IBM® Storage Networking

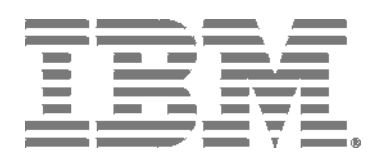

# IBM Network Advisor SAN User Manual

*Supporting IBM Network Advisor version 14.0.2*

NOTE

This product contains software that is licensed under written license agreements. Your use of such software is subject to the license agreements under which they are provided.

IBM® Storage Networking

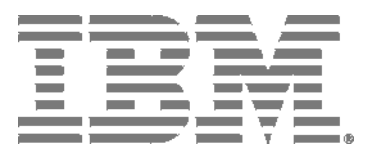

# IBM Network Advisor SAN User Manual

*Supporting IBM Network Advisor version 14.0.1*

Copyright © 2010 - 2016 Brocade Communications Systems, Inc. All Rights Reserved. The following paragraph does not apply to any country (or region) where such provisions are inconsistent with local law.

INTERNATIONAL BUSINESS MACHINES CORPORATION PROVIDES THIS PUBLICATION "AS IS" WITHOUT WARRANTY OF ANY KIND, EITHER EXPRESS OR IMPLIED, INCLUDING, BUT NOT LIMITED TO, THE IMPLIED WARRANTIES OF MERCHANTABILITY OR FITNESS FOR A PARTICULAR PURPOSE. Some states (or regions) do not allow disclaimer of express or implied warranties in certain transactions; therefore, this statement may not apply to you.

#### **© Copyright IBM Corporation 2012, 2016.**

US Government Users Restricted Rights – Use, duplication or disclosure restricted by GSA ADP Schedule Contract with IBM Corp.

## <span id="page-4-0"></span>**Contents**

#### **[Contents](#page-4-0)**

#### [About This Document](#page-45-0)

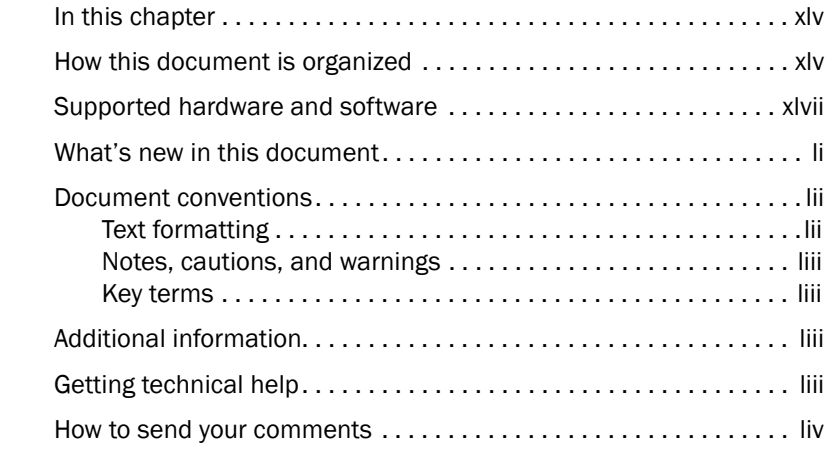

### [Chapter 1 Getting Started](#page-55-0)

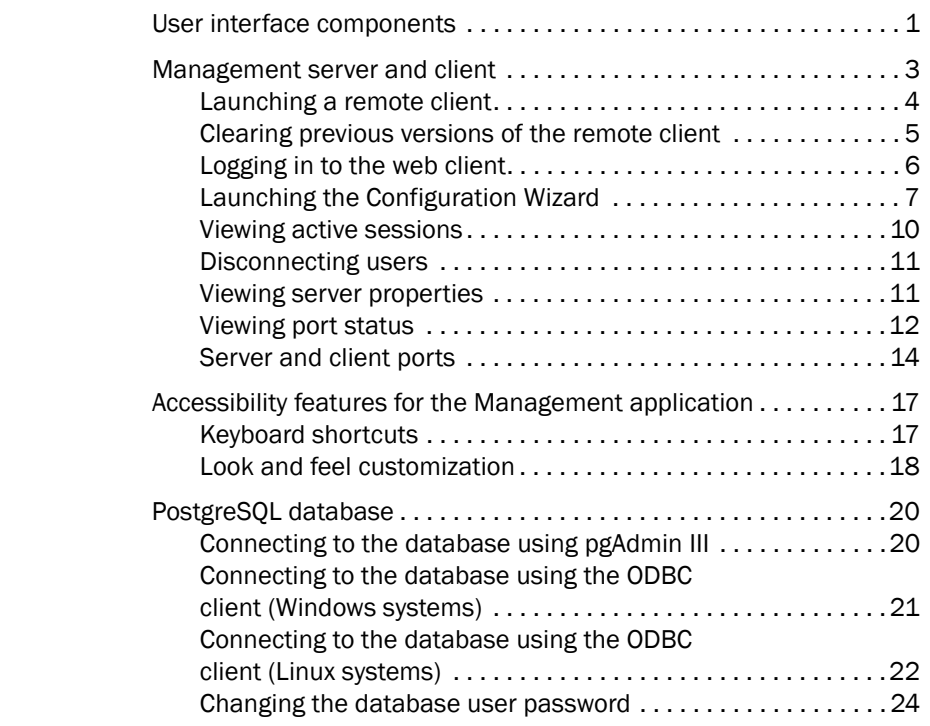

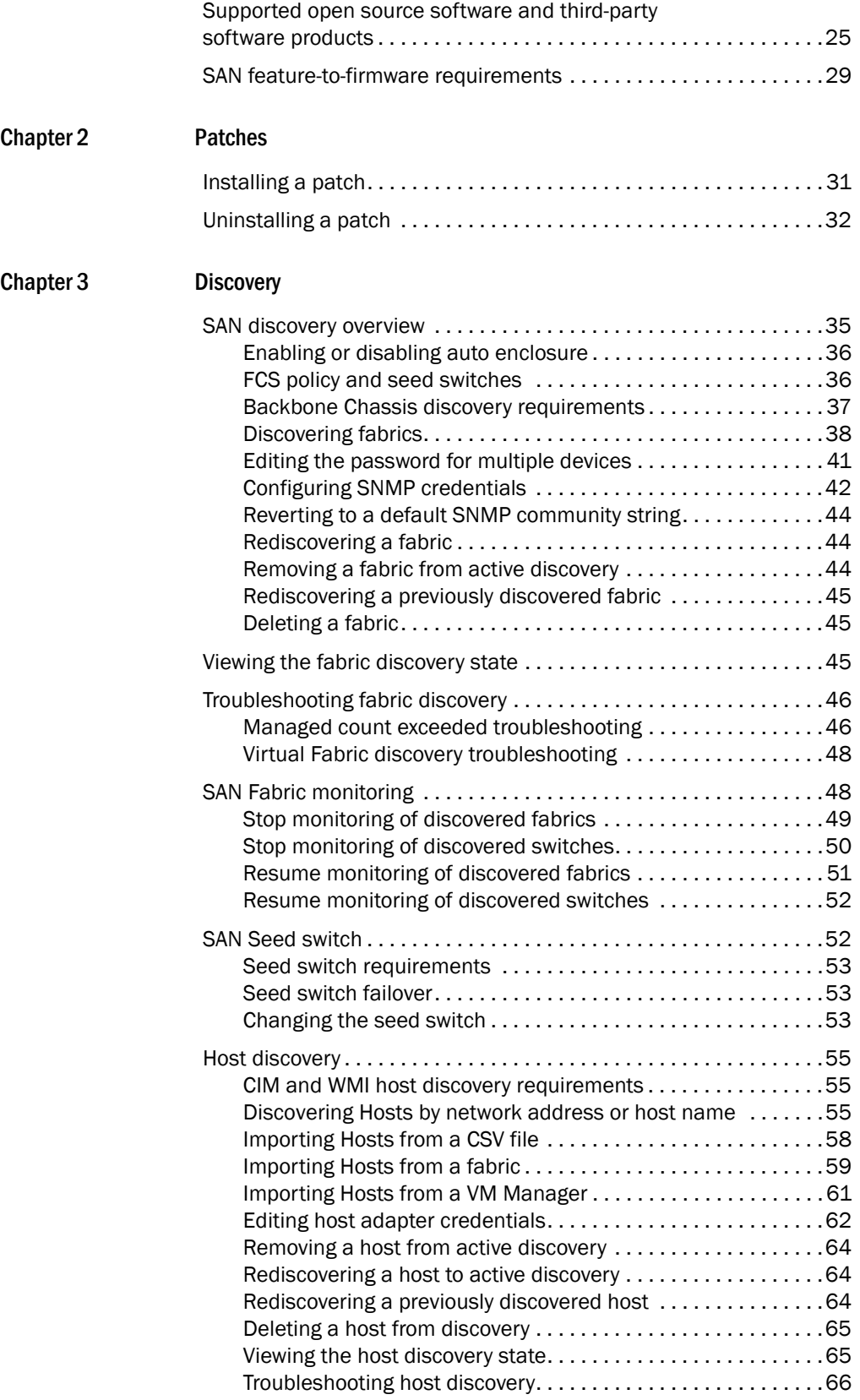

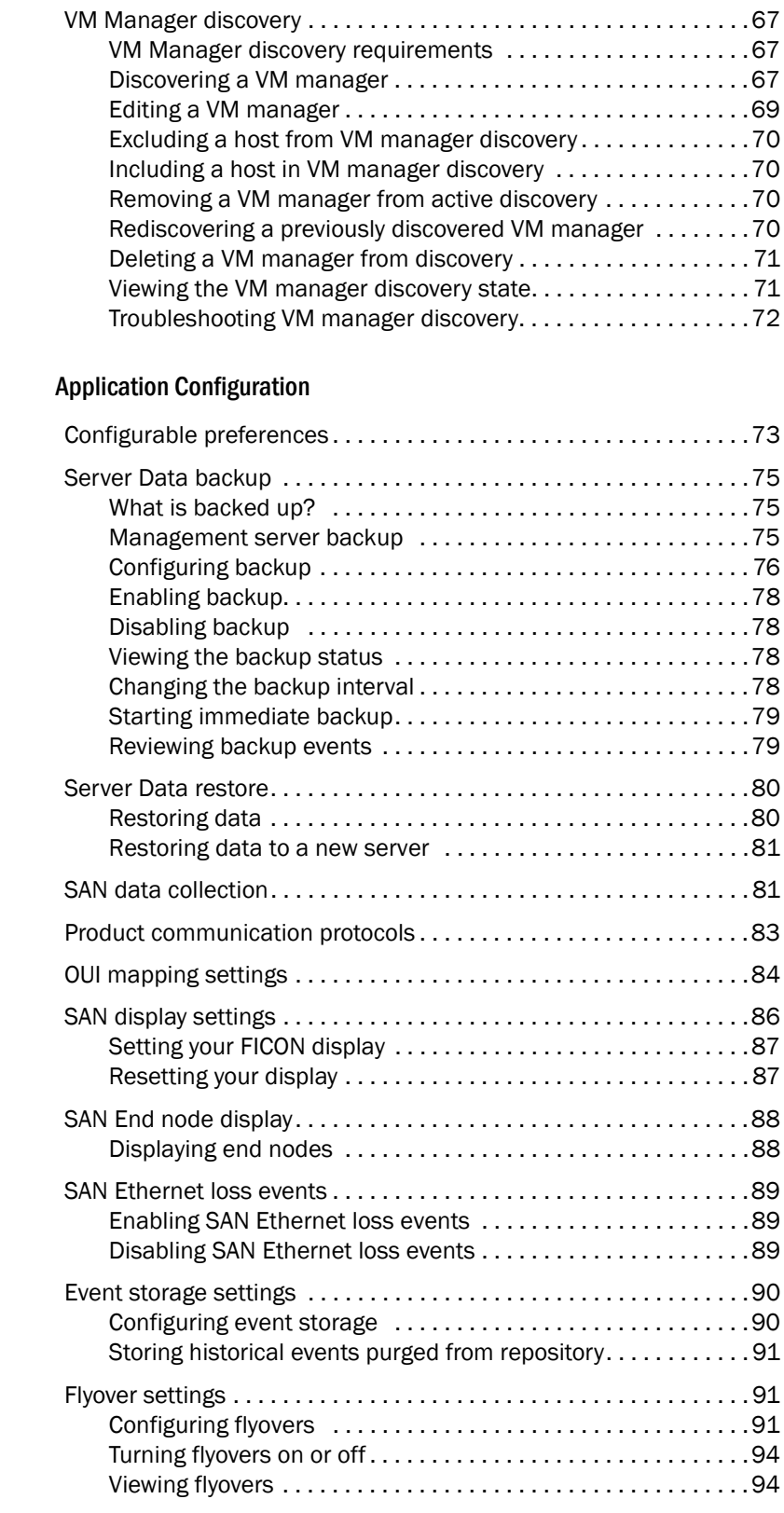

Chapter 4

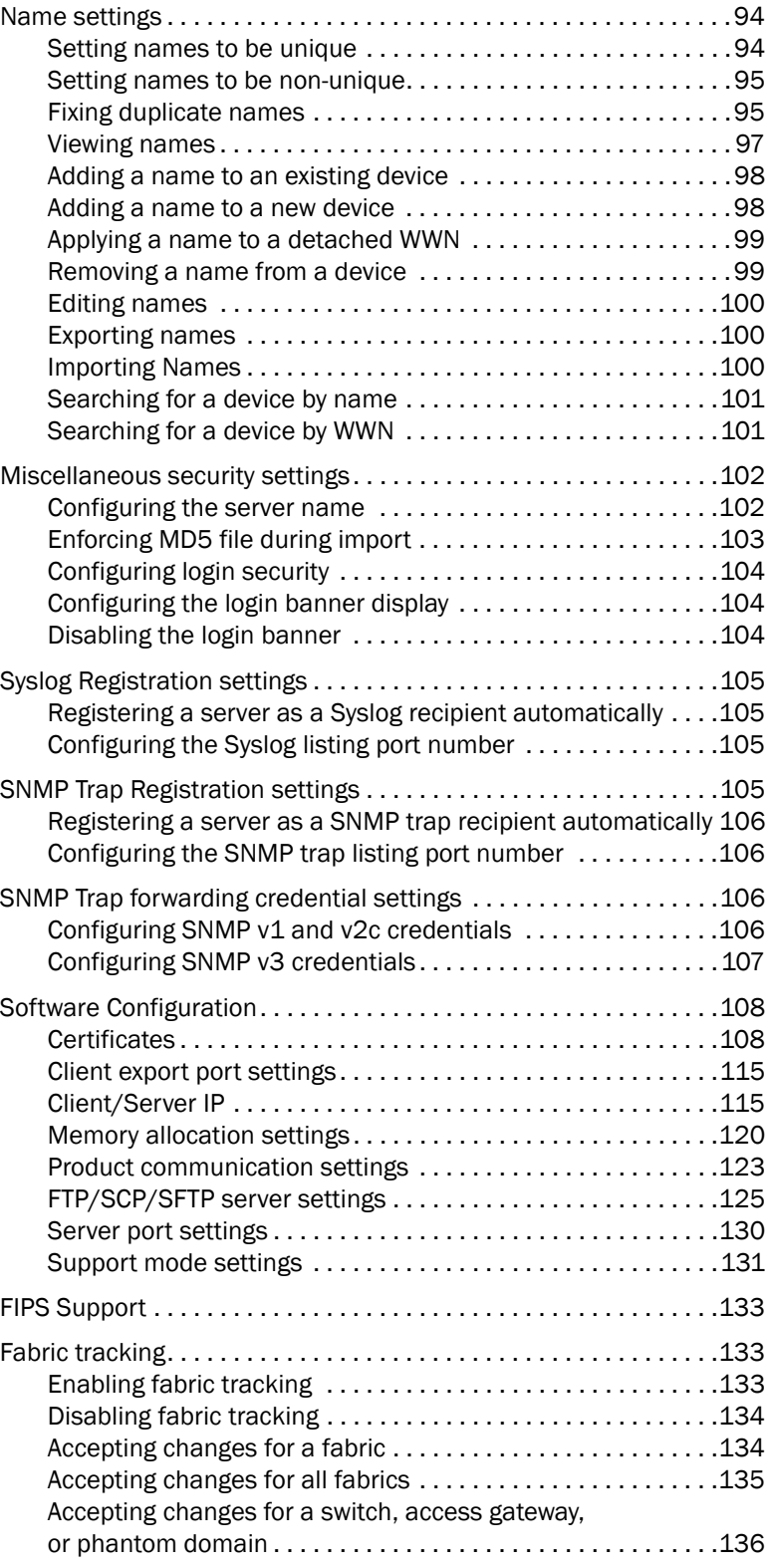

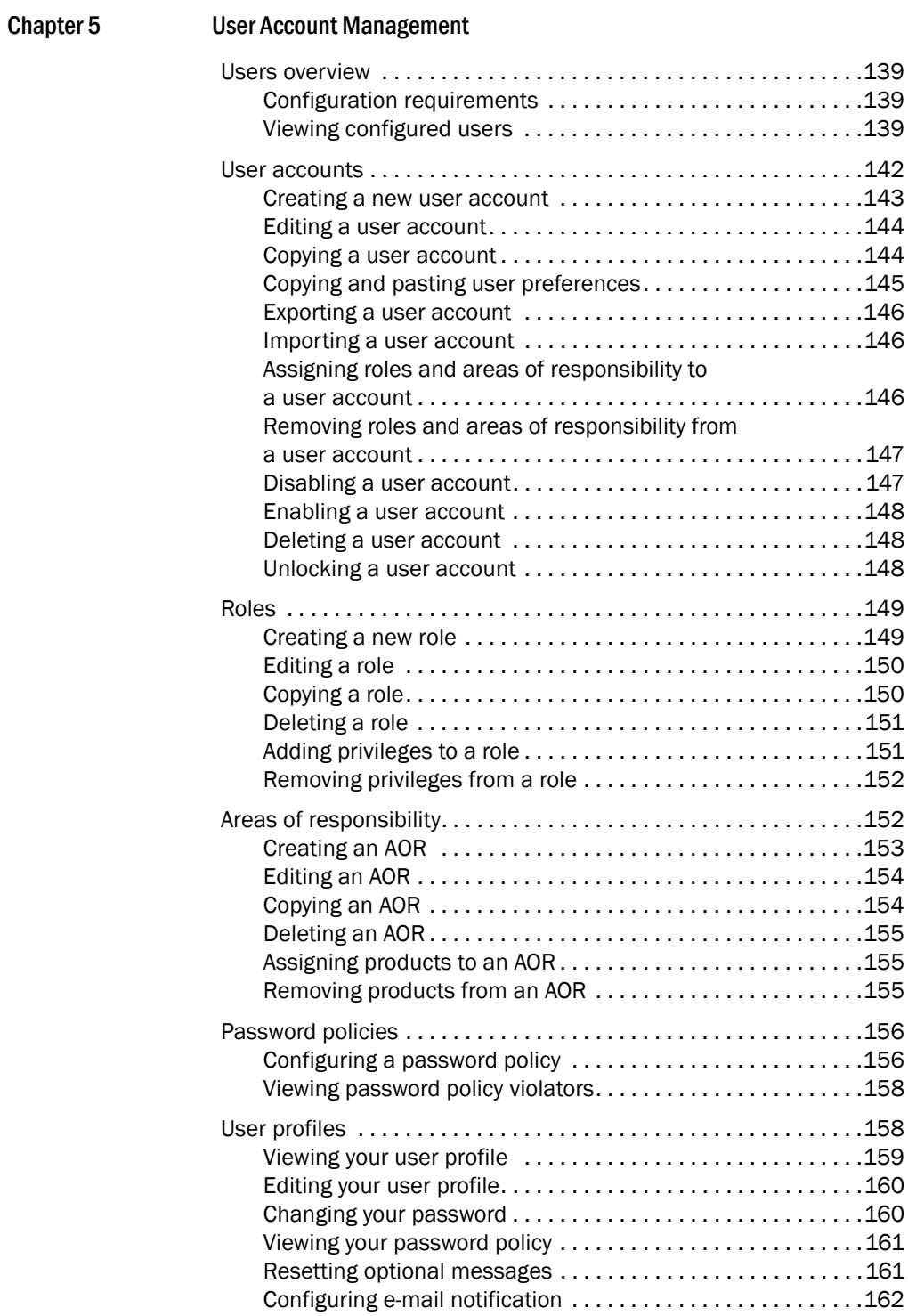

Chapter 6

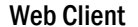

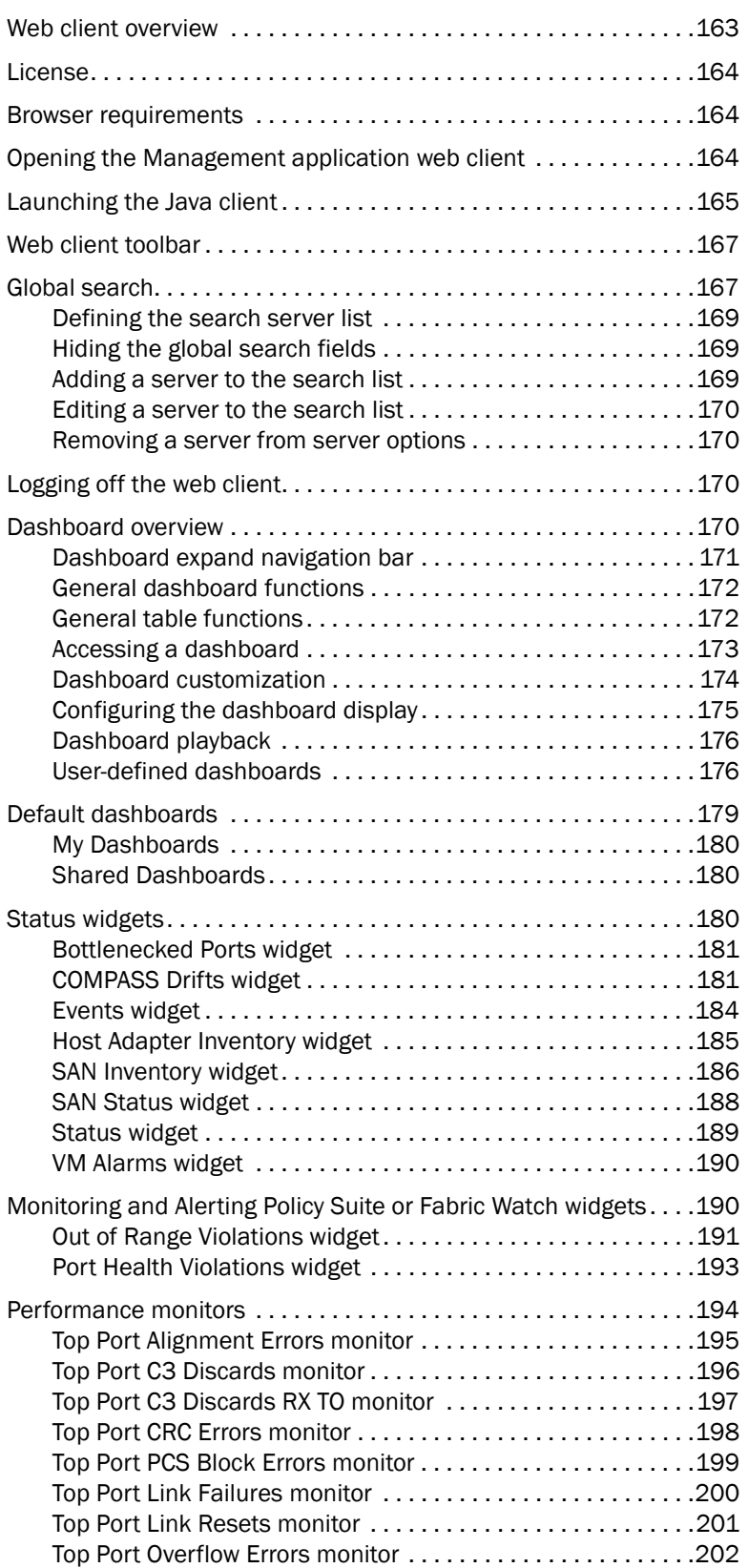

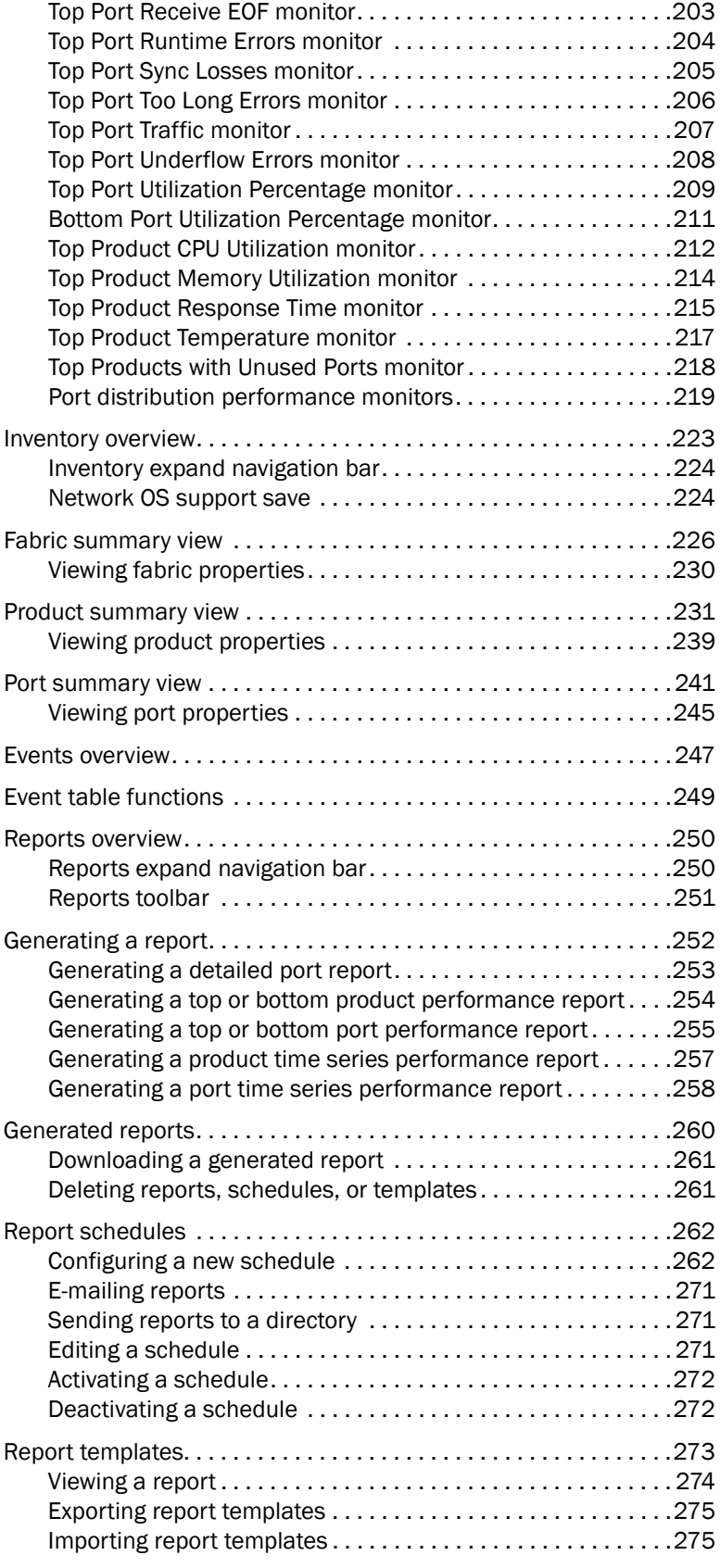

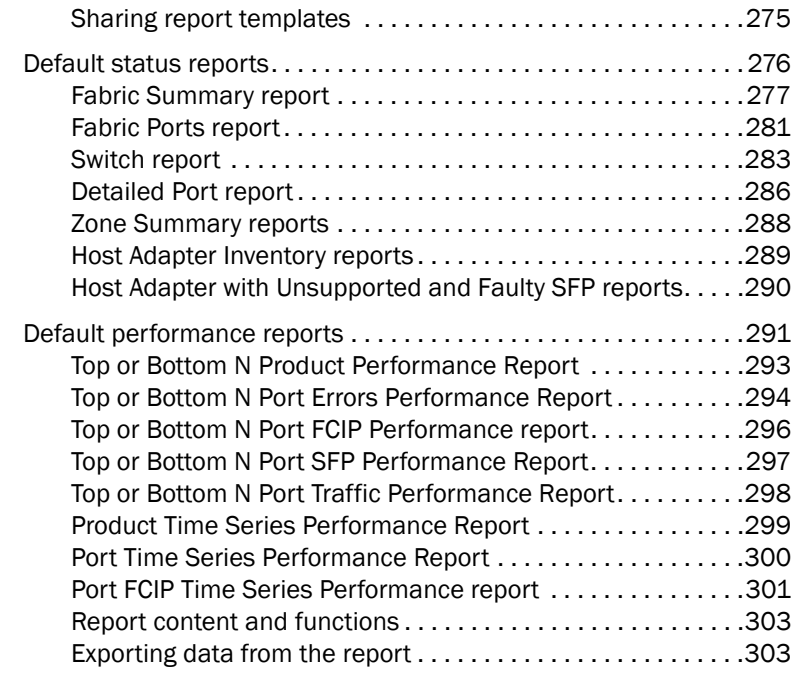

#### [Chapter 7 Dashboard Management](#page-359-0)

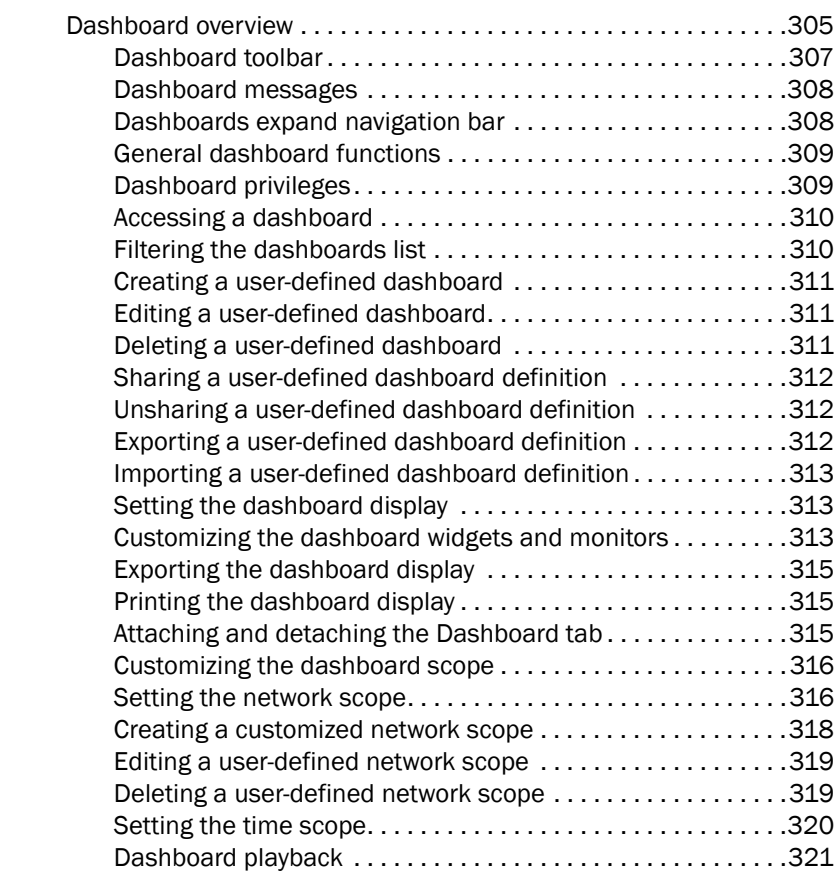

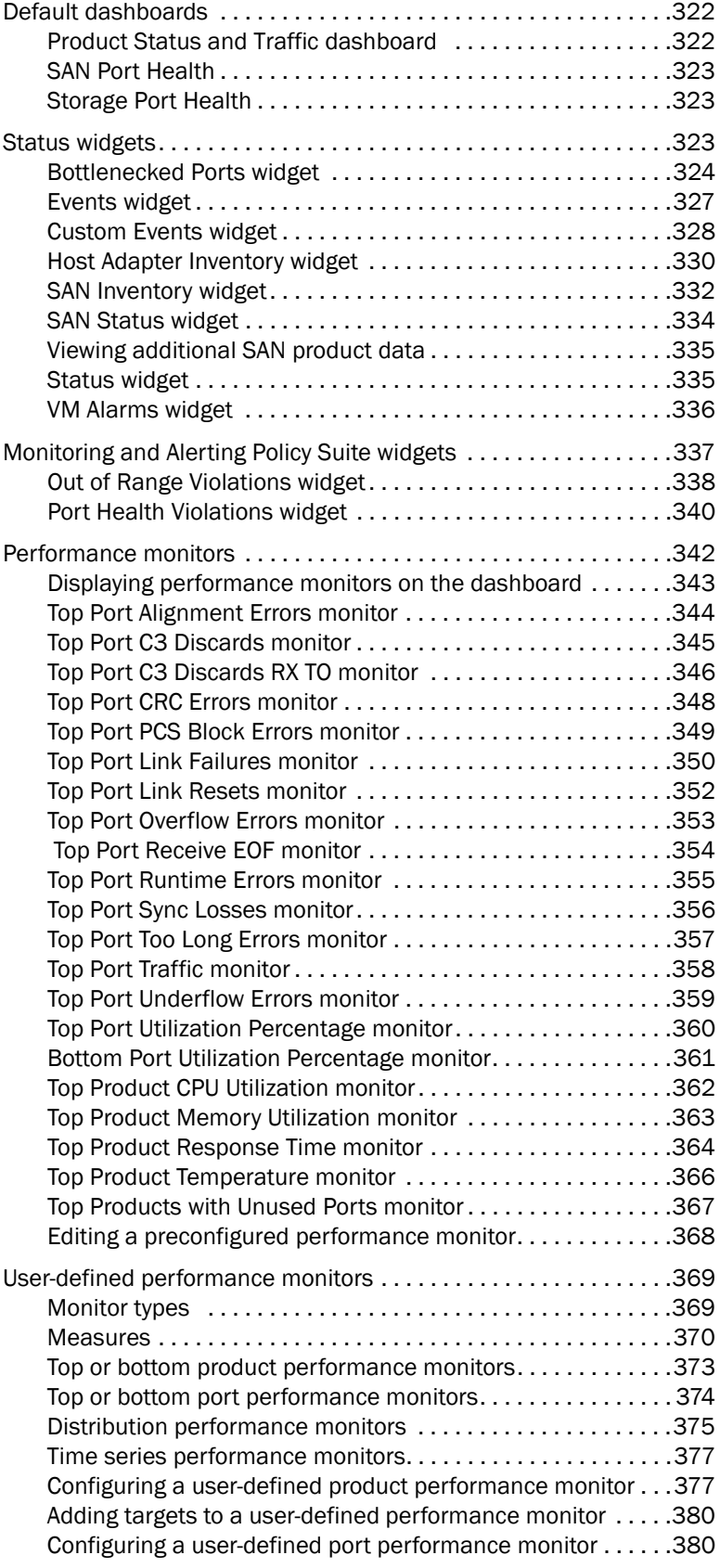

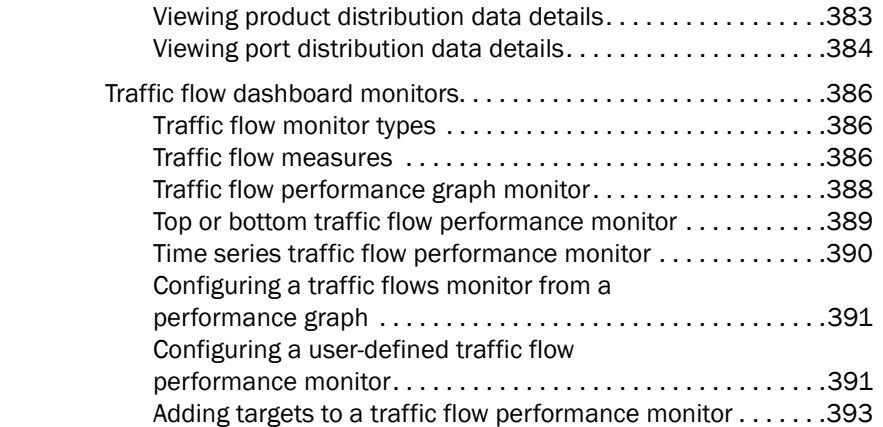

### [Chapter 8 View Management](#page-449-0)

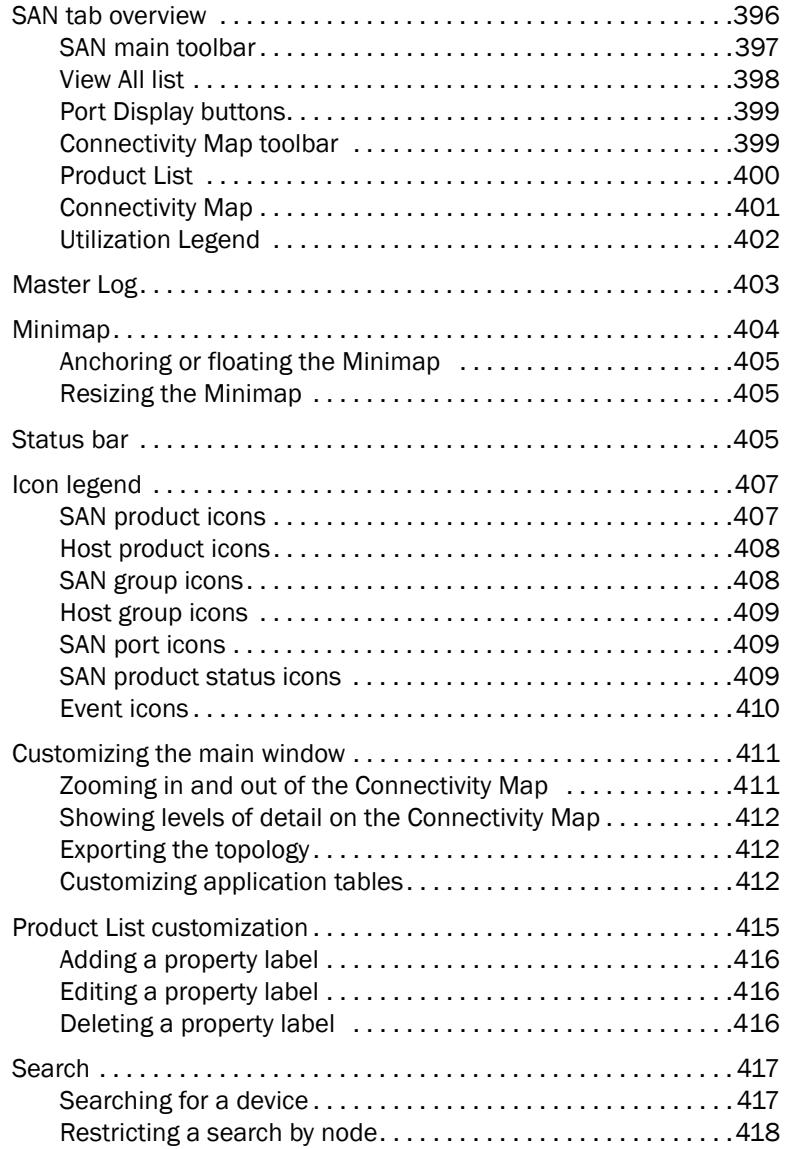

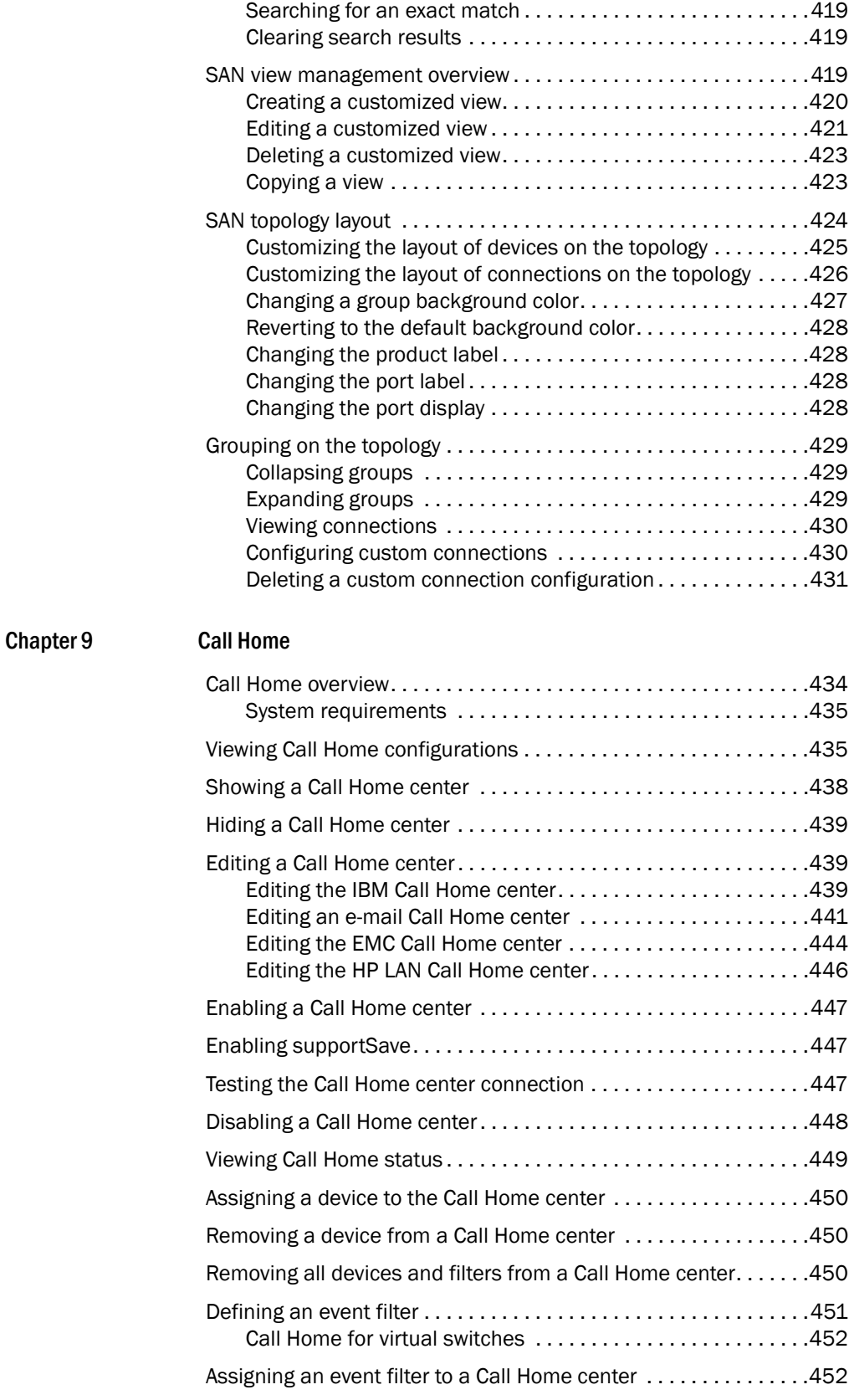

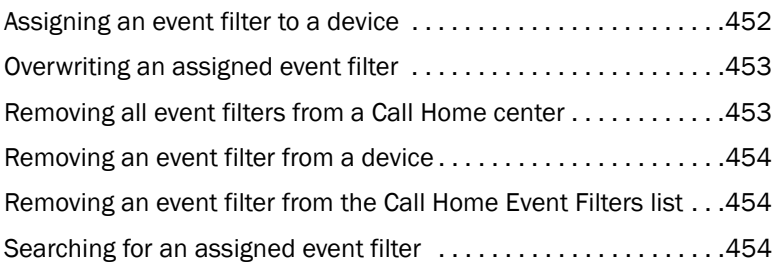

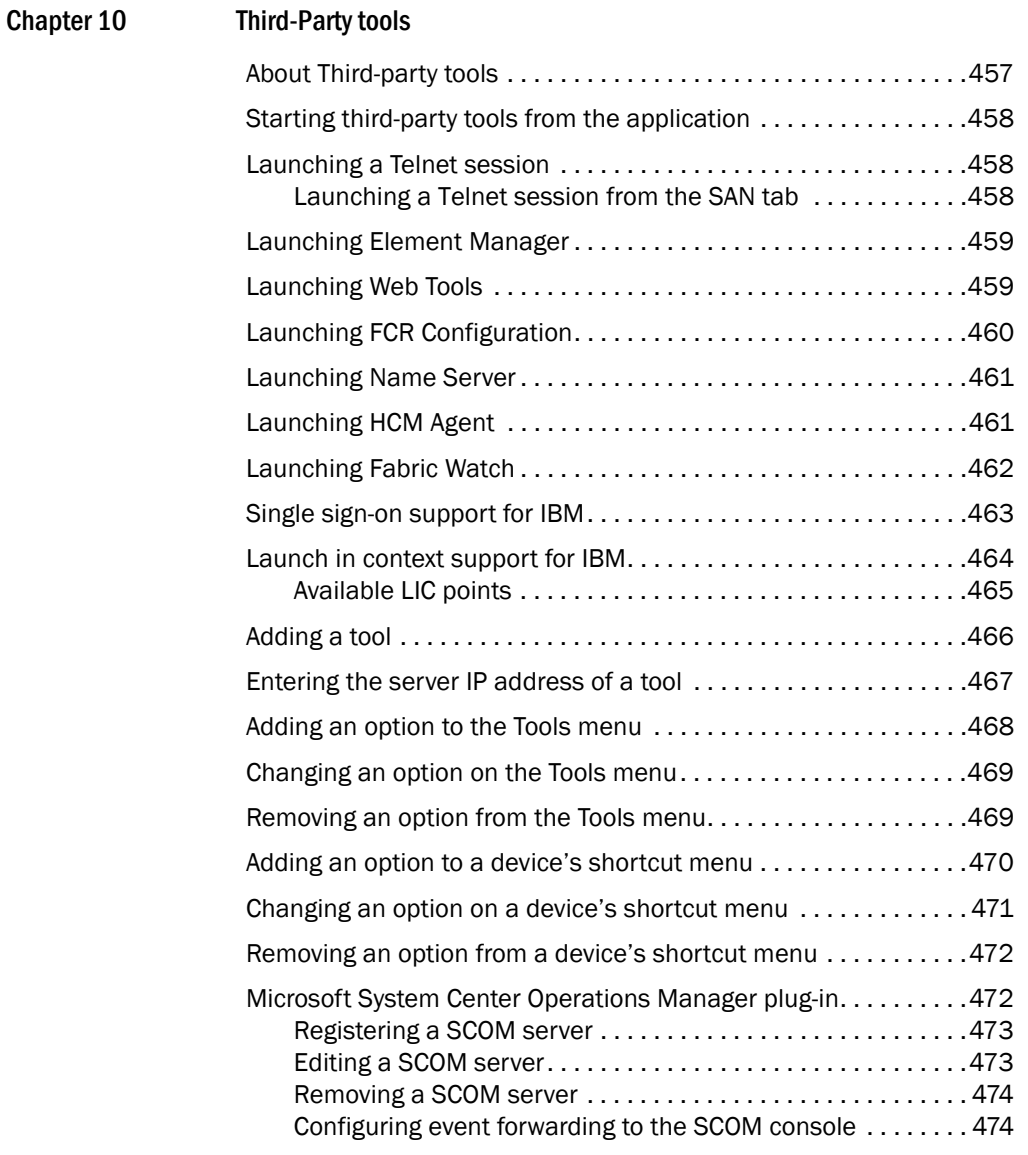

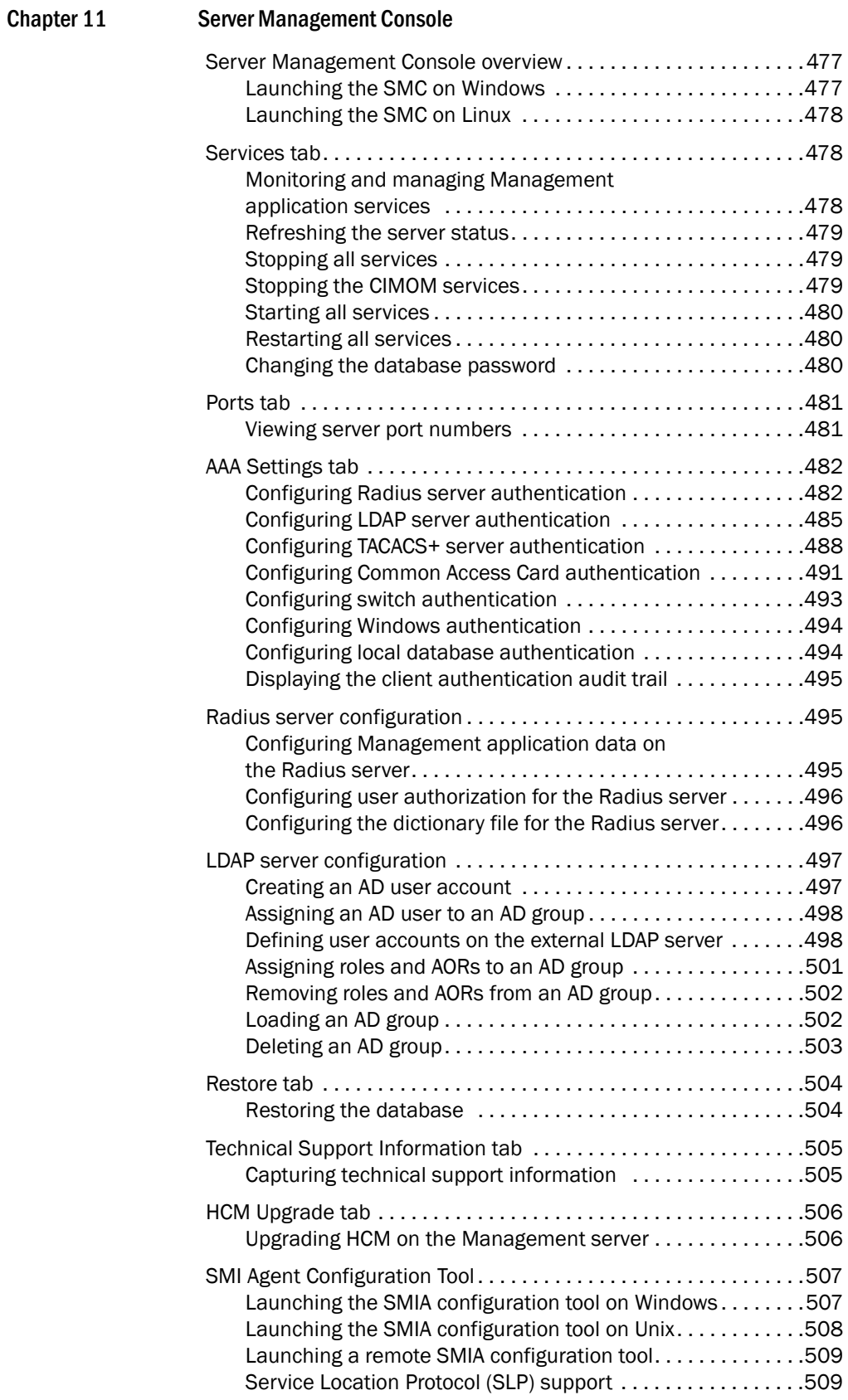

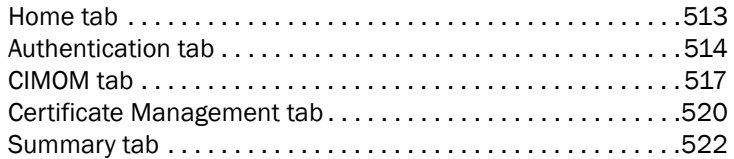

[Chapter 12 SAN Device Configuration](#page-579-0)

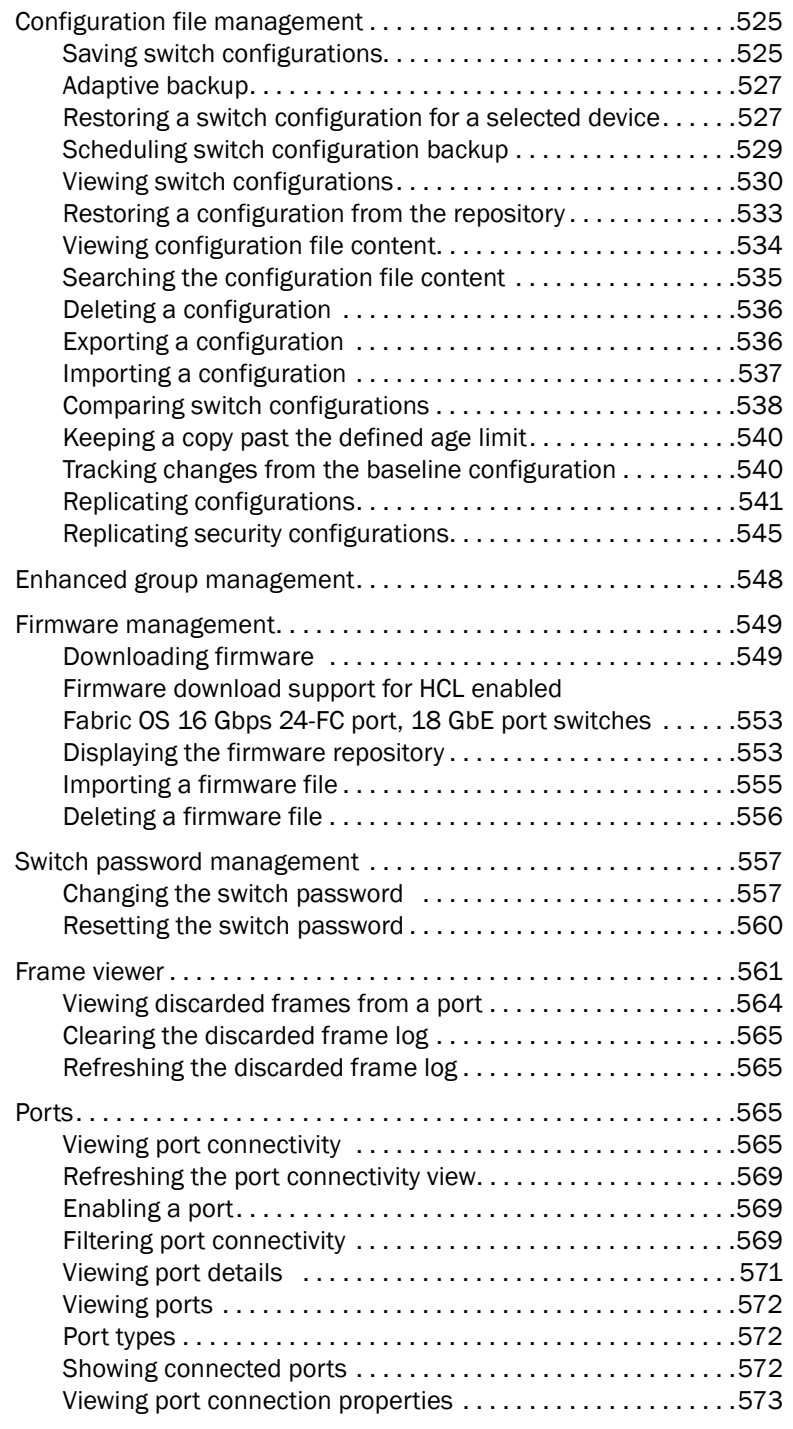

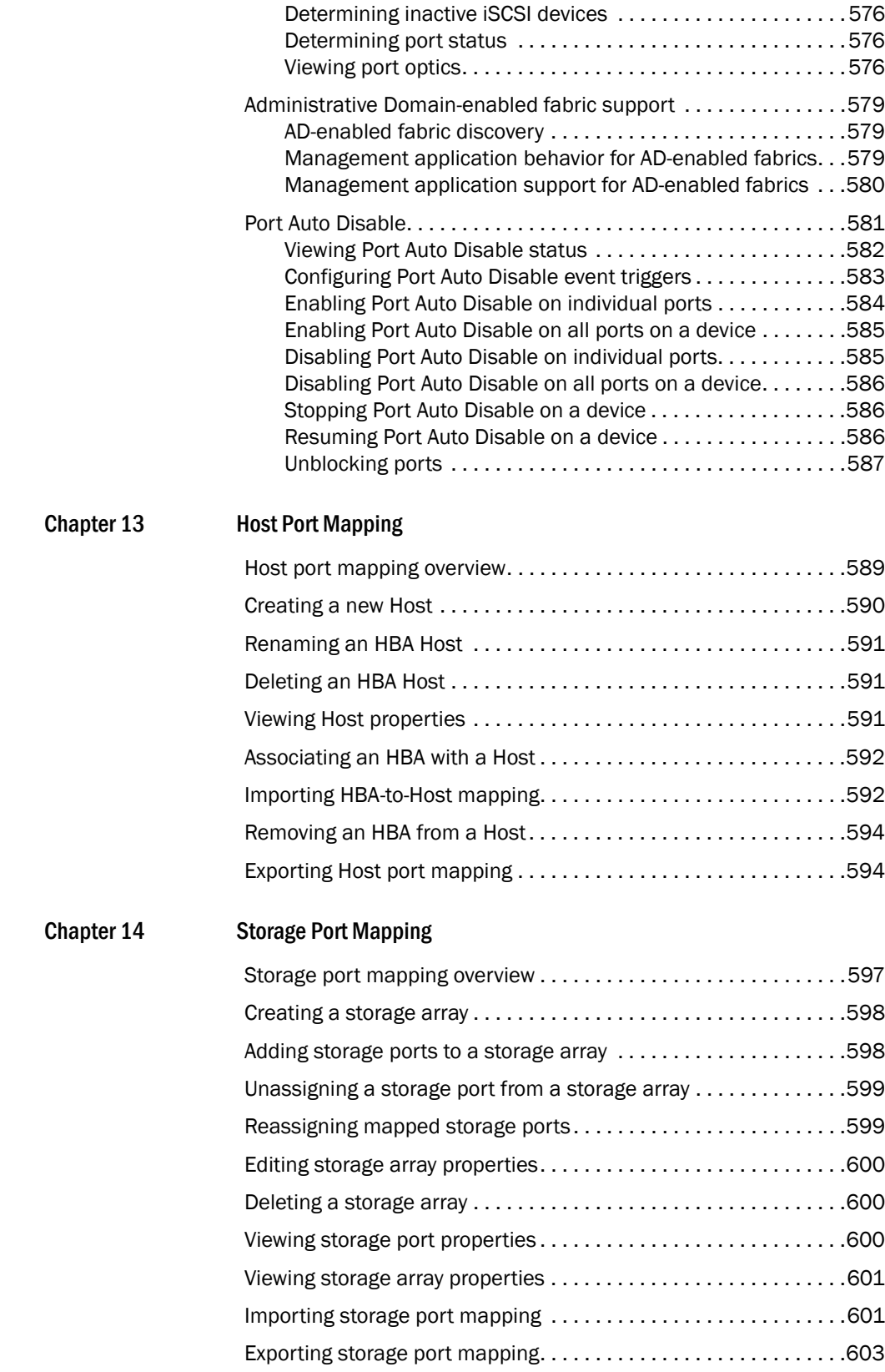

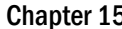

## apter 15 Host Management

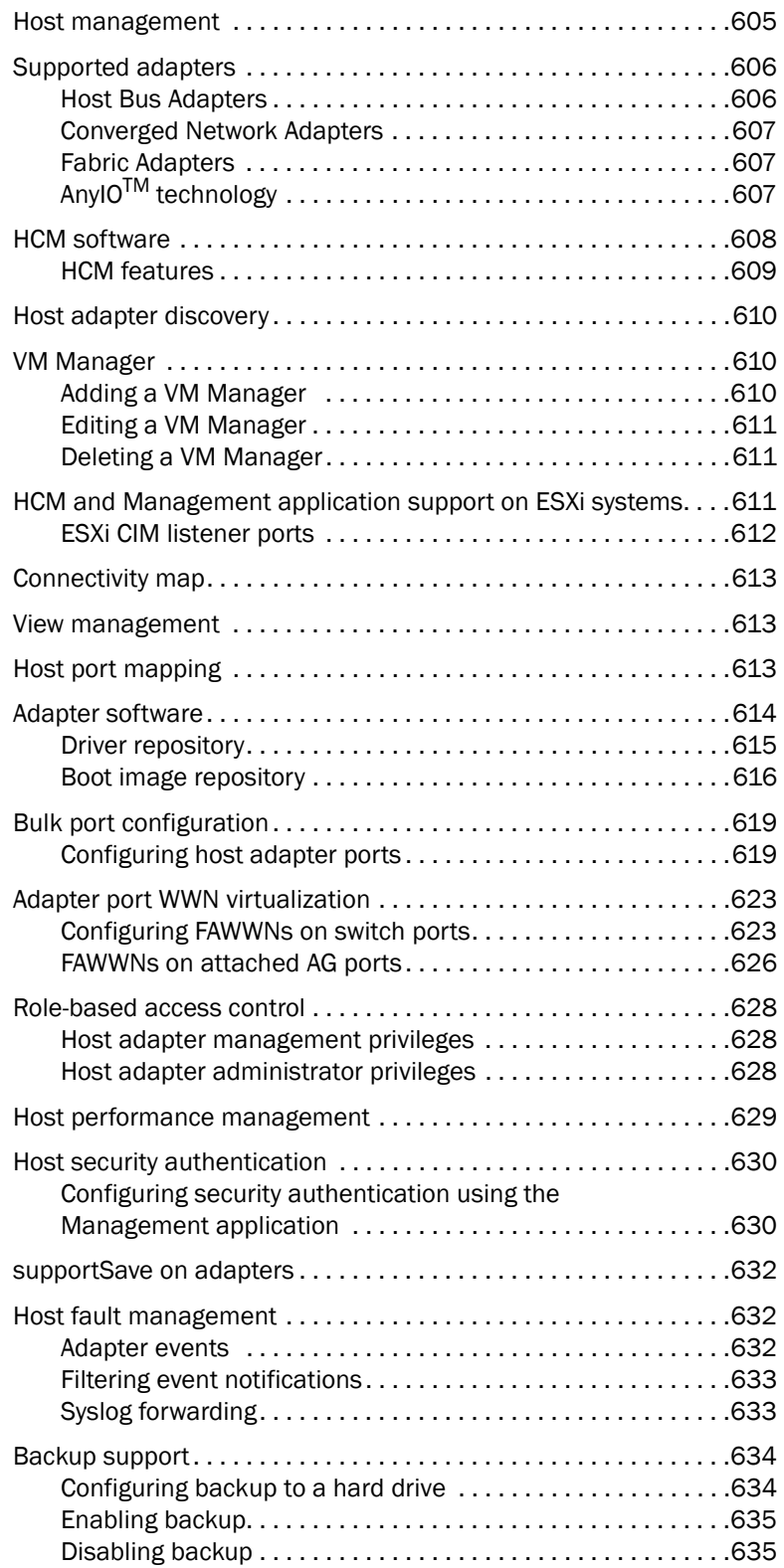

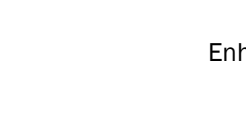

[Chapter 16 Fibre Channel over Ethernet](#page-691-0)

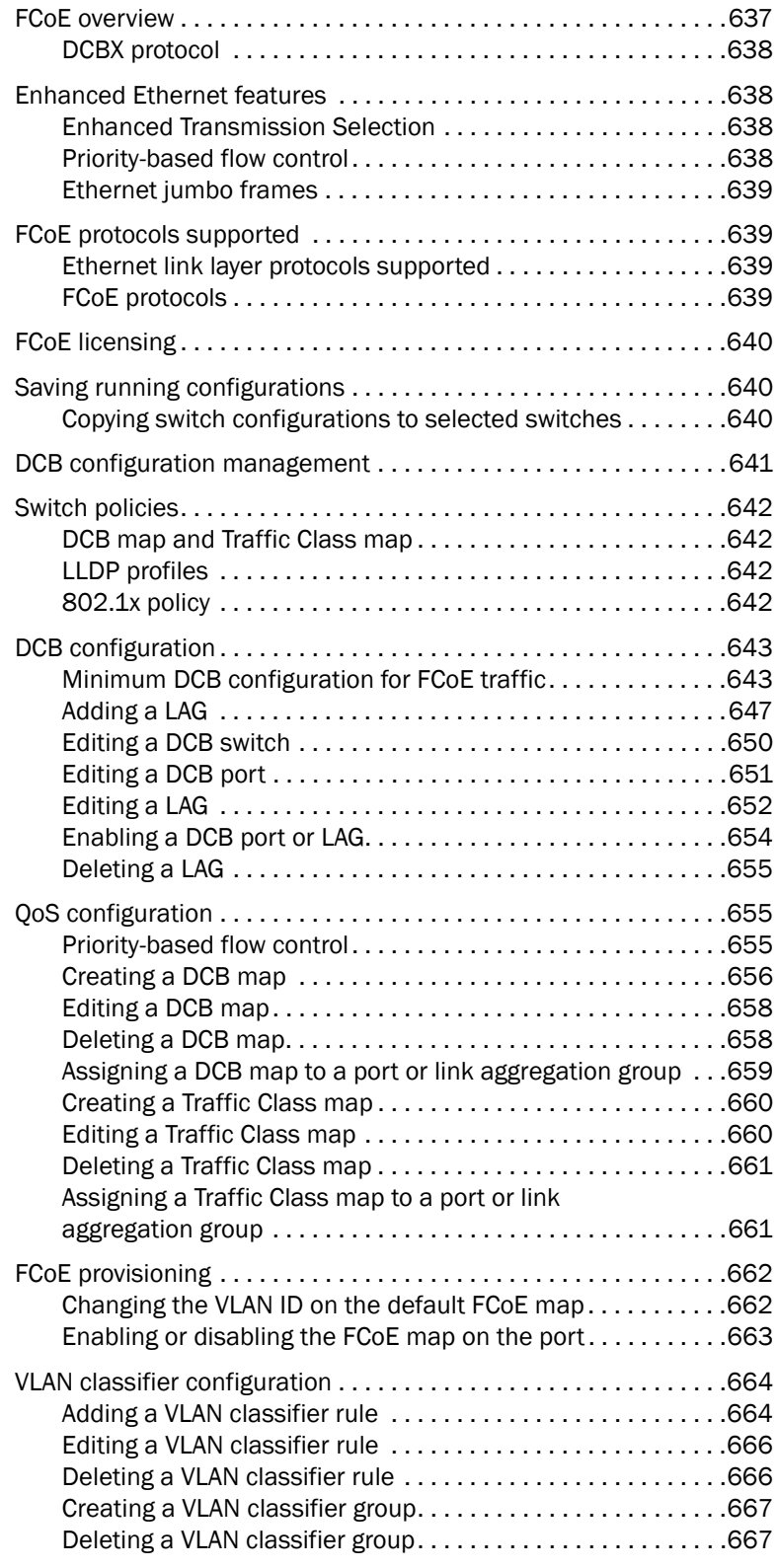

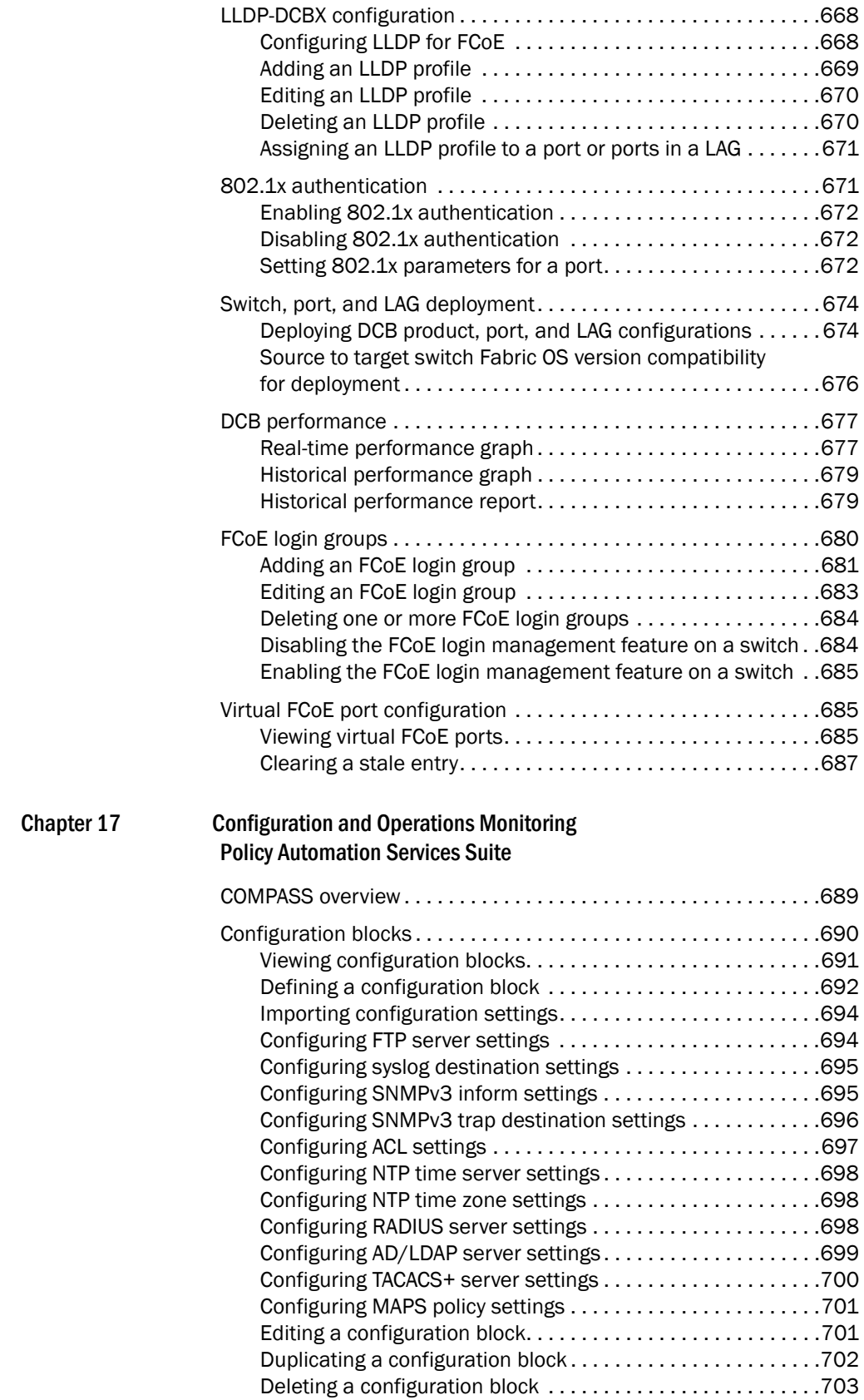

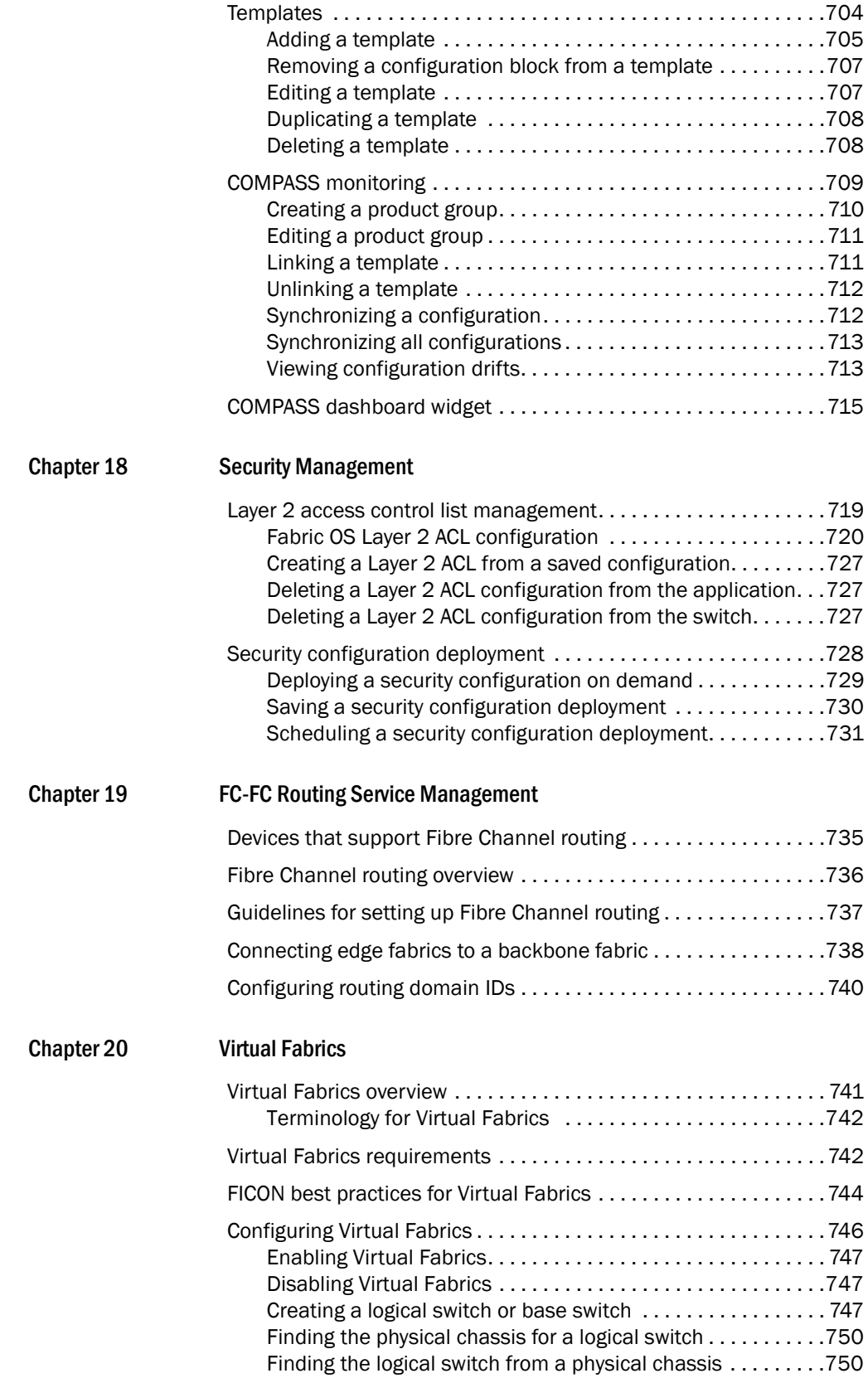

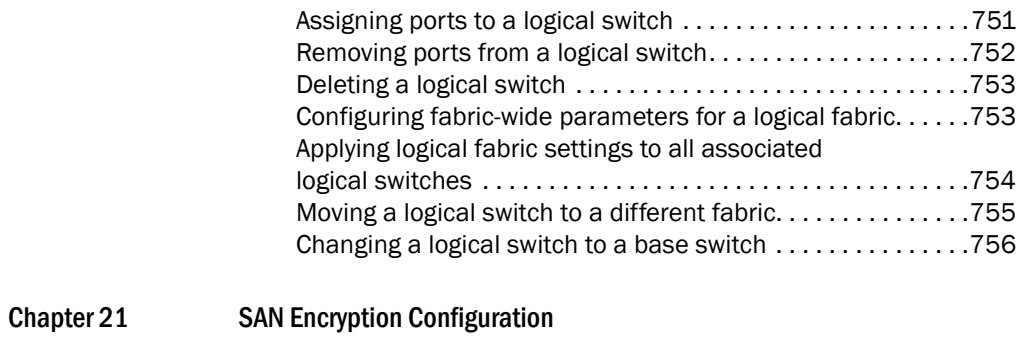

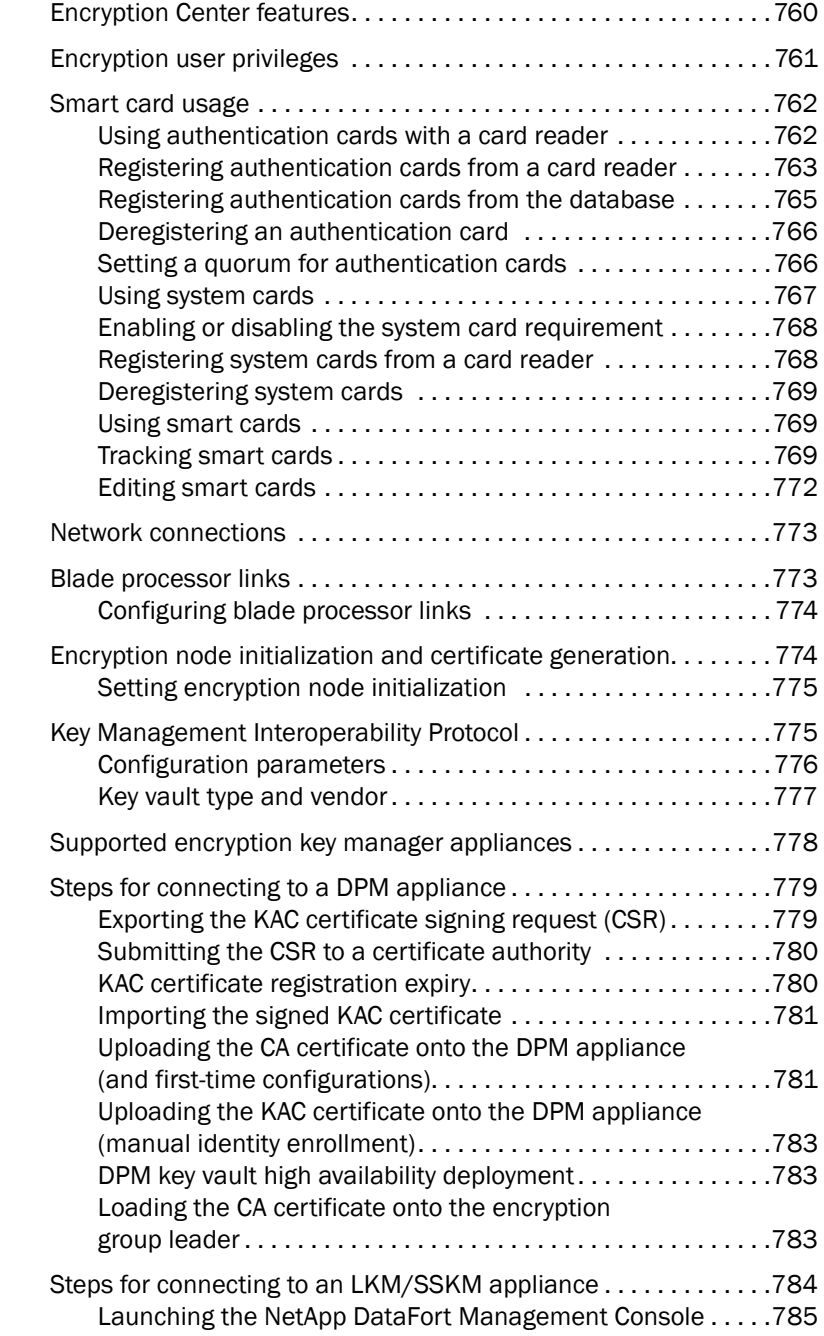

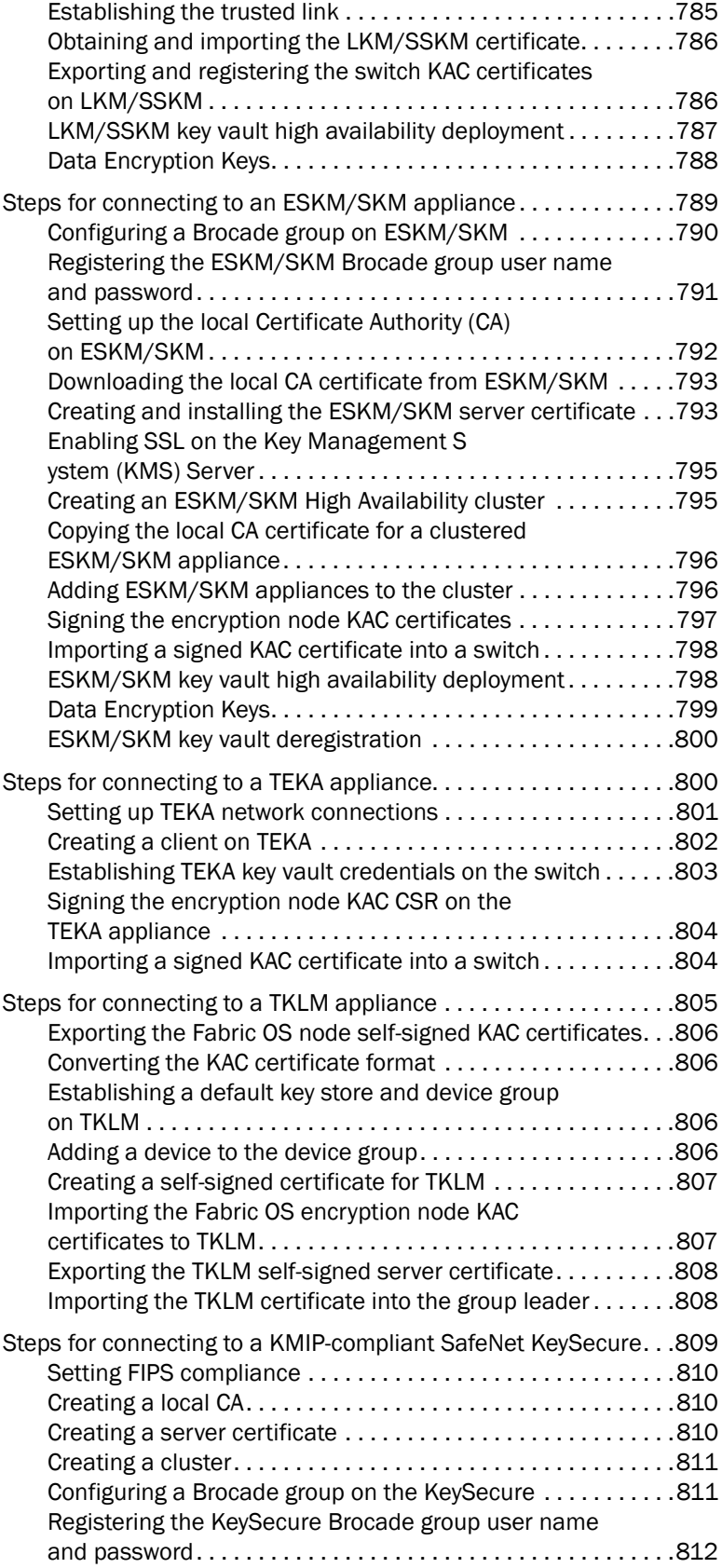

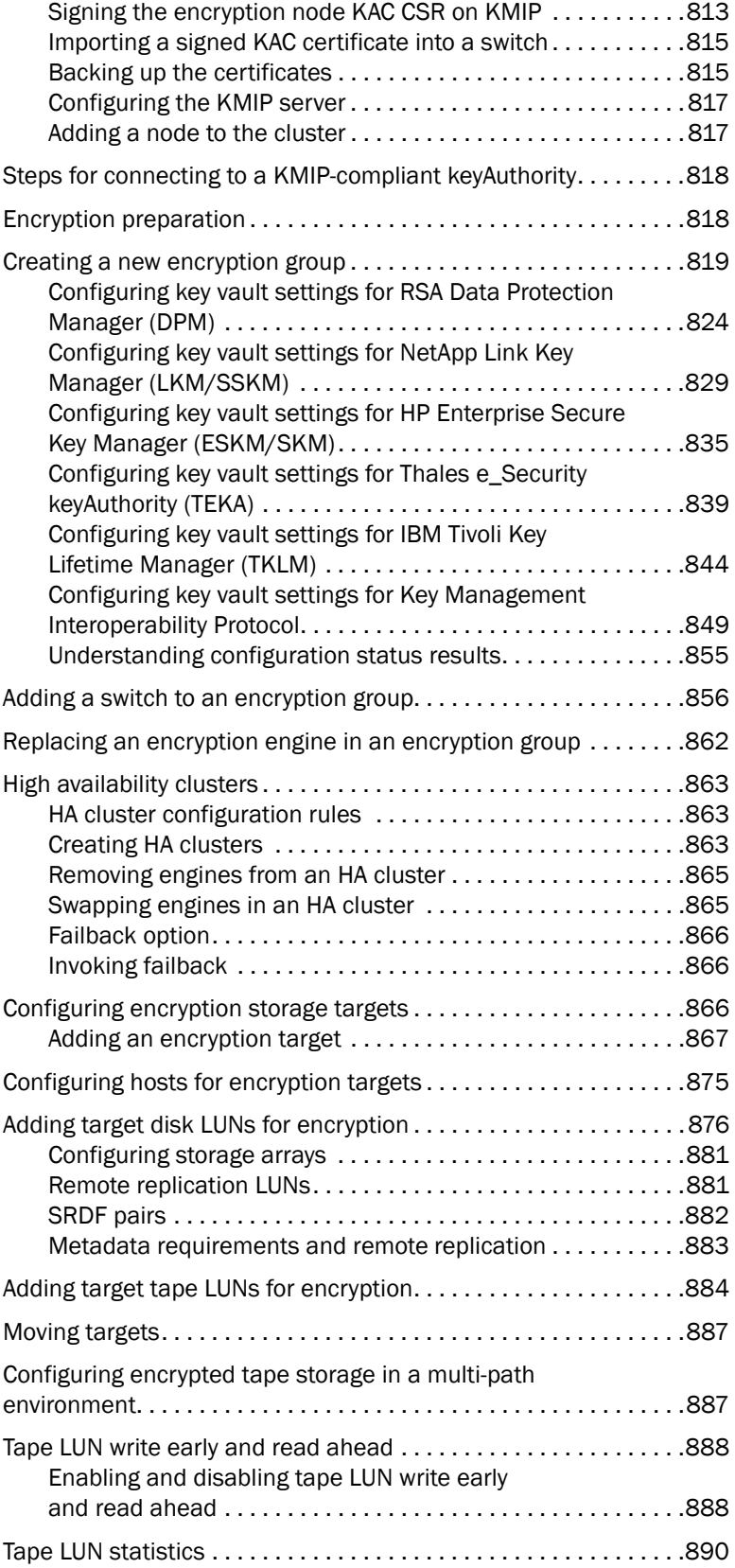

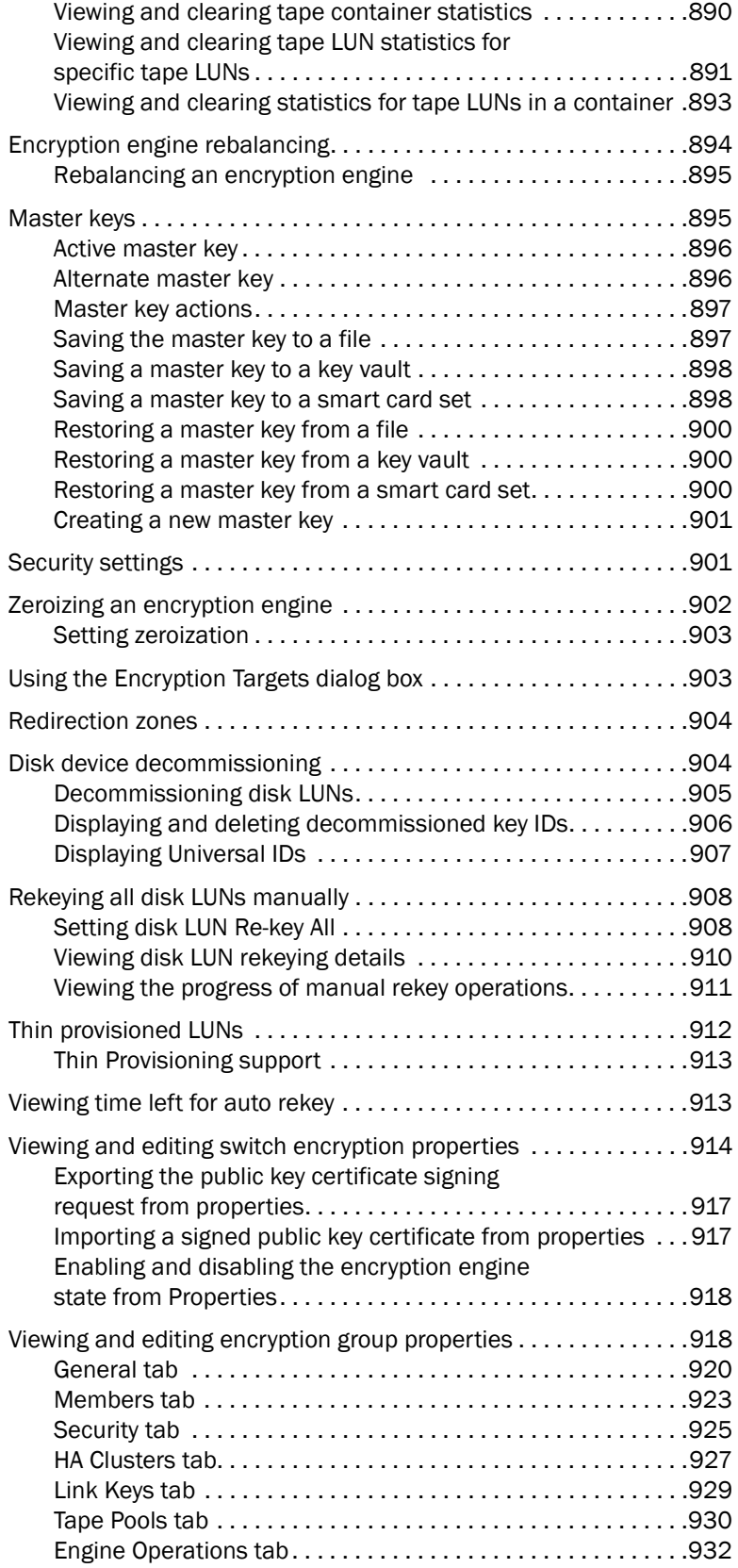

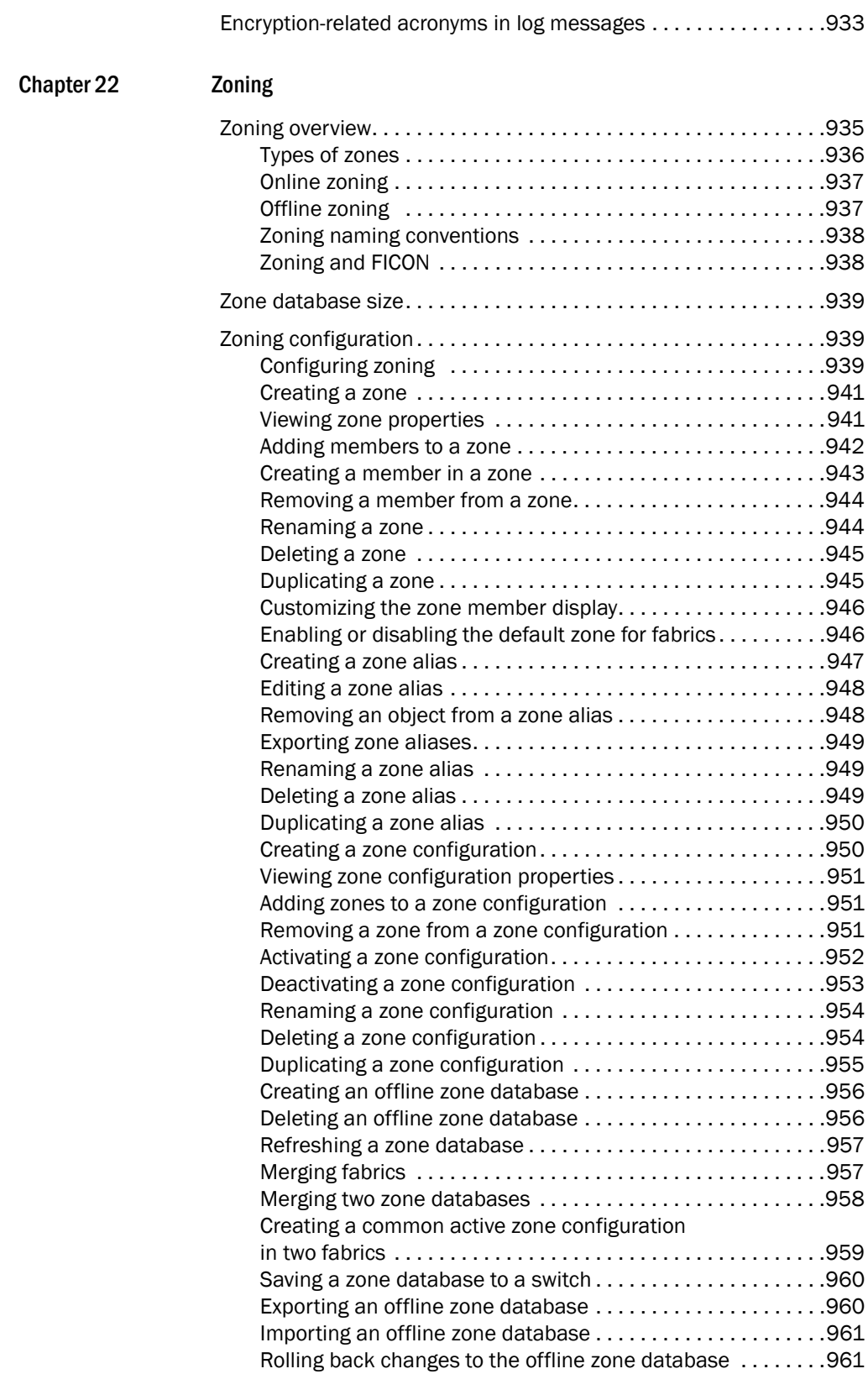

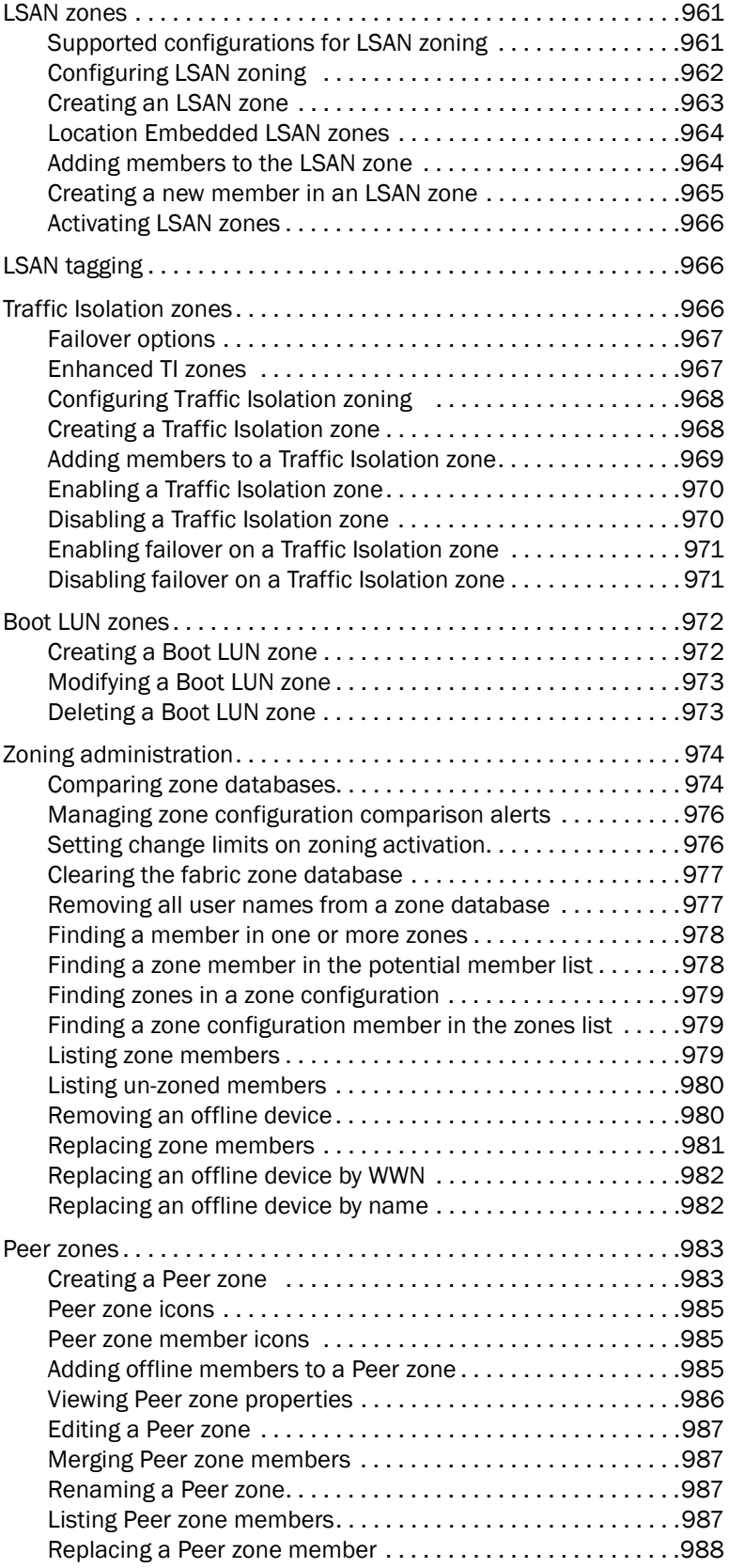

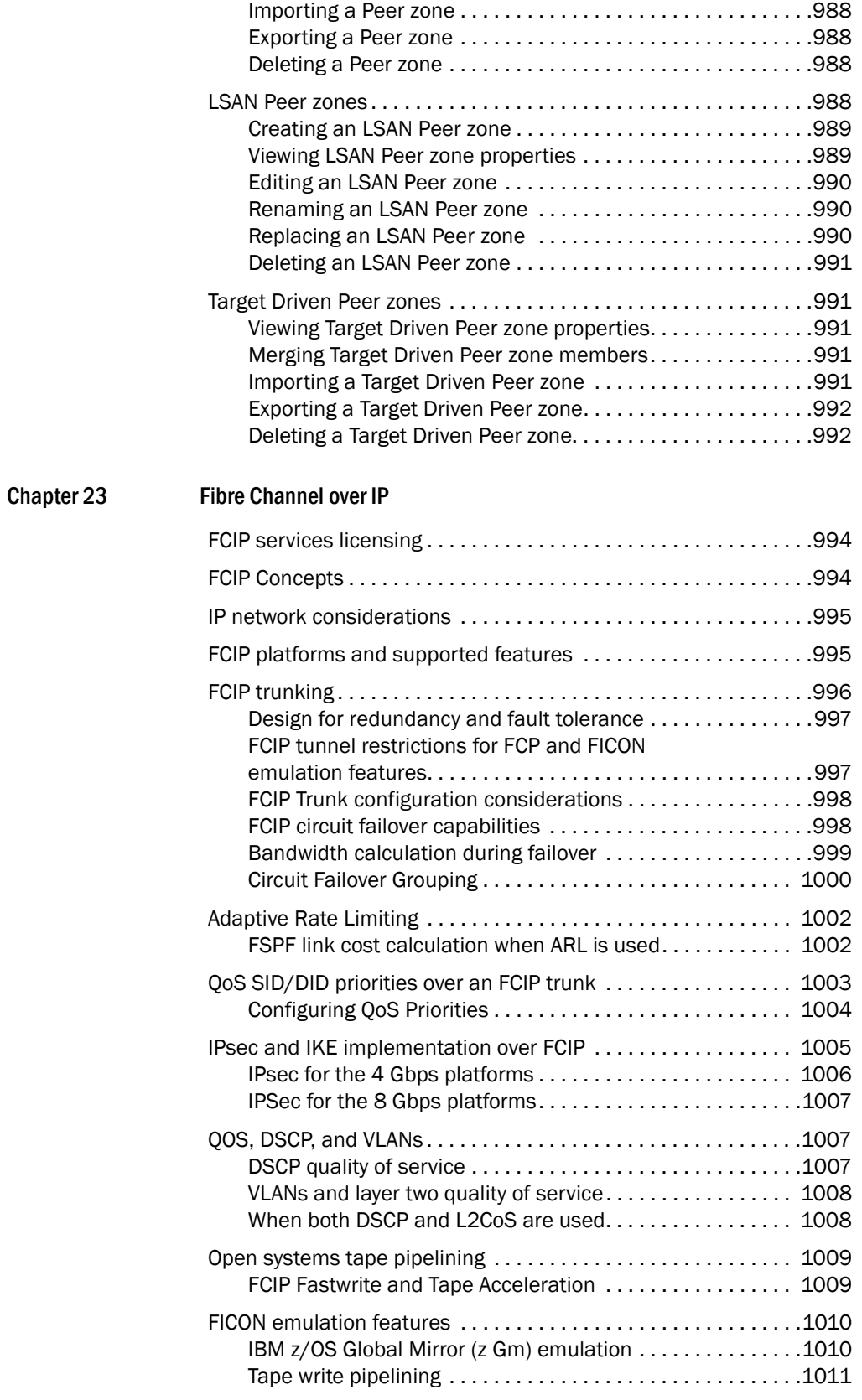

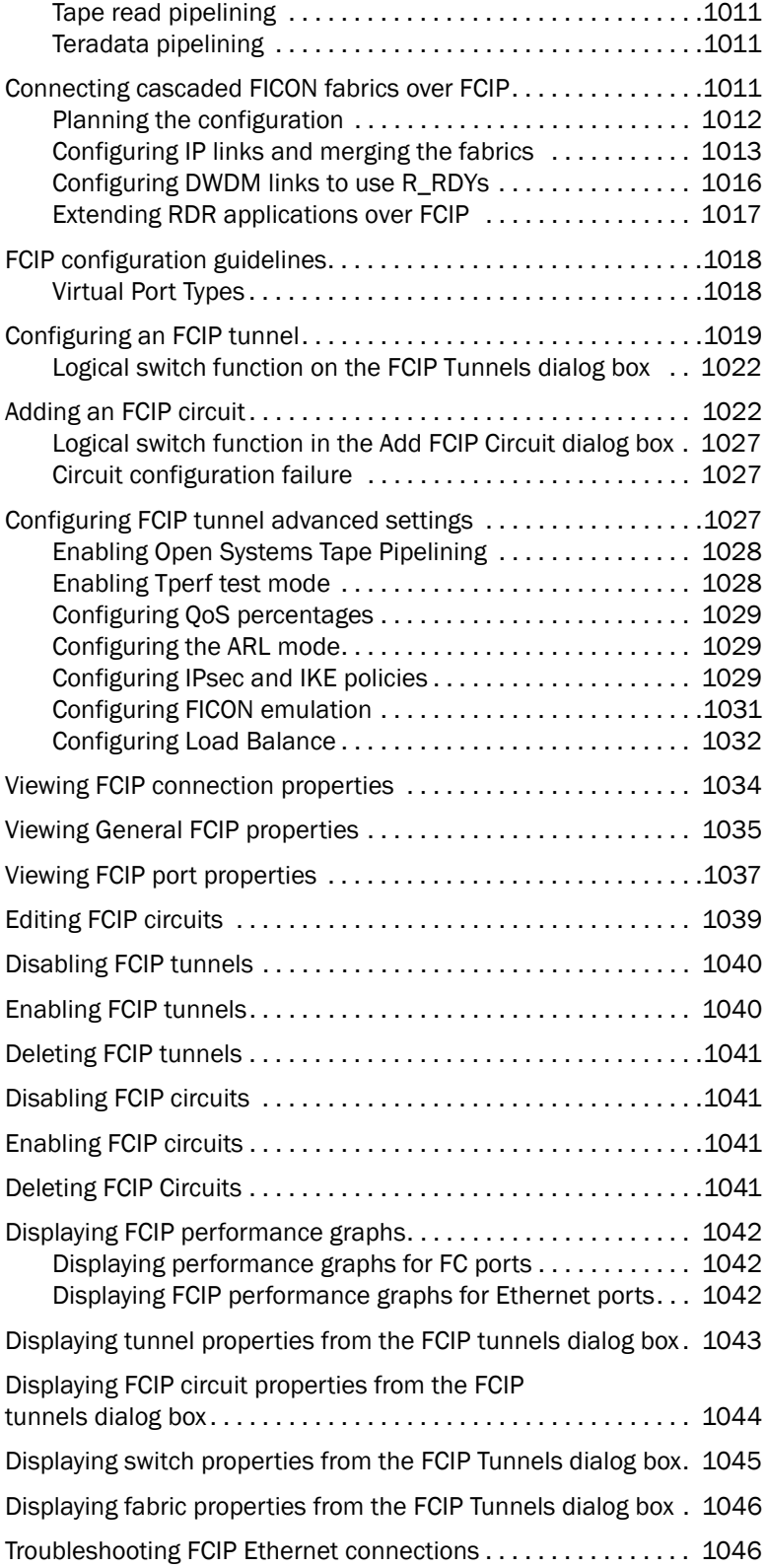

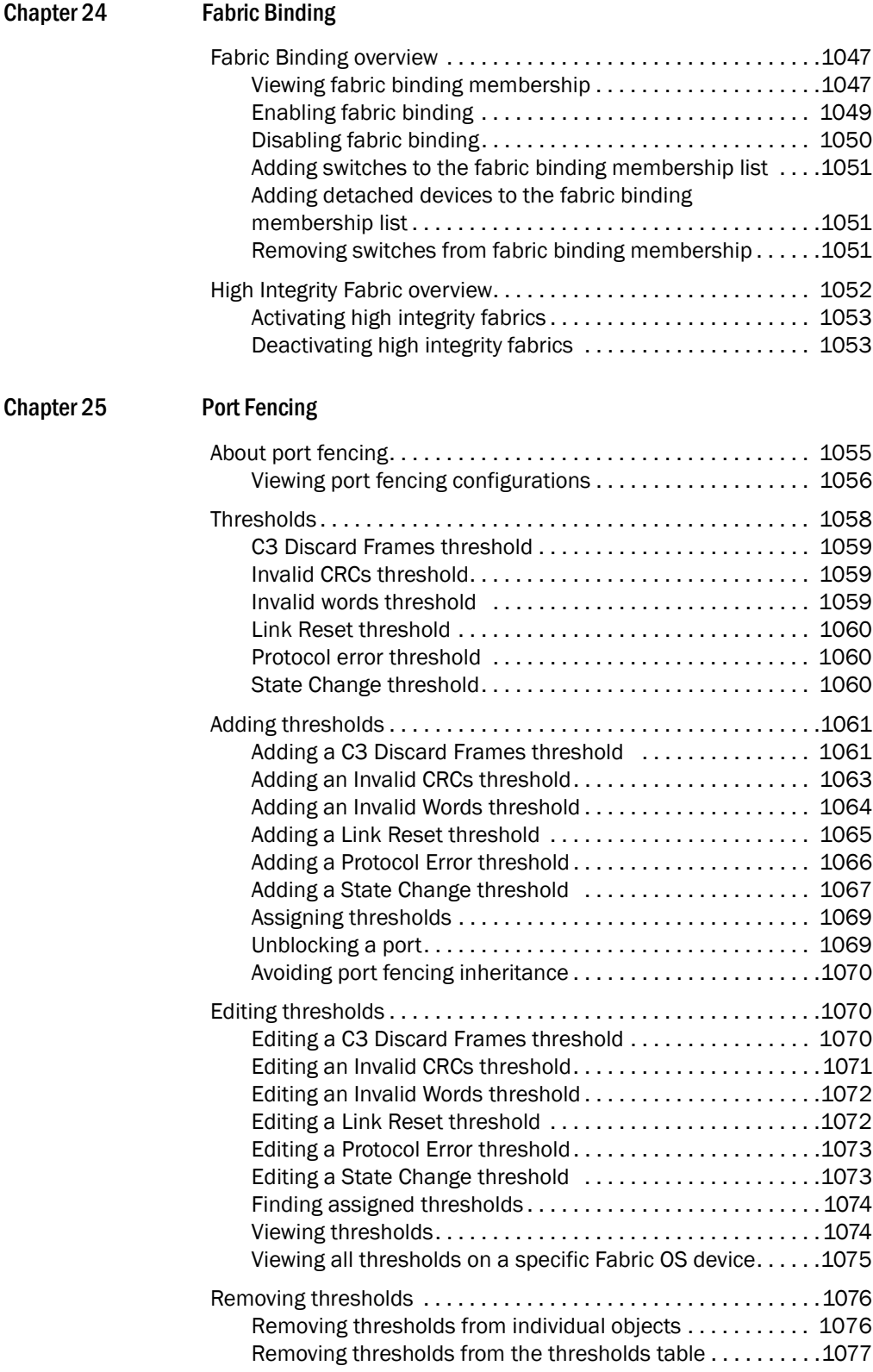

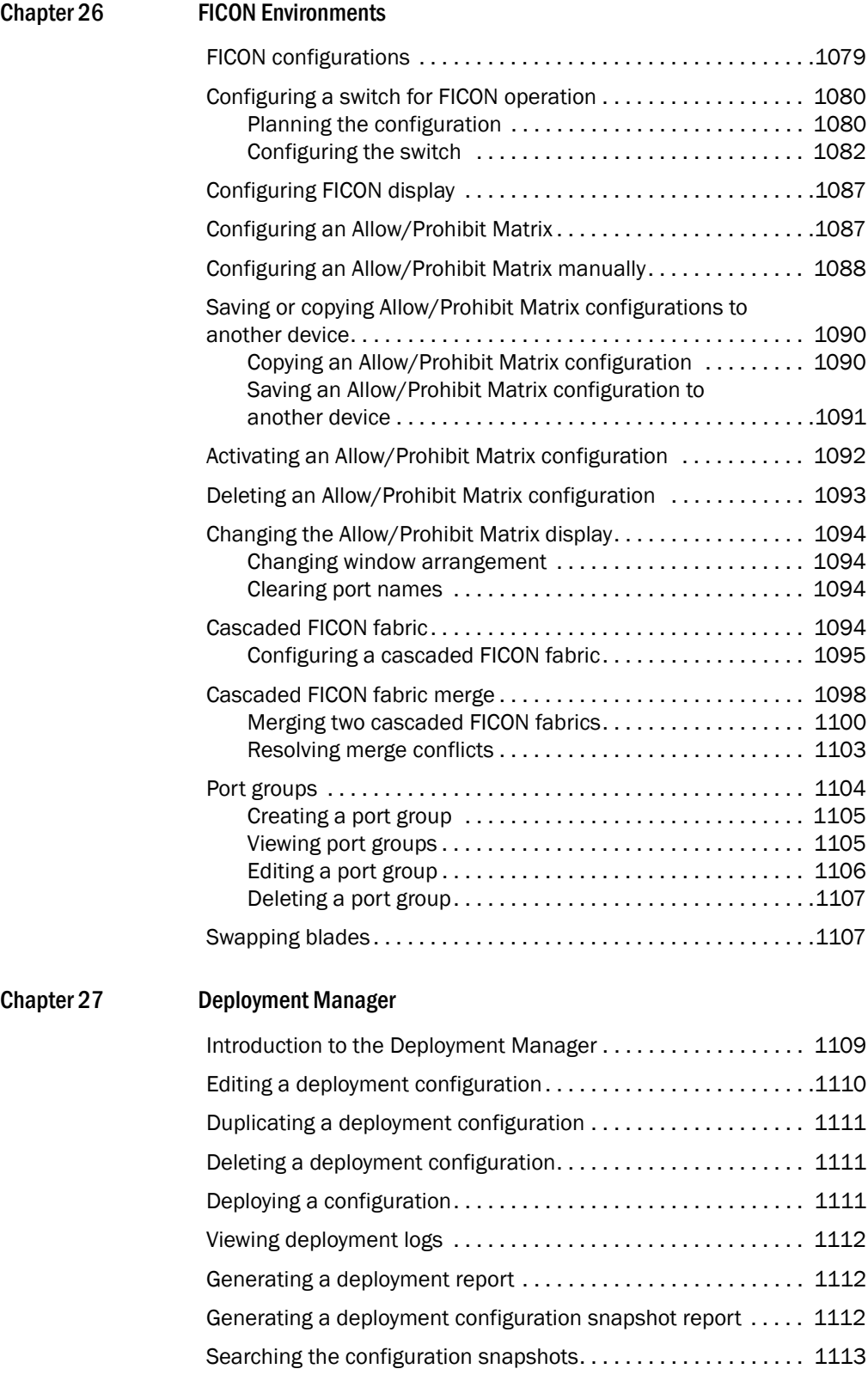

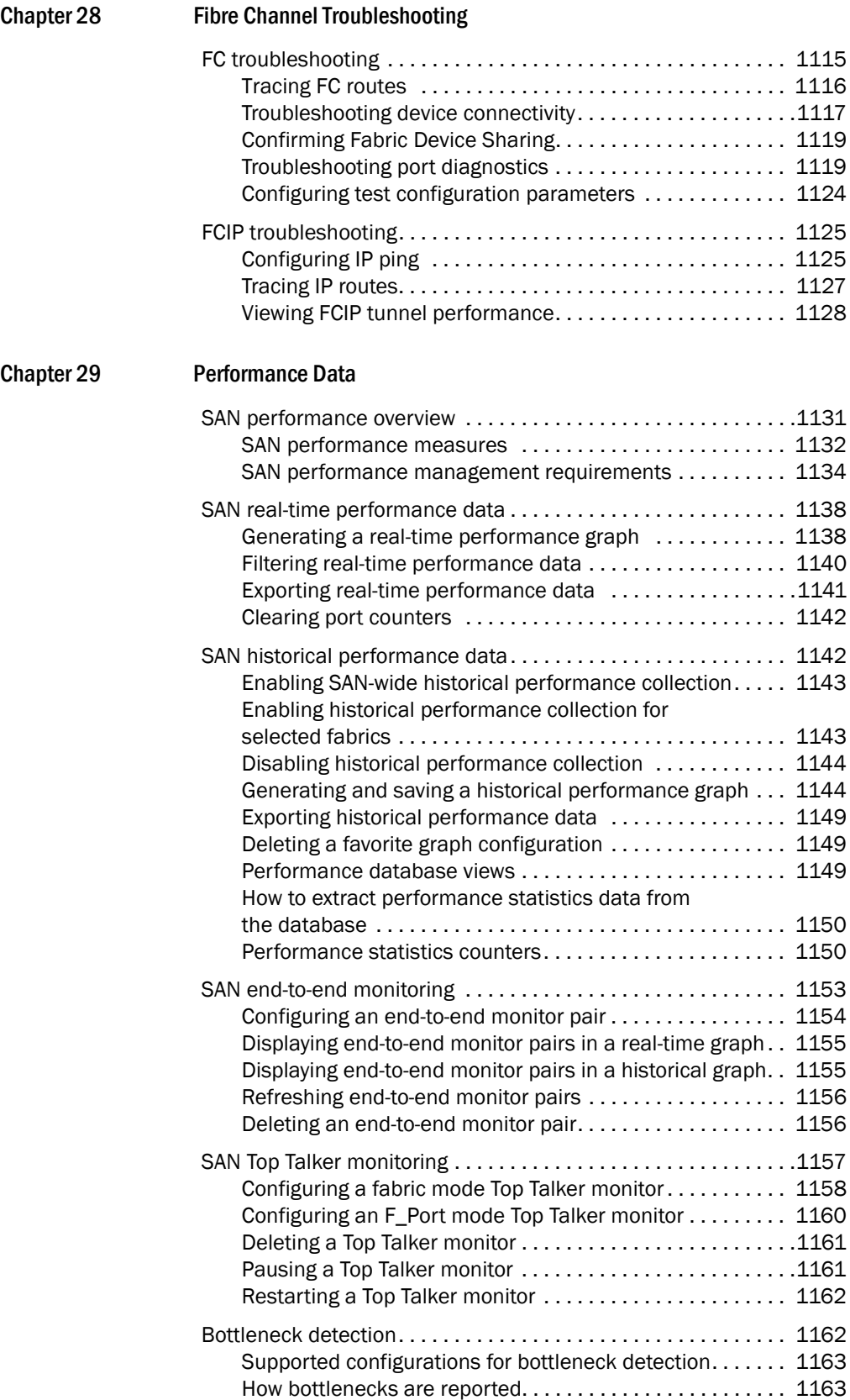

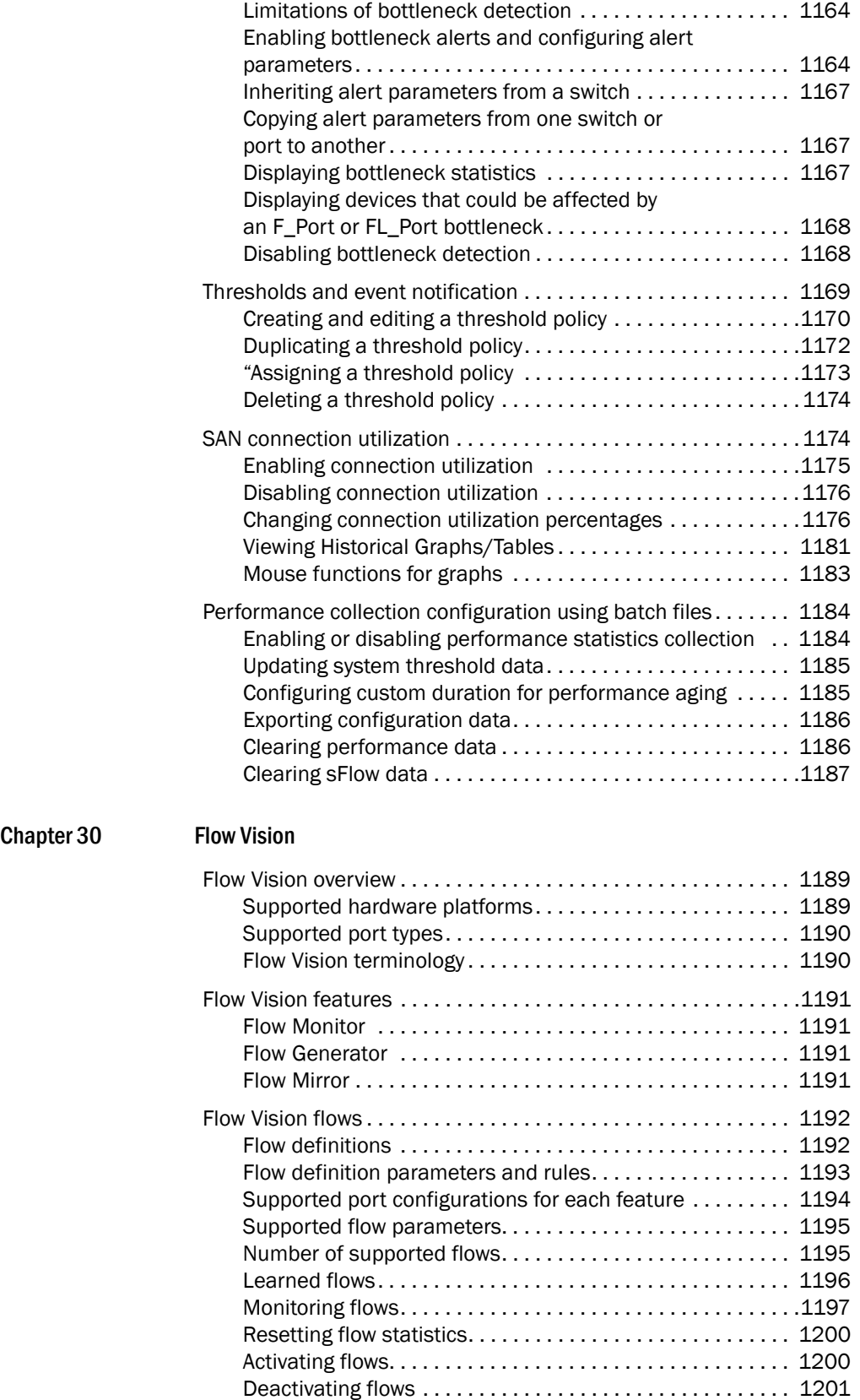

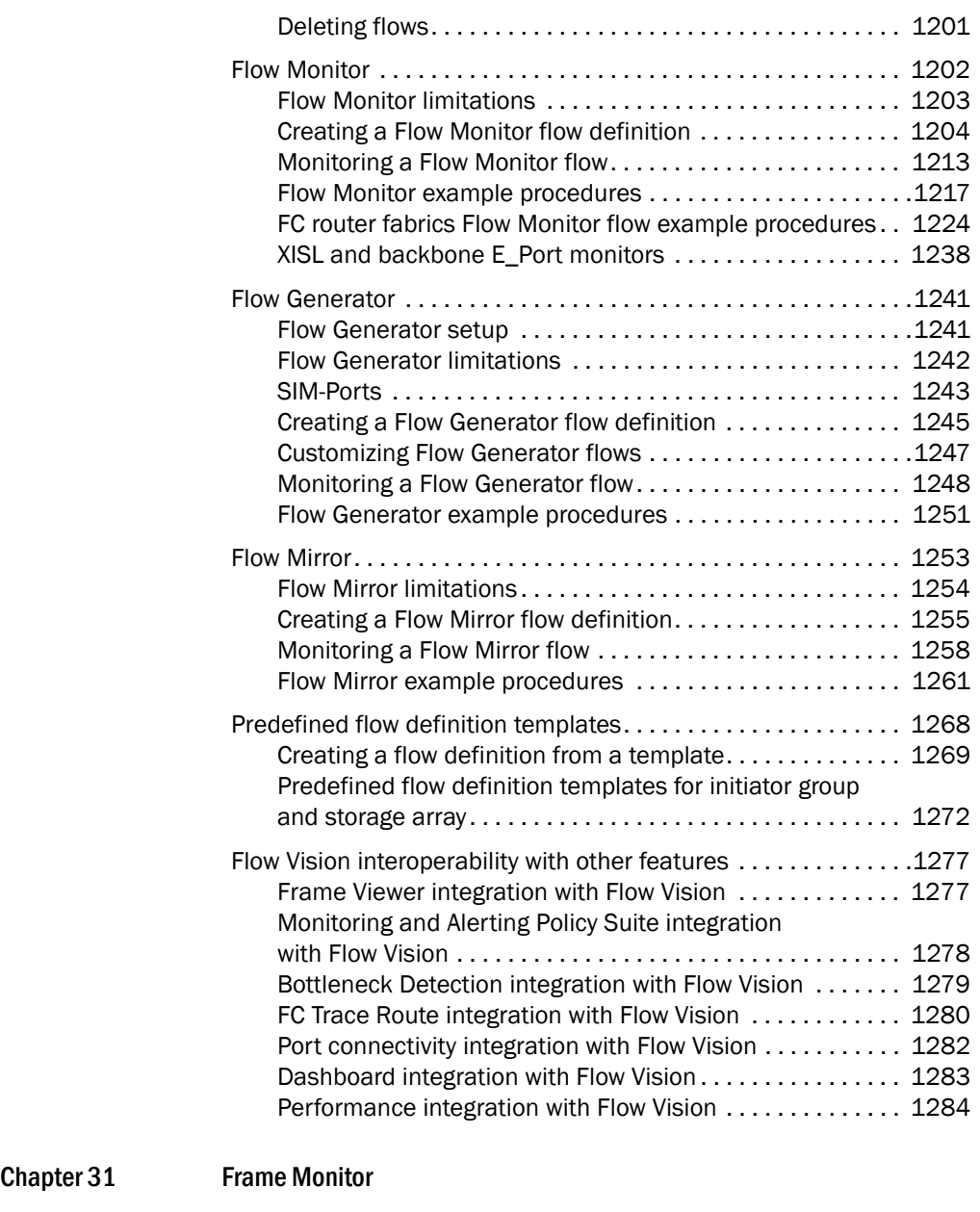

Creating a custom frame monitor ........................... 1289 [Editing a frame monitor . . . . . . . . . . . . . . . . . . . . . . . . . . . . . . . .](#page-1345-0) 1291 [Assigning a frame monitor to a port . . . . . . . . . . . . . . . . . . . . . .](#page-1345-1) 1291 [Finding frame monitor assignments . . . . . . . . . . . . . . . . . . . . . . 1](#page-1346-0)292 Removing a frame monitor from a port . . . . . . . . . . . . . . . . . 1292 Removing a frame monitor from a switch . . . . . . . . . . . . . . . . . 1293

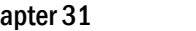

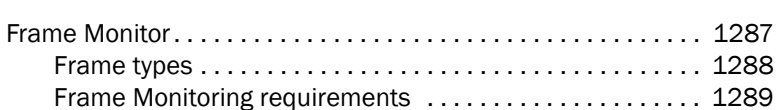

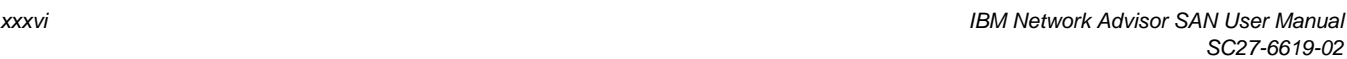
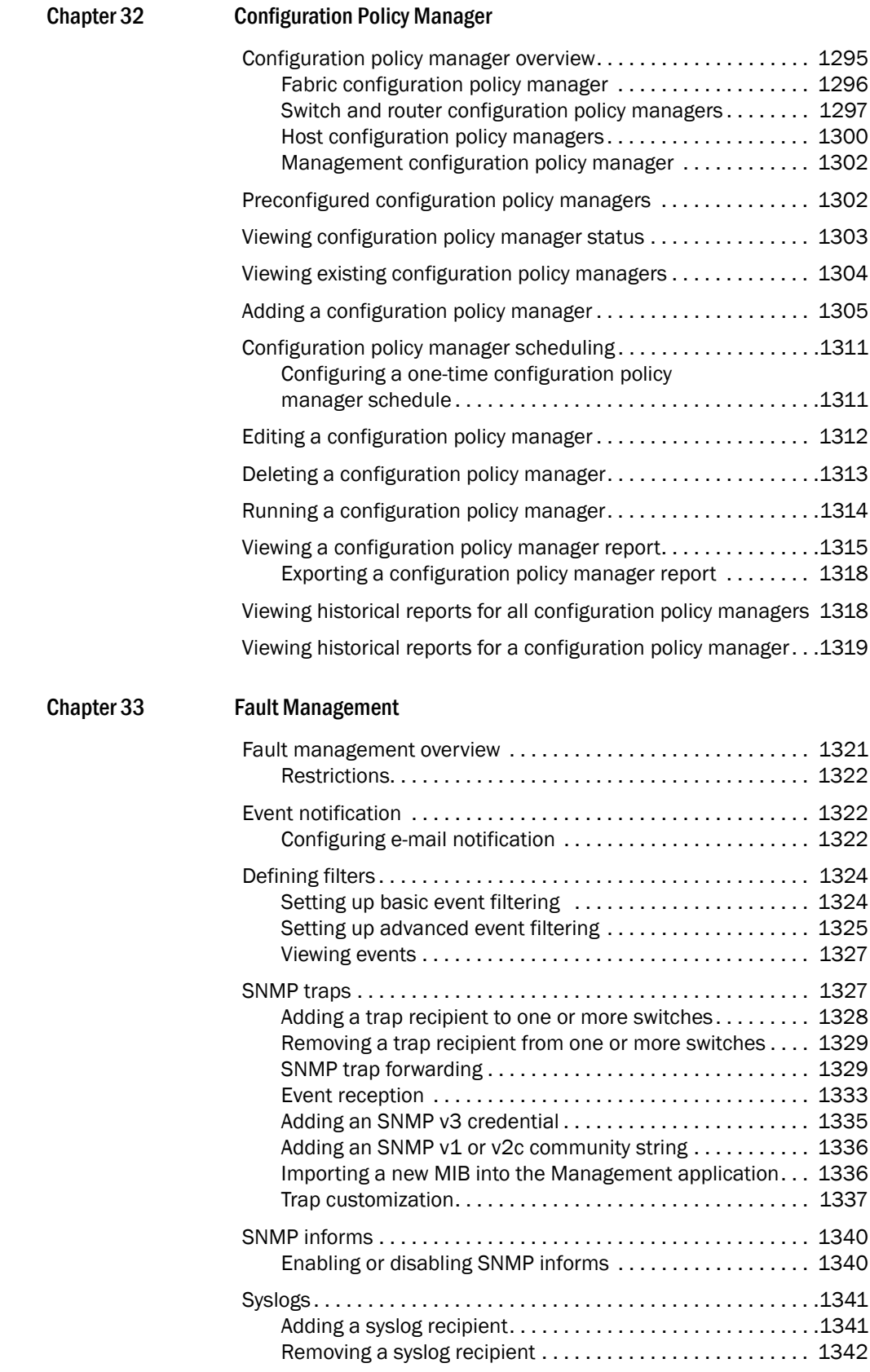

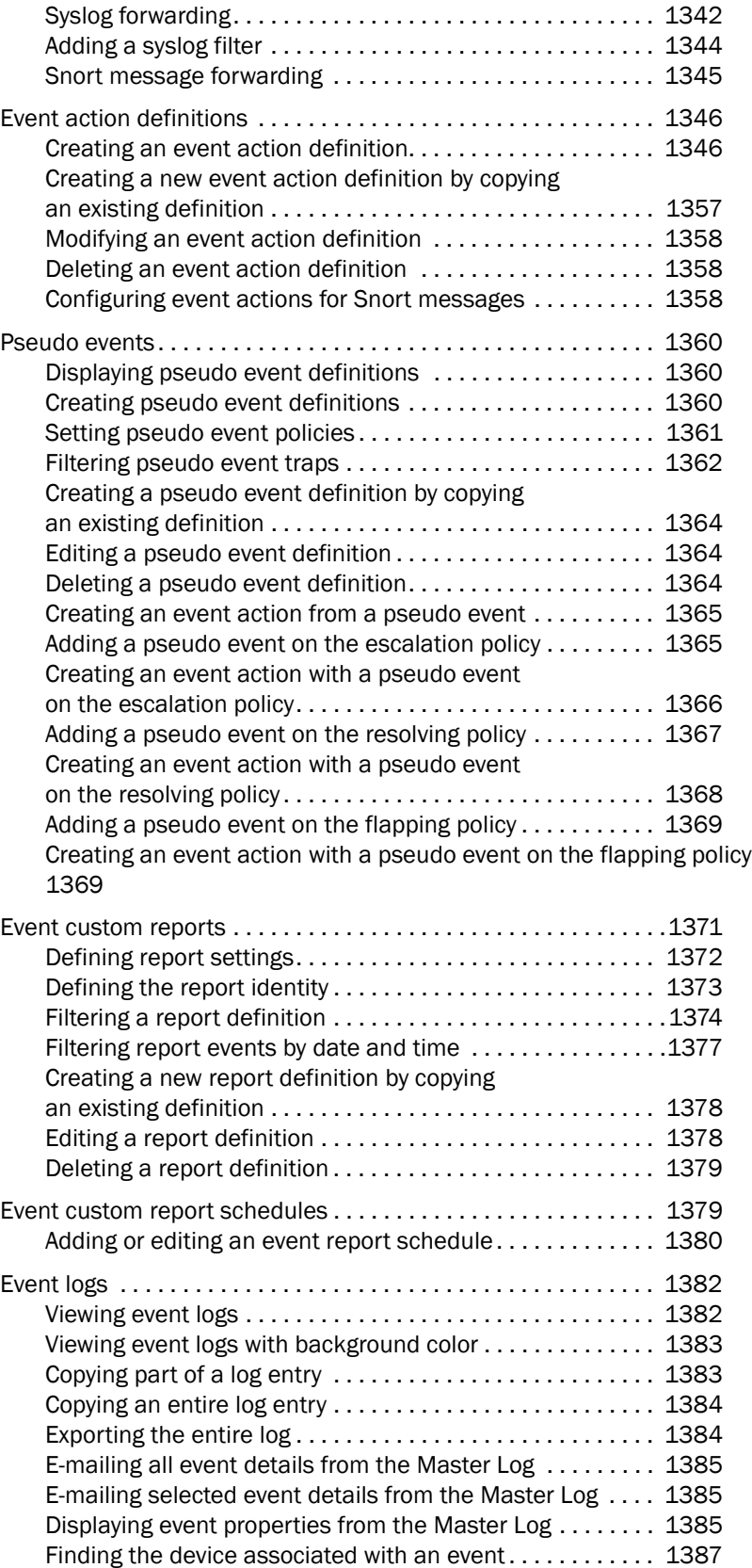

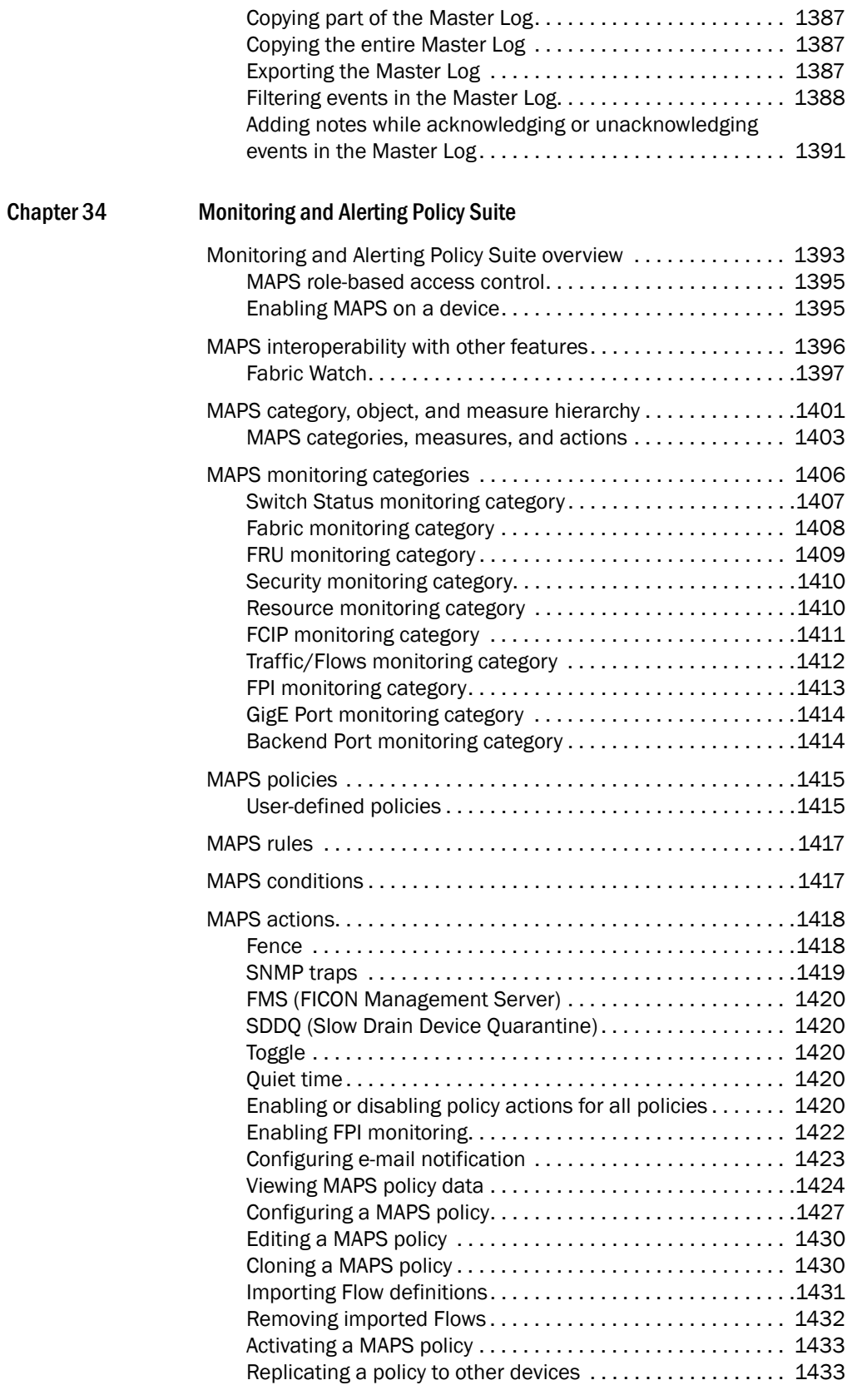

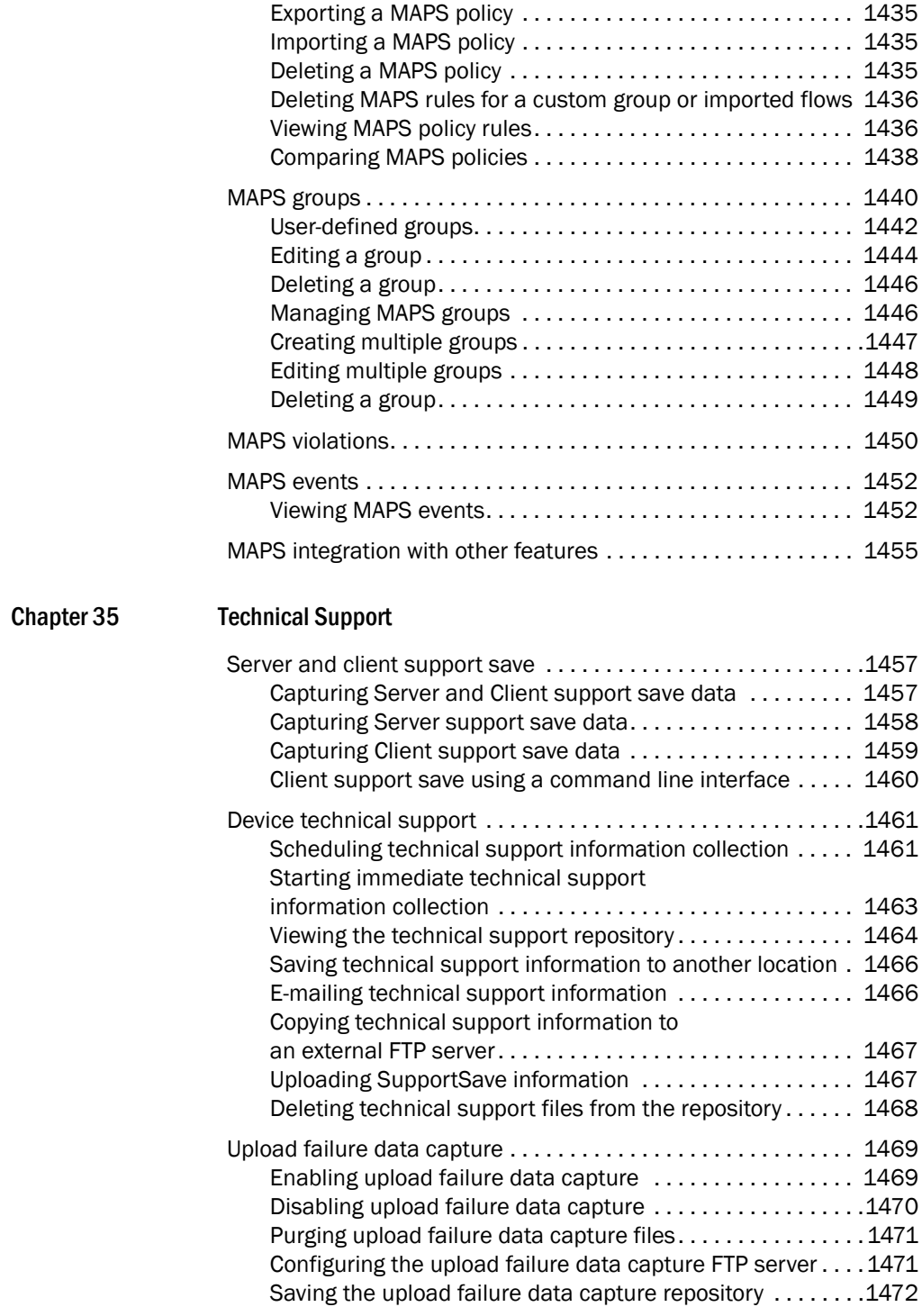

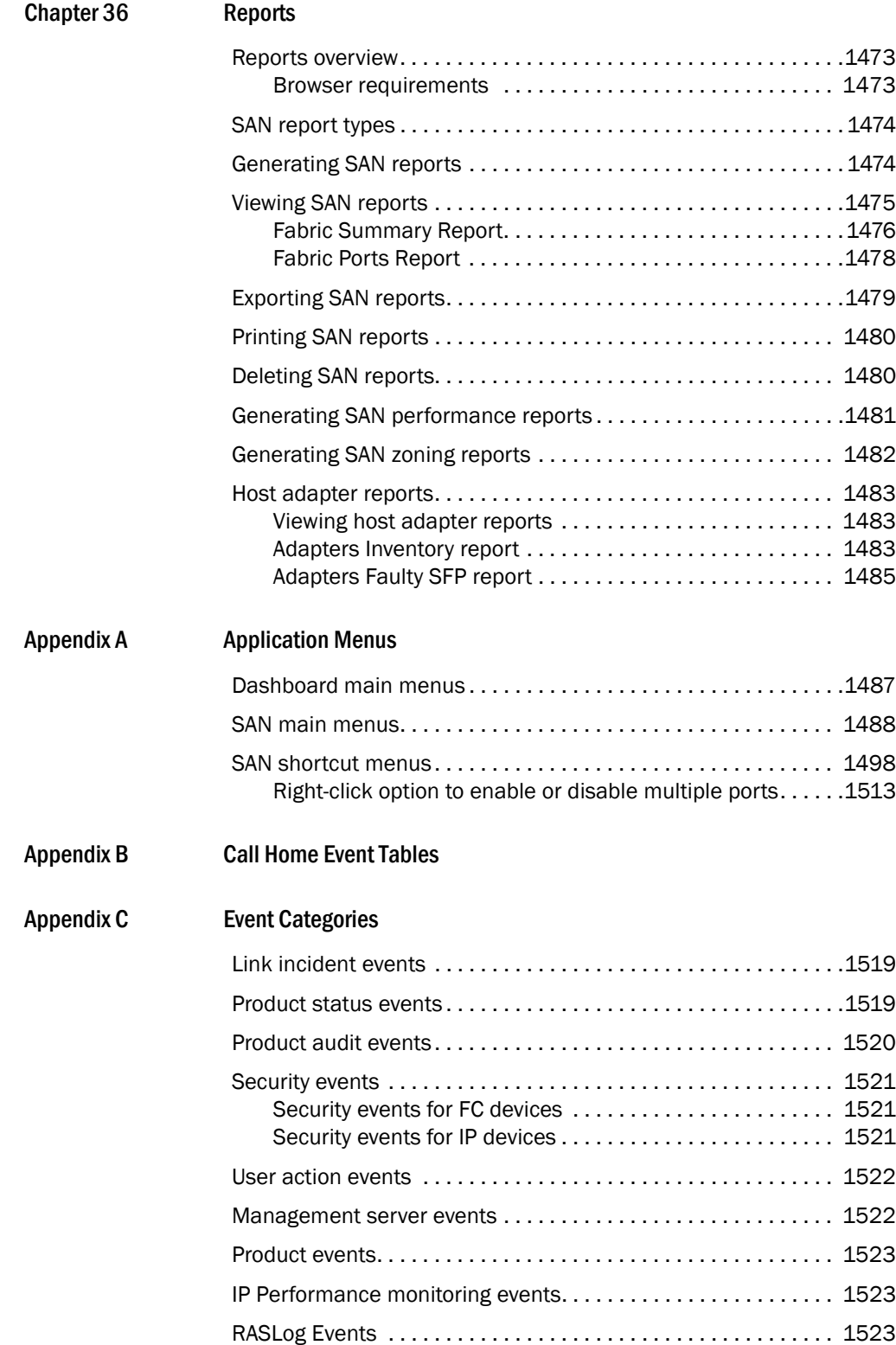

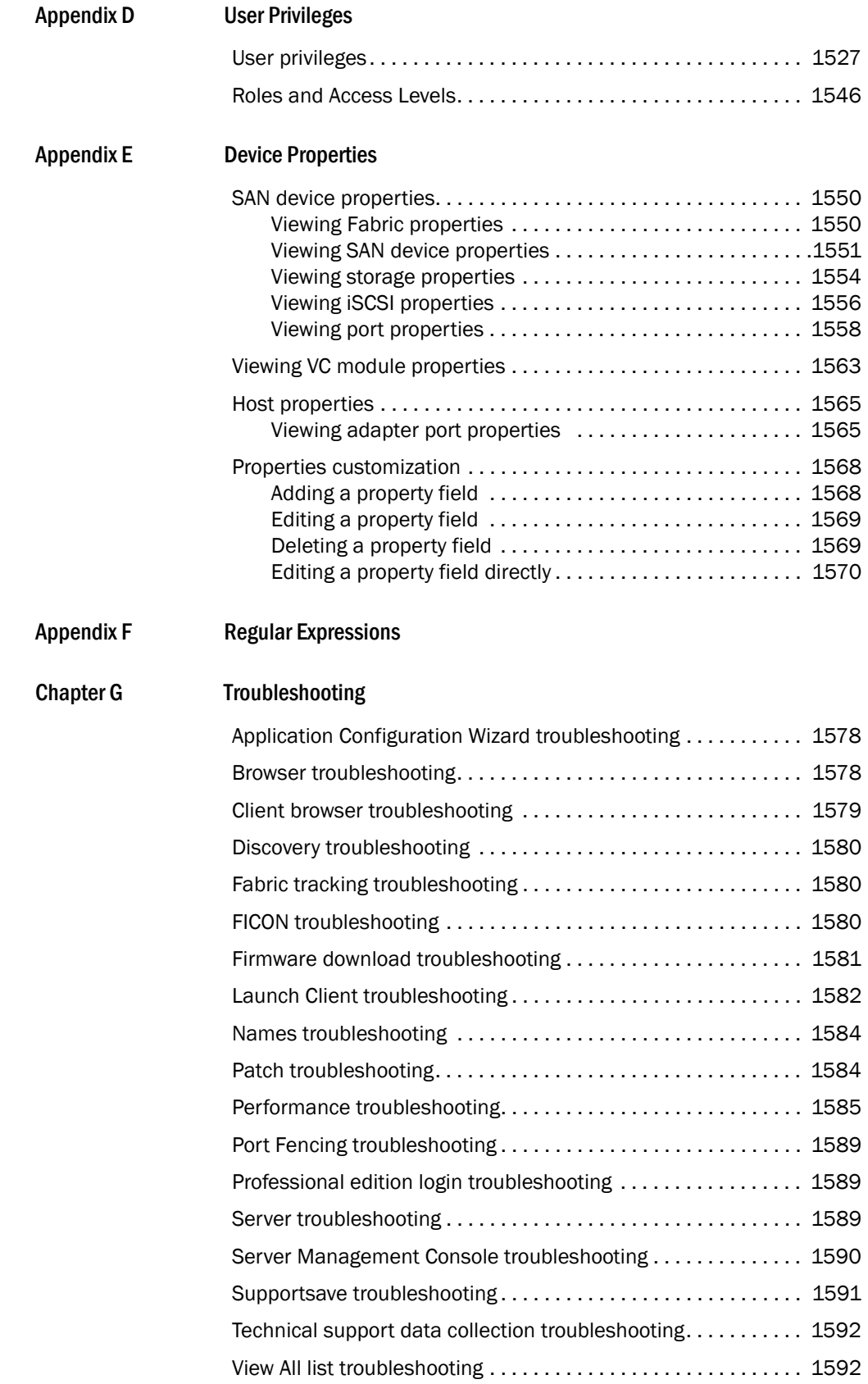

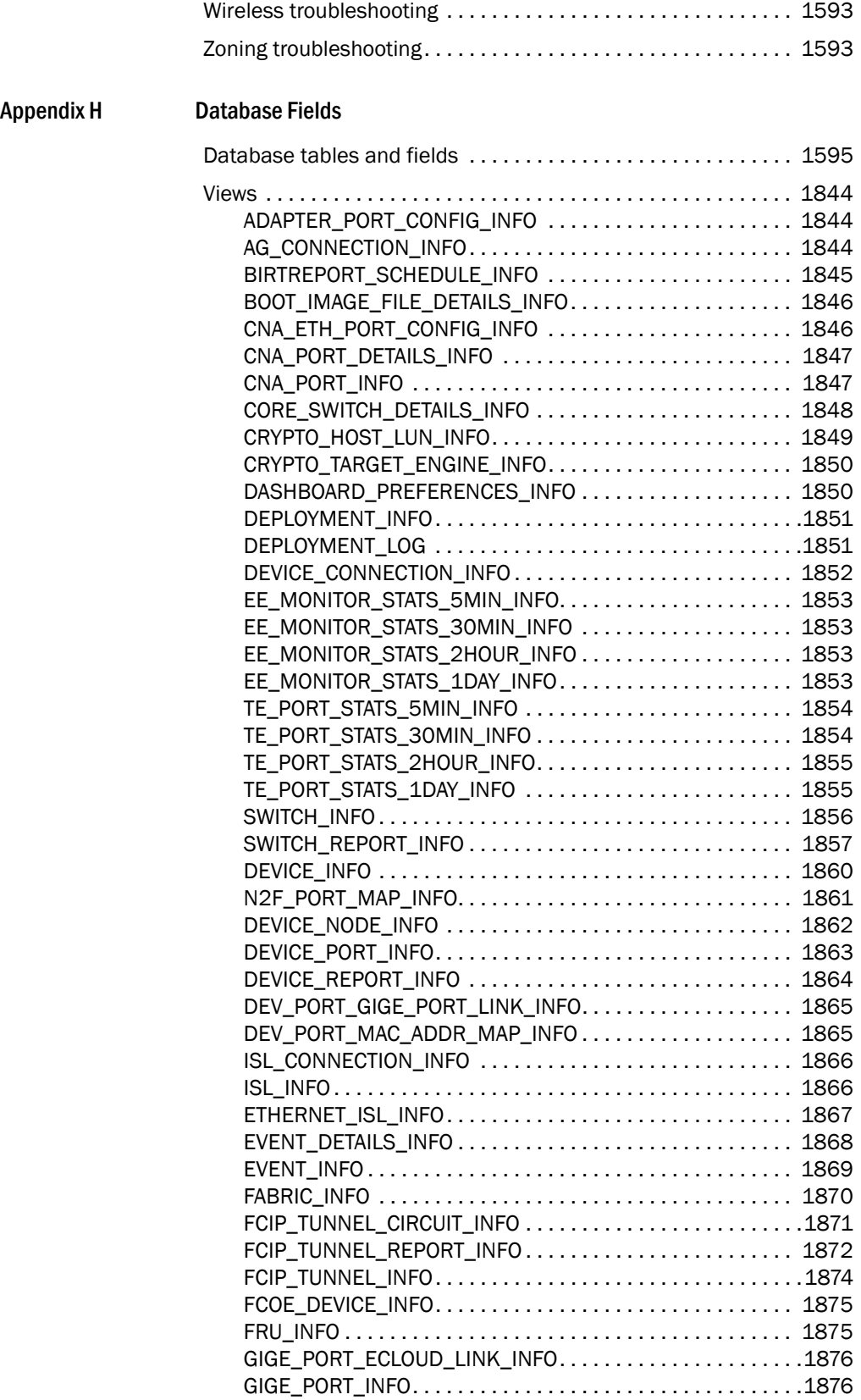

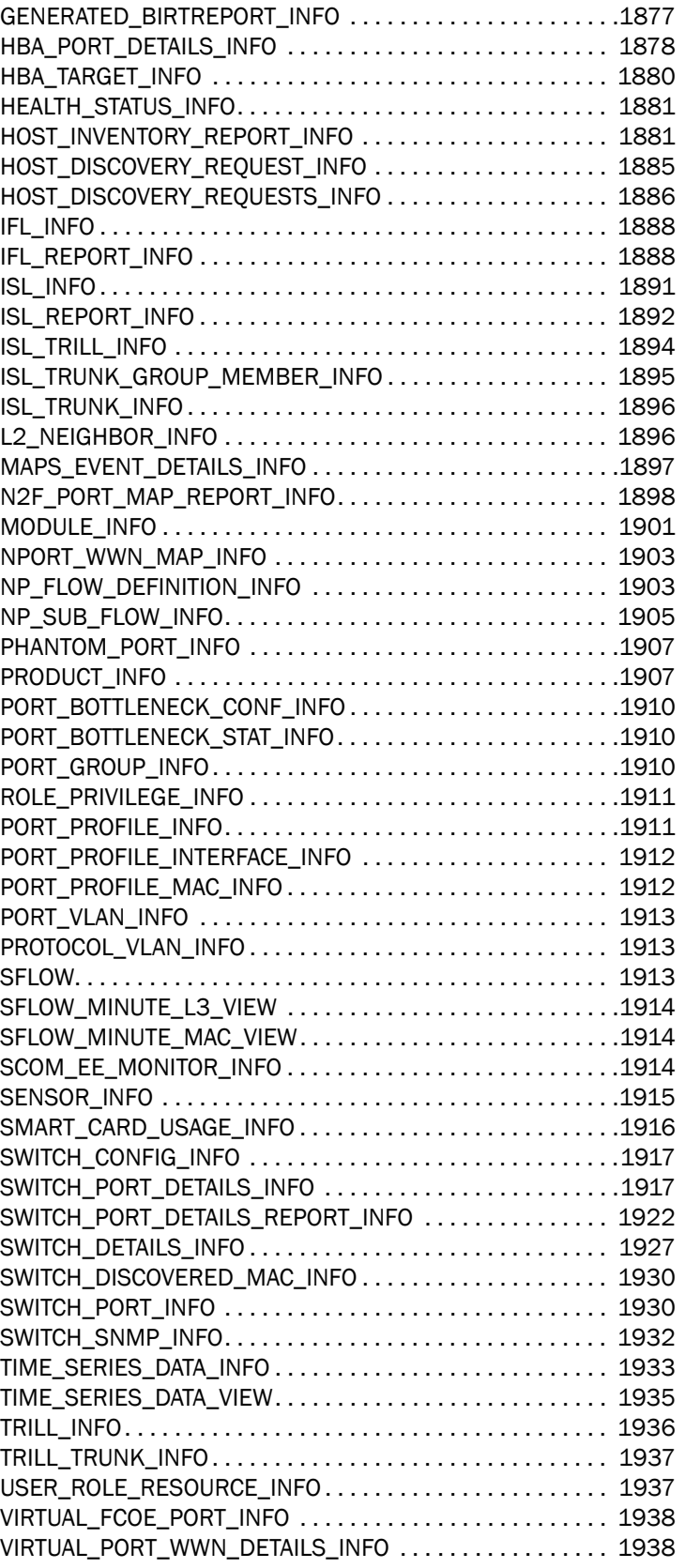

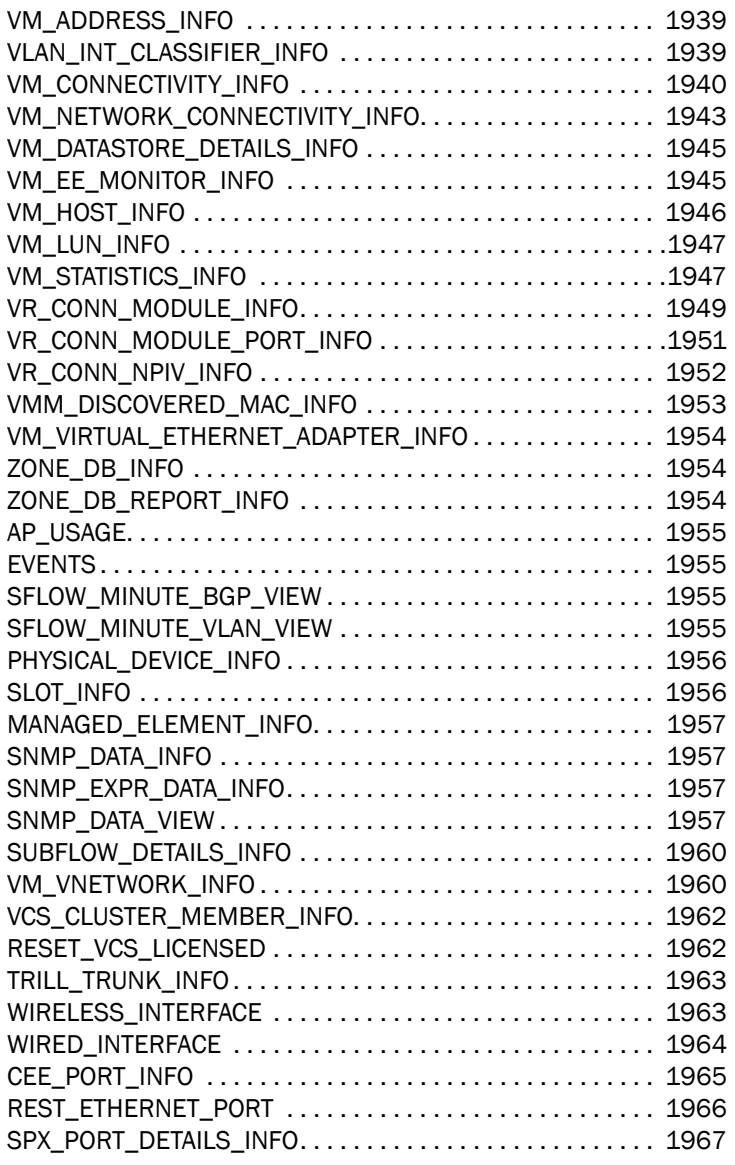

[Index](#page-2023-0)

# In this chapter

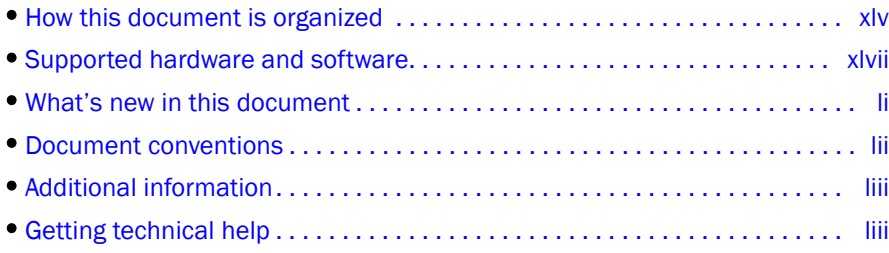

# <span id="page-45-0"></span>How this document is organized

This document is organized to help you find the information that you want as quickly and easily as possible. This document supports IBM Network Advisor 14.0.2 and later.

The document contains the following components:

- [Chapter 1, "Getting Started,"](#page-55-0) provides a high-level overview of the user interface.
- [Chapter 2, "Patches,"](#page-85-0) provides information about installing patches.
- [Chapter 3, "Discovery,"](#page-89-0) describes how to discover SANs.
- [Chapter 4, "Application Configuration,"](#page-127-0) provides Management application configuration instructions.
- [Chapter 5, "User Account Management,"](#page-193-0) provides information on how to manage users.
- [Chapter 6, "Web Client,"](#page-217-0) provides details about using the web client to monitor your network.
- [Chapter 7, "Dashboard Management,"](#page-359-0) provides details about the Dashboard tab.
- [Chapter 8, "View Management,"](#page-449-0) provides view and topology configuration instructions.
- [Chapter 9, "Call Home,"](#page-487-0) provides call home configuration instructions.
- [Chapter 10, "Third-Party tools,"](#page-511-0) provides instructions for adding and launching third-party tools.
- [Chapter 11, "Server Management Console,"](#page-531-0) provides information on using the Server Management Console to stop and start the Management application services, backup the Management application database, and capture technical support information.
- [Chapter 12, "SAN Device Configuration,"](#page-579-0) provides device configuration instructions.
- [Chapter 13, "Host Port Mapping,"](#page-643-0) provides instructions about how to create Hosts and assign the HBAs to them and import an externally created Host port mapping file (.CSV) to the Management application.
- [Chapter 14, "Storage Port Mapping,"](#page-651-0) provides instructions about how to create and assign properties to a Storage Device.
- [Chapter 15, "Host Management,"p](#page-659-0)rovides information on how to configure an HBA.
- [Chapter 16, "Fibre Channel over Ethernet,"](#page-691-0)provides information on how to configure an FCoE.
- Chapter 23, "Configuration and Operations Monitoring Policy Automation Services Suite," provides instructions for configuring templates and monitoring configuration drifts.
- [Chapter 18, "Security Management,"](#page-773-0) provides security configuration instructions.
- [Chapter 19, "FC-FC Routing Service Management,"](#page-789-0) provides information on how to manage Fibre Channel Routing.
- [Chapter 20, "Virtual Fabrics,"](#page-795-0) provides logical switch configuration instructions.
- [Chapter 21, "SAN Encryption Configuration,"](#page-813-0) provides information on encryption.
- [Chapter 22, "Zoning,"](#page-989-0) provides zoning configuration instructions.
- [Chapter 23, "Fibre Channel over IP,"](#page-1047-0) provides information on how to configure an FCIP.
- [Chapter 24, "Fabric Binding,"](#page-1101-0) provides fabric binding instructions.
- [Chapter 25, "Port Fencing,"](#page-1109-0) provides information on how to configure port fencing.
- [Chapter 26, "FICON Environments,"](#page-1133-0) provides information on how to manage FICON.
- Chapter 39, "VLAN Management," provides information on how to manage Virtual Local Area Networks (VLANs).
- [Chapter 27, "Deployment Manager,"](#page-1163-0) provides information about how to view, deploy, and manage deployment configurations.
- [Chapter 28, "Fibre Channel Troubleshooting,"](#page-1169-0) provides troubleshooting details.
- [Chapter 29, "Performance Data,"](#page-1185-0) provides information on how to manage performance.
- [Chapter 30, "Flow Vision,"](#page-1243-0) is a network diagnostic tool that provides a unified platform to manage traffic-related applications on Fabric OS devices.
- [Chapter 31, "Frame Monitor,"](#page-1341-0)provides information on how to monitor frames.
- Chapter 32, "Configuration Policy Manager," provides information on how to configure best practice guidelines.
- [Chapter 33, "Fault Management,"](#page-1375-2) provides event management instructions.
- [Chapter 34, "Monitoring and Alerting Policy Suite,"](#page-1447-2) provides an optional storage area network (SAN) health monitor that allows you to enable each switch to constantly monitor its SAN fabric for potential faults and automatically alerts you to problems long before they become costly failures.
- [Chapter 35, "Technical Support,"p](#page-1511-3)rovides server, client, and device support save instructions.
- [Chapter 36, "Reports,"](#page-1527-3) provides generating report instructions.
- [Appendix A, "Application Menus,"](#page-1541-2)provides information about the main and shortcut menus.
- [Appendix B, "Call Home Event Tables,"](#page-1569-1) provides supplemental information about call home event tables.
- [Appendix C, "Event Categories,"](#page-1573-3) provides events that display in the application.
- [Appendix D, "User Privileges,"](#page-1581-2) provides supplemental information about user privileges and access levels.
- [Appendix E, "Device Properties,"](#page-1603-1) provides reference information related to fabric, product, and port properties.
- [Appendix F, "Regular Expressions,"](#page-1625-1) provides a summary of Unicode regular expression constructs that you can use in the Management application.
- [Appendix G, "Troubleshooting,"](#page-1631-1) provides general troubleshooting details.
- [Appendix H, "Database Fields,"](#page-1649-2) provides reference information related to databases.

# <span id="page-47-0"></span>Supported hardware and software

In those instances in which procedures or parts of procedures documented here apply to some devices but not to others, this guide identifies exactly which devices are supported and which are not.

Although many different software and hardware configurations are tested and supported by IBM Network Advisor 14.0.2, documenting all possible configurations and scenarios is beyond the scope of this document.

### Fabric OS hardware and software support

The following firmware platforms are supported by this release of IBM Network Advisor 14.0.2:

- Fabric OS 5.0 or later in a pure Fabric OS fabric
- Fabric OS 6.0 or later in a Mixed Fabric

#### NOTE

For platform specific Fabric OS requirements, refer to the Firmware level required column in [Table 1.](#page-47-1)

#### NOTE

Discovery of a Secure Fabric OS fabric in strict mode is not supported.

[Table 1](#page-47-1) provides a list of the hardware platforms supported by this release of IBM Network Advisor 14.0.2 as well as any platform specific Fabric OS requirements.

#### <span id="page-47-1"></span>**TABLE 1** Supported Hardware

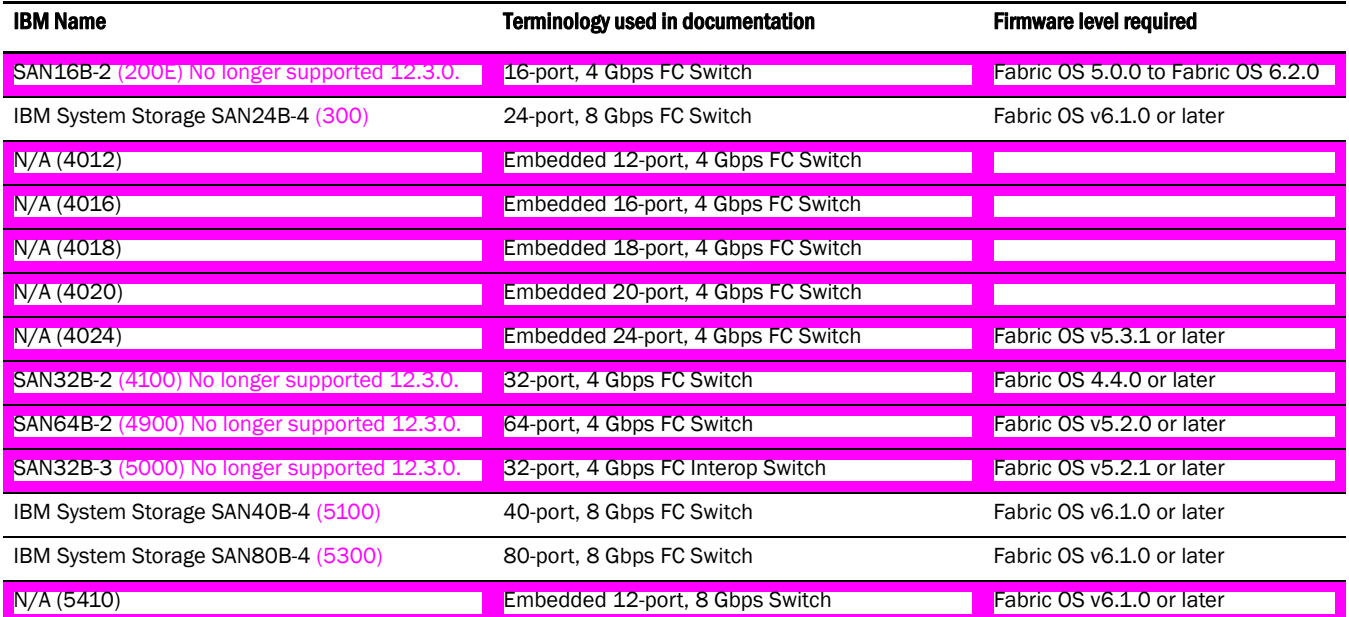

### TABLE 1 Supported Hardware

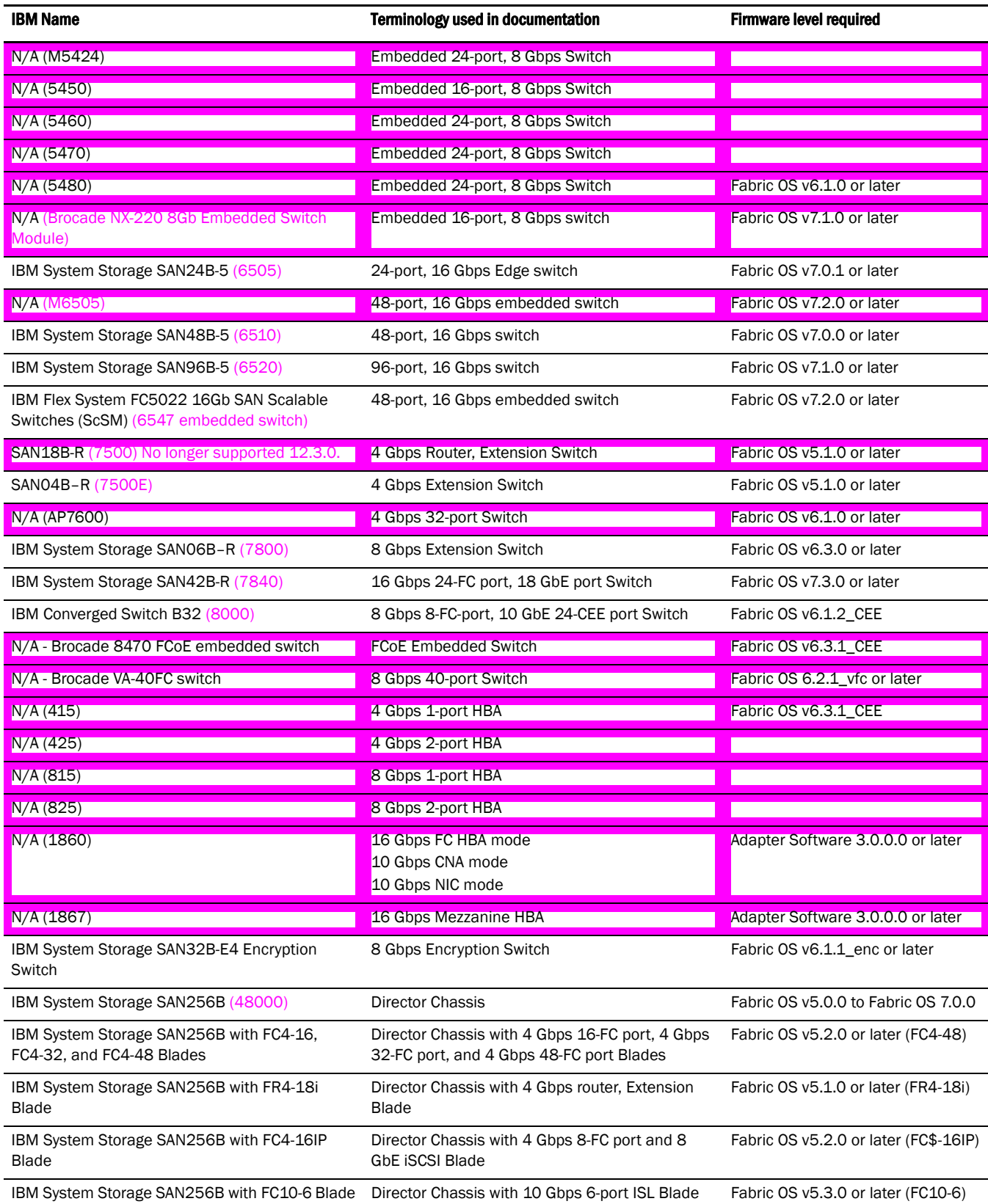

### TABLE 1 Supported Hardware

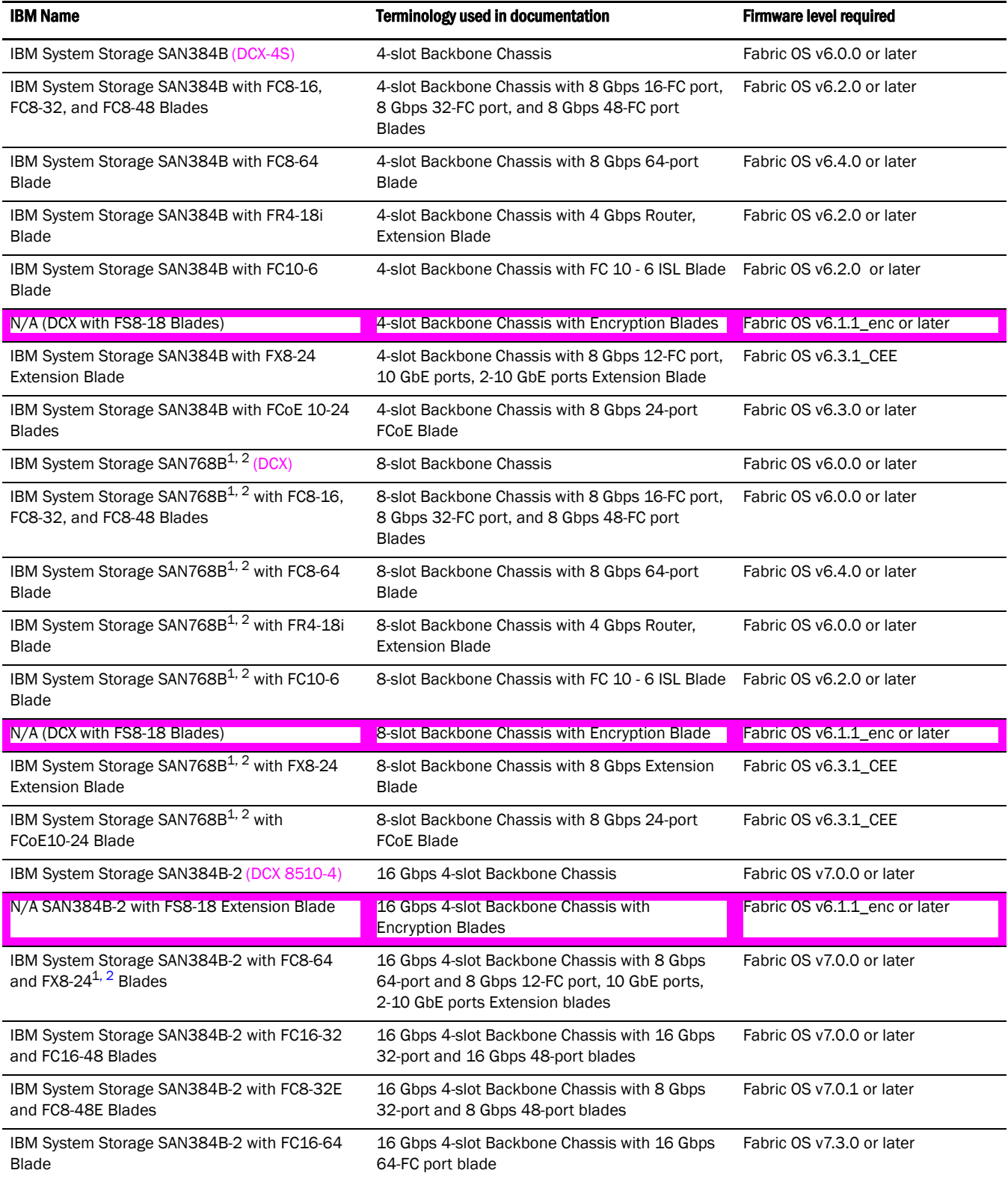

### TABLE 1 Supported Hardware

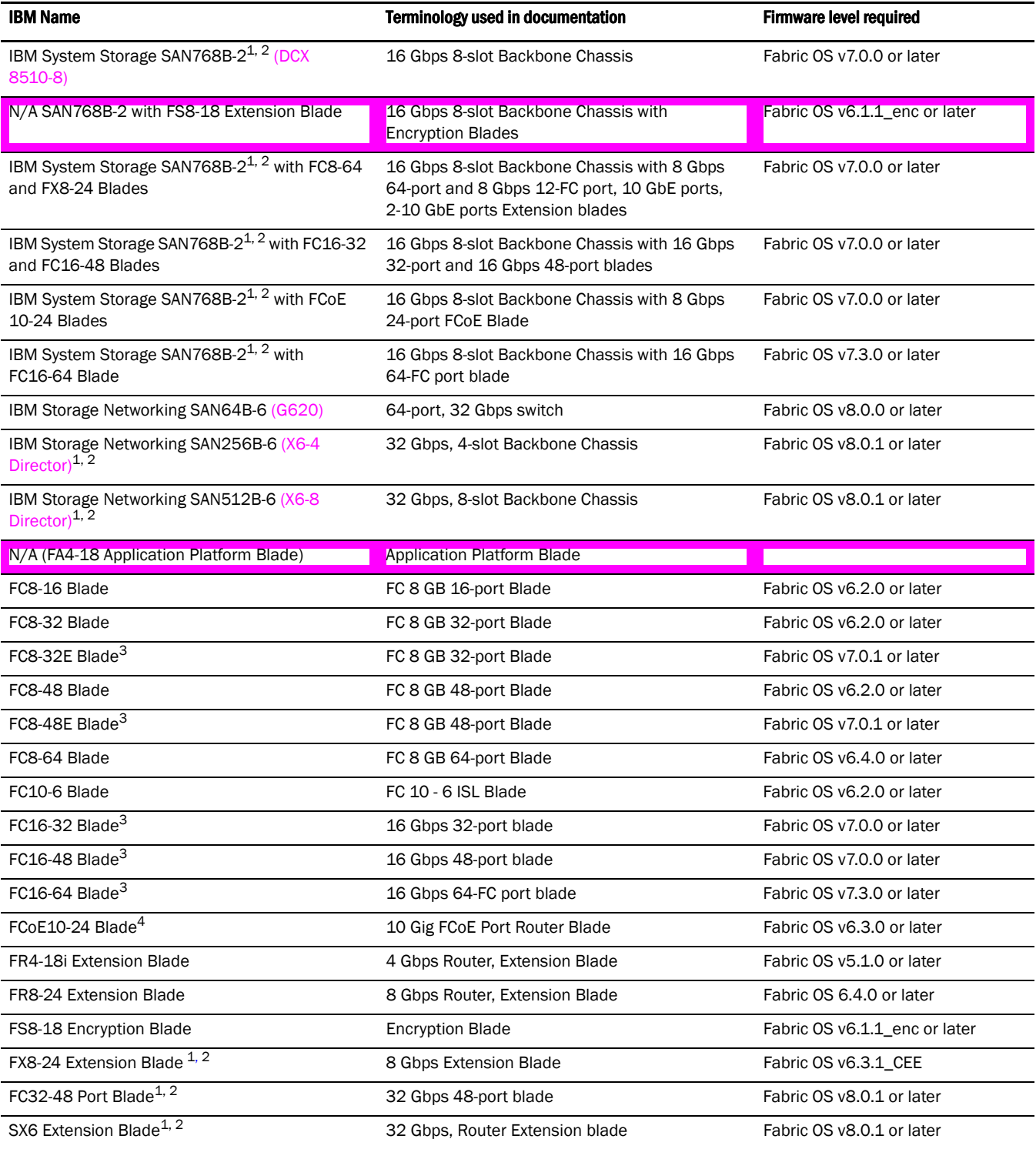

1. Professional can discover, but not manage this device. This device cannot be used as a Seed switch.

2. Professional Plus Trial and Licensed version can discover, but not manage this device. This device cannot be used as a Seed switch.

<span id="page-50-0"></span>3. Only supported on the SAN384B-2 and SAN768B-2 chassis.

4. Only supported on the SAN384B, SAN768B, and SAN768B-2 chassis

# <span id="page-51-0"></span>What's new in this document

The following changes have been made since this document was last released:

- Information that was added:
	- **Discovery** 
		- □ Enabling or disabling auto enclosure
	- Fibre Channel over IP
		- $\Box$  Configuring Load Balance
	- Monitoring and Alerting Policy Suite
		- GigE Port monitoring category
	- Technical Support
		- □ Uploading SupportSave information
- Information that was changed:
	- Call Home
		- $\Box$  Call Home overview
		- Editing the EMC Call Home center
	- Configuration Policy Manager
		- $\Box$  Switch and router configuration policy managers
		- $\Box$  Configuring event action policies
	- Dashboard Management
		- □ Adding targets to a traffic flow performance monitor
	- **Flow Vision** 
		- □ Add Flow definition for VE\_Ports
	- Fibre Channel over IP
		- $\Box$  Configuring an FCIP tunnel
	- Monitoring and Alerting Policy Suite
		- $\Box$  MAPS license requirements
		- □ MAPS categories, measures, and actions
		- Fabric Watch supported RAS event IDs
		- $\Box$  Security monitoring category
		- $\Box$  Traffic/Flows monitoring category
		- $\Box$  Enabling or disabling policy actions for all policies
		- **D** Viewing MAPS policy data
		- □ Configuring a MAPS policy
		- $\Box$  Replicating a policy to other devices
		- $\Box$  Preconfigured groups
		- $\Box$  Configuring a group
		- $\Box$  Editing a group
		- $\Box$  Managing MAPS groups
		- $\Box$  Creating multiple groups
		- $\Box$  Editing multiple groups
- **D** Viewing MAPS events
- SAN Device Configuration
	- □ Administrative Domain-enabled fabric support
	- $\Box$  Discovering fabrics
	- □ Switch password management
	- **D** View Management
	- □ Master Log
- View Management
	- $\Box$  IP product icons
	- **Legend components**
- **Zoning** 
	- $\Box$  Zoning naming conventions
	- $\Box$  Types of zones
- Information that was deleted:
	- None.

For further information about new features and documentation updates for this release, refer to the release notes.

## <span id="page-52-0"></span>Document conventions

This section describes text formatting conventions and important notice formats used in this document.

## Text formatting

The narrative-text formatting conventions that are used are as follows:

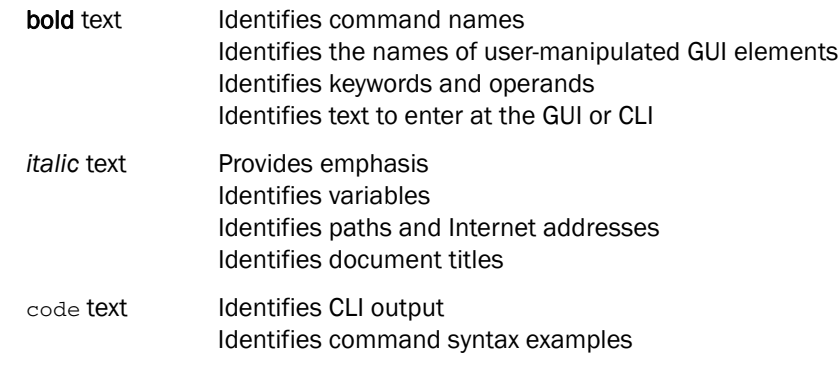

For readability, command names in the narrative portions of this guide are presented in mixed lettercase: for example, switchShow. In actual examples, command lettercase is often all lowercase. Otherwise, this manual specifically notes those cases in which a command is case sensitive.

### Notes, cautions, and warnings

The following notices and statements are used in this manual. They are listed below in order of increasing severity of potential hazards.

#### **NOTE**

A note provides a tip, guidance or advice, emphasizes important information, or provides a reference to related information.

#### **ATTENTION**

An Attention statement indicates potential damage to hardware or data.

### Key terms

For definitions of SAN-specific terms, visit the Storage Networking Industry Association online dictionary at*:* 

*<http://www.snia.org/education/dictionary>*

# <span id="page-53-0"></span>Additional information

This section lists additional IBM-specific documentation that you might find helpful.

For support information for this product and other SAN products, see the following Web site: *<www.ibm.com/supportportal/>*

Visit *<www.ibm.com/contact/>*for the contact information for your country or region. You can also contact IBM within the United States at 1-800-IBMSERV (1-800-426-7378). For support outside the United States, you can find the service number at: *<www.ibm.com/planetwide/>*.

# <span id="page-53-1"></span>Getting technical help

Contact IBM support for hardware, firmware, and software support, including product repairs and part ordering. To expedite your call, have the following information available:

- 1. General Information
	- Switch model
	- Switch operating system version
	- Error numbers and messages received
	- supportSave command output
	- Detailed description of the problem, including the switch or fabric behavior immediately following the problem, and specific questions
	- Description of any troubleshooting steps already performed and the results
	- Serial console and Telnet session logs
	- syslog message logs

2. Switch Serial Number

The switch serial number and corresponding bar code are provided on the serial number label, as illustrated below.

#### and the contract of the contract contract of the contract of the contract of the contract of the contract of t

#### FT00X0054E9

The serial number label is located as follows:

- SAN24B-4, SAN42B-R, SAN40B-4, SAN80B-4, SAN96B-5, SAN04B–R, SAN06B-R, and IBM Converged Switch B32 — On the switch ID pull-out tab located inside the chassis on the port side on the left
- SAN48B-5 and SAN64B-6 On the pull-out tab on the front of the switch
- SAN256B Inside the chassis next to the power supply bays
- SAN768B and SAN768B-2 On the bottom right on the port side of the chassis
- SAN384B and SAN384B-2 On the bottom right on the port side of the chassis, directly above the cable management comb
- SAN256B-6 On the upper left on the non-port side of the chassis
- SAN512B-6 On the lower left on the non-port side of the chassis
- 3. World Wide Name (WWN)

Use the wwn command to display the switch WWN.

You can also obtain the WWN from the same place as the serial number, except for the SAN768B, SAN384B, and SAN768B-2. For the SAN768B, SAN384B, SAN768B-2, access the numbers on the WWN cards by removing the WWN bezel at the top of the nonport side of the chassis.

## How to send your comments

Your feedback is important in helping us provide the most accurate and high-quality information. If you have comments or suggestions for improving this document, send us your comments by e-mail to starpubs@us.ibm.com.

Be sure to include the following:

- Exact publication title (paste into the e-mail subject line)
- Publication form number (for example, GC26-1234-02)
- Page, table, or illustration numbers
- A detailed description of any information that should be changed

### **Chapter**

# <span id="page-55-0"></span>**Getting Started**

# In this chapter

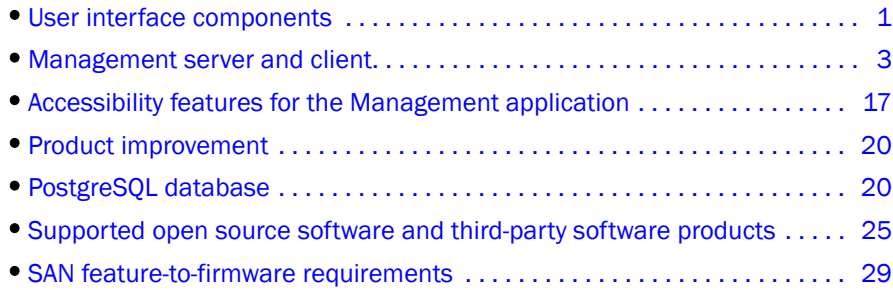

# <span id="page-55-1"></span>User interface components

The Management application provides easy, centralized management of the network, as well as quick access to all product configuration applications. Using this application, you can configure, manage, and monitor your networks with ease.

The Management application's main window contains a number of areas. The following figures illustrate the various areas, and descriptions of the areas follow the figures.

#### NOTE

Some widgets may be hidden. To display a widget to the Dashboard tab, click the Customize Dashboard icon (["Customizing the dashboard widgets and monitors" on page 313\)](#page-367-0).

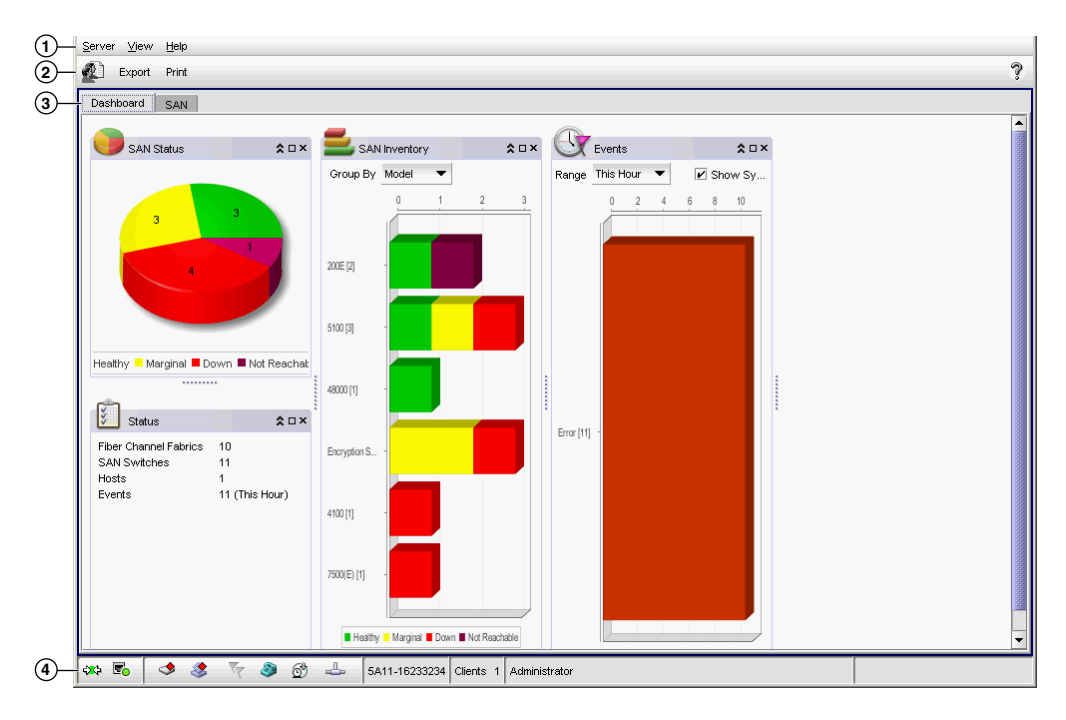

#### FIGURE 1 Main window

- 1. Menu bar Lists commands you can perform on the Management application. The available commands vary depending on which tab (SAN or Dashboard) you select. For a list of available commands, refer to [Appendix A, "Application Menus".](#page-1541-2)
- 2. Toolbar Provides buttons that enable quick access to dialog boxes and functions. The available buttons vary depending on which tab (SAN or Dashboard) you select. For a list of available commands, refer to ["SAN main toolbar" on page 397,](#page-451-0) , or ["Dashboard toolbar" on](#page-361-0)  [page 307](#page-361-0).
- 3. Tabs Provides quick access to the following views:
	- Dashboard tab Provides a high-level overview of the network managed by Management application server. For more information, refer to ["Dashboard Management" on page 305](#page-359-0).
	- SAN tab Displays the Master Log, Minimap, Connectivity Map (topology), and Product List. For more information, refer to the ["SAN tab overview" on page 396.](#page-450-0)
- 4. Master Log Displays the Master Log.
- 5. Status bar Displays the connection, port, product, fabric, special event, Call Home, and backup status, as well as Server and User data.

# <span id="page-57-0"></span>Management server and client

The Management application has two parts: the server and the client. The server is installed on one machine and stores device-related information; it does not have a user interface. To view information through a user interface, you must log in to the server through a client. The server and clients may reside on the same machine, or on separate machines. If you are running Professional, the server and the client must be on the same machine.

## Logging in to a server from the server machine

You must log in to a server to monitor your network.

#### **NOTE**

You must have an established user account on the server to log in.

To log in to a server, complete the following steps.

1. From the server machine, double-click the desktop icon or open the application from the Start menu.

The Log In dialog box displays [\(Figure 2\)](#page-57-1).

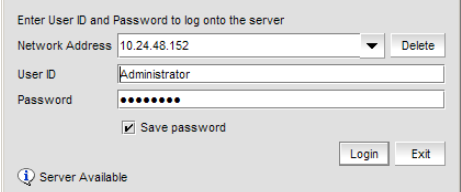

<span id="page-57-1"></span>FIGURE 2 Log In dialog box

- 2. Remove a server from the Network Address list by selecting the IP address and clicking Delete.
- 3. Choose one of the following options:
	- If you configured authentication to CAC, enter your PIN in the CAC PIN field.
	- If you configured authentication to the local database, an external server (RADIUS, LDAP, or TACACS+), or a switch, complete the following steps.
		- a. Enter your user name and password. The defaults are Administrator and password, respectively.

#### **NOTE**

Do not enter *Domain\User\_Name* in the User ID field for LDAP server authentication.

- b. Select or clear the **Save password** check box to choose whether you want the application to remember your password the next time you log in. To change your password, refer to ["Changing your password" on page 160](#page-214-0).
- 4. Click Login.
- 5. Click OK on the Login Banner dialog box.

The Management application displays.

#### NOTE

When you launch the Management application or navigate to a new view, the SAN tab displays with a gray screen over the Product List and Topology Map while data is loading.

## <span id="page-58-0"></span>Launching a remote client

The remote client link in the **Start** menu does not automatically upgrade when you upgrade the Management application. You must clear the previous version from the Java cache. To clear the previous version, refer to ["Clearing previous versions of the remote client" on page 5](#page-59-0).

The remote client requires Oracle JRE. For the current supported JRE version for the Management application, refer to the Release Notes. For the website listing patch information, go to *<http://www.oracle.com/technetwork/java/javase/downloads/index.html>*.

#### **NOTE**

For higher performance, use a 64-bit JRE.

#### **NOTE**

If you are managing more than 9000 SAN ports, the client is not supported on 32-bit systems.

To launch a remote client, complete the following steps.

- 1. Choose one of the following options:
	- Open a web browser and enter the IP address of the Management application server in the Address bar.

If the web server port number does not use the default (443 if is SSL Enabled; otherwise, the default is 80), you must enter the web server port number in addition to the IP address. For example, *IP\_Address*:*Port\_Number*.

If this is the first time you are accessing this version of the Management application, this creates a start menu shortcut automatically in the Management application program directory.

For Linux systems, remote client shortcuts are not created.

• Select *Management\_Application* (*Server\_IP\_Address*) in the Management application program directory from the start menu.

The web client login page displays.

#### 2. Click Desktop Client.

The Management application web start page displays.

3. Click the Web Start the Client link.

The Log In dialog box displays.

4. Log in to another server by entering the IP address to the other server in the Network Address field.

#### NOTE

The server must be the exact same version, edition, starting port number, and network size as the client.

- 5. Remove a server from the Network Address list by selected the IP address and clicking Delete.
- 6. Choose one of the following options:
	- If you configured authentication to CAC, enter your PIN in the CAC PIN field.
	- If you configured authentication to the local database, an external server (RADIUS, LDAP, or TACACS+), or a switch, complete the following steps.
		- a. Enter your user name and password. The defaults are Administrator and password, respectively.

#### **NOTE**

Do not enter *Domain\User* Name in the User ID field for LDAP server authentication.

- b. Select or clear the Save password check box to choose whether you want the application to remember your password the next time you log in. To change your password, refer to ["Changing your password" on page 160](#page-214-0).
- 7. Click Login.
- 8. Click OK on the Login Banner dialog box.

The Management application displays.

#### **NOTE**

When you launch the Management application or navigate to a new view, the **SAN** tab displays with a gray screen over the Product List and Topology Map while data is loading.

### <span id="page-59-0"></span>Clearing previous versions of the remote client

The remote client link in the **Start** menu does not automatically upgrade when you upgrade the Management application. You must clear the previous version from the Java cache.

To clear the Java cache, complete the following steps.

1. Select Start > Settings > Control Panel > Java.

The **Java Control Panel** dialog box displays.

2. Click View on the General tab.

The Java Cache Viewer dialog box displays.

- 3. Right-click the application and select Delete.
- 4. Click Close on the Java Cache Viewer dialog box.
- 5. Click OK on the Java Control Panel dialog box.

To create a remote client link in the Start menu, refer to "Launching a remote client" on [page 4](#page-58-0).

## Logging in to the web client

You must log in to a Management application server to monitor the network. To launch a web client, complete the following steps.

- 1. Choose one of the following options:
	- Open a web browser and enter the IP address of the Management application server in the Address bar.

If the web server port number does not use the default (443 if is SSL Enabled; otherwise, the default is 80), you must enter the web server port number in addition to the IP address. For example, *IP\_Address*:*Port\_Number*.

If this is the first time you are accessing this version of the Management application, this creates a start menu shortcut automatically in the Management application program directory.

For Linux systems, remote client shortcuts are not created.

• Select *Management\_Application* (*Server\_IP\_Address*) in the Management application program directory from the start menu.

The web client login page displays.

The web client login page displays with the server name and IP address in the upper left. You can launch the Java client from any page of the web client by clicking Desktop Client. You can download the client bundle (64-bit OS only), JRE, or MIB files by clicking JRE and MIB files.

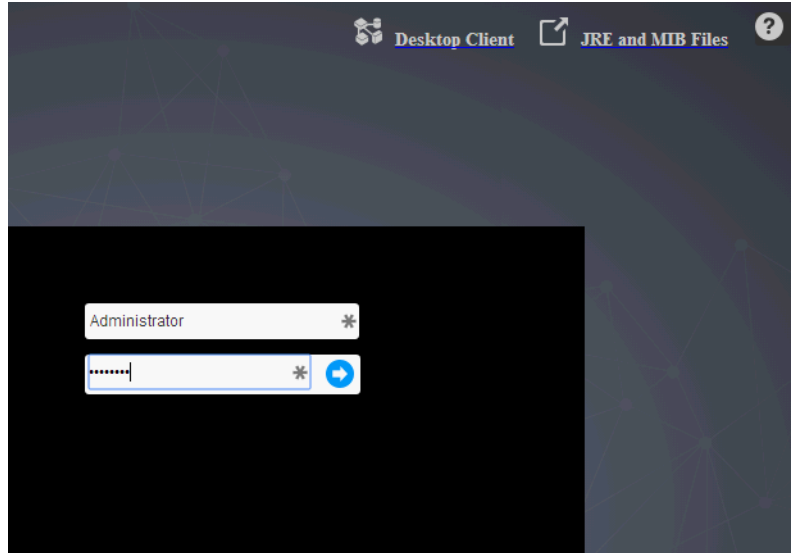

FIGURE 3 Management application web client log in page

2. Enter your user name and password.

#### **NOTE**

Do not enter *Domain\User\_Name* in the User ID field for LDAP server authentication.

3. Press Enter or click the login arrow icon.

#### 4. Click OK on the Login Banner.

The Management application web client displays.

#### **NOTE**

If the Administrator disconnects the web client using the **Active Sessions** dialog box (Server > Active Sessions), the web client redirects to the login page after three minutes or as soon as you make a selection.

## Launching the Configuration Wizard

You can re-launch the Configuration wizard to change the following configurations:

- **FTP** server
- Server IP
- Server Ports
- SMI Agent

#### NOTE

Changes to these configurations require a server restart.

#### NOTE

You can only restart the server using the Server Management Console (Start > Programs > *Management\_Application\_Name* 14.0.2 > Server Management Console).

- 1. Choose one of the following options:
	- On Windows systems, select Start > Programs > *Management\_Application\_Name* 14.0.2> *Management\_Application\_Name* Configuration.
	- On UNIX systems, execute sh *Install\_Home*/bin/configwizard on the terminal.
- 2. Click Next on the Welcome screen.
- 3. Click Yes on the confirmation message.
- 4. Complete the following steps on the FTP/SCP/SFTP Server screen.
	- a. Choose one of the following options:
		- Select Built-in FTP/SCP/SFTP Server to configure an internal FTP/SCP/SFTP server and select one of the following options:
			- Select Built-in FTP Server to configure an internal FTP server The internal FTP server uses a default account and port 21. You can configure your own account from the Options dialog box. For instructions, refer to ["Configuring an internal FTP server" on page 126](#page-180-0).
			- Select Built-in SCP/SFTP Server to configure an internal SCP/SFTP server The internal SCP/SFTP server uses a default account and port 22. You can configure your own account from the **Options** dialog box. For instructions, refer to ["Configuring an internal SCP or SFTP server" on page 127.](#page-181-0)
		- Select External FTP/SCP/SFTP Server to configure an external FTP server. You can configure the external FTP server settings from the **Options** dialog box. For instructions, refer to ["Configuring an external FTP, SCP, or SFTP server" on page 128](#page-182-0).

#### b. Click Next.

If port 21 or 22 is busy, a message displays. Click OK to close the message and continue. Once the Management application is configured, make sure port 21 or 22 is free and restart the server to start the FTP/SCP/SFTP service.

#### NOTE

If you use an FTP/SCP/SFTP server which is not configured on the same machine as the Management application, the Firmware Repository feature will not be available.

5. Complete the following steps on the Server IP Configuration screen.

#### NOTE

If the Management server or client has multiple Network Interface Cards and if any of these interfaces are not plugged in, you must disable them; otherwise, the following features do not work properly:

Server impact

- Configuration wizard (does not display all IP addresses)
- Trap and Syslog auto registration
- Report content (Ipconfiguration element does not display all server IP addresses)
- Network OS configuration backup through FTP
- Trace dump through FTP

Client impact

- Options dialog box (does not display all IP addresses)
- Firmware import and download dialog box
- Firmware import for Fabric OS and Network OS products
- FTP button in Technical Support Repository dialog box
- Technical supportSave of Fabric OS, Network OS, and Host products through FTP
- a. Select an address from the **Server IP Configuration** list.
- b. Select an address from the Switch Server IP Configuration Preferred Address list.

#### **NOTE**

The host name does not display in the list if it contains invalid characters. Valid characters include alphanumeric and dash (-) characters. The IP address is selected by default.

If DNS is not configured for your network, do not select the "hostname" option from the Server IP Configuration list. Selecting the "hostname" option prevents clients and devices from communicating with the server.

c. Select an IP address from the Switch - Server IP Configuration Preferred Address list. The preferred IP address is used for switch and server communication.

or

Select Any from the Switch - Server IP Configuration Preferred Address list to enable switch and server communication with one of the reachable IP address present in the server. By default, Any option is selected.

If you select a specific IP address from the Server IP Configuration screen and the selected IP address changes, you will not be able to connect to the server. To change the IP address, refer to ["Configuring an explicit server IP address" on page 117.](#page-171-0)

d. Click Next.

6. Complete the following steps on the Server Configuration screen.

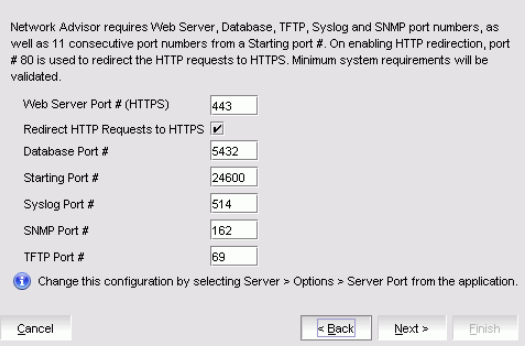

FIGURE 4 Server Configuration screen

- a. Enter a port number in the Web Server Port # (HTTPS) field (default is 443).
- b. Enable HTTP redirection to HTTPS by selecting the Redirect HTTP Requests to HTTPS check box.

When you enable HTTP redirection, the server uses port 80 to redirect HTTP requests to HTTPS. You can configure the server port settings from the Options dialog box (Server Port pane). For instructions, refer to ["Configuring the server port" on page 130](#page-184-0).

- c. Enter a port number in the Database Port # field (default is 5432).
- d. Enter a port number in the Starting Port Number field (default is 24600).

#### **NOTE**

For Professional software, the server requires 11 consecutive free ports beginning with the starting port number.

#### **NOTE**

For Trial and Licensed software, the server requires 11 consecutive free ports beginning with the starting port number.

e. Enter a port number in the Syslog Port Number field (default is 514).

#### **NOTE**

If the default syslog port number is already in use, you will not receive any syslog messages from the device. To find and stop the process currently running on the default Syslog port number, refer to the *Installation and Migration Guide*.

- f. Enter a port number in the SNMP Port Number field (default is 162).
- g. Click Next.

If you enter a syslog port number already in use, a message displays. Click No on the message to remain on the **Server Configuration** screen and edit the syslog port number (return to step 6a). Click Yes to close the message and continue with step 7.

If you enter a port number already in use, a Warning displays next to the associated port number field. Edit that port number and click Next.

7. Complete the following steps on the **SMI Agent Configuration** screen.

- a. Enable the SMI Agent by selecting the Enable SMI Agent check box.
- b. Enable the SLP by selecting the Enable SLP check box.
- c. Enable the SSL by selecting the Enable SSL check box.
- d. Enter the SMI Agent port number in the SMI Agent Port # field (default is 5989 if SSL is enabled; otherwise, default is 5988).
- e. Click Next.
- 8. Verify your configuration information on the Server Configuration Summary screen and click Next.
- 9. Complete the following steps on the Start Server screen:
	- a. Select the Start SMI Agent check box, if necessary.
	- b. Select the **Start SLP** check box, if necessary.
	- c. Select the Start Client check box, if necessary.
	- d. Click Finish.

After all of the services (Server, SLP, SMI Agent, and Client) are started, the Log In dialog box displays.

- 10. Click Yes on the restart server confirmation message.
- 11. Choose one of the following options:
	- If you configured authentication to CAC, enter your PIN in the CAC PIN field.
	- If you configured authentication to the local database, an external server (RADIUS, LDAP, or TACACS+) or a switch, enter your user name and password.

The defaults are Administrator and password, respectively.

#### **NOTE**

Do not enter *Domain\User\_Name* in the User ID field for LDAP server authentication.

- 12. Click Login.
- 13. Click OK on the Login Banner.

#### **NOTE**

When you launch the Management application or navigate to a new view, the SAN tab displays with a gray screen over the Product List and Topology Map while data is loading.

### Viewing active sessions

To view the Management application active sessions, complete the following steps.

1. Select Server > Active Sessions.

The Active Sessions dialog box displays ([Figure 5](#page-65-0)).

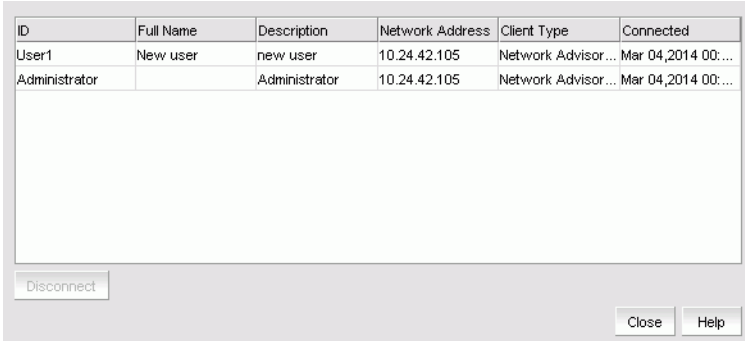

<span id="page-65-0"></span>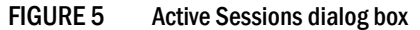

2. Review the active session information.

The following information displays:

- ID Displays the name of the user (for example, Administrator).
- Full Name Displays the full name of the user.
- Description Displays the description of the user (for example, Operator).
- Network Address Displays the network address of the user.
- Client Type Displays the type of Management application client.
- Connected Displays the date and time the user connected to the server.
- 3. Click Close.

### Disconnecting users

To disconnect a user, complete the following steps.

1. Select Server > Active Sessions.

The **Active Sessions** dialog box displays.

- 2. Select the user you want to disconnect and click Disconnect.
- 3. Click Yes on the confirmation message.

The user you disconnected receives the following message:

The Client has been disconnected by *User\_Name* from *IP\_Address* at *Disconnected\_Date\_and\_Time*.

4. Click Close.

When you disconnect a client using the **Active Sessions** dialog box, the following event displays in the Master Log: Disconnect Client *User\_Name @ IP\_Address.*

## Viewing server properties

To view the Management application server properties, complete the following steps.

1. Select Server > Server Properties.

The Server Properties dialog box displays.

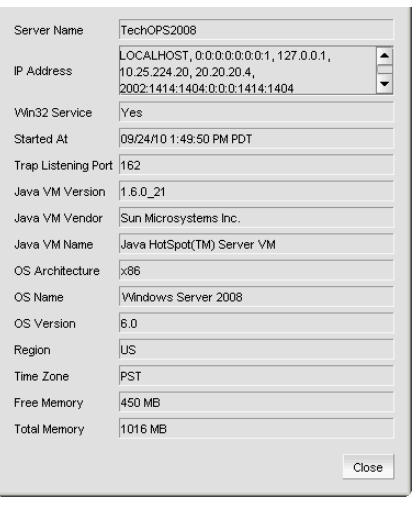

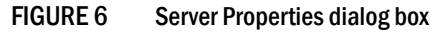

2. Review the information.

#### TABLE 2 Server Properties

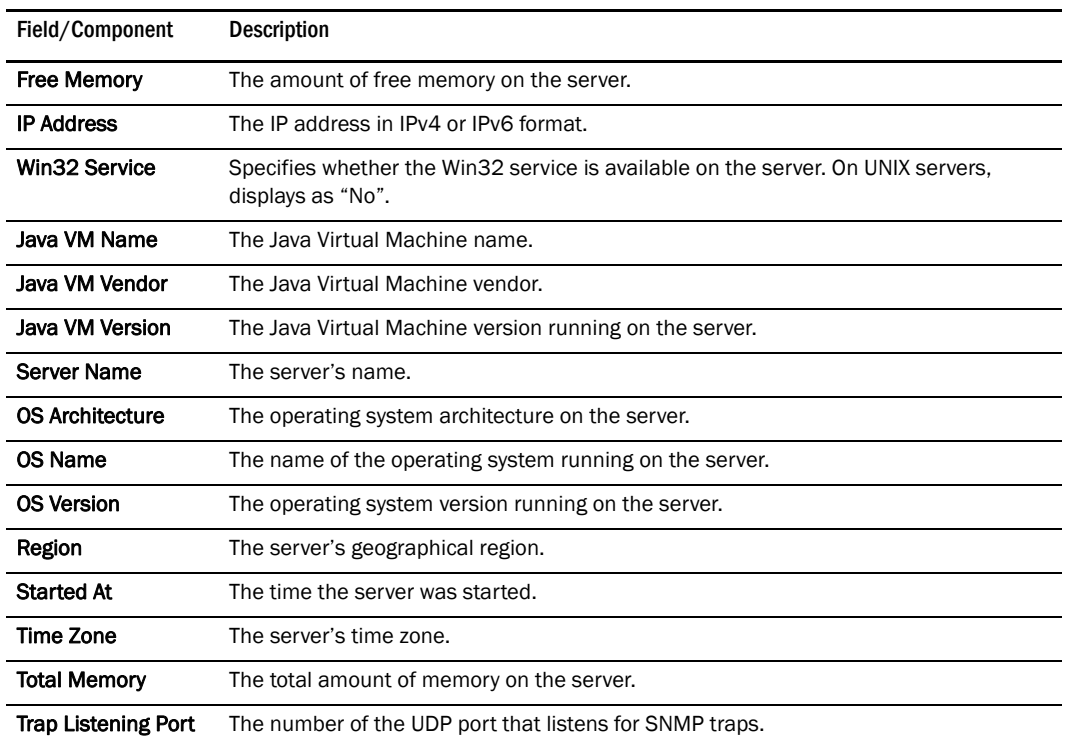

3. Click Close to close the Server Properties dialog box.

## Viewing port status

The Port Status dialog box enables you to determine the availability of ports required for key Management application features. You can view the port status for the following ports:

- CIM Indication for Event Handling Port 24618
- CIM Indication for HCM Proxy Port 24619
- FTP Port 21
- SCP/SFTP Port 22
- SNMP Trap Port 162
- Syslog Port 514
- Web Server (HTTP) Port 80
- Web Server (HTTPS) Port 443

To view the port status, complete the following steps.

1. Click the port status icon  $(\blacksquare \bullet)$ .

The Port Status dialog box displays.

| Name       | Port # | Status         |
|------------|--------|----------------|
| SNMP       | 162    | <b>Success</b> |
| Syslog     | 514    | <b>Success</b> |
| <b>FTP</b> | 21     | <b>Success</b> |
| Web Server | 443    | <b>Success</b> |
|            |        |                |

FIGURE 7 Port Status dialog box

- 2. Review the port status details:
	- Name The Port name. Options include CIM Indication for Event Handling, CIM Indication for HCM Proxy, FTP, SCP/SFTP, SNMP Trap, Syslog, Web Server (HTTP), and Web Server (HTTPS).
	- **Port**  $#$  The required port number.
	- Status The status of the port. The status options are as follows:
		- Success The port is listening or bound to the server.
		- Failed The port fails to listen or bind to the server. It is occuppied by another process.
		- **Paritally Failed The port is used by the server as well as other applications.**
		- Disabled (external FTP port only) This is considered a normal status.
	- Running Process The name of the process using the port (not the Management applciation). Blank when the port is only used by the Management applciation server. If multiple processes occupy the same port, the process names display in a comma-separated list.
	- Recommended Actions Suggested action to take to resolve the issues.
- 3. Click Close.

## Server and client ports

In some cases, a network may utilize virtual private network (VPN) or firewall technology, which can prohibit communication between Products and the Servers or Clients. In other words, a Server or Client can find a Product, appear to log in, but is immediately logged out because the Product cannot reach the Server or Client. To resolve this issue, check to determine if the ports in the table below need to be opened up in the firewall.

#### **NOTE**

Professional edition does not support remote clients.

[Table 3](#page-68-0) lists the default port numbers and whether or not it needs to be opened up in the firewall and includes the following information:

- Port Number The port at the destination end of the communication path.
- Ports The name of the port.
- Transport The transport type (TCP or UDP).
- Description  $-$  A brief description of the port.
- Communication Path The "source" to "destination" vaules. Client and Server refer to the Management application client and server unless stated otherwise. Product refers to the Fabric OS, Network OS, or IronWare devices.
- Open in Firewall Whether the port needs to be open in the firewall.

#### NOTE

For bi-directional protocols, you must open the firewall port bi-directionally.

<span id="page-68-0"></span>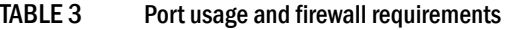

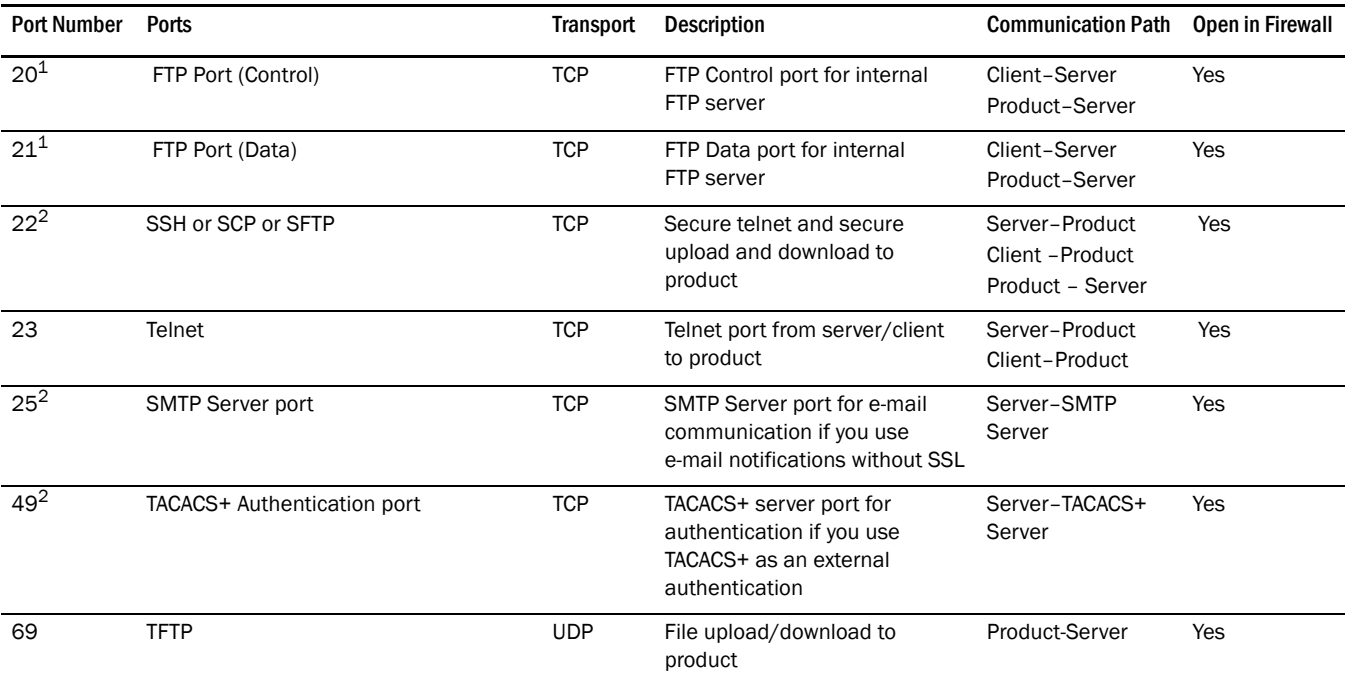

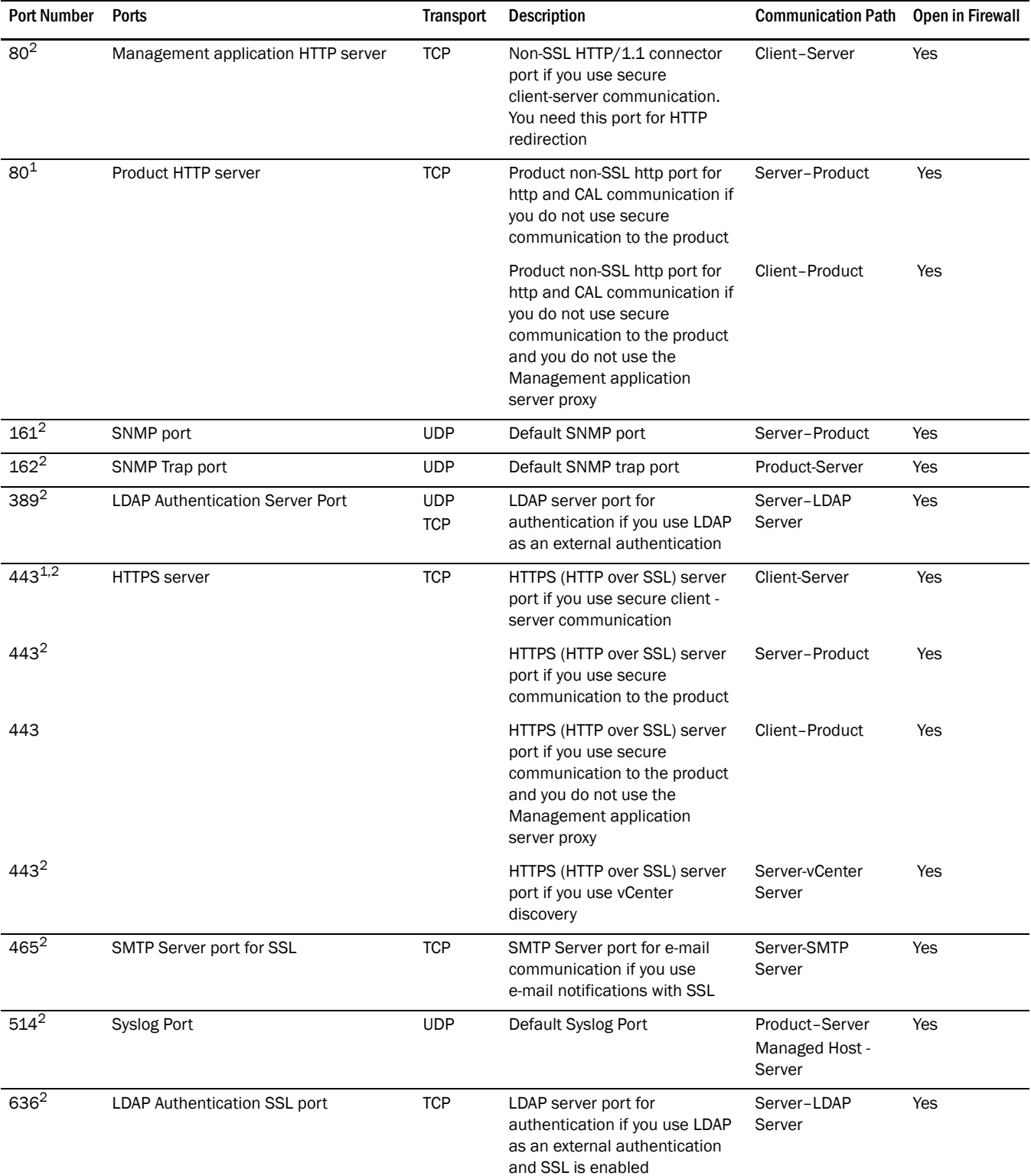

### TABLE 3 Port usage and firewall requirements (Continued)

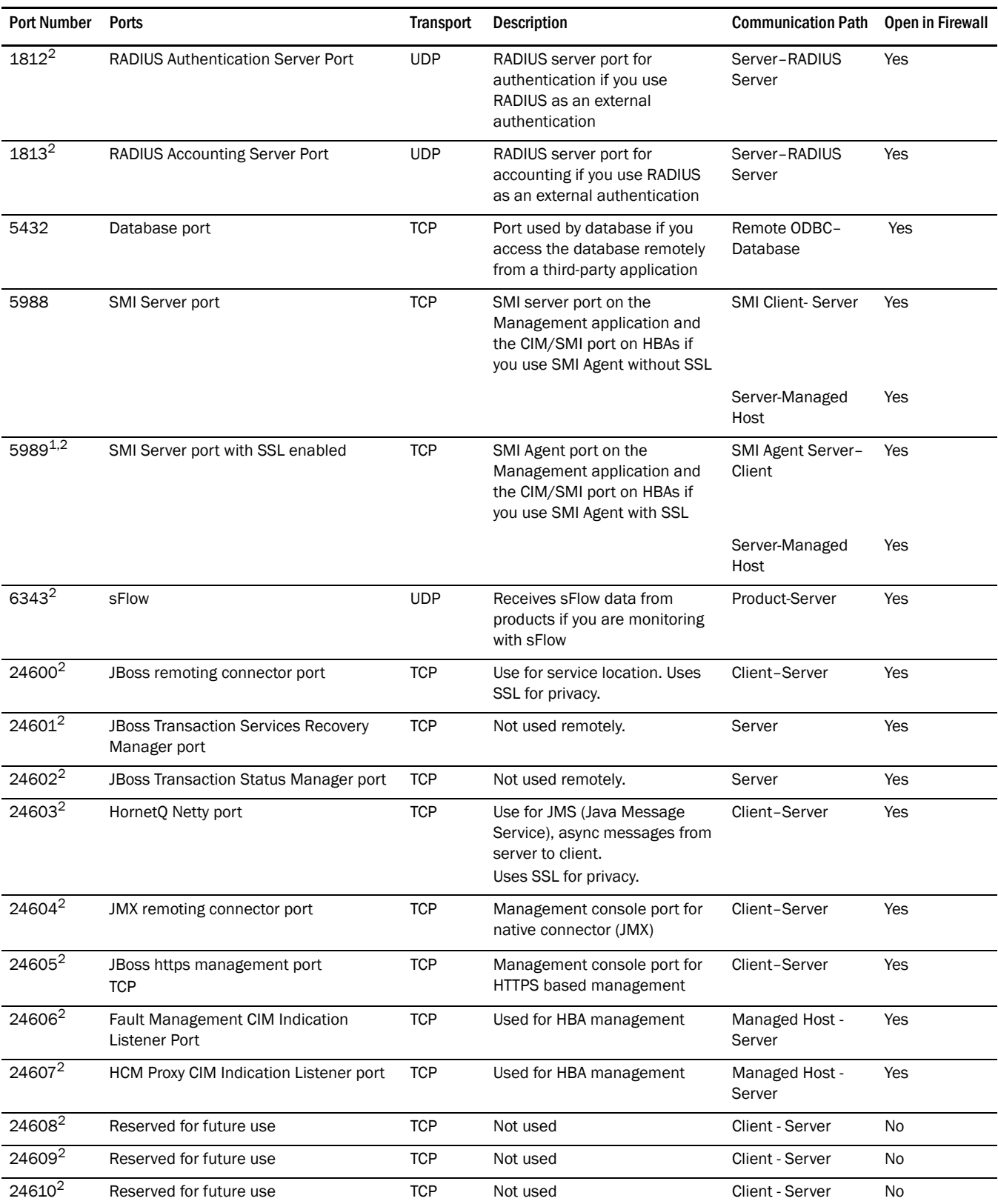

### TABLE 3 Port usage and firewall requirements (Continued)

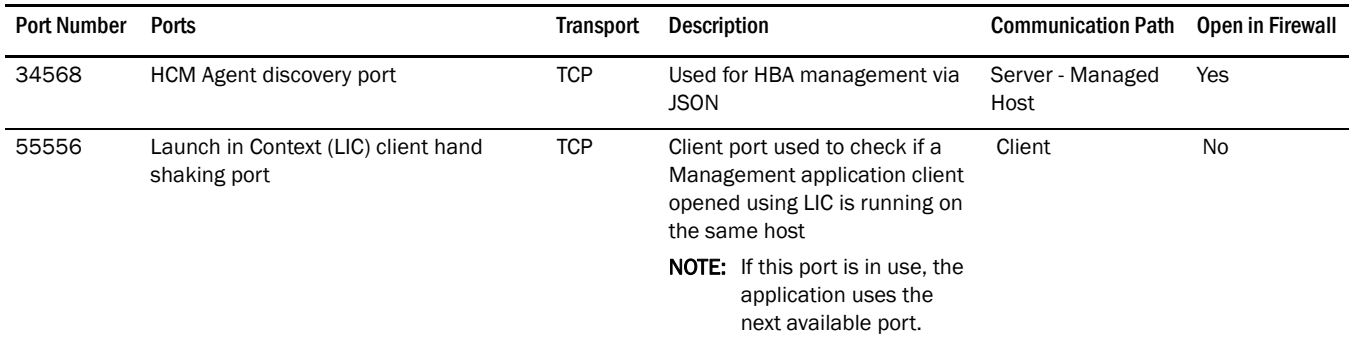

#### TABLE 3 Port usage and firewall requirements (Continued)

<span id="page-71-1"></span>1. Port does not need to be open in the firewall for Professional edtion.

<span id="page-71-2"></span>2. The default port number. You must use the same port number for all products or hosts managed by the Management server. This port is configurable in the Management server; however, some products and firmware versions do not allow you to configure a port.

# <span id="page-71-0"></span>Accessibility features for the Management application

Accessibility features help users who have a disability, such as restricted mobility or limited vision, to use information technology products successfully.

The following list includes the major accessibility features in the Management application:

- Keyboard shortcuts
- Look and Feel

## Keyboard shortcuts

You can use the keystrokes shown in the table below to perform common functions.

#### **NOTE**

To open a menu using keystrokes, press ALT plus the underlined letter. To open a submenu, open the menu, then press the key for the underlined letter (SHIFT plus letter for capitals) of the submenu option.

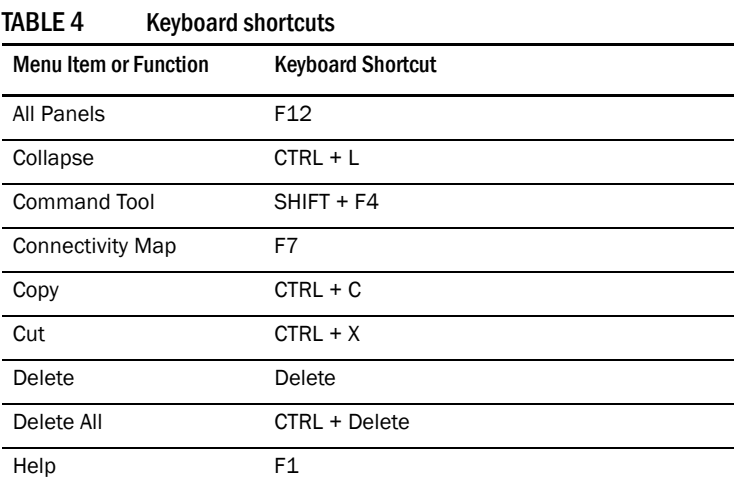
| ハレレレ キ<br><b>ICYDUAIU SIIULICULS (CUILLIIUCU)</b> |                          |  |
|---------------------------------------------------|--------------------------|--|
| <b>Menu Item or Function</b>                      | <b>Keyboard Shortcut</b> |  |
| Internet Explorer                                 | SHIFT + F2               |  |
| Master Log                                        | F5                       |  |
| FireFox                                           | SHIFT + F1               |  |
| Paste                                             | $CTRL + V$               |  |
| <b>Product List</b>                               | F <sub>9</sub>           |  |
| Properties                                        | Alt-Enter                |  |
| Select All                                        | CTRL + A                 |  |
| <b>Show Ports</b>                                 | F4                       |  |
| <b>SSH</b>                                        | Shift-F5                 |  |
| <b>View Utilization</b>                           | $CTRL + U$               |  |
| Zoom In                                           | CTRL + NumPad+           |  |
| Zoom Out                                          | CTRL + NumPad-           |  |
|                                                   |                          |  |

TABLE 4 Keyboard shortcuts (Continued)

### Look and feel customization

You can configure the Management application to mimic your system settings as well as define the size of the font.

"Look" refers to the appearance of graphical user interface widgets and "feel" refers to the way the widgets behave.

The Management application currently uses the "*Management\_Application* Default Look and Feel" for some of the components (for example, Layout, Minimap, and so on) and the "Java Metal Look and Feel" for others.

### Setting the look and feel

#### NOTE

Setting the look and feel is only supported on Windows systems.

The following table details the Management application components that change when you set the look and feel as well as those components that do not change.

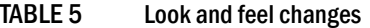

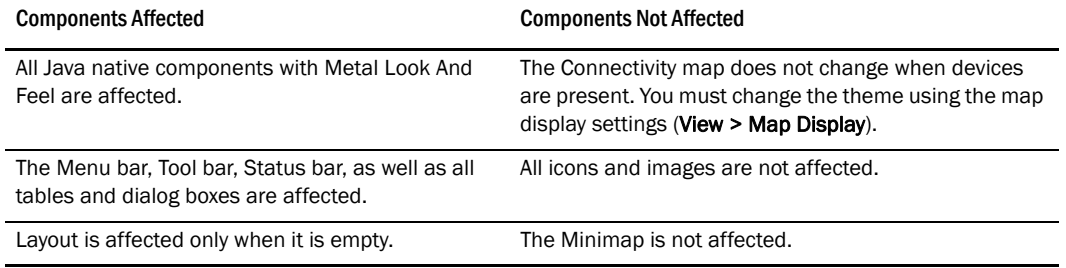

#### 1. Select Server > Options.

The **Options** dialog box displays.

- 2. Select Look and Feel in the Category list.
- 3. Choose from one of the following options:
	- Select Default to configure the look and feel back to the Management application defaults.
	- Select System to configure the Management application to have the look and feel of your system.

This changes the look and feel for the components that use "Java Metal Look and Feel". For example, if you have your system display color scheme set to 'High Contrast #1', then the Management application will be set to "High Contrast #1". Font size of the components is not affected by theme changes.

- 4. Click Apply or OK to save your work.
- 5. Click OK on the message.

### **NOTE**

Changes do not take effect until after you restart the client.

### Changing the font size

### **NOTE**

Changing the font size is only supported on Windows systems.

Font size changes proportionately in relation to the system resolution. For example, if the system resolution is 1024 x 768, the default font size would be 8 and large font size would be 10.

To change the font size for all components including the Connectivity Map of the Management application interface, complete the following steps.

1. Select Server > Options.

The **Options** dialog box displays.

- 2. Select Look and Feel in the Category list.
- 3. Select one of the following options from the Font Size list:
	- Select Default to return to the default font size.
	- Select Small to change the font to a smaller font size.
	- Select Large to change the font to a larger font size.

### NOTE

Changing the font size to **Large** may cause the interface components (for example, text and button labels) to display incorrectly.

- 4. Click Apply or OK to save your work.
- 5. Click OK on the message.

#### NOTE

Changes do not take effect until after you restart the client.

# Highlighting events in the Master Log

To configure the Management application to highlight events in the Master Log based on event severity, complete the following steps.

1. Select Server > Options.

The **Options** dialog box displays.

- 2. Select Look and Feel in the Category list.
- 3. Select the Highlight Events Enable check box.
- 4. Click Apply or OK to save your work.
- 5. Click OK on the message.

### **NOTE**

Changes do not take effect until after you restart the client.

# PostgreSQL database

You can connect to the database using one of the following options:

- pgAdmin III
- ODBC client
- Command line interface

# Connecting to the database using pgAdmin III

To access the PostgreSQL database, complete the following steps.

- 1. Choose one of the following options:
	- On Windows systems, launch the dbadmin.bat script in the *Install\_Home*\bin\ directory.
	- On UNIX systems, launch the dbadmin script in the *Install\_Home*\bin\ directory.
- 2. Select File > Add Server.

The New Server Registration dialog box displays.

- 3. Enter the *DB\_server\_IP\_address* or "localhost" in the Host field.
- 4. Enter the port number (default is 5432) on which the PostgreSQL server is running in the Port field.
- 5. Enter your user name (default is dcmuser) in the Username field.
- 6. Enter your password (password) in the Password field.
- 7. Click OK on the New Server Registration dialog box.

The **pgAdmin III** application displays.

- 8. To browse data in the database, complete the following steps.
	- a. Expand the Tables tree in the Object browser pane.
	- b. Right-click a table in the list and select View Data > View All Rows.
- 9. To execute a freestyle SQL query in the database, complete the following steps.
	- a. Expand the Tables tree in the Object browser pane.
	- b. Right-click a table in the list and select Scripts > SELECT script.

The **Query** dialog box displays.

10. Select File > Exit to close the pgAdmin III application.

# Connecting to the database using the ODBC client (Windows systems)

The Open Database Connectivity (ODBC) driver enables you to configure the data source name (DSN) for the database.

To install the ODBC driver and create a new data source, complete the following steps.

- 1. Double-click edb\_psqlodbc.exe located on the DVD (*DVD\_Drive*/*Management\_Application*/odbc/Windows).
- 2. Install the file to the usual location for your system's application files (for example, C:\Program Files\*Management\_Application* ODBC Driver) on the Select Install Folder screen and click Next.

#### NOTE

If you select an invalid location, the ODBC driver is installed in a different location than where the ODBC executable drivers are located.

- 3. On the Ready to Install screen click Next.
- 4. Click Finish to complete the installation.
- 5. Choose one of the following opitions:
	- (32-bit OS) Select Start > Settings > Control Panel > Administrative Tools > Data Sources (ODBC).

### **NOTE**

Clients edition are supported on 32-bit operating systems.

 $(64$ -bit OS) (Windows only) Select Start > Run, type  $\frac{2}{3}$  windir $\frac{2}{3}$  SysWOW64\odbcad32.exe and press Enter.

The ODBC Data Source Administrator dialog box displays.

- 6. Click the System DSN tab.
- 7. Click Add.

The Create a New Data Source dialog box displays.

- 8. Select PostgreSQL Unicode.
- 9. Click Finish.

The PostgreSQL Unicode ODBC Driver (psqlODBC) Setup dialog box displays.

- 10. Enter a name for the data source in the Datasource field.
- 11. Enter the description of the database in the Description field.
- 12. Enter the name of the database in the **Database** field.
- 13. Select enable or disable from the SSL Mode list to specify whether or not to use SSL when connecting to the database.
- 14. Enter the IP address or host name of the Management application server in the Server field.
- 15. Enter the database server port number (default is 5432) in the Port Number field.
- 16. Enter the database user name in the User Name field.
- 17. Enter the password in the Password field.
- 18. Click Test to test the connection.
- 19. Click OK on the Connection Test dialog box.
- 20. Click Save.
- 21. Click OK on the ODBC Data Source Administrator dialog box.
- 22. To export data, select Data > Import External Data > New Database Query and complete the steps in the Data Connection Wizard.

# Connecting to the database using the ODBC client (Linux systems)

#### **NOTE**

The ODBC driver is not supported on 64-bit Linux systems.

You must have the Open Database Connectivity (ODBC) driver to allow remote clients to export data and generate reports. The ODBC driver enables you to configure the data source name (DSN) for the Management application database.

Before you install the Linux ODBC driver, download the ODBC RedHat Package Manager (RPM) file based on the Linux version.

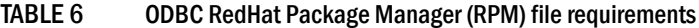

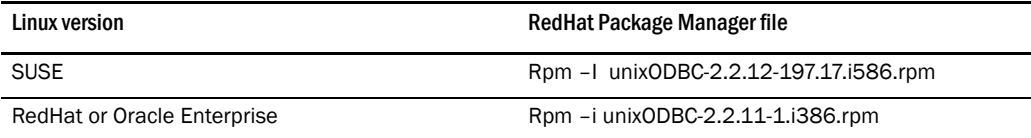

### Installing the ODBC driver on Linux systems

To install the ODBC driver, complete the following steps.

1. Execute the following command in the terminal:

```
> su
>chmod 777 edb_psqlodbc.bin
> ./edb_psqlodbc.bin
```
- 2. On the Setup psqlODBC screen, click Next.
- 3. Install the file to the usual location for your system's application files (for example, /opt/PostgreSQL/psqlODBC) on the Installation Directory screen and click Next.

#### **NOTE**

If you select an invalid location, the ODBC driver is installed in a different location than where the ODBC executable drivers are located.

- 4. On the Ready to Install screen, click Next.
- 5. On the Completing the psqlODBC Setup Wizard screen, click Finish to complete the installation.

### Adding the datasource on Linux systems

Before you edit the INI files, make sure the PostgreSQL database is up and running.

#### **NOTE**

For RedHat and Oracle Enterprise systems, the odbc.ini and odbcinst.ini files are located in /etc. For SUSE systems, the odbc.ini and odbcinst.ini files are located in /etc/unixODBC.

1. Open the odbc.ini file in an editor and enter the datasource information as follows:

```
[TestDB]
Description = PostgreSQL 9.2
Driver = /opt/PostgreSQL/psqlODBC/lib/psqlodbcw.so
Database = dcmdb
Servername = 172.26.1.54
UserName = dcmadmin
Password = passw0rd
Port = 5432
```
- 2. Save and close the odbc.ini file.
- 3. Open the odbcinst.ini file in a text editor and make sure that the driver path information is correct.

After you install the PostgreSQL ODBC driver, the odbcinst.ini should automatically update the driver path. If the driver path is not updated, add the following:

[psqlODBC] Description=PostgreSQL ODBC driver Driver=/opt/PostgreSQL/psqlODBC/lib/psqlodbcw.so

4. Save and close the odbcinst.ini file.

### Testing the connection on Linux systems

To test the connection, complete the following steps.

- 1. Download and install Open Office.
- 2. Select File > New > Database.

The Database Wizard displays.

- 3. On the Select database screen, complete the following steps.
	- a. Select the Connect to an existing database option.
	- b. Select ODBC from the list.
	- c. Click Next.
- 4. On the Set up ODBC connection screen, complete the following steps.
	- a. Click Browse.

The datasource saved in the odbc.ini file is populated in the **Datasource** dialog box.

- b. Select the datasource and click OK on the Datasource dialog box.
- c. Click Next.
- 5. On the **Set up user authentication** screen, complete the following steps.
	- a. Enter the database user name in the User name field.
	- b. Select the **Password required** check box.
	- c. Click Test Connection to test the connection.

The Authentication Password dialog box displays.

- d. Enter the database password in the Password field and click OK.
- e. Click OK on the Connection Test dialog box.

If an error message (file not found while testing the connection) displays, copy the lib files from the <postgresSQL path>/lib/\* directory to the /usr/lib/ directory.

- f. Click Next.
- 6. On the Save and proceed screen, click Finish.

### Executing SQL queries from the CLI

To execute SQL queries from the command line interface (CLI) , complete the following steps.

- 1. Choose one of the following options:
	- On Windows systems, launch the dbsql.bat script in the *Install\_Home*\bin\ directory.
	- On UNIX systems, launch the dbsql script in the *Install\_Home*\bin\ directory.
- 2. Execute your query from the command window.
- 3. Close the command window.

# Changing the database user password

To change the read/write or read only database password, complete the following steps in the *Install\_Home*/bin directory.

- 1. Open a command window.
- 2. Type dbpassword *User\_Name Password New\_Password Confirm\_Password* and press Enter.

Where *User\_Name* is your user name, *Password* is your current password, and *New\_Password* and *Confirm\_Password* are your new password. The read/write user name and password defaults are dcmadmin and passw0rd (zero), respectively. The read-only user name and password defaults are dcmuser and password (all lowercase), respectively.

If the password changed successfully, the following message displays: Password changed successfully.

If an error occurs and the password did not change, the following message displays: Error while updating password. Please try again. Press any key to continue.

If the current password and new password are the same, the following message displays: Old and New passwords cannot be same. Use different password and try again. Press any key to continue.

If the new password and confirm password do not match, the following message displays: New password and confirm password do not match. Please try again. Press any key to continue.

- 3. Launch the Server Management Console.
- 4. Click the Services tab.
- 5. Click Stop to stop all services.
- 6. Click Close to close the Server Management Console.
- 7. Launch the Server Management Console.
- 8. Click Start to start all services.

### **NOTE**

If the server is configured to use an external FTP server, the Server Management Console does not attempt to start the built-in FTP service.

9. Click Close to close the Server Management Console.

# Supported open source software and third-party software products

[Table 7](#page-79-0) lists the open source software and thrid-party software products used in this release.

<span id="page-79-0"></span>TABLE 7 Open source software and third-party software products

| Component                                         | License                          |
|---------------------------------------------------|----------------------------------|
| Maverick Java SSH API (1.4.25)                    | <b>SSHTools software license</b> |
| powerdesigner (15.1)                              | Any License                      |
| SafeNet Sentinel RMS SDK (8.2.2)                  | SafeNet Sentinel RMS SDK license |
| SafeNet Sentinel Caffe (1.6.1)                    | safenet license                  |
| <b>Quartz Enterprise Job Scheduler</b><br>(2.2.0) | Apache License 2.0               |
| Xalan-Java (2.7.1)                                | Apache License 2.0               |
| WebNMS SNMP API (4.0.6a)                          | webnms SNMP API                  |
| atmosphere-runtime (2.0.4)                        | Apache License 2.0               |
| VMware SDK (2.5.0)                                | Any License                      |
| VCEM SDK (7.4)                                    | Any License                      |
| YourKit Java Profiler (9.5.1)                     | YourKit License                  |
| yguard $2.4(2.4)$                                 | yWorks license for yGuard        |
| yfiles 2.9 (2.9)                                  | yWorks license for yFiles        |
| primefaces (4.0)                                  | Apache License 2.0               |
| yworks $(1.3)$                                    | yWorks license for yExport       |
| Oracle-java update (51)                           | Oracle JRE license               |
| JBoss Application Server (7.2)                    | <b>LGPL</b>                      |
| sigar (1.6.4)                                     | Apache License 2.0               |

*IBM Network Advisor SAN User Manual 25 SC27-6619-02*

| Component                                    | License                                                                      |  |
|----------------------------------------------|------------------------------------------------------------------------------|--|
| Java Service Wrapper (3.5.23)                | Tanuki Software, Ltd. Development Software License Agreement,<br>Version 1.1 |  |
| Jasper Report (5.1.2)                        | <b>GNU LGPL</b>                                                              |  |
| ehcache (2.8.1)                              | Apache License 2.0                                                           |  |
| shiro-core $(1.2.2)$                         | Apache License 2.0                                                           |  |
| pgbadger (4.1)                               | <b>BSD License</b>                                                           |  |
| J2SSH Maverick (1.4.50)                      | <b>SSHTools Professional License</b>                                         |  |
| javamelody (1.49)                            | Apache License 2.0                                                           |  |
| birt (4.3.0)                                 | Eclipse Public License 1.0                                                   |  |
| Hermes JMS Console (1.14)                    | Apache License 2.0                                                           |  |
| Google Guice (3.0)                           | Apache License 2.0                                                           |  |
| Axis (1.4)                                   | Apache License 2.0                                                           |  |
| horneta $(2.3)$                              | Apache License 2.0                                                           |  |
| IBM ESS (Embedded Security<br>Service) (6.2) | IBM SOW 7 Amendment 4                                                        |  |
| IAIK PKCS#11 WRAPPER (1.3)                   | IAIK PKCS#11 Wrapper License                                                 |  |
| Java Tar $(2.5)$                             | Public Domain                                                                |  |
| JbcParser (3.7)                              | <b>Math Parser License</b>                                                   |  |
| Install Anywhere (2012)                      | FLEXERA Software End-User License Agreement                                  |  |
| iReasoning SNMP API (5.0.36)                 | IReasoning Inc SNMP API End User License Agreement                           |  |
| iBatis for Java (2.3.4.726)                  | Apache License 2.0                                                           |  |
| iBatis DAO Framework (2.2.0.638)             | Apache License 2.0                                                           |  |
| Bean Scripting Framework (2.4.0)             | Apache License 2.0                                                           |  |
| AXL Radius Client (3.29)                     | AXL Software® Library License Agreement                                      |  |
| <b>Castor Binding Framework</b><br>(0.9.9.1) | Apache License 2.0                                                           |  |
| Bouncy Castle Crypto Provider<br>(1.45)      | Bouncy Castle License (an adaptation of MIT X11 License)                     |  |
| Checkstyle (5.0)                             | <b>GNU Lesser General Public License.</b>                                    |  |
| Conf-M (1.9.7)                               | Tail-f license                                                               |  |
| DNS Java (2.0.7)                             | Sun Public License 1.0                                                       |  |
| dom4j (1.6.1)                                | dom4j License                                                                |  |
| Eclipse IDE $(3.4.1)$                        | Eclipse Public License Version 1.0                                           |  |
| Emma (2.0.5312)                              | Emma Common Public License v1.0                                              |  |
| FindBugs (1.3.9)                             | <b>LGPL</b>                                                                  |  |
| JIDE 3.5.3 (3.5.3)                           | Jide 3.5.3 license                                                           |  |
| Microsoft VC++ Redistributable               | Microsoft Visual Studio License                                              |  |

TABLE 7 Open source software and third-party software products (Continued)

Microsoft VC++ Redistributable Package (2010 sp1)

*26 IBM Network Advisor SAN User Manual SC27-6619-02*

| TABLE 7<br>Open source software and third-party software products (Continued) |                                                |  |
|-------------------------------------------------------------------------------|------------------------------------------------|--|
| Component                                                                     | License                                        |  |
| OpenSSL for Linux (1.0.0a)                                                    | OpenSSL License                                |  |
| OpenSSL for Windows (1.0.0)                                                   | OpenSSL license and SSLeay license             |  |
| birt (4.2.1)                                                                  | Eclipse Public License 1.0                     |  |
| Portlet API (2.0)                                                             | Apache License 2.0                             |  |
| XML RPC (1.2-B1)                                                              | Apache License 1.1                             |  |
| xdoclet (1.2.3)                                                               | BSD 3-clause "New" or "Revised" License        |  |
| VI Java API (5.1 [20121126])                                                  | <b>BSD License</b>                             |  |
| testng $(5.9)$                                                                | Apache License 2.0                             |  |
| SNMP4J. (2.0.2)                                                               | Apache License 2.0                             |  |
| RockSaw Raw Socket Library<br>(1.0.0)                                         | Apache License 2.0                             |  |
| itextpdf $(2.1.7)$                                                            | GNU Library General Public License v2.0        |  |
| Apache Commons DBCP (1.2.2)                                                   | Apache License 2.0                             |  |
| Apache Commons Configuration<br>(1.6)                                         | Apache License 2.0                             |  |
| jcifs (1.3.12)                                                                | GNU Lesser General Public License v2.1         |  |
| Apache Commons Collections<br>(3.2.1)                                         | Apache License 2.0                             |  |
| Apache Commons Codec (1.4)                                                    | Apache License 2.0                             |  |
| jcalendar (1.3.3)                                                             | GNU Lesser General Public License v2.1         |  |
| Apache Ant (1.7.1)                                                            | Apache License 2.0                             |  |
| jcommon (1.0.16)                                                              | GNU Lesser General Public License v2.1         |  |
| 7-Zip LZMA SDK (4.65)                                                         | <b>LZMA SDK</b>                                |  |
| jfreechart (1.0.13)                                                           | GNU Lesser General Public License v2.1         |  |
| tartool $(1.4)$                                                               | GNU General Public License v2.0                |  |
| Quality First Library (0.99.0)                                                | Mozilla Public License 1.1                     |  |
| TableLayout (2009-06-10)                                                      | The Clearthought Software License, Version 2.0 |  |
| Abator (1.2.1-681)                                                            | Apache License 2.0                             |  |
| Apache Commons Lang (2.6)                                                     | Apache License 2.0                             |  |
| Apache Commons Logging (1.1.1)                                                | Apache License 2.0                             |  |
| Apache Commons Validator (1.3.1)                                              | Apache License 2.0                             |  |
| edtftpi (2.3.0)                                                               | GNU Lesser General Public License v2.1         |  |
| Apache Commons FileUpload<br>(1.2.1)                                          | Apache License 2.0                             |  |
| freehep-freehep-vectorgraphics                                                | GNU Lesser General Public License v2.1         |  |
| Apache Commons JXPath (1.3)                                                   | Apache License 2.0                             |  |
| infinispan (4)                                                                | GNU Lesser General Public License v2.1         |  |

| Component                                         | License                                                  |
|---------------------------------------------------|----------------------------------------------------------|
| Apache Commons Digester (2.0)                     | Apache License 2.0                                       |
| glazedlists (1.8.0)                               | GNU Lesser General Public License v2.1                   |
| WS J WBEM Server 3 (3.9.5)                        | License - Jserver 3.x                                    |
| Apache Commons Discovery (0.4)                    | Apache License 2.0                                       |
| faenil-google-opensans-fonts (0.1)                | Apache License 2.0                                       |
| Apache Log4j (1.2.16)                             | Apache License 2.0                                       |
| Apache SSHD (0.7.0)                               | Apache License 2.0                                       |
| Apache FTP Server (1.0.3)                         | Apache License 2.0                                       |
| Apache HttpComponents (4.2.1)                     | Apache HttpComponents                                    |
| Oracle-java update (60)                           | Oracle JRE license                                       |
| rrd4j (2.0.7)                                     | Apache License 2.0                                       |
| Postgresql-ODBC (09.02.0100)                      | Library General Public Licence                           |
| Google Guava (14.0)                               | Apache License 2.0                                       |
| PostgreSQL-JDBC (9.2-1004)                        | <b>BSD License</b>                                       |
| Apache Commons HttpCore (4.2.1)                   | Apache License 2.0                                       |
| PostgreSOL (9.2.8)                                | PostgreSQL License                                       |
| Apache Extras Companion for<br>Apache log4j (1.1) | Apache License 2.0                                       |
| jackson (2.0.5)                                   | GNU Lesser General Public License v2.1                   |
| jaxen (1.1.1)                                     | BSD 3-clause "New" or "Revised" License                  |
| alphanum-comparator (1.0)                         | GNU General Public License v3.0 or later                 |
| slf4j (1.7.2)                                     | QOS.ch                                                   |
| javahelp $(2.0.05)$                               | GNU General Public License v2.0 with Classpath Exception |
| sblim (1.3.9.3)                                   | Eclipse Public License 1.0                               |
| JDOM component (1.1.1)                            | <b>JDOM License</b>                                      |
| JBoss Web (2.1.9)                                 | LGPL v3                                                  |
| JGoodies Forms (1.2.1)                            | BSD                                                      |
| JGoodies Binding (2.0.6)                          | <b>BSD</b>                                               |
| JBoss Drools (5.5)                                | Apache License 2.0                                       |
| jmockit (1.2)                                     | <b>MIT License</b>                                       |
| Jsonrpc4j (0.24)                                  | <b>MIT License</b>                                       |
| JSON-RPC-Client (5.0)                             | Apache License 2.0                                       |
| JGoodies Looks (2.2.2)                            | <b>BSD</b>                                               |
| JGoodies Validation (2.0.1)                       | <b>BSD</b>                                               |
| jgraph (5.13.0.1)                                 | <b>BSD License</b>                                       |
| jmesa (2.4.5)                                     | Apache License 2.0                                       |

TABLE 7 Open source software and third-party software products (Continued)

| Component                                                    | License            |
|--------------------------------------------------------------|--------------------|
| pmd (4.2.5)                                                  | <b>BSD</b> License |
| Report $Ng(1.1.1)$                                           | Apache License 2.0 |
| L2FProd.com Common<br>Components (7.3)                       | Apache License 2.0 |
| Mime Type Detection Utility (2.1.2)                          | Apache License 2.0 |
| <b>MyBatis Persistence Framework</b><br>$(3.0.2 \text{ GA})$ | Apache License 2.0 |
| opensaml (2.3.0)                                             | Apache License 2.0 |

TABLE 7 Open source software and third-party software products (Continued)

# SAN feature-to-firmware requirements

Use the following table to determine whether the Management application SAN features are only available with a specific version of the Fabric OS firmware as well as if there are specific licensing requirements.

| Feature                                                                        | <b>Fabric OS</b>                                                                                                    |  |
|--------------------------------------------------------------------------------|----------------------------------------------------------------------------------------------------|--|
| Access Gateway (AG)                                                            | AG connected to Fabric OS devices requires firmware 5.2 or later.                                                                                                    |  |
| Call Home (Trial and Licensed version Only)                                    | Requires Fabric OS 5.2 or later for supportSave.<br>Requires Fabric Watch license for SNMP traps.                                                                                                    |  |
| <b>Configuration Management</b>                                                | Requires Fabric OS 5.3 or later                                                                                                    |  |
| D-port                                                                         | Requires Fabric OS 7.0 or later                                                                                                    |  |
| <b>Discarded Frames</b>                                                        | Requires Fabric OS 7.0 or later for 16 Gbps-capable E_Ports, 10 Gbps-capable D_Ports or<br>E Ports.<br>Requires Fabric OS 7.1 or later for 16 Gbps-capable F_Ports, ICL ports, and AG N_Ports.                                                     |  |
| Discovery                                                                      | Requires Fabric OS 5.0 or later for the seed switch in a pure Fabric OS fabric.<br>Requires Fabric OS 6.0 or later for the seed switch in a mixed Fabric OS and M-EOS fabric.                                                                      |  |
| Encryption (Trial and Licensed version Only)                                   | Requires Fabric OS 6.1.1_enc or 6.2 or later.                                                                                                    |  |
| Enhanced Group Management (Trial and<br>Licensed version Only)                 | Requires Enhanced Group Management license.                                                                                                    |  |
| <b>Fault Management</b>                                                        | Requires Fabric OS 4.4 or later for SNMP traps                                                                                                    |  |
| Fabric Binding (Trial and Licensed version<br>Only)                            | Requires Fabric OS 5.2 or later in a pure Fabric OS fabric.<br>Requires Fabric OS 6.0 or later in a mixed Fabric OS and M-EOS fabric.                                                                                                    |  |
| Fabric Vision (Monitoring and Alerting Policy<br>Suite (MAPS) and Flow Vision) | Flow Vision requires Fabric OS 7.2 or later and requires Fabric Vision license on the device.<br>MAPS requires Fabric OS 7.1 or later and requires Fabric Watch and Advanced Performance<br>Monitoring (APM) licenses on the device.               |  |
| <b>FCIP Management</b>                                                         | Requires Fabric OS 5.1 or later to modify.<br>Requires Fabric OS 5.3 or later for FCIP tunnels.<br>Requires FCIP license.<br>Requires Fabric OS 6.0 or later to enable the FICON Emulation tab on the FCIP Tunnel<br>Advanced Settings dialog box. |  |

TABLE 8 SAN feature-to-firmware requirements

| Feature                                              | <b>Fabric OS</b>                                                                                                    |  |
|------------------------------------------------------|----------------------------------------------------------------------------------------------------|--|
| <b>FCoE Management</b>                               | Requires FCoE license on the device.<br>Requires Fabric OS version v6.1.2_CEE or later.                                                                                                    |  |
| FICON (Trial and Licensed version Only)              | Requires Fabric OS 5.2 or later for cascaded FICON.<br>Requires Fabric OS 6.0 or later for advanced FICON.<br>Requires Fabric OS 6.1.1 or later to configure multiple Allow/Prohibit matrices.<br>Requires FICON CUP license to allow CUP management features.                                                                                                    |  |
| Firmware Management                                  | Requires Fabric OS 5.0 or later.<br>Requires Fabric OS 6.1.1 or later on 8G devices.<br>Requires Enhanced Group Management license to perform group actions.                                                                                                    |  |
| <b>High Integrity Fabric</b>                         | Requires Fabric OS 5.2 or later in a pure Fabric OS fabric.<br>Requires Fabric OS 6.0 or later in a mixed Fabric OS and M-EOS fabric.                                                                                                    |  |
| Meta SAN                                             | Requires Fabric OS 5.2 or later for FC router and router domain ID configuration.<br>Requires Fabric OS 6.0 or later in a mixed Fabric OS and M-EOS fabric.<br>Requires Integrated Routing license.                                                                                                    |  |
| Performance                                          | Requires Fabric OS 5.0 or later for FC_ports, -end monitors, and marching ants.<br>Requires Fabric OS 5.3 or later for GE_ports and FCIP tunnels.<br>Requires Fabric OS 6.2 or later for Top Talkers.<br>Requires Advanced Performance Monitoring (APM) license for -end Monitoring and Top<br>Talkers.<br>Requires Enhanced Group Management license for Historical graphs and tables.<br>Requires Fabric Watch license for Performance thresholds. |  |
| Port Commissioning                                   | Requires Fabric OS 7.1 or later                                                                                                    |  |
| Port Fencing (Trial and Licensed version<br>Only)    | Requires Fabric OS 6.2 or later.<br>Requires Fabric OS 6.3 or later for State Change and C3 Discard Frames violation types.                                                                                                    |  |
| <b>Security Management</b>                           | Requires Fabric OS 5.2 and later for SCC Policy.<br>Requires Fabric OS 5.2 and later for DCC Policy.<br>Requires Fabric OS 5.3 and later for IP Filter Policy.<br>Requires Fabric OS 6.0 and later for AD/LDAP Server Configuration.<br>Requires Fabric OS 5.0 and later for RADIUS Server Configuration.                                                                                                    |  |
| <b>Technical Support Data Collection</b>             | Requires Fabric OS 5.2 or later.                                                                                                    |  |
| Troubleshooting and Diagnostics                      | Requires Fabric OS 5.2 or later.                                                                                                    |  |
| Virtual Fabrics (Trial and Licensed version<br>Only) | Requires at least one Virtual Fabrics-enabled physical chassis running Fabric OS 6.2 or later.                                                                                                    |  |
| Zoning                                               | Requires Fabric OS 5.0 or later for pure Fabric OS fabrics.<br>Requires Fabric OS 6.0 or later for McDATA Fabric Mode.<br>Requires Adaptive Networking license for Quality of Service zones.                                                                                                    |  |

TABLE 8 SAN feature-to-firmware requirements (Continued)

### Chapter

# Patches 2

# In this chapter

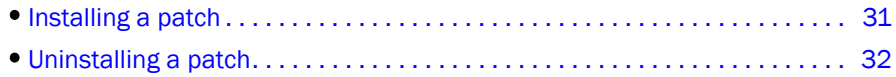

# <span id="page-85-0"></span>Installing a patch

The patch installer enables you to update the Management application between releases. Each patch installer includes the previous patches within a specific release. For example, patch F (11.X.Xf) includes the upgrades in the patch installers for A (11.X.Xa) through E (11.X.Xe).

To install a patch, complete the following steps.

- 1. Stop all services by completing the following steps.
	- a. Launch the Server Console.
	- b. Click the Services tab.
	- c. Click Stop to stop all services.

### **NOTE**

If you perform patch upgrade while services are running, an error message displays.

2. Go to the /bin directory.

*Install\_Home*/bin (Windows)

/opt/*Application\_Name*/bin (UNIX)

3. Execute the patch file for your operating system:

patch.bat (Windows)

patch.sh (UNIX)

The **Upgrade** dialog box displays.

4. Browse to the patch file.

The patch zip file uses the following naming convention: <*Application*>\_<*Major\_Version*><*Minor\_Version*><*Revision\_Number*><*Patch\_Version>\_ <Company\_Name>*.zip (for example na\_1130a\_*<Company\_Name>*.zip).

5. Click Upgrade.

If the patch process is interrupted (for example, loss of power), you must restart the patch process.

The patch installer performs the following functions:

- Extracts patch files to the *Install\_Home* folder.
- Creates a back up (zip) of the original files to be updated and copies the zip file to the *Install\_Home*\patch-backup directory (for example, *Install\_Home*\patch-backup\na\_11-3-0a.zip).

The first time you apply a patch, the back up patch zip file uses the following naming convention: *<Application*>\_<*Major\_Version*>-<*Minor\_Version*>-<*Revision\_Number*> <*Patch\_Version>*.zip (for example, *Install\_Home*\patch-backup\na\_11-3-0a.zip).

Each additional time you apply a patch, the back up patch zip file uses the following naming convention: *<Application*>\_<*Major\_Version*>-<*Minor\_Version*>- <*Revision\_Number*><*Patch\_Version>-<Previous\_Patch\_Version>*.zip (for example, *Install\_Home*\patch-backup\na\_11-3-0-patch-a.zip).

- Generates a patch log.
- Updates the conf file (*Install\_Home*\conf\patch.conf) to include the patch version applied and patch created date.
- Updates the patch version in the About dialog box (Select Help > About in the main window).
- 6. Start all services by completing the following steps.
	- a. Launch the Server Console.
	- b. Click the Services tab.
	- c. Click Start to start all services.

# <span id="page-86-0"></span>Uninstalling a patch

Note that only one set of back up files are retained which enables you revert back to the previous version. You can only revert back one version. For example:

- If you upgrade from patch A to patch B, you can revert back to patch A.
- If you upgrade from patch A to patch B to patch C then to patch F, you can only revert back to patch C.

To uninstall a patch, complete the following steps.

- 1. Stop all services by completing the following steps.
	- a. Launch the Server Console.
	- b. Click the Services tab.
	- c. Click Stop to stop all services.
- 2. Go to the *Install\_Home*/patch-backup directory.
- 3. Extract the patch zip file (for example, na\_1120a\_<*Company\_Name>*.zip).
- 4. Open the restore.xml file from the extracted files.

The artifacts (jar files, war files, and so on) you need to replace display as separate file tags in the restore.xml file. The location of each artifact in the extracted folder is detailed in the src value under each file tag.

5. Go to the location of the first artifact (as shown in the src value under the file tag).

- 6. Copy the artifact from the extracted folder to the source folder in the *Install\_Home*/patch-backup directory.
- 7. Repeat step 5 and 6 for all artifacts listed in the restore.xml folder.
- 8. Go to the *Install\_Home*/conf directory.
- 9. Open the version.properties file in a text editor.
- 10. Change the patch version (patch.version) value to the reverted patch (for example, if you are reverting from patch F to patch C then  $partch.version = c$ ).

If the previous version is the initial version (no patches), change the patch version value to none (for example, patch.version = None).

- 11. Go to the *Install\_Home*/patch-backup/conf directory.
- 12. Copy the patch.conf file in this directory to the *Install\_Home*/conf directory.

If the previous version is the initial version (no patches), delete the patch.conf file in the *Install\_Home*/conf directory.

- 13. Start all services by completing the following steps.
	- a. Launch the Server Console.
	- b. Click the Services tab.
	- c. Click Start to start all services.

# 2 Uninstalling a patch

### **Chapter**

# Discovery  $\sim$  3

# In this chapter

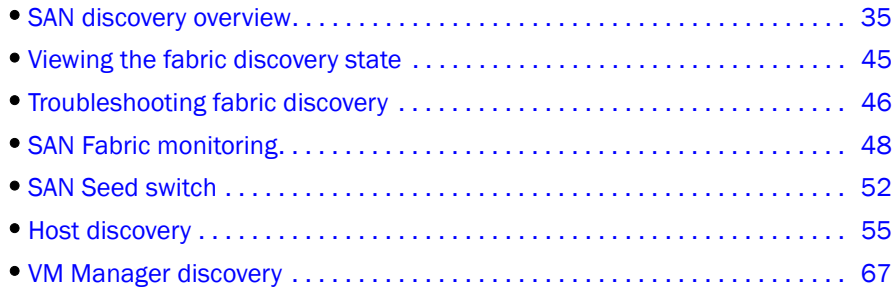

# <span id="page-89-0"></span>SAN discovery overview

Discovery is the process by which the Management application contacts the devices in your SAN. When you configure discovery, the application discovers devices connected to the SAN. The application illustrates each device and its connections on the Connectivity Map (topology).

When you discover a fabric, the Management application checks to confirm that the seed switch is running a supported Fabric OS version in the fabric, and if it is not, the Management application prompts you to select a new seed switch.

### **NOTE**

Discovery of a Secure Fabric OS fabric in strict mode is not supported.

For a Fabric OS fabric, the seed switch must be the primary Fabric Configuration Server (FCS). If you use a non-primary FCS to discover the fabric, the Management application displays an error and will not allow the discovery to proceed. If the Management application has already discovered the fabric, but afterward you create the FCS policy and the seed switch is not a primary FCS, an event is generated during the next poll.

The Management application cannot discover a fabric that is in the process of actively configuring to form a fabric. Wait until the fabric is formed and stable, then re-attempt the fabric discovery.

After fabric discovery successfully completes, all clients are updated to display the newly discovered fabric.

During fabric discovery, you can define an IPv4 address or IPv6 address for the device; however, the Management application uses the preferred IP format to connect with the device. To configure the preferred IP format, refer to ["Configuring the preferred IP format" on page 125.](#page-179-0)

# Enabling or disabling auto enclosure

This batch file enables you to create auto enclosures from end devices present in the Management application database.

Once a fabric is discovered an enclosure is formed for the Host having FDMI with symbolic name enabled. When FDMI name is same for the adapters (HBA and CNA) which are displayed through fabric discovery, auto enclosure will be displayed for the fabric or fabrics.

To enable or disable auto enclosure, complete the following steps.

• On Windows systems, complete the following steps.

Open a command prompt and navigate to the *Install\_Home*\utilities directory.

Enable auto enclosure by typing Updateautoenclosure.bat dbusername dbpassword enable and press Enter.

Disable auto enclosure by typing Updateautoenclosure.bat dbusername dbpassword disable and press Enter.

• On UNIX systems, complete the following steps.

Open an SSH/Telnet session and navigate to the *Install\_Home*\utilities directory.

Enable auto enclosure by typing Updateautoenclosure dbusername dbpassword enable and press **Enter.** 

Disable auto enclosure by typing Updateautoenclosure dbusername dbpassword disable and press Enter.

### **NOTE**

Professional Plus edition can discover, but not manage the Backbone chassis. Use the device's Element Manager, which can be launched from the Connectivity Map, to manage the device. This device cannot be used as a Seed switch.

# FCS policy and seed switches

The Management application requires that the seed switch is the primary Fabric Configuration Server (FCS) switch at the time of discovery.

Setting time on the fabric will set the time on the primary FCS switch, which will then distribute the changes to other switches.

When FCS Policy is defined, ConfigDownload is allowed only from the primary FCS switch, but Management application does not check at the time of download that the switch is the primary FCS Switch.

#### **NOTE**

Switches running in Access Gateway mode cannot be used as the seed switch.

### **NOTE**

The Backbone Chassis cannot be used as seed switch to discover and manage edge fabrics. You must discover a seed switch from each edge fabric to discover and manage the edge fabric.

NOTE The Backbone Chassis can only discover and manage the backbone fabric.

# Backbone Chassis discovery requirements

[Table 9](#page-91-0) details which Backbone Chassis models can be discovered by each version of the Management application and whether or not the model can be discovered as a seed switch or only as a member switch.

| <b>Device</b>                                       | Professional                                            | <b>Professional Plus</b>                                | <b>Enterprise</b> |
|-----------------------------------------------------|---------------------------------------------------------|---------------------------------------------------------|-------------------|
| 8-slot Backbone Chassis as<br>seed switch           | No.                                                     | No                                                      | Yes               |
| 8-slot Backbone Chassis as<br>member switch         | Yes for discovery;<br>however, it cannot be<br>managed. | Yes for discovery;<br>however, it cannot be<br>managed. | Yes               |
| 4-slot Backbone Chassis as<br>seed switch           | Yes                                                     | Yes                                                     | Yes               |
| 4-slot Backbone Chassis as<br>member switch         | Yes                                                     | Yes                                                     | Yes               |
| 16 Gbps 8-slot Backbone<br>Chassis as seed switch   | No                                                      | No.                                                     | Yes               |
| 16 Gbps 8-slot Backbone<br>Chassis as member switch | Yes for discovery;<br>however, it cannot be<br>managed. | Yes for discovery;<br>however, it cannot be<br>managed. | Yes               |
| 16 Gbps 4-slot Backbone<br>Chassis as seed switch   | Yes                                                     | Yes                                                     | Yes               |
| 16 Gbps 4-slot Backbone<br>Chassis as member switch | Yes                                                     | Yes                                                     | Yes               |

<span id="page-91-0"></span>TABLE 9 Backbone Chassis discovery

# Discovering fabrics

### **NOTE**

Fabric OS devices must be running Fabric OS 5.0 or later.

### **NOTE**

You can use two copies of the Management application to monitor the same device in a subnet; however, it is recommended that you use only one copy of the Management application to configure the device.

### **NOTE**

When accessing additional data from the SAN Inventory or SAN Status widgets, it takes a few moments to populate newly discovered products in the SAN Products - *Status* dialog box (where *Status* is the section of the widget you selected).

To discover specific IP addresses or subnets, complete the following steps.

1. Select Discover > Fabrics.

The Discover Fabrics dialog box displays.

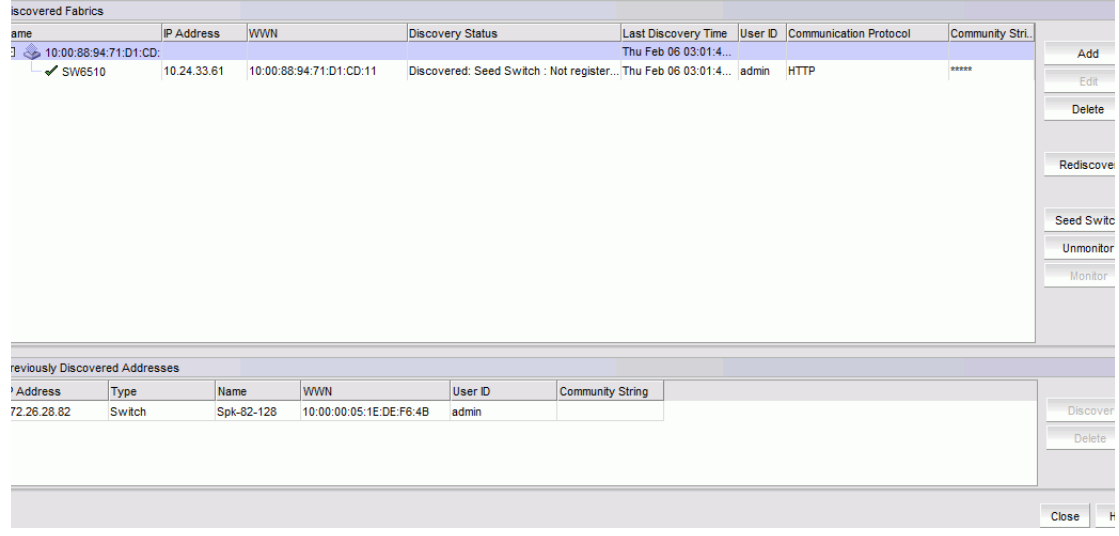

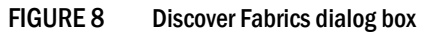

<span id="page-92-0"></span>2. Click **Add** to specify the IP addresses of the devices you want to discover.

The Add Fabric Discovery dialog box displays.

An error message "Discovery Failed. Fabric is busy, try again after sometime." displays when the switch is busy. It is not recommended to continue with the other operations as the Management Application will not receive any updates from the fabric unless it is discovered. Refresh the Management Application and try again to discover the Fabric. The switch property dialog will display the discovered state as Busy when the switch is in busy state and already discovered. A Master log event will be displayed if you try to rediscover the switch in busy state.

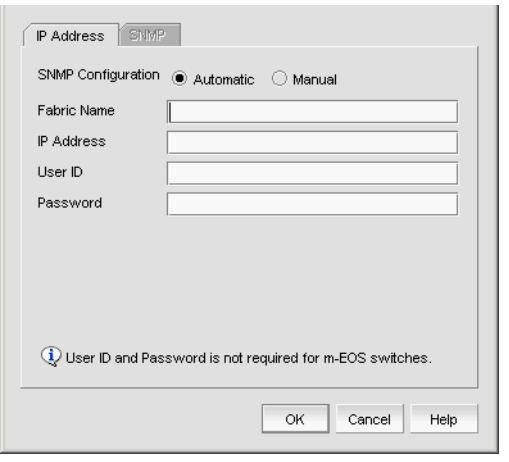

FIGURE 9 Add Fabric Discovery dialog box (IP Address tab)

- 3. Enter a name for the fabric in the Fabric Name field.
- 4. Enter an IP address (IPv4 or IPv6) for a device in the IP Address field.

To configure the preferred IP format for the Management application server to connect with Fabric OS devices, refer to ["Configuring the preferred IP format" on page 125](#page-179-0). If the product has both an IPv4 and IPv6 address, the Management server uses the preferred address. If a product does not have the preferred address type, the Management server uses the other IP type.

For seed switch requirements, refer to ["Seed switch requirements" on page 53.](#page-107-0)

#### NOTE

The Backbone Chassis cannot be used as seed switch to discover and manage edge fabrics. You must discover a seed switch from each edge fabric to discover and manage the edge fabric.

### NOTE

The Backbone Chassis can only discover and manage the backbone fabric.

#### NOTE

Professional and Professional Plus editions cannot manage the Backbone Chassis.

#### NOTE

For Admin Domain (AD) devices, you must enable the AD configuration on the switch before discovery; otherwise, end devices associated with the user-configure AD display as missing in the topology. In addition, the Fabric OS switch must have Physical AD visibility.

For Virtual Fabric discovery device requirements, refer to ["Virtual Fabrics requirements" on](#page-796-0)  [page 742.](#page-796-0)

To discover a Virtual Fabric device, you must have the following permissions:

- Switch user account with Chassis Admin role permission on the physical chassis.
- Switch and SNMPv3 user account with access rights to all logical switches (all Fabric IDs (1 - 128).

For information about configuring permissions on a Fabric OS device, refer to the *Fabric OS Administrator's Guide*.:

- 5. (Fabric OS devices only) Enter the user ID and password for the switch in the User ID and Password fields.
- 6. Choose one of the following options:
	- Select the **Automatic** option to use the default SNMPv3 profile.

The default SNMPv3 profile uses the following attributes:

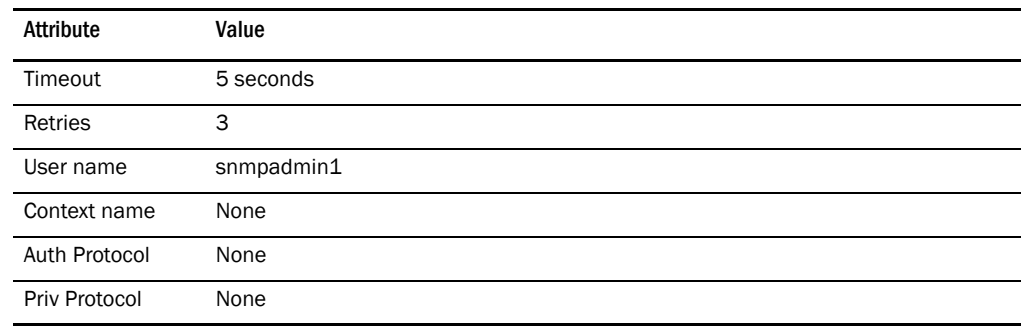

- Select the Manual option to configure SNMP and complete the following steps.
	- a. Click the SNMP tab.

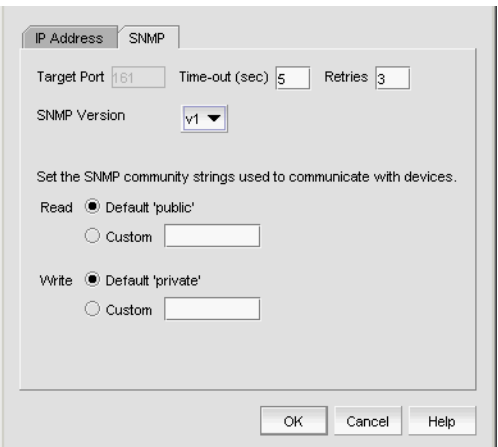

FIGURE 10 Add Fabric Discovery dialog box (SNMP - v1 tab)

- b. Enter the duration (in seconds) after which the application times out in the Time-out (sec) field.
- c. Enter the number of times to retry the process in the Retries field.
- d. Select the SNMP version from the SNMP Version list.
	- If you selected v1, continue with step [e](#page-95-0).
	- If you select v3, the SNMP tab displays the v3 required parameters. Go to step [i](#page-95-1). To discover a Fabric OS device (not virtual fabric-capable), you must provide the existing SNMPv3 username present in the switch.

To discover a Virtual Fabric device, you must configure SNMPv3 and your SNMP v3 user account must be defined as a Fabric OS switch user.

When you discovers Virtual Fabric-enabled switch with the SNMPv3 username "admin", which is the same as the Fabric OS switch user, the Management application automatically creates an SNMP username "admin" in the switch by replacing the sixth username.

- <span id="page-95-0"></span>e. Specify the Read option by selecting Default 'public' or Custom.
- f. If you selected Custom, enter the community string in the Custom and Confirm Custom fields.
- g. Specify the Write option by selecting Default 'private' or Custom.
- h. If you selected Custom, enter the community string in the Custom and Confirm Custom fields.

Go to step [7](#page-95-2).

- <span id="page-95-1"></span>i. If you are configuring a 256-port director, select the **Configure for** *256-Port\_Director\_Name* check box.
	- If you selected Configure for *256-Port\_Director\_Name*, go to step [m](#page-95-3).
	- If you did not select Configure for *256-Port\_Director\_Name*, continue with step [j.](#page-95-4)
- <span id="page-95-4"></span>i. Enter a user name in the User Name field.
- k. Enter a context name In the Context Name field.
- l. Select the authorization protocol in the Auth Protocol field.
- <span id="page-95-3"></span>m. Enter the authorization password in the Auth Password field.
	- If you selected Configure for *256-Port\_Director\_Name*, go to step [7](#page-95-2).
	- If you did not select Configure for *256-Port\_Director\_Name*, continue with step [n.](#page-95-5)
- <span id="page-95-5"></span>n. Select the privacy protocol in the Priv Protocol field.
- o. Enter the privacy password in the Priv Password field.
- <span id="page-95-2"></span>7. Click OK on the Add Fabric Discovery dialog box.

If the seed switch is partitioned, the **Undiscovered Seed Switches** dialog box displays.

- a. Select the Select check box for each undiscovered seed switch to discover their fabrics.
- b. Click OK on the Undiscovered Seed Switches dialog box.
- 8. Repeat [step 2](#page-92-0) through [step 7](#page-95-2) for each fabric you want to discover.
- 9. Click Close on the Discover Fabrics dialog box.

### Editing the password for multiple devices

You can only edit password for Fabric OS devices in the same fabric.

To edit the password for multiple devices within the same fabric, complete the following steps.

1. Select Discover > Fabrics.

The **Discover Fabrics** dialog box displays.

- 2. Select multiple devices within the same fabric from the Discovered Fabrics table.
- 3. Click Edit.

The *Fabric\_Name* Edit Switches dialog box displays.

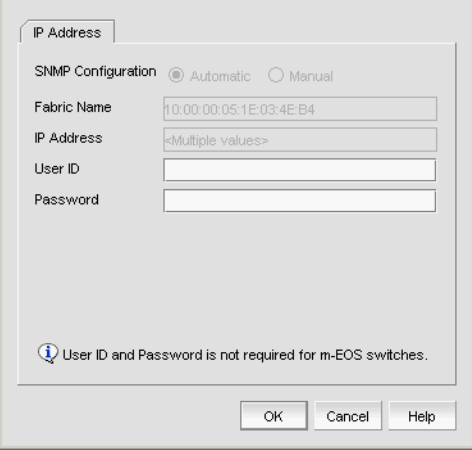

FIGURE 11 Edit Switches dialog box

- 4. Enter the user ID for the switch in the User ID field.
- 5. Enter the password for the switch in the Password field.
- 6. Click OK. on the *Fabric\_Name* Edit Switches dialog box.

The Credential Update Status dialog box displays. This dialog box displays the status of the change on the selected devices. If you selected a logical switch, the updated credentials will be applied to the other logical switches in the same chassis.

- IP Address The IP address of the device.
- WWN The world wide name of the device.
- Name The name of the device.
- FID The fabric ID of the logical switch.
- Fabric Name The name of the fabric where device is located.
- Status The status of the update (such as Success, Failed, or Not Applicable).
- Reason The reason for the status for Failed or Not Applicable.
	- Failed Not Reachable
	- Not Applicable Credentials not applied
- 7. Click Close. on the Credential Update Status dialog box.

### Configuring SNMP credentials

1. Select Discover > Fabrics.

The **Discover Fabrics** dialog box displays.

- 2. Select an IP address from the Discovered Fabrics table.
- 3. Click Edit.

The Add Fabric Discovery dialog box displays.

- 4. To revert to the default SNMPv3 settings, click the **Automatic** option. Go to step [19.](#page-97-0)
- 5. To manually configure SNMP, select the Manual option. Go to step [6](#page-97-1).
- <span id="page-97-1"></span>6. Click the SNMP tab.

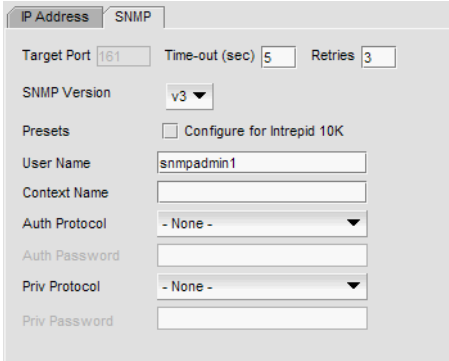

FIGURE 12 Add Fabric Discovery dialog box (SNMP tab)

- 7. Select the SNMP version from the **SNMP Version** list.
	- If you selected v1, continue with step [8](#page-97-2).
	- If you select v3, the SNMP tab displays the v3 required parameters. Go to step [12](#page-97-3).

To discover a Virtual Fabric device, you must configure SNMPv3 and your SNMP v3 user account must be defined as a Fabric OS switch user.

- <span id="page-97-2"></span>8. Specify the Read option by selecting Default 'public' or Custom.
- 9. If you selected Custom, enter the community string in the Custom and Confirm Custom fields.
- 10. Specify the Write option by selecting Default 'private' or Custom.
- 11. If you selected Custom, enter the community string in the Custom and Confirm Custom fields. Go to step [7](#page-95-2).
- <span id="page-97-3"></span>12. If you are configuring a 256-Port director, select the Configure for *256-Port\_Director\_Name* check box.
	- If you selected Configure for *256-Port\_Director\_Name*, go to step [16.](#page-97-4)
	- If you did not select Configure for *256-Port\_Director\_Name*, continue with step [13.](#page-97-5)
- <span id="page-97-5"></span>13. Enter a user name in the User Name field.
- 14. Enter a context name In the Context Name field.
- 15. Select the authorization protocol in the Auth Protocol field.
- <span id="page-97-4"></span>16. Enter the authorization password in the Auth Password field.
	- If you selected Configure for *256-Port\_Director\_Name*, go to step [19.](#page-97-0)
	- If you did not select Configure for *256-Port\_Director\_Name*, continue with step [17](#page-97-6).
- <span id="page-97-6"></span>17. Select the privacy protocol in the Priv Protocol field.
- 18. Enter the privacy password in the Priv Password field.
- <span id="page-97-0"></span>19. Click OK on the Add Fabric Discovery dialog box.

If the seed switch is not partitioned, continue with [step 20](#page-98-0).

If the seed switch is partitioned, the Undiscovered Seed Switches dialog box displays.

- a. Select the Select check box for each undiscovered seed switch to discover their fabrics.
- b. Click OK on the Undiscovered Seed Switches dialog box.

<span id="page-98-0"></span>20. Click Close on the Discover Fabrics dialog box.

# Reverting to a default SNMP community string

To revert to the default SNMP parameters, complete the following steps.

1. Select Discover > Fabrics.

The **Discover Fabrics** dialog box displays.

- 2. Select an IP address from the Discovered Fabrics table.
- 3. Click Edit.

The Add Fabric Discovery dialog box displays.

- 4. Select the **Automatic** option.
- 5. Click OK on the Add Fabric Discovery dialog box.
- 6. Click Close on the Discover Fabrics dialog box.

# Rediscovering a fabric

To refresh discovery of a fabric, complete the following steps.

1. Select Discover > Fabrics.

The **Discover Fabrics** dialog box displays.

- 2. Select a fabric in the Discovered Fabrics table.
- 3. Click Rediscover.

The application triggers all fabric and switch level collectors. The status of the refresh displays in the Master Log as an application event for the fabric as well as each switch in the fabric. For example, "Fabric information collection was successful for the fabric - *Fabric\_Name*".

4. Click Close on the Discover Fabrics dialog box.

# Removing a fabric from active discovery

If you decide you no longer want the Management application to discover and monitor a specific fabric, you can delete it from active discovery. Deleting a fabric also deletes the fabric data on the server (both system collected and user-defined data) except for user-assigned names for the device port, device node, and device enclosure information.

To delete a fabric from active discovery, complete the following steps.

1. Select Discover > Fabrics.

The Discover Fabrics dialog box displays.

- 2. Select the fabric you want to delete from active discovery in the Discovered Fabrics table.
- 3. Click Delete.
- 4. Click OK on the confirmation message.

The deleted fabric displays in the Previously Discovered Addresses table.

5. Click Close on the Discover Fabrics dialog box.

# Rediscovering a previously discovered fabric

To return a fabric to active discovery, complete the following steps.

1. Select Discover > Fabrics.

The **Discover Fabrics** dialog box displays.

- 2. Select the fabric you want to return to active discovery in the Previously Discovered Addresses table.
- 3. Click Discover.
- 4. Click OK on the confirmation message.

The rediscovered fabric displays in the Discovered Fabrics table.

5. Click Close on the Discover Fabrics dialog box.

# Deleting a fabric

To delete a fabric permanently from discovery, complete the following steps.

1. Select Discover > Fabrics.

The **Discover Fabrics** dialog box displays.

- 2. Select one or more switches that you want to delete permanently from discovery in the Previously Discovered Addresses table.
- 3. Click Delete.
- 4. Click OK on the confirmation message.
- 5. Click Close on the Discover Fabrics dialog box.

# <span id="page-99-0"></span>Viewing the fabric discovery state

The Management application enables you to view device status through the Discover Setup dialog box.

To view the discovery status of a device, complete the following steps.

1. Select Discover > Fabrics.

The **Discover Fabrics** dialog box displays.

2. Right-click a fabric and select **Expand All** to show all devices in the fabric.

The Name field displays the discovery status icons in front of the device name. The following table illustrates and describes the icons that indicate the current status of the discovered devices.

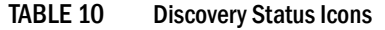

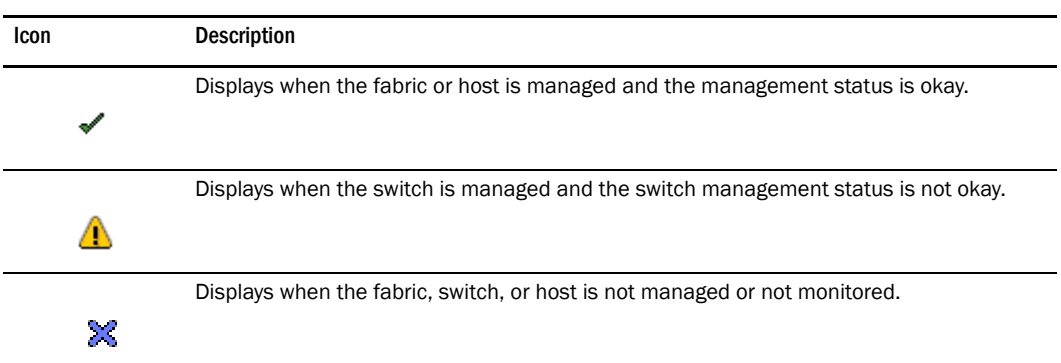

The Discovery Status field details the actual status message text, which varies depending on the situation. The following are samples of actual status messages:

- Discovered: Seed Switch: Not registered for SNMP Traps
- Discovered: Seed Switch: Not Manageable: Not registered for SNMP Traps
- Discovered: Current seed switch is not recommended. Change Seed Switch. : Seed Switch: Not registered for SNMP Traps
- New Discovery Pending

# <span id="page-100-0"></span>Troubleshooting fabric discovery

If you encounter discovery problems, complete the following checklist to ensure that discovery was set up correctly.

- 1. Verify IP connectivity by issuing a ping command to the switch.
	- a. Open the command prompt.
	- b. From the Server, type ping *Switch\_IP\_Address*.
- 2. Enter the IP address of the device in a browser to verify the http reachability.

For example, *http://10.1.1.11*.

### Managed count exceeded troubleshooting

The following section states possible issues and the recommended solution when you exceed your managed count limits.

<span id="page-101-2"></span><span id="page-101-1"></span><span id="page-101-0"></span>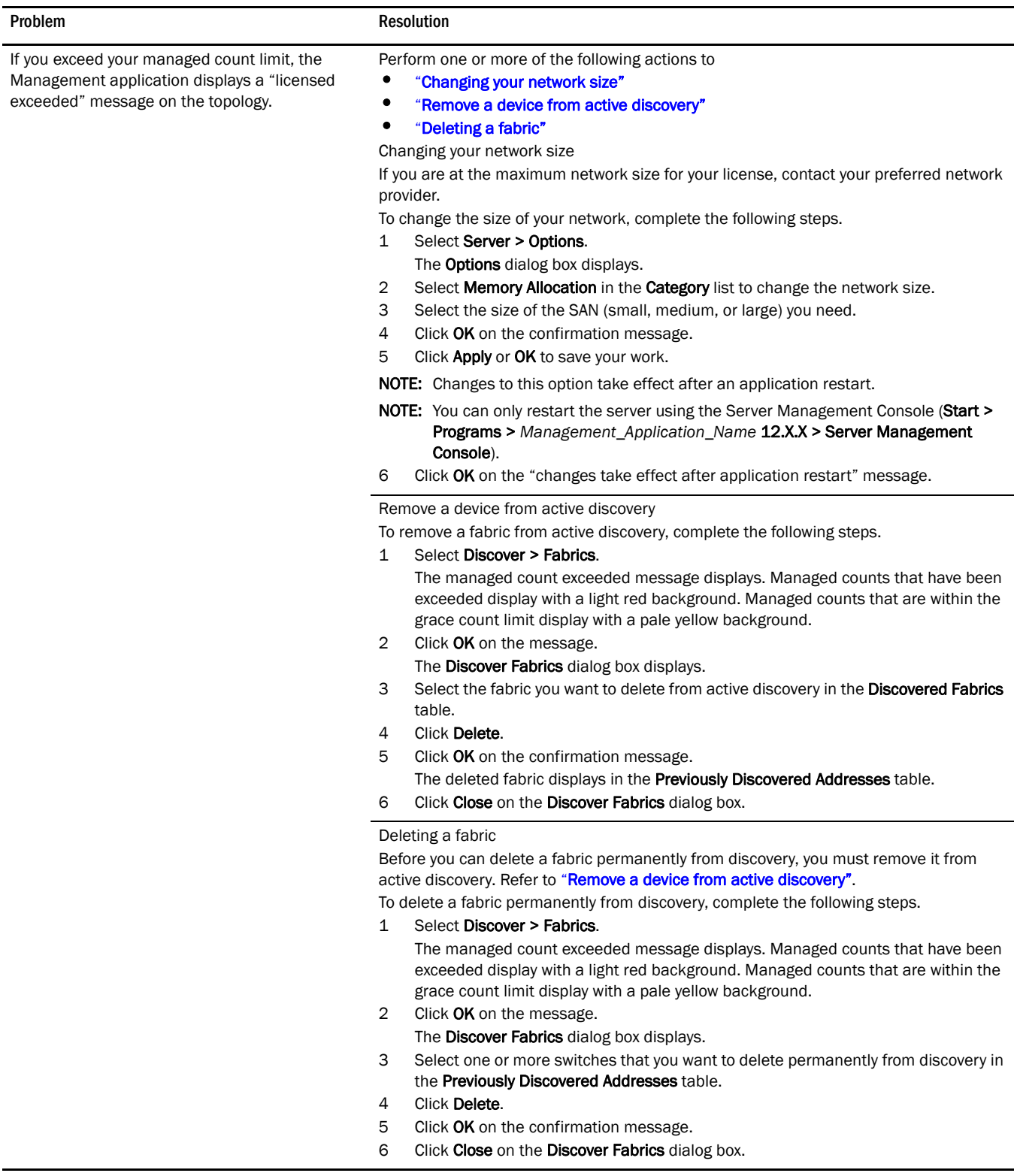

# Virtual Fabric discovery troubleshooting

The following section state possible issues and the recommended solutions for Virtual Fabric discovery errors.

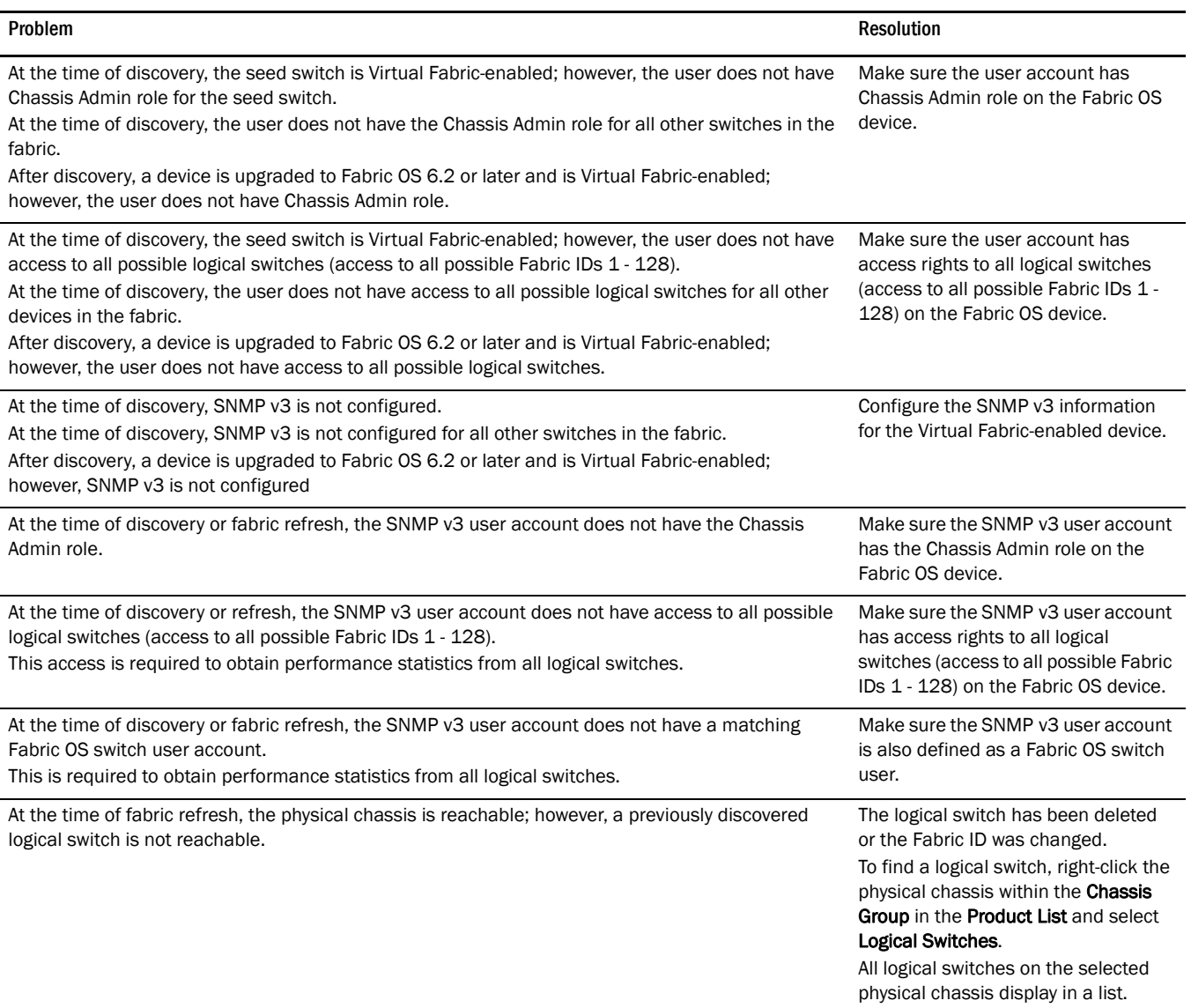

# <span id="page-102-0"></span>SAN Fabric monitoring

### NOTE

Monitoring is not supported on Hosts. The upper limit to the number of HBA and CNA ports that can be monitored at the same time is 32. The same upper limit applies if switch ports and HBA ports are combined. You can select switch ports and adapter ports from a maximum of ten devices.

Fabric monitoring enables discovery of and data collection for the specified fabric and all associated devices. The Management application enables you to view fabric monitoring status through the Discover Fabrics dialog box. The following table illustrates and describes the icons that indicate the current status of the discovered switches.

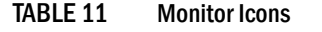

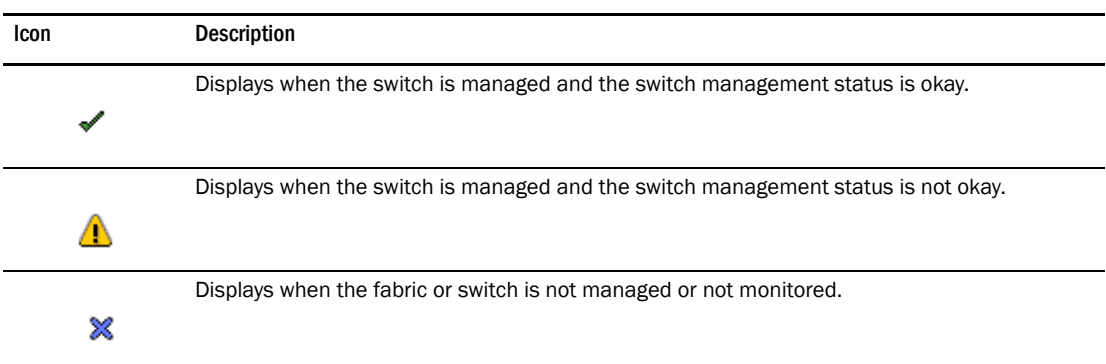

For Professional and Professional Plus, the default monitoring interval is 120 seconds (minimum interval is 120 seconds).

Table 6 details the default and minimum monitoring intervals used to query the monitored switches:

TABLE 12 Monitor Intervals

| <b>SAN Size</b> | Default                   | <b>Minimum</b>          |
|-----------------|---------------------------|-------------------------|
| Small           | 120 seconds (2 minutes)   | 60 seconds (1 minute)   |
| Medium          | 900 seconds (15 minutes)  | 120 seconds (2 minutes) |
| Large           | 1800 seconds (30 minutes) | 180 seconds (3 minutes) |

To change the monitoring interval, refer to ["Configuring asset polling" on page 122](#page-176-0).

# Stop monitoring of discovered fabrics

### **NOTE**

Monitoring is not supported on Hosts.

When you stop monitoring a fabric, the Management application performs the following actions:

- Stops all data collection for the fabric and all associated devices.
- Unregisters as SNMP trap recipient from the fabric and all associated devices.
- Unregisters as SYSLOG recipient from the fabric and all associated devices.
- Does not perform any scheduled or on demand operations (other than monitor) on the fabric and all associated devices.
- Removes the fabric and all associated devices from product list, topology, and all feature dialog boxes.
- Displays the fabric and all associated devices in the Discovery Fabrics dialog box with the unmonitored icon and prefixes "Unmonitored" to the discovery status

To stop monitoring a fabric and all associated devices, complete the following steps.

1. Select Discovery > Fabrics.

The **Discover Fabrics** dialog box displays.

- 2. Select the fabric you want to stop monitoring from the Discovered Fabrics table.
- 3. Click Unmonitor.
- 4. Click Close on the Discover Fabrics dialog box.

# Stop monitoring of discovered switches

### **NOTE**

You cannot stop monitoring the seed switch.

When you stop monitoring a switch, the Management application performs the following actions:

- Stops all data collection for the switch.
- Unregisters as SNMP trap recipient from the switch. For Virtual Fabric switches, only unregister as SNMP trap recipient when all Virtual Fabric switches of that chassis are unmonitored.
- Unregisters as SYSLOG recipient from the switch. For Virtual Fabric switches, only unregister as SYSLOG recipient when all Virtual Fabric switches of that chassis are unmonitored.
- Does not perform any scheduled or on demand operations (other than monitor) on the switch.
- Removes the switch from product list, topology, and all feature dialog boxes.
- Displays the switch in the Discovery Fabrics dialog box with the unmonitored icon and prefixes "Unmonitored" to the discovery status.

The following details the behavior that occurs when you unmonitor a switch:

- If you unmonitor a switch, the switch does not display in the topology, but end devices connected to the switch continue to display in the product list and topology (with no connections).
- If you segment an unmonitored switch, you cannot discover it separately until you accept changes in the original fabric.
- If you unmonitor a switch in Access Gateway mode, that switch is unmonitored from all fabrics in which it is participating.
- If you unmonitor a Virtual Fabric switch (logical switch in a chassis), only that partition is unmonitored, but end devices connected to the Virtual Fabric switch continue to display in the product list and topology (with no connections). Any other partitions of the associated chassis continue to be monitored.
- If fabric tracking is enabled and you unmonitor a switch, fabric tracking continues to track the unmonitored switch.
- If fabric tracking is enabled and the unmonitored switch segments out of the fabric, the switch is marked as "missing" in the Accept Changes dialog box. If an ISL connected to this switch is disconnected, the ISL is also marked as "missing" in the in the **Accept Changes** dialog box. If a device connected to this switch is disconnected, the device is also marked as "missing" in the product list and topology.
- If fabric tracking is enabled for two managed fabrics and you move an unmonitored switch from one fabric to the other, the unmonitored switches is marked as "missing" in the original fabric and marked as "untrusted" in the new fabric in the **Accept Changes** dialog box.

To stop monitoring a switch, complete the following steps.

1. Select Discovery > Fabrics.

The **Discover Fabrics** dialog box displays.

2. Select one or more switches in the same fabric that you want to stop monitoring from the Discovered Fabrics table.

```
NOTE
```
You cannot select switches in different fabrics.

3. Click Unmonitor.

The Unmonitor Status dialog box displays with the following details:

- IP Address The IP address of the switch.
- WWN The WWN of the switch.
- Name The name of the switch.
- $\bullet$  FID  $-$  The FID of the switch.
- Fabric Name The name of the associated fabric.
- Status Whether the unmonitor was successful or failed.
- Reason The reason for the failure. Blank for success.
- 4. Click Close on the Unmonitor Status dialog box.
- 5. Click Close on the Discover Fabrics dialog box.

### Resume monitoring of discovered fabrics

### **NOTE**

Monitoring is not supported on Hosts.

To monitor a fabric and all associated devices, complete the following steps.

1. Select Discovery > Fabrics.

The Discover Fabrics dialog box displays.

- 2. Select the fabric you want to monitor from the Discovered Fabrics table.
- 3. Click Monitor.

The **Monitor Status** dialog box displays with the status.

### NOTE

If there is a unmonitored switch in the fabric, it stays unmonitored.

The monitor function fails if the fabric has user-defined Admin Domains created or if the fabric is merged with another fabric already in the monitored state.

- 4. Click Close on the Monitor Status dialog box.
- 5. Click Close on the Discover Fabrics dialog box.

# Resume monitoring of discovered switches

### **NOTE**

Monitoring is not supported on Hosts.

### **NOTE**

You can only monitor a switch that is reachable and has valid credentials.

To monitor a switch, complete the following steps.

1. Select Discovery > Fabrics.

The **Discover Fabrics** dialog box displays.

- 2. Select one or more switches that you want to monitor from the **Discovered Fabrics** table.
- 3. Click Monitor.

The **Monitor Status** dialog box displays with the status.

- 4. Click Close on the Monitor Status dialog box.
- 5. Click Close on the Discover Fabrics dialog box.

# <span id="page-106-0"></span>SAN Seed switch

The seed switch must be running a supported Fabric OS version and must be HTTP-reachable.

Sometimes, the seed switch is auto-selected, such as when a fabric segments or when two fabrics merge. Other times, you are prompted (an event is triggered) to change the seed switch, such as in the following cases:

- If, during fabric discovery, the Management application detects that the seed switch is not running a supported version, you are prompted to change the seed switch.
- When one or more switches join the fabric or if the switch firmware is changed on any of the switches in the fabric, the Management application checks to make sure that the seed switch is still running a supported version. If it is not, then you are prompted to either upgrade the firmware on the seed switch or to change the seed switch to a switch running a supported firmware.

If a fabric of switches running only Fabric OS 5.X or later is created due to segmentation, the Management application continues to monitor that fabric, but if any switch with a later Fabric OS version joins the fabric, an event is triggered informing you that the seed switch is not running the latest firmware and you should change to the seed switch running the highest firmware.

### **ATTENTION**

If a seed switch is segmented or merged, historical data such as offline zone DB, profile and reports, and Firmware Download Profile can be lost. Segmentation of a seed switch does not result in formation of a new fabric. If a merge occurs, the historical data is lost only from the second fabric.

You can change the seed switch as long as the following conditions are met:

- The new seed switch is HTTP-reachable from the Management application.
- The new seed switch is a primary FCS.
- The new seed switch is running the latest Fabric OS version in the fabric.

This operation preserves historical and configuration data, such as performance monitoring and user-customized data for the selected fabric.

### **ATTENTION**

If the seed switch firmware is downgraded from Fabric OS 5.2.X to an earlier version, then all RBAC-related data is discarded from the Management application.

If, during the seed switch change, the fabric is deleted, but the rediscovery operation fails (for example, if the new seed switch becomes unreachable using HTTP), then you must rediscover the fabric again. If you rediscover the fabric using a switch that was present in the fabric before the change seed switch operation was performed, then all of the historical and configuration data is restored to the rediscovered fabric. If you rediscover the fabric using a switch that was added to the fabric after the fabric was deleted, then the historical and configuration data is lost.

If multiple users try to change the seed switch of the same fabric simultaneously, only the first change seed switch request is executed; subsequent requests that are initiated before the first request completes will fail.

If another user changes the seed switch of a fabric you are monitoring, and if you have provided login credentials for only that seed switch in the fabric, then you lose connection to the seed switch.

### <span id="page-107-0"></span>Seed switch requirements

The seed switch must be running Fabric OS 5.0 or later. For a complete list of all supported Fabric OS hardware, refer to "Supported hardware and software" on page xlvii.

### Seed switch failover

The Management application collects fabric-wide data (such as, fabric membership, connectivity, name server information, zoning, and so on) using the seed switch. Therefore when a seed switch becomes unreachable or there is no valid seed switch, the fabric becomes unmanageable.

When the seed switch cannot be reached for three consecutive fabric refresh cycles, the Management application looks for another valid seed switch in the fabric, verifies that it can be reached, and has valid credentials. If the seed switch meets this criteria, the Management application automatically fails over to the recommended seed switch.

Note that it is possible that auto-failover may occur to a seed switch not running the latest firmware version. In this instance, any functionality which has a direct dependency on the firmware version of the seed switch is affected and restricted by the failover seed switch capabilities.

# Changing the seed switch

When you change the seed switch for a fabric, the Management application performs the following checks in the order they are listed:

- Identifies all switches and removes those running unsupported firmware version.
- Identifies which of the remaining switches are running the latest firmware versions.
- Filters out those switches that are not reachable.
• Identifies which switches are Virtual Fabric-enabled switches (Fabric OS only).

If there are Virtual Fabric-enabled switches, the Management application only uses these switches as recommended seed switches. If there are no Virtual Fabric-enabled switches, continue with the next check.

• Identifies which switches are Virtual Fabric-capable devices (Fabric OS only).

If there are Virtual Fabric-capable switches, the Management application only uses these switches as recommended seed switches. If there are no Virtual Fabric-capable switches, the Management application uses the list from the second check.

To change the seed switch, complete the following steps.

1. Select Discovery > Fabrics.

The **Discover Fabrics** dialog box displays.

2. Select the fabric for which you want to change the seed switch from the Discovered Fabrics table.

If a device joins or merges with a fabric and fabric tracking is active, you must accept changes to the fabric before the new devices display in the **Seed Switch** dialog box. For more information about fabric tracking, refer to ["Fabric tracking" on page 133](#page-187-0).

3. Click Seed Switch.

If the fabric contains other switches that are running the latest version and are also HTTP-reachable from the Management application, the Seed Switch dialog box appears. Otherwise, a message displays that you cannot change the seed switch.

4. Select a switch to be the new seed switch from the **Seed Switch** dialog box.

You can select only one switch. Only switches that are running the latest Fabric OS version in the fabric are displayed. The current seed switch is not displayed in this list.

5. Click OK on the Seed Switch dialog box.

If you are not already logged in to the seed switch, the **Fabric Login** dialog box displays.

If you are successfully authenticated, the fabric is deleted from the Management application without purging historical data, and the same fabric is rediscovered with the new seed switch.

6. Click Close on the Discover Fabrics dialog box.

# Host discovery

The Management application enables you to discover individual hosts, import a group of hosts from a comma-separated values (CSV) file, or import all hosts from discovered fabrics or VM Managers.

```
NOTE
```
Host discovery requires HCM Agent 2.0 or later.

## CIM and WMI host discovery requirements

ESXi host adapter discovery requires a vendor-specific HBA CIM provider to be installed on the ESXi host. The Management application supports CIMOM-based discovery for third-party adapters irrespective of the operating system and firmware version. Perform the following steps to configure HTTPS certificate validation for ESXi host discovery.

1. Download the host certificate to the Management application trust store from the following path.

/etc/vmware/ssl

- 2. Refer to ["Certificates" on page 108](#page-162-0) to import the host certificate to the Management application server from the Management application. If the certificate is not imported properly, an error message displays.
- 3. Restart the server after importing the certification properly. The server must be restarted each time a host certificate is configured.
- 4. Refer to ["Discovering Hosts by network address or host name" on page 55](#page-109-0) to configure discovery authentication in the Add Host Adapters dialog box.

#### **NOTE**

CIM HTTPS Certificate validation occurs whether the Enable Certificate Validation check box is selected or not in the **Server** dialog box.

For Windows, the third-party adapter discovery is based on Windows Management Instrumentation (WMI). Perform the following steps to configure HTTPS certificate validation.

- 1. Import the host certificate when the **Enable Certificate Validation** check box is selected. Discovery will occur successfully even without importing the certificate when the Enable Certificate Validation check box is not selected.
- 2. Restart the Server Management Console (SMC) whether the Enable Certificate Validation check box is selected or not.
- 3. Refer to ["Discovering Hosts by network address or host name" on page 55](#page-109-0) to configure discovery authentication in the Add Host Adapters dialog box.

# <span id="page-109-0"></span>Discovering Hosts by network address or host name

To discover a Host by network address or host name, complete the following steps.

1. Select Discover > Host Adapters.

The **Discover Host Adapters** dialog box displays.

| Name                                               |                              | Network Address       | User ID | Discovery Type                                             | Discovery Status      | Namespace    |                                       |             | Comm Port ▲ |                                  |
|----------------------------------------------------|------------------------------|-----------------------|---------|------------------------------------------------------------|-----------------------|--------------|---------------------------------------|-------------|-------------|----------------------------------|
| El- & Hosts                                        |                              |                       |         |                                                            |                       |              |                                       |             |             | Add                              |
| <b>E</b> Host Group                                |                              |                       |         |                                                            |                       |              |                                       |             |             | Edit                             |
|                                                    | √172.26.28.103 172.26.28.103 |                       | root    | CIM server (ESXi only)                                     | Discovered            |              | root/brocade.root/emulex.glogic/cimv2 | <b>HTTP</b> | 5988        |                                  |
|                                                    |                              |                       |         |                                                            |                       |              |                                       |             |             | Delete                           |
|                                                    |                              |                       |         |                                                            |                       |              |                                       |             |             | Rediscover                       |
|                                                    |                              |                       |         |                                                            |                       |              |                                       |             |             |                                  |
|                                                    |                              |                       |         |                                                            |                       |              |                                       |             |             |                                  |
|                                                    |                              |                       |         |                                                            |                       |              |                                       |             |             |                                  |
| Previously Discovered Addresses<br>Network Address | Name                         | User ID               |         | Discovery Type                                             | Communication pr Port |              | Namespace                             |             |             |                                  |
| 172.26.28.103<br>10.24.42.70                       | 172.26.28.103<br>10.24.42.70 | root<br>administrator |         | CIM server (ESXi only)<br>Windows Management Instrum HTTPS | <b>HTTP</b>           | 5988<br>5986 | root/brocade.root/emulex.glogic/cimv2 |             |             | <b>Discover</b><br><b>Delete</b> |

FIGURE 13 Discover Host Adapters dialog box

2. Click Add.

The Add Host Adapters dialog box displays.

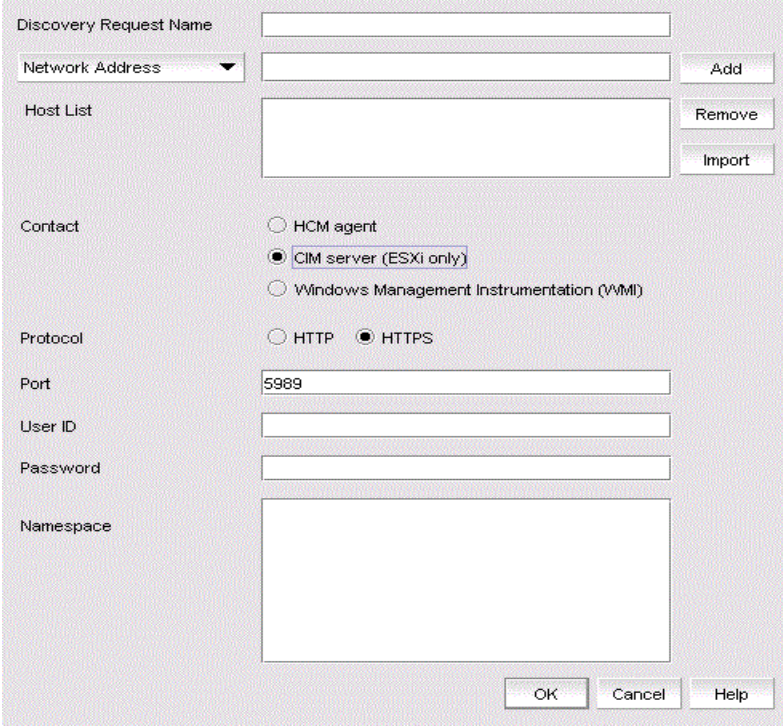

FIGURE 14 Add Host Adapters dialog box

- 3. (Optional) Enter a discovery request name (such as Manual 06/12/2009) in the Discovery Request Name field.
- 4. Select Network Address from the list.
- <span id="page-111-0"></span>5. Enter the IP address (IPv4 or IPv6 formats) or host name in the Network Address field.
- 6. Click Add.

The IP address or host name of the Host displays in the Host List.

- 7. Configure Host credentials by choosing one of the following options:
	- To configure HCM agent credentials, select the HCM agent option. Go to [step 9.](#page-111-2)
	- To configure CIM server credentials, select the CIM server (ESXi only) option. Continue with [step 8](#page-111-3).
	- To configure WMI server credentials, select the Windows Management Instrumentation (WMI) option. Continue with [step 8](#page-111-3).

If you do not need to configure Host credentials, skip to [step 14.](#page-111-4)

- <span id="page-111-3"></span>8. Configure discovery authentication by choosing one of the following options:
	- To configure discovery with authentication, select the HTTPS option in Protocol.
	- To configure discovery without authentication, select the HTTP option in Protocol.
- <span id="page-111-2"></span>9. Enter the port number in the Port field.

The HCM agent default is 34568. The CIM server HTTPS default is 5989. The CIM server HTTP default is 5988. The WMI HTTPS default is 5986. The WMI HTTP default is 5985.

10. Enter your user name in the User ID field.

The HCM agent default is admin. For CIM/WMI server, enter the user ID used during the CIM/WMI configuration, otherwise leave this field blank.

11. Enter your password in the Password field.

The HCM agent default is password. For CIM/WMI server, enter the password used during the CIM/WMI configuration, otherwise leave this field blank.

<span id="page-111-1"></span>12. Enter a namespace in the Namespace field. Enter namespaces separated by commas if multiple adapters are connected to a host.

The default namespace is root/brocade, root/emulex, and qlogic/cimv2.

- 13. Repeat [step 5](#page-111-0) through [step 12](#page-111-1) for each Host you want to discover.
- <span id="page-111-4"></span>14. Click OK on the Add Host Adapters dialog box.

If an error occurs, a message displays. Click OK to close the error message and fix the problem.

A host group displays in the Discovered Hosts table of the Discover Host Adapters dialog box. The discovery status is updated dynamically.

15. Click Close on the Discover Host Adapters dialog box.

# Importing Hosts from a CSV file

To discover Hosts by importing a CSV file, complete the following steps.

1. Select Discover > Host Adapters.

The Discover Host Adapters dialog box displays.

2. Click Add.

The Add Host Adapters dialog box displays.

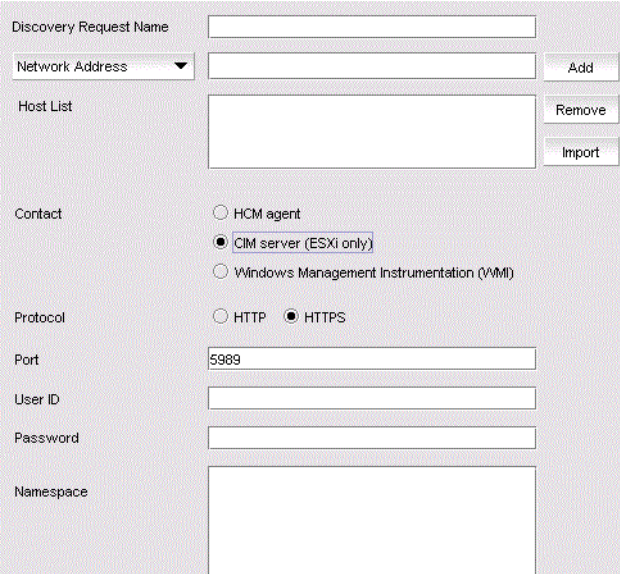

FIGURE 15 Add Host Adapters dialog box

- 3. Enter a discovery request name (such as MyFabric) in the Discovery Request Name field.
- 4. Click Import.

The Open dialog box displays.

5. Browse to the CSV file location.

The CSV file must meet the following requirements:

- Comma-separated IP addresses or host names
- No commas within the values
- No escaping supported

For example, XX.XX.XXX.XXX, XX.XX.X.XXX, computername.company.com

6. Click Open.

The CSV file is imported to the Add Host Adapters dialog box. During import, duplicate values are automatically dropped. When import is complete, the imported values display in the Host List. If the file cannot be imported, an error displays.

- 7. Verify the imported values in the Host List.
- 8. Configure Host credentials by choosing one of the following options:
	- To configure HCM agent credentials, select the HCM agent option. Go to [step 10](#page-113-0).
- To configure CIM server credentials, select the CIM server (ESXi only) option. Continue with [step 9](#page-113-1).
- To configure WMI server credentials, select the Windows Management Instrumentation (WMI) option. Continue with [step 9](#page-113-1).

If you do not need to configure Host credentials, skip to [step 14.](#page-113-2)

- <span id="page-113-1"></span>9. Configure discovery authentication by choosing one of the following options:
	- To configure discovery with authentication, select the HTTPS option in Protocol.
	- To configure discovery without authentication, select the HTTP option in Protocol.
- <span id="page-113-0"></span>10. Enter the port number in the Port field.

The HCM agent default is 34568. The CIM server HTTPS default is 5989. The CIM server HTTP default is 5988. The WMI HTTPS default is 5986. The WMI HTTP default is 5985.

11. Enter your user name in the User ID field.

The HCM agent default is admin. For CIM/WMI server, enter the user ID used during the CIM/WMI configuration, otherwise leave this field blank.

12. Enter your password in the **Password** field.

The HCM agent default is password. For CIM/WMI server, enter the password used during the CIM/WMI configuration, otherwise leave this field blank.

13. Enter a namespace in the **Namespace** field. Enter namespaces separated by commas if multiple adapters are connected to a host.

The default namespace is root/brocade, root/emulex, and qlogic/cimv2.

<span id="page-113-2"></span>14. Click OK on the Add Host Adapters dialog box.

If an error occurs, a message displays. Click OK to close the error message and fix the problem.

A host group displays in the Discovered Hosts table of the Discover Host Adapters dialog box. The discovery status is updated dynamically.

15. Click Close on the Discover Host Adapters dialog box.

### Importing Hosts from a fabric

To discover a Host from a discovered fabric, complete the following steps.

1. Select Discover > Host Adapters.

The **Discover Host Adapters** dialog box displays.

2. Click Add.

The Add Host Adapters dialog box displays.

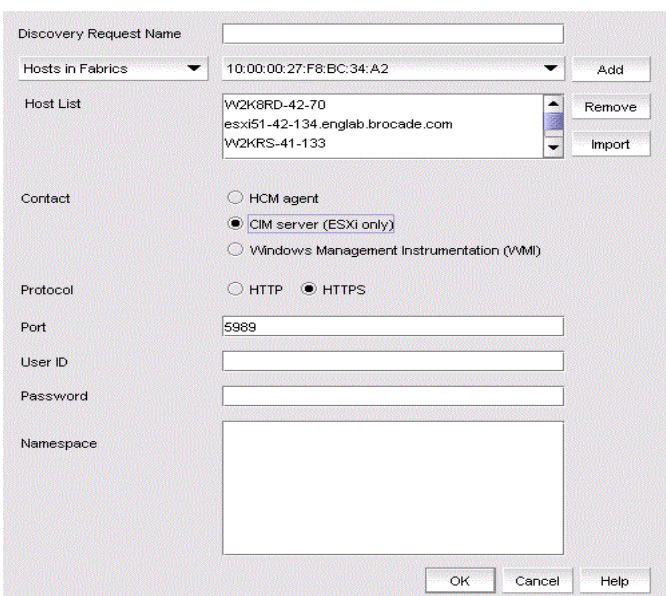

FIGURE 16 Add Host Adapters dialog box

- 3. Enter a discovery request name (such as MyFabric) in the Discovery Request Name field.
- 4. Select **Hosts in Fabrics** from the list.
- 5. Select All fabrics or an individual fabric from the host list.
- 6. Click Add.

All hosts that are part of a managed fabric and have a registered host name display in the host list. If no host with a registered host name exists, an error message displays. Click OK to close the error message.

- 7. Configure Host credentials by choosing one of the following options:
	- To configure HCM agent credentials, select the HCM agent option. Go to [step 9.](#page-114-0)
	- To configure CIM server credentials, select the CIM server (ESXi only) option. Continue with [step 8](#page-114-1).
	- To configure WMI server credentials, select the Windows Management Instrumentation (WMI) option. Continue with [step 8](#page-114-1).

If you do not need to configure Host credentials, skip to [step 13.](#page-115-0)

- <span id="page-114-1"></span>8. Configure discovery authentication by choosing one of the following options:
	- To configure discovery with authentication, select the HTTPS option in Protocol
	- To configure discovery without authentication, select the HTTP option in Protocol.
- <span id="page-114-0"></span>9. Enter the port number in the **Port** field.

The HCM agent default is 34568. The CIM server HTTPS default is 5989. The CIM server HTTP default is 5988. The WMI HTTPS default is 5986. The WMI HTTP default is 5985.

10. Enter your user name in the User ID field.

The HCM agent default is admin. For CIM/WMI server, enter the user ID used during the CIM/WMI configuration, otherwise leave this field blank.

11. Enter your password in the Password field.

The HCM agent default is password. For CIM/WMI server, enter the password used during the CIM/WMI configuration, otherwise leave this field blank.

12. Enter a namespace in the Namespace field. Enter namespaces separated by commas if multiple adapters are connected to a host.

The default namespace is root/brocade, root/emulex, and qlogic/cimv2.

<span id="page-115-0"></span>13. Click OK on the Add Host Adapters dialog box.

If an error occurs, a message displays. Click OK to close the error message and fix the problem.

A host group displays in the Discovered Hosts table of the Discover Host Adapters dialog box. The discovery status is updated dynamically.

14. Click Close on the Discover Host Adapters dialog box.

## Importing Hosts from a VM Manager

To discover Hosts from a discovered VM Manager, complete the following steps.

1. Select Discover > Host Adapters.

The Discover Host Adapters dialog box displays.

2. Click Add.

The Add Host Adapters dialog box displays.

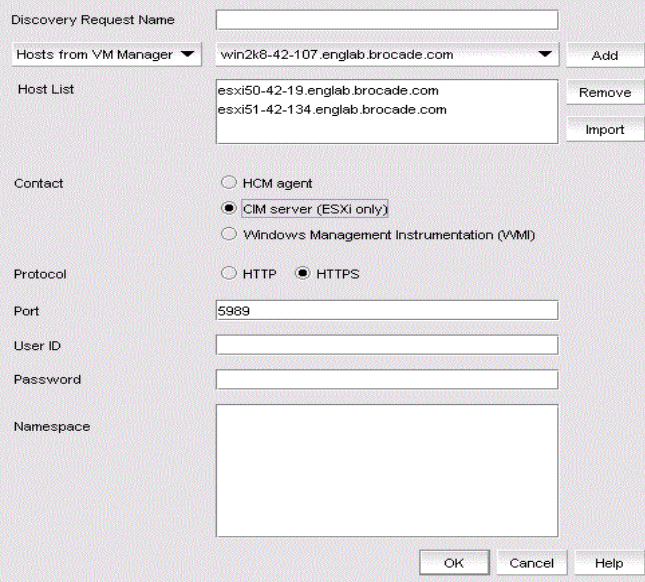

FIGURE 17 Add Host Adapters dialog box

- 3. Enter a discovery request name (such as MyVMManager) in the Discovery Request Name field.
- 4. Select **Hosts from VM Manager** from the list.
- 5. Select All VM or an individual VM from the list.
- 6. Click Add.

All hosts that are part of a discovered VM Manager and have a registered host name display in the list. If no host with a registered host name exists, an error message displays. Click OK to close the error message.

- 7. Configure Host credentials by choosing one of the following options:
	- To configure HCM agent credentials, select the HCM agent option. Go to [step 9.](#page-116-0)
	- To configure CIM server credentials, select the CIM server (ESXi only) option. Continue with [step 8](#page-116-1).
	- To configure WMI server credentials, select the Windows Management Instrumentation (WMI) option. Continue with [step 8](#page-114-1).

If you do not need to configure Host credentials, skip to [step 13.](#page-116-2)

- <span id="page-116-1"></span>8. Configure discovery authentication by choosing one of the following options:
	- To configure discovery with authentication, select the HTTPS option in Protocol.
	- To configure discovery without authentication, select the HTTP option in Protocol.
- <span id="page-116-0"></span>9. Enter the port number in the Port field.

The HCM agent default is 34568. The CIM server HTTPS default is 5989. The CIM server HTTP default is 5988. The WMI HTTPS default is 5986. The WMI HTTP default is 5985.

10. Enter your user name in the User ID field.

The HCM agent default is admin. For CIM/WMI server, enter the user ID used during the CIM/WMI configuration, otherwise leave this field blank.

11. Enter your password in the Password field.

The HCM agent default is password. For CIM/WMI server, enter the password used during the CIM/WMI configuration, otherwise leave this field blank.

12. Enter a namespace in the Namespace field. Enter namespaces separated by commas if multiple adapters are connected to a host.

The default namespace is root/brocade, root/emulex, and qlogic/cimv2.

<span id="page-116-2"></span>13. Click OK on the Add Host Adapters dialog box.

If an error occurs, a message displays. Click OK to close the error message and fix the problem.

A host group displays in the Discovered Hosts table of the Discover Host Adapters dialog box. The discovery status is updated dynamically.

14. Click Close on the Discover Host Adapters dialog box.

## Editing host adapter credentials

To edit host credentials, complete the following steps.

1. Select Discover > Host Adapters.

The **Discover Host Adapters** dialog box displays.

2. Select the Host in the Discovered Hosts table and click Edit.

The Edit Host Adapters dialog box displays.

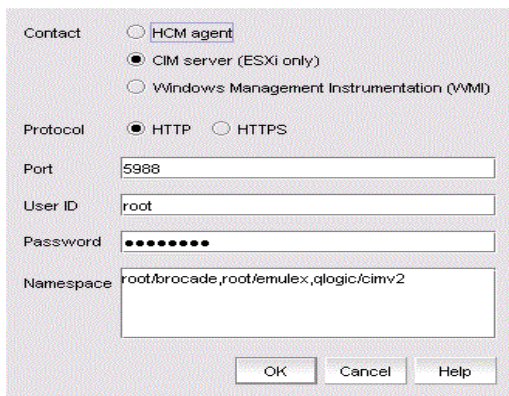

FIGURE 18 Edit Host Adapters dialog box

- 3. Configure Host credentials by choosing one of the following options:
	- To configure HCM agent credentials, select the HCM agent option. Go to [step 5.](#page-117-0)
	- To configure CIM server credentials, select the CIM server (ESXi only) option. Continue with [step 4](#page-117-1).
	- To configure WMI server credentials, select the Windows Management Instrumentation (WMI) option. Continue with [step 4](#page-117-1).

If you do not need to configure Host credentials, skip to [step 9](#page-117-2).

- <span id="page-117-1"></span>4. Configure discovery authentication by choosing one of the following options:
	- To configure discovery with authentication, select the HTTPS option in Protocol.
	- To configure discovery without authentication, select the HTTP option in Protocol.
- <span id="page-117-0"></span>5. Enter the port number in the **Port** field.

The HCM agent default is 34568. The CIM server HTTPS default is 5989. The CIM server HTTP default is 5988. The WMI HTTPS default is 5986. The WMI HTTP default is 5985.

6. Enter your user name in the User ID field.

The HCM agent default is admin. For CIM/WMI server, enter the user ID used during the CIM/WMI configuration, otherwise leave this field blank.

7. Enter your password in the Password field.

The HCM agent default is password. For CIM/WMI server, enter the password used during the CIM/WMI configuration, otherwise leave this field blank.

8. Enter a namespace in the Namespace field. Enter namespaces separated by commas if multiple adapters are connected to a host.

The default namespace is root/brocade, root/emulex, and qlogic/cimv2.

<span id="page-117-2"></span>9. Click OK on the Edit Host Adapters dialog box.

If an error occurs, a message displays. Click OK to close the error message and fix the problem.

10. Click Close on the Discover Host Adapters dialog box.

# Removing a host from active discovery

If you decide you no longer want the Management application to discover and monitor a specific host, you can delete it from active discovery. Deleting a host also deletes the host data on the server (both system-collected and user-defined data) except for user-assigned names for the device port, device node, and device enclosure information.

To delete a host from active discovery, complete the following steps.

1. Select Discover > Host Adapters.

The Discover Host Adapters dialog box displays.

- 2. Select the host you want to delete from active discovery in the Discovered Hosts table.
- 3. Click Delete.
- 4. Click OK on the confirmation message.

The deleted host displays in the Previously Discovered Addresses table.

5. Click Close on the Discover Host Adapters dialog box.

### Rediscovering a host to active discovery

To rediscover a host to active discovery, complete the following steps.

1. Select Discover > Host Adapters.

The Discover Host Adapters dialog box displays.

- 2. Select the host you want to rediscover in the Discovered Hosts table.
- 3. Click Rediscover.
- 4. Click OK on the confirmation message.

The rediscovered host displays in the Discovered Hosts table. The discovery status is updated dynamically.

5. Click Close on the Discover Host Adapters dialog box.

## Rediscovering a previously discovered host

To return a host to active discovery, complete the following steps.

1. Select Discover > Host Adapters.

The Discover Host Adapters dialog box displays.

- 2. Select the host you want to return to active discovery in the Previously Discovered Addresses table. The table displays the Network Address, Name, User ID, Discovery Type, Communication Protocol, and Port details of the selected host.
- 3. Click Discover.
- 4. Click OK on the confirmation message.

The rediscovered host displays in the **Discovered Hosts** table.

5. Click Close on the Discover Host Adapters dialog box.

## Deleting a host from discovery

To delete a host permanently from discovery, complete the following steps.

1. Select Discover > Host Adapters.

The Discover Host Adapters dialog box displays.

- 2. Select the host you want to delete permanently from discovery in the Previously Discovered Addresses table.
- 3. Click Delete.
- 4. Click OK on the confirmation message.
- 5. Click Close on the Discover Host Adapters dialog box.

## Viewing the host discovery state

The Management application enables you to view device discovery status through the Discover Host Adapters dialog box.

To view the discovery status of a device, complete the following steps.

1. Select Discover > Host Adapters.

The Discover Host Adapters dialog box displays.

2. Right-click the **Hosts** node and select **Expand All** to show all devices.

The Name field displays the discovery status icons in front of the device name. The following table illustrates and describes the icons that indicate the current status of the discovered devices.

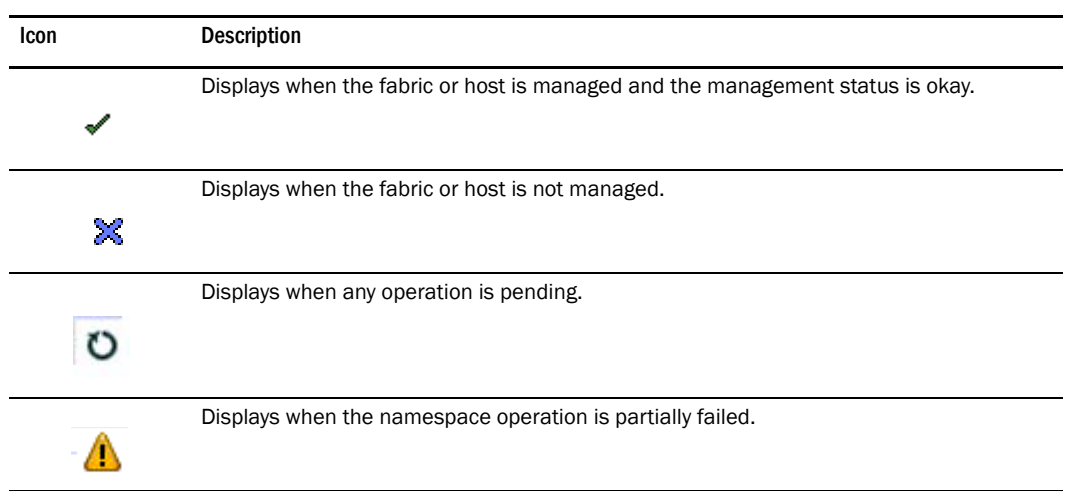

#### TABLE 13 Discovery status icons

The Discovery Status field details the actual status message text, which varies depending on the situation. The following are samples of actual status messages:

- CIM Server authentication failed
- CIM Server connection failed
- CIM Server unknown failure
- HCM Agent connection failed
- HCM Agent authentication failed
- HCM Agent unknown failure
- WMI authentication failed
- WMI connection failed
- WMI Unknown Error
- Discovery ignored. One or more adapters in the host are already a part of Host group  $\{\}$
- Discovery ignored. One or more adapters in the host are already a part of auto/manual enclosure {}. Please delete the enclosure and try again.
- **Discovered**
- Discovering....
- Rediscovering...
- Deleting....
- Partially Failed. Reason: Invalid Namespace <name>
- Failed.Reason: Invalid Namespace <name>
- Internal Error
- No Adapters found

## Troubleshooting host discovery

If you encounter discovery problems, complete the following checklist to ensure that discovery was set up correctly. For more complete information about troubleshooting adapters, refer to the *Adapters Troubleshooting Guide*.

- 1. Verify IP connectivity by issuing a ping command to the host.
	- a. Open the command prompt.
	- b. From the server, type ping *Host\_IP\_Address*.
- 2. If the host is responding to ping, but discovery still fails, verify that HCM agent is up or not by browsing to the following URL:

https://*Host\_IP\_Address*:34568/JSONRPCServiceApp/JSON-RPC

If HCM agent is running and reachable, you should receive a prompt of credentials and then show an Error 500 (No Reason) result page.

3. Verify that firewall port 34568 is open.

There are firewall issues with the HCM Agent on Windows 2008 and VMware systems. When installing the driver package on these systems, open TCP/IP port 34568 to allow agent communication with the Management application.

- For VMware, use the following commands to open port 34568:
	- $\blacksquare$  esxcfg-firewall -o 34568, tcp, in, https
	- esxcfg-firewall -o 34568,udp,out,https
- For Windows, use Windows Firewall and Advanced Service (WFAS) to open port 34568.

# VM Manager discovery

The Management application enables you to discover VM managers. VM Manager discovery requires vCenter Server 4.0 or later.

#### **NOTE**

vCenter discovery time is dynamically determined based on the number of hosts being managed by the vCenter. For every 50 hosts managed, the vCenter collection period increases 30 minutes. For 0-50 hosts managed, the collection duration is 30 minutes; for 50-100 hosts managed, the collection duration is one hour, and so on.

## <span id="page-121-1"></span>VM Manager discovery requirements

- Discovery of a vCenter server (refer to ["Discovering a VM manager" on page 67,](#page-121-0) [step 4](#page-123-0) and [step 5](#page-123-1)), requires a vCenter user with read-only or read-write privilege on the vCenter server node and all objects in the inventory below the vCenter server.
- Enabling the vSphere client plug-in registration (refer to "Discovering a VM manager" on [page 67,](#page-121-0) [step 6](#page-123-2)), requires a vCenter user with the vCenter server Admin privileges.

## <span id="page-121-0"></span>Discovering a VM manager

Before you discover a VM Manager, make sure you meet the discovery requirements (refer to "VM [Manager discovery requirements" on page 67\)](#page-121-1).

To discover a VM manager, complete the following steps.

1. Select Discover > VM Managers.

The **Discover VM Managers** dialog box displays.

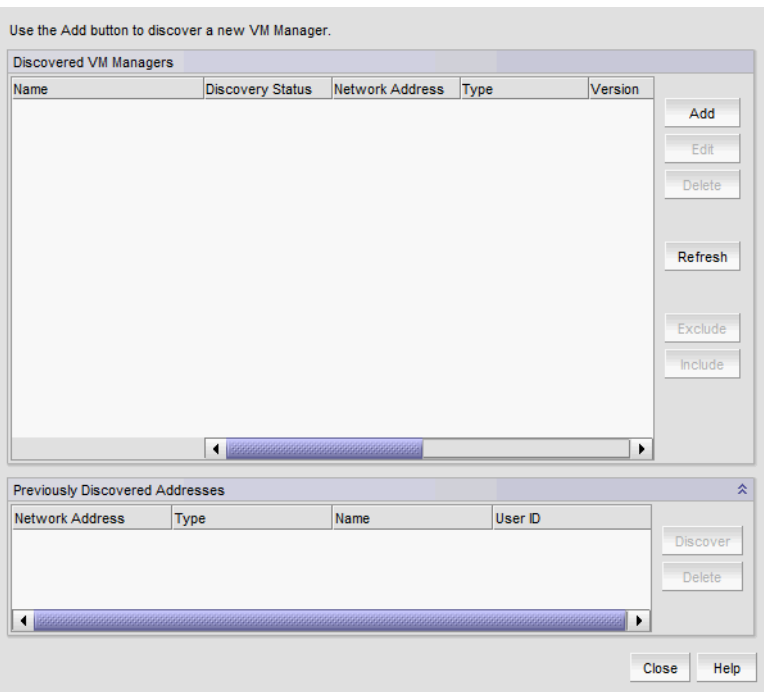

FIGURE 19 Discover VM Managers dialog box

2. Click Add.

The Add VM Manager dialog box displays.

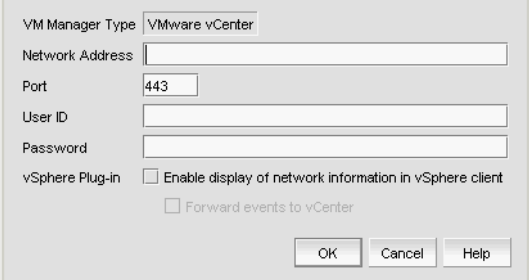

FIGURE 20 Add VM Manager dialog box

- 3. Enter the IP address or host name in the Network Address field.
- 4. Enter the VM manager port number in the Port field.
- 5. Enter the VM manager username in the User ID field.
- 6. Enter the VM manager password Password field.
- 7. Select the Enable display of network information in vSphere client check box to enable vSphere client plug-in registration.

Clear to disable vSphere client plug-in registration.

8. Select the Forward event to vCenter check box to enable event forwarding from the Management application to vCenter.

Clear to disable event forwarding.

9. Click OK on the Add VM Manager dialog box.

If an error occurs, a message displays. Click OK to close the error message and fix the problem.

A VM manager displays in Discovered VM Managers table with pending status. To update the status from pending you must close and reopen the **Discover VM Managers** dialog box.

- 10. Refresh the Discover VM Managers list by clicking Refresh.
- 11. Click Close on the Discover VM Managers dialog box.

## Editing a VM manager

To edit VM manager discovery, complete the following steps.

1. Select Discover > VM Managers.

The Discover VM Managers dialog box displays.

2. Select the Host in the Discovered VM Managers list and click Edit.

The Edit VM Manager dialog box displays.

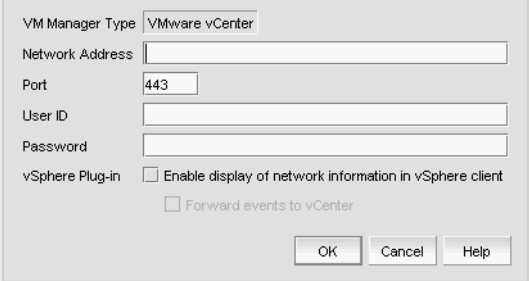

FIGURE 21 Edit VM Manager dialog box

- 3. Change the VM manager port number in the Port field.
- <span id="page-123-0"></span>4. Enter the VM manager username in the User ID field.
- <span id="page-123-1"></span>5. Enter the VM manager user password Password field.
- <span id="page-123-2"></span>6. Select the Enable display of network information in vSphere client check box to enable vSphere client plug-in registration.

Clear to disable vSphere client plug-in registration.

7. Select the Forward event to vCenter check box to enable event forwarding from the Management application to vCenter.

Clear to disable event forwarding.

8. Click OK on the Edit VM Manager dialog box.

If an error occurs, a message displays. Click OK to close the error message and fix the problem.

9. Refresh the Discover VM Managers list by clicking Refresh.

10. Click Close on the Discover VM Managers dialog box.

### Excluding a host from VM manager discovery

To exclude host from VM manager discovery complete the following steps.

1. Select Discover > VM Managers.

The **Discover VM Managers** dialog box displays.

- 2. Select the Host you want to exclude in the Discovered VM Managers list and click Exclude.
- 3. Click Close on the Discover VM Managers dialog box.

### Including a host in VM manager discovery

To include host in VM manager discovery complete the following steps.

1. Select Discover > VM Managers.

The Discover VM Managers dialog box displays.

- 2. Select a Host you want to include in the Discovered VM Managers list and click Include.
- 3. Click Close on the Discover VM Managers dialog box.

## Removing a VM manager from active discovery

If you decide you no longer want the Management application to discover and monitor a specific VM manager, you can delete it from active discovery. Deleting a VM manager also deletes the data on the server (both system collected and user-defined data) except for user-assigned names for the device port, device node, and device enclosure information.

To delete a VM manager from active discovery, complete the following steps.

1. Select Discover > VM Managers.

The **Discover VM Managers** dialog box displays.

- 2. Select the VM manager you want to delete from active discovery in the Discovered VM Managers table.
- 3. Click Delete.
- 4. Click OK on the confirmation message.

The deleted VM manager displays in the Previously Discovered Addresses table.

- 5. Refresh the Discover VM Managers list by clicking Refresh.
- 6. Click Close on the Discover VM Managers dialog box.

### Rediscovering a previously discovered VM manager

To return a VM manager to active discovery, complete the following steps.

1. Select Discover > VM Managers.

The Discover VM Managers dialog box displays.

- 2. Select the VM manager you want to return to active discovery in the Previously Discovered Addresses table.
- 3. Click Discover.
- 4. Click OK on the confirmation message.

The rediscovered VM manager displays in the Discovered VM Managers table.

- 5. Refresh the Discover VM Managers list by clicking Refresh.
- 6. Click Close on the Discover VM Managers dialog box.

## Deleting a VM manager from discovery

To delete a host permanently from discovery, complete the following steps.

1. Select Discover > VM Managers.

The Discover VM Managers dialog box displays.

- 2. Select the VM manager you want to delete permanently from discovery in the **Previously** Discovered Addresses table.
- 3. Click Delete.
- 4. Click OK on the confirmation message.
- 5. Refresh the Discover VM Managers list by clicking Refresh.
- 6. Click Close on the Discover VM Managers dialog box.

# Viewing the VM manager discovery state

The Management application enables you to view device discovery status through the Discover VM Managers dialog box.

To view the discovery status of a device, complete the following steps.

1. Select Discover > VM Managers.

The **Discover VM Managers** dialog box displays.

2. Right-click the Hosts node select Expand All to show all devices.

The Discovery Status field details the actual status message text, which varies depending on the situation.

The following are samples of actual VMM status messages:

- Active
- Failed Not reachable
- Failed Authentication failure

The following are samples of actual ESX host status messages:

- **Active**
- Discovery pending,
- Excluded,
- Conflict Existing Host <hostname>
- 3. Refresh the Discover VM Managers list by clicking Refresh.
- 4. Click Close on the Discover VM Managers dialog box.

# Troubleshooting VM manager discovery

If you encounter discovery problems, complete the following checklist to ensure that discovery was set up correctly.

Verify IP connectivity by issuing a ping command to the switch.

- 1. Open the command prompt.
- 2. From the Server, type ping *Device\_IP\_Address*.

# In this chapter

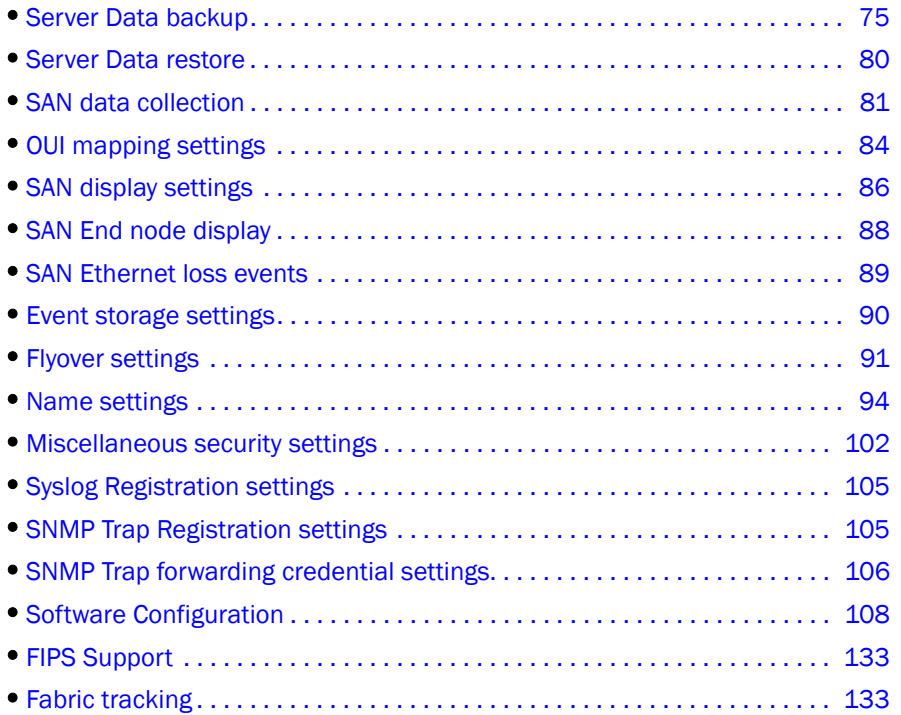

# Configurable preferences

You can use the Options dialog box to configure the following preferences in the Management application:

- Event Storage Use to configure the maximum number of historical events saved to the repository as well as the retention period for the events. For more information, refer to ["Event](#page-144-0)  [storage settings" on page 90.](#page-144-0)
- Flyovers Use to customize the properties display in product and connection flyovers. For more information, refer to ["Flyover settings" on page 91.](#page-145-0)
- Inventory Upload Use to send SAN inventory information with firmware levels and licenses on devices to a particular E-mail address. For more information, refer to "Inventory Upload settings" on page 227.
- Look and Feel Use to customize the Management application interface to mimic your system settings as well as define the size of the font. For more information, refer to ["Look and feel](#page-72-0)  [customization" on page 18](#page-72-0).
- OUI Mapping Use to import OUI file from a specified location. For more information, refer to ["OUI mapping settings" on page 84](#page-138-0).
- Performance Graph Style Use to configure the color scheme, to display data points, and to configure the error units for all performance graphics in the management application. For more information, refer to ["Performance Data" on page 1131.](#page-1185-0)
- SAN Display Use to configure the display for FICON and to reset the display to the default settings. For more information, refer to ["SAN display settings" on page 86](#page-140-0).
- SAN End Node Display Use to display (or turn off display of) end nodes on the Connectivity map for newly discovered fabrics. Disabling end node display limits the Connectivity map to switch members only. For more information, refer to ["SAN End node display" on page 88](#page-142-0).
- SAN Ethernet Loss Events Use to enable events for a loss of ethernet connection to SAN switches. For more information, refer to ["SAN Ethernet loss events" on page 89](#page-143-0).
- SAN Names Use to set whether unique names are required. For more information, refer to ["Name settings" on page 94](#page-148-0).
- Miscellaneous Security Use to configure server security configurations and the login banner. For more information, refer to ["Miscellaneous security settings" on page 102](#page-156-0).
- Server Backup Use to configure backup settings. Backup is a service process that periodically copies and stores application files to an output directory. The output directory is relative to the server and must use a network share format to support backup to the network. If you use a network path as the output directory, you must add network credentials. For more information, refer to ["Server Data backup" on page 75](#page-129-0) and ["Server Data restore" on page 80.](#page-134-0)
- Syslog Registration Use to automatically register the server as the syslog recipient on products. For more information, refer to ["Syslog Registration settings" on page 105](#page-159-0).
- Trap Registration Use to automatically register the server as the trap recipient on products. If SAN products have Informs enabled, the registration is for the Informs. For more information, refer to ["SNMP Trap Registration settings" on page 105](#page-159-1).
- Trap Forwarding Credentials Use to configure SNMP credentials for the traps forwarded by the server. For more information, refer to ["SNMP Trap forwarding credential settings" on](#page-160-0)  [page 106](#page-160-0).
- Certificates Use to manage keystore and truststore certificates as well as enable or disable certificate validation. For more information, refer to ["Certificates" on page 108](#page-162-2).
- Client Export Port Use to assign a communications port between the client and server. For more information, refer to ["Client export port settings" on page 115](#page-169-1).
- Client/Server IP Use to configure IP address of the Management application server. For more information, refer to ["Client/Server IP" on page 115.](#page-169-0)
- Memory Allocation Use to configure memory allocation for the client and server. You can also use this option to configure asset polling. For more information, refer to ["Memory allocation](#page-174-0)  [settings" on page 120.](#page-174-0)
- Product Communication Use to configure HTTP or HTTP over SSL for connecting to the server. For more information, refer to ["Product communication settings" on page 123](#page-177-0).
- FTP/SCP/SFTP servers Use to configure internal or external FTP, SCP, or SFTP server settings. For more information, refer to ["FTP/SCP/SFTP server settings" on page 125](#page-179-0).
- Server Port Use to configure server port settings. For more information, refer to ["Server port](#page-184-0)  [settings" on page 130.](#page-184-0)
- Support Mode Use to configure support settings to enable enhanced diagnostics. For more information, refer to ["Support mode settings" on page 131.](#page-185-0)

# <span id="page-129-0"></span>Server Data backup

The Management application helps you to protect your data by backing it up automatically. Backup is a service process that periodically copies and stores application files to an output directory. The output directory is relative to the server and must use a network share format to support backup to the network. The data can then be restored, as necessary.

#### **NOTE**

Backing up data takes some time. It is possible that, in a disaster recovery situation, configuration changes made after the last backup interval will be missing from the backup.

The Management application allows you to view the backup status at a glance, initiate immediate backup, enable or disable automatic backup, reconfigure the backup directory, interval, and start time, and retrieve backup events.

# What is backed up?

The data is backed up to the following directories:

- Backup\databases contains database and log files.
- Backup\data contains Element Manager data files (including Dump files, Data collection progress files, Director/Switch firmware files FAF files, Switch technical supportSave, and Switch backup files) and miscellaneous files.
- Backup\conf contains the Management application configuration files.
- Backup\cimom contains the SMIA configuration files.

## Management server backup

There are two options for backing up data to the Management server:

- Configuring backup to a hard drive (internal or external)
- Configuring backup to a network drive

The Management server is backed up to D:\Backup (Windows systems) by default. Make sure you have an internal or external hard disk configured to ensure that backup can occur. Critical information from the Management application is automatically backed up to the internal or external hard disk when the data directory contents change or when you restart the Management application.

#### NOTE

For networks with large amounts of data to backup, the Management application's performance is degraded during the daily scheduled backup. To avoid performance degradation, configure backup to an external hard drive or use Backup Now on demand.

### <span id="page-129-1"></span>Backup directory structure overview

The Management server backs up data to two alternate folders. For example, if the backup directory location is D:\Backup, the backup service alternates between two backup directories, D:\Backup\Backup and D:\Backup\BackupAlt. The current backup is always D:\Backup and contains a complete backup of the system. The older backup is always D:\BackupAlt.

If a backup cycle fails, the cause is usually a full hard drive. When the backup cycle fails, there may only be one directory, D:\Backup. There may also be a D:\BackupTemp directory. Ignore this directory because it may be incomplete.

# Configuring backup

To configure backup, complete the following steps.

1. Select Server > Options.

The **Options** dialog box displays.

2. Select Server Backup in the Category list.

The Server Backup pane displays ([Figure 22](#page-130-0)) with the currently defined directory displays in the Backup Output Directory field.

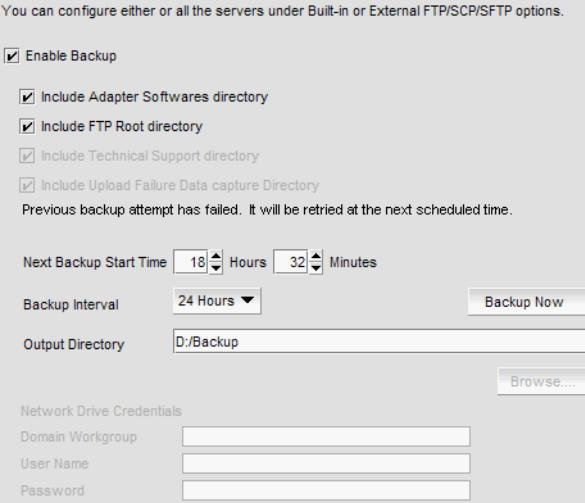

<span id="page-130-0"></span>FIGURE 22 Options dialog box (Server Backup pane)

- 3. Select the Enable Backup check box, if necessary.
- 4. Select what information you want to include in the backup by choosing one or more of the following options:
	- Select the Include Adapter Boot Image directory check box.
	- Select the Include FTP Root directory check box.

If you select the FTP Root directory, the FTP Root sub-directories, Technical Support and Trace Dump, are selected automatically and you cannot clear the sub-directory selections. If you do not select the FTP Root directory, the sub-directories can be selected individually.

- Select the Include Technical Support directory check box, if necessary. Only available if the Include FTP Root directory check box is clear.
- Select the Include Upload Failure Data Capture directory check box, if necessary. Only available if the Include FTP Root directory check box is clear.
- 5. Enter the time (using a 24-hour clock) you want the backup process to begin in the Next Backup Start Time Hours and Minutes fields.
- 6. Select an interval from the **Backup Interval** drop-down list to set how often backup occurs.
- 7. Backup data to a hard drive by browsing to the hard drive and directory to which you want to backup your data.

#### NOTE

This requires a hard drive. The drive should not be the same physical drive on which your Operating System or the Management application is installed.

8. Backup data to a network drive by completing the following steps.

To backup to a network drive, your workstation can be either in the same domain or in the same workgroup. However, you must have rights to copy files for the network drive.

#### NOTE

The Management application should not directly access local or network resources through mapped drive letters. When the Management application must access a remote resource (or any process that is running in a different security context), you should use the Universal [Naming Convention \(UNC\) name to access the resource. For more information about services](http://support.microsoft.com/kb/180362/en-us)  and redirected drives, refer to http://support.microsoft.com/kb/180362/en-us.

#### NOTE

Configuring backup to a network drive is not supported on UNIX systems.

#### NOTE

It is recommended that this configuration be completed on the Local client (the client application running on the Server) so that the backup path and location can be confirmed.

a. Browse to the network share and directory to which you want to backup your data.

#### NOTE

You must specify the directory in a network share format (for example, \\network-name\share-name\directory). Do not use the drive letter format (C:\directory).

b. (Windows only) Enter the name of the Windows domain or workgroup in which you are defined in the Domain Workgroup field.

#### **NOTE**

You must be authorized to write to the network device.

- c. (Windows only) Enter your Windows login name in the User Name field.
- d. (Windows only) Enter your Windows password in the Password field.

#### 9. Click Apply or OK.

The application verifies that the backup device exists and that the server can write to it.

For backup to a network drive, if the device does not exist or you are not authorized to write to the network drive, an error message displays that states you have entered an invalid device path or invalid network credentials.

Click OK to go back to the Options dialog box and fix the error.

Backup occurs, if needed, at the interval you specified.

# Enabling backup

Backup is enabled by default. However, if it has been disabled, complete the following steps to enable the function.

1. Select Server > Options.

The **Options** dialog box displays.

- 2. Select Server Backup in the Category list.
- 3. Select the Enable Backup check box.
- 4. Click Apply or OK.

# Disabling backup

Backup is enabled by default. If you want to stop the backup process, you need to disable backup. To disable the backup function, complete the following steps.

1. Select Server > Options.

The **Options** dialog box displays.

- 2. Select Server Backup in the Category list.
- 3. Clear the Enable Backup check box.
- 4. Click Apply or OK.

# Viewing the backup status

The Management application enables you to view the backup status at a glance by providing a backup status icon on the Status Bar. The following table illustrates and describes the icons that indicate the current status of the backup function.

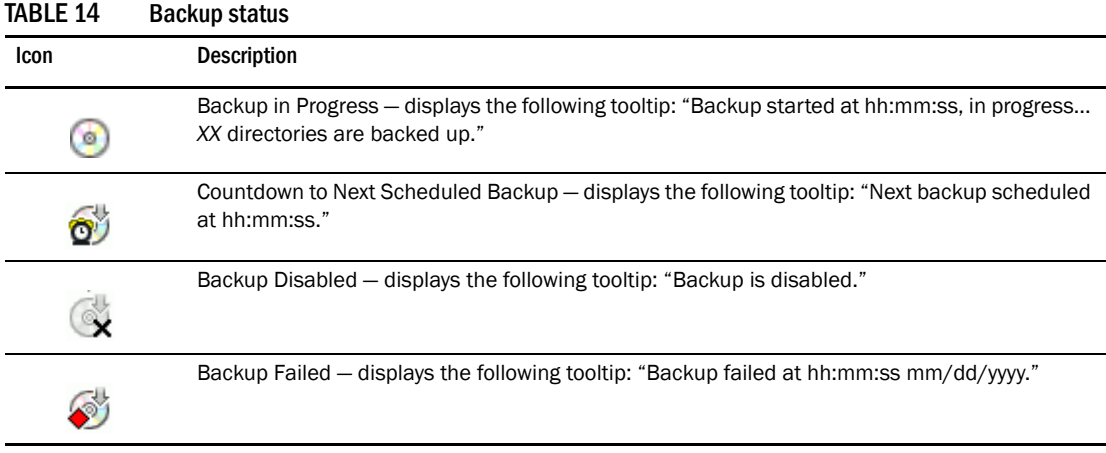

# Changing the backup interval

When the backup feature is enabled, your SAN is protected by automatic backups. The backups occur every 24 hours by default. However, you can change the interval at which backup occurs.

### **NOTE**

Do NOT modify the backup.properties file.

To change the backup interval, complete the following steps.

1. Select Server > Options.

The **Options** dialog box displays.

- 2. Select Server Backup in the Category list.
- 3. Select an interval from the **Backup Interval** drop-down list to set how often backup occurs.
- 4. Click Apply or OK.

The minimum value is 6 hours and the maximum value is 24 hours.

## Starting immediate backup

#### NOTE

You must have backup privileges to use the Backup Now function. For more information about privileges, refer to ["User Privileges" on page 1527](#page-1581-0).

To start the backup process immediately, complete one of the following procedures:

Using the Backup Icon, right-click the Backup icon and select Backup Now.

The backup process begins immediately.

OR

1. Select Server > Options.

The Options dialog box displays.

- 2. Select Server Backup in the Category list.
- 3. Click Backup Now.

Click Yes on the confirmation message. The backup process begins immediately.

4. Click Apply or OK.

### Reviewing backup events

The Master Log, which displays in the lower left area of the main window, lists the events that occur on the Fabric.

If you do not see the Master Log, select View > Show Panels > All Panels.

The following backup events appear in the Master Log:

- Backup started
- Backup error
- Backup Enabled
- Backup Disabled
- Backup Now
- Backup destination change
- Backup interval change
- Backup start time change
- Domain workgroup change
- User name change
- User password change
- Number of files backed up on completion
- Network share access problem when backup starts or during backup (not when the backup configuration is changed)

# <span id="page-134-0"></span>Server Data restore

#### **NOTE**

You cannot restore data from a previous version of the Management application.

#### **NOTE**

You cannot restore data from a higher or lower configuration (Trial or Licensed version) of the Management application.

#### **NOTE**

You cannot restore data from a different package of the Management application.

The Management application helps you to protect your data by backing it up automatically. The data can then be restored, as necessary.

The data in the following directories is automatically backed up to disk. The data includes the following items:

- Backup\databases contains database and log files.
- Backup\data contains Element Manager data files (including Dump files, Data collection progress files, Director/Switch firmware files FAF files, Switch technical supportSave, and Switch backup files) and miscellaneous files. .
- Backup\conf contains the Management application configuration files.
- Backup\cimom contains the SMIA configuration files.

In a disaster recovery situation, it is possible that configuration changes made less than 45 minutes before Server loss (depending on the backup interval you set) could be missing from the backup.

## <span id="page-134-1"></span>Restoring data

#### NOTE

The restore data files must use the exact directory structure as the backup directory structure (refer to ["Backup directory structure overview" on page 75\)](#page-129-1).

1. (Windows) Open the Server Management Console from the Start menu on the Management application server.

(UNIX) Open *Install\_Home/bin* from the Management application server and type ./smc.sh at the command line.

2. Click the Services tab.

The tab lists the Management application services.

- 3. Click Stop Services to stop all of the services.
- 4. Click the Restore tab.
- 5. Browse to the backup location.

Browse to the location specified in the Output Directory field on the Options dialog box - Backup pane.

6. Click Restore.

Upon completion, a message displays the status of the restore operation. Click OK to close the message and the Server Management Console. For the restored data to take effect, re-launch the Configuration Wizard using the instructions in ["Launching the Configuration Wizard" on](#page-61-0)  [page 7](#page-61-0).

### Restoring data to a new server

#### **NOTE**

The restore data files must use the exact directory structure as the backup directory structure (refer to ["Backup directory structure overview" on page 75\)](#page-129-1).

If your Management application server fails and you must recover information to a new server, restore the data (Refer to ["Restoring data" on page 80](#page-134-1) for complete instructions).

# <span id="page-135-0"></span>SAN data collection

The Management application uses collectors to gather data from switches, persist the switches in the database, and to publish the collected data to the client. Each collector polls data for one feature area using HTTP or HTTPS (web pages or CAL calls) to communicate with the switch. For a given switch, only one collector runs at a time. When you first discover a switch, all collectors associated with that switch type run to gather data on the switch. After that, the Management application schedules each collector to run independently. Since this is a fairly repetitive task, the Management application has a collection framework which schedules these collectors to run periodically (using lazy polling).

When a data collector fails, the Management application automatically retries the collection after the short tick interval. However, there are two exceptions to this retry rule:

- If collection failure is due to an ACL rule blocking access to the switch, the Management application retries collection after the lazy polling interval (not the short tick interval).
- If collection failure is due to incorrect switch credentials in the Management application, the Management application retries collection three times after which all communication with the switch is stopped to prevent lock out of the Fabric OS user due to too many failed login attempts.

In addition to the automatic collection retry, you can configure adaptive asset collection to trigger specific collectors to run when a particular event occurs. For example, when the Management application receives an SNMP trap that a port has been disabled, the Management application triggers the TopologyCollector (which collects ISL information) and the SwitchAssetCollector to make sure that the client reflects the changes due to the port going down. Adaptive asset collection occurs within the short tick interval.

The Management application uses the short tick interval to ping the switch for a periodic reachability check. If the reachability check succeeds, then the Management application runs pending collectors triggered by an event. When no SNMP traps or syslog events occur, the Management application uses the lazy polling interval to schedule collection of configuration and status changes. The lazy polling interval process schedules any pending collectors for the next short tick. Therefore, the interval between collections when there are no SNMP traps or syslog events is the lazy polling interval plus the short tick interval. To increase polling efficiency, you can configure both the short tick interval (Check for state change every option) and the lazy polling interval (If no state change, poll switch every option) on the Options dialog box. For step-by-step instructions, refer to ["Configuring asset polling" on page 122](#page-176-0).

There are two types of collectors, fabric-level collectors and switch-level collectors. Fabric-level collectors gather fabric-level information. The Management application collects fabric-level data from the seed switch, for example, the NameServerCollector gathers data about all end devices present in the fabric.

The Management application uses the following Fabric-level collectors:

- DeviceFDMICollector Collects FDMI-related information for end devices in the fabric.
- NameServerInfoCollector Collects data about end devices in the fabric.
- ActiveZoneInfoCollector Collects the active zone configuration in the fabric.
- ZoneInfoCollector Collects the defined zone configuration in the fabric.
- TopologyCollector Collects data about the ISLs in the fabric.
- TrunkInfoCollector Collects data about trunks in the fabric.
- WtJarsCollector Downloads the jar files needed to launch WebTools from the Management application.

Switch-level collectors gather individual switch-level information (such as, port details and so on). The Management application also uses specialty collectors which run only for switches that have a particular feature. For example the EncryptionBaseCollector only runs for encryption switches. The Management application uses the following Switch-level collectors:

- BottleneckConfigCollector Collects data about bottleneck configuration on the switch.
- BottleneckStatusCollector Collects data about the bottleneck status (whether or not a port is bottlenecked) for each port on the switch.
- EncryptionBaseCollector Collects all encryption related data.
- GroupConfigChangeCollector Collects encryption data related to HA Cluster, Target Containers, Crypto Host, and Crypto LUN.
- GroupConfigCollector Collects group member and group collection data.
- FabricCollector Collects the fabric members (switches) and persists the members in the application. This is the main collector that organizes fabric discovery.
- CeeSwitchCalCollector Collects the association of a device port to a 10 G physical port on the DCB switch.
- DCBCollector Collects data specific to the DCB switch.
- FportTrunkCollector Collects data about F-port trunks present on the switch.
- GigePortCollector Collects GigE-port data on the switch.
- LicenseCollector Collects data about licenses on the switch.
- LiteSwitchAssetCollector Collects the FMS mode setting on the switch.
- SwitchAssetCollector Collects data about the switch including, inventory details, port level data, any blades that may be present (on directors), AG-port mapping, and auto trace dump settings. This is the major collector for switch data.
- FCIPCollector Collects FCIP-related data on the older FCIP switches.
- XFCIPCollector Collects extended FCIP-related data on the newer FCIP switches.
- MapsPolicyCollector Collects data about MAPS policies configured on the switch.
- MetaSANCollector Collects data about the IFLs (Inter Fabric Links) on the switch.
- FlowCollector Collects data about the flow definitions on the switch. Also collects the subflows for each flow definition. This collector requires the Fabric Insight license on the switch.
- VPWwnInfoCollector Collects data about the VPWWN (Virtual Port World Wide Name) on the switch.

The Management application collects performance monitoring data via SNMP. Performance monitoring data is collected asynchronously and is not affected by the collector scheduling. Performance data (mostly port statistics) is collected every 5 minutes.

# Product communication protocols

[Table 15](#page-137-0) details the protocols that the Management application uses for communication between products and the Management application server.

| Protocol    | <b>Description</b>                                                                                                    | <b>Management application use</b>                                                                                                    | Communicates with device type |
|-------------|----------------------------------------------------------------------------------------------------|----------------------------------------------------------------------------------------------------|-------------------------------|
| <b>ICMP</b> | The Internet Control Message Protocol<br>(ICMP) is part of the Internet Protocol Suite,<br>as defined in RFC 792.<br>ICMP messages are typically used for<br>diagnostic or control purposes or generated<br>in response to errors in IP operations.                                                                                                    | Used during initial discovery.                                                                                                    | Fabric OS                     |
| SNMP        | Simple Network Management Protocol<br>(SNMP) is an internet-standard protocol for<br>managing devices on IP networks. SNMP is a<br>component of the Internet Protocol Suite as<br>defined by the Internet Engineering Task<br>Force (IETF). It consists of a set of standards<br>for network management, including an<br>application layer protocol, a database<br>schema, and a set of data objects. | Used during discovery, performance polling,<br>and operation status polling.<br>Note that performance polling (including<br>data collection for dashboards) completely<br>relies on SNMP.<br>For Historical data collection, the minimum<br>time interval is 1 minute and 5 minutes for<br>Fabric OS devices.<br>For real time graphs, the minimum time<br>interval is 10 seconds. | Fabric OS                     |

<span id="page-137-0"></span>TABLE 15 Product communication protocols

#### TABLE 15 Product communication protocols

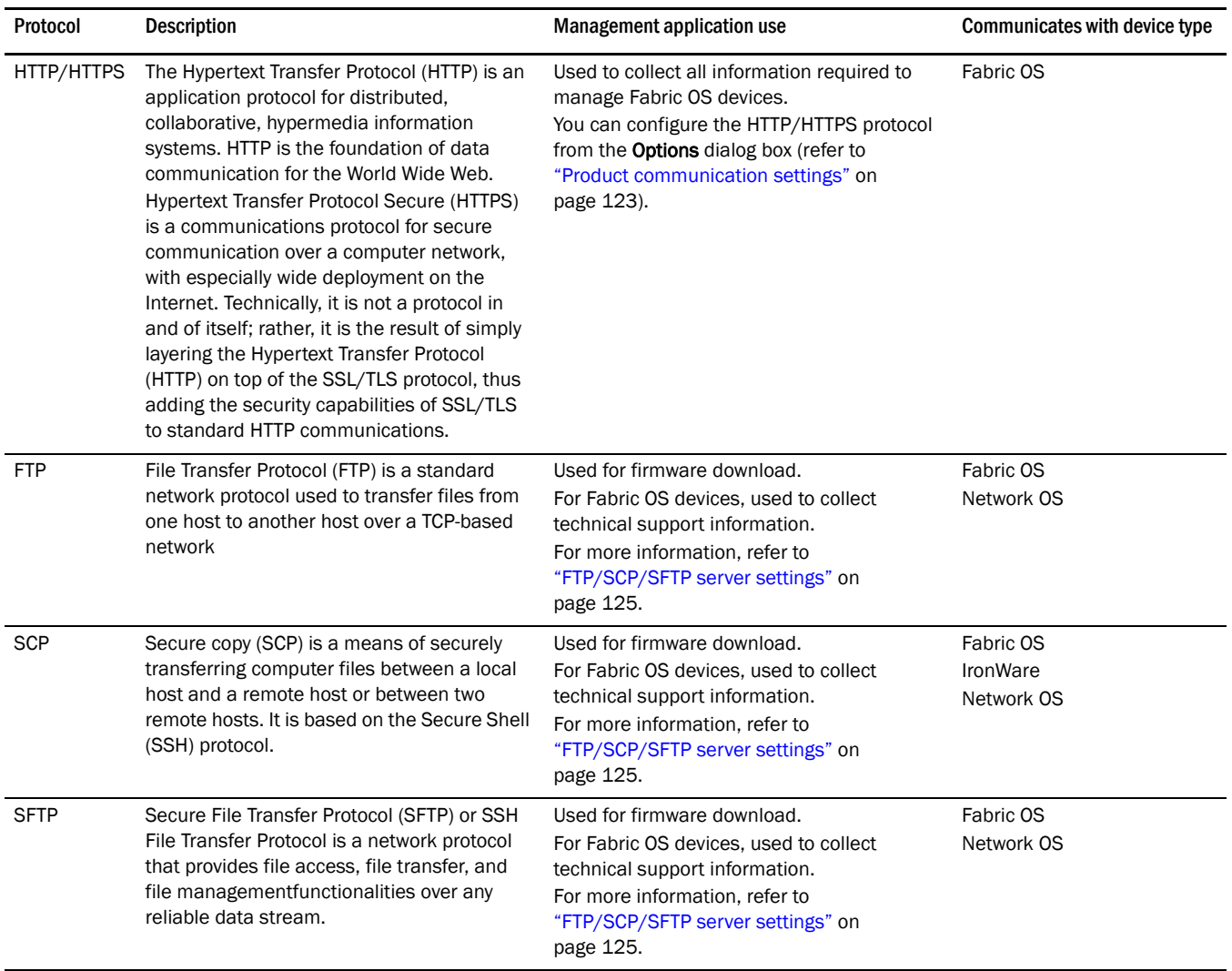

The inventory details (zip file) is sent to the specified e-mail addresses. The zip file uses the following naming convention: IBM\_InventoryDetails\_2015-01-yyyy-mm-dd.zip.

# <span id="page-138-0"></span>OUI mapping settings

You can import the OUI (Organizationally Unique Identifier) information and assign the product type as Initiator, Target, or Default. The latest OUI can be imported from the following site.

http://standards.ieee.org/develop/regauth/oui/oui.txt

#### **NOTE**

Discovery overrides the product type based on the OUI mapping. On discovery, the preference is given to the switch returned value of the switch only when the OUI mapping is not available.

You can change the product type of OUI on the **Product Type Mapping** dialog box, and the end devices which have the same OUI will be overridden. When you change the product type from Default to Initiator or Target, it will be reflected in the application immediately. However, changing the product type from **Initiator** or **Target** to **Default** will be reflected only when there is a change in the name server data.

### Importing the OUI file

To import the OUI file, complete the following steps.

1. Select Server > Options.

The **Options** dialog box displays.

2. Select OUI Mapping in the Category list.

The OUI Mapping pane displays.

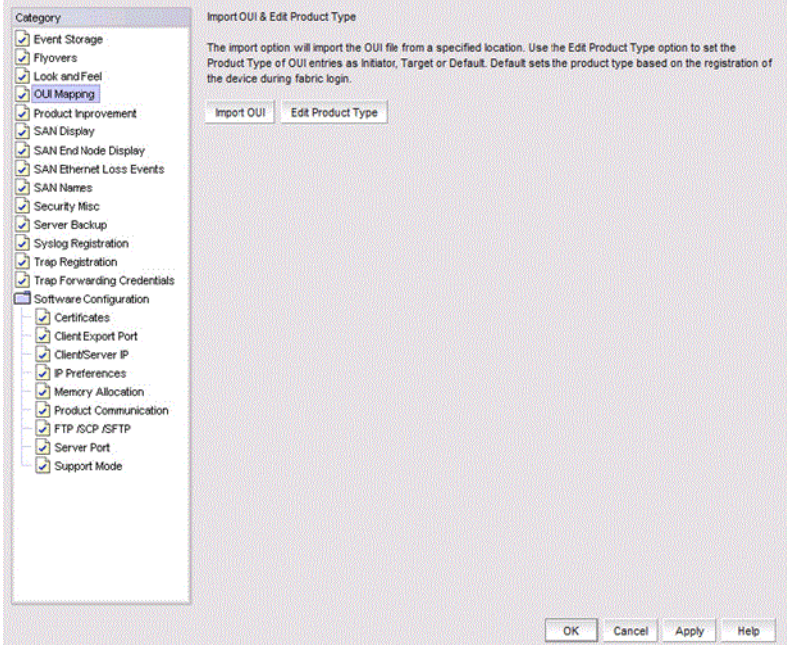

FIGURE 23 Options dialog box - OUI Mapping pane

- 3. Click Import OUI.
- 4. Select the folder where you want the OUI file to be uploaded.

#### **NOTE**

If you select the correct OUI file and new OUI files are found, the **Product Type Mapping** dialog box is displayed. The product type for each OUI will be **Default** and can be changed to **Target** or Initiator.

The following example formats are supported in the OUI.text file:

- 00-00-88 (hex) Brocade Communications Systems, Inc.
- 00:00:88 (hex) Brocade Communications Systems, Inc.
- 000088 (hex) Brocade Communications Systems, Inc.

5. Click OK.

### Editing the product type

You can edit the product type of the OUI by setting it as Initiator, Target, or Default.

To edit the product type, complete the following steps.

1. Select Server > Options.

The **Options** dialog box displays.

2. Select OUI Mapping in the Category list.

The **OUI Mapping** pane displays.

3. Click Edit Product Type.

The **Product Type Mapping** dialog box displays.

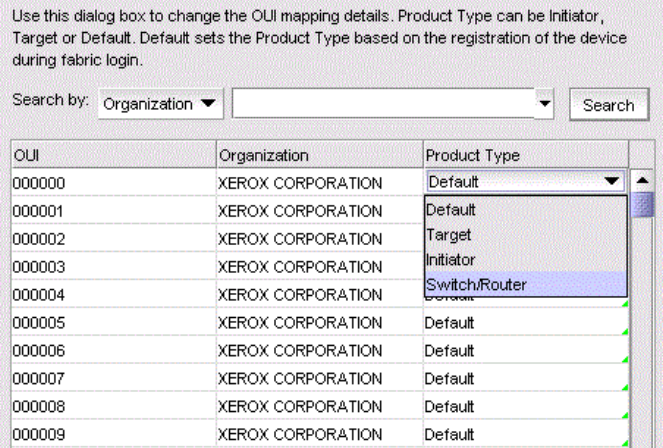

FIGURE 24 Product Type Mapping dialog box

#### NOTE

You can search for an OUI by using a search string in the Search list or with the Organization list.

- 4. Select the product type for a particular OUI file and change to Target, Initiator, Switch/Router, or Default.
- 5. Click OK.

# <span id="page-140-0"></span>SAN display settings

You can configure the display for FICON and reset the display to the default settings.

# Setting your FICON display

FICON display setup rearranges the columns of any table that contains end device descriptions to move the following columns to be the first columns: Attached Port#, FC Address, Serial #, Tag, Product Type, Model, Vendor, Port Type, and WWN.

```
NOTE
```
You cannot set the FICON display for Professional and Professional Plus software.

To set the FICON display, complete the following steps.

1. Select Server > Options.

The **Options** dialog box displays.

2. Select SAN Display in the Category list.

The SAN Display pane displays ([Figure 25](#page-141-0)).

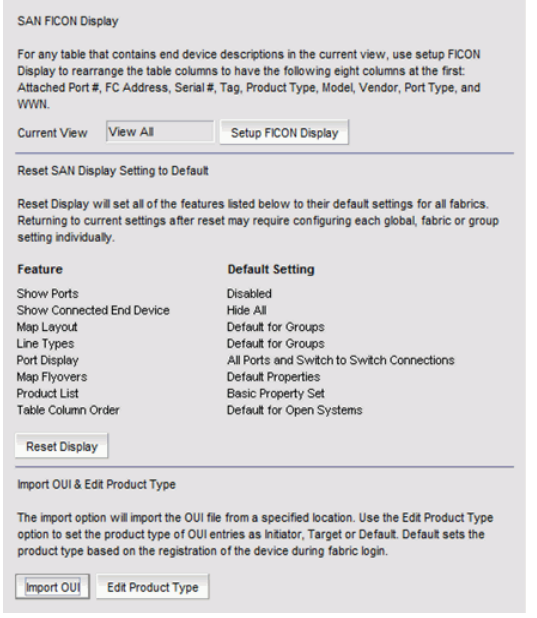

<span id="page-141-0"></span>FIGURE 25 Options dialog box (SAN Display pane)

3. Click Set Up FICON Display.

Any table that contains end device descriptions move the following nine columns to the beginning of the table: Attached Port #, FC Address, Serial #, Tag, Device Type, Model, Vendor, Port Type, and WWN.

4. Click Apply or OK to save your work.

# Resetting your display

You can reset your system to display the default display settings for all fabrics. Note that returning to current settings after a reset may require configuring each global fabric or group setting individually. The following table ([Table 16\)](#page-142-1) details the settings that change with reset and the associated default state.

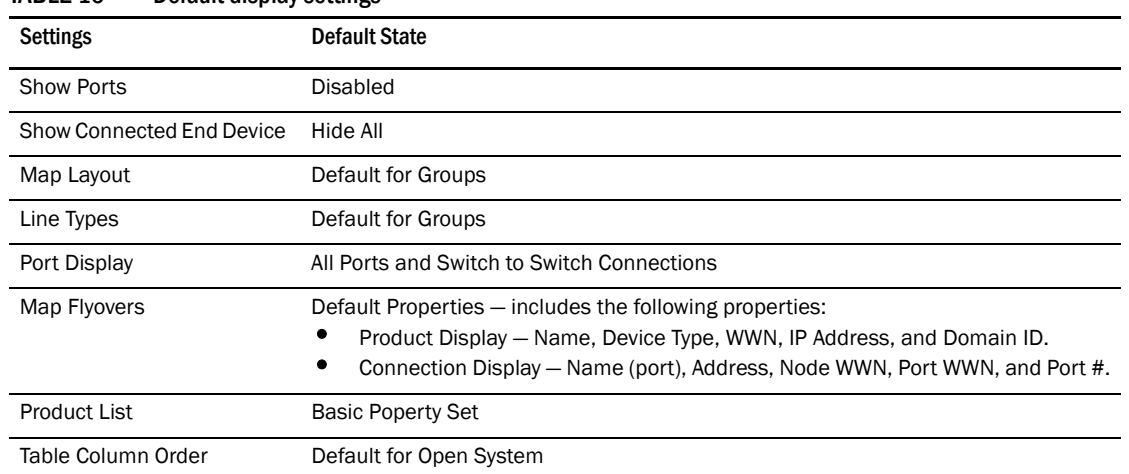

#### <span id="page-142-1"></span>TABLE 16 Default display settings

To reset the Management application to the default display and view settings, complete the following steps.

1. Select Server > Options.

The **Options** dialog box displays.

- 2. Select SAN Display in the Category list.
- 3. Click Reset Display.
- 4. Click Yes on the reset confirmation message.

The display and view settings are immediately reset to the default display settings (as detailed in the Default display settings table ([Table 16\)](#page-142-1).

5. Click Apply or OK to save your work.

# <span id="page-142-0"></span>SAN End node display

The connectivity map can be configured to display or not display end nodes. This option enables you to set the end node display for all newly discovered fabrics. Note that disabling end node display limits the connectivity map to emphasize switch members only.

### Displaying end nodes

To display end nodes when discovering a new fabric, complete the following steps.

1. Select Server > Options.

The Options dialog box displays [\(Figure 26](#page-142-2)).

```
The SAN topology map can either display or not display end nodes. Use this
option to set the end node display policy for newly discovered fabrics
Disabling end node display will emphasize the switch members in the topology
map
\Box Show connected end nodes for all new fabrics
```
<span id="page-142-2"></span>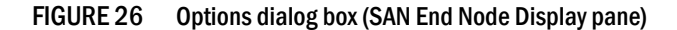

- 2. Select SAN End Node Display in the Category list.
- 3. Select the Show connected end nodes when new fabric is discovered check box to display end nodes on your system.

#### **NOTE**

Before changes can take effect, the topology must be rediscovered.

4. Click Apply or OK to save your work.

# <span id="page-143-0"></span>SAN Ethernet loss events

An Ethernet event occurs when the Ethernet link between the Management Server and the managed SAN device is lost. You can configure the application to enable events when the Ethernet connection is lost.

### Enabling SAN Ethernet loss events

The **Options** dialog box enables you to configure the Management application to generate an Ethernet event after a device is offline for a specific period of time.

To enable Ethernet loss events, complete the following steps.

1. Select Server > Options.

The **Options** dialog box displays.

Use this option to enable events for loss of ethernet connection to SAN switches.  $\nu$  Enable events for ethernet loss Ethernet Time Out 15 minutes (10-120)

FIGURE 27 Options dialog box (SAN Ethernet Loss Event pane)

- 2. Select SAN Ethernet Loss Events in the Category list.
- 3. Select the Enable events for ethernet loss check box.
- 4. Enter the Ethernet time out value (10 to 120 minutes).
- 5. Click Apply or OK to save your work.

### Disabling SAN Ethernet loss events

To disable Ethernet loss events, complete the following steps.

1. Select Server > Options.

The **Options** dialog box displays.

- 2. Select SAN Ethernet Loss Events in the Category list.
- 3. Clear the Enable events for ethernet loss check box.
4. Click Apply or OK to save your work.

# Event storage settings

You can configure the maximum number of historical events save to the repository, how long the events will be retained, as well as whether to store historical events to a file before purging them from the repository.

# Configuring event storage

To configure event storage, complete the following steps.

1. Select Server > Options.

The **Options** dialog box displays.

2. Select Event Storage in the Category list ([Figure 28\)](#page-144-0).

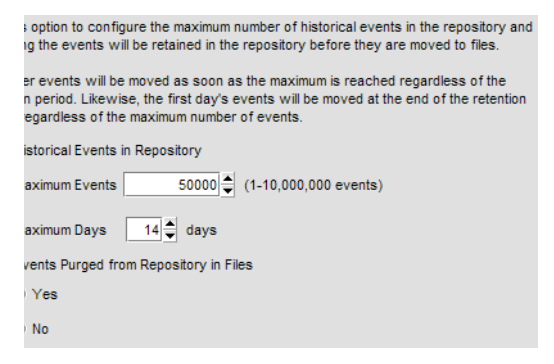

<span id="page-144-0"></span>FIGURE 28 Options dialog box (Event Storage pane)

3. Enter the maximum number of events you want to be retained in the repository in the Maximum Events field.

Depending on your installation, the maximum number of events stored are as follows:

- Professional 1 through 100,000
- Professional Plus 1 through 1,000,000
- Enterprise  $-1$  through 10,000,000

Default is 50,000. Older events are purged at midnight on the date the maximum event limit is reached regardless of the retention days.

4. Enter then number of days (1 through 365) you want to store events in the Maximum Days field.

The events are purged at midnight on the last day of the retention period regardless of the number of maximum events.

- 5. Choose one of the following options:
	- Select the Yes option to store all historical events from the repository to a file while purging occurs.
- Select the No option to purge historical events from the repository without storing them as a file.
- 6. Click OK.

# Storing historical events purged from repository

To store historical events purged from the repository, complete the following steps.

1. Select Server > Options.

The **Options** dialog box displays.

- 2. Select Event Storage in the Category list.
- 3. Select the Yes option.
- 4. Click OK.

Purged events from the master log table are stored in the *Install\_Home*\data\archive\events directory using the format event\_*MMDDYYY*.zip (for example, event\_04052011.zip. These files are retained for a maximum of 30 days. The zip file contains multiple archive text files that use the format event\_*MMDDYYY*\_*N*.txt (for example, event\_04052011\_1.txt).

# Flyover settings

You can configure your system to display information for products and connections in a pop-up window on the Connectivity Map.

# Configuring flyovers

To display product and connection information in a pop-up window, complete the following steps.

1. Select Server > Options.

The **Options** dialog box displays.

- 2. Select Flyovers in the Category list.
- 3. Select the Enable flyover display check box to enable flyover display on your system.
- 4. Select the Include labels check box to include labels on flyover displays.
- 5. Add product properties you want to display on flyover by selecting the Product tab [\(Figure 29\)](#page-146-0) and completing the following steps.

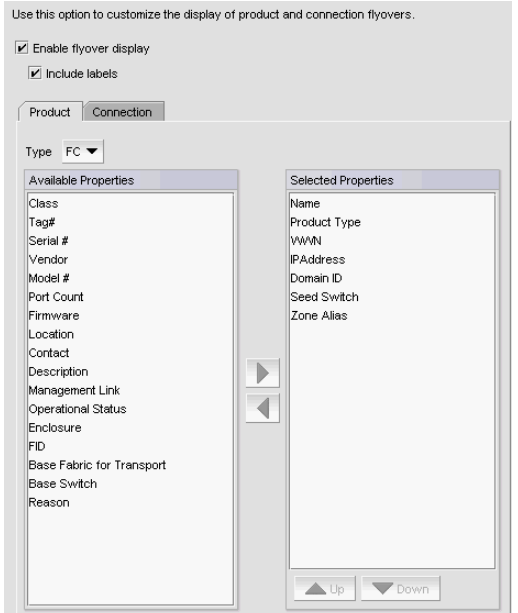

<span id="page-146-0"></span>FIGURE 29 Options dialog box (Flyovers pane, Product tab)

- a. Select the protocol type from the Type list, if necessary.
- b. Select each property you want to display in the product flyover from the Available Properties table.

Depending on which protocol you select, some of the following properties may not be available:

FC (default)

- Name
- Device Type
- WWN
- IP Address
- Domain ID
- Class
- Tag#
- Serial #
- Vendor
- Model #
- Port Count
- Seed Switch
- **Firmware**
- **Location**
- Contact
- Description
- Management Link
- Operational Status
- **Enclosure**
- Reason
- FID
- Base Fabric for Transport
- **Base Switch**
- Zone Alias
- c. Click the right arrow to move the selected properties to the Selected Properties table.
- d. Use the Move Up and Move Down buttons to reorder the properties in the Selected Properties table, if necessary.

The properties displayed in the **Selected Properties** table appear in the flyover display.

6. Remove product properties you do not want to display on flyover by selecting the property in the Selected Properties table and clicking the left arrow.

7. Add connection properties you want to display on flyover by selecting the Connection tab ([Figure 30](#page-147-0)) and completing the following steps.

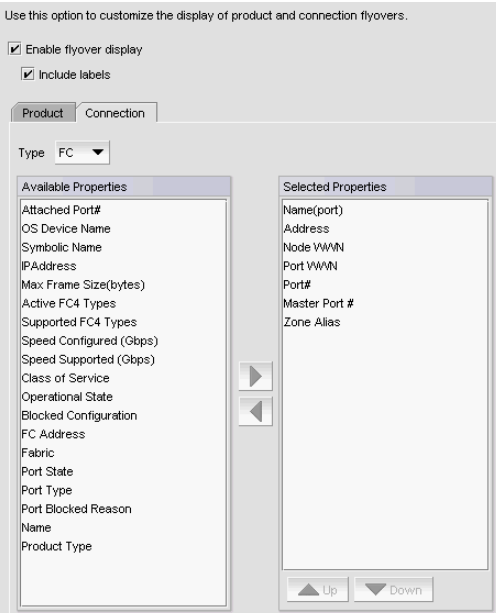

<span id="page-147-0"></span>FIGURE 30 Options dialog box (Flyovers pane, Connection tab)

a. Select the protocol type from the Type list, if necessary.

Depending on which protocol you select, some properties may not be available for all protocols.

b. Select each property you want to display in the connection flyover from the Available Properties table.

Depending on which protocol you select, some of the following properties may not be available for all protocols:

FC (default)

- Active FC4 Types
- Address
- Attached Port#
- Blocked Configuration
- Class of Service
- Device Type<br>• Fabric
- **Fabric**
- FC Address
- IP Address
- Master Port #
- Max Frame Size (bytes)

FCoE

- Name
- Name (port)

### • Node WWN

- Operational State
- OS Device Name
- Port #
- Port Blocked Reason
- Port State
- Port Type
- Port WWN
- Speed Configured (Gbps)
- Speed Supported (Gbps)
- Symbolic Name
- Supported FC4 Types
- Zone Alias
- Name
- Node WWN
- MAC
- Port#
- Port Type
- FCoE Index #
- c. Click the right arrow to move the selected properties to the Selected Properties table.
- d. Use the Move Up and Move Down buttons to reorder the properties in the Selected Properties table.

The properties displayed in the Selected Properties table appear in the flyover display.

- 8. Remove connection properties you do not want to display on flyover by selecting the property in the Selected Properties table and clicking the left arrow.
- 9. Click Apply or OK to save your work.

# Turning flyovers on or off

Flyovers display when you place the cursor on a product. They provide a quick way to view a product's properties.

To turn flyovers on or off, select Enable Flyover Display from the View menu.

# Viewing flyovers

On the Topology Map, rest the pointer over a product icon, port, or connection.

The pop-up window containing the product, port, or connection information displays.

For the product icon, the pop-up window displays the display name and IP address of the device.

For the connection, the pop-up window displays the IP address and port number for each device at either end of the connection. If one of the connections is a cloud, the port number does not display.

# Name settings

You can use Names as a method of providing familiar simple names to products and ports in your SAN. Using your Management application you can:

- Set names to be unique or non-unique.
- Fix duplicate names.
- Associate a name with a product, port WWN, or Fabric Assigned WWN currently being discovered.
- Add a WWN and an associated name for a product or port that is not yet being discovered.
- Remove or disassociate a name from a WWN.

# Setting names to be unique

You can edit duplicate names so that each device has a unique name. Note that the Duplicated Names dialog box only displays when you set names to be unique and there are duplicate names in the system.

To edit duplicate names, complete the following steps.

1. Select Server > Options.

The **Options** dialog box displays.

2. Select SAN Names in the Category list.

The **SAN Names** pane displays [\(Figure 31](#page-149-0)).

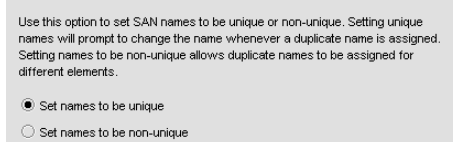

### <span id="page-149-0"></span>FIGURE 31 Options dialog box (SAN Names pane)

- 3. Select Set names to be unique to require that names be unique on your system.
- 4. Click OK on the Options dialog box.
- 5. Click OK on the "duplicate names may exist" message. To fix duplicated names, refer to ["Fixing duplicate names" on page 95](#page-149-1).

## Setting names to be non-unique

You can choose to allow duplicate names in your fabric.

To set names to be non-unique, complete the following steps.

1. Select Server > Options.

The **Options** dialog box displays.

- 2. Select SAN Names in the Category list.
- 3. Select Set names to be non-unique to allow duplicate names on your system.
- 4. Click OK on the Options dialog box.

## <span id="page-149-1"></span>Fixing duplicate names

To fix duplicated names, complete the following steps.

1. Select Configure > Names.

The Configure Names dialog box displays.

2. Click Fix Duplicates.

The Duplicated Names dialog box displays [\(Figure 32\)](#page-150-0).

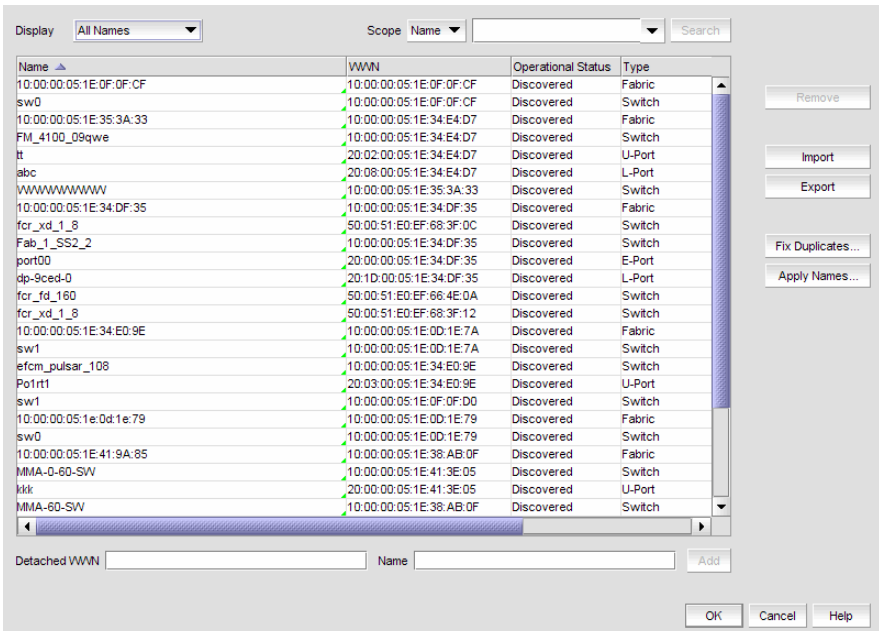

<span id="page-150-0"></span>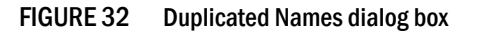

The Duplicated Names dialog box contains the following information:

- **Description**  $-$  A description of the device.
- Duplicate Names table Every instance of duplicate names.
	- $\blacksquare$  Fabric The fabric name.
	- FC Address The Fibre Channel address.
	- $\blacksquare$  Names The current name of the device.
		- If you selected the Append Incremental numbers for all repetitive names option, the names display with the incremental numbering. If you selected the I will fix them myself option, this field becomes editable.
	- **Operational Status**  $-$  The operational status of the device. There are four possible values:
		- Up Operation is normal.
		- Down The port is down or the route to the remote destination is disabled.
		- Disabled The connection has been manually disabled.
		- Backup Active The backup TCP port is active due to a failover.
	- **Port**  $#$  The port number.
	- **Type**  $-$  The type of device.
- 3. Select one of the following options.
	- If you select Append Incremental numbers for all repetitive names, the names are edited automatically using incremental numbering.
	- If you select I will fix them myself, edit the name in the Name field.
- 4. Click OK on the Duplicated Names dialog box.
- 5. Click OK to close the Configure Names dialog box.
- 6. Click OK on the confirmation message.

# Viewing names

To view names associated with devices, complete the following steps.

1. Select Configure > Names.

The Configure Names dialog box displays ([Figure 33](#page-151-0)).

|                         | <b>Operational Status</b> | Type        |                |
|-------------------------|---------------------------|-------------|----------------|
| 10:00:00:05:1E:0F:0F:CF | <b>Discovered</b>         | Fabric<br>▲ |                |
| 10:00:00:05:1E:0F:0F:CF | Discovered                | Switch      | Remove         |
| 10:00:00:05:1E:34:E4:D7 | <b>Discovered</b>         | Fabric      |                |
| 10:00:00:05:1E:34:E4:D7 | Discovered                | Switch      |                |
| 20:02:00:05:1E:34:E4:D7 | <b>Discovered</b>         | U-Port      | Import         |
| 20:08:00:05:1E:34:E4:D7 | <b>Discovered</b>         | L-Port      |                |
| 10:00:00:05:1E:35:3A:33 | Discovered                | Switch      | Export         |
| 10:00:00:05:1E:34:DF:35 | <b>Discovered</b>         | Fabric      |                |
| 50:00:51:E0:EF:68:3F:0C | Discovered                | Switch      |                |
| 10:00:00:05:1E:34:DF:35 | <b>Discovered</b>         | Switch      | Fix Duplicates |
| 20:00:00:05:1E:34:DF:35 | Discovered                | F-Port      |                |
| 20:1D:00:05:1E:34:DF:35 | <b>Discovered</b>         | L-Port      | Apply Names    |
| 50:00:51:E0:EF:66:4E:0A | Discovered                | Switch      |                |
| 50:00:51:E0:EF:68:3F:12 | Discovered                | Switch      |                |
| 10:00:00:05:1E:0D:1E:7A | <b>Discovered</b>         | Fabric      |                |
| 10:00:00:05:1E:0D:1E:7A | Discovered                | Switch      |                |
| 10:00:00:05:1E:34:E0:9E | <b>Discovered</b>         | Switch      |                |
| 20:03:00:05:1E:34:E0:9E | Discovered                | U-Port      |                |
| 10:00:00:05:1E:0F:0F:D0 | Discovered                | Switch      |                |
| 10:00:00:05:1E:0D:1E:79 | <b>Discovered</b>         | Fabric      |                |
| 10:00:00:05:1E:0D:1E:79 | Discovered                | Switch      |                |
| 10:00:00:05:1E:38:AB:0F | <b>Discovered</b>         | Fabric      |                |
| 10:00:00:05:1E:41:3E:05 | <b>Discovered</b>         | Switch      |                |
| 20:00:00:05:1E:41:3E:05 | <b>Discovered</b>         | U-Port      |                |
| 10:00:00:05:1E:38:AB:0F | <b>Discovered</b>         | Switch<br>٠ |                |
|                         |                           |             |                |

<span id="page-151-0"></span>FIGURE 33 Configure Names dialog box

2. Select All Names from the Display list.

Only devices with a name display. The table displays the following information.

- Scope list Select a search value (Name or WWN) from the list.
- Search text box Enter the name or WWN of the device for which you are searching.
- Search button Click to search on the value in the Search field. For more information, refer to ["Searching for a device by name" on page 101](#page-155-0).
- Display table This table displays the following information:
	- **Description–A** description of the device.
	- Name–The name of the device. Enter a name for the device.
	- **Dperational Status**–The operational status of the device (discovered, operational, and unknown).
	- Type–The type of device (port, node, Fabric Assigned WWN, and unknown).
	- WWN–The world wide node (WWN) of the device. Enter a WWN for the device. Click a column head to sort the list. Click a column head again to reverse the sort order.
- Remove button Click to remove a device from the Display table. For more information, refer to ["Removing a name from a device" on page 99](#page-153-0).
- Import button Click to import name data. For more information, refer to "Importing [Names" on page 100.](#page-154-0)
- Export button Click to export the name data. Depending on your operating system, the default export location are as follows:
	- Desktop\My documents (Windows)
	- $\blacksquare$  \root (Linux)

For more information, refer to ["Exporting names" on page 100](#page-154-1).

- Fix Duplicates button Click to launch the Fix Duplicates dialog box. For more information, refer to ["Fixing duplicate names" on page 95](#page-149-1).
- Apply Names button Click to apply unassigned (detached) names to newly discovered devices. For more information, refer to ["Applying a name to a detached WWN" on page 99.](#page-153-1)
- **Detached WWN text box Enter the WWN of the device you want to add.**
- Name text box Enter a name for the device you want to add.
- Add button Click to add a device by detached WWN and Name to the table. For more information, refer to ["Adding a name to a new device" on page 98.](#page-152-0)
- 3. Click OK to close the Configure Names dialog box.

## Adding a name to an existing device

To add a name to an existing device, complete the following steps.

1. Select Configure > Names.

The Configure Names dialog box displays.

2. Select how you want to display devices from the **Display** list.

You can display devices by All Names, All WWNs, Fabric Assigned WWNs, Only Fabrics, Only Products, Only Ports, or Switch and N Ports.

All discovered devices display.

- 3. Select the device to which you want to assign a name in the **Display** table.
- 4. Double-click in the **Name** column for the selected device or port and enter a name for the device or port.

If you set names to be unique on the **Options** dialog box and the name you entered already exists, the entry is not accepted. To search for the device already using the name, refer to ["Searching for a device by name" on page 101](#page-155-0) or ["Searching for a device by WWN" on](#page-155-1)  [page 101](#page-155-1) in the Configure Names dialog box or ["Searching for a device" on page 417](#page-471-0) in the connectivity map.

#### **NOTE**

If you segment a fabric, the Fabric's name follows the assigned principal switch.

- 5. Click OK on the confirmation message.
- 6. Click OK to close the Configure Names dialog box.

## <span id="page-152-0"></span>Adding a name to a new device

To add a new device and name it, complete the following steps.

## 1. Select Configure > Names.

The Configure Names dialog box displays.

- 2. Enter the WWN of the device in the Detached WWN field.
- 3. Enter a name for the device in the Name field.
- 4. Click Add.

The new device displays in the table.

If you set names to be unique on the **Options** dialog box and the name you entered already exists, a message indicating the name already in use displays. Click OK to close the message and change the name.

- 5. Click OK to close the Configure Names dialog box.
- 6. Click OK on the confirmation message.

# <span id="page-153-1"></span>Applying a name to a detached WWN

To apply a name to a detached wwn, complete the following steps.

1. Select Configure > Names.

The Configure Names dialog box displays.

2. Click Apply Names.

If there are any detached WWNs in a discovered state, the **Apply Names** dialog box displays.

3. Select or clear the check box for the associated switch or switch port.

Select a check box to apply the detached name as the switch or switch port name and remove the duplicated WWN entry (detached) in the **Configure Names** dialog box.

Clear a check box to remove the duplicated WWN entry (detached) in the Configure Names dialog box.

- 4. Click OK on the Apply Names dialog box.
- 5. Click OK on the Configure Names dialog box.

# <span id="page-153-0"></span>Removing a name from a device

1. Select Configure > Names.

The Configure Names dialog box displays.

- 2. In the Display table, select the name you want to remove.
- 3. Click Remove.

An application message displays asking if you are sure you want clear the selected name.

- 4. Click Yes.
- 5. Click OK to close the Configure Names dialog box.
- 6. Click OK on the confirmation message.

# Editing names

To edit the name associated with a device, complete the following steps.

1. Select Configure > Names.

The Configure Names dialog box displays.

2. Select All Names from the Display list.

Only devices with a name display. The table displays the Name, WWN, Operational Status, Type, and a Description of the device.

- 3. Click the name you want to edit in the Name column.
- 4. Edit the name and press **Enter.**
- 5. Click OK to close the Configure Names dialog box.
- 6. Click OK on the confirmation message.

# <span id="page-154-1"></span>Exporting names

To export the names associated with devices, complete the following steps.

1. Select Configure > Names.

The Configure Names dialog box displays.

2. Click Export.

The Export Files dialog displays.

3. Browse to the location where you want to save the export file.

Depending on your operating system, the default export location are as follows:

- Desktop\My documents (Windows)
- $\bullet$  \root (Linux)
- 4. Enter a name for the file and click Save.
- 5. Click OK to close the Configure Names dialog box.

# <span id="page-154-0"></span>Importing Names

If the name length exceeds the limitations detailed in the following table, you must edit the name (in the CSV file) before import. Names that exceed these limits will not be imported. If you migrated from a previous version, the .properties file is located in the *Install Home*\migration\data folder.

| <b>Device</b>                          | <b>Character limit</b>                      |
|----------------------------------------|---------------------------------------------|
| Fabric OS switch 6.2 or later          | 30 (24 character limit when in FICON mode)  |
| Fabric OS switch 6.1.X or earlier      | 15                                          |
| Fabric OS switch port 7.0 or later     | 128 (24 character limit when in FICON mode) |
| Fabric OS switch port 6.4.X or earlier | 32 (24 character limit when in FICON mode)  |
| HBA                                    | 256                                         |

TABLE 17 Name length limitations

#### TABLE 17 Name length limitations

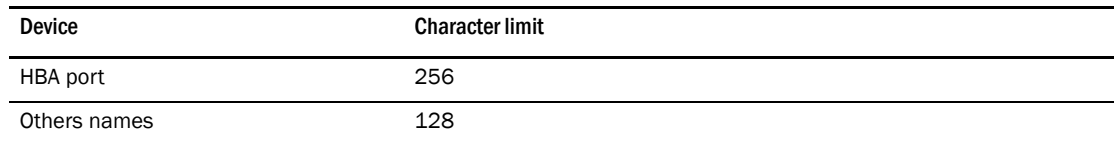

To import names, complete the following steps.

1. Select Configure > Names.

The Configure Names dialog box displays.

2. Click Import.

The Import Files dialog displays.

- 3. Browse to the import (.csv) file location.
- 4. Select the file and click Import.
- 5. Click OK to close the Configure Names dialog box.
- 6. Click OK on the confirmation message.

# <span id="page-155-0"></span>Searching for a device by name

You can search for objects (switch, fabric, product, ports, or N Ports) by name. To search for a name in the Connectivity Map, refer to ["Searching for a device" on page 417.](#page-471-0)

To search by name, complete the following steps.

1. Select Configure > Names.

The Configure Names dialog box displays.

- 2. Select All Names from the Display list.
- 3. Select Name from the Scope list.
- 4. Enter the name you want to search for in the **Search** field.

You can search on partial names.

#### NOTE

To search for a device, the device must be discovered and display in the topology.

5. Click Search.

All devices with the specified name (or partial name) are highlighted in the Display table. You may need to scroll to see all highlighted names.

If the search finds no devices, a 'no item found' message displays.

6. Click OK to close the Configure Names dialog box.

# <span id="page-155-1"></span>Searching for a device by WWN

You can search for objects (switch, fabric, product, ports, or N Ports) by WWN (world wide name). To search for a WWN in the Connectivity Map, refer to ["Searching for a device" on page 417](#page-471-0).

To search by WWN, complete the following steps.

1. Select Configure > Names.

The Configure Names dialog box displays.

- 2. Select All Names from the Display list.
- 3. Select WWN from the Scope list.
- 4. Enter the WWN you want to search for in the Search field.

You can search on partial WWNs.

## NOTE

To search for a device, the device must be discovered and display in the topology.

5. Click Search.

All devices with the specified WWN (or partial WWN) are highlighted in the **Display** table. You may need to scroll to see all highlighted WWNs.

If the search finds no devices, a 'no item found' message displays.

6. Click OK to close the Configure Names dialog box.

# Miscellaneous security settings

You can configure the Server Name, login banner, modify whether or not to allow clients to save passwords, and modify whether or not to enforce the MD5 checksum during import. When the login banner is enabled, each time a client connects to the server, the login banner displays with a legal notice provided by you. The client's users must acknowledge the login banner to proceed, otherwise they are logged out.

## **NOTE**

M-EOS device support is no longer available in the Management application; therefore, the CHAP Secret and Retype Secret fields are no longer required.

## Configuring the server name

To configure the server name, complete the following steps.

1. Select Server > Options.

The **Options** dialog box displays.

2. Select Security Misc in the Category list.

The Security Misc pane displays ([Figure 34\)](#page-157-0).

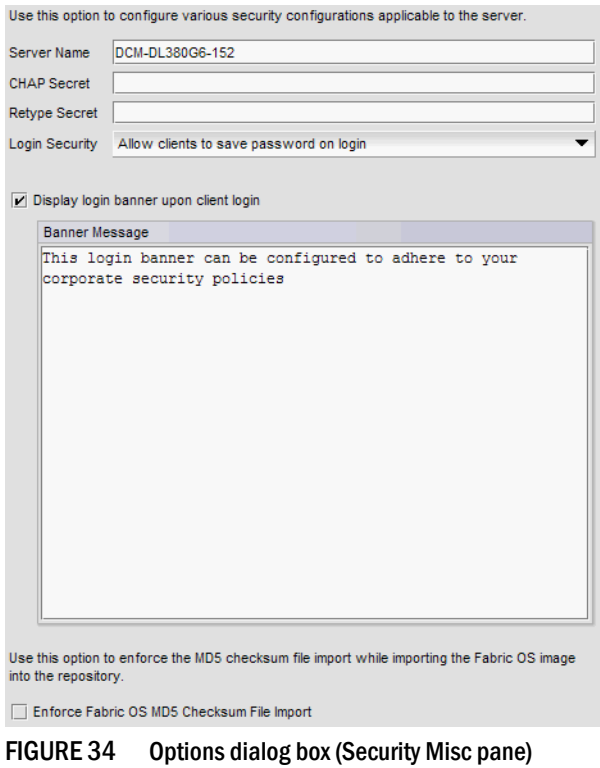

<span id="page-157-0"></span>3. Enter the server name in the Server Name field.

The Server Name field cannot be empty.

- 4. Click OK on the confirmation message.
- 5. Click Apply or OK to save your work.

# Enforcing MD5 file during import

#### NOTE

The MD5 checksum file is required when you load Fabric OS firmware into the Management application version 12.0 or later.

You can configure the Management application to enforce the MD5 checksum file import during the import of the Fabric OS image into the firmware repository.

The MD5 checksum file can be obtained from the Fabric OS product download site in the same location as the firmware file. The MD5 checksum file cannot be downloaded directly from the site; however, you can open the file, copy and paste the contents into a new file, and save the file with the .md5 extension in the same directory as the firmware file.

1. Select Server > Options.

The **Options** dialog box displays.

- 2. Select Security Misc in the Category list.
- 3. Select the Enforce Fabric OS MD5 Checksum File Import check box.
- 4. Click Apply or OK to save your work.

# Configuring login security

To configure login security, complete the following steps.

1. Select Server > Options.

The **Options** dialog box displays.

- 2. Select Security Misc in the Category list.
- 3. Choose one of the following options:
	- To allow users to save their password in the Login Security list, select Allow clients to save password on login.
	- To not allow users to save their password in the Login Security list, select Do NOT allow clients to save password on login.
- 4. Click Apply or OK to save your work.

# Configuring the login banner display

To configure the login banner display, complete the following steps.

1. Select Server > Options.

The **Options** dialog box displays.

- 2. Select Security Misc in the Category list.
- 3. Select the Display login banner upon client login check box.
- 4. Enter the message you want to display every time a user logs into this server in the Banner Message field.

This field contains a maximum of 2048 characters.

5. Click Apply or OK to save your work.

# Disabling the login banner

To disable the login banner display, complete the following steps.

1. Select Server > Options.

The **Options** dialog box displays.

- 2. Select Security Misc in the Category list.
- 3. Clear the Display login banner upon client login check box.

#### **NOTE**

Users logging into the client will not see the banner when logging in to this Server.

- 4. Click Yes on the confirmation message.
- 5. Click Apply or OK to save your work.

# Syslog Registration settings

You can automatically register the server as the syslog recipient on products.

# Registering a server as a Syslog recipient automatically

1. Select Server > Options.

The **Options** dialog box displays.

2. Select Syslog Registration in the Category pane.

The Syslog Registration pane displays ([Figure 35](#page-159-0)).

```
Use this option to automatically register this server as the syslog recipient on products.
Only default port (514) can be registered as Syslog Listening Port for Fabric OS and Network
OS devices
\boxed{\mathbf{v}} Auto register server as Syslog recipient
Syslog Listening Port (Server) 514
```
<span id="page-159-0"></span>FIGURE 35 Options dialog box (Syslog Registration pane)

3. Select the Auto register server as Syslog recipient check box, if necessary.

This check box is selected by default.

4. Click Apply or OK to save your work.

# Configuring the Syslog listing port number

1. Select Server > Options.

The **Options** dialog box displays.

2. Select Syslog Registration in the Category pane.

The Syslog Registration pane displays ([Figure 35](#page-159-0)).

3. Enter the Syslog listening port number of the Server in the Syslog Listening Port (Server) field, if necessary.

The default Syslog listening port number is 514 and is automatically populated.

For Fabric OS and devices, only the default port (514) can be registered as the Syslog Listening Port.

4. Click Apply or OK to save your work.

# SNMP Trap Registration settings

You can automatically register the server as the trap recipient on products. If SAN products have Informs enabled, the registration is for the Informs.

# Registering a server as a SNMP trap recipient automatically

1. Select Server > Options.

The **Options** dialog box displays.

2. Select Trap Registration in the Category pane.

The Trap Registration pane displays ([Figure 36](#page-160-0)).

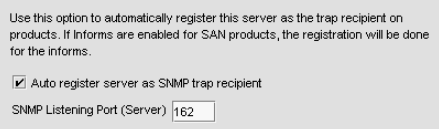

<span id="page-160-0"></span>FIGURE 36 Options dialog box (Trap Registration pane)

3. Select the Auto register server as SNMP trap or informs recipient check box, if necessary.

This check box is selected by default.

4. Click Apply or OK to save your work.

# Configuring the SNMP trap listing port number

1. Select Server > Options.

The **Options** dialog box displays.

- 2. Select Trap Registration in the Category pane.
- 3. Enter the SNMP listening port number of the Server in the **SNMP Listening Port (Server)** field, if necessary.

The default SNMP listening port number is 162 and is automatically populated.

4. Click Apply or OK to save your work.

# SNMP Trap forwarding credential settings

You can configure SNMP credentials for the traps forwarded by the server.

# Configuring SNMP v1 and v2c credentials

To configure a SNMP v1 or v2c credentials, complete the following steps.

1. Select Server > Options.

The **Options** dialog box displays.

2. Select Trap Forwarding Credentials in the Category pane.

The Trap Forwarding Credentials pane displays [\(Figure 37](#page-161-0)).

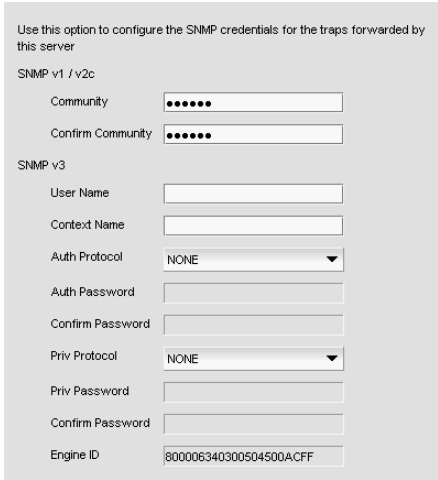

## <span id="page-161-0"></span>FIGURE 37 Options dialog box (Trap Forwarding Credentials pane)

3. Enter the unique community string (case sensitive, 1 to 64 characters). in the Community and Confirm Community fields.

Displays as asterisks. Allows all printable ASCII characters.

4. Click Apply or OK to save your work.

# Configuring SNMP v3 credentials

To configure a SNMP v1 or v2c credentials, complete the following steps.

1. Select Server > Options.

The **Options** dialog box displays.

2. Select Trap Forwarding Credentials in the Category pane.

The Trap Forwarding Credentials pane displays [\(Figure 37](#page-161-0)).

3. Enter the SNMP v3 name (case sensitive, 1 to 16 characters) to identify the credentials in the User Name field.

Allows all printable ASCII characters.

- 4. Select on of the following authentication protocols from the Auth Protocol list.
	- HMAC\_MD5 (continue with [step 5\)](#page-161-1)
	- HMAC\_SHA (continue with [step 5\)](#page-161-1)
	- NONE (go to [step 6](#page-161-2))
- <span id="page-161-1"></span>5. Enter the SNMP v3 authentication password (case sensitive, 1 to 16 characters) in the Auth Password and Confirm Password fields.

Displays as asterisks. Allows all printable ASCII characters.

- <span id="page-161-2"></span>6. Select one of the following privacy protocol types from the Priv Protocol list.
	- CBC-DES (continue with [step 7\)](#page-162-0)
	- CFB\_AES-128 (continue with [step 7](#page-162-0))
- CFB\_AES\_256 (continue with [step 7\)](#page-162-0)
- NONE (go to [step 8](#page-162-1))
- <span id="page-162-0"></span>7. Enter the privacy password (case sensitive, 8 to 16 characters) in the Priv Password and Confirm Password fields.

Displays as asterisks. Allows all printable ASCII characters.

<span id="page-162-1"></span>8. Click Apply or OK to save your work.

# Software Configuration

The Management application allows you to configure the following software settings:

- [Certificates](#page-162-2) Support settings to allow enhanced diagnostics.
- [Client export port settings](#page-169-1)  A port for communication between the client and server.
- [Client/Server IP](#page-169-0) IP configuration settings.
- [Memory allocation settings](#page-174-0)  Memory allocation for the client and server.
- [Product communication settings](#page-177-0)  Connections between the server and SAN switches or IP products.
- [FTP/SCP/SFTP server settings](#page-179-0) Internal or external FTP or SCP server settings.
- [Server port settings](#page-184-0)  Server port settings.
- [Support mode settings](#page-185-0)  Support settings to allow enhanced diagnostics.

# <span id="page-162-2"></span>**Certificates**

Certificate management allows you to enable certificate validation between the Management application server and products when HTTPS is enabled and between server and client when SSL is enabled on server. For more information about product communication, refer to ["Product](#page-177-0)  [communication settings" on page 123](#page-177-0).

Certificate management also allows you to manage the Management application server truststore as well as the Management application client truststore. On the Management application server, the truststore is maintained as two separate files: truststore and keystore. A truststore contains certificates from other third-parties with which the Management application server communicates. The truststore file is used when making decisions on what to trust. The server truststore (truststore.jks) is stored in the *Install\_Home*/conf/security/ directory. A keystore file stores the Management server's identity and its private key. The server keystore file (keystore.jks) is stored in the *Install\_Home*/conf/security directory.

When SSL is enabled on the server, the server presents the keystore certificate to authenticate itself with the client. The Management application client truststore contains certificates from the Management application servers with which the client communicates. The Management application client truststore does not have a private key.

## Viewing certificates

1. Select Server > Options.

The **Options** dialog box displays.

### 2. Select Certificates to in the Category list.

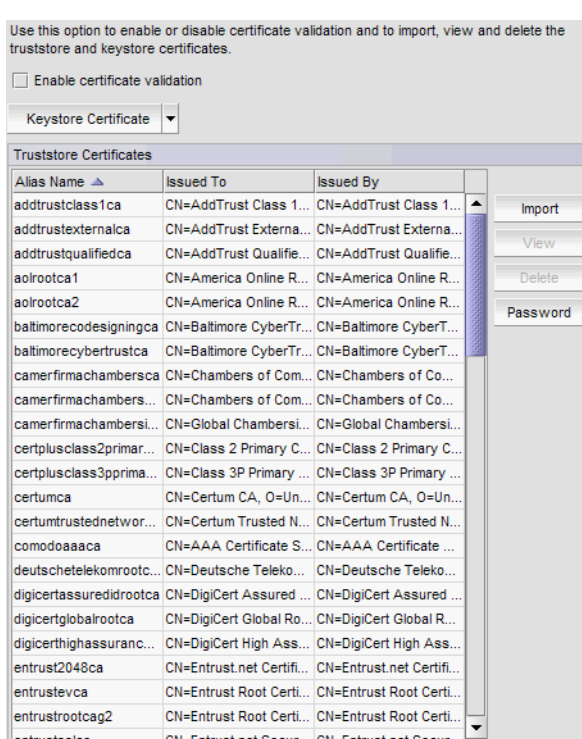

The **Certificates** pane displays ([Figure 38](#page-163-0)).

<span id="page-163-0"></span>FIGURE 38 Options dialog box (Certificates pane)

The Certificates pane contains the following fields and components:

- Enable certificate validation check box Select to enable certificate validation. Clear to disable certificate validation
- Keystore Certificates drop-down list Select one of the following options:
	- View Click to view the keystore certificate details. For more information, refer to ["Viewing a truststore certificate" on page 110.](#page-164-0)
	- **Export** Click to export a keystore certificate. For more information, refer to ["Importing a truststore certificate" on page 111](#page-165-0).
	- **Replace** Click to replace the keystore certificate. For more information, refer to ["Deleting a truststore certificate" on page 111.](#page-165-1)
	- **EXECHANGE Password Click to change the password for the keystore. For more** information, refer to ["Changing the keystore password" on page 114](#page-168-0).
- Truststore Certificates table Contains the following fields and components:
	- $\blacksquare$  Alias Name  $-$  Unique alias of the certificate.
	- $\blacksquare$  Issued To  $-$  To whom the certificate was issued.
	- Issued By Author of the certificate.
	- **IMPORT** button Click to import a certificate. For more information, refer to "Importing" [a truststore certificate" on page 111](#page-165-0).
	- View button Click to view the certificate details. For more information, refer to ["Viewing a truststore certificate" on page 110.](#page-164-0)
	- **Delete** button Click to delete the certificate. For more information, refer to "Deleting" [a truststore certificate" on page 111](#page-165-1).
	- **Password** button  $-$  Click to change the password for the trusstore. For more information, refer to ["Changing the password for the truststore repository" on](#page-166-0)  [page 112.](#page-166-0)
- 3. Click Apply or OK to save your work.

## <span id="page-164-0"></span>Viewing a truststore certificate

1. Select Server > Options.

The **Options** dialog box displays.

2. Select Certificates to in the Category list.

The **Certificates** pane displays.

- 3. Select a truststore in the Truststore Certificates table.
- 4. Click View.

The Details - Certificate *Name* dialog box displays ([Figure 39](#page-164-1)).

| CN=, OU=Data Center Management, | Field                                | Value                                                        |
|---------------------------------|--------------------------------------|--------------------------------------------------------------|
|                                 | Version                              | V <sub>3</sub><br>▲                                          |
|                                 | Serial Number                        | [1347323130649]                                              |
|                                 | Signature Algorithm                  | [SHA256withRSA]                                              |
|                                 | <b>Issuer</b>                        | CN=, OU=Data Center Management, O="B                         |
|                                 | Validity                             | [From: Mon Sep 10 18:25:30 MDT 2012, T                       |
|                                 | Subject                              | CN=, OU=Data Center Management, O="B                         |
|                                 | Signature                            | 00000000 71 89 AB 35 AF 12 DE 51 8B E                        |
|                                 | <b>MD5 Fingerprint</b>               | 8e850c937cf9eef4f753b219ca3b0bc2<br>$\overline{\phantom{0}}$ |
|                                 | ٠                                    | ٠                                                            |
|                                 | [From: Mon Sep 10 18:25:30 MDT 2012, |                                                              |
|                                 | To: Thu Sep 08 18:25:30 MDT 2022]    |                                                              |

<span id="page-164-1"></span>FIGURE 39 Details - Certificate Name dialog box

The Details - Certificate *Name* dialog box contains the following fields:

• Left-side text box – Name of the Issuer.

- Right-side table Displays the following certificate details:
	- Version Version of the certificate.
	- Serial Number Serial number of the certificate.
	- **Signature Algorithm Signature algorithm used to sign the certificate. The signature** algorithm is derived from the algorithm of the underlying private key. For example, if the underlying private key is of type "RSA", the default signature algorithm is "SHA256withRSA".
	- $\blacksquare$  Issuer Entity that signed the certificate.
	- $\blacksquare$  Validity  $-$  Dates that the certificate is valid.
	- Subject Name of the entity whose public key the certificate identifies.
	- $\blacksquare$  Signature  $\blacksquare$  Digital signature of the certificate.
	- MD5 Fingerprint MD5 fingerprint used to authenticate the public key.
	- $\blacksquare$  SHA1 Fingerprint  $-$  SHA1 fingerprint used to authenticate the public key
- Right-side text box Displays the value for the field selected in the table above.
- 5. Click Close.
- 6. Click OK on the Options dialog box.

## <span id="page-165-0"></span>Importing a truststore certificate

## NOTE

The Managment application supports importing the PKCS#12 certificate format which uses the ".pfx" file extention.

1. Select Server > Options.

The **Options** dialog box displays.

2. Select Certificates to in the Category list.

The **Certificates** pane displays.

- 3. Click Import.
- 4. Browse to the location of the new certificate.
- 5. Enter a unique alias for the certificate in the Alias Name field.
- 6. Click OK.
- 7. Click Apply or OK to save your work.

## <span id="page-165-1"></span>Deleting a truststore certificate

1. Select Server > Options.

The **Options** dialog box displays.

2. Select Certificates to in the Category list.

The **Certificates** pane displays.

- 3. Select the truststore you want to delete in the Truststore Certificates table.
- 4. Click Delete.
- 5. Click Yes on the confirmation message.

The truststore is deleted from the Truststore Certificates table.

6. Click Apply or OK to save your work.

The truststore is deleted from the server truststore.

## <span id="page-166-0"></span>Changing the password for the truststore repository

To change the keystore password, refer to ["Changing the keystore password" on page 114](#page-168-0).

1. Select Server > Options.

The **Options** dialog box displays.

2. Select Certificates to in the Category list.

The **Certificates** pane displays.

- 3. Select a truststore in the Truststore Certificates table.
- 4. Click Password.

The Truststore Password dialog box displays.

- 5. Enter the current password in the Old Password field.
- 6. Enter the new password in the New Password and Confirm New Password fields.

The password can be from 6 through 256 characters long, case sensitive, and allows all printable ASCII characters. The password displays as asterisks.

7. Click OK.

The password is cached locally in the client.

8. Click Apply or OK to save your work.

The password is saved to the server.

## Viewing a keystore certificate

1. Select Server > Options.

The **Options** dialog box displays.

2. Select **Certificates** to in the **Category** list.

The **Certificates** pane displays.

3. Select View from the Keystore Certificate list.

The Details - Certificate *Name* dialog box displays with the following fields:

• Left-side text box – Name of the Issuer.

- Right-side table Displays the following certificate details:
	- Version Version of the certificate.
	- Serial Number Serial number of the certificate.
	- **Signature Algorithm Signature algorithm used to sign the certificate. The signature** algorithm is derived from the algorithm of the underlying private key. For example, if the underlying private key is of type "RSA", the default signature algorithm is "SHA256withRSA".
	- Issuer Entity that signed the certificate.
	- $\blacksquare$  Validity  $-$  Dates that the certificate is valid.
	- Subject Name of the entity whose public key the certificate identifies.
	- $\blacksquare$  Signature  $\blacksquare$  Digital signature of the certificate.
	- MD5 Fingerprint MD5 fingerprint used to authenticate the public key.
	- $\blacksquare$  SHA1 Fingerprint  $-$  SHA1 fingerprint used to authenticate the public key
	- $\blacksquare$  Public Key Public key used for the certificate.
- Right-side text box Displays the value for the field selected in the table above.
- 4. Click Close.
- 5. Click OK on the Options dialog box.

## Exporting a keystore certificate

1. Select Server > Options.

The **Options** dialog box displays.

2. Select Certificates to in the Category list.

The **Certificates** pane displays.

3. Select Export from the Keystore Certificate list.

The Export Keystore Certificate - *Name* dialog box displays.

- 4. Browse to the location to which you want to export the certificate.
- 5. Click OK.
- 6. Click Apply or OK to save your work.

## Replacing a keystore certificate

## NOTE

Changes to this option take effect after an application restart.

1. Select Server > Options.

The **Options** dialog box displays.

2. Select Certificates to in the Category list.

The **Certificates** pane displays.

3. Select Replace from the Keystore Certificate list.

The Replace Keystore Certificate dialog box displays.

- 4. To replace the current certificate with a new self-signed certificate, select the A new self signed certificate option.
- 5. To replace the current certificate with a certificate file, select the Certificate File option and complete the following steps.
	- a. Browse to the location of the new certificate.
	- b. Enter the password for the new certificate in the Password field.

The new certificate is cached locally in the client.

6. Click Apply or OK to save your work.

The new certificate is saved to the server.

7. Click OK on the "changes take effect after application restart" message.

## <span id="page-168-0"></span>Changing the keystore password

## **NOTE**

Changes to this option take effect after an application restart.

1. Select Server > Options.

The **Options** dialog box displays.

2. Select Certificates to in the Category list.

The Certificates pane displays.

3. Select Change Password from the Keystore Certificate list.

The Keystore Password dialog box displays.

- 4. Enter the current password in the Old Password field.
- 5. Enter the new password in the New Password and Confirm New Password fields.
- 6. Click OK.
- 7. Click Apply or OK to save your work.

## Enabling and disabling certificate validation

The Management application server only validates the certifying authority and the date in the certificate.

Certificate validation requires HTTPS connections between the server and the switches. To configure product communication to HTTPS, refer to ["Product communication settings" on](#page-177-0)  [page 123.](#page-177-0)

1. Select Server > Options.

The **Options** dialog box displays.

2. Select Certificates to in the Category list.

The **Certificates** pane displays.

3. Select the Enable certificate validation check box.

Clear the check box to disable certificate validation.

4. Click Apply or OK to save your work.

# <span id="page-169-1"></span>Client export port settings

You can configure a port for communication between the client and server.

## Configuring the client export port

To configure client export port settings, complete the following steps.

1. Select Server > Options.

The **Options** dialog box displays.

2. Select Client Export Port to assign a communications port between the client and server in the Category list.

The Client Export Port pane displays [\(Figure 40](#page-169-2)).

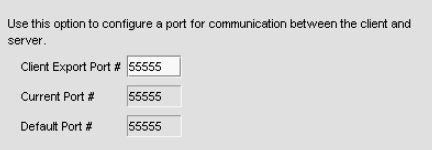

<span id="page-169-2"></span>FIGURE 40 Options dialog box (Client Export Port pane)

3. Enter the client export port number to set a fixed port number for the client in the Client Export Port field.

The current port number displays in the Current Port # field.

The default port number (55555) displays in the Default Port # field.

4. Click Apply or OK to save your work.

#### NOTE

Changes to this option take effect after a client restart.

5. Click OK on the "changes take effect after client restart" message.

## <span id="page-169-0"></span>Client/Server IP

You can configure connections between the client or switches and the Management application server.

## Configuring the server IP address

If your Operating System is IPv4-enabled or IPv6-enabled (running in dual mode), the server binds using an IPv4 address. IPv6 only mode does not support server to client communication (the IPv6 address cannot be bound to the server).

## **NOTE**

If the Management server or client has multiple Network Interface Cards and if any of these interfaces are not plugged in, you must disable them; otherwise, the following features do not work properly:

Server impact

- Configuration wizard (does not display all IP addresses)
- Trap and Syslog auto registration
- Report content (Ipconfiguration element does not display all server IP addresses)
- Network OS configuration backup through FTP
- Trace dump through FTP

Client impact

- Options dialog box (does not display all IP addresses)
- Firmware import and download dialog box
- Firmware import for Fabric OS and Network OS products
- FTP button in Technical Support Repository dialog box
- Technical supportSave of Fabric OS, Network OS, and Host products through FTP

To configure the IP address used by the server for client-server communications, complete the following steps.

1. Select Server > Options.

The Options dialog box displays.

2. Select Client/Server IP in the Category list to set the IP address.

The Client/Server IP pane displays [\(Figure 41\)](#page-170-0).

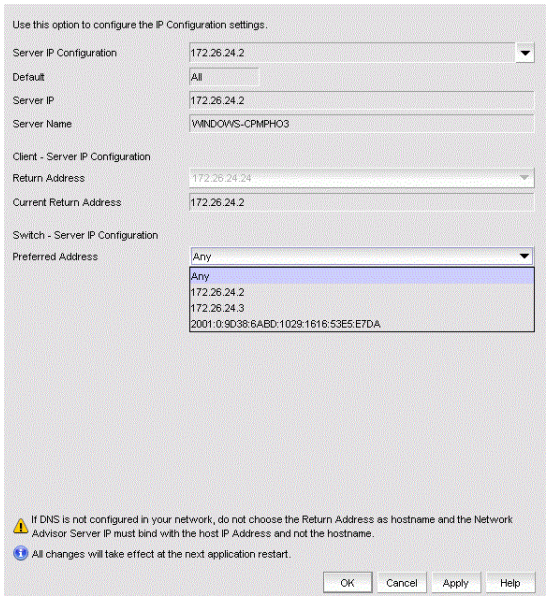

<span id="page-170-0"></span>FIGURE 41 Options dialog box (Client/Server IP option)

- 3. Choose one of the following options in the Server IP Configuration list.
	- Select All. Go to [step 4.](#page-171-0)
	- Select a specific IP address. Continue with [step 5](#page-171-1).
	- Select localhost. Continue with [step 5](#page-171-1).

When Server IP Configuration is set to All, you can select any available IP address as the Return Address. If you select a specific IP address, the Return Address list shows the same IP address and you cannot change it.

If DNS is not configured for your network, do not select the 'hostname' option from either the Return Address or Preferred Address list. Selecting the 'hostname' option prevents clients and devices from communicating with the Server.

- <span id="page-171-0"></span>4. Select the return IP address in the Client - Server IP Configuration Return Address list.
- <span id="page-171-1"></span>5. Select one of the following options from the Switch - Server IP Configuration Preferred Address list:
	- Any Any one of the reachable Server IP address is used for the FFDC, FTP, SCP, SFTP, SNMP trap, Syslog registration, Technical Support Save, and Firmware Download functions. It is not mandatory that the same IP address will be used for all the functions.
	- Specific IP address The IP address selected is used for the FFDC, FTP, SCP, SFTP, SNMP trap, Syslog registration, Technical Support Save, and Firmware Download functions. When a specific IP address is selected, the Management application will not check reachability for any product or device.

## **NOTE**

When the Management application is installed, the IP address selected by the user under Switch - Server IP Configuration Preferred Address list in the Server IP Configuration screen is taken as the default IP address for the FFDC, FTP, SCP, SFTP, SNMP trap, Syslog registration, Technical Support Save, and Firmware Download function.

If DNS is not configured in your network, do not choose the Return Address as hostname and the the Management application IP must bind with the host IP address and not the host name.

6. Click Apply or OK to save your work.

#### **NOTE**

Changes to this option take effect after an application restart.

#### NOTE

You can only restart the server using the Server Management Console (Start > Programs > *Management\_Application\_Name* 12.X.X > Server Management Console).

7. Click OK on the "All changes will take effect at the next application restart" message.

## Configuring an explicit server IP address

If you selected a specific IP address from the **Server IP Configuration** screen during installation and the selected IP address changes, you will not be able to connect to the server. To connect to the new IP address, you must manually update the IP address information.

To change the IP address, complete the following steps.

- 1. Choose one of the following options:
	- On Windows systems, select Start > Programs > *Management\_Application* 12.X.X > *Management\_Application* Configuration.
	- On UNIX systems, execute sh *Install\_Home*/bin/configwizard on the terminal.
- 2. Click Next on the Welcome screen.
- 3. Click Yes on the confirmation message.
- 4. Click Next on the FTP Server screen.
- 5. Complete the following steps on the Server IP Configuration screen [\(Figure 42\)](#page-172-0).

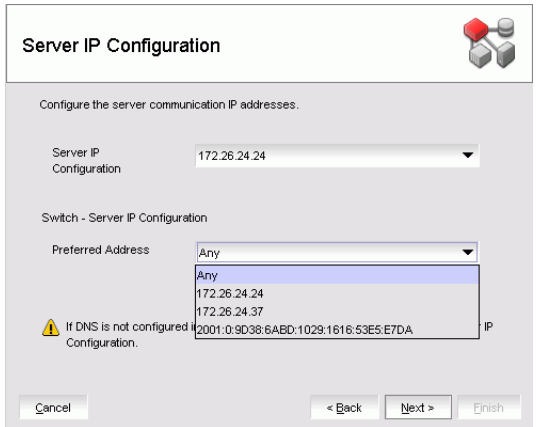

<span id="page-172-0"></span>FIGURE 42 Server IP Configuration screen

a. Select an address from the Server IP Configuration list.

#### **NOTE**

The host name does not display in the list if it contains invalid characters. Valid characters include alphanumeric and dash (-) characters. The IP address is selected by default.

If DNS is not configured for your network, do not select the "hostname" option from the Server IP Configuration list. Selecting the "hostname" option prevents clients and devices from communicating with the server.

b. Select an IP address from the Switch - Server IP Configuration Preferred Address list. The preferred IP address is used for switch and server communication.

or

Select Any from the Switch - Server IP Configuration Preferred Address list to enable switch and server communication with one of the reachable IP address present in the server. By default, Any option is selected.

- c. Click Next.
- 6. Click Next on the Server Configuration screen.
- 7. Click Next on the SMI Agent Configuration screen.
- 8. Verify the IP address on the Server Configuration Summary screen and click Next.
- 9. Click Finish on the Start Server screen.
- 10. Click Yes on the restart server confirmation message.
- 11. Choose one of the following options:
	- If you configured authentication to CAC, enter your PIN in the CAC PIN field.
	- If you configured authentication to the local database, an external server (RADIUS, LDAP, or TACACS+), or a switch, enter your user name and password.

The defaults are Administrator and password, respectively.

## **NOTE**

Do not enter *Domain\User\_Name* in the User ID field for LDAP server authentication.

- 12. Click Login.
- 13. Click OK on the Login Banner.

### NOTE

When you launch the Management application or navigate to a new view, the **SAN** tab displays with a gray screen over the Product List and Topology Map while data is loading.

## Configuring the application to use dual network cards

Issues with Client-to-Server connectivity can be due to different reasons. Some examples are:

- The computer running the Server has more than one network interface card (NIC) installed.
- The computer running the Server is behind a firewall that performs network address translation.

To make sure that Clients can connect to the Server, you may need to edit the IP configuration setting in the Options dialog to manually specify the IP address that the Server should use to communicate to its Clients.

#### **NOTE**

If your Operating System is IPv4-enabled or IPv6-enabled (dual mode), the server binds using IPv4 address by default.

#### **NOTE**

IPv6 only mode does not support server to client communication (the IPv6 address cannot be bound to the server).

To configure the IP address to override the default RMI server host IP address, complete the following steps.

#### NOTE

This configuration option replaces the -Djava.rmi.server.hostname value used in previous releases.

1. Select Server > Options.

The **Options** dialog box displays.

- 2. Select Client/Server IP in the Category list to set the IP address.
- 3. Choose one of the following options in the Server IP Configuration list.
	- Select All. Go to [step 4.](#page-174-1)
- Select a specific IP address. Continue with [step 5](#page-174-2).
- Select **localhost**. Continue with [step 5](#page-174-2).
- <span id="page-174-1"></span>4. Select the return IP address in the Client - Server IP Configuration Return Address list.

When Server IP Configuration is set to All, you can select any available IP address as the Return Address. If you select a specific IP address, the Return Address field shows the same IP address and you cannot change it.

<span id="page-174-2"></span>5. Click Apply or OK to save your work.

### **NOTE**

Changes take effect after you restart the Management Server.

### **NOTE**

You can only restart the server using the Server Management Console (Start > Programs > *Management\_Application\_Name* 12.X.X > Server Management Console).

6. Click OK on the "changes take effect after "application restart" message.

7.

# <span id="page-174-0"></span>Memory allocation settings

You can configure memory allocation for the client and server to improve performance. You can trigger switch polling when a state changes or you can poll at intervals when no state change occurs.

## **NOTE**

SAN size is a consideration in the selection of polling periods.

## Configuring memory allocation settings

To configure memory allocation settings, complete the following steps.

1. Select Server > Options.

The **Options** dialog box displays.

2. Select Memory Allocation in the Category list to set the memory allocation for the server and client.

The **Memory Allocation** pane displays.

3. (Enterprise only) In the SAN Network Size list, complete the following steps.

For other editions, the SAN Network size is small. You cannot change the SAN Network size.

a. Select the size of the SAN (small, medium, or large) you want to configure.

Product and port recommended counts change to the new default values when you change the SAN Network size. Recommended counts are as follows:

- Small SAN 40 products, 2,000 ports
- Medium SAN 100 products, 5,000 ports
- Large SAN 400 products, 15,000 ports

#### NOTE

For full performance management and dashboard functionality, the Large option of the SAN Enterprise edition only supports 5000 switch ports on a 32-bit system.

Memory and asset polling values change to the new default values when you change the SAN Network size. You may increase these values. For default values, refer to [step 4](#page-175-0) and [step 5](#page-175-1).

- b. Click OK on the confirmation message.
- <span id="page-175-0"></span>4. Enter the memory allocation (MB) for the client in the Client Memory Allocation field.

If you enter an invalid value, an error message displays with the minimum value allowed. Click OK and edit the value again.

The current configured number of megabytes for client memory allocation displays in the Current Value field. The default minimum number of megabytes for client memory allocation displays in the Default Minimum field.

The default minimum Client Heap Size is 950 MB. To manage more than 9000 ports, increase the memory allocation for the client to 2048 MB.

#### NOTE

There is no restriction on the Client Heap Size value. The correct Client Heap Size value should be given according to the RAM present in the server when it is launched.

#### NOTE

For a 32-bit server, configuring a value higher than 1024 MB impacts the client launch.

<span id="page-175-1"></span>5. Enter the memory allocation (MB) for the server in the **Server Memory Allocation** field.

If you enter an invalid value, an error message displays with the minimum value allowed. Click OK and edit the value again.

The current configured number of megabytes for server memory allocation displays in the Current Value field. The default minimum number of megabytes for server memory allocation displays in the Default Minimum field. The IP address of the server displays in the Server IP field. The server name displays in the **Server Name** field.

For 64-bit servers, the minimum Server Heap Size is 2048 MB and the maximum is 3072 MB for all network sizes. The default Server Heap Size is 3072 MB. To manage more than 9000 ports, increase the memory allocation for the server to 6144 MB.

#### NOTE

There is no restriction on the maximum value for server heap size in a 64-Bit server. The correct server heap size value must be given according to the RAM present in the server.

For 64-bit servers (Professional Plus and Enterprise), the default values for the CIMOM Heap Size are as follows:

- Small: 1536 MB
- Medium: 2048 MB
- Large: 3072 MB

For 32-bit servers (Professional only), the default Server Heap Size is 768 MB (minimum and maximum).

6. Click Apply or OK to save your work.

## NOTE

Changes to this option take effect after an application restart.

### NOTE

You can only restart the server using the Server Management Console (Start > Programs > *Management\_Application\_Name* 12.X.X > Server Management Console).

7. Click OK on the "changes take effect after application restart" message.

## Configuring asset polling

Asset polling allows you set the length of time between state change polling. To maximize the efficiency of the polling feature (balancing the amount of possible information with any possible performance impact), base your settings on the size of the SAN.

To configure asset polling, complete the following steps.

1. Select Server > Options.

The **Options** dialog box displays.

2. Select Memory Allocation in the Category list to set the memory allocation for the server and client.

The **Memory Allocation** pane displays.

3. Enter how often you want to check for state changes in the Check for state change every field.

This is the short tick interval which is used for adaptive asset collection (for more information, refer to ["SAN data collection" on page 81](#page-135-0)). Valid values are from 1 through 600 seconds. You cannot enter a value lower than the default minimum value.

Default minimum values are as follows:

- Small/0–2000 ports (Professional): 60 seconds
- Medium/2000-5000 ports: 120 seconds
- Large/5000 or more ports: 180 seconds
- 4. Enter how often you want to check for state changes in the If no state change, Poll switch every field.

This is the lazy polling interval which is used to schedule data collection when not triggered by an event (for more information, refer to ["SAN data collection" on page 81](#page-135-0)). Valid values are from 1 through 3,600 seconds. Default values are as follows:

- Small/0–2000 ports (Professional): 120 seconds
- Medium/2000–5000 ports: 900 seconds
- Large/5000 or more ports: 1800 seconds
- 5. Click Apply or OK to save your work.

#### NOTE

Changes to this option take effect after an application restart.

## NOTE

You can only restart the server using the Server Management Console (Start > Programs > *Management\_Application\_Name* 12.X.X > Server Management Console).

6. Click OK on the "changes take effect after application restart" message.

## Viewing the network size status

The Management application enables you to view the network size status at a glance by providing a status icon on the status bar. Double-click the icon to launch the Memory Allocation pane of the Options dialog box.

## **NOTE**

If you exceed the recommended count, the network size status icon refreshes when the license is refreshed (every three hours) or after a client restart.

## **NOTE**

The recommended count is the supported scalability limit based on the network size. If the maximum license count is less than the recommended count, the license count displays as the recommended count.

[Table 18](#page-177-1) illustrates and describes the icons that indicate the current network size status.

<span id="page-177-1"></span>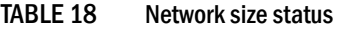

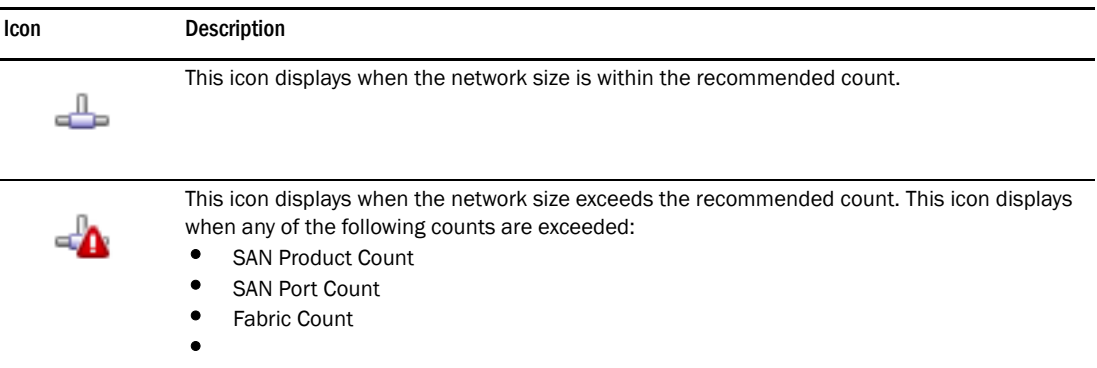

# <span id="page-177-0"></span>Product communication settings

You can configure HTTP or HTTPS connections between the products and the Management application server.

## Configuring SAN communication

To configure connections between the SAN devices and the Management application server, complete the following steps.

1. Select Server > Options.

The **Options** dialog box displays.

2. Select Product Communication from the Software Configurations list in the Category pane.

The Product Communication pane displays ([Figure 43](#page-178-0)).

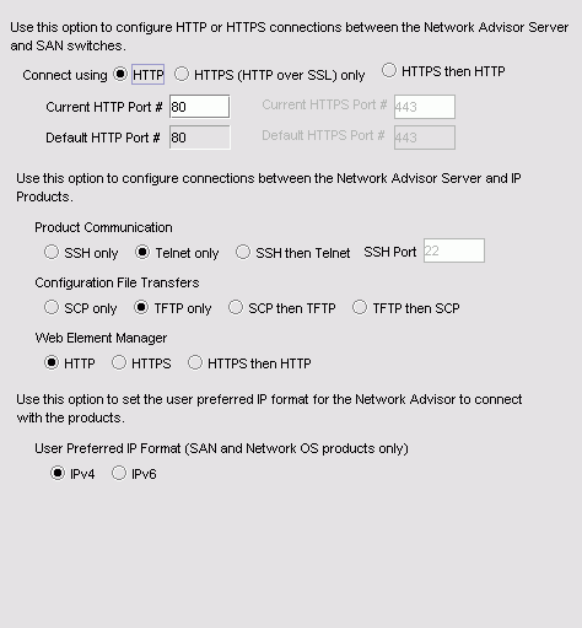

<span id="page-178-0"></span>FIGURE 43 Options dialog box (Product Communication pane)

- 3. To connect using HTTP, complete the following steps.
	- a. Select the Connect using HTTP option.
	- b. Enter the connection port number in the Port # field. Continue with [step 6.](#page-178-1)

The default HTTP port number is 80.

#### NOTE

To manage FIPS-enabled Fabric OS fabrics, you must configure Product Communication using the Connect using HTTPS (HTTP over SSL) only or HTTPS then HTTP option.

- 4. To connect using HTTPS (HTTP over SSL), complete the following steps.
	- a. Select the Connect using HTTPS (HTTP over SSL) only option.
	- b. Enter the connection port number in the Port # field. Continue with [step 6.](#page-178-1) The default HTTPS port number is 443.
- 5. To connect using HTTPS then HTTP, complete the following steps.
	- a. Select the Connect using HTTPS then HTTP option.
	- b. Enter the connection port number in the **Current Port #** field. Continue with step  $6$ . The default HTTPS port number is 443 and the default HTTP port number is 80.
- <span id="page-178-1"></span>6. (Fabric OS and Network OS products only) Select IPv4 or IPv6 to set the preferred IP format.
- 7. Click Apply or OK to save your work.

## Configuring the preferred IP format

To configure the preferred IP format for the Management application server to connect with Fabric OS and Network OS devices, complete the following steps.

1. Select Server > Options.

The **Options** dialog box displays.

2. Select Product Communication from the Software Configurations list in the Category pane.

The Product Communication pane displays ([Figure 43](#page-178-0)).

- 3. (Fabric OS and Network OS products only) Select IPv4 (default) or IPv6 to set the preferred IP format.
- 4. Click Apply or OK to save your work.

# <span id="page-179-0"></span>FTP/SCP/SFTP server settings

## **NOTE**

For FIPS-enabled Fabric OS switches, you must configure the FTP/SCP/SFTP server communication to an external SCP server to download firmware and allow technical support.

File Transfer Protocol (FTP) is a network protocol used to transfer data from one computer to another over a TCP computer network. During installation, a built-in FTP server and its services are installed. Other FTP servers on your system are recognized by the application as external FTP servers.

For Windows systems, the built-in FTP server is the default configuration and installation starts the FTP service if port 21 is not used by any other FTP server. For UNIX systems, built-in FTP is the default for UNIX systems during installation; the external FTP server is the default only if port 21 is busy.

Note that when uninstalling the application the built-in FTP server is removed with all other services even if the FTP service is used by firmware upgrade or supportSave features.

## NOTE

FTP is supported on all Fabric OS devices.

Secure Copy (SCP) is a means of securely transferring computer files between a local and a remote host or between two remote hosts, using the Secure Shell (SSH) protocol. You must configure SCP on your machine to support Technical Support and firmware download.

## **NOTE**

SCP is supported on Fabric OS devices running 5.3 and later.

SSH File Transfer Protocol (SFTP) is a network protocol used to transfer data from one computer to another over a secure channel. You must configure SCP on your machine to support Technical Support and firmware management.

## **NOTE**

SFTP is supported on Fabric OS devices running 7.0 and later.

The built-in SCP/SFTP servers use the port 22 by default.
To view the port status for the FTP and SCP/SFTP servers, refer to ["Viewing port status" on](#page-66-0)  [page 12.](#page-66-0)

#### Accessing the FTP server folder

Choose from one of the following options to access the FTP server folder:

- To access the internal FTP folder, select Monitor > Techsupport > View Repository.
- To access the external FTP folder, type the following in a browser window: ftp://*Username*@*External\_FTP\_Server\_IP\_Address* (for example, ftp://admin@10.1.1.1) and press Enter. Type your password in the pop-up window and press **Enter**. The external FTP folder displays.

#### <span id="page-180-1"></span>Configuring an internal FTP server

To configure the internal FTP server settings, complete the following steps.

1. Select Server > Options.

The **Options** dialog box displays.

2. Select FTP/SCP/SFTP in the Category list.

The FTP/SCP/SFTP pane displays [\(Figure 44\)](#page-180-0).

|    |                            | Value                                                |  |  |  |  |  |  |
|----|----------------------------|------------------------------------------------------|--|--|--|--|--|--|
| F. | <b>Built-in FTP Server</b> | ↙                                                    |  |  |  |  |  |  |
|    | User Name                  | admin                                                |  |  |  |  |  |  |
|    | Password                   |                                                      |  |  |  |  |  |  |
|    | Confirm Password           |                                                      |  |  |  |  |  |  |
|    | FI SCP / SFTP Server       | v                                                    |  |  |  |  |  |  |
|    | User Name                  | admin                                                |  |  |  |  |  |  |
|    | Password                   |                                                      |  |  |  |  |  |  |
|    | Confirm Password           |                                                      |  |  |  |  |  |  |
|    | <b>Preferred Protocol</b>  | <b>SCP</b>                                           |  |  |  |  |  |  |
|    | <b>Root Directory</b>      | C:\Program Files\Network Advisor 12.0.0\data\ftproot |  |  |  |  |  |  |
|    |                            |                                                      |  |  |  |  |  |  |

<span id="page-180-0"></span>FIGURE 44 Options dialog box (FTP/SCP/SFTP pane)

3. Select the Use built-in FTP/SCP/SFTP Server option to use the default built-in FTP server.

All active fields are mandatory. The default user name is admin. The full path to the built-in FTP directory displays in the Root Directory field.

- 4. Select the Built-in FTP Server check box.
- 5. Change your password by entering a new password in the Password and Confirm Password fields.

The default password is passw0rd (where 0 is a zero).

6. Click Test to test the FTP server.

An "FTP Server running successfully" or an error message displays.

If you receive an error message, make sure your credentials are correct, the server is running, the remote directory path exists, and you have the correct access permission; then try again.

7. Click Apply or OK to save your work.

#### Configuring an internal SCP or SFTP server

#### **NOTE**

SCP is supported on Fabric OS devices running 5.3 and later.

#### **NOTE**

SFTP is supported on Fabric OS devices running 7.0 and later.

To configure the internal SCP or SFTP server settings, complete the following steps.

1. Select Server > Options.

The **Options** dialog box displays.

2. Select FTP/SCP/SFTP in the Category list.

The FTP/SCP/SFTP pane displays [\(Figure 44\)](#page-180-0).

|    |                            | Value                                                |
|----|----------------------------|------------------------------------------------------|
| F. | <b>Built-in FTP Server</b> | ↙                                                    |
|    | <b>User Name</b>           | admin                                                |
|    | Password                   |                                                      |
|    | Confirm Password           |                                                      |
|    | FI SCP / SFTP Server       | V                                                    |
|    | <b>User Name</b>           | admin                                                |
|    | Password                   |                                                      |
|    | Confirm Password           |                                                      |
|    | <b>Preferred Protocol</b>  | <b>SCP</b>                                           |
|    | <b>Root Directory</b>      | C:\Program Files\Network Advisor 12.0.0\data\ftproot |

FIGURE 45 Options dialog box (FTP/SCP/SFTP pane)

3. Select the Use built-in FTP/SCP/SFTP Server option to use the default built-in SCP or SFTP server.

All active fields are mandatory. The default user name is admin. The full path to the built-in SCP or SFTP directory displays in the Root Directory field.

- 4. Select the SCP/SFTP Server check box.
- 5. Change your password by entering a new password in the Password and Confirm Password fields.

The default password is passw0rd (where 0 is a zero).

- 6. Select the protocol (SCP or SFTP) from the Preferred Protocol list.
- 7. Click Test to test the server.

An "SCP/SFTP Server running successfully" or an error message displays.

If you receive an error message, make sure your credentials are correct, the SCP/SFTP server is stopped, the remote directory path exists, and you have the correct access permission; then try again.

8. Click Apply or OK to save your work.

### <span id="page-182-1"></span>Configuring an external FTP, SCP, or SFTP server

#### **NOTE**

For FIPS-enabled Fabric OS switches, you must configure the FTP/SCP/SFTP server communication to an external SCP or SFTP server to download firmware and allow technical support.

#### **NOTE**

SCP is supported on Fabric OS devices running 5.3 and later.

#### **NOTE**

SFTP is supported on Fabric OS devices running 7.0 and later.

To configure external FTP, SCP, or SFTP server settings, complete the following steps.

1. Select Server > Options.

The **Options** dialog box displays.

2. Select FTP/SCP/SFTP in the Category list.

The FTP/SCP/SFTP pane displays [\(Figure 46\)](#page-182-0).

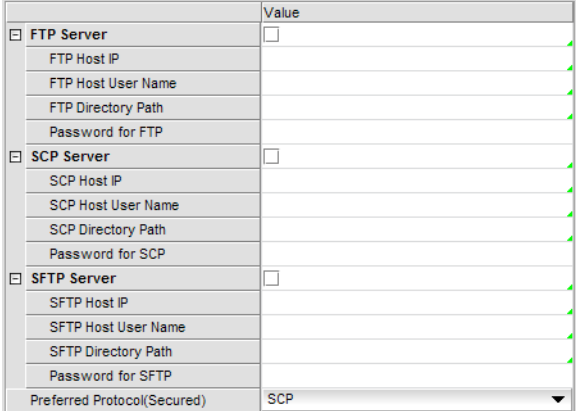

<span id="page-182-0"></span>FIGURE 46 Options dialog box (FTP/SCP/SFTP pane)

- 3. Select the Use External FTP Server and/or SCP Server option.
- 4. To configure an external FTP server, complete the following steps.
	- a. Select the FTP Server check box to configure the external FTP server. All fields are mandatory.
	- b. Enter the IP address for the remote host in the Remote Host IP field.
	- c. Enter a user name in the Remote Host User Name field.
	- d. Enter the path to the remote host in the Remote Directory Path field. Use a slash (/) or period (.) to denote the root directory.
	- e. Enter the password in the Password Required for FTP field.
- 5. To configure an external SCP server, complete the following steps.
- a. Select the SCP Server check box to configure the external SCP server. All fields are mandatory.
- b. Enter the IP address for the remote host in the **SCP Host IP** field.
- c. Enter a user name in the SCP Host User Name field.
- d. Enter the path to the remote host in the SCP Directory Path field. Use a slash (/) or period (.) to denote the root directory.
- e. Enter the password in the Password Required for SCP field.
- f. Select SCP from the Preferred Protocol (Secured) list.
- 6. To configure an external SFTP server, complete the following steps.
	- a. Select the SFTP Server check box to configure the external SCP server. All fields are mandatory.
	- b. Enter the IP address for the remote host in the **SFTP Host IP** field.
	- c. Enter a user name in the SFTP Host User Name field.
	- d. Enter the path to the remote host in the SFTP Directory Path field.

Use a slash (/) or period (.) to denote the root directory.

- e. Enter the password in the Password Required for SFTP field.
- f. Select SFTP from the Preferred Protocol (Secured) list.
- 7. Click Test to test the server.

A "Server running successfully" or an error message displays.

If you receive an error message, make sure your credentials are correct, the server is running, the remote directory path exists, and you have the correct access (read and write) permissions; then try again.

- 8. Click OK on the message.
- 9. Click Apply or OK to save your work.

### Testing the FTP, SCP, and SFTP server

To test the FTP, SCP, or SFTP server, complete the following steps.

1. Select Server > Options.

The **Options** dialog box displays.

- 2. Select FTP/SCP/SFTP in the Category list.
- 3. Choose one or more of the following options:
	- If you are using the internal FTP server, select the Use built-in FTP/SCP/SFTP Server option.

For step-by-step instructions about configuring the built-in server, refer to ["Configuring an](#page-180-1)  [internal FTP server" on page 126](#page-180-1).

If you are using the external FTP server, select the Use external FTP/SCP/SFTP Server option.

For step-by-step instructions about configuring the built-in server, refer to ["Configuring an](#page-182-1)  [external FTP, SCP, or SFTP server" on page 128](#page-182-1).

4. Click Test.

An "FTP, SCP, or SFTP Server running successfully" or an error message displays.

If you receive an error message, make sure your credentials are correct, the server is running, the remote directory path exists, and you have the correct access permission; then try again.

- 5. Click OK on the message.
- 6. Click OK to close the Options dialog.

### Server port settings

You can configure the server port settings so that you can assign a web server port number and set the server port to be SSL-enabled.

#### Configuring the server port

To configure server settings, complete the following steps.

1. Select Server > Options.

The **Options** dialog box displays.

2. Select Server Port in the Category list.

The Server Port pane displays ([Figure 47](#page-184-0)).

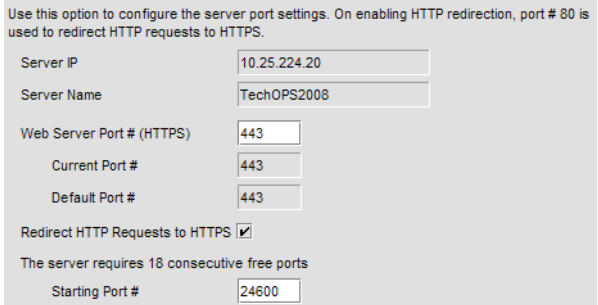

<span id="page-184-0"></span>FIGURE 47 Options dialog box (Server Port pane)

3. Enter a port number in the Web Server Port # (HTTPS) field.

The default is 443.

4. Enable HTTP redirection to HTTPS by selecting the Redirect HTTP Requests to HTTPS check box.

When you enable HTTP redirection, the server uses port 80 to redirect HTTP requests to HTTPS. Make sure that port 80 is available before you enable HTTP redirection.

5. Enter a port number in the Starting Port # field. The default is 24600.

For Professional, the server requires 15 consecutive free ports beginning with the starting port number.

For Trial and Licensed versions, the server requires 18 consecutive free ports beginning with the starting port number.

6. Click Apply or OK to save your work.

```
NOTE
```
Changes to this option take effect after application restart.

7. Click OK on the "changes take effect after application restart" message.

### Support mode settings

You can configure support settings to allow enhanced diagnostics.

#### Configuring support mode settings

To configure support mode settings, complete the following steps.

1. Select Server > Options.

The Options dialog box displays [\(Figure 48](#page-185-0)).

2. Select Support Mode in the Category list.

```
NOTE
```
Only use this option when directed to by customer support.

The Support Mode pane displays ([Figure 47](#page-184-0)).

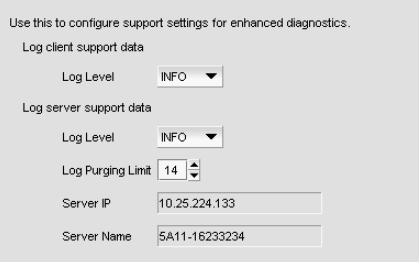

<span id="page-185-0"></span>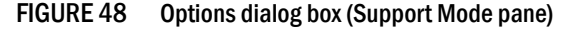

3. Select the Log client support data - Log Level list, and select the type of log data you want to configure.

Log level options include: All, Fatal, Error, Warn, Info, Debug, Trace, and Off. Default is Info.

4. Select the Log server support data - Log Level list, and select the type of log data you want to configure.

Log level options include: All, Fatal, Error, Warn, Info, Debug, Trace, and Off. Default is Info.

5. Click Apply or OK to save your work.

#### NOTE

Changes to the server log levels reset to the default (INFO) after a server restart.

#### NOTE

Changes to the Log client support data log level is persisted on all clients launched from the same machine for the same server.

client. log file properties

• Client logs are collected separately for each server. After successful login, a log file is created and prefixed with the network address provided in the Login dialog box.

For example, 172.26.1.1.client.log or localhost.client.log

Each log file is limited to 5 MB. When a file reaches the maximum size, and there are less than 5 log files for the Client, a new file is created.

- For local clients, log files (*network\_address*.client.log.1 through *network\_address.*client.log.5) are created in the *User\_Home*/*Product\_Name*/*localhost* directory.
- For web start clients, log files (*network\_address.*client.log.1 through *network\_address.*client.log.5) are created in the *User\_Home*/*Product\_Name*/*Server\_IP\_Address* directory.

server. log file properties

- There is only one server. log file each day with no log size limit.
- The server.log file rolls over at 12:00 midnight everyday.
- When the log file rolls over, it is compressed and renamed using the following file name format:

server.yyyy-mm-dd.log.zip for example, server.2010-04-14.log.zip, server.2010-04-15.log.zip, and so on

• For servers, log files are created in the *Install\_Home*/logs/server directory.

#### Configuring the server log file purge limit

To configure server log file purging, complete the following steps.

1. Select Server > Options.

The **Options** dialog box displays.

2. Select Support Mode in the Category list.

#### NOTE

Only use this option when directed to by customer support.

3. Select the maximum number of days to retain the server log file in the Log Purging Limit field. Valid values are 1 through 90. Default is 14.

The log files are purged at 1:00 AM on the day after the retention period ends.

4. Click Apply or OK to save your work.

# FIPS Support

To manage FIPS-enabled Fabric OS fabrics and switches, make sure you complete the following configuration requirements:

- Configure Product Communication to HTTPS (refer to ["Configuring SAN communication" on](#page-177-0)  [page 123\)](#page-177-0) to allow communication between the server and the Fabric OS switches.
- Configure an external SCP server (refer to ["Configuring an external FTP, SCP, or SFTP server" on](#page-182-1)  [page 128\)](#page-182-1) to allow firmware download, product technical support, and supportSave.

# Fabric tracking

When you discover a new fabric and initial discovery is complete, fabric tracking is automatically enabled. Subsequently, if a switch or end-device is added to or removed from the fabric, a plus (+) or minus (-) icon displays (see table below) next to the product icon. Connections are also tracked. A new connection displays a solid gray line with an added icon and missing connections display a yellow dashed line with a removed icon.

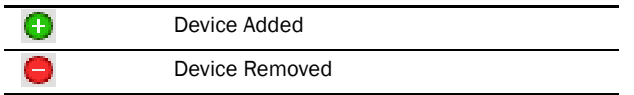

When you enable fabric tracking and a switch is missing from the fabric, a warning level call home event (Switch *Switch\_WWN* is missing from the Fabric *Fabric\_Name*) is generated in the Master Log and a call home alert is sent to the corresponding call center for this event.

To avoid call home events for missing switches, create a call home event filter and clear the Switch is missing from the Fabric check box in the Available Call Home Event Types table. Once you create the call home event filter, assign it to the appropriate call center. To create a call home event filter, refer to ["Defining an event filter" on page 451](#page-505-0).

## Enabling fabric tracking

- 1. Enable fabric tracking by choosing one of the following options:
	- Select a fabric on the Product List or Connectivity Map and select Monitor > Track Fabric Changes.
	- Right-click a fabric on the Product List or Connectivity Map and select Track Fabric Changes.

The accept changes summary message displays. This message includes the following information:

- Do not show me this again check box Select if you do not want to see this dialog box again when you enable or disable fabric tracking or accept changes for a switch or fabric.
- Switches This table shows a brief summary of the switches including status (whether the device port will be added ( $\Box$ ) or removed ( $\Box$ ) from the fabric), name, fabric name, IP address, WWN, and domain ID. This table includes unmonitored switches which becomes segmented from the fabric.
- Device Ports This table shows a brief summary of the device ports including status (whether the device port will be added ( $\bigodot$ ) or removed ( $\bigodot$ ) from the fabric), reason (why the device is missing), product type, port, fabric name, port WWN, node WWN, and attached port number.
- Connections This table shows a brief summary of the switch connections including the status (whether the device port will be added ( $\bigodot$ ) or removed ( $\bigodot$ ) from the fabric), reason (why the connection is missing), and connection type as well as the fabric name, WWN, domain ID, IP address, and port number of the connected switches.

The reason for the missing device or connection requires devices running Fabric OS 7.2 or later.

2. Click Yes to accept changes.

# Disabling fabric tracking

- 1. Disable fabric tracking by choosing one of the following options:
	- Select the fabric on which you want to disable fabric tracking on the Product List or Connectivity Map and select Monitor > Track Fabric Changes.
	- Right-click the fabric on which you want to disable fabric tracking on the Product List or Connectivity Map and select Track Fabric Changes.

The accept changes summary message displays. This message includes the following information:

- Do not show me this again check box Select if you do not want to see this dialog box again when you enable or disable fabric tracking or accept changes for a switch or fabric.
- Switches This table shows a brief summary of the switches including status (whether the device port will be added ( $\bigodot$ ) or removed ( $\bigodot$ ) from the fabric), name, fabric name, IP address, WWN, and domain ID. This table includes unmonitored switches which becomes segmented from the fabric.
- **Device Ports** This table shows a brief summary of the device ports including status (whether the device port will be added  $\left(\bigodot\right)$  or removed  $\left(\bigodot\right)$  from the fabric), reason (why the device is missing), product type, port, fabric name, port WWN, node WWN, and attached port number.
- Connections This table shows a brief summary of the switch connections including the status (whether the device port will be added ( $\bigodot$ ) or removed ( $\bigodot$ ) from the fabric), reason (why the connection is missing), and connection type as well as the fabric name, WWN, domain ID, IP address, and port number of the connected switches.
- 2. Click Yes.

### Accepting changes for a fabric

- 1. Accept the changes to a fabric by choosing one of the following options:
	- Select a fabric on the Product List or Connectivity Map and select Monitor > Accept Changes.
	- Right-click a fabric on the Product List or Connectivity Map and select Accept Changes.

The accept changes summary message displays [\(Figure 49\)](#page-189-0). This message includes the following information:

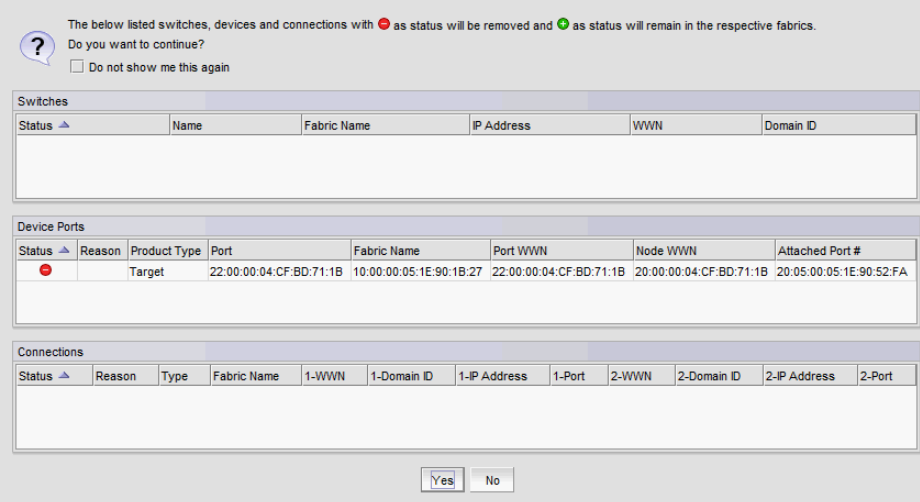

<span id="page-189-0"></span>FIGURE 49 Accept changes summary message

- Do not show me this again check box Select if you do not want to see this dialog box again when you enable or disable fabric tracking or accept changes for a switch or fabric.
- Switches This table shows a brief summary of the switches including status (whether the device port will be added ( $\bigoplus$ ) or removed ( $\bigoplus$ ) from the fabric), name, fabric name, IP address, WWN, and domain ID. This table includes unmonitored switches which becomes segmented from the fabric.
- Device Ports This table shows a brief summary of the device ports including status (whether the device port will be added  $\left( \bigodot \right)$  or removed  $\left( \bigodot \right)$  from the fabric), reason (why the device is missing), product type, port, fabric name, port WWN, node WWN, and attached port number.
- Connections This table shows a brief summary of the switch connections including the status (whether the device port will be added ( $\bigodot$ ) or removed ( $\bigodot$ ) from the fabric), reason (why the connection is missing), and connection type as well as the fabric name, WWN, domain ID, IP address, and port number of the connected switches.
- 2. Click Yes to accept changes.

### Accepting changes for all fabrics

- 1. Accept the changes to all fabrics by choosing one of the following options:
	- Click in the white space on the Connectivity Map and select Monitor > Accept All Changes.
	- Right-click in the white space on the Connectivity Map and select Accept All Changes.

The accept changes summary message displays [\(Figure 50\)](#page-190-0). This message includes the following information:

| Switches            |                                  |                                      |                         |                                                    |                                                 |                                                    |             |                                 |                                                 |                         |                                          |                         |                         |          |
|---------------------|----------------------------------|--------------------------------------|-------------------------|----------------------------------------------------|-------------------------------------------------|----------------------------------------------------|-------------|---------------------------------|-------------------------------------------------|-------------------------|------------------------------------------|-------------------------|-------------------------|----------|
| Status $\triangle$  |                                  | Name                                 |                         |                                                    |                                                 | <b>Fabric Name</b>                                 |             | <b>IP Address</b>               |                                                 | <b>WWN</b>              |                                          |                         | Domain ID               |          |
|                     | $\bullet$                        | sw 45 nameadded123568                |                         |                                                    | 10:00:00:05:1E:38:A0:1B                         |                                                    | 10.24.45.13 |                                 | 10:00:00:05:1E:A6:C2:E6                         |                         |                                          | 25                      |                         |          |
| Θ<br>switch 92      |                                  |                                      |                         | 10:00:00:05:1E:38:A0:1B                            |                                                 | 10.24.45.92                                        |             | 10:00:00:05:1E:40:40:00         |                                                 |                         | 33                                       |                         |                         |          |
| Θ<br>sw01           |                                  |                                      | 10:00:00:05:1E:38:A0:1B |                                                    |                                                 | 10.24.45.95                                        |             |                                 | 10:00:00:05:1E:4B:AA:00                         |                         | $\overline{2}$                           |                         |                         |          |
| ۰                   |                                  | Reason Product Type<br><b>Target</b> |                         |                                                    |                                                 |                                                    |             |                                 |                                                 |                         |                                          |                         |                         |          |
| <b>Device Ports</b> |                                  |                                      |                         |                                                    |                                                 |                                                    |             |                                 |                                                 |                         |                                          |                         |                         |          |
| Status $\triangle$  |                                  |                                      |                         | Port                                               |                                                 | <b>Fabric Name</b>                                 |             | Port WWN                        |                                                 | Node WWN                |                                          |                         | Attached Port #         |          |
|                     |                                  |                                      |                         | 22:00:00:04:CF:BD:71:1B                            |                                                 | 10:00:00:05:1E:90:1B:27 22:00:00:04:CF:BD:71:1B    |             |                                 | 20:00:00:04:CF:BD:71:1B 20:05:00:05:1E:90:52:FA |                         |                                          |                         |                         |          |
| ۰                   |                                  | <b>Initiator</b>                     |                         | 10:00:00:05:1E:56:5F:B1                            |                                                 | 10:00:00:05:1E:38:A0:1B 10:00:00:05:1E:56:5F:B1    |             |                                 | 20:00:00:05:1E:56:5F:B1                         |                         |                                          | 50:00:53:31:CA:F0:5A:F6 |                         |          |
| $\bullet$           |                                  | <b>Initiator</b>                     |                         | 10:00:00:05:33:26:88:3E                            |                                                 | 10:00:00:05:1E:38:A0:1B 10:00:00:05:33:26:88:3E    |             |                                 |                                                 |                         | 20:00:00:05:33:26:88:3E                  |                         | 50:00:53:31:CA:F0:5A:F2 |          |
| $\bullet$           | <b>Target</b>                    |                                      | 1B:86:00:11:0D:06:00:00 |                                                    | 10:00:00:05:1E:38:A0:1B 1B:86:00:11:0D:06:00:00 |                                                    |             | 1B:86:00:11:0D:06:00:00         |                                                 | gdgdfg                  |                                          |                         |                         |          |
| $\bullet$           |                                  | <b>Initiator</b>                     |                         | 10:00:00:05:33:26:6C:E5                            |                                                 |                                                    |             |                                 |                                                 | 20:00:00:05:33:26:6C:E5 |                                          | 20:C2:00:05:1E:4B:AA:00 |                         |          |
| Connections         |                                  |                                      |                         |                                                    |                                                 |                                                    |             |                                 |                                                 |                         |                                          |                         |                         |          |
|                     | Status A Reason Type Fabric Name |                                      |                         |                                                    | 1-WWN                                           |                                                    |             | 1-Domain ID 1-IP Address 1-Port |                                                 |                         | 2-WWN                                    |                         | 2-Domain ID 2-IF        |          |
| $\bullet$           |                                  | <b>ISL</b>                           |                         | 10:00:00:05:1E:38:A0:1B 10:00:00:05:1E:40:40:00    |                                                 |                                                    | 33          | 10.24.45.92                     | slot11 port13                                   |                         | 10:00:00:05:1E:4B:AA:00 2                |                         |                         | $10.1 -$ |
| $\bullet$           |                                  | <b>ISL</b>                           |                         | 10:00:00:05:1E:38:A0:1B 10:00:00:05:1E:A6:C2:E6 25 |                                                 |                                                    |             | 10.24.45.13                     |                                                 |                         | Testing1234567 10:00:00:05:1E:4B:AA:00 2 |                         |                         | 10.      |
| $\bullet$           |                                  | ISI                                  |                         |                                                    | 10:00:00:05:1E:38:A0:1B 10:00:00:05:1E:40:40:00 |                                                    | 33          | 10.24.45.92                     | slot11 port37                                   |                         | 10:00:00:05:1E:4B:AA:00 2                |                         |                         | 10       |
| $\bullet$           |                                  | ISL                                  |                         |                                                    |                                                 | 10:00:00:05:1E:38:A0:1B 10:00:00:05:1E:40:40:00 33 |             | 10.24.45.92                     | slot9 port15                                    |                         | 10:00:00:05:1E:4B:AA:00 2                |                         |                         | 10.3     |
|                     |                                  |                                      |                         |                                                    |                                                 |                                                    |             |                                 |                                                 |                         |                                          |                         |                         | ١        |

<span id="page-190-0"></span>FIGURE 50 Accept all changes summary message

- Do not show me this again check box  $-$  Select if you do not want to see this dialog box again when you enable or disable fabric tracking or accept changes for a switch or fabric.
- Switches This table shows a brief summary of the switches including status (whether the device port will be added ( $\bigodot$ ) or removed ( $\bigodot$ ) from the fabric), name, fabric name, IP address, WWN, and domain ID. This table includes unmonitored switches which becomes segmented from the fabric.
- Device Ports This table shows a brief summary of the device ports including status (whether the device port will be added  $\left( \bigoplus \right)$  or removed  $\left( \bigoplus \right)$  from the fabric), reason (why the device is missing), product type, port, fabric name, port WWN, node WWN, and attached port number.
- Connections This table shows a brief summary of the switch connections including the status (whether the device port will be added ( $\bigodot$ ) or removed ( $\bigodot$ ) from the fabric), reason (why the connection is missing), and connection type as well as the fabric name, WWN, domain ID, IP address, and port number of the connected switches.
- 2. Click Yes to accept changes.

### Accepting changes for a switch, access gateway, or phantom domain

- 1. Accept the changes to a switch, access gateway, or phantom domain by choosing one of the following options:
	- Select the switch, access gateway, or phantom domain on the Product List or Connectivity Map and select Monitor > Accept Changes.
	- Right-click the switch, access gateway, or phantom domain on the Product List or Connectivity Map and select Accept Change.

The accept changes summary message displays. This message includes the following information:

- Do not show me this again check box Select if you do not want to see this dialog box again when you enable or disable fabric tracking or accept changes for a switch or fabric.
- Switches This table shows a brief summary of the switches including status (whether the device port will be added ( $\bigoplus$ ) or removed ( $\bigoplus$ ) from the fabric), name, fabric name, IP address, WWN, and domain ID. This table includes unmonitored switches which becomes segmented from the fabric.
- Device Ports This table shows a brief summary of the device ports including status (whether the device port will be added  $\left( \bigoplus \right)$  or removed  $\left( \bigoplus \right)$  from the fabric), reason (why the device is missing), product type, port, fabric name, port WWN, node WWN, and attached port number.
- Connections This table shows a brief summary of the switch connections including the status (whether the device port will be added  $\left( \bigoplus \right)$  or removed  $\left( \bigoplus \right)$  from the fabric), reason (why the connection is missing), and connection type as well as the fabric name, WWN, domain ID, IP address, and port number of the connected switches.
- 2. Click Yes to accept changes.

### 4 Fabric tracking

# In this chapter

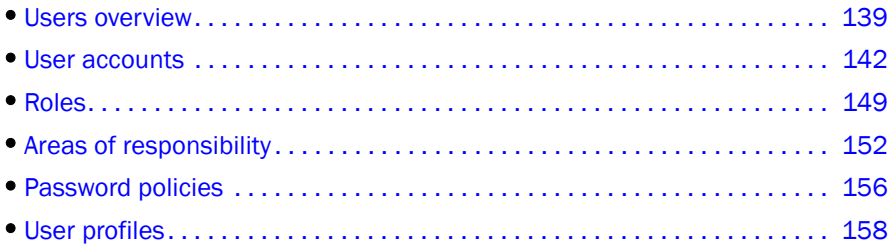

# <span id="page-193-0"></span>Users overview

The Management application allows you to manage accounts of users who manage devices on the network. When a user logs in to the Management application, the user name and password can be authenticated and authorized by the local server or by a supported external server.

User accounts are assigned privileges, which you define within roles. Each privilege provides access to a specific feature of the Management application. This enables you to maintain privileges common to a group of administrators within a role, instead of in individual accounts.

You can group devices, access points, and their groups in areas of responsibilities (AORs), then assign one or more AORs to a user's privilege. When you assign a user an AOR, that user will be able to manage only the devices in that AOR. Devices in a user's AOR are the only devices that user sees in device trees and on the **Dashboard** tab. You can place selected devices, device groups, port groups, access points, access point groups, and access point port groups in an AOR.

Users who create a device group are the only users who can manage the devices in that group. Other users may view the groups, but do not have the ability to add, delete, or modify the groups.

## Configuration requirements

To administer accounts on the Management application server, you must have an administrative login on the platform on which the Management application is running. Use the "Administrator" login to create other logins with administrative permissions.

# Viewing configured users

To view configured users, complete the following steps.

#### 1. Select Server > Users.

The Users dialog box displays.

2. Click the Users tab, if necessary.

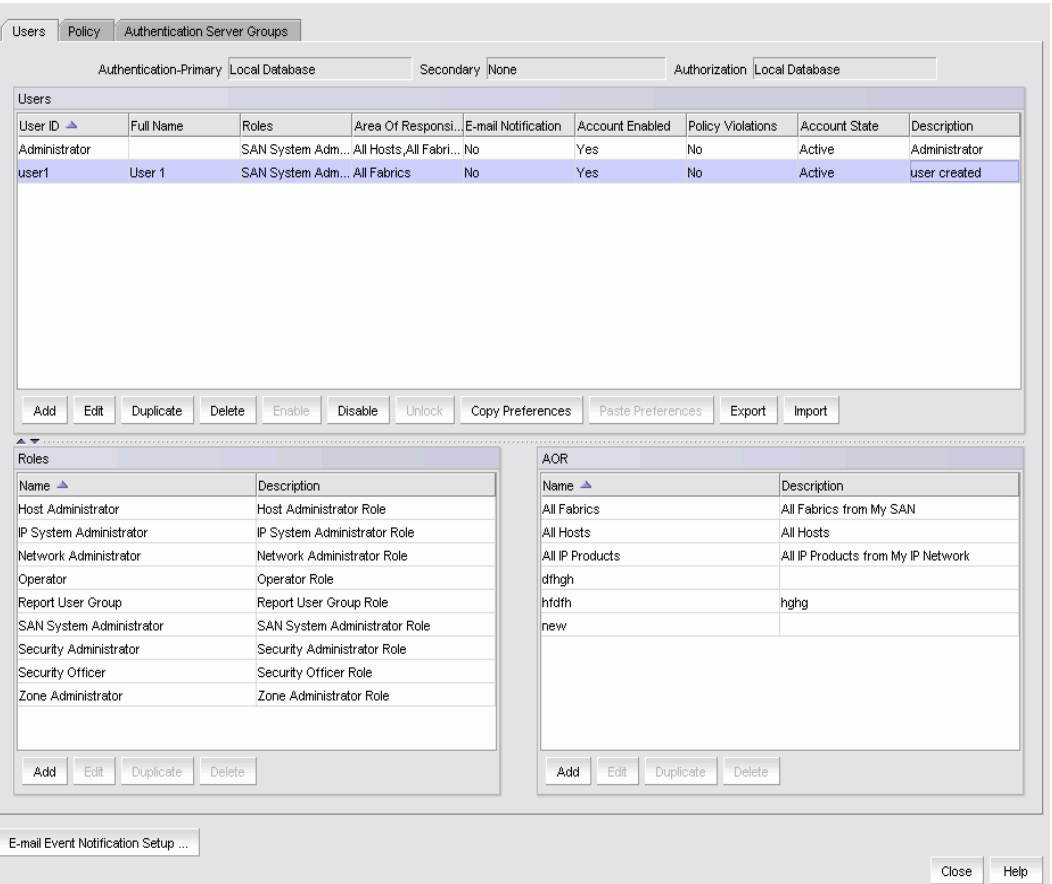

FIGURE 51 Users dialog box - Users tab

The Users dialog box contains the following fields and components:

- Authentication-Primary The primary authentication server type configured through the Server Management Console.
- Secondary The secondary authentication server type configured through Server Management Console.
- Authorization The authorization source configured through the Server Management Console.
- Users table  $-$  The configured users.
	- **User ID**  $-$  The unique name used to identity a user.
	- $\blacksquare$  Full Name  $-$  The user's full name.
	- Roles List of roles the user belongs to separated by commas.
	- **Area Of Responsibility**  $-$  List of Area Of Responsibility (AORs) the user belongs to separated by commas.
	- E-mail Notification Whether e-mail notification is enabled for the user.
	- Account Enabled Whether the user account status is enabled.
	- Policy Violations Whether there is a current policy violation for the user.
	- Account State The current account state for the user. Options include:
		- Active
		- Locked by User manager
		- Password Expired
		- Password format policy violated
		- Password history policy violated
		- Locked out threshold reached
	- **Description**  $-$  The description of the user.
	- $\blacksquare$  Add button  $-$  Click to launch the Add Users dialog box and configure a new user (refer to ["Creating a new user account" on page 143\)](#page-197-0).
	- **Edit** button  $-$  Click to launch the **Edit Users** dialog box for the selected user (refer to ["Editing a user account" on page 144](#page-198-0)).
	- **Duplicate** button  $-$  Click to launch the **Duplicate Users** dialog box for the selected user (refer to ["Copying a user account" on page 144\)](#page-198-1).
	- **Delete** button Click to delete the selected users (refer to ["Deleting a user account"](#page-202-0) [on page 148\)](#page-202-0).
	- Enable button Select to enable the selected users (refer to ["Enabling a user](#page-202-1)  [account" on page 148\)](#page-202-1). Disabled if the selected user is already enabled.
	- Disable button Select to disable the selected users (refer to ["Disabling a user](#page-201-0)  [account" on page 147](#page-201-0)). Disabled if the selected user is already disabled.
	- **Unlock** button Select to unlock the selected user account (refer to "Unlocking a user [account" on page 148\)](#page-202-2).
	- **Copy User Preferences** button Select to copy user preferences from the selected user account (refer to ["Copying and pasting user preferences" on page 145\)](#page-199-0).
	- **Paste User Preferences** button Select to paste user preferences from the selected user account (refer to ["Copying and pasting user preferences" on page 145\)](#page-199-0).
	- **Export** button  $-$  Select to export the selected user profile (refer to "Exporting a user [account" on page 146\)](#page-200-0).
	- **Import** button  $-$  Select to import the selected user profile (refer to "Importing a user [account" on page 146\)](#page-200-1).
- Roles table Lists the default system roles and any user-defined roles.
	- Name The unique name of the role.

Default system roles for SAN only environments include:

- SAN System Administrator
- Network Administrator
- Security Administrator
- Zone Administrator
- **Operator**
- Security Officer
- Host Administrator
- **Description** A description of the role.
- Add button Click to add a new role (refer to ["Creating a new role" on page 149\)](#page-203-1).
- Edit button Click to edit the selected role (refer to ["Editing a role" on page 150](#page-204-0)).
- Duplicate button Click to copy the selected role (refer to ["Copying a role" on](#page-204-1)  [page 150\)](#page-204-1).
- Delete button Click to delete the selected role (refer to "Deleting a role" on [page 151](#page-205-0)).
- AOR table Lists the default system AOR and any user-defined AORs.
	- $\blacksquare$  Name  $-$  The unique name of the AOR. Default system AORs include:
		- All Fabrics All discovered SAN devices.
		- $All Hosts All discovered Hosts devices.$
		- All IP Products All discovered IP devices.
	- **Description**  $A$  description of the AOR.
	- Add button  $-$  Click to launch the Add AOR dialog box.
	- Edit button Click to launch the Edit AOR dialog box for the selected AOR. You cannot edit system AORs.
	- Duplicate button Click to launch the Duplicate AOR dialog box for the selected AOR. You cannot duplicate system AORs.
	- Delete button Click to delete the selected AOR. You cannot delete system AORs.
- E-mail Event Notification Setup button Click to configure e-mail event notification (refer to ["Configuring e-mail notification" on page 162\)](#page-216-0).
- 3. Click Close to close the Users dialog box.

# <span id="page-196-0"></span>User accounts

#### NOTE

You must have User Management Read and Write privileges to add new accounts, set passwords for accounts, and apply roles to the accounts. For a list of privileges, refer to ["User Privileges" on](#page-1581-0)  [page 1527](#page-1581-0).

Management application user accounts contain the identification of the Management application user, as well as privileges, roles, and AORs assigned to the user. Privileges provide access to the features in Management application. A role is a group of selected privileges. A role can be assigned to one or more Management application users who need access to the same menu options.

An AOR contains selected fabrics and devices that a Management application user is allowed to manage.

### <span id="page-197-0"></span>Creating a new user account

To create a new user account, complete the following steps.

1. Select Server > Users.

The Users dialog box displays.

2. Click Add under the Users table.

The **Add User** dialog box displays.

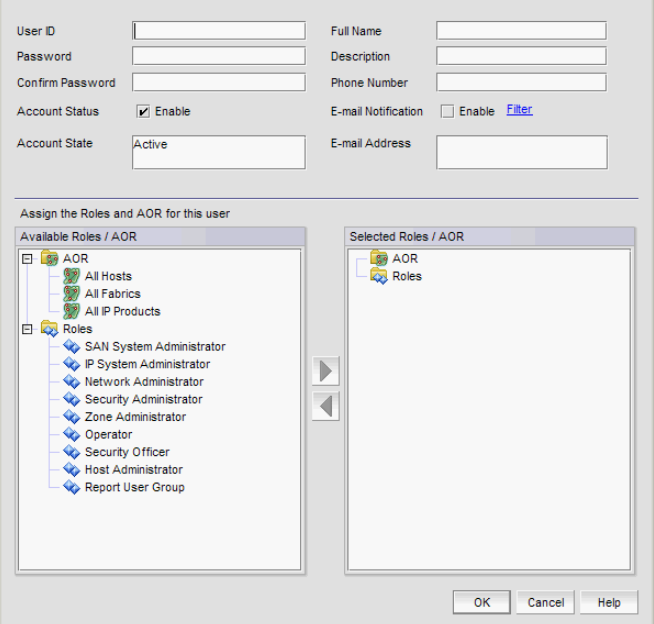

FIGURE 52 Add User dialog box

- <span id="page-197-1"></span>3. Enter a unique name to identify the user in the User ID field.
- 4. Enter a password for the user in the Password and Confirm Password fields.

Passwords displays as dots (.). For password policy details, refer to ["Viewing your password](#page-215-0)  [policy" on page 161.](#page-215-0)

- 5. Select the Account Status Enable check box to enable the account of the user. Account Status is enabled by default.
- 6. (Optional) Enter the full name of the user in the Full Name field.
- 7. (Optional) Enter a description for the user in the Description field.
- 8. (Optional) Enter the phone number of the user in the Phone Number field.
- 9. Select the E-mail Notification Enable check box to enable e-mail notification for the user. E-mail Notification is disabled by default.
- 10. Click Filter to set up basic event filters for the user.

For step-by-step instructions about setting up basic event filters, refer to ["Setting up basic](#page-1378-0)  [event filtering" on page 1324](#page-1378-0).

11. Enter the e-mail address of the user in the E-mail Address field.

Enter more than one e-mail address, separating each with a semi-colon. To send a text message or page via e-mail, use the following format *number*@*carrier.com*, where *number* is your phone number and *carrier.com* is the SMS server. For example, 3035551212@txt.att.net (text message) or 3035551212@page.att.net (page).

#### **NOTE**

Check with your carrier for the exact e-mail address.

12. Assign roles and AORs by selecting the role or AOR in the Available Roles / AOR table and click the right arrow button to move the role or AOR to the Selected Roles / AOR table.

Select multiple roles or AORs by holding down the CTRL key and clicking more than one role or AOR.

<span id="page-198-2"></span>13. Remove roles and AORs by selecting the role or AOR in the Selected Roles / AOR table and click the left arrow button to move the role or AOR to the Available Roles / AOR table.

Select multiple roles or AORs by holding down the CTRL key and clicking more than one role or AOR.

14. Click OK to save the new user and close the Add User dialog box.

The new user account displays in the Users table of the Users dialog box. You must assign at least one role to a user account. Users without an assigned role cannot log in to the client.

15. Click Close to close the Users dialog box.

#### <span id="page-198-0"></span>Editing a user account

To make changes to an existing user account, complete the following steps.

1. Select Server > Users.

The Users dialog box displays.

2. Select the user account you want to edit and click Edit under the Users table.

The Edit User dialog box displays.

- 3. Complete [step 3](#page-197-1) through [step 13](#page-198-2) in ["Creating a new user account" on page 143](#page-197-0).
- 4. Click OK to save the user account and close the Edit User dialog box.

If you make changes to the user's role or AOR while the user is logged in, a confirmation message displays. When you click OK on the confirmation message, the user is logged out and must log back in to see the changes.

5. Click Close to close the Users dialog box.

### <span id="page-198-1"></span>Copying a user account

You can create a user account by copying an existing one. When you copy an account, you copy the selected roles and AORs of that account. You can then enter a new user name, ID, e-mail address, and telephone number.

To create a new user account from an existing account, complete the following steps.

1. Select Server > Users.

The Users dialog box displays.

- 2. Select the user account you want to copy and click Duplicate under the Users table. The **Duplicate User** dialog box displays.
- 3. Complete [step 3](#page-197-1) through [step 13](#page-198-2) in ["Creating a new user account" on page 143](#page-197-0).
- 4. Click OK to save the new user and close the Duplicate User dialog box.

The new user account displays in the Users table of the Users dialog box.

5. Click Close to close the Users dialog box.

## <span id="page-199-0"></span>Copying and pasting user preferences

You can copy user preference settings, such as window and dialog box sizes, table column and sort order, as well as other customizations, and all the user-defined views (including fabrics and hosts) from the selected user account to one or more other user accounts.

If the fabric and hosts from the original user account are not included in the other user's AOR, then the copied fabrics and hosts do not display in the other user's views. To include fabrics and hosts from the original user account, you must add them to the other user's account (refer to "Exporting a [user account" on page 146\)](#page-200-0).

If a user-created view with the same name already exists in the other user's views, user-defined views with the same name are ignored. For example, user\_acct1 (copy) has the following user-defined views: Fabric1, Fabric2, and Host1 and user\_acct2 (paste) has the following user-defined views: Fabric1, Fabric\_CO, and Hosts. When you paste the user\_acct1 user preferences to user acct2, user acct2 now has the following user-defined views: Fabric1, Fabric2, Fabric CO, Host1, and Hosts.

#### NOTE

You cannot copy user preferences to user accounts that are currently logged in to the Management application.

#### **NOTE**

You cannot copy user preferences to the original user account.

1. Select Server > Users.

The Users dialog box displays.

- 2. Select the user account you want to copy user preferences from and click Copy User Preferences under the Users table.
- 3. Select the user account you want to copy user preferences to and click Paste User Preferences under the Users table.

If you need to make any other changes to this user account, refer to ["Editing a user account"](#page-198-0) [on page 144.](#page-198-0)

- 4. Click Yes on the confirmation message.
- 5. Click Close to close the Users dialog box.

### <span id="page-200-0"></span>Exporting a user account

To export a user account, complete the following steps.

1. Select Server > Users.

The Users dialog box displays.

- 2. Select the user account you want to export and click **Export** under the Users table. The **Export User** dialog box displays.
- 3. Browse to the location you want to save the file.
- 4. Enter a name for the exported user profile data in the File Name field, if needed. Export uses the following naming convention: <*Flavor*>-UserProfile-<*Time stamp*>.zip.
- 5. Click Save.The file is saved to the location you selected.

If the export is successful, the following message displays: User profile data exported successfully to <*Flavor*>-UserProfile-<*Time stamp*>.zip

### <span id="page-200-1"></span>Importing a user account

To import a user account, complete the following steps.

1. Select Server > Users.

The Users dialog box displays.

- 2. Click Import under the Users table. The **Import User** dialog box displays.
- 3. Select the file you want to import.

The file will be imported to the Users table.

Import uses the following naming convention: <*Flavor*>-UserProfile-<*Time stamp*>.zip.

4. Click OK.

If the import is successful, the following message displays:

User profile data imported successfully. Restart the Server for the changes to take effect.

### Assigning roles and areas of responsibility to a user account

To assign roles and AORs to an existing user account, complete the following steps.

1. Select Server > Users.

The Users dialog box displays.

2. Select the user account you want to edit and click Edit under the Users table.

The Edit User dialog box displays.

3. Assign roles and AORs by selecting the role or AOR in the **Available Roles / AOR** table and click the right arrow button to move the role or AOR to the Selected Roles / AOR table.

Select multiple roles or AORs by holding down the CTRL key and clicking more than one role or AOR.

4. Click OK to save the user account and close the Edit User dialog box.

If you make changes to the user's role or AOR while the user is logged in, a confirmation message displays. When you click OK on the confirmation message, the user is logged out and must log back in to see the changes.

5. Click Close to close the Users dialog box.

### Removing roles and areas of responsibility from a user account

To remove roles and AORs from an existing user account, complete the following steps.

1. Select Server > Users.

The Users dialog box displays.

2. Select the user account you want to edit and click Edit under the Users table.

The **Edit User** dialog box displays.

3. Remove roles and AORs by selecting the role or AOR in the **Selected Roles / AOR** table and click the left arrow button to move the role or AOR to the **Available Roles / AOR** table.

Select multiple roles or AORs by holding down the CTRL key and clicking more than one role or AOR.

4. Click OK to save the user account and close the Edit User dialog box.

If you make changes to the user's role or AOR while the user is logged in, a confirmation message displays. When you click OK on the confirmation message, the user is logged out and must log back in to see the changes.

5. Click Close to close the Users dialog box.

### <span id="page-201-0"></span>Disabling a user account

To make the user account inactive, but keep it in the database, you can disable the user account.

You cannot disable the default "Administrator" account.

To disable a user account, complete the following steps.

1. Select Server > Users.

The Users dialog box displays.

- 2. Select the enabled user account you want to disable in the Users table and click Disable.
- 3. Click Yes on the confirmation message.

If currently accessing the server, the user will be logged out once the user account is disabled. The user cannot log back in until you re-enable the user account.

4. Click Close to close the Users dialog box.

**NOTE** 

### <span id="page-202-1"></span>Enabling a user account

To re-activate a user account, complete the following steps.

1. Select Server > Users.

The Users dialog box displays.

- 2. Select the disabled user account you want to enable in the Users table and click Enable.
- 3. Click Yes on the confirmation message.
- 4. Click Close to close the Users dialog box.

### <span id="page-202-0"></span>Deleting a user account

#### **NOTE**

You cannot delete the default "Administrator" user account.

To permanently delete a user account from the server, complete the following steps.

1. Select Server > Users.

The Users dialog box displays.

- 2. Select the user you want to delete in the Users table and click Delete.
- 3. Click Yes on the confirmation message.

If currently accessing the server, the user will be logged out once the user account is deleted.

4. Click Close to close the Users dialog box.

### <span id="page-202-2"></span>Unlocking a user account

#### **NOTE**

You must have User Management Read and Write privileges to unlock a user account.

You can unlock a user account when a user is locked out of the system because of too many invalid login attempts.

To unlock a user account, complete the following steps.

1. Select Server > Users.

The Users dialog box displays.

- 2. Select the locked user account you want to unlock in the Users table and click Unlock.
- 3. Click Yes on the confirmation message.
- 4. Click Close to close the Users dialog box.

# <span id="page-203-0"></span>Roles

#### **NOTE**

You must have User Management Read and Write privileges to view, add, modify, or delete roles.

A role is a group of Management application tasks or privileges that can be assigned to several users who have similar functions.

When you create a role, it immediately becomes available in the Users dialog box.

### <span id="page-203-1"></span>Creating a new role

To create a new role, complete the following steps.

1. Select Server > Users.

The Users dialog box displays.

2. Click Add under the Roles table.

The **Add Role** dialog box displays.

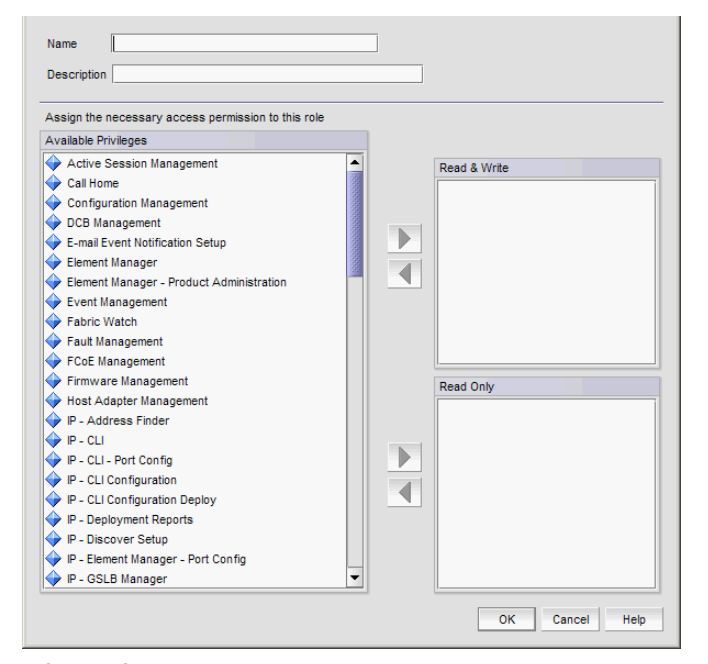

FIGURE 53 Add Role dialog box

- <span id="page-203-2"></span>3. Enter a name of the role in the Name field.
- 4. (Optional) Enter a short description for the role in the Description field.
- <span id="page-203-3"></span>5. Add or remove privileges as needed.

For step-by-step instructions, refer to ["Adding privileges to a role" on page 151](#page-205-1) or ["Removing](#page-206-1)  [privileges from a role" on page 152](#page-206-1).

6. Click OK to save the new role and close the Add Role dialog box.

The new role displays in the Roles list of the Users dialog box. To add users to this role, follow the instructions in ["Exporting a user account" on page 146](#page-200-0).

7. Click Close to close the Users dialog box

### <span id="page-204-0"></span>Editing a role

To make changes to an existing role, complete the following steps.

1. Select Server > Users.

The Users dialog box displays.

2. Select the role you want to edit in the Roles table and click Edit.

The **Edit Role** dialog box displays.

- 3. Complete [step 3](#page-203-2) through [step 5](#page-203-3) in ["Creating a new role" on page 149.](#page-203-1)
- 4. Click OK to save the role and close the Edit Role dialog box.

If you make changes to the user's role or AOR while the user is logged in, a confirmation message displays. When you click OK on the confirmation message, the user is logged out and must log back in to see the changes.

5. Click Close to close the Users dialog box.

## <span id="page-204-1"></span>Copying a role

You can create a new role by copying an existing one. When you copy a role, you copy the selected privileges in that role.

To copy an existing role, complete the following steps.

1. Select Server > Users.

The Users dialog box displays.

2. Select the role you want to copy in the Roles table and click Duplicate.

The **Duplicate Role** dialog box displays.

- 3. Complete [step 3](#page-203-2) through [step 5](#page-203-3) in ["Creating a new role" on page 149.](#page-203-1)
- 4. Click OK to save the role and close the Duplicate Role dialog box.

The new role displays in the Roles list of the Users dialog box. To add users to this role, follow the instructions in ["Exporting a user account" on page 146](#page-200-0).

5. Click Close to close the Users dialog box.

### <span id="page-205-0"></span>Deleting a role

To delete a role, complete the following steps.

1. Select Server > Users.

The Users dialog box displays.

- 2. Select the role you want to delete in the Roles table and click Delete.
- 3. Click Yes on the confirmation message.
- 4. Click Close to close the Users dialog box.

### <span id="page-205-1"></span>Adding privileges to a role

Each option under the Management application main menu corresponds to a privilege. By adding a privilege to a role and assigning that role to a user, you give the user access to a feature of the Management application. When a user logs in to the Management application, the user sees only the options that correspond to the privileges listed in the Add Roles, Edit Roles, or Duplicate Roles dialog box.

To add privileges to a role, complete the following steps.

1. Select Server > Users.

The Users dialog box displays.

2. Click Add, Edit, or Duplicate under the Roles table.

The Add Roles, Edit Roles, or Duplicate Roles dialog box displays.

3. Add read and write access by selecting the features to which you want to allow read and write access in the Available Privileges list and click the right arrow button to move the features to the Read & Write Privileges list.

Select multiple features by holding down the CTRL key and clicking more than one privilege. The features are moved to the Read & Write Privileges list.

4. Add read-only access by selecting the features to which you want to allow read-only access in the Available Privileges list and click the right arrow button to move the features to the Read Only Privileges list.

Select multiple features by holding down the CTRL key and clicking more than one privilege. The features are moved to the Read Only Privileges list.

- 5. Click OK to save your work.
- 6. Click Close to close the Users dialog box.

### <span id="page-206-1"></span>Removing privileges from a role

You remove privileges from the Edit or Duplicate Users dialog boxes.

To remove privileges from role, complete the following steps.

1. Select Server > Users.

The Users dialog box displays.

2. Select the role you want to edit in the Roles table and click Edit or Duplicate under the Roles table.

The Edit Roles or Duplicate Roles dialog box displays.

3. Remove read and write access by selecting the features to which you want to remove read and write access in the Read & Write Privileges list and click the left arrow button to move the features to the Available Privileges list.

Select multiple features by holding down the CTRL key and clicking more than one privilege. The features are moved to the Available Privileges list.

4. Remove read-only access by selecting the features to which you want to remove read-only access in the Read Only Privileges list and click the right arrow button to move the features to the Available Privileges list.

Select multiple features by holding down the CTRL key and clicking more than one privilege. The features are moved to the Available Privileges list.

- 5. Click OK to save your work.
- 6. Click Close to close the Users dialog box.

# <span id="page-206-0"></span>Areas of responsibility

#### **NOTE**

You must have User Management Read and Write privileges to view, add, modify, or delete operational areas of responsibility.

An area of responsibility (AOR) allows you to place Fabricsand Hosts into management groups that can be assigned to an Management application user. Users can manage only the Fabricsand Hosts in the AOR assigned to them, because only devices their AOR display in the Product List and Topology Map.

For example, devices 10.10.10.1, 10.10.10.2, and 10.10.14.3 may be placed in AOR Group 1. This AOR group can then be assigned to UserA. When using the Management application, UserA will be able to create configurations, generate reports, and perform backups only to entries in AOR Group 1 (which consists of devices 10.10.10.1, 10.10.10.2, and 10.10.14.3).

# <span id="page-207-2"></span>Creating an AOR

When creating an AOR, you assign devices or groups to that AOR. After you save the AOR, it can be assigned to one or more user account. Users of those accounts can then view the devices or groups in their assigned AOR. Users can deploy configurations and payloads only to devices in assigned AORs.

When you create an AOR, it immediately becomes available in the Users dialog box.

To create an AOR, complete the following steps.

1. Select Server > Users.

The Users dialog box displays.

2. Click Add under the AOR table.

The **Add AOR** dialog box displays.

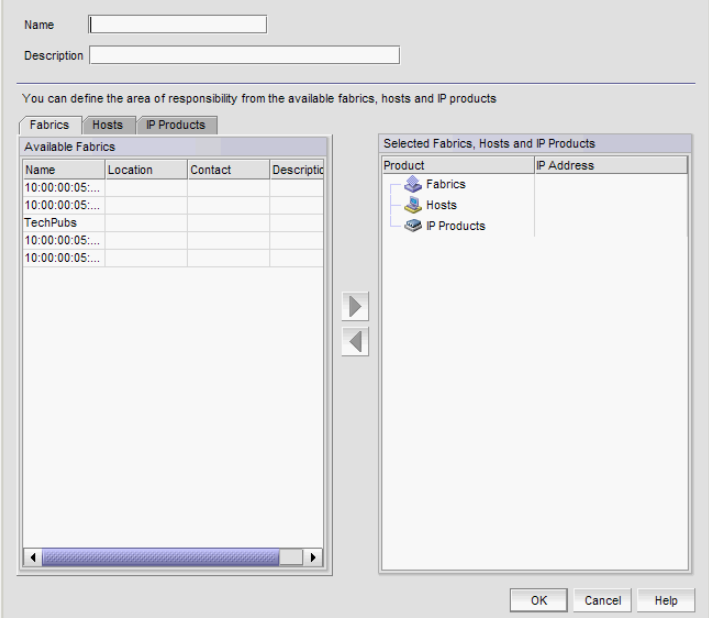

FIGURE 54 Users dialog box - Users tab

- <span id="page-207-0"></span>3. Enter a name of the AOR in the Name field.
- 4. (Optional) Enter a short description for the AOR in the Description field.
- <span id="page-207-1"></span>5. Assign or remove products as needed.

For step-by-step instructions, refer to ["Assigning products to an AOR" on page 155](#page-209-0) or ["Removing products from an AOR" on page 155](#page-209-1).

6. Click OK to save the new AOR and close the Add AOR dialog box.

The new AOR displays in the AOR list of the Users dialog box.

7. Click Close to close the Users dialog box.

# Editing an AOR

#### **NOTE**

You cannot edit system AORs.

To make changes to an existing AOR, complete the following steps.

1. Select Server > Users.

The Users dialog box displays.

2. Select the AOR you want to edit in the AOR table and click Edit.

The Edit AOR dialog box displays.

- 3. Complete [step 3](#page-207-0) through [step 5](#page-207-1) in ["Creating an AOR" on page 153](#page-207-2).
- 4. Click OK to save the AOR and close the Edit AOR dialog box.

If you make changes to the user's role or AOR while the user is logged in, a confirmation message displays. When you click Yes on the confirmation message, the user is logged out and must log back in to see the changes.

5. Click Close to close the Users dialog box.

## Copying an AOR

#### **NOTE**

You cannot duplicate system AORs.

To create a new AOR by copying an existing one, complete the following steps.

1. Select Server > Users.

The Users dialog box displays.

2. Select the AOR you want to copy in the AOR table and click Duplicate.

The **Duplicate AOR** dialog box displays.

- 3. Complete [step 3](#page-207-0) through [step 5](#page-207-1) in ["Creating an AOR" on page 153](#page-207-2).
- 4. Click OK to save the new AOR and close the Duplicate AOR dialog box.

The new AOR displays in the AOR table of the Users dialog box. To add this AOR to a user, follow the instructions in ["Exporting a user account" on page 146](#page-200-0).

5. Click Close to close the Users dialog box

# Deleting an AOR

#### **NOTE**

You cannot delete system AORs.

To delete an AOR, complete the following steps.

1. Select Server > Users.

The Users dialog box displays.

- 2. Select the AOR you want to delete in the AOR table and click Delete.
- 3. Click Yes on the confirmation message.
- 4. Click Close to close the Users dialog box.

## <span id="page-209-0"></span>Assigning products to an AOR

You can assign fabricsand hosts to an AOR from the Add, Edit, or Duplicate AOR dialog box.

To assign fabricsand hosts to an AOR, complete the following steps.

1. Select Server > Users.

The Users dialog box displays.

2. Click Add, Edit, or Duplicate under the AOR table.

The Add AOR, Edit AOR, or Duplicate AOR dialog box displays.

- 3. Click the Fabrics tab.
- 4. Select the fabrics you want to assign to the AOR in the Available Fabrics table and click the right arrow button to move the products to the Selected Products table.

Select multiple fabrics by holding down the CTRL key and clicking more than one fabric.

- 5. Click the Hosts tab.
- 6. Select the hosts you want to assign to the AOR in the Available Hosts table and click the right arrow button to move the products to the Selected Products table.

Select multiple hosts by holding down the CTRL key and clicking more than one host.

- 7. Click OK to save your work
- 8. Click Close to close the Users dialog box.

### <span id="page-209-1"></span>Removing products from an AOR

You can remove fabricsand hosts from and AOR from the Edit AOR or Duplicate AOR dialog box.

To remove fabricsand hosts from the AOR, complete the following steps.

1. Select Server > Users.

The Users dialog box displays.

2. Click Edit or Duplicate under the AOR table.

The Edit AOR or Duplicate AOR dialog box displays.

3. In the Selected Products table, select the products or groups you want to remove and click the left arrow button.

Select multiple products or groups by holding down the CTRL key and clicking more than one item.

- 4. Click OK to save your work.
- 5. Click Close to close the Users dialog box.

# <span id="page-210-0"></span>Password policies

#### **NOTE**

You must have User Management Read and Write privileges to configure password policy.

Passwords are an important aspect of computer security. They are the front line of protection for user accounts. The purpose of the password policy is to establish a standard for the creation of strong passwords, the protection of those passwords, and the frequency of change.

### Configuring a password policy

To configure password policies for all user accounts, complete the following steps.

1. Select Server > Users.

The Users dialog box displays.

- 2. Click the Policy tab.
- 3. Configure the password expiration by completing the following steps.
	- a. Enter the maximum number of days that can elapse before a password must be changed by the user in the Password Age field.

Valid values are 0 through 999. The default is 0, which means the policy is disabled.

b. Enter the number of days to warn the user prior to password expiration in the **Warning** Period field.

Only enabled when the Password Age value is greater than zero. Valid values are 0 through 998. The default is 0. The Warning Period value must be less than the Password Age value.

4. Enter the number of unique passwords you must use before you can reuse a password in the History Count field.

Valid values are 1 through 24. The default is 1. When you update the **History Count** value, the current password history is not cleared.

- 5. Configure the password format by completing the following steps.
	- a. Select the Empty Password Allow check box to allow user accounts to be created or edited with empty passwords or to allow passwords with any format.

Empty Password is enabled by default.

b. Enter the minimum password length in the **Minimum Length** field.

Only enabled when the Empty Password - Allow check box is clear. Valid values are 4 through 127. The default is 8.

c. Enter the minimum number of uppercase characters required in the Upper Case Characters field.

Only enabled when the **Empty Password - Allow** check box is clear. Valid values are 0 through 127. The default is 0.

d. Enter the minimum number of lowercase characters required in the Lower Case Characters field.

Only enabled when the Empty Password - Allow check box is clear. Valid values are 0 through 127. The default is 0.

e. Enter the minimum number of digits required in the Number of Digits field.

Only enabled when the Empty Password - Allow check box is clear. Valid values are 0 through 127. The default is 0.

f. Enter the minimum number of punctuation characters required in the Punctuation Required field.

Only enabled when the Empty Password - Allow check box is clear. Valid values are 0 through 127. The default is 0.

g. Enter the maximum number that the same character can repeat without a different intervening character in the Maximum Repeat field.

Only enabled when the Empty Password - Allow check box is clear. Valid values are 0 through 127. The default is 2.

h. Enter the maximum number of sequence characters from the ASCII collating series or keyboard sequences in the Maximum Sequence field.

For example, 'ab' is a sequence of 2 and '456' is a sequence of 3.

Only enabled when the Empty Password - Allow check box is clear. Valid values are 0 through 127. The default is 1.

- 6. Configure the password lockout support by completing the following steps.
	- a. Enter the number of failed login attempts allowed before the user account is locked out in the Lockout Threshold field.

Valid values are 0 through 999. The default is 0 (disabled).

b. Enter the time frame after which the account automatically unlocks and resumes normal operation in the Lockout Duration field.

Only enabled when the Lockout Threshold is greater than zero. If you specify zero, the user account is locked out indefinitely until an administrator manually unlocks it. Valid values are 0 through 99999. The default is 30.

- 7. Configure the password login policy by completing the following steps.
	- a. Select Concurrent Login or Single Login from the Login Mode list.

Single Login allows only one user to login at a time. If you selected Single Login, continue with step b.

Concurrent Login allows multiple users to login at the same time. If you selected Concurrent Login, go to step 8.

- b. Select Reject New Sessions or Logout Existing Sessions from the Action list.
- 8. Click View Policy Violators to view the user accounts affected by any policy violations caused by your changes to the Policy tab before you save your work.

If none of the user accounts violate the updated password policy, an empty View Policy Violators dialog box displays.

- 9. Click Apply.
- 10. Click Yes on the confirmation message.
- 11. Click Close to close the Users dialog box.

### Viewing password policy violators

To view password policy violators, complete the following steps.

1. Select Server > Users.

The Users dialog box displays.

- 2. Click the Policy tab.
- 3. Click View Policy Violators.

The View Policy Violators dialog box displays.

4. Review the password policy violator details.

The View Policy Violators dialog box includes the following details:

- User ID Displays the identifier of the user who violated the password policy.
- Full Name Displays the full name of the user who violated the password policy.
- Reason Displays the reason the user violated the password policy.
- 5. Click Close on the View Policy Violators dialog box.
- 6. Click Close on the Users dialog box.

# <span id="page-212-0"></span>User profiles

User profiles contain the standard identification information of the user account, such as name, password, phone number, and e-mail address. The Management application enables you to make the following changes to your user profile:

- Change your name
- Change your password
- Change your user account description
- Change your phone number
- Change your e-mail address
- View your account state
- View your password policy
- Reset Management application messages
- Enable e-mail notification

• Configure e-mail notification

### Viewing your user profile

To view your user profile, complete the following steps. To edit your user profile, refer to ["Editing](#page-214-1)  [your user profile" on page 160](#page-214-1).

#### 1. Select Server > User Profile.

The User Profile dialog box displays the following information:

- User  $ID$   $-$  Displays your user identifier.
- Full Name Displays the name if entered while adding a user; otherwise, this field is blank.
- Password Displays your password as dots (.). If the password policy is configured for an empty password, this field is blank. To change your password, refer to ["Changing your](#page-214-0)  [password" on page 160](#page-214-0).
- Confirm Password Displays your password as dots (.). If the password policy is configured for an empty password, this field is blank.
- **Description** Displays your description if entered while adding a user; otherwise, this field is blank.
- Phone Number Displays your phone number if entered while adding a user; otherwise, this field is blank.
- Account State Displays the current state of the account. Valid states include:
	- **Active**
	- **Locked out by user manager**
	- **Locked out threshold reached**
	- **Password expired**
	- Password format policy violated
	- **Password history policy violated**
- E-mail Notification Enable check box Select to enable e-mail notification.
- Filter Click to configure e-mail notification (refer to ["Configuring e-mail notification" on](#page-216-0)  [page 162](#page-216-0)).
- **E-mail Address** Displays your e-mail, text message, or page addresses if entered while adding a user; otherwise, this field is blank.
- Password Age Displays the age of the password in days. Default is zero.
- Password Policy View button Click to display the current password policy (refer to ["Viewing your password policy" on page 161](#page-215-0)).
- Optional Messages Reset button Click to reset all optional messages to the default behavior. For more information, refer to ["Resetting optional messages" on page 161](#page-215-1).
- 2. Click OK on the User Profile dialog box.

### <span id="page-214-1"></span>Editing your user profile

To edit your user profile, complete the following steps.

1. Select Server > User Profile.

The User Profile dialog box displays.

- 2. Change your name in the Full Name field.
- 3. Change your password in the Password and Confirm Password fields.

Passwords display as dots (.).

- 4. Change your user profile description in the Description field.
- 5. Change your phone number in the Phone Number field.
- 6. Select the E-mail Notification Enable check box to enable e-mail notification.

Clear the E-mail Notification Enable check box to disable e-mail notification.

7. Click Filter to set up basic event filters.

For step-by-step instructions about setting up basic event filters, refer to ["Setting up basic](#page-1378-0)  [event filtering" on page 1324](#page-1378-0).

8. Change your e-mail, text message, or page address in the E-mail Address field.

Enter more than one e-mail address, separating each with a semi-colon. To send a text message or page via e-mail, use the following format *number*@*carrier.com*, where *number* is your phone number and *carrier.com* is the SMS server. For example, 3035551212@txt.att.net (text message) or 3035551212@page.att.net (page).

#### NOTE

Check with your carrier for the exact e-mail address.

9. Click OK on the User Profile dialog box to save your changes.

### <span id="page-214-0"></span>Changing your password

To change your password from your user profile, complete the following steps.

1. Select Server > User Profile.

The User Profile dialog box displays.

2. Change your password in the Password and Confirm Password fields.

Passwords display as dots (.).

3. Click OK on the User Profile dialog box to save your changes.

If your password expires or your current password violates the password policy, you will be prompted to change your password from the Change Password dialog box. To view your password policy, click Password Policy - View.

To change your password from the Change Password dialog box, complete the following steps.

- 1. Enter your current password in the Existing Password field.
- 2. Enter your new password in the New Password and Confirm Password fields.

Passwords display as dots (.).

3. Click OK to save your new password.

#### <span id="page-215-0"></span>Viewing your password policy

To view your password policy, complete the following steps.

1. Select Server > User Profile.

The User Profile dialog box displays.

2. Click Password Policy - View to display your password policy.

The View Password Policy dialog box displays.

- **Password History Count** The number of unique passwords you must use before you can reuse a password.
- Empty Password Whether or not to allow empty passwords.
- Minimum Length The minimum length allowed for the password.
- Upper Case Characters The minimum number of uppercase characters required in the password.
- Lower Case Characters The minimum number of lowercase characters required in the password.
- Number of Digits The minimum number of digits required in the password.
- Punctuation Required The minimum number of punctuation characters required in the password.
- **Maximum Repeat** The maximum number that the same character can repeat without a different intervening character in the password.
- Maximum Sequence The maximum number of sequence characters from the ASCII collating series or keyboard sequences in the password.
- 3. Click OK on the Password Policy dialog box.
- 4. Click OK on the User Profile dialog box.

### <span id="page-215-1"></span>Resetting optional messages

To reset all Management application optional messages to their default behaviors, complete the following steps.

1. Select Server > User Profile.

The User Profile dialog box displays.

2. Click Optional Messages Reset.

The **Password Policy** dialog box displays.

3. Click Yes on the confirmation message.

A successful reset message displays.

4. Click OK on the User Profile dialog box.
### Configuring e-mail notification

To configure and enable e-mail notification, complete the following steps.

1. Select Server > User Profile.

The User Profile dialog box displays.

- 2. Select the E-mail Notification Enable check box to enable e-mail notification.
- 3. Click Filter to set up basic event filter.

For step-by-step instructions about setting up basic event filters, refer to ["Setting up basic](#page-1378-0)  [event filtering" on page 1324](#page-1378-0).

4. Enter your e-mail, text message, or page address in the E-mail Address field.

Enter more than one e-mail address, separating each with a semi-colon. To send a text message or page via e-mail, use the following format *number*@*carrier.com*, where *number* is your phone number and *carrier.com* is the SMS server. For example, 3035551212@txt.att.net (text message) or 3035551212@page.att.net (page).

#### **NOTE**

Check with your carrier for the exact e-mail address.

5. Click OK on the User Profile dialog box.

### Chapterpage

# Web Client  $\qquad \qquad \textbf{6}$

# In this chapter

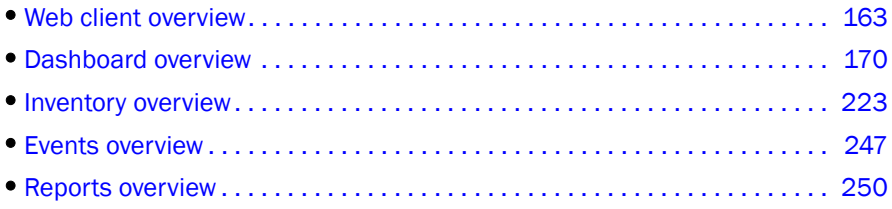

# <span id="page-217-0"></span>Web client overview

The Management application web client provides high-level overview of a network, as well as quick access to dashboard monitors and reports. The web client's main window contains a number of areas. The following graphic illustrates the various areas, and descriptions of them are listed below.

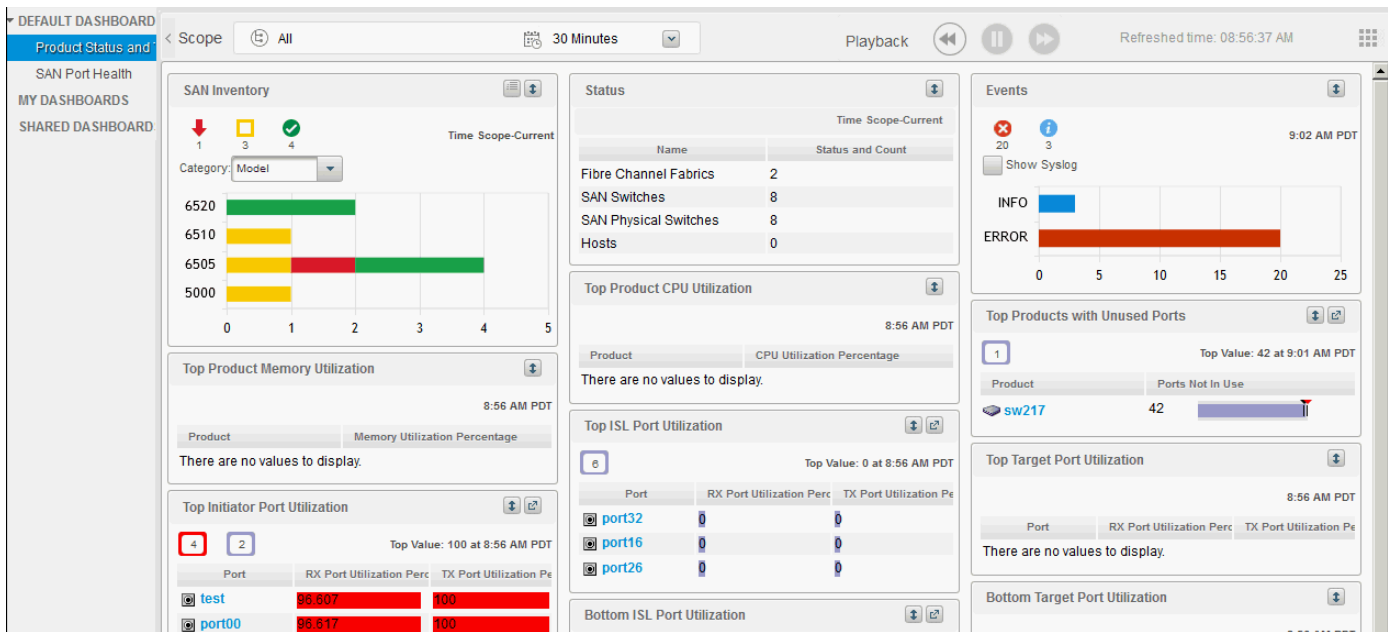

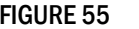

FIGURE 55 Management application web client

- 1. Web client banner and toolbar Displays the Management application server name and status (not shown) as well as buttons to perform various functions. For more information, refer to ["Web client toolbar" on page 167.](#page-221-0)
- 2. Left pane Contains the Expand navigation bar which provides a list of features you can access. For more information, refer to:

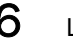

- "Dashboard expand navigation bar" on page 12
- "Reports expand navigation bar" on page 108
- "Inventory expand navigation bar" on page 80
- 3. Right pane Displays the detail for the feature selected in the left pane. For more information, refer to:
	- "Dashboard overview" on page 11
	- "Reports overview" on page 107
	- "Inventory overview" on page 79
	- "Events overview" on page 103

# License

License keys are encoded form of supported configuration or features. License keys verify ownership of the Management application software as well as determine the maximum port count allowed or any additional features that you receive as part of the license.

The web client is available for Professional, Professional Plus and Enterprise editions; however, the Professional edition does not support Reports and all Performance widgets in the dashboard do not contain data. The web client is not supported for SMI Agent only installation.

#### **NOTE**

If you exceed the maximum port count for your version, software functionality is impacted and you must reduce the port count through discovery or contact your vendor to purchase an additional license for your version.

If your License expires or changes, an error message displays.

# Browser requirements

The Management application web client is supported in the following browsers:

- Windows Internet Explorer 11.0.7 or later on Windows
- Firefox 24 or later on Windows or Linux
- Google Chrome 33 or later on Windows

# Opening the Management application web client

You must log into a Management application server to monitor the network. To launch a web client, complete the following steps.

1. Open a web browser and enter the IP address or host name of the Management application server in the Address bar.

If the web server port number does not use the default (443 if is SSL Enabled; otherwise, the default is 80), you must enter the web server port number in addition to the IP address. For example, *IP\_Address*:*Port\_Number*.

The web client login page displays with the server name and IP address in the upper left. You can launch the Java client from any page of the web client by clicking Desktop Client. You can download the client bundle (64-bit OS only), JRE, or MIB files by clicking JRE and MIB files.

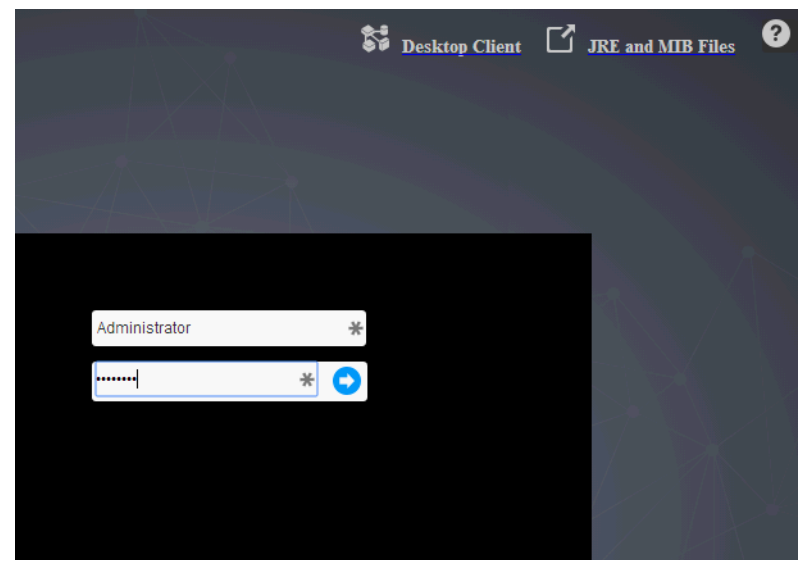

FIGURE 56 Management application web client log in page

2. Enter your user name and password.

#### **NOTE**

Do not enter *Domain\User\_Name* in the User ID field for LDAP server authentication.

- 3. Press Enter or click the log in arrow icon.
- 4. Click OK on the Login Banner.

The Management application web client displays. You can launch the Java client from any page of the web client by clicking Desktop Client.

#### NOTE

If the Administrator disconnects the web client using the **Active Sessions** dialog box (Server > Active Sessions), the web client redirects to the login page after three minutes or as soon as you make a selection.

# Launching the Java client

You can launch the Java client from the web client login page or any page of the web client.

To launch the Java client from any page of the web client, click Desktop Client.

To launch the Java client from the web client login page, complete the following steps.

1. Open a web browser and enter the IP address or host name of the Management application server in the **Address** bar.

If the web server port number does not use the default (443 if is SSL Enabled; otherwise, the default is 80), you must enter the web server port number in addition to the IP address. For example, *IP\_Address*:*Port\_Number*.

The web client login page displays.

#### 2. Click Desktop Client.

The Management application web start page displays.

3. Click the Web Start the Client link.

The Log In dialog box displays.

Log into another server by entering the IP address to the other server in the Network Address field.

#### NOTE

The server must be the exact same version, edition, starting port number, and network size as the client.

Remove a server from the **Network Address** list by selected the IP address and clicking **Delete.** 

- 4. Choose one of the following options:
	- If you configured authentication to CAC, enter your PIN in the CAC PIN field.
	- If you configured authentication to the local database, an external server (RADIUS, LDAP, or TACACS+), or a switch, complete the following steps.
		- a. Enter your user name and password. The defaults are Administrator and password, respectively.

#### NOTE

Do not enter *Domain\User\_Name* in the User ID field for LDAP server authentication.

- b. Select or clear the Save password check box to choose whether you want the application to remember your password the next time you log in. To change your password, refer to your user manual or online help.
- 5. Click Login.
- 6. Click OK on the Login Banner dialog box.

The Management application displays.

#### NOTE

When you launch the Management application or navigate to a new view, the SAN tab displays with a gray screen over the Product List and Topology Map while data is loading.

# <span id="page-221-0"></span>Web client toolbar

The toolbar is located on the right-side of the web client banner and provides buttons and fields to perform various functions.

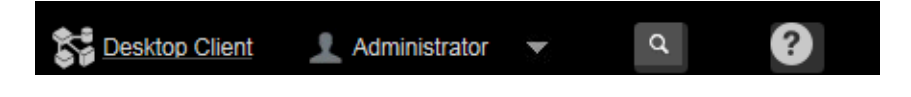

#### FIGURE 57 Web client toolbar

- 1. Desktop Client Click to launch the Management application Java client.
- 2. User Select *Username* > Logout to log off the web client.
- 3. Search Click to access the global search function from any page in the web client.
- 4. Help (?) Click to access the online help or the About screen.

# Global search

Global search is available on any page in the web client.

You can search for a network resource (fabric, switch, Ethernet switch, port, interface, host/target, or blade) using search criteria such as the name, WWN, IP address, MAC, Zone alias, model, port speed, firmware version, and serial number. The search criteria is based on a free text keyword for an exact match or wildcard match.

1. Click the Search icon to display the global search panel.

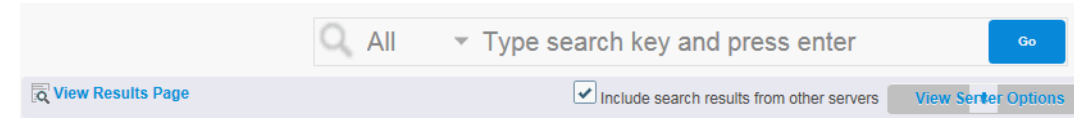

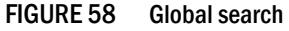

2. Select what network resource to search on from the Search resource list.

Options include: All, Fabric, Switch, Port, Host, and Target.

3. Include other servers in the search by selecting the **Include search results from other servers** check box.

To select the servers to include in the search, refer to ["Defining the search server list" on](#page-223-0)  [page 169](#page-223-0).

To add a server to the search list, refer to ["Adding a server to the search list" on page 169](#page-223-1).

- 4. Highlight the search criteria in the search results by selecting the Highlight All check box.
- 5. Enter your search criteria in the search field.

You can use the wildcard character \* (asterisk) to search for a wildcard match. In addition you can use the equals sign (=) to search for an exact match

For example: \*.33:a0:0a:42

6. Press Go.

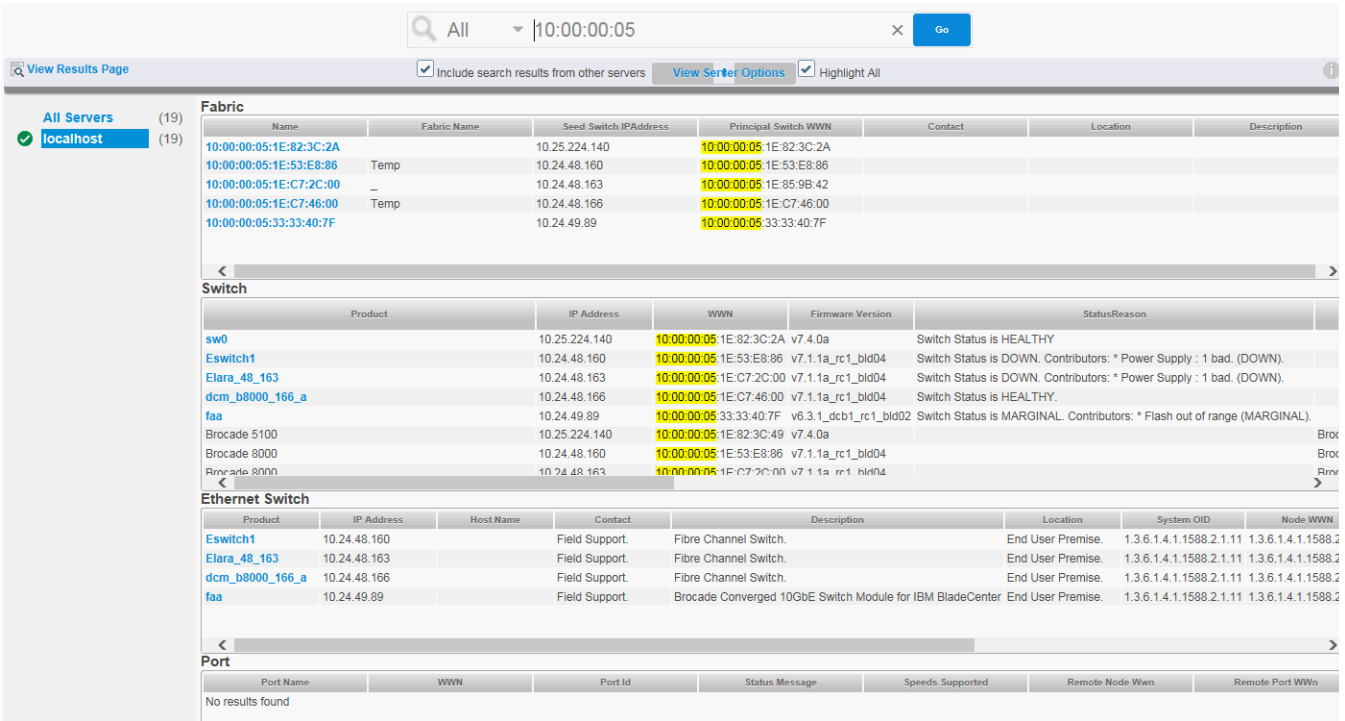

#### FIGURE 59 Global search results

The search results screen displays with the following fields and components:

Left pane — Displays the list of servers included in the search.

Right pane — Displays the search results witch includes the following data:

- Fabric table Management Application Sever, Name, Seed Switch WWN, Name, Contact, Location, Description, Principal Switch WWN, Fabric Name, and Seed Switch IP Address
- Switch table Management\_Application Server, Name, WWN, Status Reason, IP Address, Firmware Version, Vendor, Supplier Serial Number, Part Number, Model Number, Manufacturer, Switch Serial Number, Vendor Version, Contact, Location, and Description
- Ethernet Switch table Product, P Address, Host Name, Contact, Description, Location, System OID, Node WWN, Serial Number, Model, MAC Address
- Port table Management\_Application Sever, WWN, Name, Port ID, Status Message, Speeds Supported, Remote Node WWN, and Remote Port WWN
- Interface table MAC Address, Name, Mode L2 Mode, IP Address, and MAX ACL Policy
- Host/Target table Management\_Application Server, WWN, Type, Symbolic Name, Host Name, Vendor, Capability, Name, IP Address, Contact, Location, Description, Fabric WWN, Serial Number, Firmware Version, Manufacturer, Driver Version, Model, Hardware Version, Model Description, and Node Name
- Blade table Physical Switch WWN, Model, Serial Number, Part Number, IP Address, Subnet Mask, Default Gateway, Primary Firmware Version, Secondary Firmware Version, cpHaState, and Manufacturer
- 7. Return to the web client by clicking the Dashboards, Inventory, Reports, or Events icon in the left pane.

### <span id="page-223-0"></span>Defining the search server list

To include other servers in the search, complete the following steps.

1. Click View Server Options.

A list of servers (if configured) on which you can search for a network source displays.

2. Select the check box for each of the servers you want to include in the search. To add a server, refer to ["Adding a server to the search list" on page 169](#page-223-1). To edit a server, refer to ["Editing a server to the search list" on page 170](#page-224-1).

### Hiding the global search fields

To hide the global search panel, click the Close search panel (X) icon.

### <span id="page-223-1"></span>Adding a server to the search list

You can add up to 25 servers on which you can search for a network source.

To add a server, complete the following steps.

1. Click View Server Options.

A list of servers (if configured) on which you can search for a network source displays.

2. Click Add.

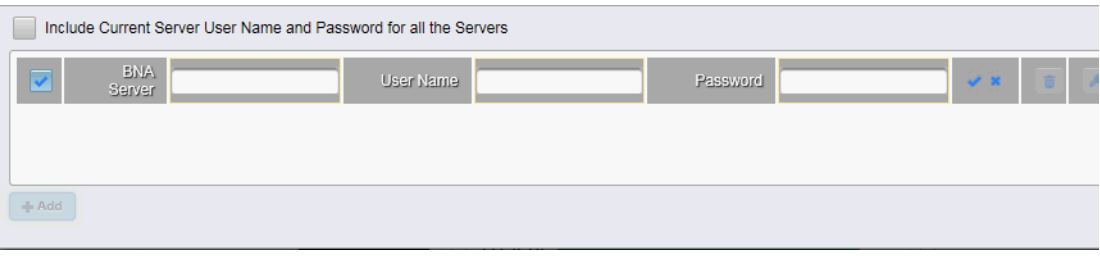

#### FIGURE 60 Add server

- 3. Click the Edit icon.
- 4. Enter the IP address of the server in the Server IP field.

You can add up to 25 IP addresses (servers) on which you can search for a network source.

- 5. Enter your user name and password.
- 6. Press Enter or click the Checkmark icon.

You can discard an entry by clicking the cancel (X) icon.

7. Verify the server credentials by clicking the Verify icon.

### <span id="page-224-1"></span>Editing a server to the search list

You can add other servers on which you can search for a network source.

To edit a server, complete the following steps.

1. Click View Server Options.

A list of servers (if configured) on which you can search for a network source displays.

- 2. Click Add.
- 3. Click the Edit icon of the server you want to edit.
- 4. Change the IP address of the server in the Server IP field.
- 5. Change your user name and password.
- 6. Press Enter or click the Checkmark icon.

You can discard an entry by clicking the cancel (X) icon.

7. Verify the server credentials by clicking the Verify icon.

### Removing a server from server options

To permanently remove a server, complete the following steps.

1. Click View Server Options.

A list of servers (if configured) on which you can search for a network source displays.

2. Click the Delete icon for the server you want to remove from the list of servers.

# Logging off the web client

To log off of the web client, select *Username* > Logout.

The web client login page displays.

# <span id="page-224-0"></span>Dashboard overview

#### **NOTE**

You must have the Dashboard Management privilege with read permission to view dashboards.

#### **NOTE**

You can only create and add customized widgets from the Java client.

#### **NOTE**

Only devices in your area of responsibility (AOR) display in the dashboard.

The Dashboard displays the status widgets and performance monitors. You can also display additional status widgets and performance monitors, as needed. The Management application has the following default dashboards: Product Status and Traffic and SAN Port Health.

The dashboard provides a high-level overview of the network and the current states of managed devices. This allows you to easily check the status of the devices on the network. The dashboard also provides several features to help you quickly access reports, device configurations, and system event logs.

The dashboard refreshes every ten seconds regardless of the size of your network. Note that data may become momentarily out of sync between the dashboard and other areas of the application. For example, if you remove a product from the network while another user navigates from the dashboard to a more detailed view of the product, the product may not appear in the detailed view.

### Dashboard expand navigation bar

The Dashboard expand navigation bar [\(Figure 61](#page-225-0)) is located left of the status widgets and performance monitors and provides a list of dashboards.

<span id="page-225-0"></span>FIGURE 61 Expand navigation bar

The expand navigation bar contains the following components:

- 1. Default Dashboards list Use to select one of the following default dashboards:
	- Product Status and Traffic Click to display the dashboard. For more information, refer to ["Product Status and Traffic" on page 179.](#page-233-0)
	- SAN Port Health Click to display the dashboard. For more information, refer to "SAN [Ports Health" on page 179.](#page-233-1)
- 2. My Dashboards list Use to display a dashboard that you created in the Java Client. The My Dashboards list does not display until you create and save a dashboard to My Dashboards in the Java Client.
- 3. Shared Dashboards list Use to select the user-defined dashboard that has been shared with other users in the Java Client. Shared dashboards display in the following format: *dashboard\_name* (*user\_name*). The Shared Dashboards list does not display until a dashboard is shared with other users in the Java Client.

### Dashboard toolbar

The dashboard toolbar ([Figure 62\)](#page-225-1) is located above the status widgets or performance monitors and provides a information about the selected dashboard as well as buttons to perform various functions.

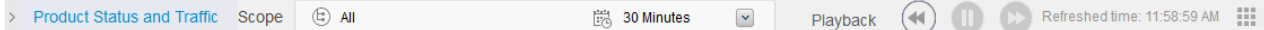

#### <span id="page-225-1"></span>FIGURE 62 Dashboard toolbar

The dashboard toolbar contains the following fields and components:

- 1. Collapse/Expand arrow buttons Click the Expand arrow button to hide the expand navigation bar. Click the Collapse arrow button to display the expand navigation bar.
- 2. Dashboard name The name of the selected dashboard.
- 3. Scope Use to select network scope and time scope for which you want to display data in the dashboard. For more details refer to ["Setting the network scope" on page 174.](#page-228-0)
- 4. Playback Use to play, pause, rewind, and forward the dashboard and widgets in playback mode. For more information, refer to ["Dashboard playback" on page 176](#page-230-0).
- 5. Refreshed time  $-$  The time of the last refresh for the page.
- 6. Other Actions button Click to configure how to display the widgets on the dashboard as well as add, edit, duplicate, and remove user-defined dashboards. For more information, refer to ["Configuring the dashboard display" on page 175](#page-229-0).

### General dashboard functions

- Severity summary Most widgets and monitors display the severity by color and the number of products with that severity beneath the widget title. The Events, Inventory, and Status widgets display the severity icons and the number of products with that severity beneath the widget title. When the widget or monitor is minimized, the severity summary continues to display.
- All Status widgets and Performance monitors have a **Collapse/Expand** title bar button. Status widgets also have a **Show Legend** button. Performance widgets also have a **View Details** button.
	- Collapse/Expand button Click to minimize or expand the selected widget or monitor.
	- **Show Legend** button  $-$  Click to display the color legend for the selected widget.
	- **View Details** button  $-$  Click to view additional details for the selected monitor.
- Tooltips Status widgets with a pie chart or bar graph display tooltips when you pause on a section or bar. Performance monitors with a percentage display tooltips when you pause on a section of the percentage column.
	- For the pie chart widgets, the tooltip displays the name of the category, number of items in that category, and the percentage.
	- For the bar graph widgets, the tooltip displays the count represented by the selected bar.
	- For the performance monitors, the tooltip displays the minimum, current, and maximum values for the selected row.
- Pop-up notification When you make a change to the dashboard in the Java client, a pop-up notification detailing the change displays in the web client.

### <span id="page-226-0"></span>General table functions

Table pagination only displays when the number of objects is greater than 50. By default, ten pages display at a time. You can page through the list by clicking the Next page icon or click a page number to go directly to that page. When you click the tenth page, the pages automatically displays additional pages.

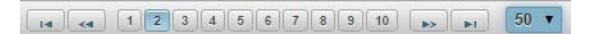

#### FIGURE 63 Table pagination

- Sort the table by clicking a column head to sort the list. Click a column head again to reverse the sort orders. Note that sorting only occurs on the current page, not the entire list of event pages.
- Navigate through the table by using the following icons at the bottom of the table.

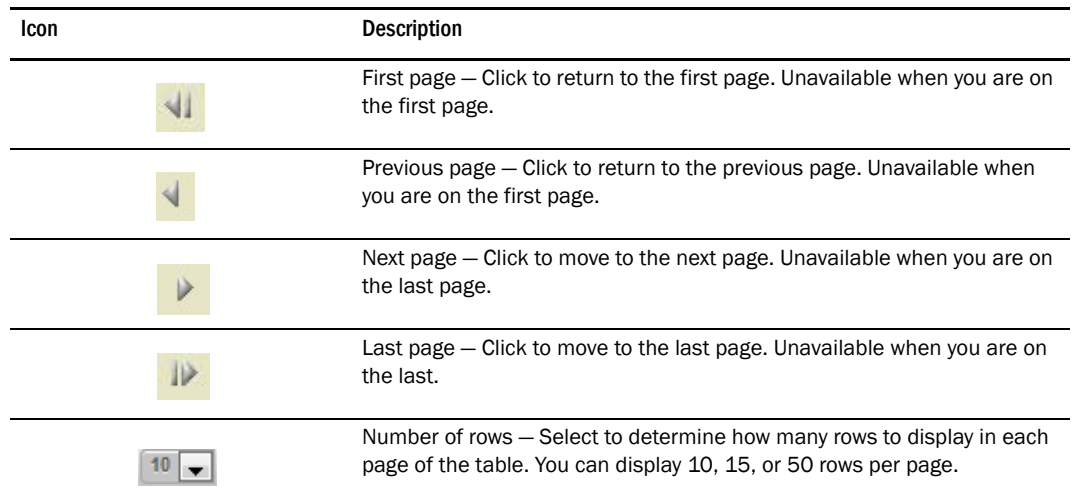

### Accessing a dashboard

#### **NOTE**

If you change the dashboard in the Java client, change is reflected in the web client and vice versa.

To access a specific dashboard, complete the following steps.

1. Click the Dashboard icon.

The Dashboard expand navigation bar displays.

2. Select the dashboard you want to view from the Dashboards list.

Options include:

- Default Dashboards Displays the three preconfigured dashboards. Select one of the following:
	- Product Status and Traffic Displays preconfigured status widgets and performance monitors. You can display additional widgets and monitors in this dashboard.
	- SAN Port Health Displays preconfigured SAN performance monitors. You can display additional status widgets and performance monitors in this dashboard.
- My Dashboards Displays user-defined dashboards. Only displays dashboards that you create in the Java client.
- Shared Dashboards Displays dashboards shared by other users in the Java client. Shared dashboards display in the following format: *dashboard\_name* (*user\_name*).

The dashboard you selected displays.

### Dashboard customization

You can customize the dashboard or events display by setting the network scope and time scope in the Scope list.

#### <span id="page-228-0"></span>Setting the network scope

You can configure the **Dashboards** or **Events** page to display all objects in your area of responsibility (AOR) or a subset of objects (fabrics, devices, or groups) using the network scope selection. Default network scopes are visible to all users. User-defined scopes are visible only to the user who created it. Whenever scope is changed, all widgets corresponding to the network scope in the dashboard automatically refresh.

1. Click the Scope arrow.

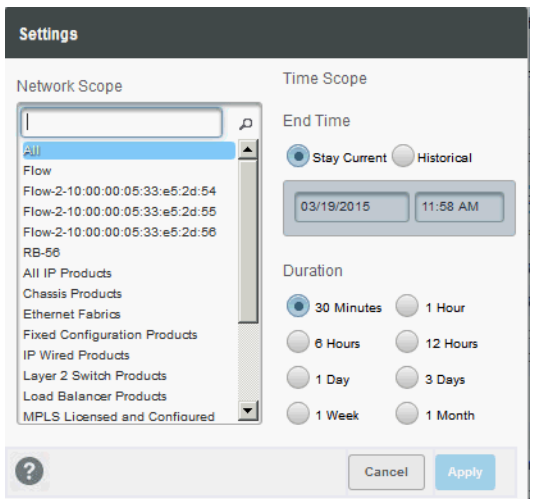

FIGURE 64 Scope dialog box

2. Select a network from the **Network Scope** list.

The default network scope is All. It includes all managed and monitored fabrics or groups in your AOR. If the selected fabric or group is deleted from discovery, the widget refreshes and returns to the default network scope (All).

Search for a product fabric by entering search criteria in the Search field. The Network Scope list automatically filters out any products that do not match the search criteria.

If you select a fabric scope, dashboard widgets displays data for all products and ports in the fabric.

If you select a product scope, dashboard widgets displays data for the selected products and the ports that belong to the selected products.

If you select a port scope, dashboard widgets displays data for the specified ports and the products to which the ports belong. If any of the selected ports are initiator or target ports, dashboard widgets displays data for the attached switch port.

In case of MAPS widgets, violation counts will be displayed based on the selected scope.

3. Click Apply.

### <span id="page-229-3"></span>Setting the time interval

Setting the global time interval in the Dashboards or Events page configures the data display time range for all the applicable widgets. Time interval in the **Scope** list allows you to select a specific time range for which you want to display data in the Dashboards or Events page.

#### **NOTE**

Time Interval does not affect the Status and Inventory widgets.

- 1. Click the Scope arrow.
- 2. Select whether to use current or historical data for the dashboard by selecting one of the following options:
	- Stay Current Displays data for the current date and time based on the selected time scope. Go to [step 5](#page-229-1).
	- Historic Data Displays data for a specific date and time based on the selected time scope. Continue with [step 3.](#page-229-2)
- <span id="page-229-2"></span>3. Select a date from the Calendar pop-up window.
- 4. Select a time from the **Choose Time** pop-up window
- <span id="page-229-1"></span>5. Select a duration from the Time Scope list.

The available time scopes include the following options:

- 30 Minutes Displays data for 30 minutes.
- 1 Hour Displays data for 1 hour.
- 6 Hours Displays data for 6 hours.
- 12 Hours Displays data for 12 hours.
- 1 Day Displays data for 24 hours.
- 3 Days Displays data for 3 days.
- 1 Week  $-$  Displays data for 1 week.
- 1 Month Displays data for 30 days.

The displayed data changes to the new time range for all the applicable widgets.

6. Click Apply.

### <span id="page-229-0"></span>Configuring the dashboard display

You can set the dashboard to minimize or expand all status widgets and performance monitors as well as return to the default settings.

- 1. Click the Other Actions button.
- 2. Configure how the widgets display by selecting one of the following options:
	- Collapse Expand All Select to minimize or expand all widgets and monitors on the dashboard.
	- **Reset** Select to reset the dashboard to the default display settings.

# <span id="page-230-0"></span>Dashboard playback

You can use the dashboard control buttons (Rewind, Pause, and Forward) to configure the dashboard to playback the recorded status and performance widget data incrementally or to pause playback.

| Playback |  |  |
|----------|--|--|
|          |  |  |

FIGURE 65 Playback controls

- Pause button  $-$  Click to pause playback. Click again to restart playback using the current increment. If you pause playback, then click Rewind or Forward to restart playback, the increments resets to 1x.
- **Rewind and Forward buttons Click to rewind or forward the widget data.**

Click again to increase the rewind or forward increment. The rewind or forward increment label displays next to the Rewind or Forward button depending on your selection. A tooltip for the label displays the increment in minutes.

Once you configure playback the dashboard automatically updates every 20 seconds. When in playback mode the Rewind or Forward buttons (depending on your selection) also act as a progress indicator.

[Table 19](#page-230-1) lists the available increments based on the time scope.

| Rewind or Forward increment Less than a week |            | 8 or more days |
|----------------------------------------------|------------|----------------|
| 1x                                           | 5 minutes  | 30 minutes     |
| 2x                                           | 10 minutes | 60 minutes     |
| 3x                                           | 15 minutes | 90 minutes     |
|                                              | 30 minutes | 120 minutes    |

<span id="page-230-1"></span>TABLE 19 Dashboard playback increments

You can rewind data starting from the current time (refer to Configuring a current time scope) or a historical time scope (refer to Configuring a historical time scope). Data rewind continues until you pause or stop (click View Current Data) playback.

You can only forward data from a historical time scope (refer to Configuring a historical time scope). Once the forward playback reaches the current time, the dashboard changes to the current time and the widgets start refreshing at regular intervals.

• View Current Data link — Click to stop playback and return to a current view of the dashboard.

### User-defined dashboards

You can create and edit user-defined dashboards and customize them with the status widgets and performance monitors you need to monitor your network.

### Creating a user-defined dashboard

You can create a dashboard and customize it with the status widgets and performance monitors you need to monitor your network.

1. Select Add from the  $\frac{1}{2}$  (Other Actions) button in the Dashboards toolbar.

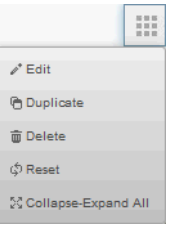

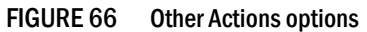

The **Add Dashboard** dialog box displays.

| Manage Widgets |                         |                                                                      |  |  |
|----------------|-------------------------|----------------------------------------------------------------------|--|--|
| <b>Etatus</b>  | Performance             |                                                                      |  |  |
| Select         | Titles                  | <b>Description</b>                                                   |  |  |
|                | SAN Status              | Pie Chart view of FC devices categorized by operational status       |  |  |
|                | SAN Inventory           | Stacked Bar Chart view of FC devices grouped by operational status   |  |  |
|                | IP Status               | Ple Chart view of IP devices categorized by operational and reachab- |  |  |
|                | IP Inventory            | Stacked Bar Chartview of IP devices grouped by operational status    |  |  |
|                | <b>Fuents</b>           | Bar Chart view of events grouped by severity                         |  |  |
|                | Stabus                  | Various status attributes                                            |  |  |
|                | Host Adapter Inventory  | Stacked Bar Chart view of Host Adapters grouped by selected categ-   |  |  |
|                | Bottenecked Ports       | Bottlenecked ports in SAN                                            |  |  |
|                | Out of Range Violations | Out of range threshold violations reported in SAN and NOS devices.   |  |  |
|                | Port Health Violations  | Out of range port health violations reported in SAN and NOS devices. |  |  |
|                | Access Point Status     | Pie Chart view of AP devices categorized by operational and reachat. |  |  |
|                | <b>VM Alarmy</b>        | Alarms received from vCenter                                         |  |  |
| <b>COLOR</b>   |                         | EAST PE OF                                                           |  |  |

FIGURE 67 Add Dashboard dialog box

- 2. Enter a name (up to 50 characters) and description (up to 256 characters) for the dashboard.
- 3. From the Status tab, select the check box for each status widget you want to add in this dashboard.

Widgets with an attention icon are not supported in the web client.

- 4. Click the Performance tab and select the check box (up to 30) for each performance widget you want to add in this dashboard.
- 5. Click OK.

The new dashboard displays under My Dashboards and becomes the active dashboard.

### Editing a user-defined dashboard

You can edit a user-defined dashboard name, description, and customize it with the status widgets and performance monitors you need to monitor your network.

- 1. Select the dashboard you want to edit in the Dashboards expand navigation bar.
- 2. Select Edit from the  $\left| \frac{1}{n} \right|$  (Other Actions) button in the Dashboards toolbar.

The **Edit Dashboard** dialog box displays.

- 3. Edit the name and description of the dashboard.
- 4. From the **Status** tab, select the check box for each status widget you want to add in this dashboard.

Widgets with an attention icon are not supported in the web client. Clear the check box for each widget you do not want to include in the dashboard.

5. Click the Performance tab and select the check box (up to 30) for each performance widget you want to add in this dashboard.

Clear the check box for each widget you do not want to include in the dashboard.

6. Click OK.

The edited dashboard displays under My Dashboards.

#### Duplicating a dashboard

You can create a new dashboard from an existing (default or user-defined) dashboard and customize it with the status widgets and performance monitors you need to monitor your network.

- 1. Select the dashboard you want to duplicate in the Dashboards expand navigation bar.
- 2. Select Duplicate from the **Fig.** (Other Actions) button in the Dashboards toolbar.

The Duplicate Dashboard dialog box displays. The name displays as the same name with ".

- 3. Edit the name and description of the dashboard.
- 4. From the Status tab, select the check box for each status widget you want to add in this dashboard.

Widgets with an attention icon are not supported in the web client. Clear the check box for each widget you do not want to include in the dashboard.

5. Click the **Performance** tab and select the check box (up to 30) for each performance widget you want to add in this dashboard.

Clear the check box for each widget you do not want to include in the dashboard.

6. Click OK.

The new dashboard displays under My Dashboards.

#### Deleting a user-defined dashboard

You can only delete a user-defined dashboard.

- 1. Select the dashboard you want to delete in the **Dashboards** expand navigation bar.
- 2. Select Delete from the  $\left| \begin{array}{c} \end{array} \right|$  (Other Actions) button in the Dashboards toolbar.

3. Click Yes on the confirmation message.

The user-defined dashboard is deleted under My Dashboards.

# Default dashboards

The Management application provides preconfigured dashboards which provide high-level overview of the network, the current states of managed devices, and performance of devices, ports, and traffic on the network.

### <span id="page-233-0"></span>Product Status and Traffic

The Product Status and Traffic dashboard provides the following preconfigured status widgets and performance monitors:

- [SAN Inventory widget](#page-240-0)
- [Status widget](#page-243-0)
- [Events widget](#page-238-0)
- [COMPASS Drifts widget](#page-235-0)
- [Out of Range Violations widget](#page-245-0)
- [Top Product Memory Utilization monitor](#page-268-0)
- [Top Product CPU Utilization monitor](#page-266-0)
- [Top Products with Unused Ports monitor](#page-272-0)
- [Top Port Utilization Percentage monitor](#page-263-0) (includes details for all ports, Initiator ports, ISL ports, and Target ports)
- [Bottom Port Utilization Percentage monitor](#page-265-0) (includes details for all ports, Initiator ports, ISL ports, and Target ports)

### <span id="page-233-1"></span>SAN Ports Health

The SAN Ports Health dashboard provides the following preconfigured status widgets and performance monitors for the ISL, Host, and Target ports:

- [Port Health Violations widget](#page-247-0)
- [Bottlenecked Ports widget](#page-235-1)
- [Top Port CRC Errors monitor](#page-252-0)
- [Top Port Sync Losses monitor](#page-259-0)
- [Top Port Link Failures monitor](#page-254-0)
- [Top Port C3 Discards RX TO monitor](#page-251-0)
- [Top Port Link Resets monitor](#page-255-0)
- [Top Port PCS Block Errors monitor](#page-253-0)

# My Dashboards

The My Dashboards list includes all dashboards that you create in the Java Client. The My Dashboards list does not display until you save a dashboard to My Dashboards in the Java Client. If you share a dashboard you created the shared icon ( ) displays next to the dashboard name in the My Dashboards list.

### Shared Dashboards

The Shared Dashboards list includes all user-defined dashboards that have been shared with other users in the Java Client. Shared dashboards display in the following format: *dashboard\_name* (*user\_name*). The Shared Dashboards list does not display until a dashboard is shared with other users in the Java Client.

# Status widgets

The Management application provides the following preconfigured status widgets:

- [Bottlenecked Ports widget](#page-235-1)  Table view of bottlenecked ports and number of violations for each bottlenecked port in the SAN. There are four versions of this monitor based on the type of port: All ports, initiator ports, ISL ports, and Target ports.
- [Events widget](#page-238-0) Bar chart view of events grouped by severity and range.
- [COMPASS Drifts widget](#page-235-0)  Stacked bar chart view of the number of configuration drifts and failed checks grouped by severity and range.
- [Host Adapter Inventory widget](#page-239-0)  Stacked bar chart view of Host Adapters grouped by selected category.
- [Out of Range Violations widget](#page-245-0)  Table view of all out of range threshold violations reported by your SAN devices.
- [Port Health Violations widget](#page-247-0) Table view of out of range port health violations reported by your SAN devices. There are four versions of this monitor based on the type of port: All ports, initiator ports, ISL ports, and Target ports.
- [SAN Inventory widget](#page-240-0)  Stacked bar chart view of FC devices grouped by operational status and selected category.
- [SAN Status widget](#page-242-0) Pie chart view of FC devices categorized by operational status.
- [Status widget](#page-243-0) List view of various status attributes.
- [VM Alarms widget](#page-244-0)  Table view of alarms received from vCenter products.

### <span id="page-235-1"></span>Bottlenecked Ports widget

The **Bottlenecked Ports** widget displays the bottlenecked port violations for the specified fabric and time range in a table. There are four bottlenecked port widgets: All, ISL, Initiator, and Target.

The Bottlenecked Ports widget includes the following data:

- Widget title The name of the widget.
- Widget summary The product count for each status (worst to best order) displays underneath the widget title.
- Port The port identifier, such as port name, number, address, WWN, user port number, or zone alias. Click to launch the Port Page (refer to "Port summary view" on page 99). When you launch the Port page, the detailed view closes.
- *Connected\_Port* (where *Connected\_Port* is Connected Port, Initiator, or Target) Displays the address of the port:
- Violation Count The number of bottleneck violations for the port during the selected time range. This is based on bottleneck configuration. Each trap or alert sent by the switch and the Management application counts as one violation.
- Product The product label, such as product name, IP address, node WWN, domain ID, or zone alias.
- Type  $-$  The port type.
- Identifier The port identifier, such as port name, number, address, WWN, user port number, or zone alias.
- Port Number The port number.
- State Whether the port is online or offline.
- $Status Whether the port is online or offline.$

#### Customizing the Bottlenecked Ports widget

You can customize the widget to display data for a specific fabric and duration.

- To display data for a specific fabric or group, refer to ["Setting the network scope" on page 174.](#page-228-0)
- To display data for a specific duration, refer to ["Configuring the dashboard display" on](#page-229-0)  [page 175](#page-229-0).

#### Accessing additional data from the Bottlenecked Ports widget

Right-click a row in the widget to access the shortcut menu available for the associated device.

### <span id="page-235-0"></span>COMPASS Drifts widget

The **COMPASS Drifts** widget displays the number of configuration drifts and failed checks for a specified network scope and time scope as a stacked bar graph.

| <b>COMPASS Drifts</b> |   |    |    | 這           |                      |    |    |    |
|-----------------------|---|----|----|-------------|----------------------|----|----|----|
| 0<br>$\circ$<br>36    |   |    |    | 2:12 PM PDT |                      |    |    |    |
| :OMPASS               |   |    |    |             | COMPASS : Drifts, 36 |    |    |    |
| n                     | 5 | 10 | 15 | 20          | 25                   | 30 | 35 | 40 |

FIGURE 68 COMPASS Drifts widget

The COMPASS Drifts widget includes the following data:

- Widget title The name of the widget.
- Widget summary The product count for each status (configuration drifts and failed checks) displays underneath the widget title.
- Bar chart The number of configuration drifts and failed checks using the color codes. The bar chart displays each group as a separate color on the chart. Tooltips showing the number of configuration drifts and failed checks are shown when you pause on the bar.
- Color legend Displays the color legend below the bar chart using the following color codes:
	- Red Displays for drifts.
	- Blue Displays for failed checks.
- Refreshed  $-$  The last time the widget was updated.

#### Accessing additional data from the COMPASS Drifts widget

The configuration drift data is stored in the database for 30 days. The system purges old data (over 30 days) every night at 12:00 AM.

To view configuration drifts, complete the following steps.

1. Double-click a bar in the COMPASS Drifts widget to navigate to the COMPASS Drifts dialog box. The **COMPASS Drifts** dialog box displays.

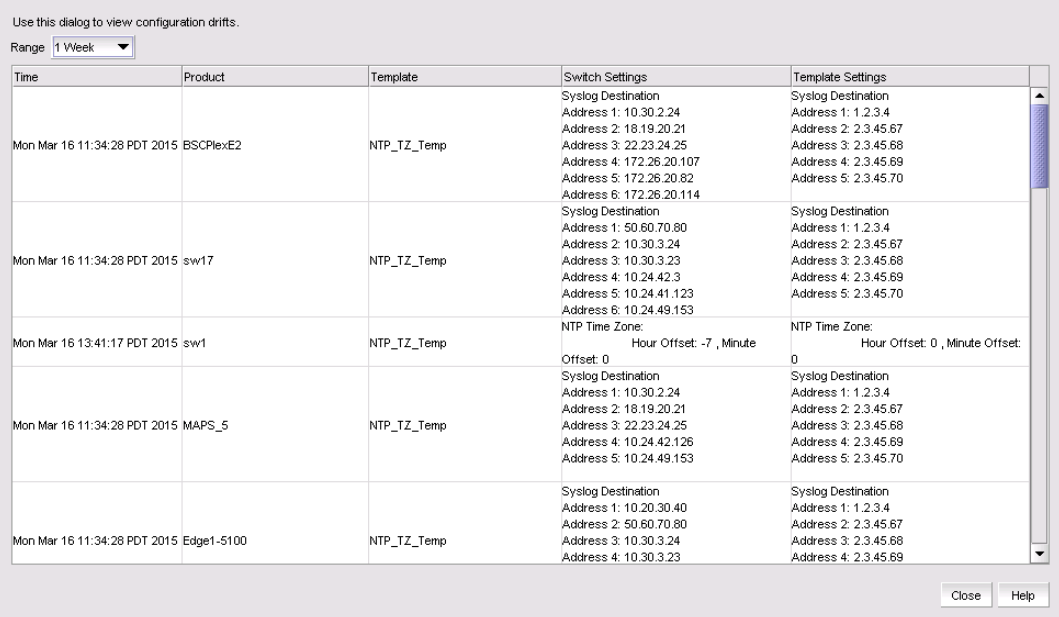

#### FIGURE 69 COMPASS Drifts dialog box

- 2. Display data for a specific duration by selecting one of the following options from the Range list:
	- 30 Minutes (default) Displays data for the previous half hour beginning when the Fabric Configuration Drifts dialog box is displayed.
	- 1 Hour Displays data for the previous hour beginning when the dialog box is displayed.
	- 6 Hours Displays data for the previous 6 hours beginning when the dialog box is displayed.
	- 12 Hours Displays data for the previous 12 hours beginning when the dialog box is displayed.
	- 1 Day Displays data for the previous day beginning when the dialog box is displayed.
	- 3 Days Displays data for the previous 3 days beginning when the dialog box is displayed.
	- 1 Week Displays data for the previous week beginning when the dialog box is displayed.
	- 1 Month Displays data for the previous month beginning when the dialog box is displayed.
- 3. Review the configuration drift details.

The configuration drift data includes the following:

- Time The date and time that the drift occurred.
- Product The name of the product on which the drift occurred.
- Template The name of the linked template.
- Switch Setting The configuration setting on the switch.
- Template Setting The configuration setting on the template.

4. Click Close on the COMPASS Drifts dialog box.

### <span id="page-238-0"></span>Events widget

The Events widget ([Figure 70\)](#page-238-2) displays the number of events by severity level for a specified time range as a stacked bar graph.

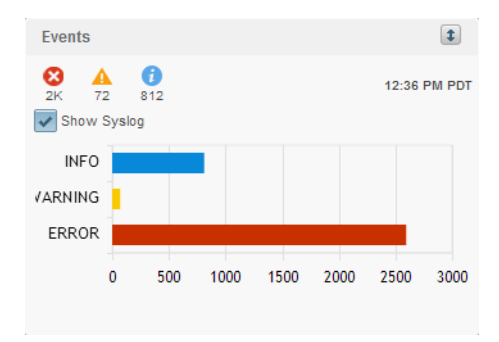

<span id="page-238-2"></span>FIGURE 70 Events widget

The Events widget includes the following data:

- Widget title The name of the widget.
- Widget summary The product count for each status (worst to best order) with the associated icon displays underneath the widget title.
- Show Syslog check box Select to include Syslog information (default) on the Event Summary.
- <span id="page-238-1"></span>Bar chart - The event severity using the color-codes in [Table 20](#page-238-1).

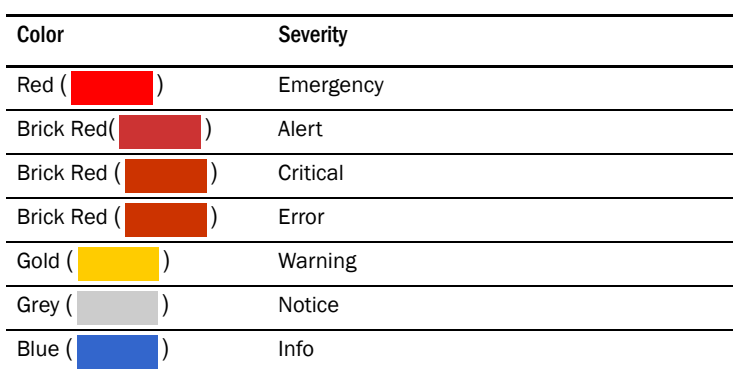

#### TABLE 20 Event severity color codes

The Events widget only includes events from products that are in your AOR. Double-click a bar in the graph to navigate to the Events page with only the selected event type (Emergency, Alert, and so on) displaying. For example, double-click the Error event bar. The Events page displays with only Error events in the table. Fore more information about the Events page, refer to "Events overview" on page 103.

The x-axis represents the number of occurrences of a particular event severity during the selected time period. If you pause on a bar, a tooltip shows the number of events with that severity level during the selected time period. Also, for each severity, the cumulative number of traps, application events, and security events is reported next to the horizontal bar. If Syslog messages are included, then they are included in the count. To conserve space, the number is shown as is or truncated to the nearest 1,000("K") or 1,000,000("M").

By default, Syslog events are included in the summary; however, because Syslog events occur at a much higher frequency than other events and therefore could skew the bars for the other events, you can exclude Syslog events. If they are excluded, they will not be displayed in the legend. Users' selections are persisted (per user per server).

### Customizing the Events widget

You can customize the Events widget to include Syslog information (default) on the Event Summary pane by selecting the Show Syslog check box.

To exclude Syslog information, clear the Show Syslog check box.

#### Accessing additional data from the Events widget

Double-click a bar in the graph to navigate to the **Events** page with only the selected event type (Emergency, Alert, and so on) displaying. For example, double-click the Error event bar. The Events page displays with only Error events in the table. Fore more information about the Events page, refer to "Events overview" on page 103.

### <span id="page-239-0"></span>Host Adapter Inventory widget

The Host Adapter Inventory widget displays the host adapter products inventory as stacked bar graphs.

The Host Adapter Inventory widget includes the following data:

- Widget title  $-$  The name of the widget.
- Widget summary The product count for each status (worst to best order) displays underneath the widget title.
- **Category** list Use to customize this widget to display a specific grouping. Options include: Model (default), Location, Driver, BIOS, and OS Type.
- Bar chart Displays each group as a separate bar on the graph. Displays the current state of all Host products discovered for a group in various colors on each bar. Tooltips showing the number of devices in that state are shown when you pause on the bar. Double-click a bar in the graph to navigate to the Host Inventory Detailed View page. For more information, refer to ["Viewing additional details for the Host Adapter Inventory widget" on page 186](#page-240-1)

#### Customizing the Host Adapter Inventory widget

You can customize the **Host Adapter Inventory** widget to display product inventory for a specific grouping. The group type and number of products in the group displays to the left of the associated bar; for example, 2.3.0.005 [3], where 2.3.0.005 is the driver number and [3] is the number of products running that driver level.

Change the grouping by selecting one of the following from the Category list:

- Model Displays the Host product inventory by model.
- **Location**  $-$  Displays the Host product inventory by physical location.
- **Driver** Displays the Host product inventory by driver.
- BIOS Displays the Host product inventory by BIOS (boot code image version).
- OS Type Displays the Host product inventory by operating system.

### <span id="page-240-1"></span>Viewing additional details for the Host Adapter Inventory widget

1. Double-click a bar in the graph.

The Host Inventory Detailed View page displays which includes the following data:

- **Scope** The scope configured for the dashboard.
- Product A product icon and the product name. Click to launch the Product Page (refer to "Product summary view" on page 89). When you launch the Product page, the detailed view closes.
- Fabric The fabric associated with the product.
- Product Type The type of product.
- State The state for the product and the port.
- Status The status for the product and the port.
- Tag The tag number of the product.
- Serial The serial number of the product.
- Model The model number of the product.
- Port Count The number of ports on the product.
- Firmware The firmware version for the product.
- Location The physical location of the product.
- Contact The name of the person or group you should contact about the product.
- Table functions For a description of how to use the table functionality, refer to "General [table functions" on page 172.](#page-226-0)
- 2. Click the close (X) button.

### <span id="page-240-0"></span>SAN Inventory widget

The SAN Inventory widget [\(Figure 71\)](#page-240-2) displays the SAN products inventory as stacked bar graphs.

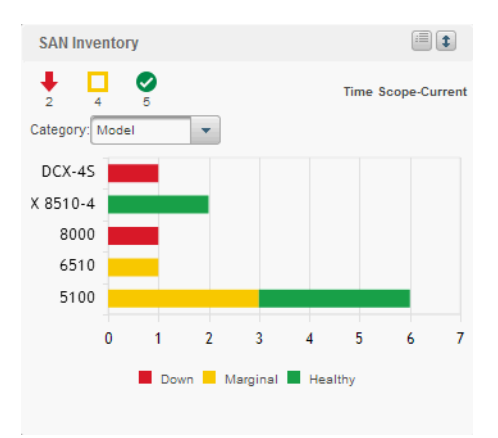

<span id="page-240-2"></span>FIGURE 71 SAN Inventory widget

The SAN Inventory widget includes the following data:

- Widget title  $-$  The name of the widget.
- Show Legend icon Click to display the color legend for the widget below the bar chart.
- Widget summary The product count for each status (worst to best order) with the associated icon displays underneath the widget title.
- Time scope The time scope.
- Category list Use to customize this widget to display a specific group of products. Options include: Firmware, Model, Location, and Contact.
- Bar chart The product status as a percentage of the total number of products.

The bar chart displays each group as a separate bar on the graph. Displays the current state of all products discovered for a group in various colors on each bar. Tooltips showing the number of devices in that state are shown when you pause on the bar. Double-click a bar in the graph to navigate to the **SAN Inventory Detailed View** page. For more information, refer to "Viewing [additional SAN product data" on page 187](#page-241-0).

Color legend – Displays the color legend below the bar chart. Click the **Show Legend** icon to display.

- Green Healthy: Status obtained from the SAN switch based on Fabric Watch or Monitoring and Alerting Policy Suite (MAPS) thresholds configured on the switch.
- Yellow Marginal: Status obtained from the SAN switch based on Fabric Watch or MAPS thresholds configured on the switch.
- Red Down: Status obtained from the SAN switch based on Fabric Watch or MAPS thresholds configured on the switch.
- Blue Not Reachable: SAN switch is not reachable by HTTP.
- Gray Unknown: Temporary status that displays when switch asset collection is in progress. Once switch asset collection is complete, the current status is obtained from the switch.

### Customizing the SAN Inventory widget

You can customize the **SAN Inventory** widget to display the product inventory for a specific group. The group type and number of devices in the group displays to the left of the associated bar; for example, v7.0.0 [3], where v7.0.0 is the firmware number and [3] is the number of devices running that firmware level.

Change the grouping by selecting one of the following from the **Category** list:

- **Firmware** The product inventory by firmware release.
- Model The product inventory by model.
- Location The product inventory by physical location.
- **Contact** The product inventory by contact name.

#### <span id="page-241-0"></span>Viewing additional SAN product data

1. Double-click a section in the SAN Status or SAN Inventory widgets.

The SAN Inventory Detailed View page displays with the following fields and components:

- Scope The network and time scope defined for the dashboard.
- Product A product icon and the product name. Click to launch the Product page (refer to "Viewing product properties" on page 97). When you launch the Product page, the detailed view closes.
- Fabric The fabric associated with the product.
- Product Type The type of product.
- State The state for the product and the port.
- Status The status for the product and the port.
- Tag The tag number of the product.
- Serial The serial number of the product.
- Model The model number of the product.
- Port Count The number of ports on the product.
- Firmware The firmware version for the product.
- Location The physical location of the product.
- Contact The name of the person or group you should contact about the product.
- 2. Click the close (X) button.

### <span id="page-242-0"></span>SAN Status widget

The SAN Status widget displays the device status as a pie chart.

If you discover a DCB switch from the SAN tab, the switch status displays in both the SAN Status and IP Status widgets. However, if you discover a DCB switch from the IP tab, the switch status only displays in the IP Status widget.

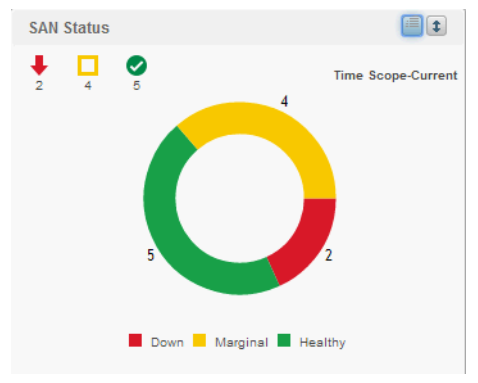

FIGURE 72 SAN Status widget

The SAN Status widget includes the following data:

- Widget title The name of the widget.
- Show Legend icon Click to display the color legend for the widget below the pie chart.
- Widget summary The product count for each status (worst to best order) with the associated icon displays underneath the widget title.

• Pie chart — The device status as a percentage of the total number of devices.

The pie chart displays the percentage in various colors on each slice. Tooltips showing the number of devices in that state are shown when you pause on the slice. When there is one status category with less than one percent of the total number of devices, the status widget displays the number of devices in each category on each slice. Double-click a section in the graph to navigate to the SAN Inventory Detailed View page. For more information, refer to ["Viewing additional SAN product data" on page 187.](#page-241-0)

Color legend – Displays the color legend below the pie chart. Click the **Show Legend** icon to display.

- Green Healthy
- Yellow Marginal
- Red Down
- Blue Not Reachable
- Gray Unknown

### <span id="page-243-0"></span>Status widget

The Status widget ([Figure 73](#page-243-1)) displays the number of products managed and the number of events within the selected event time range

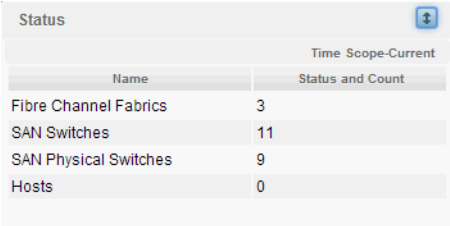

#### <span id="page-243-1"></span>FIGURE 73 Status widget

The Status widget displays the following items for each product license:

- Time Scope The time scope.
- Fibre Channel Fabrics The number of managed fabrics.
- SAN Switches The number of managed SAN switches.
- SAN Physical Switches The number of discovered physical SAN switches.
- Hosts The number of managed hosts.

### <span id="page-244-0"></span>VM Alarms widget

#### **NOTE**

Viewing the VM Alarms widget requires discovery of vCenters in the Java client.

The VM Alarms widget displays the vCenter alarms for the specified fabric and time range in a table.

The VM Alarms widget includes the following data:

- Widget title  $-$  The name of the widget.
- VM Virtual Machine name.
- Host Host name.
- Total Number of alarms triggered by the following violations: VM disk aborts, VM disk resets, VM disk usage (kbps), and VM total disk latency (ms).
	- Latency Number of latency violations.
	- Usage Number of usage violations.
	- Aborts Number of abort violations.
	- Resets Number of reset violations.

#### Customizing the VM Alarms widget

You can customize the VM Alarms widget to display data for a specific fabric and duration.

- To display data for a specific fabric or group, refer to ["Setting the network scope" on page 174.](#page-228-0)
- To display data for a specific duration, refer to ["Configuring the dashboard display" on](#page-229-0)  [page 175](#page-229-0).

# Monitoring and Alerting Policy Suite or Fabric Watch widgets

#### **NOTE**

MAPS is only supported on a licensed version of the Management application with SAN management.

#### **NOTE**

MAPS is only supported on FC devices running Fabric OS 7.2.0 or later with the Fabric Vision license.

#### **NOTE**

MAPS is not supported on DCB devices.

The Monitoring and Alerting Policy Suite (MAPS) is an optional storage area network (SAN) health monitor that allows you to enable each switch to constantly monitor its SAN fabric for potential faults and automatically alert you to problems long before they become costly failures.

The widget displays the number of MAPS threshold violations for all network objects (such as ports, trunks, switches, and circuits) for all MAPS-capable devices.

The widget also includes the Fabric Watch threshold violations for devices running Fabric OS 6.4.0 or later with the Fabric Watch license or FC devices running Fabric OS 7.2.0 or later with the Fabric Vision license, but not migrated to MAPS.

The MAPS or Fabric Watch widgets display on the main **Dashboard** tab. The Management application provides the following preconfigured MAPS or Fabric Watch widgets:

- [Out of Range Violations widget](#page-245-0)  Table view of all out of range threshold violations reported by your SAN devices .
- [Port Health Violations widget](#page-247-0) Table view of out of range port health violations.

### <span id="page-245-0"></span>Out of Range Violations widget

The Out of Range Violations widget displays the number of violations for each MAPS category, Fabric Watch category, and the number of network objects (such as ports, trunks, switches, and circuits) for SAN devices with the MAPS violation and Fabric Watch violation based on the selected fabric and a specified time range.

By default, this widget refreshes every minute. If any violations occur on fabrics in your area of responsibility (AOR) during the minute refresh time frame, the widget refreshes every 10 seconds. If you delete, discover, or unmonitor a device, the widget refreshes.

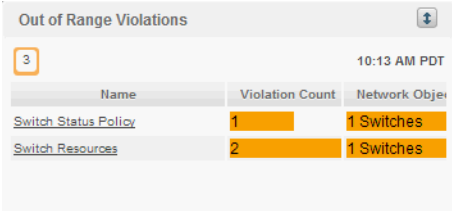

FIGURE 74 Out of Range Violations widget

The Out of Range Violations widget includes the following fields and components:

- Widget title  $-$  The widget title.
- Widget summary The color of the worst severity and the number of products with that severity displays below the widget title.
- Refresh time  $-$  The time of the last update for the widget.
- Name A list of the MAPS and Fabric Watch dashboard categories with an out of range violation. Click to access additional details for the violations. For more information, refer to ["Viewing additional violations data" on page 192](#page-246-0). If there are no violations for a category, the category does not display. Categories include:
	- **Fabric Health**
	- **FCIP Health**
	- **FRU Health**
	- Port Health
	- **Security Violations**
	- Switch Resources
	- Switch Status Policy
	- Traffic Performance
- Violation Count The total number of MAPS and Fabric Watch rule violations for each category. Always displays whether or not there is a violation.
- Network Object Count The number and network object type (such as switch, virtual machine, port, trunk, and so on) with a MAPS and Fabric Watch violation for each category. Always displays whether or not there is a violation.

#### **NOTE**

For FCIP Health, the Network Object Count is based on the number of VE\_port and circuit combinations with a MAPS violation. For example, if switch A and switch B are connected through one circuit, and both switch A and switch B report a violation, the Network Object Count is 2, because the circuit on switch A is considered to be on a different network object than the circuit on switch B.

#### Customizing the Out of Range Violations widget

You can customize the widget to display violations for a specific fabric or group and time frame.

- To display data for a specific fabric or group, refer to ["Setting the network scope" on page 174.](#page-228-0)
- To display data for a specific duration, refer to ["Setting the time interval" on page 175](#page-229-3).

#### <span id="page-246-0"></span>Viewing additional violations data

1. Click the violation name in the Out of Range Violations widget.

| Scope:    | $\circledast$<br>U)<br>All<br>Month                                                                                                    |                                   |                            |                                |                                |                              |  |
|-----------|----------------------------------------------------------------------------------------------------|-----------------------------------|----------------------------|--------------------------------|--------------------------------|------------------------------|--|
|           | Time $\hat{\mathbf{v}}$                                                                                                    | Rule Condition $\hat{\mathbf{v}}$ | Product $\hat{\mathbf{v}}$ | Object Name $\hat{\mathbf{v}}$ | Fabric Name $\hat{\mathsf{v}}$ | Rule Name $\hat{\mathbf{v}}$ |  |
| $\bullet$ | Thu Mar 12 16:45:06 PDT 2015                                                                                                    | SWITCH(SEC HTTP/min>0)            | <b>sw217</b>               | sw217                          | 10:00:00:05:33:E5:2A:54        | defSWITCHSEC HTTP 0          |  |
| $\circ$   | Thu Mar 12 16:45:06 PDT 2015                                                                                                    | SWITCH(SEC HTTP/min>0)            | sw217                      | sw217                          | 10:00:00:05:33:E5:2A:54        | defSWITCHSEC HTTP 0          |  |
| $\bullet$ | Thu Mar 12 16:45:06 PDT 2015                                                                                                    | SWITCH(SEC HTTP/min>0)            | sw217                      | sw217                          | 10:00:00:05:33:E5:2A:54        | defSWITCHSEC HTTP 0          |  |
| $\Omega$  | Thu Mar 12 16:45:06 PDT 2015                                                                                                    | SWITCH(SEC HTTP/min>0)            | <b>sw217</b>               | sw217                          | 10:00:00:05:33:E5:2A:54        | defSWITCHSEC HTTP 0          |  |
| $\bullet$ | Thu Mar 12 16:45:06 PDT 2015                                                                                                    | SWITCH(SEC_HTTP/min>0)            | <b>sw217</b>               | sw217                          | 10:00:00:05:33:E5:2A:54        | defSWITCHSEC HTTP 0          |  |
| $\circ$   | Thu Mar 12 16:30:55 PDT 2015                                                                                                    | SWITCH(SEC HTTP/min>0)            | sw217                      | sw217                          | 10:00:00:05:33:E5:2A:54        | defSWITCHSEC HTTP 0          |  |
| $\bullet$ | Thu Mar 12 16:30:55 PDT 2015                                                                                                    | SWITCH(SEC_HTTP/min>0)            | <b>sw217</b>               | sw217                          | 10:00:00:05:33:E5:2A:54        | defSWITCHSEC HTTP 0          |  |
| $\bullet$ | Thu Mar 12 16:30:55 PDT 2015                                                                                                    | SWITCH(SEC_HTTP/min>0)            | <b>sw217</b>               | sw217                          | 10:00:00:05:33:E5:2A:54        | defSWITCHSEC HTTP 0          |  |
| $\bullet$ | Thu Mar 12 16:30:55 PDT 2015                                                                                                    | SWITCH(SEC HTTP/min>0)            | <b>SW217</b>               | sw217                          | 10:00:00:05:33:E5:2A:54        | defSWITCHSEC HTTP 0          |  |
| $\bullet$ | Thu Mar 12 16:30:55 PDT 2015                                                                                                    | SWITCH(SEC HTTP/min>0)            | <b>sw217</b>               | sw217                          | 10:00:00:05:33:E5:2A:54        | defSWITCHSEC HTTP 0          |  |
|           | $10 \times$<br>(1 of 16)<br>$\overline{2}$<br>5<br>3<br>$\Delta$<br>6<br>8<br>$\mathbf{S}$<br>10<br>$\overline{1}$<br>$\blacktriangleright$<br>$\blacktriangleright$ |                                   |                            |                                |                                |                              |  |

FIGURE 75 Out of Range Violations Detailed View

The Out of Range Violations Detailed View page displays with the following fields and components:

- Scope The network and time scope defined for the dashboard.
- Time (MAPS and Fabric Watch support) The time on the server when the violation was reported.
- Rule Condition (MAPS and Fabric Watch support) Associates the condition with the action triggered when the condition occurs.
- Product The product name.
- Object Name (MAPS and Fabric Watch support) The object name (such as switch name, port name, FRU name, and so on).
- **Fabric Name** The fabric associated with the product.
- Rule Name (MAPS only support) The rule name.
- Table functions  $-$  For a description of how to use the table functionality, refer to "General [table functions" on page 172.](#page-226-0)
- 2. Click the close (X) button.

### <span id="page-247-0"></span>Port Health Violations widget

The Port Health Violations widget displays the number of violations for each product based on the selected fabric and a specified time range. There are four port health violation widgets: All, ISL, Initiator, and Target.

The Port Health Violations widget displays the following data for each product:

- Severity icon/port count/widget title The color of the worst severity and the number of products with that severity displays before the widget title.
- Product A product label such as product name, IP address, node WWN, domain ID, or zone alias.
- Port A port identifier such as port name, number, address, WWN, user port number, or zone alias. Click to launch the Port Page (refer to "Port summary view" on page 99).

#### **NOTE**

All non-FC ports display either the MAC address or the port name instead of WWN.

- *Connected\_Port* (where *Connected\_Port* is Connected Port, Initiator, or Target) Displays the address of the port:
- Violation Count The number of MAPS and Fabric Watch rule violations for the port.
- CRC Errors The number of times an invalid cyclic redundancy check error occurs on a port or a frame that computes to an invalid CRC.
- Invalid Tx Words The number of times an invalid transmission word error occurs on a port.
- Loss of sync The number of times a synchronization error occurs on the port.
- Link Failures The number of times a link failure occurs on a port or sends or receives NOS.
- Loss of Signal The number of times that a signal loss occurs in a port.
- Protocol Errors The number of times a protocol error occurs on a port.
- Link Reset The ports on which the number of link resets exceed the specified threshold value.
- **C3TXTO** The number of Class 3 discards frames because of timeouts.
- State changes The state of the port has changed for one of the following reasons:
	- The port has gone offline.
	- The port has come online.
	- The port is faulty.
- **SFP Current** The amount of supplied current to the SFP transceiver.
- **SFP Receive Power** The amount of incoming laser, in uwatts, to help determine if the SFP transceiver is in good working condition.
- **SFP Transmit Power** The amount of outgoing laser, in uwatts. Use this to determine the condition of the SFP transceiver.
- **SFP Voltage** The amount of voltage supplied to the SFP transceiver.
- SFP Temperature The physical temperature of the SFP transceiver, in degrees Celsius.
- SFP Power On Hours The number of hours the 16 Gbps SFP transceiver is powered on.
- Refreshed The time of the last update for the widget.

For SAN violations, the following categories display as blank.

- Abnormal Frame Terminations The number of frames abnormally terminated.
- Symbol Errors The number of undefined or invalid symbols received.
- IFG (InterFrame Gap) Errors The interframe gap between successive frames that is violated.

#### Customizing the Port Health Violations widget

You can customize the widget to display violations for a specific fabric and time frame.

- To display data for a specific fabric or group, refer to ["Setting the network scope" on page 174.](#page-228-0)
- To display data for a specific duration, refer to ["Setting the time interval" on page 175](#page-229-3).
- Sort the contents by clicking the column header. Click the same column header again to reverse the sort order.

# Performance monitors

The Management application provides the following preconfigured performance monitors:

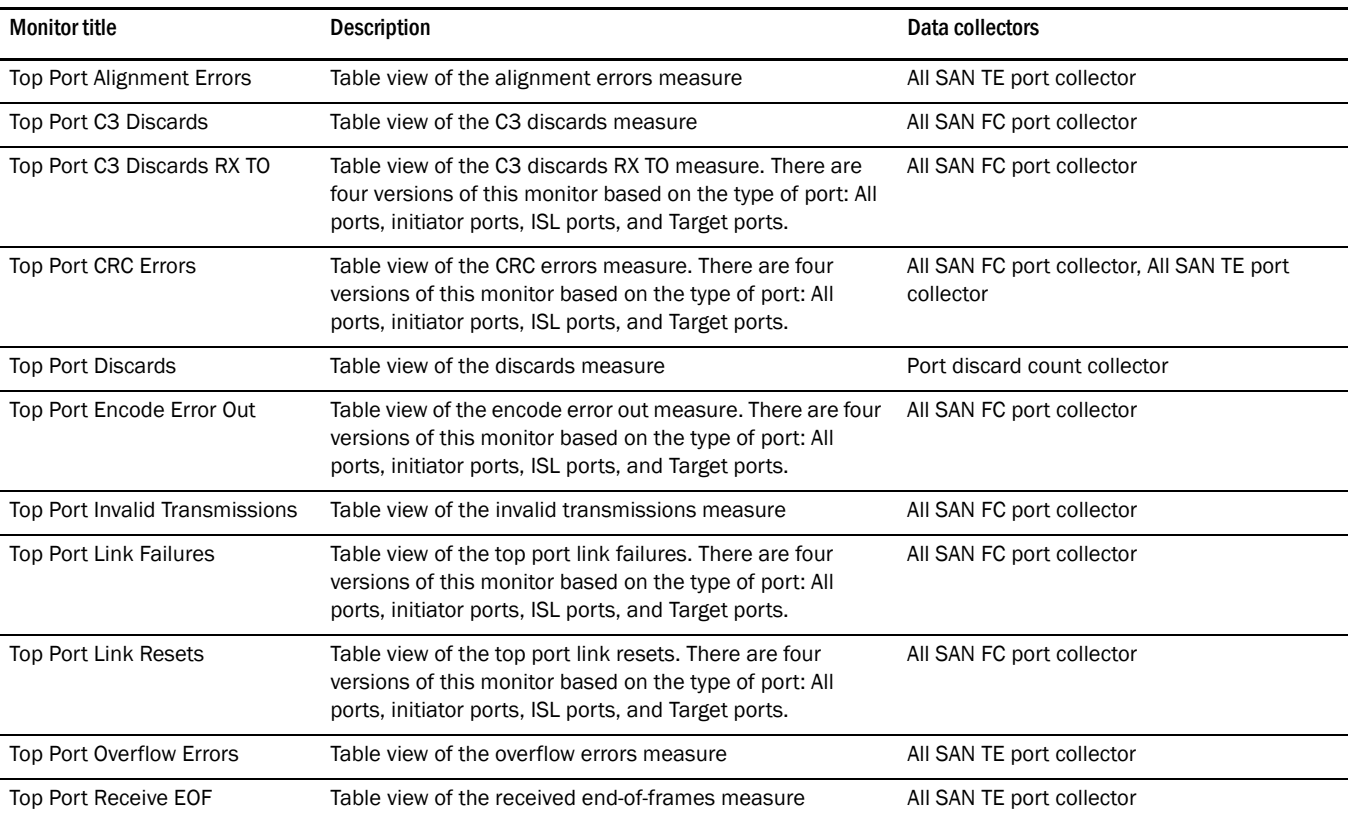

#### TABLE 21 Preconfigured performance monitors

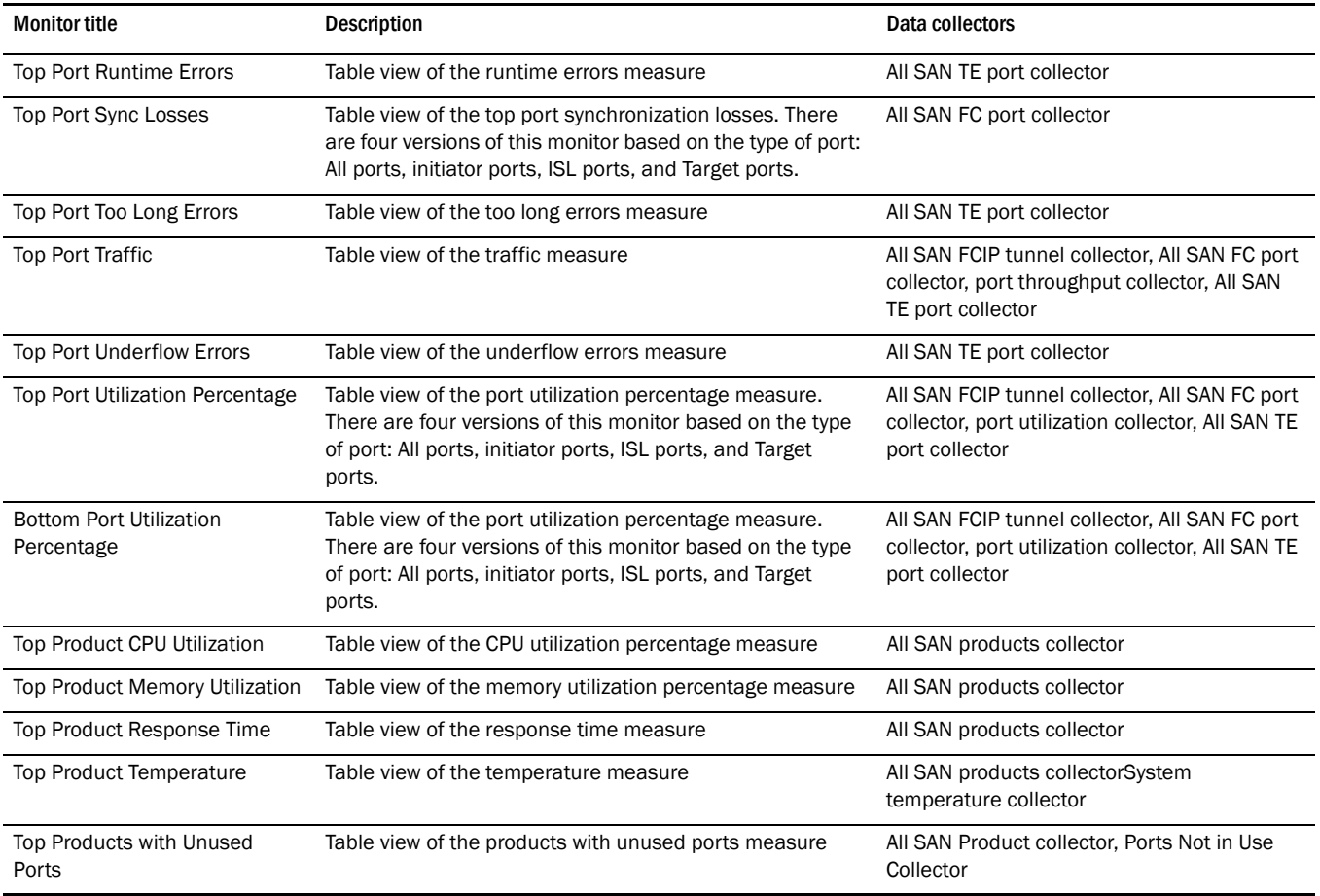

#### TABLE 21 Preconfigured performance monitors

### Top Port Alignment Errors monitor

The Top Port Alignment Errors performance monitor displays the top ports with alignment errors in a table.

The Top Port Alignment Errors performance monitor includes the following data:

- Widget title The name of the widget.
- View Details icon Click to launch the Detailed View page.
- Widget summary The product count for each status (worst to best) displays underneath the widget title.
- Top value The highest value in the table.
- Port The port affected by this monitor. Click to launch the Port page (refer to "Port summary view" on page 99). When you launch the Port page, the detailed view closes.
- *Connected\_Port* (where *Connected\_Port* is Connected Port, Initiator, or Target) Displays the address of the port:
- Alignment Errors The number (error count) of alignment errors for the duration specified in the monitor.

Alignment Errors/sec – The number (error rate) of alignment errors per second for the duration specified in the monitor.

#### Viewing additional details for the Top Port Alignment Errors monitor

1. Click the View Details icon.

A more detailed widget displays which includes the following data:

- **Scope** The scope configured for the dashboard.
- Port The port affected by this monitor. Click to launch the Port page (refer to "Port summary view" on page 99). When you launch the Port page, the detailed view closes.
- *Connected\_Port* (where *Connected\_Port* is Connected Port, Initiator, or Target) Displays the address of the port:
- Alignment Errors The number (error count) of alignment errors for the duration specified in the monitor.
- Alignment Errors/sec The number (error rate) of alignment errors per second for the duration specified in the monitor.
- **Product**  $-$  The product affected by this monitor.
- Type  $-$  The type of port (for example, U-Port).
- $\bullet$  Identifier  $-$  The port identifier.
- Port Number The port number.
- State The port state (for example, Enabled).
- **Status**  $-$  The port status (for example, Up).
- 2. Click the close (X) button.

### Top Port C3 Discards monitor

The Top Port C3 Discards monitor displays the top ports with Class 3 frames discarded in a table. There are four port widgets: All, ISL, Initiator, and Target.

The Top Port C3 Discards monitor includes the following data:

- Widget title  $-$  The name of the widget.
- View Details icon  $-$  Click to launch the Detailed View page.
- Widget summary The product count for each status (worst to best) displays underneath the widget title.
- Top value  $-$  The highest value in the table.
- Port The port affected by this monitor. Click to launch the Port page (refer to "Port summary view" on page 99). When you launch the Port page, the detailed view closes.
- *Connected\_Port* (where *Connected\_Port* is Connected Port, Initiator, or Target) Displays the address of the port:
- C3 Discards/sec The number (error rate) of Class 3 discard errors per second for the duration specified in the monitor.
- C3 Discards The number (error count) of Class 3 discard errors for the duration specified in the monitor.

### Viewing additional details for the Top Port C3 Discards monitor

1. Click the View Details icon.

A more detailed widget displays which includes the following data:

- **Scope** The scope configured for the dashboard.
- Port The port affected by this monitor. Click to launch the Port page (refer to "Port summary view" on page 99). When you launch the Port page, the detailed view closes.
- *Connected\_Port* (where *Connected\_Port* is Connected Port, Initiator, or Target) Displays the address of the port:
- C3 Discards/sec The number (error rate) of Class 3 discard errors per second for the duration specified in the monitor.
- C3 Discards The number (error count) of Class 3 discard errors for the duration specified in the monitor.
- **Product**  $-$  The product affected by this monitor.
- **Type**  $-$  The type of port (for example, U-Port).
- $Identifier The port identifier.$
- Port Number The port number.
- State The port state (for example, Enabled).
- **Status**  $-$  The port status (for example, Up).
- 2. Click the close (X) button.

### <span id="page-251-0"></span>Top Port C3 Discards RX TO monitor

The Top Port C3 Discards RX TO monitor displays the top ports with receive Class 3 frames received at this port and discarded at the transmission port due to timeout in a table.

The Top Port C3 Discards RX TO monitor includes the following data:

- Widget title The name of the widget.
- View Details icon  $-$  Click to launch the Detailed View page.
- Widget summary The product count for each status (worst to best) displays underneath the widget title.
- Top value The highest value in the table.
- Port The port affected by this monitor. Click to launch the Port page (refer to "Port summary view" on page 99). When you launch the Port page, the detailed view closes.
- *Connected\_Port* (where *Connected\_Port* is Connected Port, Initiator, or Target) Displays the address of the port:
- C3 Discards RX TO/sec The number (error rate) of Class 3 frames received at this port and discarded at the transmission port due to timeout errors per second for the duration specified in the monitor.
- C3 Discards RX TO The number (error count) of Class 3 frames received at this port and discarded at the transmission port due to timeout errors for the duration specified in the monitor.
## Viewing additional details for the Top Port C3 Discards RX TO monitor

1. Click the View Details icon.

A more detailed widget displays which includes the following data:

- **Scope** The scope configured for the dashboard.
- Port The port affected by this monitor. Click to launch the Port page (refer to "Port" summary view" on page 99). When you launch the Port page, the detailed view closes.
- *Connected\_Port* (where *Connected\_Port* is Connected Port, Initiator, or Target) Displays the address of the port:
- C3 Discards RX TO/sec The number (error rate) of Class 3 frames received at this port and discarded at the transmission port due to timeout errors per second for the duration specified in the monitor.
- C3 Discards RX TO The number (error count) of Class 3 frames received at this port and discarded at the transmission port due to timeout errors for the duration specified in the monitor.
- **Product**  $-$  The product affected by this monitor.
- **Type**  $-$  The type of port (for example, U-Port).
- Identifier The port identifier.
- Port Number The port number.
- State The port state (for example, Enabled).
- **Status**  $-$  The port status (for example, Up).
- 2. Click the close (X) button.

# Top Port CRC Errors monitor

The Top Port CRC Errors monitor displays the top ports with frames that contain cyclic redundancy check (CRC) errors in a table.

The Top Port CRC Errors monitor includes the following data:

- Widget title The name of the widget.
- Widget summary The product count for each status (worst to best) displays underneath the widget title.
- View Details icon Click to launch the Detailed View page.
- Top value  $-$  The highest value in the table.
- Port The port affected by this monitor. Click to launch the Port page (refer to "Port summary view" on page 99). When you launch the Port page, the detailed view closes.
- *Connected\_Port* (where *Connected\_Port* is Connected Port, Initiator, or Target) Displays the address of the port:
- CRC Errors/sec The number (error rate) of cyclic redundancy check (CRC) errors per second for the duration specified in the monitor.
- CRC Errors The number (error count) of cyclic redundancy check (CRC) errors for the duration specified in the monitor.

## Viewing additional details for the Top Port CRC Errors monitor

1. Click the View Details icon.

A more detailed widget displays which includes the following data:

- **Scope** The scope configured for the dashboard.
- Port The port affected by this monitor. Click to launch the Port page (refer to "Port" summary view" on page 99). When you launch the Port page, the detailed view closes.
- *Connected\_Port* (where *Connected\_Port* is Connected Port, Initiator, or Target) Displays the address of the port.
- CRC Errors/sec The number (error rate) of cyclic redundancy check (CRC) errors per second for the duration specified in the monitor.
- CRC Errors The number (error count) of cyclic redundancy check (CRC) errors for the duration specified in the monitor.
- **Product**  $-$  The product affected by this monitor.
- **Type**  $-$  The type of port (for example, U-Port).
- $Identifier The port identifier.$
- Port Number The port number.
- State The port state (for example, Enabled).
- **Status**  $-$  The port status (for example, Up).
- 2. Click the close (X) button.

# Top Port PCS Block Errors monitor

The Top Port PCS Block Errors monitor displays the top ports with Physical Coding Sublayer (PCS) block errors outside of frames in a table.

### **NOTE**

PCS block errors are only applicable on 10 and 16 Gbps ports.

The Top Port PCS Block Errors monitor includes the following data:

- Widget title  $-$  The name of the widget.
- View Details icon  $-$  Click to launch the Detailed View page.
- Widget summary The product count for each status (worst to best) displays underneath the widget title.
- Top value  $-$  The highest value in the table.
- Port The port affected by this monitor. Click to launch the Port page (refer to "Port summary view" on page 99). When you launch the Port page, the detailed view closes.
- *Connected\_Port* (where *Connected\_Port* is Connected Port, Initiator, or Target) Displays the address of the port.
- PCS Block Errors/sec The number (error rate) of PCS block errors outside of frames per second for the duration specified in the monitor.
- PCS Block Errors The number (error count) of PCS block errors outside of frames for the duration specified in the monitor.

## Viewing additional details for the Top Port PCS Block Errors monitor

1. Click the View Details icon.

A more detailed widget displays which includes the following data:

- **Scope** The scope configured for the dashboard.
- Port The port affected by this monitor. Click to launch the Port page (refer to "Port" summary view" on page 99). When you launch the Port page, the detailed view closes.
- *Connected\_Port* (where *Connected\_Port* is Connected Port, Initiator, or Target) Displays the address of the port.
- PCS Block Errors/sec The number (error rate) of PCS block errors outside of frames per second for the duration specified in the monitor.
- PCS Block Errors The number (error count) of PCS block errors outside of frames for the duration specified in the monitor.
- **Product**  $-$  The product affected by this monitor.
- **Type**  $-$  The type of port (for example, U-Port).
- Identifier The port identifier.
- Port Number The port number.
- State The port state (for example, Enabled).
- **Status**  $-$  The port status (for example, Up).
- 2. Click the close (X) button.

## Top Port Link Failures monitor

The Top Port Link Failures monitor displays the top ports with link failures in a table.

The Top Port Link Failures monitor includes the following data:

- Widget title The name of the widget.
- View Details icon  $-$  Click to launch the Detailed View page.
- Widget summary The product count for each status (worst to best) displays underneath the widget title.
- Top value The highest value in the table.
- Port The port affected by this monitor. Click to launch the Port page (refer to "Port summary view" on page 99). When you launch the Port page, the detailed view closes.
- *Connected\_Port* (where *Connected\_Port* is Connected Port, Initiator, or Target) Displays the address of the port:
- RX Link Failures/sec The number (error rate) receive link failure errors per second for the duration specified in the monitor.
- **RX Link Failures** The number (error count) of receive link failure errors.
- TX Link Failures/sec The number (error rate) of transmit link failure errors for the duration specified in the monitor.
- **TX Link Failures** The number (error count) of transmit link failure errors.

## Viewing additional details for the Top Port Link Failures monitor

1. Click the View Details icon.

A more detailed widget displays which includes the following data:

- **Scope** The scope configured for the dashboard.
- Port The port affected by this monitor. Click to launch the Port page (refer to "Port" summary view" on page 99). When you launch the Port page, the detailed view closes.
- *Connected\_Port* (where *Connected\_Port* is Connected Port, Initiator, or Target) Displays the address of the port:
- RX Link Failures/sec The number (error rate) receive link failure errors per second for the duration specified in the monitor.
- RX Link Failures The number (error count) of receive link failure errors.
- TX Link Failures/sec The number (error rate) of transmit link failure errors for the duration specified in the monitor.
- TX Link Failures The number (error count) of transmit link failure errors.
- **Product**  $-$  The product affected by this monitor.
- Type The type of port (for example, U-Port).
- $\bullet$  Identifier  $-$  The port identifier.
- Port Number The port number.
- **State** The port state (for example, Enabled).
- **Status**  $-$  The port status (for example, Up).
- 2. Click the close (X) button.

# Top Port Link Resets monitor

The Top Port Link Resets monitor displays the top ports with link resets in a table.

The Top Port Link Resets monitor includes the following data:

- Widget title  $-$  The name of the widget.
- $\bullet$  View Details icon  $-$  Click to launch the Detailed View page.
- Widget summary The product count for each status (worst to best) displays underneath the widget title.
- Top value The highest value in the table.
- Port The port affected by this monitor. Click to launch the Port page (refer to "Port summary view" on page 99). When you launch the Port page, the detailed view closes.
- *Connected\_Port* (where *Connected\_Port* is Connected Port, Initiator, or Target) Displays the address of the port:
- RX Link Resets /sec  $-$  The number (error rate) receive link reset errors per second for the duration specified in the monitor.
- RX Link Resets The number (error count) of receive link reset errors.
- **TX Link Resets/sec**  $-$  The number (error rate) of transmit link reset errors for the duration specified in the monitor.
- TX Link Resets The number (error count) of transmit link reset errors.

## Viewing additional details for the Top Port Link Resets monitor

1. Click the View Details icon.

A more detailed widget displays which includes the following data:

- **Scope** The scope configured for the dashboard.
- Port The port affected by this monitor. Click to launch the Port page (refer to "Port" summary view" on page 99). When you launch the Port page, the detailed view closes.
- *Connected\_Port* (where *Connected\_Port* is Connected Port, Initiator, or Target) Displays the address of the port:
- **RX Link Resets /sec**  $-$  The number (error rate) receive link reset errors per second for the duration specified in the monitor.
- RX Link Resets The number (error count) of receive link reset errors.
- TX Link Resets/sec The number (error rate) of transmit link reset errors for the duration specified in the monitor.
- **TX Link Resets**  $-$  The number (error count) of transmit link reset errors.
- **Product**  $-$  The product affected by this monitor.
- Type The type of port (for example, U-Port).
- $\bullet$  Identifier  $-$  The port identifier.
- Port Number The port number.
- **State** The port state (for example, Enabled).
- **Status**  $-$  The port status (for example, Up).
- 2. Click the close (X) button.

## Top Port Overflow Errors monitor

The Top Port Overflow Errors performance monitor displays the top ports with overflow errors in a table.

The Top Port Overflow Errors performance monitor includes the following data:

- Widget title The name of the widget.
- View Details icon  $-$  Click to launch the Detailed View page.
- Widget summary The product count for each status (worst to best) displays underneath the widget title.
- Top value  $-$  The highest value in the table.
- Port The port affected by this monitor. Click to launch the Port page (refer to "Port summary view" on page 99). When you launch the Port page, the detailed view closes.
- *Connected\_Port* (where *Connected\_Port* is Connected Port, Initiator, or Target) Displays the address of the port:
- Overflow Errors— The number (error count) of overflow errors for the duration specified in the monitor.
- **Overflow Errors/sec** The number (error rate) of overflow errors per second for the duration specified in the monitor.

## Viewing additional details for the Top Port Overflow Errors monitor

1. Click the View Details icon.

A more detailed widget displays which includes the following data:

- **Scope** The scope configured for the dashboard.
- Port The port affected by this monitor. Click to launch the Port page (refer to "Port" summary view" on page 99). When you launch the Port page, the detailed view closes.
- *Connected\_Port* (where *Connected\_Port* is Connected Port, Initiator, or Target) Displays the address of the port:
- Overflow Errors— The number (error count) of overflow errors for the duration specified in the monitor.
- Overflow Errors/sec The number (error rate) of overflow errors per second for the duration specified in the monitor.
- Product The product affected by this monitor.
- **Type**  $-$  The type of port (for example, U-Port).
- $Identifier The port identifier.$
- Port Number The port number.
- State The port state (for example, Enabled).
- **Status**  $-$  The port status (for example, Up).
- 2. Click the close (X) button.

# Top Port Receive EOF monitor

The Top Port Receive EOF performance monitor displays the top ports with received end-of-frames in a table.

The Top Port Receive EOF performance monitor includes the following data:

- Widget title The name of the widget.
- View Details icon  $-$  Click to launch the Detailed View page.
- Widget summary The product count for each status (worst to best) displays underneath the widget title.
- Top value  $-$  The highest value in the table.
- Port The port affected by this monitor. Click to launch the Port page (refer to "Port summary view" on page 99). When you launch the Port page, the detailed view closes.
- *Connected\_Port* (where *Connected\_Port* is Connected Port, Initiator, or Target) Displays the address of the port:
- **Receive EOF**  $-$  The number (count) of end of frames received.
- Receive EOF/sec The number (rate) of end of frames received per second for the duration specified in the monitor.

## Viewing additional details for the Top Port Receive EOF monitor

1. Click the View Details icon.

- Scope The scope configured for the dashboard.
- Port The port affected by this monitor. Click to launch the Port page (refer to "Port summary view" on page 99). When you launch the Port page, the detailed view closes.
- *Connected\_Port* (where *Connected\_Port* is Connected Port, Initiator, or Target) Displays the address of the port:
- Receive EOF The number (count) of end of frames received.
- Receive EOF/sec The number (rate) of end of frames received per second for the duration specified in the monitor.
- Product The product affected by this monitor.
- Type The type of port (for example, U-Port).
- Identifier The port identifier.
- Port Number The port number.
- **State**  $-$  The port state (for example, Enabled).
- **Status**  $-$  The port status (for example, Up).
- 2. Click the close (X) button.

## Top Port Runtime Errors monitor

The Top Port Runtime Errors performance monitor displays the top ports with runtime errors in a table.

The Top Port Runtime Errors performance monitor includes the following data:

- Widget title The name of the widget.
- View Details icon  $-$  Click to launch the Detailed View page.
- Widget summary The product count for each status (worst to best) displays underneath the widget title.
- Top value The highest value in the table.
- Port The port affected by this monitor. Click to launch the Port page (refer to "Port summary view" on page 99). When you launch the Port page, the detailed view closes.
- *Connected\_Port* (where *Connected\_Port* is Connected Port, Initiator, or Target) Displays the address of the port:
- Runtime Errors— The number (error count) of runtime errors for the duration specified in the monitor.
- Runtime Errors/sec The number (error rate) of runtime errors per second for the duration specified in the monitor.

### Viewing additional details for the Top Port Runtime Errors monitor

1. Click the View Details icon.

- **Scope** The scope configured for the dashboard.
- Port The port affected by this monitor. Click to launch the Port page (refer to "Port" summary view" on page 99). When you launch the Port page, the detailed view closes.
- *Connected\_Port* (where *Connected\_Port* is Connected Port, Initiator, or Target) Displays the address of the port:
- Runtime Errors— The number (error count) of runtime errors for the duration specified in the monitor.
- Runtime Errors/sec The number (error rate) of runtime errors per second for the duration specified in the monitor.
- Product  $-$  The product affected by this monitor.
- Type The type of port (for example, U-Port).
- Identifier The port identifier.
- Port Number The port number.
- State The port state (for example, Enabled).
- **Status**  $-$  The port status (for example, Up).
- 2. Click the close (X) button.

## Top Port Sync Losses monitor

The Top Port Sync Losses monitor displays the top ports with synchronization failures in a table.

The Top Port Sync Losses monitor includes the following data:

- Widget title The name of the widget.
- View Details icon Click to launch the Detailed View page.
- Widget summary The product count for each status (worst to best) displays underneath the widget title.
- Top value  $-$  The highest value in the table.
- Port The port affected by this monitor. Click to launch the Port page (refer to "Port summary view" on page 99). When you launch the Port page, the detailed view closes.
- *Connected\_Port* (where *Connected\_Port* is Connected Port, Initiator, or Target) Displays the address of the port:
- Sync Losses The number of synchronization failures for the port.
- Sync Losses/sec The number of synchronization failures for the port per second.

### Viewing additional details for the Top Port Sync Losses monitor

1. Click the View Details icon.

- Scope The scope configured for the dashboard.
- Port The port affected by this monitor. Click to launch the Port page (refer to "Port summary view" on page 99). When you launch the Port page, the detailed view closes.
- *Connected\_Port* (where *Connected\_Port* is Connected Port, Initiator, or Target) Displays the address of the port:
- Sync Losses The number of synchronization failures for the port.
- Sync Losses/sec The number of synchronization failures for the port per second.
- **Product**  $-$  The product affected by this monitor.
- **Type**  $-$  The type of port (for example, U-Port).
- Identifier The port identifier.
- Port Number The port number.
- **State**  $-$  The port state (for example, Online).
- **Status** The port status (for example, In Sync, No Sync).
- 2. Click the close (X) button.

# Top Port Too Long Errors monitor

The Top Port Too Long Errors performance monitor displays the top ports with frames longer than the maximum frame size allowed errors in a table.

The Top Port Too Long Errors performance monitor includes the following data:

- Widget title  $-$  The name of the widget.
- View Details icon  $-$  Click to launch the Detailed View page.
- Widget summary The product count for each status (worst to best) displays underneath the widget title.
- Top value  $-$  The highest value in the table.
- Port The port affected by this monitor. Click to launch the Port page (refer to "Port summary view" on page 99). When you launch the Port page, the detailed view closes.
- *Connected\_Port* (where *Connected\_Port* is Connected Port, Initiator, or Target) Displays the address of the port:
- Too Long Errors- The number (error count) of frames longer than the maximum frame size allowed errors for the duration specified in the monitor.
- Too Long Errors/sec The number (error rate) of frames longer than the maximum frame size allowed errors per second for the duration specified in the monitor.

### Viewing additional details for the Top Port Too Long Errors monitor

1. Click the View Details icon.

- Scope The scope configured for the dashboard.
- Port The port affected by this monitor. Click to launch the Port page (refer to "Port summary view" on page 99). When you launch the Port page, the detailed view closes.
- *Connected\_Port* (where *Connected\_Port* is Connected Port, Initiator, or Target) Displays the address of the port:
- Too Long Errors— The number (error count) of frames longer than the maximum frame size allowed errors for the duration specified in the monitor.
- Too Long Errors/sec The number (error rate) of frames longer than the maximum frame size allowed errors per second for the duration specified in the monitor.
- **Product**  $-$  The product affected by this monitor.
- **Type**  $-$  The type of port (for example, U-Port).
- $\bullet$  Identifier  $-$  The port identifier.
- Port Number The port number.
- State The port state (for example, Enabled).
- Status The port status (for example, Up).
- 2. Click the close (X) button.

# Top Port Traffic monitor

The Top Port Traffic monitor ([Figure 76](#page-261-0)) displays the top ports with receive and transmit traffic in a table.

| <b>Top Port Traffic</b> |                   |                                  | $\sharp$ $\mathbb{Z}$ |
|-------------------------|-------------------|----------------------------------|-----------------------|
| 20                      |                   | Top Value: 0.004 at 10:18 AM PDT |                       |
| Port                    | RX Traffic (MB/s) | TX Traffic (MB/s)                |                       |
| ■ 1/48                  | 0.002             | 0.004                            |                       |
| TenGigabitEthe 0.001    |                   | 0.003                            |                       |
| ■ 1/48                  | 0.001             | 0.003                            |                       |
| TenGigabitEthe 0.003    |                   | 0.001                            |                       |
| TenGigabitEthe 0.002    |                   | 0.001                            |                       |
| ■ 1/48                  | 0.001             | 0.001                            |                       |
| <b>I</b> wer            | 0.001             | 0.001                            |                       |
| TenGigabitEthe 0.001    |                   | o                                |                       |
| ■ 1/43                  | O                 | ö                                |                       |
| ■ 1/18                  | ō                 | o                                |                       |
|                         |                   |                                  |                       |

<span id="page-261-0"></span>FIGURE 76 Top Port Traffic monitor

The Top Port Traffic monitor includes the following data:

- Widget title The name of the widget.
- View Details icon Click to launch the Detailed View page.
- Widget summary The product count for each status (worst to best) displays underneath the widget title.
- Port The port affected by this monitor. Click to launch the Port page (refer to "Port summary view" on page 99). When you launch the Port page, the detailed view closes.
- *Connected\_Port* (where *Connected\_Port* is Connected Port, Initiator, or Target) Displays the address of the port:
- RX Traffic (MB/s) The top receive traffic in megabits per second.
- **TX Traffic (MB/s)**  $-$  The top transmit traffic in megabits per second.

### Viewing additional details for the Top Port Traffic monitor

1. Click the View Details icon.

- Scope The scope configured for the dashboard.
- Port The port affected by this monitor. Click to launch the Port page (refer to "Port summary view" on page 99). When you launch the Port page, the detailed view closes.
- *Connected\_Port* (where *Connected\_Port* is Connected Port, Initiator, or Target) Displays the address of the port:
- RX Traffic (MB/s) The top receive traffic in megabits per second.
- TX Traffic (MB/s) The top transmit traffic in megabits per second.
- Product  $-$  The product affected by this monitor.
- **Type**  $-$  The type of port (for example, U-Port).
- $Identifier The port identifier.$
- Port Number The port number.
- **State**  $-$  The port state (for example, Enabled).
- **Status**  $-$  The port status (for example, Up).
- 2. Click the close (X) button.

## Top Port Underflow Errors monitor

The Top Port Underflow Errors performance monitor displays the top ports with underflow errors in a table.

The Top Port Underflow Errors performance monitor includes the following data:

- Widget title The name of the widget.
- View Details icon Click to launch the Detailed View page.
- Widget summary The product count for each status (worst to best) displays underneath the widget title.
- Top value The highest value in the table.
- Port The port affected by this monitor. Click to launch the Port page (refer to "Port summary view" on page 99). When you launch the Port page, the detailed view closes.
- *Connected\_Port* (where *Connected\_Port* is Connected Port, Initiator, or Target) Displays the address of the port:
- Underflow Errors-The number (error count) of underflow errors for the duration specified in the monitor.
- Underflow Errors/sec The number (error rate) of underflow errors per second for the duration specified in the monitor.

### Viewing additional details for the Top Port Underflow Errors monitor

1. Click the View Details icon.

- **Scope** The scope configured for the dashboard.
- Port The port affected by this monitor. Click to launch the Port page (refer to "Port summary view" on page 99). When you launch the Port page, the detailed view closes.
- *Connected\_Port* (where *Connected\_Port* is Connected Port, Initiator, or Target) Displays the address of the port:
- Underflow Errors— The number (error count) of underflow errors for the duration specified in the monitor.
- Underflow Errors/sec The number (error rate) of underflow errors per second for the duration specified in the monitor.
- Product  $-$  The product affected by this monitor.
- Type The type of port (for example, U-Port).
- Identifier The port identifier.
- Port Number The port number.
- State The port state (for example, Enabled).
- Status The port status (for example, Up).
- 2. Click the close (X) button.

## Top Port Utilization Percentage monitor

The Top Port Utilization monitor [\(Figure 77](#page-263-0)) displays the top port utilization percentages in a table.

| ø<br><b>Top Port Utilization Percentag</b> |                                                 |  |  |  |
|--------------------------------------------|-------------------------------------------------|--|--|--|
|                                            | Top Value: 0.003 at 2:36 PM PDT                 |  |  |  |
|                                            | RX Port Utilization Perc TX Port Utilization Pe |  |  |  |
| 0.002                                      | 0.003                                           |  |  |  |
| 0.001                                      | 0.002                                           |  |  |  |
| 0.001                                      | 0.001                                           |  |  |  |
| 0.001                                      | ō                                               |  |  |  |
| ō                                          | ö                                               |  |  |  |
| ō                                          | Ō                                               |  |  |  |
| ō                                          | b                                               |  |  |  |
| ō                                          | Ō                                               |  |  |  |
| ō                                          | ō                                               |  |  |  |
| ō                                          | ō                                               |  |  |  |
|                                            |                                                 |  |  |  |

<span id="page-263-0"></span>FIGURE 77 Top Port Utilization monitor

The Top Port Utilization monitor includes the following data:

- Widget title The name of the widget.
- View Details icon Click to launch the Detailed View page.
- Widget summary The product count for each status (worst to best) displays underneath the widget title.
- Top value The top value and the time that value was reported.
- Port The port affected by this monitor. Click to launch the Port page (refer to "Port summary view" on page 99). When you launch the Port page, the detailed view closes.
- RX Port Utilization Percentage The top receive port utilization percentages.
- TX Port Utilization Percentage The top transmit port utilization percentages.

## Viewing additional details for the Top Port Utilization monitor

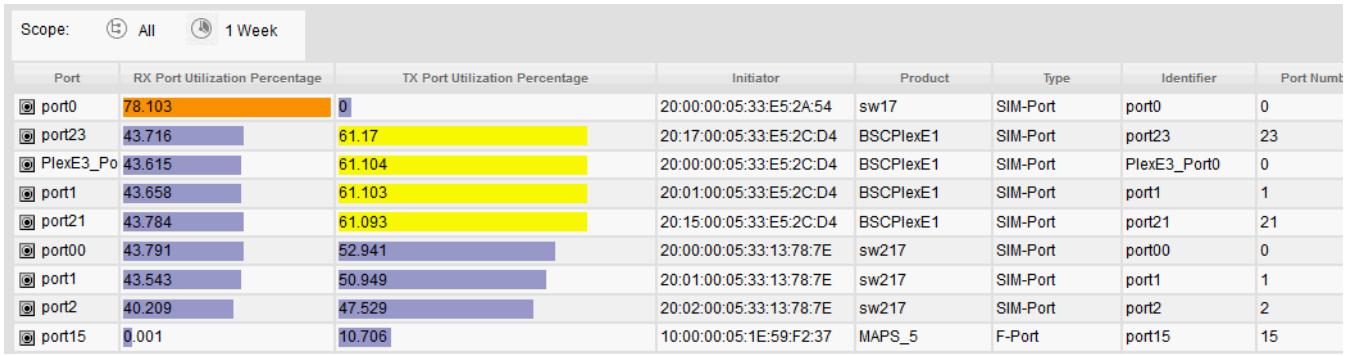

### 1. Click the View Details icon.

### FIGURE 78 Top Port Utilization Detailed View

- Scope The scope configured for the dashboard.
- Port The port affected by this monitor. Click to launch the Port Page (refer to "Port summary view" on page 99). Click to launch the Port Page (refer to "Port summary view" on page 99).
- *Connected\_Port* (where *Connected\_Port* is Connected Port, Initiator, or Target) Displays the address of the port:
- RX Port Utilization Percentage The top receive port utilization percentages.
- TX Port Utilization Percentage The top transmit port utilization percentages.
- Product The product affected by this monitor.
- Type The type of port (for example, U-Port).
- Identifier The port identifier.
- Port Number The port number.
- State The port state (for example, Enabled).
- Status The port status (for example, Up).
- 2. Click the close (X) button.

# Bottom Port Utilization Percentage monitor

The Bottom Port Utilization Percentage monitor [\(Figure 79](#page-265-0)) displays the bottom port utilization percentages in a table.

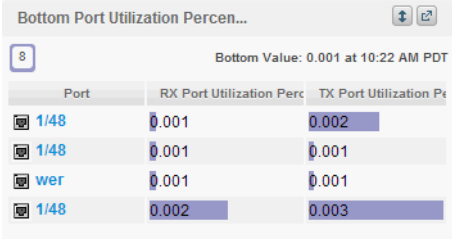

<span id="page-265-0"></span>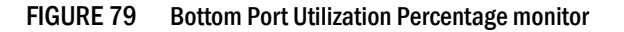

The Bottom Port Utilization Percentage monitor includes the following data:

- Widget title The name of the widget.
- View Details icon Click to launch the Detailed View page.
- Widget summary The product count for each status (worst to best) displays underneath the widget title.
- Bottom value The bottom value and the time that value was reported.
- Port The port affected by this monitor. Click to launch the Port page (refer to "Port summary view" on page 99). When you launch the Port page, the detailed view closes.
- RX Port Utilization Percentage The bottom receive port utilization percentages.
- TX Port Utilization Percentage The bottom transmit port utilization percentages.

### Viewing additional details for the Bottom Port Utilization Percentage monitor

1. Click the View Details icon.

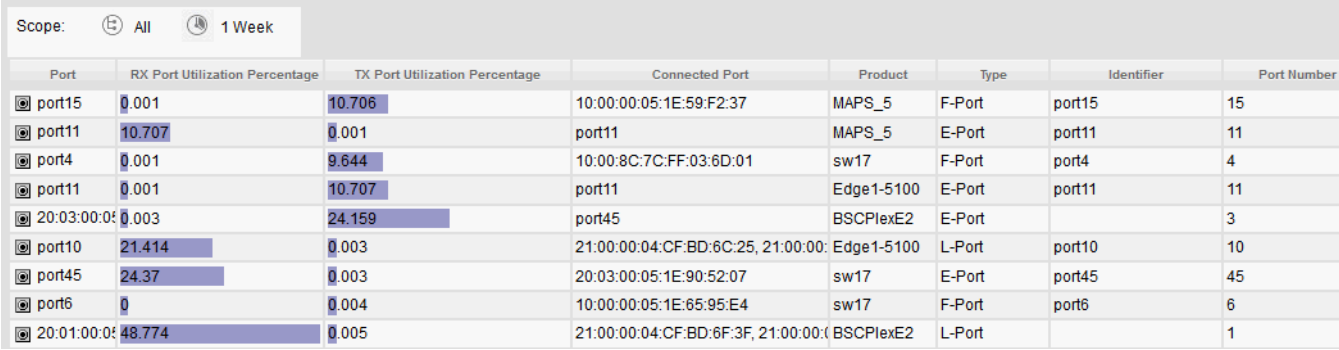

### FIGURE 80 Bottom Port Utilization Detailed View

- Scope The scope configured for the dashboard.
- Port The port affected by this monitor. Click to launch the Port page (refer to "Port summary view" on page 99). When you launch the Port page, the detailed view closes.
- *Connected\_Port* (where *Connected\_Port* is Connected Port, Initiator, or Target) Displays the address of the port:
- RX Port Utilization Percentage The bottom receive port utilization percentages.
- TX Port Utilization Percentage The bottom transmit port utilization percentages.
- Product  $-$  The product affected by this monitor.
- Type  $-$  The type of port (for example, U-Port).
- $\bullet$  Identifier  $-$  The port identifier.
- Port Number The port number.
- State The port state (for example, Enabled).
- **Status**  $-$  The port status (for example, Up).
- 2. Click the close (X) button.

# Top Product CPU Utilization monitor

The Top Product CPU Utilization monitor [\(Figure 81](#page-266-0)) displays the top product CPU utilization percentages in a table.

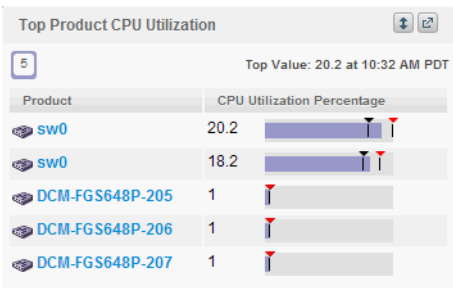

#### <span id="page-266-0"></span>FIGURE 81 Top Product CPU Utilization monitor

The Top Product CPU Utilization monitor includes the following data:

- Widget title The name of the widget.
- View Details icon Click to launch the Detailed View page.
- Widget summary The product count for each status (worst to best) displays underneath the widget title.
- **Top value**  $-$  The top value and the time that value was reported.
- Product The product affected by this monitor. Click to launch the Product page for this device (refer to "Product summary view" on page 89). When you launch the Product page, the detailed view closes.
- CPU Utilization Percentage The CPU utilization percentages. Pause on a rown to display the minimum, current, and maximum vaules for the selected row. This field also displays minimum (black) and maximum (red) pointers.

## Viewing additional details for the Top Product CPU Utilization monitor

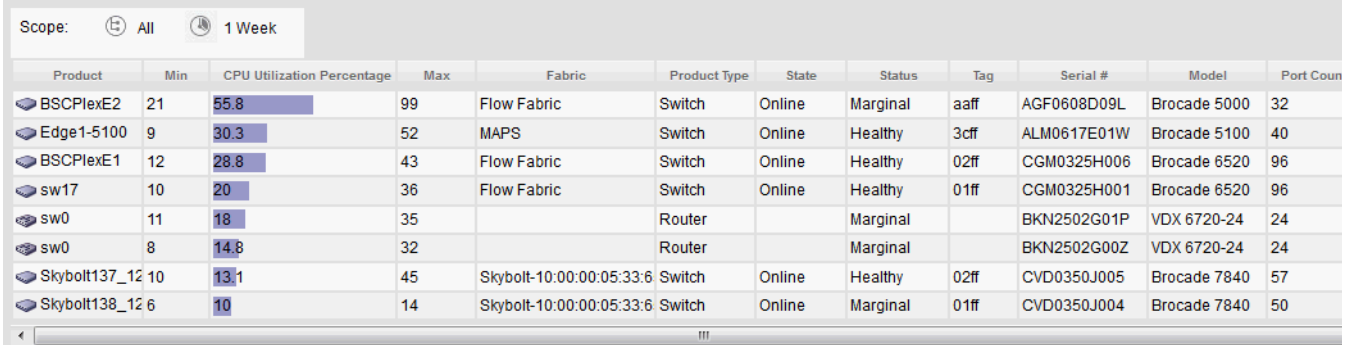

### 1. Click the View Details icon.

#### FIGURE 82 Top Product CPU Utilization Detailed View

- Scope The scope configured for the dashboard.
- Product The product affected by this monitor. Click to launch the Product page for this device (refer to "Product summary view" on page 89). When you launch the Product page, the detailed view closes.
- Min The minimum value of the measure in the specified time range.
- CPU Utilization Percentage The CPU utilization percentages.
- Max The maximum value of the measure in the specified time range.
- Fabric  $-$  The fabric to which the device belongs.
- Product Type  $-$  The type of product (for example, switch).
- State The product state (for example, Offline).
- Status The product status (for example, Reachable).
- Tag  $-$  The product tag.
- Serial  $#$  The serial number of the product.
- Model The product model.
- Port Count The number of ports on the product.
- Firmware The firmware level running on the product.
- Location The location of the product.
- **Contact**  $-$  A contact name for the product.
- 2. Click the close (X) button.

# Top Product Memory Utilization monitor

The Top Product Memory Utilization monitor [\(Figure 83\)](#page-268-0) displays the top product memory utilization percentages in a table.

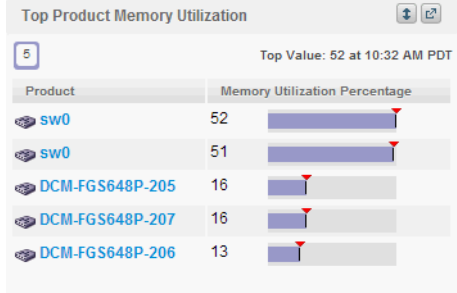

<span id="page-268-0"></span>FIGURE 83 Top Product Memory Utilization monitor

The Top Product Memory Utilization monitor includes the following data:

- Widget title The name of the widget.
- $\bullet$  View Details icon  $-$  Click to launch the Detailed View page.
- Widget summary The product count for each status (worst to best) displays underneath the widget title.
- Top value  $-$  The top value and the time that value was reported.
- Product  $-$  The product affected by this monitor. Click to launch the Product page for this device (refer to "Product summary view" on page 89). When you launch the Product page, the detailed view closes.
- Memory Utilization Percentage The top memory utilization percentages. Pause on a rown to display the minimum, current, and maximum vaules for the selected row. This field also displays minimum (black) and maximum (red) pointers.

## Viewing additional details for the Top Product Memory Utilization monitor

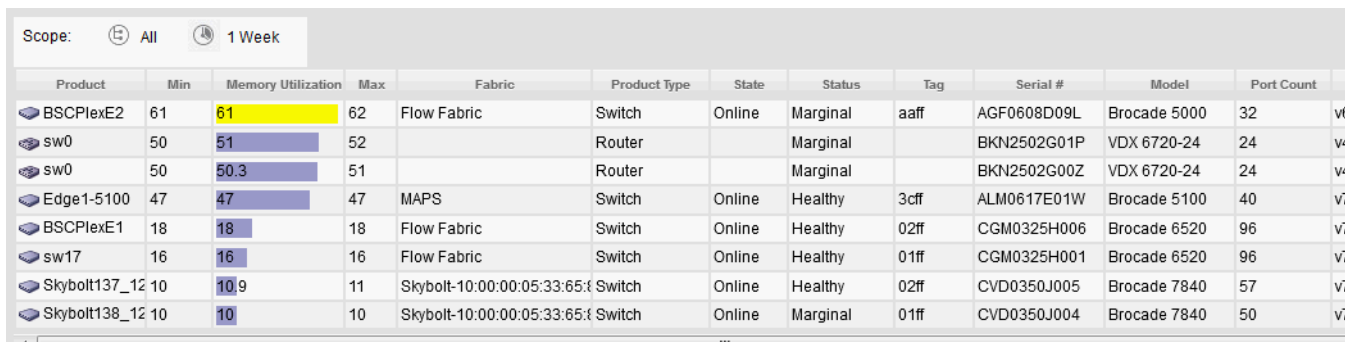

1. Click the View Details icon.

#### FIGURE 84 Top Product Memory Utilization Detailed View

A more detailed widget displays which includes the following data:

 $\text{Scope} - \text{The scope configured for the dashboard.}$ 

- Product The product affected by this monitor. Click to launch the Product page for this device (refer to "Product summary view" on page 89). When you launch the Product page, the detailed view closes.
- $Min The minimum value of the measure in the specified time range.$
- Memory Utilization Percentage The top memory utilization percentages.
- Max The maximum value of the measure in the specified time range.
- Fabric The fabric to which the device belongs.
- Product Type The type of product (for example, switch).
- State The product state (for example, Offline).
- Status The product status (for example, Reachable).
- Tag  $-$  The product tag.
- **Serial**  $#$   $-$  The serial number of the product.
- Model The product model.
- Port Count The number of ports on the product.
- Firmware The firmware level running on the product.
- Location The location of the product.
- Contact A contact name for the product.
- 2. Click the close (X) button.

## Top Product Response Time monitor

The Top Product Response Time monitor [\(Figure 85\)](#page-269-0) displays the top product response time in a table.

| <b>Top Product Response Time</b> |     |                      | 密 |                               |
|----------------------------------|-----|----------------------|---|-------------------------------|
| 5                                |     |                      |   | Top Value: 2.2 at 2:05 AM PDT |
| Product                          |     | <b>Response Time</b> |   |                               |
| <b>SO DCM-FGS648P-207</b>        | 2.2 |                      |   |                               |
| <b>@DCM-FGS648P-205</b>          | 1.8 |                      |   |                               |
| c® SW0                           | 1.7 |                      |   |                               |
| <b>ega</b> DCM-FGS648P-206       | 1.3 |                      |   |                               |
| <b>SID</b> SWO                   | 1.3 |                      |   |                               |
|                                  |     |                      |   |                               |

<span id="page-269-0"></span>FIGURE 85 Top Product Response Time monitor

The Top Product Response Time monitor includes the following data:

- Widget title The name of the widget.
- View Details icon  $-$  Click to launch the Detailed View page.
- Widget summary The product count for each status (worst to best) displays underneath the widget title.
- Top value  $-$  The highest value in the table.
- Product The product affected by this monitor. Click to launch the Product page for this device (refer to "Product summary view" on page 89). When you launch the Product page, the detailed view closes.
- Response Time (ms) The top response time in milliseconds. Pause on a rown to display the minimum, current, and maximum vaules for the selected row. This field also displays minimum (black) and maximum (red) pointers.
- $Fabric$  The fabric to which the device belongs.

## Viewing additional details for the Top Product Response Time monitor

### 1. Click the View Details icon.

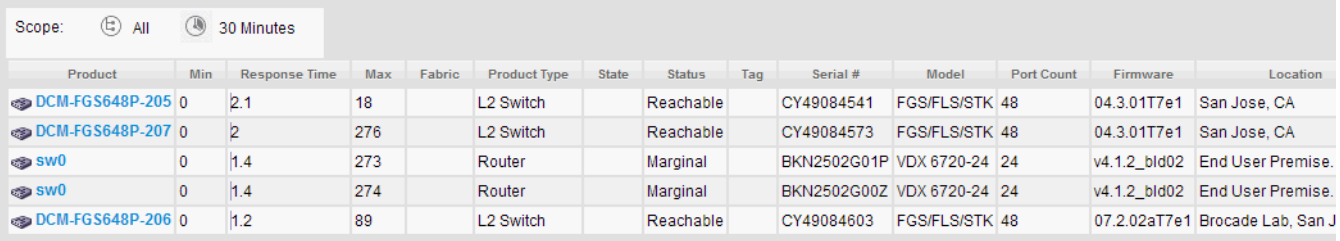

FIGURE 86 Top Product Response Time Detailed View

- Scope The scope configured for the dashboard.
- Product The product affected by this monitor. Click to launch the Product page for this device (refer to "Product summary view" on page 89). When you launch the Product page, the detailed view closes.
- $Min The minimum value of the measure in the specified time range.$
- Response Time (ms) The top response time in milliseconds.
- Max The maximum value of the measure in the specified time range.
- Fabric The fabric to which the device belongs.
- Product Type The type of product (for example, switch).
- State The product state (for example, Offline).
- Status The product status (for example, Reachable).
- $Tag The product tag.$
- **Serial**  $#$   $-$  The serial number of the product.
- Model The product model.
- Port Count The number of ports on the product.
- Firmware The firmware level running on the product.
- Location The location of the product.
- Contact A contact name for the product.
- 2. Click the close (X) button.

# Top Product Temperature monitor

The Top Product Temperature monitor [\(Figure 87](#page-271-0)) displays the top product temperature in a table.

| <b>Top Product Temperature</b> |      | 1 <sup>2</sup>                 |
|--------------------------------|------|--------------------------------|
| $\overline{7}$                 |      | Top Value: 54.1 at 2:31 AM PDT |
| Product                        |      | Temperature                    |
| SCAL_Elara_165                 | 54.1 | ÌΤ                             |
| ैं faa                         | 45.3 | Πĭ                             |
| <b>@DCM-FGS648P-207</b>        | 38.9 |                                |
| <b>ego DCM-FGS648P-206</b>     | 38.6 |                                |
| <b>ega</b> DCM-FGS648P-205     | 38.5 | m                              |
| c® SW0                         | 35.6 | Τī                             |
| <b>SWO</b>                     | 33.3 | τĭ                             |
|                                |      |                                |

<span id="page-271-0"></span>FIGURE 87 Top Product Temperature monitor

The Top Product Temperature monitor includes the following data:

- Widget title The name of the widget.
- $\bullet$  View Details icon  $-$  Click to launch the Detailed View page.
- Widget summary The product count for each status (worst to best) displays underneath the widget title.
- Top value The highest value in the table.
- Product  $-$  The product affected by this monitor. Click to launch the Product page for this device (refer to "Product summary view" on page 89). When you launch the Product page, the detailed view closes.
- Temperature The top temperatures. Pause on a rown to display the minimum, current, and maximum vaules for the selected row. This field also displays minimum (black) and maximum (red) pointers.
- Fabric  $-$  The fabric to which the device belongs.

### Viewing additional details for the Top Product Temperature monitor

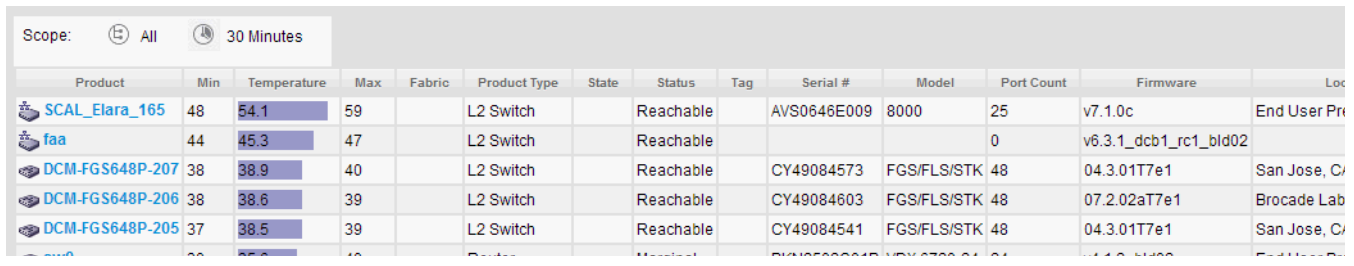

1. Click the View Details icon.

### FIGURE 88 Top Product Temperature Detailed View

A more detailed widget displays which includes the following data:

• Scope – The scope configured for the dashboard.

- Product The product affected by this monitor. Click to launch the Product page for this device (refer to "Product summary view" on page 89). When you launch the Product page, the detailed view closes.
- $Min The minimum value of the measure in the specified time range.$
- **Temperature**  $-$  The top temperatures.
- Max The maximum value of the measure in the specified time range.
- $\bullet$  Fabric  $-$  The fabric to which the device belongs.
- Product Type The type of product (for example, switch).
- State The product state (for example, Offline).
- Status The product status (for example, Reachable).
- Tag  $-$  The product tag.
- **Serial**  $#$   $-$  The serial number of the product.
- Model The product model.
- Port Count The number of ports on the product.
- Firmware The firmware level running on the product.
- Location The location of the product.
- Contact A contact name for the product.
- 2. Click the close (X) button.

## Top Products with Unused Ports monitor

The Top Products with Unused Ports monitor [\(Figure 81](#page-266-0)) displays the top products with ports not in use in a table.

| 1 <sup>c</sup><br><b>Top Products with Unused Ports</b> |                |                              |  |
|---------------------------------------------------------|----------------|------------------------------|--|
| 10 <sub>1</sub>                                         |                | Top Value: 37 at 2:52 PM PDT |  |
| Product                                                 |                | Ports Not In Use             |  |
| dcm-5100-206                                            | 37             |                              |  |
| dcm-5100-204                                            | 31             |                              |  |
| SCAL 49 9 128                                           | 31             |                              |  |
| SCA 5100 203 128                                        | 27             |                              |  |
| हैं Elara 48 163                                        | 21             |                              |  |
| SCAL sabre 197                                          | 6.             |                              |  |
| SCAL 5100 49 4 3                                        | 3              |                              |  |
| SCAL 5100 203 3                                         | з              |                              |  |
| SCAL 5100 204 3                                         | $\overline{2}$ |                              |  |
| SCAL 222 3                                              | 2              |                              |  |
|                                                         |                |                              |  |

FIGURE 89 Top Product CPU Utilization monitor

The Top Products with Unused Ports monitor includes the following data:

- Widget title The name of the widget.
- View Details icon Click to launch the Detailed View page.
- Widget summary The product count for each status (worst to best) displays underneath the widget title.
- **Top value**  $-$  The highest value in the table.
- Product  $-$  The product affected by this monitor. Click to launch the Product page for this device (refer to "Product summary view" on page 89). When you launch the Product page, the detailed view closes.
- Ports Not In Use The number of ports not in use for the product. Pause on a rown to display the minimum, current, and maximum vaules for the selected row. This field also displays minimum (black) and maximum (red) pointers.

## Viewing additional details for the Top Products with Unused Ports monitor

1. Click the View Details icon.

A more detailed widget displays which includes the following data:

- **Scope** The scope configured for the dashboard.
- Product The product affected by this monitor. Click to launch the Product page for this device (refer to "Product summary view" on page 89). When you launch the Product page, the detailed view closes.
- $Min The minimum value of the measure in the specified time range.$
- Ports Not In Use The number of ports not in use for the product.
- Max The maximum value of the measure in the specified time range.
- Fabric  $-$  The fabric to which the device belongs.
- Product Type The type of product (for example, switch).
- State The product state (for example, Offline).
- Status The product status (for example, Reachable).
- $Tag The product tag.$
- **Serial**  $#$   $-$  The serial number of the product.
- Model The product model.
- Port Count The number of ports on the product.
- **Firmware** The firmware level running on the product.
- Location The location of the product.
- **Contact**  $-$  A contact name for the product.
- 2. Click the close (X) button.

## <span id="page-273-0"></span>Port distribution performance monitors

Port distribution performance monitors, defined in the Java Client, display in the user-defined dashboards. The port distribution performance monitor [\(Figure 90\)](#page-274-0) displays the distribution (number) of ports for each of the five percentage ranges defined for the selected measure in a bar graph.

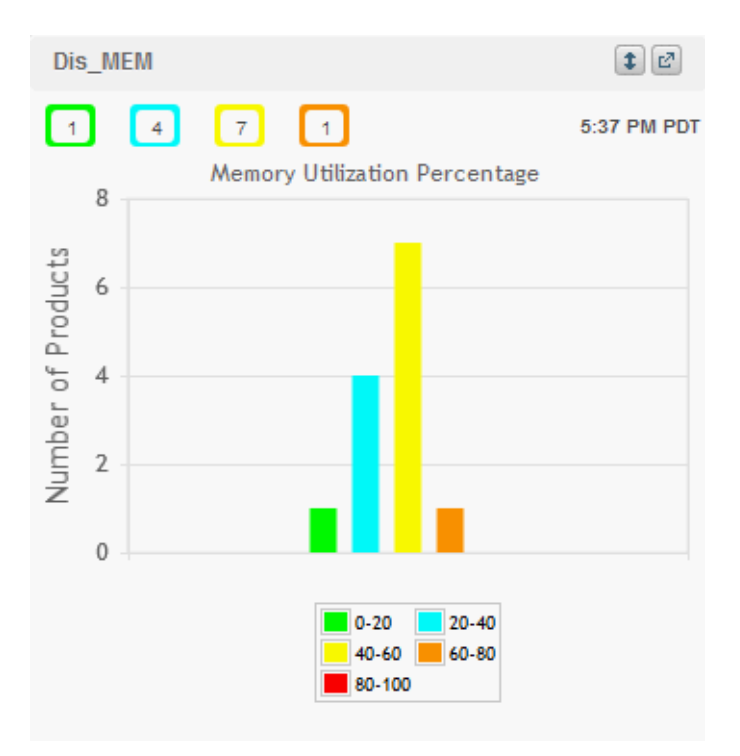

<span id="page-274-0"></span>FIGURE 90 Distribution performance monitor example

The port distribution performance monitor includes the following data:

- Widget title The user-defined monitor title.
- Widget summary The product count for each percentage displays underneath the widget title.
- Number of Ports  $(y-axis)$  The y-axis always displays a numbered range (zero to the maximum number of ports) for the ports affected by the selected measure.
- Stacked bar chart The the number (distribution) of ports for each of the five percentage ranges defined for the selected measure in a stacked bar chart.
- Color legend Displays the color legend below the bar chart using the following color codes:
	- Green 0 through 20 percent
	- Blue 21 through 40 percent
	- Yellow 41 through 60 percent
	- Orange 61 through 80 percent
	- $Red 81$  through 100 percent

To configure a distribution performance monitor, refer to Java Client user manual or online help.

## Accessing additional data from the Distribution monitors

• Place the cursor on a bar in the graph to display the number of products included in the count for the selected bar. For example, the tooltip "(Data Item 3, 22.6-33.8) =  $6$ " means that there are six products within the third percentage range (displays the temperatures within the percentage range) for the selected measure (product temperature).

• Double-click a percentage range to navigate to the *Monitor\_Title* Distribution Data Details dialog box. for more information, refer to ["Viewing port distribution data details" on page 221](#page-275-0).

### <span id="page-275-0"></span>Viewing port distribution data details

Each bar on the port distribution graph maps directly to one of the five percentage ranges defined for the distribution monitor (refer to ["Port distribution performance monitors" on page 219\)](#page-273-0).

1. Double-click a bar in the graph.

The *Monitor\_Title* Data Details dialog box displays.

2. Review the data.

The port distribution data details include the following fields and components:

- $\text{Scope} \text{The scope configured for the dashboard.}$
- Percentage color Displays the distribution percentage for the port using the following color codes:
	- Green 0 through 20 percent
	- Blue 21 through 40 percent
	- Yellow  $-$  41 through 60 percent
	- Orange 61 through 80 percent
	- Red 81 through 100 percent
- **Port**  $-$  The port affected by the selected measure.
- RX/TX Whether the port is transmitting (TX) or receiving (RX) data. This column is not available for all measures.
- *Measure\_Type* This column depends on which measure you select for the monitor.
	- **Common** 
		- Port Utilization Percentage The memory utilization percentage.
		- Traffic The traffic in mbps.
		- CRC Errors The number of CRC errors.
	- FC
		- Link Resets The number of link resets.
		- Signal Losses The number of signal failures.
		- Sync Losses The number of synchronization failures.
		- Link Failures The number of link failures.
		- Sequence Errors The number of sequence errors.
		- Invalid Transmissions The number of invalid transmissions.
		- C3 Discards The number of class 3 frames discarded.
		- C3 Discards TX TO The number of transmitted class 3 frames discarded due to timeout.
		- C3 Discards RX TO The number of received class 3 frames discarded due to timeout.
		- C3 Discards Unreachable The number of class 3 frames discarded due to unreachable destination.
- C3 Discards Other The number of class 3 frames discarded due to other reasons.
- Encode Error Out The number of encode errors outside of the frame.
- SFP Power The SFP power in dbm.
- SFP Voltage The SFP voltage in mV.
- SFP Current The SFP current in mA.
- SFP Temperature The SFP temperature in Celsius.
- Invalid Ordered Sets The number of invalid ordered sets received at a port.
- BB Credit Zero The number of transition in and out of the BB credit zero state.
- Truncated Frames The number of truncated frames received at a port.
- **FCIP** 
	- Cumulative Compression Ratio The cumulative compression ratio for the FCIP tunnel.
	- Latency The latency for the FCIP tunnel.
	- Dropped Packets The number of dropped packets.
	- Link Retransmits The number of retransmitted links.
	- Timeout Retransmits The number of retransmits due to timeout.
	- Fast Retransmits The number of fast retransmits triggered.
	- Duplicate Ack Received The number of duplicate acknowledgements received.
	- Window Size RTT The window size round trip time.
	- TCP Out of Order Segments The number of segments received out of order.
	- Slow Start Status The number of slow starts.
	- Current Compression Ratio The current compression ratio for the FCIP tunnel.
- IP
	- $ErrorS The number of errors.$
	- Discards The number of discarded frames.
	- Receive EOF The number of end-of-frames received.
	- Underflow Errors The number of underflow errors.
	- Overflow Errors The number of overflow errors.
	- Alignment Errors The number of alignment errors.
	- Runtime Errors The number of run time errors.
	- Too Long Errors The number of too long frame errors.
	- -
	- -
- Wireless
	- Dropped Events The number of dropped events.
	- MAC Errors The number of MAC errors.
	- Back Packets Received The number of bad packets received.
	- Tx Errors The number of transmit errors.
- Product The product affected by this monitor.
- Type The type of port (for example, U-Port).
- $Identifier The port identifier.$
- Port Number The port number.
- State The port state (for example, Enabled).
- **Status**  $-$  The port status (for example, Up).
- 3. Click Close.

# Inventory overview

The Inventory page displays a detailed view of the discovered fabrics and switches.

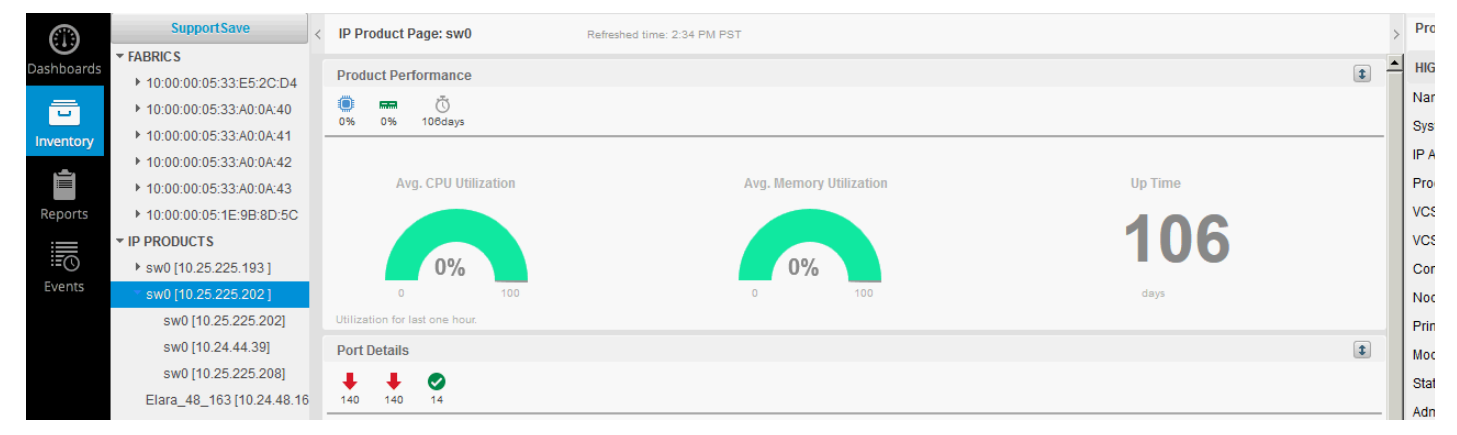

FIGURE 91 Inventory page

The **Inventory** page has three panes:

- 1. Expand navigation pane Contains the list of fabrics and switches you can access. Ports display in this pane when you select a port from the Product summary view or a widget on the dashboard. For more information, refer to ["Inventory expand navigation bar" on page 224](#page-278-0)
- 2. Summary pane Displays the detailed information for the selected fabric, switch, or port.
- 3. Properties pane Displays the additional properties detail for the selected fabric, switch, or port. For more information, refer to:
	- ["Fabric summary view" on page 226](#page-280-0)
	- ["Product summary view" on page 231](#page-285-0)
	- ["Port summary view" on page 241](#page-295-0)

## <span id="page-278-0"></span>Inventory expand navigation bar

The Inventory expand navigation bar [\(Figure 61](#page-225-0)) is located on the left side of the page and provides a list of discovered fabric and products.

### FIGURE 92 Expand navigation bar

The expand navigation bar contains a list of discovered fabrics and products. Click a fabric to display the Fabric Page in the center pane [\("Fabric summary view" on page 226](#page-280-0)). Click the expand arrow to display the products in the fabric. Click a product to display the Product Page in the center pane (["Product summary view" on page 231\)](#page-285-0).

## Network OS support save

You can use the **SupportSave** button to collect and view SupportSave data (such as RASLOG, TRACE, and so on) and switch events from Network OS devices.

## Starting immediate technical support information collection

To capture technical support and event information for specified devices, complete the following steps.

1. Click the SupportSave button on the Inventory expand navigation bar.

The Product SupportSave dialog box displays.

### FIGURE 93 Generate tab of the Product SupportSave dialog box

- 2. Select the products you want to collect data for in the Available Products table and click the right arrow to move them to the Selected Products table.
- 3. Click OK on the Product SupportSave dialog box.

Data collection may take 20-30 minutes for each selected device. This estimate my increase depending on the number of switches selected.

### FIGURE 94 Product SupportSave Status dialog box

The Product SupportSave Status dialog box displays with the following details.

- Product The IP address of the product.
- Progress The percentage complete of the support save.
- Status The status of the support save, for example, COMPLETED or FAILED.
- **Remarks**  $-$  Any comments about the support save status.
- 4. Click Close on the Product SupportSave Status dialog box.

If you close the Product SupportSave Status dialog box, you cannot reopen it. To check the status, you must view the Master Log from the Java Client

### Copying technical support information to an external FTP server

To copy the technical support information to an external FTP server, complete the following steps.

1. Click the SupportSave button on the Inventory expand navigation bar.

The Product SupportSave dialog box displays.

2. Click the Repository tab.

The Repository tab displays with the following details.

- File Name The file name of the support save file.
- $Size(MB) The size in megabytes of the support save file.$
- Last Modified The date and time the support save was last modified.
- Type The product type of the support save file (such as NOS\_PRODUCT).

### FIGURE 95 Repository tab of the Product SupportSave dialog box

3. Select the check box for each support save files you want to copy to an FTP server.

If you have not configured the FTP server credentials, click FTP. For step-by-step instructions, refer to ["Configuring FTP credentials" on page 225.](#page-279-0)

4. Click OK on the Product SupportSave dialog box.

### <span id="page-279-0"></span>Configuring FTP credentials

1. Click FTP.

The FTP Credentials dialog box displays.

### FIGURE 96 FTP Credentials dialog box

- 2. Enter the network address of the external FTP server in the Network Address field.
- 3. Enter your user name and password.

To login anonymously, select the **Anonymous Login** check box.

4. Enter the destination directory where you want to copy the data on the external FTP server in the Destination Directory field.

The destination directory should be the sub directory of the external FTP server's root directory. For example, if you enter "repository" as the destination directory, then the support save file is copied to the "/repository" directory of the external FTP server.

5. Click OK to save the FTP credentials.

# <span id="page-280-0"></span>Fabric summary view

The Fabric summary view displays the Product List, fabric summary, and properties panes for a selected fabric.

# Viewing the fabric summary

To view data for a fabric, complete the following steps.

- 1. Click the Inventory icon.
- 2. Select a fabric in the Product List pane.

The fabric summary displays with two panes: Fabric Page and Properties.

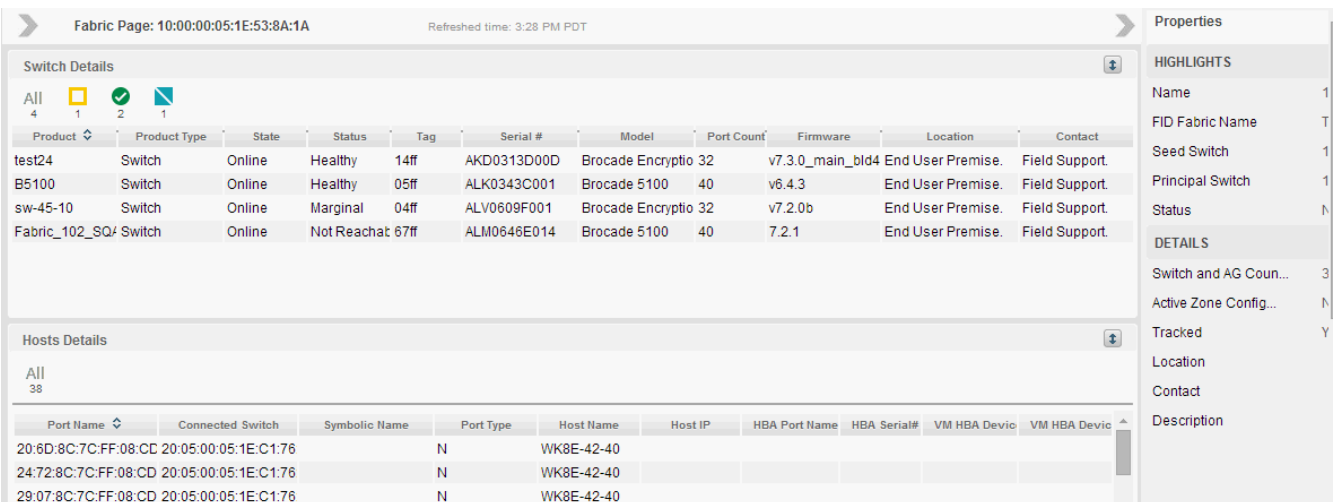

#### FIGURE 97 Fabric summary

3. Review the fabric summary data.

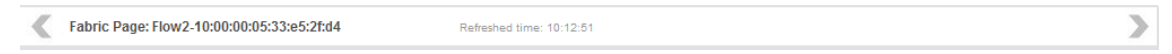

FIGURE 98 Fabric Page area

The Fabric Page area contains the following fields and components:

- Show/Hide pane arrow Click to show or hide the Product List pane.
- Fabric Page Displays the name of the selected fabric.
- Refreshed time Displays the time of the last application update.
- Show/Hide pane arrow Click to show or hide the Properties pane.

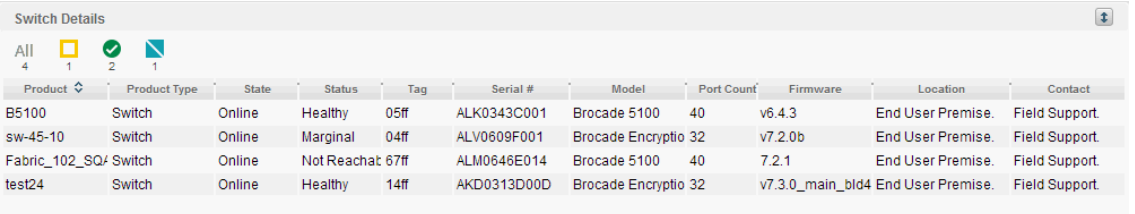

### FIGURE 99 Switch Details table

The Switch Details table displays the following details for switches in the fabric:

- Collapse/Expand button Click to collapse or expand the view.
- All Displays the number of switches in the fabric.
- Status icons Displays the status icon (Healthy, Marginal, Not Reachable and so on) and the number of switches with that status beneath the icon.
- Product Type Displays the type of product.
- State Displays the state for the product and the port.
- Status Displays the status for the product and the port.
- Tag Displays the tag number of the product.
- Serial  $#$  Displays the serial number of the product.
- Model Displays the model number of the product.
- Port Count Displays the number of ports on the product.
- Firmware Displays the firmware version of the product.
- $Location Displays$  the physical location of the product.
- Contact Displays the name of the person or group you should contact about the product.

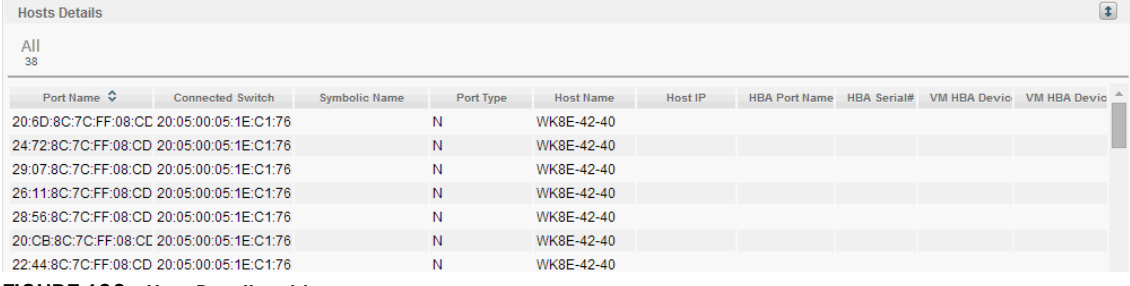

#### FIGURE 100 Host Details table

The Host Details table displays the following details for hosts in the fabric:

- Collapse/Expand button Click to collapse or expand the view.
- All Displays the number of host devices in the fabric.
- Port Name Displays the name that is manually assigned to the port.
- Connected Switch Displays the name of the switch connected to the port.
- Symbolic Name Displays the symbolic name (nickname) for the HBA port.
- Port Type Displays the port type; for example, N\_Port.
- Host Name Displays the name of the host. The first three digits indicate the host's operating system; for example, WIN or LIN.
- $\bullet$  Host IP Displays the IP address of the host.
- **HBA Port Name**  $-$  Displays the port name of the host.
- **HBA Serial**  $#$   $-$  Displays the serial number of the host.
- VM HBA Device Name Displays the device name of the virtual machine associated with the host.
- VM HBA Device Model Displays the device model of the virtual machine associated with the host.

| <b>Target Details</b>   |                         |                      |           |                  |         |
|-------------------------|-------------------------|----------------------|-----------|------------------|---------|
| All<br>4                |                         |                      |           |                  |         |
| Port Name $\hat{v}$     | <b>Connected Switch</b> | <b>Symbolic Name</b> | Port Type | <b>Host Name</b> | Host IP |
| 22:00:00:04:CF:BD:70:59 | 20:00:00:05:1E:53:E8:86 |                      | <b>NL</b> |                  |         |
| 22:00:00:04:CF:BD:6F:0B | 20:00:00:05:1E:53:E8:86 |                      | NL.       |                  |         |
| 22:00:00:04:CF:BD:89:45 | 20:00:00:05:1E:53:E8:86 |                      | <b>NL</b> |                  |         |
| 22:00:00:04:CF:BD:89:23 | 20:00:00:05:1E:53:E8:86 |                      | <b>NL</b> |                  |         |

FIGURE 101 Target Details table

The Target Details table displays the following details for targets in the fabric:

- Collapse/Expand button Click to collapse or expand the view.
- All Displays the number of targets in the fabric.
- Port Name Displays the port name.
- Connected Switch Displays the name of the switch connected to the port.
- Symbolic Name Displays the symbolic name (nickname) for the HBA port.
- Port Type Displays the port type; for example, N\_Port.
- Host Name Displays the name of the host. The first three digits indicate the host's operating system; for example, WIN or LIN.
- **Host IP**  $-$  Displays the IP address of the host.

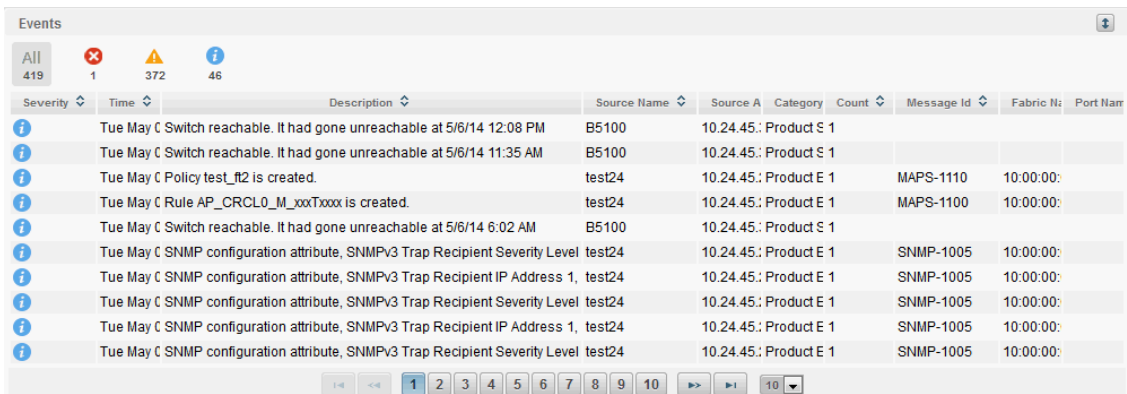

### FIGURE 102 Events table

The Events table displays the following details for events triggered in the fabric:

- Collapse/Expand button Click to collapse or expand the view.
- All Displays the total number of events triggered.
- Emergency icon Displays the total number of Emergency events triggered. Click to only display Emergency events in the table.
- Alert icon Displays the total number of Alert events triggered. Click to only display Alert events in the table.
- Critical icon Displays the total number of Critical events triggered. Click to only display Critical events in the table.
- Error icon Displays the total number of Error events triggered. Click to only display Error events in the table.
- Warning icon Displays the total number of Warning events triggered. Click to only display Warning events in the table.
- Notice icon Displays the total number of Notice events triggered. Click to only display Notice events in the table.
- Info icon Displays the total number of Information events triggered. Click to only display Information events in the table.
- Debug icon Displays the total number of Debug events triggered. Click to only display Debug events in the table.
- **Severity** Displays the severity icon for the event. When the same event (Warning or Error) occurs repeatedly, the Management application automatically eliminates the additional occurrences.
- Time Displays the time and date the event last occurred on the server.
- **Description** Displays a description of the event.
- Source Name Displays the product on which the event occurred.
- Source Address Displays the IP address (IPv4 or IPv6 format) of the product on which the event occurred.
- Category Displays the type of event that occurred (for example, client/server communication events).
- Count Displays the number of times the event occurred.
- **Message ID**  $-$  Displays the message ID of the event.
- Fabric Name Displays the name of the fabric on which the event occurred.
- Port Name Displays the port name on which the event occurred.
- Table functions For a description of how to use the Events table functionality, refer to "Event table functions" on page 104.

# Viewing fabric properties

To view fabric properties, complete the following steps.

- 1. Click the Inventory icon.
- 2. Select a fabric in the Product List pane.

The fabric summary displays with two panes: Fabric Page and Properties.

The fabric properties displays on the right side of the page.

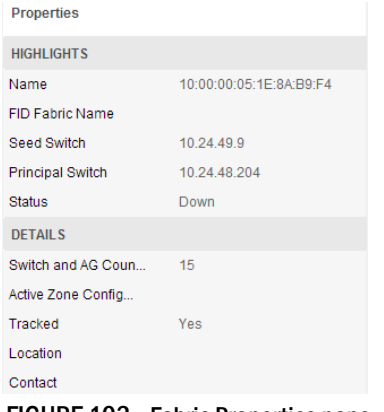

#### FIGURE 103 Fabric Properties pane

The fabric properties pane contains the following fields:

- **Highlights** area
	- Name Displays the name of the selected fabric.
	- FID Fabric Name Displays the Fabric ID name of the selected fabric.
	- Seed Switch Displays the IP address of the seed switch for the selected fabric.
	- Principal Switch Displays the IP address of the principal switch for the selected fabric.
	- Status Displays the worst status for the discovered products in the selected fabric.
- **Details** area
	- Switch and AG Count Displays the total number of switches and Access Gateways in the fabric.
	- Active Zone Configuration  $-$  Displays the name of the active zone configuration on the fabric.
	- $Tracked Displays whether fabric tracking is on or off.$
	- $Location Displays$  the physical location of the fabric.
	- Contact Displays the name of the person or group you should contact about the fabric.
	- **Description**  $-$  Displays the description of the fabric.

# <span id="page-285-0"></span>Product summary view

The Product summary displays the Product List, summary, and properties panes for the selected product.

## Viewing the product summary

To view product properties, complete the following steps.

- 1. Click the Inventory icon.
- 2. Select a product in the Product List pane.

The product summary displays with two panes: Product Page and Properties.

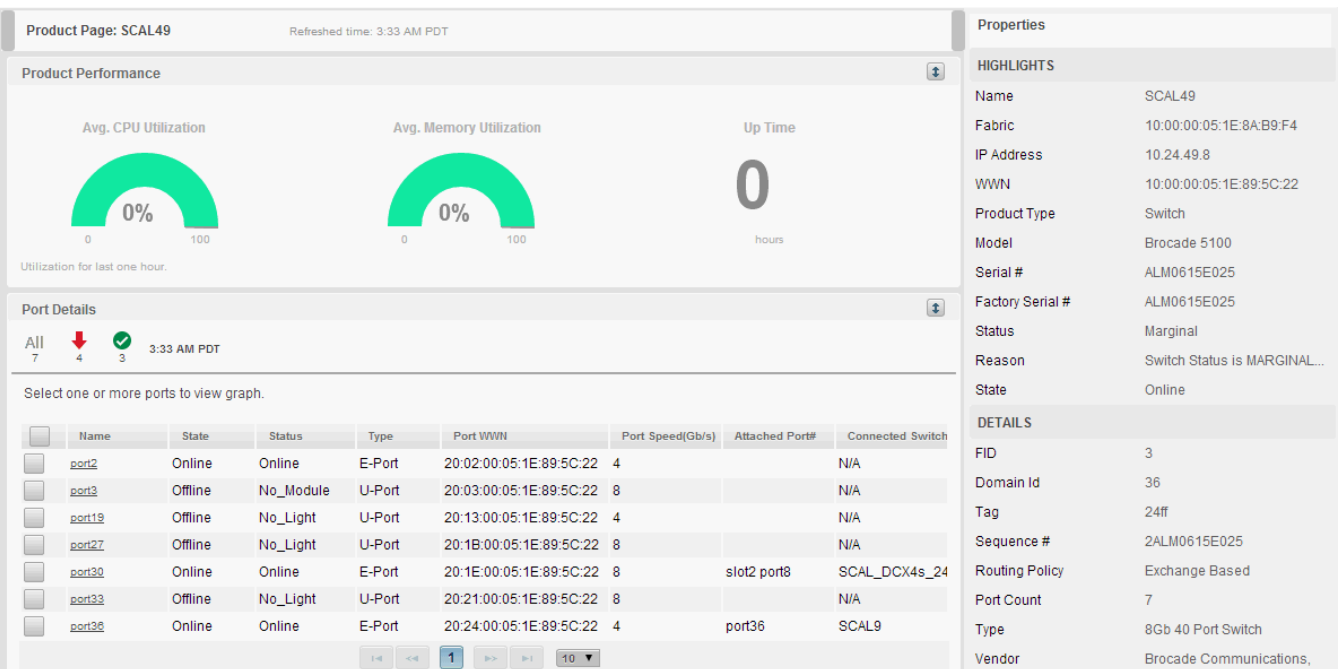

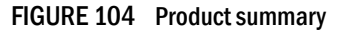

3. Review the product summary data.

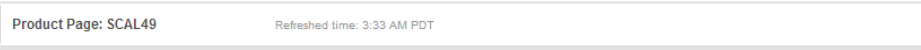

FIGURE 105 Product Page area

The Product Page area contains the following fields and components:

- Show/Hide pane arrow Click to show or hide the Product List pane.
- Product Page Displays the name of the selected product.
- Refreshed time Displays the time of the last application update.
- Show/Hide pane arrow Click to show or hide the Properties pane.

П

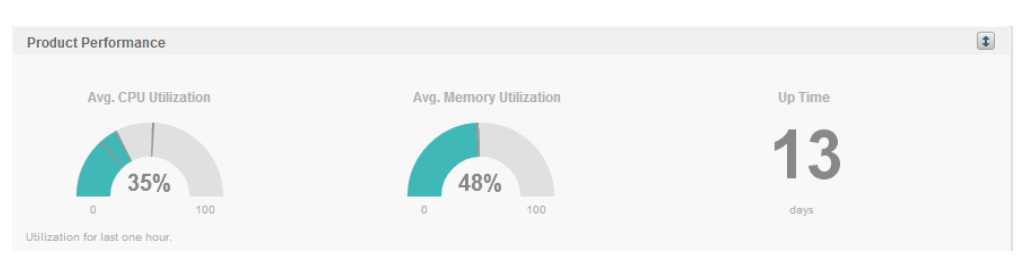

FIGURE 106 Product Performance area

The Product Performance area displays the following information for the selected product:

- Collapse/Expand button Click to collapse or expand the view.
- Avg. CPU Utilization Displays the average percentage of CPU utilization in graphical format.
- Avg. Memory Utilization Displays the average percentage of memory utilization in graphical format.
- Up Time (in days) Displays the number of hours or days the product has been up and running.

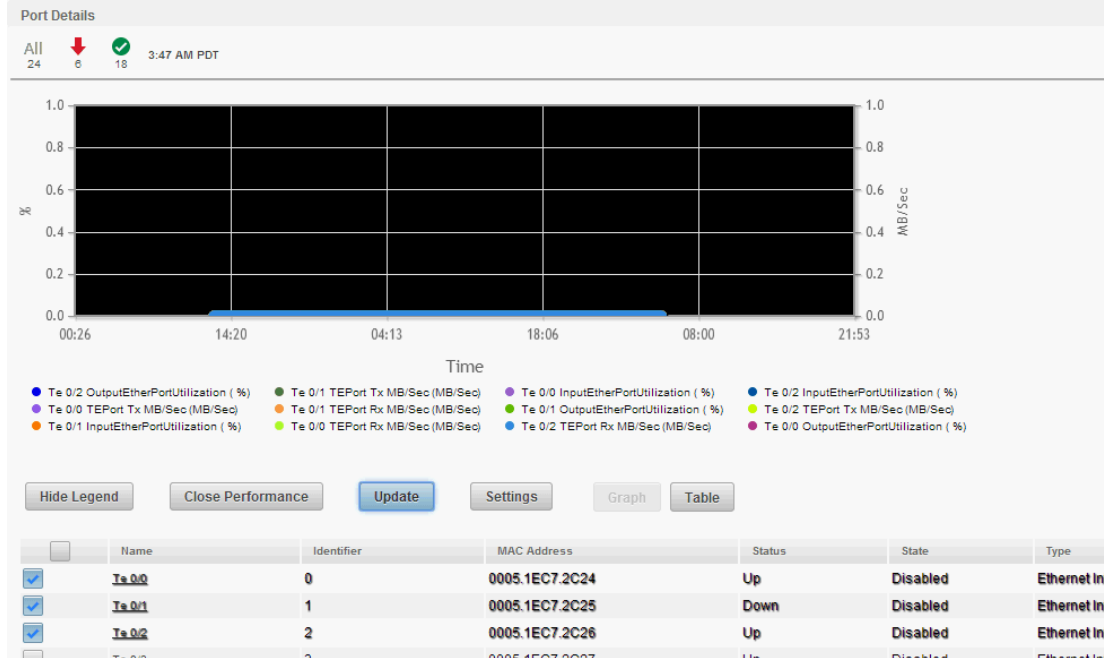

FIGURE 107 Port Details area

The Ports Details area displays the following data for the selected product:

- Collapse/Expand button Click to collapse or expand the view.
- All Displays the number of ports in the selected switch.
- Status icons Displays the status icon (Healthy, Marginal, Not Reachable and so on) and the number of ports with that status beneath the icon.
- Show Performance button Select a port in the table and click to show the performance graph or table.

• Performance graph/table – Displays the performance data when configured. To configure a graph or table, refer to ["Configuring a port measure performance graph" on page 237](#page-291-0).

Place the cursor on a data point in graph line to view details.

Zoom in on a section of the graph by clicking section of the graph area on which you want to zoom in, dragging the mouse to the opposite area of the graph on which you want to zoom in, and releasing the mouse button.

Return to the default zoom by double-clicking the graph.

- Show/Hide Legend button Click to show or hide the performance graph legend.
- **Close Performance** button  $-$  Click to close the performance graph or table.
- Update button Select or clear the ports in the table and click to update the graph or table.
- **Settings** button Click to change the port measure selection you want to include in the graph or table or to change the time scope for the graph or table. To configure a graph or table, refer to ["Configuring a port measure performance graph" on page 237.](#page-291-0)
- **Graph** button  $-$  Click to show the performance data in a graph. The x-axis displays the time scope you selected. The y-axis display depends on the performance measure you selected. If you have not selected performance measures, the graph displays port utilization percentage measures by default.
- **Table** button  $-$  Click to show the performance data in a table. The table includes the performance measures you selected and the time the measure was collected. If you have not selected performance measures, the table displays port utilization percentage measures by default.
- Unnamed check box Select the check box for each port you want to include in the graph. Select the check box in the table header to select all ports in the table.
- Name Displays the name of the port. Click to launch the Port summary view (refer to ["Viewing the port summary" on page 241](#page-295-1)).
- **State**  $-$  Displays the state (offline or online) of the port.
- **Status**  $-$  Displays the status of the port.
- **Type**  $-$  Displays the type of port.
- Port WWN Displays the world wide name (WWN) of the port.
- Port Speed (Gb/s) Displays the speed of the port in gigabits per second.
- **Attached Port**  $#$   $-$  Displays the port number of the attached device.
- **Connected Switch** Displays the name of the switch connected to the port.
- Table functions For a description of how to use the Events table functionality, refer to "Event table functions" on page 104.

The Flows area displays the following data for the selected product:

- Collapse/Expand button Click to collapse or expand the view.
- All Displays the number of flows defined for the selected product.
- **Show Performance** button Select a flow in the table and click to show the performance graph or table. To configure a graph or table, refer to ["Configuring a flows performance](#page-292-0)  [graph" on page 238.](#page-292-0)
- Performance graph/table Displays the performance data when configured.
- Show/Hide Legend button Click to show or hide the performance graph legend.
- Close Performance button Click to close the performance graph or table.
- Update button Select or clear a flow in the table and click to update the graph or table.
- Settings button Click to change the measure selection you want to include in the graph or table or to change the time scope for the graph or table.
- Graph button  $-$  Click to show the performance data in a graph. The x-axis displays the time scope you selected. The y-axis display depends on the flow measure you selected.
- Table button Click to show the performance data in a table. The table includes the flow measures you selected and the time the flow measure was collected.
- Unnamed check box Select the check box for each flow you want to include in the graph. Select the check box in the table header to select all flows in the table.
- Sub Flow Id Displays the ID of the sub flow.
- Name Displays the name of the flow defined in the flow definition.
- Frame Type Displays the frame type defined in the flow definition.
- Ingress Port Displays the ingress port defined in the flow definition.
- **Egress Port** Displays the egress port defined in the flow definition.
- Source  $-$  Displays the port number defined in the flow definition. An  $*$  (asterisk) indicates learned flows.
- **•** Destination  $-$  Displays the port number defined in the flow definition. An  $*$  (asterisk) indicates learned flows.
- **Source Info** Displays the name of the source device defined in the flow definition. An  $*$ (asterisk) indicates learned flows.
- Destination Info Displays the name of the destination device defined in the flow definition. An \* (asterisk) indicates learned flows.

| <b>Violations</b>                                                                                                    |                                                                                 |                     |                                                                                                    |                                                                                                    |                                                                                                    | $\vert \downarrow \vert$     |
|----------------------------------------------------------------------------------------------------|---------------------------------------------------------------------------------|---------------------|----------------------------------------------------------------------------------------------------|----------------------------------------------------------------------------------------------------|----------------------------------------------------------------------------------------------------|------------------------------|
| $\boxed{2}$                                                                                                    |                                                                                 |                     |                                                                                                    |                                                                                                    |                                                                                                    |                              |
| Time $\hat{\mathsf{v}}$                                                                                                    | <b>Rule Condition ↓</b>                                                         | Product $\Diamond$  | Object Name $\hat{\mathsf{v}}$                                                                                                    | Fabric Name $\hat{v}$                                                                                                    | Category $\hat{\mathsf{v}}$                                                                                                    | Rule Name $\hat{\mathbf{v}}$ |
|                                                                                                    | Mon May 05 12:48:42 PDT 2 FW: HTTP Violations (SEC_HTTP), FW T Fabric_102_SQA   |                     | Fabric 102 SQA                                                                                                    | 10:00:00:05:1E:53:8A:1A                                                                                                    | <b>Security Violations</b>                                                                                                    |                              |
|                                                                                                    | Mon May 05 12:48:42 PDT 2 FW: Login Violations (SEC_LV), FW Thre Fabric_102_SQA |                     | Fabric 102 SQA                                                                                                    | 10:00:00:05:1E:53:8A:1A                                                                                                    | <b>Security Violations</b>                                                                                                    |                              |
| Time:<br>Product<br>Object Name<br><b>Rule Condition</b><br><b>Measure Value</b><br>Unit<br>Marginal<br>Critical<br>Raslog<br><b>SNMP</b><br>Fence<br>Email<br><b>SFP Marginal</b><br><b>Recommended Action</b><br><b>Fabric Name</b><br>Category |                                                                                 |                     | Mon May 05 12:48:42 PDT 2014<br>Fabric 102 SQA<br>Fabric_102_SQA<br>3 Violation(s)/minute<br>Count<br>10:00:00:05:1E:53:8A:1A<br><b>Security Violations</b> | FW: Login Violations (SEC_LV), FW Threshold: 2<br>Consult your security administrator for response strategies and policies. | Login violations indicate that a login failure has been detected. Refer to the master log to determine the<br>IP location of the login attempt. Responses to security-class messages depend on user policies. |                              |
| <b>Rule Name</b>                                                                                                    |                                                                                 |                     |                                                                                                    |                                                                                                    |                                                                                                    |                              |
|                                                                                                    |                                                                                 | $\mathbb{R}$<br>$<$ | $\mathbf{1}$<br>$10 -$                                                                                                    |                                                                                                    |                                                                                                    |                              |

FIGURE 108 Violations table

The Violations table displays the Monitoring and Alerting Suite (MAPS) violations for the product over the selected time duration.

- Collapse/Expand button Click to collapse or expand the view.
- Time Displays the time on the server when the violation was reported.
- Rule Condition Displays the conditions defined in the MAPS policy that was triggered.
- Product Displays the name of the product.
- Object Name Displays the object (such as switch name, port name, FRU name, and so on) on which the violation occurred.
- Fabric Name Displays the Fabric name to which the object belongs.
- Category Displays the MAPS category (such as Port, Switch Status, Fabric, FRU, Security, Resource, FCIP, and Traffic/Flows).
- Rule Name Displays the name of the rule. A rule associates a condition with actions that need to be triggered when the specified condition is evaluated to be true.
- Table functions For a description of how to use the Violations table functionality, refer to "General table functions" on page 14.

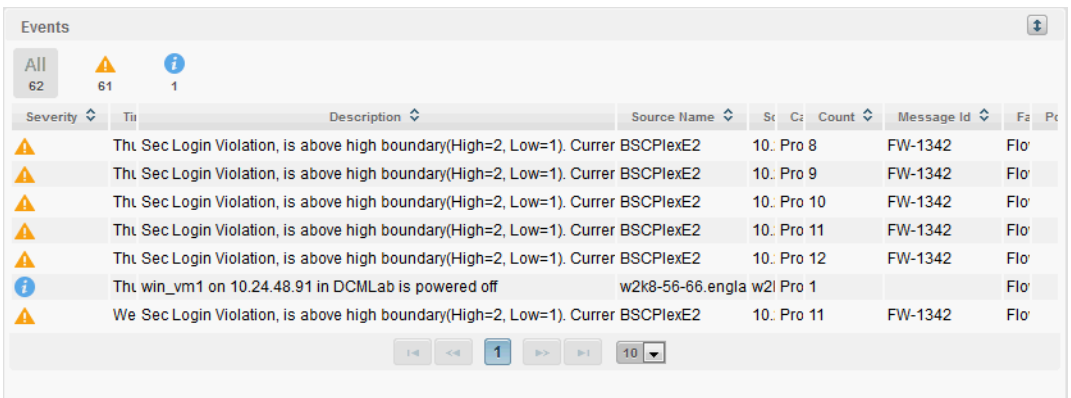

#### FIGURE 109 Events table

The Events table displays the following details for events triggered in the fabric:

- Collapse/Expand button Click to collapse or expand the view.
- All Displays the total number of events triggered.
- Emergency icon Displays the total number of Emergency events triggered. Click to only display Emergency events in the table.
- Alert icon Displays the total number of Alert events triggered. Click to only display Alert events in the table.
- Critical icon Displays the total number of Critical events triggered. Click to only display Critical events in the table.
- Error icon Displays the total number of Error events triggered. Click to only display Error events in the table.
- Warning icon Displays the total number of Warning events triggered. Click to only display Warning events in the table.
- Notice icon Displays the total number of Notice events triggered. Click to only display Notice events in the table.
- Info icon Displays the total number of Information events triggered. Click to only display Information events in the table.
- Debug icon Displays the total number of Debug events triggered. Click to only display Debug events in the table.
- **Severity** Displays the severity icon for the event. When the same event (Warning or Error) occurs repeatedly, the Management application automatically eliminates the additional occurrences.
- Time Displays the time and date the event last occurred on the server.
- **Description**  $-$  Displays a description of the event.
- Source Name Displays the product on which the event occurred.
- Source Address Displays the IP address (IPv4 or IPv6 format) of the product on which the event occurred.
- Category Displays the type of event that occurred (for example, client/server communication events).
- Count Displays the number of times the event occurred.
- **Message ID**  $-$  Displays the message ID of the event.
- Fabric Name Displays the name of the fabric on which the event occurred.
- Port Name Displays the port name on which the event occurred.
- Table functions For a description of how to use the Events table functionality, refer to "Event table functions" on page 104.

#### <span id="page-291-0"></span>Configuring a port measure performance graph

To display the Port Measures Time Series performance graph in the Port Details area, complete the following steps.

- 1. Select a product from the Product List.
- 2. Select the check box for each port you want to include in the graph.

Select the check box in the table header to select all ports in the table. Remove ports from the graph by clearing the check box.

#### NOTE

If you exceed the limit of 20 ports or measures or a combination of both, the graph is not plotted.

- 3. Click Show Performance in the Port Details area.
- 4. Click Settings

The Settings dialog box displays.

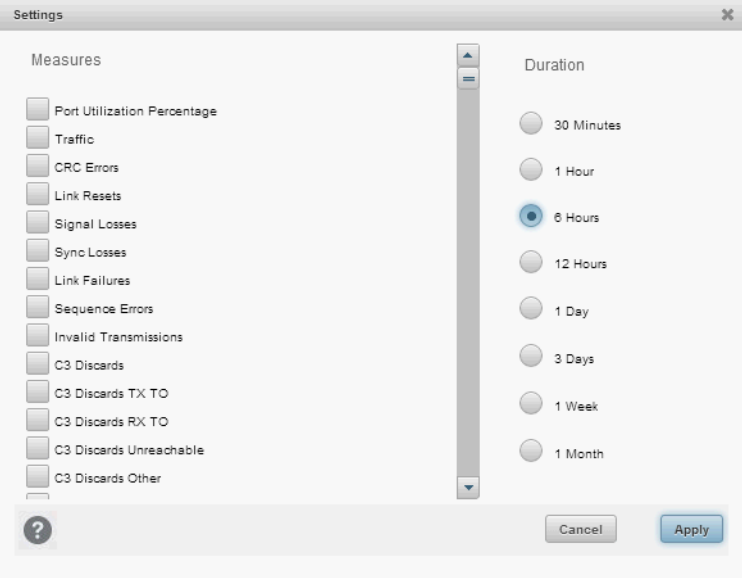

FIGURE 110 Settings dialog box

5. Select one or more of the following measures you want to include in the graph from the Measures list:

- Alignment Errors
- Bad Packets Received
- **BB Credit Zero**
- C3 Discards
- C3 Discards Other
- C3 Discards RX TO
- C3 Discards TX TO
- C3 Discards Unreachable
- CRC Errors
- Discards
- Dropped Events
- Encode Error Out
- **Frrors**
- Invalid Ordered Sets
- Invalid Transmissions
- **Link Failures**
- **Link Resets**
- **MAC Errors**
- Overflow Errors
- Port Utilization Percentage
- Receive EOF
- Runtime Errors
- Sequence Errors
- **SFP Current**
- SFP Ethernet Current
- SFP Ethernet Rx Power
- SFP Ethernet Temperature
- SFP Ethernet Tx Power
- **SFP Power**
- SFP Temperature
- SFP Voltage
- Signal Losses
- Sync Losses
- Too Long Errors
- **Traffic**
- Truncated Frames
- **TX Errors**
- Underflow Errors
- 6. Customize the time range for the graph by selecting one of the following options from the **Duration list:** 
	- 30 Minutes Displays data for 30 minutes.
	- 1 Hour  $-$  Displays data for 1 hour.
	- 6 Hours Displays data for 6 hours.
	- 12 Hours Displays data for 12 hours.
	- 1 Day Displays data for 24 hours.
	- 3 Days Displays data for 3 days.
	- 1 Week  $-$  Displays data for 1 week.
	- 1 Month Displays data for 30 days.
- 7. Click Apply.

The port performance graph displays in the **Port Details** area.

8. Add ports to the graph by selecting the check box for each port you want to include in the graph.

Select the check box in the table header to select all ports in the table. Remove ports from the graph by clearing the check box.

9. Click Update.

#### <span id="page-292-0"></span>Configuring a flows performance graph

To display the Flows performance graph in the Flows area, complete the following steps.

- 1. Select a product from the Product List.
- 2. Select the check box for each flow you want to include in the graph.

Select the check box in the table header to select all flows in the table.

3. Click Show Performance in the Flows area.

- 4. Click Settings.
- 5. Select one or more of the following measures you want to include in the graph from the Flows Measures list:
	- Average Receive Frame Size
	- Average Transmit Frame Size
	- Receive Frame Count
	- Receive Frame Rate
	- Receive Throughput
	- Receive Word Count
	- SCSI Read Data
	- SCSI Read Data Rate
	- SCSI Read Frame Count
- SCSI Read Frame Rate
- SCSI Write Data
- SCSI Write Data Rate
- SCSI Write Frame Count
- SCSI Write Frame Rate
- Transmit Frame Count
- Transmit Frame Rate
- Transmit Throughput
- Transmit Word Count
- 6. Customize the time range for the graph by selecting one of the following options from the Duration list:
	- 30 Minutes Displays data for 30 minutes.
	- $\bullet$  1 Hour Displays data for 1 hour.
	- 6 Hours Displays data for 6 hours.
	- 12 Hours Displays data for 12 hours.
	- 1 Day Displays data for 24 hours.
	- 3 Days Displays data for 3 days.
	- 1 Week  $-$  Displays data for 1 week.
	- 1 Month Displays data for 30 days.
- 7. Click Apply.

The Flows performance graph displays in the Flows area.

8. Add flows to the graph by selecting the check box for each flow you want to include in the graph.

Select the check box in the table header to select all flows in the table. Remove flows from the graph by clearing the check box.

9. Click Update.

## Viewing product properties

To view product properties, complete the following steps.

- 1. Click the Inventory icon.
- 2. Select a product in the Product List pane.

The product summary displays with two panes: Product Page and Properties.

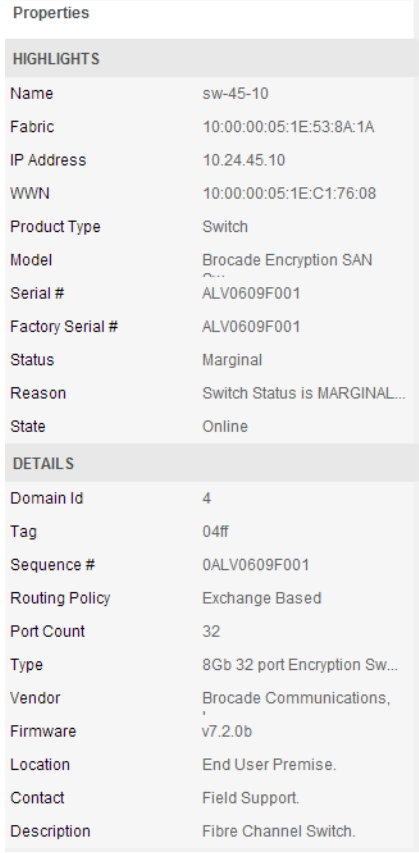

#### FIGURE 111 Product Properties pane

3. Review the product properties data.

The product Properties pane displays on the right side of the page.

The **Highlights** area displays the following data for the selected product.

- Name Displays the name of the product.
- Fabric Displays the fabric name in which the product is located.
- IP Address Displays the IP address of the product.
- WWN Displays the WWN of the product.
- Product Type Displays the type of product.
- Model Displays the model number of the product.
- **•** Serial  $#$   $-$  Displays the serial number of the product.
- Factory Serial  $# -$  Displays the factory serial number of the product.
- Status Displays the status of the product.
- Reason Displays the reason for the status of the product.
- State Displays the state of the product.

The **Details** area displays the following data for the selected product.

- FID Displays the fabric ID for the fabric in which the product is located.
- Domain Id Displays the Domain ID for the product.
- Tag Displays the tag number of the product.
- Sequence  $#$  Displays the sequence number of the product.
- Routing Policy Displays the routing policy configured on the product.
- Port Count Displays the number of ports on the product.
- Type Displays the type of product.
- Vendor Displays the name of the product's vendor.
- Firmware Displays the firmware version of the product.
- Location Displays the physical location of the product.
- Contact Displays the name of the person or group you should contact about the product.
- **Description** Displays the description of the product.

# Port summary view

The Port summary view displays the Product List, fabric summary, and properties panes for a selected fabric.

## Viewing the port summary

To view data for a port, complete the following steps.

- 1. Click the Inventory icon.
- 2. Select a product in the Product List pane.

The product summary displays with two panes: Product Page and Properties.

3. Click the port link in the Port Details area.

The port summary displays with two panes: Port Page and Properties.

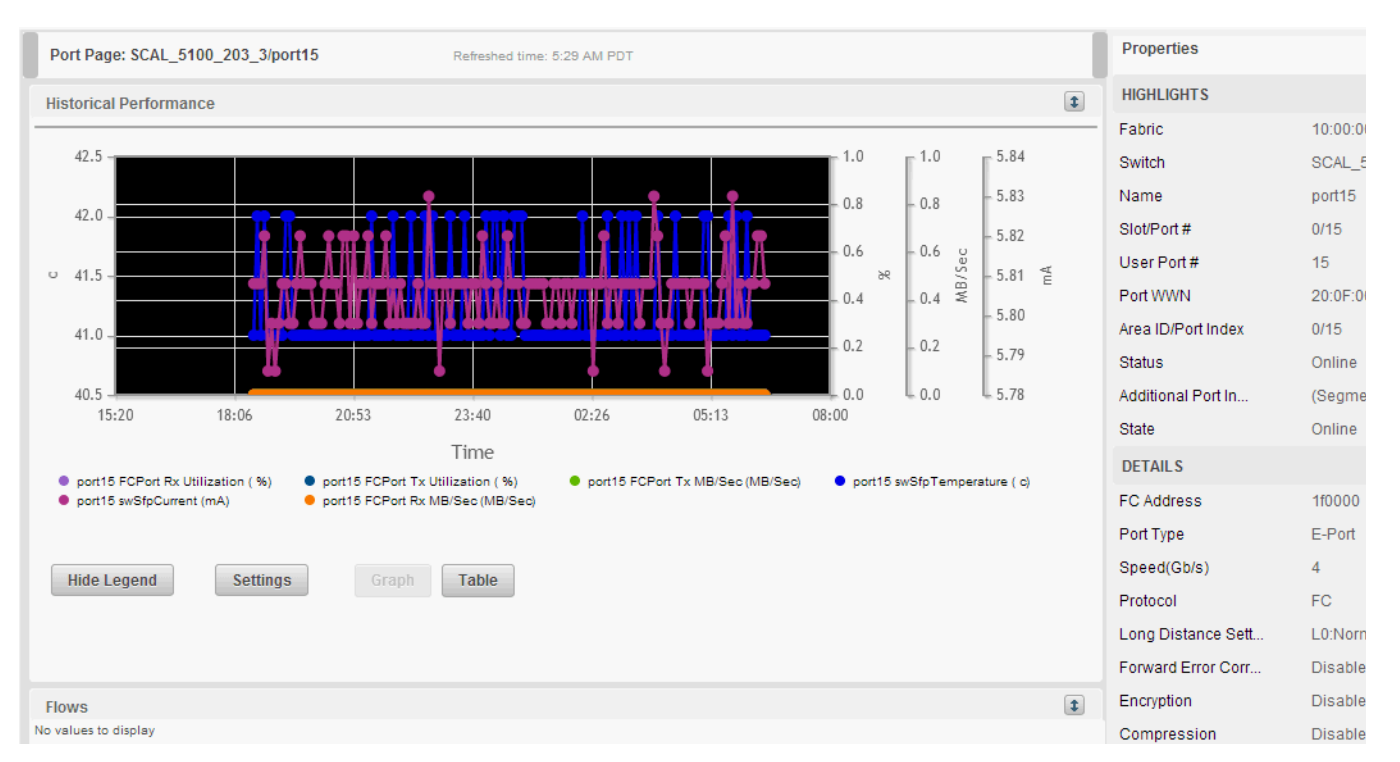

FIGURE 112 Port summary

4. Review the port summary data.

The Ports Details area displays the following data for the selected product:

- Collapse/Expand button Click to collapse or expand the view.
- Performance graph/table Displays the performance data when configured. To configure a graph or table, refer to ["Configuring a port measure performance graph" on page 237](#page-291-0).
- **Show/Hide Legend** button  $-$  Click to show or hide the performance graph legend.
- Settings button Click to change the port measure selection you want to include in the graph or table or to change the time scope for the graph or table.
- **Graph** button  $-$  Click to show the performance data in a graph. The x-axis displays the time scope you selected. The y-axis display depends on the performance measure you selected. If you have not selected performance measures, the graph displays receive and transmit utilization measures by default.
- Table button Click to show the performance data in a table. The table includes the performance measures you selected and the time the measure was collected. If you have not selected performance measures, the table displays receive and transmit utilization measures by default.

The Flows area displays the following data for the selected product:

- Collapse/Expand button Click to collapse or expand the view.
- All Displays the number of flows defined for the selected product.
- Show Performance button Select a flow in the table and click to show the performance graph or table. To configure a graph or table, refer to ["Configuring a flows performance](#page-292-0)  [graph" on page 238.](#page-292-0)
- Performance graph/table Displays the performance data when configured.
- Show/Hide Legend button Click to show or hide the performance graph legend.
- Close Performance button Click to close the performance graph or table.
- Update button Select or clear a flow and click to update the graph or table.
- Settings button Click to change the measure selection you want to include in the graph or table or to change the time scope for the graph or table.
- Graph button  $-$  Click to show the performance data in a graph. The x-axis displays the time scope you selected. The y-axis display depends on the flow measure you selected.
- Table button Click to show the performance data in a table. The table includes the flow measures you selected and the time the flow measure was collected.
- Unnamed check box Select the check box for each flow you want to include in the graph. Select the check box in the table header to select all flows in the table.
- Sub Flow Id Displays the ID of the sub flow.
- Name Displays the name of the flow defined in the flow definition.
- Frame Type Displays the frame type defined in the flow definition.
- Ingress Port Displays the ingress port defined in the flow definition.
- Egress Port Displays the egress port defined in the flow definition.
- Source Displays the port number defined in the flow definition. An  $*$  (asterisk) indicates learned flows.
- **Destination** Displays the port number defined in the flow definition. An  $*$  (asterisk) indicates learned flows.
- **Source Info** Displays the name of the source device defined in the flow definition. An  $*$ (asterisk) indicates learned flows.
- Destination Info Displays the name of the destination device defined in the flow definition. An \* (asterisk) indicates learned flows.

| <b>Violations</b>                                                                                                    |                                   |                                                   |                                                                                                    |                                |                             | $\vert \mathbf{t} \vert$     |
|----------------------------------------------------------------------------------------------------|-----------------------------------|---------------------------------------------------|----------------------------------------------------------------------------------------------------|--------------------------------|-----------------------------|------------------------------|
| 201                                                                                                    |                                   |                                                   |                                                                                                    |                                |                             |                              |
| Time $\hat{\mathbf{v}}$                                                                                                    | Rule Condition $\hat{\mathbf{v}}$ | Product $\hat{\mathbf{v}}$                        | Object Name $\hat{\mathbf{v}}$                                                                                       | Fabric Name $\hat{\mathsf{v}}$ | Category $\hat{\mathbf{v}}$ | Rule Name $\hat{\mathbf{v}}$ |
| Tue May 06 01:10:35 PDT 2 CHASSIS(BAD_PWR>=1)                                                                                                    |                                   | test24                                            | test24                                                                                                    | 10:00:00:05:1E:53:8A:1A        | <b>Switch Status Policy</b> | defCHASSISBAD PWR M          |
| Time:<br>Product<br><b>Object Name</b><br><b>Rule Condition</b><br><b>Measure Value</b><br>Unit<br>Marginal<br>Critical<br>Raslog<br><b>SNMP</b><br>Fence<br>Email<br><b>SFP Marginal</b><br><b>Recommended Action</b> |                                   |                                                   | Tue May 06 01:10:35 PDT 2014<br>test24<br>test24<br>CHASSIS(BAD PWR>=1)<br>Count<br>Replace the faulty power supply. |                                |                             |                              |
| <b>Fabric Name</b>                                                                                                    |                                   | 10:00:00:05:1E:53:8A:1A                           |                                                                                                    |                                |                             |                              |
| Category                                                                                                    |                                   | <b>Switch Status Policy</b>                       |                                                                                                    |                                |                             |                              |
| <b>Rule Name</b>                                                                                                    |                                   |                                                   | defCHASSISBAD_PWR_MARG                                                                                               |                                |                             |                              |
| 10 Tue May 06 01:11:35 PDT 2I CHASSIS(BAD PWR>=1)                                                                                                    |                                   | test24                                            | test24                                                                                                    | 10:00:00:05:1E:53:8A:1A        | <b>Switch Status Policy</b> | defCHASSISBAD PWR M          |
| 10 Tue May 06 01:12:35 PDT 2 CHASSIS(BAD_PWR>=1)                                                                                                    |                                   | test24                                            | test24                                                                                                    | 10:00:00:05:1E:53:8A:1A        | <b>Switch Status Policy</b> | defCHASSISBAD PWR N          |
| 1 Tue May 06 01:13:35 PDT 2 CHASSIS(BAD_PWR>=1)                                                                                                    |                                   | test24                                            | test <sub>24</sub>                                                                                                   | 10:00:00:05:1E:53:8A:1A        | <b>Switch Status Policy</b> | defCHASSISBAD_PWR_M          |
| 1 Tue May 06 01:14:35 PDT 2 CHASSIS(BAD_PWR>=1)                                                                                                    |                                   | test24                                            | test24                                                                                                    | 10:00:00:05:1E:53:8A:1A        | <b>Switch Status Policy</b> | defCHASSISBAD_PWR_N          |
| 1 Tue May 06 01:15:35 PDT 2 CHASSIS(BAD_PWR>=1)                                                                                                    |                                   | test24                                            | test24                                                                                                    | 10:00:00:05:1E:53:8A:1A        | <b>Switch Status Policy</b> | defCHASSISBAD_PWR_M          |
| D Tue May 06 01:16:35 PDT 2 CHASSIS(BAD_PWR>=1)                                                                                                    |                                   | test24                                            | test24                                                                                                    | 10:00:00:05:1E:53:8A:1A        | <b>Switch Status Policy</b> | defCHASSISBAD_PWR_M          |
| 1) Tue May 06 01:17:35 PDT 2 CHASSIS(BAD PWR>=1)                                                                                                    |                                   | test24                                            | test24                                                                                                    | 10:00:00:05:1E:53:8A:1A        | <b>Switch Status Policy</b> | defCHASSISBAD PWR N          |
| 1) Tue May 06 01:18:35 PDT 2 CHASSIS(BAD PWR>=1)                                                                                                    |                                   | test24                                            | test24                                                                                                    | 10:00:00:05:1E:53:8A:1A        | <b>Switch Status Policy</b> | defCHASSISBAD PWR N          |
| 1) Tue May 06 01:19:35 PDT 2 CHASSIS(BAD PWR>=1)                                                                                                    |                                   | test24                                            | test24                                                                                                    | 10:00:00:05:1E:53:8A:1A        | <b>Switch Status Policy</b> | defCHASSISBAD PWR N          |
|                                                                                                    | $\mathbb{H}$                      | $2 \mid 3 \mid 4 \mid 5$<br>$\bigcirc$<br>$\prec$ | 6 <sup>1</sup><br>$\vert$ 7<br>$\overline{\mathbf{8}}$<br>$\vert$ 9<br>10<br>$\blacktriangleright$                   | $10 -$<br>H.                   |                             |                              |

FIGURE 113 Violations table

The Violations table displays the Monitoring and Alerting Suite (MAPS) violations for the product over the selected time duration.

- show arrow Click to display the following additional detail for the associated violation:
	- Time Displays the time on the server when the violation was reported.
	- Product Displays the name of the product.
	- Object Name
	- Rule Condition Displays the conditions defined in the MAPS policy that was triggered.
	- Measure Value Value of the measure when the violation occurred.
	- $Unit$  The units description of the measure value.
	- Marginal Displays a check mark if this action (event notification) is configured and enabled on the device.
	- Critical Displays a check mark if this action is configured and enabled on the device.
	- Raslog Displays a check mark if this action is configured and enabled on the device.
	- SNMP Displays a check mark if this action is configured and enabled on the device.
	- Fence Displays a check mark if this action is configured and enabled on the device.
	- **Email** Displays a check mark if this action is configured and enabled on the device.
	- **SFP Marginal** Displays a check mark if this action is configured and enabled on the device.
	- Recommended Action Displays the Fabric OS recommended action for the violation.
- Fabric Name Displays the Fabric name to which the object belongs.
- Category Displays the MAPS category (such as Port, Switch Status, Fabric, FRU, Security, Resource, FCIP, and Traffic/Flows).
- Rule Name Displays the name of the rule. A rule associates a condition with actions that need to be triggered when the specified condition is evaluated to be true.
- Time Displays the time on the server when the violation was reported.
- Rule Condition Displays the conditions defined in the MAPS policy that was triggered.
- Product Displays the name of the product.
- Object Name Displays the object (such as switch name, port name, FRU name, and so on) on which the violation occurred.
- Fabric Name Displays the Fabric name to which the object belongs.
- Category Displays the MAPS category (such as Port, Switch Status, Fabric, FRU, Security, Resource, FCIP, and Traffic/Flows).
- Rule Name Displays the name of the rule. A rule associates a condition with actions that need to be triggered when the specified condition is evaluated to be true.
- Table functions For a description of how to use the Violations table functionality, refer to "General table functions" on page 14.

## Viewing port properties

To view properties for a port, complete the following steps.

- 1. Click the Inventory icon.
- 2. Select a product in the Product List pane.

The product summary displays with two panes: Product Page and Properties.

3. Select the port link in the Port Details area.

The port summary displays with two panes: Port Page and Properties.

| <b>Properties</b>        |                         |  |  |  |  |
|--------------------------|-------------------------|--|--|--|--|
| <b>HIGHLIGHTS</b>        |                         |  |  |  |  |
| Fabric                   | 10:00:00:05:1E:53:8A:1A |  |  |  |  |
| Switch                   | sw-45-10                |  |  |  |  |
| Name                     | port3                   |  |  |  |  |
| Slot/Port#               | 0/3                     |  |  |  |  |
| User Port#               | 3                       |  |  |  |  |
| Port WWN                 | 20:03:00:05:1E:C1:76:08 |  |  |  |  |
| Area ID/Port Index       | 3/3                     |  |  |  |  |
| <b>Status</b>            | Online                  |  |  |  |  |
| Additional Port In       |                         |  |  |  |  |
| State                    | Online                  |  |  |  |  |
| <b>DETAILS</b>           |                         |  |  |  |  |
| <b>FC Address</b>        | 040300                  |  |  |  |  |
| Port Type                | F-Port                  |  |  |  |  |
| Speed(Gb/s)              | 8                       |  |  |  |  |
| Protocol                 | FC                      |  |  |  |  |
| Long Distance Sett       | L0:Normal               |  |  |  |  |
| Forward Error Corr       | <b>Disabled</b>         |  |  |  |  |
| Encryption               | <b>Disabled</b>         |  |  |  |  |
| Compression              | <b>Disabled</b>         |  |  |  |  |
| <b>NPIV Enabled</b>      | Yes                     |  |  |  |  |
| <b>Connected Switch</b>  | <b>N/A</b>              |  |  |  |  |
| Attached Port #          |                         |  |  |  |  |
| <b>Calculated Status</b> | Healthy                 |  |  |  |  |
| Zone Alias               |                         |  |  |  |  |

FIGURE 114 Port Properties pane

4. Review the port properties data.

The port Properties pane displays on the right side of the page.

For FC and GigE port properties, the **Highlights** area displays the following data for the selected port.

- Fabric Displays the IP address of the fabric.
- Switch Displays the name of the switch.
- Name Displays the port name.
- Slot/Port# Displays the slot and port number.
- User Port# Displays the number of the user port.
- Area ID / Port Index Displays the area identifier and port index number.
- Status Displays the status of the port (such as No Module).
- Additional Port Info Displays any additional port information.
- State Displays the state (such as Online) of the port.

For FC port properties, the Details area displays the following data for the selected port.

- FC Address Displays the FC address of the port.
- Port Speed(Gb/s) Displays the port speed, in Gbits per second.
- Port Type Displays the type of port, for example, U\_port.
- Port WWN Displays the port's world wide name.
- Protocol Displays the network protocol, for example, Fibre Channel.
- Long Distance Settings Displays whether the connection is considered to be normal or longer distance.
- Forward Error Correction(FEC) Displays whether FEC is enabled or disabled.
- Encryption Displays whether encryption is enabled or disabled.
- Compression Displays whether compression is enabled or disabled.
- NPIV Enabled Displays whether the port is NPIV enabled or not.
- Connected Switch Displays the name of the connected switch.
- Attached Port# Displays the port number of the attached product.
- Calculated Status Displays the calculated operational status.
- Zone Alias Displays the zone alias of the port.

For GigE port properties, the **Details** area displays the following data for the selected port.

- Speed (Gb/s) Displays the port speed, in Gbits per second.
- LAG ID Displays the link aggregation group identifier.
- L2 Mode Displays the Layer 2 mode. Options include Access, Converged, or Trunk.
- Routing Policy Displays the routing policy configured on the switch.
- VLAN ID Displays the VLAN identification number.
- IPSEC Supported Displays the IPSec policy number.

# Events overview

The Events page lists the events and alerts that have occurred on discovered devices in your network as well as the Management server. The Events page updates every 10 seconds. If you are on the first page when the update occurs, the list of events updates with the new event at the top of the first page. However, if you are not on the first page, the current page does not update. Note that the list of events is limited to the events from the last 30 days.

## Viewing events

Click the Events icon to display the Events page.

| $\mathbb{O}$<br>Dashboards | Scope | $(E)$ All                                 | H<br>All<br>a<br>Ø<br>$\blacktriangledown$<br>30 Minutes<br>院<br>124<br>22<br>98                                                            |        |                         |                                        | Refreshed Time:02/06/2015 10:29:30 AM |             |      |
|----------------------------|-------|-------------------------------------------|----------------------------------------------------------------------------------------------------|--------|-------------------------|----------------------------------------|---------------------------------------|-------------|------|
| U                          | ≎     | Last Event Server Time $\hat{\mathsf{v}}$ | Description $\hat{\mathsf{v}}$                                                                                                    | Source |                         | Source Catego Count $\hat{\mathsf{v}}$ |                                       | Messa Fabri |      |
|                            | ణ     | 02/06/2015 10:29:26 AM                    | Registering Server 10.30.5.11 as SNMP trap recipient to the switch 10.24.45.25 failed. Reason: Unable to get the s sw0                      |        |                         | 10.30.5 Manage 4                       |                                       |             | 10:0 |
| Inventory                  | ೞ     | 02/06/2015 10:28:28 AM                    | Registering Server 10.30.5.11 as SNMP trap recipient to the switch 10.24.48.166 failed. Reason: The SNMP destin dcm bl 10.30.5 Manage 2     |        |                         |                                        |                                       |             | 10:0 |
| Ė                          | ☎     | 02/06/2015 10:28:28 AM                    | Registering Server 10.30.5.11 as Syslog recipient to the switch 10.24.48.166 failed. Reason: The Syslog destinatio dcm bt 10.30.5 Manage 2  |        |                         |                                        |                                       |             | 10:0 |
|                            | ೞ     | 02/06/2015 10:28:28 AM                    | Registering Server 10.30.5.11 as SNMP trap recipient to the switch 10.24.48.160 failed. Reason: The SNMP destin Eswitcl 10.30.5 Manage 2    |        |                         |                                        |                                       |             | 10:0 |
| Reports                    | ☎     | 02/06/2015 10:28:27 AM                    | Registering Server 10.30.5.11 as Syslog recipient to the switch 10.24.48.160 failed. Reason: The Syslog destinatio Eswitcl 10.30.5 Manage 3 |        |                         |                                        |                                       |             | 10:0 |
| 高                          | ೞ     | 02/06/2015 10:28:27 AM                    | Registering Server 10.30.5.11 as SNMP trap recipient to the switch 10.24.49.89 failed. Reason: The SNMP destina faa                         |        |                         | 10.30.5 Manage 3                       |                                       |             | 10:0 |
|                            | ☎     | 02/06/2015 10:28:27 AM                    | Registering Server 10.30.5.11 as Syslog recipient to the switch 10.24.49.89 failed. Reason: The Syslog destination faa                      |        |                         | 10.30.5 Manage 3                       |                                       |             | 10:0 |
| Events                     | ఴ     | 02/06/2015 10:27:28 AM                    | Registering Server 10.30.5.11 as SNMP trap recipient to the switch 10.24.48.163 failed. Reason: The SNMP destin Elara 410.30.5 Manage 3     |        |                         |                                        |                                       |             | 10:0 |
|                            | ☎     | 02/06/2015 10:27:28 AM                    | Registering Server 10.30.5.11 as Syslog recipient to the switch 10.24.48.163 failed. Reason: The Syslog destinatio Elara 410.30.5 Manage 3  |        |                         |                                        |                                       |             | 10:0 |
|                            |       | 02/06/2015 10:27:27 AM                    | Failed to retrieve the configuration 'CfgBackupScenario:_105_10.24.60.205_Resync' from product 10.24.60.205                                 |        | ELS-2K 10.30.5 Manage 2 |                                        |                                       |             |      |
|                            |       | 02/06/2015 10:24:24 AM                    | Login information: Login successful via TELNET/SSH/RSH, IP Addr: 172.22.196.2                                                               | sw0    |                         | 10.25.2 Securit\ 1                     |                                       | SEC-12 10:0 |      |

FIGURE 115 Events page

The Events page contains the following fields and components:

- **Scope** Displays the network scope and time scope configured for the **Events** page. By default, the Events page network scope is All and time scope is 30 Minutes. However, if you access the Events page from the Events widget, the network and time scope default to the dashboard scope. To change the network scope, refer to "Setting the network scope" on page 15. To change the time interval (current or historical), refer to "Setting the time interval" on page 16.
- All Displays the total number of events triggered.
- Emergency icon Displays the total number of Emergency events triggered. Click to only display Emergency events in the table.
- Alert icon Displays the total number of Alert events triggered. Click to only display Alert events in the table.
- Critical icon Displays the total number of Critical events triggered. Click to only display Critical events in the table.
- Error icon Displays the total number of Error events triggered. Click to only display Error events in the table.
- Warning icon Displays the total number of Warning events triggered. Click to only display Warning events in the table.
- Notice icon Displays the total number of Notice events triggered. Click to only display Notice events in the table.
- Info icon Displays the total number of Information events triggered. Click to only display Information events in the table.
- Debug icon Displays the total number of Debug events triggered. Click to only display Debug events in the table.
- Refreshed Time Displays the last update time and date for the Events page. The Events page updates every 10 seconds. If you are on the first page when the update occurs, the list of events updates with the new event at the top of the first page. However, if you are not on the first page, the current page does not update.
- Severity icon Displays the severity icon for the event. When the same event (Warning or Error) occurs repeatedly, the Management application automatically eliminates the additional occurrences.
- Last Event Server Time Displays the time and date the event last occurred on the server.
- **Description**  $-$  Displays a description of the event.
- Source Name Displays the product on which the event occurred.
- Source Address Displays the IP address (IPv4 or IPv6 format) of the product on which the event occurred.
- Category Displays the type of event that occurred (for example, client/server communication events).
- Count Displays the number of times the event occurred.
- **Message ID**  $-$  Displays the message ID of the event.
- Fabric Name Displays the name of the fabric on which the event occurred.
- Port Name Displays the name of the on which the event occurred.
- Table functions For a description of how to use the Events table functionality, refer to ["General table functions" on page 172](#page-226-0).

# Event table functions

Events table pagination only displays when the number of events is greater than 50. By default, the Events page displays ten pages at a time. You can page through the list by clicking the Next page icon or click a page number to go directly to that page. When you click the tenth page, the Events pages automatically displays additional pages. Note that the list of events is limited to the events from the last 30 days.

```
14 <4 1 2 3 4 5 6 7 8 9 10 > > 1 5 50 V
```
#### FIGURE 116 Events pagination

- Display events by event type by clicking an event icon or the All icon at the top of the table.
- Sort the table by clicking a column head to sort the list. Click a column head again to reverse the sort orders. Note that sorting only occurs on the current page, not the entire list of event pages.
- Navigate through the table by using the following icons at the bottom of the table.

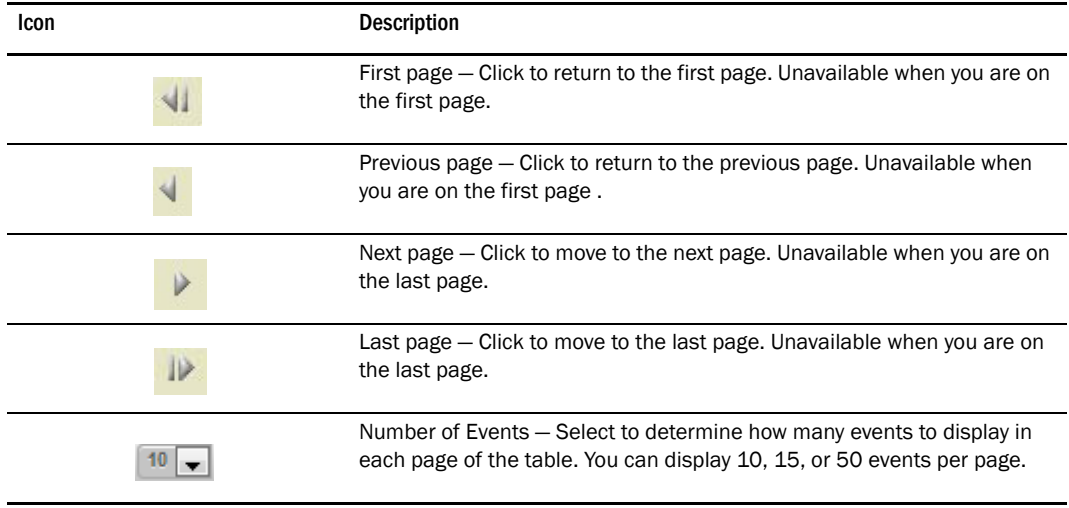

# Reports overview

Reports are available from the Reports page. You must have the Reports privilege in the Management application server to access reports. For more information about privileges, refer to the Management application user manual or online help.

#### **NOTE**

If you do not have the Reports privilege, the Reports icon displays grayed out and you cannot access the **Reports** page.

The Reports page enables you to configure reports, view generated reports, group reports, schedule reports to be run at a specified time, and share reports with other users. The Reports page defaults to the Generated Reports tab that displays the generated reports.

The Management application only retains a maximum 10,000 reports. In addition, the Management application only retains reports for a maximum of 2 years. Note that the Management application purges reports nightly.

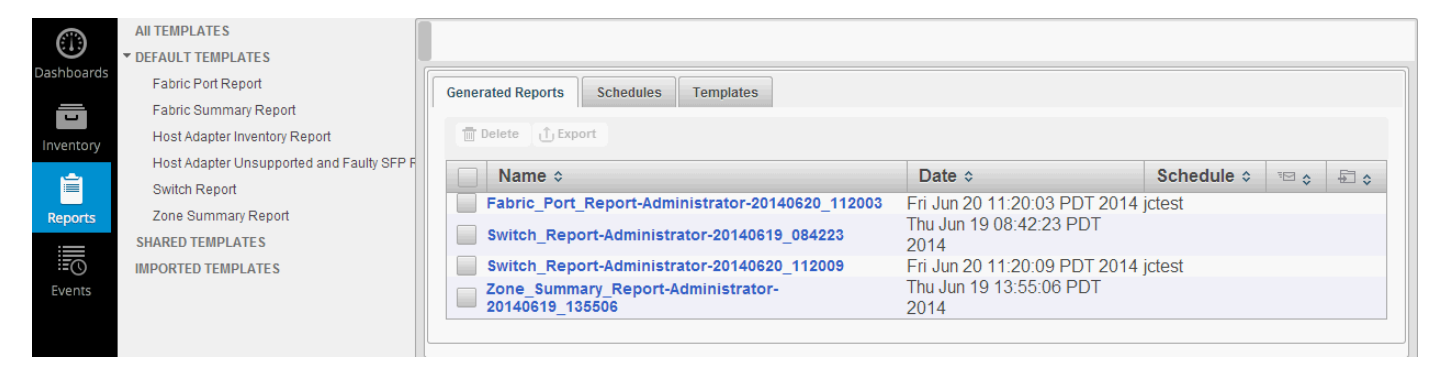

#### FIGURE 117 Reports page (Generated Reports tab)

The **Reports** page has three tabs:

- 1. Generated Reports tab Displays generated reports. Enables you to generate, view, download, and delete generated reports.
- 2. Schedules tab Displays configured schedules. Enables you to configure, edit, activate or deactivate, or delete schedules.
- 3. Templates tab Displays default and custom report templates. Enables you to configure templates, generate, share and unshare, export, and import reports.

## Reports expand navigation bar

The Reports expand navigation bar is located on the left side of the page and provides a list of reports. When you select a report group or report in the Reports expand navigation bar, the Generated Reports, Schedules, and Templates tabs refresh to include the selected subset of reports.

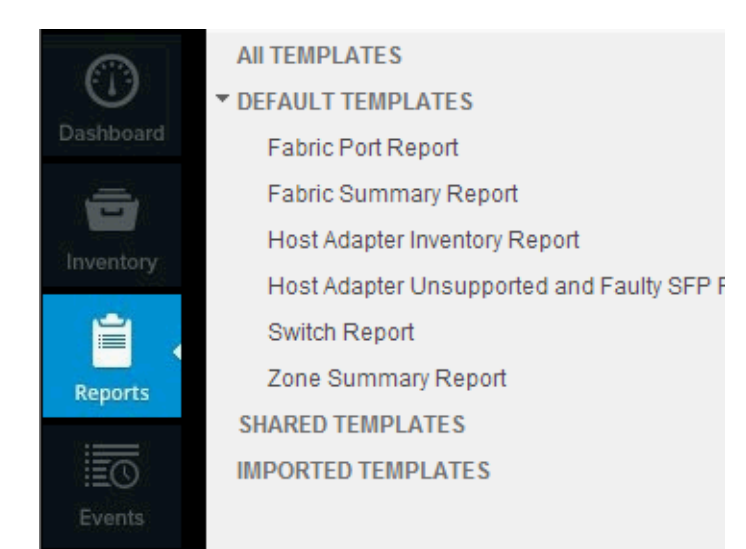

FIGURE 118 Expand navigation bar

The expand navigation bar contains the following components:

- 1. All Templates Select to access the Templates tab.
- 2. Default Templates list List of the system default templates.
- 3. Shared Templates list List of report templates shared by other users. Only non-default report templates, imported into the Management application, can be shared.
- 4. **Imported Templates** list  $-$  List of any external report design (.rptdesign) files you imported into the Management application.

# Reports toolbar

The toolbar is located on the upper right side of each tab and provides buttons and fields to perform various functions. The buttons and fields that display in the toolbar change based on the selected tab. For more information about toolbars, select one of the following:

- ["Generated Reports toolbar" on page 260](#page-314-0)
- ["Schedules toolbar" on page 262](#page-316-0)
- ["Templates toolbar" on page 273](#page-327-0)

## <span id="page-305-0"></span>General report page functions

- Pop-up notification When you make changes in the reports pages, a pop-up notification detailing the change displays (such as, Report Schedule changed.
- Blue text Click to launch a report, schedule, and so on.
- Sort Click a column head to sort the list. Click a column head again to reverse the sort order
- Navigate through the table by using the following icons at the bottom of the table.

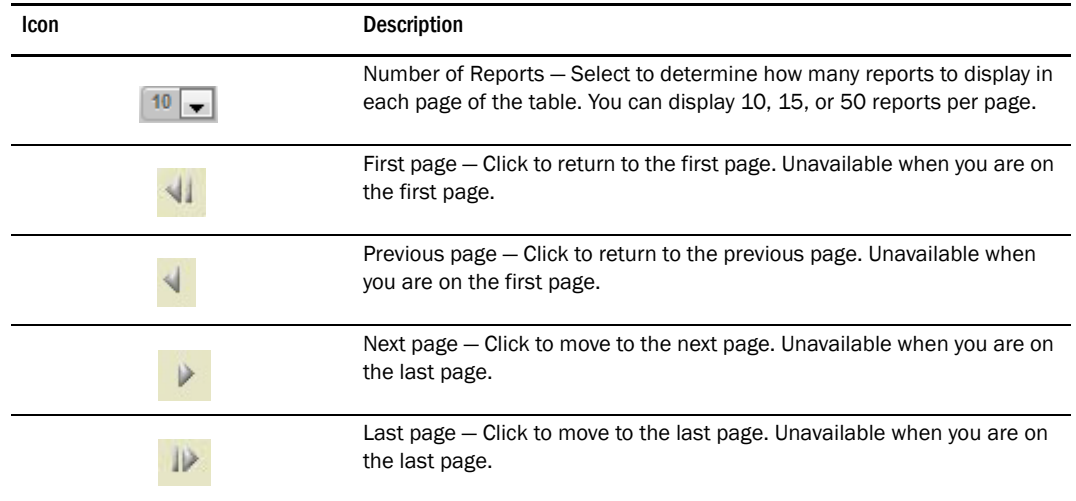

# <span id="page-306-0"></span>Generating a report

Use this procedure to generate a Fabric Port, Fabric Summary, Switch, Zone Summary, Host Adapter Inventory, or Host Adapter with Unsupported and Faulty SFP report.

If you are generating a Detailed Port report, refer to ["Generating a detailed port report" on](#page-307-0)  [page 253.](#page-307-0)

If you are generating a performance report, refer to ["Generating a top or bottom product](#page-308-0)  [performance report" on page 254,](#page-308-0) ["Generating a top or bottom port performance report" on](#page-309-0)  [page 255,](#page-309-0) ["Generating a product time series performance report" on page 257,](#page-311-0) or ["Generating a](#page-312-0)  [port time series performance report" on page 258.](#page-312-0)

You can generate a report from the Generated Reports tab in the Reports page.

1. Select a report in the Reports expand navigation bar.

#### 2. Click Generate New Report.

Depending on the reports you select, you may need to configure parameters.

If you selected Fabric Summary Report, Zone Summary Report, or Fabric Port Report, refer to ["Selecting fabrics" on page 264](#page-318-0).

If you selected Detailed Port Report, refer to ["Selecting port scope and parameter settings" on](#page-319-0)  [page 265.](#page-319-0)

If you selected Switch Report, refer to ["Selecting switches" on page 264.](#page-318-1)

If you selected a Top or Bottom N Product Performance Report, refer to ["Selecting product](#page-318-2)  [scope and parameter settings" on page 264](#page-318-2).

If you selected a Port Performance Report, refer to ["Selecting port scope and parameter](#page-319-0)  [settings" on page 265.](#page-319-0)

If you selected a Product Time Series Performance Report, refer to ["Selecting product time](#page-321-0)  [series scope and parameter settings" on page 267.](#page-321-0)

If you selected a Port Time Series Performance Report, refer to ["Selecting port time series](#page-322-0)  [scope and parameter settings" on page 268](#page-322-0).

3. Double-click the fabric or switch in the **Available** list to move it to the **Selected** list.

You can only select one fabric or switch on which you want to run a report. Remove the fabric or switch from the Selected list by double-clicking the fabric or switch.

4. Click OK.

When report generation is complete, the report displays in a new browser tab and a new entry displays in the Generated Reports tab. For more detailed information about the report contents, refer to ["Default status reports" on page 276.](#page-330-0)

## <span id="page-307-0"></span>Generating a detailed port report

You can generate a detailed port report for one or more products in your network from the Generated Reports or Templates tab in the Reports page.

- 1. Choose one of the following options:
	- From the Generated Reports tab, select Detailed Port Report in the Reports expand navigation bar and click Generate New Report.
	- From the Templates tab, select a Detailed Port Report from the list.

The Scope and Parameter Settings dialog box displays.

2. Select a network from the Network Scope list.

The available network scopes include all discovered products and fabrics.

3. Select a duration from the Time Scope list.

The available durations include the following options:

- 30 Minutes Displays data for 30 minutes.
- 1 Hour Displays data for 1 hour.
- 6 Hours Displays data for 6 hours.
- 12 Hours Displays data for 12 hours.
- 1 Day Displays data for 24 hours.
- 3 Days Displays data for 3 days.
- 1 Week  $-$  Displays data for 1 week.
- 1 Month Displays data for 30 days.
- 4. Select the port type from the Specify port scope list.

The available port types include the following options:

- All Ports (default)
- ISL Ports
- Initiator Ports
- **Target Ports**
- 5. Set the end time for the report by selecting one of the following options:
	- Now Displays data for the current date and time based on the selected time scope. Go to [step 7](#page-308-1).
	- Historic Data Displays data for a specific date and time based on the selected time scope. Continue with [step 6.](#page-308-2)
- <span id="page-308-2"></span>6. Select the time scope in the Specify a time line pop-up window.
- <span id="page-308-1"></span>7. Click Apply.

When report generation is complete, the report displays in a new window and a new entry displays in the Generated Reports tab. For more detailed information about the report contents, refer to ["Detailed Port report" on page 286](#page-340-0).

### <span id="page-308-0"></span>Generating a top or bottom product performance report

You can generate a performance report with the top or bottom number of products for a selected measure from the Generated Reports or Templates tab in the Reports page. To create a Top or Bottom N port performance report, refer to ["Generating a top or bottom port performance report"](#page-309-0) [on page 255.](#page-309-0)

- 1. Choose one of the following options:
	- From the Generated Reports tab, select the top or bottom N product performance report in the Reports expand navigation bar and click Generate New Report.
	- From the Templates tab, select a top or bottom N product performance report from the list.

The Scope and Parameter Settings dialog box displays.

2. Select a network from the **Network Scope** list.

The available network scopes include all discovered products and fabrics.

3. Select a duration from the Time Scope list.

The available durations include the following options:

- 30 Minutes Displays data for 30 minutes.
- 1 Hour Displays data for 1 hour.
- 6 Hours Displays data for 6 hours.
- 12 Hours Displays data for 12 hours.
- 1 Day Displays data for 24 hours.
- 3 Days Displays data for 3 days.
- 1 Week Displays data for 1 week.
- 1 Month Displays data for 30 days.
- 4. Select the product measure for the report from the list.

The available measures include the following options:

- Memory Utilization Percentage
- CPU Utilization Percentage
- **Temperature**
- Fan Speed
- System Up Time
- Ports Not In Use
- 5. Select the maximum number of products (1 through 25) to include in the report.
- 6. Select whether to use current or historical data for the report by selecting one of the following options:
	- Now Displays data for the current date and time based on the selected time scope. Go to [step 8](#page-309-1).
	- Historic Data Displays data for a specific date and time based on the selected time scope. Continue with [step 3.](#page-229-0)
- 7. Select the time scope from the Specify a time line pop-up window.
- <span id="page-309-1"></span>8. Click Apply.

When report generation is complete, the report displays in a new window and a new entry displays in the Generated Reports tab. For more detailed information about the report contents, refer to ["Top or Bottom N Product Performance Report" on page 293](#page-347-0).

## <span id="page-309-0"></span>Generating a top or bottom port performance report

You can generate a performance report with the top or bottom number of ports for a selected port measure (Port Error, Port SFP, and Port Traffic) from the Generated Reports or Templates tab in the Reports page. To create a top or bottom product performance report, refer to ["Generating a top or](#page-308-0)  [bottom product performance report" on page 254.](#page-308-0)

- 1. Choose one of the following options:
	- From the Generated Reports tab, select the top or bottom port performance report in the Reports expand navigation bar and click Generate New Report.
	- From the Templates tab, select a port time series performance report from the list.

The Scope and Parameter Settings dialog box displays.

2. Select a network from the Network Scope list.

The available network scopes include all discovered products and fabrics.

3. Select a duration from the Time Scope list.

The available durations include the following options:

- 30 Minutes Displays data for 30 minutes.
- 1 Hour Displays data for 1 hour.
- 6 Hours Displays data for 6 hours.
- 12 Hours Displays data for 12 hours.
- 1 Day Displays data for 24 hours.
- **3 Days** Displays data for 3 days.
- 1 Week Displays data for 1 week.
- 1 Month Displays data for 30 days.
- 4. Select the port type from the **Specify port scope** list.

The field is not available for FCIP tunnels. The available port types include the following options:

- All Ports
- **ISL Ports**
- Initiator Ports
- Target Ports
- 5. (Port Errors only) Select the measure for the report from the Specify a Port measure list.

The available Error Port measures include the following options:

- CRC Errors
- Link Resets
- Signal Losses
- Sync Losses
- Link Failures
- Sequence Errors
- Invalid Transmissions
- C3 Discards
- C3 Discards TX TO
- C3 Discards RX TO
- C3 Discards Unreachable
- C3 Discards Other
- Encode Error Out
- Invalid Ordered Sets
- BB Credit Zero
- Truncated Frames
- 6. (FCIP Tunnels only) Select the measure for the report from the Specify an FCIP Port measure list.

The available FCIP Port measures include the following options:

- Cumulative Compression Ratio
- Latency
- Dropped Packets
- Link Retransmits
- Timeout Retransmits
- Fast Retransmits
- Duplicate Ack Received
- Window Size RTT
- TCP Out of Order Segments
- Slow Start Status
- Current Compression Ratio
- 7. Select the maximum number of ports or tunnels (1 through 25) to include in the report.
- 8. Select whether this a top (Top N) or bottom (Bottom N) report.
- 9. Select whether to use current or historical data for the report by selecting one of the following options:
	- Now Displays data for the current date and time based on the selected time scope. Go to [step 11](#page-311-1).
	- Historic Data Displays data for a specific date and time based on the selected time scope. Continue with [step 10](#page-311-2).
- <span id="page-311-2"></span>10. Select the time scope from the Specify a time line pop-up window.
- <span id="page-311-1"></span>11. Click Apply.

When report generation is complete, the report displays in a new window and a new entry displays in the Generated Reports tab. For more detailed information about the report contents, refer to ["Top or Bottom N Port Errors Performance Report" on page 294,](#page-348-0) ["Top or](#page-350-0)  [Bottom N Port FCIP Performance report" on page 296,](#page-350-0) ["Top or Bottom N Port SFP Performance](#page-351-0)  [Report" on page 297](#page-351-0), or ["Top or Bottom N Port Traffic Performance Report" on page 298](#page-352-0).

## <span id="page-311-0"></span>Generating a product time series performance report

You can generate a performance report with a specified duration for a selected product measure from the Generated Reports or Templates tab in the Reports page. To create a port time series performance report, refer to ["Generating a port time series performance report" on page 258.](#page-312-0)

- 1. Choose one of the following options:
	- From the Generated Reports tab, select the product time series performance report in the Reports expand navigation bar and click Generate New Report.
	- From the Templates tab, select a product time series performance report from the list.

The Scope and Parameter Settings dialog box displays.

- 2. Choose one of the following options:
	- Select a network from the Network Scope list. Go to [step 4](#page-311-3).

The available network scopes include all discovered products and fabrics.

Click Select Switches. Continue with [step 3.](#page-311-4)

The Select Switch dialog box displays.

<span id="page-311-4"></span>3. Double-click one or more switches in the **Available Switches** list to move it to the **Selected** Switches list and click Ok.

Remove the fabric or switch from the **Selected Switches** list by double-clicking the switch.

<span id="page-311-3"></span>4. Select the product measure for the report from the list.

The available measures include the following options:

- Memory Utilization Percentage
- CPU Utilization Percentage
- **Temperature**
- Fan Speed
- System Up Time
- Ports Not In Use
- 5. Select the start date and time for the report in the Specify a start date-time field.
- 6. Select the end date and time for the report in the Specify a end date-time field.

#### **NOTE**

You cannot select a future date or time for the end date.

7. Click Apply.

When report generation is complete, the report displays in a new browser tab and a new entry displays in the Generated Reports tab. For more detailed information about the report contents, refer to ["Product Time Series Performance Report" on page 299.](#page-353-0)

### <span id="page-312-0"></span>Generating a port time series performance report

You can generate a performance report with a specified duration for a selected port port measure (Port Error, Port SFP, and Port Traffic) from the Generated Reports or Templates tab in the Reports page. To create a top or bottom product performance report, refer to ["Generating a top or bottom](#page-308-0)  [product performance report" on page 254](#page-308-0). To create a product time series performance report, refer to ["Generating a product time series performance report" on page 257.](#page-311-0)

- 1. Choose one of the following options:
	- From the Generated Reports tab, select the port time series performance report in the Reports expand navigation bar and click Generate New Report.
	- From the Templates tab, select a port time series performance report from the list.

The Scope and Parameter Settings dialog box displays.

- 2. Choose one of the following options:
	- Select a network from the Network Scope list. Go to [step 6](#page-313-0).

The available network scopes include all discovered products and fabrics.

• Select the Switch Id(s) option and then click Select Switches.

The Select Switch dialog box displays. Continue with [step 3](#page-312-1).

• Select the Tunnel Id(s) option and then click Select Tunnel(s).

The Tunnel Picker dialog box displays. Go to [step 4.](#page-312-2)

Select the Port Id(s) option and then click Select Port(s).

The Port Picker dialog box displays. Go to [step 4](#page-312-2).

<span id="page-312-1"></span>3. Double-click one or more switches in the Available Switches (IP|WWN) list to move it to the Selected Switches (IP|WWN) list and click Ok. Go to [step 7](#page-313-1).

Remove the fabric or switch from the Selected Switches (IP|WWN) list by double-clicking the switch.

<span id="page-312-2"></span>4. Expand a fabric to display the switches in that fabric and select a switch from the **Fabrics** list.

For tunnels, the list of tunnels associated with that switch display with the tunnel name, local VS Name, and the local switch IP address.

For ports, the list of ports associated with that switch display with the switch name, port name, slot number, world wide name, and zone alias.

5. Double-click one or more ports or tunnels in the available list to move it to the selected list and click Ok.

Remove the fabric or switch from the selected list by double-clicking the port or tunnel.

<span id="page-313-0"></span>6. Select the port type from the list.

The available port types include the following options:

- All Ports
- ISL Ports
- Initiator Ports
- Target Ports
- <span id="page-313-1"></span>7. Select the measure for the report from the list.

The available Error Port measures include the following options:

- CRC Errors
- Link Resets
- Signal Losses
- Sync Losses
- Link Failures
- Sequence Errors
- Invalid Transmissions
- C3 Discards
- C3 Discards TX TO
- C3 Discards RX TO
- C3 Discards Unreachable
- C3 Discards Other
- Encode Error Out
- Invalid Ordered Sets
- BB Credit Zero
- Truncated Frames

The available FCIP Port measures include the following options:

- Cumulative Compression Ratio
- Latency
- Dropped Packets
- Link Retransmits
- Timeout Retransmits
- Fast Retransmits
- Duplicate Ack Received
- Window Size RTT
- TCP Out of Order Segments
- Slow Start Status
- Current Compression Ratio

The available SFP Port measures include the following options:

- **SFP Power**
- SFP Voltage
- **SFP Current**
- **SFP Temperature**

The available Port Traffic measures include the following options:

- Port Utilization Percentage
- Traffic
- 8. Select the start date and time for the report in the Specify a start date-time field.
- 9. Select the end date and time for the report in the Specify a end date-time field.

#### NOTE

You cannot select a future date or time for the end date.

10. Click Apply.

When report generation is complete, the report displays in a new window and a new entry displays in the Generated Reports tab. For more detailed information about the report contents, refer to ["Port Time Series Performance Report" on page 300.](#page-354-0)

# Generated reports

The Generated Reports tab provides quick access to all generated reports.

### <span id="page-314-0"></span>Generated Reports toolbar

The toolbar is located on the upper right side of the tab and provides buttons and fields to perform various functions.

Delete (U) Download Generate New Report

#### FIGURE 119 Generated Reports toolbar

- 1. Delete button Select one or more reports that you want to remove from the list and click to delete. You can only delete reports that you generate. For step-by-step instructions, refer to ["Deleting reports, schedules, or templates" on page 261](#page-315-0).
- 2. Download button Select one report and click to download the report. For step-by-step instructions, refer to ["Downloading a generated report" on page 261](#page-315-1).
- 3. Generate New Report button Select one report and click to generate the report. Only displays if you select a report in the expand navigation bar. For step-by-step instructions, refer to ["Generating a report" on page 252](#page-306-0).

# Viewing generated reports

- 1. Click the Reports icon.
- 2. Click the Generated Reports tab.

A list of generated reports display in the right pane. The Reports tab contains the following information in table format:

- Name  $-$  The name of the generated report. The generated report name uses the following format: <template\_name> <generated\_by\_user>\_<date\_and\_time>.
- **Date**  $-$  The date and time the report was generated.
- **Schedule** An icon in this column indicates that this report was triggered by a schedule. This field is blank when a report is run manually.
- **Email** icon An check mark in this column indicates that e-mail is enabled for this report.
- Folder icon An check mark in this column indicates that copy to file is enabled for this report.
- Table functions For a description of how to use the table functionality, refer to "General [report page functions" on page 251](#page-305-0).
- 3. Click the name of the report you want to view from the list of generated reports.

The report launches in a new browser tab. For detailed information about the default reports, refer to ["Default status reports" on page 276](#page-330-0).

## <span id="page-315-1"></span>Downloading a generated report

You can download data from a report to CSV, PDF, or XLS.

- 1. Run a report (refer to ["Generating a report" on page 252](#page-306-0)).
- 2. Select the report in Generated Reports tab and click Download on the Generated Reports toolbar.

The **Export Report** dialog box displays.

- 3. Select an export format (PDF or Word) from the Export Format list.
	- PDF Portable Document Format
	- XLS Excel spreadsheet
	- CSV comma-separated values
- 4. Click OK on the Export Report dialog box.

The report is downloaded to the default location set by you in the browser for all downloads. For example, for the Administrator, the report is downloaded to: C:\Users\Administrator\Downloads.

## <span id="page-315-0"></span>Deleting reports, schedules, or templates

You can delete generated reports, schedules, and report templates from the respective tab. You can only delete items that you create or generate. You cannot delete default templates.

- 1. Select the appropriate tab.
- 2. Select one or more items that you want to remove from the list and click Delete.

3. Click OK on the confirmation message.

# Report schedules

Report scheduling enables you to configure new report schedules, edit existing schedules, remove schedules that are no longer needed as well as suspend and resume schedules for one or more reports.

## <span id="page-316-0"></span>Schedules toolbar

The toolbar is located on the upper right side of the tab and provides buttons and fields to perform various functions.

+ Add / Edit | iij Delete | √ Activate | ⊘ Deactivate

#### FIGURE 120 Manage Schedule toolbar

- 1. Add button Click to configure a new report schedule. For step-by-step instructions, refer to ["Configuring a new schedule" on page 262](#page-316-1).
- 2. Edit button Click to edit an existing report schedule. For step-by-step instructions, refer to ["Editing a schedule" on page 271.](#page-325-0)
- 3. Delete button Select one or more schedules that you want to remove from the list and click to delete. You can only delete schedules that you generate. For step-by-step instructions, refer to ["Deleting reports, schedules, or templates" on page 261](#page-315-0).
- 4. Activate button Click to activate a report schedule. For step-by-step instructions, refer to ["Activating a schedule" on page 272.](#page-326-0)
- 5. Deactivate button Click to deactivate a report schedule. For step-by-step instructions, refer to ["Deactivating a schedule" on page 272.](#page-326-1)

## <span id="page-316-1"></span>Configuring a new schedule

You can schedule one or more reports to generate at a specific frequency.

- 1. Click the Reports icon.
- 2. Click the Schedules tab.

A list of scheduled reports display.

The Schedules tab contains the following information in table format:

- check box Click to select a schedule.
- unnamed column Displays whether the schedule is activated (no icon) or suspended (Suspend icon).
- $Name$  The name of the schedule.
- Template The name of the report template used in the schedule. If you used more than one template, displays the number of templates as a link. Click to view the templates included in the schedule.
- **Frequency**  $-$  The frequency at which the report is run.
- E-mail icon Whether the schedule is configured to be e-mailed or not.
- Directory icon Whether the schedule is configured to be saved to a directory or not.
- Last Used The date and time of the last generation of this schedule. Click to launch the Last Run Reports for Schedule dialog box (refer to ["Viewing reports from a schedule" on](#page-324-0)  [page 270](#page-324-0)). If a schedule report finds no data, an exception icon (yellow triangle) displays.
- Last Modified The date and time the schedule was last edited.
- 3. Click Add.

The Add Schedule dialog box displays. If you selected a report in the Reports expand navigation bar, the report displays already selected in the Selected Templates and Criteria list.

4. Enter a unique name for the schedule in the Name field.

The name can be up to 128 characters.

- 5. Select the report templates that you want to include in the schedule from the Available Templates list.
- 6. Click Add.
- <span id="page-317-0"></span>7. Select a report in the Selected Templates and Criteria list.

Depending on the reports you select, you may need to enter parameters.

If you selected Fabric Summary Report, Zone Summary Report, or Fabric Port Report, refer to ["Selecting fabrics" on page 264](#page-318-0).

If you selected Detailed Port Report, refer to ["Selecting port scope and parameter settings" on](#page-319-0)  [page 265.](#page-319-0)

If you selected Switch Report, refer to ["Selecting switches" on page 264.](#page-318-1)

If you selected a Top or Bottom N Product Performance Report, refer to ["Selecting product](#page-318-2)  [scope and parameter settings" on page 264](#page-318-2).

If you selected a Port Performance Report, refer to ["Selecting port scope and parameter](#page-319-0)  [settings" on page 265.](#page-319-0)

If you selected a Product Time Series Performance Report, refer to ["Selecting product time](#page-321-0)  [series scope and parameter settings" on page 267.](#page-321-0)

If you selected a Port Time Series Performance Report, refer to ["Selecting port time series](#page-322-0)  [scope and parameter settings" on page 268](#page-322-0).

- 8. Repeat [step 7](#page-317-0) for each report you selected.
- 9. Click Next.
- 10. Select the frequency (Hourly, Daily (default), Weekly, Monthly, and Yearly) from the Frequency list.

Depending on the frequency you select, different date and time fields display.

- 11. Enter the time (hour and minutes) that you want to generate the report in the Time field.
- 12. Enter the date that you want to generate the report in the Date field.
- 13. Select the format (PDF, XLS, or CSV) for the report from the Format list.

PDF is the default format. Once a report schedule is triggered and generation is successful, you can access the reports from the Management application. You can also configure the schedule to send the report to a specified e-mail [\("E-mailing reports" on page 271](#page-325-1)) or directory (["Sending reports to a directory" on page 271\)](#page-325-2).

14. Click Submit on the Add Schedule page.

The new schedule displays in the Schedules tab. Once a report schedule is triggered and generation is successful, you can access the reports from the Management application. You can also configure the schedule to send the report to a specified e-mail or directory.

### <span id="page-318-0"></span>Selecting fabrics

The Fabric Summary, Zone Summary, and Fabric Port Reports require that you select a fabric.

- 1. Select one of the Fabric reports in the **Selected Templates and Criteria** list.
- 2. Click Select Fabric.

The Select Fabric dialog box displays.

- 3. Select the fabric that you want to include in the report and click the right arrow button.
- 4. Click Ok on the Select Fabric dialog box.

For more detailed information about the report contents, refer to "Fabric Summary report" on [page 277](#page-331-0), ["Fabric Ports report" on page 281,](#page-335-0) or ["Zone Summary reports" on page 288.](#page-342-0)

### <span id="page-318-1"></span>Selecting switches

The Switch Report requires that you select a switch from a list of discovered switches.

- 1. Select one of the Switch reports in the Selected Templates and Criteria list.
- 2. Click Choose Switch.

The Select Switch dialog box displays.

- 3. Double-click the switch that you want to include in the report.
- 4. Click Ok on the Select Switch dialog box.

For more detailed information about the report contents, refer to ["Switch report" on page 283.](#page-337-0)

#### <span id="page-318-2"></span>Selecting product scope and parameter settings

To configure the scope of the Top and Bottom Product Performance Report, complete the following steps.

1. Select a network from the Network Scope list.

The available network scopes include all discovered products and fabrics.

2. Select a duration from the Time Scope list.

The available durations include the following options:

- 30 Minutes Displays data for 30 minutes.
- 1 Hour Displays data for 1 hour.
- 6 Hours Displays data for 6 hours.
- 12 Hours Displays data for 12 hours.
- 1 Day Displays data for 24 hours.
- 3 Days Displays data for 3 days.
- **1 Week Displays data for 1 week.**
- 1 Month Displays data for 30 days.
- 3. Select the product measure for the report from the list.

The available measures include the following options:

- Memory Utilization Percentage
- CPU Utilization Percentage
- Temperature
- Fan Speed
- System Up Time
- Ports Not In Use
- 4. Select the maximum number of products (1 through 25) to include in the report.
- 5. Select whether to use current or historical data for the report by selecting one of the following options:
	- Now Displays data for the current date and time based on the selected time scope. Go to [step 7](#page-319-1).
	- Historic Data Displays data for a specific date and time based on the selected time scope. Continue with [step 6.](#page-319-2)
- <span id="page-319-2"></span>6. Select the time scope from the Specify a time line pop-up window.
- <span id="page-319-1"></span>7. Click Apply.

When report generation is complete, the report displays in a new window and a new entry displays in the Generated Reports tab. For more detailed information about the report contents, refer to ["Top or Bottom N Product Performance Report" on page 293](#page-347-0).

#### <span id="page-319-0"></span>Selecting port scope and parameter settings

Use this procedure to configure the Detailed Port report or a port performance (Port Error, Port FCIP, Port SFP, or Port Traffic) report. To configure the scope and parameters of the port report, complete the following steps.

1. Select a network from the Network Scope list.

The available network scopes include all discovered products and fabrics.

2. Select a duration from the Time Scope list.

The available durations include the following options:

- 30 Minutes Displays data for 30 minutes.
- 1 Hour Displays data for 1 hour.
- 6 Hours Displays data for 6 hours.
- 12 Hours Displays data for 12 hours.
- 1 Day Displays data for 24 hours.
- 3 Days Displays data for 3 days.
- 1 Week Displays data for 1 week.
- 1 Month Displays data for 30 days.
- 3. Select the port type from the Specify port scope list.

The field is not available for FCIP tunnels. The available port types include the following options:

- All Ports
- ISL Ports
- Initiator Ports
- Target Ports
- 4. (Port Errors only) Select the measure for the report from the Specify a Port measure list.

The available Error Port measures include the following options:

- CRC Errors
- Link Resets
- Signal Losses
- Sync Losses
- Link Failures
- Sequence Errors
- Invalid Transmissions
- C3 Discards
- C3 Discards TX TO
- C3 Discards RX TO
- C3 Discards Unreachable
- C3 Discards Other
- Encode Error Out
- Invalid Ordered Sets
- BB Credit Zero
- Truncated Frames
- 5. (FCIP Tunnels only) Select the measure for the report from the Specify an FCIP Port measure list.

The available FCIP Port measures include the following options:

- Cumulative Compression Ratio
- Latency
- Dropped Packets
- Link Retransmits
- Timeout Retransmits
- Fast Retransmits
- Duplicate Ack Received
- Window Size RTT
- TCP Out of Order Segments
- Slow Start Status
- Current Compression Ratio
- 6. Select the maximum number of ports or tunnels (1 through 25) to include in the report in the Specify a limit N field.
- 7. Select either Top N or Bottom N in the Specify if Top N or Bottom N field.
- 8. Select whether to use current or historical data for the report by selecting one of the following options:
	- Now Displays data for the current date and time based on the selected time scope. Go to [step 10.](#page-321-1)
	- Historic Data Displays data for a specific date and time based on the selected time scope. Continue with [step 9.](#page-321-2)
- <span id="page-321-2"></span>9. Select the time scope from the Specify a time line pop-up window.
- <span id="page-321-1"></span>10. Click Apply.

When report generation is complete, the report displays in a new window and a new entry displays in the Generated Reports tab. For more detailed information about the report contents, refer to ["Detailed Port report" on page 286](#page-340-0), ["Top or Bottom N Port Errors](#page-348-0)  [Performance Report" on page 294,](#page-348-0) ["Top or Bottom N Port FCIP Performance report" on](#page-350-0)  [page 296,](#page-350-0) ["Top or Bottom N Port SFP Performance Report" on page 297,](#page-351-0) or ["Top or Bottom N](#page-352-0)  [Port Traffic Performance Report" on page 298.](#page-352-0)

#### <span id="page-321-0"></span>Selecting product time series scope and parameter settings

To configure the scope of the Product Time Series Performance Report, complete the following steps.

- 1. Choose one of the following options:
	- Select a network from the **Network Scope** list. Go to [step 3](#page-321-3).

The available network scopes include all discovered products and fabrics.

• Click Select Switches. Continue with [step 2.](#page-321-4)

The Select Switch dialog box displays.

<span id="page-321-4"></span>2. Double-click one or more switches in the Available Switches list to move it to the Selected Switches list and click Ok.

Remove the fabric or switch from the **Selected Switches** list by double-clicking the switch.

<span id="page-321-3"></span>3. Select the product measure for the report from the list.

The available measures include the following options:

- **Memory Utilization Percentage**
- CPU Utilization Percentage
- **Temperature**
- Fan Speed
- System Up Time
- Ports Not In Use
- 4. Select the start date and time for the report in the Specify a start date-time field.
- 5. Select the end date and time for the report in the Specify a end date-time field.

#### **NOTE**

You cannot select a future date or time for the end date.

6. Click Apply.

When report generation is complete, the report displays in a new browser tab and a new entry displays in the Generated Reports tab. For more detailed information about the report contents, refer to ["Product Time Series Performance Report" on page 299.](#page-353-0)

#### <span id="page-322-0"></span>Selecting port time series scope and parameter settings

Use this procedure to configure a port time series (Port Error, Port FCIP, Port SFP, and Port Traffic) performance report. To configure the scope of the port time series performance report, complete the following steps.

- 1. Choose one of the following options:
	- Select a network from the Network Scope list. Go to [step 5](#page-322-1).

The available network scopes include all discovered products and fabrics.

Select the Switch Id(s) option and then click Select Switches.

The Select Switch dialog box displays. Continue with [step 3](#page-322-2).

Select the Tunnel Id(s) option and then click Select Tunnel(s).

The Tunnel Picker dialog box displays. Go to [step 4.](#page-322-3)

Select the Port Id(s) option and then click Select Port(s).

The Port Picker dialog box displays. Go to [step 4](#page-322-3).

2. Double-click one or more switches in the **Available Switches (IP|WWN)** list to move it to the Selected Switches (IP|WWN) list and click Ok. Go to [step 7](#page-324-1).

Remove the fabric or switch from the Selected Switches (IP|WWN) list by double-clicking the switch.

<span id="page-322-2"></span>3. Expand a fabric to display the switches in that fabric and select a switch from the **Fabrics** list.

For tunnels, the list of tunnels associated with that switch display with the tunnel name, local VS Name, and the local switch IP address.

For ports, the list of ports associated with that switch display with the switch name, port name, slot number, world wide name, and zone alias.

<span id="page-322-3"></span>4. Double-click one or more ports or tunnels in the available list to move it to the selected list and click Ok.

Remove the fabric or switch from the selected list by double-clicking the port or tunnel.

<span id="page-322-1"></span>5. Select the port type from the list.

The available port types include the following options:

- All Ports
- ISL Ports
- Initiator Ports
- Target Ports
- 6. Select the measure for the report from the list.

The available Error Port measures include the following options:

- CRC Errors
- Link Resets
- Signal Losses
- Sync Losses
- Link Failures
- Sequence Errors
- Invalid Transmissions
- C3 Discards
- C3 Discards TX TO
- C3 Discards RX TO
- C3 Discards Unreachable
- C3 Discards Other
- Encode Error Out
- Invalid Ordered Sets
- BB Credit Zero
- Truncated Frames

The available FCIP Port measures include the following options:

- Cumulative Compression Ratio
- Latency
- Dropped Packets
- Link Retransmits
- Timeout Retransmits
- Fast Retransmits
- Duplicate Ack Received
- Window Size RTT
- TCP Out of Order Segments
- Slow Start Status
- Current Compression Ratio

The available SFP Port measures include the following options:

- SFP Power
- SFP Voltage
- SFP Current
- SFP Temperature
The available Port Traffic measures include the following options:

- Port Utilization Percentage
- Traffic
- 7. Select the start date and time for the report in the Specify a start date-time field.
- 8. Select the end date and time for the report in the Specify a end date-time field.

#### **NOTE**

You cannot select a future date or time for the end date.

9. Click Apply.

When report generation is complete, the report displays in a new window and a new entry displays in the Generated Reports tab. For more detailed information about the report contents, refer to ["Port Time Series Performance Report" on page 300.](#page-354-0)

#### Viewing reports from a schedule

- 1. Click the Reports icon.
- 2. Click the Schedule tab.
- 3. Click the date and time of the reports in the Last Used column.

The Last Run Reports for Schedule dialog box displays.

4. Click the name of the report you want to view from the list of reports in the schedule.

The report launches in a new browser tab. For detailed information about the default reports, refer to ["Default status reports" on page 276](#page-330-0) or ["Default performance reports" on page 291](#page-345-0).

## <span id="page-325-0"></span>E-mailing reports

Before you can e-mail reports, make sure that the user e-mail address is valid and you must configure e-mail notification through the Management application Java client (refer to the User Manual or online help).

- 1. From the Schedule Settings tab, click Email.
- 2. Enter an e-mail address in the Recipients field or click Add From Address Book to select a user from the Management application users.
- 3. Enter your name in the From field.
- 4. Enter your e-mail address in the Reply to field.
- 5. Enter a description in the Subject field.
- 6. Enter a message in the **Body** field.

#### <span id="page-325-1"></span>Sending reports to a directory

- 1. From the Schedule Settings tab, click Send to folder.
- 2. Enter the path to the directory in the Location field.
- 3. Test that the directory path is valid by clicking Test.

If the path is valid a check mark displays. If the path is invalid an X displays.

#### Editing a schedule

You can edit existing schedules or create a new schedule from an existing schedule.

- 1. Click the Reports icon.
- 2. Click the Schedules tab.

A list of scheduled reports display.

3. Select the schedule you want to edit and click Edit.

The Edit Schedule dialog box displays with the current configuration of the selected schedule.

4. Configure a new schedule from an existing schedule by entering a unique name for the schedule in the Name field.

The name can be up to 128 characters.

5. Select the report templates that you want to include in the schedule from the Available Templates list and clicking Add.

Remove a report template from the schedule by selecting it in the **Selected Templates and** Criteria list and clicking Remove.

6. Select a report in the Selected Templates and Criteria list.

Depending on the reports you selected, you may need to enter parameters.

If you selected Fabric Summary Report, Zone Summary Report, or Fabric Port Report, refer to ["Selecting fabrics" on page 264](#page-318-0).

If you selected Switch Report, refer to ["Selecting switches" on page 264.](#page-318-1)

- 7. Repeat [step 7](#page-317-0) for each report you selected.
- 8. Click Next.
- 9. Select the frequency (Hourly, Daily, Weekly, Monthly, and Yearly) from the Frequency list.

Depending on the frequency you select, different date and time fields display.

- 10. Enter the time (hour and minutes) that you want to generate the report in the Time field.
- 11. Enter the date that you want to generate the report in the Date field.
- 12. Select the format (PDF, XLS, or CSV) for the report from the Format list.

PDF is the default format. Once a report schedule is triggered and generation is successful, you can access the reports from the Management application. You can also configure the schedule to send the report to a specified e-mail [\("E-mailing reports" on page 271](#page-325-0)) or directory (["Sending reports to a directory" on page 271\)](#page-325-1).

13. Click Update on the Edit Schedule dialog box.

The updated schedule displays in the Schedules tab. Once a report schedule is triggered and generation is successful, you can access the reports from the Management application. You can also configure the schedule to send the report to a specified e-mail or directory.

#### Activating a schedule

To activate a schedule, complete the following steps.

- 1. Click the Reports icon.
- 2. Click the Schedules tab.

A list of scheduled reports display.

3. Select the schedule you want to activate and click Activate.

#### Deactivating a schedule

To deactivate a schedule, complete the following steps.

- 1. Click the **Reports** icon.
- 2. Click the Schedules tab.

A list of scheduled reports display.

3. Select the schedule you want to suspend and click Deactivate.

## Report templates

The Templates page enables you to run, import, export, share, or delete reports.

## Templates toolbar

The toolbar is located on the upper right side of the tab and provides buttons and fields to perform various functions.

```
Delete Share % Un-Share L Export Import
```
FIGURE 121 Templates toolbar

- 1. Delete button Select one or more templates that you want to remove from the list and click to delete. You can only delete templates that you import. You cannot delete a default template. For step-by-step instructions, refer to ["Deleting reports, schedules, or templates" on page 261.](#page-315-0)
- 2. Share button Select a schedule and click to share a template. For step-by-step instructions, refer to ["Sharing report templates" on page 275.](#page-329-0)
- 3. Un-Share button Select a schedule and click to stop sharing a template. For step-by-step instructions, refer to ["Removing a report from the shared templates" on page 276](#page-330-1).
- 4. Import button Click to import a template. For step-by-step instructions, refer to "Importing [report templates" on page 275](#page-329-1).
- 5. Export button Select a schedule and click to export a template. For step-by-step instructions, refer to ["Exporting report templates" on page 275](#page-329-2).

## Viewing report templates

You can import external report design (.rptdesign) files into the Management application. The report titles must be unique.

1. Click the Reports icon.

The Reports page displays with two panes: Reports expand navigation bar and Reports pane.

- 2. Click All Templates in the Reports expand navigation bar.
- 3. Click the Templates tab.

A list of existing report templates display. The Templates tab includes the following fields and components:

- Templates table Displays a list of all report templates.
- Unnamed check box Use to select a template.
- Title Displays the title of the report, which must be unique. Click to launch the selected report. For step-by-step instructions, refer to ["Viewing a report" on page 274](#page-328-0)
- **Date**  $-$  Displays the date and time the report was last run.
- Generated By Displays the user (for example, System or Administrator) who modified the report last.
- Shared icon Displays whether the report is shared or not.
- Table functions For a list of general table functions in the Reports page, refer to "General [report page functions" on page 251](#page-305-0)

#### <span id="page-328-0"></span>Viewing a report

1. Click the Reports icon.

The Reports page displays with two panes: Reports expand navigation bar and Reports pane.

- 2. Click All Templates in the Reports expand navigation bar.
- 3. Click the Templates tab.

A list of existing report templates display.

4. Launch a report by clicking the report title.

If you selected Fabric Summary Report, Zone Summary Report, or Fabric Port Report, refer to ["Selecting fabrics" on page 264](#page-318-0).

If you selected a Detailed Port Report, refer to ["Selecting product scope and parameter](#page-318-2)  [settings" on page 264.](#page-318-2)

If you selected Switch Report, refer to ["Selecting switches" on page 264.](#page-318-1)

If you select the Host Adapter Inventory or Host Adapter with Unsupported and Faulty SFP report, the report launches in a new tab. Go to [step 5.](#page-328-1)

If you selected a Top or Bottom N Product Performance Report, refer to ["Selecting product](#page-318-2)  [scope and parameter settings" on page 264](#page-318-2).

If you selected a Top or Bottom N Port Performance Report, refer to ["Selecting port scope and](#page-319-0)  [parameter settings" on page 265](#page-319-0).

If you selected a Product Time Series Performance Report, refer to ["Selecting product time](#page-321-0)  [series scope and parameter settings" on page 267.](#page-321-0)

If you selected a Port Time Series Performance Report, refer to ["Selecting port time series](#page-322-0)  [scope and parameter settings" on page 268](#page-322-0).

- <span id="page-328-1"></span>5. Review the details for the selected report:
	- ["Fabric Summary report" on page 277](#page-331-0)
	- ["Fabric Ports report" on page 281](#page-335-0)
	- ["Switch report" on page 283](#page-337-0)
	- ["Detailed Port report" on page 286](#page-340-0)
	- ["Zone Summary reports" on page 288](#page-342-0)
	- ["Host Adapter Inventory reports" on page 289](#page-343-0)
	- ["Host Adapter with Unsupported and Faulty SFP reports" on page 290](#page-344-0)
	- ["Top or Bottom N Product Performance Report" on page 293](#page-347-0)
	- ["Top or Bottom N Port Errors Performance Report" on page 294](#page-348-0)
	- ["Top or Bottom N Port FCIP Performance report" on page 296](#page-350-0)
	- ["Top or Bottom N Port SFP Performance Report" on page 297](#page-351-0)
	- ["Top or Bottom N Port Traffic Performance Report" on page 298](#page-352-0)
- ["Product Time Series Performance Report" on page 299](#page-353-0)
- ["Port Time Series Performance Report" on page 300](#page-354-0)
- ["Port FCIP Time Series Performance report" on page 301](#page-355-0)

## <span id="page-329-2"></span>Exporting report templates

You can only export a non-default report template that you previously imported. You can only export one report template at a time.

- 1. Click the Reports icon.
- 2. Click the Templates tab.

A list of existing report templates display.

3. Select a report and click Export.

The Save dialog box displays. If you want to change the name of the report, change the name of the file in the File Name field.

4. Browse to the location to which you want to export the report and click Save.

If a report with the same file name already exists, click Yes on the overwrite message to overwrite the report.

When the export is complete, click OK on the successful export message.

#### <span id="page-329-1"></span>Importing report templates

You can import external report design (.rptdesign) files into the Management application. The report title must be unique.

- 1. Click the Reports icon.
- 2. Click the Templates tab.

A list of existing report templates display.

3. Click Import.

The **Open** dialog box displays.

4. Browse to the location from which you want to import the report and click Open.

If the report title already exists in the web client or the report title is black, import fails.

During import, report file names are renamed using the following format: *file\_name*-*time\_stamp*.

#### <span id="page-329-0"></span>Sharing report templates

You can only share reports that you import. You can only share a non-default report template that you previously imported.

- 1. Click the Reports icon.
- 2. Click the Templates tab.

A list of existing report templates displays.

3. Select one or more reports that you want to share and click Share.

#### <span id="page-330-1"></span>Removing a report from the shared templates

You can only stop sharing reports that you create.

- 1. Click the Reports icon.
- 2. Click the Templates tab.

A list of existing report templates display.

3. Select one or more reports that you want to remove from the shared templates and click Un-Share.

## <span id="page-330-0"></span>Default status reports

The Management application web client provides default reports for SAN products.

Presenting and archiving data about a network is equally as important as gathering the data. Through the web client, you can generate reports about the network. You can send the reports to network administrators, support consultants, and others interested in the network's architecture, or archive the reports for future reference.

The following standard report types are available from the web client:

- Fabric Port Lists information about discovered ports including used and unused ports. Port data for each fabric is divided into three parts: Fabric-wide port details, Switch-wide port details, and individual port details. For detailed information about this report, refer to ["Fabric](#page-335-0)  [Ports report" on page 281](#page-335-0).
- Fabric Summary Lists information about discovered fabrics including fabric and switch details, device information, and ISL and trunk summary. For detailed information about this report, refer to ["Fabric Summary report" on page 277](#page-331-0).
- Switch Lists information about a discovered switch, ports on the switch, and devices connected to the switch. For detailed information about this report, refer to ["Switch report" on](#page-337-0)  [page 283.](#page-337-0)
- **Detailed Port** Lists information about all ports on the selected prodicts. For detailed information about this report, refer to ["Detailed Port report" on page 286.](#page-340-0)
- **Zone Summary** Lists zoning objects for the current zone DB in the fabric. For detailed information about this report, refer to ["Zone Summary reports" on page 288.](#page-342-0)
- Host Adapter Inventory Lists information about discovered hosts. For detailed information about this report, refer to ["Host Adapter Inventory reports" on page 289](#page-343-0).
- Host Adapter with Unsupported and Faulty SFP Lists information about unsupported and faulty SFPs on discovered adapters. For detailed information about this report, refer to ["Host](#page-344-0)  [Adapter with Unsupported and Faulty SFP reports" on page 290.](#page-344-0)

## <span id="page-331-0"></span>Fabric Summary report

The Fabric Summary report provides a summary of the discovered fabrics, switches and Access Gateway (AG) devices associated with the fabric as well as ISL and trunk details.

[Table 22](#page-331-1) describes the fields and components of the Fabric Summary Report. For general report content and table functions, refer to ["Report content and functions" on page 303](#page-357-0).

<span id="page-331-1"></span>TABLE 22 Fabric Summary report fields and components

| Field/Component                                 | <b>Description</b>                                                                                                    |
|-------------------------------------------------|----------------------------------------------------------------------------------------------------|
| <b>Fabric Details table</b>                     |                                                                                                    |
| <b>Fabric Name</b>                              | The name of the fabric.                                                                                                    |
| <b>Switch Assigned Fabric Name</b>              | The switch assigned fabric name.                                                                                               |
| Seed Switch WWN                                 | The world wide name of the seed switch.                                                                                        |
| <b>Seed Switch IP Address</b>                   | The IP address of the seed switch.                                                                                             |
| <b>Switch Count</b>                             | The number of switches in the fabric.                                                                                          |
| <b>Fabric Port Count</b>                        | The number of physical ports in the fabric.                                                                                    |
| <b>Unlicensed Fabric Port Count</b>             | The number of unlicensed ports in the fabric.                                                                                  |
| <b>AG Count</b>                                 | The number of AG devices in the fabric.                                                                                        |
| <b>AG Port Count</b>                            | The number of ports on AG devices in the fabric.                                                                               |
| Location                                        | The location of the fabric.                                                                                                    |
| Description                                     | The description of the fabric.                                                                                                 |
| Contact                                         | The name of the person or group you should contact about the fabric.                                                           |
| <b>Discovered Time</b>                          | The date and time the fabric was discovered.                                                                                   |
| <b>Last Changed Time</b>                        | The date and time when there was a change in the fabric.                                                                       |
| <b>Active Zoneset</b>                           | The name of the zone configuration which is currently active in the fabric.                                                    |
| <b>Total number of Initiator Devices</b>        | The number of initiator devices in the fabric.                                                                                 |
| <b>Total number of Target Devices</b>           | The number of target devices in the fabric.                                                                                    |
| <b>Total number of Initiator-Target Devices</b> | The number of initiator and target devices in the fabric.                                                                      |
| <b>Total number of Unknown Devices</b>          | The number of unknown devices in the fabric.                                                                                   |
| <b>Grand total number of Devices</b>            | The number of devices in the fabric.                                                                                           |
| Switch / AG Details table                       |                                                                                                    |
| <b>Switch Name</b>                              | The name of the switch. Click to launch the Switch Report (refer to "Switch report" on page 283).                              |
| <b>AG Mode</b>                                  | Whether or not the switch is running in AG mode.                                                                               |
| Domain ID                                       | The Domain ID for the switch in the format xx(yy), where xx is the normalized value and yy is the<br>actual value on the wire. |
| <b>IP Address</b>                               | The IP address (IPv4 or IPv6 format) of the physical switch. Click to launch the Switch report.                                |
| Switch WWN                                      | The world wide name of the virtual switch.                                                                                     |
| <b>Firmware Version</b>                         | The firmware version of the switch.                                                                                            |
| <b>Switch Model</b>                             | The model of the switch.                                                                                                    |
| <b>Port Count</b>                               | The number of ports on the switch.                                                                                             |

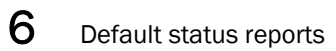

| Field/Component                    | Description                                                                                                    |
|------------------------------------|----------------------------------------------------------------------------------------------------|
| <b>State</b>                       | The state for the switch. For example, online or offline.                                                                              |
| <b>Operational Status</b>          | The operational status of the switch. For example, healthy, operational, degraded, marginal,<br>down, failed, unknown, or unreachable. |
| <b>Previous Operational Status</b> | The previous operational status of the switch.                                                                                         |
| Unreachable Time                   | The date and time the switch became unreachable.                                                                                       |
| <b>Last Update Time</b>            | The date and time when the information for the switch was last updated.                                                                |
| <b>Device Details table</b>        |                                                                                                    |
| <b>Switch Name</b>                 | The name of the switch. Click to launch the Switch Report (refer to "Switch report" on page 283).                                      |
| <b>Switch IP Address</b>           | The IP address of the switch.                                                                                                    |
| Switch WWN                         | The world wide name of the switch.                                                                                                    |
| <b>Device</b>                      |                                                                                                    |
| Name                               | The name of the switch.                                                                                                    |
| <b>FDMI Host Name</b>              | The host name of the FDMI.                                                                                                    |
| Vendor                             | The vendor name.                                                                                                    |
| <b>Type</b>                        | Whether the device is virtual, physical, or NPIV.                                                                                      |
| Role                               | The role of the switch, such as Initiator.                                                                                             |
| Node WWN                           | The world wide name of the node.                                                                                                    |
| Port WWN                           | The world wide name of the port.                                                                                                    |
| <b>FC Address</b>                  | The FC address of the device.                                                                                                    |
| <b>User Defined Device Name</b>    | The user-defined device name for the switch.                                                                                           |
| <b>User Defined IP Address</b>     | The user-defined IP address for the switch.                                                                                            |
| Location                           | The location of the switch.                                                                                                    |
| Contact                            | The name of a contact person for the switch.                                                                                           |
| <b>Description</b>                 | The user-defined description for the switch.                                                                                           |
| <b>User Defined Device Type</b>    | The user-defined device type for the switch.                                                                                           |
| <b>Connected Switch Port</b>       |                                                                                                    |
| Port WWN                           | The world wide name of the connected switch port.                                                                                      |
| <b>FC Address</b>                  | The FC address of the connected switch port.                                                                                           |
| Slot #                             | The slot number of the connected switch port.                                                                                          |
| Port #                             | The port number of the connected switch.                                                                                               |
| Domain ID                          | The domain ID of the connected switch.                                                                                                 |
| Port Index                         | The port index of the connected switch.                                                                                                |
| <b>Type</b>                        | The port type of the connected switch port.                                                                                            |
| Speed                              | The speed in Gbps of the connected switch port.                                                                                        |
| <b>Status</b>                      | The status of the connected switch port. For example, Online or Offline.                                                               |
| <b>Zone Aliases</b>                | The alternate name of the zone.                                                                                                    |

TABLE 22 Fabric Summary report fields and components (Continued)

**ISL/Trunk Details** table The From Switch and To Switch details for each end of the ISL. Switch Name The name of the switch. Click to launch the Switch report. Switch WWN The world wide name of the virtual switch. Switch IP Address The IP address of the physical switch. Click to launch the Switch report. Port Name The port name. Blank if not configured on the switch. **Port WWN** The world wide name of the port. FC Address The FC address of the port. **Domain ID** The domain ID of the switch. Slot # The slot number of the connected switch port. **Port #** The port number of the switch. Port Type The type of port. Port Status Message Whether the port is a trunk master, slave, or neither. Connection Type (ISL/Trunk) Whether the port is a trunk or ISL. Creation Time The data and time the connection was created. IFL/Trunk Details table The Back Bone Switch and Edge Switch details for each end of the IFL. Switch Name The name of the switch. Click to launch the Switch report. Switch WWN The world wide name of the virtual switch. Switch IP Address The IP address of the physical switch. Click to launch the Switch report. Port Name The port name. Blank if not configured on the switch. **Port WWN** The world wide name of the port. FC Address The FC address of the port. **Domain ID** The domain ID of the switch. Port Index The port index The port index of the IFL port on the backbone or edge switch. Slot # The slot number of the IFL port on the backbone or edge switch. **Port #** The port number of the IFL port on the backbone or edge switch. Port Type The port type of the IFL port on the backbone or edge switch. Port Status Message Whether the port is a trunk master, slave, or neither. Bottlenecked Port Details table **IP Address** The IP address of the switch. Switch Name The switch name. **Domain ID /Port #** The domain ID of the switch. Connected Device Device Name The name of the connected device. Device Vendor The vendor of the connected device. Role The role of the connected device. Field/Component Description

TABLE 22 Fabric Summary report fields and components (Continued)

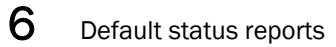

| Field/Component                              | Description                                                        |
|----------------------------------------------|--------------------------------------------------------------------|
| <b>Connected Device/Switch</b><br><b>WWN</b> | The world wide name of the connected device.                       |
| <b>Port Name</b>                             | The switch port name. Blank if not configured on the switch.       |
| Port Speed (Gbps)                            | The switch port speed.                                             |
| <b>Port Status</b>                           | The switch port status.                                            |
| Port Type                                    | The switch port type.                                              |
| Physical/Logical Port                        | Whether the port is Physical or Logical.                           |
| <b>Zone Alias</b>                            | The zone alias to which the switch port belongs.                   |
| <b>Bottleneck Port Status</b>                | The current bottleneck port status.                                |
| N to F Port Details table                    |                                                                    |
| <b>AG Switch</b>                             |                                                                    |
| <b>IP Address</b>                            | The switch IP address of the access gateway (AG).                  |
| <b>Switch Name</b>                           | The switch name of the AG.                                         |
| <b>Switch WWN</b>                            | The switch WWN of the AG.                                          |
| Slot #/Port #                                | The slot and port number of the AG (typically the F_port).         |
| Port Index                                   | The port index for the F_port.                                     |
| Port Speed (Gbps)                            | The port speed for the F_port.                                     |
| <b>Port Status</b>                           | The switch port status.                                            |
| <b>Port State</b>                            | The switch port state.                                             |
| Port Type                                    | The AG port type.                                                  |
| Physical/Logical Port                        | Whether the AG port is Physical or Logical.                        |
| <b>Connected Device</b>                      |                                                                    |
| <b>Device Name</b>                           | The name of the connected device.                                  |
| <b>Device Vendor</b>                         | The vendor of the connected device.                                |
| Role                                         | The role of the connected device.                                  |
| <b>Node WWN</b>                              | The node WWN of the connected device.                              |
| Port WWN                                     | The port WWN of the connected device                               |
| <b>Connected Switch</b>                      |                                                                    |
| <b>IP Address</b>                            | The IP address of the backbone switch.                             |
| Switch WWN                                   | The switch WWN of the backbone switch.                             |
| <b>Switch Name</b>                           | The switch name of the backbone switch.                            |
| Domain ID                                    | The domain ID of the switch to which the AG is connected.          |
| Slow#/Port #                                 | The slot and port number of the port to which the AG is connected. |
| Port Index                                   | The port index of the port to which the AG is connected.           |
| Port Speed (Gbps)                            | The speed of the port to which the AG is connected.                |
| <b>Port Status</b>                           | The status of the port to which the AG is connected.               |

TABLE 22 Fabric Summary report fields and components (Continued)

| Field/Component              | Description                                                         |
|------------------------------|---------------------------------------------------------------------|
| <b>Port State</b>            | The state of the port to which the AG is connected.                 |
| Port Type                    | The type of port the AG is connected to. Should typically be E-Port |
| <b>Physical/Logical Port</b> | Whether the port connected to the AG is Physical or Logical.        |

TABLE 22 Fabric Summary report fields and components (Continued)

#### <span id="page-335-0"></span>Fabric Ports report

The Fabric Ports Report provides a summary of the discovered ports including used and unused ports. Port data for each fabric is divided into three parts: Fabric-wide port details, Switch-wide port details, and individual port details.

[Table 23](#page-335-1) describes the fields and components of the Fabric Ports report. For general report content and table functions, refer to ["Report content and functions" on page 303](#page-357-0).

<span id="page-335-1"></span>TABLE 23 Fabric Ports report fields and components

| Field/Component                            | Description                                                                |
|--------------------------------------------|----------------------------------------------------------------------------|
| <b>Total Fabric Port Count</b>             | The number of physical ports in the fabric.                                |
| <b>Total Number of AG Ports</b>            | The number of AG ports in the fabric.                                      |
| <b>Unlicensed Fabric Port Count</b>        | The number of unlicensed ports in the fabric.                              |
| <b>Director Utilization</b>                |                                                                            |
| Number of ports connected                  | The total number of connected director ports in the fabric.                |
| Number of ports free                       | The number of free director ports in the fabric.                           |
| <b>Switch Utilization</b>                  |                                                                            |
| Number of Ports connected                  | The number of connected switch ports in the fabric.                        |
| <b>Number of Ports Free</b>                | The number of free switch ports in the fabric.                             |
| Fabric Ports/AG Port Details table         |                                                                            |
| <b>IP Address</b>                          | The IP address of the switch.                                              |
| <b>Switch Name</b>                         | The name of the switch. Click to launch the Switch Report.                 |
| Domain ID/ Port #                          | The domain ID and port number of the switch.                               |
| Zone                                       | Whether the zone is online or offline.                                     |
| <b>Connected Device</b>                    | Details about the connected device.                                        |
| <b>Device Name</b>                         | The name of the connected device.                                          |
| <b>Device Vendor</b>                       | The manufacturer of the connected device.                                  |
| Device Type                                | The device type of the connected device. For example, Initiator or Target. |
| <b>Connected Device/Switch</b><br>Port Wwn | The port world wide name of the connected device.                          |
| <b>Port Name</b>                           | The port name. Blank if not configured on the switch.                      |
| Port Speed (GBPS)                          | The port speed in gigabits per second.                                     |
| <b>Port Status</b>                         | The port status. For example, Online, Offline, No light and so on.         |
| <b>Port State</b>                          | The port state. For example, Online or Offline.                            |

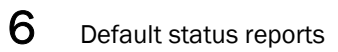

| Field/Component                        | <b>Description</b>                                           |
|----------------------------------------|--------------------------------------------------------------|
| Port Type                              | The port type. For example, F-Port, L-Port, and so on.       |
| Physical/Logical                       | Whether the switch is physical or logical.                   |
| <b>Zone Aliases</b>                    | The alternate name of the zone.                              |
| <b>Bottlenecked Port Details table</b> |                                                              |
| <b>IP Address</b>                      | The IP address of the switch.                                |
| <b>Switch Name</b>                     | The switch name.                                             |
| Domain ID / Port #                     | The domain ID of the switch.                                 |
| <b>Device Name</b>                     | The name of the connected device.                            |
| <b>Device Vendor</b>                   | The vendor of the connected device.                          |
| Role                                   | The role of the connected device.                            |
| <b>Connected Device/Switch</b><br>WWN  | The world wide name of the connected device.                 |
| <b>Port Name</b>                       | The switch port name. Blank if not configured on the switch. |
| Port Speed (Gbps)                      | The switch port speed.                                       |
| <b>Port Status</b>                     | The switch port status.                                      |
| Port Type                              | The switch port type.                                        |
| Physical/Logical Port                  | Whether the port is Physical or Logical.                     |
| <b>Zone Alias</b>                      | The zone alias to which the switch port belongs.             |
| <b>Bottleneck Port Status</b>          | The current bottleneck port status.                          |
| N to F Port Details table              |                                                              |
| <b>AG Switch</b>                       |                                                              |
| <b>IP Address</b>                      | The switch IP address of the access gateway (AG).            |
| <b>Switch Name</b>                     | The switch name of the AG.                                   |
| Switch WWN                             | The switch WWN of the AG.                                    |
| Slot #/Port #                          | The slot and port number of the AG (typically the F_port).   |
| Port Index                             | The port index for the F_port.                               |
| Port Speed (Gbps)                      | The port speed for the F_port.                               |
| <b>Port Status</b>                     | The switch port status.                                      |
| <b>Port State</b>                      | The switch port state.                                       |
| Port Type                              | The AG port type.                                            |
| Physical/Logical Port                  | Whether the AG port is Physical or Logical.                  |
| <b>Connected Device</b>                |                                                              |
| Device Name                            | The name of the connected device.                            |
| <b>Device Vendor</b>                   | The vendor of the connected device.                          |
| Role                                   | The role of the connected device.                            |
| Node WWN                               | The node WWN of the connected device.                        |

TABLE 23 Fabric Ports report fields and components (Continued)

| Field/Component         | <b>Description</b>                                                  |
|-------------------------|---------------------------------------------------------------------|
| Port WWN                | The port WWN of the connected device.                               |
| <b>Connected Switch</b> |                                                                     |
| <b>IP Address</b>       | The IP address of the backbone switch.                              |
| Switch WWN              | The switch WWN of the backbone switch.                              |
| <b>Switch Name</b>      | The switch name of the backbone switch.                             |
| Domain ID               | The domain ID of the switch to which the AG is connected.           |
| Slow#/Port #            | The slot and port number of the port to which the AG is connected.  |
| Port Index              | The port index of the port to which the AG is connected.            |
| Port Speed (Gbps)       | The speed of the port to which the AG is connected.                 |
| <b>Port Status</b>      | The status of the port to which the AG is connected.                |
| <b>Port State</b>       | The state of the port to which the AG is connected.                 |
| Port Type               | The type of port the AG is connected to. Should typically be E-Port |
| Physical/Logical Port   | Whether the port connected to the AG is Physical or Logical.        |

TABLE 23 Fabric Ports report fields and components (Continued)

## <span id="page-337-0"></span>Switch report

The Switch Report provides a information about the selected switch and ports.

[Table 24](#page-337-1) describes the fields and components of the Switch Report. For general report content and table functions, refer to ["Report content and functions" on page 303](#page-357-0).

| Field/Component                    | <b>Description</b>                                                                                                    |
|------------------------------------|----------------------------------------------------------------------------------------------------|
| <b>Switch Details table</b>        |                                                                                                    |
| Name                               | The name of the switch.                                                                                                    |
| <b>WWN</b>                         | The world wide name of the switch.                                                                                                    |
| <b>IP Address</b>                  | The IP address (IPv4 or IPv6 format) of the physical switch.                                                                           |
| Model                              | The model of the switch.                                                                                                    |
| <b>State</b>                       | The state for the switch. For example, online or offline.                                                                              |
| <b>Operational Status</b>          | The operational status of the switch. For example, healthy, operational, degraded, marginal,<br>down, failed, unknown, or unreachable. |
| <b>Previous Operational Status</b> | The previous operational status of the switch.                                                                                         |
| Vendor                             | The vendor name.                                                                                                    |
| Type                               | Whether the device is virtual, physical, or NPIV.                                                                                      |
| <b>Firmware Version</b>            | The firmware version of the switch.                                                                                                    |
| <b>AG Mode</b>                     | Whether or not the switch is running in AG mode.                                                                                       |
| Domain ID                          | The Domain ID for the switch in the format xx(yy), where xx is the normalized value and yy is<br>the actual value on the wire.         |
| <b>Port Count</b>                  | The number of ports on the switch.                                                                                                    |

<span id="page-337-1"></span>TABLE 24 Switch Report fields and components

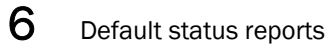

| Field/Component                        | <b>Description</b>                                                            |
|----------------------------------------|-------------------------------------------------------------------------------|
| <b>Occupied Port Count</b>             | The number of occupied ports on the switch.                                   |
| <b>Free Port Count</b>                 | The number of free ports on the switch.                                       |
| <b>Unlicensed Port Count</b>           | The number of unlicensed ports on the switch.                                 |
| <b>Initiator Count</b>                 | The number of initiator ports on the switch.                                  |
| <b>Target Count</b>                    | The number of target ports on the switch.                                     |
| Initiator/Target Count                 | The number of initiator and target ports on the switch.                       |
| Unreachable Time                       | The date and time the switch became unreachable.                              |
| Last Update Time                       | The date and time when the information for the switch was last updated.       |
| <b>Switch Ports table</b>              |                                                                               |
| <b>IP Address</b>                      | The IP address (IPv4 or IPv6 format) of the switch port.                      |
| <b>Switch Name</b>                     | The name of the switch.                                                       |
| Domain ID/Port #                       | The domain ID for the switch and port number.                                 |
| <b>Connected Device details</b>        | The information about the device connected to this port.                      |
| <b>Device Name</b>                     | The name of the connected device.                                             |
| <b>Device Vendor</b>                   | The vendor name of the connected device.                                      |
| Role                                   | The role of the connected device (such as initiator).                         |
| <b>Connected Device/ Switch WWN</b>    | The world wide name of the connected device.                                  |
| <b>Port Name</b>                       | The port name of the connected device. Blank if not configured on the switch. |
| Port Speed (GBPS)                      | The port speed in gigabits per second.                                        |
| <b>Port Status</b>                     | The port status. For example, Online, Offline, No light and so on.            |
| <b>Port State</b>                      | The port state. For example, Online or Offline.                               |
| Port Type                              | The port type. For example, F-Port, L-Port, and so on.                        |
| Physical/Logical                       | Whether the switch is physical or logical.                                    |
| <b>Zone Aliases</b>                    | The alternate name of the zone.                                               |
| <b>Bottlenecked Port Details table</b> |                                                                               |
| <b>IP Address</b>                      | The IP address of the switch.                                                 |
| <b>Switch Name</b>                     | The switch name.                                                              |
| Domain ID / Port #                     | The domain ID of the switch.                                                  |
| <b>Device Name</b>                     | The name of the connected device.                                             |
| <b>Device Vendor</b>                   | The vendor of the connected device.                                           |
| Role                                   | The role of the connected device.                                             |
| <b>Connected Device/Switch WWN</b>     | The world wide name of the connected device.                                  |
| <b>Port Name</b>                       | The switch port name. Blank if not configured on the switch.                  |
| Port Speed(Gbps)                       | The switch port speed.                                                        |
| <b>Port Status</b>                     | The switch port status.                                                       |
| Port Type                              | The switch port type.                                                         |

TABLE 24 Switch Report fields and components (Continued)

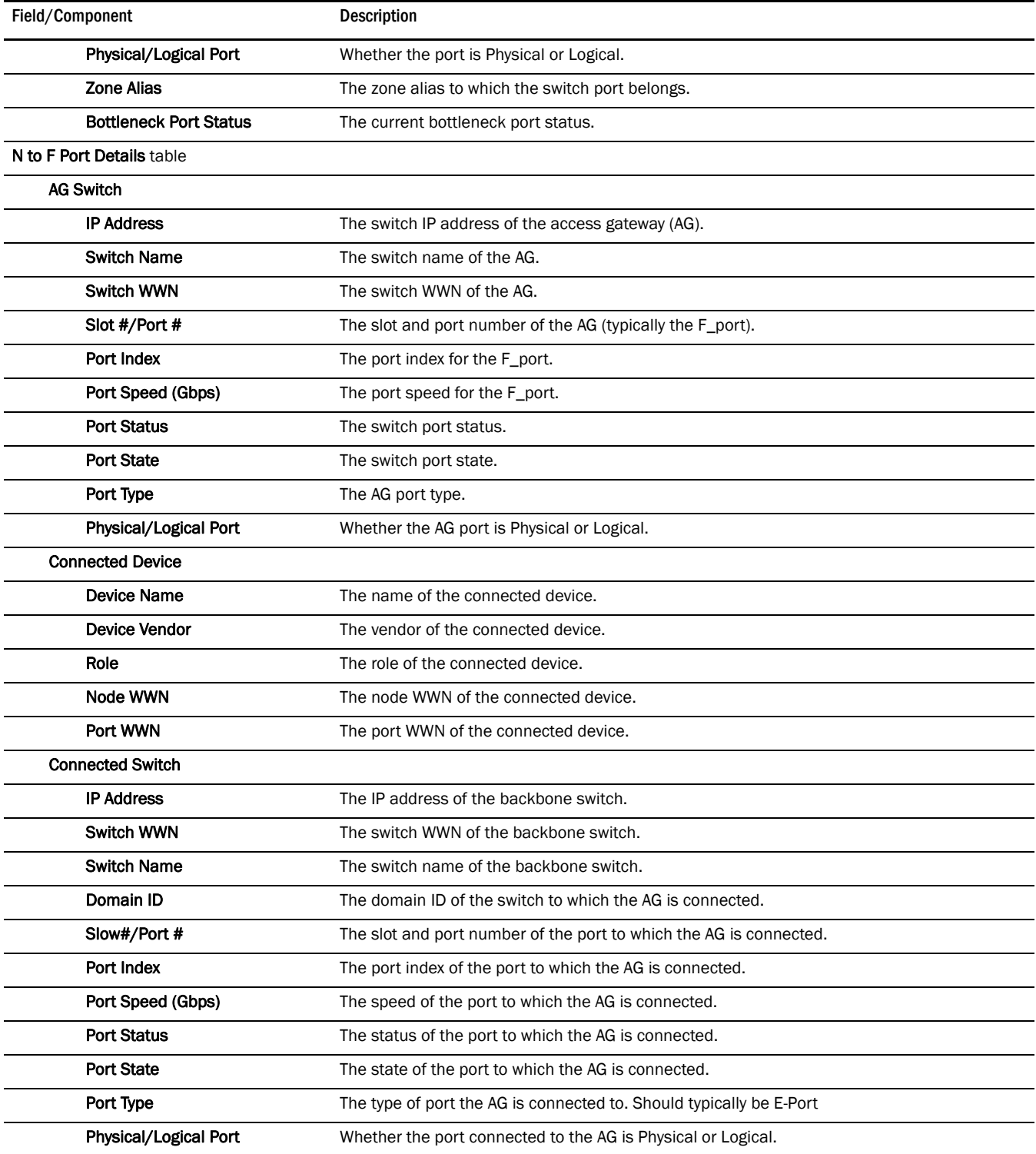

#### TABLE 24 Switch Report fields and components (Continued)

## <span id="page-340-0"></span>Detailed Port report

The Detailed Port Report provides a summary of the ports on the selected products.

[Table 25](#page-340-1) describes the fields and components of the Detailed Port report. For general report content and table functions, refer to ["Report content and functions" on page 303](#page-357-0).

<span id="page-340-1"></span>TABLE 25 Detailed Port report fields and components

| Field/Component                              | <b>Description</b>                                                                           |
|----------------------------------------------|----------------------------------------------------------------------------------------------|
| <b>Detailed Port Report for Nework Scope</b> | Lists the parameters selected to generate the report.                                        |
| Fabric Ports/AG Port Details table           |                                                                                              |
| <b>IP Address</b>                            | The IP address of the switch.                                                                |
| <b>Switch Name</b>                           | The name of the switch. Click to launch the Switch Report.                                   |
| Switch WWN                                   | The world wide name of the switch.                                                           |
| Domain ID                                    | The domain ID of the switch.                                                                 |
| Port Index                                   | The port index of the switch.                                                                |
| Slot #                                       | The slot number.                                                                             |
| Port #                                       | The port number of the switch.                                                               |
| User Port #                                  | The user's port number of the switch.                                                        |
| Port WWN                                     | The world wide name of the port.                                                             |
| <b>Device Name</b>                           | The name of the connected device.                                                            |
| Device Vendor                                | The manufacturer of the connected device.                                                    |
| Device Type                                  | The device type of the connected device. For example, Initiator or Target.                   |
| <b>Connected Device/Switch WWN</b>           | The world wide name of the connected device.                                                 |
| <b>Port Name</b>                             | The port name. Blank if not configured on the switch.                                        |
| <b>Port Speed</b>                            | The port speed.                                                                              |
| <b>Port Status</b>                           | The port status. For example, Online, Offline, No light and so on.                           |
| <b>Port Status Message</b>                   | The port status message.                                                                     |
| Zone                                         | Whether the zone is online or offline.                                                       |
| <b>Connected Device</b>                      | Details about the connected device.                                                          |
| <b>Bottleneck Status</b>                     | The current bottleneck port status.                                                          |
| <b>Port State</b>                            | The port state. For example, Online or Offline.                                              |
| Port Type                                    | The port type. For example, F-Port, L-Port, and so on.                                       |
| Physical/Logical                             | Whether the switch is physical or logical.                                                   |
| <b>Zone Aliases</b>                          | The alternate name of the zone.                                                              |
| <b>CRC Errors</b>                            | The number (error count) of cyclic redundancy check (CRC) errors for the duration specified. |
| <b>RX Link Resets</b>                        | The number (error count) of receive link reset errors.                                       |
| <b>TX Link Resets</b>                        | The number (error count) of transmit link reset errors.                                      |
| <b>Signal Losses</b>                         | The number of signal failures.                                                               |
| <b>Sync Losses</b>                           | The number of synchronization failures for the port.                                         |

| Field/Component                           | <b>Description</b>                                                     |
|-------------------------------------------|------------------------------------------------------------------------|
| <b>Link Failures</b>                      | The number (error count) of link failure errors.                       |
| <b>Sequence Errors</b>                    | The number of sequence errors.                                         |
| <b>Invalid Transmissions</b>              | The number of invalid transmissions.                                   |
| C <sub>3</sub> Discards                   | The number (error count) of Class 3 discard errors.                    |
| C3 Discards TX TO                         | The number of transmitted Class 3 frames discarded due to timeout.     |
| C3 Discards RX TO                         | The number of received Class 3 frames discarded due to timeout.        |
| <b>C3 Discards Unreachable</b>            | The number of class 3 frames discarded due to unreachable destination. |
| <b>C3 Discards Other</b>                  | The number of class 3 frames discarded due to other reasons.           |
| <b>Encode Error Out</b>                   | The number (error count) of encoding errors outside of frames.         |
| <b>Invalid Character Sets</b>             | The number of invalid character sets received at a port.               |
| <b>BB Credit Zero</b>                     | The number of transitions in and out of the BB credit zero state.      |
| <b>Truncated Frames</b>                   | The number of truncated frames received at a port.                     |
| <b>Rx Port Utilization Percentage</b>     | The receive port utilization percentage.                               |
| <b>Tx Port Utilization Percentage</b>     | The transmit port utilization percentage.                              |
| Min Rx Port Utilization Percentage        | The minimum receive port utilization percentage.                       |
| Max Rx Port Utilization Percentage        | The maximum receive port utilization percentage.                       |
| Min Tx Port Utilization Percentage        | The minimum transmit port utilization percentage.                      |
| <b>Max Tx Port Utilization Percentage</b> | The maximum transmit port utilization percentage.                      |
| Rx Traffic (MB/s)                         | The receive traffic in megabits per second.                            |
| Tx Traffic (MB/s)                         | The transmit traffic in megabits per second.                           |
| Min Rx Traffic (MB/s)                     | The minimum receive traffic in megabits per second.                    |
| Max Rx Traffic (MB/s)                     | The maximum receive traffic in megabits per second.                    |
| Min Tx Traffic (MB/s)                     | The minimum transmit traffic in megabits per second.                   |
| Max Tx Traffic (MB/s)                     | The maximum transmit traffic in megabits per second.                   |

TABLE 25 Detailed Port report fields and components (Continued)

## <span id="page-342-0"></span>Zone Summary reports

The Zone Summary report provides a detailed summary of zoning objects for the current zone DB in the fabric.

[Table 26](#page-342-1) describes the fields and components of the Zone Summary report. For general report content and table functions, refer to ["Report content and functions" on page 303](#page-357-0).

<span id="page-342-1"></span>TABLE 26 Zoning Summary report fields and components

| Field/Component                                        | <b>Description</b>                                             |
|--------------------------------------------------------|----------------------------------------------------------------|
| Fabric                                                 | The world wide name of the fabric.                             |
| Zone DB                                                | The name of the online zone database.                          |
| Zone DB\Zone Configuration<br>Details area             |                                                                |
| <b>Zone Name</b>                                       | The name of the zone.                                          |
| <b>Member Count</b>                                    | The number of members in the zone.                             |
| Logged-In Count                                        | The number of members logged into the zone.                    |
| <b>Active Status</b>                                   | Whether the zone is active or not.                             |
| Zone Alias Details area                                |                                                                |
| Alias Name                                             | The name of the zone alias.                                    |
| <b>Member Count</b>                                    | The number of members in the zone alias.                       |
| Logged-In Count                                        | The number of members logged into the zone alias.              |
| <b>Active Status</b>                                   | Whether the zone alias is active or not.                       |
| Zone Members Details area                              |                                                                |
| <b>WWN Members For</b><br>zone_name/alias_name         | The name of this area is based on the zone name or alias name. |
| <b>Member Properties</b>                               |                                                                |
| Logged In                                              | Whether the zone member is logged in or not.                   |
| <b>Port Name</b>                                       | The port name. Blank if not configured on the switch.          |
| Port WWN                                               | The world wide name of the port.                               |
| <b>Node Name</b>                                       | The node name.                                                 |
| Node WWN                                               | The world wide name of the node.                               |
| <b>Connected Switch Properties</b>                     |                                                                |
| <b>Switch Name</b>                                     | The name of the connected switch.                              |
| Domain ID                                              | The domain ID of the connected switch.                         |
| Port Index                                             | The port index of the connected switch.                        |
| Domain, Port Index Members For<br>zone_name/alias_name | The name of this area is based on the zone name or alias name. |
| <b>Member Properties</b>                               |                                                                |
| Logged In                                              | Whether the zone member is logged in or not.                   |
| Domain ID                                              | The domain ID of the connected switch.                         |
| Port Index                                             | The port index of the connected switch.                        |

| Field/Component                    | <b>Description</b>                                    |
|------------------------------------|-------------------------------------------------------|
| <b>Connected Switch Properties</b> |                                                       |
| <b>Switch Name</b>                 | The name of the connected switch.                     |
| <b>Port Name</b>                   | The port name. Blank if not configured on the switch. |
| Port WWN                           | The world wide name of the port.                      |
| Node Name                          | The node name.                                        |
| Node WWN                           | The world wide name of the node.                      |

TABLE 26 Zoning Summary report fields and components (Continued)

## <span id="page-343-0"></span>Host Adapter Inventory reports

The Host Adapter Inventory Report provides a information about the selected Host. For general report content and table functions, refer to ["Report content and functions" on page 303](#page-357-0).

[Table 27](#page-343-1) describes the fields and components of the Host Adapter Inventory Report.

<span id="page-343-1"></span>TABLE 27 Host Adapter Inventory Report fields and components

| Field/Component                 | Description                                                                          |
|---------------------------------|--------------------------------------------------------------------------------------|
| <b>Host Details table</b>       |                                                                                      |
| <b>Host Name</b>                | The name of the Host.                                                                |
| <b>Host IP</b>                  | The IP address of the host.                                                          |
| <b>Server Model</b>             | The server's model.                                                                  |
| <b>OS</b>                       | The operating system on the server.                                                  |
| <b>Server Location</b>          | The server's location.                                                               |
| <b>Server Contact</b>           | A contact name for the server.                                                       |
| <b>Server Description</b>       | A description of the server.                                                         |
| HCM Agent/ CIM Provider Version | The version of the Host Connectivity Manager (HCM) application and the CIM provider. |
| <b>Adapter Name</b>             | The adapter's name.                                                                  |
| <b>Adapter HCM Name</b>         | The adapter's HCM name.                                                              |
| <b>Adapter Node</b>             | The adapter's node name.                                                             |
| <b>Adapter Status</b>           | The status of the adapter.                                                           |
| <b>Adapter Model</b>            | The adapter's model number.                                                          |
| Adapter Serial #                | The adapter's serial number.                                                         |
| <b>Adapter Vendor</b>           | The adapter's vendor.                                                                |
| <b>Port Count</b>               | The port count of the adapter.                                                       |
| <b>Firmware Version</b>         | The firmware version on the adapter.                                                 |
| <b>BIOS Version</b>             | The BIOS (boot code image) version.                                                  |
| <b>OEM Info</b>                 | OEM information.                                                                     |
| Port ID                         | The port ID of the adapter.                                                          |
| <b>Port Name</b>                | The name that is manually assigned to the port.                                      |

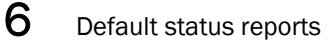

| Field/Component                | <b>Description</b>                                                                                                    |
|--------------------------------|----------------------------------------------------------------------------------------------------|
| Port HCM Name                  | The name of the Host Connectivity Manager associated with the port.                                                                                                    |
| <b>Symbolic Name</b>           | The symbolic name (nickname) for the HBA port.                                                                                                    |
| Node WWN/MAC                   | The node's world wide name or MAC address.                                                                                                    |
| Port WWN/MAC                   | The port's world wide name or MAC address.                                                                                                    |
| <b>Connected Port Type</b>     | The role of the adapter; for example, Initiator. The device type is manually mapped to a host.                                                                                                    |
| <b>QoS Enabled</b>             | Indicates whether QoS is enabled.                                                                                                    |
| Media                          | The type of media; for example, 8G-sw (8 Gbps software).                                                                                                    |
| <b>FC Address</b>              | The port's Fibre Channel address.                                                                                                    |
| <b>Fabric Name</b>             | The name of the fabric.                                                                                                    |
| <b>Switch IP Address</b>       | The IP address for the connected switch.                                                                                                    |
| <b>Fabric Assigned Address</b> | The state (enabled or disabled) of the fabric-assigned address for the adapter.                                                                                                    |
| <b>WWN Source</b>              | The source of the world wide name. Options include:<br>Fabric – The WWN is assigned from the fabric. The fabric assigned address must be<br>enabled.<br>Factory – The WWN is assigned at the factory. |
| <b>Boot Over SAN</b>           | Indicates whether boot over SAN is enabled.                                                                                                    |
| <b>Max Supported Speed</b>     | The maximum speed that is supported on the port. For the FC port, the maximum speed is 8<br>Gbps.                                                                                                    |
| <b>Status</b>                  | The adapter status; for example, enabled.                                                                                                    |

TABLE 27 Host Adapter Inventory Report fields and components (Continued)

## <span id="page-344-0"></span>Host Adapter with Unsupported and Faulty SFP reports

The Adapters Faulty SFP report lists all Brocade adapters with unsupported or faulty small form-factor pluggable (SFP) transceivers. This report is only available for Brocade adapters.

For adapters with unsupported SFPs, this report is the same as the Adapters Inventory report filtered to show only those hosts with adapter ports that have unsupported SFPs. For a complete list of fields and components of the Adapters Inventory report, refer to the ["Host Adapter Inventory](#page-343-0)  [reports" on page 289.](#page-343-0)

For adapters with degrading SFPs, there are additional columns in the table that show the SFP/SFP+ and pluggable optical module (POM) properties for the degrading SFP.

[Table 28](#page-344-1) describes the SFP and POM fields of the Adapters Faulty SFP Report. For general report content and table functions, refer to ["Report content and functions" on page 303](#page-357-0).

| Field/Component       | <b>Description</b>                                                     |
|-----------------------|------------------------------------------------------------------------|
| <b>SFP Supported</b>  | Whether the SFP is supported or not.                                   |
| <b>Connector Type</b> | The type of port connector; for example, LC. SC, or Cu (copper cable). |
| <b>Transceiver</b>    | The type of transceiver; for example, SFP or SFP+.                     |
| Media                 | The type of media for the transceiver; for example, single mode.       |
| Speed                 | The port speed.                                                        |

<span id="page-344-1"></span>TABLE 28 Adapters Faulty SFP report fields and components

| Field/Component          | <b>Description</b>                                                                                                    |
|--------------------------|----------------------------------------------------------------------------------------------------|
| <b>Extended ID</b>       | The identifier for the extended link.                                                                                                    |
| <b>Encoding</b>          | Displays how the extended link is encoded, for example, 8B10B.                                                                                            |
| <b>Baud Rate</b>         | The transmission rate, roughly equivalent to the number of bits per second.                                                                               |
| Length 9U1               | The length of the single-mode fiber-optic cable, used in situations where gigabit performance is not required (for<br>distances greater than 100 meters). |
| Length 9U2               | The length of the single-mode fiber-optic cable, used in situations where gigabit performance is not required (for<br>distances greater than 100 meters). |
| Length 50u               | The length of the 50u fiber-optic cable (for distances greater than 10 meters).                                                                           |
| Length 62.5u             | The length of the 62.5u fiber-optic cable (for distances greater than 10 meters).                                                                         |
| Length Cu                | The length of the copper cable (for distances greater than 1 meter, where optimum performance is required).                                               |
| <b>Vendor Name</b>       | The vendor of the extended link.                                                                                                    |
| <b>Vendor OUI</b>        | The vendor's organizational unique identifier (OUI).                                                                                                    |
| <b>Vendor Part</b>       | The part number of the extended link.                                                                                                    |
| <b>Revision</b>          | The revision level of the extended link.                                                                                                    |
| Wavelength               | The wavelength translation, which enables longer reach through lower attenuation.                                                                         |
| <b>Options</b>           | Displays details about the transceiver; for example, the type of port connector, type of transceiver, and<br>enable/disable status.                       |
| <b>BR Max</b>            | The upper bit rate limit at which the SFP transceiver meets its specifications.                                                                           |
| <b>BR Min</b>            | The lower bit rate limit at which the SFP transceiver meets it specifications.                                                                            |
| Serial #                 | The serial number of the SFP transceiver.                                                                                                    |
| Date Code                | The date the SFP was manufactured transceiver.                                                                                                    |
| Temperature (c)          | The port temperature, measured in Celsius.                                                                                                    |
| <b>Bias Current (mA)</b> | The low-level DC current (the Bias Current), measured in mA.                                                                                              |
| Tx Power (mW)            | The transmitted power, measured in mW.                                                                                                    |
| Rx Power (mW)            | The received power, measured in mW.                                                                                                    |
| Voltage (V)              | The voltage; for example, 1.8V, 3.3V, or 5.0V.                                                                                                    |
| Alarm/Warning            | Indicates whether an alarm has been triggered.                                                                                                    |

TABLE 28 Adapters Faulty SFP report fields and components (Continued)

# <span id="page-345-0"></span>Default performance reports

The performance reports provide a high-level overview of performance on the network. This allows you to easily check the performance of devices, ports, and traffic on the network.

The Management application web client provides the following default performance reports.

- Top N and Bottom N Product Performance Report  $-$  Displays the top or bottom number of products (for example, top 10 products) affected by the selected measure. The available measures include the following options:
	- Memory utilization percentage
	- CPU utilization percentage
	- **Temperature**
	- Fan speed
	- System up time
	- Ports not in use

For detailed information about these reports, refer to ["Top or Bottom N Product Performance](#page-347-0)  [Report" on page 293.](#page-347-0)

- Top N and Bottom N Port Performance Report Displays the top or bottom number of ports (for example, top 10 ports) affected by the selected port type and measure. The available measures include the following options:
	- Port Errors For detailed information about this report, refer to ["Top or Bottom N Port](#page-348-0)  [Errors Performance Report" on page 294](#page-348-0).
	- Port FCIP For detailed information about this report, refer to "Top or Bottom N Port FCIP [Performance report" on page 296.](#page-350-0)
	- Port SFP For detailed information about this report, refer to "Top or Bottom N Port SFP [Performance Report" on page 297.](#page-351-0)
	- Port Traffic For detailed information about this report, refer to "Top or Bottom N Port [Traffic Performance Report" on page 298](#page-352-0).
- Time Series Performance Report Displays the port performance for a selected measure for a range of time and specified target. The available measures include the following options:
	- Port Error
	- Port FCIP
	- Port SFP
	- Port Traffic
	- **Product**

For detailed information about these reports, refer to ["Product Time Series Performance](#page-353-0)  [Report" on page 299](#page-353-0), ["Port Time Series Performance Report" on page 300,](#page-354-0) or ["Port FCIP Time](#page-355-0)  [Series Performance report" on page 301](#page-355-0).

## <span id="page-347-0"></span>Top or Bottom N Product Performance Report

The Top or Bottom N Product Performance Report provides information about top or bottom percentages for a selected product measure.

[Table 34](#page-353-1) describes the fields and components of the Top or Bottom N Product Performance Report for all available measures. However, note that the actual report content depends on the selected measure. For general report content and table functions, refer to ["Report content and functions"](#page-357-0) [on page 303.](#page-357-0)

TABLE 29 Top or Bottom N Product Performance Report fields and components

| Field/Component            | <b>Description</b>                                                                                                    |
|----------------------------|----------------------------------------------------------------------------------------------------|
| <b>Switch Name</b>         | The name of the switch. Click to launch the Switch Report (refer to "Switch report" on<br>page 283).                                                                                                    |
| Switch WWN                 | The world wide name of the switch.                                                                                                    |
| Description                | A description of the switch.                                                                                                    |
| Min Value                  | The minimum value for the selected measure for the selected duration of the report.                                                                                                    |
| Measure_Type               | The content for this column is based on the selected measure.<br>Memory Utilization Percentage - The percentage of memory utilization for the product.<br>CPU Utilization Percentage - The percentage of CPU utilization for the product.<br>Temperature $(C)$ – The temperature in Celsius for the product.<br>Fan Speed (rpm) - The fan speed in RPM for the product.<br>System Up Time (days) - The system up time in days for the product.<br>Ports Not In Use - The number of ports not in use for the product. |
| <b>Max Value</b>           | The maximum value for the selected measure for the selected duration of the report.                                                                                                    |
| <b>Fabric Name</b>         | The fabric to which the device belongs.                                                                                                    |
| <b>AG Mode</b>             | Whether or not the switch is running in AG mode.                                                                                                    |
| Domain ID                  | The Domain ID for the switch in the format $xx(yy)$ , where $xx$ is the normalized value and $yy$ is<br>the actual value on the wire.                                                                                                    |
| <b>IP Address</b>          | The IP address (IPv4 or IPv6 format) of the physical switch.                                                                                                    |
| <b>RNID Tag</b>            | The RNID tag of the switch.                                                                                                    |
| Serial #                   | The serial number of the product.                                                                                                    |
| Model                      | The model of the switch.                                                                                                    |
| <b>Firmware Version</b>    | The firmware version of the switch.                                                                                                    |
| <b>Port Count</b>          | The number of ports on the switch.                                                                                                    |
| <b>Occupied Port Count</b> | The number of occupied ports on the switch.                                                                                                    |
| Vendor                     | The vendor name.                                                                                                    |
| <b>State</b>               | The state for the switch. For example, online or offline.                                                                                                    |
| <b>Operational Status</b>  | The operational status of the switch. For example, healthy, operational, degraded, marginal,<br>down, failed, unknown, or unreachable.                                                                                                    |
| Location                   | The location of the product.                                                                                                    |
| Contact                    | A contact name for the device.                                                                                                    |

## <span id="page-348-0"></span>Top or Bottom N Port Errors Performance Report

The Top or Bottom N Port Errors Performance Report provides information about the top or bottom ports with receive and transmit errors for selected port type and measure.

[Table 35](#page-354-1) describes the fields and components of the Top or Bottom N Port Errors Performance Report for all available measures. However, the actual report content depends on the selected measure. For general report content and table functions, refer to ["Report content and functions"](#page-357-0) [on page 303.](#page-357-0)

TABLE 30 Port Errors Performance Report fields and components

| Field/Component                           | <b>Description</b>                                                                                        |
|-------------------------------------------|----------------------------------------------------------------------------------------------------|
| <b>Port Name</b>                          | The port name. Blank if not configured on the switch.                                                     |
| <b>Connected Port WWN</b>                 | The world wide name of the connected port.                                                                |
| <b>Port CRC Errors Details</b>            |                                                                                                    |
| <b>CRC Errors</b>                         | The number (error count) of cyclic redundancy check (CRC) errors for the duration specified.              |
| <b>CRC Errors/sec</b>                     | The number (error rate) of cyclic redundancy check (CRC) errors per second for the duration<br>specified. |
| <b>Port Link Resets Details</b>           |                                                                                                    |
| <b>RX Link Resets</b>                     | The number (error count) of receive link reset errors.                                                    |
| RX Link Resets /sec                       | The number (error rate) receive link reset errors per second for the duration specified                   |
| <b>TX Link Resets</b>                     | The number (error count) of transmit link reset errors.                                                   |
| TX Link Resets /sec                       | The number (error rate) transmit link reset errors per second for the duration specified                  |
| <b>Port Signal Losses Details</b>         |                                                                                                    |
| <b>Signal Losses</b>                      | The number of signal failures.                                                                            |
| Signal Losses/sec                         | The number of signal failures per second.                                                                 |
| <b>Port Sync Losses Details</b>           |                                                                                                    |
| <b>Sync Losses</b>                        | The number of synchronization failures for the port.                                                      |
| Sync Losses/sec                           | The number of synchronization failures for the port per second.                                           |
| <b>Port Link Failures Details</b>         |                                                                                                    |
| <b>Link Failures</b>                      | The number (error count) of link failure errors.                                                          |
| Link Failures/sec                         | The number (error rate) of link failure errors per second for the selected duration.                      |
| <b>Port Sequence Errors Details</b>       |                                                                                                    |
| <b>Sequence Errors</b>                    | The number of sequence errors.                                                                            |
| Sequence Errors/sec                       | The number of sequence errors per second for the selected duration.                                       |
| <b>Port Invalid Transmissions Details</b> |                                                                                                    |
| <b>Invalid Transmissions</b>              | The number of invalid transmissions.                                                                      |
| Invalid Transmissions/sec                 | The number of invalid transmissions per second for the selected duration.                                 |
| <b>Port C3 Discards Details</b>           |                                                                                                    |
| C <sub>3</sub> Discards                   | The number (error count) of Class 3 discard errors.                                                       |
| C3 Discards/sec                           | The number (error rate) of Class 3 discard errors per second.                                             |

| Field/Component                            | Description                                                                                                    |
|--------------------------------------------|----------------------------------------------------------------------------------------------------|
| C3 Discards Rx TO                          | The number of received Class 3 frames discarded due to timeout.                                                                             |
| C3 Discards Tx TO                          | The number of transmitted Class 3 frames discarded due to timeout.                                                                          |
| Port C3 Discards Tx TO Details             |                                                                                                    |
| C3 Discards TX TO                          | The number (error count) of Class 3 frames transmitted at this port and discarded at the port<br>due to timeout errors.                     |
| C3 Discards TX TO/sec                      | The number (error rate) of Class 3 frames transmitted at this port and discarded at the<br>receive port due to timeout errors per second.   |
| Port C3 Discards Rx TO Details             |                                                                                                    |
| C3 Discards RX TO                          | The number (error count) of Class 3 frames received at this port and discarded at the<br>transmission port due to timeout errors.           |
| C3 Discards RX TO/sec                      | The number (error rate) of Class 3 frames received at this port and discarded at the<br>transmission port due to timeout errors per second. |
| Port C3 Discards Unreachable Details       |                                                                                                    |
| C3 Discards Unreachable                    | The number of class 3 frames discarded due to unreachable destination.                                                                      |
| C3 Discards Unreachable/sec                | The number of class 3 frames discarded due to unreachable destination per second.                                                           |
| <b>Port C3 Discards Other Details</b>      |                                                                                                    |
| C <sub>3</sub> Discards Other              | The number of class 3 frames discarded due to other reasons.                                                                                |
| C3 Discards Other/sec                      | The number of class 3 frames discarded due to other reasons per second.                                                                     |
| <b>Port Encode Error Out Details</b>       |                                                                                                    |
| <b>Encode Error Out</b>                    | The number (error count) of encoding errors outside of frames.                                                                              |
| Encode Error Out/sec                       | The number (error rate) of encoding errors outside of frames per second.                                                                    |
| <b>Port Invalid Character Sets Details</b> |                                                                                                    |
| <b>Invalid Character Sets</b>              | The number of invalid character sets received at a port.                                                                                    |
| <b>Invalid Character Sets/sec</b>          | The number of invalid character sets received at a port per second.                                                                         |
| <b>Port BB Credit Zero Details</b>         |                                                                                                    |
| <b>BB Credit Zero</b>                      | The number of transitions in and out of the BB credit zero state.                                                                           |
| <b>BB Credit Zero/sec</b>                  | The number of transitions in and out of the BB credit zero state per second.                                                                |
| <b>Port Truncated Frames Details</b>       |                                                                                                    |
| <b>Truncated Frames</b>                    | The number of truncated frames received at a port.                                                                                          |
| <b>Truncated Frames/sec</b>                | The number of truncated frames received at a port per second.                                                                               |
| <b>Switch Name</b>                         | The name of the switch. Click to launch the Switch Report (refer to "Switch report" on<br>page 283).                                        |
| Port Type                                  | The port type. For example, F-Port, L-Port, and so on.                                                                                      |
| <b>FC Address</b>                          | The FC address of the port.                                                                                                    |
| <b>Slot Number</b>                         | The slot number.                                                                                                    |
| <b>Port Number</b>                         | The port number.                                                                                                    |
| <b>User Port Number</b>                    | The port number of the user.                                                                                                    |

TABLE 30 Port Errors Performance Report fields and components (Continued)

| Field/Component            | <b>Description</b>                                                                                                    |
|----------------------------|----------------------------------------------------------------------------------------------------|
| Domain ID                  | The Domain ID for the switch in the format $xx(yy)$ , where $xx$ is the normalized value and $yy$ is<br>the actual value on the wire. |
| Port Index                 | The port index.                                                                                                    |
| <b>Port State</b>          | The state for the port. For example, online or offline.                                                                               |
| <b>Port Status</b>         | The port status. For example, Online, Offline, No light and so on.                                                                    |
| <b>Port Status Message</b> | A port status message. For example, Trunk master, Trunk port, downstream, and so on.                                                  |

TABLE 30 Port Errors Performance Report fields and components (Continued)

## <span id="page-350-0"></span>Top or Bottom N Port FCIP Performance report

The Top or Bottom N Port FCIP Performance Report provides information about the top or bottom number of tunnels on switches based on the selected measure and network and time scope.

[Table 31](#page-350-1) describes the fields and components of the Top or Bottom N Port FCIP Performance Report for all available measures. However, the actual report content depends on the selected measure. For general report content and table functions, refer to ["Report content and functions"](#page-357-0) [on page 303.](#page-357-0)

| Field/Component              | <b>Description</b>                                                                                                    |
|------------------------------|----------------------------------------------------------------------------------------------------|
| Switch [Tunnel]              | The switch name and tunnel identifier.                                                                                                    |
| <b>Tunnel Identifier</b>     | The tunnel identifier.                                                                                                    |
| <b>Local Switch</b>          | The name of the local switch. Click to launch the Switch report.                                                                                                    |
| FCIP_Measure_Type            | The value of the selected measure. Options include:<br><b>Cumulative Compression Ratio</b> - The cumulative compression ratio for the FCIP tunnel.<br>Latency - The latency for the FCIP tunnel.<br><b>Dropped Packets</b> - The number of dropped packets.<br><b>Dropped Packets/sec</b> - The number of dropped packets per second.<br>Link Retransmits - The number of retransmitted links.<br><b>Link Retransmits/sec</b> - The number of retransmitted links per second.<br><b>Timeout Retransmits</b> – The number of retransmits due to timeout.<br><b>Fast Retransmits</b> – The number of fast retransmits triggered.<br>Duplicate Ack Received - The number of duplicate acknowledgements received.<br><b>Window Size RTT</b> - The window size round trip time.<br><b>TCP Out of Order Segments</b> – The number of segments received out of order.<br>TCP Out of Order Segments/sec - The number of segments received out of order per second.<br>Slow Start Status - The number of slow starts.<br>Slow Start Status/sec - The number of slow starts per second.<br><b>Current Compression Ratio</b> – The current compression ratio for the FCIP tunnel. |
| <b>Remote Switch</b>         | The name of the remote switch. Click to launch the Switch report.                                                                                                    |
| <b>Total Circuits</b>        | The total number of circuits assigned to the tunnel.                                                                                                    |
| <b>Operational Status</b>    | The operational status of the tunnel.                                                                                                    |
| <b>Administrative Status</b> | The administrative status of a tunnel (enabled or disabled).                                                                                                    |
| <b>Description</b>           | A free text description of the tunnel.                                                                                                    |

<span id="page-350-1"></span>TABLE 31 Top or Bottom N Port FCIP Performance Report fields and components

## <span id="page-351-0"></span>Top or Bottom N Port SFP Performance Report

The Top or Bottom N Port SFP Performance Report provides information about the top or bottom performance values for the selected port type and measure.

[Table 35](#page-354-1) describes the fields and components of the Top or Bottom N Port SFP Performance Report. For general report content and table functions, refer to ["Report content and functions" on](#page-357-0)  [page 303.](#page-357-0)

TABLE 32 Top or Bottom N Port SFP Performance Report fields and components

| Field/Component            | <b>Description</b>                                                                                                    |
|----------------------------|----------------------------------------------------------------------------------------------------|
| <b>Port Name</b>           | The port name. Blank if not configured on the switch.                                                                          |
| <b>Connected Port WWN</b>  | The world wide name of the connected port.                                                                                     |
| <b>SFP Power</b>           |                                                                                                    |
| Rx SFP Power (dbm)         | The SFP receive power in dbm.                                                                                                  |
| Tx SFP Power (dbm)         | The SFP transmit power in dbm.                                                                                                 |
| <b>SFP Voltage</b>         |                                                                                                    |
| SFP Voltage (mV)           | The SFP voltage in mV.                                                                                                    |
| <b>SFP Current</b>         |                                                                                                    |
| SFP Current (mA)           | The SFP current in mA.                                                                                                    |
| <b>SFP Temperature</b>     |                                                                                                    |
| SFP Temperature (C)        | The SFP temperature in Celsius.                                                                                                |
| <b>Switch Name</b>         | The name of the switch. Click to launch the Switch Report (refer to "Switch report" on<br>page 283).                           |
| Port Type                  | The port type. For example, F-Port, L-Port, and so on.                                                                         |
| <b>FC Address</b>          | The FC address of the port.                                                                                                    |
| <b>Slot Number</b>         | The slot number.                                                                                                    |
| <b>Port Number</b>         | The port number.                                                                                                    |
| <b>User Port Number</b>    | The port number of the user.                                                                                                   |
| Domain ID                  | The Domain ID for the switch in the format xx(yy), where xx is the normalized value and yy is<br>the actual value on the wire. |
| Port Index                 | The port index.                                                                                                    |
| <b>Port State</b>          | The state for the port. For example, online or offline.                                                                        |
| <b>Port Status</b>         | The port status. For example, Online, Offline, No light and so on.                                                             |
| <b>Port Status Message</b> | A port status message. For example, Trunk master, Trunk port, downstream, and so on.                                           |

## <span id="page-352-0"></span>Top or Bottom N Port Traffic Performance Report

The Top or Bottom N Port Traffic Performance Report provides information about the top or bottom ports with receive and transmit traffic for the selected port type and measure.

[Table 35](#page-354-1) describes the fields and components of the Top or Bottom N Port Traffic Performance Report. For general report content and table functions, refer to ["Report content and functions" on](#page-357-0)  [page 303.](#page-357-0)

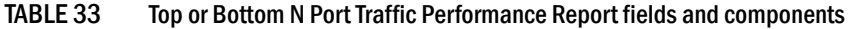

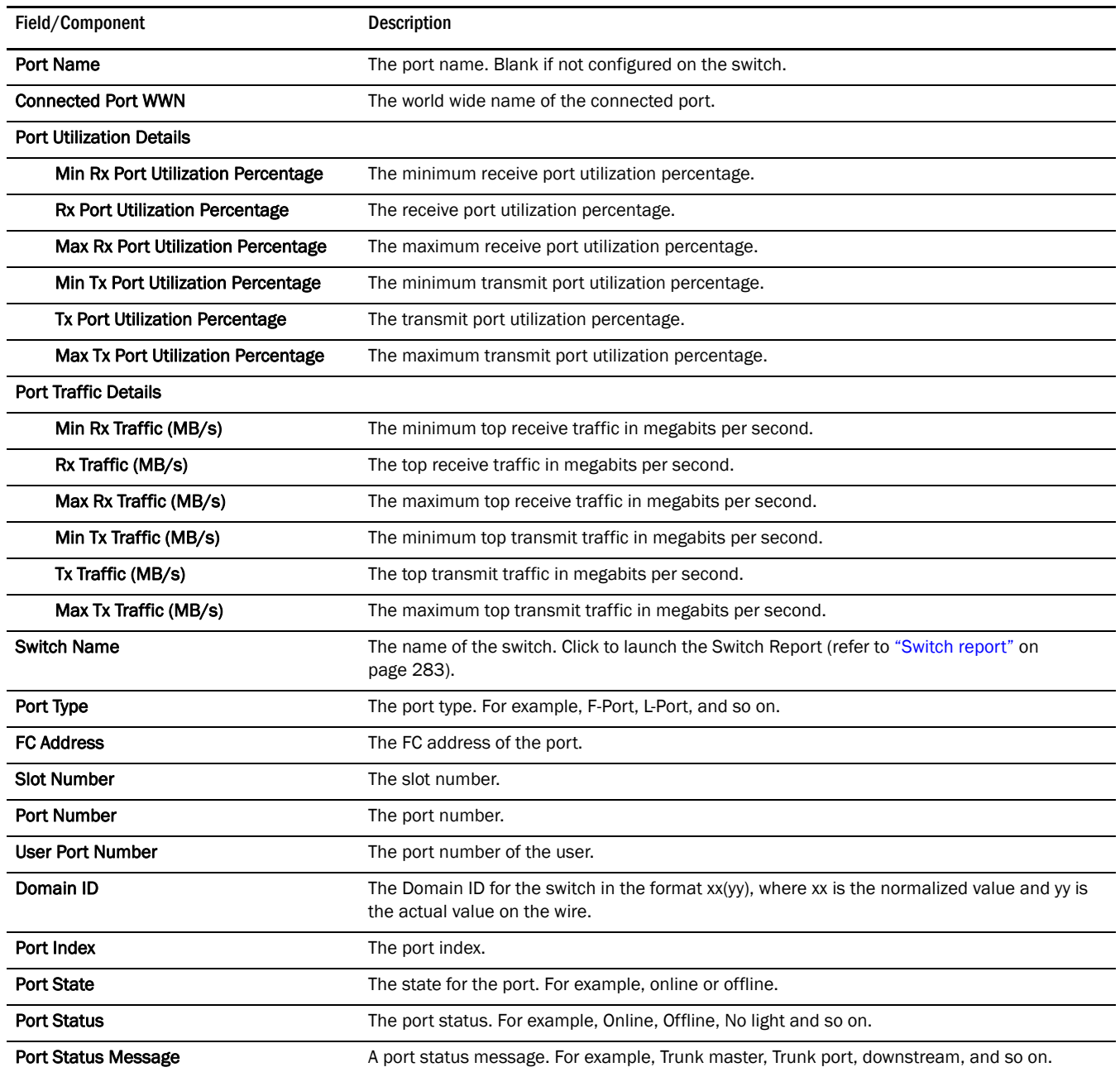

## <span id="page-353-0"></span>Product Time Series Performance Report

The Product Time Series Performance Report provides information about the selected switch.

[Table 34](#page-353-1) describes the fields and components of the Product Time Series Performance Report. For general report content and table functions, refer to ["Report content and functions" on page 303.](#page-357-0)

<span id="page-353-1"></span>TABLE 34 Product Time Series Performance Report fields and components

| Field/Component                    | Description                                                                                                    |
|------------------------------------|----------------------------------------------------------------------------------------------------|
| <b>Switch Details</b>              |                                                                                                    |
| <b>Switch Name</b>                 | The name of the switch. Click to launch the Switch Report (refer to "Switch report" on<br>page 283).                                   |
| Switch WWN                         | The world wide name of the switch.                                                                                                    |
| Description                        | A description of the switch.                                                                                                    |
| <b>Fabric Name</b>                 | The fabric to which the device belongs.                                                                                                |
| <b>Switch IP Address</b>           | The IP address (IPv4 or IPv6 format) of the physical switch.                                                                           |
| <b>RNID Tag</b>                    | The RNID tag of the switch.                                                                                                    |
| Serial #                           | The serial number of the product.                                                                                                    |
| Model                              | The model of the switch.                                                                                                    |
| State                              | The state for the switch. For example, online or offline.                                                                              |
| <b>Operational Status</b>          | The operational status of the switch. For example, healthy, operational, degraded, marginal,<br>down, failed, unknown, or unreachable. |
| <b>Previous Operational Status</b> | The previous operational status of the switch.                                                                                         |
| Vendor                             | The vendor name.                                                                                                    |
| Type                               | Whether the device is virtual, physical, or NPIV.                                                                                      |
| <b>Firmware Version</b>            | The firmware version of the switch.                                                                                                    |
| <b>AG Mode</b>                     | Whether or not the switch is running in AG mode.                                                                                       |
| Domain ID                          | The Domain ID for the switch in the format xx(yy), where xx is the normalized value and yy is<br>the actual value on the wire.         |
| <b>Port Count</b>                  | The number of ports on the switch.                                                                                                    |
| <b>Occupied Port Count</b>         | The number of occupied ports on the switch.                                                                                            |
| <b>Free Port Count</b>             | The number of free ports on the switch.                                                                                                |
| <b>Unlicensed Port Count</b>       | The number of unlicensed ports on the switch.                                                                                          |
| <b>Initiator Count</b>             | The number of initiator ports on the switch.                                                                                           |
| <b>Target Count</b>                | The number of target ports on the switch.                                                                                              |
| <b>Initiator-Target Count</b>      | The number of initiator and target ports on the switch.                                                                                |
| Unreachable Date-Time              | The date and time the switch became unreachable.                                                                                       |
| Last Update Date-Time              | The date and time when the information for the switch was last updated.                                                                |
| Location                           | The location of the product.                                                                                                    |
| Contact                            | A contact name for the                                                                                                    |
| <b>Time Series Details</b>         | The content for this table is based on the selected measure.                                                                           |

| Field/Component                      | <b>Description</b>                                                                                                    |
|--------------------------------------|----------------------------------------------------------------------------------------------------|
| <b>Memory Utilization Percentage</b> | <b>Time Stamp</b> – The date and time of data collection.<br><b>Value</b> – The percentage of memory utilization.             |
| <b>CPU Utilization Percentage</b>    | <b>Time Stamp</b> – The date and time of data collection.<br><b>Value</b> – The percentage of CPU utilization.                |
| Temperature                          | <b>Time Stamp</b> $-$ The date and time of data collection.<br>Value – The temperature in Celsius for the product.            |
| <b>Fan Speed</b>                     | <b>Time Stamp</b> – The date and time of data collection.<br><b>Value</b> $-$ The fan speed in RPM for the product.           |
| <b>System Up Time</b>                | <b>Time Stamp</b> $-$ The date and time of data collection.<br><b>Value</b> $-$ The system up time in days for the product.   |
| Ports Not in Use                     | <b>Time Stamp</b> – The date and time of data collection.<br><b>Value</b> $-$ The number of ports not in use for the product. |

TABLE 34 Product Time Series Performance Report fields and components (Continued)

## <span id="page-354-0"></span>Port Time Series Performance Report

The Port Time Series Performance Report provides information about the selected port type and measure.

[Table 35](#page-354-1) describes the fields and components of the Port Time Series Performance Report. For general report content and table functions, refer to ["Report content and functions" on page 303.](#page-357-0)

<span id="page-354-1"></span>TABLE 35 Port Time Series Performance Report fields and components

| Field/Component                    | <b>Description</b>                                                                                                    |
|------------------------------------|----------------------------------------------------------------------------------------------------|
| <b>IP Address</b>                  | The IP address (IPv4 or IPv6 format) of the physical switch.                                                                   |
| <b>Switch Name</b>                 | The name of the switch. Click to launch the Switch Report (refer to "Switch report" on<br>page 283).                           |
| Domain ID                          | The Domain ID for the switch in the format xx(yy), where xx is the normalized value and yy is<br>the actual value on the wire. |
| <b>Connected Device</b>            |                                                                                                    |
| <b>Device Name</b>                 | The name of the connected device.                                                                                              |
| <b>Device Vendor</b>               | The manufacturer of the connected device.                                                                                      |
| Role                               | The role of the connected device.                                                                                              |
| <b>Connected Device/Switch WWN</b> | The switch world wide name of the connected device.                                                                            |
| <b>Port Name</b>                   | The port name. Blank if not configured on the switch.                                                                          |
| Port Speed (Gbps)                  | The port speed in gigabits per second.                                                                                         |
| <b>Port Status</b>                 | The port status. For example, Online, Offline, No light and so on.                                                             |
| <b>Port State</b>                  | The state for the port. For example, online or offline.                                                                        |
| Port Type                          | The port type. For example, F-Port, L-Port, and so on.                                                                         |
| Slot #                             | The slot number.                                                                                                    |
| Port#                              | The port number.                                                                                                    |
| Physical/Logical Port              | Whether the switch is physical or logical.                                                                                     |

*300 IBM Network Advisor SAN User Manual SC27-6619-02*

| Field/Component             | <b>Description</b>                                                                                                    |
|-----------------------------|----------------------------------------------------------------------------------------------------|
| <b>Time Series Details</b>  | The content for this table is based on the selected measure.                                                                                                    |
| <b>Port SFP Power</b>       | <b>Time</b> – The date and time of data collection.<br>$Rx$ SFP Power (dbm) $-$ The SFP receive power in dbm.<br>$Tx$ SFP Power (dbm) $-$ The SFP transmit power in dbm.                                                     |
| Port SFP Voltage            | <b>Time</b> – The date and time of data collection.<br><b>SFP Voltage (mV)</b> $-$ The SFP voltage in mV.                                                                                                    |
| <b>Port SFP Current</b>     | <b>Time</b> – The date and time of data collection.<br><b>SFP Current (mA)</b> - The SFP current in mA.                                                                                                    |
| <b>Port SFP Temperature</b> | <b>Time</b> – The date and time of data collection.<br><b>SFP Temperature (C)</b> - The SFP temperature in Celsius.                                                                                                    |
| <b>Port Utilization</b>     | <b>Time</b> – The date and time of data collection.<br><b>Rx Port Utilization Percentage</b> – The receive port utilization percentage.<br><b>Tx Port Utilization Percentage</b> – The transmit port utilization percentage. |
| <b>Port Traffic</b>         | <b>Time</b> – The date and time of data collection.<br><b>Rx Traffic (MB/s)</b> $-$ The top receive traffic in megabits per second.<br><b>Tx Traffic (MB/s)</b> $-$ The top transmit traffic in megabits per second.         |

TABLE 35 Port Time Series Performance Report fields and components (Continued)

## <span id="page-355-0"></span>Port FCIP Time Series Performance report

The Port FCIP Time Series Performance Report provides a information about the FCIP tunnel.

[Table 36](#page-355-1) describes the fields and components of the Port FCIP Time Series Performance Report. For general report content and table functions, refer to ["Report content and functions" on](#page-357-0)  [page 303.](#page-357-0)

<span id="page-355-1"></span>TABLE 36 FCIP Port Time Series Performance Report fields and components

| Field/Component                          | <b>Description</b>                                 |
|------------------------------------------|----------------------------------------------------|
| <b>Tunnel Details</b>                    |                                                    |
| Switch [Tunnel]                          | The switch name and tunnel identifier.             |
| <b>Tunnel Identifier</b>                 | The tunnel identifier.                             |
| <b>Local Fabric Name</b>                 | The name of the local fabric.                      |
| <b>Local Switch Assigned Fabric Name</b> | The name of the local switch assigned fabric name. |
| <b>Local Switch Name</b>                 | The name of the local switch.                      |
| <b>Local Switch WWN</b>                  | The WWN of the local switch.                       |
| <b>Local Switch IP Address</b>           | The IP address of the local switch.                |
| <b>Local Switch Vendor</b>               | The vendor of the local switch.                    |
| <b>Local Port Name</b>                   | The name of the local port.                        |
| <b>Local Domain ID</b>                   | The domain identifier of the local port.           |
| <b>Local Port Index</b>                  | The port index of the local port.                  |
| <b>Local Port Slot Number</b>            | The slot number of the local port.                 |
| <b>Local Port Port Number</b>            | The port number of the local port.                 |

| Field/Component                              | Description                                                                                                    |
|----------------------------------------------|----------------------------------------------------------------------------------------------------|
| <b>Local Port User Port Number</b>           | The user port number of the local port.                                                                                                    |
| <b>Local Port WWN</b>                        | The WWN of the local port.                                                                                                    |
| <b>Remote Fabric Name</b>                    | The name of the remote fabric.                                                                                                    |
| <b>Remote Switch Assigned Fabric</b><br>Name | The name of the remote switch assigned fabric name.                                                                                         |
| <b>Remote Switch Name</b>                    | The name of the remote switch.                                                                                                    |
| <b>Remote Switch WWN</b>                     | The WWN of the remote switch.                                                                                                    |
| <b>Remote Switch IP Address</b>              | The IP address of the remote switch.                                                                                                    |
| <b>Remote Switch Vendor</b>                  | The vendor of the remote switch.                                                                                                    |
| <b>Remote Port Name</b>                      | The name of the remote port.                                                                                                    |
| <b>Remote Domain ID</b>                      | The domain identifier of the remote port.                                                                                                   |
| <b>Remote Port Index</b>                     | The port index of the remote port.                                                                                                    |
| <b>Remote Port Slot Number</b>               | The slot number of the remote port.                                                                                                    |
| <b>Remote Port Port Number</b>               | The port number of the remote port.                                                                                                    |
| <b>Remote Port User Port Number</b>          | The user port number of the remote port.                                                                                                    |
| <b>Remote Port WWN</b>                       | The WWN of the remote port.                                                                                                    |
| <b>Time Series Details</b>                   | The content for this table is based on the selected measure.                                                                                |
| <b>Cumulative Compression Ratio</b>          | <b>Time</b> – The date and time of data collection.<br>Cumulative Compression Ratio - The cumulative compression ratio for the FCIP tunnel. |
| Latency                                      | $Time - The date$ and time of data collection.<br>Latency - The latency for the FCIP tunnel.                                                |
| <b>Dropped Packets</b>                       | <b>Time</b> – The date and time of data collection.<br><b>Dropped Packets</b> - The number of dropped packets.                              |
| <b>Link Retransmits</b>                      | <b>Time</b> – The date and time of data collection.<br><b>Link Retransmits</b> $-$ The number of retransmitted links.                       |
| <b>Timeout Retransmits</b>                   | $Time - The date$ and time of data collection.<br><b>Timeout Retransmits</b> – The number of retransmits due to timeout.                    |
| <b>Fast Retransmits</b>                      | <b>Time</b> – The date and time of data collection.<br>Fast Retransmits - The number of fast retransmits triggered.                         |
| <b>Duplicate Ack Received</b>                | <b>Time</b> – The date and time of data collection.<br>Duplicate Ack Received - The number of duplicate acknowledgements received.          |
| <b>Window Size RTT</b>                       | $Time$ – The date and time of data collection.<br><b>Window Size RTT</b> $-$ The window size round trip time.                               |
| <b>TCP Out of Order Segments</b>             | $Time - The date$ and time of data collection.<br>TCP Out of Order Segments - The number of segments received out of order.                 |
| <b>Slow Start Status</b>                     | <b>Time</b> – The date and time of data collection.<br><b>Slow Start Status</b> - The number of slow starts.                                |
| <b>Current Compression Ratio</b>             | <b>Time</b> – The date and time of data collection.<br>Current Compression Ratio - The current compression ratio for the FCIP tunnel.       |

TABLE 36 FCIP Port Time Series Performance Report fields and components (Continued)

#### <span id="page-357-0"></span>Report content and functions

Each report contains the following information:

- The name of the report displayed at the top of the report.
- The date and time the report was generated.
- The port, network scope, and parameter data used to define the report
- The report data, presented in a tabular format.

Depending on the report type, you can perform the following functions:

- Sort a table by clicking a column head. Click a column head again to reverse the sort order.
- Launch a more detailed report by clicking a link within the report.
- Navigate through the report using a table of contents (TOC), by clicking the TOC icon in the Report toolbar.
- Export report data to a CSV, PDF, or XXLSSL file by clicking the **Export Data** icon in the toolbar (refer to ["Downloading a generated report" on page 261](#page-315-1) or ["Exporting data from the report" on](#page-357-1)  [page 303\)](#page-357-1).
- Navigate through the report by using the following icons in the Report toolbar.

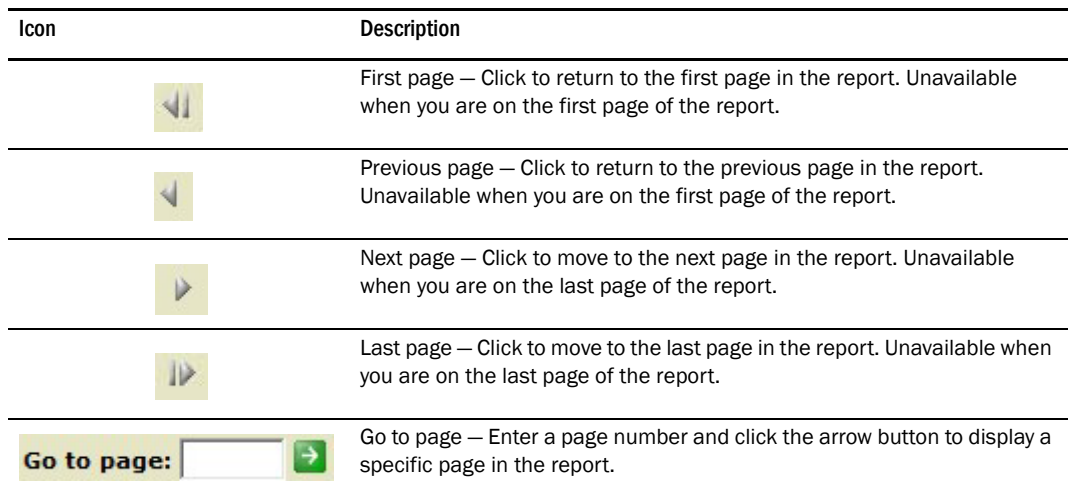

#### <span id="page-357-1"></span>Exporting data from the report

You can export data from a report to CSV, PDF, or XLS.

- 1. Run a report (refer to ["Generated reports" on page 260\)](#page-314-0).
- 2. From the report, click the Export Report icon on the Report toolbar.

The Export Report dialog box displays.

- 3. Select an export format (PDF or Word) from the Export Format list.
	- PDF -- Portable Document Format
	- $XLS$  Excel spreadsheet
	- CSV comma-separated values
- 4. Configure what content to export by selecting one of the following options:
	- Select All pages to export the entire report.
	- Select Current page to export the displayed page.
	- Select Pages and enter the page numbers or range you want to export.
- 5. Size the report data by selecting one of the following options:
	- Select Auto to display the report at the default size (Actual size).
	- Select **Actual size** (PDF only) to display the report at its actual size.
	- Select Fit to whole page (PDF only) to resize the report to display entirely in the view.
- 6. Click OK on the Export Report dialog box.
- 7. View the report immediately by clicking Open on the File Download dialog box.
- 8. Save the report by clicking Save on the File Download dialog box.
- 9. Browse to the location where you want to save the report and click Save on the Save As dialog box.

# In this chapter

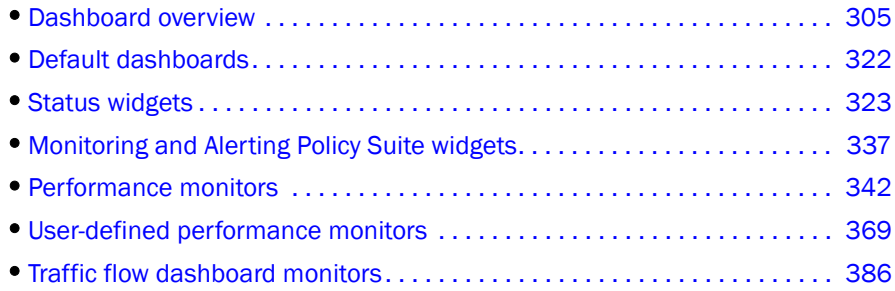

# <span id="page-359-0"></span>Dashboard overview

#### **NOTE**

Only devices in your area of responsibility (AOR) display in the dashboard.

The Dashboard tab The dashboard provides a high-level overview of the network and the current states of managed devices. This allows you to easily check the status of the devices on the network. The dashboard also provides several features to help you quickly access reports, device configurations, and system logs.

The dashboard updates regardless of the currently selected tab (SANor Dashboard) or the SAN size. However, data may become momentarily out of sync between the dashboard and other areas of the application. For example, if you remove a product from the network while another user navigates from the dashboard to a more detailed view of the product, the product may not appear in the detailed view.
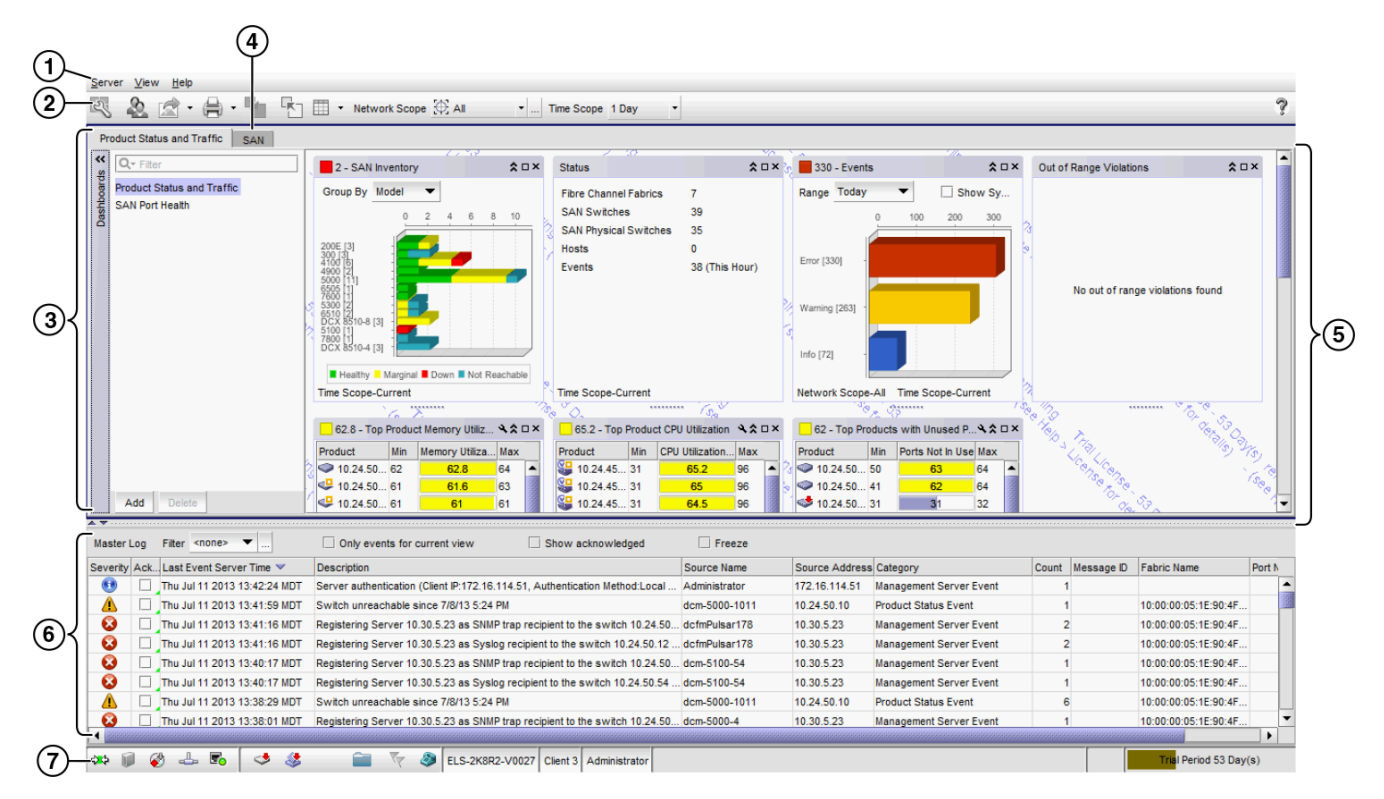

FIGURE 122 Dashboard tab

1. Menu bar – Lists commands you can perform on the dashboard. For a list of Dashboard tab menu commands, refer to ["Dashboard main menus" on page 1487](#page-1541-0).

The dashboard also provides a shortcut menu to reset the dashboard back to the defaults. Reset the dashboard back to the default settings by right-clicking in the white space and selected Reset to Default.

- 2. **Toolbar** Provides buttons that enable quick access to dialog boxes and functions. For a list of Dashboard tab toolbar options, refer to ["Dashboard toolbar" on page 307](#page-361-0).
- 3. Dashboard tab Provides a high-level overview of the network managed by Management application server.
- 4. SAN tab Displays the Master Log, Minimap, Connectivity Map (topology), and Product List. For more information, refer to the ["SAN tab overview".](#page-450-0)
- 5. Dashboards expand navigation bar The expand navigation bar is located left of the status widgets or performance monitors and provides a list of dashboards to choose from as well as buttons to perform add and delete functions. For more information, refer to ["Dashboards](#page-362-0)  [expand navigation bar" on page 308.](#page-362-0)
- 6. Widgets Displays operational status, inventory status, event summary, and overall network or fabric status as well as performance monitors. For more information, refer to ["Status](#page-377-0)  [widgets" on page 323](#page-377-0) and ["Performance monitors" on page 342.](#page-396-0)
- 7. Master Log Displays all events that have occurred on the Management application. For more information, refer to ["Master Log" on page 403.](#page-457-0)

8. Status bar - Displays the connection, port, product, fabric, special event, Call Home, and backup status, as well as Server and User data. For more information about the status bar, refer to ["Status bar" on page 405.](#page-459-0)

# <span id="page-361-0"></span>Dashboard toolbar

The toolbar ([Figure 123](#page-361-1)) is located beneath the menu bar and provides icons and buttons to perform various functions.

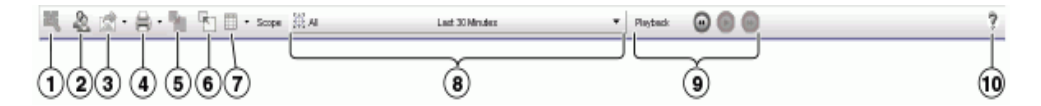

#### <span id="page-361-1"></span>FIGURE 123 Toolbar

The toolbar contains the following icons and buttons:

- 1. Customize Dashboard Displays the Customize Dashboard dialog box. Use to configure which status widgets and performance monitors display on the **Dashboard** tab. For more information, refer to ["Customizing the dashboard widgets and monitors" on page 313](#page-367-0).
- 2. Users Displays the Users dialog box. Use to configure users, user groups, and permissions. For more information, refer to ["User accounts" on page 142.](#page-196-0)
- 3. Export list Saves the current dashboard display (all widgets) or a selected widget in a .png format. For more information, refer to ["Exporting the dashboard display" on page 315](#page-369-0).
- 4. Print list Prints the dashboard display (all widgets) or a selected widget. For more information, refer to ["Printing the dashboard display" on page 315.](#page-369-1)
- 5. Attach Returns the dashboard to the main window. For more information, refer to "Attaching [and detaching the Dashboard tab" on page 315](#page-369-2).
- 6. Detach Detaches the dashboard to a separate window. For more information, refer to ["Attaching and detaching the Dashboard tab" on page 315](#page-369-2).
- 7. Dashboard display list  $-$  Use to select how to display the status widgets and performance monitors in the dashboard. For more information, refer to ["Filtering the dashboards list" on](#page-364-0)  [page 310](#page-364-0).
- 8. Scope list Use to select network scope and time scope for which you want to display data in the dashboard. For more information, refer to ["Customizing the dashboard scope" on](#page-370-0)  [page 316.](#page-370-0)
- 9. Dashboard Playback Use to play, pause, rewind, and forward the dashboard and widgets in playback mode. For more information, refer to ["Dashboard playback" on page 321.](#page-375-0)
- 10. Help  $-$  Displays the online help.

# Dashboard messages

The dashboard message bar [\(Figure 124](#page-362-1)) only displays when the Scope list (network scope and time scope) has changed in other clients. You can also view all dashboard messages and clear them.

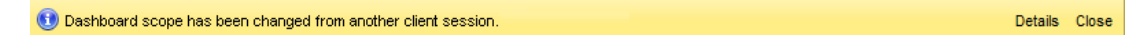

#### <span id="page-362-1"></span>FIGURE 124 Dashboard message bar

The toolbar contains the following components:

- 1. Details button  $-$  Use to view dashboard messages.
- 2. Close button Use to close the dashboard message bar.

## <span id="page-362-0"></span>Dashboards expand navigation bar

The expand navigation bar [\(Figure 125\)](#page-362-2) is located left of the status widgets or performance monitors and provides a list of dashboards to choose from as well as buttons to perform add and delete functions.

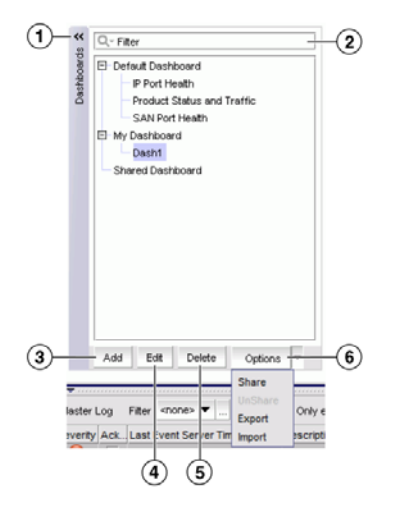

FIGURE 125 Expand navigation bar

<span id="page-362-2"></span>The toolbar contains the following fields and components:

- 1. Dashboards expand navigation bar Use to select the dashboard you want to view from the list. For more information, refer to ["Accessing a dashboard" on page 310.](#page-364-1)
- 2. Filter  $-$  Use to search for the dashboard you want to view.
- 3. Add button Use to create a dashboard. For more information, refer to ["Creating a](#page-365-0)  [user-defined dashboard" on page 311](#page-365-0).
- 4. Edit button Use to edit a user-defined dashboard name. For more information, refer to ["Editing a user-defined dashboard" on page 311](#page-365-2).
- 5. Delete button Use to delete the selected user-defined dashboard. For more information, refer to ["Deleting a user-defined dashboard" on page 311](#page-365-1).

6. Options button — Use to share, unshare, export, and import a user-defined dashboard. For more information, refer to ["Sharing a user-defined dashboard definition" on page 312,](#page-366-0) ["Unsharing a user-defined dashboard definition" on page 312](#page-366-1), ["Exporting a user-defined](#page-366-2)  [dashboard definition" on page 312](#page-366-2), and ["Importing a user-defined dashboard definition" on](#page-367-1)  [page 313](#page-367-1).

# General dashboard functions

The Management application also provides the following general functions which are applicable to all widgets and monitors:

- Preference persistence Any customization you make to the dashboards persists in the dashboard when you log off and log back in again.
- **Severity** Most widgets display a severity icon (worst severity of the data shown) next to the widget title. The SAN Status and SANand Host Inventory widgets also indicate the number of products with that severity. The Events widget displays a severity icon with the highest severity event color. The Status widget does not display the severity icon.
- Title bar buttons Status widgets have the following three (left to right) title bar buttons: expand/collapse, maximize/minimize, and close. Performance monitors are editable and have the following four (left to right) title bar buttons: edit, expand/collapse, maximize/minimize, and close.
- Resizing All widgets can be resized by dragging the grab bars. Use the vertical grab bars between widget columns to adjust the width of widgets in the adjacent columns. Use the horizontal grab bars to adjust the height of adjacent widget rows.

Reset the dashboard back to the default size by right-clicking in the white space and select Reset to Default.

- **Zoom in** Only widgets with a bar graph enable you to zoom in using your mouse. To zoom in, click the upper left of the widget area on which you want to zoom in, drag the mouse to the lower right, and release the mouse button.
- **Zoom out** Only widgets with a bar graph enable you to zoom out using your mouse. To zoom out, click the lower right widget area on which you want to zoom out, drag the mouse to the upper left, and release the mouse button.
- **Tooltips** Only widgets with a pie chart or bar graph display tooltips when you pause on a section or bar.
	- For the pie chart widgets, the tooltip displays the name of the category, number of items in that category, and the percentage.
	- For the bar graph widgets, the tooltip displays the count represented by the selected bar.

## Dashboard privileges

You must have dashboard privileges to perform various dashboard operations. For a new installation, all out-of-box roles have the dashboard Read and Write privilege. After migration, all out-of-box and custom roles have the dashboard Read and Write privilege. A user with the User Management privilege can create a new role with the dashboard Read Only, Read and Write, or No privilege, and assign it to new users. For more information, refer to ["User privileges" on page 1527.](#page-1581-0)

## <span id="page-364-1"></span>Accessing a dashboard

From the Dashboards expand navigation bar, double-click the dashboard you want to view. Options include:

- IP Port Health Displays preconfigured IP performance monitors. You can display additional status widgets and performance monitors in this dashboard.
- Product Status and Traffic Displays preconfigured status widgets and performance monitors. You can display additional widgets and monitors in this dashboard.
- **SAN Port Health** Displays preconfigured SAN performance monitors. You can display additional status widgets and performance monitors in this dashboard.
- IP Storage Port Health Displays preconfigured status widgets and monitor ports that are connected to the IP storage devices.
- **Storage Port Health** Displays preconfigured status widgets and monitor ports that are connected to the storage devices.
- My Dashboard Displays a user-defined dashboard. The dashboard name created is casesensitive and unique to the user. The user-defined dashboard can be shared with other users.
- **Shared Dashboard** Displays the user-defined dashboard shared by other users. A shared icon ( $\blacksquare$ ) is displayed for shared dashboards. For more information, refer to "Sharing a [user-defined dashboard definition" on page 312](#page-366-0), ["Unsharing a user-defined dashboard](#page-366-1)  [definition" on page 312.](#page-366-1)

# <span id="page-364-0"></span>Filtering the dashboards list

You can filter the list of dashboards to display only the dashboard you need.

- 1. Click the Dashboards expand navigation bar.
- 2. Enter your filter criteria in the Filter text box.
- 3. To make the filter case-sensitive or insensitive, choose one of the following options from the filter icon list:
	- Case sensitive Select to make the filter case-sensitive.
	- Case insensitive Select to make the filter case-insensitive.
- 4. To allow wild cards or regular expressions, choose one of the following options from the filter icon list:
	- Use wildcards Select to use wildcards in the Filter text box.
	- Use regular expression Select to use a unicode regular expression. Enter a Unicode regular expression in the Filter text box.
- 5. To determine how to match the filter text, choose one of the following options from the filter icon list:
	- Match from start Select to match from the start of the dashboard name.
	- Match exactly Select to match the dashboard name exactly.
	- Match anywhere Select to match text anywhere in the dashboard name.
- 6. To determine how to handle leaf nodes as well as parent and children nodes, choose one of the following options from the filter icon list:
	- **Match leaf node only**  $-$  Select to only include leaf nodes in the filter.
- Hide nodes without children Select to exclude nodes without children from the filter.
- Keep the children if any of their ancestors match  $-$  Select to include children in the filter when any of their ancestors match.
- 7. Press Enter.

The filter results display in the Dashboards expand navigation bar. To stop the filter, click the stop filter (X) icon in the Filter text box.

### <span id="page-365-0"></span>Creating a user-defined dashboard

You can create a dashboard and customize it with the status widgets and performance monitors you need to monitor your network.

- 1. Click the Dashboards expand navigation bar.
- 2. Click Add.

The Add Custom Dashboard dialog box displays.

- 3. Enter a name and description for the dashboard.Select Copy active dashboard widgets to include all widgets in the current dashboard in this dashboard.
- 4. Click OK.

The new dashboard displays in the Dashboards expand navigation bar under My Dashboard and becomes the active dashboard.

To cutomize the dashboard, refer to ["Customizing the dashboard widgets and monitors" on](#page-367-0)  [page 313](#page-367-0).

## <span id="page-365-2"></span>Editing a user-defined dashboard

You can edit a user-defined dashboard name.

- 1. Click the Dashboards expand navigation bar.
- 2. Select the dashboard you want to edit and click Edit.

The Edit Dashboard dialog box displays.

- 3. Edit the name and description of the dashboard.
- 4. Click OK.

The edited name displays in the Dashboards expand navigation bar under My Dashboard.

To cutomize the dashboard, refer to ["Customizing the dashboard widgets and monitors" on](#page-367-0)  [page 313](#page-367-0).

### <span id="page-365-1"></span>Deleting a user-defined dashboard

You can delete a user-defined dashboard.

- 1. Click the Dashboards expand navigation bar.
- 2. Select the dashboard you want to delete and click Delete.
- 3. Click Yes on the confirmation message.

The user-defined dashboard is deleted in the Dashboards expand navigation bar under My Dashboard.

## <span id="page-366-0"></span>Sharing a user-defined dashboard definition

You can share the user-defined dashboard with other users. The changes made in the shared dashboard will reflect to all the shared users. When the owner deletes a shared dashboard, it is unshared from all the shared users and removed from the Shared Dashboard list.

- 1. Click the Dashboards expand navigation bar.
- 2. Select a user-defined dashboard you want to share under My Dashboard, click Options, and then select Share.

The following message displays: "The selected dashboard will be shared with all users".

3. Click OK.

The selected user-defined dashboard is shared with all users and is displayed with a shared icon.

#### **NOTE**

You cannot share default dashboards and shared dashboards.

## <span id="page-366-1"></span>Unsharing a user-defined dashboard definition

You can unshare a user-defined dashboard from other users. When the owner deletes a shared dashboard, it is unshared from all the shared users and removed from the shared dashboard list. If the unshared dashboard is the active dashboard, the shared user is notified with a warning message and the Product Status and Traffic dashboard becomes the active dashboard.

- 1. Click the Dashboards expand navigation bar.
- 2. Select a user-defined dashboard you want to unshare under My Dashboard, click Options, and then select Share.

The following message displays: "Are you sure of unsharing the dashboard <*Dashboard name*>".

3. Click OK.

The selected user-defined dashboard is unshared from all the users.

## <span id="page-366-2"></span>Exporting a user-defined dashboard definition

You can export a user-defined dashboard definition and save it in the .zip file format. The exported dashboard should include the dashboard details, widget definition, and user setting details.

- 1. Click the Dashboards expand navigation bar.
- 2. Select a user-defined dashboard you want to share under My Dashboard, click Options, and then select Export.

The **Export** dialog box displays.

3. Browse the path to save the details and click Select. A successfully exported information message displays.

4. Click OK.

The user-defined dashboard definition details are saved in a .zip file in a location that you specify.

```
NOTE
```
You cannot export an empty dashboard and published widgets.

### <span id="page-367-1"></span>Importing a user-defined dashboard definition

You can import a user-defined dashboard definition from the file system to the Management application.

- 1. Click the Dashboards expand navigation bar.
- 2. Select a user-defined dashboard you want to share under My Dashboard, click Options, and then select Import.

The **Import** dialog box displays.

- 3. Browse the path and click Select. A successfully imported information message displays.
- 4. Click OK.

The user-defined dashboard definition is imported. If the imported dashboard name already exists, the imported dashboard name is renamed as <*Dashboard name\_1*>, <*Dashboard name\_2*>, and so on in an incremental sequence. The imported dashboard becomes the active dashboard.

## Setting the dashboard display

You can set the dashboard to minimize or expand all status widgets and performance monitors as well as return to the default settings.

Select one of the following options from the dashboard display list:

- Collapse All Select to minimize all widgets and monitors on the dashboard.
- Expand All Select to expand all widgets and monitors on the dashboard.
- **Reset to Default** Select to reset the dashboard to the default display settings.

## <span id="page-367-0"></span>Customizing the dashboard widgets and monitors

#### **NOTE**

You cannot customize a default (system-defined) dashboard. When you view a default dashboard, the Customize Dashboard icon is not available. For a list of default dashboards, refer to "Default [dashboards" on page 322](#page-376-0).

1. From the dashboard, click the Customize Dashboard icon.

The **Customize Dashboard** dialog box displays.

2. Click the Status tab.

The preconfigured general status widgets display.

3. Select the Display check box in the General Status Widgets list for each status widget you want to add to the dashboard.

Clear the check box to remove the associated status widget from the dashboard.

The General Status Widgets list contains the following additional information:

- Title The name of the status widget. For more information, refer to ["Status widgets" on](#page-377-0)  [page 323.](#page-377-0)
- **Description**  $-$  A general description of the status widget.
- 4. Click the **Performance** tab ([Figure 126\)](#page-368-0).

The preconfigured performance monitors display. You can create up to 100 performance monitors; however, you can only display up to 30 performance monitors. For more information about performance monitors, refer to ["Performance monitors" on page 342.](#page-396-0)

| <b>Display Title</b>    |                                        | <b>Type</b>           | Measure                              | <b>Duration</b> |                 |
|-------------------------|----------------------------------------|-----------------------|--------------------------------------|-----------------|-----------------|
| $\overline{\mathbf{v}}$ | Top Product Memory Utilization         | <b>Top N Products</b> | <b>Memory Utilization Percentage</b> | Last 30 Min     | ▴<br><b>hhA</b> |
|                         | <b>Top Product CPU Utilization</b>     | <b>Top N Products</b> | <b>CPU Utilization Percentage</b>    | Last 30 Min     |                 |
| $\overline{\mathbf{v}}$ | <b>Top Port Utilization Percentage</b> | <b>Top N Ports</b>    | Port Utilization Percentage          | Last 30 Min     | Edit            |
| $\overline{\mathbf{v}}$ | <b>Top Port Traffic</b>                | <b>Top N Ports</b>    | Traffic                              | Last 30 Min     | <b>Delete</b>   |
| $\overline{\mathbf{v}}$ | <b>Top Port CRC Errors</b>             | <b>Top N Ports</b>    | <b>CRC Frrors</b>                    | Last 30 Min     |                 |
| $\mathbf{v}$            | <b>Top Port Link Resets</b>            | <b>Top N Ports</b>    | <b>Link Resets</b>                   | Last 24 Hours   | Collectors      |
|                         | <b>Top Port Link Failures</b>          | <b>Top N Ports</b>    | <b>Link Failures</b>                 | Last 30 Min.    |                 |
|                         | <b>Top Port C3 Discards</b>            | <b>Top N Ports</b>    | C <sub>3</sub> Discards              | Last 30 Min     |                 |
| $\overline{\mathbf{v}}$ | Top Port C3 Discards RX TO             | <b>Top N Ports</b>    | C3 Discards RX TO                    | Last 24 Hours   |                 |
|                         | <b>Top Port Encode Error Out</b>       | <b>Top N Ports</b>    | <b>Encode Error Out</b>              | Last 30 Min     |                 |
|                         | <b>Top Port Errors</b>                 | <b>Top N Ports</b>    | <b>Errors</b>                        | Last 30 Min     |                 |
|                         | <b>Top Port Discards</b>               | <b>Top N Ports</b>    | <b>Discards</b>                      | Last 30 Min     |                 |

<span id="page-368-0"></span>FIGURE 126 Customize Dashboard dialog box, Performance tab

5. Select the Display check box in the Performance Monitors list for each performance monitor you want to add to the dashboard.

Clear the check box to remove the associated performance monitor from the dashboard.

The Performance Monitors list contains the following additional information:

- Title The name of the performance monitor. For more information, refer to "Performance" [monitors" on page 342](#page-396-0)
- **Type**  $-$  The type of monitor.
- **Measure**  $-$  The performance measures included in the monitor.
- **Data Collectors** The data collectors that provide data for the monitor.
- 6. Click Add to add a new performance monitor. For more information, refer to ["Configuring a](#page-431-0)  [user-defined product performance monitor" on page 377.](#page-431-0)
- 7. Click Edit to edit an existing performance monitor. For more information, refer to "Configuring a [user-defined product performance monitor" on page 377](#page-431-0) or ["Editing a preconfigured](#page-422-0)  [performance monitor" on page 368.](#page-422-0)
- 8. Select one or more user-defined monitors and click Delete to delete the user-defined performance monitors.

9. Click OK to close the Customize Dashboard dialog box.

# <span id="page-369-0"></span>Exporting the dashboard display

You can export the current dashboard display (all widgets and monitors) or a selected widget or monitor in .png format.

- 1. Select one of the following options from the Export list:
	- Dashboard Exports the current dashboard.
	- *Name* Exports the selected widget (where *Name* is the name of the widget or monitor on the dashboard).

The Export Dashboard to PNG File or Export *Name* to PNG File dialog box displays.

- 2. Browse to the location you want to save the file.
- 3. Enter a name for the snapshot in the File Name field, if needed.

Export uses the following naming convention: *Name\_yyyy\_mm\_dd\_hh\_mm\_ss*.png.

4. Click Save.

The file is saved to the location you selected.

## <span id="page-369-1"></span>Printing the dashboard display

You can print the current dashboard display (all widgets and monitors) or a selected widget or monitor.

- 1. Select one of the following options from the Print list:
	- Dashboard Prints the current dashboard.
	- *Name* Prints the selected widget (where *Name* is the name of the widget or monitor on the dashboard).

The **Page Setup** dialog box displays.

- 2. Change the page setup options, as needed.
- 3. Click OK.

### <span id="page-369-2"></span>Attaching and detaching the Dashboard tab

You can detach the Dashboard tab from the main application to display in a separate window.

To detach the Dashboard tab, click the Detach icon. The Dashboard - *Dashboard\_Name* – *Application\_Name* window displays.

Reattach the Dashboard to the main application by clicking the Attach icon or by closing the Dashboard - *Dashboard\_Name* – *Application\_Name* window. The Dashboard tab displays in the main application window.

# <span id="page-370-0"></span>Customizing the dashboard scope

You can customize the dashboard display by setting the network scope and time scope in the Scope list [\(Figure 127](#page-370-1)).

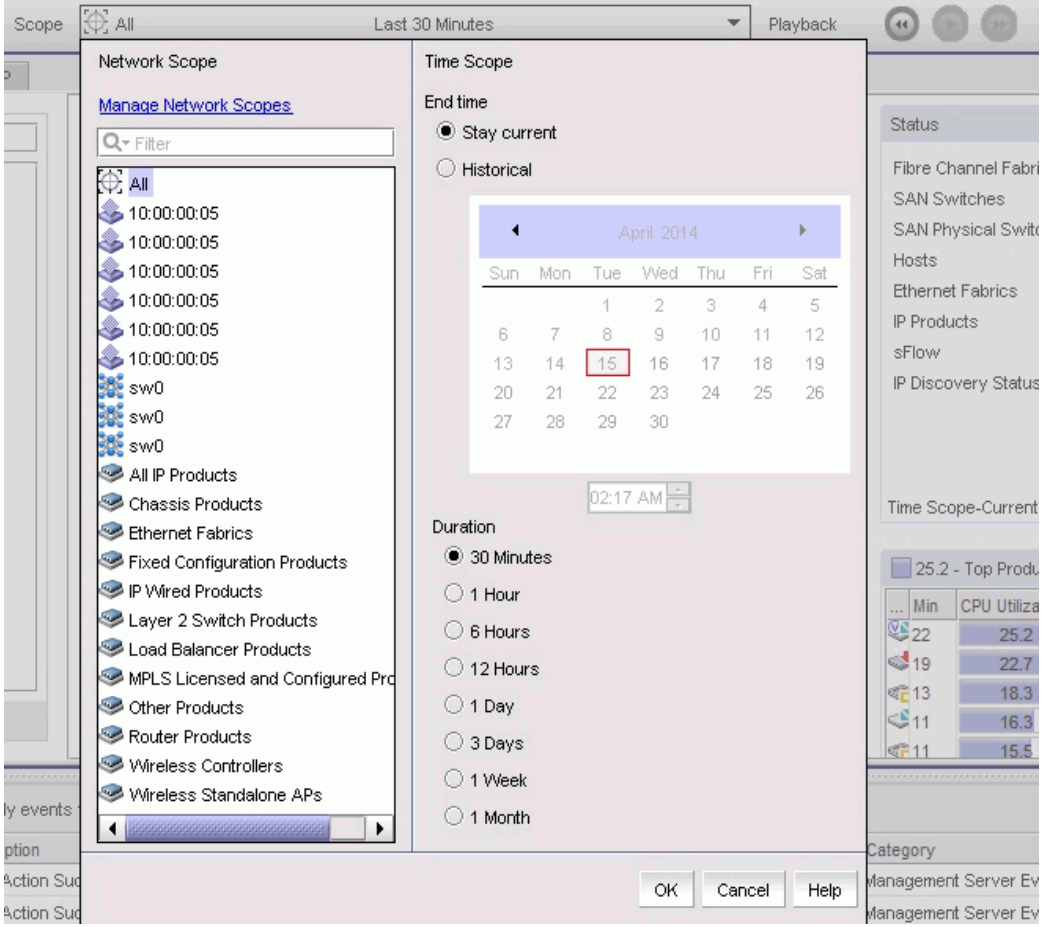

<span id="page-370-1"></span>FIGURE 127 Scope list

# <span id="page-370-2"></span>Setting the network scope

You can configure the dashboard to display all objects in your area of responsibility (AOR) or a subset of objects (fabrics, devices, or groups) using the network scope selection. Default network scopes are visible to all users. User-defined scopes are visible only to the user who created them. When a scope is changed, all widgets corresponding to the network scope in the dashboard get refreshed.

You can either select a network scope from the Available Network Scopes or create a user-defined network scope by clicking the Manage Network Scopes in the Scope list.

The available network scopes include the following list of options:

- All
- Any SAN fabric
- Any Ethernet fabric
- Any system-defined group
- Any user-defined group (IP product and port group)
- Any user-defined customized network

If you select a fabric scope, dashboard widgets display data for all products and ports in the fabric.

If you select a product scope, dashboard widgets display data for the selected products and the ports that belong to the selected products.

If you select a port scope, dashboard widgets display data for the specified ports and the products to which the ports belong. If any of the selected ports are initiator or target ports, dashboard widgets display data for the attached switch port.

In case of MAPS widgets, violation counts will be displayed based on the selected scope.

The default network scope is All. It includes all managed and monitored fabrics or groups in your AOR.

If the selected fabric or group is deleted from discovery, the widget refreshes and returns to the default network scope (All).

### Filtering the available network scopes

You can search for a specific network scope using the Filter field available in network scope list.

- 1. Click the Scope list.
- 2. Enter the filter criteria in the Filter field.

The Network Scope list will be updated automatically based on the search criteria.

## <span id="page-372-0"></span>Creating a customized network scope

You can create a user-defined network scope from any objects in your AOR. You can create network scopes based on fabrics, products, product groups, or ports.

- 1. Click the Scope list.
- 2. Click Manage Network Scopes.
- 3. The Edit Scopes dialog box displays a list of existing user-defined network scopes in the Network Scopes list.

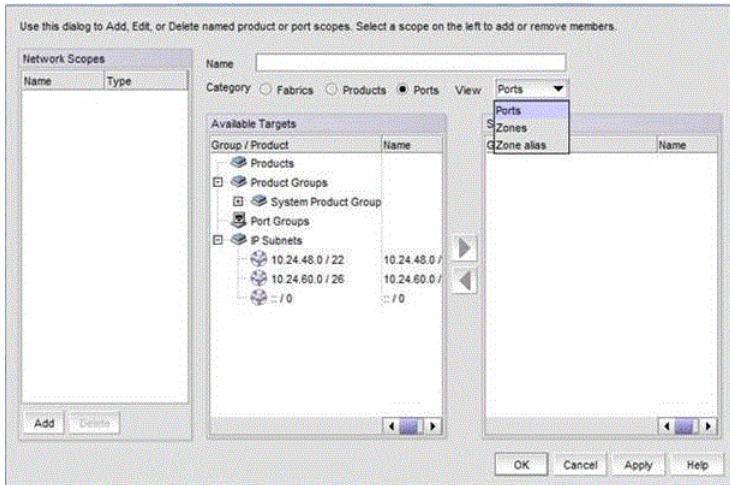

FIGURE 128 Edit Scopes dialog box

4. Click Add.

A new network scope displays in the Network Scopes list.

- 5. Enter a name for the scope in the **Name** field.
- 6. Select one of the following Category options:
	- Fabrics Select to create your network from one or more fabrics.
	- Products Select to create your network from one or more products or product groups.
	- Ports Select to create your network from one or more ports or port groups or zones or zone aliases.
- 7. Select one of the following in the View list under the Ports category:
	- Ports (default) Select to display the existing network based on the Ports category with one or more ports or port groups in the Available Targets list.
	- Zones Select to display the list of zones that belong to the defined zone database along with its members in the Fabric > Zone(s) > Zone members tree structure. If a zone has a zone alias as a member, the structure is Fabric > Zone(s) > Zone alias > Zone members under the alias. The current active zone configuration of the fabric is highlighted with a green square icon.
	- Zone alias Select to display the list of zone aliases of the fabric along with its members in the Fabric > Zone alias(es) > Zone members tree structure. The tree contains all the zone aliases configured in the fabric irrespective of the zone.

When Zones or Zone alias is selected, you can move only the entire zone to the RHS and not the individual members of the zone separately. This helps in the dynamic update to the zone in the network scope.

You can add, remove, or rename a zone or alias member or zone alias through the Zoning dialog box or through the CLI. When a zone or zone alias is renamed, it is considered removed and all the members associated with the renamed zone or zone alias are removed from the network scope.

If you try to change from one category (Ports, Zones, or Zone alias) to another after the selection to the Selected Targets list, a warning message displays. Click Yes to change the category and continue with the selection or click No to retain the previous category.

8. Select one or more of the objects you want to include in the network from the Available Targets list and click the right arrow button.

The objects display in the **Selected Targets** list. To remove an object from the **Selected Targets** list, select it and click the left arrow button.

9. Click OK to save your changes and close the Edit Scopes dialog box.

## Editing a user-defined network scope

You can edit any user-defined network scope.

- 1. Click the Scope list.
- 2. Click Manage Network Scopes.

The Edit Scopes dialog box displays a list of existing user-defined network scopes in the Network Scopes list.

- 3. Select the network scope you want to edit in the Network Scopes list.
- 4. Change the name for the scope in the **Name** field, if needed.
- 5. To add objects, select one or more of the objects you want to include in the network from the Available Targets list and click the right arrow button.

The objects display in the Selected Targets list.

- 6. To remove an object from the **Selected Targets** list, select it and click the left arrow button.
- 7. Click OK to save your changes and close the Edit Scopes dialog box.

### Deleting a user-defined network scope

You can delete any user-defined network scope.

- 1. Click the Scope list.
- 2. Click Manage Network Scopes.

The **Edit Scopes** dialog box displays a list of existing user-defined network scopes in the Network Scopes list.

- 3. Select the network you want to delete in the Network Scopes list.
- 4. Click Delete.
- 5. Click OK to save your changes and close the Edit Scopes dialog box.

## Setting the time scope

Setting the time scope in the **Scope** list configures and displays data for all applicable widgets in the dashboard. The global duration allows you to select a specific time range as shown in the following list:

- 30 Minutes Displays data for 30 minutes.
- 1 Hour Displays data for 1 hour.
- 6 Hours Displays data for 6 hours.
- 12 Hours Displays data for 12 hours.
- 1 Day Displays data for 24 hours.
- 3 Days Displays data for 3 days.
- 1 Week  $-$  Displays data for 1 week.
- 1 Month Displays data for 30 days.

The time scope allows you to select the end time and duration in the last 30 days from the current time.

To set the time scope, select one of the following options under End time:

- **Stay current** Displays data for the current time based on the selected network scope and duration.
- **Historical** Displays data for a specific date and time based on the selected network scope and duration. The **Historical** option displays a calender with a 30-day timeline. The end date in the calendar is the current date and the calendar will show the last 30 days from the current date. You select a specific date in the last 30 days from current date, for which you want to display data. When you select the Historical option, a message bar [\(Figure 129\)](#page-374-0) displays.

You are currently viewing historical data. View current data

<span id="page-374-0"></span>FIGURE 129 Historical mode message bar

You can click View current data on the message bar to view the current data. If you select the Stay current option, all the widgets will start refreshing data in the configured auto-refresh interval.

Use the spin box to select a specific time for the selected date.

#### **NOTE**

If the start date is within 8 days of the current date, then the granularity of the spin box will be 5 minutes. If the start date is beyond 8 days (8 to 30), the granularity will be 30 minutes.

The value in the spin box is incremented or decremented with the granularity based on the start date.

You can also enter the time manually in the spin box. If the selected date is 8 days or more before the current date, then the entered time will be rounded to the 30-minutes granularity.

For example, if you enter 03:12 PM and the selected date falls beyond 8 days, the time will be rounded to 3:30 PM.

If the selected time falls beyond the actual current time, then you cannot manually enter or select a time in the spin box.

### <span id="page-375-1"></span>Customizing the time scope

1. From the Scope list, select the Historical option under End time.

The calendar displays the last 30 days from the current date.

- 2. Select a specific date.
- 3. Select or enter a specific time in the spin box.
- 4. Click OK and the selected time displays under Time Scope.

The applicable widgets in the dashboard will show the data based on the time scope selected.

For example, if you select the date and time as September 9, 2013, 12:00 PM and the set duration is 30 minutes, all the applicable widgets in the dashboard will show data ranging from 11:30 AM to 12:00 PM of September 9, 2013.

#### **NOTE**

If you select the **Stay current** option and click **OK**, all the applicable widgets get refreshed and display data based on the current time and the selected Duration.

#### **NOTE**

The time scope does not affect Status widgets and Inventory widgets.

## <span id="page-375-0"></span>Dashboard playback

You can use dashboard control buttons (Pause, Rewind, and Forward) to view the available data of the dashboard and widgets in playback mode. Auto-refresh of data will not occur in playback mode.

- Pause button Use the Pause button to pause function in playback mode.
- Rewind or Forward button Use the Rewind or Forward button in playback mode to show the data automatically for every 20 seconds based on the selected time scope.

If you click the Rewind or Forward button for the first time, data refresh will be in 1x speed with 5 minutes or 30 minutes granularity based on the time scope.

For example, consider the current time as September 9, 2013, 7:00 AM. In the Scope list, if you set the duration as 30 minutes and the time scope as September 9, 2013, 6:15 AM, data will be displayed for all the applicable widgets based on the given time range (September 9, 2013, 5:45 AM to September 9, 2013, 6:15 AM).

In this example, September 9, 2013, 5:45 AM will be the start time and the selected September 9, 2013, 6:15 AM will be the end time.

If you click the Forward button, all the applicable widgets in the dashboard will show the data with the granularity of 5 minutes as follows:

- First refresh will display data from September 9, 2013, 5:50 AM to September 9, 2013, 6:20 AM.
- Second refresh will display data from September 9, 2013, 5:55 AM to September 9, 2013, 6:25 AM.
- Third refresh will display data from September 9, 2013,6:00 AM to September 9, 2013, 6:30 AM.

If the start date is within 8 days from the current date, then the granularity will be 5 minutes. If the start date is beyond 8 days (8 to 30 days), then the granularity will be 30 minutes.

For example, consider the current time as September 9, 2013, 6:00 AM and the selected time is August 25, 2013, 6:00 AM.

If you click the Forward button, all the applicable widgets in the dashboard will show the data with the granularity as of 30 minutes as follows:

- First refresh will display data from August 25, 2013, 6:00 AM to August 25, 2013, 6:30 AM.
- Second refresh will display data from August 25, 2013, 6:30 AM to August 25, 2013, 7:00 AM.
- Third refresh will display data from August 25, 2013, 7:00 AM to August 25, 2013, 7:30 AM.

If you click the Rewind or Forward button successively for the second, third, and fourth time, the data refresh will change to 2x, 3x, and 4x speed, respectively. On the fifth click, the data refresh returns to 1x speed. A label indicates the playback speed. A tooltip for the label will display the duration of the data refresh, based on granularity.

For example, if you select the start time within 8 days and set 3x speed, the tooltip will show Speed (3x):15 minutes.

If you select the start time beyond 8 days and set 3x speed, the tooltip will show Speed (3x):90 minutes.

Once the playback reaches the current time, it will change to the **Stay current** option and the widgets will start refreshing in regular intervals.

# <span id="page-376-0"></span>Default dashboards

The Management application provides preconfigured dashboards which provide high-level overview of the network, the current states of managed devices, and performance of devices, ports, and traffic on the network.

## Product Status and Traffic dashboard

The Product Status and Traffic dashboard provides the following preconfigured status widgets and performance monitors:

- **[SAN Inventory widget](#page-386-0)**
- [Status widget](#page-389-0)
- [Events widget](#page-381-0)
- [Custom Events widget](#page-382-0)
- [COMPASS Drifts widget](#page-769-0)
- [Out of Range Violations widget](#page-392-0)
- [Top Product Memory Utilization monitor](#page-417-0)
- [Top Product CPU Utilization monitor](#page-416-0)
- [Top Products with Unused Ports monitor](#page-421-0)
- [Top Port Utilization Percentage monitor](#page-414-0) (includes details for all ports, Initiator ports, ISL ports, and Target ports)

• [Bottom Port Utilization Percentage monitor](#page-415-0) (includes details for all ports, Initiator ports, ISL ports, and Target ports)

# SAN Port Health

The SAN Port Health dashboard provides the following preconfigured status widgets and performance monitors for the ISL, Host, and Target ports:

- [Port Health Violations widget](#page-394-0)
- [Bottlenecked Ports widget](#page-378-0)
- [Top Port CRC Errors monitor](#page-402-0)
- [Top Port Sync Losses monitor](#page-410-0)
- [Top Port Link Failures monitor](#page-404-0)
- [Top Port C3 Discards RX TO monitor](#page-400-0)
- [Top Port Link Resets monitor](#page-406-0)
- [Top Port PCS Block Errors monitor](#page-403-0)

## Storage Port Health

The Storage Port Health dashboard provides the following preconfigured performance monitors:

- FC Storage Port Widgets
	- Top Port Encode Error Out
	- Bottlenecked Ports
	- Top Port Link Failures
	- Top Port Sync Losses
	- Top Port C3 Discards RX TO
	- Top Port Link Resets
- IP and FC Storage Port Widgets
	- Port Health Violation
	- Top Port Utilization
	- Top Port CRC Errors

# <span id="page-377-0"></span>Status widgets

The Management application provides the following preconfigured status widgets:

- [Bottlenecked Ports widget](#page-378-0)  Table view of bottlenecked ports and number of violations for each bottlenecked port in the SAN. There are four versions of this monitor based on the type of port: All ports, initiator ports, ISL ports, and Target ports.
- [Events widget](#page-381-0) Bar chart view of events grouped by severity and range.
- [Custom Events widget](#page-382-0)  Bar chart view of call home and special events grouped by severity and range.
- [Host Adapter Inventory widget](#page-384-0)  Stacked bar chart view of Host Adapters grouped by selected category
- [Out of Range Violations widget](#page-392-0)  Table view of all out-of-range threshold violations reported by your SAN devices
- [Port Health Violations widget](#page-394-0) Table view of out-of-range port health violations reported by your SAN devices. There are four versions of this monitor based on the type of port: All ports, initiator ports, ISL ports, and Target ports.
- [SAN Inventory widget](#page-386-0)  Stacked bar chart view of FC devices grouped by operational status and selected category
- [SAN Status widget](#page-388-0) Pie chart view of FC devices categorized by operational status
- [Status widget](#page-389-0) List view of various status attributes
- [VM Alarms widget](#page-390-0)  Table view of alarms received from vCenter products

## <span id="page-378-0"></span>Bottlenecked Ports widget

The Bottlenecked Ports widget ([Figure 130\)](#page-378-1) displays the bottlenecked port violations for the specified fabric and time range in a table. There are four bottlenecked port widgets: All, ISL, Initiator, and Target.

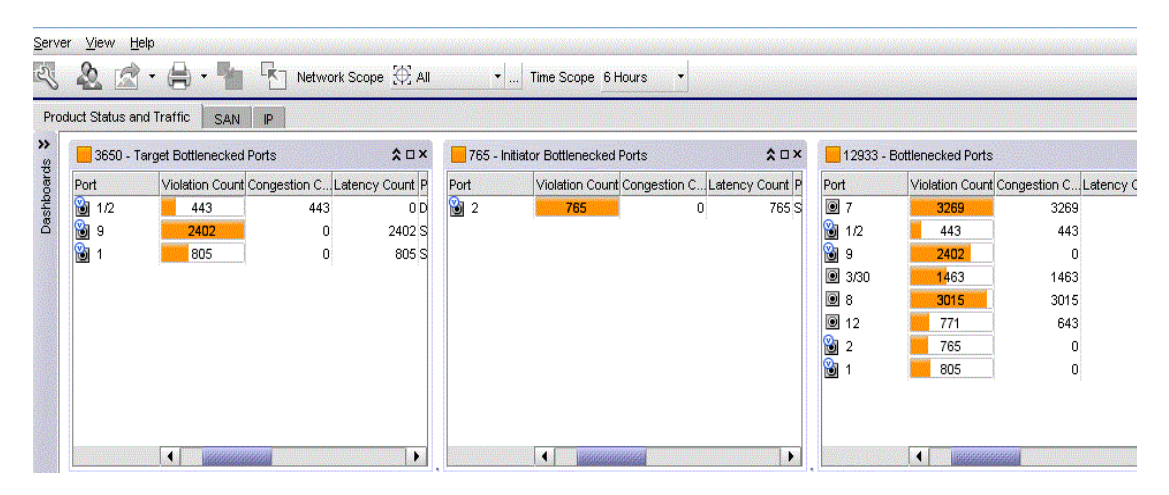

#### <span id="page-378-1"></span>FIGURE 130 Bottlenecked Ports widget

The Bottlenecked Ports widget includes the following data:

- Severity icon/violation count/widget title The color of the worst severity and the total number of ports with congestion and latency violations are displayed before the widget title.
- Port The port identifier, such as port name, number, address, WWN, user port number, or zone alias.
- *Connected\_Port\_Link* (where *Connected\_Port\_Link* is Connected Port, Initiator, or Target) Displays one of the following:
	- Connected Port The ISL or IFL port on the connected device. Click to launch the switch port properties dialog box.
	- Initiator The initiator port on the connected device. Click to launch the device properties dialog box.
	- **Target**  $-$  The target port on the connected device. Click to launch the device properties dialog box.
- Violation Count The number of bottleneck violations for the port during the selected time range. This is based on bottleneck configuration. Each trap or alert sent by the switch and the Management application counts as one violation. For more information, refer to ["Bottleneck](#page-1216-0)  [detection" on page 1162](#page-1216-0).
	- **Congestion** The number of bottleneck violations caused due to congestion for the port during the selected time range.
	- Latency The number of bottleneck violations caused due to latency for the port during the selected time range.

#### NOTE

The Bottleneck violation for the AN -1010 event is shown in the Latency count. The Latency count increases to 1 in all **Bottlenecked Ports** widgets.

- Product The product label, such as product name, IP address, node WWN, domain ID, or zone alias.
- Type  $-$  The port type.
- **Storage Type** The type of storage port (for example, iSCSI, NAS).
- Attached Device (MACs) The MAC address of the attached device.
- Identifier The port identifier, such as port name, number, address, WWN, user port number, or zone alias.
- Port Number The port number.
- **State**  $-$  Whether the port is online or offline.
- $Status Whether$  the port is online or offline.

### Customizing the Bottlenecked Ports widget

You can customize the widget to display data for a specific fabric and duration:

- To display data for a specific fabric or group, refer to ["Creating a customized network scope" on](#page-372-0)  [page 318](#page-372-0).
- To display data for a specific duration, refer to ["Customizing the time scope" on page 321.](#page-375-1)

### Accessing additional data from the Bottlenecked Ports widget

Right-click a row in the widget to access the shortcut menu available for the associated device. For more information about shortcut menus, refer to ["Application Menus" on page 1487](#page-1541-1).

### Bottleneck Graph dialog box

The Bottleneck Graph dialog box [\(Figure 131\)](#page-380-0) displays the statistics for the selected ports based on the time period.

| Graph<br>Port Type<br>Source Port<br>Source<br>100.00<br>求<br>Seconds<br>75:00<br>5<br>$50,00 -$<br>Bottlieneck<br>E-Port<br>port120<br>Odinn_89<br>25.00 | <b>Bottleneck Statistics</b> |  |      | Performance Graphs V Show Affected Devices |  |                 |
|----------------------------------------------------------------------------------------------------|------------------------------|--|------|--------------------------------------------|--|-----------------|
|                                                                                                    |                              |  |      |                                            |  |                 |
|                                                                                                    |                              |  | 0.00 |                                            |  |                 |
| 19-09-13 11:00<br>19-09-13 11:30<br>19-09-13 12:00<br>19-09-13 12:30<br>Time                                                                              |                              |  |      |                                            |  | 19-09-13: 13:00 |

<span id="page-380-0"></span>FIGURE 131 Bottleneck Graph dialog box

The **Bottleneck Graph** dialog box displays event information for a specific duration by selecting one of the following from the time period:

- If the dashboard time period is 30 minutes, then the Display Range is 30 minutes and the Display Interval is 60 seconds.
- If the dashboard time period is one hour, then the Display Range is 60 minutes and the Display Interval is 300 seconds.
- If the dashboard time period is greater than one hour, then the Display Range is 150 minutes and the Display Interval is 300 seconds.

### NOTE

On launching the graph, for SIM ports that are running on Fabric OS 7.2.0 or earlier, an error message displays.

# <span id="page-381-0"></span>Events widget

The Events widget ([Figure 132\)](#page-381-2) displays the number of events by severity level for a specified network scope, specified time scope, and duration as a stacked bar graph.

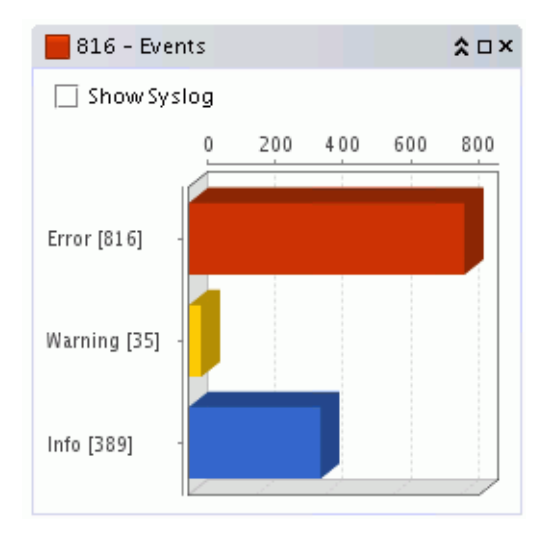

#### <span id="page-381-2"></span>FIGURE 132 Events widget

The Events widget includes the following data:

- Severity icon/event count/widget title The color of the worst severity followed by the event count with that severity displays before the widget title.
- Show Syslog check box Select to include Syslog information (default) on the Event Summary.
- <span id="page-381-1"></span>• Bar chart – The event severity using the color codes in [Table 37](#page-381-1).

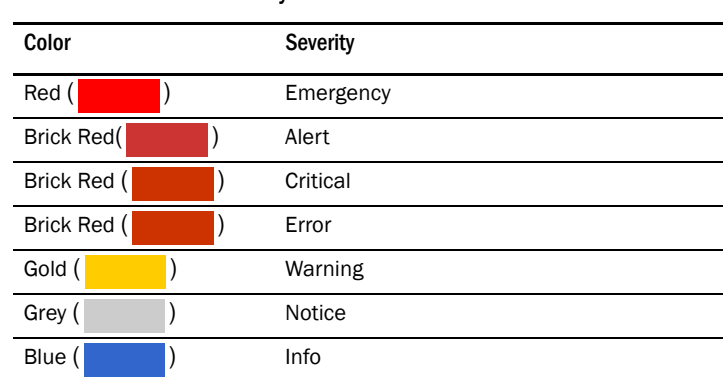

#### TABLE 37 Event severity color codes

- Network Scope Select to display the events count of the products present in the selected network scope.
- Time Scope Select to display the events count of the products present in the selected time range and duration.

#### **NOTE**

Application events excluding object level are displayed only if All is selected in the Network Scope.

The Events widget only includes events from products that are in your AOR.

The x-axis represents the number of occurrences of a particular event severity during the selected time period. If you pause on a bar, a tooltip shows the number of events with that severity level during the selected time period. Also, for each severity, the cumulative number of traps, application events, and security events is reported next to the horizontal bar. If Syslog messages are included, then they are included in the count. To conserve space, the number is shown as is or truncated to the nearest 1,000 ("K") or 1,000,000 ("M").

By default, Syslog events are included in the summary; however, because Syslog events occur at a much higher frequency than other events and therefore could skew the bars for the other events, you can exclude Syslog events. If they are excluded, they will not be displayed in the legend. Users' selections are persisted (per user per server).

### Customizing the Events widget

You can customize the Events widget to display events for a specific network scope and time scope to display Syslog details.

- Include Syslog information (default) on the Event Summary pane by selecting the Show Syslog check box. To exclude Syslog information, clear the Show Syslog check box.
- To display data for a specific fabric or group, refer to ["Setting the network scope" on page 316.](#page-370-2)

### Accessing additional data from the Events widget

Double-click a bar in the **Events** widget to navigate to an event custom report (HTML) that displays the events corresponding to the network scope and time scope selected.

For information about report details, refer to ["Fault Management" on page 1321](#page-1375-0).

# <span id="page-382-0"></span>Custom Events widget

The Custom Events widget [\(Figure 133](#page-382-1)) displays the number of Call Home events and Special events by severity level for a specified network scope, specified time scope, and duration as a stacked bar graph. An event is marked as a Call Home event if it is listed on the Available Call Event Types list of the Call Home Event Filter dialog box. The refresh time of the widget is 5 seconds.

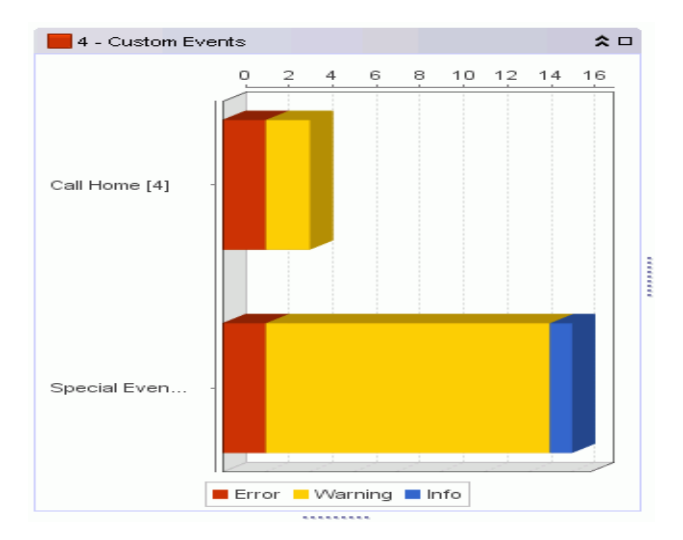

<span id="page-382-1"></span>FIGURE 133 Custom Events widget

The Custom Events widget includes the following data:

- Severity icon/event count/widget title The color of the worst severity followed by the event count with that severity displays before the widget title.
- Call Home Events bar chart Displays the Call Home events count grouped by severity using the color codes in [Table 37](#page-381-1).
- Special Events bar chart Displays the Special events count grouped by severity using the color codes in [Table 37](#page-381-1).
- Network Scope Select to display the events count of the products present in the selected network scope.
- Time Scope Select to display the events count of the products present in the selected time range and duration.

The Custom Events widget only includes events from products that are in your AOR.

The x-axis represents the number of occurrences of a particular event severity during the selected time period. If you pause on a bar, a tooltip shows the number of events with that severity level during the selected time period.

### Accessing additional data from the Custom Events widget

Double-click a severity color on the Call Home event bar or Special event bar in the Custom Events widget to navigate to an event custom report (HTML) that displays the events corresponding to the network scope and time scope selected.

Double-click a color legend in the **Custom Events** widget to navigate to an event custom report (HTML) that displays both the Call Home events and Special events corresponding to the network scope and time scope selected.

For information about report details, refer to ["Fault Management" on page 1321](#page-1375-0).

## COMPASS Drifts widget

The COMPASS Drifts widget displays the number of configuration drifts and failed checks for a specified network scope and time scope as a stacked bar chart.

The COMPASS Drifts widget includes the following data:

- Widget title  $-$  The name of the widget.
- Widget summary The product count for each status (configuration drifts and failed checks) displays underneath the widget title.
- Stacked bar chart The number of configuration drifts and failed checks using the color codes. The bar chart displays each group as a separate color on the chart. Tooltips showing the number of configuration drifts and failed checks are shown when you pause on the bar.
- Color legend Displays the color legend below the bar chart using the following color codes:
	- Red Displays for drifts.
	- Blue Displays for failed checks.
- Time Scope The time scope.

### Accessing additional data from the Drifts widget

Double-click a bar in the COMPASS Drifts widget to navigate to the COMPASS Drifts Detailed Viiew dialog box.

The COMPASS drift data includes the following:

- $Time The date and time that the drift occurred.$
- Product The name or IP address of the product on which the drift occurred.
- Object Name The name of the product on which the drift occurred.
- **Template** The name of the linked template.
- Switch Setting The switch setting.
- Template Setting The template setting.

### <span id="page-384-0"></span>Host Adapter Inventory widget

The Host Adapter Inventory widget [\(Figure 134](#page-384-1)) displays the host adapter products inventory as stacked bar graphs.

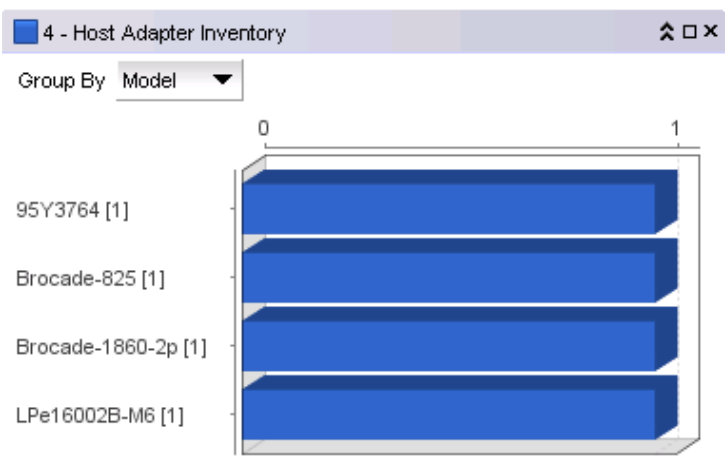

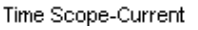

<span id="page-384-1"></span>FIGURE 134 Host Adapter Inventory widget

The Host Adapter Inventory widget includes the following data:

- Severity icon/Host product count/widget title The color of the worst severity and the Host product count with that severity displays before the widget title.
- Group By list Use to customize this widget to display a specific grouping. Options include: Model (default), Location, Driver, BIOS, and OS Type.
- Bar chart Displays each group as a separate bar on the graph. Displays the current state of all Host products discovered for a group in various colors on each bar. Tooltips showing the number of devices in that state are shown when you pause on the bar.
- Time Scope The time scope.

### Customizing the Host Adapter Inventory widget

You can customize the **Host Adapter Inventory** widget to display product inventory for a specific grouping. The group type and number of products in the group displays to the left of the associated bar; for example, 2.3.0.005 [3], where 2.3.0.005 is the driver number and [3] is the number of products running that driver level.

- Change the grouping by selecting one of the following from the Group By list:
	- Model Displays the Host product inventory by model.
	- Location Displays the Host product inventory by physical location.
	- Driver Displays the Host product inventory by driver.
	- BIOS Displays the Host product inventory by BIOS (boot code image version).
	- OS Type Displays the Host product inventory by operating system.

#### **NOTE**

The OS type is blank when the host has only Emulex host adapters with the Brocade drivers not installed.

• Zoom in on an area of the widget by dragging the mouse (upper left corner to lower right corner) to select one or more bars.

#### NOTE

If the ratio between the longest and shortest bar reaches 5000:1, you should maximize the widget prior to using zoom.

To return the widget to its original state, reverse the selection (drag from lower right corner to upper left corner).

### Accessing additional data from the Host Adapter Inventory widget

Double-click a bar in the Host Adapter Inventory widget to navigate to the Host Adapter Inventory Report.

# <span id="page-386-0"></span>SAN Inventory widget

The **SAN Inventory** widget ([Figure 135](#page-386-1)) displays the SAN products inventory as stacked bar graphs.

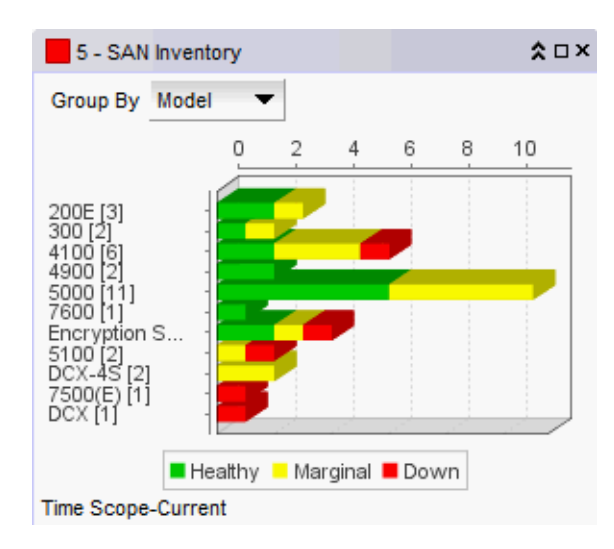

#### <span id="page-386-1"></span>FIGURE 135 SAN Inventory widget

The SAN Inventory widget includes the following data:

- Severity icon/product count/widget title The color of the worst severity followed by the number of products with that severity displays before the widget title.
- Group By list Use to customize this widget to display a specific group of products. Options include: Firmware, Model, Location, and Contact.
- Bar chart The product status as a percentage of the total number of products.

The bar chart displays each group as a separate bar on the graph. Displays the current state of all products discovered for a group in various colors on each bar. Tooltips showing the number of devices in that state are shown when you pause on the bar.

- Color legend Displays the color legend below the bar chart using the following color codes:
	- Green Healthy: Status obtained from the SAN switch based on Fabric Watch or Monitoring and Alerting Policy Suite (MAPS) thresholds configured on the switch.
	- Yellow Marginal: Status obtained from the SAN switch based on Fabric Watch or MAPS thresholds configured on the switch.
	- Red Down: Status obtained from the SAN switch based on Fabric Watch or MAPS thresholds configured on the switch.
	- Blue Not Reachable: SAN switch is not reachable by HTTP.
	- Gray Unknown: Temporary status that displays when switch asset collection is in progress. Once switch asset collection is complete, the current status is obtained from the switch.
- Time Scope The time scope.

### Customizing the SAN Inventory widget

You can customize the **SAN Inventory** widget to display the product inventory for a specific group. The group type and number of devices in the group displays to the left of the associated bar; for example, v7.0.0 [3], where v7.0.0 is the firmware number and [3] is the number of devices running that firmware level.

- Change the grouping by selecting one of the following from the Group By list:
	- Firmware The product inventory by firmware release.
	- Model The product inventory by model.
	- Location The product inventory by physical location.
	- **Contact** The product inventory by contact name.
- Zoom in on an area of the widget by dragging the mouse (upper left corner to lower right corner) to select one or more bars.

#### **NOTE**

If the ratio between the longest and shortest bar reaches 5000:1, you should maximize the widget prior to using zoom.

To return the widget to its original state, reverse the selection (drag from lower right corner to upper left corner).

### Accessing additional data from the SAN Inventory widget

Double-click a section in the SAN Inventory widget to navigate to the SAN Products - *Status* dialog box (where *Status* is the section of the widget you selected). For more information, refer to ["Viewing](#page-389-1)  [additional SAN product data" on page 335.](#page-389-1)

#### **NOTE**

It takes a few moments to populate newly discovered products in the SAN Products - *Status* dialog box (where *Status* is the section of the widget you selected).

## <span id="page-388-0"></span>SAN Status widget

The SAN Status widget ([Figure 136\)](#page-388-1) displays the device status as a pie chart.

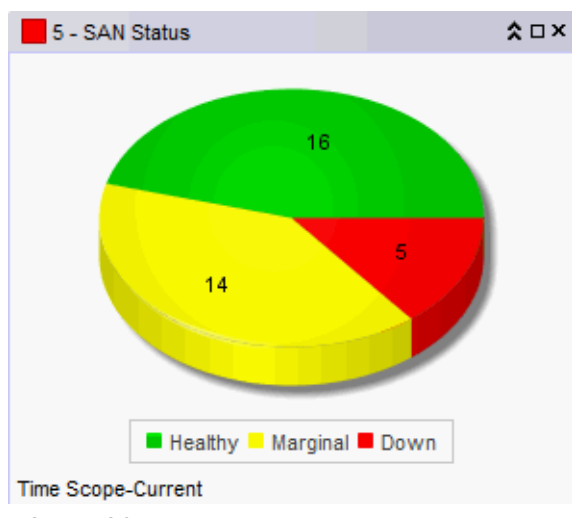

<span id="page-388-1"></span>FIGURE 136 SAN Status widget

The SAN Status widget includes the following data:

- Severity icon/product count/widget title The color of the worst status followed by the number of products with that status displays before the widget title.
- Pie chart The device status as a percentage of the total number of devices.

The pie chart displays the percentage in various colors on each slice. Tooltips showing the number of devices in that state are shown when you pause on the slice. When there is one status category with less than one percent of the total number of devices, the status widget displays the number of devices in each category on each slice.

- Color legend Displays the color legend below the bar chart using the following color codes:
	- Green Healthy
	- Yellow Marginal
	- Red Down
	- Blue Not Reachable
	- Gray Unknown
- Time Scope The time scope.

### Accessing additional data from the SAN Status widget

Double-click a section in the SAN Status widget to navigate to the SAN Products - *Status* dialog box (where *Status* is the section of the widget you selected). For more information, refer to ["Viewing](#page-389-1)  [additional SAN product data" on page 335.](#page-389-1)

#### **NOTE**

It takes a few moments to populate newly discovered products in the SAN Products - *Status* dialog box (where *Status* is the section of the widget you selected).

## <span id="page-389-1"></span>Viewing additional SAN product data

1. Double-click a section in the **SAN Status** widget.

The SAN Products - *Status* dialog box (where *Status* is the section of the widget you selected) displays with the following fields and components:

- Product The product name.
- $Fabric$  The fabric associated with the product.
- Product Type The type of product.
- State The state for the product and the port.
- Status The status for the product and the port.
- Tag The tag number of the product.
- Serial  $#$   $-$  The serial number of the product.
- Model The model number of the product.
- Port Count The number of ports on the product.
- **Firmware** The firmware version of the product.
- Location The physical location of the product. This field is editable at the fabric level.
- Contact The name of the person or group you should contact about the product. This field is editable at the fabric level.
- 2. Right-click any row in the table to access the corresponding shortcut menu for the device. For more information about shortcut menus, refer to ["SAN shortcut menus" on page 1498.](#page-1552-0)
- 3. Click Close.

## <span id="page-389-0"></span>Status widget

The Status widget ([Figure 137](#page-389-2)) displays the number of products managed and the number of events within the selected event time range.

| Status                       | $\mathbf{x} \sqcup \mathbf{x}$ |
|------------------------------|--------------------------------|
| <b>Fibre Channel Fabrics</b> | 5                              |
| SAN Switches                 | 12                             |
| SAN Physical Switches        | 7                              |
| Hosts                        | 2                              |
| <b>Ethernet Fabrics</b>      | 1                              |
| IP Products                  | 16                             |
| sFlow                        | Inactive (0 Prod               |
| IP Discovery Status          | ldle                           |
|                              |                                |
|                              |                                |
|                              |                                |
| Time Scope-Current           |                                |

<span id="page-389-2"></span>FIGURE 137 Status widget

The Status widget displays the following items for each product license:

- Fibre Channel Fabrics The number of managed fabrics.
- SAN Switches The number of managed SAN switches.
- SAN Physical Switches The number of discovered physical SAN switches.
- Hosts The number of managed hosts.
- Time Scope The time scope.

### <span id="page-390-0"></span>VM Alarms widget

#### **NOTE**

Enabling the VM Alarms widget requires discovery of vCenters.

The VM Alarms widget displays the vCenter alarms for the specified fabric and time range in a table.

The VM Alarms widget includes the following data:

- Severity icon/widget title The worst severity of the data shown next to the widget title.
- VM Virtual Machine name.
- Host Host name.
- Total Number of alarms triggered by the following violations: VM disk aborts, VM disk resets, VM disk usage (kbps), and VM total disk latency (ms).
	- Latency Number of latency violations.
	- Usage Number of usage violations.
	- Aborts Number of abort violations.
	- **Resets Number of reset violations.**

### Customizing the VM Alarms widget

You can customize the VM Alarms widget to display data for a specific fabric and duration.

- To display data for a specific fabric or group, refer to ["Creating a customized network scope" on](#page-372-0)  [page 318](#page-372-0).
- To display data for a specific duration, refer to ["Customizing the time scope" on page 321.](#page-375-1)

### Accessing additional data from the VM Alarms widget

- Right-click a row in the widget to access the shortcut menu available for the associated device. For more information about shortcut menus, refer to ["SAN shortcut menus" on page 1498.](#page-1552-0)
- Double-click a row in the widget to navigate to the VM Troubleshooting *VM\_Name* (*Host\_Name*) dialog box (where *VM\_Name* (*Host\_Name*) is the name of the virtual machine and associated host). For more information, refer to ["Host Management" on page 605.](#page-659-0)

# Monitoring and Alerting Policy Suite widgets

### **NOTE**

MAPS is only supported on a licensed version of the Management application with SAN management.

#### **NOTE**

MAPS is only supported on FC devices running Fabric OS 7.2.0 or later with the Fabric Vision license.

#### **NOTE**

MAPS is not supported on DCB devices.

The Monitoring and Alerting Policy Suite (MAPS) is an optional storage area network (SAN) health monitor that allows you to enable each switch to constantly monitor its SAN fabric for potential faults and automatically alert you to problems long before they become costly failures.

The widget displays the number of MAPS threshold violations for all network objects (such as ports, trunks, switches, and circuits) for all MAPS-capable devices.

The widget also includes the Fabric Watch threshold violations for devices running Fabric OS 6.4.0 or later with the Fabric Watch license or FC devices running Fabric OS 7.2.0 or later with the Fabric Vision license, but not migrated to MAPS.

The MAPS widgets display on the main Dashboard tab. The Management application provides the following preconfigured MAPS widgets:

- [Out of Range Violations widget](#page-392-0)  Table view of all out of range threshold violations reported by your SAN devices .
- [Port Health Violations widget](#page-394-0) Table view of out of range port health violations.

# <span id="page-392-0"></span>Out of Range Violations widget

The Out of Range Violations widget [\(Figure 138](#page-392-1)) displays the number of violations for each MAPS category, Fabric Watch category, and the number of network objects (such as ports, trunks, switches, and circuits) for SAN devices with the MAPS violation and Fabric Watch violation based on the selected fabric and a specified time range.

By default, this widget refreshes every minute. If any violations occur on fabrics in your area of responsibility (AOR) during the minute refresh time frame, the widget refreshes every 10 seconds. If you delete, discover, or unmonitor a device, the widget refreshes.

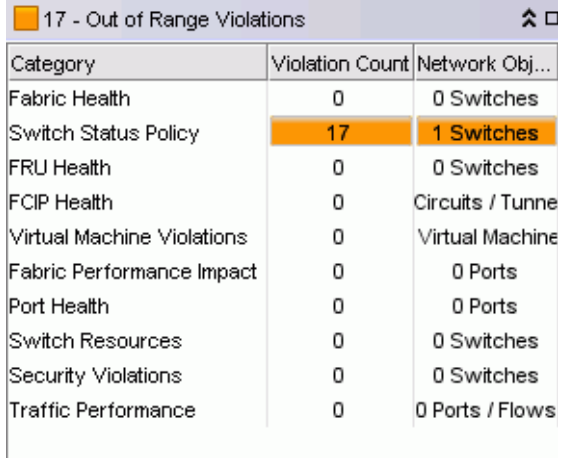

#### <span id="page-392-1"></span>FIGURE 138 Out of Range Violations widget

The Out of Range Violations widget includes the following fields and components:

- Severity icon/product count/widget title The color of the worst severity and the number of products with that severity displays before the widget title.
- Category A list of the MAPS and Fabric Watch dashboard categories. Always displays whether or not there is an associated violation. Categories include:
	- **Fabric Health**
	- **FCIP Health**
	- **FRU Health**
	- Port Health
	- Backend Port Health
	- Security Violations
	- Switch Resources
	- Switch Status Policy
	- Traffic Performance
	- Virtual Machine Violations
- Violation Count The total number of MAPS and Fabric Watch rule violations for each category. Always displays whether or not there is a violation.

Network Object Count - The number and network object type (such as switch, virtual machine, port, trunk, and so on) with a MAPS and Fabric Watch violation for each category. Always displays whether or not there is a violation.

#### NOTE

For FCIP Health, the Network Object Count is based on the number of VE\_port and circuit combinations with a MAPS violation. For example, if switch A and switch B are connected through one circuit, and both switch A and switch B report a violation, the Network Object Count is 2, because the circuit on switch A is considered to be on a different network object than the circuit on switch B.

**Refreshed**  $-$  The time of the last update for the widget.

### Customizing the Out of Range Violations widget

You can customize the widget to display violations for a specific fabric or group and time frame.

- To display data for a specific fabric or group, refer to ["Creating a customized network scope" on](#page-372-0)  [page 318](#page-372-0).
- To display data for a specific duration, refer to ["Customizing the time scope" on page 321.](#page-375-1)
- Sort the contents by clicking the column header. Click the same column header again to reverse the sort order.

### Accessing additional data from the widget

- Right-click any row and select Violations to navigate to the Violations dialog box.
- Double-click the Port Health category row (or right-click and select Port Health Violations) to navigate to the Port Health Violations widget. For more information, refer to ["Port Health](#page-394-0)  [Violations widget" on page 340](#page-394-0).
- Double-click the Virtual Machine Violations category row to navigate to the VM Alarms widget. For more information, refer to the ["VM Alarms widget" on page 336](#page-390-0).
- Double-click any category row, other than Port Health and Virtual Machine Violations, to navigate to the Violations dialog box.

## <span id="page-394-0"></span>Port Health Violations widget

The Port Health Violations widget ([Figure 139\)](#page-394-1) displays the number of violations for each product based on the selected fabric and a specified time range. There are four port health violation widgets: All, ISL, Initiator, and Target.

|      | 2 - ISL Port Health Violations | $x \Box x$     |   |                                                                                               |   |   |   |
|------|--------------------------------|----------------|---|-----------------------------------------------------------------------------------------------|---|---|---|
| Port | <b>Connected Port</b>          |                |   | Violation Count CRC Errors   Invalid Tx Words   Loss of Sync   Link Failures   Loss of Signal |   |   |   |
|      | port58 2E:55:00:05:1E:47:16:00 | $\overline{2}$ | 0 |                                                                                               | 0 | 2 | 0 |
|      |                                |                |   |                                                                                               |   |   |   |
|      |                                |                |   |                                                                                               |   |   |   |
|      |                                |                |   |                                                                                               |   |   |   |
|      |                                |                |   |                                                                                               |   |   |   |
|      |                                |                |   |                                                                                               |   |   |   |
|      |                                |                |   |                                                                                               |   |   |   |
|      |                                |                |   |                                                                                               |   |   |   |
|      |                                |                |   |                                                                                               |   |   |   |
|      |                                |                |   |                                                                                               |   |   |   |
|      |                                |                |   |                                                                                               |   |   |   |

<span id="page-394-1"></span>FIGURE 139 Port Health Violations widget

The Port Health Violations widget displays the following data for each product:

- Severity icon/port count/widget title The color of the worst severity and the number of products with that severity displays before the widget title.
- Product A product label such as product name, IP address, node WWN, domain ID, or zone alias.
- Port  $-A$  port identifier such as port name, number, address, WWN, user port number, or zone alias.

#### NOTE

All non-FC ports display either the MAC address or the port name instead of WWN.

- *Connected\_Port\_Link* (where *Connected\_Port\_Link* is Connected Port, Initiator, or Target) Displays one of the following:
	- **Connected Port** The ISL or IFL port on the connected device. Click to launch the switch port properties dialog box.
	- Initiator The initiator port on the connected device. Click to launch the device properties dialog box.
	- **Target**  $-$  The target port on the connected device. Click to launch the device properties dialog box.
- Violation Count The number of MAPS and Fabric Watch rule violations for the port.
- CRC Errors The number of times an invalid cyclic redundancy check error occurs on a port or a frame that computes to an invalid CRC.
- Invalid Tx Words The number of times an invalid transmission word error occurs on a port.
- Loss of sync The number of times a synchronization error occurs on the port.
- Link Failures The number of times a link failure occurs on a port or sends or receives NOS.
- **Loss of Signal** The number of times that a signal loss occurs in a port.
- Protocol Errors The number of times a protocol error occurs on a port.
- Link Reset The ports on which the number of link resets exceed the specified threshold value.
- **C3TXTO** The number of Class 3 discards frames because of timeouts.
- State changes The state of the port has changed for one of the following reasons:
	- The port has gone offline.
	- The port has come online.
	- The port is faulty.
- **SFP Current** The amount of supplied current to the SFP transceiver.
- SFP Receive Power The amount of incoming laser, in µwatts, to help determine if the SFP transceiver is in good working condition.
- SFP Transmit Power The amount of outgoing laser, in uwatts. Use this to determine the condition of the SFP transceiver.
- **SFP Voltage** The amount of voltage supplied to the SFP transceiver.
- SFP Temperature The physical temperature of the SFP transceiver, in degrees Celsius.
- SFP Power On Hours The number of hours the 16 Gbps SFP transceiver is powered on.
- Refreshed The time of the last update for the widget.
- Storage Type The type of storage port (for example, iSCSI, NAS).
- Attached Device (MACs) The MAC address of the attached device.

For SAN violations, the following categories display as blank.

- Abnormal Frame Terminations The number of frames abnormally terminated.
- **Symbol Errors** The number of undefined or invalid symbols received.
- IFG (InterFrame Gap) Errors The interframe gap between successive frames that is violated.

### Customizing the Port Health Violations widget

You can customize the widget to display violations for a specific fabric and time frame.

- To display data for a specific fabric or group, refer to ["Creating a customized network scope" on](#page-372-0)  [page 318](#page-372-0).
- To display data for a specific duration, refer to ["Customizing the time scope" on page 321.](#page-375-1)
- Sort the contents by clicking the column header. Click the same column header again to reverse the sort order.

### Accessing additional data from the widget

- Right-click a row in the widget to access the shortcut menu available for the associated device. For more information about shortcut menus, refer to ["SAN shortcut menus" on page 1498.](#page-1552-0)
- Right-click any row and select **Locate** to locate the particular device to which the port belongs in the Network Objects products list.
- Double-click a row to navigate to the Violations dialog box.
- •
# Performance monitors

The performance monitors provide a high-level overview of the performance on the network. This allows you to easily check the performance of devices, ports, and traffic on the network. The performance monitors also provide several features to help you quickly access performance metrics and reports.

The dashboards update every ten minutes regardless of the currently selected tab (SANor Dashboard) or the SAN size.

You can change the default size of the status widgets and performance monitors by placing the cursor on the divider until a double arrow displays. Click and drag the adjoining divider to resize the window.

The Top N, Bottom N, and Distribution monitors with the following measures will display data for only one discovered logical switch in the chassis:

- Memory utilization percentage
- CPU utilization percentage
- Temperature
- Fan speed
- System up time

The Management application provides the preconfigured performance monitors, refer to [Table 38](#page-396-0).

<span id="page-396-0"></span>TABLE 38 Preconfigured performance monitors

| <b>Monitor title</b>                    | <b>Description</b>                                                                                                    | Data collectors                                         |
|-----------------------------------------|----------------------------------------------------------------------------------------------------|---------------------------------------------------------|
| "Top Port Alignment Errors<br>monitor"  | Table view of the alignment errors measure                                                                                                    | All SAN TE port collector                               |
| <b>Top PCS Block Error</b>              | Table view of the PCS Block Error. Monitors based on the<br>port types: All ports, Initiator Ports, ISL Ports, and Target<br>Ports.                                            | All SAN FC port collector                               |
| "Top Port C3 Discards monitor"          | Table view of the C3 discards measure                                                                                                    | All SAN FC port collector                               |
| "Top Port C3 Discards RX TO<br>monitor" | Table view of the C3 discards RX TO measure. There are<br>four versions of this monitor based on the type of port: All<br>ports, initiator ports, ISL ports, and Target ports. | All SAN FC port collector                               |
| "Top Port CRC Errors monitor"           | Table view of the CRC errors measure. There are four<br>versions of this monitor based on the type of port: All<br>ports, initiator ports, ISL ports, and Target ports.        | All SAN FC port collector, All SAN TE port<br>collector |
| "Top Port Discards monitor"             | Table view of the discards measure                                                                                                    | Port discard count collector                            |
| "Top Port PCS Block Errors<br>monitor"  | Table view of the encode error out measure. There are four<br>versions of this monitor based on the type of port: All<br>ports, initiator ports, ISL ports, and Target ports.  | All SAN FC port collector                               |
| "Top Port Link Failures<br>monitor"     | Table view of the top port link failures. There are four<br>versions of this monitor based on the type of port: All<br>ports, initiator ports, ISL ports, and Target ports.    | All SAN FC port collector                               |
| Top Port Link Resets                    | Table view of the top port link resets. There are four<br>versions of this monitor based on the type of port: All<br>ports, initiator ports, ISL ports, and Target ports.      | All SAN FC port collector                               |
| <b>Top Port Overflow Errors</b>         | Table view of the overflow errors measure                                                                                                    | All SAN TE port collector                               |

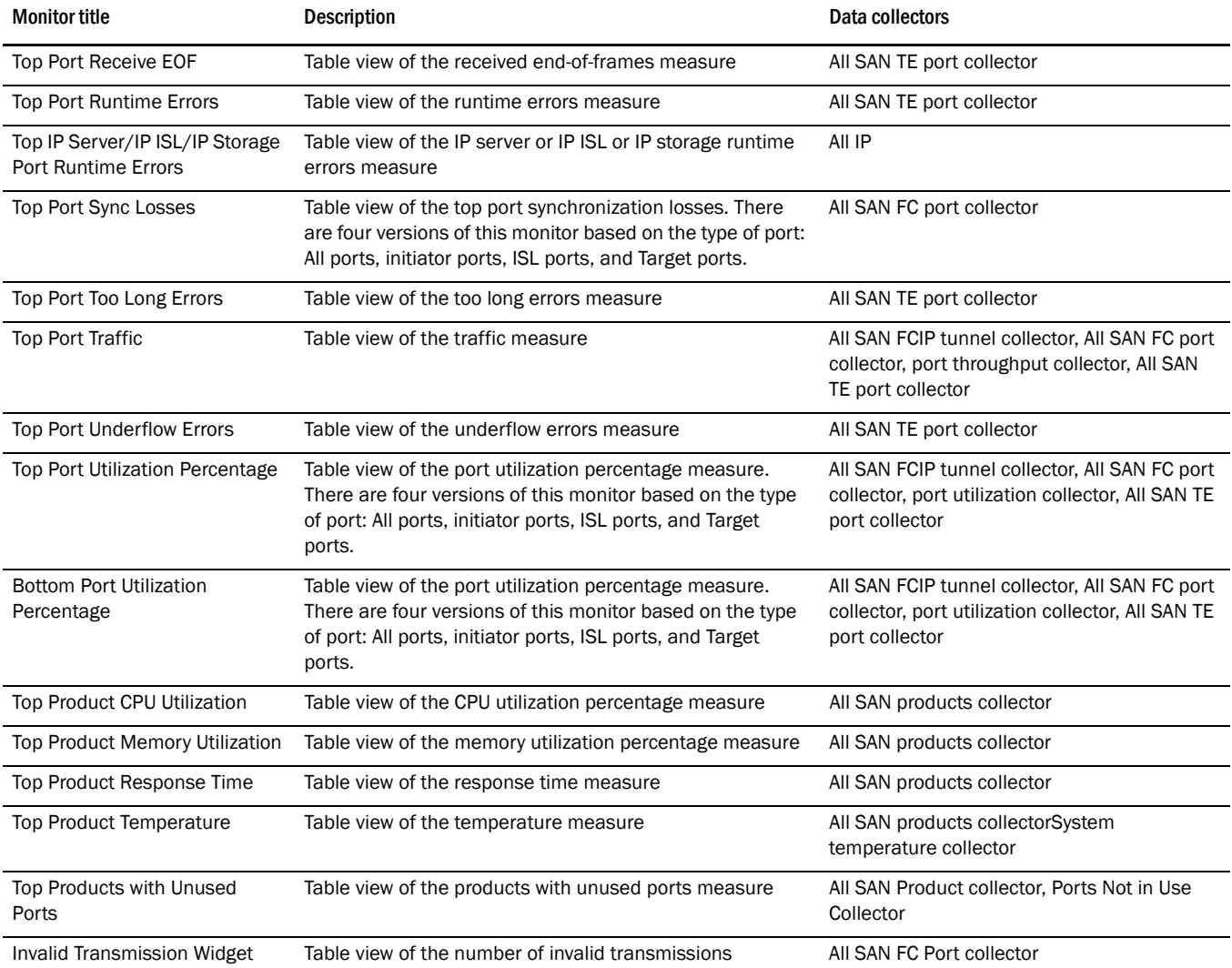

#### TABLE 38 Preconfigured performance monitors (Continued)

The preconfigured performance monitors can be turned off, hidden, and edited; however, you cannot delete the preconfigured monitors.

You can also create new performance monitors to display on the dashboard. For more information, refer to ["User-defined performance monitors" on page 369](#page-423-0).

## Displaying performance monitors on the dashboard

1. From the Dashboards expand navigation bar, double-click the desired dashboard.

The selected Dashboard displays.

2. Click the Customize Dashboard icon.

The Customize Dashboard dialog box displays.

3. Select the check box in the Display column for each performance monitor you want to display on the Dashboard.

#### 4. Click OK.

# <span id="page-398-0"></span>Top Port Alignment Errors monitor

The Top Port Alignment Errors performance monitor displays the top ports with alignment errors in a table.

The Top Port Alignment Errors performance monitor includes the following data:

- Threshold icon/object count/monitor title The color associated with the threshold and number of objects within that threshold displays next to the monitor title.
- Port  $-$  The port affected by this monitor.
- *Connected\_Port\_Link* (where *Connected\_Port\_Link* is Connected Port, Initiator, or Target) Displays one of the following:
	- Connected Port The ISL or IFL port on the connected device. Click to launch the switch port properties dialog box.
	- Initiator The initiator port on the connected device. Click to launch the device properties dialog box.
	- Target The target port on the connected device. Click to launch the device properties dialog box.
- Alignment Errors The number (error count) of alignment errors for the duration specified in the monitor.
- Alignment Errors/sec The number (error rate) of alignment errors per second for the duration specified in the monitor.
- Product The product affected by this monitor.
- Type The type of port (for example, U-Port).
- Identifier The port identifier.
- Port Number The port number.
- State The port state (for example, Enabled).
- Status The port status (for example, Up).
- **Refreshed**  $-$  The time of the last update for the monitor.

To edit a port performance monitor, refer to ["Editing a preconfigured performance monitor" on](#page-422-0)  [page 368.](#page-422-0)

#### Accessing additional data from top or bottom port monitors

Double-click a row or right-click a row and select Show Graph/Table to navigate to the Historical Graphs/Tables dialog box for the selected measures. For more information, refer to "Performance" [Data" on page 1131.](#page-1185-0)

# <span id="page-399-0"></span>Top Port C3 Discards monitor

The Top Port C3 Discards monitor [\(Figure 140](#page-399-1)) displays the top ports with Class 3 frames discarded in a table. There are four port widgets: All, ISL, Initiator, and Target.

|                    | 8.59E9 - Top Port C3 Discards |                     | ∖ ≿ ⊡ x                     |
|--------------------|-------------------------------|---------------------|-----------------------------|
| Port               | <b>Connected Port</b>         |                     | C3 Discards C3 Discards/sec |
| l© 6e              | 20:01:00:05:1E:38:A0:1B       | 8590000000 3372.562 |                             |
| $\bullet$ 20:02:   | 12:82:00:11:0D:00:00:0        | 4295000000 1686.281 |                             |
| 20:86:             |                               | 4295000000 1686.281 |                             |
| 20:C3:             | 20:02:00:05:1E:53:8A:1A       | 4295000000 1686.28  |                             |
| $\bullet$ 20:02:   | 20:00:00:05:1E:90:53:7E       | 27260               | 0.011                       |
| $\circ$ 20:00:     | 20:00:00:05:1E:90:1B:27       | 26429               | 0.01                        |
| 20:02:<br>o        | 20:13:00:05:1E:90:48:AD       | 12209               | 0.005                       |
| $  0   20:06$ :    | 10:00:00:05:1E:59:F5:D0       | 9312                | 0.004                       |
| 0  20:03:          | 20:02:00:05:1E:35:9C:86       | 5001                | 0.002                       |
| ◙ 20:00:           | 20:0A:00:05:1E:90:45:6D       | 2655                | 0.001                       |
|                    |                               |                     | ▶                           |
| Refreshed-12:30 PM |                               |                     |                             |

<span id="page-399-1"></span>FIGURE 140 Top Port C3 Discards monitor

The Top Port C3 Discards monitor includes the following data:

- Severity icon/monitor title The worst severity of the data based on the error count shown next to the monitor title.
- **Port**  $-$  The port affected by this monitor.
- *Connected\_Port\_Link* (where *Connected\_Port\_Link* is Connected Port, Initiator, or Target) Displays one of the following:
	- Connected Port The ISL or IFL port on the connected device. Click to launch the switch port properties dialog box.
	- Initiator The initiator port on the connected device. Click to launch the device properties dialog box.
	- Target The target port on the connected device. Click to launch the device properties dialog box.
- C3 Discards/sec The number (error rate) of Class 3 discard errors per second for the duration specified in the monitor.
- C3 Discards The number (error count) of Class 3 discard errors for the duration specified in the monitor.
- C3 Discards Tx TO The number of transmitted Class 3 frames discarded due to timeout.
- C3 Discards Rx TO The number of received Class 3 frames discarded due to timeout.
- Product The product affected by this monitor.
- Type The type of port (for example, U-Port).
- Identifier The port identifier.
- Port Number The port number.
- State The port state (for example, Enabled).
- Status The port status (for example, Up).

 $Refreshold - The time of the last update for the monitor.$ 

To customize the monitor to display data by a selected time frame as well as customize the display options, refer to ["Editing a preconfigured performance monitor" on page 368.](#page-422-0)

#### Accessing additional data from the Top Port C3 Discards monitor

- Right-click a row in the monitor to access the shortcut menu available for the associated device. For more information about shortcut menus, refer to ["Application Menus" on](#page-1541-0)  [page 1487.](#page-1541-0)
- Double-click a row to navigate to the Historical Graphs/Tables dialog box. For more information, refer to ["Performance Data" on page 1131.](#page-1185-0)

## <span id="page-400-0"></span>Top Port C3 Discards RX TO monitor

The Top Port C3 Discards RX TO monitor ([Figure 141\)](#page-400-1) displays the top ports with receive Class 3 frames received at this port and discarded at the transmission port due to timeout in a table.

| 35 - Top Port C3 Discards RX TO |                             |    | ₹⋩□×                                    |   |
|---------------------------------|-----------------------------|----|-----------------------------------------|---|
| Port                            | <b>Connected Port</b>       |    | C3 Discards RX TO C3 Discards RX TO/sec |   |
| O TO 150/0/1 NOS                |                             | 35 | 0                                       |   |
| $\circledcirc$ port9            | 20:1A:00:05:1E:9B:8D:5C     | 16 | 0                                       |   |
|                                 |                             |    |                                         |   |
|                                 |                             |    |                                         |   |
|                                 |                             |    |                                         |   |
|                                 |                             |    |                                         |   |
|                                 |                             |    |                                         |   |
|                                 |                             |    |                                         |   |
|                                 |                             |    |                                         |   |
|                                 | ◀<br>8888888888888888888888 |    |                                         | ٠ |
| Refreshed-2:42 PM               |                             |    |                                         |   |

<span id="page-400-1"></span>FIGURE 141 Top Port C3 Discards RX TO monitor

The Top Port C3 Discards RX TO monitor includes the following data:

- Severity icon/monitor title The worst severity of the data based on the error count shown next to the monitor title.
- **Port**  $-$  The port affected by this monitor.
- *Connected\_Port\_Link* (where *Connected\_Port\_Link* is Connected Port, Initiator, or Target) Displays one of the following:
	- **Connected Port** The ISL or IFL port on the connected device. Click to launch the switch port properties dialog box.
	- Initiator The initiator port on the connected device. Click to launch the device properties dialog box.
	- Target The target port on the connected device. Click to launch the device properties dialog box.
- C3 Discards RX TO/sec The number (error rate) of Class 3 frames received at this port and discarded at the transmission port due to timeout errors per second for the duration specified in the monitor.
- C3 Discards RX TO The number (error count) of Class 3 frames received at this port and discarded at the transmission port due to timeout errors for the duration specified in the monitor.
- C3 Discards The number of Class 3 frames discarded.
- Product The product affected by this monitor.
- Type The type of port (for example, U-Port).
- Storage Type The type of storage port (for example, iSCSI, NAS).
- Attached Device (MACs) The MAC address of the attached device.
- Identifier The port identifier.
- Port Number The port number.
- State  $-$  The port state (for example, Enabled).
- Status The port status (for example, Up).
- **Refreshed**  $-$  The time of the last update for the monitor.

### Accessing additional data from the Top Port C3 Discards RX TO monitor

- Right-click a row in the monitor to access the shortcut menu available for the associated device. For more information about shortcut menus, refer to ["SAN shortcut menus" on](#page-1552-0)  [page 1498](#page-1552-0).
- In a Top N or Bottom N C3 Discards TX TO and C3 Discards RX TO monitors, right-click an FC-port row and select Discarded Frames to navigate to the Discarded Frames dialog box. For more information, refer to ["Viewing discarded frames from a port" on page 564.](#page-618-0)
- Double-click a row to navigate to the Historical Graphs/Tables dialog box. For more information, refer to ["Performance Data" on page 1131.](#page-1185-0)

# <span id="page-402-0"></span>Top Port CRC Errors monitor

The TopPort CRC Errors monitor [\(Figure 142](#page-402-1))contain cyclic redundancy check (CRC) errors in a table.

| 247 - Top Port CRC Errors |                                      |     | A A O X                          |
|---------------------------|--------------------------------------|-----|----------------------------------|
| Port                      | <b>Connected Port</b>                |     | <b>CRC Errors CRC Errors/sec</b> |
|                           | D port256789 20:C3:00:05:1E:4B:AA:00 | 247 | 0                                |
|                           | 20:C3:00: 20:02:00:05:1E:53:8A:1A    |     | 0                                |
|                           |                                      |     |                                  |
|                           |                                      |     |                                  |
|                           |                                      |     |                                  |
|                           |                                      |     |                                  |
|                           |                                      |     |                                  |
|                           |                                      |     |                                  |
|                           |                                      |     |                                  |
|                           |                                      |     |                                  |
| Defreshed, 12:30 PM       |                                      |     |                                  |

Refreshed-12:30 PM

<span id="page-402-1"></span>FIGURE 142 Top Port CRC Errors monitor

The Top Port CRC Errorsmonitor includes the following data:

- Severity icon/monitor title The worst severity of the data based on the error count shown next to the monitor title.
- Port  $-$  The port affected by this monitor.
- *Connected\_Port\_Link* (where *Connected\_Port\_Link* is Connected Port, Initiator, or Target) Displays one of the following:
	- Connected Port The ISL or IFL port on the connected device. Click to launch the switch port properties dialog box.
	- Initiator The initiator port on the connected device. Click to launch the device properties dialog box.
	- **Target**  $-$  The target port on the connected device. Click to launch the device properties dialog box.
- CRC Errors/sec The number (error rate) of cyclic redundancy check (CRC) errors per second for the duration specified in the monitor.
- CRC Errors The number (error count) of cyclic redundancy check (CRC) errors for the duration specified in the monitor.
- **Link Failures**  $-$  The number of link failures.
- Sequence Errors The number of sequence errors.
- Invalid Transmissions The number of invalid transmissions.
- C3 Discards Tx TO The number of transmitted Class 3 frames discarded due to timeout.
- Encode Error Out The number of encode errors outside of the frame.
- Product The product affected by this monitor.
- Type  $-$  The type of port (for example, U-Port).
- Storage Type The type of storage port (for example, iSCSI, NAS).
- Attached Device (MACs) The MAC address of the attached device.
- Identifier The port identifier.
- Port Number The port number.
- **State**  $-$  The port state (for example, Enabled).
- Status The port status (for example, Up).
- Refreshed The time of the last update for the monitor.

### Accessing additional data from the Top Port CRC Errors monitor

- Right-click a row in the monitor to access the shortcut menu available for the associated device. For more information about shortcut menus, refer to ["Application Menus" on](#page-1541-0)  [page 1487.](#page-1541-0)
- Double-click a row to navigate to the Historical Graphs/Tables dialog box. For more information, refer to ["Performance Data" on page 1131.](#page-1185-0)

## <span id="page-403-0"></span>Top Port PCS Block Errors monitor

The Top Port PCS Block Errors monitor displays the top ports with PCS block errors outside of frames in a table.

#### **NOTE**

PCS block errors are only applicable on 10 and 16 Gbps ports.

The Top Port PCS Block Errors monitor includes the following data:

- Severity icon/monitor title The worst severity of the data based on the error count shown next to the monitor title.
- **Port**  $-$  The port affected by this monitor.
- *Connected\_Port\_Link* (where *Connected\_Port\_Link* is Connected Port, Initiator, or Target) Displays one of the following:
	- **Connected Port** The ISL or IFL port on the connected device. Click to launch the switch port properties dialog box.
	- Initiator The initiator port on the connected device. Click to launch the device properties dialog box.
	- $Target The target port on the connected device. Click to launch the device properties$ dialog box.
- PCS Block Errors/sec The number (error rate) of PCS block errors outside of frames per second for the duration specified in the monitor.
- PCS Block Errors The number (error count) of PCS block errors outside of frames for the duration specified in the monitor.
- CRC Errors The number of CRC errors.
- Link Failures The number of link failures.
- Invalid Transmissions The number of invalid transmissions.
- Product The product affected by this monitor.
- Type The type of port (for example, U-Port).
- Storage Type The type of storage port (for example, iSCSI, NAS).
- Attached Device (MACs) The MAC address of the attached device.
- Identifier The port identifier.
- Port Number The port number.
- State The port state (for example, Enabled).
- Status The port status (for example, Up).
- Refreshed The time of the last update for the monitor.

#### Accessing additional data from the Top Port PCS Block Errors monitor

- Right-click a row in the monitor to access the shortcut menu available for the associated device. For more information about shortcut menus, refer to ["Application Menus" on](#page-1541-0)  [page 1487.](#page-1541-0)
- Double-click a row to navigate to the Historical Graphs/Tables dialog box. For more information, refer to ["Performance Data" on page 1131.](#page-1185-0)

## <span id="page-404-0"></span>Top Port Link Failures monitor

The Top Port Link Failures monitor [\(Figure 143\)](#page-404-1) displays the top ports with link failures in a table.

|                    | 1 - Top Port Link Failures   |   | A A O X                           |
|--------------------|------------------------------|---|-----------------------------------|
| Port               | <b>Connected Port</b>        |   | Link Failures   Link Failures/sec |
| $\bullet$ tt       |                              | 1 | 0                                 |
|                    | 20:0 20:00:00:05:1E:90:53:43 |   | 0                                 |
|                    |                              |   |                                   |
|                    |                              |   |                                   |
|                    |                              |   |                                   |
|                    |                              |   |                                   |
|                    |                              |   |                                   |
|                    |                              |   |                                   |
|                    |                              |   |                                   |
|                    |                              |   | ▶                                 |
| Refreshed-12:50 PM |                              |   |                                   |

<span id="page-404-1"></span>FIGURE 143 Top Port Link Failures monitor

The Top Port Link Failures monitor includes the following data:

- Severity icon/monitor title The worst severity of the data based on the error count shown next to the monitor title.
- **Port**  $-$  The port affected by this monitor.
- *Connected\_Port\_Link* (where *Connected\_Port\_Link* is Connected Port, Initiator, or Target) Displays one of the following:
	- Connected Port The ISL or IFL port on the connected device. Click to launch the switch port properties dialog box.
	- Initiator The initiator port on the connected device. Click to launch the device properties dialog box.
	- **Target**  $-$  The target port on the connected device. Click to launch the device properties dialog box.
- RX Link Failures/sec The number (error rate) receive link failure errors per second for the duration specified in the monitor.
- **RX Link Failures** The number (error count) of receive link failure errors.
- TX Link Failures/sec The number (error rate) of transmit link failure errors for the duration specified in the monitor.
- **TX Link Failures** The number (error count) of transmit link failure errors.
- Product  $-$  The product affected by this monitor.
- Type  $-$  The type of port (for example, U-Port).
- Storage Type The type of storage port (for example, iSCSI, NAS).
- Attached Device (MACs) The MAC address of the attached device.
- Identifier The port identifier.
- Port Number The port number.
- State  $-$  The port state (for example, Enabled).
- Status The port status (for example, Up).
- Refreshed The time of the last update for the monitor.

### Accessing additional data from the Top Port Link Failures monitor

- Right-click a row in the monitor to access the shortcut menu available for the associated device. For more information about shortcut menus, refer to ["Application Menus" on](#page-1541-0)  [page 1487.](#page-1541-0)
- Double-click a row to navigate to the SAN Historical Graphs/Tables dialog box. For more information, refer to ["Performance Data" on page 1131.](#page-1185-0)

# Top Port Link Resets monitor

The Top Port Link Resets monitor [\(Figure 144](#page-406-0)) displays the top ports with link resets in a table.

|                    | 8 - Top Port Link Resets          |   | ∖ Ω ∴                         |  |
|--------------------|-----------------------------------|---|-------------------------------|--|
| Port               | <b>Connected Port</b>             |   | RX Link Resets TX Link Resets |  |
|                    | D port032 20:01:00:05:1E:C1:76:08 | 8 | o                             |  |
|                    | 20:02:00 12:82:00:11:0D:00:00:0   |   | ٥                             |  |
| $\Theta$ tt        |                                   | 6 | 2                             |  |
|                    | 20:01:00 20:01:00:05:1E:53:8A:1A  | 5 |                               |  |
|                    | 20:01:00 20:00:00:05:1E:53:6B:69  |   |                               |  |
| $\circ$ 6e         | 20:01:00:05:1E:38:A0:1B           |   | 3                             |  |
|                    | D port256 20:C3:00:05:1E:4B:AA:00 | 3 | 3                             |  |
|                    | port062 20:06:00:05:1E:C5:9E:06   | 2 | 0                             |  |
|                    | 20:C3:0 20:02:00:05:1E:53:8A:1A   | 2 | o                             |  |
|                    | Slot11 p 20:83:00:05:1E:4B:AA:00  | 2 | 0                             |  |
|                    |                                   |   |                               |  |
| Refreshed-12:50 PM |                                   |   |                               |  |

<span id="page-406-0"></span>FIGURE 144 Top Port Link Resets monitor

The Top Port Link Resets monitor includes the following data:

- Severity icon/monitor title The worst severity of the data based on the error count shown next to the monitor title.
- **Port**  $-$  The port affected by this monitor.
- *Connected\_Port\_Link* (where *Connected\_Port\_Link* is Connected Port, Initiator, or Target) Displays one of the following:
	- Connected Port The ISL or IFL port on the connected device. Click to launch the switch port properties dialog box.
	- Initiator The initiator port on the connected device. Click to launch the device properties dialog box.
	- Target The target port on the connected device. Click to launch the device properties dialog box.
- RX Link Resets /sec The number (error rate) receive link reset errors per second for the duration specified in the monitor.
- RX Link Resets The number (error count) of receive link reset errors.
- TX Link Resets/sec The number (error rate) of transmit link reset errors for the duration specified in the monitor.
- TX Link Resets The number (error count) of transmit link reset errors.
- Product The product affected by this monitor.
- Type The type of port (for example, U-Port).
- Storage Type The type of storage port (for example, iSCSI, NAS).
- Attached Device (MACs) The MAC address of the attached device.
- Identifier The port identifier.
- Port Number The port number.
- State The port state (for example, Enabled).
- Status The port status (for example, Up).
- Refreshed The time of the last update for the monitor.

#### Accessing additional data from the Top Port Link Resets monitor

- Right-click a row in the monitor to access the shortcut menu available for the associated device. For more information about shortcut menus, refer to ["Application Menus" on](#page-1541-0)  [page 1487.](#page-1541-0)
- Double-click a row to navigate to the SAN Historical Graphs/Tables dialog box. For more information, refer to ["Performance Data" on page 1131.](#page-1185-0)

## Top Port Overflow Errors monitor

The Top Port Overflow Errors performance monitor [\(Figure 145](#page-407-0)) displays the top ports with overflow errors in a table.

|                   | 818461369 - Top Port Overflow Errors |           | ₹≿ □ ×                                             |
|-------------------|--------------------------------------|-----------|----------------------------------------------------|
| Port              |                                      |           | Connected Port Overflow Errors Overflow Errors/sec |
| <b>图 Te 0/16</b>  |                                      | 818461369 | 318.239                                            |
|                   |                                      |           |                                                    |
|                   |                                      |           |                                                    |
|                   |                                      |           |                                                    |
|                   |                                      |           |                                                    |
|                   |                                      |           |                                                    |
|                   |                                      |           |                                                    |
|                   |                                      |           |                                                    |
|                   |                                      |           |                                                    |
|                   |                                      |           |                                                    |
| Defreehed 7:24 DM |                                      |           | ▶                                                  |

Refreshed-7:24 PM

<span id="page-407-0"></span>FIGURE 145 Top Port Overflow Errors performance monitor

The Top Port Overflow Errors performance monitor includes the following data:

- Threshold icon/object count/monitor title The color associated with the threshold and number of objects within that threshold displays next to the monitor title.
- **Port**  $-$  The port affected by this monitor.
- *Connected\_Port\_Link* (where *Connected\_Port\_Link* is Connected Port, Initiator, or Target) Displays one of the following:
	- Connected Port The ISL or IFL port on the connected device. Click to launch the switch port properties dialog box.
	- Initiator The initiator port on the connected device. Click to launch the device properties dialog box.
	- Target The target port on the connected device. Click to launch the device properties dialog box.
- Overflow Errors— The number (error count) of overflow errors for the duration specified in the monitor.
- Overflow Errors/sec The number (error rate) of overflow errors per second for the duration specified in the monitor.
- **Product**  $-$  The product affected by this monitor.
- Type The type of port (for example, U-Port).
- Identifier The port identifier.
- Port Number The port number.
- State The port state (for example, Enabled).
- Status The port status (for example, Up).
- Refreshed The time of the last update for the monitor.

To edit a port performance monitor, refer to ["Editing a preconfigured performance monitor" on](#page-422-0)  [page 368.](#page-422-0)

# Top Port Receive EOF monitor

The Top Port Receive EOF performance monitor displays the top ports with received end-of-frames in a table.

The Top Port Receive EOF performance monitor includes the following data:

- Threshold icon/object count/monitor title The color associated with the threshold and number of objects within that threshold displays next to the monitor title.
- **Port**  $-$  The port affected by this monitor.
- *Connected\_Port\_Link* (where *Connected\_Port\_Link* is Connected Port, Initiator, or Target) Displays one of the following:
	- Connected Port The ISL or IFL port on the connected device. Click to launch the switch port properties dialog box.
	- Initiator The initiator port on the connected device. Click to launch the device properties dialog box.
	- Target The target port on the connected device. Click to launch the device properties dialog box.
- Receive EOF The number (count) of end of frames received.
- Receive EOF/sec The number (rate) of end of frames received per second for the duration specified in the monitor.
- Product  $-$  The product affected by this monitor.
- Type  $-$  The type of port (for example, U-Port).
- Identifier The port identifier.
- Port Number The port number.
- State The port state (for example, Enabled).
- Status The port status (for example, Up).
- $Refreshold The time of the last update for the monitor.$

To edit a port performance monitor, refer to ["Editing a preconfigured performance monitor" on](#page-422-0)  [page 368.](#page-422-0)

# Top Port Runtime Errors monitor

The Top Port Runtime Errors performance monitor displays the top ports with runtime errors in a table.

The Top Port Runtime Errors performance monitor includes the following data:

- Threshold icon/object count/monitor title The color associated with the threshold and number of objects within that threshold displays next to the monitor title.
- Port  $-$  The port affected by this monitor.
- *Connected\_Port\_Link* (where *Connected\_Port\_Link* is Connected Port, Initiator, or Target) Displays one of the following:
	- Connected Port The ISL or IFL port on the connected device. Click to launch the switch port properties dialog box.
	- Initiator The initiator port on the connected device. Click to launch the device properties dialog box.
	- Target The target port on the connected device. Click to launch the device properties dialog box.
- Runtime Errors— The number (error count) of runtime errors for the duration specified in the monitor.
- Runtime Errors/sec The number (error rate) of runtime errors per second for the duration specified in the monitor.
- Product The product affected by this monitor.
- Type The type of port (for example, U-Port).
- Identifier The port identifier.
- Port Number The port number.
- State The port state (for example, Enabled).
- Status The port status (for example, Up).
- **Refreshed**  $-$  The time of the last update for the monitor.

To edit a port performance monitor, refer to ["Editing a preconfigured performance monitor" on](#page-422-0)  [page 368.](#page-422-0)

# Top Port Sync Losses monitor

The Top Port Sync Losses monitor [\(Figure 146](#page-410-0)) displays the top ports with synchronization failures in a table.

|                    | 26171 - Top Port Sync Losses |       | ₹⋩□×                        |
|--------------------|------------------------------|-------|-----------------------------|
| Port               | <b>Connected Port</b>        |       | Sync Losses Sync Losses/sec |
| 20:0               |                              | 26171 | 0.01                        |
| $Q$ 20:0           |                              | 1383  | 0.001                       |
| $\Box$ 20:0        |                              | 1383  | 0.001                       |
| $\Box$ 20:1        |                              | 1383  | 0.001                       |
|                    | 20:0 12:82:00:11:0D:00:00:00 |       | n                           |
|                    | 20:0 20:00:00:05:1E:53:6B:69 | 4     | n                           |
| l® tt              |                              | 3     | ٥                           |
|                    | 20:0 20:01:00:05:1E:53:8A:1A | 3     | n                           |
|                    | 20:0 22:00:00:04:CF:BD:70:34 |       | Ω                           |
|                    | 20:0 20:00:00:05:1E:90:53:43 |       | 0                           |
|                    | ,,,,,,,,,,,,,,,,,,,,,,,,     |       | ۱                           |
| Refreshed-12:45 PM |                              |       |                             |

<span id="page-410-0"></span>FIGURE 146 Top Port Sync Losses monitor

The Top Port Sync Losses monitor includes the following data:

- Severity icon/monitor title The color of the worst severity of the data shown next to the monitor title.
- **Port**  $-$  The port affected by this monitor.
- *Connected\_Port\_Link* (where *Connected\_Port\_Link* is Connected Port, Initiator, or Target) Displays one of the following:
	- Connected Port The ISL or IFL port on the connected device. Click to launch the switch port properties dialog box.
	- Initiator The initiator port on the connected device. Click to launch the device properties dialog box.
	- Target The target port on the connected device. Click to launch the device properties dialog box.
- Sync Losses The number of synchronization failures for the port.
- Sync Losses/sec The number of synchronization failures for the port per second.
- CRC Errors The number of CRC errors.
- Link Failures The number of link failures.
- Invalid Transmissions The number of invalid transmissions.
- Product The product affected by this monitor.
- Type  $-$  The type of port (for example, U-Port).
- Storage Type The type of storage port (for example, iSCSI, NAS).
- Attached Device (MACs) The MAC address of the attached device.
- Identifier The port identifier.
- Port Number The port number.
- State The port state (for example, Online).
- Status The port status (for example, In Sync, No Sync).
- **Refreshed**  $-$  The time of the last update for the monitor.

#### Accessing additional data from the Top Port Link Resets monitor

- Right-click a row in the monitor to access the shortcut menu available for the associated device. For more information about shortcut menus, refer to ["Application Menus" on](#page-1541-0)  [page 1487.](#page-1541-0)
- Double-click a row to navigate to the Custom: Historical Performance Graphs dialog box. For more information, refer to ["Performance Data" on page 1131.](#page-1185-0)

## Top Port Too Long Errors monitor

The Top Port Too Long Errors performance monitor displays the top ports with frames longer than the maximum frame size allowed errors in a table.

The Top Port Too Long Errors performance monitor includes the following data:

- Threshold icon/object count/monitor title The color associated with the threshold and number of objects within that threshold displays next to the monitor title.
- **Port**  $-$  The port affected by this monitor.
- *Connected\_Port\_Link* (where *Connected\_Port\_Link* is Connected Port, Initiator, or Target) Displays one of the following:
	- Connected Port The ISL or IFL port on the connected device. Click to launch the switch port properties dialog box.
	- Initiator The initiator port on the connected device. Click to launch the device properties dialog box.
	- $Target The target port on the connected device. Click to launch the device properties$ dialog box.
- Too Long Errors The number (error count) of frames longer than the maximum frame size allowed errors for the duration specified in the monitor.
- Too Long Errors/sec The number (error rate) of frames longer than the maximum frame size allowed errors per second for the duration specified in the monitor.
- **Product**  $-$  The product affected by this monitor.
- Type  $-$  The type of port (for example, U-Port).
- Identifier The port identifier.
- Port Number The port number.
- State The port state (for example, Enabled).
- **Status**  $-$  The port status (for example, Up).
- $Refreshold The time of the last update for the monitor.$

To edit a port performance monitor, refer to ["Editing a preconfigured performance monitor" on](#page-422-0)  [page 368.](#page-422-0)

# Top Port Traffic monitor

The Top Port Traffic monitor ([Figure 147](#page-412-0)) displays the top ports with receive and transmit traffic in a table.

| 66.654 - Top Port Traffic |                   |                                                                      |        |        |        |  | A A O X |   |
|---------------------------|-------------------|----------------------------------------------------------------------|--------|--------|--------|--|---------|---|
| Port                      | Conn              | Min RX Traffi RX Traffic (M Max RX Traff Min TX Traffi TX Traffic (N |        |        |        |  |         |   |
| ■ 1/10                    |                   | 66.542                                                               | 66.654 | 66.765 | 0      |  | 0       |   |
| 圓 1/1                     |                   | n                                                                    | 0      | 0      | 66.431 |  | 66.654  |   |
| $\blacksquare$ slot7 po   |                   | 57.186                                                               | 57.875 | 58.579 | 57.194 |  | 57.912  |   |
| $\bullet$ port20          | 21:00 57.16       |                                                                      | 57.859 | 58.455 | 56,896 |  | 57.874  |   |
| Slot11 p 10:00 57.719     |                   |                                                                      | 57.719 | 57.719 | 57.764 |  | 57.764  |   |
| to slot7 po port1         |                   | 45.235                                                               | 46.599 | 47.719 | 22.572 |  | 23.19   |   |
| $\bullet$ port6           | port8             | 34.207                                                               | 34.738 | 35.065 | 11.194 |  | 11.399  |   |
| $\blacksquare$ slot7 po   | port <sub>2</sub> | 6.942                                                                | 7.217  | 7.499  | 22.619 |  | 23.107  |   |
| $\bullet$ port11          | port11            | 6.784                                                                | 7.157  | 7.731  | 11.413 |  | 11.72   |   |
| $\bullet$ port12          | port12            | 6.635                                                                | 7.264  | 7.545  | 11.298 |  | 11.633  |   |
|                           |                   |                                                                      |        |        |        |  |         | ▶ |
| Refreshed-4:04 AM         |                   |                                                                      |        |        |        |  |         |   |

<span id="page-412-0"></span>FIGURE 147 Top Port Traffic monitor

The Top Port Traffic monitor includes the following data:

• Severity icon/monitor title — Displays the worst severity of the data shown next to the monitor title.

#### **NOTE**

The Top Port Traffic widget displays the threshold colors based on the port speed. Click edit icon of the widget to customize the threshold values.

- Port  $-$  The port affected by this monitor.
- *Connected\_Port\_Link* (where *Connected\_Port\_Link* is Connected Port, Initiator, or Target) Displays one of the following:
	- Connected Port The ISL or IFL port on the connected device. Click to launch the switch port properties dialog box.
	- Initiator The initiator port on the connected device. Click to launch the device properties dialog box.
	- Target The target port on the connected device. Click to launch the device properties dialog box.
- RX Traffic (MB/s) The top receive traffic in megabits per second.
- TX Traffic (MB/s) The top transmit traffic in megabits per second.
- Product The product affected by this monitor.
- Type The type of port (for example, U-Port).
- Identifier The port identifier.
- Port Number The port number.
- State The port state (for example, Enabled).
- Status The port status (for example, Up).
- Refreshed The time of the last update for the monitor.

### Accessing additional data from the Top Port Traffic monitor

- Right-click a row in the monitor to access the shortcut menu available for the associated device. For more information about shortcut menus, refer to ["Application Menus" on](#page-1541-0)  [page 1487.](#page-1541-0)
- Double-click a row to navigate to the Historical Graphs/Tables dialog box. For more information, refer to ["Performance Data" on page 1131.](#page-1185-0)

# Top Port Underflow Errors monitor

The Top Port Underflow Errors performance monitor displays the top ports with underflow errors in a table.

The Top Port Underflow Errors performance monitor includes the following data:

- Threshold icon/object count/monitor title The color associated with the threshold and number of objects within that threshold displays next to the monitor title.
- **Port**  $-$  The port affected by this monitor.
- *Connected\_Port\_Link* (where *Connected\_Port\_Link* is Connected Port, Initiator, or Target) Displays one of the following:
	- **Connected Port** The ISL or IFL port on the connected device. Click to launch the switch port properties dialog box.
	- Initiator The initiator port on the connected device. Click to launch the device properties dialog box.
	- **Target** The target port on the connected device. Click to launch the device properties dialog box.
- Underflow Errors— The number (error count) of underflow errors for the duration specified in the monitor.
- Underflow Errors/sec The number (error rate) of underflow errors per second for the duration specified in the monitor.
- Product  $-$  The product affected by this monitor.
- Type  $-$  The type of port (for example, U-Port).
- Identifier The port identifier.
- Port Number The port number.
- State The port state (for example, Enabled).
- Status The port status (for example, Up).
- $Refreshold The time of the last update for the monitor.$

To edit a port performance monitor, refer to ["Editing a preconfigured performance monitor" on](#page-422-0)  [page 368.](#page-422-0)

# Top Port Utilization Percentage monitor

The Top Port Utilization Percentage monitor [\(Figure 148](#page-414-0)) displays the top port utilization percentages in a table.

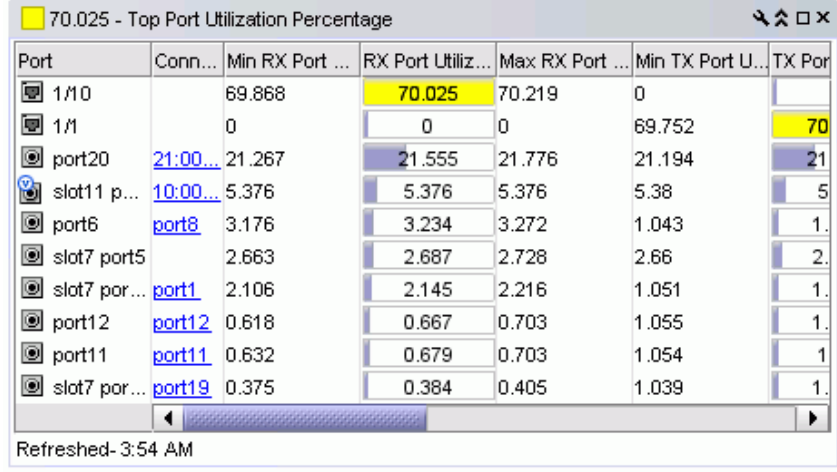

#### <span id="page-414-0"></span>FIGURE 148 Top Port Utilization Percentage monitor

The Top Port Utilization Percentage monitor includes the following data:

- Severity icon/monitor title The worst severity of the data shown next to the monitor title.
- **Port**  $-$  The port affected by this monitor.
- *Connected\_Port\_Link* (where *Connected\_Port\_Link* is Connected Port, Initiator, or Target) Displays one of the following:
	- Connected Port The ISL or IFL port on the connected device. Click to launch the switch port properties dialog box.
	- Initiator The initiator port on the connected device. Click to launch the device properties dialog box.
	- **Target** The target port on the connected device. Click to launch the device properties dialog box.
- RX Port Utilization Percentage The top receive port utilization percentages.
- TX Port Utilization Percentage The top transmit port utilization percentages.
- Product The product affected by this monitor.
- Type The type of port (for example, U-Port).
- Storage Type The type of storage port (for example, iSCSI, NAS).
- Attached Device (MACs) The MAC address of the attached device.
- Identifier The port identifier.
- Port Number The port number.
- State The port state (for example, Enabled).
- Status The port status (for example, Up).
- Refreshed The time of the last update for the monitor.

To customize the monitor to display data by a selected time frame as well as customize the display options, refer to ["Editing a preconfigured performance monitor" on page 368.](#page-422-0)

## Accessing additional data from the Top Port Utilization Percentage monitor

- Right-click a row in the monitor to access the shortcut menu available for the associated device. For more information about shortcut menus, refer to ["Application Menus" on](#page-1541-0)  [page 1487.](#page-1541-0)
- Double-click a row to navigate to the Historical Graphs/Tables dialog box. For more information, refer to ["Performance Data" on page 1131.](#page-1185-0)

# Bottom Port Utilization Percentage monitor

The Bottom Port Utilization Percentage monitor [\(Figure 149](#page-415-0)) displays the bottom port utilization percentages in a table.

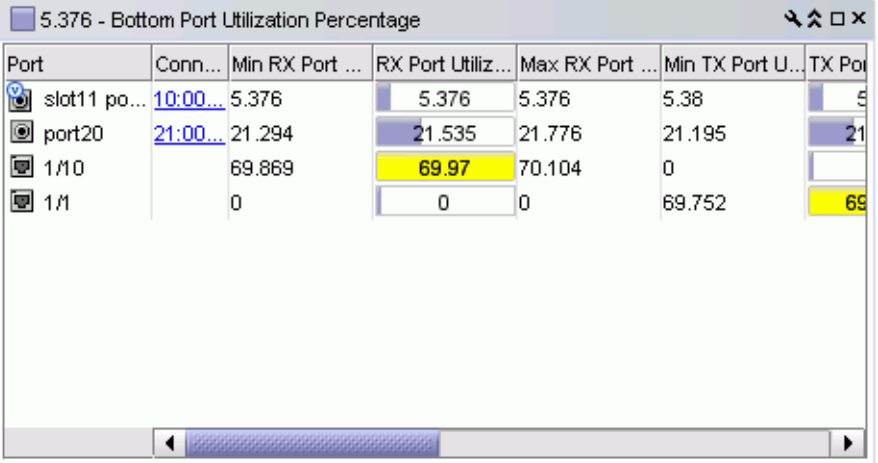

Refreshed, 4:10 AM

<span id="page-415-0"></span>FIGURE 149 Bottom Port Utilization Percentage monitor

The Bottom Port Utilization Percentage monitor includes the following data:

- Severity icon/monitor title The worst severity of the data shown next to the monitor title.
- Port  $-$  The port affected by this monitor.
- *Connected\_Port\_Link* (where *Connected\_Port\_Link* is Connected Port, Initiator, or Target) Displays one of the following:
	- Connected Port The ISL or IFL port on the connected device. Click to launch the switch port properties dialog box.
	- Initiator The initiator port on the connected device. Click to launch the device properties dialog box.
	- Target The target port on the connected device. Click to launch the device properties dialog box.
- RX Port Utilization Percentage The bottom receive port utilization percentages.
- TX Port Utilization Percentage The bottom transmit port utilization percentages.
- Product  $-$  The product affected by this monitor.
- Type The type of port (for example, U-Port).
- Identifier The port identifier.
- Port Number The port number.
- State The port state (for example, Enabled).
- Status The port status (for example, Up).
- Refreshed The time of the last update for the monitor.

#### Accessing additional data from the Bottom Port Utilization monitor

- Right-click a row in the monitor to access the shortcut menu available for the associated device. For more information about shortcut menus, refer to ["Application Menus" on](#page-1541-0)  [page 1487.](#page-1541-0)
- Double-click a row to navigate to the Historical Graphs/Tables dialog box. For more information, refer to ["Performance Data" on page 1131.](#page-1185-0)

## Top Product CPU Utilization monitor

The Top Product CPU Utilization monitor [\(Figure 150](#page-416-0)) displays the top product CPU utilization percentages in a table.

| 37.7 - Top Product CPU Utilization |                                      |  |                                                                                     | A ≿ □ ×                        |     |
|------------------------------------|--------------------------------------|--|-------------------------------------------------------------------------------------|--------------------------------|-----|
|                                    |                                      |  |                                                                                     |                                |     |
| 1                                  |                                      |  |                                                                                     | 100                            |     |
| 6                                  |                                      |  |                                                                                     | 69                             |     |
| 5                                  |                                      |  |                                                                                     | 65                             |     |
| 4                                  |                                      |  |                                                                                     | 52                             |     |
| 4                                  |                                      |  |                                                                                     | 57                             |     |
| 4                                  |                                      |  |                                                                                     | 48                             |     |
|                                    |                                      |  |                                                                                     | 58                             |     |
| 4                                  |                                      |  |                                                                                     | 45                             |     |
|                                    |                                      |  |                                                                                     | 32                             |     |
|                                    |                                      |  |                                                                                     | 44                             |     |
| ◀                                  |                                      |  |                                                                                     |                                |     |
|                                    | द्ध <sub>ि</sub> sw0 [10.24.60.46] 8 |  | 37.7<br>28.5<br>26.4<br>22 <sup>2</sup><br>20.1<br>20<br>18<br>17.8<br>13.6<br>13.2 | Min CPU Utilization Percentage | Max |

Refreshed-1:05 PM

<span id="page-416-0"></span>FIGURE 150 Top Product CPU Utilization monitor

The Top Product CPU Utilization monitor includes the following data:

- Severity icon/monitor title The worst severity of the data shown next to the monitor title.
- Product The product affected by this monitor.
- Min The minimum value of the measure in the specified time range.
- CPU Utilization Percentage The CPU utilization percentages.
- Max The maximum value of the measure in the specified time range.
- Fabric The fabric to which the device belongs.
- Product Type The type of product (for example, switch).
- State The product state (for example, Offline).
- Status The product status (for example, Reachable).
- $\bullet$  Tag The product tag.
- **Serial**  $#$   $-$  The serial number of the product.
- Model The product model.
- Port Count The number of ports on the product.
- Firmware The firmware level running on the product.
- Location The location of the product.
- Contact A contact name for the product.
- Refreshed The time of the last update for the monitor.

#### Accessing additional data from the Top Product CPU Utilization monitor

- Right-click a row in the monitor to access the shortcut menu available for the associated device. For more information about shortcut menus, refer to ["Application Menus" on](#page-1541-0)  [page 1487.](#page-1541-0)
- Double-click a row to navigate to the Historical Graphs/Tables dialog box. For more information, refer to ["Performance Data" on page 1131.](#page-1185-0)

# Top Product Memory Utilization monitor

The Top Product Memory Utilization monitor [\(Figure 151\)](#page-417-0) displays the top product memory utilization percentages in a table.

|                       | 67 - Top Product Memory Utilization | A ≿ □ ×                             |    |  |
|-----------------------|-------------------------------------|-------------------------------------|----|--|
| Product               | Min                                 | Memory Utilization Percentage   Max |    |  |
| $\bigcirc$ dcm-490 67 |                                     | 67                                  | 68 |  |
| dcfmPul 62            |                                     | 62.3                                | 63 |  |
| SD dcm-500 61         |                                     | 61.5                                | 62 |  |
| $\bigcirc$ FVT        | 59                                  | 59.9                                | 62 |  |
| <b>€</b> dcm-410 59   |                                     | 59                                  | 59 |  |
| <b>SD DCM-NIC 55</b>  |                                     | 55                                  | 55 |  |
| $\sim$ dcm-490 54     |                                     | 55                                  | 55 |  |
| $\sim$ dcfm pu 53     |                                     | 53                                  | 54 |  |
| the sw0 [10 52]       |                                     | 52                                  | 53 |  |
| NetIron  52           |                                     | 52                                  | 52 |  |
|                       |                                     |                                     |    |  |

<span id="page-417-0"></span>FIGURE 151 Top Product Memory Utilization monitor

The Top Product Memory Utilization monitor includes the following data:

- Severity icon/monitor title The worst severity of the data shown next to the monitor title.
- Product  $-$  The product affected by this monitor.
- Min The minimum value of the measure in the specified time range.
- Memory Utilization Percentage The top memory utilization percentages.
- Max The maximum value of the measure in the specified time range.
- Fabric  $-$  The fabric to which the device belongs.
- Product Type The type of product (for example, switch).
- State The product state (for example, Offline).
- Status The product status (for example, Reachable).
- Tag  $-$  The product tag.
- **•** Serial  $#$   $-$  The serial number of the product.
- Model The product model.
- Port Count The number of ports on the product.
- Firmware The firmware level running on the product.
- Location The location of the product.
- Contact A contact name for the product.
- Refreshed The time of the last update for the monitor.

### Accessing additional data from the Top Product Memory Utilization monitor

- Right-click a row in the monitor to access the shortcut menu available for the associated device. For more information about shortcut menus, refer to ["Application Menus" on](#page-1541-0)  [page 1487.](#page-1541-0)
- Double-click a row to navigate to the Historical Graphs/Tables dialog box. For more information, refer to ["Performance Data" on page 1131.](#page-1185-0)

# Top Product Response Time monitor

The Top Product Response Time monitor [\(Figure 152](#page-418-0)) displays the top product response time in a table.

| ₹≵ □ ×<br>44.4 - Top Product Response Time |  |                            |     |  |  |  |  |
|--------------------------------------------|--|----------------------------|-----|--|--|--|--|
| Product                                    |  | Min Response Time (ms) Max |     |  |  |  |  |
| Silly FWS648 Switch 0                      |  | 44.4                       | 398 |  |  |  |  |
| <b>《盲 sw0 [10.24.60</b> 0                  |  | 9.1                        | 14  |  |  |  |  |
| TestElkhound [1 1                          |  | 3.7                        | 12  |  |  |  |  |
| <b>■盲 sw0 [10.24.60</b> 0                  |  | 3.5                        | 11  |  |  |  |  |
| Silly FWS648 Switch 0                      |  | 3.3                        | 24  |  |  |  |  |
| <b>SO DCM-NICES202 0</b>                   |  | 2.8                        | 21  |  |  |  |  |
| <b>SO DCM-CES-76 [1 0</b>                  |  | 2.6                        | 20  |  |  |  |  |
| <b>SD</b> FGS648P Switc 0                  |  |                            | 6   |  |  |  |  |
| <b>Elkhound [10.24 1</b>                   |  |                            | 1   |  |  |  |  |
| <b>ECX624 Switch  0</b>                    |  | 0.9                        | 2   |  |  |  |  |
|                                            |  |                            |     |  |  |  |  |
| Refreshed-7:54 PM                          |  |                            |     |  |  |  |  |

<span id="page-418-0"></span>FIGURE 152 Top Product Response Time monitor

The Top Product Response Time monitor includes the following data:

- Severity icon/response time/monitor title The worst severity of the data and the response time displays next to the monitor title.
- Product The product affected by this monitor.
- Min The minimum value of the measure in the specified time range.
- Response Time (ms) The top response time in milliseconds.
- Max  $-$  The maximum value of the measure in the specified time range.
- Fabric  $-$  The fabric to which the device belongs.
- Product Type  $-$  The type of product (for example, switch).
- State The product state (for example, Offline).
- Status The product status (for example, Reachable).
- Tag  $-$  The product tag.
- Serial  $#$  The serial number of the product.
- Model The product model.
- Port Count The number of ports on the product.
- Firmware The firmware level running on the product.
- Location The location of the product.
- **Contact**  $-$  A contact name for the product.
- Refreshed The time of the last update for the monitor.

To customize the monitor to display data by a selected time frame as well as customize the display options, refer to ["Editing a preconfigured performance monitor" on page 368.](#page-422-0)

### Accessing additional data from the Top Product Response Time monitor

- Right-click a row in the monitor to access the shortcut menu available for the associated device. For more information about shortcut menus, refer to ["Application Menus" on](#page-1541-0)  [page 1487.](#page-1541-0)
- Double-click a row to navigate to the Historical Graphs/Tables dialog box. For more information, refer to ["Performance Data" on page 1131.](#page-1185-0)

# Top Product Temperature monitor

The Top Product Temperature monitor ([Figure 153](#page-420-0)) displays the top product temperature in a table.

| 60 - Top Product Temperature          |     | ₹⋩□×                    |    |  |
|---------------------------------------|-----|-------------------------|----|--|
| Product                               |     | Min Temperature (C) Max |    |  |
| © DCM-FWS648-101 [10.24               | 60  | 60                      | 60 |  |
| <b>ECX88 [10.24.60.88]</b>            | 56  | 58.7                    | 60 |  |
| <b>SD</b> DCM-FWS648-100 [10.24       | 58  | 58                      | 58 |  |
| <b>ECX624 Switch [10.24.60 58</b>     |     | 57.5                    | 58 |  |
| <b>SEP FCX648 Switch [10.24.60 56</b> |     | 57                      | 58 |  |
| <b>EWS648 Switch [10.24.6</b>         | -55 | 55                      | 55 |  |
| <b>SEP FCX624-ADV Router [10</b>      | 54  | 54                      | 54 |  |
| TX24 Router [10.24.60.83]             | 54  | 54                      | 54 |  |
| <b>EX24 Switch [10.24.60.84]</b>      | 53  | 53.7                    | 54 |  |
| <b>SEP FWS648 Switch [10.24.6</b>     | 53  | 53.7                    | 54 |  |
|                                       |     |                         |    |  |
| Refreshed-7:57 PM                     |     |                         |    |  |

<span id="page-420-0"></span>FIGURE 153 Top Product Temperature monitor

The Top Product Temperature monitor includes the following data:

- Severity icon/temperature/monitor title The worst severity of the data and the temperature displays next to the monitor title.
- Product The product affected by this monitor.
- Min The minimum value of the measure in the specified time range.
- Temperature The top temperatures.
- Max The maximum value of the measure in the specified time range.
- Fabric  $-$  The fabric to which the device belongs.
- Product Type  $-$  The type of product (for example, switch).
- State The product state (for example, Offline).
- Status The product status (for example, Reachable).
- Tag  $-$  The product tag.
- **•** Serial  $#$   $-$  The serial number of the product.
- Model The product model.
- Port Count The number of ports on the product.
- Firmware The firmware level running on the product.
- Location The location of the product.
- Contact A contact name for the product.
- Refreshed The time of the last update for the monitor.

To customize the monitor to display data by a selected time frame as well as customize the display options, refer to ["Editing a preconfigured performance monitor" on page 368.](#page-422-0)

## Accessing additional data from the Top Product Temperature monitor

- Right-click a row in the monitor to access the shortcut menu available for the associated device. For more information about shortcut menus, refer to ["Application Menus" on](#page-1541-0)  [page 1487.](#page-1541-0)
- Double-click a row to navigate to the Historical Graphs/Tables dialog box. For more information, refer to ["Performance Data" on page 1131.](#page-1185-0)

# Top Products with Unused Ports monitor

The Top Products with Unused Ports monitor ([Figure 150](#page-416-0)) displays the top products with ports not in use in a table.

| 331 - Top Products with Unused Ports |     |  |                        | ∖ Ω ⊡ X |   |
|--------------------------------------|-----|--|------------------------|---------|---|
| Product                              | Min |  | Ports Not In Use   Max |         |   |
| test92                               | 13  |  | 331                    | 391     |   |
| <b>SHO</b> sw01                      | 124 |  | 35                     | 144     |   |
| <b>Example 1</b> [10.24.60.36]       | 68  |  | 68                     | 68      |   |
| $\bigcirc$ dcm-4900-33               | 63  |  | 63                     | 64      |   |
| $\bigcirc$ dcm-4900-16               | 43  |  | 62                     | 64      |   |
| ৰ্ক্ষ sw0 [10.24.60.49]              | 38  |  | 58                     | 60      |   |
| the sw0 [10.24.60.46]                | ٥   |  | 53                     | 60      |   |
| <b>ECX648 Switch [10.24.60 48</b>    |     |  | 48                     | 48      |   |
| <b>EWS648 Switch [10.24.60 47</b>    |     |  | 47                     | 48      |   |
| <b>EWS648 Switch [10.24.60 47</b>    |     |  | 47                     | 48      |   |
|                                      |     |  |                        |         | ٠ |

FIGURE 154 Top Product with Unused Ports monitor

The Top Products with Unused Ports monitor includes the following data:

- Severity icon/monitor title The worst severity of the data shown next to the monitor title.
- Product The product affected by this monitor.
- Min The minimum value of the measure in the specified time range.
- Ports Not In Use The number of ports not in use for the product.
- Max The maximum value of the measure in the specified time range.
- Fabric  $-$  The fabric to which the device belongs.
- Product Type  $-$  The type of product (for example, switch).
- State The product state (for example, Offline).
- Status The product status (for example, Reachable).
- Tag  $-$  The product tag.
- Serial  $# -$  The serial number of the product.
- Model The product model.
- Port Count The number of ports on the product.
- Firmware The firmware level running on the product.
- Location The location of the product.
- Contact A contact name for the product.
- **Refreshed**  $-$  The time of the last update for the monitor.

### Accessing additional data from the Top Product with Unused Ports monitor

- Right-click a row in the monitor to access the shortcut menu available for the associated device. For more information about shortcut menus, refer to ["Application Menus" on](#page-1541-0)  [page 1487.](#page-1541-0)
- Double-click a row to navigate to the Historical Graphs/Tables dialog box. For more information, refer to ["Performance Data" on page 1131.](#page-1185-0)

# <span id="page-422-0"></span>Editing a preconfigured performance monitor

You can customize the monitor to display data by a selected time frame as well as customize the display options.

1. Click the edit icon  $($  ) on the monitor.

From the Performance tab of the Customize Dashboard dialog box, select the monitor you want to edit and click Edit.

2. Select the number of products to include in a selected measure by entering a number in the For Top N, Bottom N Monitors, N= field.

Valid values are from 1 through 25. The default is 10.

- 3. Configure the monitor to show only values greater than or less than a specified value by completing the following steps.
	- a. Select the Show values check box.
	- b. Select greater than or less than from the list.
	- c. Enter a value in the field.
- 4. Configure threshold numbers and associated colors by completing the following steps.

You can define three threshold numbers in decreasing order and four threshold colors. The default values are as follows: 90 and above displays red; 75 and above displays orange; 60 and above displays yellow; and all others display blue.

- a. Select the check box.
- b. Enter a number in the field.
- c. Click the color square to launch the Color dialog box.
	- To pick a color from a swatch, select the **Swatches** tab. Select a color from the display.
	- To specify a color based on hue, saturation, and brightness, click the HSV tab. Specify the hue (0 through 360 degrees), saturation (0 through 100%), value (0 through 100%), and transparency (0 through 100%).
- To specify a color based on hue, saturation, and lightness, click the HSL tab. Specify the hue (0 through 360 degrees), saturation (0 through 100%), lightness (0 through 100%), and transparency (0 through 100%).
- To specify a color based on values of red, green, and blue, click the RGB tab. Specify the values for red (0 through 255), green (0 through 255), blue (0 through 255), and alpha (0 through 255).
- To specify a color based on values of cyan, magenta, yellow, and black, click the CMYK tab. Specify the values for cyan (0 through 255), magenta (0 through 255), yellow (0 through 255), black (0 through 255), and alpha (0 through 255).
- To reset to the default color, click Reset.
- 5. Click OK to save your changes.

# <span id="page-423-0"></span>User-defined performance monitors

You can customize performance monitors specific to your needs. You can define up to 100 performance monitors; however, you can only display up to 30 performance monitors at a time.

## Monitor types

You can create the following types of monitors:

- Top N (Products, Ports, and Traffic Flows monitors) Displays the top number of products, ports, or traffic flows for the selected measure in a table.
- Bottom N (Products, Ports, and Traffic Flows monitors) Displays the bottom number of products, ports, or traffic flows for the selected measure in a table.
- Distribution (Products and Ports monitors) Displays the number (distribution) of products or ports for each of the five percentage ranges defined for the selected measure in a bar graph
- Time Series (Products, Ports, and Traffic Flows monitors) Displays the selected measures for products, ports, or traffic flows in a chart.
- Performance graph Displays the configured performance graph on the dashboard.

## **Measures**

Depending on the object (products, ports, traffic) you want to monitor, you can choose from the following measures:

- **Product** 
	- Memory Utilization Percentage The memory utilization percentage for the product.
	- CPU Utilization Percentage The CPU utilization percentage for the product.
	- Temperature The temperature in Celsius for the product.
	- Fan Speed The fan speed in RPM for the product.
	- Response Time The response time in seconds for the product.
	- System Up Time The system up time in days for the product.
	- Ports Not In Use The number of ports not in use for the product.
	- Ping Packet Loss Percentage The ping packet loss percentage for the product.
	- AP Client Count The number of AP clients for the product.
- Port
	- Common
		- Port Utilization Percentage The memory utilization percentage.
		- $\blacksquare$  Traffic The traffic in mbps.
		- CRC Errors The number of CRC errors.
	- FC
		- $\blacksquare$  Link Resets  $-$  The number of link resets.
		- Signal Losses The number of signal failures.
		- Sync Losses The number of synchronization failures.
		- $\blacksquare$  Link Failures The number of link failures.
		- Sequence Errors The number of sequence errors.
		- Invalid Transmissions The number of invalid transmissions.
		- C3 Discards The number of class 3 frames discarded.
		- C3 Discards TX TO The number of transmitted class 3 frames discarded due to timeout.
		- C3 Discards RX TO The number of received class 3 frames discarded due to timeout.
		- C3 Discards Unreachable The number of class 3 frames discarded due to unreachable destination.
		- C3 Discards Other The number of class 3 frames discarded due to other reasons.
		- Encode Error Out The number of encode errors outside of the frame.
		- SFP Power The SFP power in dbm.
		- $S$ FP Voltage  $-$  The SFP voltage in mV.
		- SFP Current The SFP current in mA.
		- SFP Temperature The SFP temperature in Celsius.
		- Invalid Ordered Sets The number of invalid ordered sets received at a port.
		- BB Credit Zero The number of transitions in and out of the BB credit zero state.
		- Truncated Frames The number of truncated frames received at a port.
- FCIP
	- Cumulative Compression Ratio The cumulative compression ratio for the FCIP tunnel.
	- $\blacksquare$  Latency The latency for the FCIP tunnel.
	- **Dropped Packets The number of dropped packets.**
	- Link Retransmits The number of retransmitted links.
	- Timeout Retransmits The number of retransmits due to timeout.
	- Fast Retransmits The number of fast retransmits triggered.
	- Duplicate Ack Received The number of duplicate acknowledgements received.
	- $\blacksquare$  Window Size RTT  $-$  The window size round trip time.
	- TCP Out of Order Segments The number of segments received out of order.
	- Slow Start Status The number of slow starts.
	- Current Compression Ratio The current compression ratio for the FCIP tunnel.
- IP
	- **Errors** The number of errors.
	- $\blacksquare$  Discards  $-$  The number of discarded frames.
	- Receive EOF The number of end-of-frames received.
	- Underflow Errors The number of underflow errors.
	- Overflow Errors The number of overflow errors.
	- Alignment Errors The number of alignment errors.
	- Runtime Errors The number of run time errors.
	- Too Long Errors The number of too long frame errors.
	- $\blacksquare$
- **Wireless** 
	- Dropped Events The number of dropped events.
	- **MAC Errors** The number of MAC errors.
	- Back Packets Received The number of bad packets received.
	- Tx Errors The number of transmit errors.
- Traffic flows

**SCSI** 

- Read Frame Count (frames) The SCSI read command frame count as reported in the last data point received for the flow.
- Write Frame Count (frames) The SCSI write command frame count as reported in the last data point received for the flow.
- Read Frame Rate  $(f/s)$  The SCSI write frame rate per second as reported in the last data point received for the flow.
- Write Frame Rate  $(f/s)$  The SCSI write frame rate per second as reported in the last data point received for the flow.
- Read Data (Bytes) The SCSI read data in bytes as reported in the last data point received for the flow.
- Write Data (Bytes) The SCSI read data in bytes as reported in the last data point received for the flow.
- Read Data Rate (Mbps) The SCSI read frame in megabytes per second rate as reported by the last data point.
- Write Data Rate (Mbps) The SCSI write frame rate in megabytes per second as reported by the last data point.
- Frame
	- Transmit Frame Count (frames) The transmit frame count as reported in the last data point received for the flow.
	- Receive Frame Count (frames) The received frame count as reported in the last data point received for the flow.
	- **Transmit Frame Rate (f/s) The transmit frame rate per second as reported in the** last data point received for the flow.
	- Receive Frame Rate  $(f/s)$  The received frame rate per second as reported in the last data point received for the flow.
	- Transmit Word Count (bytes) The transmit word count in bytes as reported in the last data point received for the flow.
	- Receive Word Count (bytes)  $-$  The received word count in bytes as reported in the last data point received for the flow.
	- Transmit Throughput (Mbps) The transmit throughput in megabytes per second as reported by the last data point.
	- Receive Throughput (Mbps) The received throughput in megabytes per second as reported by the last data point.
	- Generator Transmit Frame Count (frames) The transmit frame count as reported in the last data point received for the flow.
	- Generator Receive Frame Count (frames) The received frame count as reported in the last data point received for the flow.
	- Mirrored Frames Count (frames) The mirrored frame count as reported in the last data point received for the flow.
	- Mirrored Tx Frames (frames) —The mirrored transmit frame count as reported in the last data point received for the flow.
	- Mirrored Rx Frames (frames) —The mirrored received frame count as reported in the last data point received for the flow.

# Top or bottom product performance monitors

The top or bottom product performance monitors [\(Figure 155](#page-427-0)) display the top or bottom number of products (for example, top 10 products) for the selected measure in a table.

| 67 - Top Products with Unused Ports |    |                                       |  |    | ∖ Ω ⊡ X |
|-------------------------------------|----|---------------------------------------|--|----|---------|
| Product                             |    | Min   Ports Not In Use   Max   Fabric |  |    |         |
| <b>EXP</b> Reaper1 [10.24.60 46     |    | 68                                    |  | 68 |         |
| $\bigcirc$ dcm-4900-33              | 42 | 63                                    |  |    | 10:00:0 |
| $\odot$ dcm-4900-16                 | 43 | 62                                    |  | 64 | 10:00:0 |
| द्धित sw0 [10.24.60.49]             | 38 | 58                                    |  | 60 |         |
| <b>EDCM-FWS648-10147</b>            |    | 47                                    |  | 48 |         |
| <b>SD</b> FWS648 Switch [ 47        |    | 47                                    |  | 48 |         |
| <b>SEP FWS648 Switch [ 47</b>       |    | 47                                    |  | 48 |         |
| <b>SSP-2047</b>                     |    | 47                                    |  | 48 |         |
| <b>SD</b> FWS648 Switch [ 26        |    | 47                                    |  | 48 |         |
| <b>SD</b> FWS648 Switch [   26      |    | 46                                    |  | 48 |         |
|                                     |    |                                       |  |    | ٠       |

<span id="page-427-0"></span>FIGURE 155 Top or bottom product performance monitor example

The top or bottom product performance monitor includes the following data:

- Threshold icon/object count/monitor title The color associated with the threshold and number of objects within that threshold displays next to the monitor title.
- Product The product affected by this monitor.
- Min The minimum value of the measure in the specified time range.
- *Measure\_Type* The percentage bar of the selected measure.

By default, products display sorted by the *Measure\_Type* value (Top products sort from highest to lowest and bottom products sort lowest to highest). Click a column head to sort the columns by that value.

- Max The maximum value of the measure in the specified time range.
- Fabric  $-$  The fabric to which the device belongs.
- Product Type  $-$  The type of product (for example, switch).
- State The product state (for example, Offline).
- Status The product status (for example, Reachable).
- $\bullet$  Tag The product tag.
- **•** Serial  $#$   $-$  The serial number of the product.
- Model The product model.
- Port Count The number of ports on the product.
- Firmware The firmware level running on the product.
- Location The location of the product.
- Contact A contact name for the product.
- **Refreshed**  $-$  The time of the last update for the monitor.

To configure a product performance monitor, refer to ["Configuring a user-defined product](#page-431-0)  [performance monitor" on page 377.](#page-431-0)

#### Accessing additional data from top or bottom product monitors

In a Top N or Bottom N monitor, double-click a row or right-click a row and select **Show Graph/Table** to navigate to the **Historical Graphs/Tables** dialog box for the selected measures. For more information, refer to ["Performance Data" on page 1131.](#page-1185-0)

## Top or bottom port performance monitors

The top or bottom port performance monitors [\(Figure 156](#page-428-0)) display the top or bottom number of ports (for example, bottom 10 ports) for the selected measure in a table.

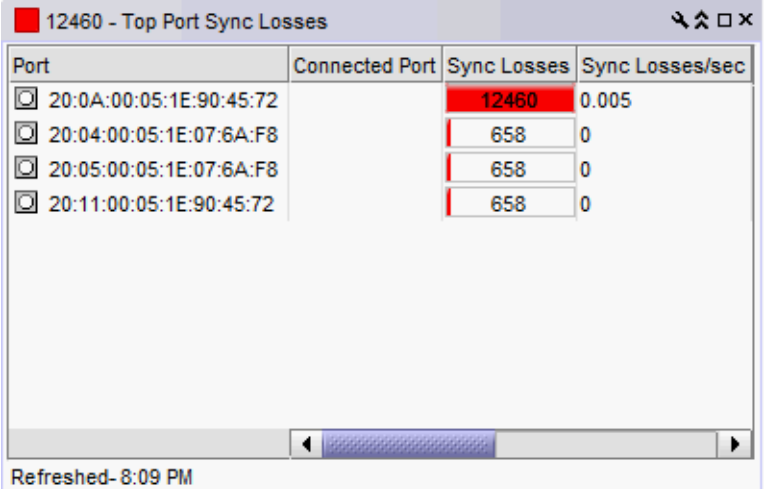

<span id="page-428-0"></span>FIGURE 156 Top or bottom port performance monitor example

The top or bottom port performance monitor includes the following data:

- Threshold icon/object count/monitor title The color associated with the threshold and number of objects within that threshold displays next to the monitor title.
- Severity icon/monitor title The worst severity of the data based on the error count or error rate shown next to the monitor title.
- **Port**  $-$  The port affected by this monitor.
- *Connected\_Port\_Link* (where *Connected\_Port\_Link* is Connected Port, Initiator, or Target) Displays one of the following:
	- Connected Port The ISL or IFL port on the connected device. Click to launch the switch port properties dialog box.
	- Initiator The initiator port on the connected device. Click to launch the device properties dialog box.
	- **Target**  $-$  The target port on the connected device. Click to launch the device properties dialog box.
- *Measure\_Type* The percentage bar of the selected measure. Depending on the selected measure, both the error rate (per second) and error count may display. For selected measures, more than one **Measure\_Type** may display (for example RX and TX).

By default, ports display sorted by the Measure\_Type value (Top ports sort from highest to lowest and bottom ports sort lowest to highest). Click a column head to sort the columns by that value.

- Product  $-$  The product affected by this monitor.
- Type  $-$  The type of port (for example, U-Port).
- Identifier The port identifier.
- Port Number The port number.
- State The port state (for example, Enabled).
- Status The port status (for example, Up).
- $Refreshold The time of the last update for the monitor.$

To configure a port performance monitor, refer to ["Configuring a user-defined port performance](#page-434-0)  [monitor" on page 380.](#page-434-0)

#### Accessing additional data from top or bottom port monitors

In a Top N or Bottom N monitor, double-click a row or right-click a row and select Show Graph/Table to navigate to the Custom: Historical Performance Graph dialog box for the selected measures. For more information, refer to ["Generating and saving a historical](#page-1198-0)  [performance graph" on page 1144.](#page-1198-0)

## Distribution performance monitors

The distribution performance monitor [\(Figure 157\)](#page-429-0) displays the distribution (number) of products or ports for each of the five percentage ranges defined for the selected measure in a bar graph.

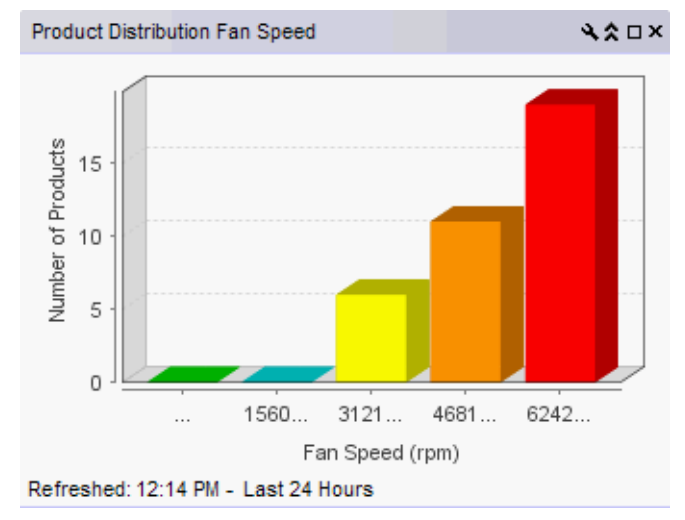

<span id="page-429-0"></span>FIGURE 157 Distribution performance monitor example

The distribution performance monitor includes the following data:

- Monitor title  $-$  The user-defined monitor title.
- Number of Products/Ports  $(y-axis)$  The y-axis always displays a numbered range (zero to the maximum number of objects) for the products or ports affected by the selected measure.

• *Measure\_Type* (x-axis) — The x-axis display depends on the *Measure\_Type* you selected for this monitor. Each bar on the graph maps directly to one of the five percentage ranges defined for the monitor. *Measure\_Type* includes the following measures:

#### TABLE 39 Product measures types

- Memory Utilization Percentage
- CPU Utilization Percentage
- Temperature (C)
- Fan Speed (rpm)
- Response Time (s)

#### TABLE 40 Port measures types

Common

- Port Utilization Percentage
- **Traffic**
- CRC Errors
- FC
- **Link Resets**
- Signal Losses
- Sync Losses
- **Link Failures**
- Sequence Errors
- Invalid Transmissions
- C3 Discards
- C3 Discards TX TO
- C3 Discards RX TO
- C3 Discards Unreachable
- C3 Discards Other
- Encode Error Out
- **SFP Power**
- **SFP Voltage**
- **SFP Current**
- **SFP Temperature**
- Invalid Ordered Sets
- **BB Credit Zero**
- Truncated Frames
- System Up Time (days)
- Ports Not In Use
- Ping Packet Loss Percentage
- AP Client Count

FCIP

- Cumulative Compression Ratio
- Latency
- Dropped Packets
- Link Retransmits
- Timeout Retransmits
- Fast Retransmits
- Duplicate Ack Received
- Window Size RTT
- TCP Out of Order Segments
- Slow Start Status
- Current Compression Ratio
- IP
- Errors
- Discards
- Receive EOF
- Underflow Errors
- Overflow Errors
- Alignment Errors
- Runtime Errors
- Too Long Errors
- •
- •
- •

Wireless

- **Dropped Events**
- MAC Errors
- Back Packets Received
- **Tx Errors**

To configure a distribution performance monitor, refer to ["Configuring a user-defined product](#page-431-0)  [performance monitor" on page 377](#page-431-0) or ["Configuring a user-defined port performance monitor" on](#page-434-0)  [page 380.](#page-434-0)

## Accessing additional data from the Distribution monitors

• Place the cursor on a bar in the graph to display the number of products included in the count for the selected bar. For example, the tooltip "(Data Item 3, 22.6-33.8) = 6" means that there are six products within the third percentage range (displays the temperatures within the percentage range) for the selected measure (product temperature).

• Double-click a percentage range to navigate to the *Monitor\_Title* Distribution Data Details dialog box. for more information, refer to ["Viewing product distribution data details" on](#page-437-0)  [page 383](#page-437-0) or ["Viewing port distribution data details" on page 384](#page-438-0).

## Time series performance monitors

The time series performance monitors [\(Figure 158](#page-431-1)) display the selected measures in a chart.

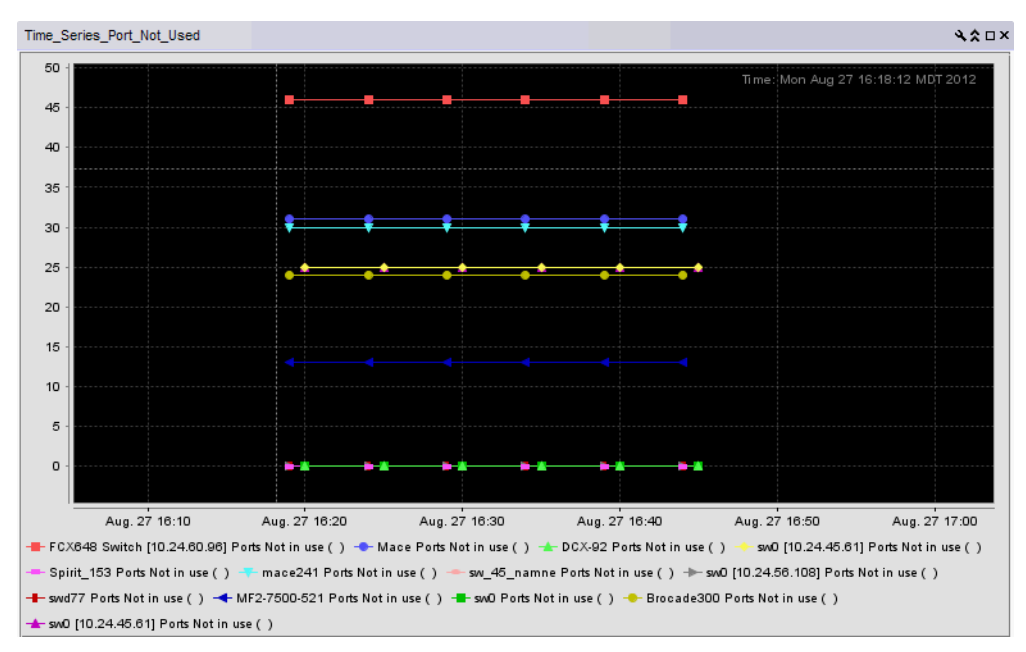

<span id="page-431-1"></span>FIGURE 158 Time series performance monitor example

The time series performance monitor includes the following data:

- Monitor title The user-defined monitor title.
- Value (y-axis)  $-$  The number of objects affected by this monitor.
- Time  $(x-axis)$  The date and time the monitor collected the data.
- Legend (below the x-axis) The line color and the associated data that each line represents.
- Network Scope The network scope, such as Local or Published. Displays Local if you select the targets when creating the monitor. Displays Published if you select the Use Network Scope check box when creating the monitor.

Place the cursor on a data point in graph line to view details. Place the cursor on an Event icon to view the event details. Right-click the graph to access the graph shortcut menu (refer to ["Configuring the performance graph display" on page 1177](#page-1231-0)).

To configure a time series performance monitor, refer to ["Configuring a user-defined product](#page-431-0)  [performance monitor" on page 377](#page-431-0) or ["Configuring a user-defined port performance monitor" on](#page-434-0)  [page 380.](#page-434-0)

## <span id="page-431-0"></span>Configuring a user-defined product performance monitor

For creating a user-defined dashboard, refer to ["Creating a user-defined dashboard" on page 311](#page-365-0) and perform the following steps to configure a user-defined product performance monitor.
1. Click the Customize Dashboard icon.

The **Customize Dashboard** dialog box displays.

- 2. Click the **Performance** tab.
- 3. Click Add.

The Add Performance Dashboard Monitor dialog box displays.

4. Enter a unique title for the monitor.

The title can be up to 256 characters in length.

- 5. Select the type of monitor you are creating from the **Monitor Type Products** area:
	- **Top**  $N$  Select to monitor the top N (number) products affected by the selected measure.
	- Bottom N Select to monitor the bottom N (number) products affected by the selected measure.
	- Distribution Select to monitor the selected measure for five defined distribution percentages.
	- Time Series Select to monitor a selected measure for a range of time and specified target.
- 6. Select the product measure for the monitor in the Measure area:
	- Memory Utilization Percentage
	- CPU Utilization Percentage
	- Temperature
	- Fan Speed
	- Response Time
	- System Up Time
	- Ports Not In Use
	- Ping Packet Loss Percentage
	- AP Client Count (not available for Time Series monitors)
- 7. (Top N and Bottom N monitors only) Select the number products to include in a selected measure by entering a number in the For Top N, Bottom N Monitors, N= field.

Valid values are from 1 through 25. The default is 10.

- 8. (Top N, Bottom N, and Distribution monitors only) Configure the monitor to show only values greater than or less than a specified value by completing the following steps.
	- a. Select the Show values check box.
	- b. Select greater than or less than from the list.
	- c. Enter a value in the field.
- 9. (Top N, Bottom N, and Distribution monitors only) Configure threshold numbers and associated colors by completing the following steps.

Depending on the monitor type you select, you can define up to four threshold numbers in increasing or decreasing order and up to five associated threshold colors.

(Top N and Bottom N monitors only) The decreasing order defaults are as follows: 90 and above displays red, 75 and above displays orange, 60 and above displays yellow, and all others display blue. The maximum values allowed are -32,768 through 32,767 for SFP power and 0 through 32,767 for all other measures.

(Distribution monitors only) The increasing order defaults are as follows: 0 through 20 displays green, 21 through 40 displays blue, 41 through 60 displays yellow, 61 through 80 displays orange, and 81 through 100 displays red.

- a. (Top N and Bottom N monitors only) Select the check box.
- b. Enter a number in the field.
- c. Click the color square to launch the Color dialog box.
	- To pick a color from a swatch, select the **Swatches** tab. Select a color from the display.
	- To specify a color based on hue, saturation, and brightness, click the HSV tab. Specify the hue (0 through 360 degrees), saturation (0 through 100%), value (0 through 100%), and transparency (0 through 100%).
	- To specify a color based on hue, saturation, and lightness, click the HSL tab. Specify the hue (0 through 360 degrees), saturation (0 through 100%), lightness (0 through 100%), and transparency (0 through 100%).
	- To specify a color based on values of red, green, and blue, click the RGB tab. Specify the values for red (0 through 255), green (0 through 255), blue (0 through 255), and alpha (0 through 255).
	- To specify a color based on values of cyan, magenta, yellow, and black, click the CMYK tab. Specify the values for cyan (0 through 255), magenta (0 through 255), yellow (0 through 255), black (0 through 255), and alpha (0 through 255).
	- To reset to the default color, click Reset.
- 10. (Time series monitors only) Add targets for the monitor by clicking Add and completing steps in ["Adding targets to a user-defined performance monitor" on page 380.](#page-434-0)

Remove targets from the monitor by selecting one or more targets in the Targets list and clicking Remove.

11. Click OK on the Add Performance Dashboard Monitor dialog box.

The Customize Dashboard dialog box displays with the new monitor in the Performance Monitors list.

12. Click OK on the Customize Dashboard dialog box.

The new performance monitors display at the bottom of the dashboard.

#### Accessing additional data from user-defined product performance monitors

- In a Distribution monitor, double-click a percentage range to navigate to the *Measure\_Type* Distribution Data Details dialog box. For more information, refer to ["Viewing product](#page-437-0)  [distribution data details" on page 383](#page-437-0) or ["Viewing port distribution data details" on page 384.](#page-438-0)
- In a Top N or Bottom N product monitor, double-click a row or right-click a row and select Show Graph/Table to navigate to the Historical Graphs/Tables dialog box for the selected measures. For more information, refer to ["Performance Data" on page 1131.](#page-1185-0)

### <span id="page-434-0"></span>Adding targets to a user-defined performance monitor

You can only add targets for Time Series monitors. For creating a user-defined dashboard, refer to ["Creating a user-defined dashboard" on page 311](#page-365-0) and perform the following steps to add targets to a user-defined product performance monitor.

1. Click the Customize Dashboard icon.

The **Customize Dashboard** dialog box displays.

- 2. Click the Performance tab.
- 3. Click Add.

The Add Performance Dashboard Monitor dialog box displays.

- 4. Select Time Series from the Monitor Type Product or Port area.
- 5. Select the port measure for the monitor in the Measure area
- 6. Display data for a specific duration from the Duration options.
- 7. Click Add beneath the Targets table.

The Performance Dashboard Monitor Targets dialog box displays.

Depending on the type of measure you select, you can add SAN products/portsand FCIP tunnels to the list of targets.

If you selected a product measure, continue with [step 8](#page-434-1).

If you selected SAN port measure, continue with [step 8.](#page-434-1)

If you selected a FC IP port measure, go to [step 11](#page-434-2).

- <span id="page-434-1"></span>8. Click the SAN tab.
- 9. Select SAN targets from the Available SAN Sources list.
- 10. Click the right arrow button to move the targets to the Selected Sources list.
- <span id="page-434-2"></span>11. Select FCIP targets from the Available list.
- 12. Click the right arrow button to move the targets to the Selected Sources list.
- 13. Click OK on the Performance Dashboard Monitor Targets dialog box.

The targets display in the Targets list of the Add Performance Dashboard Monitor dialog box.

14. Click OK on the Add Performance Dashboard Monitor dialog box.

The Customize Dashboard dialog box displays with the new monitor in the Performance Monitors list.

15. Click OK on the Customize Dashboard dialog box.

The performance monitors display at the bottom of the dashboard.

#### Configuring a user-defined port performance monitor

For creating a user-defined dashboard, refer to ["Creating a user-defined dashboard" on page 311](#page-365-0) and perform the following steps to configure a user-defined port performance monitor.

1. Click the Customize Dashboard icon.

The Customize Dashboard dialog box displays.

- 2. Click the Performance tab.
- 3. Click Add.

The Add Performance Dashboard Monitor dialog box displays.

- 4. Select the type of monitor you are creating from the Monitor Type Port area:
	- **Top**  $N$  Select to monitor the top N (number) ports affected by the selected measure.
	- Bottom N Select to monitor the bottom N (number) ports affected by the selected measure.
	- Distribution Select to monitor the selected measure for five defined distribution percentages.
	- Time Series Select to monitor a selected measure for a range of time and specified targets.
- 5. Select the port measure for the monitor in the **Measure** area:

#### Common • Port Utilization Percentage

- 
- Traffic • CRC Errors
- FC
	- **Link Resets**
- Signal Losses
- Sync Losses
- Link Failures
- Sequence Errors
- Invalid Transmissions
- C3 Discards
- C3 Discards TX TO
- C3 Discards RX TO
- C3 Discards Unreachable
- C3 Discards Other
- Encode Error Out
- **SFP Power**
- **SFP Voltage**
- **SFP Current**
- **SFP Temperature**
- Invalid Ordered Sets
- BB Credit Zero
- Trucated Frames

FCIP

- Cumulative Compression Ratio
- **Latency**
- Dropped Packets
- **Link Retransmits**
- Timeout Retransmits
- Fast Retransmits
- Duplicate Ack Received
- Window Size RTT
- TCP Out of Order Segments
- Slow Start Status
- Current Compression Ratio
- IP
- Errors
- Discards
- Receive EOF
- Underflow Errors
- Overflow Errors
- Alignment Errors
- Runtime Errors
- Too Long Errors
- •
- •
- Wireless
- Dropped Events
- **MAC Errors**
- Back Packets Received
- **Tx Errors**
- 6. (Top N and Bottom N monitors only) Select the number of ports to include in a selected measure by entering a number in the For Top N, Bottom N Monitors, N= text box.

Valid values are from 1 through 25. The default is 10.

- 7. (Top N, Bottom N, and Distribution monitors only) Configure the monitor to show only values greater than or less than a specified value by completing the following steps.
	- a. Select the Show values check box.
	- b. Select greater than or less than from the list.
	- c. Enter a value in the field.
- 8. (Top N, Bottom N, and Distribution monitors only) Configure threshold numbers and associated colors by completing the following steps.

Depending on the monitor type you select, you can define up to four threshold numbers in increasing or decreasing order and up to five associated threshold colors.

(Top N and Bottom N monitors only) The decreasing order defaults are as follows: 90 and above displays red, 75 and above displays orange, 60 and above displays yellow, and all others display blue. The maximum values allowed are -32,768 through 32,767 for SFP power and 0 through 32,767 for all other measures.

(Distribution monitors only) The increasing order defaults are as follows: 0 through 20 displays green, 21 through 40 displays blue, 41 through 60 displays yellow, 61 through 80 displays orange, and 81 through 100 displays red.

- a. (Top N and Bottom N monitors only) Select the check box.
- b. Enter a number in the field.
- c. Click the color square to launch the **Color** dialog box.
	- To pick a color from a swatch, select the **Swatches** tab. Select a color from the display.
	- To specify a color based on hue, saturation, and brightness, click the HSV tab. Specify the hue (0 through 360 degrees), saturation (0 through 100%), value (0 through 100%), and transparency (0 through 100%).
	- To specify a color based on hue, saturation, and lightness, click the HSL tab. Specify the hue (0 through 360 degrees), saturation (0 through 100%), lightness (0 through 100%), and transparency (0 through 100%).
	- To specify a color based on values of red, green, and blue, click the RGB tab. Specify the values for red (0 through 255), green (0 through 255), blue (0 through 255), and alpha (0 through 255).
	- To specify a color based on values of cyan, magenta, yellow, and black, click the CMYK tab. Specify the values for cyan (0 through 255), magenta (0 through 255), yellow (0 through 255), black (0 through 255), and alpha (0 through 255).
	- To reset to the default color, click Reset.
- 9. (Time series monitors only) Add targets for the monitor by clicking Add and completing the steps in ["Adding targets to a user-defined performance monitor" on page 380](#page-434-0).

Remove targets from the monitor by selecting one or more targets in the Targets list and clicking Remove.

10. Click OK on the Add Performance Dashboard Monitor dialog box.

The Customize Dashboard dialog box displays with the new monitor in the Performance Monitors list.

11. Click OK on the Customize Dashboard dialog box.

The new performance monitors display at the bottom of the dashboard.

#### Accessing additional data from user-defined port performance monitors

- In a Distribution monitor, double-click a percentage range to navigate to the *Measure\_Type* Distribution Data Details dialog box. For more information, refer to ["Viewing product](#page-437-0)  [distribution data details" on page 383](#page-437-0) or ["Viewing port distribution data details" on page 384.](#page-438-0)
- In a Top N or Bottom N monitor, double-click a row or right-click a row and select **Show** Graph/Table to navigate to the Custom: Historical Performance Graph dialog box for the selected measures. For more information, refer to "Generating and saving a historical [performance graph" on page 1144.](#page-1198-0)
- In a Top N or Bottom N C3 Discards TX TO and C3 Discards RX TO monitors, right-click an FC-port row (Fabric OS device running 7.1.0 or later) and select **Discarded Frames** to navigate to the Discarded Frames dialog box. For more information, refer to "Viewing discarded frames" [from a port" on page 564](#page-618-0).

## <span id="page-437-0"></span>Viewing product distribution data details

Each bar on the product distribution graph maps directly to one of the five percentage ranges defined for the distribution performance monitor (refer to ["Distribution performance monitors" on](#page-429-0)  [page 375](#page-429-0)).

1. Double-click a bar in the graph.

The *Monitor\_Title* Data Details dialog box displays.

2. Review the data.

The product distribution data details include the following fields and components:

- Product The name of the product affected by the selected measure.
- *Measure Type* This column depends on which measure you select for the monitor.
	- Memory Utilization Percentage The memory utilization percentage for the product.
	- CPU Utilization Percentage The CPU utilization percentage for the product.
	- $\blacksquare$  Temperature  $-$  The temperature in Celsius for the product.
	- Fan Speed The fan speed in RPM for the product.
	- Response Time  $-$  The response time in seconds for the product.
	- System Up Time  $-$  The system up time in days for the product.
	- Ports Not In Use The number of ports not in use for the product.
	- **Ping Packet Loss Percentage The ping packet loss percentage for the product.**
	- AP Client Count The number of AP clients for the product.
- ${\sf Fabric}$  The fabric to which the device belongs.
- **Product Type** The type of product (for example, switch).
- State The product state (for example, Offline).
- Status The product status (for example, Reachable).
- Tag  $-$  The product tag.
- **Serial**  $#$   $-$  The serial number of the product.
- $Model The product model.$
- Port Count The number of ports on the product.
- Firmware The firmware level running on the product.
- Location The location of the product.
- Contact A contact name for the product.
- 3. Click Close.

### <span id="page-438-0"></span>Viewing port distribution data details

Each bar on the port distribution graph maps directly to one of the five percentage ranges defined for the distribution monitor (refer to ["Distribution performance monitors" on page 375](#page-429-0)).

1. Double-click a bar in the graph.

The *Monitor\_Title* Data Details dialog box displays.

2. Review the data.

The port distribution data details include the following fields and components:

- Port  $-$  The port affected by the selected measure.
- **TX/RX** Whether the port is transmitting (TX) or receiving (RX) data. This column is not available for all measures.
- *Measure\_Type* This column depends on which measure you select for the monitor.
	- **Common** 
		- Port Utilization Percentage The memory utilization percentage.
		- Traffic The traffic in mbps.
		- CRC Errors The number of CRC errors.
	- FC
		- Link Resets The number of link resets.
		- Signal Losses The number of signal failures.
		- Sync Losses The number of synchronization failures.
		- Link Failures The number of link failures.
		- Sequence Errors The number of sequence errors.
		- Invalid Transmissions The number of invalid transmissions.
		- C3 Discards The number of class 3 frames discarded.
		- C3 Discards TX TO The number of transmitted class 3 frames discarded due to timeout.
		- C3 Discards RX TO The number of received class 3 frames discarded due to timeout.
		- C3 Discards Unreachable The number of class 3 frames discarded due to unreachable destination.
		- C3 Discards Other The number of class 3 frames discarded due to other reasons.
		- Encode Error Out The number of encode errors outside of the frame.
		- SFP Power The SFP power in dbm.
		- SFP Voltage The SFP voltage in mV.
		- SFP Current The SFP current in mA.
- SFP Temperature The SFP temperature in Celsius.
- Invalid Ordered Sets The number of invalid ordered sets received at a port.
- BB Credit Zero The number of transition in and out of the BB credit zero state.
- Truncated Frames The number of truncated frames received at a port.
- FCIP
	- Cumulative Compression Ratio The cumulative compression ratio for the FCIP tunnel.
	- $Latency The latency for the FCIP tunnel.$
	- Dropped Packets The number of dropped packets.
	- Link Retransmits The number of retransmitted links.
	- Timeout Retransmits The number of retransmits due to timeout.
	- Fast Retransmits The number of fast retransmits triggered.
	- Duplicate Ack Received The number of duplicate acknowledgements received.
	- Window Size RTT The window size round trip time.
	- TCP Out of Order Segments The number of segments received out of order.
	- Slow Start Status The number of slow starts.
	- Current Compression Ratio The current compression ratio for the FCIP tunnel.
- IP
	- Errors The number of errors.
	- Discards The number of discarded frames.
	- Receive EOF The number of end-of-frames received.
	- Underflow Frrors The number of underflow errors.
	- Overflow Errors The number of overflow errors.
	- Alignment Errors The number of alignment errors.
	- Runtime Errors The number of run time errors.
	- Too Long Errors The number of too long frame errors.
- Wireless
	- Dropped Events The number of dropped events.
	- MAC Errors The number of MAC errors.
	- Back Packets Received The number of bad packets received.
	- Tx Errors The number of transmit errors.
- **Product**  $-$  The product affected by this monitor.
- **Type**  $-$  The type of port (for example, U-Port).
- $Identifier The port identifier.$
- Port Number The port number.
- $State$  The port state (for example, Enabled).
- Status The port status (for example, Up).
- 3. Click Close.

# Traffic flow dashboard monitors

#### **NOTE**

Traffic flow monitors are only supported on devices running Fabric OS 7.2 and later with the Fabric Vision license.

You can use the dashboard to monitor traffic flows. To monitor a flow, you must first create and activate the flow in Flow Vision (refer to [Chapter 30, "Flow Vision".](#page-1243-0)

### Traffic flow monitor types

You can create the following types of monitors for traffic flows:

- Top  $N -$  Displays the top number of traffic flows for the selected measure in a table.
- Bottom N Displays the bottom number of traffic flows for the selected measure in a table.
- Time Series Displays the selected measures for a range of time and specified targets for traffic flows in a chart.
- Performance graph Displays the configured performance graph on the dashboard.

#### <span id="page-440-0"></span>Traffic flow measures

You can use the following measures to create your traffic flow monitors:

- **SCSI** 
	- Read Frame Count (frames) The SCSI read command frame count as reported in the last data point received for the flow.
	- Write Frame Count (frames) The SCSI write command frame count as reported in the last data point received for the flow.
	- Read Frame Rate  $(f/s)$  The SCSI write frame rate per second as reported in the last data point received for the flow.
	- Write Frame Rate  $(f/s)$  The SCSI write frame rate per second as reported in the last data point received for the flow.
	- Read Data (Bytes) The SCSI read data in bytes as reported in the last data point received for the flow.
	- Write Data (Bytes) The SCSI read data in bytes as reported in the last data point received for the flow.
	- Read Data Rate (Mbps) The SCSI read frame in megabytes per second rate as reported by the last data point.
	- Write Data Rate (Mbps) The SCSI write frame rate in megabytes per second as reported by the last data point.
- Frame
	- Transmit Frame Count (frames) The transmit frame count as reported in the last data point received for the flow.
	- Receive Frame Count (frames) The received frame count as reported in the last data point received for the flow.
	- Transmit Frame Rate  $(f/s)$  The transmit frame rate per second as reported in the last data point received for the flow.
	- Receive Frame Rate  $(f/s)$  The received frame rate per second as reported in the last data point received for the flow.
	- Transmit Word Count (bytes) The transmit word count in bytes as reported in the last data point received for the flow.
	- Receive Word Count (bytes) The received word count in bytes as reported in the last data point received for the flow.
	- Transmit Throughput (Mbps) The transmit throughput in megabytes per second as reported by the last data point.
	- Receive Throughput (Mbps) The received throughput in megabytes per second as reported by the last data point.
	- Generator Transmit Frame Count (frames) The transmit frame count as reported in the last data point received for the flow.
	- Generator Receive Frame Count (frames) The received frame count as reported in the last data point received for the flow.
	- Mirrored Frames Count (frames) The mirrored frame count as reported in the last data point received for the flow.
	- Mirrored Tx Frames (frames) The mirrored transmit frame count as reported in the last data point received for the flow.
	- Mirrored Rx Frames (frames) The mirrored received frame count as reported in the last data point received for the flow.

# Traffic flow performance graph monitor

The traffic flow performance monitors display ([Figure 159\)](#page-442-0) the selected measures in a chart.

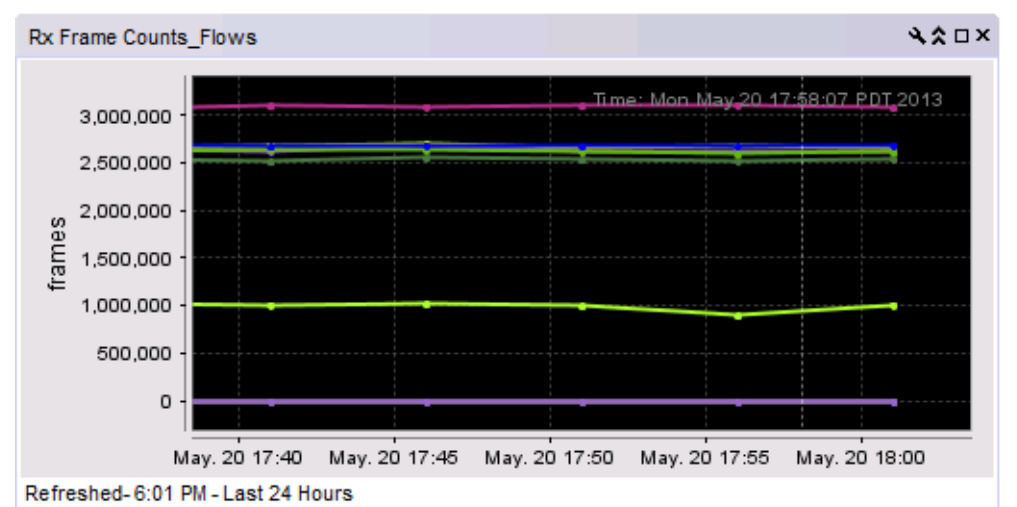

<span id="page-442-0"></span>FIGURE 159 Traffic flow performance graph monitor example

The traffic flows performance monitor includes the following data:

- Monitor title The user-defined monitor title.
- Value (y-axis) The number of objects affected by the selected measure.
- Time  $(x-axis)$  The time the monitor collected the data.
- **Legend** (below the x-axis)  $-$  The line color and the associated data that each line represents.

#### Accessing additional data from traffic flows performance graph monitors

- Place the cursor on a data point in graph line to view details.
- Right-click the graph to access the graph shortcut menu (refer to "Configuring the performance [graph display" on page 1177\)](#page-1231-0).

# Top or bottom traffic flow performance monitor

The top or bottom traffic flow performance monitors [\(Figure 160](#page-443-0)) top or bottom number of flows for the selected measure in a table.

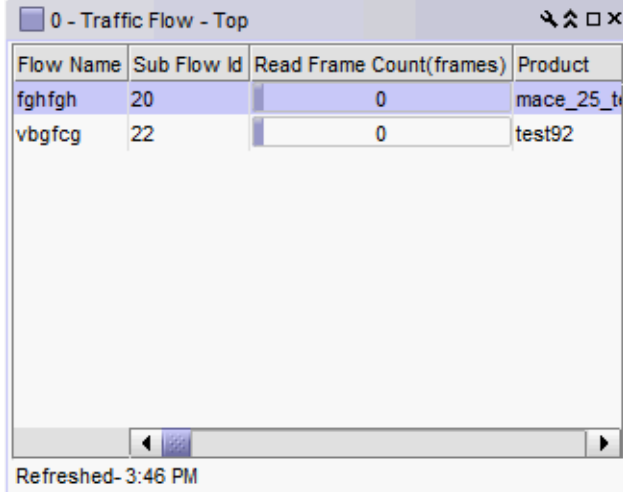

#### <span id="page-443-0"></span>FIGURE 160 Top traffic flow monitor example

The top or bottom flow performance monitor includes the following data:

- Threshold icon/object count/monitor title The color associated with the threshold and the number of objects within that threshold are displayed next to the monitor title.
- Flow Name The name of the flow.
- Sub Flow ID The sub-flow identifier.
- *Measure\_Type* The percentage bar of the selected measure. For a list of selected measures, refer to ["Traffic flow measures" on page 386](#page-440-0).

By default, flows display sorted by the *Measure\_Type* value (top flows sort from highest to lowest and bottom flows sort lowest to highest). Click a column head to sort the columns by that value.

- Product The device name.
- Source The source device identifier.
- **Destination**  $-$  The destination device identifier.
- Feature The active feature for the sub-flow definition. Valid values include: Generator, Monitor, or Mirror.
- $Rx$  Port  $-$  The receive (ingress) port.
- Tx Port The transmit (egress) port.
- LUN The LUN values defined in the flow.
- Bi-direction Whether or not the flow is bi-directional. Valid values are Yes or No.
- Flow Definition Persistence Whether or not to persist flow definition over device reboot.
- SCSI Commands List of provisioned SCSI commands.
- Size The size of the frame payload.
- Pattern  $-$  The pattern of the frame payload.

#### Accessing additional data from traffic flow performance monitors

- Right-click a row in the table to access the shortcut menu and select one of the following options:
	- Show Graph/Table Launches the Flow Graphing dialog box with the selected measures (sub-flows) to be plotted.
	- Locate Move the focus to the SAN tab with the associated switch highlighted.
	- Monitor Launches the Monitor Flow Vision dialog box with the selected sub-flows in the Active Flows list.
	- Table Use to configure the table (refer to ["Customizing application tables" on page 412\)](#page-466-0).
- Right-click column head to configure the table (refer to ["Customizing application tables" on](#page-466-0)  [page 412](#page-466-0)).

#### Time series traffic flow performance monitor

The time series traffic flow performance monitors display ([Figure 161](#page-444-0)) the selected measure in a chart.

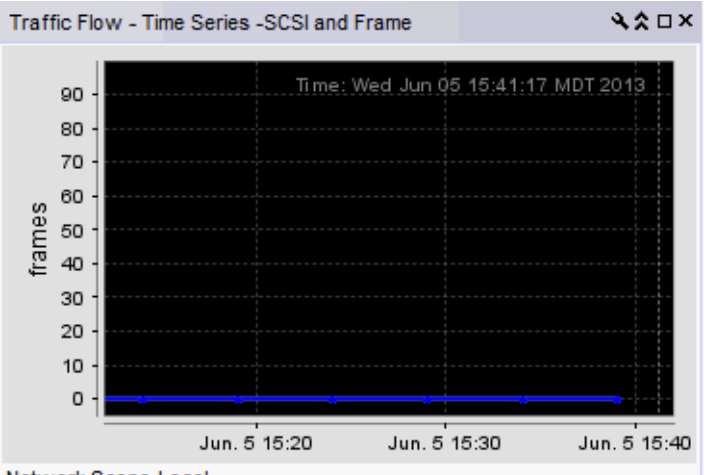

Network Scope-Local

<span id="page-444-0"></span>FIGURE 161 Traffic flow performance monitor example

The time series traffic flow performance monitor includes the following data:

The time series performance monitor includes the following data:

- Monitor title  $-$  The user-defined monitor title.
- Value (y-axis)  $-$  The number of objects affected by this monitor.
- **Time**  $(x-axis)$  The date and time the monitor collected the data.
- Legend (below the x-axis) The line color and the associated data that each line represents.

Place the cursor on a data point in graph line to view details. Place the cursor on an Event icon to view the event details. Right-click the graph to access the graph shortcut menu (refer to ["Configuring the performance graph display" on page 1177](#page-1231-0)).

To configure a time series performance monitor, refer to ["Configuring a user-defined traffic flow](#page-445-0)  [performance monitor" on page 391](#page-445-0).

## Configuring a traffic flows monitor from a performance graph

1. Configure the performance graph.

To configure a traffic flows performance graph, refer to //link to flow vision//.

2. Click Save As Widget to create a monitor of the graph data for the dashboard.

The Historical Chart Monitor *- Date\_Time* dialog box displays (where *Date\_Time* is the date and time the monitor was created).

- 3. Modify the title, if necessary, and click OK.
- 4. Click OK on the message.

The new monitor is added to the **Performance** tab of the **Customize Dashboard** dialog box.

5. From the dashboard, click the Customize Dashboard icon.

The Customize Dashboard dialog box displays.

6. Click the Performance tab.

The new performance monitor displays at the bottom of the Performance Monitors list.

- 7. Select the **Display** check box for the new monitor.
- 8. Click OK on the Customize Dashboard dialog box.

### <span id="page-445-0"></span>Configuring a user-defined traffic flow performance monitor

For creating a user-defined dashboard, refer to "Creating a user-defined dashboard" on page 346 and perform the following steps to configure a user-defined port performance monitor.

1. Click the Customize Dashboard icon.

The **Customize Dashboard** dialog box displays.

- 2. Click the Performance tab.
- 3. Click Add.

The Add Performance Dashboard Monitor dialog box displays.

- 4. Select the type of monitor you are creating from the Monitor Type Traffic Flows area:
	- **Top**  $N$  Select to monitor the top  $N$  (number) ports affected by the selected measure.
	- **Bottom N** Select to monitor the bottom N (number) ports affected by the selected measure.
	- Time Series Select to monitor one or more measures for a range of time and specified targets.

5. Select the traffic measure for the monitor in the **Measure** area:

For Time Series monitors, you can select more than one measure.

**SCSI** 

- Read Frame Count (frames)
- Write Frame Count (frames)
- Read Frame Rate (f/s)
- Write Frame Rate (f/s)
- Read Data (Bytes)
- Write Data (Bytes)
- Read Data Rate (Mbps)
- Write Data Rate (Mbps)

Frame

- Transmit Frame Count (frames)
- Receive Frame Count (frames)
- Transmit Frame Rate (f/s)
- Receive Frame Rate (f/s)
- Transmit Word Count (bytes)
- Receive Word Count (bytes)
- Transmit Throughput (Mbps)
- Receive Throughput (Mbps)
- Generator Transmit Frame Count (frames)
- Generator Receive Frame Count (frames)
- Mirrored Frames Count (frames)
- Mirrored Tx Frames (frames)
- Mirrored Rx Frames (frames)
- 6. (Top N and Bottom N monitors only) Select the number of ports to include in a selected measure by entering a number in the For Top N, Bottom N Monitors,  $N$ = text box.

Valid values are from 1 through 25. The default is 10.

- 7. (Top N and Bottom N monitors only) Configure the monitor to show only values greater than or less than a specified value by completing the following steps.
	- a. Select the **Show values** check box.
	- b. Select greater than or less than from the list.
	- c. Enter a value in the field.
- 8. (Top N and Bottom N monitors only) Configure threshold numbers and associated colors by completing the following steps.

Depending on the monitor type you select, you can define up to four threshold numbers in increasing or decreasing order and up to five associated threshold colors.

(Top N and Bottom N monitors only) The decreasing order defaults are as follows: 90 and above displays red, 75 and above displays orange, 60 and above displays yellow, and all others display blue. The maximum values allowed are -32,768 through 32,767 for SFP power and 0 through 32,767 for all other measures.

- a. (Top N and Bottom N monitors only) Select the check box.
- b. Enter a number in the field.
- c. Click the color square to launch the Color dialog box.
	- To pick a color from a swatch, select the **Swatches** tab. Select a color from the display.
	- To specify a color based on hue, saturation, and brightness, click the HSV tab. Specify the hue (0 through 360 degrees), saturation (0 through 100%), value (0 through 100%), and transparency (0 through 100%).
	- To specify a color based on hue, saturation, and lightness, click the HSL tab. Specify the hue (0 through 360 degrees), saturation (0 through 100%), lightness (0 through 100%), and transparency (0 through 100%).
- To specify a color based on values of red, green, and blue, click the RGB tab. Specify the values for red (0 through 255), green (0 through 255), blue (0 through 255), and alpha (0 through 255).
- To specify a color based on values of cyan, magenta, yellow, and black, click the CMYK tab. Specify the values for cyan (0 through 255), magenta (0 through 255), yellow (0 through 255), black (0 through 255), and alpha (0 through 255).
- To reset to the default color, click Reset.
- 9. (Time series monitors only) Add targets for the monitor by clicking Add and completing the steps in ["Adding targets to a traffic flow performance monitor" on page 393.](#page-447-0)

Remove targets from the monitor by selecting one or more targets in the Targets list and clicking Remove.

10. Click OK on the Add Performance Dashboard Monitor dialog box.

The Customize Dashboard dialog box displays with the new monitor in the Performance Monitors list.

11. Click OK on the Customize Dashboard dialog box.

The new performance monitors display at the bottom of the dashboard.

### <span id="page-447-0"></span>Adding targets to a traffic flow performance monitor

You can only add targets for Time Series monitors.

1. Select a user-defined dashboard and click the Customize Dashboard icon.

The Customize Dashboard dialog box displays.

- 2. Click the **Performance** tab.
- 3. Click Add.

The Add Performance Dashboard Monitor dialog box displays.

- 4. Select Time Series from the Traffic Flows area.
- 5. Select the one or more measures for the monitor in the **Measure** area
- 6. Click Add beneath the Targets table.

The Performance Dashboard Monitor Targets dialog box displays.

7. Select a fabric from the **Fabric** list.

Flows defined in the selected fabric display in the Available Flow list. Both the Available Flow list and the Selected Flow list contain the following information:

- Sub Flow ID The sub flow identifier.
- Flow Name  $-$  The name of the flow.
- Switch IP Address The IP address of the target switch.
- **Source**  $-$  The source device identifier.
- **Destination** The destination device identifier.
- Feature The active feature for the sub flow definition. Valid values include: Generator, Monitor, or Mirror.
- LUN The LUN values defined in the flow.
- Bi-direction Whether or not the flow is bi-directional. Valid values are Yes or No.
- 8. Select Port Type from the list. You can monitor flows for VE\_Ports alone by selecting VE Ports as port type.
- 9. Select the flow targets from the Available Flow list and click the right arrow button to move the targets to the Selected Flow list.

Remove targets from the monitor by selecting one or more targets in the Selected Flow list and clicking the left arrow button.

10. Click OK on the Performance Dashboard Monitor Targets dialog box.

The targets display in the Targets list of the Add Performance Dashboard Monitor dialog box.

11. Click OK on the Add Performance Dashboard Monitor dialog box.

The Customize Dashboard dialog box displays with the new monitor in the Performance Monitors list.

12. Click OK on the Customize Dashboard dialog box.

The new performance monitors display at the bottom of the dashboard.

# **Chapter**

# In this chapter

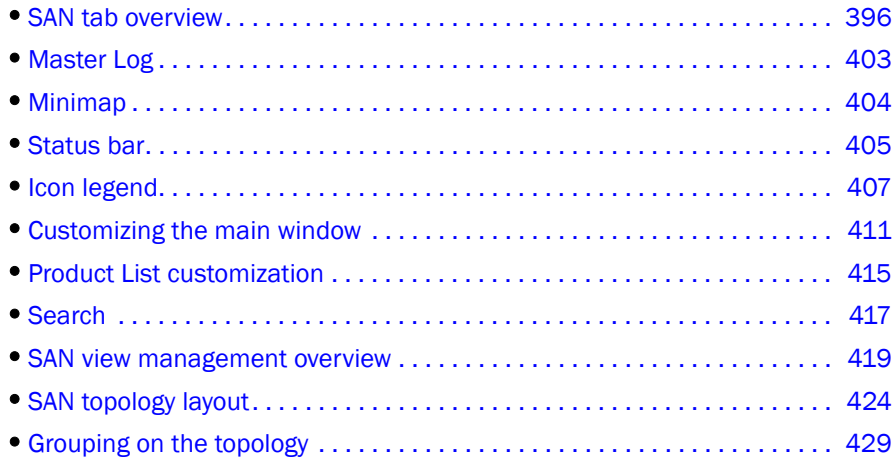

# <span id="page-450-0"></span>SAN tab overview

The SAN tab [\(Figure 162](#page-450-1)) displays the Product List, Topology Map, Master Log, Utilization Legend, and Minimap.

#### **NOTE**

When you launch the Management application or navigate to a new view, the SAN tab displays with a gray screen over the Product List and Topology Map while data is loading.

You can change the default size of the display by placing the cursor on the divider until a double arrow displays. Click and drag the adjoining divider to resize the window. You can also show or hide an area by clicking the left or right arrow on the divider.

#### **NOTE**

Some areas may be hidden by default. To view areas of the SAN tab, select View > Show Panels > All Panels, or press F12.

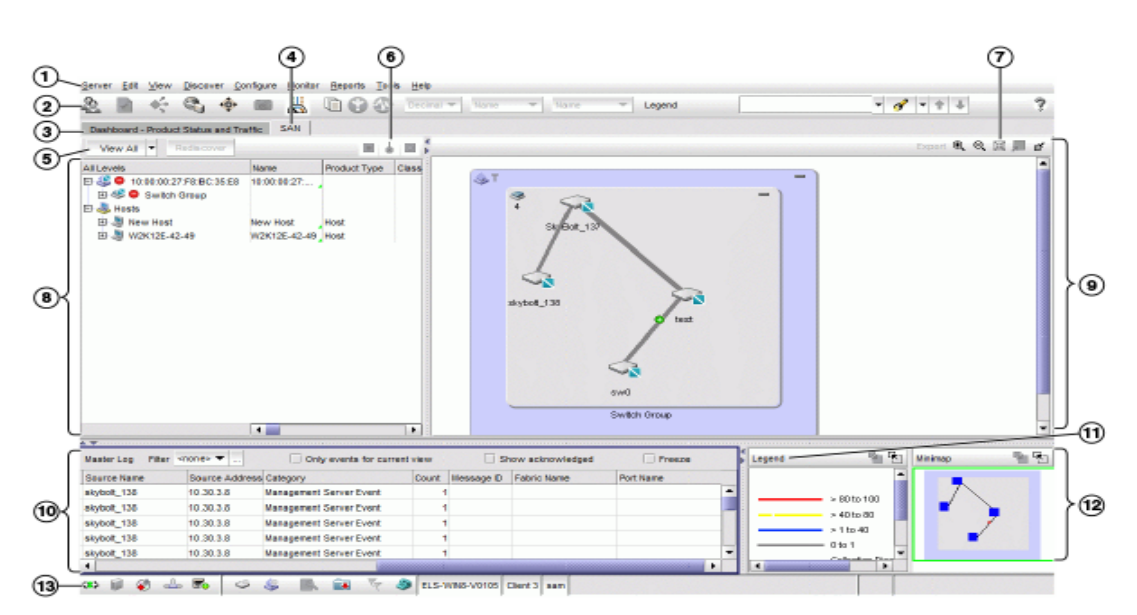

<span id="page-450-1"></span>FIGURE 162 Main window - SAN tab

- 1. Menu bar Lists commands you can perform on the SAN tab. Some menu items display as disabled unless you select the correct object from the product list or topology map. For a list of the many functions available on each menu, refer to ["SAN main menus" on page 1488.](#page-1542-0)
- 2. SAN main toolbar Provides buttons that enable quick access to dialog boxes and functions. For a list of available commands, refer to ["SAN main toolbar" on page 397](#page-451-0).
- 3. Dashboard tab Provides a high-level overview of the network managed by the Management application server. For more information, refer to ["Dashboard Management" on page 305](#page-359-0).
- 4. SAN tab Displays the Master Log, Minimap, Connectivity Map (topology), and Product List.
- 5. View All list Enables you to create, copy, or edit a view, select how to view the Product List (All Levels, Products and Ports, Products Only, or Ports Only), and select which view you want to display in the main window. For more information, refer to ["View All list" on page 398](#page-452-0). For step-by-step instruction about creating a view, refer to ["Creating a customized view" on](#page-474-0)  [page 420.](#page-474-0)
- 6. Port Display buttons Provides buttons that enable quick access to configuring how ports display. Not enabled until you discover a fabric or host. For more information, refer to ["Port](#page-453-0)  [Display buttons" on page 399](#page-453-0).
- 7. Connectivity Map toolbar Provides tools for viewing the Connectivity Map as well as exporting the Connectivity Map as an image. Does not display until you discover a fabric. For more information, refer to ["Connectivity Map toolbar" on page 399](#page-453-1).
- 8. Product List Lists the devices discovered in the Management application. For more detailed information, refer to ["Product List" on page 400.](#page-454-0)
- 9. Connectivity Map Displays the topology, including discovered and monitored devices and connections. For more information, refer to ["Connectivity Map" on page 401.](#page-455-0)
- 10. Master Log Displays all events that have occurred on the Management application. For more information, refer to ["Master Log" on page 403.](#page-457-0)
- 11. Utilization Legend (Trial and Licensed version only) Indicates the percentage ranges represented by the colored, dashed lines on the Connectivity Map. Only displays when you select Monitor > Performance > View Utilization or click the Utilization icon on the toolbar. For more information, refer to ["Utilization Legend" on page 402](#page-456-0).
- 12. Minimap Displays a "bird's-eye" view of the entire topology. Does not display until you discover a fabric. For more information, refer to ["Minimap" on page 404.](#page-458-0)
- 13. Status bar Displays the connection, port, product, fabric, special event, call home, and backup status, as well as Server and User data. For more information, refer to ["Status bar" on](#page-459-0)  [page 405.](#page-459-0)

#### <span id="page-451-0"></span>SAN main toolbar

The toolbar is located beneath the Menu bar and provides icons to perform various functions.

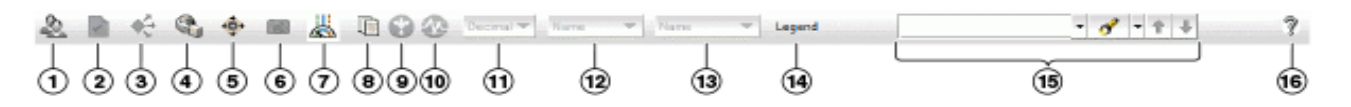

#### FIGURE 163 SAN main toolbar

The icons on your toolbar vary based on the licensed features on your system.

- 1. Users Displays the Users dialog box. Use to configure users, user groups, and permissions.
- 2. Properties Displays the Properties dialog box of the selected device or fabric. Use to view or edit device or fabric properties.
- 3. Launch Element Manager Launches the Element Manager of the selected device. Use to configure a device through its Element Manager.
- 4. Fabric discovery Displays the Discover Fabrics dialog box. Use to configure discovery.
- 5. Zoning Displays the Zoning dialog box. Use to configure zoning.
- 6. Track Fabric Changes Select to turn track fabric changes on or off for the selected device or group.
- 7. View Utilization Displays or hides the utilization legend.
- 8. View Report Displays the View Reports dialog box. Use to view available reports.
- 9. Flow Vision Displays the Flow Vision dialog box. Use to configure Flow Vision.
- 10. MAPS Displays the MAPS dialog box. Use to configure MAPS.
- 11. Domain ID/Port  $#$  Use to set the domain ID or port number to display as decimal or hex in the Product List.
- 12. Product Label Use to set the product label for the devices in the Connectivity Map and Product List.
- 13. Port Label Use to set the port label for the devices in the Connectivity Map and Product List.
- 14. Legend Use to view the topology legend. For more information, refer to ["SAN product icons"](#page-461-1) [on page 407](#page-461-1).
- 15. Product List Search Use to search for a device in the Product List. For detailed instructions, refer to ["Search" on page 417](#page-471-0).
- 16. Help Displays the Online Help.

#### <span id="page-452-0"></span>View All list

The View All list is located at the top-left side of the window and enables you to create, copy, or edit a view, select how to view the Product list (All Levels, Products and Ports, Products Only, or Ports Only), and select which view you want to display in the main window. The View All list does not display until you discover a fabric. To discover a fabric, refer to ["Discovering fabrics" on page 38](#page-92-0).

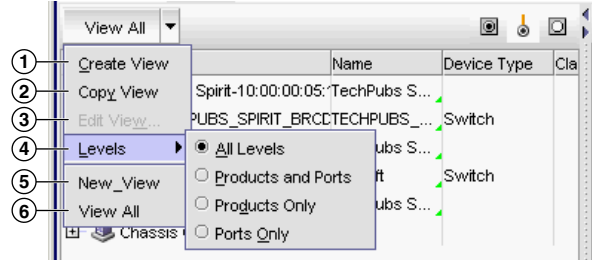

- 1. Create View Select to create a new view.
- 2. Copy View Select to copy an existing view.
- 3. Edit View Select to edit an existing view.
- 4. Levels Select the level at which you want to view the Product list, Options include: All Levels, Products and Ports, Products Only, or Ports Only.
- 5. *View\_Name* Any additional views that you create. Select which view you want to display in the main window.
- 6. View All Select to display the default view of the main window.

# <span id="page-453-0"></span>Port Display buttons

The Port Display buttons are located at the top right of the Product List and enable you to configure how ports display. You have the option of viewing connected (or occupied) product ports, unoccupied product ports, or attached ports. Not enabled until you discover a fabric or host.

#### **NOTE**

Occupied/connected ports are those that originate from a device, such as a switch. Attached ports are ports of the target devices that are connected to the originating device.

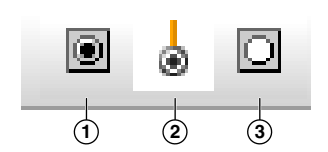

FIGURE 164 Port Display buttons

- 1. Show/Hide Occupied Port Displays or hides the ports of the devices in the fabrics (present in the connectivity map) that are connected to other devices.
- 2. Show/Hide Attached Port Displays or hides the attached ports of the target devices.
- 3. Show/Hide Unoccupied Port Displays or hides the ports of the devices (shown in the connectivity map) that are not connected to any other device.

#### <span id="page-453-1"></span>Connectivity Map toolbar

The Connectivity Map toolbar is located at the top right side of the View window and provides tools to export the topology, to zoom in and out of the Connectivity Map, collapse and expand groups, and fit the topology to the window. Not enabled until you discover a fabric.

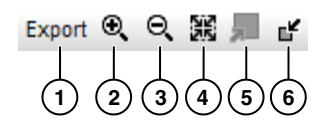

FIGURE 165 The Connectivity Map toolbar

- 1. Export Use to export the topology to a PNG file.
- 2. Zoom In Use to zoom in on the Connectivity Map.
- 3. Zoom Out Use to zoom out on the Connectivity Map.
- 4. Fit in View Use to scale the map to fit within the Connectivity Map area.
- 5. Expand Use to expand the map to show all ports in use on a device.
- 6. Collapse Use to collapse the map to show only devices (hides ports).

# <span id="page-454-0"></span>Product List

The Product List, located on the SAN tab, displays an inventory of all discovered devices and ports. The Product List is a quick way to look up product and port information, including serial numbers and IP addresses.

To display the Product List, select View > Show Panels > Product List or press F9.

Note that the Product List can only display up to 9000 ports at a time. If you expand a fabric with enough ports to exceed the 9000 port limit, the Management application automatically collapses the least recently expanded fabrics until the port count is 9000 ports or less. Automatically collapsed fabrics do not display the + icon, which allows you to quickly determine which fabrics are manually or automatically collapsed. To expand an automatically collapsed fabric, right-click the fabric and select **Expand**. Also note that only manually collapsed fabrics expand when you use the Expand All command. Expand All does not affect automatically collapsed fabrics.

You can edit information in the Product List by double-clicking in a field marked with a green triangle. You can sort the Product List by clicking a column heading.

The following columns (presented here in alphabetical order) are included in the Product List.

- Additional Port Info Displays additional port information.
- All Levels Displays all discovered fabrics, groups, devices, and ports as both text and icons. Also, displays the status of the fabrics, groups, devices, and ports. For a list of icons that display in the **All Levels** column, refer to the following tables:
	- ["SAN product icons" on page 407](#page-461-1)
	- ["SAN group icons" on page 408](#page-462-0)
	- ["SAN port icons" on page 409](#page-463-0)
- Additional Port Info Displays additional information about the port.
- Attached Port  $#$   $-$  Displays the number of the attached port.
- BB Credit Displays the BB Credit of the port.
- Class Displays the class value of the FICON device port.
- Contact Displays the name of the person or group you should contact about the product. This field is editable at the fabric level.
- Description Displays the description of the product. This field is editable at the fabric level.
- **Product Type Displays the type of product.**
- Domain ID Displays the Domain ID for the product in the format  $xx(yy)$ , where xx is the normalized value and yy is the actual value on the wire.
- FC Address Displays the Fibre Channel address of the port.
- **Firmware** Displays the firmware version of the product.
- IP Address Displays the IP address (IPv4 or IPv6 format) of the product.
- Location Displays the physical location of the product. This field is editable at the fabric level.
- Model Displays the model number of the product.
- Name Displays the name of the product or port. This field is editable at the fabric, device, and port level.
- **Port**  $#$   $-$  Displays the number of the port.
- Port Count Displays the number of ports on the product.
- Port Type Displays the type of port (for example, expansion port, node port, or NL\_port).
- Protocol Displays the protocol for the port.
- **Serial**  $#$   $\rightarrow$  Displays the serial number of the product.
- Speed Configured (Gbps) Displays the actual speed of the port in Gigabits per second.
- State Displays the state for the product and the port.
- Status Displays the status for the product and the port.
- Symbolic Name Displays the symbolic name for the port.
- TAG Displays the tag number of the product.
- Vendor Displays the name of the product's vendor.
- WWN Displays the world wide name of the product or port.
- Zone Alias Displays the zone alias of the product or port.
- User-defined property labels Displays the user-defined property labels. You can create up to three user-defined property labels.

#### Product List functions

- Customize Customize the Product list. For more information, refer to "Product List [customization" on page 415](#page-469-0).
- Sort Click a column head to sort the list. Click a column head again to reverse the sort order.
- Two-way selection Select a device in the Product List and that device is highlighted on the Topology Map and vice versa.
- Table shortcut menus Right-click a column header in the Product List to view the menu. For a list of right-click menus, refer to ["Customizing application tables" on page 412](#page-466-1).

#### <span id="page-455-0"></span>Connectivity Map

The Connectivity Map, which displays in the upper right area of the main widow, is a grouped map that shows physical and logical connectivity of SAN components, including discovered and monitored devices and connections. These components display as icons in the Connectivity Map. For a list of icons that display in the Connectivity Map, refer to the following tables:

- ["SAN product icons" on page 407](#page-461-1)
- ["SAN group icons" on page 408](#page-462-0)
- ["Event icons" on page 410](#page-464-0)

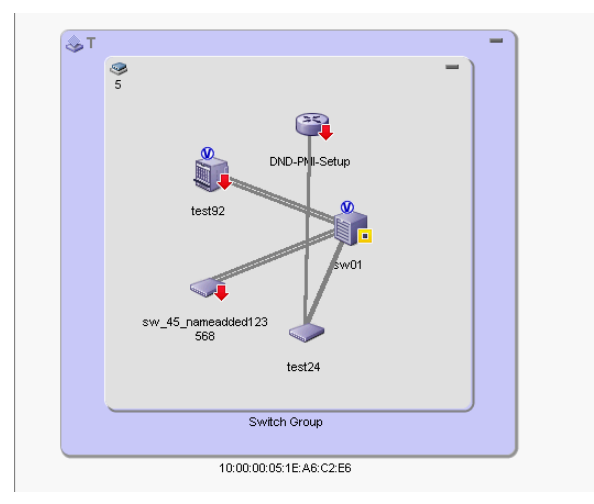

FIGURE 166 Connectivity Map

The Management application displays all discovered fabrics in the Connectivity Map by default. To display a discovered Host in the Connectivity Map, you must select the Host in the Product List. You can only view one Host and physical and logical connections at a time.

#### Connectivity Map functions

- Two-way selection When you select an icon on the Topology Map, that device is highlighted in the Product List and vice versa.
- Device double-click Double-click a device to launch Web Tools for the selected device.
- Zoom In/Zoom Out Click the appropriate button to zoom in or out on the Topology Map.
- Tool tips Mouse over a device or connection to view information.
- Right-click menus Right-click a device to view the menu. For a list of right-click menus, refer to ["SAN shortcut menus" on page 1498](#page-1552-0).

## <span id="page-456-0"></span>Utilization Legend

The Utilization Legend, which displays in the lower right corner of the main window, indicates the percentage ranges represented by the colored, dashed lines on the Connectivity Map. It only displays when you select Monitor > Performance > View Utilization or click the Utilization icon on the toolbar.

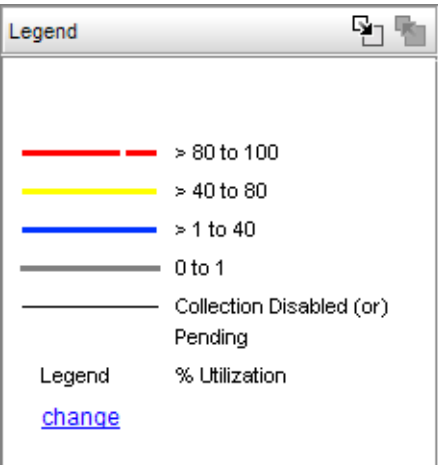

FIGURE 167 Utilization Legend

The colors and their meanings are outlined in the following table.

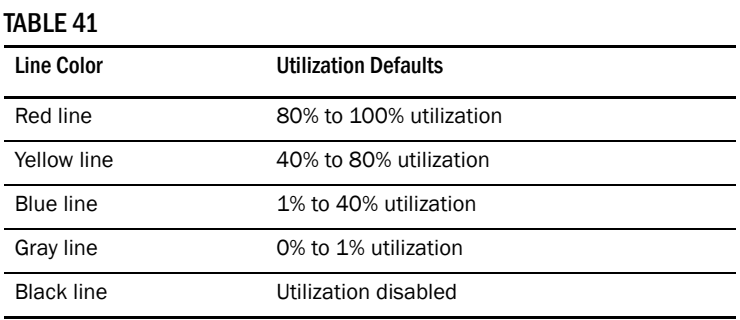

For more information about the utilization legend, refer to ["SAN connection utilization" on](#page-1228-0)  [page 1174.](#page-1228-0)

# <span id="page-457-0"></span>Master Log

The Master Log, which displays in the lower area of the main window, lists the events and alerts that have occurred on the SAN. If you do not see the Master Log, select View > Show Panels > All Panels or press F5.

The default order of the Master Log columns is 'Severity', 'Acknowledged', 'Last Event Server Time', and 'Description'. Which columns are displayed and in what order can be controlled through the "Customize Columns" dialog, as described in "[Displaying columns"](#page-467-0) and in ["Changing the order of](#page-467-1)  [columns"](#page-467-1). You can sort the Master Log by clicking a column heading. By default, the Master Log is sorted by the Last Event Server Time column. To filter information in the Master Log, refer to ["Filtering events in the Master Log" on page 1388.](#page-1442-0) To view event properties, refer to ["Displaying](#page-1439-0)  [event properties from the Master Log" on page 1385](#page-1439-0).

The following fields and columns are included in the Master Log:

**Severity –** The severity of the event. When the same event (Warning or Error) occurs repeatedly, the Management application automatically eliminates the additional occurrences. For more information about events, refer to ["Fault Management" on page 1321.](#page-1375-0) For a list of the event icons, refer to ["Event icons" on page 410](#page-464-0).

- Acknowledged Whether the event is acknowledged or not. Select the check box to acknowledge the event.
- Source Name The product on which the event occurred.
- Source Address The IP address (IPv4 or IPv6 format) of the product on which the event occurred.
- Origin The event source type (for example trap, pseudo event, application, or syslog).
- Category The type of event that occurred (for example, client/server communication events).
- Description A description of the event.
- Last Event Server Time The time and date the event last occurred on the server.
- Count The number of times the event occurred.
- Module Name The name of the module on which the event occurred.
- Message ID The message ID of the event.
- Product Address The IP address of the product on which the event originated.
- Contributor The name of the contributor on which the event occurred.
- Node WWN The world wide name of the node on which the event occurred.
- Fabric Name The name of the fabric on which the event occurred.
- Operational Status The operational status (such as, unknown, healthy, marginal, or down) of the product on which the event occurred.
- First Event Product Time The time and date the event first occurred on the product.
- Last Event Product Time The time and date the event last occurred on the product.
- First Event Server Time The time and date the event first occurred on the server.
- Audit The audit of the event.
- Virtual Fabric ID The VFID of the product on which the event occurred.
- Zone Alias Displays the zone alias of the product or port.
- Remarks Displays the administrator name and the client IP address of the original initiator who triggered the switch support save.

# <span id="page-458-0"></span>Minimap

The Minimap, which displays in the lower right corner of the main window, is useful for getting a bird's-eye view of the topology, or to quickly jump to a specific place on the topology. To jump to a specific location on the topology, click that area on the Minimap. A close-up view of the selected location displays on the topology.

Use the Minimap to view the entire topology and to navigate more detailed map views. This feature is especially useful if you have a large topology. Does not display until you discover a device.

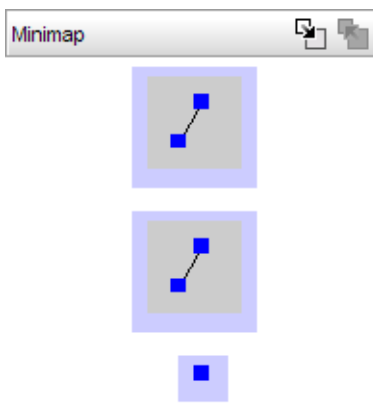

FIGURE 168 SAN Minimap

### Anchoring or floating the Minimap

You can anchor or float the Minimap to customize your main window.

- To float the Minimap and view it in a separate window, click the **Detach** icon ( $\boxed{K}$ ) in the upper right corner of the Minimap.
- To anchor the Minimap and return the Minimap to its original location on the main window, do one of the following steps:
	- Click the **Attach** icon  $(\frac{\mathbb{S}_1}{\mathbb{S}_2})$  in the upper right corner of the Minimap.
	- Click the Close icon  $(X)$  in the upper right corner of the Minimap.
	- Double-click the logo in the upper left corner of the Minimap.
	- Click the logo in the upper left corner of the Minimap and select Close  $(ALT + F4)$ .

## Resizing the Minimap

On an anchored Minimap, place the cursor on the left border of the Minimap until a double-pointed arrow displays. Click and drag the adjoining divider.

On a floating Minimap, place the cursor on a border of the Minimap until a double-pointed arrow displays. Click and drag to change the window size.

# <span id="page-459-0"></span>Status bar

The status bar displays at the bottom of the main window. The status bar provides a variety of information about the SAN and the application. The icons on the status bar change to reflect different information, such as the current status of products, fabrics, and backup.

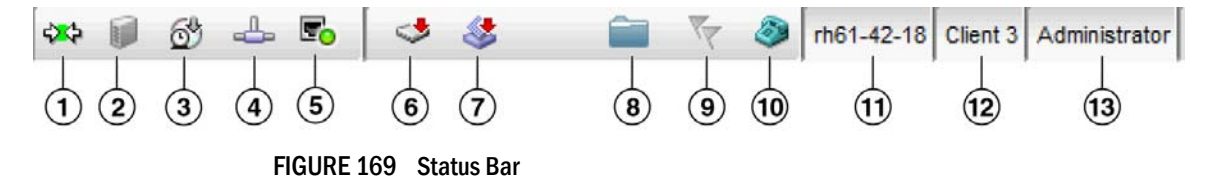

The icons on your status bar will vary based on the licensed features on your system.

- 1. Connection Status Displays the Server-Client connection status. Also displays whether the client topology is in sync with the server. Resynchronize with the server by restarting the client.
- 2. Server Status Displays the status of the server disk space (for example, low or sufficient).
- 3. Server Backup Status Displays a backup status icon, which allows you to determine the current backup status. Right-click and select **Backup now** to begin back up immediately. Right-click and select **Configure backup** to launch the **Options** dialog box - **Server Backup** pane and configure backup. Let the pointer pause on the backup status icon to display the following information in a tooltip.
	- Backup in Progress icon Backup started at hh:mm:ss, in progress... *XX* files in *Directory\_Name* are backed up.
	- Countdown to Next Scheduled Backup icon Waiting for next backup to start.
	- Backup Disabled icon Backup is disabled.
	- Backup Failed icon Backup failed at hh:mm:ss mm/dd/yyyy.
- 4. Network Size Status Displays a memory allocation status icon, which allows you to determine the current network size status. Double-click the icon to launch the Memory Allocation pane of the **Options** dialog box. Let the pointer pause on the backup status icon to display the following information in a tooltip.
	- Network size within limits icon Network size is within the recommended count.
	- Ne work size exceeds limits icon Network size exceeds the recommended count.
- 5. Server Port Status Displays port status for the following ports: CIM Indication for Event Handling, CIM Indication for HCM Proxy, FTP, SCP/SFTP, SNMP Trap, Syslog, , Web Server (HTTP), and Web Server (HTTPS). Click to launch the **Port Status** dialog box. For more information about port status, refer to ["Viewing port status" on page 12.](#page-66-0)
- 6. Product Status Displays the status of the most degraded device in the SAN. For example, if all devices are operational except one (which is degraded), the Product Status displays as degraded. Click this icon to open the **Product Status Log.**
- 7. Fabric Status Displays the state of the fabric that is least operational, based on ISL status. The possible states are: operational, unknown, degraded or failed. Select a product or fabric from the Connectivity Map or Product List and click this icon to open the related Fabric Log (only available for persisted fabrics).
- 8. Configuration Policy Manager Status Displays whether or not a policy manager has failed or partially failed. Click to launch the **Configuration Policy Manager** dialog box. For more information about configuration policy manager, refer to ["Viewing configuration policy manager](#page-1357-0)  [status" on page 1303](#page-1357-0).
- 9. Special Events Displays whether or not a special event has been triggered. Click to launch the **Special Events** dialog box. For more information about special events, refer to "Creating an [event action definition" on page 1346.](#page-1400-0)
- 10. Call-Home Status (Trial and Licensed version only) Displays a call home status icon when one or more product are discovered, which allows you to determine the current call home status. Click to launch the Call Home Notification dialog box. For more information about Call Home status and icons, refer to ["Viewing Call Home status" on page 449.](#page-503-0)
- 11. Server Name Displays the name of the Server to which you are connected. Click to launch the Server Properties dialog box. For more information, refer to "Viewing server properties" on [page 11.](#page-65-0)
- 12. Total Users Displays the number of clients logged into the server. Click to launch the Active Sessions dialog box. For more information, refer to ["Viewing active sessions" on page 10](#page-64-0).
- 13. User's ID Displays the user ID of the logged in user. Click to launch the User Profile dialog box. For more information, refer to ["User profiles" on page 158](#page-212-0).
- 14. Trial license (Not shown) Displays the trial expiration information to the right of the User's ID.

# <span id="page-461-0"></span>Icon legend

Various icons are used to illustrate devices and connections in a network. The following tables list icons that display on the Connectivity Map and Product List.

## <span id="page-461-1"></span>SAN product icons

The following table lists the manageable SAN product icons that display on the topology. Fabric OS manageable devices display with blue icons. Unmanageable devices display with gray icons. Some of the icons shown only display when certain features are licensed.

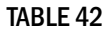

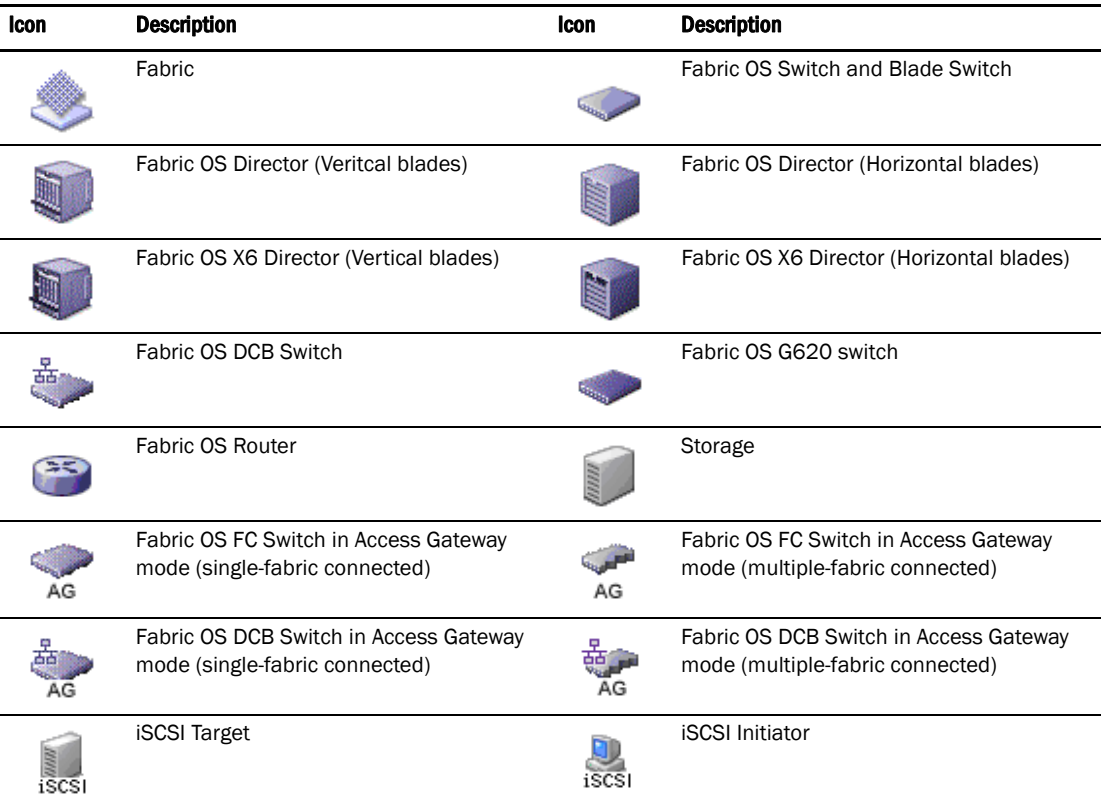

# Host product icons

The following table lists the manageable Host product icons that display on the topology. Fabric OS manageable devices display with blue icons. Unmanageable devices display with gray icons. Some of the icons shown only display when certain features are licensed.

#### TABLE 43

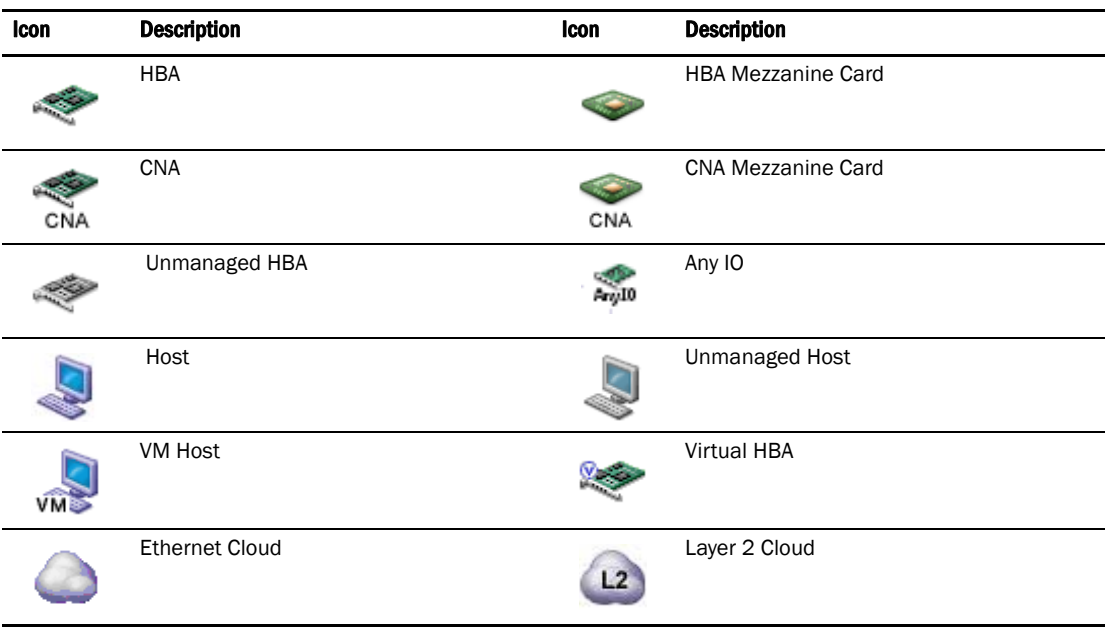

# <span id="page-462-0"></span>SAN group icons

The following table lists the manageable SAN product group icons that display on the topology.

#### TABLE 44

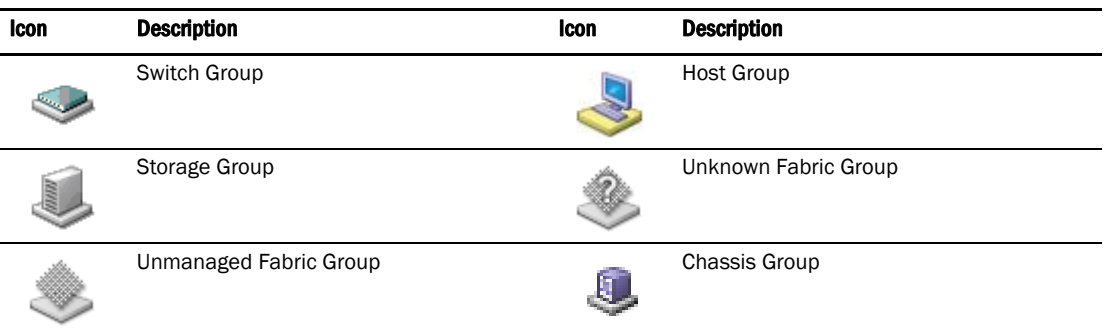

# Host group icons

The following table lists the manageable Host product group icons that display on the topology.

TABLE 45

| Icon | <b>Description</b> | <b>Icon</b> | <b>Description</b> |
|------|--------------------|-------------|--------------------|
| Š    | Host Group         |             |                    |

# <span id="page-463-0"></span>SAN port icons

The following table lists the SAN port icons that display in the Product List.

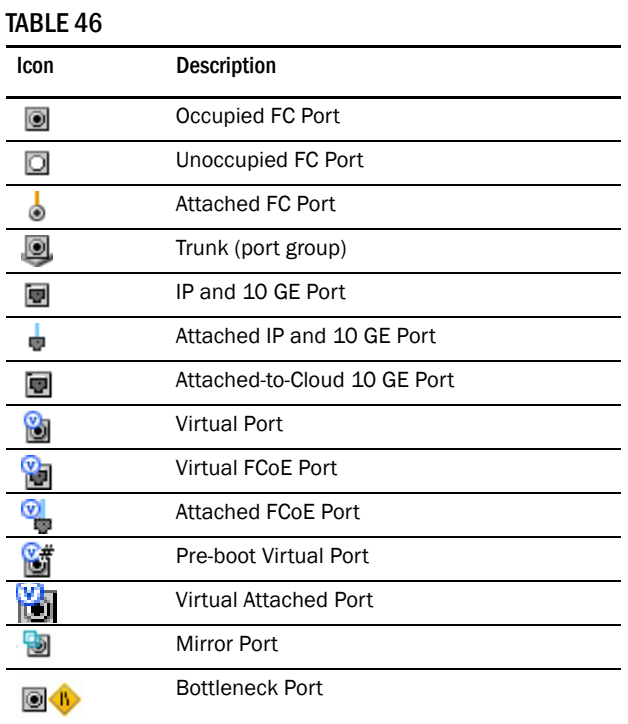

# SAN product status icons

The following table lists the product status icons that display on the topology.

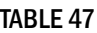

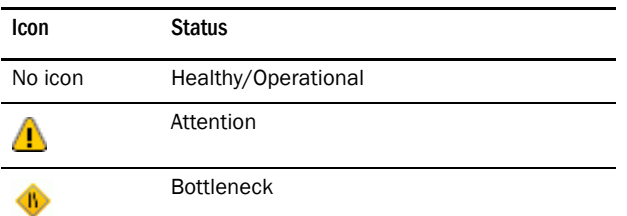

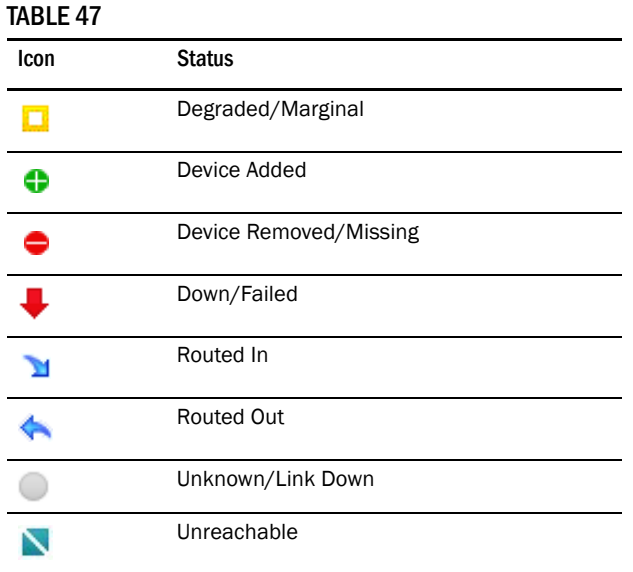

# <span id="page-464-0"></span>Event icons

The following table lists the event icons that display on the topology and Master Log. For more information about events, refer to ["Fault Management" on page 1321.](#page-1375-0)

#### TABLE 48

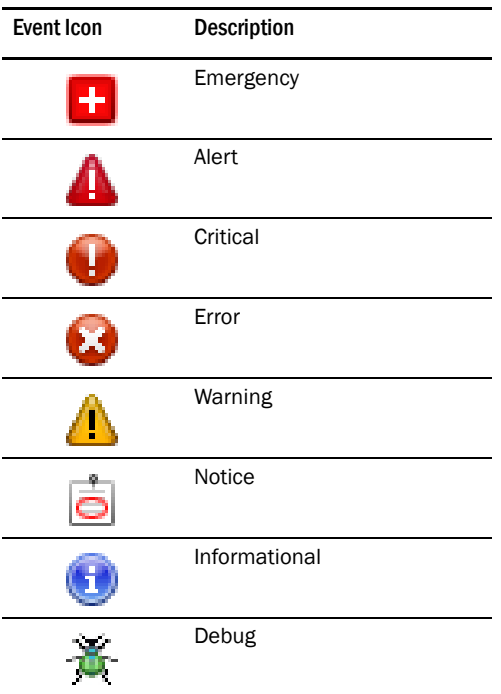

# <span id="page-465-0"></span>Customizing the main window

You can customize the main window to display only the data you need by displaying different levels of detail on the Connectivity Map (topology) or Product List.

# Zooming in and out of the Connectivity Map

You can zoom in or out of the Connectivity Map to see products and ports.

#### Zooming in

To zoom in on the Connectivity Map, use one of the following methods:

- Click the zoom-in icon  $($   $\mathbb{R}$   $)$  on the Connectivity Map toolbar.
- Press CTRL and the plus sign on the number pad on the keyboard.
- Use the Zoom dialog box.
	- a. Select View > Zoom.

The Zoom dialog box displays.

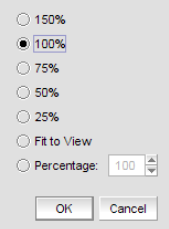

FIGURE 170 Zoom dialog box

- b. Select a zoom percentage.
- c. Click OK to save your changes and close the Zoom dialog box.

#### Zooming out

To zoom out of the Connectivity Map, use one of the following methods:

- Click the zoom-out icon  $(9)$  on the Connectivity Map toolbar.
- Press CTRL and the minus sign on the number pad on the keyboard.
- Use the **Zoom** dialog box.
	- a. Select View > Zoom.

The Zoom dialog box displays.

- b. Select a zoom percentage.
- c. Click OK to save your changes and close the Zoom dialog box.

## Showing levels of detail on the Connectivity Map

You can configure different levels of detail on the Connectivity Map, making device management easier.

#### Viewing fabrics

To view only fabrics, without seeing groups, products, or ports, select View > Show> Fabrics Only.

#### Viewing groups

To view only groups and fabrics, without seeing products, or ports, select View > Show> Groups Only.

#### Viewing products

To view products, groups, and fabrics, select View > Show> All Products.

#### Viewing ports

To view all ports, select View > Show> All Ports.

## Exporting the topology

You can save the topology to an image (PNG format).

1. Click Export in the toolbar.

The **Export Topology To PNG File** dialog box displays.

- 2. Browse to the directory where you want to export the image.
- 3. Edit the name in the File Name field, if necessary.
- 4. Click Save.

If the file name is a duplicate, a message displays. Click Yes to replace the image or click No to go back to the Export Topology To PNG File dialog box and change the file name.

The File Download dialog box displays.

5. Click Open to view the image or click Cancel to close the dialog box.

## <span id="page-466-1"></span><span id="page-466-0"></span>Customizing application tables

You can customize any table in the Management application main interface (for example, the Master Log or the Product List) or in individual dialog boxes in the following ways:

- Display only specific columns
- Display columns in a specific order
- Resize the columns to fit the contents
- Sort the table by a specific column or multiple columns
- Copy information from the table to another application
- Export information from the table
- Search for information
- Expand the table to view all information
- Collapse the table

#### <span id="page-467-0"></span>Displaying columns

To only display specific columns, complete the following steps.

1. Right-click anywhere in the table and select Customize or Table > Customize.

The Customize Columns dialog box displays.

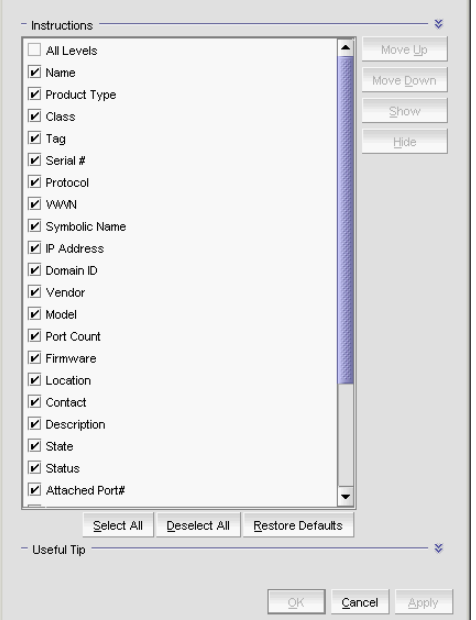

FIGURE 171 Customize Columns dialog box

- 2. Choose from the following options:
	- Select the check box to display a column. OR Select the column name and click Show.
	- Clear the check box to hide a column. OR

Select the column name and click Hide.

- Click Select All to select all check boxes.
- Click Deselect All to clear all check boxes.
- Click Restore Defaults to restore the table to the original settings.
- 3. Click OK.

#### <span id="page-467-1"></span>Changing the order of columns

To change the order in which columns display, choose from one of the following options.
Rearrange columns in a table by dragging and dropping the column to a new location.

OR

1. Right-click anywhere in the table and select **Customize** or Table > Customize.

The **Customize Columns** dialog box displays.

- 2. Select the name of the column you want to move and use the Move Up button and Move Down button to move it to a new location.
- 3. Click OK.

### Resizing the columns

You can resize a single column or all columns in the table.

To resize a single column, right-click the column header and select Size Column to Fit or Table > Size Column to Fit.

To resize all columns in the table, right-click anywhere in the table and select Size All Columns to Fit or Table > Size All Columns to Fit.

### Sorting table information

To sort the table by a single column, click the column header.

To reverse the sort order, click the column header again.

To sort the table by multiple columns, complete the following steps.

- 1. Click the primary column header.
- 2. Press CTRL and click a secondary column header.

### Copying table information

You can copy the entire table or a specific row to another application (such as Notepad, Excel, Word, and so on).

- 1. Choose from one of the following options:
	- Right-click anywhere in the table and select Table > Copy Table.
	- Select the table row that you want to export and select Table > Copy Row.
- 2. Open the application to which you want to copy the Product List information.
- 3. Select Edit > Paste (or press CTRL +  $V$ ).
- 4. Save the file.

### Exporting table information

You can export the entire table or a specific row to a text file.

- 1. Choose from one of the following options:
	- Right-click anywhere in the table and select Table > Export Table.
	- Select the table row that you want to export and select Table > Export Row.

The Save table to a tab delimited file dialog box displays.

- 2. Browse to the location where you want to save the file.
- 3. Enter the file name in the File Name field.
- 4. Click Save.

#### Searching for information in a table

You can search for information in the table by any of the values found in the table.

1. Right-click anywhere in the table and select Table > Search.

The focus moves to the Search field.

 $-6 - 11$ 

FIGURE 172 Search field

- 2. Enter all or part of the search text in the Search field and press Enter. The first instance is highlighted in the table.
- 3. Press Enter to go to the next instance of the search text.

### Expanding and collapsing tables

You can expand a table to display all information or collapse it to show only the top level.

To expand the entire table, right-click anywhere in the table and select Expand All or Table > Expand All.

To collapse the entire table, right-click anywhere in the table and select Collapse All or Table > Collapse All.

## Product List customization

#### **NOTE**

Properties customization requires read and write permissions to the Properties - Add / Delete Columns privilege.

You can customize the Product List by creating user-defined fabric, product, and port property labels. You can also edit or delete user-defined property labels, as needed.

You can create up to three user-defined property labels from the Product List for each of the following object types: fabric, product, and port properties. Product and fabric property labels created from the Product List display in the Product List and the Properties dialog box. Port property labels created from the Product List display in the Product List and the Properties dialog box. User-defined properties must be unique across all **Properties** dialog boxes and the Product List.

Property fields containing a green triangle  $($   $\blacktriangleleft)$  in the lower right corner are editable. To edit a field with a green triangle  $($   $\blacktriangleleft$  ), click in the field and make your changes.

## Adding a property label

You can create up to three user-defined fabric, product, and port property labels from the Product List. To add a new property label (column heading), complete the following steps.

1. Right-click any column heading on the Product List and select **Add Column.** 

The **Add Property** dialog box displays.

2. Enter a label and description for the property.

The label must be unique and can be up to 30 characters.

The description can be up to 126 characters.

3. Select the property type from the Type list.

Options include: Fabric, Product, or Port.

4. Click OK.

The new property displays in the last column of the Product List as well as the associated Properties dialog box based on the selected type.

Property fields containing a green triangle  $($  $\blacktriangle)$  in the lower right corner are editable. To edit a field with a green triangle  $($   $\blacktriangleleft)$ , click in the field and make your changes.

### Editing a property label

You can only edit labels that you create on the Product List.

To edit a user-defined property label (column heading), complete the following steps.

1. Right-click the column heading on the Product List for the property you want to edit and select Edit Column.

The **Edit Property** dialog box displays.

2. Change the label and description for the property, as needed.

The label must be unique and can be up to 30 characters.

The description can be up to 126 characters.

You cannot change the property type.

3. Click OK.

The property details are updated in the Product List as well as the Properties dialog box.

Property fields containing a green triangle  $($   $\blacksquare)$  in the lower right corner are editable. To edit a field with a green triangle  $($   $\blacktriangleleft)$ , click in the field and make your changes.

## Deleting a property label

You can only delete labels that you created on the Product List. To delete a label, complete the following steps.

- 1. Right-click the user-defined column heading on the Product List you want to delete and select Delete Column.
- 2. Click Yes on the confirmation message.

The column you selected is deleted from the Product List as well as the Properties dialog box.

## Search

You can search for a objects by text or regular expression.

**Text**  $-$  Enter a text string in the search text box. This search is case sensitive.

For example, if you are searching for a device in the Product List, you can enter the first five characters in a device name. All products in the Product List that contain the search text display highlighted.

**Regular Expression** – Enter a Unicode regular expression in the search text box. (For hints, refer to ["Regular Expressions" on page 1571](#page-1625-0).) All products in the Product List that contain the search text display highlighted. This search is case insensitive.

For example, you might need to search ports. To search for a port using a Unicode regular expressions, enter " $2/1$ | $2/2$ | $2/3$ ". This search will find Ports  $2/1$ ,  $2/2$ , and  $2/3$  on all devices.

The Search features contains a number of components. The following graphic illustrates the various areas, and descriptions of them are listed below.

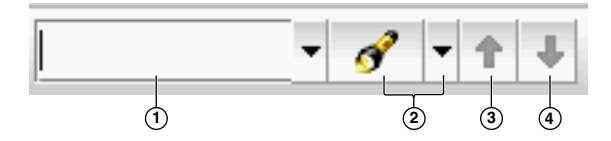

- 1. Text field Enter the text or unicode regular expression for which you want to search.
- 2. Search list Select one of the following options:
	- **Text** option  $-$  Select this option if you entered a text string in the text field.
	- **Regular Expression** option Select this option if you entered a unicode regular expression in the text field.
	- Clear Search command Select this option to clear the search text field
	- Help command Select this option to view help for this feature.
- 3. Search up button Click to search upward in the list.
- 4. Search down button Click to search downward in the list.

### Searching for a device

You can search for a device by name, WWN, or device type. When searching in the Connectivity Map, make sure you search the right view (View > Manage View > Display View > *View\_Name*) with the appropriate options of port display (View > Port Display > *Display\_Option*) and connected end devices (View > Port Display > Show All) enabled.

#### **NOTE**

Search does not search automatically collapsed fabrics. You must expand the fabric (right-click and select Expand) and repeat the search.

To search for a device, complete the following steps.

1. Enter your search criteria in the search field.

#### NOTE

To search for a device, the device must be discovered and display in the topology.

- 2. Choose one of the following options:
	- Select Text from the search list and enter a text string in the search text box.

This search is case sensitive.

• Select Regular Expression from the search list and enter a Unicode regular expression in the search text box.

This search is case insensitive

3. Press Enter or click the search icon.

The search results display highlighted.

If the search finds more than one match, a message displays, advising you to restrict the search by restricting the search by node (refer to ["Restricting a search by node" on page 418](#page-472-0)) or by looking for exact matches (refer to ["Searching for an exact match" on page 419](#page-473-0)).

## <span id="page-472-0"></span>Restricting a search by node

When a device is assigned to a product group, it may be listed in the Product node, as well as Product Groups node. Therefore the search results include the device under both the Product node and the Product Group node.

#### **NOTE**

Search does not search automatically collapsed fabrics. You must expand the fabric (right-click and select **Expand**) and repeat the search.

#### NOTE

To search for a device, the device must be discovered and display in the topology.

To restrict the search only to specific nodes, complete the following steps.

- 1. Select the Product node or Product Group node that you want to search.
- 2. Choose one of the following options:
	- Select Text from the search list.
	- Select Regular Expression from the search list.
- 3. Enter your search criteria in the search field.
	- Text Enter a text string in the search text box. This search is case sensitive.

For example, you can enter the first five characters in a device name. All products in the Product List that contain the search text display highlighted.

- Regular Expression Enter a Unicode regular expression in the search text box. (For hints, refer to ["Regular Expressions" on page 1571.](#page-1625-0)) All products in the Product List that contain the search text display highlighted. This search is case insensitive.
- 4. Press **Enter** or click the search icon.

The search results display highlighted.

### <span id="page-473-0"></span>Searching for an exact match

#### **NOTE**

Search does not search automatically collapsed fabrics. You must expand the fabric (right-click and select Expand) and repeat the search.

To search for an exact match, complete the following steps.

- 1. Choose one of the following options:
	- Select Text from the search list.
	- Select Regular Expression from the search list.
- 2. Enter your search criteria in the search field.
	- Text Enter a text string in the search text box. This search is case sensitive.

For example, you can enter the first five characters in a device name. All products in the Product List that contain the search text display highlighted.

- Regular Expression Enter a Unicode regular expression in the search text box. (For hints, refer to ["Regular Expressions" on page 1571.](#page-1625-0)) All products in the Product List that contain the search text display highlighted. This search is case insensitive.
- 3. Press Ctrl and click the search icon.

The search results display highlighted.

#### Example

If you search for IP address "192.1.1.101" and then press CTRL and click the search icon, the application only highlights "192.1.1.101". This search does not highlight "SI-101 [192.1.1.101]".

If you search for port "1/2" and then press CTRL and click the search icon, the application only highlights port "1/2". This search does not highlight ports "1/2", "1/20", "1/21", "1/22", and so forth.

### Clearing search results

To clear search results, select Clear Search from the search list.

## SAN view management overview

You can customize the topology by creating views that include certain fabrics or devices and then switch between the views to see specific information about those fabrics or devices.

If you discover or import a network with more than approximately 2,000 devices, the devices display on the Product List, but not on the Topology Map. Instead, the Topology Map shows a message stating that the topology cannot be displayed. To resolve this issue, create a new view to filter the number of devices being discovered. Refer to ["Creating a customized view" on page 420](#page-474-0)  for instructions.

### <span id="page-474-0"></span>Creating a customized view

You may want to customize the Product List and Connectivity Map to simplify management of large SANs by limiting the topology size or Product List columns.

For each customized view, you can specify the fabrics and hosts that display on the Connectivity Map, as well as the columns and device groupings that display on the Product List.

Customized view settings reside on the server. Only users with the same login to the same server can see and select the view settings. No individual user can have access to the views created by another user.

If you select a customized view and new devices are discovered, those new devices display in the customized view if they belong in that view category or fabric.

#### 1. Select View > Manage View > Create View.

The **Create View** dialog box displays.

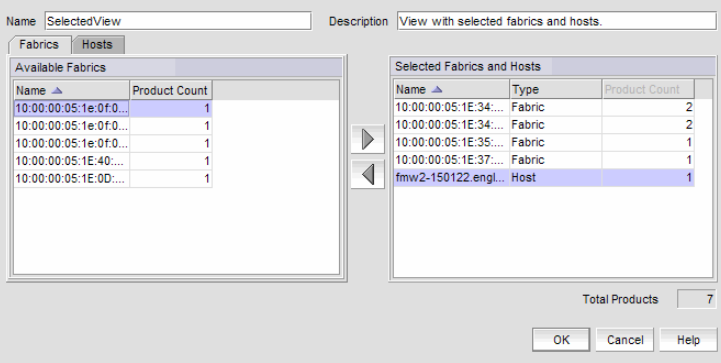

FIGURE 173 Create View dialog box - Fabrics tab

2. Enter a name (128-character maximum) in the **Name** field and a description (126-character maximum) in the **Description** field for the view.

#### NOTE

You cannot use the name "View" or "View All" in the Name field.

#### **NOTE**

You cannot use an existing name in the **Name** field.

- 3. Click the Fabrics tab.
- 4. In the Available Fabrics table, select the fabrics you want to include in the view and click the right arrow button to move your selections to the Selected Fabrics and Hosts table.

The Available Fabrics table displays the names and the number of products in the available fabrics. If this table is blank, it may be because all fabrics have been selected and are displayed in the Selected Fabrics and Hosts table.

To select more than one row, press CTRL and click individual rows. To select multiple sequential rows, press SHIFT and click on a sequence of rows.

5. Click the **Hosts** tab.

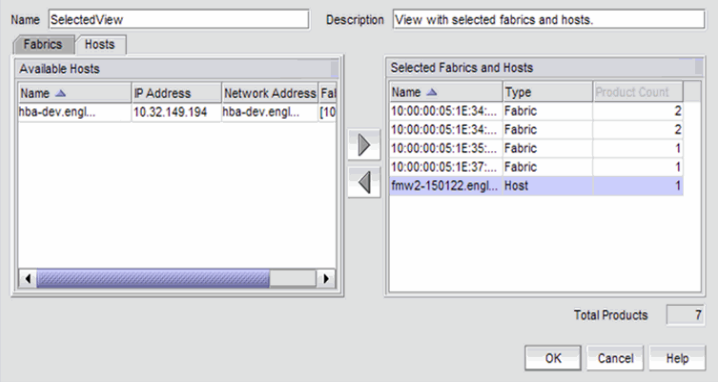

FIGURE 174 Create View dialog box - Hosts tab

6. In the Available Hosts table, select the hosts you want to include in the view and click the right arrow button to move your selections to the Selected Fabrics and Hosts table.

The Available Hosts table displays the name, IP address, network address of the available hosts and the fabric in which the host is located. If this table is blank, it may be because all hosts have been selected and are displayed in the Selected Fabrics and Hosts table.

To select more than one row, press CTRL and click individual rows. To select multiple sequential rows, press SHIFT and click on a sequence of rows.

7. Confirm that all the fabrics and hosts you selected display in the Selected Fabrics and Hosts table.

The Selected Fabrics and Hosts table displays the name, type (host or fabric), number of products in the selected host or fabric.

8. Click OK to save the customized view and close the Create View dialog box.

The new view displays automatically in the main window of the Management application.

## Editing a customized view

You can only edit customized views that you have created.

1. Select View > Manage View > Edit View > *View\_Name*.

The **Edit View** dialog box displays.

| <b>Available Fabrics</b> |                      |  | Selected Fabrics and Hosts |      |                       |
|--------------------------|----------------------|--|----------------------------|------|-----------------------|
| Name $\triangle$         | <b>Product Count</b> |  | Name $\triangle$           | Type | <b>Product Count</b>  |
| 10:00:00:05:1e:0f:0      |                      |  | 10:00:00:05:1E:34: Fabric  |      | 2                     |
| 10:00:00:05:1e:0f:0      |                      |  | 10:00:00:05:1E:34: Fabric  |      |                       |
| 10:00:00:05:1e:0f:0      |                      |  | 10:00:00:05:1E:35: Fabric  |      |                       |
| 10:00:00:05:1E:40:       |                      |  | 10:00:00:05:1E:37: Fabric  |      |                       |
| 10:00:00:05:1E:0D:       |                      |  | fmw2-150122.engl Host      |      |                       |
|                          |                      |  |                            |      |                       |
|                          |                      |  |                            |      | <b>Total Products</b> |

FIGURE 175 Edit View dialog box - Fabrics tab

- 2. Click the Fabrics tab.
- 3. In the Available Fabrics table, select the fabrics you want to include in the view and use the right arrow button to move your selections to the Selected Fabrics and Hosts table.

The Available Fabrics table displays the names and the number of products in the available fabrics. If this table is blank, it may be because all fabrics have been selected and are displayed in the Selected Fabrics and Hosts table.

To select more than one row, press CTRL and click individual rows. To select multiple sequential rows, press SHIFT and click on a sequence of rows.

4. Click the Hosts tab.

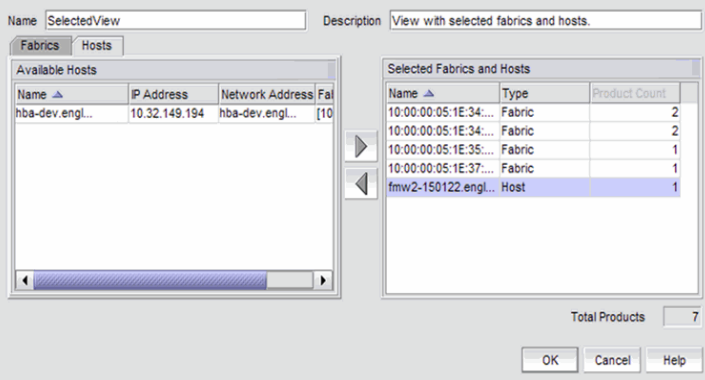

FIGURE 176 Edit View dialog box - Hosts tab

5. In the Available Hosts table, select the fabrics you want to include in the view and use the right arrow button to move your selections to the Selected Fabrics and Hosts table.

The Available Hosts table displays the name, IP address, network address of the available hosts and the fabric in which the host is located. If this table is blank, it may be because all hosts have been selected and are displayed in the Selected Fabrics and Hosts table.

To select more than one row, press CTRL and click individual rows. To select multiple sequential rows, press SHIFT and click on a sequence of rows.

6. To remove fabrics and hosts from a view, select the fabrics and hosts you want to remove in the Selected Fabrics and Hosts table and click the left arrow button.

7. Confirm that all the fabrics and hosts you selected display in the Selected Fabrics and Hosts table.

The Selected Fabrics and Hosts table displays the name, type (host or fabric), number of products in the selected host or fabric.

- 8. Click OK to save your changes and close the Edit View dialog box.
- 9. Verify your changes on the main window of the Management application.

### Deleting a customized view

To delete a customized view, use the following procedure.

- 1. Select View > Manage View > Delete View > *View\_Name*.
- 2. Click Yes on the message.

If you delete the current view, the view changes to the default view (View All).

### Copying a view

To copy a customized view, use the following procedure.

- 1. Use one of the following methods to open the Copy View dialog box:
	- Select View > Manage View > Copy View > *View\_Name*.
	- Select Copy View from the View All list. The View All list does not display until you discover a fabric or host.

The Copy View dialog box displays the name of the view you are copying.

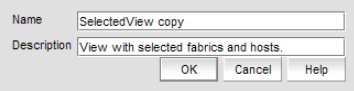

FIGURE 177 Copy View dialog box

2. Enter a name (128-character maximum) in the **Name** field and a description (126-character maximum) in the **Description** field for the view.

#### NOTE

You cannot use the name "View" or "View All" in the Name field.

#### NOTE

You cannot use an existing name in the **Name** field.

3. In the Available Fabrics table, select the fabrics you want to include in the view and use the right arrow button to move your selections to the Selected Fabrics and Hosts table.

The Available Fabrics table displays the names and the number of products in the available fabrics. If this table is blank, it may be because all fabrics have been selected and are displayed in the Selected Fabrics and Hosts table.

To select more than one row, press CTRL and click individual rows. To select multiple sequential rows, press SHIFT and click on a sequence of rows.

4. In the Available Hosts table, select the fabrics you want to include in the view and use the right arrow button to move your selections to the Selected Fabrics and Hosts table.

The Available Hosts table displays the name, IP address, network address of the available hosts and the fabric in which the host is located. If this table is blank, it may be because all hosts have been selected and are displayed in the Selected Fabrics and Hosts table.

To select more than one row, press CTRL and click individual rows. To select multiple sequential rows, press SHIFT and click on a sequence of rows.

- 5. To remove fabrics and hosts from a view, select the fabrics and hosts you want to remove in the Selected Fabrics and Hosts table and click the left arrow button.
- 6. Confirm that all the fabrics and hosts you selected display in the Selected Fabrics and Hosts table.

The Selected Fabrics and Hosts table displays the name, type (host or fabric), number of products in the selected host or fabric.

7. Click OK to save your changes and close the Copy View dialog box.

#### **NOTE**

When you open a new view, the **SAN** tab displays with a gray screen over the Product List and Topology Map while data is loading.

8. Verify that the copied view displays on the main window of the Management application.

## SAN topology layout

You can customize various parts of the topology, including the layout of devices and connections and groups' background colors, to easily and quickly view and monitor devices in your SAN. The following menu options are available on the View menu. Use these options to customize the topology layout.

- Map Display. Select to specify a new layout for the desktop icons, background color for groups, and line type for connections between icons.
- **Domain ID/Port #.** Select to set the display domain IDs and port numbers in decimal or hex format.
	- **Decimal.** Select to display all domain IDs and user and attached port numbers in decimal format.
	- Hex. Select to display all domain IDs and user and attached port numbers in hex format.
- Product Label. Select to configure which product labels display.

#### NOTE

Changes apply to all fabrics present in the topology when the **Product Label** option is selected.

- Name (Product). Displays the product name as the product label.
- Node WWN. Displays the world wide name as the product label.
- IP Address. Displays the IP address as the product label.
- **Domain ID.** Displays the domain ID as the product label.
- Zone Alias. Displays the zone alias as the product label.

Port Label. Select to configure which port labels display.

#### **NOTE**

Changes apply to the selected fabric or the fabric to which the selected item belongs.

- Name. Displays the name as the port label. If the port has not been given a name, the WWN of the port displays.
- Port. Displays the slot and port as the port label for a chassis switch and the port number for a switch.
- Port Address. Displays the port address as the port label.
- Port WWN. Displays the port world wide name as the port label.
- User Port #. Displays the user's port number as the port label.
- Zone Alias. Displays the zone alias as the port label.
- Port Display. Select to configure how ports display.
	- **Occupied Product Ports.** Select to display the ports of the devices in the fabrics (present in the Connectivity Map) that are connected to other devices.
	- UnOccupied Product Ports. Select to display the ports of the devices (shown in the Connectivity Map) that are not connected to any other device.
	- Attached Ports. Select to display the attached ports of the target devices.
	- Switch to Switch Connections. Select to display the switch-to-switch connections. Switch-to-switch connections only display when the **Attached Ports** option is also selected.

## Customizing the layout of devices on the topology

You can customize the layout of devices by group type or for the entire Connectivity Map. Customizing the layout makes it easier to view the SAN and manage its devices. Group types include Fabric, Host, Storage, Router and Switch groups.

1. Right-click a group or the Connectivity Map and select Map Display.

The Map Display Properties dialog box displays. The Map Display Layout list varies depending on what you selected (group type or Connectivity Map).

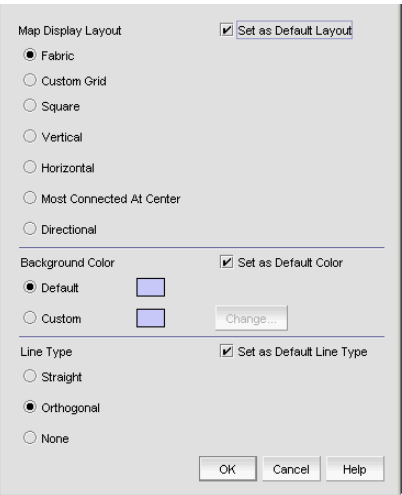

FIGURE 178 Map Display Properties dialog box

- 2. Select one of the following options from the Map Display Layout list:
	- Free Form. Select to display the devices in the default format for Switch Groups and Router Groups.

When the Free Form map display layout is selected, the View > Show Ports menu command is unavailable.

- Fabric. Only available for the group type "Fabric". Select to display the devices in the default format.
- Custom Grid. Select to be able to drag and drop product or group icons into a variable grid to reorganize the topology. The grid prevents icons from obscuring other icons. If enabled on a group, devices can only be moved within the group. If enabled on a fabric, groups can only be moved within the fabric. A device cannot be moved outside of its group.
- Square. Select to display the device icons in a square configuration. Default for Host and Storage groups.
- Vertical. Select to display the device icons vertically.
- Horizontal. Select to display the device icons horizontally.
- Most Connected at Center. Select to display the node that has the most connections at the center of the topology.
- Directional. Select to display the internal nodes in a position where they mirror the external groups to which they are connected.
- 3. Select the Set as Default Layout check box.
- 4. Click OK on the Map Display Properties dialog box to change the device layout on the topology.

## Customizing the layout of connections on the topology

You can change the way inter-device connections display on the topology.

1. Right-click a group or the Connectivity Map and select Map Display.

The Map Display Properties dialog box displays.

2. Select one of the following options from the Line Type list:

- Straight. Select to display connections using straight lines.
- Orthogonal. Select to display connections in orthogonal grid lines. Disabled if Free Form is selected in Map Display Layout area.
- None. Select to hide the connections between devices.
- 3. Select the Set as Default Line Type check box.
- 4. Click OK on the Map Display Properties dialog box to change the line type on the topology.

## Changing a group background color

You can customize the topology by changing the background color of a group.

1. Right-click a group or the Connectivity Map and select Map Display.

The Map Display Properties dialog box displays.

2. Select the **Custom** option and click **Change**.

The Choose a background color dialog box displays ([Figure 179](#page-481-0)).

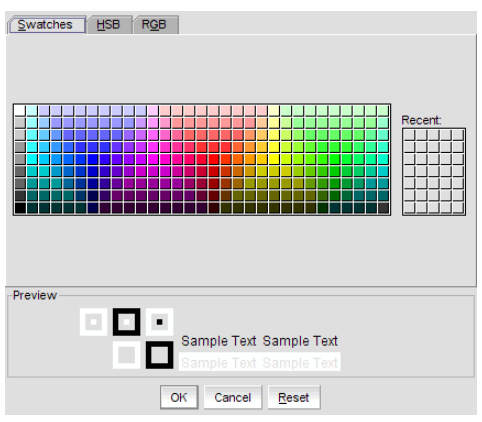

<span id="page-481-0"></span>FIGURE 179 Choose a background color dialog box

- 3. Select a color from the swatches tab and click OK.
	- To specify a color based on hue, saturation, and value, click the HSV tab. Specify the hue (0 to 359 degrees), saturation (0 to 100%), value (0 to 100%), and transparency (0 to 100%).
	- To specify a color based on hue, saturation, and lightness, click the HSL tab. Specify the hue (0 to 360 degrees), saturation (0 to 100%), lightness (0 to 100%), and transparency (0 to 100%).
	- To specify a color based on values of red, green, and blue, click the RGB tab. Specify the values for red (0 to 255), green (0 to 255), blue (0 to 255), and alpha (0 to 255) or enter a color code in the Color Code field.
	- To specify a color based on values of cyan, magenta, yellow, and black, click the CMYK tab. Specify the values for cyan (0 to 255), magenta (0 to 255), yellow (0 to 255), black (0 to 255), and alpha (0 to 255).
- 4. Select the **Set as Default Color** check box.
- 5. Click OK to change the background color on the topology.

6. Click OK on the Map Display Properties dialog box.

### Reverting to the default background color

To revert back to the default background color, complete the following steps.

1. Right-click a group and select Map Display.

The Map Display Properties dialog box displays.

- 2. Select the Default option.
- 3. Click OK on the Map Display Properties dialog box.

## Changing the product label

To change the product label, complete the following steps.

- 1. Select a product in the Connectivity Map or Product List.
- 2. Select View > Product Label, and select one of the following options:
	- Name (Product). Displays the product name as the product label.
	- WWN. Displays the world wide name as the product label.
	- IP Address. Displays the IP address as the product label.
	- Domain ID. Displays the domain ID as the product label.
	- Zone Alias. Displays the zone alias as the product label.

Changes apply to all fabrics present in the topology when the Product Label option is selected.

## Changing the port label

To change the port label, complete the following steps.

- 1. Select a port in the Connectivity Map or Product List.
- 2. Select View > Port Label, and select one of the following options:
	- Name. Displays the name as the port label.
	- Port. Displays the port number as the port label.
	- Port Address. Displays the port address as the port label.
	- Port WWN. Displays the port world wide name as the port label.
	- User Port #. Displays the user's port number as the port label.
	- Zone Alias. Displays the zone alias as the port label.

All port labels within the fabric to which the selected item belongs change to the selected port label type.

## Changing the port display

You have the option of viewing connected (or occupied) product ports, unoccupied product ports, or attached ports.

#### **NOTE**

Connected (or occupied) ports are those that originate from a device, such as a switch. Attached ports are ports of the target devices that are connected to the originating device.

- 1. Select View > Port Display, and select one of the following options:
	- Occupied Product Ports. Select to display the ports of the devices in the fabrics (present in the Connectivity Map) that are connected to other devices.
	- Unoccupied Product Ports. Select to display the ports of the devices (shown in the Connectivity Map) that are not connected to any other device.
	- Attached Ports. Select to display the attached ports of the target devices.
	- Switch to Switch Connections. Select to display the connections between devices. Switch-to-switch connections only display when the **Attached Ports** option is also selected.
- 2. Repeat step 1 to select more than one port display option.

## Grouping on the topology

To simplify management, devices display in groups. Groups are shown with background shading and are labeled appropriately. You can expand and collapse groups to easily view a large topology.

## Collapsing groups

To collapse a single group on the topology, choose one of the following options:

- Click the icon at the top right-hand corner of the group on the topology  $($  –).
- Double-click in the group, but not on a device.
- Right-click in a group, but not on a device, and select **Collapse** from the shortcut menu.

To collapse all groups on the topology by one level, click the **Collapse** button on the Connectivity Map toolbar  $(\mathbf{r}^{\prime})$ .

## Expanding groups

To expand a group on the topology, do one of the following:

- Double-click the group icon.
- Right-click the group icon and select Expand from the shortcut menu.

To expand all groups on the topology by one level, click the **Expand** button on the Connectivity Map toolbar  $\left(\frac{1}{2}\right)$ .

## Viewing connections

You can view the connections in a fabric using one of the following methods:

- Select a fabric and then select View > Connected End Devices and select Include Virtual Devices, Hide All, Show All, or Custom.
- Right-click the fabric and select Connected End Devices > Include Virtual Devices, Hide All, Show All, or Custom from the shortcut menu.

#### NOTE

Selecting Hide All disables the Include Virtual Devices option.

## Configuring custom connections

#### **NOTE**

Active zones must be available on the fabric.

To create a display of the connected end devices participating in a single zone or group of zones, complete the following steps.

1. Select a fabric on the topology and select View > Connected End Devices > Custom.

The Connected End Devices - Custom display for *Fabric* dialog box displays with a list of devices participating in a single zone or a group of zones in the Zones in *Fabric* list.

- 2. Select the zones you want to include in the connection in the Zones in *Fabric* list.
- 3. Select the application to which you want to add the selected zones in the Application list.
- 4. Click the right arrow button to move the zones to the **Selected Zones** list.
- 5. Click Save.

The Save Application dialog box displays.

- 6. Enter a new name in the Application Name field.
- 7. Click OK on the Save Application dialog box.
- 8. Click OK on the Connected End Devices Custom display for *Fabric* dialog box.

The saved custom connection configuration displays in the Connected End Devices menu.

## Deleting a custom connection configuration

#### **NOTE**

Active zones must be available on the fabric.

To delete a custom connection configuration, complete the following steps.

- 1. Select a fabric on the topology and select View > Connected End Devices > Custom. The Connected End Devices - Custom display for *Fabric* dialog box displays.
- 2. Select the configuration you want to delete in the Application list.
- 3. Click Delete.
- 4. Click OK on the confirmation message.
- 5. Click OK on the Connected End Devices Custom display for *Fabric* dialog box.

## 8 Grouping on the topology

## **Chapter**

# In this chapter

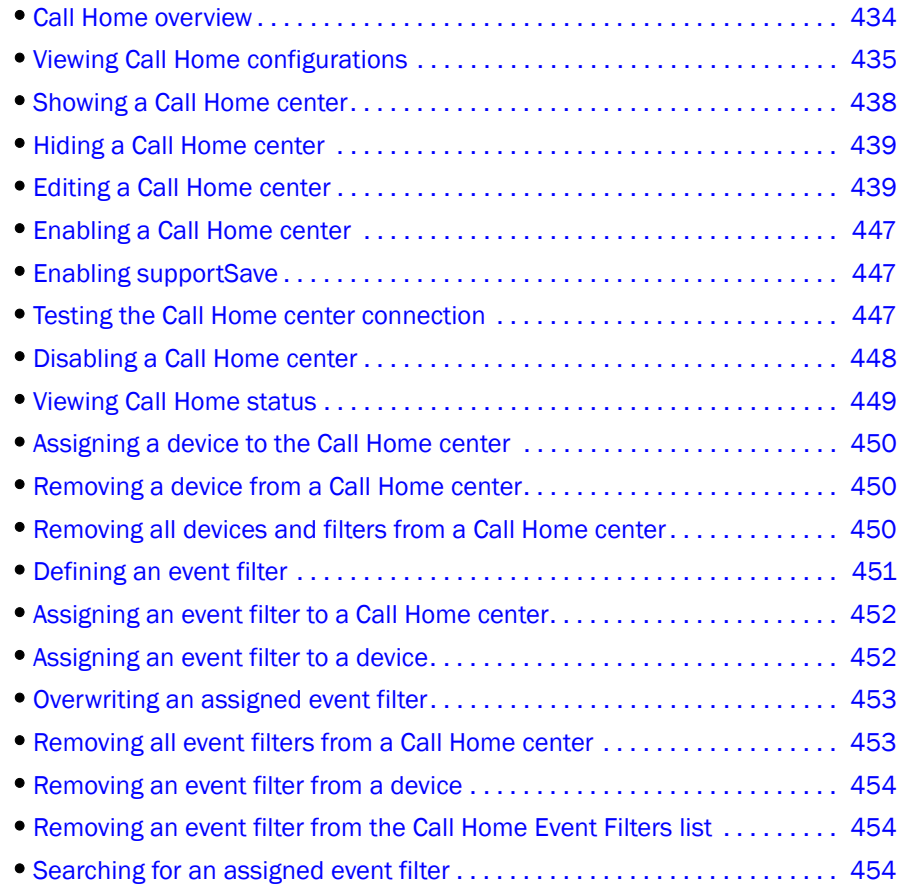

# <span id="page-488-0"></span>Call Home overview

#### **NOTE**

Call Home is supported on Windows systems for all modem and e-mail Call Home centers and is supported on UNIX for the e-mail Call Home centers.

Call Home notification allows you to configure the Management application server to automatically send an e-mail alert or dial in to a support center to report system problems on specified devices (Fabric OS switches, routers, and directors). If you are upgrading from a previous release, all of your Call Home settings are preserved.

Call Home supports multiple Call Home centers which allows you to configure different devices to contact different Call Home centers. When you make any Call Home configuration changes or a Call Home event trigger occurs, the Management application generates an entry to the Master Log.

You can configure Call Home for the following Call Home centers,

- Brocade E-mail (Windows and UNIX)
- EMC (Windows and Linux)

#### NOTE

The EMC Call Home center is not available by default; however, you can enable the EMC Call Home center. For step-by-step instructions, refer to ["Enabling the EMC Call Home center" on](#page-499-0)  [page 445.](#page-499-0)

- HP LAN (Windows only)
- IBM (Windows only)
- IBM E-mail (Windows and UNIX)
- NetApp E-mail (Windows and UNIX)
- Oracle E-mail (Windows and UNIX)

When configuring modem and HP LAN Call Home centers, you must enter the customer contact information in the device's Element Manager. You may also need to configure the Management application server IP address manually as an SNMP trap recipient for Fabric OS devices.

Call Home allows you to automate tasks that occur when the Call Home event trigger is fired. When a Call Home event trigger occurs, the Management application generates the following actions:

- Sends an e-mail alert to a specified recipient or dials in to a support center.
- Triggers supportSave on the switch (if supportSave is enabled on the switch) prior to sending an alert. The supportSave location is included in the alert.

#### NOTE

The HP LAN Call Home alert displays the directory separation characters with a double backslash (\\) instead of a single backslash (\).

- Adds an entry to the Master Log file and screen display.
- Generates an XML report (only available with EMC Call Home centers) with the product details, which is sent with the e-mail alert.

#### NOTE

The EMC Call Home center is not available by default; however, you can enable the EMC Call Home center. For step-by-step instructions, refer to ["Enabling the EMC Call Home center" on](#page-499-0)  [page 445.](#page-499-0)

• Generates an HTML report for e-mail-based Call Home centers.

For more information about Call Home events, refer to ["Call Home Event Tables" on page 1515.](#page-1569-0) For more information about events, refer to ["Fault Management" on page 1321.](#page-1375-0)

Call Home allows you to perform the following tasks:

- Assign devices to and remove devices from the Call Home centers.
- Define filters from the list of events generated by Fabric OS devices.
- Edit and remove filters available in the Call Home Event Filters table.
- Apply filters to and remove filters from the devices individually or in groups.
- Edit individual Call Home center parameters to dial a specified phone number or e-mail a specific recipient.
- Enable and disable individual devices from contacting the assigned Call Home centers.
- Show or hide Call Home centers on the display.
- Enable and disable Call Home centers.

### System requirements

Call Home (except for e-mail and HP LAN) requires the following hardware equipment:

- Any Windows server with an internal or external modem connection
- Analog phone line

## <span id="page-489-0"></span>Viewing Call Home configurations

To view Call Home center configurations, complete the following steps.

1. Select Monitor > Event Notification > Call Home.

The Call Home dialog box displays ([Figure 180](#page-490-0)).

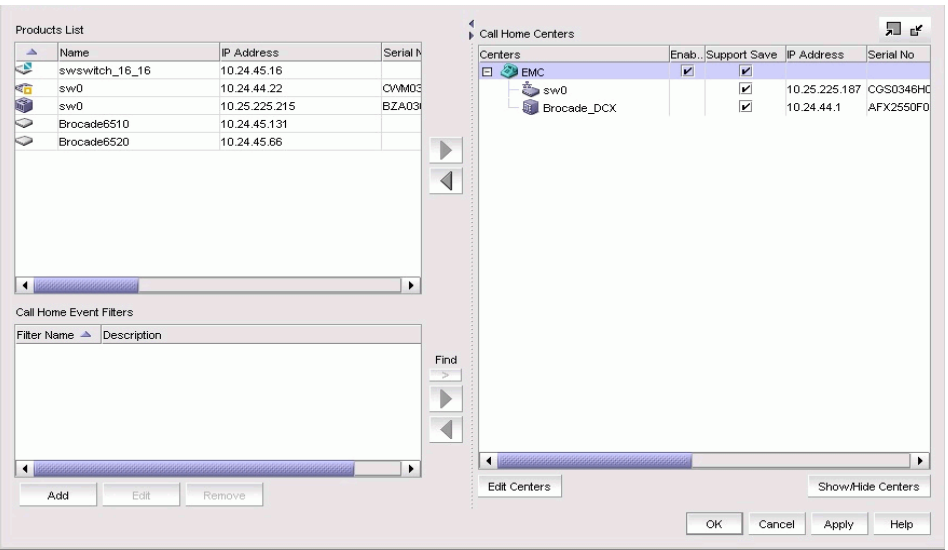

#### <span id="page-490-0"></span>FIGURE 180 Call Home dialog box

The Call Home dialog box contains the following fields and components:

- Products List Displays all discovered products. The list allows for multiple selections and manual sorting of columns. This list displays the following information:
	- **Product Icon**  $-$  The status of the products' manageability.
	- $\blacksquare$  Name  $\blacksquare$  The name of the product.
	- IP Address The IP address (IPv4 or IPv6 format) of the product.
	- Serial No The serial number of the switch.
	- $\blacksquare$  Node WWN The node world wide name of the product.
	- Fabric Name The name of the fabric.
	- Vendor The vendor ID of the product.
	- Call Home Status One of the following Call Home statuses for the product.
		- Enabled The product is manageable and Call Home is enabled.
		- Disabled The product is manageable and Call Home is disabled.
		- Not Manageable The product is discovered but not manageable.
		- Server Not Registered The server is not registered to receive Call Home events from the product.

#### NOTE

Call Home status only displays for Fabric OS products.

- **DomainID**  $-$  The domain ID of the product.
- **Product Type** The type of product (switch, Layer 2 switch, router, or director).
- Right arrow buttons (top) Click to assign the selected product to the selected Call Home center (refer to ["Assigning a device to the Call Home center" on page 450\)](#page-504-0). Disabled when no product is selected in the **Products List** or when more than one Call Home center is selected in the Call Home Centers list.
- Left arrow button (top) Click to remove the selected product from the selected Call Home center (refer to ["Removing a device from a Call Home center" on page 450\)](#page-504-1). Disabled when no product or Call Home center is selected in the Call Home Centers list.
- Call Home Event Filters list Displays all Call Home event filters. This list displays the following information:
	- **Filter Name**  $-$  The name of the event filter.
	- **Description**  $-$  The description of the event filter.
- Add button  $-$  Click to open the Call Home Event Filter dialog box and add an event filter (refer to ["Defining an event filter" on page 451](#page-505-0)).
- **Edit** button  $-$  Click to open the **Call Home Event Filter** dialog box and edit an event filter (refer to ["Defining an event filter" on page 451](#page-505-0)).
- **Remove** button Click to remove the event filter (refer to "Removing an event filter from [the Call Home Event Filters list" on page 454\)](#page-508-2) from the Call Home Event Filters list.
- Find button  $(>)$  Click to find all instances of the selected event filter in the Call Home Centers list.
- Right arrow button (bottom)  $-$  Click to assign the selected event filter (refer to "Assigning [an event filter to a Call Home center" on page 452](#page-506-0) or ["Assigning an event filter to a device"](#page-506-1) [on page 452\)](#page-506-1) to the selected Call Home center or product. Disabled when no event filter is selected in the Call Home Event Filters list.
- Left arrow button (bottom)  $-$  Click to remove the selected event filter (refer to "Removing [all event filters from a Call Home center" on page 453](#page-507-1) or ["Removing an event filter from a](#page-508-1)  [device" on page 454](#page-508-1)) from the selected Call Home center or product. Disabled when no event filter, product, or Call Home center is selected in the Call Home Centers list.
- Call Home Centers list The Call Home centers, products assigned to the Call Home centers, and event filters assigned to the Call Home centers and products. This list displays the following information:
	- Centers A tree with Call Home centers as the parent node, assigned products as subnodes, and event filters as the child node to the assigned products.
	- **Enabled** check box  $-$  Select the check box to enable the associated Call Home center or clear the check mark to disable the Call Home center. By default, all check boxes are selected during a fresh install.
	- Support Save check box Select the check box to enable supportSave, which collects diagnostic information on Fabric OS switches.
	- IP Address The IP address of the product.
	- Serial No The serial number of the switch.
	- Node WWN The node WWN of the product.
	- Fabric Name The name of the fabric.
	- Vendor The vendor of the product.
	- Call Home Status One of the following Call Home statuses for the product:
		- Enabled The product is manageable and Call Home is enabled.
		- **Disabled** The product is manageable and Call Home is disabled.
		- Not Manageable  $-$  The product is discovered but not manageable.
		- Server Not Registered The server is not registered to receive Call Home events from the product.

#### NOTE

Call Home status only displays for Fabric OS products.

- **DomainID**  $-$  The domain ID of the product.
- Product Type The type of product (switch, Layer 2 switch, router, or director).
- **Edit Centers** button Select a call home center in the **Centers** list anc click Edit to open the **Configure Call Home Center** dialog box and modify Call Home center information (refer to ["Editing a Call Home center" on page 439\)](#page-493-1).
- Show/Hide Centers button Click to open the Centers dialog box and add or delete a Call Home center (refer to ["Showing a Call Home center" on page 438](#page-492-0) or ["Hiding a Call Home](#page-493-0)  [center" on page 439](#page-493-0)).
- 2. Click OK to close the Call Home dialog box.

## <span id="page-492-0"></span>Showing a Call Home center

To show a Call Home center, complete the following steps.

1. Select Monitor > Event Notification > Call Home.

The Call Home dialog box displays.

2. Click Show/Hide Centers (beneath the Call Home Centers list).

The Centers dialog box displays with a predefined list of Call Home centers [\(Figure 181](#page-492-1)).

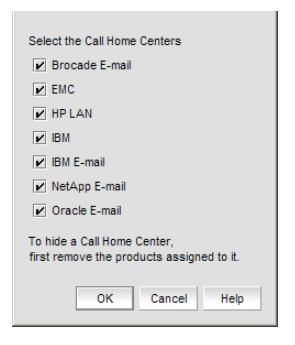

FIGURE 181 Centers dialog box

<span id="page-492-1"></span>3. Select the check boxes of the Call Home centers you want to display.

Clear the check box to hide the Call Home center.

4. Click OK on the Centers dialog box.

The Call Home dialog box displays with the selected Call Home centers listed in the Call Home Centers list.

# <span id="page-493-0"></span>Hiding a Call Home center

#### **NOTE**

Before you can hide a Call Home center, you must remove all assigned products.

To hide a Call Home center, complete the following steps.

1. Select Monitor > Event Notification > Call Home.

The **Call Home** dialog box displays.

2. Click Show/Hide Centers (beneath the Call Home Centers list).

The **Centers** dialog box displays with a predefined list of Call Home centers.

3. Clear the check boxes of the Call Home centers you want to hide and click OK.

The Call Home dialog box displays with only the selected Call Home centers listed in the Call Home Centers list.

## <span id="page-493-1"></span>Editing a Call Home center

To edit a Call Home center, select from the following procedures:

- •[Editing the IBM Call Home center . . . . . . . . . . . . . . . . . . . . . . . . . . . . . . . . 439](#page-493-2) •[Editing an e-mail Call Home center . . . . . . . . . . . . . . . . . . . . . . . . . . . . . . . 441](#page-495-0) •[Editing the EMC Call Home center . . . . . . . . . . . . . . . . . . . . . . . . . . . . . . . . 444](#page-498-0)
- •[Editing the HP LAN Call Home center. . . . . . . . . . . . . . . . . . . . . . . . . . . . . . 446](#page-500-0)

### <span id="page-493-2"></span>Editing the IBM Call Home center

To edit the IBM Call Home center, complete the following steps.

1. Select Monitor > Event Notification > Call Home.

The Call Home dialog box displays.

- 2. Select IBM in the Call Home Centers list.
- 3. Click Edit Centers (beneath the Call Home Centers list).

The Configure Call Home Center dialog box displays ([Figure 182\)](#page-494-0).

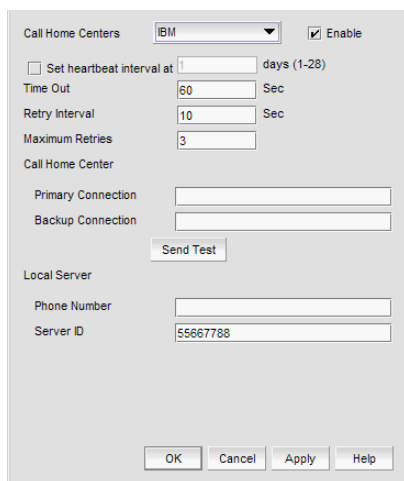

<span id="page-494-0"></span>FIGURE 182 Configure Call Home Center dialog box (IBM option)

4. Make sure the Call Home center type you selected displays in the Call Home Centers list.

If the Call Home center type is incorrect, select the correct type from the list.

- 5. Select the Enable check box to enable this Call Home center.
- 6. Set the time interval at which to check the Call Home center by selecting the Set heartbeat interval at \_\_\_ days (1-28) check box and entering the interval in the field.
- 7. Enter how long you want to wait before timing out the heartbeat interval in the Time Out field. The default is 60 seconds.
- 8. Enter how often you want to retry the heartbeat interval in the Retry Interval field.

The default is 10 seconds.

9. Enter the maximum number of retries in the **Maximum Retries** field.

The default is 3.

- 10. Enter the primary phone number or extension of the Call Home center in the Call Home Center - Primary Connection field.
- 11. Enter the backup phone number or extension of the Call Home center in the Call Home Center - Backup Connection field.
- 12. Enter the phone number or extension of the local server in the Local Server Phone Number field.
- 13. Enter the identification number of the local server in the Local Server Server ID field.
- 14. Click Send Test to test the phone number.

The selected Call Home center must be enabled to test the phone number.

A faked event is generated and sent to the selected Call Home center. You must contact the Call Home center to verify that the event was received and in the correct format.

- 15. Click OK to close the "Test Event Sent" message.
- 16. Click OK.

The Call Home dialog box displays with the Call Home center you edited highlighted in the Call Home Centers list.

17. Click OK to close the Call Home dialog box.

## <span id="page-495-0"></span>Editing an e-mail Call Home center

E-mail Call Home centers are available for Brocade, IBM, NetApp, and Oracle. To edit one of these Call Home centers, complete the following steps.

1. Select Monitor > Event Notification > Call Home.

The **Call Home** dialog box displays.

- 2. Select the Call Home center you want to edit (Brocade E-mail, IBM E-mail, NetApp E-mail, or Oracle E-mail) in the Call Home Centers table.
- 3. Click Edit Centers (beneath the Call Home Centers table).

The Configure Call Home Center dialog box displays ([Figure 183\)](#page-495-1).

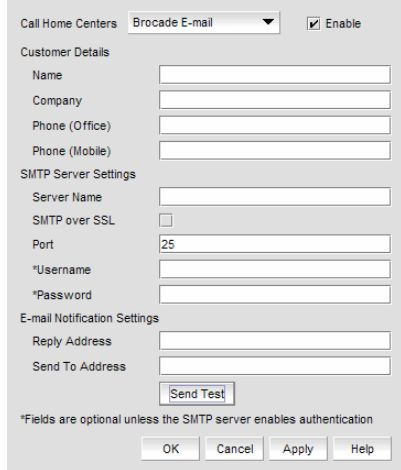

<span id="page-495-1"></span>FIGURE 183 Configure Call Home Center dialog box (Brocade, IBM, NetApp, or Oracle E-mail option)

- 4. Make sure the Call Home center type you selected displays in the Call Home Centers list. If the Call Home center type is incorrect, select the correct type from the list.
- 5. Select the Enable check box to enable this Call Home center.
- 6. Enter your contact name in the Customer Details Name field.
- 7. Enter your company name in the Customer Details Company field.
- 8. Enter the phone number of the customer contact in the **Customer Details Phone (Office)** field.
- 9. Enter the mobile phone number of the customer contact in the Customer Details Phone (Mobile) field.
- 10. Enter the name of the e-mail server in the SMTP Server Settings Server Name field.
- 11. Select the SMTP over SSL check box to enable secure communication between the SMTP server and the Management application.
- 12. Enter the port number of the server in the **SMTP Server Settings Port** field.

The default is 465 if SMTP over SSL is enabled; otherwise, the default is 25.

13. Enter a user name in the SMTP Server Settings - Username field.

This is a required field when the SMTP server authentication is enabled.

14. Enter a password in the SMTP Server Settings - Password field.

This is a required field when the SMTP server authentication is enabled.

15. Enter your e-mail address in the E-mail Notification Settings - Reply Address field.

You can enter more than one e-mail address, separating each with a semi-colon. To send a text message or page by way of e-mail, use the following format: number@carrier.com (where number is your phone number and carrier.com is the SMS server; for example, 3035551212@txt.att.net (text message) or 3035551212@page.att.net (page)).

#### NOTE

Check with your carrier for the exact e-mail address format.

- 16. Enter an e-mail address in the E-mail Notification Settings Send To Address field.
- 17. Click Send Test to test the mail server.

The selected Call Home center must be enabled to test the mail server.

A faked event is generated and sent to the selected Call Home center. You must contact the Call Home center to verify that the event was received and in the correct format. To see the content included in an e-mail message, refer to ["Call Home alert e-mail messages" on](#page-496-0)  [page 442.](#page-496-0)

- 18. Click OK to close the "Test Event Sent" message.
- 19. Click OK.

The Call Home dialog box displays with the Call Home center you edited highlighted in the Call Home Centers list.

20. Click OK to close the Call Home dialog box.

#### <span id="page-496-0"></span>Call Home alert e-mail messages

When an event triggers a Call Home alert, an e-mail message is sent to the selected Call Home center. The e-mail message includes the following information:

• E-mail subject line — [*Severity* - *Event\_Reason\_Code* - *FRU\_Code* or *Event\_Type* - *Factory\_Serial\_Number*] Call Home Alert about product *IP\_Address* with support save information

A potential e-mail subject line is shown in the following example:

[3 - 1427 - FW-1427 - AMH0344D006] Call Home Alert about product 172.26.24.85 with support save information

- E-mail content Provides the following information about the triggered event:
	- Event Description Details about the event that triggered the alert. Includes the following data:
		- Product WWN
		- **Product IP address**
		- Time
- SupportSave location
- Management Server Information Details about the Management server. Includes the following data:
	- **B** Server Name
	- Server IP
	- Server Version
- Contact Information Customer contact information. Includes the following data:
	- Customer Name
	- Contact Name
	- **Phone 1**
	- **Phone 2**
- Source Details about the product. Includes the following data:
	- **Firmware Version**
	- **Supplier Serial number**
	- **Factory Serial number**
	- **IP Address**
	- **Model number**
	- **Type**
	- **Product Name**
	- **Product WWN**
	- **Ethernet IP**
	- **Ethernet IP Mask**
	- $\blacksquare$  FCIP
	- **FCIP Mask**
	- **Product Type**
	- **Domain ID**
	- **Product Manufacturer**
	- **Product Type Number**
	- **Manufacturing Plant**
	- **Product Status**
	- **Status Reason**
- Event Details about the triggered event. Includes the following data:
	- **Event Time**
	- **Event Severity**
	- **Event Reason Code**
	- **FRU Code/Event Type**
	- **Event Description**
- Event Data Information about the triggered event. Includes the following data:
	- **Exent level**
	- **Event number**
	- **Event count**
	- **Exent time**
	- **Event Message Id**
- **Event Description**
- Last 30 Events on the Product (Brocade E-mail and NetApp E-mail only) Table with the last 30 product and product status events. The first event is always the event that triggered the e-mail alert. Includes the following data for each event:
	- **Event level**
	- Event number
	- Count
	- **n** Time
	- Message ID
	- Description

### <span id="page-498-0"></span>Editing the EMC Call Home center

#### **NOTE**

The EMC Call Home center is not available by default; however, you can enable the EMC Call Home center. For step-by-step instructions, refer to ["Enabling the EMC Call Home center" on page 445](#page-499-0).

To edit an EMC Call Home center, complete the following steps.

1. Select Monitor > Event Notification > Call Home.

The **Call Home** dialog box displays.

- 2. Select the EMC Call Home center you want to edit in the Call Home Centers list.
- 3. Click Edit Centers (beneath the Call Home Centers list).

The Configure Call Home Center dialog box displays ([Figure 184\)](#page-498-1).

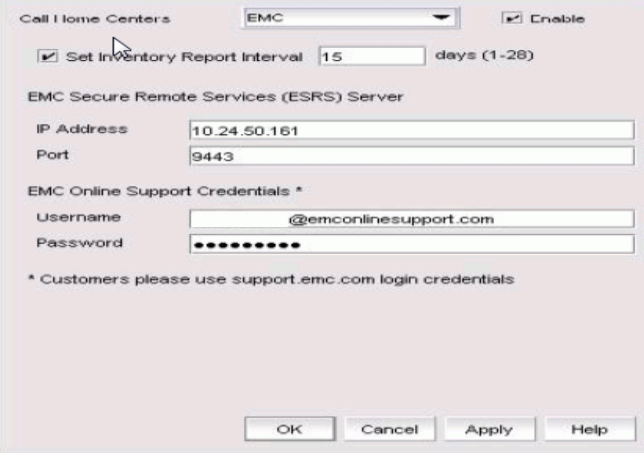

<span id="page-498-1"></span>FIGURE 184 Configure Call Home Center dialog box (EMC option)

- 4. Make sure the EMC Call Home center type displays in the Call Home Centers list. If the Call Home center type is incorrect, select the correct type from the list.
- 5. Select the Enable check box to enable this Call Home center.
- 6. Set the time interval at which to check the Call Home center by selecting the Set inventory interval at \_\_\_ days (1-28) check box and entering the interval in the field.
- 7. Enter the IP address and port in the **EMC Secure Remote Services Server Centre IP Address#** and Port # fields.
- 8. Enter the username and password in the EMC Online Support Credentials Username# and Password # fields.

The customers must use support.emc.com login credentials.

9. Click OK.

The Call Home dialog box displays with the Call Home center you edited highlighted in the Call Home Centers list.

10. Click OK to close the Call Home dialog box.

#### **NOTE**

The user has to lookup in master log to confirm the successful addition of a device to the EMC Call Home center.

#### NOTE

After migration, the devices will not be automatically moved under Call Home Centers list. Only after the successful configuration of the **EMC Secure Remote Services Server Centre** details in the Configure Call Home Center dialog box, the device will be auto-assigned to the Call Home center.

### <span id="page-499-0"></span>Enabling the EMC Call Home center

To enable the EMC Call Home center, complete the following steps.

- On Windows systems, complete the following steps.
	- a. Open a command prompt and navigate to the *Install\_Home*\utilities directory.
	- b. Enable the EMC Call Home center by typing enableEMCcallhomeinNonCMCNE.bat dbusername dbpassword enable and pressing Enter.

For example, enableEMCcallhomeinNonCMCNE.bat dcmadmin passw0rd enable.

Disable the EMC Call Home center by typing enableEMCcallhomeinNonCMCNE.bat dbusername dbpassword disable and pressing Enter.

- On UNIX systems, complete the following steps.
	- a. Open a terminal and navigate to the *Install\_Home*\utilities directory.
	- b. Enable the EMC Call Home center by typing enableEMCcallhomeinNonCMCNE.sh *dbusername dbpassword* enable|disable and pressing Enter.

For example, enableEMCcallhomeinNonCMCNE.sh dcmadmin passw0rd enable.

Disable the EMC Call Home center by typing enableEMCcallhomeinNonCMCNE.sh *dbusername dbpassword* disable and pressing Enter.

### <span id="page-500-0"></span>Editing the HP LAN Call Home center

To edit an HP LAN Call Home center, complete the following steps.

1. Select Monitor > Event Notification > Call Home.

The **Call Home** dialog box displays.

- 2. Select the HP LAN Call Home center you want to edit in the Call Home Centers list.
- 3. Click Edit Centers (beneath the Call Home Centers list).

The Configure Call Home Center dialog box displays ([Figure 185\)](#page-500-1).

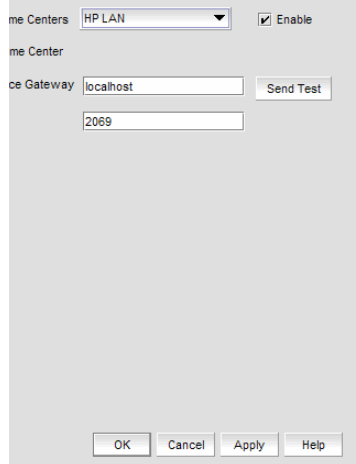

<span id="page-500-1"></span>FIGURE 185 Configure Call Home Center dialog box (HP LAN option)

- 4. Make sure the HP LAN Call Home center type displays in the Call Home Centers list. If the Call Home center type is incorrect, select the correct type from the list.
- 5. Select the Enable check box to enable this Call Home center.
- 6. Enter the IP address of the Call Home center in the Service Gateway field.

The default is 2069.

- 7. Enter the port number of the Call Home center in the Port field.
- 8. Click Send Test to test the address.

The selected Call Home center must be enabled to test the IP address.

A faked event is generated and sent to the selected Call Home center. You must contact the Call Home center to verify that the event was received and in the correct format.

#### **NOTE**

The HP LAN Call Home alert displays the directory separation characters with a double backslash (\\) instead of a single backslash (\).

- 9. Click OK to close the "Test Event Sent" message.
- 10. Click OK.

The Call Home dialog box displays with the Call Home center you edited highlighted in the Call Home Centers list.

11. Click OK to close the Call Home dialog box.

## <span id="page-501-0"></span>Enabling a Call Home center

To enable a Call Home center, complete the following steps.

1. Select Monitor > Event Notification > Call Home.

The **Call Home** dialog box displays.

- 2. Select the Enable check box of the Call Home center you want to enable in the Call Home Centers list.
- 3. Click OK to close the Call Home dialog box.

# <span id="page-501-1"></span>Enabling supportSave

#### **NOTE**

SupportSave is only supported on products running Fabric OS 5.2 or later or Network OS 2.1.X or later.

#### NOTE

Beginning with Fabric OS 8.0.1 and later, SupportSave is enabled by default for EMC Call Home centers.

The EMC Call Home center is not available by default; however, you can enable the EMC Call Home center. For step-by-step instructions, refer to ["Enabling the EMC Call Home center" on page 445](#page-499-0).

When you enable supportSave through the Call Home center, all Call Home events trigger the supportSave operation and the supportSave stored location on the FTP server is transmitted with the Call Home event.

To enable a supportSave for a Call Home center, complete the following steps.

1. Select Monitor > Event Notification > Call Home.

The **Call Home** dialog box displays.

- 2. Select the Support Save check box of the Call Home center or device for which you want to enable supportSave in the Call Home Centers list.
- 3. Click OK to close the Call Home dialog box.

## <span id="page-501-2"></span>Testing the Call Home center connection

Once you add and enable a Call Home center, you should verify that Call Home is functional.

To verify Call Home center functionality, complete the following steps.

- 1. Select Monitor > Event Notification > Call Home.
- 2. Click Edit Centers (beneath the Call Home Centers list).

The Configure Call Home Center dialog box displays.

- 3. Select the Call Home center you want to check in the Call Home Centers list.
- 4. Make sure that the Enabled check box is selected.

#### **NOTE**

You must configure the Call Home center before you test the connection. To configure a Call Home center, refer to ["Editing a Call Home center" on page 439](#page-493-1).

5. Click Send Test.

A faked event is generated and sent to the selected Call Home center. You must contact the Call Home center to verify that the event was received and in the correct format.

#### NOTE

The Sent Test function is not supported on the EMC Call Home center. The EMC Call Home center is not available by default; however, you can enable the EMC Call Home center. For step-by-step instructions, refer to ["Enabling the EMC Call Home center" on](#page-499-0)  [page 445.](#page-499-0)

- 6. Click OK to close the "Test Event Sent" message.
- 7. Click OK to close the Configure Call Home Center dialog box.
- 8. Click OK to close the Call Home dialog box.

## <span id="page-502-0"></span>Disabling a Call Home center

When a Call Home center is disabled, no devices can send Call Home events to the Call Home center. However, the devices and event filters assigned to the disabled Call Home center are not removed. You can still perform the following actions on a disabled Call Home center:

- Edit Call Home center configuration.
- Add devices and event filters to the Call Home center.

To disable a Call Home center, complete the following steps.

#### 1. Select Monitor > Event Notification > Call Home.

The **Call Home** dialog box displays.

2. Clear the Enable check box of the Call Home center you want to disable in the Call Home Centers list.

The selected Call Home center and its devices and event filters become unavailable. However, the Call Home center is not disabled until you save your changes. When a device is assigned to the Call Home center, a confirmation message displays.

- 3. Click OK to confirm.
- 4. Click OK to close the Call Home dialog box.

# <span id="page-503-0"></span>Viewing Call Home status

You can view Call Home status from the main Management application window or from the Call Home Notification dialog box.

The Management application enables you to view the Call Home status at a glance by providing a Call Home status icon on the status bar. [Table 49](#page-503-1) illustrates and describes the icons that indicate the current status of the Call Home function.

<span id="page-503-1"></span>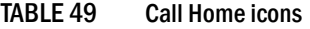

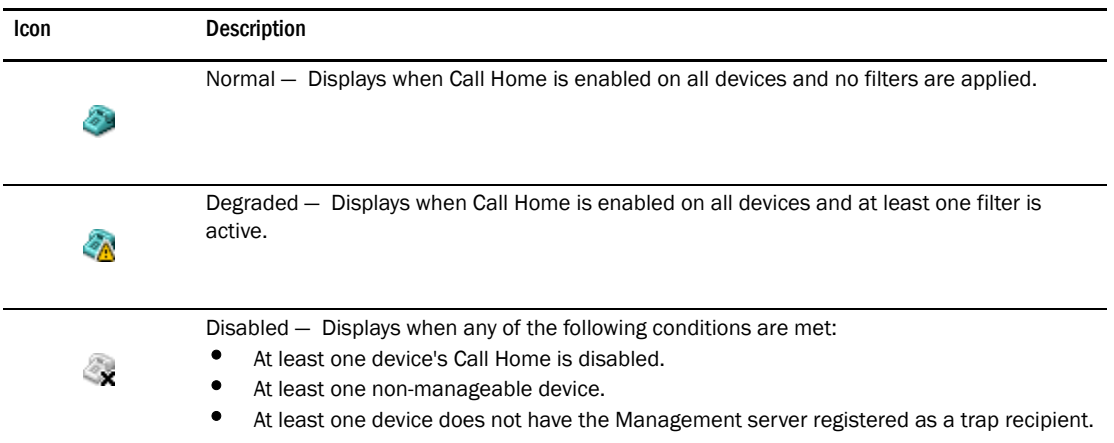

To view more detail regarding Call Home status, click the Call Home icon. The Call Home Notification dialog box displays the following information for the list of devices that have assigned filters or Call Home disabled:

- Product The name of the device. Click to go to the device in the topology.
- IP Address The IP address (IPv4 or IPv6 format) of the device.
- Status The status of the device. The possible status options include:
	- Enabled The device is manageable, Call Home is enabled, and a filter is applied.
	- Disabled Call Home is disabled on at least one device or Call Home is disabled from the Call Home dialog box.
	- Not Manageable Manageability is lost.
	- Server Not Registered The server is not registered to receive Call Home events from this device.

#### NOTE

Call Home status only displays for Fabric OS products.

- $F$ ilter  $-$  The name of the active event filter assigned to the device.
- Call Home button Click to launch the Call Home dialog box, where you can configure Call Home centers.
## Assigning a device to the Call Home center

Discovered devices (switches, routers, and directors) are not assigned to a corresponding Call Home center automatically. You must manually assign each device to a Call Home center before you use Call Home.

To assign a device or multiple devices to a Call Home center, complete the following steps.

1. Select Monitor > Event Notification > Call Home.

The Call Home dialog box displays.

- 2. Select the devices you want to assign to a Call Home center in the **Products List**.
- 3. Select the Call Home center to which you want to assign the devices in the Call Home Centers list.

You can only assign a device to one Call Home center at a time.

4. Click the right arrow button.

The selected devices display beneath the selected Call Home center. Devices assigned to a Call Home center do not display in the Products List.

5. Click OK to close the Call Home dialog box.

## Removing a device from a Call Home center

To remove a device or multiple devices from a Call Home center, complete the following steps.

1. Select Monitor > Event Notification > Call Home.

The Call Home dialog box displays.

- 2. Select the Call Home center from which you want to remove devices in the Call Home Centers list.
- 3. Select the devices you want to remove from the selected Call Home center.
- 4. Click the left arrow button.

A confirmation message displays.

5. Click OK.

The selected devices are removed from the Call Home center and display in the **Products List**.

6. Click OK to close the Call Home dialog box.

## Removing all devices and filters from a Call Home center

To remove all devices and filters from a Call Home center, complete the following steps.

1. Select Monitor > Event Notification > Call Home.

The Call Home dialog box displays.

2. Select the Call Home center from which you want to remove devices and filters in the Call Home Centers list.

3. Click the left arrow button.

A confirmation message displays.

4. Click OK.

All devices assigned to the selected Call Home center display in the **Products List**. Any assigned filters are also removed.

5. Click OK to close the Call Home dialog box.

### Defining an event filter

To define an event filter, complete the following steps.

1. Select Monitor > Event Notification > Call Home.

The Call Home dialog box displays.

2. Click Add beneath the Call Home Event Filter list.

The Call Home Event Filter dialog box displays.

- 3. Enter a name for the filter in the Name field.
- 4. Enter a name for the description in the Description field.
- 5. Select the check box for the events you want to include in the filter in the Available Call Home Event Types list.

To exclude the event, clear the check box. By default, all check boxes are selected during a new installation. Click Select All to select all event types in the list or select Unselect All to clear the selected event types in the list. For more information about Call Home events, refer to [Appendix B, "Call Home Event Tables".](#page-1569-0)

The Available Call Home Event Types list displays the following information:

- **Description The description of the event.**
- **Type**  $-$  The type of firmware for the selected event.
- FRU Code/Event Type The field-replaceable unit (FRU) code and event type for the event.
- **Severity The severity of the event.**
- Event Reason Code The event reason code of the event.
- 6. Click OK on the Call Home Event Filter dialog box.

The event filter name and the description are displayed in the Call Home dialog box.

To assign event filters to a Call Home center or a device, refer to ["Assigning an event filter to a](#page-506-0)  [Call Home center" on page 452](#page-506-0) or ["Assigning an event filter to a device" on page 452](#page-506-1).

#### NOTE

All events are sent to call home, if the events are not defined or the filter is not created.

7. Click OK to close the Call Home dialog box.

#### NOTE

Fabric Watch is not supported in Fabric OS 7.4.0 and later. The Fabric Watch events listed in the Call Home Event Filter dialog box are not applicable for switches running Fabric OS 7.4.0 and later.

### Call Home for virtual switches

For virtual switches, there are two types of Call Home events:

- FRU-based Call Home events, which are triggered at the chassis level
- Port-based Call Home events, which are triggered for each virtual switch

#### **NOTE**

FW-1444 will be generated only when the RASLog is configured as an action for the FRU class. FW-1444 and FW-1447 events are configured at the logical switch level and Call Home is triggered accordingly. Therefore, the Management application sends a Call Home alert at the logical switch level and not at the chassis level.

## <span id="page-506-0"></span>Assigning an event filter to a Call Home center

Event filters allow Call Home center users to log in to a Management server and assign specific event filters to the devices. This limits the number of unnecessary or "acknowledge" events and improves the performance and effectiveness of the Call Home center.

You can only select one event filter at a time; however, you can assign the same event filter to multiple devices or Call Home centers. When you assign an event filter to a Call Home center, the event filter is assigned to all devices in the Call Home center. For more information about Call Home events, refer to [Appendix B, "Call Home Event Tables".](#page-1569-0)

#### **NOTE**

You cannot assign an event filter to a Call Home center that does not contain devices.

To assign an event filter to a Call Home center, complete the following steps.

1. Select Monitor > Event Notification > Call Home.

The Call Home dialog box displays.

- 2. Select the event filters you want to assign in the Call Home Event Filters list.
- 3. Select the Call Home centers to which you want to assign the event filters in the Call Home Centers list.
- 4. Click the right arrow button.

The selected event filters are assigned to the selected Call Home centers.

5. Click OK to close the Call Home dialog box.

### <span id="page-506-1"></span>Assigning an event filter to a device

To assign an event filter to a device, complete the following steps.

1. Select Monitor > Event Notification > Call Home.

The Call Home dialog box displays.

2. Select the event filter you want to assign in the Call Home Event Filters list.

For more information about Call Home events, refer to [Appendix B, "Call Home Event Tables".](#page-1569-0)

- 3. Select one or more devices to which you want to assign the event filter in the Call Home Centers list.
- 4. Click the right arrow button.

The selected event filter is assigned to the selected devices. The event filter displays beneath the specified device or all of the devices under the specified Call Home center.

5. Click OK to close the Call Home dialog box.

### Overwriting an assigned event filter

A device can only have one event filter at a time; therefore, when a new filter is applied to a device that already has a filter, you must confirm the new filter assignment.

To overwrite an event filter, complete the following steps.

1. Select Monitor > Event Notification > Call Home.

The Call Home dialog box displays.

2. Select the event filter you want to apply in the Call Home Event Filters list.

For more information about Call Home events, refer to [Appendix B, "Call Home Event Tables".](#page-1569-0)

- 3. Select the devices to which you want to apply the event filter in the Call Home Centers list.
- 4. Click the right arrow button.

For existing event filters, a confirmation messages displays.

5. Click Yes.

The selected event filter is applied to the selected devices. The event filter displays beneath the specified device or all of the devices under the specified Call Home center.

6. Click OK to close the Call Home dialog box.

## Removing all event filters from a Call Home center

To remove all event filters from a Call Home center, complete the following steps.

1. Select Monitor > Event Notification > Call Home.

The Call Home dialog box displays.

- 2. Choose one of the following options in the Call Home Centers list:
	- Right-click a Call Home center and select Remove Filters.
	- Select a Call Home center and click the left arrow button.

All event filters assigned to the Call Home center are removed.

3. Click OK to close the Call Home dialog box.

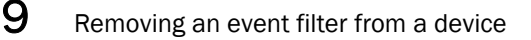

# Removing an event filter from a device

To remove an event filter from a device, complete the following steps.

1. Select Monitor > Event Notification > Call Home.

The Call Home dialog box displays.

- 2. Choose one of the following options in the Call Home Centers list:
	- Right-click a device to which the event filter is assigned and select **Remove Filter.**
	- Select an event filter assigned to a device and click the left arrow button. Press CTRL and click to select multiple event filters assigned to multiple devices.

All event filters assigned to the device are removed.

3. Click OK to close the Call Home dialog box.

## Removing an event filter from the Call Home Event Filters list

To remove an event filter from the Call Home Event Filters list, complete the following steps.

1. Select Monitor > Event Notification > Call Home.

The Call Home dialog box displays.

- 2. Select the event filter you want to remove in the Call Home Event Filters list.
- 3. Click Remove.
	- If the event filter is not assigned to any devices, a confirmation message displays asking if you want to remove the event filter. Click Yes.
	- If the event filter is assigned to any devices, a confirmation message displays informing you that removing this event filter will remove it from all associated devices. Click Yes.

The event filter is removed from any associated devices and the Call Home Event Filters list.

To determine to which devices the event filter is assigned, select the event filter and then click the Find button (>).

4. Click OK to close the Call Home dialog box.

## Searching for an assigned event filter

To find all devices to which an event filter is assigned, complete the following steps.

1. Select Monitor > Event Notification > Call Home.

The Call Home dialog box displays.

- 2. Select the event filter you want to find in the Call Home Event Filters list.
- 3. Click the Find button (>).

All instances of the event filter are highlighted in the Call Home Centers list.

If the selected event filter is not assigned to any devices in the Call Home Centers list, a not found message displays.

Searching for an assigned event filter  $9$ 

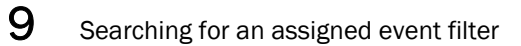

# In this chapter

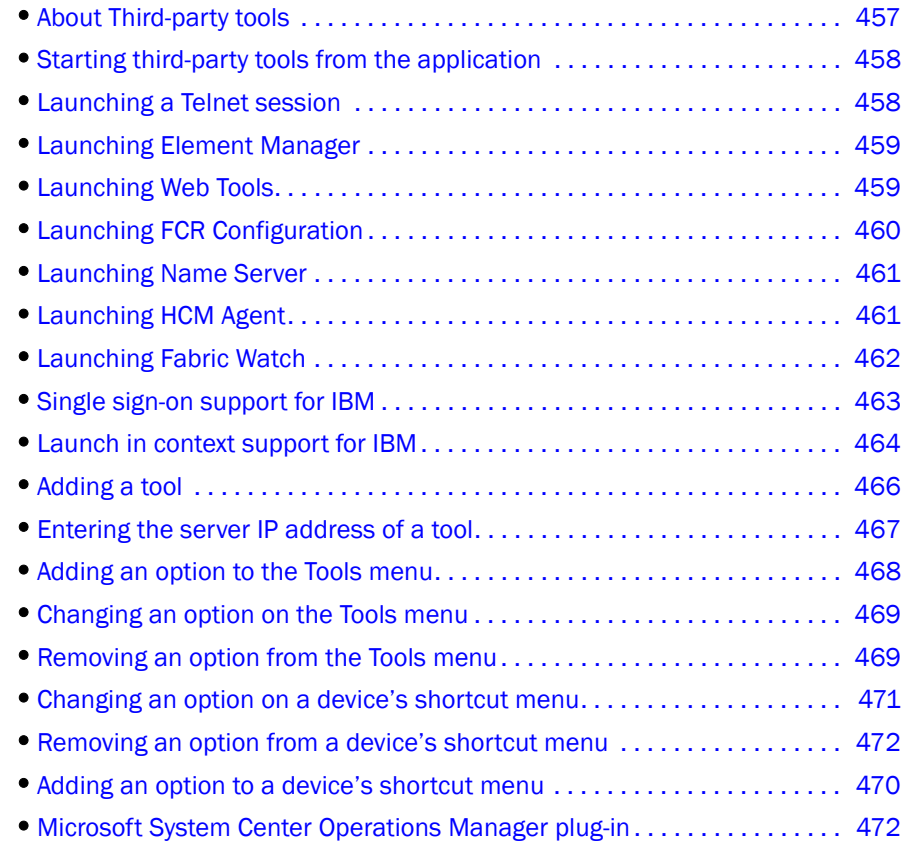

## <span id="page-511-0"></span>About Third-party tools

### **NOTE**

Installing tools is only available with the Trial and Licensed versions.

You can open other software products (such as, Firefox, Windows Explorer, Web Tools, Element Managers, FCR Configuration, HCM Agent, and so on) you frequently use from the Tools menu or shortcut menus.

You can add third-party tools to the Tools menu or shortcut menus to open other software products you frequently use.

# <span id="page-512-0"></span>Starting third-party tools from the application

You can open third-party tools from the Tools menu or a device's shortcut menu. Remember that you cannot open a tool that is not installed on your computer. You must install the tool on your computer and add the tool to the Tools menu or the device's shortcut menu.

### **NOTE**

Installing tools is only available with the Trial and Licensed versions.

To open an application, complete the following steps.

- 1. Select the device.
- 2. Use one of the following techniques:
	- Select Tools > Product Menu > *Tool\_Name*.
	- Select Tools > *Tool\_Name*.
	- Right-click the device, and select the tool from the menu.

If the third-party tool is a web-based application, you must enter the IP address of the applications server as a parameter to be able to open the application. For step-by-step instructions about entering the IP address of the server, refer to ["Entering the server IP](#page-521-0)  [address of a tool" on page 467.](#page-521-0)

## <span id="page-512-1"></span>Launching a Telnet session

You can use Telnet to log in and issue command line-based commands to a device.

### **NOTE**

The device must have a valid IP address. If the device does not have a valid IP address, the Telnet selection will not be available on the Tools menu or the shortcut menu. You must right-click the device icon, select **Properties**, and enter the device's IP address before you can open a Telnet session.

### Launching a Telnet session from the SAN tab

To launch a Telnet session, complete the following steps.

On the Connectivity Map, right-click a device and select Telnet or Telnet through Server.

### **NOTE**

Telnet through Server is only supported on Windows systems.

OR

- 1. Select the switch to which you want to connect.
- 2. Select Tools > Product Menu > Telnet.

The Telnet session window displays.

#### NOTE

On Linux systems, you must use Ctrl + Backspace to delete text in the Telnet session window.

# <span id="page-513-0"></span>Launching Element Manager

Element Managers are used to manage Fibre Channel switches and directors. You can open a device's Element Manager directly from the application.

To launch a device's Element Manager, complete the following steps.

On the Connectivity Map, double-click the device you want to manage.

The Element Manager displays.

OR

On the Connectivity Map, right-click the device you want to manage and select Element Manager > Hardware.

The Element Manager displays.

OR

- 1. Select a device.
- 2. Select Configure > Element Manager > Hardware.

The Element Manager displays.

OR

- 1. Select a device.
- 2. Click the Element Manager icon on the toolbar.

The Element Manager displays.

## <span id="page-513-1"></span>Launching Web Tools

Use Web Tools to enable and manage Fabric OS access gateway, switches, and directors. You can open Web Tools directly from the application. For more information about Web Tools, refer to the *Web Tools Administrator's Guide.* For more information about Fabric OS access gateway, switches, and directors, refer to the documentation for the specific device.

To launch Web Tools, complete the following steps.

### **NOTE**

Web Tools requires Oracle JRE. For the current supported JRE version for Web Tools, refer to the Release Notes. For the website listing patch information, go to *<http://www.oracle.com/technetwork/java/javase/downloads/index.html>*.

### **NOTE**

You must have Element Manager - Product Administration privileges for the selected device to launch Web Tools. If you do not have Element Manager - Product Administration privileges, you must enter those credentials to launch Web Tools. For more information about privileges, refer to ["User](#page-1581-0)  [Privileges" on page 1527.](#page-1581-0)

On the Connectivity Map, double-click the Fabric OS device you want to manage.

Web Tools displays.

OR

On the Connectivity Map, right-click the Fabric OS device you want to manage and select Element Manager > Hardware.

Web Tools displays.

OR

- 1. Select a Fabric OS device.
- 2. Select Configure > Element Manager > Hardware.

Web Tools displays.

OR

- 1. Select a Fabric OS device.
- 2. Click the Element Manager icon on the toolbar.

Web Tools displays.

#### **NOTE**

When you close the Management application client, any Web Tools instance launched from the clients closes as well.

## <span id="page-514-0"></span>Launching FCR Configuration

Use FCR Configuration to launch the FC Routing module, which enables you to share devices between fabrics without merging the fabrics. You can open the FC Routing module directly from the Management application. For more information about FC Routing, refer to the *Web Tools Administrator's Guide*.

The FCR Configuration option is available only for the following devices with Fabric OS 5.0 or later:

- Fabric OS extension switch
- Fabric OS Directors configured with an extension blade
- Fabric OS 1U, 8 Gbps 40-port FC Switch (with Integrated Routing license)
- Fabric OS 2U, 8 Gbps 80-port FC Switch (with Integrated Routing license)
- Fabric OS directors configured with an FC 8 Gbps 16-port Blade (with Integrated Routing license)
- Fabric OS directors configured with an FC 8 Gbps 32-port Blade (with Integrated Routing license)
- Fabric OS directors configured with an FC 8 Gbps 48-port Blade (with Integrated Routing license)

Note that on the FC 8 Gbps 48-port Blade, the Shared Area ports, for example, 16-47, cannot be configured as EX\_Ports

### **NOTE**

You must have Element Manager - Product Administration privileges for the selected device to launch Web Tools. If you do not have Element Manager - Product Administration privileges, you must enter those credentials to launch Web Tools. For more information about privileges, refer to ["User](#page-1581-0)  [Privileges" on page 1527.](#page-1581-0)

On the Connectivity Map, right-click the Fabric OS device you want to configure and select Element Manager > Router Admin.

OR

- 1. Select a Fabric OS device.
- 2. Select Configure > Element Manager > Router Admin.

The FC Routing module displays.

#### NOTE

When you close the Management application client, any Web Tools instance launched from the clients closes as well.

### <span id="page-515-1"></span>Launching Name Server

Use Name Server to view entries in the Simple Name Server database. You can open the Name Server module directly from the Management application. For more information about Name Server, refer to the *Web Tools Administrator's Guide*.

#### **NOTE**

You must have Element Manager - Product Administration privileges for the selected device to launch Web Tools. If you do not have Element Manager - Product Administration privileges, you will need to enter those credentials to launch Web Tools. For more information about privileges, refer to ["User Privileges" on page 1527.](#page-1581-0)

On the Connectivity Map, right-click the Fabric OS device you want to configure and select Element Manager > Name Server.

The Name Server module displays.

OR

- 1. Select a Fabric OS device.
- 2. Select Configure > Element Manager > Name Server.

The Name Server module displays.

#### NOTE

When you close the Management application client, any Web Tools instance launched from the clients closes as well.

## <span id="page-515-0"></span>Launching HCM Agent

Use Fabric OS HCM Agent to enable and manage Fabric OS HBAs. You can open HCM Agent directly from the application. For more information about HCM Agent, refer to the *HCM Agent Administrator's Guide.* For more information about Fabric OS HBAs, refer to the documentation for the specific device.

To launch a Fabric OS HBA's Element Manager, complete the following steps.

### **NOTE**

You must have Element Manager - Product Administration privileges for the selected device to launch HCM Agent. If you do not have Element Manager - Product Administration privileges, you will need to enter those credentials to launch HCM Agent. For more information about privileges, refer to ["User Privileges" on page 1527](#page-1581-0).

On the Connectivity Map, double-click the Fabric OS HBA or CNA device you want to manage.

HCM Agent displays.

OR

On the Connectivity Map, right-click the Fabric OS HBA or CNA device you want to manage and select Element Manager.

HCM Agent displays.

OR

- 1. Select a Fabric OS HBA or CNA.
- 2. Select Configure > Element Manager > HCM.

HCM Agent displays.

## <span id="page-516-0"></span>Launching Fabric Watch

### **NOTE**

Fabric Watch is not supported on Fabric OS 7.4.0 and during firmware download from Fabric OS version 7.3 to 7.4. You must enable MAPS to migrate the exisiting Fabric Watch policies and monitor the switches. While monitoring 7.3 switches, the 7.4 switches present will be filtered out.

Use Fabric Watch as a health monitor that allows you to enable each switch to constantly monitor its SAN fabric for potential faults and automatically alerts you to problems long before they become costly failures. For more information about Fabric Watch, refer to the *Fabric Watch Administrator's Guide.* For more information about Fabro OS access gateway, switches, and directors, refer to the documentation for the specific device.

To launch Fabric Watch, complete the following steps.

### **NOTE**

You must have Fabric Watch privileges for the selected device to launch Fabric Watch. If you do not have Fabric Watch privileges, you must enter those credentials to launch Fabric Watch. For more information about privileges, refer to ["User Privileges" on page 1527](#page-1581-0).

### **NOTE**

You must have the Fabric Watch license for the selected device.

On the Connectivity Map, right-click the Fabric OS device you want to monitor and select Fabric Watch > Configure.

Fabric Watch displays.

OR

- 1. Select a Fabric OS device.
- 2. Select Monitor > Fabric Watch > Configure.

Fabric Watch displays.

## <span id="page-517-0"></span>Single sign-on support for IBM

### **NOTE**

Single sign-on is not supported with IBM Tivoli Storage Productivity Center version 5.1.1 and later.

The Management application supports single sign-on (SSO) for IBM products such as IBM Tivoli Storage Productivity Center (TPC) or IBM Systems Director. Although SSO is not required, it creates a more seamless experience between the Management application server and IBM TPC or IBM Systems Director. There are several functions within the IBM TPC that launch the Management application client. If SSO is not enabled, each time the Management application client is launched, you must verify your Management application credentials. By enabling SSO, the Management application can authenticate against IBM TPC and launch the specified dialog box directly. This reduces the number of authentication steps required by you.

To configure the Management application to support SSO, complete the following steps.

<span id="page-517-1"></span>1. Create the trust store on the IBM product.

The trust store is used to establish SSL communication between the Management application and the IBM product for authentication. For instructions, refer to the IBM Systems Director or TPC documentation about configuring users.

- 2. Configure the Management application by completing the following steps.
	- a. Copy the trust store to the Management application directory (*Install\_Home*\bin\tpc).

The Management application directory is located in *Install\_Home*\bin\tpc (Windows systems) or *Install\_Home*/bin/tpc (UNIX systems).

The trust store is located where you specified in [step 1](#page-517-1).

- b. Open a Command Prompt window.
- c. Type cd *Install\_Home*\bin\tpc and press Enter to go to the tpc directory.
- d. Type tpcssosetup.bat (Windows systems) or sh tpcssosetup (UNIX systems) with the following parameters:

IP of the host where IBM product is running as the 1st parameter, The port number as the 2nd parameter, the default is 16311, The trust store name as the 3rd parameter, The password for the trust store as the 4th parameter, Basic authentication user name, this is a user in the LDAP server where IBM product authenticate with, as the 5th parameter, and basic authentication user's password the 6th parameter

#### Example (Windows systems)

tpcssosetup 10.32.1.1 16311 ibm\_higgins\_sso\_10.32.1.1.jks password tipadmin super123

#### Example (UNIX systems)

sh tpcssosetup 10.32.1.1 16311 ibm\_higgins\_sso\_10.32.1.1.jks password tipadmin super123

- e. Press Enter to configure single sign-on for the Management application.
- 3. Create a new user account in the Management application, including user name, password, and resource group.

This account must match the IBM Systems Director or TPC user account. To create a user account, refer to ["Creating a new user account" on page 143.](#page-197-0)

4. Make sure any switches you need to manage are discovered by the Management application. Add the switch or fabric into the Management applciation by selecting Discovery > Setup > Add Fabric.

To discover a switch or fabric, refer to ["Discovering fabrics" on page 38](#page-92-0).

5. Restart the Management application.

### <span id="page-518-0"></span>Launch in context support for IBM

This Management application supports launch in context (LIC) for IBM products such as IBM Tivoli Storage Productivity Center (TPC) or IBM Systems Director. The Management application includes a package to deploy and remove the LIC menus for IBM TPC on Windows systems.

1. Copy tpc\_*Application\_Name*\_ldf.zip to any directory on the TPC host.

This procedure uses the *Install\_Home*\conf\tpc\Win32 directory as an example.

- 2. Unzip the file and choose one of the following options:
	- To deploy the package, complete the following steps.
		- a. Open the *Install\_Home\*conf\tpc directory.
		- b. Select Start > Programs > Accessories > Command Prompt.

The Command Prompt window displays.

- c. Type cd *Install\_Home*\conf\tpc and press Enter to go to the tpc directory.
- d. Type tpc*Application\_Name*ldfdeployer.bat with the following the parameters and press Enter to to deploy the package.

TIP install directory, no space, as the 1st parameter, *Application\_Name* server domain as the 2nd parameter, *Application\_Name* server name as the 3rd parameter, and *Application\_Name* server port number, default 80, as the 4th parameter

#### Example of deployment parameters

tpcldfdeployer C:\Progra~1\IBM\tivoli\tip brocade.com myhost.engliab 80

- To undeploy the package, complete the following steps.
	- a. Open the *Install\_Home*\conf\tpc directory.
	- b. Select Start > Programs > Accessories > Command Prompt.

The Command Prompt window displays.

c. Type cd *Install\_Home*\conf\tpc and press Enter to go to the tpc directory.

d. Type tpc*Application\_Name*ldfundeployer.bat with the first parameter and Enter to remove the package.

First parameter is as follows:

TIP install directory, no space, as the 1st parameter,

#### Example

tpc*Application\_Name*ldfundeployer C:\Progra~1\IBM\tivoli\tip

- 3. Open the WSADMIN for TIP on the TPC server (C:\Program Files\IBM\tivoli\tip\bin\wsadmin.bat).
- 4. Type \$AdminTask modifyESSWSFedConfiguration {-domain ".domainname.com" –secure false} and press Enter.

### NOTE

The dot (.) in front of domainname is mandatory.

5. Restart the TCP data server for the menu to display.

### Available LIC points

### **NOTE**

Launch in Context (LIC) requires Oracle JRE. For the current supported JRE version for LIC, refer to the Release Notes. For the website listing patch information, go to *<http://www.oracle.com/technetwork/java/javase/downloads/index.html>*.

### **NOTE**

LIC requires a Trial or Licensed version.

LIC enables you to launch the following dialog boxes:

- Audit Log dialog box
- Bottleneck Detection dialog box
- **DCB Configuration** dialog box
- *DCB* Name **Edit Switch** dialog box, OoS tab
- Configure Names dialog box
- Create View dialog box
- Device Connectivity Troubleshooting dialog box
- E-mail Event Notification Setup dialog box
- Encryption Center dialog box
- Event Log dialog box
- Fabric Binding dialog box
- Fabric Device Sharing Diagnosis dialog box
- *Fabric\_Name* Historical Performance Graph dialog box
- FCIP Tunnels dialog box
- FCoE Configuration dialog box
- FICON Log dialog box
- Firmware Management dialog box
- Logical Switches dialog box
- Main Interface
- Port Fencing dialog box
- Product Status Log dialog box
- Real Time Port Picker dialog box
- Router Configuration Connect Edge Fabric *Fabric\_Name* dialog box
- Save Switch Configuration dialog box
- Security Log dialog box
- Set End-to-End Monitors dialog box
- Set Threshold Policies dialog box
- SMIA Configuration Tool dialog box
- Switch Configuration Repository dialog box
- Syslog Log dialog box
- Syslog Forwarding dialog box
- Technical Support Data dialog box
- Trace Route dialog box
- View Reports dialog box (Fabric Ports Report)
- View Reports dialog box (Historical Performance Report)
- VLAN Configuration dialog box
- Zoning dialog box

## <span id="page-520-0"></span>Adding a tool

You can specify third-party tools so they appear on the Setup Tools dialog box. From there, you can add them to the Tools menu and then open the tools directly from the Management application.

To add a tool, complete the following steps.

1. Select Tools > Setup.

The Setup Tools dialog box displays.

- 2. Click the Tools Menu tab.
- 3. Click Define.

The Define Tools dialog box displays [\(Figure 186\)](#page-521-1).

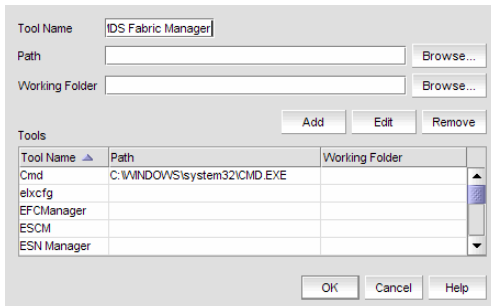

<span id="page-521-1"></span>FIGURE 186 Define Tools dialog box

- 4. Type the tool's name in the Tool Name field as you want it to appear on the Tools menu.
- 5. Type or browse to the path of the executable file in the Path field.
- 6. Type or browse to the path of the folder that you want to set as your working folder in the Working Folder field.
- 7. Click Add to add the tool.

The Setup Tools dialog box displays with the new tool added to the Tools Menu Item table.

#### **NOTE**

You must click Add before clicking OK; otherwise, your changes will be lost.

8. Click OK to save your work and close the Define Tools dialog box.

To add this tool to the Tools menu, refer to ["Adding an option to the Tools menu" on page 468](#page-522-0).

9. Click OK to save your work and close the Setup Tools dialog box.

## <span id="page-521-0"></span>Entering the server IP address of a tool

If the third-party tool is a web-based application, you must enter the IP address of the applications server as a parameter to be able to open the application.

To enter the server IP address, complete the following steps.

1. Select Tools > Setup.

The **Setup Tools** dialog box displays.

2. Click the Tools Menu tab.

The Tool Menu Items table displays all configured tools, including the tool name as it displays on the Tools menu, parameters, and keystroke shortcuts.

3. Select the tool you want to edit in the Tool Menu Items table.

The settings for the selected tool display in the fields at the top of the dialog box.

- 4. Edit the IP address of the server (for example, http://*IP\_Address* or http://*IP\_Address*:*Port\_Number*) in the Parameters field.
- 5. Click Edit.

### NOTE

You must click Edit before clicking OK; otherwise, your changes will be lost.

6. Click OK to save your work and close the Setup Tools dialog box.

## <span id="page-522-0"></span>Adding an option to the Tools menu

You can add third-party tools to the Tools menu which enables you to launch tools directly from the application.

To add an option to the Tools menu, complete the following steps.

1. Select Tools > Setup.

The Setup Tools dialog box displays.

2. Click the Tools Menu tab.

The Tool Menu Items table displays all configured tools, including the tool name as it displays on the Tools menu, parameters, and keystroke shortcuts [\(Figure 187](#page-522-1)).

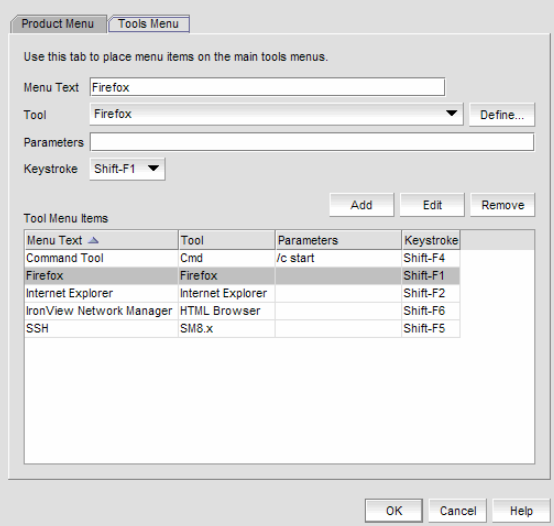

<span id="page-522-1"></span>FIGURE 187 Setup Tools dialog box (Tools Menu tab)

- 3. Type a label for the option as you want it to appear on the Tools menu in the Menu Text field.
- 4. Select the application from the Tool list, or click Define if you want to specify a new tool. To specify a new tool, refer to ["Adding a tool" on page 466](#page-520-0).
- 5. (*Optional*) Enter parameters, such as a URL, in the Parameters field.
- 6. (*Optional*) Select a keyboard shortcut in the Keystroke list.

### NOTE You cannot assign the same keyboard shortcut to two different tools.

7. Click Add.

The new tool displays in the Tool Menu Items table.

NOTE

You must click Add before clicking OK; otherwise, the new menu option is not created.

8. Click OK to save your work and close the Setup Tools dialog box.

The tool you configured now displays on the Tools menu.

## <span id="page-523-0"></span>Changing an option on the Tools menu

You can edit parameters for third-party tools that display on the Tools menu.

To edit an option on the Tools menu, complete the following steps.

1. Select Tools > Setup.

The **Setup Tools** dialog box displays.

2. Click the Tools Menu tab.

The Tool Menu Items table displays all configured tools, including the tool name as it displays on the Tools menu, parameters, and keystroke shortcuts.

3. Select the tool you want to edit in the Tool Menu Items table.

The settings for the selected tool display in the fields at the top of the dialog box.

- 4. Edit the label for the option as you want it to appear on the Tools menu in the Menu Text field.
- 5. Select the application from the Tool list.
- 6. Edit the parameters, such as a URL, in the Parameters field.
- 7. Select a new keyboard shortcut in the Keystroke list.
- 8. Click Edit.

#### **NOTE**

You must click Edit before clicking OK; otherwise, your changes will be lost.

9. Click OK to save your work and close the Setup Tools dialog box.

## <span id="page-523-1"></span>Removing an option from the Tools menu

You can remove a tool from the third-party tool list.

To remove an option on the Tools menu, complete the following steps.

1. Select Tools > Setup.

The Setup Tools dialog box displays.

- 2. Click the Tools Menu tab.
- 3. Select the row of the tool you want to remove in the Tools Menu Items table.
- 4. Click Remove.

If the tool is not being utilized, no confirmation message displays.

- 5. Click Update to remove the tool.
- 6. Click OK to save your work and close the **Setup Tools** dialog box.

### <span id="page-524-0"></span>Adding an option to a device's shortcut menu

You can add an option to a device's shortcut menu.

To add an option to the device's shortcut menu, complete the following steps.

1. Select Tools > Setup.

The **Setup Tools** dialog box displays.

2. Click the Product Menu tab.

The **Product Popup Menu Items** table displays all configured shortcut menu options.

- 3. Type or select the text in the Menu Text list as you want it to appear on the menu.
- 4. Choose one of the following options:
	- To display the menu option only for devices that meet the conditions listed, select the Match Conditions option.
	- To display the menu option on the shortcut menus for all devices, select the **All** option.

If you select All, skip to [step 8.](#page-524-1) Otherwise, continue to [step 5](#page-524-2).

- <span id="page-524-2"></span>5. Select the appropriate type in the **Condition 1 Property** name list.
- 6. Enter the appropriate value for the selected property in the **Condition 1 Value** field.
- 7. (*Optional*) Select the Condition 2 Property type and enter the Value for that property type (Condition 1 and Condition 2 must be true) to define a second condition to be simultaneously true.

#### **NOTE**

To set up a condition where Condition 1 or Condition 2 must be true, define two menu items, one for each condition.

<span id="page-524-1"></span>8. Select the tool that you want to launch from the Tool list, or click Define to add a tool.

To specify a new tool, refer to ["Adding a tool" on page 466](#page-520-0).

- 9. Select the **Append device ID** check box to specify the parameter used when opening the tool.
	- To specify that the device's IP address should be used when opening the tool, select the IP Address option.
	- To specify that the device's Node WWN should be used when opening the tool, select the Node WWN option.
- 10. Click Add to add the new menu item.

It displays in the Product Popup Menu Items table.

#### NOTE

You must click Add before clicking OK; otherwise, your changes will be lost.

11. Click OK to save your work and close the Setup Tools dialog box.

## <span id="page-525-0"></span>Changing an option on a device's shortcut menu

You can change the parameters for a tool that displays on a device's shortcut menu. To edit an option on the device's shortcut menu, complete the following steps.

1. Select Tools > Setup.

The **Setup Tools** dialog box displays.

2. Click the Product Menu tab.

The **Product Popup Menu Items** table displays all configured shortcut menu options.

- 3. Select the menu item you want to change in the **Product Popup Menu Items** table. The settings for the selected menu item display in the fields at the top of the dialog box.
- 4. Edit or select the text in the **Menu Text** list as you want it to appear on the menu.
- 5. Choose one of the following options:
	- To display the menu option only for devices that meet the conditions listed, select the Match Conditions option.
	- To display the menu option on the shortcut menus for all devices, select the **All** option. If you select All, skip to [step 8.](#page-524-1) Otherwise, continue to [step 5](#page-524-2).
- 6. Change the type in the **Condition 1 Property** name list.
- 7. Change the value for the selected property in the **Condition 1 Value** field.
- 8. (*Optional*) Change the Condition 2 Property type or edit the Value for that property type (Condition 1 and Condition 2 must be true) to edit a second condition to be simultaneously true.

#### NOTE

To set up a condition where Condition 1 or Condition 2 must be true, define two menu items, one for each condition.

9. Select the tool from the Tool list that you want to launch, or click Define to add a tool.

To specify a new tool, refer to ["Adding a tool" on page 466](#page-520-0).

- 10. Select the Append device ID check box to specify the parameter used when opening the tool.
	- To specify that the device's IP address should be used when opening the tool, select the IP Address option.
	- To specify that the device's Node WWN should be used when opening the tool, select the Node WWN option.
- 11. Click Edit.

#### NOTE

You must click Edit before clicking OK; otherwise, your changes will be lost.

12. Click OK to save your work and close the Setup Tools dialog box.

# <span id="page-526-0"></span>Removing an option from a device's shortcut menu

You can remove a tool that displays on a device's shortcut menu.

To remove an option on the device's shortcut menu, complete the following steps.

1. Select Tools > Setup.

The Setup Tools dialog box displays.

2. Click the Product Menu tab.

The Product Popup Menu Items table displays all configured menu options.

- 3. Select the menu item you want to remove in the Product Popup Menu Items table.
- 4. Click Remove.
- 5. Click OK to save your work and close the Setup Tools dialog box.

## <span id="page-526-1"></span>Microsoft System Center Operations Manager plug-in

### **NOTE**

The System Center Operations Manager (SCOM) plug-in is only supported on Windows.

### **NOTE**

The SCOM plug-in is only available on Professional Plus and Enterprise versions.

### **NOTE**

You must have SCOM Management privileges to access the Plug-in for SCOM dialog box. For more information about privileges, refer to ["User Privileges" on page 1527](#page-1581-0).

The Microsoft System Center Operations Manager (SCOM) plug-in allows fabric inventory information collected by the Management application to be displayed on the Microsoft SCOM console. The SCOM plug-in uses the SCOM SDK services to extend the SCOM console and present fabric inventory information. The SCOM plug-in serves dynamic HTML pages to the SCOM console.

The SCOM console displays the following information:

- Fabric and switch details
- End-to-end monitor statistics
- Events from the Management application (refer to "Configuring event forwarding to the SCOM [console" on page 474](#page-528-0))

The SCOM plug-in is supported on the following configurations:

- SCOM 2007 R2 or SCOM 2012
- Professional Plus and Enterprise Trial and Licensed version 11.0.0 and later

### SCOM plug-in requirements

• Make sure you import the Management application management pack (*Management\_Application\_Name*.FabricView.xml) to the SCOM Server prior to registering the SCOM plug-in. The management pack is located in the following directory: *Install\_Home*\scom.

- Make sure the Management application server host is managed by the SCOM Server in agent managed mode.
- Make sure the host name starts with an alphabet.
- Make sure the SCOM HealthService agent is running on the Management application server.
- Make sure you install the SCOM Console 2007 R2 software on the Management application server.
- (*Optional*) Enable SSL on the *Management\_Application\_Name* to use HTTPS Communication between SCOM Console and the Management application.
- Make sure that the fabric or switch is managed by the the Management application to view fabric and switch details.
- Make sure to enable performance monitoring at the SAN or fabric level to collect end-to-end monitor statistics. Refer to ["SAN end-to-end monitoring" on page 1153.](#page-1207-0)

### Registering a SCOM server

To register the SCOM server, complete the following steps.

1. Select Tools > Plug-in for SCOM.

The Plug-in for SCOM dialog box displays.

2. Click Add.

The Add SCOM Server dialog box displays.

3. Enter an IP address or fully qualified domain name for the SCOM host in the Host field.

The Management application accepts IP addresses in IPv4 and IPv6 formats. The IPv4 format is valid when the operating system has IPv4 mode only or dual stack mode. The IPv6 format is valid when the operating system has IPv6 mode only or dual stack mode.

- 4. Enter the domain name in the **Domain** field.
- 5. Enter your user ID and password.
- 6. Click OK.
- 7. Click Close.

### Editing a SCOM server

To edit the SCOM server, complete the following steps.

1. Select Tools > Plug-in for SCOM.

The Plug-in for SCOM dialog box displays.

2. Select the server you want to edit and click Edit.

The Edit SCOM Server dialog box displays. The Host field is not editable in the Edit SCOM Server dialog box.

- 3. Edit the domain name in the Domain field.
- 4. Enter your user ID and password.
- 5. Click OK.

#### 6. Click Close.

### Removing a SCOM server

To remove the SCOM server, complete the following steps.

1. Select Tools > Plug-in for SCOM.

The Plug-in for SCOM dialog box displays.

- 2. Select the SCOM server you want to delete in the **SCOM Servers** table.
- 3. Click Remove.
- 4. Click OK on the confirmation message.
- 5. Click Close.

### <span id="page-528-0"></span>Configuring event forwarding to the SCOM console

You can configure the Management application to forward CallHome events as well as events based on severity to the SCOM comsole. You can also configure to include any events notes with the events.

To configure what events to forward to the SCOM console, complete the following steps.

- 1. Open the scom configuration file (*Install\_Home*/conf/scom.conf) a text editor (such as Notepad).
- 2. Enable the Management application to forward CallHome events by changing the file as follows:

scom.forward.events.callhome=TRUE

By default, CallHome event forwarding to the SCOM console is enabled. To disable CallHome event forwarding, set scom.forward.events.callhome to FALSE.

3. Define the level of event severity that you want by defining the *event\_severity.*

scom.forward.events.severity=*event\_severity,* where events with the configured *event\_severity* and higher severity levels are forwarded.

By default, the Error severity is defined. Therefore, events with Critical, Alert, and Emergency severity levels are forwarded. To forward all events, set *event\_severity* to UNKNOWN, the lowest severity level. To forward no events, set *event\_severity* to NONE.

The valid event severities in increasing order of severity are as follows:

NONE

UNKNOWN

INFO

DEBUG

- **NOTICE**
- WARNING

ERROR

CRITICAL

#### ALERT

### EMERGENCY

4. Include event notes, if any, with the forwarded events by changing the file as follows:

scom.forward.events.notes.include=true

By default, including notes with the fowarding events is enabled. To not include event notes, set scom.forward.events.notes.include to false.

5. Save and close the file.

# 10 Microsoft System Center Operations Manager plug-in

## In this chapter

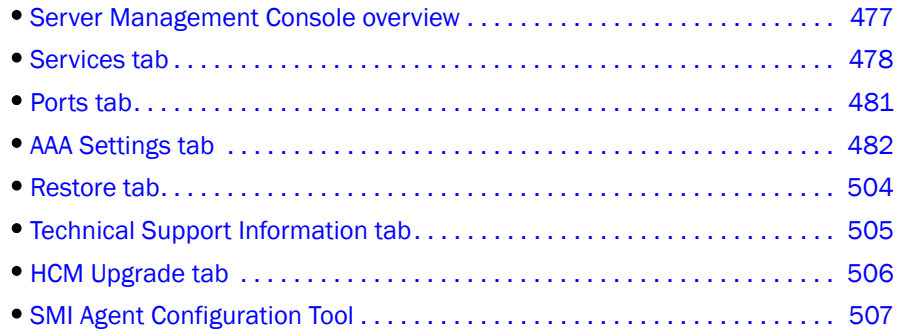

## <span id="page-531-0"></span>Server Management Console overview

### **NOTE**

The Server Management Console (SMC) requires Oracle JRE. For the current supported JRE version for the SMC, refer to the Release Notes. For the website listing patch information, go to *<http://www.oracle.com/technetwork/java/javase/downloads/index.html>*.

The SMC is an automatically installed, stand-alone application for managing the Management application server. You can perform the following tasks using the SMC:

- From the [Services tab,](#page-532-0) you can start, stop, refresh, and restart services on the server.
- From the [Ports tab](#page-535-0), you can view the Management application server or web server port number.
- From the [AAA Settings tab](#page-536-0) (Enterprise Licensed version only), you can configure an authentication server (LDAP or Radius server), and establish authentication policies.
- From the [Restore tab](#page-558-0), you can restore server application data.
- From the [Technical Support Information tab,](#page-559-0) you can collect information for technical support.
- From the [HCM Upgrade tab](#page-560-0), you can upgrade the Management application to use a new version of Host Connectivity Manager (HCM).
- From the [SMI Agent Configuration Tool](#page-561-0), you can configure the SMI Agent settings, such as security, CIMOM, and certificate management as well as launch Management application dialog boxes.

### Launching the SMC on Windows

Open the Server Management Console from the Start menu on the Management application server.

You can also drag the SMC icon onto your desktop as a short cut.

### Launching the SMC on Linux

#### **NOTE**

The Server Management Console is a graphical user interface and should be launched from the XConsole on Linux systems.

Perform the following steps to launch the Server Management Console on Linux systems.

1. On the Management application server, go to the following directory:

*Install\_Directory*/bin

2. Type the following at the command line:

```
./smc
OR
sh smc
```
### <span id="page-532-0"></span>Services tab

You must be logged in at the administrator (Windows systems) or root (UNIX systems) level to stop, start, and restart the Management application services. Stopping and restarting the Management application services causes clients connected to the server to lose connection, and they must re-log in to the server.

### Monitoring and managing Management application services

To monitor the status of the Management application services, complete the following steps.

- 1. Launch the Server Management Console.
- 2. Click the Services tab [\(Figure 188](#page-532-1)).

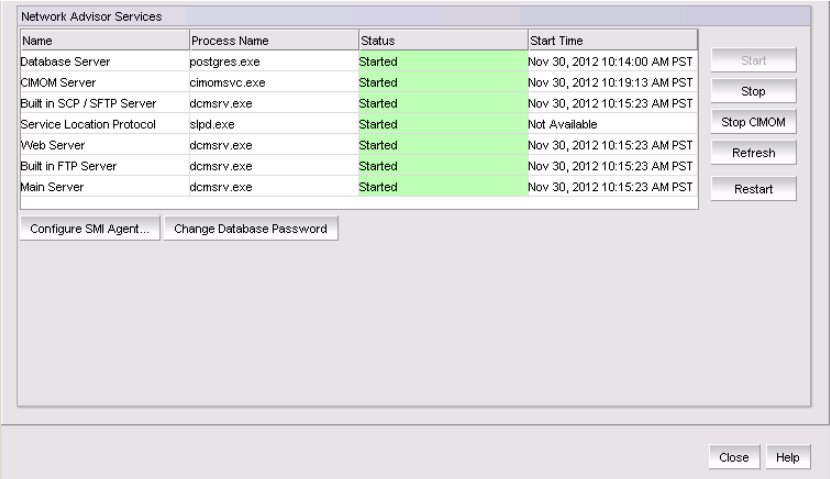

<span id="page-532-1"></span>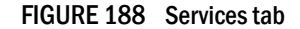

- 3. Review the following information for each available service.
	- Name The name of the server; for example, FTP Server or Database Server.
	- Process Name The name of the process; for example, postgres.exe (Database Server).
	- Status The status of the service; for example, started or stopped.
	- Start Time The date and time the service started. The Start Time for Service Location Protocol displays as 'Not Available'.
- 4. Click Close to close the Server Management Console.

### Refreshing the server status

To refresh the server status for each of the Management application services, complete the following steps.

- 1. Launch the Server Management Console.
- 2. Click the Services tab.
- 3. Click Refresh to update the table with the latest status of the services in case the services were stopped or restarted outside of the Server Management Console.
- 4. Click Close to close the Server Management Console.

### Stopping all services

To stop all services, complete the following steps.

- 1. Launch the Server Management Console.
- 2. Click the Services tab.
- 3. Click Stop to stop all services.

Note that clicking Restart stops and then restarts all services.

4. Click Close to close the Server Management Console.

### Stopping the CIMOM services

To stop the CIMOM (Common Information Model Object Manager) services, complete the following steps.

- 1. Launch the Server Management Console.
- 2. Click the Services tab.
- 3. Click Stop CIMOM.
- 4. Click Close to close the Server Management Console.

### Starting all services

### **NOTE**

The Start button restarts running services in addition to starting stopped services which causes client-server disconnect.

To start all services, complete the following steps.

- 1. Launch the Server Management Console.
- 2. Click the Services tab.
- 3. Click Start to start all services.

#### NOTE

If the server is configured to use an external FTP server, the Server Management Console does not attempt to start the built-in FTP service.

4. Click Close to close the Server Management Console.

### Restarting all services

To stop and restart all services, complete the following steps.

- 1. Launch the Server Management Console.
- 2. Click the Services tab.
- 3. Click Restart to stop then restart all services.

#### NOTE

If the server is configured to use an external FTP server, the Server Management Console does not attempt to start the built-in FTP service.

4. Click Close to close the Server Management Console.

### Changing the database password

Requires User Management read and write privilege.

- 1. Launch the Server Management Console.
- 2. Click the Services tab.
- 3. Click Change Database Password.

The authentication Login dialog box displays.

- 4. Enter your Management application user name and password.
- 5. Click OK.

The Database Password dialog box displays.

6. Select the database user name for which you want to change the password in the User Name field.

Options include dcmadmin and dcmuser.

Changing the dcmadmin password requires all Management application services, except for the database server, to be stopped and then re-started.

Changing the dcmuser password requires all ODBC remote client sessions to be restarted.

- 7. Enter your current password in the Old Password field.
- 8. Enter you new password in the New Password and Confirm New Password fields.
- 9. Click OK.
- 10. Click Yes on the warning message.

### <span id="page-535-0"></span>Ports tab

Use the Ports tab of the Server Management Console to view the Management application server and Web server port numbers. The default Web Server port number is 80 (HTTP) or 443 (HTTPS). The Management application server default port number is 24600.

### Viewing server port numbers

To view the Management application server or web server port number, complete the following steps.

- 1. Choose one of the following options:
	- For Windows systems, open the **Server Management Console** from the **Start** menu on the Management application server.
	- For Linux systems, on the Management application server, go to the *Install\_Directory*/bin directory and type the following at the command line:
		- ./smc OR sh smc
- 2. Click the Ports tab.
- 3. Review the following information for each available service.
	- *Management\_Application\_Name* Server Port text box The Management application Server Port number. The default is 24600.
	- Web Server Port # (HTTPS) text box The Web Server Port number for HTTPS. The default is 443.

You can configure the server port settings from the **Options** dialog box (Server Port pane). For instructions, refer to ["Configuring the server port" on page 130](#page-184-0).

You can also configure the server port settings from the configuration wizard. For instructions, refer to ["Launching the Configuration Wizard" on page 7](#page-61-0).

4. Click Close to close the Server Management Console.

# <span id="page-536-0"></span>AAA Settings tab

Authentication enables you to configure an authentication server and establish authentication policies. You can configure the Management application to authenticate users against the local database (Management application server), an external server (RADIUS, LDAP, CAC or TACACS+), or a switch. Authentication is configured to the local database by default. When you use an external server, the Management application sends the login information to the external server to make sure the name and password are valid.

If you configure primary authentication to an external or switch authentication, you can also configure secondary authentication to the local server. When you log in to the Management application, if the primary server is unavailable, the Management application attempts with the next configured primary server. If all primary servers are unavailable, then the Management application falls back to the secondary authentication. Fall back can occur when the server is unavailable, authentication fails, or the user is not found.

### Configuring Radius server authentication

If you are using a Radius server for authentication, make the following preparations first:

- Make sure that the server you want to use is on the network that the Management application manages.
- Make sure that the Radius server and its user accounts have been properly configured (refer to ["Radius server configuration" on page 495](#page-549-0)). For example, you must define the Management application client, users, and dictionary on the Radius server.
- Make sure that the external server and its user accounts have been properly configured. For example, you must define roles and areas of responsibility (AOR) in the external server to match the Management application roles and AOR.
- Select an Authentication Type (you will be prompted to provide a type in the Add or Edit Radius Server dialog box). The Authentication Type is the authentication policy you choose for handling authentication. The options are PAP and CHAP.
	- PAP, password protected protocol, is based on password verification. Passwords are not encrypted, and are not secure from eavesdroppers during transmission.
	- CHAP, challenge handshake protocol, uses a three-way handshake method of verification based on a shared secret. If you are using CHAP, have the shared secret available to you. You will need to type it in as a configuration parameter.
- Know the Shared Secret.
- Have the IP address of the server available.

### NOTE

The Management server and the RADIUS server must be running the same Internet Protocol (IPv4 or IPv6). If the Management server and the RADIUS server are running different protocols, communication fails.

- Know the TCP port you are using and make sure it is open in the firewall. For Radius servers, ports 1812 or 1813 (actually UDP ports) are commonly used. Some older Radius server use 1645 or 1646 instead of 1812 and 1813; check with the Radius server vendor if you are not sure which port to specify.
- Know how long you want to wait between attempts to reach the server if it is busy. This is expressed as a timeout value (default is 3 seconds) in seconds. Values are between 1 and 15.
- Determine how many attempts (default is 3 times) to make to reach the server before stopping and assuming it is unreachable. Values are between 1 and 5.
- If possible, establish an active connection with the Radius server before configuration. This enables you to test the connection as part of the configuration procedure.
- 1. Select the AAA Settings tab [\(Figure 189\)](#page-537-0).

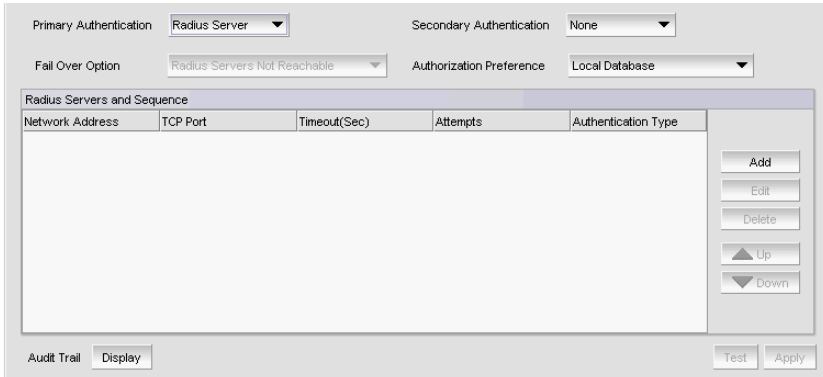

<span id="page-537-0"></span>FIGURE 189 AAA Settings tab

- 2. Select Radius Server from the Primary Authentication list.
- 3. Add or edit a Radius server by referring to ["Configuring a Radius server" on page 484.](#page-538-0)
- 4. Rearrange the Radius servers in the table by selecting a server and click the Up or Down button to move it.
- 5. Delete a Radius server by selecting the server and click Delete.
- 6. Test the established active connection with the Radius server by clicking Test.

Test attempts to contact the Radius server by issuing a ping command.

- 7. Set secondary authentication by selecting one of the following options from the **Secondary** Authentication list:
	- Local Database
	- None
- 8. Set the fall back condition to secondary authentication by selecting one of the following options from the Fail Over Option list:
	- Radius Servers Not Reachable
	- Radius Authentication Failed
- 9. Set the authorization preference by selecting one of the following options from the Authorization Preference list:
	- Local Database
	- Primary Authentication Server
- 10. Click Apply to save the configuration.

To display the authentication audit trail, refer to ["Displaying the client authentication audit](#page-549-1)  [trail" on page 495.](#page-549-1)

11. Click Close to close the Server Management Console.

Confirm authentication and authorization by logging into the Management application server (refer to ["Logging in to a server from the server machine" on page 3](#page-57-0)).

### <span id="page-538-0"></span>Configuring a Radius server

To add or edit a Radius server, complete the following steps.

- 1. Choose one of the following options from the AAA Settings tab:
	- Click Add.
	- Select an existing Radius server and click Edit.

The Add or Edit Radius Server dialog box displays [\(Figure 190](#page-538-1)).

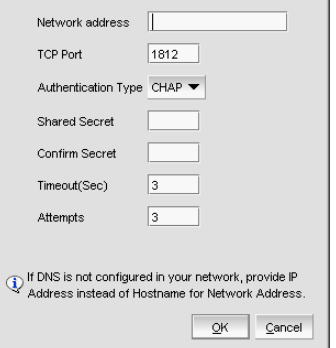

<span id="page-538-1"></span>FIGURE 190 Add or Edit Radius Server

- 2. Enter the radius server's IP address in the **IP Address** field.
- 3. Enter the TCP port, if necessary, used by the Radius server in the TCP Port field. Default is 1812.

4. Select the authentication policy (PAP or CHAP) from the **Authentication Type** field. Default is CHAP.

- 5. Enter the shared secret in the Shared Secret and Confirm Secret fields.
- 6. Enter the timeout timer value (in seconds) that specifies the amount of time to wait between retries when the server is busy in the Timeout (Sec) field.

Default is 3 seconds.

7. Enter the number of attempts to be made to reach a server before assuming it is unreachable in the **Attempts** field.

Default is 3 attempts.

8. Click OK to return to the AAA Settings tab.

The Radius Servers and Sequence table displays the following information:

- Network Address The network address of the Radius server.
- Authentication Type The authentication type (such as, CHAP).
- TCP Port The TCP port number of the Radius server.
- **TimeOut (Sec)** The timeout value in seconds specified when sending an authentication request to the server. Default is 3.

Attempts - The number of attempts made to reach a server before determining it is unreachable. Default is 3.

### Configuring LDAP server authentication

### **NOTE**

You cannot configure multiple Active Directory groups (domains) for the LDAP server.

### **NOTE**

You cannot enter *Domain*\*User\_Name* in the Management application dialog box for LDAP server authentication.

### **NOTE**

By default, LDAP server is configured with *defaultNamingContext* attribute. The server cannot fetch data if the attribute is not available. Please contact Technical support or Network Administrator to add *defaultNamingContext* attribute manually.

If you configure the external LDAP server as the primary authentication server, make the following preparations first:

- Make sure that the external LDAP server and its user accounts have been properly configured (refer to ["LDAP server configuration" on page 497\)](#page-551-0). For example, you must define roles and areas of responsibility (AOR) in the external server to match the Management application roles and AOR.
- Make sure to configure the custom attributes "NmRoles" and "NmAors" on the LDAP server (refer to ["Configuring roles and AORs on the external LDAP server" on page 499](#page-553-0)). NmRoles defines the Management application user roles (such as Host Administrator, Network Administrator, Operator, Report User Group, SAN System Administrator, Security Administrator, Security Officer, and Zone Administrator). NmAors defines the areas of responsibility (such as All Fabrics or All Hosts).

If you are using an LDAP server for authentication, make the following preparations first:

- Make sure that the LDAP server you want to use is on the network that the Management application manages.
- Have the IP address of the server available.
- Know the TCP port you are using. The LDAP server uses Transport Layer Security (TLS). LDAP over TLS generally uses port 389. If security is enabled the port number is 636. Check with the LDAP server administrator if you are not sure which port to specify.
- Know how long you want to wait between attempts (default is 3 seconds) to reach the server if it is busy. This is expressed as a timeout value in seconds. Values are between 1 and 15.
- Determine how many attempts (default is 3 times) to make to reach the server before stopping and assuming it is unreachable. Values are between 1 and 5.
## NOTE

If the LDAP server's IP address is entered in the Management application, the LDAP server's hostname (if any) must still be known to the Management application host OS. The Management application server must be using a DNS server that knows the LDAP server's hostname, or you must manually add the LDAP server's hostname to the local hosts file (for Linux the file is located in /etc/hosts and for Windows the file is located in C:\Windows\System32\drivers\etc\hosts for Windows).

To configure an LDAP server for authentication, complete the following steps.

- 1. Select the AAA Settings tab.
- 2. Select LDAP Server from the Primary Authentication list.

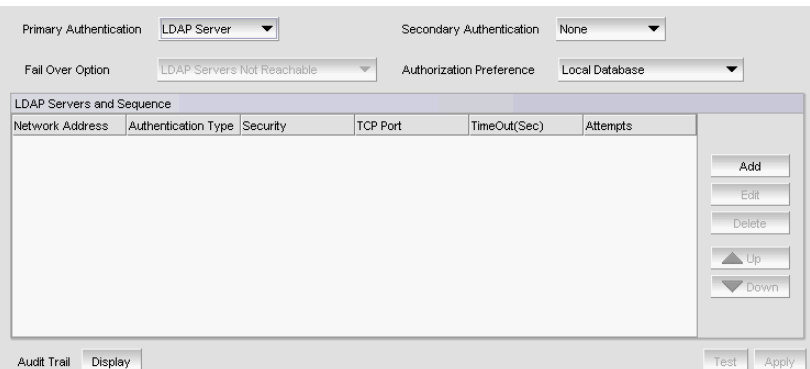

FIGURE 191 AAA Settings tab - LDAP server

3. Add or edit an LDAP server by referring to ["Configuring an LDAP server" on page 488](#page-542-0).

The LDAP Servers and Sequence table displays the following information:

- Network Address The network address of the LDAP server.
- Authentication Type The authentication type (such as CHAP).
- Security Whether or not security is enabled.
- TCP Port The TCP port number of the LDAP server.
- **TimeOut (Sec)** The timeout value in seconds specified when sending an authentication request to the server. Default is 3.
- Attempts The number of attempts made to reach a server before determining it is unreachable. Default is 3.

#### NOTE

You can add any number of LDAP servers to the configuration.

- <span id="page-540-0"></span>4. Rearrange the LDAP servers in the table by selecting a server and clicking the Up or Down button to move it.
- 5. Delete a LDAP server by selecting the server and clicking Delete.
- 6. Test the established active connection with the LDAP server by clicking Test.

The Test Authentication dialog box displays.

7. Enter your user name and password and click OK.

Test attempts to contact the LDAP server by issuing a ping command and verifies the following:

- Verifies connections to the LDAP Server
- Verifies authentication with the LDAP Server
- Verifies user privileges on the Local database
- 8. Set secondary authentication by selecting one of the following options from the **Secondary** Authentication list:
	- Local Database
	- None
- 9. Set the fall back condition to secondary authentication by selecting one of the following options from the Switch to secondary authentication when list:
	- LDAP Servers Not Reachable
	- LDAP Authentication Failed
	- User Not Found in LDAP
- 10. Set the authorization preference by selecting one of the following options from the Authorization Preference list:
	- Local Database
		- Use the LDAP server for authentication and the Management application local database for authorization.
		- **The user name in the local database must match the LDAP user name (password does** not need to match) and must have the appropriate roles and AORs. If the Management application user name and LDAP user name do not match, create the user and assign the respective roles and AORs (refer to ["User Account Management"](#page-193-0) [on page 139\)](#page-193-0).
	- **Primary Authentication Server** 
		- Use the LDAP server for authentication and authorization.
		- In the LDAP server, create new custom attributes (NmRoles & NmAors) in the AD server and assign the appropriate Roles and AORs (refer to ["Configuring roles and](#page-553-0)  [AORs on the external LDAP server" on page 499](#page-553-0)). If this user already exists in the local database, the roles and AORs are overwritten with the new roles and AORs configured in the LDAP Server.
	- LDAP Authorization
		- Use to assign roles and AORs to user groups and not to individual users.
		- When roles and AORs are assigned to a group, all AD users in the group can obtain the roles and AORS assigned to the group. To assign roles and AORs to an AD Group, refer ["Assigning roles and AORs to an AD group" on page 501](#page-555-0).

You do not need to create users in the local database.

11. Click Apply to save the configuration.

To display the authentication audit trail, refer to ["Displaying the client authentication audit](#page-549-0)  [trail" on page 495.](#page-549-0)

12. Click Close to close the Server Management Console.

Confirm authentication and authorization by logging into the Management application server (refer to ["Logging in to a server from the server machine" on page 3](#page-57-0)).

## <span id="page-542-0"></span>Configuring an LDAP server

To add or edit a LDAP server, complete the following steps.

- 1. Select the AAA Settings tab.
- 2. Select LDAP Server from the Primary Authentication list.
- 3. Choose one of the following options:
	- Click Add.
	- Select an existing LDAP server and click Edit.

The Add or Edit LDAP Server dialog box displays [\(Figure 192](#page-542-1)).

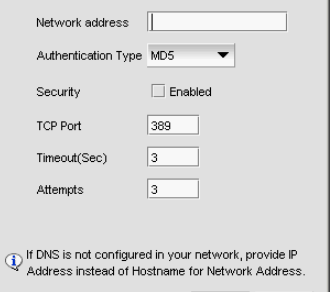

<span id="page-542-1"></span>FIGURE 192 Add or Edit LDAP server

4. Enter the LDAP server's hostname in the **Network address** field.

If DNS is not configured in your network, provide an IP address instead of the hostname.

5. Enable security by selecting the Security Enabled check box.

When you enable security, the TCP port number automatically changes to port 636 and you must enable certificate services on the LDAP server.

6. Enter the TCP port used by the LDAP server in the TCP Port field.

Default is 389 if security is not enabled. Default is 636 if security is enabled.

7. Enter the timeout timer value (in seconds) that specifies the amount of time to wait between retries when the server is busy in the Timeout (Sec) field.

Default is 3 seconds.

8. Enter the number of attempts to be made to reach a server before assuming it is unreachable in the **Attempts** field.

Default is 3 attempts.

9. Click OK to return to [step 4](#page-540-0) on the AAA Settings tab.

## Configuring TACACS+ server authentication

If you are using a TACACS+ server for authentication, make the following preparations first:

Make sure that the server you want to use is on the network that the Management application manages.

• Make sure that the external server and its user accounts have been properly configured. For example, you must define roles and areas of responsibility (AOR) in the external server to match the Management application roles and AOR.

To configure TACACS+ server authentication, complete the following steps.

- 1. Select the AAA Settings tab.
- 2. For Primary Authentication, select TACACS+ Server.

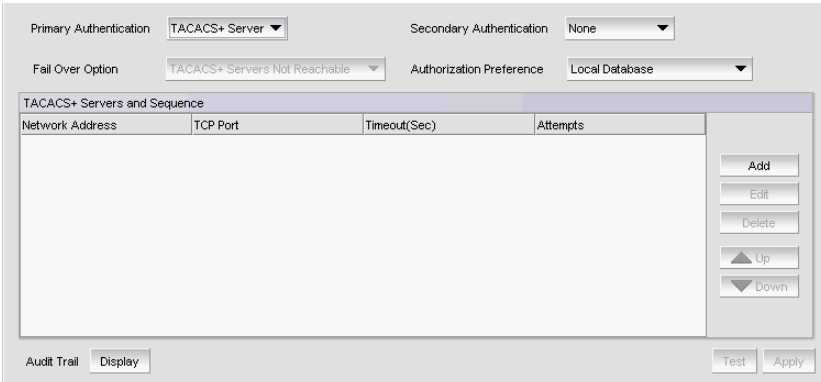

FIGURE 193 AAA Settings tab - TACACS+ server

- 3. Add or edit a TACACS+ server by referring to ["Configuring a TACACS+ server" on page 490](#page-544-0).
- 4. Rearrange the TACACS+ servers in the table by selecting a server and click the Up or Down button to move it.
- 5. Delete a TACACS+ server by selecting the server and click Delete.
- 6. Test the established active connection with the TACACS+ server by clicking Test.

The Test Authentication dialog box displays.

7. Enter your user ID and password and click Test.

Test verifies your user ID and password for the local database and verifies user privileges on the Management application server.

- 8. Set secondary authentication by selecting one of the following options from the Secondary Authentication list:
	- Local Database
	- None
- 9. Set the fall back condition to secondary authentication by selecting one of the following options from the Fail Over Option list:
	- TACACS+ Server Not Reachable
	- TACACS+ Server Authentication Failed
- 10. Set the authorization preference by selecting one of the following options from the Authorization Preference list:
	- Local Database
	- Primary Authentication Server
- 11. Click Apply to save the configuration.

To display the authentication audit trail, refer to ["Displaying the client authentication audit](#page-549-0)  [trail" on page 495.](#page-549-0)

12. Click Close to close the Server Management Console.

Confirm authentication and authorization by logging into the Management application server (refer to ["Logging in to a server from the server machine" on page 3](#page-57-0)).

## <span id="page-544-0"></span>Configuring a TACACS+ server

To add or edit a TACACS+ server, complete the following steps.

- 1. Choose one of the following options from the **AAA Settings** tab:
	- Click Add.
	- Select an existing TACACS+ server and click Edit.

The Add or Edit TACACS+ Server dialog box displays ([Figure 192\)](#page-542-1).

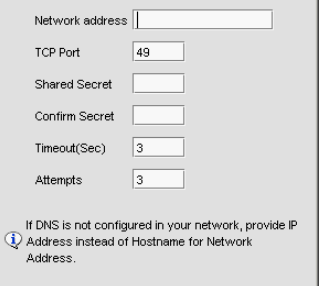

FIGURE 194 Add or Edit TACACS+ Server

2. Enter the TACACS+ server's hostname in the Network Address field.

If DNS is not configured in your network, provide an IP address instead of the hostname.

3. Enter the TCP port used by the TACACS+ server in the TCP Port field.

Default is 49.

- 4. Enter the shared secret in the **Shared Secret** and **Confirm Secret** fields.
- 5. Enter the timeout timer value (in seconds) that specifies the amount of time to wait between retries when the server is busy in the Timeout (Sec) field.

Default is 3 seconds.

6. Enter the number of attempts to be made to reach a server before assuming it is unreachable in the Attempts field.

Default is 3 attempts.

7. Click OK to return to the AAA Settings tab.

The Radius Servers and Sequence table displays the following information:

- Network Address The network address of the TACACS+ server.
- TCP Port The TCP port number of the LDAP server.
- TimeOut (Sec) The timeout value in seconds specified when sending an authentication request to the server. Default is 3.

Attempts - The number of attempts made to reach a server before determining it is unreachable. Default is 3.

# Configuring Common Access Card authentication

#### **NOTE**

Common Access Card (CAC) authentication does not support SMI Agent and launch-in-context dialog boxes.

## NOTE

CAC authentication is only supported with Active Client Library version 6.1 and 6.2.

## **NOTE**

CAC authentication is only supported on Windows systems.

Common Access Card (CAC) authentication requires the following preparations:

- Make sure to connect the CAC reader to the Management application client workstation.
- Make sure to obtain and install the active client library on the client workstation. The active client library is not shipped with the Management application.
- Make sure to log in to the Management application client using a smartcard.
- Make sure that the Active Directory (AD) server you want to use is on the network that the Management application manages.
- Make sure that the Management application server and client system clocks are synchronized even if they are in different time zones.
- Make sure that the AD server you want to use is connected to the Management application client.
- Make sure you have the username and password of the Management application service account configured on the AD server to which the client is connected. It is recommended that you create and use the following name for this account: NetworkMangementSVC.

## NOTE

If there are Management application clients from different domains, then each client's AD server must be configured with same user account and Kerberos Service Principal Name (SPN)

• Make sure you have the Kerberos SPN that is configured on the Key Distribution Center (KDC) of the AD server and map it to the Management application server account. It is recommended that you create and use the following name for this account: NetworkMangementSPN.

If you need to add a Kerberos SPN to the KDC of the AD server, use the following command on the Management application client or the AD server to which the client is connected:

setspn -S <*SPN*>/<*Management application server host name with domain name*><*AD server user account*>

For example: setspn -S NetworkManagementSPN/DCM-VNext-65.JCB.com NetworkManagementSvc

#### NOTE

If there are multiple Management application servers, then a Kerberos Service Principal Name must be added for each server.

To configure CAC authentication, complete the following steps.

- 1. Select the AAA Settings tab.
- 2. Select CAC from the Primary Authentication list.

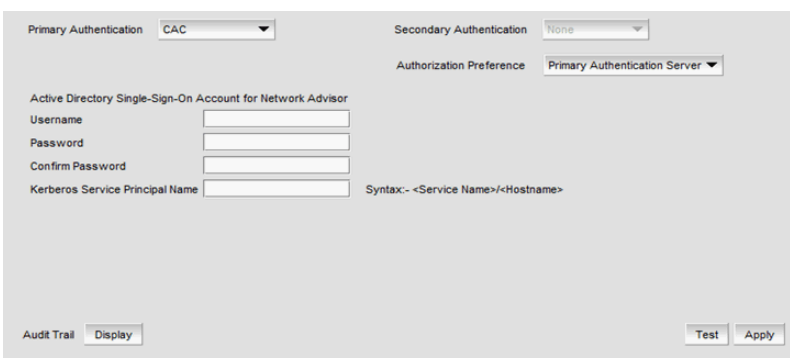

FIGURE 195 AAA Settings tab - CAC server

- 3. Set the authorization preference by selecting one of the following options from the Authorization Preference list:
	- Local Database Uses the AD server for authentication and the Management application local database for authorization.
	- **Primary Authentication Server** Uses the AD server for authentication and authorization.

If you select Primary Authentication Server or LDAP Authorization, CAC authentication uses the same AD servers for authentication and authorization.

- 4. Enter the username for the Management application service account configured on the AD server in the Username field.
- 5. Enter the password for the Management application service account configured on the AD server in the Password and Confirm Password fields.
- 6. Enter the Kerberos SPN in the Kerberos Service Principal Name field.

The SPN name uses the following syntax: <*Service\_Name*>/<*Hostname*>, where hostname is the Management application server's host name with domain name. For example: NetworkManagementSPN/DCM-VNext-65.JCB.COM

7. Test the established active connection with the server by clicking Test.

The Test Authentication dialog box displays. Test performs the following functions and verifications:

- Obtains the Kerberos Ticket Granting Ticket (TGT) of the currently logged in user from Windows cached credentials.
- Sends the TGT to the AD server to which the Management application server is connected and requests the session ticket for the SPN configured on AD server.

Kerberos encryptsthe session ticket with the credentials of the AD server user account mapped to this SPN.

- Logs on to the AD of the Management application server using the AD server single-sign-on (SSO) service account.
- Verifies the service ticket by decrypting it using AD server SSO service account credentials.
- 8. Click Apply to save the configuration.

To display the authentication audit trail, refer to ["Displaying the client authentication audit](#page-549-0)  [trail" on page 495.](#page-549-0)

9. Click Close to close the Server Management Console.

# Configuring switch authentication

Switch authentication enables you to authenticate a user account against the switch database and the Management application server. You can configure up to three switches and specify the fall back order if one or more of the switches is not available.

## **NOTE**

Switch authentication is only supported on Fabric OS devices.

To configure switch authentication, complete the following steps.

- 1. Select the AAA Settings tab.
- 2. For Primary Authentication, select Switch.
- 3. Click Add.
- 4. Enter the switch IP address and click OK.

You can add up to three switches.

- 5. Select a switch and click the Up or Down button to set the fall back order.
- 6. Select a switch and click Delete to remove a switch from the list.
- 7. Set secondary authentication by selecting one of the following options from the **Secondary** Authentication list:
	- Local Database
	- None
- 8. Click Test.

The Test Authentication dialog box displays.

9. Enter your user ID and password and click Test.

Test verifies your user ID and password on the switch and verifies user privileges on the Management application server.

10. Click Apply to save the configuration.

To display the authentication audit trail, refer to ["Displaying the client authentication audit](#page-549-0)  [trail" on page 495.](#page-549-0)

11. Click Close to close the Server Management Console.

# Configuring Windows authentication

Windows authentication enables you to authenticate a user account against the Windows user accounts and the Management application server when running on Windows hosts.

The following list details the supported Windows authentication types and the associated platforms:

- NT domain authentication supported on Windows XP/2003/2008 platforms only
- Windows Workgroup authentication supported on Windows XP/2003/2008 platforms only
- Windows local user accounts supported on Windows XP/2003/2008 platforms only.

To configure Windows authentication, complete the following steps.

- 1. Select the AAA Settings tab.
- 2. For Primary Authentication, select Windows Domain.
- 3. Enter the domain name in the Windows Domain Name field.
- 4. Set secondary authentication by selecting one of the following options from the **Secondary** Authentication list:
	- Local Database
	- None
- 5. Click Test.

The Test Authentication dialog box displays.

- 1. In the User ID field, choose one of the following options:
	- To authenticate a user account against the current domain, enter your user name.
	- To authenticate a user account against a different domain, enter *Domain\User\_Name*.
- 2. Enter your password in the Password field and click OK.

Test verifies your user ID and password on the Windows domain and verifies user privileges on the Management application server.

3. Click Apply to save the configuration.

To display the authentication audit trail, refer to ["Displaying the client authentication audit](#page-549-0)  [trail" on page 495.](#page-549-0)

4. Click Close to close the Server Management Console.

# Configuring local database authentication

Local database authentication enables you to authenticate a user account against the local database and the Management application server.

To configure local database authentication, complete the following steps.

- 1. Select the AAA Settings tab.
- 2. For Primary Authentication, select Local Database.
- 3. Click Test.

The Test Authentication dialog box displays.

4. Enter your user ID and password and click Test.

Test verifies your user ID and password for the local database and verifies user privileges on the Management application server.

5. Click Apply to save the configuration.

To display the authentication audit trail, refer to ["Displaying the client authentication audit](#page-549-0)  [trail" on page 495.](#page-549-0)

6. Click Close to close the Server Management Console.

# <span id="page-549-0"></span>Displaying the client authentication audit trail

All responses to authentication requests coming from clients are logged to an audit trail log file. This file is automatically backed up on the first day of every month.

- 1. Select the AAA Settings tab.
- 2. Click Display next to Authentication Audit Trail.

The Login dialog box displays.

3. Enter your username and password in the appropriate fields and click OK.

The defaults are Administrator and password, respectively.

The Authentication Audit Trail log displays.

The audit trail shows user names that have attempted to log in to the Management application, and changes to user authentication.

- 4. Click the Client to Server Authentication tab to view the client to server authentication status.
- 5. Click the **Authentication Settings Changes** tab to view the previous authentication changes.

# Radius server configuration

## **NOTE**

You must configure an Radius server as the primary authentication server (refer to ["Configuring](#page-536-0)  [Radius server authentication" on page 482\)](#page-536-0).

Depending on the Radius server you install, the configuration and dictionary files may have a different name than in the following procedures. If you are using a Radius server for authentication, complete the following procedures on the Radius server:

- 1. ["Configuring Management application data on the Radius server" on page 495](#page-549-1).
- 2. ["Configuring user authorization for the Radius server" on page 496](#page-550-0)
- 3. ["Configuring the dictionary file for the Radius server" on page 496](#page-550-1)

## <span id="page-549-1"></span>Configuring Management application data on the Radius server

The client configuration file contains the IP address, secret, and localhost name for the Management application server.

- 1. Open the client configuration file (such as clients.conf) a text editor (such as Notepad).
- 2. Enter the Management server data as follows:

```
client ip_address{
   secret = user-defined_secret
   shortname = localhost_name
}
For example:
client 172.26.3.76 {
       secret = password
        shortname = GVM1 server
}
```
3. Save and close the file.

# <span id="page-550-0"></span>Configuring user authorization for the Radius server

The user configuration file contains the individual user profiles.

- 1. Open the user configuration file (such as users.conf) a text editor (such as Notepad).
- 2. Enter the user data as follows:

```
user_name User-Password = "password"
NM-Roles-AORs-List = "nmRoles=management_roles; nmAORs=management_AORs"
```
where *management\_roles* is one or more of the following roles (separated by commas):

Host Administrator, Network Administrator, Operator, Report User Group, SAN System Administrator, Security Administrator, Security Officer, and Zone Administrator

and *management\_AORs* is one or more of the following AORs (separated by commas):

All Fabrics or All Hosts

For example:

```
jsmith User-Password = "password"
NM-Roles-AORs-List = "nmRoles=Host Administrator,Network 
Administrator, Operator, Report User Group, SAN System Administrator, Security
Administrator, Security Officer, Zone Administrator; nmAORs=All FabricsAll
Hosts"
```
3. Enter the following to make the default authentication type PAP:

DEFAULT Auth-Type = PAP

4. Save and close the file.

# <span id="page-550-1"></span>Configuring the dictionary file for the Radius server

The dictionary file defines the symbolic names for Radius attributes and values.

- 1. Copy the Management application dictionary file (dictionary.NM\_AAA\_dictionary) located in the *Install\_Home*/docs/Auth directory to the Radius server dictionary directory.
- 1. Open the dictionary configuration file (dictionary.NM\_AAA\_dictionary) a text editor (such as Notepad).

The dictionary file contains the following information:

```
VENDOR vendor_name vendor_id_number
   BEGIN-VENDOR vendor_name
   ATTRIBUTE NM-Roles-AORs-List 1 string
   END-VENDOR vendor_name
2. Change the attribute to use the sequence number 9 as follows.
   ATTRIBUTE NM-Roles-AORs-List 9 string
```
- 3. Save and close the file.
- 4. Open the Radius server dictionary file in a text editor (such as Notepad).
- 5. Enter the following to add the Management application dictionary file to the Radius server dictionary file:

```
$INCLUDE dictonary.NM_AAA_dictionary
```
6. Save and close the file.

# LDAP server configuration

#### **NOTE**

You must have User Management Read and Write privileges to map roles and AORs to Active Directory (AD) groups.

#### NOTE

You must configure a Lightweight Directory Access Protocol (LDAP) server as the primary authentication server and set Authentication Server Groups as the authorization preference (refer to ["Configuring LDAP server authentication" on page 485\)](#page-539-0).

Authentication Server Groups enable you to configure user access rights to AD groups (including users, contacts, computers, and other AD groups) by assigning roles and AORs to groups in the Management application. LDAP provides user authentication and authorization using the AD service in conjunction with LDAP on the switch.

- 1. ["Creating an AD user account" on page 497](#page-551-0) (LDAP server)
- 2. ["Assigning an AD user to an AD group" on page 498](#page-552-0) (LDAP server)
- 3. ["Defining user accounts on the external LDAP server" on page 498](#page-552-1) (LDAP server)
- 4. ["Assigning roles and AORs to an AD group" on page 501](#page-555-0) (Management application server)

## <span id="page-551-0"></span>Creating an AD user account

To create a new user account in Active Directory Users and Computers, complete the following steps. For more information, click F1 for help or refer to www.microsoft.com.

1. Open the Active Directory Users and Computers console.

For example, on Windows 2008-R2, select Start > Administrative Tools > Active Directory Users and Computers.

The Active Directory Users and Computers dialog box displays.

2. Right-click the Users folder and select New > User.

The New Object - User dialog box displays.

3. Enter a name in the First name field.

It is recommended that you use similar names for the First name and User logon name fields.

- 4. Enter a name in the Full name field
- 5. Enter a log on name in the User logon name field.
- 6. Click Next.
- 7. Select the Password Never Expires option and click Next.
- 8. Click Finish.

The new user displays in the Users pane.

- 9. Right-click the new user in the Users pane and select Reset Password.
- 10. Assign a new password with at least one special character and one number and click OK..
- 11. Close the Active Directory Users and Computers dialog box.

# <span id="page-552-0"></span>Assigning an AD user to an AD group

To assign a new group in Active Directory Users and Computers, complete the following steps. For more information, click F1 for help or refer to www.microsoft.com

1. Open the Active Directory Users and Computers console.

For example, on Windows 2008-R2, select Start > Administrative Tools > Active Directory Users and Computers.

The Active Directory Users and Computers dialog box displays.

2. Right-click the user in the Users pane and select Add to a Group.

The Select Group dialog box displays.

- 3. Enter the group name in the Enter the object name to select text box and click Check Names.
- 4. Click OK.

# <span id="page-552-1"></span>Defining user accounts on the external LDAP server

If you configure the external LDAP server as the primary authentication server in the server management console, you must define roles and AORs in the external LDAP server to match the Management application roles and AORs.

## <span id="page-553-0"></span>Configuring roles and AORs on the external LDAP server

Open the Management console on the Active Directory installed server and complete the following steps.

- 1. Select Start > Run.
- 2. Type mmc and press Enter.
- 3. Select File > Add/Remove Snap-in.

The Add/Remove Snap-in dialog box displays.

4. Click Add.

The Add Standalone Snap-in dialog box displays.

5. Select Active Directory Schema from the Available standalone snap-ins list and click Add.

If Active Directory Schema does not display the Available standalone snap-ins list, you must configure it on the LDAP server (refer to ["Configuring the Active Directory Schema on the LDAP](#page-554-0)  [server" on page 500\)](#page-554-0).

- 6. Click Close on the Add Standalone Snap-in dialog box.
- 7. Click OK on the Add/Remove Snap-in dialog box.
- <span id="page-553-1"></span>8. Right-click the Attributes folder (Console Root/Active Directory Schema/Attributes) and select New > Attribute.

The Create a New Attribute dialog box displays.

- 9. Create the NmAors attribute by completing the following steps.
	- a. Enter NmAors in the Common Name field.
	- b. Enter NmAors in the LDAP Display Name field.
	- c. Enter a unique object identifier in the Unique x500 Object ID field.
	- d. Enter a description of the attribute in the Description field.
	- e. Select Case Insensitive String in the Syntax list.
	- f. Click OK.
- 10. Right-click the Attributes folder (Console Root/Active Directory Schema/Attributes) and select New > Attribute.
- 11. Create the NmRoles attribute by completing the following steps.
	- a. Enter NmRoles in the Common Name field.
	- b. Enter NmRoles in the LDAP Display Name field.
	- c. Enter a unique object identifier in the Unique x500 Object ID field.
	- d. Enter a description of the attribute in the Description field.
	- e. Select Case Insensitive String in the Syntax list.
	- f. Click OK.
- 12. Expand the Classes folder (Console Root/Active Directory Schema) and right-click user and select Properties.

The user Properties dialog box displays.

- 13. Click the Attributes tab.
- 14. Click the Add button.

The Select Schema Object dialog box displays.

- 15. Select NmAors and click OK.
- 16. Click the Add button on the user Properties dialog box.
- 17. Select NmRoles and click OK.
- 18. Click OK on the user Properties dialog box.
- 19. Close the Management console.
- 20. Restart the AD server.

After you restart the AD server, go to ["Configuring authorization details on the external LDAP](#page-555-1)  [server" on page 501](#page-555-1).

## <span id="page-554-0"></span>Configuring the Active Directory Schema on the LDAP server

- 1. Select Start > Run.
- 2. Type regsvr32 schmmgmt.dll and press Enter.

Make sure that the following message displays: Dll register Server in schmmgmt.dll succeeded.

- 3. Select Start > Run.
- 4. Type mmc and press Enter.
- 5. Select File > Add/Remove Snap-in.

The Add/Remove Snap-in dialog box displays.

6. Click Add.

The Add Standalone Snap-in dialog box displays.

- 7. Select Active Directory Schema from the Available standalone snap-ins list and click Add.
- 8. Click Close on the Add Standalone Snap-in dialog box.

The Active Directory Schema displays in the Add/Remove Snap-in dialog box.

- 9. Click OK on the Add/Remove Snap-in dialog box.
- 10. Save this schema by selecting File > Save As.
- 11. Browse to the following location: C:\Windows\System32.
- 12. Change the extention to .msc and click Save.
- 13. Select Start > Run.
- 14. Type *schema\_name*.msc and press Enter.

Make sure that the schema that you just saved launches successfully. To configure roles and AORS for this schema, go to [step 8](#page-553-1) of ["Configuring roles and AORs on the external LDAP server"](#page-553-0) [on page 499.](#page-553-0)

## <span id="page-555-1"></span>Configuring authorization details on the external LDAP server

Open the ADSI Edit dialog box on the Active Directory installed server.

- 1. Select Start > Run.
- 2. Type adsiedit.msc and press Enter.

The ADSI Edit dialog box displays.

3. Right-click CN=*User\_Name* in the CN=Users directory and select Properties.

Where *User\_Name* is the name of the user you created in ["Creating an AD user account" on](#page-551-0)  [page 497](#page-551-0).

The CN=*User\_Name* Properties dialog box displays.

4. Select NmAors in the Attributes list and click Edit.

The String Attribute Editor dialog box displays.

- 5. Enter the areas of responsibility (such as, All Fabricsand All Hosts) in the Value field and click OK..
- 6. Select NmRoles in the Attributes list and click Edit.
- 7. Enter the Management application user roles (such as Host Administrator, Network Administrator, Operator, Report User Group, SAN System Administrator, Security Administrator, Security Officer, and Zone Administrator) in the Value field and click OK.
- 8. Close the ADSI Edit dialog box.

## <span id="page-555-0"></span>Assigning roles and AORs to an AD group

Using Authentication Server Groups, you assign users to groups within the Authentication Server Groups server, and assign roles and AORs to the groups within the Management application.

To assign roles and AORs to an AD group, complete the following steps.

1. Select Server > Users.

The Users dialog box displays.

- 2. Click the Authentication Server Groups tab.
- 3. Select the roles and AORs you want to assign to the AD group in the Available Roles / AORs table.

Select multiple roles and AORs by holding down the CTRL key and clicking more than one role and AOR.

4. Select the AD group to which you want to assign the selected roles and AORs in the **Active** Directory Groups table.

If the AD group you want does not display in the table, refer to ["Loading an AD group" on](#page-556-0)  [page 502.](#page-556-0)

5. Click the right arrow button.

The selected roles and AORs are moved to the **Active Directory Groups** table.

6. Click Apply to save your work

When you assign roles and AORs to an AD group and save the configurations, when you reopen the Users dialog box and select the Authentication Server Groups tab, only the configured AD group is available.

# <span id="page-556-1"></span>Removing roles and AORs from an AD group

To remove roles and AORs from an AD group, complete the following steps.

1. Select Server > Users.

The Users dialog box displays.

- 2. Click the Authentication Server Groups tab.
- 3. Select the roles and AORs you want to remove in the **Active Directory Groups** table.

Select multiple roles and AORs by holding down the CTRL key and clicking more than one role and AOR.

4. Click the left arrow button.

The selected roles and AORs are moved to the Available Roles / AORs table.

5. Click OK to save your work.

# <span id="page-556-0"></span>Loading an AD group

To load an AD group, complete the following steps.

1. Select Server > Users.

The Users dialog box displays.

- 2. Click the Authentication Server Groups tab.
- 3. Click Fetch.

The Fetch AD Group dialog box displays.

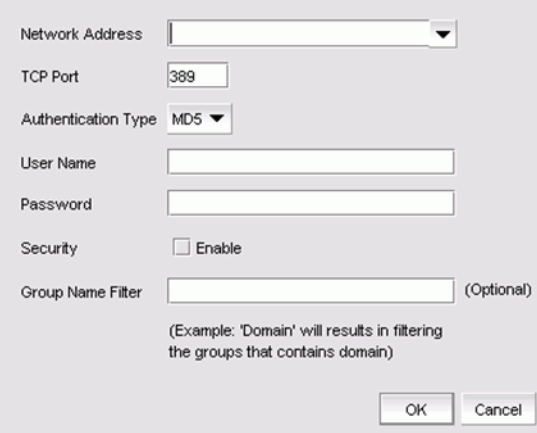

FIGURE 196 Fetch AD Group dialog box

- 4. Select the LDAP server network address from the Network Address list.
- 5. Enter the TCP port number in the TCP Port field, if necessary.

The default TCP port number is 389 if security is not enabled. The default TCP port number is 636 if security is enabled.

- 6. Select the authentication protocol MD5 from the Authentication Type list.
- 7. Enter your LDAP server user login name in the User Name field.
- 8. Enter your LDAP server user login password in the Password field.
- 9. Select the Security Enable check box to enable the security channel between the Management application server and the LDAP server.

When you enable security, the TCP port number automatically changes to port 636 and you must enable certificate services on the LDAP server.

10. (Optional) Enter the group name in the Group Name Filter field.

You can specify the group name in the following formats:

- *User*, *Domain* Will fetch the group name that contains the user or the operator.
- *User*\*, *Domain* Will fetch the group name that starts with the user and contains the operator.
- *User*, \**Domain* Will fetch the group name that starts with the user and ends with the operator.
- \**User*\*, *Domain* Will fetch the group name that contains the user or the operator.
- 11. Click OK.

The Active Directory Groups table displays with all AD groups available in the specified LDAP server, as well as any AD groups already mapped in the Management application server (local database).

To assign or remove roles and AORs, refer to ["Assigning roles and AORs to an AD group" on](#page-555-0)  [page 501](#page-555-0) or ["Removing roles and AORs from an AD group" on page 502.](#page-556-1)

12. Click Close to close the Users dialog box.

## Deleting an AD group

Deleting an AD group deletes the roles and AORs assigned to the group and removes the group from the **Active Directory Groups** table.

To delete an AD group, complete the following steps.

- 1. Select one or more AD groups that you want to delete from the **Active Directory Groups** table.
- 2. Click Delete.
- 3. Click Yes on the confirmation message.
- 4. Click OK on the deletion successful message.
- 5. Click OK to save your work.

# Restore tab

The Restore tab enables you to restore the application data files used by the Management application server.

# Restoring the database

To restore application data files, you must know the path to the backup files. This path is configured from the Server > Options dialog box. For more information about backup, refer to ["Server Data backup" on page 75.](#page-129-0)

## NOTE

You cannot restore data from a earlier or later configuration (Trial or Licensed version) of the Management application.

## **NOTE**

From the Restore tab, you can also restore server supportsave files. Restoring client supportsave files is not supported.

To restore the application data files, complete the following steps.

- 1. Click the Services tab.
- 2. Stop all services.
- 3. Click the Restore tab ([Figure 197](#page-558-0)).

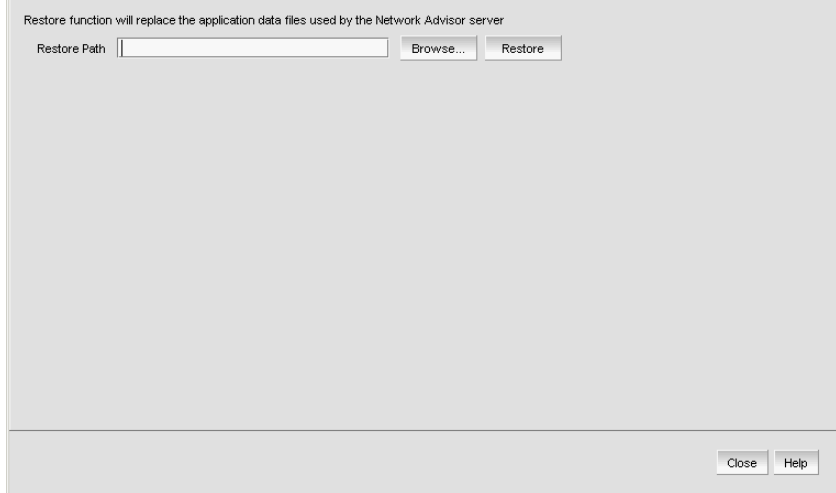

<span id="page-558-0"></span>FIGURE 197 Restore tab

4. Click Browse to select the path (defined in the Output Directory field on the Options dialog box - Backup pane) to the database backup location.

## 5. Click Restore.

Properties such as edition, package, version number, build number, OEM, application/release name, and server architecture are validated before the backup or server supportsave restoration. Upon successful validation, a message displays the status of the restore operation or an error message is displayed. Click OK to close the message and the SMC. For the restored data to take effect, relaunch the Configuration Wizard using the instructions in ["Launching the](#page-61-0)  [Configuration Wizard" on page 7](#page-61-0).

# Technical Support Information tab

The Technical Support Information tab of the SMC allows you to capture technical support information for the Management application as well as the configuration files for all switches in discovered fabrics. This information is saved in a zip file in a location that you specify.

# Capturing technical support information

To capture technical support information, complete the following steps.

1. Select the Technical Support Information tab.

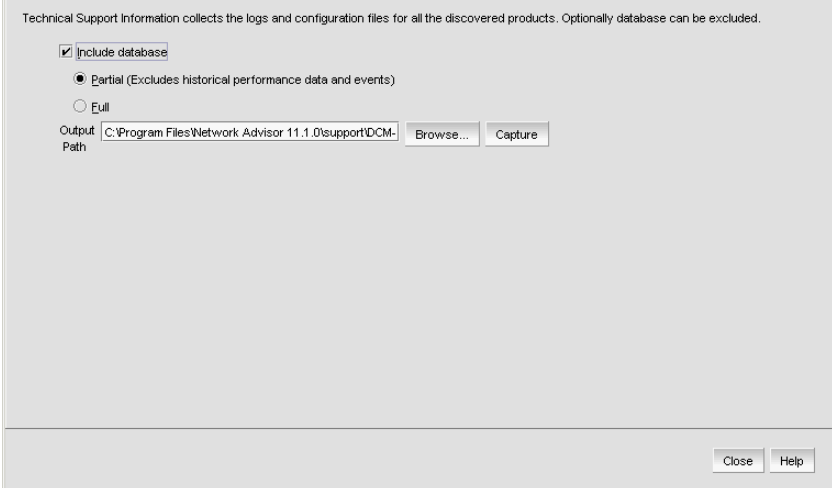

FIGURE 198 Technical Support Information tab

- 2. Select the Include database check box to capture database server supportsave files and choose one of the following options:
	- Select Partial to exclude historical data and events from the database capture.
	- Select Full to include historical data and events in the database capture.

#### **NOTE**

It is recommended that you only capture the partial database.

#### **NOTE**

You should only capture the full database when you need to debug Historical Performance Management or Historical Events issues.

3. Enter the path where you want to save the support data and a name for the support save file in the Output Path field.

For example, *Full\_Path*\*Support\_Save\_File\_Name*.zip. You can also browse to the location you want to save the support data and append the file name to the path when you return to the Technical Support Information tab.

If you do not specify an output path, the Management application automatically saves the data to the *Install\_Home*/support directory. The default name of the Server Support Save is DCM-SS-*Time\_Stamp*.

## NOTE

For Linux systems, you cannot have blank spaces in the output path (target directory). If the output path contains blank spaces, the supportShow files are not complete.

4. Click Capture.

A confirmation message displays when the capture is complete.

5. Click OK.

# HCM Upgrade tab

The **HCM Upgrade** tab enables you to upgrade the Management application to include a new version of HCM.

# Upgrading HCM on the Management server

To upgrade HCM, complete the following steps.

1. Select the HCM Upgrade tab.

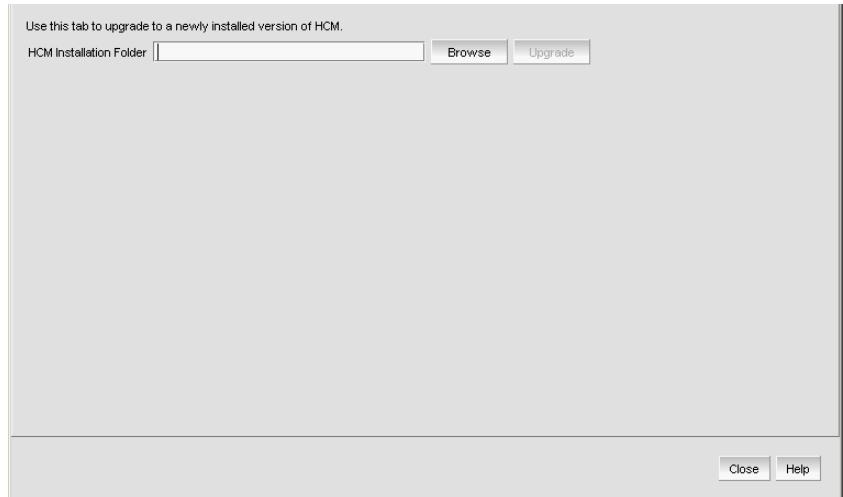

FIGURE 199 HCM Upgrade tab

2. Click Browse to select the HCM installation folder location (for example, C:\Program Files\BROCADE\Adapter on Windows systems and /opt/brocade/adapter on Linux systems).

- 3. Click Upgrade.
- 4. Click Close.

# SMI Agent Configuration Tool

The SMIA Configuration Tool enables you to configure SMI (Storage Management Initiative) Agent settings, such as security, CIMOM, and certificate management. This tool is automatically installed with the Management application as part of the Server Management Console. This SMIA Configuration Tool consists of the following tabs:

- [Home tab](#page-567-0) enables you to access Management application features such as, fabric and host discovery, role-based access control, application configuration and display options, server properties, as well as the application name, build, and copyright.
- [Authentication tab](#page-568-0) enables you to configure mutual authentication for Client, CIMMOM server, and Indication using a secure protocol.
- [CIMOM tab](#page-571-0) enables you to configure the CIMOM server port, the CIMOM Bind Network Address, and the CIMOM log.
- [Certificate Management tab](#page-574-0) enables you to import Client and Indication certificates, export Server certificates, as well as view and delete current certificates.
- [Summary tab](#page-576-0) enables you to view the CIMOM server configuration and current configuration.

# Launching the SMIA configuration tool on Windows

## **NOTE**

All Management application services must be running before you can log into the **SMIA** Configuration Tool. To start the Management application services, click Start on the Server Management Console dialog box.

1. Launch the Server Management Console from the Start menu on the Management application server.

You can also drag the SMC icon onto your desktop as a short cut.

2. Click Configure SMI Agent on the Server Management Console dialog box.

The Log In dialog box displays.

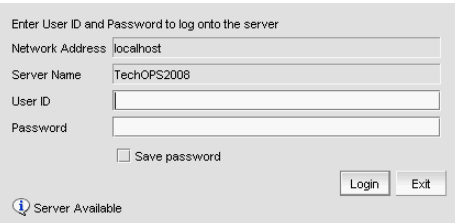

## FIGURE 200 Log In dialog box

3. Enter your username and password in the appropriate fields.

The defaults are Administrator and password, respectively. If you migrated from a previous release, your username and password do not change.

- 4. Select or clear the **Save password** check box to choose whether you want the application to remember your password the next time you log in.
- 5. Click Login.

The SMIA Configuration Tool dialog box displays.

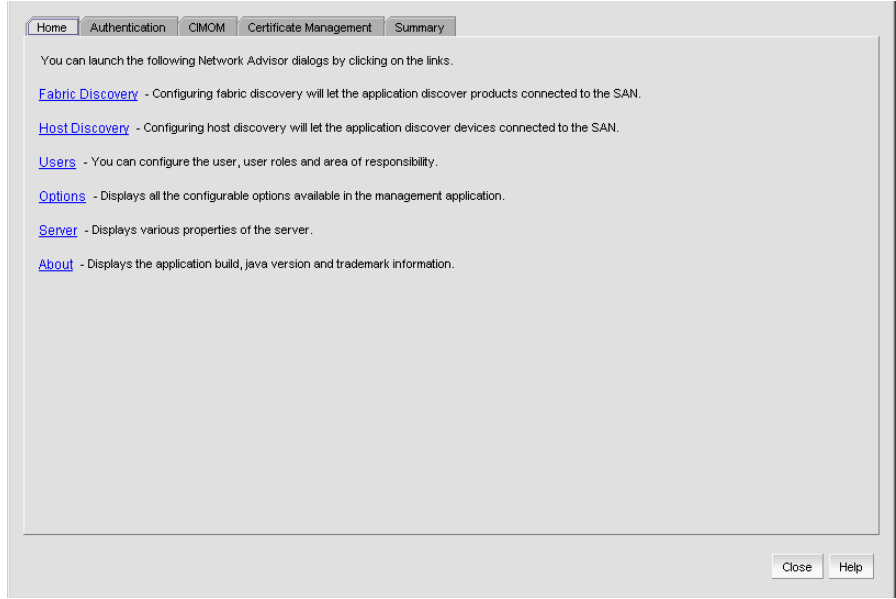

FIGURE 201 SMIA Configuration Tool dialog box

# Launching the SMIA configuration tool on Unix

## **NOTE**

All Management application services must be running before you can log into the SMIA Configuration Tool. To start the Management application services, click Start on the Server Management Console dialog box.

Perform the following steps to launch the Server Management Console on Unix systems.

1. On the Management application server, go to the following directory:

*Install\_Directory/bin*

2. Type the following at the command line:

```
./smc
OR
sh smc
```
3. Click Configure SMI Agent on the Server Management Console dialog box.

The Login dialog box displays.

4. Enter your username and password in the appropriate fields and click OK.

The defaults are Administrator and password, respectively. If you migrated from a previous release, your username and password do not change.

The SMIA Configuration Tool dialog box displays.

# Launching a remote SMIA configuration tool

To launch a remote SMIA configuration tool, complete the following steps.

1. Open a web browser and enter the IP address of the Management application server in the Address bar.

If the web server port number does not use the default (443 if is SSL Enabled; otherwise, the default is 80), you must enter the web server port number in addition to the IP address. For example, *IP\_Address*:*Web\_Server\_Port\_Number*.

The Management application web start screen displays.

2. Click the SMIA configuration tool application web start link.

The Log In dialog box displays.

3. Enter your user name and password.

The defaults are Administrator and password, respectively.

```
NOTE
```
Do not enter *Domain\User\_Name* in the User ID field for LDAP server authentication.

- 4. Select or clear the **Save password** check box to choose whether you want the application to remember your password the next time you log in.
- 5. Click Login.

The SMIA Configuration Tool dialog box displays

## Service Location Protocol (SLP) support

The Management application SMI Agent uses Service Location Protocol (SLP) to allow applications to discover the existence, location, and configuration of WBEM services in enterprise networks.

You do not need a WBEM client to use SLP discovery to find a WBEM Server; that is, SLP discovery might already know about the location and capabilities of the WBEM Server to which it wants to send its requests. In such environments, you do not need to start the SLP component of the Management application SMI Agent.

However, in a dynamically changing enterprise network environment, many WBEM clients might choose to use SLP discovery to find the location and capabilities of other WBEM Servers. In such environments, start the SLP component of the Management application SMI Agent to allow advertisement of its existence, location, and capabilities.

SLP installation is optional and you can configure it during Management application configuration. Once installed, SLP starts whenever the Management application SMI Agent starts.

## SLP support includes the following components:

- slpd script starts the slpd platform
- slpd program acts as a Service Agent (SA). A different slpd binary executable file exists for UNIX and Windows systems.
- slptool script starts the slptool platform-specific program
- slptool program can be used to verify whether SLP is operating properly or not. A different slptool exists for UNIX and Windows.

By default, the Management application SMI Agent is configured to advertise itself as a Service Agent (SA). The advertised SLP template shows its location (IP address) and the WBEM Services it supports. The default advertised WBEM services show the Management application SMI Agent:

- accepts WBEM requests over HTTP without SSL on TCP port 5988
- accepts WBEM requests over HTTPS using SSL on TCP port 5989

## slptool commands

Use the following slptool commands to verify whether the SLP is operating properly.

• slptool findsrvs service:service-agent

Use this command to verify that the Management application SMI Agent SLP service is properly running as a Service Agent (SA).

Example output: service:service-agent://127.0.0.1,65535

• slptool findsrvs service: wbem

Use this command to verify that the Management application SMI Agent SLP service is properly advertising its WBEM services.

Example outputs:

service:wbem:https://10.0.1.3:5989,65535

service:wbem:http://10.0.1.3:5988,65535

This output shows the functionalities of the Management application SMI Agent:

- accepts WBEM requests over HTTP using SSL on TCP port 5989
- accepts WBEM requests over HTTP without SSL on TCP port 5988

• slptool findattrs service:wbem:https://*IP\_Address*:*Port*

## NOTE

Where *IP\_Address*:*Port* is the IP address and port number that display when you use the slptool findsrvs service:wbem command.

Use this command to verify that Management application SMI Agent SLP service is properly advertising its WBEM SLP template over the HTTP protocol.

#### Example output:

Install\_Home\cimom\bin>slptool findattrs service:wbem:http://10.24.35.61:5988 (template-type=wbem),(template-version=1.0),(template-description=This template describes the attributes used for advertising WBEM Servers), (template-url-syntax=http://10.24.35.61:5988),(service-hi-name=WBEM Solutions J WBEM Server),(service-hi-description=WBEM Solutions J WBEM Server), (service-id=WBEMSolutions:f1f65c3b-27f1-4b70-9ced-e412e93a8d5e),(Communicatio nMechanism=CIM-XML),(OtherCommunicationMechanismDescription =null), (InteropSchemaNamespace=interop),(ProtocolVersion=1.2), (FunctionalProfilesSupported=Basic Read,Basic Write,Schema Manipulation, Instance Manipulation,Association Traversal,Query Execution,Qualifier Declaration,Indications),(FunctionalProfileDescriptions=null),(MultipleOperat ionsSupported=true),(AuthenticationMechanismsSupported=Basic),(Authentication MechanismDescriptions=null),(Namespace=root/brocade1,interop),(Classinfo=0,0) ,(RegisteredProfilesSupported=SNIA:SMI-S,DMTF:Profile Registration,SNIA:FC HBA,DMTF:LaunchInContext,SNIA:Fan,SNIA:Fabric,SNIA:Switch,DMTF:Role Based Authorization,SNIA:Power Supply,SNIA:Sensors,SNIA:Server)

• slptool findattrs service:wbem:http://*IP\_Address*:*Port*

#### NOTE

Where *IP\_Address*:*Port* is the IP address and port number that display when you use the slptool findsrvs service:wbem command.

Use this command to verify that the Management application SMI Agent SLP service is properly advertising its WBEM SLP template over the HTTPS protocol.

#### Example output:

```
Install_Home\cimom\bin>slptool findattrs service:wbem:
https://10.24.35.61:5989(template-type=wbem),(template-version=1.0),(template
-description=This template describes the attributes used for advertising WBEM 
Servers),(template-url-syntax=https://10.24.35.61:5989),(service-hi-name=WBEM 
Solutions J WBEM Server),(service-hi-description=WBEM Solutions J WBEM 
Server),(service-id=WBEMSolutions:f1f65c3b-27f1-4b70-9ced-e412e93a8d5e),(Comm
unicationMechanism=CIM-XML),(OtherCommunicationMechanismDescription 
=null),(InteropSchemaNamespace=interop),(ProtocolVersion=1.2),(FunctionalProf
ilesSupported=Basic Read,Basic Write,Schema Manipulation,Instance 
Manipulation,Association Traversal,Query Execution,Qualifier Declaration,
Indications),(FunctionalProfileDescriptions=null),
(MultipleOperationsSupported=true),(AuthenticationMechanismsSupported=Basic),
(AuthenticationMechanismDescriptions=null),(Namespace=root/brocade1,interop),
(Classinfo=0,0),(RegisteredProfilesSupported=SNIA:SMI-S,DMTF:Profile 
Registration,SNIA:FC HBA,DMTF:LaunchInContext,SNIA:Fan,SNIA:Fabric, 
SNIA:Switch,DMTF:Role Based Authorization,SNIA:Power Supply,SNIA:Sensors,
SNIA:Server)
```
## SLP on UNIX systems

This section describes how to verify the SLP daemon on UNIX systems.

## SLP file locations on UNIX systems

- SLP log *Install\_Home*/cimom /cfg/slp.log
- SLP daemon *Install\_Home*/cimom /cfg/slp.conf

You can reconfigure the SLP daemon by modifying this file.

• SLP register — *Install\_Home*/cimom /cfg/slp.reg

You can statically register an application that does not dynamically register with SLP using [SLPAPIs by modifying this file. For more information about these files, read the comments](http://www.openslp.org/doc/html/UsersGuide/index.html)  contained in them, or refer to http://www.openslp.org/doc/html/UsersGuide/index.html.

## Verifying SLP service installation and operation on UNIX systems

- 1. Open a command window.
- 2. Type % su root and press **Enter** to become the root user.
- 3. Type # *Install\_Home*/cimom/bin/slptool findsrvs service:service-agent and press Enter to verify the SLP service is running as a Service Agent (SA).
- 4. Type # *Install\_Home*/cimom/bin/slptool findsrvs service:wbem and press Enter to verify the SLP service is advertising its WBEM services.
- 5. Choose one of the following options to verify the SLP service is advertising the WBEM SLP template over its configured client protocol adapters.
	- Type # *Install\_Home*/cimom /bin/slptool findattrs service:wbem:http://*IP\_Address:Port* and press Enter.
	- Type # *Install\_Home*/cimom /bin/slptool findattrs service:wbem:https://*IP\_Address:Port* and press Enter.

## **NOTE**

Where *IP\_Address:Port* is the IP address and port number that display when you use the slptool findsrvs service:wbem command.

## SLP on Windows systems

This section describes how to verify the SLP daemon on Windows systems.

## SLP file locations on Windows systems

- SLP log *Install\_Home*\cimom \cfg\slp.log
- SLP daemon *Install\_Home*\cimom\cfg\slp.conf

You can reconfigure the SLP daemon by modifying this file.

• SLP register — *Install\_Home*\cimom\cfg\slp.reg

[You can statically register an application that does not dynamically register with SLP using](http://www.openslp.org/doc/html/UsersGuide/index.html)  [SLPAPIs by modifying this file. For more information about these files, read the comments](http://www.openslp.org/doc/html/UsersGuide/index.html)  [contained in them, or refer to http://www.openslp.org/doc/html/UsersGuide/index.html.](http://www.openslp.org/doc/html/UsersGuide/index.html)

## Verifying SLP service installation and operation on Windows systems

- 1. Launch the Server Management Console from the Start menu.
- 2. Click Start to start the SLP service.
- 3. Open a command window.
- 4. Type cd c:\*Install\_Home*\cimom \bin and press Enter to change to the directory where slpd.bat is located.
- 5. Type > slptool findsrvs service:service-agent and press Enter to verify the SLP service is running as a Service Agent.
- 6. Type > slptool findsrvs service:wbem and press Enter to verify the SLP service is advertising its WBEM services.
- 7. Choose one of the following options to verify the SLP service is advertising the WBEM SLP template over its configured client protocol adapters.
	- Type > slptool findattrs service:wbem:http://*IP\_Address:Port* and press Enter.
	- Type > slptool findattrs service:wbem:https://*IP\_Address:Port* and press Enter.

#### **NOTE**

Where *IP\_Address:Port* is the IP address and port number that display when you use the slptool findsrvs service:wbem command.

## <span id="page-567-0"></span>Home tab

The Home tab of the SMIA Configuration Tool enables you to access the following Management application features or information:

- Fabric Discovery enables you to view discovered fabrics, discover new fabrics, as well as edit the default SNMP configuration. For step-by-step instructions, refer to ["Discovery" on page 35.](#page-89-0)
- Host Discovery enables you to view discovered hosts, discover new hosts, as well as edit the default SNMP configuration. For step-by-step instructions, refer to ["Host discovery" on](#page-109-0)  [page 55.](#page-109-0)
- Users enables you to create or delete Management application users with System Administrator privileges. For step-by-step instructions, refer to ["User accounts" on page 142](#page-196-0).
- Options enables you to configure the Management application settings. For step-by-step instructions, refer to ["Application Configuration" on page 73](#page-127-0).
- Server enables you to view server properties. For step-by-step instructions, refer to ["Viewing](#page-65-0)  [server properties" on page 11](#page-65-0).
- About enables you to display information about the Management application, including the build number, Java version, and trademark information.
- **Upgrade** button (Trial version only) enables you to upgrade from managing 2560 switch ports to 9000 switch ports. For step-by-step instructions, refer to "Upgrading the Management application" on page 39.

## Accessing Management application features

To access Management application features such as, fabric and host discovery, role-based access control, application configuration and display options, server properties, as well as the application name, build, and copyright, complete the following steps.

- 1. Click the Home tab, if necessary.
- 2. Select from the following to access the feature or dialog box.
	- Fabric Discovery
	- Host Discovery
	- **Users**
	- **Options**
	- **Server**
	- **About**
	- Upgrade (Trial version only)
- 3. Click Close to close the SMIA Configuration Tool dialog box.

# <span id="page-568-0"></span>Authentication tab

## **NOTE**

You must have User Management Read and Write privileges to make changes on the CIMOM tab. For more information about privileges, refer to ["User Privileges" on page 1527](#page-1581-0).

The Authentication tab enables you to configure mutual authentication for Client and Indication using a secure protocol.

## Enabling or disabling CIM client and indication mutual authentication

When you enable client mutual authentication, all CIM client and indication requests to the SMI Agent must pass credentials (KeyStore and TrustStore) to validate the requests. The KeyStore file provides the credentials and the TrustStore file verifies the credentials. When you enable indication mutual authentication, both the CIM client and the CIMOM server maintain the TrustStore files.

The CIM client KeyStore file sends credentials to be validated by the CIMOM server TrustStrore file for any communication from the CIM client to the CIMOM server and the CIMOM server KeyStore file sends credentials to be validated by the CIM client TrustStrore file for any communication from the CIMOM server to the CIM client

To enable or disable CIM client and indication mutual authentication, complete the following steps.

## 1. Click the Authentication tab.

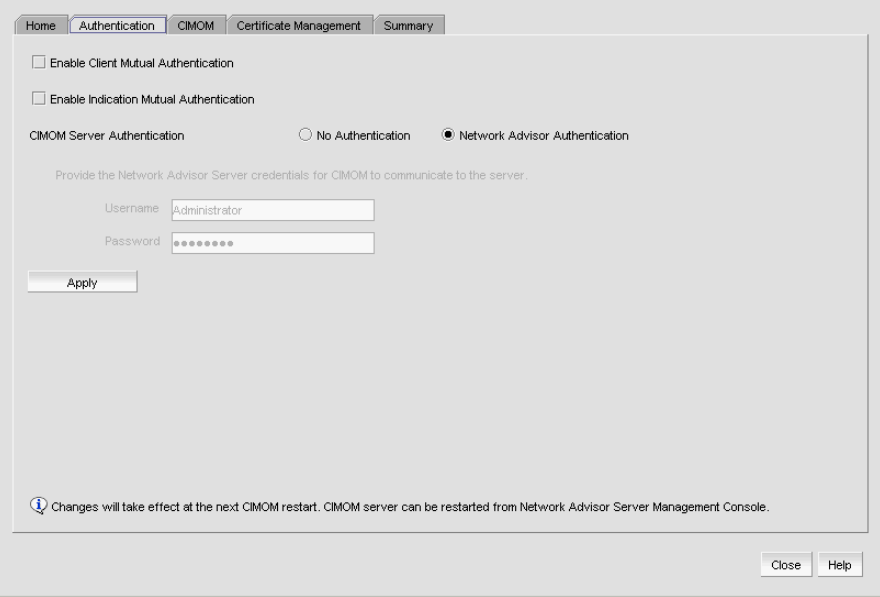

FIGURE 202 Authentication tab

2. Select the Enable Client Mutual Authentication check box, as needed.

If the check box is checked, CIM client mutual authentication is enabled. If the check box is clear (default), client mutual authentication is disabled.

3. Select the Enable Indication Mutual Authentication check box, as needed.

If the check box is checked, indication mutual authentication is enabled. If the check box is clear (default), indication mutual authentication is disabled.

4. Click Apply.

#### NOTE

Changes on this tab take effect after the next CIMOM server restart.

#### NOTE

You can only restart the server using the Server Management Console (Start > Programs > *Management\_Application\_Name* 12.X.X > Server Management Console).

5. Click Close to close the SMIA Configuration Tool dialog box.

# Configuring CIMOM server authentication

CIMOM server authentication is the authentication mechanism between the CIM client and the CIMOM Server. You can configure the CIMOM server to allow the CIM client to query the CIMOM server without providing credentials; however, the CIMOM server requires the Management application credentials to connect to the Management application server to retrieve the required data. Therefore, if you select no authentication, you must provide Management application credentials to retrieve data from the Management application server.

To configure CIMOM server authentication, complete the following steps.

- 1. Click the Authentication tab.
- 2. Choose from one of the following options:
	- Select No Authentication to allow the CIM client to query the CIMOM server without providing credentials; however, note that the CIMOM server requires the Management application credentials to connect to the Management application server to retrieve the required data. To provide Management application credentials, complete the following steps.
		- a. Enter the Management application user name in the Username field.
		- b. Enter the Management application user password in the **Password** field.
	- Select *Management\_Application* Authentication to allow the CIM client to query the CIMOM server and the Management application server using the credentials configured on the Users tab.
- 3. Click Apply.

## NOTE

Changes on this tab take effect after the next CIMOM server restart.

## NOTE

You can only restart the server using the Server Management Console (Start > Programs > *Management Application Name* 12.X.X > Server Management Console).

4. Click Close to close the SMIA Configuration Tool dialog box.

# <span id="page-571-0"></span>CIMOM tab

## **NOTE**

You must have SAN - SMI Operation Read and Write privileges to view or make changes on the CIMOM tab. For more information about privileges, refer to ["User Privileges" on page 1527](#page-1581-0).

The CIMOM tab enables you to configure the CIMOM server port, the CIMOM Bind Network Address, and the CIMOM log.

## Configuring the SMI Agent port number

To configure the SMI Agent port number, complete the following steps.

1. Click the CIMOM tab.

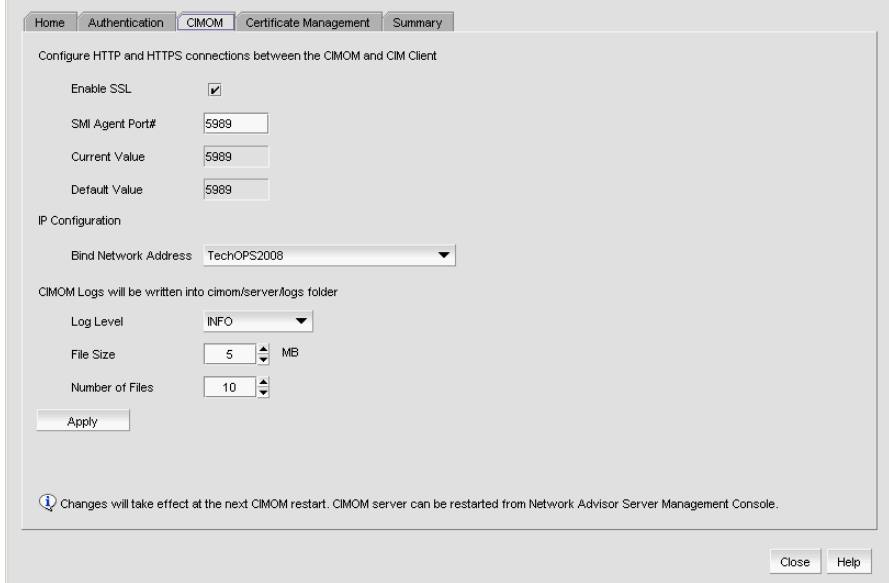

## FIGURE 203 CIMOM tab

2. Select or clear the Enable SSL check box, to enable or disable SSL for the SMI Agent.

## NOTE

Disabling SSL will disable Indication and Client Mutual Authentication.

If the check box is checked (default), SSL is enabled. If the check box is clear, SSL is disabled.

3. Enter the SMI Agent port number in the SMI Agent Port # field.

This port number must be within the range of 1 through 65535. Defaults are 5989 with SSL enabled and 5988 with SSL disabled.

4. Click Apply.

## NOTE

Changes on this tab take effect after the next CIMOM server restart.

## **NOTE**

You can only restart the server using the Server Management Console (Start > Programs > *Management\_Application\_Name* 12.X.X > Server Management Console).

If you disabled SSL, a confirmation message displays. Click Yes to continue.

5. Click Close to close the SMIA Configuration Tool dialog box.

## Configuring the CIMOM Bind Network Address

## NOTE

You must have SAN - SMI Operation Read and Write privileges to view or make changes on the CIMOM tab. For more information about privileges, refer to ["User Privileges" on page 1527](#page-1581-0).

To configure the network bind address, complete the following steps.

- 1. Click the CIMOM tab.
- 2. Select a network address from the IP Configuration Bind Network Address list to which you want to bind the CIMOM server.

The default network address is the host system name.

3. Click Apply.

## NOTE

Changes on this tab take effect after the next CIMOM server restart.

## NOTE

You can only restart the server using the Server Management Console (Start > Programs > *Management\_Application\_Name* 12.X.X > Server Management Console).

4. Click Close to close the SMIA Configuration Tool dialog box.

# Configuring the CIMOM log

## **NOTE**

You must have SAN - SMI Operation Read and Write privileges to view or make changes on the CIMOM tab. For more information about privileges, refer to ["User Privileges" on page 1527.](#page-1581-0)

To configure the CIMOM log, complete the following steps.

- 1. Click the CIMOM tab.
- 2. Select a log category from the Log Level list to start logging support data for the server.

Options include the following:

- Off select to turn off logging support data.
- Severe select to only log support data that indicates serious failures which prevent normal program operation.
- Warning select to only log support data that indicates a potential problem.
- Info (default) select to only log support data for informational messages.
- Config select to only log support data for static configuration messages used to assist in debugging problems associated with particular configurations.
- Fine select to only log message data used to provide trace information.
- Finer select to only log message data used to provide detailed trace information.
- Finest select to only log message data used to provide highly detailed trace information.
- All select to log support data for all messages.
- 3. Click Apply.

## NOTE

Changes on this tab take effect after the next CIMOM server restart.

## **NOTE**

You can only restart the server using the Server Management Console (Start > Programs > *Management\_Application\_Name* 12.X.X > Server Management Console).

4. Click Close to close the SMIA Configuration Tool dialog box.

# <span id="page-574-0"></span>Certificate Management tab

## **NOTE**

You must have SMI Operation Read and Write privileges to view or make changes on the Certificate Management tab. For more information about privileges, refer to ["User Privileges" on page 1527.](#page-1581-0)

The Certificate Management tab enables you to manage your CIM client and Indication authentication certificates. Using this tab, you can perform the following operations:

- ["Importing a certificate"](#page-574-1)
- ["Viewing a certificate"](#page-575-0)
- ["Exporting a certificate"](#page-575-1)
- ["Deleting a certificate"](#page-576-1)

## <span id="page-574-1"></span>Importing a certificate

To import a certificate, complete the following steps.

1. Click the Certificate Management tab.

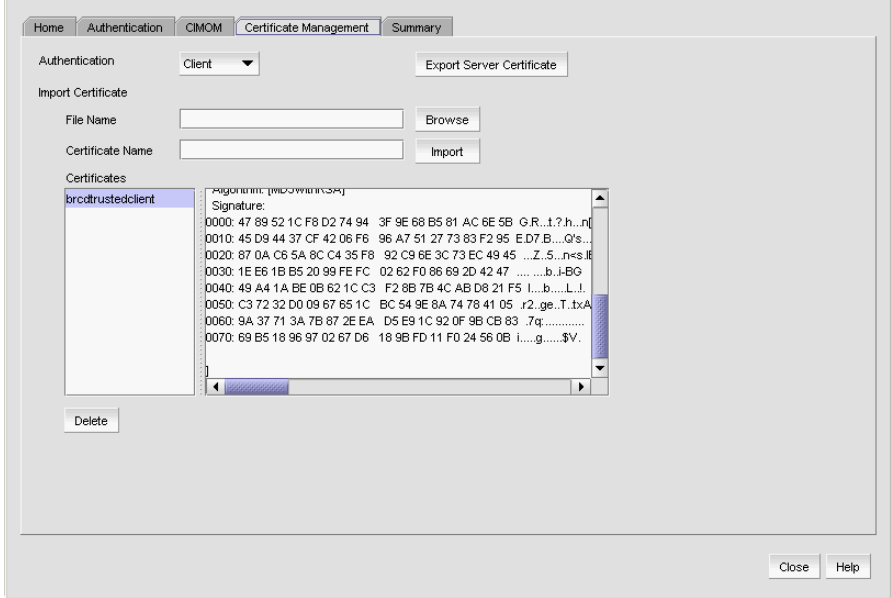

FIGURE 204 Certificate Management tab

2. Select the Client or Indication from the Authentication list.

The appropriate certificates display in the **Certificates** list.

3. Enter the full path or browse to the certificate you want to import (for example, on Windows the path is C:\Certificates\cimom-indication-auth2.cer and on Linux the path is opt/Certificates/cimom-indication-auth2.cer).

You can only import certificate files with the CER extension (.cer).

4. Enter a name for the certificate in the Certificate Name field.

## 5. Click Import.

The new certificate displays in the **Certificates** list and text box.

If the certificate location is not valid, an error message displays. Click OK to close the message and reenter the full path to the certificate location.

If you did not enter a certificate name, an error message displays. Click OK to close the message and enter a name for the certificate.

If the certificate file is empty or corrupted, an error message displays. Click OK to close the message.

6. Click Close to close the SMIA Configuration Tool dialog box.

## <span id="page-575-0"></span>Viewing a certificate

## **NOTE**

You must have SMI Operation Read and Write privileges to view the Certificate Management tab. For more information about privileges, refer to ["User Privileges" on page 1527.](#page-1581-0)

To view a certificate, complete the following steps.

1. Select Client or Indication from the Authentication list.

The appropriate certificates display in the **Certificates** list.

2. Select the certificate you want to view in the **Certificates** list.

The certificate details display in the **Certificates** text box.

3. Click Close to close the SMIA Configuration Tool dialog box.

## <span id="page-575-1"></span>Exporting a certificate

## NOTE

You must have SMI Operation Read and Write privileges to view or make changes to the Certificate Management tab. For more information about privileges, refer to ["User Privileges" on page 1527.](#page-1581-0)

To export a certificate, complete the following steps.

- 1. Click the Certificate Management tab.
- 2. Select Client or Indication from the Authentication list.

The appropriate certificates display in the **Certificates** list.

- 3. Select the certificate you want to export in the Certificates list.
- 4. Click Export Server Certificate.

The Save As dialog box displays.

- 5. Browse to the directory where you want to export the certificate.
- 6. Edit the certificate name in the File Name field, if necessary.
- 7. Click Save.
- 8. Click Close to close the SMIA Configuration Tool dialog box.
### Deleting a certificate

### **NOTE**

You must have SMI Operation Read and Write privileges to view or make changes to the Certificate Management tab. For more information about privileges, refer to ["User Privileges" on page 1527.](#page-1581-0)

To delete a certificate, complete the following steps.

- 1. Click the Certificate Management tab.
- 2. Select Client or Indication from the Authentication list.

The appropriate certificates display in the **Certificates** list.

- 3. Select the certificate you want to delete in the Certificates list.
- 4. Click Delete.
- 5. Click Yes on the confirmation message.

The selected certificate is removed from the Certificates list.

6. Click Close to close the SMIA Configuration Tool dialog box.

### Summary tab

The Summary tab enables you to view summary information about the Server configuration and the current configuration.

### Viewing the configuration summary

To view summary information about the Server configuration and the current configuration, complete the following steps.

### **NOTE**

Server configuration changes in the Summary tab only take effect after the CIMOM restart.

### NOTE

You can only restart the server using the Server Management Console (Start > Programs > *Management\_Application\_Name* 12.X.X > Server Management Console).

1. Click the Summary tab.

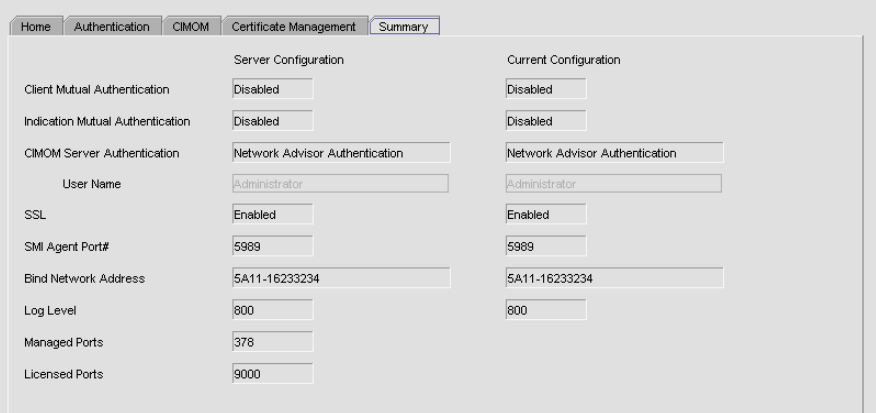

FIGURE 205 Summary tab

2. Review the summary.

### **NOTE**

When the CIMOM server is stopped, the server configuration information does not display on the Summary tab.

The following information is included in the summary.

#### TABLE 50

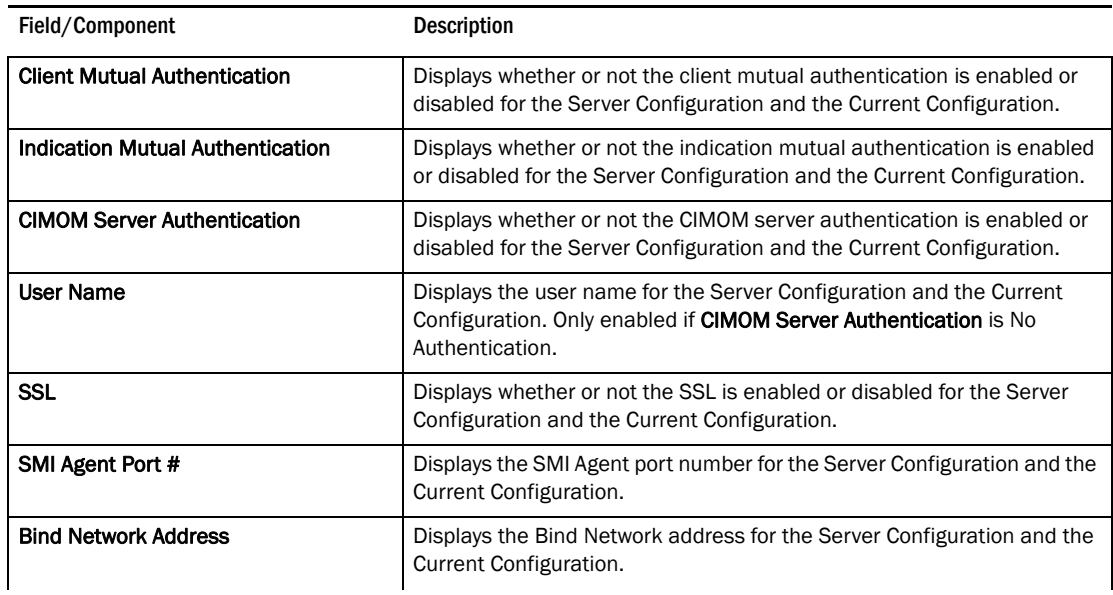

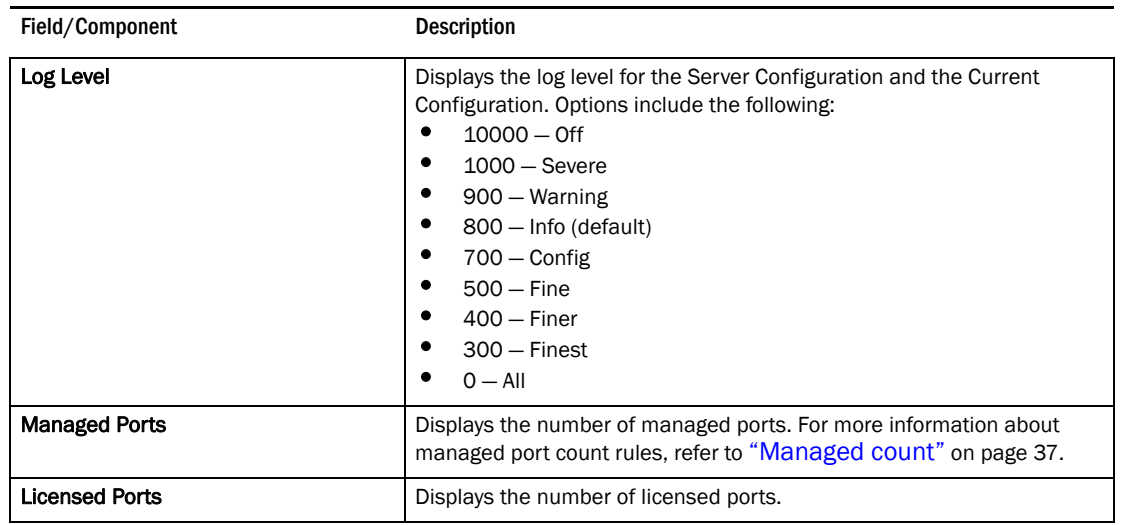

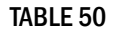

3. Click Close to close the SMIA Configuration Tool dialog box.

**Chapter** 

# In this chapter

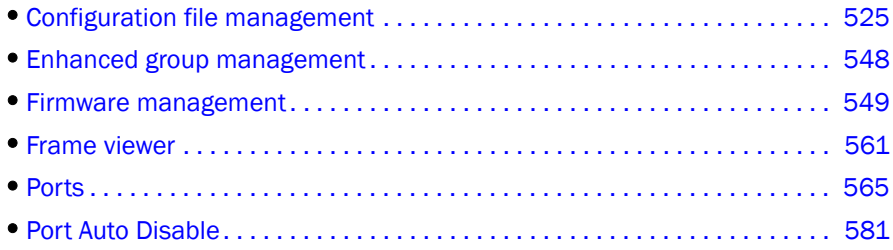

# <span id="page-579-0"></span>Configuration file management

(Professional only) Configuration files are stored as a flat file in the user chosen directory. For Windows platforms, the default prompted location is <*User Dir*>\Documents. For example, C:\Users\<*User\_Name*>\Documents.

Professional only allows you to back up the configuration file manager and save switch configuration. For complete feature support, you must upgrade to Enterprise Edition.

(Trial and Licensed version) Configuration files are stored in an Postgress database on the Management application server. You can save entire configurations of switch configuration files and use them to ensure consistent switch settings in your fabric, propagate configuration settings to additional switches in the fabric, and troubleshoot the switches.

For more information about the database fields, refer to ["Database Fields" on page 1595](#page-1649-0).

### <span id="page-579-1"></span>Saving switch configurations

### NOTE

Saving switch configurations is supported only on Fabric OS switches.

### **NOTE**

Saving switch configurations requires a Trial or Licensed version.

You can save a switch configuration to the repository using one of the following methods:

- On demand (Configure > Configuration File > Backup Now) (refer to ["Saving switch](#page-580-0)  [configurations on demand or manually"](#page-580-0))
- Defining a schedule (Configuration File > Schedule Backup) (refer to "Scheduling switch [configuration backup" on page 529](#page-583-0))
- Defining adaptive backup (Discovery or Event-triggered) (refer to ["Adaptive backup" on](#page-581-0)  [page 527](#page-581-0))

### <span id="page-580-0"></span>Saving switch configurations on demand or manually

Configuration files are uploaded from the selected switches and stored in individual files only for the Professional edition. Files are named with the convention *cfg\_switch\_name\_Date\_Time*.

Use this procedure to immediately save switch configurations to the repository.

### 1. Select Configure > Configuration File > Backup Now.

The Save Switch Configurations dialog box displays.

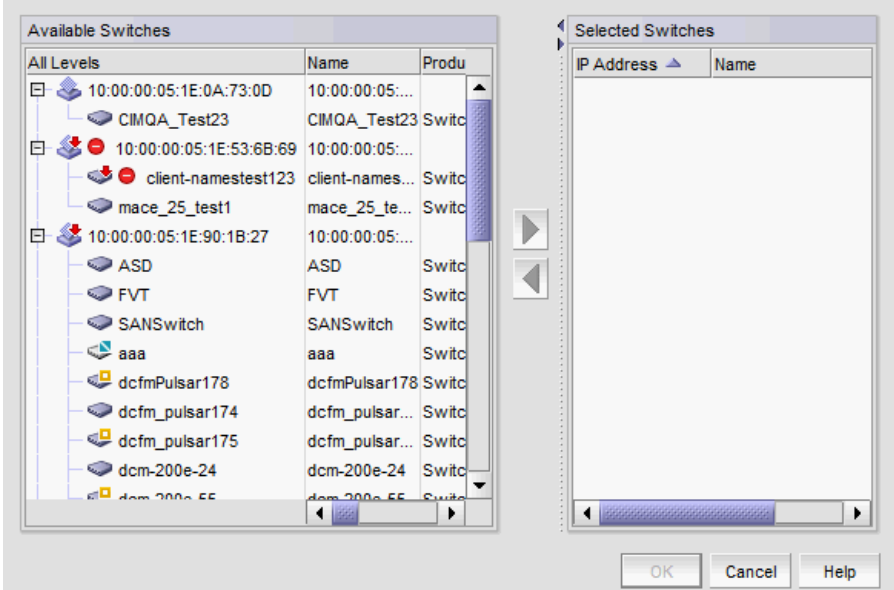

FIGURE 206 Save Switch Configurations dialog box

- 2. Select the switches for which you want to save configuration files from the Available Switches list.
- 3. Click the right arrow to move the selected switches to the Selected Switches list.
- 4. Click OK.

Configuration files from the selected switches are saved to the repository.

- 5. (Professional only) Browse to the location where you want to save the switch configuration.
- 6. (Professional only) Click Save Configuration.

Configuration files from the selected switches are saved to the selected location. You can use this file to restore the saved configuration through the device's Element Manager.

# <span id="page-581-0"></span>Adaptive backup

Adaptive backup is triggered based on fabric discovery and when configuration change events is received from a switch.

### Discovery backup

Switch or fabric discovery automatically triggers discovery backup for all switches in the fabric which have the correct user credentials.

To discover a switch, refer to ["Discovery" on page 35.](#page-89-0)

Discovery configuration files display in the **Configuration File Manager** dialog box with the **Backup** Type as Discovery.

### <span id="page-581-1"></span>Event -triggered backup

Event triggered backup is triggered when the switch undergoes configuration changes and on reception of audit events in the master log. The frequency of backup collection is every 15 minutes for all network sizes. The configuration backup will have the **Backup Type** as **Event Triggered**.

### Triggering backup configuration on events

To trigger the backup configuration on events, complete the following steps.

- 1. Click the SAN tab.
- 2. Select Configure > Configuration File > Configuration File Manager.

The Configuration File Manager dialog box displays.

3. Click the Switch Configurations tab.

The Switch Configurations tab of the Configuration File Manager dialog box displays.

4. Select the Trigger Backup on Events check box to collect backup configurations based on the events triggered.

### Stopping collection of event-triggered backup configuration

To stop the triggered backup configuration on events, complete the following steps.

- 1. Click the SAN tab.
- 2. Select Configure > Configuration File > Configuration File Manager.

The Configuration File Manager dialog box displays.

3. Click the Switch Configurations tab.

The Switch Configurations tab of the Configuration File Manager dialog box displays.

4. Clear the Trigger Backup on Events check box to stop collecting backup configurations triggered by events.

## Restoring a switch configuration for a selected device

The Restore Switch Configuration dialog box enables you to download a previously saved switch configuration to a selected device.

To restore a switch configuration, complete the following steps.

1. Right-click a device in the Product List or the Connectivity Map, and select Configuration File > Restore.

The Restore Switch Configuration dialog box displays.

| Saved Switch Configurations |                                                                |             |      |                    |             |               |                     |
|-----------------------------|----------------------------------------------------------------|-------------|------|--------------------|-------------|---------------|---------------------|
| Baseline                    | Backup Date/Time                                               | Fabric Name | Name | Configuration Type | Backup Type | IP Address    | <b>WWN</b>          |
| $\vert\bm{v}\vert$          | Sat Jun 07 15:10:18 IS 10:00:00:05:1E:99 sw 128                |             |      | FC                 | Discovery   | 172.26.28.128 | 10:00:00:05:1E:99:3 |
|                             |                                                                |             |      |                    |             |               |                     |
|                             |                                                                |             |      |                    |             |               |                     |
|                             |                                                                |             |      |                    |             |               |                     |
|                             |                                                                |             |      |                    |             |               |                     |
|                             |                                                                |             |      |                    |             |               |                     |
|                             |                                                                |             |      |                    |             |               |                     |
|                             |                                                                |             |      |                    |             |               |                     |
|                             |                                                                |             |      |                    |             |               |                     |
|                             |                                                                |             |      |                    |             |               |                     |
|                             |                                                                |             |      |                    |             |               |                     |
|                             | $\color{blue}\bullet\color{blue}\bullet\color{blue}\textbf{1}$ |             |      |                    |             |               |                     |
|                             |                                                                |             |      |                    |             | OK            | Help<br>Cancel      |

FIGURE 207 Restore Switch Configuration dialog box

- 2. Select the switch configuration you want to download from the Saved Switch Configurations table.
- 3. Click OK.

The configuration is downloaded to the device. If necessary, the restoration process prompts you to disable and reboot the device before the configuration begins. This lets you determine whether the configuration backup should be performed immediately or at a later time.

When you restore a switch configuration on a Virtual Fabrics-configured chassis, the configuration data for the logical switches is downloaded to the switch as configured in the file. When you restore a switch configuration on a logical switch, only the selected logical switch configuration data is downloaded to the switch.

## <span id="page-583-0"></span>Scheduling switch configuration backup

### NOTE

The Enhanced Group Management (EGM) license must be activated on a switch to perform this procedure and to use the supportSave module.

You can schedule a backup of one or more switch configurations. If a periodic backup is scheduled at the SAN level, that backup will apply to all switches from all fabrics discovered. Any new fabrics being discovered are automatically added to the list of fabrics to be backed up.

### NOTE

If a backup is scheduled for more than one fabric and some of the fabrics contain common members, the backup will include the unique switch configuration values obtained from the fabrics.

Use this procedure to create a scheduled backup of switch configurations to the repository. To save switch configurations to the repository on demand, refer to ["Saving switch configurations" on](#page-579-1)  [page 525.](#page-579-1)

The configuration files are stored in the Management application database.

### 1. Select Configure > Configuration File > Schedule Backup.

The Schedule Backup of Switch Configurations dialog box displays.

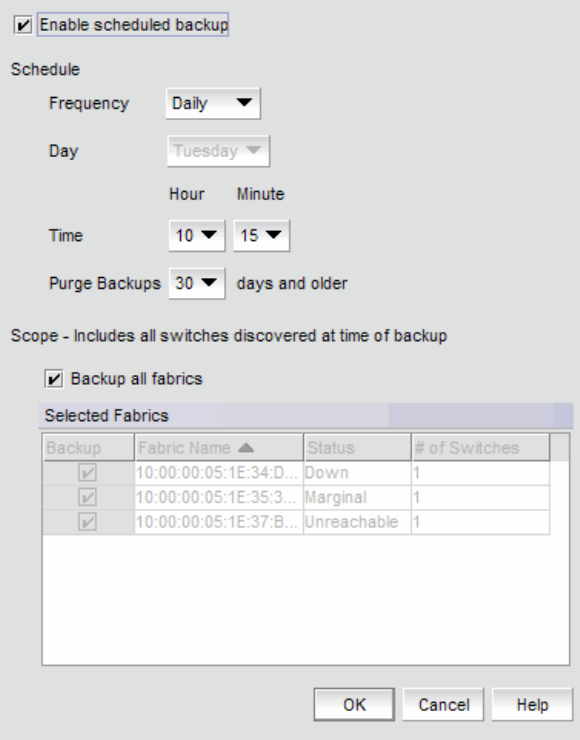

FIGURE 208 Schedule Backup of Switch Configurations dialog box

2. Select the Enable scheduled backup check box.

- 3. Set the Schedule parameters. These include the following:
	- The desired Frequency for backup operations (daily, weekly, monthly).
	- The Day you want backup to run.

If Frequency is Daily, the Day list is unavailable.

If Frequency is Weekly, choices are days of the week (Sunday through Saturday).

If Frequency is Monthly, choices are days of the month (1 through 31).

- The Time (hour, minute) you want backup to run.
- The maximum age allowed before you Purge Backups.

The number of days (7 through 90) before you purge backups should be at least one day more than the selected backup frequency. The default is 30 days.

The backup purge thread runs every day at 12:30 PM and deletes all backup configurations that exceed the maximum age allowed.

#### **NOTE**

If you disable scheduled backup, purging backups is not disabled and continues to run at the selected frequency.

- 4. Choose one of the following options to determine the scope of the backup:
	- Select the **Backup all fabrics** check box, if necessary, to back up all switch configurations of discovered switches in all fabrics
	- Clear the Backup all fabrics check box and select the specific fabric Backup check boxes in the Selected Fabrics table to back up individual fabrics.

The Selected Fabrics table includes the following information:

- Fabric Name The world wide name of the fabric selected for backup configuration.
- Status The status of the fabric selected for backup configuration; for example, unknown or marginal.
- # of Switches The number of switches that are configured on the fabric selected for backup configuration.

If any switches do not have the EGM license, a messages displays. Click OK to enable backup on the switches with the EGM license.

5. Click OK.

Click OK on the confirmation message.

### Viewing switch configurations

The Switch Configurations tab of the Configuration File Manager dialog box allows you to display the configuration for each switch or fabric, including the name of the switch, the firmware version, and the name of the switch configuration type.

To view configurations for a switch or fabric, complete the following steps.

- 1. Click the SAN tab.
- 2. Select Configure > Configuration File > Configuration File Manager.
- 3. Click the Switch Configurations tab.

The Switch Configurations tab of the Configuration File Manager dialog box displays, as shown in [Figure 209](#page-585-0).

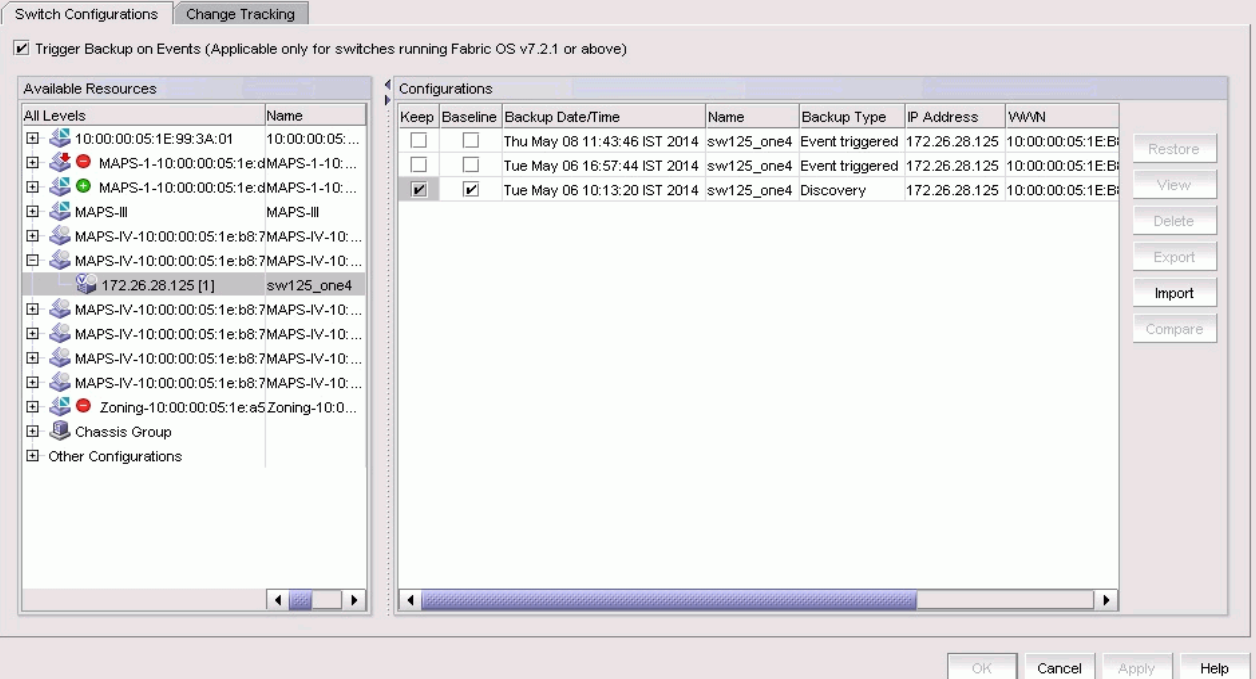

<span id="page-585-0"></span>FIGURE 209 Switch Configurations tab

The Switch Configurations tab contains the following fields and components:

- Trigger Backup on Events check box Select to collect backup configurations triggered by events (refer to ["Event -triggered backup"](#page-581-1)). Clear the check box to not collect backup configurations triggered by events. Trigger Backup on Events is only supported on Fabric OS devices running 7.2.1 or later.
- Available Resources table Displays the list of discovered fabrics and switches in the device tree view. Select one or more switches or fabrics to display the backup files in the Configurations table.

The following are the configurations available in Other Configurations:

- $Imported Displays$  the user-imported configurations.
- Unmanaged\Unmonitored Switch Configurations Displays the configurations with deleted and unmonitored switches.
- Configurations table Displays the collected configuration backup files for the selected switches or fabrics. The **Configurations** table includes the following information:
	- **Keep** check box  $-$  Select to keep the associated configuration past the defined age limit. The configuration will be kept until it is manually deleted, or until the Keep check box is cleared to enable the age limit again.
	- **Baseline** check box  $-$  Select to compare all additional product configuration backup files to the baseline configuration for deviation. You can use the Change Tracking tab to compare the latest backup configuration file with the configuration that is designated as the baseline.

### NOTE

For the selected baseline configuration file, Keep is marked as the default.

- **Backup Date/Time**  $-$  The date and time the last backup occurred. This is the backup that will be restored.
- Name The name of the switch that will be restored.
- **Configuration Type**  $-$  The type of configuration for the switch (FC, DCB-running, or DCB-startup).
- Backup Type The type of backup used to obtain the configuration files from the device. Backup options include the following types:
	- Discovery Occurs when the discovery backup is obtained after the discovery process.
	- Event Triggered Occurs when a trap is generated by the device during a configuration change.
	- Manual Occurs when collecting the backup file for the switches or fabrics using Save Configuration dialog box.
	- Scheduled Occurs when backup is obtained at the scheduled time.
- IP Address The IP address of the switch that will be restored.
- WWN The world wide name of the switch that will be restored.
- Comments Comments regarding the switch.
- 4. Click the following buttons:
	- **Restore** button Select one or more configuration files from the **Configurations** table and click to restore that configuration. To restore a configuration, refer to ["Restoring a](#page-587-0)  [configuration from the repository" on page 533](#page-587-0).
	- View button Select a row in the **Configurations** table and click to display the contents of the selected configuration. Refer to ["Viewing configuration file content" on page 534.](#page-588-0)
	- Delete button Select one or more configurations from the **Configurations** table and click to manually delete the configuration from the repository of the management server. Refer to ["Deleting a configuration" on page 536.](#page-590-0)
	- Export button Select a configuration and click to launch the Export Configuration dialog box, which allows you to export the configurations to a text file. Refer to ["Exporting a](#page-590-1)  [configuration" on page 536](#page-590-1) for more information.
	- Import button Select a configuration and click to launch the Import Configuration dialog box, which allows you to import the configurations to a text file. Refer to ["Importing a](#page-591-0)  [configuration" on page 537](#page-591-0) for more information.
	- Compare button Select two configurations (same product or two different products) and click to launch the **Compare** dialog box with the differences between the two configurations highlighted. Refer to ["Comparing switch configurations" on page 538](#page-592-0) for more information.

#### NOTE

You cannot delete the baseline or the latest configuration.

- 5. Click Cancel to close.
- 6. Click OK to confirm.

# <span id="page-587-0"></span>Restoring a configuration from the repository

If you delete a fabric or switch from discovery, the configuration remains in the repository until you delete it manually. Stored configurations are linked to the switch WWN; therefore, if the IP address or switch name is changed and then rediscovered, the **Configuration File Manager** dialog box displays the new switch name and IP address for the old configuration.

#### **NOTE**

This feature requires a Trial or Licensed version.

1. Select Configure > Configuration File > Configuration File Manager.

The Configuration File Manager dialog box displays.

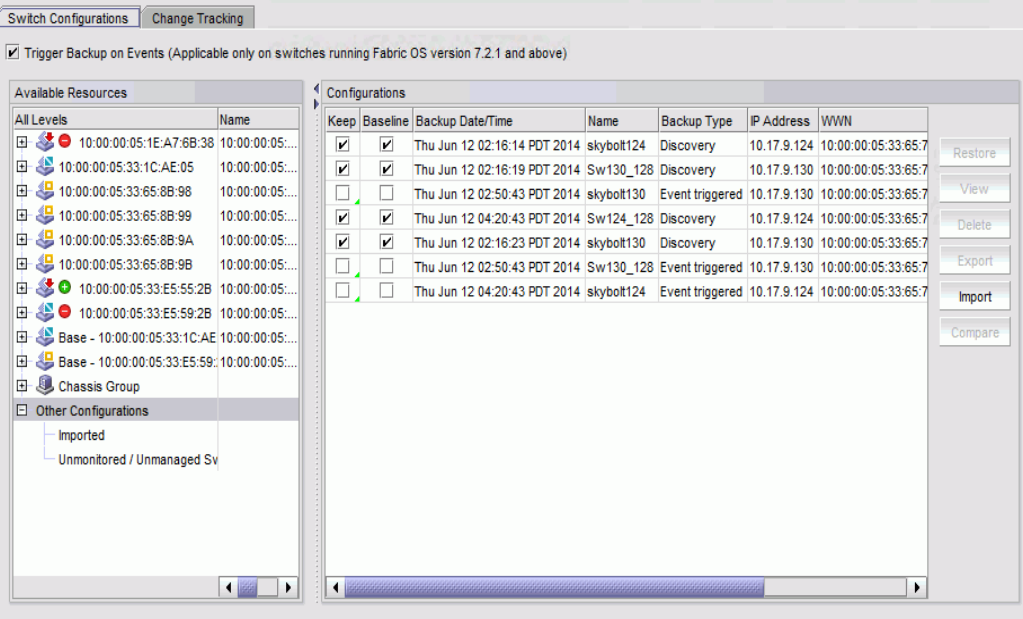

FIGURE 210 Saved Switch Configurations dialog box

The Saved Switch Configurations table displays the following information:

- Keep check box Select to keep the associated configuration past the defined age limit. The configuration will be kept until it is manually deleted, or until the Keep check box is cleared to enable the age limit again.
- Baseline check box Select to compare all additional product configuration backup files to the baseline configuration for deviation. You can view configuration deviation status on the Status bar of the Management application window.
- Backup Date/Time The date and time the last backup occurred. This is the backup that will be restored.
- Name The name of the switch that will be restored.
- Configuration Type The type of configuration for the switch (FC, DCB-running, or DCB-startup).
- IP Address The IP address of the switch that will be restored.
- WWN The world wide name of the switch that will be restored.
- Backup Type The type of backup used to obtain the configuration files from the device. Backup options include the following types:
	- Discovery The discovery backup is obtained after the discovery process.
	- Event Triggered Occurs when a trap is generated by the device during a configuration change.
	- Manual Occurs when you launch the Save Switch Configuration dialog box and save the switch configuration manually.
	- Scheduled Occurs when backup is obtained at the scheduled time.
- 2. Select the configuration you want to restore, and click Restore.

The configuration is downloaded to the device. If necessary, the restoration process prompts you to disable and reboot the device before the configuration begins. This lets you determine whether the configuration backup should be performed immediately or at a later time.

If you confirm the restoration, the entire configuration is restored; you cannot perform selective download for specific configuration sections.

You can also perform the following functions from the **Configuration File Manager** dialog box:

- ["Comparing switch configurations" on page 538](#page-592-0)
- ["Viewing configuration file content" on page 534](#page-588-0)
- ["Deleting a configuration" on page 536](#page-590-0)
- ["Exporting a configuration" on page 536](#page-590-1)
- ["Importing a configuration" on page 537](#page-591-0)

### <span id="page-588-0"></span>Viewing configuration file content

#### NOTE

This feature requires a Trial or Licensed version.

You can view switch configuration file content in a text file.

1. Right-click a device in the Product List or the Connectivity Map, and select Configuration File > Configuration File Manager.

The Configuration File Manager dialog box displays.

2. Click the Switch Configurations tab.

The selected product in the Connectivity Map or the Product List is marked as default, or you can select the switch or fabric from the device tree.

- 3. Select a file in the Configurations table.
- 4. Click View.

The configuration details display, Details include the backed-up switch, including boot parameters, licensing information, and configuration information. If you want to save the contents as a text file, click Copy to Clipboard, paste the copy into a text editor (such as Notepad), and save the file.

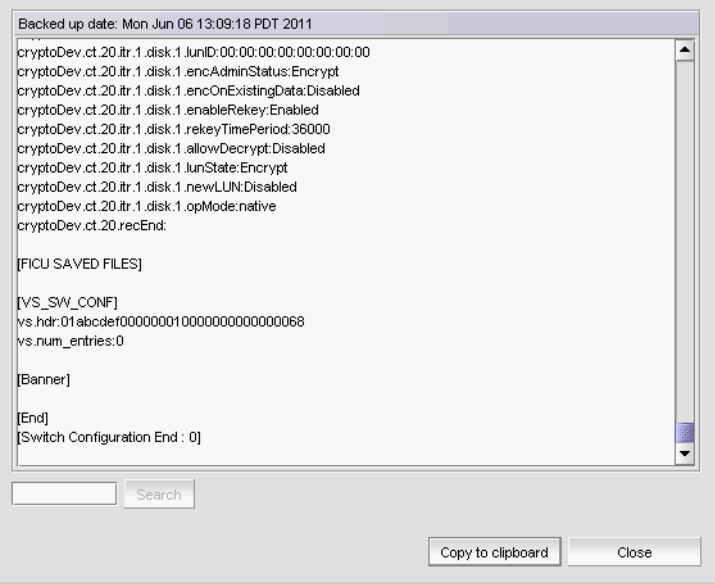

FIGURE 211 Configuration file content

5. Click Close to close the dialog box.

## Searching the configuration file content

#### NOTE

This feature requires a Trial or Licensed version.

To search the configuration file content, complete the following steps.

1. Right-click a device in the Product List or the Connectivity Map, and select Configuration File > Configuration File Manager.

The Configuration File Manager dialog box displays.

2. Click the Switch Configuration tab.

The default product is selected in the Connectivity Map or Product List, or select the switch or fabric from the device tree.

- 3. Select a file in the Configurations table.
- 4. Click View.

The configuration details display.

5. Enter the information you want to search for in the Search field and click Search.

The text string you are searching for is highlighted in the dialog box. Continue clicking Search to scroll through the contents until you find the information you need. If the search item is not found, a "not found" message displays. Click OK to close the message.

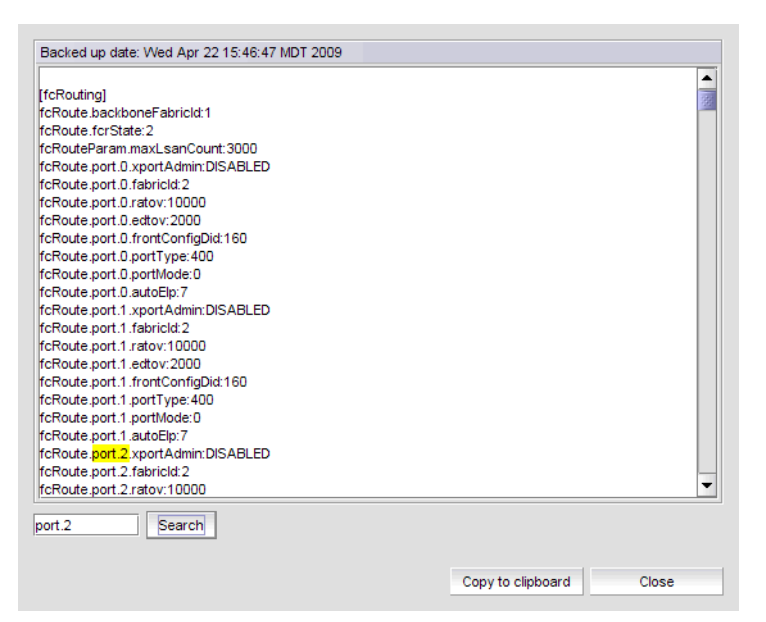

FIGURE 212 Searching Configuration file content

6. Click Close to close the dialog box.

## <span id="page-590-0"></span>Deleting a configuration

### **NOTE**

This feature requires a Trial or Licensed version.

### **NOTE**

Baseline configurations and the latest configurations will not be deleted.

1. Right-click a device in the Product List or the Connectivity Map, and select Configuration File > Configuration File Manager.

The Configuration File Manager dialog box displays.

2. Click the Switch Configurations tab.

The default product is selected in the Connectivity Map or the Product List or you can select the switch or fabric from the device tree.

3. Select the configuration file you want to delete, and click Delete.

### <span id="page-590-1"></span>Exporting a configuration

#### **NOTE**

This feature requires a Trial or Licensed version.

1. Right-click a device in the Product List or the Connectivity Map, and select Configuration File > Configuration File Manager.

The Configuration File Manager dialog box displays.

2. Select the configuration you want to export, and click Export.

The file appropriate to your operating system displays.

- 3. Click the file to select the location into which you want to export the configuration.
- 4. Click Export.

The configuration is automatically named (*cfg\_Switch\_name\_Date\_and\_Time)* and exported to the location you selected.

### <span id="page-591-0"></span>Importing a configuration

### NOTE

This feature requires a Trial or Licensed version.

1. Right-click a device in the Product List or the Connectivity Map, and select Configuration File > Configuration File Manager.

The Configuration File Manager dialog box displays.

2. Click Import.

The file appropriate to your operating system displays.

3. Click the file to select the file from which you want to import the configuration, and click Import.

The imported configuration will be saved under Available Resources > Other Configuration > Imported Configurations.

# <span id="page-592-0"></span>Comparing switch configurations

The **Compare** dialog box allows you to display the contents of two configurations side-by-side. To compare two configurations, perform the following steps.

- 1. Click the SAN tab.
- 2. Select Configure > Configuration > Configuration File Manager.

The Configuration File Manager dialog box displays.

- 3. Click the Switch Configurations tab.
- 4. Select a switch to view the configurations.
- 5. Select two configurations and click Compare.

The Compare dialog box displays, as shown in [Figure 213.](#page-592-1)

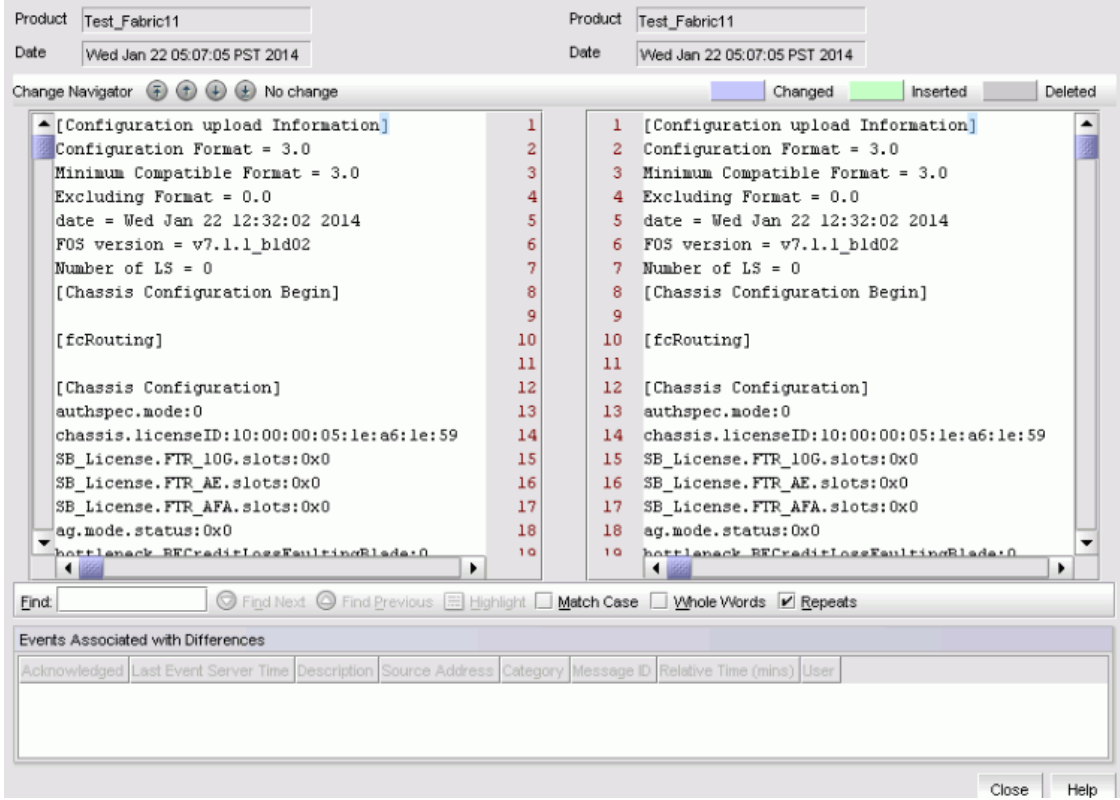

### <span id="page-592-1"></span>FIGURE 213 Compare dialog box

The Compare dialog box displays the following information:

- Product The name of the switch.
- Date Displays the date the switch configuration was taken.
- Change Navigator buttons/legend The Change Navigator buttons and legends are enabled when there is at least one change between two compared files.
	- Go to first change button ( $\begin{pmatrix} 1 \\ 1 \end{pmatrix}$  ) Click to move to the first change.
	- Go to previous change button ( $\left( \begin{array}{c} \bullet \\ \bullet \end{array} \right)$  Click to move to the previous change.
	- Go to next change button ( $\bigoplus$ ) Click to move to the next change.
	- Go to last change button ( $\left( \bigoplus \right)$ ) Click to move to the last change.
	- Number of changes label Indicates the number of changes. If there are no differences, displays "No change".
	- Differences legend Displays the color legend for differences:
	- Changed status displays in blue.
	- Inserted status displays in green.
	- Deleted status displays in gray.
- Phrase not found icon Displays when the search text string is not found.
- Configuration contents areas Displays the contents of the selected configurations.
- Find Enter a text string and take one of the following actions:
	- Click Find Next Searches for the next matching string in the configuration.
	- Click Find Previous Searches for the previous matching string in the configuration.
- **Highlight** button  $-$  Click to highlight the text string.
- **Match Case** check box  $-$  Click to render the search case-sensitive.
- **Repeats** check box Click to continue the search at the top when the bottom is reached.
- **Whole Words** check box  $-$  Click to continue the search. Displays the combination of Highlight, Match Case, and Repeats searches.
- The Events Associated with Differences table is only available when you select two configuration backup files for the same product. The table list events (up to 100) associated with the configurations. Right-click an event and select properties to view the Event Properties dialog box (refer to "Displaying event properties from the Master Log" on page 2006).

### **NOTE**

The Events Associated with Differences table is blank for configuration files triggered on a Fabric OS DCB device.

- Acknowledge check box Select to acknowledge the event and remove it from the Master Log. The event is not removed from the Events Associated with Differences table.
- Source Address IP address of the switch on which a change occurred.
- Category Audit log event category. Options include product audit event and product event.
- **Description**  $-$  Description of the event.
- Last Event Server Time Time and date the event last occurred on the server.
- **Message ID**  $-$  Message ID of the event.
- Relative Time (mins) Relative time from the selected backup time to the time the event occured.
- User  $-$  Name of the user responsible for triggering the event.
- 6. Click Close.

## Keeping a copy past the defined age limit

**NOTE** 

This feature requires a Trial or Licensed version.

1. Select Configure > Configuration File > Configuration File Manager.

The Configuration File Manager dialog box displays.

2. Select the check box under Keep for the configuration you want to preserve.

The configuration will be kept until it is manually deleted, or until the Keep check box is cleared to enable the age limit again. The file marked as **Baseline** will be marked as Keep.

3. Click Apply to save changes.

## <span id="page-594-1"></span>Tracking changes from the baseline configuration

Use change tracking to compare the latest backup configuration file with the configuration that is designated as the baseline.

### **NOTE**

The Change Tracking tab is not displayed for imported, unmanaged, or unmonitored switches.

- 1. Click the SAN tab.
- 2. Select Configure > Configuration File > Configuration File Manager.

The Configuration File Manager dialog box displays.

3. Click the Change Tracking tab.

The Change Tracking tab of the Configuration File Manager dialog box displays, as shown in [Figure 214 on page 540](#page-594-0)

<span id="page-594-0"></span>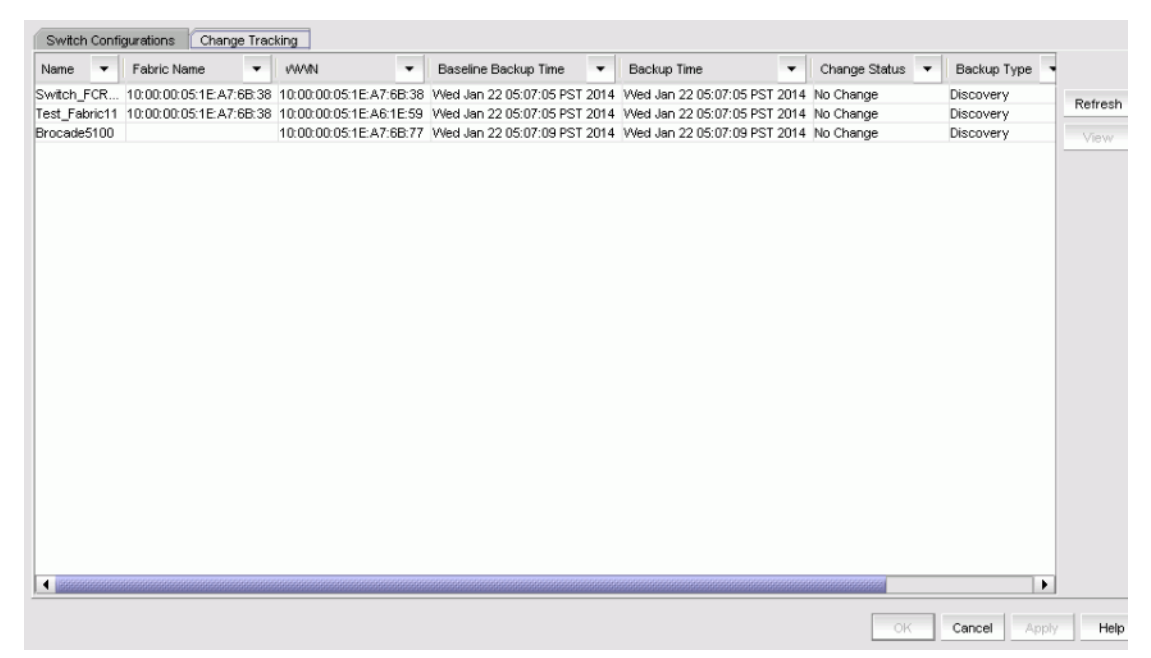

FIGURE 214 Change Tracking tab

The Change Tracking tab displays the following information:

- Name The switch name.
- Fabric Name The name of the fabric.
- WWN The world wide name of the switch selected to be the destination switch.
- **Baseline Backup Time** The date and time when the baseline configuration for the device was copied into the repository of the management server.
- **Backup Time –** The time when the last backup attempt occurred for the selected device.
- **Change Status** The change status of the latest device backup.
- **Backup Type** Backup options include the following types:
	- Discovery The discovery backup is obtained after the discovery process.
	- Event Triggered— Occurs when a trap is generated by the device during a configuration change.
	- Manual Occurs when you click the Save Running/Startup Configuration button.
	- Scheduled Occurs when backup is obtained at the scheduled time.
- 4. Perform one of the following actions:
	- Click the Refresh button to update the network and retrieve the latest data from the database.
	- Click the View button to compare the contents of the latest configuration and the baseline configuration. You can view only one configuration at a time.
- 5. Click OK to save the configuration.
- 6. Click **Cancel** to exit the dialog box.

# Replicating configurations

### **NOTE**

This feature requires a Trial or Licensed version.

You can replicate a switch SNMP configuration, the Fabric Watch configuration, Trace Destination configuration, or the entire configuration.

### 1. Select Configure > Configuration File > Replicate > Configuration.

A wizard is launched to guide you through the process. The first step of the wizard, Overview, displays. There are seven steps in the Replicate Switch Configuration:

- Overview, which describes the wizard.
- Configuration Type, which allows you to select the type of configuration you wish to replicate. For more information about the fields and components of this step, refer to [Table 51 on](#page-596-0)  [page 542.](#page-596-0)
- Source Location, which allows you to select the location of the configuration you wish to replicate. For more information about the fields and components of this step, refer to [Table 52](#page-596-1) [on page 542.](#page-596-1)
- Source Configuration, which allows you to select the source switch to replicate. For more information about the fields and components of this step, refer to [Table 53 on page 542](#page-596-2).
- Destination Switches, which allows you to select the destination switch. For more information about the fields and components of this step, refer to [Table 54 on page 544](#page-598-0).
- Validation, which lists the configuration settings that you can validate before you replicate. For more information about the fields and components of this step, refer to [Table 55 on page 545.](#page-599-0)
- Summary, which lists the replication settings that successfully ran on all the selected destination switches. For more information about the fields and components of this step, refer to [Table 56 on page 545.](#page-599-1)
- 2. To proceed to the next step in the wizard, click Next. To return to the previous screen, click Previous.

| Field/Component          | <b>Description</b><br>Replicates the entire configuration, including security settings.<br><b>Warning:</b> This is a disruptive operation and selected destination<br>switches will be disabled prior to downloading the configuration.                                                                                                    |  |  |
|--------------------------|----------------------------------------------------------------------------------------------------|--|--|
| <b>All FC</b> option     |                                                                                                    |  |  |
| <b>Partial FC</b> option | Replicates a part of the FC configuration. Select one of the following<br>options:<br><b>Fabric Watch</b> option – Lists switches with Fabric Watch<br>configurations that you can replicate.<br>٠<br><b>SNMP</b> option – Lists switches with SNMP configurations that you<br>can replicate.<br>Include system group configuration check box - Select to include<br>the SNMP system group configuration in the replication.<br><b>Trace Destinations</b> option – Lists switches with trace destination<br>configurations that you can replicate.<br><b>Warning:</b> This is a disruptive operation and selected destination<br>switches will be disabled prior to downloading the configuration. |  |  |
| <b>All DCB</b> option    | Replicates the entire DCB startup configuration.                                                                                                    |  |  |

<span id="page-596-0"></span>TABLE 51 Step 2. Configuration Type

<span id="page-596-1"></span>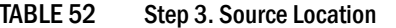

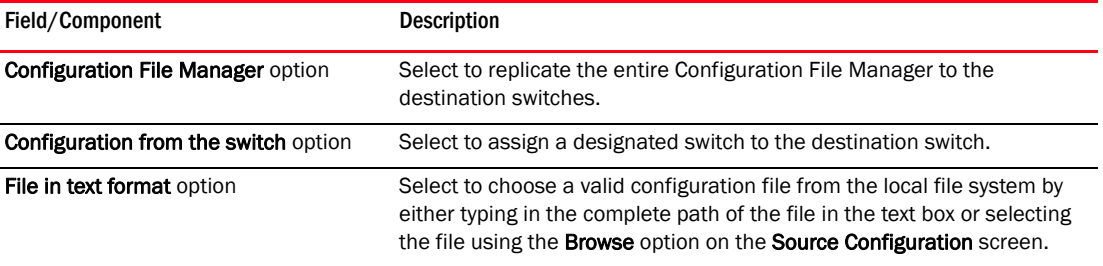

#### <span id="page-596-2"></span>TABLE 53 Step 4. Source Configuration

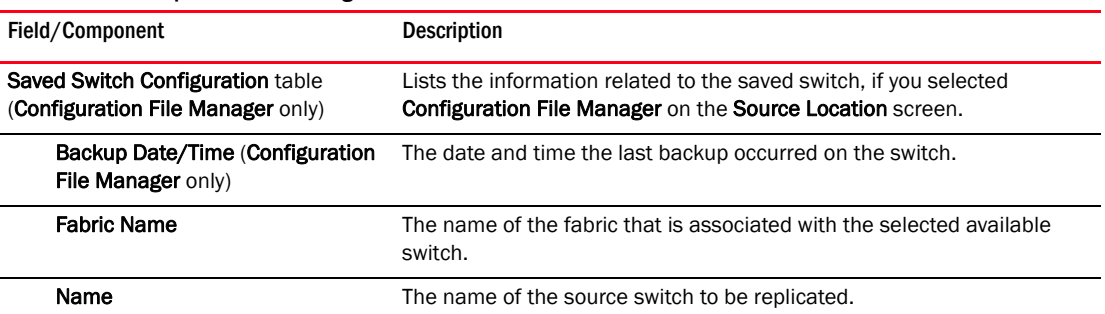

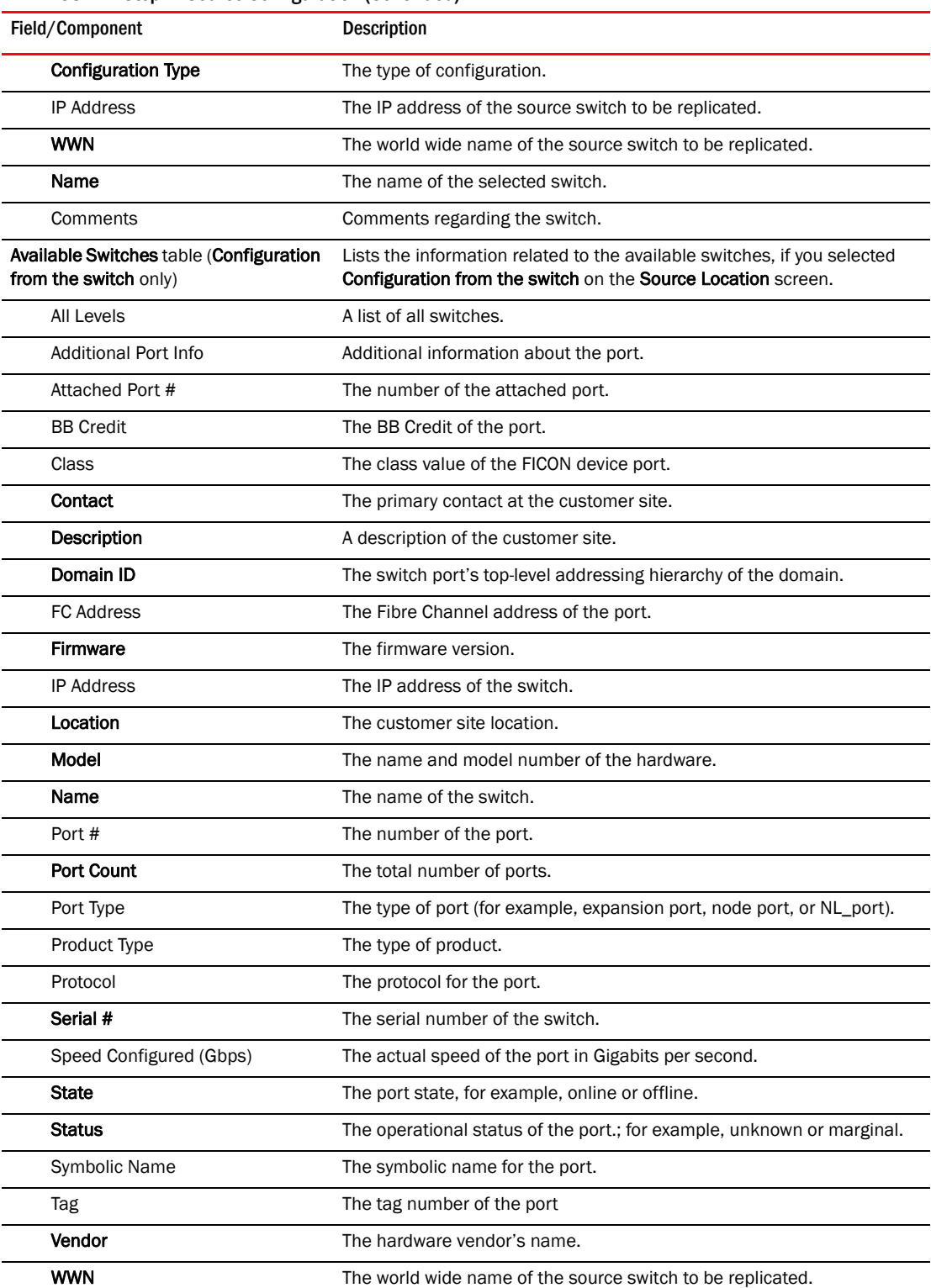

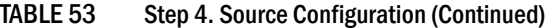

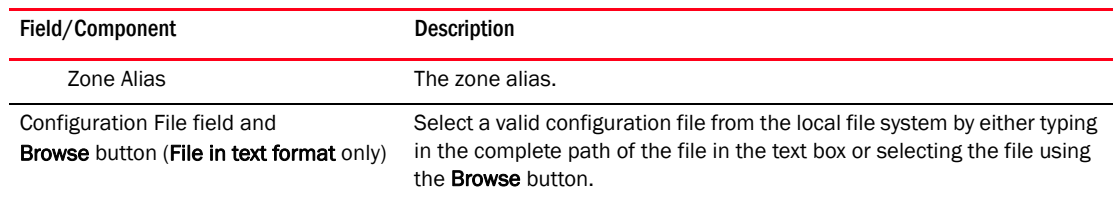

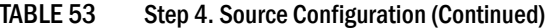

### <span id="page-598-0"></span>TABLE 54 Step 5. Destination Switches

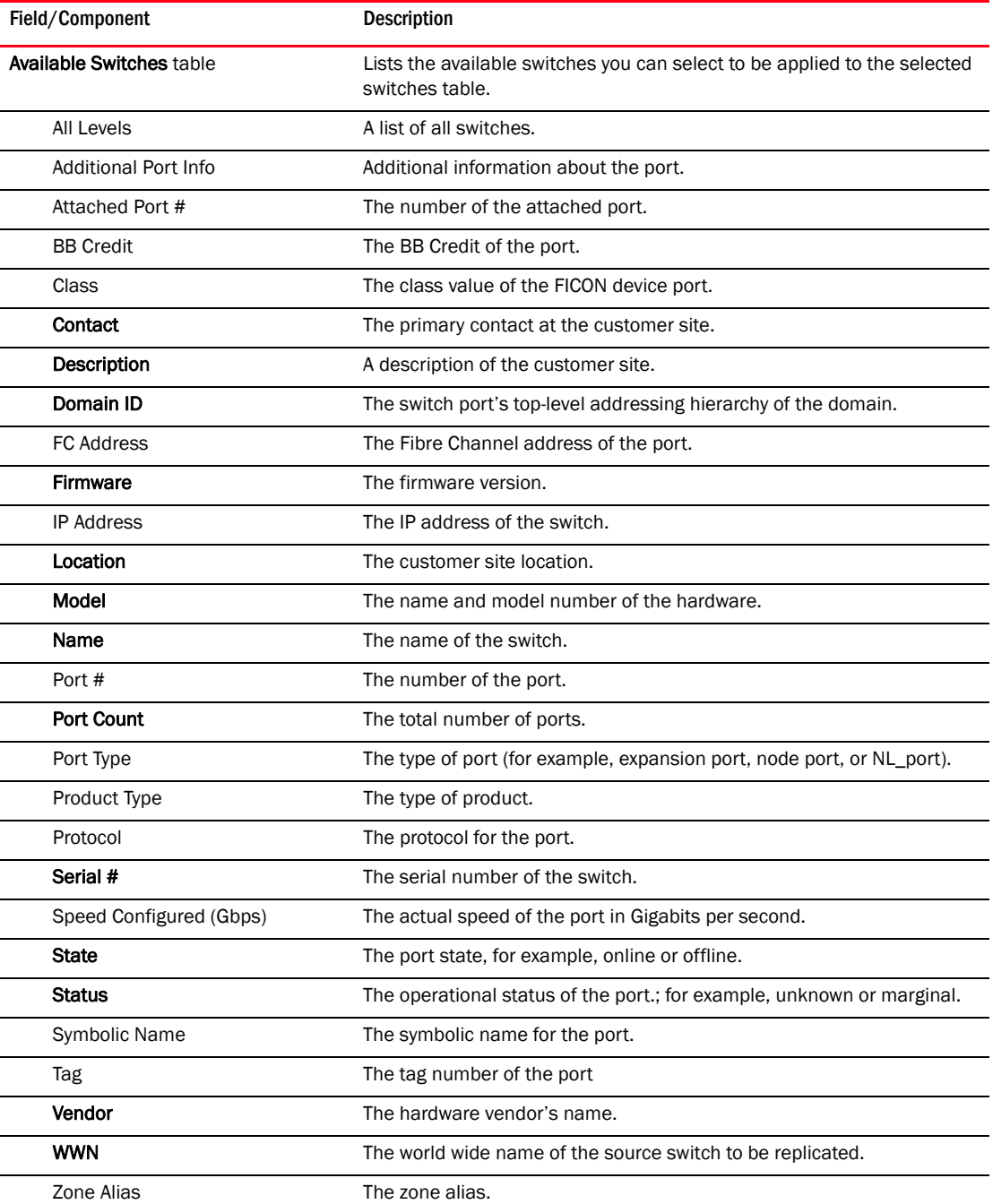

| Field/Component                | <b>Description</b>                                                                                                    |  |  |
|--------------------------------|----------------------------------------------------------------------------------------------------|--|--|
| Right and left arrow buttons   | Click to move the switches back and forth between the <b>Available</b><br>Switches table and the Selected Switches table. |  |  |
| <b>Selected Switches table</b> | I ists the switches selected as the destination switches.                                                                 |  |  |
| <b>Switch Name</b>             | The name of the switch selected to be the destination switch.                                                             |  |  |
| IP                             | The IP address of the switch selected to be the destination switch.                                                       |  |  |
| <b>WWN</b>                     | The world wide name of the switch selected to be the destination switch.                                                  |  |  |
| <b>Current Firmware</b>        | The current firmware.                                                                                                    |  |  |
| <b>Status</b>                  | The status of the switch.                                                                                                 |  |  |

TABLE 54 Step 5. Destination Switches (Continued)

#### <span id="page-599-0"></span>TABLE 55 Step 6. Validation

<span id="page-599-1"></span>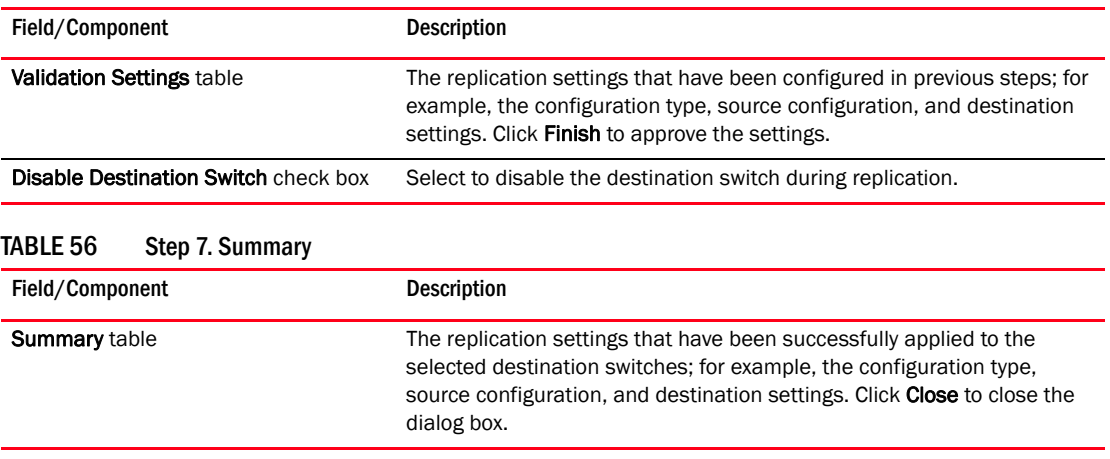

# Replicating security configurations

NOTE

This feature requires a Trial or Licensed version.

You can replicate an AD/LDAP Server, DCC, IP, RADIUS Server, or SCC security policy.

### 1. Select Configure > Configuration File > Replicate > Security.

A wizard is launched to guide you through the process. The first step of the wizard, Overview, displays. There are seven steps in the Replicate Switch Security Policy Configuration wizard:

- Overview, which describes the wizard.
- Configuration Type, which allows you to select the type of configuration you wish to replicate. For more information about the fields and components of this step, refer to [Table 57 on page 546.](#page-600-0)
- Select Source Switch, which allows you to select the source device of the security policy configuration you wish to replicate. For more information about the fields and components of this step, refer to [Table 58 on page 546.](#page-600-1)
- Select Destination Switches, which allows you to select the destination devices. Only devices that can accept the selected security policy configuration display. For more information about the fields and components of this step, refer to [Table 59 on page 547](#page-601-0).
- Validation, which lists the configuration settings that you can validate before you replicate. For more information about the fields and components of this step, refer to [Table 60 on](#page-602-1)  [page 548.](#page-602-1)
- **Summary,** which lists the replication settings that successfully ran on all the selected destination switches. For more information about the fields and components of this step, refer to [Table 61 on page 548](#page-602-2).
- 2. To proceed to the next step in the wizard, click Next. To return to the previous screen, click Previous.

| Field/Component              | <b>Description</b>                                                                                                    |  |  |
|------------------------------|----------------------------------------------------------------------------------------------------|--|--|
| <b>AD/LDAP Server option</b> | Select to replicate the Active Directory/Lightweight Directory Access<br>Protocol (AD/LDAP) Server security policy. If both the source and<br>destination devices are running Fabric OS 7.1 or later, also replicates the<br>LDAP Role mapping configuration. |  |  |
| <b>DCC Policy option</b>     | Select to replicate the Device Connection Control (DCC) security policy.                                                                                                    |  |  |
| <b>IP Policy option</b>      | Select to replicate the Internet Protocol (IP) Filter security policy.                                                                                                    |  |  |
| <b>RADIUS Server option</b>  | Select to replicate the Remote Authentication Dial-In User Service<br>(RADIUS) Server security policy.                                                                                                    |  |  |
| <b>SCC Policy option</b>     | Select to replicate the Switch Connections Control (SCC) security policy.                                                                                                    |  |  |

<span id="page-600-0"></span>TABLE 57 Step 2. Configuration Type

#### <span id="page-600-1"></span>TABLE 58 Step 3. Select Source Switch

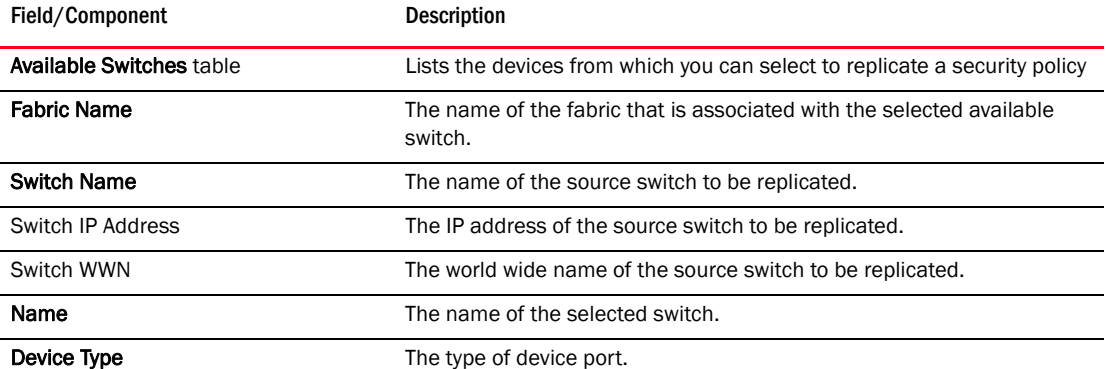

TABLE 58 Step 3. Select Source Switch (Continued)

| Field/Component   | <b>Description</b>                                                     |
|-------------------|------------------------------------------------------------------------|
| Tag               | The tag number of the port                                             |
| Serial #          | The serial number of the switch.                                       |
| <b>WWN</b>        | The switch port's world wide name.                                     |
| <b>IP Address</b> | The switch port's IP address.                                          |
| Domain ID         | The switch port's top-level addressing hierarchy of the domain.        |
| Vendor            | The hardware vendor's name.                                            |
| Model             | The name and model number of the hardware.                             |
| <b>Port Count</b> | The total number of ports.                                             |
| <b>Firmware</b>   | The firmware version.                                                  |
| Location          | The customer site location.                                            |
| Contact           | The primary contact at the customer site.                              |
| Description       | A description of the customer site.                                    |
| <b>State</b>      | The port state, for example, online or offline.                        |
| <b>Status</b>     | The operational status of the port.; for example, unknown or marginal. |

### <span id="page-601-0"></span>TABLE 59 Step 4. Select Destination Switches

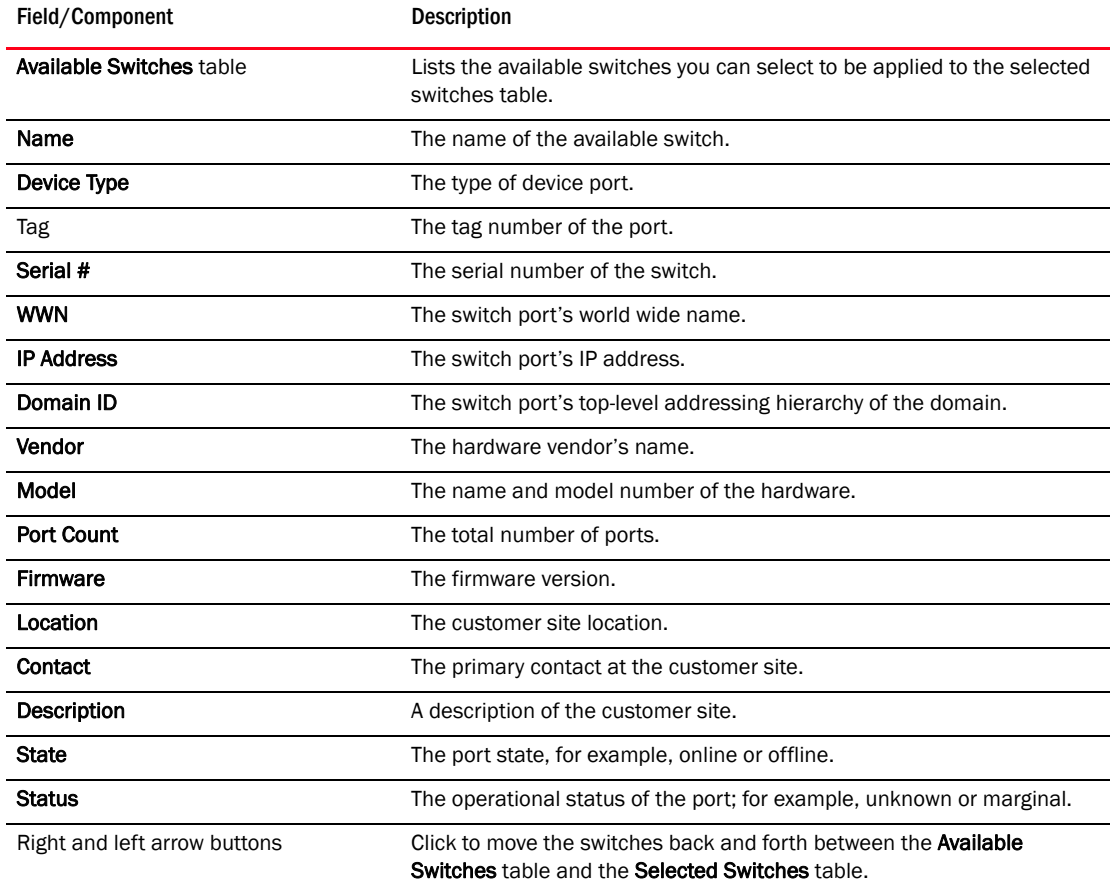

<span id="page-602-1"></span>

| <b>Description</b><br>Lists the switches selected as the destination switches.<br>The name of the switch selected to be the destination switch.                                                                                       |  |  |                                                                          |  |  |  |
|----------------------------------------------------------------------------------------------------|--|--|--------------------------------------------------------------------------|--|--|--|
|                                                                                                    |  |  | The IP address of the switch selected to be the destination switch.      |  |  |  |
|                                                                                                    |  |  | The world wide name of the switch selected to be the destination switch. |  |  |  |
| The status of the current firmware.                                                                                                    |  |  |                                                                          |  |  |  |
|                                                                                                    |  |  |                                                                          |  |  |  |
| <b>Description</b>                                                                                                    |  |  |                                                                          |  |  |  |
| The replication settings that have been configured in previous steps; for<br>example, the configuration type, source configuration, and destination<br>settings. Click Finish to approve the settings.                                |  |  |                                                                          |  |  |  |
| Select to disable the destination switch during replication.                                                                                                    |  |  |                                                                          |  |  |  |
|                                                                                                    |  |  |                                                                          |  |  |  |
| <b>Description</b>                                                                                                    |  |  |                                                                          |  |  |  |
| The replication settings that have been successfully applied to the<br>selected destination switches; for example, the configuration type,<br>source configuration, and destination settings. Click Close to close the<br>dialog box. |  |  |                                                                          |  |  |  |
|                                                                                                    |  |  |                                                                          |  |  |  |

TABLE 59 Step 4. Select Destination Switches (Continued)

# <span id="page-602-0"></span>Enhanced group management

<span id="page-602-2"></span>Use Enhanced Group Management (EGM), a separate licensed feature, to control access to specific features on Fabric OS devices. The features affected include the following:

• Firmware Download - enables you to perform group firmware download.

For specific instructions for firmware download, refer to ["Firmware management" on page 549.](#page-603-0)

• Security - enables you to perform Group Security Policy Replication.

For specific instructions for security, refer to ["Configuration file management" on page 525](#page-579-0).

• Configuration Management - enables you to perform Group Configuration Upload and Replication.

For specific instructions for configuration management, refer to ["Tracking changes from the](#page-594-1)  [baseline configuration" on page 540](#page-594-1).

# <span id="page-603-0"></span>Firmware management

A firmware file repository (Windows systems only) is maintained on the server in the following location: C:\Program Files\*Install\_Directory*\data\ftproot\Firmware\Switches\7.0\n.n.n\n.n.n

The firmware repository is used by the internal FTP, SCP, or SFTP server that is delivered with the Management application software, and may be used by an external FTP server if it is installed on the same platform as the Management application software. The repository is not available to FTP servers on external platforms.

#### NOTE

The repository is not available on external SCP or SFTP servers installed on the same platform as the Management application software.

### **NOTE**

Non-disruptive firmware download (HCL) is not supported when downgrading from Fabric OS version 7.0 to 6.4. You must remove all non-default logical switches and disable Virtual Fabrics before downgrading.

### NOTE

You cannot use Fabric OS firmware download with command line options in the Management application.

### NOTE

You cannot configure firmware management through the Management application for Emulex adapters.

## Downloading firmware

### **NOTE**

Non-disruptive firmware download (HCL) is not supported when downgrading from Fabric OS version 6.2 to 6.1. You must remove all non-default logical switches and disable Virtual Fabrics before downgrading.

### NOTE

You cannot use Fabric OS firmware download with command line options in the Management application.

### **NOTE**

Beginning with Fabric OS 7.4.0 Fabric Watch support is deprecated and dispalys "Fabric Watch is not supported on Fabric OS v7.4 instead use MAPS to monitor the switches" warning message, during the firmware upgrade from 7.3.0 to 7.4.0.

### **NOTE**

Beginning with Fabric OS 7.4.0 IP Extension mode is supported on the 16 Gbps 24-FC port, 18 GbE port switches. During firmware download, if IP Extension mode is supported on the 16 Gbps 24-FC port, 18 GbE portswitches, then the IP traffic through FCIP will be disruptive and a warning message "IP extension mode is enabled" displays.

### NOTE

For Peer zone enabled switches, during firmware downgrade from Fabric OS 7.4 to 7.3, a confirmation message "Peer zones will be considered as normal zones after firmware downgrade on the following switches" displays.

You can download firmware using the Firmware Management dialog box.

1. Select Configure > Firmware Management.

The Firmware Management dialog box displays.

2. Select the Download tab [\(Figure 215](#page-604-0)).

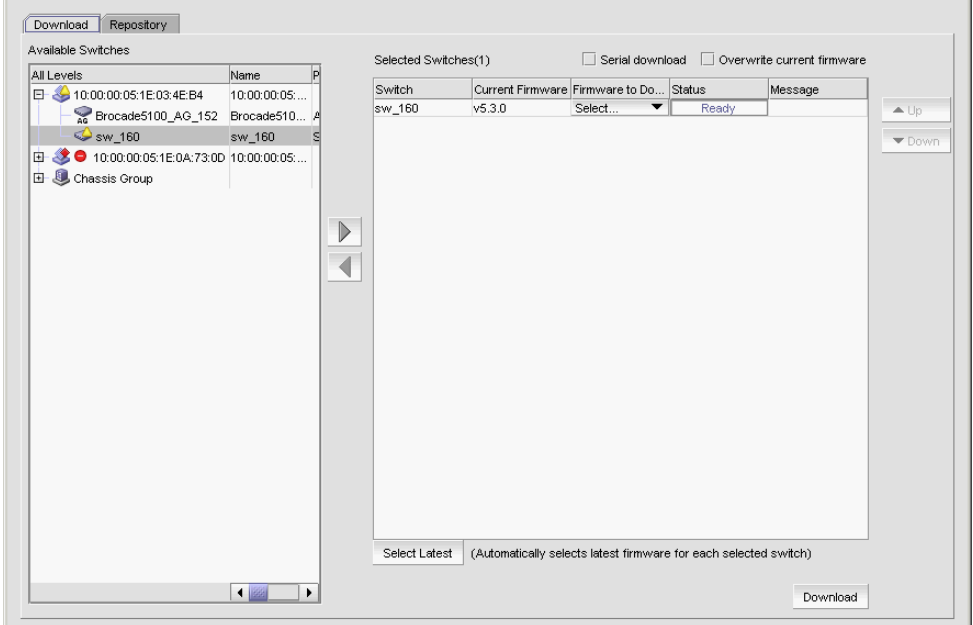

<span id="page-604-0"></span>FIGURE 215 Download tab

3. Select one or more switches from the **Available Switches** table.

The **Available Switches** table lists the switches that are available for firmware download.

4. Click the right arrow to move the switches to the Selected Switches table.

If you select any switches that do not support firmware download, a message displays. Click OK on the message.

The switches that support firmware download display in the **Selected Switches** table. The current version displays in the **Current Firmware** column.

5. (Built-in FTP, SCP, or SFTP server) If you have your FTP, SCP, or SFTP server configured to use the built-in FTP, SCP, or SFTP server, select a specific version from the Firmware to Download column, or use Select Latest to automatically select the latest version. Go to [step 8.](#page-606-0)

If you have your FTP server configured to use an external FTP server, the Firmware to Download column is empty.

6. (External FTP, SCP, or SFTP server) If you configured an external FTP, SCP, or SFTP server, choose from one of the following options in the External FTP/SCP/SFTP Server area:

- Select the FTP server option to download from the external FTP server and configure the following on the FTP server:
- a. Create a user name and password.
- b. Select the Shared folders link and set the firmware location as the home directory and select all check boxes under the Files and Directories attributes. Continue with [step 7.](#page-606-1)

• Select the SCP Server option to download from the external SCP server. Continue with [step 7](#page-606-1).

#### NOTE

The Management application only supports WinSSHD as the third-party Windows external SCP server. Firmware upgrade and downgrade through WinSSHD is only supported on devices running Fabric OS 6.0 or later.

Select the SFTP Server option to download from the external SFTP server. Continue with [step 7](#page-606-1).

#### **NOTE**

The Management application only supports WinSSHD as the third-party Windows external SFTP server. Firmware upgrade and downgrade through WinSSHD is only supported on devices running Fabric OS 7.0 or later.

<span id="page-606-1"></span>7. (External FTP, SCP, or SFTP server) If you configured an external server, enter the path to the firmware directory in the Firmware Directory field.

A confirmation message displays. Click Yes on the confirmation message.

This field does not display if the external server is installed on the same machine as the Management application and occupies port 21.

<span id="page-606-0"></span>8. To download the firmware to the selected switches one at a time, select the Serial download check box.

Use the Up and Down buttons to determine the order in which the firmware is downloaded to the switches. If firmware download fails on one switch, all other switches in the queue will be skipped.

If the Serial download check box is cleared, the download occurs in parallel on the switches (up to 20 at a time).

- 9. To overwrite the current firmware, even if the selected version is the same as the version currently running on the switch, click the Overwrite current firmwares check box.
- 10. Click Download.

While the firmware is downloaded to the device, the Status column displays the current download status. Once firmware download is complete, the **Message** column displays whether the download was a success or failure.

#### NOTE

Firmware Download using the FTP is not supported if the **Enforce Secure Config** Upload/Download attribute is set as Yes in the FOS Switches. Incase the user downloads the firmware using the FTP, an error message displays as "Secure Config Upload / Download is enabled on the switch. Please select either SCP or SFTP for Firmware Download in Server Options dialog.

# Firmware download support for HCL enabled Fabric OS 16 Gbps 24-FC port, 18 GbE port switches

In the Management application software, when the HCL enabled Fabric OS 16 Gbps 24-FC port, 18 GbE port switches with high availability (HA) configured FCIP tunnels are selected for Firmware Download, the firmware download will be initiated in a serial manner even though the user has not selected the **Serial Download** check box.

- If HCL is not enabled and HA is not configured for the FCIP tunnels, then the switches are considered as any other FOS switch and the firmware download happens in a regular way.
- If Parallel download is selected for a group of switches with HCL enabled Fabric OS 16 Gbps 24-FC port, 18 GbE port switch with HA configured FCIP tunnels present in them, the following warning message displays:

"Firmware download will be serial on the following HCL supported switches since one or more FCIP tunnels between them are HA configured. Do you want to continue?".

Name1:IP\_address1; Name2:IP\_address2; Name3:IP\_Address3;…"

• When the Fabric OS 16 Gbps 24-FC port, 18 GbE port switch is selected for Firmware Download, only if all the HA tunnels configured are online, the device is considered as HCL capable. If FCIP tunnels are either not configured or offline, then traffic disruption may occur during firmware download and the following warning messages displays:

One or more tunnels are not HA configured or offline and might result in traffic disruption

### Displaying the firmware repository

The firmware repository is available on the Firmware Management dialog box. The Management application supports .zip and .gz compression file types for firmware files.

Initially, the firmware repository is configured to use the built-in FTP, SCP, or SFTP server. To use an external FTP server, refer to ["Configuring an external FTP, SCP, or SFTP server" on page 128.](#page-182-0)

### **NOTE**

The repository is not available on external SCP or SFTP servers installed on the same platform as the Management application software.

1. Select Configure > Firmware Management.

The Firmware Management dialog box displays.

2. Select the **Repository** tab [\(Figure 216\)](#page-608-0).

Initially, the repository is empty. You must import firmware files into the repository (refer to ["Importing a firmware file" on page 555](#page-609-0)). Imported firmware files are then displayed under Firmware Repository.

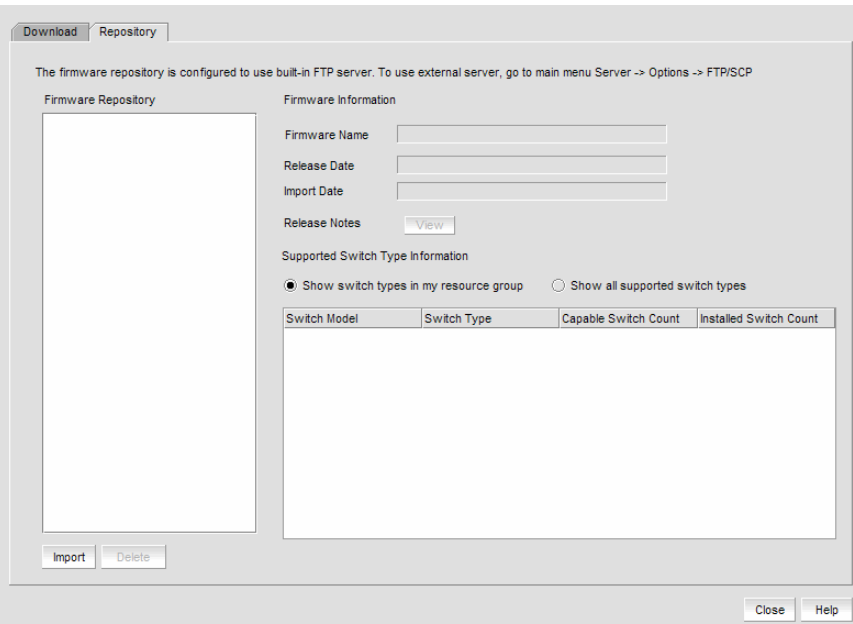

### <span id="page-608-0"></span>FIGURE 216 Repository tab

3. View information about a specific firmware file by selecting the firmware file in the Firmware Repository.

The following information displays.

- Firmware Name Lists the version of the current installed firmware.
- Release Date Lists the date and time the firmware was released.
- Import Date Lists the date and time the firmware was imported.

• Release Notes View button – Click to view the release notes, if imported, which contain information about downloading firmware.

For internal built-in FTP, SCP, or SFTP servers or external SCP or SFTP servers running on the same system as the Management application, if there is a space in the release note file name, you will not be able to view the release notes.

- Supported Switch Type Information table Shows the switch type, capable switch count, and number of installed switches. You can choose one of two switch groups:
	- Show switch types in my resource group.
	- Show all supported switch types.
- 4. Click Import to launch the Import Firmware from File dialog box, which enables you to browse to the firmware location for importing. Refer to ["Importing a firmware file" on page 555](#page-609-0).
- 5. Click Delete to delete firmware files from the firmware repository. Refer to ["Deleting a firmware](#page-610-0)  [file" on page 556](#page-610-0).
- 6. Click Close to close the Firmware Management dialog box.

## <span id="page-609-0"></span>Importing a firmware file

You can import firmware files, release notes, and MD5 checksum files into the firmware repository.

1. Select Configure > Firmware Management.

The Firmware Management dialog box displays.

- 2. Select the Repository tab [\(Figure 216\)](#page-608-0).
- 3. Click Import.

The Import Firmware from File dialog box displays [\(Figure 217\)](#page-609-1).

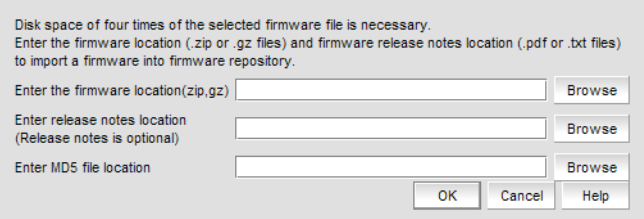

<span id="page-609-1"></span>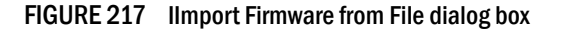

4. Enter or browse to the location of the firmware file.

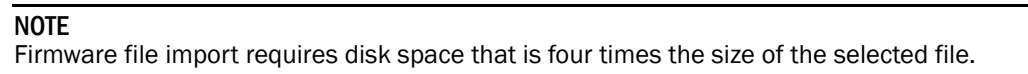

The Management application supports .zip and .gz compression file types for firmware files.

5. (Optional) Enter or browse to the location of the release notes.

The Management application supports .pdf and .txt file types for release notes.

For internal built-in FTP, SCP, or SFTP servers or external SCP or SFTP servers running on the same system as the Management application, if there is a space in the release note file name, you can import the file. However, you will not be able to view the release notes.

6. Enter or browse to the location of the MD5 file (.md5 file type).

If the MD5 checksum file is located in the same directory as the firmware file and has the same file name (with the md5 extension), this field is auto-populated.

The MD5 checksum file can be obtained from the Fabric OS product download site in the same location as the firmware file. The MD5 checksum file cannot be downloaded directly from the site; however, you can open the file, copy and paste the contents into a new file, and save the file with the md5 extension in the same directory as the firmware file.

The MD5 checksum file validates the firmware file twice; first when the firmware is downloaded to the client and again when the file is copied from the client to the server's repository.

If you configure the Management application to enforce the MD5 checksum file import (["Enforcing MD5 file during import" on page 103\)](#page-157-0), this field is not optional.

7. Click OK.

You return to the Repository tab. The file is listed in the Firmware Repository when the import is complete and successful.

8. Click Close to close the Firmware Management dialog box.

## <span id="page-610-0"></span>Deleting a firmware file

Firmware files can be deleted from the Firmware Repository.

1. Select Configure > Firmware Management.

The Firmware Management dialog box displays.

- 2. Select the Repository tab.
- 3. Select one or more firmware files from the Firmware Repository for deletion.
- 4. Click Delete.

A confirmation dialog displays. Click Yes to confirm. The firmware file is deleted from the repository.

# Switch password management

Switch password management enables you to change or reset the switch password for one or more users across multiple switches.

### **NOTE**

You can change the switch password for root users only by using the Change Password button because the current password is mandatory. If the switch is managed in the Management application using the "admin" account, you cannot change the root account password on the switch.

### **NOTE**

If you change the switch password for one Fabric ID (FID) user name, the switch password changes for all FIDs that have the same user name.

### NOTE

You should change the switch password before the expiration date; however, if the switch password expires, you must provide valid credentials in the Discovery dialog box.

### NOTE

You must change switch password using the Discovery Edit dialog box to avoid any failure in configuration when a switch is discovered and the **passwdconfig** command **-hash** value is modified in the Command Line Interface (CLI). A master log event is triggered when the passwdconfig-hash command is modified in CLI.

## Changing the switch password

To change the switch password, complete the following steps.

1. Select Configure > Switch Password.

The Manage Switch Password dialog box displays as shown in [Figure 218](#page-612-0).
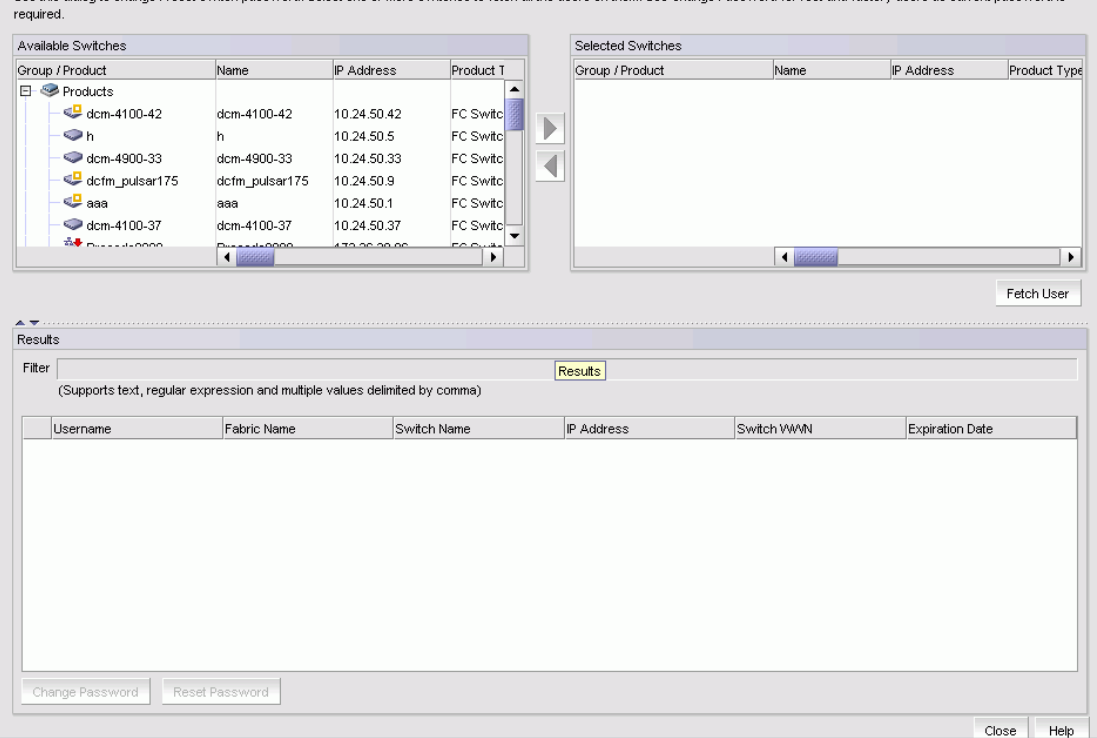

Use this dialog to change (reset switch password, Select one or more switches to fetch all the users on them. Use Change Password for root and factory users as current password is

<span id="page-612-0"></span>FIGURE 218 Manage Switch Password dialog box

The Manage Switch Password dialog box includes the following components:

- Available Switches table Displays the switches available in the current view of the application.
- Selected Switches table Displays the selected switches.
- Results table Displays the users associated with the selected switches.
- 2. Select the switches for which you want to change the switch password from the Available Switches table.

```
NOTE
```
You cannot change the switch password for unmanaged switches.

3. Click the right arrow to move the selected switches to the Selected Switches table.

If you select an unmanaged switch, an error messages displays.

Click OK to close the error message.

4. Click Fetch User.

The Filter field in the Results table of the Manage Switch Password dialog box supports text, regular expressions, multiple values delimited with commas, and wildcards.

The users for the selected switches display in the Results table (as shown in [Figure 219](#page-613-0)).

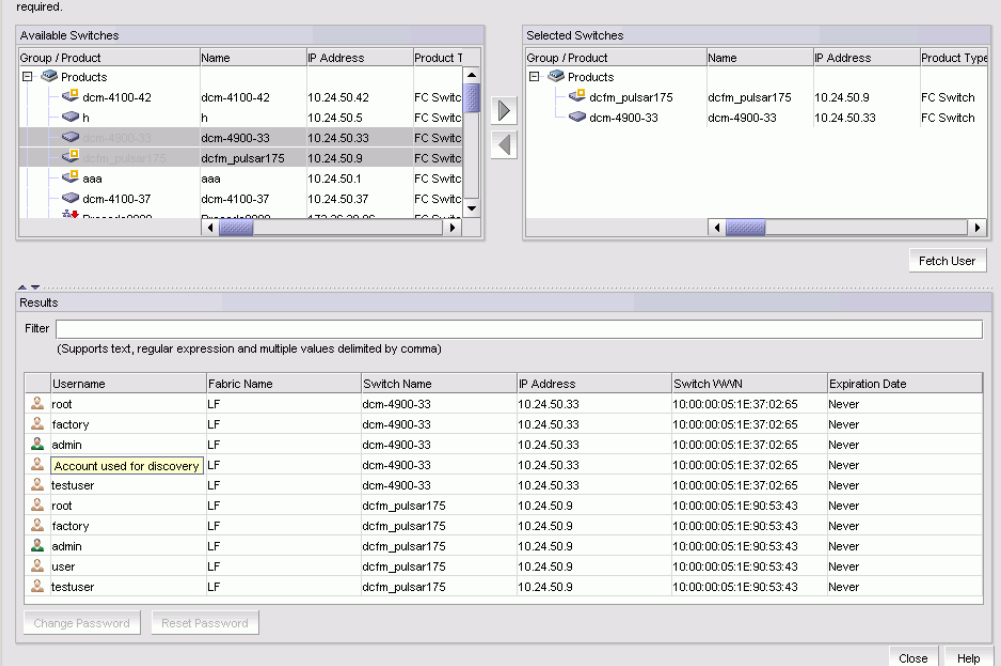

Use this dialog to change / reset switch password. Select one or more switches to fetch all the users on them. Use Change Password for root and factory users as current password is

<span id="page-613-0"></span>FIGURE 219 Manage Switch Password dialog box - Results table

5. Select one or more users for whom you want to change the switch password from the Results table and click Change Password.

The Change Password dialog box displays (as shown in [Figure 220](#page-613-1))..

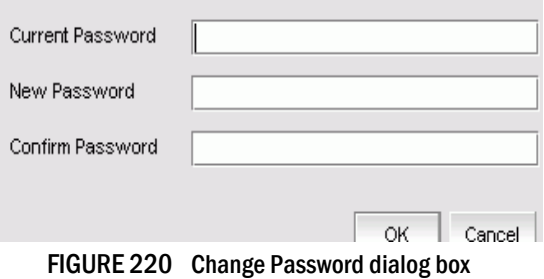

<span id="page-613-1"></span>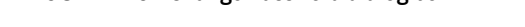

- 6. Enter the current password in the Current Password field.
- 7. Enter the new password in the New Password and Confirm Password fields.

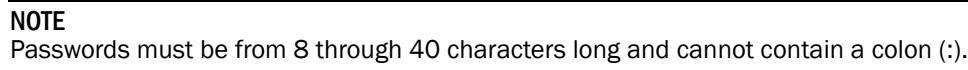

8. Click OK.

The Change Password Summary dialog box displays.

#### NOTE

If the password change is successful for the "admin" (account used for discovery), the password is updated in the database.

# Resetting the switch password

To reset the switch password, complete the following steps.

1. Select Configure > Switch Password.

The Manage Switch Password dialog box displays(as shown in [Figure 218\)](#page-612-0).

2. Select the switches for which you want to reset the password from the Available Switches table.

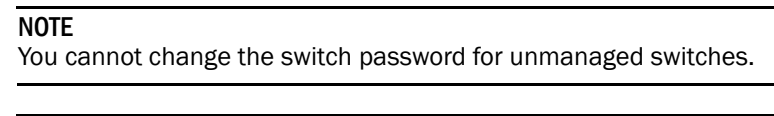

NOTE You cannot reset the password for root and factory users.

3. Click the right arrow to move the selected switches to the Selected Switches table.

If you select an unmanaged switch, an error messages displays.

Click OK to close the error message.

4. Click Fetch User.

The Filter field in the Results table of the Manage Switch Password dialog box supports text, regular expressions, multiple values delimited with commas, and wildcards.

The users for the selected switches are listed in the Results table.

5. Select one or more users for whom you want to reset the switch password from the Results table and click Reset Password.

The Reset Password dialog box displays (as shown in [Figure 221\)](#page-614-0).

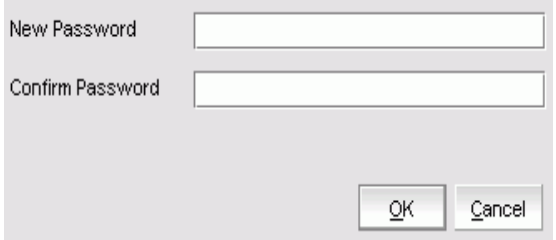

<span id="page-614-0"></span>FIGURE 221 Reset Password dialog box

- 6. Enter the new password in the New Password and Confirm Password fields.
- 7. Click OK.

The Reset Password Summary dialog box displays.

# Frame viewer

#### **NOTE**

Frame viewer is only supported on devices running Fabric OS 7.1.0 or later.

Frame viewer enables you to view a list of devices with discarded frames due to c3 timeout, destination unreachable, and not routable. You can also view a summary of discarded frames for each device and clear the discarded frame log on the device.

# <span id="page-615-0"></span>Viewing discarded frames from a device

1. Select a Fabric OS device running 7.1.0 or later and select Monitor > Discarded Frames.

Show All Supported Products  $\overline{\phantom{0}}$ Frame Viewer Discarded Frames Product Type Class Tag Serial # All Levels **Protocol** WWN Symbolic Nam  $\overline{\phantom{a}}$ Switch\_4 01ff ALM0602E003 Enabled No Switch 10:00:00:05:1E:82:3C:2B Base - 10:00:00:05:33:1D:68:02  $\frac{60}{20}$  base50\_52 Enabled **No** Switch 34ff ANN2532F00J 10:00:00:05:33:1D:68:02 **Chassis Group**  $\left| \cdot \right|$ Discarded Frame Log for the Selected Product Date / Time  $\blacktriangledown$  Type Source ID Source Port Source Swit... Source FID Tx Port **Rx Port** Source Source F Count Refresh  $\vert$  (  $\blacktriangleright$ 4 A value for TxPort or RxPort of -1 (or -1/-1 for slot-based systems) indicates an internal port. Close Help

The Discarded Frames dialog box displays.

FIGURE 222 Discarded Frames dialog box

- 2. Select one of the following options from the **Show** list:
	- Select Only Supported Products with Dropped Frames in the Log.

The top table displays Fabric OS devices running 7.1.0 or later that support frame viewer and have dropped frames.

Select All Supported Products to view all devices.

The top table displays all Fabric OS devices running 7.1.0 or later that support frame viewer.

The top table contains the same data as the Product List (refer to ["Product List customization"](#page-469-0) [on page 415](#page-469-0)) in addition to the following data:

- **Frame Viewer** Status of the feature. Valid values include enabled or disabled.
- Discarded Frames Whether the device frame log contains discarded frame records. Valid values include yes or no.
- 3. Select a device in the top table to view detailed data about the discarded frames on that device.
	- Discarded Frame History for the Selected Product table Summary of the discarded frames for the selected device.
		- Count Number of discarded frames logged in the frame log with the same timestamp, Tx Port, Rx Port, SID, DID, SFID, and DFID. The maximum number of duplicate frames stored for any 1 second timestamp is 20.
		- Date / Time Timestamp when the frames were discarded.
		- **Type** Type of discard. Valid values include timeout, destination unreachable, and unroutable.
		- $\blacksquare$  Tx Port Egress port where the frames were bound to exit the chassis. When a port display as -1 (or -1/-1 on slot-based systems), this indicates an internal (backplane) port.
		- Rx Port Ingress port where the frames entered the chassis. When a port displays as -1 (or -1/-1 on slot-based systems), this indicates an internal (backplane) port.
		- Source ID Source ID in hex PID format.
		- Source Source name. If the device port is an HBA managed by the Management application, the host name displays.
		- Source Port Source port name.
		- Source Switch-Port Source *Switch\_Name Port\_Name*.
		- Source FID Source fabric ID.
		- Source Fabric Source fabric name.
		- Destination ID Destination ID in hex PID format.
		- Destination Destination name. If the device port is an HBA managed by the Management application, the host name displays.
		- Destination Port Destination port name.
		- Destination Switch-Port Destination *Switch\_Name Port\_Name*.
		- Destination FID Destination fabric ID.
		- **Destination Fabric Destination fabric name.**

The following label displays beneath the Discarded Frame History for the Selected Product table: A value for TxPort or RxPort of -1 (-1/-1 for slot-based systems) indicates an internal port.

- Clear button Select a device in the upper table and click to clear the discarded frames from the frame log (refer to ["Clearing the discarded frame log" on page 565\)](#page-619-0). All discarded frame records from the frame log on the switch are cleared. The **Discarded Frames** column value in the upper table updates "No".
- **Refresh** button  $-$  Click to fetch new data from the frame log on the switch (refer to ["Refreshing the discarded frame log" on page 565](#page-619-1)). Frame log records are not stored in the database.
- Add Flow button Select a discarded frame in the Discarded Frame History for the Selected Product table and click to add a flow definition (refer to "Monitoring flows" on [page 1197\)](#page-1251-0).

```
NOTE
```
Flow Vision is supported on devices running Fabric OS 7.2 and later.

#### NOTE

Only frame logs of the discard types that are enabled on the switch are displayed.

4. Click Close.

# <span id="page-618-0"></span>Viewing discarded frames from a port

1. Select a port on a Fabric OS device running 7.1.0 or later and select **Monitor > Discarded** Frames.

The **Discarded Frames** dialog box displays.

- 2. Review the data for the discarded frames from the selected port.
	- Discarded Frame History for the Selected Product table Summary of the discarded frames for the selected port.
		- Count Number of discarded frames logged in the frame log with the same timestamp, Tx Port, Rx Port, SID, DID, SFID, and DFID. The maximum number of duplicate frames stored for any 1 second timestamp is 20.
		- Date / Time Timestamp when the frames were discarded.
		- Type Type of discard. Valid values include timeout, du (destination unreachable), and **unroute** (not routable).
		- Tx Port Egress port where the frames were bound to exit the chassis. When a port display as -1 (or -1/-1 on slot-based systems), this indicates an internal (backplane) port. For the **du** and **unroute** types, the column displays "--" because there is no Tx port value due to the discard type.
		- **Rx Port** Ingress port where the frames entered the chassis. When a port displays as -1 (or -1/-1 on slot-based systems), this indicates an internal (backplane) port.
		- Source ID Source ID in hex PID format.
		- Source Source name. If the device port is an HBA managed by the Management application, the host name displays.
		- Source Port Source port name.
		- Source Switch-Port Source *Switch\_Name Port\_Name*.
		- Source FID Source fabric ID.
		- Source Fabric Source fabric name.
		- Destination ID Destination ID in hex PID format.
		- Destination Destination name. If the device port is an HBA managed by the Management application, the host name displays.
		- Destination Port Destination port name.
		- **Destination Switch-Port** Destination Switch\_Name Port\_Name.
		- Destination FID Destination fabric ID.
		- Destination Fabric Destination fabric name.

The following label displays beneath the Discarded Frame History for the Selected Product table: A value for TxPort or RxPort of -1 (-1/-1 for slot-based systems) indicates an internal port.

- **Clear** button  $-$  Click to clear the discarded frames from the frame log ("Clearing the [discarded frame log" on page 565\)](#page-619-0). All discarded frame records from the frame log on the switch are cleared. The Discarded Frames column value in the upper table updates "No".
- Refresh button Click to fetch new data from the frame log on the switch ("Refreshing the [discarded frame log" on page 565](#page-619-1)). Frame log records are not stored in the database.
- Add Flow button Select a device in the upper table and click to add a flow definition (refer to ["Monitoring flows" on page 1197](#page-1251-0)).

NOTE

Flow Vision is supported on platforms running Fabric OS 7.2 and later.

3. Click Close.

## <span id="page-619-0"></span>Clearing the discarded frame log

- 1. Open the Discarded Frames dialog box (refer to "Viewing discarded frames from a device" on [page 561](#page-615-0) or ["Viewing discarded frames from a port" on page 564\)](#page-618-0).
- 2. Select one of the following options:
	- If you are in switch view, select a device in the upper table and click Clear to clear the discarded frames from the frame log.
	- If you are in port view, click **Clear** to clear the discarded frames from the frame log.
- 3. Click Close.

### <span id="page-619-1"></span>Refreshing the discarded frame log

- 1. Open the Discarded Frames dialog box (refer to "Viewing discarded frames from a device" on [page 561](#page-615-0) or ["Viewing discarded frames from a port" on page 564\)](#page-618-0).
- 2. Select one of the following options:
	- If you are in switch view, select a device in the upper table and click Refresh to fetch new data from the switch.
	- If you are in port view, click Refresh to fetch new data from the switch.
- 3. Click Close.

# **Ports**

You can enable and disable ports, as well as view port details, properties, type, status, and connectivity.

## Viewing port connectivity

The connected switch and switch port information displays for all ports.

To view port connectivity, choose one of the following steps:

- Right-click a Fabric and select Port Connectivity.
- Right-click a product icon and select Port Connectivity.
- Select a product icon and select Monitor > Port Connectivity.

The Port Connectivity View dialog box displays ([Figure 223\)](#page-620-0).

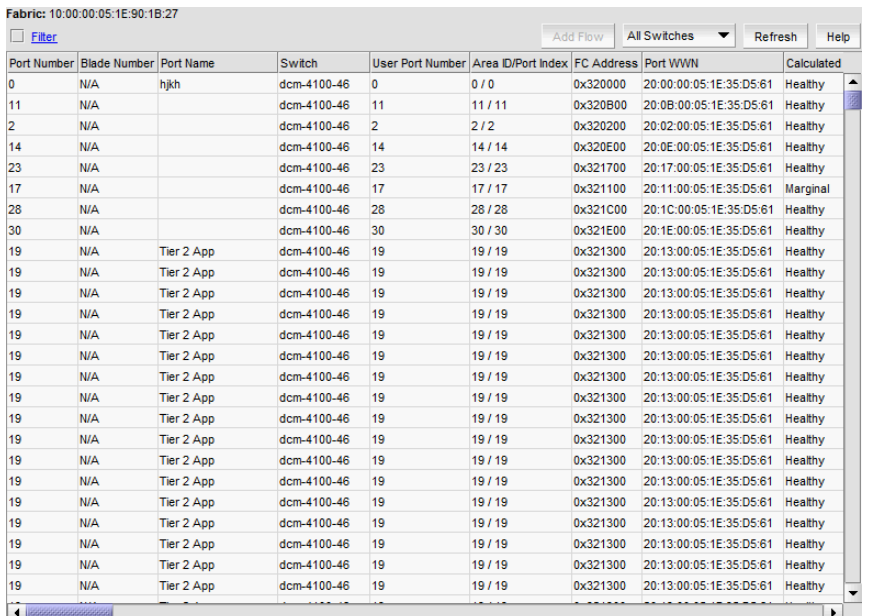

#### <span id="page-620-0"></span>FIGURE 223 Port Connectivity View dialog box

The following details the information located (in default order) on the Port Connectivity View dialog box.

- Fabric / Switch Name If launched from a fabric, displays the fabric name. If launched from a switch, displays the fabric name and the switch name.
- Filter check box / link Select to filter results (refer to "Filtering port connectivity" on [page 569\)](#page-623-0) in the Port Connectivity View dialog box.
- un-named list Select to view port connectivity for all switches in the fabric or a specific switch. Default selection is All Switches.
- $\bullet$  Refresh button  $-$  Click to refresh the dialog box.
- Add Flow button Select a port and click to add a flow definition (refer to "Monitoring flows" on [page 1197\)](#page-1251-0).

#### NOTE

Flow Vision is supported on platforms running Fabric OS 7.2 and later.

- Port connectivity table Displays the ports connected to the selected fabric or device. Loop devices are displayed in multiple rows, one row for each related device port. If no switch or device is connected to the port, then the related fields are empty.
	- Port Number The port's number. To enable or disable a port, refer to ["Enabling a port"](#page-623-1) [on page 569](#page-623-1) or ["Disabling a port" on page 569](#page-623-2).
	- **Blade Number**  $-$  The number of the blade.
	- Port Name The port's name.
	- $Switch The switch name.$
	- User Port Number  $-$  The port number of the user's device.
	- Area ID / Port  $Index The area ID$  and the port index of the port.
	- FC Address The Fibre Channel address. Each FC port has both an address identifier and a world wide name (WWN).
	- Port WWN The world wide name of the port.
	- Calculated Status The operational status. There are four possible operation status values: Healthy, Down, Marginal, and Unmonitored.
	- Status The port's status; for example, Enabled, Faulty, Healthy, Unknown, and so on.
	- Switch Port Type The port type; for example, E-Port, F-Port, U-port, and so on.
	- Speed The current port speed, in gigabits per second.
	- Port Module  $-$  The port's module.
	- **Prohibited**  $-$  Whether the allow/prohibit matrix is activated.
	- **Blocked** Whether the selected port is blocked.
	- Buffer Limited Whether buffers are limited.
	- Actual Distance The actual distance for -end port connectivity.
	- Buffers Needed/Allocated The ratio of buffers needed relative to the number of buffers allocated.
	- Long Distance Whether the connection is considered to be normal or longer distance.
	- **Switch Domain Id**  $-$  **The switch domain ID.**
	- Device Port/Switch WWN The device port and switch world wide name.
	- Device Port/Switch Name The device port and switch name.
	- Device Port/Switch State The device port and switch state; for example, Online.
	- Device Port/Switch Manufacturer The device port and manufacturer of the switch.
	- **Serial**  $# -$  The port's serial number.
	- **Device Port / Switch Type Number** The device port and switch type number.
	- **Switch/Device Model The model name and number of the device.**
	- Device Port/Switch Manufacturing Plant The device port and switch manufacturing plant.
	- **Device FC Address** The port FC address of the connected Host or target device.
	- Device Port Type— The device port type; for example, U\_Port (universal port), FL\_Port (Fabric loop port), and so on.
	- **Device Node WWN** The world wide name of the device node.
	- **Device Symbolic Name** The symbolic name of the device node.
- Physical/Virtual/NPIV Whether the port is a physical port, a virtual port, or an NPIV\_port.
- **Product Type** The device type; for example, target or initiator.
- FC4 Type The active FC4 type; for example, SCSI, FCP, and so on.
- COS The class of service (CoS) value, which ranges between zero (low priority) and seven (high priority).
- Port IP Address The port's IP address.
- $Hard Address The hard address of the device.$
- $TaZ The tag number of the port.$
- $Flag Whether a flag is on or off.$
- Parameter Device parameters.
- Unit Type  $-$  The switch unit type.
- Capability The device capability of the connected device port. The value is mapped depending on whether it is a name server (NS) or a FICON device.
- **Vendor**  $-$  The hardware vendor's name.
- $Host Name The name of the Host.$
- **Switch IP**  $-$  The switch's IP address.
- Switch Version The switch's version number.
- **Switch Role**  $-$  The role of the switch; for example, subordinate.
- **Switch FCS Role** Whether the Fabric Configuration Server (FCS), which is the primary point of control that manages all the switches within a fabric, is enabled.
- Switch Status The operational status. There are four possible operation status values:
	- Healthy Operation is normal.
	- Down The port is down or the route to the remote destination is disabled.
	- Marginal Operational status is marginal.
	- Unknown Operational status is unknown.
- Switch Port Count The number of ports on the switch.
- Switch Secure Mode Whether switch secure mode is enabled.
- Switch FMS mode Whether the File Management Solution (FMS) mode is enabled.
- Switch IDID Whether the switch's insistent domain ID (IDID) is enabled. If it is enabled, the IDID is the same ID that is requested during switch reboots, power cycles, CP failovers, firmware downloads, and fabric reconfiguration.
- Switch Supplier Serial Number The serial number of the switch supplier.
- Switch Has Certificate Whether the switch has a certificate (true or false).
- Routing Policy The routing policy configured on the switch.
- Switch Dynamic Load Sharing Whether switch dynamic load sharing is enabled.
- Switch In Order Delivery Whether switch in-order delivery is enabled.
- Connected Port WWN The world wide name of the connected port.
- Connected Port Name The name of the connected port.
- Connected User Port Number The port number of the connected user port.
- Connected Port Area ID Port Index The area ID and the port index of the connected port.
- **Connected Port Speed The speed of the connected port.**
- Connected Blade Number The number of the connected blade.
- Connected Port Number The number of the connected port.
- Connected Port Status The connection status ; for example, online or offline.
- Connected Port State The connected port's state; for example, online or offline.

### Refreshing the port connectivity view

To obtain configuration changes that occurred since the Port Connectivity View dialog box opened, click Refresh.

# <span id="page-623-1"></span>Enabling a port

To enable a port from the port connectivity view, right-click the port you want to enable from the Port Connectivity View dialog box and select Disable/Enable Port > Enable.

# <span id="page-623-2"></span>Disabling a port

To disable a port from the port connectivity view, right-click the port you want to disable from the Port Connectivity View dialog box and select Disable/Enable Port > Disable.

# <span id="page-623-0"></span>Filtering port connectivity

To filter results from the port connectivity view, complete the following steps.

1. Click the Filter link from the Port Connectivity View dialog box

The Filter dialog box displays ([Figure 224\)](#page-623-3).

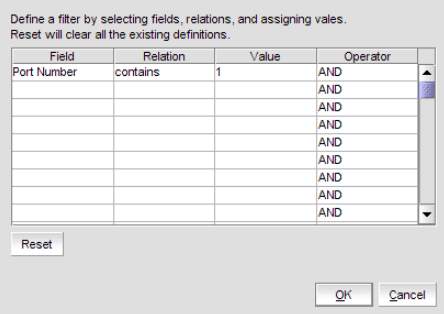

#### <span id="page-623-3"></span>FIGURE 224 Filter dialog box

- 2. Click a blank cell in the Field column to select the property from which to filter the results.
- 3. Click a blank cell in the Relation column to select an action operation.

The following actions are available:

- $\bullet$   $==$
- $\bullet$   $\bullet$
- $\overline{z}$
- >
- $\bullet \quad \leq$
- $\bullet$  >=
- contains
- matches
- 4. Define a filter by entering a value that corresponds to the selected property in the Value column.
- 5. Repeat steps 2 through 4 as needed to define more filters.
- 6. Click OK.

The Port Connectivity View dialog box displays. If filtering is already enabled, only those ports that meet the filter requirements display. To enable the filter, select the Filter check box.

### Resetting the filter

Reset immediately clears all existing definitions. You cannot cancel the reset.

To reset the Filter dialog box, complete the following steps.

1. Click the Filter link from the Port Connectivity View dialog box.

The Filter dialog box displays.

2. Click Reset.

All existing definitions are cleared automatically. You cannot cancel the reset.

#### Enabling the filter

To enable the filter, select the Filter check box.

### Disabling the filter

To disable the filter, clear the Filter check box.

## Viewing port details

To view port details, complete the following steps.

1. Right-click the port for which you want to view more detailed information on the Port Connectivity View dialog box and select Show Details.

The Port Details dialog box displays[\(Figure 223\)](#page-620-0).

| COLUMN A<br>VALUE<br><b>Actual Distance</b><br>Area ID (Hex)/Port Index (Hex)<br>20<br><b>Blade Number</b><br><b>NIA</b><br><b>Blocked</b><br>Buffer Limited<br><b>N/A</b><br>Buffers Needed/Allocated<br>cos<br>Capability<br><b>Connected Blade Number</b><br><b>N/A</b><br>Connected Port Area ID (Hex)/Port Index (Hex) 0 (0x00)<br><b>Connected Port Name</b><br><b>Connected Port Number</b><br>D<br><b>Connected Port Speed</b><br><b>Connected Port State</b><br><b>Connected Port Status</b><br>Connected Port WWN<br>Connected User Port Number (Hex)<br>Device Node WWN<br>Device Port / Switch Domain Id<br>Device Port / Switch Manufacturer<br>Device Port / Switch Manufaturing Plant<br>Device Port / Switch Name<br>Device Port / Switch State<br>Device Port / Switch Type Number<br>Device Port / Switch WWN |  |
|----------------------------------------------------------------------------------------------------|--|
|                                                                                                    |  |
|                                                                                                    |  |
|                                                                                                    |  |
|                                                                                                    |  |
|                                                                                                    |  |
|                                                                                                    |  |
|                                                                                                    |  |
|                                                                                                    |  |
|                                                                                                    |  |
|                                                                                                    |  |
|                                                                                                    |  |
|                                                                                                    |  |
|                                                                                                    |  |
|                                                                                                    |  |
|                                                                                                    |  |
|                                                                                                    |  |
|                                                                                                    |  |
|                                                                                                    |  |
|                                                                                                    |  |
|                                                                                                    |  |
|                                                                                                    |  |
|                                                                                                    |  |
|                                                                                                    |  |
|                                                                                                    |  |
|                                                                                                    |  |
|                                                                                                    |  |

FIGURE 225 Port Details dialog box

2. Review the port information.

For the list of fields on the Port Details dialog box, refer to "Viewing port properties" on [page 1558](#page-1612-0).

- 3. Sort the results by clicking on the column header.
- 4. Rearrange the columns by dragging and dropping the column header.

5. Click the close (X) button to close this dialog box.

## Viewing ports

To view ports on the Connectivity Map, right-click a product icon and select Show Ports.

#### NOTE

Show Ports is not applicable when the map display layout is set to Free Form (default).

#### NOTE

This feature is only available for connected products. On bridges and CNT products, only utilized Fibre Channel ports display; IP ports do not display.

### Port types

On the Connectivity Map, right-click a switch icon and select Show Ports. The port types display showing which ports are connected to which products.

#### **NOTE**

Show Ports is not applicable when the map display layout is set to Free Form (default).

#### **NOTE**

This feature is only available for connected products. On bridges and CNT products, only utilized Fibre Channel ports display. IP ports do not display.

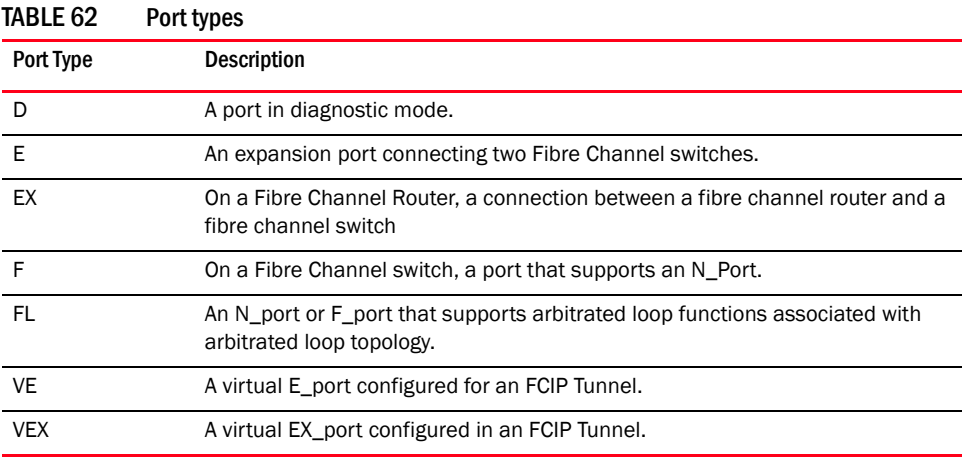

### Showing connected ports

You can jump from a port to its connected port.

- 1. Right-click the product whose port connection you want to determine and select Show Ports. The product's ports display.
- 2. Right-click a port and select Connected Port.

The focus jumps to the connected port and the connection is highlighted.

## Viewing port connection properties

You can view the information about products and ports on both sides of the connection.

1. Right-click the connection between two end devices on the Connectivity Map and select Properties.

OR

Double-click the connection between two devices on the Connectivity Map.

The Connection Properties dialog box displays.

#### NOTE

If one of the devices is in an unknown state, the Product 1 and Product 2 information displays; however, the Connections table information does not display.

- 2. Review the following information:
	- Product properties for both devices.
	- Connection properties.
	- Selected connection port properties.

Depending on the device type at either end of the connection, some of the following fields ([Table 63](#page-627-0)) may not be available for all products.

<span id="page-627-0"></span>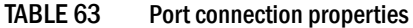

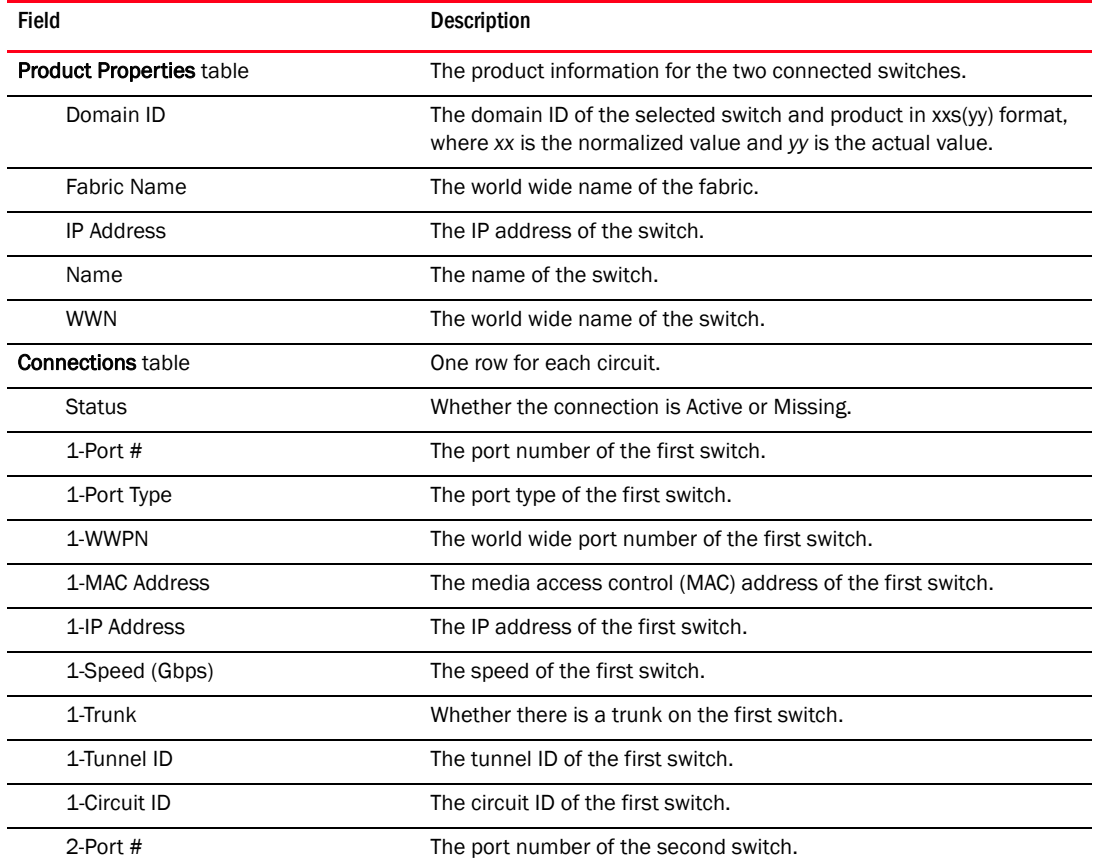

| <b>Field</b>                         | Description                                                                                                    |  |
|--------------------------------------|----------------------------------------------------------------------------------------------------|--|
| 2-Port Type                          | The port type of the second switch.                                                                                                    |  |
| 2-WWPN                               | The world wide port number of the second switch.                                                                                                    |  |
| 2-MAC Address                        | The MAC address of the second switch.                                                                                                    |  |
| 2-IP Address                         | The IP address of the second switch.                                                                                                    |  |
| 2-Trunk                              | Whether there is a trunk on the second switch.                                                                                                    |  |
| 2-Speed (Gbps)                       | The speed of the second switch.                                                                                                    |  |
| 2-Tunnel ID                          | The tunnel ID of the second switch.                                                                                                    |  |
| 2-Circuit ID                         | The circuit ID of the second switch.                                                                                                    |  |
| dB Loss (dB)                         | The power loss (dB) value between the source and destination ports.<br>Only available when historical performance data collection is<br>enabled.<br>For Fabric OS devices, this field requires firmware version 6.2.2d,<br>6.3.2c, 6.4.1a, or 6.4.2 or later.<br>Does not display in Professional edition or if SNMP commnunication<br>fails during discovery or if either switch is not reachable through ISL<br>or IFL. |  |
| Selected Connection Properties table | The connected device port information.                                                                                                    |  |
| Area ID (hex)/Port Index (hex)       | The area identifier, in hexadecimal, of the switch-to-product<br>connection.                                                                                                    |  |
| <b>Blocked</b>                       | The configuration of the switch (blocked or unblocked).                                                                                                    |  |
| <b>Buffers Allocated</b>             | The number of buffers allocated.                                                                                                    |  |
| <b>Buffers Desired</b>               | The number of buffers required but not allocated.                                                                                                    |  |
| Circuits                             | The circuit number of the connected switch.                                                                                                    |  |
| Compression                          | Whether compression is enabled or disabled.                                                                                                    |  |
| <b>Connected Switch</b>              | The name of the connected switch.                                                                                                    |  |
| Cost                                 | The cost of the ISL link.                                                                                                    |  |
| Distance Actual (km)                 | The actual distance (in km) for -end port connectivity.                                                                                                    |  |
| Distance Estimated (km)              | The estimated distance (in km) for -end port connectivity.                                                                                                    |  |
| ED TOV                               | The Error Detect timeout value, in milliseconds, of the connected<br>switch. This variable is used to flag a potential error condition when<br>an unexpected response is not received.                                                                                                    |  |
| Encryption                           | Whether encryption is enabled or disabled.                                                                                                    |  |
| Fabric                               | The fabric name.                                                                                                    |  |
| <b>FC Address</b>                    | The Fibre Channel (FC) address of the switch.                                                                                                    |  |
| FC Port #                            | The FC port number of the switch.                                                                                                    |  |
| <b>FCIP Capable</b>                  | Whether the switch is FCIP capable or not.                                                                                                    |  |
| Flag (FICON related)                 | Whether a FICON-related flag is on or off.                                                                                                    |  |
| Forward Error Correction (FEC)       | Whether FEC is enabled or disabled.                                                                                                    |  |
| GE Port #                            | The GE port number of the switch.                                                                                                    |  |

TABLE 63 Port connection properties (Continued)

| <b>Field</b> |                         | Description                                                                                                    |
|--------------|-------------------------|----------------------------------------------------------------------------------------------------|
|              | InBand Management State | Whether inband management is enabled or disabled.                                                                                                    |
|              | <b>iSCSI Capable</b>    | Whether the switch is iSCSI capable or not.                                                                                                    |
|              | L <sub>2</sub> Mode     | Whether the switch is in L2 mode or not.                                                                                                    |
|              | LAG ID                  | The LAG identifier.                                                                                                    |
|              | Locked Port Type        | The port type of the locked product.                                                                                                    |
|              | Long Distance Setting   | Whether the connection is considered to be normal or longer<br>distance.                                                                                                    |
|              | <b>MAC Address</b>      | The MAC address of the switch.                                                                                                    |
|              | Manufacturer            | The name of the manufacturer.                                                                                                    |
|              | Manufacturer Plant      | The name of the manufacturing plant.                                                                                                    |
|              | Name                    | The name of the switch.                                                                                                    |
|              | <b>NPIV Enabled</b>     | Whether the NPIV port is enabled.                                                                                                    |
|              | Parameter               | The parameter of the switch.                                                                                                    |
|              | Physical/Logical        | Whether the port is a physical port or a logical port.                                                                                                    |
|              | <b>PID Format</b>       | The port ID format of the switch.                                                                                                    |
|              | Port #                  | The port number.                                                                                                    |
|              | Port Address            | The address of the port.                                                                                                    |
|              | Port Module             | The port's module.                                                                                                    |
|              | Port NPIV               | The number of NPIV ports.                                                                                                    |
|              | Port Type               | The type of port.                                                                                                    |
|              | Port State              | Whether the port is online or offline.                                                                                                    |
|              | Port Status             | Whether the port is enabled or disabled.                                                                                                    |
|              | Prohibited              | Whether the port is prohibited.                                                                                                    |
|              | Protocol                | The network protocol, for example, Fibre Channel.                                                                                                    |
|              | <b>RA TOV</b>           | The resource allocation time out value, in milliseconds, of the<br>connected switch. This variable works with the E D TOV variable to<br>determine switch actions when presented with an error condition. |
|              | Sequence #              | The sequence number of the switch.                                                                                                    |
|              | Serial #                | The serial number of the switch.                                                                                                    |
|              | Slot #                  | The slot number of the switch.                                                                                                    |
|              | Speed (Gb/s)            | The speed in gigabytes per second.                                                                                                    |
|              | <b>State</b>            | The operational status of the port.                                                                                                    |
|              | Status                  | The operational status of the switch                                                                                                    |
|              | Switch                  | The switch name.                                                                                                    |
|              | Tag                     | The tag number of the switch.                                                                                                    |
|              | <b>Trunking Enabled</b> | Whether trunking is enabled on the switch.                                                                                                    |
|              | <b>Tunnel Count</b>     | The number of tunnels on the switch.                                                                                                    |

TABLE 63 Port connection properties (Continued)

| <b>Field</b>       | <b>Description</b>                              |
|--------------------|-------------------------------------------------|
| Tunnel ID          | The tunnel ID number of the switch.             |
| User Port #        | The user port number of the switch.             |
| <b>VLAN ID</b>     | The VLAN identifier.                            |
| <b>VPWWN State</b> | Whether the VPWWN state is enabled or disabled. |
| <b>VPWWN Type</b>  | The VPWWN type: Auto or User.                   |
| Auto VPWWN         | The automatically generated VPWWN.              |
| User VPWWN         | The user-defined VPWWN.                         |

TABLE 63 Port connection properties (Continued)

3. Click Close to close the dialog box.

# Determining inactive iSCSI devices

For router-discovered iSCSI devices, you can view all of the inactive iSCSI devices in one list. To do this, use the Ports Only view and then sort the devices by FC Address. The devices that have an FC address of all zeros are inactive.

- 1. Select View All, Levels, and then Ports Only from the main window.
- 2. Use the scroll bar to view the columns to the right and locate the FC Address column in the Ports Only list.
- 3. Click the column label to sort the column in ascending order, if needed.

iSCSI ports that have an FC Address of all zeros are inactive. All others are active.

# Determining port status

You can determine whether a port is online or offline by looking at the Connectivity Map or the Product List.

To determine a port's status on the Connectivity Map, right-click on the product whose ports you want to view and select Show Ports.

To determine a port's status through the Product List, scroll down the Product List to the product whose ports you want to see and click the plus icon (+) to expand.

The following table lists the port status icons that display:

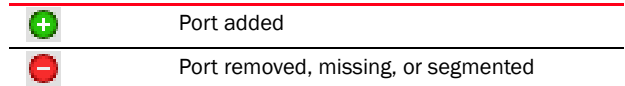

### Viewing port optics

Enables you to view port optics for FC, TE, GE, and XGE ports.

To view port optics, complete the following steps.

1. Right-click the switch for which you want to view port optic information on the Connectivity Map and select Port Optics (SFP).

The Port Optics (SFP) dialog box displays ([Figure 226\)](#page-631-0).

| Combined Status ▲ Slot/Port# FC Address Tx Power |    |        |                                                    | Rx Power                                               | Transceiver Temp (C) Voltage (mVolts) Tra |        |     |
|--------------------------------------------------|----|--------|----------------------------------------------------|--------------------------------------------------------|-------------------------------------------|--------|-----|
|                                                  | 8  | ad0800 |                                                    | -4.44 dBm (359.80 uWatts) -2.47 dBm (565.60 uWatts) 42 |                                           | 3325.5 | 8.2 |
|                                                  | 11 | ad0b00 | -6.52 dBm (222.60 uWatts) -24.20 dBm (3.80 uWatts) |                                                        | 40                                        | 3235.0 | 19  |
|                                                  | 9  | ad0900 |                                                    | -4.42 dBm (361.10 uWatts) -2.64 dBm (544.80 uWatts) 39 |                                           | 3317.5 | 8.3 |

<span id="page-631-0"></span>FIGURE 226 Port Optics dialog box

- 2. Review the port optics information.
	- Combined Status Displays the current status of the port.

#### NOTE

Requires a 16 Gbps capable port running Fabric OS 7.0 or later.

#### NOTE

For devices running Fabric OS 7.1 or earlier, the device must have a Fabric Watch license and threshold monitoring configured for the port. For more information, refer to the *Fabric Watch Administrator's Guide*.

#### **NOTE**

For devices running Fabric OS 7.2 or later, the device must have a Fabric Vision license, MAPS must be enabled, and threshold monitoring configured for the port. For more information, refer to the ["Monitoring and Alerting Policy Suite" on page 1393](#page-1447-0).

If the port is online and port monitoring is active, displays the current status of the port based on these five parameters: Transceiver Temp (C), Rx Power, Tx Power, Transceiver Current (mAmps), and Voltage (mVolts).

If the port is offline, displays the current status of the port based on these two parameters: Transceiver Temp (C) and Voltage (mVolts).

Status icons:

- Warning icon One of the five parameters exceeds the threshold of that parameter. The corresponding parameter field displays with a yellow background.
- No icon No parameters exceed the threshold of that parameter.
- Unknown icon The port is not a 16 Gbps capable port or the device is running Fabric OS 6.4.X or earlier.
- Error icon Unable to retrieve status of the supported port.
- **Slot/Port**  $#$  The slot and port number of the selected fabric. The port number includes the type of port (FC, TE, GE, or XGE).
- FC Address The Fibre Channel address of the port.
- TX Power The power transmitted to the SFP in dBm and uWatts.

#### NOTE

The uWatts display requires devices with Fabric OS 6.1.0 and later. Devices running Fabric OS 6.0.0 and earlier only display dBm.

**RX Power** – The power received from the port in dBm and uWatts.

#### NOTE

The uWatts display requires devices with Fabric OS 6.1.0 and later. Devices running Fabric OS 6.0.0 and earlier only display dBm.

- Transceiver Temp (C) The temperature of the SFP transceiver.
- **Voltage (mVolts)**  $-$  The voltage across the port in mVolts.
- Transceiver Current (mAmps) The laser bias current value in mAmps.
- Powered on Years (Hours) The powered on time in years and hours for 16 Gbps capable ports. Empty for unsupported ports.

NOTE

Requires a 16 Gbps capable port running Fabric OS 7.0 or later.

- FC Speed (GB/s) (Fabric OS 7.0 or later) The FC port speed; for example, 4 Gbps.
- FC Speed (MB/s) (Fabric OS 6.4 or earlier) The FC port speed; for example, 400 Mbps.
- **Distance**  $-$  The length of the fiber optic cable.
- Vendor The vendor of the SFP.
- Vendor OUI The vendor's organizational unique identifier (OUI).
- Vendor PN The part number of the SFP.
- **Vendor Rev**  $-$  The revision number of the SFP.
- Serial  $# -$  The serial number of the SFP.
- Data Code The data code.
- Media Form Factor The type of media for the transceiver; for example, single mode.
- **Connector** The type of port connector.
- Wave Length The wave length.
- **Encoding** Displays how the fiber optic cable is encoded.
- 3. To view port properties, select a row and click **Properties.**
- 4. Sort the results by clicking on the column header.
- 5. Rearrange the columns by dragging and dropping the column header.
- 6. Click Close to close the Port Optics (SFP) dialog box.

#### Refreshing port optics

To refresh port optics, click Refresh.

The Management application retrieves updated port optic information.

# Administrative Domain-enabled fabric support

The Management application provides limited support for AD-enabled fabrics.

An *Administrative Domain* (Admin Domain or AD) is a logical grouping of fabric elements that defines which switches, ports, and devices you can view and modify. An Admin Domain is a filtered administrative view of the fabric.

#### **NOTE**

If you do not implement Admin Domains, the feature has no impact on users and you can ignore this section.

For more information about Admin Domains, refer to the *Fabric OS Administrator's Guide*.

# AD-enabled fabric discovery

The Management application enables you to discover AD-enabled fabrics using SAN fabric d*i*scovery. To discover AD-enabled fabrics, you must be a *physical fabric administrator*. A physical fabric administrator is a user with admin permissions and access to all Admin Domains (AD0 through AD255). Only a physical fabric administrator can perform AD-enabled fabric discovery and management.

Discovery collects asset information using the AD255 (physical fabric) context. However, the Management application does not collect AD membership information.

Instructions for discovering AD-enabled fabrics are detailed in ["Discovery" on page 35.](#page-89-0)

## Management application behavior for AD-enabled fabrics

Note the following considerations and interactions that apply for AD-enabled fabrics.

- Does not display provisioned AD's in AD-enabled environments in the Product List. Provisioned AD's are available through Web Tools.
- Does not filter by AD membership in the Topology Map (for example, the Topology Map always displays the physical fabric connectivity and membership).
- Does not support zone Management (including LSAN management).
- Performs firmware management in a physical fabric context.
- Performs configuration upload and download in physical fabric context (per Virtual Fabrics capability is available in Virtual Fabrics environments).
- Performs basic user actions (for example, enabling or disabling a port or switch) in a physical fabric context.
- Supports fault and event management. Note that since AD's are not visualized in the Topology Map and Product List, the Master Log provides an unfiltered view of events for the entire AD-enabled fabric.
- Web Tools launch (with Single sign on support where applicable) defaults to Default AD (AD0). For AD life cycle management, you must switch the context to physical fabric (AD 255) using Web Tools.
- Does not support features dependent on the AD context and membership (for example, Troubleshooting and Diagnostics) for AD-enabled fabrics.
- If you try to enable Virtual Fabrics on an AD-enabled switch, that operation fails with the following message: "Failed to enable Virtual Fabric feature for Chassis (Remove All ADs before attempting to enable VF)."
- If you discover Fabric OS 8.0.1 switch with AD-enabled, the Management Application will not display any warning messages as it displays in the CLI.
- Performs performance management (including Advance Performance Monitoring and Top Talkers) data collection and reports in a physical fabric context.
- If AD is enabled any switch in a fabric, you cannot clear counters (performance management) on any switch in that fabric.

# Management application support for AD-enabled fabrics

[Table 64](#page-634-0) details feature support for AD-enabled fabrics in the Management application.

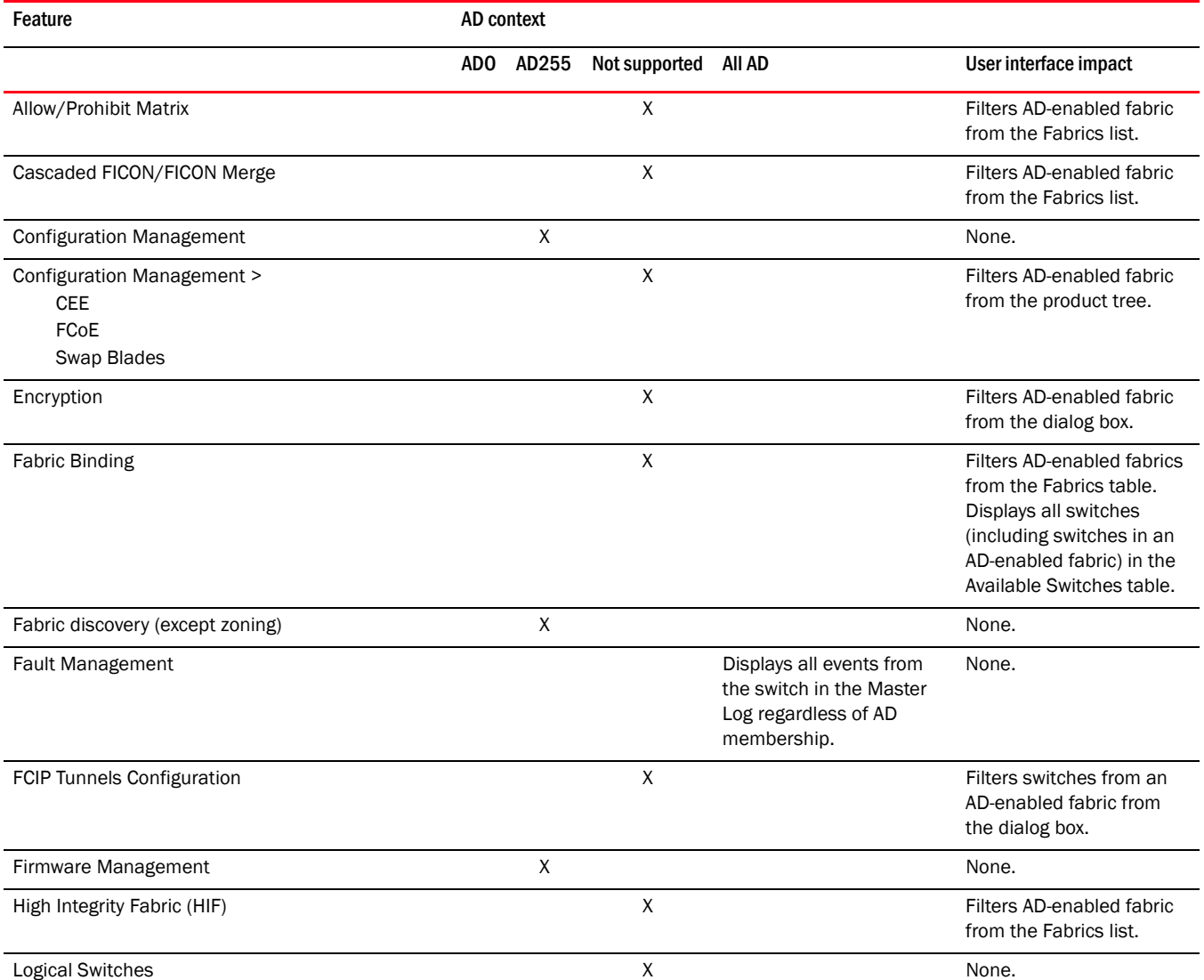

#### <span id="page-634-0"></span>TABLE 64 Feature support for AD-enabled fabrics

#### TABLE 64 Feature support for AD-enabled fabrics (Continued)

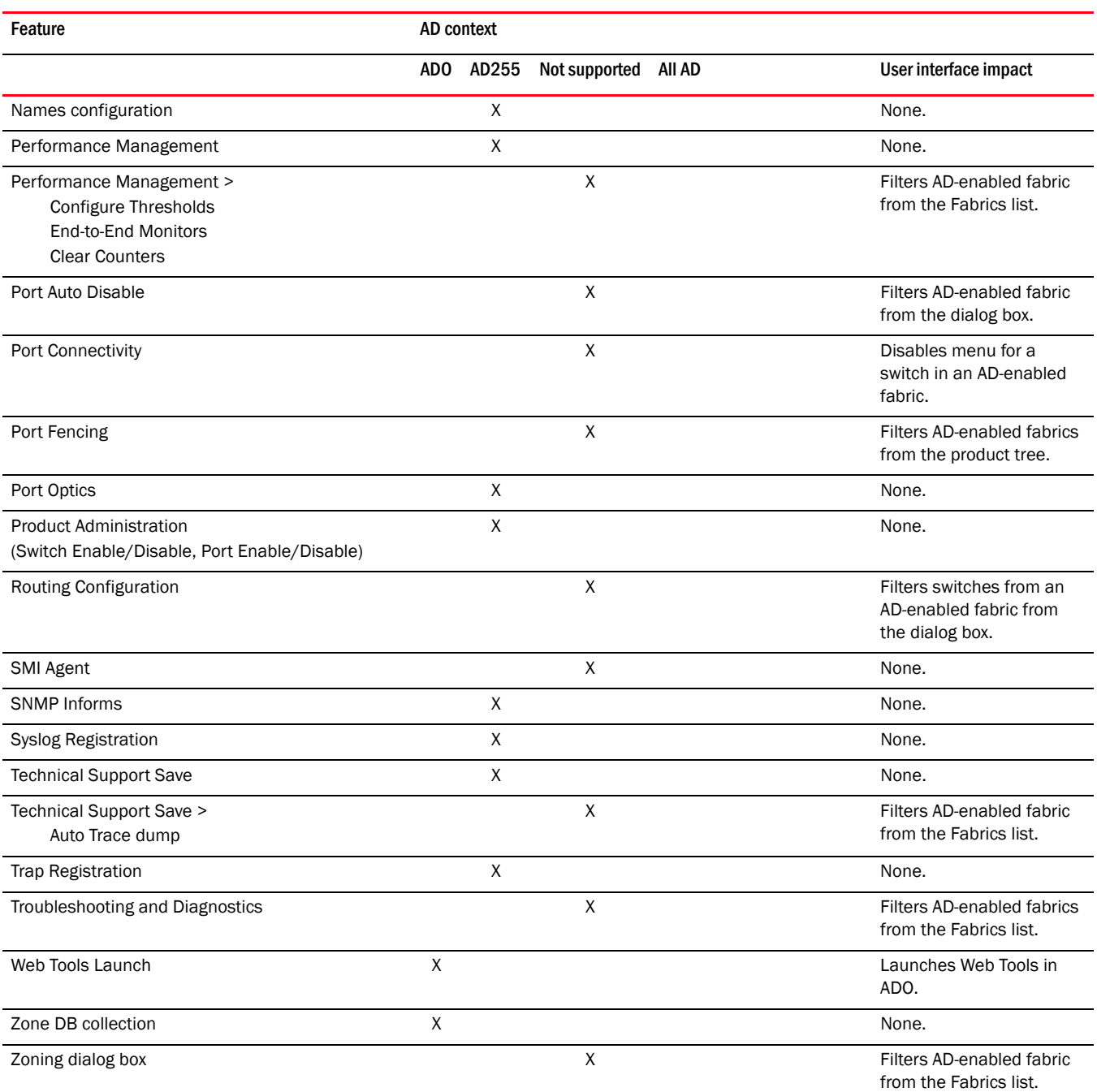

# Port Auto Disable

NOTE

Port Auto Disable requires devices running Fabric OS 6.3 or later.

Port Auto Disable (PAD) allows you to enable and disable Port Auto Disable on individual FC\_ports or on all ports on a selected device, as well as unblock currently blocked ports. Enabling port auto disable on a port or device configures ports to become blocked when any of the following five events occur:

- Loss of Sync
- Loss of Signal
- OLS (Offline Primitive Sequence)
- NOS (Not Operational Primitive Sequence)
- LIP (Loop Initialization Primitive Sequence)

For Fabric OS devices running 7.0 or later, you can configure ports to become blocked when a specific event is triggered (one or more of the events listed above).

You can also suspend or resume Port Auto Disable on a switch.

# Viewing Port Auto Disable status

#### NOTE

Port Auto Disable requires devices running Fabric OS 6.3 or later.

To view the PAD status, complete the following steps.

1. Select Monitor > Port Auto Disable.

The Port Auto Disable dialog box displays.

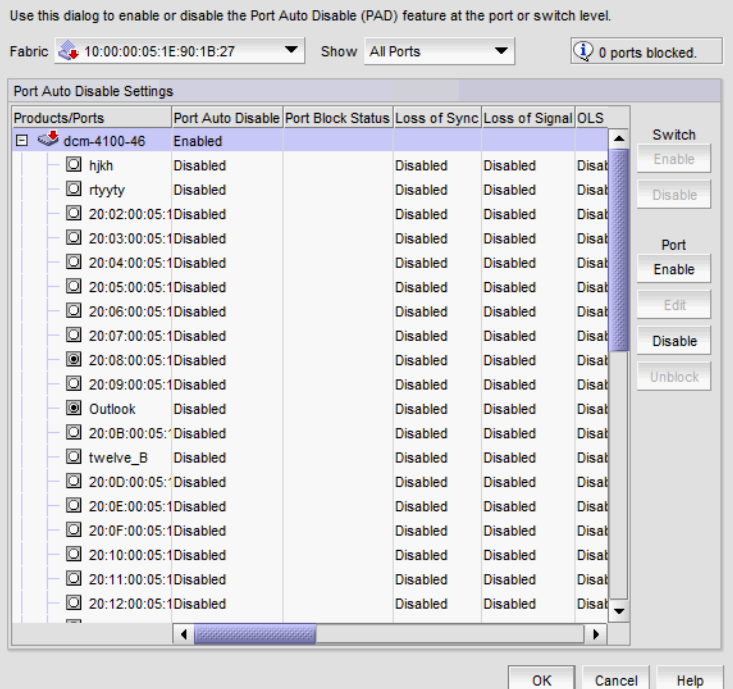

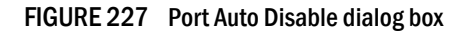

2. Select a fabric from the **Fabric** list.

An information message displays the number of block ports for the fabric, if any.

- 3. Select one of the following from the **Show** list to determine what ports to display:
	- All Ports (default)
	- Disabled PAD Ports
	- Enabled PAD Ports
	- Blocked Ports
- 4. Review the port information:
	- Products/Ports tree Displays devices and associated ports. Also, displays a Warning icon for blocked FC ports (displayed with the port icon). Click the plus sign (+) symbol to expand the view to display the ports.
	- Port Auto Disable Displays whether Port Auto Disable is currently enabled or disabled on the device or port.
	- Port Block Status Displays whether the port is currently blocked.
	- Loss of Sync Whether the Loss of Sync event is enabled or disabled.
	- Loss of Signal Whether the Loss of Signal event is enabled or disabled.
	- OLS Whether the Offline Primitive Sequence event is enabled or disabled.
	- NOS Whether the Not Operational Primitive Sequence event is enabled or disabled.
	- LIP Whether the Loop Initialization Primitive Sequence event is enabled or disabled.
	- **Port Type Displays the port type.**
	- **Port**  $#$  **Displays the port number.**
	- Port WWN Displays the port world wide name.
	- Port Name Displays the port name.
	- User Port # Displays the user port number.
	- PID Displays the port identifier.
	- Connected Port # Displays the connected port number.
	- Connected Port WWN Displays the connected port world wide name.
	- Connected Port Name Displays the connected port name.
- 5. Click OK on the Port Auto Disable dialog box.

# <span id="page-637-0"></span>Configuring Port Auto Disable event triggers

#### **NOTE**

To configure the specific events that trigger the Port Auto Disable, the device must be running Fabric OS 7.0 or later.

You can configure a port to become blocked when one or more of the following events occur on the configured port:

- Loss of Sync
- Loss of Signal
- OLS (Offline Primitive Sequence)
- NOS (Not Operational Primitive Sequence)

• LIP (Loop Initialization Primitive Sequence)

To configure the PAD event triggers, complete the following steps.

1. Select Monitor > Port Auto Disable.

The Port Auto Disable dialog box displays.

- 2. Select the fabric on which you want to configure the PAD event triggers from the Fabric list.
- 3. Select All Ports from the Show list to filter the port list:
- 4. Select one or more ports or devices on which you want to configure the PAD event triggers.
- 5. Click Edit.

The Edit Configuration dialog box displays.

- 6. Select one or more of the following event triggers:
	- Loss of Sync
	- Loss of Signal
	- OLS (Offline Primitive Sequence)
	- NOS (Not Operational Primitive Sequence)
	- LIP (Loop Initialization Primitive Sequence)
- 7. Click OK on the Edit Configuration dialog box.
- 8. Click OK on the Port Auto Disable dialog box.

# Enabling Port Auto Disable on individual ports

#### **NOTE**

Port Auto Disable requires devices running Fabric OS 6.3 or later.

To enable PAD on individual ports, complete the following steps.

1. Select Monitor > Port Auto Disable.

The **Port Auto Disable** dialog box displays.

- 2. Select the fabric on which you want to configure PAD from the Fabric list.
- 3. Choose one of the following options from the Show list to filter the port list:
	- All Ports (default) Displays all ports in the fabric.
	- Disabled PAD Displays only ports where PAD is disabled.
- 4. Select one or more ports on which you want to enable PAD.

Press CTRL and click to select multiple ports.

- 5. To configure specific events to trigger PAD (device must be running Fabric OS 7.0 or later), refer to ["Configuring Port Auto Disable event triggers" on page 583.](#page-637-0)
- 6. Click OK on the Port Auto Disable dialog box.

# Enabling Port Auto Disable on all ports on a device

**NOTE** 

Port Auto Disable requires devices running Fabric OS 6.3 or later.

To enable PAD on all ports on a device, complete the following steps.

1. Select Monitor > Port Auto Disable.

The Port Auto Disable dialog box displays.

- 2. Select the fabric on which you want to configure PAD from the Fabric list.
- 3. Select All Ports from the Show list.
- 4. Select the device on which you want to enable PAD on all ports.

Press CTRL and click to select multiple devices.

- 5. To configure specific events to trigger PAD (device must be running Fabric OS 7.0 or later), refer to ["Configuring Port Auto Disable event triggers" on page 583.](#page-637-0)
- 6. Click Enable (under Port).

PAD is enabled on all ports on the selected device.

7. Click OK on the Port Auto Disable dialog box.

### Disabling Port Auto Disable on individual ports

#### **NOTE**

Port Auto Disable requires devices running Fabric OS 6.3 or later.

To disable port auto disable on individual ports, complete the following steps.

1. Select Monitor > Port Auto Disable.

The Port Auto Disable dialog box displays.

- 2. Select the fabric on which you want to configure PAD from the Fabric list.
- 3. Choose one of the following options from the **Show** list to filter the port list:
	- All Ports (default) Displays all ports in the fabric.
	- Enabled PAD Displays only ports where PAD is enabled.
- 4. Select the ports on which you want to disable PAD.

Press CTRL and click to select multiple ports.

5. Click Disable (under Port).

PAD is disabled on the selected ports.

6. Click OK on the Port Auto Disable dialog box.

# Disabling Port Auto Disable on all ports on a device

#### **NOTE**

Port Auto Disable requires devices running Fabric OS 6.3 or later.

To disable port auto disable on all ports on a device, complete the following steps.

1. Select Monitor > Port Auto Disable.

The Port Auto Disable dialog box displays.

- 2. Select the fabric on which you want to configure PAD from the Fabric list.
- 3. Select All Ports from the Show list.
- 4. Select the device on which you want to disable PAD on all ports.

Press CTRL and click to select multiple devices.

5. Click Disable (under Port).

PAD is disabled on all ports of the selected device.

6. Click OK on the Port Auto Disable dialog box.

# Stopping Port Auto Disable on a device

#### **NOTE**

Port Auto Disable requires devices running Fabric OS 7.2 or later.

You can disable PAD at the device level. This allows you stop PAD for the device regardless of the individual port setting.

To stop PAD on a device, complete the following steps.

1. Select Monitor > Port Auto Disable.

The Port Auto Disable dialog box displays.

- 2. Select the fabric on which you want to configure PAD from the Fabric list.
- 3. Select All Ports from the Show list, if necessary.
- 4. Select the device on which you want to stop PAD.
- 5. Click Disable (under Switch).

PAD stops on all ports for the selected device.

6. Click OK on the Port Auto Disable dialog box.

## Resuming Port Auto Disable on a device

#### **NOTE**

Port Auto Disable requires devices running Fabric OS 7.2 or later.

You can enable PAD at the device level. This allows you resume PAD for the device regardless of the individual port setting.

To resume PAD on a device, complete the following steps.

#### 1. Select Monitor > Port Auto Disable.

The Port Auto Disable dialog box displays.

- 2. Select the fabric on which you want to configure PAD from the Fabric list.
- 3. Select All Ports from the Show list, if necessary.
- 4. Select the device on which you want to resume PAD. Press CTRL and click to select multiple devices.
- 5. Click Enable (under Switch).

PAD resumes on the selected device.

6. Click OK on the Port Auto Disable dialog box.

## Unblocking ports

#### **NOTE**

Port Auto Disable requires devices running Fabric OS 6.3 or later.

To unblock ports, complete the following steps.

1. Select Monitor > Port Auto Disable.

The Port Auto Disable dialog box displays.

- 2. Select the fabric on which you want to unblock ports from the Fabric list.
- 3. Select Blocked Ports from the Show list.
- 4. Select the device on which you want to unblock ports.
- 5. Click Unblock (under Port).
- 6. Click OK on the Port Auto Disable dialog box.

# 12 Port Auto Disable

# In this chapter

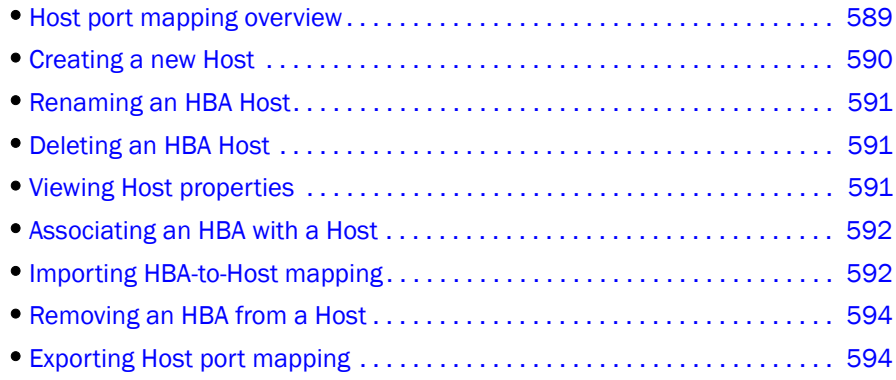

# <span id="page-643-0"></span>Host port mapping overview

Host Bus Adapters (HBAs) and Hosts discovered through a fabric can be easily identified in the topology by their product icons. For a list of products and their icons, refer to ["Icon legend" on](#page-461-0)  [page 407](#page-461-0). Once identified in the topology, you can create Hosts and assign the HBAs to them and import an externally created Host port mapping file (.CSV) to the Management application.

#### **NOTE**

The Management application enables you to map HBAs from multiple fabrics (previous versions limited HBA mapping to one fabric).

#### **NOTE**

Converged Network Adapters (CNAs) and HBAs support Host port mapping.

#### **NOTE**

After Auto Enclosure, if you discover a host that has more or as many adapters as the Auto Enclosure, Host discovery succeeds.

The Management application also enables you to discover Hosts directly using Host discovery (for step-by-step instructions, refer to ["Host discovery" on page 55](#page-109-0)). If you discover a Host directly, when you open the Host Port Mapping dialog box, the Management application automatically groups all HBAs under the discovered Host.

If you create a new Host and associate HBAs to it, and then try to discover a Host with the same HBAs using Host discovery, the HBAs discovered using Host discovery must match the HBAs associated to the Host exactly; otherwise, Host discovery will fail.

# <span id="page-644-0"></span>Creating a new Host

To create a new Host, complete the following steps.

1. Right-click an HBA icon in the Fabric topology and select Host Port Mapping.

The Host Port Mapping dialog box displays.

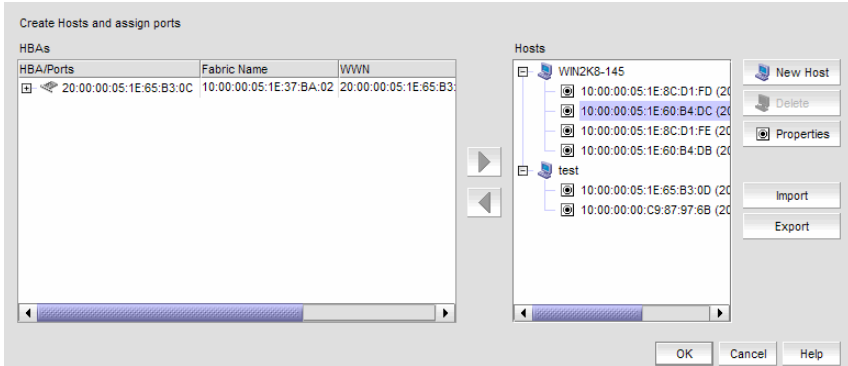

FIGURE 228 Host Port Mapping dialog box

The Host Port Mapping dialog box includes the following details:

- HBAs table All unassigned HBAs. Lists the following information for all available HBAs. You can sort the table by clicking once on any of the column titles.
	- $HBA The World Wide Name of the node.$
	- $\blacksquare$  Fabric Name The fabric name.
	- $WWN The World Wide Name for the fabric.$
	- $\Box$  Connected Switch  $-$  The label of the connected device.
	- **Connected Port**  $#$  The port number of the connected device.
- Hosts list All created Hosts.
- 2. Click New Host.

A new Host displays in the Hosts list in edit mode.

3. Double-click the new Host name to make it editable, type a name for the new Host, and press Enter.

The name of the new Host appears in the Hosts list in alphabetical order. To assign HBAs to this Host, refer to ["Associating an HBA with a Host" on page 592.](#page-646-0)

4. Click OK to save your changes and close the Host Port Mapping dialog box.

# <span id="page-645-1"></span>Renaming an HBA Host

To rename a Host, complete the following steps.

1. Right-click an HBA icon in the Fabric topology and select Host Port Mapping.

The Host Port Mapping dialog box displays.

- 2. Click the Host you want to rename in the Hosts table, wait a moment, and then click it again. The Host displays in edit mode.
- 3. Type a new name for the Host.

The name of the Host appears in the Hosts table in alphabetical order with the new name. To assign HBAs to this Host, refer to ["Associating an HBA with a Host" on page 592](#page-646-0).

4. Click OK to save your changes and close the Host Port Mapping dialog box.

# <span id="page-645-0"></span>Deleting an HBA Host

To delete a Host, complete the following steps.

1. Right-click an HBA icon in the Fabric topology and select Host Port Mapping.

The Host Port Mapping dialog box displays.

- 2. Select the Host you want to delete in the **Hosts** table.
- 3. Click Delete.

The selected Host is deleted. Any HBAs associated with the Host are automatically moved from the Host table to the HBAs table.

4. Click OK to save your changes and close the Host Port Mapping dialog box.

# <span id="page-645-2"></span>Viewing Host properties

To view Host properties, complete the following steps.

- 1. Right-click an HBA icon in the Fabric topology and select Host Port Mapping. The Host Port Mapping dialog box displays.
- 2. Select the HBA Host port you want to view in the Hosts table.
- 3. Click Properties.

The **Properties** dialog box for the selected port displays.

- 4. Click OK to close the Properties dialog box.
- 5. Click OK to close the Host Port Mapping dialog box.

# <span id="page-646-0"></span>Associating an HBA with a Host

#### **ATTENTION**

Discovered information overwrites your user settings.

To associate an HBA with a Host, complete the following steps.

1. Right-click an HBA icon in the Fabric topology and select Host Port Mapping.

The **Host Port Mapping** dialog box displays.

- 2. Select the Host to which you want to assign HBAs in the Hosts table or click New Host to create a new Host.
- 3. Select the HBA from the HBAs table on the left and click the right arrow.

#### **NOTE**

If the HBA is part of more than one fabric, port nodes associated with the other fabrics will automatically be moved to the Host.

The HBA displays in the Hosts table. The HBA is now associated with the selected Host.

4. Click OK to save your changes and close the Host Port Mapping dialog box.

If the HBA is part of more than one fabric, a message displays: The selected *Host\_Name*/*Host\_WWN* is part of more than one fabric. The port nodes associated with the other fabrics will automatically be moved to the Host. Click OK to close the message.

On the Connectivity Map, the HBA displays in the Host.

# <span id="page-646-1"></span>Importing HBA-to-Host mapping

The Host Port Mapping dialog box enables you to import externally created HBA ports-to-Host mapping information into the application. The imported file must be in CSV format. The first row must contain the headers (wwn, name) for the file.

#### Example

```
wwn, name
20:00:00:00:C9:69:D5:27, s1
20:00:00:05:1E:0A:35:0E, s2
```
To import Host port mapping, complete the following steps.

1. Right-click an HBA icon in the Fabric topology and select Host Port Mapping.

The Host Port Mapping dialog box displays.

2. Click Import.

The Import dialog box displays.

3. Browse to the file (CSV format only) you want to import.

4. Click Open on the Import dialog box.

The file imports, reads, and applies all changes line-by-line and performs the following:

• Checks for correct file structure and well-formed WWNs, and counts number of errors.

If more than 5 errors occur, import fails and a 'maximum error count exceeded' message displays. Edit the Host port mapping file and try again.

• Checks for duplicate HBAs.

If duplicates exist, a message displays with the duplicate mappings detailed. Click Yes to continue. Click No to edit the Host port mapping file and try again.

• Checks for existing mappings in the current map.

If a mapping already exists, a message displays with the current mapping information. Click Yes to overwrite the current mapping. Click Yes to All to overwrite all mapping conflicts. Click No to leave the current mapping. Click No to All to leave all current mappings when conflict occurs. Click Cancel to cancel the import.

When the import is complete a result summary displays with the information listed in [Table 65.](#page-647-0)

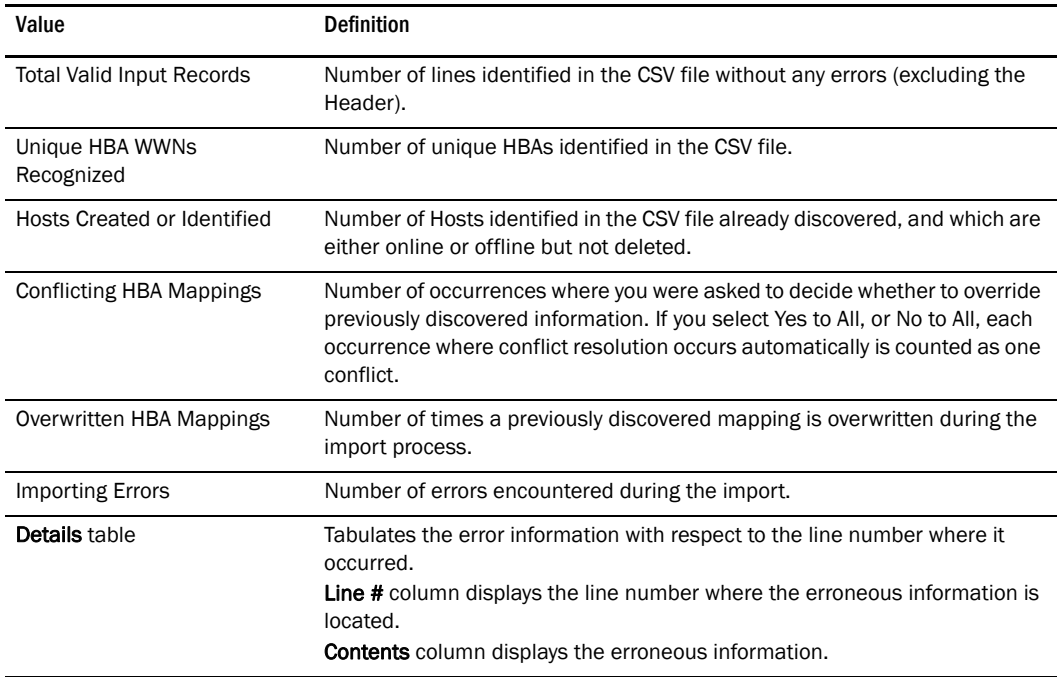

#### <span id="page-647-0"></span>TABLE 65 Import Results

5. Click OK to close the Import Results dialog box.

6. Click OK to close the Host Port Mapping dialog box.
## Removing an HBA from a Host

To remove an HBA from a Host, complete the following steps.

1. Right-click an HBA icon in the Fabric topology and select Host Port Mapping.

The Host Port Mapping dialog box displays.

2. Select the HBA from the Hosts table on the right and click the left arrow.

The HBA you selected is removed from the **Hosts** table and the HBA is no longer associated with the Host.

#### **NOTE**

If the HBA is part of more than one fabric, port nodes associated with the other fabrics will automatically be moved to the Host.

3. Click OK to save your changes and close the Host Port Mapping dialog box.

If the HBA is part of more than one fabric, a message displays: The selected *Host\_Name*/*Host\_WWN* is part of more than one fabric. The port nodes associated with the other fabrics will automatically be removed from the Host. Click OK to close the message.

On the Connectivity Map, the HBA displays on its own.

## Exporting Host port mapping

The Host Port Mapping dialog box enables you to export a Host port. The export file uses the CSV format. The first row contains the headers (HBA/Ports WWN, Host Name) and the switch to which the port is connected.

#### Example

```
HBA World Wide Name, Host Name
5005076717011E7D, Server1
50050767170A5AAF, Server1
```
To export a Host port, complete the following steps.

- 1. Open the Host Port Mapping dialog box by performing one of the following actions:
	- Select an HBA port icon in the Fabric topology, then select Discover > Host Port Mapping.
	- Right-click any HBA port icon in the Fabric topology and select Host Port Mapping.
	- Right-click any HBA port in the Device Tree on the SAN tab and select Host Port Mapping.

The **Host Port Mapping** dialog box displays.

2. Select the Host port you want to export from the HBA/Ports list.

To configure Host port mapping, refer to ["Creating a new Host" on page 590](#page-644-0) and ["Associating](#page-646-0)  [an HBA with a Host" on page 592](#page-646-0).

3. Click Export.

The **Export** dialog box displays.

4. Browse to the location where you want to save the export file.

Depending on your operating system, the default export location are as follows:

- Desktop\My documents (Windows)
- $\bullet$  \root (Linux)
- 5. Enter a name for the files and click Save.
- 6. Click OK to close the Host Port Mapping dialog box.

## 13 Exporting Host port mapping

## In this chapter

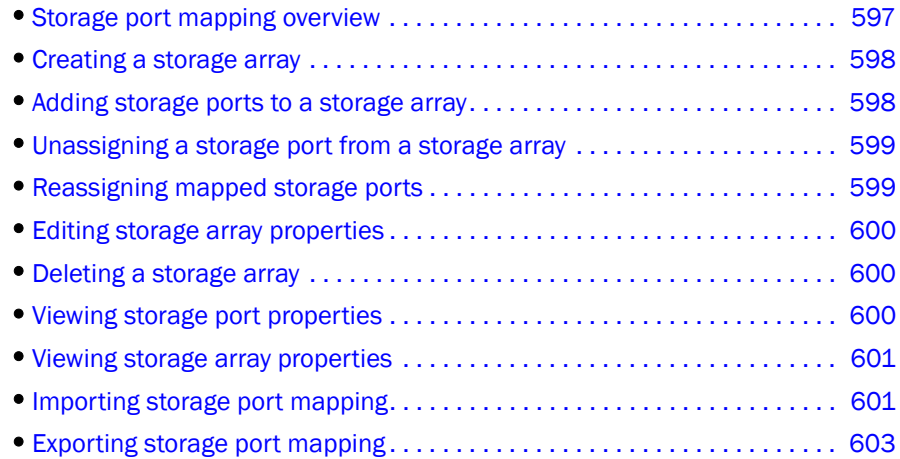

## <span id="page-651-0"></span>Storage port mapping overview

The Management application enables you to see multiple ports on your storage devices in a SAN. It also displays the relationship between multiple ports and represents them as attached to a storage array (device) in the Device Tree, Topology, and Fabric views. Occasionally, there are cases where the Management application cannot see the relationship between ports attached to the same storage device. Therefore, the Management application allows you to manually associate the connections that the system is unable to make.

The Management application allows you to create and assign properties to a Storage Device during the mapping process using the **Storage Port Mapping** dialog box. Once a Storage Device has multiple ports assigned to it you cannot change the device type.

#### **NOTE**

When you open the Storage Port Mapping dialog box, Discovery is automatically turned off. When you close the Storage Port Mapping dialog box, Discovery automatically restarts.

During Discovery, if a previously mapped Storage Port is found to have a relationship with a port just discovered, the Management application automatically reassigns the Storage Port to the proper mapping. The two Ports are grouped together. This grouping is visually represented as a Storage Device. This Storage Device contains Node information from the discovered port and populates default information where available.

The Management application allows you to change the Device Type of a discovered device. Isolated Storage Ports are represented as Storage Devices. Using the Storage Port Mapping dialog you cannot change the device type to an HBA, JBOD, and so on. However, once a device has been identified as type Storage with ports assigned, you can no longer change its type.

## <span id="page-652-0"></span>Creating a storage array

To create a storage array, complete the following steps.

1. Select a storage port icon in the topology view, then select Discover > Storage Port Mapping.

The Storage Port Mapping dialog box displays with the following information.

- Storage Ports table Lists the following information for all available storage ports. You can sort the table by clicking once on any of the column titles.
	- Fabric Name The fabric name.
	- WWN The world wide name for the fabric.
	- $\Box$  Connected Device  $-$  The label of the connected device.
	- **Connected Port**  $#$   $-$  The port number of the connected device.
- Storage Array list Lists the following information for the Storage Array.
	- **Storage Array Name**  $-$  The name for the new Storage Array.
	- **Port Icon**  $-$  The icon for the port.
	- Port Number  $-$  The number of the port.
- 2. Click New Storage.

A new storage array displays in the Storage Array list in edit mode.

- 3. Rename the new storage array and press Enter.
- 4. Add storage ports to the new storage array.

#### NOTE

You must add at least one storage ports to the new storage array to save the new array in the system.

For step-by-step instructions about adding ports to an array, refer to ["Adding storage ports to a](#page-652-1)  [storage array" on page 598.](#page-652-1)

5. Click OK to save your work and close the Storage Port Mapping dialog box.

## <span id="page-652-1"></span>Adding storage ports to a storage array

To add storage ports to a storage array, complete the following steps.

- 1. Select a storage port icon in the topology view, then select Discover > Storage Port Mapping. The Storage Port Mapping dialog box displays.
- 2. Select a storage port from the Storage Ports table.

To select more than one port, hold down the CTRL key while selecting multiple storage ports.

3. Select the storage array to which you want to assign the storage port in the Storage Array list.

#### **NOTE**

If the storage device is part of more than one fabric, port nodes associated with the other fabrics will automatically be moved to the storage array.

4. Click the right arrow.

The storage port is added to the Storage Array.

5. Click OK to save your work and close the Storage Port Mapping dialog box.

If the storage device is part of more than one fabric, a message displays: The selected *Storage\_Name*/*Storage\_WWN* is part of more than one fabric. The port nodes associated with the other fabrics will automatically be moved to the storage array. Click OK to close the message.

## <span id="page-653-0"></span>Unassigning a storage port from a storage array

To unassign a storage port from a storage array, complete the following steps.

1. Select a storage port icon in the topology view, then select Discover > Storage Port Mapping.

The Storage Port Mapping dialog box displays.

2. Select the storage port you want to unassign from the Storage Array list.

#### **NOTE**

If the storage device is part of more than one fabric, port nodes associated with the other fabrics will automatically be removed from the storage array.

3. Click the left arrow button.

The selected storage port is removed from the Storage Array list and added to the Storage Ports table.

4. Click OK to save your work and close the Storage Port Mapping dialog box.

If the storage device is part of more than one fabric, a message displays: The selected *Storage\_Name*/*Storage\_WWN* is part of more than one fabric. The port nodes associated with the other fabrics will automatically be removed from the storage array. Click OK to close the message.

## <span id="page-653-1"></span>Reassigning mapped storage ports

To reassign a storage port, complete the following steps.

1. Select a storage port icon in the topology view, then select Discover > Storage Port Mapping.

The Storage Port Mapping dialog box displays.

- 2. Select the storage port you want to unassign from the **Storage Array** list.
- 3. Click the left arrow button.

The selected storage port is removed from the Storage Array list and added to the Storage Ports table.

- 4. Make sure the storage port you want to reassign is still selected.
- 5. Select the storage array to which you want to reassign the storage port in the **Storage Array** list.

6. Click the right arrow button.

The storage port moves from the **Storage Ports** table to the selected storage array.

7. Click OK to save your work and close the Storage Port Mapping dialog box.

## <span id="page-654-0"></span>Editing storage array properties

To edit storage array properties, complete the following steps.

- 1. Select a storage port icon in the topology view, then select Discover > Storage Port Mapping. The Storage Port Mapping dialog box displays.
- 2. Select the storage array in the Storage Array list and click Properties.

The **Properties** dialog box appears.

3. Edit the property fields, as needed.

Depending on which tab you select (Properties tab, Storage tab, Port tab), different fields will be available for editing. Editable fields have a green triangle in the lower right corner of the field.

- 4. Click OK on the Properties dialog box to save the storage array properties.
- 5. Click OK to save your work and close the Storage Port Mapping dialog box.

### <span id="page-654-1"></span>Deleting a storage array

To delete a storage array, complete the following steps.

- 1. Select a storage port icon in the topology view, then select Discover > Storage Port Mapping. The Storage Port Mapping dialog box displays.
- 2. Select a storage array in the Storage Array list.
- 3. Click Delete.

The selected storage array and all storage ports assigned to the array are removed from Storage Array list. All Storage Ports assigned to the device are moved to the Storage Ports table.

4. Click OK to save your work and close the Storage Port Mapping dialog box.

## <span id="page-654-2"></span>Viewing storage port properties

- 1. Select a storage port icon in the topology view, then select Discover > Storage Port Mapping. The Storage Port Mapping dialog box displays.
- 2. Select a storage port from the Storage Array list.
- 3. Click Properties.

The **Properties** dialog box displays.

- 4. Review the properties.
- 5. Click OK on the Properties dialog box.
- 6. Click OK on the Storage Port Mapping dialog box.

## <span id="page-655-0"></span>Viewing storage array properties

To view storage array properties, complete the following steps.

- 1. Select a storage port icon in the topology view, then select Discover > Storage Port Mapping. The Storage Port Mapping dialog box displays.
- 2. Select a storage array from the Storage Array list.
- 3. Click Properties.

The **Properties** dialog box displays.

- 4. Review the properties.
- 5. Click OK on the Properties dialog box.
- 6. Click OK on the Storage Port Mapping dialog box.

## <span id="page-655-1"></span>Importing storage port mapping

The Storage Port Mapping dialog box enables you to import externally created storage port mapping information into the application. The imported file must be in CSV format. The first row must contain the headers (wwn, name) for the file, which is ignored during the import.

#### Example

```
wwn, name
20:00:00:04:CF:BD:89:6E,name1
20:00:00:04:CF:BD:6F:32,name2
20:00:00:04:CF:BD:70:2F,name1
20:00:00:04:CF:BD:6F:52,name2
```
To import storage port mapping, complete the following steps.

1. Select a storage port icon in the topology view, then select Discover > Storage Port Mapping.

The Storage Port Mapping dialog box displays.

2. Click Import.

The Import dialog box displays.

3. Browse to the file (CSV format only) you want to import.

#### 4. Click Open on the Import dialog box.

The file imports, reads, and applies all changes line-by-line and performs the following:

• Checks for correct file structure (first entry must be the storage node name (WWN) and second entry must be the storage array name), well formed WWNs, and counts number of errors

If more than 5 errors occur, import automatically cancels. Edit the storage port mapping file and try again.

• Checks for duplicate storage ports (the same storage port mapped to more than one storage array)

If duplicates exist, a message displays with the duplicate mappings detailed. Click Yes to continue. Click No to edit the storage port mapping file and try again.

• Checks if mapping exists in current map

If mappings already exist, a message displays with the current mapping information. Click Yes to overwrite the current mapping. Click Yes to All to overwrite all mapping conflicts. Click No to leave the current mapping. Click No to All to leave all current mappings when conflict occurs. Click Cancel to cancel the import.

When import is complete a result summary displays with the following information [\("Import](#page-656-0)  [Results" on page 602\)](#page-656-0).

| Value                                          | <b>Definition</b>                                                                                                    |
|------------------------------------------------|----------------------------------------------------------------------------------------------------|
| <b>Total Valid Input Records</b>               | Number of lines identified in the CSV file without any errors (excluding the<br>Header).                                                                                                    |
| Unique storage port<br>WWN's Recognized        | Number of unique storage ports identified in the CSV file.                                                                                                    |
| Storage Arrays Created or<br><b>Identified</b> | Number of storage ports identified in the CSV file already discovered and are<br>either online or offline but not deleted.                                                                                                    |
| <b>Conflicting Port Mappings</b>               | Number of occurrences where you were asked to decide whether to override<br>previously discovered information. If a you select Yes to All, or No to All, each<br>occurrence where conflict resolution occurs automatically is counted as one<br>conflict. |
| Overwritten Port Mappings                      | Number of times a previously discovered mapping is overwritten during the<br>import process.                                                                                                    |
| <b>Importing Errors</b>                        | Number of errors encountered during the import.                                                                                                    |
| Details                                        | Tabulates the error information with respect to the line number where it<br>occurred.                                                                                                    |

<span id="page-656-0"></span>TABLE 66 Import Results

5. Click OK to close the Import Results dialog box.

6. Click OK to close the Storage Port Mapping dialog box.

## <span id="page-657-0"></span>Exporting storage port mapping

The Storage Port Mapping dialog box enables you to export a storage port array. The export file uses the CSV format. The first row contains the headers (Storage Node Name (WWNN), Storage Array Name) for the file.

#### Example

```
Storage Node Name (WWNN), Storage Array Name
20000004CFBD7100,New Storage Array
20000004CFBD896E,New Storage Array
20000037E19CED,New Storage Array
```
To export a storage port array, complete the following steps.

1. Select a storage port icon in the topology view, then select Discover > Storage Port Mapping.

The Storage Port Mapping dialog box displays.

- 2. Select the storage port array you want to export port from the **Storage Array** list.
- 3. Click Export.

The **Export** dialog box displays.

4. Browse to the location where you want to save the export file.

Depending on your operating system, the default export location are as follows:

- Desktop\My documents (Windows)
- \root (Linux)
- 5. Enter a name for the files and click Save.
- 6. Click OK to close the Storage Port Mapping dialog box.

## 14 Exporting storage port mapping

# Host Management  $15$

## In this chapter

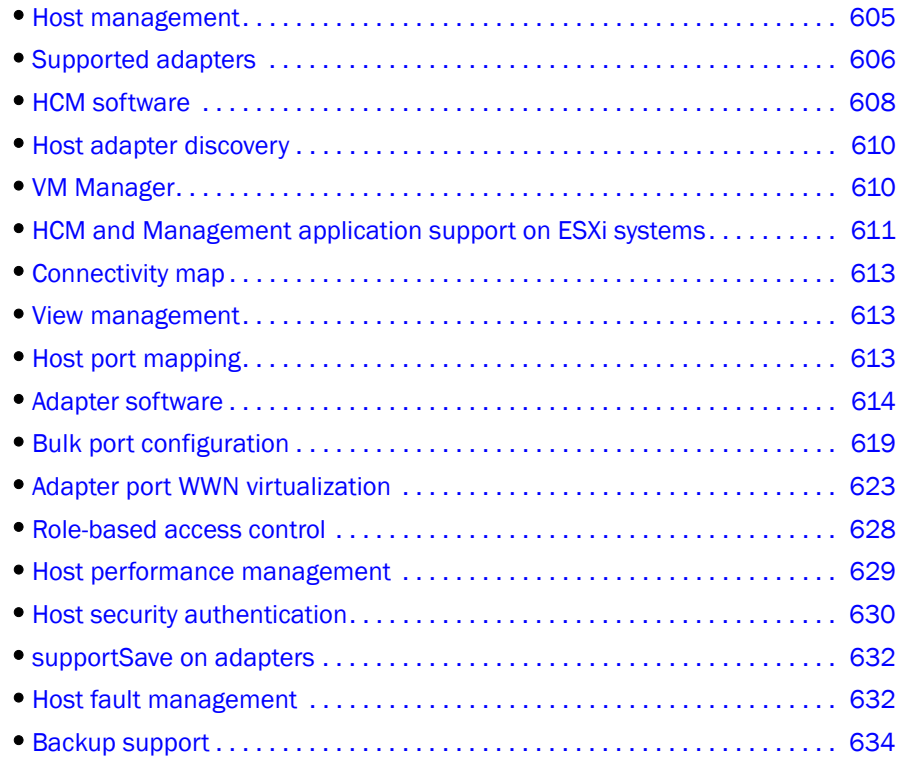

## <span id="page-659-0"></span>Host management

Extensive management operations are supported on the switches and fabrics of the SAN using the Management application. Adapters and hosts are visible as part of the fabrics managed by the Management application.

The Management application integrates with another manageability application called the Host Connectivity Manager (HCM) to provide complete management of the Host Bus Adapters (HBAs) and Converged Network Adapters (CNAs).

The Management application focuses on operations such as fault management, performance management, and configuration management for multiple adapters and adapter ports and security configuration using Fibre Channel Security Protocol (FC-SP) that is set up on the adapter port and the switch.

HCM supports management for individual adapters (4/8/16 Gbps HBAs), 10 Gbps CNAs, 10 Gbps or 16 Gbps Fabric Adapters, and other devices, such as the host, DCB ports, FCoE ports, and Ethernet ports.

The Management application, in conjunction with HCM, provides end-to-end management capability. For information about configuring, monitoring, and managing individual adapters using the HCM GUI or the Brocade Command Utility (BCU), refer to the *Adapters Administrator's Guide*.

## <span id="page-660-0"></span>Supported adapters

The following sections describe the supported adapter types:

- ["Host Bus Adapters"](#page-660-1)
- ["Converged Network Adapters"](#page-661-0)
- ["Fabric Adapters"](#page-661-1)

### <span id="page-660-1"></span>Host Bus Adapters

[Table 67](#page-660-2) describes the Fibre Channel Host Bus Adapters (HBAs) that provide reliable, high-performance host connectivity for mission-critical SAN environments. The supported HBAs are listed in [Table 67.](#page-660-2)

| Model number        | <b>Description</b>                                                                                                    | Number of ports                           |
|---------------------|----------------------------------------------------------------------------------------------------|-------------------------------------------|
| <b>Brocade</b>      | Single or Dual-port stand-up HBA with a per-port maximum of 8 Gbps<br>using an 8 Gbps SFP. <sup>1</sup><br>Dual-port mezzanine HBA <sup>2</sup> with a per-port maximum of 8 Gbps.<br>٠<br>This HBA installs in server blades that install in supported blade system<br>enclosures.<br>Single or Dual-port stand-up HBA with a per-port maximum of 4 Gbps<br>using a 4 Gbps $SFP3$ | $1$ or $2$<br>(depending on<br>the model) |
| Emulex <sup>4</sup> | Single or Dual-channel stand-up HBA (depending on the model). Refer to the<br>Emulex model data sheets for the maximum Gbps.                                                                                                    | $1$ or $2$<br>(depending on<br>the model) |
| QLogic <sup>4</sup> | Single or Dual-channel stand-up HBA (depending on the model). Refer to the<br>Ologic model data sheets for the maximum Gbps.                                                                                                    | 1 or 2<br>(depending on<br>the model)     |
|                     | $1A4$ Gbps SFP installed in Brocade 815 or 825 HBAs allows 4, 2, or 1 Gbps speed only.                                                                                                    |                                           |

<span id="page-660-2"></span>TABLE 67 Supported Fibre Channel HBA models

<sup>2</sup> Brocade 804 mezzanine cards connect to the embedded switch modules or embedded interconnect modules on the blade system chassis by way of an internal backplane and, therefore, no optical modules (SFP transceivers) are involved. With the exception of no SFP transceivers, the Brocade 804 mezzanine FC HBA card functions the same as the other Brocade HBAs.

<sup>3</sup> An 8 Gbps SFP installed in Brocade 425 or 415 HBAs allows 4 or 2 Gbps speed only.

4 Third-party adapter model must support CIMOM (Common Information Model Object Manager) or WMI (Windows Management Instrumentation) based discovery.

Using Brocade or Emulex HBAs, you can connect your server (host system) to devices on the Fibre Channel SAN. The combined high performance and proven reliability of a single-ASIC design makes these HBAs ideal for connecting hosts to SAN fabrics based on Brocade Fabric operating systems.

### <span id="page-661-0"></span>Converged Network Adapters

[Table 68](#page-661-2) describes available Converged Network Adapters (CNAs) for PCIe x 8 host bus interfaces, hereafter referred to as CNAs. These adapters provide reliable, high-performance host connectivity for mission-critical SAN environments.

<span id="page-661-2"></span>TABLE 68 Supported Fibre Channel CNA models

| <b>Model number</b> | Port speed      | Number of ports | <b>Adapter type</b> |  |
|---------------------|-----------------|-----------------|---------------------|--|
| $1741M-k^{1,2}$     | 10 Gbps maximum |                 | Expansion           |  |
| 1020                | 10 Gbps maximum |                 | Stand-up            |  |
| 1010                | 10 Gbps maximum |                 | Stand-up            |  |
| $1007^{1,2}$        | 10 Gbps maximum |                 | Expansion           |  |

1The Brocade 1741M-k and Brocade 1007 are two-port 10 GbE CNAs that mount on a blade server that installs in a system enclosure. The adapter uses FCoE to converge standard data and storage networking data onto a shared Ethernet link. Ethernet and Fibre Channel communication are routed through the DCB ports on the adapter to the blade system enclosure midplane and onto the installed switch modules installed in the enclosure.

<sup>2</sup>The Brocade 1741M-k and Brocade 1007 CNAs connect to the embedded switch modules or embedded interconnect modules on the blade system chassis by way of an internal backplane and, therefore, no optical modules (SFP transceivers) are involved. With the exception of no SFP transceivers, the Brocade 1741M-k and Brocade 1007 CNAs function the same as the other Brocade CNAs. For information on installing the Brocade CNAs on a blade server, refer to the *Adapters Installation and Reference Guide*.

Brocade CNAs combine the functions of a Host Bus Adapter (HBA) and Network Interface Card (NIC) on one PCIe x 8 card. The CNAs appear as NICs and Fibre Channel adapters to the host. These CNAs fully support FCoE protocols and allow Fibre Channel traffic to converge onto 10 Gbps Data Center Bridging (DCB) networks. FCoE and 10 Gbps DCB operations are simultaneous.

The combined high performance and proven reliability of a single-ASIC design makes these CNAs ideal for connecting host systems on Ethernet networks to SAN fabrics based on Brocade Fabric or M-Enterprise operating systems.

### <span id="page-661-1"></span>Fabric Adapters

[Table 69](#page-661-3) describes the available Fabric Adapter models.

| <b>Model number</b>    | Port speed                            | Number of ports |
|------------------------|---------------------------------------|-----------------|
| $1860 - 1^1$<br>1860-2 | 16 Gbps FC HBA and 10 Gbps CNA or NIC | $1$ or $2$      |
| 1867                   | 16 Gbps FC mezzanine card             |                 |

<span id="page-661-3"></span>TABLE 69 Supported Fabric Adapter models

1. The Brocade 1860 provides dual mode support for the port. You can configure the port mode as a 16 Gbps Fibre Channel (FC) HBA and a 10 Gbps CNA using the Brocade Command Utility (BCU).

### AnyIOTM technology

Although the Brocade 1860 Fabric Adapter can be shipped in a variety of small form-factor pluggable (SFP) transceiver configurations, you can change port function to the following modes using Brocade AnylO™ technology, provided the correct SFP transceiver is installed for the port:

• HBA or Fibre Channel mode — This mode utilizes the Brocade Fibre Channel storage driver. An 8 or 16 Gbps Fibre Channel SFP transceiver can be installed for the port. The port provides Host Bus Adapter (HBA) functions on a single port so that you can connect your host system to devices on the Fibre Channel SAN. Ports with 8 Gbps SFP transceivers configured in HBA mode can operate at 2, 4, or 8 Gbps. Ports with 16 Gbps SFP transceivers configured in HBA mode can operate at 2, 4, 8, or 16 Gbps.

Fabric Adapter ports set in HBA mode appear as "FC" ports when discovered in HCM. They appear as "FC HBA" to the operating system.

• Ethernet or NIC mode — This mode utilizes the Brocade network driver. A 10 GbE SFP+ transceiver must be installed for the port. This mode supports basic Ethernet, Data Center Bridging (DCB), and other protocols that operate over DCB to provide functions on a single port that are traditionally provided by an Ethernet Network Interface Card (NIC). Ports configured in this mode can operate at up to 10 Gbps. Fabric Adapters that ship from the factory with 10 GbE SFP transceivers installed or no SFP transceivers installed are configured for Ethernet mode by default.

Fabric Adapter ports set in NIC mode appear as Ethernet ports when discovered in HCM. These ports appear as "10 GbE NIC" to the operating system.

• CNA mode — This mode provides all functions of Ethernet or NIC mode, plus adds support for FCoE features by utilizing the Brocade FCoE storage driver. A 10 GbE SFP+ transceiver must be installed for the port. Ports configured in CNA mode connect to an FCoE switch. The port provides all traditional CNA functions for allowing Fibre Channel traffic to converge onto 10 Gbps DCB networks. The ports appear as Network Interface Cards (NICs) and Fibre Channel adapters to the host. FCoE and 10 GbE operations run simultaneously.

Fabric Adapter ports set in CNA mode appear as FCoE ports when discovered in HCM. These ports appear as "10 GbE NIC" to the operating system.

### <span id="page-662-0"></span>HCM software

The Host Connectivity Manager (HCM) is a management software application for configuring, monitoring, and troubleshooting Brocade HBAs and CNAs in a SAN environment. For instructions about how to install the HCM software, refer to the *Adapters Installation and Reference Manual.*

You can manage the software on the host or remotely from another host. The communication between the management console and the agent is managed using JSON-RPC over HTTPS or CIM-XML over HTTPS.

#### **NOTE**

All HCM, utility, SMI-S Provider, boot software, and driver installation packages, as well as the Driver Update Disk (DUD), are described in the *Adapters Installation and Reference Manual*.

### HCM features

Common HBA and CNA management software features include the following:

- Discovery using the agent software running on the servers attached to the SAN, which enables you to contact the devices in your SAN.
- Configuration management, which enables you to configure local and remote systems. With HCM, you can configure the following items:
	- Brocade 4 Gbps and 8 Gbps HBAs
	- HBA ports (including logical ports, base ports, remote ports, and virtual ports) associated with the local host
	- Brocade 10 Gbps single-port and 10 Gbps dual-port CNAs
	- Brocade 16 Gbps FC adapters
	- DCB ports (CNA only)
	- FCoE ports (CNA only)
	- Ethernet ports (CNA only)
- Diagnostics, which enables you to test the adapters and the devices to which they are connected:
	- Link status of each adapter and its attached devices
	- Loopback test, which is external to the adapter, to evaluate the ports (transmit and receive transceivers) and the error rate on the adapter
	- Read/write buffer test, which tests the link between the adapter and its devices
	- FC protocol tests, including echo, ping, and traceroute
	- Ethernet loopback test (CNA only)
	- Diagnostic Port (D-Port) test
- Monitoring, which provides statistics for the SAN components.
- Security, which enables you to specify a Challenge Handshake Authentication Protocol (CHAP) secret and configure authentication parameters.
- Event notifications, which provide asynchronous notification of various conditions and problems through a user-defined event filter.

## <span id="page-664-1"></span>Host adapter discovery

The Management application enables you to discover individual hosts, import a group of hosts from a CSV file, or import host names from discovered fabrics. The maximum number of host discovery requests that can be accepted is 1000. Host discovery requires HCM Agent 2.0 or later.

ESXi host adapter discovery requires the vendor-specific HBA CIM provider to be installed on the ESXi host.

The Management application supports CIMOM-based discovery for third-party adapters irrespective of the operating system and firmware version. For Windows, the third-party adapter discovery is based on Windows Management Instrumentation (WMI). A duplicate enclosure might be created when a third-party adapter is discovered through WMI and connected to a fabric. This duplicate enclosure is removed in the next discovery refresh cycle without any impact to the functionality.

#### **NOTE**

Pure Fabric discovery alone shows adapters behind Access Gateway and all adapter ports as virtual. When you discover an adapter and ports using host discovery, the adapter and all its ports are shown as physical.

Instructions for discovering hosts are detailed in [Chapter 3, "Discovery"](#page-89-0).

### <span id="page-664-0"></span>VM Manager

A vCenter server can be discovered by adding a VM Manager to the Management application. Refer to [Chapter 3, "Discovery"](#page-89-0) for information about discovering VM Managers.

### Adding a VM Manager

1. Click Add on the Discover VM Managers dialog box.

The Add VM Manager dialog box displays, as shown in [Figure 229.](#page-664-2)

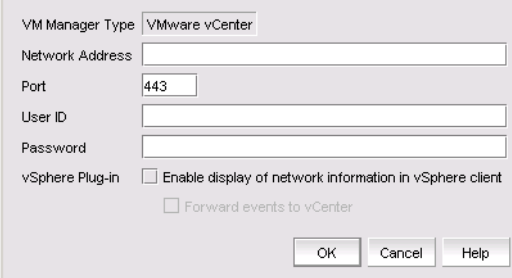

<span id="page-664-2"></span>FIGURE 229 Add VM Manager dialog box

- 2. Enter the IP address or host name of the VM Manager (VMM) into the Network Address field. The maximum number of supported characters is 256.
- 3. Enter the VMM server port number into the Port field. The valid port number range is from 0 through 65536. The default port number is 443.
- 4. Enter the user ID into the User ID field to identify the user of the VMM. The maximum number of supported characters is 64.
- 5. Enter the password into the **Password** field. The maximum number of supported characters is 64.
- 6. Enable or disable the vSphere client plug-in registration. If you enable this plug-in, events are forwarded from the Management application to the vCenter server.
- 7. Click OK.

The VMM discovery process begins. When complete, the vCenter server and all ESX and ESXi hosts managed by that vCenter display in the Host product tree.

### Editing a VM Manager

The fields in the Edit VM Manager dialog box are identical to the fields in the Add VM Manager dialog box except for the Network Address field, which you cannot edit.

1. Click Edit on the Discover VM Managers dialog box.

The Edit VM Manager dialog box displays.

- 2. Enter the VMM server port number into the Port field. The valid port number range is from 0 through 65536.
- 3. Enter the user ID into the User ID field to identify the user of the VMM. The maximum number of supported characters is 64.
- 4. Enter the password into the **Password** field. The maximum number of supported characters is 64.
- 5. Enable or disable the vSphere client plug-in registration. If you enable this plug-in, events are forwarded from the Management application to the vCenter server.
- 6. Click OK.

The VMM discovery process begins. When complete, the vCenter server and all ESX and ESXi hosts managed by that vCenter display in the Host product tree.

### Deleting a VM Manager

You cannot delete an ESX host. Hosts can only be excluded or included. If you select a host from the Discovered VM Managers list in the Discover VM Managers dialog box and click Delete, the host displays in the Previously Discovered Addresses list.

## <span id="page-665-0"></span>HCM and Management application support on ESXi systems

Through the Brocade Adapters ESXi Management feature, ESXi systems support HCM and the Management application when CIM Provider is installed on these systems.

For installation and other information on CIM Provider, refer to the following publications:

- *CIM Provider for Brocade Adapters Developer's Guide*
- *CIM Provider for Brocade Adapters Installation Guide*

### ESXi CIM listener ports

The Management application server uses two CIM indication listener ports to listen for CIM indications.

#### **NOTE**

s Management Application does not support CIM indications for Emulex Adapters.

- HCM Proxy Service CIM Indication Listener Port This port is used to listen for CIM indications from ESXi hosts managed through HCM instances launched by the Management application. You can learn the value of these ports through the Port Status dialog box.
- Fault Management CIM Indication Listener Port This port is used to listen for CIM indications from ESXi hosts managed through the Management application's host adapter discovery.

The two ports described above are part of the range of ports reserved for use by the Management application server, configurable during installation from the Server Configuration wizard. Refer to the *Installation and Migration Guide* for server configuration instructions.

#### Adding host adapter credentials for ESXi

CIM-based discovery is available for ESXi versions 4.1 and later. The CIM server transport does not support operating systems other than ESXi.

#### **NOTE**

CIM server credentials are optional. If you do not provide credentials, basic authentication on the CIM server is disabled and the Management application attempts discovery without authentication.

The Protocol, Port, User ID, and Password fields on the Add Host Adapters dialog box are persisted when changing from HCM agent to CIM Server (ESXi only).

#### 1. Select Discover > Host Adapters.

The Host Adapters dialog box displays.

2. Click Add.

The Add Host Adapters dialog box, shown in [Figure 230](#page-666-0), displays.

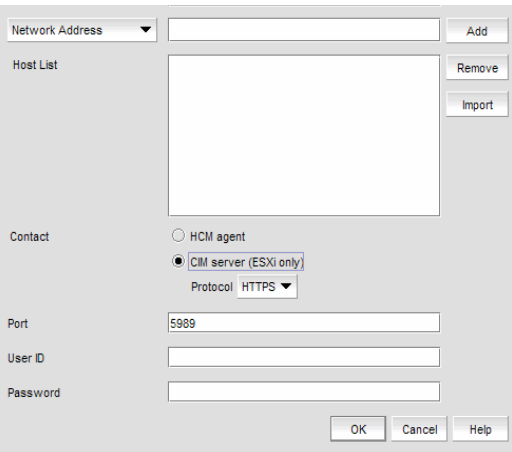

<span id="page-666-0"></span>FIGURE 230 Add Host Adapters dialog box

- 3. Select CIM server (ESXi only) as the Contact option.
- 4. (*Optional*) Select HTTP or HTTPS from the Protocol list. HTTPS is the default.
- 5. Click OK.

## <span id="page-667-2"></span>Connectivity map

The Connectivity Map, which displays in the upper right area of the main window, is a grouped map that shows physical and logical connectivity of Fabric OS components, including discovered and monitored devices and connections. These components display as icons in the Connectivity Map. For a list of icons that display in the Connectivity Map, refer to the following sections:

- ["Host product icons" on page 408](#page-462-0)
- ["Host group icons" on page 409](#page-463-0)
- ["SAN port icons" on page 409](#page-463-1)

The Management application displays all discovered fabrics in the Connectivity Map by default. To display a discovered host in the Connectivity Map, you must select the host in the Product List. You can only view only one host and physical and logical connections at a time.

### <span id="page-667-0"></span>View management

You can customize the topology by creating views at the managed host level in addition to the fabric level views. If you discover or import a fabric with more than approximately 2,000 devices, the devices display on the Product List, but not on the Connectivity Map. Instead, the topology area shows a message stating that the topology cannot be displayed. To resolve this issue, create a new view to filter the number of devices being discovered.

Instructions for managing customized views of the topology are detailed in [Chapter 8, "View](#page-449-0)  [Management"](#page-449-0)

## <span id="page-667-1"></span>Host port mapping

HBAs and hosts discovered through one or more fabrics can be identified easily in the topology by their product icons. For a list of products and their icons, refer to ["Host product icons" on page 408](#page-462-0). Once identified in the topology, you can create hosts and assign the HBAs to them and import an externally created host port mapping file (.CSV) to the Management application.

#### NOTE

The Management application now enables you to map HBAs from multiple fabrics (previous versions limited HBA mapping to one fabric).

The Management application also enables you to discover hosts directly using host discovery (for step-by-step instructions, refer to ["Host discovery" on page 55\)](#page-109-0). If you discover a host directly, when you open the **Host Port Mapping** dialog box, the Management application automatically groups all HBAs under the host.

If you create a new host and associate HBAs to it, and then you try to discover a host with the same HBAs using Host discovery, the HBAs discovered using host discovery must match the HBAs associated to the host exactly; otherwise, host discovery will fail.

Instructions for mapping a host to HBAs are detailed in [Chapter 13, "Host Port Mapping"](#page-643-0).

## <span id="page-668-0"></span>Adapter software

The **Adapter Software** dialog box allows you to perform the following tasks:

- Select and import a driver file or delete existing drivers from the driver repository
- Update the driver to the hosts

#### **NOTE**

For Linux and Solaris systems, you cannot upgrade to driver file version 3.0.3.0. You must upgrade to version 3.0.3.1 or later.

The ability to update drivers to the hosts is available for hosts that are disovered through the Host Connectivity Manager (HCM) agent with driver version 2.3.0.0 or later. Driver updates cannot be performed for ESXi hosts, which are discovered using the CIM Server. Use the VMware vSphere Update Manager to update the drivers on ESXi hosts.

To update the drivers to selected hosts, complete the following steps.

1. Select Host > Adapter Software from the Configure menu.

The Adapter Software dialog box, Driver tab, shown in [Figure 231,](#page-668-1) displays.

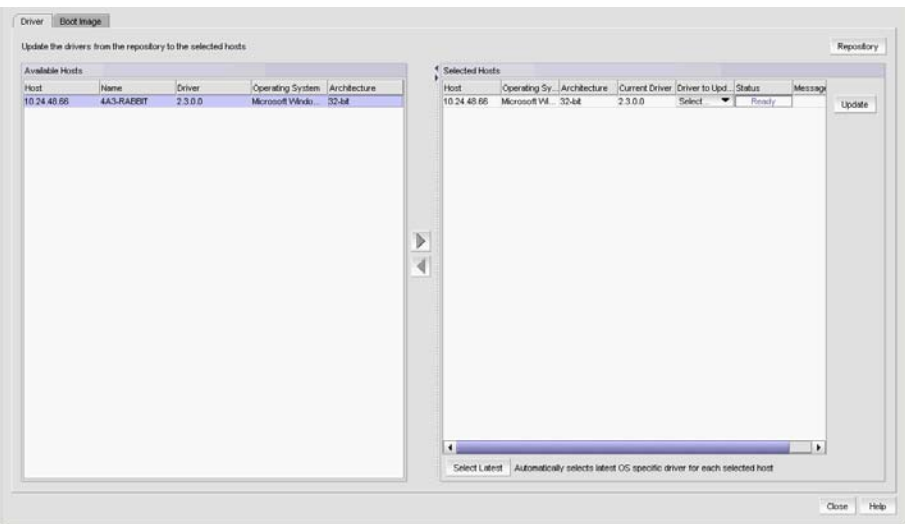

<span id="page-668-1"></span>FIGURE 231 Adapter Software dialog box, Driver tab

2. Select one or more hosts from the Available Hosts list and click the right arrow button to move the selected hosts to the Selected Hosts list.

The Available Host list displays the following information for hosts that are discovered through the HCM agent with driver version 2.3.0.0 or later:

• Hosts — The IP address of the host.

- Name The name of the host. The first three digits indicate the host's operating system; for example, WIN or LIN.
- Operating System The host operating system; for example, Microsoft Windows or Red Hat Linux.
- Driver Version The host's current driver version.
- Architecture The host's architecture; for example, 32-bit or 64-bit.
- 3. Select one or more hosts from the Selected Hosts list. You can select mutliple hosts, but if the selected host count is greater than 20, a batch of 20 hosts is initiated for the driver update first and the remaining hosts are queued.

The Selected Hosts list displays the following information for hosts that have been selected for the driver update:

- Host The IP address of the host.
- Operating System The host operating system; for example, Microsoft Windows or Red Hat Linux.
- Driver to Update Select the driver to update from the list.
- Status The ready status of the selected host.
- Architecture The host's architecture; for example, 32-bit or 64-bit.
- Current Driver Version The host's current driver version.
- Message Additional information pertaining to the selected host.
- 4. Select the host's corresponding driver to update from the **Driver to Update** list. Once the driver has been selected for each host, click Update.

Alternatively, you can select one or more hosts from the Selected Hosts list and click Select Latest to automatically select the latest operating system-specific driver for each selected host. If you want to import a driver from another location, follow the instructions in ["Driver](#page-669-0)  [repository" on page 615.](#page-669-0)

### <span id="page-669-0"></span>Driver repository

You can access the Driver Repository dialog box from the Adapter Software dialog box. Initially, the repository is empty. You must import files into the repository. Imported driver files are then displayed in the Available Driver Files list in the Driver Repository dialog box.

#### Importing a driver into the repository

To import drivers into the Management application, perform the following tasks.

1. From the Adapter Software dialog box, click the Repository button.

The **Driver Repository** dialog box, shown in [Figure 232](#page-670-0), displays.

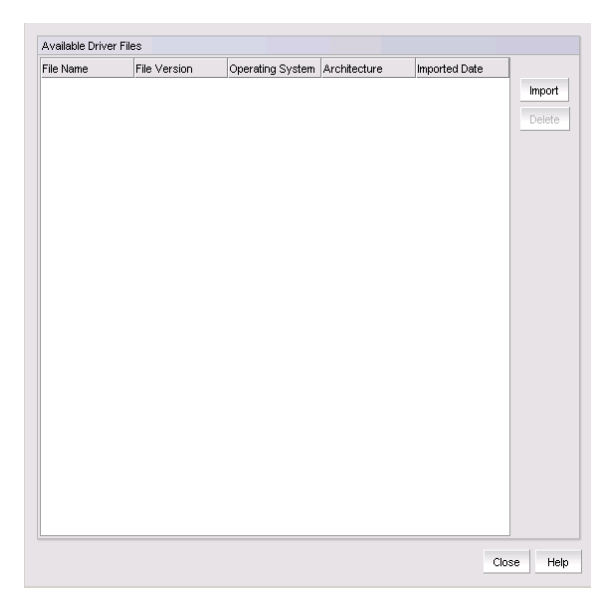

FIGURE 232 Driver Repository dialog box

<span id="page-670-0"></span>2. Click Import on the Driver Repository dialog box.

The Import Driver Repository dialog box displays.

- 3. Locate the driver file using one of the following methods:
	- Search for the file you want from the Look In list.
	- Enter the name of the image file you want to import in the File Name field.
- 4. Click Open.

After the import completes, you see a message that the driver imported successfully.

5. Click OK.

### Deleting a driver file from the repository

- 1. Select one or more driver files from the Available Driver Files list on the Driver Repository dialog box.
- 2. Click Delete.

The driver file is removed from the Driver Repository dialog box.

#### **NOTE**

Windows drivers (.exe files) cannot be imported into the server repository when the Management application server is running on Linux or Solaris platforms.

### Boot image repository

The boot code image stored in the adapter's flash memory contains the instructions that enable the server to locate the boot disk in SAN. The boot code image contains the basic input/output system (BIOS), extensible firmware interface (EFI), and open firmware which enable the adapters to be compatible with any system platform.

### Importing a boot image into the repository

Boot images are required for adapters that are shipped without a boot image or when it is necessary to overwrite images on adapters that contain older or corrupted boot image versions.

- 1. From the Management application menu bar, select Configure > Host > Adapter Software.
- 2. Click the Boot Image tab.

The Boot Image Management dialog box, shown in [Figure 233,](#page-671-0) displays.

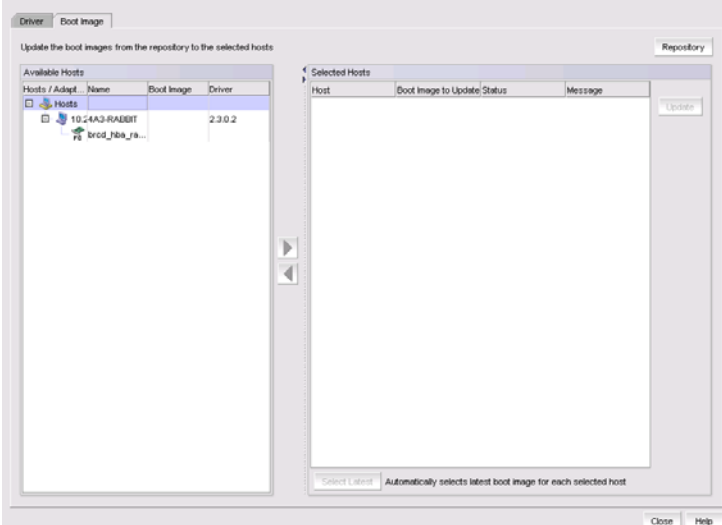

<span id="page-671-0"></span>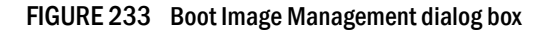

3. From the Boot Image Management dialog box, click the Repository button.

The **Boot Image Repository** dialog box, shown in [Figure 234](#page-671-1), displays.

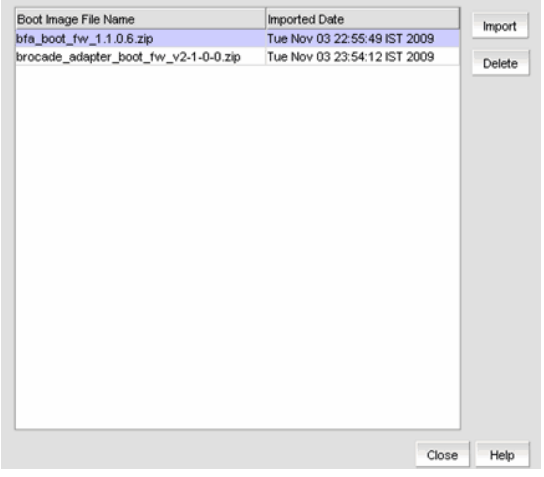

<span id="page-671-1"></span>FIGURE 234 Boot Image Repository dialog box

- 4. Click Import on the Boot Image Repository dialog box.
- 5. The Import Boot Image dialog box displays.
- 6. Locate the boot image file using one of the following methods:
	- Search for the file you want from the Look In list. Boot image files version 2.0.0.0 and 2.1.0.0 are .zip files and other boot image files are .tar files.
	- Enter the name of the image file you want to import in the File Name field.
- 7. Click Open.

After the import completes, you see a message that the boot image imported successfully.

#### **NOTE**

The boot image file is imported to *Install\_Server\_Home*/data/*adapter\_software*/adapter\_boot\_images.

8. Click OK.

### Downloading a boot image to a selected host

To download boot images to a selected host, perform the following tasks.

1. Select one or more hosts from the Available Hosts list on the Boot Image Management dialog box, and click the right arrow button to move the selected hosts to the Selected Hosts list.

You can select up to 50 hosts. The first 20 hosts execute the download concurrently. If you select more than 20 hosts, they will be queued and will start when the previous download completes.

#### NOTE

The boot image version must be 2.0.0.0 or later.

- 2. Click Select Latest to automatically select the latest boot image for the selected hosts.
- 3. From the Boot Image Management dialog box, click the Update button to download a boot image to one or more selected hosts.

One of the following download status messages displays in the Status column of the Selected Hosts list:

- Ready
- Queued
- In progress
- Failed If the download failed, the failure reason displays in the Message column of the Selected Hosts list; for example, failed to connect to HCM agent, a checksum error occurred, or the file is invalid.
- Finished
- 4. Alternatively, you can click the Select Latest button to automatically select the latest boot image for the selected hosts.

### Deleting a boot image from the repository

- 1. Select one or more boot images from the **Boot Image File Name** list on the **Boot Image** Repository dialog box.
- 2. Click Delete.

The boot image is removed from the boot image repository.

### Backing up boot image files

You can back up the boot image files from the repository using the Options dialog box. Refer to ["Backup support" on page 634](#page-688-0) for instructions.

## <span id="page-673-0"></span>Bulk port configuration

Use the **Adapter Host Port Configuration** dialog box to create and assign port-level configurations to either a single or multiple adapter ports at a time. You can save up to 50 port-level configurations.

The Management application supports the following default port configurations, which you can select and assign to one port or multiple ports. You cannot edit the default configurations, but you can delete them.

- Default Port The port property. The default value is Enabled.
- Default FDFS The Frame Data Field Size property. The default value is 2048.
- Default QoS The Quality of Service property. The default value is Enabled.
- Default TRL The Target Rate Limiting property. The default value is Enabled.

#### **NOTE**

You cannot configure Bulk port configuration through Management Application for Emulex Adapters.

### Configuring host adapter ports

To create, edit, duplicate, or delete port configurations, complete the following steps.

Select Host > Adapter Ports from the Configure menu.

The **Configure Host Adapter Ports** dialog box, shown in [Figure 235](#page-674-0), displays.

| Port Configuration    |      |                  |               | Ports              |                               |                                         |  |                                        |              |                  |               |
|-----------------------|------|------------------|---------------|--------------------|-------------------------------|-----------------------------------------|--|----------------------------------------|--------------|------------------|---------------|
| Name                  | Port | QoS              | Frame Data    | <b>Target Rate</b> | Find<br>$\blacktriangleright$ | <b>Ports</b>                            |  | Configuration Host / IP Name   Host OS |              | <b>OS Flavor</b> |               |
| Default TRL           |      |                  |               | Enabled            | k                             | 10:00:00:05:                            |  | 10.24.48.66                            | Microsoft Wi |                  | vNic          |
| Default QoS           |      | Enabled          |               |                    |                               | 10:00:00:05:                            |  | 10.24.48.66                            | Microsoft Wi |                  | Add           |
| Default FDFS          |      |                  | 2048          |                    |                               | 10:00:00:05:                            |  | 10.24.21.205                           | Microsoft Wi |                  |               |
| Default Port  Enabled |      |                  |               |                    |                               | 10:00:00:05:                            |  | 10.24.21.205                           | Microsoft Wi |                  | <b>Delete</b> |
|                       |      |                  |               |                    |                               | 0005.1E8C.C                             |  | 10.24.21.205                           | Microsoft Wi |                  |               |
|                       |      |                  |               |                    |                               | 0005.1E8C.C                             |  | 10.24.21.205                           | Microsoft Wi |                  |               |
|                       |      |                  |               |                    |                               | 10:00:00:05: Default Port  10.24.21.205 |  |                                        | Microsoft Wi |                  |               |
|                       |      |                  |               |                    | $\blacktriangleright$         | 10:00:00:05:                            |  | 10.24.21.205                           | Microsoft Wi |                  |               |
|                       |      |                  |               |                    |                               | 0005.1E8C.D                             |  | 10.24.21.205                           | Microsoft Wi |                  |               |
|                       |      |                  |               |                    | $\overline{\P}$               | 10:00:00:05:                            |  | 10.24.21.205                           | Microsoft Wi |                  |               |
|                       |      |                  |               |                    |                               | 10:00:00:05:                            |  | 10.24.21.205                           | Microsoft Wi |                  |               |
|                       |      |                  |               |                    |                               | 0005.1E8C.D                             |  | 10.24.21.205 Microsoft Wi              |              |                  |               |
|                       |      |                  |               |                    |                               |                                         |  |                                        |              |                  |               |
| 18000000000000000000  |      |                  |               | ٠                  |                               | $\big\  188688686866666$                |  |                                        |              | ٠                |               |
|                       | Edit | <b>Duplicate</b> | <b>Delete</b> |                    |                               | Save As Configuration                   |  |                                        |              |                  |               |

<span id="page-674-0"></span>FIGURE 235 Configure Host Adapter Ports dialog box

### <span id="page-674-1"></span>Adding a port configuration

The Add Port Configuration dialog box allows you to create a maximum of 50 customized port configurations which you can then select and assign to ports.

1. Click Add on the Configure Host Adapter Ports dialog box.

The Add Port Configuration dialog box, shown in [Figure 236](#page-675-0), displays.

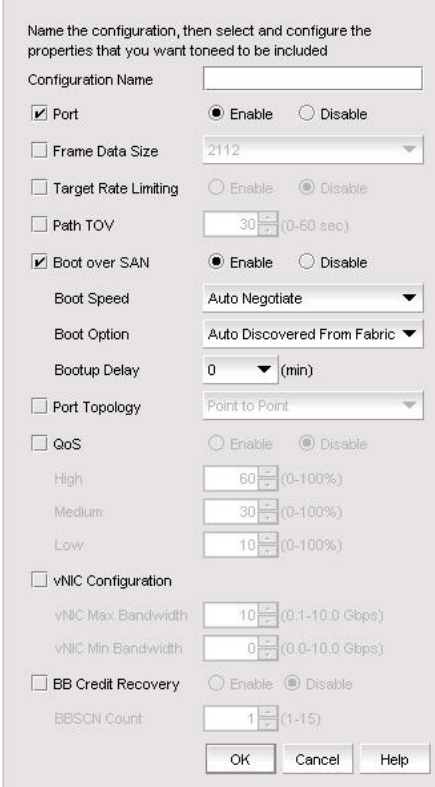

<span id="page-675-0"></span>FIGURE 236 Add Port Configuration dialog box

- 2. Enter a name for the port configuration in the **Configuration Name** field. A maximum of 128 alphanumeric characters is supported.
- 3. Configure at least one of the following port properties:
	- $Port$  Enable or disable the port. Enable is the default.
	- Frame Data Size Select the frame data size, in bytes, of the port. Options include Auto, 512, 1024, 2112, and 2048; the default value is 2112. Select auto to set the frame data field size automatically. Buffer credits determine the maximum amount of frame data. If the number of buffer credits is not large enough to handle the link distance and speed, performance can be severely limited.
	- Target Rate Limiting Enable the Target Rate Limiting feature to minimize congestion at the adapter port. Limiting the data rate to slower targets ensures that there is no buffer-to-buffer credit back-pressure between the switch due to a slow-draining target.

#### NOTE

NOTE: Target Rate Limiting and QoS cannot be enabled at the same time.

- Path TOV Enter a path timeout value (TOV) to either force an immediate failover (by setting the TOV to 0) or to specify a delay in seconds (1 through 60 seconds). The default value is 30 seconds.
- Boot over SAN The Boot over SAN feature allows you to target remote boot devices (LUNs on SAN storage arrays) from which to boot the host system. Configure the following boot parameters:

Boot Speed — Set the port speed. Possible values are Auto Negotiate (to auto-negotiate the speed) and 1, 2, 4, 8, and 16 Gbps and unknown speeds.

Boot Option — From the list, select one of the following:

- Auto Discovered From Fabric Enables Boot over SAN using boot LUN information stored in the fabric. This is the default setting.
- First Visible LUN Enables Boot over SAN from the first discovered LUN in the SAN.

Bootup Delay – Enter a bootup delay value. Valid values are 0, 1, 2, 5, and 10 minutes and the default value is 0 minutes. The Bootup Delay feature allows you to configure the delay to device discovery, offsetting the disk spinup delay time when servers and storage devices are powered on simultaneously.

- Port Topology Specify the topology type. The supported topology mode is point-to-point (p2p) or loop. You can set the toplogy to loop only if QoS and Target Rate Limiting are disabled.
- QoS Enable the Quality of Service (QoS) feature to assign traffic priority (high, medium, or low) for a given source and destination traffic flow. By default, all flows are marked as medium.

#### NOTE

NOTE: QoS and Target Rate Limiting cannot be enabled at the same time.

QoS Percentage — The QoS priority flow value extends QoS support by allowing the user to configure custom bandwidth values for High, Medium, and Low QoS priorities. The QoS % value represents the bandwidth in percentage for each of the priorities (high, medium, and low) and the three values must equal 100 percent.

The default priority flow settings of the switch are 60 (high), 30 (medium), and 10 (low). If QoS is disabled and enabled again without providing the high, medium, and low bandwidth values, the default values are applied.

- vNIC Configuration Enables you to configure a single physical CNA Ethernet port into multiple virtual Network Interface Cards (vNICs).
	- Enter the maximum allowable output bandwidth in increments of 100 Mbps in the vNIC Max Bandwidth (Mbps) box. The maximum bandwidth is 10 Gbps and this is the default.
	- Enter the minimum allowable output bandwidth in the Min Bandwidth (Mbps) box. The minimum bandwidth is 0 Mbps. A zero value of minimum bandwidth (the default) implies that no bandwidth is guaranteed for that vNIC.
- **BB Credit Recovery** Enables you to enable or disable buffer-to-buffer (BB) credits, which are a flow control mechanism that represent the availability of resources at the receiving port. Supported state change notification (BB\_SCN) values are from 1 through 15 and the default is 1.
- 4. Click OK.

The Adapter Port Configuration Status dialog box displays.

5. Click Start.

The adapter port configuration is applied to the ports.

6. Click Close after the configuration is complete (indicated by "Completed" in the **Progress** list).

### Editing a port configuration

The Edit Port Configuration dialog box allows you to modify port configuration parameters that were configured using the Add Port Configuration dialog box.

1. Click Edit on the Configure Host Adapter Ports dialog box.

The Edit Port Configuration dialog box displays.

- 2. Modify the parameters that are described in ["Adding a port configuration" on page 620.](#page-674-1)
- 3. Click OK to save the changes.

### Duplicating a port configuration

1. Click Duplicate on the Configure Host Adapter Ports dialog box.

The Duplicate Port Configuration dialog box displays. The default name of the configuration file is source\_name copy1.

2. Change the name of the configuration and click OK to save the changes.

### Deleting a port configuration

- 1. Select a configuration from the Port Configuration list in the Configure Host Adapter Ports dialog box.
- 2. Click the Delete button.

The port configuration is removed from the list.

## <span id="page-677-0"></span>Adapter port WWN virtualization

Adapter port world wide name (WWN) virtualization enables the adapter port to use a switch-assigned WWN rather than the physical port WWN for communication, allowing you to preprovision the server with the following configuration tasks:

- Create the zones with the Fabric Assigned WWN (FAWWN) before the servers and devices are connected to the switches, before they are exposed to the SAN network.
- Create LUN mapping and LUN masking without the devices present in the network.
- Preconfigure boot LUN zoning. You can configure Solaris ports or Linux ports on the switch, enabling the server to boot automatically with the predefined boot LUNs.

#### **NOTE**

Fabric Assigned WWN (FAWWN) is not supported for base switches or FICON-enabled switches.

### Configuring FAWWNs on switch ports

The Configure Fabric Assigned WWNs dialog box, shown in [Figure 237](#page-678-0), enables you to perform the following tasks:

• Enable and disable the Fabric Assigned WWN feature status on a switch or Access Gateway port.

- Set the type value to *auto* or *user-defined*. When the User button is clicked, the WWN is cleared from the table and editing is enabled.
- Delete the Fabric Assigned WWN from the Fabric Assigned WWN Configuration list.

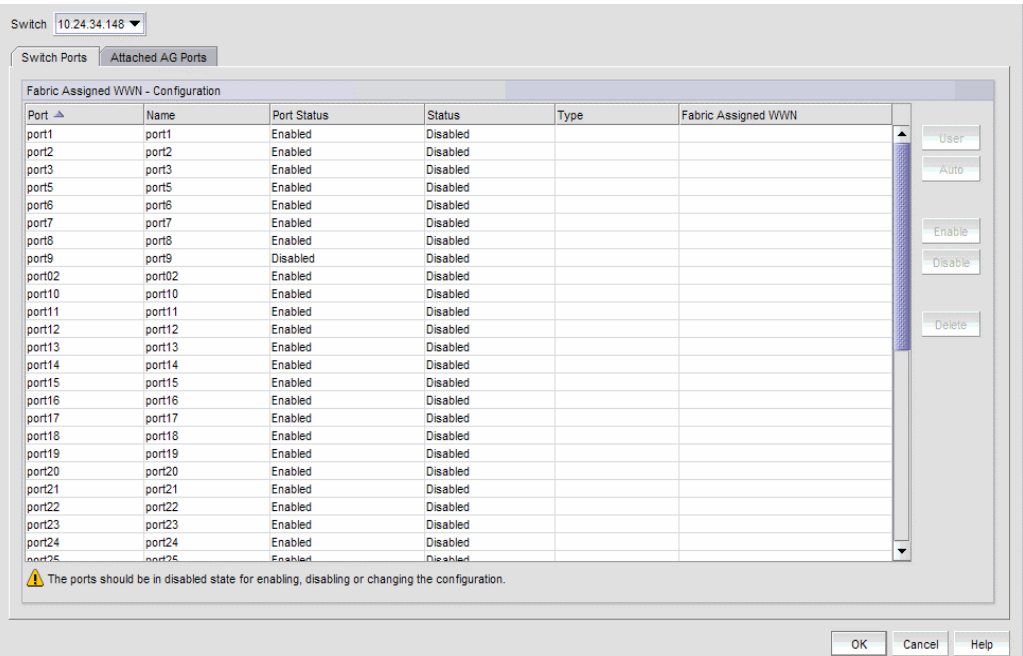

<span id="page-678-0"></span>FIGURE 237 Configure Fabric Assigned WWNs dialog box

#### Enabling the FAWWN feature on a switch or AG ports

1. Select Configure > Fabric Assigned WWN.

or

Right-click the switch and select Fabric Assigned WWN.

The Configure Fabric Assigned WWNs dialog box displays.

- 2. Select a switch port from the Fabric Assigned WWN Configuration list.
- 3. Click the Enable button.

The selected switch's port status is enabled.

4. Click OK.

The Fabric Assigned WWN Confirmation and Status dialog box displays.

- 5. Click Start to save the changes to the switch.
- 6. Click Close on the Fabric Assigned WWN Configuration and Status dialog box.

### Disabling the FAWWN feature on a switch or AG ports

#### 1. Select Configure > Fabric Assigned WWN.

or

Right-click the switch and select Fabric Assigned WWN.

The Configure Fabric Assigned WWNs dialog box displays.

- 2. Select a switch port from the Fabric Assigned WWN Configuration list.
- 3. Click the Disable button.

The selected switch's FAWWN feature status is disabled.

4. Click OK.

### Auto-assigning a FAWWN to a switch or AG port

1. Select Configure > Fabric Assigned WWN.

or

Right-click the switch and select Fabric Assigned WWN.

The Configure Fabric Assigned WWNs dialog box displays.

- 2. Select a switch port or AG port from the Fabric Assigned WWN Configuration list.
- 3. Click the User button.

The system sets the type to User and the Fabric Assigned WWN parameters are now editable.

- 4. Enter a valid WWN on the selected switch.
- 5. Click OK.

#### Manually assigning a FAWWN to a switch or AG port

1. Select Configure > Fabric Assigned WWN.

or

Right-click the switch and select Fabric Assigned WWN.

The Configure Fabric Assigned WWNs dialog box displays.

- 2. Select a switch port or AG port from the Fabric Assigned WWN Configuration list.
- 3. Click the Auto button.

If the switch port does not have an Auto FAWWN map type and the FAWWN feature is not yet enabled on the port, a To Be Generated message displays.

4. Click OK.

### Modifying a FAWWN on a switch or AG port

1. Select Configure > Fabric Assigned WWN.

or

Right-click the switch and select Fabric Assigned WWN.

The Configure Fabric Assigned WWNs dialog box displays.

- 2. Select a switch port or AG port from the Fabric Assigned WWN Configuration list.
- 3. Click the User button.

The Fabric Assigned WWNs parameters are now editable.

### Deleting a FAWWN from a switch or AG port

1. Select Configure > Fabric Assigned WWN.

or

Right-click the switch and select Fabric Assigned WWN.

The Configure Fabric Assigned WWNs dialog box displays.

- 2. Select a switch port or AG port from the Fabric Assigned WWN Configuration list.
- 3. Click the Delete button.

The Fabric Assigned WWN row is deleted from the Fabric Assigned WWN - Configuration list for the selected switch port or AG port.

### FAWWNs on attached AG ports

The Configure Fabric Assigned Assigned WWNs dialog box, shown in [Figure 238](#page-680-0), enables you to configure the Fabric Assigned WWN feature on a selected attached Access Gateway (AG) port.

1. Select Configure > Fabric Assigned WWN.

or

Right-click the switch and select Fabric Assigned WWN.

The Configure Fabric Assigned WWNs dialog box displays.

2. Click the Attached AG Ports tab.

The Configure Fabric Assigned WWNs dialog box - Attached AG Ports tab displays.

| <b>Switch Ports</b><br>Attached AG Ports                      |                           |                                                                                              |               |              |                                                |                |
|---------------------------------------------------------------|---------------------------|----------------------------------------------------------------------------------------------|---------------|--------------|------------------------------------------------|----------------|
| Fabric Assigned WWN Configuration - AG Ports<br>AG Node WWN △ |                           |                                                                                              | <b>Status</b> |              |                                                |                |
| 10:00:00:05:33:13:8A:FA                                       | AG Name<br><b>Brocade</b> | Port<br>$\bf{8}$                                                                             | Enabled       | Type<br>User | Fabric Assigned WWN<br>77:77:77:77:77:77:77:77 |                |
|                                                               |                           |                                                                                              |               |              |                                                | Add            |
|                                                               |                           |                                                                                              |               |              |                                                | User           |
|                                                               |                           |                                                                                              |               |              |                                                |                |
|                                                               |                           |                                                                                              |               |              |                                                | Auto           |
|                                                               |                           |                                                                                              |               |              |                                                |                |
|                                                               |                           |                                                                                              |               |              |                                                |                |
|                                                               |                           |                                                                                              |               |              |                                                | Enable         |
|                                                               |                           |                                                                                              |               |              |                                                | <b>Disable</b> |
|                                                               |                           |                                                                                              |               |              |                                                |                |
|                                                               |                           |                                                                                              |               |              |                                                |                |
|                                                               |                           |                                                                                              |               |              |                                                |                |
|                                                               |                           |                                                                                              |               |              |                                                | <b>Delete</b>  |
|                                                               |                           |                                                                                              |               |              |                                                |                |
|                                                               |                           |                                                                                              |               |              |                                                |                |
|                                                               |                           |                                                                                              |               |              |                                                |                |
|                                                               |                           |                                                                                              |               |              |                                                |                |
|                                                               |                           |                                                                                              |               |              |                                                |                |
|                                                               |                           |                                                                                              |               |              |                                                |                |
|                                                               |                           |                                                                                              |               |              |                                                |                |
|                                                               |                           |                                                                                              |               |              |                                                |                |
|                                                               |                           |                                                                                              |               |              |                                                |                |
|                                                               |                           |                                                                                              |               |              |                                                |                |
|                                                               |                           | The ports should be in disabled state for enabling, disabling or changing the configuration. |               |              |                                                |                |

<span id="page-680-0"></span>FIGURE 238 Configure Fabric Assigned WWNs dialog box--Attached AG Ports tab

### Adding AG port FAWWNs

1. Select Configure > Fabric Assigned WWN.

or

Right-click the switch and select Fabric Assigned WWN.

The Configure Fabric Assigned WWNs dialog box displays.

- 2. Click the **Attached AG Ports** tab.
- 3. Select a row in the Fabric Assigned WWN Configuration AG Ports list.
- 4. Click Add.

The Add AG Fabric Assigned WWN Configuration dialog box displays.

- 5. Enter a valid world wide name (WWN), with or without colons, for the Access Gateway node. Optionally, you can select an existing AG Node WWN from the list. The AG Node WWN box includes all discovered AG Node WWNs that are connected to the selected switch.
- 6. Enter a port or a port range using numbers or a hyphen (-). For example, you can enter a range as 1-6 or you can separate values with a comma; for example: 1, 2, 5, 7-10, 20.
- 7. Click the Enable button to enable the FAWWN.
- 8. Set the FAWWN type to one of the following map types:
	- Auto If the switch port does not have an Auto FAWWN map type and the FAWWN feature is not yet enabled on the port, a <To Be Generated> message displays.
	- User defined If this option is selected, you must enter a valid world wide name, with or without colons. The User defined text box cannot be empty.
- 9. Click OK to add the rows for this configuration to the Fabric Assigned WWN Configuration AG Ports list.

### Deleting AG port FAWWNs

1. Select Configure > Fabric Assigned WWN.

or

Right-click the switch and select Fabric Assigned WWN.

The Configure Fabric Assigned WWNs dialog box displays.

- 2. Click the **Attached AG Ports** tab.
- 3. Select an online AG FAWWN row and click the Delete button.

The AG FAWWN row is cleared from the Fabric Assigned WWN Configuration - AG Ports list.

### Moving an AG port FAWWN across switches

The AG port FAWWN can be online or offline when moved across switches.

#### 1. Select Configure > Fabric Assigned WWN.

or

Right-click the switch and select Fabric Assigned WWN.

The Configure Fabric Assigned WWNs dialog box displays.

- 2. Click the Attached AG Ports tab.
- 3. Right-click the WWN row you want to move, select the **Copy Row** option, and paste the contents into a text editor.
- 4. Select an online AG FAWWN row and click the Delete button.
- 5. Select a switch from the Switch list and click Add to launch the Add AG Fabric Assigned WWN Configuration dialog box.
- 6. Using the information you copied to the text editor, configure the AG port FAWWN information to be moved to the selected switch.
- 7. Click OK.

The specified AG FAWWN row is added to the new switch.

## <span id="page-682-0"></span>Role-based access control

The Management application enables you to create resource groups and assign users to the selected role within that group. This enables you to assign users to a role within the resource group.

The Management application provides one preconfigured resource group (All Fabrics). When you create a resource group, all available roles are automatically assigned to the resource group. Once the resource group is available, you can assign a user to a role within the resource group.

### Host adapter management privileges

You can launch the Host Connectivity Manager (HCM) if you have read and write permissions to the Host Adapter Management privilege. Other HBA-related operations are controlled by the following privileges:

- The HBA technical support launch point is controlled by the Technical Support Data Collection privilege.
- The Fibre Channel Security Protocol (FC-SP) launch point is controlled by the Security privilege. Read-write (RW) and read-only (RO) permissions are required.
- The HBA performance monitoring launch point is controlled by the Performance privilege.

### Host adapter administrator privileges

The Host Adapter Administrator role has the following privileges:

- Add and delete properties
- Discovery setup
- Host management
- Performance
- Properties edit
- Security
- Servers
- View management
- Port Mapping
- Virtual Network Management

Instructions for managing resource groups and users using roles and privileges are detailed in ["User accounts,"](#page-196-0)["Roles,"](#page-203-0) and ["Areas of responsibility,"](#page-206-0) in [Chapter 5, "User Account Management".](#page-193-0)

## <span id="page-683-0"></span>Host performance management

Real-time performance enables you to collect data from managed HBA and CNA ports. You can use real-time performance to configure the following options:

- Select the polling rate from 20 seconds up to 1 minute.
- Select up to 32 ports total from a maximum of 10 devices for graphing performance.
- Choose to display the same Y-axis range for both the Tx MBps and Rx MBps measure types for easier comparison of graphs.

#### **NOTE**

In the Port Picker dialog box, the Brocade 1860 Fabric Adapter in AnyIO mode displays in both categories (HBA port measures and CNA port measures). The ports are properly filtered to display only the CNA or HBA port based on the selection.

[Table 70](#page-683-1) lists the counters that are supported for the FC ports and for the HBA and CNA ports.

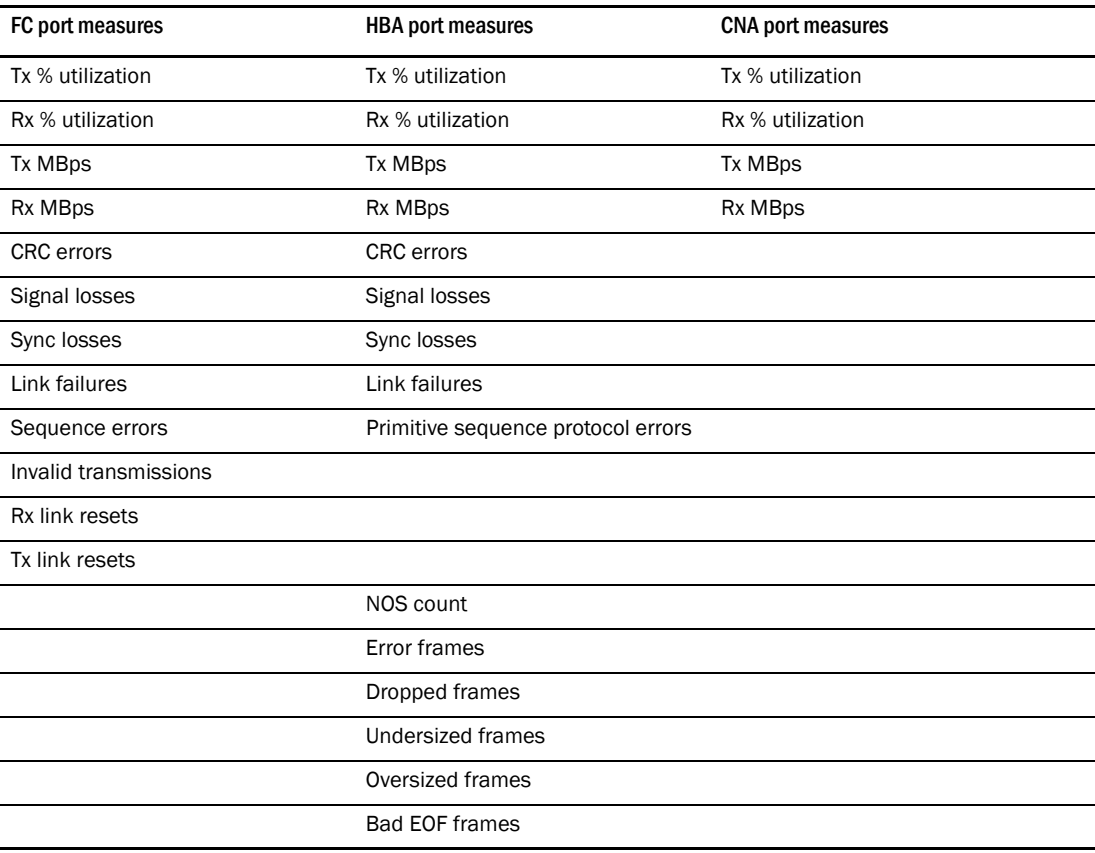

#### <span id="page-683-1"></span>TABLE 70 Counters
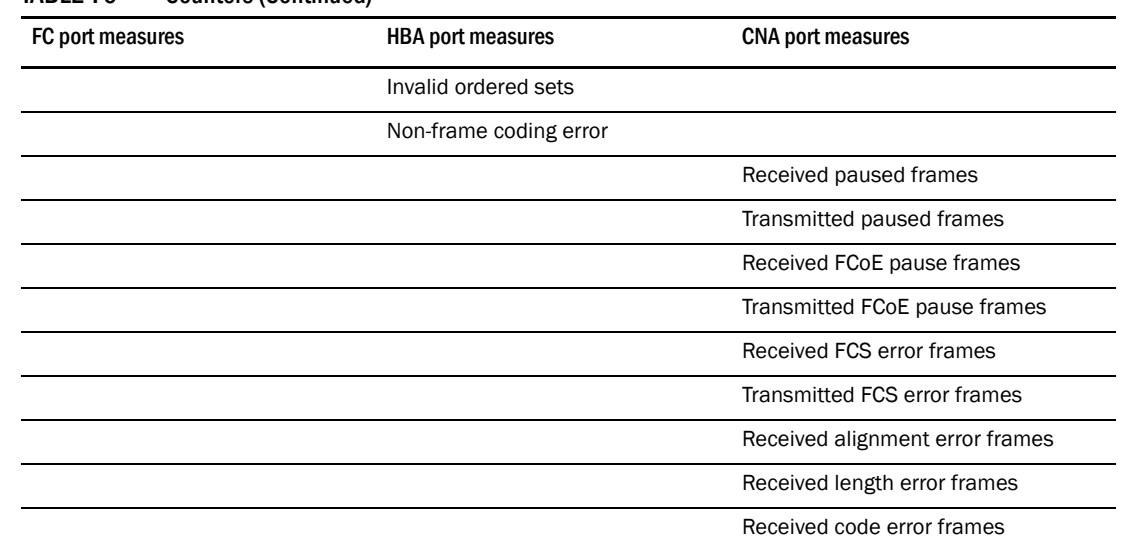

TABLE 70 Counters (Continued)

Instructions for generating real-time performance data are detailed in ["Generating a real-time](#page-1192-0)  [performance graph" on page 1138.](#page-1192-0)

# Host security authentication

Fibre Channel Security Protocol (FC-SP) is a mechanism used to secure communication between two switches or between a switch and a device such as an HBA port.

You can use either the Management application or the HCM GUI to display the authentication settings and status. When you enable FC-SP authentication using the Management application, you can also set the authentication settings on the attached 8 Gbps 8-FC port.

### **NOTE**

FC-SP is only available for Brocade HBAs that are managed using the HCM agent and CIM Server. FC-SP is not available for virtual ports or unmanaged HBA ports. The user must have the Security privilege to use this feature. FC-SP is not supported for hosts connected to Access Gateway mode-enabled devices.

## Configuring security authentication using the Management application

Access the Fibre Channel Security Protocol Configuration dialog box by selecting an adapter port from the device tree. Select the appropriate device based on how you want to configure security authentication.

1. Select Configure > Element Manager > HCM.

The Host Connectivity Manager (HCM) launches.

2. From HCM, select Configure > Authentication.

The Fibre Channel Security Protocol Configuration dialog box, shown in [Figure 239](#page-685-0), displays.

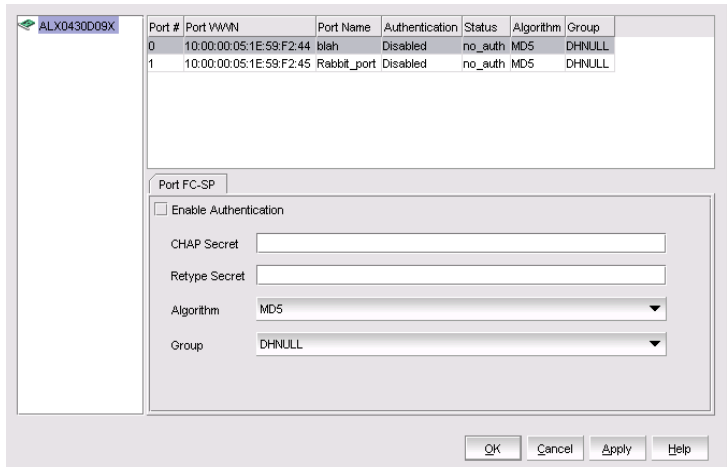

<span id="page-685-0"></span>FIGURE 239 Fibre Channel Security Protocol Configuration dialog box

- 3. Configure the following parameters on the Fibre Channel Security Protocol Configuration dialog box:
	- a. Select the Enable Authentication check box to enable the authentication policy.

If authentication is enabled, the port attempts to negotiate with the switch. If the switch does not participate in the authentication process, the port skips the authentication process.

- b. In the **Algorithm** list, select one of the following options:
	- MD5 A hashing algorithm that verifies a message's integrity using Message Digest version 5. MD5 produces a 128-bit digest and is the required authentication mechanism for LDAP v3 servers.
	- SHA1 A secure hashing algorithm that computes a 160-bit message digest for a data file that is provided as input.
	- MD5SHA1 Similar to the MD5 hashing algorithm, but used for DH-CHAP authentication.
	- SHA1MD5 Similar to the SHA1 hashing algorithm, but used for DH-CHAP authentication.
- c. Enter a secret in the CHAP Secret field. Enter the secret again in the Retype Secret field.

The length of the secret must be from 8 through 41 characters in length. The Secret field cannot be blank.

- d. From the Group list, select DHNULL as the DH-group type value.
- 4. Click OK to save the changes and close the dialog box.

FC-SP settings are also applied to the attached switch.

# supportSave on adapters

Host management features support capturing support information for managed Brocade adapters, which are discovered in the Management application. You can trigger supportSave for multiple adapters at the same time.

supportSave cannot be used to collect support information for ESXi hosts managed by a CIM Server. Refer to the *Adapters Administrator's Guide* for information about supportSave on ESXi hosts.

#### **NOTE**

You cannot schedule host supportSave information.

### **NOTE**

You cannot schedule host supportSave information through Management Application for Emulex Adapters.

Instructions for scheduling and capturing technical support files are detailed in [Chapter 35,](#page-1511-0)  ["Technical Support".](#page-1511-0)

# Host fault management

Fault management enables you to monitor your SAN using the following methods:

- Monitors logs for specified conditions and sends a notification or runs a script when the specified condition is met.
- Creates event-based policies, which contain an event trigger and action.
- Configures e-mail event notifications.
- Receives and forwards Syslog messages from Fabric OS switches and Brocade HBAs, managed using the Host Connectivity Manager (HCM).
- Through the Brocade Adapters ESXi Management feature, ESXi systems support the HCM and the Management application when the CIM provider is installed on these systems.

### **NOTE**

The host name of the ESXi host being discovered through CIM discovery in the Management application should be configured such that it resolves to the same IP address used for discovering that ESXi host in the Management application.

## Adapter events

You can configure triggers and actions for the following event types:

- Product Audit Event Occurs when a target product is audited.
- Product Status Event Occurs when a device or connection changes to up or down.
- Product Threshold Alert Event Notifies you when a threshold alert has been reached.

# Filtering event notifications

The Management application provides notification of many different types of SAN events. If a user wants to receive notification of certain events, you can filter the events specifically for that user.

### **NOTE**

The e-mail filter in the Management application is overridden by the firmware e-mail filter. When the firmware determines that certain events do not receive e-mail notification, an e-mail notification is not sent for those events even when the event type is added to the **Selected Events** table in the Define Filter dialog box. Refer to ["Setting up advanced event filtering" on page 1325](#page-1379-0) for more information.

To configure an e-mail event, use the instructions in ["Configuring e-mail notification" on](#page-1376-0)  [page 1322.](#page-1376-0)

# Syslog forwarding

### **NOTE**

Syslog messages are only available on Fabric OS devices and HBAs (managed using the HCM Agent). CIM events are only logged in the master log and the forwarding of CIM events is not supported.

Syslog forwarding is the process by which you can configure the Management application to send Syslog messages to other computers. Switches only send the Syslog information through port 514; therefore, if port 514 is being used by another application, you must configure the Management application to listen on a different port. Then you must configure another Syslog server to listen for Syslog messages and forward the messages to the Syslog listening port of the Management application. Brocade HBAs only send the Syslog information through port 514; therefore, if port 514 is being used by another application, the Management application cannot send Syslog messages to another computer.

Syslog messages are persisted in the database. You can view the Syslog messages from the Management application. However, the Management application does not convert the Syslog messages into event objects except for the audit Syslog messages.

For more information about Syslog forwarding, refer to ["Syslog forwarding" on page 1342.](#page-1396-0)

# Backup support

The Management application helps you to protect your data by backing it up automatically. The data can then be restored, as necessary.

# Configuring backup to a hard drive

### **NOTE**

Configuring backup to a hard drive requires a hard drive. The drive should not be the same physical drive on which your operating system or the Management application is installed.

To configure the backup function to a hard drive, complete the following steps.

1. Select Server > Options.

The **Options** dialog box displays.

2. Select Server Backup in the Category list.

The currently defined directory displays in the Output Directory field.

- 3. Select the Enable Backup check box, if necessary.
- 4. Choose one or more of the following options:
	- Select the Include Adapter Boot Image check box to back up boot image files from the boot image repository.
	- Select the Include FTP Root directory check box.

If you select the FTP Root directory, the FTP Root sub-directories, Technical Support, and Trace Dump are selected automatically and you cannot clear the sub-directory selections. If you do not select the FTP Root directory, the sub-directories can be selected individually.

- 5. Enter the time (using a 24-hour clock) you want the backup process to begin in the Next Backup Start Time Hours and Minutes fields.
- 6. Select an interval from the Backup Interval list to set how often backup occurs.
- 7. Browse to the hard drive and directory to which you want to back up your data.
- 8. Click Apply or OK.

The application verifies that the backup device exists and that the server can write to it.

If the device does not exist or is not writable, an error message displays that states you have entered an invalid device. Click OK to go back to the Options dialog box and fix the error.

Backup occurs, if needed, at the interval you specified.

# Enabling backup

Backup is enabled by default. However, if it has been disabled, complete the following steps to enable the function.

1. Select Server > Options.

The **Options** dialog box displays.

- 2. Select Server Backup in the Category list.
- 3. Select the Enable Backup check box.
- 4. Click Apply or OK.

# Disabling backup

Backup is enabled by default. If you want to stop the backup process, you must disable backup. To disable the backup function, complete the following steps.

1. Select Server > Options.

The **Options** dialog box displays.

- 2. Select Server Backup in the Category list.
- 3. Clear the Enable Backup check box.
- 4. Click Apply or OK.

# 15 Backup support

Chapter

# In this chapter

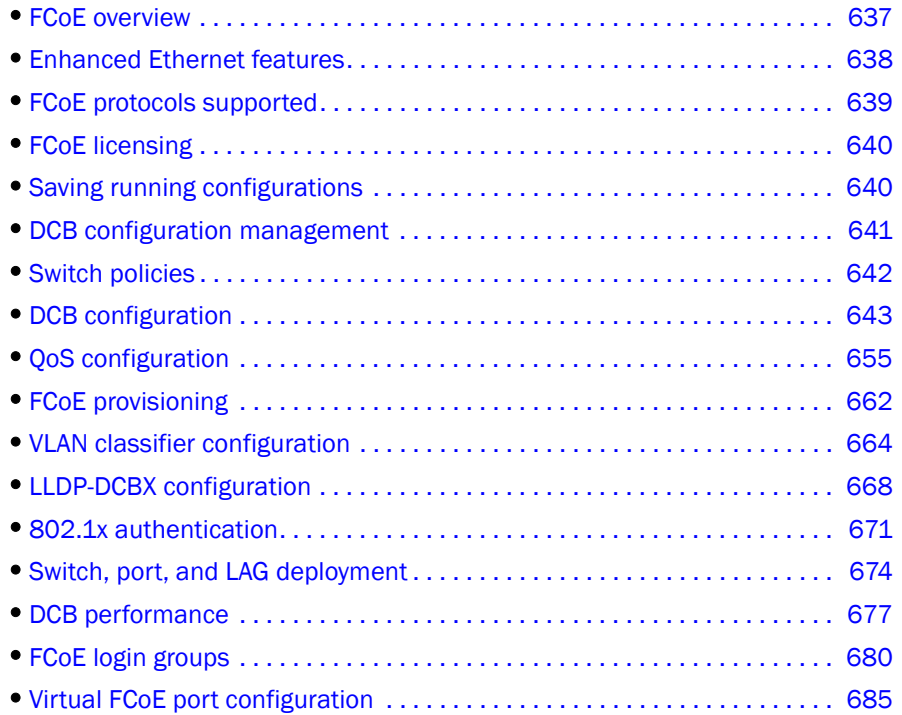

# <span id="page-691-0"></span>FCoE overview

Fibre Channel over Ethernet (FCoE) leverages Ethernet enhancements, called Data Center Bridging (DCB), to transport encapsulated Fibre Channel frames over Ethernet. Ethernet is the physical layer over which the encapsulated Fibre Channel frames are transported.

One of the barriers to using Ethernet as the basis for a converged network has been the limited bandwidth that Ethernet has historically provided. However, with 10 Gbps Ethernet, the available bandwidth offers the potential to consolidate all the traffic types over the same link.

Unlike Fibre Channel, Ethernet is not a peer-to-peer protocol. The mechanism used to discover new ports, MAC address assignments, and Fibre Channel logins and logouts is called the FCoE Initialization Protocol (FIP).

## DCBX protocol

Data Center Bridging Exchange (DCBX) protocol allows enhanced Ethernet devices to convey and configure their DCB capabilities and ensures a consistent configuration across the network. DCBX protocol is used between DCB devices, such as a converged network adapter (CNA) and an FCoE switch, to exchange configuration with directly connected peers.

### **NOTE**

When DCBX protocol is used, any other Link Layer Discovery Protocol (LLDP) implementation must be disabled on the host systems.

# <span id="page-692-0"></span>Enhanced Ethernet features

Data Center Bridging (DCB) is a set of IEEE 802 standard Ethernet enhancements that enable Fibre Channel convergence with Ethernet. The two basic requirements in a lossless Ethernet environment are Enhanced Transmission Selection (ETS) and priority-based flow control. These capabilities allow the Fibre Channel frames to run directly over 10 Gbps Ethernet segments without adversely affecting performance.

# Enhanced Transmission Selection

Enhanced Transmission Selection (ETS) allows lower priority traffic classes to use available bandwidth that is not being used by higher priority traffic classes and maximizes the use of available bandwidth.

ETS allows configuration of bandwidth per priority group.

Priority group ID (PG ID) usage is defined as follows:

- PG ID 0, 7 are used when the priority group is limited for its bandwidth use.
- PG ID 8, 14 are reserved.
- PG ID 15.0 through 15.7 are used for priorities that are not limited for their bandwidth use.

The configured priority group percentage refers to the maximum percentage of available link bandwidth after PG ID 15.0 to 15.7 is serviced, assuming all priority groups are fully subscribed. If one of the priority groups does not consume its allocated bandwidth, then any unused portion is available for use by other priority groups.

# Priority-based flow control

Priority-based flow control (PFC) allows the network to selectively pause different classes of traffic and create lossless lanes for Fibre Channel, while retaining packet drop congestion management for IP traffic. A high-level pause example follows:

- During periods of heavy congestion, the receive buffers reach high threshold and generate a pause.
- The pause tells transmission (Tx) queues to stop transmitting.
- After the receive (Rx) buffers reach low threshold, a zero pause is generated.
- The zero pause signals the Tx queues to resume transmitting.

# Ethernet jumbo frames

The basic assumption underlying FCoE is that TCP/IP is not required in a local data center network and the necessary functions can be provided with Enhanced Ethernet. The purpose of an "enhanced" Ethernet is to provide reliable, lossless transport for the encapsulated Fibre Channel traffic. Enhanced Ethernet provides support for jumbo Ethernet frames and in-order frame delivery.

The Fabric OS FCoE 10 Gbps converged network adapter supports jumbo packets of up to 9 KB, compared to the original 1,518-byte maximum transmission unit (MTU) for Ethernet. The frame size increase allows the same amount of data to be transferred with less effort.

# <span id="page-693-0"></span>FCoE protocols supported

The Fabric OS FCoE converged network adapter supports two layers of protocols: Ethernet link layer and FCoE layer.

## Ethernet link layer protocols supported

The following protocols support the Ethernet link layer:

- 802.1q (VLAN)
- 802.1Qaz (Enhanced Transmission Selection)
- 802.1Qbb (priority-based flow control)
- 802.3ad (link aggregation)
- 802.3ae (10 Gb Ethernet)
- 802.1p (priority encoding)
- IEEE 1149.1 (JTAG) for manufacturing debug and diagnostics
- IPv4 specification (RFC 793/768)
- IPv6 specification (RFC 2460)
- TCP/UDP specification (RFC 793/768)
- ARP specification (RFC 826)
- RSS with support for IPV4TCP, IPV4, IPV6TCP, IPV6 hash types
- HDS (Header-data split)

## FCoE protocols

The following protocols support Fibre Channel over Ethernet:

- FIP (FC-BB5-compliant):
	- Support for FIP Discovery protocol for dynamic FCF discovery and FCoE link management
	- Support for FPMA and SPMA type FIP fabric login
- Support for Initiator mode only (FCP-3-compliant in Initiator mode)
- SCSI protection information support
- IP-over-FC
- NPIV support

# <span id="page-694-0"></span>FCoE licensing

The FCoE license enables Fibre Channel over Ethernet (FCoE) functionality on the following supported DCB switches:

- Network OS 10 GbE 24-port 8 GbE 8 FC port switch
- Network OS VDX 6710, 6720, and 6730 switches
- Network OS VDX 6740 and 6740T switches
- Network OS VDX 8770-series switches
- Network OS VDX 2730 10 GbE connection blade for the Fujitsu PRIMERGY BX900 and BX400 Blade Servers

Without the FCoE license, the DCB switches are pure Layer 2 Ethernet switches and do not allow FCoE bridging capabilities.

# <span id="page-694-1"></span>Saving running configurations

The Save Running to Startup dialog box lists discovered DCB switches with Fabric OS version 6.3x firmware or later. You can select available switches and move them to the Selected Switches list. Upon startup, the DCB switch configuration is copied to the selected switches.

### **NOTE**

The Save Running to Startup dialog box launches if there is at least one DCB switch discovered. If no DCB switches exist, a warning message displays.

## Copying switch configurations to selected switches

1. To access the Save Running to Startup dialog box, select Configure > Configuration > Save Running to Startup.

The Save Running to Startup dialog box displays, as shown in [Figure 240.](#page-694-2)

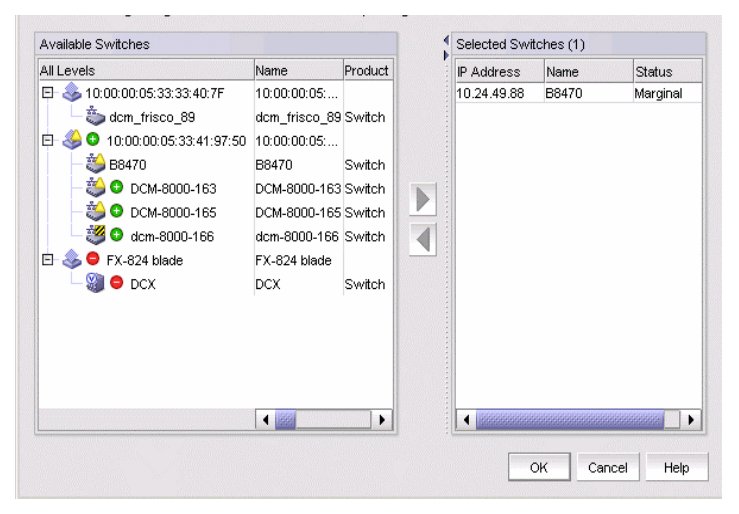

<span id="page-694-2"></span>FIGURE 240 Save Running to Startup dialog box

- 2. Highlight a discovered DCB switch from the Available Switches list, and click the right arrow button to move the switch to the Selected Switches list.
- 3. Highlight the selected switch and click OK to start the configuration.

The running configuration is saved to the selected switch, effective on the next system startup. If you restore the DCB switch using the Restore Switch Configuration dialog box, you are prompted to select one of two restoration methods:

• As the running configuration and reboot

### **ATTENTION**

Rebooting a switch connected to a fabric will stop all traffic to and from the switch. All ports on the switch will become inactive until the switch comes back online.

• As the startup configuration (no reboot)

For instructions on how to restore a saved switch configuration, refer to the section ["Adaptive](#page-581-0)  [backup"](#page-581-0) in the "Device Configuration" chapter.

# <span id="page-695-0"></span>DCB configuration management

Depending on the platform, the DCB switch has one of the configurations shown in [Table 71](#page-695-1).

| Device type                 | <b>Configuration possibilities</b>                                                                                                    |  |  |
|-----------------------------|----------------------------------------------------------------------------------------------------|--|--|
| <b>IBM blade server</b>     | 14 internal 10-Gbps ports for IBM BladeCenter H<br>(BCH) chassis type<br>12 internal 10-Gbps ports IBM BladeCenter HT<br>٠<br>(BCHT) chassis type<br>8 external 10-Gbps DCB ports<br>8 8-Gbps FC ports |  |  |
| Dell embedded switch module | 16 10-Gbps internal ports<br>8 10-Gbps external ports<br>4 8-Gbps FC ports                                                                                                    |  |  |
| Fabric OS DCB switch        | 8 16-Gbps FC ports<br>24 10-Gbps Ethernet ports                                                                                                    |  |  |
| Fabric OS FCOE10-24 blade   | 24 10-Gbps Ethernet ports                                                                                                    |  |  |

<span id="page-695-1"></span>TABLE 71 DCB configurations

You must configure DCB interfaces and ports differently than you configure Fibre Channel ports to effectively use the converged network features.

For example, priority-based flow control (PFC) and Enhanced Transmission Selection (ETS) are the two QoS policy enhancements you must configure to create a lossless Ethernet. You then use DCBX protocol on DCB-enabled devices to exchange configuration information.

The DCB ports of FOS DCB devices are categorized into two types:

- External ports The eight external ports are the same as the original 10 Gbps Ethernet DCB ports. The default name in the device tree is ExT <slot>/<port>.
- Internal ports The default name for the 12 or 14 internal ports is InT <slot>/<port>. 802.1x, LAG configuration, and Spanning Tree Protocol (STP) are not supported on internal ports.

# <span id="page-696-0"></span>Switch policies

You can configure and enable a number of DCB policies on a switch, port, or link aggregation group (LAG).

The following switch policy configurations apply to all ports in a LAG:

- DCB map and Traffic Class map
- Link Layer Discovery Protocol (LLDP)

The switch policies are described in the following sections.

# DCB map and Traffic Class map

With DCB, Fibre Channel uses a buffer management system based on buffer-to-buffer credits, with corresponding confirmation by the R-RDY frame. The flow control standard used for DCB is based on "pause" frames. Coupled with an appropriate input buffer, lossless transport of frames is possible.

Priority-based flow control (PFC) deals with the prioritization of frames. This standard IEEE 802.1Q allows application-specific bandwidth reservations in DCB. When you create a DCB map, you specify the precedence (priority) and then you map the priority groups with the Class of Service (CoS) and apply bandwidth percentages.

Refer to ["QoS configuration" on page 655](#page-709-0) for instructions on how to create DCB maps and Traffic Class maps.

# LLDP profiles

Data Center Bridging Exchange (DCBX) protocol enables Enhanced Ethernet devices to discover whether a peer device supports particular features, such as Priority-based Flow Control (PFC) or Class of Service (CoS). In a Data Center Bridging (DCB) environment, LLDP is enhanced with DCBX protocol to further share or change the configured DCB enhancements.

Refer to ["LLDP-DCBX configuration" on page 668](#page-722-0) for instructions on how to configure LLDP for FCoE.

## 802.1x policy

802.1x is a standard authentication protocol that defines a client-server-based access control and authentication protocol. 802.1x restricts unknown or unauthorized clients from connecting to a LAN through publicly accessible ports.

Refer to ["802.1x authentication" on page 671](#page-725-0) for information on setting 802.1x parameters.

# <span id="page-697-0"></span>DCB configuration

To launch the DCB Configuration dialog box, select Configure > DCB from the menu bar.

The DCB Configuration dialog box displays, showing the status of all DCB-related hardware and functions.

### **NOTE**

For FOS DCB devices, the Protocol Down Reason column, shown in [Figure 241,](#page-697-1) displays the values only for the external ports of embedded platforms but not for the internal ports.

| □ <> 10.20.50.192<br>Frisco192 10:00:00:05:15<br>Healthy Online<br>图:<br>InT <sub>O</sub> n<br><b>Enabled Up</b><br>0005.1ec7.14a5 L2<br>1,4095 Conversed<br>10<br>때 2<br>1,4095 Converged<br><b>InT02</b><br>0005.1ec7.14a6 L2<br>Enabled Down<br>10<br>EB 3<br>$lnT$ $0/3$<br>0005 fec7 14a7 L2<br><b>Enabled Down</b><br>1,4095<br>10<br>Converged<br>384<br>inT 0/4<br>0005 fec7 14s6 L2<br>Enabled Up<br>1,4095<br>10<br>Converged<br>図5<br>0005 fec7.14x9 L2<br><b>Enabled Down</b><br>1,4095<br>InT <sub>O</sub> K<br>Converged<br>10<br>回ら<br>0005 fec7 14pg L2<br>InT DS<br><b>Enabled Down</b><br>1,4095<br><b>ItO</b><br>Converged<br>図7<br>lnT.07<br>0005 fec7 14ab L2<br><b>Enabled Down</b><br>10<br>1,4095<br>Converged<br>冠。<br>inT08<br>0005.1ec7.14sc L2<br>Enabled Down<br>10<br>1,4095<br>Converged<br>崩っ<br>inT09<br>Enabled Up<br>0005 fec7 14ad L2<br>1,4095<br>10<br>Converged<br>図10<br>InT 0/10<br>0005 fec7 14se L2<br>Enabled Down<br>10<br>1,4095<br>Converged<br><b>DB</b> 11<br>InT 0/11<br>0005 fac7.14af L2<br><b>Enabled Down</b><br>1,4095<br>10<br>Converged<br>国12<br>inTO#2<br>0005 fec7 1460 L2<br><b>Enabled Down</b><br>1,4095<br>10<br>Converged<br>四13<br>InT 0/13<br>0005 fec7.14b1 L2<br><b>Enabled Down</b><br>1,4095<br>10<br>Converged<br><b>DB</b> 14<br><b>InT 0/14</b><br>0005.fec7.14b2 L2<br>Enabled Down<br>1,4095<br>Converged<br>10<br><b>DB</b> 15<br>Ext ons<br>Disabled Down admin down<br>10<br>0005.1ec7.14b3 None<br>NA<br>S3 16<br>Ext one<br>0005 fec7 14b4 None<br>Disabled Down, admin down.<br>10<br>NA<br>図17<br>Ext 0/17<br>0005 fec7 14t6 L2<br>Disabled Down admin down<br>10<br>Invald<br><b>EB</b> 18<br>ExT 058<br>0005 Tec7 14b6 None<br>Disabled Down, admin down.<br>10<br>NA<br>EB 19<br>ExT 0/19<br>0005 fec7 14b7 None<br>Disabled Down admin down<br>HO.<br>NA | Add LAO<br>Deute LAD<br>Edit<br>Enriche<br>Disnisle<br><b>HTTPS</b> |
|----------------------------------------------------------------------------------------------------|---------------------------------------------------------------------|
|                                                                                                    |                                                                     |
|                                                                                                    |                                                                     |
|                                                                                                    |                                                                     |
|                                                                                                    |                                                                     |
|                                                                                                    |                                                                     |
|                                                                                                    |                                                                     |
|                                                                                                    |                                                                     |
|                                                                                                    |                                                                     |
|                                                                                                    |                                                                     |
|                                                                                                    |                                                                     |
|                                                                                                    |                                                                     |
|                                                                                                    |                                                                     |
|                                                                                                    |                                                                     |
|                                                                                                    |                                                                     |
|                                                                                                    |                                                                     |
|                                                                                                    |                                                                     |
|                                                                                                    |                                                                     |
|                                                                                                    |                                                                     |
|                                                                                                    |                                                                     |
|                                                                                                    |                                                                     |
| 53 20<br>ExT 0/20<br>0005.1ec7.14b8 None<br>NA<br>Disabled Down admin down<br>10                                                                                                    |                                                                     |
| <b>DB</b> 21<br>Ext 0.21<br>0005 fac7 14b9 None<br>Disabled Down, admin down.<br>10<br>NA                                                                                                    |                                                                     |
| <b>B</b> <sub>22</sub><br>NA<br>ExT 0/22<br>0005 fec7 14bs None<br>Disabled Down, admin down.<br>10                                                                                                    |                                                                     |

<span id="page-697-1"></span>FIGURE 241 DCB Configuration dialog box

# Minimum DCB configuration for FCoE traffic

You must complete the following procedures to create the basic configuration of DCB for FCoE traffic.

### **NOTE**

This section is applicable for Fabric OS versions 6.3.0, 6.3.1, 6.3.2, 6.4.1, and 6.4.2. This section is not applicable for Fabric OS versions 6.3.1\_dcb, 6.3.1\_cee, 6.4.1\_fcoe, and 7.0.*x*.

## <span id="page-697-2"></span>Creating a DCB map to carry the LAN and SAN traffic

To create a DCB map to carry the LAN and SAN traffic, complete the following steps.

### **NOTE**

This procedure is applicable for Fabric OS versions earlier than Fabric OS 7.0. For Fabric OS versions 7.0 and later, you can only edit the default DCB map.

1. Select Configure > DCB.

The DCB Configuration dialog box displays.

2. Select the switch to edit from the Products/Ports list and click Edit.

The Edit Switch dialog box displays.

3. Click the QoS tab.

The Edit Switch dialog box - QoS tab displays, as shown in [Figure 242.](#page-698-0)

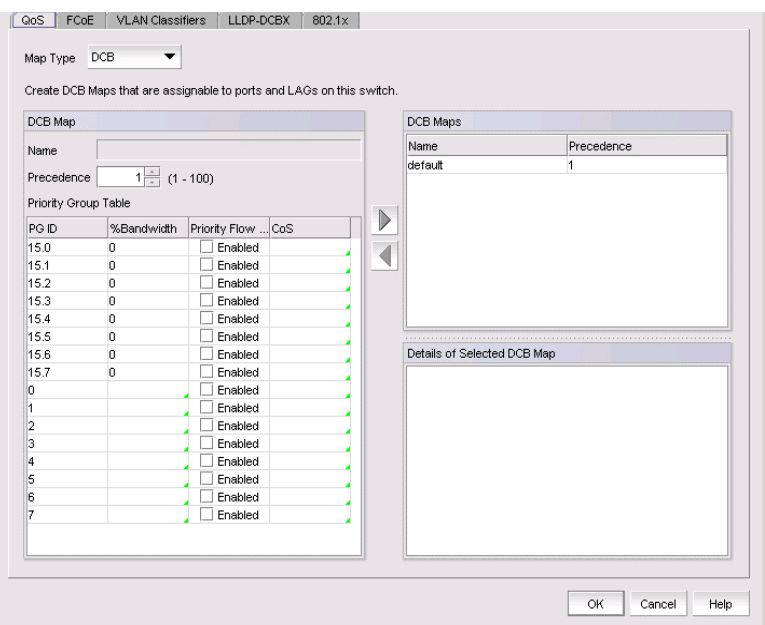

<span id="page-698-0"></span>FIGURE 242 Edit Switch dialog box - QoS tab

- 4. Select DCB from the Map Type list.
- 5. Configure the following DCB Map parameters in the DCB Map area:
	- Name Enter a name to identify the DCB map.
	- Precedence Enter a value from 1 through 100. This number determines the map's priority.
	- Priority Flow Control check box Check to enable priority-based flow control on individual priority groups.
	- CoS Click the CoS cell to launch the Edit CoS dialog box, where you can select and assign one or more priorities (PG ID 15.0 through 15.7).

All of the eight CoS values (0-7) must be used in a DCB map. Duplicate CoS values in two or more priority groups are not allowed.

### NOTE

You can only edit CoS fields that are displayed with a green tick mark.

% Bandwidth (optional) - While in the Edit CoS dialog box, enter a bandwidth value for PG IDs 15.0 through 15.7. You must map each CoS to at least one of the PG IDs.

Note the following points:

- You cannot define a bandwidth percentage for strict priorities (PG ID 15.0-15.7). The total bandwidth percentage for PG ID 15.0 through 15.7 must equal 0.
- If you set a CoS value to one or more of the PG IDs 0-7, you must also enter a non-zero bandwidth percentage. The total bandwidth percentage must equal 100.
- For PG IDs 0-7 that do not have an assigned CoS value or PFC enabled, the bandwidth percentage must be 0.

6. Click the right arrow button to add the map to the DCB Maps list.

If a DCB map exists with the same name, a validation dialog box launches and you are asked if you want to overwrite the map.

- 7. Click OK.
- 8. When you have finished the configuration, click OK to launch the Deploy to Products dialog box.

### Configuring LLDP

To configure LLDP, complete the following steps.

1. Select Configure > DCB.

The DCB Configuration dialog box displays.

2. Select the switch to edit from the Product/Ports list and click Edit.

The Edit Switch dialog box displays.

3. Click the LLDP-DCBX tab.

The Edit Switch dialog box - LLDP-DCBX tab displays, as shown in [Figure 243.](#page-699-0)

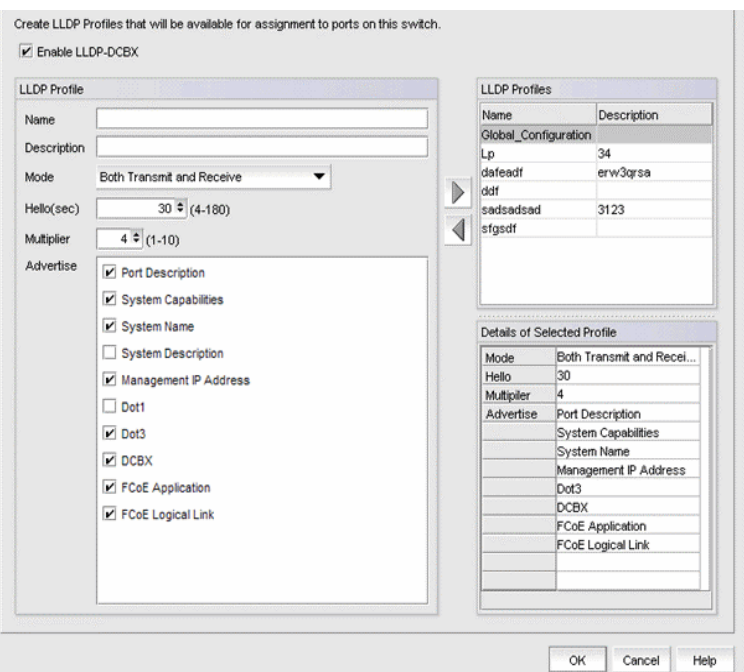

<span id="page-699-0"></span>FIGURE 243 Edit Switch dialog box - LLDP-DCBX tab

- 4. Select the Global Configuration LLDP profile in the LLDP Profiles list.
- 5. Click the left arrow button to edit.
- 6. Select the FCoE Application and FCoE Logical Link check boxes in the Advertise list to advertise them on the network.
- 7. Click OK after changing the attributes of the current deployment.

The Deployment Status dialog box displays.

- 8. Click Start on the Deployment Status dialog box to save the changes to the switch.
- 9. Click Close to close the Deployment Status dialog box.

### Configuring the DCB interface with the DCB map and global LLDP profile

To configure the DCB interface, complete the following steps.

1. Select Configure > DCB.

The DCB Configuration dialog box displays.

2. Select the Te port connected to the CNA from the **Product/Ports** list and click **Edit.**.

The Edit Port dialog box displays, as shown in [Figure 246.](#page-705-0)

- 3. Select the Port tab, if necessary, and select the Enable check box.
- 4. Select L2 from the Interface Mode list.
- 5. Select Converged (for a Brocade CNA) or Access (for a QLogic CNA) from the L2 Mode list.
- 6. Click the QoS tab and select the Assign a map check box.
- 7. Select DCB from the Map Type list.
- 8. Select the DCB map you created in ["Creating a DCB map to carry the LAN and SAN traffic" on](#page-697-2)  [page 643](#page-697-2) from the Available DCB Maps list.
- 9. Click the LLDP-DCBX tab and select the Enable LLDP-DCBX on Te *Port Number* check box.
- 10. Select Assign the Global Configuration.
- 11. Click OK.

The Deploy to Ports dialog box displays.

12. Click OK after changing the attributes of the current deployment.

The Deployment Status dialog box displays.

- 13. Click Start on the Deployment Status dialog box to save the changes to the selected ports.
- 14. Click Close to close the Deployment Status dialog box.

### Creating the FCoE VLAN to carry FCoE traffic

### NOTE

You can complete this procedure using the Management application on embedded platforms such as the Fabric OS converged 10 GbE switch module for the IBM BladeCenter or the Dell M8428-k switch. You must use Web Tools to complete this procedure for the Fabric OS Fabric OS switch or the FCOE10-24 port blade.

To create the FCoE VLAN, complete the following steps. This procedure is applicable for Fabric OS versions earlier than Fabric OS 7.0.

- 1. Select the Fabric OS FCoE switch in the device tree.
- 2. Select Configure > Element Manager > Admin.

The Web Tools application displays. You can also launch Web Tools by clicking the Element Manager button on the DCB Configuration dialog box.

- 3. Click the DCB tab.
- 4. Click the VLAN tab.
- 5. Click Add.

The VLAN Configuration dialog box displays.

- 6. Enter the VLAN identifier in the VLAN ID field.
- 7. Click OK on the VLAN Configuration dialog box.
- 8. Select the VLAN you created and click Edit to convert the VLAN to FCoE VLAN.
- 9. Select the FCoE check box.
- 10. Select the DCB interface to carry the FCoE traffic from the Selection List and click Add to add it to the Selected List.
- 11. Click OK on the VLAN Configuration dialog box to save your changes.
- 12. Close the Web Tools application.

### Creating and activating VLAN classifiers on the DCB interface

### **NOTE**

You can complete this procedure using the Management application for Fabric OS versions 7.0 and later. For Fabric OS versions earlier than Fabric OS 7.0, you must use the CLI.

To create and activate the VLAN classifiers on the DCB interface, complete the following steps.

1. Log in to the switch and enter global configuration mode.

```
switch:<userid>>cmsh
switch#configure terminal
```
2. Create and apply VLAN classifiers to the DCB interface to classify Ethernet frames on an untagged interface to VLAN.

```
switch(config)#vlan classifier rule 1 proto fip encap ethv2
switch(config)#vlan classifier rule 2 proto fcoe encap ethv2
switch(config)#vlan classifier group 1 add rule 1
switch(config)#vlan classifier group 1 add rule 2
```
3. Apply the VLAN classifier group to the DCB interface.

switch(conf-if-te-0/7)#**vlan classifier activate group 1 vlan 1002**

4. Save the running-config file to the startup-config file.

switch#**copy running-config startup-config**

## Adding a LAG

Link aggregation, based on the IEEE 802.3ad protocol, is a mechanism to bundle several physical ports together to form a single logical channel or trunk. The collection of ports is called a link aggregation group (LAG).

### **NOTE**

An internal port cannot be part of a LAG. You can create LAGs with external ports only.

- The Add LAG button on the DCB Configuration dialog box is enabled when a single DCB switch or ports of a single DCB switch are selected.
- The Add LAG button is disabled when multiple switches are selected, ports from different switches are selected, or LAGs are selected.
- The Edit LAG button is enabled when a single LAG, port, or switch is selected.

### **NOTE**

When LLDP-DCBX is disabled on the switch, a yellow banner displays on the DCB Configuration dialog box, indicating that LLDP-DCBX is not only disabled on the switch, but is also disabled for all ports and LAGs on the switch.

1. Select Configure > DCB.

The DCB Configuration dialog box displays, showing the status of all DCB-related hardware and functions.

- 2. Select the DCB switch or one or more DCB ports from the **Products/Ports** list to add to a link aggregation group (LAG).
- 3. Click Add LAG or Edit LAG.

The Add LAG or Edit LAG dialog box displays, as shown in [Figure 244](#page-702-0).

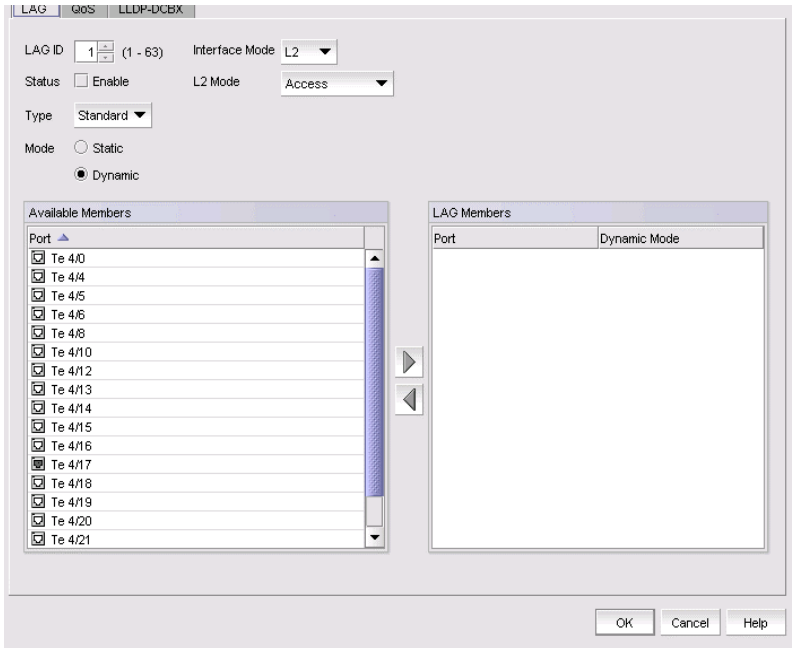

<span id="page-702-0"></span>FIGURE 244 Add LAG dialog box

4. Configure the following LAG parameters:

### NOTE

Ports with 802.1x authentication or ports that are enabled in L2 mode or L3 mode are not supported in a LAG.

- LAG ID Enter the LAG identifier, using a value from 1 through 63. Duplicate LAG IDs are not allowed.
- **Status** Click the **Enable** check box to enable the LAG. You must enable the LAG to use the DCB functionality.
- Interface Mode Select None or L2. Ports that are in L2 mode cannot be added to a LAG. The L3 interface mode option is displayed in the Edit LAG dialog box only.
- L2 Mode Select Access or Trunk:
	- Access mode allows only one VLAN and allows only untagged frames.
	- Trunk mode allows more than one VLAN association and allows tagged frames.
- IP/Netmask The netmask is used to divide an IP address into subnets. It specifies which portion of the IP address represents the network and which portion represents the host, and can only be configured if the interface mode is L3.
	- **Primary** The primary IP address assigned to a 10 Gbps DCB/FC switch module.
	- Secondary The secondary IP address is optional. Secondary IP addresses are helpful when the interface port is part of multiple subnets.
- 5. Select at least one available DCB port from the Available Members list and click the right arrow button to move it to the LAG Members list.

The DCB ports are now part of the link aggregation group.

- 6. Continue to configure the following LAG parameters. These parameters are always enabled.
	- Type Sets the limit on the size of the LAG. The type values include Standard, where the LAG is limited to 16 ports, and Brocade LAG, where the LAG is limited to 4 ports. The default is Standard.

### NOTE

You cannot create Fabric OS-type LAGs from different anvil chips. If you do, an error message displays. Only the first port is considered as part of the LAG.

- Mode Sets all ports added to the LAG members list in either Static or Dynamic mode. The default is Dynamic, Active, but LAG members can be Active or Passive if the LAG member is Dynamic.
- 7. When you have finished configuring the policies, click OK.

The Deploy to LAGs dialog box displays.

8. Click OK after changing the attributes of the current deployment.

The Deployment Status dialog box launches.

- 9. Click Start on the Deployment Status dialog box to save the changes to the selected LAG or LAGs.
- 10. Click Close to close the Deployment Status dialog box.

# Editing a DCB switch

1. Select Configure > DCB.

The DCB Configuration dialog box displays, showing the status of all DCB-related hardware and functions.

- 2. Select the DCB switch from the Products/Ports list.
- 3. Click Edit.

The Edit Switch dialog box displays [\(Figure 245](#page-704-0)).

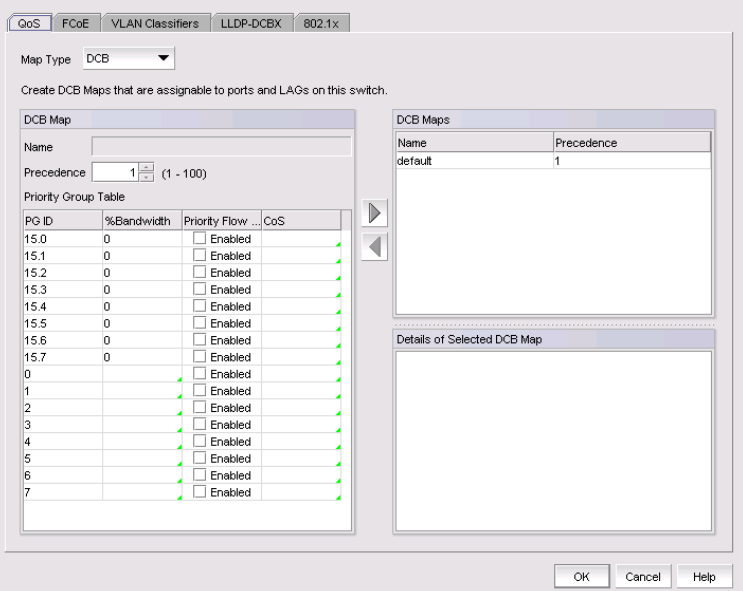

<span id="page-704-0"></span>FIGURE 245 Edit Switch dialog box

- 4. Configure the policies for the Edit Switch dialog box tabs, which are described in the following sections:
	- ["QoS configuration" on page 655](#page-709-0)
	- ["FCoE provisioning" on page 662](#page-716-0)
	- ["VLAN classifier configuration" on page 664](#page-718-0)
	- ["LLDP-DCBX configuration" on page 668](#page-722-0)
	- ["802.1x authentication" on page 671](#page-725-0)
- 5. When you have finished configuring the policies, apply the settings to the switch.

#### NOTE

Clicking Cancel when there are pending changes launches a pop-up dialog box.

6. Click OK.

The Deploy to Products dialog box displays.

7. Click OK after changing the attributes of the current deployment.

The Deployment Status dialog box launches.

- 8. Click Start on the Deployment Status dialog box to save the changes to the selected devices.
- 9. Click Close to close the Deployment Status dialog box.

## Editing a DCB port

1. Select Configure > DCB.

The DCB Configuration dialog box displays, showing the status of all DCB-related hardware and functions.

- 2. Select a DCB port from the **Products/Ports** list.
- 3. Click Edit.

The Edit Port dialog box displays, as shown in [Figure 246.](#page-705-0)

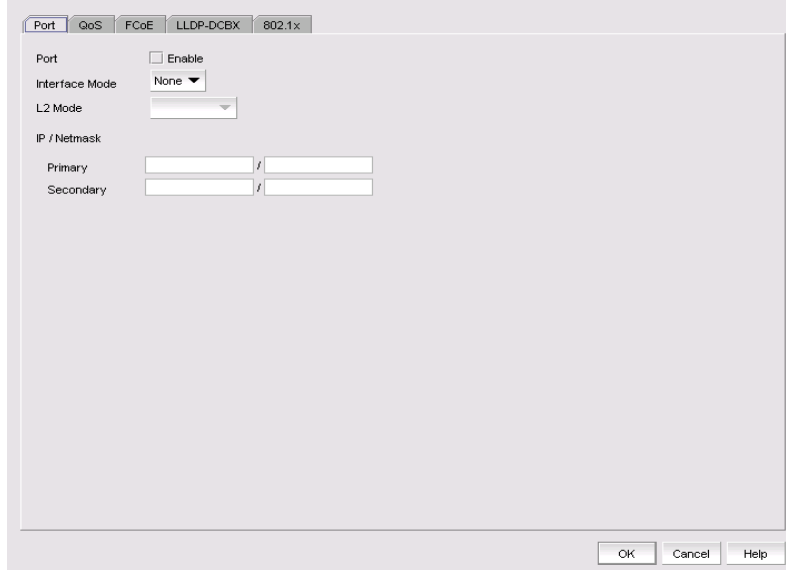

<span id="page-705-0"></span>FIGURE 246 Edit Port dialog box

- 4. Modify the following DCB port parameters as required:
	- Interface Mode Select None or L2. For external ports, the L3 interface mode displays in addition to None or L2. If you select L3 as the interface mode, the IP/Netmask field is enabled and you can then assign the primary and secondary IP addresses.
		- L2 mode is enabled if you select L2 as the interface mode. If a DCB port is enabled on the 10 Gbps DCB/FC switch module, the L2 mode is disabled.
		- L3 mode appears only for the external ports of embedded platforms.

### **NOTE**

You can change the interface mode from L2 to None only if the port is assigned to the default VLAN 1.

- IP/Netmask The netmask is used to divide an IP address into subnets. It specifies which portion of the IP address represents the network and which portion represents the host, and can only be configured if the interface mode is L3.
	- **Primary** The primary IP address assigned to a 10 Gbps DCB/FC switch module.
	- Secondary The secondary IP address is optional. Secondary IP addresses are helpful when the interface port is part of multiple subnets.
- 5. When you have finished configuring the policies, apply the settings to the DCB port.

#### NOTE

Clicking Cancel when there are pending changes launches a pop-up dialog box.

6. Click OK when you have finished modifying the DCB port parameters.

The Deploy to Ports dialog box displays.

7. Click OK after changing the attributes of the current deployment.

The Deployment Status dialog box launches.

- 8. Click Start on the Deployment Status dialog box to save the changes to the selected port or ports.
- 9. Click Close to close the Deployment Status dialog box.

# Editing a LAG

Use the following procedure to change members and policies in a link aggregation group (LAG).

1. Select Configure > DCB.

The DCB Configuration dialog box displays, showing the status of all DCB-related hardware and functions.

- 2. Select the link aggregation group (LAG) from the **Products/Ports** list.
- 3. Click Edit.

The Edit LAG dialog box displays, as shown in [Figure 247](#page-707-0).

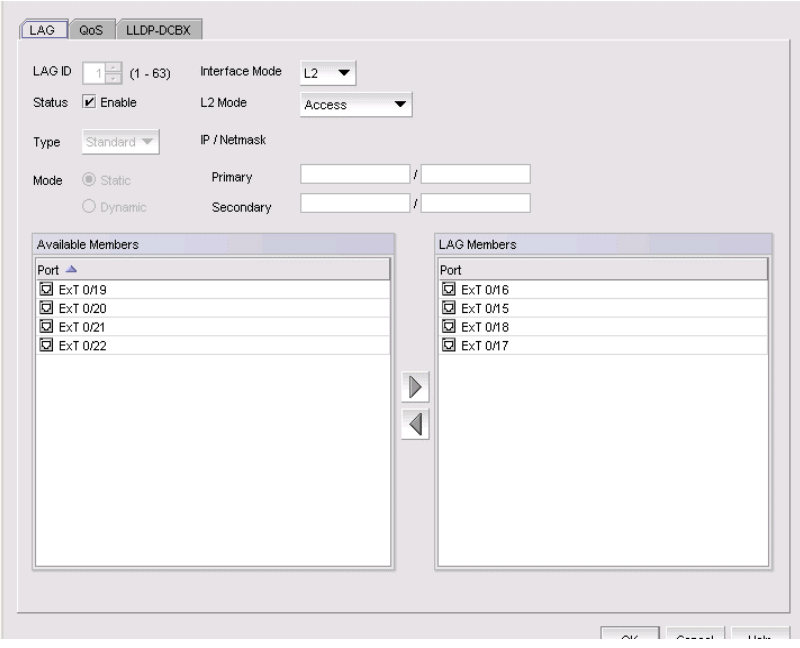

<span id="page-707-0"></span>FIGURE 247 Edit LAG dialog box

4. Configure the following LAG parameters, as required:

### NOTE

Ports with 802.1x authentication or ports that are enabled in L2 mode or L3 mode are not supported in a LAG.

- LAG ID The LAG identifier, which is not an editable field.
- Status Click the Enable check box to enable the LAG. You must enable the LAG to use the DCB functionality.
- Interface Mode Select None or L2. For external ports, the L3 interface mode displays, in addition to None or L2. If you select L3 as the interface mode, the IP/Netmask field is enabled and you can then assign the primary and secondary IP addresses.
	- A port must be in non-L2 mode if you are adding the port as a member of a LAG.
	- You cannot change the interface mode from L2 to None if the LAG is assigned to a VLAN.
- L2 Mode Select Access or Trunk.
	- Access mode allows only one VLAN and allows only untagged frames.
	- Trunk mode allows more than one VLAN association and allows tagged frames.
- IP/Netmask The netmask is used to divide an IP address into subnets. It specifies which portion of the IP address represents the network and which portion represents the host, and can only be configured if the interface mode is L3. Primary and secondary IP address fields are applicable only to the external ports and the interface mode must be L3 to enable these fields.
	- **Primary** Enter the primary IP address assigned to an L3 port.
	- Secondary Enter the secondary IP address (optional). Multiple (secondary) IP addresses help when the interface and port are part of multiple subnets.
- 5. Continue to configure the following LAG parameters. These parameters are disabled until you add a DCB port to the LAG Members list.
	- Mode The ports that are LAG members are in either Static or Dynamic mode. You cannot change the mode on existing members of a LAG.

If the mode is set as Dynamic, you can change the dynamic mode type (to Active or Passive) only for newly-added ports, not for existing port members of a LAG.

- Type The type value options are Standard, where the LAG is limited to 16 ports, and Brocade, where the LAG is limited to four ports. The default is Standard. The type is set when you add a LAG; you cannot edit the type using the **Edit LAG** dialog box.
- 6. Click OK.

The Deploy to LAGs dialog box displays.

7. Click OK after changing the attributes of the current deployment.

The Deployment Status dialog box displays.

8. Click Start on the Deployment Status dialog box to save the changes to the selected LAG or LAGs.

#### **NOTE**

If the primary or secondary IP address already exists on another interface, an error message displays in the Status area.

9. Click Close to close the Deployment Status dialog box.

## Enabling a DCB port or LAG

If you select multiple switches or multiple ports and LAGs from two or more switches, both the Enable button and the Disable button are disabled.

1. Select Configure > DCB.

The DCB Configuration dialog box displays, showing the status of all DCB-related hardware and functions.

2. Select one or more DCB ports or LAGs (which can span multiple switches) that you want to enable.

#### NOTE

All selected LAGs must be in the same state (enabled or disabled); otherwise, both the Enable and Disable buttons are disabled.

3. Click Enable.

The Confirmation and Status dialog box launches with the selected ports or LAGs.

4. Click Start on the Confirmation and Status dialog box to save the changes to the selected ports or LAGs.

The selected DCB ports or LAGs are enabled in the DCB Configuration dialog box.

5. Click Close to close the Confirmation and Status dialog box.

# Deleting a LAG

You can only delete a link aggregation group (LAG) that is selected from a single switch. If you select multiple switches or multiple ports from two or more switches, the Delete button is disabled.

1. Select Configure > DCB.

The DCB Configuration dialog box displays, showing the status of all DCB-related hardware and functions.

- 2. Select one or more LAGs (that can span multiple switches) that you want to delete from the Products/Ports list.
- 3. Click Delete.

The Confirmation and Status dialog box launches with the selected LAGs.

4. Click Start on the Confirmation and Status dialog box to save the changes to the DCB switches.

The selected LAGs are deleted in the DCB Configuration dialog box.

5. Click Close to close the Confirmation and Status dialog box.

# <span id="page-709-0"></span>QoS configuration

QoS configuration involves configuring packet classification, mapping the priority and traffic class, controlling congestion, and scheduling. The configuration of these QoS entities consists of DCB Map and Traffic Class Map configuration.

In a Data Center Bridging (DCB) configuration, Enhanced Transmission Selection (ETS) and priority-based flow control (PFC) are configured by utilizing a priority table, a priority group table, and a priority traffic table. The Traffic Class map is the mapping of user priority to traffic class.

## Priority-based flow control

Priority-based flow control (PFC) is an enhancement to the existing pause mechanism in Ethernet. PFC creates eight separate virtual links on the physical link and allows any of these links to be paused and restarted independently, enabling the network to create a no-drop Class of Service (CoS) for an individual virtual link.

[Table 72](#page-709-1) shows examples of how priority grouping might be allocated in a 15-priority group scenario.

| Priority group ID | Bandwidth (%) | <b>Priority flow control</b> |
|-------------------|---------------|------------------------------|
|                   | 55            | on                           |
|                   | 25            | on                           |
| ⌒                 | 0             | off                          |
| 3                 | 0             | off                          |
| 4                 | 5             | off                          |
| 5                 |               | off                          |

<span id="page-709-1"></span>TABLE 72 Priority grouping allocated in a 15-priority group example

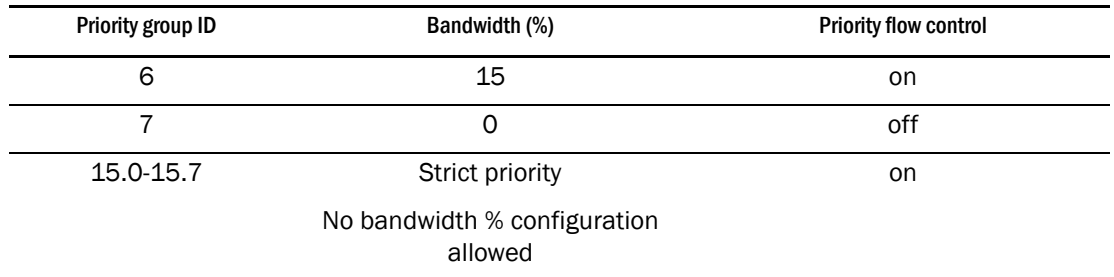

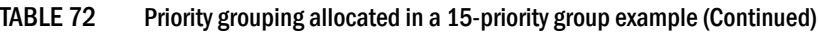

# Creating a DCB map

The procedure in this section applies only for Fabric OS versions earlier than Fabric OS 7.0.

When you create a DCB map, each of the Class of Service (CoS) options (0-7) must be mapped to at least one of the Priority Group IDs (0-7) and the total bandwidth percentage must equal 100. All QoS, DCB map, and Traffic Class map configurations apply to all ports in a LAG.

There can be, at the most, 16 entries in the Priority Group table. Eight of the entries are Strict Priority entries with a Priority Group ID (15.0-15.7) and eight are user-definable entries with a Priority Group ID of 0-7. Refer to [Table 72](#page-709-1) for an example of priority group configuration.

### **NOTE**

The 10 Gbps DCB/FC switch module can have only one DCB map.

1. Select Configure > DCB.

The DCB Configuration dialog box displays, showing the status of all DCB-related hardware and functions.

- 2. Select a switch, and click Edit.
- 3. Click the QoS tab on the Edit Switch dialog box.

The QoS dialog box displays, as shown in [Figure 248.](#page-711-0)

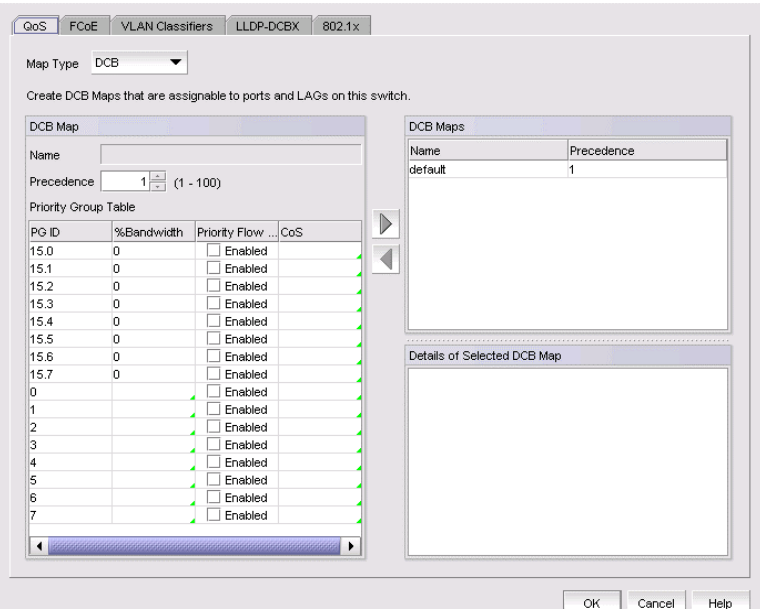

<span id="page-711-0"></span>FIGURE 248 QoS, Create DCB Map dialog box

- 4. Select DCB from the Map Type list.
- 5. Configure the following DCB map parameters in the DCB Map area:
	- Name Enter a name to identify the DCB map.

**NOTE** 

Only one DCB map (the default) is supported on Fabric OS version 6.3.1\_dcb and version 7.0.0 and later.

- **Precedence** Enter a value from 1 through 100. This number determines the map's priority.
- **Priority Flow Control** check box Check to enable priority-based flow control on individual priority groups.
- CoS Click the CoS cell to launch the Edit CoS dialog box, where you can select and assign one or more priorities (PG ID 15.0 through 15.7).

All of the eight CoS values (0-7) must be used in a DCB map, separated with a comma and a space. Duplicate CoS values in two or more priority groups are not allowed.

### NOTE

You can only edit CoS fields that are displayed with a green tick mark.

% Bandwidth *(optional)* - While in the Edit CoS dialog box, enter a bandwidth value for priority group (PG) IDs 15.0 through 15.7. You must map each CoS to at least one of the PG IDs.

Note the following points:

• You cannot define a bandwidth percentage for strict priorities (PG ID 15.0-15.7). The total bandwidth percentage for PG ID 15.0 through 15.7 must equal 0.

- If you set a CoS value to one or more of the PG IDs 0-7, you must also enter a non-zero bandwidth percentage. The total bandwidth percentage must equal 100.
- For PG IDs 0-7 that do not have an assigned CoS value or PFC enabled, the bandwidth percentage must be 0.
- 6. Click the right arrow button to add the map to the DCB Maps list.

If a DCB map exists with the same name, a validation dialog box launches and you are asked if you want to overwrite the map.

- 7. Click OK.
- 8. When you have finished the configuration, click OK to launch the Deploy to Products dialog box.

### Editing a DCB map

1. Select Configure > DCB.

The DCB Configuration dialog box displays, showing the status of all DCB-related hardware and functions.

- 2. Select a switch, and click Edit.
- 3. Click the QoS tab on the Edit Switch dialog box.

The **QoS** dialog box displays.

- 4. Select a DCB map from the DCB Maps list and click the left arrow button to load its values in the left pane. The fields are now editable.
- 5. Keep the same DCB map name and modify the following values, as required. Refer to [Table 72](#page-709-1) for an example of priority group configuration.
	- Name Enter a name to identify the DCB map.
	- Precedence Enter a value from 1 through 100. This number determines the map's priority.
	- % Bandwidth Enter a bandwidth value for priority group IDs 0-7. The total of all priority groups must equal 100 percent.
	- Priority Flow Control check box Check to enable priority flow control on individual priority groups.
	- CoS Click the CoS cell to launch the Edit CoS dialog box, where you can select and assign one or more priorities (PG ID 15.0 through 15.7).
- 6. Click the right arrow button to re-add the map to the DCB Maps list.

If the DCB map already exists, an overwrite message displays.

7. When you have finished the configuration, click OK to launch the Deploy to Products dialog box.

## Deleting a DCB map

You cannot delete the DCB map of a 10 Gbps DCB/FC switch module. To delete the DCB map of an 8 Gbps DCB switch, complete the following steps.

### 1. Select Configure > DCB.

The DCB Configuration dialog box displays, showing the status of all DCB-related hardware and functions.

- 2. Select a switch, and click Edit.
- 3. Click the QoS tab on the Edit Switch dialog box.

The **QoS** dialog box displays.

- 4. Select one or more DCB maps.
- 5. Click the left arrow button.

The selected DCB map row is removed from the list.

6. When you have finished the configuration, click OK to launch the Deploy to Products dialog box.

#### NOTE

With Fabric OS version 7.0 and later, there is only one DCB map (default), that you cannot delete.

7. Click OK after changing the attributes of the current deployment.

The Deployment Status dialog box displays.

- 8. Click Start on the Deployment Status dialog box to save the changes to the selected devices.
- 9. Click Close to close the Deployment Status dialog box.

## Assigning a DCB map to a port or link aggregation group

The Edit Port dialog box - QoS tab allows you to assign DCB maps to ports and LAGs on a selected switch.

#### NOTE

QoS maps are created using the Edit Switch dialog box, accessible from the DCB Configuration dialog box.

A port can have either a DCB map or a Traffic Class map assigned to it, but it cannot have both.

1. Select Configure > DCB.

The DCB Configuration dialog box displays, showing the status of all DCB-related hardware and functions.

- 2. Select a port or LAG, and click Edit.
- 3. Click the QoS tab on the Edit Port or Edit LAG dialog box.

The QoS dialog box displays.

- 4. Click the Assign a map to <*device\_name*> check box to assign the selected port to a DCB map. If you do not select this check box, all QoS edit features are disabled.
- 5. Select DCB Map in the Map Type list.

6. Select a DCB map in the Available DCB Maps list.

If no DCB maps were created on the switch, the Available DCB Maps list is empty. Otherwise, the following DCB map details display:

- PG ID Lists the priority group ID (15.0 through 15.7 and 0 through 7).
- % Bandwidth Lists the bandwidth value for priority group IDs 0-7. The total of all priority groups must equal 100 percent.
- Priority Flow checkbox Check to enable priority-based flow control on individual priority groups.
- CoS Lists the Class of Service (CoS) value that corresponds to the priority group ID rows. The CoS value must be mapped to at least one of the priority group IDs (0-7).
- 7. When you have finished the configuration, click OK to launch the Deploy to Ports/LAGs dialog box.

# Creating a Traffic Class map

1. Select Configure > DCB.

The DCB Configuration dialog box displays, showing the status of all DCB-related hardware and functions.

- 2. Select a switch, and click Edit.
- 3. Click the QoS tab on the Edit Switch dialog box.

The QoS dialog box displays.

- 4. Select Traffic Class from the Map Type list.
- 5. Name the Traffic Class map.
- 6. Click the Traffic Class cell in a CoS row and directly enter a value from 0-7. You can leave the cell empty to indicate zero (0).
- 7. Click the right arrow button to add the map to the Traffic Class Maps list.

If the name of the Traffic Class map already exists, an overwrite warning message displays. Click Yes to overwrite the existing Traffic Class map.

8. When you have finished the configuration, click OK to launch the Deploy to Products dialog box.

## Editing a Traffic Class map

1. Select Configure > DCB.

The DCB Configuration dialog box displays, showing the status of all DCB-related hardware and functions.

- 2. Select a switch, and click Edit.
- 3. Click the QoS tab on the Edit Switch dialog box.

The QoS dialog box displays.

4. Select a Traffic Class map from the Traffic Class Maps list and click the left arrow button to load its values in the left pane. The fields are now editable.

If the name of the Traffic Class map already exists, an overwrite warning message displays. Click Yes to overwrite the existing Traffic Class map.

- 5. Keep the same Traffic Class map name and modify the values, as required.
- 6. Click the right arrow button to re-add the map to the Traffic Class Maps list.
- 7. When you have finished the configuration, click OK to launch the Deploy to Products dialog box.

### Deleting a Traffic Class map

1. Select Configure > DCB.

The DCB Configuration dialog box displays, showing the status of all DCB-related hardware and functions.

- 2. Select a switch, and click Edit.
- 3. Click the QoS tab on the Edit Switch dialog box.

The **OoS** dialog box displays.

- 4. Select a Traffic Class map that you want to delete from the Traffic Class Maps list.
- 5. Click the left arrow button.

The selected Traffic Class map row is removed from the list.

- 6. When you have finished the configuration, click OK to launch the Deploy to Products dialog box.
- 7. Click OK after changing the attributes of the current deployment.

The Deployment Status dialog box displays.

8. Click Start on the Deployment Status dialog box to save the changes to the selected devices.

## Assigning a Traffic Class map to a port or link aggregation group

You can assign a Traffic Class map to a port or ports under the LAG; however, a port does not require a Traffic Class map be assigned to it. A port can have either a DCB map or a Traffic Class map assigned to it, but it cannot have both.

### **NOTE**

You cannot configure QoS or LLDP-DCBX on a LAG.

1. Select Configure > DCB.

The DCB Configuration dialog box displays, showing the status of all DCB-related hardware and functions.

- 2. Select a port or LAG, and click Edit.
- 3. Click the **QoS** tab on the **Edit Port** or **Edit LAG** dialog box.

The QoS dialog box displays.

- 4. Click the **Assign a map** check box.
- 5. Select Traffic Class in the Map Type list.
- 6. Select a Traffic Class map in the Traffic Class Map list.
- 7. When you have finished the configuration, click OK to launch the Deploy to Ports/LAGs dialog box. Refer to ["Switch, port, and LAG deployment" on page 674](#page-728-0) for more information.

# <span id="page-716-0"></span>FCoE provisioning

The Management application supports FCoE provisioning only on Fabric OS version 6.3.1\_dcb.

The command line interface (CLI) supports FCoE provisioning for the following versions of Fabric OS:

- Fabric OS 6.3.1\_cee
- Fabric OS 6.3.1\_del
- Fabric OS 6.4.1\_fcoe
- Fabric OS 7.0.x

Refer to the *Fabric OS Command Reference* for CLI procedures.

FCoE provisioning simplifies the number of steps required to configure a DCB port to carry the FCoE traffic. The FCoE map contains the default DCB map and the VLAN ID. You can change the default VLAN ID using the FCoE tab of the Edit Switch dialog box, shown in [Figure 245](#page-704-0).

### **NOTE**

For FOS DCB switches, the default DCB map associated with the default FCoE map can be edited on the switch from the Edit Switch dialog box - QoS tab.

### <span id="page-716-1"></span>Changing the VLAN ID on the default FCoE map

You can change the VLAN ID on the default FCoE map only when no ports or LAGs are participating as members of the switch. You must first manually remove the FCoE map option for each of the port members before you change the VLAN ID on the switch.

### **NOTE**

You can complete this procedure using the Management application on embedded platforms such as the Fabric OS converged 10 GbE switch module for the IBM BladeCenter or the Dell M8428-k switch. You cannot perform this task on the Fabric OS Fabric OS switch or the FCOE10-24 port blade.

1. Select Configure > DCB.

The DCB Configuration dialog box displays, showing the status of all DCB-related hardware and functions.

- 2. Select a switch and click Edit.
- 3. Click the FCoE tab on the Edit Switch dialog box.

The **Edit Switch** dialog box, **FCoE** tab displays the following FCoE map parameters:

#### **NOTE**

The FCoE tab does not display for the Fabric OS Fabric OS switch or the FCOE10-24 port blade.

Name – The name of the FCoE map that will be available for assignment to ports on this switch. This is a read-only field.

- VLAN ID Enter an FCoE VLAN identifier to associate with the FCoE map. The values range from 2 through 3583, and 1002 is the default.
- DCB Map The DCB map that is associated with the FCoE map. This is a read-only field.
- 4. Accept the default VLAN ID of 1002, or change the value. The valid VLAN ID range is from 2 through 3583.
- 5. Click the right arrow button to move the FCoE map parameters into the FCoE Maps list.
- 6. When you have finished the configuration, click OK to launch the Deploy to Products dialog box.
- 7. Click OK after changing the attributes of the current deployment.

The **Deployment Status** dialog box displays.

8. Click Start on the Deployment Status dialog box to save the changes to the selected devices.

## Enabling or disabling the FCoE map on the port

You must first manually disable an FCoE map-enabled port if you want to edit the VLAN ID of the FCoE map. Refer to ["Changing the VLAN ID on the default FCoE map" on page 662](#page-716-1) for information on editing the VLAN ID using the Edit Switch dialog box, FCoE tab.

1. Select Configure > DCB.

The DCB Configuration dialog box displays, showing the status of all DCB-related hardware and functions.

- 2. Select a port and click Edit.
- 3. Click the FCoE tab on the Edit Port dialog box.

The Edit Port dialog box, FCoE tab displays the following parameters:

- FCoE Map field Displays the name of the FCoE map (read-only).
- VLAN ID list The FCoE VLAN identifier associated with the FCoE map. The values range from 2 through 3583, and 1002 is the default.
- **DCB Map** Displays the name of the DCB map (read-only).
- Details of selected DCB Map list:
	- $\blacksquare$  PG ID Lists the priority group ID (15.0 through 15.7 and 0 through 7)
	- % Bandwidth Lists the bandwidth value for priority group IDs 0-7. The total of all priority groups must equal 100 percent.
	- **Priority Flow** check box  $-$  Check to enable priority-based flow control on individual priority groups.
	- CoS Lists the Class of Service (CoS) value that corresponds to the priority group ID rows. The CoS value must be mapped to at least one of the priority group IDs (0-7).
- 4. If enabled, click the Enable FCoE check box to disable the port's membership on the FCoE map.
- 5. When you have finished the configuration, click OK to launch the Deploy to Ports dialog box.
- 6. Click OK after changing the attributes of the current deployment.

The Deployment Status dialog box displays.

7. Click Start on the Deployment Status dialog box to save the changes to the selected devices.

# <span id="page-718-0"></span>VLAN classifier configuration

The Management application supports VLAN classifier management only on Fabric OS 6.3.1\_dcb and Fabric OS 7.0.0.

VLAN classifier rules are used to define specific rules for classifying untagged packets to selected VLANs based on protocol and MAC addresses. The classified frames are then tagged with a VLAN ID.

VLAN classifier rules can be categorized into the following areas:

- 802.1Q protocol-based classifier rules
- MAC address-based classifier rules

VLAN classifiers are created on a per-switch basis.

### **NOTE**

The VLAN Classifiers tab on the Edit Switch dialog box displays only on switches with Fabric OS versions 7.0.0 and later.

## Adding a VLAN classifier rule

The Edit Switch dialog box, VLAN Classifiers tab allows you to create rules and group them into VLAN classifiers, which can then be applied to access port and LAG VLAN members and converged port VLAN members.

1. Select Configure > DCB.

The DCB Configuration dialog box displays, showing the status of all DCB-related hardware and functions.

- 2. Select a switch and click Edit.
- 3. Click the VLAN Classifiers tab on the Edit Switch dialog box.

The Edit Switch dialog box, VLAN Classifiers tab displays, as shown in [Figure 249](#page-719-0). The Available Rules list contains the following information:

- Rule ID The rule identifier. Valid rule ID values are from 1 through 256.
- Rule Type Valid rule types are MAC (MAC address-based rule) and Proto (802.10 protocol-based rule).
- Encapsulation The encapsulation type (Ethv2, nosnaplic, or snaplic). The Encapsulation column only displays a value when Proto is the rule type.

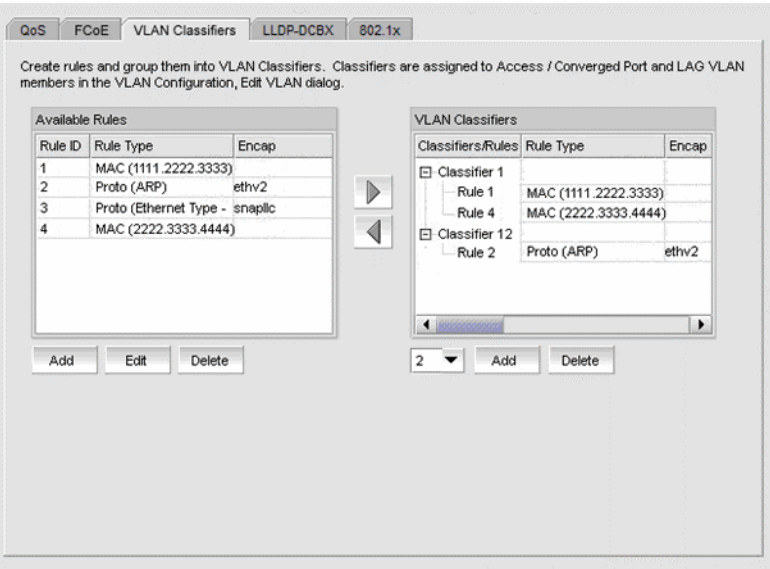

<span id="page-719-0"></span>FIGURE 249 Edit Switch dialog box, VLAN Classifiers tab

4. Click the Add button under the Available Rules list.

The Add Rules dialog box displays, as shown in [Figure 250.](#page-719-1)

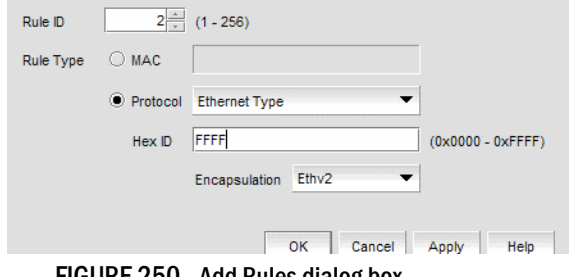

<span id="page-719-1"></span>FIGURE 250 Add Rules dialog box

The Rule ID field is pre-populated with the next available rule ID number.

- 5. Keep the rule ID number as it is, or change the number using a value from 1 through 256.
- 6. Select a rule type. Valid rule types are MAC (MAC address-based rule) and Proto (802.1Q protocol-based rule).
- 7. If Ethernet Type is selected as the protocol rule type, enter any valid four-digit hexadecimal value within the allowed range of 0x0000 through 0xFFFF. For the other Proto options, the hex ID value is hard-coded as follows:
	- ARP 0x0808
	- $\bullet$  IP  $-$  0x8881
	- $\bullet$  IPv6  $-$  0x86DD
- 8. Select an encapsulation type from the list. Options include Ethv2, nosnapllc, and snapllc. The Encapsulation list only accepts a value when Protocol is selected as the rule type.
9. Click OK to add the rule to the Available Rules list on the VLAN Classifiers tab of the Edit Switch dialog box and close the Add Rules dialog box.

#### NOTE

Clicking Apply also adds the rule to the Available Rules list on the VLAN Classifiers tab of the Edit Switch dialog box, and in addition, the Add Rules dialog box remains open and clears all entries for you to define the next rule.

10. When you have finished the configuration, click OK to launch the Deploy to Products dialog box.

#### Editing a VLAN classifier rule

1. From the VLAN Classifiers tab of the Edit Switch dialog box, select a row in the Available Rules list and click **Edit**.

The Edit Rules dialog box displays with the fields pre-populated with the rule details. The Rule ID field is disabled.

- 2. Select a rule type. Valid rule types are MAC (MAC address-based rule) and Proto (802.1q protocol-based rule).
- 3. If Ethernet is selected as the protocol-based rule type, enter any valid four-digit hexadecimal value within the allowed range of 0x0000 through 0xFFFF. For the other Proto options, the hex ID value is hard-coded as follows:
	- ARP 0x0808
	- $\bullet$  IP  $-$  0x8881
	- $\bullet$  IPv6  $-$  0x86DD
- 4. Select an encapsulation type from the list. Options include Ethv2, nosnapllc, and snapllc. The Encapsulation list only accepts a value when Protocol is selected as the rule type.
- 5. Click OK to add the edited rule to the Available Rules list on the VLAN Classifiers tab of the Edit Switch dialog box and close the Edit Rules dialog box.
- 6. When you have finished the configuration, click OK to launch the Deploy to Products dialog box.

#### Deleting a VLAN classifier rule

1. From the VLAN Classifiers tab of the Edit Switch dialog box, select a row in the Available Rules list and click Delete.

A message displays if the rules are participating in VLAN classifier groups that are currently associated with VLAN port or LAG members.

- 2. Click Yes to remove the selected rule row from the list.
- 3. When you have finished the configuration, click OK to launch the Deploy to Products dialog box.

## Creating a VLAN classifier group

You can assign existing rules to a selected VLAN classifier and form a VLAN classifier group. If no rules are available, you can add rules to a selected switch using the **Add Rules** dialog box.

1. Select **Configure > DCB** from the menu bar.

The DCB Configuration dialog box displays, showing the status of all DCB-related hardware and functions.

- 2. Select a switch and click Edit.
- 3. Click the VLAN Classifiers tab on the Edit Switch dialog box.

The Edit Switch dialog box, VLAN Classifiers tab displays.

- 4. Select a classifier ID from the VLAN Classifier list. Values range from 1 through 16.
- 5. Click the Add button under the VLAN Classifier list.

The classifier with the selected ID is displayed in the VLAN Classifier list.

- 6. Select the classifier from the VLAN Classifier list and then select the rules you want to add under this classifier from the VLAN Classifier Rules list.
	- If no rules are available, the following error message displays: "No rules are available on this switch. Choose Add under the Available Rules list to add rules to this switch."
	- If no classifier group IDs are available, the list is disabled.
- 7. Click the right arrow button.

The selected rules are assigned to the selected VLAN classifier ID in the VLAN Classifier list.

8. When you have finished the configuration, click OK to launch the Deploy to Products dialog box.

### Deleting a VLAN classifier group

1. Click the VLAN Classifiers tab on the Edit Switch dialog box.

The Edit Switch dialog box, VLAN Classifiers tab displays.

- 2. Select a classifier from the VLAN Classifiers list.
- 3. Click Delete.

The VLAN classifier group is deleted.

4. When you have finished the configuration, click OK to launch the Deploy to Products dialog box.

# LLDP-DCBX configuration

Link Layer Discovery Protocol (LLDP) provides a solution for the configuration issues caused by increasing numbers and types of network devices in a LAN environment, because, with LLDP, you can statically monitor and configure each device on a network.

Data Center Bridging Exchange (DCBX) protocol enables Enhanced Ethernet devices to discover whether a peer device supports particular features, such as Priority-based Flow Control (PFC) or Class of Service (CoS). In a Data Center Bridging (DCB) environment, LLDP is enhanced with DCBX protocol to further share or change the configured DCB enhancements. You must enable the DCBX protocol and configure certain parameters in order to effectively utilize the benefits of a converged network.

Using the LLDP-DCBX dialog box, you can create and manage LLDP profiles and assign an LLDP profile to a port or link aggregation group (LAG).

## Configuring LLDP for FCoE

To configure LLDP for FCoE, complete the following steps.

#### **NOTE**

When a TE port is selected to assign to an LLDP profile, a yellow banner displays with the following error message: "LLDP-DCBX is disabled on this switch. The configuration becomes functional when LLDP-DCBX is enabled on the switch."

1. Select Configure > DCB.

The DCB Configuration dialog box displays.

2. Select the switch to edit in the DCB Ports and LAGs list and click Edit.

The Edit Switch dialog box displays, as shown in [Figure 251.](#page-722-0)

3. Click the LLDP-DCBX tab.

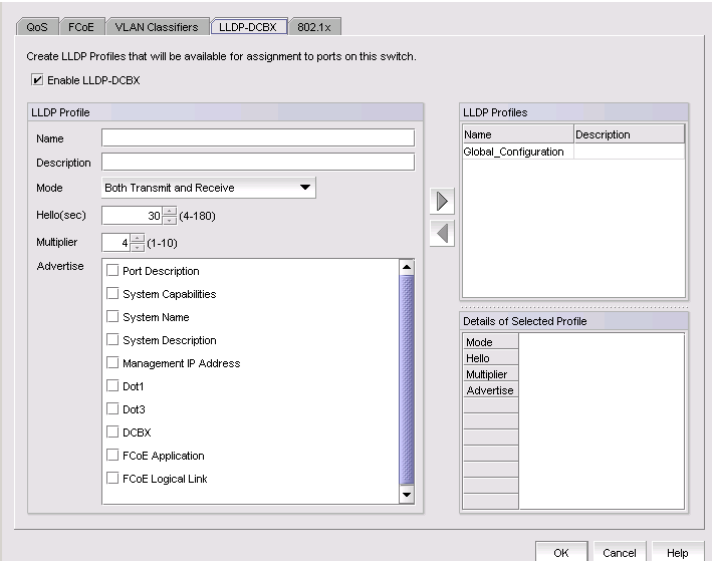

<span id="page-722-0"></span>FIGURE 251 Edit Switch dialog box - LLDP-DCBX tab

## <span id="page-723-0"></span>Adding an LLDP profile

#### **NOTE**

When a TE port is selected to assign to an LLDP profile, a yellow banner displays with the following error message: "LLDP-DCBX is disabled on this switch. The configuration becomes functional when LLDP-DCBX is enabled on the switch."

1. Select Configure > DCB.

The DCB Configuration dialog box displays, showing the status of all DCB-related hardware and functions.

- 2. Select a switch, and click Edit.
- 3. Click the LLDP-DCBX tab on the Edit Switch dialog box.

The LLDP-DCBX dialog box displays.

- 4. Click the Enable LLDP-DCBX checkbox.
- 5. Configure the LLDP Profile parameters:
	- Enter a name for the LLDP profile.

If the name of the LLDP profile already exists on the switch, an overwrite warning displays.

- Enter a meaningful description of the LLDP profile.
- Select a mode from the list: Both Tx (transmitted) or Rx (received), Tx only, or Rx only.
- Enter a hello interval time (in seconds) for the bridge in the **Hello (secs)** field. The value range is from 4 through 180 and the default value is 30.
- Enter a multiplier (in seconds). The value range is from 1 through 10 and the default is 4.
- Check the profile parameters that you want to display as part of the LLDP profile from the Advertise list:
	- Port description The user-configured port description.
	- System name The user-configured name of the local system.
	- System capabilities The system capabilities running on the system.
	- System description The system description containing information about the software running on the system.
	- Management IP address The management IP address of the local system.
	- Dot *x*
	- DCBX The DCBX profiles.
	- FCoE application The FCoE application feature.
	- FCoE logical link The logical link level for the SAN network.
- 6. Click the right arrow button to move the newly created profile into the LLDP Profiles list.
- 7. When you have finished the configuration, click OK to launch the Deploy to Products dialog box.

## Editing an LLDP profile

1. Select Configure > DCB.

The DCB Configuration dialog box displays, showing the status of all DCB-related hardware and functions.

- 2. Select a switch, and click Edit.
- 3. Click the LLDP-DCBX tab on the Edit Switch dialog box.

The LLDP-DCBX Profile dialog box displays.

4. Select an LLDP profile in the LLDP Profile list.

#### **NOTE**

You can edit the <Global Configuration> profile. You cannot, however, delete or duplicate global configurations.

- 5. Click the left arrow to load the LLDP profile's values in the left pane.
- 6. Modify the values, as described in ["Adding an LLDP profile" on page 669.](#page-723-0) You are not allowed to modify the LLDP profile's name.
- 7. Click the right arrow to update the LLDP profile parameters.
- 8. When you have finished the configuration, click OK to launch the Deploy to Products dialog box.

### Deleting an LLDP profile

1. Select Configure > DCB from the menu bar.

The DCB Configuration dialog box displays, showing the status of all DCB-related hardware and functions.

- 2. Select a switch, and click Edit.
- 3. Click the LLDP-DCBX tab on the Edit Switch dialog box.
- 4. Select an existing LLDP profile from the LLDP Profiles list in the upper right pane.

#### **NOTE**

You cannot delete <Global Configurations>. You can, however, edit global configurations. For more information, refer to "Product configuration templates" on page 1561.

5. Click the left arrow button.

The selected LLDP profile is removed from the list.

- 6. When you have finished the configuration, click OK to launch the Deploy to Products dialog box.
- 7. Click OK.

The Deployment Status dialog box launches.

- 8. Click Start on the Deployment Status dialog box to save the changes to the selected devices.
- 9. Click Close to close the Deployment Status dialog box.

## Assigning an LLDP profile to a port or ports in a LAG

You create LLDP profiles using the **Edit Switch** dialog box, which you access from the DCB Configuration dialog box. Global configuration parameters, which is the default selection, are displayed in the Assigned Profile table.

#### **NOTE**

A yellow banner displayed on the LLDP-DCBX dialog box indicates that LLDP-DCBX is disabled on the switch. The configuration options become functional when LLDP-DCBX is enabled on the switch.

1. Select **Configure > DCB** from the menu bar.

The DCB Configuration dialog box displays, showing the status of all DCB-related hardware and functions.

- 2. Select a port or link aggregation group (LAG), and click Edit.
- 3. Click the LLDP-DCBX tab on the Edit Port or Edit LAG dialog box.

The **Assign an LLDP profile** dialog box displays.

4. Click Assign an LLDP profile to <port name> button to enable the feature.

#### **NOTE**

Assign the Global Configuration is the default. The Available Profiles list is disabled if global configuration is selected. In addition, the Assign an LLDP profile button is disabled if no LLDP profiles exist on the switch.

- 5. Select an LLDP profile from the Available Profiles list.
- 6. When you have finished the configuration, click OK to launch the Deploy to Ports/LAGs dialog box. Refer to ["Switch, port, and LAG deployment" on page 674](#page-728-0) for more information.

## 802.1x authentication

802.1x is a standard authentication protocol that defines a client-server-based access control and authentication protocol. 802.1x restricts unknown or unauthorized clients from connecting to a LAN through publicly accessible ports.

#### **NOTE**

802.1x is not supported for internal ports.

A switch must be enabled for 802.1x authentication before you configure its parameters. See ["Setting 802.1x parameters for a port"](#page-726-0) for more information.

### Enabling 802.1x authentication

802.1x authentication is enabled or disabled globally on the switch using the Edit Switch dialog box.

1. Select Configure > DCB from the menu bar.

The DCB Configuration dialog box displays, showing the status of all DCB-related hardware and functions.

- 2. Select a switch and click Edit.
- 3. Click the 802.1x tab on the Edit Switch dialog box.
- 4. Click the Enable 802.1x check box to enable 802.1x authentication, and click OK.
- 5. Configure the 802.1x parameters, which are described in ["Setting 802.1x parameters for a](#page-726-0)  [port" on page 672.](#page-726-0)
- 6. When you have finished the configuration, click OK to launch the Deploy to Products dialog box.

### Disabling 802.1x authentication

1. Select Configure > DCB from the menu bar.

The DCB Configuration dialog box displays, showing the status of all DCB-related hardware and functions.

- 2. Select a switch and click Edit.
- 3. Click the 802.1x tab on the Edit Switch dialog box.
- 4. Clear the Enable 802.1x check box to disable 802.1x authentication.
- 5. When you have finished the configuration, click OK to launch the Deploy to Products dialog box.

### <span id="page-726-0"></span>Setting 802.1x parameters for a port

The 802.1x parameters can be configured whether or not the feature is enabled on the switch. The default parameters are initially populated when 802.1x is enabled, but you can change the default values as required.

1. Select **Configure > DCB** from the menu bar.

The DCB Configuration dialog box displays, showing the status of all DCB-related hardware and functions.

- 2. Select a port and click Edit.
- 3. Click the 802.1x tab on the Edit Port dialog box.

The **Enable 802.1x** dialog box displays, as shown in [Figure 252](#page-727-0).

4. Click the Enable 802.1x check box to enable 802.1x authentication.

The 802.1x parameters are enabled for editing.

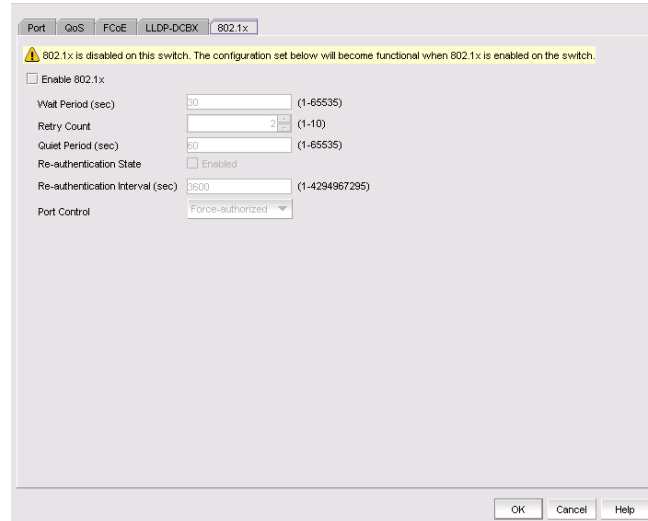

<span id="page-727-0"></span>FIGURE 252 802.1x dialog box

- 5. Configure the following 802.1x parameters:
	- Wait Period The number of seconds the switch waits before sending an EAP request. The value range is 15 to 65535 seconds. The default value is 30.
	- Retry Count The maximum number of times that the switch restarts the authentication process before setting the switch to an unauthorized state. The value range is 1 to 10. The default value is 2.
	- Quiet Period The number of seconds that the switch remains in the quiet state after a failed authentication exchange with the client. The value range is 1 to 65535 seconds. The default value is 60.
	- Re-authentication State Enable or disable the periodic re-authentication of the client. The default is Disable.
	- Re-authentication Interval The number of seconds between re-authentication attempts. The value range is 1 to 4294967295. The default value is 3600 seconds. This feature is not dependent on the re-authentication state being enabled.
	- Port Control Select an authorization mode from the list to configure the ports for authorization. Options include auto, force-authorized, or force-unauthorized and the default value is auto.

6. When you have finished the configuration, click OK to launch the Deploy to Ports dialog box. Refer to ["Switch, port, and LAG deployment" on page 674](#page-728-0) for more information.

# <span id="page-728-0"></span>Switch, port, and LAG deployment

The Deploy to Products, Deploy to Ports, and Deploy to LAGs dialog boxes provide the flexibility to commit DCB configurations either right away or at a scheduled time. These dialog boxes also allow you to commit the switch-level configuration changes to one or more target switches.

#### **NOTE**

Deployment from the Management application to a Network OS device is not supported.

### Deploying DCB product, port, and LAG configurations

The switch, port, and LAG deployment dialog boxes provide common deployment options, save configuration options, and schedule options. Depending on which product, port, or LAG you select, the Deploy to Products, Deploy to Ports, or Deploy to LAGs dialog box displays upon deployment.

1. Select **Configure > DCB** from the menu bar.

The DCB Configuration dialog box displays, showing the status of all DCB-related hardware and functions.

- 2. Select a switch, port, or LAG, and click Edit.
- 3. Configure the switch, port, or LAG. When you have finished the configuration, click OK to launch the appropriate dialog box. Refer to Figure 257, Figure 258, and Figure 259.
- 4. Click one of the following deployment options:
	- Deploy now
	- Save and deploy now
	- Save deployment only
	- Schedule
- 5. Click one of the following save configuration options:
	- Save to running
	- Save to running and startup
	- Save to running and startup then reboot

The name for the scheduled product deployment is pre-populated with a "DCB-MM-DD-YYYY-HR-MIN-SS" prefix. This is an editable field.

- 6. Provide a description for the product/port/LAG deployment.
- 7. If the **Schedule** option is selected, click the Use check box for one-time deployment. One-time deployment is the only option.

The name of the origin product is a read-only field. The origin product receives the entire configuration, unless it is removed from the Selected Targets list.

8. Select one or more of the following configurations, to be deployed on the selected targets.

#### NOTE

These configurations can be pushed to target DCB switches, FOS version 6.3.1\_cee or 6.3.1\_del.

For switches:

- QoS, DCB Map
- QoS, Traffic Class Map
- FCoE Map
- VLAN Classifiers and Rules
- LLDP Profiles
- 802.1x Configuration

#### **NOTE**

See ["Source to target switch Fabric OS version compatibility for deployment"](#page-730-0) for restrictions.

For ports:

- Port attributes (interface mode, etc.)
- QoS, DCB Map / Traffic Class Map
- FCoE Map
- **LLDP Profiles**
- 802.1x Configuration

#### NOTE

On the Deploy to Ports dialog box, you can write port configurations to the switch by enabling the check box at the bottom of the dialog box.

For LAGs:

- LAG attributes (Interface Mode, etc.)
- QoS, DCB Map / Traffic Class Map
- LLDP Profiles
- 9. Click to move the available targets selected for configuration deployment to the Selected Targets list.
- 10. Click OK.

The Deployment Status dialog box launches.

- 11. Click Start on the Deployment Status dialog box to save the changes to the selected devices.
- 12. Click Close to close the Deployment Status dialog box.

#### <span id="page-730-0"></span>Source to target switch Fabric OS version compatibility for deployment

[Table 73](#page-730-1) lists the restrictions that exist when deploying source switches to target switches.

<span id="page-730-1"></span>TABLE 73 Source to target switch Fabric OS version compatibility

| Source Fabric OS version and device                                                         | <b>Target Fabric OS version supported</b>                                                                                                    | <b>Comments</b>                                                                                                    |
|---------------------------------------------------------------------------------------------|----------------------------------------------------------------------------------------------------|----------------------------------------------------------------------------------------------------|
| Fabric OS DCB switch and<br>FCOE10-24 DCB blade with Fabric<br>OS version 6.4.2 or earlier. | Allows Fabric OS DCB switch and<br>FCOE10-24 DCB blade with Fabric<br>OS version 6.4.2 or earlier.<br>Excludes Fabric OS Converged 10<br>Gbe switch module for IBM<br><b>BladeCenter with Fabric OS</b><br>6.3.1 cee, Fabric OS 6.4.1 fcoe,<br>and Fabric OS 6.3.1 dcb.                                         | You cannot copy legacy<br>configurations to Fabric OS version<br>7.0 switches, because these<br>switches support FCoE maps and<br>can have only one default DCB map.<br>Legacy Fabric OS switches,<br>however, can have more than one<br>default map. |
| Fabric OS FCOE10-24 DCB blade<br>with Fabric OS 6.4.1 fcoe                                  | Allows FCOE10-24 DCB blade with<br>Fabric OS 6.4.1 fcoe or Fabric OS<br>7.0.0.<br>Allows Fabric OS Converged 10 Gbe<br>switch module for IBM BladeCenter<br>with Fabric OS 6.3.1 cee or Fabric<br>OS 6.3.1_dcb.<br>Excludes Fabric OS DCB switch and<br>FCOE10-24 DCB blade with Fabric<br>OS 6.4.2 or earlier. | Both the source and the target<br>support only one default DCB map.<br>You can copy QoS, LLDP, and<br>802.1x configurations from the<br>source to the target.                                                                                         |
| Fabric OS DCB switch<br>FCOE10-24 DCB blade with Fabric<br>OS 7.0.                          | Allows Fabric OS DCB switch and<br>FCOE10-24 DCB blade with Fabric<br>OS 7.0.0.                                                                                                    | VLAN classifiers are supported, but<br>the FCoE map is not supported on<br>Fabric OS 7.0.0.                                                                                                    |

Excludes all others.

| Source Fabric OS version and device                                                                       | Target Fabric OS version supported                                                                                            | <b>Comments</b>                                                                       |
|----------------------------------------------------------------------------------------------------|----------------------------------------------------------------------------------------------------|---------------------------------------------------------------------------------------|
| Fabric OS Converged 10 GbE switch<br>module for IBM BladeCenter with<br>Fabric OS 6.3.1 cee and 6.3.1 dcb | Allows Fabric OS Converged 10 Gbe<br>switch module for IBM BladeCenter<br>with Fabric OS 6.3.1 cee, Fabric OS<br>$6.3.1$ dcb. | Both source and target switches<br>must support the FCoE map and<br>VLAN classifiers. |
|                                                                                                    | Allows Dell M8428-k switch with<br>Fabric OS 6.3.1 dell, Fabric OS<br>$6.3.1$ dcb.                                            |                                                                                       |
| Dell M8428-k switch with Fabric OS<br>$6.3.1$ dell and $6.3.1$ dcb                                        | Allows Fabric OS Converged 10 Gbe<br>switch module for IBM BladeCenter<br>with Fabric OS 6.3.1 cee, Fabric OS<br>$6.3.1$ dcb. | Both source and target switches<br>must support the FCoE map and<br>VLAN classifiers. |
|                                                                                                    | Allows Dell M8428-k switch with<br>Fabric OS 6.3.1_dell, Fabric OS<br>6.3.1 dcb.                                              |                                                                                       |

TABLE 73 Source to target switch Fabric OS version compatibility (Continued)

## DCB performance

Performance monitoring provides details about the quantity of traffic and errors a specific port or device generates on the fabric over a specific time frame. You can also use Performance features to indicate the devices that create the most traffic and to identify the ports that are most congested.

The Performance menu items launch either SAN or IP performance dialog boxes based on which tab you select. Note the following points:

- The DCB configuration dialog box can be launched from either the SAN or IP tab.
- The appropriate IP Performance tab launches depending on whether you selected a port or a switch.

#### Real-time performance graph

You can monitor a device's performance through a performance graph that displays transmit and receive data. The graphs can be sorted by the column headers. You can create multiple real-time performance graph instances.

#### Generating a real-time performance graph from the SAN tab

To generate a real-time performance graph for a FOS device, complete the following steps.

- 1. Click the SAN tab.
- 2. Select a DCB port from the DCB Configuration dialog box, and select Real Time Graph from the Performance list.

A message displays, prompting you to close the DCB Configuration dialog box.

3. Click OK to close the DCB Configuration dialog and open the Performance dialog box.

The Real Time Performance Graphs dialog box displays, as shown in [Figure 253](#page-732-0).

| Select.             |                 |           | Measures Rx % Utilization T Reference Line |                   | Granularity 10 Seconds W Merpolate |          |      |          |              |             |             |                                                |   | Heb             |
|---------------------|-----------------|-----------|--------------------------------------------|-------------------|------------------------------------|----------|------|----------|--------------|-------------|-------------|------------------------------------------------|---|-----------------|
| Additional Measures |                 |           |                                            |                   |                                    |          |      |          |              |             |             |                                                |   | 8 Other Options |
| Source              | Source Port     | Port Type | Graph                                      | $100.00 -$        |                                    |          |      |          |              | Destination |             | Destination P Tx % Utilization Rx % Utilizati. |   |                 |
| <b>EMBED-8470</b>   | <b>ExT 0/15</b> | TE-Port   | % Utilization 60.00 -                      | 25.00<br>$0.00 -$ | 09:46:25                           | 09:46:30 |      | 09:46:35 | <br>09:46:40 | CNA         | 0005.1e8e.b | $\circ$                                        | ۰ |                 |
|                     |                 |           |                                            |                   |                                    |          | Time |          |              |             |             |                                                |   |                 |
|                     |                 |           |                                            |                   |                                    |          |      |          |              |             |             |                                                |   |                 |
| Row Height -        |                 |           | Display tabular data only                  |                   |                                    |          |      |          |              |             |             |                                                |   |                 |

<span id="page-732-0"></span>FIGURE 253 Real Time Performance Graphs dialog box - SAN tab

For complete information about Real Time Performance Graphs, refer to ["SAN real-time](#page-1192-0)  [performance data" on page 1138.](#page-1192-0)

#### Generating a real-time performance graph from the IP tab

To generate a real-time performance graph for a Network OS or FOS DCB switch, complete the following steps.

- 1. Click the IP tab.
- 2. Select a DCB port from the DCB Configuration dialog box, and select Real Time Graph from the Performance list.

A message displays, prompting you to close the DCB Configuration dialog box.

3. Click OK to close the DCB Configuration dialog and open the Performance dialog box.

The Real Time Performance Graphs dialog box displays, as shown in [Figure 254](#page-732-1).

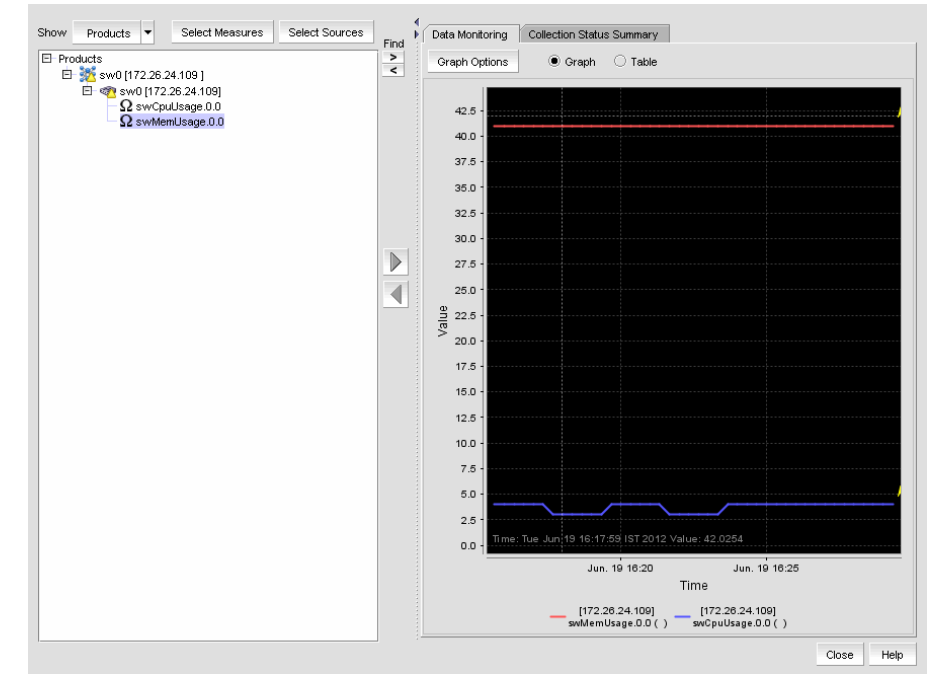

<span id="page-732-1"></span>FIGURE 254 Real Time Performance Graphs dialog box - IP tab

For complete information about Real Time Performance Graphs, refer to ["SAN real-time](#page-1192-0)  [performance data" on page 1138.](#page-1192-0)

### Historical performance graph

The Historical Performance Graph dialog box enables you to customize how you want the historical performance information to display.

#### Generating a historical performance graph

You can generate a historical performance graph by selecting both Network OS and FOS DCB devices from the IP Tab or by selecting only Network OS DCB devices from the IP tab.

1. Select a DCB port from the DCB Configuration dialog box, and select Historical Graph from the Performance list.

A message displays, prompting you to close the DCB Configuration dialog.

2. Click OK to close the DCB Configuration dialog and open the Performance dialog box.

The Historical Performance Graph dialog box displays.

For complete information about Real Time Performance Graphs, refer to ["SAN real-time](#page-1192-0)  [performance data" on page 1138.](#page-1192-0)

#### Historical performance report

The Historical Performance Report dialog box enables you to customize how you want the historical performance information to display.

#### Generating a historical performance report

1. Select a DCB port from the DCB Configuration dialog box, and select Historical Report from the Performance list.

A message displays, prompting you to close the DCB Configuration dialog box.

2. Click OK to close the DCB Configuration dialog and open the Performance dialog box.

The Historical Performance Report dialog box displays, as shown in [Figure 255](#page-734-0).

| <b>PDF</b>                  | $Q$ $\sqrt{75\%}$<br>$D \boxed{D} \boxed{m}$<br>$\blacksquare$ Export To<br>$H_{1}$<br>$\mathbb{R}$<br>Close<br>▼ |  |
|-----------------------------|----------------------------------------------------------------------------------------------------|--|
|                             |                                                                                                    |  |
|                             | <b>Historical Performance Report</b>                                                                              |  |
| Server: {4BP-2CE936TN42}    | @ IP Address: {172.16.66.59}                                                                                      |  |
| <b>Report Configuration</b> |                                                                                                    |  |
| Favorite Name               | Default-Last 1Hr-Tx-Rx-%Utilization                                                                               |  |
| Main Measure                | Rx % Utilization                                                                                                  |  |
| Display                     | Top 5 of Rx % Utilization                                                                                         |  |
| From                        | <b>Selected TE Ports</b>                                                                                          |  |
| For                         | Last 1 Hour                                                                                                    |  |
| Granularity                 | 5 Minutes                                                                                                    |  |
| <b>Additional Measures</b>  |                                                                                                    |  |

<span id="page-734-0"></span>FIGURE 255 Historical Performance Report dialog box

For complete information about Historical Performance Graphs, refer to ["SAN historical](#page-1196-0)  [performance data" on page 1142](#page-1196-0).

# <span id="page-734-1"></span>FCoE login groups

The FCoE Configuration dialog box allows you to manage the FCoE login configuration parameters on the DCB switches in all discovered fabrics. FCoE login configuration is created and maintained as a fabric-wide configuration.

With the FCoE license, the FCoE Configuration dialog box displays virtual FCoE port information and enables you to manage the virtual port information. The topology displays directly connected converged network adapters (CNAs) and the **Properties** dialog box for the virtual FCoE port details.

Without the FCoE license, the virtual FCoE port displays in the device tree, but you cannot enable, disable, or view virtual FCoE port information.

#### **NOTE**

FCoE Login Group is not available for Network OS DCB devices.

1. Select Configure > FCoE from the menu bar.

The FCoE Configuration dialog box displays all configured login groups and the following details associated with a selected device, shown in [Figure 256.](#page-735-0)

- FCoE login Indicates whether the switch is FCoE enabled or disabled.
- Group Status Indicates whether the group is active or conflicted.
- Member Status Indicates whether the device associated with the group is active or conflicted.
- Member WWN Displays the world wide name (WWN) of the device associated with the group.
- Type Displays the model type.

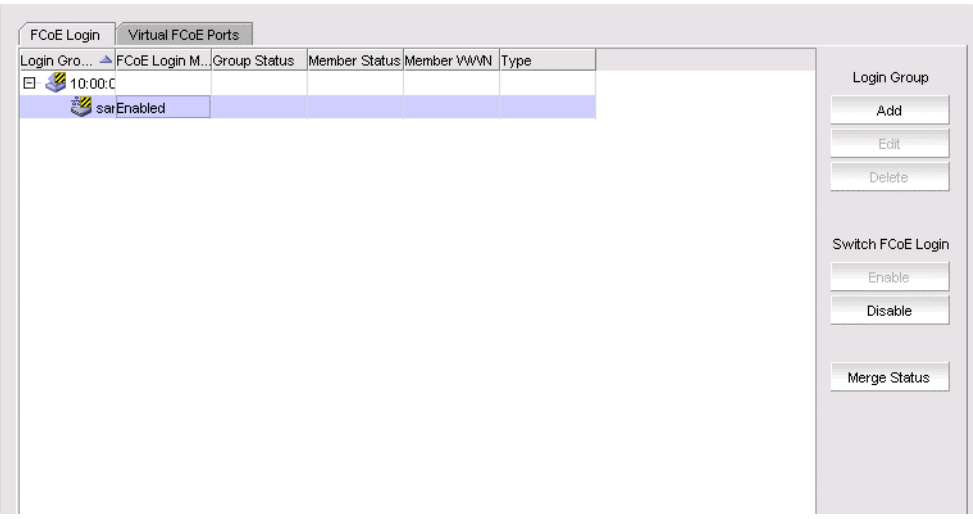

<span id="page-735-0"></span>FIGURE 256 FCoE Configuration dialog box

2. Perform one of the following tasks:

Under Login Group:

- Click Add to launch the Add Login Group dialog box, where you can select an existing switch or enter the WWN of a switch on which the FCoE login group will be created. See ["Adding an FCoE login group" on page 681](#page-735-1).
- Click Edit to launch the Edit Login Group dialog box, where you can edit the login group parameters. See ["Editing an FCoE login group" on page 683.](#page-737-0)
- Click Delete to remove the login group from the list. See "Deleting one or more FCoE login [groups" on page 684](#page-738-0).

#### <span id="page-735-1"></span>Adding an FCoE login group

Complete the following steps to add switches to a login group. You can manually add ports by entering the world wide name (WWN) or select available managed CNAs from all discovered hosts. Only directly-connected devices are supported.

1. Select Configure > FCoE from the menu bar.

or

Right-click the DCB device and select FCoE.

2. Click Add.

The Add Login Group dialog box displays, as shown in [Figure 257.](#page-736-0)

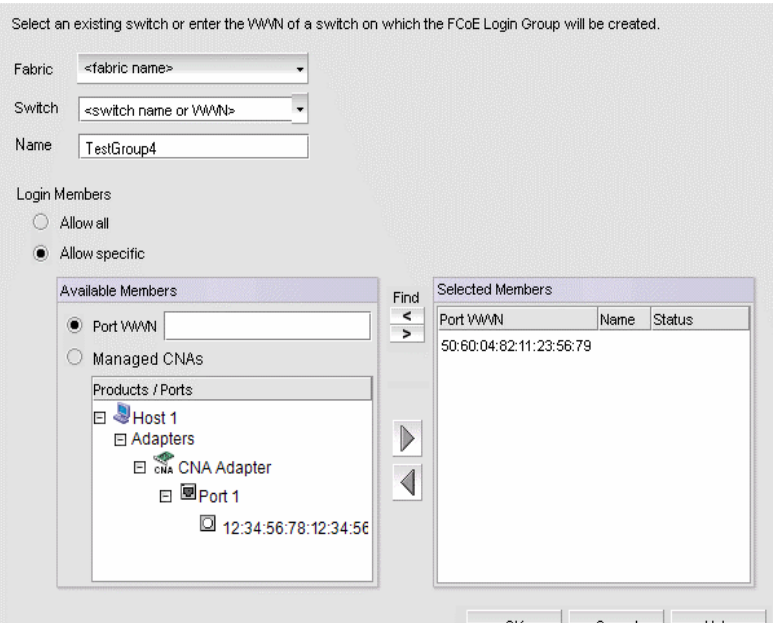

<span id="page-736-0"></span>FIGURE 257 Add Login Group dialog box

- 3. Select an existing switch from the Switch list, or enter the WWN of the switch that will be added to the FCoE login group.
- 4. Select one of the following Login Members options:
	- Allow all Click to allow all login members into the Available Members list.
	- Allow specific Click to allow specific login members into the Available Members list. If you select this option, you can add specific login members using the options in the Available Members area.
- 5. Select one of the following Available Member options:
	- Port WWN Click to enter the world wide name (WWN) of the port to associate with the selected switch. The member port WWN text field allows a maximum of 16 digits.
	- Managed CNAs Click to show a list of products and ports which can be selected as login group members.
- 6. Select available members from the Products/Ports list and click the right arrow button to move the available members to the **Selected Members** list.
- 7. Click OK.

The FCoE Login Group Confirmation and Status dialog displays.

- 8. Review the changes carefully before you accept them.
- 9. Click Start to apply the changes, or click Close to abort the operation.

On closing the FCoE Login Group Confirmation and Status dialog box, the FCoE Configuration Dialog refreshes the data and the latest information is displayed.

• ["FCoE login groups"](#page-734-1)

### <span id="page-737-0"></span>Editing an FCoE login group

Complete the following steps to edit the name of a login group. You can manually add ports by entering the world wide name (WWN) or select available managed CNAs from all discovered hosts. Only directly-connected devices are supported.

- 1. Select **Configure > FCoE** from the menu bar.
- 2. Select a group from the Login Groups list and click Edit.

The Edit Login Group dialog box displays, as shown in [Figure 246](#page-705-0).

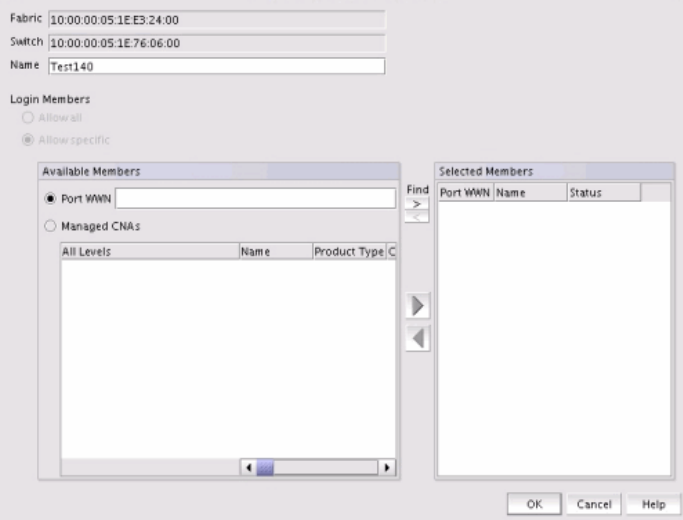

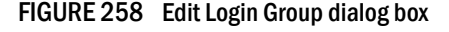

#### NOTE

The Fabric field and the Switch field are read-only fields.

- 3. Perform one of the following editing tasks:
	- Rename the login group by entering the new name into the Name field. The Allow All option must be selected to rename the login group.
	- Select one of the following options to add or remove login members into the Available Members list. The Allow Specific option must be selected to add or remove login members.
		- Port WWN Click to enter the world wide name (WWN) of the port to associate with the selected switch. The member port WWN text field allows a maximum of 16 digits.
		- Managed CNAs Click to show a list of products and ports which can be selected as login group members.
- 4. Select available members from the **Products/Ports** list and click the right arrow button to move the available members to the Selected Members list.
- 5. Click OK.

The FCoE Login Group Confirmation and Status dialog displays.

- 6. Review the changes carefully before you accept them.
- 7. Click Start to apply the changes, or click Close to abort the operation.

On closing the FCoE Login Group Confirmation and Status dialog box, the FCoE Configuration Dialog refreshes the data and the latest information is displayed.

### <span id="page-738-0"></span>Deleting one or more FCoE login groups

1. Select Configure > FCoE from the menu bar.

or

Right-click the DCB device and select FCoE.

The FCoE Configuration dialog box displays.

2. Select a group from the Login Groups list and click Delete.

The FCoE Login Group Confirmation and Status dialog displays.

- 3. Review the changes carefully before you accept them.
- 4. Click Start to apply the changes, or click Close to abort the operation.

The login group is removed from the Login Group table.

#### Disabling the FCoE login management feature on a switch

1. Select Configure > FCoE from the menu bar.

or

Right-click the DCB device and select FCoE.

The FCoE Configuration dialog box displays.

2. Select an FCoE-enabled switch from the Login Groups list and click Disable.

The FCoE Login Group Confirmation and Status dialog displays.

- 3. Review the changes carefully before you accept them.
- 4. Click Start to apply the changes, or click Close to abort the operation.

The FCoE login management feature is disabled and all login groups on the selected switch are deleted.

The value in the FCoE Login Management State column for the selected switch is **Disabled** and no login groups appear under the switch after the FCoE Configuration dialog box refresh operation.

• ["FCoE login groups"](#page-734-1)

## Enabling the FCoE login management feature on a switch

1. Select **Configure > FCoE** from the menu bar.

or

Right-click the DCB device and select FCoE.

The FCoE Configuration dialog box displays.

- 2. Select an FCoE-disabled switch from the Login Groups list and click Enable.
- 3. The FCoE Login Group Configuration and Status dialog box displays.
- 4. Review the changes carefully before you accept them.
- 5. Click Start to apply the changes, or click Close to abort the operation.

The FCoE login management feature is enabled on the selected switch.

The value in the FCoE Login Management State column is Enabled after the FCoE Configuration dialog box refresh operation.

# Virtual FCoE port configuration

The virtual FCoE port has the following configuration features:

- Displays the virtual FCoE ports on each of the DCB devices, which provides the Ethernet with bridging capability
- One-to-one mapping of FCoE ports with 10 Gbps Ethernet ports
- Option to enable or disable the virtual FCoE ports
- Option to view the end devices connected to a virtual FCoE port

### Viewing virtual FCoE ports

Configuration of virtual FCoE ports requires installation of the FCoE license on the switch.

#### **NOTE**

For Network OS switches running the Network OS version 3.0 and later, the Management application retrieves all dynamically and statically bonded virtual FCoE ports in the virtual FCoE port pool and displays them. If there are no bonded virtual FCoE ports on any cluster member, then the cluster is not displayed.

The physical port and LAG details are displayed in the **Switch Port** column in the following circumstances:

- There is a dynamic binding between the virtual FCoE port and the physical port or LAG.
- There is a static binding between the virtual FCoE port and the physical port or lag and there are end devices connected to it.

To view the virtual FCoE ports, complete the following steps:

1. Select Configure > FCoE from the menu bar.

or

Right-click the DCB device and select FCoE.

The FCoE Configuration dialog box displays.

2. Select the Virtual FCoE Ports tab.

The Virtual FCoE Ports tab displays, as shown in [Figure 259](#page-740-0).

| Products / Ports A                     | Name         | <b>MAC Address</b> | <b>WWN</b>                             | Speed Status |                    | State Device Count VLAN IDs |   |                          |
|----------------------------------------|--------------|--------------------|----------------------------------------|--------------|--------------------|-----------------------------|---|--------------------------|
| 3 10.24.48.165<br>⊟                    |              |                    |                                        |              |                    |                             |   | Enable                   |
| 3 10.24.48.163<br>Ð                    | DCM-8000-163 |                    |                                        |              |                    |                             |   | Disable                  |
| 10.24.48.165<br>$\left  \cdot \right $ | DCM-8000-165 |                    |                                        |              |                    |                             |   |                          |
| 24.48.166<br>国                         | DCM-8000-166 |                    |                                        |              |                    |                             |   |                          |
| 图 10.24.51.80<br>E                     | sw0          |                    |                                        |              |                    |                             |   | <b>Connected Devices</b> |
| FCoEPort 1/6/1                         |              |                    | 0005.3352.DA48 20:3D:00:05:33:52:DA:23 |              | Disabled Up        | $\circ$                     |   |                          |
| FCoEPort 1/6/2                         |              |                    | 0005.3352.DA49 20:3E:00:05:33:52:DA:23 |              | Disabled Up        | O                           |   |                          |
| FCoEPort 1/6/3                         |              |                    | 0005.3352.DA4A 20:3F:00:05:33:52:DA:23 |              | Disabled Up        | ٥                           |   |                          |
| Ю<br>FCoEPort 1/6/4                    |              |                    | 0005.3352.DA4B 20:40:00:05:33:52:DA:23 |              | Disabled Up        | ٥                           |   |                          |
| 蘭<br>FCoEPort 1/6/5                    |              |                    | 0005.3352.DA4C 20:41:00:05:33:52:DA:23 |              | <b>Disabled</b> Up | ٥                           |   |                          |
| Ю<br>FCoEPort 1/6/6                    |              |                    | 0005.3352.DA4D 20:42:00:05:33:52:DA:23 |              | Disabled Up        | ٥                           |   |                          |
| Ю<br>FCoEPort 1/6/7                    |              |                    | 0005.3352.DA4E 20:43:00:05:33:52:DA:23 |              | <b>Disabled</b> Up | ٥                           |   |                          |
| Ю<br>FCoEPort 1/6/8                    |              |                    | 0005.3352.DA4F 20:44:00:05:33:52:DA:23 |              | Disabled Up        | ٥                           |   |                          |
| Ю<br>FCoEPort 1/6/9                    |              |                    | 0005 3352 DA50 20:45:00:05:33:52:DA:23 |              | Disabled Up        | ٥                           |   |                          |
| 9<br><b>FCoEPort 1/6/10</b>            |              |                    | 0005.3352.DA51 20:46:00:05:33:52:DA:23 |              | Disabled Up        | ٥                           |   |                          |
| 蘭<br>FCoEPort 1/6/11                   |              |                    | 0005 3352 DA52 20:47:00:05:33:52:DA:23 |              | <b>Disabled Up</b> | ٥                           |   |                          |
| 囪<br><b>FCoEPort 1/6/12</b>            |              |                    | 0005 3352 DA53 20:48:00:05:33:52:DA:23 |              | Disabled Up        | ٥                           |   |                          |
| 蘭<br>FCoEPort 1/6/13                   |              |                    | 0005 3352 DA54 20:49:00:05:33:52:DA:23 |              | Disabled Up        | ٥                           |   |                          |
| 簡<br>FCoEPort 1/6/14                   |              |                    | 0005.3352.DA55 20:4A:00:05:33:52:DA:23 |              | <b>Disabled Up</b> | ٥                           |   |                          |
| 陱<br>FCoEPort 1/6/15                   |              |                    | 0005.3352.DA56 20:4B:00:05:33:52:DA:23 |              | Disabled Up        | ٥                           |   |                          |
| 囪<br>FCoEPort 1/6/16                   |              |                    | 0005.3352.DA57 20:4C:00:05:33:52:DA:23 |              | <b>Disabled Up</b> | ٥                           |   |                          |
| 簡<br>FCoEPort 1/6/17                   |              |                    | 0005.3352.DA58 20:4D:00:05:33:52:DA:23 |              | Disabled Up        | O                           |   |                          |
| <b>Pa</b> FCoEPort 1/6/18              |              |                    | 0005.3352.DA59 20:4E:00:05:33:52:DA:23 |              | Disabled Up        | $\circ$                     | ٠ |                          |

<span id="page-740-0"></span>FIGURE 259 Virtual FCoE Ports dialog box

- 3. Select one or more virtual ports from the Ports list.
- 4. Perform one of the following tasks:
	- Click Enable to enable a selected virtual FCoE port from the Virtual FCoE Ports tab.
	- Click Disable to disable a selected virtual FCoE port from the Virtual FCoE Ports tab.
	- Click Connected Devices to view a list of FCoE virtual ports and to what they are directly connected.
- 5. Click Close to close the dialog box.

## Clearing a stale entry

A stale entry is a device that logged in and logged off but, because a port went down after an FLOGI was received, the device failed to receive the message. The entry in the FCoE Connected Devices table becomes stale and you must clear it manually.

#### **NOTE**

Clearing a stale entry is not supported for Network OS devices.

1. Select a virtual FCoE port from the FCoE Configuration dialog box and click Connected Devices.

The Connected Devices dialog box displays.

2. Select one or more rows from the **Connected Devices** table and click **Disconnect**.

The DCB Confirmation and Status dialog displays.

The selected connected device should be cleared from the switch cache and from the table. Note, however, that the connected devices might still be active and this operation could potentially stop traffic between the connected devices and the switch.

- 3. Review the changes carefully before you accept them.
- 4. Click Start to apply the changes, or click Close to abort the operation.

On closing the DCB Confirmation and Status dialog box, the FCoE Configuration Dialog refreshes the data and the latest information about the FCoE ports are displayed.

## 16 Virtual FCoE port configuration

#### **Chapterf**

# Configuration and Operations Monitoring  $17$ **Policy Automation Services Suite**

## In this chapter

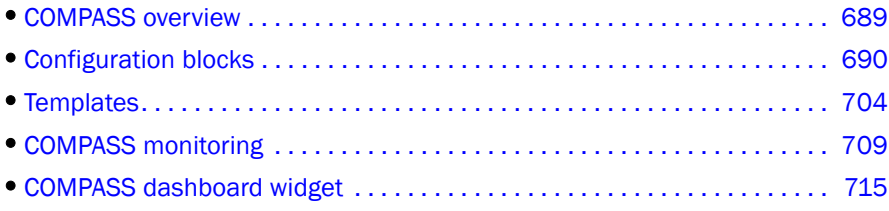

# <span id="page-743-0"></span>COMPASS overview

#### **NOTE**

Configuration and Operations Monitoring Policy Automation Services Suite (COMPASS) is supported in Professional Plus and Enterprise editions only. It is not supported in Professional edition.

COMPASS management requires the following privileges:

- Configuration File Management Read/Write privilege required for link and synchronization operations. Configuration File Management Read only privilege required to view the COMPASS dialog box.
- Fabric Configuration Read/Write privilege required for configuration block and template operations.

You can use COMPASS to monitor configuration drifts (changes) between a configured setting and the switch configuration to make it easier to provision new switches in a fabric.

COMPASS uses templates (user-defined) to compare to the configuration settings on a switch to configuration settings in a template to determine whether a configuration drift has occurred. Templates are made up of one or more configuration blocks. Configuration blocks are made up of one or more configuration settings. This enables you to monitor subsets of a switch configuration and receive notification when any of the defined configuration settings drifts occur.

# <span id="page-744-0"></span>Configuration blocks

You must have the Fabric Configuration read and write privilege to configure, edit, or delete configuration blocks. You can create configuration block from one or more pre-defined configuration settings. The Management application provides the following configuration settings:

- FTP Server This setting details the following data:
	- Host Name or  $IP$  The host name or IP address for the server.
	- User Name The user name for the server.
	- Password The password for the server.
	- Remote Directory The directory path to the server.
	- $Type$  The server type (FTP, SCP, or SFTP).
- Syslog Destinations This setting details the following data:
	- New IP The IP address for the syslog destination.
- SNMPv3 Trap Destinations This setting details the following data:
	- **Enable Informs** check box  $-$  Select to enable Informs.
	- User Index  $-$  Select 1 through 6 for the user index of the SNMPv3 trap destination.
	- New IP  $-$  The IP address for the SNMPv3 trap destination.
	- Port  $# -$  The port number for the SNMPv3 trap destination.
	- $Trap/Inform Select whether this is a *Trap* or *Inform*.$
	- Trap Level Select the trap level for the SNMPv3 trap destination.
- ACL Settings This setting details the following data:
	- New IP The IP address for the ACL host.
	- Access Whether the ACL is set to Read Only or Read/Write.
- NTP Time Servers This setting details the following data:
	- **New IP**  $-$  The IP address for the server.
- NTP Time Zone This setting details the following data:
	- Hour Offset The hour offset from GMT (-12 through 14).
	- Minute Offset The minute offset from GMT (0 through 60).
- RADIUS This setting details the following data:
	- Server The IP address for the RADIUS server.
	- Port The port number used by the RADIUS server.
	- **Timeout (s)**  $-$  The timeout timer value (in seconds) that specifies the amount of time to wait between retries when the server is busy.
	- Encryption Level The encryption level (NONE or AES256) for the RADIUS server.
	- Secret String The shared secret for the RADIUS server.
	- Authentication The authentication type (CHAP, PAP, or PEAP-MSCHAPV2).
- AD/LDAP This setting details the following data:
	- Server The IP address for the AD/LDAP server.
	- Port The port number used by the AD/LDAP server.
	- **Timeout (s)**  $-$  The timeout timer value (in seconds) that specifies the amount of time to wait between retries when the server is busy.
	- Domain The domain of the AD/LDAP server.
- TACACS+ This setting details the following data:
	- Server The IP address for the TACACS+ server.
	- Port The port number used by the TACACS+ server.
	- **Timeout (s)**  $-$  The timeout timer value (in seconds) that specifies the amount of time to wait between retries when the server is busy.
	- Secret String The shared secret for the TACACS+ server.
	- Authentication The authentication type (CHAP or PAP).
- MAPS Policy This setting details the following data:
	- Select Switch button Click to select a switch with MAPS policies configured.
	- Select Policy list Select a MAPS policy from the list.

### Viewing configuration blocks

To view all defined configuration blocks, complete the following steps.

1. Select Configure > COMPASS.

The COMPASS dialog box displays.

| Edit<br>Duplicate<br>Add      | Configuration<br><b>Delete</b>   |                   |
|-------------------------------|----------------------------------|-------------------|
|                               |                                  |                   |
| $\bullet$<br>Name $\triangle$ | Used By 1 Template(s) 4 Switches |                   |
| <b>Test</b>                   |                                  |                   |
|                               | <b>Test</b><br><b>Name</b>       |                   |
|                               |                                  |                   |
|                               | <b>Description</b>               |                   |
|                               |                                  |                   |
|                               |                                  |                   |
|                               | <b>Syslog Destinations</b>       |                   |
|                               | $D^*$                            | <b>IP Address</b> |
|                               | $\overline{1}$                   | 10.30.3.24        |
|                               | 2                                | 10.30.3.23        |
|                               | 3                                | 10.24.41.123      |
|                               |                                  |                   |
|                               | 4                                | 10.24.49.153      |
|                               | 5                                | 10.20.30.40       |
|                               |                                  |                   |
|                               |                                  |                   |
|                               |                                  |                   |

FIGURE 260 Compass dialog box, Configuration tab

2. Click the **Configuration** tab.

The left pane of the **Configuration** tab displays a list of existing configuration blocks. If the configuration block contains any settings that are incomplete, an incomplete icon  $(\bigcirc)$ displays before the configuration block name.

3. Select a configuration block in the left pane.

The configuration block data displays in the right pane.

- $\bullet$  Used by  $-$  The number of templates and switches that use the selected configuration block. Click the Templates or Switches link to go to the appropriate tab with the associated templates or switches highlighted.
- Name The name of the configuration block.
- Description A description of the configuration block.
- *defined\_settings* Any settings defined for the configuration block. For a list of configuration settings, refer to ["Configuration blocks" on page 690.](#page-744-0)
- 4. To add a configuration block, refer to ["Defining a configuration block" on page 692](#page-746-0).
- 5. To edit a configuration block, refer to ["Editing a configuration block" on page 701](#page-755-0).
- 6. To duplicate a configuration block, refer to ["Duplicating a configuration block" on page 702](#page-756-0).
- 7. To delete a configuration block, refer to ["Deleting a configuration block" on page 703.](#page-757-0)
- 8. Click Close on the COMPASS dialog box.

### <span id="page-746-0"></span>Defining a configuration block

A configuration block must contain at least one configuration settings. To define a configuration block, complete the following steps.

1. Select Configure > COMPASS.

The COMPASS dialog box displays.

- 2. Click the Configuration tab.
- 3. Click Add.

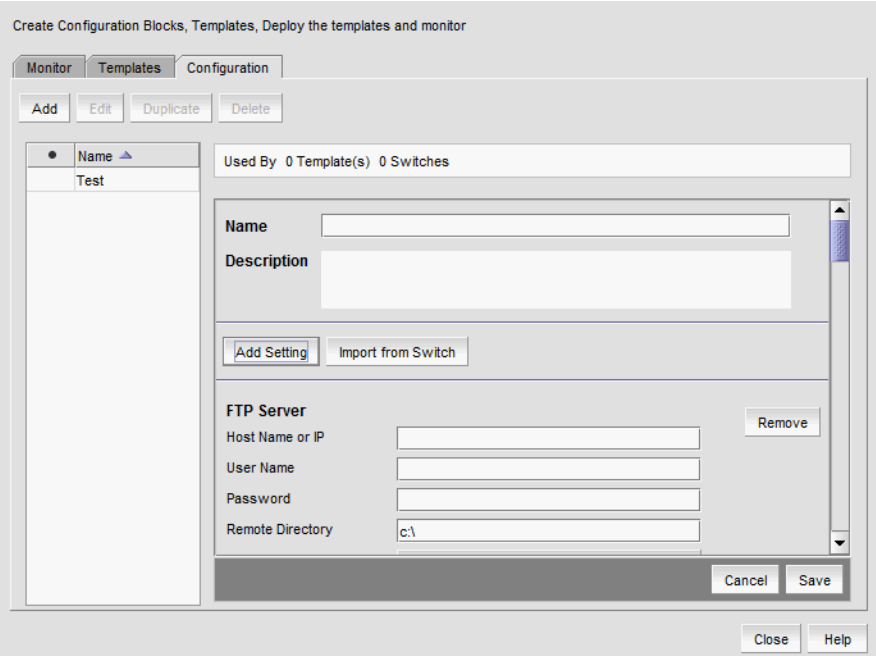

FIGURE 261 Add Configuration

- 4. Enter a name (up to 128 characters) for the configuration block in the Name field.
- 5. Enter a description (up to 255 characters) for the configuration block in the Description field.
- 6. Click Add Setting.

The Add Settings dialog box displays. For a list of configuration settings, refer to "Configuration [blocks" on page 690.](#page-744-0)

- 7. Select the check box for each configuration setting you want to include in your configuration block.
- 8. Click OK on the Add Settings dialog box.

To import configuration settings from a switch, refer to ["Importing configuration settings" on](#page-748-1)  [page 694.](#page-748-1)

- <span id="page-747-0"></span>9. To configure the selected settings, choose from of the following options:
	- To configure an FTP server setting, refer to ["Configuring FTP server settings" on page 694](#page-748-0).
	- To configure a syslog destination setting, refer to ["Configuring syslog destination settings"](#page-749-0) [on page 695.](#page-749-0)
	- To configure a SNMPv3 inform or trap destination setting, refer to "Configuring SNMPv3 [inform settings" on page 695](#page-749-1).
	- To configure an access control list (ACL) settings setting, refer to ["Configuring ACL settings"](#page-751-0) [on page 697](#page-751-0).
	- To configure an Network Time Protocol (NTP) time server setting, refer to ["Configuring NTP](#page-752-0)  [time server settings" on page 698.](#page-752-0)
	- To configure the NTP time zone setting, refer to ["Configuring NTP time zone settings" on](#page-752-1)  [page 698.](#page-752-1)
- To configure the RADIUS server setting, refer to ["Configuring RADIUS server settings" on](#page-752-2)  [page 698.](#page-752-2)
- To configure the AD/LDAP server setting, refer to ["Configuring AD/LDAP server settings" on](#page-753-0)  [page 699.](#page-753-0)
- To configure the TACACS+ server setting, refer to ["Configuring TACACS+ server settings" on](#page-754-0)  [page 700.](#page-754-0)
- To configure the MAPS policy setting, refer to ["Configuring MAPS policy settings" on](#page-755-1)  [page 701](#page-755-1).
- 10. Repeat [step 9](#page-747-0) until you have configured all settings.
- 11. Remove a setting from the configuration block by click Remove in the associated setting area.
- 12. Click Save in the right pane of the Configuration tab.
- 13. Click Close on the COMPASS dialog box.

#### <span id="page-748-1"></span>Importing configuration settings

To obtain configuration settings from the switch, complete the following steps.

1. Click Import From Switch.

The Import Configuration from switch dialog box displays.

- 2. Select the switch from which you want to import the configuration settings in the Available Switches list and clicking the right arrow button.
- 3. Click OK on the Import Configuration from switch dialog box.
- 4. Click Yes on the confirmation message.

The configuration settings defined on the switch display in the right pane. If you selected a configuration setting that was not defined on the switch, an incomplete icon  $\left( \bigcirc \right)$  displays next to the configuration setting name. To define configuration settings not imported from the switch, refer to ["Editing a configuration block" on page 701](#page-755-0).

### <span id="page-748-0"></span>Configuring FTP server settings

To obtain configuration settings from the switch, refer to ["Importing configuration settings" on](#page-748-1)  [page 694.](#page-748-1)

To enter FTP server settings manually, complete the following steps.

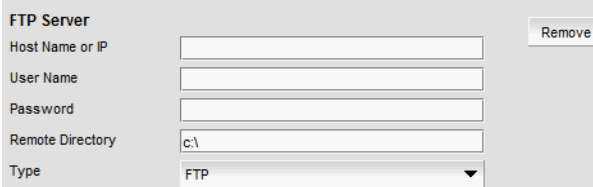

FIGURE 262 FTP server settings

- 1. Enter the host name or IP address for the server in the Host Name or IP field.
- 2. Enter a user name in the User Name field.
- 3. Enter the password in the Password field.
- 4. Enter the directory path in the Remote Directory field.
- 5. Select the FTP server type (FTP, SCP, or SFTP) from the Type list.

Return to [step 9](#page-747-0) of ["Defining a configuration block" on page 692](#page-746-0) to add additional configuration blocks and complete this procedure.

#### <span id="page-749-0"></span>Configuring syslog destination settings

You can add up to 6 syslog destinations. To configure the syslog destination, complete the following steps.

- <span id="page-749-2"></span>1. Enter the IP address for the syslog destination in the New IP field.
- <span id="page-749-3"></span>2. Click Add.

The syslog IP address displays in the Syslog Destinations table.

3. Repeat [step 1](#page-749-2) and [step 2](#page-749-3) for each syslog destination you want to configure.

To delete a syslog destination, select the syslog IP address in the Syslog Destinations table and click Delete.

To clear all syslog destinations, click Delete All.

Return to [step 9](#page-747-0) of ["Defining a configuration block" on page 692](#page-746-0) to add additional configuration blocks and complete this procedure.

#### <span id="page-749-1"></span>Configuring SNMPv3 inform settings

You can add up to 6 SNMPv3 informs. To configure the SNMPv3 inform, complete the following steps.

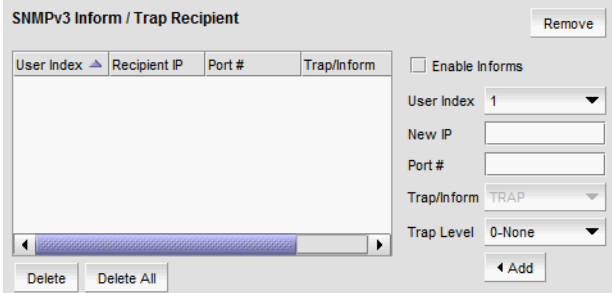

FIGURE 263 SNMPv3 Inform / Trap Recipient settings

- <span id="page-749-4"></span>1. Select the Enable Informs check box.
- 2. Select a number (1 through 6) in the User Index list.
- 3. Enter the IP address for the SNMPv3 inform in the New IP field.
- 4. Enter the port number for the SNMPv3 inform port in the Port # field.
- 5. Select INFORM from the Trap/Inform list.
- 6. Select one of the severity levels from the Trap Level list.
	- 0-None
	- 1-Critical
	- 2-Error
	- 3-Warning
	- 4-Info
	- 5-Debug
- <span id="page-750-0"></span>7. Click Add.

The SNMPv3 inform data displays in the **SNMPv3 Inform / Trap Recipient** table.

8. Repeat [step 1](#page-749-4) through [step 7](#page-750-0) for each SNMPv3 inform you want to configure.

To delete a SNMPv3 inform, select the SNMPv3 inform in the SNMPv3 Inform / Trap Recipient table and click Delete.

To clear all SNMPv3 inform, click Delete All.

Return to [step 9](#page-747-0) of ["Defining a configuration block" on page 692](#page-746-0) to add additional configuration blocks and complete this procedure.

### Configuring SNMPv3 trap destination settings

You can add up to 6 SNMPv3 inform or trap destinations. To configure the SNMPv3 inform or trap destination, complete the following steps.

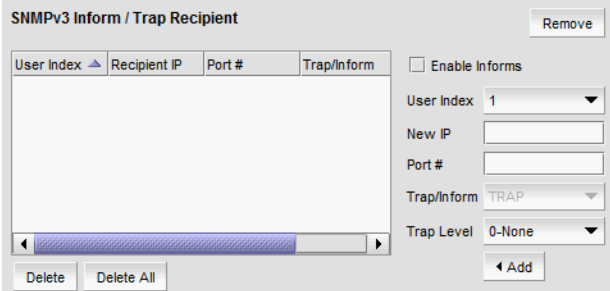

FIGURE 264 SNMPv3 Inform / Trap Destination settings

- <span id="page-750-1"></span>1. Make sure the **Enable Informs** check box is clear.
- 2. Select a number (1 through 6) in the User Index list.
- 3. Enter the IP address for the SNMPv3 trap destination in the New IP field.
- 4. Enter the port number for the SNMPv3 trap listening port in the Port # field.
- 5. Select one of the severity levels from the Trap Level list.
	- 0-None
	- 1-Critical
- 2-Error
- 3-Warning
- 4-Info
- 5-Debug
- <span id="page-751-3"></span>6. Click Add.

The SNMPv3 trap destination data displays in the SNMPv3 Trap Destinations table.

7. Repeat [step 1](#page-750-1) through [step 6](#page-751-3) for each SNMPv3 trap destination you want to configure.

To delete a SNMPv3 trap destination, select the SNMPv3 trap destination in the SNMPv3 Trap Destinations table and click Delete.

To clear all SNMPv3 trap destinations, click Delete All.

Return to [step 9](#page-747-0) of ["Defining a configuration block" on page 692](#page-746-0) to add additional configuration blocks and complete this procedure.

### <span id="page-751-0"></span>Configuring ACL settings

You can add up to 6 ACL settings. To configure the SNMPv3 trap destination, complete the following steps.

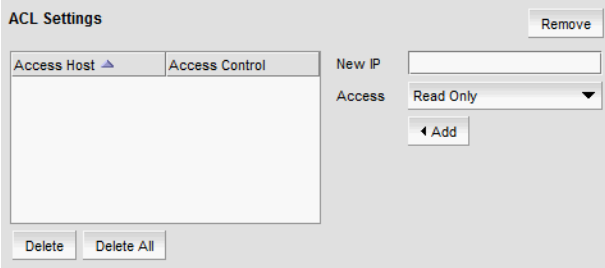

#### FIGURE 265 ACL settings

- <span id="page-751-1"></span>1. Enter the IP address for the ACL host in the New IP field.
- 2. Select Read Only or Read/Write from the Access list.
- <span id="page-751-2"></span>3. Click Add.

The ACL settings data displays in the ACL Settings table.

4. Repeat [step 1](#page-751-1) through [step 3](#page-751-2) for each ACL setting you want to configure.

To delete a ACL setting, select the ACL setting in the ACL Settings table and click Delete.

To clear all ACL settings, click Delete All.

Return to [step 9](#page-747-0) of ["Defining a configuration block" on page 692](#page-746-0) to add additional configuration blocks and complete this procedure.

### <span id="page-752-0"></span>Configuring NTP time server settings

To enter the NTP time server settings, complete the following steps.

- <span id="page-752-3"></span>1. Enter the IP address for the NTP time server in the New IP field.
- <span id="page-752-4"></span>2. Click Add.

The NTP time server IP address displays in the NTP Time Server table.

3. Repeat [step 1](#page-752-3) and [step 2](#page-752-4) for each NTP time server you want to configure.

To delete a NTP time server setting, select the NTP time server in the NTP Time Server table and click Delete.

To clear all NTP time server settings, click Delete All.

Return to [step 9](#page-747-0) of ["Defining a configuration block" on page 692](#page-746-0) to add additional configuration blocks and complete this procedure.

#### <span id="page-752-1"></span>Configuring NTP time zone settings

You can configure the NTP time server to adjust the time offset, in hours and minutes, from Greenwich Mean Time (GMT). To set the NTP time zone setting, complete the following steps.

- 1. Select the hour offset from GMT (-12 through 14) in the Hour Offset list.
- 2. Select the minute offset from GMT (0 through 60) in the **Minute Offset** list.

Return to [step 9](#page-747-0) of ["Defining a configuration block" on page 692](#page-746-0) to add additional configuration blocks and complete this procedure.

### <span id="page-752-2"></span>Configuring RADIUS server settings

To enter the RADIUS server settings, complete the following steps.

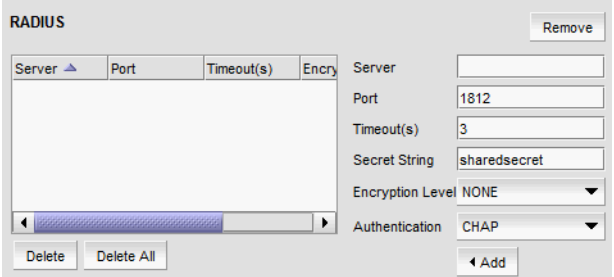

FIGURE 266 RADIUS server settings

- <span id="page-752-5"></span>1. Enter the IP address for the RADIUS server in the Server field.
- 2. Enter the TCP port, if necessary, used by the RADIUS server in the Port field. Default is 1812.

3. Enter the timeout timer value (in seconds) that specifies the amount of time to wait between retries when the server is busy in the Timeout(s) field.

Default is 3 seconds.

- 4. Enter the shared secret in the Shared String field.
- 5. Enter the encryption level in the Encryption Level field.
- 6. Select the authentication policy (CHAP, PAP, or PEAP-MSCHAPV2) from the Authentication field. Default is CHAP.
- <span id="page-753-1"></span>7. Click Add.

The RADIUS server details display in the RADIUS table.

8. Repeat [step 1](#page-752-5) and [step 7](#page-753-1) for each RADIUS server you want to configure.

To delete a RADIUS server setting, select the RADIUS server in the RADIUS table and click Delete.

To clear all RADIUS server settings, click Delete All.

Return to [step 9](#page-747-0) of ["Defining a configuration block" on page 692](#page-746-0) to add additional configuration blocks and complete this procedure.

#### <span id="page-753-0"></span>Configuring AD/LDAP server settings

To enter the AD/LDAP server settings, complete the following steps.

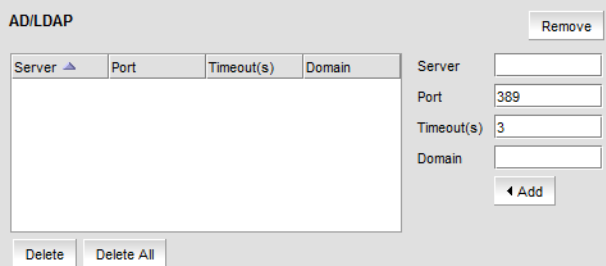

FIGURE 267 AD/LDAP server settings

- <span id="page-753-2"></span>1. Enter the IP address for the AD/LDAP server in the Server field.
- 2. Enter the TCP port, if necessary, used by the AD/LDAP server in the Port field.

Default is 1812.

3. Enter the timeout timer value (in seconds) that specifies the amount of time to wait between retries when the server is busy in the Timeout (s) field.

Default is 3 seconds.

- 4. Enter the domain of the AD/LDAP server in the **Domain** field.
- <span id="page-753-3"></span>5. Click Add.

The AD/LDAP server details display in the AD/LDAP table.

6. Repeat [step 1](#page-753-2) and [step 5](#page-753-3) for each AD/LDAP server you want to configure.

To delete a AD/LDAP server setting, select the AD/LDAP server in the AD/LDAP table and click Delete.

To clear all AD/LDAP server settings, click Delete All.

Return to [step 9](#page-747-0) of ["Defining a configuration block" on page 692](#page-746-0) to add additional configuration blocks and complete this procedure.

### <span id="page-754-0"></span>Configuring TACACS+ server settings

To enter the TACACS+ server settings, complete the following steps.

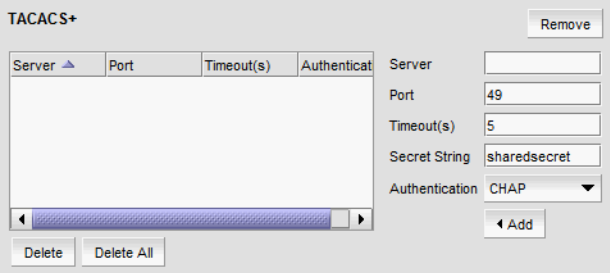

FIGURE 268 TACACS+ server settings

- <span id="page-754-1"></span>1. Enter the IP address for the TACACS+ server in the **Server** field.
- 2. Enter the TCP port, if necessary, used by the TACACS+ server in the Port field.

Default is 1812.

3. Enter the timeout timer value (in seconds) that specifies the amount of time to wait between retries when the server is busy in the Timeout(s) field.

Default is 5 seconds.

- 4. Enter the shared secret in the Shared String field.
- 5. Select the authentication policy (CHAP or PAP) from the **Authentication** field. Default is CHAP.
- <span id="page-754-2"></span>6. Click Add.

The TACACS+ server details display in the TACACS+ table.

7. Repeat [step 1](#page-754-1) and [step 6](#page-754-2) for each TACACS+ server you want to configure.

To delete a TACACS+ server setting, select the TACACS+ server in the TACACS+ table and click Delete.

To clear all TACACS+ server settings, click Delete All.

Return to [step 9](#page-747-0) of ["Defining a configuration block" on page 692](#page-746-0) to add additional configuration blocks and complete this procedure.

## <span id="page-755-1"></span>Configuring MAPS policy settings

To configure MAPS policy settings, complete the following steps.

- 1. Click Select Switch to select a switch with MAPS policies configured.
- 2. The Select a switch for MAPS policies dialog box displays.
- 3. Select a switch in the **Available Switches** list and click the right arrow.
- 4. Click OK.
- 5. Select a MAPS policy from the Select Policy list.

### <span id="page-755-0"></span>Editing a configuration block

To edit a configuration block, complete the following steps.

1. Select Configure > COMPASS.

The COMPASS dialog box displays.

- 2. Click the Configuration tab.
- 3. Select a configuration block in the Name list and click Edit.
- 4. Edit the name (up to 128 characters) for the configuration block in the **Name** field.
- 5. Edit the description (up to 255 characters) for the configuration block in the Description field.
- 6. Add additional settings by clicking Add Setting.

The Add Settings dialog box displays. Any configuration settings previously selected display grayed out and cannot be cleared.

- 7. Select the check box for each additional configuration setting you want to include in your configuration block.
- 8. Click OK on the Add Settings dialog box.

To import configuration settings from a switch, refer to ["Importing configuration settings" on](#page-748-1)  [page 694.](#page-748-1)

- 9. To configure the selected settings, choose from of the following options:
	- To configure an FTP server setting, refer to ["Configuring FTP server settings" on page 694](#page-748-0).
	- To configure a syslog destination setting, refer to ["Configuring syslog destination settings"](#page-749-0) [on page 695.](#page-749-0)
	- To configure a SNMPv3 trap destination setting, refer to "Configuring SNMPv3 inform [settings" on page 695.](#page-749-1)
	- To configure an access control list (ACL) settings setting, refer to ["Configuring ACL settings"](#page-751-0) [on page 697](#page-751-0).
	- To configure an Network Time Protocol (NTP) time server setting, refer to ["Configuring NTP](#page-752-0)  [time server settings" on page 698.](#page-752-0)
	- To configure the NTP time zone setting, refer to ["Configuring NTP time zone settings" on](#page-752-1)  [page 698.](#page-752-1)
- To configure the NTP time zone setting, refer to ["Configuring NTP time zone settings" on](#page-752-0)  [page 698.](#page-752-0)
- To configure the RADIUS server setting, refer to ["Configuring RADIUS server settings" on](#page-752-1)  [page 698.](#page-752-1)
- To configure the AD/LDAP server setting, refer to ["Configuring AD/LDAP server settings" on](#page-753-0)  [page 699.](#page-753-0)
- To configure the TACACS+ server setting, refer to ["Configuring TACACS+ server settings" on](#page-754-0)  [page 700.](#page-754-0)
- To configure the MAPS policy setting, refer to ["Configuring MAPS policy settings" on](#page-755-1)  [page 701](#page-755-1).
- 10. Repeat [step 9](#page-755-0) until you have configured all settings.
- 11. Remove a setting from the configuration block by click Remove in the associated setting area.
- 12. Click Save in the right pane of the Configuration tab.
- 13. Click Close on the COMPASS dialog box.

# Duplicating a configuration block

To duplicate a configuration block, complete the following steps.

1. Select Configure > COMPASS.

The COMPASS dialog box displays.

- 2. Click the Configuration tab.
- 3. Select a configuration block in the Name list and click Duplicate.
- 4. Enter a name (up to 128 characters) for the configuration block in the Name field.
- 5. Enter a description (up to 255 characters) for the configuration block in the Description field.
- 6. Add additional settings by clicking Add Setting.

The Add Settings dialog box displays. Any configuration settings previously selected display grayed out and cannot be cleared.

- 7. Select the check box for each additional configuration setting you want to include in your configuration block.
- 8. Click OK on the Add Settings dialog box.

To import configuration settings from a switch, refer to ["Importing configuration settings" on](#page-748-1)  [page 694.](#page-748-1)

- <span id="page-756-0"></span>9. To configure the selected settings, choose from of the following options:
	- To configure an FTP server setting, refer to ["Configuring FTP server settings" on page 694](#page-748-0).
	- To configure a syslog destination setting, refer to ["Configuring syslog destination settings"](#page-749-0) [on page 695.](#page-749-0)
	- To configure a SNMPv3 trap destination setting, refer to ["Configuring SNMPv3 inform](#page-749-1)  [settings" on page 695.](#page-749-1)
- To configure an access control list (ACL) settings setting, refer to ["Configuring ACL settings"](#page-751-0) [on page 697](#page-751-0).
- To configure an Network Time Protocol (NTP) time server setting, refer to ["Configuring NTP](#page-752-2)  [time server settings" on page 698.](#page-752-2)
- To configure the NTP time zone setting, refer to ["Configuring NTP time zone settings" on](#page-752-0)  [page 698.](#page-752-0)
- To configure the NTP time zone setting, refer to ["Configuring NTP time zone settings" on](#page-752-0)  [page 698.](#page-752-0)
- To configure the RADIUS server setting, refer to ["Configuring RADIUS server settings" on](#page-752-1)  [page 698.](#page-752-1)
- To configure the AD/LDAP server setting, refer to ["Configuring AD/LDAP server settings" on](#page-753-0)  [page 699.](#page-753-0)
- To configure the TACACS+ server setting, refer to ["Configuring TACACS+ server settings" on](#page-754-0)  [page 700.](#page-754-0)
- To configure the MAPS policy setting, refer to ["Configuring MAPS policy settings" on](#page-755-1)  [page 701](#page-755-1).
- 10. Repeat [step 9](#page-756-0) until you have configured all settings.
- 11. Remove a setting from the configuration block by click Remove in the associated setting area.
- 12. Click Save in the right pane of the Configuration tab.
- 13. Click Close on the COMPASS dialog box.

## Deleting a configuration block

If you delete a configuration block associated with a template, the configuration block is removed from the template. To delete a configuration block, complete the following steps.

1. Select Configure > COMPASS.

The COMPASS dialog box displays.

- 2. Click the Configuration tab.
- 3. Select the configuration block you want to delete in the **Name** list and click Delete.
- 4. Click OK on the confirmation message.
- 5. Click Close on the COMPASS dialog box.

# **Templates**

You must have the Fabric Configuration read and write privilege to configure, edit, or delete templates. Templates are made up of one or more configuration blocks. Configuration blocks are made up of one or more configuration settings. This enables you to monitor subsets of a switch configuration and receive notification when any of the defined configuration settings drifts occur.

You can create templates that only monitor specific configuration settings, such as management configuration settings or security configuration settings. For example:

- Management Template example Create a configuration block (["Defining a configuration](#page-746-0)  [block" on page 692\)](#page-746-0) using the following configuration settings:
	- FTP/SCP server settings
	- Syslog destination setting
	- SNMPv3 trap destination setting
	- ACL settings
	- NTP time server settings
	- NTP time zone settings
- Security Template example Create a configuration block [\("Defining a configuration block" on](#page-746-0)  [page 692\)](#page-746-0) using the following configuration settings
	- AD/LDAP settings
	- RADIUS settings
	- TACACS+ settings

## Viewing existing templates

If there is a configuration setting not defined in a template, an incomplete icon  $(\bigcirc)$  displays before the template name. To define configuration settings, refer to ["Editing a configuration block"](#page-755-2) [on page 701.](#page-755-2)

To view any configured template, complete the following steps.

1. Select Configure > COMPASS.

The COMPASS dialog box displays.

2. Click the Template tab.

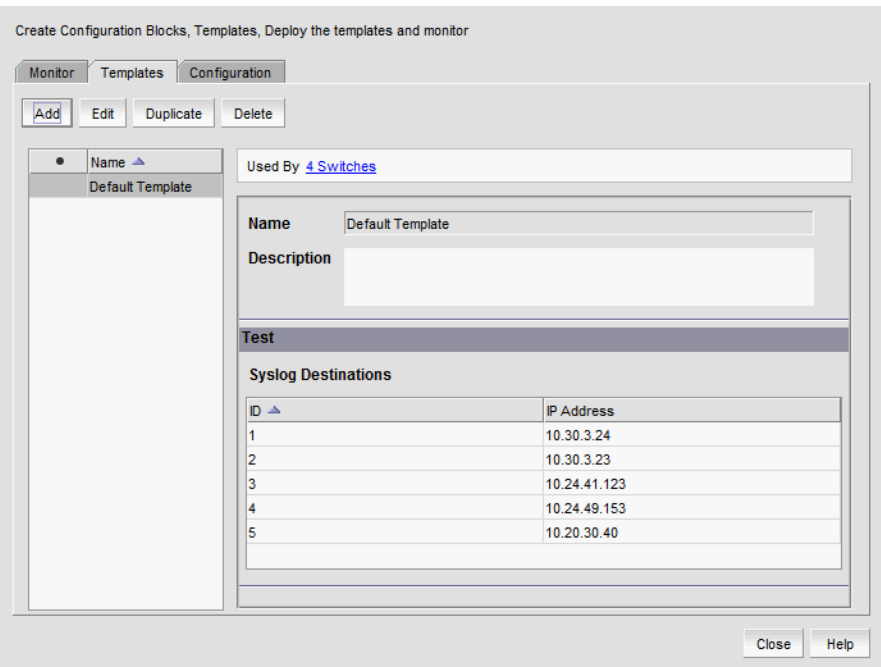

FIGURE 269 Compass dialog box, Templates tab

3. Select a template from the Name list.

The template data displays in the right pane.

- $\bullet$  Used by  $-$  The number of switches that use the selected template. Click the Switches link to go to the Monitor tab with the associated switches highlighted.
- $Name$  The name of the template.
- Description A description of the template.
- *defined\_configurations* Any configuration blocks associated with the template. For a information about configuration blocks and settings, refer to ["Configuration blocks" on](#page-744-0)  [page 690.](#page-744-0)
- 4. To add a template, refer to ["Adding a template" on page 705](#page-759-0).
- 5. To edit a template, refer to ["Editing a template" on page 707](#page-761-0).
- 6. To duplicate a template, refer to ["Duplicating a template" on page 708](#page-762-0).
- 7. To delete a template, refer to ["Deleting a template" on page 708](#page-762-1).
- 8. Click Close on the COMPASS dialog box.

### <span id="page-759-0"></span>Adding a template

To add a template, complete the following steps.

1. Select Configure > COMPASS.

The COMPASS dialog box displays.

2. Click the Template tab.

#### 3. Click Add.

The right pane displays the editable fields.

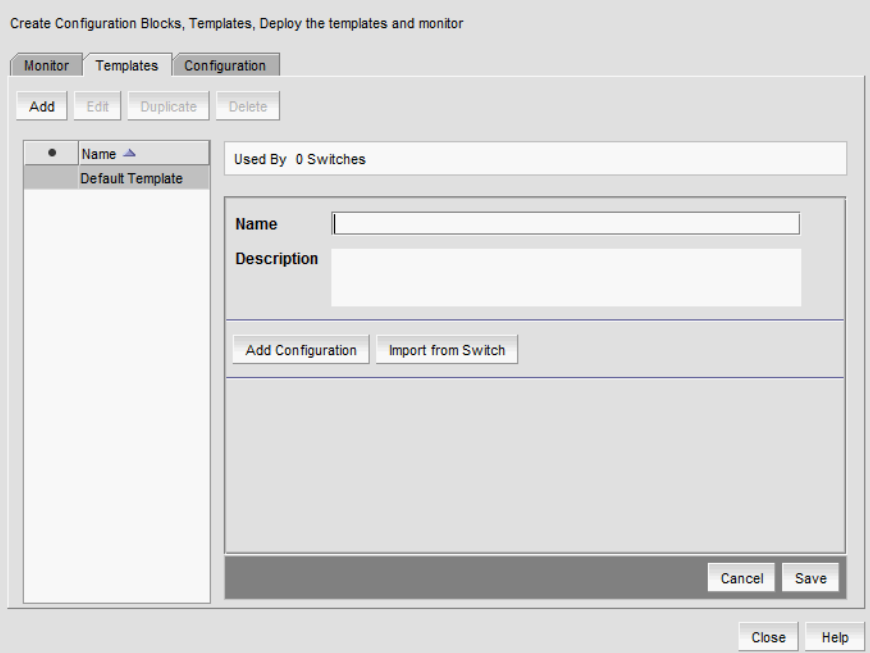

FIGURE 270 Add templates

- 4. Enter a unique name (up to 128 characters) for the template in the **Name** field.
- 5. Enter a description (up to 255 characters) for the template in the Description field.
- 6. Add configurations from a switch by clicking Import Settings From Switch.

The Select Switch dialog box displays with a list of switches that have a configuration file saved in the Management application.

- 7. Select a switch and click OK.
- 8. Click Add Configuration to add a configuration block to the template.

The **Add Configuration** dialog box displays with the a list of available configuration blocks. To edit a configuration block, refer to ["Editing a configuration block" on page 701](#page-755-2).

To import configuration settings from a switch, refer to ["Importing configuration settings" on](#page-748-1)  [page 694.](#page-748-1)

9. Select one or more configuration blocks and click OK.

The configuration blocks you selected display in the right pane.

10. Click Save in the right pane of the Templates tab.

If any of the configuration blocks have incomplete configuration settings, a message displays. Click OK on the message. Complete the configuration setting (refer to "Removing a [configuration block from a template" on page 707](#page-761-1)) or remove the configuration block from the template (refer to ["Editing a template" on page 707\)](#page-761-0).

11. Click Close on the COMPASS dialog box.

## <span id="page-761-1"></span>Removing a configuration block from a template

To remove a configuration block from a template, complete the following steps.

- 1. Select the template you want to edit in the Name list.
- 2. Click Edit.

The right pane displays the current configuration settings for the template.

- 3. Click Remove Configuration next to the name of the configuration block you want to remove from the template.
- 4. Click Save in the right pane of the Templates tab.

# <span id="page-761-0"></span>Editing a template

To edit a template, complete the following steps.

1. Select Configure > COMPASS.

The COMPASS dialog box displays.

- 2. Click the Template tab.
- 3. Select the template you want to edit in the Name list.
- 4. Click Edit.

The right pane displays the current configuration settings for the template.

- 5. Edit the description (up to 255 characters) for the template in the Description field.
- 6. Click Import Settings From Switch to add configuration settings from a switch.

The Select Switch dialog box displays with a list of switches that have a configuration file saved in the Management application.

- 7. Select a switch and click OK.
- 8. Click Add Configuration to add a configuration block to the template.

The Add Configuration dialog box displays with the a list of available configuration blocks. To edit a configuration block, refer to ["Editing a configuration block" on page 701](#page-755-2).

To import configuration settings from a switch, refer to ["Importing configuration settings" on](#page-748-1)  [page 694.](#page-748-1)

9. Select one or more configuration blocks and click OK.

The configuration blocks you selected display in the right pane.

10. Click Save in the right pane of the Templates tab.

If any of the configuration blocks have incomplete configuration settings, a message displays. Click OK on the message. Complete the configuration setting (refer to "Removing a [configuration block from a template" on page 707](#page-761-1)) or remove the configuration block from the template (refer to ["Editing a template" on page 707\)](#page-761-0).

11. Click Close on the COMPASS dialog box.

# <span id="page-762-0"></span>Duplicating a template

To duplicate a template, complete the following steps.

1. Select Configure > COMPASS.

The COMPASS dialog box displays.

- 2. Click the Template tab.
- 3. Select the template you want to duplicate in the Name list.
- 4. Click Duplicate.

The right pane displays the editable fields.

- 5. Enter a unique name (up to 128 characters) for the template in the Name field.
- 6. Edit the description (up to 255 characters) for the template in the Description field.
- 7. Click Import Settings From Switch to add a configuration settings from a switch.

The Select Switch dialog box displays with a list of switches that have a configuration file saved in the Management application.

- 8. Select a switch and click OK.
- 9. Click Add Configuration to add a configuration block to the template.

The **Add Configuration** dialog box displays with the a list of available configuration blocks. To edit a configuration block, refer to ["Editing a configuration block" on page 701](#page-755-2).

To import configuration settings from a switch, refer to ["Importing configuration settings" on](#page-748-1)  [page 694.](#page-748-1)

10. Select one or more configuration blocks and click OK.

The configuration blocks you selected display in the right pane.

11. Click Save in the right pane of the Templates tab.

If any of the configuration blocks have incomplete configuration settings, a message displays. Click OK on the message. Complete the configuration setting (refer to ["Removing a](#page-761-1)  [configuration block from a template" on page 707](#page-761-1)) or remove the configuration block from the template (refer to ["Editing a template" on page 707\)](#page-761-0).

12. Click Close on the COMPASS dialog box.

# <span id="page-762-1"></span>Deleting a template

If you delete a template linked to a fabric or group, the template is unlinked from the fabric or group. To delete a template, complete the following steps.

1. Select Configure > COMPASS.

The COMPASS dialog box displays.

2. Click the Template tab.

- 3. Select the template you want to delete in the Name list.
- 4. Click Delete.
- 5. Click OK on the confirmation message.
- 6. Click Close on the COMPASS dialog box.

# COMPASS monitoring

You can use the COMPASS monitoring feature to track whether a configuration has drifted from the configuration defined on a switch.

#### **NOTE**

Event triggered backup must be enabled to accurately track configuration drifts in COMPASS.

## Viewing COMPASS monitors

To view all COMPASS monitors, complete the following steps.

1. Select Configure > COMPASS.

The COMPASS dialog box displays.

2. Click the Monitor tab.

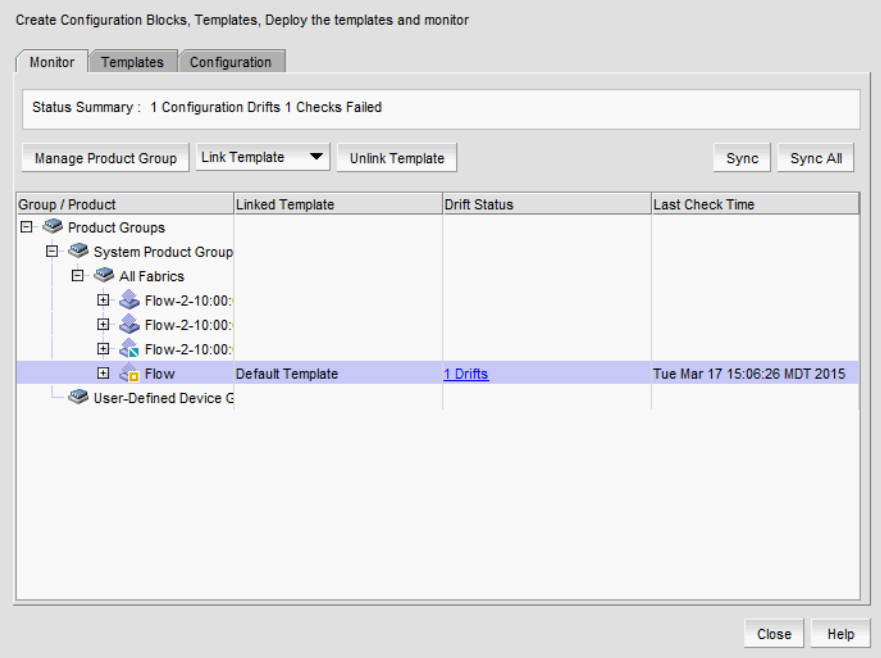

FIGURE 271 Compass dialog box, Monitor tab

3. Review the configured COMPASS monitor details:

A status summary displays at the top of the tab. The status summary data includes the following:

- The number of configuration drifts.
- The number of failed checks.

The COMPASS monitor includes the following data:

- Group/Product List of all discovered and monitored fabrics and switches as well as any user-created switch groups.
- **Linked Template**  $-$  The name of the linked template.
- **Drift Status** Whether the switch configuration is synchronized with the COMPASS template, the number of drifts (changes) between the COMPASS template and the switch configuration, or if the switch is unreachable or unmonitored (failed check). For fabrics and user-defined switch groups, the drift status is the aggregate status for all switches in the fabric or group. Click the drift status to view additional data (refer to ["Viewing](#page-767-0)  [configuration drifts" on page 713\)](#page-767-0).
- Last Check Time The date and time that the COMPASS monitor check ran last.
- 4. To create a static switch group, click Manage Network Scope (refer to "Creating a product [group" on page 710](#page-764-0)).
- 5. To link a COMPASS template to a fabric or group, select a fabric or group, then select a template from the Link Template list (refer to ["Linking a template" on page 711\)](#page-765-0).
- 6. To remove a COMPASS template link from a fabric or group, select a fabric or group, then click Unlink Template (refer to ["Unlinking a template" on page 712](#page-766-0)).
- 7. To synchronize a COMPASS template to all switches in a fabric or group, select a fabric or group and click Sync (refer to ["Synchronizing a configuration" on page 712\)](#page-766-1).
- 8. To synchronize all COMPASS templates (where the Management application detects a drift) with the associated switches, click Sync All (refer to "Synchronizing all configurations" on [page 713\)](#page-767-1).
- 9. Click Close.

## <span id="page-764-0"></span>Creating a product group

To create a static product group to which you can assign a COMPASS monitor, complete the following steps.

1. Select Configure > COMPASS.

The COMPASS dialog box displays.

- 2. Click the Monitor tab.
- 3. Click Managed Product Group.

The Manage Product Group dialog box displays.

- 4. Enter a unique name (maximum 64 characters) for the product group in the **Name** field.
- 5. Add products to the group by selecting the product in the **Available Targets** list and clicking the right arrow button.

The selected products move from the Available Targets list to the Selected Targets list.

6. Remove products from the group by selecting the product in the Selected Targets list and clicking the left arrow button.

The selected products move from the Selected Targets list to the Available Targets list.

7. Click Apply.

The new group displays in the **Product Groups** list.

8. Click OK.

The new group displays in the User-Defined Device Groups folder of the Group/Product list.

9. Click Close.

### Editing a product group

To edit a product group, complete the following steps.

1. Select Configure > COMPASS.

The COMPASS dialog box displays.

- 2. Click the Monitor tab.
- 3. Click Managed Product Group.

The **Manage Product Group** dialog box displays.

- 4. Select the product group you want to edit in the **Product Groups** list.
- 5. Add products to the group by selecting the product in the Available Targets list and clicking the right arrow button.

The selected products move from the Available Targets list to the Selected Targets list.

6. Remove products from the group by selecting the product in the Selected Targets list and clicking the left arrow button.

The selected products move from the Selected Targets list to the Available Targets list.

7. Click Apply.

The new group displays in the **Product Groups** list.

8. Click OK.

The new group displays in the User-Defined Device Groups folder of the Group/Product list.

9. Click Close.

# <span id="page-765-0"></span>Linking a template

Only templates with a complete configuration block (all configuration settings are complete) display in the Link Template list. To link a template to a fabric or group, complete the following steps.

1. Select Configure > COMPASS.

The COMPASS dialog box displays.

- 2. Click the Monitor tab.
- 3. Select the fabric or group to which you want to link a template and select a template from the Link Template list.
- 4. Click Apply.
- 5. Click Close.

# <span id="page-766-0"></span>Unlinking a template

To remove a template link from a fabric or group, complete the following steps.

1. Select Configure > COMPASS.

The COMPASS dialog box displays.

- 2. Click the Monitor tab.
- 3. Select the fabric or group from which you want to remove the linked template and click Unlink Template.
- 4. Click Apply.
- 5. Click Close.

# <span id="page-766-1"></span>Synchronizing a configuration

When a switch drifts from the configuration specified in the COMPASS template, you can update the configuration on the switch using the COMPASS template settings.

To synchronize a template to all switches in a fabric or group, complete the following steps.

1. Select Configure > COMPASS.

The COMPASS dialog box displays.

- 2. Click the **Monitor** tab.
- 3. Select the fabric or group you want to synchronize and click Sync.

The Deploy to Products dialog box displays.

4. Click OK.

The Deployment Status dialog box displays.

5. Start the deployment by clicking Start.

Click Abort to stop deployment on deployments that have not started.

Click a switch in the Deployment Status list to display the status of the deployment in the Status Details area.

6. Click Close.

# <span id="page-767-1"></span>Synchronizing all configurations

To update all linked switches with the associated COMPASS template, complete the following steps.

1. Select Configure > COMPASS.

The COMPASS dialog box displays.

- 2. Click the Monitor tab.
- 3. Click Sync All.

The Deploy to Products dialog box displays.

4. Click OK.

The Deployment Status dialog box displays.

5. Start the deployment by clicking Start.

Click Abort to stop deployment on deployments that have not started.

Click a switch in the Deployment Status list to display the status of the deployment in the Status Details area.

6. Click Close.

# <span id="page-767-0"></span>Viewing configuration drifts

The configuration drift data is stored in the database for 30 days. The system purges old data (over 30 days) every night at 12:00 AM.

To view configuration drifts, complete the following steps.

1. Select Configure > COMPASS.

The COMPASS dialog box displays.

2. Click the Monitor tab.

3. Click the drifts link in the Drift Status column.

The Configuration Drifts dialog box displays.

| User-Defined Device group Grp 1  |                             |                           |                |                 |                                               |      |  |
|----------------------------------|-----------------------------|---------------------------|----------------|-----------------|-----------------------------------------------|------|--|
| Template<br><b>FTP</b> Template  |                             |                           |                |                 |                                               |      |  |
| $(F)$ $(F)$ $(F)$ $(F)$          |                             |                           |                |                 |                                               |      |  |
| Template : FTP Template          |                             |                           |                |                 | <b>Current Switch Configuration</b>           |      |  |
|                                  | $\mathbf{1}$<br>FTP Server: |                           |                | $1 -$           | FTP Server:                                   |      |  |
|                                  |                             | Host Name/IP: 10.24.60.17 | $\overline{2}$ | $\overline{2}$  | Host Name/IP: none                            |      |  |
|                                  | User Name: admin            |                           | 3              | 3               | User Name:                                    |      |  |
|                                  | Password: pass              |                           | 4              | $\overline{4}$  | Password:                                     |      |  |
|                                  | Remote Directory: c:\       |                           | 5              | 5               | Remote Directory:                             |      |  |
|                                  | Type: 1                     |                           | 6              | 6               | Type: 1                                       |      |  |
|                                  | TimeInterval: 0             |                           | 7              | $7\phantom{.0}$ | TimeInterval: 0                               |      |  |
|                                  |                             |                           | 8              | 8               |                                               |      |  |
|                                  | FTP Server:                 |                           | 9              | $\overline{9}$  | FTP Server:                                   |      |  |
|                                  |                             | Host Name/IP: 10.24.60.17 | $+10$          | 10              | Host Name/IP: none                            |      |  |
|                                  | User Name: admin            |                           | 11             | 11              | User Name:                                    |      |  |
|                                  | Password: pass              |                           | 12             | 12              | Password:                                     |      |  |
|                                  | Remote Directory: c:\       |                           | 13             | 13              | Remote Directory:                             |      |  |
|                                  | Type: 1                     |                           | 14             | 14              | Type: 1                                       |      |  |
|                                  | TimeInterval: 0             |                           | 15             | 15              | TimeInterval: 0                               |      |  |
|                                  |                             |                           | 16             | 16              |                                               |      |  |
|                                  | FTP Server:                 |                           | 17             | 17              | FTP Server:                                   |      |  |
|                                  |                             | Host Name/IP: 10.24.60.17 | $+18$          | 18              | Host Name/IP:                                 |      |  |
|                                  | User Name: admin            |                           | 19             | 19              | User Name:                                    |      |  |
|                                  | Password: pass              |                           | 20             | 20              | Password:                                     |      |  |
|                                  | Remote Directory: c:\       |                           | 21             | 21              | Remote Directory:                             |      |  |
|                                  | Type: 1                     |                           | 22             | 22              | Type: 1                                       |      |  |
|                                  | TimeInterval: 0             |                           | 23             | 23              | TimeInterval: 0                               |      |  |
|                                  |                             |                           | 24             | 24              |                                               |      |  |
|                                  | FTP Server:                 |                           | 25             | 25              | FTP Server:                                   |      |  |
|                                  |                             | Host Name/IP: 10.24.60.17 | $+ 26$         | 26              | Host Name/IP: none                            |      |  |
|                                  | User Name: admin            |                           | 27             | 27              | User Name:                                    |      |  |
|                                  | Password: pass              |                           | 28             | 28              | Password:                                     |      |  |
|                                  |                             |                           | 29             | 29              |                                               |      |  |
|                                  | Remote Directory: c:\       |                           | 30             | 30              | Remote Directory:                             |      |  |
|                                  | Type: 1<br>TimeInterval: 0  |                           | 31             | 31              | Type: 1<br>TimeInterval: 0                    |      |  |
|                                  |                             |                           |                |                 |                                               |      |  |
|                                  |                             |                           | 32             | 32              |                                               |      |  |
|                                  | FTP Server:                 |                           | 33             |                 | 33 FTP Server:                                |      |  |
|                                  |                             | Host Name/IP: 10.24.60.17 | $+ 34$         | 34              | Host Name/IP: none                            |      |  |
|                                  | User Name: admin            |                           | 35             | 35              | User Name:                                    |      |  |
|                                  | Password: pass              |                           | 36             | 36              | Password:                                     |      |  |
|                                  | Remote Directory: c:\       |                           | 37             | 37              | Remote Directory:                             |      |  |
|                                  | Type: 1                     |                           | 38             | 38              | Type: 1                                       |      |  |
|                                  | TimeInterval: 0             |                           | 39             | 39              | TimeInterval: 0                               |      |  |
|                                  |                             |                           | 40             | 40              |                                               |      |  |
|                                  | FTP Server:                 |                           | 41             |                 | 41 FTP Server:                                |      |  |
|                                  |                             | Host Name/IP: 10.24.60.17 | $+42$          | 42              | Host Name/IP:                                 |      |  |
| ▼                                | User Name: admin            |                           | 43             | 43              | User Name:                                    | ▼    |  |
|                                  |                             |                           | ۱              |                 | $\blacktriangleleft$<br>$\blacktriangleright$ |      |  |
| Changed<br>Inserted<br>6 changes |                             |                           |                |                 |                                               |      |  |
|                                  |                             |                           |                |                 |                                               |      |  |
|                                  |                             |                           |                |                 | Close                                         | Help |  |

FIGURE 272 Configuration Drifts dialog box

The configuration drift data includes the following:

- Fabric/User-Defined Device group The name of the fabric or user-defined device group on which the drift occurred.
- Template The name of the linked template.
- **Change Navigator** buttons The **Change Navigator** buttons are enabled when there is at least one change between two compared files.
	- Go to first change button ( $\begin{pmatrix} 1 \\ 1 \end{pmatrix}$  ) Click to move to the first change.
	- Go to previous change button ( $\left( \begin{array}{c} \uparrow \end{array} \right)$  Click to move to the previous change.
	- Go to next change button ( $\bigoplus$ ) Click to move to the next change.
	- Go to last change button ( $\bigoplus$ ) Click to move to the last change.
- **Template:** *template\_name* text box The configuration setting on the template.
- Current Switch Configuration The configuration setting on the switch.
- **Change Navigator legend**  $-$  **The Change Navigator legend displays when there is at least** one change between two compared files.
	- Number of changes label Indicates the number of changes. If there are no differences, displays "No change".
	- Differences legend Displays the color legend for differences:
		- Changed status displays in pink.
		- Inserted status displays in green.
- 4. Click Close on the Configuration Drifts dialog box.
- 5. Click Close on the COMPASS dialog box.

# COMPASS dashboard widget

The Management application provides the following preconfigured COMPASS widget:

# COMPASS Drifts widget

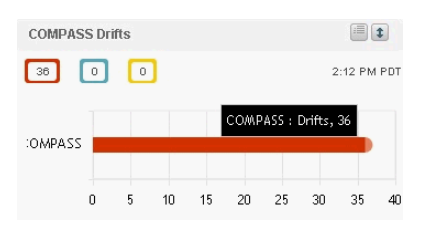

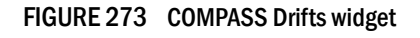

The COMPASS Drifts widget displays the number of fabric configuration drifts, failed checks, and violations for a specified network scope and time scope as a stacked bar graph.

The COMPASS Drifts widget includes the following data:

- Widget title  $-$  The name of the widget.
- Widget summary The product count for each status (fabric configuration drifts and failed checks) displays underneath the widget title.
- Bar chart The number of fabric configuration drifts, failed checks, and violations using the color codes. The bar chart displays each group as a separate color on the chart. Tooltips showing the number of fabric configuration drifts and failed checks are shown when you pause on the bar.
- Color legend Displays the color legend below the bar chart using the following color codes:
	- $Red$  Displays for drifts.
	- Blue Displays for failed checks.
- Refreshed The last time the widget was updated.

#### Accessing additional data from the COMPASS Drifts widget

The configuration drift data is stored in the database for 30 days. The system purges old data (over 30 days) every night at 12:00 AM.

To view configuration drifts, complete the following steps.

1. Double-click a bar in the COMPASS Drifts widget to navigate to the COMPASS Drifts Detailed View dialog box.

The **COMPASS Drifts** dialog box displays.

- 2. Display data for a specific duration by selecting one of the following options from the Range list:
	- 30 Minutes (default) Displays data for the previous half hour beginning when the Fabric Configuration Drifts dialog box is displayed.
	- 1 Hour Displays data for the previous hour beginning when the Fabric Configuration Drifts dialog box is displayed.
	- 6 Hours Displays data for the previous 6 hours beginning when the Fabric Configuration Drifts dialog box is displayed.
	- 12 Hours Displays data for the previous 12 hours beginning when the Fabric Configuration Drifts dialog box is displayed.
	- 1 Day Displays data for the previous day beginning when the Fabric Configuration Drifts dialog box is displayed.
	- 3 Days Displays data for the previous 3 days beginning when the Fabric Configuration Drifts dialog box is displayed.
	- 1 Week Displays data for the previous week beginning when the Fabric Configuration Drifts dialog box is displayed.
	- 1 Month Displays data for the previous month beginning when the Fabric Configuration Drifts dialog box is displayed.
- 3. Review the configuration drift details.

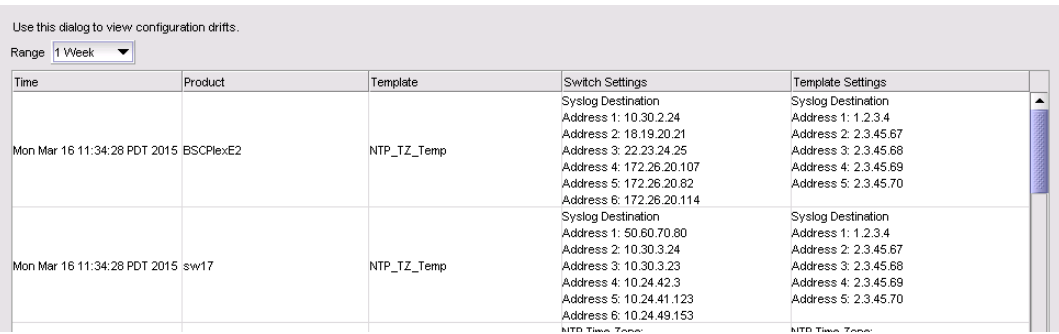

#### FIGURE 274 COMPASS Drifts dialog box

The configuration drift data includes the following:

- Time The date and time that the drift occurred.
- Product The IP address of the product on which the drift occurred.
- Fabric Name The name of the fabric on which the drift occurred.
- Template The name of the linked template.
- Switch Setting The configuration setting on the switch.
- **•** Template Setting The configuration setting on the template.
- 4. Click Close on the COMPASS Drifts dialog box.
- 5. Click Close on the COMPASS dialog box.

# 17 COMPASS dashboard widget

# In this chapter

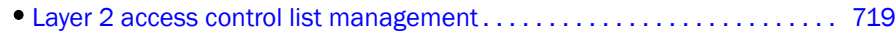

•[Security configuration deployment. . . . . . . . . . . . . . . . . . . . . . . . . . . . . . . . 728](#page-782-0)

# <span id="page-773-0"></span>Layer 2 access control list management

A Layer 2 access control list (ACL) enables you to filter traffic based on the information in the IP packet header using the MAC address and Ethernet type.

#### **NOTE**

Layer 2 ACLs can filter traffic for both Fabric OS and IronWare FCoE devices.

An ACL is a unique collection of permit and deny statements (rules) that apply to frames. You can use ACLs to permit or deny incoming frames from passing through an interface to which you assigned the ACLs. When the interface receives the frame, the device compares the fields in the frame against any ACLs assigned to the interface to verify that the frame has the required permissions to be forwarded. The device compares the frame, sequentially, against each rule in the assigned ACL. If the frame matches the permit rule, the traffic is forwarded; otherwise, the traffic is dropped.

You should configure the ACL on the device before you assign the ACL to an interface. You can create multiple ACLs and save them to the device configuration. However, the ACL does not filter traffic until you assign it to an interface. You can assign an ACL on a physical port, Virtual LAN (VLAN), or Link Aggregation Group (LAG).

For Fabric OS devices, you can create two types of ACLs:

- Standard ACL Use to permit and deny traffic based on the source MAC address of incoming frames. You should use standard ACLs when you only need to filter traffic based on the source address.
- Extended ACL Use to permit and deny traffic based on the source and destination MAC addresses and EtherType, of incoming frames.

# Fabric OS Layer 2 ACL configuration

This section provides procedures for configuring a standard for extended Layer 2 ACL on a device, assigning the Layer 2 ACL to an interface, as well as clearing Layer 2 ACL assignments from a device.

### <span id="page-774-4"></span>Creating a standard Layer 2 ACL configuration (Fabric OS)

To create a standard Layer 2 ACL configuration, complete the following steps.

1. Select the device and select Configure > Security > Layer 2 ACL > Product.

The *Device\_Name* - Layer 2 ACL Configuration dialog box displays.

<span id="page-774-2"></span>2. Select New from the Add list.

The *Device\_Name* - Layer 2 ACL Configuration dialog box displays.

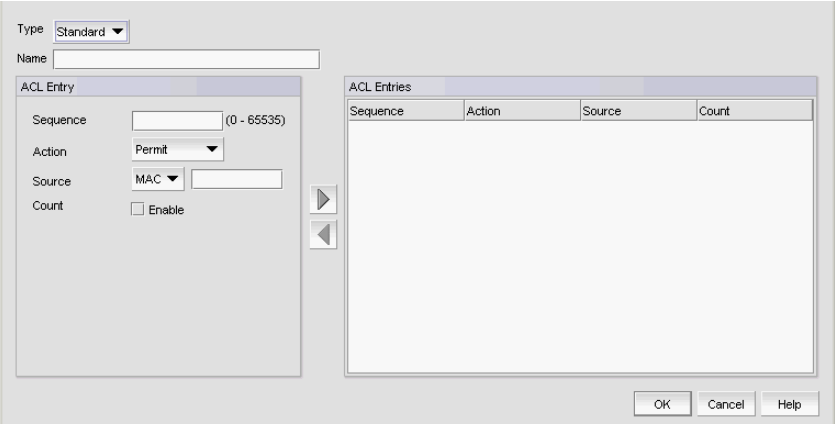

FIGURE 275 Device\_Name - Layer 2 ACL Configuration (Standard) dialog box

- <span id="page-774-0"></span>3. Select Standard from the Type list.
- <span id="page-774-5"></span>4. Enter a name for the ACL in the Name field.
- <span id="page-774-3"></span>5. Enter a sequence number for the ACL in the Sequence field.
- 6. Select Permit or Deny from the Action list.
- 7. In the **Source** list, select one of the following options:
	- Any
	- MAC

Selecting MAC enables the Source field. Enter the source MAC address on which the configuration filters traffic in the Source field.

8. Select the **Count** check box to enable counting.

Count specifies the number of times the ACL rule is applied.

<span id="page-774-1"></span>9. Click the right arrow button.

The new ACL entry displays in the ACL Entries list. To create additional ACL entries, repeat [step 3](#page-774-0) through [step 9](#page-774-1).

<span id="page-775-0"></span>10. Click OK on the Add - Layer 2 ACL Configuration dialog box.

The new ACL configuration displays in the **ACLs** list. To create additional ACLs, repeat [step 2](#page-774-2) through [step 10](#page-775-0).

11. Click OK on the *Device\_Name* - Layer 2 ACL Configuration dialog box.

The Deploy to Products - Layer 2 ACL dialog box displays. To save the configuration, refer to ["Saving a security configuration deployment" on page 730](#page-784-0)

#### Editing a standard Layer 2 ACL configuration (Fabric OS)

To create a standard Layer 2 ACL configuration on a Fabric OS device, complete the following steps.

- 1. Select the device and select Configure > Security > Layer 2 ACL > Product. The *Device\_Name* - Layer 2 ACL Configuration dialog box displays.
- <span id="page-775-3"></span>2. Select the ACL you want to edit in the ACLs list and click Edit.

The *Configuration\_Name* Edit Standard Layer 2 ACL Configuration dialog box displays.

- <span id="page-775-1"></span>3. To edit an existing ACL rule, complete the following steps.
	- a. Select the rule you want to edit in the ACL Entries list and click the left arrow button.
	- b. Complete [step 5](#page-774-3) through [step 9](#page-774-1) in ["Creating a standard Layer 2 ACL configuration \(Fabric](#page-774-4)  [OS\)" on page 720](#page-774-4).

The updated ACL entry displays in the **ACL Entries** list. To edit additional ACL entries, repeat [step 3](#page-775-1).

<span id="page-775-2"></span>4. To add a new ACL rule, complete [step 4](#page-774-5) through [step 9](#page-774-1) in ["Creating a standard Layer 2 ACL](#page-774-4)  [configuration \(Fabric OS\)" on page 720.](#page-774-4)

The new ACL entry displays in the ACL Entries list. To add additional ACL entries, repeat [step 4.](#page-775-2)

- 5. To delete an existing ACL rule, select the rule you want to edit in the ACL Entries list and click the left arrow button.
- 6. Click OK on the Edit Layer 2 ACL Configuration dialog box.

The updated ACL configuration displays in the ACLs list. To edit additional ACLs, repeat [step 2](#page-775-3) through [step 4](#page-775-2).

7. Click OK on the *Device\_Name* - Layer 2 ACL Configuration dialog box.

The Deploy to Products - Layer 2 ACL dialog box displays. To save the configuration, refer to ["Saving a security configuration deployment" on page 730](#page-784-0)

#### Duplicating a standard Layer 2 ACL configuration (Fabric OS)

To create a new Layer 2 ACL configuration onfrom an existing Layer 2 ACL configuration a Fabric OS device, complete the following steps.

1. Select the device and select Configure > Security > Layer 2 ACL > Product.

The *Device\_Name* - Layer 2 ACL Configuration dialog box displays.

<span id="page-775-4"></span>2. Select the ACL configuration from which you want to create a new Layer 2 ACL configuration in the ACLs list and click Duplicate.

The Duplicate - Layer 2 ACL Configuration dialog box displays with the default name 'Copy of *Original\_Name*'.

- 3. Enter a new name for the ACL in the Name field.
- <span id="page-776-0"></span>4. To edit an existing ACL rule, complete the following steps.
	- a. Select the rule you want to edit in the ACL Entries list and click the left arrow button.
	- b. Complete [step 5](#page-774-3) through [step 9](#page-774-1) in ["Creating a standard Layer 2 ACL configuration \(Fabric](#page-774-4)  [OS\)" on page 720](#page-774-4).

The updated ACL entry displays in the ACL Entries list. To edit additional ACL entries, repeat [step 4](#page-776-0).

<span id="page-776-1"></span>5. To add a new ACL rule, complete [step 4](#page-774-5) through [step 9](#page-774-1) in ["Creating a standard Layer 2 ACL](#page-774-4)  [configuration \(Fabric OS\)" on page 720.](#page-774-4)

The new ACL entry displays in the **ACL Entries** list. To add additional ACL entries, repeat [step 5.](#page-776-1)

- 6. To delete an existing ACL rule, select the rule you want to edit in the ACL Entries list and click the left arrow button.
- 7. Click OK on the Duplicate Layer 2 ACL Configuration dialog box.

The new ACL configuration displays in the **ACLs** list. To copy additional ACLs, repeat [step 2](#page-775-4) through [step 10](#page-775-0).

8. Click OK on the *Device\_Name* - Layer 2 ACL Configuration dialog box.

The Deploy to Products - Layer 2 ACL dialog box displays. To save the configuration, refer to ["Saving a security configuration deployment" on page 730](#page-784-0)

#### <span id="page-776-3"></span>Creating an extended Layer 2 ACL configuration (Fabric OS)

To create an extended Layer 2 ACL configuration on a Fabric OS device, complete the following steps.

1. Select the device and select Configure > Security > Layer 2 ACL > Product.

The *Device\_Name* - Layer 2 ACL Configuration dialog box displays.

<span id="page-776-2"></span>2. Select **New** from the **Add** list.

The *Device\_Name* - Layer 2 ACL Configuration dialog box displays.

3. Select Extended from the Type list.

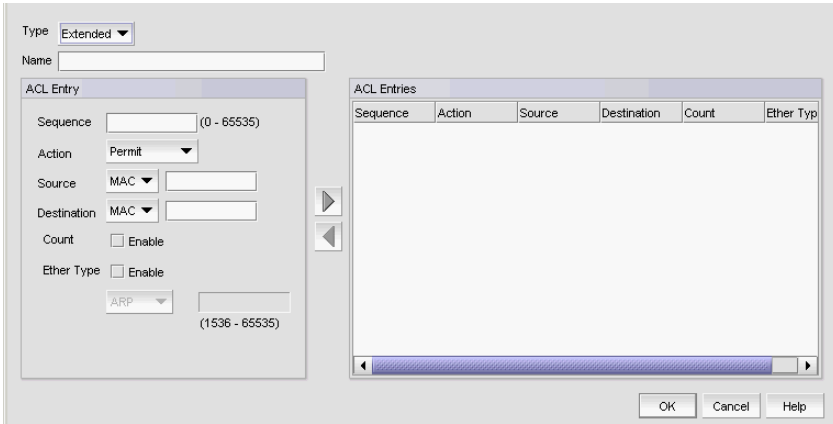

FIGURE 276 Device\_Name - Layer 2 ACL Configuration (Extended) dialog box

- <span id="page-777-2"></span>4. Enter a name for the ACL in the Name field.
- <span id="page-777-0"></span>5. Enter a sequence number for the ACL in the Sequence field.
- 6. Select Permit or Deny from the Action list.
- 7. In the **Source** list, select one of the following options:
	- Any
	- Host
	- MAC

Selecting MAC or Host enables the **Source** field. Enter the source address on which the configuration filters traffic in the Source field.

- 8. In the Destination Address list, select one of the following options:
	- Any
	- Host
	- MAC

Selecting MAC or Host enables the Destination field. Enter the destination address on which the configuration filters traffic in the Destination field.

9. Select the **Count** check box to enable counting.

Count specifies the number of packets filtered (allowed or denied) for the ACL rule.

- 10. Select the Ether Type check box to specify the Ethernet protocol.
- 11. In the Ether Type list, select one of the following to specify the Ethernet type being transferred in the Ethernet frame:
	- **ARP** Address Resolution Protocol
	- FCoE Fibre Channel over Ethernet
	- IPV4- Internet Protocol, version 4
	- Custom Enter a custom protocol. Valid values are 1536 through 65535.
- <span id="page-777-1"></span>12. Click the right arrow button.

The new ACL entry displays in the ACL Entries list. To create additional ACL entries, repeat [step 5](#page-777-0) through [step 12](#page-777-1).

<span id="page-778-0"></span>13. Click OK on the Add - Layer 2 ACL Configuration dialog box.

The new ACL displays in the **ACL Entries** list. To create additional ACL entries, repeat [step 2](#page-776-2) through [step 13](#page-778-0).

14. Click OK on the *Device\_Name* - Layer 2 ACL Configuration dialog box.

The Deploy to Products - Layer 2 ACL dialog box displays. To save the configuration, refer to ["Saving a security configuration deployment" on page 730](#page-784-0)

#### Editing an extended Layer 2 ACL configuration (Fabric OS)

To edit an extended Layer 2 ACL configuration on a Fabric OS device, complete the following steps.

1. Select the device and select Configure > Security > Layer 2 ACL > Product.

The *Device\_Name* - Layer 2 ACL Configuration dialog box displays.

<span id="page-778-1"></span>2. Select the ACL you want to edit in the ACLs list and click Edit.

The *Configuration\_Name* Edit Extended Layer 2 ACL Configuration dialog box displays.

- <span id="page-778-3"></span>3. To edit an existing ACL rule, complete the following steps.
	- a. Select the rule you want to edit in the **ACL Entries** list and click the left arrow button.
	- b. Complete [step 5](#page-777-0) through [step 12](#page-777-1) in ["Creating an extended Layer 2 ACL configuration](#page-776-3)  [\(Fabric OS\)" on page 722.](#page-776-3)

The updated ACL entry displays in the ACL Entries list. To edit additional ACL entries, repeat [step 3](#page-778-3).

<span id="page-778-4"></span>4. To add a new ACL rule, complete [step 4](#page-777-2) through [step 12](#page-777-1) in ["Creating an extended Layer 2 ACL](#page-776-3)  [configuration \(Fabric OS\)" on page 722.](#page-776-3)

The new ACL entry displays in the ACL Entries list. To add additional ACL entries, repeat [step 4.](#page-778-4)

- 5. To delete an existing ACL rule, select the rule you want to edit in the ACL Entries list and click the left arrow button.
- <span id="page-778-2"></span>6. Click OK on the Edit - Layer 2 ACL Configuration dialog box.

The updated ACL displays in the ACL Entries list. To edit additional ACLs, repeat [step 2](#page-778-1) through [step 6](#page-778-2).

7. Click OK on the *Device\_Name* - Layer 2 ACL Configuration dialog box.

The Deploy to Products - Layer 2 ACL dialog box displays. To save the configuration, refer to ["Saving a security configuration deployment" on page 730](#page-784-0)

#### Duplicating an extended Layer 2 ACL configuration (Fabric OS)

To create a new extended Layer 2 ACL configuration from an existing extended Layer 2 ACL configuration, complete the following steps.

1. Select the device and select Configure > Security > Layer 2 ACL > Product.

The *Device\_Name* - Layer 2 ACL Configuration dialog box displays.

<span id="page-779-0"></span>2. Select the extended Layer 2 ACL configuration from which you want to create a new extended Layer 2 ACL configuration in the ACLs list and click Duplicate.

The Duplicate - Layer 2 ACL Configuration dialog box displays with the default name 'Copy of *Original\_Name*'.

- 3. Enter a new name for the ACL in the Name field.
- <span id="page-779-2"></span>4. To edit an existing ACL rule, complete the following steps.
	- a. Select the rule you want to edit in the ACL Entries list and click the left arrow button.
	- b. Complete [step 5](#page-777-0) through [step 12](#page-777-1) in ["Creating an extended Layer 2 ACL configuration](#page-776-3)  [\(Fabric OS\)" on page 722.](#page-776-3)

The updated ACL entry displays in the ACL Entries list. To edit additional ACL entries, repeat [step 4](#page-779-2).

<span id="page-779-3"></span>5. To add a new ACL rule, complete [step 4](#page-777-2) through [step 12](#page-777-1) in ["Creating an extended Layer 2 ACL](#page-776-3)  [configuration \(Fabric OS\)" on page 722.](#page-776-3)

The new ACL entry displays in the **ACL Entries** list. To add additional ACL entries, repeat [step 5.](#page-779-3)

- 6. To delete an existing ACL rule, select the rule you want to edit in the ACL Entries list and click the left arrow button.
- <span id="page-779-1"></span>7. Click OK on the Duplicate - Layer 2 ACL Configuration dialog box.

The new ACL displays in the **ACL Entries** list. To copy additional ACLs, repeat [step 2](#page-779-0) through [step 7](#page-779-1).

8. Click OK on the *Device\_Name* - Layer 2 ACL Configuration dialog box.

The Deploy to Products - Layer 2 ACL dialog box displays. To save the configuration, refer to ["Saving a security configuration deployment" on page 730](#page-784-0)

#### Assigning a Layer 2 ACL configuration to an interface (Fabric OS)

To assign Layer 2 ACL configuration to a interface, complete the following steps.

1. Select Configure > Security > Layer 2 ACL > Port.

The Port Selection - Layer 2 ACL dialog box displays.

2. Select a port or Link Aggregation Group (LAG) in the **Available Ports** list and click the right arrow button.

LAGs display in the Available Ports list using the following convention: Po *LAG\_Number.*

3. Click OK.

The *Device\_Name* - *Port\_Number/*LAG *LAG\_Number*- Layer 2 ACL Configuration dialog box displays.

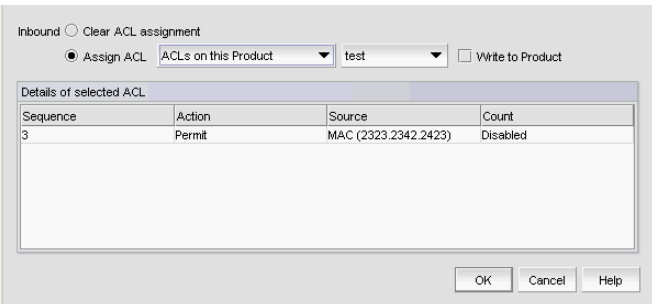

FIGURE 277 Device\_Name - Port\_Number - Layer 2 ACL Configuration dialog box

- 4. Select the Assign ACL option and choose one of the following options from the first Assign ACL list:
	- Select ACLs on this Product to assign ACLs deployed on the product to the port.

The second list is populated with the ACLs deployed on the switch or associated with a save deployment object.

Select ACLs bound to this port to assign ACLs bound to the interface to the port.

The second list is populated with the ACLs bound to the interface.

- Select *Deployment\_Name* (a user-configured deployment) to assign a user-configured deployment on the port.
- 5. Select the ACL you want to assign to the port from the second **Assign ACL** list.
- 6. Select the Write to Product check box to create the selected ACL on the device if it does not already exist.
- 7. Click OK on the *Device\_Name Port\_Number*  Layer 2 ACL Configuration dialog box.

The Deploy to Ports - Layer 2 ACL dialog box displays. To deploy the configuration, refer to ["Security configuration deployment" on page 728.](#page-782-0)

### Clearing Layer 2 ACL assignments (Fabric OS)

To clear Layer 2 ACL configuration from interfaces, complete the following steps.

1. Select Configure > Security > Layer 2 ACL > Port.

The Port Selection - Layer 2 ACL dialog box displays.

2. Select a port or LAG in the Available Ports list and click the right arrow button.

LAGs display in the Available Ports list using the following convention: Po *LAG\_Number.*

3. Click OK.

The *Device\_Name* - *Port\_Number/*LAG *LAG\_Number* - Layer 2 ACL Configuration dialog box displays.

- 4. Select the Clear ACL Assignment option.
- 5. Click OK on the *Device\_Name Port\_Number/*LAG *LAG\_Number*  Layer 2 ACL Configuration dialog box.

The Deploy to Ports - Layer 2 ACL dialog box displays. To deploy the configuration, refer to ["Security configuration deployment" on page 728.](#page-782-0)

# Creating a Layer 2 ACL from a saved configuration

To create a Layer 2 ACL from a saved configuration, complete the following steps.

- 1. Select the device and select Configure > Security > Layer 2 ACL > Product. The *Device\_Name* - Layer 2 ACL Configuration dialog box displays.
- 2. Select From Saved Configurations from the Add list.

The Layer 2 ACL Saved Configurations dialog box displays.

- 3. Select one or more configurations to add to the new Layer 2 ACL configuration.
- 4. Click OK on the Layer 2 ACL Saved Configurations dialog box.

The new ACL displays in the ACLs list.

5. Click OK on the *Device\_Name* - Layer 2 ACL Configuration dialog box.

The Deploy to Products - Layer 2 ACL dialog box displays. To save the configuration, refer to ["Saving a security configuration deployment" on page 730](#page-784-0)

## Deleting a Layer 2 ACL configuration from the application

To delete a Layer 2 ACL configuration from the application, complete the following steps.

1. Select the device and select Configure > Security > Layer 2 ACL > Product.

The *Device\_Name* - Layer 2 ACL Configuration dialog box displays.

2. Select the Layer 2 ACL you want to delete in the ACLs list and click Delete.

This deletes the Layer 2 ACL configuration from the application.

- 3. Click Yes on the confirmation message.
- 4. Click OK on the *Device\_Name* Layer 2 ACL Configuration dialog box.

#### **NOTE**

The Layer 2 ACL configuration is not deleted from the switch until you deploy the configuration to the switch.

The Deploy to Products - Layer 2 ACL dialog box displays. To save the configuration, refer to ["Saving a security configuration deployment" on page 730](#page-784-0)

## Deleting a Layer 2 ACL configuration from the switch

To delete a Layer 2 ACL configuration from the switch, complete the following steps.

- 1. Select the device and select Configure > Security > Layer 2 ACL > Product. The *Device\_Name* - Layer 2 ACL Configuration dialog box displays.
- 2. Select the **Incremental** option as the configuration type.
- 3. Select Delete from the Operation list for the Layer 2 ACL configuration you want to delete.

4. Click OK on the *Device\_Name* - Layer 2 ACL Configuration dialog box.

#### NOTE

The Layer 2 ACL configuration is not deleted from the switch until you deploy the configuration to the switch.

The Deploy to Products - Layer 2 ACL dialog box displays. To save the configuration, refer to ["Saving a security configuration deployment" on page 730](#page-784-0).

# <span id="page-782-0"></span>Security configuration deployment

[Figure 278](#page-782-1) shows the standard interface used to deploy security configurations.

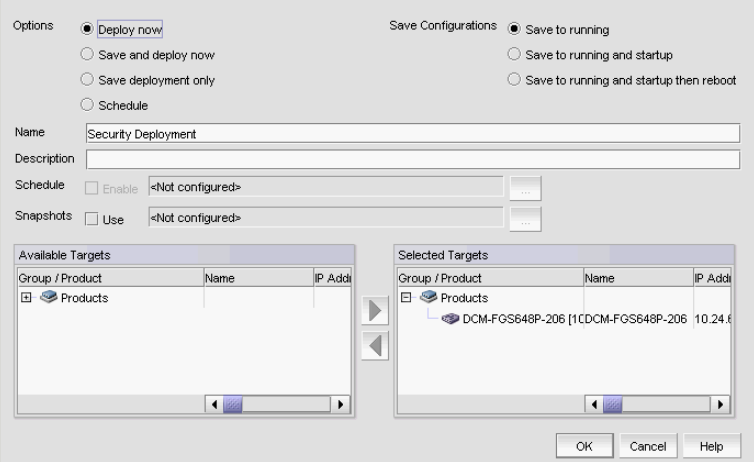

<span id="page-782-1"></span>FIGURE 278 Deploy to Product/Ports dialog box

Before you can deploy a security configuration, you must create the security configuration. For step-by-step instructions, refer to the following sections:

Security Management enables you to configure, persist, and manage a security configuration as a "deployment configuration object". A deployment configuration object is comprised of the following parts:

- Security configuration (Layer 2 ACL)
- Target information
- Deployment option
- Persistence option
- Scheduling option
- Snapshot option

To create a deployment configuration object, you must save the deployment. Once you create a deployment configuration object, you can access the security configuration from the Deployment manager. For more information about the Deployment manager, refer to "Deployment Manager" on [page 1109](#page-1163-0).

# Deploying a security configuration on demand

To deploy a security configuration immediately, complete the following steps.

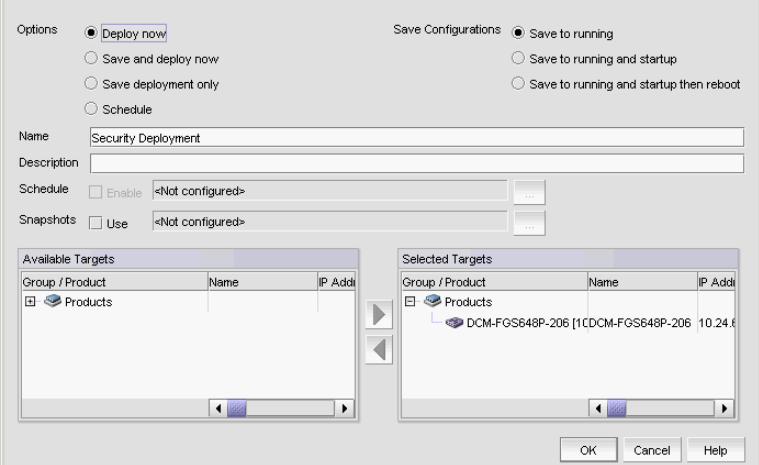

FIGURE 279 Deploy to Product/Ports dialog box

- 1. Choose one of the following options:
	- Deploy now Select to deploy the configuration immediately on the product or port without saving the deployment definition.
	- Save and deploy now Select to deploy the configuration immediately on the product or port and save the deployment definition for future deployment.
- 2. Select one of the following save configuration options:
	- Save to running Select to update the running configuration; however, the deployment is not saved to the product's flash memory.
	- **Save to running and startup**  $-$  Select to update the running configuration as well as save the deployment configuration to the product's flash memory. Selecting this option is the equivalent to a write memory command on the product CLI.
	- Save to running and startup then reboot Select to update the running configuration, save the deployment configuration to the product's flash memory, and reboot the product. Selecting this option is the equivalent to entering a write memory and a reload command on the product CLI.
- 3. Enter a name for the deployment in the Name field.
- 4. Enter a description for the deployment in the **Description** field.
- 5. Select one or more ports or products to which you want to deploy the configuration in the Available Targets list and click the right arrow button to move them to the Selected Targets list.
- 6. Click OK on the Deploy to Products Layer 2 ACL dialog box.

# <span id="page-784-0"></span>Saving a security configuration deployment

To save a security configuration deployment, complete the following steps.

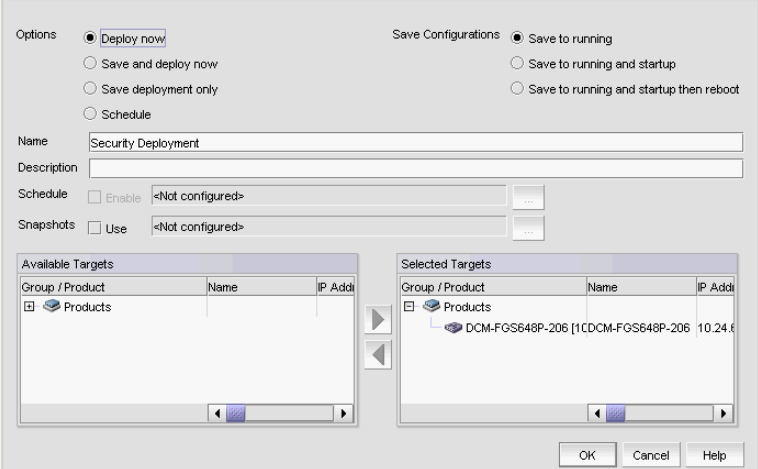

FIGURE 280 Deploy to Product/Ports dialog box

- 1. Select the Save deployment only option to save the deployment definition for future deployment.
- 2. Select one of the following save configuration options:
	- Save to running Select to update the running configuration; however, the deployment is not saved to the product's flash memory.
	- Save to running and startup Select to update the running configuration as well as save the deployment configuration to the product's flash memory. Selecting this option is the equivalent to a write memory command on the product CLI.
	- Save to running and startup then reboot  $-$  Select to update the running configuration, save the deployment configuration to the product's flash memory, and reboot the product. Selecting this option is the equivalent to entering a write memory and a reload command on the product CLI.
- 3. Enter a name for the deployment in the Name field.
- 4. Enter a description for the deployment in the **Description** field.
- 5. Select one or more ports or products to which you want to deploy the configuration in the Available Targets list and click the right arrow button to move them to the Selected Targets list.
- 6. Click OK on the Deploy to Products Layer 2 ACL dialog box.

# <span id="page-785-0"></span>Scheduling a security configuration deployment

To schedule a security configuration deployment, complete the following steps.

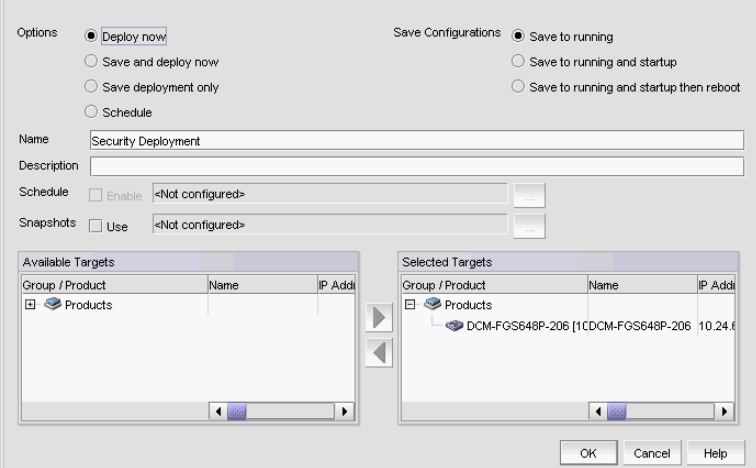

FIGURE 281 Deploy to Product/Ports dialog box

#### 1. Select Configure > Security > Layer 2 ACL > Product.

The *Device\_Name* - Layer 2 ACL Configuration dialog box displays.

- 2. Choose one of the following options:
	- Select **New** from the Add list.

The Add - Layer 2 ACL Configuration dialog box displays.

• Select an ACL in the list and click Edit.

The Edit - Layer 2 ACL Configuration dialog box displays.

- 3. Configure the Layer 2 ACL and click OK on the Add/Edit Layer 2 ACL Configuration dialog box.
- 4. Click OK on the *Device\_Name* Layer 2 ACL Configuration dialog box.

The Deploy to Products - Layer 2 ACL dialog box displays.

- 5. Select the Schedule option.
- 6. Select one of the following save configuration options:
	- Save to running
	- Save to running and startup
	- Save to running and startup then reboot
- 7. Enter a name for the deployment in the **Name** field.
- 8. Enter a description for the deployment in the **Description** field.
- 9. Click the Schedule Enable check box and click the ellipsis button to schedule deployment.

The Schedule Properties dialog box displays.

10. Choose one of the following options to configure the frequency at which deployment runs for the schedule:

- To configure deployment to run only once, refer to ["Configuring a one-time deployment](#page-786-1)  [schedule" on page 732.](#page-786-1)
- To configure hourly deployment, refer to ["Configuring an hourly deployment schedule" on](#page-786-2)  [page 732.](#page-786-2)
- To configure daily deployment, refer to ["Configuring a daily deployment schedule" on](#page-787-0)  [page 733.](#page-787-0)
- To configure weekly deployment, refer to ["Configuring a weekly deployment schedule" on](#page-787-1)  [page 733.](#page-787-1)
- To configure monthly deployment, refer to ["Configuring a monthly deployment schedule"](#page-787-2) [on page 733.](#page-787-2)
- <span id="page-786-0"></span>11. Click OK on the Schedule Properties dialog box.
- 12. Select one or more ports or products to which you want to deploy the configuration in the Available Targets list and click the right arrow button to move them to the Selected Targets list.
- 13. Click OK on the Deploy to Products Layer 2 ACL dialog box.

#### <span id="page-786-1"></span>Configuring a one-time deployment schedule

To configure a one-time schedule, complete the following steps.

- 1. Select One Time from the Frequency list.
- 2. Select the time of day you want deployment to run from the Time (hh:mm) lists.

Where the hour value is from 1 through 12, the minute value is from 00 through 59, and the day or night value is AM or PM.

3. Click the Date list to select a date from the calendar.

To configure security configuration schedule, refer to [step 11](#page-786-0) of ["Scheduling a security](#page-785-0)  [configuration deployment" on page 731](#page-785-0).

#### <span id="page-786-2"></span>Configuring an hourly deployment schedule

To configure an hourly schedule, complete the following steps.

- 1. Select Hourly from the Frequency list.
- 2. Select the minute past the hour you want deployment to run from the **Minutes past the hour** list.

Where the minute value is from 00 through 59.

To configure security configuration schedule, refer to [step 11](#page-786-0) of ["Scheduling a security](#page-785-0)  [configuration deployment" on page 731](#page-785-0).

### <span id="page-787-0"></span>Configuring a daily deployment schedule

To configure a daily deployment schedule, complete the following steps.

- 1. Select Daily from the Frequency list.
- 2. Select the time of day you want deployment to run from the Time (hh:mm) lists.

Where the hour value is from 1 through 12, the minute value is from 00 through 59, and the day or night value is AM or PM.

To configure security configuration schedule, refer to [step 11](#page-786-0) of ["Scheduling a security](#page-785-0)  [configuration deployment" on page 731](#page-785-0).

#### <span id="page-787-1"></span>Configuring a weekly deployment schedule

To configure a weekly schedule, complete the following steps.

- 1. Select Weekly from the Frequency list.
- 2. Select the time of day you want deployment to run from the Time (hh:mm) lists.

Where the hour value is from 1 through 12, the minute value is from 00 through 59, and the day or night value is AM or PM.

3. Select the day you want deployment to run from the Day of the Week list.

To configure security configuration schedule, refer to [step 11](#page-786-0) of ["Scheduling a security](#page-785-0)  [configuration deployment" on page 731](#page-785-0).

### <span id="page-787-2"></span>Configuring a monthly deployment schedule

To configure a monthly schedule, complete the following steps.

- 1. Select Monthly from the Frequency list.
- 2. Select the time of day you want deployment to run from the Time (hh:mm) lists.

Where the hour value is from 1 through 12, the minute value is from 00 through 59, and the day or night value is AM or PM.

3. Select the day you want deployment to run from the Day of the Month list (1 through 31).

To configure security configuration schedule, refer to [step 11](#page-786-0) of "Scheduling a security [configuration deployment" on page 731](#page-785-0).

# 18 Security configuration deployment

# In this chapter

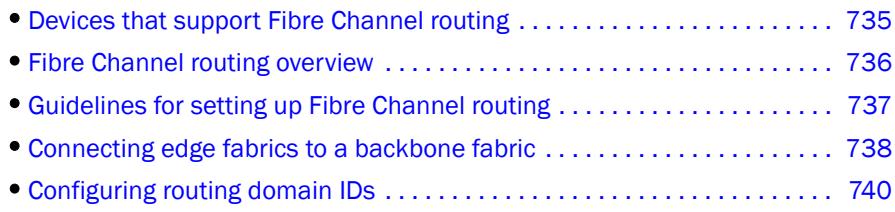

# <span id="page-789-0"></span>Devices that support Fibre Channel routing

The FC-FC Routing Service is supported only on the following devices:

- 40-port, 8 Gbps FC Switch
- 80-port, 8 Gbps FC Switch
- 24-port, 16 Gbps Edge Switch
- 48-port, 16 Gbps FC Switch
- 4 Gbps Router, Extension Switch
- 8 Gbps Extension Switch
- Any of the following blades on a Director chassis:
	- 4 Gbps Router, Extension Blade
	- FC 8 GB 16-port Blade
	- FC 8 GB 32-port Blade
	- FC 8 GB 48-port Blade
	- 8 Gbps Extension Blade
- Any of the following blades on a Backbone chassis:
	- 4 Gbps Router, Extension Blade
	- FC 8 GB 16-port Blade
	- FC 8 GB 32-port Blade
	- FC 8 GB 32-port Enhanced Blade (16 Gbps 4-slot or 16 Gbps 4-slot Backbone Chassis only)
	- FC 8 GB 48-port Blade
	- FC 8 GB 48-port Enhanced Blade (16 Gbps 4-slot or 16 Gbps 4-slot Backbone Chassis only)
	- FC 8 GB 64-port Blade
	- 8 Gbps Extension Blade
	- 16 Gbps 32-port Blade
	- 16 Gbps 48-port Blade

# <span id="page-790-0"></span>Fibre Channel routing overview

Fibre Channel (FC) routing provides connectivity to devices in different fabrics without merging the fabrics. Using Fibre Channel routing, you can share tape drives across multiple fabrics without the administrative overhead, such as change management and network management, and scalability issues that might result from merging the fabrics.

Fibre Channel routing allows you to create logical storage area networks (LSANs) that can span fabrics. These LSANs allow Fibre Channel zones to cross physical SAN boundaries without merging the fabrics and while maintaining the access controls of zones.

Refer to the *Fabric OS Administrator's Guide* for detailed information about Fibre Channel routing.

The following terminology is used in this chapter:

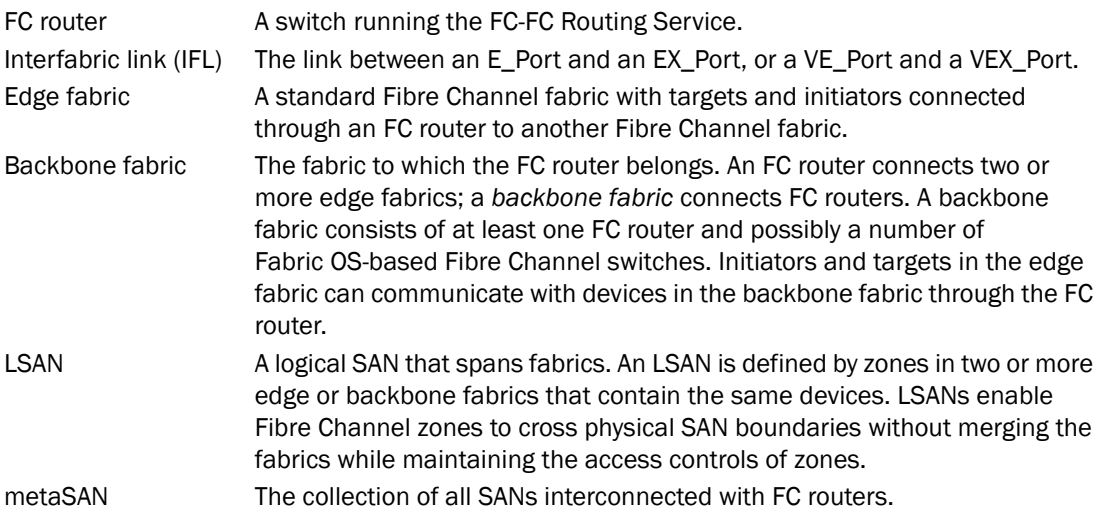

[Figure 282 on page 737](#page-791-1) shows a metaSAN with a backbone fabric and three edge fabrics. The backbone consists of one 4 Gbps Router, Extension Switch connecting hosts in Edge fabrics 1 and 3 with storage in Edge fabric 2 and the backbone fabric. LSANs provide device sharing between the following pairs of fabrics:

- The backbone fabric and Edge fabric 1
- Edge fabric 1 and Edge fabric 2
- Edge fabric 2 and Edge fabric 3

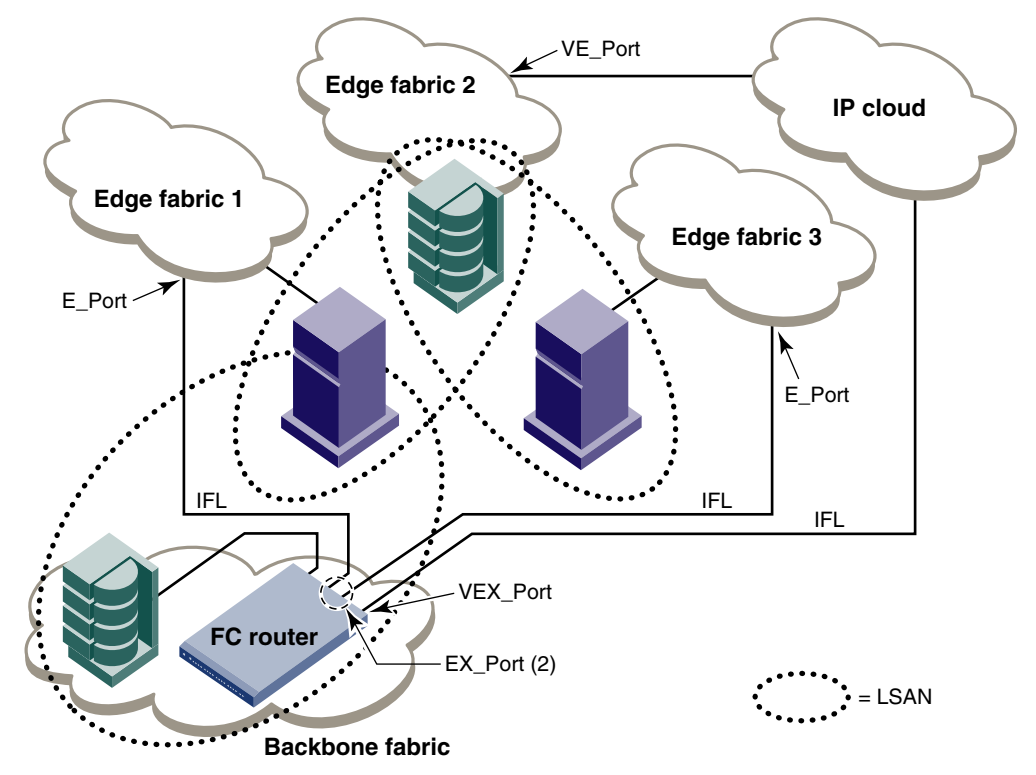

<span id="page-791-1"></span>FIGURE 282 A metaSAN with edge-to-edge and backbone fabrics

# <span id="page-791-0"></span>Guidelines for setting up Fibre Channel routing

The following are some general guidelines for setting up Fibre Channel routing:

- Ensure that the backbone fabric ID of the FC router is the same as that of other FC routers in the backbone fabric.
- On the FC router, ensure that the ports to be configured as EX\_Ports are either disabled or not connected.
- When configuring EX\_Ports, supply a fabric ID for the fabric to which the port will be connected. You can choose any unique fabric ID as long as it is consistent for all EX\_Ports that connect to the same edge fabric.
- For Virtual Fabric (VF)-enabled fabrics, only the base switch can be configured as the FC router; for example, EX\_Ports can be configured only on a base switch for a VF-enabled switch.
## Connecting edge fabrics to a backbone fabric

The following procedure explains how to set up FC-FC routing on two edge fabrics connected through an FC router using E\_Ports and EX\_Ports.

#### **NOTE**

To configure an EX\_Port, switches running Fabric OS 7.0.0 or earlier must have an FCR license. Switches running Fabric OS 7.0.1 or later configured in Brocade Native mode (IM0) or Brocade NOS mode (IM5) do not require an FCR license.

You must have an FCR license to display interfabric link (IFL). However, you do not need an IR license to display routing-enabled switches in the Routing Configuration and Routing Domain Ids dialog boxes.

For Enterprise Edition only: If you are connecting Fibre Channel SANs through an IP-based network, see ["Configuring an FCIP tunnel" on page 1019](#page-1073-0) for instructions on setting up an FCIP tunnel between a VE\_Port and a VEX\_Port.

#### **ATTENTION**

Be sure that you do not physically connect a port to the remote fabric before configuring it as an EX\_Port; otherwise, the two fabrics merge and you lose the benefit of FC-FC routing.

- <span id="page-792-0"></span>1. Select the edge fabric you want to connect to an FC router from the Connectivity Map or Product List.
- 2. Right-click the edge fabric in the Connectivity Map or Product List and select Router Configuration.

The Router Configuration-Connect Edge Fabric dialog box is displayed ([Figure 283\)](#page-793-0). The edge fabric you selected is also displayed in the title of the dialog box. Discovered extension switches capable of FC routing are displayed in the **Available Routers** list.

#### **NOTE**

If the configuration includes virtual fabrics, only the base switch displays in the **Available** Routers list.

Use this dialog to begin the process of configuring EX\_Ports on a Router. Once EX\_ports are successfully configured,physically connect the<br>fabric,10:00:00:05:1E:37:BA:02, to the configured EX\_Ports.

Select the FC router that you would like to connect to fabric 10:00:00:05:1E:37:BA:02. Select the Fabric ID, which must be the same across all connected ports. Click "OK" button to launch Element Manager and finalize the configuration of EX\_Ports

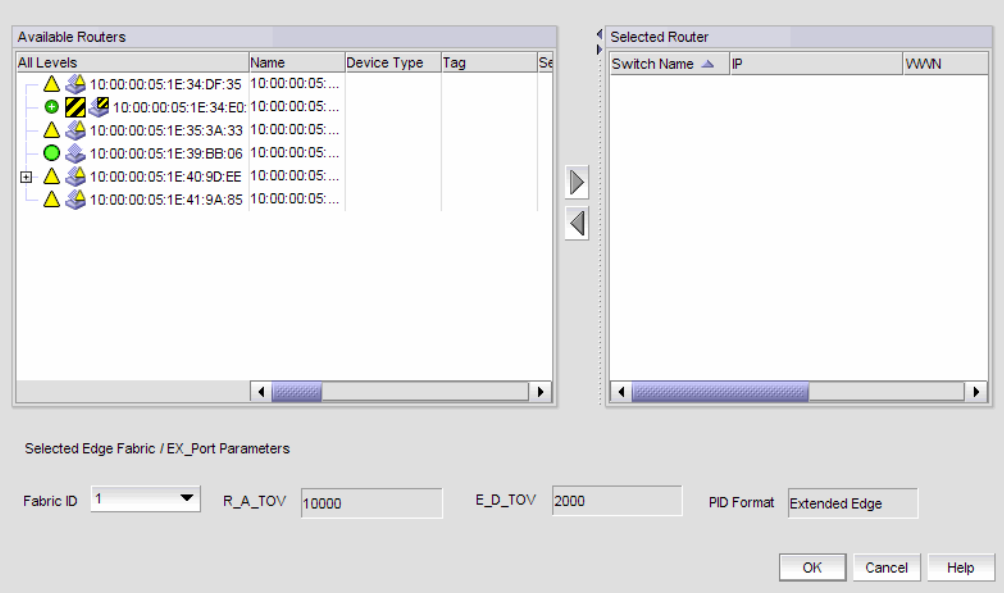

<span id="page-793-0"></span>FIGURE 283 Router Configuration-Connect Edge Fabric dialog box

- 3. Select the FC router from the Available Routers list.
- 4. Click the right arrow button to move the FC router you selected to the Selected Router list.
- 5. Select a valid fabric ID from the Fabric ID list.

You can choose any unique fabric ID as long as it is consistent for all EX\_Ports that connect to the same edge fabric. If the edge fabric is already configured with the backbone fabric, the Fabric ID list is disabled and populated with the pre-selected value.

6. Click OK on the Router Configuration-Connect Edge Fabric dialog box.

The Element Manager launches automatically and opens the FC Router dialog box and Port Configuration wizard. For more information, refer to the *Web Tools Administrator's Guide.*

- <span id="page-793-1"></span>7. Follow the instructions in the Port Configuration wizard to configure the EX\_Port:
	- a. Select the port to be configured as an EX\_Port.
	- b. Ensure the backbone fabric ID of the switch is the same as that of other FC routers in the backbone fabric. The backbone fabric ID is the fabric ID that was selected in the Router Configuration-Connect Edge Fabric dialog box.
	- c. Complete the wizard to configure the EX\_Port.
	- d. Physically connect the EX\_Port to the edge fabric, if it is not already connected.
- 8. Repeat [step 1](#page-792-0) through [step 7](#page-793-1) to connect a second edge fabric to the FC router, if your configuration involves two edge fabrics.

A logical domain, or *front domain*, is added in the edge fabric and is given a name in the format fcr\_fd\_*domainID*. For example, if the domain ID is 3, the name of the front domain is fcr\_fd\_3. 9. Configure LSAN zones in each fabric that will share devices.

For specific instructions, refer to ["Configuring LSAN zoning" on page 962](#page-1016-0).

## Configuring routing domain IDs

Logical (phantom) domains are automatically created to enable routed fabrics. Two types of logical domains are created:

- A front domain is created in edge fabrics for every interfabric link (IFL).
- A translate (Xlate) domain is created in routed fabrics that share devices.

You can change the domain IDs of these logical domains.

1. In the Product List or Connectivity Map, right-click the fabric for which you want to configure logical domains, and select Routing Domain IDs.

Available Switches Selected Switches All Levels Name Device Type Switch Name ▲ Configured for FCR Switch E A <br />
BackboneMG BackboneMG for fd 160 apitest105 **S** for fd 160  $fer\_fd\_160$ Switch  $\mathbf{\Theta}$   $\Delta$   $\mathbf{\clubsuit}$  EdgeMG EdgeMG **S** for\_fd\_160 for\_fd\_160 Switch  $for\_xd\_1\_20$ © for\_xd\_1\_20 Switch for\_xd\_2\_40 for\_xd\_2\_40 Switch  $\triangleright$  $\triangle \triangle$  Fab1 Fab1  $\overline{\P}$  $\overline{\phantom{a}}$  Fab2 Fab<sub>2</sub>  $\bullet$   $\bullet$  Fab3 Fab3  $\triangle \overset{\sim}{\Leftrightarrow}$  Fab4 Fab4  $\triangle$   $\triangle$  Fab5 Fab5  $\bullet$  Fab6 Fab6  $\bullet$  Fab7 Fab7  $\triangle \triangle$  Fab8 Fab<sub>8</sub>  $\bullet \clubsuit$  Fab9 Fab9  $\left| \cdot \right|$  $\left| \cdot \right|$ **OK** Cancel Help

The Configure Routing Domain IDs dialog box is displayed [\(Figure 284](#page-794-0)).

<span id="page-794-0"></span>FIGURE 284 Configure Routing Domain IDs dialog box

2. Right-click anywhere in the Available Switches list and select Expand All in the right-click menu.

The switch group for the fabric expands to display the logical domains.

- 3. Select a logical domain, and click the right arrow button to move the switch to the **Selected** Switches list.
- 4. Select a domain ID number from the Domain ID column in the Selected Switches list. The Domain ID column lists unused domain IDs.

You may need to scroll right or drag the dialog box open further to see the Domain ID column.

5. Click OK.

# Virtual Fabrics  $20$

## In this chapter

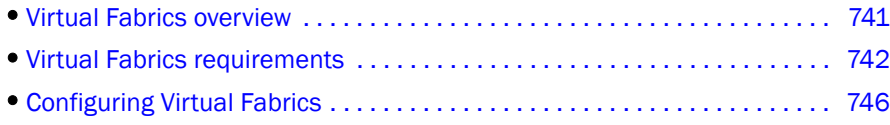

## <span id="page-795-0"></span>Virtual Fabrics overview

#### NOTE

Virtual Fabrics requires that you have at least one Virtual Fabrics-enabled physical chassis running Fabric OS 6.2.0 or later in your SAN.

Virtual Fabrics enables you to divide one physical chassis into multiple logical switches that can be managed by separate administrators. Logical switches consist of one or more ports that act as a single FC switch. You can interconnect logical switches to create a logical fabric.

The following lists the benefits of using the Management application to manage Virtual Fabrics:

- Enables you to view your entire SAN (both physical and virtual) at a glance.
- Enables you to manage a logical switch the same as a physical switch, so that fewer physical chassis are required for Management application deployment.
- Enables you to use a logical switch for discovery and eliminate the requirement for one physical chassis for each fabric.
- Enables you to manage multiple Virtual Fabrics-capable physical chassis from the same interface.
- Enables you to provide logical isolation of data, control, and management paths at the port level.

You can easily determine which devices in your SAN are logical switches. Logical switches are shown with a Virtual Fabrics icon ( $\heartsuit$ ) next to the switch icon. For example, in [Figure 285,](#page-795-1) Switch 2 is a logical switch.

| 白 <sup>3</sup> Switch Group |                     |        |  |
|-----------------------------|---------------------|--------|--|
| $\bigcirc$ Switch 3         | Switch <sub>3</sub> | Switch |  |
| 由 Switch 2                  | Switch <sub>2</sub> | Switch |  |
| Switch 1                    | Switch 1            | Switch |  |

<span id="page-795-1"></span>FIGURE 285 Virtual Fabrics icon in Product List

Before using the Management application to manage Virtual Fabrics, you should familiarize yourself with Virtual Fabrics concepts, as described in the *Fabric OS Administrator's Guide*.

## Terminology for Virtual Fabrics

[Table 74](#page-796-1) lists definitions of Virtual Fabrics terms.

<span id="page-796-1"></span>TABLE 74 Virtual Fabrics terms

| Term                   | <b>Definition</b>                                                                                                    |
|------------------------|----------------------------------------------------------------------------------------------------|
| Physical chassis       | The physical switch or chassis from which you create logical switches and fabrics.                                                                                                    |
| Logical switch         | A collection of ports that act as a single Fibre Channel (FC) switch. When Virtual Fabrics<br>is enabled on the chassis, there is always at least one logical switch: the default logical<br>switch. You must assign each logical switch (default or general) in the same chassis to<br>a different logical fabric. The logical switch supports all E_Ports and F_Ports. Note that<br>EX_Ports are only allowed on the base switch.                                                                                                    |
| Default logical switch | A logical switch that is created automatically when the Virtual Fabrics feature is<br>enabled in a physical chassis. Initially, all ports in a chassis belong to the default logical<br>switch. The default logical switch always exists as long as Virtual Fabrics is enabled.<br>You cannot delete the default logical switch. The default logical switch supports all<br>E_Ports and F_Ports.                                                                                                    |
| Base switch            | A special logical switch used to communicate among different logical switches. The<br>legacy EX_Port is connected to the base logical switch. Inter-Switch Links (ISLs)<br>connected to the base switch are used to communicate among different fabrics. The<br>base switch supports E_Ports and EX_Ports.                                                                                                    |
| Fabric ID (FID)        | An identifier you assign to a logical switch (default or general) or a base switch to<br>designate to which logical or base fabric it belongs.                                                                                                    |
| Logical fabric         | A fabric with at least one logical switch.                                                                                                    |
| Base fabric            | A fabric formed from base switches that have the same FID. The base fabric provides<br>the physical connectivity across multiple segments of a fabric over which logical<br>switches in the fabric can establish logical connectivity.                                                                                                    |
| Extended ISL (XISL)    | An ISL physically connected between two base switches that carries traffic for multiple<br>logical fabrics. By default, logical switches are configured to not use XISLs. XISL use is<br>not supported in the following cases:<br>Logical switches in an edge fabric connected to an FC router.<br>A logical switch in InteropMode 2 or InteropMode 3.<br>The logical switch has VE_Ports and is running Fabric OS 6.4.x or earlier.<br>The logical switch has lossless DLS and is running Fabric OS 7.0.x or earlier. For<br>switches running Fabric OS 7.1.0 or later, XISL use is supported with lossless DLS.<br>FICON logical fabrics, for switches running Fabric OS 7.0.x or earlier.<br>For switches running Fabric OS 7.1.0 or later, XISL use is supported when FMS<br>mode is enabled. |

## <span id="page-796-0"></span>Virtual Fabrics requirements

To configure Virtual Fabrics, you must have at least one Virtual Fabrics-enabled physical chassis running Fabric OS 6.2.0 or later in your SAN. Use one of the following options to discover a Virtual Fabrics-enabled physical chassis on the Management application topology:

• Discover a Virtual Fabrics-capable seed physical chassis running Fabric OS 6.2.0 or later. Virtual Fabrics is disabled by default. This physical chassis displays as a legacy switch. Once discovered, you must enable Virtual Fabrics.

- Discover a Virtual Fabrics-enabled seed physical chassis running Fabric OS 6.2.0 or later with Virtual Fabrics enabled, and at least one logical switch defined on the core switch. The physical chassis displays as a virtual switch.
- Upgrade a physical chassis already in your SAN to Fabric OS 6.2.0 or later. Virtual Fabrics is disabled by default. This switch displays as a legacy switch. Once upgraded, you must enable Virtual Fabrics.

For more information about enabling Virtual Fabrics on a physical chassis, refer to ["Enabling Virtual](#page-801-0)  [Fabrics" on page 747](#page-801-0).

[Table 75](#page-797-0) lists the Virtual Fabrics-capable physical chassis and the number of logical switches allowed for each of those physical chassis.

| <b>Physical chassis</b>    | Number of logical switches allowed |
|----------------------------|------------------------------------|
| 40-port, 8 Gbps FC Switch  | 3                                  |
| 80-port, 8 Gbps FC Switch  | 4                                  |
| 48-port, 16 Gbps FC Switch | 41                                 |
| 8 Gbps Extension Switch    | 4                                  |
| 16 Gbps Extension Switch   | 4                                  |
| 8-slot Backbone Chassis    | 8                                  |
| 4-slot Backbone Chassis    | 8                                  |

<span id="page-797-0"></span>TABLE 75 Maximum number of logical switches per chassis

1. The maximum is 3 logical switches if you are using FC-FC routing.

#### NOTE

The 8 Gbps Extension Switch does not support base switches.

For the 8 Gbps Extension Switch, any port can be assigned to the logical switch or default logical switch. For the other switches, any port can be assigned to any logical switch (logical switch, default logical switch, or base switch).

Depending on the logical switch type, the backbone chassis have the port requirements shown in [Table 76.](#page-797-1)

| Logical switch type    | Ports                                                      |
|------------------------|------------------------------------------------------------|
| Default logical switch | Extension Blade - E Ports, F Ports, GE Ports, and VE Ports |
|                        | Application Platform Blade $-E$ Ports and F Ports          |
|                        | EC 10 G ICL Plade E Dorts and E Dorts                      |

<span id="page-797-1"></span>TABLE 76 Blade and port types supported on logical switches for backbone chassis

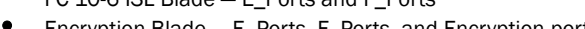

- Encryption Blade E\_Ports, F\_Ports, and Encryption ports
- FC 8 GB Port Blade E\_Ports and F\_Ports
- FC 16 GB Port Blade E\_Ports and F\_Ports
	- 10 Gig FCoE port Blade E\_Ports and F\_Ports
- 8 Gbps Extension Blade
	- FC ports: E\_Ports, F\_Ports, and VE\_Ports GE ports: VE\_Ports
- 8-slot and 4-slot Backbone Chassis ICL ports

| Logical switch | Extension Blade – GE Ports and VE Ports              |
|----------------|------------------------------------------------------|
|                | FC 8 GB Port Blade $- E$ Ports and F Ports           |
|                | FC 16 GB Port Blade $-$ E Ports and F Ports          |
|                | 8 Gbps Extension Blade                               |
|                | FC ports: E Ports, F Ports, and VE Ports             |
|                | GE ports: VE Ports<br>-                              |
|                | 8-slot and 4-slot Backbone Chassis - ICL ports       |
| Base switch    | Extension Blade - GE Ports and VEX Ports             |
|                | FC 8 GB Port Blade - E Ports and EX Ports            |
|                | 8 Gbps Extension Blade                               |
|                | FC ports: E_Ports, EX_Ports, VE_Ports, and VEX_Ports |
|                | <b>GE ports: VE Ports</b>                            |
|                | FC 16 GB Port Blade - E_Ports and EX_Ports           |
|                | 16 Gbps Extension Switch - EX Ports                  |
|                | 8-slot and 4-slot Backbone Chassis - ICL Ports       |

TABLE 76 Blade and port types supported on logical switches for backbone chassis (Continued)

#### **NOTE**

In the 8-slot Backbone Chassis, ports 48–63 of the FC 8 GB 64-port Blade are not supported in the base switch, and ports 56–63 are not supported as E\_Ports on the default logical switch. The 4-slot Backbone Chassis does not have these limitations.

## FICON best practices for Virtual Fabrics

Use the following recommended best practices and considerations for configuring Virtual Fabrics in a FICON environment when following the procedures under ["Configuring Virtual Fabrics" on](#page-800-0)  [page 746:](#page-800-0)

- When configuring the logical switch in the New Logical Fabric Template or New Logical Switch dialog box (Fabric tab), use the following parameters. Note that the New Logical Fabric Template dialog box creates a fabric template. You can always rename the fabric and change parameters after the new fabric is created.
	- Logical Fabric ID (FID) Use any FID as long as all switches in a fabric have the same Fabric ID. The default Fabric ID for the default switch is 128, which leaves 1 through 127 for newly created fabrics.
	- 256 Area Limit "Disabled" is not supported for FICON. As a recommended best practice, use "Zero Based Area Assignment" as this will work for any configuration.
	- R\_A\_TOV, E\_D\_TOV, WAN\_TOV, Maximum Hops, BB Credit, Data Field Size Do not change these parameters unless otherwise directed by your switch service provider. Any change to these parameters is a rare case.
	- Interoperability Mode With Fabric OS 7.0.0 and later, only "Brocade Native" mode is supported, so this parameter cannot be changed.
	- Base Switch or Base Fabric for Transport (XISL) Do not select these check boxes as they are not supported for FICON.
	- Sequence Level Switching, Per-Frame Routing Priority, Suppress Class F Traffic Do not select these check boxes.
- Disable Device Probing When selected, third-party software, except for CUP, is prohibited from managing the switch. This check box should be selected unless otherwise advised by your switch service provider.
- Long Distance Fabric This parameter sets E\_Ports to LD mode (increases BB credits for long distance performance). Select this check box only when ISLs between the switch and a connected device exceed 10 Km. Dense wave division multiplexing (DWDM) equipment usually provides BB credits, so there is typically no reason for additional BB credits unless there are direct ISLs between switches or course wave division multiplexing (CWDM) is being used. Long Distance Fabric requires a license.
- When configuring the logical fabric in the New Logical Fabric Template or New Logical Switch dialog box (Switch tab), use the following parameters:
	- Preferred Domain ID Use a unique domain ID for all switches. Domain IDs are entered in either decimal or hexadecimal. If you enter the domain ID in decimal, ensure you use the correct hexadecimal equivalent. For example, if the first byte of the link address is 33, then the domain ID in decimal is 51. Also, use a domain ID that is the hexadecimal equivalent of the Switch ID in the input/output completion port (IOCP). For example, for Switch ID 1F, set Domain ID to 31 in decimal or 1F in hexadecimal.
	- Insistent As a best practice, select this check box to not allow the domain ID to be changed when a duplicate domain ID exists. Although an insistent domain ID is only required when 2-byte link addressing is used on the host, setting **Insistent** for all environments is the recommended best practice. Setting this parameter does not cause any problems, but not selecting it can cause problems if 2-byte addressing is used in the future.
- When the Logical Switch Change Conformation and Status dialog box displays after configuring logical switches through the Logical Switches dialog box, be sure the following parameters are selected:
	- Re-Enable ports after moving them.
	- Unbind Port Addresses while moving them
	- QoS disable the ports while moving them.

If you do not select the Unbind Port Addresses while moving them check box, the port address is "remembered" by the switch from where it was moved and cannot be assigned to another port. This is rarely desired when configuring switches for FICON applications. Also, because it is not obvious that the address is in memory, not selecting this option can cause confusion when making future changes.

- Configure at least one logical switch and move all FICON ports to that logical switch, even if that means moving all ports in the chassis.
- Enabling or disabling Virtual Fabrics is disruptive as it requires you to reboot the switch. If the switch is in a production environment, make sure all channel connections to the switch have been configured offline first.
- As a best practice, do not change a production fabric unless there is a compelling reason to do so. For new installations, the recommended best practice is to enable Virtual Fabrics. Even if you do not plan to use the chassis for more than a single logical switch, you have the option of adding a logical switch in the future without an outage.
- Create at least one logical switch for FICON connections.

• Fibre Channel ports on the 8 Gbps Extension Blade can be placed in any logical switch. The default switch should only be used for FICON connections when FC ports on a 4 Gbps Router, Extension blade are required for FICON. FICON connections are not supported in the default switch for 48-port blades in a 4-slot or 8-slot Backbone Chassis.

## <span id="page-800-0"></span>Configuring Virtual Fabrics

The Management application allows you to discover, enable, create, and manage Virtual Fabrics-capable physical chassis from the same interface.

This procedure describes the general steps you take to enable the Virtual Fabrics feature and configure logical fabrics. The logical fabrics in this example span multiple physical chassis, and the logical switches in each fabric communicate using an XISL in the base fabric.

1. Enable Virtual Fabrics in each physical chassis.

Refer to ["Enabling Virtual Fabrics" on page 747](#page-801-0) for instructions.

- 2. Set up base switches in each physical chassis.
	- a. Create base switches in each physical chassis and assign ports to them.

Refer to ["Creating a logical switch or base switch" on page 747](#page-801-1) for instructions.

b. Disable the base switches in each physical chassis.

Right-click each base switch in the Connectivity Map or Product List and select Enable/Disable > Disable.

- c. Physically connect ports in the base switches to form XISLs.
- d. Enable all of the base switches. This forms the base fabric.

Right-click each base switch in the Connectivity Map or Product List and select Enable/Disable > Enable.

- 3. Set up logical switches in each physical chassis.
	- a. Create logical switches in each physical chassis and assign ports to them. Make sure the logical switches are configured to allow XISL use.

Refer to ["Creating a logical switch or base switch" on page 747](#page-801-1) for instructions.

b. Disable all of the logical switches in each physical chassis.

Right-click each logical switch in the Connectivity Map or Product List and select Enable/Disable > Disable.

c. Physically connect devices and ISLs to the ports on the logical switches.

You can connect ISLs from one logical switch to another logical switch in a different physical chassis only if the two logical switches have the same FID (and are thus in the same logical fabric). Traffic between these logical switches can travel over either this ISL or the XISL in the base fabric. The physical ISL path is favored over the XISL path because it has a lower cost.

d. Enable all logical switches in each chassis.

Right-click each logical switch in the Connectivity Map or Product List and select Enable/Disable > Enable.

The logical fabric is formed.

## <span id="page-801-0"></span>Enabling Virtual Fabrics

For a list of platforms that are Virtual Fabrics-capable, refer to ["Virtual Fabrics requirements" on](#page-796-0)  [page 742.](#page-796-0)

#### **ATTENTION**

If the physical chassis is participating in a fabric, the affected fabric will be disrupted.

- 1. Select the physical chassis in the topology and select Configure > Virtual Fabric > Enable. Alternatively, you can right-click the physical chassis and select Enable Virtual Fabric.
- 2. Read the warning message and click OK.

## Disabling Virtual Fabrics

#### **ATTENTION**

Disabling Virtual Fabrics deletes all logical switches, returns port management to the physical chassis, and reboots the physical chassis. If these logical switches are participating in a fabric, all affected fabrics will be disrupted.

1. Select the physical chassis in the Chassis Group and select Configure > Virtual Fabric > Disable.

Alternatively, you can right-click the physical chassis in the Chassis Group and select Disable Virtual Fabric.

2. Read the warning message and click OK.

### <span id="page-801-1"></span>Creating a logical switch or base switch

Before you can create a logical switch, you must enable Virtual Fabrics on at least one physical chassis in your fabric.

Optionally, you can define the logical switch to be a base switch. Each chassis can have only one base switch.

#### **NOTE**

The 8 Gbps Extension Switch does not support base switches.

#### 1. Select Configure > Virtual Fabric > Logical Switches.

The Logical Switches dialog box displays.

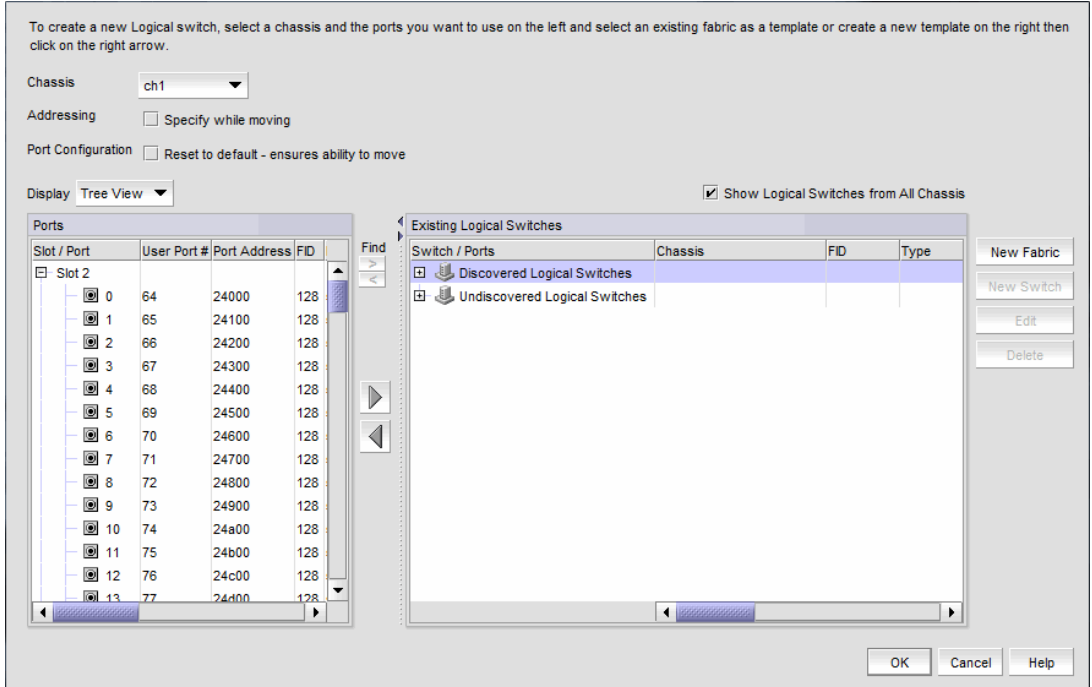

FIGURE 286 Logical Switches dialog box

2. Select the physical chassis from which you want to create a logical switch in the Chassis list.

You can display all logical switches from all chassis by selecting the Show Logical Switches from all Chassis check box.

- 3. Select one of the following in the Existing Logical Switches list:
	- A physical chassis in the Discovered Logical Switches node
	- A NewFabric logical switch template in the Discovered Logical Switches node
	- The Undiscovered Logical Switches node

If you select a logical switch template, the fabric-wide settings for the logical switch are obtained from the settings in the template.

If you select a physical chassis or the Undiscovered Logical Switches node, the fabric-wide settings for the logical switch are the default settings.

4. Click New Switch.

The New Logical Switch dialog box displays.

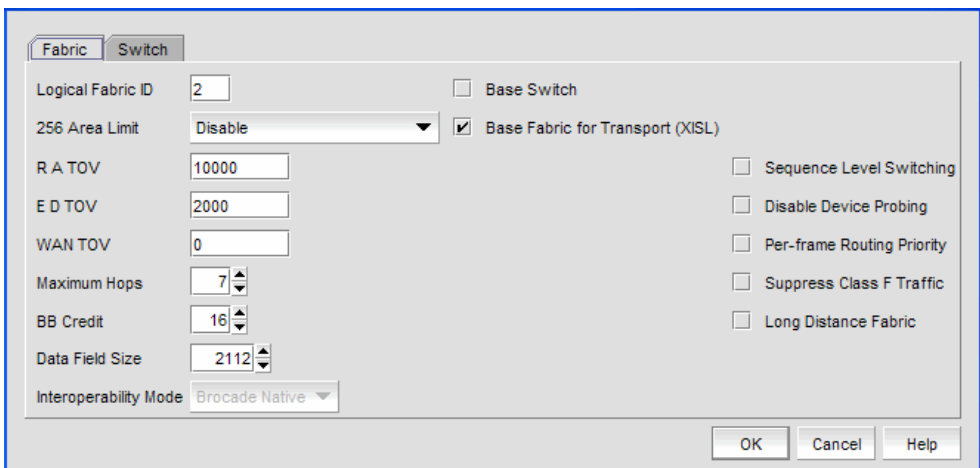

FIGURE 287 New Logical Switch dialog box

- 5. Click the Fabric tab and enter fabric-wide parameters.
	- a. Enter a fabric identifier in the Logical Fabric ID field.

This assigns the new logical switch to a logical fabric.

If the logical fabric does not exist, this creates a new logical fabric as well as assigning the new logical switch.

b. Enter new values for the fabric-wide parameters or leave the parameters unchanged to accept the current values.

Click the **Help** button for detailed information on each parameter.

c. (*Optional*) To configure the switch to use XISLs, select the Base Fabric for Transport check box.

In the following cases, make sure the Base Fabric for Transport check box is cleared, because XISL use is not supported:

- FICON logical fabrics, for switches running Fabric OS 7.0.1 or earlier
- Logical switches in an edge fabric connected to an FC router
- A logical switch in InteropMode 2 or InteropMode 3
- The logical switch has VE Ports and is running Fabric OS 6.4.x or earlier
- The logical switch has lossless DLS and is running Fabric OS 7.0.x or earlier

#### **NOTE**

For switches running Fabric OS 7.0.0 or later, VE\_Ports on the 8 Gbps Extension Blade are supported on logical switches that use XISLs.

d. (*Optional*) To make the logical switch a base switch, clear the Base Fabric for Transport check box and select the Base Switch check box.

The **Base Fabric for Transport** check box is not relevant for base switches because all base switches can use XISLs.

e. (*Optional*) For Backbone Chassis only, select an option in the 256 Area Limit list to use 256-area addressing mode (zero-based or port-based) or to disable this mode (default). The 256-area addressing mode can be used in FICON environments, which have strict requirements for 8-bit area FC addresses.

- 6. Click the Switch tab and enter switch parameters.
	- a. Enter a name for the logical switch in the **Name** field.
	- b. Select either **Decimal** or **Hex** and enter a preferred domain ID for the logical switch.

In a FICON environment, select a domain ID that is not in use by the default or another logical switch in the same chassis.

c. (*Optional*) Select the Insistent check box to not allow the domain ID to be changed when a duplicate domain ID exists.

If you select this check box and a duplicate domain ID exists, the switch will segment from the fabric instead of changing the domain ID.

#### **NOTE**

If you disable the Insistent Domain ID (IDID) on the FMS-enabled switches, the following error message displays:

The operation cannot be performed. Disable HIF mode and try again.

7. Click OK on the New Logical Switch dialog box.

The new logical switch displays in the Existing Logical Switches list (already highlighted). This logical switch has no ports.

The newly created logical switch has no ports. To assign ports to the logical switch, refer to ["Assigning ports to a logical switch" on page 751.](#page-805-0)

If the newly created logical switch is not part of a discovered fabric, then you must undiscover and rediscover the switch.

- To undiscover the physical chassis, refer to ["Deleting a fabric" on page 45](#page-99-0) for instructions.
- To rediscover the physical chassis, refer to ["Discovering fabrics" on page 38](#page-92-0) for instructions.

When entering the IP address, use the IP address of the physical fabric.

### Finding the physical chassis for a logical switch

The Management application enables you to locate the physical chassis in the Product List from which the logical switch was created.

To find the physical chassis for a logical switch, right-click the logical switch in the Connectivity Map or Product List and select Virtual Fabric > Chassis.

The physical chassis is highlighted in the Product List.

### Finding the logical switch from a physical chassis

The Management application enables you to locate the logical switch from the physical chassis.

- 1. Expand the Chassis Group node in the Product List.
- 2. Right-click the physical chassis within the Chassis Group.
- 3. Select Virtual Fabric > Logical Switches > *Logical\_Switch\_Name*.

The logical switch you selected is highlighted in the Product List and Connectivity Map.

## <span id="page-805-0"></span>Assigning ports to a logical switch

When you create a logical switch, it has no ports and you must explicitly assign ports to it.

When you assign a port to a logical switch, it is removed from the original logical switch and assigned to the new logical switch. All ports are initially assigned to the default logical switch.

A port can be assigned to only one logical switch.

1. Select Configure > Virtual Fabric > Logical Switches.

The Logical Switches dialog box displays.

- 2. Select the physical chassis from which you want to assign ports in the **Chassis** list.
- 3. (*Optional*) Select the Addressing check box to specify the starting port address for the ports that will be moved.

If this check box is cleared, the port addresses are set to "unassigned". The ports are assigned a system-generated port address when they are configured on the destination logical switch.

This option is supported only for FC ports in zero-based addressing mode or 10-bit addressing mode.

4. (*Optional*) Select the Port Configurations check box to clear the port configurations prior to the move.

Clearing the port configurations ensures that the port move is not blocked by configuration-related validation checks.

5. Select the ports you want to include in the logical switch from the Ports list.

You can configure the **Ports** list by selecting Table View (list of all ports) or Tree View (list of ports grouped by slot) from the **Display** list.

6. Select the logical switch in the Existing Logical Switches list.

To see all of the items in the Existing Logical Switches list, you can right-click anywhere in the list and select Table > Expand All.

7. Click the right arrow button to move the selected ports to the logical switch.

If you selected the Addressing check box, enter the starting port address in the Bind Port Address dialog box.

The ports display in the selected logical switch node in the Existing Logical Switches list.

8. Click OK on the Logical Switches dialog box.

The Logical Switch Change Confirmation and Status dialog box displays with a list of all changes you made in the Logical Switches dialog box.

The Re-Enable ports after moving them and QoS disable the ports while moving them check boxes are selected by default.

#### **NOTE**

Ports are disabled before moving from one logical switch to another.

9. (*Optional*) Select the Unbind Port Addresses while moving them check box.

10. Click Start to send these changes to the affected chassis.

#### NOTE

Most changes to logical switches will disrupt data traffic in the fabric.

The status of each change is displayed in the **Status** column and **Status** area in the dialog box.

11. When the changes are complete, click Close.

### Removing ports from a logical switch

1. Select Configure > Virtual Fabric > Logical Switches.

The Logical Switches dialog box displays.

- 2. Select the physical chassis to which the ports belong in the **Chassis** list.
- 3. Select the ports you want to remove from the logical switches from the Existing Logical Switches list.

To see all of the ports in the Existing Logical Switches list, you can right-click anywhere in the list and select Table > Expand All.

4. Click the left arrow button.

A message displays indicating that the ports will be moved to the default logical switch.

5. Click OK on the warning message.

The selected ports are removed from the logical switch and automatically reassigned to the default logical switch. The selected ports are highlighted in the **Ports** list.

- 6. (*Optional*) Perform the following steps to assign the ports to a logical switch other than the default logical switch.
	- a. Select the destination logical switch in the **Existing Logical Switches** list.
	- b. Click the right arrow button.

The ports display in the selected logical switch node in the Existing Logical Switches list.

7. Click OK on the Logical Switches dialog box.

The Logical Switch Change Confirmation and Status dialog box displays with a list of all changes you made in the Logical Switches dialog box.

The Re-Enable ports after moving them and QoS disable the ports while moving them check boxes are selected by default.

#### NOTE

Ports are disabled before moving from one logical switch to another.

- 8. (*Optional*) Select the Unbind Port Addresses while moving them check box.
- 9. Click Start to send these changes to the affected chassis.

#### **NOTE**

Most changes to logical switches will disrupt data traffic in the fabric.

The status of each change is displayed in the **Status** column and **Status** area in the dialog box.

10. When the changes are complete, click Close.

### Deleting a logical switch

1. Select Configure > Virtual Fabric > Logical Switches.

The Logical Switches dialog box displays.

- 2. Right-click anywhere in the Existing Logical Switches list and select Table > Expand All.
- 3. Select the logical switch you want to delete from the Existing Logical Switches list and click Delete.

All ports in the deleted logical switch are reassigned to the default logical switch.

- 4. Read the confirmation message and click Yes.
- 5. Click OK on the Logical Switches dialog box.

The Logical Switch Change Confirmation and Status dialog box displays with a list of all changes you made in the Logical Switches dialog box.

The Re-Enable ports after moving them and QoS disable the ports while moving them check boxes are selected by default.

#### NOTE

Ports are disabled before moving from one logical switch to another.

- 6. (*Optional*) Select the Unbind Port Addresses while moving them check box.
- 7. Click Start to send these changes to the affected chassis.

#### NOTE

Most changes to logical switches will disrupt data traffic in the fabric.

The status of each change is displayed in the Status column and Status area in the dialog box.

8. When the changes are complete, click Close.

### Configuring fabric-wide parameters for a logical fabric

When you create a logical switch, you must assign it to a fabric and configure fabric-wide parameters. All the switches in a fabric must have the same fabric-wide settings.

Instead of configuring these settings separately on each logical switch, you can create a *logical fabric template*, which defines the fabric-wide settings for a logical fabric. Then, when you create logical switches for that fabric, these fabric-wide settings are used automatically and you do not need to re-enter them.

Creating a logical fabric template does *not* create a logical fabric. A logical fabric is created only when you assign logical switches to a fabric ID (FID).

The logical fabric template exists only in the lifetime and scope of the **Logical Switches** dialog box. When you exit this dialog box, the logical fabric templates are deleted.

#### 1. Select Configure > Virtual Fabric > Logical Switches.

The Logical Switches dialog box displays.

- 2. Select the physical chassis from which you want to create a logical fabric in the Chassis list.
- 3. Click New Fabric.

The New Logical Fabric Template dialog box displays.

4. Enter a new identifier in the Logical Fabric ID field to create a new logical fabric template.

This identifier is how you distinguish among multiple logical fabric templates in the Logical Switches dialog box. If you create more than one logical fabric template, give them different fabric IDs.

5. Enter new values for the fabric parameters or leave unchanged to accept the default values.

Click the Help button for detailed information on each parameter.

```
NOTE
```
If you set the long distance fabric, it must be set on all devices in the fabric.

- 6. Click the Switch tab.
- 7. Select the Insistent Domain ID check box to guarantee that a switch operates only with its preassigned domain ID. If a duplicate domain ID exists, the switch will segment from the fabric instead of changing the domain ID.

Leave this check box blank to allow the domain ID to be changed if a duplicate address exists.

8. Click OK on the New Logical Fabric Template dialog box.

The new logical fabric template displays under the Discovered Logical Switches node in the Existing Logical Switches list (already highlighted).

All of the logical fabric templates have the same name, "NewFabric". You can differentiate among the templates by the FID number.

You can now create logical switches using the fabric-wide settings in the logical fabric template. To assign logical switches, refer to ["Creating a logical switch or base switch" on](#page-801-1)  [page 747](#page-801-1).

#### **NOTE**

When you close the Logical Switches dialog box, the logical fabric templates are automatically deleted. Create the logical switches first, before closing the dialog box, to use the template.

### Applying logical fabric settings to all associated logical switches

You can apply a selected logical switch configuration to all logical switches in the same fabric. This configures the fabric parameters for the selected logical switch to all logical switches in the fabric.

1. Select Configure > Virtual Fabric > Logical Switches.

The Logical Switches dialog box displays.

- 2. Right-click anywhere in the Existing Logical Switches list and select Table > Expand All.
- 3. Right-click the logical switch for which you have configured logical fabric settings from the Existing Logical Switches list and select Configure All.

The logical fabric configuration settings (Fabric tab) are applied to all logical switches in the same fabric (determined by FID).

4. Click OK on the Logical Switches dialog box.

The Logical Switch Change Confirmation and Status dialog box displays with a list of all changes you made in the Logical Switches dialog box.

The Re-Enable ports after moving them and QoS disable the ports while moving them check boxes are selected by default.

#### **NOTE**

Ports are disabled before moving from one logical switch to another.

- 5. (*Optional*) Select the Unbind Port Addresses while moving them check box.
- 6. Click Start to send these changes to the affected chassis.

#### **NOTE**

Most changes to logical switches will disrupt data traffic in the fabric.

The status of each change is displayed in the Status column and Status area in the dialog box.

7. When the changes are complete, click Close.

### Moving a logical switch to a different fabric

You can move a logical switch from one fabric to another by assigning a different fabric ID.

1. Select Configure > Virtual Fabric > Logical Switches.

The Logical Switches dialog box displays.

- 2. Right-click anywhere in the Existing Logical Switches list and select Table > Expand All.
- 3. Select the logical switch you want to move to another logical fabric.
- 4. Click Edit.

The Edit Properties dialog box displays.

- 5. Change the FID in the Logical Fabric ID field.
- 6. Click OK on the Edit Properties dialog box.

The logical switch displays under the new logical fabric node in the Existing Logical Switches list.

7. Click OK on the Logical Switches dialog box.

The Logical Switch Change Confirmation and Status dialog box displays with a list of all changes you made in the Logical Switches dialog box.

The Re-Enable ports after moving them and QoS disable the ports while moving them check boxes are selected by default.

#### **NOTE**

Ports are disabled before moving from one logical switch to another.

- 8. (*Optional*) Select the Unbind Port Addresses while moving them check box.
- 9. Click Start to send these changes to the affected chassis.

#### **NOTE**

Most changes to logical switches will disrupt data traffic in the fabric.

The status of each change is displayed in the Status column and Status area in the dialog box.

- 10. When the changes are complete, click Close.
- 11. If the newly created switch is not part of a discovered fabric, then you must discover the switch.
	- a. Undiscover the physical chassis. Refer to ["Deleting a fabric" on page 45](#page-99-0) for instructions.
	- b. Rediscover the physical chassis. Refer to ["Discovering fabrics" on page 38](#page-92-0) for instructions. When entering the IP address, use the IP address of the physical fabric.

### Changing a logical switch to a base switch

The Base Switch column in the Existing Logical Switches list indicates whether a logical switch is a base switch.

1. Select Configure > Virtual Fabric > Logical Switches.

The Logical Switches dialog box displays.

- 2. Right-click anywhere in the Existing Logical Switches list and select Table > Expand All.
- 3. Select the logical switch you want to change to a base switch.
- 4. Click Edit.

The Edit Properties dialog box displays.

5. Clear the Base Fabric for Transport check box.

This check box is applicable only to logical switches that are *not* base switches.

- 6. Select the Base Switch check box.
- 7. Click OK on the Edit Properties dialog box.

The Base Switch column in the Existing Logical Switches list now displays Yes for the logical switch.

8. Click OK on the Logical Switches dialog box.

The Logical Switch Change Confirmation and Status dialog box displays with a list of all changes you made in the Logical Switches dialog box.

The Re-Enable ports after moving them and QoS disable the ports while moving them check boxes are selected by default.

#### NOTE

Ports are disabled before moving from one logical switch to another.

9. (*Optional*) Select the Unbind Port Addresses while moving them check box.

10. Click Start to send these changes to the affected chassis.

#### **NOTE**

Most changes to logical switches will disrupt data traffic in the fabric.

The status of each change is displayed in the Status column and Status area in the dialog box.

11. When the changes are complete, click Close.

## 20 Configuring Virtual Fabrics

Chapter

## In this chapter

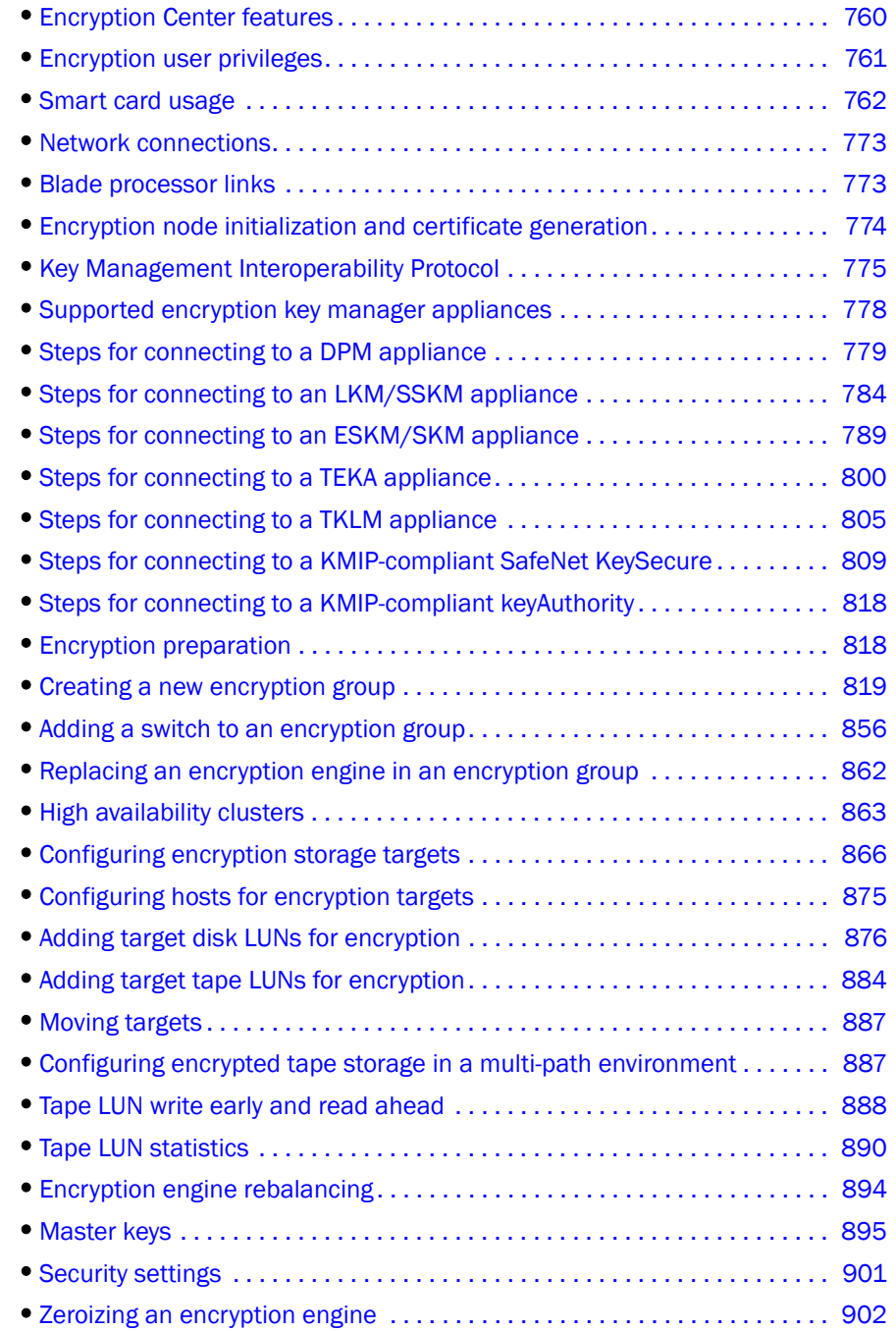

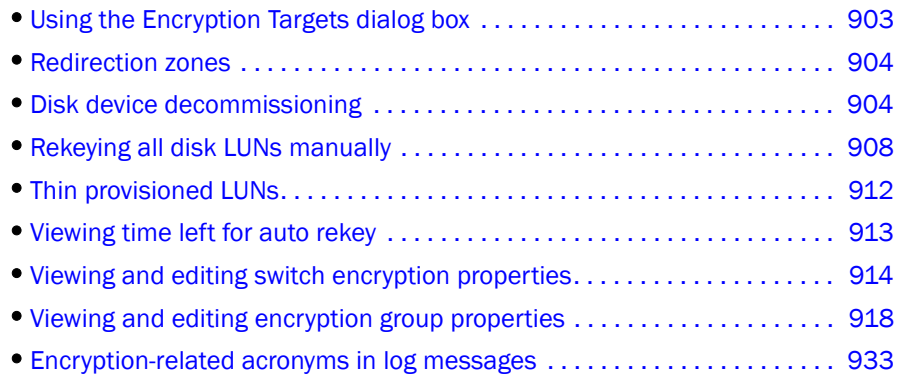

## <span id="page-814-0"></span>Encryption Center features

The **Encryption Center** dialog box is the single launching point for all encryption-related configuration in the Management application. (Refer to [Figure 288](#page-814-1).) It also provides a table that shows the general status of all encryption-related hardware and functions at a glance. To open the dialog box, select Configure > Encryption.

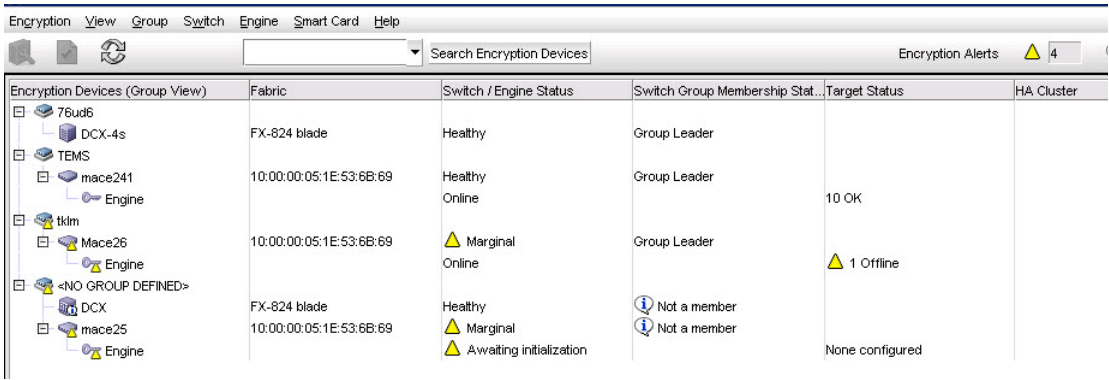

<span id="page-814-1"></span>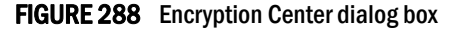

Beginning with Fabric OS 6.4, the Encryption Center is dynamically updated to reflect the latest changes based on any of the following events:

- Encryption group creation or deletion.
- A change in encryption group status or encryption engine status
- Addition or removal of an encryption group member or encryption engine

If you are using the Encryption Center for the first time, please read the following topics before you begin to perform encryption operations:

- ["Encryption user privileges" on page 761](#page-815-0) describes the Role-based Access Control privileges that are specific to encryption.
- ["Smart card usage" on page 762](#page-816-0) and the topics that follow describe the options available for the use of Smart Cards for user authentication, system access control, and storing backup copies of data encryption master keys.
- ["Network connections" on page 773](#page-827-0) describes the network connections that must be in place to enable encryption.
- ["Blade processor links" on page 773](#page-827-1) describes the steps for interconnecting encryption switches or blades in an encryption group through a dedicated LAN. This must be done before the encryption engines are enabled. Security parameters and certificates cannot be exchanged if these links are not configured and active.
- ["Encryption node initialization and certificate generation" on page 774](#page-828-0) lists the security parameters and certificates that are generated when an encryption node is initialized.
- ["Supported encryption key manager appliances" on page 778](#page-832-0) lists the supported key manager appliances, and lists topics that provide additional detail.

## <span id="page-815-0"></span>Encryption user privileges

In the Management application, resource groups are assigned privileges, roles, and fabrics. Privileges are not directly assigned to users; users get privileges because they belong to a role in a resource group. A user can only belong to one resource group at a time.

The Management application provides three pre-configured roles:

- Storage encryption configuration
- Storage encryption key operations
- Storage encryption security

[Table 77](#page-815-1) lists the associated roles and their read/write access to specific operations. The functions are enabled from the Encryption Center dialog box:

<span id="page-815-1"></span>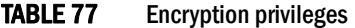

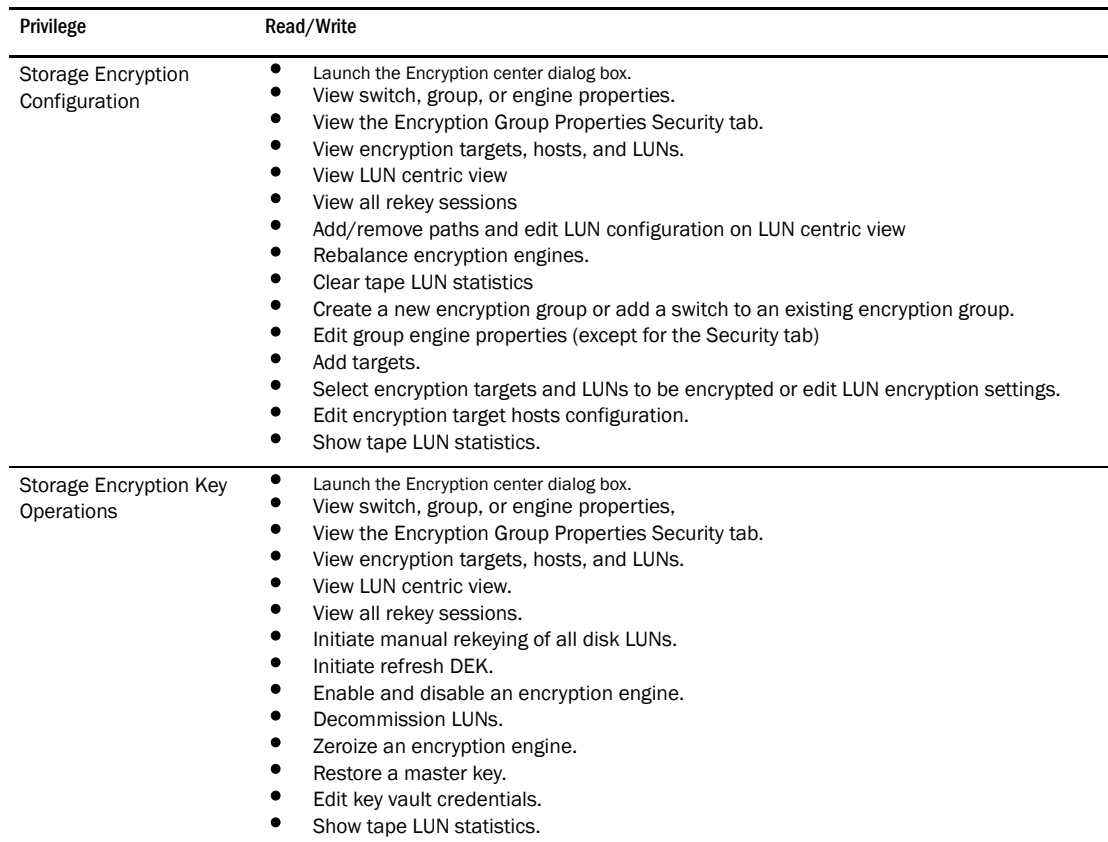

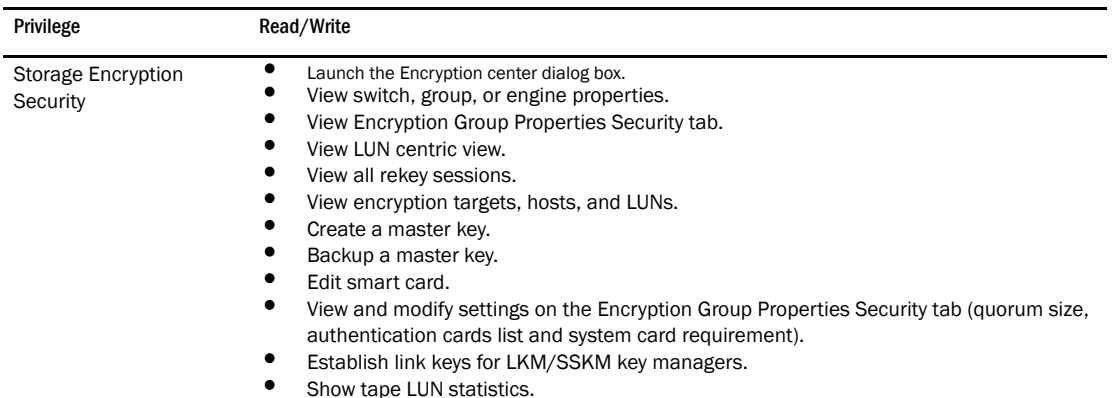

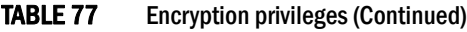

## <span id="page-816-0"></span>Smart card usage

Smart cards are credit card-sized cards that contain a CPU and persistent memory. Smart cards can be used as security devices. You must have *Storage Encryption Security* user privileges to activate, register, and configure smart cards.

Smart cards can be used to do the following:

- Control user access to the Management application security administrator roles
- Control activation of encryption engines
- Securely store backup copies of master keys

Smart card readers provide a plug-and-play interface that allows you to read and write to a smart card. The following smart card readers are supported:

GemPlus GemPC USB

http://www.gemalto.com/readers/index.html

**Indentive** 

http://www.indentive-infrastructure.com

#### **NOTE**

Only the Brocade smart cards that are included with the encryption switches are supported.

### Using authentication cards with a card reader

When authentication cards are used, one or more authentication cards must be read by a card reader attached to a Management application workstation to enable certain security-sensitive operations. These include the following:

- Performing master key generation, backup, and restore operations.
- Registering or deregistering and replacement of authentication cards.
- Enabling and disabling the use of system cards.
- Changing the quorum size for authentication cards.
- Establishing a trusted link with the NetApp LKM/SSKM key vault.
- Decommissioning a LUN.

When a quorum of authentication cards is registered for use, authentication must be provided before you are granted access.

## Registering authentication cards from a card reader

To register an authentication card or a set of authentication cards from a card reader, have the cards physically available. Authentication cards can be registered during encryption group or member configuration when running the configuration wizard, or they can be registered using the following procedure.

- 1. Select Configure > Encryption from the menu task bar to display the Encryption Center dialog box. (Refer to [Figure 288 on page 760.](#page-814-1))
- 2. Select an encryption group from the **Encryption Center Devices** table, then select **Group** > Security from the menu task bar to display the Encryption Group Properties dialog box. The Security tab is selected. (Refer to [Figure 289](#page-817-0).)

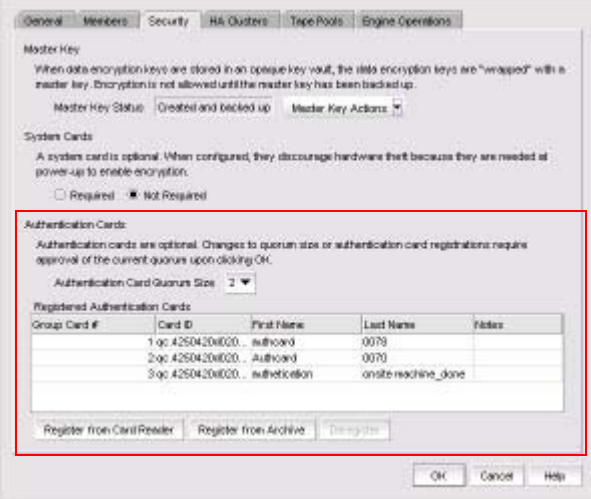

<span id="page-817-0"></span>FIGURE 289 Security tab - registering authentication cards

The Authentication Cards section contains the following information:

- Group Card#: A number assigned to the card as it is registered.
- Card ID: The serial number read from the smart card.
- First Name: The first name of the person assigned to the card.
- Last Name: The last name of the person assigned to the card.
- Notes: An optional entry of information.
- Register from Card Reader button: Launches the Add Authentication Card dialog box.
- Register from Archive button: Launches the Add Authentication Card dialog box.
- Deregister button: Deregisters a card selected from the Registered Authentication Cards table, which enables the cards to be removed from the switch and the database.

3. Locate the Authentication Card Quorum Size and select the quorum size from the list.

The quorum size is the minimum number of cards necessary to enable the card holders to perform the security sensitive operations listed above. The maximum quorum size is five cards. The actual number of authentication cards registered is always more than the quorum size, so if you set the quorum size to five, for example, you will need to register at least six cards in the subsequent steps.

#### NOTE Ignore the System Cards setting for now.

4. Click Register from Card Reader to register a new card.

The Add Authentication Card dialog box displays. (Refer to [Figure 290.](#page-818-2))

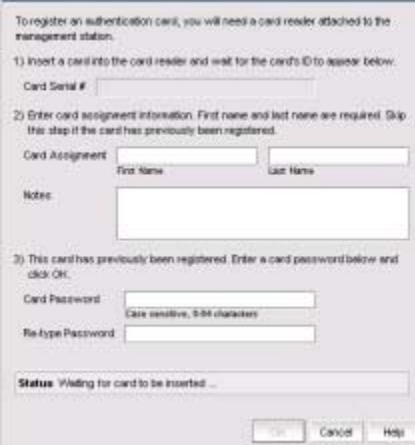

<span id="page-818-2"></span>FIGURE 290 Add Authentication Card dialog box

The Add Authentication Card dialog box contains the following information:

- Card Serial#: A serial number read from the smart card.
- Card Assignment: The first and last name of the person assigned to the card.
- Notes: An optional entry of information.
- Card Password: Create a password for the card holder to enter for user verification.
- Re-type Password: Re-enter the password in this field.
- Status: Indicates the status when a card is being registered.
- <span id="page-818-0"></span>5. Insert a smart card into the card reader. Wait for the card serial number to appear, enter card assignment information as directed, then click OK.
- <span id="page-818-1"></span>6. Wait for the confirmation dialog box indicating initialization is done, then click OK.

The card is added to the Registered Authentication Cards table.

7. Repeat [step 5](#page-818-0) and [step 6](#page-818-1) until you have successfully registered all cards. Ensure that the number of cards registered equals at least the quorum size plus one.

### Registering authentication cards from the database

Smart cards that are already in the Management program's database can be registered as authentication cards.

- 1. Select Configure > Encryption from the menu task bar to display the Encryption Center dialog box. (Refer to [Figure 288 on page 760.](#page-814-1))
- 2. Select an encryption group from the Encryption Center Devices table, then select Group > Security from the menu task bar to display the Encryption Group Properties dialog box. The Security tab is selected. (Refer to [Figure 291.](#page-819-0))

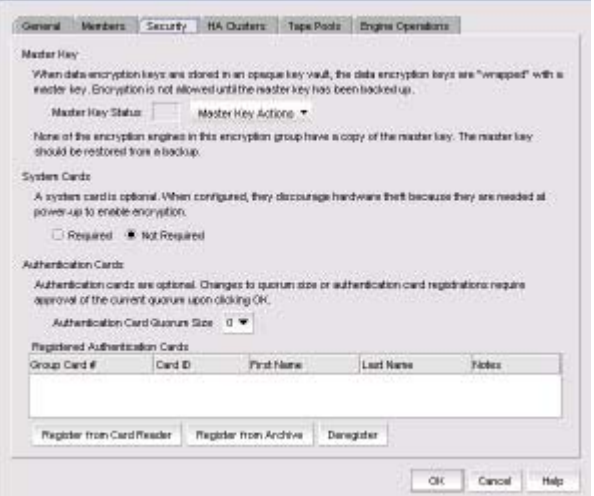

<span id="page-819-0"></span>FIGURE 291 Encryption Group Properties dialog box - Security tab

#### 3. Click Register from Archive.

The Authentication Cards dialog box displays. (Refer to [Figure 292.](#page-819-1)) The table lists the smart cards that are in the database.

| Card D | <b>First tuese</b>                |                     |  |
|--------|-----------------------------------|---------------------|--|
|        | g: 4250420dE204647d authoriti     | <b>DOT6</b>         |  |
|        | gc 4250420d0204707a Authoriti     | DOTO                |  |
|        | g: 4250420d0204627e authetication | onate machine, done |  |
|        |                                   |                     |  |

<span id="page-819-1"></span>FIGURE 292 Authentication Cards dialog box - Registering smart cards from archive

- 4. Select a card from the table, then click OK.
- 5. Wait for the confirmation dialog box indicating initialization is done, then click OK.

The card is added to the Registered Authentication Cards table.

## Deregistering an authentication card

Authentication cards can be removed from the database and the switch by deregistering them. Complete the following procedure to deregister an authentication card.

- 1. Select Configure > Encryption from the menu task bar to display the Encryption Center dialog box. (Refer to [Figure 288 on page 760.](#page-814-1))
- 2. Select an encryption group from the **Encryption Center Devices** table, then select **Group** > Security from the menu task bar to display the Encryption Group Properties dialog box. The Security tab is selected.
- 3. Select the desired authentication card in the Registered Authentication Cards table, then click Deregister.
- 4. Click Yes to confirm deregistration.

The registered authentication card is removed from the table.

5. Click OK.

The card is deregistered from the group.

### Setting a quorum for authentication cards

To authenticate using a quorum of authentication cards, complete the following steps:

1. When using the **Authenticate** dialog box, gather the number of cards needed according to the instructions in the dialog box. The registered cards and the assigned owners are listed in the table near the bottom of the dialog box.

The Authenticate dialog box contains the following information:

- Card ID: Insert a smart card into an attached card reader, and wait for the card ID to appear in this field.
- Password: The card holder must enter a password for the card.
- Authenticate button: Authenticates the card after entering the password.
- Currently registered authentication cards table: Lists the currently registered cards, showing the card ID and the name of the person assigned to the card.
- Status: Displays the status of the card authentication operation.
- <span id="page-820-0"></span>2. Insert a card, then wait for the ID to appear in the **Card ID** field.
- 3. Enter the assigned password, then click Authenticate.
- <span id="page-820-1"></span>4. Wait for the confirmation dialog box, then click OK.
- 5. Repeat [step 2](#page-820-0) through [step 4](#page-820-1) for each card until at least the quorum plus one is reached, then click OK.

## Using system cards

System cards are smart cards that can be used to control activation of encryption engines. You can choose whether the use of a system card is required or not. Encryption switches and blades have a card reader that enables the use of a system card. System cards discourage theft of encryption switches or blades by requiring the use of a system card at the switch or blade to enable the encryption engine after a power off.

When the switch or blade is powered off, the encryption engine will not work without first inserting a system card into its card reader. If someone removes a switch or blade with the intent of accessing the encryption engine, it will function as an ordinary FC switch or blade when it is powered up, but use of the encryption engine is denied.

To register a system card from a card reader, the smart card must be physically available. (Refer to [Figure 293](#page-821-0).)

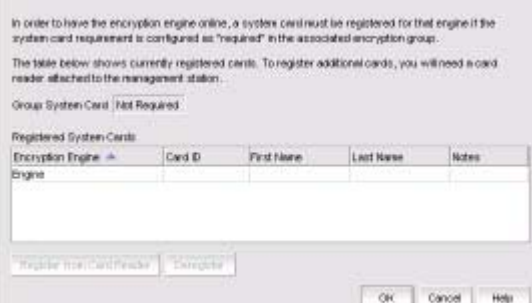

<span id="page-821-0"></span>FIGURE 293 System Cards dialog box

The System Cards dialog box can be accessed by selecting a switch from the Encryption Center Devices table, then selecting Switch > System Cards from the menu task bar. The Register System Card dialog box displays.

The dialog box contains the following information:

- Group System Card: Identifies if smart cards are used to control activation of encryption engines.
- Registered System Cards table: Lists all currently registered system card serial numbers and to whom the cards are assigned by first and last name. Also included are any free-form notes related to the cards.
- Register from Card Reader button: Launches the Register from Card Reader dialog box.
- Deregister button: Launches the Deregister dialog box.

## Enabling or disabling the system card requirement

To use a system card to control activation of an encryption engine on a switch, you must enable the system card requirement. If a system card is required, it must be read by the card reader on the switch. You access the system card GUI from the Security tab.

Complete the following procedure to enable or disable the system card requirement.

- 1. Select Configure > Encryption from the menu task bar to display the Encryption Center dialog box. (Refer to [Figure 288 on page 760.](#page-814-1))
- 2. Select a group from the Encryption Center Devices table, then select Group > Security from the menu task bar.

The **Properties** dialog box displays with the **Security** tab selected.

- 3. Under System Cards, select Required or Not Required as needed.
- 4. Click OK.

### Registering system cards from a card reader

To register a system card from a card reader, a smart card must be physically available. System cards can be registered during encryption group creation or member configuration when running the configuration wizard, or they can be registered using the following procedure:

- 1. Select Configure > Encryption from the menu task bar to display the Encryption Center dialog box. (Refer to [Figure 288 on page 760.](#page-814-1))
- 2. Select a switch from the **Encryption Center Devices** table that is not already in an encryption group, then select Switch > System Cards from the menu task bar.

The System Cards dialog box displays. (Refer to [Figure 293 on page 767](#page-821-0).) The Registered **System Cards** table lists all currently registered system card serial numbers and to whom they are assigned. Also included are any notes related to the cards.

- 3. Click Register from Card Reader.
- 4. Insert a smart card into the card reader.
- 5. Wait for the card serial number to appear, then enter card assignment information as directed and click OK.
- 6. Wait for the confirmation dialog box indicating initialization is done, then click OK.

The card is added to the Registered System Cards table.

#### **NOTE**

Store the card in a secure location, not in proximity to the switch or blade.

## Deregistering system cards

System cards can be removed from the database by deregistering them. Use the following procedure to deregister a system card:

- 1. Select Configure > Encryption from the menu task bar to display the Encryption Center dialog box. (Refer to [Figure 288 on page 760.](#page-814-1))
- 2. Select the switch from the Encryption Center Devices table, then select Switch > System Cards from the menu task bar.

The System Cards dialog box displays. (Refer to [Figure 293 on page 767](#page-821-0).)

- 3. Select the system card to deregister, then click Deregister.
- 4. A confirmation dialog box displays. Click OK to confirm deregistration.

The card is removed from the Registered System Cards table.

## Using smart cards

Smart cards can be used for user authentication, master key storage and backup, and as a system card for authorizing use of encryption operations. Card types identify if the smart card is a system card, authentication card, or recovery set.

The Smart Card Asset Tracking dialog box displays two tables: Smart Cards table and Card Details table.

- Selecting an authentication in the Smart Cards table, displays all group names for which the card is registered in the Card Details table.
- Selecting a system cards in the **Smart Cards** table displays all encryption engines for which the card is registered by switch name and, for encryption blades, slot number in the Card Details table.
- Selecting a recovery card in the **Smart Cards** table displays, the group name, the card creation date, and the position of the card in the set (for example, Card 1 of 3) in the Card Details table.

### Tracking smart cards

- 1. Select Configure > Encryption from the menu task bar to display the Encryption Center dialog box. (Refer to [Figure 288 on page 760.](#page-814-1))
- 2. Select Smart Card > Smart Card Tracking from the menu task bar to display the Smart Card Asset Tracking dialog box. (Refer to [Figure 294](#page-824-0).)

| Card ID                                                                                             | Card Type | Usage            | <b>First Name</b> | <b>Last Name</b> | <b>Notes</b> |
|----------------------------------------------------------------------------------------------------|-----------|------------------|-------------------|------------------|--------------|
| sc.4250420d020 System Card                                                                          |           | $1$ engine $(s)$ | test              | 0089             |              |
| sc.4250420d020 System Card                                                                          |           | $1$ engine $(s)$ | arul              | mozhi            |              |
| sc.4250420d020 System Card                                                                          |           | $1$ engine $(s)$ | test              | user             |              |
|                                                                                                    |           |                  |                   |                  |              |
| <b>Delete</b><br>Details are shown below for System Card sc.4250420d02046d81<br><b>Card Details</b> | Save As   |                  |                   |                  |              |

<span id="page-824-0"></span>FIGURE 294 Smart Card Asset Tracking dialog box

The Smart Cards table lists the known smart cards and the details for the smart cards. These details include the following:

- Card ID: Lists the smart card ID, prefixed with an ID that identifies how the card id used. For example, rc.123566b700017818, where rc stands for recovery card.
- Card Type: Options are: System card, Authentication card, and Recovery set.
- Usage: Usage content varies based on the card type.
	- For Authentication cards, the Usage column shows the number of groups for which the card is registered.
	- For System cards, the Usage column shows the number of encryption engines for which the card is registered.
	- For Recovery cards, the Usage column shows the group name and the creation date.
- **First Name:** The first name of the person (up to 64 characters) to whom the smart card is assigned. All characters are valid in the editable columns, including spaces. Editing these values in the Management application does not modify the information that is stored on the card.
- Last Name: The last name of the person (up to 64 characters) to whom the smart card is assigned. All characters are valid in the editable columns, including spaces. Editing these values in the Management application does not modify the information that is stored on the card.
- Notes: Miscellaneous notes (up to 256 characters) related to the smart card. Editing these values in the Management application does not modify the information that is stored on the card. Notes are optional.
- Delete button: Deletes a selected smart card from the Management application database.

#### **NOTE**

You can remove smart cards from the table to keep the Smart Cards table at a manageable size, but removing the card from the table does not invalidate it; the smart card can still be used.

- Save As button: Saves the entire list of smart cards to a file. The available formats are comma-separated values (.csv) and HTML (.html).
- Card Details table: Card details vary based on the card type.
	- For Authentication cards, the **Card Details** table shows all group names for which the card is registered.
	- For system cards, the **Card Details** table shows all encryption engines for which the card is registered by switch name and, for encryption blades, slot number.
	- For recovery cards, the **Card Details** table shows the group name, the card creation date, and the position of the card in the set (for example, Card 1 of 3).
- 3. Select a smart card from the table, then do one of the following:
	- Click Delete to remove the smart card from the Management application database. Deleting smart cards from the Management application database keeps the Smart Cards table at a manageable size, but does not invalidate the smart card. The smart card can still be used. You must deregister a smart card to invalidate its use.

#### **NOTE**

The Delete operation applies only to recovery cards.

• Click Save As to save the entire list of smart cards to a file. The available formats are comma-separated values (.csv) and HTML files (.html).

## Editing smart cards

Smart cards can be used for user authentication, master key storage and backup, and as a system card for authorizing use of encryption operations.

1. From the Encryption Center dialog box, select Smart Card > Edit Smart Card from the menu task bar to display the Edit Smart Card dialog box. (Refer to [Figure 295.](#page-826-0))

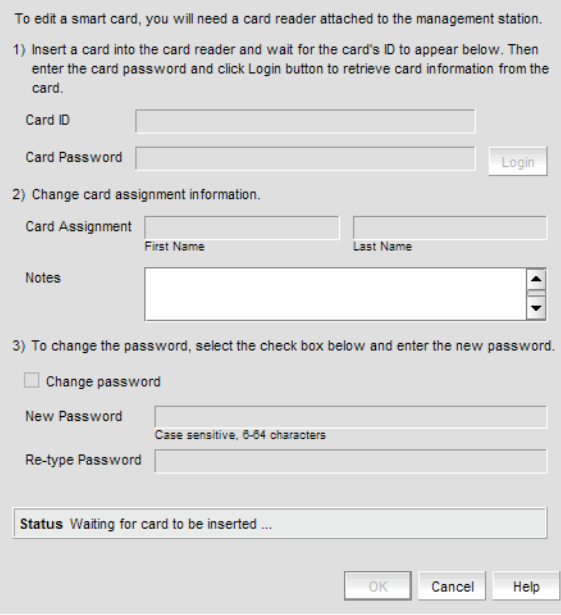

<span id="page-826-0"></span>FIGURE 295 Edit Smart Card dialog box

- 2. Insert the smart card into the card reader.
- 3. After the card's ID is displayed by the card reader in the **Card ID** field, enter the security administrator password used to allow editing of the smart card, then click Login.

#### **NOTE**

The Card Password field is activated after the card ID is read, and the Login button is activated after the password is entered in the Card Password field.

- 4. Edit the card as needed. Note the following:
	- Card Assignment: A maximum of 64 characters is permitted for the user first and last name to whom the card is assigned. All characters are valid in the editable columns, including spaces.
	- Notes: A maximum of 256 characters is permitted for any miscellaneous notes. Editing these values in the Management application does not modify the information that is stored on the card. Notes are optional.
	- The Change Password check box must be selected before you can enter the new password information. You must re-enter the new password for verification.
- 5. Click OK.

#### **NOTE**

You can view the status indicator at the bottom of the dialog box to determine card reader status.

## <span id="page-827-0"></span>Network connections

Before you use the encryption setup wizard for the first time, you must have the following required network connections:

- The management ports on all encryption switches and DCX Backbone Chassis CPs that have Encryption Blades installed must have a LAN connection to the SAN management program, and must be available for discovery.
- A supported key management appliance must be connected on the same LAN as the management port, which supports the encryption switches, DCX Backbone Chassis CPs, and the SAN Management program.
- In some cases, you might want to have an external host available on the LAN to facilitate certificate exchange between encryption nodes and the key management appliance. You may use the SAN management program host computer rather than an external host.
- All switches in the planned encryption group must be interconnected on a private LAN using the eth-0 and eth-1 ports located on the encryption switch or encryption blade. (We refer to these ports as RJ-45 gigabit Ethernet ports (labeled eth0 and eth1) for clustering and centralized management of multiple encryption switches through a group leader.)

## <span id="page-827-1"></span>Blade processor links

Each encryption switch or blade has two GbE ports labeled Ge0 and Ge1. The Ge0 and Ge1 ports are Ethernet ports that connect encryption switches and blades to other encryption switches and blades. Both ports of each encryption switch or blade must be connected to the same IP network and the same subnet. Static IP addresses should be assigned. Neither VLANs nor DHCP should be used. These two ports are bonded together as a single virtual network interface to provide link layer redundancy.

All encryption switches and blades in an encryption group must be interconnected by these links through a dedicated LAN before their encryption engines are enabled. Both ports of each encryption switch or blade must be connected to the same IP network and the same subnet. Static IP addresses should be assigned. VLANs should not be used, and DHCP should not be used. Security parameters and certificates cannot be exchanged if these links are not configured and active.

The Blade Processor Link dialog box can be launched from the following locations:

- Select an encryption group from the Encryption Center Devices table, then select Group > HA Clusters from the menu task bar. The Properties dialog box displays with the HA Clusters tab selected. Select a device from the Non-HA Encryption Engines table, then click Configure Blade Processor Link.
- Select a group, switch, or engine from the **Encryption Center Devices** table, then select Group/Switch/Engine > Targets from the menu task bar. Select a container from the Encryption Targets table, click LUNs, then click Configure Blade Processor Link.
- Select an engine from the Encryption Center Devices table, then select Engine > Blade Processor Link.
# Configuring blade processor links

To configure blade processor links, complete the following steps:

- 1. Select Configure > Encryption from the menu task bar to display the Encryption Center dialog box. (Refer to [Figure 288 on page 760.](#page-814-0))
- 2. Select the encryption engine from the Encryption Center Devices table, then select Engine > Blade Processor Link from the menu task bar to display the Blade Processor Link dialog box. (Refer to [Figure 296.](#page-828-0))

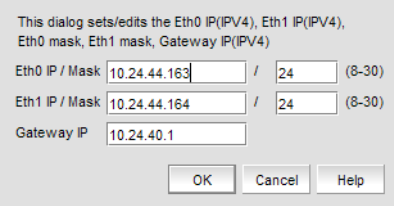

<span id="page-828-0"></span>FIGURE 296 Blade Processor Link dialog box

- 3. Enter the link IP address and mask, and the gateway IP address.
	- EthO IP / Mask identifies the GeO interface IP address and mask.
	- Eth1 IP / Mask identifies the Ge1 interface IP address and mask.
	- The Gateway IP address is optional.
- 4. Click OK.

# <span id="page-828-1"></span>Encryption node initialization and certificate generation

When an encryption node is initialized, the following security parameters and certificates are generated:

- FIPS crypto officer
- **FIPS** user
- Node CP certificate
- A signed Key Authentication Center (KAC) certificate
- A KAC Certificate Signing Request (CSR)

From the standpoint of external SAN management application operations, the FIPS crypto officer, FIPS user, and node CP certificates are transparent to users. The KAC certificates are required for operations with key managers. In most cases, KAC certificate signing requests must be sent to a Certificate Authority (CA) for signing to provide authentication before the certificate can be used. In all cases, signed KACs must be present on each switch.

# Setting encryption node initialization

Encryption nodes are initialized by the Configure Switch Encryption wizard when you confirm a configuration. Encryption nodes may also be initialized from the **Encryption Center** dialog box.

- 1. Select a switch from the Encryption Center Devices table, then select Switch > Init Node from the menu task bar.
- 2. Select Yes after reading the warning message to initialize the node.

# Key Management Interoperability Protocol

The Key Management Interoperability Protocol (KMIP) standardizes the communication between an Enterprise key management system and an encryption device. The same key vault servers can be used, only in a different mode. Currently, KMIP versions 1.0 and 1.1 are supported.

The initial deployment of the KMIP client is on the Encryption switch, where it will replace multiple third-party implementations/vendor APIs. The interfaces of the KMIP client are generic and are not tied to the key record formats used by the Encryption switch. Any encryption solution should be able to use the KMIP client to communicate to a key server by compiling it on Linux-based PPC or X 86 environments.

Currently, the Encryption switch supports the KMIP servers from SafeNet Key Secure 6.1 and TEKA 4.0. All nodes in an encryption group should be running Fabric OS 7.1.0 and later for the key vault type to be set to KMIP.

Although KMIP support is available from multiple key vaults, each key vault implementation is different in terms of High Availability (HA) clustering support, certificate exchange, and authentication. In the current Fabric OS implementation, each key vault uses a separate adapter at the Key Authentication Center (KAC), which is implemented to suit the key vault feature implementation.

#### **NOTE**

Currently, KMIP with SafeNet KeySecure 6.1 in native KMIP mode and Thales e-Security keyAuthority running version 4.0 with the Encryption switch in KMIP mode are supported.

A generic KMIP 1.0 or 1.1 server is supported. The following KMIP servers can be configured on the Encryption switch:

- SafeNet KeySecure. The KeySecure is a KMIP-compliant server. (SSKM is the trusted mode version of SafeNet which continues to use the LKM OpenKey Interfaces. These are mutually exclusive use scenarios and cannot be used interchangeably.) This configuration is allowed only for new installations. Refer to ["Steps for connecting to a KMIP-compliant SafeNet](#page-863-0)  [KeySecure" on page 809](#page-863-0).
- TEKA 4.0. The Thales keyAuthority is a KMIP-compliant server that can be configured with the Encryption switch; however, backward compatibility for keys created with Fabric OS versions earlier than v7.2.0 is not supported. This configuration is allowed only for new installations. For more information about configuring a KMIP-compliant keyAuthority, refer to Chapter 3 of the *Fabric OS Encryption Administrator's Guide Supporting Key Management Interoperability Protocol (KMIP) Key-Compliant Environments*.

Ensure that KMIP server is running on the key vault in order for the key vault to be configured as a KMIP type on the Encryption switch.

# Configuration parameters

The encryption group object has three additional properties that can be configured when the key vault (KV) type is KMIP. These additional properties must be set by the user:

- High availability
- User credentials
- Certificate type

#### High availability

The KMIP Key Authentication Center (KAC) adapter provides configurable HA support. HA for the key vault should be set before you register the key vault. Three settings are supported; however, certain settings are determined by the compliant key vault type that is being used:

- Transparent: The client assumes the entire HA replication is implemented on the key vault. Key archival and retrieval is performed without any additional key hardening or integrity checks.
- Opaque: The primary and secondary key vaults are both registered on the Encryption switch. The client archives the key to a single (primary) key vault and lets the KV pair internally perform the replication. For disk operations, an additional key hardening and integrity check is done on the secondary key vault before the key is used for encryption.
- None: If no HA is selected, the primary and secondary key vaults are both registered on the Encryption switch. The client archives keys to both key vaults and ensures that the archival process succeeds before the key is used for encryption, including hardening and integrity checks.

By default, the HA mode is disabled and KAC login is not used. All parameters except log level are configurable on the group leader only. All parameters except for logging are distributed to all nodes in the encryption group. Log level, however, is configurable on a per-node basis.

#### User credentials

The Encryption switch has support for the optional credential structure used for username and password. Username authentication can be defined after TLS connectivity to a client device is requested. Three modes are available:

- User Name: Only a user name is required to identify the client device.
- User Name and Password: Both a user name and a password are required to identify the client device.
- None: No authentication is required.

#### Certificate type

The TLS certificates used between the Encryption switch and the key vault are either Self Signed or CA Signed.

# Key vault type and vendor

The key vault type for any KMIP-compliant key vault is shown on the Encryption switch as "KMIP" in the groupcfg output. The key vault vendor or key manager name is displayed under "Server SDK Version".

Sample groupCfg output for SafeNet KeySecure is provided:

#### **SafeNet**

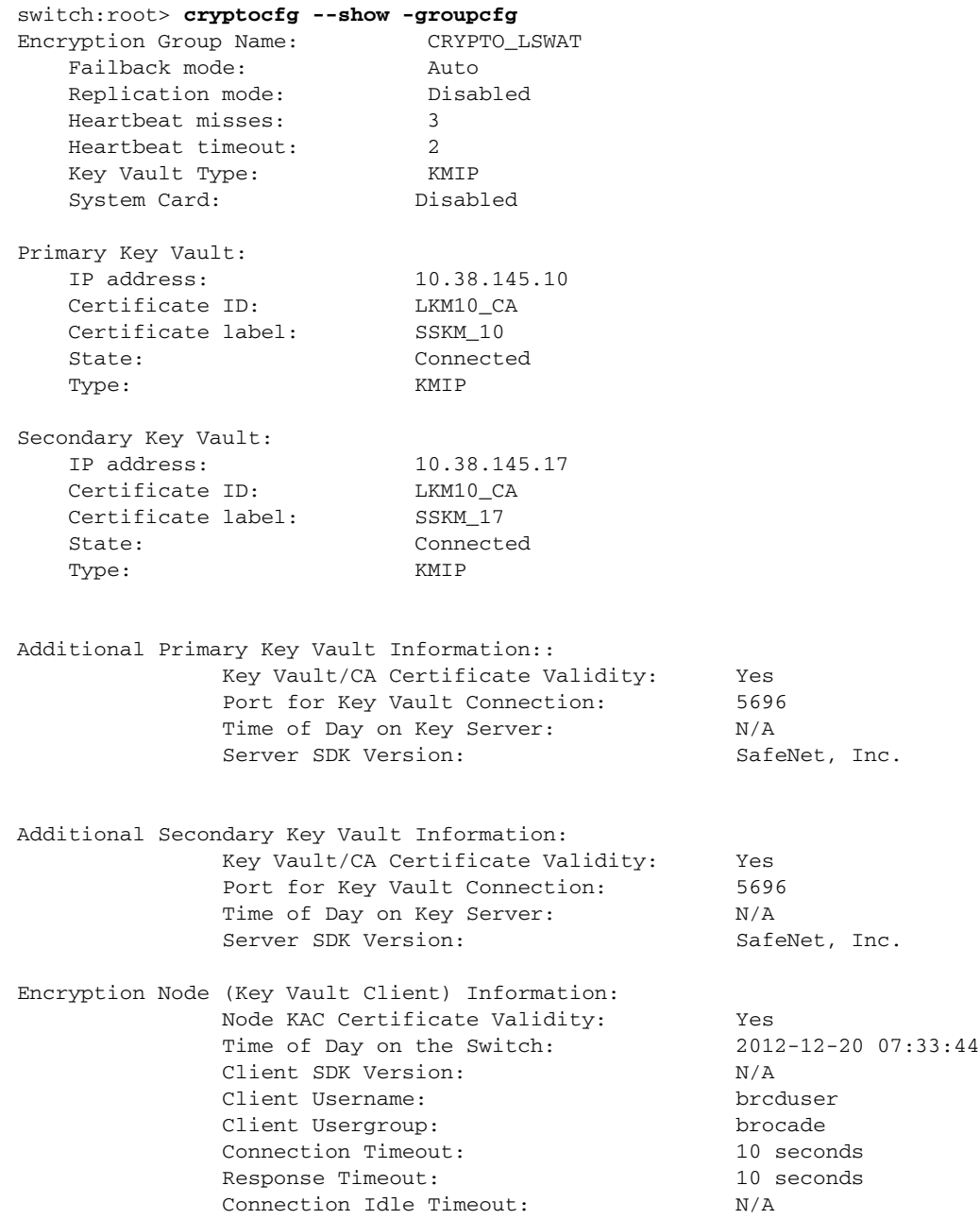

Key Vault configuration and connectivity checks successful, ready for key operations.

```
Authentication Quorum Size:
Authentication Cards not configured
NODE LIST
Total Number of defined nodes: 2
Group Leader Node Name: 10:00:00:05:1e:53:ae:4c
Encryption Group state: CLUSTER_STATE_CONVERGED
Crypto Device Config state: In Sync
Encryption Group Config state: In Sync
    Node Name TP address Role
10:00:00:05:1e:b6:68:80 10.37.36.128
             17 auditors<br>
F auditors<br>
EE Slot: 1<br>
1
             SP state: 001ine
10:00:00:05:1e:53:ae:4c 10.37.39.111 GroupLeader (current node)
              EE Slot: 0
               SP state:
```
# Supported encryption key manager appliances

As stated under ["Network connections" on page 773](#page-827-0), a supported key management appliance must be connected on the same LAN as the management port of the encryption switches, or of the Backbone Chassis Control Processors (CPs) in the case of the encryption blade.

Secure communication between encryption nodes in an encryption group, and between encryption nodes and key manager appliances requires an exchange of certificates that are used for mutual authentication. Each supported key manager appliance has unique requirements for setting up a secure connection and exchanging certificates.

The following key manager appliances are supported:

- RSA Data Protection Manager (DPM). Refer to ["Steps for connecting to a DPM appliance" on](#page-833-0)  [page 779](#page-833-0).
- NetApp Lifetime Key Manager (LKM) and SafeNet KeySecure for key management (SSKM). Refer to ["Steps for connecting to an LKM/SSKM appliance" on page 784.](#page-838-0)
- HP Secure Key Manager (SKM) and Enterprise Secure Key Manager (ESKM). Refer to ["Steps](#page-843-0)  [for connecting to an ESKM/SKM appliance" on page 789.](#page-843-0)
- Thales e-Security keyAuthority (TEKA). Refer to ["Steps for connecting to a TEKA appliance" on](#page-854-0)  [page 800.](#page-854-0)
- Tivoli Key Lifecycle Manager (TKLM). Refer to ["Steps for connecting to a TKLM appliance" on](#page-859-0)  [page 805.](#page-859-0)
- Key Management Interoperability Protocol (KMIP). Refer to ["Steps for connecting to a](#page-863-0)  [KMIP-compliant SafeNet KeySecure" on page 809](#page-863-0).

# <span id="page-833-0"></span>Steps for connecting to a DPM appliance

All switches that you plan to include in an encryption group must have a secure connection to the RSA Data Protection Manager (DPM). The following is a suggested order of steps needed to create a secure connection to the DPM.

#### **NOTE**

The Encryption switch uses the manual enrollment of identities with client registration to connect with DPM 3.x servers. Client registration is done automatically when you upgrade to Fabric OS 7.1.0 from an earlier version and no additional user interaction is needed during the upgrade scenario.

Once completed, client registration occurs after key vault registration, when the Encryption switch attempts to connect to the DPM server for the first time.

- 1. Export the Key Authentication Center (KAC) CSR to a location accessible to a CA for signing. Refer to ["Exporting the KAC certificate signing request \(CSR\)" on page 779.](#page-833-1)
- 2. Submit the KAC CSR for signing by a CA. Refer to ["Submitting the CSR to a certificate authority"](#page-834-0) [on page 780.](#page-834-0)
- 3. Set the KAC certificate registration expiry. Refer to ["KAC certificate registration expiry" on](#page-834-1)  [page 780.](#page-834-1)
- 4. Import the signed certificate into the Fabric OS encryption node. Refer to ["Importing the signed](#page-835-0)  [KAC certificate" on page 781.](#page-835-0)
- 5. Upload the signed KAC and CA certificates onto the DPM appliance and select the appropriate key classes. Refer to the following:
	- ["Uploading the CA certificate onto the DPM appliance \(and first-time configurations\)" on](#page-835-1)  [page 781](#page-835-1).
	- ["Uploading the KAC certificate onto the DPM appliance \(manual identity enrollment\)" on](#page-837-0)  [page 783.](#page-837-0)
- 6. If dual DPM appliances are used for high availability, the DPM appliances must be clustered, and must operate in maximum availability mode, as described in the DPM appliance user documentation. Refer to ["DPM key vault high availability deployment" on page 783](#page-837-1).

# <span id="page-833-1"></span>Exporting the KAC certificate signing request (CSR)

- 1. Export the Key Authentication Center (KAC) CSR to a temporary location prior to submitting the KAC CSR to a CA for signing.
- 2. Synchronize the time on the switch and the key manager appliance. Time settings should be within one minute of each other. Differences in time can invalidate certificates and cause key vault operations to fail.
- 3. Select a switch from the **Encryption Center Devices** table, then select **Switch > Properties** from the menu task bar to display the **Properties** dialog box.

#### NOTE

You can also select a switch from the Encryption Center Devices table, then click the Properties icon.

- 4. Do one of the following:
	- If a CSR is present, click Export.
	- If a CSR is not present, select a switch from the Encryption Center Devices table, then select Switch > Init Node from the menu task bar. This generates switch security parameters and certificates, including the KAC CSR.
- 5. Save the file. The default location for the exported file is in the Documents folder.

#### NOTE

The CSR is exported in Privacy Enhanced Mail (.pem) format. This is the format required in exchanges with Certificate Authorities (CAs).

#### <span id="page-834-0"></span>Submitting the CSR to a certificate authority

The CSR must be submitted to a Certificate Authority (CA) to be signed. The CA is a trusted third-party entity that signs the CSR. Several CAs are available and procedures vary, but the general steps are as follows:

- 1. Open an SSL/TLS connection to an X.509 server.
- 2. Submit the CSR for signing.
- 3. Request the signed certificate.

Generally, a public key, the signed Key Authentication Center (KAC) certificate, and a signed CA certificate are returned.

4. Download and store the signed certificates.

The following example submits a CSR to the demoCA from RSA:

```
cd /opt/CA/demoCA
openssl x509 -req -sha1 -CAcreateserial -in certs/<Switch CSR Name> -days 365 
-CA cacert.pem -CAkey private/cakey.pem -out newcerts/<Switch Cert Name>
```
#### NOTE

You can change the number of days that a certificate will expire based on your site's security policies. For more information on changing the certificate expiry date, refer to ["KAC certificate registration](#page-834-1)  [expiry" on page 780](#page-834-1).

### <span id="page-834-1"></span>KAC certificate registration expiry

It is important to keep track as to when your signed Key Authentication Center (KAC) certificates will expire. Failure to work with valid certificates causes certain commands to not work as expected. If you are using the certificate expiry feature and the certificate expires, the key vault server will not respond as expected. For example, the Group Leader in an encryption group might show that the key vault is connected; however, a member node reports that the key vault is not responding.

To verify the certificate expiration date, use the following command:

openssl x509 –in newcerts/<Switch Cert Name> -dates –noout

Output:

 Not Before: Dec 4 18:03:14 2009 GMT Not After : Dec 4 18:03:14 2010 GMT

In the example above, the certificate validity is active until "Dec 4 18:03:14 2010 GMT." After the KAC certificate has expired, the registration process must be redone.

#### NOTE

In the event that the signed KAC certificate must be re-registered, you will need to log in to the key vault web interface and upload the new signed KAC certificate for the corresponding Encryption switch Identity.

You can change the value of the certificate expiration date using the following command:

```
openssl x509 -req -sha1 -CAcreateserial -in certs/<Switch CSR Name> -days 365 -CA 
cacert.pem -CAkey private/cakey.pem -out newcerts/<Switch Cert Name>
```
In the example above, the certificate is valid for a period of one year (365 days). You can increase or decrease this value according to your own specific needs. The default is 3649 days, or 10 years.

### <span id="page-835-0"></span>Importing the signed KAC certificate

After a Key Authentication Center (KAC) CSR has been submitted and signed by a CA, the signed certificate must be imported into the switch.

1. Select a switch from the Encryption Center Devices table, then select Switch > Import Certificate from the menu task bar to display the Import Signed Certificate dialog box. (Refer to [Figure 297.](#page-835-2))

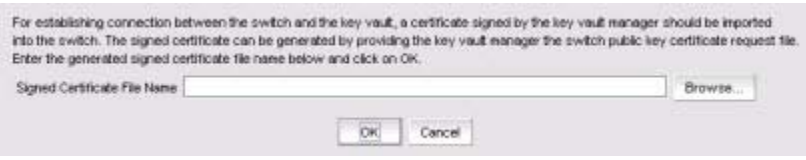

<span id="page-835-2"></span>FIGURE 297 Import Signed Certificate dialog box

2. Browse to the location where the signed certificate is stored, then click OK.

The signed certificate is stored on the switch.

## <span id="page-835-1"></span>Uploading the CA certificate onto the DPM appliance (and first-time configurations)

After an encryption group is created, you need to install the signing authority certificate (CA certificate) onto the DPM appliance.

- 1. Open a web browser and connect to the DPM appliance setup page. You will need the URL and have the proper authority level, user name, and password.
- 2. Select the **Operations** tab.
- 3. Select Certificate Upload.
- <span id="page-835-3"></span>4. In the SSLCAcertificateFile field, enter the full local path of the CA certificate. Do not use the UNC naming convention format.
- 5. Select Upload, Configure SSL, and Restart Webserver.
- 6. After the web server restarts, enter the root password.
- 7. Open another web browser window, and start the RSA management user interface.

You will need the URL, and have the proper authority level, user name, and password.

#### NOTE

The Identity Group name used in the next step might not exist in a freshly installed DPM. To establish an Identity Group name, click the Identity Group tab, and create a name. The name Hardware Retail Group is used as an example in the following steps.

8. Select the Key Classes tab. The key classes must be created only once, regardless of the number of nodes in your encryption group or the number of encryption groups that will be sharing this DPM.

kcn.1998-01.com.brocade:DEK\_AES\_256\_XTS

kcn.1998-01.com.brocade:DEK\_AES\_256\_CCM

kcn.1998-01.com.brocade:DEK\_AES\_256\_GCM

kcn.1998-01.com.brocade:DEK\_AES\_256\_ECB

- <span id="page-836-0"></span>a. Click Create.
- b. Type the key name string into the **Name** field.
- c. Select Hardware Retail Group for Identity Group.
- d. Deselect Activated Keys Have Duration.
- e. Select AES for Algorithm.
- f. Select 256 for Key Size.
- g. Select the Mode for the respective key classes as follows:

XTS for Key Class "kcn.1998-01.com.brocade:DEK\_AES\_256\_XTS" CBC for Key Class "kcn.1998-01.com.brocade:DEK\_AES\_256\_CCM" CBC for Key Class "kcn.1998-01.com.brocade:DEK\_AES\_256\_GCM" ECB for Key Class "kcn.1998-01.com.brocade:DEK\_AES\_256\_ECB"

- <span id="page-836-1"></span>h. Click Next.
- i. Repeat [step a](#page-836-0) through [step h](#page-836-1) for each key class.
- j. Click Finish.

# <span id="page-837-0"></span>Uploading the KAC certificate onto the DPM appliance (manual identity enrollment)

#### **NOTE**

The Encryption switch will not use the Identity Auto Enrollment feature supported with DPM 3.x servers. You must complete the identity enrollment manually to configure the DPM 3.x server with the Encryption switch as described in this section.

You need to install the switch public key certificate (KAC certificate). For each encryption node, manually create an identity as follows:

- 1. Select the **Identities** tab.
- 2. Click Create.
- 3. Enter a label for the node in the Name field. This is a user-defined identifier.
- 4. Select the Hardware Retail Group in the Identity Groups field.
- 5. Select the Operational User role in the Authorization field.
- 6. Click Browse and select the imported certificate as the Identity certificate.
- 7. Click Save.

The CA certificate file referenced in the **SSLCAcertificateFile** field ([step 4](#page-835-3)) must be imported and registered on the switch designated as an encryption Group Leader. You may want to note this location before proceeding to ["Loading the CA certificate onto the encryption group leader" on](#page-837-2)  [page 783.](#page-837-2)

# <span id="page-837-1"></span>DPM key vault high availability deployment

When dual DPM appliances are used for high availability, the DPM appliances must be clustered and must operate in maximum availability mode, as described in the DPM appliance user documentation.

When dual DPM appliances are clustered, they are accessed using an IP load balancer. For a complete high availability deployment, the multiple IP load balancers are clustered, and the IP load balancer cluster exposes a virtual IP address called a floating IP address. The floating IP address must be registered on the encryption Group Leader.

Neither the secondary DPM appliance nor individual DPM appliance IP addresses should be registered.

# <span id="page-837-2"></span>Loading the CA certificate onto the encryption group leader

The certificate for the CA that signed the switch KAC CSRs must be loaded onto the encryption Group Leader. The Group Leader can then distribute the CA certificate to the encryption group members.

1. From the Encryption Center, select a group from the Encryption Center Devices table, then select Group > Properties from the menu task bar to display the Encryption Group Properties dialog box. The General tab is selected. (Refer to [Figure 298](#page-838-1).)

If groups are not visible in the **Encryption Devices** table, select **View > Groups** from the menu bar.

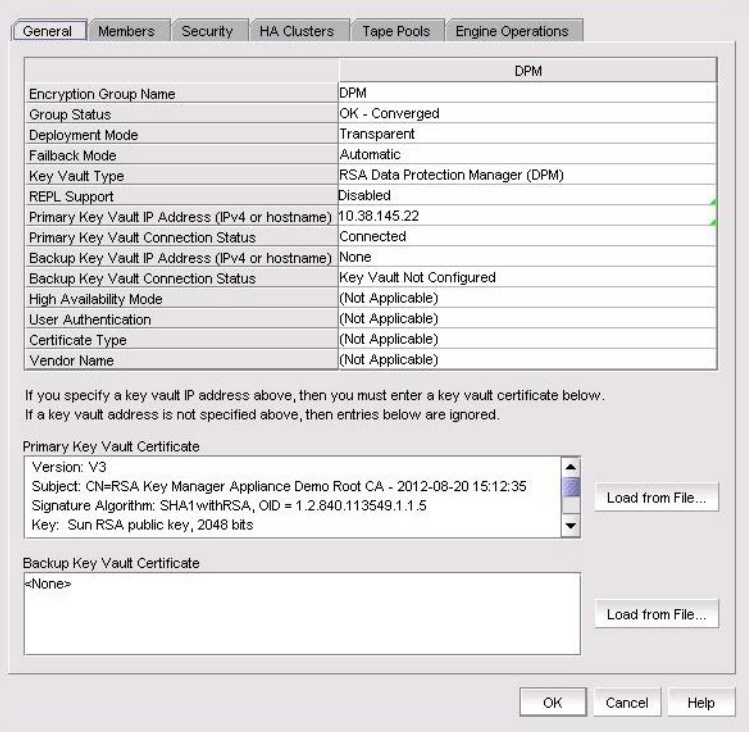

<span id="page-838-1"></span>FIGURE 298 Encryption Group Properties with Key Vault Certificate

2. Select Load from File and browse to the location on your client PC that contains the downloaded CA certificate in .pem format.

# <span id="page-838-0"></span>Steps for connecting to an LKM/SSKM appliance

The NetApp Lifetime Key Manager (LKM) resides on an FIPS 140-2 Level 3-compliant network appliance. The encryption engine and LKM appliance communicate over a trusted link. A trusted link is a secure connection established between the Encryption switch or blade and the NetApp LKM/SSKM appliance, using a shared secret called a link key.

The following configuration steps are performed from the NetApp DataFort Management Console (DMC) and from the Management application:

- Install and launch the NetApp DataFort Management Console. Refer to ["Launching the NetApp](#page-839-0)  [DataFort Management Console" on page 785](#page-839-0).
- Establish the trusted link. Refer to ["Establishing the trusted link" on page 785.](#page-839-1)
- Obtain and import the LKM/SSKM certificate. Refer to "Obtaining and importing the [LKM/SSKM certificate" on page 786.](#page-840-0)
- Export and register encryption node certificates on LKM/SSKM. Refer to "Exporting and [registering the switch KAC certificates on LKM/SSKM" on page 786](#page-840-1).
- If required, create an LKM/SSKM cluster for high availability. Refer to "LKM/SSKM key vault [high availability deployment" on page 787](#page-841-0).
- Understanding Data Encryption Keys (DEKs). Refer to ["Data Encryption Keys" on page 788.](#page-842-0)

# <span id="page-839-0"></span>Launching the NetApp DataFort Management Console

The NetApp DataFort Management Console (DMC) must be installed on your PC or workstation to complete certain procedures described in this chapter. Refer to the appropriate DMC product documentation for DMC installation instructions. After you install the DMC, complete the following steps:

- 1. Launch the DMC.
- 2. Click the Appliance tab on the top panel.
- 3. Add the NetApp LKM/SSKM appliance IP address or hostname.
- 4. Right-click the added IP address and log in to the NetApp LKM/SSKM key vault.

## <span id="page-839-1"></span>Establishing the trusted link

You must generate the trusted link establishment package (TEP) on all nodes to obtain a trusted acceptance package (TAP) before you can establish a trusted link between each node and the NetApp LKM/SSKM appliance.

- 1. Select Configure > Encryption from the menu task bar to display the Encryption Center dialog box. (Refer to [Figure 288 on page 760.](#page-814-0))
- 2. Select an LKM/SSKM group from the **Encryption Center Devices** table, then select **Group >** Link Keys from the menu task bar.

The switch name displays in the link status table under Switch, with a Link Key Status of Link Key requested, waiting for LKM approval.

3. Select the switch, then click Establish.

This sends a Trust Establishment Package (TEP) message to the LKM/SSKM, which is needed to establish the trusted link between the switch and the LKM/SSKM appliance.

4. Launch the NetApp DataFort Management Console (DMC) and click the View Unapproved Trustees tab.

The switch is listed as openkey\_trustee\_<ip address>, where the IP address is the switch IP address.

5. Select the switch, then click Approve and Create TAP.

The Approve TEP dialog box displays. The TEP must be approved before a TAP can be created.

6. Provide a label in the dialog box, then click **Approve** to approve the TEP.

A list of recovery cards and recovery officers is displayed. TEP approval is done by a quorum of recovery officers, using assigned recovery cards. Each recovery officer must individually insert one of the listed recovery cards into a card reader attached to the PC or workstation, then enter the password for that card and click Start. The procedure is repeated until a quorum of recovery officers has approved the TEP.

- 7. Save the TAP to a file (location does not matter).
- 8. Select the Link Keys tab from the Encryption Group Properties dialog box.
- 9. Select the switch in the link key status table, then click Accept to retrieve the TAP from the LKM/SSKM appliance.
- 10. Repeat the above steps for each of the remaining member nodes.

## <span id="page-840-0"></span>Obtaining and importing the LKM/SSKM certificate

Certificates must be exchanged between the LKM/SSKM appliance and the encryption switch to enable mutual authentication. You must obtain a certificate from the LKM/SSKM appliance and import it into the encryption Group Leader. The encryption Group Leader exports the certificate to other encryption group members.

To obtain and import an LKM/SSKM certificate, complete the following steps:

1. Open an SSH connection to the NetApp LKM/SSKM appliance and log in.

```
host$ssh admin@10.33.54.231
admin@10.33.54.231's password:
Copyright (c) 2001-2009 NetApp, Inc.
All rights reserved
+--------------------------------+
| NetApp Appliance Management CLI |
| Authorized use only! |
+--------------------------------+
Cannot read termcapdatabase;
using dumb terminal settings.
Checking system tamper status:
No physical intrusion detected.
```
2. Add the Group Leader to the LKM/SSKM key sharing group. Enter Ikmserver add --type third-party --key-sharing-group "/" followed by the Group Leader IP address*.*

```
lkm-1>lkmserver add --type third-party --key-sharing-group \
    "/" 10.32.244.71
NOTICE: LKM Server third-party 10.32.244.71 added.
Cleartext connections not allowed.
```
3. On the NetApp LKM appliance terminal, enter sys cert getcert-v2 to display the LKM certificate content.

```
lkm-1> sys cert getcert-v2
-----BEGIN CERTIFICATE-----
[content removed]
-----END CERTIFICATE-----
```
- 4. Copy and paste the LKM/SSKM certificate content from the NetApp LKM/SSKM appliance terminal into an editor buffer. Save the file as Ikmcert.pem on the SCP-capable host. Save the entire certificate, including the lines -----BEGIN CERTIFICATE----- and -----END CERTIFICATE-----.
- 5. If you are using the Management application, the path to the file must be specified in the Select Key Vault dialog box when creating a Group Leader. If the proper path is entered, the file is imported.

### <span id="page-840-1"></span>Exporting and registering the switch KAC certificates on LKM/SSKM

- 1. Select Configure > Encryption from the menu task bar to display the Encryption Center dialog box. (Refer to [Figure 288 on page 760.](#page-814-0))
- 2. Select a switch from the Encryption Center Devices table, then select Switch > Export Certificate from the menu task bar.

The Export Switch Certificate dialog box allows you to export a switch public key certificate signing request (CSR) to a location you specify. (Refer to [Figure 299.](#page-841-1)) The procedures for submitting a CSR for signing are determined by the Certificate Authority (CA).

The CSR must be submitted to a Certificate Authority CA for signing, then imported into the switch and the key vault. The signed switch certificate may be imported directly by a key vault.

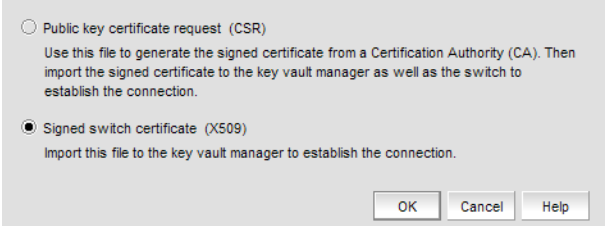

<span id="page-841-1"></span>FIGURE 299 Export switch certificate dialog box

- 3. Select Signed switch certificate (X.509), which allows you to export a signed switch certificate to a location of your choosing. The default location is My Documents on your client PC. In most cases, this certificate file should be in privacy email (.pem) format.
- 4. Click OK.

You are prompted to save the CSR, which can be saved to your SAN Management Program client PC, or an external host of your choosing.

5. Register the signed KAC certificate that you exported from the member node with the NetApp LKM/SSKM appliance.

# <span id="page-841-0"></span>LKM/SSKM key vault high availability deployment

LKM/SSKM appliances can be clustered to provide high availability capabilities. You can deploy and register one LKM/SSKM with an encryption switch or blade and later deploy and register another LKM/SSKM at any time if LKM/SSKMs are clustered or linked together. Refer to LKM/SSKM documentation to link or cluster the LKM/SSKMs.

When LKM/SSKM appliances are clustered, both LKM/SSKMs in the cluster must be registered and configured with the link keys before starting any crypto operations. If two LKM/SSKM key vaults are configured, they must be clustered. If only a single LKM/SSKM key vault is configured, it may be clustered for backup purposes, but it is not directly used by the switch.

When dual LKM/SSKMs are used with the encryption switch or blade, the dual LKM/SSKMs must be clustered. There is no enforcement done at the encryption switch or blade to verify whether or not the dual LKM/SSKMs are clustered, but key creation operations will fail if you register non-clustered dual LKM/SSKMs with the encryption switch or blade.

Regardless of whether you deploy a single LKM/SSKM or clustered dual LKM/SSKMs, register only the primary key vault with the encryption switch or blade. You do not need to register a secondary key vault.

# <span id="page-842-0"></span>Data Encryption Keys

The following sections describe Data Encryption Key (DEK) behavior during DEK creation, retrieval, and updates as they relate to disk keys and tape pool keys, and tape LUN and DF-compatible tape pool support:

#### Disk keys and tape pool keys (Brocade native mode support)

Data Encryption Key (DEK) creation, retrieval, and update for disk and tape pool keys in Brocade native mode are as follows:

- DEK creation: The DEK is archived into the primary LKM/SSKM. Upon successful archival of the DEK onto the primary LKM/SSKM, the DEK is read from the secondary LKM/SSKM until it is either synchronized to the secondary LKM/SSKM, or a timeout of 10 seconds occurs (2 seconds with 5 retries).
	- If key archival of the DEK to the primary LKM/SSKM is successful, the DEK that is created can be used for encrypting disk LUNs or tape pools in Brocade native mode.
	- If key archival of the DEK to the primary LKM/SSKM fails, an error is logged and the operation is retried. If the failure occurs after archival of the DEK to the primary LKM/SSKM, but before synchronization to the secondary LKM/SSKM, a VAULT\_OFFLINE error is logged and the operation is retried. Any DEK archived to the primary LKM/SSKM in this case is not used.
- **DEK retrieval:** The DEK is retrieved from the primary LKM/SSKM if the primary LKM/SSKM is online and reachable. If the registered primary LKM/SSKM is not online or not reachable, the DEK is retrieved from a clustered secondary LKM/SSKM.
- **DEK update:** DEK update behavior is the same as DEK creation.

#### Tape LUN and DF -compatible tape pool support

Data Encryption Key (DEK) creation, retrieval, and update for tape LUN and DF-compatible tape pool support are as follows:

**DEK creation:** The DEK is created and archived to the primary LKM/SSKM only. Upon successful archival of the DEK to the primary LKM/SSKM, the DEK can be used for encryption of a Tape LUN or DF-Compatible tape pool. The DEK is synchronized to a secondary LKM/SSKM through LKM/SSKM clustering.

If DEK archival onto the primary LKM/SSKM fails, DEK archival is retried to the clustered secondary LKM/SSKM. If DEK archival also fails to the secondary LKM/SSKM, an error is logged and the operation is retried.

- DEK retrieval: The DEK is retrieved from the primary LKM/SSKM if the primary LKM/SSKM is online and reachable. If the primary LKM/SSKM is not online or reachable, the DEK is retrieved from the clustered secondary LKM/SSKM.
- DEK update: DEK update behavior is the same as DEK creation.

### LKM/SSKM key vault deregistration

Deregistration of either the primary or secondary LKM/SSKM key vault from an encryption switch or blade is allowed independently.

• Deregistration of Primary LKM/SSKM: You can deregister the Primary LKM/SSKM from an encryption switch or blade without deregistering the backup or secondary LKM/SSKM for maintenance or replacement purposes. However, when the primary LKM/SSKM is deregistered, key creation operations will fail until either the primary LKM/SSKM is reregistered, or the secondary LKM/SSKM is deregistered and reregistered as the primary LKM/SSKM.

When the primary LKM/SSKM is replaced with a different LKM/SSKM, you must first synchronize the DEKs from the secondary LKM/SSKM before reregistering the primary LKM/SSKM.

• Deregistration of Secondary LKM/SSKM: You can deregister the secondary LKM/SSKM independently. Future key operations will use only the primary LKM/SSKM until the secondary LKM/SSKM is reregistered on the encryption switch or blade.

When the secondary LKM/SSKM is replaced with a different LKM/SSKM, you must first synchronize the DEKs from the primary LKM/SSKM before reregistering the secondary LKM/SSKM.

# <span id="page-843-0"></span>Steps for connecting to an ESKM/SKM appliance

The ESKM/SKM management web console can be accessed from any web browser with Internet access to the ESKM/SKM appliance. The URL for the appliance is as follows:

https://<appliance hostname>:<appliance port number>

#### Where:

- <appliance hostname> is the hostname or IP address when installing the ESKM/SKM appliance.
- <appliance port number> is 9443 by default. If a different port number was specified when installing the ESKM/SKM appliance, use that port number.

The following configuration steps are performed from the ESKM/SKM management web console and from the Management application:

- Configure a Brocade group on the ESKM/SKM. Refer to ["Configuring a Brocade group on](#page-844-0)  [ESKM/SKM" on page 790.](#page-844-0)
- Register the Brocade group user name and password on the encryption node. Refer to ["Registering the ESKM/SKM Brocade group user name and password" on page 791.](#page-845-0)
- Set up a local CA on the ESKM/SKM. Refer to "Setting up the local Certificate Authority (CA) on [ESKM/SKM" on page 792.](#page-846-0)
- Download the CA certificate. Refer to ["Downloading the local CA certificate from ESKM/SKM"](#page-847-0) [on page 793.](#page-847-0)
- Create and install an ESKM/SKM server certificate. Refer to ["Creating and installing the](#page-847-1)  [ESKM/SKM server certificate" on page 793](#page-847-1).
- Enable an SSL connection. Refer to "Enabling SSL on the Key Management System (KMS) [Server" on page 795.](#page-849-0)
- Configure a cluster of ESKM/SKM appliances for high availability. Refer to the following sections:
	- ["Creating an ESKM/SKM High Availability cluster" on page 795](#page-849-1)
	- ["Copying the local CA certificate for a clustered ESKM/SKM appliance" on page 796](#page-850-0)
	- ["Adding ESKM/SKM appliances to the cluster" on page 796](#page-850-1)
- Export and sign the encryption node certificate signing requests. Refer to ["Signing the](#page-851-0)  [encryption node KAC certificates" on page 797.](#page-851-0)
- Import the signed certificates into the encryption node. Refer to "Importing a signed KAC [certificate into a switch" on page 798.](#page-852-0)

### <span id="page-844-0"></span>Configuring a Brocade group on ESKM/SKM

A Brocade group is configured on ESKM/SKM for all keys created by encryption switches and blades. This needs to be done only once for each key vault.

- 1. Log in to the ESKM/SKM management web console using the admin password.
- 2. Select the Security tab.
- 3. Select Local Users & Groups under Users and Groups.
- 4. Select Add under Local Users.
- 5. Create a Brocade user name and password.
- 6. Select the User Administration Permission and Change Password Permission check boxes, then click Save.
- 7. Select Add under Local Groups.
- 8. Add a Brocade group under Group, then click Save.
- 9. Select the new Brocade group name, then select **Properties**.

Local Group Properties and a User List are displayed.

10. In the User List section, select or type the Brocade user name under Username, then click Save.

The Brocade user name and password are now configured on ESKM/SKM.

#### **NOTE**

Fabric OS 6.2.0 uses broduser1 as a standard user name when creating a Brocade group on ESKM/SKM. If you downgrade to version 6.2.0, the user name is overwritten to brcduser1, and the Brocade group user name must be changed to brcduser1.

# <span id="page-845-0"></span>Registering the ESKM/SKM Brocade group user name and password

The Brocade group user name and password you created when configuring a Brocade group on ESKM/SKM must also be registered on each encryption node.

#### NOTE

This operation can be performed only after the switch is added to the encryption group.

- 1. Select Configure > Encryption from the menu task bar to display the Encryption Center dialog box. (Refer to [Figure 288 on page 760.](#page-814-0))
- 2. Select the Group Leader switch from the Encryption Center Devices table, then select Switch > Key Vault Credentials from the menu task bar.

The Key Vault Credentials dialog box displays. (Refer to [Figure 300](#page-845-1).)

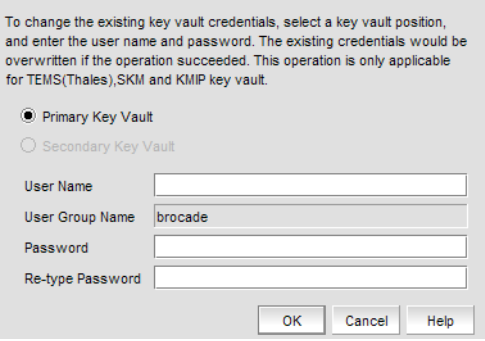

<span id="page-845-1"></span>FIGURE 300 Key Vault Credentials dialog box

The dialog box contains the following information:

- Primary Key Vault: Preselected. ESKM/SKM key vaults are clustered, so only one set of credentials is needed.
- Secondary Key Vault: The selection is inactive.
- User Name: Enter a user name for the Group Leader.
- User Group Name: Displays the selected User Group Name.
- Password: Enter a password for the Group Leader.
- Re-type Password: Re-enter the password for verification.
- 3. Enter the Brocade user name and password, then re-enter the password for verification.
- 4. Repeat the procedure for each node.

#### General rules when creating user names and passwords

When creating user names and passwords for ESKM/SKM, the following rules apply:

- Initially, the user name and password are created when a Brocade user group is created on ESKM/SKM. The switch user name and password must match the user name and password specified for the Brocade group.
- The same user name and password must be configured on all nodes in an encryption group. This is not enforced or validated by the encryption group members, so use care when configuring the user name and password to ensure they are the same on each node.
- Different user names and passwords can never be used within the same encryption group, but each encryption group may have its own user name and password.
- If you change the user name and password, the keys created by the previous user become inaccessible. The Brocade group user name and password must also be changed to the same values on ESKM/SKM to make the keys accessible.
- When storage is moved from one encryption group to another, and the new encryption group uses a different user name and password, the Brocade group user name and password must also be changed to the same values on ESKM/SKM to make the keys accessible.

# <span id="page-846-0"></span>Setting up the local Certificate Authority (CA) on ESKM/SKM

To create and install a local CA, complete the following steps:

- 1. Log in to the ESKM/SKM management web console using the admin password.
- 2. Select the Security tab.
- 3. Under Certificates & CAs, click Local CAs. (Refer to [Figure 301.](#page-847-2))
- 4. Enter information required by the Create Local Certificate Authority section of the window to create your local CA.
	- Enter a Certificate Authority Name and Common Name. These may be the same value.
	- Enter your organizational information.
	- Enter the Email Address to receive messages for the Security Officer.
	- Enter the Key Size. HP recommends using 2048 for maximum security.
	- Select Self-signed Root CA.
	- Enter the CA Certification Duration and Maximum User Certificate Duration. These values determine when the certificate must be renewed and should be set in accordance with your company's security policies. The default value for both is 3650 days or 10 years.
- 5. Click Create.

The new local CA displays under Local Certificate Authority List.

**NOTE** 

Fabric OS 7.1.0 will use SHA256 signatures for the TLS certificates used to connect to the ESKM 3.0.

| <b>Security</b><br><b>Device</b><br>Home                                                                           |                                                      |                                                |                   |  |  |                       |
|----------------------------------------------------------------------------------------------------|------------------------------------------------------|------------------------------------------------|-------------------|--|--|-----------------------|
| Security > Local CAs<br>Keys<br><b>E</b> Keys<br><b>Certificate and CA Configuration</b><br>Authorization Policies |                                                      |                                                |                   |  |  |                       |
| <b>Local Certificate Authority List</b><br><b>Users &amp; Groups</b>                                               |                                                      |                                                |                   |  |  |                       |
| Local Users & Groups<br><b>CA Name</b>                                                                             |                                                      | <b>CA</b> Information                          |                   |  |  | <b>CA Status</b>      |
| <b>E LDAP</b>                                                                                                    |                                                      | Common: HP-SKM-CA                              |                   |  |  |                       |
| C HP-SKM-CA<br><b>Certificates &amp; CAs</b>                                                                       | Issuer: Brocade<br>Expires: Jul 22 10:01:04 2018 GMT |                                                |                   |  |  | CA Certificate Active |
| Certificates<br>Download<br>Edit<br>Delete                                                                         |                                                      | Sign Request<br>Properties                     | Show Signed Certs |  |  |                       |
| Trusted CA Lists                                                                                                   |                                                      |                                                |                   |  |  |                       |
| Local CAs<br><b>Create Local Certificate Authority</b>                                                             |                                                      |                                                |                   |  |  |                       |
| <b>Known CAs</b>                                                                                                   |                                                      |                                                |                   |  |  |                       |
| <b>Certificate Authority Name:</b><br><b>Advanced Security</b>                                                     |                                                      | HPSKM_CA1                                      |                   |  |  |                       |
| <b>High Security</b>                                                                                               | <b>Common Name:</b>                                  | HPSKM_CA1                                      |                   |  |  |                       |
| <b>s</b> SSL<br><b>Organization Name:</b>                                                                          |                                                      | Brocade                                        |                   |  |  |                       |
| FIPS Status Server<br><b>Organizational Unit Name:</b>                                                             |                                                      | Storage Software                               |                   |  |  |                       |
|                                                                                                    | <b>Locality Name:</b>                                | <b>SJC</b>                                     |                   |  |  |                       |
| <b>State or Province Name:</b>                                                                                     |                                                      | CA                                             |                   |  |  |                       |
|                                                                                                    | <b>Country Name:</b>                                 | US <sub></sub>                                 |                   |  |  |                       |
|                                                                                                    | <b>Email Address:</b>                                | support@brocade.com                            |                   |  |  |                       |
|                                                                                                    | <b>Key Size:</b>                                     | $2048$ $\sim$                                  |                   |  |  |                       |
|                                                                                                    |                                                      | Self-signed Root CA                            |                   |  |  |                       |
|                                                                                                    | <b>Certificate Authority Type:</b>                   | 3650<br>CA Certificate Duration (days):        |                   |  |  |                       |
|                                                                                                    |                                                      | Maximum User Certificate Duration (days): 3650 |                   |  |  |                       |
|                                                                                                    |                                                      | ○ Intermediate CA Request                      |                   |  |  |                       |
| Create                                                                                                    |                                                      |                                                |                   |  |  |                       |

<span id="page-847-2"></span>FIGURE 301 Creating an HP ESKM/SKM local CA

- 5. Under Certificates & CAs, select Trusted CA Lists to display the Trusted Certificate Authority List Profiles.
- 6. Click on Default under Profile Name.
- 7. In the Trusted Certificate Authority List, click Edit.
- 8. From the list of Available CAs in the right panel, select the CA you just created.

Repeat these steps any time another local CA is needed.

### <span id="page-847-0"></span>Downloading the local CA certificate from ESKM/SKM

The local CA certificate you created using the procedure for ["Setting up the local Certificate](#page-846-0)  [Authority \(CA\) on ESKM/SKM" on page 792](#page-846-0) must be saved to your local system. Later, this certificate must be imported onto the Brocade encryption Group Leader nodes.

- 1. From the Security tab, select Local CAs under Certificates and CAs.
- 2. Select the CA certificate you created and click Download, then save the certificate file on your local system.
- 3. Rename the downloaded file, changing the .cert extension to a .pem extension.

### <span id="page-847-1"></span>Creating and installing the ESKM/SKM server certificate

To create the ESKM/SKM server certificate, complete the following steps:

- 1. Click the Security tab.
- 2. Under Certificates and CAs, select Certificates.
- 3. Enter the required information under Create Certificate Request.
	- Enter a Certificate Name and Common Name. The same name may be used for both.
	- Enter your organizational information.
	- Enter the E-mail Address where you want messages to the Security Officer to go.
	- Enter the Key Size. HP recommends using the default value: 1024.
- 4. Click Create Certificate Request.

Successful completion is indicated when the new entry for the server certificate displays on the Certificate List with a Certificate Status of Request Pending.

- 5. Select the newly created server certificate from the Certificate List.
- 6. Select Properties.

The pending request displays under Certificate Request Information.

- 7. Copy the certificate data from -----BEGIN CERTIFICATE REQUEST----- to -----END CERTIFICATE REQUEST--––– lines. Be careful to exclude extra carriage returns or spaces after the data.
- 8. Under Certificates & CAs, select Local CAs.

The Certificate and CA Configuration page is displayed.

- 9. From the CA Name column, select the name of the local CA you just created in "Setting up the [local Certificate Authority \(CA\) on ESKM/SKM" on page 792.](#page-846-0)
- 10. Click Sign Request.
- 11. Enter the required data in the Sign Certificate Request section of the window.
	- Select the CA name from the Sign with Certificate Authority drop-down list.
	- Select Server as the Certificate Purpose.
	- Enter the number of days before the certificate must be renewed based on your site's security policies. The default value is 3649 or 10 years.
- 12. Paste the copied certificate request data into the **Certificate Request** box.
- 13. Click Sign Request.

The signed certificate request data displays under Sign Certificate Request.

- 14. Click Download to download the signed certificate to your local system.
- 15. Copy the signed certificate data, from -----BEGIN to END----- lines. Be careful to exclude extra carriage returns or spaces after the data.
- 16. From the Security tab select Certificates under Certificates & CAs.
- 17. Select the server certificate name you just created from the certificate list, and select Properties.

The Certificate Request Information window displays.

18. Click Install Certificate.

The Certificate Installation window displays.

19. Paste the signed certificate data you copied under Certificate Response, then click Save.

The status of the server certificate should change from Request Pending to Active.

# <span id="page-849-0"></span>Enabling SSL on the Key Management System (KMS) Server

The KMS Server provides the interface to the client. Secure Sockets Layer (SSL) must be enabled on the KMS Server before this interface will operate. After SSL is enabled on the first appliance, it will be enabled automatically on the other cluster members.

To configure and enable SSL, complete the following steps:

- 1. Select the Device tab.
- 2. In the Device Configuration menu, click KMS Server to display the Key Management Services Configuration window.
- 3. In the KMS Server Settings section of the window, click Edit.
- 4. Configure the KMS Server Settings. Ensure that the port and connection timeout settings are 9000 and 3600, respectively. For **Server Certificate**, select the name of the certificate you created in ["Creating and installing the ESKM/SKM server certificate" on page 793.](#page-847-1)
- 5. Click Save.

# <span id="page-849-1"></span>Creating an ESKM/SKM High Availability cluster

The HP ESKM/SKM key vault supports clustering of HP ESKM/SKM appliances for high availability. If two ESKM/SKM key vaults are configured, they must be clustered. If only a single ESKM/SKM appliance is configured, it may be clustered for backup purposes, but the backup appliance will not be directly used by the switch. The procedures in this section will establish a cluster configuration on one ESKM/SKM appliance and then transfer that configuration to the remaining appliances.

- Create the cluster on one ESKM/SKM appliance that is to be a member of the cluster.
- Copy the local CA certificate from the first ESKM/SKM appliance or an existing cluster member.
- Paste the local CA certificate into the management console for each of the ESKM/SKM appliances added to the cluster.

To create a cluster, complete the following steps on one of the HP ESKM/SKM appliances that is to be a member of the cluster:

- 1. From the ESKM/SKM management console, click the Device tab.
- 2. In the Device Configuration menu, click Cluster.

The **Create Cluster** section displays.

- 3. Select and note the Local IP address. You will need this address when you add an appliance to the cluster.
- 4. For Local Port, use the default value of 9001 unless you are explicitly directed to use a different value for your site.
- 5. Type the cluster password in the **Create Cluster** section of the main window to create the new cluster, then click Create.
- 6. In the Cluster Settings section of the window, click Download Cluster Key and save the key to a convenient location, such as your computer's desktop. The cluster key is a text file and is only required temporarily. It may be deleted from your computer's desktop after all ESKM/SKM appliances have been added to the cluster.

# <span id="page-850-0"></span>Copying the local CA certificate for a clustered ESKM/SKM appliance

Before adding an ESKM/SKM appliance to a cluster, you must obtain the local CA certificate from the original ESKM/SKM or from an ESKM/SKM that is already in the cluster.

- 1. Select the Security tab.
- 2. Select Local CAs under Certificates & CAs.
- 3. Select the name of the local CA from the Local Certificate Authority list.

The CA Certificate Information is displayed.

4. Copy the certificate request, beginning with ---BEGIN CERTIFICATE REQUEST--- and ending with ---END CERTIFICATE REQUEST---. Be careful not to include any extra characters.

## <span id="page-850-1"></span>Adding ESKM/SKM appliances to the cluster

If you are adding an appliance to an existing cluster, select the Cluster Settings section of the window, click Download Cluster Key, then save the key to a convenient location, such as your computer's desktop.

To add ESKM/SKM appliances to the cluster you are creating, you will need the original cluster member's local IP address and port number, and the location of the cluster key you downloaded, as specified in ["Creating an ESKM/SKM High Availability cluster" on page 795.](#page-849-1)

Complete the following steps on each ESKM/SKM appliance you want to add to the cluster:

- 1. Open a new browser window, keeping the browser window from Copying the Local CA certificate open.
- 2. In the new browser window, log in to the management console of the ESKM/SKM appliance that is being added to the cluster, then click the **Security** tab.
- 3. In the Certificates & CAs menu, click Known CAs.
- 4. Enter the information required in the Install CA Certificate section near the bottom of the page.
	- a. Enter the Certificate Name of the certificate being transferred from the first cluster member.
	- b. Paste the copied certificate data into the **Certificate** box.
- 5. Click Install.
- 6. In the Certificates & CA menu, click Trusted CA Lists.
- 7. Click Default Profile Name, then click Edit.
- 8. Select the name of the CA from the list of Available CAs in the right panel, then click Add.
- 9. Click Save.
- 10. Select the Device tab.
- 11. In the Device Configuration menu, click Cluster.
- 12. Click Join Cluster. In the Join Cluster section of the window, leave Local IP and Local Port set to their default settings.
- 13. Enter the original cluster member's local IP address into Cluster Member IP.
- 14. Enter the original cluster member's local Port into Cluster Member Port.
- 15. Click Browse, then select the Cluster Key File you saved.
- 16. Enter the cluster password, then click Join.
- 17. After adding all members to the cluster, delete the cluster key file from the desktop.
- 18. Create and install an ESKM/SKM server certificate. Refer to ["Creating and installing the](#page-847-1)  [ESKM/SKM server certificate" on page 793](#page-847-1) for a description of this procedure.

### <span id="page-851-0"></span>Signing the encryption node KAC certificates

The KAC certificate signing request generated when the encryption node is initialized must be exported for each encryption node and signed by the Brocade local CA on ESKM/SKM. The signed certificate must then be imported back into the encryption node.

- 1. Select Configure > Encryption from the menu task bar to display the The Encryption Center dialog box. (Refer to [Figure 288 on page 760.](#page-814-0))
- 2. Select a switch from the Encryption Center Devices table, then select Switch > Export Certificate, from the menu task bar.

The **Export Switch Certificate** dialog box displays.

3. Select Public Key Certificate Request (CSR), then click OK.

You are prompted to save the CSR, which can be saved to your SAN Management Program client PC, or an external host of your choosing.

Alternatively, you may select a switch, then select **Switch > Properties**. Click the **Export** button beside the Public Key Certificate Request, or copy the CSR for pasting into the Certificate Request Copy area on the ESKM/SKM Sign Certificate Request page.

- 4. Launch the ESKM/SKM administration console in a web browser and log in.
- 5. Select the Security tab.
- 6. Select Local CAs under Certificates & CAs.

The Certificate and CA Configuration page displays.

- 7. Under Local Certificate Authority List, select the Brocade CA name.
- 8. Select Sign Request.

The Sign Certificate Request page displays.

- 9. Select Sign with Certificate Authority using the Brocade CA name and maximum of 3649 days.
- 10. Select Client as Certificate Purpose.
- 11. Allow Certificate Duration to default to 3649.
- 12. Paste the file contents that you copied in step 3 in the **Certificate Request Copy** area.
- 13. Select Sign Request.
- 14. Download the signed certificate to your local system as signed kac eskm cert.pem or signed kac skm cert.pem, depending on your key vault type.

This file is ready to be imported to the encryption switch or blade.

## <span id="page-852-0"></span>Importing a signed KAC certificate into a switch

After a KAC CSR has been submitted and signed by a CA, the signed certificate must be imported into the switch.

#### **NOTE**

This operation can be performed only after the switch is added to the encryption group.

- 1. Select Configure > Encryption from the menu task bar to display the Encryption Center dialog box. (Refer to [Figure 288 on page 760.](#page-814-0))
- 1. Select a switch from the Encryption Center Devices table, then select Switch > Import Certificate from the menu task bar.

The Import Signed Certificate dialog box displays. (Refer to [Figure 302](#page-852-1).)

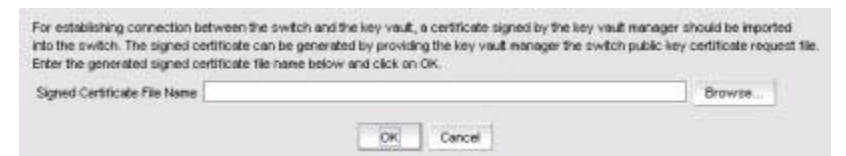

#### <span id="page-852-1"></span>FIGURE 302 Import Signed Certificate dialog box

2. Browse to the location where the signed certificate is stored, then click OK.

The signed certificate is stored on the switch.

### ESKM/SKM key vault high availability deployment

The ESKM/SKM key vault has high availability clustering capability. ESKM/SKM appliances can be clustered together in a transparent manner to the end user. Encryption keys saved to one key vault are synchronously hardened to the cluster pairs. Refer to the HP ESKM/SKM Appliance user documentation for configuration requirements and procedures.

The configured primary and secondary HP ESKM/SKM appliances must be registered with the encryption switch or blade to begin key operations. You can register only a single ESKM/SKM if desired. In that case, the HA features are lost, but the archived keys are backed up to any other non-registered cluster members. Beginning with Fabric OS 6.3.0, the primary and secondary appliances must be clustered.

Both ESKM/SKM appliances in the cluster can be registered using the following command.

```
cryptocfg --reg -keyvault <cert label> <certfile> <hostname/ip address>
<primary | secondary>
```
# Data Encryption Keys

The following sections describe Data Encryption Key (DEK) behavior during DEK creation, retrieval, and updates as they relate to disk keys and tape pool keys, and tape LUN and DF-compatible tape pool support:

### Disk keys and tape pool keys support

Data Encryption Key (DEK) creation, retrieval, and update for disk and tape pool keys are as follows:

- DEK creation: The DEK is first archived using the session list available for the configured ESKMs/SKMsin the cluster. After the DEK is archived successfully, it gets synchronized with other ESKMs/SKMs in the cluster. If archival is succesful, the DEK is then read from both the primary and secondary ESKMs/SKMs in the cluster until the DEK is read successfully from both.If the set of operations is successful, the DEK created can be used for encrypting disk LUNs or tape pools in Brocade native mode. If key archival of the DEK to the ESKM/SKM cluster fails, an error is logged and the operation is retried. If the failure occurs during DEK retrieval after successful archival to one of the ESKMs/SKMs, or synchronization to any ESKMS/SKMs in the cluster times out, an error is logged and the operation is retried. Any DEK archived in this case is not used.
	- If key archival of the DEK to the ESKM/SKM cluster is successful, the DEK is read from either the primary or secondary ESKMs or SKMs in the cluster until the DEK is read successfully from both. If successful, then the DEK created can be used for encrypting disk LUNs or tape pools in Brocade native mode.
	- If key archival of the DEK to the ESKM/SKM cluster fails, an error is logged and the operation is retried. If the failure occurs after archival to one of the ESKMs or SKMs, but synchronization to all ESKMS or SKMs in the cluster times out, then an error is logged and the operation is retried. Any DEK archived in this case is not used.
- **DEK retrieval:** The DEK is retrieved from the ESKM/SKM cluster using the session list available from the configured ESKMs/SKMs in the cluster. If the DEK retrieval fails, it is retried.
- **DEK update:** DEK update behavior is the same as DEK creation.

### Tape LUN support

Data Encryption Key (DEK) creation, retrieval, and update for tape LUNs are as follows:

- DEK creation: The DEK is created and archived to the ESKM/SKM cluster using the using the session list available for configured ESKMs/SKMs in the cluster. The DEK is synchronized with other ESKMs/SKMs in the cluster. Upon successful archival of the DEK to the ESKM/SKM cluster, the DEK can be used for encryption of the tape LUN. If archival of the DEK to the ESKM/SKM cluster fails, an error is logged and the operation is retried.
- DEK retrieval: The DEK is retrieved from the ESKM/SKM cluster using the session list available for configured SKM/ESKM in the cluster. If the DEK retrieval fails, it is retried.
- **DEK update:** DEK update behavior is the same as DEK creation.

# ESKM/SKM key vault deregistration

Deregistration of either the primary or secondary ESKM/SKM key vault from an encryption switch or blade is allowed independently.

**Deregistration of primary ESKM:** You can deregister the primary ESKM/SKM from an encryption switch or blade without deregistering the backup or secondary ESKM/SKM for maintenance or replacement purposes. Future key operations will use only the secondary ESKM/SKM until the primary ESKM/SKM is reregistered on the Brocade Encryption Switch or blade.

When the primary ESKM/SKM is replaced with a different ESKM/SKM, you must first synchronize the DEKs from the secondary ESKM/SKM before reregistering the primary ESKM/SKM.

**Deregistration of secondary ESKM:** You can deregister the secondary ESKM/SKM independently. Future key operations will use only the primary ESKM/SKM until the secondary ESKM/SKM is reregistered on the encryption switch or blade.

When the secondary ESKM/SKM is replaced with a different ESKM/SKM, you must first synchronize the DEKs from primary ESKM/SKM before reregistering the secondary ESKM/SKM.

# <span id="page-854-0"></span>Steps for connecting to a TEKA appliance

TEKA provides a web user interface for management of clients, keys, admins, and configuration parameters. A Thales officer creates domains, groups, and managers (a type of administrator), assigns groups to domains, and assigns managers to manage groups. Managers are responsible for creating clients and passwords for the groups they manage.

The following configuration steps are performed from the TEKA web user interface and from the Management application:

- 1. Set up network connections to TEKA. Refer to ["Setting up TEKA network connections" on](#page-855-0)  [page 801](#page-855-0).
- 2. Create a TEKA client. Refer to ["Creating a client on TEKA" on page 802.](#page-856-0)
- 3. Establish TEKA key vault credentials. Refer to ["Establishing TEKA key vault credentials on the](#page-857-0)  [switch" on page 803](#page-857-0).
- 4. Sign encryption node certificate signing requests. Refer to ["Exporting the Fabric OS node](#page-860-0)  [self-signed KAC certificates" on page 806.](#page-860-0)
- 5. Import the signed requests onto the encryption nodes. Refer to ["Converting the KAC certificate](#page-860-1)  [format" on page 806](#page-860-1).

# <span id="page-855-0"></span>Setting up TEKA network connections

Communicating to TEKA is enabled over an SSL connection. Two IP addresses are needed. One IP address is used for the management interface, and a second IP address is used for communication with clients. These IP addresses are typically assigned during the initial setup of the TEKA appliance.

1. Log in to the Thales management program as admin and select the **Network** tab. (Refer to [Figure 303](#page-855-1).)

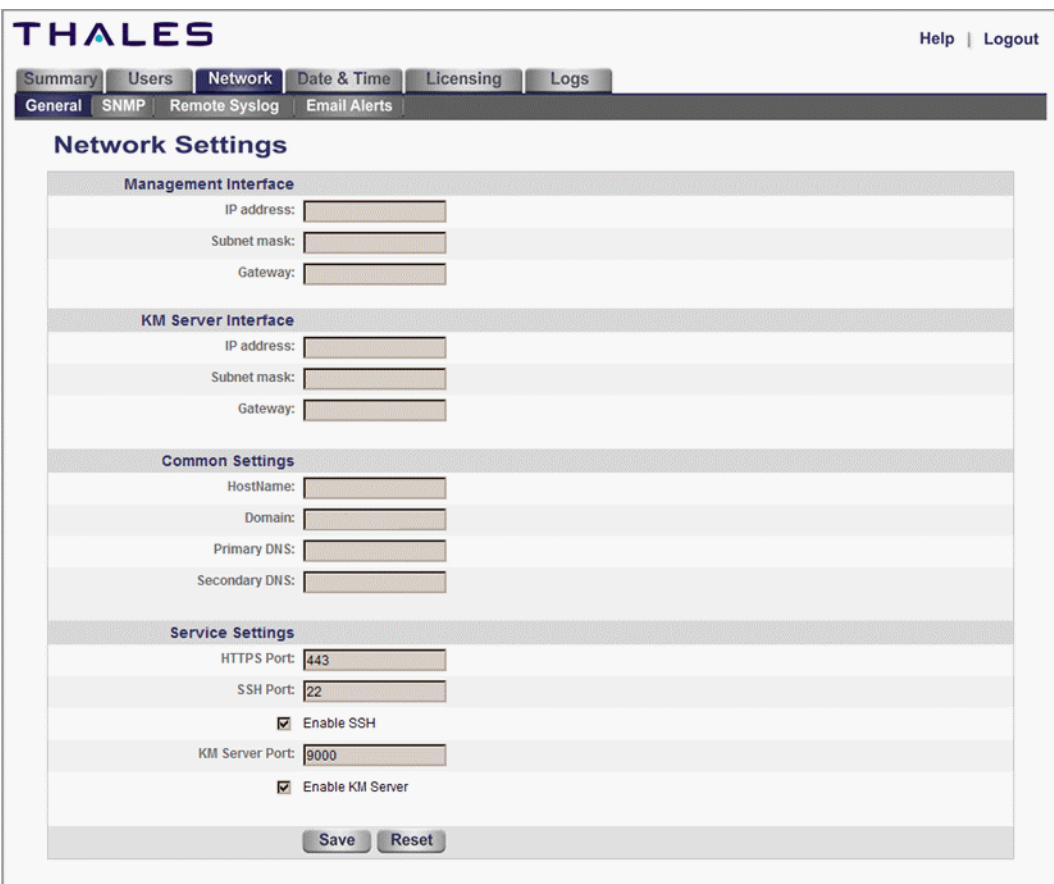

#### <span id="page-855-1"></span>FIGURE 303 TEKA Network Settings

- 2. Enter the management IP address information under Management Interface.
- 3. Enter the client IP address information under KM Server Interface.
- 4. Enter a host name for the appliance, Internet or intranet domain, and, if used, the primary and secondary DNS IP address under Common Settings.
- 5. Set Service Settings.
	- HTTPS Port 433
	- SSH Port 22
	- Enable SSH
	- KM Server Port 9000
	- Enable KM Server

# <span id="page-856-0"></span>Creating a client on TEKA

This step assumes the group **brocade** has been created by an administrator. If the group **brocade** does not exist, you must log in to TEKA as officer and create the group, then assign the group to a manager.

- 1. From the Encryption Center Devices table, select a switch that needs to have a TEKA client, then select Properties.
- 2. Click Key Vault User Name.

The Key Vault User Information dialog box displays. (Refer to [Figure 304.](#page-856-1))

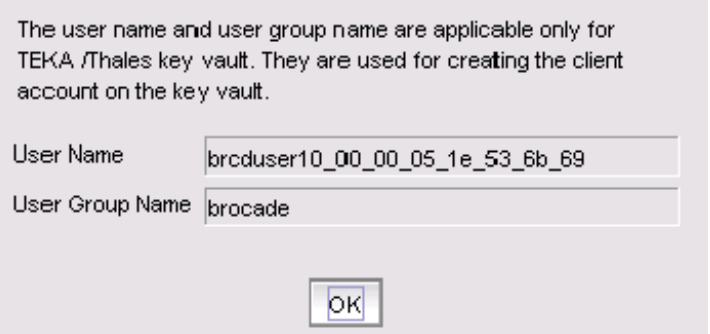

#### <span id="page-856-1"></span>FIGURE 304 TEKA Key Vault User Information

- <span id="page-856-3"></span>3. Copy the user name in the User Name field.
- 4. Log in to the Thales management program as a manager who has been assigned to the brocade group.
- 5. Select the Clients tab. (Refer to [Figure 305.](#page-856-2))

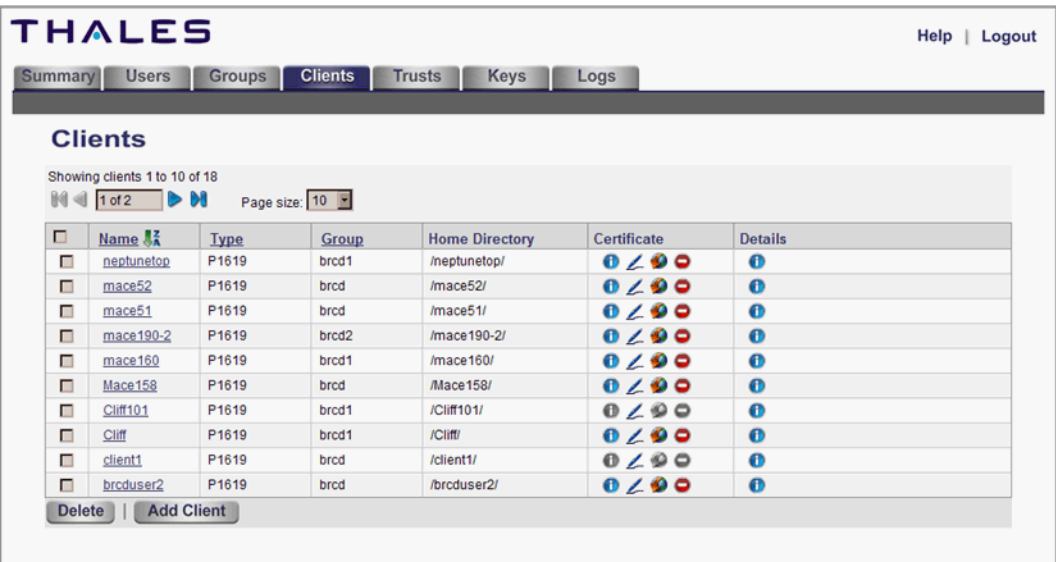

<span id="page-856-2"></span>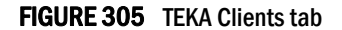

- 6. Click Add Client.
- 7. Enter the user name from [step 3](#page-856-3) in the Name field.
- 8. Enter a password in the Password and Verify Password fields.
- 9. Select the group brocade from the group pull-down menu, then click Add Client.

A TEKA client user is created and is listed in the table.

### <span id="page-857-0"></span>Establishing TEKA key vault credentials on the switch

The credentials established for the TEKA client must be presented to TEKA by the Encryption switch. The primary and secondary TEKA key vaults must be installed and registered with the switch before you can configure CryptoTarget containers or LUNs.

1. From the Encryption Center Devices table, select a switch, then select Switch > Key Vault Credentials from the menu task bar.

The Key Vault Credentials dialog box displays. (Refer to [Figure 306](#page-857-1).)

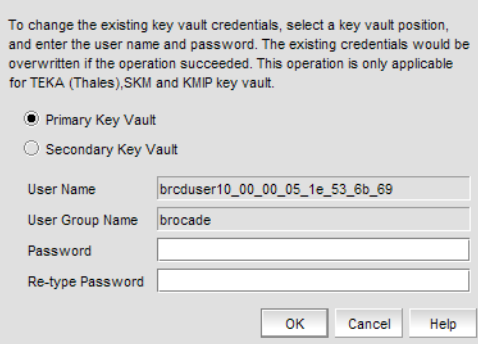

<span id="page-857-1"></span>FIGURE 306 Key Vault Credentials dialog box

The dialog box contains the following information:

- Primary Key Vault selector: Preselected.
- Secondary Key Vault selector: Active only if you are using a TEKA key vault.
- User Name: Used for creating the client account on the key vault.
- User Group Name: Used for creating the client account on the key vault.
- Password: Enter a password for the Group Leader.
- Re-type Password: Re-enter the password for verification.
- 2. Repeat the procedure for each node.
- 3. Copy the user name and password used when creating the TEKA client.

You may create different credentials, but if you do, you must change the TEKA client credentials to match the new credentials.

4. Click OK.

The following rules apply for TEKA:

- The key vault user name and user group name are generated on the switch. To view those values, select Switch > Properties, then click Key Vault User Name.
- The generated user name and user group name are registered with TEKA and are used for administering TEKA clients.
- The password is established when the TEKA client is created.

# Signing the encryption node KAC CSR on the TEKA appliance

The KAC certificate signing request (KAC CSR) generated when the encryption node is initialized must be exported for each encryption node and signed by the local CA on TEKA. The signed certificate must then be imported back into the encryption node.

1. From the Encryption Center, select Switch > Export Certificate.

The Export Switch Certificate dialog box displays.

2. Select Public Key Certificate Request (CSR), then click OK.

A dialog box displays that allows you to save the CSR to your SAN Management Program client PC.

Alternatively, you can select Switch > Properties, then click the Export button beside the Public Key Certificate Request, or you can copy the CSR for pasting in the From Text box on the Thales management program Sign Certificate Request page.

- 3. Log in to the Thales management program.
- 4. In the user table under the **Certificate** column, click the pen icon for the newly created user.

The Sign Certificate Request page displays.

- 5. Enter the CSR file name exported from the switch in the From File box, or if you copied the CSR from Switch > Properties, paste the CSR file contents to the From Text box, then click Sign.
- 6. Under the **Certificate** column, click the export icon (globe with an arrow).

A file save dialog displays.

- 7. Click Save and enter the destination location for this signed certificate. Save the certificate with a Privacy Enhanced Mail (.pem) extension.
- 8. Perform the above steps for both the primary and secondary key vaults using the same user name, password, and group.

### Importing a signed KAC certificate into a switch

After a KAC CSR has been submitted and signed by a CA, the signed certificate must be imported into the switch.

1. From the Encryption Center, select Switch > Import Certificate.

The Import Signed Certificate dialog box displays. (Refer to [Figure 307.](#page-859-1))

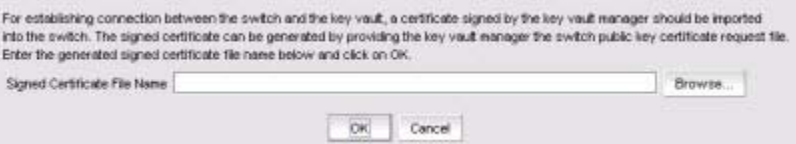

<span id="page-859-1"></span>FIGURE 307 Import Signed Certificate dialog box

2. Browse to the location where the signed certificate is stored, then click OK.

The signed certificate is stored on the switch.

# <span id="page-859-0"></span>Steps for connecting to a TKLM appliance

All switches you plan to include in an encryption group must have a secure connection to the Tivoli Key Lifecycle Manager (TKLM). A local LINUX host must be available to transfer certificates.

#### **NOTE**

Ensure that the time zone and clock time setting on the TKLM server and encryption nodes are the same. A difference of only a few minutes can cause the TLS connectivity to fail.

Repeat the same steps for configuring both the primary and secondary key vaults.

#### NOTE

The primary and secondary key vaults should be registered *before* you export the master key or encrypting LUNs. If the secondary key vault is registered *after* encryption is done for some of the LUNs, then the key database should be backed up and restored on the secondary TKLM from the registered primary TKLM before registering the secondary TKLM.

The following is a suggested order for the steps needed to create a secure connection to TKLM:

- 1. Initialize all encryption nodes to generate KAC certificates.
- 2. Export the signed KAC certificates to a local LINUX host. Refer to ["Exporting the Fabric OS node](#page-860-0)  [self-signed KAC certificates" on page 806.](#page-860-0)
- 3. Obtain the necessary user credentials and log in to the TKLM server appliance from the TKLM management web console.
- 4. Create a default key store on TKLM. Refer to ["Establishing a default key store and device group](#page-860-2)  [on TKLM" on page 806.](#page-860-2)
- 5. Create a device group named BRCD\_ENCRYPTOR with device family LTO.
- 6. Add devices to the group. Refer to ["Adding a device to the device group" on page 806.](#page-860-3)
- 7. Create a certificate for the TKLM server. Refer to ["Creating a self-signed certificate for TKLM"](#page-861-0) [on page 807](#page-861-0).
- 8. Import the node KAC certificates. Refer to ["Importing the Fabric OS encryption node KAC](#page-861-1)  [certificates to TKLM" on page 807.](#page-861-1)
- 9. Export the server CA certificate to a LINUX or Windows host. Refer to "Exporting the TKLM [self-signed server certificate" on page 808](#page-862-0).
- 10. Add encryption group members as needed. The first node added to an encryption group functions as the Group Leader. It is valid to have only one node in an encryption group.
- 11. Import the server CA certificate and register TKLM on the encryption Group Leader nodes. Refer to ["Importing the TKLM certificate into the group leader" on page 808](#page-862-1).
- 12. Enable the encryption engines.

### <span id="page-860-0"></span>Exporting the Fabric OS node self-signed KAC certificates

Each Fabric OS node generates a self-signed KAC certificate as part of the node initialization process as described under ["Encryption node initialization and certificate generation".](#page-828-1) These certificates must be exported from each switch and stored on a local LINUX host to make them available for importing to TKLM.

1. Select a switch from the Encryption Center Devices table, then select Switch > Export Certificate from the menu task bar.

The **Export Signed Certificate** dialog box displays.

2. Select Signed switch certificate, then click OK.

A dialog box displays allowing you to save the signed certificate in .pem format in My Documents on your work station. Make a note of this location.

## <span id="page-860-1"></span>Converting the KAC certificate format

The KAC certificate exported from the encryption switch is in .pem format. It is automatically converted to a .der format during the export process; however, if you need to manually convert the file before importing it to the TKLM server, you can do so by completing the following steps:

- 1. Go to openssl utility.
- 2. Run openssl x509 -outform der -in KAC\_Certificate\_Name.pem -out KAC\_Certificate\_Name.der.

### <span id="page-860-2"></span>Establishing a default key store and device group on TKLM

To establish a default key store and Fabric OS device group on TKLM, complete the following steps:

- 1. Obtain the necessary user credentials, then log in to the TKLM user interface.
- 2. Select Advanced Configuration > Keystore.

The **Keystore** page displays.

3. Click OK to accept the default keystore settings.

### <span id="page-860-3"></span>Adding a device to the device group

After you have established a default key store and Fabric OS device group on TKLM, add a Fabric OS device to the device group.

1. Select Tivoli Key Lifecycle Manager > Welcome.

The device group BRCD\_ENCRYPTOR you just created is displayed in the Administration panel.

2. Click Go.

The Configure Keys page displays. This page identifies this step as Step Two: Identify Drives.

- 3. Click Add on the Devices table menu task bar, which adds the entry to the table.
- 4. Under Device Serial Number, enter the serial number that is displayed for each node that you are adding to the device group.

### <span id="page-861-0"></span>Creating a self-signed certificate for TKLM

You must create a self-signed certificate for TKLM that can be downloaded to the Fabric OS encryption engines to verify the authenticity of TKLM.

1. Select Tivoli Key Lifecycle Manager > Configuration.

The **Configuration** page displays.

- 2. Select Create self-signed certificate.
- 3. Under Certificate label in key store, enter a certificate label.
- 4. Under Certificate description (common name), enter a descriptive name.
- 5. Under Validity period of new certificate, enter the desired life time for the certificate.
- 6. Select Tivoli Key Lifecycle Manager > Advanced Configuration > Server Certificates to verify that the certificate label is listed on Administer Server Certificates under Certificates.
- 7. Reboot the TKLM server.

### <span id="page-861-1"></span>Importing the Fabric OS encryption node KAC certificates to TKLM

The KAC certificates previously exported from the Fabric OS encryption nodes to an external LINUX host must now be imported into the TKLM server file system. You must import the KAC certificate in .der format. To do this, refer to ["Converting the KAC certificate format" on page 806](#page-860-1).

- 1. Import the KAC certificate from the external host into the TKLM server file system using a binary file transfer mechanism using FTP, USB, or SCP.
- 2. Select Tivoli Key Lifecycle Manager > Advanced Configuration > Client Certificates.

The Client Certificates page displays.

3. Select Import > SSL Certificate.

The Import SSL Certificates for Clients page displays.

- 4. Enter the Fabric OS KAC certificate name in the **Certificate** field.
- 5. Under File name and location, enter or browse to the location where the imported KAC certificate is stored, then select Trust.
- 6. Click Import.
- 7. Verify that the imported certificate is valid and active.

### <span id="page-862-0"></span>Exporting the TKLM self-signed server certificate

The TKLM self-signed server certificate must be exported in preparation for importing and registering the certificate on a Fabric OS encryption Group Leader node.

1. Enter the TKLM server wsadmin CLI.

For Linux (in ./wsadmin.sh):

<installed directory>/IBM/tivoli/tiptklmV2/bin/wsadmin.sh -username TKLMAdmin -password <password> -lang jython

#### For Windows:

```
<installed directory>\ibm\tivoli\tiptklmV2\bin\wsadmin.bat -username 
TKLMAdmin -password <password> -lang jython
```
2. Check the certificate list using the following command:

```
print AdminTask.tklmCertList('[]')
```
The listing will contain the UUID for all certificates. Use the UUID of the server certificate to export the server certificate from the database to the file system.

```
print AdminTask.tklmCertExport('[
-uuid <UUID of the certificate>
-fileName <filename> -format DER]')
```
3. Exit the wsadmin CLI

After export, the TKLM server certificate is at the following location:

For LINUX:

<installed directory>/ibm/tivoli/tiptklmV2/products/tklm/

For Windows:

<installed directory>\ibm\tivoli\tiptklmV2\products\tklm\

4. Transfer the TKLM certificate that was previously exported into the TKLM server file system to the Management application host using any binary file transfer mechanism via SCP, USB, or FTP.

#### <span id="page-862-1"></span>Importing the TKLM certificate into the group leader

The TKLM certificate must be imported from the location on the host to the encryption Group Leader node. The encryption Group Leader exports the certificate to group member switches.

- 1. Select Configure > Encryption from the menu task bar to display the Encryption Center dialog box. (Refer to [Figure 288 on page 760.](#page-814-0))
- 2. Select a switch from the Encryption Center Devices table, then select Switch > Import Certificate from the menu task bar.

The Import Signed Certificate dialog box displays. (Refer to [Figure 308](#page-863-1).)

<span id="page-863-1"></span>FIGURE 308 Import Signed Certificate dialog box

3. Browse to the location where the signed certificate is stored, then click OK.

The signed certificate is stored on the switch.

# <span id="page-863-0"></span>Steps for connecting to a KMIP-compliant SafeNet KeySecure

With the introduction of Fabric OS 7.1.0, the Key Management Interoperability Protocol (KMIP) KeySecure Management Console can be used on the Encryption switch. Any KMIP-compliant server can be reregistered as a KMIP key vault on the Encryption switch after setting the key vault type to KMIP.

Currently, KMIP with SafeNet KeySecure 6.1 in native KMIP mode with the Brocade Encryption Switch in KMIP mode is supported. All nodes in an encryption group should be running Fabric OS 7.1.0 and later for the key vault type to be set to KMIP.

After installing the SafeNet KeySecure appliance (also referred to as the KeySecure), you must complete the following steps before the Encryption switch can be configured with the KeySecure. These steps must be performed only once, in preparation for first-time configuration.

#### **NOTE**

If you are configuring two KeySecure nodes, you must complete step 1 through step 6 on the primary node, then complete step 7 on the secondary node. If only a single node is being configured, step 7 is not needed.

The following suggested order of steps must be completed to create a secure connection to the SafeNet KeySecure.

- 1. Set FIPS compliance. (Refer to ["Setting FIPS compliance" on page 810](#page-864-0).)
- 2. Create a local CA. (Refer to ["Creating a local CA" on page 810](#page-864-1).)
- 3. Create a server certificate. (Refer to ["Creating a server certificate" on page 810.](#page-864-2))
- 4. Create a cluster. (Refer to ["Creating a cluster" on page 811](#page-865-0).)
- 5. Create a Brocade group on the KeySecure appliance. (Refer to ["Configuring a Brocade group](#page-865-1)  [on the KeySecure" on page 811.](#page-865-1))
- 6. Register the user name and password. (Refer to ["Registering the KeySecure Brocade group](#page-866-0)  [user name and password" on page 812](#page-866-0).)
- 7. Export and sign the encryption node certificate signing requests. (Refer to ["Signing the](#page-867-0)  [encryption node KAC CSR on KMIP" on page 813.](#page-867-0))
- 8. Import the signed certificates into the encryption node. (Refer to ["Importing a signed KAC](#page-869-0)  [certificate into a switch" on page 815.](#page-869-0))
- 9. Back up the certificates (Refer to ["Backing up the certificates" on page 815](#page-869-1).)
- 10. Configure the KMIP server. (Refer to ["Configuring the KMIP server" on page 817.](#page-871-0))
11. Add a secondary node to the cluster. (Refer to ["Adding a node to the cluster" on page 817.](#page-871-0))

## Setting FIPS compliance

1. From the KeySecure Management Console, select the Security tab, then select Advanced Security, > High Security.

The High Security Configuration page displays.

2. Under FIPS Compliance, set FIPS Compliance to Yes.

This ensures that only TLS 1.0 connections are supported between the Encryption switch and the KeySecure.

### Creating a local CA

1. From the KeySecure Management Console, select the Security tab, then select CAs & SSL Certificates > Local CAs.

The Certificate and CA Configuration page displays.

2. Under Create Local Certificate Authority, enter the organization information in the fields provided, then click Create. The example is using SafeNetCA as the Local CA name.

The new Local CA is listed in the Local Certificate Authority List table.

3. Verify the Local CA status is shown as **Active**.

### Creating a server certificate

1. From the Security tab, select CAs & SSL Certificates > SSL Certificates.

The Certificate and CA Configuration page displays.

2. Under Create Certificate Request, enter your organization information in the fields provided, then click Create Certificate Request. (The example is using "Safenet75ServerCert" as the server certificate name.)

After the page refreshes, the new certificate information is displayed in the Certificate List table.

- 3. Verify the server certificate status is shown as Request Pending.
- 4. Click on the server certificate name that you just created (Safenet75ServerCert), which displays the certificate contents.
- 5. Copy the certificate contents.
- 6. From the Security tab, select CAs & SSL Certificates > Local CAs.

The Certificate and CA Configuration page displays.

7. Under Local Certificate Authority List, select the CA certificate you just created (SafeNetCA), then click Sign Request.

The Sign Certificate Request dialog box displays.

8. Select Server as the Certificate Purpose and verify the Certificate Duration length. The default is 3649 days.

9. Paste the server certificate contents that you copied (refer to step 5) in the Certificate Request text box, then click Sign Request.

The Certificate and CA Configuration page refreshes and the certificate information is displayed under Certificate Request Information.

- 10. Click Download after the request has been signed, and save the certificate to a local location.
- 11. Click Install Certificate.
- 12. Open the downloaded certificate and copy the certificate data from -----BEGIN CERTIFICATE REQUEST----- to -----END CERTIFICATE REQUEST--––– lines. Be careful to exclude extra carriage returns or spaces after the data
- 13. Paste the server certificate request contents in the **Certificate Installation** text box, then click Save.
- 14. After the page refreshes, the new certificate information is displayed in the Certificate List table.
- 15. Verify the server certificate status is shown as Active.

## <span id="page-865-0"></span>Creating a cluster

1. From the KeySecure Management Console, select the Device tab, then select Device Configuration > Cluster.

The Cluster Configuration page displays.

2. Under Create Cluster, enter a user-defined password in the fields provided, then click Create.

The Cluster Configuration page refreshes; the new cluster information is listed in the Cluster Members table.

- 3. Verify the cluster status is shown as **Active**.
- 4. Under Cluster Settings, click Download Cluster Key.

You are prompted to enter a local file name.

### Configuring a Brocade group on the KeySecure

A Brocade group is configured on the KeySecure for all keys created by encryption switches and blades. This needs to be done only once for each key vault.

- 1. Log in to the KeySecure web management console using the admin password.
- 2. Select the Security tab.
- 3. Select Local Users & Groups under Users & Groups.
- 4. Select Add under Local Users.
- 5. Create a Brocade user name and password.
- 6. Select the User Administration Permission and Change Password Permission check boxes, then click Save.
- 7. Select Add under Local Groups.
- 8. Add a Brocade group under Group, then click Save.

9. Select the new Brocade group name, then select Properties.

The Local Group Properties and a User List are displayed. (Refer to [Figure 309](#page-866-0).)

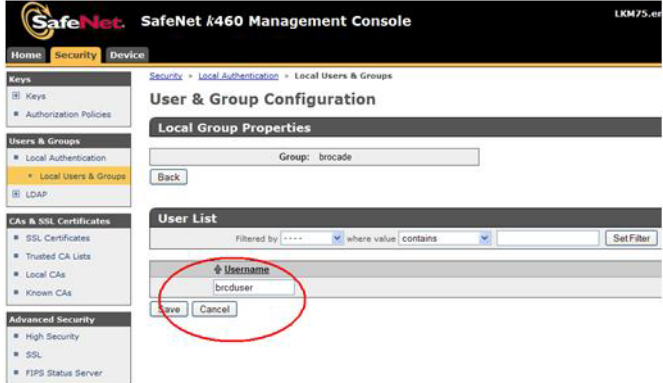

<span id="page-866-0"></span>FIGURE 309 User & Group Configuration page - Local Group Properties and User List

10. Under User List, select or type the Brocade user name under Username, then click Save.

The Brocade user name and password are now configured on the KeySecure.

#### NOTE

The user name and password must also be registered on the Management application. Proceed to ["Registering the KeySecure Brocade group user name and password"](#page-866-1).

### <span id="page-866-1"></span>Registering the KeySecure Brocade group user name and password

The Brocade group user name and password you created when configuring a Brocade group on the KeySecure must also be registered on each encryption node.

#### **NOTE**

This operation can be performed during or after the creation of the encryption group. During the creation of an encryption group, the key vault step will prompt for a user name and password.

- 1. Select Configure > Encryption from the menu task bar to display the Encryption Center dialog box. (Refer to [Figure 288 on page 760.](#page-814-0))
- 2. Select the group leader switch from the **Encryption Center Devices** table, then select Switch > Key Vault Credentials from the menu task bar.

The Key Vault Credentials dialog box displays. (Refer to [Figure 310\)](#page-867-0).

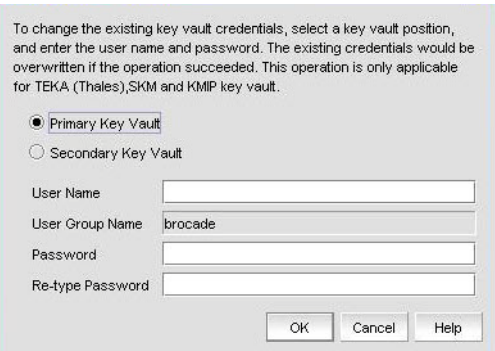

<span id="page-867-0"></span>FIGURE 310 Key Vault Credentials dialog box

The dialog box contains the following information:

- Primary Key Vault: Primary Key Vault is preselected. KMIP key vaults are clustered, so only one set of credentials is needed.
- Secondary Key Vault: *(TEKA key vault only)*. Shown as inactive.
- User Name: Enter a user name for the group leader.
- User Group Name: Displays the selected User Group Name.
- Password: Enter a password for the group leader.
- Re-type Password: Re-enter the password for verification.
- 3. Enter the Brocade user name and password, then re-enter the password for verification.
- 4. Click OK.

# Signing the encryption node KAC CSR on KMIP

The KAC certificate signing request generated when the encryption node is initialized must be exported for each encryption node and signed by the Brocade local CA on KMIP. The signed certificate must then be imported back into the encryption node.

- 1. Select Configure > Encryption from the menu task bar to display the The Encryption Center dialog box. (Refer to [Figure 288 on page 760.](#page-814-0))
- 2. Select a switch from the Encryption Center Devices table, then select Switch > Export Certificate, from the menu task bar.

The Export Switch Certificate dialog box displays.

3. Select Public Key Certificate Request (CSR), then click OK.

You are prompted to save the CSR, which can be saved to your SAN Management Program client PC, or an external host of your choosing.

Alternatively, you may select a switch, then select **Switch > Properties**. Click the **Export** button beside the Public Key Certificate Request, or copy the CSR for pasting into the Certificate Request Copy area on the KMIP Sign Certificate Request page.

- 4. Launch the KMIP administration console in a web browser and log in.
- 5. From the KeySecure Management Console, select the Security tab, then select CAs & SSL Certificates > Local CAs.
- 6. The Certificate and CA Configuration page displays.
- 7. Under Local Certificate Authority List, select the local CA name, and verify that its CA Status is shown as **Active**.
- 8. Click Sign Request.

The Sign Certificate Request page displays. (Refer to [Figure 311](#page-868-0).)

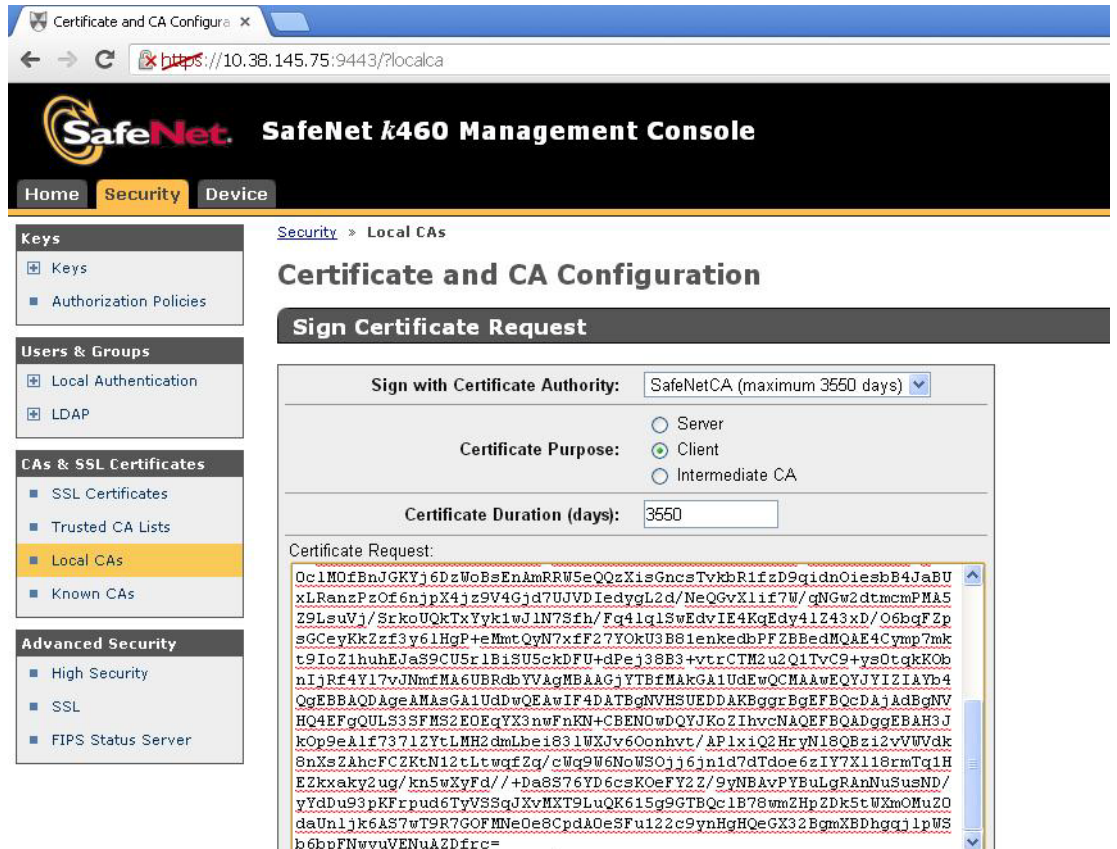

<span id="page-868-0"></span>FIGURE 311 Certificate and CA Configuration page - Sign Certificate Request

- 9. Select the local CA from the Sign with Certificate Authority drop-down list. The example is using "SafeNetCA".
- 10. Select Client as Certificate Purpose.
- 11. Set Certificate Duration. (Default is 3649 days.)
- 12. Paste the file contents that you copied in step 3 in the Certificate Request area.
- 13. Click Sign Request.
- 14. Download the signed certificate to your local system as signed\_kac\_kmip\_cert.pem.

This file is ready to be imported to the encryption switch or blade.

# Importing a signed KAC certificate into a switch

After a KAC CSR has been submitted and signed by a CA, the signed certificate must be imported into the switch.

#### **NOTE**

This operation can be performed only after the switch is added to the encryption group.

- 1. Select Configure > Encryption from the menu task bar to display the Encryption Center dialog box. (Refer to [Figure 288 on page 760.](#page-814-0))
- 2. Select a switch from the Encryption Center Devices table, then select Switch > Import Certificate from the menu task bar.

The Import Signed Certificate dialog box displays. (Refer to [Figure 312.](#page-869-0))

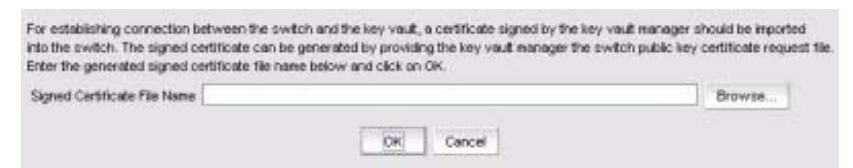

#### <span id="page-869-0"></span>FIGURE 312 Import Signed Certificate dialog box

3. Browse to the location where the signed certificate is stored, then click OK.

The signed certificate is stored on the switch.

# Backing up the certificates

1. From the KeySecure Management Console, select the Device tab, then select Maintenance > Backup & Restore > Create Backup.

The **Backup and Restore** page displays.

- 2. Select the server certificate from the list. The example is using Safenet75ServerReq.
- 3. Select the local CA from the list. The example is using SafeNetCA.
- 4. Select the High Security and FIPS Status Server check boxes, then click Continue.

A list of backup device items displays.

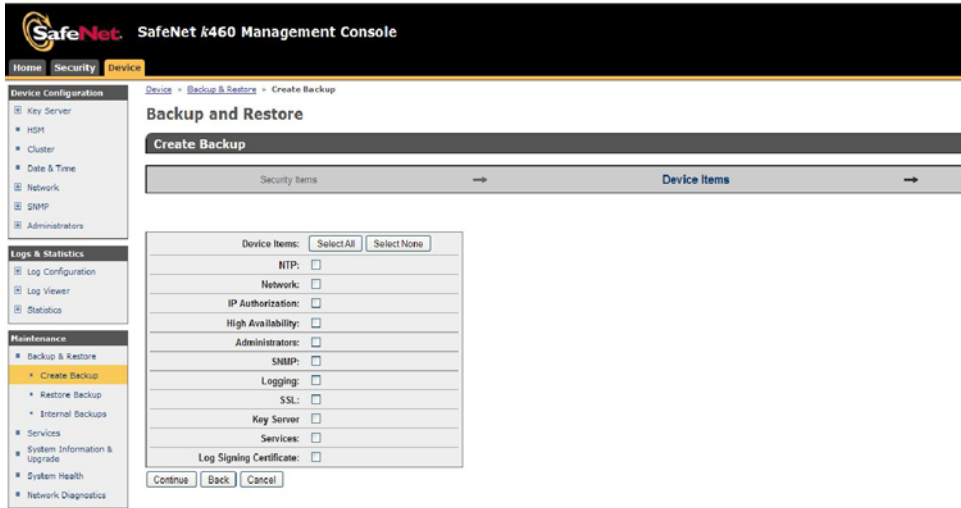

#### FIGURE 313 Backup and Restore page - Device items

5. Select the items for backup, then click Continue.

The Create Backup page displays, which is used for setting backup details. (Refer to [Figure 314](#page-870-0).)

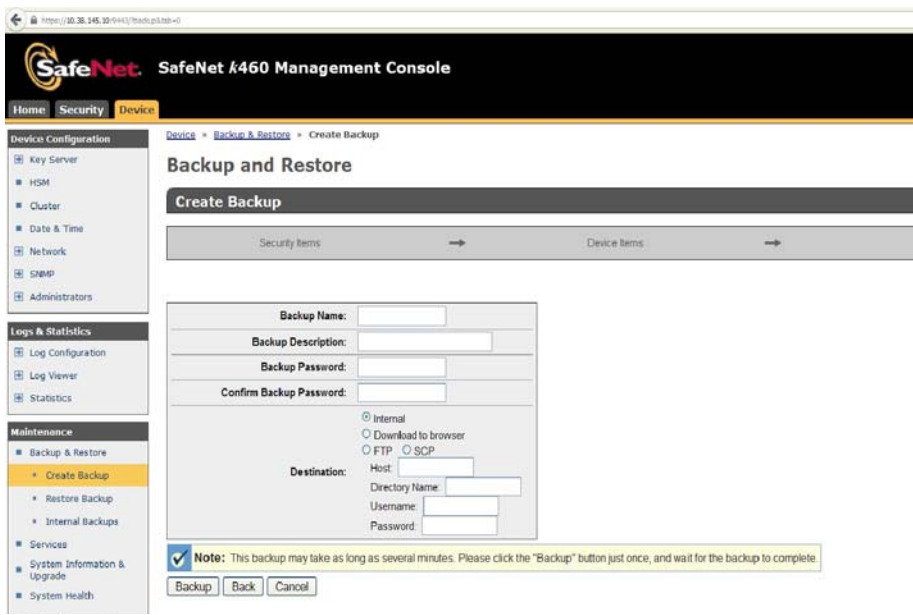

<span id="page-870-0"></span>FIGURE 314 Backup and Restore page - Backup details

- 6. Enter backup details in the fields provided, then click Backup to initiate the backup process.
- 7. Restore this backup file on the Secondary clustered KeySecure server.

# Configuring the KMIP server

1. From the KeySecure Management Console, select the Device tab, then select Device Configuration > Key Server > Key Server.

The Cryptographic Key Server Configuration page displays.

- 2. Under Cryptographic Key Server Settings, select KMIP as the protocol.
- 3. Ensure that the Use SSL check box is selected.
- 4. Click Edit to open a dialog box for changing IP, Port, and Server Certificate settings.
- 5. After changing/adding your settings, save your settings.

You are returned to the Cryptographic Key Server Configuration page. The settings are displayed in the table.

# <span id="page-871-0"></span>Adding a node to the cluster

Perform the following steps on the secondary KeySecure node when adding it to the cluster.

1. From the KeySecure Management Console, select the Device tab, then select Device Configuration > Cluster.

The Cluster Configuration page displays.

- 2. Under Join Cluster, enter the cluster information that you configured for the primary KeySecure node. (Refer to ["Creating a cluster" on page 811](#page-865-0).)
- 3. Enter the primary KeySecure node IP address and port number in the respective Cluster Member IP and Port fields.
- 4. Enter the **Cluster Key File** or browse to the file location.
- 5. Enter the Cluster Password, then click Join.

You are returned to the Cluster Configuration page with the cluster information listed in the Cluster Members table.

- 6. Verify that both KeySecure nodes are shown as Active.
- 7. From the Devices tab, select Maintenance > Backup and Restore > Restore Backup.

The **Backup and Restore** page displays.

- 8. Under Restore Backup, select Upload from browser, then enter a file name or browse to the file location.
- 9. Enter the Backup Password in the field provided, then click Restore.
- 10. After the certificate is restored to the secondary node from the previously backed-up primary node, select Maintenance > Services.

The Services Configuration page displays.

#### NOTE

A message displays, advising that the secondary node requires a restart.

11. Under Restart/Halt, select Restart, then click Commit and wait until the restart is completed.

The primary and second KeySecure nodes are now in a cluster and active for use.

# Steps for connecting to a KMIP-compliant keyAuthority

If you are using a TEKA KMIP-compliant server, only Thales e-Security keyAuthority running version 4.0 is supported; however, before selecting KMIP as the key vault type, all nodes in an encryption group must be running Fabric OS 7.2.0 or later.

For more information about configuration instructions, refer to Chapter 3 of the *Fabric OS Encryption Administrator's Guide Supporting Key Management Interoperability Protocol (KMIP) Key-Compliant Environments*.

# Encryption preparation

Before you use the encryption setup wizard for the first time, you should have a detailed configuration plan in place and available for reference. The encryption setup wizard assumes the following:

- You have a plan in place to organize encryption devices into encryption groups.
- If you want redundancy and high availability in your implementation, you have a plan to create high availability (HA) clusters of two encryption switches or blades to provide failover support.
- All switches in the planned encryption group are interconnected on an I/O synch LAN.
- The management ports on all encryption switches and 8-slot Backbone Chassis CPs that have encryption blades installed, have a LAN connection to the SAN management program and are available for discovery.
- A supported key management appliance is connected on the same LAN as the encryption switches, 8-slot Backbone Chassis CPs, and the SAN Management program.
- An external host is available on the LAN to facilitate certificate exchange.
- Switch KAC certificates have been signed by a CA and stored in a known location.
- Key management system (key vault) certificates have been obtained and stored in a known location.

# <span id="page-873-1"></span>Creating a new encryption group

The following steps describe how to start and run the encryption setup wizard and create a new encryption group.

#### **NOTE**

When a new encryption group is created, any existing tape pools in the switch are removed.

1. Select Configure > Encryption from the menu task bar to display the Encryption Center dialog box. (Refer to [Figure 315.](#page-873-0))

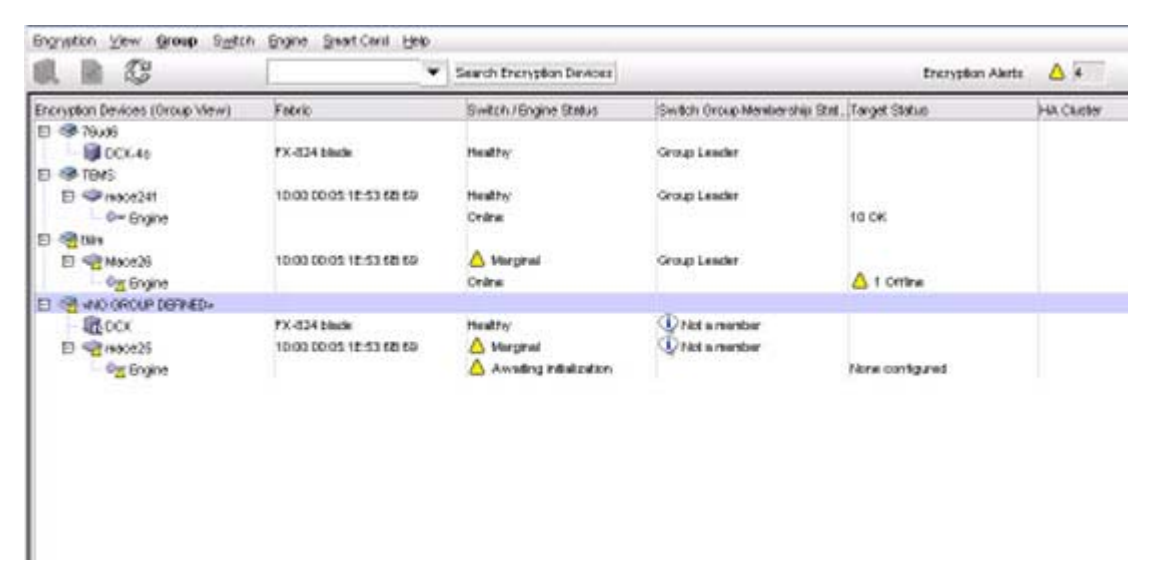

<span id="page-873-0"></span>FIGURE 315 Encryption Center dialog box - No group defined

- 2. Select a switch from the <NO GROUP DEFINED> encryption group. (The switch must not be assigned to an encryption group.)
- 3. Select Encryption > Create/Add to Group, from the menu task bar.

The Configure Switch Encryption wizard welcome screen displays. (Refer to [Figure 316.](#page-874-0)) The wizard enables you to create a new encryption group, or add an encryption switch to an existing encryption group. The wizard also enables you to configure switch encryption.

Click Next on each screen to advance to the next step in the wizard. Steps might vary slightly depending on the key vault type selected, but the basic wizard steps are as follows.

- a. Designate Switch Membership.
- b. Create a new encryption group or add a switch to an existing encryption group.
- c. Select the key vault.
- d. Specify the public key filename.
- e. Select Security Settings.
- f. Confirm the configuration.
- g. Configuration Status.
- h. Read Instructions.

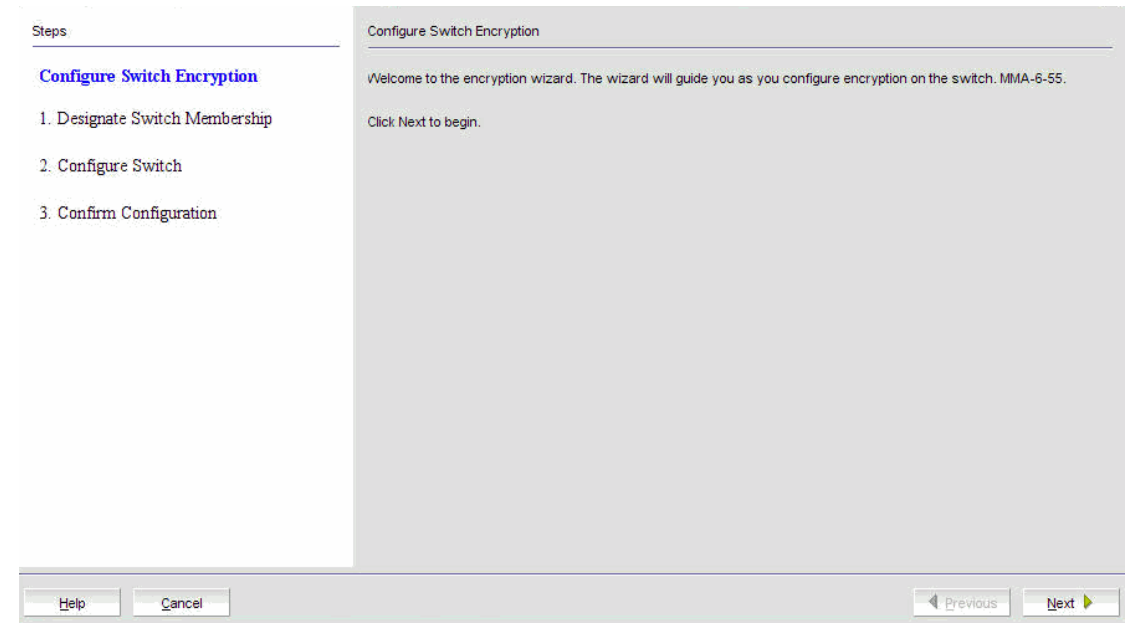

FIGURE 316 Configure Switch Encryption wizard - welcome screen

<span id="page-874-0"></span>4. From the Configure Switch Encryption welcome screen, click Next to begin.

The Designate Switch Membership dialog box displays [\(Figure 317](#page-874-1)). The dialog box contains the following options:

- Create a new encryption group containing just the switch: Creates an encryption group for the selected switch
- Add this switch to an existing encryption group: Adds the selected switch to an encryption group that already exists

<span id="page-874-1"></span>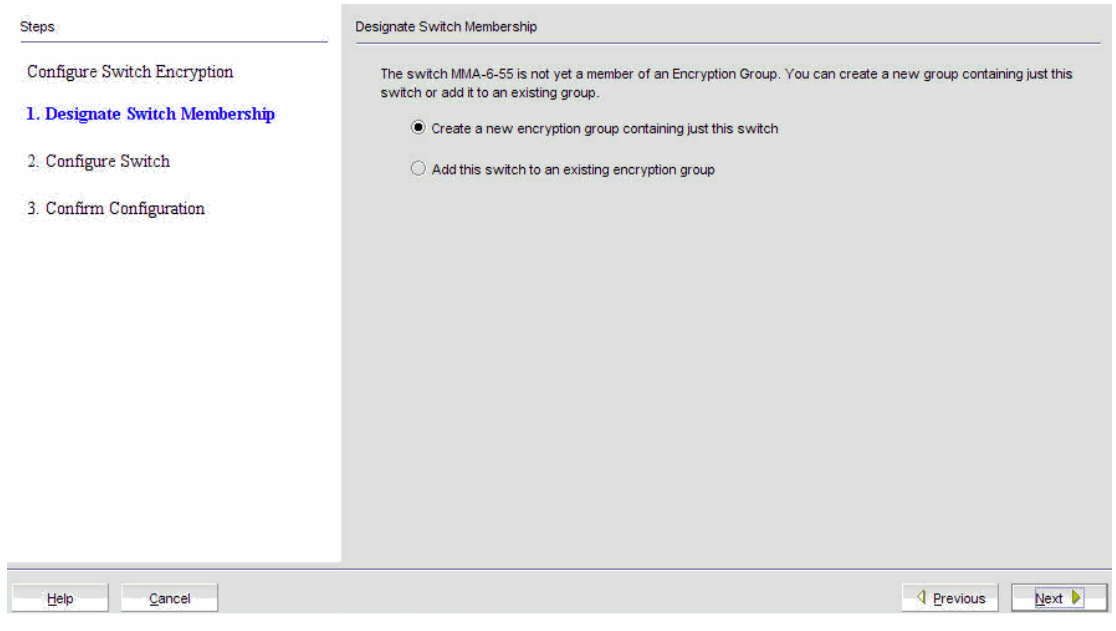

FIGURE 317 Designate Switch Membership dialog box

5. For this procedure, verify that Create a new encryption group containing just this switch is selected, then click Next.

#### **NOTE**

If you are adding a switch to an encryption, refer to ["Adding a switch to an encryption group" on](#page-910-0)  [page 856.](#page-910-0)

The Create a New Encryption Group dialog box displays. (Refer to [Figure 318](#page-875-0).)

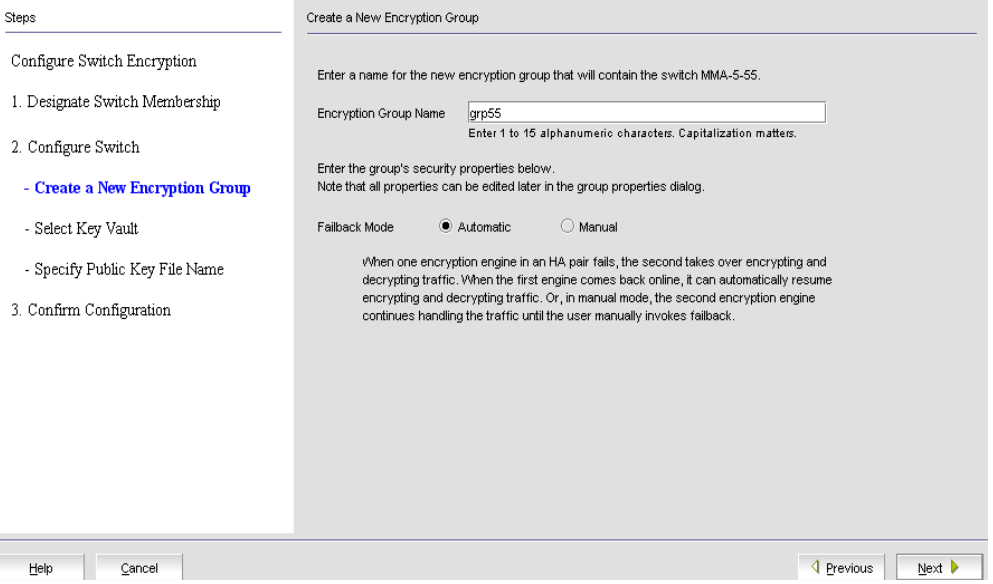

<span id="page-875-0"></span>FIGURE 318 Create a New Encryption Group dialog box

The dialog box contains the following information:

- Encryption Group Name text box: Encryption group names can have up to 15 characters. Letters, digits, and underscores are allowed. The group name is case-sensitive.
- Failback mode: Selects whether or not storage targets should be automatically transferred back to an encryption engine that comes online after being unavailable. Options are Automatic or Manual.

#### **NOTE**

When one encryption engine in the HA cluster fails, the second encryption engine in the HA cluster takes over the encryption and decryption of traffic to all encryption targets in the first encryption engine (failover). When the first encryption engine comes back online, the encryption group's failback setting (auto or manual) determines whether the first encryption engine automatically resumes encrypting and decrypting traffic to its encryption targets. In manual mode, the second encryption engine continues to handle the traffic until you manually invoke failback by way of the **Encryption Targets** dialog box.

6. Enter an Encryption Group Name for the encryption group and select Automatic as the Failback mode.

If the name for the encryption group already exists, a pop-up warning message displays. Although unique group names avoid confusion while managing multiple groups, you are not prevented from using duplicate group names. Click Yes to use the same name for the new encryption group, or click No to enter another name.

#### 7. Click Next.

The Select Key Vault. dialog box displays. (Refer to [Figure 319.](#page-876-0))

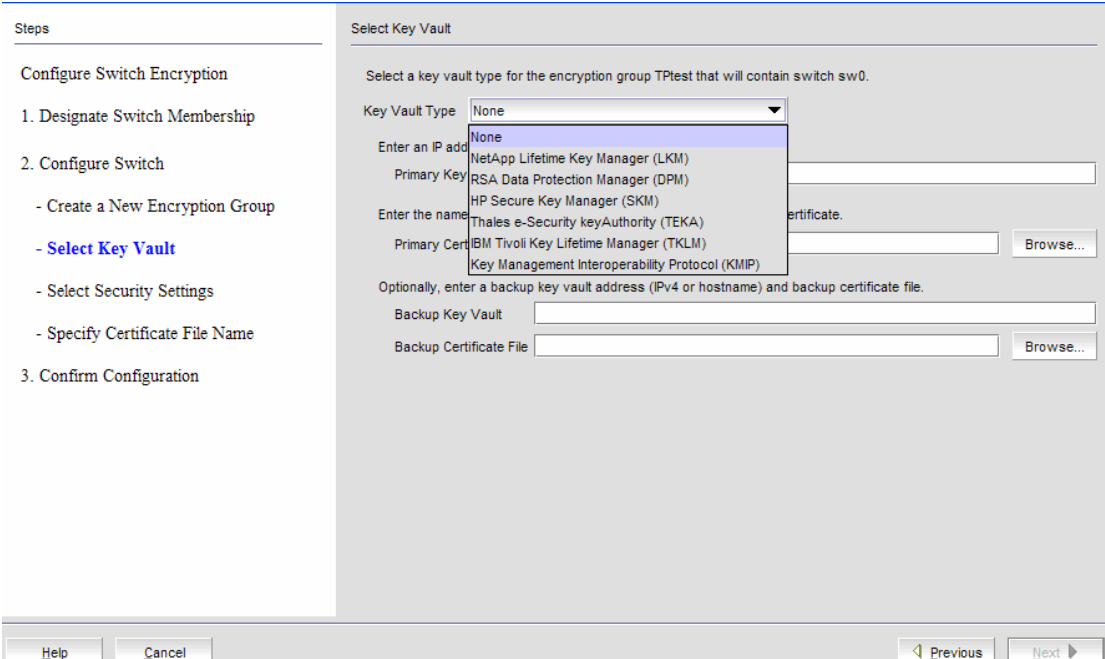

<span id="page-876-0"></span>FIGURE 319 Select Key Vault dialog box

Using this dialog box, you can select a key vault for the encryption group that contains the selected switch. Prior to selecting your Key Vault Type, the selection is shown as None. The dialog box contains the following information:

#### • Key Vault Type:

If an encryption group contains mixed firmware nodes, the Encryption Group Properties Key Vault Type name is based on the firmware version of the Group Leader. Options are:

- NetApp Lifetime Key Manager (LKM): The NetApp Key Vault Type name is shown as NetApp Lifetime Key Manager (LKM) for both NetApp Lifetime Key Manager (LKM) and SafeNet KeySecure for key management (SSKM) Key Vault Types.
- RSA Data Protection Manager (DPM): If an encryption group contains mixed firmware nodes, the Encryption Group Properties Key Vault Type name is based on the firmware version of the Group Leader. For example, If a switch is running Fabric OS 7.1.0 or later, the Key Vault Type is displayed as "RSA Data Protection Manager (DPM)."If a switch is running a Fabric OS version prior to v7.1.0, Key Vault Type is displayed as "RSA Key Manager (RKM)".
- HP Secure Key Manager (SKM): The HP Key Vault Type name is shown as HP Secure Key Manager (SKM) for both SKM and Enterprise Secure Key Management (ESKM) Key Vault Types.
- Thales e-Security keyAuthority (TEKA): If an encryption group contains mixed firmware nodes, the Encryption Group Properties Key Vault Type name is based on the firmware version of the Group Leader. For example, If a switch is running Fabric OS 7.1.0 or later, the Key Vault Type is displayed as "Thales e-Security keyAuthority (TEKA)."If a switch is running a Fabric OS version prior to v7.1.0, Key Vault Type is displayed as "Thales Key Manager (TEMS)".
- Tivoli Key Lifecycle Manager (TKLM)
- Key Management Interoperability Protocol (KMIP): Any KMIP-compliant server can be registered as a key vault on the Encryption switch after setting the key vault type to KMIP.

If you are using a SafeNet KeySecure server, only SafeNet KeySecure for key management (SSKM) native hosting LKM is supported from the Management application; however, before selecting KMIP as the key vault type, all nodes in an encryption group must be running Fabric OS 7.1.0 or later.

If you are using a TEKA KMIP-compliant server, only Thales e-Security keyAuthority running version 4.0 is supported (from the CLI); however, all nodes in an encryption group must be running Fabric OS 7.2.0 or later. For more information about supported platforms and configuration instructions, refer to the *Fabric OS Encryption Administrator's Guide Supporting Key Management Interoperability Protocol (KMIP) Key-Compliant Environments*.

- Primary Key Vault: The primary key vault name, either an IPv4 address or Host name.
- **Primary Certificate File:** The name of a file containing the key vault's public key certificate. This file can be generated from the key vault's administrative console.
- User Name: The key vault user name. This field is active for ESKM/SKM and TEKA key vaults. For ESKM/SKM, it is needed only for the primary key vault. For TEKA, it is needed only for the secondary key vault.
- Password: The key vault password. This field is active for ESKM/SKM and TEKA key vaults. For ESKM/SKM, it is needed only for the primary key vault. For TEKA, it is needed for both the primary and secondary key vaults.
- Re-type Password: Re-enter the password for verification.
- Backup Key Vault: *(Optional.)* The secondary key vault, either an IPv4 address or Host name. The backup address can be left blank.
- Backup Certificate File: *(Optional.)* If a backup key vault is entered, the backup certificate file must also be entered. Navigate to and select the secondary public key certificate from your desktop, if applicable.
- Serial Number: (*TKLM only*.) Serial number of the switch, which is required for registering the switch on the key vault.
- Device Group: (*TKLM only*.) The name of the device group of which the switch is a member. This information is required for registering the switch on the key vault.

Select the Key Vault Type. Configuration options vary based on the key vault type you choose. Configuring key vault settings for RSA Data Protection Manager (DPM)

The following procedure assumes you have already configured the initial steps in the Configure Switch Encryption wizard. If you have not already done so, go to ["Creating a new encryption group"](#page-873-1) [on page 819](#page-873-1).

[Figure 320](#page-878-0) shows the key vault selection dialog box for DPM.

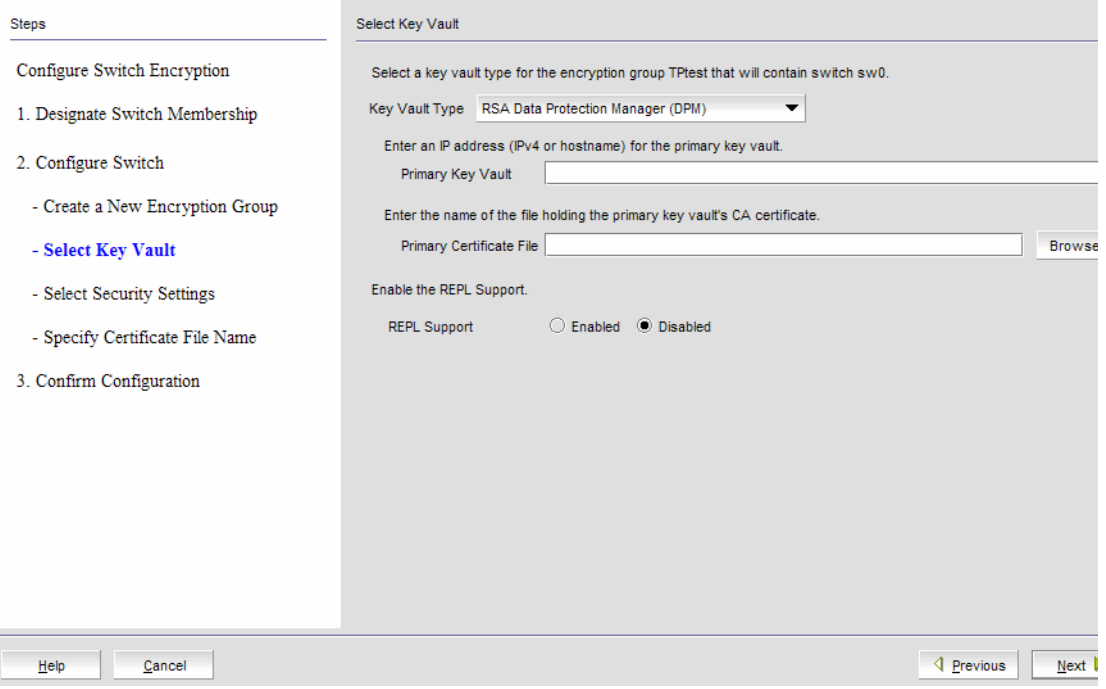

<span id="page-878-0"></span>FIGURE 320 Select Key Vault dialog box for DPM

- 1. Enter the IP address or host name for the primary key vault. If you are clustering DPM appliances for high availability, IP load balancers are used to direct traffic to the appliances. Use the IP address of the load balancer.
- 2. Enter the name of the file that holds the Primary Key Vault's CA Key Certificate or browse to the desired location. This file can be generated from the key vault's administrative console.
- 3. If you are implementing encryption on data replication LUNs used by the EMC Symmetrix Remote Data Facility (SRDF), you must select Enabled for REPL Support.
- 4. Click Next.

The Specify Certificate Signing Request File Name dialog box displays. (Refer to [Figure 321](#page-879-0).)

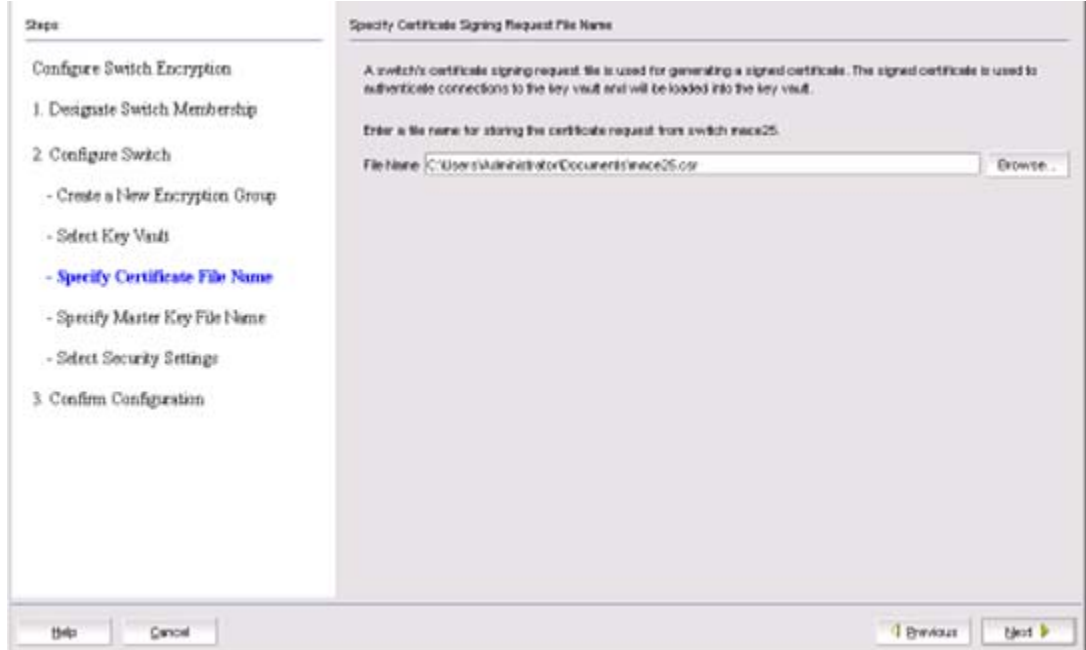

<span id="page-879-0"></span>FIGURE 321 Specify Certificate Signing Request File Name dialog box

5. Enter the filename in which you want to store the certificate information, or browse to the file location.

The certificate stored in this file is the switch's Switch Certificate Signing file. You will need to know this path and file name to install the switch's Switch Certificate Signing file on the key management appliance.

6. Click Next.

The Specify Master Key File Name dialog box displays. (Refer to [Figure 322](#page-880-0).)

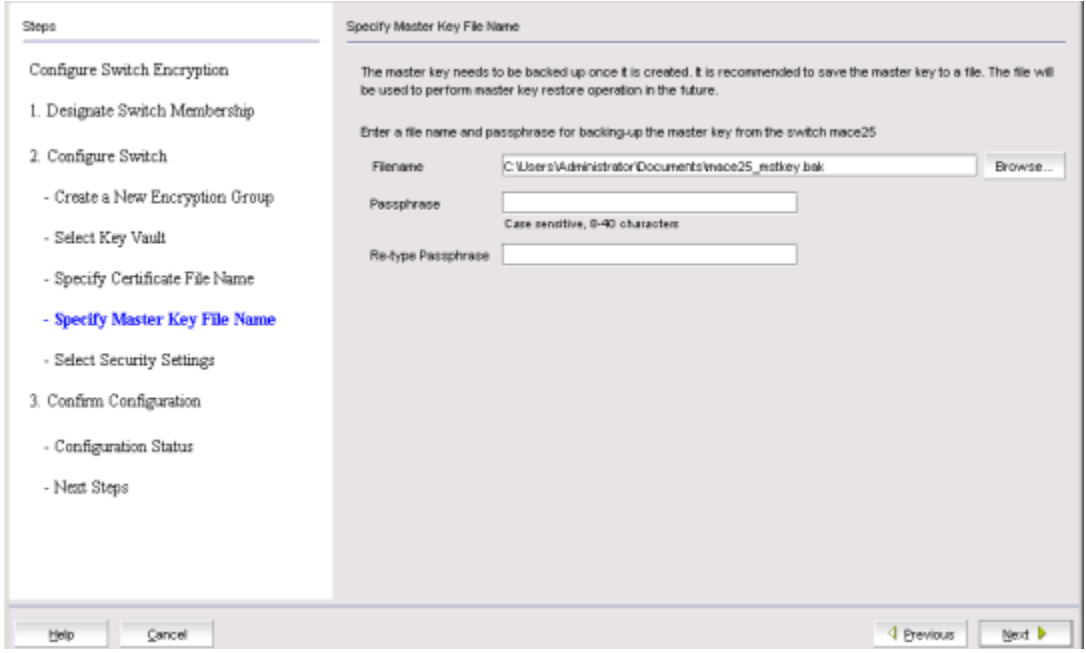

<span id="page-880-0"></span>FIGURE 322 Specify Master Key File Name dialog box

- 7. Enter the location of the file where you want to store back up master key information, or browse to the desired location.
- 8. Enter the passphrase, which is required for restoring the master key. The passphrase can be between eight and 40 characters, and any character is allowed.
- 9. Re-enter the passphrase for verification, then click Next.

The Select Security Settings dialog box displays. (Refer to [Figure 323](#page-881-0).)

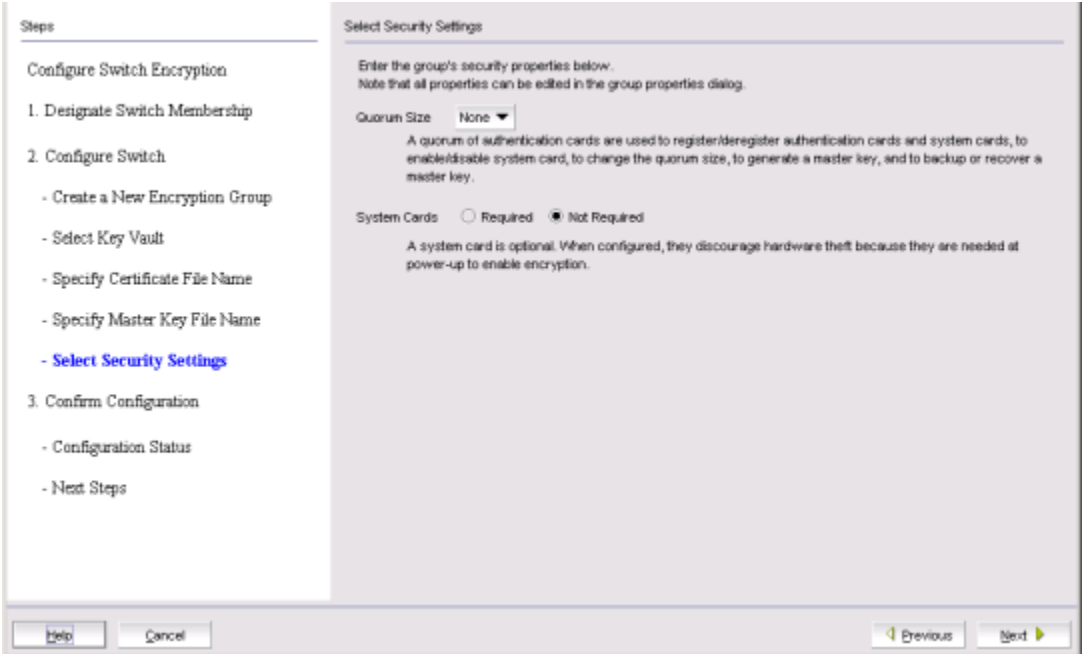

<span id="page-881-0"></span>FIGURE 323 Select Security Settings dialog box

10. Set quorum size and system card requirements.

The quorum size is the minimum number of cards necessary to enable the card holders to perform the security sensitive operations listed above. The maximum quorum size is five cards. The actual number of authentication cards registered is always more than the quorum size, so if you set the quorum size to five, for example, you will need to register at least six cards in the subsequent steps.

Setting quorum size to a value greater than zero and/or setting system cards to Required launches additional wizard dialog boxes.

11. Click Next.

The Confirm Configuration dialog box displays. (Refer to [Figure 324](#page-882-0).) Confirm the encryption group name and switch public key certificate file name you specified are correct, then click Next.

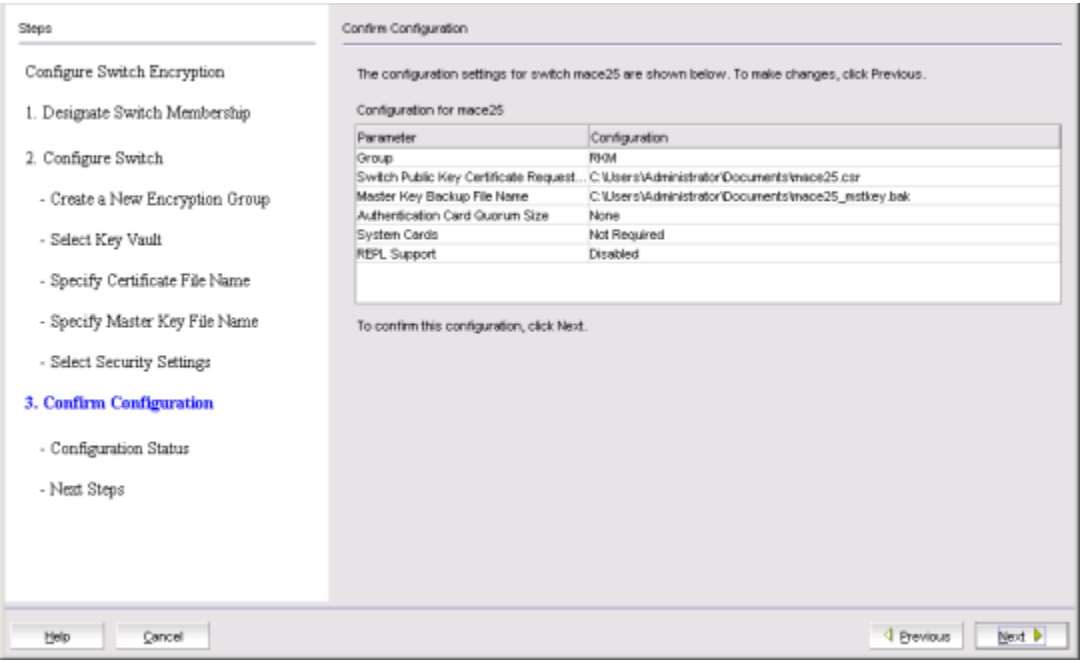

<span id="page-882-0"></span>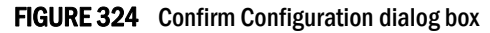

The Configuration Status dialog box displays. (Refer to [Figure 325.](#page-882-1))

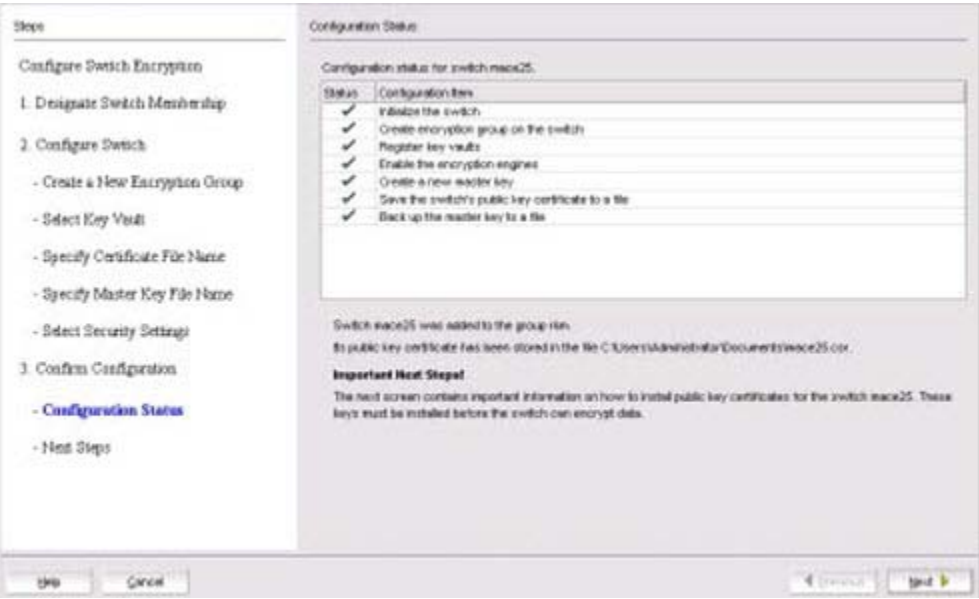

<span id="page-882-1"></span>FIGURE 325 Configuration Status dialog box

12. Review the post-configuration instructions, which you can copy to a clipboard or print for later, then click Next.

The Next Steps dialog box displays. (Refer to [Figure 326](#page-883-0).) Instructions for installing public key certificates for the encryption switch are displayed.

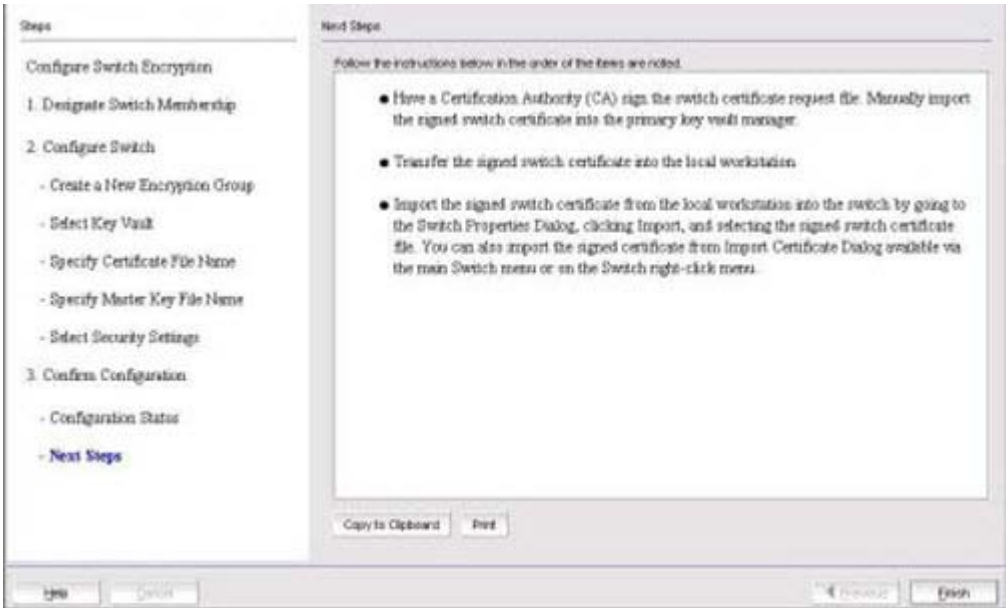

<span id="page-883-0"></span>FIGURE 326 Next Steps dialog box

13. Review the post-configuration instructions, which you can copy to a clipboard or print for later, then click Finish to exit the wizard.

# Configuring key vault settings for NetApp Link Key Manager (LKM/SSKM)

The following procedure assumes you have already configured the initial steps in the Configure Switch Encryption wizard. If you have not already done so, go to ["Creating a new encryption group"](#page-873-1) [on page 819](#page-873-1).

[Figure 327](#page-884-0) shows the key vault selection dialog box for LKM/SSKM.

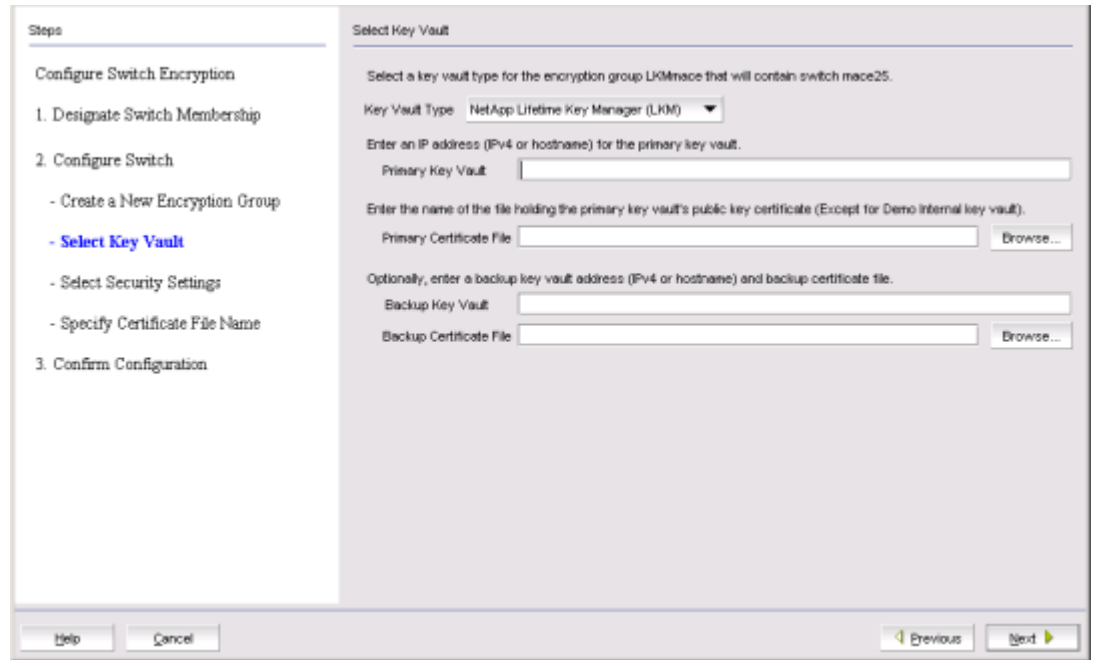

<span id="page-884-0"></span>FIGURE 327 Select Key Vault dialog box for LKM/SSKM

- 1. Enter the IP address or host name for the primary key vault.
- 2. Enter the name of the file that holds the primary key vault's public key certificate, or browse to the desired location.
- 3. If you are using a backup key vault, enter the IP address or host name, and the name of the file holding the backup key vault's public key certificate, then click Next.

The Specify Public Key Certificate (KAC) File Name dialog box displays. (Refer to [Figure 328](#page-885-0).)

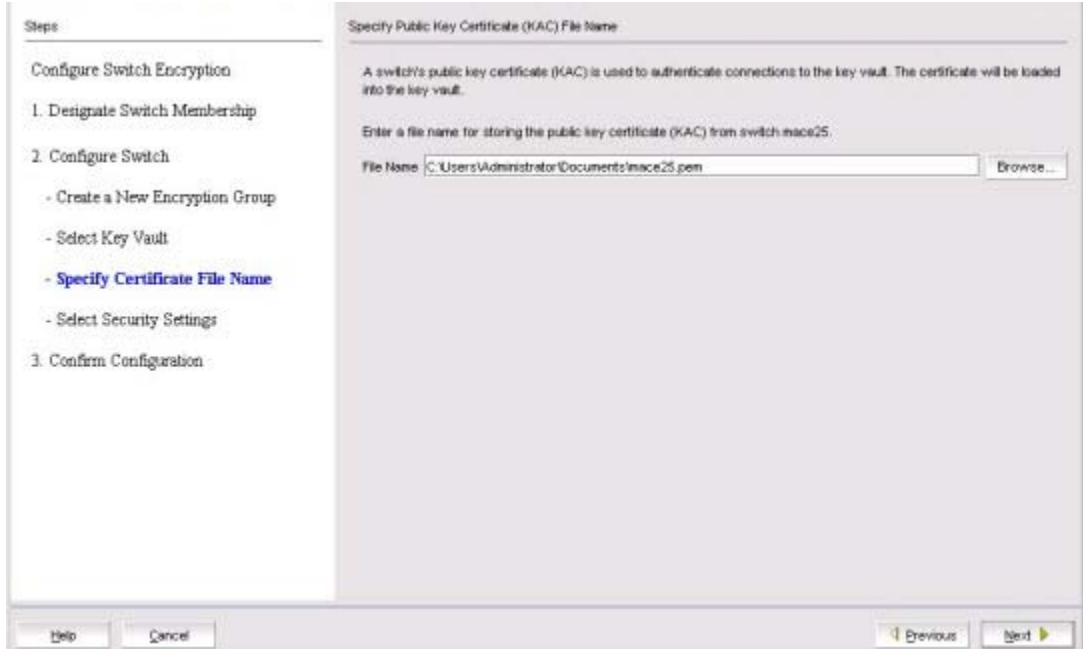

<span id="page-885-0"></span>FIGURE 328 Specify Public Key Certificate (KAC) File Name dialog box

4. Specify the location of the file where you want to store the public key certificate that is used to authenticate connections to the key vault.

The certificate stored in this file is the switch's public key certificate. You will need to know this path and file name to install the switch's public key certificate on the key management appliance.

5. Click Next.

The Select Security Settings dialog box displays. (Refer to [Figure 329](#page-886-0).)

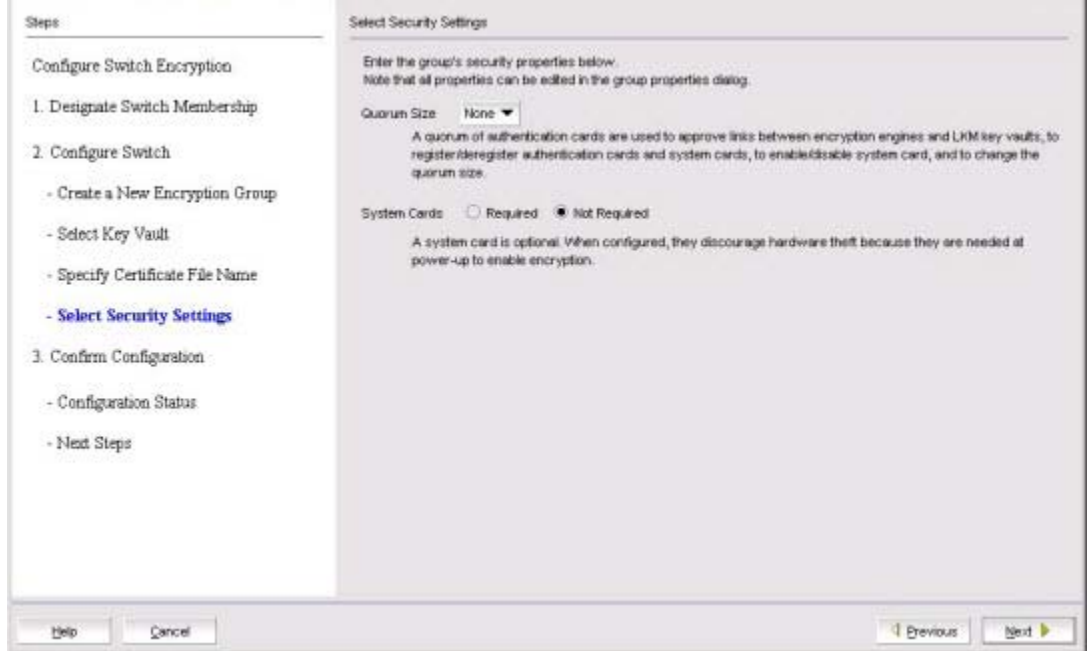

<span id="page-886-0"></span>FIGURE 329 Select Security Settings dialog box

6. Set quorum size and system card requirements.

The quorum size is the minimum number of cards necessary to enable the card holders to perform the security sensitive operations listed above. The maximum quorum size is five cards. The actual number of authentication cards registered is always more than the quorum size, so if you set the quorum size to five, for example, you will need to register at least six cards in the subsequent steps.

Setting quorum size to a value greater than zero and/or setting system cards to Required launches additional wizard dialog boxes.

7. Click Next.

The Confirm Configuration dialog box displays. (Refer to [Figure 330.](#page-887-0)) Confirm the encryption group name and switch public key certificate file name you specified are correct, then click Next.

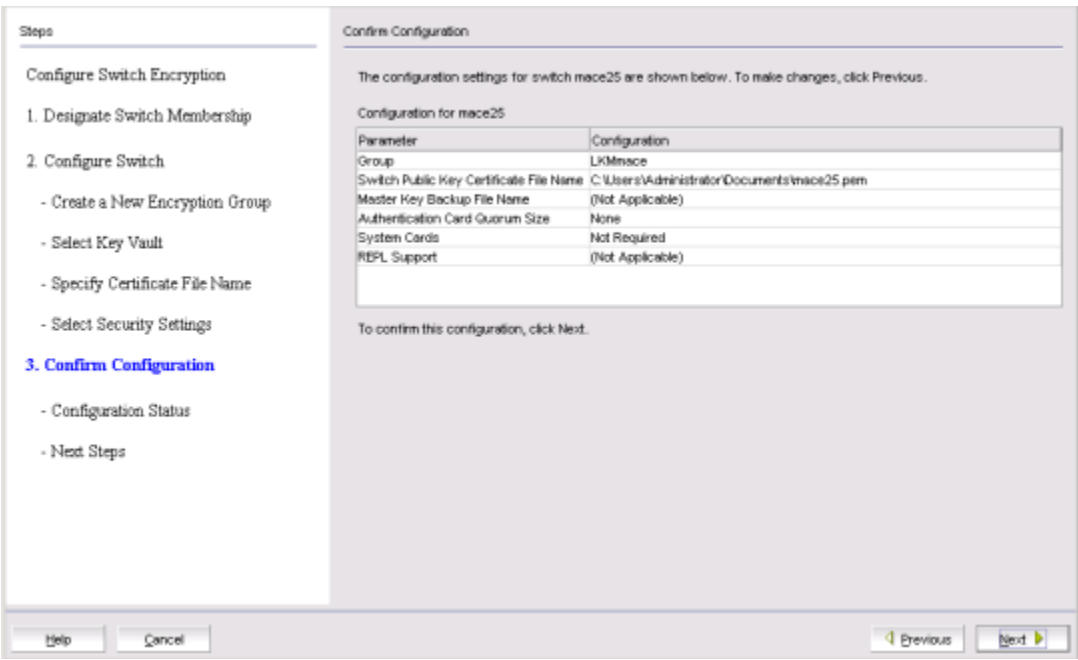

<span id="page-887-0"></span>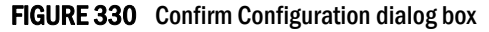

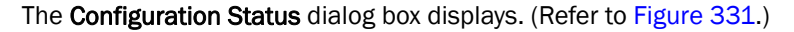

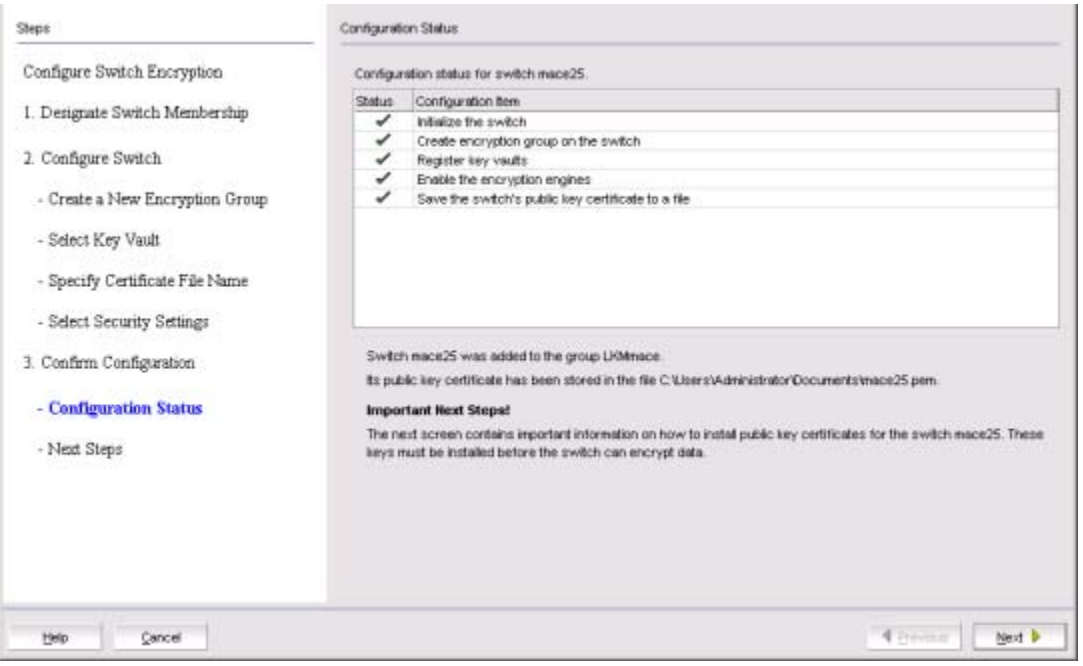

<span id="page-887-1"></span>FIGURE 331 Configuration Status dialog box

All configuration items have green check marks if the configuration is successful. A red stop sign indicates a failed step. A message displays below the table, indicating the encryption switch was added to the group you named, and the public key certificate is stored in the location you specified.

After configuration of the encryption group is completed, the Management application sends API commands to verify the switch configuration. See "Understanding configuration status [results" on page 855](#page-909-0) for more information.

8. Verify the information is correct, then click Next.

The Next Steps dialog box displays. (Refer to [Figure 332](#page-888-0).) Instructions for installing public key certificates for the encryption switch are displayed. These instructions are specific to the key vault type.

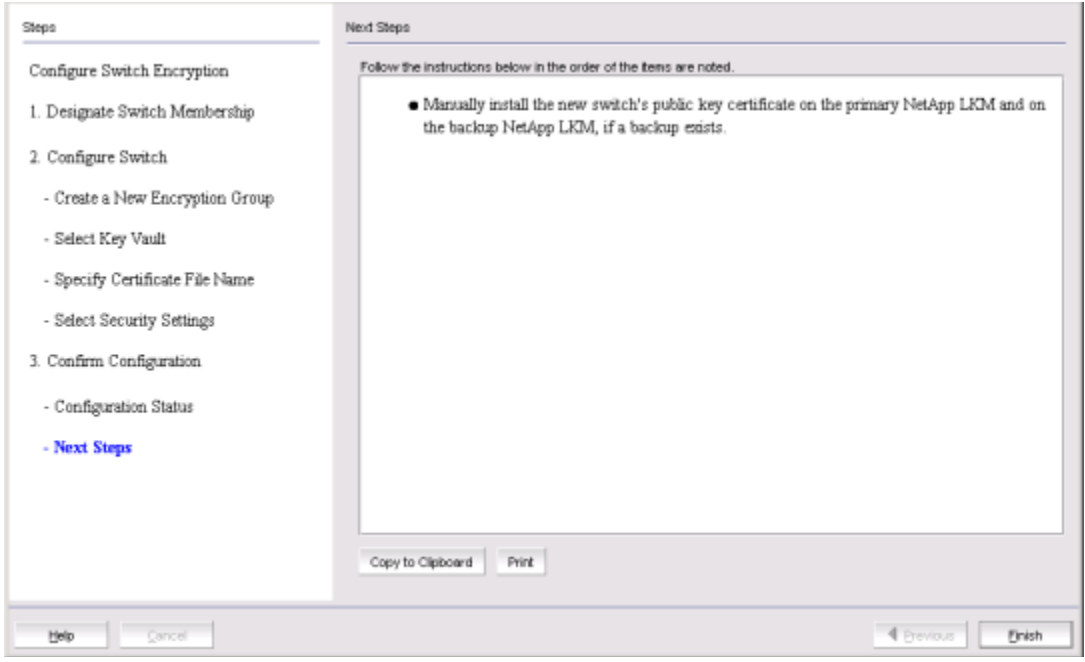

<span id="page-888-0"></span>FIGURE 332 Next Steps dialog box

- 9. Review the post-configuration instructions, which you can copy to a clipboard or print for later, then click Finish to exit the Configure Switch Encryption wizard.
- 10. Refer to ["Understanding configuration status results" on page 855](#page-909-0).

# Configuring key vault settings for HP Enterprise Secure Key Manager (ESKM/SKM)

The following procedure assumes you have already configured the initial steps in the Configure Switch Encryption wizard. If you have not already done so, go to ["Creating a new encryption group"](#page-873-1) [on page 819](#page-873-1).

[Figure 333](#page-889-0) shows the key vault selection dialog box for ESKM/SKM.

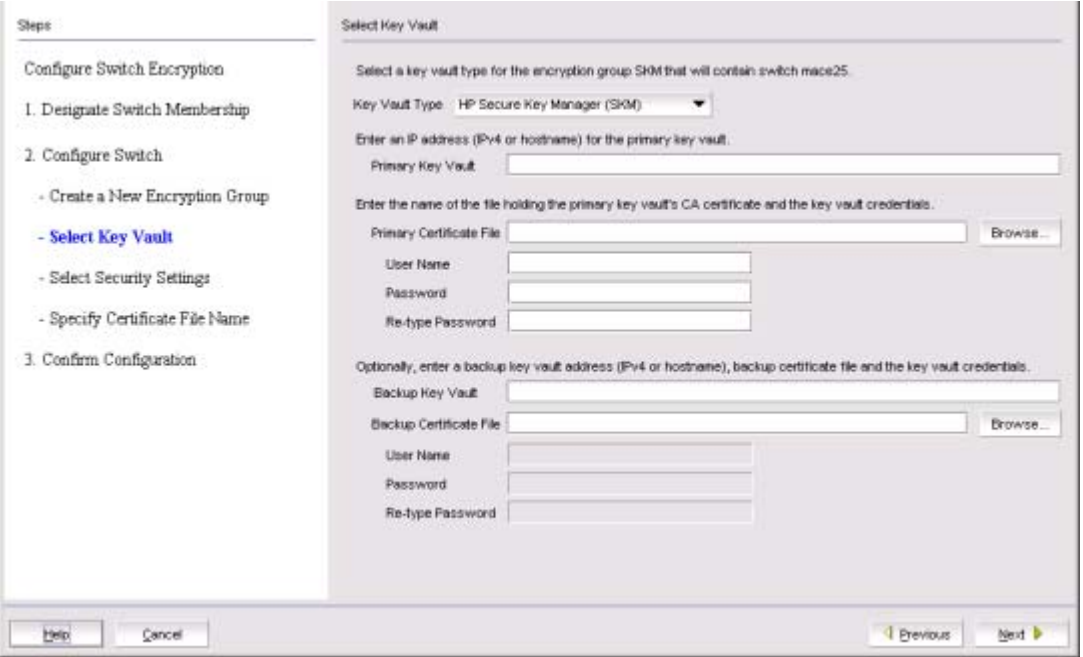

<span id="page-889-0"></span>FIGURE 333 Select Key Vault dialog box for ESKM/SKM

- 1. Enter the IP address or host name for the primary key vault.
- 2. Enter the name of the file that holds the primary key vault's CA key certificate, or browse to the desired location.
- 3. Enter the password you established for the Brocade user group.
- 4. If you are using a backup key vault, enter the IP address or host name, and the name of the file holding the backup key vault's public key certificate in the fields provided. The same user name and password used for the primary key vault are automatically applied to the backup key vault.
- 5. Click Next.

The Specify Certificate Signing Request File Name dialog box displays. (Refer to [Figure 334](#page-890-0).)

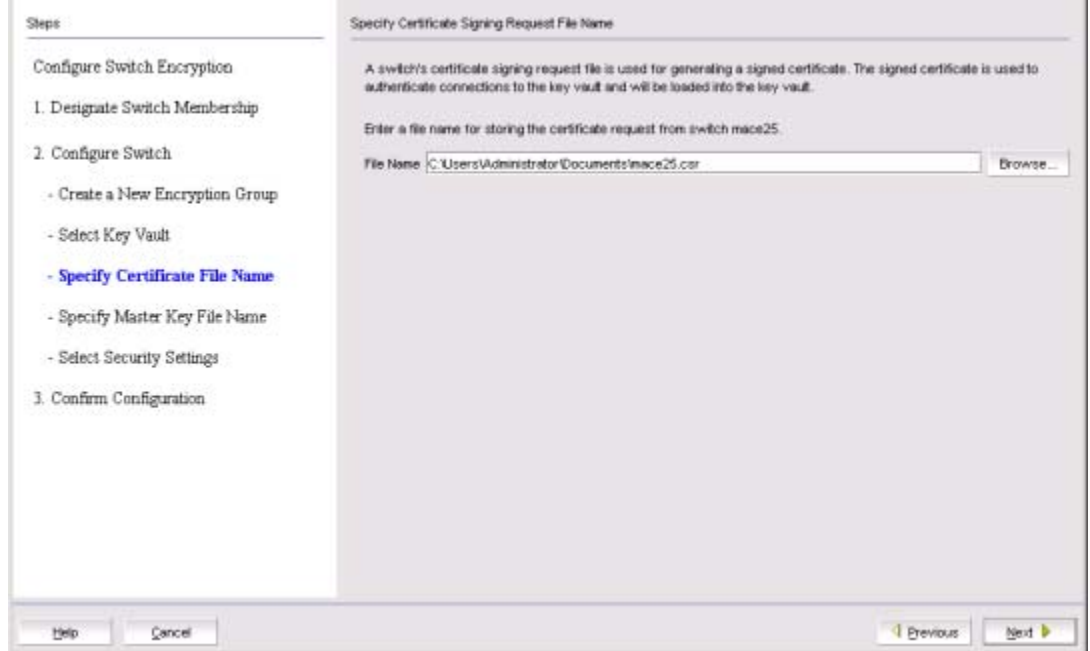

<span id="page-890-0"></span>FIGURE 334 Specify Certificate Signing Request File Name dialog box

6. Enter the location of the file where you want to store the certificate information, or browse to the desired location, then click Next.

#### The Specify Master Key File Name dialog box displays. (Refer to [Figure 335](#page-890-1).)

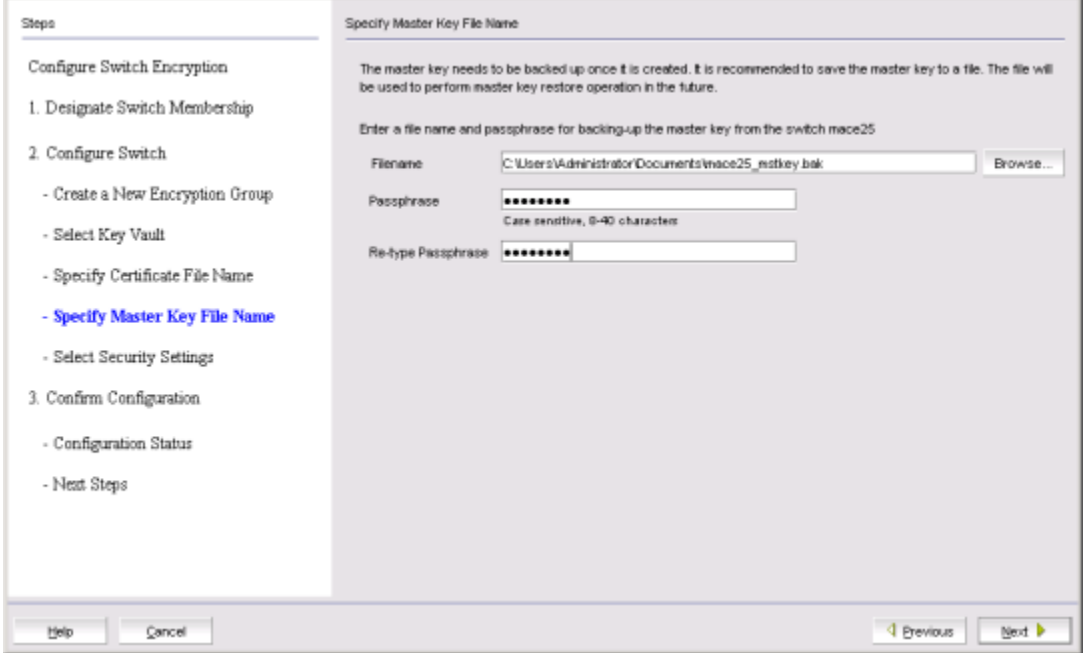

<span id="page-890-1"></span>FIGURE 335 Specify Master Key File Name dialog box

7. Enter the passphrase, which is required for restoring the master key. The passphrase can be between eight and 40 characters, and any character is allowed.

8. Re-enter the passphrase for verification, then click Next.

The Select Security Settings dialog box displays. (Refer to [Figure 336](#page-891-0).)

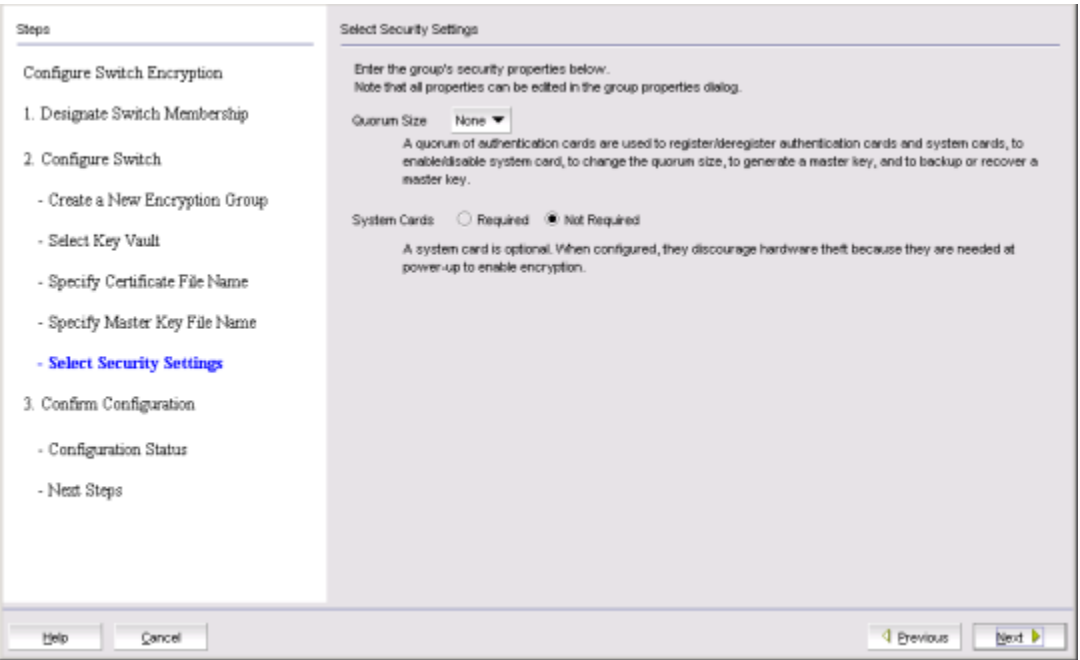

<span id="page-891-0"></span>FIGURE 336 Select Security Settings dialog box

9. Set quorum size and system card requirements.

The quorum size is the minimum number of cards necessary to enable the card holders to perform the security sensitive operations listed above. The maximum quorum size is five cards. The actual number of authentication cards registered is always more than the quorum size, so if you set the quorum size to five, for example, you will need to register at least six cards in the subsequent steps.

Setting quorum size to a value greater than zero and/or setting system cards to Required launches additional wizard dialog boxes.

10. Click Next.

The Confirm Configuration dialog box displays. (Refer to [Figure 337](#page-892-0).) Confirm the encryption group name and switch public key certificate file name you specified are correct, then click Next.

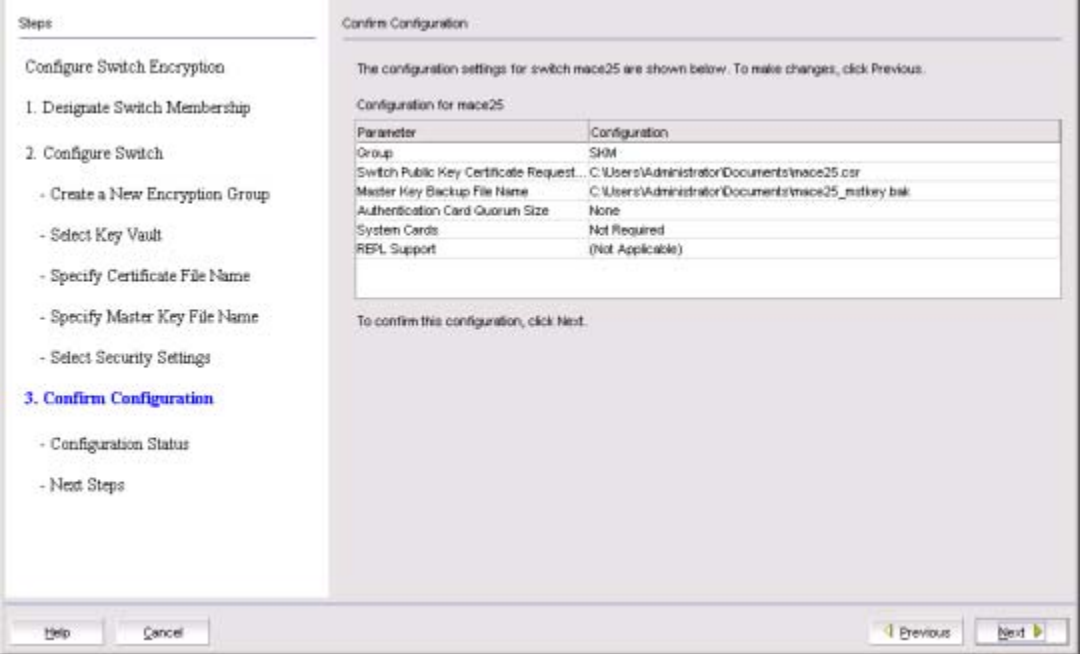

<span id="page-892-0"></span>FIGURE 337 Confirm Configuration dialog box

The Configuration Status dialog box displays. (Refer to [Figure 338.](#page-892-1))

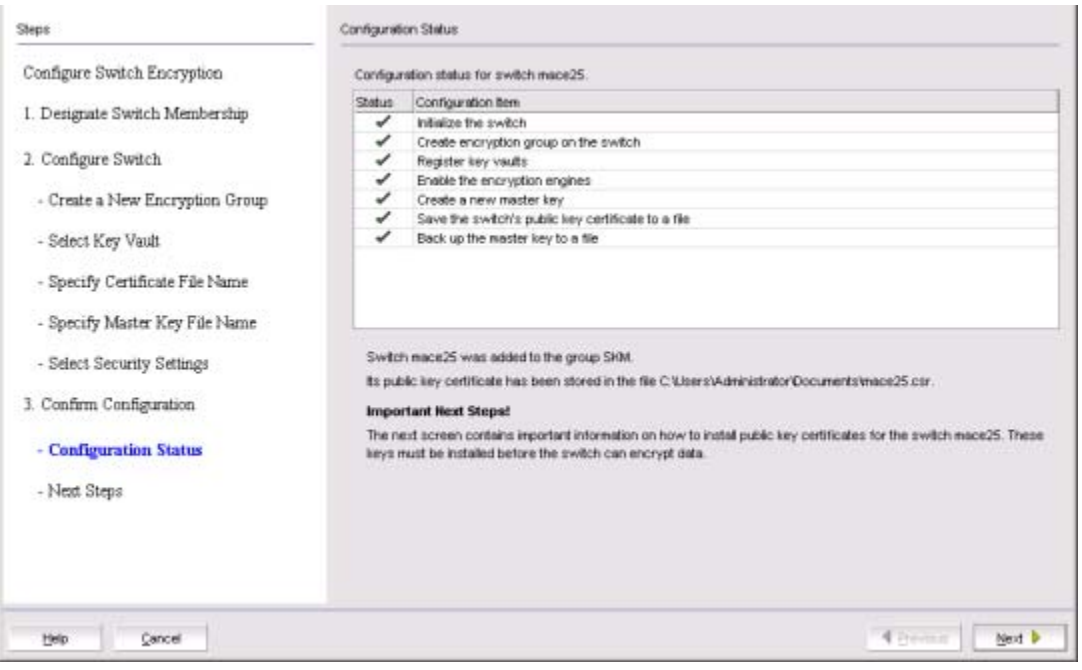

<span id="page-892-1"></span>FIGURE 338 Configuration Status dialog box

All configuration items have green check marks if the configuration is successful. A red stop sign indicates a failed step. A message displays below the table, indicating the encryption switch was added to the group you named, and the public key certificate is stored in the location you specified.

After configuration of the encryption group is completed, the Management application sends API commands to verify the switch configuration. See "Understanding configuration status [results" on page 855](#page-909-0) for more information.

11. Review important messages, then click Next.

The Next Steps dialog box displays. (Refer to [Figure 339](#page-893-0).) Instructions for installing public key certificates for the encryption switch are displayed.

| Steps                                                                                                    | Next Steps                                                                                                    |
|----------------------------------------------------------------------------------------------------|----------------------------------------------------------------------------------------------------|
| Configure Switch Encryption                                                                                                    | Follow the instructions below in the order of the tems are<br>noted.                                                                                                    |
| 1. Designate Switch Membership<br>2. Configure Switch<br>- Create a New Encryption Group<br>- Select Key Vault<br>- Specify Certificate File Name<br>- Specify Master Key File Name<br>- Select Security Settings<br>3. Confirm Configuration.<br>- Configuration Status<br>- Next Steps | · Have a Certification Authority (CA) sign the switch certificate request file. Manually import<br>the signed switch certificate into the primary key vault manager.<br>· Transfer the signed switch certificate into the local workstation.<br>• Import the signed switch certificate from the local workstation into the switch by going to<br>the Switch Properties Dialog, clicking Import, and selecting the signed switch certificate<br>file. You can also import the signed certificate from Import Certificate Dialog available via<br>the main Switch menu or on the Switch right-click menu. |
|                                                                                                    | Copy to Clipboard<br>Print                                                                                                    |
| Help<br>Cancel                                                                                                    | Frevious<br>Finish                                                                                                    |

<span id="page-893-0"></span>FIGURE 339 Next Steps dialog box

12. Review post-configuration instructions, which you can copy to a clipboard or print for later.

- 13. Click Finish to exit the Configure Switch Encryption wizard.
- 14. Refer to ["Understanding configuration status results" on page 855](#page-909-0).

# Configuring key vault settings for Thales e\_Security keyAuthority (TEKA)

The following procedure assumes you have already configured the initial steps in the Configure Switch Encryption wizard. If you have not already done so, go to ["Creating a new encryption group"](#page-873-1) [on page 819](#page-873-1).

[Figure 340](#page-894-0) shows the key vault selection dialog box for TEKA.

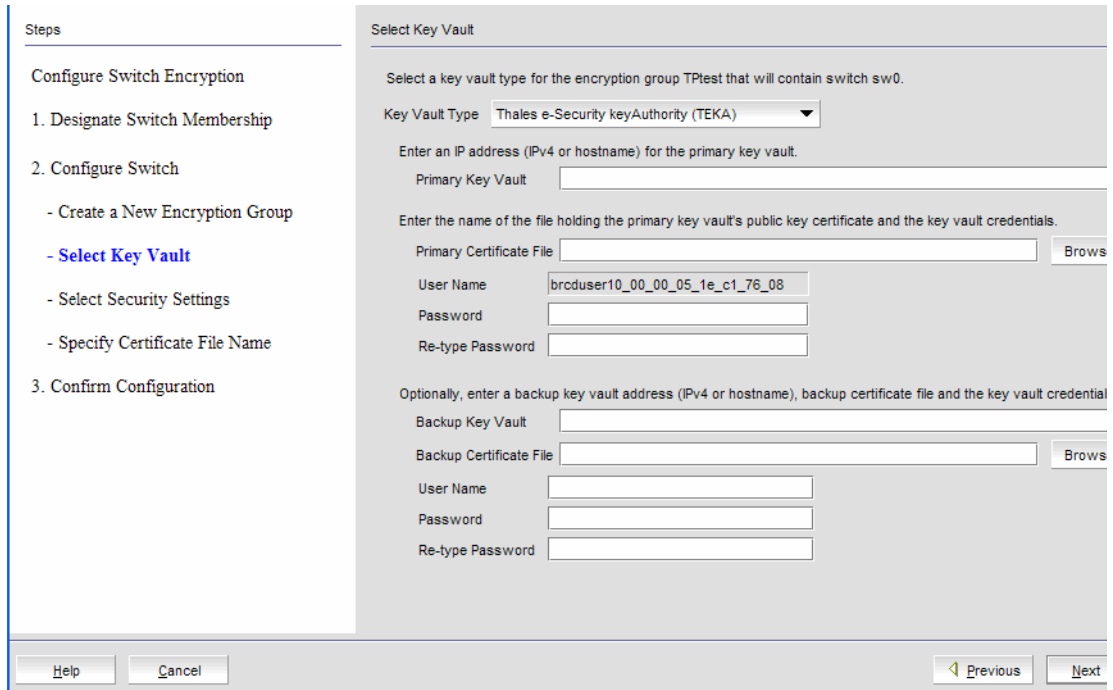

<span id="page-894-0"></span>FIGURE 340 Select Key Vault dialog box for TEKA

- 1. Enter the IP address or host name for the primary key vault.
- 2. Enter the name of the file that holds the primary key vault's public key certificate, or browse to the desired location.
- 3. Enter the password you created for the Brocade group TEKA client.
- 4. If you are using a backup key vault, enter the IP address or host name, the name of the file holding the backup key vault's public key certificate in the fields provided, and the user name and password for the backup key vault.
- 5. Click Next.

The Specify Master Key File Name dialog box displays. (Refer to [Figure 341.](#page-895-0))

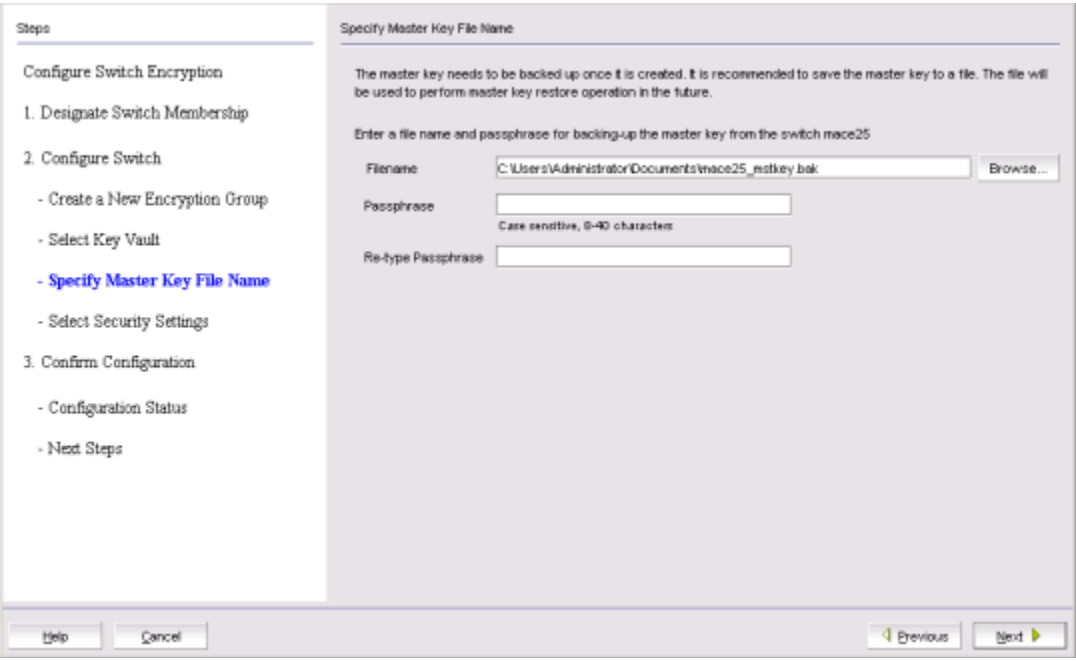

<span id="page-895-0"></span>FIGURE 341 Specify Master Key File Name dialog box

- 6. Enter the name of the file used for backing up the master key or browse to the desired location.
- 7. Enter the passphrase, which is required for restoring the master key. The passphrase can be between eight and 40 characters, and any character is allowed.
- 8. Re-enter the passphrase for verification, then click Next.

The Select Security Settings dialog box displays. (Refer to [Figure 342](#page-895-1).)

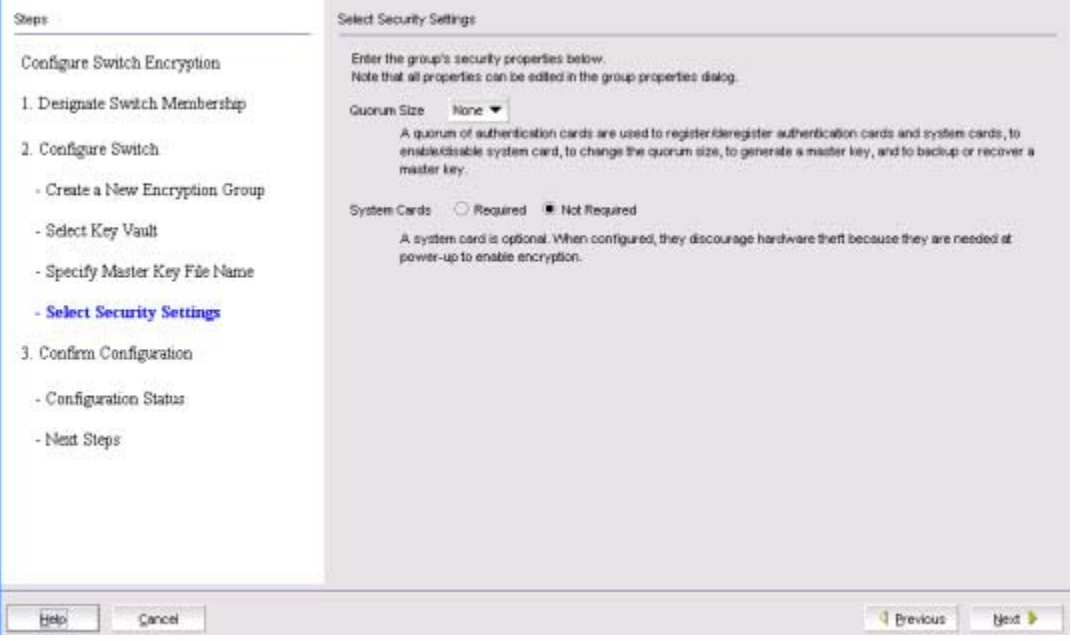

<span id="page-895-1"></span>FIGURE 342 Select Security Settings dialog box

9. Set quorum size and system card requirements.

The quorum size is the minimum number of cards necessary to enable the card holders to perform the security sensitive operations listed above. The maximum quorum size is five cards. The actual number of authentication cards registered is always more than the quorum size, so if you set the quorum size to five, for example, you will need to register at least six cards in the subsequent steps.

Setting quorum size to a value greater than zero and/or setting system cards to Required launches additional wizard dialog boxes.

10. Click Next.

The Confirm Configuration dialog box displays. (Refer to [Figure 343.](#page-896-0)) Confirm the encryption group name and switch public key certificate file name you specified are correct, then click Next.

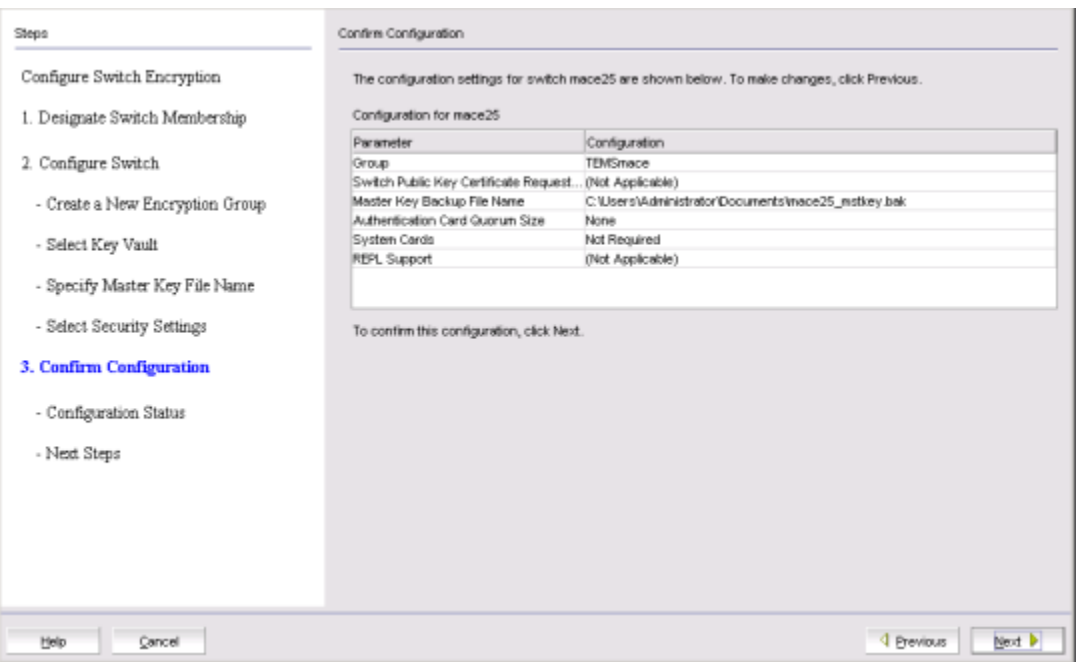

<span id="page-896-0"></span>FIGURE 343 Confirm Configuration dialog box

The Configuration Status dialog box displays. (Refer to [Figure 344.](#page-897-0))

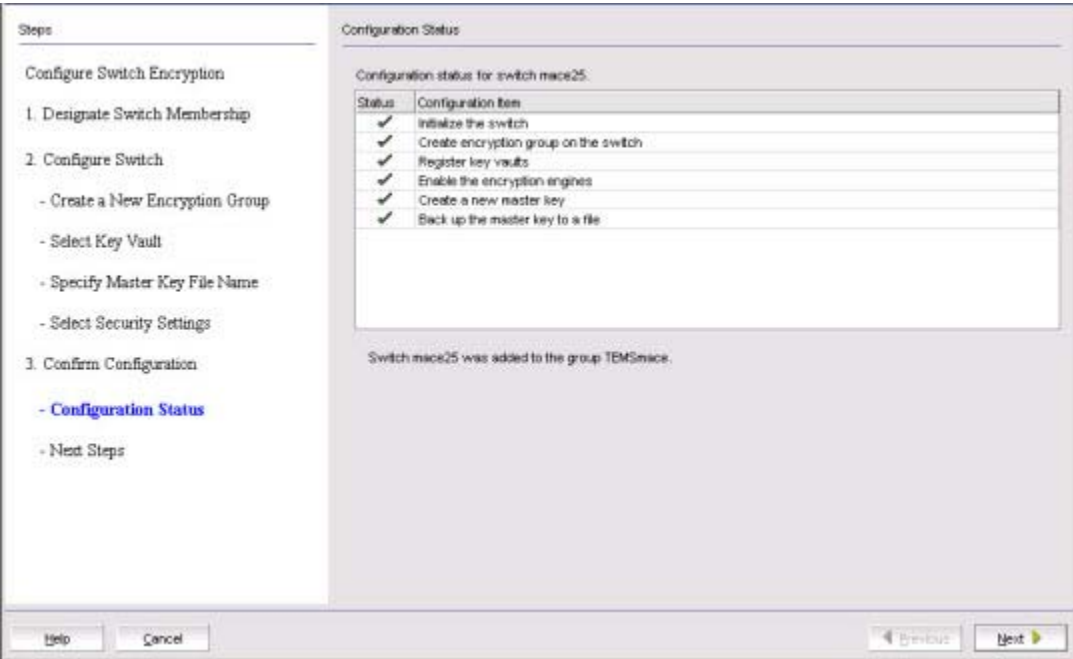

<span id="page-897-0"></span>FIGURE 344 Configuration Status dialog box

All configuration items have green check marks if the configuration is successful. A red stop sign indicates a failed step. A message displays below the table, indicating the encryption switch was added to the group you named, and the public key certificate is stored in the location you specified.

After configuration of the encryption group is completed, the Management application sends API commands to verify the switch configuration. See ["Understanding configuration status](#page-909-0)  [results" on page 855](#page-909-0) for more information.

11. Click Next.

The Next Steps dialog box displays. (Refer to [Figure 345](#page-898-0).) Instructions for installing public key certificates for the encryption switch are displayed.

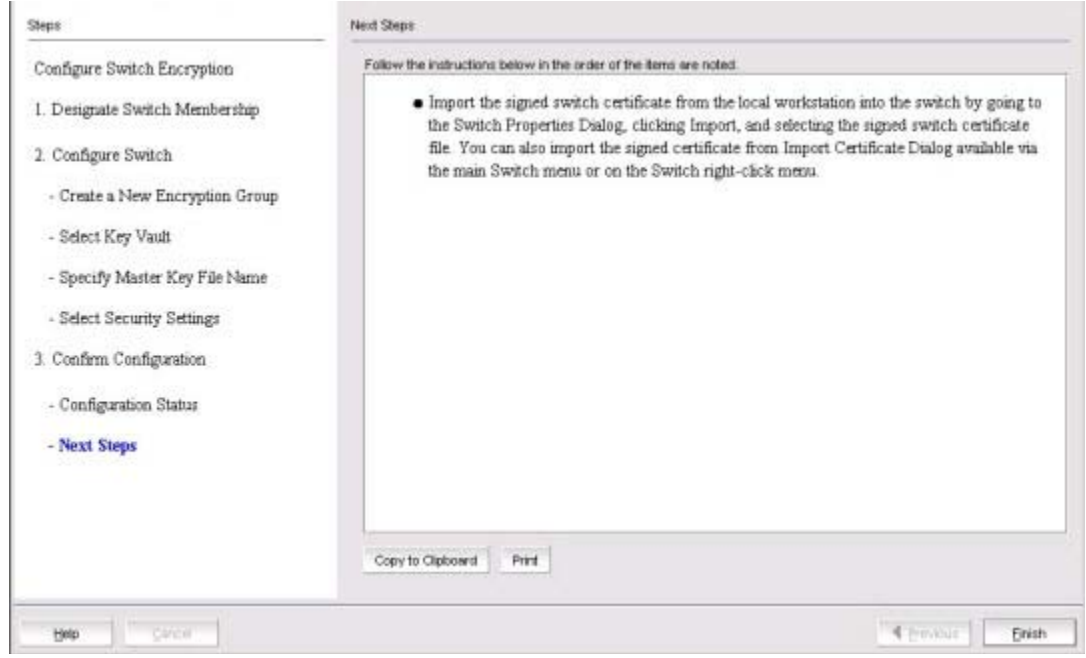

<span id="page-898-0"></span>FIGURE 345 Next Steps dialog box

12. Review the post-configuration instructions, which you can copy to a clipboard or print for later.

- 13. Click Finish to exit the Configure Switch Encryption wizard.
- 14. Refer to ["Understanding configuration status results" on page 855](#page-909-0).

# Configuring key vault settings for IBM Tivoli Key Lifetime Manager (TKLM)

The following procedure assumes you have already configured the initial steps in the Configure Switch Encryption wizard. If you have not already done so, go to ["Creating a new encryption group"](#page-873-1) [on page 819](#page-873-1).

[Figure 346](#page-899-0) shows the key vault selection dialog box for TKLM.

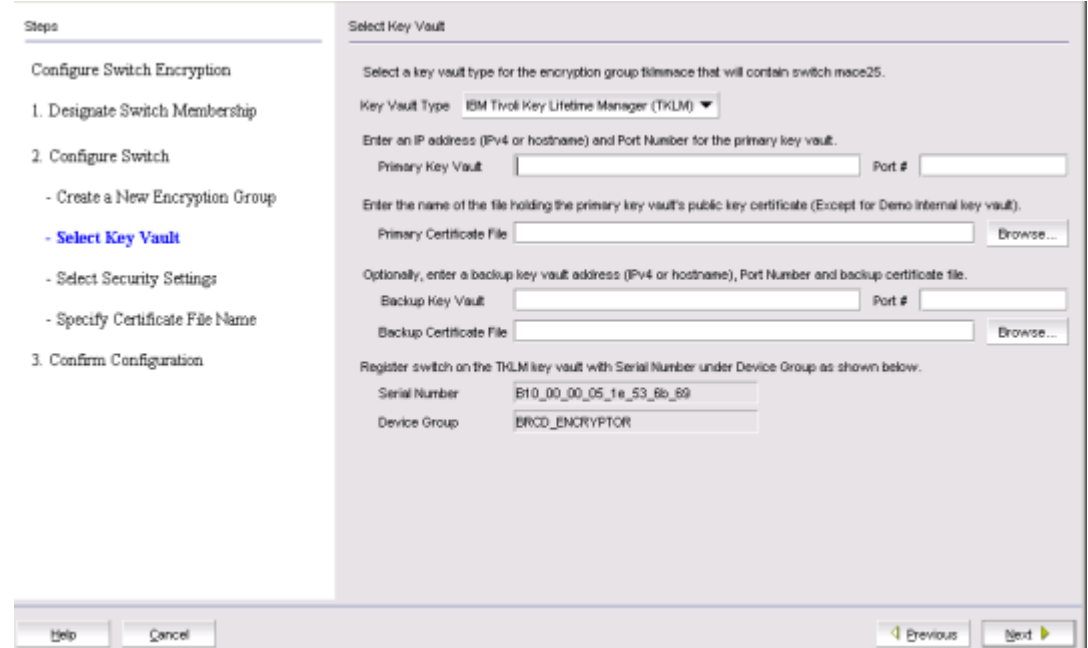

<span id="page-899-0"></span>FIGURE 346 Select Key Vault dialog box for TKLM

- 1. Enter the IP address or host name for the primary key vault.
- 2. Enter the name of the file that holds the primary key vault's public key certificate or browse to the desired location.
- 3. If you are using a backup key vault, enter the IP address or host name, and the name of the file holding the backup key vault's public key certificate in the fields provided.
- 4. Click Next.

The Specify Master Key Certificate File Name dialog box displays. (Refer to [Figure 348](#page-900-0).)
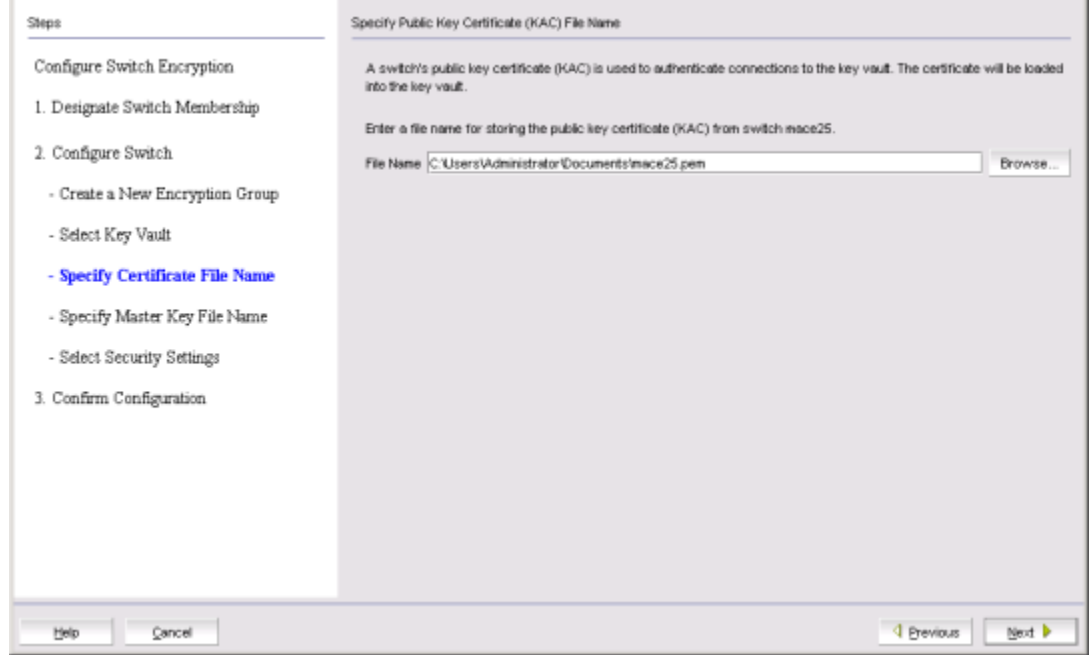

FIGURE 347 Specify Public Key Certificate (KAC) File Name dialog box

5. Enter the name of the file where the switch's public key certificate is stored, or browse to the desired location, then click Next.

## The Specify Master Key File Name dialog box displays. (Refer to [Figure 348](#page-900-0).)

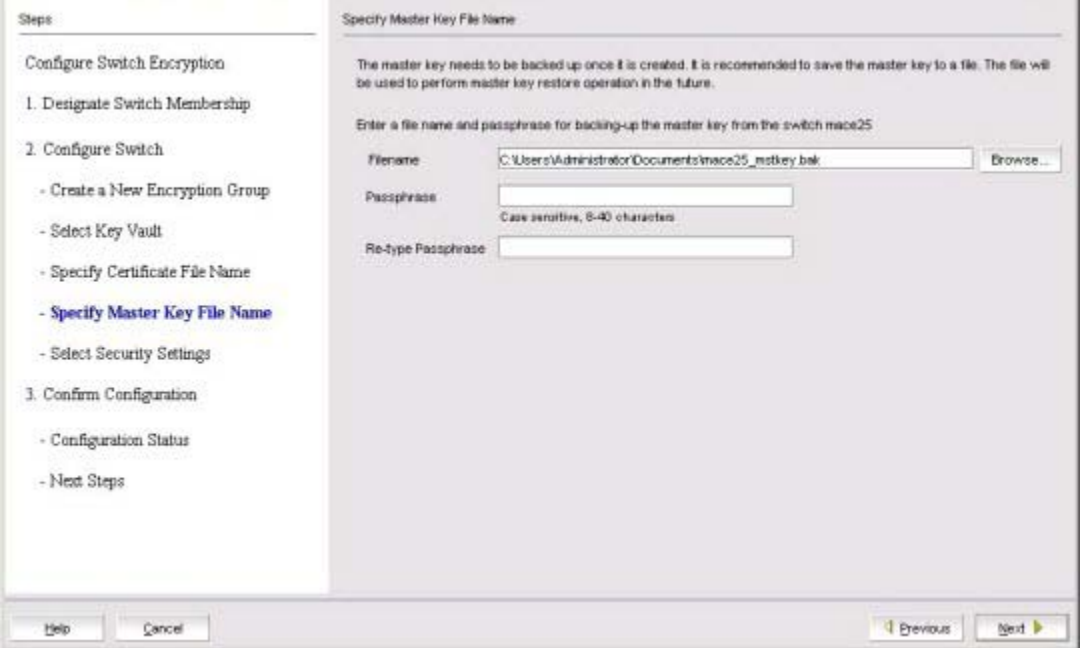

<span id="page-900-0"></span>FIGURE 348 Specify Master Key File Name dialog box

6. Enter the name of the file used for backing up the master key, or browse to the desired location.

- 7. Enter the passphrase, which is required for restoring the master key. The passphrase can be between eight and 40 characters, and any character is allowed.
- 8. Re-enter the passphrase for verification, then click Next.

The Select Security Settings dialog box displays. (Refer to [Figure 349](#page-901-0).)

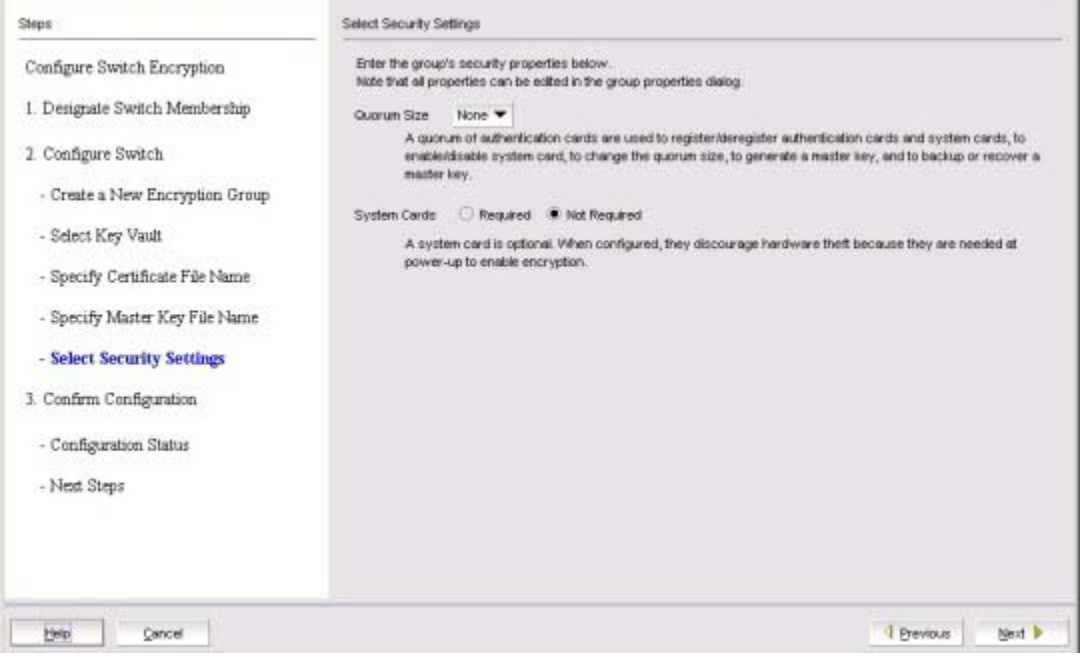

<span id="page-901-0"></span>FIGURE 349 Select Security Settings dialog box

9. Set quorum size and system card requirements.

The quorum size is the minimum number of cards necessary to enable the card holders to perform the security sensitive operations listed above. The maximum quorum size is five cards. The actual number of authentication cards registered is always more than the quorum size, so if you set the quorum size to five, for example, you will need to register at least six cards in the subsequent steps.

Setting quorum size to a value greater than zero and/or setting system cards to Required launches additional wizard dialog boxes.

10. Click Next.

The Confirm Configuration dialog box displays. (Refer to [Figure 350.](#page-902-0)) Confirm the encryption group name and switch public key certificate file name you specified are correct, then click Next.

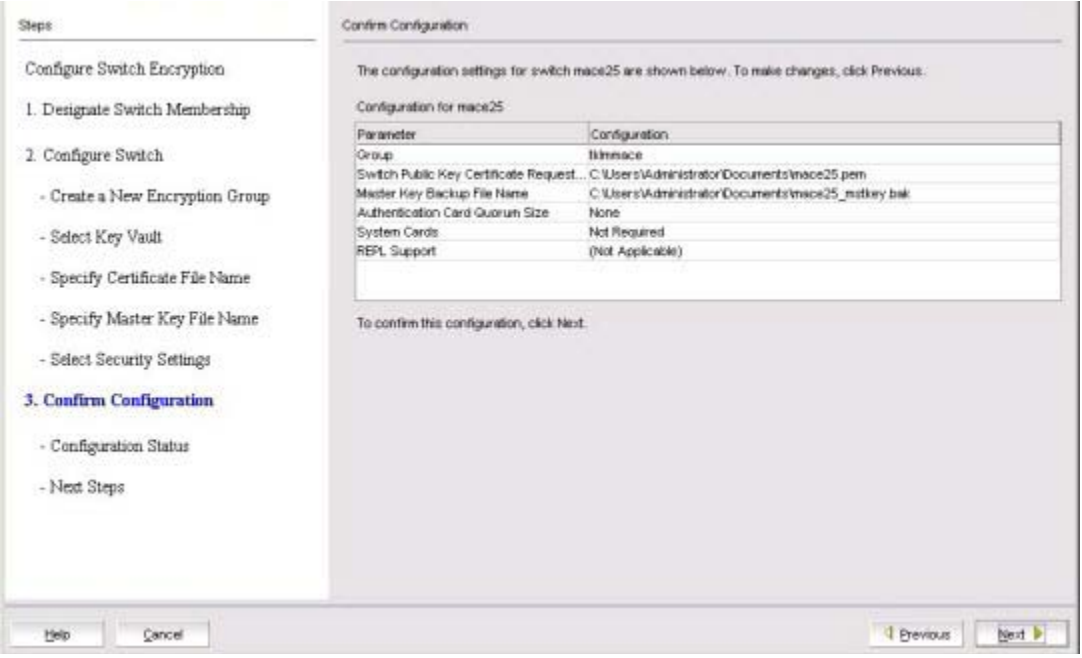

<span id="page-902-0"></span>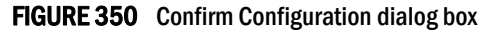

The Configuration Status dialog box displays. (Refer to [Figure 351.](#page-902-1))

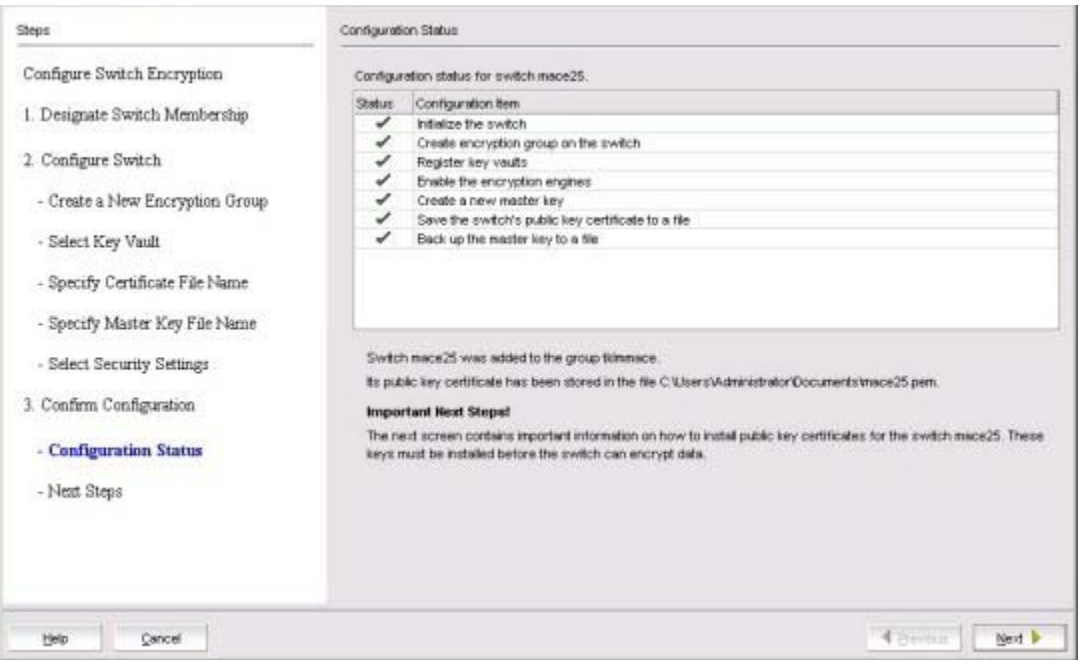

<span id="page-902-1"></span>FIGURE 351 Configuration Status dialog box

All configuration items have green check marks if the configuration is successful. A red stop sign indicates a failed step. A message displays below the table, indicating the encryption switch was added to the group you named, and the public key certificate is stored in the location you specified.

After configuration of the encryption group is completed, the Management application sends API commands to verify the switch configuration.

11. Click Next.

The Next Steps dialog box displays. (Refer to [Figure 352](#page-903-0).) Instructions for installing public key certificates for the encryption switch are displayed. These instructions are specific to the key vault type.

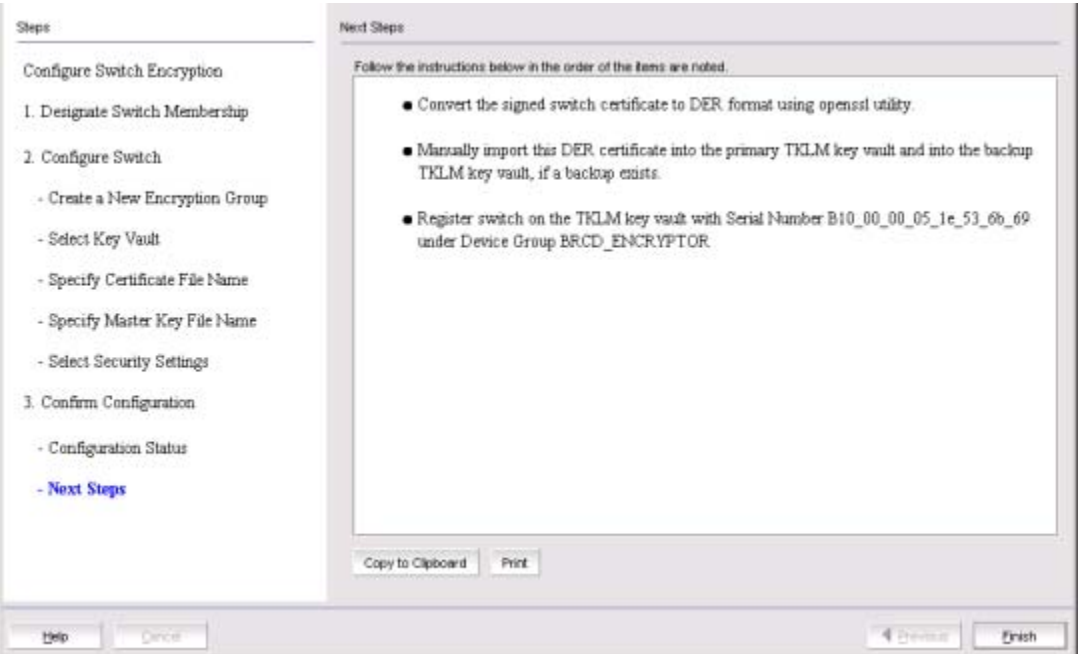

<span id="page-903-0"></span>FIGURE 352 Next Steps dialog box

12. Review the post-configuration instructions, which you can copy to a clipboard or print for later.

13. Click Finish to exit the Configure Switch Encryption wizard.

14. Refer to ["Understanding configuration status results" on page 855](#page-909-0).

# Configuring key vault settings for Key Management Interoperability Protocol

The following procedure assumes you have already configured the initial steps in the **Configure** Switch Encryption wizard. If you have not already done so, go to ["Creating a new encryption group"](#page-873-0) [on page 819](#page-873-0).

## NOTE:

• With the introduction of Fabric OS 7.1.0, KMIP with SafeNet KeySecure for key management (SSKM) native hosting LKM is supported. Before selecting KMIP as the key vault type, all nodes in a KeySecure encryption group must be running Fabric OS 7.1.0 or later.

• With the introduction of Fabric OS 7.2.0, KMIP with TEKA 4.0 is also supported, but must be configured using the CLI. All nodes in a keyAuthority encryption group must be running Fabric OS 7.2.0 or later. For configuration instructions, refer to the *Fabric OS Encryption Administrator's Guide Supporting Key Management Interoperability Protocol (KMIP) Key-Compliant Environments*.

[Figure 353](#page-904-0) shows the key vault selection dialog box for KMIP.

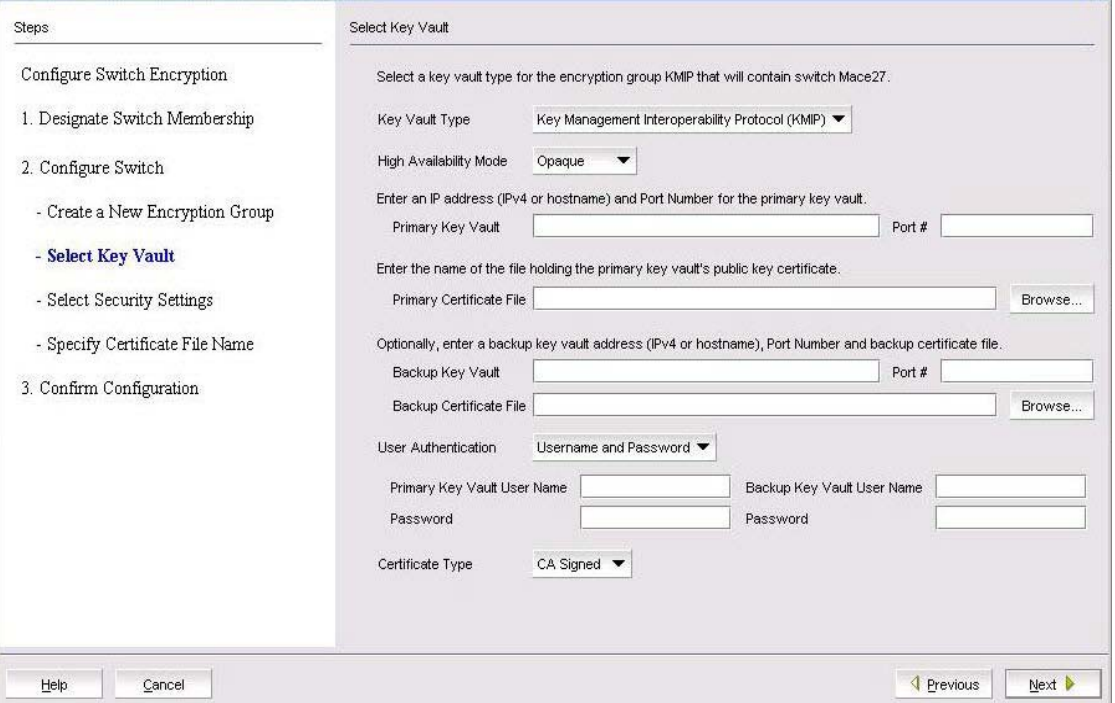

<span id="page-904-0"></span>FIGURE 353 Select Key Vault dialog box for KMIP

- 1. Select the High Availability mode. Options are:
	- Opaque: Both the primary and secondary key vaults are registered on the BES. The client archives the key to a single (primary) key vault. For disk operations, an additional hardening check is done on the secondary key vault before the key is used for encryption.
	- **Transparent:** A single key vault should be registered on the BES. The client assumes the entire HA is implemented on the key vault. Key archival and retrieval is done to the KMIP without any additional hardening checks.
	- No HA: Both the primary and secondary key vaults are registered on the BES. The client archives keys to both key vaults and ensures that the archival is successful before the key is used for encryption.
- 2. Enter the **Primary Key Vault** IP address or hostname, and port number.
- 3. Enter the Primary Certificate file name, or browse to the file location.
- 4. (Optional) Enter a Backup Key Vault IP address or hostname, and port number, and Backup Certificate File, or browse to the desired location.
- 5. Select the method for user authentication. Options are:
	- Username and Password: Activates the Primary and Backup Key Vault User Names and password fields for completion.
- Username: Activates the Primary and Backup Key Vault User Names for completion.
- None: Deactivates Primary and Backup Key Vault User Names and password fields.
- 6. Select the Certificate Type. Options are:
	- CA Signed: The Encryption switch KAC certificate is signed by a CA, imported back on the Encryption switch and registered as a KAC certificate. The CA will be registered as a key vault certificate on the Encryption switch. If you selected CA Signed, the wizard opens the Specify Public Key Certificate (KAC) File Name dialog box ([Figure 354\)](#page-905-0). Go to Step 7.
	- Self Signed: The self-signed certificates are exchanged and registered on both ends. The key vault certificate is registered on the Encryption switch and the Encryption switch KAC certificate is registered on the key vault. If you selected Self Signed, the wizard opens the Specify Master Key File Name dialog box. (Refer to [Figure 355](#page-906-0).) Go to Step 8.
- 7. Click Next.

The Specify Public Key Certificate (KAC) File Name dialog box displays. (Refer to [Figure 354](#page-905-0).)

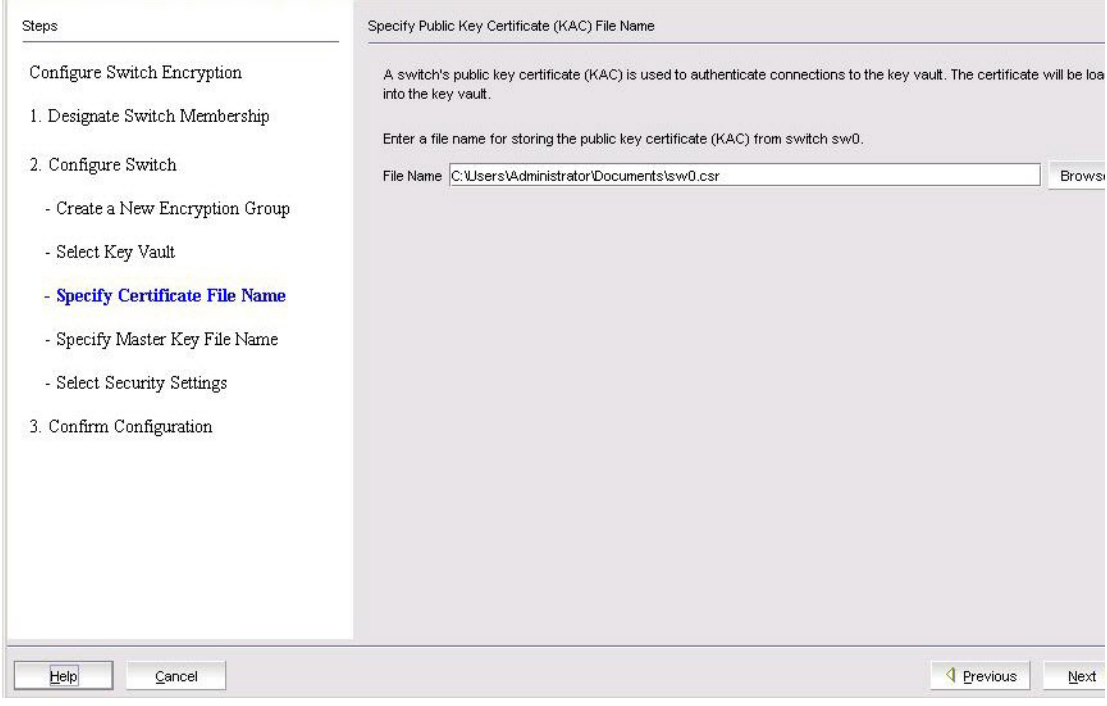

<span id="page-905-0"></span>FIGURE 354 Specify Public Key Certificate (KAC) File Name dialog box

8. Enter the name of the file where the switch's public key certificate is stored, or browse to the desired location, then click **Next**.

The Specify Master Key File Name dialog box displays. (Refer to [Figure 355](#page-906-0).)

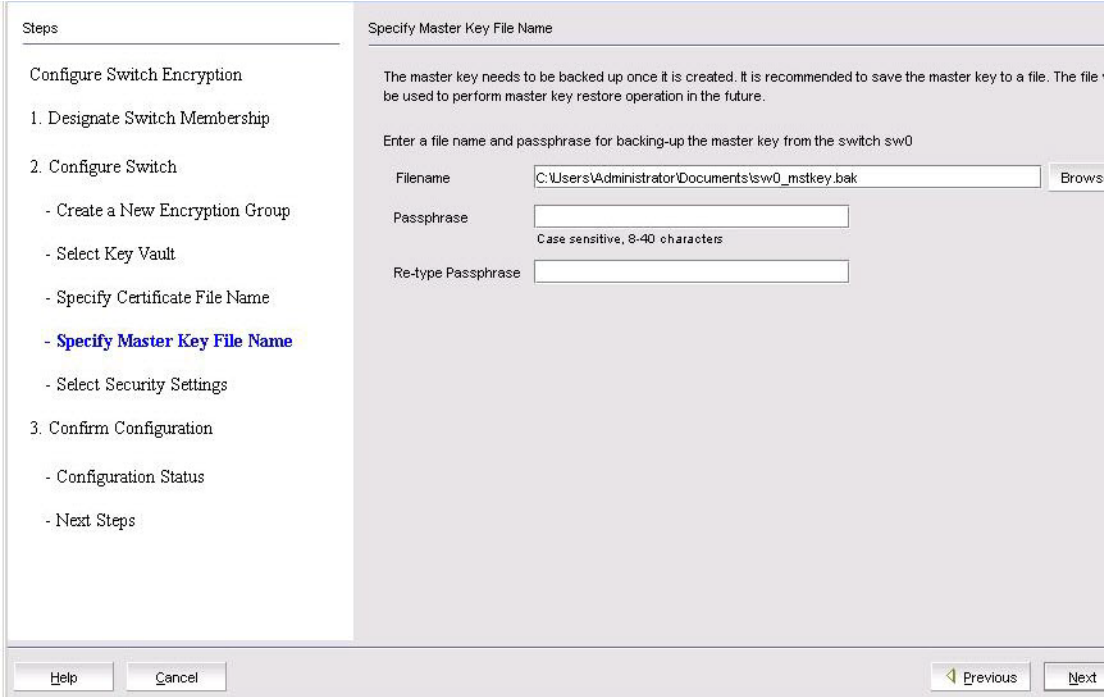

<span id="page-906-0"></span>FIGURE 355 Specify Master Key File Name dialog box

- 9. Enter the name of the file used for backing up the master key, or browse to the desired location.
- 10. Enter the passphrase, which is required for restoring the master key. The passphrase can be between eight and 40 characters, and any character is allowed.
- 11. Re-enter the passphrase for verification, then click Next.

The Select Security Settings dialog box displays. (Refer to [Figure 356](#page-907-0).)

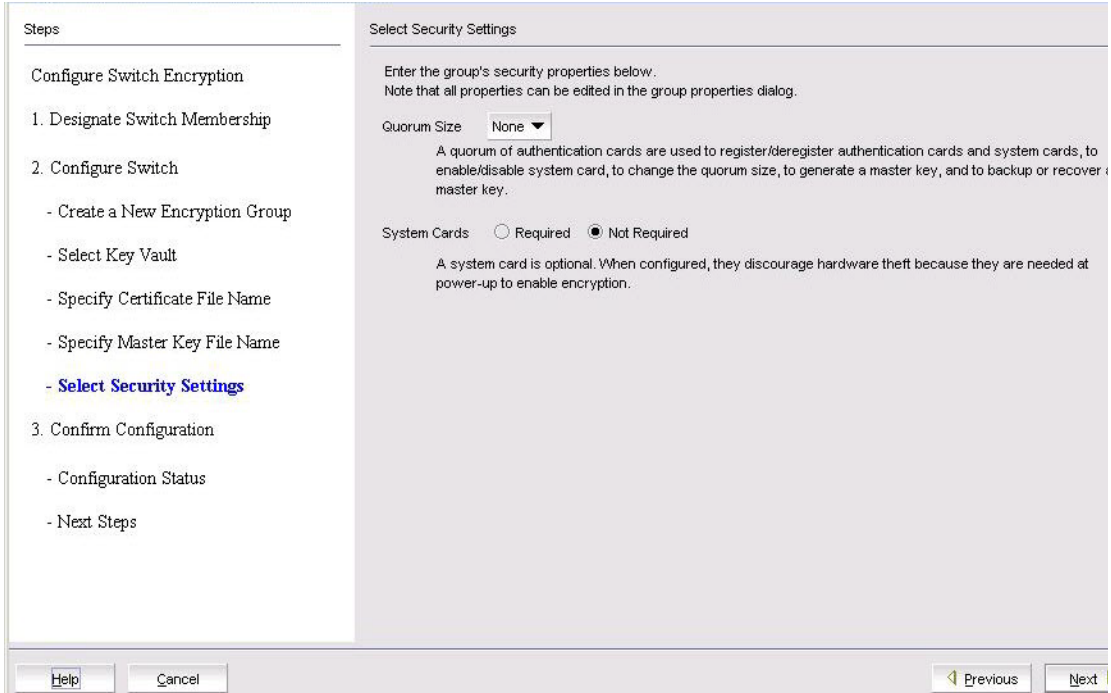

<span id="page-907-0"></span>FIGURE 356 Select Security Settings dialog box

12. Set quorum size and system card requirements.

The quorum size is the minimum number of cards necessary to enable the card holders to perform the security sensitive operations listed above. The maximum quorum size is five cards. The actual number of authentication cards registered is always more than the quorum size, so if you set the quorum size to five, for example, you will need to register at least six cards in the subsequent steps.

Setting quorum size to a value greater than zero and/or setting system cards to Required launches additional wizard dialog boxes.

13. Click Next.

The Confirm Configuration dialog box displays. (Refer to [Figure 357](#page-908-0).)

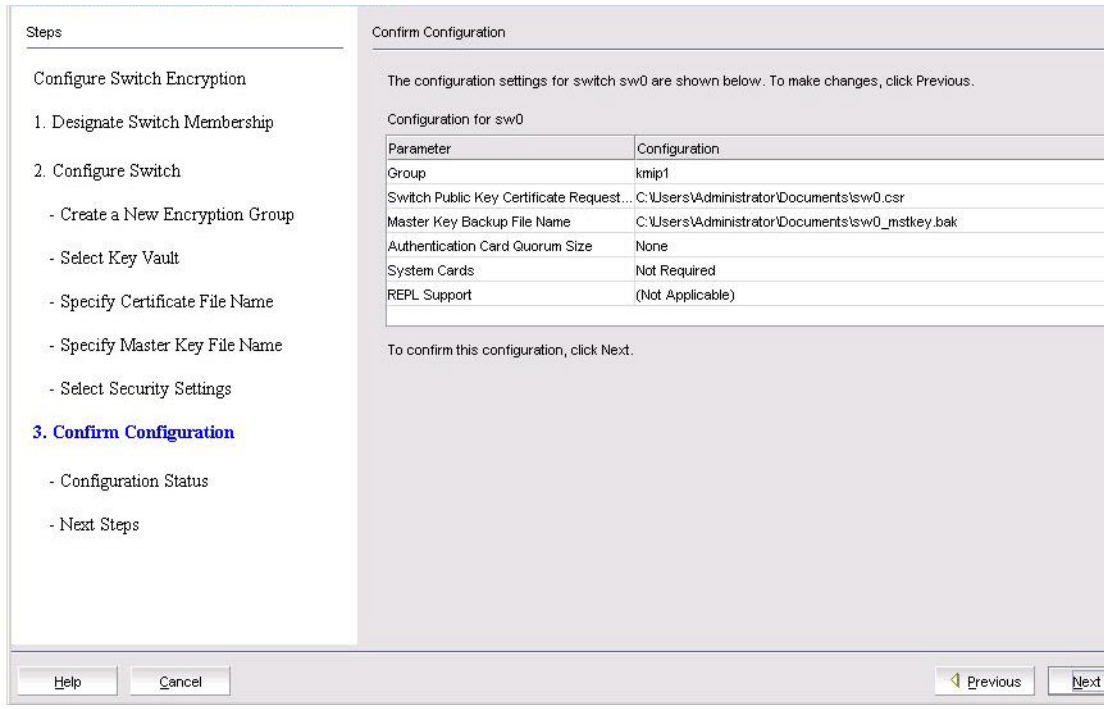

<span id="page-908-0"></span>FIGURE 357 Confirm Configuration dialog box

14. Confirm the encryption group name and switch public key certificate file name you specified are correct, then click Next.

The Configuration Status dialog box displays. (Refer to [Figure 358.](#page-908-1))

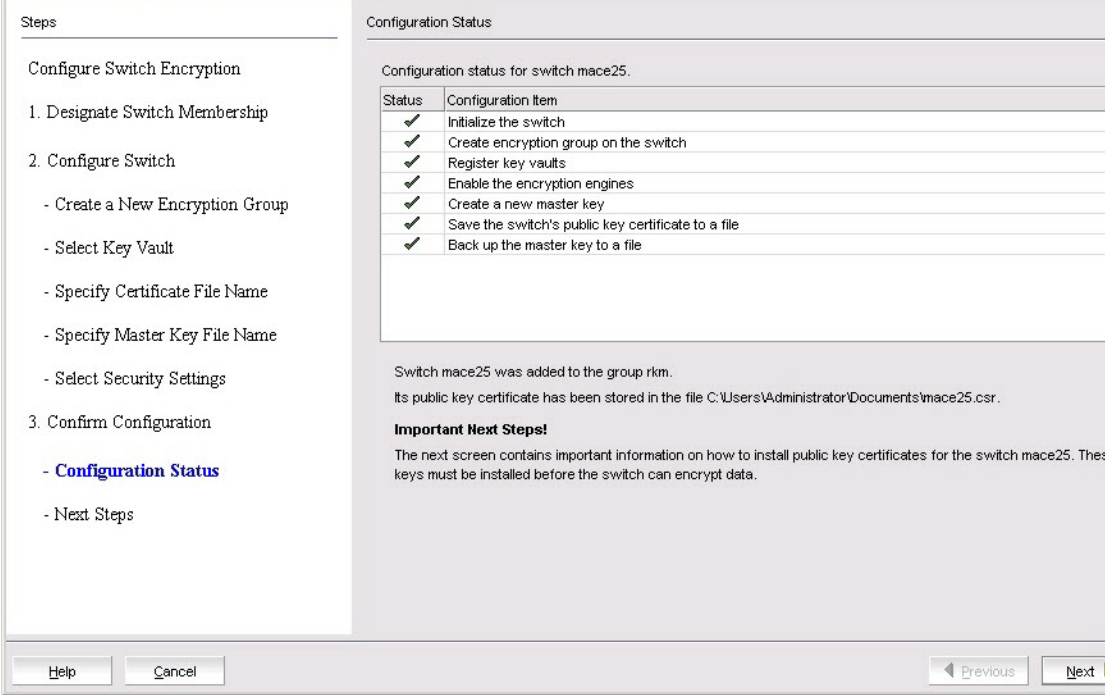

<span id="page-908-1"></span>FIGURE 358 Configuration Status dialog box

All configuration items have green check marks if the configuration is successful. A red stop sign indicates a failed step. A message displays below the table, indicating the encryption switch was added to the group you named, and the public key certificate is stored in the location you specified.

After configuration of the encryption group is completed, the Management application sends API commands to verify the switch configuration.

### 15. Click Next.

The Next Steps dialog box displays. (Refer to [Figure 359](#page-909-1).) Instructions for installing public key certificates for the encryption switch are displayed. These instructions are specific to the key vault type.

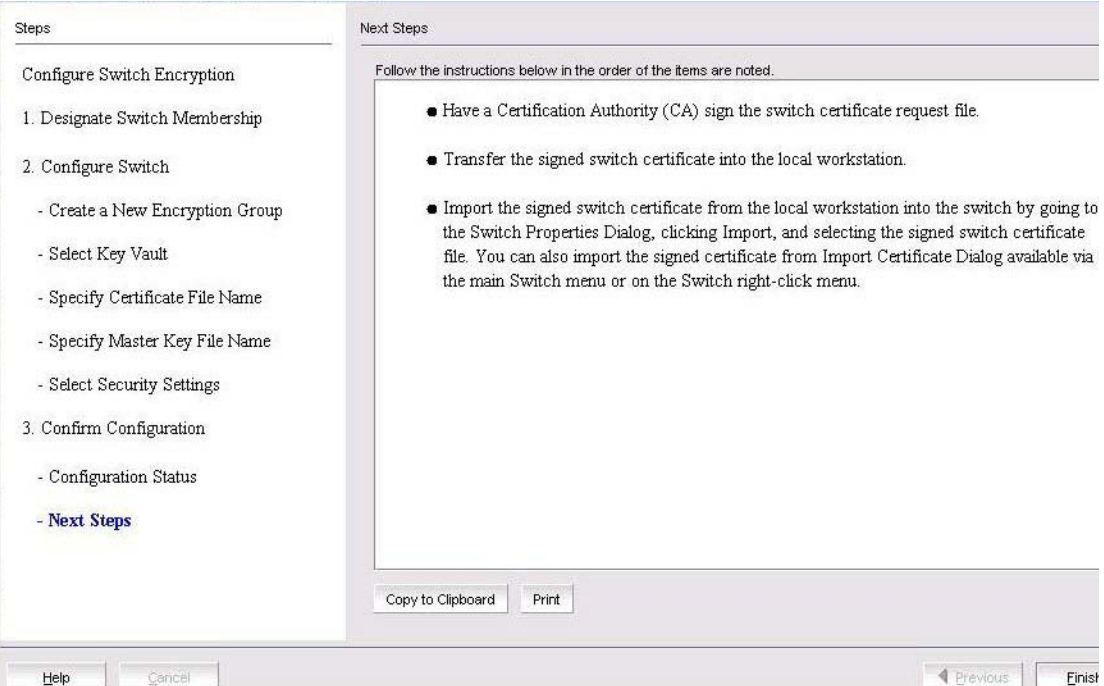

<span id="page-909-1"></span>FIGURE 359 Next Steps dialog box

16. Review the post-configuration instructions, which you can copy to a clipboard or print for later, then click Finish to exit the Configure Switch Encryption wizard.

Refer to ["Understanding configuration status results"](#page-909-0).

# <span id="page-909-0"></span>Understanding configuration status results

After configuration of the encryption group is completed, the Management application sends API commands to verify the switch configuration. The CLI commands are detailed in the encryption administrator's guide for your key vault management system.

- 1. Initialize the switch. If the switch is not already in the initiated state, the Management application performs the cryptocfg --initnode command.
- 2. Create an encryption group on the switch. the Management application creates a new group using the cryptocfg --create -encgroup command, and sets the key vault type using the cryptocfg --set -keyvault command.
- 3. Register the key vault. the Management application registers the key vault using the cryptocfg --reg keyvault command.
- 4. Enable the encryption engines. the Management application initializes an encryption switch using the cryptocfg --initEE [<slotnumber>] and cryptocfg --regEE [<slotnumber>] commands.
- 5. Create a new master key. (Opaque key vaults only). the Management application checks for a new master key. New master keys are generated from the Security tab located in the Encryption Group Properties dialog box.

### **NOTE**

A master key is not generated if the key vault type is LKM/SSKM. LKM/SSKM manages DEK exchanges through a trusted link, and the LKM/SSKM appliance uses its own master key to encrypt DEKs.

- 6. Save the switch's public key certificate to a file. the Management application saves the KAC certificate in the specified file.
- 7. Back up the master key to a file. (Opaque key vaults only). the Management application saves the master key in the specified file.

# Adding a switch to an encryption group

The setup wizard allows you to either create a new encryption group, or add an encryption switch to an existing encryption group. Use the following procedure to add a switch to an encryption group:

- 1. Select Configure > Encryption from the menu task bar to display the Encryption Center dialog box. (Refer to [Figure 288 on page 760.](#page-814-0))
- 2. Select a switch to add from the Encryption Center Devices table, then select Switch > Create/Add to Group from the menu task bar.

#### **NOTE**

The switch must not already be in an encryption group.

The Configure Switch Encryption wizard welcome screen displays. (Refer to [Figure 360](#page-911-0).)

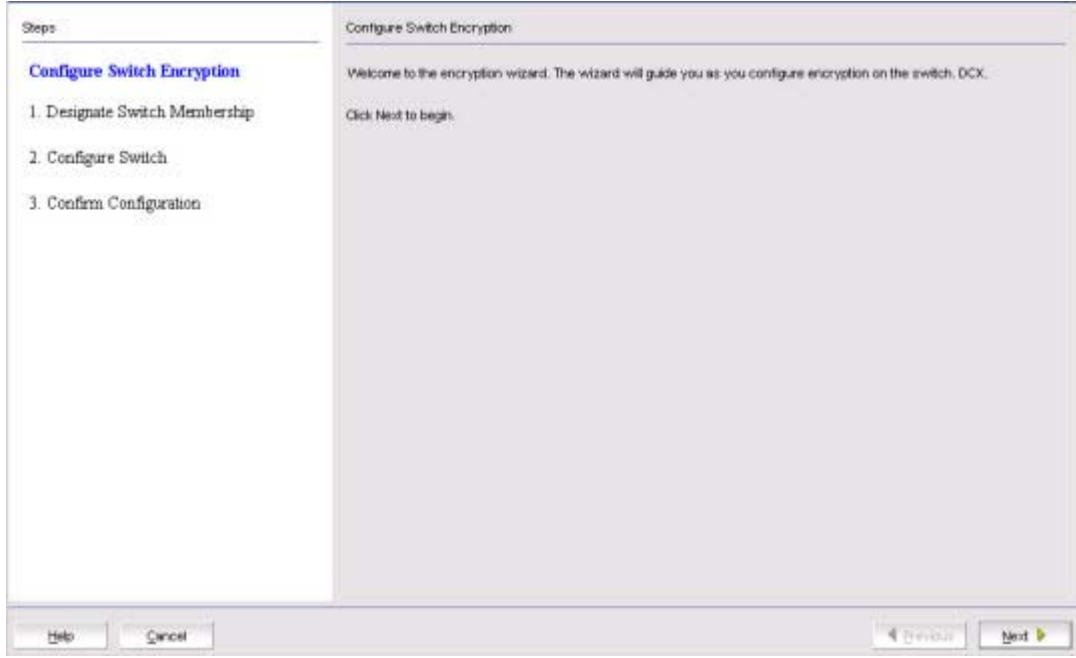

<span id="page-911-0"></span>FIGURE 360 Configure Switch Encryption wizard - welcome screen

3. Click Next.

The Designate Switch Membership dialog box displays. (Refer to [Figure 361.](#page-911-1))

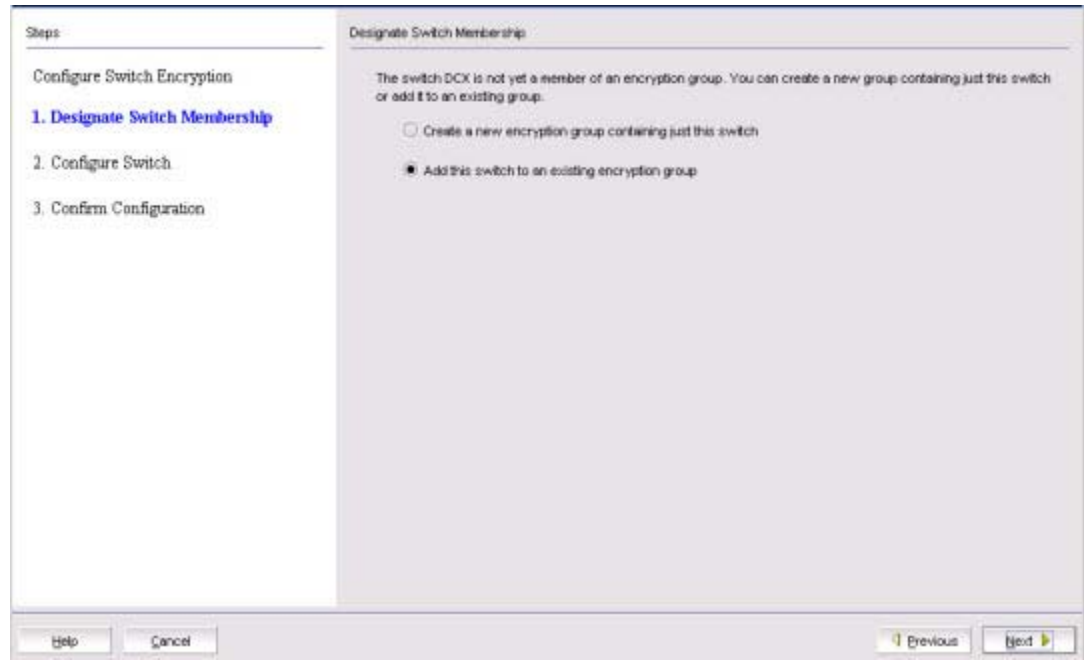

<span id="page-911-1"></span>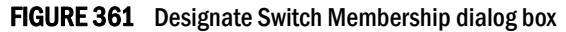

4. For this procedure, select Add this switch to an existing encryption group, then click Next. The Add Switch to Existing Encryption Group dialog box displays. (Refer to [Figure 362](#page-912-0).)

The dialog box contains the following information:

- Encryption Groups table: Enables you to select an encryption group in which to add a switch.
- Member Switches table: Lists the switches in the selected encryption group.

### NOTE

If you are creating a new encryption group, refer to "Creating a new encryption group" on [page 819](#page-873-0).

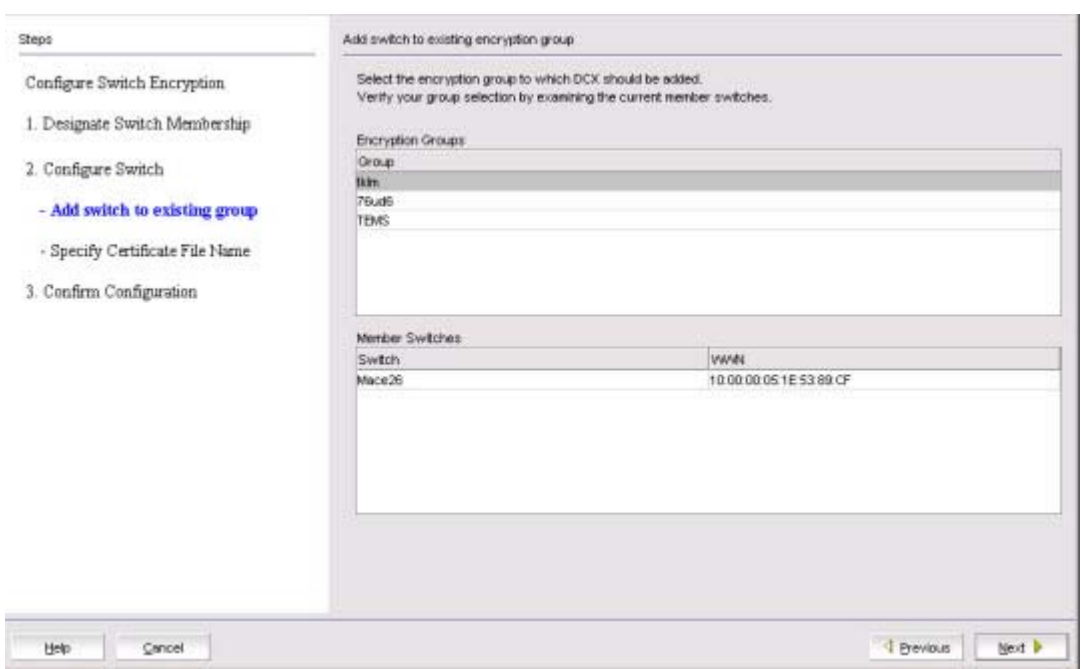

<span id="page-912-0"></span>FIGURE 362 Add Switch to Existing Encryption Group dialog box

5. Select the group in which to add the switch, then click Next.

The Specify Public Key Certificate (KAC) File Name dialog box displays. (Refer to [Figure 363](#page-913-0).)

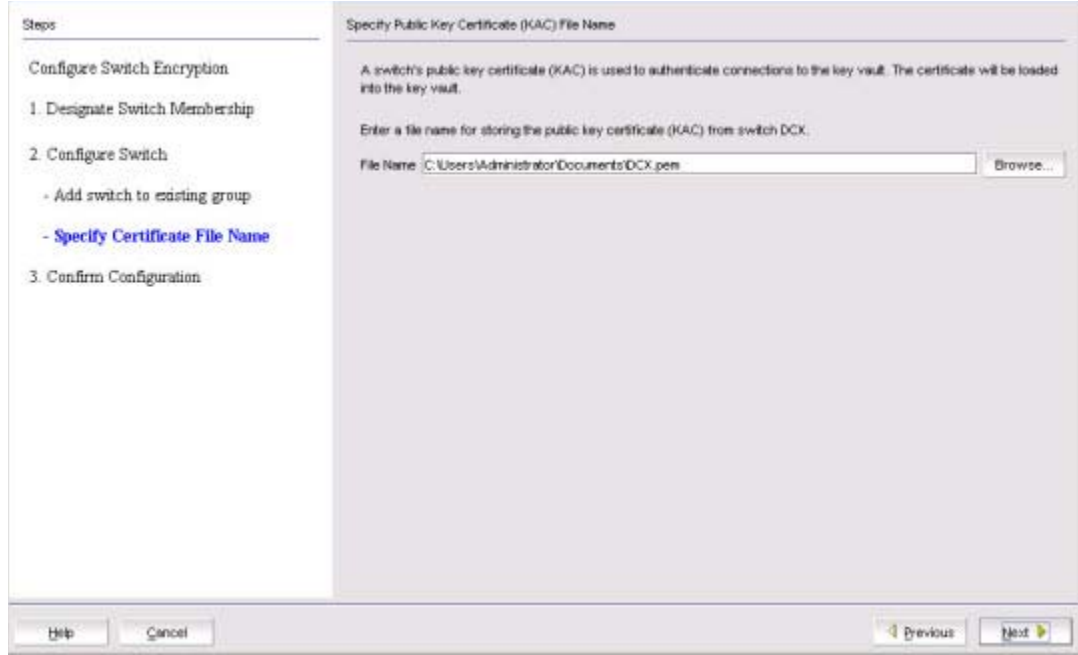

<span id="page-913-0"></span>FIGURE 363 Specify Public Key Certificate (KAC) File Name dialog box

6. Enter the location where you want to store the public key certificate that is used to authenticate connections to the key vault, or browse to the desired location, then click Next.

The Confirm Configuration dialog box displays. (Refer to [Figure 364.](#page-913-1)) Confirm the encryption group name and switch public key certificate file name you specified are correct, then click Next.

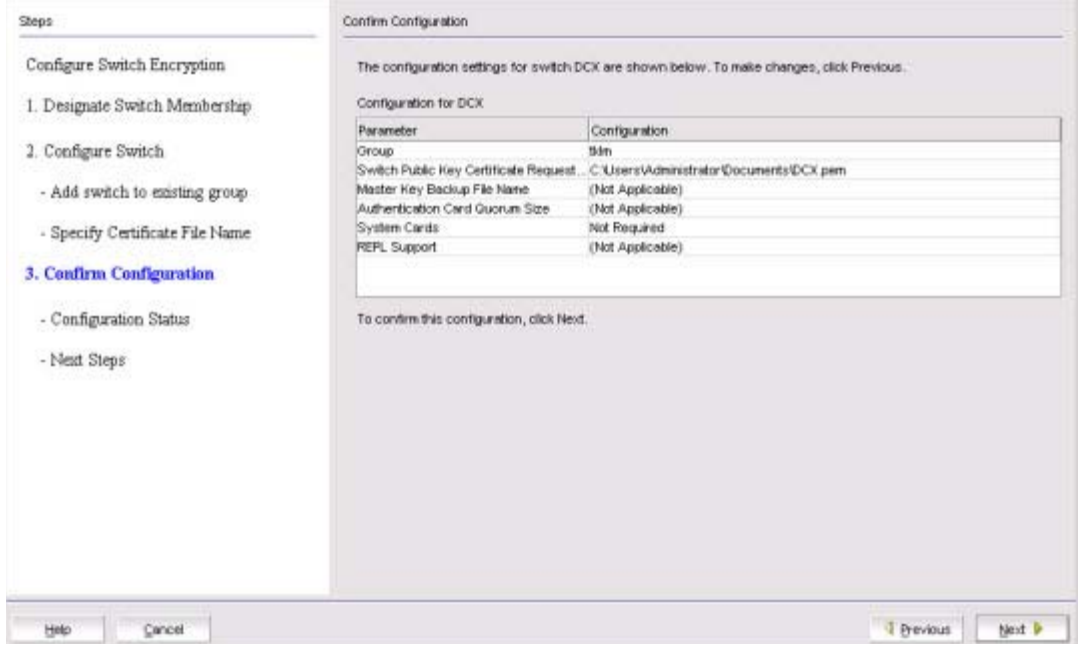

<span id="page-913-1"></span>FIGURE 364 Confirm Configuration dialog box

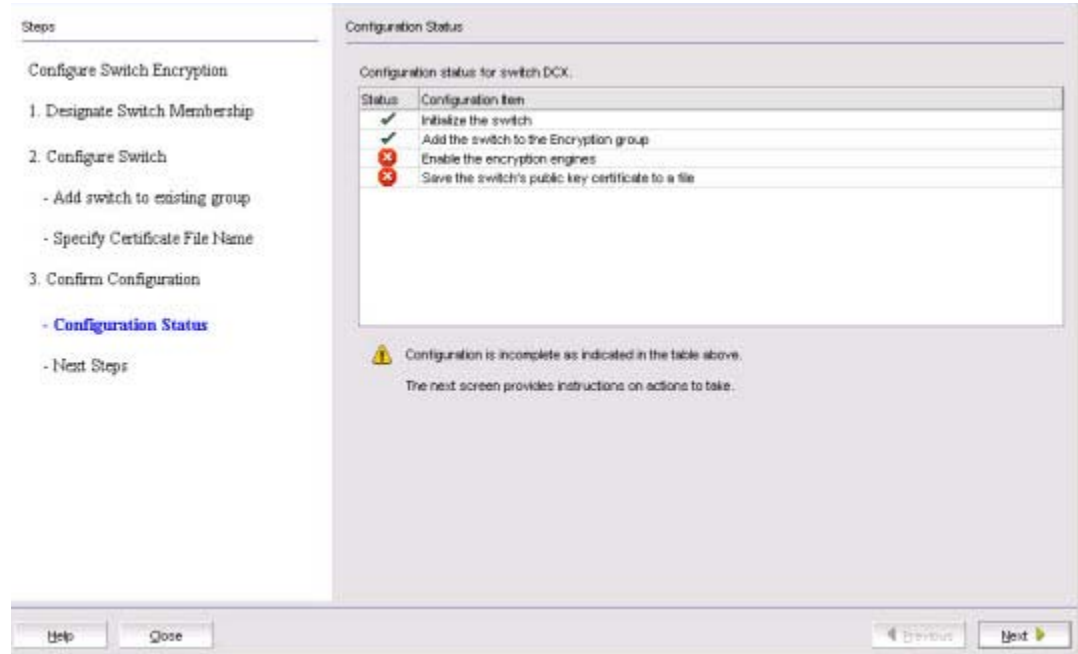

## The Configuration Status dialog box displays. (Refer to [Figure 365.](#page-914-0))

<span id="page-914-0"></span>FIGURE 365 Configuration Status dialog box

All configuration items have green check marks if the configuration is successful. A red stop sign indicates a failed step. A message displays below the table, indicating the encryption switch was added to the group you named, and the public key certificate is stored in the location you specified.

7. Review important messages, then click Next.

The Error Instructions dialog box displays. (Refer to [Figure 366.](#page-915-0)) Instructions for installing public key certificates for the encryption switch are displayed. These instructions are specific to the key vault type.

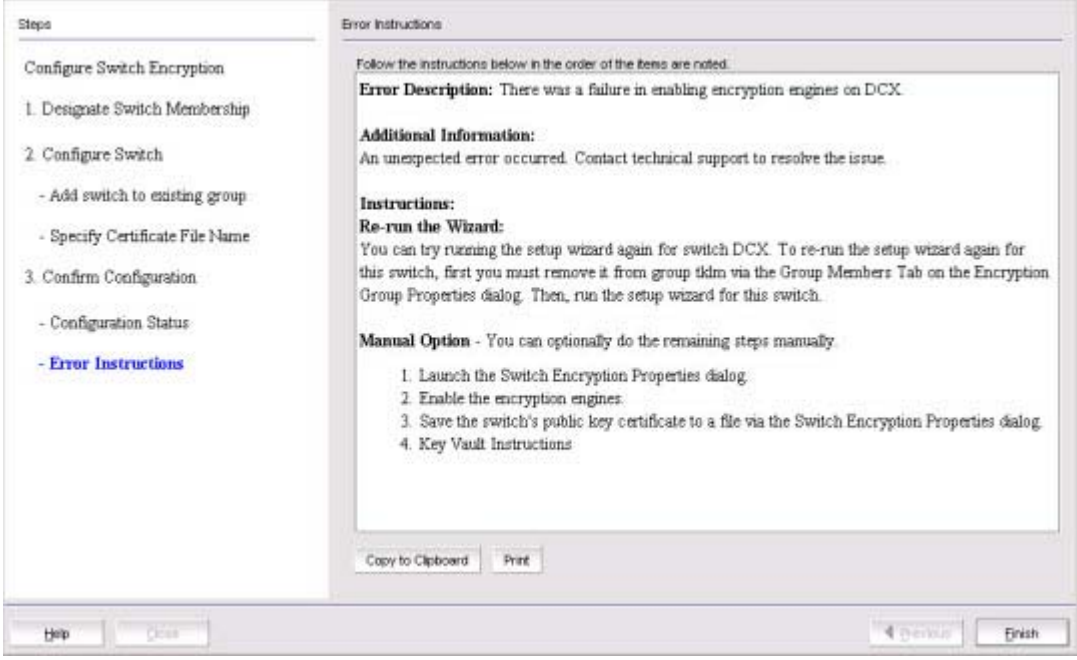

<span id="page-915-0"></span>FIGURE 366 Error Instructions dialog box

- 8. Review the post-configuration instructions, which you can copy to a clipboard or print for later.
- 9. Click Finish to exit the Configure Switch Encryption wizard.

# Replacing an encryption engine in an encryption group

To replace an encryption engine in an encryption group with another encryption engine within the same DEK Cluster, complete the following steps:

- 1. Select Configure > Encryption from the menu task bar to display the Encryption Center dialog box. (Refer to [Figure 288 on page 760.](#page-814-0))
- 2. Select an encryption engine from the Encryption Center Devices table, then select Engine > Replace from the menu task bar.

The Encryption Group Properties dialog box displays with the Engine Operations tab selected. (Refer to [Figure 367.](#page-916-0))

You can also display the **Engine Operations** tab by selecting an encryption group from the Encryption Center Devices table, selecting Group > Properties from the menu task bar, then selecting the **Engine Operations** tab.

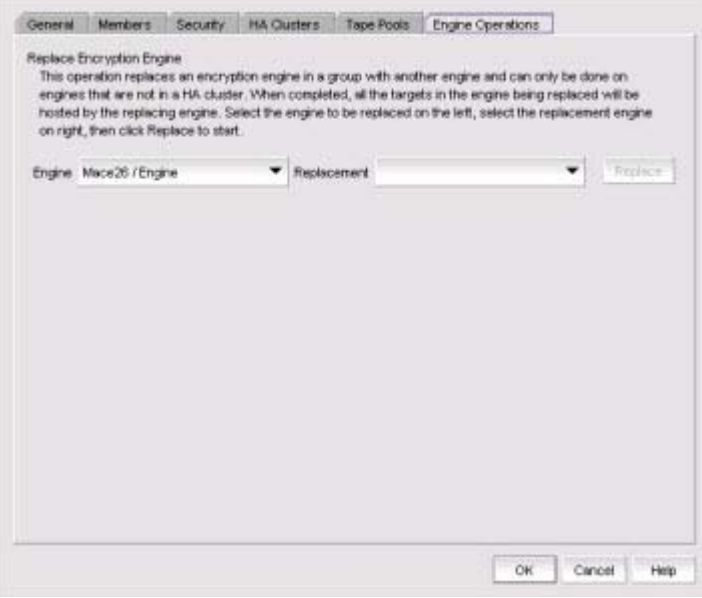

<span id="page-916-0"></span>FIGURE 367 Engine Operations tab

- 3. Select the engine to replace from the Engine list.
- 4. Select the engine to use as the replacement from the Replacement list, then click Replace.

All containers hosted by the current engine (Engine list) are replaced by the new engine (Replacement list).

# High availability clusters

A high availability (HA) cluster consists of exactly two encryption engines configured to host the same CryptoTargets and to provide Active/Standby failover and failback capabilities in a single fabric. One encryption engine can take over encryption and decryption tasks for the other encryption engine if that member fails or becomes unreachable.

# **NOTE**

High availability clusters between two encryption engines (EEs) should not be confused with High Availability opaque mode that is supported in KMIP.

When creating a new HA cluster, add one engine to create the cluster, then add the second engine. You can make multiple changes to the HA clusters list; the changes are not applied to the switch until you click OK.

## **NOTE**

An IP address is required for the management port for any cluster-related operations.

# HA cluster configuration rules

The following rules apply when configuring an HA cluster:

- The encryption engines that are part of an HA cluster must belong to the same encryption group and be part of the same fabric.
- An HA cluster cannot span fabrics and it cannot provide failover/failback capability within a fabric transparent to host MPIO software.
- HA cluster configuration and related operations must be performed on the group leader.
- HA clusters of FS8-18 blades should not include blades in the same DCX Backbone chassis.

## **NOTE**

In Fabric OS 6.3.0 and later, HA cluster creation is blocked when encryption engines belonging to FS8-18 blades in the same DCX Backbone chassis are specified.

- Cluster links must be configured before creating an HA cluster.
- It is recommended that the HA cluster configuration be completed before you configure storage devices for encryption.
- It is mandatory that the two encryption engines in the HA cluster belong to two different nodes for true redundancy. This is always true for Encryption switches, but is not true if two FS8-18 blades in the same DCX Backbone chassis are configured in the same HA cluster.

# Creating HA clusters

For the initial encryption node, perform the following procedure.

- 1. Select Configure > Encryption from the menu task bar to display the Encryption Center dialog box. (Refer to [Figure 288 on page 760.](#page-814-0))
- 2. Select an encryption group from the **Encryption Center Devices** table, then select **Group** > HA Cluster from the menu task bar.

### NOTE

If groups are not visible in the Encryption Center Devices table, select View > Groups from the menu task bar.

The Encryption Group Properties dialog box displays, with the HA Clusters tab selected. (Refer to [Figure 368.](#page-918-0))

3. Select an available encryption engine from the Non HA Encryption Engines table and a destination HA cluster from the High Availability Clusters table. Select New HA Cluster if you are creating a new cluster.

## **NOTE**

If you are creating a new HA cluster, a dialog box displays requesting a name for the new HA cluster. HA cluster names can have up to 31 characters. Letters, digits, and underscores are allowed.

4. Click the right arrow to add the encryption engine to the selected HA cluster.

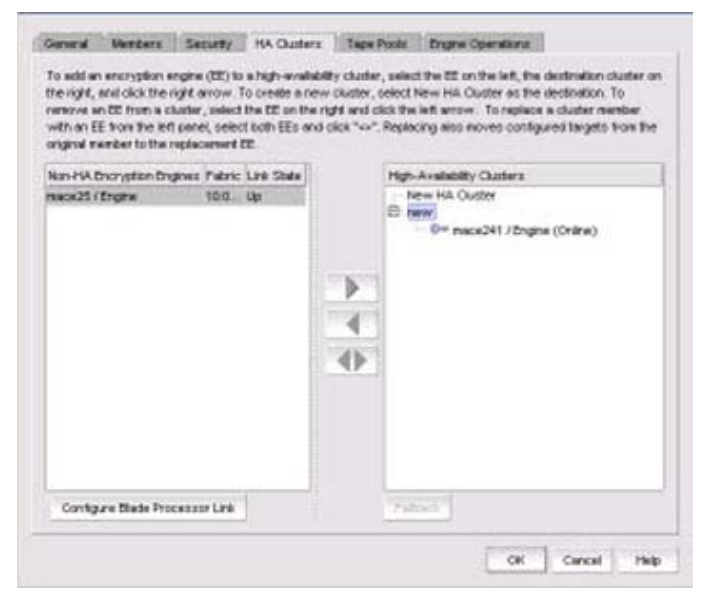

FIGURE 368 Encryption Group Properties dialog box - HA Clusters tab

<span id="page-918-0"></span>To add the second encryption node to the HA cluster, perform the following procedure.

- 1. Select the desired HA cluster from the right panel.
- 2. Select the desired encryption engine to be added from the left panel.
- 3. Click the right arrow to add the encryption engine to the selected HA cluster.
- 4. Click OK.

# Removing engines from an HA cluster

Removing the last engine from an HA cluster also removes the HA cluster.

If only one engine is removed from a two-engine cluster, you must either add another engine to the cluster, or remove the other engine.

- 1. Select Configure > Encryption from the menu task bar to display the Encryption Center dialog box. (Refer to [Figure 288 on page 760.](#page-814-0))
- 2. Select an encryption group from the **Encryption Center Devices** table, then select Group > HA Cluster from the menu task bar.

The Encryption Group Properties dialog box displays, with the HA Clusters tab selected.

- 3. Select an engine from the High Availability Clusters table, then click the left arrow. (Refer to [Figure 368](#page-918-0).)
- 4. Either remove the second engine or add a replacement second engine, making sure all HA clusters have exactly two engines.
- 5. Click OK.

# Swapping engines in an HA cluster

Swapping engines is useful when replacing hardware. Swapping engines is different from removing an engine and adding another because when you swap engines, the configured targets on the former HA cluster member are moved to the new HA cluster member.

- 1. Select Configure > Encryption from the menu task bar to display the Encryption Center dialog box.
- 2. Select an encryption group from the **Encryption Center Devices** table, then select **Group** > HA Cluster from the menu task bar

The Encryption Group Properties dialog box displays, with the HA Clusters tab selected. (Refer to [Figure 368.](#page-918-0))

To swap engines, select one engine from the **High Availability Clusters** table and one unclustered engine from encryption engine from the Non HA Encryption Engines table, then click the dual arrow.

## **NOTE**

The two engines being swapped must be in the same fabric.

# Failback option

The Failback option determines the behavior when a failed encryption engine is restarted. When the first encryption engine comes back online, the encryption group's failback setting (auto or manual) determines how the encryption engine resumes encrypting and decrypting traffic to its encryption targets.

- In auto mode, when the first encryption engine restarts, it automatically resumes encrypting and decrypting traffic to its encryption targets.
- In manual mode, the second encryption engine continues handling the traffic until you manually invoke failback using the CLI or the Management application, or until the second encryption engine fails. When the encryption engine recovers, it can automatically fail back its CryptoTarget containers if the second encryption engine is not hosting them.

# Invoking failback

To invoke failback to the restarted encryption engine from the Management application, complete the following steps:

- 1. Select Configure > Encryption from the menu task bar to display the Encryption Center dialog box. (Refer to [Figure 288 on page 760.](#page-814-0))
- 2. Select an encryption group from the **Encryption Center Devices** table to which the encryption engine belongs, then click Group > HA Clusters.

The **Encryption Group Properties** dialog box displays, with the **HA Clusters** tab selected (Refer to [Figure 368.](#page-918-0))

- 3. Select the online encryption engine, then click Failback.
- 4. Click OK, then close the Encryption Center dialog box.

# Configuring encryption storage targets

Adding an encryption target maps storage devices and hosts to virtual targets and virtual initiators within the encryption switch. The storage encryption wizard enables you to configure encryption for a storage device (target).

## **NOTE**

It is recommended that you configure the host and target in the same zone before configuring them for encryption. If the host and target are not already in the same zone, you can still configure them for encryption, but you will need to configure them in the same zone before you can commit the changes. If you attempt to close the **Encryption Targets** dialog box without committing the changes, you are reminded of uncommitted changes in the Management application.

The wizard steps are as follows:

- 1. Select Encryption Engine
- 2. Select Target
- 3. Select Hosts
- 4. Name Container
- 5. Confirmation
- 6. Configuration Status
- 7. Important Instructions

# Adding an encryption target

- 1. Select Configure > Encryption from the menu task bar to display the Encryption Center dialog box. (Refer to [Figure 288 on page 760.](#page-814-0))
- 2. Select a group, switch, or engine from the **Encryption Center Devices** table to which to add the target, then select Group/Switch/Engine > Targets from the menu task bar.

## NOTE

You can also select a group, switch, or engine from the Encryption Center Devices table, then click the Targets icon.

The Encryption Targets dialog box displays. (Refer to [Figure 369.](#page-921-0))

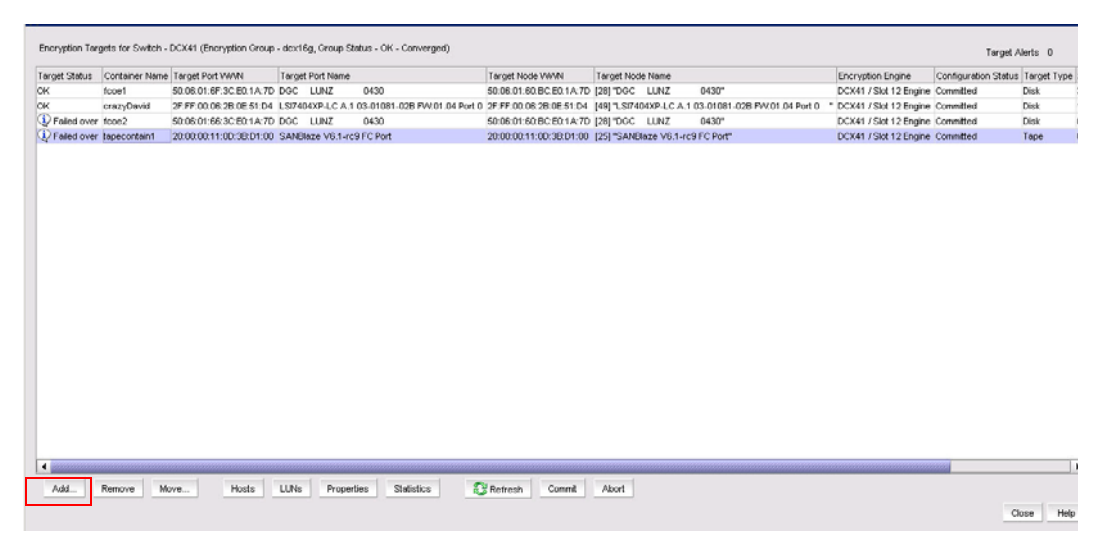

FIGURE 369 Encryption Targets dialog box

<span id="page-921-0"></span>3. Click Add.

The Configure Storage Encryption wizard welcome screen displays. (Refer to [Figure 370.](#page-922-0))

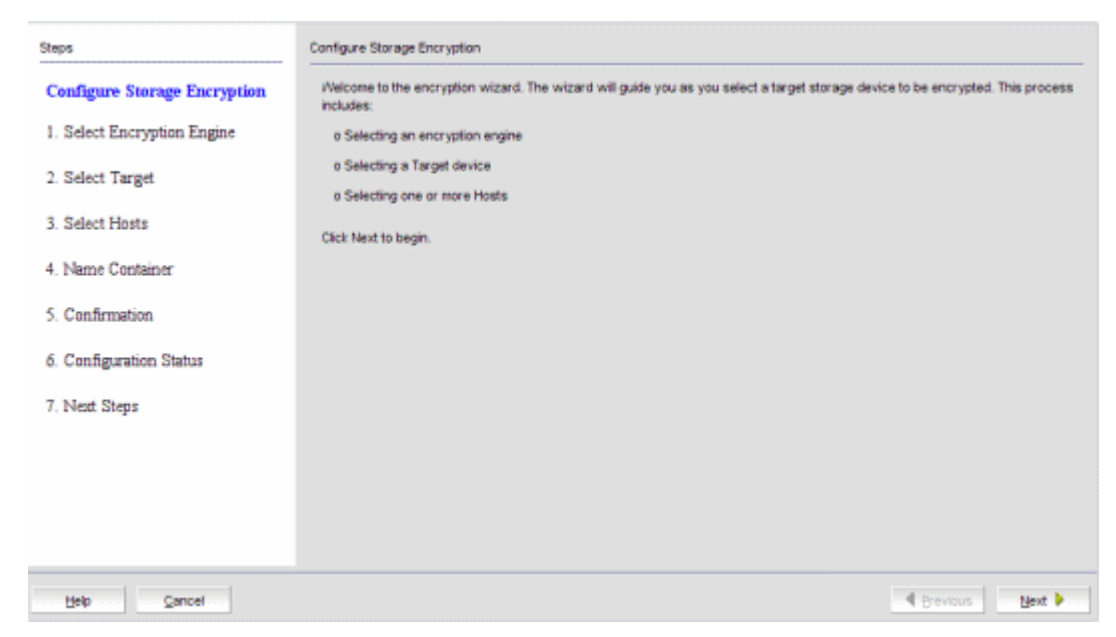

FIGURE 370 Configure Storage Encryption wizard - welcome screen

<span id="page-922-0"></span>4. Click Next.

The Select Encryption Engine dialog box displays. (Refer to [Figure 371](#page-922-1).)

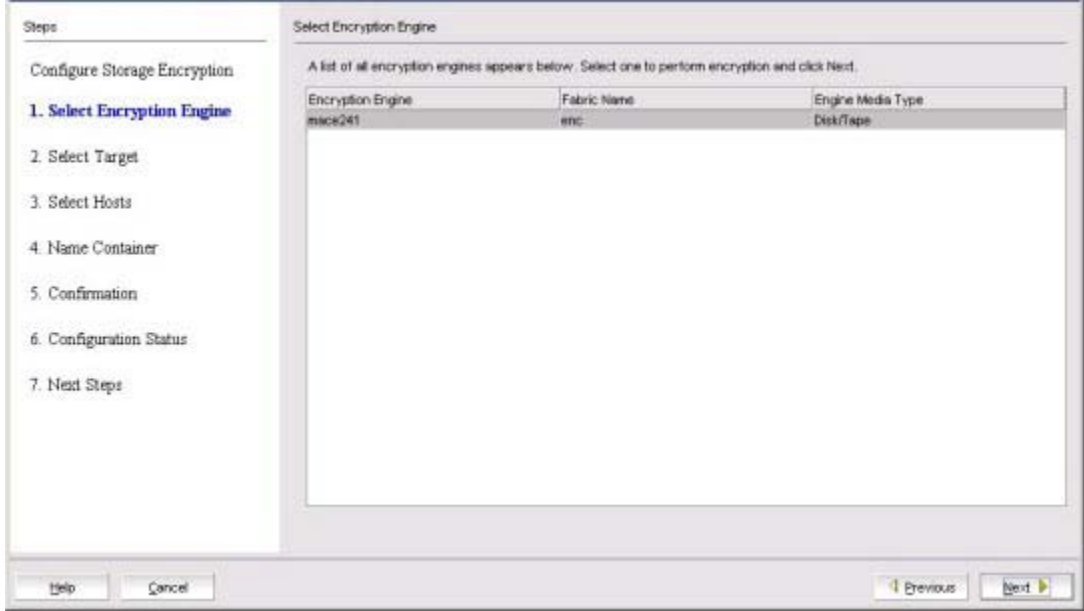

<span id="page-922-1"></span>FIGURE 371 Select Encryption Engine dialog box

The dialog box contains the following information:

- Encryption engine: The name of the encryption engine. The list of engines depends on the scope being viewed:
	- If an encryption group was selected, the list includes all engines in the group.
	- If a switch was selected, the list includes all encryption engines for the switch.
	- If a single encryption engine was selected, the list contains only that engine.
- Fabric Name: The name of the fabric to which the selected encryption engine (blade or switch) is configured.
- Engine Media Type: The media type of the encryption engine. Options are: Tape and Disk.
- 5. Select the encryption engine (blade or switch) to configure, then click Next.

The Select Target dialog box displays. (Refer to [Figure 372](#page-923-0).) The dialog box lists all target ports and target nodes in the same fabric as the encryption engine. The Targets in Fabric table does *not* show targets that are already configured in an encryption group.

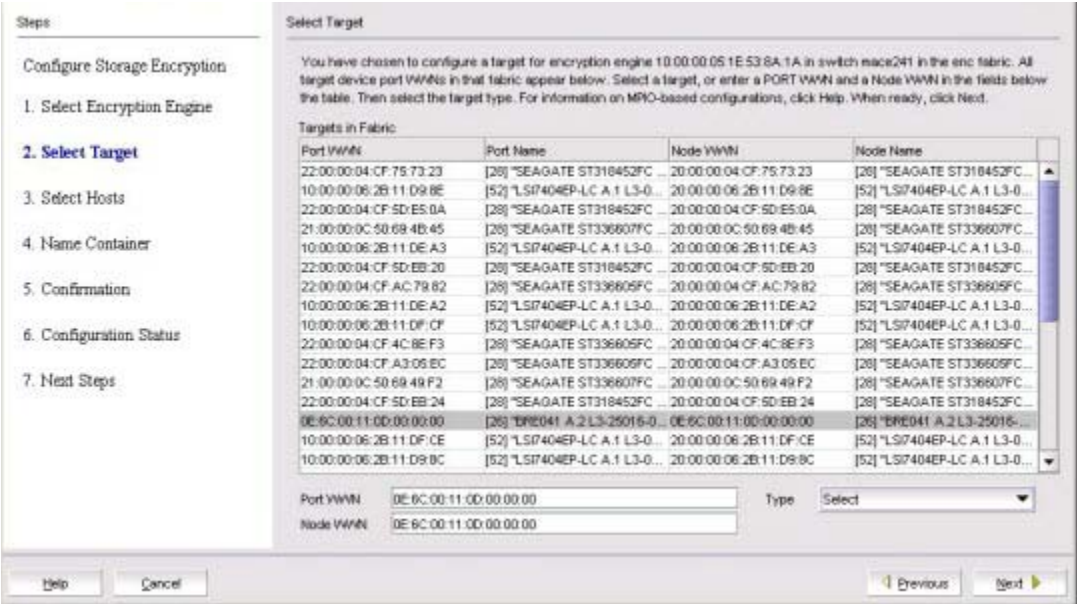

#### <span id="page-923-0"></span>FIGURE 372 Select Target dialog box

The dialog box contains the following information:

- Target Port WWN: The world wide name of the target port in the same fabric as the encryption engine.
- **Target Port Name:** The name of the target port in the same fabric as the encryption engine.
- Target Node WWN: The world wide name of the target node in the same fabric as the encryption engine.
- Target Node Name: The name of the target device.
- Targets list: Options are: Tape and Disk.

#### **NOTE**

The Targets list does not show targets that are already configured in the encryption group.

- 6. Select a target from the list. (The Target Port WWN and Target Node WWN fields contain all target information that displays when using the nsShow command.) You can also enter WWNs manually, for example, to specify a target that is not on the list.
- 7. Select a target type from the Type list, then click Next.

The Select Hosts dialog box displays. (Refer to [Figure 373](#page-924-0).) You can configure hosts for selected target device ports. All hosts that are in the same fabric as the encryption engine are listed.

### NOTE

The selected target and initiator port must be in the same zone, or an error will result.

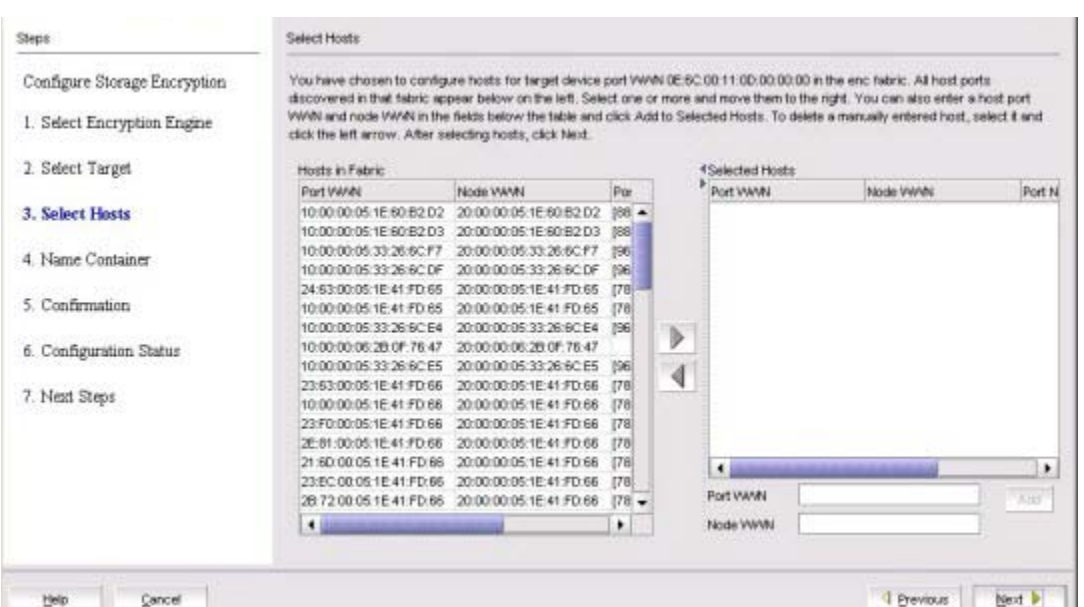

<span id="page-924-0"></span>FIGURE 373 Select Hosts dialog box

The dialog box contains the following information:

- Hosts in Fabric table: Lists the available hosts in the fabric.
- Selected Hosts table: Lists the hosts that have been selected to access the target.
- Port WWN: The world wide name of the host ports that are in the same fabric as the encryption engine.
- Node WWN: The world wide name of the host nodes that are in the same fabric as the encryption engine.
- Port Name: The user-assigned port name, if one exists; otherwise, the symbolic port name from the device.
- Port ID: The 24-bit Port ID of the host port.
- VI Port WWN: The world wide name of the virtual initiator port.
- VI Node WWN: The world wide name of the virtual initiator node.
- Host Name: The name of the hosts that are in the same fabric as the encryption engine.
- Port WWN text box: Type a world wide name for a host port.

#### NOTE

You must enter the host node world wide name before clicking Add, to add the WWN to the Selected Hosts table.

Node WWN text box: Type a world wide name for a host node.

#### NOTE

You must also enter the host port world wide name before clicking Add to add the node WWN to the **Selected Hosts** table.

- Device Type: The device type indicated by the fabric's name service. The value is either Initiator or Initiator + Target.
- Right arrow button: Moves a host from the Host in Fabric table to the Selected Hosts table.
- Left arrow button: Removes a host from the **Selected Hosts** table.
- Add button: Click to manually add host port world wide names or host node world wide names to the Selected Hosts table.
- 8. Select hosts using either of the following methods:
	- a. Select a maximum of 1024 hosts from the Hosts in Fabric table, then click the right arrow to move the hosts to the Selected Hosts table. (The Port WWN column contains all target information that displays when using the **nsshow** command.)
	- b. Manually enter world wide names in the Port WWN and Node WWN text boxes if the hosts are not included in the table. You must fill in both the Port WWN and the Node WWN. Click Add to move the host to the Selected Hosts table.
- 9. Click Next.

The Name Container dialog box displays. (Refer to [Figure 374](#page-926-0).) You can specify a name for the target container that is created in the encryption engine to hold the target configuration data. The name is only needed when configuring the storage using the command line interface (CLI).

The container name defaults to the target WWPN. You can, however, rename the container name. Target container names can have up to 31 characters. Letters, digits, and underscores are allowed.

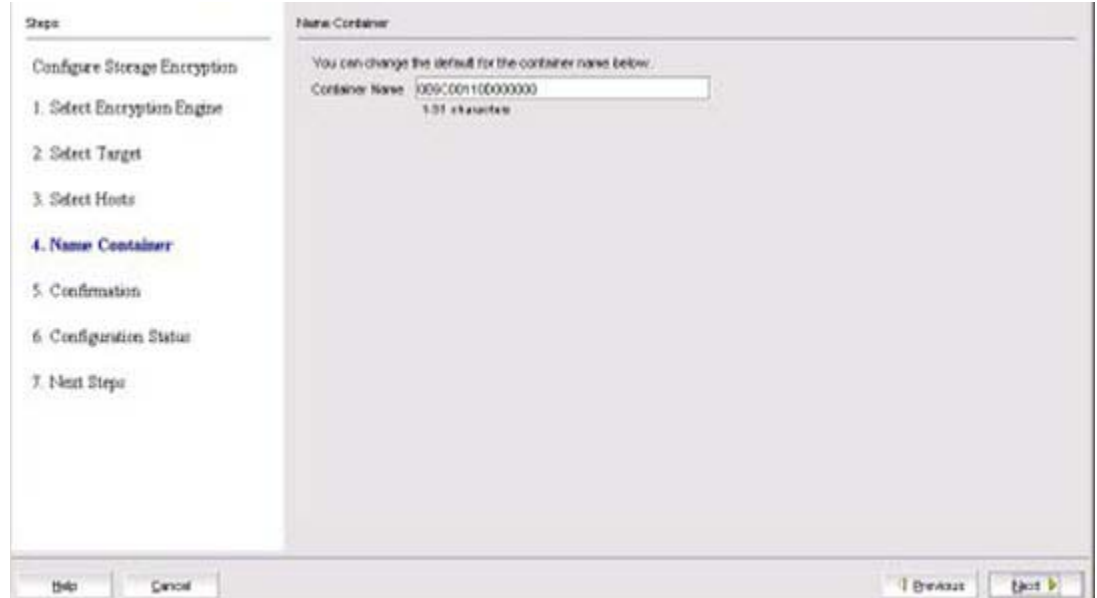

<span id="page-926-0"></span>FIGURE 374 Name Container dialog box

- 10. Enter the container name. The container name is a logical encryption name to specify a name other than the default. You can use a maximum of 31 characters. Letters, digits, and underscores are allowed.
- 11. Click Next.

The Confirmation screen displays. (Refer to [Figure 375](#page-926-1).) The confirmation screen confirms and completes configuration of encryption engines, targets, and hosts.

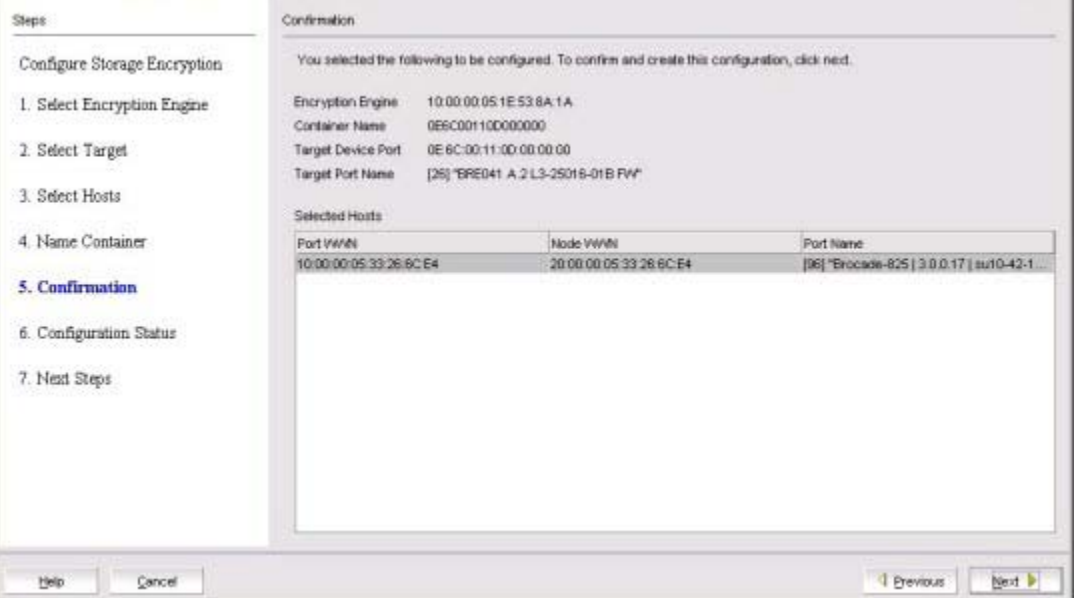

<span id="page-926-1"></span>FIGURE 375 Confirmation screen

The Confirmation screen contains the following information:

- Encryption Engine: The slot location of the encryption engine.
- Container Name: The logical encryption name used to map storage targets and hosts to virtual targets and virtual initiators.
- Target Device Port: The world wide name of the target device port.
- Host Node WWN: The world wide name of the host node.
- Host Port WWN: The world wide name of the host port.
- Host Name: The name of the host.

12. Verify the information is correct, then click Next, which creates the configuration.

The Configuration Status screen displays, which shows the status of the new container configuration. (Refer to [Figure 376](#page-927-0).) The target and host that are configured in the target container are listed, as well as the virtual targets (VT) and virtual initiators (VI).

## NOTE

If you can view the VI/VT Port WWNs and VI/VT Node WWNs, the container has been successfully added to the switch.

| Device |                                         |                  | Port Name                | Represented by VIVT                        | VIN'T Port WANN                                                                                                    | VINT Node WAVN                        |
|--------|-----------------------------------------|------------------|--------------------------|--------------------------------------------|----------------------------------------------------------------------------------------------------|---------------------------------------|
| Target |                                         |                  |                          |                                            | 20:08:00:05:1E 53:8                                                                                                    | 20:C8:00:05:1E 53:6A.                 |
| Host   |                                         |                  |                          |                                            |                                                                                                    | 20:09:00:05:1E53:8 20:0A:00:05:1E53:6 |
|        |                                         |                  |                          |                                            |                                                                                                    |                                       |
|        |                                         |                  |                          |                                            |                                                                                                    |                                       |
|        |                                         |                  |                          |                                            |                                                                                                    |                                       |
|        |                                         |                  |                          |                                            |                                                                                                    |                                       |
|        |                                         |                  |                          |                                            |                                                                                                    |                                       |
|        |                                         |                  |                          |                                            |                                                                                                    |                                       |
|        | Redirection zones were also configured. |                  |                          |                                            |                                                                                                    |                                       |
|        |                                         | Copy To Cipboard | Device Port WWW<br>Print | Configuration Status for Targets and Hosts | DE 6C 00:11:00:00:00 [26] "ERE041  VT<br>10:00:00:05:33:26:6C [96] "Brocade  V1<br>The targets and hosts have been configured successfully on the switch.<br>Virtual targets (VT) and virtual initiators (VI) were created as shown above. |                                       |

<span id="page-927-0"></span>FIGURE 376 Configuration Status screen

The screen contains the following information:

- Device: The device type (target or host).
- Device Port WWN: The port world wide name.
- Represented by VI/VT: The virtual target (VT) mapped to the physical target or virtual initiator (VI) representing the host.
- VI/VT Port WWN: The port world wide name of the virtual target or virtual initiator.
- VI/VT Node WWN: The node world wide name of the virtual target or virtual initiator.

13. Review any post-configuration instructions or messages, which you can copy to a clipboard or print for later, then click Next.

The Next Steps screen displays. (Refer to [Figure 377](#page-928-0).) Post-configuration instructions for installing public key certificates for the encryption switch are displayed. These instructions are specific to the key vault type.

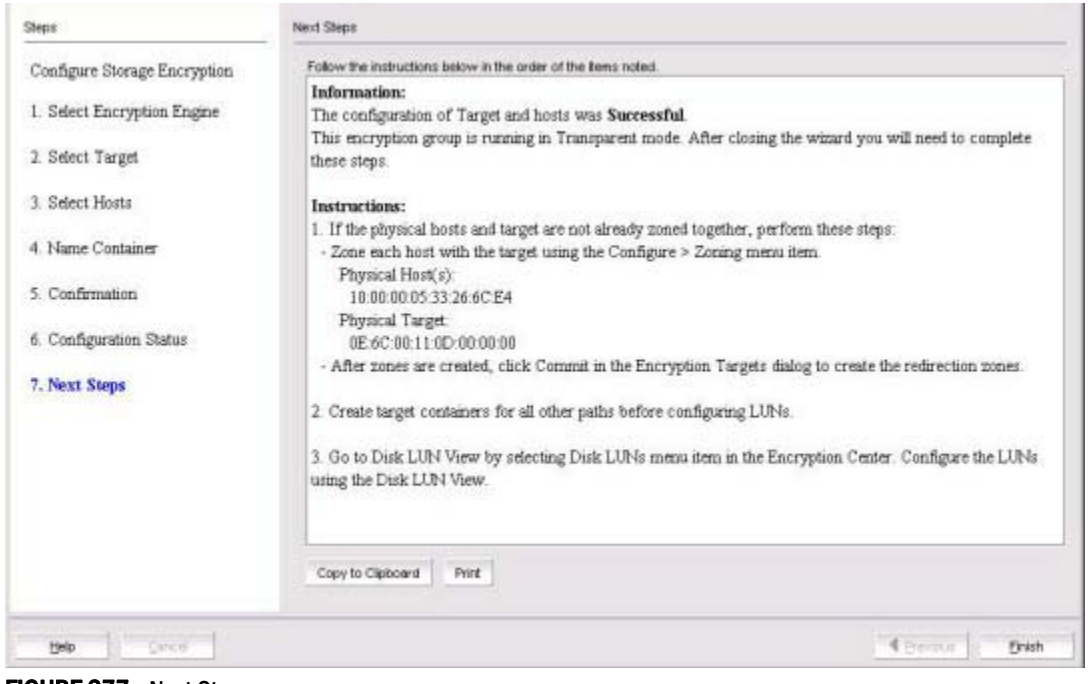

FIGURE 377 Next Steps screen

<span id="page-928-0"></span>The Next Steps screen contains the following information:

- Important Instructions: Instructions about post-configuration tasks you must complete after you close the wizard. For example, you must zone the physical hosts and the target together and then you encrypt the LUNs using the Storage Device LUNs dialog box.
- Copy to Clipboard button: Saves a copy of the instructions.
- Print button: Prints the configuration.
- 14. Review the post-configuration instructions, which you can copy to a clipboard or print for later, then click Finish to exit the Configure Switch Encryption wizard.

# Configuring hosts for encryption targets

Use the Encryption Target Hosts dialog box to edit (add or remove) hosts for an encrypted target.

### **NOTE**

Hosts are normally selected as part of the Configure Switch Encryption wizard, but you can also edit hosts later using the Encryption Target Hosts dialog box.

- 1. Select Configure > Encryption from the menu task bar to display the Encryption Center dialog box. (Refer to [Figure 288 on page 760.](#page-814-0))
- 2. Select a group, switch, or engine from the **Encryption Center Devices** table that contains the storage device to be configured, then select Group/Switch/Engine > Targets from the menu task bar.

### **NOTE**

You can also select a group, switch, or engine from the Encryption Center Devices table, then click the Targets icon.

The Encryption Targets dialog box displays. (Refer to [Figure 378](#page-929-0).)

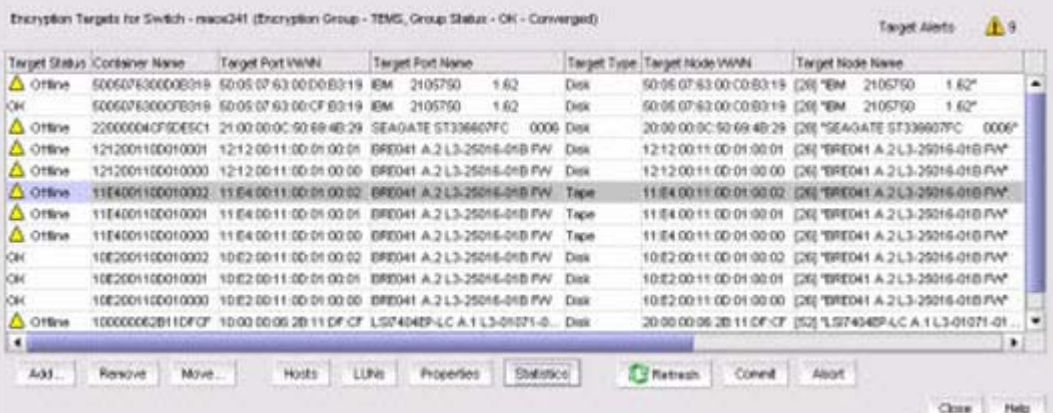

<span id="page-929-0"></span>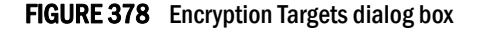

3. Select a target storage device from the list, then click **Hosts**.

The **Encryption Target Hosts** dialog box displays. The **Hosts in Fabric** table lists the configured hosts in a fabric.

The table displays the following information:

- Port WWN: The world wide name of the host ports that are in the same fabric as the encryption engine.
- Node WWN: The world wide name of the host nodes that are in the same fabric as the encryption engine.
- Port Name: The name of the hosts that are in the same fabric as the encryption engine.
- Port ID: Displays the 24-bit port ID (PID) of the host port in both the Host Ports in Fabric table and the Selected Hosts table.

#### **NOTE**

Both the Hosts in Fabric table and the Selected Hosts table now contain a Port ID column to display the 24-bit PID of the host port.

- 4. Select one or more hosts in a fabric using either of the following methods:
	- a. Select a maximum of 1024 hosts from the Hosts in Fabric table, then click the right arrow to move the hosts to the Selected Hosts table. (The Port WWN column contains all target information that displays when using the nsShow command.)
	- b. Manually enter world wide names in the Port WWN and Node WWN text boxes if the hosts are not included in the table. You must fill in both the Port WWN and the Node WWN. Click the right arrow button to move the host to the Selected Hosts table.

#### NOTE

The selected host and target must be in the same zone, or an error will result.

The Selected Hosts table lists the following:

- Port WWN: The selected host port's world wide name.
- Node WWN: The selected host node's world wide name.
- Port Name: The name of the host selected to access the encryption target.
- Port WWN text box: Type a world wide name for a host port, and click the Add to Selected Hosts button to add to the Selected Hosts table.
- Port ID: Displays the 24-bit port ID (PID) of the host port in both the Host Ports in Fabric table and the Selected Hosts table.
- VI Port WWN: The world wide name of the virtual initiator port.
- VI Node WWN: The world wide name of the virtual initiator node.

#### **NOTE**

To remove an encryption engine from the **Selected Hosts** table, select the engine(s), then click the left arrow button.

5. Click OK or Apply to apply your changes.

# Adding target disk LUNs for encryption

You can add a new path to an existing disk LUN or add a new LUN and path by launching the Add New Path wizard.

#### **NOTE**

Before you can add a target disk LUN for encryption, you must first configure the Storage Arrays. For more information, see ["Configuring storage arrays" on page 881](#page-935-0).

Complete the following steps to add a target disk LUN:

- 1. Select Configure > Encryption from the menu task bar to display the Encryption Center dialog box.
- 2. Select a group, switch, or engine from the **Encryption Center Devices** table, then select Group/Switch/Engine > Disk LUNs from the menu task bar.

The Encryption Disk LUN View dialog box displays. (Refer to [Figure 379.](#page-931-0))

| LUN/Path (Serial#)    | <b>Target Port</b>      |                                                 | <b>Container Name</b> | Switch Name | Fabric                  | State                 | Thin Provision LUN | <b>Encryption Mode</b>   | Encrypt Existing Data Ke |
|-----------------------|-------------------------|-------------------------------------------------|-----------------------|-------------|-------------------------|-----------------------|--------------------|--------------------------|--------------------------|
| □ = 600110D0120082000 |                         | <b>Initiator Port</b>                           |                       |             |                         |                       |                    | Native Encryption Enable |                          |
| LUN ID <sub>1</sub>   | 12:82:00:11:0D:00:00:00 | 10:00:00:05:33:26:6C:E5                         | 128200110D000000      | dcx95       | 10:00:00:05:1E:53:8A:1A | <b>Target offline</b> | No                 | <b>Native Encryption</b> | Enable                   |
| LUN ID 1              | 12:82:00:11:00:00:00:00 | 10:00:8C:7C:FF:08:74:01                         | 128200110D000000      | dcx95       | 10:00:00:05:1E:53:8A:1A | <b>Target offline</b> | <b>No</b>          | Native Encryption        | Enable                   |
|                       |                         |                                                 |                       |             |                         |                       |                    | <b>Clear Text</b>        | Not Applicable           |
| LUN ID <sub>2</sub>   | 12:82:00:11:0D:00:00:00 | 10:00:00:05:33:26:6C:E5                         | 128200110D000000      | dcx95       | 10:00:00:05:1E:53:8A:1A | <b>Target offline</b> | No                 | <b>Clear Text</b>        | <b>Not Applicable</b>    |
| LUN ID <sub>2</sub>   | 12:82:00:11:0D:00:00:00 | 10:00:8C:7C:FF:08:74:01                         | 128200110D000000      | dcx95       | 10:00:00:05:1E:53:8A:1A | <b>Target offline</b> | No                 | Clear Text               | Not Applicable           |
|                       |                         |                                                 |                       |             |                         |                       |                    | <b>Native Encryption</b> | Enable                   |
| LUN ID 0              | 12:82:00:11:0D:00:00:00 | 10:00:00:05:33:26:6C:E5                         | 128200110D000000      | dcx95       | 10:00:00:05:1E:53:8A:1A | <b>Target offline</b> | No                 | Native Encryption        | Enable                   |
| LUN ID 0              | 12:82:00:11:0D:00:00:00 | 10:00:8C:7C:FF:08:74:01                         | 128200110D000000      | dcx95       | 10:00:00:05:1E:53:8A:1A |                       |                    | Native Encryption        | Enable                   |
|                       |                         | $\equiv$ 600110D0120082000<br>600110D0120082000 |                       |             |                         |                       |                    | Target offline No        |                          |

<span id="page-931-0"></span>FIGURE 379 Encryption Disk LUN View dialog box

The dialog box provides a convenient way to view and manage disk LUNs that are provisioned from different hosts, identify conflicts between configuration policies on storage systems, and to provide a launching point for the Add New Path wizard for configuring multiple I/O paths to the LUN.

The dialog box contains the following information:

- Storage Array selector: Determines which LUN paths are displayed in the table. Enables you to select a storage array from the LUN view prior to launching the Add New Path wizard. Only ports that belong to at least one target container are listed.
- **Host** selector: Used to select a host from the LUN view prior to launching the **Add New Path** wizard. Only ports that belong to at least one target container are listed.
- Encryption path table: Should be LUN/Path identified by the following:
	- LUN Path Serial #
	- Target Port
	- Initiator Port
	- **Container Name**
	- Switch Name
	- Fabric
	- State
	- Thin Provision LUN
	- Encryption Mode
	- **Encrypt Existing Data**
	- Key ID
- Remove button: Removes a selected entry from the table.
- 3. Click Add to launch the Add New Path wizard.

The Select Target Port dialog box displays. (Refer to [Figure 380.](#page-932-0))

| 1. Select Target Port<br>2. Select Initiator Port. | To add the desired path, start by selecting a target port from the list below.<br>Host All<br>Storage Array 2F:F7:00:02:AC:00:14:FF<br>U<br><b>Target Port</b> |                  |                         |                        |  |  |
|----------------------------------------------------|----------------------------------------------------------------------------------------------------|------------------|-------------------------|------------------------|--|--|
| 3. Select LUN                                      | <b>Target Port</b>                                                                                                    | Target Port Name | Fabric                  | Container Name         |  |  |
|                                                    | 21:21:00:02:AC:00:14:FF                                                                                                    | 3PAR             | 10:00:00:05:1E:54:3B:DC | hp_p10k_1_2_1_FID50    |  |  |
|                                                    | 20:11:00:02:AC:00:14:FF                                                                                                    | 3PAR             | 10:00:00:05:1E:54:3B:DC | <no container=""></no> |  |  |
|                                                    | 20:21:00:02:AC:00:14:FF                                                                                                    | 3PAR             | 10:00:00:05:1E:54:3B:DC | hp_p10k_0_2_1_FID50    |  |  |
|                                                    | 21:11:00:02:AC:00:14:FF                                                                                                    | 3PAR             | 10:00:00:05:1E:54:3B:DC | <no container=""></no> |  |  |
|                                                    |                                                                                                    |                  |                         |                        |  |  |
|                                                    |                                                                                                    |                  |                         |                        |  |  |

<span id="page-932-0"></span>FIGURE 380 Select Target Port dialog box

The dialog box is used to select a target port when configuring multiple I/O paths to a disk LUN. The dialog box contains the following information:

- Storage Array: The storage array selected from the LUN view prior to launching the Add New Path wizard.
- Host: The host selected from the LUN view prior to launching the Add New Path wizard.
- Target Port table: Lists target ports using the following identifiers:
	- Target Port
	- Target Port Name
	- Fabric
	- Container Name
- 4. Select the target port from the Target Port table, then click Next.

The Select Initiator Port dialog box displays. (Refer to [Figure 381.](#page-932-1))

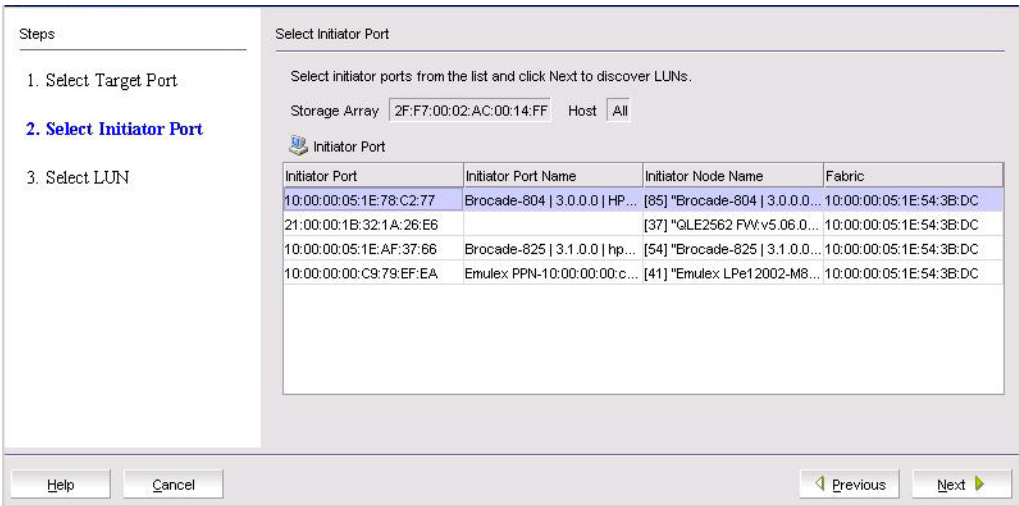

<span id="page-932-1"></span>FIGURE 381 Select Initiator Port dialog box

The dialog box is used to select an initiator port when configuring multiple I/O paths to a disk LUN. The dialog box contains the following information:

- Storage Array: Displays the storage array that was selected from the LUN view prior to launching the wizard.
- Host: The host selected from the LUN view prior to launching the wizard.
- Initiator Port table: Lists initiator ports using the following identifiers:
	- Initiator Port
	- Initiator Port Name
	- Initiator Node Name
	- **Fabric**
- 5. Select the initiator port from the Initiator Port table, then click Next.

LUN discovery is launched and a progress bar displays. There are four possible outcomes:

- A message displays indicating no LUNs were discovered. Click OK to dismiss the message and exit the wizard.
- A message displays indicating LUNs have been discovered, but are already configured. Click OK to dismiss the message and exit the wizard.
- A message displays indicating that the target is not in the right state for discovering LUNs. Click OK to dismiss the message and exit the wizard.
- The Select LUN dialog box displays, which lists discovered LUNs that are available. (Refer to [Figure 382.](#page-933-0))

| 1. Select Target Port    | Finish to add the path(s).            |      | The following LUNs were discovered for the selected target port and initiator ports. Choose one or more and click |                   |            |              |  |  |
|--------------------------|---------------------------------------|------|----------------------------------------------------------------------------------------------------|-------------------|------------|--------------|--|--|
| 2. Select Initiator Port | Storage Array 2F:F7:00:02:AC:00:14:FF |      | Host All                                                                                                    |                   |            |              |  |  |
|                          | $=$ LUN                               |      |                                                                                                    |                   |            |              |  |  |
| 3. Select LIIN           | Host                                  | LUN# | <b>LUN Serial Number</b>                                                                                          | Current LU Key ID |            | Thin Provisi |  |  |
|                          | 10:00:00:05:1E:78:C2:1                |      | 50002AC20C3814FF                                                                                                  | <select></select> |            | Yes          |  |  |
|                          | 10:00:00:05:1E:78:C2:2                |      | 50002AC20C3914FF                                                                                                  | <select></select> |            | Yes          |  |  |
|                          |                                       |      |                                                                                                    |                   |            |              |  |  |
|                          |                                       |      | Select whether the LUN is currently Encrypted or Clear Text before clicking Finish.                               |                   | Clear Text | Encrypted    |  |  |

<span id="page-933-0"></span>FIGURE 382 Select LUN dialog box

The dialog box is used to select a LUN when configuring multiple I/O paths to a disk LUN. The dialog box contains the following information:

- Storage Array: The storage array selected from the LUN view prior to launching the Add New Path wizard.
- Host: The host elected from the LUN view prior to launching the Add New Path wizard.
- LUN table: Available LUNs identified by the following:
	- **Host**
	- **LUN Number**
	- LUN Serial Number
	- Current LUN State: Options are Encrypted, which is automatically selected if the LUN has a key ID; Clear Text, and <select> for LUNs without a key ID. User selection is required.
- Key ID: Identifies the key ID for discovered LUNs.
- Thin Provision LUN: Identifies if the new LUN is a thin provisioned LUN.Options are Yes, No, Unknown., or Not Applicable.

#### **NOTE**

Thin provision support is limited to Brocade-tested storage arrays. The thin provisioned LUN status will be displayed as Yes for supported storage arrays only.

- New LUN: Displayed only if remote replication is enabled.
- 6. Select the LUN from LUN list.
- 7. Set the Current LUN State as required. If the LUN already has an existing key ID, the Current LUN State field is automatically set to Encrypted. You can accept the automatically assigned state or change this value if desired.
- 8. If REPL Support was enabled by the Configure Switch Encryption wizard, a New LUN check box is presented and enabled by default. If this LUN is to be paired with another LUN for SRDF data replication, the New LUN option must be enabled. Refer to ["Metadata requirements and](#page-937-0)  [remote replication"](#page-937-0) for information about how this option works. If REPL support was not enabled, this check box is not displayed.
- 9. Click Finish.

The new LUN path is added to the Encryption Disk LUN View table.

10. Click OK on the LUN view to commit the operation.

#### NOTE

With the introduction of Fabric OS v7.1.0, the maximum number of uncommitted configuration changes per disk LUN (or maximum paths to a LUN) is 512 transactions. The 512 LUN operations can be for the same LUN or be subjected to 25 distinct LUNs. This change of restriction in commit limit is applicable when using the Management application only. Earlier Fabric OS versions allowed a maximum of 25 uncommitted changes per disk LUN. Adding or modifying more than 25 paths on the same LUN is not recommended unless the LUN is encrypted.

In environments where there are multiple paths to the same LUNs, it is critical that the same LUN policies are configured on all instances of the LUN. Be sure to return to the **Encryption** Disk LUN View dialog box to determine if there are configuration mismatches. Check under Encryption Mode for any entries showing Mismatch. To correct the mismatch, click the incorrect mode to display the options, then select the correct mode. (Refer to [Figure 383.](#page-935-1))

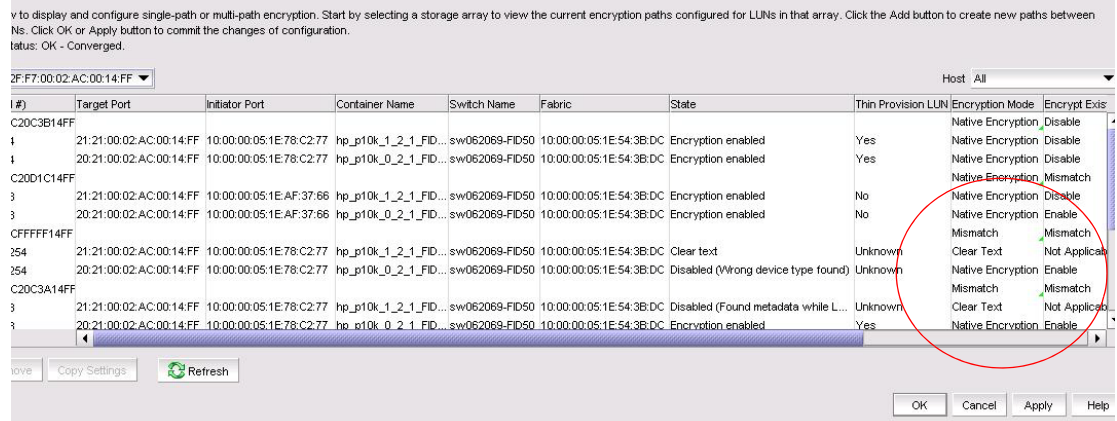

#### <span id="page-935-1"></span>FIGURE 383 Correcting an encryption mode mismatch

When you correct a policy on a LUN, it is automatically selected for all paths to the selected LUN. When you modify LUN policies, a **Modify** icon displays to identify the modified LUN entry.

11. Click OK or Apply to apply the changes.

# <span id="page-935-0"></span>Configuring storage arrays

The storage array contains a list of storage ports that will be used later in the LUN centric view. You must assign storage ports from the same storage array for multi-path I/O purposes. On the LUN centric view, storage ports in the same storage array are used to get the associated CryptoTarget containers and initiators from the database. Storage ports that are not assigned to any storage array but are within the fabrics of the encryption group will be listed as a single target port on the LUN centric view. Storage Arrays are configured using the Storage Port Mapping dialog box. You will need to:

- 1. Configure target and zone initiator ports in the same zone in order for the target container to come online and discover LUNs in the storage system.
- 2. Create CryptoTarget containers for each target port in the storage array from the Target Container dialog box. Add initiator ports to the container. You must create target containers for those target ports in the configured storage arrays or unassigned target ports before mapping any LUN on the LUN centric view. If you do not create the container, LUN discovery will not function.

For more detailed information on creating a CryptoTarget container, refer to the chapter describing storage arrays in this administrator's guide.

# Remote replication LUNs

The Symmetrix Remote Data Facility (SRDF) transmits data that is being written to both a local Symmetrix array and a remote symmetrix array. The replicated data facilitates a fast switchover to the remote site for data recovery.
SRDF supports the following methods of data replication:

- Synchronous Replication provides real-time mirroring of data between the source Symmetrix and the target Symmetrix systems. Data is written simultaneously to the cache of both systems in real time before the application I/O is completed, thus ensuring the highest possible data availability.
- Semi-Synchronous Replication writes data to the source system, completes the I/O, then synchronizes the data with the target system. Since the I/O is completed prior to synchronizing data with the target system, this method provides an added performance advantage. A second write will not be accepted on a Symmetrix source device until its target device has been synchronized.
- Adaptive Copy Replication transfers data from the source devices to the remote devices without waiting for an acknowledgment. This is especially useful when transferring large amounts of data during data center migrations, consolidations, and in data mobility environments.
- Asynchronous Replication places host writes into chunks and then transfers an entire chunk to the target system. When a complete chunk is received on the target system, the copy cycle is committed. If the SRDF links are lost during data transfer, any partial chunk is discarded, preserving consistency on the target system. This method provides a consistent point-in-time remote image that is not far behind the source system and results in minimal data loss if there is a disaster at the source site.

## SRDF pairs

Remote replication is implemented by establishing a synchronized pair of SRDF devices connected by FC or IP links. A local source device is paired with a remote target device while data replication is taking place. While the SRDF devices are paired, the remote target device is not locally accessible for read or write operations. When the data replication operation completes, the pair may be split to enable normal read/write access to both devices. The pair may be restored to restore the data on the local source device.

[Figure 384](#page-937-0) shows the placement of encryption switches in an SRDF configuration. When encryption is enabled for the primary LUN, encrypted data written by the local application server to the primary LUN is replicated on the secondary LUN. The data is encrypted using a DEK that was generated on the local encryption switch and stored on the local DPM key vault. When each site has an independent key vault, as shown in [Figure 384](#page-937-0), the key vaults must be synchronized to ensure the availability of the DEK at the remote site. Refer to DPM user documentation for information about how to synchronize the key vaults. Both sites may share the same key vault, which eliminates the need for synchronization across sites. Depending on distance between sites, sharing a key vault may add some latency when retrieving a key.

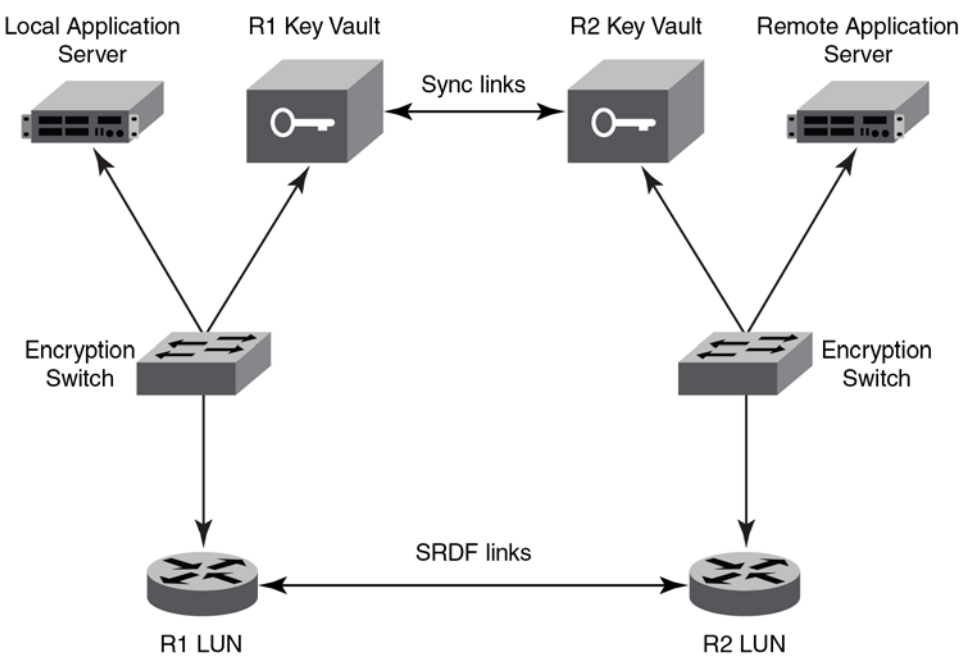

<span id="page-937-0"></span>FIGURE 384 Basic SRDF configuration with encryption switches

### Metadata requirements and remote replication

When the metadata and key ID are written, the primary metadata on blocks 1-16 is compressed and encrypted. However, there are scenarios whereby these blocks cannot be compressed, and the metadata is not written to the media. If blocks 1–16 are not compressible on the local source device and metadata is not written, obtaining the correct DEK for the remote target device becomes problematic. This problem is avoided by reserving the last three blocks of the LUN for a copy of the metadata. These blocks are not exposed to the host initiator. When a host reads the capacity of the LUN, the size reported is always three blocks less than the actual size. The behavior is enforced by selecting the New LUN check box on the Select LUN screen of the Add New Path wizard when adding LUNs for an SRDF pair (for example, R1 and R2 in [Figure 384](#page-937-0)).

Note the following when using the New LUN option:

- Both LUNs that form an SRDF pair must be added to their containers using the New LUN option.
- For any site, all paths to a given SRDF device must be configured with the **New LUN** option.
- All LUNs configured with the New LUN option will report three blocks less than the actual size when host performs READ CAPACITY 10/READ CAPACITY 16.
- If a LUN is added with the New LUN option and with encryption enabled, it will always have valid metadata even if blocks 1–16 of the LUN is not compressible.
- LUNs configured as cleartext must also be added with the **New LUN** option if they are part of an SRDF pair. This is to handle scenarios whereby the LUN policy is changed to encrypted at some later time, and to verify formation of DEK clusters and LUN accessibility prior to enabling encryption for the LUN. When cleartext LUNs are configured with the **New LUN** option, no metadata is written to the last three blocks, but will still report three blocks less than the actual size when host performs READ CAPACITY 10/READ CAPACITY 16.
- The New LUN option is used only if a DPM key vault is configured for the encryption group.
- The New LUN option can be used only if replication is enabled for the encryption group.
- If the local LUN contains host data, configuring it with the New LUN option will cause the data on the last three blocks of the LUN to be lost. Before using the **New LUN** option, you must migrate the contents of the LUN to another LUN that is larger by at least three blocks. The new, larger LUN can then be used when creating the SRDF pair. The remote LUN of the SRDF pair must be of the same size. The original smaller LUN with user data can be decommissioned.

# Adding target tape LUNs for encryption

You can configure a Crypto LUN by adding the LUN to the CryptoTarget container and enabling the encryption property on the Crypto LUN. You must add LUNs manually. After you add the LUNs, you must specify the encryption settings.

When configuring a LUN with multiple paths, the same LUN policies must be configured on all paths to the LUN. If there are multiple paths to the same physical LUNs, then the LUNs are added to multiple target containers (one target per storage device port).

- 1. Select Configure > Encryption from the menu task bar to display the Encryption Center dialog box. (Refer to [Figure 288 on page 760.](#page-814-0))
- 2. Select a group, switch, or engine from the **Encryption Center Devices** table that contains the storage device to be configured, then select Group/Switch/Engine > Targets from the menu task bar.

#### NOTE

You can also select a group, switch, or engine from the **Encryption Center Devices** table, then click the Targets icon.

The Encryption Targets dialog box displays. (Refer to [Figure 385.](#page-938-0)) Initially, the table is empty. You must add LUNs manually.

|                 | Terrart Stellus /Container Narse | Target Port IntiAN      | <b>Terget Port Nano</b>                                 |              | Target Node WIAN        | Target Node Navie                                          |
|-----------------|----------------------------------|-------------------------|---------------------------------------------------------|--------------|-------------------------|------------------------------------------------------------|
| <b>A</b> Office | 500507630000E319                 | 50:05:07:63:00:D0:B3:19 | $+62$<br>2105750<br><b>EM</b>                           | <b>Disk</b>  | 91:06:07:63:00:02:03    | 1.62*<br>2106750<br><b>C265 "EM</b>                        |
| OН              | ECOED/EDOCUTED:19                | 50:05:07:63:00:CF:03:19 | 1.62<br>2105750<br><b>KIAN</b>                          | Disk         | 50:05:07:63:00:00:01:19 | 1.62*<br>2105750<br><b>CX6 "EM</b>                         |
| Office<br>Δ     | 220000040FSD45C1                 | 21:00:00:00:50:69:48:29 | 0006<br>AGATE ST3366                                    | Dink         | 20:00:00:00:50:69:49:29 | 00065<br>[2011/SEAGATE ST336607FC]                         |
| A Offine        | 1212001100010001                 | 1212001100.0100:01      | BREDIT A.2 L3-25016-01B PW                              | <b>Close</b> | 12120011001010101       | [26] 'BREOK1 A 2 L3-25016-01B FW'                          |
| A Ottine        | 1212001100010000                 | 12120011:00:01:00:00    | BREDIT A 2 L3-25015-01B PW                              | Dieta        | 121200110010000         | [26] 'ERED41 A 21.3-25016-01B FW*                          |
| A Offine        | 11E400110D010002                 | 11/04/00 11:00:01 00:02 | BROAT A 213-2501E-01B FW                                | Tiene        | 11:E4:00:11:00:01:00:02 | DRI TREDITA 213-25016-010 PM                               |
| <b>A</b> Office | 11E4001100010001                 | 110:00:11:00:01:00:05   | DRED41 A.2 L3-25016-01D PW                              | Tape         | 11:00:00 11:00:01:00:01 | [26] 'BREDH1 A 21.3-25016-01B PV*                          |
| <b>A</b> Ottins | 11E400110D010000                 | 11 E4 00 11 00:01 00:00 | DROIN A 2 L3-25016-01B FW                               | Tape         | 11:E4:00:11:00:01:00:00 | CXE 'BREDH1 A 2 L3-29216-01B FW'                           |
| ОΝ              | 1002001100010002                 | 10/02/00/11 00:01 00:02 | EREOH1 A.2 L3-25215-01B FW                              | Dink         | 10:82:00:11:00:01:00:02 | [262 TRED41 A 21.3-25016-010 FW]                           |
| iск             | 1002001100010001                 | 10:02:00:11:00:01:00:01 | DR2041 A.2 L3-25016-01B PW                              | Disk         | 10:02:00:11:00:01:00:01 | [26] 'BREDH1 A 21.3-25016-01B PV"                          |
| юк              | 1002001100010000                 |                         | 10/02/2011 00:01:00:00 / DRIDAI A 213-25016-018 PW      | <b>Clusk</b> | 10:02:00:11:00:01:00:00 | [26] 'DREDH A 21.3-25016-010 FW*                           |
| Offine<br>Δ     | 100000002B11DFOF                 |                         | 10:00:00:00 20:11:DF:CF_LS/7404BP-LC A.1 L3-01071-0 Dax |              |                         | 20:00:00:06:20:11:07:07 (52) 1.574345PA/C A 11.3-01071-01. |
| $\bullet$       |                                  |                         |                                                         |              |                         | ٠                                                          |

<span id="page-938-0"></span>FIGURE 385 Encryption Targets dialog box

3. Select a target tape storage device from the Encryption Targets table, then click LUNs.

The Encryption Target Tape LUNs dialog box displays. (Refer to [Figure 386](#page-939-0).)

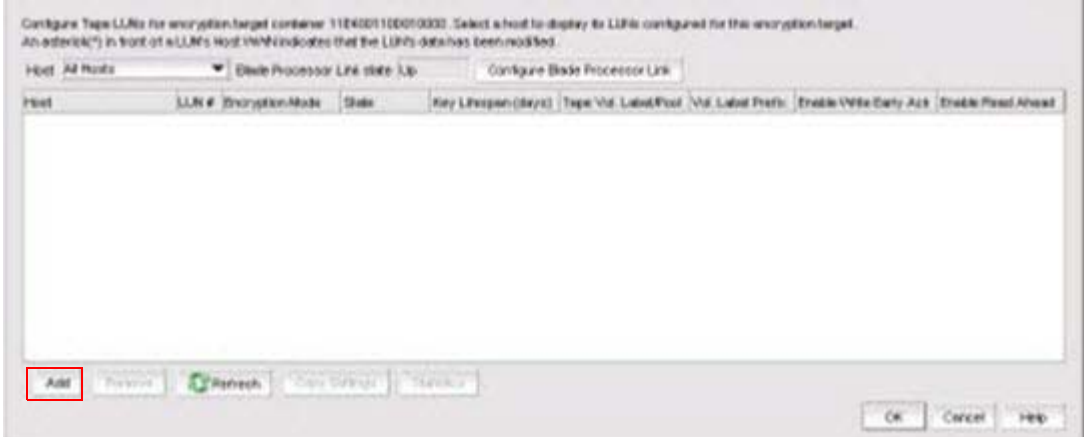

<span id="page-939-0"></span>FIGURE 386 Encryption Target Tape LUNs dialog box

4. Click Add.

The Add Encryption Target Tape LUNs dialog box displays. (Refer to [Figure 387](#page-939-1).) A table of all LUNs in the storage device that are visible to hosts is displayed. LUNs are identified by the Host world wide name, LUN number, Volume Label Prefix number, and Enable Write Early ACK and Enable Read Ahead status. The LUN numbers may be different for different hosts.

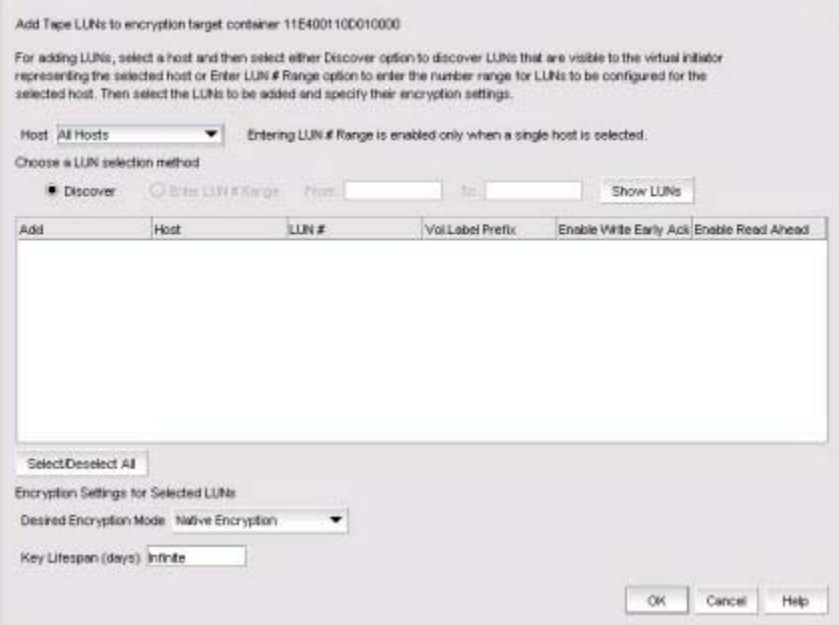

<span id="page-939-1"></span>FIGURE 387 Add Encryption Target Tape LUNs dialog box

5. Select a host from the **Host** list.

Before you encrypt a LUN, you must select a host, then either discover LUNs that are visible to the virtual initiator representing the selected host, or enter a range of LUN numbers to be configured for the selected host.

When you select a specific host, only the LUNs visible to that host are displayed. If you select All Hosts, LUNs visible to all configured hosts are displayed. If a LUN is visible to multiple hosts, it is listed once for each host.

- 6. Choose a LUN to be added to an encryption target container using one of the two following methods:
	- Discover: Identifies the exposed logical unit number for a specified initiator. If you already know the exposed LUNs for the various initiators accessing the LUN, you can enter the range of LUNs using the alternative method.
	- Enter a LUN number range: Allows you to enter a From value and a To value to manually enter the logical unit numbers for the selected host(s).

#### 7. Click Show LUNs.

The LUN needed for configuring a Crypto LUN is the LUN that is exposed to a particular initiator.

The table displays the following information:

- **Host:** The host on which the LUN is visible.
- LUN #: The logical unit's number.
- Vol. Label Prefix: *Optional*. The user-supplied tape volume label prefix to be included in tape volume labels generated b the switch for encrypted tapes.
- **Enable Write Early Ack:** When selected, enables tape write pipelining on this tape LUN. Use this option to speed long serial writes to tape, especially for remote backup operations.
- **Enable Read Ahead:** When selected, enables read pre-fetching on this tape LUN. Use this option to speed long serial read operations from tape, especially for remote restore operations.

#### **NOTE**

The Select/Deselect All button allows you to select or deselect all available LUNs.

- 8. Select the desired encryption mode. Options are: Native Encryption, DF-Compatible Encryption, and Cleartext.
	- If you change a LUN policy from Native Encryption or DF-Compatible Encryption to Clear Text, you disable encryption.
	- The LUNs of the target that are not enabled for encryption must still be added to the CryptoTarget container with the Clear Text encryption mode option.

#### NOTE

The rekeying interval can only be changed for disk LUNs. For tape LUNs, expiration of the rekeying interval simply triggers the generation of a new key to be used on future tape volumes. Tapes that are already made are not rekeyed. To rekey a tape, you need to read the tape contents using a host application that decrypts the tape contents using the old key, then rewrite the tape, which re-encrypts the data with the new key.

9. Set the Key Lifespan setting, then click OK.

The selected tape LUNs are added to the encryption target container.

# Moving targets

The Move Targets dialog box is used to redistribute which engine encrypts which targets. It is also useful for transferring all targets to another engine before replacing or removing engine hardware. Moving targets to another engine may be done while traffic is flowing between the host and target. Traffic is interrupted for a short time but resumes before the host applications are affected.

#### 1. Select Configure > Encryption.

The **Encryption Center** dialog box displays.

2. Select one or more encryption engines from the Encryption Center Devices table, then select **Engine > Targets** from the menu task bar. The encryption engine must be in the same group and same fabric.

The **Encryption Targets** dialog box displays.

3. Select one or more targets in the Encryption Targets dialog and click Move.

The Move Targets dialog box is displayed.

4. Select an encryption engine, then click OK to close the dialog and start the move operation.

# Configuring encrypted tape storage in a multi-path environment

This example assumes one host is accessing one storage device using two paths:

- The first path is from Host Port A to Target Port A, using Encryption Engine A for encryption.
- The second path is from Host Port B to Target Port B, using Encryption Engine B for encryption.

Encryption Engines A and B are in switches that are already part of Encryption Group *X*.

The following procedure is used to configure this scenario using the Management application.

- 1. Configure Host Port A and Target Port A in the same zone by selecting Configure > Zoning from the BNA main menu.
- 2. Configure Host Port B and Target Port B in the same zone by selecting Configure > Zoning from the BNA main menu.
- 3. Select Configure > Encryption from the menu task bar to display the Encryption Center dialog box (Refer to [Figure 288 on page 760](#page-814-0)).
- 4. Click View Groups to display the encryption groups if groups are not already displayed.
- 5. Select Encryption Group *X*, then click the Targets icon.
- 6. From the Encryption Targets dialog box, click Add to open the Configure Storage Encryption wizard. Use the wizard to create a target container for Encryption Engine A with Target Port A and Host Port A.
- 7. Repeat Step 6 to create a target container for Encryption Engine B with Target Port B and Host Port B.

Up to this point, the Management application has been automatically committing changes as they are made. The targets and hosts are now fully configured; only the LUN configuration remains.

- 8. In the Encryption Targets dialog box, select Target Port A, click LUNs, then click Add. Select the LUNs to be encrypted and the encryption policies for the LUNs.
- 9. In the Encryption Targets dialog box, select Target Port B, click LUNs, then click Add. Select the LUNs to be encrypted and the encryption policies for the LUNs, making sure that the encryption policies match the policies specified in the other path.
- 10. Click Commit to make the LUN configuration changes effective in both paths simultaneously.

the Management application does not automatically commit LUN configuration changes. You must manually commit any LUN configuration changes, even in non-multi-path environments. Committing LUN configuration changes manually allows the matching changes made in a multi-path environment to be committed together, preventing cases where one path may be encrypting and another path is not, thus causing corrupted data.

#### NOTE

There is a limit of 16 uncommitted tape LUN configuration changes. When adding more than 8 LUNs in a multi-path environment, repeat step 8 and step 9 above, adding only 8 LUNs to each target container at a time. Each commit operation will commit 16 LUNs, 8 in each path.

# Tape LUN write early and read ahead

The tape LUN write early and read ahead feature uses tape pipelining and prefetch to speed serial access to tape storage. These features are particularly useful when performing backup and restore operations, especially over long distances.

You can enable tape LUN write early and read ahead while adding the tape LUN for encryption, or you can enable or disable these features after the tape LUN has been added for encryption.

## Enabling and disabling tape LUN write early and read ahead

To enable or disable tape LUN write early and read ahead, follow these steps:

- 1. Select Configure > Encryption from the menu task bar to display the Encryption Center dialog box. (Refer to [Figure 288 on page 760.](#page-814-0))
- 2. Select a group, switch, or engine from the **Encryption Center Devices** table, then select Group/Switch/Engine > Targets from the menu task bar.

#### **NOTE**

You can also select a group, switch, or engine from the **Encryption Center Devices** table, then click the Targets icon.

The Encryption Targets dialog box displays. (Refer to [Figure 388.](#page-943-0))

|                 | Terget Status /Container Narse | Target Port VWW .       | Terget Port Name                                   |             | Target Node Winhi                | Target Node Name                                           |
|-----------------|--------------------------------|-------------------------|----------------------------------------------------|-------------|----------------------------------|------------------------------------------------------------|
| A Office        | 500507630000E3HB               | 50:05:07:63:00:D0:B3:19 | 9.62<br>2105750<br>EM                              | Dirtik      | 50:05:07:63:00:C0:B3:19 (26) "EM | 1.62*<br>2106750                                           |
| Cвe             | SZCGOFSCOOFBO19                | 50:05:07.63:00:CF 63:19 | 1.62<br>2105750<br>EM.                             | Disk        | 50:05.07:62:00:C0:03119 (266 "EM | 1.62*<br>2109750                                           |
| A Official      | 220000040FSDESC1               | 21:00:00:00:90:00:00:29 | <b>OODS DAW</b><br>SEAGATE STEWAOVEC               |             |                                  | 20:00:00:00:50:69:49:29 (20) "SEAGATE ST339607FC<br>00065  |
| A Official      | 1212001100010001               | 1212001100.0100:01      | BRED41 A.2 L3-25016-01B PW                         | Dieia       | 12120011001010001                | (26) 199E041 A 2 L3-25016-01B PV*                          |
| A Ottine        | 1212001100010000               | 12120011:00:01:00:00    | BREDIT A.2 L3-25015-01B PW                         | Dieta       | 121200110010000                  | [26] 'BRED41 A 21,3-29016-01B FV*                          |
| <b>C</b> Office | 11E4001100010002               | 11/04/00 11:00:01 00:02 | BROAT A 213-2501E-01B FW                           | <b>Tape</b> |                                  | 11/E4 00:11:00:01:00:02 (26) "EREOL1 A 21.3-25016-018 PW". |
| A Office        | 11E4001100010001               | 1100/00/11 00:01 12:02  | DROH1 A 21.3-25016-01B PW                          | Tapa        | 11/04/00 11:00:01:00:01          | [26] 'BREDH1 A 21.3-25016-01B PV"                          |
| A Offine        | 11E4001100010000               | 11 E4 00 11 00:01 00:00 | DROH1 A.2 L3-25016-01B FW                          | Tape        | 11:E4:00:11:00:01:00:00          | CXE TREDH1 A 2 L3-25016-01B FW                             |
| юк              | 1002001100010002               | 10/02/00 11:00:01:00:02 | EREOH1 A.2 L3-25215-01B FW                         | Disk        | 10:02:00:11:00:01:00:02          | [26] TREDH A 213-29216-010 PW                              |
| iсы             | 1002001100010001               | 10:02:00:11:00:01:00:01 | DROOM1 A 2 L3-25016-01D PW                         | Dieta       | 10:02:00:11:00:01:00:01          | [26] 'BREDH1 A 21.3-25016-01B PW'                          |
| ЮK              | 1002001100010000               | 10/02/00 11:00:01:00:00 | DREGHT A.2 L3-25016-01B PW                         | <b>Disk</b> |                                  | 10:82:00:11:00:01:00:00 (26) 1912041 A 21,3-25016-010 PW*  |
| A Offine        | 100000062B11DFOF               |                         | 10:00:00:00:20:11:DF:CF LS/MINIP/LC A.1 L3-01071-0 | Disk        |                                  | 20:00:00:06:20:11:0F:CF (52) 1.574340PA.C.A.1L3-01071-01   |
| $\blacksquare$  |                                |                         |                                                    |             |                                  | ٠                                                          |

<span id="page-943-0"></span>FIGURE 388 Encryption Targets dialog box

3. Select a target tape storage device from the table, then click LUNs.

The Encryption Target Tape LUNs dialog box displays. (Refer to [Figure 389](#page-943-1).)

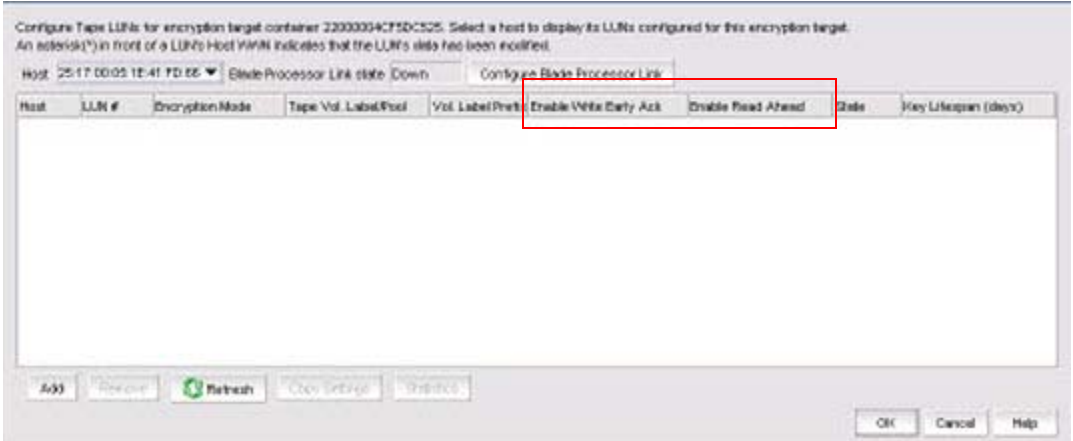

<span id="page-943-1"></span>FIGURE 389 Encryption Target Tape LUNs dialog box - Setting tape LUN read ahead and write early

- 4. In the Enable Write EarlyAck and Enable Read Ahead columns, when the table is populated, you can set these features as desired for each LUN:
	- To enable write early for a specific tape LUN, select **Enable Write Early Ack** for that LUN.
	- To enable read ahead for a specific LUN, select Enable Read Ahead for that LUN.
	- To disable write early for a specific tape LUN, deselect Enable Write Early Ack for that LUN.
	- To disable read ahead for a specific LUN, deselect Enable Read Ahead for that LUN.
- 5. Click OK.
- 6. Commit the changes on the related crypto target container:
	- a. Select Configure > Encryption from the menu task bar to display the Encryption Center dialog box. (Refer to [Figure 288 on page 760.](#page-814-0))
	- b. Select a group, switch, or engine from the **Encryption Center Devices** table that contains the storage device to be configured, then select Group/Switch/Engine > Targets from the menu task bar.

#### NOTE

You can also select a group, switch, or engine from the Encryption Center Devices table, then click the Targets icon.

c. Select the appropriate crypto target container, then click Commit.

# Tape LUN statistics

This feature enables you to view and clear statistics for tape LUNs. These statistics include the number of compressed blocks, uncompressed blocks, compressed bytes and uncompressed bytes written to a tape LUN.

The tape LUN statistics are cumulative and change as the host writes more data on tape. You can clear the statistics to monitor compression ratio of ongoing host I/Os.

The encryption management application allows you to select tape LUN from either a tape LUN container through the Encryption Targets dialog box, or from the Target Tape LUNs dialog box.

## Viewing and clearing tape container statistics

You can view LUN statistics for an entire crypto tape container or for specific LUNs.

To view or clear statistics for tape LUNs in a container, follow these steps:

- 1. Select Configure > Encryption from the menu task bar to display the Encryption Center dialog box. (Refer to [Figure 288 on page 760.](#page-814-0))
- 2. Select a group from the Encryption Center Devices table, then select Group > Targets from the menu task bar.

The Encryption Targets dialog box displays. (Refer to [Figure 390.](#page-944-0)) A list of the configured CryptoTarget containers is displayed.

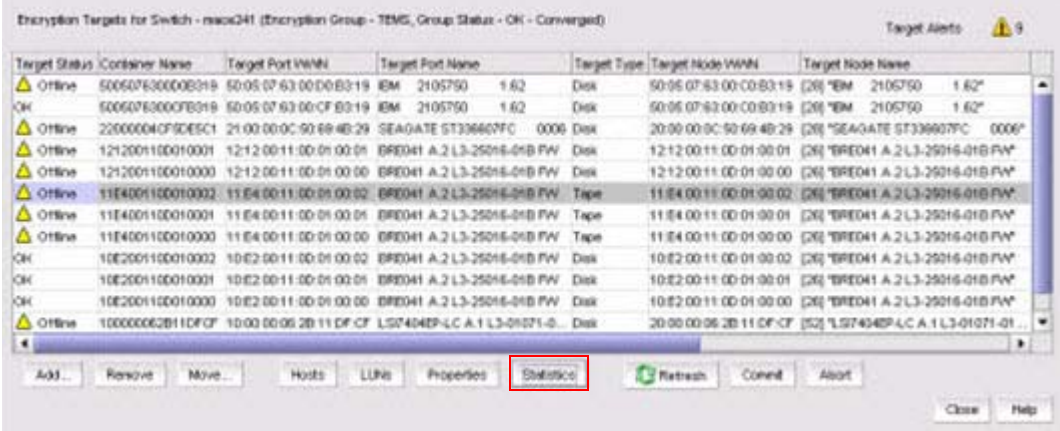

<span id="page-944-0"></span>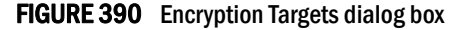

3. Select Tape as the container of type for which to display or clear statistics, then click Statistics.

The Tape LUN Statistics dialog box displays. (Refer to [Figure 391.](#page-945-0)) A list of the statistics for all LUNs that are members of the selected tape container is displayed.

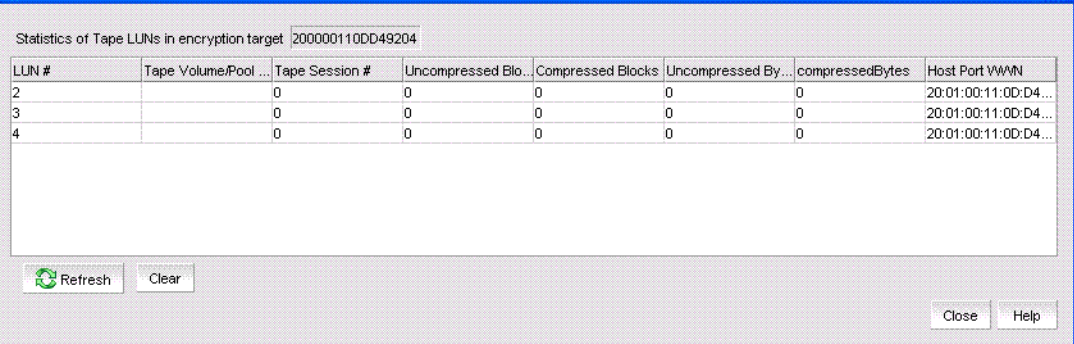

#### <span id="page-945-0"></span>FIGURE 391 Tape LUN Statistics dialog box

The dialog box contains the following information:

- LUN #: The number of the logical unit for which statics are displayed.
- **Tape Volume/Pool:** The tape volume label of the currently-mounted tape, if a tape session is currently in progress.
- Tape Session #: The number of the ongoing tape session.
- Uncompressed blocks: The number of uncompressed blocks written to tape.
- Compressed blocks: The number of compressed blocks written to tape.
- Uncompressed Bytes: The number of uncompressed bytes written to tape.
- Compressed Bytes: The number of compressed bytes written to tape.
- Host Port WWN: The WWN of the host port that is being used for the write operation.
- A Refresh button updates the statistics on the display since the last reset.
- A Clear button resets all statistics in the display.
- 4. To clear the tape LUN statistics for all member LUNs for the container, click Clear, then click Yes to confirm.

To view statistics for specific LUNs:

- 1. Select a tape container, then click LUNs.
- 2. From the Target Tape LUNs dialog box, select the LUNs you want to monitor.

## Viewing and clearing tape LUN statistics for specific tape LUNs

To view or clear statistics for tape LUNs in a container, complete these steps:

- 1. Select Configure > Encryption from the menu task bar to display the Encryption Center dialog box. (Refer to [Figure 288 on page 760.](#page-814-0))
- 2. Select a group, switch, or engine from the **Encryption Center Devices** table that contains the storage device to be configured, then select Group/Switch/Engine > Targets from the menu task bar.

#### NOTE

You can also select a group, switch, or engine from the Encryption Center Devices table, then click the Targets icon.

The Encryption Targets dialog box displays. (Refer to [Figure 388.](#page-943-0))

3. Select a tape target storage device, then click LUNs.

The Target Tape LUNs dialog box displays. (Refer to [Figure 392](#page-946-0).) A list of the configured tape LUNs is displayed.

|                         | Encryption Mode  |                         |          |                                                                          |
|-------------------------|------------------|-------------------------|----------|--------------------------------------------------------------------------|
| 21:10:00:20:54:53:4A:32 | Netwe Encrystich | LLIN chale unavvaliable | infinite | <b>The State of Contract Contract</b><br><b>CONTRACT MONTHS AREA MAY</b> |
|                         |                  |                         |          |                                                                          |
|                         |                  |                         |          |                                                                          |
|                         |                  |                         |          |                                                                          |
|                         |                  |                         |          |                                                                          |
|                         |                  |                         |          |                                                                          |
|                         |                  |                         |          |                                                                          |
|                         |                  |                         |          |                                                                          |
|                         |                  |                         |          |                                                                          |
|                         |                  |                         |          |                                                                          |
|                         |                  |                         |          |                                                                          |
|                         |                  |                         |          |                                                                          |
|                         |                  |                         |          |                                                                          |
|                         |                  |                         |          |                                                                          |
|                         |                  |                         |          |                                                                          |
|                         |                  |                         |          |                                                                          |
|                         |                  |                         |          |                                                                          |
|                         |                  |                         |          |                                                                          |

<span id="page-946-0"></span>FIGURE 392 Target Tape LUNs dialog box

4. Select the LUN or LUNs for which to display or clear statistics, then click Statistics.

The Tape LUN Statistics dialog box displays. (Refer to [Figure 393](#page-946-1).) The statistic results based on the LUN or LUNs you selected is displayed. Tape LUN statistics are cumulative.

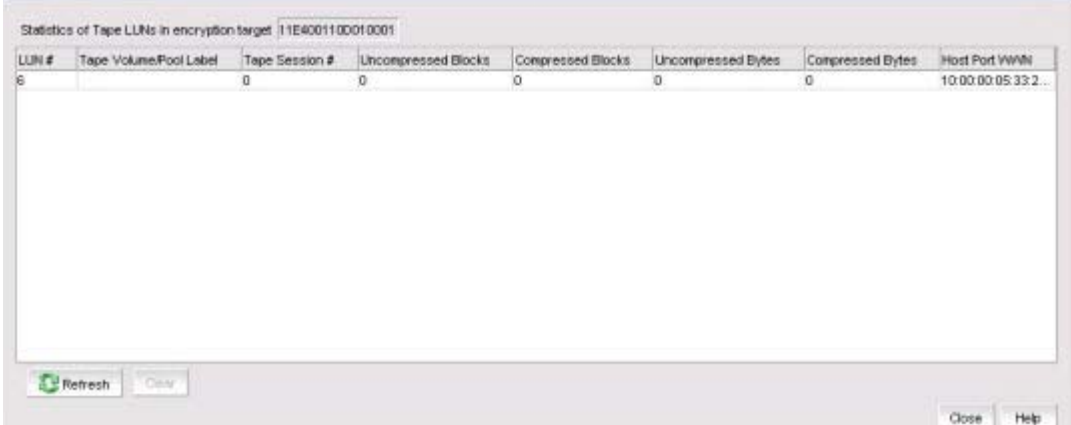

#### <span id="page-946-1"></span>FIGURE 393 Tape LUN Statistics dialog box

The dialog box contains the following information:

- LUN #: The number of the logical unit for which statics are displayed.
- Tape Volume/Pool: The tape volume label of the currently-mounted tape, if a tape session is currently in progress.
- Tape Session #: The number of the ongoing tape session.
- Uncompressed blocks: The number of uncompressed blocks written to tape.
- Compressed blocks: The number of compressed blocks written to tape.
- Uncompressed Bytes: The number of uncompressed bytes written to tape.
- Compressed Bytes: The number of compressed bytes written to tape.
- Host Port WWN: The WWN of the host port that is being used for the write operation.
- A Refresh button updates the statistics on the display since the last reset.
- A Clear button resets all statistics in the display.
- 5. Do either of the following:
	- a. Click Clear to clear the tape LUN statistics, then click Yes to confirm.
	- b. Click Refresh to view the current statistics cumulative since the last reset.

### Viewing and clearing statistics for tape LUNs in a container

To view or clear statistics for tape LUNs in a container, follow these steps:

- 1. Select Configure > Encryption from the menu task bar to display the Encryption Center dialog box. (Refer to [Figure 288 on page 760.](#page-814-0))
- 2. Select a group, switch, or engine from the **Encryption Center Devices** table that contains the storage device to be configured, then select Group/Switch/Engine > Targets from the menu task bar.

#### NOTE

You can also select a group, switch, or engine from the Encryption Center Devices table, then click the Targets icon.

The Encryption Targets dialog box displays. (Refer to [Figure 394.](#page-947-0)) A list of configured CryptoTarget containers is displayed.

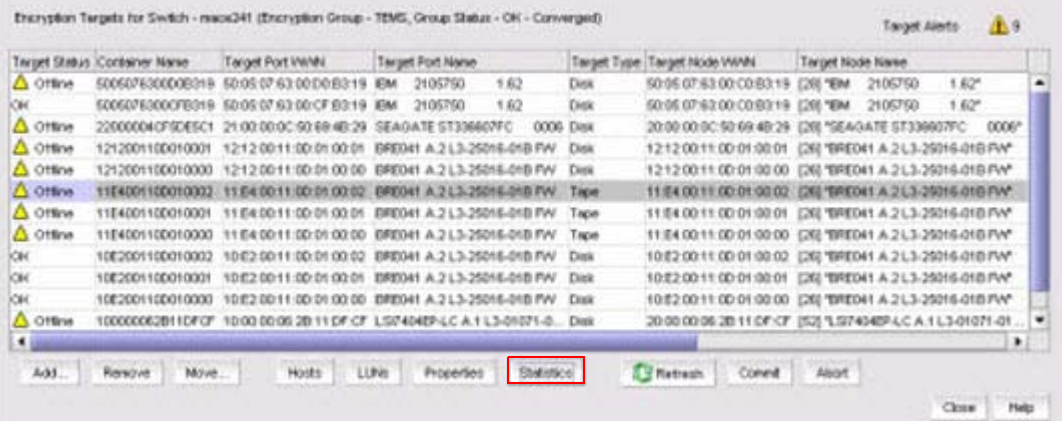

<span id="page-947-0"></span>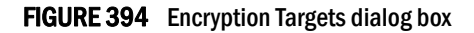

3. Select Tape as the container of type for which to display or clear statistics, then click Statistics.

The Tape LUN Statistics dialog box displays. (Refer to [Figure 395](#page-948-0).) The statistics for all LUNs that are members of the selected tape container are displayed.

| LUN# | Tape Volume/Pool Label | Tape Session # | Uncompressed Blocks | Compressed Blocks | Uncompressed Bytes | Compressed Bytes | Host Fort V |
|------|------------------------|----------------|---------------------|-------------------|--------------------|------------------|-------------|
| 'n   |                        | 石              | o                   | $\mathbf{0}$      | n                  | $\overline{0}$   | 10:00:00:05 |
|      |                        |                |                     | 0                 |                    | $\bf{0}$         | 10:00:00:05 |
| ъ    |                        | ñ              | ö                   | o                 | n                  | $\theta$         | 10:00:00:05 |
|      |                        |                |                     | o                 |                    | o                | 10:00:00:05 |
|      |                        | 10             |                     | o                 |                    | O                | 10:00:00:05 |
|      |                        | 11             |                     | o                 |                    | $\mathbf{0}$     | 10:00:00:05 |
|      |                        | 12             | ū                   | $\Omega$          |                    | $\mathbf{0}$     | 10:00:00:05 |
|      |                        | 13             | b                   | o                 |                    | $\bf{0}$         | 10:00:00:05 |
|      |                        |                |                     |                   |                    |                  |             |

<span id="page-948-0"></span>FIGURE 395 Tape LUN Statistics dialog box

The dialog box contains the following information:

- **LUN #:** The number of the logical unit for which statics are displayed.
- Tape Volume/Pool: The tape volume label of the currently-mounted tape, if a tape session is currently in progress.
- Tape Session #: The number of the ongoing tape session.
- Uncompressed blocks: The number of uncompressed blocks written to tape.
- Compressed blocks: The number of compressed blocks written to tape.
- Uncompressed Bytes: The number of uncompressed bytes written to tape.
- Compressed Bytes: The number of compressed bytes written to tape.
- **Host Port WWN:** The WWN of the host port that is being used for the write operation.
- 4. Do either of the following:
	- Click Clear to clear the tape LUN statistics for member LUNs in the container, then click Yes to confirm.
	- Click Refresh to update the tape LUN statistics on the display.

# Encryption engine rebalancing

If you are currently using encryption and running Fabric OS 6.3.x or earlier, you are hosting tape and disk target containers on different encryption switches or blades. Beginning with Fabric OS 6.4, disk and tape target containers can be hosted on the same switch or blade. Hosting both disk and tape target containers on the same switch or blade might result in a drop in throughput, but it can reduce cost by reducing the number of switches or blades needed to support encrypted I/O in environments that use both disk and tape.

The throughput drop can be mitigated by re-balancing the tape and disk target containers across the encryption engine. This ensures that the tape and disk target containers are distributed within the encryption engine for maximum throughput.

All nodes within an encryption group must be upgraded to Fabric OS 6.4 or later to support hosting disk and tape target containers on the same encryption engine. If any node within an encryption group is running an earlier release, disk and tape containers must continue to be hosted on separate encryption engines.

During rebalancing operations, be aware of the following:

- You might notice a slight disruption in Disk I/O. In some cases, manual intervention may be needed.
- Backup jobs to tapes might need to be restarted after rebalancing is completed.

To determine if rebalancing is recommended for an encryption engine, check the encryption engine properties. Beginning with Fabric OS 6.4, a field is added that indicates whether or not rebalancing is recommended.

You might be prompted to rebalance during the following operations:

- When adding a new disk or tape target container.
- When removing an existing disk or tape target container.
- After failover to a backup encryption engine in an HA cluster.
- After a failed encryption engine in an HA cluster is recovered, and failback processing has occurred.

### Rebalancing an encryption engine

To re-balance an encryption engine, complete the following steps:

- 1. Select Configure > Encryption from the menu task bar to display the Encryption Center dialog box. (Refer to [Figure 288 on page 760.](#page-814-0))
- 2. Select an engine, then select Engine > Re-Balance from the menu task bar.

A warning message displays, noting the potential disruption of disk and tape I/O, and that the operation may take several minutes.

3. Click Yes to begin rebalancing.

# Master keys

Master keys belong to the group and are managed from Group Properties.

When an opaque key vault is used, a master key is used to encrypt the data encryption keys. The master key status indicates whether a master key is used and whether it has been backed up. Encryption is not allowed until the master key has been backed up.

Only the active master key can be backed up, and multiple backups are recommended. You can back up or restore the master key to the key vault, to a file, or to a recovery card set. A recovery card set is set of smart cards. Each recovery card holds a portion of the master key. The cards must be gathered and read together from a card reader attached to a PC running the Management application to restore the master key.

Although it is generally not necessary to create a new master key, you might be required to create one due to the following:

- The previous master key has been compromised.
- Corporate policy might require a new master key every year for security purposes.

With regard to DPM, any DEK in the key vault that is either compromised, or needs to be deactivated or destroyed, must first undergo the decommissioning procedure. For more information, refer to ["Disk device decommissioning" on page 904.](#page-958-0)

When you create a new master key, the former active master key automatically becomes the alternate master key.

The new master key cannot be used (no new data encryption keys can be created, so no new encrypted LUNs can be configured), until you back up the new master key. After you have backed up the new master key, it is strongly recommended that all encrypted disk LUNs be rekeyed. Rekeying causes a new data encryption key to be created and encrypted using the new active master key, thereby removing any dependency on the old master key. Refer to ["Creating a new](#page-955-0)  [master key" on page 901](#page-955-0) for more information.

Master key actions are disabled if they are unavailable. For example:

- The user does not have Storage Encryption Security permissions.
- The Group Leader is not discovered or managed by the Management application.

#### **NOTE**

It is important to back up the master key because if the master key is lost, none of the data encryption keys can be restored and none of the encrypted data can be decrypted.

### Active master key

The active master key is used to encrypt newly created data encryption keys (DEKs) prior to sending them to a key vault to be stored. You can restore the active master key under the following conditions:

- The active master key has been lost, which happens if all encryption engines in the group have been zeroized or replaced with new hardware at the same time.
- You want multiple encryption groups to share the same active master key. Groups should share the same master key if the groups share the same key vault and if tapes (or disks) are going to be exchanged regularly between the groups.

### Alternate master key

The alternate master key is used to decrypt data encryption keys that were not encrypted with the active master key. Restore the alternate master key for the following reasons:

- To read an old tape that was created when the group used a different active master key.
- To read a tape (or disk) from a different encryption group that uses a different active master key.

## Master key actions

#### **NOTE**

Master keys belong to the group and are managed from Group Properties.

Master key actions are as follows:

**Backup master key:** Enabled any time a master key exists. Selecting this option launches the Backup Master Key for Encryption Group dialog box.

You can back up the master key to a file, to a key vault, or to a smart card. You can back up the master key multiple times to any of these media in case you forget the passphrase you originally used to back up the master key, or if multiple administrators each needs a passphrase for recovery. Refer to the following procedures for more information:

- ["Saving the master key to a file" on page 897](#page-951-0)
- ["Saving a master key to a key vault" on page 898](#page-952-0)
- ["Saving a master key to a smart card set" on page 898](#page-952-1)

You must back up the master key when the status is Created but not backed up.

Restore master key: Enabled when no master key exists or the previous master key has been backed up. This option is also enabled when using a DPM key vault.

When this option is selected, the Restore Master Key for Encryption Group dialog box displays, from which you can restore a master key from a file, key vault, or smart card set. Refer to the following procedures for more information:

- ["Restoring a master key from a file" on page 900](#page-954-0)
- ["Restoring a master key from a key vault" on page 900](#page-954-1)
- ["Restoring a master key from a smart card set" on page 900](#page-954-2)
- **Create new master key:** Enabled when no master key exists, or the previous master key has been backed up. Refer to ["Creating a new master key" on page 901](#page-955-0).

You must create a new master key when the status is Required but not created.

#### NOTE

If a master key was not created, Not Used is displayed as the status and the Master Key Actions list is unavailable. In this case, you must create a new master key. Additional master key statuses are Backed up but not propagated and Created and backed up.

## <span id="page-951-0"></span>Saving the master key to a file

Use the following procedure to save the master key to a file.

- 1. Select Configure > Encryption from the menu task bar to display the Encryption Center dialog box. (Refer to [Figure 288 on page 760.](#page-814-0))
- 2. Select a group from the **Encryption Center Devices** table, then select **Group > Security** from the menu task bar.

The Encryption Group Properties dialog box displays with the Security tab selected.

3. Select Backup Master Key as the Master Key Action.

The Master Key Backup dialog box displays, but only if the master key has already been generated.

- 4. Select File as the Backup Destination.
- 5. Enter a file name, or browse to the desired location.
- 6. Enter the passphrase, which is required for restoring the master key. The passphrase can be between eight and 40 characters, and any character is allowed.
- 7. Re-enter the passphrase for verification, then click OK.

#### **ATTENTION**

Save the passphrase. This passphrase is required if you ever need to restore the master key from the file.

### <span id="page-952-0"></span>Saving a master key to a key vault

Use the following procedure to save the master key to a key vault.

- 1. Select Configure > Encryption from the menu task bar to display the Encryption Center dialog box. (Refer to [Figure 288 on page 760.](#page-814-0))
- 2. Select a group from the **Encryption Center Devices** table, then select **Group > Security** from the menu task bar.

The Encryption Group Properties dialog box displays with the Security tab selected.

3. Select Backup Master Key as the Master Key Action.

The Backup Master Key for Encryption Group dialog box displays.

- 4. Select Key Vault as the Backup Destination.
- 5. Enter the passphrase, which is required for restoring the master key. The passphrase can be between eight and 40 characters, and any character is allowed.
- 6. Re-enter the passphrase for verification, then click OK.

A dialog box displays that shows the Key ID. The Key ID identifies the storage location in the key vault.

- 7. Store both the Key ID and the passphrase in a secure place. Both will be required to restore the master key in the future.
- 8. Click OK. after you have copied the Key ID.

### <span id="page-952-1"></span>Saving a master key to a smart card set

- 1. Select Configure > Encryption from the menu task bar to display the Encryption Center dialog box. (Refer to [Figure 288 on page 760.](#page-814-0))
- 2. Select a group from the Encryption Center Devices table, then select Group > Security from the menu task bar.

The Encryption Group Properties dialog box displays with the Security tab selected.

3. Select Backup Master Key as the Master Key Action.

The Backup Master Key for Encryption Group dialog box displays.

- 4. Select A Recovery Set of Smart Cards as the Backup Destination.
- <span id="page-953-0"></span>5. Enter the recovery card set size.
- <span id="page-953-1"></span>6. Insert the first blank card and wait for the card serial number to appear.
- 7. Run the additional cards through the reader that are needed for the set. As you read each card, the card ID displays in the Card Serial# field. Be sure to wait for the ID to appear.
- 8. Enter the mandatory last name and first name of the person to whom the card is assigned.
- 9. Enter a Card Password.
- 10. Re-enter the password for verification.
- 11. Record and store the password in a secure location.
- <span id="page-953-2"></span>12. Click Write Card.

You are prompted to insert the next card, up to the number of cards specified in [step 5](#page-953-0).

- 13. Repeat [step 6](#page-953-1) through [step 12](#page-953-2) for each card in the set.
- 14. After the last card is written, click OK in the Master Key Backup dialog box to finish the operation.

### Overview of saving a master key to a smart card set

A card reader must be attached to the SAN Management application PC to save a master key to a recovery card. Recovery cards can only be written once to back up a single master key. Each master key backup operation requires a new set of previously unused smart cards.

#### **NOTE**

Windows operating systems do not require smart card drivers to be installed separately; the driver is bundled with the operating system. However, you must install a smart card driver for UNIX operating systems. For instructions, refer to the Installation Guide that comes with your system.

The key is divided among the cards in the card set, up to 10. The quorum of cards required to restore the master key must be less than the total number of cards in the set, and no greater than five. For example, when the master key is backed up to a set of three cards, a quorum of any two cards can be used together to restore the master key. When the master key is backed up to a set of 10 cards, a quorum size of up to five cards can be configured for restoring the master key. Backing up the master key to multiple recovery cards is the recommended and most secure option.

#### **NOTE**

When you write the key to the card set, be sure you write the full set without canceling. If you cancel, all previously written cards become unusable; you will need to discard them and create a new set.

## <span id="page-954-0"></span>Restoring a master key from a file

Use the following procedure to restore the master key from a file.

- 1. Select Configure > Encryption from the menu task bar to display the Encryption Center dialog box. (Refer to [Figure 288 on page 760.](#page-814-0))
- 2. Select a group from the Encryption Center Devices table, then select Group > Security from the menu task bar.

The **Encryption Group Properties** dialog box displays with the **Security** tab selected.

3. Select Restore Master Key as the Master Key Action.

The Restore Master Key for Encryption Group dialog box displays.

- 4. Choose the active or alternate master key for restoration, as appropriate.
- 5. Select File as the Restore From location.
- 6. Enter a file name, or browse to the desired location.
- 7. Enter the passphrase. The passphrase that was used to back up the master key must be used to restore the master key.
- 8. Click OK.

### <span id="page-954-1"></span>Restoring a master key from a key vault

Use the following procedure to restore the master key from a key vault:

- 1. Select Configure > Encryption from the menu task bar to display the Encryption Center dialog box. (Refer to [Figure 288 on page 760.](#page-814-0))
- 2. Select a group from the Encryption Center Devices table, then select Group > Security from the menu task bar.

The **Encryption Group Properties** dialog box displays with the **Security** tab selected.

3. Select Restore Master Key as the Master Key Action.

The Restore Master Key for Encryption Group dialog box displays.

- 4. Choose the active or alternate master key for restoration, as appropriate.
- 5. Select Key Vault as the Restore From location.
- 6. Enter the key ID of the master key that was backed up to the key vault.
- 7. Enter the passphrase. The passphrase that was used to back up the master key must be used to restore the master key.
- 8. Click OK.

### <span id="page-954-2"></span>Restoring a master key from a smart card set

A card reader must be attached to the SAN Management application PC to complete this procedure.

Use the following procedure to restore the master key from a set of smart cards.

- 1. Select Configure > Encryption from the menu task bar to display the Encryption Center dialog box. (Refer to [Figure 288 on page 760.](#page-814-0))
- 2. Select a group from the Encryption Center Devices table, then select Group > Security from the menu task bar.

The Encryption Group Properties dialog box displays with the Security tab selected.

3. Select Restore Master Key as the Master Key Action.

The Restore Master Key for Encryption Group dialog box displays.

- 4. Choose the active or alternate master key for restoration, as appropriate.
- 5. Select A Recovery Set of Smart Cards as the Restore From location.
- <span id="page-955-1"></span>6. Insert the recovery card containing a share of the master key that was backed up earlier, and wait for the card serial number to appear.
- 7. Enter the password that was used to create the card. After five unsuccessful attempts to enter the correct password, the card becomes locked and unusable.
- <span id="page-955-2"></span>8. Click Restore.

You are prompted to insert the next card, if needed.

- 9. Repeat [step 6](#page-955-1) through [step 8](#page-955-2) until all cards in the set have been read.
- 10. Click OK.

### <span id="page-955-0"></span>Creating a new master key

- 1. Select Configure > Encryption from the menu task bar to display the Encryption Center dialog box. (Refer to [Figure 288 on page 760.](#page-814-0))
- 2. Select a group from the Encryption Center Devices table, then select Group > Security from the menu task bar.

The Encryption Group Properties dialog box displays with the Security tab selected.

3. Select Create a New Master Key from the list.

A warning displays.

4. Click Yes to proceed.

# Security settings

Security settings help you identify if system cards are required to initialize an encryption engine and also determine the number of authentication cards needed for a quorum.

- 1. Select Configure > Encryption from the menu task bar to display the Encryption Center dialog box. (Refer to [Figure 288 on page 760.](#page-814-0))
- 2. Select a group from the Encryption Center Devices table, then select Group > Security from the menu task bar.

The Select Security Settings dialog box displays. The dialog box contains the following information:

- Quorum Cards: Select the number of authentication cards needed for a quorum. The quorum is always set to one card less than the number of cards registered. For example, if you register three cards, the quorum needed for authentication is two.
- System Cards: Determine whether or not a system card is required to initialize the encryption engine

#### **NOTE**

The Select Security Settings dialog box only sets a quorum number for authentication cards. To register authentication cards, click Next to display the Authentication Cards dialog box.

# Zeroizing an encryption engine

Zeroizing is the process of erasing all data encryption keys and other sensitive encryption information in an encryption engine. You can zeroize an encryption engine manually to protect encryption keys. No data is lost because the data encryption keys for the encryption targets are stored in the key vault.

Zeroizing has the following effects:

- All copies of data encryption keys (DEKs) kept in the encryption switch or blade are erased.
- Internal public and private key pairs that identify the encryption engine are erased and the encryption switch or blade is in the FAULTY state.
- All encryption operations on this engine are stopped and all virtual initiators (VI) and virtual targets (VT) are removed from the fabric's name service.
- The key vault link key (for NetApp LKM/SSKM key vaults) or the master key (for other key vaults) is erased from the encryption engine.

Once enabled, the encryption engine is able to restore the necessary data encryption keys from the key vault when the link key (for the NetApp Lifetime Key Management application) or the master key (for other key vaults) is restored.

- If the encryption engine was part of an HA cluster, targets fail over to the peer, which assumes the encryption of all storage targets. Data flow will continue to be encrypted.
- If there is no HA backup, host traffic to the target will fail as if the target has gone offline. The host will not have unencrypted access to the target. There will be no data flow at all because the encryption virtual targets will be offline.

#### **NOTE**

Zeroizing an engine affects the I/Os, but all target and LUN configurations remain intact. Encryption target configuration data is not deleted.

You can zeroize an encryption engine only if it is enabled (running), or disabled but ready to be enabled. If the encryption engine is not in one of these states, an error message results.

When using a NetApp LKM/SSKM key vault, if all encryption engines in a switch are zeroized, the switch loses the link key required to communicate with the LKM/SSKM vault. After the encryption engines are rebooted and re-enabled, you must use the CLI to create new link keys for the switch.

When using an opaque key vault, if all encryption engines in an encryption group are zeroized, the encryption group loses the master key required to read data encryption keys from the key vault. After the encryption engines are rebooted and re-enabled, you must restore the master key from a backup copy, or alternatively, you can generate a new master key and back it up. Restoring the master key from a backup copy or generating a new master key and backing it up indicates that all previously generated DEKs will not be decryptable unless the original master key used to encrypt them is restored.

## Setting zeroization

Use the Restore Master key wizard from the Encryption Group Properties dialog box to restore the master key from a backup copy.

- 1. Select Configure > Encryption from the menu task bar to display the Encryption Center dialog box. (Refer to [Figure 288 on page 760.](#page-814-0))
- 2. Select an encryption engine from the **Encryption Center Devices** table, then select **Engine** > Zeroize from the menu task bar.

A warning dialog box describes consequences and actions required to recover.

- 3. Click Yes to zeroize the encryption engine.
	- For an encryption blade: After the zeroize operation is successful, a message displays noting that the encryption blade will be powered off and powered on to make it operational again. Click OK to close the message. After the encryption blade is powered on, click Refresh in the Encryption Center dialog box to update the status of the encryption blade and perform any operations.
	- For an encryption switch: After the zeroization operation is successful, you are instructed to reboot the encryption switch. Click OK to close the message, then reboot the encryption switch. After the encryption switch is rebooted, click Refresh in the Encryption Center dialog box to update the status of the encryption switch and perform any operations.

# Using the Encryption Targets dialog box

The **Encryption Targets** dialog box enables you to send outbound data that you want to store as ciphertext to an encryption device. The encryption target acts as a virtual target when receiving data from a host, and as a virtual initiator when writing the encrypted data to storage.

#### **NOTE**

The **Encryption Targets** dialog box enables you to launch a variety of wizards and other related dialog boxes.

To access the Encryption Targets dialog box, complete the following steps.

- 1. Select Configure > Encryption from the menu task bar to display the Encryption Center dialog box. (Refer to [Figure 288 on page 760.](#page-814-0))
- 2. Select a group, switch, or engine from the Encryption Center Devices table, then select Group/Switch/Engine > Targets from the menu task bar.

#### NOTE

You can also select a group, switch, or engine from the Encryption Center Devices table, then click the Targets icon.

The **Encryption Targets** dialog box displays. (Refer to [Figure 396.](#page-958-1)) The targets currently being encrypted by the selected group, switch, or encryption engine are listed. If a group is selected, all configured targets in the group are displayed. If a switch is selected, all configured targets for the switch are displayed.

|                 | <b>Target Status /Container Narse</b> | Target Port VWW         | Tax get Port Name                                  | Target       | Tanset Node WIAN                  | Target Node Navie                                       |   |
|-----------------|---------------------------------------|-------------------------|----------------------------------------------------|--------------|-----------------------------------|---------------------------------------------------------|---|
| <b>A</b> Office | <b>FOORD FOOD ORDER</b>               | 50:05:07:63:00:D0:B3:19 | 2105750<br>9.62<br><b>EM</b>                       | Diek         | 50:06 07:63:00:C0:B3:19           | 1.62*<br>2106750<br><b>£265 "EM</b>                     |   |
| OН              | EZCELVE3DOCVB319                      | 50:05:07.63:00:CF:03:19 | 1.62<br>2105750<br><b>Kind</b>                     | Disk         | 50:05.07:62:00:00:019             | 1.62*<br>2109750<br>"EM<br>1266                         |   |
| A Office        | 220000040FSDESC1                      | 21:00:00:00:90:00:00:29 | AGATE ST336607FC<br>0006                           | <b>Disk</b>  | 20:00:00:00:50:69:48:29           | 00065<br>"SEAGATE ST339907FC<br>(266)                   |   |
| A Official      | 1212001100010001                      | 1212001100.0100:01      | BRED41 A.2 L3-25016-01B PW                         | Disk         | 1212001100:01:00:01               | (26) 199E041 A 2 L3-25016-01B FW                        |   |
| A Ottine        | 121200110001000                       | 12120011:00:01:00:00    | BREDIT A 2 L3-25015-01B PW                         | Deta         | 121200110010000                   | [26] 'BRED41 A 21.3-25016-01B FV*                       |   |
| △ Offine        | 11E4001100010002                      | 11/00/10 00:01 11:00:00 | BROAT A 213-2501E-01B FW                           | Tiene        | 00:01:00:02<br>11:54:00:11        | DSI/BREDIA 213-25016-018 FW.                            |   |
| A Office        | 11E400110D010001                      | 110:00:11:00:01:00:05   | DROA1 A 213-25016-010 PW                           | Tapa         | 11:00:00 11:00:01:00:01           | [26] 'BREDH1 A 21.3-25016-01B PV"                       |   |
| A Ottins        | 11E400110D010000                      | 11 E4 00 11 00:01 00:00 | DROH1 A.2 L3-25016-01B FW                          | Tape         | 11:04:00:11:00:01:00:00           | (20) 1978041 A 21.3-29216-018 FW                        |   |
| ж               | 1002001100010002                      | 10/02/00 11:00:01 00:02 | EREGHT A 2 L3-25215-01B FW                         | Disk         | 10:02:00:11:00:01:00:02           | [262 TRED41 A 21.3-25016-010 FW]                        |   |
| ЮH              | 1002001100010001                      | 10:02:00:11:00:01:00:01 | DROJ41 A.2 L3-25016-01B PW                         | Disk         | 10:02:00:11:00:01:00:01           | [26] 'BREDH1 A 21.3-25016-01B PW'                       |   |
| ЮH              | 1002001100010000                      | 10/02/00:11 00:01:00:00 | DREG41 A.2 L3-25016-01B PW                         | <b>Crash</b> | 10:82:00:11:00:01:00:00           | [26] 'DRED41 A 21,3-25016-01B FVV'                      |   |
| Offine          | 100000002B11DFOF                      |                         | 10:00:00:00:20:11:DF:CF LS/MINIP/LC A.1 L3-01071-0 | Disk         |                                   | 20:00:00:06:20:11:07:07 (52) "LS74040PAC A.1L3-01071-01 |   |
| ٠               |                                       |                         |                                                    |              |                                   |                                                         | ٠ |
| 403.            | Move<br><b>Renoval</b>                | <b>HOSES</b>            | Little<br>Rhatistical<br>Procedurant               |              | 89<br>Colvered<br><b>Retreats</b> | <b>Alleget</b>                                          |   |

<span id="page-958-1"></span>FIGURE 396 Encryption Targets dialog box

## Redirection zones

It is recommended that you configure the host and target in the same zone *before* you configure them for encryption. Doing so creates a redirection zone to redirect the host/target traffic through the encryption engine; however, a redirection zone can only be created if the host and target are in the same zone. If the host and target are not already configured in the same zone, you can configure them for encryption, but you will still need to configure them in the same zone, which will then enable you to create the redirection zone as a separate step.

#### **NOTE**

If the encryption group is busy when you click **Commit**, you are given the option to either force the commit, or abort the changes. Click Commit to re-create the redirection zone.

# <span id="page-958-0"></span>Disk device decommissioning

A disk device needs to be decommissioned when any of the following occurs:

- The storage lease expires for an array, and devices must be returned or exchanged.
- Storage is reprovisioned for movement between departments.
- An array or device is removed from service.

In all cases, all data on the disk media must be rendered inaccessible. Device decommissioning deletes all information that could be used to recover the data, for example, information related to master key IDs and cache files.

#### **NOTE**

With regard to DPM, any DEK in the key vault that is either compromised, or needs to be deactivated or destroyed, must first undergo the decommissioning procedure.

After device decommissioning is performed, the following actions occur:

- Metadata on the LUN is erased and the reference is removed from cache on the Encryption switch.
- The LUN state is shown as decommissioned in the key vault.
- The LUN is removed from the container.

#### **NOTE**

The key IDs that were used for encrypting the data are returned.

When disk LUNs are decommissioned, the decommissioned keys are still stored on the switch. In order to delete them from the switch, you must view them from the Decommissioned Key IDs dialog box. (Refer to [Figure 397.](#page-961-0))

When a device decommission operation fails on the encryption Group Leader for any reason, the crypto configuration remains uncommitted until a user-initiated commit or a subsequent device decommission operation issued on the encryption Group Leader completes successfully. Device decommission operations should always be issued from a committed configuration. If not, the operation will fail with the error message An outstanding transaction is pending in Switch/EG. If this occurs, you can resolve the problems by committing the configuration from the encryption Group Leader.

Provided that the crypto configuration is not left uncommitted because of any crypto configuration changes or a failed device decommission operation issued on a encryption Group Leader node, this error message will not be seen for any device decommission operation issued serially on an encryption group member node. If more than one device decommission operation is attempted in an encryption group from member nodes simultaneously, this error message is transient and will go away after device decommission operation is complete. If the device decommissioning operation fails, retry the operation after some time has passed.

With the introduction of Fabric OS 7.1.0, all key vault types support the ability to decommission disk LUNs. For earlier Fabric OS versions, (for example, Fabric OS 7.0.x) the command that is used to decommission LUNs is only recognized on DPM (formerly RKM) and LKM/SSKM key vault types.

## Decommissioning disk LUNs

Use the following procedure to decommission a disk LUN.

- 1. Select Configure > Encryption from the menu task bar to display the Encryption Center dialog box. (Refer to [Figure 288 on page 760.](#page-814-0))
- 2. Select a group, switch, or engine from the **Encryption Center Devices** table that contains the storage device to be configured, then select Group/Switch/Engine > Targets from the menu task bar.

#### NOTE

You can also select a group, switch, or engine from the Encryption Center Devices table, then click the Targets icon.

The Encryption Targets dialog box displays. (Refer to [Figure 390 on page 890](#page-944-0).)

3. Select a Target storage device from the list, then click LUNs.

The Encryption Target Disk LUNs dialog box displays.

4. Select the LUNs associated with the device, then click Decommission.

A warning message displays.

5. Click Yes to proceed with the decommissioning process.

A LUN Decommission Status dialog box is displayed while the LUNs are being decommissioned. Click OK to close the dialog box.

If a rekey operation is currently in progress on a selected LUN, a message is displayed that gives you a choice of doing a Forced Decommission, or to Cancel and try later after the rekey operation is complete.

6. To check on the progress of the decommissioning operation, click Refresh. When decommissioning is complete, the LUNs are removed from the **Encryption Target LUNs** table.

## Displaying and deleting decommissioned key IDs

With the introduction of Fabric OS 7.1.0, the ability to decommission disk LUNs is supported on all key vault platforms. Earlier releases restricted this functionality to DPM (formerly RKM) and LKM/SSKM key vaults only.

When disk LUNs are decommissioned, the process includes the disabling of the key record in the key vault and indication that the key has been decommissioned. These decommissioned keys are still stored on the switch. You can display, copy, and delete them as an additional security measure.

The Decommissioned Key IDs dialog box lists Key IDs that have been decommissioned at the key vault. They should also be deleted from the switch for added security, and to create room for new key IDs. Using this dialog box, you can delete key IDs that are decommissioned at the key vault, but still stored on the switch.

In order to delete keys from the key vault, you need to know the Universal ID (UUID). To display vendor-specific UUIDs of decommissioned key IDs, complete the following procedure:

- 1. Select Configure > Encryption from the menu task bar to display the Encryption Center dialog box. (Refer to [Figure 288 on page 760.](#page-814-0))
- 2. Select a switch from the **Encryption Center Devices table**, then select **Switch >** Decommissioned key IDs from the menu task bar.

The Decommissioned Key IDs dialog box displays. (Refer to [Figure 397](#page-961-0).)

| the key vault. Right click to copy the key IDs before deleting. Deleted key<br>IDs will be removed from the switch. Use the Universal ID to fetch the<br>associated Universal IDs for the Decommissioned Key IDs. |                    |
|----------------------------------------------------------------------------------------------------|--------------------|
| Decommissioned Key IDs                                                                                                    |                    |
| 44:ac:c2:57:e1:84:a1:2b:6f:03:b8:c2:1d:3b:7b:f2                                                                                                    | ▴<br>Liniversal ID |
| 44:ac:c2:57:e1:84:a1:2b:6f:03:b8:c2:1d:3b:7b:f3                                                                                                    |                    |
| 44:ac:c2:57:e1:84:a1:2b:6f:03:b8:c2:1d:3b:7b:f4                                                                                                    |                    |
| 44:ac:c2:57:e1:84:a1:2b:6f:03:b8:c2:1d:3b:7b:f5                                                                                                    | Delete All         |
| 44:ac:c2:57:e1:84:a1:2b:6f:03:b8:c2:1d:3b:7b:f6                                                                                                    |                    |
| 44:ac:c2:57:e1:84:a1:2b:6f:03:b8:c2:1d:3b:7b:f7                                                                                                    |                    |
| 44:ac:c2:57:e1:84:a1:2b:6f:03:b8:c2:1d:3b:7b:f8                                                                                                    |                    |
| 44:ac:c2:57:e1:84:a1:2b:6f:03:b8:c2:1d:3b:7b:f9                                                                                                    |                    |
| 44:ac:c2:57:e1:84:a1:2b:6f:03:b8:c2:1d:3b:7b:fa                                                                                                    |                    |
| 44:ac:c2:57:e1:84:a1:2b:6f:03:b8:c2:1d:3b:7b:fb                                                                                                    |                    |
| 44:ac:c2:57:e1:84:a1:2b:6f:03:b8:c2:1d:3b:7b:fc                                                                                                    |                    |

<span id="page-961-0"></span>FIGURE 397 Decommissioned Key IDs dialog box

The dialog box contains the following information:

- Decommissioned key IDs that have been decommissioned at the key vault are listed in a table.
- Universal ID button: Launches the Universal ID dialog box to display the universal ID for each selected decommissioned key.

You need to know the Universal ID (UUID) associated with the decommissioned disk LUN key IDs in order to delete keys from the key vault. You can display vendor-specific UUIDs of decommissioned key IDs. For more information, refer to ["Displaying Universal IDs" on](#page-961-1)  [page 907](#page-961-1).

- Delete All button: Deletes all of the listed decommissioned key IDs.
- 3. Click Delete All to delete the decommissioned keys from the switch. As a precaution, copy the keys to a secure location before deleting them from the switch. Right-click on an entry in the table to individually select a key ID. You may also copy or export a single row within the table or the entire table. To export the keys, right-click and select Export, which will export the key IDs.

## <span id="page-961-1"></span>Displaying Universal IDs

In order to delete keys from the key vaults, you need to know the Universal ID (UUID) associated with the decommissioned disk LUN key IDs. To display the Universal IDs, complete the following procedure:

- 1. Select Configure > Encryption from the menu task bar to display the Encryption Center dialog box. (Refer to [Figure 288 on page 760.](#page-814-0))
- 2. Select a switch from the Encryption Center Devices table, then select Switch > Decommissioned key IDs from the menu task bar.

The Decommissioned Key IDs dialog box displays. (Refer to [Figure 397](#page-961-0).)

3. Select the desired decommissioned key IDs from the Decommissioned Key IDs table, then click Universal ID.

The Universal IDs dialog box displays the universal ID for each selected decommissioned key. (Refer to [Figure 398.](#page-962-0))

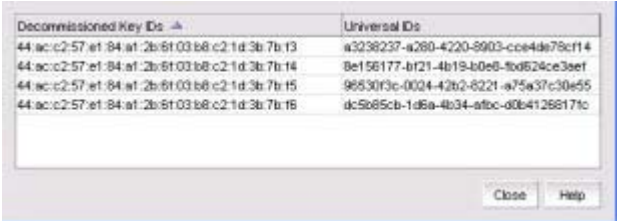

#### <span id="page-962-0"></span>FIGURE 398 Universal IDs dialog box

4. Click Close.

#### **NOTE**

You will need to export the decommissioned key ID to the key vault.

# Rekeying all disk LUNs manually

The encryption management application allows you to perform a manual rekey operation on all encrypted primary disk LUNs and all non-replicated disk LUNs hosted on the encryption node that are in the read-write state.

Manual rekeying of all LUNs might take an extended period of time. The management application allows manual rekey of no more than 10 LUNs concurrently. If the node has more than 10 LUNs, additional LUN rekey operations will remain in the pending state until others have finished.

The following conditions must be satisfied for the manual rekey operation to run successfully:

- The node on which you perform the manual rekey operation must be a member of an encryption group, and that encryption group must have a key vault configured.
- The node must be running Fabric OS 7.0.0 or later.
- The encryption group must be in the converged state.
- The target container that hosts the LUN must be online.

In addition to providing the ability to launch manual rekey operations, the management application also enables you to monitor their progress.

## Setting disk LUN Re-key All

To rekey all disk LUNs on an encryption node, complete these steps:

- 1. Select Configure > Encryption from the menu task bar to display the Encryption Center dialog box. (Refer to [Figure 288 on page 760.](#page-814-0))
- 2. Select the switch on which to perform a manual re-key from the Encryption Center Devices table, then select Switch > Re-Key All from the menu task bar. (Refer to [Figure 399](#page-963-0).)

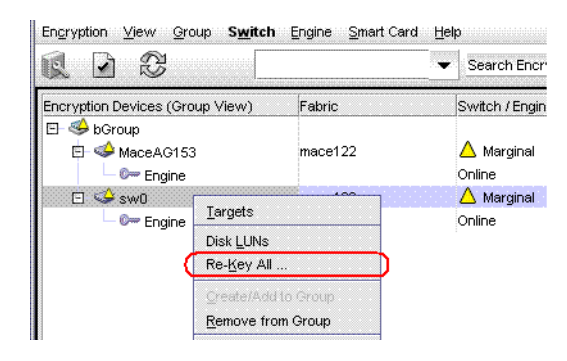

#### <span id="page-963-0"></span>FIGURE 399 Selecting the Re-Key All operation

If REPL support is enabled on the encryption group, a confirmation dialog box displays, asking whether to rekey mirror LUNs.

3. Click Yes to includes mirror LUNs, or click No to exclude mirror LUNs.

A warning message displays, requesting confirmation to proceed with the rekey operation.

4. Click Yes.

Rekeying operations begin on up to 10 LUNs. If more than 10 LUNs are configured on the switch, the remaining rekey operations are held in the pending state.

- 5. Open the Encryption Target Disk LUNs dialog box to see LUNs being rekeyed and LUNs pending.
	- a. Select Configure > Encryption from the menu task bar to display the Encryption Center dialog box. (Refer to [Figure 288 on page 760.](#page-814-0))
	- b. Select the encryption switch from the Encryption Center Devices table, then select Targets from the menu task bar.

The Encryption Targets dialog box displays. (Refer to [Figure 378](#page-929-0).)

6. Select a disk LUN device from the table, then click LUNs.

The Encryption Targets Disk LUNs dialog box displays. (Refer to [Figure 400.](#page-963-1)) The dialog box lists the status of the rekey operation.

| Host 10:00:00:05:1E:78:C2:77 ▼ Blade Processor Link state Up |                           |                                | Configure Blade Processor Link          |                   |         |                                                    |          |
|--------------------------------------------------------------|---------------------------|--------------------------------|-----------------------------------------|-------------------|---------|----------------------------------------------------|----------|
| $\dots$                                                      | LUN # Encryption Mode     | Encrypt Existing Data Serial # |                                         | State $\triangle$ |         | Thin Provision LUN Key Lifespan (days) Next Re-key | Time R   |
| 10:00:00:05:1E:78:C2:77 254                                  | Clear Text                | Not Applicable                 | 50002ACFFFFF14FF Clear text             |                   | Unknown | Infinite                                           | 0 minut  |
| 10:00:00:05:1E:78:C2:77 3                                    | Clear Text                | Not Applicable                 | 50002AC20C3A14FF Disabled (Found        |                   | Unknown | Infinite                                           | 0 minut  |
| 10:00:00:05:1E:78:C2:77 0                                    | Native Encryption Enable  |                                | 50002AC20C3714FF Encryption enabled Yes |                   |         | Infinite                                           | 0 minut  |
| 10:00:00:05:1E:78:C2:77 4                                    | Native Encryption Disable |                                | 50002AC20C3B14FF Encryption enabled Yes |                   |         | Infinite                                           | of minut |
|                                                              |                           |                                |                                         |                   |         |                                                    |          |

<span id="page-963-1"></span>FIGURE 400 Pending manual rekey operations

## Viewing disk LUN rekeying details

You can view details related to the rekeying of a selected target disk LUN from the LUN Re-keying Details dialog box.

- 1. Select Configure > Encryption from the menu task bar to display the Encryption Center dialog box. (Refer to [Figure 288 on page 760.](#page-814-0))
- 2. Select a group, switch, or engine from the **Encryption Center Devices** table, then select Group/Switch/Engine > Targets, or right-click the group, switch, or engine and select Targets.

#### **NOTE**

You can also select a group, switch, or engine from the **Encryption Center Devices** table, then click the Targets icon.

The **Encryption Targets** dialog box displays.

3. Select a Target storage device, then select Group/Switch/Engine > Disk LUNs.

The Encryption Target Disk LUNs dialog box displays. (Refer to [Figure 401](#page-964-0).) Initially the list is empty. You must add LUNs manually.

|                           |     | LUN # Encryption Mode     | Encrypt Existing Data Serial # |                                         | State $\triangle$ |         | Thin Provision LUN Key Lifespan (days) Next Re-key Tim |                |
|---------------------------|-----|---------------------------|--------------------------------|-----------------------------------------|-------------------|---------|--------------------------------------------------------|----------------|
| 10:00:00:05:1E:78:C2:77   | 254 | Clear Text                | Not Applicable                 | 50002ACFFFFF14FF                        | Clear text        | Unknown | Infinite                                               | 0 m            |
| 10:00:00:05:1E:78:C2:77 3 |     | Clear Text                | Not Applicable                 | 50002AC20C3A14FF Disabled (Found        |                   | Unknown | Infinite                                               | 0 <sub>m</sub> |
| 10:00:00:05:1E:78:C2:77 0 |     | Native Encryption Enable  |                                | 50002AC20C3714FF Encryption enabled Yes |                   |         | Infinite                                               | 0 <sub>m</sub> |
| 10:00:00:05:1E:78:C2:77 4 |     | Native Encryption Disable |                                | 50002AC20C3B14FF Encryption enabled Yes |                   |         | Infinite                                               | 0 <sub>m</sub> |
|                           |     |                           |                                |                                         |                   |         |                                                        |                |
|                           |     |                           |                                |                                         |                   |         |                                                        |                |
|                           |     |                           |                                |                                         |                   |         |                                                        |                |

<span id="page-964-0"></span>FIGURE 401 Encryption Target Disk LUNs dialog box

#### 4. Click Add.

The Add Disk LUNs dialog box displays. This dialog box includes a table of all LUNs in the storage device that are visible to the hosts.

#### 5. Click Re-keying Details.

The LUN Re-keying Details dialog box displays. The dialog box contains the following information:

- Key ID: The LUN key identifier.
- Key ID State: The state of the LUN rekeying operation.
- Encryption Algorithm: The algorithm of the LUN rekeying operation.
- Re-key Session Number: The session number of the LUN rekeying operation.
- Re-key Role: The role of the LUN rekeying operation.
- Re-key State: The state of a manual LUN rekeying operation. Options are:
	- Read Phase
	- Write Phase
	- **Pending**
	- Disabled
- **Block Size: The block size used on the LUN.**
- Number of Blocks: The number of blocks written.
- Current LBA: The Logical Block Address (LBA) of the block that is currently being written.
- Re-key Completion: The status of the LUN rekeying operation's progress.

### Viewing the progress of manual rekey operations

To monitor the progress of manual rekey operations, complete these steps:

- 1. Select Configure > Encryption from the menu task bar to display the Encryption Center dialog box. (Refer to [Figure 288 on page 760.](#page-814-0))
- 2. Select an encryption group from the Encryption Center Devices table, then select Group > Re-Key Sessions from the menu task bar.

The Re-Key Sessions Status dialog box displays, which enables you to check on the status of each LUN that is being rekeyed within an encryption group. (Refer to [Figure 402](#page-965-0).)

|    |            | LUN # LUN Serial # Re-Key Session # Percent Complete Re-Key State Re-Key Role Block Size |              |                              |  |                             |  | Container Name Host Port WWW Current LBA Number of Blocks | Thin Provision LUN |
|----|------------|------------------------------------------------------------------------------------------|--------------|------------------------------|--|-----------------------------|--|-----------------------------------------------------------|--------------------|
|    | 600110D011 |                                                                                          | $\mathbf{0}$ | Waiting for  Primary/Act 512 |  | 149E00110D0 10:00:00:05:3 1 |  | 2048                                                      | No.                |
| 15 | 600110D011 |                                                                                          | $\circ$      | Waiting for  Primary/Re 512  |  | 149E00110D0 10:00:00:05:1 1 |  | 2048                                                      | No                 |
|    |            |                                                                                          |              |                              |  |                             |  |                                                           |                    |
|    |            |                                                                                          |              |                              |  |                             |  |                                                           |                    |
|    |            |                                                                                          |              |                              |  |                             |  |                                                           |                    |
|    |            |                                                                                          |              |                              |  |                             |  |                                                           |                    |
|    |            |                                                                                          |              |                              |  |                             |  |                                                           |                    |

<span id="page-965-0"></span>FIGURE 402 Re-Key Sessions Status dialog box

The dialog box contains the following information:

- LUN #: The LUN number.
- LUN Serial #: The LUN serial number.
- Re-Key Session #: The number assigned to the rekeying session.
- **Percent Complete:** The percentage of completion of the rekeying session.
- Re-Key State: Options are:
	- **Re-Key Setup**
	- LUN Prep
	- LUN Clean-up
	- **Key Update**
	- **Read Phase**
	- **Write Phase**
	- **HA Sync Phase**
- Re-Key Role: Options are:
	- Primary/Active
	- Backup/Active
- Block Size: The block size used on the LUN.
- Container Name: The CryptoTarget container name.
- **Host Port WWN:** The WWN of the host port that is being used for the write operation.
- **Current LBA:** The Logical Block Address (LBA) of the block that is currently being written.
- Number of Blocks: The number of blocks written.
- **Thin Provision LUN:** Identifies if the new LUN is a thin provisioned LUN. Options are:
	- Yes: Thin provision support is limited to Brocade-tested storage arrays. The thin provision LUN status will be displayed as Yes for supported storage arrays only.
	- No: Shown as No if the LUN is not a thin provisioned LUN.
	- Unknown: Shown if the LUN status cannot be determined.
	- Not Applicable: Applies to Encryption switches that are running a Fabric OS version earlier than v7.1.0.
- 3. Click Refresh periodically to update the display.

# Thin provisioned LUNs

With the introduction of Fabric OS 7.1.0, the Encryption switch can discover if a disk LUN is a thin provisioned LUN. Support for a thin provisioned LUN is limited to disk containers only. Thin provisioned LUNs can be created with the new LUN option.

#### **NOTE**

Currently, thin provisioned LUN support is limited to Brocade-tested storage arrays running specific supported firmware releases. The thin provisioned LUN status will be displayed as Yes for supported storage arrays only.

Thin provisioned LUNs rely on on-demand allocation of blocks of data, instead of the traditional method of allocating all blocks up front. If a thin provisioned LUN status is shown as Yes, then first-time encryption and rekey are done on the allocated blocks only, which results in the provisioned region of the LUN to remain the same after the rekey is performed.

Thin provisioned LUN support requires no action by the user. The Encryption switch can automatically detect if a LUN is a thin provisioned LUN.

#### NOTE:

- For thin provisioned LUNs that were previously full provisioned then converted to thin, a discoverLUN command must be performed prior to any rekeying operations. Failure to do so results in the full capacity of the LUN to be encrypted as if it were not thin provisioned. Updated thin provisioned status can be verified using the cryptocfg  $-$ -show  $-$ container  $-\text{all}$ -stat command and checking the output for "Thin Provision LUN: Yes". Similarly, if a thinto full-LUN conversion has been performed, a **discoverLUN** command must be performed for this LUN change to reflect on the Encryption switch or FS8-18 blade.
- If a LUN is a thin provisioned LUN, LUN status is shown as Yes. (Thin provision support is limited to Brocade-tested storage arrays. The thin provisioned LUN status will be displayed as Yes for supported storage arrays only.)
- If a LUN is not a thin provisioned LUN or if thin provisioning is not supported with the LUN, LUN status is shown as **No**. (This can be a result of the array not supporting thin provisioning, or the Encryption switch or blade does not support the thin provisioning features of the array. Refer to the Fabric OS release notes for supported arrays.)
- If LUN status cannot be determined, LUN status is shown as Unknown.
- If you are running a Fabric OS version earlier than v7.1.0, LUN status is shown as Not Applicable.
- Zero detect with encryption is not supported.

## Thin Provisioning support

Thin-provisioned logical unit numbers (LUNs) are increasingly used to support a pay-as-you-grow strategy for data storage capacity. Also known as dynamic provisioning, virtual LUNs, or thin LUNs, the same technology that allows storage administrators to allocate physical disk space to LUNs on an as-needed basis creates limitations around certain data-at-rest encryption operations that use the Encryption switch or blade. Performing first-time encryption (FTE) (conversion of cleartext to ciphertext) and data rekeying operations (applying new data encryption keys to ciphertext data) on thin-provisioned LUNs results in an attempt by the encryption switch to overwrite data up to the size of the logical size of the thin-provisioned LUN, rather than limiting FTE/rekeying to the size of the physically allocated LUN size or to the data that has been written. This generally triggers the allocation of additional blocks to the thin-provisioned LUN, using up the amount of physical disk space that is available to the LUN and defeating the objective of using thin provisioning.

Additionally, for thin-provision capable storage products that support space reclamation based on data pattern recognition (for example, 'string of zeros'), the encryption of such patterns will interfere with the space reclamation functionality of the storage and should be avoided.

Certain types of storage, including 3PAR, have been successfully tested by limiting the use of thin provisioning to "greenfield" LUNs, or LUNs that do not have any written data yet. Rekeying operations on these LUNs, like FTE, are also not permitted. As these limitations are not feasible for most environments, the recommendation from Brocade is that any encrypted LUNs be fully provisioned with disk.

# Viewing time left for auto rekey

You can view the time remaining until auto rekey is no longer active for a disk LUN. The information is expressed as the difference between the next rekey date and the current date and time, and is measured in days, hours, and minutes.

Although you cannot make changes directly to the table, you can modify the time left using CLI. For more information, refer to the administrator's guide supporting your key vault management system.

To view the time left for auto rekey, follow these steps:

- 1. Select Configure > Encryption from the menu task bar to display the Encryption Center dialog box. (Refer to [Figure 288 on page 760.](#page-814-0))
- 2. Select a group, switch, or engine from the **Encryption Center Devices** table for which to view the auto rekey information, then select Group/Switch/Engine > Targets from the menu task bar.

#### NOTE

You can also select a group, switch, or engine from the Encryption Center Devices table, then click the Targets icon.

The Encryption Targets dialog box displays. (Refer to [Figure 378](#page-929-0).)

3. Select a target disk device from the table, then click LUNs.

The Encryption Target Disk LUNs dialog box displays. The time left for auto rekey information is listed in the table. (Refer to [Figure 403.](#page-968-0))

| 10:00:00:05:1E:5A:88:AE<br>Host                              | Blade Processor Link state Up   |  | Configure Blade Processor Link                                                           |                                  |  |
|--------------------------------------------------------------|---------------------------------|--|------------------------------------------------------------------------------------------|----------------------------------|--|
|                                                              | Key Lifespan (days) Next Re-key |  | Key ID                                                                                   | Time Left for Auto Re-key Enable |  |
| ey by key ID found from metadata) 2                          |                                 |  | 8C:E1:5B:5B:A1:2E:D0:27:32:81:32:8B:53:FA:88:BE                                          | 0 minute                         |  |
| ey by key ID found from metadata) 2                          |                                 |  | 41:63:BE:DD:44:23:87:D7:80:62:2D:1D:FF:62:3B:AC                                          | 0 minute                         |  |
| ey by key ID found from metadata) 2                          |                                 |  | Thu Jan 01 06:18:00 IST 1970 4F:45:57:F2:C1:55:7B:56:9F:20:04:91:04:89:77:77             | 0 minute                         |  |
| ey by key ID found from metodota) 2                          |                                 |  | Thu Jan 01 06:18:00 IST 1970 (20:DC:1F:25:99:FD:5B:51:BF:4B:38:CF:29:74:FB:FC            | 0 minute                         |  |
| ey by key ID found from metadata) 2                          |                                 |  | Thu Jan 01 06:18:00 IST 1970 66:7B:8A:52:48:EC:7F:89:D5:CF:82:98:39:96:8E:4F             | 0 minute                         |  |
| ey by key ID found from metadata) 2                          |                                 |  | Thu Jan 01 06:18:00 IST 1970 SE 76:55:1A:FF:BC:84:55:0A:8F:8D:7A:73:EA:ED:90             | 0 minute                         |  |
| ey by key ID found from metadata) 2                          |                                 |  | Thu Jan 01 06:18:00 IST 1970 97:12:A5:95:1A:72:38:51:48:DC:F6:7B:0B:5D:70:48             | 0 minute                         |  |
| iey by key ID found from metadata) 2                         |                                 |  | Thu Jan 01 06:18:00 IST 1970 C4:FE:0B:7F:32:5A:6F:84:A7:FF:69:AB:03:BF:69:96             | 0 minute                         |  |
| ey by key ID found from metadata) 2                          |                                 |  | (Thu Jan 01 06:18:00 IST 1970) CEF7:DD:EC:1B:3B:F3:76:6A:24:71:AF:0B:5A:44:11            | 0 minute                         |  |
| eu hy key ID found from metedete). 2<br>$\blacktriangleleft$ |                                 |  | Thu, lan 01 06:18:00 IST 1970 .24:84:56:86:B7:87:84:5B:26:40:60:26:57:70:00:25 .0 minute |                                  |  |

<span id="page-968-0"></span>FIGURE 403 Encryption Targets Disk LUNs dialog box - Time left for auto rekey

# Viewing and editing switch encryption properties

To view switch encryption properties, complete the following steps:

- 1. Select Configure > Encryption from the menu task bar to display the Encryption Center dialog box. (Refer to [Figure 288 on page 760.](#page-814-0))
- 2. Select a switch or encryption engine from the **Encryption Center Devices** table, then select Switch/Engine > Properties from the menu task bar, or right-click a switch or encryption engine and select Properties.

#### **NOTE**

You can also select a group, switch, or engine from the Encryption Center Devices table, then click the Properties icon.

The Encryption Switch Properties dialog box displays. (Refer to [Figure 404.](#page-969-0))

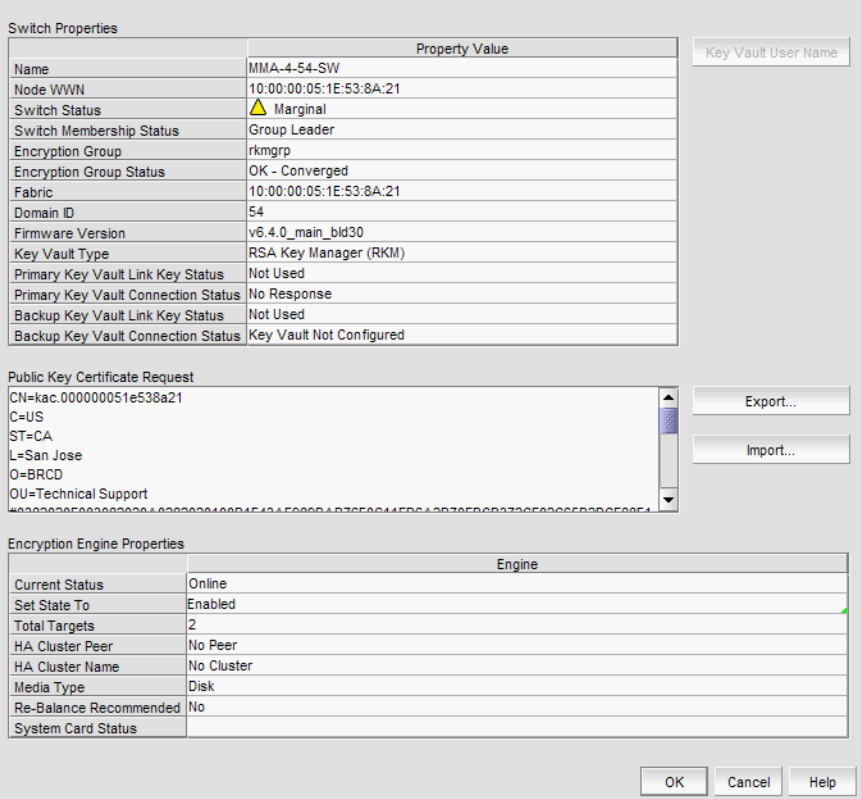

<span id="page-969-0"></span>FIGURE 404 Encryption Switch Properties dialog box

The dialog box contains the following information:

- Switch Properties table: A list of properties associated with the selected switch
- Name: The name of the selected switch
- Node WWN: The world wide name of the node
- Switch Status: The health status of the switch. Options are:
	- Healthy
	- Marginal
	- Down
	- Unknown
	- Unmonitored
	- Unreachable
- Switch Membership Status: The alert or informational message description, which details the health status of the switch. Options are:
	- Group Member
	- Leader-Member Comm
	- Error
	- Discovering
	- Not a member
- **Encryption Group:** The name of the encryption group to which the switch belongs
- **Encryption Group Status: Status options are:** 
	- OK/Converged: the Group Leader can communicate with all members
	- **Degraded:** the Group Leader cannot communicate with one or more members. The following operations are not allowed: key vault changes, master key operations, enable/disable encryption engines, Failback mode changes, HA Cluster creation or addition (removal is allowed), tape pool changes, and any configuration changes for storage targets, hosts, and LUNs.
	- Unknown: The Group Leader is in an unmanaged fabric
- Fabric: The name of the fabric to which the switch belongs
- **Domain ID:** The domain ID of the selected switch
- Firmware Version: The current encryption firmware on the switch.
- Key Vault type:
- Encryption switchPrimary Key Vault Link Key Status/Backup Key Vault Link Key Status: Status options are:
	- Not Used: The key vault type is not LKM/SSKM.
	- No Link Keys, ready to establish: No access request has been sent to an LKM/SSKM, or a previous request was not accepted.
	- Link key requested, waiting for LKM approval: A request has been sent to LKM/SSKM and is waiting for the LKM/SSKM administrator's approval.
	- Created, not validated: An interim state until first used Link Key valid, online: (LKM/SSKM only) a shared link key exists and has been successfully used.
- Primary Key Vault Connection Status/Backup Key Vault Connection Status: Whether the primary key vault link is connected. Options are:
	- Unknown/Busy
	- Key Vault Not Configured
	- No Response
	- Failed authentication
	- **Connected**
- Key Vault User Name button: (*TEKA only.*) Launches a dialog box to identify key vault user information. A user name is automatically generated on the switch side for use in defining a TEKA client for the switch.
- Public Key Certificate Request text box: The switch's KAC certificate signing request, which must be signed by a certificate authority (CA). The signed certificate must then be imported onto the switch and onto the primary and backup key vaults.
- **Export** button: Exports the public key certificate in CSR format to an external file for signing by a certificate authority (CA).
- Import button: Imports a signed public key certificate.
- **Encryption Engine Properties** table: The properties for the encryption engine. There may be 0 to 4 slots, one for each encryption engine in the switch.
- **Current Status:** The status of the encryption engine. Many possible values exist. Common options are:
	- Not Available (the engine is not initialized)
	- **Disabled**
	- Operational
	- need master/link key
	- **Online**
- **Set State To:** Identifies if the state is enabled or disabled. You can click the line item in the table to change the value, then click OK to apply the change.
- Total Targets: The number of encrypted target devices.
- **HA Cluster Peer:** The name and location of the high-availability (HA) cluster peer (another encryption engine in the same group), if in an HA configuration. If no peer is configured, No Peer is displayed.
- HA Cluster Name: The name of the HA cluster (for example, Cluster1), if in an HA configuration. HA Cluster names can have up to 31 characters. Letters, digits, and underscores are allowed.
- Media Type: The media type of the encryption engine. Options are Disk and Tape, or Disk/Tape when both are present.
- Re-Balance Recommended: Indicates if LUN rebalancing is recommended for an encryption engine that is hosting both disk and tape LUNs. Options are Yes and No.
- System Card Status: The current status of system card information for the encryption engine. Options are Enabled and Disabled.

## Exporting the public key certificate signing request from properties

To export the certificate signing request (CSR) under Public Key Certificate Request, complete the following steps.

1. Click Export, then browse to the location where you want to save the certificate and click Save.

Alternatively, you may also copy the CSR and paste it to a file.

2. Submit the CSR to a certificate authority (CA) for signing. CA signing requirements and procedures differ per key manager appliance.

## Importing a signed public key certificate from properties

To import a signed public key certificate, complete the following steps.

- 1. Select Configure > Encryption from the menu task bar to display the Encryption Center dialog box. (Refer to [Figure 288 on page 760.](#page-814-0))
- 2. Select an encryption engine from the **Encryption Center Devices** table, then select **Engine >** Properties from the menu task bar, or right-click a switch or encryption engine and select Properties.

#### NOTE

You can also select a an engine from the Encryption Center Devices table, then click the Targets icon.
#### 3. Click Import.

The Import Signed Certificate dialog box displays. (Refer to [Figure 405](#page-972-0).)

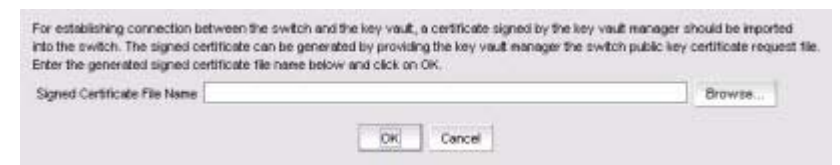

#### <span id="page-972-0"></span>FIGURE 405 Import Signed Certificate dialog box

4. Enter or browse to the file containing the signed certificate, then click OK.

The file is imported onto the switch.

### Enabling and disabling the encryption engine state from Properties

To enable the encryption engine, complete the following steps:

- 1. Select Configure > Encryption from the menu task bar to display the Encryption Center dialog box. (Refer to [Figure 288 on page 760.](#page-814-0))
- 2. Select an encryption engine from the Encryption Center Devices table, then select Engine > Properties from the menu task bar, or right-click a switch or encryption engine and select Properties.

#### NOTE

You can also select a an engine from the **Encryption Center Devices** table, then click the Targets icon.

- 3. In the Encryption Engine Properties table, locate Set State To.
- 4. Click the adjacent Engine field and select Enabled or Disabled accordingly, then click OK.

# Viewing and editing encryption group properties

Whenever you add or change a key vault address, you must also load the corresponding key vault certificate. When adding or changing a key vault, if the switches in the encryption group have not been previously registered with the new key vault, you must add the switch certificates to the key vault.

To view encryption group properties, complete the following steps.

- 1. Select Configure > Encryption from the menu task bar to display the Encryption Center dialog box. (Refer to [Figure 288 on page 760.](#page-814-0))
- 2. Select a group from the **Encryption Center Devices** table, then select **Group > Properties** from the menu task bar.
- 3. You can also select a group from the **Encryption Center Devices** table, then click the **Properties** icon.

#### NOTE

If groups are not visible in the Encryption Center Devices table, select View > Groups from the menu task bar.

The **Encryption Group Properties** dialog box includes several tabs that are used to configure the various functions for encryption groups. All tabs are visible for all key vault types with one exception; the Link Keys tab is visible only if the key vault type is NetApp LKM/SSKM. Unless otherwise specified, the Encryption Group Properties dialog box opens with the General tab displayed. (Refer to [Figure 406](#page-973-0).)

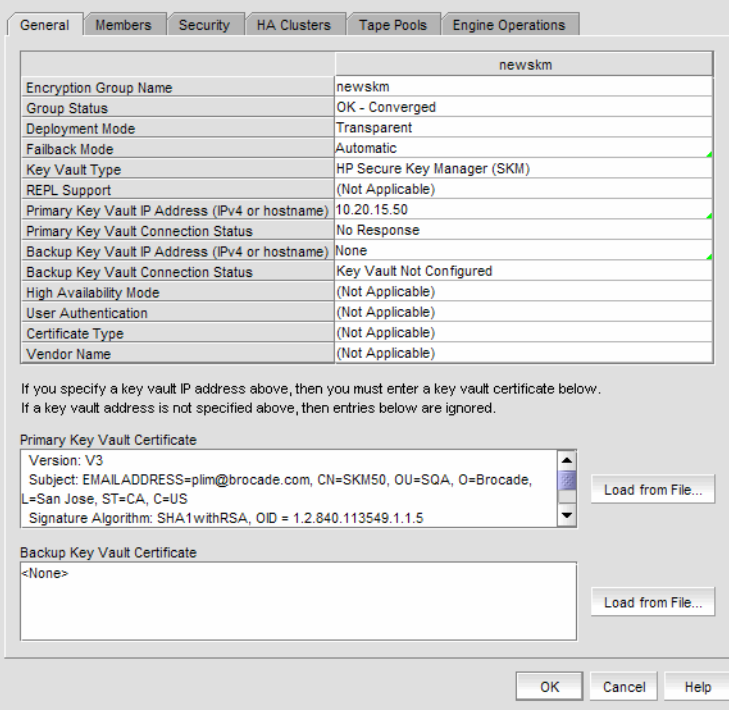

#### <span id="page-973-0"></span>FIGURE 406 Encryption Group Properties dialog box

The dialog box contains the following information:

- General tab: For a description of the dialog box, refer to ["General tab" on page 920.](#page-974-0)
- Members tab: For a description of the dialog box, refer to ["Members tab" on page 923](#page-977-0).
- Security tab: For a description of the dialog box, refer to ["Security tab" on page 925.](#page-979-0)
- HA Clusters tab: For a description of the dialog box, refer to ["HA Clusters tab" on page 927.](#page-981-0)
- Tape Pools tab: For a description of the dialog box, refer to ["Tape Pools tab" on page 930.](#page-984-0)
- Engine Operations tab: For a description of the dialog box, refer to ["Engine Operations tab" on](#page-986-0)  [page 932.](#page-986-0)

### <span id="page-974-0"></span>General tab

The General tab is viewed from the Encryption Group Properties dialog box. (Refer to [Figure 407](#page-974-1).) To access the General tab, select a group from the Encryption Center Devices table, then select Group > Properties from the menu task bar.

#### **NOTE**

You can also select a group from the Encryption Center Devices table, then click the Properties icon.

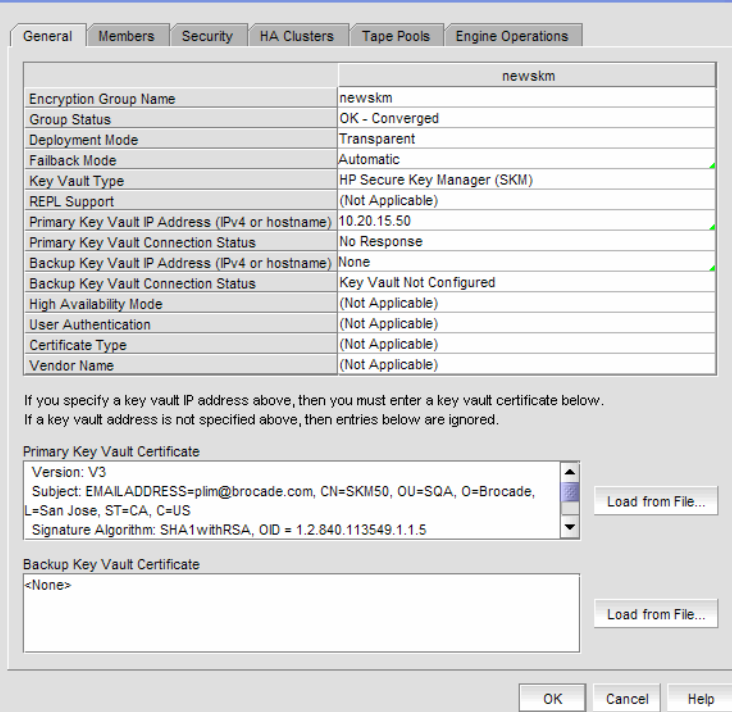

<span id="page-974-1"></span>FIGURE 407 Encryption Group Properties dialog box - General tab

The dialog box contains the following information:

- Encryption Group Name: The name of the encryption group.
- Group Status: The status of the encryption group. Options are:
	- OK-Converged: The Group Leader can communicate with all members.
	- Degraded: The Group Leader cannot contact one or more of the configured group members. When the group is in a degraded state, many operations are not permitted, including configuring targets, hosts, LUNs, HA clusters, and tape pools.
- **Deployment Mode:** The group's deployment mode, which is transparent mode.
- Failback Mode: Identifies the group's failback mode. Options are: Automatic and Manual. Failback mode can be changed by clicking on the field and selecting the desired mode.

The HA failback option determines the behavior when a failed encryption engine is restarted. When one encryption engine in an HA cluster fails, the second encryption engine in the HA cluster takes over the encryption and decryption of traffic to all encryption targets in the first encryption engine.

When the first encryption engine comes back online, the encryption group's failback setting determines whether the first encryption engine automatically resumes encrypting and decrypting traffic to its encryption targets. In manual mode, the second encryption engine continues handling the traffic until you manually invoke failback using the CLI, or until the second encryption engine fails.

- Key Vault Type: Options are:
	- RSA Data Protection Manager (DPM): If an encryption group contains mixed firmware nodes, the Encryption Group Properties Key Vault Type name is based on the firmware version of the Group Leader. For example, If a switch is running Fabric OS 7.1.0 or later, the Key Vault Type is displayed as "RSA Data Protection Manager (DPM)."If a switch is running a Fabric OS version prior to v7.1.0, Key Vault Type is displayed as "RSA Key Manager (RKM)".
	- NetApp Lifetime Key Manager (LKM): The NetApp Key Vault Type name is shown as NetApp Lifetime Key Manager (LKM) for both NetApp Lifetime Key Manager (LKM) and SafeNet KeySecure for key management (SSKM) Key Vault Types.
	- HP Secure Key Manager (SKM): The HP Key Vault Type name is shown as HP Secure Key Manager (SKM) for both SKM and Enterprise Secure Key Management (ESKM) Key Vault Types.
	- Thales e-Security keyAuthority (TEKA): If an encryption group contains mixed firmware nodes, the Encryption Group Properties Key Vault Type name is based on the firmware version of the Group Leader. For example, If a switch is running Fabric OS 7.1.0 or later, the Key Vault Type is displayed as "Thales e-Security keyAuthority (TEKA)."If a switch is running a Fabric OS version prior to v7.1.0, Key Vault Type is displayed as "Thales Key Manager (TEMS)".
	- Tivoli Key Lifetime Manager (TKLM): (No other key vault name is used)
	- Key Management Interoperability Protocol (KMIP): Any KMIP-compliant server can be registered as a key vault on the Encryption switch after setting the key vault type to KMIP.

With the introduction of Fabric OS 7.1.0, KMIP with SafeNet KeySecure for key management (SSKM) native hosting LKM is supported.

With the introduction of Fabric OS 7.2.0, KMIP with TEKA 4.0 is also supported (using the CLI only). For more information about supported platforms and configuration instructions, refer to the *Fabric OS Encryption Administrator's Guide Supporting Key Management Interoperability Protocol (KMIP) Key-Compliant Environments*.

- **REPL Support:** Identifies if the remote replication LUN support is enabled or disabled. You can change the current setting by clicking on the field and selecting the desired state.
- **Primary Key Vault IP Address:** The IP address of the primary key vault, either IPv4 or host name.
- **Primary Key Vault Connection Status:** The status of the primary key vault link. In an operating environment, the status should be Connected. Other options are:
	- Unknown/Busy
	- Not configured
	- Not responding
	- Failed authentication
- Backup Key Vault IP Address: *(Optional.)* The IP address of the backup key vault. This field can be left blank.
- Backup Key Vault Connection Status: The status of the backup key vault link. Options are:
	- Connected
	- Unknown/Busy
	- Not configured
	- Not responding
	- **Failed authentication**
- High Availability Mode: (*For KMIP key vault type.*) Options are:
	- Opaque: Both the primary and secondary key vaults are registered on the Encryption switch. The client archives the key to a single (primary) key vault. For disk operations, an additional key hardening check is done on the secondary key vault before the key is used for encryption.
	- **Transparent:** A single key vault should be registered on the Encryption switch. The client assumes the entire HA is implemented on the key vault. Key archival and retrieval is done to the KMIP without any additional key hardening checks.
	- No HA: Both the primary and secondary key vaults are registered on the Encryption switch. The client archives keys to both key vaults and ensures that the archival is successful before the key is used for encryption.
	- None: High availability is not configured.
	- Not Applicable: Displayed if your selected key vault type is not KMIP.
- User Authentication: (*For KMIP key vault type.*) The methods used to authenticate a user. Options are:
	- Username and Password: Activates the Primary and Backup Key Vault User Names and password fields for completion.
	- Username: Activates the Primary and Backup Key Vault User Names for completion.
	- None: Deactivates Primary and Backup Key Vault User Names and password fields.
	- Not Applicable: Displayed if your selected key vault type is not KMIP.
- Certificate Type: (*For KMIP key vault type.*) Displays the TLS certificate type used between the BES and the key vault. Options are:
	- CA Signed: The BES KAC certificate is signed by a CA, imported back on the Encryption switch and registered as a KAC certificate. The CA will be registered as a key vault certificate on the Encryption switch.
	- Self Signed: The self-signed certificates are exchanged and registered on both ends. The key vault certificate is registered on the BES and the BES KAC certificate is registered on the key vault.
- Vendor Name: (*For KMIP key vault type*) Displays the supported key vendor server. The vendor name will display the connected key vault through KMIP.
- **Primary Key Vault Certificate** table: Displays the details of the primary vault certificate; for example, version and signature information. The Load from File button allows you to locate and load a primary key vault certificate from a different location.
- Backup Key Vault Certificate table: Displays the details of the backup vault certificate; for example, version and signature information. The Load from File button allows you to locate and load a backup key vault certificate from a different location.

# <span id="page-977-0"></span>Members tab

The **Members** tab lists group switches, their role, and their connection status with the Group Leader. The table columns are not editable. The tab displays the configured membership for the group and includes the following:

- Node WWN: The member switch's world wide name.
- IP Address: The switch's IP address or host name.
- Node Name: The switch's node name, if known. If unknown, this field is blank.
- Connection Status: The switch's connection status. Possible values are:
	- Group Leader: The switch designated as the Group Leader, so there is no connection status.
	- Trying to Contact: The member is not responding to the Group Leader. This might occur if the member switch is not reachable by way of the management port, or if the member switch does not believe it is part of the encryption group.
	- Configuring: The member switch has responded and the Group Leader is exchanging information. This is a transient condition that exists for a short time after a switch is added or restored to a group.
	- OK: The member switch is responding to the Group Leader switch.
	- Not Available: The Group Leader is not a managed switch, so connection statuses are not being collected from the Group Leader.

The Members table might not match the list of members displayed in the Encryption Center dialog box if some configured members are unmanaged, missing, or in a different group.

#### **NOTE**

When the encryption group is in the Degraded state, the **Members** tab indicates the group member that the leader cannot contact. If the non-responding switch should no longer be included in the encryption group, it can be removed using the Remove button.

The Members tab is viewed from the Encryption Group Properties dialog box. (Refer to [Figure 408](#page-978-0).) To access the Members tab, select a group from the Encryption Center Devices table, then select Group > Properties from the menu task bar.

### **NOTE**

You can also select a group from the **Encryption Center Devices** table, then click the **Properties** icon.

| Configured members at encryption group 76ud6. |              |              |                     |
|-----------------------------------------------|--------------|--------------|---------------------|
| hibele VW/MV                                  | P Address    | Node Name    | Connection Status A |
| 10:02 00:05:1E75:2F:00                        | 172 26:24.60 | <b>DCK46</b> | Group Leader        |
|                                               |              |              |                     |
|                                               |              |              |                     |
|                                               |              |              |                     |
|                                               |              |              |                     |
|                                               |              |              |                     |
|                                               |              |              |                     |
|                                               |              |              |                     |
|                                               |              |              |                     |
|                                               |              |              |                     |
|                                               |              |              |                     |
|                                               |              |              |                     |
|                                               |              |              |                     |
|                                               |              |              |                     |
|                                               |              |              |                     |
|                                               |              |              |                     |
| <b>Ylichicra</b>                              |              |              |                     |
|                                               |              |              |                     |

<span id="page-978-0"></span>FIGURE 408 Encryption Group Properties dialog box - Members tab

### Members tab Remove button

You can click the Remove button to remove a selected switch or group from the encryption group table.

- You cannot remove the Group Leader unless it is the only switch in the group. If you remove the Group Leader, the Management application also removes the HA cluster, the target container, and the tape pool (if configured) that are associated with the switch.
- If you remove a switch from an encryption group, the Management application also removes the HA cluster and target container associated with the switch.

#### NOTE

If the encryption group is in a degraded state, the Management application does not remove the HA clusters or target containers associated with the switch. In this case, an error message displays.

• If you remove the last switch from a group, the Management application also deletes the group.

#### Consequences of removing an encryption switch

The consequences of removing a switch from an encryption group are as follows:

- All configured targets on the switch are deleted from the switch's configuration.
- Any encryption being performed by the switch is halted.
- If the removed switch was in an HA cluster, the switch can no longer provide HA support. HA clusters that contained the encryption engine from the removed switch are deleted.

The consequences of removing the last switch in a group (which will be the Group Leader) are all switch removal consequences noted above, plus the following:

- The encryption group is deleted.
- All configured tape pools are deleted.

[Table 78](#page-979-1) explains the impact of removing switches.

<span id="page-979-1"></span>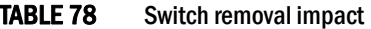

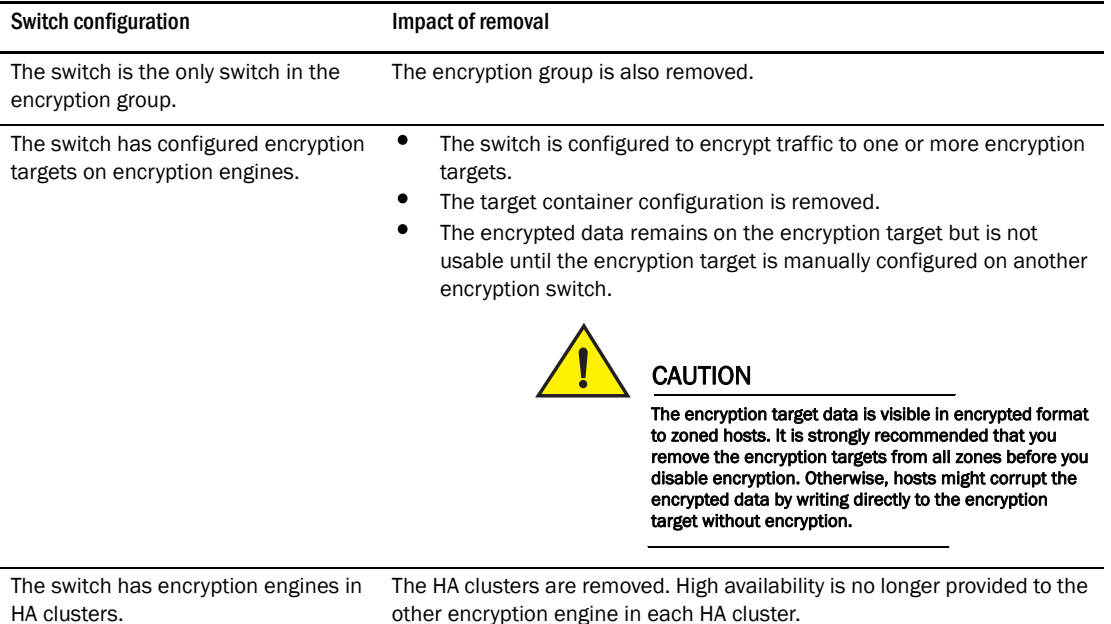

A warning message is displayed when you attempt to remove a switch or an encryption group. After you have read the warning, you must click Yes to proceed.

# <span id="page-979-0"></span>Security tab

The Security tab displays the status of the master key for the encryption group and whether smart cards are required. From here, you register smart cards for use.

The Security tab is viewed from the Encryption Group Properties dialog box. (Refer to [Figure 409.](#page-980-0)) To access the Security tab, select a group from the Encryption Center Devices table, then select Group > Security from the menu task bar. The Properties dialog box displays with the Security tab selected.

#### NOTE

You can also select a group from the **Encryption Center Devices** table, then click the **Properties** icon.

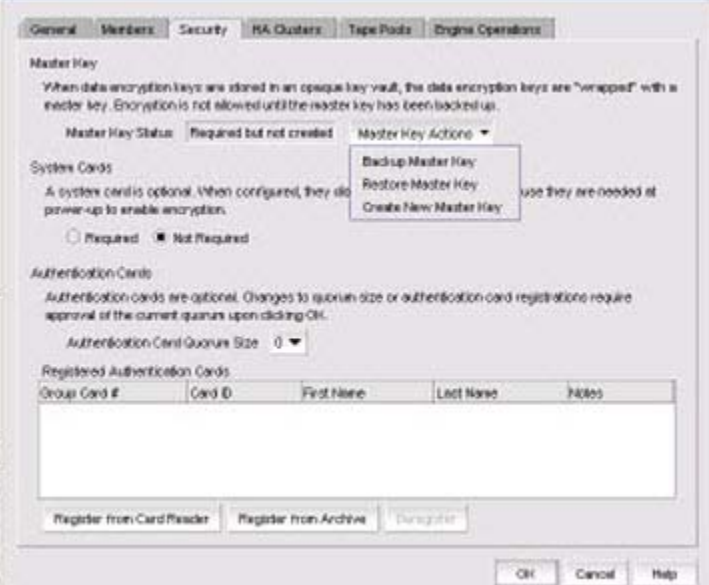

<span id="page-980-0"></span>FIGURE 409 Encryption Group Properties dialog box - Security tab

The dialog box contains the following information:

- Master Key Status: Displays the status of the master key. Possible values are:
	- Not used: Displays when LKM/SSKM is the key vault.
	- Required but not created: Displays when a master key needs to be created.
	- Created but not backed up: Displays when the master key needs to be backed up. For safety, the master key cannot be used until it is backed up.
	- Created and backed up: Indicates the master key is usable.
- Master Key Actions list: Master Key actions are disabled if the master key state is not correct. Master key actions are:
	- Create a new master key: Enabled when no master key exists or the previous master key has been backed up.
	- Back up a master key: Enabled any time a master key exists.
	- Restore a master key: Enabled when either no master key exists or the previous master key has been backed up.
- System Cards: Identifies if the use of a system card is required for controlling activation of the encryption engine. You must indicate if cards are required or not required. If a system card is required, it must be read by the card reader on the switch.
- Authentication Cards, which identifies if one or more authentication cards must be read by a card reader attached to a Management application PC to enable certain security-sensitive operations.
- Authentication Cards quorum size selector: Determines the number of registered authentication cards needed for a quorum. The number should always be one less than the actual number registered.

#### **NOTE**

When registering authentication cards, you must register the defined quorum size plus one.

- Registered Authentication Cards table: Lists the registered authentication cards.
	- Group Card #: The number of cards that are registered.
	- Card ID: The card serial number.
	- First Name and Last Name: The first and last name of the person assigned to the card. The names are identified when the authentication card is first registered.
	- Notes: An optional entry of information.
- Register from Card Reader button: Launches the Add Authentication Card dialog box.
- Register from Archive button: Launches the Add Authentication Card dialog box.
- **Deregister** button: Deregisters authentication cards, thus enabling them to be removed from the switch and the database.

Encryption is not allowed until the master key has been backed up. Master keys are needed for all key vaults except LKM/SSKM.

#### **NOTE**

You must enable encryption engines before you back up or restore master keys.

#### **NOTE**

If all encryption engines are otherwise operating normally but are missing the master key, the following message displays below the Master Key status:

"None of the encryption engines in this encryption group have a copy of the master key. The master key should be restored from a backup."

This situation can occur if all encryption engines in a group are zeroized and then re-enabled.

### <span id="page-981-0"></span>HA Clusters tab

The **HA Clusters** tab allows you to create and delete HA clusters, add encryption engines to and remove encryption engines from HA clusters, and failback an engine. Changes are not applied to the encryption group until you click OK.

Each HA cluster must have exactly two encryption engines. The two encryption engines in the cluster must be in the same fabric (they will always be in the same encryption group since only the engines in the group are listed for selection).

HA clusters are groups of encryption engines that provide high availability features. If one of the engines in the group fails or becomes unreachable, the other cluster member takes over the encryption and decryption tasks of the failed encryption engine. An HA cluster consists of exactly two encryption engines. Refer to ["Creating HA clusters" on page 863](#page-917-0).

The HA Clusters tab is viewed from the Encryption Group Properties dialog box. (Refer to [Figure 410](#page-982-0).) To access the HA Clusters tab, select a group from the Encryption Center Devices table, then select Group > HA Clusters from the menu task bar. The Properties dialog box displays with the HA Clusters tab selected.

#### **NOTE**

You can also select a group from the **Encryption Center Devices** table, then click the **Properties** icon.

The tab displays the includes the following information:

- Non-HA Encryption Engines table: Displays a list of encryption engines that are not configured for high-availability clustering
- High-Availability Clusters table: A list of encryption engines that have been selected for high-availability clustering.
- Right and left arrow buttons: You can select an encryption engine in the Non-HA Encryption Engines table and click the right arrow button to add the encryption engine to the High-Availability Clusters. (If you are creating a new HA cluster, a dialog box displays requesting a name for the new HA cluster.) Similarly, you can select an encryption engine in the High-Availability Clusters table and click the left arrow button to remove it from a cluster. The encryption engine is removed from the table and shown as available.
- Dual arrow button: After selecting an encryption engine in both the Non-HA Encryption Engines table and the High-Availability Clusters table, clicking the dual arrow button swaps the cluster members.

#### **NOTE**

Swapping engines using the dual arrow button is not the same as removing one engine and adding another. When swapping engines, all configured targets are moved from the former HA cluster member to the new HA cluster member. Swapping engines is useful when replacing hardware.

- Configure Blade Processor Link button: When active, clicking the button displays the Configure Blade Processor Link dialog box. Blade processor links must be configured and functioning to enable the failover/failback capabilities of a high availability cluster. For more information, refer to ["Configuring blade processor links" on page 774.](#page-828-0)
- Failback button: After selecting an online encryption engine in the High-Availability Clusters table, you can click Failback to manually invoke failback. For more information, refer to ["Invoking failback" on page 866.](#page-920-0)

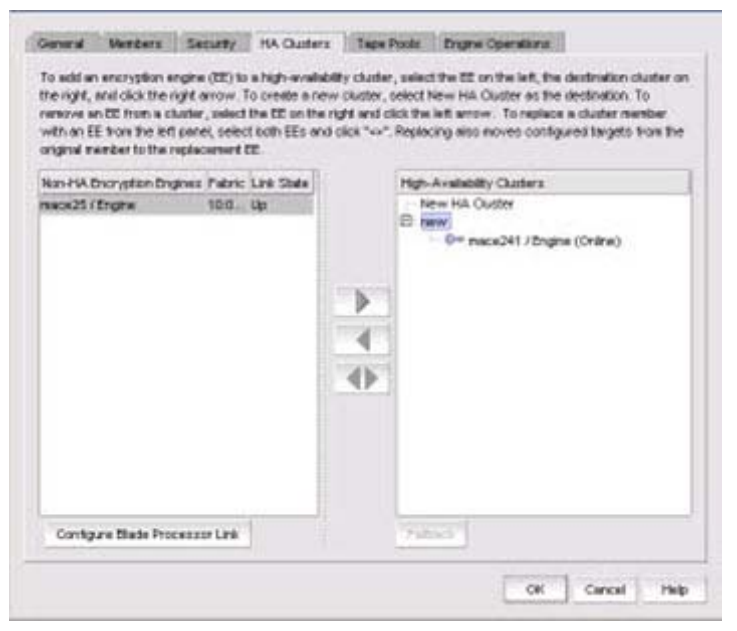

<span id="page-982-0"></span>FIGURE 410 Encryption Group Properties dialog box - HA Clusters tab

# Link Keys tab

#### **NOTE**

The Link Keys tab displays only if the key vault type is NetApp LKM/SSKM.

Connections between a switch and an NetApp LKM/SSKM key vault require a shared link key. Link keys are used only with LKM/SSKM key vaults. Link keys are used to protect data encryption keys in transit to and from the key vault. There is a separate link key for each key vault for each switch. The link keys are configured for a switch but are stored in the encryption engines, and all of the encryption engines in a group share the same link keys. You must create link keys under the following circumstances:

- When a new encryption group is created.
- When a new switch is added to an encryption group.
- When a new key vault is added to an encryption group.
- After all encryption engines in a switch have been zeroized.
- When all of the encryption blades have been removed from a director and one or more new encryption blades have been added.

The Link Keys tab is viewed from the Encryption Group Properties dialog box. (Refer to [Figure 411](#page-984-1).) A table displays link key status for each switch in an encryption group, which includes the following information:

- Switch: The name of the selected switch in the encryption group.
- Key Vault: The type of key vault, either Primary or Secondary.
- Link Key Status: The link key status can be one of the following:
	- No Link Key: No access request was sent to LKM/SSKM yet, or a previous request was not accepted.
	- No Link Key, ready to establish: No link key exists, and no link key has been requested.
	- Link Key requested, waiting for LKM/SSKM approval: A request was sent to LKM/SSKM and is waiting for LKM/SSKM approval.
	- Waiting for local approval: A response was received from LKM/SSKM and needs local quorum of cards approval.
	- Created, not validated: The interim state until first used.
	- Link Key Valid, Online: A shared link key exists and has been successfully used.

Included on the Link Keys tab is the Establish button and the Accept button.

- If a switch shows a status of No Link Key, ready to establish, you may select the switch and click Establish to send a Trust Establishment Package (TEP) message to LKM/SSKM.
- If a switch shows a status of Link Key requested, waiting for LKM/SSKM approval, you may click Accept to accept the Trust Acceptance Package (TAP) that was sent in response to the TEP that was sent when you clicked Establish.

To access the Link Keys tab, select an LKM/SSKM group from the Encryption Center Devices table, then select Group > Link Keys from the menu task bar. The Properties dialog box displays with the Link Keys tab selected.

#### **NOTE**

You can also select a group from the Encryption Center Devices table, then click the Properties icon.

|               | Key Vault      | Link Key Status        | Trust           |
|---------------|----------------|------------------------|-----------------|
| DCX 41 FD1000 | <b>Primary</b> | Link Key vidd, online  | <b>Exercity</b> |
| DCX_41_FD1000 | <b>Backup</b>  | Link Key valid, online |                 |
|               |                |                        | <b>Approx</b>   |
|               |                |                        |                 |
|               |                |                        |                 |
|               |                |                        |                 |
|               |                |                        |                 |
|               |                |                        |                 |
|               |                |                        |                 |
|               |                |                        |                 |
|               |                |                        |                 |
|               |                |                        |                 |
|               |                |                        |                 |
|               |                |                        |                 |
|               |                |                        |                 |
|               |                |                        |                 |
|               |                |                        |                 |
|               |                |                        |                 |

<span id="page-984-1"></span>FIGURE 411 Encryption Group Properties dialog box - Link Keys tab

## <span id="page-984-0"></span>Tape Pools tab

Tape pools are managed from the Tape Pools tab. From the Tape Pools tab, you can add, modify, and remove tape pools.

- To add a tape pool, click Add, then complete the Add Tape Pool dialog box.
- To remove an encryption switch or engine from a tape pool, select one or more tape pools listed in the table, then click Remove.
- To modify a tape pool, you must remove the entry, then add a new tape pool.

The Tape Pools tab is viewed from the Encryption Group Properties dialog box. (Refer to [Figure 412.](#page-985-0)) To access the Tape Pools tab, select a group from the Encryption Center Devices table, then select Group > Tape Pools from the menu task bar. The Properties dialog box displays with the Tape Pools tab selected.

#### NOTE

You can also select a group from the Encryption Center Devices table, then click the Properties icon.

| Tage Pool Label | Lided Type    | Encryption Mode               | Key Lifespan (days) |
|-----------------|---------------|-------------------------------|---------------------|
| Label 3         | hinew-        | Clear Text                    | infinite.           |
| Label 2         | <b>None</b>   | DF-Compatible Encryption      | ,1234               |
| E. Huk J        | New           | Nether Encryption             | 1000                |
| 1230FDFD        | <b>Number</b> | DF-Compatible Encryption 1200 |                     |
|                 |               |                               |                     |
|                 |               |                               |                     |

<span id="page-985-0"></span>FIGURE 412 Encryption Group Properties dialog box - Tape Pools tab

### Tape pools overview

Tape cartridges and volumes can be organized into a tape pool (a collection of tape media). The same data encryption keys are used for all cartridges and volumes in the pool. Tape pools are used by backup application programs to group all tape volumes used in a single backup or in a backup plan. The tape pool name or number used must be the same name or number used by the host backup application. If the same tape pool name or number is configured for an encryption group, tapes in that tape pool are encrypted according to the tape pool settings instead of the tape LUN settings.

Encryption switches and encryption blades support tape encryption at the tape pool level (for most backup applications) and at the LUN (tape drive) level. Since Tape Pool policies override the LUN (tape drive) policies, the LUN pool policies are used only if no tape pools exist or if the tape media/volume does not belong to any configured tape pools.

All encryption engines in the encryption group share the tape pool definitions. Tapes can be encrypted by any encryption engine in the group where the container for the tape target LUN is hosted. The tape media is mounted on the tape target LUN.

Tape pool definitions are not needed to read a tape. The tape contains enough information (encryption method and key ID) to read the tape. Tape pool definitions are only used when writing to tape. Tape pool names and numbers must be unique within the encryption group.

### Adding tape pools

A tape pool can be identified by either a name or a number, but not both. Tape pool names and numbers must be unique within the encryption group. When a new encryption group is created, any existing tape pools in the switch are removed and must be added.

- 1. Select Configure > Encryption from the menu task bar to display the Encryption Center dialog box. (Refer to [Figure 288 on page 760.](#page-814-0))
- 2. Select a group from the Encryption Center Devices table, then select Group > Tape Pools from the menu task bar.

#### **NOTE**

If groups are not visible in the Encryption Center Devices table, select View > Groups from the menu task bar.

3. Click Add.

The Add Tape Pool dialog box displays. The Name tape pool label type is the default; however, you can change the tape pool label type to **Number**.

- 4. Based on your selection, do one of the following:
	- If you selected **Name** as the Tape Pool Label Type, enter a name for the tape pool. This name must match the tape pool label or tape ID that is configured on the tape backup/restore application.
	- If you selected **Number** as the Tape Pool Label Type, enter a (hex) number for the tape pool. This number must match the tape pool label or tape number that is configured on the tape backup/restore application.
- 5. Select the Encryption Mode. Options are Clear Text, DF-Compatible Encryption, and Native Encryption. Note the following:
	- DF-Compatible Encryption is valid only when LKM/SSKM is the key vault.
	- The Key Lifespan (days) field is editable only if the tape pool is encrypted.
	- If Clear Text is selected as the encryption mode, the key lifespan is disabled.

#### NOTE

You cannot change the encryption mode after the tape pool I/O begins. DF-compatible encryption requires a DF-compatible encryption license to be present on the switch. If the license is not present, a warning message displays.

6. Enter the number of days to use a key before obtaining a new one, if you choose to enforce a key lifespan. The default is Infinite (a blank field or a value of 0), which is the recommended setting.

#### NOTE

The key lifespan interval represents the key expiry timeout period for tapes or tape pools. You can only enter the **Key Lifespan** field if the tape pool is encrypted. If **Clear Text** is selected as the encryption mode, the Key Lifespan field is disabled.

7. Click OK.

### <span id="page-986-0"></span>Engine Operations tab

The **Engine Operations** tab enables you to replace an encryption engine in a switch with another encryption engine in another switch within a DEK Cluster environment. A DEK Cluster is a set of encryption engines that encrypt the same target storage device. DEK Clusters do not display in the Management application; they are an internal implementation feature and have no user-configurable properties. Refer to ["Replacing an encryption engine in an encryption group" on](#page-916-0)  [page 862.](#page-916-0)

The Engine Operations tab is viewed from the Encryption Group Properties dialog box. (Refer to [Figure 413](#page-987-1).) To access the Engine Operations tab, select a group from the Encryption Center Devices table, then select Group > Engine Operations from the menu task bar. The Properties dialog box displays with the **Engine Operations** tab selected.

#### **NOTE**

You can also select a group from the Encryption Center Devices table, then click the Properties icon.

You simply select the encryption engine you want to replace from the Engine list, select the encryption engine to use for the group from the Replacement list, then click Replace.

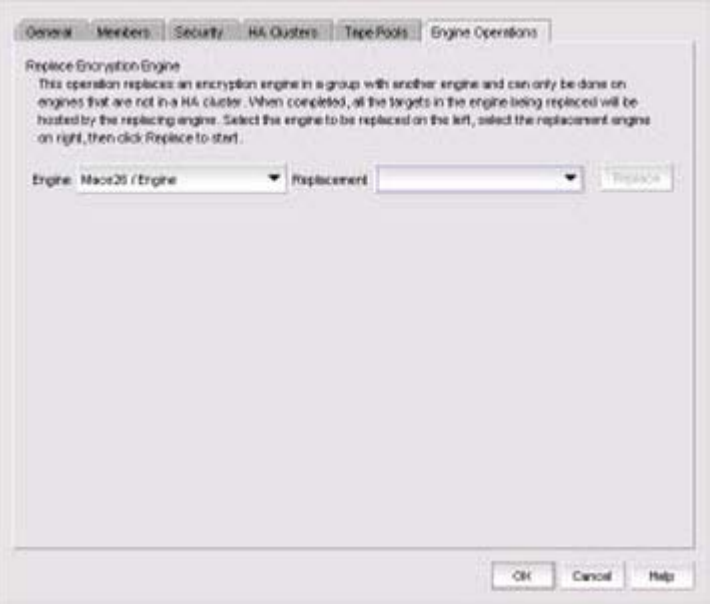

<span id="page-987-1"></span>FIGURE 413 Encryption Group Properties Dialog Box - Engine Operations Tab

#### NOTE

You cannot replace an encryption engine if it is part of an HA cluster.

# Encryption-related acronyms in log messages

Fabric OS log messages related to encryption components and features may have acronyms embedded that require interpretation. [Table 79](#page-987-0) lists some of those acronyms.

<span id="page-987-0"></span>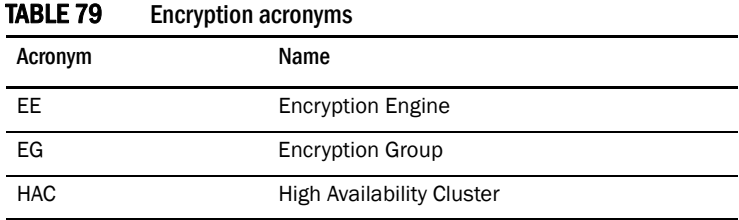

# 21 Encryption-related acronyms in log messages

### Chapter

# In this chapter

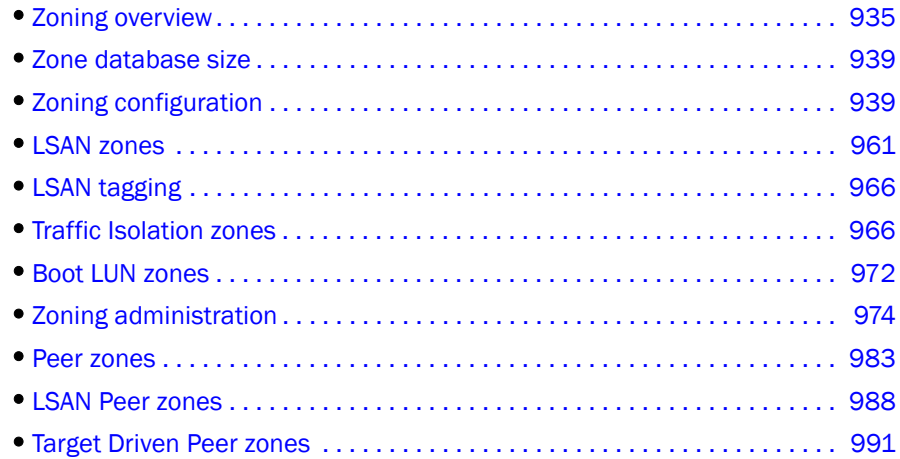

# <span id="page-989-0"></span>Zoning overview

Zoning is a fabric-based service that enables you to partition your network into logical groups of devices that can access each other and prevent access from outside the group. Grouping devices into zones in this manner not only provides security, but also relieves the network from Registered State Change Notification (RSCN) storms that occur when too many native FCoE devices attempt to communicate with one another.

You can use zoning to partition your network in many ways. For example, you can partition your network into two zones, *winzone* and *unixzone*, so that your Windows servers and storage do not interact with your UNIX servers and storage. You can use zones to logically consolidate equipment for efficiency or to facilitate time-sensitive functions; for example, you can create a temporary zone to back up nonmember devices.

A device in a zone can communicate only with other devices connected to the fabric within the same zone. A device not included in the zone is not available to members of that zone. When zoning is enabled, devices that are not included in *any* zone configuration are inaccessible to all other devices in the fabric.

Zones can be configured dynamically. They can vary in size, depending on the number of fabric-connected devices, and devices can belong to more than one zone.

Consider [Figure 414](#page-990-0), which shows configured zones, Red, Green, and Blue.

- Server 1 can communicate only with the Storage 1 device.
- Server 2 can communicate only with the RAID and Storage 2 devices.
- Server 3 can communicate with the RAID and Storage 1 devices.

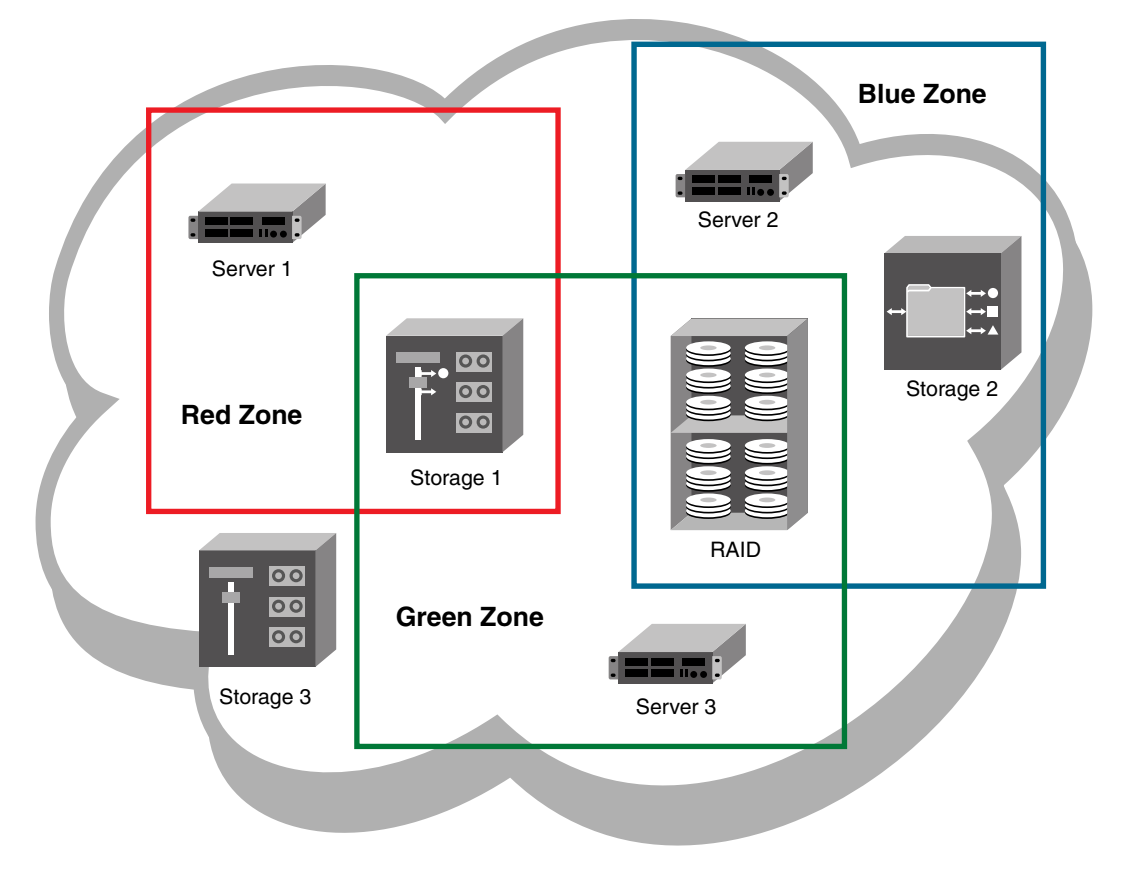

The Storage 3 device is not assigned to a zone; no other zoned fabric device can access it.

<span id="page-990-0"></span>FIGURE 414 Zoning

#### NOTE

Zone objects based on physical port number or port ID (D,I ports) are not supported in Network OS fabrics.

# Types of zones

The following types of zones are supported:

• Standard zones

Enable you to partition your fabric into logical groups of devices that can access each other. These are "regular" or "standard" zones. Unless otherwise specified, all references to zones refer to these standard zones.

• Frame redirection zones

Reroute frames between an initiator and target through a Virtual Initiator and Virtual Target for special processing or functionality, such as for storage virtualization or encryption. Refer to ["Redirection zones" on page 904](#page-958-0) for more information.

• LSAN zones

Provide device connectivity between fabrics without merging the fabrics. Refer to ["LSAN zones"](#page-1015-0) [on page 961](#page-1015-0) for more information.

**LSAN Peer zones** 

Provide device connectivity between LSAN Peer zone fabrics without merging the fabrics. Refer to ["Creating an LSAN Peer zone" on page 989](#page-1043-0) for more information.

• QoS zones

Assign high or low priority to designated traffic flows. Quality of Service (QoS) zones are standard zones with additional QoS attributes that you select when you create the zone. Beginning with Network Advisor 14.0.1, if the vTap/QoSH compatibility mode is enabled, the user will not be able to create or rename zones with "\_QoSH5" prefixes.

• Traffic Isolation zones (TI zones)

Isolate inter-switch traffic to a specific, dedicated path through the fabric. Refer to ["Traffic](#page-1020-1)  [Isolation zones" on page 966](#page-1020-1) for more information.

• Peer zones

Allows communication between principal members and peer or non-principal members present within that zone. Refer to ["Creating a Peer zone" on page 983](#page-1037-1) for more information.

Target Driven Peer zones

A Target Driven Peer zone is a special zone that allows you to read, delete, activate or deactivate its members present in the zone. Refer to ["Target Driven Peer zones" on page 991](#page-1045-0) for more information.

# Online zoning

Online zoning allows you to do the following:

- View both defined and active zone information in the fabric.
- Create and modify zones and zone configurations in the software zone database.
- Activate a zone configuration in order to publish the zone information in the selected fabric.
- Deactivate the current active zone configuration.
- Configure zoning policies in the selected fabric.
- Generate zoning reports for the fabric.

#### NOTE

Online zoning is supported in Fabric OS and in Network OS.

### Offline zoning

#### NOTE

Fabric OS Offline zoning is available only for Enterprise and Professional Plus editions.

Offline zoning enables you to copy a fabric zone database and edit it offline. The benefits to offline zoning include the following:

• You want to make changes to the zone database now, but apply them later.

For example:

- If you make incremental changes to zoning on an ongoing basis, but want to apply the changes to the fabric during scheduled downtime.
- If you are expecting new servers to be delivered, but want to make changes to zoning now and apply the changes after the servers are delivered and ready to go online.
- You want to keep multiple copies of the zone database and switch between them.

For example, if you want to allow specific servers access to tape drives for backup during specific time windows, you can have multiple zone databases (one or more for backup and one for normal operation) and switch between them easily.

• You want to analyze the impact of changes to storage access before applying the changes.

For example, if you deploy a new server and want to ensure that the zoning changes result in only the new server gaining access to specific storage devices and nothing else. Refer to ["Comparing zone databases" on page 974.](#page-1028-1)

### <span id="page-992-0"></span>Zoning naming conventions

The naming rules for zone names, zone aliases, and zone configuration names vary with the type of fabric. The following conventions apply:

- Names must start with an alphabetic character and may contain alphanumeric characters and the underscore  $($   $)$  character.
- Names are not case-sensitive.
- Zone, alias, and configuration names cannot begin with "bfa\_","red\_", "lsan\_red\_", or "d\_\_efault\_\_". Zone configuration names cannot begin with "r\_e\_d\_i\_r\_c\_\_fg". These prefixes are reserved.
- Normal zone names cannot begin with "bfa\_" prefixes or end with "blun\_" suffixes.
- Names cannot begin with a numeric character or a special character.
- The recommended character limit is 64 characters.
- Duplicate names are not allowed between zones, zone aliases, and zone configurations within a zone database.

If you enter an invalid zone or zone configuration name, an error or warning message displays depending on the type of fabric you are trying to zone.

# Zoning and FICON

Session-based hardware enforcement is in effect if the zone has a mix of WWN and Domain,Port members.

Session-based hardware enforcement is also in effect if a port is in multiple zones, and is defined by WWN in one zone and by Domain,Port in another.

Session-based zoning enforcement is not recommended in a FICON environment.

When configuring a zone for FICON, ensure that all members of the zone, including members of any zone aliases, are either all WWN or all Domain,Port members, but not a mix of both.

# <span id="page-993-0"></span>Zone database size

The supported maximum zone database size is 1 MB.

If the fabric contains only Backbone Chassis platforms, the supported maximum zone database size is 2 MB.

Virtual Fabric considerations: If Virtual Fabrics is enabled, the sum of the zone database sizes on all of the logical fabrics must not exceed the maximum size allowed for the chassis (1 MB).

The Professional Edition does not support large zone databases. In the Professional Edition, the maximum size of the zone database without zone aliases is 32 KB. If the zone database contains aliases, the maximum size is less than 32 KB.

# <span id="page-993-1"></span>Zoning configuration

At a minimum, zoning configuration entails creating zones and zone members. However, you can also create zone aliases, zone configurations, and zone databases. You can define multiple zone configurations, deactivating and activating individual configurations as your needs change. Zoning configuration can also involve enabling or disabling the default zone.

# Configuring zoning

The following procedure provides an overview of the steps you must perform to configure zoning.

Note that for any zoning-related procedure, changes to a zone database are not saved until you click OK or Apply on the Zoning dialog box. If you click Cancel or the close button (X), no changes are saved.

1. Select Configure > Zoning > Fabric.

The Zoning dialog box displays, as shown in [Figure 415.](#page-994-0)

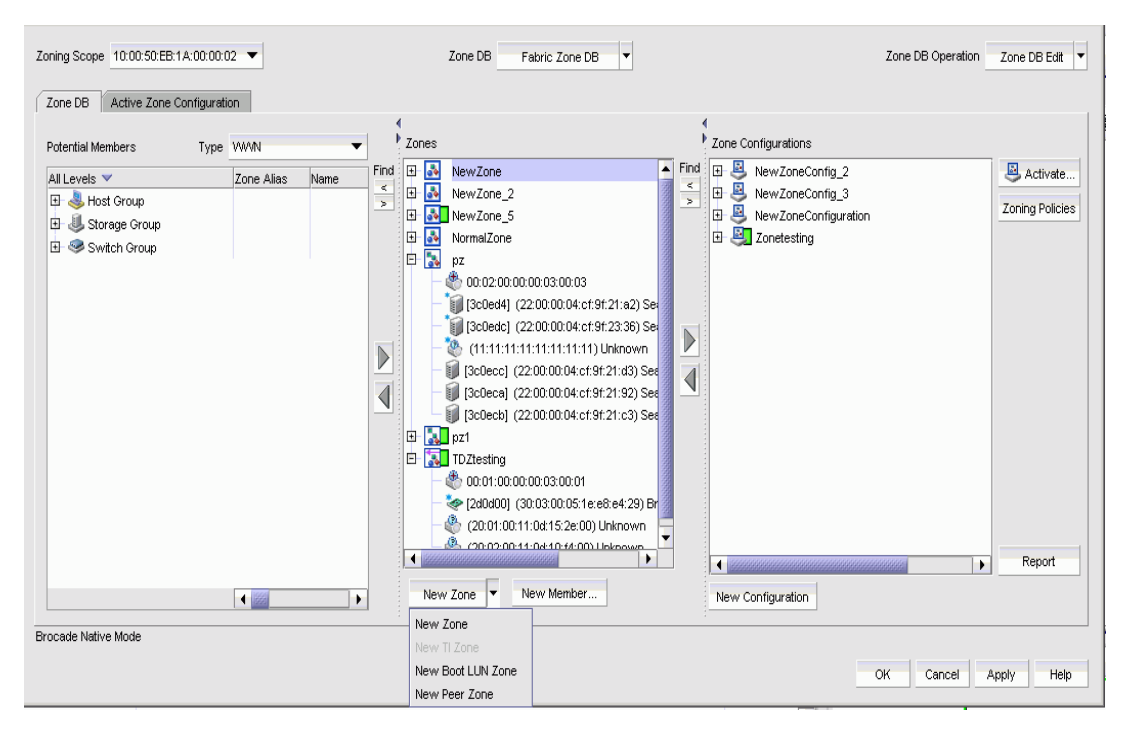

<span id="page-994-0"></span>FIGURE 415 Zoning dialog box

- 2. Click the Zone DB tab if that tab is not automatically displayed.
- 3. Select a fabric from the Zoning Scope list.

This identifies the target entity for all subsequent zoning actions and displays the zoning database for the selected entity.

- 4. If you want to show all the discovered fabrics in the Potential Members list, right-click in the Potential Members list and select Display All.
- 5. Create the zones.

For specific instructions, refer to ["Creating a zone" on page 941](#page-995-0).

6. Add members to each zone.

For specific instructions, refer to ["Adding members to a zone" on page 942](#page-996-0) and ["Creating a](#page-1019-0)  [new member in an LSAN zone" on page 965](#page-1019-0).

7. Create a zone configuration.

For specific instructions, refer to ["Creating a zone configuration" on page 950.](#page-1004-0)

8. Activate the zone configuration.

For specific instructions, refer to ["Activating a zone configuration" on page 952.](#page-1006-0)

9. Set zoning policies, if necessary.

For specific instructions, refer to ["Enabling or disabling the default zone for fabrics" on](#page-1000-0)  [page 946.](#page-1000-0)

10. Click OK or Apply to save your changes.

Any zones or zone configurations you have changed are saved in the zone database.

### <span id="page-995-0"></span>Creating a zone

1. Select Configure > Zoning > Fabric.

The **Zoning** dialog box displays.

- 2. Click the Zone DB tab if that tab is not automatically displayed.
- 3. Select a fabric from the **Zoning Scope** list.

This identifies the target entity for all subsequent zoning actions and displays the zoning database for the selected entity.

4. Click New Zone.

A new zone displays in the Zones list.

5. Type the name for the zone.

For zone name requirements and limitations, refer to ["Zoning naming conventions" on](#page-992-0)  [page 938.](#page-992-0)

6. (*Optional — Fabric OS only*) Set the QoS for the zone by right-clicking the zone and selecting QoS > *Priority\_Level* (High, Medium, or Low).

#### NOTE

QoS priority support is available for zones with WWN or Domain,Index (D,I) members.

QoS zones using D,I notation cannot be created if any of the switches in the fabric are running Fabric OS versions earlier than 6.3.0.

The zone name is automatically renamed to QoS*X\_Zone\_Name*, where *X* is the priority level (H — High, M — Medium, or L — Low) and *Zone\_Name* is the name you entered for the zone.

The new, empty zone is created. You cannot save an empty zone. Refer to ["Adding members to a](#page-996-0)  [zone" on page 942](#page-996-0) for instructions on adding members and saving the zone.

# Viewing zone properties

1. Select Configure > Zoning > Fabric.

The **Zoning** dialog box displays.

- 2. Click the Zone DB tab if that tab is not automatically displayed.
- 3. Select a fabric from the Zoning Scope list.

This identifies the target entity for all subsequent zoning actions and displays the zoning database for the selected entity.

4. Right-click the zone you want to review in the Zones list and select Properties.

The Zone Properties dialog box displays.

5. Review the zone properties.

Note that when any modifications are made to an active zone, the Zone Properties dialog box continues to show the status as Active until the changes are saved to the zone database.

You can change the zone name by double-clicking the name and then modifying the name in the editable field.

6. Click OK to close the Zone Properties dialog box.

### <span id="page-996-0"></span>Adding members to a zone

Use this procedure to add a member to a zone when the member is listed in the Potential Members list of the Zone DB tab.

Enterprise and Professional Plus editions: For instructions to add a member to a zone when the member is not listed in the **Potential Members** list, refer to the procedure "Creating a member in a [zone" on page 943](#page-997-0).

#### 1. Select Configure > Zoning > Fabric.

The **Zoning** dialog box displays.

- 2. Click the **Zone DB** tab if that tab is not automatically displayed.
- 3. Select a fabric from the Zoning Scope list.

This identifies the target entity for all subsequent zoning actions and displays the zoning database for the selected entity.

If you want to show all the discovered fabrics in your fabric group in the **Potential Members** list, right-click in the Potential Members list and select Display All.

- 4. Select one or more zones to which you want to add members in the Zones list. (Press SHIFT or CTRL and click each zone name to select more than one zone.)
- 5. Select an option from the Type list.

By default, the first time you launch the Zoning dialog box for a zoning scope, the Potential Members list displays valid members using the following rules:

- If you select the WWN type, the valid members display by the Attached Ports.
- If you select the WWN-Fabric Assigned type, the valid members display by the ports on which FA-PWWN is configured.
- If you select the Domain, Port Index type, the valid members display by ALL Product Ports (both occupied and unoccupied). This option is available for FC fabrics only.
- If you select the Alias type, the valid members display by the device Alias.
- 6. Select one or more members to add to the zone in the Potential Members list. (Press SHIFT or CTRL and click each member to select more than one member. To add all ports on a device, select the device.)

You cannot add duplicate members to the same zone.

7. Click the right arrow between the Potential Members list and Zones list to add the selected members to the zone.

A message is displayed if unsupported potential members are moved to the Zones list. Click OK to close the message box. Reconsider your selections and make corrections as appropriate.

- 8. For offline zone databases only, complete the following steps to save the zone configuration into the switch from the offline zone database:
	- a. Select Save to Switch from the Zone DB Operation list.
	- b. Click Yes on the confirmation message.

The selected zone database is saved to the fabric without enabling a specific zone configuration.

9. Click OK or Apply to save your changes.

Any zones or zone configurations you have changed are saved in the zone database.

### <span id="page-997-0"></span>Creating a member in a zone

Use this procedure to add a member to a zone when the member is not listed in the **Potential** Members list of the Zone DB tab.

For instructions to add a member to a zone when the member is listed in the Potential Members list, refer to the procedure ["Adding members to a zone" on page 942.](#page-996-0)

1. Select Configure > Zoning > Fabric.

The **Zoning** dialog box displays.

- 2. Click the Zone DB tab if that tab is not automatically displayed.
- 3. Select a fabric from the Zoning Scope list.

This identifies the target entity for all subsequent zoning actions and displays the zoning database for the selected entity.

- 4. Select one or more zones to which you want to add members in the Zones list. (Press SHIFT or CTRL and click each zone name to select more than one zone.)
- <span id="page-997-2"></span>5. Click New Member.

The Add Zone Member dialog box displays.

6. Select an option from the Member Type list.

The fields in the dialog box vary based on the **Member Type** option you select.

7. Fill in the remaining fields in the dialog box.

Click the Help button for additional information on each field.

<span id="page-997-3"></span>8. Click OK to save your changes and close the Add Zone Member dialog box.

OR

Click Apply to save your changes and keep the Add Zone Member dialog box open so you can add more new members. Repeat [step 5](#page-997-2) through [step 8](#page-997-3) as many times as needed, and proceed to [step 9](#page-997-1) when appropriate.

- <span id="page-997-1"></span>9. For offline zone databases only, complete the following steps to save the zone configuration into the switch from the offline zone database:
	- a. Select Save to Switch from the Zone DB Operation list.
	- b. Click Yes on the confirmation message.

The selected zone database is saved to the fabric without enabling a specific zone configuration.

10. Click OK or Apply to save your changes.

Any zones or zone configurations you have changed are saved in the zone database.

### Removing a member from a zone

Use the following procedure to remove one or more members from a zone or zones. Note that the member is not deleted; it is only removed from the zone.

1. Select Configure > Zoning > Fabric.

The **Zoning** dialog box displays.

- 2. Click the Zone DB tab if that tab is not automatically displayed.
- 3. Select a fabric from the Zoning Scope list.

This identifies the target entity for all subsequent zoning actions and displays the zoning database for the selected entity.

- 4. Click the plus sign (+) by the appropriate zone in the **Zones** list to expand the listing and show the zone's members.
- 5. Perform one of the following actions:
	- Right-click the name of the zone member you want to remove in the Zones list and select one of the following options from the shortcut menu that displays:
		- Remove To remove the zone member from the selected zone.
		- Remove All To remove the zone member from all zones to which it belongs.
	- To remove multiple zone members, select the members to be removed from the zone, and click the left arrow between the Potential Members list and the Zones list.

When successful, the zone member is removed from the **Zones** list.

6. Click OK or Apply to save your changes.

Any zones or zone configurations you have changed are saved in the zone database.

### Renaming a zone

1. Select Configure > Zoning > Fabric.

The Zoning dialog box displays.

- 2. Click the **Zone DB** tab if that tab is not automatically displayed.
- 3. Select a fabric from the Zoning Scope list.

This identifies the target entity for all subsequent zoning actions and displays the zoning database for the selected entity.

- 4. Right-click the name of the zone you want to change in the Zones list and select Rename.
- 5. Type the new name for the zone.

For zone name requirements and limitations, refer to ["Zoning naming conventions" on](#page-992-0)  [page 938.](#page-992-0)

6. Press Enter to save the new name.

For FC fabrics, if an invalid name is entered for a zone or zone configuration, the application displays a warning message. If there is a naming violation according to the vendor, the switch returns the error message for the exact information along with the zone configuration activation failure message.

7. Click OK or Apply to save your changes.

Any zones or zone configurations you have changed are saved in the zone database.

### Deleting a zone

1. Select Configure > Zoning > Fabric.

The **Zoning** dialog box displays.

- 2. Click the Zone DB tab if that tab is not automatically displayed.
- 3. Select a fabric from the Zoning Scope list.

This identifies the target entity for all subsequent zoning actions and displays the zoning database for the selected entity.

4. Select one or more zones in the Zones list that you want to delete, then right-click and select Delete.

A message displays asking you to confirm the deletion.

5. Click Yes to delete the selected zones.

The message closes and the zone or zones are removed from the Zones list.

#### **NOTE**

If you delete something in error, click Cancel on the Zoning dialog box to exit without saving changes. When you reopen the dialog box, the zone is restored.

6. Click OK or Apply to save your changes.

Any zones or zone configurations you have changed are saved in the zone database.

### Duplicating a zone

When you duplicate a zone, you make a copy of it in the same zone database. The first time a zone is duplicated, the duplicate is automatically given the name <*zonelabel*>*\_copy*. On subsequent duplications, a sequential number is assigned to the zone name, such as <*zonelabel*>*\_copy\_1*, <*zonelabel*>*\_copy\_2,* and <*zonelabel*>*\_copy\_3*.

#### 1. Select Configure > Zoning > Fabric.

The Zoning dialog box displays.

- 2. Click the **Zone DB** tab if that tab is not automatically displayed.
- 3. Select a fabric from the Zoning Scope list.

This identifies the target entity for all subsequent zoning actions and displays the zoning database for the selected entity.

4. Select one or more zones in the Zones list that you want to duplicate, then right-click and select Duplicate.

The duplicated zone or zones display in the Zones list.

5. (*Optional*) Type a new name for the zone and press Enter to save the name.

Depending on the characters included in the name you enter, a message may display informing you the name contains characters that are not accepted by some switch vendors. Click OK and enter a different name or accept the default name assigned to the zone. (For zone name requirements and limitations, refer to ["Zoning naming conventions" on page 938](#page-992-0).)

6. Click OK or Apply to save your changes.

Any zones or zone configurations you have changed are saved in the zone database.

### Customizing the zone member display

In the Zoning dialog box, you can customize which properties are displayed and in what order.

1. Select Configure > Zoning > Fabric.

The Zoning dialog box displays, based on the Configure > Zoning menu selection.

- 2. Click the Zone DB tab if that tab is not automatically displayed.
- 3. Select a fabric from the Zoning Scope list.

This identifies the target entity for all subsequent zoning actions and displays the zoning database for the selected entity.

- 4. Click the plus sign (+) by the appropriate zone in the Zones list to expand the listing and show the zone members.
- 5. Right-click the name of any zone member and select Member Display.

The Zone Member Display dialog box displays, as shown in [Figure 416.](#page-1000-1)

#### <span id="page-1000-1"></span>FIGURE 416 Zone Member Display dialog box

6. Select or clear the check boxes for the properties you want to display or hide.

All of the options are selected by default. You cannot clear the WWN/Domain, Port Index check box. It is always selected.

- 7. Select a property and click the Up or Down buttons to rearrange the order in which the properties are displayed.
- 8. Click OK.

The display is changed for all zone members in the Zones list.

### <span id="page-1000-0"></span>Enabling or disabling the default zone for fabrics

1. Select Configure > Zoning > Fabric.

The **Zoning** dialog box displays.

- 2. Click the Zone DB tab if that tab is not automatically displayed.
- 3. Select a fabric from the Zoning Scope list.

This identifies the target entity for all subsequent zoning actions and displays the zoning database for the selected entity.

4. Select the zoning database you want from the Zone DB list.

#### 5. Click Zoning Policies.

The Zoning Policies dialog box displays.

- 6. Make sure the appropriate fabric is named on the **Zoning Policies** dialog box.
- 7. Perform one of the following actions based on the task you want to complete:
	- To enable the default zone, click Enable, and then click OK.
	- To disable the default zone, click Disable, and then click OK.

The Zoning Policies dialog box closes and the Zone DB tab displays.

8. Click OK or Apply to save your changes.

Any zones or zone configurations you have changed are saved in the zone database.

## Creating a zone alias

An alias is a logical group of port index numbers and WWNs. Specifying groups of ports or devices as an alias makes zone configuration easier by enabling you to configure zones using an alias rather than inputting a long string of individual members. You can specify members of an alias using the following methods:

- Identifying members by switch domain and port index (D,I) number pair.
- Identifying members by device node and device port WWNs.
- 1. Select Configure > Zoning > Fabric.

The Zoning dialog box displays.

- 2. Click the **Zone DB** tab if that tab is not automatically displayed.
- 3. Select a fabric from the Zoning Scope list.
- 4. Select Alias from the Type list.
- 5. Click New Alias.

The **New Alias** dialog box displays.

6. Type a name for the alias in the Alias Name field.

Refer to ["Zoning naming conventions" on page 938](#page-992-0) for rules about zone alias names.

- 7. (*Optional*) Select an option from the Type list to choose how to display the objects in the Potential Members list.
- 8. (*Optional*) Show all discovered fabrics in the Potential Members list by right-clicking in the Potential Members list and selecting Display All.

This right-click option is not available if you selected WWN-Fabric Assigned in the Type list.

9. Select one or more members that you want to add to the alias in the **Potential Members** list. (Press SHIFT or CTRL and click each member to select more than one member.)

You can also add WWNs not listed in the Potential Members list by entering the WWN in the Detached WWN field and clicking Add.

- 10. Click the right arrow between the Potential Members list and the Selected Member(s) list to add the selected members to the alias.
- 11. Click OK or Apply on the New Alias dialog box to save your changes.

12. Click OK or Apply on the Zoning dialog box to save your changes.

### Editing a zone alias

1. Select Configure > Zoning > Fabric.

The **Zoning** dialog box displays.

- 2. Click the Zone DB tab if that tab is not automatically displayed.
- 3. Select a fabric from the Zoning Scope list.
- 4. Select Alias from the Type list.
- 5. Select the alias you want to edit in the Alias list and click Edit.

The **Edit Alias** dialog box displays.

- 6. Add members to the alias by completing the following steps.
	- a. Select an option from the Type list to choose how to display the objects in the Potential Members list.
	- b. Show all discovered fabrics in the **Potential Members** list by right-clicking in the **Potential** Members list and selecting Expand All.

This right-click option is not available if you selected WWN-Fabric Assigned in the Type list.

c. Select one or more members that you want to add to the alias in the Potential Members list. (Press SHIFT or CTRL and click each member to select more than one member.)

You can also add WWNs not listed in the Potential Members list by entering the WWN in the Detached WWN field and clicking Add.

- d. Click the right arrow between the Potential Members list and the Selected Member(s) list to add the selected members to the alias.
- 7. Remove members from the alias by completing the following steps.
	- a. Select one or more members that you want to remove from the alias in the Selected Member(s) list. (Press SHIFT or CTRL and click each member to select more than one member.)
	- b. Click the left arrow between the Potential Members list and the Selected Member(s) list to remove the selected members from the alias.
- 8. Click OK or Apply on the Edit Alias dialog box to save your changes.
- 9. Click OK or Apply on the Zoning dialog box to save your changes.

### Removing an object from a zone alias

1. Select Configure > Zoning > Fabric.

The **Zoning** dialog box displays.

- 2. Click the Zone DB tab if that tab is not automatically displayed.
- 3. Select a fabric from the Zoning Scope list.
- 4. Select Alias from the Type list.
- 5. Show all objects in the Alias list by right-clicking an object and selecting Tree > Expand All.

6. Select one or more objects that you want to remove from the alias in the Alias list. (Press SHIFT or CTRL and click each member to select more than one member.)

You can select objects from different zone aliases.

7. Right-click one of the selected objects and select Remove.

The selected objects are removed from the associated zone aliases.

8. Click OK or Apply on the Zoning dialog box to save your changes.

## Exporting zone aliases

1. Select Configure > Zoning > Fabric.

The **Zoning** dialog box displays.

- 2. Click the Zone DB tab if that tab is not automatically displayed.
- 3. Select a fabric from the Zoning Scope list.
- 4. Select Alias from the Type list.
- 5. Click Export.

The **Export Alias** dialog box displays.

- 6. Browse to the location to which you want to export the zone alias data.
- 7. Enter a name for the export file in the File Name field.
- 8. Click Export Alias.
- 9. Click OK or Apply on the Zoning dialog box to save your changes.

### <span id="page-1003-0"></span>Renaming a zone alias

1. Select Configure > Zoning > Fabric.

The Zoning dialog box displays.

- 2. Click the Zone DB tab if that tab is not automatically displayed.
- 3. Select a fabric from the Zoning Scope list.
- 4. Select Alias from the Type list.
- 5. Right-click the zone alias you want to rename and select Rename.
- 6. Edit the name and press Enter.

Refer to ["Zoning naming conventions" on page 938](#page-992-0) for rules about zone alias names.

7. Click OK or Apply on the Zoning dialog box to save your changes.

## Deleting a zone alias

1. Select Configure > Zoning > Fabric.

The **Zoning** dialog box displays.

2. Click the Zone DB tab if that tab is not automatically displayed.

- 3. Select a fabric from the Zoning Scope list.
- 4. Select Alias from the Type list.
- 5. Right-click the zone alias you want to delete and select Delete.
- 6. Click Yes on the confirmation message. The selected zone alias is deleted from the Alias list.
- 7. Click OK or Apply on the Zoning dialog box to save your changes.

### Duplicating a zone alias

1. Select Configure > Zoning > Fabric.

The **Zoning** dialog box displays.

- 2. Click the Zone DB tab if that tab is not automatically displayed.
- 3. Select a fabric from the Zoning Scope list.
- 4. Select Alias from the Type list.
- 5. Right-click the zone alias you want to duplicate and select Duplicate. The duplicated zone alias displays in the Alias list (for example, *<Zone\_Alias>*\_Copy).
- 6. Edit the name.

To edit the name, refer to ["Renaming a zone alias" on page 949](#page-1003-0).

7. Click OK or Apply on the Zoning dialog box to save your changes.

### <span id="page-1004-0"></span>Creating a zone configuration

1. Select Configure > Zoning > Fabric.

The Zoning dialog box displays.

- 2. Click the Zone DB tab if that tab is not automatically displayed.
- 3. Select a fabric from the Zoning Scope list.

This identifies the target entity for all subsequent zoning actions and displays the zoning database for the selected entity.

#### 4. Click New Configuration.

A new configuration displays in the Zone Configurations list.

5. Enter a name for the zone configuration.

For zone name requirements and limitations, refer to ["Zoning naming conventions" on](#page-992-0)  [page 938.](#page-992-0)

6. Press Enter.

Depending on the characters included in the name you enter, a message may display informing you the name contains characters that are not accepted by some switch vendors. Click OK and enter a different name or accept the default name assigned to the zone. (For zone name requirements and limitations, refer to ["Zoning naming conventions" on page 938](#page-992-0).)

7. Add zones to the zone configuration.

For step-by-step instructions, refer to ["Adding zones to a zone configuration" on page 951.](#page-1005-0)

8. Click OK or Apply to save your changes.

Any zones or zone configurations you have changed are saved in the zone database.

### Viewing zone configuration properties

1. Select Configure > Zoning > Fabric.

The **Zoning** dialog box displays.

- 2. Click the Zone DB tab if that tab is not automatically displayed.
- 3. Select a fabric from the Potential Members list.
- 4. Right-click the zone configuration you want to review in the Zone Configurations list and select Properties.

The Zone Configuration Properties dialog box displays.

- 5. Review the zone configuration properties.
- 6. Click OK to close the Zone Configuration Properties dialog box.

### <span id="page-1005-0"></span>Adding zones to a zone configuration

1. Select Configure > Zoning > Fabric.

The Zoning dialog box displays.

- 2. Click the Zone DB tab if that tab is not automatically displayed.
- 3. Select a fabric from the Zoning Scope list.

This identifies the target entity for all subsequent zoning actions and displays the zoning database for the selected entity.

- 4. Select one or more zone configurations to which you want to add zones in the Zone Configurations list. (Press SHIFT or CTRL and click each zone configuration name to select more than one zone configuration.)
- 5. Select one or more zones to add to the zone configurations in the Zones list. (Press SHIFT or CTRL and click each zone name to select more than one zone.)
- 6. Click the right arrow between the Zones list and the Zone Configurations list to add the zones to the zone configurations.
- 7. Click OK or Apply to save your changes.

Any zones or zone configurations you have changed are saved in the zone database.

### Removing a zone from a zone configuration

Use the following procedure to remove a zone from a zone configuration. Note that the zone is not deleted; it is only removed from the zone configuration.

#### 1. Select Configure > Zoning > Fabric.

The Zoning dialog box displays.

- 2. Click the **Zone DB** tab if that tab is not automatically displayed.
- 3. Select a fabric from the Zoning Scope list.

This identifies the target entity for all subsequent zoning actions and displays the zoning database for the selected entity.

- 4. Click the plus sign (+) by the appropriate zone configuration in the **Zone Configurations** list to expand the listing and show the zone configuration members.
- 5. Perform one of the following actions:
	- Right-click the name of the zone you want to remove in the Zone Configurations list and select Remove.
	- To remove multiple zones, select the zones to be removed from the zone configuration, and click the left arrow between the Zones list and the Zone Configurations list.

When successful, the zone is removed from the **Zone Configurations** list.

6. Click OK or Apply to save your changes.

Any zones or zone configurations you have changed are saved in the zone database.

## <span id="page-1006-0"></span>Activating a zone configuration

When a zone configuration is active, its members can communicate with one another. Only one zone configuration can be active at any given time.

#### **NOTE**

Only one server should be run at a time (actual servers performing discovery) or logon conflicts may occur. Also, activation speeds may differ depending on the hardware vendor and type of zoning used.

You cannot activate a zone configuration if any of the following is true:

- You do not have access privileges to activate zone configurations. You will not be able to activate a zone configuration unless your access privileges are redefined.
- The fabric is not manageable.
- You do not have Read/Write or Activate privileges for the selected fabric and the selected zone database (for FC fabrics only).
- The selected fabric is not supported by the Management application.
- The selected fabric is no longer discovered.

#### 1. Select Configure > Zoning > Fabric.

The **Zoning** dialog box displays.

- 2. Click the Zone DB tab if that tab is not automatically displayed.
- 3. Select a fabric from the Zoning Scope list.

This identifies the target entity for all subsequent zoning actions and displays the zoning database for the selected entity.

- 4. (*Optional*) Select a zone database from the Zone DB list (Enterprise and Professional Plus editions only).
- 5. Select the zone configuration you want to activate in the Zone Configurations list.
- 6. Click Activate.
- 7. Review the information in the Activate Zone Configuration dialog box.
	- a. Make sure the selected zone configuration is the one you want to activate.
	- b. (*Optional*) Select the Generate a report with the activation of new zone configuration check box to generate the Zone Configuration Activation report.
	- c. If you are activating a zone configuration from the offline zone database, select or clear the Save only the selected zone configuration to the existing zone database in the fabric check box.
		- If the check box is cleared (default), the entire offline zone database is saved to the switch and replaces the existing online zone database.
		- If the check box is selected, only the selected zone configuration and any TI zones in the offline zone database are saved to the switch and are added to the existing online zone database.
- 8. Click OK to activate the zone configuration.

A message displays informing you that the zones and zone configurations you change will be saved in the zone database and asking whether you want to proceed. Click Yes to confirm the activation, or click No to cancel the activation.

When you click Yes, a busy window displays indicating the activation is in progress. A status field informs you whether the activation succeeded or failed. When it succeeds, icons for the active zone configuration and its zones display green. When it fails, the message includes the reason for the failure.

9. Click OK to continue.

The Activate Zone Configuration dialog box is closed and the Zone DB tab displays.

10. Click OK.

The zone configuration is activated and the entire zone database is sent to the fabric. If the members of the active zone are a part of any alias, the alias name is shown in parentheses in the fabric tree. If the members belong to multiple aliases, then the alias names are displayed in comma-separated format.

# Deactivating a zone configuration

Use this procedure to deactivate the active zone configuration.

There are several conditions that could cause the **Deactivate** button to be unavailable. They include the following:

- There is no active zone configuration in the selected fabric.
- The fabric is not manageable.
- You do not have Read/Write or Activate privileges for the selected fabric and the selected zone database (for FC fabrics only).
- The selected fabric is not supported by the Management application.
- The selected fabric is no longer discovered.
- 1. Select Configure > Zoning > Fabric.

The Zoning dialog box displays.

- 2. Click the Active Zone Configuration tab.
- 3. Select a fabric from the Active Zone Configuration list.

This identifies the target entity for all subsequent zoning actions and displays the zoning database for the selected entity.

- 4. Click Deactivate.
- 5. Click Yes on the confirmation message.

If the deactivation succeeded, the zone configuration no longer displays in the Active Zone Configuration tab.

If the deactivation failed, the zone configuration still displays in the Active Zone Configuration tab.

6. Click OK or Apply to save your changes.

Any zones or zone configurations you have changed are saved in the zone database.

# <span id="page-1008-0"></span>Renaming a zone configuration

1. Select Configure > Zoning > Fabric.

The **Zoning** dialog box displays.

- 2. Click the Zone DB tab if that tab is not automatically displayed.
- 3. Select a fabric from the Zoning Scope list.

This identifies the target entity for all subsequent zoning actions and displays the zoning database for the selected entity.

- 4. Right-click the name of the zone configuration you want to change in the Zone Configurations list and select Rename.
- 5. Type the new name for the zone configuration.

For zone configuration name requirements and limitations, refer to ["Zoning naming](#page-992-0)  [conventions" on page 938](#page-992-0).

- 6. Press Enter to save the new name.
- 7. Click OK or Apply to save your changes.

Any zones or zone configurations you have changed are saved in the zone database.

# Deleting a zone configuration

1. Select Configure > Zoning > Fabric.

The Zoning dialog box displays.

- 2. Click the Zone DB tab if that tab is not automatically displayed.
- 3. Select a fabric from the Zoning Scope list.

This identifies the target entity for all subsequent zoning actions and displays the zoning database for the selected entity.

4. Select one or more zone configurations in the **Zone Configurations** list that you want to delete, then right-click and select Delete.

A message displays asking you to confirm the deletion.

5. Click Yes to delete the selected zone configuration.

The message closes and the selected zone configurations are removed from the Zone Configurations list.

#### NOTE

If you select "Do not show me this again." on the confirmation message, the next time you delete a zone configuration, it will be deleted without requesting confirmation from you. If you delete something in error, click Cancel on the Zoning dialog box to exit without saving changes since the last operation (Apply or Activate). When you reopen the dialog box, the zone configuration is restored.

6. Click OK or Apply to save your changes.

Any zones or zone configurations you have changed are saved in the zone database.

# Duplicating a zone configuration

When you duplicate a zone configuration, you make a copy of it in the same zone database. The first time a zone configuration is duplicated, the duplicate is automatically given the name <*zonesetlabel*>*\_copy*. On subsequent duplications, a sequential number is assigned to the zone configuration name, such as <*zonesetlabel*>*\_copy\_1*, <*zonesetlabel*>*\_copy\_2,* and <*zonesetlabel*>*\_copy\_3*.

Note that these naming conventions apply to both duplicate and deep duplicate operations.

1. Select Configure > Zoning > Fabric.

The **Zoning** dialog box displays.

- 2. Click the Zone DB tab if that tab is not automatically displayed.
- 3. Select a fabric from the Zoning Scope list.

This identifies the target entity for all subsequent zoning actions and displays the zoning database for the selected entity.

- 4. Select one or more zone configurations in the Zone Configurations list that you want to duplicate, then right-click and select one of the following options:
	- **Duplicate** To duplicate the zone configuration or configurations.
	- Deep Duplicate To duplicate the zone configuration or configurations *and* all included zones.

The duplicated zone configuration or sets display in the Zone Configurations list.

5. (*Optional*) Type a new name for the zone configuration and press Enter to save the name.

For zone name requirements and limitations, refer to ["Zoning naming conventions" on](#page-992-0)  [page 938.](#page-992-0)

6. Click OK or Apply to save your changes.

Any zones or zone configurations you have changed are saved in the zone database.

#### Creating an offline zone database

Offline zone databases are supported only in Enterprise and Professional Plus editions. Use this procedure to create a zone database and save it offline.

1. Select Configure > Zoning > Fabric.

The **Zoning** dialog box displays.

- 2. Click the Zone DB tab if that tab is not automatically displayed.
- 3. Select a zone database from the Zone DB list.
- 4. Select Save As from the Zone DB Operation list.

The Save Zone DB As dialog box displays.

- 5. Enter a name for the database in the Zone DB Name field and click OK.
- 6. Select a fabric from the Zoning Scope list.

This identifies the target entity for all subsequent zoning actions and displays the zoning database for the selected entity.

If you want to show all discovered fabrics in the **Potential Members** list, right-click in the Potential Members list and select Display All.

7. Create the desired zones.

For specific instructions, refer to ["Creating a zone" on page 941](#page-995-0).

8. Add members to each zone.

For specific instructions, refer to ["Adding members to a zone" on page 942](#page-996-0) and ["Creating a](#page-997-0)  [member in a zone" on page 943](#page-997-0).

9. Create a zone configuration.

For specific instructions, refer to ["Creating a zone configuration" on page 950.](#page-1004-0)

10. Activate the zone configuration.

For specific instructions, refer to ["Activating a zone configuration" on page 952.](#page-1006-0)

11. Set zoning policies, if necessary.

For specific instructions, refer to ["Enabling or disabling the default zone for fabrics" on](#page-1000-0)  [page 946.](#page-1000-0)

12. Click OK or Apply to save your changes.

Any zones or zone configurations you have changed are saved in the zone database.

#### Deleting an offline zone database

1. Select Configure > Zoning > Fabric.

The **Zoning** dialog box displays.

2. Select a fabric from the Zoning Scope list.

This identifies the target entity for all subsequent zoning actions and displays the zoning databases for the selected entity.

3. Select the offline zone database you want to delete in the Zone DB list.

#### **NOTE**

Only offline databases can be deleted.

- 4. Select Delete from the Zone DB Operation list.
- 5. Click Yes on the confirmation message.

The message closes and the selected zone configurations are removed from the Zone Configurations list.

6. Click OK to save your work and close the Zoning dialog box.

Any zones or zone configurations you have changed are saved in the zone database.

### Refreshing a zone database

1. Select Configure > Zoning > Fabric.

The Zoning dialog box displays.

- 2. Click the Zone DB tab if that tab is not automatically displayed.
- 3. Select a zone database from the Zone DB list.
- 4. Select Refresh from the Zone DB Operation list.

A message displays informing you that refresh will overwrite the selected database. Click Yes to continue.

5. Click OK.

Any zones or zone configurations you have changed are saved in the zone database.

### <span id="page-1011-0"></span>Merging fabrics

When you merge fabrics, the defined and active zone configurations in both fabrics must match.

- 1. Compare and merge the two zone databases, and save the database to the offline repository. Refer to ["Merging two zone databases" on page 958.](#page-1012-0)
- 2. Ensure that the active zone configurations in each fabric are the same, including the same name.

Refer to ["Renaming a zone configuration" on page 954.](#page-1008-0)

- 3. Load the newly merged zone database from the offline repository.
- 4. Activate the zone configuration.
- 5. If the active zone configuration names are the same in each fabric, then load the offline repository, and activate the zone configuration on each fabric.
- 6. If the active configuration names are different in each fabric, rename the zone configurations to be the same, and copy the zones.
- 7. Ensure that the active configurations are the same.
- a. Load the newly created offline zone database.
- b. Add the active zones to the zone configuration that is the active configuration on the other fabric.
- c. Rename the inactive configuration.

#### <span id="page-1012-0"></span>Merging two zone databases

If a zone or zone configuration is merged, the resulting zone or zone configuration includes *all* members (including those selected for addition or removal).

1. Select Configure > Zoning > Fabric.

The **Zoning** dialog box displays.

2. Select Compare from the Zone DB Operation list.

The Compare/Merge Zone DBs dialog box displays, as shown in [Figure 417](#page-1012-1).

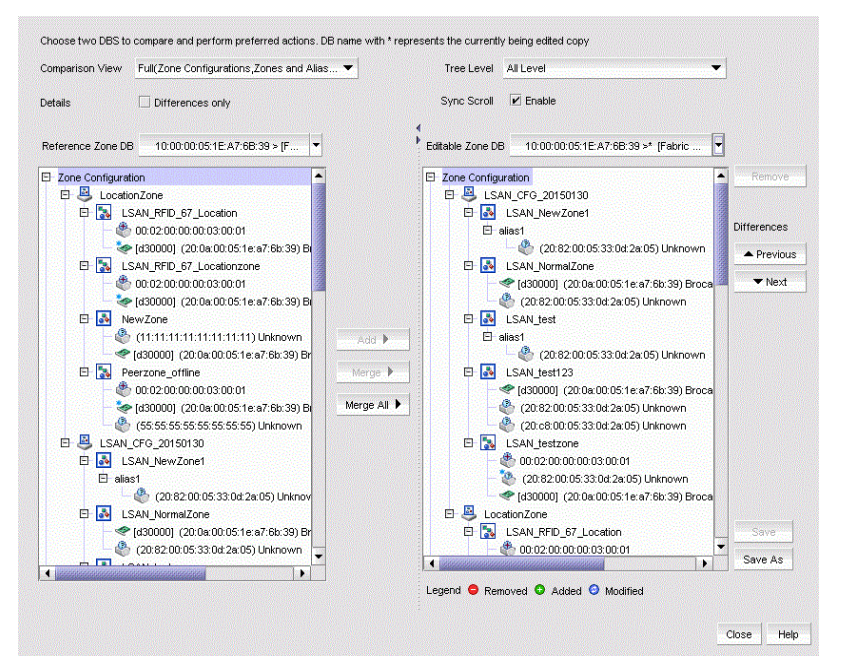

<span id="page-1012-1"></span>FIGURE 417 Compare/Merge Zone DBs dialog box

- 3. Select a database from the Reference Zone DB list.
- 4. Select a database from the Editable Zone DB list.

The Reference Zone DB and Editable Zone DB areas display all available element types (zone configurations, zones, and aliases) for the two selected zone databases. In the Editable Zone DB area, each element type and element display with an icon indicator [\(Table 80\)](#page-1028-0) to show the differences between the two databases.

- 5. (*Optional*) Merge elements (zone configurations, zones, or aliases) by completing the following steps:
	- a. Select one or more of the same element type from the Reference Zone DB area.

You can select zone configurations/zones/aliases, but combination of element types are not allowed.

b. Select the same type of element in the Editable Zone DB area.

If you select a zone configuration in the Reference Zone DB area, you must select a zone configuration (same element type) in the Editable Zone DB area too.

c. Click Merge.

If the Merge button is inactive, make sure you have selected similar element types in both the Reference Zone DB area and the Editable Zone DB area. You can merge elements only with similar elements. For example, you cannot merge a zone with a zone configuration.

- 6. (*Optional*) Merge all elements by clicking Merge All.
- 7. (*Optional*) Add elements (zone configurations, zones, or aliases) to the editable database by completing the following steps.
	- a. Select one or more of the same element type in the Reference Zone DB area.

The selected elements are added to the editable zone database.

b. Select an element in the Editable Zone DB area.

You can add zone aliases and zone members to a zone, zones to a zone configuration, and zone configurations to the zone database.

c. Click Add.

If the Add button is inactive, make sure you have selected appropriate element types in both the Reference Zone DB area and the Editable Zone DB area.

8. (*Optional*) Remove elements from the editable zone database by selecting an available element from the Editable Zone DB area and click Remove.

Note that if a zone is removed from a zone configuration, it is removed *only* from that single zone configuration. However, if the zone is removed from the list of zones, it is removed from *all* zone configurations.

- 9. Click Save to save the editable zone database to switch.
- 10. Click Save As to save the editable zone database in the offline repository (for Enterprise and Professional Plus editions only).

### Creating a common active zone configuration in two fabrics

Before you can merge two fabrics, the defined and active zone configurations in both fabrics must match. Refer to ["Merging two zone databases" on page 958](#page-1012-0) for instructions on how to merge the zone databases in two fabrics.

After you merge the two zone databases, you create a common active zone configuration before physically merging the fabrics.

#### 1. Select Configure > Zoning > Fabric.

The **Zoning** dialog box displays.

2. Select Compare from the Zone DB Operation list.

The Compare/Merge Zone DBs dialog box displays, as shown in [Figure 417](#page-1012-1).

- 3. Select the database for the first fabric from the Reference Zone DB list.
- 4. Select the database for the second fabric from the Editable Zone DB list.
- <span id="page-1014-0"></span>5. Set up a zone configuration that contains the active zones in both fabrics:
	- a. Select the name of the active zone configuration from the Reference Zone DB area.
	- b. Select the name of the active zone configuration in the Editable Zone DB area.
	- c. Click Merge.

All of the active zones from both fabrics are now in one zone configuration.

- 6. Click Save As to save the editable zone database in the offline repository for the second fabric.
- 7. Click Save As again, and select the name of the first fabric from the Fabric list to save the editable zone database in the offline repository for the first fabric.
- 8. Click Close to close the Compare/Merge Zone DBs dialog box and return to the Zoning dialog box.
- 9. In both fabrics, load the offline repository and activate the zone configuration from [step b.](#page-1014-0) Refer to ["Activating a zone configuration" on page 952](#page-1006-0) for instructions.

### Saving a zone database to a switch

1. Select Configure > Zoning > Fabric.

The **Zoning** dialog box displays.

- 2. Select a zone database from the Zone DB list.
- 3. Select Save to Switch from the Zone DB Operation list.
- 4. Click Yes on the confirmation message.

The selected zone database is saved to the fabric without enabling a specific zone configuration.

5. Click OK to save your work and close the Zoning dialog box.

# <span id="page-1014-1"></span>Exporting an offline zone database

#### NOTE

You cannot export an online zone database.

1. Select Configure > Zoning > Fabric.

The Zoning dialog box displays.

- 2. Select an offline zone database from the Zone DB list.
- 3. Select Export from the Zone DB Operation list.

The Export Zone DB dialog box displays.

4. Browse to the location where you want to export the zone database file (.xml format).

- 5. Click Export Zone DB.
- 6. Click OK to save your work and close the Zoning dialog box.

### <span id="page-1015-0"></span>Importing an offline zone database

#### **NOTE**

You cannot import an online zone database. You cannot import a zone database that contains zones with duplicate members.

1. Select Configure > Zoning > Fabric.

The Zoning dialog box displays.

- 2. Select an offline zone database from the Zone DB list.
- 3. Select Import from the Zone DB Operation list.

The Import Zone DB dialog box displays.

- 4. Browse to the zone database file (.xml format).
- 5. Click Import Zone DB.
- 6. Click OK to save your work and close the Zoning dialog box.

### Rolling back changes to the offline zone database

Use this procedure to reverse changes made to an offline zone database.

1. Select Configure > Zoning > Fabric.

The Zoning dialog box displays.

2. Select the zone database you want to roll back from the Zone DB list.

You must select an offline zone database that has a value in the Last Saved to Fabric column. You cannot roll back changes for zone databases that were never saved to the fabric.

3. Select Roll Back from the Zone DB Operation list.

The selected zone database reverts back to what it was before the changes were applied.

4. Click OK to save your work and close the Zoning dialog box.

# LSAN zones

Connecting to another network through a Fibre Channel (FC) router, you can create an LSAN zone to include zone objects on other fabrics. No merging takes place across the FC router when you create an LSAN zone.

# Supported configurations for LSAN zoning

LSAN zoning is available only for backbone fabrics and any directly connected edge fabrics. A backbone fabric is a fabric that contains an FC router. All discovered backbone fabrics have the prefix LSAN\_ in their fabric name, which is listed in the Zoning Scope list.

LSAN zones are supported between the following types of fabrics:

• Fabric OS and Fabric OS

#### **NOTE**

LSAN zoning is supported only in Enterprise and Professional Plus editions.

# Configuring LSAN zoning

The following procedure provides an overview of the steps you must perform to configure LSAN zoning.

- 1. Select a backbone fabric from the Connectivity Map or Product List.
- 2. Select Configure > Zoning > LSAN Zoning (Device Sharing).

The **Zoning** dialog box displays, with the LSAN scope.

- 3. Click the Zone DB tab if that tab is not automatically displayed.
- 4. If you want to show all edge fabrics in your backbone fabric in the Potential Members list, right-click a device and select Table > Expand All.
- 5. Create the LSAN zones.

For specific instructions, refer to ["Creating an LSAN zone" on page 963](#page-1017-0).

6. Add members to each zone.

For specific instructions, refer to ["Adding members to the LSAN zone" on page 964](#page-1018-0).

#### NOTE

You cannot add an LSAN zone to a zone configuration. LSAN zones are automatically added to the active zone configuration. If the fabric does not have an active zone configuration, then a zone configuration with the name LSAN\_CFG\_*timestamp* is automatically created and the LSAN zone is added to it.

7. Click Activate.

The **Activate LSAN Zones** dialog box displays.

8. Review the information in the **Activate LSAN Zones** dialog box.

LSAN zones that contain online members are automatically included in the Destination Fabrics list. For LSAN zones that contain offline members, you can click the right arrow button to assign these zones to fabrics in the Destination Fabrics list.

9. Click OK to activate the LSAN zones and close the dialog box.

A message displays informing you about the effects of LSAN zone activation and asking whether you want to proceed. Click Yes to confirm the activation, or click No to cancel the activation.

You are prompted whether to activate the LSAN zone on the edge fabrics and backbone fabric. If the LSAN zone contains only online members, however, you are prompted only for the backbone fabric, and activation on the edge fabrics occurs automatically.

10. Click OK to close the Zoning dialog box.

# <span id="page-1017-0"></span>Creating an LSAN zone

Create LSAN zones to enable communication between devices in different fabrics without merging the fabrics.

1. Select a backbone fabric from the Connectivity Map or Product List.

#### 2. Select Configure > Zoning > LSAN Zoning (Device Sharing).

The **Zoning** dialog box displays, with the LSAN scope.

3. Click New Zone.

The prefix LSAN\_ is automatically added in the text field.

4. Enter a name for the zone.

If LSAN tagging is configured, the zone name must match one of the configured tags.

For zone name requirements and limitations, refer to ["Zoning naming conventions" on](#page-992-0)  [page 938.](#page-992-0)

- 5. Press Enter.
- 6. Add members to the LSAN zone.
	- a. Select one or more members to add to the zone in the Potential Members list. (Press **SHIFT** or CTRL and click each member to select more than one member.)
	- b. Select an option from the Type list.

For DCB-capable switches, you may need to change the port display options to see the ports. Right-click in the Potential Members list and select Port Display to change the options.

- c. Click the right arrow between the Potential Members list and the Zones list to add the selected members to the zone.
- 7. Click Activate.
- 8. Review the information in the **Activate LSAN Zones** dialog box.

LSAN zones that contain online members are automatically included in the Destination Fabrics list. For LSAN zones that contain offline members, you can click the right arrow button to assign these zones to fabrics in the Destination Fabrics list.

9. Click OK to activate the LSAN zones.

A message displays informing you about the effects of LSAN zone activation and asking whether you want to proceed. Click Yes to confirm the activation, or click No to cancel the activation.

10. Click OK to continue.

All LSAN zones are activated on the selected fabrics and saved to their respective zone databases.

11. Click OK to close the Zoning dialog box.

# Location Embedded LSAN zones

Beginning with Fabric OS v7.4.0 and later, you can read, edit, and delete the Location Embedded LSAN zones to enhance the LSAN zone and device mapping by the FC Routing. You can create the Location Embedded LSAN zones with the

"LSAN\_<name\_part1>\_RFID\_<EdgeFabricId><name\_part2>" naming convention, in which <name\_partn> is optional. The Location Embedded LSAN zones must be pushed to their fabrics to be read by the Management application. You cannot move the Location Embedded LSAN zones to other fabrics.

# <span id="page-1018-0"></span>Adding members to the LSAN zone

Use this procedure to add a member to an LSAN zone when the member is listed in the **Potential** Members list of the Zone DB tab.

LSAN zones do not support Domain,Port members.

- 1. Select a backbone fabric from the Connectivity Map or Product List.
- 2. Select Configure > Zoning > LSAN Zoning (Device Sharing).

The **Zoning** dialog box displays, with the LSAN scope.

- 3. Select the member type from the Type list.
	- If you select the WWN type, the valid members display by the Attached Ports.
	- If you select the WWN-Fabric Assigned type, the valid members display by the ports on which FA-PWWN is configured.
	- If you select the Alias type, the valid members display by the device alias. Only aliases with WWN member types are displayed. Aliases that contain any Domain,Port members are not displayed.

For DCB-capable switches, you may need to change the port display options to see the ports. Right-click in the Potential Members list and select Port Display to change the options.

4. In the Potential Members list, select one or more members to add to the zone. (Press Shift or Ctrl and click each member to select more than one member.)

If you want to show all discovered fabrics in the Potential Members list, right-click anywhere in the table and select Display All.

- 5. In the Zones list, select one or more LSAN zones to which you want to add members. (Press Shift or Ctrl and click each zone name to select more than one zone.)
- 6. Click the right arrow between the Potential Members list and the Zones list to add the selected members to the zone.
- 7. Click Activate.
- 8. Review the information in the **Activate LSAN Zones** dialog box.

LSAN zones that contain online members are automatically included in the Destination Fabrics list. For LSAN zones that contain offline members, you can click the right arrow button to assign these zones to fabrics in the Destination Fabrics list.

9. Click **OK** to activate the LSAN zones.

A message displays informing you about the effects of LSAN zone activation and asking whether you want to proceed. Click Yes to confirm the activation, or click No to cancel the activation.

10. Click OK to continue.

All LSAN zones are activated on the selected fabrics and saved to their respective zone databases.

11. Click OK to close the Zoning dialog box.

### Creating a new member in an LSAN zone

Use this procedure to add a member to an LSAN zone when the member is not listed in the Potential Members list of the Zone DB tab.

For instructions to add a member to a zone when the member is listed in the **Potential Members** list, refer to the procedure ["Adding members to the LSAN zone" on page 964](#page-1018-0).

1. Select a backbone fabric from the Connectivity Map or Product List.

#### 2. Select Configure > Zoning > LSAN Zoning (Device Sharing).

The **Zoning** dialog box displays, with the LSAN scope.

- <span id="page-1019-0"></span>3. Select one or more zones to which you want to add members in the Zones list. (Press SHIFT or CTRL and click each zone name to select more than one zone.)
- 4. Click New Member.

The Add Zone Member dialog box displays.

5. Select an option from the **Member Type** list.

The fields in the dialog box vary based on the **Member Type** option you select.

<span id="page-1019-1"></span>6. Fill in the remaining fields in the dialog box.

Click the Help button for additional information on each field.

7. Click OK to save your changes and close the Add Zone Member dialog box.

OR

Click Apply to save your changes and keep the Add Zone Member dialog box open so you can add more new members. Repeat [step 3](#page-1019-0) through [step 6](#page-1019-1) as many times as needed, and proceed to [step 8](#page-1019-2) when you have finished adding members.

<span id="page-1019-2"></span>8. Click Activate and review the information in the Activate LSAN Zones dialog box.

LSAN zones that contain online members are automatically included in the Destination Fabrics list. For LSAN zones that contain offline members, you can click the right arrow button to assign these zones to fabrics in the Destination Fabrics list.

9. Click OK to activate the LSAN zones.

A message displays informing you about the effects of LSAN zone activation and asking whether you want to proceed. Click Yes to confirm the activation, or click No to cancel the activation.

10. Click OK to continue.

All LSAN zones are activated on the selected fabrics and saved to their respective zone databases.

11. Click OK to close the Zoning dialog box.

### Activating LSAN zones

- 1. Select a backbone fabric from the Connectivity Map or Product List.
- 2. Select Configure > Zoning > LSAN Zoning (Device Sharing).

The Zoning dialog box displays, with the LSAN scope.

- 3. Click Activate.
- 4. Review the information in the **Activate LSAN Zones** dialog box.

LSAN zones that contain online members are automatically included in the Destination Fabrics list. For LSAN zones that contain offline members, you can click the right arrow button to assign these zones to fabrics in the Destination Fabrics list.

5. Click OK to commit the LSAN zones and activate them in the selected fabrics.

A message displays informing you about the effects of LSAN zone activation and asking whether you want to proceed. Click Yes to confirm the activation, or click No to cancel the activation.

6. Click OK to close the Zoning dialog box.

# LSAN tagging

You can configure two types of tags on an FC router:

- Enforce tag Specifies which LSANs are to be enforced in an FC router.
- Speed tag Specifies which LSANs are to be imported or exported faster than other LSANs.

You configure the tags using the command line interface. The Management application displays the tags.

If tags are configured, they are displayed in the LSAN Zoning dialog box. Note that although you can configure tags on FC routers running Fabric OS versions earlier than 7.2.0, the tags are displayed in the Management application only if the FC router is running Fabric OS 7.2.0 or later.

When these tags are configured, only LSAN zones that match the configured tags are retrieved from the edge fabrics and displayed in the LSAN Zoning dialog box.

Refer to the *Fabric OS Administrator's Guide* for information about configuring these tags.

# Traffic Isolation zones

A Traffic Isolation zone (TI zone) is a special zone that isolates inter-switch traffic to a specific, dedicated path through the fabric. A TI zone contains a list of E\_Ports, followed by a list of N\_Ports. When the TI zone is activated, the fabric attempts to isolate all inter-switch traffic between N\_Ports to only those E\_Ports that have been included in the zone. The fabric also attempts to exclude traffic not in the TI zone from using E\_Ports within that TI zone.

Traffic Isolation zoning is only supported with domain and port index number members.

To create a TI zone for a logical fabric that uses XISLs, you must create two TI zones: one in the logical fabric and one in the base fabric. The combination of TI zones in the base fabric and logical fabric sets the path through the base fabric for logical switches.

#### NOTE

TI zones are not supported with Network OS.

### Failover options

A TI zone can have failover enabled or disabled.

Disable failover if you want to guarantee that TI zone traffic uses only the dedicated path, and that no other traffic can use the dedicated path.

Enable failover if you want traffic to have alternate routes if either the dedicated or non-dedicated paths cannot be used.

#### **ATTENTION**

If failover is disabled, use care when planning your TI zones so that non-TI zone devices are not isolated. If disabled failover is not used correctly, it can cause major fabric disruptions that are difficult to resolve.

For base switches, failover is always enabled, and you cannot change it.

#### Enhanced TI zones

In Fabric OS 6.4.0 or later, ports can be in multiple TI zones. Zones with overlapping port members are called *enhanced TI zones* (ETIZ).

Enhanced TI zones are supported only on the following platforms:

- 24-port, 8 Gbps FC Switch
- 40-port, 8 Gbps FC Switch
- 80-port, 8 Gbps FC Switch
- 48-port, 16 Gbps FC Switch
- 8 Gbps 12-port Embedded Switch
- 8 Gbps 24-port Embedded Switch
- 8 Gbps 16-port Embedded Switch
- 8 Gbps 24-port Embedded Switch
- 8 Gbps Extension Switch
- 8 Gbps 8-FC port, 10 GbE 24-DCB port Switch
- 8 Gbps 40-port Switch
- 16 Gbps 4-slot Backbone Chassis
- 16 Gbps 8-slot Backbone Chassis
- 8-slot Backbone Chassis
- 4-slot Backbone Chassis
- 8 Gbps Encryption Switch

Enhanced TI zones are supported only if the following conditions are met:

- Every switch must be one of the previously listed supported platforms.
- Every switch must be running Fabric OS 6.4.0 or later.

If the fabric contains a switch running an earlier version of Fabric OS, you cannot create an enhanced TI zone.

The failover mode must be the same for each enhanced TI zone to which a port belongs.

You cannot merge a down-level switch into a fabric containing enhanced TI zones, and you cannot merge a switch with enhanced TI zones defined into a fabric containing switches that do not support ETIZ.

### Configuring Traffic Isolation zoning

The following procedure provides an overview of the steps you must perform to configure Traffic Isolation zoning.

Note that for any zoning-related procedure, changes to a zone database are not saved until you click OK or Apply on the Zoning dialog box. If you click Cancel or the close button (X), no changes are saved.

1. Select Configure > Zoning > Fabric.

The Zoning dialog box displays.

- 2. Click the Zone DB tab if that tab is not automatically displayed.
- 3. Select a fabric from the Zoning Scope list.

This identifies the target entity for all subsequent zoning actions and displays the zoning database for the selected entity.

- 4. Select Domain, Port Index from the Type list.
- 5. (*Optional*) If you want to show all discovered fabrics in the Potential Members list, right-click in the Potential Members list and select Display All.
- 6. Create the Traffic Isolation zones.

For specific instructions, refer to ["Creating a Traffic Isolation zone" on page 968.](#page-1022-0)

7. Add members to each zone.

For specific instructions, refer to ["Adding members to a Traffic Isolation zone" on page 969.](#page-1023-0)

#### NOTE

You cannot add a Traffic Isolation zone to a zone configuration.

8. Click OK or Apply to save your changes.

The Traffic Isolation zones are saved, but are not activated. The Traffic Isolation zones are activated when you activate a zone configuration in the same zone database.

### <span id="page-1022-0"></span>Creating a Traffic Isolation zone

Traffic Isolation zones are configurable only on a Fabric OS device. The seed switch must be running Fabric OS 6.1.1 or later.

#### 1. Select Configure > Zoning > Fabric.

The Zoning dialog box displays.

- 2. Click the **Zone DB** tab if that tab is not automatically displayed.
- 3. Select a fabric from the Zoning Scope list.

This identifies the target entity for all subsequent zoning actions and displays the zoning database for the selected entity.

- 4. Select Domain, Port Index from the Type list.
- 5. Select New TI Zone from the New Zone list.
- 6. Enter a name for the zone.

For zone name requirements and limitations, refer to ["Zoning naming conventions" on](#page-992-0)  [page 938.](#page-992-0)

- 7. Press Enter.
- 8. Click OK or Apply to save your changes.

The Traffic Isolation zone is saved, but is not activated.

### <span id="page-1023-0"></span>Adding members to a Traffic Isolation zone

#### **NOTE**

Traffic Isolation zones are configurable only on a Fabric OS device.

Use this procedure to add a member to a zone when the member is listed in the **Potential Members** list of the Zone DB tab. Only ports can be added as members to a Traffic Isolation zone. You must add two or more N\_Ports as well as all E\_Ports on the path between the N\_Ports.

#### **NOTE**

You cannot add a device as a member to a Traffic Isolation zone.

1. Select Configure > Zoning > Fabric.

The **Zoning** dialog box displays.

- 2. Click the Zone DB tab if that tab is not automatically displayed.
- 3. Select a fabric from the Zoning Scope list.

This identifies the target entity for all subsequent zoning actions and displays the zoning database for the selected entity.

- 4. (*Optional*) If you want to show all discovered fabrics in the Potential Members list, right-click in the Potential Members list and select Display All.
- 5. Select one or more Traffic Isolation zones to which you want to add members in the Zones list. (Press SHIFT or CTRL and click each zone name to select more than one zone.)
- 6. Select Domain, Port Index from the Type list.
- 7. Select two or more N\_Ports (as well as all E\_Ports on the path between the N\_Ports) to add to the zone in the Potential Members list. (Press SHIFT or CTRL and click each port to select more than one port.)

#### NOTE

TI zones can be created in fabrics that contain logical switches; however, you can only select physical ports for TI zones.

If you select a trunk port to add to the TI zone, all trunk ports in the trunk group are added to the TI zone automatically.

- 8. Click the right arrow between the Potential Members list and the Zones list to add the selected ports to the zone.
- 9. Click OK or Apply to save your changes.

The TI zone is saved, but is not activated. Traffic Isolation zones are activated when you activate a zone configuration in the same zone database.

### Enabling a Traffic Isolation zone

#### **NOTE**

Traffic Isolation zones are configurable only on a Fabric OS device.

Use this procedure to enable a Traffic Isolation zone. When a zone configuration in the same zone database is activated, the enabled TI zones are also activated at that time. Traffic Isolation zones are enabled by default when you create them.

#### 1. Select Configure > Zoning > Fabric.

The Zoning dialog box displays.

- 2. Click the Zone DB tab if that tab is not automatically displayed.
- 3. Select a fabric from the Zoning Scope list.

This identifies the target entity for all subsequent zoning actions and displays the zoning database for the selected entity.

- 4. Right-click the Traffic Isolation zone you want to enable in the Zones list and select Configured Enabled.
- 5. Click OK or Apply to save your changes.

The Traffic Isolation zone is saved, but not activated. The Traffic Isolation zone is activated when you activate a zone configuration in the same zone database.

### Disabling a Traffic Isolation zone

#### **NOTE**

Traffic Isolation zones are configurable only on a Fabric OS device.

Traffic Isolation zones are enabled by default when you create them. Use this procedure to disable a Traffic Isolation zone. To apply the settings and deactivate the zone, you must activate a zone configuration in the same zone database.

1. Select Configure > Zoning > Fabric.

The Zoning dialog box displays.

2. Click the Zone DB tab if that tab is not automatically displayed.

3. Select a fabric from the Zoning Scope list.

This identifies the target entity for all subsequent zoning actions and displays the zoning database for the selected entity.

- 4. Right-click the Traffic Isolation zone you want to disable in the Zones list and clear the Configured Enabled check box.
- 5. Click OK or Apply to save your changes.

The Traffic Isolation zone is not disabled until you activate a zone configuration in the same zone database.

### Enabling failover on a Traffic Isolation zone

Traffic Isolation zones are configurable only on a Fabric OS device.

1. Select Configure > Zoning > Fabric.

The Zoning dialog box displays.

- 2. Click the Zone DB tab if that tab is not automatically displayed.
- 3. Select a fabric from the Zoning Scope list.

This identifies the target entity for all subsequent zoning actions and displays the zoning database for the selected entity.

- 4. Right-click the Traffic Isolation zone upon which you want to enable failover in the Zones list and select Configured Failover.
- 5. Click OK or Apply to save your changes.

## Disabling failover on a Traffic Isolation zone

#### **NOTE**

Traffic Isolation zones are configurable only on a Fabric OS device.

If failover is disabled, be aware of the following considerations:

- Ensure that there are non-dedicated paths through the fabric for all devices that are not in a TI zone.
- If you create a TI zone with E\_Ports only, failover must be enabled. If failover is disabled, the specified ISLs will not be able to route any traffic.
- Ensure that there are multiple paths between switches. Disabling failover locks the specified route so that only TI zone traffic can use it.

#### ATTENTION

If failover is disabled, use care when planning your TI zones so that non-TI zone devices are not isolated. If the disabled failover configuration is not correct, it can cause major fabric disruptions that are difficult to resolve.

You cannot disable failover if the TI zone was created in the base fabric or in a fabric in which a logical switch is configured to use XISLs (the **Base Fabric for Transport** check box is selected).

**NOTE** 

#### 1. Select Configure > Zoning > Fabric.

The Zoning dialog box displays.

- 2. Click the **Zone DB** tab if that tab is not automatically displayed.
- 3. Select a fabric from the Zoning Scope list.

This identifies the target entity for all subsequent zoning actions and displays the zoning database for the selected entity.

- 4. Right-click the Traffic Isolation zone upon which you want to disable failover in the Zones list and clear the **Configured Failover** check box.
- 5. Click OK or Apply to save your changes.

# Boot LUN zones

A Boot LUN zone is a special zone used to boot from SAN. Boot LUN zone names have the following format:

BFA\_*HostPortWWN*\_BLUN

After you create a Boot LUN zone, it is managed in the same way as standard zones.

You cannot add or remove members of a Boot LUN zone. Boot LUN zones cannot be merged.

Boot LUN zones are not supported for Network OS fabrics.

## Creating a Boot LUN zone

1. Select Configure > Zoning > Fabric.

The **Zoning** dialog box displays.

- 2. Click the Zone DB tab if that tab is not automatically displayed.
- 3. Select a fabric from the Zoning Scope list.

This identifies the target entity for all subsequent zoning actions and displays the zoning database for the selected entity.

Boot LUN zones are not supported for Network OS fabrics.

- 4. Launch the New Boot LUN Zone dialog box by performing one of the following options:
	- Select New Boot LUN Zone from the New Zone list.
	- Right-click a zone in the Zones list and select New Boot LUN Zone.

The New Boot LUN Zone dialog box displays. The scope of the dialog box is either the selected fabric or the selected zone, depending on how you launch it.

5. Select a host port WWN from the list or enter an offline WWN.

You can click the ellipsis button to display and select the host port WWNs from a device tree with host group.

6. Select a storage port WWN from the list or enter an offline WWN.

You can click the ellipsis button to display and select the storage port WWNs from a device tree with storage group.

7. Enter a 16-digit hexadecimal LUN number in the LUN # field.

The hexadecimal LUN number needs to be in the second byte of the string.

8. Click Generate.

The Boot LUN zone is generated and displayed in the Boot LUN Zone details area.

9. Click OK or Apply to save your changes.

The Boot LUN zone is saved to the Active Zone DB. To activate the Boot LUN zone, you must move it to a zone configuration and activate the configuration.

# Modifying a Boot LUN zone

Only one Boot LUN zone can exist for a host port. If you want to change the target port or LUN number, you must create a new Boot LUN zone and overwrite the existing zone.

1. Select Configure > Zoning > Fabric.

The **Zoning** dialog box displays.

- 2. Click the Zone DB tab if that tab is not automatically displayed.
- 3. Select a fabric from the Zoning Scope list.

This identifies the target entity for all subsequent zoning actions and displays the zoning database for the selected entity.

4. Right-click the Boot LUN zone you want to modify in the Zones list and select New Boot LUN Zone.

The New Boot LUN Zone dialog box displays. You can modify the storage port WWN and LUN number.

5. Select a storage port WWN from the list or enter an offline WWN.

You can click the ellipsis button to display and select the storage port WWNs from a device tree with storage group.

6. Enter a 16-digit hexadecimal LUN number in the LUN # field.

The hexadecimal LUN number needs to be in the second byte of the string.

- 7. Click Generate.
- 8. Click OK or Apply to save your changes.

A message displays that a Boot LUN zone already exists and asks whether you want to overwrite the existing zone.

9. Click Yes.

The existing Boot LUN zone is replaced by the version you just created.

# Deleting a Boot LUN zone

Boot LUN zones are deleted the same way that standard zones are deleted. Refer to ["Deleting a](#page-999-0)  [zone" on page 945](#page-999-0) for instructions.

# Zoning administration

This section provides instructions for performing administrative functions with zoning. You can rename, duplicate, delete, and perform other tasks on zone members, zones, and zone configurations.

# Comparing zone databases

You can compare zone databases against one another to identify any and all differences between their memberships prior to sending them to the switch. Once the two databases have been compared, icons display to show the differences between the two databases. These icons are illustrated and described in [Table 80.](#page-1028-0)

<span id="page-1028-0"></span>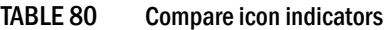

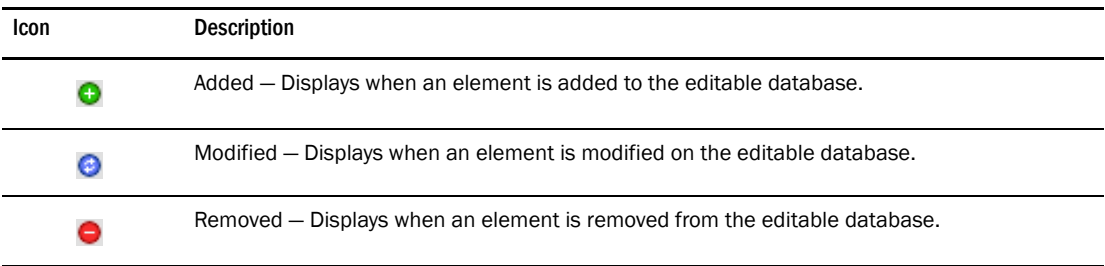

To compare two zone databases, complete the following steps.

1. Select Configure > Zoning > Fabric.

The **Zoning** dialog box displays.

2. Select Compare from the Zone DB Operation list.

The Compare/Merge Zone DBs dialog box displays, as shown in [Figure 418.](#page-1029-0)

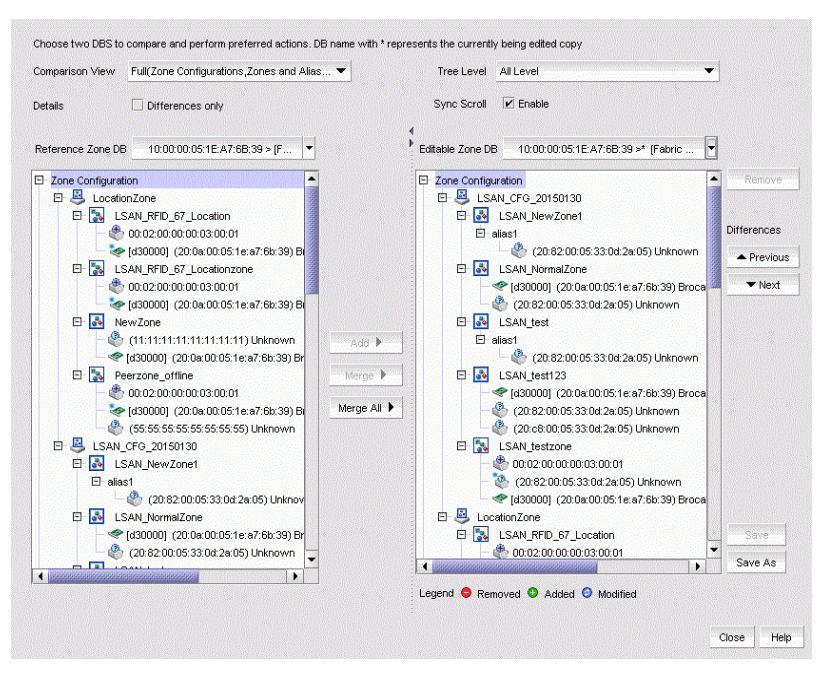

<span id="page-1029-0"></span>FIGURE 418 Compare/Merge Zone DBs dialog box

- 3. Select a database from the Reference Zone DB list.
- 4. Select a database from the Editable Zone DB list.

The Reference Zone DB and Editable Zone DB areas display all available element types (zone configurations, zones, and aliases) for the two selected zone databases. In the Editable Zone DB area, each element type and element display with an icon indicator [\(Table 80\)](#page-1028-0) to show the differences between the two databases.

- 5. Set the display for the database areas by selecting one of the following from the **Comparison** View list:
	- Storage-to-Host Connectivity Displays only storage and host devices.
	- Host-to-Storage Connectivity Displays only host and storage devices.
	- Full (Zone Configurations, Zones, and Aliases) Displays all zone configurations, zones, and aliases.
- 6. Set the level of detail for the database areas by selecting one of the following options from the Tree Level list:

#### **NOTE**

This list is only available when you set the Comparison View to Full (Zone Configurations, Zones, and Aliases).

- All Level Displays all zone configurations, zones, and aliases.
- Zone Configurations Displays only zone configurations.
- **Zones** Displays only zones.
- 7. Select the Differences only check box to display only the differences between the selected databases.
- 8. Select the Sync Scroll Enable check box to synchronize scrolling between the selected databases.
- 9. Click Previous or Next to navigate line-by-line in the Editable Zone DB area.
- 10. Click Close.

To merge two zone databases, refer to ["Merging two zone databases" on page 958](#page-1012-0).

### Managing zone configuration comparison alerts

You can turn off the automatic zone configuration comparison function if you no longer want to see two of the alert messages that the comparison can produce. When a zone configuration is successfully activated, the comparison function can display an alert icon if either of two conditions exist.

The messages are "The active zone configuration does not exist in the zone database" and "The active zone configuration does not match <*zone configuration*> in the zone database." To turn off the icons and the messages, complete the following steps.

- 1. After successfully activating a zone configuration, click the Active Zone Configuration tab in the Zoning dialog box.
- 2. Select the Turn off the comparison alerts between the active zone configuration and the zone database check box.

Any existing alert icons and messages are cleared and further comparisons are prevented.

## Setting change limits on zoning activation

Use this procedure to set a limit on the number of changes a user can make to the zone database before activating a zone configuration. If the user exceeds the limit, zone configuration activation is not allowed. By default, all fabrics allow unlimited changes. Changes include adding, removing, or modifying zones, aliases, and zone configurations.

Use this procedure to set the following limits:

- Set a different limit for each fabric.
- Set limits on some fabrics while allowing other fabrics to have unlimited changes.
- Set a limit for fabrics that will be discovered later.

#### **NOTE**

You must have the Zoning Set Edit Limits privilege to perform this task.

<span id="page-1030-1"></span>1. Select Configure > Zoning > Set Change Limits.

The Set Change Limits for Zoning Activation dialog box displays, as shown in [Figure 419.](#page-1030-0)

<span id="page-1030-0"></span>FIGURE 419 Set Change Limits for Zoning Activation dialog box

2. Click Change Count for the fabric on which you want to set limits.

The field changes to an editable field.

<span id="page-1031-0"></span>3. Enter the maximum number of zone database changes that can be made for that fabric before a zone configuration is activated.

To set a limit, enter a positive integer.

To allow unlimited changes, enter 0.

- 4. Repeat [step 1](#page-1030-1) and [step 3](#page-1031-0) for each fabric on which you want to set limits.
- 5. To set a limit for new, undiscovered fabrics, enter a value in the Default Change Count for New Fabrics field.

This limit is enforced on all new fabrics as they are discovered. The default value is 0 (Unlimited).

6. Select the **Enforce change limits during zone activation** check box to enforce the change limits.

If you want to set the limits now, but turn on enforcement of the limits at a later time, make sure the check box is clear.

7. Click OK to save your changes and close the dialog box.

### Clearing the fabric zone database

#### **ATTENTION**

Clearing the zone database removes all zoning configuration information, including all aliases, zones, and zone configurations, in the fabric.

Clearing the fabric zone database is disruptive to the fabric.

1. Select Configure > Zoning > Fabric.

The Zoning dialog box displays.

2. Select a fabric from the Zoning Scope list.

This identifies the target entity for all subsequent zoning actions and displays the zoning databases for the selected entity.

- 3. Select the Fabric Zone DB from the Zone DB list.
- 4. Select Clear All from the Zone DB Operation list.
- 5. Click Yes on the confirmation message.

The message closes and the Fabric Zone DB is cleared of all zoning configurations.

6. Click OK to close the Zoning dialog box.

### Removing all user names from a zone database

Use this procedure to remove all user names from the selected offline zone database.

1. Select Configure > Zoning > Fabric.

The **Zoning** dialog box displays.

2. Select a fabric from the Zoning Scope list.

This identifies the target entity for all subsequent zoning actions and displays the zoning databases for the selected entity.

- 3. Select a zone database that you have checked out (your user name is in the Current User column) in the Zone DB list.
- 4. Select Undo CheckOut from the Zone DB Operation list.
- 5. Click Yes in the confirmation message.

This removes the user names of users currently logged in to the client from the Current User column for this zone database.

6. Click OK to save your work and close the Zoning dialog box.

Any zones or zone configurations you have changed are saved in the zone database.

#### Finding a member in one or more zones

Use this procedure to locate all instances of a member in the Zones list on the Zone DB tab.

1. Select Configure > Zoning > Fabric.

For LSAN zones, select Configure > Zoning > LSAN Zoning (Device Sharing).

The **Zoning** dialog box displays.

- 2. Click the Zone DB tab if that tab is not automatically displayed.
- 3. Select a fabric from the Zoning Scope list.

This identifies the target entity for all subsequent zoning actions and displays the zoning database for the selected entity.

- 4. If you want to show all fabrics discovered in the Potential Members list, right-click in the Potential Members list and select Display All.
- 5. Select the devices or ports you want to find in the Potential Members list.
- 6. Click Find > between the Potential Members list and the Zones list.

If the member is found, all instances of the zone member found are highlighted in the Zones list.

### Finding a zone member in the potential member list

Use this procedure to locate a zone member in the Potential Members list on the Zone DB tab.

1. Select Configure > Zoning > Fabric.

The **Zoning** dialog box displays.

- 2. Click the Zone DB tab if that tab is not automatically displayed.
- 3. Select a fabric from the Zoning Scope list.

This identifies the target entity for all subsequent zoning actions and displays the zoning database for the selected entity.

- 4. Select the zone member in the Zones list that you want to find in the Potential Members list. (Press SHIFT or CTRL and click each zone member to select more than one zone member.)
- 5. Click Find < between the Potential Members list and the Zones list.

If the member is found, it is highlighted in the **Potential Members** list.

# Finding zones in a zone configuration

Use this procedure to locate all instances of a zone in the Zone Configurations list on the Zone DB tab.

1. Select Configure > Zoning > Fabric.

The **Zoning** dialog box displays.

- 2. Click the **Zone DB** tab if that tab is not automatically displayed.
- 3. Select a fabric from the Zoning Scope list.

This identifies the target entity for all subsequent zoning actions and displays the zoning database for the selected entity.

- 4. Select the zone you want to find in the Zones list. (Press SHIFT or CTRL and click each zone to select more than one zone.)
- 5. Click Find > between the Zones list and the Zone Configurations list.

If the zone is found, all instances of the zone are highlighted in the Zone Configurations list.

### Finding a zone configuration member in the zones list

Use this procedure to locate a zone configuration member in the Zones list on the Zone DB tab.

1. Select Configure > Zoning > Fabric.

The Zoning dialog box displays.

- 2. Click the Zone DB tab if that tab is not automatically displayed.
- 3. Select a fabric from the Zoning Scope list.

This identifies the target entity for all subsequent zoning actions and displays the zoning database for the selected entity.

- 4. Select the zone configuration member (for example, the zone) in the Zone Configurations list that you want to find in the Zones list. (Press SHIFT or CTRL and click each zone configuration member to select more than one zone configuration member.)
- 5. Click Find < between the Zones list and the Zone Configurations list.

If the zone is found, it is highlighted in the Zones list.

### <span id="page-1033-0"></span>Listing zone members

Use this procedure to identify the zone in the active zone configuration of the fabric to which an individual port belongs and the members of that zone.

For Peer zones, List Zone Members allows you to identify the zone in the active zone configuration of the fabric to which an individual port belongs and the members of that zone that are defined to communicate with it.

If the seed switch is running Fabric OS 6.3.0 or later, the List Zone Members dialog box also displays any active TI zones to which the port belongs.

#### 1. Select Configure > Zoning > Fabric.

The Zoning dialog box displays.

- 2. Click the Zone DB tab if that tab is not automatically displayed.
- 3. Select a fabric from the Zoning Scope list.

This identifies the target entity for all subsequent zoning actions and displays the zoning database for the selected entity.

4. Right-click in the Potential Members list and select List Zone Members.

The List Zone Members dialog box displays. If the port is a member of a zone, the fabric name, the port name, and WWN zone members display.

For Peer zones, the list zone members are based on principal and peer member connectivity as follows:

- If the port is a principal member, only peer members (including offline members) display in the List Zone Members dialog box.
- If the port is a peer member, only principal members (including offline members) display in the List Zone Members dialog box.
- Note that the Property Member does not display in the List Zone Members dialog box.
- 5. Select Historical Graph or Real-Time Graph from the Performance Graph list.

Historical Graph and Real-Time Graph will be launched for the attached switch ports, for the selected zone members.

6. Click Close to exit the List Zone Members dialog box.

### Listing un-zoned members

Use this procedure to identify the device ports in the current fabric that are not part of the active zone configuration.

You can use this procedure for standard zones as well as LSAN zones.

1. Select Configure > Zoning > Fabric.

The Zoning dialog box displays.

- 2. Click the **Zone DB** tab if that tab is not automatically displayed.
- 3. Select a fabric from the Zoning Scope list.

This identifies the target entity for all subsequent zoning actions and displays the zoning database for the selected entity.

4. Right-click in the Potential Members list and select List Un-Zone Members.

The Un-Zone Members dialog box displays. The dialog box shows the fabric name and the connected device ports that are not part of the active zone configuration.

5. Click Close to exit the Un-Zone Members dialog box.

### Removing an offline device

The Management application enables you to remove an offline device from all zones and zone aliases in the selected zone DB.

#### 1. Select Configure > Zoning > Fabric.

The Zoning dialog box displays.

2. Select a fabric from the **Zoning Scope** list.

This identifies the target entity for all subsequent zoning actions and displays the zoning database for the selected entity.

3. Select Offline Utility from the Zone DB Operation list.

The Offline Device Management dialog box displays.

4. Select the check box for the offline device you want to remove in the Remove column.

Select the Remove check box to select all offline devices.

5. Click OK on the Offline Device Management dialog box.

A warning message displays informing you that the selected zone members will be replaced from all zones and aliases in the selected zone DB.

- 6. Click OK on the message.
- 7. Click OK or Apply on the Zoning dialog box to save your changes.

Any zones or zone configurations you have changed are saved in the zone database.

### <span id="page-1035-1"></span>Replacing zone members

You can replace one instance of a zone member in one zone, or all instances of the zone member in all the zones to which it belongs.

#### 1. Select Configure > Zoning > Fabric.

The **Zoning** dialog box displays.

- 2. Click the Zone DB tab if that tab is not automatically displayed.
- 3. Select a fabric from the Zoning Scope list.

This identifies the target entity for all subsequent zoning actions and displays the zoning database for the selected entity.

- 4. Right-click the zone member you want to replace in the **Zones** list and select one of the following options from the shortcut menu that displays:
	- Replace To replace the zone member in a selected zone.
	- Replace All To replace all instances of the selected zone member.

The Replace Zone Member dialog box displays.

- <span id="page-1035-0"></span>5. Select the option from the **Member Type** list that you want to use to identify the replacement zone member.
- 6. Enter the WWN, name, domain and port index numbers, or alias whichever is appropriate for the method you chose in [step 5](#page-1035-0).

When you choose the WWN method, you may define a name for the replacement zone member.

7. Click OK.

The new zone member replaces the old zone member in the Zones list and the Replace Zone Member dialog box closes.

8. Click OK or Apply to save your changes.

Any zones or zone configurations you have changed are saved in the zone database.

# <span id="page-1036-0"></span>Replacing an offline device by WWN

The Management application enables you to replace an offline device by WWN from all zones and zone aliases in the selected zone DB.

#### 1. Select Configure > Zoning > Fabric.

The **Zoning** dialog box displays.

2. Select a fabric from the **Zoning Scope** list.

This identifies the target entity for all subsequent zoning actions and displays the zoning database for the selected entity.

3. Select Offline Utility from the Zone DB Operation list.

The Offline Device Management dialog box displays.

- 4. Clear the Remove column check box for the offline device you want to replace.
- 5. Select WWN (default) in the corresponding Replace Using list.
- 6. Enter the WWN or select the name of the offline device in the corresponding Replace Value list.

If the selected name has multiple device or device port WWNs assigned (names are set to non-unique in the Management application), the Device or Device Port WWN of Non-unique Name dialog box displays. The WWN list includes all device and device port WWNs assigned to the selected name.

7. Click OK on the Offline Device Management dialog box.

A warning message displays informing you that the selected zone members will be removed from all zones and aliases in the selected zone DB.

- 8. Click OK on the message.
- 9. Click OK or Apply on the Zoning dialog box to save your changes.

Any zones or zone configurations you have changed are saved in the zone database.

### Replacing an offline device by name

The Management application enables you to replace an offline device by name from all zones and zone aliases in the selected zone DB.

1. Select Configure > Zoning > Fabric.

The **Zoning** dialog box displays.

2. Select a fabric from the Zoning Scope list.

This identifies the target entity for all subsequent zoning actions and displays the zoning database for the selected entity.

3. Select Offline Utility from the Zone DB Operation list.

The Offline Device Management dialog box displays.

- 4. Clear the Remove column check box for the offline device you want to replace.
- 5. Select Name in the corresponding Replace Using list.
- 6. Select the name of the offline device in the corresponding Replace Value list.

If the selected name has multiple device or device port WWNs assigned (names are set to non-unique in the Management application), the Device or Device Port WWN of Non-unique Name dialog box displays. The WWN list includes all device and device port WWNs assigned to the selected name.

- 7. Select the WWN you want to use from the WWN list and click OK.
- 8. Click OK on the Offline Device Management dialog box.

A warning message displays informing you that the selected zone members will be removed from all zones and aliases in the selected zone DB.

- 9. Click OK on the message.
- 10. Click OK or Apply on the Zoning dialog box to save your changes.

Any zones or zone configurations you have changed are saved in the zone database.

# Peer zones

Peer zoning allows you to communicate between principal members and non-principal or peer members within a zone. You can enable communication between a principal member device and a peer member device in a Peer zone. You cannot enable communication for devices within principal members or peer members. Beginning with Fabric OS 7.4.0 and later, you can view, create, edit, rename, and delete the Peer zones and replace the peer members present in the zone through the Zoning dialog box.

### <span id="page-1037-0"></span>Creating a Peer zone

1. Select Configure > Zoning > Fabric.

The **Zoning** dialog box displays.

- 2. Click the Zone DB tab if that tab is not automatically displayed.
- 3. Select a fabric from the Zoning Scope list.

This identifies the target entity for all subsequent zoning actions and displays the zoning database for the selected entity.

#### NOTE

Peer zones are not supported for Network OS fabrics. Peer zones will be enabled only if the fabric selected has at least one switch running Fabric OS v7.4.0 and later.

4. Select New Peer Zone from the New Zone list.

The Add Peer Zone dialog box displays, as shown in [Figure 420](#page-1038-0). The Add Peer Zone dialog box will launch with the member Type selected on the Type list in the Zoning dialog box.

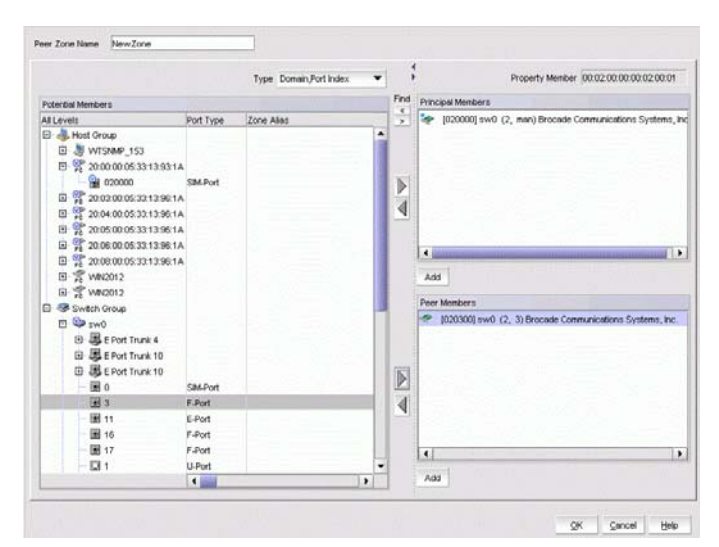

FIGURE 420 Add Peer Zone dialog box

<span id="page-1038-0"></span>The following list shows the availabe member types:

- WWN
- WWN-Fabric Assigned
- Domain, Port Index

You can switch between the available member types if the member included in the Peer zone belongs to same member type.

The Property Member value is auto-generated by the Management application whenever the Peer zone members are modified as follows:

- When you set or modify the member type as WWN or Domain, Port Index.
- When you create, edit, or remove the principal members.

You cannot edit or delete the property members.

- 5. Select the members from the **Potential Members** list and click the right arrow button to move the members to the Principal Members list.
- 6. Select the members from the Potential Members list and click the right arrow to move the members to the Peer Members list.

#### **NOTE**

You cannot add the same member to both the Principal Members and Peer Members lists.

7. Click OK or Apply to save your changes.

The Peer zone is saved to the Active Zone DB. To activate the Peer zone, you must move it to a zone configuration and activate the configuration. You can add an offline principal member and peer member using the Add button. For specific information, refer to ["Adding offline](#page-1039-0)  [members to a Peer zone" on page 985](#page-1039-0). The default logical display order of the Peer zone members is as follows:

• Property member - A WWN zone member which holds the definition of the peer zone like whether it is a peer zone or target driven zone, number of principal members, and peer zone member type.

- Principal members A Peer zone member that is allowed to communicate with any other Peer member in that zone. Principal and Principal members are synonyms. Principal members in a peer zone are not allowed to communicate with each other.
- Peer members A peer zone member that is allowed to communicate with only Principal members of that peer zone. Peer, Peer member, Non-principal, Non-principal peer, or Non-principal members are synonyms.

#### Peer zone icons

The following table lists the Peer zone icons that display in the Zoning dialog boxes.

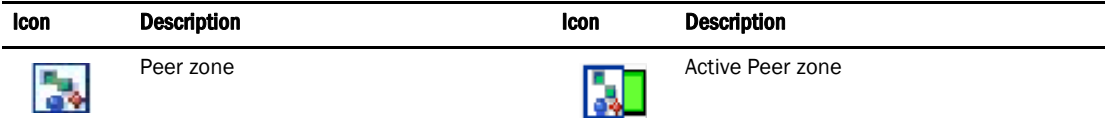

### Peer zone member icons

The following table lists the Peer zone member icons that display in the Zoning.

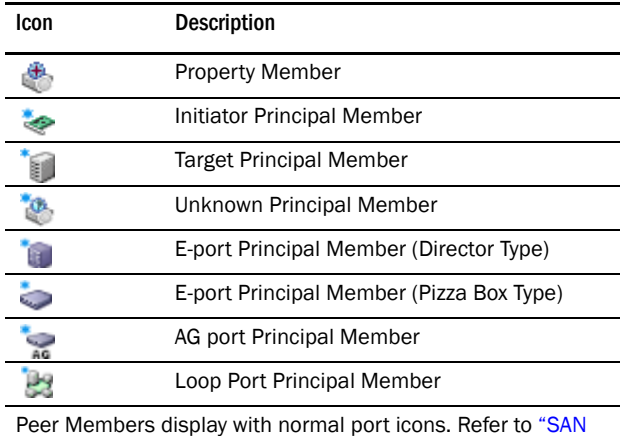

[port icons" on page 409.](#page-463-0)

### <span id="page-1039-0"></span>Adding offline members to a Peer zone

You can add an offline principal member or peer member to the Peer zone. For creating a new Peer zone, refer to ["Creating a Peer zone" on page 983.](#page-1037-0)

1. Select Configure > Zoning > Fabric.

The Zoning dialog box displays.

- 2. Click the Zone DB tab if that tab is not automatically displayed.
- 3. Select a fabric from the Zoning Scope list.

This identifies the target entity for all subsequent zoning actions and displays the zoning.

4. (*Optional*) If you want to show all discovered fabrics in the Potential Members list, right-click in the Potential Members list and select Display All.

- 5. Launch the New Peer Zone dialog box by performing one of the following options:
	- Select New Peer Zone from the New Zone list.
	- Right-click a zone in the Zones list and select New Peer Zone.

The **Add Peer Zone** dialog box displays.

6. Click Add under the Principal Members list or the Peer Members list of the Add Peer Zone dialog box.

The Add Zone Member dialog box displays. Perform the following actions:

- a. Select the **Member Type** from the list.
- b. Select the Member ID by performing one of the following options:
	- Select the Existing End Device Node/Port Name.

OR

- Enter the End Device Node/Port WWN address.
- c. Enter a name in the **Assign Name** field.
- 7. Click OK.

The offline principal member or peer member is added to the **Principal Members** list or Peer Members list on the Add Peer Zone dialog box.

#### Viewing Peer zone properties

1. Select Configure > Zoning > Fabric.

The **Zoning** dialog box displays.

- 2. Click the Zone DB tab if that tab is not automatically displayed.
- 3. Select a fabric from the Zoning Scope list.

This identifies the target entity for all subsequent zoning actions and displays the zoning database for the selected entity.

4. Right-click the Peer zone you want to review in the Zones list and select Properties.

The Peer Zone Properties dialog box displays.

5. Review the Peer zone properties.

Note that when any modifications are made to an active zone, the Peer Zone Properties dialog box continues to show the status as Active until the changes are saved to the zone database.

You can change the zone name by double-clicking the name and then modifying the name in the editable field.

The new property "Number of Principal Members" displays in the Peer Zone Properties dialog box. For other zones, the "Number of Principal Members" property value displays as NA.

6. Click OK to close the Peer Zone Properties dialog box.

## Editing a Peer zone

1. Select Configure > Zoning > Fabric.

The **Zoning** dialog box displays.

- 2. Click the Zone DB tab if that tab is not automatically displayed.
- 3. Right-click the Peer zone you want to edit in the Zones list and select Edit.

The **Edit Peer Zone** dialog box displays. You can edit the following:

- a. Select the member from Type list.
- b. Select one or more members that you want to add from the Potential Members list and click the right arrow button to add to the **Principle Members** list or Peer Members list. (Press Shift or Ctrl and click each member to select more than one member.)
- c. Show all discovered fabrics in the Potential Members list by right-clicking in the Potential Members list and selecting Expand All.
- 4. Click OK on the Edit Peer Zone dialog box to save your changes.
- 5. Click OK on the Zoning dialog box to save your changes.

# Merging Peer zone members

You can compare but not merge Peer zone members within the Peer zone or with other zone members. The **Compare/Merge Zone DBs** dialog box allows you to delete, assign, or unassign Peer zones to or from one or more zone configurations. Refer to ["Merging fabrics" on page 957](#page-1011-0) for comparing and merging fabrics.

# Renaming a Peer zone

Peer zones are renamed the same way that standard zones are renamed. For specific information, refer to ["Renaming a zone" on page 944](#page-998-0).

# Listing Peer zone members

List Zone Members allows you to identify the zone in the active zone configuration of the fabric to which an individual port belongs and the members of that zone that are defined to communicate with it. For Peer zones, the list zone members are based on principal and peer member connectivity as follows:

- If the port is a principal member, only peer members (including offline members) display in the List Zone Members dialog box.
- If the port is a peer member, only principal members (including offline members) display in the List Zone Members dialog box.
- Note that the Property Member does not display in the List Zone Members dialog box.

For the specific procedure, refer to ["Listing zone members" on page 979.](#page-1033-0)

# Replacing a Peer zone member

You can replace the principal members and the peer members. Peer zone members are replaced the same way that standard zones are replaced. For specific information, refer to ["Replacing zone](#page-1035-1)  [members" on page 981](#page-1035-1). The Management application enables you to replace an offline device by WWN from all zones and zone aliases in the selected zone DB. For specific information, refer to ["Replacing an offline device by WWN" on page 982.](#page-1036-0)

#### **NOTE**

You cannot replace the property member in a Peer zone.

### Importing a Peer zone

You can import a Peer zone and save it as an offline zone database. For specific information, refer to ["Importing an offline zone database" on page 961](#page-1015-0).

# Exporting a Peer zone

You can export a Peer zone and save it as an offline zone database. Peer zone members are exported the same way that standard zones are exported. For specific information, refer to ["Exporting an offline zone database" on page 960.](#page-1014-1)

### Deleting a Peer zone

Peer zones are deleted the same way that standard zones are deleted. For specific information refer to ["Deleting a zone" on page 945](#page-999-0).

# LSAN Peer zones

Beginning with the 12.4.0 release, the LSAN Peer zoning is supported for MetaSAN running Fabric OS v7.4.0 and later. The LSAN Peer zone is supported only if the backbone or edge fabrics have at least one switch running on the supported Fabric OS v7.4.0 and later. It is recommended to create the LSAN Peer zone from the LSAN Zoning dialog box. For more information, refer to "Creating an [LSAN zone" on page 963](#page-1017-0). You can view, create, edit, rename, and delete the Peer zones from the Zoning dialog box, with the LSAN scope. The LSAN peer zone combines the properties of both LSAN Zoning and Peer zone. The LSAN Peer zone is displayed similar to basic LSAN zones in the Zone trees of the Zoning dialog box and the Activate LSAN Zones dialog box.

The Property member will not be a part of the offline members of the Zone DB list. The display order of the LSAN Peer zone members is as follows:

- Property member
- Principal members
- Peer members

The LSAN Peer zone supports only WWN and VPWWN members. The offline zone members supports only WWN members.

The LSAN Peer zones from different fabrics of the MetaSAN scope will be displayed similarly to basic LSAN zones. If there are multiple LSAN Peer zones with the same name, they will not be merged and displayed as a single entity like regular LSAN zones. The LSAN Peer zones belonging to each fabric will be displayed with their fabric name appended to it within parentheses to indicate its source fabric. The fabric names displayed within the parentheses are only for display purposes and are not considered part of the LSAN Peer zone names. When the zone or its name are edited, only the actual zone name (the fabric name) can be edited and displayed in the Edit dialog box. If the name of the LSAN Peer zone is modified and is different from the other LSAN Peer zone with same name, the appended fabric name will not be displayed.

# Creating an LSAN Peer zone

- 1. Select a backbone fabric from the Connectivity Map or Product List.
- 2. Select Configure > Zoning > LSAN Zoning (Device Sharing).

The Zoning dialog box displays, with the LSAN scope.

3. Select New Peer Zone in the New Zone list.

The Add Peer Zone dialog box for LSAN zone displays, as shown in [Figure 421](#page-1043-0). The prefix LSAN is automatically added in the text field.

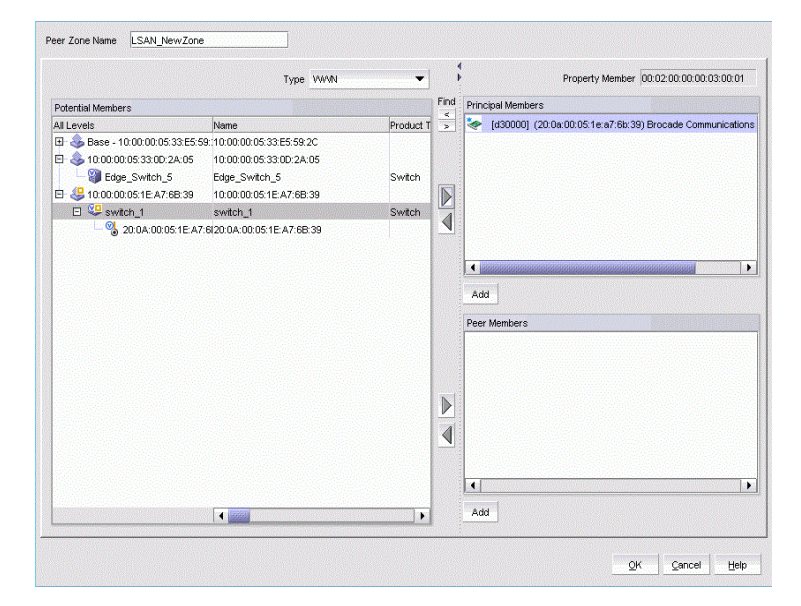

<span id="page-1043-0"></span>FIGURE 421 Add Peer Zone dialog box for LSAN zone

4. Add members to the Peer zone. Refer to ["Creating a Peer zone" on page 983](#page-1037-0) to add, activate, and save the zone to its respective zone database.

### Viewing LSAN Peer zone properties

1. Select a backbone fabric from the Connectivity Map or Product List.

#### 2. Select Configure > Zoning > LSAN Zoning (Device Sharing).

The **Zoning** dialog box displays, with the LSAN scope.
3. Select a fabric from the Zoning Scope list.

This identifies the target entity for all subsequent zoning actions and displays the zoning database for the selected entity.

4. Right-click the LSAN Peer zone you want to review in the Zones list and select Properties.

The LSAN Peer Zone Properties dialog box displays.

5. Review the LSAN Peer zone properties.

Note that when any modifications are made to an active zone, the LSAN Peer Zone Properties dialog box continues to show the status as Active until the changes are saved to the zone database.

You can change the zone name by double-clicking the name and then modifying the name in the editable field.

The new property "Number of Principal Members" displays in the LSAN Peer Zone Properties dialog box. For other zones, the "Number of Principal Members" property value displays as NA.

6. Click OK to close the LSAN Peer Zone Properties dialog box.

### Editing an LSAN Peer zone

Use this procedure to edit an LSAN Peer zone. The Edit option is not available for a basic LSAN zone.

- 1. Select a backbone fabric from the Connectivity Map or Product List.
- 2. Select Configure > Zoning > LSAN Zoning (Device Sharing).

The **Zoning** dialog box displays, with the LSAN scope.

3. Right-click the LSAN Peer zone you want to edit in the Zones list and select Edit.

The Edit Peer Zone dialog box displays. For specific information, refer to ["Editing a Peer zone"](#page-1041-0) [on page 987.](#page-1041-0)

#### Renaming an LSAN Peer zone

The LSAN Peer zones are renamed the same way that standard zones are renamed. For specific information, refer to ["Renaming a zone" on page 944.](#page-998-0)

### Replacing an LSAN Peer zone

You can replace the principal members and the peer members of the LSAN Peer zone. LSAN Peer zones members are replaced the same way that standard zones are replaced. For specific information, refer to ["Replacing zone members" on page 981.](#page-1035-0)

#### **NOTE**

You cannot replace the property member in an LSAN Peer zone.

## Deleting an LSAN Peer zone

LSAN Peer zones are deleted the same way that standard zones are deleted. For specific information, refer to["Deleting a zone" on page 945](#page-999-0).

## Target Driven Peer zones

A Target Driven Peer Zone is a Peer Zone which is configured in a fabric through a target. You cannot create, rename, duplicate, replace, or edit the Target Driven Peer zone members. A Target Driven Peer zone can be created only through target members attached to the fabric. Target Driven Peer zone supports only WWN member type and only one principal member, but cannot be configured through the Management application. The target zones are displayed on the zone tree of the Zoning dialog box, as shown in [Figure 422.](#page-1045-0)

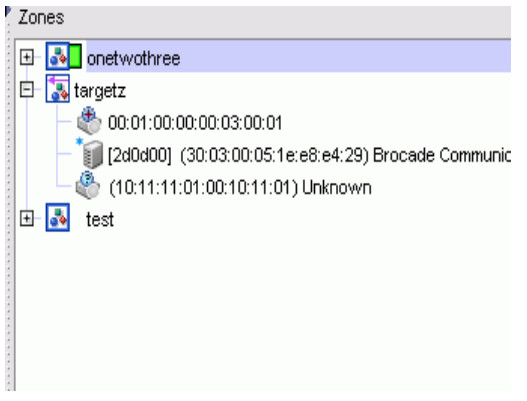

<span id="page-1045-0"></span>FIGURE 422 Target zones

## Viewing Target Driven Peer zone properties

Target Driven Peer zones properties can be viewed the same way that standard zones are viewed. For specific information, refer to ["Viewing zone properties" on page 941.](#page-995-0)

### Merging Target Driven Peer zone members

You can compare but not merge Target Driven Peer zone members within the Target Driven Peer zone or with other zone members. The **Compare/Merge Zone DBs** dialog box allows you to delete, assign, or unassign a Target Driven Peer zone from or to one or more zone configurations. Refer to ["Merging fabrics" on page 957](#page-1011-0) for comparing and merging fabrics.

### Importing a Target Driven Peer zone

You can import a Target Driven Peer zone and save it in an offline zone database, but you cannot save the zone database to a switch unless the switch has same Target Driven Peer Zone. For specific information, refer to ["Importing an offline zone database" on page 961](#page-1015-0).

## Exporting a Target Driven Peer zone

You can export a Target Driven Peer zone to an offline database, but you cannot save the zone database to a switch unless the switch has same Target Driven Peer Zone. The Target Driven Peer zone members are exported the same way that standard zones are exported. For specific information, refer to ["Exporting an offline zone database" on page 960](#page-1014-0).

### Deleting a Target Driven Peer zone

Target Driven Peer zones are deleted the same way that standard zones are deleted. For specific information, refer to ["Deleting a zone" on page 945.](#page-999-0)

Chapter

# In this chapter

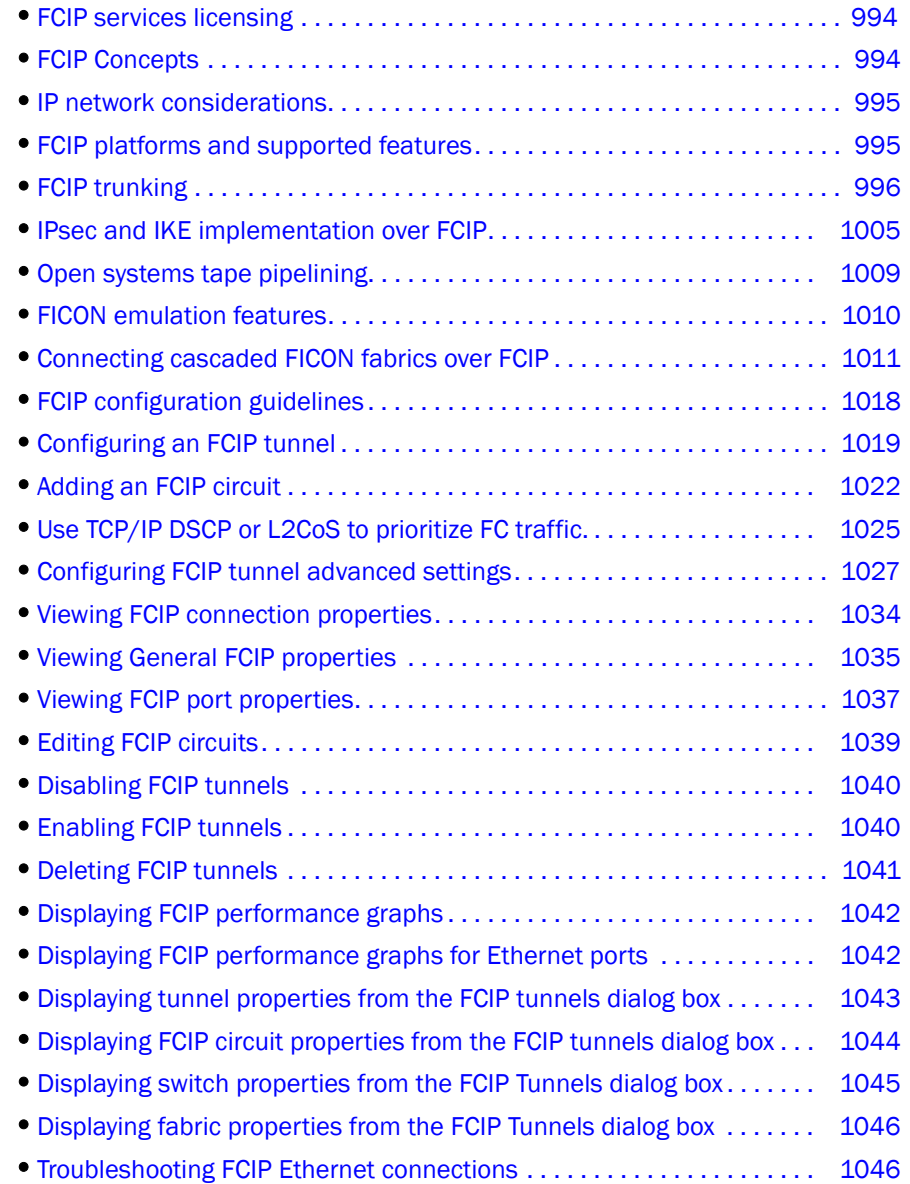

# <span id="page-1048-1"></span>FCIP services licensing

Most of the FCIP extension services described in this chapter require the High Performance Extension over FCIP/FC license. FICON emulation features require additional licenses.

The 16 Gbps Extension switch requires the WAN\_Rate\_Upgrade 1 and WAN\_Rate\_Upgrade 2 licenses. You must have the WAN\_Rate\_Upgrade 2 license to configure 40 Gbps ports.

The WAN\_Rate\_Upgrade 1, WAN\_Rate\_Upgrade 2, and Advanced FICON Acceleration licenses are not required to configure 32 Gbps, Router Extension blade.

The following features and licensing apply to the 8 Gbps Extension platforms.

- FCIP Adaptive Rate Limiting requires the FTR\_AE (Advanced Extension) license.
- FCIP trunking requires FTR\_AE license.
- IBM z/OS Global Mirror emulation (formerly eXtended Remote Copy or XRC) requires the FTR\_AFA (Advanced FICON Acceleration) license.

The 10 Gigabit FCIP/Fibre Channel (FTR\_10G) license is required for 10 GbE ports.

The Extension switch upgrade license enables full hardware, FCIP, and open systems tape pipelining on Fabric OS Extension Switches.

Use the licenseShow command to verify the needed licenses are present on the hardware used on both ends the FCIP tunnel. If required licenses are not installed, an error message will display while configuring the tunnel or circuit.

## <span id="page-1048-0"></span>FCIP Concepts

Fibre Channel over IP (FCIP) is a tunneling protocol that enables you to connect Fibre Channel SANs over IP-based networks. Fabric OS Extension Switches and Extension Blades use FCIP to encapsulate Fibre Channel frames within IP frames that can be sent over an IP network to a partner Fabric OS Extension Switch or Extension Blade. When the IP packets are received, the Fibre Channel frames are reconstructed. FCIP uses a TCP transport that guarantees in-order delivery. The Fibre Channel fabric and all Fibre Channel targets and initiators are unaware of the presence of the IP network.

Because an FCIP tunnel uses an existing IP network, configuring and managing an FCIP tunnel requires knowledge of general IP networking concepts, and specific knowledge about the IP network that will be used for the tunnel. Because the IP network may be used to transport data over very long distances, and because the IP network is not designed exclusively for large data transfers, latency is an issue. Features such as data compression, trunking, FastWrite, Adaptive Rate Limiting (ARL), and Open Systems Tape Pipelining (OSTP) can reduce latency, and help manage tunnel bandwidth more effectively.

# <span id="page-1049-0"></span>IP network considerations

Because FCIP uses TCP connections over an existing IP network, consult with the IP network administrator to be sure that the network hardware and software equipment operating in the data path can support those connections. Routers and firewalls that are in the data path need to be configured to pass layer 3 protocols 0800 (IP), 0806 (ARP), and 0001 (ICMP). Also, process layer ports for FTP (ports 20 and 21) Telnet (port 23), and SNMP (ports 161 and 162) should be configured on the management IP network to enable support personnel to access and transmit troubleshooting information.

# <span id="page-1049-1"></span>FCIP platforms and supported features

The following Fabric OS platforms that support FCIP:

- 8 Gbps Extension switch
- 8 Gbps Extension blade (8-slot Backbone Chassis, 4-slot Backbone Chassis).

#### **NOTE**

The 8 Gbps Extension blade is supported in 16 Gbps Backbone and Director Chassis.

- SX6 Extension blade
- 16 Gbps 24-FC port, 18 GbE port switch

IPv6 addressing is not supported in conjunction with IPsec on all platforms in Fabric OS version v7.0, but will be supported in a later version. Table 81 summarizes FCIP capabilities per platform.

| <b>Capabilities</b>                                                               | 8 Gbps Extension switch | 8 Gbps Extension blade |
|-----------------------------------------------------------------------------------|-------------------------|------------------------|
| <b>FCIP</b> trunking                                                              | Yes                     | Yes                    |
| <b>Adaptive Rate Limiting</b>                                                     | Yes                     | Yes                    |
| 10 GbE ports                                                                      | No                      | Yes                    |
| FC ports up to 8 Gbps                                                             | Yes                     | Yes                    |
| Compression                                                                       | Yes                     | Yes                    |
| Open Systems Tape<br>Pipelining (OSTP)<br>• FCIP Fastwrite<br>• Tape Acceleration | Yes                     | Yes                    |
| <b>FICON</b> extension                                                            | Yes                     | Yes                    |
| <b>IPSec for tunnel traffic</b>                                                   | Yes                     | Yes                    |
| Diffserv priorities                                                               | Yes                     | Yes                    |
| <b>VLAN</b> tagging                                                               | Yes                     | Yes                    |
| VEX_Ports                                                                         | Yes                     | Yes                    |
| Support for third party WAN<br>optimization hardware                              | No <sup>1</sup>         | No <sup>1</sup>        |

<span id="page-1049-2"></span>TABLE 81 FCIP capabilities

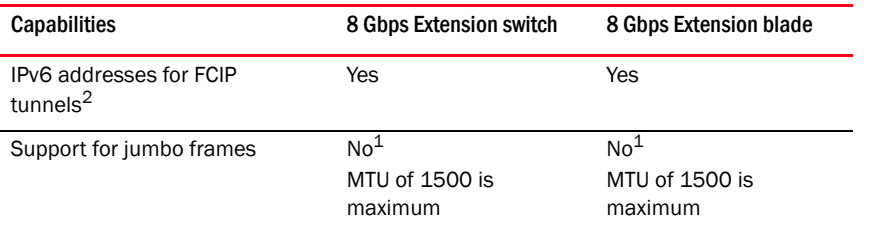

#### TABLE 81 FCIP capabilities

1. Support is planned for a later release.

2. IPv6 addressing is not supported in conjunction with IPsec in Fabric OS version v7.0, but will be supported in a later version.

The way FCIP tunnels and virtual ports map to the physical GbE ports depends on the switch or blade model. The 8 Gbps Extension Switch and 8 Gbps Extension Blade tunnels are not tied to a specific GbE port, and may be assigned to any virtual port within the allowed range. The mapping of GbE ports to tunnels and virtual port numbers is summarized in [Table 82.](#page-1050-1)

<span id="page-1050-1"></span>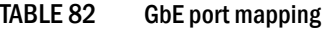

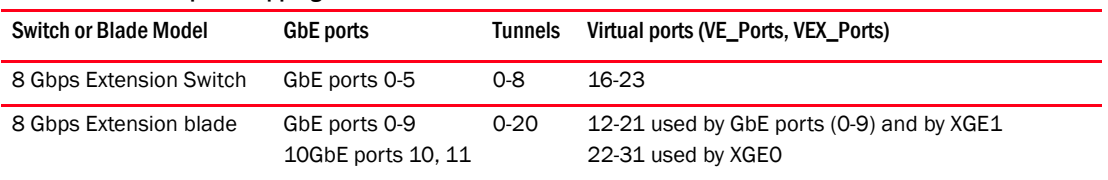

## <span id="page-1050-0"></span>FCIP trunking

FCIP Trunking is a method for managing the use of WAN bandwidth and providing redundant paths over the WAN to protect against transmission loss. This feature is available only on the 8 Gbps Extension Switches and 8 Gbps Extension Blades. Trunking is enabled by creating logical circuits within an FCIP tunnel. A tunnel may have multiple circuits. Each circuit is a connection between a pair of IP addresses that are associated with source and destination endpoints of an FCIP tunnel, as shown in [Figure 423.](#page-1050-2) Each circuit represents a portion of the available Ethernet bandwidth provided by the GbE ports that are connected to the WAN.

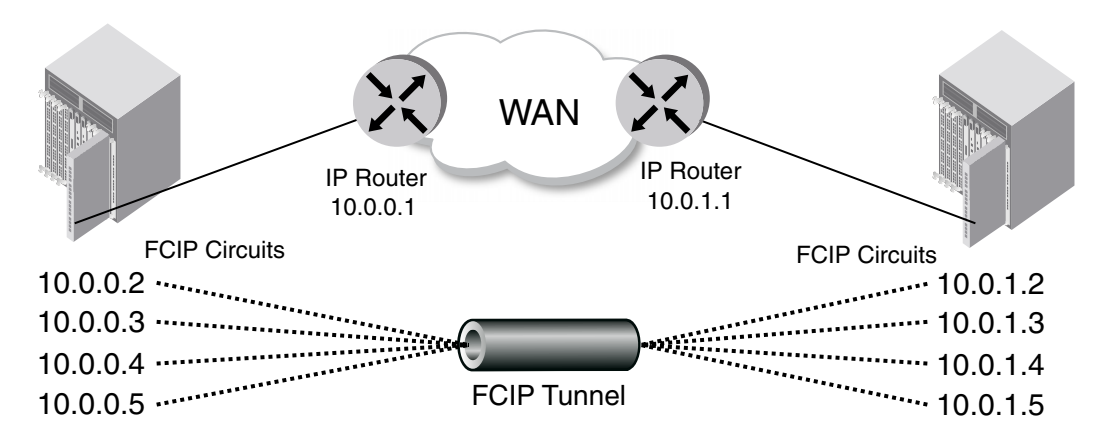

<span id="page-1050-2"></span>FIGURE 423 FCIP tunnel and FCIP circuits

## Design for redundancy and fault tolerance

Multiple FCIP tunnels can be defined between pairs of Extension Switches and Blades, but doing so defeats the concept of a multiple circuit FCIP tunnel. Defining two tunnels between a pair of switches or blades rather than one tunnel with two circuits is not as redundant or fault tolerant as having one multiple circuit tunnel.

## FCIP tunnel restrictions for FCP and FICON emulation features

Multiple FCIP tunnels are not supported between pairs of Extension Switches and Blades when any of the FICON or FCP emulation features are enabled on the tunnel unless TI Zones or LS/LF configurations are used to provide deterministic flows between the switches. The emulation features require deterministic FC Frame routing between all initiators and devices over multiple tunnels. If there are non-controlled parallel (equal cost) tunnels between the same SID/DID pairs, emulation (Fast Write, Tape Pipelining, IBM z/OS Global Mirror (z Gm) or FICON Tape Pipelining) will fail when a command is routed via tunnel 1 and the responses are returned via tunnel 2. Therefore multiple equal cost tunnels are not supported between the switch pairs when emulation is enabled on any one or more tunnels without controlling the routing of SID/DID pairs to individual tunnels using TI Zones or LS/LF configurations.

### FCIP Trunk configuration considerations

There are several points to consider when configuring an FCIP trunk:

- Each FCIP circuit is assigned a pair of IP addresses, one source IP address, and one destination IP address.
- The source IP address is used to determine which GbE interface to use. The GbE IP address must be on the same IP subnet as the source IP address. IP subnets cannot span across the GbE interfaces.
- The destination IP address is used to determine routing. If the destination IP address is also on the same subnet as the GbE interface, packets are routed over that subnet. If the destination IP address is on a different subnet, traffic must be routed to an IP gateway address.
- An FCIP circuit can have a maximum commit rate of 1,000,000 Kbps.
- In a scenario where a FCIP tunnel has multiple circuits of different metrics the data will flow over the lower metric circuits unless a failover condition occurs, as described in ["FCIP circuit](#page-1052-0)  [failover capabilities"](#page-1052-0).
- The maximum bandwidth for a single circuit is 1 Gbps. However, a maximum of 10 Gbps per circuit is allowed between 10 GbE ports on 8 Gbps Extension Blades when both blades are running Fabric OS 7.0 or greater.

### <span id="page-1052-0"></span>FCIP circuit failover capabilities

Each FCIP circuit is assigned a metric, which is used in managing failover for FC traffic. Typically, the metric will be either 0 or 1. If a circuit fails, FCIP Trunking tries first to retransmit any pending send traffic over another lowest metric circuit. In [Figure 424](#page-1052-1), circuit 1 and circuit 2 are both lowest metric circuits. Circuit 1 has failed, and transmission fails over to circuit 2, which has the same metric. Traffic that was pending at the time of failure is retransmitted over circuit 2. In order delivery is ensured by the receiving Extension Switch or Blade.

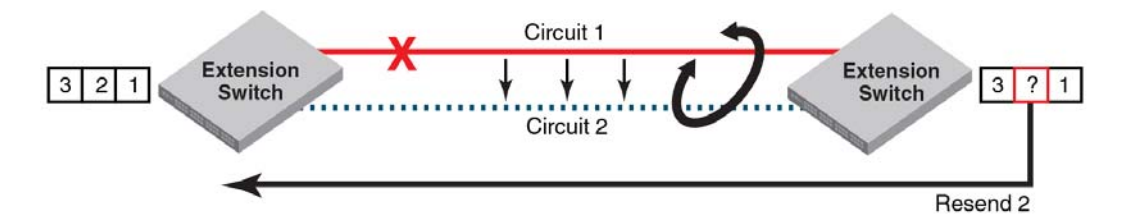

<span id="page-1052-1"></span>FIGURE 424 Link loss and retransmission over peer lowest metric circuit

In [Figure 425,](#page-1053-0) circuit 1 is assigned a metric of 0, and circuit 2 is assigned a metric of 1. In this case, circuit 2 is a standby that is not used unless there are no lowest metric circuits available. If all lowest metric circuits fail, then the pending send traffic is retransmitted over any available circuits with the higher metric,

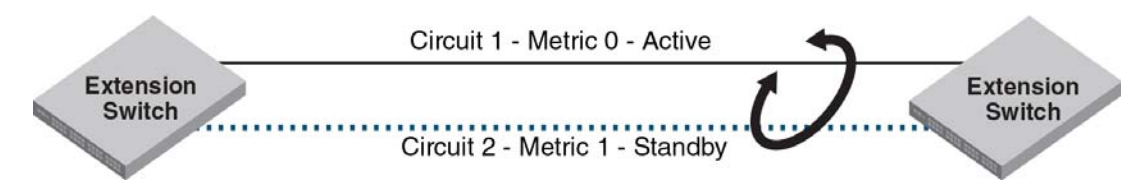

<span id="page-1053-0"></span>FIGURE 425 Failover to a higher metric standby circuit

You can configure a tunnel with standby metric 1 circuits that operate when all circuits configured with metric 0 fail. However, these configurations can lead to condition where the tunnel is active, but operating in a degraded mode because all metric 1 circuits (and failed metric 0 circuits) will not be transferring tunnel data until all metric 0 circuits fail. Only at the point when all metric 0 circuits fail, do available metric 1 circuits over data transfer. Consider configuring "Circuit Failover [Grouping"](#page-1054-0) to avoid this problem.

### <span id="page-1053-1"></span>Bandwidth calculation during failover

The bandwidth of higher-metric circuits is not calculated as available bandwidth on an FCIP tunnel until all lowest metric circuits have failed. Following is an example.

Assume the following configurations for circuits 0 through 3:

- Circuits 0 and 1 are created with a metric of 0. Circuit 0 is created with a maximum transmission rate of 1 Gbps, and circuit 1 is created with a maximum transmission rate of 500 Mbps. Together, circuits 0 and 1 provide an available bandwidth of 1.5 Gbps.
- Circuits 2 and 3 are created with a metric of 1. Both are created with a maximum transmission rate of 1 Gbps, for a total of 2 Gbps. This bandwidth is held in reserve.

The following actions occur during circuit failures:

- If either circuit 0 or circuit 1 fails, traffic flows over the remaining circuit while the failed circuit is being recovered. The available bandwidth is still considered to be 1.5 Gbps.
- If both circuit 0 and circuit 1 fail, there is a failover to circuits 2 and 3, and the available bandwidth is updated as 2 Gbps.
- If a low metric circuit becomes available again, the high metric circuits return to standby status, and the available bandwidth is updated again as each circuit comes online. For example, if circuit 0 is recovered, the available bandwidth is updated as 1 Gbps. If circuit 1 is also recovered, the available bandwidth is updated as 1.5 Gbps.

## <span id="page-1054-0"></span>Circuit Failover Grouping

With Circuit Failover Grouping you can better control which metric 1 circuits will be activated if a metric 0 circuit fails. For this feature, you define a set of metric 0 and metric 1 circuits that are part of the same failover group. When all metric 0 circuits in the group fail, metric 1 circuits will take over data transfer, even if there are metric 0 circuits still active in other failover groups.

Typically, you would only define one metric 0 circuit in the group so that a specific metric 1 circuit will take over data transfer when the metric 0 fails. This will also avoid the problem of the tunnel operating in a degraded mode with less than the defined circuits before multiple metric 0 circuits fail.

Configure failover groups using the Add FCIP Circuit dialog box. Refer to "Adding an FCIP circuit" on [page 1022](#page-1076-0) for instructions.

#### Considerations and limitations

Failover groups operate under the following conditions;

- Each failover group is independent and operates autonomously.
- All metric 0 circuits in a group must fail before the metric 1 circuits are used.
- All metric 1 circuits in a group are used if all metric 0 circuits in the group fail or there is no metric 0 circuit in the group.
- Circuits can be part of only one failover group
- Failover circuit groups are only supported at Fabric OS v7.2.0 or greater.
- Both ends of the FCIP tunnel must have the same failover circuit groups defined for the feature to function properly.
- When a tunnel activates or circuits are modified, tunnel and circuit states will indicate a misconfiguration error if failover circuit group configurations are not valid.
- Modifying of the failover group ID is a disruptive operation, similar to modifying the metric.
- Circuit failover groups are not used to define load balancing over metric 0 circuits, (ONLY failover rules). Circuits of metric 0 will be load balanced over regardless of failover grouping.
- When no FCIP circuit failover groups are defined, failover reverts to default operation all metric 0 circuits must fail before failing over to metric 1 circuit(s). In order to change default failover operation, a failover group should include at least one metric 0 and at least metric 1 circuit.
- A valid failover group requires at least one metric 0 circuit and at least one metric 1 circuit. If you do not configure these, a warning will display. If there is no metric 0 circuit and only a metric 1 circuit, the metric 1 circuit will be used, regardless of whether there are metric 0 circuits in another failover group.
- The number of valid failover groups defined per tunnel is limited by the number of circuits that you can create for the switch model. For an 8 Gbps Extension Blade, you can configure up to 5 valid groups on an 10-circuit tunnel. On an 8 Gbps Extension Switch, you could have up to 3 valid groups because you can only configure 6 circuits per tunnel.
- Consider available WAN bandwidth requirements when configuring failover circuit groups. Refer to ["Bandwidth calculation during failover" on page 999.](#page-1053-1)

### Examples of circuit failover in groups

Tables [Table 83](#page-1055-0) through [Table 85](#page-1056-0) provide examples of how failover occurs on circuits with different bandwidths configured in failover groups.

[Table 83](#page-1055-0) illustrates circuit failover in a tunnel with two failover groups, each with two circuits. All data through the tunnel is initially load balanced over Circuits 1 and 2. The following occurs during circuit failover:

- If circuit 1 fails, circuit 3 becomes active and data is load balanced over circuit 2 and 3.
- If circuit 2 fails, circuit 4 becomes active and data is load balanced over circuit 1 and 4.
- If both circuit 1 and 2 fail, circuit 3 and.4 become active and data is load balanced over both circuits.

| <b>Circuits in tunnel</b> | Failover group ID | <b>Circuit bandwidth</b> | In use for tunnel data        |
|---------------------------|-------------------|--------------------------|-------------------------------|
| Circuit 1<br>Metric 0     | 1                 | 500Mb                    | If active, yes.               |
| Circuit 2<br>Metric 0     | 2                 | 1000Mb                   | If active, yes.               |
| Circuit 3<br>Metric 1     | 1                 | 500Mb                    | Only when circuit 1<br>fails. |
| Circuit 4<br>Metric 1     | 2                 | 1000Mb                   | Only when circuit 2<br>fails. |

<span id="page-1055-0"></span>TABLE 83 Tunnel with two failover groups with two circuits

[Table 84](#page-1055-1) illustrates circuit failover in a tunnel with one failover group containing three circuits, In this case, failover occurs as if circuits are not part of a failover group. Circuit 2 and 3, both with metric 1, become active only after circuit 1 with metric 0 fails.

| <b>Circuits in tunnel</b> | <b>Failover group ID</b> | <b>Circuit bandwidth</b> | In use for tunnel data        |
|---------------------------|--------------------------|--------------------------|-------------------------------|
| Circuit 1<br>Metric 0     |                          | 1000Mb                   | If active, yes.               |
| Circuit 2<br>Metric 1     |                          | 500Mb                    | Only when circuit 1<br>fails. |
| Circuit 3<br>Metric 1     |                          | 500Mb                    | Only when circuit 1<br>fails. |

<span id="page-1055-1"></span>TABLE 84 Tunnel with one failover groups with three circuits

[Table 85](#page-1056-0) illustrates circuit failover in a tunnel with circuits in failover groups and circuits that are not part of failover groups. In this configuration, all data is initially load balanced over circuit.1, circuit 2, and circuit 3 (when they are all active). The following occurs during circuit failover:

• If circuit1 fails, circuit 4 becomes active and data is load balanced over circuit 2, circuit 3, and circuit 4.

Reason: Circuit 1 fails over to circuit 4 (both are in failover group 1) and circuit 3 is active with 500Mb bandwidth.

• If circuit 2 fails, data is load balanced over circuit 1 and circuit 3, and no other circuit becomes active.

Reason: Circuit 1 and 3 are the only active circuits since circuit 4 and 5 only become active when circuits 3 or 1 fail.

If circuit 2 and circuit 3 fail, circuit 5 becomes active and data is load balanced over circuit 1 and circuit 5.

Reason: Ungrouped circuits 2 and 3 fail over to ungrouped circuit 5, which has a metric of 0.

• If circuit 1, circuit 2, and circuit 3 fail, circuit 4 and circuit 5 become active and data is load balanced over both.

Reason: Circuit 1 fails over to circuit 4, which is the failover circuit for group 1 with a metric of 0. Ungrouped circuit 5 is the failover circuit for ungrouped, failed circuits 2 and 3.

| טט שבואו                  | runner with runover groups and non-grouped entants |                          |                                     |  |  |
|---------------------------|----------------------------------------------------|--------------------------|-------------------------------------|--|--|
| <b>Circuits in tunnel</b> | <b>Failover group ID</b>                           | <b>Circuit bandwidth</b> | In use for tunnel data              |  |  |
| Circuit 1<br>Metric 0     | $\mathbf 1$                                        | 500Mb                    | If active, yes.                     |  |  |
| Circuit 2<br>Metric 0     | Not defined.                                       | 500Mb                    | If active, yes.                     |  |  |
| Circuit 3<br>Metric 0     | Not defined.                                       | 500Mb                    | If active, yes.                     |  |  |
| Circuit 4<br>Metric 1     | 1                                                  | 500Mb                    | Only when circuit 1<br>fails.       |  |  |
| Circuit 5<br>Metric 1     | Not defined                                        | 1000Mb                   | Only when circuit 2<br>and 3 fails. |  |  |

<span id="page-1056-0"></span>**TARLE 85** Tunnel with failover groups and non-grouped circuits

# <span id="page-1056-1"></span>Adaptive Rate Limiting

Adaptive Rate Limiting (ARL) is performed on FCIP tunnel connections to change the rate in which the FCIP tunnel transmits data through the TCP connections. This feature is available only on the 8 Gbps Extension Switches and 8 Gbps Extension Blades. ARL uses information from the TCP connections to determine and adjust the rate limit for the FCIP tunnel dynamically. This allows FCIP connections to utilize the maximum available bandwidth while providing a minimum bandwidth guarantee.

ARL applies a minimum and maximum traffic rate, and allows the traffic demand and WAN connection quality to dynamically determine the rate. As traffic increases, the rate grows towards the maximum rate, and if traffic subsides, the rate reduces towards the minimum. If traffic is flowing error-free over the WAN, the rate grows towards the maximum rate. If TCP reports an increase in retransmissions, the rate reduces towards the minimum.

### FSPF link cost calculation when ARL is used

Fabric Shortest Path First (FSPF) is a link state path selection protocol that directs traffic along the shortest path between the source and destination based upon the link cost. When ARL is used, The link cost is equal to the sum of maximum traffic rates of all established, currently active low metric circuits in the tunnel. The following formulas are used:

- If the bandwidth is greater than or equal to 2 Gbps, the link cost is 500.
- If the bandwidth is less than  $2$  Gbps, but greater than or equal to  $1$  Gbps, the link cost is 1000000 divided by the bandwidth.
- If the bandwidth is less than 1 Gbps, the link cost is 2000 minus the bandwidth

# QoS SID/DID priorities over an FCIP trunk

QoS SID/DID traffic prioritization is a capability of Fabric OS Adaptive Networking licensed feature. This feature allows you to prioritize FC traffic flows between hosts and targets.

Four internal TCP connections provide internal circuits for managing QoS SID/DID priorities over an FCIP tunnel, as illustrated [Figure 426.](#page-1058-1) The priorities are as follows:

- F class F class is the highest priority, and is assigned bandwidth as needed at the expense of lower priorities, if necessary.
- QoS high The QoS high priority gets at least 50% of the available bandwidth.
- QoS medium The QoS medium priority gets at least 30% of the available bandwidth.
- QoS low The QoS low priority gets at least 20% of the available bandwidth.

#### NOTE

The QoS high (50%), medium (30%), and low (20%) values are default values which you can change using procedures under ["Configuring QoS Priorities" on page 1004.](#page-1058-0) These priorities are enforced only when there is congestion on the network. If there is no congestion, all traffic is handled at the same priority.

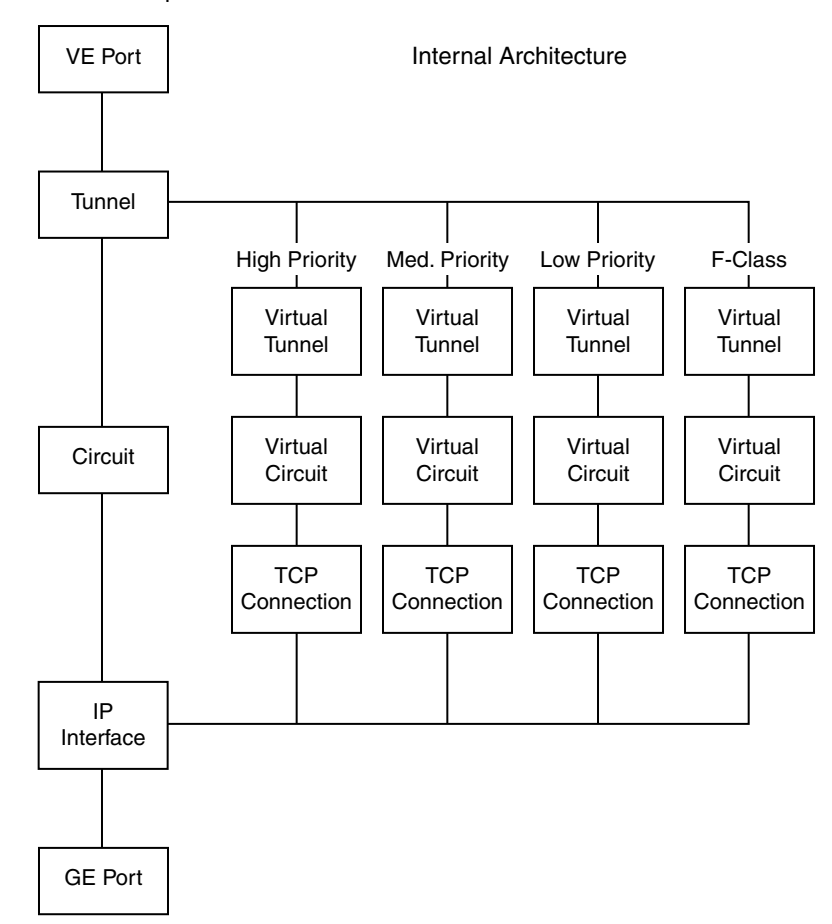

External User Perspective

<span id="page-1058-1"></span>FIGURE 426 TCP connections for handling QoS SID/DID-based FC traffic prioritization

### <span id="page-1058-0"></span>Configuring QoS Priorities

For 8 Gbps platforms only, you can change QoS priorities from the default settings using the following steps:

1. Select Configure > FCIP Tunnels.

The FCIP Tunnels dialog box is displayed. All discovered fabrics with Extension Switches are listed under devices, and all existing FCIP tunnels are displayed.

- 2. Select the switch you want to configure under Products.
- 3. Click the Add button, or right-click on the switch and select Add Tunnel.

The Add FCIP Tunnel dialog box is displayed.

4. Click Advanced Settings.

The Advanced Settings dialog box is displayed. This dialog box has a Transmission tab, Security tab, and FICON Emulation tab. Configure QoS percentages on the Transmission tab ([Figure 427\)](#page-1059-1).

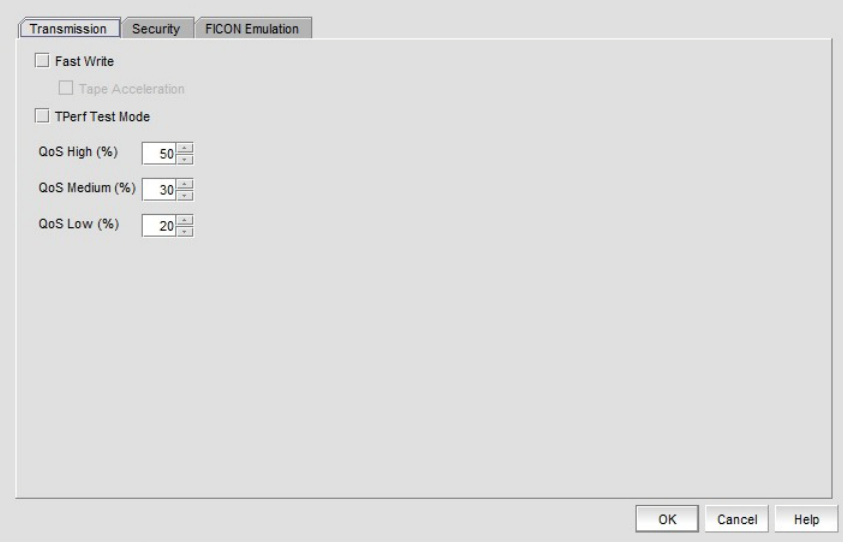

#### <span id="page-1059-1"></span>FIGURE 427 Advanced Settings Transmission Tab

5. Click the up or down arrows by QoS High, QoS Medium, and QoS Low to increment values by 1% and override the default values of 50% (high), 30% (medium), and 20% (low). The three values must equal 100%. A minimum of 10% is required for each level.

#### **NOTE**

Editing QoS values is a disruptive operation, so a warning message displays when you make changes.

## <span id="page-1059-0"></span>IPsec and IKE implementation over FCIP

Internet Protocol security (IPsec) uses cryptographic security to ensure private, secure communications over Internet Protocol networks. IPsec supports network-level data integrity, data confidentiality, data origin authentication, and replay protection. It helps secure your SAN against network-based attacks from untrusted computers, attacks that can result in the denial-of-service of applications, services, or the network, data corruption, and data and user credential theft. IPsec does not require you to configure separate security for each application that uses TCP/IP.

When configuring for IPsec, however, you must ensure that the same policies are defined in the switches or blades at each end of the FCIP tunnel. IPsec works on FCIP tunnels with or without compression, FCIP Fastwrite, and tape acceleration. IPsec can only be created on tunnels using IPv4 addressing.

## IPsec for the 4 Gbps platforms

IPsec uses some terms that you should be familiar with before beginning your configuration. These are standard terms, but are included here for your convenience.

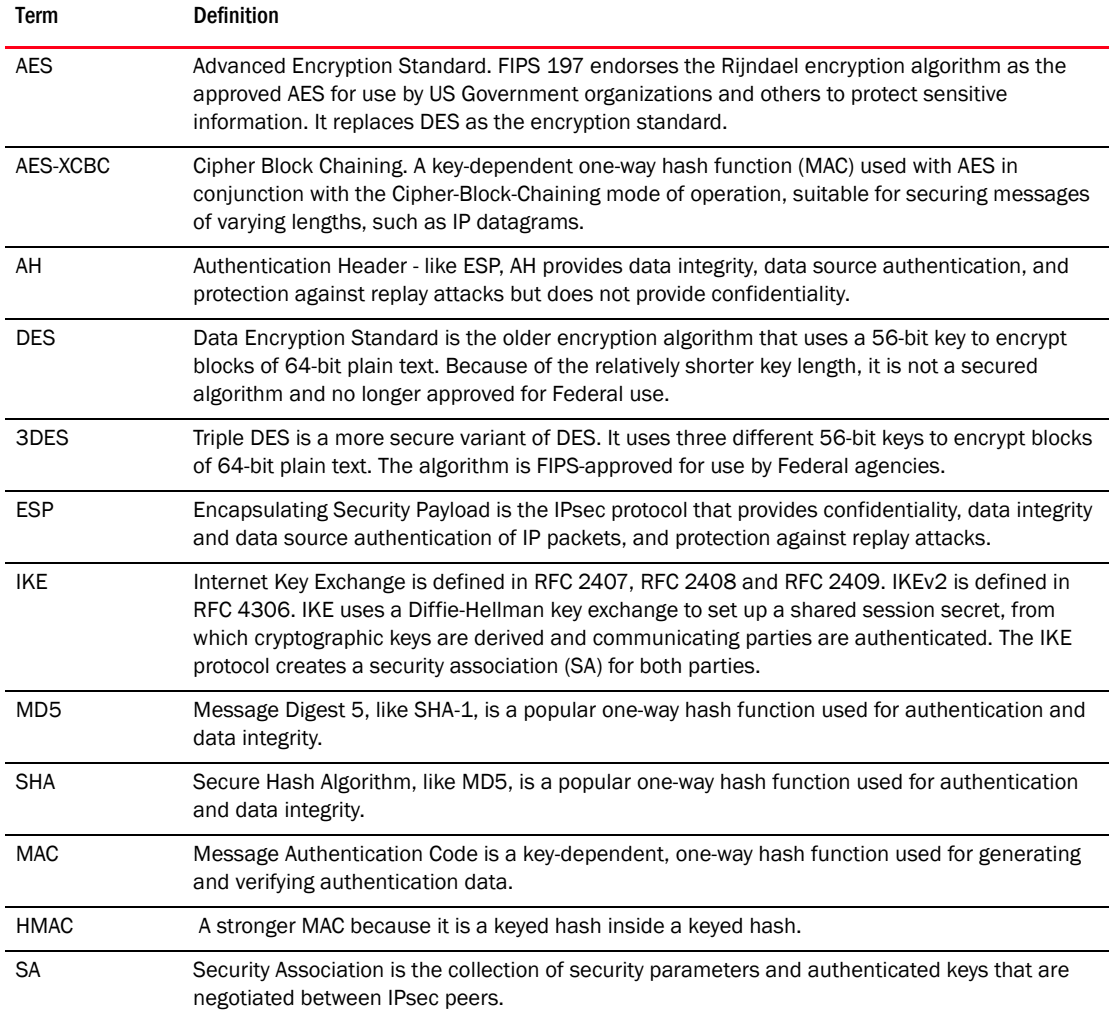

The following limitations apply to using IPsec:

- IPsec-specific statistics are not supported.
- To change the configuration of a secure tunnel, you must delete the tunnel and recreate it.
- There is no RAS message support for IPsec.
- IPsec can only be configured on IPv4 based tunnels.
- Secure Tunnels cannot be defined with VLAN Tagged connections.

## IPSec for the 8 Gbps platforms

The 8 Gbps platforms use AES-GCM-ESP as a single, pre-defined mode of operation for protecting all TCP traffic over an FCIP tunnel. AES-GCM-ESP is described in RFC-4106. Key features are listed below:

- Encryption is provided by AES with 256 bit keys.
- The IKEv2 key exchange protocol is used by peer switches and blades for mutual authentication.
- IKEv2 uses UDP port 500 to communicate between the peer switches or blades.
- All IKE traffic is protected using AES-GCM-ESP encryption.
- Authentication requires the generation and configuration of 32 byte pre-shared secrets for each peer switch or blade.
- An SHA-512 hash message authentication code (HMAC) is used to check data integrity and detect third party tampering.
- PRF is used to strengthen security. The PRF algorithm generates output that appears to be random data, using the SHA-512 HMAC as the seed value.
- A 2048 bit Diffie-Hellman (DH) group is used for both IKEv2 and IPSec key generation.
- The SA lifetime limits the length of time a key is used. When the SA lifetime expires, a new key is generated, limiting the amount of time an attacker has to decipher a key. Depending on the length of time expired or the length of the data being transferred, parts of a message maybe protected by different keys generated as the SA lifetime expires. For the 8 Gbps Extension Switch and Blade, the SA lifetime is approximately eight hours, or two gigabytes of data, whichever occurs first.
- ESP is used as the transport mode. ESP uses a hash algorithm to calculate and verify an authentication value, and also encrypts the IP datagram.

# <span id="page-1061-0"></span>QOS, DSCP, and VLANs

Quality of Service (QoS) refers to policies for handling differences in data traffic. These policies are based on data characteristics and delivery requirements. For example, ordinary data traffic is tolerant of delays and dropped packets, but voice and video data are not. QoS policies provide a framework for accommodating these differences in data as it passes through a network.

QoS for Fibre Channel traffic is provided through internal QoS priorities. Those priorities can be mapped to TCP/IP network priorities. There are two options for TCP/IP network-based QoS:

- Layer three DiffServ code Points (DSCP).
- VLAN tagging and Layer two class of service (L2CoS).

### DSCP quality of service

Layer three class of service DiffServ Code Points (DSCP) refers to a specific implementation for establishing QoS policies as defined by RFC2475. DSCP uses six bits of the Type of Service (TOS) field in the IP header to establish up to 64 different values to associate with data traffic priority.

DSCP settings are useful only if IP routers are configured to enforce QoS policies uniformly within the network. IP routers use the DSCP value as an index into a Per Hop Behavior (PHB) table. Control connections and data connections may be configured with different DSCP values. Before configuring DSCP settings, determine if the IP network you are using implements PHB, and consult with your WAN administrator to determine the appropriate DSCP values.

### VLANs and layer two quality of service

Devices in physical LANs are constrained by LAN boundaries. They are usually in close proximity to each other, and share the same broadcast and multicast domains. Physical LANs often contain devices and applications that have no logical relationship. Also, when logically related devices and applications reside in separate LAN domains, they must be routed from one domain to the other.

A VLAN is a virtual LAN network. A VLAN may reside within a single physical network, or it may span several physical networks. Related devices and applications that are separated by physical LAN boundaries can reside in the same VLAN. Also, a large physical network can be broken down into smaller VLANs. VLAN traffic is routed using 802.1Q-compliant tags within an Ethernet frame. The tag includes a unique VLAN ID, and Class of Service (CoS) priority bits. The CoS priority scheme (also called Layer two Class of Service or L2CoS), uses three Class of Service (CoS or 802.1P) priority bits, allowing eight priorities. Consult with your WAN administrator to determine usage.

## When both DSCP and L2CoS are used

If an FCIP tunnel or circuit is VLAN tagged, both DSCP and L2CoS are relevant, unless the VLAN is end-to-end, with no intermediate hops in the IP network. The following table shows the default mapping of DSCP priorities to L2Cos priorities. This may be helpful when consulting with the WAN administrator. These values may be modified per FCIP tunnel.

| IABLE 80<br>Default Mapping of DSCP priorities to L2Cos Priorities |                     |                     |  |  |
|--------------------------------------------------------------------|---------------------|---------------------|--|--|
| DSCP priority/bits                                                 | L2CoS priority/bits | Assigned to:        |  |  |
| 46 / 101110                                                        | 7/111               | Class F             |  |  |
| 7/000111                                                           | 1/001               | Medium QoS          |  |  |
| 11 / 001011                                                        | 3/011               | Medium QoS          |  |  |
| 15 / 001111                                                        | 3/011               | Medium QoS          |  |  |
| 19/010011                                                          | 3/011               | Medium QoS          |  |  |
| 23 / 010111                                                        | 3/011               | Medium QoS          |  |  |
| 27 / 011011                                                        | 0/000               | Class 3 Multicast   |  |  |
| 31 / 011111                                                        | 0/000               | Broadcast/Multicast |  |  |
| 35 / 100011                                                        | 0/000               | Low Qos             |  |  |
| 39 / 100111                                                        | 0/000               | Low Qos             |  |  |
| 43 / 101011                                                        | 4/100               | High QoS            |  |  |
| 47 / 101111                                                        | 4/100               | High QoS            |  |  |
| 51 / 110011                                                        | 4/100               | High QoS            |  |  |
| 55 / 110111                                                        | 4/100               | High QoS            |  |  |

TABLE 86 Default Mapping of DSCP priorities to L2Cos Priorities

| DSCP priority/bits | L2CoS priority/bits | Assigned to: |
|--------------------|---------------------|--------------|
| 59 / 111011        | 4/100               | High QoS     |
| 63 / 111111        | 0/000               | -            |

TABLE 86 Default Mapping of DSCP priorities to L2Cos Priorities (Continued)

# <span id="page-1063-0"></span>Open systems tape pipelining

Open Systems Tape Pipelining (OSTP) can be used to enhance open systems SCSI tape write I/O performance. To implement OSTP over FCIP, you must enable the following two features:

- FCIP Fastwrite and Tape Acceleration.
- **FC Fastwrite.**

### FCIP Fastwrite and Tape Acceleration

When the FCIP link is the slowest part of the network, consider using FCIP Fastwrite and Tape Read and Write Pipelining. FCIP Fastwrite and Tape Acceleration are two features that provide accelerated speeds for read and write I/O over FCIP tunnels in some configurations:

- FCIP Fastwrite accelerates the SCSI write I/Os over FCIP.
- Tape Acceleration accelerates SCSI read and write I/Os to sequential devices (such as tape drives) over FCIP, which reduces the number of round-trip times needed to complete the I/O over the IP network and speeds up the process. To use Tape Acceleration, you must also enable FCIP Fastwrite.

Both sides of an FCIP tunnel must have matching configurations for these features to work. FCIP Fastwrite and Tape Acceleration are enabled by turning them on during the tunnel configuration process. They are enabled on a per-FCIP tunnel basis.

Consider the constraints described in [Table 87](#page-1063-1) when configuring tunnels to use OSTP.

| <b>FCIP Fastwrite</b>                                                                                                    | <b>Tape Acceleration</b>                                                                                                    |
|----------------------------------------------------------------------------------------------------|----------------------------------------------------------------------------------------------------|
| Each GbE port supports up to 2048 simultaneous<br>accelerated exchanges, which means a total of 2048<br>simultaneous exchanges combined for Fastwrite and<br>Tape Acceleration. | Each GbE port supports up to 2048 simultaneous<br>accelerated exchanges, which means a total of 2048<br>simultaneous exchanges combined for Fastwrite and<br>Tape Acceleration.                  |
| Does not natively support multiple equal-cost path<br>configurations. Traffic isolation zoning can be used to<br>support these configurations.                                  | Does not natively support multiple equal-cost path<br>configurations or multiple non-equal-cost path<br>configurations. Traffic isolation zoning can be used to<br>support these configurations. |

<span id="page-1063-1"></span>TABLE 87 OSTP constraints

| <b>FCIP Fastwrite</b>                          | <b>Tape Acceleration</b>                                                                                                    |
|------------------------------------------------|----------------------------------------------------------------------------------------------------|
| Class 3 traffic is accelerated with Fastwrite. | Class 3 traffic is accelerated between host and<br>sequential device.                                                                                                    |
|                                                | With sequential devices (tape drives), there are 1024<br>initiator-tape (IT) pairs per GbE port, but 2048<br>initiator-tape-LUN (ITL) pairs per GbE port. The ITL pairs<br>are shared among the IT pairs. For example:<br>Two ITL pairs for each IT pair as long as the target has<br>two LUNs.<br>If a target has 32 LUNs, 32 ITL pairs for IT pairs. In this<br>case, only 64 IT pairs are associated with ITL pairs.<br>The rest of the IT pairs are not associated to any ITL<br>pairs, so no Tape Acceleration is performed for those<br>pairs. By default, only Fastwrite-based acceleration is<br>performed on the unassociated pairs. |
|                                                | Does not support multiple non-equal-cost path<br>between host and sequential device                                                                                                    |

TABLE 87 OSTP constraints

## <span id="page-1064-0"></span>FICON emulation features

FICON emulation supports FICON traffic over IP WANs using FCIP as the underlying protocol. FICON emulation features support performance enhancements for specific applications. If you are using FCIP for distance extension in a FICON environment, evaluate the need for these features before you run the FCIP configuration wizard. FICON emulation may be configured by selecting Advanced Settings on the Add Tunnel or Edit Tunnel dialogs. The following features are available:

- IBM z/OS Global Mirror (z Gm) emulation.
- Tape write pipelining.
- Tape read pipelining.
- Teradata pipelining

### IBM z/OS Global Mirror (z Gm) emulation

The IBM z/OS Global Mirror (z Gm) application, formerly known as eXtended Remote Copy (XRC), is a DASD application that implements disk mirroring, as supported by the disk hardware architecture and a host software component called System Data Mover (SDM). The primary volume and the secondary mirrored volume may be geographically distant across an IP WAN. The latency introduced by greater distance creates delays in anticipated responses to certain commands. The FICON pacing mechanism may interpret delays as an indication of a large data transfer that could monopolize a shared resource, and react by throttling the I/O. IBM z/OS Global Mirror (z Gm) emulation provides local responses to remote hosts, eliminating distance related delays. A FICON XRC Emulation License is required to enable IBM z/OS Global Mirror (z Gm) Emulation.

## Tape write pipelining

FICON tape write pipelining improves performance for a variety of applications when writing to tape over extended distances. FICON tape write pipelining locally acknowledges write data records, enabling the host to generate more records while previous records are in transit across the IP WAN. If exception status is received from the device, the writing of data and emulation is terminated. The FICON Tape Emulation License is required to enable FICON Tape Write Pipelining.

## Tape read pipelining

FICON tape read pipelining improves performance for certain applications when reading from FICON tape over extended distances. FICON tape read pipelining reads data from tape directly from the tape device. Reading of tape continues until a threshold is reached. The buffered data is forwarded to the host in response to requests from the host. When the host sends the status accept frame indicating that the data was delivered, the read processing on the device side credits the pipeline and requests more data from the tape. If exception status is received from the device, the reading of data and emulation is terminated. The FICON Tape Emulation License is required to enable FICON Tape Read Pipelining.

## Teradata pipelining

Teradata emulation reduces latency on links to Teradata warehouse systems caused by WAN propagation delays and bandwidth restrictions. It accomplishes this by processing selected FICON commands for associated control, data, and status responses. FICON Teradata Emulation is supported between FICON Channels and FICON Teradata controllers. This feature is available only on 8 Gbps Extension Switch and Blade platforms operating with Fabric OS 6.4.1 and later.

### Write pipelining

For write commands, control and status frames are generated for the host side of the WAN to pipeline write commands over the same or multiple exchanges.

### Read pipelining

For read operations received by the device side of the WAN, a number of anticipatory read commands arAdde generated and transferred to the device. The data and status associated with these commands are sent to the host side of the WAN and queued in anticipation of host-generated read commands.

# <span id="page-1065-0"></span>Connecting cascaded FICON fabrics over FCIP

This section provides a basic guide of IP best practices for connecting cascaded FICON fabrics over an IP network through FCIP and merging the fabrics. Included are planning considerations, steps for configuring an IP link between two Extension Switches and merging them into one fabric, and steps for configuring DWDM links to use R\_RDYs.

IP best practice for connecting the fabrics is to perform the following steps in order:

- 1. Configure all IP tunnels and circuits between the fabrics.
- 2. Merge the FICON fabrics.

#### **NOTE**

Merging two cascaded FICON fabrics may be disruptive to current I/O operations in both fabrics, as it needs to disable and enable the switches in both fabrics. The merge process will not make any configuration changes on the primary (production) fabric that are disruptive.

3. Configure FICON Emulation features, if applicable.

#### **NOTE**

Consult with a qualified support specialist before implementing the FICON Acceleration feature.

The following procedures apply to configuring an IP connection between two Extension Switches or Blades, then merging the fabrics to which they belong. Before fabrics are linked and merged, the individual fabrics would appear as in [Figure 428](#page-1066-0).

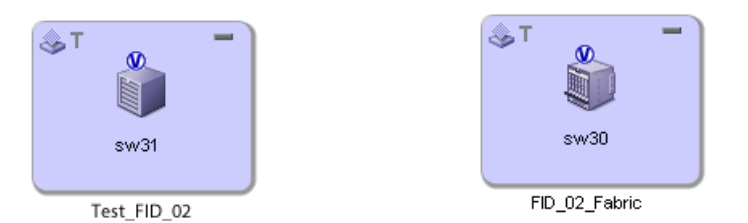

<span id="page-1066-0"></span>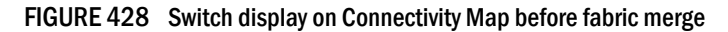

After creating an IP link between sw31 and sw30, then merging the Test\_FID\_02 fabric is into the FID\_02\_Fabric, the merged fabric will look similar to that shownin Figure 504.

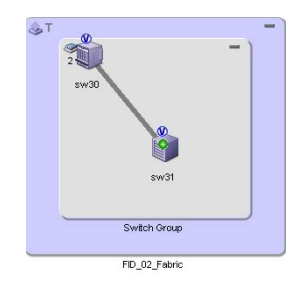

FIGURE 429 Switch display on Connectivity Map when fabrics merged

Procedures in this section may refer to additional sections in this chapter or additional chapters in this manual for more detailed information. This section assumes that the switches in the fabrics to be merged have been configured for FICON operation using procedures under "Configuring a switch for FICON operation" [Chapter 26, "FICON Environments"](#page-1133-0).

### <span id="page-1066-1"></span>Planning the configuration

Create a drawing to summarize the following elements of your planned configuration.

- IP network connections
	- **Tunnels**
	- **Addresses**
	- Bandwidth requirements for all circuits
	- Label all circuits and tunnels

Determine how the IP network will be used by identifying redundant routes, network distance for each route, and minimum and maximum bandwidth requirements. The FICON acceleration feature is required for distances greater than 300 km. Before configuring this feature, Fabric OS professional services are highly recommended.

• Network distance

Make sure network distance is measured in actual network delay. The FICON Acceleration license is required if distance exceeds 300 meters.

• Traffic Isolation (TI) zones.

Determine the exact ports to use for TI zones.

TI zones are used to segregate traffic such as tape backup and production DASD traffic in cascaded fabrics. If using TI zones, determine if zones should have failover disabled or enabled.

The FICON acceleration feature emulates the device it for which it is enabled. Although it effectively acts like the control unit cache, the control unit has a common processor that coordinates data written to it from different interfaces. Therefore, you must force traffic to a specific path using TI zones with failover disabled to ensure data is delivered in order. An alternative to TI zones is to use independent fabrics to ensure only one path is available. You can also use independent virtual fabrics.

- Buffer-to-buffer credit management for long-distance links.
- Use of dense wavelength division multiplexing (DWDM) or time division multiplexing (TDM) interfaces and buffer-to-buffer credit management for these interfaces.

Typically the long distance BB credits are supplied if DWDM is used. Some older DWDM interfaces do not supply BB credits (R\_RDY) so check with the DWDM vendor. You may need to calculate the correct number of BB credits required if using DWDM that does not provide BB credits. Note that BB credits depend not only on distance, but average frame size as well. Be sure and contact a Fabric OS support professional for assistance.

Double check the type of optics required since long wave optics are commonly ordered for mainframe environments and occasionally DWDM interfaces use shortwave optics. Also find out if a TDM card is being used as you will need to follow procedures under ["Configuring](#page-1070-0)  [DWDM links to use R\\_RDYs" on page 1016.](#page-1070-0)

### Configuring IP links and merging the fabrics

Use the following procedures to configure an IP connection between two Extension Switches or Blades, then merging the fabrics to which they belong.

- 1. Perform all tasks under ["FCIP configuration guidelines" on page 1018.](#page-1072-0)
- 2. Configure tunnels circuits between the switches by following steps under ["Configuring an FCIP](#page-1073-0)  [tunnel" on page 1019](#page-1073-0)
- 3. Follow these guidelines when configuring tunnels using the Add FCIP Tunnel dialog box:
	- You can configure either switch as switch 1 or switch 2.
	- Specifications for FCIP circuits per tunnel, number of IP addresses per port, and other trunking capacities for the 8 Gbps Extension Switch and Blade are detailed in the *Fabric OS FCIP Administrator's Guide*.
	- For configuring Port Type on the Add FCIP Tunnel dialog box, VEX connections are for Fibre Channel Routing (FCR) and are not supported for FICON. Select VE Port as this refers to an E\_Port connected to an IP instead of a Fibre Channel link.
- 4. On the FCIP Tunnel Advanced Settings dialog box Transmission tab (access by selecting Advanced Settings on the Add FCIP Tunnel dialog box), follow these guidelines:
	- Best practice is to Enable Compression and set Compression Mode to Auto.
	- Fast Write is not necessary for FICON. Keep in mind that disk-to disk mirroring is native FCP even if the front-side ports are FICON. If sharing FICON and FCP on the same tunnel, you can enable Fast Write. Enabling Fast Write depends on the application being extended over FCIP. Refer to ["When to enable Fast Write" on page 1017.](#page-1071-0) As with any feature, if it is not needed. the best practice is to disable it.
	- The Tape Acceleration option is for open systems tape, not FICON tape emulation.
- 5. On the FCIP Tunnel Advanced Settings dialog box Security tab (access by selecting Advanced Settings on the Add FCIP Tunnel dialog box), follow these guidelines:
	- Recommended best practice is to enable IPSec. IPSEC on an 8 Gbps Extension Switch is Advanced Encryption Standard (AES) 256 only.
	- The preShared Key should be 32 alphanumeric characters and must match in tunnel configurations for both switches.
- <span id="page-1068-0"></span>6. On the FCIP Tunnel Advanced Settings dialog box FICON Emulation tab (access by selecting Advanced Settings on the Add FCIP Tunnel dialog box), follow these guidelines:
	- The recommended best practice is to complete all configuration for the IP connection and merge the fabrics before configuring FICON emulation. Configure settings in this tab after merging the fabrics.
	- FICON Acceleration features require a license. These features include FICON Tape emulation, FICON XRC emulation, and FICON teradata pipelining.
	- Select Populate Default Values unless recommended otherwise by a qualified Fabric OS support professional.
	- Only select the features you require.
	- Whenever selecting a FICON emulation feature, also select Enable FICON Tin Tir Emulation and Enable FICON Device Level Ack Emulation.
	- Set only one type of acceleration feature per tunnel. Tape and XRC Emulation must not be enabled on the same tunnel.
	- Except for tape and XRC emulation, it is not necessary to isolate traffic for emulation features.
- 7. Configure circuits for tunnels using steps under and ["Adding an FCIP circuit" on page 1022](#page-1076-0)
- 8. Follow these guidelines when configuring circuits through the Add FCIP Circuit dialog box.
- Start by configuring circuit 0, and then add additional circuits if desired.
- Be sure to select Verify IP Connectivity to test the connection between both switches. IP connectivity is tested with the ping utility.
- Make changes to IP settings by selecting Advanced Settings to display the FCIP Circuit Advanced Settings dialog box. Make changes to this dialog box only under direction of network administrators.
- 9. After you complete tunnel and circuit configuration between the fabrics, merge the fabrics using the Cascade FICON Fabrics Merge wizard by following procedures under"Cascaded FICON fabric merge" [Chapter 26, "FICON Environments"](#page-1133-0).

10. Consider the following when merging fabrics:

- When merging fabrics, the primary fabric is the production fabric where disruption should not occur. The merge process will not make any disruptive configuration changes on the primary fabric. The secondary fabric is merged into the primary fabric.
- Any CHPIDs with local connections in the secondary fabric should be configured offline.
- The merged fabric will retain zone configurations from the primary fabric, so any zone configurations involving ports on the secondary fabric must be redone after fabric merge.
- If the configuration wizard was used previously, the fabrics they will not merge. This is because the wizard sets the fabric security policies based on the fabric that is present at the time. Typically, this happens when a DR site is tested and validated before merging the fabrics. If this occurs you will get fabric security violation errors and the ports will automatically disable. To resolve this, keep working through the wizard regardless of any error messages. Do not bother to set any long distance modes. Re-enable the ports that were disabled due to a security violation as illustrated, then repeat the process.
- There are no long-distance parameters to configure for IP links. Except for CWDM, most DWDM equipment provides the required buffer credits Typically, it is only necessary to set long distance mode when there are direct fibre runs.
- For other considerations and a description of the merge process, refer decussated FICON fabric merge" [Chapter 26, "FICON Environments"](#page-1133-0).
- 11. After fabrics are successfully merged, configure FICON Emulation features as required. Refer to [step 6](#page-1068-0).
- 12. Rezone the fabric as zoning was removed from the secondary fabric that you merged.
- 13. Configure traffic isolation (TI) zoning. Refer to the information on TI zones under ["Planning the](#page-1066-1)  [configuration" on page 1012](#page-1066-1) and the "Traffic Isolation zones" section of [Chapter 22, "Zoning"](#page-989-0).
- 14. Clear error counters, which are common during switch configuration, by right-clicking the switch in the Connectivity Map or Product List and selecting **Performance > Clear Counters**. When merging fabrics in production environments, always check with the system administrator before clearing error counters.

### <span id="page-1070-0"></span>Configuring DWDM links to use R\_RDYs

TDM requires that you configure DWDM links to use R\_RDYs and not VC\_RDYs. The only way to turn off VC\_RDYs is to start with QoS "OFF," and then turn on ISL R\_RDY mode. Execute the following Fabric OS commands on E\_Ports (ISL connections).

1. Enter the following command to disable credit recovery on a port.

#### portcfgcreditrecovery --disable slot/port speed

2. Enter the following command to set the speed for the link. Only speeds supported by the installed SFP are supported. Use 0 to set back to automatic sensing mode.

portcfgspeed *slot/port speed*

3. Enter the following command to disable QoS.

portcfgqos --disable *slot/port*

4. Enter the following command to enable ISL R\_RDY mode.

portcfgislmode *slot/port,* 1

5. Enter the following command to disable trunking on the port.

#### portcfgtrunkport *slot/port,* 0

6. Enter the following command to display port settings:

portcfgshow

### Extending RDR applications over FCIP

This section provides considerations for configuring tunnels and circuits when extending remote data replication (RDR) applications over FCIP.

#### <span id="page-1071-0"></span>When to enable Fast Write

Enabling Fast Write depends on the application that you are extending over FCIP. Use the following table to determine if Fast Write should be enabled for a tunnel configuration. Enable Fast Write through the FCIP Tunnel Advanced Settings dialog box. Access this dialog box by selecting Advanced Settings on the Add FCIP Tunnel dialog box.

| Manufacturer | <b>RDR Application</b>        | Platform        | Type   | <b>Use Fast Write</b>   |
|--------------|-------------------------------|-----------------|--------|-------------------------|
| <b>IBM</b>   | Global Mirror (PPRC)          | DS              | Async  | N <sub>o</sub>          |
| <b>IBM</b>   | Metro Mirror                  | DS              | Sync   | <b>No</b>               |
| <b>IBM</b>   | XIV                           | XIV             | Sync   | Yes                     |
| <b>IBM</b>   | <b>Global Mirror</b>          | <b>SVC</b>      | Async  | <b>No</b>               |
| <b>IBM</b>   | <b>Metro Mirror</b>           | <b>SVC</b>      | Sync   | No                      |
| <b>EMC</b>   | SRDF/A                        | Symmetrix       | Async  | Yes                     |
| <b>EMC</b>   | SRDF/S                        | Symmetrix       | Sync   | Yes (SiRT disabled)     |
| <b>EMC</b>   | <b>SRDF Adaptive Copy</b>     | Symmetrix       | Async  | Yes                     |
| <b>EMC</b>   | <b>MirrorView</b>             | <b>CLARIION</b> | Async  | Yes                     |
| <b>EMC</b>   | <b>MirrorView</b>             | <b>CLARIION</b> | Sync   | Yes                     |
| <b>EMC</b>   | SANcopy                       | <b>CLARIION</b> | Async  | Yes                     |
| <b>HDS</b>   | Universal Replicator<br>(HUR) | All             | Async  | N <sub>o</sub>          |
| <b>HDS</b>   | <b>TrueCopy</b>               | All             | Async  | <b>No</b>               |
| HP           | <b>Continuous Access</b>      | <b>EVA</b>      | Hybrid | <b>No</b>               |
| $\ast$       | <b>OSTP</b>                   | Tape            | Tape   | Yes (required for OSTP) |

TABLE 88 Using Fast Write for extended applications

#### Compression mode

More aggressive compression modes can be used for asynchronous mirroring. For synchronous mirroring, only hardware or standard compression should be used. This is because more aggressive algorithms work by receiving additional frames to find compressible patterns on larger blocks of data. The time it takes to read in these additional frames add latency, which may not be tolerated by synchronous mirroring. Set compression modes on the Add FCIP Tunnel dialog box.

### Circuit Keep Alive Time Out values

The circuit Keep Alive Time Out value, located on the Transmission tab of FCIP Circuit Advanced Settings dialog box, should be less than the protocol timeout for the application being extended. This allows circuit failover to be non-disruptive. By default, the circuit keep alive is 10 seconds (10000 ms) and 1 second (1000 ms) for FICON. Set this to 6 seconds (6000 ms) for IBM peer-to-peer remote copy (PPRC). All other applications should use the default.

### SRDF considerations

Use SRDF/S SiRT (Single Roundtrip) or SRDF/A with FCIP-FW but not both. Using SRDF/A and SRDF/S on the same remote adapter (RA) ports on the array is not recommended. Use different VE\_Ports for the tunnels, as if the tunnel destinations are different. If there is only one destination (SRDF/A and SRDF/S are going to the same place), isolate traffic from the SRDF/A and SRDF/S RA ports using TI zones and configure the tunnels accordingly. Note that there may be differences in bandwidth, Fast Write, and compression mode tunnel parameters.

# <span id="page-1072-0"></span>FCIP configuration guidelines

FCIP configuration always involves two or more Extension Switches. The following should take place first before you configure a working FCIP connection from the Management application:

- The WAN link should be provisioned and tested for integrity.
- Cabling within the data center should be completed.
- Equipment should be physically installed and powered on.
- The Management application must have management port access to the Extension Switches.
- The Management application must be able to discover the fabrics the contain the Extension Switches.
- The Extension Switches should be physically connected to the IP network they will be using to pass data, and the connection should be active and working.
- Identify all the devices in the data path between the Extension Switches, including Ethernet switches, Ethernet routers, firewalls, and common carrier equipment. A network diagram is very helpful. Support engineers may ask you to provide a network diagram when troubleshooting problems.
- Routers and firewalls must be configured to pass ARP, ICMP, and IP layer 3 protocols.
- Persistently disable the VE\_Ports before you configure them. Ports on a new Extension Switch or Extension Blade are persistently disabled by default.
- Determine which features you are implementing, and gather the information needed to implement those features. [Table 81](#page-1049-2) summarizes feature support per FCIP platform.

### Virtual Port Types

Virtual ports may be defined as VE\_Ports or VEX\_Ports.

#### VE\_Ports

VE\_Ports (virtual E\_Ports) are used to create interswitch links (ISLs) through an FCIP tunnel. If VE\_Ports are used on both ends of an FCIP tunnel, the fabrics connected by the tunnel are merged.

#### VEX\_Port

A VEX\_Port enables FC-FC Routing Service functionality over an FCIP tunnel. VEX\_Ports enable interfabric links (IFLs). If a VEX\_Port is on one end of an FCIP tunnel, the fabrics connected by the tunnel are not merged. The other end of the tunnel must be defined as a VE\_Port.

## <span id="page-1073-0"></span>Configuring an FCIP tunnel

When you configure an FCIP extension connection, you create FCIP tunnels and FCIP circuits between two Extension Switches.

#### **NOTE**

In Fabric OS 8.0.1 release, you can configure FCIP tunnel between two 32 Gbps, Router Extension blades and between 32 Gbps, Router Extension blade and 16 Gbps 24-FC port, 18 GbE port device.

#### <span id="page-1073-1"></span>1. Select Configure > FCIP Tunnels.

The FCIP Tunnels dialog box is displayed (Figure 504).

The dialog box displays a tree structure of all FCIP-capable switches in the discovered fabrics, Extension Switches, and configured tunnels. Details such as number of circuits configured for tunnels, connected switches in tunnels, and tunnel status display in the right columns.

- 2. To add an FCIP tunnel and circuits between switches, follow these steps:
	- a. Select the switch you want to configure under the **Products** tree.
	- b. Click the Add button, or right-click on the switch and select Add Tunnel.

The Add FCIP Tunnel dialog box is displayed (Figure 505). The name of the switch you selected is displayed in the Switch field under Switch One. This dialog box allows you to configure settings for both switches on either end of the tunnel.

A Circuits properties table displays at the bottom of the dialog box. For 8 Gbps platforms, this may contain columns for multiple circuits. Actual as well as cached circuits display. You can configure circuits using the Add, Edit, Delete, Enable, and Disable buttons to the right of the table. For 4 Gbps platforms, the Delete, Enable, and Disable buttons do not display. In addition, the Edit operation is only supported for cached circuits.

c. Click Select Switch Two under Switch Two on the Add FCIP Tunnel dialog box to display the Select Switch dialog box.

#### NOTE

In the devices running Fabric OS 8.0.1, an error message displays when a non-compatible device running Fabric OS 8.0.0 or earlier is selected in Switch Two .

The Select Switch dialog box displays discovered Extension Switches.

d. Select the switch you want to connect to switch one and click **OK**.

The switch and fabric names display in the Switch Two area of the Add FCIP Tunnel dialog box.

e. Select the desired tunnel ID from the Tunnel list.

#### NOTE

You cannot assign a Tunnel ID until at least one circuit is configured. The Add Circuit dialog box returns you to the Add FCIP Tunnel dialog box to allow you to select the Tunnel ID. In the Fabric OS 16 Gbps 24-FC port, 18 GbE port switch, you must select Tunnel ID before adding any circuit because you cannot change the Tunnel ID after adding circuits.

- f. Enter a description of the tunnel in the Description field.
- g. Skip to [step 7](#page-1076-1) and continue configuration.
- h. Configure the Port Type by choosing VE Port or VEX Port. If VEX Port is selected, enter the Fabric ID and select the Interop Mode.

#### NOTE

In the Fabric OS 16 Gbps 24-FC port, 18 GbE port switch, the tunnel creation or modification fails if the VE port is persistently disabled or the switch is disabled with an error message showing Port enable failed. Port is persistently disabled.

#### NOTE

VEx ports are not supported on the Fabric OS 16 Gbps 24-FC port, 18 GbE port switch.

3. Select the desired FC compression mode from the FC Commpression Mode list.

The default option is Off. A Standard option provides hardware compression.

For 8 Gbps Extension switches and the 8 Gbps Extension blades, the additional options for compression are as follows:

- Select the **Moderate** option to enable a combination of hardware and software compression that provides more compression than hardware compression alone. This option supports up to 8 Gbps of FC traffic.
- Select the **Aggressive** option to enable a software-only compression option that provides a more aggressive algorithm. This option supports up to 2.5 Gbps of FC traffic.
- Select the Auto option to enable the system to set the best compression mode based on the tunnel's configured bandwidth and the bandwidth of all tunnels in the system.

For the the Fabric OS 16 Gbps 24-FC port, 18 GbE port switch, the default option is Off. The additional options for compression are as follows:

- Select the Fast Deflate option to enable compression, handled by the FPGA, on a frame-by-frame basis and uses an LZ algorithm to compress.
- Select the **Aggressive Deflate** option to enable software-only compression that provides a more aggressive algorithm.
- Select the **Deflate** option to enable multiple FC frames to group together and send for compression.
- 4. (Fabric OS 16 Gbps 24-FC port, 18 GbE port switch only) To enable IP commpression, select the IP Extension Mode enable check box and select the desired compression mode from the IP Commpression Mode list.

The default option is Off. The additional options for compression are as follows:

- Select the **Aggressive Deflate** option to enable software-only compression that provides a more aggressive algorithm.
- Select the Deflate option to enable multiple frames to group together and send for compression.
- 5. Select Advanced Settings from the Add FCIP Tunnel dialog box.

The Transmission tab of the FCIP Tunnel Advanced Settings dialog box displays ([Figure 430](#page-1075-0)).

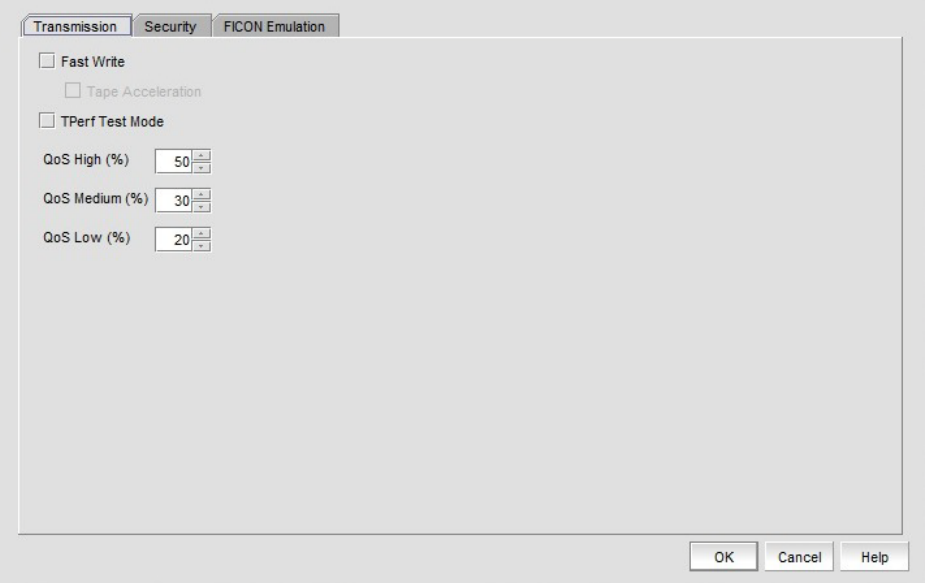

<span id="page-1075-0"></span>FIGURE 430 FCIP Tunnel Advanced Settings dialog box

- Select the Fast Write check box to reduce delays caused by latency. Refer to "Enabling [Open Systems Tape Pipelining" on page 1028](#page-1082-0) for more information.
- Select the Tperf Test Mode check box for testing and troubleshooting tunnel. Refer to ["Enabling Tperf test mode" on page 1028](#page-1082-1) for more information.
- Select L2CoS and DSCP priorities. Refer to ["QOS, DSCP, and VLANs" on page 1007](#page-1061-0) for more information.
- Select OK to save the settings and close the dialog box.
- 6. To edit the configuration for an existing FCIP tunnel and circuits between two switches, follow these steps:
	- a. From the FCIP Tunnels dialog box (refer to [step 1\)](#page-1073-1), select the FCIP tunnel that you want to configure under the Products tree.
	- b. Click Edit

The Edit FCIP Tunnel dialog box displays. This dialog box allows you to edit configurations on both switches on either end of the tunnel.

A Circuits properties table displays at the bottom of the dialog box. For 8 Gbps platforms, this may contain columns for multiple circuits. Actual as well as cached circuits display. You can configure circuits using the Add, Edit, Delete, Enable, and Disable buttons to the right of the table. For 4 Gbps platforms, the Delete, Enable, and Disable buttons do not display. In addition, the Edit operation is only supported for cached circuits.

- c. Change configuration settings as required using the following steps.
- <span id="page-1076-1"></span>7. To add a circuit, click Add to the right of the Circuits properties table at the bottom of the dialog box.

The Add FCIP Circuit dialog box is displayed. Continue with ["Adding an FCIP circuit"](#page-1076-0).

## Logical switch function on the FCIP Tunnels dialog box

The display and function of tunnels and circuits created on logical switches and with shared GigE ports varies on the FCIP Tunnels dialog box according to the discovery of the default switch and user-configured logical switches as follows:

- If the default and user-configured logical switches are discovered, all tunnels and circuits created on the logical switch display, including circuits with shared GigE ports.
- If the user-configured logical switch is discovered and the default logical switch is not discovered, the circuits and tunnels with shared GigE ports will be listed in the tunnel, but they cannot be edited or deleted.
- In a fabric with two logical switches that have a shared GigE port and only the default logical switch for one logical switch is discovered, the circuits and tunnels with shared GigE ports will be listed in the tunnel, but they cannot be edited or deleted.

For details on configuring FCIP with logical switches, use the following references:

- "Using FCIP with logical switches" section in the *Fabric OS FCIP Administrator's Guide*.
- [Chapter 20, "Virtual Fabrics".](#page-795-0)

# <span id="page-1076-0"></span>Adding an FCIP circuit

When adding a new FCIP tunnel, you can add an FCIP circuit by selecting the **Add** button to the right of the Circuits properties table on the Add FCIP Tunnel dialog box (Figure 505 on page 1322). For 8 Gbps platforms, you can add multiple FCIP circuits to the tunnel with this button.

You can add circuits to existing FCIP tunnels through the Edit FCIP Tunnel dialog box. To display this dialog box, right-click a tunnel on the FCIP Tunnels dialog box and select Edit Tunnel or select a tunnel and click the **Edit** button. For details, refer to ["Configuring an FCIP tunnel" on page 1019](#page-1073-0).

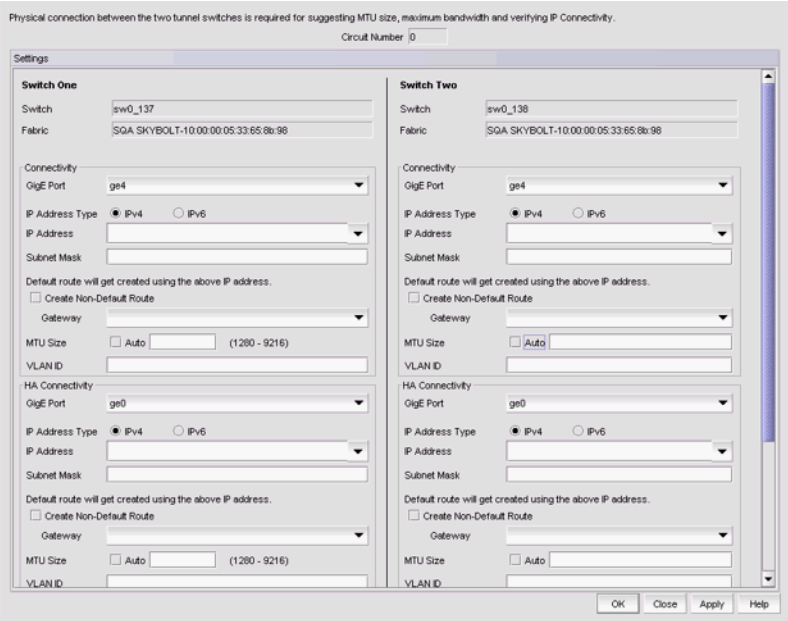

FIGURE 431 Add FCIP Circuit dialog box

Use the following steps to add a circuit.

1. Select the GigE Port used for the Ethernet connection on each switch. The choices available depend on the Extension Switch or Blade model.

For the 8 Gbps Extension blade, GbE ports display according to the operating mode set for the blade:

- 1 Gbps mode Ports ge0 through ge9
- 10 Gbps mode Ports xge0 and xge1
- Dual mode Ports ge0 through ge9 and xge0

#### NOTE

For the the Fabric OS 16 Gbps 24-FC port, 18 GbE port switch, ge0 and ge1 are 40G ports and ge2 through ge17 are 1/10G ports. You cannot create circuits with 40G ports unless you have WAN rate upgrade 2 license.

- 2. Select Cross port circuit to configure the 10 GigE port on an 8 Gbps Blade platform as a 10 Gbps lossless failover circuit.
- 3. Select the IP Address Type. The implementation is a dual IP layer operation implementation as described in RFC 4213. IPv6 addresses can exist with IPv4 addresses on the same interface, but the FCIP circuits must be configured as IPv6 to IPv6 and IPv4 to IPv4 connections. IPv6-to-IPv4 connections are not supported. Likewise, encapsulation of IPv4 in IPv6 and IPv6 in IPv4 is not supported.
- 4. Select the IP Address for each port. This implementation of IPv6 uses unicast addresses for the interfaces with FCIP circuits. The unicast address must follow the RFC 4291 IPv6 standard and use the IANA-assigned IPv6 Global Unicast address space (2000::/3).

#### **NOTE**

For the the Fabric OS 16 Gbps 24-FC port, 18 GbE port switch, you can configure two IP addresses, one as primary in the Connectivity group and the other as secondary in the HA Connectivity group. The primary address is mandatory.

5. For IPv4 addresses, specify the **Subnet Mask**. For IPv6 addresses, specify the prefix length.

The default is created from the IP address and Subnet Mask. If you want to create a route through a gateway router, click Create Non-Default Route, and select a Gateway address.

#### 6. Enter the MTU Size.

For SAN traffic, the largest possible Maximum Transmission Unit (MTU) size is generally the most efficient. MTU rates must match on both ends of the tunnel.

For 4 Gbps platforms, enter a value from 1260 through 2348.

For 8 Gbps platforms, enter a value from 1260 through 1500.

For the the Fabric OS 16 Gbps 24-FC port, 18 GbE port switch, enter a value from 1280 through 9216 or select the Auto check box to set auto mode  $(1)$ . The Auto check box is only available for new circuits. If you created the circuit using the CLI, the **Auto** check box is not available. If you select auto mode, the MTU size value displays as 1 and is not editable.

If you have an active connection between switch one and switch two, click Verfiy IP Connectivity under Switch One Settings to test the connection. To determine a suggested size, packets are sent across the FCIP tunnel, starting at the largest possible size packet that can be sent over IP. If a valid connection response is not received, a smaller packet is sent. This continues until a valid connection response is received, and that size becomes the suggested MTU size. MTU settings must match at both ends of the tunnel, and the setting specified under Switch One Settings is automatically applied to switch two.

#### **NOTE**

The function of the Verify IP Connectivity button function requires an active IP connection. The button is not available for the Add FCIP Circuit and Edit FCIP Circuit dialog boxes for 8 Gbps Extension platforms.

#### NOTE

Verify IP Connectivity button is not supported on the Fabric OS 16 Gbps 24-FC port, 18 GbE port switch.

7. If a VLAN ID is used to route frames between the switches over the physical connection, enter the VLAN ID under Switch One Settings. You must assign the same VLAN ID to both the switches. If the VLAN ID is not same, an error message displays.

The VLAN ID is an integer value from 1 through 4094 which sets the VLAN tag value in the header, assigning the traffic to that specific VLAN. Layer 2 class of service (L2CoS) values may be assigned to establish traffic priorities over a VLAN.

8. The **Metric** list is used to identify a failover circuit. By assigning a non-zero metric (1), you identify the circuit as a failover circuit. By default, a circuit is assigned a metric of 0. If a metric 0 circuit fails, FCIP trunking tries first to retransmit any pending send traffic over another circuit with a metric of 0. If no circuits with a metric of 0 are available, then the pending send traffic is retransmitted over any available circuit with a metric of 1.

The default metric value for a crossport circuit configuration is 1. If a failover circuit is created with a metric of 0, it will be used for load balancing and not for failover.

9. Designate a Failover Group ID for the circuit from 0 through 9. A value of 0 designates the default failover group or no failover group.

With circuit failover groups you can better control which metric 1 circuits will be activated if a metric 0 circuit fails. For Circuit Failover Grouping, you define a set of metric 0 and metric 1 circuits that are part of the same failover group. When all metric 0 circuits in the group fail, metric 1 circuits will take over data transfer, even if there are metric 0 circuits still active in other failover groups. For more information on Circuit Failover Grouping, refer to ["Circuit](#page-1054-0)  [Failover Grouping" on page 1000](#page-1054-0).

#### **NOTE**

Failover Group ID will only be enabled when the switch or chassis is using Fabric OS v7.2 and later.

10. Select values for bandwidth settings. An uncommitted bandwidth is not allowed on an FCIP circuit. You must select Committed bandwidth. If you want to use ARL, set Minimum and Maximum bandwidth values. Bandwidth grows towards the maximum and reduces towards the minimum based on traffic conditions. If you do not want to use ARL, set Minimum and Maximum to the same value to set a single committed bandwidth. Refer to ["Adaptive Rate](#page-1056-1)  [Limiting" on page 1002](#page-1056-1) for more information about ARL.

#### **NOTE**

The Committed value range in the Add FCIP Circuit dialog box depends on the Extension Switch or Blade platform.

#### NOTE

For the the Fabric OS 16 Gbps 24-FC port, 18 GbE port switch, the Minimum bandwidth value is 20 Mbps and Maximum bandwidth value is based on the available license and port speed. For example, if user selects 1G port for connectivity and 10G port for HA connectivity, the maximum allowed bandwidth on the circuit is 1 Gbps but for 10G and 40G combination, the maximum allowed bandwidth on the circuit is 10 Gbps.

- 11. If the physical connection exists, click Verify IP Connectivity to test the connection between switch one and switch two. The IP connectivity of the connection is tested with the ping utility.
- 12. Select Advanced Settings from the Add FCIP Circuit dialog box and continue if you want to do any of the following:
	- Disable selective acknowledgement if your system cannot support selective acknowledgement.
	- Set the keep alive timeout to a value other than the default of 10 seconds.
	- Set the minimum retransmission time to a value other than the default of 100 ms.
	- Set the maximum retransmits to a value other than the default.
	- Use TCP/IP DSCP or L2CoS to prioritize FC traffic.
	- Set an adaptive rate limiting (ARL) algorithm mode to a value other than the default of Auto.

<span id="page-1079-0"></span>If you select Advanced Settings, the Transmission tab of the FCIP Circuit Advanced Settings dialog box displays [\(Figure 432](#page-1080-0)).
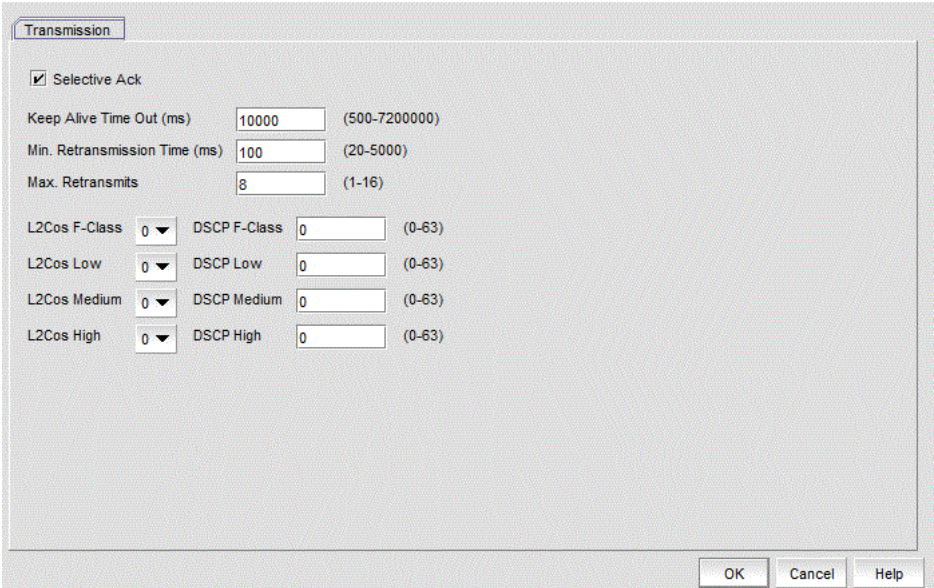

FIGURE 432 FCIP Circuit Advanced Settings dialog box

- a. Clear the Selective Ack check box to disable selective acknowledgement. Do not clear the check box if your system does not support selective acknowledgement..
- b. Enter a value in the Keep Alive Time Out (ms) field to override the default value of 10000 ms. As shown, the range is from 500 through 7200000.
- c. Enter a value in the Min. Retransmission Time (ms) field to override the default value of 100 ms. As shown, the range is from 20 through 2000.
- d. Enter a value in the Max. Retransmits field to override the default value of 8. As shown, the range is from 1 through 16.
- e. Select L2CoS and DSCP priorities. Refer to ["QOS, DSCP, and VLANs" on page 1007](#page-1061-0) for more information.

#### NOTE

For the the Fabric OS 16 Gbps 24-FC port, 18 GbE port switch, select the L2CoS value from the list because the default value is not predefined.

- f. Select an adaptive rate limiting (ARL) algorithm mode from the ARL Algorithm list. This field is only applicable to the Fabric OS 16 Gbps 24-FC port, 18 GbE port switch. AARL algorithm options include:
	- Auto (default) Select to allow ARL to determine the best method.
	- Reset Select to reset all connections to the minimum rate. Best used with less error tolerant devices.
	- Step-down Select to have connections step down incrementally. Best used with shorter links on error tolerant devices.
	- Timed-step-down Select to have connections step down incrementally in specific time slices. Best used with long latency links.
- g. Click OK to save the settings and close the dialog box.
- 13. Click Apply on the Add FCIP Circuit dialog box to add the circuit and leave the dialog box open to add additional circuits. Click OK to add the circuit and close the dialog box.
- 14. Click OK to close the Add FCIP Tunnel dialog box.

### Logical switch function in the Add FCIP Circuit dialog box

The display and function of circuits created on logical switches and with shared GigE ports varies on the Add FCIP Circuit dialog box according to the discovery of the default switch and user-configured logical switches as follows.

- If both the default logical switch and user-configured logical switch are discovered:
	- The GigE Port list displays all GigE ports in the logical switches, including ports from the default logical switches and user-configured logical switches.
	- A circuit created with a shared GigE port will create an interface on the default logical switch, but the circuit will be created on the selected logical switch.
	- Selecting Verify IP Connectivity verifies the connectivity using the default logical switch because the interface is on this switch.
- If the user-configured logical switch is discovered and the default logical switch is not discovered:
	- On adding a circuit, only the GigE ports present in the logical switch will display.
	- You cannot display or edit shared circuits of the default logical switch.
- In a fabric with two logical switches that have a shared GigE port and only the default logical switch for one logical switch is discovered on:
	- On adding a circuit, only the GigE ports present in the logical switch with the discovered default logical switch will be listed.

For details on configuring FCIP with logical switches, use the following references:

- "Using FCIP with logical switches" section in the *Fabric OS FCIP Administrator's Guide*.
- [Chapter 20, "Virtual Fabrics".](#page-795-0)

### Circuit configuration failure

When a tunnel cannot be created because the process for adding a new circuit configuration fails, the FCIP Tunnel/Circuit Configurations dialog box displays. Using this dialog box, you can perform the following tasks:

- Roll back the current changes to the circuit configuration.
- Elect to not roll back current circuit configuration changes.
- Continue configuring additional circuits at this point.
- Stop configuring additional circuits.

## Configuring FCIP tunnel advanced settings

Compression, FCIP fast write and tape pipelining, IPsec and IKE policies, and FICON emulation features are configured as advanced settings.

1. Click Advanced Settings on the Add FCIP Tunnel or Edit FCIP Tunnel dialog box.

The Advanced Settings dialog box is displayed. This dialog box has a Transmission tab, a Security tab, and a FICON Emulation tab.

- 2. Click OK to close Advanced Settings when you have configured the features that you want to implement.
- 3. Click OK to close the Add FCIP Tunnel dialog box.

### Enabling Open Systems Tape Pipelining

Latency introduced by a long distance IP connection can negatively impact tape I/O performance. Open Systems Tape Pipelining (OSTP) may be used to improve performance on SCSI write I/Os to sequential devices (such as tape drives). When OSTP is used, the Extension Blades or Switches emulate write commands and responses locally to reduce delays caused by latency. Both sides of an FCIP tunnel must have matching configurations for these features to work. OSTP may be configured by selecting Advanced Settings on the Add FCIP Tunnel dialog box. OSTP options are available on the Transmission tab.

To enable OSTP, complete the following steps:

- 1. Select Advanced Settings on the Add FCIP Tunnel or Edit FCIP Tunnel dialog box to display the Advanced Settings dialog box.
- 2. From the Transmission tab, select the Fast Write check box.

This enables the Tape Acceleration check box.

#### NOTE

For the the Fabric OS 16 Gbps 24-FC port, 18 GbE port switch, the Tape Accelartion list contains Disabled, Write-only, and Read/Write options.

- 3. Select the Tape Acceleration check box.
- 4. Click OK.

### Enabling Tperf test mode

To enable Tperf test mode, complete the following steps:

- 1. Select Advanced Settings on the Add FCIP Tunnel or Edit FCIP Tunnel dialog box to display the Advanced Settings dialog box.
- 2. From the Transmission tab, select the TPerf Test Mode check box.
- 3. Select the Tape Acceleration check box.
- 4. Click OK.

Tperf test mode should not be enabled during normal operations. It is only used for testing and troubleshooting tunnels. Refer to the *Fabric OS FCIP Administrator's Guide* for information about Tperf.

### Configuring QoS percentages

For 8 Gbps platforms, you can adjust Quality of Service (QoS) priority percentages from the preset default values of 50 percent (High), 30 percent (Medium), and 20 percent (Low). Values for the three priority levels must equal 100 percent. A minimum of 10 percent is required for each level. You can adjust percentages in increments of 1 percent. To configure QoS percentages, complete the following steps:

- 1. Select Advanced Settings on the Add FCIP Tunnel or Edit FCIP Tunnel dialog box to display the Advanced Settings dialog box.
- 2. From the Transmission tab, click the up and down arrows by the QoS (High), QoS (Medium), and QoS (Low) percentage values to increase and decrease values.

### Configuring the ARL mode

To set an adaptive rate limiting (ARL) algorithm mode to a value other than the default of Auto, complete the following steps.

1. Select Advanced Settings on the Add FCIP Tunnel or Edit FCIP Tunnel dialog box.

The Advanced Settings dialog box displays.

- 2. Click the Transmission tab.
- 3. Select an adaptive rate limiting (ARL) algorithm mode from the **ARL Algorithm** list. This field is only applicable to the Fabric OS 16 Gbps 24-FC port, 18 GbE port switch. ARL algorithm options include:
	- Auto (default) Select to allow ARL to determine the best method.
	- Reset Select to reset all connections to the minimum rate. Best used with less error tolerant devices.
	- **Step-down** Select to have connections step down incrementally. Best used with shorter links on error tolerant devices.
	- Timed-step-down Select to have connections step down incrementally in specific time slices. Best used with long latency links.
- 4. Click OK to save the settings and close the dialog box.

### Configuring IPsec and IKE policies

IPsec and IKE policies are configured from the **Security** tab. The options and procedures are platform-dependent. [Figure 433 on page 1030](#page-1084-0) shows the Security tab for the 8 Gbps Extension Switch and 8 Gbps Extension Blade.

- 1. Select Advanced Settings on the Add FCIP Tunnel or Edit FCIP Tunnel dialog box to display the Advanced Settings dialog box.
- 2. Select the Security tab.

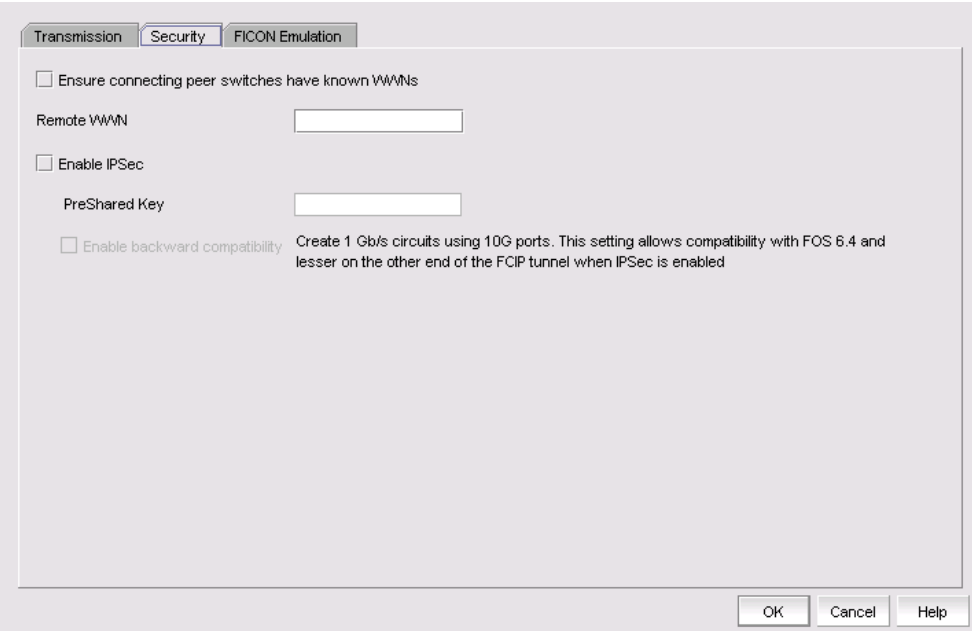

<span id="page-1084-0"></span>FIGURE 433 Advanced Settings Security Tab for the 8 Gbps Extension Switch and Blade

- 3. As an option, click Ensure connecting peer switches have known WWNs. This provides an added measure of security.
- 4. Enter the WWN for the remote switch.
- 5. Assign IKE and IPsec policies. For the 4 Gbps Extension Switch and Blade, you must choose from a list of policies. The 8 Gbps Extension Switch and Blade have predefined IKE and IPsec policies. These policies are enabled by selecting the Enable IPSec check box. Matching policies are applied to the remote switch. Note that the **Enable IPSec** check box is unavailable while editing the tunnels because the IPsec settings cannot be edited for the secured tunnels.

#### NOTE

IPsec settings cannot be edited. If you want to change settings, you must delete the tunnel and then create a new tunnel with the new settings.

- 6. In the PreShared Key field, specify the key for IKE authentication. Use the following specifications, depending on your extension platform:
	- For the 4 Gbps Extension switch and blade, the key value must be from 12 through 32 alphanumeric characters. The length depends on the chosen IKE policy.
	- For the 8 Gbps Extension switch and blade, the key value must be a minimum of 32 alphanumeric characters.

These policies are used to make the connection more secure through authentication and encryption. When you select a policy for the local switch, a matching policy is automatically selected on the remote switch. If no matching policy is found, you must manually configure the policy on the remote switch.

#### NOTE

For the the Fabric OS 16 Gbps 24-FC port, 18 GbE port switch, select a name from the Policy Name list. The list displays all the predefined policy names. Select the ellipses button to the right of the Policy Name field to configure an IPsec policy name using the Configure IPsec **Policy** dialog box. Minimum 16 and maximum 64 characters, special characters  $\sim \omega \, % \, - + \int$ : are allowed for the policy name.

7. You can activate the Enable backward compatibility feature on 8 Gbps platforms if IPsec is enabled. This allows multiple 1 Gbps circuits to be created using 10 Gbps ports even if the switch at one end of the tunnel is using Fabric OS 7.0 and the switch at the other end is using versions earlier than Fabric OS v7.0. Note that this feature can only be enabled when IPsec is enabled and when circuits are configured without any advanced 10 Gbps features, such as lossless failover, multi-gigabit circuits, or 10 Gbps Adaptive Rate Limiting (ARL).

### Configuring FICON emulation

FICON emulation and acceleration features and operating parameters are configured from the FICON Emulation tab [\(Figure 434](#page-1085-0)). Before you configure these features, you must decide which features you want to implement, and you must look closely at the operational parameters to determine if values other than the default values are better for your installation.

- 1. Select Advanced Settings on the Add FCIP Tunnel or Edit FCIP Tunnel dialog box to display the Advanced Settings dialog box.
- 2. Select the FICON Emulation tab.

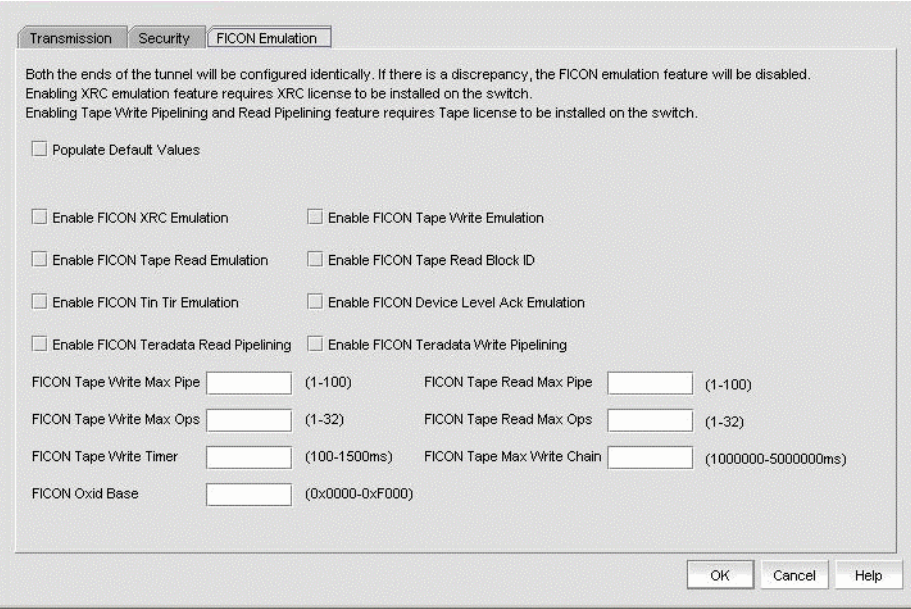

#### <span id="page-1085-0"></span>FIGURE 434 Advanced Settings FICON Emulation Tab

3. Select the check boxes for the FICON emulation features you want to implement.

The primary FICON emulation features are FICON XRC Emulation (IBM z/OS Global Mirror emulation), tape write pipelining, tape read pipelining, TIN/TUR emulation and device level ACK emulation provide support for the primary features. If you select any of the primary features, you must also select TIN/TUR emulation and device level ACK emulation.

For 8 Gbps platforms operating with Fabric OS 6.4.1 and later, you can also enable FICON Teradata read pipelining and FICON Teradata write pipelining.

- 4. Select Populate Default Values at the top of the dialog box to set all operational parameters for FICON emulation to default values. This option is not be enabled if existing values are configured for the tunnel.
- 5. Select individual operational parameters for FICON emulation.
	- FICON Tape Write Max Pipe defines a maximum number of channel commands that may be outstanding at a given time during write pipelining. Too small of a value will result in poor performance. The value should be chosen carefully based upon the typical tape channel program that requires optimum performance. The range is 1-100.
	- FICON Tape Read Max Pipe defines a maximum number of channel commands that may be outstanding at a given time during read pipelining. Too small of a value will result in poor performance. The value should be chosen carefully based upon the typical tape channel program that requires optimum performance. The range is 1-100.
	- FICON Tape Write Max Ops defines a maximum number of concurrent emulated tape write operations. The range is 1-32.
	- FICON Tape Read Max Ops defines a maximum number of concurrent emulated tape read operations. The range is 1-32.
	- FICON Tape Write Timer defines a time limit for pipelined write chains. This value is be specified in milliseconds (ms). If a pipelined write chain takes longer than this value to complete, the ending status for the next write chain will be withheld from the channel. This limits processing to what the network and device can support. Too small a value limits pipelining performance. Too large a value results in too much data being accepted for one device on a path. The range is 100-1500.
	- FICON Tape Max Write Chain defines the maximum amount of data that can be contained in a single CCW chain. If this value is exceeded, emulation is suspended. The range is 1,000,000 to 5,000,000 ms.
	- FICON Oxid Base defines the base value of an entry pool of 256 OXIDs supplied to emulation generated exchanges. It should fall outside the range used by FICON channels and devices to avoid conflicts. The range is 0x0000 to 0xF000.

### Configuring Load Balance

Load Balancing features for a tunnel are configured from the Load Balance tab ([Figure 435\)](#page-1087-0).

#### **NOTE**

You can configure Spillover only for the Fabric OS devices runing 8.0.1 or later.

- 1. Select Advanced Settings on the Add FCIP Tunnel or Edit FCIP Tunnel dialog box to display the Advanced Settings dialog box.
- 2. Select the Load Balance tab.

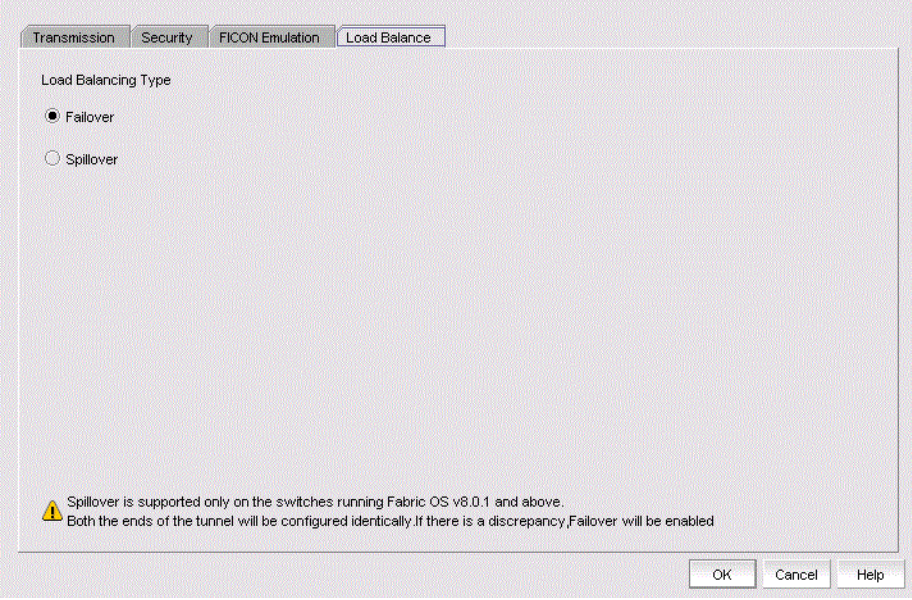

<span id="page-1087-0"></span>FIGURE 435 Advanced Settings Load Balance Tab

- Select Failover or Spillover option in load balancing type. Failover is the default value.

## Viewing FCIP connection properties

The FCIP connection properties show properties of the blades or switches on both sides of a connection. To view FCIP connection properties, right-click the connection between two Extension Blades or Switches and select Properties [\(Figure 436\)](#page-1088-0).

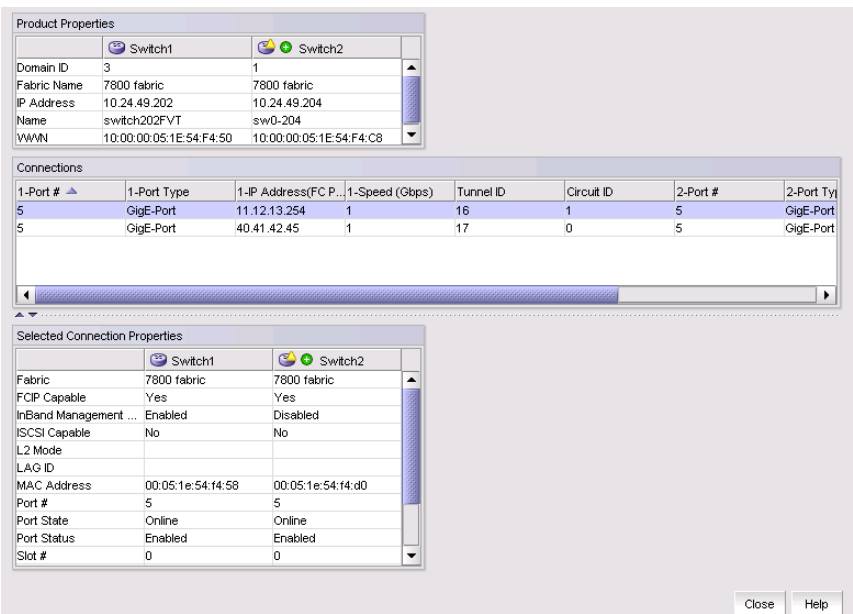

<span id="page-1088-0"></span>FIGURE 436 FCIP connection properties

If the default logical switch is not discovered the dialog box for shared GbE links will display VE\_Port information instead of GbE port information. Refer to [Figure 436.](#page-1088-0)

|                          |                         | 45.228 [3]              |                         |                         | 10.24.45.233 [3]               |    |                |    |    |         |                                                                                                    |                |
|--------------------------|-------------------------|-------------------------|-------------------------|-------------------------|--------------------------------|----|----------------|----|----|---------|----------------------------------------------------------------------------------------------------|----------------|
| Domain ID                | $\ddot{\mathbf{1}}$     |                         |                         | $\overline{z}$          |                                |    |                |    |    |         |                                                                                                    |                |
| Fabric Name              |                         | 10:00:00:05:1E:DA:25:24 |                         | 10:00:00:05:1E:DA:25:24 |                                |    |                |    |    |         |                                                                                                    |                |
| IP Address               |                         | 10.24.45.228            |                         | 10.24.45.233            |                                |    |                |    |    |         |                                                                                                    |                |
| Name                     |                         | switch 3                |                         |                         | switch 3                       |    |                |    |    |         |                                                                                                    |                |
| <b>WWW</b>               |                         | 10:00:00:05:1E:55:68:48 |                         |                         | 10:00:00:05:1E:DA:25:24        |    |                |    |    |         |                                                                                                    |                |
| Connections              |                         |                         |                         |                         |                                |    |                |    |    |         |                                                                                                    |                |
| 1-Port #                 |                         |                         |                         |                         |                                |    |                |    |    |         | 1-Port Type 1-IP Address(FC Port 1 Tunnel IP) 1-Speed (Gbps) 1-Tunnel ID Circ - 2-Tunnel ID 2-Port # 2-Port Type 2-IP Address(FC Port 2 Tunnel IP) 2-Speed (Gbps) |                |
| 19                       | VE-Port                 | 10.24.1.0               |                         |                         | $\mathbf{0}$                   | 19 | $\mathbf{0}$   | 19 | 19 | VE-Port | 10.24.1.1                                                                                                    | $\circ$        |
| 19                       | VE-Port                 | 10.24.1.2               |                         |                         | o                              | 19 | $\mathbf{1}$   | 19 | 19 | VE-Port | 10.24.1.3                                                                                                    | $\mathbf{0}$   |
| 19                       | VE-Port                 | 10.24.1.4               |                         |                         | $\overline{0}$                 | 19 | $\overline{a}$ | 19 | 19 | VE-Port | 10.24.1.5                                                                                                    | $\overline{0}$ |
| 19                       | VE-Port                 | 10.24.1.6               |                         |                         | $\mathbf{0}$                   | 19 | 3              | 19 | 19 | VE-Port | 10.24.1.7                                                                                                    | $\mathbf{0}$   |
| 19                       | VE-Port                 | 10.23.1.6               |                         |                         | $\overline{0}$                 | 19 | $\overline{4}$ | 19 | 19 | VE-Port | 10.24.4.6                                                                                                    | $\overline{0}$ |
| 19                       | VE-Port                 | 10.23.1.7               |                         |                         | $\mathbf{0}$                   | 19 | 5              | 19 | 19 | VE-Port | 10.24.4.7                                                                                                    | $\Omega$       |
| Fabric<br>FCIP Capable   | InBand Management State | Yes                     | 10:00:00:05:1E:DA:25:24 |                         | 10:00:00:05:1E:DA:25:24<br>Yes |    |                |    |    |         |                                                                                                    |                |
| <b>ISCSI Capable</b>     |                         | No.                     |                         |                         | No.                            |    |                |    |    |         |                                                                                                    |                |
| L2 Mode<br>LAG ID        |                         |                         |                         |                         |                                |    |                |    |    |         |                                                                                                    |                |
| MAC Address              |                         |                         |                         |                         |                                |    |                |    |    |         |                                                                                                    |                |
| Port #                   |                         | 19                      |                         |                         | 19                             |    |                |    |    |         |                                                                                                    |                |
| Port State               |                         | Online                  |                         |                         | Online                         |    |                |    |    |         |                                                                                                    |                |
| Port Status              |                         | Online                  |                         |                         | Online                         |    |                |    |    |         |                                                                                                    |                |
| $Slot \#$                |                         | $\circ$                 |                         |                         | $\overline{0}$                 |    |                |    |    |         |                                                                                                    |                |
| Speed(Gbps)              |                         | 0                       |                         |                         | o.                             |    |                |    |    |         |                                                                                                    |                |
| Switch                   |                         | switch 3                |                         |                         | switch 3                       |    |                |    |    |         |                                                                                                    |                |
|                          |                         | $\mathbf{1}$            |                         |                         | 1                              |    | ⊋              |    |    |         |                                                                                                    |                |
| Tunnel Count<br>VI ANID. |                         | 4000                    |                         |                         | 4000                           |    |                |    |    |         |                                                                                                    |                |

FIGURE 437 FCIP connection properties (default switch not discovered)

## Viewing General FCIP properties

Use the following steps to view general FCIP properties for a switch or blade.

- 1. Right click an Extension Blade or Switch from the Fabric Tree structure or on the Connectivity Map, and select Properties.
- 2. Select the Properties tab.

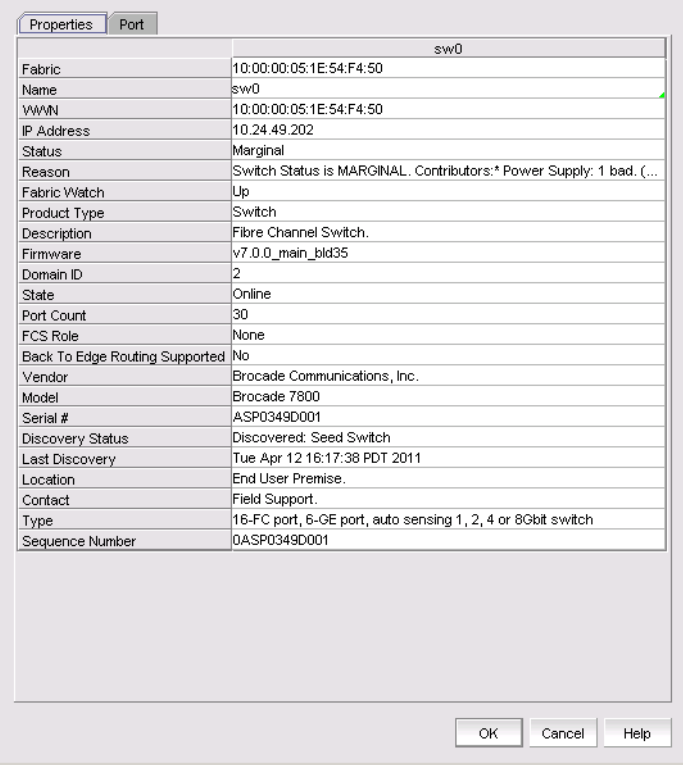

FIGURE 438 General FCIP properties tab (Extension Switch or Blade)

Use the following steps to view the properties of a chassis where an Extension Blade is installed.

- 1. Right click the chassis in the Switch group in Fabric Tree structure or on the Connectivity Map where the Extension Blade is installed, and select Properties.
- 2. Select the Properties tab.

|                                    | DCX FVT 128                                             |
|------------------------------------|---------------------------------------------------------|
| Fabric                             | FX8-24 blade                                            |
| Name                               | DCX_FVT_128                                             |
| <b>VWW</b>                         | 10:00:00:05:1E:D2:A5:00                                 |
| IP Address                         | 172.26.24.10                                            |
| <b>Status</b>                      | Healthy                                                 |
| Reason                             | Switch Status is HEALTHY.                               |
| Fabric Watch                       | Up.                                                     |
| Product Type                       | Switch                                                  |
| Description                        | Fibre Channel Switch.                                   |
| Firmware                           | v7.0.0_main_bld09                                       |
| Domain ID                          | l6.                                                     |
| State                              | Online                                                  |
| Port Count                         | 300                                                     |
| <b>FCS Role</b>                    | None                                                    |
| Back To Edge Routing Supported Yes |                                                         |
| Vendor                             | Brocade Communications, Inc.                            |
| Model                              | Brocade DCX                                             |
| Serial #                           | AFY0601F00J                                             |
| Discovery Status                   | Discovered: Seed Switch : Not registered for SNMP Traps |
| Last Discovery                     | Thu Feb 17 05:15:46 PST 2011                            |
| Location                           | End User Premise.                                       |
| Contact                            | Field Support.                                          |
| Type                               | 8Gbit 512-port core Modular Backbone                    |
| Sequence Number                    | 0AFX0602F002                                            |
|                                    | <b>OK</b><br>Help<br>Cancel                             |

FIGURE 439 General FCIP properties tab (blade chassis)

## Viewing FCIP port properties

Take the following steps to view FCIP FC. VE/VEX, and GbE port properties.

- 1. Right click an Extension Blade or Switch from the Fabric Tree structure or on the Connectivity Map, and select Properties.
- 2. Select the Port tab.
- 3. To view FC port information, select the FC from the Type drop-down list [\(Figure 440\)](#page-1091-0).

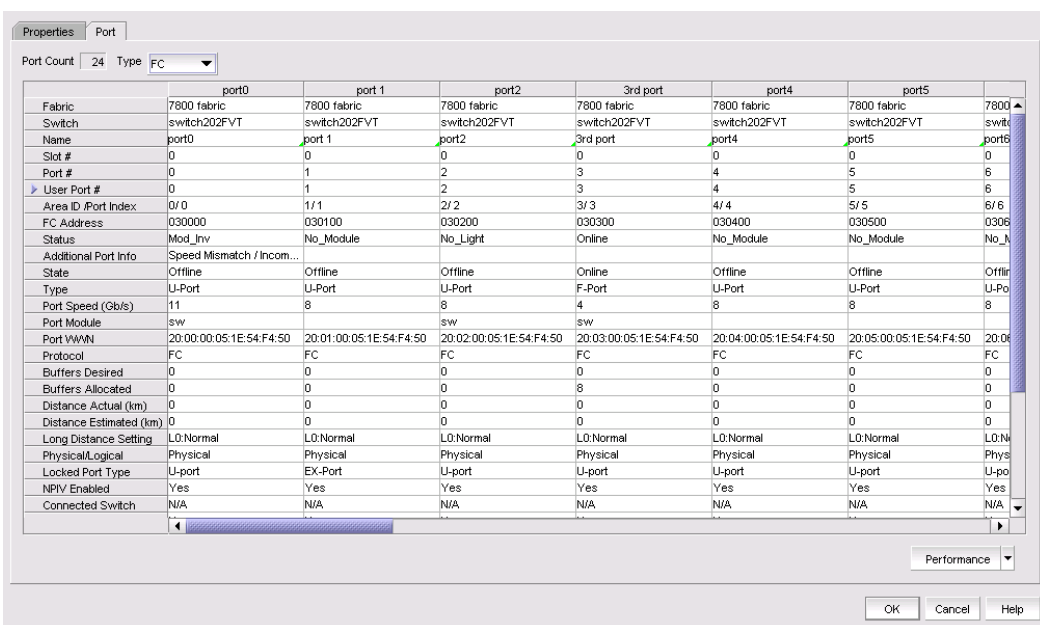

#### <span id="page-1091-0"></span>FIGURE 440 FC ports properties

4. To view VE and VEX port information, select the VE/VEx from the Type drop-down list ([Figure 441\)](#page-1092-0).

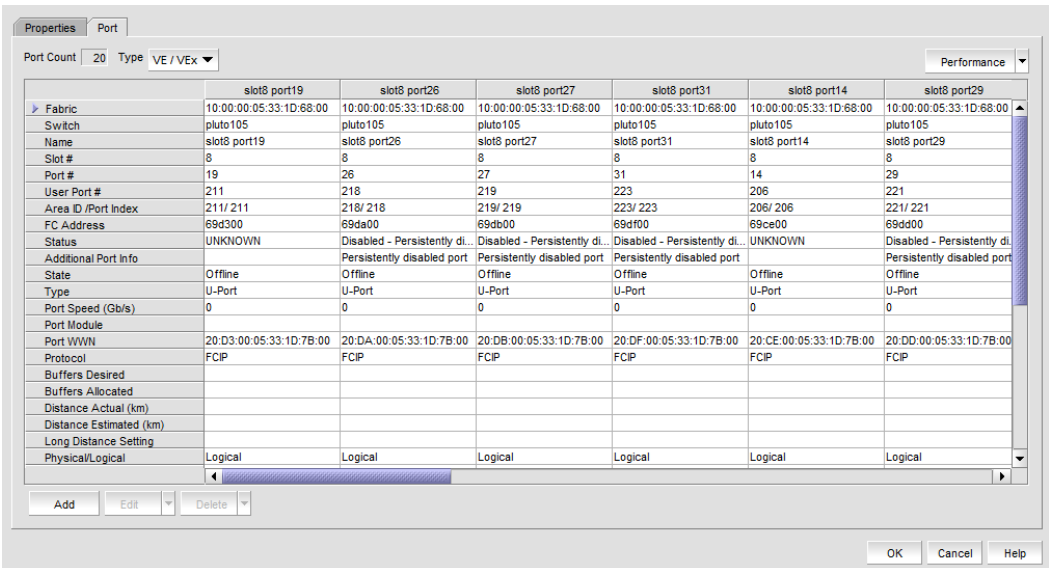

#### <span id="page-1092-0"></span>FIGURE 441 VE/VEx port properties

5. To view GbE (Ethernet) port information, select the GigE from the Type drop-down list ([Figure 442](#page-1092-1)).

|                                  | 8/ge0                   | $8$ /ge $1$             | $8$ /ge $2$             | $8$ /ge $3$             | $8$ /ge $4$             | 8/ge5                   |               |
|----------------------------------|-------------------------|-------------------------|-------------------------|-------------------------|-------------------------|-------------------------|---------------|
| $\triangleright$ Port#           | lge0                    | ge1                     | qe2                     | ge3                     | qe4                     | ae <sub>5</sub>         | qe6           |
| Fabric                           | 10:00:00:05:33:1D:68:00 | 10:00:00:05:33:1D:68:00 | 10:00:00:05:33:1D:68:00 | 10:00:00:05:33:1D:68:00 | 10:00:00:05:33:1D:68:00 | 10:00:00:05:33:1D:68:00 | 10:00:        |
| Switch                           | pluto 105               | pluto 105               | pluto 105               | pluto105                | pluto 105               | pluto 105               | pluto1        |
| Slot#                            | k                       | <b>B</b>                | l8.                     | 8                       | k                       | k                       | 8             |
| <b>MAC Address</b>               | 00:05:33:41:CD:B0       | 00:05:33:41:CD:B1       | 00:05:33:41:CD:B2       | 00:05:33:41:CD:B3       | 00:05:33:41:CD:B4       | 00:05:33:41:CD:B5       | 00:05:        |
| <b>Port Status</b>               | Enabled                 | Enabled                 | Enabled                 | Enabled                 | Enabled                 | Enabled                 | Enable        |
| Port State                       | Online                  | Offline                 | Offline                 | Offline                 | Online                  | Online                  | Online        |
| Speed (Gb/s)                     |                         |                         | 1                       |                         |                         |                         |               |
| <b>Tunnel Count</b>              | и                       | l1                      | l1                      | 1                       | и                       |                         |               |
| <b>ISCSI Capable</b>             | <b>No</b>               | <b>No</b>               | <b>No</b>               | <b>No</b>               | No                      | No                      | <b>No</b>     |
| <b>FCIP Capable</b>              | $\vee$ es               | Yes                     | Yes                     | Yes                     | Yes                     | Yes                     | Yes           |
| InBand Management State Disabled |                         | <b>Disabled</b>         | <b>Disabled</b>         | <b>Disabled</b>         | <b>Disabled</b>         | <b>Disabled</b>         | <b>Disabl</b> |
| <b>LAG ID</b>                    |                         |                         |                         |                         |                         |                         |               |
| L2 Mode                          |                         |                         |                         |                         |                         |                         |               |
| <b>VLAN ID</b>                   |                         |                         |                         |                         |                         |                         |               |
| <b>IPSec Supported</b>           | <b>No</b>               | <b>No</b>               | No                      | No                      | No                      | No                      | No            |
|                                  |                         |                         |                         |                         |                         |                         |               |

<span id="page-1092-1"></span>FIGURE 442 GbE port properties

## Editing FCIP circuits

FCIP circuit settings may be edited from the Edit FCIP Circuit dialog box. The procedure for launching this dialog box for the 4 Gbps Extension Switch and Blade is different than the procedure for the 8 Gbps Extension Switch and the 8 Gbps Extension Blade. Also note the following differences for these platforms:

- The 4 Gbps Extension Switch and Blade have only one circuit per tunnel, and the circuit is edited as part of the tunnel. For 4 Gbps platforms, the Delete, Enable, and Disable buttons do not display. In addition, the Edit operation is only supported for cached circuits.
- The 8 Gbps Extension Switch and 8 Gbps Extension Blade may have multiple circuits per tunnel, and circuits may be selected individually.

For the 4 Gbps Extension Switch and Blade:

- 1. From the FCIP Tunnels dialog box, select the tunnel you want to edit.
- 2. Select Edit.

The **Edit FCIP Tunnel** dialog box displays.

3. Select Edit to the right of the Circuits properties table at the bottom of the dialog box.

The **Edit FCIP Circuit** dialog box displays.

For the 8 Gbps Extension Switch and the 8 Gbps Extension Blade:

1. Select Edit.

The Edit FCIP Tunnel dialog box displays.

2. Select a circuit that you want to edit from the **Circuits** properties table at the bottom of the dialog box and select Edit.

The Edit FCIP Circuit dialog box displays ([Figure 443](#page-1094-0)).

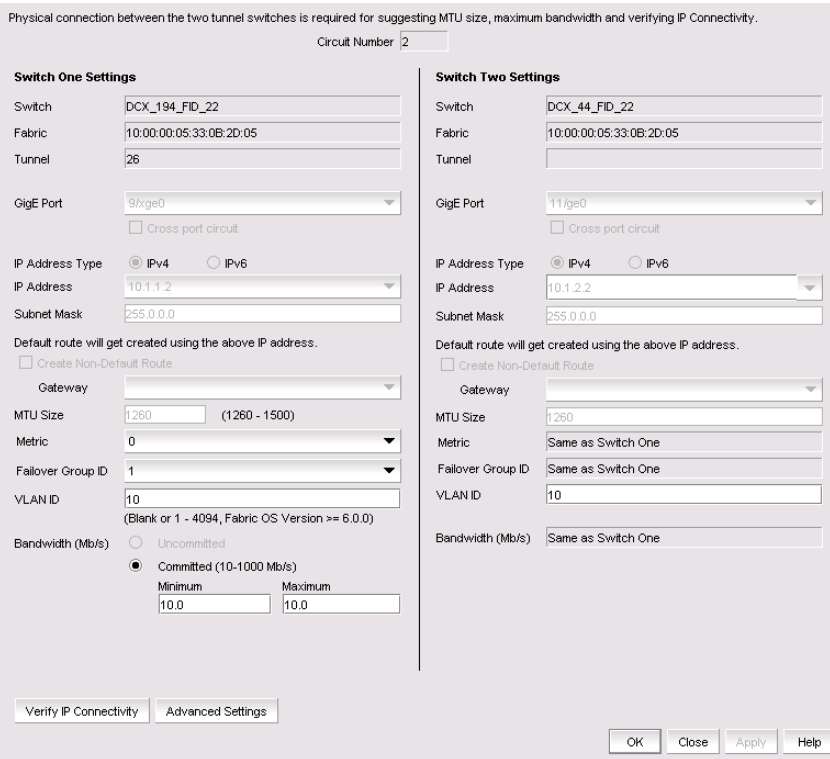

<span id="page-1094-0"></span>FIGURE 443 Edit FCIP Circuit dialog box

3. Fields and parameters are as described in ["Adding an FCIP circuit".](#page-1076-0) You can edit all editable fields and parameters.

## Disabling FCIP tunnels

- 1. From the FCIP Tunnels dialog box, select the tunnel you want to disable.
- 2. Select Disable.

A confirmation dialog box displays showing the switches on both ends of the tunnel and tunnel number.

3. Click Yes to disable the tunnel.

## Enabling FCIP tunnels

- 1. From the FCIP Tunnels dialog box, select the tunnel you want to enable.
- 2. Select Enable.
- 3. Click OK to enable the tunnel.

## Deleting FCIP tunnels

- 1. From the FCIP Tunnels dialog box, select the tunnel you want to delete.
- 2. Select the Delete.

A confirmation dialog box displays, warning you of the consequences of deleting a tunnel.

3. Click OK to delete the tunnel.

## Disabling FCIP circuits

- 1. From the FCIP Tunnels dialog box, select the tunnel that contains the circuit.
- 2. Select Edit.

The Edit FCIP Tunnel dialog box displays.

- 3. Select the circuit that you want to disable from the Circuit properties table at the bottom of the dialog box.
- 4. Select Disable.
- 5. For tunnels with multiple circuits, select additional circuits from the table to disable and select Disable after each selection.
- 6. Click OK to disable the circuit(s).

## Enabling FCIP circuits

- 1. From the FCIP Tunnels dialog box, select the tunnel that contains the circuit.
- 2. Select Edit.

The Edit FCIP Tunnel dialog box displays.

- 3. Select the circuit that you want to disable from the Circuit properties table at the bottom of the dialog box.
- 4. Select Enable.
- 5. For tunnels with multiple circuits, select additional circuits from the table to enable and select Enable after each selection.
- 6. Click OK to enable the circuit(s).

## Deleting FCIP Circuits

- 1. From the FCIP Tunnels dialog box, select the tunnel that contains the circuit.
- 2. Select Edit.

The Edit FCIP Tunnel dialog box displays.

3. Select the circuit that you want to delete from the Circuit properties table at the bottom of the dialog box.

- 4. Select Delete.
- 5. For tunnels with multiple circuits, select additional circuits from the table to delete and select Delete after each selection.
- 6. Click OK to delete the circuit(s).

## Displaying FCIP performance graphs

You can display performance graphs by clicking the Performance button on the FCIP Tunnels dialog box. You can also display performance graphs from Properties, as described in the following sections.

### Displaying performance graphs for FC ports

- 1. Right-click a blade an Extension Blade or Switch from the Fabric Tree structure or Connectivity Map, and select Properties.
- 2. Select the Port tab.
- 3. Select FC from the Type drop-down list.
- 4. Click Performance > Real Time Graph.

### Displaying FCIP performance graphs for Ethernet ports

- 1. Right-click a blade an Extension Blade or Switch from the Fabric Tree structure or Connectivity Map, and select Properties.
- 2. Select the Port tab.
- 3. Select GigE from the Type drop-down list.
- 4. Click Performance > Real Time Graph.

## Displaying tunnel properties from the FCIP tunnels dialog box

Tunnel properties can be displayed from the FCIP Tunnels dialog box.

- 1. Select a tunnel from the FCIP tunnels dialog box.
- 2. Select the Tunnel tab.

Tunnel properties are displayed.

| Products                                                                                                    |                         |                           |                    |                |                      | Switch One Switch Two Total Circuits IP Extension Mode Tunnel Operational Status Administrative Status HA \$ |                        |                |                       |
|----------------------------------------------------------------------------------------------------|-------------------------|---------------------------|--------------------|----------------|----------------------|----------------------------------------------------------------------------------------------------|------------------------|----------------|-----------------------|
| E 3 10:00:00:05:1E:65:75:91                                                                                                    |                         |                           |                    |                |                      |                                                                                                    |                        |                | Add                   |
| 白 Skybolt                                                                                                    |                         |                           |                    |                |                      |                                                                                                    |                        |                |                       |
| Tunnel 27 (VE)                                                                                                    | skybolt                 |                           | sw0                | $\overline{1}$ | Disabled             | Online                                                                                                    | Enabled                | Offli          | Edit                  |
| - Tunnel 28 (VE)<br>白 Sw0                                                                                                    | skybolt                 |                           | sw0                | $\overline{1}$ | Disabled             | Online                                                                                                    | Enabled                | Offli          | Delete                |
| Tunnel 24 (VE)<br>Tunnel 28 (VE)                                                                                                    | sw0                     | skybolt<br>sw0<br>skybolt |                    |                | Disabled<br>Disabled | Online<br>Online                                                                                             | Enabled<br>Enabled     | Offli<br>Offli | Enable                |
|                                                                                                    |                         |                           |                    | $\vert$ 1      |                      |                                                                                                    |                        |                | Disable               |
|                                                                                                    |                         |                           |                    |                |                      |                                                                                                    |                        |                | <b>TCP Statistics</b> |
|                                                                                                    |                         |                           |                    |                |                      |                                                                                                    |                        |                | Performance           |
|                                                                                                    | 大阪                      |                           |                    |                |                      |                                                                                                    |                        | ÷.             |                       |
| Circuit<br>Tunnel                                                                                                    |                         |                           |                    |                |                      |                                                                                                    |                        |                |                       |
|                                                                                                    |                         |                           |                    |                |                      |                                                                                                    |                        |                |                       |
|                                                                                                    | 24                      |                           | sw0 (10.24.63.203) |                | 27                   |                                                                                                    | skybolt (10.24.63.204) |                |                       |
|                                                                                                    | Enabled                 |                           |                    |                |                      | Enabled                                                                                                    |                        |                |                       |
|                                                                                                    | Online                  |                           |                    |                |                      | Online                                                                                                    |                        |                |                       |
|                                                                                                    |                         |                           |                    |                |                      |                                                                                                    |                        |                |                       |
|                                                                                                    | lо                      |                           |                    |                | lo.                  |                                                                                                    |                        |                |                       |
|                                                                                                    | sw0                     |                           |                    |                |                      | skybolt                                                                                                    |                        |                |                       |
|                                                                                                    | 10:00:00:05:1E:65:75:91 |                           |                    |                |                      | 10:00:00:05:1E:65:75:91                                                                                      |                        |                |                       |
|                                                                                                    | 20:18:00:05:1E:65:75:91 |                           |                    |                |                      | 20:1B:00:05:1E:65:74:90                                                                                      |                        |                |                       |
|                                                                                                    | Disabled                |                           |                    |                |                      | Disabled                                                                                                    |                        |                |                       |
|                                                                                                    | Disabled                |                           |                    |                |                      | Disabled                                                                                                    |                        |                |                       |
|                                                                                                    | Disabled                |                           |                    |                |                      | Disabled                                                                                                    |                        |                |                       |
| ID<br>Administrative Status<br><b>Operational Status</b><br>Description<br>Slot Number<br>Switch Name<br><b>Fabric Name</b><br>Local Port WWW<br>IP Extension Mode<br>FC Compression<br>IP Compression<br>Load Level | Failover                |                           |                    |                |                      | Failover                                                                                                    |                        |                |                       |

FIGURE 444 Tunnel properties on the FCIP Tunnels dialog box

## Displaying FCIP circuit properties from the FCIP tunnels dialog box

Tunnel properties can be displayed from the FCIP Tunnels dialog box using the following procedure.

- 1. Select a tunnel from the FCIP tunnels dialog box.
- 2. Select the Circuit tab.

Circuit properties are displayed [\(Figure 445](#page-1098-0)).

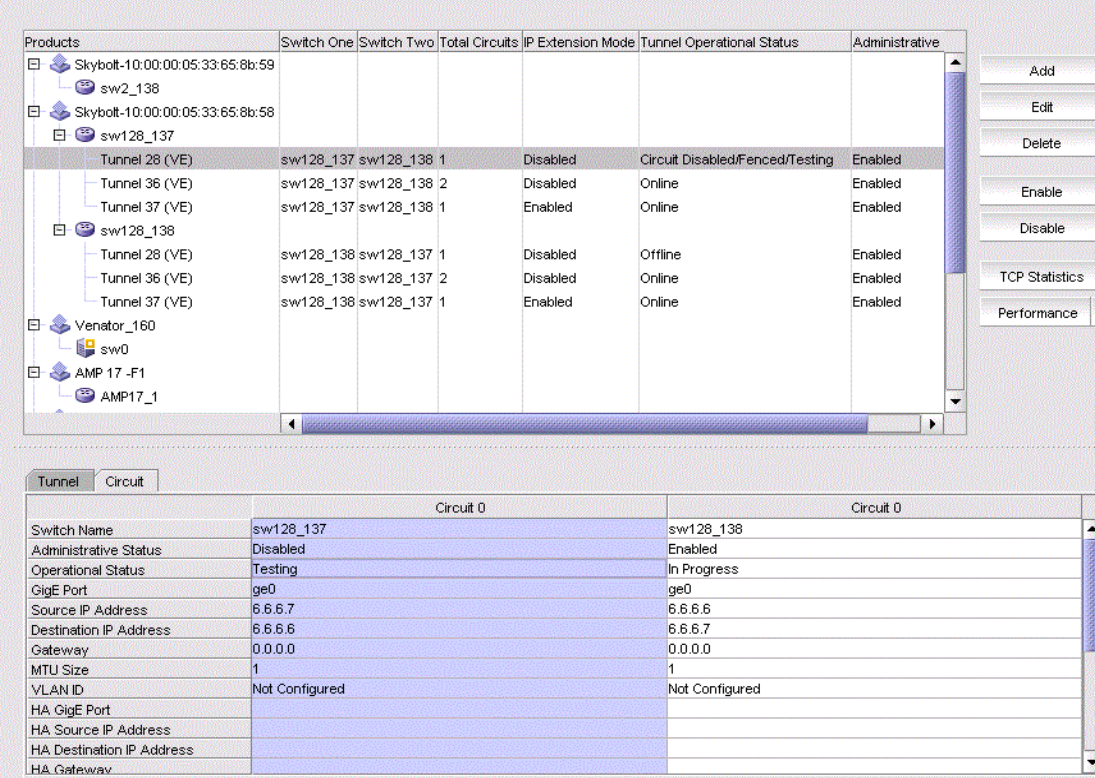

<span id="page-1098-0"></span>FIGURE 445 Circuit properties on the FCIP Tunnels dialog box

## Displaying switch properties from the FCIP Tunnels dialog box

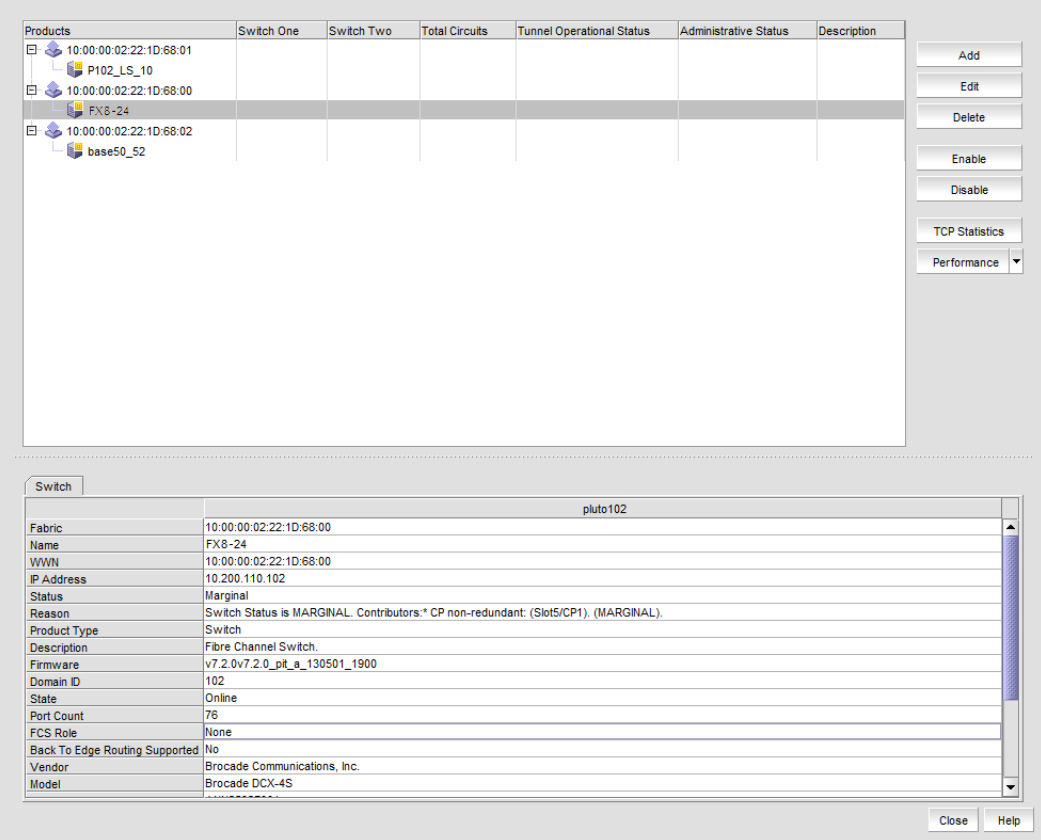

Switch properties are displayed on the FCIP Tunnels dialog box when you select a switch ([Figure 446](#page-1099-0)).

<span id="page-1099-0"></span>FIGURE 446 Switch properties on the FCIP Tunnels dialog box

## Displaying fabric properties from the FCIP Tunnels dialog box

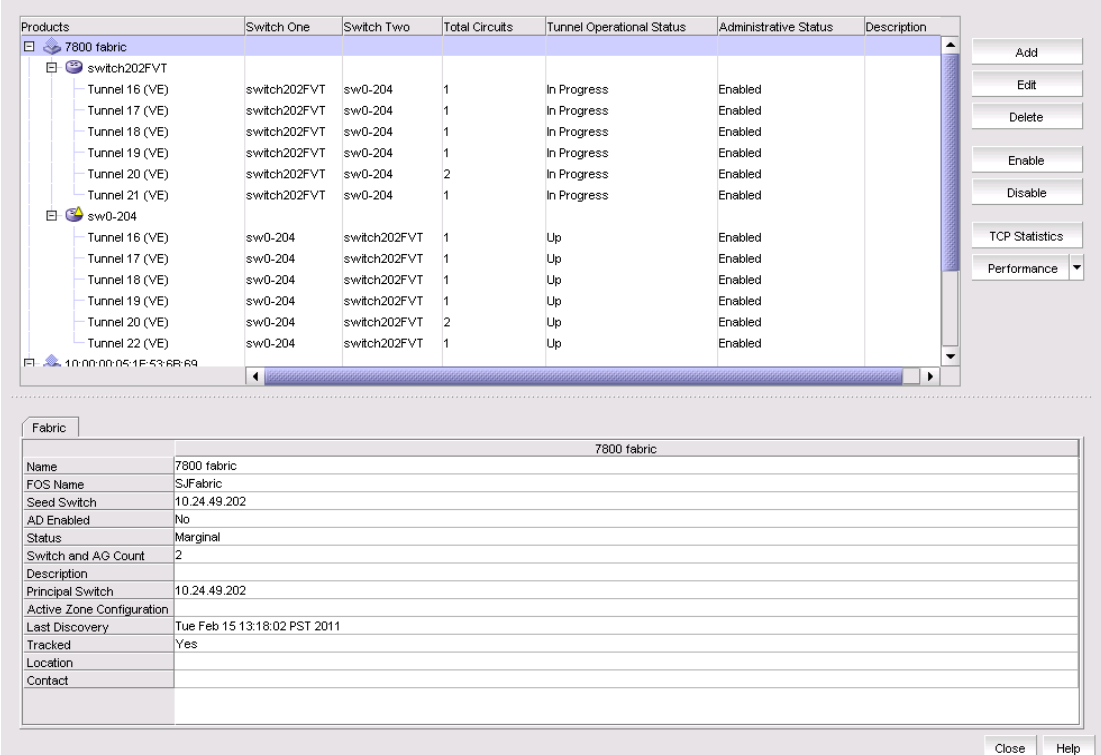

Fabric properties are displayed on the FCIP Tunnels dialog box when you select a fabric. ([Figure 447\)](#page-1100-0).

<span id="page-1100-0"></span>FIGURE 447 Fabric properties on the FCIP Tunnels dialog box

## Troubleshooting FCIP Ethernet connections

- 1. Right-click a blade an Extension Blade or Switch from the Fabric Tree structure or Connectivity Map, and select Properties.
- 2. Select the Port tab.
- 3. Select GigE from the Type drop-down list.
- 4. Select an Ethernet port.
- 5. Click Troubleshooting.

The following options are presented:

- IP Ping Tests connections between a local Ethernet port (ge0 or ge1) and a destination IP address.
- IP Traceroute  $-$  Traces routes from a local Ethernet port (ge0 or ge1) to a destination IP address.

# Fabric Binding 24

## In this chapter

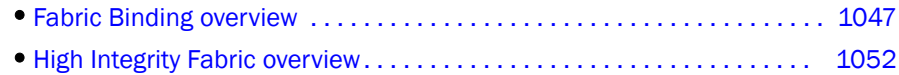

## <span id="page-1101-0"></span>Fabric Binding overview

The fabric binding feature enables you to configure whether switches can merge with a selected fabric. This provides security from accidental fabric merges and potential fabric disruption when fabrics become segmented because they cannot merge.

Enabling Fabric Binding activates Switch Connection Control (SCC) policy and sets Fabric Wide Consistency Policy (FWCP) and insistent domain ID. Disabling Fabric Binding on Fabric OS devices deletes SCC policy and sets FWCP to absent.

#### **NOTE**

In a pure Fabric OS fabric, enabling insistent domain ID is mandatory.

### Viewing fabric binding membership

1. Select Configure > Fabric Binding.

The Fabric Binding dialog box displays ([Figure 448](#page-1102-0)).

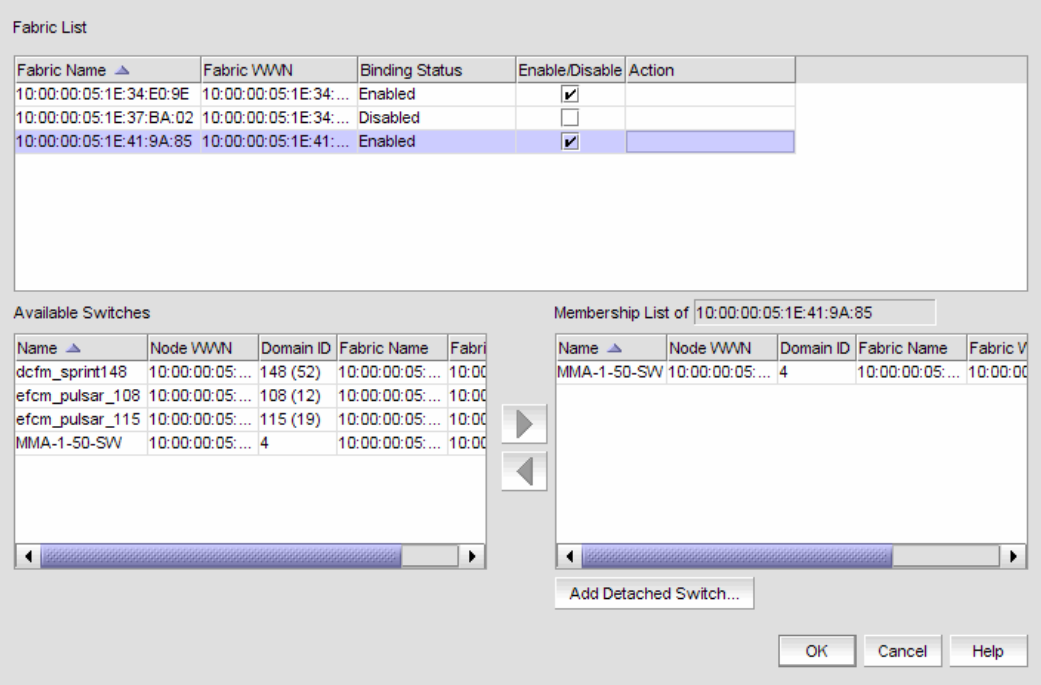

#### <span id="page-1102-0"></span>FIGURE 448 Fabric Binding dialog box

- 2. Review the fabric binding membership details.
	- Fabric List table Lists the fabrics in your network.
		- **Fabric Name**  $-$  The name of the fabric.
		- **Fabric WWN**  $-$  The world wide name of the fabric.
		- **Binding Status**  $-$  The binding status (enabled/disabled) of the fabric.
		- Enable/Disable check box Indicates whether fabric binding is enabled. Select to enable a fabric binding for the fabric. For step-by-step instructions, refer to ["Enabling](#page-1103-0)  [fabric binding" on page 1049](#page-1103-0) and ["Disabling fabric binding" on page 1050](#page-1104-0).
		- Action Displays any actions on the fabric.
	- **Available Switches** table  $-$  Lists the switches available to add to the fabric binding membership list. For step-by-step instructions, refer to ["Adding switches to the fabric](#page-1105-0)  [binding membership list" on page 1051.](#page-1105-0)
		- Name The name of the switch fabric.
		- Node WWN The node WWN of an available or member switch.
		- **Domain ID**  $-$  The domain ID of an available or member switch.

#### NOTE

You can copy (Ctrl+C) and paste (Ctrl+V) the node WWN into the Node WWN field. It does not matter if the copy source contains colons (11:22:33:44:55:66:77), only the numbers are pasted (11223344556677) in the Node WWN field.

- **Fabric Name**  $-$  The name of the fabric.
- Fabric WWN The world wide name of the fabric.
- Membership List of *Fabric\_Name* table The current Fabric Membership List (FML) of the highlighted fabric, including the following details:
	- Name The name of the switch fabric.
	- Node WWN The node WWN of an available or member switch.
	- Domain ID The domain ID of an available or member switch.
	- Fabric Name The name of the fabric.
	- Fabric WWN The world wide name of the fabric.
	- Attached Whether or not the switch is attached.

If you have never configured the FML, a default list with all the member switches displays. To remove a switch from the membership list, refer to ["Removing switches from fabric](#page-1105-1)  [binding membership" on page 1051](#page-1105-1).

Add Detached Switch button – Click to enter the domain ID and WWN of the detached switch. For step-by-step instructions, refer to ["Adding detached devices to the fabric](#page-1105-2)  [binding membership list" on page 1051.](#page-1105-2)

Domain IDs are between the values of 1 to 239. In HEX mode, Domain IDs are between the values of 01 to EF.

Fibre Channel networks use world wide names to uniquely identify nodes and ports within nodes. For many devices, the 64-bit WWNs are fixed, and their assignment follows conventions established by the IEEE. For other devices, the WWNs may be set or modified by the user. World wide names are a special concern for the Management application because:

- WWNs are used as the primary keys to identify network elements.
- **Experience has been that an ill-formed WWN is evidence of a malfunctioning device.**

Proper operation with the management application requires that WWNs be unique within the network and well-formed. This means they must be 64 bits in length and the first byte cannot be zero.

3. Click OK on the Fabric Binding dialog box.

### <span id="page-1103-0"></span>Enabling fabric binding

Fabric binding is a security method for restricting switches within a multiple-switch fabric. Fabric Binding is required for FICON in mixed fabrics.

Fabric Binding is enabled through the Fabric Binding dialog box. After you have enabled Fabric Binding, use the Fabric Membership List/Add Detached Switch to add switches that you want to allow into the fabric.

#### **NOTE**

Fabric binding is only supported on Fabric OS 5.2 or later.

#### **NOTE**

If FMS mode with HIF is enabled or disabled on switches running Fabric OS 7.3.0, an error message is displayed.

1. Select Configure > Fabric Binding.

The Fabric Binding dialog box displays ([Figure 448](#page-1102-0)).

2. In the Fabric List table, select the Enable/Disable check box for fabrics for which you want to configure fabric binding.

For instructions on adding and removing switches from the membership list, refer to ["Adding](#page-1105-0)  [switches to the fabric binding membership list" on page 1051](#page-1105-0) and ["Removing switches from](#page-1105-1)  [fabric binding membership" on page 1051](#page-1105-1).

3. Click OK on the Fabric Binding dialog box.

The Fabric Binding Status dialog box displays with the following information:

- **Fabric Name** Displays the enabled fabric name selected for fabric binding.
- Applying Fabric Binding Changes for selected fabric message Displays the status of the fabric binding changes.
- **Setting SCC Policy** message The Switch Connection Control (SCC) policy prevents unauthorized devices from joining a fabric.
- Setting FWCP Policy message Fabric-wide consistency is necessary for FICON switch binding.
- List of possible reasons that could cause Fabric Binding failure message  $-$  Refer to the *Fabric OS Administrator's Guide* for detailed information.

### <span id="page-1104-0"></span>Disabling fabric binding

Fabric binding cannot be disabled while High Integrity Fabric (HIF) is active if the switch is offline. This disables fabric binding and High Integrity Fabric on the switch, but not the rest of the fabric. Disabled switches segment from the fabric.

#### **NOTE**

Fabric binding is only supported on Fabric OS 5.2 or later.

1. Select Configure > Fabric Binding.

The Fabric Binding dialog box displays ([Figure 448](#page-1102-0)).

2. In the Fabric List table, clear the Enable/Disable check box for fabrics for which you want to disable fabric binding.

#### **NOTE**

If FMS mode with HIF is enabled or disabled on switches running Fabric OS v7.3.0, an error messgae is displayed.

3. Click OK on the Fabric Binding dialog box.

The Fabric Binding Status dialog box displays with the following information:

- **Fabric Name** Displays the enabled fabric name selected for fabric binding.
- Applying Fabric Binding Changes for selected fabric message Displays the status of the fabric binding changes.
- **Setting SCC Policy** message The Switch Connection Control (SCC) policy prevents unauthorized devices from joining a fabric.
- Setting FWCP Policy message Fabric-wide consistency is necessary for FICON switch binding.

• List of possible reasons that could cause Fabric Binding failure message - Refer to the *Fabric OS Administrator's Guide* for detailed information.

### <span id="page-1105-0"></span>Adding switches to the fabric binding membership list

Once you have enabled fabric binding (refer to ["Enabling fabric binding" on page 1049](#page-1103-0)), you can add switches to the fabric binding membership list.

#### NOTE

Fabric binding is only supported on Fabric OS 5.2 or later.

To add a switch to the fabric, complete the following steps.

1. Select Configure > Fabric Binding.

The Fabric Binding dialog box displays ([Figure 448](#page-1102-0)).

- 2. Select the switches you want to add to the selected fabrics' Fabric Membership List (FML) in the Available Switches table.
- 3. Click the right arrow to move the switches to the **Membership List** table.
- 4. Click OK on the Fabric Binding dialog box.

### <span id="page-1105-2"></span>Adding detached devices to the fabric binding membership list

To add a switch that does not have a physical connection and is not discovered to the fabric, complete the following steps.

1. Select Configure > Fabric Binding.

The Fabric Binding dialog box displays ([Figure 448](#page-1102-0)).

2. Click Add Detached Switch.

The Add Detached Switch dialog box displays.

- 3. Enter the domain ID of the switch in the Domain ID field.
- 4. Enter the node World Wide Name (WWN) of the switch in the Node WWN field.

You can copy (Ctrl+C) and paste (Ctrl+V) the node WWN in the **Node WWN** field. It does not matter if the copy source contains colons (11:22:33:44:55:66:77); only the numbers are pasted (11223344556677) in the Node WWN field.

5. Click OK on the Add Detached Switch dialog box.

The added switch displays in the Membership List of *Fabric\_Name* table on the Fabric Binding dialog box.

6. Click OK on the Fabric Binding dialog box.

### <span id="page-1105-1"></span>Removing switches from fabric binding membership

Once you have enabled fabric binding (refer to ["Enabling fabric binding" on page 1049](#page-1103-0)), you can remove switches that are not part of the fabric from the membership list.

### **NOTE**

Fabric binding is only supported on Fabric OS 5.2 or later.

1. Select Configure > Fabric Binding.

The Fabric Binding dialog box displays ([Figure 448](#page-1102-0)).

2. Select the switches you want to remove from the selected fabrics' Fabric Membership List (FML) in the Membership List table.

#### NOTE

The selected switch cannot be part of the fabric.

- 3. Click the left arrow to move the switches to the Available Switches table.
- 4. Click OK on the Fabric Binding dialog box.

## <span id="page-1106-0"></span>High Integrity Fabric overview

The High Integrity Fabric (HIF) mode option automatically enables features and operating parameters that are necessary in multiswitch Enterprise Fabric environments. When HIF is enabled, each switch in the fabric automatically enforces a number of security-related features including Fabric Binding, Switch Binding, Insistent Domain IDs, and Domain Register for State Change Notifications (RSCNs).

HIF activates the Switch Connection Control (SCC) policy, sets the Insistent Domain ID, and sets the Fabric-Wide Consistency Policy (FWCP) for SCC in strict mode.

Activating HIF mode enables the following features:

- Switch Connection Control This feature, enabled through a device's Element Manager, prevents unauthorized switches from joining a fabric.
- Fabric-Wide Consistency Policy This feature makes sure that switches in the fabric enforce the same policies.
- **Insistent Domain ID** This feature, enabled through a device's Element Manager, sets the domain ID as the active domain identification when the fabric initializes. When Insistent Domain ID is enabled, the switch isolates itself from the fabric if the preferred domain ID is not assigned as the switch's domain ID.

### High Integrity Fabric requirements

High Integrity Fabric (HIF) refers to a set of strict, consistent, fabric-wide policies. There are several specific configuration requirements for high integrity fabrics:

- Insistent Domain ID (IDID) must be enabled in the participating switches.
- Port-based routing must be used on the participating switches.
- A policy must be set that limits connectivity to only the switches within the same fabric. Fabric binding is a security method for restricting switches that may join a fabric. For Fabric OS switches, fabric binding is implemented by defining a Switch Connection Control (SCC) policy that prevents unauthorized switches from joining a fabric.

• Dynamic Load Sharing (DLS) should be disabled. If DLS is not disabled, DLS automatically adjusts routes when a new ISL is added, and when an ISL is taken offline and brought online again. This process may result in dropped frames.

#### **NOTE**

Port binding is a security method for restricting devices that connect to particular switch ports. Port binding should never be used in FICON environments. The FICON channel cannot be added to the port binding list.

### Activating high integrity fabrics

To activate a HIF, complete the following steps.

1. Select Configure > High Integrity Fabric.

The High Integrity Fabric dialog box displays [\(Figure 449\)](#page-1107-0).

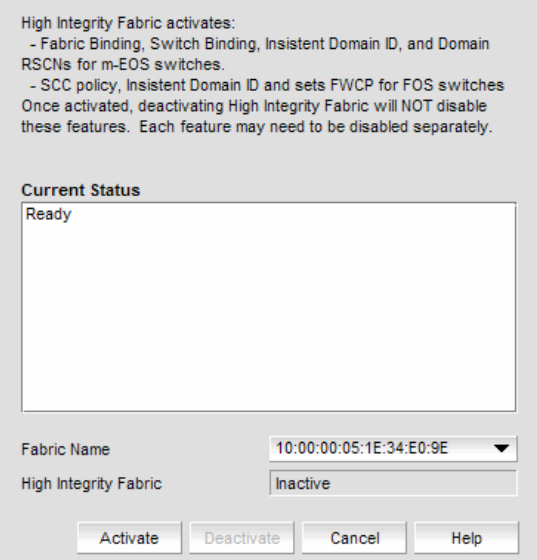

<span id="page-1107-0"></span>FIGURE 449 High Integrity Fabric dialog box

2. Select the fabric on which you want to activate HIF from the Fabric Name list.

The HIF status displays in the High Integrity Fabric field.

3. Click Activate.

HIF activates the Switch Connection Control (SCC) policy, sets Insistent Domain ID, and sets the Fabric-Wide Consistency Policy (FWCP) for SCC in strict mode.

### Deactivating high integrity fabrics

#### **NOTE**

Deactivating high integrity fabrics is not supported in a pure Fabric OS environment.

### **NOTE**

A warning message is displayed when you disable HIF mode.

To deactivate a HIF, complete the following steps.

1. Select Configure > High Integrity Fabric.

The High Integrity Fabric dialog box displays [\(Figure 449\)](#page-1107-0).

2. Select the fabric on which you want to deactivate HIF from the Fabric Name list.

The HIF status displays in the High Integrity Fabric field.

3. Click Deactivate.

Deactivating HIF on a fabric does not deactivate the features on the individual switches, you must disable the SCC policy, Insistent Domain ID, and the Fabric Wide Consistency Policy for SCC in tolerant mode individually:

## **Port Fencing**

## In this chapter

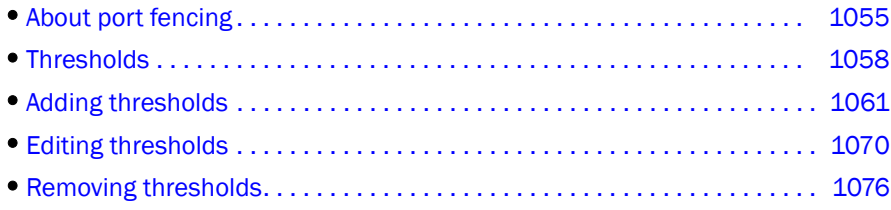

## <span id="page-1109-0"></span>About port fencing

### **NOTE**

This feature is only available for Fabric OS devices runing 7.3.X and earlier. It not supported on devices running 7.4.0 or later.

#### **NOTE**

All Fabric OS devices must have Fabric Watch and must be running firmware Fabric OS 6.2 or later.

#### **NOTE**

This feature requires a Trial or Licensed version.

Port Fencing allows you to protect your SAN from repeated operational problems experienced by ports. Use Port Fencing to set threshold limits for the number of specific port events permitted during a given time period on the selected object. For default threshold values for Fabric OS devices, refer to Chapter 7 of the *Fabric Watch Administrator's Guide*.

Port Fencing objects include the SAN, Fabrics, Directors, Switches (physical), Virtual Switches, Ports, as well as Port Types (E\_port, F\_port, and FX\_port). Use Port Fencing to directly assign a threshold to these objects. When a switch does not support Port Fencing, a "No Fencing Changes" message displays in the Threshold field in the Ports table.

If the port detects more events during the specified time period, the device firmware blocks the port, disabling transmit and receive traffic until you investigate, solve the problem, and manually unblock the port.

Physical fabrics, directors, switches, port types, and ports display when you have the privileges to manage that object and are indicated by the standard product icons.

#### **NOTE**

Port Fencing displays any existing thresholds discovered on manageable fabrics, directors, and switches running firmware version Fabric OS 6.2 or later.

### Viewing port fencing configurations

#### **NOTE**

This feature is only available for Fabric OS devices.

#### **NOTE**

This feature requires a Trial or Licensed version.

Port Fencing allows you to protect your SAN from repeated operational problems experienced by ports. Use Port Fencing to set threshold limits for the number of specific port events permitted during a given time period on the selected object. For default threshold values for Fabric OS devices, refer to Chapter 7 of the *Fabric Watch Administrator's Guide*.

#### 1. Select Monitor > Fabric Watch > Port Fencing.

The Port Fencing dialog box displays [\(Figure 451](#page-1115-1)).

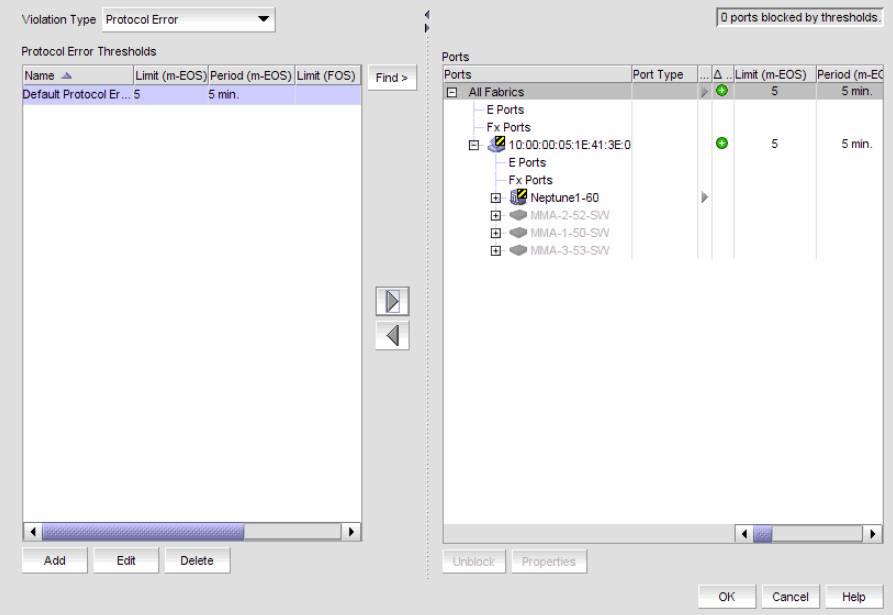

#### FIGURE 450 Port Fencing dialog box

The Port Fencing dialog box contains the following field and components:

• Violation Type list - The name of the ISL, Link, or Security threshold currently active on this port. If the object does not support Port Fencing, this field displays "# No Fencing Support #". This field displays as inactive (grayed-out) when the object is only partially managed by the management application.

(ISL Threshold only) If the port type is E\_port, the ISL Threshold name displays in a bold font to indicate when the threshold is currently active on the port type.

- Thresholds table List of configured thresholds based on the threshold type selected in the Violation Type list.
	- Limit (Fabric OS) The number of events allowed for the assigned threshold. If the object has no fencing support or no fencing changes, this field displays two hyphens separated by a space (- -). When the object is only partially managed by the management application, this field displays as inactive (grayed-out).
	- Period (Fabric OS) The time limit (in seconds or minutes) for the assigned threshold. This field displays as inactive (grayed-out) when the object is only partially managed by the management application.
	- Ports Affected The total number of ports on all objects that could be affected by the threshold setting. It does not show the current number of ports affected. This value updates in real time as you add and subtract each threshold from each object.
- Find button Select a threshold in the thresholds table and click the find button (>) to highlight each instance of the selected threshold in the **Ports** table.
- Right arrow button Select a threshold in the thresholds table and click the right arrow button to add the selected threshold to the selected fabrics, switches, or switch ports (refer to ["Assigning thresholds" on page 1069](#page-1123-0)).
- Left arrow button Select a threshold in the Ports table and click the left arrow button to remove the selected threshold from the associated fabrics, switches, or switch ports (refer to ["Removing thresholds from individual objects" on page 1076\)](#page-1130-1).
- Add button Click to add an ISL protocol threshold (refer to "Adding thresholds" on [page 1061\)](#page-1115-0).
- Edit button Click to edit an ISL protocol threshold (refer to ["Editing thresholds" on](#page-1124-0)  [page 1070\)](#page-1124-0).
- **Delete** button Click to delete an ISL protocol threshold (refer to "Removing thresholds [from the thresholds table" on page 1077\)](#page-1131-0).
- Ports table All managed fabric, director, switch, port type, and port objects (label and icon) in its hierarchical relationship to the other objects in the tree.
	- Ports Displays all discovered fabrics, devices, and ports as both text and icons.
	- **Port Type**  $-$  The operational port type of the port. This field displays as inactive (grayed-out) when either the object's firmware does not support Port Fencing or the object is only partially managed by the management application.
	- **Directly Assigned**  $-$  A right arrow icon to indicate that the threshold is directly assigned to this object and is inherited by all objects below it in the tree. This field displays as inactive (grayed-out) when either the object's firmware does not support Port Fencing or the object is only partially managed by the management application.
	- Changed indicator The change icons in real time when you change information in the dialog box. One change icon indicates a new threshold was applied (either directly or inherited) to the port, and another indicates that a threshold was removed from this object (during this session) and no threshold applies to the port.
	- *Threshold type* **Threshold** The name of the ISL threshold policy.
	- Limit (Fabric OS) The number of events allowed for the assigned threshold. If the object has no fencing support or no fencing changes, this field displays two hyphens separated by a space (- -). When the object is only partially managed by the management application, this field displays as inactive (grayed-out).
	- **Period (Fabric OS)** The time limit (in seconds or minutes) for the assigned threshold. This field displays as inactive (grayed-out) when the object is only partially managed by the management application.

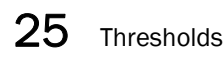

- $\blacksquare$  Operational State  $-$  The operational state of the port.
- **Blocked Configuration** The current configuration of the port (Blocked or Unblocked).
- **Port WWN**  $-$  The port world wide name of the port.
- Connected Product The device label of the connected object.
- $\blacksquare$  Connected Port  $\#$   $\blacksquare$  The port number of the connected port.
- $\blacksquare$  Connected Port WWN  $-$  The port world wide name of the connected port.
- Connected Port Name The name of the connected port configured in the Element Manager.
- $\blacksquare$  FC Address  $-$  The FC address of the port.
- **Properties** button  $-$  Click to display the **Properties** dialog box for the fabric, switch, or port selected in the **Ports** table. The All Fabrics and Port Type objects do not have properties. For more information, refer to ["Viewing SAN device properties" on page 1551](#page-1605-0).
- Unblock button Click to unblock a blocked port after a warning message displays (refer to ["Unblocking a port" on page 1069\)](#page-1123-1). This button becomes active after you select a blocked port in the Ports table.
- 2. Click OK on the Port Fencing dialog box.

## <span id="page-1112-0"></span>**Thresholds**

You can create thresholds, which you can then assign to available objects in the tree. Port Fencing threshold types include the following:

- C3 Discard Frames (Fabric OS only)
- Invalid CRCs (Fabric OS only)
- Invalid Words (Fabric OS only)
- Link Reset (Fabric OS only)
- Protocol Errors (Fabric OS)
- State Change (Fabric OS only)

### NOTE

Fabric OS devices are allowed only 2 defined thresholds (one default and one custom) for each threshold type and only one of these thresholds can be active on the device.

During the dynamic operation of a Fabric, any port could be any type. For example, a technician could disconnect a port from a switch and reconnect that port to a storage port, or the port could change from an E\_port to an F\_port. Therefore, when calculating the Affected Ports value the Management application does not look for the current port type, but looks at the policy priority level in relation to the other policies currently assigned to this switch.

When there are two or more policies on a switch, the total number of **Affected Ports** may be more than the total number of ports on the switch (the same port may adopt different policies depending on changes in the port's port type).

For default threshold values for Fabric OS devices, refer to Chapter 7 of the *Fabric Watch Administrator's Guide*.

### C3 Discard Frames threshold

### **NOTE**

This threshold is only available for Fabric OS devices running 6.3 or later.

Use this type of threshold to block a port when a C3 Discard Frames violation meets the Fabric OS switch threshold. This threshold is only supported on Fabric OS directors, switches, and blades with a 4 Gbps, 8 Gbps, or 16 Gbps ASIC.

- 4 Gbps Extension Switch
- 8 Gbps 32-port Switch
- 8 Gbps 8-FC port, 10 GbE 24-DCB port Switch
- 16 Gbps 24-port Edge switch
- 16 Gbps 48-port Edge switch
- Director Chassis
- 8-slot Backbone Chassis
- 4-slot Backbone Chassis
- 16 Gbps 8-slot Backbone Chassis
- 16 Gbps 4-slot Backbone Chassis
- 8 Gbps Encryption Switch
- Encryption Blade
- 10 Gbps FCoE Port Router Blade
- FC 8 GB 64-port Blade
- 8 Gbps Extension Blade
- FC 8 Gbps 16-port Blade
- FC 8 Gbps 32-port Blade
- FC 8 Gbps 48-port Blade
- FC 8 Gbps 64-port Blade
- FC 16 Gbps 32-port Blade
- FC 16 Gbps 48-port Blade

### Invalid CRCs threshold

### **NOTE**

This threshold is only available for Fabric OS devices.

Use this type of threshold to block a port when an Invalid CRCs violation meets the Fabric OS switch threshold.

### Invalid words threshold

### **NOTE**

This threshold is only available for Fabric OS devices.

Use this type of threshold to block a port when an Invalid Words violation meets the Fabric OS switch threshold.

### Link Reset threshold

#### **NOTE**

This threshold is only available for Fabric OS devices.

Use this type of threshold to block a port when the link timeout errors meet the threshold.

### Protocol error threshold

Use Protocol Error thresholds to block a port when one of the following protocol errors meet the threshold:

- ISL Bouncing–ISL has repeatedly become unavailable due to link down events.
- ISL Protocol Mismatch–ISL has been repeatedly put into the Invalid Attachment state due to a protocol error.

### State Change threshold

#### **NOTE**

This threshold is only available for Fabric OS devices running 6.3 or later.

Use this type of threshold to block a port when a state change violation type meets the Fabric OS switch threshold.

For 4 Gbps Router, Extension Switches and Blades only, when you apply this threshold on an E Port, the threshold is also applied to the VE Ports (internally by Fabric OS).

## <span id="page-1115-0"></span>Adding thresholds

### **NOTE**

This feature requires a Trial or Licensed version.

The Management application allows you to create Invalid CRCs, Invalid words, Link, Link Reset, Protocol Error, Security, and Sync Loss thresholds.

### Adding a C3 Discard Frames threshold

### NOTE

This threshold is only available for Fabric OS devices running 6.3 or later.

Use to block a port when a C3 Discard Frames violation type meets the Fabric OS switch threshold. For default threshold values for Fabric OS devices, refer to Chapter 7 of the *Fabric Watch Administrator's Guide*.

To add an C3 Discard Frames threshold, complete the following steps.

1. Select Monitor > Fabric Watch > Port Fencing.

The Port Fencing dialog box displays [\(Figure 451](#page-1115-1)).

| Name $\triangle$      | Limit (m-EOS) Period (m-EOS) Limit (FOS) | Find >                              | Ports                                                                                                    | Port Type |                    |                        | A  Limit (m-EOS) Period (m-EO |
|-----------------------|------------------------------------------|-------------------------------------|----------------------------------------------------------------------------------------------------|-----------|--------------------|------------------------|-------------------------------|
| Default Protocol Er 5 | 5 min.                                   |                                     | All Fabrics                                                                                                    |           | $\triangleright$ 0 | 5                      | 5 min.                        |
|                       |                                          |                                     | <b>E</b> Ports<br><b>Fx Ports</b><br>白 3E:0 10:00:00:05:1E:41:3E:0<br><b>E</b> Ports<br><b>Fx Ports</b><br>Neptune1-60<br>Ð<br><b>E-</b> MMA-2-52-SW<br><b>E-</b> MMA-1-50-SW<br>$\mathbf{B}$ $\blacksquare$ MMA-3-53-SW |           |                    | O<br>5                 | 5 min.                        |
|                       |                                          | $\triangleright$<br>$\overline{\P}$ |                                                                                                    |           |                    |                        |                               |
|                       | ▶                                        |                                     |                                                                                                    |           |                    | $\left  \cdot \right $ | ١                             |

<span id="page-1115-1"></span>FIGURE 451 Port Fencing dialog box

- 2. Select C3 Discard Frames (Fabric OS only) from the Violation Type list.
- 3. Click Add.

The Add C3 Discard Frames Threshold dialog box displays.
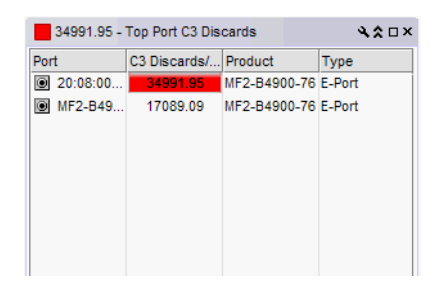

FIGURE 452 Add C3 Discard Frames Threshold dialog box

- <span id="page-1116-0"></span>4. Enter a name for the threshold in the Name field.
- 5. Select one of the following options:
	- Default Uses device defaults. Go to [step 8](#page-1118-0).
	- Custom Uses your selections. Continue with [step 6.](#page-1117-0)
- 6. Enter the number of C3 discarded frames allowed for the threshold in the Threshold errors field.
- <span id="page-1116-1"></span>7. Select the time period for the threshold from the errors per list. The following choices are available:
	- None the port is blocked as soon as the specified number of C3 discarded frames allowed is met.
	- Second the port is blocked as soon as the specified number of C3 discarded frames allowed is reached within a second.
	- Minute the port is blocked as soon as the specified number of C3 discarded frames allowed is reached within a minute.
	- Hour the port is blocked as soon as the specified number of C3 discarded frames allowed is reached within a hour.
	- Day the port is blocked as soon as the specified number of C3 discarded frames allowed is reached within a day.
- 8. Click OK to add the C3 discarded frames threshold to the table and close the Add C3 Discard Frames Threshold dialog box.

9. Click OK on the Port Fencing dialog box.

# <span id="page-1117-3"></span>Adding an Invalid CRCs threshold

## **NOTE**

This threshold is only available for Fabric OS devices.

### **NOTE**

This feature requires a Trial or Licensed version.

Use to block a port when an Invalid CRC violation type meets the Fabric OS switch threshold. For default threshold values for Fabric OS devices, refer to Chapter 7 of the *Fabric Watch Administrator's Guide*.

To add an Invalid CRCs threshold, complete the following steps.

1. Select Monitor > Fabric Watch > Port Fencing.

The Port Fencing dialog box displays.

- 2. Select Invalid CRCs (Fabric OS only) from the Violation Type list.
- 3. Click Add.

The Add Invalid CRCs Threshold dialog box displays.

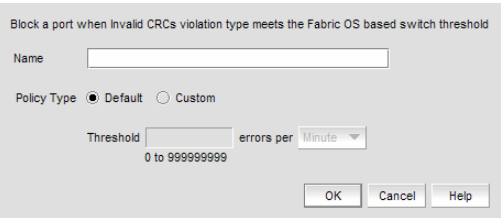

FIGURE 453 Add Invalid CRCs Threshold dialog box

- <span id="page-1117-1"></span>4. Enter a name for the threshold in the Name field.
- 5. Select one of the following options:
	- Default Uses device defaults. Go to [step 8](#page-1118-0).
	- Custom Uses your selections. Continue with [step 6.](#page-1117-0)
- <span id="page-1117-0"></span>6. Enter the number of invalid CRCs allowed for the threshold in the Threshold errors field.
- <span id="page-1117-2"></span>7. Select the time period for the threshold from the errors per list. The following choices are available:
	- None the port is blocked as soon as the specified number of invalid CRCs allowed is met.
	- Second the port is blocked as soon as the specified number of invalid CRCs allowed is reached within a second.
	- Minute the port is blocked as soon as the specified number of invalid CRCs allowed is reached within a minute.
	- Hour the port is blocked as soon as the specified number of invalid CRCs allowed is reached within a hour.
	- Day the port is blocked as soon as the specified number of invalid CRCs allowed is reached within a day.

<span id="page-1118-0"></span>8. Click OK to add the Invalid CRCs threshold to the table and close the Add Invalid CRCs Threshold dialog box.

To assign this threshold to fabrics, switches, or switch ports, refer to ["Assigning thresholds" on](#page-1123-0)  [page 1069](#page-1123-0).

9. Click OK on the Port Fencing dialog box.

## <span id="page-1118-4"></span>Adding an Invalid Words threshold

#### **NOTE**

This threshold is only available for Fabric OS devices.

### **NOTE**

This feature requires a Trial or Licensed version.

Use to block a port when the Invalid Words violation type meets the Fabric OS switch threshold. For default threshold values for Fabric OS devices, refer to Chapter 7 of the *Fabric Watch Administrator's Guide*.

To add an Invalid Words threshold, complete the following steps.

1. Select Monitor > Fabric Watch > Port Fencing.

The **Port Fencing** dialog box displays.

- 2. Select Invalid Words (Fabric OS only) from the Violation Type list.
- 3. Click Add.

The Add Invalid Words Threshold dialog box displays.

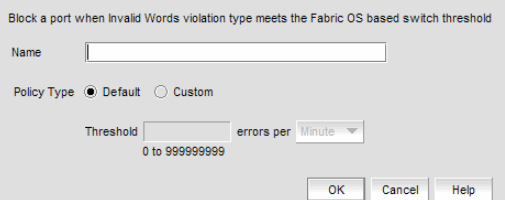

FIGURE 454 Add Invalid Words Threshold dialog box

- <span id="page-1118-2"></span>4. Enter a name for the threshold in the Name field.
- 5. Select one of the following options:
	- Default Uses device defaults. Go to [step 8](#page-1119-0).
	- Custom Uses your selections. Continue with [step 6.](#page-1118-1)
- <span id="page-1118-1"></span>6. Enter the number of invalid words allowed for the threshold in the Threshold errors field.
- <span id="page-1118-3"></span>7. Select the time period for the threshold from the errors per list. The following choices are available:
	- None the port is blocked as soon as the specified number of invalid words allowed is met.
	- Second the port is blocked as soon as the specified number of invalid words allowed is reached within a second.
- Minute the port is blocked as soon as the specified number of invalid words allowed is reached within a minute.
- Hour the port is blocked as soon as the specified number of invalid words allowed is reached within a hour.
- Day the port is blocked as soon as the specified number of invalid words allowed is reached within a day.
- <span id="page-1119-0"></span>8. Click OK to add the Invalid Words threshold to the table and close the Add Invalid Words Threshold dialog box.

9. Click OK on the Port Fencing dialog box.

## <span id="page-1119-3"></span>Adding a Link Reset threshold

#### NOTE

This threshold is only available for Fabric OS devices.

### **NOTE**

This feature requires a Trial or Licensed version.

Use to block a port when the Link Reset violation type meets the Fabric OS switch threshold. For default threshold values for Fabric OS devices, refer to Chapter 7 of the *Fabric Watch Administrator's Guide*.

To add a Link Reset threshold, complete the following steps.

1. Select Monitor > Fabric Watch > Port Fencing.

The Port Fencing dialog box displays.

- 2. Select Link Reset (Fabric OS only) from the Violation Type list.
- 3. Click Add.

The Add Link Reset Threshold dialog box displays.

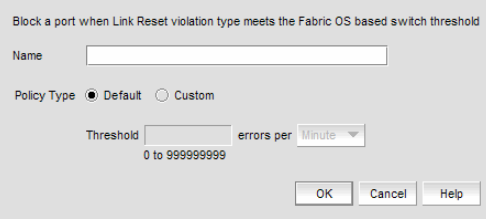

FIGURE 455 Add Link Reset Threshold dialog box

- <span id="page-1119-2"></span>4. Enter a name for the threshold in the **Name** field.
- 5. Select one of the following options:
	- Default Uses device defaults. Go to [step 8](#page-1120-0).
	- Custom Uses your selections. Continue with [step 6.](#page-1119-1)
- <span id="page-1119-1"></span>6. Enter the number of link resets allowed for the threshold in the Threshold errors field.
- <span id="page-1120-1"></span>7. Select the time period for the threshold from the errors per list. The following choices are available:
	- None the port is blocked as soon as the specified number of link resets allowed is met.
	- Second the port is blocked as soon as the specified number of link resets allowed is reached within a second.
	- Minute the port is blocked as soon as the specified number of link resets allowed is reached within a minute.
	- Hour the port is blocked as soon as the specified number of link resets allowed is reached within a hour.
	- Day the port is blocked as soon as the specified number of link resets allowed is reached within a day.
- <span id="page-1120-0"></span>8. Click OK to add the Link Resets threshold to the table and close the Add Link Reset Threshold dialog box.

9. Click OK on the Port Fencing dialog box.

# <span id="page-1120-2"></span>Adding a Protocol Error threshold

### **NOTE**

This feature requires a Trial or Licensed version.

Use this type of threshold to block a port when one of the following ISL protocol errors meet the threshold:

- ISL Bouncing–ISL has repeatedly become unavailable due to link down events.
- ISL Segmentation–ISL has repeatedly become segmented.
- ISL Protocol Mismatch–ISL has been repeatedly put into the Invalid Attachment state due to a protocol error.

To add a Protocol Error threshold, complete the following steps.

1. Select Monitor > Fabric Watch > Port Fencing.

The **Port Fencing** dialog box displays.

- 2. Select Protocol Error from the Violation Type list.
- 3. Click Add.

The Add Protocol Error Threshold dialog box displays.

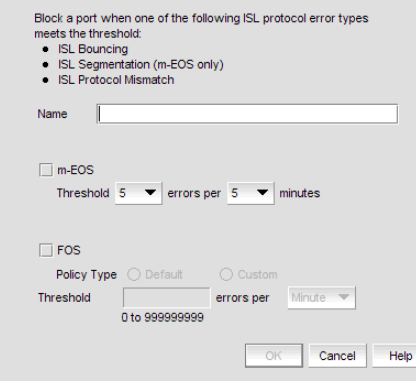

FIGURE 456 Add Protocol Error Threshold dialog box

- <span id="page-1121-2"></span>4. Enter a name for the threshold in the Name field.
- <span id="page-1121-3"></span><span id="page-1121-1"></span>5. Select the Fabric OS check box.
	- a. Select one of the following options:
		- Default Uses device defaults. Go to [step 6](#page-1121-0).
		- Custom Uses your selections. Continue with [step b](#page-1121-1).
	- b. Enter the number of protocol errors allowed for the threshold from the Threshold errors field.
	- c. Select the time period for the threshold from the errors per list. The following choices are available:
		- None the port is blocked as soon as the specified number of protocol errors allowed is met.
		- Second the port is blocked as soon as the specified number of protocol errors allowed is reached within a second.
		- Minute the port is blocked as soon as the specified number of protocol errors allowed is reached within a minute.
		- Hour the port is blocked as soon as the specified number of protocol errors allowed is reached within a hour.
		- Day the port is blocked as soon as the specified number of protocol errors allowed is reached within a day.
- <span id="page-1121-0"></span>6. Click OK to add the protocol errors threshold to the table and close the Add Protocol Error Threshold dialog box.

7. Click OK on the Port Fencing dialog box.

## <span id="page-1121-4"></span>Adding a State Change threshold

### **NOTE**

This threshold is only available for Fabric OS devices running 6.3 or later.

## NOTE

This feature requires a Trial or Licensed version.

Use to block a port when a state change violation type meets the Fabric OS switch threshold. For 4 Gbps Router, Extension Switches and Blades only, when you apply this threshold on an E Port, the threshold is also applied to the VE Ports (internally by Fabric OS). For default threshold values for Fabric OS devices, refer to Chapter 7 of the *Fabric Watch Administrator's Guide*.

To add an State Change threshold, complete the following steps.

1. Select Monitor > Fabric Watch > Port Fencing.

The Port Fencing dialog box displays.

- 2. Select State Change (Fabric OS only) from the Violation Type list.
- 3. Click Add.

The Add State Change Threshold dialog box displays.

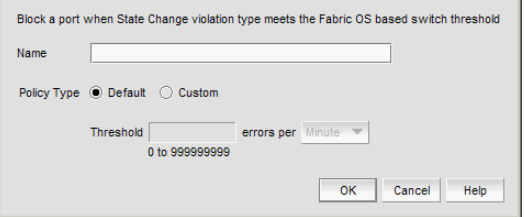

FIGURE 457 Add State Change Threshold dialog box

- <span id="page-1122-0"></span>4. Enter a name for the threshold in the Name field.
- 5. Select one of the following options from the Policy Type field:
	- Default Uses device defaults. Go to [step 8](#page-1118-0).
	- Custom Uses your selections. Continue with [step 6.](#page-1117-0)
- 6. Enter the number of state changes allowed for the threshold in the Threshold errors field.
- <span id="page-1122-1"></span>7. Select the time period for the threshold from the errors per list. The following choices are available:
	- None the port is blocked as soon as the specified number of state changes allowed is met.
	- Second the port is blocked as soon as the specified number of state changes allowed is reached within a second.
	- Minute the port is blocked as soon as the specified number of state changes allowed is reached within a minute.
	- Hour the port is blocked as soon as the specified number of state changes allowed is reached within a hour.
	- Day the port is blocked as soon as the specified number of state changes allowed is reached within a day.

8. Click OK to add the state changes threshold to the table and close the Add State Change Threshold dialog box.

To assign this threshold to fabrics, switches, or switch ports, refer to ["Assigning thresholds" on](#page-1123-0)  [page 1069](#page-1123-0).

9. Click OK on the Port Fencing dialog box.

## <span id="page-1123-0"></span>Assigning thresholds

You can assign thresholds to any active object in the **Ports** table. You can only assign one threshold to an object at a time. If you assign a threshold to a switch, director, or fabric object, or to the All Fabrics object, the threshold is assigned to all subordinate objects (which do not have a directly assigned threshold) in the tree.

However, if an object inherits a threshold from another object above it in the hierarchy, you cannot remove that inherited threshold directly from the subordinate object. You must either remove the threshold from the higher object to which it was directly assigned or directly assign a different threshold to the subordinate object.

To assign an existing threshold to fabric, director, switch, port type, and port objects, complete the following steps.

1. Select Monitor > Fabric Watch > Port Fencing.

The Port Fencing dialog box displays.

- 2. Select a threshold type from the Violation Type list.
- 3. Select the threshold you want to assign from the Thresholds table.
- 4. Select the objects (All Fabrics, Fabric, Director, Switch, Port Type, and/or Port) to which you want to assign the threshold from the Ports table.
- 5. Click the right arrow.

A directly assigned icon  $(\ )$  displays next to the objects you selected in the **Ports** table to show that the threshold was applied at this level and was inherited by every subordinate object below it in the tree (if not affected by lower level direct assignments).

An added icon  $\left( \bullet \right)$  appears next to every object in the tree to which the new threshold is applied.

6. Click OK on the Port Fencing dialog box.

## Unblocking a port

The Management application allows you to unblock a port (only if it was blocked by Port Fencing) once the problem that triggered the threshold is fixed. When a port is blocked an Attention icon  $($ displays next to the port node.

To unblock a port, complete the following steps.

1. Select Monitor > Fabric Watch > Port Fencing.

The Port Fencing dialog box displays.

- 2. Right-click anywhere in the Ports table and select Expand.
- 3. Select a blocked port from the Ports table.
- 4. Click Unblock.
- 5. Click OK on the message.

If you did not solve the root problem, the threshold will trigger again.

6. Click OK on the Port Fencing dialog box.

## Avoiding port fencing inheritance

When you directly assign a threshold to an object, the threshold is inherited by all subordinate objects in the tree (unless they already have directly assigned thresholds). You cannot remove an inherited threshold from a subordinate object. However, the Management application allows you to effectively avoid inheritance for individual subordinate objects while maintaining inheritance for other subordinate objects. To avoid inheritance for an individual subordinate object, you must create a new threshold with a maximum limit of events allowed and a minimum time period, then assign the new threshold to the subordinate object.

To turn off port fencing inheritance, complete the following steps.

1. Select Monitor > Fabric Watch > Port Fencing.

The Port Fencing dialog box displays.

- 2. Select a threshold type from the Violation Type list.
- 3. Click Add.

The Add *Type* Threshold dialog box displays.

- 4. Type a name for the new threshold (for example, AvoidProtocolError) in the **Name** field.
- 5. Select or enter the maximum number of errors or violations allowed in the Threshold errors/violations field.
- 6. Select the minimum time period available from the Threshold minutes/seconds list.
- 7. Click OK on the Add *Type* Threshold dialog box.
- 8. Click OK on the Port Fencing dialog box.

# Editing thresholds

The Management application allows you to edit the name, number of events needed, and time period of ISL Protocol, Link, and Security thresholds.

## Editing a C3 Discard Frames threshold

#### **NOTE**

This threshold is only available for Fabric OS devices.

### **NOTE**

This feature requires a Trial or Licensed version.

Use to block a port when a C3 Discard Frames violation type meets the Fabric OS switch threshold.

To edit a C3 Discard Frames threshold, complete the following steps.

1. Select Monitor > Fabric Watch > Port Fencing.

The **Port Fencing** dialog box displays.

- 2. Select C3 Discard Frames (Fabric OS only) from the Violation Type list.
- 3. Select the threshold you want to change and click Edit.

The Edit C3 Discard Frames dialog box displays.

- 4. Complete [step 4](#page-1116-0) through [step 7](#page-1116-1) in ["Adding a C3 Discard Frames threshold" on page 1061.](#page-1115-0)
- 5. Click OK on the Edit C3 Discard Frames Threshold dialog box.

If the threshold has already been assigned to ports, an "Are you sure you want to make the requested changes to this threshold on "X" ports?" message displays. Click OK to close.

To assign this threshold to fabrics, switches, or switch ports, refer to ["Assigning thresholds" on](#page-1123-0)  [page 1069](#page-1123-0).

6. Click OK on the Port Fencing dialog box.

## Editing an Invalid CRCs threshold

#### **NOTE**

This threshold is only available for Fabric OS devices.

### **NOTE**

This feature requires a Trial or Licensed version.

Use to block a port when the Invalid CRCs Threshold violation type meets the Fabric OS switch threshold.

To edit an Invalid CRCs threshold, complete the following steps.

1. Select Monitor > Fabric Watch > Port Fencing.

The Port Fencing dialog box displays.

- 2. Select Invalid CRCs (Fabric OS only) from the Violation Type list.
- 3. Select the threshold you want to change and click Edit.

The Edit Invalid CRCs Threshold dialog box displays.

- 4. Complete [step 4](#page-1117-1) through [step 7](#page-1117-2) in ["Adding an Invalid CRCs threshold" on page 1063.](#page-1117-3)
- 5. Click OK on the Edit Invalid CRCs Threshold dialog box.

If the threshold has already been assigned to ports, an "Are you sure you want to make the requested changes to this threshold on "X" ports?" message displays. Click OK to close.

To assign this threshold to fabrics, switches, or switch ports, refer to ["Assigning thresholds" on](#page-1123-0)  [page 1069](#page-1123-0).

6. Click OK on the Port Fencing dialog box.

# Editing an Invalid Words threshold

## **NOTE**

This threshold is only available for Fabric OS devices.

### **NOTE**

This feature requires a Trial or Licensed version.

Use to block a port when the Invalid Word Threshold violation type meets the Fabric OS switch threshold.

To edit an Invalid Words threshold, complete the following steps.

1. Select Monitor > Fabric Watch > Port Fencing.

The Port Fencing dialog box displays.

- 2. Select Invalid Words (Fabric OS only) from the Violation Type list.
- 3. Select the threshold you want to change and click Edit.

The Edit Invalid Words Threshold dialog box displays.

- 4. Complete [step 4](#page-1118-2) through [step 7](#page-1118-3) in ["Adding an Invalid Words threshold" on page 1064.](#page-1118-4)
- 5. Click OK on the Edit Invalid Words Threshold dialog box.

If the threshold has already been assigned to ports, an "Are you sure you want to make the requested changes to this threshold on "X" ports?" message displays. Click OK to close.

To assign this threshold to fabrics, switches, or switch ports, refer to ["Assigning thresholds" on](#page-1123-0)  [page 1069](#page-1123-0).

6. Click OK on the Port Fencing dialog box.

## Editing a Link Reset threshold

### **NOTE**

This threshold is only available for Fabric OS devices.

## **NOTE**

This feature requires a Trial or Licensed version.

Use to block a port when the Link Reset violation type meets the Fabric OS switch threshold.

To edit a Link Reset threshold, complete the following steps.

1. Select Monitor > Fabric Watch > Port Fencing.

The **Port Fencing** dialog box displays.

- 2. Select Link Reset (Fabric OS only) from the Violation Type list.
- 3. Select the threshold you want to change and click Edit.

The Edit Link Reset Threshold dialog box displays.

4. Complete [step 4](#page-1119-2) through [step 7](#page-1120-1) in ["Adding a Link Reset threshold" on page 1065](#page-1119-3).

5. Click OK on the Edit Link Reset Threshold dialog box.

If the threshold has already been assigned to ports, an "Are you sure you want to make the requested changes to this threshold on "X" ports?" message displays. Click OK to close.

To assign this threshold to fabrics, switches, or switch ports, refer to ["Assigning thresholds" on](#page-1123-0)  [page 1069](#page-1123-0).

6. Click OK on the Port Fencing dialog box.

## Editing a Protocol Error threshold

### **NOTE**

This threshold is only available for Fabric OS devices.

### **NOTE**

This feature requires a Trial or Licensed version.

Use to block a port when one of the following ISL protocol errors meet the threshold:

- ISL Bouncing–ISL has repeatedly become unavailable due to link down events.
- ISL Segmentation–ISL has repeatedly become segmented.
- ISL Protocol Mismatch–ISL has been repeatedly put into the Invalid Attachment state due to a protocol error.

To edit a Protocol Error threshold, complete the following steps.

1. Select Monitor > Fabric Watch > Port Fencing.

The Port Fencing dialog box displays.

- 2. Select Protocol Error from the Violation Type list.
- 3. Select the threshold you want to change and click Edit.

The Edit Protocol Error Threshold dialog box displays.

- 4. Complete [step 4](#page-1121-2) through [step 5](#page-1121-3) in ["Adding a Protocol Error threshold" on page 1066](#page-1120-2).
- 5. Click OK on the Edit Protocol Error Threshold dialog box.

If the threshold has already been assigned to ports, an "Are you sure you want to make the requested changes to this threshold on "X" ports?" message displays. Click OK to close.

To assign this threshold to fabrics, switches, or switch ports, refer to ["Assigning thresholds" on](#page-1123-0)  [page 1069](#page-1123-0).

6. Click OK on the Port Fencing dialog box.

## Editing a State Change threshold

#### **NOTE**

This threshold is only available for Fabric OS devices running 6.3 or later.

#### **NOTE**

This feature requires a Trial or Licensed version.

Use to block a port when a state change violation type meets the Fabric OS switch threshold. For 4 Gbps Router, Extension Switches and Blades only, when you apply this threshold on an E Port, the threshold is also applied to the VE Ports (internally by Fabric OS).

To edit an State Change threshold, complete the following steps.

1. Select Monitor > Fabric Watch > Port Fencing.

The Port Fencing dialog box displays.

- 2. Select State Change (Fabric OS only) from the Violation Type list.
- 3. Select the threshold you want to change and click Edit.

The Edit State Change Threshold dialog box displays.

- 4. Complete [step 4](#page-1122-0) through [step 7](#page-1122-1) in ["Adding a State Change threshold" on page 1067](#page-1121-4).
- 5. Click OK to add the state change threshold to the table and close the Edit State Change Threshold dialog box.

To assign this threshold to fabrics, switches, or switch ports, refer to ["Assigning thresholds" on](#page-1123-0)  [page 1069](#page-1123-0).

6. Click OK on the Port Fencing dialog box.

## Finding assigned thresholds

The Management application allows you to find all ports with a specific threshold applied.

#### **NOTE**

This search is performed on the threshold name. Since Fabric OS devices do not retain the threshold name, the ability to search for a threshold on a Fabric OS device is not available in most cases.

To find assigned thresholds, complete the following steps.

1. Select Monitor > Fabric Watch > Port Fencing.

The Port Fencing dialog box displays.

- 2. Select a threshold type from the Violation Type list.
- 3. Select a threshold from the Threshold table.
- 4. Click Find.
- 5. Every port which uses the selected threshold is highlighted in the **Ports** table.
- 6. Click OK on the Port Fencing dialog box.

## Viewing thresholds

1. Select Monitor > Fabric Watch > Port Fencing.

The Port Fencing dialog box displays.

- <span id="page-1128-0"></span>2. Select a threshold type from the Violation Type list.
- <span id="page-1128-1"></span>3. Review the Thresholds and Ports tables.
- 4. Repeat [step 2](#page-1128-0) and [step 3,](#page-1128-1) as necessary.
- 5. Click OK on the Port Fencing dialog box.

## Viewing all thresholds on a specific Fabric OS device

#### NOTE

This threshold is only available for Fabric OS devices.

### **NOTE**

This feature requires a Trial or Licensed version.

To view all thresholds assigned to a specific switch, complete the following steps.

1. Select Monitor > Fabric Watch > Port Fencing.

The Port Fencing dialog box displays.

- 2. Right-click anywhere in the **Ports** table and select **Expand**.
- 3. Right-click the device for which you want to view threshold information and select Switch Thresholds.

The Switch Thresholds dialog box displays with a list of all thresholds assigned to the selected switch.

- 4. Review the Thresholds table.
	- $\bullet$  # (Number) The line number for each threshold in the table.
	- Status The threshold status.
	- Directly Assigned Indicator Whether or not the threshold was directly assigned.
	- Name The threshold name.
	- Limit The number of events required to trigger the threshold.
	- Period The time limit required (for the number of events) to trigger a port blocking action.
	- $\bullet$  Area The threshold type.
	- $\bullet$  **Class**  $-$  The port type.
	- Disabled on Ports The port numbers on which the threshold is disabled.
- 5. Click Close on the Switch Thresholds dialog box.
- 6. Click OK on the Port Fencing dialog box.

# Removing thresholds

When you assign a new threshold to an object, the threshold that was active on that object is automatically removed. The Management application also allows you to remove thresholds from an individual Fabric, Switch, or Switch Port, from all Fabrics, Switches, and Switch Ports at once, as well as from the Threshold table.

## Removing thresholds from individual objects

To remove thresholds from the All Fabrics object, an individual Fabric, Chassis group, Switch, or Switch Port, complete the following steps.

1. Select Monitor > Fabric Watch > Port Fencing.

The Port Fencing dialog box displays.

- 2. Select a threshold type from the Violation Type list.
- 3. Select the object with the threshold you want to remove in the Ports table.
- 4. Click the left arrow.

## NOTE

If the selected object inherits a threshold assignment from an object higher in the tree, you cannot remove the threshold. However, you may assign a different threshold directly to the selected subordinate objects or change the assignment on the higher object.

A removed icon ( $\bigcirc$ ) displays next to every instance where the threshold was removed from a selected object and it does not inherits a threshold from higher in the tree.

If an inherited threshold replaces the removed threshold, an added icon  $\left( \bigodot \right)$  displays next to every instance where the threshold was replaced.

A directly assigned icon  $(\cdot)$  displays next to each object with an assigned threshold which does not inherit a threshold from higher in the tree.

### **NOTE**

If you remove a threshold from All Fabrics, it removes the threshold from individual Fabrics, switches, and switch ports in all Fabrics except for a Chassis group. You must remove repeat the procedure for the Chassis group.

5. Click OK on the Port Fencing dialog box.

# Removing thresholds from the thresholds table

To remove thresholds from all Fabrics, Switches, and Switch Ports as well as the Threshold table, complete the following steps.

1. Select Monitor > Fabric Watch > Port Fencing.

The **Port Fencing** dialog box displays.

- 2. Select a threshold type from the Violation Type list.
- 3. Select the threshold you want to remove in the Thresholds table.
- 4. Click Delete.

A removed icon  $\Theta$  displays next to the selected threshold in the **Thresholds** table when you click Delete.

5. Click OK on the Port Fencing dialog box.

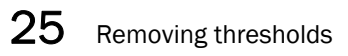

# In this chapter

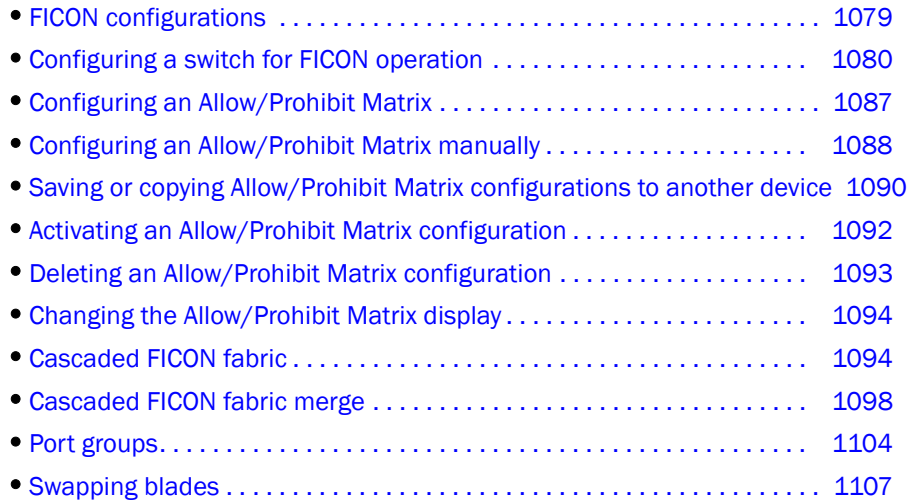

# <span id="page-1133-0"></span>FICON configurations

IBM Fibre Connection (FICON) is a protocol used between IBM (and compatible) mainframes and storage. FICON configurations can be categorized into three types, based on complexity:

- Point-to-point configurations that do not use a switch.
- Switched point-to-point configurations, also called single switch configurations, connect a host channel to a storage control unit using a single switch. In this type of configuration, the channel is configured to use single-byte addressing.
- Cascaded configurations, also called high integrity fabrics, connect host channels and storage control units that reside in different domains. Cascaded FICON fabrics must be configured as high integrity fabrics. In this type of configuration, the channel is configured to use two-byte link addressing. [Figure 458](#page-1133-1) and [Figure 459](#page-1134-1) are examples of cascaded FICON configurations. IBM does not support configurations that have more than two domains in a path from a FICON Channel interface to a FICON Control Unit interface to Channel-to-Channel (CTC) except under special circumstances.

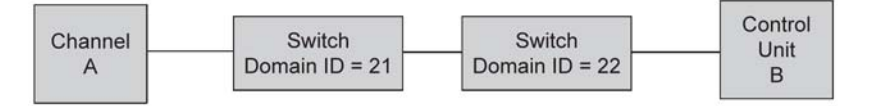

<span id="page-1133-1"></span>FIGURE 458 Cascaded configuration, two domains

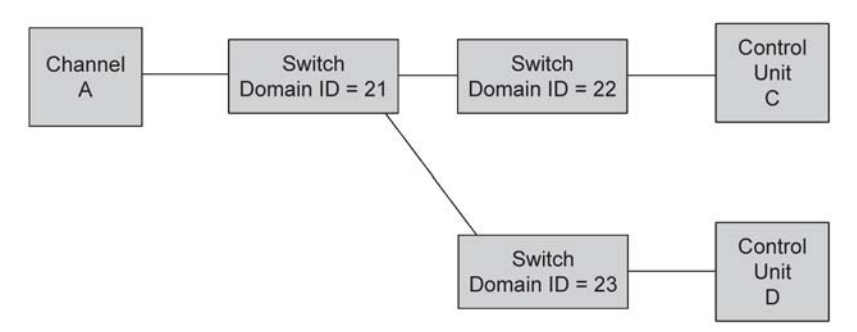

<span id="page-1134-1"></span>FIGURE 459 Cascaded configuration, three domains, but only two in a path

# <span id="page-1134-0"></span>Configuring a switch for FICON operation

This section provides a basic guide for configuring a switch for FICON operation. Procedures assume that the switch is installed and IP addresses are assigned to the switch for discovery and access by the Management application. These procedures may refer to additional sections in this chapter or chapters in this manual for more detailed information.

# Planning the configuration

Perform the following tasks to plan your configuration:

- 1. Obtain a high-level drawing of the intended fabric configuration.
- 2. Obtain all required license keys for the switch and Management application features.

Licenses must be converted from transaction codes delivered with the switch. Access to a public internet connection is required. It is highly recommended that you obtain license keys before the scheduled configuration.

<span id="page-1134-2"></span>3. Obtain all versions of firmware for switches that the will be managed by the Management application so that you can add them to the firmware Repository in [step 13](#page-1139-0).

Although switches are loaded with the latest firmware at the time of manufacture, firmware may be out of date due to switch storage and transit times. If adding a switch to an existing fabric, you may need to upgrade the existing fabric, downgrade the new switch, or use a mixture of firmware in the fabric. Note that using firmware versions for switches in the same fabric that vary by one release is not recommended.

Observe the following best practices:

- Always check the version of firmware on a switch
- Unless otherwise advised by a certified Fabric OS support professional, always load the most recently qualified firmware.
- Before upgrading or downgrading firmware read the upgrade and downgrade considerations in the firmware release notes.
- 4. If incorporating more than one switch into a fabric, refer to planning steps in ["Cascaded FICON](#page-1148-1)  [fabric" on page 1094.](#page-1148-1)
- 5. Make a record of the following information for the switch:
	- Fabric name.
	- Switch name.
	- Domain ID (DID).

Domain IDs are entered in either decimal or hexadecimal. If you enter the domain ID in decimal, ensure you use the correct hexadecimal equivalent. For example, if the first byte of the link address is 33, then the domain ID in decimal is 51. Also, use a domain ID that is the hexadecimal equivalent of the Switch ID in the IOCP. For example, for Switch ID 1F, set Domain ID to 31 in decimal or 1F in hexadecimal.

The recommended best practice is the make the hexadecimal equivalent of the domain ID match the switch ID in HCD or IOCP. Also, use a unique domain ID for every switch, although this is obviously not possible in very large data centers.

Fabric ID (FID).

Configure a FID if you are enabling a virtual fabric. A FID can be any number between 1-128, and all switches in the same fabric must have the same FID. Note that FMS cannot be enabled in the default switch on the 8-slot Backbone Chassis or 16 Gbps 8-slot Backbone Chassis. Therefore, the recommended best practice is leave the default switch FID at 128 and create a new logical switch for all FICON ports. A simple FID numbering scheme starting from 1 is recommended. There is no correlation between the FID and the DID.

- Management IP address.
- Administrator password.

Although the Management application is typically configured for managing the switch as an admin user, root will also work. The default admin password is "password." You do not need to change the password during installation; however if the password is changed, the password for device discovery must be changed also. Although launched from the Management application, Element Manager (Web Tools) passwords do not propagate the Management application.

The recommended best practice is to create identical passwords for all switches in the same fabric. This not only simplifies discovery, but in most cases since users are given access to a fabric, not an individual switch, there are fewer passwords to remember and maintain.

Call home number.

This may not apply. If using a call home service you will need the phone number for the service and an understanding of what is being covered in the service agreement.

- Required firmware for the switch. Refer to [step 3.](#page-1134-2)
- Port addressing.

The port address is important because it is implemented in HCD or IOCP. The easiest port addressing scheme is to start from 0x00 at the bottom left of the port card, increment on ports going up the card, then continue starting numbering from the bottom right of the next column of ports. Any port addressing scheme is possible however.

- 6. If you are considering creating a cascaded switch configuration, consider connecting all ISLs between switches first. This will help simplify cascaded configuration. If this is not possible, you can merge cascaded fabrics later using steps in ["Cascaded FICON fabric merge" on](#page-1152-0)  [page 1098](#page-1152-0).
- 7. If you are considering connecting cascaded switches over IP networks, refer to the planning considerations in the "Connecting cascaded FICON fabrics over FCIP" in [Chapter 23, "Fibre](#page-1047-0)  [Channel over IP".](#page-1047-0)

## Configuring the switch

Perform the following steps to configure a switch for FICON operation.

1. Launch the Management application and select the **SAN** tab.

#### NOTE

The recommended best practice is to run the application client from a server other than the Management application server itself. Sometimes during installation this is not practical. To start a client on the Management application server, double click on the application icon. To open a client from a system other than the Management application server, open a browser and enter the IP address of the Management application server.

- 2. Configure the Management application display for FICON. Refer to the "Setting your FICON display" section of [Chapter 4, "Application Configuration"](#page-127-0).
- 3. Select the Decimal-Hex drop down selector on the tool bar at the top of the SAN tab to display domain IDs and port numbers in hex format.
- 4. Select Discover > Fabrics.

The Discover Fabrics dialog box displays. If the switch is already in a fabric, it is automatically added and should display under the discovered fabric. If the switch does not display, perform [step 5](#page-1136-0) and [step 6.](#page-1136-1)

<span id="page-1136-0"></span>5. Select Add on the Discover Fabrics dialog box.

The Add Fabric Discovery dialog box displays.

An error message "Discovery Failed. Fabric is busy, try again after sometime." displays when the switch is busy. It is not recommended to continue with the other operations as the Management Application will not receive any updates from the fabric unless it is discovered. Refresh the Management Application and try again to discover the Fabric.

<span id="page-1136-1"></span>6. Perform one of the following tasks to configure a switch for discovery:

• Add information for the switch in the **IP Address** tab and click **OK.** 

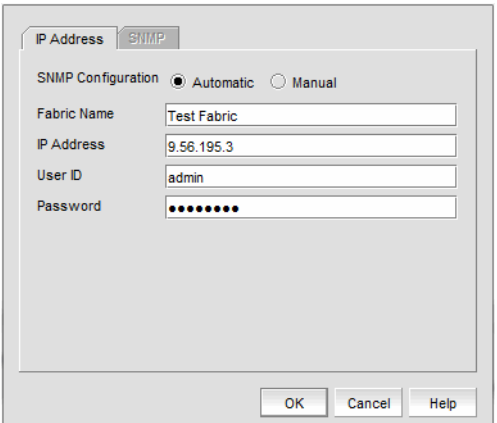

FIGURE 460 Add Fabric Discovery dialog box (IP Address tab)

#### **NOTE**

Selecting **Automatic** to use the SNMPv3 profile is recommended.

• To manually configure SNMP for discovery, select Manual to activate the SNMP tab, then select the **SNMP** tab. Fill out the fields as required.

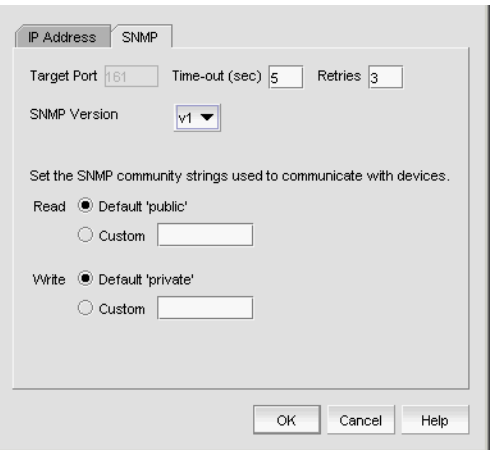

FIGURE 461 Add Fabric Discovery dialog box (SNMP tab)

Refer to the "SAN discovery overview" section in [Chapter 3, "Discovery"](#page-89-0) for more information on using these dialog boxes.

- 7. Add all required licenses to the switch using the following steps:
	- a. Select a discovered switch from the Product List panel, and then select Element Manager > Admin.

The Web Works Switch Administration window displays.

b. Select the License tab and click Add.

The Add License dialog box displays.

c. Past or enter the license key in the License Key field.

- d. Click Add License.
- e. Repeat steps b through d for additional licenses.
- f. Click Refresh to display new licenses in the License tab.
- 8. As an optional step, manage switch users by selecting the User tab on the Web Works Switch Administration window. Use this tab to add users, change passwords, or perform other steps to manage switch users.

### NOTE

If you change the password for a user that was used for Management application discovery, you must delete the switch from the Discover Fabrics dialog box, and then discover the switch again with the new login credentials.

9. To download firmware to the switch, select **Configure > Firmware Management** from the **SAN** tab on the Management application window as shown in [Figure 462 on page 1084.](#page-1138-0)

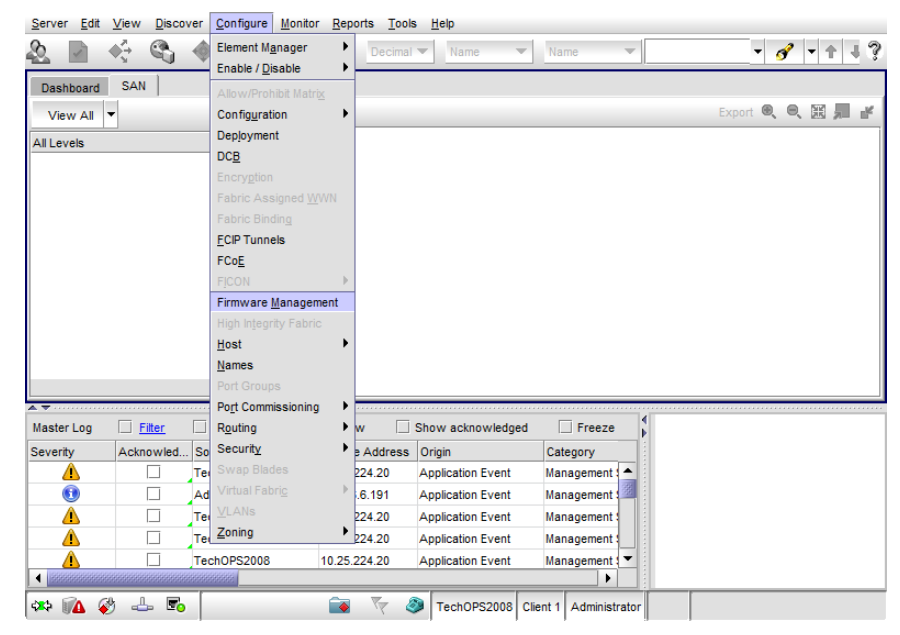

FIGURE 462 Selecting Firmware Management from Configure menu

<span id="page-1138-0"></span>The Firmware Management dialog box displays.

10. Select the Download tab [\(Figure 463\)](#page-1139-1).

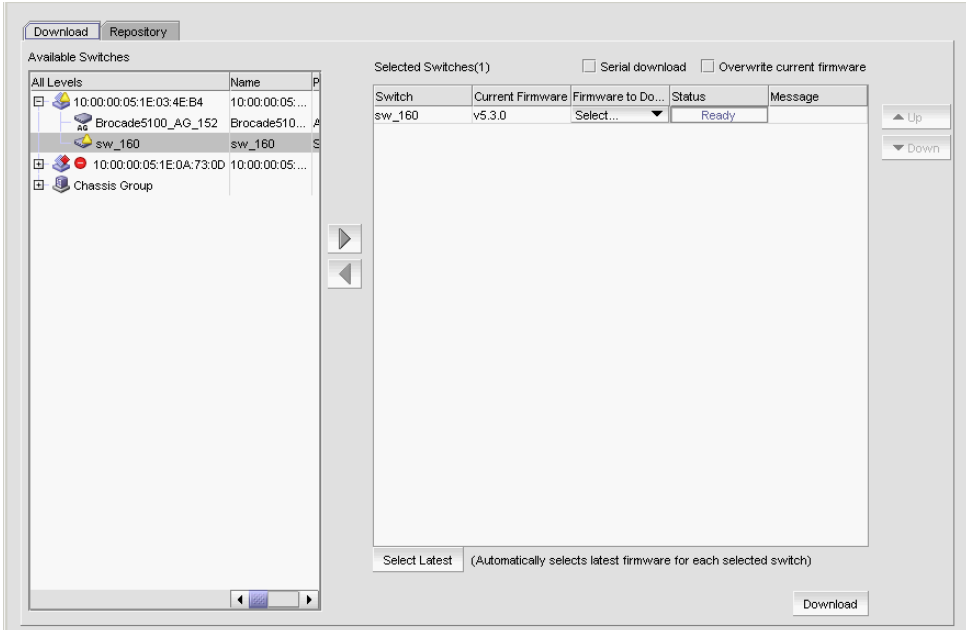

<span id="page-1139-1"></span>FIGURE 463 Firmware download

- 11. Select the switches in the Available Switches panel where you want to download firmware, and then click the right arrow to move them under Selected Switches.
- 12. Click Download.
- <span id="page-1139-0"></span>13. Select the Repository tab to import new firmware files for downloads. Refer to the "Firmware" management" section in [Chapter 12, "SAN Device Configuration"](#page-579-0) for more information on importing firmware.
- 14. If you are not using virtual fabrics or you do not plan to enable virtual fabrics and only use the default switch, skip to [step 15](#page-1139-2). As an option at this point, you can configure virtual fabrics by referring to procedures in the following sections under "Configuring Virtual Fabrics" in the ["Virtual Fabrics"](#page-795-0) chapter, then return to [step 15](#page-1139-2).
	- "Enabling Virtual Fabrics"
	- "Creating a logical switch or base switch"
	- "Assigning ports to a logical switch"

For best practices for configuring virtual fabrics, refer to ["FICON best practices for Virtual](#page-798-0)  [Fabrics" on page 744.](#page-798-0)

- <span id="page-1139-2"></span>15. To configure the switch as part of a fabric, follow procedures under ["Configuring a cascaded](#page-1149-0)  [FICON fabric" on page 1095](#page-1149-0), then return to [step 16.](#page-1139-3)
- <span id="page-1139-3"></span>16. If a name does not display for the switch after configuring the fabric, right click the switch icon in topology of the SAN tab and select Properties.

The switch **Properties** dialog box displays.

17. Edit the switch name.

18. Define port fencing parameters for the switch using the following steps (optional):

#### NOTE

Although this is an optional step, best practice is to configure port fencing.

a. Configure thresholds that you require for the switch using steps under the "Adding thresholds" in [Chapter 25, "Port Fencing"](#page-1109-0).

Following are recommend parameters for the various thresholds:

- C3 Discard Frames = 2 per minute.
- Invalid Words = 25 per minute.
- Invalid CRCs = 3 per minute. Note that it is not uncommon for an ISL to travel through a path that is more prone to noise than internal data center connections to control units and channels. Therefore, a slightly higher CRC threshold may be better for E-Port connections. In most cases the CRC is set to 3.
- Link Reset  $= 2$  per minute.
- Protocol Error = 2 per minute.
- State Change = 7 per minute.
- b. Assign a threshold to the switch using steps under "Assigning thresholds" in [Chapter 25,](#page-1109-0)  ["Port Fencing".](#page-1109-0)
- 19. Set the zoning policy for the switch by referring to steps under "Enabling or disabling the default zone for fabrics" in [Chapter 22, "Zoning"](#page-989-0).

The recommended policy is to disable the default zone (No Access). Although enabling the default zone (All Access) can be used for FICON environments, prohibiting connection between ports using the Configure Allow/Prohibit Matrix dialog box requires activating at least one zone. Even if you do not want to prohibit connections using the matrix, configuring a single zone containing all ports provides the same benefits as All Access, while providing flexibility to configure "prohibits" or more restrictive zoning in the future. In addition, when moving an ISL in the future, there will not need to modify zoning.

20. Configure zoning using steps under "Configuring zoning" in [Chapter 22, "Zoning"](#page-989-0).

Be sure to reference the "Zoning and FICON" section of [Chapter 22, "Zoning"](#page-989-0) for more information on FICON environments.

- 21. Configure the Allow/Prohibit Matrix for the switch using steps under "Configuring an [Allow/Prohibit Matrix" on page 1087.](#page-1141-0)
- 22. Configure Call Home by referring to procedures in [Chapter 9, "Call Home"](#page-487-0).

#### NOTE

The call home number and the events to trigger a call home depend on your service contract and service provider. Contact your service provider for additional information.

- 23. Enable bottleneck detection using the following Fabric OS bottlneckmon commands:
	- bottleneckmon --cfgcredittools -intport -recover onLrOnly This command monitors for lost credits on links. This is necessary because occasional errors on links can cause lost credits that can result in IFCCs and poor performance over time.
	- **bottleneckmon --enable -alert** This command causes AN-1004 RAS log messages to generate whenever congestion occurs and AN-1010 RAS log messages to generate whenever severe congestion occurs. The recommended best practice is to enable alerts now so that you don't forget when you merging the fabrics.

The **bottlneckmon** command operates the entire chassis, regardless of the FID where it is executed.

24. Clear error counters (common during switch configuration) by right-clicking the switch in the Connectivity Map or Product List and selecting Performance > Clear Counters.

# Configuring FICON display

You can set display settings for FICON display so that the columns of any table that contains end device descriptions to move the following eight columns to be the first columns: FC Address, Serial #, Tag, Device Type, Model, Vendor, Port Type, and WWN. For instructions, refer to "Setting your [FICON display" on page 87](#page-141-0).

# <span id="page-1141-0"></span>Configuring an Allow/Prohibit Matrix

The Allow/Prohibit Matrix is a FICON port attribute that can be used to prohibit communication between specific ports. Allow/Prohibit Matrix are not recommended on E\_Ports (inter-switch links).

The Allow/Prohibit Matrix can be manipulated by host-based management programs using FICON Control Unit Port (CUP), or from a Management application program to create policies and determine paths for data and command flows. Up to eight Allow/Prohibit matrices can be modified at the same time. Allow/Prohibit Matrix settings apply per switch rather than per fabric, and only work when an active zone configuration is present in the fabric.

Multiple configurations can be defined, edited, copied, or removed. Only one configuration can be active per switch.

Configuring the Allow/Prohibit matrix requires that a zone configuration be activated on the fabric. Prohibits can be configured without an active zone configuration, but they cannot be enforced until an effective zone is configured.

1. Select Configure > Allow/Prohibit Matrix.

The Configure Allow/Prohibit Matrix dialog box displays.

2. Select a switch from Available Switches.

Two default configurations (Active and IPL) are displayed in a tree structure under the switch. Existing configurations are also displayed.

3. Choose one of the following options:

- Double-click a configuration file.
- Select a configuration file and click the right arrow.

A matrix displays in the Allow/Prohibit Matrix panel. The switch ports are displayed on both the vertical axis and horizontal axis. An Allow icon ( $\bigodot$ ) indicates communication is allowed between the ports, as shown in [Figure 464 on page 1088](#page-1142-1).

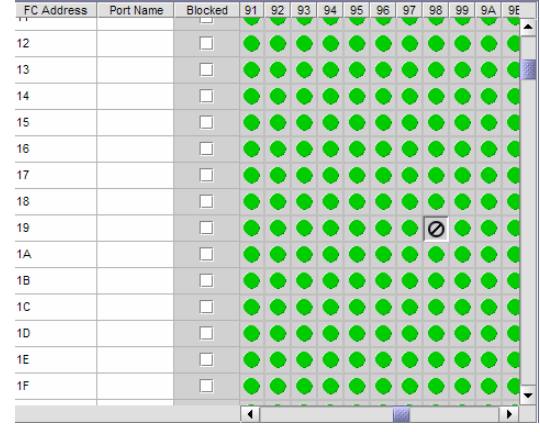

#### FIGURE 464 Active Configuration in Allow/Prohibit Matrix panel

<span id="page-1142-1"></span>4. Prohibit a connection between two ports by clicking the intersection point between the ports.

A prohibit icon  $\langle \emptyset \rangle$  displays at the intersection point. If you know the port addresses of the ports for which you want to prohibit or allow communication and do not want to search the matrix for the exact port intersection point, use the procedure in ["Configuring an Allow/Prohibit](#page-1142-0)  [Matrix manually" on page 1088](#page-1142-0).

- 5. Repeat step 4 as needed to create the matrix you want to apply. If you want to change a selection from prohibit to allow, click the intersection point to clear the prohibit icon.
- 6. When you have completed the matrix, click Save if you started with a new matrix, or Save As to save a copy of an existing matrix.
- 7. Click Analyze Zone Conflicts.

This operation can be done before or after a configuration is saved. This operation checks the current zoning settings for conflicts with settings in the Allow/Prohibit Matrix. Zone conflict is analyzed against the switch for port zoning only. The table cells display in the red background if the two ports are not in the same zone in an active zone configuration.

8. Click Close on the Configure Allow/Prohibit Matrix dialog box.

# <span id="page-1142-0"></span>Configuring an Allow/Prohibit Matrix manually

To configure to allow or prohibit communication between specific ports manually, complete the following steps.

1. Select Configure > Allow/Prohibit Matrix.

The Configure Allow/Prohibit Matrix dialog box displays.

2. Select a switch from Available Switches.

Two default configurations (Active and IPL) are displayed in a tree structure under the switch. Existing configurations are also displayed.

- 3. Choose one of the following options:
	- Double-click a configuration file.
	- Select a configuration file and click the right arrow.

A matrix displays. The switch ports are displayed on both the vertical axis and horizontal axis. An Allow icon  $\left( \bigodot \right)$  indicates communication is allowed between the ports.

#### 4. Click Manual Allow/Prohibit.

The Manual Allow/Prohibit dialog box displays, as shown in [Figure 465 on page 1089.](#page-1143-0)

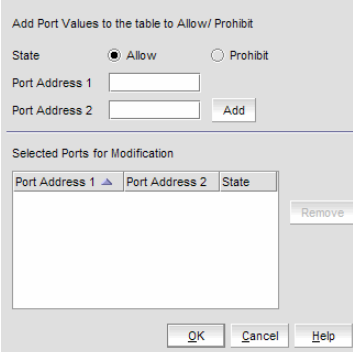

<span id="page-1143-0"></span>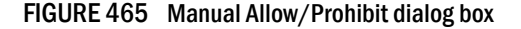

#### **NOTE**

The Manual Allow/Prohibit dialog box is only available for Fabric OS products.

- <span id="page-1143-1"></span>5. Select one of the following options:
	- Select Allow to allow communication between two specific ports.
	- Select Prohibit to prohibit communication between two specific ports.
- 6. Enter the port number of the first port for which you want to allow or prohibit communication in the Port Address 1 field.
- 7. Enter the port number of the second port for which you want to allow or prohibit communication in the Port Address 2 field.
- <span id="page-1143-2"></span>8. Click Add.

The information displays in the Selected Ports for Modification list.

To delete any of these manual configurations, select the configuration you want to delete in the Selected Ports for Modification list and click Remove.

The Selected Ports for Modification list displays the following information:

- **Port Address 1** column The port number of the first port for which you want to allow or prohibit communication.
- Port Address 2 column The port number of the second port for which you want to allow or prohibit communication.
- State column Whether you want to allow or prohibit communication.
- 9. Repeat [step 5](#page-1143-1) through [step 8](#page-1143-2) for each allow or prohibit configuration.
- 10. Click OK on the Manual Allow/Prohibit dialog box.
- 11. When you have completed the matrix, click **Save** if you started with a new matrix, or **Save As** if you edited a copy of an existing matrix.
- 12. Click Analyze Zone Conflicts.

This operation can be done before or after a configuration is saved. This operation checks the current zoning settings for conflicts with settings in the Allow/Prohibit Matrix. Zone conflict is analyzed against the switch for port zoning only. The table cells display in the red background if the two ports are not in the same zone in an active zone configuration.

13. Click Close on the Configure Allow/Prohibit Matrix dialog box.

# <span id="page-1144-0"></span>Saving or copying Allow/Prohibit Matrix configurations to another device

When copying or saving a configuration from a small switch (source switch with fewer ports; for example, 64 ports) to a larger switch (destination switch with a larger number of ports; for example, 256 ports) only the port address range of the smaller switch will be affected on the larger switch. All additional port addresses will display the default settings (port state defaults to "Allow" and the Blocked check box defaults to cleared).

Copying or saving a configuration from a larger switch to a smaller device only copies or saves the port address range that matches the smaller switch. Additionally a message displays that the additional port addresses from the larger switch are discarded.

When copying or saving a configuration from or to logical switches, the only ports affected are the port addresses defined in the logical switch. The FICONd CUP Daemon retains the full compliment of records regardless of the size of the logical switch. Therefore, copying or saving a configuration from or to logical switches should work the same as copying or saving between standard switches.

## Copying an Allow/Prohibit Matrix configuration

To duplicate an existing Allow/Prohibit Matrix configuration, complete the following steps.

1. Select Configure > Allow/Prohibit Matrix.

The Configure Allow/Prohibit Matrix dialog box displays.

2. Select the Allow/Prohibit Matrix configuration you want to copy.

You can do this by expanding the view for the switch under **Available Switches** and selecting a configuration, or you can select the matrix under Allow/Prohibit Matrix.

3. Click Duplicate.

The Save As/Duplicate dialog box displays, as shown in [Figure 466 on page 1091.](#page-1145-0)

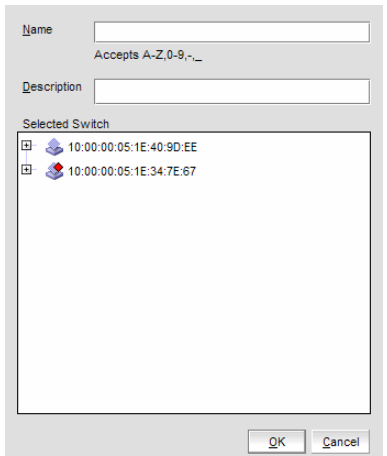

<span id="page-1145-0"></span>FIGURE 466 Save As/Duplicate dialog box

- 4. Enter a name for the configuration.
- 5. Enter a description for the configuration.
- 6. Select the check box for the switch to which you want to save the configuration in the Selected Switch list.
- 7. Click OK.

A message displays stating that the outstanding port configuration is discarded when copying a configuration from the switch with more ports to a switch with fewer ports and vice versa. Click OK to close the message.

The copied configuration displays in the Available Switches list under the selected switch. To edit this configuration, refer to ["Configuring an Allow/Prohibit Matrix" on page 1087](#page-1141-0) or ["Configuring an Allow/Prohibit Matrix manually" on page 1088.](#page-1142-0)

## Saving an Allow/Prohibit Matrix configuration to another device

To save an existing Allow/Prohibit Matrix configuration to another device, complete the following steps.

1. Select Configure > Allow/Prohibit Matrix.

The Configure Allow/Prohibit Matrix dialog box displays.

2. Select the Allow/Prohibit Matrix configuration you want to save.

You can do this by expanding the view for the switch under **Available Switches** and selecting a configuration, or you can select the matrix under Allow/Prohibit Matrix.

3. Click Save As.

The Save As/Duplicate dialog box displays, as shown in [Figure 467 on page 1092](#page-1146-1).

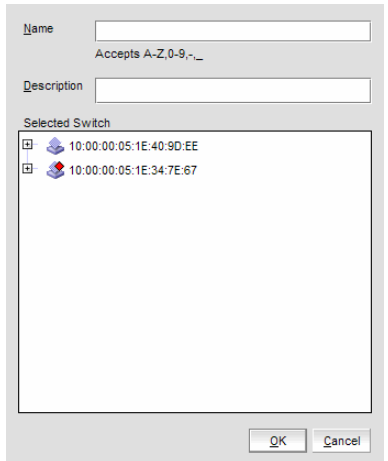

<span id="page-1146-1"></span>FIGURE 467 Save As/Duplicate dialog box

- 4. Enter a name for the configuration.
- 5. Enter a description for the configuration.
- 6. Select the check box for the device to which you want to save the configuration in the Selected Switch list.
- 7. Click OK.

A message displays stating that the outstanding port configuration is discarded when copying a configuration from the switch with more ports to a switch with fewer ports and vice versa. Click OK to close the message.

The saved configuration displays in the Available Switches table under the selected switch. To edit this configuration, refer to ["Configuring an Allow/Prohibit Matrix" on page 1087](#page-1141-0) or ["Configuring an Allow/Prohibit Matrix manually" on page 1088.](#page-1142-0)

# <span id="page-1146-0"></span>Activating an Allow/Prohibit Matrix configuration

You must have an active zone configuration before you can activate an Allow/Prohibit Matrix configuration.

1. Select Configure > Allow/Prohibit Matrix.

The Configure Allow/Prohibit Matrix dialog box displays.

- 2. Select the Allow/Prohibit Matrix configuration you want to activate. You can do this by expanding the view for the switch under Available Switches and selecting a configuration, or you may select the matrix under Allow/Prohibit Matrix.
- 3. Click Activate.

A confirmation message displays, as shown in [Figure 468 on page 1093](#page-1147-1).

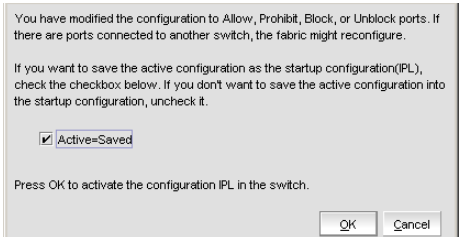

<span id="page-1147-1"></span>FIGURE 468 Activate Matrix Confirmation message

- 4. Select the **Active=Saved** check box to save the active configuration as the startup configuration (IPL).
- 5. Click OK to confirm.

If you select the **Active=Saved** check box, the text [=Active] is appended to the IPL file in the Configure Allow/Prohibit Matrix dialog box.

The Active=Saved check box and the IPL filename represent the current state of the Active=Saved Mode (ASM) bit on the switch. However, this is limited to changes done to the ASM configuration through the Management application. If changes occur through external means (such as, Webtools or the CLI) the changes are not reflected in the Management application until the Configure Allow/Prohibit Matrix dialog box is re-launched.

## **NOTE**

Active=Saved means the matrix configuration will survive a power failure. If not selected, all ports can access each other after power is restored.

# <span id="page-1147-0"></span>Deleting an Allow/Prohibit Matrix configuration

You cannot delete the active configuration, the IPL configuration, or a configuration that is marked as having uncommitted changes.

1. Select Configure > Allow/Prohibit Matrix.

The Configure Allow/Prohibit Matrix dialog box displays.

- 2. Select the Allow/Prohibit Matrix configuration you want to delete. You can do this by expanding the view for the switch under Available Switches and selecting a configuration, or you can select the matrix under Allow/Prohibit Matrix.
- 3. Click Delete.

A confirmation message displays.

4. Click Yes to confirm.

# <span id="page-1148-0"></span>Changing the Allow/Prohibit Matrix display

You can modify the matrix display on the **Configure Allow/Prohibit Matrix** dialog box using the Window Arrangement list above the matrix display or the Clear all port names option below the display.

## Changing window arrangement

There are three options for the Allow/Prohibit Matrix display on the Configure Allow/Prohibit Matrix dialog box located in the Window Arrangement list above the display.

- The matrix definitions may be cascaded (this is the default view).
- The matrix definitions may be tiled horizontally.
- The matrix definitions may be tiled vertically.

Perform the following steps to change the display to the desired format.

1. Select Configure > Allow/Prohibit Matrix.

The Configure Allow/Prohibit Matrix dialog box displays.

2. Select Cascade, Tile Horizontally, or Tile Vertically from the Window Arrangement list.

## Clearing port names

Use the following steps to clear all port names from the selected matrix.

1. Select Clear Port Names below the matrix display.

A warning displays asking you to confirm the operation.

2. Select Yes to clear all port names from the matrix or select No to cancel the operation.

# <span id="page-1148-1"></span>Cascaded FICON fabric

### **NOTE**

You must have FICON Management privileges to configure a fabric for cascaded FICON.

### **NOTE**

If HIF mode is not enabled and the FMS mode is deployed, then the fabric will set the HIF key.

The Management application enables you to easily configure a fabric for cascaded FICON. Note that configuring a fabric for cascaded FICON may be disruptive to current I/O operations in the fabric, as this involves disabling and enabling the switches in the fabric.

FICON configuration performs the following operations on the selected fabric:

- Turns on the insistent domain ID flag (IDID) on all switches.
- Sets High Integrity Fabric Configuration (HIFC) on the seed switch.
	- Fabric-wide consistency policy (FWCP) is configured to include SCC in strict mode.
	- SCC policy is created or modified to limit connectivity to only the switches in the selected fabric.
- Enables device-based routing on all switches.
- Enables In-Order Delivery (IOD) on all switches.
- Enables Dynamic Load Sharing (DLS) based on user selection and the firmware level.

#### NOTE

To enable DLS, all switches in the fabric must be 8 Gbps or faster and running Fabric OS 6.4 or later.

#### NOTE

You must enable FMS mode for logical fabrics running Fabric OS 7.3.0 or later.

• (Optional) Turns on FICON Management Server (FMS) mode on all switches.

Consider the following information when enabling FMS mode:

- If switches are running Fabric OS 7.0 and later, FMS mode will not be enabled unless the switches have an active CUP license.
- If switches are running Fabric OS earlier than version 7.0 and do not have a CUP license, after successful configuration, you can access the Port Connectivity (Allow/Prohibit) matrix, but the host system cannot communicate with the FICON Management Server unless you install a CUP license. If a CUP license is later installed on these switches, then FMS mode must be re-enabled on these switches.
- For logical fabrics running Fabric OS 7.1 or later, you can enable FMS mode when logical switches are configured to allow XISL use.

## <span id="page-1149-0"></span>Configuring a cascaded FICON fabric

The FICON wizard automatically creates HIFC settings that support a cascaded FICON fabric.

1. Select Configure > FICON > Configure Fabric or right-click a fabric in the product tree and select FICON > Configure Fabric.

The Configure Cascaded FICON Fabric / Switch dialog box displays, as shown in [Figure 469.](#page-1150-0)

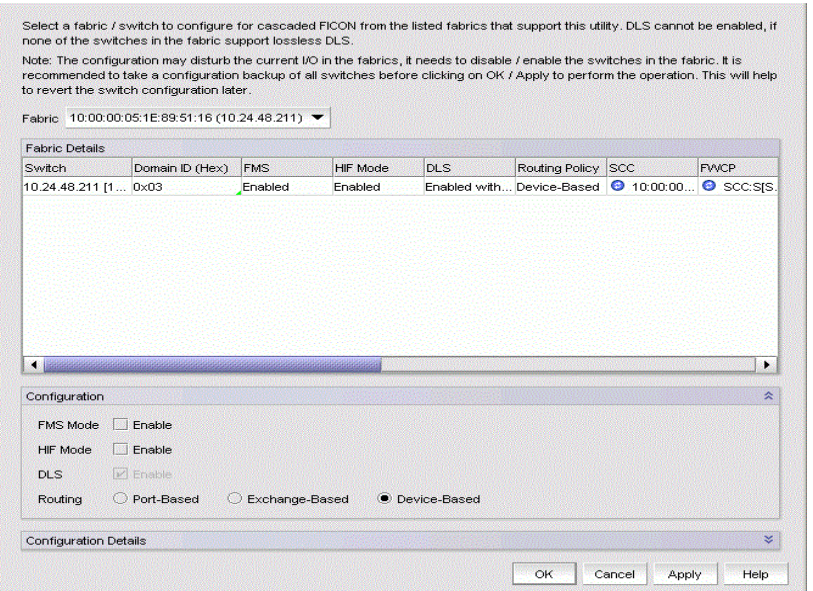

FIGURE 469 Configure Cascaded FICON Fabric /Switch dialog box

- <span id="page-1150-0"></span>2. Use the Fabric list to select the fabric you want to configure. The Fabric Details table displays the current FICON active setting information. If you make any changes to the existing settings, the expected parameter changes are indicated with a modified icon( $\bullet$ ). The modified icon always displays for SCC and FWCP policies. The Fabric Details table displays the following details for switches in the fabric:
	- Switch The switch IP address.
	- Domain ID (Hex) The Domain ID of the switch present in the selected fabric. You can edit the Domain ID. The allowed range is 1 through EF (1 through 239).
	- FMS Whether FICON Management Server (FMS) mode is enabled.
	- HIF Mode Whether High Integrity Fabric (HIF) mode is enabled.
	- DLS Whether switch dynamic load sharing is enabled.
	- Routing Policy The routing policy configured on the switch (Port-Based, Exchange-Based, or Device-Based). The default routing policy is Device-Based.
	- **SCC** Switch Connection Control (SCC) policy.
	- FWCP- Fabric Wide Consistency Policy (FWCP).
	- IDID Whether the switch insistent domain ID (IDID) is enabled or disabled.
	- IOD Whether switch in-order delivery is enabled or disabled.
	- Switch WWN The world wide name of the switch.
	- Type The type of switch.
	- Model number The model number of the switch.
	- Manufacturer The manufacturer of the switch.
	- Plant of Manufacture The switch manufacturing plant.
	- RNID Sequence RNID sequence number for the switch.
	- Tag The tag number of the switch.

You can view the Fabric Details table, collapse or expand the Configuration panel, and the Configuration Details panel using the Collapse/Expand button. By default, the Configuration Details panel is collapsed. You can expand only two panels at a time.

### NOTE

(Fabric OS switches only) All switches in a fabric must be running Fabric OS version 5.3 or later. If a Fabric OS version earlier than version 5.3 is present in the topology, the fabric is not listed.

3. Select the FMS Mode check box to manage the fabric by a host-based management program using FICON CUP protocol.

If you select FMS Mode, each switch is checked for a CUP license. Any switches that do not have a CUP license are listed, with a reminder that a CUP license is necessary to communicate with the FICON Management Server.

4. Select the HIF Mode check box to enable HIF mode on all switches running Fabric OS 7.3 and later. The status message will indicate if HIF mode is enabled.

#### **NOTE**

A warning message will be displayed when HIF is deactivated and FMS mode is enabled for one switch in the selected fabric.

- 5. Select the DLS check box to enable Dynamic Load Sharing (DLS) or Lossless DLS only on switches that support lossless DLS. For more information, refer to ["Enabling DLS" on](#page-1152-1)  [page 1098](#page-1152-1). You must enable DLS to select routing policies.
- 6. Select one of the following options to enable port-based, exchange-based, or device-based routing on switches:
	- Port-Based enables port-based routing on 4 Gbps platform switches.
	- Exchange-Based enables exchange-based routing for the fabric if all switches are 8 Gbps or greater platforms running Fabric OS 6.4 or later. If these requirements are not met, an error message displays.
	- Device-Based enables device-based routing for the fabric if all switches in the fabric are 8 Gbps or greater platforms running Fabric OS 7.1 or later. If these requirements are not met, an error message displays.

#### **NOTE**

Exchange-based routing, port-based routing, or device-based routing is enabled on all switches of the selected fabric. You cannot enable a mixed routing policy.

- 7. Click Apply to save the configuration changes without closing the currently active Configure Cascaded FICON Fabric /Switch dialog box.
- 8. Click OK if you want to proceed.

A warning message displays listing the switches of the selected fabric that are to be disabled and re-enabled in order to enable the desired routing policy and IDID. When you select another fabric from the Fabric Details table and change the configuration setting, but do not save the settings, a confirmation message displays. Click Yes to abort the changes made to the currently active fabric or click No to abort the fabric scope change and continue with the currently active fabric.

9. Click Yes to continue.

If configuration is successful, a confirmation message displays.
If FMS Mode was selected, each switch is checked for a CUP license. Any switches that do not have a CUP license are listed, with a reminder that a CUP license is necessary to communicate with the S/B FICON Management Server.

### **NOTE**

FMS mode cannot be enabled on switches running Fabric OS 7.0 and later unless the switches have an active CUP license.

### Enabling DLS

Consider the following when enabling Dynamic Load Sharing (DLS) in [step 5](#page-1151-0):

- DLS requires DLS support on the switch. Lossless DLS requires Lossless DLS support on the switch.
- Enabling DLS will enable IOD without Lossless DLS on all other switches, enable DLS on switches that support DLS, and disable DLS on all other switches.
- DLS is only supported on the 40-port, 8 Gbps FC Switch, 80-port, 8 Gbps FC Switch, 512-port Backbone Chassis, and 4-slot Backbone Chassis.
- Enabling DLS may result in dropped frames when paths fail over. It is recommended that you set the preferred IOD delay time to minimize frame drops.
- To enable DLS, all switches in the fabric must be 8 Gbps or faster and running Fabric OS 6.4 or later.

## Cascaded FICON fabric merge

The Management application provides a wizard to help you merge two fabrics for cascaded FICON. Note that merging two cascaded FICON fabrics may be disruptive to current I/O operations in both fabrics as this involves disabling and enabling the switches in both fabrics. The merge process will not make any configuration changes on the primary (production) fabric that are disruptive.

### **NOTE**

It is recommended that you run a configuration backup on all switches before performing the fabric merge. This helps you to revert back the switch configurations later.

The cascaded FICON fabrics merge wizard performs the following operations:

- Checks the primary and secondary fabrics for any merge issues.
- Configures High Integrity Fabric Configuration (HIFC) on the seed switch of the primary and secondary fabric.
	- SCC policy will be created or modified to limit connectivity to switches from both fabrics.
	- Configures Fabric-Wide Consistency Policy (FWCP) on both fabrics.
	- FWCP is configured in tolerant mode for SCC for a Fibre Channel Routing (FCR) fabric.
- Enables Port-Based Routing (PBR) on all switches in the secondary fabric if all the switches in the primary fabric are found to be enabled for PBR. Note that a mixed policy of Exchanged-Based Routing (EBR), Device-Based Routing (DBR) and PBR cannot be enabled on a fabric.
- Enables Exchange-Based Routing (EBR) on all switches in the secondary fabric if all switches in the primary fabric are enabled for EBR. Note that EBR requires that switches operate at 8 Gbps or greater with Fabric OS 6.4 or later. If all the EBR-enabled switches in the primary fabric are found to meet these requirements and a switch in the secondary fabric does not meet these requirements, an error message displays. Note that a mixed policy of EBR and PBR cannot be enabled on a fabric.
- Enables Device-Based Routing (DBR) on all switches in the secondary fabric if all switches in the primary fabric are enabled for DBR. Note that DBR requires that switches operate at 8 Gbps or greater with Fabric OS 7.1 or later. If all the DBR-enabled switches in the primary fabric are found to meet these requirements and a switch in the secondary fabric does not meet these requirements, an error message displays. Note that a mixed policy of PBR, EBR, and DBR cannot be enabled on a fabric.
- (Optional) Turns on FICON Management Server (FMS) mode on all switches. If some switches already have FMS mode enabled, it is re-enabled.

Consider the following information when enabling FMS mode.

- If switches are running Fabric OS 7.0 and later, FMS will not be enabled unless the switches have an active CUP license.
- If switches are running Fabric OS earlier than version 7.0 and do not have a CUP license, after successful configuration, you can access the Port Connectivity (Allow/Prohibit) matrix, but the host system cannot communicate with the FICON Management Server unless you install a CUP license. If a CUP license is later installed on these switches, then FMS mode must be re-enabled on these switches.
- For logical fabrics running Fabric OS v7.1 or later, you can enable FMS mode when logical switches are configured to allow XISL use.
- (Optional) Configures long distance settings on selected ports of primary and secondary fabrics (requires an Extended Fabric license).

#### NOTE

If the distance between the merged fabrics is 10 km or greater, you must configure the connection as a long distance connection.

Note that the merge wizard does not enable primary fabric switches for DLS, In-Order Delivery (IOD), insistent domain ID flag (IDID), and Advanced Performance Tuning (APT).

- In-Order Delivery (IOD) will be enabled on all switches in the secondary fabric.
- Dynamic Load Sharing (DLS) will be enabled on switches in the secondary fabric that are operating at 8 Gbps or greater and are running Fabric OS 6.3 or later.

#### NOTE

To enable DLS, all switches in the fabric must be 8 Gbps or faster and running Fabric OS 6.3 or later.

• Primary fabric switches will not be disturbed for disruptive operations, such as IDID and APT. Instead, all primary fabric switches will be validated for current routing policies and the same policies will be enabled on all the secondary fabric switches.

The cascaded FICON fabrics merge wizard performs the following operations to avoid Active Directory (AD), Access Control List (ACL), and zone database merge conflicts between the two fabrics:

• Clears Admin Domain, Access Control Lists (ACLs), and zone databases, if they exist, from the secondary fabric that you select within the wizard.

#### NOTE

Clearing the ACL database in a large fabric can take a long time; for example, in a 50-switch fabric, this operation can take from 30 minutes to 1 hour.

- Sets the default zoning configuration on the secondary fabric to match the default zoning status of the primary fabric.
- Modifies ACL policy on the secondary fabric to match the primary fabric parameters, including Accept Distribution and FWCP.
- Sets FWCP in strict mode for SCC for the primary fabric.
- Sets FWCP in tolerant mode for the Fibre Channel Routing (FCR) fabric.

### <span id="page-1154-0"></span>Merging two cascaded FICON fabrics

If you want to join two cascaded FICON fabrics, they must be merged. If the distance between fabrics is 10 km or more, an Extended Fabrics license is required, and an extra step is required to configure the connection as a long distance connection. To successfully configure a long distance connection, use the same E\_Ports and cable distance values used when configuring Extended Fabrics. For long distance connections, it is recommended that you create the Extended Fabrics configuration first, have an active connection, and have the E\_Port and cable distance values ready before you merge the fabrics.

1. Select Configure > FICON > Merge Fabrics or right-click a fabric in the product tree and select FICON > Merge Fabrics.

The Overview screen of the cascade FICON fabrics merge wizard displays.

```
NOTE
```
The cascade FICON fabrics merge wizard is only available for Fabric OS products.

2. Click Next.

The Select fabrics screen displays.

3. Select the two fabrics you want to merge under **Available Fabrics**, and click the right arrow to move them to **Selected Fabrics**. You may do this one fabric at a time, or select both by pressing **CTRL** and then clicking each fabric.

#### **NOTE**

All switches in a fabric must be running Fabric OS version 5.3 or later and must be reachable. If a Fabric OS version earlier than version 5.3 is present in the fabric, the fabric is not listed.

### **NOTE**

Switches running Fabric OS 6.3 or earlier cannot be merged with switches running Fabric OS 6.4 or later.

#### **NOTE**

For 8 Gbps switches, all switches in the fabric must be 8 Gbps or faster. 8 Gbps switches cannot be merged with switches that have SFP transceivers with a speed less than 8 Gbps. 4. Click Next.

The Set up merge options screen displays, as shown in [Figure 470](#page-1155-0).

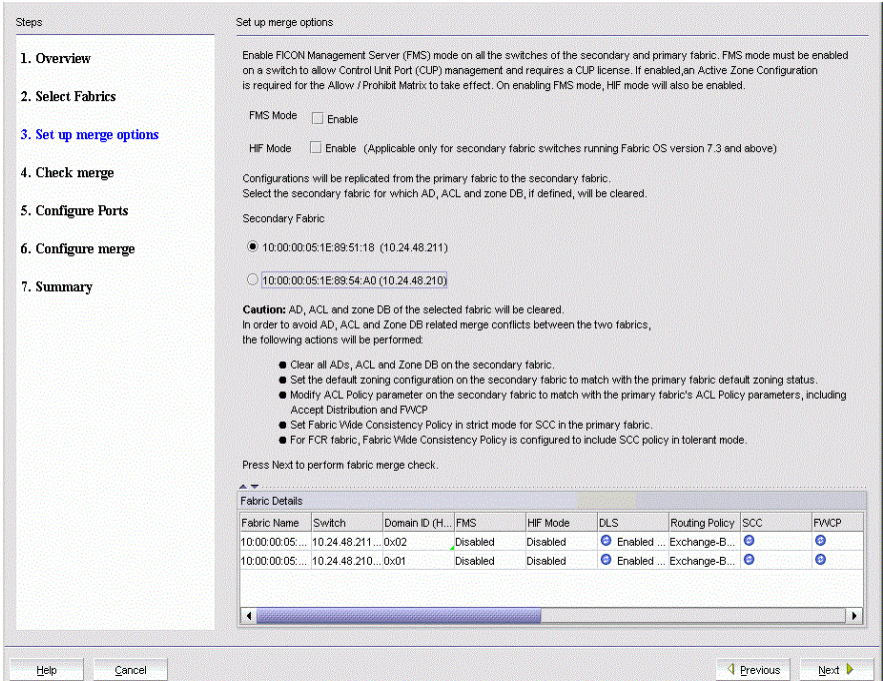

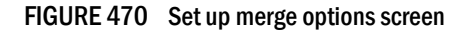

- <span id="page-1155-0"></span>5. Select FMS Mode to manage the fabric by a host-based management program using FICON CUP protocol. Note that you cannot enable FMS mode on switches running Fabric OS 7.0 or later unless they have an active CUP license.
- 6. Select HIF Mode to enable HIF mode on all secondary fabric switches running Fabric OS version 7.3 and later.

#### NOTE

HIF mode is auto-enabled when FMS mode is selected.

#### NOTE

HIF mode is enabled for secondary fabric switches.

- 7. Select a secondary fabric where AD, ACL, and zone databases, if defined, will be cleared.
- 8. Read the bulleted list of actions so you understand the actions that are taken to avoid conflicts when the fabrics are merged.

The Fabric Details table displays the details of the switches in the fabric. For FMS, SCC, and FWCP, the modified icon will display based on the primary fabric and secondary fabric selection. For the secondary fabric, the Domain ID field is editable.

Property fields containing a green triangle  $($   $\blacktriangle)$  in the lower right corner are editable. To edit a field with a green triangle  $($   $\blacktriangleleft$  ), click in the field and make your changes.

9. Click Next.

The Check merge screen displays.

A Status details table shows progress through merge check points. A rotating arrow under Status indicates a merge check step is in progress. A green check mark indicates successful completion of that merge check. A blue information sign indicates a skipped check. A red stop sign indicates a failed step. If the configuration is successful, all configuration items have green check marks.

### NOTE

Beginning with the 12.4.0 release, the HIF Mode Test can be performed for check merge.

- 10. If the merge fails, but is recoverable, click Resolve.
- 11. If desired, click Check Merge Again to run the merge check test again.
- <span id="page-1156-1"></span>12. Click Next to continue.

The Configure Ports screen displays, as shown in [Figure 471](#page-1156-0). You can configure Encryption, Compression, and Long Distance for E\_Ports, EX\_Ports, and U\_Ports.

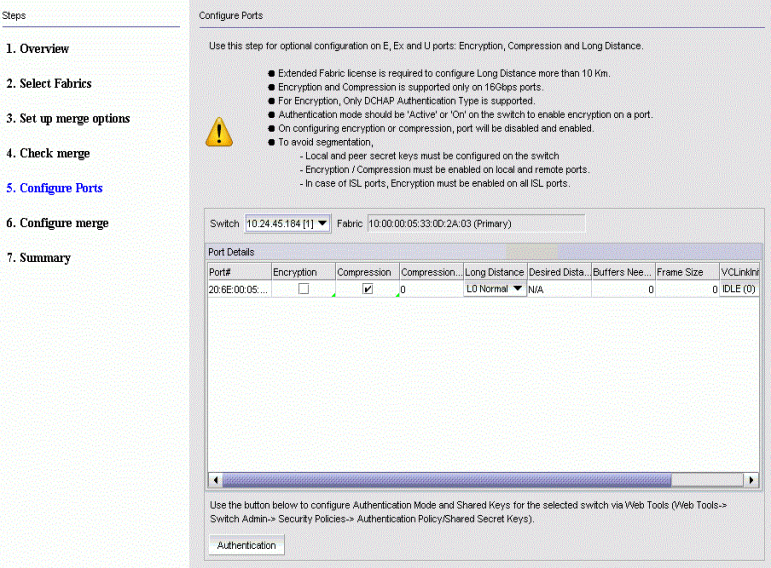

FIGURE 471 Configure Ports screen

- <span id="page-1156-0"></span>13. Read the bulleted list of actions so you understand the actions that are taken for Encryption, Compression, and Long Distance configuration.
- 14. Use the Switch list to select the primary or secondary switch you want to configure. The Port Details table lists the following information based on the switch selected:
	- Port# Displays the port number based on the port label selected in the SAN tab.
	- Encryption Displays whether encryption is enabled or disabled. Only supported on 16 Gbps ports.
	- Compression Displays whether compression is enabled or disabled. Only supported on 16 Gbps ports.
	- Long Distance Displays whether the connection is considered to be "a normal or longer distance". Supported values include L0 - Normal, LE <= 10 KM, LD - Auto, or LS - Static.
- Desired Distance Displays the desired link distance. This field is editable.
- Buffer Needed The number of buffers needed. This field is editable.
- Frame Size The size of the frame. This field is auto-populated.
- VCLinkInit The fill words used on long distance links. Possible values include: IDLE (0) or Arbitary (1).
- FillWord Select ARBs or IDLEs to configure the Fibre Channel Primitive Signal Fill Words. Possible values include IDLE-IDLE (0), ARBFF-ARBFF (1), IDLE-ARBFF (2), or AA-THEN-IA (3).

### NOTE

For port encryption, the switch authentication policy should be ON or Active for the port. Click the **Authentication** button to activate the Authentication Mode and Shared Keys on the switch via Web Tools.

### NOTE

To configure long distance, you can select only Buffer Needed or Desired Distance and Frame Size.

15. Click Next.

The **Configure merge** screen displays.

16. Read and review the information on the **Configure merge** screen. If you understand and agree, click Next to confirm the information.

A Summary screen displays.

<span id="page-1157-0"></span>17. Read the information, and click Finish to close the wizard.

### Resolving merge conflicts

You can resolve the following types of switch configuration conflicts:

- Domain ID
- TOV
- Buffer To Buffer Credit
- Disable Device Probe

### NOTE

This test will be skipped if all primary and secondary fabric switches are found to be running Fabric OS 7.0 and later.

- Route Priority Per Frame
- Sequence Level Switching
- Suppress Class F
- Long Distance Setting
- Data Field Size
- **VC Priority**

Note that not all tests support resolution. If a test supports resolution, the Description column contains the text "Resolvable".

To resolve merge conflicts, complete the following steps.

- <span id="page-1158-0"></span>1. Select the failed test where the **Description** column contains the text "Resolvable".
- 2. Click Resolve.

A "The switches in fabric *Name* will be disabled prior to making the configuration change. The switches will be reenabled after the configuration changes are applied. Please confirm to proceed." warning message displays.

<span id="page-1158-1"></span>3. Click OK on the warning message.

The values of the fabric chosen on the Set up merge options screen are applied to all devices in the second fabric. Once the settings are applied, the test is run again and the merge results are updated.

If the test passes, go to [step 4.](#page-1158-2)

If an error occurs, an error message displays. You must use Web Tools or the CLI to resolve this conflict. Click OK on the error message and go to [step 4.](#page-1158-2)

If you are resolving a domain ID error, there may be multiple switches involved. If multiple switches have the domain ID error, the Configure Domain IDs dialog box displays listing all devices that have the domain ID conflict.

- a. Select the device for which you want to resolve the domain ID in the Available Switches list and click the right arrow button.
- b. Select a new domain ID for the device from the Domain ID list.
- c. Repeat steps a and step b for each device in the Available Switches list.
- d. Click OK on the Configure Domain IDs dialog box.
- <span id="page-1158-2"></span>4. Repeat [step 1](#page-1158-0) through [step 3](#page-1158-1) until all resolvable tests pass.
- 5. Perform [step 12](#page-1156-1) through [step 17](#page-1157-0) of the procedure ["Merging two cascaded FICON fabrics" on](#page-1154-0)  [page 1100](#page-1154-0) to finish resolving a merge conflict.

## Port groups

A port group is a group of FC ports from one or more switches within the same fabric. Port groups are user-specific; you can only view and manage port groups that you create.

The ports display in the order in which you add them to the port group. The order in which you add ports to a port group is persisted in both the port group and the Allow/Prohibit Matrix. While port groups can be at the fabric level (ports from multiple switches within the same fabric), the Allow/Prohibit Matrix is at the switch level. Therefore, when you view the Allow/Prohibit Matrix for a port group with ports from multiple switches, the matrix only shows the ports for the selected switch.

To reorder the ports, you must remove the ports, save your changes, then open the Port Groups dialog box and add the ports back to the port group in the new order.

Once you create a port group, you can view and edit the Allow/Prohibit Matrix for the port group. Allow/Prohibit Matrix is a FICON port attribute that can be used to prohibit communication between specific ports. For more information about the Allow/Prohibit Matrix, refer to "Configuring an [Allow/Prohibit Matrix" on page 1087.](#page-1141-0)

### Creating a port group

### **NOTE**

At least one switch must be reachable to create a port group.

To create a port group, complete the following steps.

### 1. Select Configure > Port Groups.

The Port Groups dialog box displays, as shown in [Figure 472 on page 1105](#page-1159-0).

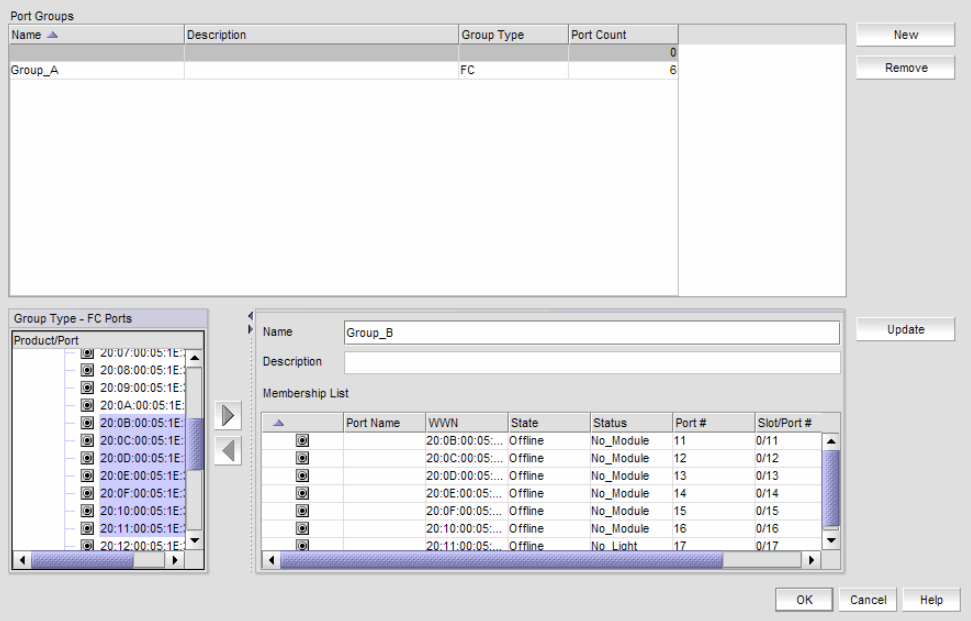

<span id="page-1159-0"></span>FIGURE 472 Port Groups dialog box

- 2. Click New.
- 3. Enter a name for the port group in the Name field.
- 4. Enter a description for the port group in the Description field.
- 5. Select one or more ports to add to the group in the Group Type FC Ports list.

A port group must have at least one port in the Membership List. All ports must be from switches in the same fabric.

6. Click the right arrow button.

The selected ports display in the Membership List.

7. Click Update.

The new port group displays in the Port Groups list.

8. Click OK to close the Port Groups dialog box.

### Viewing port groups

To view port groups, complete the following steps.

### 1. Select Configure > Port Groups.

The Port Groups dialog box displays only port groups defined by you.

If a fabric becomes un-monitored, any port groups associated with that fabric do not display in the Port Groups list. Once the fabric becomes monitored again, the associated port groups display in the **Port Groups** list. For more information about monitoring and un-monitoring fabrics, refer to ["SAN Fabric monitoring" on page 48](#page-102-0).

If a fabric is removed from discovery, any port groups associated with that fabric are removed permanently from the **Port Groups** dialog box.

If a device is removed from a fabric, then all ports associated with that device are automatically removed permanently from the port group. If the port group only contains ports from the removed device, then the port group is removed permanently from the Port Groups dialog box.

If a fabric or device is added to the topology while the **Port Groups** dialog box is open, it does not display in the Group Type - FC Ports tree until you close and reopen the Port Groups dialog box.

2. Edit the port group, as needed.

To edit a port group, refer to ["Editing a port group" on page 1106](#page-1160-0).

3. Delete the port group, as needed.

To delete a port group, refer to ["Deleting a port group" on page 1107](#page-1161-0).

4. Click OK.

### <span id="page-1160-0"></span>Editing a port group

To edit a port group, complete the following steps.

1. Select Configure > Port Groups.

The **Port Groups** dialog box displays.

2. Select the port group you want to edit in the Port Groups list.

The information for the selected port group displays in the update information area.

3. Change the name for the port group in the **Name** field, if necessary.

#### NOTE

If you change the port group name, it is the same as copying the existing port group with a new name.

- 4. Change the description for the port group in the **Description** field, if necessary.
- 5. Select one or more ports to add to the group in the Group Type FC Ports list.
- 6. Click the right arrow button.

The selected ports display in the **Membership List**.

- 7. Select one or more ports to remove from the group in the Membership List.
- 8. Click the left arrow button.

The selected ports are removed from the **Membership List**.

9. Click Update.

10. Click OK.

### <span id="page-1161-0"></span>Deleting a port group

To delete a port group, complete the following steps.

1. Select Configure > Port Groups.

The **Port Groups** dialog box displays.

- 2. Select the port group you want to delete in the Port Groups list.
- 3. Click Remove.

The selected ports are removed from the **Port Groups** list.

4. Click OK.

## Swapping blades

### **NOTE**

Blade-based port swap is mainly used for FICON and is only applicable for port blades. However, the Management application does not block blade-based port swap for other application blades, including the 8 Gbps 24-port blade.

You can swap all of the ports from one blade to another blade. During this operation, all ports in the selected blades are swapped. This operation disrupts the traffic on all ports for the selected blades. If GE\_Ports are present on the blade, only the non-GE\_Ports are swapped.

To swap blades, you must meet the following requirements:

- The chassis must be running Fabric OS 6.3 or later.
- You must have read and write access for the Product Administration privilege.
- The chassis must have at least two blades of the same type present.

#### Example

The source blade has ports  $sp1$  and  $sp2$ , and the destination blade has ports dp1 and dp2. During the swap operation, the address sp1 is swapped with dp1 and address sp2 is swapped with dp2.

#### **NOTE**

To perform the swap blades function, you must have read and write access for the Product Administration privilege.

To swap blades, complete the following steps.

- 1. Select a chassis that contains at least two of the same type of blades.
- 2. Select Configure > Switch > Swap Blades.

The Swap Blades dialog box displays.

3. Select the blade you want to replace from the first Swap Blades list.

Once you select a blade, the second list automatically filters out the selected blade and any blade types that do not match the selected blade.

- 4. Select the blade with which you want to replace the first blade from the second Swap Blades list.
- 5. Select the Enable ports after swap is complete check box to enable ports on the destination blade after the swap is complete.
- 6. Click OK.

### NOTE

This operation disrupts the traffic on all ports for the selected blades.

7. Click Yes on the confirmation message.

Once the swap blade operation is complete, a "success" or "failure" message displays.

## In this chapter

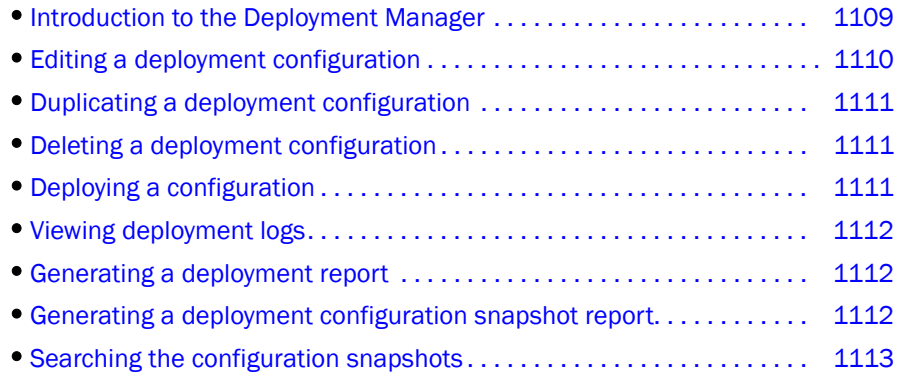

## <span id="page-1163-0"></span>Introduction to the Deployment Manager

The Deployment Manager allows you to view, edit, duplicate, delete, deploy, and generate reports for the following types of deployment configurations:

- DCB
- VLAN
- STP
- Security

You cannot create configurations using the Deployment Manager. The deployment configurations must have been previously created and saved. Refer to the following sections for information about creating these types of configurations:

- ["Fibre Channel over Ethernet" on page 637](#page-691-0) (for DCB configurations)
- "VLAN Management" on page 1603 (for VLAN and STP configurations)
- ["Security Management" on page 719](#page-773-0)

Deployments that were created through the legacy Configuration Wizard are listed in the Deployment Manager dialog box, but cannot be modified, deployed, or deleted. You can only launch reports for these deployments.

# <span id="page-1164-0"></span>Editing a deployment configuration

### 1. Select Configure > Task Scheduler.

The Task Scheduler dialog box displays, as shown in [Figure 473](#page-1164-1).

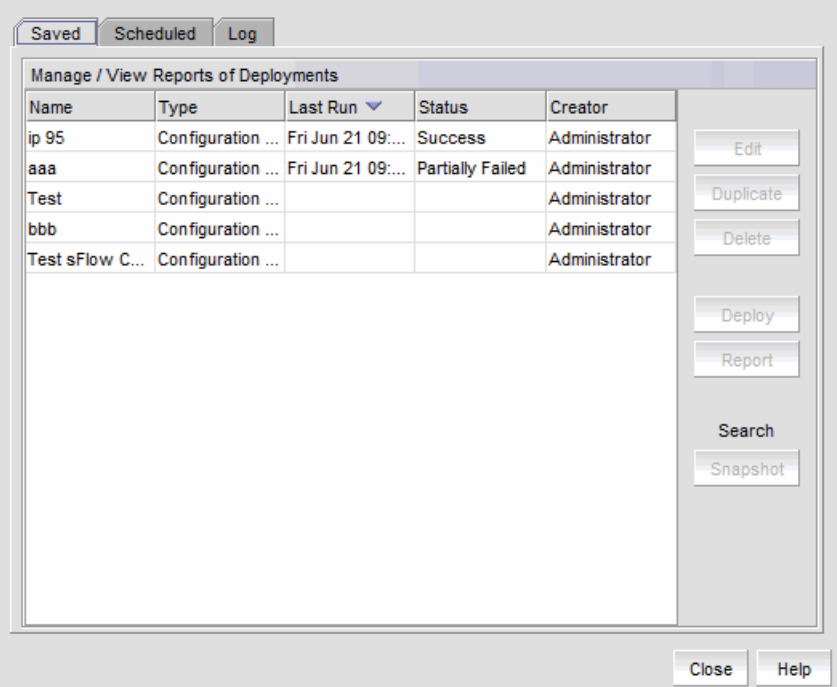

### <span id="page-1164-1"></span>FIGURE 473 Task Scheduler dialog box

2. Select a deployment configuration in the Saved or Scheduled tab.

Policy-based routing configurations cannot be edited.

3. Click Edit.

A dialog box specific to the type of deployment displays. This is the same dialog box that was used when the deployment was created.

4. Update the dialog box with the information you want to change.

# <span id="page-1165-0"></span>Duplicating a deployment configuration

1. Select Configure > Task Scheduler.

The Task Scheduler dialog box displays.

2. Select a deployment configuration in the Saved or Scheduled tab.

### **NOTE**

VLAN configurations and policy-based routing configurations cannot be duplicated.

3. Click Duplicate.

A dialog box specific to the type of deployment displays. This is the same dialog box that was used when the original deployment was created.

4. Update the dialog box with any information you want to change.

A copy of the deployment configuration is created with the name "*originalName* copy*n*". For example, if the original name is "test", the new name is "test copy1". If you duplicate "test" again, the name of the second duplicate is "test copy2".

# <span id="page-1165-1"></span>Deleting a deployment configuration

1. Select Configure > Task Scheduler.

The Task Scheduler dialog box displays.

- 2. Select a deployment configuration in the **Saved** or **Scheduled** tab.
- 3. Click Delete.
- 4. Click Yes in the confirmation dialog.

The deployment configuration is deleted and removed from the Task Scheduler dialog box.

If the deployment configuration is already in progress, it is not deleted.

## <span id="page-1165-2"></span>Deploying a configuration

1. Select Configure > Task Scheduler.

The Task Scheduler dialog box displays.

- 2. Select a deployment configuration in the Saved or Scheduled tab.
- 3. Click Deploy.

The Deployment Status dialog box displays.

4. Click Start.

The selected configuration is deployed.

You cannot deploy configurations that are already in progress.

# <span id="page-1166-0"></span>Viewing deployment logs

1. Select Configure > Task Scheduler.

The Task Scheduler dialog box displays.

2. Click the Log tab.

A list of deployment configurations that are executed and the status of each displays.

# <span id="page-1166-1"></span>Generating a deployment report

1. Select Configure > Task Scheduler.

The Task Scheduler dialog box displays.

- 2. Select a deployment in the Saved, Scheduled, or Log tab.
- 3. Click Report.

An HTML report displays. You can click the Configuration Name or Deployment Time to see additional details.

# <span id="page-1166-2"></span>Generating a deployment configuration snapshot report

### 1. Select Configure > Task Scheduler.

The Task Scheduler dialog box displays.

- 2. Select a deployment in the Saved or Scheduled tab.
- 3. Click Deploy.

The Deployment Status dialog box displays.

4. Click Snapshot Report.

The Configuration Snapshot Report dialog box displays.

- 5. (*Optional*) If the configuration snapshot list is too long, you can filter the list.
	- a. Select the start date and end date of the configuration snapshots you wish to view.
	- b. Click Find.

The Management application displays the list of snapshots that match the start date and end date you specified.

- 6. Select a product from the Device Configuration column to display the configuration snapshots that are available for that product.
- 7. Click View to display information for that deployment.

The View Pre/Post Configuration Snapshot dialog box displays details of the selected configuration.

# <span id="page-1167-0"></span>Searching the configuration snapshots

### 1. Select Configure > Task Scheduler.

The Task Scheduler dialog box displays.

- 2. Select a deployment in the Saved, Scheduled, or Log tab.
- 3. Click Snapshot.

The Configuration Snapshot Search dialog box displays.

4. Identify the targets you want to search.

Select a target in the Available Targets list and click the right arrow to move the target to the Selected Targets list.

5. Define search criteria.

You can specify whether the targets should contain or not contain specific text, and whether to display all configurations, the most recent configurations, or only those configurations that fall within a specific date range.

6. Click Find.

The Management application displays the list of snapshots that match the search criteria you specified.

You can select configurations in the Search Results list to display details, view the snapshot report, and compare two configurations,

# 27 Searching the configuration snapshots

Chapter

# In this chapter

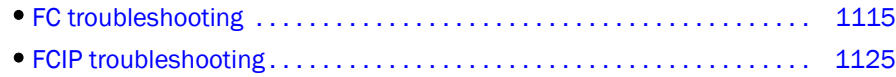

## <span id="page-1169-0"></span>FC troubleshooting

### **NOTE**

FC troubleshooting is only available for Fabric OS devices.

You can perform the following operations using FC troubleshooting:

- Trace Route (Path Information and FC Ping) Use to obtain the detailed routing information for any two selected device ports. The devices can exist in the same fabric or in two different fabrics shared through FC Routers.
- Device Connectivity Troubleshooting Use to identify any problems that might be preventing communication between the two selected device ports. The device ports can be selected from the same fabric or from two different fabrics.
- Fabric Device Sharing Diagnosis (pure Fabric OS fabrics only) Use to confirm that any two or more selected fabrics are capable of sharing devices between them.
- Diagnostic Port Testing (Fabric OS 10 Gbps-capable, 16 Gbps-capable ports, and 32 Gbps-capable ports only) – Use to run the following diagnostic port tests on the 10 Gbps-capable, 16 Gbps-capable ports, and 32 Gbps-capable ports: electrical (16 Gbps and 32 Gbps only), optical (16 Gbps and 32 Gbps only), measure link distance, and link traffic (16 Gbps and 32 Gbps only)

### NOTE

Link Traffic Test is not supported for ports on Qlogic HBA devices with Firmware 8.0.0 or later.

### Tracing FC routes

The Management application enables you to select a source port and a destination port and displays the detailed routing information from the source port or area on the local switch to the destination port or area on another switch.

### **NOTE**

Trace route cannot be performed on offline devices.

### **NOTE**

Trace route cannot be performed in a mixed (Fabric OS) fabric.

### Fabric OS trace route requirements

- Fabric OS trace route is only supported in a pure-Fabric OS fabric.
- All Fabric OS switches in the fabric must be running Fabric OS 5.2 or later.

To trace routes, complete the following steps.

1. Select Monitor > Troubleshooting > FC > FC Trace Route.

The Trace Route dialog box displays.

- 2. Choose from one of the following options:
	- Select a fabric from the Fabric list.
	- Select a router from the Routing list. Requires Fabric OS 6.2 or later.
- 3. Select the source and destination ports by choosing one of the following:

The source and destination ports must be on the same fabric; however, they cannot be connected to the same switch.

- To enter the ports, select the **Enter port FC Address** option.
	- a. Enter the source port FC address in the **Source** field.
	- b. Enter the destination port FC address in the Destination field.
- To select the ports, select the Select two device ports option.
	- a. Right-click a fabric in the Available Device Ports table and select Expand All.
	- b. Select the ports (two) for which you want to display the detailed routing information from the Available Device Ports table.
- 4. Click the right arrow button.
- 5. Click OK.

The Trace Route Summary dialog box displays. This dialog box includes the following information:

- **Trace Route Summary** This table shows a brief summary of the trace including the following:
	- **Port WWN**
	- **Port Name**
	- FC Address
	- Switch Name
	- (Fabric OS only) Whether ping was successful (Fabric OS only)
	- (Fabric OS only) Round trip time (minimum, maximum, and average)
	- (Fabric OS only) Whether the device ports are in active zones.
- Forward Route This tab shows the path taken by data packets from the port belonging to the switch on which the trace route has been invoked (source port) to the port on the other switch (destination port). This tab includes the following path details:
	- Hop
	- In Port Address
	- In Port Slot/Port
	- Domain ID
	- Switch Name
	- Out Port Address
	- Out Port Slot/Port
	- Bandwidth (Gb/sec)
	- Cost
- (Fabric OS only) Reverse Route  $-$  This tab shows the path from the destination port to the source port. This tab contains the same path details as the Forward Route tab.

#### **NOTE**

The reverse route may sometimes be different from the forward route.

- (Fabric OS only) FC Ping This tab shows the minimum, maximum and average round trip times between the selected device port WWNs and the domain controller. It details whether the selected device port WWNs are zoned or not. It also shows the number of frames sent to the device port, frames rejected, frames timed-out and frames received by the device port.
- (Fabric OS only) Add Flow button Click to launch the Add Flow Definition dialog box. For more information about Flow Vision, refer to ["Flow Vision" on page 1189.](#page-1243-0)
- 6. Click Close on the Trace Route Summary dialog box.
- 7. Click Cancel on the Trace Route dialog box.

["Confirming Fabric Device Sharing"](#page-1173-0)

### Troubleshooting device connectivity

To troubleshoot device connectivity, complete the following steps.

1. Select Monitor > Troubleshooting > FC > Device Connectivity.

The Device Connectivity Troubleshooting dialog box displays.

2. Select the source and destination ports on which you want to troubleshoot device connectivity using one of the following options:

- Enter the source and destination ports directly by selecting the Enter port FC Address option and completing the following steps.
	- a. Enter the source port in the **Source** field.
	- b. Enter the destination port in the **Destination** field.
	- c. Click Search and Add.
- Select the source and destination ports from a list by selecting the Select two device ports option and completing the following steps.
	- a. Right-click a fabric in the Available Device Ports table and select Expand All.
	- b. Select the ports (source and destination) for which you want to confirm device sharing from the Available Device Ports table. To add a detached device to troubleshoot device connectivity, refer to ["Adding a](#page-1172-0)  [detached device" on page 1118.](#page-1172-0)
	- c. Click the right arrow button.
- 3. Click OK.

The following diagnostic tests are performed:

- Device Status
- Switch port health status
- Zone configuration in the fabric
- LSAN zone configuration in edge fabrics
- Edge fabric FC router physical connection status.
- Active ACL DCC policy check (Fabric OS only)

The Device Connectivity Troubleshooting Results dialog box displays.

If no problems are found, the diagnostic test is marked with a check mark. If problems are found, an alert icon appears next to the test, with a brief statement detailing the error as well as a suggested resolution.

- 4. Click Re-run Diagnosis to run the device connectivity on the same ports.
- 5. Click Trace Route to trace the route between the two selected ports.
- 6. Click Close on the Device Connectivity Troubleshooting Results dialog box.

### <span id="page-1172-0"></span>Adding a detached device

To add a detached device to the Selected Device Ports table, complete the following steps.

1. Select Monitor > Troubleshooting > FC > Device Connectivity.

The Device Connectivity Troubleshooting dialog box displays.

- 2. Click Add Detached.
- 3. Enter the port WWN of the detached device port in the Port WWN field.
- 4. Click OK.

## <span id="page-1173-0"></span>Confirming Fabric Device Sharing

### **NOTE**

Fabric device sharing is only available with Trial or Licensed version.

### **NOTE**

Fabric device sharing is only available on pure Fabric OS fabrics.

To confirm that two or more fabrics have been configured to share devices, complete the following steps.

### 1. Select Monitor > Troubleshooting > FC > Fabric Device Sharing.

The Fabric Device Sharing Diagnosis dialog box displays.

- 2. Select the fabrics (two or more) for which you want to confirm device sharing from the Available Fabrics table.
- 3. Click the right arrow button.
- 4. Click OK.

The following checks are performed on the selected fabrics:

- Are the selected fabrics configured with an FC Router?
- Are the selected fabrics connected to the same backbone fabric?
- Is sharing of devices between backbone and edge fabric supported?

The Fabric Device Sharing Diagnosis Results dialog box displays with the details of the fabrics selected for diagnosis, the details of the tests performed, the results of the test, as well as short description of the test results.

- 5. Click Close on the Fabric Device Sharing Diagnosis Results dialog box.
- 6. Click Cancel on the Fabric Device Sharing Diagnosis dialog box.

## <span id="page-1173-1"></span>Troubleshooting port diagnostics

This feature allows you to run a diagnostic port test and a link traffic test on the selected ports.

### Port diagnostics requirements

- Only supported on devices with 8 Gbps-capable E-ports, ICL-ports, and AG N-ports running Fabric OS 7.2.1 or later.
- Only supported on devices with 10 Gbps-capable D-ports or E-ports running Fabric OS 7.0 or later. The source and destination ports must be the same.
- Only supported on devices with 16 Gbps-capable E-ports running Fabric OS 7.0 or later and with 32 Gbps-capable E-ports and F-ports running Fabric OS 8.0 or later.
- Only supported on devices with 16 Gbps-capable F-ports, ICL-ports, and AG N-ports running Fabric OS 7.1 or later.
- Only supported on devices with 32 Gbps-capable E-ports, F-ports, and AG N-ports running Fabric OS 8.0 or later.
- Beginning with Fabric OS 8.0, D-Port test is supported on QLogic HBA devices.

• Both the source and destination ports must be managed by the Management application.

### **ATTENTION**

The Management application changes the port type for all selected ports and associated attached ports to a D port for the duration of the test. This may cause the fabric to segment. When the test is complete, the Management application changes the port type back to an E port.

### **ATTENTION**

If you run more than one test per slot, the result may go wrong or the test may fail.

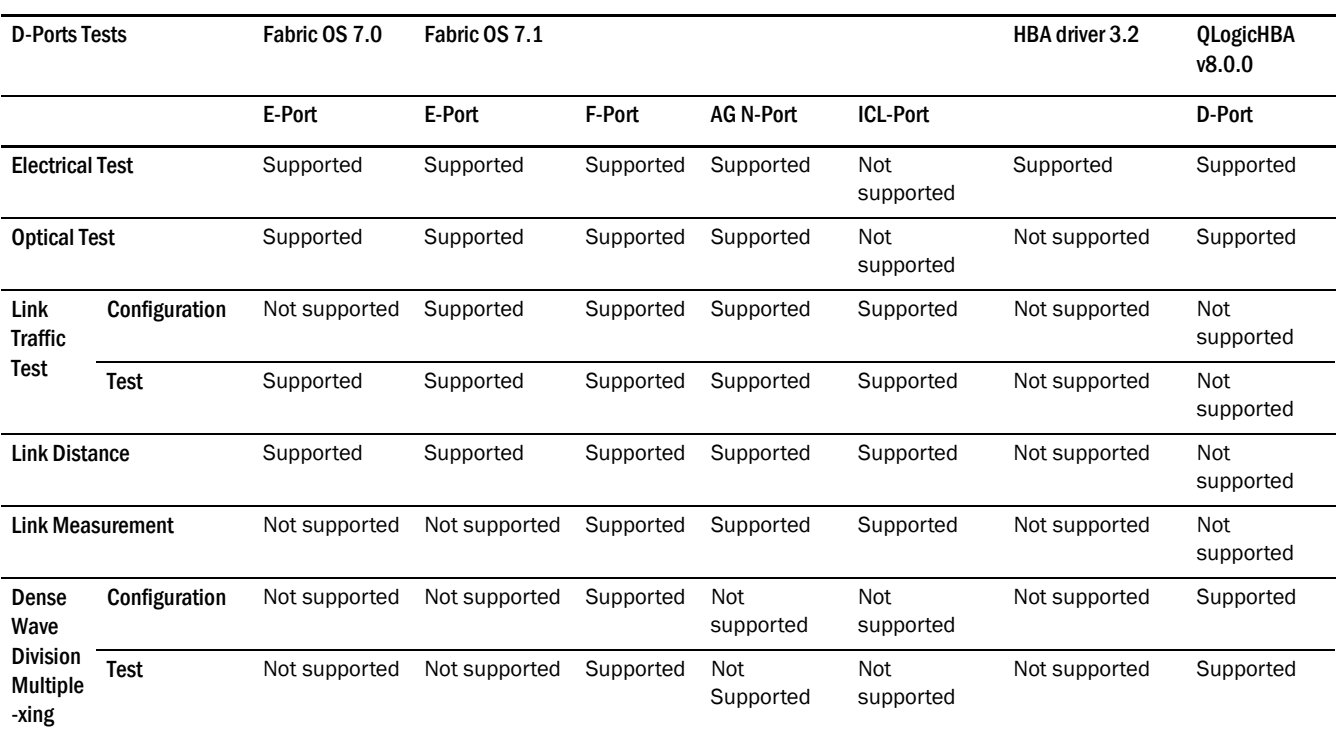

### TABLE 89 D-Port test support matrix

To run a diagnostic port test, complete the following steps.

1. Select Monitor > Troubleshooting > FC > Diagnostic Port Test.

The Diagnostic Port Test dialog box displays.

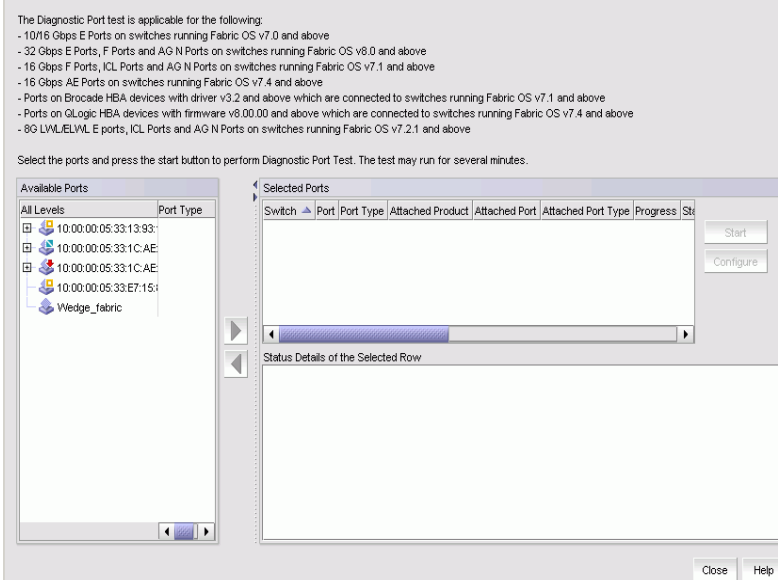

### FIGURE 474 Diagnostic Port Test dialog box

2. Select the ports or Qlogic devices for which you want to run a diagnostic port test from the Available Ports table.

You can only run 10 diagnostic port tests at a time. If you select more than 10 ports, the Management application runs the first 10 diagnostic port tests and queues the rest. When the first test is completed, the next test in the queue begins and so on until all tests are completed.

- 3. Click the right arrow button to move the ports to the **Selected Ports** table.
- 4. To configure parameters for the link traffic test, select the ports for which you want to configure link traffic test in the Selected Ports table and click the Configure button.

Refer to ["Configuring test configuration parameters" on page 1124.](#page-1178-0)

<span id="page-1175-0"></span>5. Click Start.

The Management application performs the following operations to enable diagnostic mode on the selected ports:

- 1. Disable the source port.
- 2. Disable the destination port.
- 3. Enable the diagnostic mode on source E-port.
- 4. Enable the diagnostic mode on destination E-port.
- 5. Enable the source port.
- 6. Enable the destination port.

The following tests are performed on the selected ports:

- Electrical loopback (16 Gbps and 32 Gbps)
- Optical loopback (16 Gbps and 32 Gbps )
- Link traffic (16 Gbps and 32 Gbps)
- Latency measurement
- Measure link distance

**TABLE 90** Supported link distance measurements

| <b>SFP speed</b> | <b>Accuracy</b> | <b>Precision</b>   |
|------------------|-----------------|--------------------|
| 10 Gbps          | 124 meters      | + or - 50 meters   |
| 16 Gbps          | 5 meters        | $+$ or $-5$ meters |
| 32 Gbps          | 3 meters        | + or - 3 meters    |

If any of the tests fail, the Management application does not rollback to already executed operations.

When the test successfully completes, the Management application performs the following operations to change the port type back to E-port:

- 1. Disable the source port.
- 2. Disable the destination port.
- 3. Disable the diagnostic mode on source D-port.
- 4. Disable the diagnostic mode on destination D-port.
- 5. Enable the source port.
- 6. Enable the destination port.

The **Progress** column shows whether the test is not started, in progress, or completed.

The Status column shows the overall status (Success or Failed) of the test.

6. Select a port row in the Selected Ports table to display the detailed status in the Status Details of the Selected Row table. Select Configure > Task Scheduler > Logs tab if you want to view and generate the detailed status as a report.

The Status Details of the Selected Row table displays with the details of the port selected for diagnosis, the details of the tests performed, the results of the test, as well as short description of the test results. The following table details the messages that display depending on the success or failure of the operations and tests.

| Operation/Test                    | Possible message                                                                                                    |  |
|-----------------------------------|----------------------------------------------------------------------------------------------------|--|
| Disable the source or destination | Disabled the port slot_number/port_number of the switch                                                                           |  |
| port                              | switch IP address.                                                                                                    |  |
|                                   | Failed to disable the port slot number/port number of the switch<br>switch IP address.<br>Reason: CAL_error_message               |  |
| Enable the diagnostic mode on     | Enabled diagnostic mode on port slot_number/port_number of the                                                                    |  |
| source or destination E ports     | switch switch IP address.                                                                                                    |  |
|                                   | Failed to enable diagnostic mode on port slot number/port number of<br>the switch switch IP address.<br>Reason: CAL_error_message |  |
| Enable the source or destination  | Enabled the port slot number/port number of the switch                                                                            |  |
| port                              | switch IP address.                                                                                                    |  |

TABLE 91 Status Detail messages

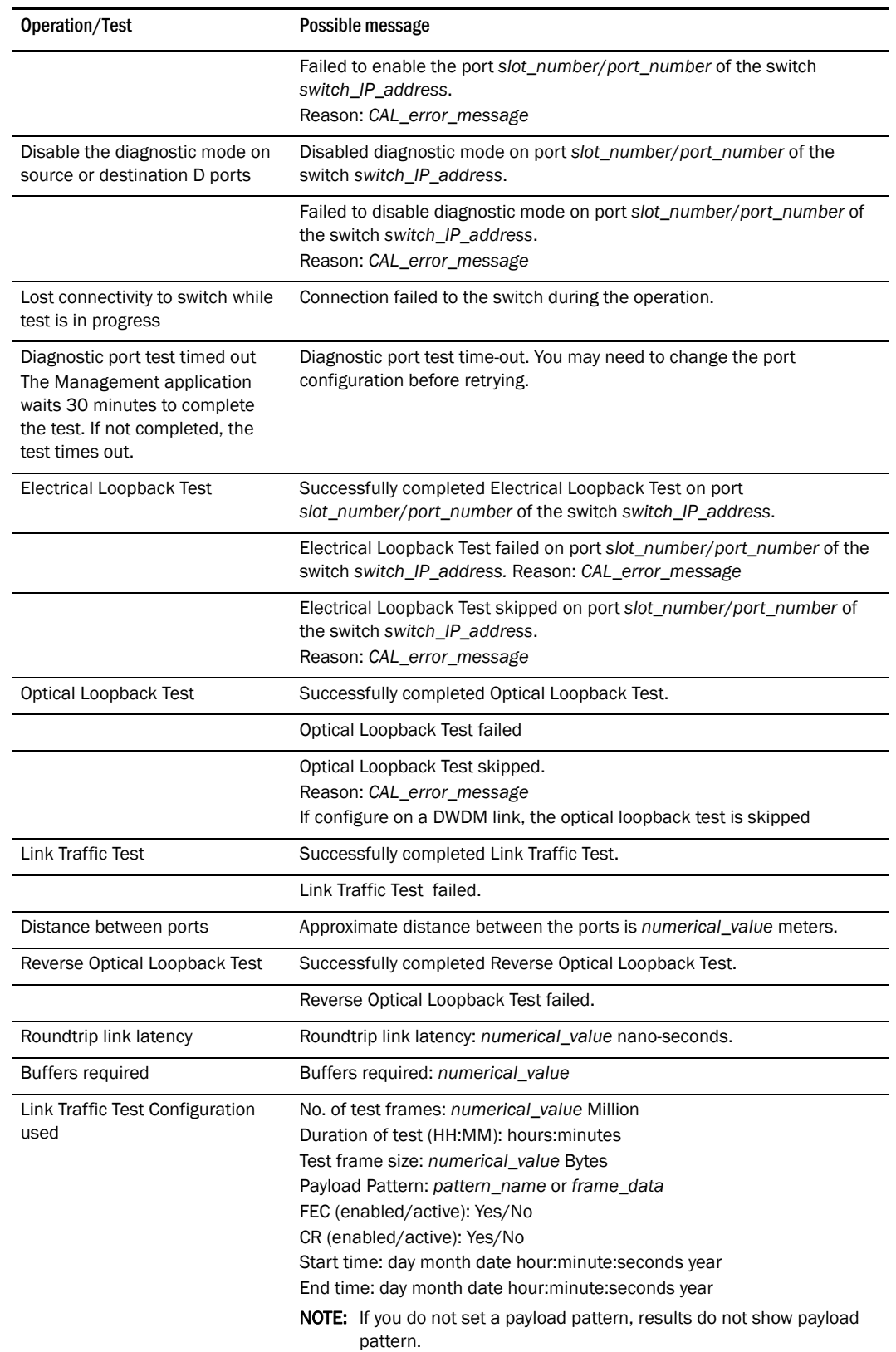

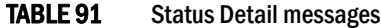

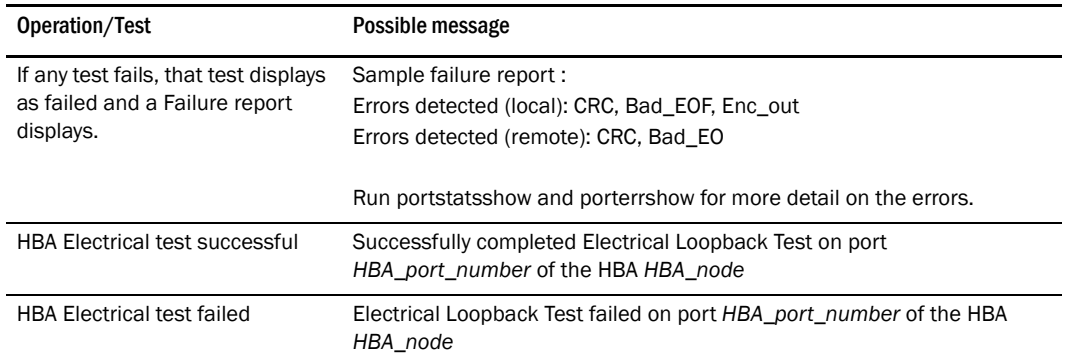

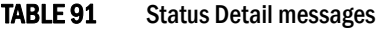

7. Click Close on the Diagnostic Port Test dialog box.

### <span id="page-1178-0"></span>Configuring test configuration parameters

You can conifigure these parameters to improve accuracy and to measure link performance on stress conditions with more traffic.

1. Enter the number of frames to use in the traffic test in the Number of Frames field.

Minimum is 1 million (default). Maximum is 2,147,483,647 million.

2. Enter the duration you want the test to run in the Duration Hours and Minutes fields.

This option is mutually exclusive of frames option.

Minimum is 0 hours and 1 minute (default). Maximum is 99 hours and 59 minutes.

3. Enter the frame size you want for the traffic test in the Frame Size field.

Minimum is 36 bytes. Maximum is 2236 bytes. Default is 1024 bytes.

- 4. Choose one of the following options in the Payload Pattern area to configure the payload pattern to use in the traffic test
	- Select the **Predefined** option and select a pre-defined payload patteren from the list.

Options include BYTE\_NOT, WORD\_NOT, QUAD\_NOT, BYTE\_RAMP, WORD\_RAMP, QUAD\_RAMP, BYTE\_LFSR, RANDOM, CRPAT, CSPAT, CHALF\_SQ, CQTR\_SQ, RDRAM\_PAT, jCRPAT, jCJTPAT, jCSPAT, PRED\_RAND, SMI\_TEST, CJPAT, QUAD\_NOTP, JSPAT, and JTSPAT.

• Select the User Defined option and enter a pattern in the field.

Minimum is 0. Maximum is 2,147,483,647.

An example of the payload pattern displays in the Example field.

5. Select the Forward Error Correction - Enable check box to enable forward error correction (FEC) during the D-Port test.

Clear to disable (default).

6. Select the Credit Recovery - Enable check box to enable credit recovery (CR) during the D-Port test.

Clear to disable (default).

7. Select **Optical Loopback test** check box to enable DWDM and skip the test for E-Ports.

Clear to disable (default).

8. Click OK.

The Diagnostic Port Test dialog box displays. Return to [step 5](#page-1175-0) of ["Troubleshooting port](#page-1173-1)  [diagnostics" on page 1119.](#page-1173-1)

### **NOTE**

Beginning with Fabric OS 7.4.0, MAPS is used to monitor D-Port test and threshold will be configured for monitoring errors.

### **NOTE**

Beginning with Fabric OS 7.4.0, during the D-Port test, a user can identify the RX and TX power loss occuring in the network path link.

## <span id="page-1179-0"></span>FCIP troubleshooting

#### **NOTE**

FCIP troubleshooting is only available for Fabric OS devices.

You can perform the following operations using FCIP troubleshooting:

- Ping. Use to confirm that the configured FCIP tunnels are working correctly.
- Trace Route. Use to view the route information from a source port on the local device to a destination port on another device and determine where connectivity is broken.
- Performance. Select to view FCIP tunnel performance between two devices.

### Configuring IP ping

#### **NOTE**

IP Ping only supported on Fabric OS devices running Fabric OS 5.2 or later.

### **NOTE**

IP Perf is not supported on the Fabric OS 8 Gbps Extension Switch or Blade.

You can also verify IP connectivity when configuring an FCIP circuit. For more information, refer to ["Adding an FCIP circuit".](#page-1076-0)

To configure IP ping, complete the following steps.

1. Select Monitor > Troubleshooting > FCIP > Ping.

The IP Ping dialog box displays.

- 2. Select a switch from the Available Switches table.
- 3. Select a port from the GigE Port list.
- 4. Select an IP address switch from the IP Interface list.
- 5. Enter the remote IP address in the Remote IP Address field.
- 6. Click OK.

Ping sends four Internet Control Message Protocol (ICMP) Ping packets to the destination address and records the time until a response.

The IP Ping Result dialog box displays with two tables.

The top table (FCIP IP Ping Response Details) contains the following statistics:

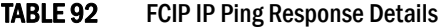

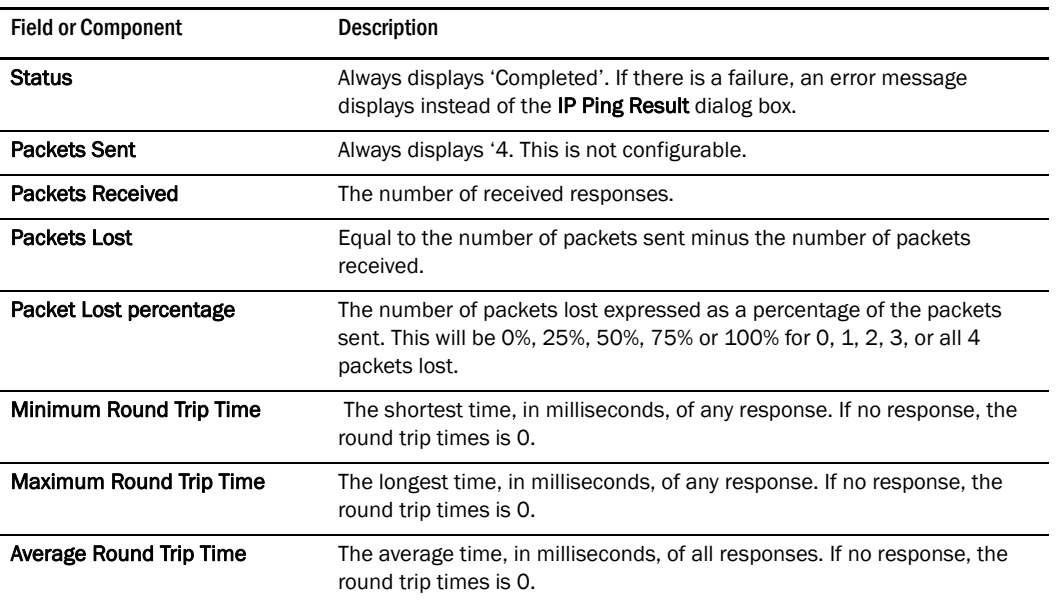

The bottom table (IP Ping Details) provides details for each ping attempt.

### TABLE 93 IP Ping Details

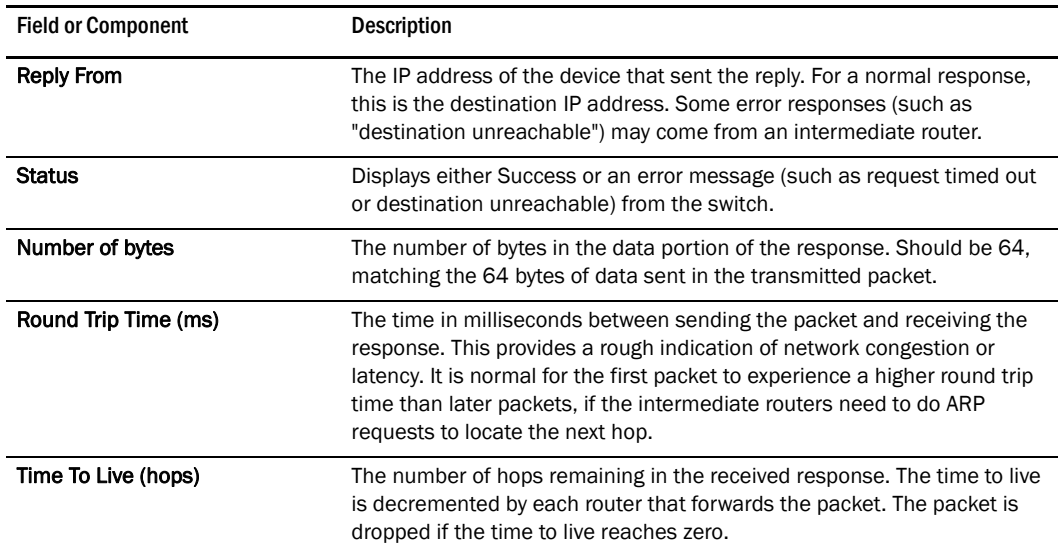

7. Click Close on the IP Ping Result dialog box.

8. Click Cancel on the IP Ping dialog box.

## Tracing IP routes

The Management application enables you to select an source and a target and displays the detailed routing information from the source port or area on the local switch to the destination port or area on another switch.

Trace route cannot be performed on the offline devices or virtual devices.

### NOTE

Trace route is only supported on Fabric OS devices running Fabric OS 5.2 or later.

To trace routes, complete the following steps.

1. Select Monitor > Troubleshooting > FCIP > Trace Route.

The **IP Traceroute** dialog box displays.

- 2. Select a switch from the Available Switches table.
- 3. Select a port from the GigE Port list.
- 4. Select an IP address switch from the IP Interface list.
- 5. Enter the remote IP address in the Remote IP Address field.
- 6. Click OK.

The **IP Traceroute Result** dialog box displays.

Traceroute sends three ICMP Ping packets to the destination address with a time to live (TTL) of one hop, and expects a 'TTL Expired' error back from the first router to obtain the IP address of the first hop. Traceroute then repeats the operation with a TTL of two hops to get the IP address of the second hop. This process repeats for up to ten hops, or until a successful PING response is received.

The IP Trace Details table displays the results of each attempt.

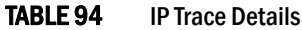

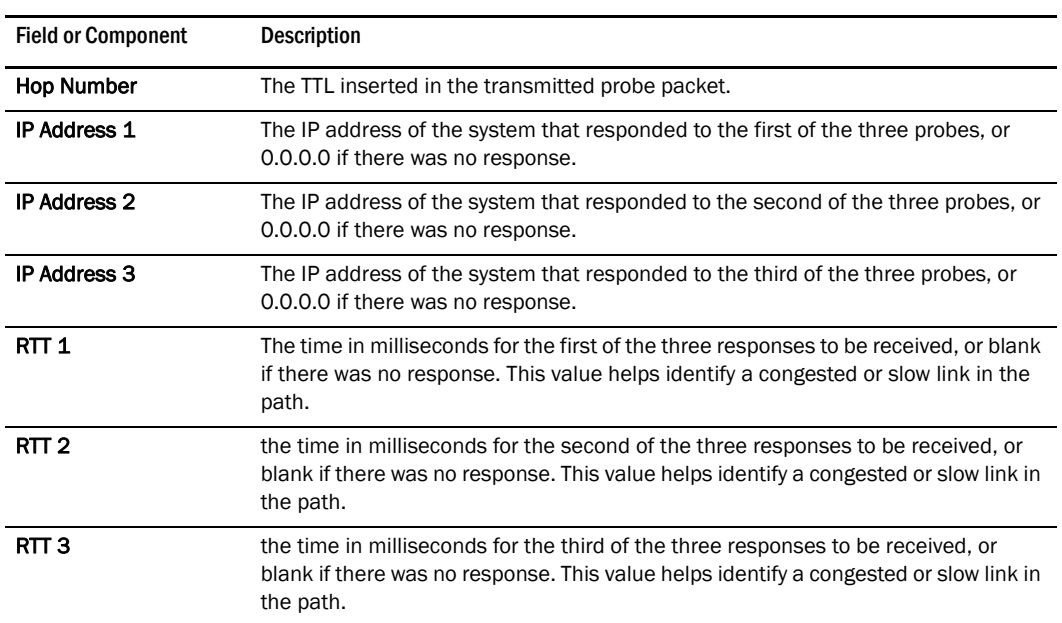

- 7. Click Close on the IP Traceroute Result dialog box.
- 8. Click Cancel on the IP Traceroute dialog box.

### Viewing FCIP tunnel performance

#### **NOTE**

IP Performance is only supported on the 4 Gbps Router, Extension Switch and Encryption Blade running Fabric OS 5.2 or later.

### NOTE

If you run IP Performance over a link also being used for production traffic, it will impact the production traffic performance.

To view FCIP tunnel performance, complete the following steps.

1. Select Monitor > Troubleshooting > FCIP > Performance.

The **IP Performance** dialog box displays.

- 2. Select a switch from the Available Switches table.
- 3. Select a port from the GigE Port list.
- 4. Select an IP address from the IP Interface list.
- 5. Enter the remote IP address in the Remote IP Address field.
- 6. Click OK.

The IP Performance Result dialog box displays.

IP Performance sends dummy data as fast as possible to the remote IP address and measures how much data can be sent over a given interval. IP Performance attempts to saturate the network link to see how much bandwidth is available. It will display the media link bandwidth only if no other traffic is flowing. The remote IP address must belong to a managed switch so that IP Performance can set up the receiving end on the remote switch.

For more information about IP Performance, refer to Chapter 20 in the *Fabric OS Administrator's Guide*.

During the IP Performance test, data is sent continuously and statistics are sampled every 30 seconds. At the end of the period, the IP Performance results dialog box displays. The IP Performance results dialog contains a table with one row for each 30-second sample of the test. Columns in the perf results dialog are:

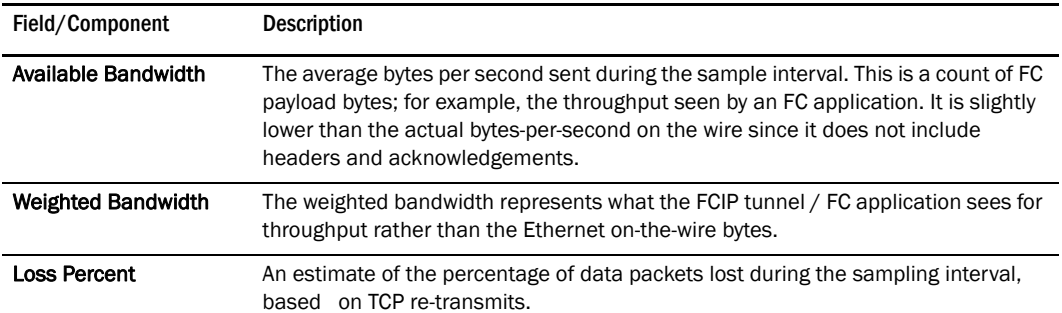

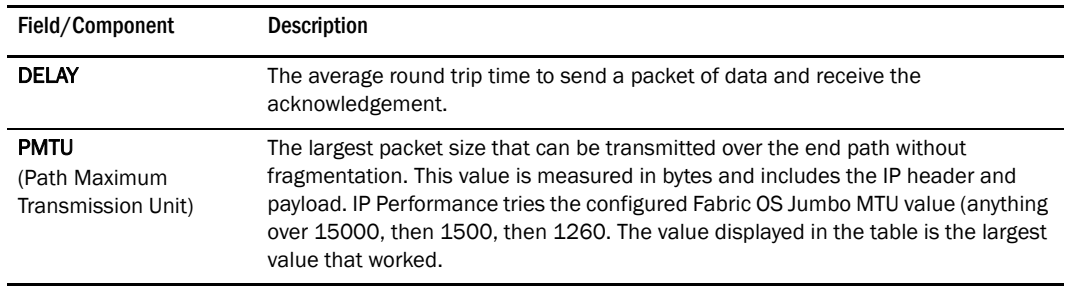

7. Click Close on the IP Performance Result dialog box.

8. Click Cancel on the IP Performance dialog box.

## 28 FCIP troubleshooting

# Performance Data

## In this chapter

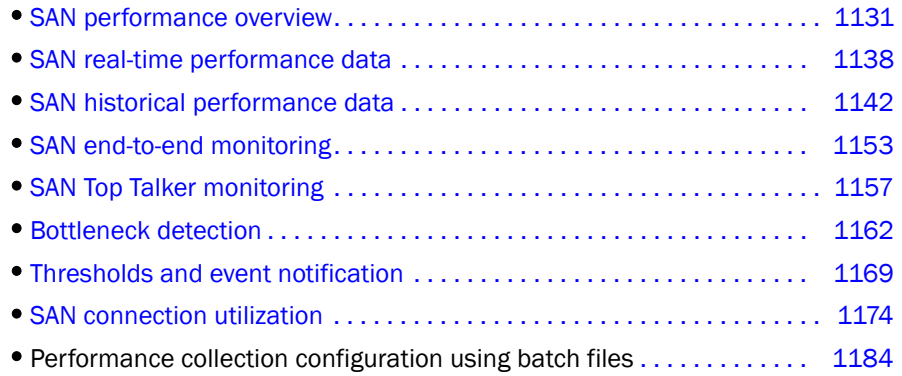

## <span id="page-1185-0"></span>SAN performance overview

Performance monitoring provides details about the quantity of traffic and errors that a specific port or device generates on the fabric over a specific time. You can also use performance monitoring to indicate the devices that create the most traffic and identify the ports that are most congested.

Performance monitoring allows you to monitor your SAN using the following methods (requires a Licensed version):

- Display the connections which are using the most bandwidth on the selected device or one of the F\_Ports on the device with a feature called Top Talkers.
- Gather and display real-time performance data (Switch Ports FC, Switch Ports GE, Switch Ports - 10 GE, ISL Ports, E\_Port Trunks, end-to-end Monitors, FCIP Tunnels, and device Ports).

The Professional version only allows you to monitor your SAN by gathering and displaying real-time performance data (Switch Ports - FC, Switch Ports - GE, Switch Ports - 10GE, ISL Ports, E\_Port Trunks, end-to-end Monitors, FCIP Tunnels, and device Ports).

- Persist and display historical performance data (Switch Ports FC ports, ISL ports, device Ports, FCIP tunnels, SFP, and Switch Ports - 10 GE Ports) for selected fabrics or the entire SAN.
- Create custom port and time data filters for historical performance data that can be saved as a favorite.
- Support end-to-end monitors for real-time and historical performance data.
- Enforce user-defined performance thresholds and notification when thresholds are exceeded.
- Display "insufficient resources" message when the is busy and you request performance statistics.
- Display percentage utilization for FC and FCIP links.
- Select a granularity for collecting data:
	- 5 minutes for last 8 days.
	- 30 minutes granularity for last 30 days
	- 2 hour granularity for last 30 days
	- 1 day granularity for last 730 days.
- Provide enhanced performance reports.

### SAN performance measures

Performance measures enable you to select one or more measures to define the graph or report. The measures available to you depend on the object type from which you want to gather performance data.

### **NOTE**

Devices with 10GE ports must be running Fabric OS 6.4.1 or later to obtain the correct TE\_Port statistics (TX/RX).

### **NOTE**

Devices with 10GE ports must have the RMON MIB enabled on the switch. For more information about the rmon collection command, refer to the *Fabric OS Converged Enhanced Ethernet Command Reference*.

You can define a report or graph for the following performance data:

- Current Available in mAmps for installed SFPs.
- Rx Power Available in dBm for installed SFPs.
- Tx Power Available in dBm for installed SFPs.
- Temperature Available in Centigrade for installed SFPs.
- Voltage Available in mVolts for installed SFPs.
- Tx % Utilization Available for FC, GE, E\_Port trunks, 10GE ports, and FCIP tunnels.
- Rx % Utilization Available for FC, GE, 10GE ports, E\_port trunks, and FCIP tunnels.
- Tx MB/Sec Available for FC, GE, managed HBA ports, managed CNA ports, 10GE ports, E\_Port trunks, FCIP tunnels, and end-to-end monitors.
- Rx MB/Sec Available for FC, GE, managed HBA ports, managed CNA ports, 10GE ports, E\_port trunks, FCIP tunnels, and end-to-end monitors.
- CRC Errors Available for FC, managed HBA ports, managed CNA ports, 10GE ports and end-to-end monitors.
- Signal Losses Available for managed HBA ports, managed CNA ports, and FC ports.
- Sync Losses Available for managed HBA ports, managed CNA ports, and FC ports.
- Link Failures Available for managed HBA ports, managed CNA ports, and FC ports.
- Sequence Errors Available for FC ports.
- Invalid Transmissions Available for FC ports.
- Rx Link Resets Available for FC ports.
- Tx Link Resets Available for FC ports.
- C3 Discard Available for FC ports.
- C3 Discard RX Timeout Available for FC ports
- C3 Discard Tx Timeout Available for FC ports
- C3 Discard Unreachable Available for FC ports.
- C3 Discard Others Available for FC ports.
- Encode Error out Available for FC ports.
- BB Credit Zero Available for FC ports.
- Truncated Frames Available for FC ports.
- FEC Corrected Blocks Available for FC ports.
- FEC Uncorrected Blocks Available for FC ports.
- PCS Error Block Available for FC ports.
- Dropped Packets Available for FCIP tunnels only.
- Cumulative Compression Ratio Available for FCIP tunnels only.
- Current Compression Ratio Available for FCIP tunnels only.
- Latency Available for FCIP tunnels only.
- Link Retransmits Available for FCIP tunnels only.
- Timeout Retransmits Available for FCIP tunnels only.
- Fast Retransmits Available for FCIP tunnels only.
- Duplicate Ack Received Available for FCIP tunnels only.
- Window Size RTT Available for FCIP tunnels only.
- TCP Out of Order Segments Available for FCIP tunnels only.
- Slow Start Status Available for FCIP tunnels only.
- Uncompressed Tx/Rx MB/sec Available for FCIP tunnels only.
- Overflow Errors Available for 10GE ports only.
- Runtime Errors Available for 10GE ports only.
- Receive EOF Available for 10GE ports only.
- Too Long Errors Available for 10GE ports only.
- Underflow Errors Available for 10GE ports only.
- Alignment Errors Available for 10GE ports only.
- NOS Count Available for managed HBA ports and managed CNA ports.
- Error Frames Available for managed HBA ports and managed CNA ports.
- Under Sized Frames Available for managed HBA ports and managed CNA ports.
- Over Sized Frames Available for managed HBA ports and managed CNA ports.
- Primitive Sequence Protocol Errors Available for managed HBA ports and managed CNA ports.
- Dropped Frames Available for managed HBA ports and managed CNA ports.
- Bad EOF Frames Available for managed HBA ports and managed CNA ports.
- Invalid Ordered Sets Available for managed HBA ports, managed CNA ports, and FC ports.
- Non Frame Coding Error Available for managed HBA ports and managed CNA ports.
### **NOTE**

Under Sized Frames, Over Sized Frames, Bad EOF Frames, Dropped Frames, and Non Frame Coding Error measures are not supported for managed HBA and CNA ports on Emulex Adapters.

### SAN performance management requirements

To collect performance data, make sure the following requirements have been met:

Make sure the SNMP access control list for the device is empty or the Management application server IP is in the access control list.

#### Example of default access control list

FCRRouter:admin> snmpconfig --show accesscontrol SNMP access list configuration: Entry 0: No access host configured yet Entry 1: No access host configured yet Entry 2: No access host configured yet Entry 3: No access host configured yet Entry 4: No access host configured yet Entry 5: No access host configured yet

### Example of Management application Server IP address included in access control list

```
FCRRouter:admin> snmpconfig --show accesscontrol
SNMP access list configuration:
Entry 0: Access host subnet area 172.26.1.86 (rw)
Entry 1: No access host configured yet
Entry 2: No access host configured yet
Entry 3: No access host configured yet
Entry 4: No access host configured yet
Entry 5: No access host configured yet
```
To add the Management application server IP address to the access control list, use the snmpconfig-add accesscontrol command.

To set the default access control, use the snmpconfig -default accesscontrol command.

- Make sure that the SNMP credentials in the Management application match the SNMP credentials on the device.
	- To check the SNMP v1 credentials on the device, use the snmpconfig -show snmpv1 command.

#### Example of SNMP v1

```
HCLSwitch:admin> snmpconfig --show snmpv1
SNMPv1 community and trap recipient configuration:
Community 1: Secret C0de (rw)
Trap recipient: 10.103.4.63
Trap port: 162
Trap recipient Severity level: 4
Community 2: OrigEquipMfr (rw)
Trap recipient: 10.1.12.240
Trap port: 162
Trap recipient Severity level: 4
Community 3: private (rw)
Trap recipient: 10.103.5.105
Trap port: 162
```

```
Trap recipient Severity level: 4
Community 4: public (ro)
Trap recipient: 2.168.102.41
Trap port: 162
Trap recipient Severity level: 4
Community 5: common (ro)
Trap recipient: 10.32.150.116
Trap port: 162
Trap recipient Severity level: 4
Community 6: FibreChannel (ro)
Trap recipient: 1001:0:0:0:0:0:0:172
Trap port: 162
Trap recipient Severity level: 4
```
To set the SNMP v1 credentials on the device, use the snmpconfig --set snmpv1 command.

### Example of setting SNMP v1

```
HCLSwitch:admin> snmpconfig --set snmpv1
SNMP community and trap recipient configuration:
Community (rw): [test]
Trap Recipient's IP address : [172.26.1.183]
Trap recipient Severity level : (0..5) [4]
Trap recipient Port : (0..65535) [162]
Community (rw): [OrigEquipMfr]
Trap Recipient's IP address : [172.26.24.26]
Trap recipient Severity level : (0..5) [4]
Trap recipient Port : (0..65535) [162]
Community (rw): [custom]
Trap Recipient's IP address : [172.26.1.158]
Trap recipient Severity level : (0..5) [4]
Trap recipient Port : (0..65535) [162]
Community (ro): [custom]
Trap Recipient's IP address : [0.0.0.0]
Community (ro): [common]
Trap Recipient's IP address : [0.0.0.0]
Community (ro): [FibreChannel]
Trap Recipient's IP address : [172.26.1.145]
Trap recipient Severity level : (0..5) [4]
Trap recipient Port : (0..65535) [162]
```
To check the SNMP v3 credentials on the device, use the snmpconfig-show snmpv3 command.

### Example of SNMP v3

```
sw1:FID128:admin> snmpconfig --show snmpv3
SNMPv3 USM configuration:
User 1 (rw): snmpadmin1
Auth Protocol: noAuth
Priv Protocol: noPriv
User 2 (rw): snmpadmin2
Auth Protocol: noAuth
Priv Protocol: noPriv
User 3 (rw): snmpadmin3
Auth Protocol: noAuth
Priv Protocol: noPriv
User 4 (ro): snmpuser1
Auth Protocol: noAuth
Priv Protocol: noPriv
User 5 (ro): snmpuser2
Auth Protocol: noAuth
```

```
Priv Protocol: noPriv
User 6 (ro): admin
Auth Protocol: noAuth
Priv Protocol: noPriv
To set the SNMP v3 credentials on the device, use the snmpconfig -set snmpv3
command.
FM_4100_21:admin> snmpconfig --set snmpv3
SNMPv3 user configuration(SNMP users not configured in Fabric OS user 
database will have physical AD and admin role as the default):
User (rw): [snmpadmin1] admin
Auth Protocol [MD5(1)/SHA(2)/noAuth(3)]: (1..3) [3] 1
New Auth Passwd:
Verify Auth Passwd:
Priv Protocol [DES(1)/noPriv(2)/3DES(3)/AES128(4)/AES2(5)/AES256(6)]): 
(1..6) [2] 1
New Priv Passwd:
Verify Priv Passwd:
User (rw): [snmpadmin2]
Auth Protocol [MD5(1)/SHA(2)/noAuth(3)]: (1..3) [3]
Priv Protocol [DES(1)/noPriv(2)/3DES(3)/AES128(4)/AES2(5)/AES256(6)]): 
(2..2) [2]
User (rw): [snmpadmin3]
Auth Protocol [MD5(1)/SHA(2)/noAuth(3)]: (1..3) [3]
Priv Protocol [DES(1)/noPriv(2)/3DES(3)/AES128(4)/AES2(5)/AES256(6)]): 
(2..2) [2]
User (ro): [snmpuser1]
Auth Protocol [MD5(1)/SHA(2)/noAuth(3)]: (1..3) [3]
Priv Protocol [DES(1)/noPriv(2)/3DES(3)/AES128(4)/AES2(5)/AES256(6)]): 
(2..2) [2]User (ro): [snmpuser2]
Auth Protocol [MD5(1)/SHA(2)/noAuth(3)]: (1..3) [3]
Priv Protocol [DES(1)/noPriv(2)/3DES(3)/AES128(4)/AES2(5)/AES256(6)]): 
(2..2) [2]User (ro): [snmpuser3]
Auth Protocol [MD5(1)/SHA(2)/noAuth(3)]: (1..3) [3]
Priv Protocol [DES(1)/noPriv(2)/3DES(3)/AES128(4)/AES2(5)/AES256(6)]): 
(2..2) [2]
SNMPv3 trap recipient configuration:
Trap Recipient's IP address : [2.168.71.32]
UserIndex: (1..6) [1]
Trap recipient Severity level : (0..5) [4]
Trap recipient Port : (0..65535) [162]
Trap Recipient's IP address : [1.1.1.1]
UserIndex: (1..6) [2]
Trap recipient Severity level : (0..5) [4]
Trap recipient Port : (0..65535) [162]
Trap Recipient's IP address : [10.64.209.171]
UserIndex: (1..6) [1]
Trap recipient Severity level : (0..5) [4]
Trap recipient Port : (0..65535) [162]
Trap Recipient's IP address : [0.0.0.0]
Trap Recipient's IP address : [0.0.0.0]
Trap Recipient's IP address : [0.0.0.0]
```
- To check SNMP credentials in the Management application, complete the following steps.
	- 1. Select Discover > Fabrics. The **Discover Fabrics** dialog box displays.
	- 2. Select an IP address from the **Available Addresses** list.
- 3. Click Edit. The **AddFabric Discovery** dialog box displays.
- 4. Select the Manual option to view SNMP credentials.
- 5. Click the SNMP tab.
- 6. Select v1 or v3 from the SNMP Version list.
- 7. Make sure SNMP credentials match those on the device.
- 8. Click OK on the AddFabric Discovery dialog box.
- 9. Click Close on the Discover Fabrics dialog box.
- To set SNMP credentials in the Management application, refer to ["Discovery" on page 35](#page-89-0).
- Make sure that the SNMP security level is set to the appropriate level for the switch.
	- To check the SNMP security level, use the snmpconfig -show secLevel command.

### Example of checking SNMP security level

```
snmpconfig --show secLevel
GET security level = 0, SET level = 0SNMP GET Security Level: No security
SNMP SET Security Level: No security
```
To set the SNMP security level, use the snmpconfig-set secLevel command.

### Example of checking SNMP security level

```
snmpconfig --set secLevel 0
Select SNMP GET Security Level
(0 = No security, 1 = Authentication only, 2 = Authentication and Privacy,
3 = No Access: (0..3) [0]
```
- To collect performance data for GE ports and FCIP statistics, make sure that SNMP v3 credentials match and that FCIP-MIB capability is enabled.
	- To check FCIP-MIB capability, use the snmpconfig --show mibcapability command.

### Example of showing FCIP-MIB

```
FCRRouter:admin> snmpconfig --show mibcapability
FCIP-MIB: YES
```
To enable FCIP-MIB capability, use the snmpconfig -set mibcapability command.

### Example of enabling FCIP-MIB

```
FCRRouter:admin> snmpconfig --set mibcapability
FA-MIB (yes, y, no, n): [yes]
FICON-MIB (yes, y, no, n): [yes]
HA-MIB (yes, y, no, n): [yes]
FCIP-MIB (yes, y, no, n): [yes]
ISCSI-MIB (yes, y, no, n): [yes]
```
To collect performance data on a Virtual Fabrics-enabled device, use the userconfig --show command to make sure the Fabric OS user has access to all the Virtual Fabrics. Make sure that the SNMPv3 user name is the same as the Fabric OS user name. Otherwise, the data is not collected for virtual switches with a non-default Virtual Fabric ID. By default, the admin user has access to all Virtual Fabrics.

#### Example of Fabric OS user verification

```
sw1:FID128:admin> userconfig --show
Account name: admin
Description: Administrator
Enabled: Yes
Password Last Change Date: Unknown
Password Expiration Date: Not Applicable
Locked: No
Home LF Role: admin
Role-LF List: admin: 1-128
Chassis Role: admin
Home LF: 128
```
Make sure I/O is running on the switch to obtain real statistics. To view switch statistics, use the portperfshow (FC ports) or portshow fciptunnel (FCIP tunnels) command.

### Example for FC ports

Sprint-65:root> portperfshow 5

### Example for FCIP tunnels

Sprint-65:root> portshow fciptunnel ge0 1 -perf

# SAN real-time performance data

Real-time performance monitoring enables you to collect data from managed devices in your SAN. Real-time performance monitoring is only supported on the following managed objects: FC (E\_Ports and F\_Ports), GE\_Ports, E\_Port trunks, 10GE\_Ports, and FCIP tunnels. You can use real-time performance monitoring to configure the following options:

- Select the polling rate from 10 seconds up to 1 minute.
- Select up to 100 ports total from a maximum of 20 devices for graphing performance.

For E\_Port trunks, you can select up to 25 trunks (the trunk member [port] count must be below 100) from a maximum of 20 devices for graphing performance.

#### **NOTE**

Virtual Fabric logical ISL ports are not included in performance collection.

• Choose to display the same Y-axis range for both the Tx MB/Sec and Rx MB/Sec measure types for easier comparison of graphs.

## <span id="page-1192-0"></span>Generating a real-time performance graph

You can monitor the device performance through a performance graph that displays transmit and receive data. The graphs can be sorted by the column headers. You can create multiple real-time performance graph instances.

### **NOTE**

To make sure that statistics for a switch do not fail, you must configure SNMP credentials for the switch. For step-by-step instructions, refer to ["Discovery" on page 35](#page-89-0).

To generate a real-time performance graph for a device, complete the following steps.

1. Select the fabric, device, or port for which you want to generate a performance graph. Right-click and select Performance > Real-Time Graph/Table or select Monitor > Performance > Real-Time Graph. The Real Time Graphs/Tables dialog box displays.

If you selected a port, the Real Time Performance Graphs dialog box for the selected port displays. To filter real-time performance data from the Real Time Performance Graphs dialog box, refer to ["Filtering real-time performance data" on page 1140](#page-1194-1).

If you selected a fabric or a device, the Realtime Port Selector dialog box displays, as shown in [Figure 475.](#page-1193-1) Continue with [step 2](#page-1193-0).

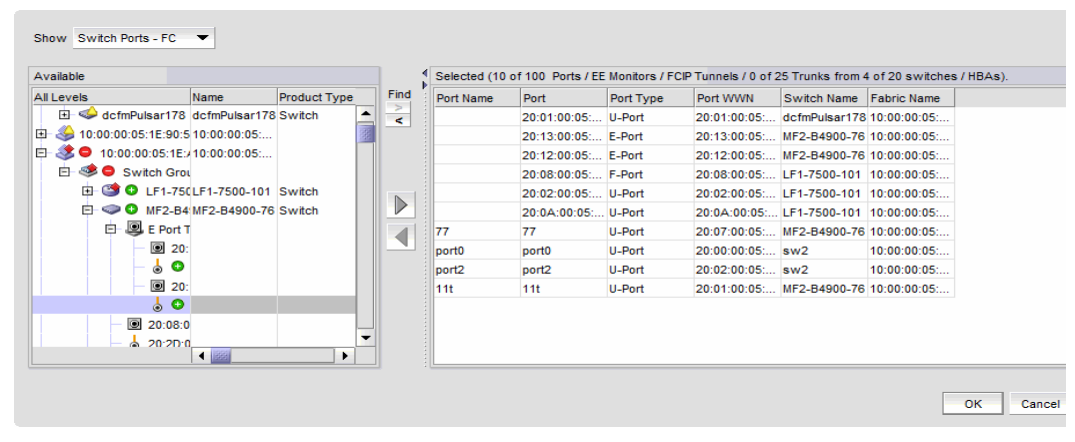

<span id="page-1193-1"></span>FIGURE 475 Realtime Port Selector dialog box

### NOTE

You can set columns in the right side of the dialog box for FICON display using **Server** > Options > SAN Display. The first eight columns will display FC Address, Serial #, Tag, Product Type, Model, Vendor, Port Name, Port Type, and Port WWN.

If you selected a host adapter, the Realtime Port Selector - Hosts dialog box displays with all the managed HBA and CNA ports of the discovered hosts, as shown in [Figure 476.](#page-1193-2) Continue with [step 3](#page-1194-0).

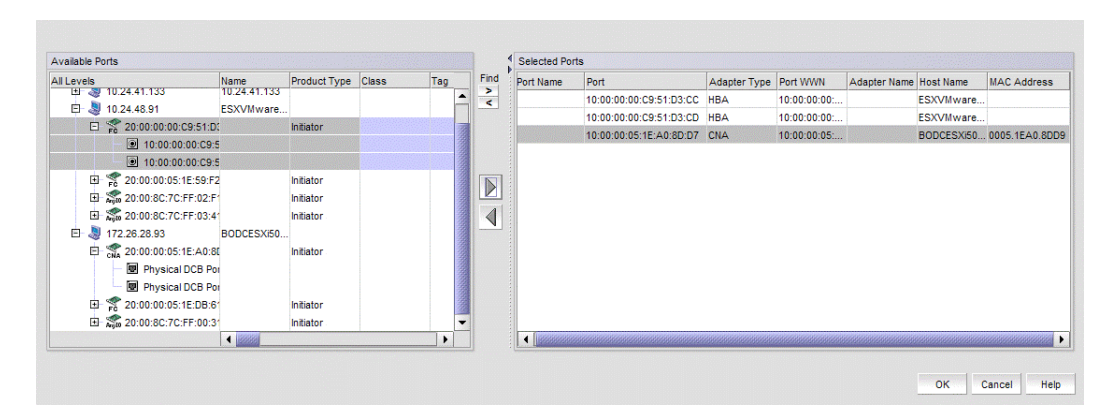

<span id="page-1193-2"></span>FIGURE 476 Realtime Port Selector - Hosts dialog box

<span id="page-1193-0"></span>2. From the Show list, select the object type for which you want to performance graph.

### NOTE

Devices with 10 GbE ports must be running Fabric OS 6.4.1 or later to obtain the correct TE\_Port statistics (TX/RX).

### NOTE

Devices with 10 GbE ports must have the RMON MIB enabled on the switch. For more information about the rmon collection command, refer to the *Fabric OS Converged Enhanced Ethernet Command Reference*.

If you selected a host adapter, the **Show** list of the Realtime Port Selector - Hosts dialog box displays Host ports and Host port measures of the discovered hosts.

- <span id="page-1194-0"></span>3. Right-click anywhere in the **Available** list and select **Expand All** from the menu.
- 4. Select the ports or trunks you want to include in the performance graph in the Available list.
- 5. Click the right arrow to move the selected ports or trunks to the Selected list.

### NOTE

For E\_Port trunks, the port node can be moved to the **Selected** list along with the occupied and attached ports.

6. Click OK.

The Real Time Performance Graphs dialog box displays.

## <span id="page-1194-1"></span>Filtering real-time performance data

To filter real-time performance data from the Real Time Performance Graphs dialog box, complete the following steps.

1. Open the Real Time Performance Graphs dialog box.

For step-by-step instructions, refer to ["Generating a real-time performance graph" on](#page-1192-0)  [page 1138](#page-1192-0).

2. Select how the data is measured, in received frames, transmitted frames, or CRC errors.

For a list of possible performance measures, refer to ["SAN performance measures" on](#page-1186-0)  [page 1132](#page-1186-0).

3. To select more than one measure, click the **Additional Measures** expand arrows and select the check box for each additional measure. If the Additional Measures area is not shown, click the down arrow.

For a list of possible performance measures, refer to ["SAN performance measures" on](#page-1186-0)  [page 1132](#page-1186-0).

4. (Optional) Enter a value (percentage) in the Reference Line field to set a reference for the transmit and receive utilization.

Note that this field is only available when you select Tx % Utilization or Rx % Utilization from the Measures list.

5. Select how detailed the data will display from the Granularity list. Options are in increments of 10 seconds, 15 seconds, 20 seconds, 25 seconds, 30 seconds, 45 seconds, or 1 minute.

- 6. Select Plot Events to display advanced monitoring service (AMS) violation events received during the chart time range and Master Log events logged on the same product as the measure being plotted.
- 7. Move the Row Height slider to the left to make the row height smaller or to the right to make it larger.
- 8. Select the Display tabular data only check box to show only text with no graphs or icons. The Source and Destination icons and the Graph column do not display.
- 9. Click Apply.

The selected data automatically displays in the Real Time Performance Graphs dialog box.

10. Click the close button (X) to close the Real Time Performance Graphs dialog box.

### Graph display

The columns in the graphical portion of the Real Time Performance Graphs dialog box display the following information:

- Additional Measures Displays each measure selected in the Measures list and Additional Measures area.
- Measures A list for each selected measure in the **Measures** list or **Additional Measures** area.
- Granularity The selected granularity for collecting data.
- Source Fabric The source fabric being monitored.
- Source The source device being monitored.
- Source Port The source port being monitored.
- Port Type Type of port being monitored.
- Graph Graph of data over time.
- Destination The destination device.
- Destination Port The port through which the selected device is connected to the destination device.
- Rx% Utilization The bytes received.
- Tx% Utilization The bytes transmitted.

Select any of the columns and click **Add Flow** to create an add flow defintion. For more information, refer to ["Monitoring flows" on page 1197.](#page-1251-0)

## Exporting real-time performance data

To export real-time performance data, complete the following steps.

1. Generate a performance graph.

To generate a performance graph, refer to ["Generating a real-time performance graph" on](#page-1192-0)  [page 1138](#page-1192-0).

2. Right-click anywhere in the graph table and select Export Table.

The Save table to a tab delimited file dialog box displays.

3. Browse to the file location where you want to save the performance data.

4. Enter a name for the file and click Save.

## Clearing port counters

To reset all port statistics counters to zero on a selected device or fabric, complete the following steps.

- 1. Right-click a device or a fabric on the Connectivity Map or Product List and select Monitor > Performance > Clear Counters. An attention message displays.
- 2. Click Yes on the message.

All the port statistics counters and port logs will be cleared and the audit events log generated by the switches is displayed in the Master Log.

### NOTE

Clear counters is not initiated for Not Reachable switches.

### NOTE

The audit log is supported in Fabric OS firmware version 7.3.0 and later only. Beginning with Fabric OS firmware version 7.3.0, clearing port counters and port logs will be initiated at the chassis level for Virtual Fabrics-enabled switches.

# SAN historical performance data

Performance monitoring should be enabled constantly to receive the necessary historical data required for a meaningful report. The following options and features are available for obtaining historical performance data:

• Collect historical performance data from the entire SAN or from a selected fabric.

### **NOTE**

Virtual Fabric logical ISL ports are not included in performance data collection.

- Persist data on every polling cycle (5 minutes).
- Store records for each port.
- Use the Round Robin Database (RRD) style aging scheme.
- Enable a granularity for data collection:
	- 5 minute granularity for last 8 days
	- 30 minutes granularity for last 30 days
	- 2 hour granularity for last 30 days
	- 1 day granularity for last 730 days
- Plot advanced monitoring service (AMS) violation events received during the chart time range and Master Log events logged on the same product as the measure being plotted.
- Generate reports. For instructions on generating reports, refer to "Generating SAN [performance reports" on page 1481.](#page-1535-0)
- Configure the graph display using right-click menu options. For more information refer to ["Configuring the graph display" on page 1146](#page-1200-0).

# Enabling SAN-wide historical performance collection

To enable historical performance collection, select Monitor > Performance > Historical Data Collection.

The Fabric Selector dialog box displays with Enable SAN Wide enabled by default. This enables historical performance data collection for all fabrics in the SAN.

### **NOTE**

After enabling historical data collection, information for switches, ports, and FCIP tunnels also displays in the IP Historical Graph/Tables dialog box. If available, click the IP tab, then select Monitor > Performance > Historical Graphs/Tables.

## Enabling historical performance collection for selected fabrics

To enable historical performance collection for selected fabrics, complete the following steps.

1. Select Monitor > Performance > Historical Data Collection.

The Fabric Selector dialog box displays.

2. Select Enable Selected.

The Historical Data Collection dialog box displays, as shown in [Figure 477 on page 1143.](#page-1197-0)

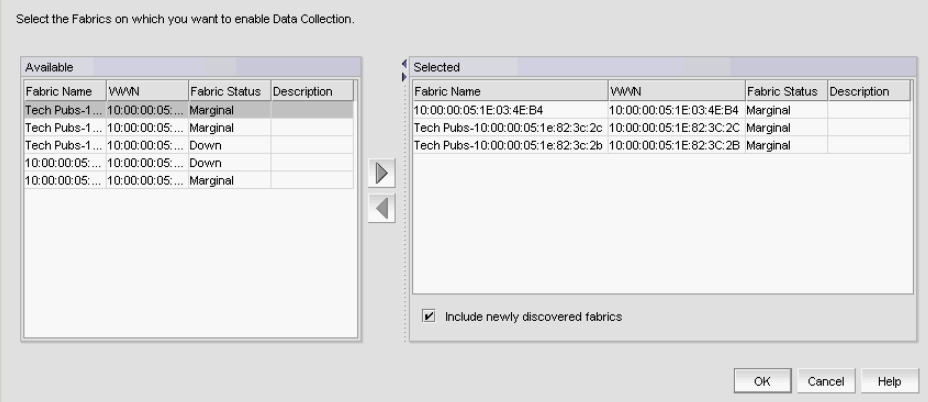

<span id="page-1197-0"></span>FIGURE 477 Historical Data Collection dialog box

3. Select the fabrics for which you want to collect historical performance data in the Available list.

### **NOTE**

Devices with 10GE ports must be running Fabric OS 6.4.1 or later to obtain the correct TE\_Port statistics (TX/RX).

### **NOTE**

Devices with 10GE ports must have the RMON MIB enabled on the switch. For more information about the rmon collection command, refer to the *Fabric OS Converged Enhanced Ethernet Command Reference*.

4. Click the right arrow to move the selected fabrics to the **Selected** list.

- 5. Select the Include newly discovered fabrics check box to automatically add all newly discovered fabrics to the Selected list.
- 6. Click OK.

Historical performance data collection is enabled for all selected fabrics.

### **NOTE**

After enabling historical data collection, information for switches, ports, and FCIP tunnels also displays in the IP Historical Graph/Tables dialog box. If available, click the IP tab, then select Monitor > Performance > Historical Graphs/Tables.

## Disabling historical performance collection

Perform the following steps to disable historical performance collection on all fabrics.

1. Select Monitor > Performance > Historical Data Collection.

The Fabric Selector dialog box displays.

2. Select Disable All.

Historical performance data collection is disabled for all fabrics in the SAN.

## <span id="page-1198-0"></span>Generating and saving a historical performance graph

The Historical Performance Graph is available through the SAN tab or through the IP tab if you select SAN devices. If selecting through the IP tab, refer to ["Configuring the performance graph](#page-1231-0)  [display" on page 1177](#page-1231-0).

To generate a historical performance graph for a device, complete the following steps.

- 1. Select the device for which you want to generate a performance graph.
- 2. Select Monitor > Performance > Historical Graph.

The Historical Performance Graph dialog box displays, as shown in [Figure 478 on page 1145.](#page-1199-0)

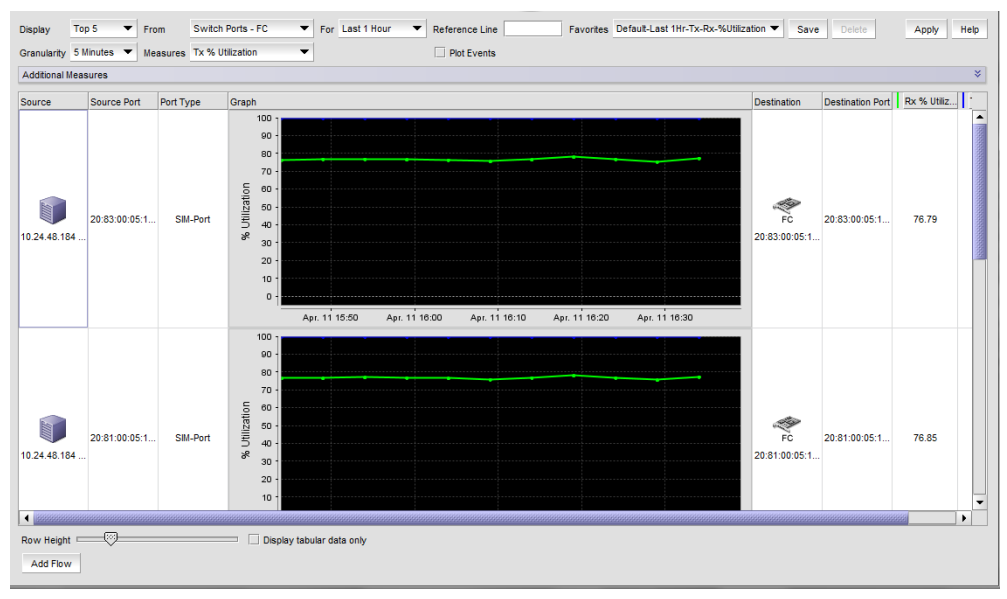

<span id="page-1199-0"></span>FIGURE 478 Historical Performance Graph dialog box

- 3. Select a default or custom-saved port and time from the Favorites list or filter the historical data by completing the following steps.
	- a. Select the number of results to display from the Display list.
	- b. Select the type of port from which you want to gather performance data from the From list.

### **NOTE**

Devices with 10GE ports must be running Fabric OS 6.4.1 or later to obtain the correct TE port statistics (TX/RX).

### NOTE

Devices with 10GE ports must have the RMON MIB enabled on the switch. For more information about the rmon collection command, refer to the *Fabric OS Converged Enhanced Ethernet Command Reference*.

If you select Custom, the Custom Port Selector dialog box displays where you can save selected ports as a favorite.

If you select Custom, refer to ["Filtering data by ports" on page 1147](#page-1201-0).

c. Select the historical period for which you want to gather performance data from the For list.

If you select Custom, you can save selected time as a favorite.

If you select Custom, refer to ["Filtering data by time" on page 1148.](#page-1202-0)

- d. Select the granularity at which you want to gather performance data from the Granularity list.
	- 5 minutes for last 8 days
	- 30 minutes granularity for last 30 days
	- 2 hour granularity for last 30 days

• 1 day granularity for last 730 days

### NOTE

The graph will not update dynamically if the granularity is 30 Minutes, 2 Hours, or 1 day. To update, click Apply. The graph will update dynamically when 5 Minutes is selected.

e. Select the measure by which you want to gather performance data from the Measures list.

To select more than one measure, click the **Additional Measures** expand arrows and select the check box for each additional measure.

- f. If selecting Tx % Utilization or Rx % Utilization from the Measures list, enter a percentage in Reference Line.
- g. Select Plot Events to plot advanced monitoring service (AMS) violation events received during the chart time range and Master Log events logged on the same product as the measure being plotted.
- h. Move the Row Height slider to the left to make the row height smaller or to the right to make it larger.
- i. Select the Display tabular data only check box at the bottom of the graph to show only text with no graphs or icons.

The Source and Destination icons and the Graph column do not display.

- j. Add flow button Select any of the columns and click Add Flow to create an Add flow defintion. For more information, refer to ["Monitoring flows" on page 1197](#page-1251-0).
- k. Click Apply.

The selected graph automatically displays in the **Historical Performance Graph** dialog box, if you do not select the **Display tabular data only** check box.

To save a filtered graph, refer to ["Generating and saving a historical performance graph"](#page-1198-0) [on page 1144](#page-1198-0).

To delete user-defined graph, refer to ["Deleting a favorite graph configuration" on](#page-1203-0)  [page 1149](#page-1203-0).

To configure graph display, right-click in the graph and select desired options. For details on these options, refer to ["Configuring the graph display" on page 1146.](#page-1200-0)

- 4. Enter a name for the configuration in the Favorites Name field.
- 5. Save this configuration by selecting Save.

The Save Favorites dialog box displays. This enables you to save the selected configuration so that you can use it to generate the same type of report at a later date.

6. Click the close button (X) to close the Historical Performance Graph dialog box.

### <span id="page-1200-0"></span>Configuring the graph display

To configure the historical performance graph display, right-click in the graph and select the following options:

- Select Zoom In to zoom in on the graph.
- Select Zoom Out to zoom out on the graph.
- Select Fit in window to fit the graph in the window.
- Select Go to Latest to go to the latest data point on the graph.
- Select the Use Logarithmic Axis check box to present data on a logarithmic or non-logarithmic axis.
- Select the Show Values check box to annotate data point values in the graph.
- Select the **Enable Auto Scrolling** check box to automatically jump to display the new data when new data is collected while the graph is in view.
- Select the Enable Transition Effect check box to automatically adjust the range on the vertical axis so that all the data are contained within the view area when you drag the chart into a different time range on the SNMP monitoring graph.
- Select Plot Min/Max to plot minimum and maximum values along with the average data point. This option is not available if minimum interval granularity (5 minutes for a SAN historical graph) is selected. The width of the color band displayed on the graph indicates the variation during the time period.
- Select Show Events to display advanced monitoring service (AMS) violation events received during the chart time range and master log events logged on the same product as the measure being plotted.
- Select Chart Styles to display data as a line chart, area chart, or bar chart.
- Select Export to export to a spreadsheet (.csv) or an image (.png).
- Select **Print** to print the graph.

### <span id="page-1201-0"></span>Filtering data by ports

To filter data for a historical performance graph by ports, complete the following steps.

- 1. Select Custom from the From list on the Historical Performance Graph dialog box. The Custom Port Selector dialog box displays.
- 2. Select the type of ports from the **Show** list, as shown in [Figure 479 on page 1147.](#page-1201-1)

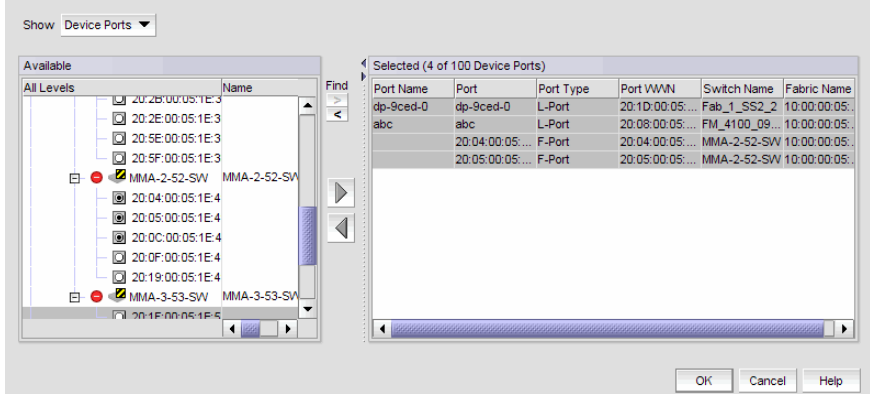

<span id="page-1201-1"></span>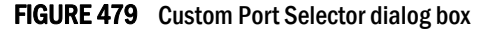

- 3. Right-click a device in the Available list and select Expand All.
- 4. Select the ports (press Ctrl or Shift and then click to select multiple ports) from which you want to gather performance data from the **Available** list and click the right arrow button.

### NOTE

For E\_Port trunks, the port node can be moved to the Selected list along with the occupied or connected ports and attached ports.

### NOTE

Devices with 10 GbE ports must be running Fabric OS 6.4.1 or later to obtain the correct TE\_Port statistics (TX/RX).

### NOTE

Devices with 10GE ports must have the RMON MIB enabled on the switch. For more information about the rmon collection command, refer to the *Fabric OS Converged Enhanced Ethernet Command Reference*.

The selected ports move to the Selected list.

5. Click OK.

### <span id="page-1202-0"></span>Filtering data by time

To filter data for a historical performance graph by time, complete the following steps.

1. Click Monitor > Performance > Historical Graph.

The Historical Performance Graph dialog box displays.

2. Select Custom from the For list.

The Custom Time Frame dialog box displays as shown in [Figure 480 on page 1148](#page-1202-1). Perform one of the following steps:

- Select the Last option and enter the number of minutes, hours, or days that you want to monitor.
- Select the From option and enter the start date and time (in MM DD YYYY HH MM AM/PM format) that you want to monitor.
- Select the To option and enter the end date and time (in MM DD YYYY HH MM AM/PM format) that you want to monitor.

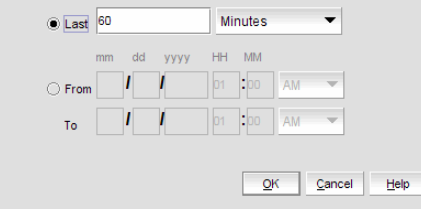

<span id="page-1202-1"></span>FIGURE 480 Custom Time Frame dialog box

3. Click OK.

# Exporting historical performance data

To export historical performance data, complete the following steps.

1. Generate a performance graph.

To generate a performance graph, refer to ["Generating and saving a historical performance](#page-1198-0)  [graph" on page 1144](#page-1198-0).

2. Right-click anywhere in the graph table and select Export.

The Save to a tab delimited file dialog box displays.

- 3. Browse to the file location where you want to save the performance data.
- 4. Enter a name for the file and click Save.

# <span id="page-1203-0"></span>Deleting a favorite graph configuration

To delete a favorite historical performance graph configuration, complete the following steps.

1. Select Monitor > Performance > Historical Graph.

The Historical Performance Graph dialog box displays.

2. Select the configuration you want to delete from the Favorites list.

You can only delete a user-defined historical performance graph. You cannot delete a default favorite historical performance graph.

- 3. Click Delete.
- 4. Click Yes on the confirmation message.
- 5. Click the close button (X) to close the Historical Performance Graph dialog box.

## Performance database views

The following view names are used to extract data similar to the 11.3.0 database schema from the server with the version greater than or equal to 12.0.2.

### **NOTE**

The FC\_PORT\_STATS and FCIP\_STATS views definition are available under the tree view of *databases >dcmdb>Schemas>dcm>Views* node hierarchy and can be extracted from the 12.0.2 database schema from the server by the following ways:

- Search for the view definitions with the view names at *<Managment\_Application install-home>\conf\schema\dcm-postgres-schema.sql* location

- Open the PostgreSQL user interface by double clicking on *<Managment\_Application install-home>\bin\dbadmin.* 

- FC\_PORT\_STATS\_5MIN\_INFO
- FC\_PORT\_STATS\_30MIN\_INFO
- FC\_PORT\_STATS\_2HOUR\_INFO
- FC\_PORT\_STATS\_1DAY\_INFO
- FCIP\_STATS\_5MIN\_INFO
- FCIP\_STATS\_30MIN\_INFO
- FCIP\_STATS\_2HOUR\_INFO
- FCIP\_STATS\_1DAY\_INFO

The following EE\_MONITOR\_STATS and TE\_PORT\_STATS view names are used to extract data similar to the 11.3.0 database schema from the server with the version greater than or equal to 12.0.0. Refer to [Appendix H, "Database Fields"](#page-1649-0) for view definitions.

## How to extract performance statistics data from the database

Following are the steps used to extract any PM data from the database:

- Check PM\_DATA\_COLLECTOR table, to identify the collector database ID
- Check PM\_COLLECTOR\_TIME\_SERIES\_MAPPING table, to find the mapping table that contains the required data
- Construct the select query using the mapping table

Execute the following query to extract the FCIP tunnel statistics for last 1 day

```
Select * from TIME_SERIES_DATA_2 where COLLECTOR_ID = 13;
```
Execute the following query to extract the FC port statistics for last 3 days

Select \* from TIME\_SERIES\_DATA\_1\_30MIN where COLLECTOR\_ID = 11;

Execute the following query to extract the TE port statistics for last 30 days

Select \* from TIME\_SERIES\_DATA\_1\_2HOUR where COLLECTOR\_ID = 12; Execute the following query to extract all SAN product statistics for last 730 days

select \* from TIME\_SERIES\_DATA\_2\_1DAY where COLLECTOR\_ID = 15;

## Performance statistics counters

[Table 95](#page-1204-0) details the formulas used to calculate performance statistics based on counter type and protocol.

To calculate FC, GE, FCIP and TE port statistics, the Management application uses SNMP to query the respective object identifiers (OID) (listed in [Table 95\)](#page-1204-0).

To calculate HBA and CNA statistics, the Management application uses APIs provided by HCM.

To calculate end-to-end monitor (EE monitor) statistics, the Management application uses HTTP to obtain the TX, RX, and CRC error values.

The polling interval for historical graphs is 5 minutes. The polling interval for real-time graphs is based on the granularity value (configured in the Real Time Graph dialog box).

| <b>Counter name</b> | Type | <b>Protocol</b> | Source OID value         | <b>Formula</b>                                                                          |
|---------------------|------|-----------------|--------------------------|-----------------------------------------------------------------------------------------|
| ТX                  | FC   | <b>SNMP</b>     | .1.3.6.1.3.94.4.5.1.6    | TX = (delta value <sup>1</sup> / (1000 $*$ 1000)) /<br>(polling interval <sup>2</sup> ) |
| RX                  | FC   | <b>SNMP</b>     | .1.3.6.1.3.94.4.5.1.7    | RX = (delta value <sup>1</sup> / (1000 $*$ 1000)) /<br>(polling interval <sup>2</sup> ) |
| TX                  | GЕ   | <b>SNMP</b>     | .1.3.6.1.2.1.31.1.1.1.10 | TX = (delta value <sup>1</sup> / (1000 $*$ 1000)) /<br>(polling interval <sup>2</sup> ) |

<span id="page-1204-0"></span>TABLE 95 Performance statistic counters

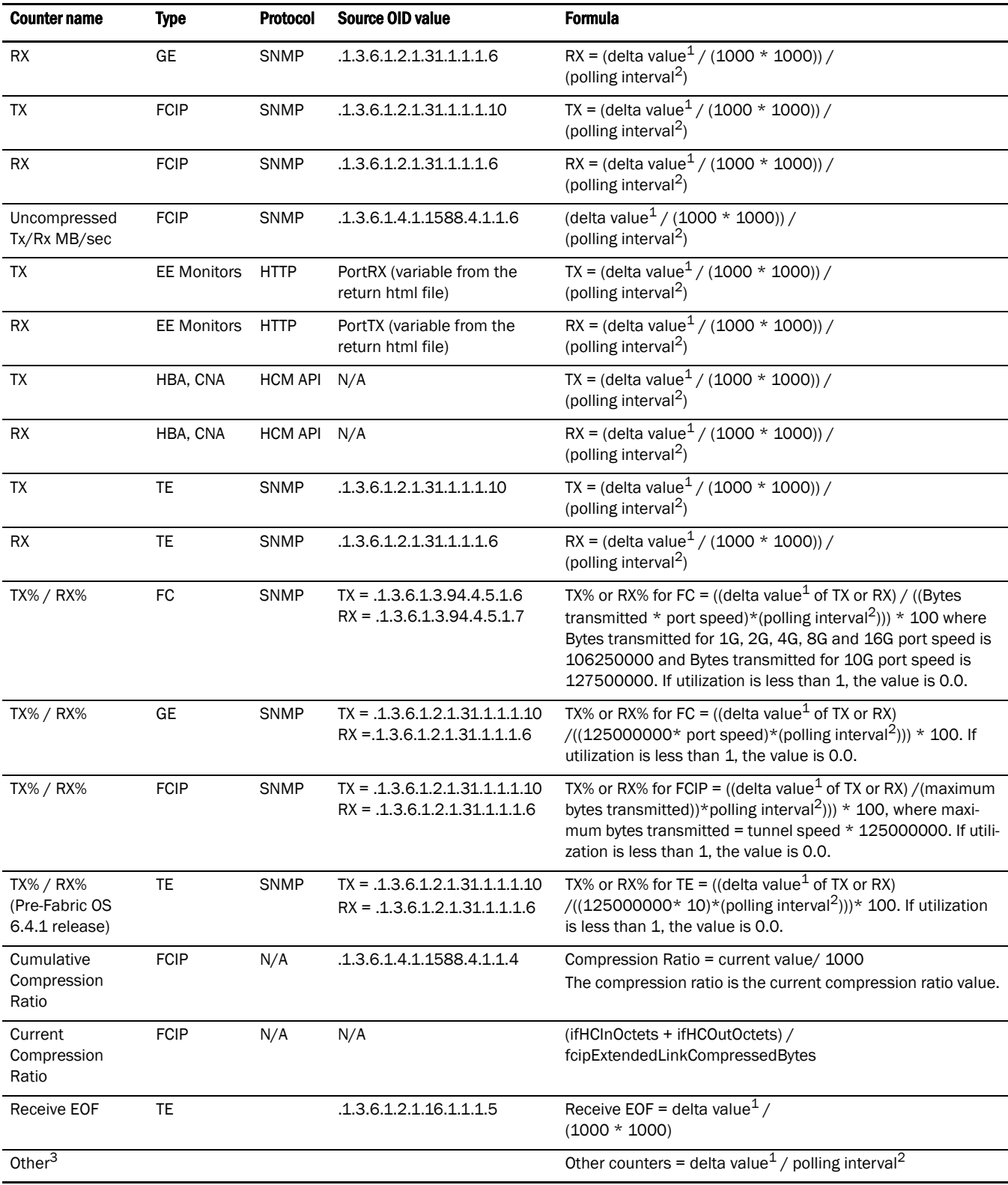

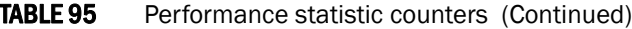

<span id="page-1205-0"></span>1. The difference of the value retrieved between two consecutive polling cycles.

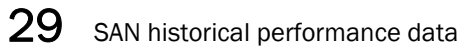

<span id="page-1206-0"></span>2. The duration between two polling cycle in seconds.

j.

 $\overline{a}$ 

j.

J.

j.

3. Additional performance counters are detailed in [Table 95.](#page-1204-0)

[Table 96](#page-1206-1) lists the additional counters for which you can obtain performance statistics.

<span id="page-1206-1"></span>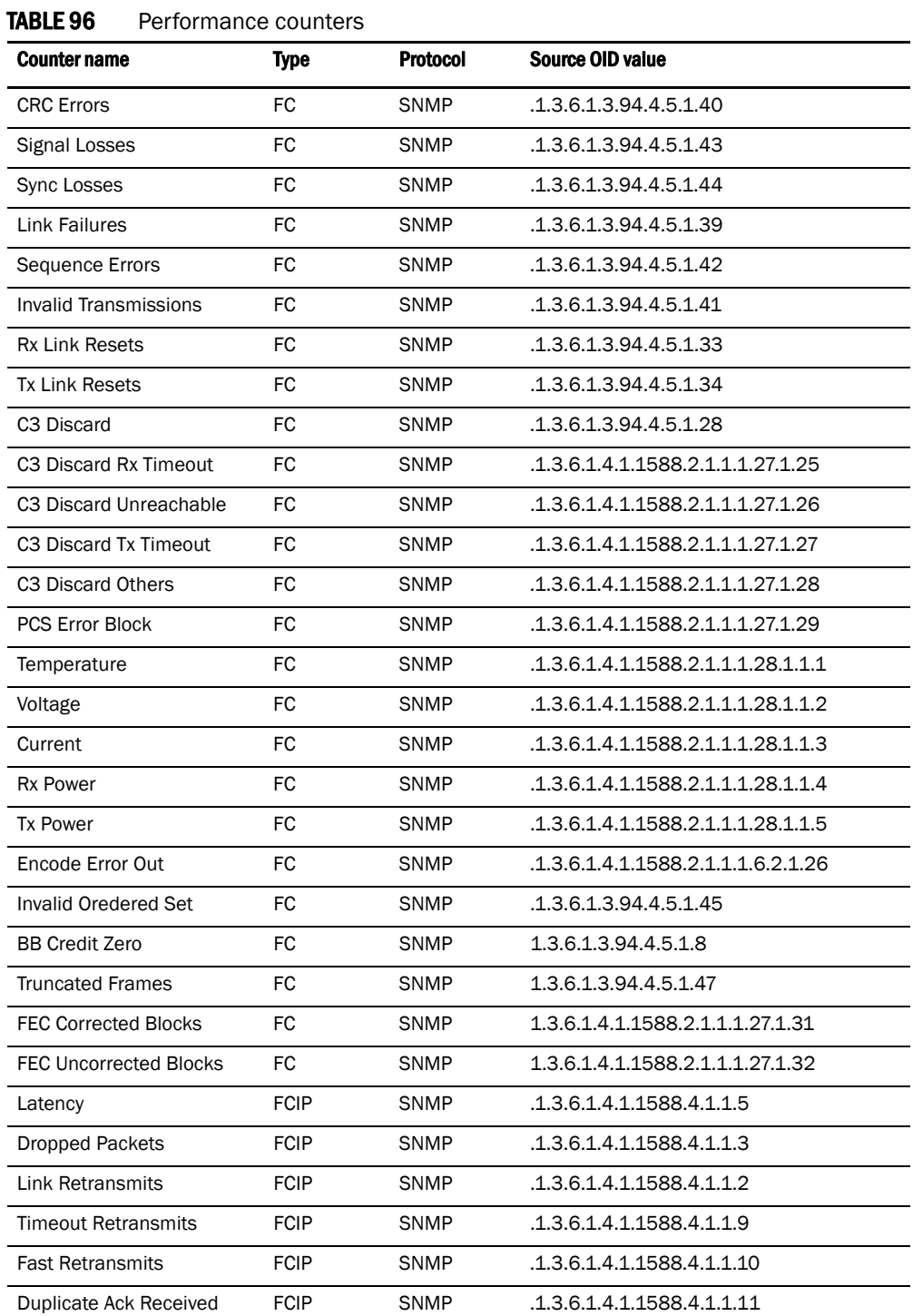

| <b>Counter name</b>            | Type               | <b>Protocol</b> | Source OID value                             |  |  |
|--------------------------------|--------------------|-----------------|----------------------------------------------|--|--|
| Window Size RTT                | <b>FCIP</b>        | <b>SNMP</b>     | .1.3.6.1.4.1.1588.4.1.1.12                   |  |  |
| TCP Out of Order Segments FCIP |                    | <b>SNMP</b>     | .1.3.6.1.4.1.1588.4.1.1.13                   |  |  |
| <b>SlowStart Status</b>        | <b>FCIP</b>        | <b>SNMP</b>     | .1.3.6.1.4.1.1588.4.1.1.14                   |  |  |
| <b>CRC</b> Errors              | <b>EE Monitors</b> | HTTP            | PortCRC (variable from the return html file) |  |  |

TABLE 96 Performance counters (Continued)

# SAN end-to-end monitoring

Procedures in this section pertain to end-to-end monitoring using the legacy End-to-End Monitor feature instead of using Flow Vision to create end-to-end monitors.

### **NOTE**

The End-to-End Monitors feature is disabled (grayed-out) and not supported in Fabric OS 7.4.0 and later. The Fabric OS 7.4.0 switches will be filtered and not monitored.

For systems using Fabric OS version 7.2 or later, when you select a device or device port, and then select Monitor > Performance > End-to-End Monitors, a message displays that you can use Flow Vision to provide End-to-End monitoring. You have these options:

- To use Flow Vision, delete existing monitors, then use the **Add Flow Definition** dialog box to define an initiator and target port pair for monitoring. Refer to [Chapter 30, "Flow Vision"](#page-1243-0) for more information.
- Clicking OK opens the legacy Set End-To-End Monitors dialog box. To use the legacy End-to-End Monitor feature, you must deactivate existing flows defined for the switch for Flow Vision.

Refer to the following important notes when using this feature:

- For systems using Fabric OS version 7.2 or later, you can create end-to-end monitors using the Flow Vision feature. Refer to [Chapter 30, "Flow Vision"](#page-1243-0) for details.
- End-to-end monitoring requires a Fabric OS device.
- An end-to-end monitor and a Top Talker monitor cannot be configured on the same fabric or external F\_Port application-specific integrated circuit (ASIC). You must delete the Top Talker monitor before you configure the end-to-end monitor.
- End-to-end monitoring on an Access Gateway device requires Fabric OS 7.0 or later with an Advanced Performance Monitor license.

Performance monitoring enables you to provision end-to-end monitors of selected target and initiator pairs. These monitors are persisted in the database and are enabled on one of the F\_Ports on the connected device (the Management application server determines the port). You can use these monitors to view both real-time and historical performance data.

## Configuring an end-to-end monitor pair

Procedures in this section pertain to configuring monitors on systems using the legacy End-to-End Monitor feature instead of using Flow Vision.

For systems using Fabric OS version 7.2 or later, when you select a device or device port, and then select Monitor > Performance > End-to-End Monitors, a message displays that you can use Flow Vision to provide End-to-End monitoring. You have these options:

- To use Flow Vision, delete existing monitors, then use the **Add Flow Definition** dialog box to define an initiator and target port pair for monitoring. Refer to [Chapter 30, "Flow Vision"](#page-1243-0) for more information.
- Clicking OK opens the legacy Set End-To-End Monitors dialog box. To use the legacy End-to-End Monitor feature, you must deactivate existing flows defined for the switch for Flow Vision.

### **NOTE**

Either the initiator device or the target device must have an Advanced Performance Monitor license configured to create an end-to-end monitor.

To configure an end-to-end monitor pair, complete the following steps.

1. Select Monitor > Performance > End-to-End Monitors.

The Set End-to-End Monitors dialog box displays as shown in [Figure 481 on page 1154.](#page-1208-0)

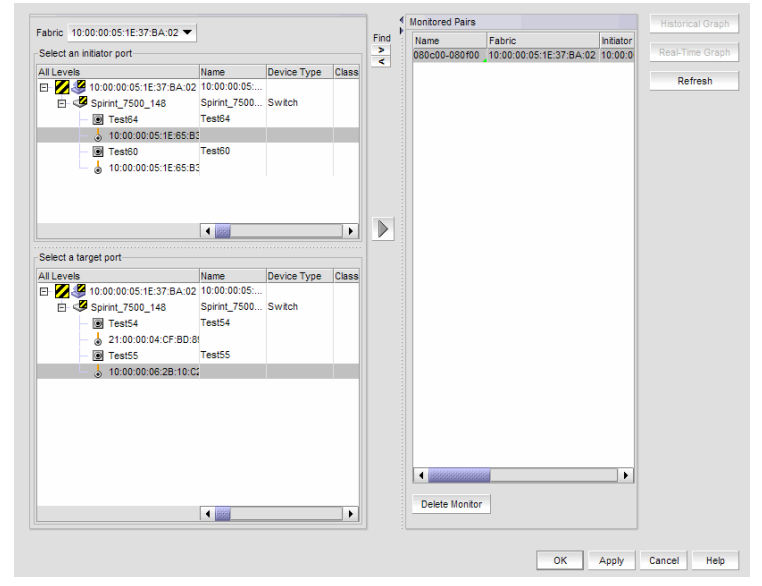

<span id="page-1208-0"></span>FIGURE 481 Set End-to-End Monitors dialog box

- 2. Select the fabric for which you want to configure end-to-end monitoring from the Fabric list.
- 3. Select an initiator port from the Select an initiator port list.
- 4. Select a target port from the **Select a target port** list.
- 5. Click the right arrow to move the selected initiator and target ports to the Monitored Pairs list.

The system automatically determines the initiator SID and the target DID identifiers for the pair and displays them in the **Monitored Pairs** list.

6. Click Apply.

Before you apply end-to-end monitoring to ports moved to the **Monitored Pairs** list the Status column displays "Not Configured." When you Apply the monitored pair, the Status column displays "Enabled". If the end-to-end monitored pair fails, the Status column displays "Failed:Reason".

### NOTE

If the initiator or target port is part of a logical switch and you move it to another logical switch, the end-to-end monitor fails.

Once you have created the end-to-end monitored pair, you can view both real-time and historical performance data. For step-by-step instructions, refer to "Displaying end-to-end" [monitor pairs in a real-time graph" on page 1155](#page-1209-0) or ["Displaying end-to-end monitor pairs in a](#page-1209-1)  [historical graph" on page 1155.](#page-1209-1)

## <span id="page-1209-0"></span>Displaying end-to-end monitor pairs in a real-time graph

Procedures in this section pertain to displaying monitors on systems using the legacy End-to-End Monitor feature instead of using Flow Vision.

For systems using Fabric OS version 7.2 or later, when you select a device or device port, and then select Monitor > Performance > End-to-End Monitors, a message displays that you can use Flow Vision to provide End-to-End monitoring. You have these options:

- To use Flow Vision, delete existing monitors, then use the Add Flow Definition dialog box to define an initiator and target port pair for monitoring. Refer to [Chapter 30, "Flow Vision"](#page-1243-0) for more information.
- Clicking OK opens the legacy Set End-To-End Monitors dialog box. To use the legacy End-to-End Monitor feature, you must deactivate existing flows defined for the switch for Flow Vision.

To display an end-to-end monitor pair in a real-time graph, complete the following steps.

1. Select Monitor > Performance > End-to-End Monitors.

The Set End-to-End Monitor dialog box displays.

2. Select one or more end-to-end monitor pairs you want to view from the **Monitored Pairs** list.

You can select up to 100 monitored pairs.

3. Click Real-Time Graph.

The Real Time Performance Graphs dialog box displays.

## <span id="page-1209-1"></span>Displaying end-to-end monitor pairs in a historical graph

Procedures in this section pertain to configuring monitors on systems using the legacy End-to-End Monitor feature instead of using Flow Vision.

For systems using Fabric OS version 7.2 or later, when you select a device or device port, and then select Monitor > Performance > End-to-End Monitors, a message displays that you can use Flow Vision to provide End-to-End monitoring. You have these options:

To use Flow Vision, delete existing monitors, then use the **Add Flow Definition** dialog box to define an initiator and target port pair for monitoring. Refer to [Chapter 30, "Flow Vision"](#page-1243-0) for more information.

Clicking OK opens the legacy Set End-To-End Monitors dialog box. To use the legacy End-to-End Monitor feature, you must deactivate existing flows defined for the switch for Flow Vision.

To display monitored pairs in a historical graph, data collection must be enabled for the selected fabric or enabled SAN-wide.

To display an end-to-end monitor pair in a historical graph, complete the following steps.

1. Select Monitor > Performance > End-to-End Monitors.

The Set End-to-End Monitor dialog box displays.

2. Select one or more end-to-end monitor pairs you want to view from the **Monitored Pairs** list.

You can select up to 100 monitored pairs.

3. Click Historical Graph.

The Historical Performance Graph dialog box displays.

## Refreshing end-to-end monitor pairs

Procedures in this section pertain to refreshing monitors on systems using the legacy End-to-End Monitor feature instead of using Flow Vision.

For systems using Fabric OS version 7.2 or later, when you select a device or device port, and then select Monitor > Performance > End-to-End Monitors, a message displays that you can use Flow Vision to provide End-to-End monitoring. You have these options:

- To use Flow Vision, delete existing monitors, then use the **Add Flow Definition** dialog box to define an initiator and target port pair for monitoring. Refer to [Chapter 30, "Flow Vision"](#page-1243-0) for more information.
- Clicking OK opens the legacy Set End-To-End Monitors dialog box. To use the legacy End-to-End Monitor feature, you must deactivate existing flows defined for the switch for Flow Vision.

The Management application enables you to rewrite the end-to-end monitors (deleted through the CLI or an Element Manager) back to a device.

To refresh all end-to-end monitor pairs, complete the following steps.

1. Select Monitor > Performance > End-to-End Monitors.

The Set End-to-End Monitor dialog box displays.

2. Click Refresh.

All end-to-end monitor pairs are rewritten back to any devices where the end-to-end monitor pairs were deleted through the CLI or an Element Manager.

3. Click OK.

## Deleting an end-to-end monitor pair

Procedures in this section pertain to deleting monitors on systems using the legacy End-to-End Monitor feature instead of using Flow Vision.

For systems using Fabric OS version 7.2 or later, when you select a device or device port, and then select Monitor > Performance > End-to-End Monitors, a message displays that you can use Flow Vision to provide End-to-End monitoring. You have these options:

- To use Flow Vision, delete existing monitors, then use the Add Flow Definition dialog box to define an initiator and target port pair for monitoring. Refer to [Chapter 30, "Flow Vision"](#page-1243-0) for more information.
- Clicking OK opens the legacy Set End-To-End Monitors dialog box. To use the legacy End-to-End Monitor feature, you must deactivate existing flows defined for the switch for Flow Vision.

To delete an end-to-end monitor pair, complete the following steps.

1. Select Monitor > Performance > End-to-End Monitors.

The Set End-to-End Monitor dialog box displays.

- 2. Select the end-to-end monitor pair you want to delete from the **Monitored Pairs** list.
- 3. Click Delete Monitor.
- 4. Click OK.

# SAN Top Talker monitoring

Procedures in this section pertain to configuring the legacy Top Talkers feature instead of using Flow Vision.

### NOTE

Top Talkers monitoring is disabled (grayed-out) and not supported in Fabric OS 7.4.0 and later. The Fabric OS 7.4.0 switches will be filtered and not monitored.

For systems using Fabric OS version 7.2 or later, when you select a device or device port, and then select Monitor > Performance > Top Talkers, a message displays that you can use Flow Vision to provide Top Talkers monitoring. You have these options:

- To use Flow Vision, delete existing monitors, then use the **Add Flow Definition** dialog box to define an initiator and target port pair for monitoring. Refer to [Chapter 30, "Flow Vision"](#page-1243-0) for more information.
- Clicking OK opens the legacy Top Talkers dialog box. To use the legacy Top Talkers feature, you must deactivate existing flows defined for the switch for Flow Vision.

The following are some important notes for using the Top Talkers feature:

- To access Flow Vision, the Fabric Vision (FV) license or both the Fabric Watch (FW) and the Advanced Performance Monitor (APM) licenses must be installed on the hardware platform.
- Top Talkers cannot be enabled on a single-switch fabric.
- Top Talkers require Fabric OS version 6.2 or later.
- A Top Talker monitor and an end-to-end monitor cannot be configured on the same external F\_Port application-specific integrated circuit (ASIC). You must delete the end-to-end monitor before you configure the Top Talker monitor.
- On the 8 Gbps 8-FC port, 10 GbE 24-DCB port Switch, Top Talkers is only supported on the 8 Gbps FC Ports.

You can create Top Talker monitors on selected devices. Use Top Talkers to display the connections which are using the most bandwidth on the selected device or port. Top Talkers can be enabled on the device or one of the F\_Ports on the device. You can only use Top Talkers to view real-time performance data.

You can have multiple Top Talker monitors configured at the same time. You can monitor up to 10 switches for fabric mode Top Talkers and 32 ports and 10 switches for F\_Port Top Talkers; however, you can only monitor one device or port for each Top Talker you configure.

### **NOTE**

If the Fabric OS device is configured for Fibre Channel routing (FCR), you can only configure a Top Talker monitor on the following devices:

- 16 Gbps Backbone Chassis with a FC 16 Gbps 32-port or 48-port blade
- 16 Gbps 48-port switch

## <span id="page-1212-0"></span>Configuring a fabric mode Top Talker monitor

Procedures in this section pertain to configuring the legacy Top Talkers feature instead of using Flow Vision.

For systems using Fabric OS version 7.2 or later, when you select a device or device port, and then select Monitor > Performance > Top Talkers, a message displays that you can use Flow Vision to provide Top Talkers monitoring. You have these options:

- To use Flow Vision, delete existing monitors, then use the **Add Flow Definition** dialog box to define an initiator and target port pair for monitoring. Refer to [Chapter 30, "Flow Vision"](#page-1243-0) for more information.
- Clicking OK opens the legacy Top Talkers dialog box. To use the legacy Top Talkers feature, you must deactivate existing flows defined for the switch for Flow Vision.

Here are some important notes for using this feature.

### **NOTE**

A fabric mode Top Talker and an end-to-end monitor cannot be configured on the same fabric. You must delete the end-to-end monitor before you configure the fabric mode Top Talker.

### NOTE

A fabric mode Top Talker and an F\_Port mode Top Talker cannot be configured on the same fabric. You must delete the F\_Port mode Top Talker before you configure the fabric mode Top Talker.

### **NOTE**

You cannot enable Top Talkers for a single-switch fabric.

To configure a fabric mode Top Talker monitor on systems using Fabric OS before v7.2, complete the following steps.

1. Select the fabric on which you want to monitor Top Talker data.

### NOTE

On the 8 Gbps 8-FC port, 10 GbE 24-DCB port Switch, Top Talkers is only supported on the 8 Gbps FC Ports.

2. Select Monitor > Performance > Top Talkers.

The Top Talker Selector dialog box displays, as shown in [Figure 482 on page 1159](#page-1213-0).

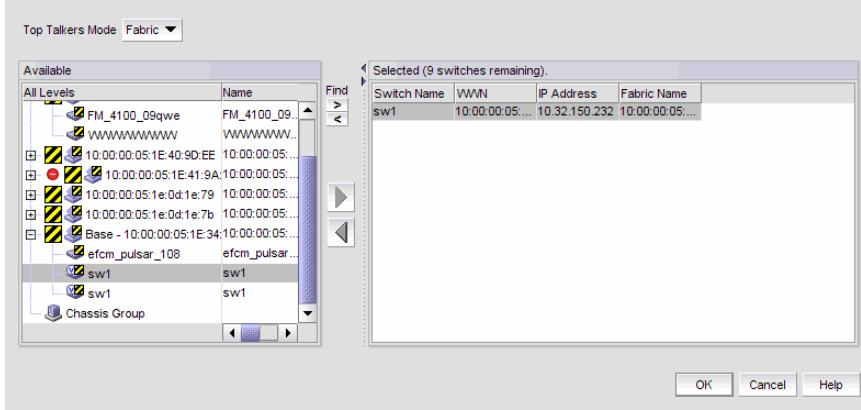

<span id="page-1213-0"></span>FIGURE 482 Top Talker Selector dialog box

- 3. Select Fabric in the Top Talker Mode list to select a switch to monitor.
- 4. Select an available switch from a fabric in the left panel, and then the right arrow to move it to the right panel.

You can select only one device on which to enable Top Talkers.

5. Click OK on the Top Talker Selector dialog box.

Top Talkers is enabled on the selected device. The Top Talkers - Fabric Mode for *Device\_Name*  dialog box displays.

- 6. Select the number of Top Talkers (1 through 20) to display from the Display list.
- 7. Select how often you want the Top Talker to refresh (10, 20, 30, 40, or 50 seconds, or 1 minute) from the Refresh Interval list.
- 8. Click Apply.

The top 20 conversations display in the Current Top Talkers list. The Top Talkers Summary list displays all Top Talkers that occurred since the Top Talkers - Fabric Mode for *Device\_Name* dialog box was opened (displays a maximum of 360). When the maximum is reached, the oldest Top Talker drops as a new one occurs.

The fabric mode Top Talker provides the following details:

- Tx+Rx Ave (MB/sec) Last Occurred
- Occurrences SID
- Source Source Port
- Source Switch/Port DID
- Destination Destination **•** Destination Port
- Destination Switch/Port
- 8. Click Destination to launch the Port Properties dialog box for the Destination port.
- 9. Click Source to launch the Port Properties dialog box for the Source port.

# <span id="page-1214-0"></span>Configuring an F\_Port mode Top Talker monitor

Procedures in this section pertain to configuring the legacy Top Talkers feature instead of using Flow Vision.

For systems using Fabric OS version 7.2 or later, when you select a device or device port, and then select Monitor > Performance > Top Talkers, a message displays that you can use Flow Vision to provide Top Talkers monitoring. You have these options:

- To use Flow Vision, delete existing monitors, then use the **Add Flow Definition** dialog box to define an initiator and target port pair for monitoring. Refer to [Chapter 30, "Flow Vision"](#page-1243-0) for more information.
- Clicking OK opens the legacy Top Talkers dialog box. To use the legacy Top Talkers feature, you must deactivate existing flows defined for the switch for Flow Vision.

Here are some important notes for using this feature:

- An F\_Port mode Top Talker and an end-to-end monitor cannot be configured on the same F\_Port. You must delete the end-to-end monitor before you configure the F\_Port mode Top Talker.
- A Top Talker monitor and an end-to-end monitor cannot be configured on the same fabric or external F\_Port application-specific integrated circuit (ASIC). You must delete the end-to-end monitor before you configure the Top Talker monitor.
- Launching a fabric mode Top Talker monitor from the connectivity map or Top Talker Selector dialog box displays a "Top Talkers cannot be enabled for single switch fabric" warning.

To configure an F\_Port mode Top Talker monitor on systems using Fabric OS before v7.2, complete the following steps.

- 1. Select a fabric that you want to monitor Top Talker data for an F\_Port.
- 2. Select Monitor > Performance > Top Talkers.

The **Top Talker Selector** dialog box displays.

- 3. Select F Port from the Top Talkers Mode list.
- 4. Select an available F\_Port in the left panel, and then the right arrow to move it to the right panel.

You can only select one F\_Port on which to enable the Top Talker monitor.

5. Click OK on the Top Talker Selector dialog box.

Top Talkers is enabled on the selected port. The Top Talkers - F Port Mode for *Port\_Name*  dialog box displays.

- 6. Select the number of Top Talkers (1 through 20) to display from the Display list.
- 7. Select how often you want the Top Talker to refresh (10, 20, 30, 40, or 50 seconds, or 1 minute) from the Refresh Interval list.
- 8. Select whether you want to monitor the receive (Rx) flow or the transmit (Tx) flow for the port from the Flow list.
- 9. Click Apply.

The top 20 conversations display in the Current Top Talkers list. The Top Talkers Summary list displays all Top Talkers that occurred since the Top Talker Selector dialog box was opened (displays a maximum of 360). When the maximum is reached, the oldest Top Talker drops as a new one occurs.

The F\_Port mode Top Talker provides the following details:

- Rx Ave (MB/sec) or Tx Ave (MB/sec) Last Occurred
- Occurrences SID
- 
- Source Switch/Port DID
- 
- Destination Switch/Port Port Speed
- % Utilization
- 
- Source Source Port
	-
- Destination Destination **•** Destination Port
	-

# Deleting a Top Talker monitor

Procedures in this section pertain to deleting monitors created on systems using the legacy Top Talkers feature and not those created with Flow Vision.

For systems using Fabric OS version 7.2 or later, when you select a device or device port, and then select Monitor > Performance > Top Talkers, a message displays that you can use Flow Vision to provide Top Talkers monitoring. You have these options:

- To use Flow Vision, delete existing monitors, then use the Add Flow Definition dialog box to define an initiator and target port pair for monitoring. Refer to [Chapter 30, "Flow Vision"](#page-1243-0) for more information.
- Clicking OK opens the legacy Top Talkers dialog box. To use the legacy Top Talkers feature, you must deactivate existing flows defined for the switch for Flow Vision.

To delete Top Talker monitors, use the following steps:

1. Select the dialog box of the Top Talker monitor you want to delete.

Refer to steps 1-5 under ["Configuring a fabric mode Top Talker monitor" on page 1158](#page-1212-0) or ["Configuring an F\\_Port mode Top Talker monitor" on page 1160](#page-1214-0) to display this dialog box.

- 2. Click Close.
- 3. Click Yes on the "Do you want to delete this monitor?" message.

## Pausing a Top Talker monitor

Procedures in this section pertain to pausing monitors created on systems using the legacy Top Talkers feature and not those created with Flow Vision.

For systems using Fabric OS version 7.2 or later, when you select a device or device port, and then select Monitor > Performance > Top Talkers, a message displays that you can use Flow Vision to provide Top Talkers monitoring. You have these options:

To use Flow Vision, delete existing monitors, then use the **Add Flow Definition** dialog box to define an initiator and target port pair for monitoring. Refer to [Chapter 30, "Flow Vision"](#page-1243-0) for more information.

Clicking OK opens the legacy Top Talkers dialog box. To use the legacy Top Talkers feature, you must deactivate existing flows defined for the switch for Flow Vision.

To pause a Top Talker monitor on systems using Fabric OS before 7.2, complete the following steps.

1. Select the dialog box of the Top Talker monitor you want to pause.

Refer to steps 1-5 under ["Configuring a fabric mode Top Talker monitor" on page 1158](#page-1212-0) or ["Configuring an F\\_Port mode Top Talker monitor" on page 1160](#page-1214-0) to display this dialog box.

2. Click **Pause** at the top of the dialog box.

## Restarting a Top Talker monitor

Procedures in this section pertain to restarting monitors created on systems using the legacy Top Talkers feature and not those created with Flow Vision.

For systems using Fabric OS version 7.2 or later, when you select a device or device port, and then select Monitor > Performance > Top Talkers, a message displays that you can use Flow Vision to provide Top Talkers monitoring. You have these options:

- To use Flow Vision, delete existing monitors, then use the **Add Flow Definition** dialog box to define an initiator and target port pair for monitoring. Refer to [Chapter 30, "Flow Vision"](#page-1243-0) for more information.
- Clicking OK opens the legacy Top Talkers dialog box. To use the legacy Top Talkers feature, you must deactivate existing flows defined for the switch for Flow Vision.

To restart a top talker monitor, perform the following steps:

1. Select the dialog box of the Top Talker monitor you want to restart.

Refer to steps 1-5 under ["Configuring a fabric mode Top Talker monitor" on page 1158](#page-1212-0) or ["Configuring an F\\_Port mode Top Talker monitor" on page 1160](#page-1214-0) to display this dialog box.

2. Click Continue.

# Bottleneck detection

### **NOTE**

Bottleneck Detection is not supported for switches running Fabric OS 8.0.0 or later. MAPS FPI monitoring must be enabled for detecting bottleneck. Bottlenecked Ports widget and Bottleneck Port Status are supported using MAPS FPI for switches running Fabric OS 8.0.0 or later.

A *bottleneck* is a port in the fabric where frames cannot get through as fast as they should. In other words, a bottleneck is a port where the offered load is greater than the achieved egress throughput. Bottlenecks can cause undesirable degradation in throughput on various links. When a bottleneck occurs at one place, other points in the fabric can experience bottlenecks as the traffic backs up.

The bottleneck detection feature detects two types of bottlenecks:

- Latency bottleneck
- Congestion bottleneck

A *latency bottleneck* is a port where the offered load exceeds the rate at which the other end of the link can continuously accept traffic, but does not exceed the physical capacity of the link. This condition can be caused by a device attached to the fabric that is slow to process received frames and send back credit returns. A latency bottleneck due to such a device can spread through the fabric and can slow down unrelated flows that share links with the slow flow.

A *congestion bottleneck* is a port that is unable to transmit frames at the offered rate because the offered rate is greater than the physical data rate of the line. For example, this condition can be caused by trying to transfer data at 8 Gbps over a 4 Gbps ISL.

You can set alert thresholds for the severity and duration of the bottleneck.

If a bottleneck is reported, you can then investigate and optimize the resource allocation for the fabric. Using the zone setup and Top Talkers, you can also determine which flows are destined to any affected F\_Ports.

You configure bottleneck detection on a per-fabric or per-switch basis, with per-port exclusions.

### **NOTE**

Bottleneck detection is disabled by default. The best practice is to enable bottleneck detection on all switches in the fabric, and leave it on to continuously gather statistics.

## Supported configurations for bottleneck detection

Note the following configuration rules for bottleneck detection:

- The switch must be running Fabric OS 6.4.0 or later.
- Bottleneck detection is supported on Fibre Channel ports and FCoE F\_Ports.
- Bottleneck detection is supported on the following port types:
	- E\_Ports
	- EX\_Ports
	- F\_Ports
	- FL\_Ports
- F\_Port and E\_Port trunks are supported.
- Long distance E\_Ports are supported.
- FCoE F\_Ports are supported.
- Bottleneck detection is supported on 4 Gbps, 8 Gbps, and 16 Gbps platforms.
- Bottleneck detection is supported in Access Gateway mode.
- Bottleneck detection is supported whether Virtual Fabrics is enabled or disabled. In VF mode, bottleneck detection is supported on all fabrics, including the base fabric.

## How bottlenecks are reported

Bottlenecks are reported through alerts in the Master Log. A bottleneck cleared alert is sent when the bottleneck is cleared.

### NOTE

A bottleneck cleared alert is sent if you disable bottleneck detection on a bottlenecked port, even though the port is still bottlenecked.

Bottlenecks can be highlighted in the Connectivity Map and Product List. Select Monitor > Performance > View Bottlenecks. If a port is experiencing a bottleneck, a bottleneck icon is displayed in the Connectivity Map for the switch and fabric, and in the Product List for the port, switch, and fabric, as shown in [Figure 483.](#page-1218-0) In the figure, port15 and port22 are bottlenecked.

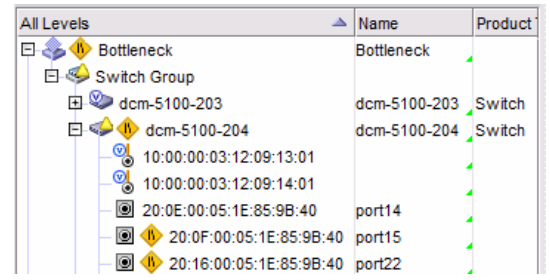

<span id="page-1218-0"></span>FIGURE 483 Bottleneck port indications

# Limitations of bottleneck detection

The bottleneck detection feature for latency detection is not recommended for link utilizations above 85 percent.

The bottleneck detection feature detects latency bottlenecks only at the point of egress, not ingress. For example, for E\_Ports, only the traffic egressing the port is monitored. For FCoE ports, bottleneck detection monitors traffic going from the FC side to the DCB side, and does not monitor traffic going in the reverse direction.

## Enabling bottleneck alerts and configuring alert parameters

Bottleneck detection is enabled on a switch or fabric basis. It enables both latency and congestion detection. Consider these points when enabling bottleneck detection:

- If you enable bottleneck detection on a fabric, the feature is applied to all eligible switches in the fabric and all eligible ports on the switches.
- If you enable bottleneck detection on a switch, the feature is applied to all eligible ports on that switch.
- You can override switch configuration by changing parameters for specific ports.
- When changing switch-level parameters, such as time and severity threshold values, bottleneck detection will be disabled, then enabled.

If ineligible ports later become eligible or, in the case of a logical switch, if ports are moved to the logical switch, bottleneck detection is automatically applied to those ports.

If you add additional switches, including logical switches, to the fabric, bottleneck detection is not automatically applied, so be sure to enable bottleneck detection on those switches as well.

### **NOTE**

It is recommended that you enable bottleneck detection on every switch in the fabric.

When you enable bottleneck detection, you also determine whether alerts are to be sent when the bottleneck conditions at a port exceed a specified threshold. The alert parameters include whether alerts are sent and the threshold, time, and quiet time options. These alert parameters apply to all ports in the switch, unless you override them later.

After you enable bottleneck detection, you can change the alert parameters on all eligible ports, switches, and fabrics.

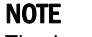

The best practice is to enable alerts and use the default values:

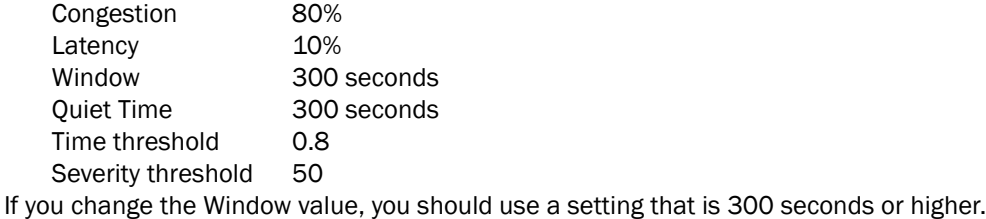

If you change the alert parameters for a port, you can later cancel these settings and inherit the settings from the switch. Refer to ["Inheriting alert parameters from a switch" on page 1167](#page-1221-0) for instructions.

Use the following steps to enable bottleneck alerts and configure alert parameters.

### 1. Select Monitor > Performance > Bottlenecks.

The **Bottlenecks** dialog box displays, as shown in [Figure 484 on page 1165.](#page-1219-0)

| <b>Bottleneck Detection</b>               | <b>Current Settings</b>                                      |                                         |                                                   |          |          |             |  |
|-------------------------------------------|--------------------------------------------------------------|-----------------------------------------|---------------------------------------------------|----------|----------|-------------|--|
| C Enable C Disable                        | Show All F and E Ports $\blacksquare$ Display attached ports |                                         |                                                   |          |          |             |  |
| Congestion Alerts                         | <b>Products/Ports</b>                                        | Port type                               | Direct Assign., Bottleneck St., Bottleneck De., C |          |          |             |  |
| 80 원 %<br>Threshold<br>Default 80         | El 3 10:00:00:05:1E:90:1B:27<br><b>B O</b> FVT               |                                         |                                                   |          | Enabled  | ۹           |  |
| V Latency Alerts                          | 42.000-m-9<br>$\boxed{6}$                                    |                                         |                                                   |          | Disabled |             |  |
|                                           | dcm-4900-33<br>国                                             |                                         |                                                   |          | Enabled  |             |  |
| $10 - x$<br>Threshold                     | Com-4100-46<br>吅                                             |                                         |                                                   |          | Enabled  |             |  |
| Default 10                                | dem-4100-44<br>国                                             |                                         |                                                   |          | Enabled  |             |  |
| $0.8 -$<br><b>Time Threshold</b><br>(0.1) | 图 v0_v2_8                                                    | E-Port                                  |                                                   | OK       | Enabled  |             |  |
| Default 0.8                               | 图 v1 v2 B                                                    | E-Port                                  |                                                   | OK       | Enabled  |             |  |
| $50 -$<br>(1.1000)<br>Severity Threshold  | Þ<br>图 v2_v2_B                                               | E-Port                                  |                                                   | OK       | Enabled  |             |  |
| Default 50                                | $\blacksquare$ value $\blacksquare$<br>∢                     | E-Port                                  |                                                   | OK       | Enabled  |             |  |
| 300<br>Sec<br>Window                      | 圖 v11_v2_B                                                   | F-Port                                  |                                                   | OK       | Enabled  |             |  |
| Default 300                               | 图 v19_v2_8                                                   | E-Port                                  |                                                   | OK       | Enabled  |             |  |
| 300<br>Sec<br><b>Quiet Time</b>           | Com-4100-43<br>同                                             |                                         |                                                   |          | Enabled  |             |  |
| Default 300                               | 400.42<br>$\Box$                                             |                                         |                                                   |          | Enabled  |             |  |
|                                           | 日 → dcm-4100-37                                              |                                         |                                                   |          | Enabled  |             |  |
|                                           | 17 803 cho EB                                                | E-Port                                  |                                                   | OK       | Enabled  |             |  |
|                                           | 图 1A_808_chp_EB                                              | E-Port                                  |                                                   | ÓК       | Enabled  | в           |  |
|                                           | A2 601 cho FB                                                | F-Port                                  |                                                   | OK       | Enabled  | Е           |  |
|                                           | E & 10:00:00:05:1E:82:3C:2A<br><b>SB</b> dibert              |                                         |                                                   |          | Enabled  |             |  |
|                                           | 8 10:00:00:05:1E:38:A0:1B<br>回                               |                                         |                                                   |          |          |             |  |
|                                           |                                                              |                                         |                                                   |          |          | ٠<br>Е<br>٠ |  |
|                                           |                                                              |                                         |                                                   |          |          |             |  |
|                                           | 田<br><b>Sall</b> test<br>Show Bottleneck Graph               | $\blacksquare$<br>Show Affected Devices | Inherit From Switch                               | Add Flow | Enabled  |             |  |

<span id="page-1219-0"></span>FIGURE 484 Bottlenecks dialog box

- 2. Select **Enable** if it is not already selected.
- 3. Select the Congestion Alerts check box to enable alerts for congestion bottlenecks. Clear this check box to disable alerts. If you enabled alerts, enter threshold values between 1 and 100, or use the default value for triggering a congestion alert.
- 4. Select the Latency Alerts check box to enable alerts for latency bottlenecks. If you enabled alerts, enter values for the following thresholds:
- Threshold Enter values between 1 and 100, which is the percentage of one-second intervals affected by congestion conditions within a specified time window that will trigger a latency alert.
- Time Threshold Enter the minimum fraction of a second (sub-second time) that must be affected by latency in order for that second to be considered affected by a latency bottleneck and trigger a latency alert. Values are in tenths of a second from 0 through 10 tenths, or 1 second. You can only configured Time Threshold for switches running Fabric OS v7.1.0 and later.
- Severity Threshold Enter a severity threshold from 1 through 1000. This specifies the factor that throughput must drop in a second (sub-second severity) for that second to be considered affected by a latency bottleneck and trigger a latency alert. You can only configured Severity Threshold for switches running Fabric OS v7.1.0 and later.

### NOTE

When setting time and severity threshold values the at switch level or fabric level, all values applied to individual ports are overridden and updated with the new values.

- 5. Enter a value for Window in seconds over which the percentage of seconds affected by bottleneck conditions is computed and compared with the threshold. Values can be from 1 through 10800 seconds (3 hours).
- 6. Enter a value for **Quiet Time**, which is the minimum number of seconds between consecutive alerts. Enter values from 1 through 31556926 (approximately 1 year).
- 7. Select one or more fabrics, switches, or ports from the Products/Ports list.

You can select fabrics or switches or ports, but you cannot select a mix of fabrics, switches, and ports.

8. Click the right arrow to apply the settings in the **Bottleneck Detection** pane to the selected elements in the Products/Ports list.

If you selected one or more ports, a right arrow displays in the **Direct Assigned** column for these ports, indicating that the alert parameters for the ports override the alert parameters for the switch.

If you selected switches or fabrics, the alert parameters are changed for all of the eligible ports in those switches and fabrics except for the ports that had been directly assigned alert parameters previously.

- 9. Select the following options at the bottom of the dialog box as necessary:
	- Show Bottleneck Graph. This displays the Bottleneck Graph Port Selector dialog box for configuring a bottleneck graph. Refer to ["Displaying bottleneck statistics" on page 1167.](#page-1221-1)
	- Show Affected Devices. Lists the hosts and targets that might be affected by the selected bottlenecked port.
	- Inherit From Switch. Restores the switch bottleneck parameters to a port that has direct assigned settings. Refer to ["Inheriting alert parameters from a switch".](#page-1221-0)
	- Add Flow. Displays the Add Flow Definition dialog box to define flows for flow monitoring. Applicable fields on the dialog box, such as source device and destination device IDs, will be populated according to the port selected. Refer to ["Monitoring flows" on page 1197](#page-1251-0) for more information on using the **Add Flow Definition** dialog box and Flow Vision features. The Add flow button is enabled when you select a single bottleneck or non-bottleneck port.
- 10. Click OK or Apply to save your changes.

## <span id="page-1221-0"></span>Inheriting alert parameters from a switch

When you enable bottleneck detection on a switch, all eligible ports on that switch inherit the same bottleneck parameters as the switch. You can then change the parameters for specific ports or exclude specific ports from bottleneck detection.

Use the following procedure if you want to restore the switch bottleneck parameters to a port that has direct assigned settings.

### 1. Select Monitor > Performance > Bottlenecks.

The **Bottlenecks** dialog box displays.

- 2. Select a port that has directly assigned bottleneck settings, which is indicated by a right arrow in the Direct Assigned column.
- 3. Click Inherit From Switch.
- 4. Select the **Alerts** check box to enable alerts. Clear this check box to disable alerts.

The bottleneck parameters that are specified for the switch are applied to the port.

5. Click OK or Apply to save your changes.

## Copying alert parameters from one switch or port to another

### 1. Select Monitor > Performance > Bottlenecks.

The **Bottlenecks** dialog box displays.

- 2. Select the switch or port from which you want to copy the bottleneck parameters.
- 3. Click the left arrow.

The parameters display in the **Bottleneck Detection** pane.

4. Select one or more switches, ports, or fabrics to which you want to copy the bottleneck parameters.

You can select fabrics or switches or ports, but you cannot select a mix of fabrics, switches, and ports.

5. Click the right arrow.

The bottleneck parameters are applied to the selected items.

6. Click OK or Apply to save your changes.

## <span id="page-1221-1"></span>Displaying bottleneck statistics

You can display a graph of bottleneck statistics for up to 32 ports at one time.

You can display a graph showing the history of bottleneck conditions, for up to the last 150 minutes.

1. Select Monitor > Performance > Bottleneck Graph.

The Bottleneck Graph Port Selector dialog box displays with bottlenecked ports shown in the Available list.

2. (*Optional*) Select All Ports from the Show list to display all ports in the Available list.

3. Select one or more ports for which you want to display bottleneck statistics and click the right arrow to move them to the Selected list.

You can select up to 32 ports.

You can select a port on the Available list or Selected list to find and highlight the port on the alternate list.

4. Click OK.

The **Bottleneck Graph** dialog box displays, showing bottleneck statistics for the selected ports. This dialog box has several options for displaying the data:

• Change the display interval and the display range.

Bottleneck port statistics is limited to a maximum of the last 150 minutes with display intervals of 10, 60, and 300 seconds.

Click Refresh to update the displayed data with fresh data.

If you change the display interval or display range, you must click Refresh for the changes to take effect.

- Display real-time and historical performance graphs.
- Select a bottlenecked F\_Port or FL\_Port and click Show Affected Devices to see the hosts and targets that may be affected by the bottleneck.

## Displaying devices that could be affected by an F\_Port or FL\_Port bottleneck

The following procedure displays hosts and targets that could be affected because of a bottlenecked F\_Port or FL\_Port. These devices are determined based on zoning information and are not based on actual traffic flow.

Affected devices cannot be determined for bottleneck E\_Ports.

1. Select Monitor > Performance > Bottlenecks.

The **Bottlenecks** dialog box displays.

- 2. In the **Current Settings** list, select a bottlenecked port (a port with "Bottlenecked" in the Bottleneck Status column).
- 3. Click Show Affected Devices.

The Show Affected Devices dialog box displays.

- 4. Select a port in the **Bottleneck Ports** list to display the affected hosts and targets in the table on the right side of the dialog box.
- 5. Select a device in the table, then click the Show affected VM button to identify virtual machines with the same target ports aa the device port attached to the bottlenecked F\_Port or FL\_Port.

## Disabling bottleneck detection

Use this procedure to exclude specific ports from bottleneck detection or to disable bottleneck detection on entire switches or fabrics.

It is not recommended to disable bottleneck detection on a port except under special circumstances. For example, if a long-distance port is known to be a bottleneck because of credit insufficiency, you could disable bottleneck detection on that port.

1. Select Monitor > Performance > Bottlenecks.

The **Bottlenecks** dialog box displays.

- 2. Select Disable.
- 3. Select one or more fabrics, switches, or ports from the Products/Ports list.

You can select fabrics or switches or ports, but you cannot select a mix of fabrics, switches, and ports.

- 4. Click the right arrow to apply the settings in the Bottleneck Detection pane to the selected elements in the Products/Ports list.
- 5. Click OK or Apply to save your changes.

# Thresholds and event notification

### **NOTE**

This feature is only available for Fabric OS devices runing 7.3.X and earlier. It not supported on devices running 7.4.0 or later.

Performance monitoring allows you to apply thresholds and event notification to real-time performance data. A performance monitor process (thread) monitors the performance data against the threshold setting for each port and issues an appropriate alert to notify you when the threshold is exceeded. For information about configuring event notification, refer to ["Event notification" on](#page-1376-0)  [page 1322.](#page-1376-0)

### NOTE

It is not necessary to configure event notification to receive events in the Master Log. If the threshold is exceeded for a threshold, an event is automatically generated and displayed in the Master Log.

### **NOTE**

If you set the threshold for a particular critical event to 100 percent, by the time you are notified, it may be too late to prevent a failure. However, when you set the threshold to 85 percent, for example, you may be able to prevent the failure from occurring.

### Example

The values at 1 second, 3 seconds, and 5 seconds generate events because they exceed boundaries. The value at 2 seconds does not generate an event because, although it crosses the boundary, it remains in the buffer zone. The value at 6 seconds generates an event because it crosses the lower boundary and returns to a value beyond the buffer zone. The example is shown as a graph in [Figure 485 on page 1170.](#page-1224-0)
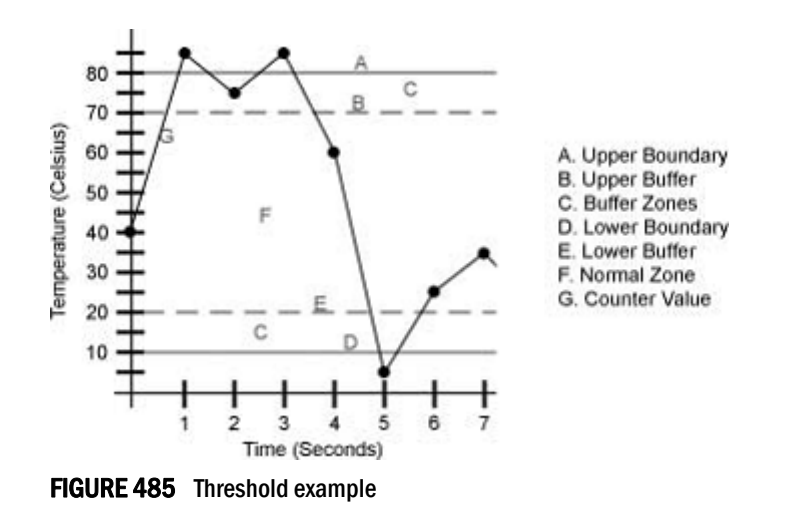

# <span id="page-1224-1"></span>Creating and editing a threshold policy

To create or edit a threshold policy, complete the following steps.

#### 1. Select Monitor > Fabric Watch > Performance Thresholds.

The Set Threshold Policies dialog box displays, as shown in [Figure 486 on page 1170](#page-1224-0).

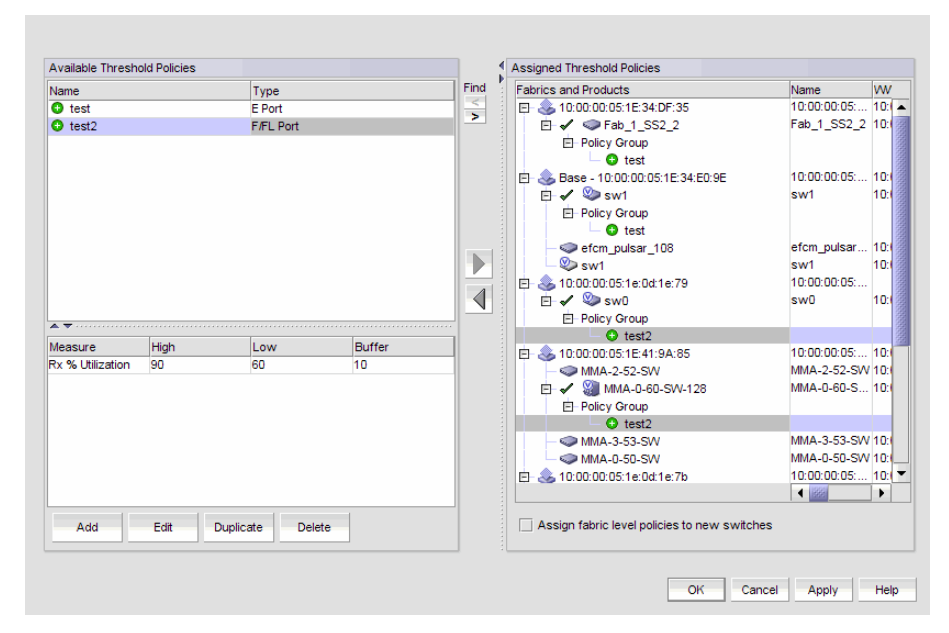

<span id="page-1224-0"></span>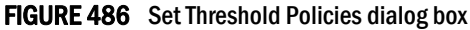

#### NOTE

Monitoring and Alerting Policy Suite (MAPS)-enabled switches will be filtered out.

#### NOTE

Performance threshold configurations are not supported in Fabric OS 7.4.0 and later.

2. To edit a current policy, select a policy form the Available Threshold Policies list and click Edit. The Edit Threshold Policy dialog box displays, as shown in [Figure 487 on page 1171](#page-1225-0).

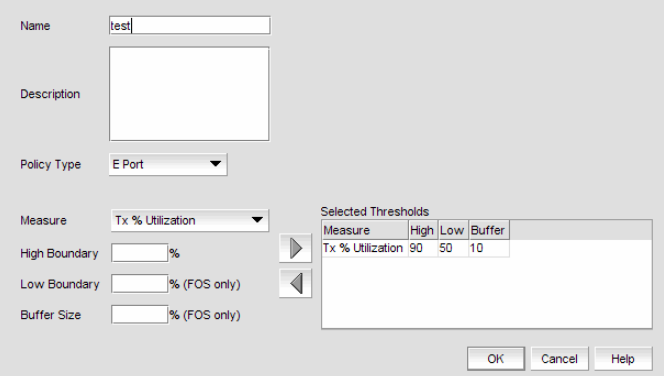

<span id="page-1225-0"></span>FIGURE 487 Edit Threshold Policy dialog box

- 3. To add a new policy, perform the following steps.
	- a. Click Add.

The New Threshold Policy dialog box displays as shown in [Figure 488 on page 1171](#page-1225-1).

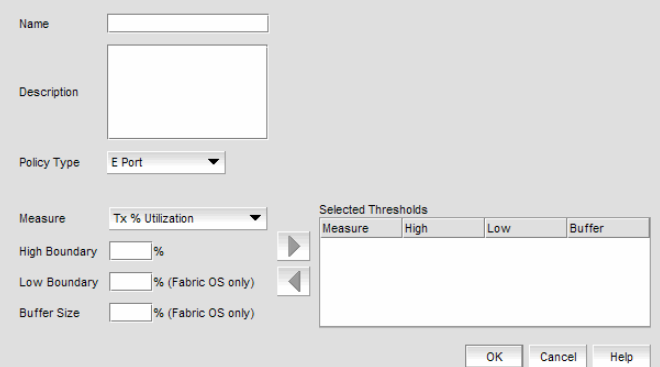

<span id="page-1225-1"></span>FIGURE 488 New Threshold Policy dialog box

- b. Enter a name for the policy (100 characters maximum) in the **Name** field.
- 4. Select a policy type from the Policy Type list.

You can only define policies for E\_Port and F\_Port, and FL\_Ports.

5. Select a measure from the **Measure** list.

You can only define policies for the Tx % Utilization and Rx % Utilization measures. You cannot add the same measure more than once. If you try to add another threshold with the same measure, the new values overwrite the older threshold values in the Selected Thresholds list.

6. Enter a percentage for the upper boundary in the High Boundary field.

When the counter value exceeds high boundary, an event is raised.

7. (Fabric OS only) Enter a percentage for the lower boundary in the Low Boundary field.

When the counter value goes below the low boundary, an event is raised.

8. (Fabric OS only) Enter a percentage for the buffer in the Buffer Size field.

Counters may fluctuate around the upper or lower boundary of a range threshold, and as a result cause numerous events in a short period of time. To reduce the number of events, configure a buffer (a range of values just below the upper boundary and just above the lower boundary) in which a counter does not register an event if it returns to a "normal" value. An event only registers if the counter returns to a "normal" value beyond the buffer.

9. Click the right arrow button to move the threshold to the Selected Thresholds list.

If an error is detected, a message displays informing you to enter a valid value. Click OK to close this message. Fix any errors and repeat step 9.

- 10. Repeat steps 5 through 9 for each measure that you want to add to the policy.
- 11. Click Assign fabric level polices to new switches on the Set Threshold Policies dialog box if you want to assign these policies to new switches.
- 12. Click OK.

The threshold policy displays in the Available Threshold Policies table with an added icon ( $\bullet$ ).

13. Click OK on the Set Threshold Policies dialog box.

The Confirm Threshold Changes dialog box displays as shown in [Figure 489 on page 1172](#page-1226-0).

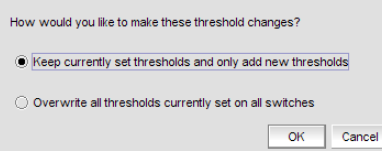

<span id="page-1226-0"></span>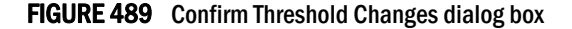

14. Make the threshold changes by selecting one of the following options:

- To add only new thresholds, select the Keep currently set thresholds and only add new thresholds check box.
- To overwrite all existing thresholds on all fabrics and devices, select the Overwrite all thresholds currently set on all switches check box.

15. Click OK on the Confirm Threshold Changes dialog box.

#### Duplicating a threshold policy

To duplicate a threshold policy, complete the following steps.

1. Select Monitor > Fabric Watch > Performance Thresholds.

The Set Threshold Policies dialog box displays.

- 2. Select the threshold policy you want to copy in the **Available Threshold Policies** list.
- 3. Click Duplicate.

The threshold policy displays in the **Available Threshold Policies** list with an added icon ( $\bullet$ ) using "copy of *Threshold\_Name"* as the naming format. To edit the threshold, refer to ["Creating](#page-1224-1)  [and editing a threshold policy" on page 1170.](#page-1224-1) To assign a threshold policy to a fabric or device, refer to [""Assigning a threshold policy" on page 1173](#page-1227-0).

4. Click OK on the Set Threshold Policies dialog box.

The Confirm Threshold Changes dialog box displays.

- 5. Make the threshold changes by selecting one of the following options:
	- To add only new thresholds, select the Keep currently set thresholds and only add new thresholds check box.
	- To overwrite all existing thresholds on all fabrics and devices, select the Overwrite all thresholds currently set on all switches check box.
- 6. Click OK on the Confirm Threshold Changes dialog box.

#### <span id="page-1227-0"></span>"Assigning a threshold policy

To assign a threshold policy to a fabric or device, complete the following steps.

1. Select Monitor > Fabric Watch > Performance Thresholds.

The Set Threshold Policies dialog box displays.

2. Select one or more threshold policies you want to assign to a fabric or device in the Available Threshold Policies list.

Press Ctrl or Shift and then click to select multiple policies.

3. Select one or more fabrics or devices to which you want to assign the policy in the Available Threshold Policies list.

If you choose to assign the policy to a fabric and a M-EOS logical switch is present in the fabric, the policy is not assigned to the M-EOS logical switch. You must directly assign a policy to a M-EOS physical chassis.

When you directly assign a policy to a M-EOS physical chassis, the policy is assigned to all logical switches in the physical chassis.

Press Ctrl or Shift and then click to select multiple fabrics or devices.

4. Click the right arrow button to apply the selected policies to the selected fabrics and devices.

If any of the selected devices do not have a Fabric Watch license, the threshold policies are not set on the device and a message displays listing the affected devices. You will need to upgrade the Fabric Watch license and then assign threshold policies to these devices. Click OK to close the message.

5. Click OK on the Set Threshold Policies dialog box.

The Confirm Threshold Changes dialog box displays.

- 6. Make the threshold changes by selecting one of the following options:
	- To add only new thresholds, select the Keep currently set thresholds and only add new thresholds check box.
	- To overwrite all existing thresholds on all fabrics and devices, select the Overwrite all thresholds currently set on all switches check box.
- 7. Click OK on the Confirm Threshold Changes dialog box.

# Deleting a threshold policy

To delete a threshold policy, complete the following steps.

1. Select Monitor > Fabric Watch > Performance Thresholds.

The Set Threshold Policies dialog box displays.

2. Select the threshold policy you want to delete in the Available Threshold Policies list.

When you delete a policy from the M-EOS physical chassis, the policy is deleted from all logical switches in the physical chassis.

3. Click Delete.

The threshold policy displays in the **Available Threshold Policies** list with a removed icon ( $\bullet$ ).

- 4. Click Yes on the confirmation message.
- 5. Click OK on the Set Threshold Policies dialog box.

The Confirm Threshold Changes dialog box displays.

- 6. Make the threshold changes by selecting one of the following options:
	- To add only new thresholds, select the Keep currently set thresholds and only add new thresholds check box.
	- To overwrite all existing thresholds on all fabrics and devices, select the Overwrite all thresholds currently set on all switches check box.
- 7. Click OK on the Confirm Threshold Changes dialog box.

# SAN connection utilization

#### **NOTE**

Connection utilization is only supported on the following managed objects: E\_Ports, F\_Ports, N\_Ports, 10 GE\_Ports and FCIP tunnels.

#### **NOTE**

Fabrics where performance data collection is not enabled display connections as thin black lines.

Performance connection utilization for device ports provides the following features:

- Turns the utilization display on and off from the menu and toolbar.
- Displays moving dotted colored lines that originate from a port.
- Displays two lines in the topology (when turned on); one represents percentage utilization for transmit and the other represents the percentage utilization for receive. The movement of the line determines if it is a transmit or a receive.
	- Receive  $(Rx)$  Line moves into a port.
	- Transmit  $(Tx)$  Line moves out of a port.
- Displays different colors to represent the percentage utilization range, as shown in [Figure 490](#page-1229-0) [on page 1175.](#page-1229-0)

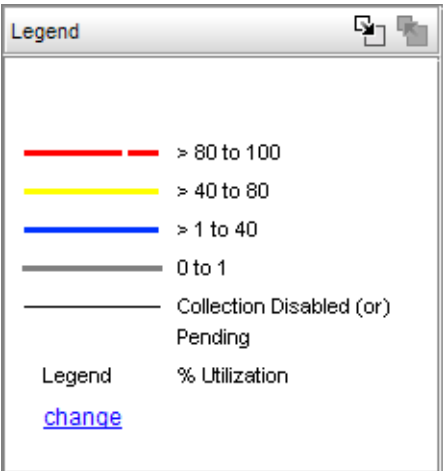

<span id="page-1229-0"></span>FIGURE 490 Utilization Legend

The colors and their meanings are outlined in [Table 97 on page 1175.](#page-1229-1)

<span id="page-1229-1"></span>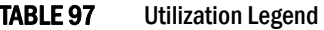

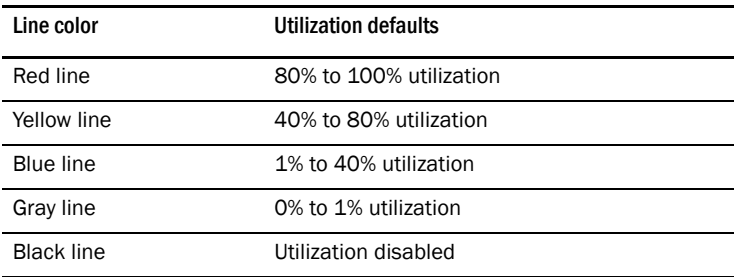

### Enabling connection utilization

To display the connection utilization, complete the following steps.

- 1. Choose from one of the following options:
	- Select Monitor > Performance > View Utilization.
	- Press CTRL + U.
	- Click the Utilization icon  $\left(\frac{11}{20}\right)$ .

If you have already enabled historical data collection, the Utilization Legend displays in the main interface window.

If you have not already enabled historical data collection, a message appears informing you that you must enable historical data collection before you can view utilization, as shown in [Figure 490 on page 1175.](#page-1229-0)

- 2. Choose one of the following options:
	- Select Enable SAN Wide to enable data collection for the entire SAN.
	- **•** Select Enable Selected Fabrics to enable data collection for specific fabrics.

The Historical Data Collection dialog box displays. To select the fabrics on which you want to enable data collection, refer to ["Enabling historical performance collection for selected](#page-1197-0)  [fabrics" on page 1143](#page-1197-0).

If you click Close on the Historical Data Collection message, Historical Data Collection is not enabled; however, the Utilization Legend still displays in the main window.

There is a 5-minute delay before the values are displayed.

## Disabling connection utilization

To turn off the connection utilization, choose one of the following options while connection utilization is enabled:

- Select Monitor > Performance > View Utilization.
- Press CTRL + U.
- Click the Utilization icon  $(\frac{11}{10})$ .

The Utilization Legend is removed from the main interface window.

#### Changing connection utilization percentages

You can change the utilization percentages.

To change the utilization percentages, complete the following steps.

1. Click the change link in the Utilization Legend, as shown in [Figure 491 on page 1176](#page-1230-0).

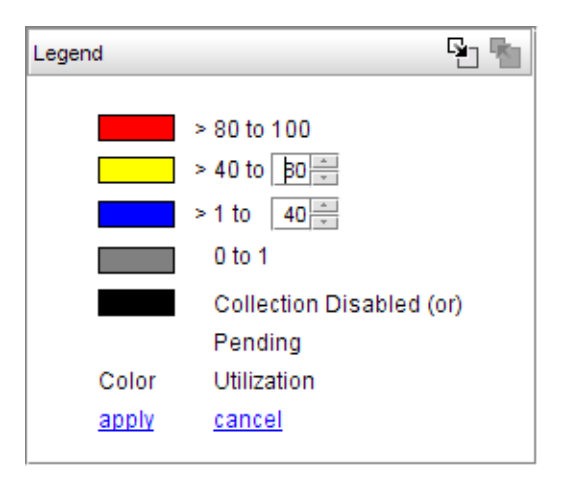

<span id="page-1230-0"></span>FIGURE 491 Utilization Legend in edit mode

2. Enter or select the end percentage you want for the blue line.

When you make a change to the end percentage of a utilization line, you also change the start percentage for the utilization line immediately above the one you changed when you click apply. For example, if you change the blue line end percentage to 60 the yellow line start percentage changes to 60 when you click apply.

- 3. Enter or select the end percentage you want for the yellow line.
- 4. Click the apply link.

The new values appear in the Utilization Legend.

#### <span id="page-1231-0"></span>Configuring the performance graph display

Use this procedure to configure the graph display for the Real Time Graphs/Tables dialog box and Historical Graphs/Tables dialog box as well as time series monitors on the Dashboard tab.

- 1. Right-click the graph and select one of the following options:
	- Select the Show Controls check box to show or hide additional display options on the graph (refer to [step 2](#page-1232-0) through [step 8](#page-1232-1) for more information).
	- Select the **Show Legend** check box to show or hide the measurements beneath the graph.
	- Select Clear Graph to clear the graph.
	- Select Delete Selected Measures to delete the selected measures from performance.
	- Select **Zoom In** to zoom in on the graph.
	- Select Zoom Out to zoom out on the graph.
	- Select Fit in window to fit the graph in the window.
	- Select Go to Latest to go to the latest data point on the graph.
	- Select the Use Logarithmic Axis check box to present data on a logarithmic or non-logarithmic axis.
	- Select the **Show Values** check box to annotate data point values in the graph.
	- Select the **Enable Auto Scrolling** check box to automatically jump to display the new data when new data is collected while the graph is in view.
	- Select the Enable Transition Effect check box to automatically adjust the range on the vertical axis so that all the data are contained within the view area when you drag the chart into a different time range on the SNMP monitoring graph.
	- Select Plot Min/Max to plot minimum and maximum values along with the average data point. This option is not available if minimum interval granularity (5 minutes for a SAN historical graph) is selected. The width of the color band displayed on the graph indicates the variation during the time period.
	- Select **Show Events** to display advanced monitoring service (AMS) violation events received during the chart time range and master log events logged on the same product as the measure being plotted.
	- Select Chart Styles to display data as a line chart, area chart, or bar chart.
	- Select Options to launch the Graph Options dialog box. Refer to "Configuring graph" [options" on page 1178](#page-1232-2) for more information.
	- Select Export to export to a spreadsheet (.csv) or an image (.png).
	- Select **Print** to print the graph.
- <span id="page-1232-0"></span>2. Click Options to launch the Graph Options dialog box. Refer to "Configuring graph options" on [page 1178](#page-1232-2) for instructions on using this dialog box.
- 3. Select the Graph or Table option to display data in graphical or tabular format.
- 4. Select a time range relative to the present for the display of historical data from the For list.

The options are incremental from the last 30 minutes to the last 24 hours.

5. (Historical graphs and monitors only) Select the Plot Min/Max check box to plot minimum and maximum values along with the average data point.

The range between the minimum and maximum values will be represented in a color band surrounding the data points. The width of the color band indicates the variation during the time period. Note that this option is not available if you select Minimum Interval granularity.

- 6. (Historical graphs and monitors only) Select one of the following options from the Granularity list to set the granularity of the data point to display on the graph:
	- 5 minutes
	- 30 minutes
	- 2 hours
	- 1 day

#### NOTE

The graph will not update dynamically if the granularity is 30 minutes, 2 hours, or 1 day. To update, move from one granularity setting to another. The graph will update dynamically when Minimum Interval is selected.

- 7. Select the Events check box to display advanced monitoring service (AMS) violation events received during the chart time range.
- <span id="page-1232-1"></span>8. (Real Time Graphs/Tables and Historical Graphs/Tables dialog boxes only) Click Save as Widget to create a performance monitor published widget on the active dashboard. For instructions, refer to "Configuring a monitor from a performance graph" on page 457.

#### <span id="page-1232-2"></span>Configuring graph options

Use the following steps to configure graph options for real-time performance graph display as well as time series monitors on the **Dashboard** tab.

1. Click Options on the graph.

The Graph Options dialog box displays, as shown in [Figure 492 on page 1179.](#page-1233-0)

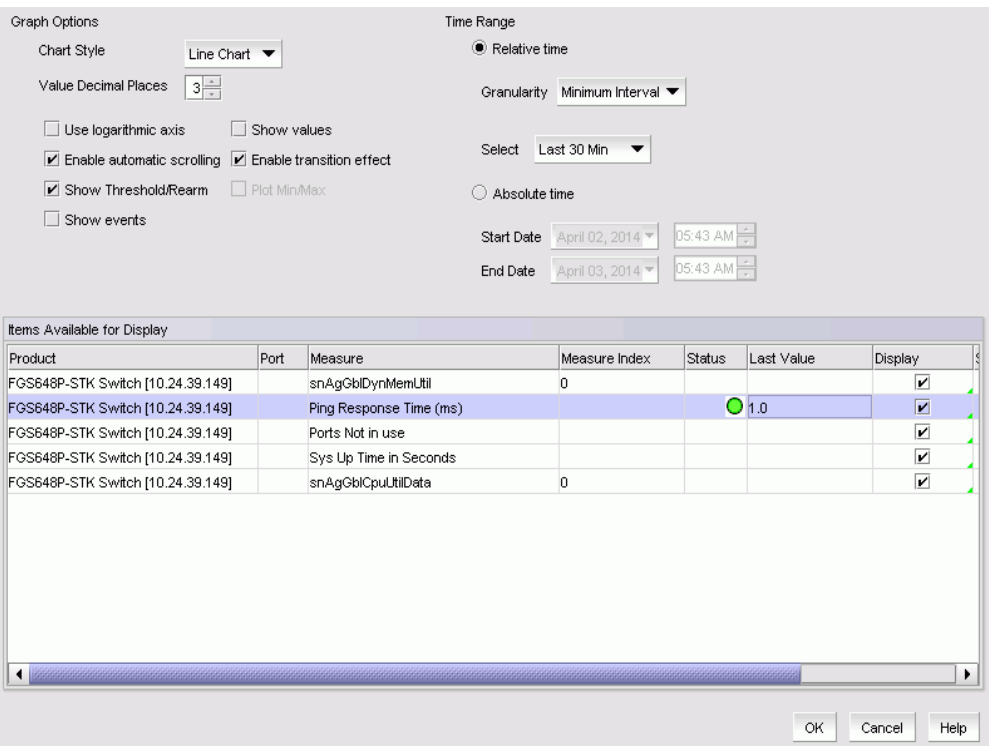

<span id="page-1233-0"></span>FIGURE 492 Graph Options dialog box (Historical Graphs/Tables dialog box)

#### NOTE

[Figure 492](#page-1233-0) illustrates the Graph Options dialog box available from the Historical Graphs/Tables dialog box. The Graph Options dialog box available from the Real Time Graphs/Tables dialog box is similar, but has fewer control options.

2. Select the type of chart style from the Chart Style list.

Available chart styles include Line Chart, Area Chart, or Bar Chart.

- 3. Select the graph accuracy to up to three decimal places in the Value Decimal Places list.
- 4. Select from the following check boxes to define how polled data displays:
	- Use logarithmic axis Data can be presented on a logarithmic or non-logarithmic axis. Each unit in a non-logarithmic axis presents the data in equal segments. However, logarithmic axis units are not equal and can increase exponentially by 10. Therefore, use a logarithmic axis if you have a large amount of data to view.
	- **Show values**  $-$  Annotates data point values in the graph.
	- Enable automatic scrolling If new data is collected while the chart is in view, the chart will automatically jump to display the new data.
	- Enable transition effect The SNMP monitoring chart automatically adjusts the range on the vertical axis so that all the data are contained within the view area when you drag the chart into a different time range. Enabling this option provides an animated smooth transition between the adjustments while the monitoring chart is being dragged or during any action that may cause the range of vertical axis to change.
	- Show Threshold/Rearm Displays threshold and rearm events on the chart.

(Historical graphs and monitors only) Plot Min/Max - Plots minimum and maximum values along with the average data. The range between the minimum and maximum values will be represented by the width of a color band surrounding the data points as shown in the following illustration. Note that this option is not available if you select Minimum Interval granularity. It also does not apply and is not available for real-time performance graphs.

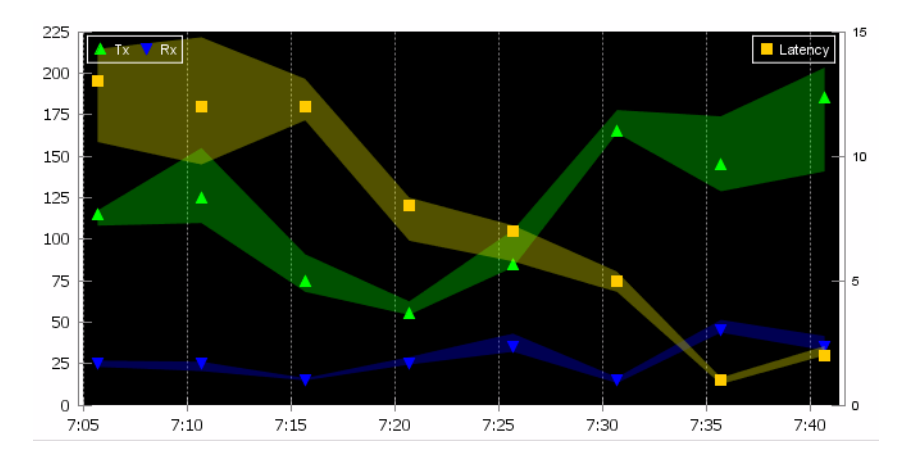

#### FIGURE 493 Data points graph

**Show events** - Select to display advanced monitoring service (AMS) violation events received during the chart time range and master log events logged on the same product as the measure being plotted. Each event will be represented by the same severity icon that is shown in the Master Log (refer to the icons at the bottom of the following graph). Pausing the pointer over the icon displays details of the violation, such as violation time, switch/port information, violated rule name, and violated rule condition. Monitoring and Alerting Policy Suite (MAPS) violations are plotted for a product or port level measure (whichever is selected) during the plotted time range. The show events graph is shown in [Figure 494 on page 1180](#page-1234-0).

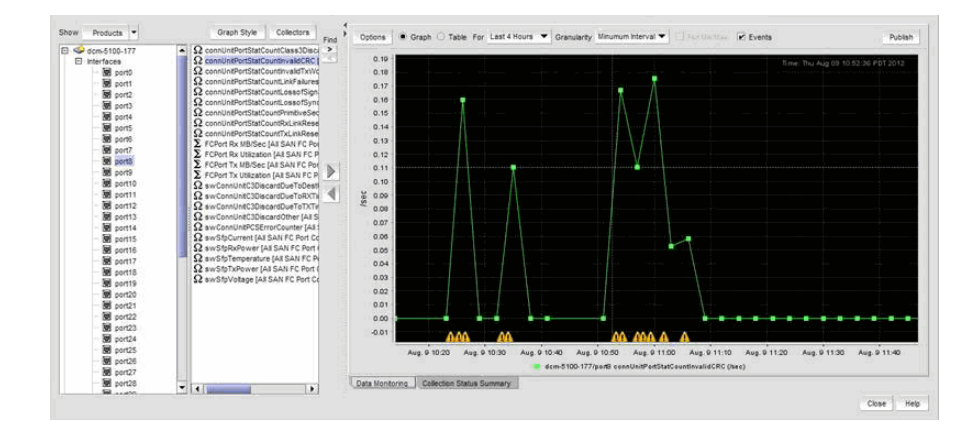

#### <span id="page-1234-0"></span>FIGURE 494 Show events graph

- 5. In the Time Range area, select one of the following options:
	- Select Relative time to set a time range relative to the present for the display of historical data.

a. (Historical graphs and monitors only) Select the granularity of the data points to display on the graph from the Granularity list. Options are 5 minutes, 30 minutes, 2 hours, or 1 day.

#### **NOTE**

The graph will not update dynamically if the granularity is 30 minutes, 2 hours, or 1 day. To update, click Apply. The graph will update dynamically when Minimum Interval is selected.

- b. Select the duration of time for data display on the graph from the **Select** list. Real-time options are incremental from the last 30 minutes to the last 6 hours. Historical options are incremental from the last 30 minutes to the last 24 hours.
- (Historical graphs and monitors only) Select Absolute time to get a snapshot of data from a specific time range and complete the following steps.
	- a. Select the start date from the Start Date list and start time in the spin box.
	- b. Select the end date from the **End Date** list and end time in the spin box.
- 6. Include items in the graph by selecting the Display check box for each item in the Items Available for Display list.
- 7. Set the scale factor for each item by entering a value (an integer between -2147483648 and 2147483647) in the Scaling Factor column for each item in the Items Available for Display list.
- 8. Click OK on the Graph Options dialog box.

#### Threshold & Rearm

#### Viewing Historical Graphs/Tables

1. Right-click a row in a performance monitor on the dashboard and select **Show Graph/Table.** 

The Historical Graphs/Tables dialog box displays.

2. Select the Data Monitoring tab.

The main features are a tree structure and a graph area. You can collapse the tree structure to expand the graph area.

- 3. Use the Show selector to toggle the tree structure display in the left panel between Products and Collectibles.
	- Select Products and the left panel displays the tree structure of devices and device interfaces on the network being polled for collectible data. The right panel displays measures currently being collected for the selected product or port in the left panel.

Measures also display for SAN products, ports, and FCIP tunnels that appear in the device tree. Refer to [Figure 495 on page 1182](#page-1236-0) and [Figure • on page 1182](#page-1236-1) for examples.

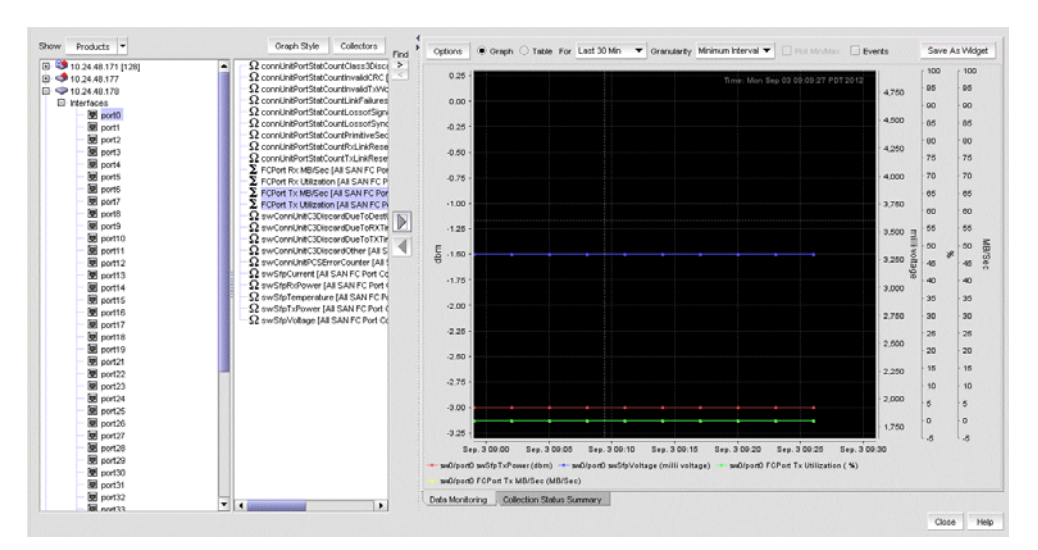

<span id="page-1236-0"></span>FIGURE 495 SAN Fibre Channel port display

<span id="page-1236-1"></span>SAN FCIP tunnel displayWireless access point devices and controllers displaySelect Collectibles and the left panel displays measures (MIB objects and expressions) currently being collected. Select a measure, and the targets (products or ports) from which the measure was collected display in the right panel. If SAN historical data collection is enabled, corresponding SAN products and ports display.

Measures also display for SAN products, ports, and FCIP tunnels that appear in the device tree. In addition, measures collected for attached wireless access point (AP) devices and controllers display. You can select these collectibles to create applicable historical graphs and tables.

- 4. Select Collectors to open the Historical Data Collectors dialog box.
- 5. *(Optional)*: To configure the look and feel of the performance graph from the Historical Graphs/Tables dialog box, refer to ["Configuring the performance graph display" on page 1177](#page-1231-0).
- 6. *(Optional)*: Once data collection begins, the data is presented on the chart (if Graph is selected) or table (if Table is selected).

If a graph is displayed, the legend under the graph shows what data each color represents. Also, you see the following text:

- *MIB*: Shows the name of the MIB object that is being used to collect the data and the device that is being polled. If the target is a port, then the interface ID is also displayed.
- *EXP*: Shows the name of the expression being used to collect the data and the device that is being polled. If the target is a port, then the interface ID is also displayed.

Each collectible is represented by a different color and the color for a collectible can change as new data is collected.

If a table is displayed, the first column displays the time of the collection. The remaining columns display the value of each collectible at the specified time. There is one column for every collectible you select to display.

7. *(Optional)*: To add the performance monitor published widget to the active dashboard, click Save As Widget.

The Performance Dashboard Monitor Title dialog box displays.

Select Add the Widget to active dashboard (Product status and Traffic) check box to enable the published widget. By default, the check box is enabled.

Click OK.

8. Select the Collection Status Summary tab.

The Collection Status Summary tab provides a high-level overview of all defined collectors. The information is displayed in the following columns:

- Product Shows the product name. There maybe multiple instances of the product name for each collectible assigned to the product.
- Port The port name when a port is selected.
- Collectible The MIB objects and expressions used by the data collector. When you select a collectible row, collectible information displays in the bottom portion of the panel, such as errors, error count, and messages.
- Collector The data collector name.
- **Status** The status field uses the following icons:.
	- Failed. No value was ever collected for this collectible.
	- Δ Warning: Data collection failed in the last polling cycle.
	- ◠ Successful: Last collection successful.
	- o Scheduled but not currently active.
- Last Value The last (most current) value collected.
- Last Time Polled The time that the collector was last polled.

When you use the Show selector to select Products, devices and ports display in a tree structure in the left-most column. If you select a device or port, the right collectibles column lists all the collectors that have been defined for the device or port.

If you use the **Show** selector to select **Collectible**, the left-most column shows all the collectibles (MIB objects or SNMP expressions) currently being collected. Select a collectible to display a tree structure in the right column of all products and ports from which the expression or MIB object are to be collected.

When a specific collectible is selected, collectible detail, error count, and error messages display in an area below the table.

# Mouse functions for graphs

The following mouse functions can be used for graphs:

- Zoom: Use the mouse wheel to zoom in or zoom out of a graph.
- Graph panning: Hold down the left mouse button and move the mouse left and right to pan through the graph.
- Selective zooming: Select an area that you want to zoom by holding down the right mouse button at one edge of the area, then drag the mouse to the left or right to the other edge of the area. The area you selected changes color. Release the right mouse button to zoom the selected area.
- Highlighting: Place the mouse over a data point. Information about that data point appears in a tooltip-like format.
- Drag and drop from trees: If you want to monitor additional devices on the same graph, select the device from the device tree, then drag and drop it into the graph. You can monitor up to twenty entries in one graph. If you drag and drop a device node, all MIB variables and expressions collected from that device are included.

# Performance collection configuration using batch files

You can use the following procedures to configure performance collection using batch files.

# Enabling or disabling performance statistics collection

This batch file allows you to enable or disable SAN performance data collection at a global level.

To enable or disable performance statistics collection, complete the following steps.

- On Windows systems, complete the following steps.
	- a. Open a command prompt and navigate to the *Install\_Home*\utilities directory.
	- b. Enable performance statistics collection by typing sanperformancestatsenable.bat *dbusername dbpassword* enable and pressing Enter.

For example, sanperformancestatsenable.bat dcmadmin passw0rd enable.

Disable performance statistics collection by typing sanperformancestatsenable.bat *dbusername dbpassword* disable and pressing Enter.

- On UNIX systems, complete the following steps.
	- a. Open a terminal and navigate to the *Install\_Home*\utilities directory.
	- b. Enable performance statistics collection by typing sanperformancestatsenable *dbusername dbpassword* enable|disable and pressing Enter.

For example, sanperformancestatsenable dcmadmin passw0rd enable.

Disable performance statistics collection by typing sanperformancestatsenable *dbusername dbpassword* disable and pressing Enter.

### Updating system threshold data

This batch file enables you to modify the default disk space threshold values and assign custom values.

To update the file system threshold data in the system property table, complete the following steps.

- On Windows systems, complete the following steps.
	- a. Open a command prompt and navigate to the *Install\_Home*\utilities directory.
	- b. Update file system threshold data by typing updatethresholddata.bat *dbusername dbpassword THRESHOLD\_WARN THRESHOLD\_RISK THRESHOLD* and pressing Enter.

For example, updatethresholddata.bat dcmadmin passw0rd 80 90 95.

- On UNIX systems, complete the following steps.
	- a. Open a terminal and navigate to the *Install Home*\utilities directory.
	- b. Update file system threshold data by typing updatethresholddata *dbusername dbpassword THRESHOLD\_WARN THRESHOLD\_RISK THRESHOLD* and pressing Enter.

#### Configuring custom duration for performance aging

#### **NOTE**

Changes to the custom duration for performance aging automatically trigger a Management application server restart.

This batch file enables you to set a custom duration for performance aging. You cannot select the maximum limit which is as follows:

- 5 minute granularity for last 8 days
- 30 minutes granularity for last 30 days
- 2 hour granularity for last 30 days
- 1 day granularity for last 730 days (2 years)

To configure custom duration for performance aging, complete the following steps.

- On Windows systems, complete the following steps.
	- a. Open a command prompt and navigate to the *Install\_Home*\utilities directory.
	- b. Set a custom duration for performance aging by typing performanceaginglimit.bat dbusername dbpassword and pressing Enter.
	- c. Enter the number of days for the custom duration by typing *number\_of\_days* at the Enter number of days prompt and pressing Enter.
	- d. Continue by typing  $\sqrt{x}$  at the **Do you want to continue(Y/N)** prompt and pressing **Enter.**

The Management application server restarts automatically.

- On UNIX systems, complete the following steps.
	- a. Open a terminal and navigate to the *Install\_Home*\utilities directory.
	- b. Set a custom duration for performance aging by typing performanceaginglimit dbusername dbpassword and pressing Enter.
- c. Enter the number of days for the custom duration by typing *number\_of\_days* at the Enter number of days prompt and pressing Enter.
- d. Continue by typing  $<sub>y</sub>$  at the Do you want to continue(Y/N) prompt and pressing Enter.</sub> The Management application server restarts automatically.

### Exporting configuration data

This batch file enables you to to export device configuration data from database tables to a text file. To export configuration data from the CFG\_backup\_archive table, complete the following steps.

- On Windows systems, complete the following steps.
	- a. Open a command prompt and navigate to the *Install\_Home*\utilities directory.
	- b. Export configuration data by typing exportconfigdata.bat *dbusername dbpassword* and pressing **Enter.**

For example, exportconfigdata.bat dcmadmin passw0rd.

- On UNIX systems, complete the following steps.
	- a. Open a terminal and navigate to the *Install\_Home*\utilities directory.
	- b. Export configuration data by typing exportconfigdata *dbusername dbpassword* and pressing Enter.

For example, exportconfigdata dcmadmin passw0rd.

# Clearing performance data

This batch file enables you to delete old performance data which was not deleted due to purge failure. It also enables to you delete performance data before you reach the purging limit to free disk space.

To clear performance data (all time series child table data), complete the following steps.

- On Windows systems, complete the following steps.
	- a. Open a command prompt and navigate to the *Install\_Home*\utilities directory.
	- b. Clear performance data by typing clear-performance-data.bat *dbusername dbpassword* and pressing Enter.

For example, clear-performance-data.bat dcmadmin passw0rd.

- On UNIX systems, complete the following steps.
	- a. Open a terminal and navigate to the *Install\_Home*\utilities directory.
	- b. Clear performance data by typing clear-performance-data *dbusername dbpassword* and pressing **Enter.**

For example, clear-performance-data dcmadmin passw0rd.

# Clearing sFlow data

This batch file enables you to delete old sFlow data which was not deleted due to purge failure. It also enables to you delete sFlow data before you reach the purging limit to free disk space.

To clear sFlow data (all time series child table data), complete the following steps.

- On Windows systems, complete the following steps.
	- a. Open a command prompt and navigate to the *Install\_Home*\utilities directory.
	- b. Clear sFlow data by typing clear-sflow-data.bat *dbusername dbpassword* and pressing Enter.

For example, clear-sflow-data.bat dcmadmin passw0rd.

- On UNIX systems, complete the following steps.
	- a. Open a terminal and navigate to the *Install\_Home*\utilities directory.
	- b. Clear sFlow data by typing clear-sflow-data *dbusername dbpassword* and pressing Enter.

For example, clear-sflow-data dcmadmin passw0rd.

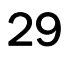

# In this chapter

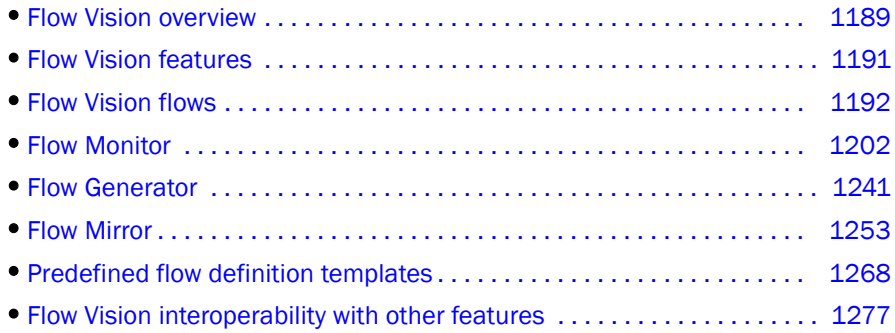

# <span id="page-1243-0"></span>Flow Vision overview

Flow Vision is a Fibre Channel (FC) SAN network diagnostic tool supported on all platforms supported by Fabric OS 7.2 and later that provides you with a comprehensive vision of fabric traffic flows and with the ability to non-disruptively create and capture copies of traffic flows for later analysis. Flow Vision also provides a test flow generation capability that you can use to pre-test a SAN infrastructure for robustness. This test flow generation capability is also useful for testing the internal connections on a switch before deploying the switch into a production environment.

#### **NOTE**

You cannot run Flow Vision and Advanced Performance Monitor (APM) or Port Mirroring at the same time on a chassis (across logical switches).

# Supported hardware platforms

Flow Vision is supported on Fabric OS platforms using 8 Gbps-, 16 Gbps, and 32 Gbps-capable FC platforms; there are no platform exclusions. For a list of port types that support Flow Vision, refer to ["Supported port types" on page 1190".](#page-1244-0)

Flow Vision requires the Fabric Vision (FV) license *or* both the Fabric Watch (FW) and the Advanced Performance Monitor (APM) licenses must be installed on the hardware platform. For more information about Fabric OS licenses, refer to the *Software Licensing Guide*.

For details on Flow Vision feature and parameter support on switch platforms, Access Gateway switches, and virtual fabrics, refer to ["Supported port configurations for each feature" on](#page-1248-0)  [page 1194"](#page-1248-0).

# <span id="page-1244-0"></span>Supported port types

Flow Vision is supported on the following 8 Gbps-, 16 Gbps-, or 32 Gbps-capable FC port types. For more information on support for a specific feature, such as Flow Monitor, Flow Mirror, or Flow Generator, refer to the appropriate sections on those features.

- E\_Ports
- F\_Ports
- VE\_Ports (supported only on Brocade 7840 and Brocade X6 Extension Blade)
- EX\_Ports
- E\_Port trunk
- F\_Port trunk
- Mirror Port
- SIM-Ports
- Base E-port

### Flow Vision terminology

[Table 98](#page-1244-1) explains the terms used in the discussion of Flow Vision.

#### <span id="page-1244-1"></span>TABLE 98 Flow Vision terminology

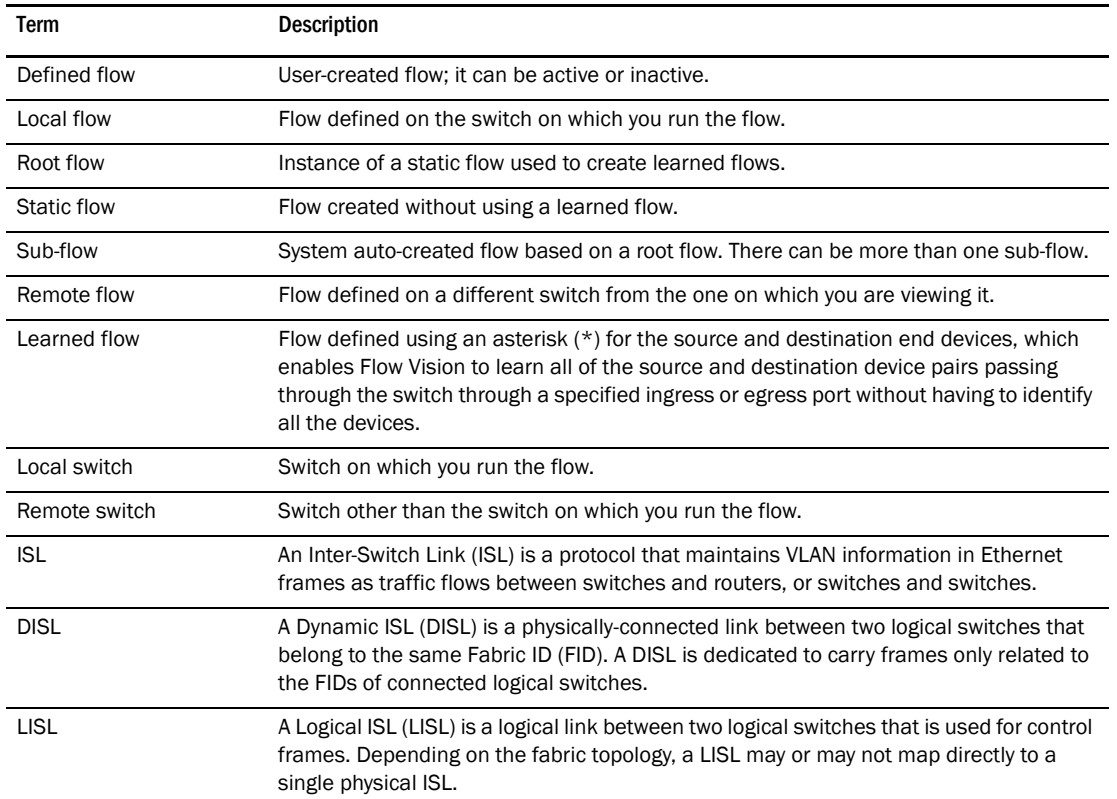

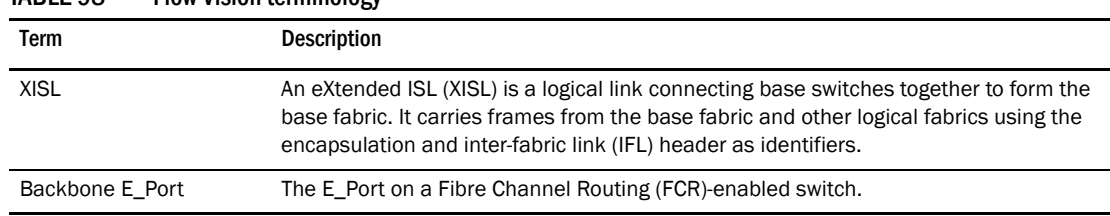

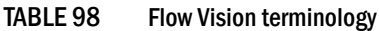

# <span id="page-1245-0"></span>Flow Vision features

Flow Vision has three features: Flow Monitor, Flow Generator, and Flow Mirror. The following sections describe each feature and provide links to a more detailed explanation and to step-by-step procedures for each feature.

# Flow Monitor

Flow Monitor provides flow monitoring and the gathering of frame statistics for fabric application flows, including the ability to learn (discover) flows automatically. For a more detailed description, refer to ["Flow Monitor" on page 1202"](#page-1256-0). For a general step-by-step procedure and example procedures, refer to ["Creating a Flow Monitor flow definition" on page 1204"](#page-1258-0) and ["Flow Monitor](#page-1271-0)  [example procedures" on page 1217".](#page-1271-0)

To monitor a Flow Monitor, refer to ["Monitoring a Flow Monitor flow" on page 1213".](#page-1267-0)

# Flow Generator

Flow Generator simulates and generates test-load traffic in specific flows; this allows you to validate hardware components, connectivity, and verify performance. For a more detailed description, refer to ["Flow Generator" on page 1241".](#page-1295-0) For a general step-by-step procedure and example procedures, refer to ["Creating a Flow Generator flow definition" on page 1245"](#page-1299-0) and ["Flow](#page-1305-0)  [Generator example procedures" on page 1251"](#page-1305-0).

To monitor a Flow Generator, refer to ["Monitoring a Flow Generator flow" on page 1248".](#page-1302-0)

# Flow Mirror

Flow Mirror provides the ability to non-disruptively create copies of application flow frames that can be captured for deeper analysis. For a more detailed description, refer to ["Flow Mirror" on](#page-1307-0)  [page 1253".](#page-1307-0) For a general step-by-step procedure and example procedures, refer to ["Creating a](#page-1309-0)  [Flow Mirror flow definition" on page 1255"](#page-1309-0) and ["Flow Mirror example procedures" on page 1261".](#page-1315-0)

To monitor a Flow Mirror, refer to ["Monitoring a Flow Mirror flow" on page 1258"](#page-1312-0).

# <span id="page-1246-0"></span>Flow Vision flows

A flow is a set of FC frames or packets that share similar traits, such as an ingress port or egress port identifier or any other data that can be used to differentiate one set of related frames or packets from a different set. You specify the following parameters as part of the flow definition:

- Port parameter Also called the Point of Interest, or where the data you want to examine is from. This consists of an ingress port or an egress port. You can specify the ingress port or the egress port, but not both in a flow definition.
- Frame parameters These include the following parameters: source device identifier (port ID or WWN), destination device identifier (port address or WWN), LUN, or frame type. At least one frame parameter must be present to define a flow (refer to ["Supported frame type parameters"](#page-1247-0) [on page 1193"](#page-1247-0) for details on frame types).
- Direction A direction is implicitly defined from an ingress port to an egress port, or a source device to a destination device. For example, source device=x, destination device=y indicates traffic flowing from x to y. The bidirectional option causes the flow definition to be monitored in both directions.

[Figure 496](#page-1246-1) illustrates how the frame and port parameters apply to a flow.

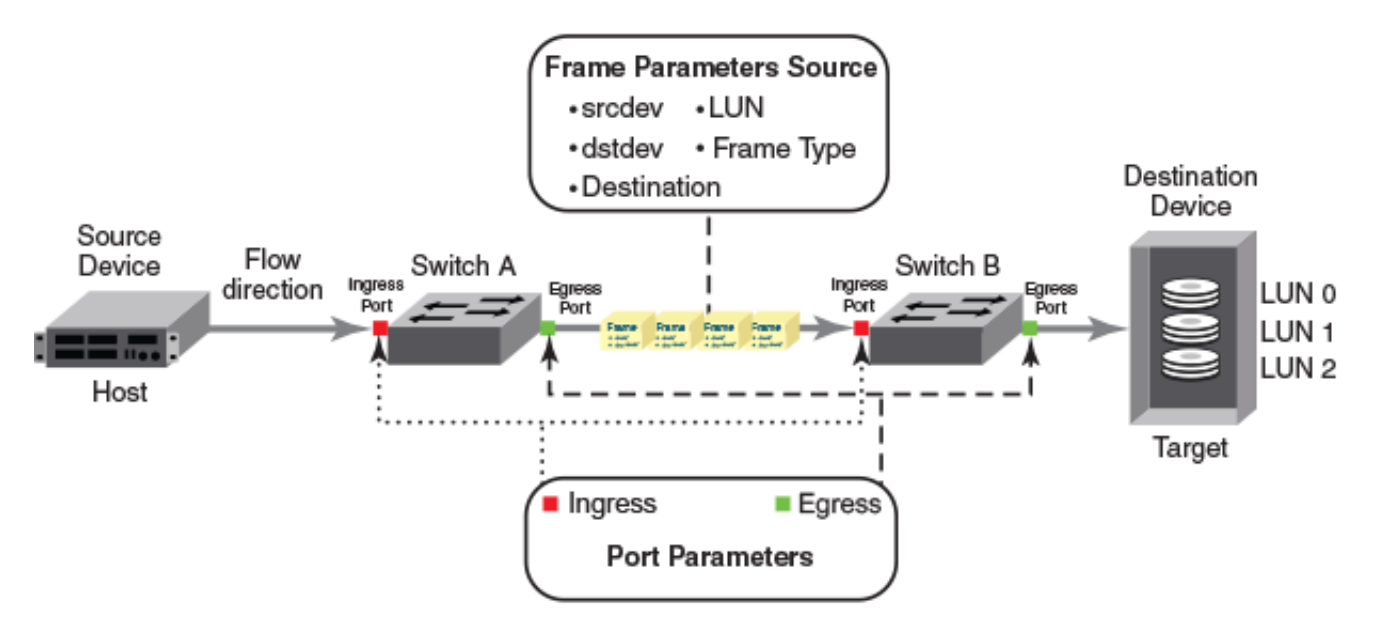

<span id="page-1246-1"></span>FIGURE 496 Frame and port parameters

# Flow definitions

To define a flow and configure Flow Vision to monitor that flow, you must provide a unique flow name and specify the flow parameters. These parameters identify the sets of related frames and can either be explicitly defined or Flow Vision can learn them through observation.

Flow definitions are stored on the switch on which you create the flow, and are not distributed across the fabric. This means that each switch knows only its own flows and does not know what flows exist on other switches.

You can create three types of flows: Monitor, Generator, and Mirror. For specific procedures for defining flows, refer to the following topics:

- ["Creating a Flow Monitor flow definition" on page 1204"](#page-1258-0)
- ["Creating a Flow Generator flow definition" on page 1245"](#page-1299-0)
- ["Creating a Flow Mirror flow definition" on page 1255"](#page-1309-0)

## Flow definition parameters and rules

The rules listed in [Table 99](#page-1247-1) identify the parameters that can be used to define a flow.

<span id="page-1247-1"></span>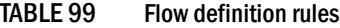

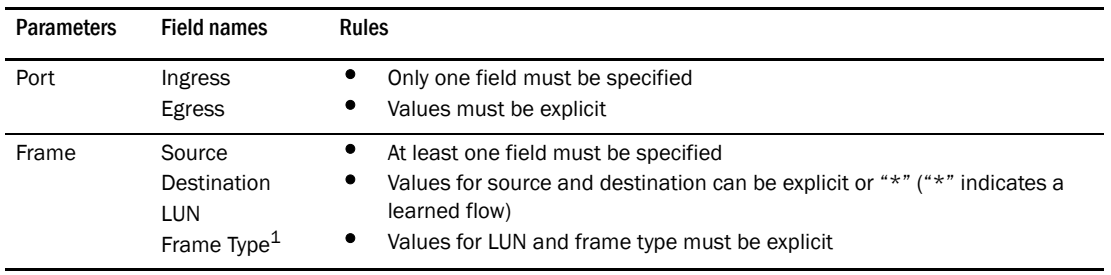

1. Refer to [Table 100](#page-1247-0) for more information on frame types.

#### <span id="page-1247-2"></span>Flow frame type parameters

Frame monitoring can be performed for a variety of frames using predefined frame type parameters. To access the Frame Type Picker dialog box, click the ellipsis button next to the Frame Type field on the Add Flow Definition dialog box.

[Table 100](#page-1247-0) lists the frame type parameters and the frames counted for each.

<span id="page-1247-0"></span>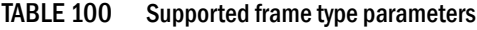

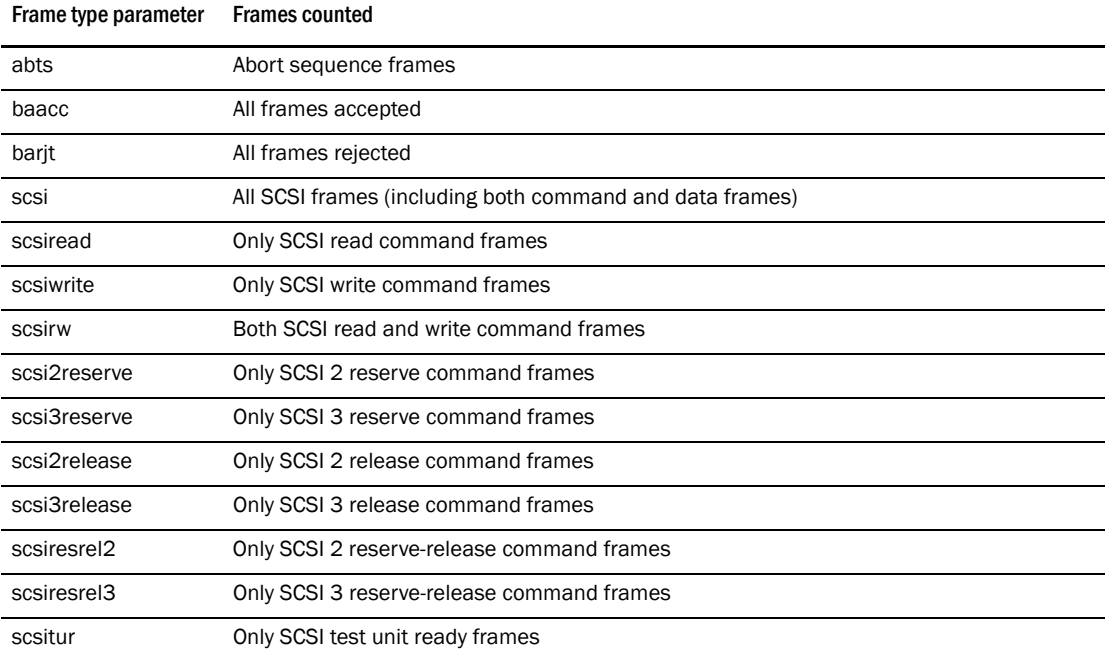

| Frame type parameter | <b>Frames counted</b>                                                                                                    |
|----------------------|----------------------------------------------------------------------------------------------------|
| scsicmdsts           | Only SCSI command status frames                                                                                                    |
|                      | <b>NOTE:</b> This parameter is valid only for Flow Mirror. It implicitly assumes bidirectional flow<br>and looks for both SCSI command and status frames. |
| scsigoodstatus       | Only SCSI status frames with status marked as good (all Os (zeros) in status byte)                                                                        |
| scsicheckstatus      | Only SCSI status frames with check status (Check Condition, Busy, Reservation Conflict,<br>Task Full Set)                                                 |
| scsiinguiry          | Only SCSI inquiry frames                                                                                                    |
| scsiresyconflict     | Only SCSI status frames with reservation conflict set                                                                                                    |
| scsixferrdy          | Only SCSI FCP XFER RDY (transfer ready) frames                                                                                                    |
| srr                  | Sequence retransmission request for F Port.                                                                                                    |
|                      | <b>NOTE:</b> This parameter is valid only for the devices running Fabric OS 8.0.1.                                                                        |

TABLE 100 Supported frame type parameters (Continued)

# <span id="page-1248-0"></span>Supported port configurations for each feature

[Table 101](#page-1248-1) lists the supported configurations for each Flow Vision feature using only the basic flow parameters (ingress port and source device, egress port and destination device).

| Feature            | <b>Platforms</b>                                                          |                                                                 | <b>Switch Configuration Mode</b> |                       |
|--------------------|---------------------------------------------------------------------------|-----------------------------------------------------------------|----------------------------------|-----------------------|
|                    | 16 Gbps- or<br>32 Gpbs-capable<br>Fibre Channel <sup>1</sup>              | 8 Gbps-capable<br><b>Fibre Channel</b>                          | <b>Access Gateway</b>            | <b>Virtual Fabric</b> |
| Flow Monitor       | Supported<br>(E Ports, EX Ports,<br>F Ports, VE Ports, and<br>XISL Ports) | Supported<br>(E Ports, EX Ports,<br>F Ports, and<br>XISL Ports) | Supported<br>(F Ports only)      | Supported             |
| Flow Generator     | Supported<br>(SIM-Ports only)                                             | Supported (Destination<br>SIM-Ports only)                       | Not Supported                    | Supported             |
| <b>Flow Mirror</b> | Supported (F Ports and<br>F Port trunks)                                  | Not Supported                                                   | Not Supported                    | Supported             |

<span id="page-1248-1"></span>TABLE 101 Port configurations supported in Flow Vision

1. 16 Gbps-capable platforms include the FC8-32E and FC8-48E blades.

#### Notes on supported configurations

- If you are using at least one advanced parameter (LUN, frame type, or bidirectional), then feature-specific rules apply. Refer to the individual Flow Vision features for specific details.
- Neither ranges nor lists are supported for any parameter.
- Support for 16 Gbps and 32 Gbps F\_Ports and F\_Port trunks is provided on the following devices:
	- Switches: 24-port, 48-port, and 96-port 16 Gbps and 32 Gbps switches
	- Chassis: 4-slot and 8-slot 16 Gbps and 32 Gbps Backbone Chassis
	- Blades: FC8-32E, FC8-48E, FC16-32, FC16-48, FC16-64, FC32-48, and SX6

• Disabling a SIM-port that is receiving traffic may produce Class 3 discards for the simulated traffic; however, this will have no effect on other traffic flows.

# Supported flow parameters

[Table 102](#page-1249-0) lists the supported flow configuration parameters for the Flow Vision Generator, Monitor, and Mirror features.

| Parameter              | <b>Flow Generator</b> | <b>Flow Monitor</b> | <b>Flow Mirror</b> |
|------------------------|-----------------------|---------------------|--------------------|
| Ingress switch port    | Supported             | Supported           | Supported          |
| Egress switch port     | Supported             | Supported           | Supported          |
| Source end device      | Supported             | Supported           | Supported          |
| Destination end device | Supported             | Supported           | Supported          |
| Source FID/VFID        | Supported             | Supported           | Supported          |
| Destination FID/VFID   | Supported             | Supported           | Supported          |
| <b>Bidirectional</b>   | Not applicable        | Supported           | Supported          |
| Mirror port            | Not applicable        | Not applicable      | Supported          |
| LUN ID                 | Not applicable        | Supported           | Supported          |
| Frame type             | Not applicable        | Supported           | Supported          |

<span id="page-1249-0"></span>TABLE 102 Supported flow parameters

# Number of supported flows

On chassis-based platforms, Flow Vision supports a maximum of 512 user-defined flows. On fixed-port platforms, Flow Vision supports a maximum of 128 user-defined flows. However, there is a combined limit from all features of 64 flows (including static flows, root flows, and sub-flows, whether active or inactive) for any one port. In addition, there are individual limits for each Flow Vision feature; [Table 103](#page-1249-1) lists these limits. When you create a flow, Flow Vision verifies that there is no identical active flow.

Refer to the individual features for feature-specific restrictions.

| Feature               | Limit to number of flows                                                           |  |  |
|-----------------------|------------------------------------------------------------------------------------|--|--|
| Flow Monitor          | Up to 64 active flows per port, including static flows, root flows, and sub-flows. |  |  |
| <b>Flow Generator</b> | Up to 4 active flows per port, including static flows, root flows, and sub-flows.  |  |  |
| <b>Flow Mirror</b>    | One active flow per switch.                                                        |  |  |

<span id="page-1249-1"></span>TABLE 103 Feature-specific flow count restrictions in Flow Vision

# Learned flows

Flow Vision creates a learned flow by using an asterisk (\*) for the source device, the destination device, or both devices. This allows Flow Vision to learn all of the source and destination device pairs passing through the switch using a specified ingress or egress port without having to identify all the devices.

- Flow Vision uses an asterisk (\*) to indicate a learned flow.
- Learned source device or destination device values are only supported on 16 Gbps- and 32 Gbps-capable FC ports.
- Only supports one learning flow per ASIC.
- Each Flow Vision feature uses learned flows as follows:
	- Flow Monitor can learn all the source device and destination device pairs passing through the ingress or egress port defined in a flow. Does not support a learned flow for Flow Monitor flows defined using the LUN, Frame Type, or Bidirectional parameters. Only supports a learned flow on E\_Ports, F\_Ports, and VE\_Ports.
	- Flow Generator can generate traffic to or from every source or destination device that shares the zone with the ingress or egress port defined in a flow. When you configure a learned Generator flow, it queries the Name Server database to identify source and destination devices that are zoned together. These pairings are not automatically changed if either member of the pair changes zones. If either member of the pair changes zones, you must deactivate the flow and then reactivate it to use the new zone values. Flow Generator allocates the first four flows per source ID to zoned destination IDs. The rest of the destination IDs are not tested. For learned flows, no zone enforcement is applied to either the source or destination SIM-Ports.

If the source or destination port for a sub-flow goes offline, the root flow is deactivated and traffic will be stopped on all sub-flows of that root flow.

- Flow Mirror can capture all the source device and destination device pairs passing through the ingress or egress port defined in a learned flow. Supports a learned flow for Flow Mirror flows defined using the LUN, Frame Type, or Bidirectional parameters. If you specify the frame type in the flow definition, the frame type value must be a fixed value for the flow to work. For a list of valid frame type values, refer to ["Flow frame type parameters" on](#page-1247-2)  [page 1193".](#page-1247-2)

#### Creating a flow from a learned sub-flow

To create a new flow from a learned sub-flow, complete the following steps.

1. Select the device on which you defined a learned flow and select Monitor > Fabric Vision > Flow > Monitor.

The Flow Vision dialog box displays pre-populated with a list of all defined flows in the Flow **Definitions** table. For more information about the fields and components of the **Flow** Definitions table, refer to ["Flows Definitions table fields and components" on page 1198"](#page-1252-0).

- 2. Select one or more learned flows in the Flow Definitions table and click the right arrow button to display the sub-flows in the Flows table.
- 3. Select one learned sub-flow from which you want to create the new learned flow from the Flows table.

4. Click Define Flow.

The Create Flow Definition dialog box displays.

5. Enter a name for the new flow in the Name field.

The name cannot be over 20 characters and can only include alphanumeric characters or underscores.

#### NOTE

For a physical switch, the name must be unique. However, for logical switches, the name does not have to be unique.

6. Select the Active check box to make this the active flow.

#### **NOTE**

Selecting the Active check box deactivates the existing learned flow definition.

Clear the Active check box to create a new inactive flow.

7. Click OK to create the new learned flow.

When the flow definition activates, the Flow Vision dialog box displays with the new flow selected (highlighted) in the Flow Definitions table. For more information, refer to "Monitoring a [Flow Monitor flow" on page 1213"](#page-1267-0), ["Monitoring a Flow Generator flow" on page 1248"](#page-1302-0), or ["Monitoring a Flow Mirror flow" on page 1258"](#page-1312-0).

#### Monitoring flows

Flow Vision enables you to monitor flows defined on devices through the Management application or CLI. Summary data for flows includes all measures supported by the Flow Vision features as well as MAPS violations on monitored flows. You can display summary data for multiple flows, set the time durations, hide and display SCSI and frame-related measures, launch performance graphs for flow data, and view flow data for any discovered fabric.

To view the summary data for a flow, complete the following steps.

1. Select Monitor > Fabric Vision > Flow > Monitor or click the Flow Vision icon on the toolbar.

The Flow Vision dialog box displays pre-populated with a list of all defined flows (active and inactive) in the Flow Definitions table, as shown is [Figure 497](#page-1252-1).

| $G_{\xi}$<br>Target Switch<br>Frame Types<br>Monitor<br>Mirror<br>Name<br>0<br>10.38.36.146 [ abts<br>No<br>sw117_a0_da Active<br>Not Enabled<br>0<br>No<br>10.38.36.146 [ abts<br>sw117_a2_da Active<br>Not Enabled<br>0<br>10.38.36.146 [ abts<br>sw117_a3_da Active<br>Not Enabled<br>No<br>0<br>10.38.36.146 [<br>sys_gen_all_si Not Enabled<br>Not Enabled<br>Ina<br>0<br>10.38.36.146 [ abts<br>sw117_a1_da Active<br>Not Enabled<br>No<br>0<br>10.38.46.117 [ abts<br>sw117_a0_da Active<br>Not Enabled<br>No<br>0<br>10.38.46.117 [<br>sys_gen_all_si Not Enabled<br>Not Enabled<br>Ina |           |  | S<br>▼ | ÷<br>个 |  |
|----------------------------------------------------------------------------------------------------|-----------|--|--------|--------|--|
|                                                                                                    | Violation |  |        |        |  |
|                                                                                                    |           |  |        |        |  |
|                                                                                                    |           |  |        |        |  |
|                                                                                                    |           |  |        |        |  |
|                                                                                                    |           |  |        |        |  |
|                                                                                                    |           |  |        |        |  |
|                                                                                                    |           |  |        |        |  |
|                                                                                                    |           |  |        |        |  |
|                                                                                                    |           |  |        |        |  |

<span id="page-1252-1"></span>FIGURE 497 Flow Vision dialog box (Flow Definitions table)

The Flow Definitions table has the following general characteristics and functions:

- Data updates dynamically every 5 minutes.
- You can sort the table by clicking any column head. You can reverse the sort order by clicking the column head again.

[Table 104](#page-1252-0) describes the data displayed in the Flow Definitions table.

<span id="page-1252-0"></span>TABLE 104 Flows Definitions table fields and components

| <b>Field and components</b> | <b>Description</b>                                                                                                    |
|-----------------------------|----------------------------------------------------------------------------------------------------|
| Violation                   | The number of Monitoring and Alerting Suite (MAPS) violations for the flow over<br>the selected time duration. This field updates dynamically every 5 minutes with<br>the violation count received from MAPS. |
| <b>Target Switch</b>        | The switch on which you created the flow definition.                                                                                                    |
| <b>Frame Type</b>           | All frame types defined in the flow definition.                                                                                                    |
| <b>Flow Name</b>            | The user-defined name for the flow definition.                                                                                                    |
| Monitor                     | Displays the status of the flow type. Possible values include:                                                                                                    |
| Mirror                      | Active – This flow type is defined and active.                                                                                                    |
|                             | Not Enabled (gray cell) – This flow type is not defined.                                                                                                    |
| Generator                   | Inactive – This flow type is defined, but the feature is not active.                                                                                                    |
| Source                      | The source identifiers defined in the flow definition.                                                                                                    |
| Source Info                 | The icon and name for the source device. The device name is a hyperlink. Click<br>to launch the device's property sheet.                                                                                      |

This field is empty if the source device is not defined in the flow definition.

| Field and components               | <b>Description</b>                                                                                                    |
|------------------------------------|----------------------------------------------------------------------------------------------------|
| Destination                        | The port number of the destination device defined in the flow definition. An $*$<br>(asterisk) indicates learned flows.                                                                                                    |
| <b>Destination Info</b>            | The icon and name for the destination device. The device name is a hyperlink.<br>Click to launch the device property sheet.<br>This field is empty if the destination device is not defined in the flow definition.            |
| <b>Ingress Port</b>                | The ingress port defined in the flow definition. The port name is a hyperlink.<br>Click to launch the port property sheet. A yellow icon indicates a bottlenecked<br>port. Refer to "SAN port icons" on page 409" for details. |
| <b>Egress Port</b>                 | The egress port defined in the flow definition. The port name is a hyperlink.<br>Click to launch the port property sheet. A yellow icon indicates a bottlenecked<br>port. Refer to "SAN port icons" on page 409" for details.  |
| Source Fabric ID                   | The fabric identifier of the source defined in the flow definition.                                                                                                    |
| <b>Destination Fabric ID</b>       | The fabric identifier of the destination defined in the flow definition.                                                                                                    |
| <b>LUN</b>                         | Any LUN values defined in the flow definition.                                                                                                    |
| <b>Bi-Directional</b>              | Whether the flow is bidirectional (yes) or not (no).                                                                                                    |
| <b>Flow Definition Persistence</b> | Whether the flow is configured to persist over switch reboots ( $yes$ ) or not (no).                                                                                                    |
| <b>Size</b>                        | The payload size defined in the flow.                                                                                                    |
| Pattern                            | The payload pattern defined in the flow.                                                                                                    |
| <b>Mirror Port</b>                 | The mirror port identifier defined in the flow definition.                                                                                                    |

TABLE 104 Flows Definitions table fields and components (Continued)

2. Change the fabric view by selecting a different fabric from the Fabric list.

Note that the fabric must contain at least one Flow Vision-capable device.

3. Define a new flow by selecting Flow > Add.

For step-by-step instructions, refer to ["Creating a Flow Monitor flow definition" on page 1204"](#page-1258-0), ["Creating a Flow Generator flow definition" on page 1245"](#page-1299-0), or ["Creating a Flow Mirror flow](#page-1309-0)  [definition" on page 1255"](#page-1309-0).

4. Clear the flow statistics by selecting the flow that you want to reset and selecting Flow > Reset.

For step-by-step instructions, refer to ["Resetting flow statistics" on page 1200"](#page-1254-0).

- 5. Delete a flow by selecting the flow that you want to delete and selecting Flow > Delete. For step-by-step instructions, refer to ["Deleting flows" on page 1201"](#page-1255-0).
- 6. Configure a MAPS monitor for a flow by selecting the flow and selecting Flow > MAPS > Configure.

For step-by-step instructions, refer to ["Configuring a MAPS policy" on page 1427"](#page-1481-0).

- 7. View MAPS viloations for a flow by selecting the flow and selecting Flow > MAPS > Violations. For step-by-step instructions, refer to ["Viewing MAPS violations" on page 1450".](#page-1504-0)
- 8. Customize the payload and pattern for a Generator flow by selecting the Generator flow and selecting Feature > Generator > Configure.

For step-by-step instructions, refer to ["Customizing Flow Generator flows" on page 1247"](#page-1301-0).

- 9. Activate a flow by selecting one or more inactive flows and selecting Feature > *feature\_name* > Activate (where *feature\_name* is Monitor, Generator, or Mirror).
- 10. Deactivate a flow by selecting one or more active flows and selecting Feature > *feature\_name* > Deactivate (where *feature\_name* is Monitor, Generator, or Mirror).
- 11. Reset a flow by selecting one or more flows and selecting Feature > *feature\_name* > Reset (where *feature\_name* is Monitor, Generator, or Mirror).
- 12. Set the time interval for monitoring the flow in the Time duration list.

Possible values are 30 minutes, 1 hour, 6 hours, 12 hours, 1 day, 3 days, 1 week, and 1 month.

13. Search for a flow definiton by entering text in the search field and pressing Enter.

For more information about searching for content, refer to ["Search" on page 417".](#page-471-0)

- 14. Highlights system-defined flows in light blue colour in the Flow Definitions table and diplays the Predefined Flow Definition legend at the bottom of the Flow Vision dialog box.
- 15. Select the flow that you want to monitor in the Flow Definitions table.
- 16. Click the right arrow button to display the selected flow in the Flows table.

For more information about the summary data that displays for each flow type, refer to ["Monitoring a Flow Monitor flow" on page 1213",](#page-1267-0) ["Monitoring a Flow Generator flow" on](#page-1302-0)  [page 1248"](#page-1302-0), or ["Monitoring a Flow Mirror flow" on page 1258"](#page-1312-0)

#### <span id="page-1254-0"></span>Resetting flow statistics

Flow Vision allows you to clear (reset) the flow statistics record for any defined flow.

To clear all statistics for a flow, complete the following steps.

1. Select the device on which you defined the flow and select Monitor > Fabric Vision > Flow > Monitor.

The Flow Vision dialog box displays pre-populated with a list of all defined flows in the Flow Definitions table.

- 2. Select the flow that you want to reset in the Flow Definitions table.
- 3. Select Reset from the Flow list.
- 4. Select *feature\_name* > Reset (where *feature\_name* is Monitor, Generator, or Mirror) from the Feature list.

This clears the flow feature data for the selected device.

#### Activating flows

Activating a flow automatically clears any existing flow statistics for that flow.

To activate a flow definition, complete the following steps.

1. Select the device on which you defined the flow and select Monitor > Fabric Vision > Flow > Monitor.

The Flow Vision dialog box displays pre-populated with a list of all defined flows in the Flow Definitions table.

- 2. Select one or more inactive flows that you want to activate in the Flow Definitions table.
- 3. Select *feature\_name* > Activate (where *feature\_name* is Monitor, Generator, or Mirror) from the Feature list.

This activates the selected flow definitions.

# Deactivating flows

You can deactivate Flow Monitor flows without deleting them. This allows you to create and store a "library" of flows that you can activate when needed without having to recreate them every time they are needed.

To deactivate a flow definition, complete the following steps.

1. Select the device on which you defined the flow and select Monitor > Fabric Vision > Flow > Monitor.

The Flow Vision dialog box displays pre-populated with a list of all defined flows in the Flow Definitions table.

- 2. Select the flow that you want to deactivate in the Flow Definitions table.
- 3. Select *feature\_name* > Deactivate (where *feature\_name* is Monitor, Generator, or Mirror) from the Feature list.

This deactivates the selected flow.

## <span id="page-1255-0"></span>Deleting flows

To delete a flow definition, complete the following steps.

1. Select the device on which you defined the flow and select Monitor > Fabric Vision > Flow > Monitor.

The Flow Vision dialog box displays pre-populated with a list of all defined flows in the Flow Definitions table.

- 2. Select the flow that you want to delete in the Flow Definitions table.
- 3. Select Delete from the Flow list.

# <span id="page-1256-0"></span>Flow Monitor

Flow Monitor enables you to monitor all the traffic passing through E\_Ports, EX\_Ports, F\_Ports, VE\_Ports, and XISL\_Ports using hardware-supported flow parameters. It also lets you define your own monitoring flows using combinations of ingress or egress ports, source and destination devices, logical unit numbers (LUNs), and frame types to create a flow definition for a specific use case.

#### **NOTE**

Beginning with Fabric OS 8.0.1 release, you can configure flow definition for VE\_Ports and monitor the traffic only for the Brocade 7840 switch and Brocade SX6 Extension Blade. Pre-defined flows are not supported on VE\_Ports.

Flow Monitor provides support for monitoring the following flows and traffic:

- Learned and static flows for traffic passing through E\_Ports, F\_Ports, and VE\_Ports
- Learned and static flows monitoring edge-to-edge traffic, edge-to-backbone traffic, and backbone-to-edge traffic passing through EX\_Ports
- Learned and static flows monitoring traffic inside logical fabrics and inter-fabric (routed) traffic passing through XISL\_Ports
- Learned and static flows monitoring inter-fabric traffic and backbone traffic passing through backbone E\_Ports
- Monitoring IOS measures in Realtime graph for the F\_Ports in Gen 6 chassis running Fabric OS 8.0.1 or later

In Fabric OS 7.1.x and earlier, the Advanced Performance Monitor (APM) provided the following monitors: End-to-End, Frame-based, ISL, and Top Talker. In Fabric OS 7.3.0, Flow Monitor provides you with the following abilities in addition to those provided by the APM:

- Monitoring of application flows (for example, a flow within a fabric from a host to a target or LUN) at a specified port.
- Comprehensive visibility into application flows in a fabric, including the ability to learn (discover) flows automatically.
- When N\_Port ID Virtualization (NPIV) is used on the host, you can monitor Virtual Machine (VM)-to-LUN level performance.
- Capturing statistics for specified flows, which provides insights into application performance. These statistics include transmitted and received frame counts, transmitted and received frame throughput rates, SCSI Read and SCSI Write frame counts, the number of SCSI Reads and Writes per second, as well as others.

A sample use case would be to monitor throughput statistics for inbound traffic between a source device and a destination device. For an example procedure for this use case, refer to ["Monitoring LUN level statistics" on page 1217"](#page-1271-1).

• Monitoring of various frame types at a switch port to provide deeper insights into storage I/O access patterns at a LUN, reservation conflicts, and I/O errors. Examples of the frame types that can be monitored include SCSI Aborts, SCSI Read, SCSI Write, SCSI Reserve, all rejected frames, and many others. For a list and description of the frame types that can be monitored, refer to ["Flow frame type parameters" on page 1193".](#page-1247-2)

- SCSI Read/Write Frame Count and SCSI Read/Write Data statistics are supported only for F\_Ports for any flow configuration where either the source device or destination device exists on the switch, and the flow is defined using a combination of source device, destination device, ingress port, or egress port (with or without bidirectional), or a combination of source device, destination device, LUN, ingress port, or egress port.
- Integration with the Monitoring and Alerting Policy Suite (MAPS) service to enable threshold-based monitoring and alerting based on flows. For more information on integration with MAPS, refer to the ["Monitoring and Alerting Policy Suite integration with Flow Vision" on](#page-1332-0)  [page 1278"](#page-1332-0).

## Flow Monitor limitations

The following limitations apply to all Flow Monitor flows:

- Only one active learned flow is supported per ASIC.
- Only supports learned flows on 16 Gbps- and 32 Gbps-capable FC platforms.
- For scsiread, scsiwrite, and scsirdwr frame type parameters, only monitors SCSI 6-, 10-, 12-, and 16-bit Read and Write values. Flow Monitor cannot monitor Read Long and Write Long values.
- Flow Monitor is not supported on ports with Encryption or Compression enabled.
- Flow Monitor can monitor IFL flows only on EX Ports in an FC router.
- Flow Monitor cannot monitor Inter-Fabric Link (IFL) flows on E\_Ports or F\_Ports.
- Flow Monitor cannot monitor flows that are using frame redirection for encryption.
- Flow Monitor can monitor flows of VE\_Ports of shared Gige.
- You cannot convert Flow Monitor flows to Fabric OS 7.1.x flow performance monitors.
- The calculated Rx and Tx frame size values displayed in the output are accurate within a range of -4 through +8 bytes. For example, a frame size value of 256 bytes may actually be anywhere from 252 to 264 bytes.

The following restrictions apply to parameter usage in Flow Monitor flow definitions:

- You cannot use the LUN and Bidirectional parameters in a flow definition.
- You cannot use the Frame Type, LUN, and Bidirectional parameters for learned flows.
- Flow creation is not allowed if Advanced Performance Monitor (APM) or Port Mirroring is enabled. Similarly, APM and Port Mirroring-related operations are not allowed if any flow (active or defined) is present on the switch.

The following limitations apply to 16 Gbps and 32 Gbps-capable FC platforms and 8 Gbps enhanced blades:

- They support a maximum of 2 flows defined using a combination of ingress port and frame type parameters per ASIC chip.
- Each port supports a maximum of 12 flows defined using both egress port and frame type parameters.
- Flow Monitor can only monitor flows that are using EX\_Ports.

The following limitations apply to 8 Gbps-capable FC platforms and blades:

• You cannot create a flow definition using both ingress port and frame type parameters.

- Each port supports a maximum of 12 flows defined using both egress port and frame type parameters, except for the following Fabric OS devices, which only support a maximum of 8 flows per port.
	- 24-port, 8 Gbps FC Switch
	- 32-port, 8 Gbps FC Switch
	- 64-port, 8 Gbps FC Switch
	- Embedded 12-port, 8 Gbps Switch
	- Embedded 24-port, 8 Gbps Switch
	- Embedded 16-port, 8 Gbps Switch
	- Embedded 24-port, 8 Gbps Switch
	- 8 Gbps Extension Switch
- They cannot show statistics for SIM-ports.
- They do not support learned flows.

# <span id="page-1258-0"></span>Creating a Flow Monitor flow definition

This procedure provides step-by-step instructions for configuring a Monitor flow definition. For more specific example procedures, refer to ["Flow Monitor example procedures" on page 1217"](#page-1271-0).

- 1. Select the object on which you want to configure a flow monitor from the Connectivity Map or Product List. Options include:
	- Switch port
	- Initiator port
	- Target port
	- Switch that supports Flow Vision
- 2. Select Monitor > Fabric Vision > Flow > Add.

#### NOTE

You can also right-click on any of these objects in the Connectivity Map or Product List and select **Flow > Add.** 

The Add Flow Definition dialog box displays populated with criteria and flow identifiers (such as source and destination identifiers) for the appropriate flow definition based on the selected object. For example, if you selected a target port, the Add Flow Definition dialog box is populated with the source device port identifier, ingress switch port identifier, monitor type, and destination device (as an asterisk). An asterisk (\*) denotes any selected device in the same zone as the source device.

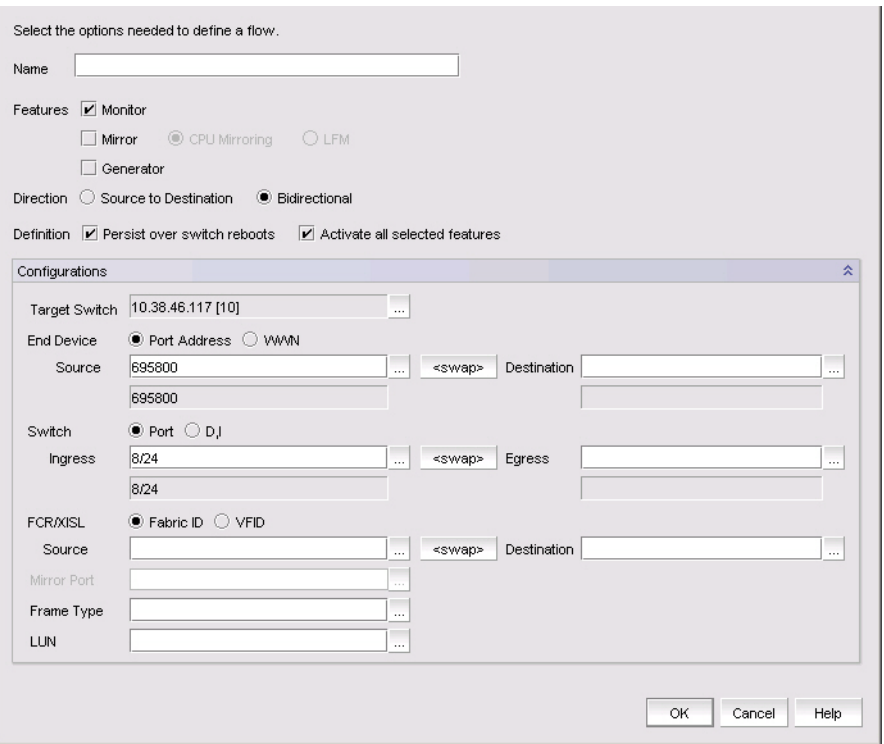

FIGURE 498 Add Flow Definition dialog box

3. Enter a name for the flow in the **Name** field.

The name cannot be over 20 characters and can only include alphanumeric characters or underscores.

#### **NOTE**

For a physical switch, the name must be unique. However, for logical switches, the name does not have to be unique.

- 4. Select the Monitor check box.
- 5. Select one of the following options to define the flow direction:
	- Source to Destination Select to define the flow direction from an ingress port to an egress port, or a source device (in traffic) to a destination device (out traffic).
	- Bidirectional Select to define the flow direction to be monitored in both directions.

#### **NOTE**

You cannot use the LUN and Bidirectional parameters in a flow definition.

- 6. If you want to persist this flow definition over reboots, select the Persist over switch reboots check box.
- 7. If you want to immediately activate the flow after creation, select the **Activate all selected** features check box.
- 8. Change target switch for the flow definition by clicking the ellipsis button to the right of the Target Switch field.
The Select Switch dialog box displays. To manually set the Target Switch, refer to "Selecting the [target switch from a list of Fabric Vision-capable switches" on page 1208".](#page-1262-1)

- 9. Select one of the following format options for **End Device** mode:
	- Port Address (port ID) Select to display the source and destination device address using the port ID.
	- WWN (world wide name) Select to display the source and destination device address using the port WWN.
- 10. Enter the port ID or WWN of the source port in the **Source** field or click the ellipsis button to select a port from the list.

Enter an asterisk (\*) to use any port. To select the source port from a list, refer to ["Selecting an](#page-1262-0)  [end device port from a list of available device ports" on page 1208".](#page-1262-0)

When you enter a port ID or WWN in the **Source** or Destination fields, a port information field displays beneath with the port label based your topology layout settings (refer to ["Changing the](#page-482-0)  [port label" on page 428"\)](#page-482-0). If you enter an asterisk (\*) or no value in the **Source** or **Destination** fields, this field remains blank.

11. Enter the port ID or WWN of the source port in the Destination field or click the ellipsis button to select a port from the list.

Enter an asterisk (\*) to use any port. To select the destination port from a list, refer to ["Selecting an end device port from a list of available device ports" on page 1208"](#page-1262-0).

- 12. (Optional) If you want to swap source and destination device port information, click <swap>.
- 13. Select one of the following format options for Switch mode:
	- **Port** (slot/port)  $-$  Select to display the switch ingress or egress port using the slot and port number.
	- D,I (domain ID, port number) Select to display the switch ingress or egress port using the domain ID and port number.
- 14. Enter the ingress port in Port (slot/port) or D,I (domain ID, port number) format in the **Ingress** field or click the ellipsis button to select a port from the list.

Enter an asterisk (\*) to use any port. To select the ingress port from a list, refer to "Selecting an [ingress or egress port from a list of available switch ports" on page 1210"](#page-1264-0).

#### NOTE

You can enter only the port number. For Backbone chassis, the slot number cannot be 0 (zero). For switches, you must enter 0 (zero) as the slot number. For logical (virtual) switches, follow the rule for the physical chassis (either Backbone chassis or switch) from which you created the logical switch.

When you enter a value in the **Ingress** or **Egress** fields, a port information field displays beneath with the port label based your topology layout settings (refer to ["Changing the port](#page-482-0)  [label" on page 428"\)](#page-482-0). If you enter an asterisk (\*) or no value in the **Ingress** or **Egress** fields, this field remains blank.

15. Enter the egress port data in Port (slot/port) or D,I (domain ID,port number) format in the Egress field or click the ellipsis button to select a port from the list.

Enter an asterisk (\*) to use any port. To select the egress port from a list, refer to "Selecting an [ingress or egress port from a list of available switch ports" on page 1210"](#page-1264-0).

#### NOTE

You must enter the slot number and the port number for the chassis, the slot number cannot be 0 (zero). For switches, you must enter the port number without any slot number.

- 16. For FCR or virtual fabrics, select one of the following format options for FCR/XISL mode:
	- Fabric ID Select to configure a flow definition for a FCR fabric.
	- VFID (Virtual Fabric ID) Select to configure a flow definition for virtual fabrics.
- 17. For FCR or virtual fabrics, enter the fabric ID or virtual fabric ID in the Source field.

Enter an asterisk (\*) to use any port. To select the source from a list, refer to ["Selecting a fabric](#page-1265-0)  [or virtual fabric ID from a list of available products" on page 1211".](#page-1265-0)

18. For FCR or virtual fabrics, enter the fabric ID or virtual fabric ID in the Destination field.

Enter an asterisk (\*) to use any port. To select the destination from a list, refer to ["Selecting a](#page-1265-0)  [fabric or virtual fabric ID from a list of available products" on page 1211"](#page-1265-0).

19. (Local Flow Mirroring only) Enter the mirror port number in the Mirror field or click the ellipsis button to select a port from the list.

Only enabled when you select the Local Flow Mirroring option for the Mirror feature. Only supported on 16 Gbps-capable ports on devices running Fabric OS 7.3 or later.

To select a port from a list, refer to ["Selecting a mirror port from a list of available ports" on](#page-1266-0)  [page 1212"](#page-1266-0).

20. Enter a frame type in the Frame Type field or click the ellipses button select a frame type from a list.

#### NOTE

You cannot combine frame type and bidirectional parameters for Mirror flows.

To select a frame type from a list, refer to ["Selecting a mirror port from a list of available ports"](#page-1266-0) [on page 1212".](#page-1266-0)

21. Enter a LUN ID in the LUN field or click the ellipses button to select a LUN ID from the list.

#### **NOTE**

You cannot use LUN IDs for Bidirectional flows.

#### **NOTE**

You cannot combine frame type, LUN, and bidirectional parameters for learning flows.

LUN IDs can be from 0 through 65535. To select a LUN ID from a list, refer to ["Selecting a LUN](#page-1267-0)  [ID from a list of available LUNs" on page 1213".](#page-1267-0)

22. Select OK to save the definition.

When the flow definition activates, the Flow Vision dialog box displays with the new flow selected (highlighted) in the Flow Definitions table. To review the sub-flow data for the selected flow (refer to ["Monitoring a Flow Monitor flow" on page 1213"](#page-1267-1)).

### <span id="page-1262-1"></span>Selecting the target switch from a list of Fabric Vision-capable switches

To change target switch for the flow definition, complete the following steps.

1. Click the ellipses button to the right of the Target Switch field.

The Select Switch dialog box displays with all Fabric Vision-capable switches listed in the Available Switches list.

- 2. Select the Expand All check box to expand the Group/Product tree to show all Fabric Vision-capable devices.
- 3. Select a switch in the Available Switches list and click the right arrow to move to the Selected Switch list.

Move the switch back to the **Available Switches** list by clicking the left arrow.

4. Click OK on the Select Switch dialog box.

The selected switch displays in the Target Switch field.

### <span id="page-1262-0"></span>Selecting an end device port from a list of available device ports

To select the port for the source or destination device, complete the following steps.

1. Click the ellipses button to the right of the **Source** or **Destination** field.

The Select Device Port dialog box displays expanded to display all supported device ports for the target switch in the Available Device Ports list.

Unsupported ports do not display in the Available Device Ports list.

- 2. Select one of the following options to display either ports in specific zones or available fabrics, devices, and ports for selection.
	- Select Products and Ports from the Show list to display available fabrics, devices, and ports as in [Figure 499](#page-1263-0).
	- Select Zones from the Show list to display available ports under specific zones as shown in [Figure 500](#page-1263-1).

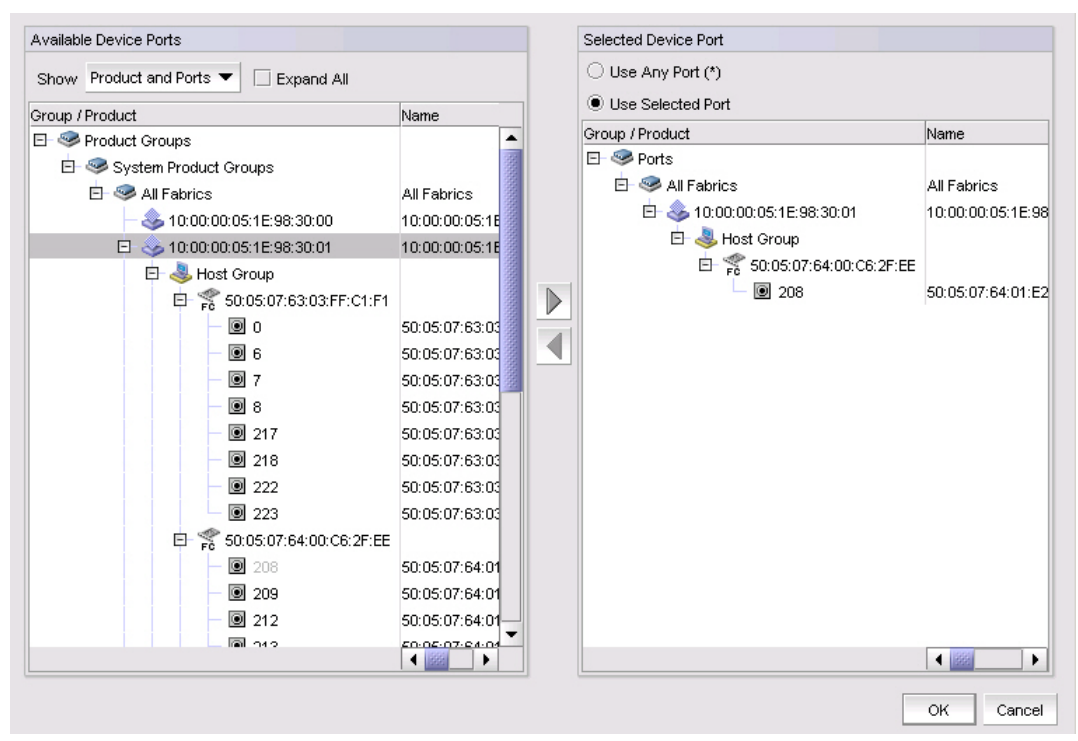

<span id="page-1263-0"></span>FIGURE 499 Select Device Ports dialog box. (Products and Ports selected)

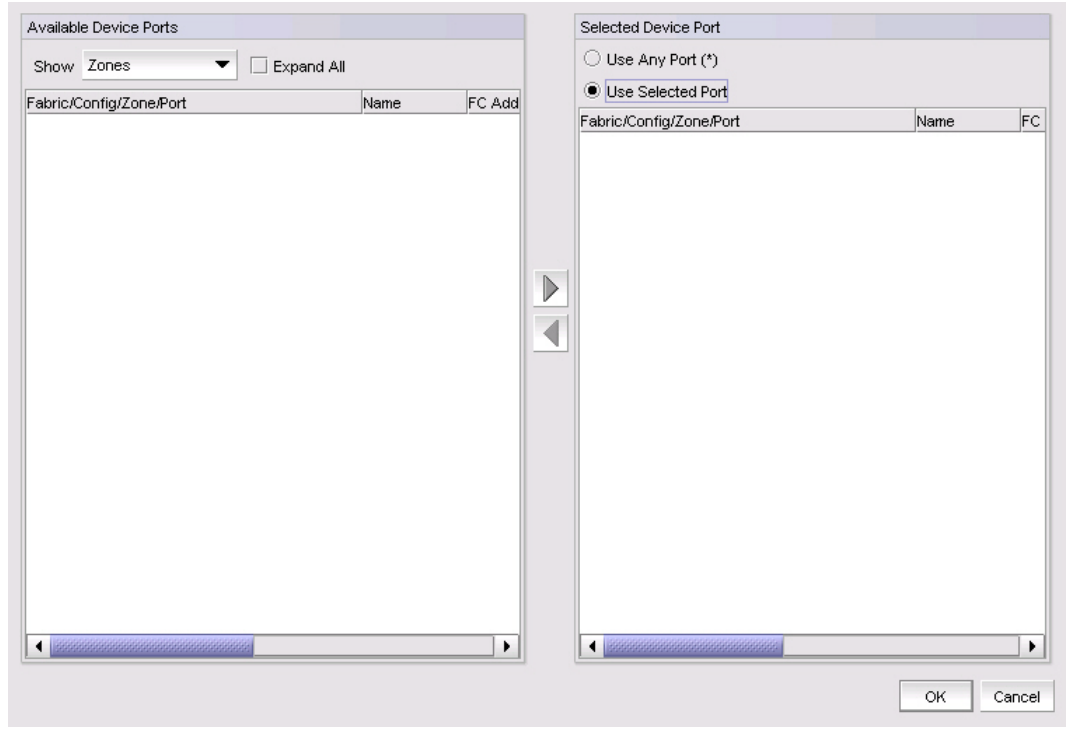

<span id="page-1263-1"></span>FIGURE 500 Select Device Port dialog box (Zones selected)

- 3. Select the Expand All check box to expand the Group/Product tree to show supported device ports for all discovered devices.
- 4. Select a device port in the Available Device Ports list and click the right arrow to move to the Selected Device Ports list.

Select the Use Any Port  $(*)$  option to use any supported device port. If you already selected a device port, selecting this option clears the selection.

Note that moving a device port to the Selected Device Ports list automatically selects the Use Selected Port option.

Move the device port back to the Available Device Ports list by clicking the left arrow.

5. Click OK on the Select Device Port dialog box.

The selected device port displays in the **Source** or **Destination** field.

### <span id="page-1264-0"></span>Selecting an ingress or egress port from a list of available switch ports

To select the ingress or egress port for the switch, complete the following steps.

1. Click the ellipses button to the right of the **Ingress** or **Egress** field.

The Select Switch Port dialog box displays expanded to display all supported device ports for the target switch in the Available Switch Ports list.

Unsupported ports do not display in the Available Switch Ports list.

- 2. Select the Expand All check box to expand the Group/Product tree to show supported switch ports for all discovered devices.
- 3. Select a switch port in the Available Switch Ports list and click the right arrow to move to the Selected Switch Ports list.

Move the switch port back to the Available Switch Ports list by clicking the left arrow.

4. Click OK on the Select Switch Port dialog box.

The selected switch port displays in the Ingress or Egress field. Note that the Target Switch field updates dynamically based on the ingress port selection.

## <span id="page-1265-0"></span>Selecting a fabric or virtual fabric ID from a list of available products

To select the fabric or virtual fabric ID, complete the following steps.

1. Click the ellipses button to the right of the Source or Destination field.

The Select Fabric ID dialog box displays expanded to display all supported fabrics in the Available Products list.

Unsupported products do not display in the Available Products list.

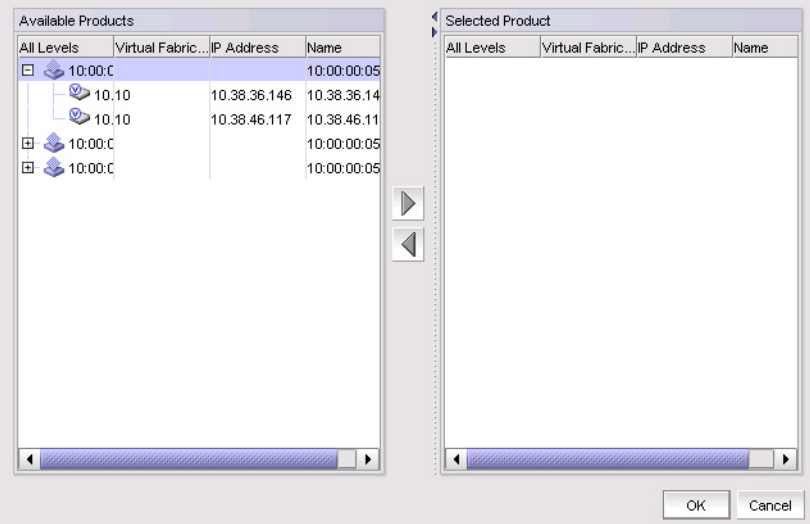

FIGURE 501 Select Fabric ID dialog box

2. Select a fabric or virtual fabric ID in the Available Products list and click the right arrow to move to the Selected Products list.

Move the fabric or virtual fabric ID back to the **Available Products** list by clicking the left arrow.

3. Click OK on the Select Fabric ID dialog box.

The selected fabric or virtual fabric ID displays in the Source or Destination field.

## <span id="page-1266-0"></span>Selecting a mirror port from a list of available ports

Only supported on 16 Gbps-capable ports on devices running Fabric OS 7.3 or later.

To select the mirror port, complete the following steps.

1. Click the ellipses button to the right of the Mirror Port field.

The Select Mirror Port dialog box displays expanded to display all unoccupied, loopback, and mirror ports for the target switch in the Available list.

Unsupported ports do not display in the Available list.

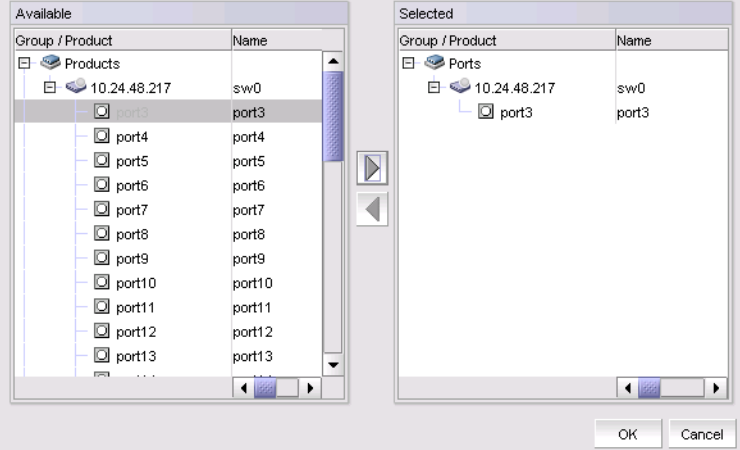

FIGURE 502 Select Mirror Port dialog box

- 2. Select a switch port in the Available list and click the right arrow to move to the Selected list. Move the switch port back to the Available list by clicking the left arrow.
- 3. Click OK on the Select Mirror Port dialog box.

The selected port displays in the Mirror Port field.

## <span id="page-1267-0"></span>Selecting a LUN ID from a list of available LUNs

4. Use this dialog box to select the LUNs associated with discovered fabrics.

To select the LUN ID, complete the following steps.

1. Click the ellipses button to the right of the LUN field.

The Select LUN dialog box displays with a list of fabrics with associated LUNs.

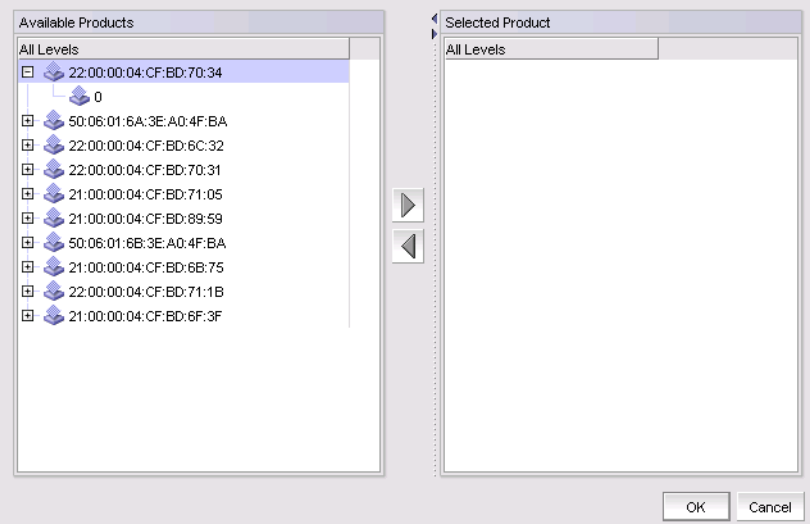

FIGURE 503 Select LUN dialog box

2. Select a LUN ID in the Available Products list and click the right arrow to move to the Selected Products list.

Move the switch port back to the Available Products list by clicking the left arrow.

3. Click OK on the Select LUN dialog box.

The selected LUN ID displays in the LUN field.

# <span id="page-1267-1"></span>Monitoring a Flow Monitor flow

To view the summary data for a Flow Monitor flow, complete the following steps.

1. Select the device on which you defined the flow and select Monitor > Fabric Vision > Flow > Monitor.

The Flow Vision dialog box displays pre-populated with a list of all defined flows in the Flow Definitions table. For more information about the fields and components of the Flow Definitions table, refer to ["Flows Definitions table fields and components" on page 1198"](#page-1252-0).

2. Select a time interval for monitoring the flow in the Time duration list.

Possible values are 30 minutes, 1 hour, 6 hours, 12 hours, 1 day, 3 days, 1 week, and 1 month.

3. Select the flow that you want to monitor in the Flow Definitions table.

4. Click the right arrow button to display the selected flow in the Flows table.

You can sort the Flows table by clicking any column head. You can reverse the sort order by clicking the column head again.

5. Select the **SCSI** check box to display SCSI-related measures.

SCSI-related measures include SCSI read count, write count, read rate, write rate, read data, write data, and read and write frame data.

Clear the check box to hide SCSI-related measures.

6. Select the Frame check box to display frame-related measures.

Frame-related measures include transmit (Tx) and receive (Rx) frame count, Transmit frame and receive frame rate, Transmit and receive word count, and transmit and receive throughput.

Clear the check box to hide frame-related measures.

7. Review the sub-flow data for the selected Flow Monitor flow.

The Flows table, as shown is [Figure 515](#page-1314-0), displays statistics and data for the selected flows. The Flows table has the following general characteristics and functions:

- Data updates dynamically every 5 minutes.
- Sort the table by clicking any column head. You can reverse the sort order by clicking the column head again.
- Locate an ingress port, egress port, source device, and destination device in the Product List or Topology Map by right-clicking a sub-flow in the Flows table and selecting Locate > *port\_type* (where *port\_type* is Ingress port, Egress port, Source device, or Destination device).
- Highlights inactive sub-flows in yellow by selecting the **Show inactive flows** check box.

Inactive sub-flows indicate no updates to the sub-flow statistics for over 15 minutes.

Clear the check box to hide inactive sub-flows.

Display a flow in a performance graph. Select a row in the Flows table and select Performance Graph > *graph\_or\_report* (where *graph\_or\_report* is Real Time Graph, Historical Graph, Historical Report).

Refer to ["Performance integration with Flow Vision" on page 1284"](#page-1338-0) for additional details. Note that the Performance Graph list is only available when there is at least one sub-flow selected in the **Flows** table.

- A single flow definition might yield data in multiple rows in the Flows table. For example, if you defined the flow definition source ID (SID) and destination ID (DID) as \*, this might result in five rows if the source is communicating with five destination IDs. In the case of a learning flow, a root flow also displays to summarize all sub-flows.
- Each unique sub-flow for the flow definition displays in the Flows table if it was reported within the selected time duration. If the last data point did not report that flow, the reported values may be 0.
- The measures that display are based on the flow definition. Therefore, not all columns may be populated for the selected flows.

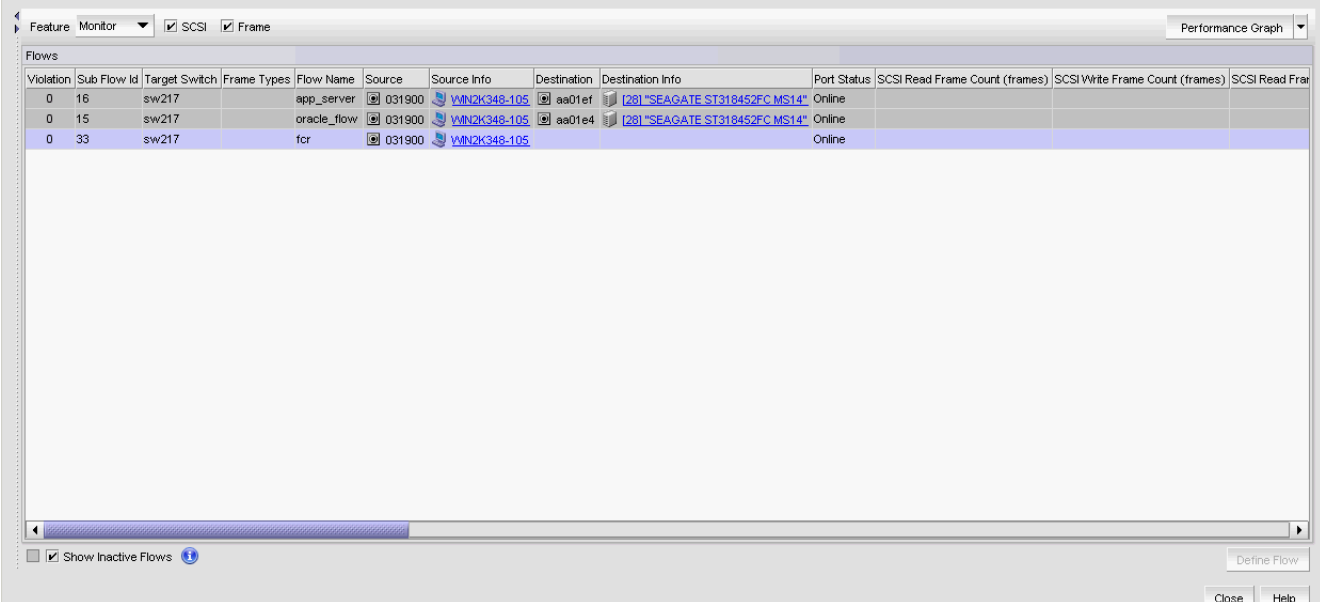

### FIGURE 504 Flow Vision dialog box (Monitor Flows table)

[Table 105](#page-1269-0) describes information on sub-flows displayed in the Flows table when you select Monitor from the Feature list above the Flows table.

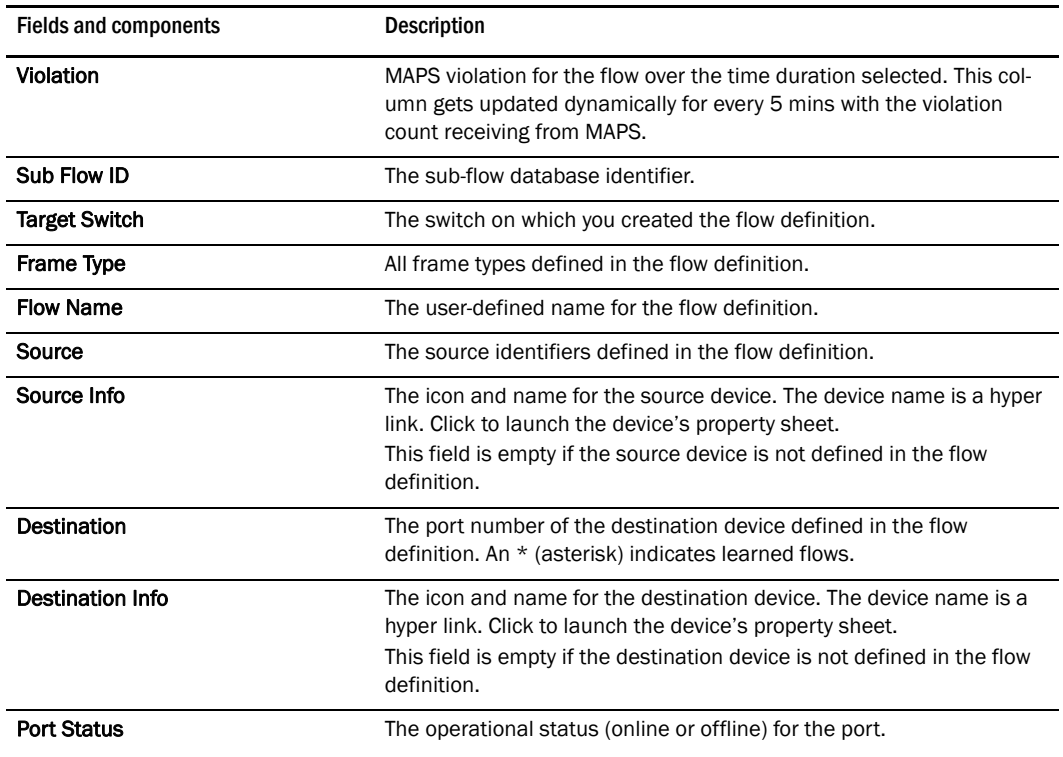

### <span id="page-1269-0"></span>TABLE 105 Flows table fields and components (Monitor flow)

| <b>Fields and components</b>           | <b>Description</b>                                                                                                    |  |
|----------------------------------------|----------------------------------------------------------------------------------------------------|--|
| <b>SCSI Read Frame Count (frames)</b>  | The number of SCSI read frames as reported in the last data point for<br>the flow.                                                                                            |  |
| <b>SCSI Write Frame Count (frames)</b> | The number of SCSI write frames as reported in the last data point for<br>the flow.                                                                                           |  |
| SCSI Read Frame Rate (f/s)             | The SCSI read frame rate in frames per second as reported in the last<br>data point for the flow.                                                                             |  |
| SCSI Write Frame Rate (f/s)            | The SCSI write frame rate in frames per second as reported in the last<br>data point for the flow.                                                                            |  |
| <b>SCSI Read Data Rate (MB)</b>        | The SCSI read data rate in megabytes as reported in the last data<br>point for the flow.                                                                                      |  |
| <b>SCSI Write Data Rate (MB)</b>       | The SCSI write data rate in megabytes as reported in the last data<br>point for the flow.                                                                                     |  |
| <b>SCSI Read Data Rate (Mbps)</b>      | The SCSI read data rate in megabits per second as reported in the<br>last data point for the flow.                                                                            |  |
| <b>SCSI Write Data Rate (Mbps)</b>     | The SCSI write data rate in megabits per second as reported in the<br>last data point for the flow.                                                                           |  |
| <b>Transmit Frame Count (frames)</b>   | The number of frames transmitted as reported in the last data point<br>for the flow.                                                                                          |  |
| Receive Frame Count (frames)           | The number of frames received as reported in the last data point for<br>the flow.                                                                                             |  |
| Transmit Frame Rate (f/s)              | The transmit frame rate in frames per second as reported in the last<br>data point for the flow.                                                                              |  |
| Receive Frame Rate (f/s)               | The receive frame rate in frames per second as reported in the last<br>data point for the flow.                                                                               |  |
| <b>Transmit Word Count (MB)</b>        | The transmitted word count in megabytes as reported in the last data<br>point for the flow.                                                                                   |  |
| Receive Word Count (MB)                | The received word count in megabytes as reported in the last data<br>point for the flow.                                                                                      |  |
| <b>Transmit Throughput (Mbps)</b>      | The transmit throughput in megabits per second as reported in the<br>last data point for the flow.                                                                            |  |
| Receive Throughput (Mbps)              | The receive throughput in megabits per second as reported in the last<br>data point for the flow.                                                                             |  |
| Average Transmit Frame Size (bytes)    | The average transmit frame size in bytes size as reported in the last<br>data point for the flow.                                                                             |  |
| Average Receive Frame Size (bytes)     | The average receive frame size in bytes as reported in the last data<br>point for the flow.                                                                                   |  |
| <b>Ingress Port</b>                    | The ingress port defined in the flow definition. The port name is a<br>hyper link. Click to launch the port's property sheet. A yellow icon<br>indicates a bottlenecked port. |  |
| <b>Egress Port</b>                     | The egress port defined in the flow definition. The port names is a<br>hyper link. Click to launch the port's property sheet. A yellow icon<br>indicates a bottlenecked port. |  |
| Source Fabric ID                       | The fabric identifier of the source defined in the flow definition.                                                                                                    |  |
| <b>Destination Fabric ID</b>           | The fabric identifier of the destination defined in the flow definition.                                                                                                    |  |

TABLE 105 Flows table fields and components (Monitor flow) (Continued)

| <b>Fields and components</b>       | <b>Description</b>                                                                     |  |
|------------------------------------|----------------------------------------------------------------------------------------|--|
| LUN                                | Any LUN values defined in the flow definition.                                         |  |
| <b>Bi-Directional</b>              | Whether the flow is bidirectional (ves) or not (no).                                   |  |
| <b>Flow Definition Persistence</b> | Whether the flow is configured to Persist over switch reboots (yes) or<br>not $(no)$ . |  |
| <b>Last Updated Time</b>           | The date and time the sub-flow was last updated.                                       |  |

TABLE 105 Flows table fields and components (Monitor flow) (Continued)

# Flow Monitor example procedures

The following examples provide step-by-step instructions for using the Flow Monitor feature.

["Monitoring LUN level statistics" on page 1217"](#page-1271-0)

["Viewing summary flow data for a specific device pair" on page 1218"](#page-1272-1)

["Configuring a learned flow" on page 1219"](#page-1273-0)

["Configuring an end-to-end monitor flow" on page 1220"](#page-1274-0)

["Configuring a frame monitor flow" on page 1221"](#page-1275-0)

["Configuring a Top Talker monitor flow" on page 1222"](#page-1276-0)

["Configuring a Flow Monitor flow for a trunk group" on page 1223"](#page-1277-0)

["FC router fabrics Flow Monitor flow example procedures" on page 1224"](#page-1278-0)

["FC router fabric monitors using virtual port IDs" on page 1230"](#page-1284-0)

### <span id="page-1271-0"></span>Monitoring LUN level statistics

A common use of flow monitors is to monitor traffic flowing from a particular ingress port to a specified LUN.

The following example creates a flow named "lunFlow11" that monitors traffic ingressing on port 5 between device 010502 and device 030700 using LUN 4, and then displays the results of that flow.

[Figure 505](#page-1272-0) provides an illustration of what occurs in the example.

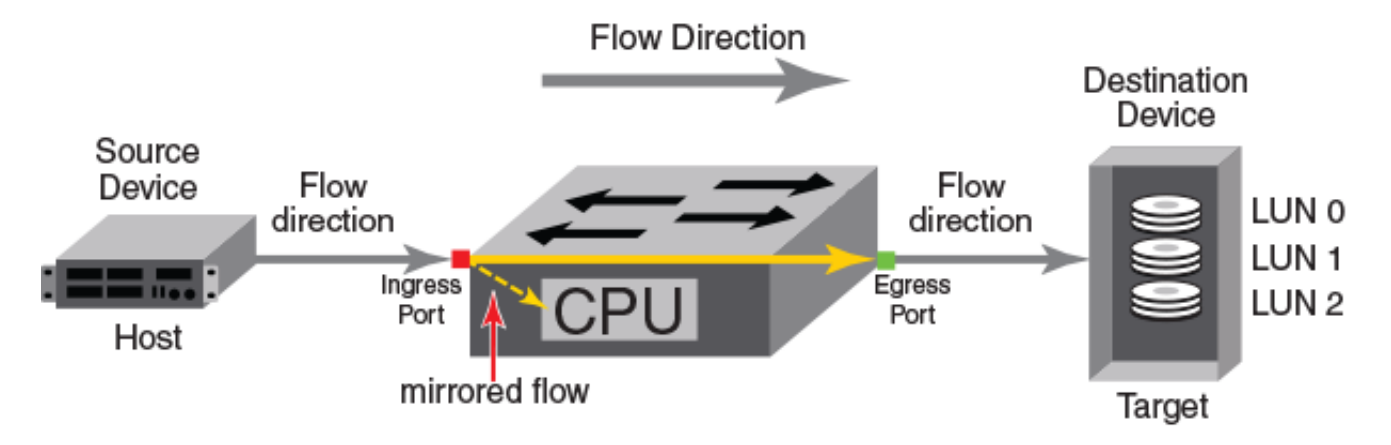

#### <span id="page-1272-0"></span>FIGURE 505 LUN monitoring flow example

1. Right-click an initiator port and select Fabric Vision > Flow > Add.

The Add Flow Definition dialog box displays with the following criteria and flow identifiers pre-populated:

- Feature Monitor
- Direction Bidirectional
- Source Device Source identifier (0x010502)
- Destination Device  $*$  (an asterisk allows you to use any port)
- Ingress port  $-$  port number  $(5)$
- 2. Enter a name (lunFlow11) for the flow definition in the Name field.

The name cannot be over 20 characters and can only include alphanumerics or underscores.

#### NOTE

For a physical switch, the name must be unique. However, for logical switches, the name does not have to be unique.

- 3. Select the Persist over switch reboots check box to persist this flow definition over reboots.
- 4. Select the **Activate all selected features** check box to immediately activate the flow after creation.
- 5. Enter the address or WWN of the source port in the Destination field.
- 6. Enter the LUN identifier (4) in the LUN field.
- 7. Click OK.

The Flow Vision dialog box displays with the new flow definition highlighted.

8. Select OK to save the definition.

When the flow definition activates, the Flow Vision dialog box displays with the new flow selected (highlighted) in the Flow Definitions table. For more information, refer to "Monitoring a [Flow Monitor flow" on page 1213"](#page-1267-1).

### <span id="page-1272-1"></span>Viewing summary flow data for a specific device pair

The following example creates a Flow Monitor flow gathering statistics for frames ingressing through port 30 between device 010000 and device 010100, and then displays the results. The point of interest in this example is port 30; it can be either an E, EX, or F\_Port.

1. Right-click an initiator port (30) on the source device and select Fabric Vision > Flow > Add.

The Add Flow Definition dialog box displays with the following criteria and flow identifiers pre-populated:

- Feature Monitor
- Direction Bidirectional
- Source Device Source identifier (010000)
- Destination Device  $-$  \* (an asterisk allows you to use any port)
- Ingress port  $-$  port number (30)

2. Enter a name (summlow1) for the flow definition in the Name field.

The name cannot be over 20 characters and can only include alphanumerics or underscores.

#### NOTE

For a physical switch, the name must be unique. However, for logical switches, the name does not have to be unique.

- 3. Select the **Source to Destination** option to gather flow data from the source device to the destination device.
- 4. Select the **Persist over switch reboots** check box to persist this flow definition over reboots.
- 5. Select the Activate all selected features check box to immediately activate the flow after creation.
- 6. Enter the address or WWN of the source port (010100) in the Destination field.
- 7. Click OK.

The Flow Vision dialog box displays with the new flow definition highlighted.

8. Select OK to save the definition.

When the flow definition activates, the Flow Vision dialog box displays with the new flow selected (highlighted) in the Flow Definitions table. To review the sub-flow data for the selected flow (refer to ["Monitoring a Flow Monitor flow" on page 1213"](#page-1267-1)).

### <span id="page-1273-0"></span>Configuring a learned flow

The following example illustrates using the learning functionality for flow monitoring. The defined flow monitors for frames ingressing on port 30 between all devices.

1. Right-click an initiator port (30) on the source device and select Fabric Vision > Flow > Add.

The Add Flow Definition dialog box displays with the following criteria and flow identifiers pre-populated:

- Feature Monitor
- Direction Bidirectional
- Source Device Source identifier
- Destination Device  $-$  \* (an asterisk allows you to use any port)
- Ingress port  $-$  port number (30)
- 2. Enter a name (ingressTT) for the flow definition in the **Name** field.

The name cannot be over 20 characters and can only include alphanumerics or underscores.

#### NOTE

For a physical switch, the name must be unique. However, for logical switches, the name does not have to be unique.

- 3. Select the Source to Destination option to gather flow data from the source device to the destination device.
- 4. Select the **Persist over switch reboots** check box to persist this flow definition over reboots.
- 5. Select the **Activate all selected features** check box to immediately activate the flow after creation.
- 6. Enter \* in the Source and Destination fields to monitor frames on the ingress port (30) between all devices.
- 7. Click OK.

The Flow Vision dialog box displays with the new flow definition highlighted.

8. Select OK to save the definition.

When the flow definition activates, the Flow Vision dialog box displays with the new flow selected (highlighted) in the Flow Definitions table. To review the sub-flow data for the selected flow (refer to ["Monitoring a Flow Monitor flow" on page 1213"](#page-1267-1)).

### <span id="page-1274-0"></span>Configuring an end-to-end monitor flow

You can use the **Bidirectional** option to create the equivalent to an end-to-end monitor. The following example creates a bidirectional Flow Monitor flow between device 02d8c0 and device 023a00 egressing port 4/10 of the switch on which the flow is running.

1. Right-click an egress port  $(4/10)$  on the device and select **Fabric Vision > Flow > Add.** 

The Add Flow Definition dialog box displays with the following criteria and flow identifiers pre-populated:

- Feature Monitor
- Direction Bidirectional
- Source Device Source identifier (02d8c0)
- Destination Device  $-$  \* (an asterisk allows you to use any port)
- Ingress port  $-$  port number (30)
- 2. Enter a name (EndtoEndMonitor) for the flow definition in the **Name** field.

The name cannot be over 20 characters and can only include alphanumerics or underscores.

#### **NOTE**

For a physical switch, the name must be unique. However, for logical switches, the name does not have to be unique.

- 3. Select the **Persist over switch reboots** check box to persist this flow definition over reboots.
- 4. Select the **Activate all selected features** check box to immediately activate the flow after creation.
- 5. Enter the address or WWN of the source port (023a00) in the Destination field.
- 6. Click OK.

The Flow Vision dialog box displays with the new flow definition highlighted.

7. Select OK to save the definition.

### <span id="page-1275-0"></span>Configuring a frame monitor flow

You can use the Frame Type field to create a frame monitor flow. For more information about frame monitoring, refer to ["Frame Monitor" on page 1287".](#page-1341-0) The following example creates a Flow Monitor flow that counts SCSI Read-Write (scsirw) frames egressing port 2 of the switch on which the flow is running.

1. Right-click a switch port (2) on which you want to monitor frames and select Fabric Vision > Flow > Add.

The Add Flow Definition dialog box displays with the following criteria and flow identifiers pre-populated:

- Feature Monitor
- Direction Bidirectional
- Source Device Source identifier
- Destination Device  $-$  \* (an asterisk allows you to use any port)
- Egress port port number (2)
- 2. Enter a name (scsirw) for the flow definition in the **Name** field.

The name cannot be over 20 characters and can only include alphanumeric characters or underscores.

#### NOTE

For a physical switch, the name must be unique. However, for logical switches, the name does not have to be unique.

- 3. Select the Persist over switch reboots check box to persist this flow definition over reboots.
- 4. Select the Activate all selected features check box to immediately activate the flow after creation.
- 5. Enter an asterisk (\*) in the Destination field.
- 6. Enter the frame type (scsirw) in the Frame Type field.

To select a frame type from a list, click the ellipsis button. Refer to ["Flow frame type](#page-1247-0)  [parameters" on page 1193"](#page-1247-0) for a list of the supported frame type parameters.

7. Click OK.

The Flow Vision dialog box displays with the new flow definition highlighted.

8. Select OK to save the definition.

# <span id="page-1276-0"></span>Configuring a Top Talker monitor flow

You can use the learn flow parameter ("\*") to create the equivalent to a Top Talker monitor. Use a Top Talker monitor to identify high volume flows passing a port.

#### **NOTE**

The Top Talker monitor is only supported on F\_Ports.

The following example creates an ingress Top Talker monitor. This procedure creates a Flow Monitor learning flow named "ingresstt" for all frames between any devices ingressing through port 41 of the switch on which the flow is running.

1. Right-click a switch port (41) on which you want to monitor Top Talkers and select Fabric Vision > Flow > Add.

The Add Flow Definition dialog box displays with the following criteria and flow identifiers pre-populated:

- Feature Monitor
- Direction Bidirectional
- Source Device Source identifier
- Destination Device  $*$  (an asterisk allows you to use any port)
- Ingress port  $-$  port number (41)
- 2. Enter a name (ingresstt) for the flow definition in the **Name** field.

The name cannot be over 20 characters and can only include alphanumeric characters or underscores.

#### NOTE

For a physical switch, the name must be unique. However, for logical switches, the name does not have to be unique.

- 3. Select the **Persist over switch reboots** check box to persist this flow definition over reboots.
- 4. Select the Activate all selected features check box to immediately activate the flow after creation.
- 5. Enter an asterisk (\*) in the Destination field.
- 6. Click OK.

The Flow Vision dialog box displays with the new flow definition highlighted.

7. Select OK to save the definition.

## <span id="page-1277-0"></span>Configuring a Flow Monitor flow for a trunk group

#### NOTE

You cannot create a learned flow in a trunk group.

Flow Monitor supports monitoring trunk ports subject to the following conditions:

- Although the flow created on the trunk master port monitors data traffic for the entire port, you must create the same flow on all trunk member ports.
- After a switch initialization or a recovery (cold or warm), existing flows are re-created on both master and slave ports, but only those flows associated with the master port are activated.
- If you create an active flow on a slave port, the flow is automatically activated when the slave port becomes the master port.
- If you create an inactive flow on a slave port, you must activate the flow manually when the slave port becomes the master port.

The following example creates four flows, one for each member of the trunk group.

<span id="page-1277-1"></span>1. Right-click the trunk master or slave port on which you want to monitor a flow and select Fabric Vision > Flow > Add.

The Add Flow Definition dialog box displays with the following criteria and flow identifiers pre-populated:

- Feature Monitor
- Direction Bidirectional
- Source Device Source identifier
- Destination Device  $-$  \* (an asterisk allows you to use any port)
- 2. Enter a name (trunkflow1 (master), trunkflow2, trunkflow3, and trunkflow4) for the flow definition in the Name field.

The name cannot be over 20 characters and can only include alphanumeric characters or underscores.

#### **NOTE**

For a physical switch, the name must be unique. However, for logical switches, the name does not have to be unique.

- 3. Select the Source to Destination option to gather flow data from the source device to the destination device.
- 4. Select the **Persist over switch reboots** check box to persist this flow definition over reboots.
- 5. Select the Activate all selected features check box to immediately activate the flow after creation.
- 6. Enter an asterisk (\*) in the Destination field.

7. Enter the egress port data in Port (slot/port) or D,I (domain ID,port number) format in the Egress field.

#### NOTE

You must enter the slot number and the port number. For Backbone chassis, the slot number cannot be 0 (zero). For switches, you must enter 0 (zero) as the slot number. For logical (virtual) switches, follow the rule for the physical chassis (either Backbone chassis or switch) from which you created the logical switch.

<span id="page-1278-1"></span>8. Click OK.

The Flow Vision dialog box displays with the new flow definition highlighted.

- 9. Repeat [step 1](#page-1277-1) through [step 8](#page-1278-1) for each trunk port in the group.
- 10. Select OK to save the definition.

When the flow definition activates, the Flow Vision dialog box displays with the new flow selected (highlighted) in the Flow Definitions table.

To view the Flow Monitor statistical data for the entire trunk group, select the master port flow definition in the Flow Definitions table and click the right arrow button to display it in the Flows table.

The accumulated Flow Monitor statistical data for the entire trunk group is stored on the master port. If the master port changes, the data is transferred to the new master port.

You cannot display Flow statistics for slave trunk ports.

To review the sub-flow data for the selected flow, refer to ["Monitoring a Flow Monitor flow" on](#page-1267-1)  [page 1213"](#page-1267-1).

# <span id="page-1278-0"></span>FC router fabrics Flow Monitor flow example procedures

You can create Flow Monitor flow definitions using port WWNs, port IDs, and fabric IDs (FC router). When creating flow monitors on EX\_Ports, you can use either a WWN or a port ID for the source device and destination device or you can use the fabric ID for the FCR/XISL source fabric and destination fabric. Inter-Fabric Link (IFL) flows can be monitored only on 16 Gbps-capable EX\_Ports in an FC router. IFL flows are not supported on E\_Ports or F\_Ports.

When monitoring an FC router fabric, you may find it simpler to use port WWNs rather than virtual port IDs in your flow definitions. This is because you do not need to locate and map the virtual port IDs for the actual source and destination devices.

Even though you always create a flow definition in the backbone fabric, the perspective of the flow is from the edge fabric. In the following examples, the flow definitions are based on the perspective of the Edge 1 fabric .

# FC router fabric monitors using WWNs

The following examples present the flow definitions with the End Device mode set to WWN.

In [Figure 506,](#page-1279-0) the physical devices are A, B, and C, and have the port WWNs a, b, and c, respectively.

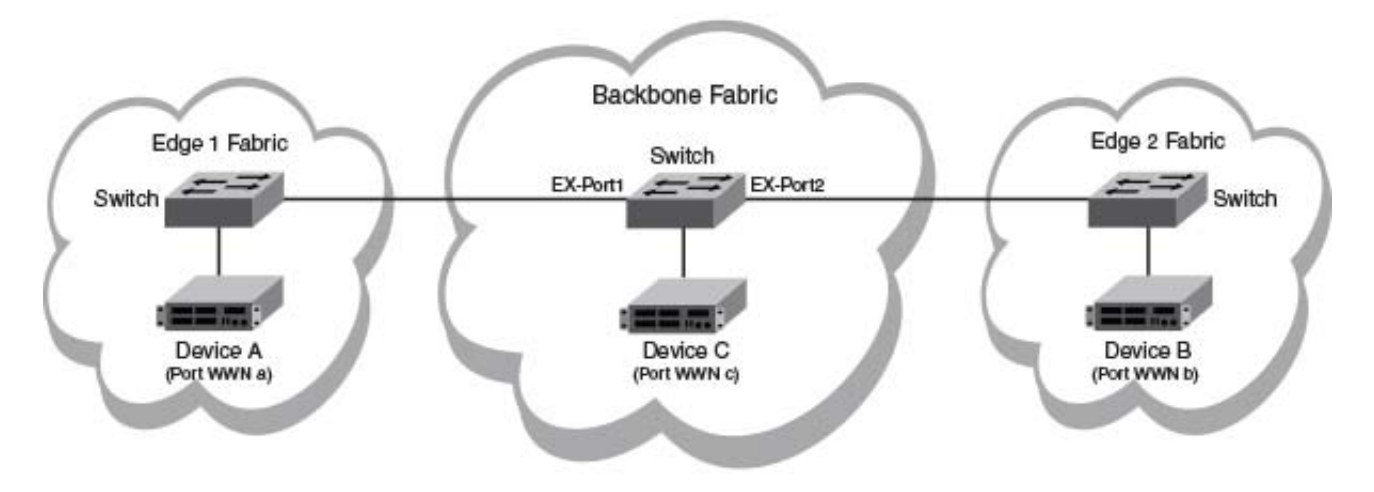

#### <span id="page-1279-0"></span>FIGURE 506 FC router fabric example

In [Figure 507](#page-1279-1), provides the port WWN values for the following example procedures.

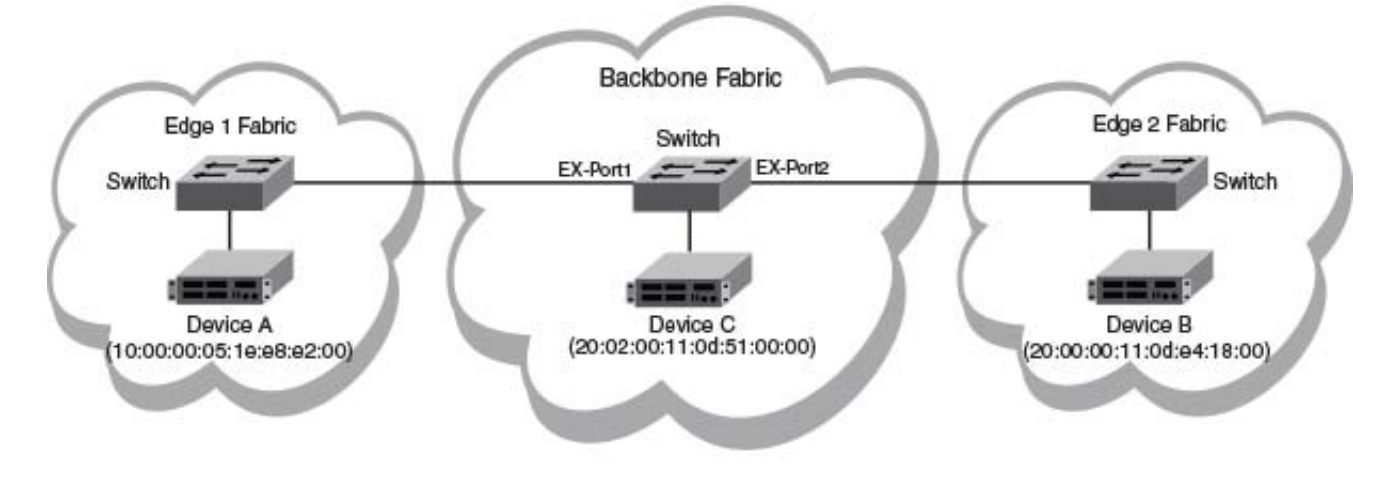

<span id="page-1279-1"></span>FIGURE 507 FC router fabric annotated with port WWN values

#### Configuring an edge-to-edge flow through an ingress port using WWNs

[Figure 506](#page-1279-0), provides the values for and a diagram of the following example procedure which monitors a flow from Device A to Device B ingressing through EX\_Port1 (traffic is running from left to right).

The following procedure creates a flow (e2e\_src\_dcx\_wwn) that filters frames passing from one edge fabric (10:00:00:05:1e:e8:e2:00) to another edge fabric (20:00:00:11:0d:e4:18:00) using a specific ingress port (219) on the backbone.

1. Right-click the port (219) on which you want to monitor the flow and select Fabric Vision > Flow > Add.

The Add Flow Definition dialog box displays with the following default criteria and flow identifiers pre-populated:

- Feature Monitor
- Direction Bidirectional
- Source Device Source identifier
- Destination Device  $*$  (an asterisk allows you to use any port)
- Ingress port  $-$  port number (219)
- 2. Enter a name (e2e\_src\_dcx\_wwn) for the flow definition in the **Name** field.

The name cannot be over 20 characters and can only include alphanumeric characters or underscores.

#### **NOTE**

For a physical switch, the name must be unique. However, for logical switches, the name does not have to be unique.

- 3. Select the Source to Destination option for Direction.
- 4. Select the **Persist over switch reboots** check box to persist this flow definition over reboots.
- 5. Select the Activate all selected features check box to immediately activate the flow after creation.
- 6. Select the WWN option for End Device.
- 7. Enter the port WWN (10:00:00:05:1e:e8:e2:00) in the **Source** field.
- 8. Enter the port WWN (20:00:00:11:0d:e4:18:00) in the Destination field.
- 9. Select OK to save the definition.

#### Configuring an edge-to-edge flow through an egress port using WWNs

[Figure 506](#page-1279-0), provides the values for and a diagram of the following example procedure which monitors a flow from Device B to Device A egressing through EX\_Port1 (traffic is running from right to left).

The following procedure creates a flow (e2e\_dst\_dcx) that filters out frames passing from one edge fabric (20:00:00:11:0d:e4:18:00) to another edge fabric (10:00:00:05:1e:e8:e2:00) using a specific egress port (219) on the backbone.

1. Right-click the port (219) on which you want to monitor the flow and select Fabric Vision > Flow > Add.

The Add Flow Definition dialog box displays with the following default criteria and flow identifiers pre-populated:

- Feature Monitor
- Direction Bidirectional
- Source Device Source identifier
- Destination Device  $*$  (an asterisk allows you to use any port)
- Ingress port  $-$  port number (219)
- 2. Enter a name (e2e dst dcx) for the flow definition in the Name field.

The name cannot be over 20 characters and can only include alphanumeric characters or underscores.

#### **NOTE**

For a physical switch, the name must be unique. However, for logical switches, the name does not have to be unique.

- 3. Select the Source to Destination option for Direction.
- 4. Select the Persist over switch reboots check box to persist this flow definition over reboots.
- 5. Select the **Activate all selected features** check box to immediately activate the flow after creation.
- 6. Select the WWN option for End Device.
- 7. Enter the port WWN (20:00:00:11:0d:e4:18:00) in the Source field.
- 8. Enter the port WWN (10:00:00:05:1e:e8:e2:00) in the Destination field.
- 9. Select OK to save the definition.

#### Configuring a backbone-to-edge flow through an egress port using WWNs

[Figure 506](#page-1279-0), provides the values for and a diagram of the following example procedure which monitors a flow from Device C to Device A egressing through EX\_Port1 (traffic is running from right to left).

The following procedure creates a flow (b2e\_dst\_dcx) that filters out frames passing from the backbone fabric (20:02:00:11:0d:51:00:00) to an edge fabric (10:00:00:05:1e:e8:e2:00) using a specific egress port (219).

1. Right-click the port (219) on which you want to monitor the flow and select Fabric Vision > Flow > Add.

The Add Flow Definition dialog box displays with the following default criteria and flow identifiers pre-populated:

- Feature Monitor
- Direction Bidirectional
- Source Device Source identifier
- Destination Device  $*$  (an asterisk allows you to use any port)
- Ingress port  $-$  port number (219)
- 2. Enter a name (b2e dst dcx) for the flow definition in the **Name** field.

The name cannot be over 20 characters and can only include alphanumeric characters or underscores.

#### **NOTE**

For a physical switch, the name must be unique. However, for logical switches, the name does not have to be unique.

- 3. Select the Source to Destination option for Direction.
- 4. Select the **Persist over switch reboots** check box to persist this flow definition over reboots.
- 5. Select the Activate all selected features check box to immediately activate the flow after creation.
- 6. Select the WWN option for End Device.
- 7. Enter the port WWN (20:02:00:11:0d:51:00:00) in the **Source** field.
- 8. Enter the port WWN (10:00:00:05:1e:e8:e2:00) in the Destination field.
- 9. Select OK to save the definition.

#### Configuring an edge-to-backbone flow through an ingress port using WWNs

[Figure 506](#page-1279-0), provides the values for and a diagram of the following example procedure which monitors a flow from Device A to Device C ingressing through EX\_Port1 (traffic is running from left to right).

The following procedure creates a flow (e2b\_src\_dcx) that filters out frames passing from the backbone fabric (10:00:00:05:1e:e8:e2:00) to an edge fabric (20:02:00:11:0d:51:00:00) using a specific egress port (219).

1. Right-click the port (219) on which you want to monitor the flow and select Fabric Vision > Flow > Add.

The Add Flow Definition dialog box displays with the following default criteria and flow identifiers pre-populated:

- Feature Monitor
- Direction Bidirectional
- Source Device Source identifier
- Destination Device  $*$  (an asterisk allows you to use any port)
- Ingress port  $-$  port number (219)
- 2. Enter a name (e2b src\_dcx) for the flow definition in the Name field.

The name cannot be over 20 characters and can only include alphanumeric characters or underscores.

#### **NOTE**

For a physical switch, the name must be unique. However, for logical switches, the name does not have to be unique.

- 3. Select the Source to Destination option for Direction.
- 4. Select the Persist over switch reboots check box to persist this flow definition over reboots.
- 5. Select the **Activate all selected features** check box to immediately activate the flow after creation.
- 6. Select the WWN option for End Device.
- 7. Enter the port WWN (10:00:00:05:1e:e8:e2:00) in the Source field.
- 8. Enter the port WWN (20:02:00:11:0d:51:00:00) in the Destination field.
- 9. Select OK to save the definition.

# <span id="page-1284-0"></span>FC router fabric monitors using virtual port IDs

The following examples present flow definitions configured with the End Device mode set to Port Address (port ID).

In [Figure 508,](#page-1284-1) the physical devices are A, B, and C. The virtual devices are Device A', B', C', A", B", and C″, representing the physical devices A, B, and C, respectively.

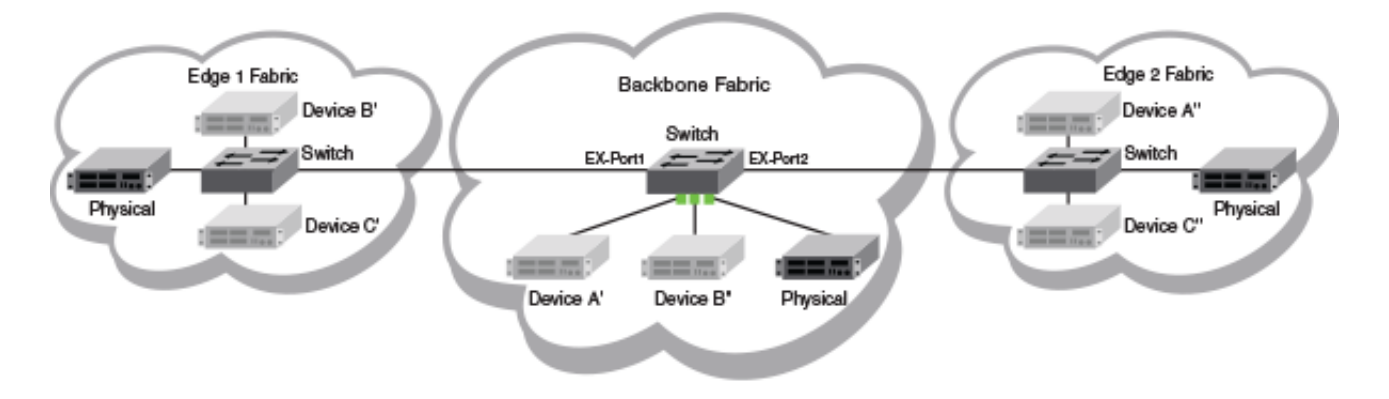

#### <span id="page-1284-1"></span>FIGURE 508 FC router fabric

[Figure 509](#page-1284-2) provides the physical port address (PID), fabric identifier (FID), and virtual port address (virtual PID) values for the following examples.

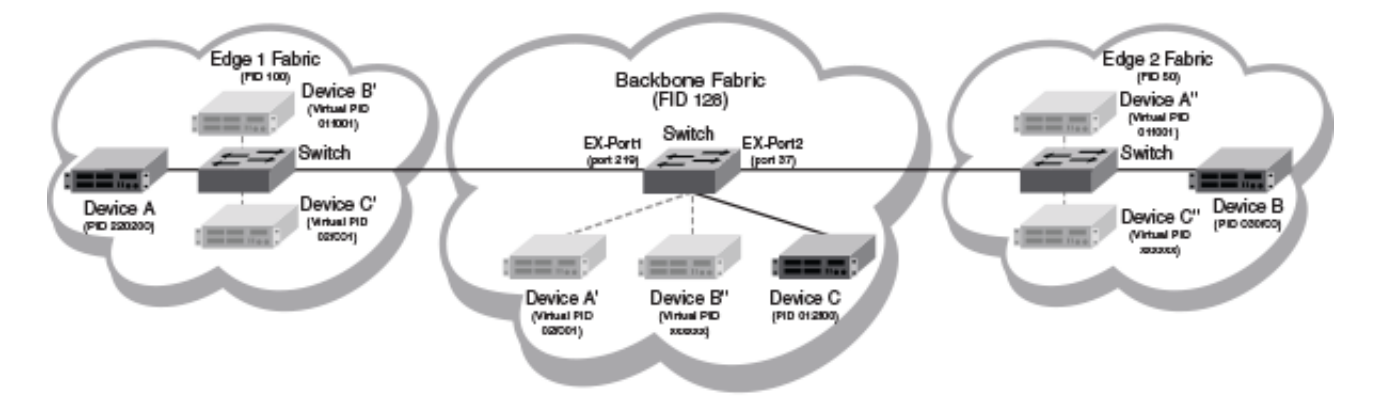

<span id="page-1284-2"></span>FIGURE 509 FC router fabric annotated with port address, FID, and virtual port address values

#### **NOTE**

The virtual port address values for devices B" and C" were not generated for the following examples, they are indicated by "xxxxxx" in [Figure 509](#page-1284-2).

#### Configuring an edge-to-edge flow through an ingress port using virtual port IDs

[Figure 509](#page-1284-2), provides the values for and a diagram of the following example procedure which monitors a flow from Device A to Device B ingressing through EX\_Port1, the source device is Device A, the destination device is Device B', and the ingress port is EX\_Port1 (traffic is running from left to right).

The following example creates a flow (e2e\_src\_dcx\_pid) that filters frames passing from one edge fabric (220200) to another edge fabric (01f001) using a specific ingress port (219) on the backbone.

1. Right-click the port (219) on which you want to monitor the flow and select Fabric Vision > Flow > Add.

The Add Flow Definition dialog box displays with the following default criteria and flow identifiers pre-populated:

- Feature Monitor
- Direction Bidirectional
- Source Device Source identifier
- Destination Device  $-$  \* (an asterisk allows you to use any port)
- Ingress port  $-$  port number (219)
- 2. Enter a name (e2e src\_dcx\_pid) for the flow definition in the **Name** field.

The name cannot be over 20 characters and can only include alphanumeric characters or underscores.

#### NOTE

For a physical switch, the name must be unique. However, for logical switches, the name does not have to be unique.

- 3. Select the Source to Destination option for Direction.
- 4. Select the Persist over switch reboots check box to persist this flow definition over reboots.
- 5. Select the Activate all selected features check box to immediately activate the flow after creation.
- 6. Select the Port Address option for End Device.
- 7. Enter the source port address (220200) in the **Source** field.
- 8. Enter the destination port address (01f001) in the Destination field.
- 9. Select OK to save the definition.

#### Configuring an edge-to-edge flow through an egress port using virtual port IDs

[Figure 509](#page-1284-2), provides the values for and a diagram of the following example procedure which monitors a flow from Device B to Device A egressing through EX\_Port1, the source device is Device B', the destination device is Device A, and the egress port is EX\_Port1 (traffic is running from right to left).

The following example creates a flow (e2e\_src\_dcx) that filters out frames passing from one edge fabric (01f001) to another edge fabric (220200) using a specific egress port (219) on the backbone.

1. Right-click the port (219) on which you want to monitor the flow and select Fabric Vision > Flow > Add.

The Add Flow Definition dialog box displays with the following default criteria and flow identifiers pre-populated:

- Feature Monitor
- Direction Bidirectional
- Source Device Source identifier
- Destination Device  $-$  \* (an asterisk allows you to use any port)
- Egress port  $-$  port number (219)
- 2. Enter a name (e2e src\_dcx) for the flow definition in the Name field.

The name cannot be over 20 characters and can only include alphanumeric character,or underscores.

#### NOTE

For a physical switch, the name must be unique. However, for logical switches, the name does not have to be unique.

- 3. Select the Source to Destination option for Direction.
- 4. Select the Persist over switch reboots check box to persist this flow definition over reboots.
- 5. Select the **Activate all selected features** check box to immediately activate the flow after creation.
- 6. Select the Port Address option for End Device.
- 7. Enter the source port address (01f001) in the **Source** field.
- 8. Enter the destination port address (220200) in the Destination field.
- 9. Select OK to save the definition.

#### Configuring a backbone-to-edge flow through an egress port using virtual port IDs

[Figure 509](#page-1284-2), provides the values for and a diagram of the following example procedure which monitors a flow from Device C to Device A egressing through EX\_Port1, the source device is Device C', the destination device is Device A, and the egress port is EX\_Port1 (traffic is running from right to left).

The following example creates a flow (b2e\_dst\_dcx) that filters out frames passing from the backbone fabric (01f001) to an edge fabric (220200) using a specific egress port.

1. Right-click the port (219) on which you want to monitor the flow and select Fabric Vision > Flow > Add.

The Add Flow Definition dialog box displays with the following default criteria and flow identifiers pre-populated:

- Feature Monitor
- Direction Bidirectional
- Source Device Source identifier
- Destination Device  $*$  (an asterisk allows you to use any port)
- Egress port  $-$  port number (219)
- 2. Enter a name (b2e dst dcx) for the flow definition in the Name field.

The name cannot be over 20 characters and can only include alphanumeric characters or underscores.

#### **NOTE**

For a physical switch, the name must be unique. However, for logical switches, the name does not have to be unique.

- 3. Select the Source to Destination option for Direction.
- 4. Select the Persist over switch reboots check box to persist this flow definition over reboots.
- 5. Select the **Activate all selected features** check box to immediately activate the flow after creation.
- 6. Select the Port Address option for End Device.
- 7. Enter the source port address (01f001) in the **Source** field.
- 8. Enter the destination port address (220200) in the Destination field.
- 9. Select OK to save the definition.

#### Configuring a edge-to-backbone flow through an ingress port using virtual port IDs

[Figure 509](#page-1284-2), provides the values for and a diagram of the following example procedure which monitors a flow from Device A to Device C ingressing through EX\_Port1, the source device is Device A, the destination device is Device C', and the ingress port is EX\_Port1 (traffic is running from left to right).

The following example creates a flow (e2b\_src\_dcx) that filters out frames passing from an edge fabric (220200) to the backbone fabric (01f001) using a specific ingress port (219) .

1. Right-click the port (219) on which you want to monitor the flow and select Fabric Vision > Flow > Add.

The Add Flow Definition dialog box displays with the following default criteria and flow identifiers pre-populated:

- Feature Monitor
- Direction Bidirectional
- Source Device Source identifier
- Destination Device  $*$  (an asterisk allows you to use any port)
- Ingress port  $-$  port number (219)
- 2. Enter a name (e2b src\_dcx) for the flow definition in the **Name** field.

The name cannot be over 20 characters and can only include alphanumeric characters or underscores.

#### **NOTE**

For a physical switch, the name must be unique. However, for logical switches, the name does not have to be unique.

- 3. Select the Source to Destination option for Direction.
- 4. Select the Persist over switch reboots check box to persist this flow definition over reboots.
- 5. Select the **Activate all selected features** check box to immediately activate the flow after creation.
- 6. Select the Port Address option for End Device.
- 7. Enter the source port address (220200) in the **Source** field.
- 8. Enter the destination port address (01f001) in the Destination field.
- 9. Select OK to save the definition.

# FC router fabric monitors using fabric IDs

The following examples present flow definitions configured with the FCR/XISL mode set to Fabric ID (FC router fabric ID).

#### NOTE

This feature is only supported on 16 Gbps-capable platforms running Fabric OS 7.3 or later.

#### Configuring an edge-to-backbone flow through an ingress port using fabric IDs

The following example creates a flow (e2b\_src\_dcx\_fid) that filters frames passing from an edge fabric (100) to the backbone fabric (128) using a specific ingress port (219).

1. Right-click the EX Port (219) on which you want to monitor the flow and select Fabric Vision > Flow > Add.

The Add Flow Definition dialog box displays with the following default criteria and flow identifiers pre-populated:

- Feature Monitor
- Direction Bidirectional
- Source Device Source identifier
- Destination Device  $-$  \* (an asterisk allows you to use any port)
- Ingress port  $-$  port number (219)
- 2. Enter a name (e2b\_src\_dcx\_fid) for the flow definition in the Name field.

The name cannot be over 20 characters and can only include alphanumeric characters or underscores.

#### NOTE

For a physical switch, the name must be unique. However, for logical switches, the name does not have to be unique.

- 3. Select the Source to Destination option for Direction.
- 4. Select the Persist over switch reboots check box to persist this flow definition over reboots.
- 5. Select the **Activate all selected features** check box to immediately activate the flow after creation.
- 6. Select the Port Address option for End Device.
- 7. Enter the source port ID (220200) in the **Source** field.
- 8. Enter an asterisk (\*) for the destination port ID in the Destination field.
- 9. Select the Fabric ID option for FCR/XISL mode.
- 10. Enter the edge fabric ID (100) in the Source field.

To select the source from a list, refer to ["Selecting a fabric or virtual fabric ID from a list of](#page-1265-0)  [available products" on page 1211".](#page-1265-0)

11. Enter the backbone fabric ID (128) in the Destination field.

To select the destination from a list, refer to ["Selecting a fabric or virtual fabric ID from a list of](#page-1265-0)  [available products" on page 1211".](#page-1265-0)

12. Select OK to save the definition.

When the flow definition activates, the Flow Vision dialog box displays with the new flow selected (highlighted) in the Flow Definitions table. To review the sub-flow data for the selected flow, refer to ["Monitoring a Flow Monitor flow" on page 1213"](#page-1267-1).

#### Configuring an edge-to-edge flow through an ingress port using fabric IDs

The following example creates a flow (e2e\_src\_dcx\_fid) that filters frames passing from one edge fabric (100) to the another edge fabric (50) using a specific ingress port (219).

1. Right-click the EX\_Port (219) on which you want to monitor the flow and select Fabric Vision > Flow > Add.

The Add Flow Definition dialog box displays with the following default criteria and flow identifiers pre-populated:

- Feature Monitor
- Direction Bidirectional
- Source Device Source identifier
- Destination Device  $*$  (an asterisk allows you to use any port)
- Ingress port  $-$  port number (219)
- 2. Enter a name (e2e src\_dcx\_fid) for the flow definition in the Name field.

The name cannot be over 20 characters and can only include alphanumeric characters or underscores.

#### NOTE

For a physical switch, the name must be unique. However, for logical switches, the name does not have to be unique.

- 3. Select the Source to Destination option for Direction.
- 4. Select the Persist over switch reboots check box to persist this flow definition over reboots.
- 5. Select the **Activate all selected features** check box to immediately activate the flow after creation.
- 6. Select the Port Address option for End Device.
- 7. Enter the source port ID (220200) in the **Source** field.
- 8. Enter an asterisk (\*) for the destination port ID in the Destination field.
- 9. Select the Fabric ID option for FCR/XISL mode.
- 10. Enter the edge fabric ID (100) in the Source field.

To select the source from a list, refer to ["Selecting a fabric or virtual fabric ID from a list of](#page-1265-0)  [available products" on page 1211".](#page-1265-0)

11. Enter the other edge fabric ID (50) in the Destination field.

To select the destination from a list, refer to ["Selecting a fabric or virtual fabric ID from a list of](#page-1265-0)  [available products" on page 1211".](#page-1265-0)

12. Select OK to save the definition.

When the flow definition activates, the Flow Vision dialog box displays with the new flow selected (highlighted) in the Flow Definitions table. To review the sub-flow data for the selected flow, refer to ["Monitoring a Flow Monitor flow" on page 1213"](#page-1267-1).

#### Configuring a backbone-to-edge flow through an egress port using fabric IDs

The following example creates a flow (b2e\_src\_dcx\_fid) that filters frames passing from a backbone fabric (128) to the edge fabric (100) using a specific ingress port (219).

1. Right-click the EX\_Port (219) on which you want to monitor the flow and select **Fabric Vision >** Flow > Add.

The Add Flow Definition dialog box displays with the following default criteria and flow identifiers pre-populated:

- Feature Monitor
- Direction Bidirectional
- Source Device Source identifier
- Destination Device  $*$  (an asterisk allows you to use any port)
- Egress port port number (219)
- 2. Enter a name (b2e\_src\_dcx\_fid) for the flow definition in the Name field.

The name cannot be over 20 characters and can only include alphanumeric characters or underscores.

#### NOTE

For a physical switch, the name must be unique. However, for logical switches, the name does not have to be unique.

- 3. Select the Source to Destination option for Direction.
- 4. Select the **Persist over switch reboots** check box to persist this flow definition over reboots.
- 5. Select the Activate all selected features check box to immediately activate the flow after creation.
- 6. Select the Port Address option for End Device.
- 7. Enter the source port ID (01f001) in the **Source** field.
- 8. Enter an asterisk (\*) for the destination port ID in the Destination field.
- 9. Select the Fabric ID option for FCR/XISL mode.
- 10. Enter the backbone fabric ID (100) in the **Source** field.

To select the source from a list, refer to ["Selecting a fabric or virtual fabric ID from a list of](#page-1265-0)  [available products" on page 1211".](#page-1265-0)

11. Enter the edge fabric ID (128) in the Destination field.

To select the destination from a list, refer to ["Selecting a fabric or virtual fabric ID from a list of](#page-1265-0)  [available products" on page 1211".](#page-1265-0)

12. Select OK to save the definition.

# XISL and backbone E\_Port monitors

Flow Monitor supports both static and learned monitoring of fabric-wide statistics on both XISL Ports and backbone E\_Ports. You can use this data to estimate the logical fabric or inter-fabric utilization of an XISL\_Port or a Backbone E\_Port.

The following examples present flow definitions configured with the FCR/XISL mode set to VFID (virtual fabric ID).

#### NOTE

This feature is only supported on 16 Gbps-capable platforms running Fabric OS 7.3 or later.

[Table 106](#page-1292-0) details the learned flow support for XISL\_Ports and backbone E\_Ports

<span id="page-1292-0"></span>TABLE 106 Learned flow support for Backbone E\_port and XISL\_port

| Learned traffic      | <b>Backbone E</b> Port                                                  | XISL Port                         |
|----------------------|-------------------------------------------------------------------------|-----------------------------------|
| Intra-fabric traffic | Only learns backbone fabric traffic.                                    | Learns logical fabric traffic.    |
| Inter-fabric traffic | Learns edge-to-edge, backbone-to-edge, and<br>edge-to-backbone traffic. | Only learns edge-to-edge traffic. |

### Configuring a specified fabric flow using an XISL E\_Port

The following example creates a flow (e2e\_src\_dcx\_xisl) that monitors frames passing from the source fabric to the destination fabric using a specific port (ingress or egress).

1. Right-click the XISL E\_Port on which you want to monitor the flow and select Fabric Vision > Flow > Add.

The Add Flow Definition dialog box displays with the following default criteria and flow identifiers pre-populated:

- Feature Monitor
- Direction Bidirectional
- Source Device  $-$  \* (an asterisk allows you to use any port)
- Destination Device  $-$  \* (an asterisk allows you to use any port)
- Ingress/Egress port XISL E\_Port number
- 2. Enter a name (e2e\_src\_dcx\_xisl) for the flow definition in the Name field.

The name cannot be over 20 characters and can only include alphanumeric characters or underscores.

#### NOTE

For a physical switch, the name must be unique. However, for logical switches, the name does not have to be unique.

- 3. Select the Persist over switch reboots check box to persist this flow definition over reboots.
- 4. Select the **Activate all selected features** check box to immediately activate the flow after creation.
- 5. Clear the source port ID in the Source field.
- 6. Clear the destination port ID in the Destination field.
- 7. Select the VFID option for FCR/XISL mode.
- 8. Enter the source edge fabric ID in the **Source** field.

To select the source from a list, refer to ["Selecting a fabric or virtual fabric ID from a list of](#page-1265-0)  [available products" on page 1211".](#page-1265-0)

9. Enter the destination edge fabric ID in the Destination field.

To select the destination from a list, refer to ["Selecting a fabric or virtual fabric ID from a list of](#page-1265-0)  [available products" on page 1211".](#page-1265-0)

10. Select OK to save the definition.

When the flow definition activates, the Flow Vision dialog box displays with the new flow selected (highlighted) in the Flow Definitions table. To review the sub-flow data for the selected flow, refer to ["Monitoring a Flow Monitor flow" on page 1213"](#page-1267-1).

### Configuring an unspecified fabric flow using an XISL E\_Port

The following example creates a flow (all\_e2e\_src\_dcx\_xisl) that monitors frames passing from all source fabrics to all destination fabrics using a specific port (ingress or egress).

1. Right-click the XISL E\_Port on which you want to monitor the flow and select Fabric Vision > Flow > Add.

The Add Flow Definition dialog box displays with the following default criteria and flow identifiers pre-populated:

- Feature Monitor
- Direction Bidirectional
- Source Device  $-$  \* (an asterisk allows you to use any port)
- Destination Device  $*$  (an asterisk allows you to use any port)
- Ingress/Egress port XISL E\_Port number
- 2. Enter a name (all\_e2e\_src\_dcx\_xisl) for the flow definition in the Name field.

The name cannot be over 20 characters and can only include alphanumerics or underscores.

#### NOTE

For a physical switch, the name must be unique. However, for logical switches, the name does not have to be unique.

- 3. Select the **Persist over switch reboots** check box to persist this flow definition over reboots.
- 4. Select the Activate all selected features check box to immediately activate the flow after creation.
- 5. Select the Port Address option for End Device.
- 6. Clear the source port ID in the Source field.
- 7. Clear the destination port ID in the Destination field.
- 8. Select the VFID option for FCR/XISL mode.
- 9. Enter an asterisk (\*) for the edge fabric ID in the **Source** field.
- 10. Enter an asterisk (\*) for the edge fabric ID in the Destination field.

11. Select OK to save the definition.

When the flow definition activates, the Flow Vision dialog box displays with the new flow selected (highlighted) in the Flow Definitions table. To review the sub-flow data for the selected flow, refer to ["Monitoring a Flow Monitor flow" on page 1213"](#page-1267-1).

#### Configuring a learned flow using an XISL E\_Port

The following example creates a flow (learned\_dcx\_xisl) that monitors frames passing from all the source and destination fabrics as well as all devices associated with the traffic using a specific port (ingress or egress).

1. Right-click the XISL E\_Port on which you want to monitor the flow and select Fabric Vision > Flow > Add.

The Add Flow Definition dialog box displays with the following default criteria and flow identifiers pre-populated:

- Feature Monitor
- Direction Bidirectional
- Source Device  $-$  \* (an asterisk allows you to use any port)
- Destination Device  $-$  \* (an asterisk allows you to use any port)
- Ingress/Egress port XISL E\_Port number
- 2. Enter a name (learned\_dcx\_xisl) for the flow definition in the **Name** field.

The name cannot be over 20 characters and can only include alphanumeric characters or underscores.

#### NOTE

For a physical switch, the name must be unique. However, for logical switches, the name does not have to be unique.

- 3. Select the Persist over switch reboots check box to persist this flow definition over reboots.
- 4. Select the **Activate all selected features** check box to immediately activate the flow after creation.
- 5. Enter an asterisk (\*) for the source port ID in the **Source** field.
- 6. Enter an asterisk (\*) for the destination port ID in the Destination field.
- 7. Select the VFID option for FCR/XISL mode.
- 8. Enter an asterisk (\*) for the edge fabric ID in the **Source** field.
- 9. Enter an asterisk (\*) for the edge fabric ID in the **Destination** field.
- 10. Select OK to save the definition.

# Flow Generator

Flow Generator is a test traffic generator for pre-testing the SAN infrastructure (including internal connections) for robustness before deploying it. Flow Generator provides you with the ability to:

- Configure a 16 Gbps FC-capable port as a simulated device that can transmit frames at full 16 Gbps line rate.
- Emulate a 16 Gbps SAN without actually having any 16 Gbps hosts or targets or SAN-testers.
- Pre-test the entire SAN fabric at the full line rate, including optics and cables on ISLs as well as internal connections within a switch.

Flow Generator achieves this using simulation mode (SIM) ports. SIM-Ports behave like standard ports, but are used only for testing. By using SIM-Ports, Flow Generator traffic is terminated at the destination port and does not leave the switch. Refer to ["SIM-Ports" on page 1243"](#page-1297-0) for more information on SIM-Ports.

Flow Generator can generate standard frames or create custom frames with sizes and patterns you specify. A sample use case would be to create a traffic flow from a source ID to a destination ID to validate routing and throughput. ["Creating a flow from a specific source to a specific destination"](#page-1305-0) [on page 1251"](#page-1305-0) provides an example of this flow and the results for this use case.

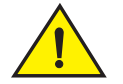

## **CAUTION**

You should not use Flow Generator in an active production environment, as the Flow Generator traffic can saturate the links and will impact the production traffic sharing the same links.

# Flow Generator setup

Flow Generator generates and receives traffic only from simulated ingress and egress ports (SIM-Ports) which emulate device entries in the Name Server database, so that they are treated as real devices and can be used to evaluate various switch and fabric operations such as QoS and Traffic Isolation. For more information on working with SIM-Ports, refer to [""SIM-Ports" on](#page-1297-0)  [page 1243"](#page-1297-0).

Flow Generator offers several flow control options that you can configure, including the ability to specify both the frame size and the frame payload pattern. Header parameters and other control parameters can also be added as part of the definition. The 0XID value for frames is random and cannot be specified.

Flow Generator flows are defined using a combination of the source device, destination device, ingress port, and egress port parameters. All of these must be SIM-Ports. The source device is the origination point of the test traffic. The destination device is the destination of the test traffic; for Flow Generator flows, it may be remote from the switch. The port that transmits (egress) the simulation traffic must be a 16 Gbps-capable FC port. The port that receives (ingress) the simulated traffic can be either an 8 Gbps- or a 16 Gbps-capable FC port. [Figure 510](#page-1296-0) illustrates this concept.
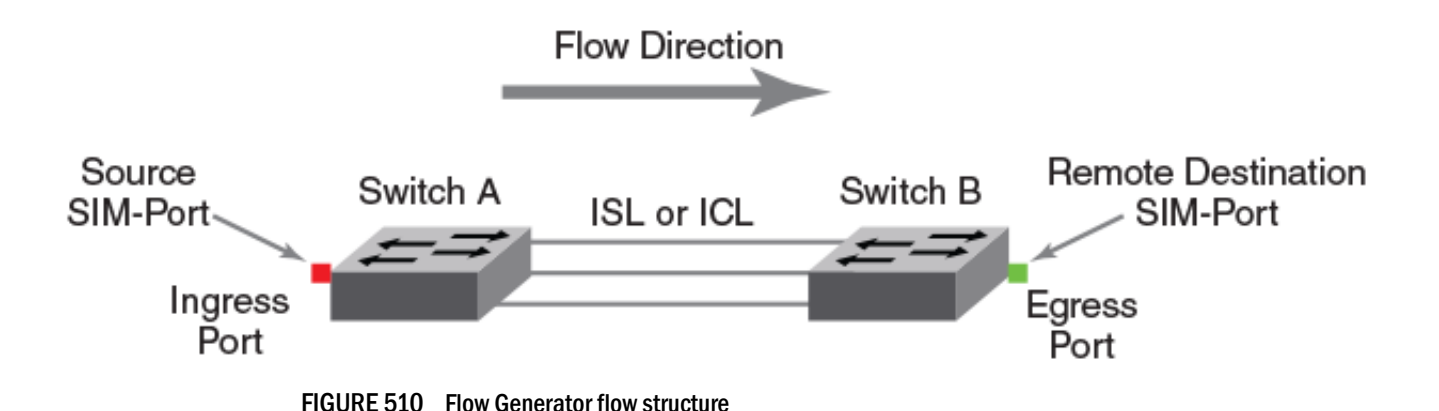

# Flow Generator limitations

The following limitations apply specifically to Flow Generator:

- If used on a live production system, Flow Generator traffic will compete with any existing traffic. Consequently, E\_Ports and FCIP links can become congested when using Flow Generator, leading to throughput degradation. FCIP links are more prone to congestion than E\_Ports.
- Flow Generator is only supported on 16 Gbps-capable FC devices.
- 8 Gbps-capable FC ports cannot transmit simulated traffic; however, they can receive simulated traffic. Therefore, source devices and ingress ports must be 16 Gbps-capable FC ports, but destination devices and egress ports can be either 8 Gbps- or 16 Gbps-capable FC ports.
- The source device, ingress port, and egress port must all be local. The destination device can be local or remote; however, if you define the destination device and egress port, both must refer to the same destination and must be local. The source device and ingress port must refer to the same source.
- Flow Generator only supports four active flows per ingress port.
- Flow Generator is not supported in Access Gateway mode, on a base switch, or across a Fibre Channel Router (FCR) backbone fabric.
- Frame redirection is not supported on SIM-Ports.
- Zoning is not enforced. sources and destinations can be in different zones.
- Flow Generator gathers source and destination pairs from the zoning database for learning flows only at the time the flow is activated. Subsequent changes to this database will not be registered until a flow is reactivated.
- Flow creation is not allowed if Advanced Performance Monitor (APM) or Port Mirroring is enabled. Similarly, APM and Port Mirroring-related operations are not allowed if any flow (active or defined) is present on the switch.

# <span id="page-1297-0"></span>SIM-Ports

Before you create and activate a Flow Generator flow, you must set the source device and destination device ports in simulation mode (SIM-Port mode). Setting the port to SIM-Port mode sets an internal loopback on the port and creates a filter that discards all incoming Flow Generator frames. This ensures that test flows are not unintentionally transmitted to real devices.

A SIM-Port simulates an F\_Port on the switch using the port WWN or virtual WWN. Once you enable SIM-Port mode, the SIM-Port registers itself into the Name Server database. For learning mode, SIM-Ports must be part of a zoning database.

Flow Generator SIM-Ports have the following restrictions:

- Flow Generator supports up to four active flows per ingress SIM-Port and takes 52 credits per SIM-Port from the ASIC.
- Zoning is bypassed on SIM-Ports. Traffic will reach its destination regardless of zoning configuration.
- Flow Generator only uses zones that gather the Source ID-Destination ID pairs for learning flows.

On a switch that has live traffic passing through E\_Ports or long distance ports, Flow Generator allows you to enable (["Enabling SIM-Port mode" on page 1244"](#page-1298-0)) and disable [\("Disabling SIM-Port](#page-1299-0)  [mode" on page 1245"\)](#page-1299-0) SIM-Ports that are on the same ASIC as those active ports. Flow Generator generates traffic matching the flow definition on the SIM-Port. Traffic is generated between the local or remote ports at the speed configured on the source SIM-Port. Flow Generator can also activate and deactivate the artificial traffic, allowing you to verify the impact of the testing flow on existing traffic.

### SIM-Port requirements and restrictions

Flow Generator SIM-Ports must meet the following criteria to be valid:

- SIM-Ports are supported on ASICs that support either 8 Gbps- or 16 Gbps-capable FC ports. Source devices or ingress ports can only be on 16 Gbps-capable FC ports. Destination devices or egress ports can be on either 8 or 16 Gbps-capable FC ports.
- SIM-Ports cannot be in the base switch or Access Gateway.
- SIM-Ports cannot be configured on a port that is online and connected to a real device.

### NOTE

If a port is connected to a real device, you can disable the port, configure the SIM-Port, and then re-enable the port. The port will be a SIM-Port; the real device will not join the fabric.

• Existing SIM-Ports are added to Device Connection Control (DCC) policies when created with a wildcard (\*) but not adhered to. These SIM-Port entries must be deleted if a new WWN is connected.

- SIM-Ports cannot be configured as any of the following port types; these restrictions also apply at the time a SIM-Port is enabled:
	- Any port running encryption or compression
	- Any F\_Port connected to a real device (unless the port is disabled)
	- D\_Port (Diagnostic Port)
	- E\_Port
	- EX\_Port
	- F\_Port trunk
	- Fastwrite port
	- FCoE port
	- ICL port
	- L\_Port
	- M\_Port (Mirror Port)
	- VE port
- The following features of a SIM-Port are persistent across a reboot:
	- Each SIM-Port is assigned a PID.
	- Each SIM-Port's Port Worldwide Name by default is the switch PWWN, unless a user-defined Virtual Port Worldwide Name is assigned to it.
	- Each SIM-Port registers itself into the Name Server database.
- If a port is configured as a SIM-Port:
	- You cannot enable QoS.
	- You cannot enable CSCTL mode.
	- You can set an Ingress Rate Limit.
- If a port is configured with QoS enabled, you cannot configure it as a SIM-Port.
- If a port is configured with CSCTL mode enabled, you cannot configure it as a SIM-Port.
- If a port has an Ingress Rate Limit set, you can configure it as a SIM-Port.

### <span id="page-1298-0"></span>Enabling SIM-Port mode

Prior to creating and activating flows using the Flow Generator feature, your must enable SIM-Port mode on the switch ports connected to the source and destination devices for your flow. For more information on SIM-Ports and SIM-Port mode, refer to ["SIM-Ports" on page 1243"](#page-1297-0).

To enable SIM-Port mode, complete the following steps.

- 1. Select a port on the local switch for the source device in the Product List, and then select Monitor > Fabric Vision > Flow > SIM Mode > Enable.
- 2. Select a port on the local switch for the destination device in the Product List, and then select Monitor > Fabric Vision > Flow > SIM Mode > Enable.

### NOTE

You can enable and disable multiple SIM-Ports, and a combination of U\_Ports and SIM-Ports.

When you enable SIM-Port mode, the SIM-Port registers itself into the Name Server database. The SIM-Port for the source device registers itself as an initiator. Once the initiator is in the Name Server database, you must zone this virtual initiator to one or more destination SIM-Ports. For information about zoning, refer to ["Zoning configuration" on page 939".](#page-993-0)

### <span id="page-1299-0"></span>Disabling SIM-Port mode

To disable SIM-Port mode, use the following steps.

- 1. Select the SIM-Port for the source device in the Product List, and then select Monitor > Fabric Vision > Flow > SIM Mode > Disable.
- 2. Select the SIM-Port for the destination device in the Product List, and then select Monitor > Fabric Vision > Flow > SIM Mode > Disable.

# Creating a Flow Generator flow definition

This procedure provides step-by-step instructions for configuring a Generator flow definition. For more specific example procedures, refer to ["Flow Generator example procedures" on page 1251".](#page-1305-0)

- 1. Create two SIM-Ports (["Enabling SIM-Port mode" on page 1244"](#page-1298-0)).
- 2. Right-click a SIM-Port and select Fabric Vision > Flow > Add.

The Add Flow Definition dialog box displays with the following criteria and flow identifiers pre-populated:

- Feature Monitor
- Direction Bidirectional
- Source Device Source identifier
- Destination Device  $-$  \* (an asterisk allows you to use any port)
- Ingress port SIM-Port number
- 3. Enter a name for the flow definition in the **Name** field.

The name cannot be over 20 characters and can only include alphanumeric characters or underscores.

### NOTE

For a physical switch, the name must be unique. However, for logical switches, the name does not have to be unique.

- 4. Clear the Monitor check box.
- 5. Select the Generator check box.
- 6. Select the Source to Destination option to gather flow data from the source device to the destination device.
- 7. Select the Persist over switch reboots check box to persist this flow definition over reboots.
- 8. Select the **Activate all selected features** check box to immediately activate the flow after creation.
- 9. Change the target switch for the flow definition by clicking the ellipsis button to the right of the Target Switch field.

The Select Switch dialog box displays. To manually set the Target Switch, refer to "Selecting the [target switch from a list of Fabric Vision-capable switches" on page 1208".](#page-1262-0)

- 10. Select one of the following format options for **End Device** mode:
	- Port Address (port ID) Select to display the source and destination device address using the port ID.
	- WWN (world wide name) Select to display the source and destination device address using the port WWN.
- 11. Enter the address or WWN of the source port in the Source field or click the ellipsis button to select a port from the list.

Enter an asterisk (\*) to use any port. To select the source port from a list, refer to ["Selecting an](#page-1262-1)  [end device port from a list of available device ports" on page 1208".](#page-1262-1)

When you enter a port ID or WWN in the **Source** or Destination fields, a port information field displays beneath with the port label based on your topology layout settings (refer to ["Changing](#page-482-0)  [the port label" on page 428"](#page-482-0)). If you enter an asterisk  $(*)$  or no value in the **Source** or Destination fields, this field remains blank.

12. Enter the address or WWN of the source port in the Destination field or click the ellipsis button to select a port from the list.

Enter an asterisk (\*) to use any port. To select the destination port from a list, refer to ["Selecting an end device port from a list of available device ports" on page 1208"](#page-1262-1).

- 13. (Optional) If you want to swap source and destination device port information, click <swap>.
- 14. Select one of the following format options for Switch mode:
	- Port (slot/port)  $-$  Select to display the switch ingress or egress port using the slot and port number.
	- **D,I** (domain ID, port number) Select to display the switch ingress or egress port using the domain ID and port number.
- 15. Enter the ingress port in Port (slot/port) or D,I (domain ID,port number) format for the SIM-Port in the Ingress field or click the ellipsis button to select a port from the list.

Enter an asterisk (\*) to use any port. To select the ingress port from a list, refer to "Selecting an [ingress or egress port from a list of available switch ports" on page 1210"](#page-1264-0).

### NOTE

You must enter the slot number and the port number. For Backbone chassis, the slot number cannot be 0 (zero). For switches, you must enter 0 (zero) as the slot number. For logical (virtual) switches, follow the rule for the physical chassis (either Backbone chassis or switch) from which you created the logical switch.

When you enter a value in the Ingress or Egress fields, a port information field displays beneath with the port label based on your topology layout settings (refer to ["Changing the port](#page-482-0)  [label" on page 428"\)](#page-482-0). If you enter an asterisk (\*) or no value in the **Ingress** or **Egress** fields, this field remains blank.

16. Enter the egress port in Port (slot/port) or D,I (domain ID,port number) format for the SIM-Port in the Egress field or click the ellipsis button to select a port from the list.

Enter an asterisk (\*) to use any port. To select the egress port from a list, refer to "Selecting an [ingress or egress port from a list of available switch ports" on page 1210"](#page-1264-0).

### NOTE

You must enter the slot number and the port number. For Backbone chassis, the slot number cannot be 0 (zero). For switches, you must enter 0 (zero) as the slot number. For logical (virtual) switches, follow the rule for the physical chassis (either Backbone chassis or switch) from which you created the logical switch.

- 17. For FCR or virtual fabrics, select one of the following format options for FCR/XISL mode:
	- Fabric ID Select to configure a flow definition for an FCR fabric.
	- VFID (Virtual Fabric ID) Select to configure a flow definition for virtual devices.
- 18. For FCR or virtual fabrics, enter the fabric ID or virtual fabric ID in the Source field.

Enter an asterisk (\*) to use any port. To select the source from a list, refer to ["Selecting a fabric](#page-1265-0)  [or virtual fabric ID from a list of available products" on page 1211".](#page-1265-0)

19. For FCR or virtual fabrics, enter the fabric ID or virtual fabric ID in the Destination field.

Enter an asterisk (\*) to use any port. To select the destination from a list, refer to ["Selecting a](#page-1265-0)  [fabric or virtual fabric ID from a list of available products" on page 1211"](#page-1265-0).

20. Enter a LUN ID in the LUN field or click the ellipsis button to select a LUN ID from the list.

LUN IDs can be from 0 through 65535. To select a LUN ID from a list, refer to ["Selecting a LUN](#page-1267-0)  [ID from a list of available LUNs" on page 1213".](#page-1267-0)

21. Click OK to save the flow definition.

When the flow definition activates, the Flow Vision dialog box displays with the new flow selected (highlighted) in the Flow Definitions table. To review the sub-flow data for the selected flow, refer to ["Monitoring a Flow Generator flow" on page 1248"](#page-1302-0). To configure the frame payload size and pattern for the flow, refer to ["Customizing Flow Generator flows" on](#page-1301-0)  [page 1247".](#page-1301-0)

# <span id="page-1301-0"></span>Customizing Flow Generator flows

After you define a Generator flow, you can further customize the flow by specifying the frame payload size and pattern to be used for the flow.

If you customize an active flow, first the Management application deactivates the flow, then reconfigures the frame payload size and pattern, and finally reactives the flow. Inactive flows are reconfigured, but not reactivated.

To specify the frame payload size and pattern for a Generator flow, complete the following steps.

1. Select the device on which you defined the flow and select Monitor > Fabric Vision > Flow > Monitor.

The Flow Vision dialog box displays pre-populated with a list of all defined flows in the Flow Definitions table. For more information about the fields and components of the Flow Definitions table, refer to ["Flows Definitions table fields and components" on page 1198"](#page-1252-0).

2. Select the Generator flow that you want to customize in the Flow Definitions table.

3. Select Generator > Configure from the Feature list.

The **Configure Generator** dialog box displays.

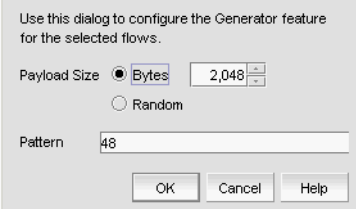

FIGURE 511 Configure Generator dialog box

- 4. Define the frame payload size by choosing one of the following options:
	- To configure a specific frame payload size in bytes, select the **Bytes** option and enter the size you want in the **Bytes** field.

The frame payload size value must be a multiple of 4 in the range from 64 through 2048. (64, 120, 140, 320, 512 and so on). The default payload size value is 2048.

- To configure a random frame payload size, select the **Random** option.
- 5. Define the pattern to be used as the frame payload by entering the pattern you want to use in the **Pattern** field.

The frame payload pattern must be an alphanumeric ASCII string between 1 and 32 characters in length. The default frame payload pattern value is 0, which produces a random pattern of alphanumeric ASCII characters with a variable string length.

6. Click OK to save your changes and return to the Flow Vision dialog box.

## <span id="page-1302-0"></span>Monitoring a Flow Generator flow

To monitor the summary data for a Flow Generator flow, complete the following steps.

1. Select the device on which you defined the generator flow and select Monitor > Fabric Vision > Flow > Monitor.

The Flow Vision dialog box displays pre-populated with a list of all defined flows in the Flow Definitions table. For more information about the fields and components of the Flow Definitions table, refer to ["Flows Definitions table fields and components" on page 1198"](#page-1252-0).

- 2. Select the generator flow that you want to monitor in the Flow Definitions table.
- 3. Select a time interval for monitoring the flow in the Time duration list.

Possible values are 30 minutes, 1 hour, 6 hours, 12 hours, 1 day, 3 days, 1 week, and 1 month.

4. Click the right arrow button to display the selected flow in the Flows table.

You can sort the Flows table by clicking any column head. You can reverse the sort order by clicking the column head again.

5. Select the SCSI check box to display SCSI-related measures.

SCSI-related measures include SCSI read count, write count, read rate, write rate, read data, write data, and read and write frame data.

Clear the check box to hide SCSI-related measures.

6. Select the Frame check box to display frame-related measures.

Frame-related measures include transmit (Tx) and receive (Rx) frame count, transmit frame and receive frame rate, transmit and receive word count, and transmit and receive throughput.

Clear the check box to hide frame-related measures.

7. Review the sub-flow data for the selected Flow Generator flow.

The Flows table, as shown in [Figure 512](#page-1304-0), displays statistics and data for the selected flows. The Flows table has the following general characteristics and functions:

- Data updates dynamically every 5 minutes. Sort the table by clicking any column head. You can reverse the sort order by clicking the column head again.
- Locate an ingress port, egress port, source device, and destination device in the Product List or Topology Map by right-clicking a sub-flow in the Flows table and selecting Locate > *port\_type* (where *port\_type* is Ingress port, Egress port, Source device, or Destination device).
- Highlight inactive sub-flows in gray by selecting the **Show inactive flows** check box.

Inactive sub-flows indicate no updates to sub-flow statistics for over 15 minutes.

Clear the check box to hide inactive sub-flows.

• Display a flow in a performance graph. Select Performance Graph > *graph\_or\_report* (where *graph\_or\_report* is Real Time Graph, Historical Graph, or Historical Report).

Refer to ["Performance integration with Flow Vision" on page 1284"](#page-1338-0) for additional details. Note that the Performance Graph list is only available when there is at least one sub-flow in the Flows table.

- A single flow definition might yield data in multiple rows in the Flows table. For example, if you defined the flow definition source ID (SID) and destination ID (DID) as  $*$ , this may result in five rows if the source is communicating with five destination IDs. In the case of a learning flow, a root flow also displays to summarize all sub-flows.
- Each unique sub-flow for the flow definition displays in the Flows table if it was reported within the selected time duration. If the last data point did not report that flow, the reported values may be 0.
- The measures that display are based on the flow definition. Therefore, not all columns may be populated for the selected flows.

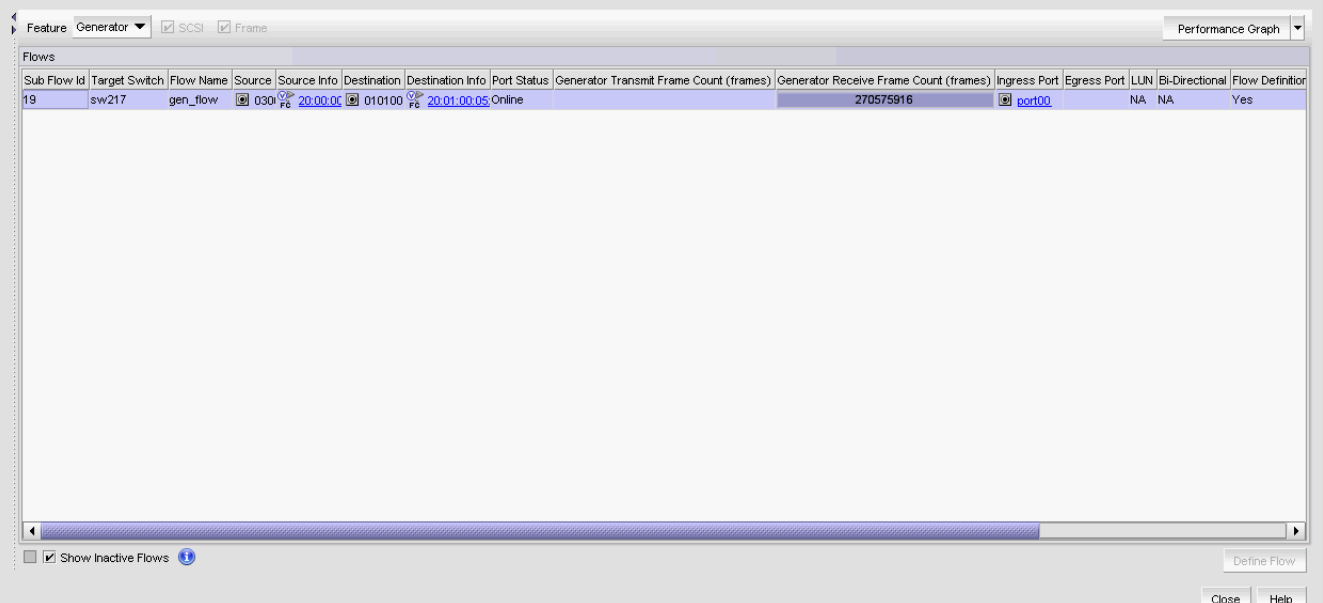

### <span id="page-1304-0"></span>FIGURE 512 Flow Vision dialog box (Generator Flows table)

[Table 105](#page-1269-0) describes information on sub-flows displayed in the Flows table when you select Generator from the Feature list above the Flows table.

| Column                                         | <b>Information Displayed</b>                                                                                                    |
|------------------------------------------------|----------------------------------------------------------------------------------------------------|
| Sub Flow Id                                    | The sub-flow database identifier.                                                                                                    |
| <b>Target Switch</b>                           | The switch on which you created the flow definition.                                                                                                    |
| <b>Frame Type</b>                              | All frame types defined in the flow definition.                                                                                                    |
| <b>Flow Name</b>                               | The user-defined name for the flow definition.                                                                                                    |
| Source                                         | The source identifiers defined in the flow definition.                                                                                                    |
| Source Info                                    | The icon and name for the source device. The device name is a<br>hyperlink. Click to launch the device's property sheet.<br>This field is empty if the source device is not defined in the flow<br>definition.           |
| <b>Destination</b>                             | The port number of the destination device defined in the flow<br>definition. An * (asterisk) indicates learned flows.                                                                                                    |
| <b>Destination Info</b>                        | The icon and name for the destination device. The device name<br>is a hyperlink. Click to launch the device's property sheet.<br>This field is empty if the destination device is not defined in the<br>flow definition. |
| <b>Port Status</b>                             | The operational status (online or offline) for the port.                                                                                                    |
| <b>Generator Transmit Frame Count (frames)</b> | The number of frames transmitted for the Generator flow as<br>reported in the last data point for the flow.                                                                                                    |
| <b>Generator Receive Frame Count (frames)</b>  | The number of frames received for the Generator flow as<br>reported in the last data point for the flow.                                                                                                    |

TABLE 107 Flows panel information (Generator flow)

| Column                                                       | <b>Information Displayed</b>                                                                                                    |
|--------------------------------------------------------------|----------------------------------------------------------------------------------------------------|
| Generator Number of complete runs<br>(count)                 | The number of complete runs reported in the last data point<br>received for the flow.                                                                                        |
| Generator Percent Complete of the Curent<br>run (percentage) | The percentage completion of the current run reported in the<br>last data point received for the flow.                                                                       |
| <b>Ingress Port</b>                                          | The ingress port defined in the flow definition. The port name is<br>a hyperlink. Click to launch the port's property sheet. A yellow<br>icon indicates a bottlenecked port. |
| <b>Egress Port</b>                                           | The egress port defined in the flow definition. The port name is<br>a hyperlink. Click to launch the port's property sheet. A yellow<br>icon indicates a bottlenecked port.  |
| Source Fabric ID                                             | The fabric identifier of the source defined in the flow definition.                                                                                                    |
| <b>Destination Fabric ID</b>                                 | The fabric identifier of the destination defined in the flow<br>definition.                                                                                                  |
| <b>LUN</b>                                                   | Any LUN values defined in the flow definition.                                                                                                    |
| <b>Bi-Directional</b>                                        | Whether the flow is bidirectional (yes) or not (no).                                                                                                    |
| <b>Flow Definition Persistence</b>                           | Whether the flow is configured to persist over switch reboots<br>$(yes)$ or not $(no)$ .                                                                                     |
| <b>Last Updated Time</b>                                     | The date and time the sub-flow was last updated.                                                                                                    |

TABLE 107 Flows panel information (Generator flow) (Continued)

## <span id="page-1305-0"></span>Flow Generator example procedures

The following examples describe how to work with Flow Generator flows.

### Creating a flow from a specific source to a specific destination

The following example creates a generator flow, as shown in [Figure 513.](#page-1305-1)

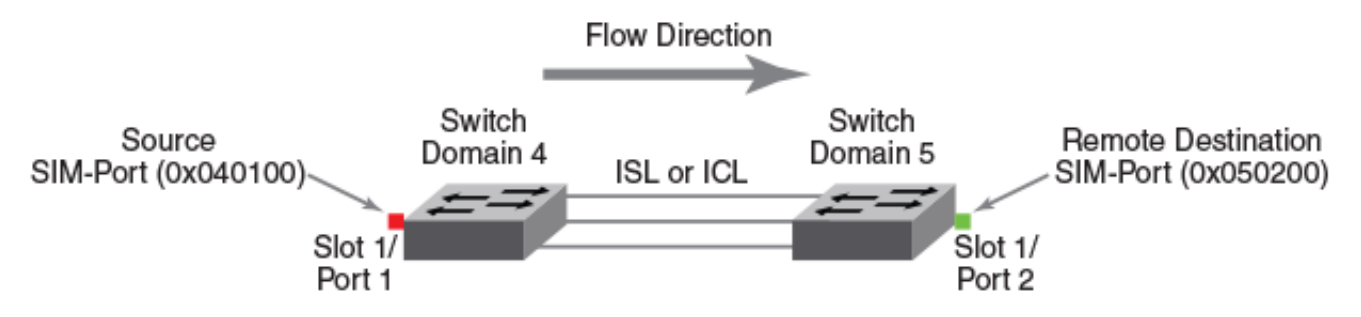

<span id="page-1305-1"></span>FIGURE 513 Generator flow from a specific source to a specific destination

To create a generator flow between a specific source and a specific destination, complete the following steps.

1. Create two SIM-Ports (["Enabling SIM-Port mode" on page 1244"](#page-1298-0)).

In this example, SIM-Port 1/1 is the source port and SIM-Port 1/2 is the destination device.

2. Right-click an initiator SIM-Port in the Product List and select Fabric Vision > Flow > Add.

The Add Flow Definition dialog box displays with the following criteria and flow identifiers pre-populated:

- Feature Monitor
- Direction Bidirectional
- Source Device Source identifier (0x040100)
- Destination Device  $-$  \* (an asterisk allows you to use any port)
- Ingress port  $-$  SIM-Port number  $(1/1)$
- 3. Enter a name (flowcase1) for the flow definition in the **Name** field.

The name cannot be over 20 characters and can only include alphanumeric characters or underscores.

### **NOTE**

For a physical switch, the name must be unique. However, for logical switches, the name does not have to be unique.

- 4. Clear the Monitor check box.
- 5. Select the Generator check box.

The Source to Destination option is selected by default.

- 6. Select the Persist over switch reboots check box to persist this flow definition over reboots.
- 7. Select the **Activate all selected features** check box to immediately activate the flow after creation.
- 8. Enter the address or WWN of the destination SIM-Port in the Destination field.
- 9. Click OK to save the flow definition.

When the flow definition activates, the Flow Vision dialog box displays with the new flow selected (highlighted) in the Flow Definitions table. To review the sub-flow data for the selected flow, refer to ["Monitoring a Flow Generator flow" on page 1248"](#page-1302-0). To configure the frame payload size and pattern for the flow, refer to ["Customizing Flow Generator flows" on](#page-1301-0)  [page 1247".](#page-1301-0)

### Integrating Flow Generator with Flow Monitor

Flow Generator flows can be monitored using Flow Monitor. For example, you can use a combination of Flow Generator flows and Flow Monitor flows to verify per-flow throughput at an ingress or egress port. This can be useful when more than one Flow Generator flow shares the same ingress or egress port. To do this, you must create a flow using both the Flow Generator and Flow Monitor features that share the ingress or egress port. The following example illustrates this integration.

To create a generator flow and a monitor flow, complete the following steps.

1. Create two SIM-Ports (["Enabling SIM-Port mode" on page 1244"](#page-1298-0)).

In this example, SIM-Port  $1/1$  is the source port and SIM-Port  $1/2$  is the destination device.

2. Right-click an initiator SIM-Port in the Product List and select Fabric Vision > Flow > Add.

The Add Flow Definition dialog box displays with the following criteria and flow identifiers pre-populated:

- Feature Monitor
- Direction Bidirectional
- Source Device Source identifier (0x010100)
- Destination Device  $*$  (an asterisk allows you to use any port)
- Ingress port  $-$  SIM-Port number  $(1/1)$
- 3. Enter a name (flowCase3Src) for the flow definition in the Name field.

The name cannot be over 20 characters and can only include alphanumeric characters or underscores.

### NOTE

For a physical switch, the name must be unique. However, for logical switches, the name does not have to be unique.

4. Select the Generator check box.

The **Source to Destination** option is selected by default.

- 5. Select the **Persist over switch reboots** check box to persist this flow definition over reboots.
- 6. Select the Activate all selected features check box to immediately activate the flow after creation.
- 7. Enter an asteril  $(*)$  in the **Destination** field.
- 8. Click OK to save the flow definition.

When the flow definition activates, the Flow Vision dialog box displays with the new flow selected (highlighted) in the Flow Definitions table. To review the sub-flow data for the selected flow, refer to ["Monitoring a Flow Generator flow" on page 1248"](#page-1302-0). To configure the frame payload size and pattern for the flow, refer to ["Customizing Flow Generator flows" on](#page-1301-0)  [page 1247".](#page-1301-0)

# Flow Mirror

### **NOTE**

Flow Mirror is only supported on 16 Gbps-capable FC platforms.

As storage networks grow and become more complicated, it is becoming increasingly important to have non-intrusive diagnostic tools which can help identify problems without disturbing the existing fabric. Flow mirror is a diagnostic feature within Flow Vision that addresses this need.

Flow Mirror provides you with the ability to:

- Non-disruptively create copies of application flows that can be captured for deeper analysis.
- Conduct in-depth analysis of flows of interest, such as SCSI Reservation frames, ABTS frames, flows going to a bottlenecked device, frames during link bring-up, and others.
- Select the type of frames you want to be mirrored.
- Select a traffic pattern and create a real-time copy of this traffic, allowing you to debug a live system without disturbing existing connections. You can also use this feature as a way to view traffic passing through a port.

Flow Mirror duplicates the specified frames in a user-defined flow, and sends them to a mirror port. There are two types of mirrors:

- CPU Mirroring Sends the duplicated frames to the local switch Control Processor Unit (CPU); however, CPU Mirroring has a limit of 256 frames per second.
- Local Flow Mirroring (LFM) Sends the duplicated frames to an unoccupied, loopback, or mirror port on the same physical switch on which you defined the flow. LFM mirrored data can then be analyzed through an external Analyzer/Frame sniffer connected to the port. LFM requires that a loopback SFP be plugged in at the other end of the analyzer, or on the port configured as a mirror port.

Note that if you select an unoccupied or loopback port, the Management application first reconfigures the port as a mirror port, and then creates the flow. This enables you to mirror a flow to a specific port, which is present on the same physical switch on which you defined the flow.

You can create a Flow Mirror flow by creating a copy of the flow you want to examine. Flow Mirror flows can be in an active state or an inactive state. If the mirror flow is "active", mirroring starts immediately; if the flow is "inactive", the flow must be activated (refer to ["Activating flows" on](#page-1254-0)  [page 1200"\)](#page-1254-0) for mirroring to start. Mirrored flows can be unidirectional or bidirectional.

A sample use case would be to mirror the traffic flow from a slow-draining F\_Port to see what is causing this condition. ["Diagnosing a slow-draining F\\_Port" on page 1263"](#page-1317-0) provides an example of this type of mirrored flow and the results for this use case.

[Figure 514](#page-1308-0) provides a diagram of a mirrored flow with the ingress port mirroring the traffic flow to the CPU. Flow Mirror can also mirror the egress port, but only one port (ingress or egress) can be mirrored per flow. To mirror from one port in both flow directions (left to right and right to left), you must use the Bidirectional option.

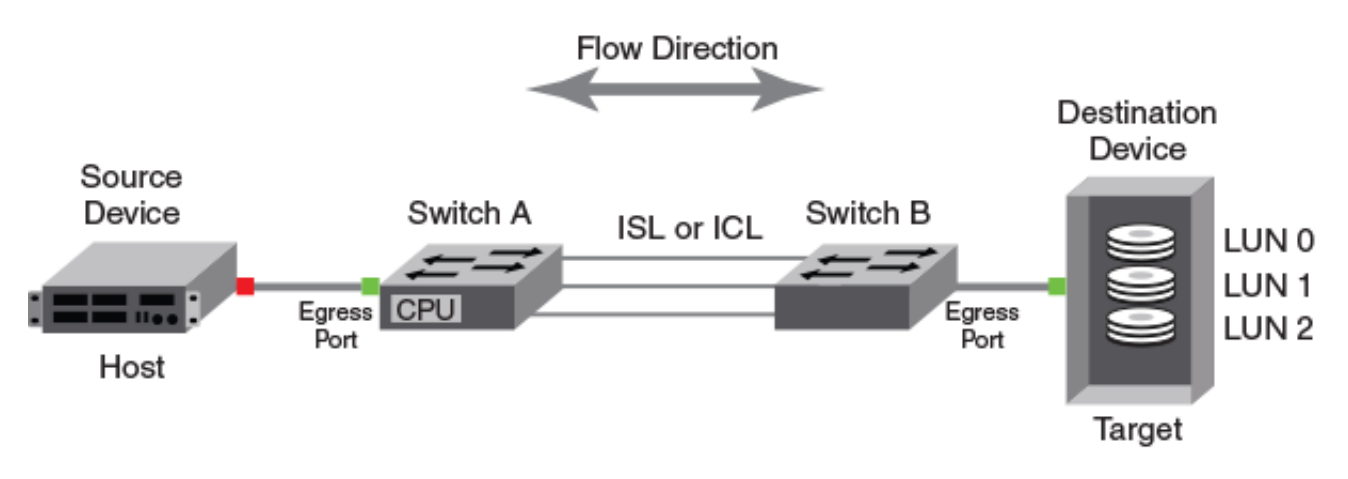

<span id="page-1308-0"></span>FIGURE 514 Mirror flow

# Flow Mirror limitations

- Flow Mirror is only supported on 16 Gbps-capable FC devices.
- Flow Mirror requires a Fabric Vision license on the device where you are creating a mirrored flow.
- Flow Mirror is only supported on F\_Ports or F\_Port trunks operating at 8 Gbps or less.
- Flow Mirror only supports one active flow per device.
- A Flow Mirror port can be either an ingress or egress port of the flow definition.
- The Flow Mirror ingress or egress port must refer to a port on the current switch.
- Flow Generator flows can only be mirrored at the ingress port.
- Flow Mirroring is supported in Virtual Fabric and non-Virtual Fabric mode.
- Flow Mirror is not supported in Access Gateway mode.
- Flow Mirror is not supportedacross a Fibre Channel Routing (FCR) backbone fabric.
- Flow Mirror is not supported on SIM ports that are specified as ingress or egress ports in the flow definition.
- Flow Mirror flows can only mirror up to 256 frames (maximum) to the embedded port (CPU) per second. If a higher number of frames match the mirror criteria within a second, only the first 256 frames are mirrored. For chassis, 5120 frames are stored. For switches, 1280 frames are stored.
- If a Flow Monitor flow defined using the "-frametype" keyword as part of the flow command is installed on an ingress port, and a matching Flow Mirror flow is installed on an egress port, then traffic egressing through the egress port is not mirrored.
- If a flow is created for both Flow Monitor and Flow Mirror that uses a combination of either the "-frametype" and "-ingrport" keywords, or a combination of "-frametype", "-egrport", and "bidir" keywords, frames matching these definitions will be monitored but will not be mirrored.
- If a Flow Monitor flow is created on a blade or fixed-port switch that uses a combination of either the "-frametype" and "-ingrport" keywords, or a combination of "-frametype", "-egrport", and "bidir" keywords, then Flow Mirror frames matching any flow definitions defined using the "-ingrport" keyword that use ports on the same blade or fixed-port switch are not mirrored.
- Flow Mirror cannot mirror:
	- Frames belonging to device-switch communication (for example, a FLOGI or PLOGI action)
	- Link Primitives, discarded frames, frames from a remote Control Unit Port (CUP), Link Control Frames, or frames containing domain controller addresses used as source IDs
- Active Flow Mirror flows and the In-Flight Encryption/Compression feature are mutually exclusive on fixed-port switches or a single blade. However, they can co-exist in a chassis if they are enabled on different blades in that chassis.
- Flow creation is not allowed if Advanced Performance Monitor (APM) or Port Mirroring is enabled. Similarly, APM and Port Mirroring-related operations are not be allowed if any flow (active or defined) is present on the switch.

# Creating a Flow Mirror flow definition

This procedure provides step-by-step instructions for configuring a Mirror flow definition. For more specific example procedures, refer to ["Flow Mirror example procedures" on page 1261".](#page-1315-0)

1. Right-click a switch and select Fabric Vision > Flow > Add.

The Add Flow Definition dialog box displays with the following criteria and flow identifiers pre-populated:

- Feature Monitor
- Direction Bidirectional
- Target Switch Name of the target switch
- Source Device  $-$  \* (an asterisk allows you to use any port)
- Destination Device  $-$  \* (an asterisk allows you to use any port)
- 2. Enter a name for the flow definition in the **Name** field.

The name cannot be over 20 characters and can only include alphanumeric characters or underscores.

#### NOTE

For a physical switch, the name must be unique. However, for logical switches, the name does not have to be unique.

- 3. Clear the Monitor check box.
- 4. Select Mirror check box.
- 5. Select one of the following options:
	- CPU Mirroring

Select to mirror traffic to the switch CPU, which enables you perform debugging without disturbing existing connections. By default, CPU Mirroring is enabled.

**Local Flow Mirror** 

Select to mirror traffic to an unoccupied, loopback, or mirror port on the selected target switch, which enables you to mirror a flow to a specific port, which is present on the same physical switch on which you defined the flow.

LFM mirrored data can then be analyzed through an external Analyzer/Frame sniffer connected to the port. LFM requires that a loopback SFP be plugged in at the other end of the analyzer, or on the port configured as a mirror port.

Note that if you select an unoccupied or loopback port, the Management application first reconfigures the port as a mirror port, and then creates the flow.

- 6. Select the Persist over switch reboots check box to persist this flow definition over reboots.
- 7. Select the **Activate all selected features** check box to immediately activate the flow after creation.
- 8. Change the target switch for the flow definition by clicking the ellipsis button to the right of the Target Switch field.

The Select Switch dialog box displays. To manually set the Target Switch, refer to "Selecting the [target switch from a list of Fabric Vision-capable switches" on page 1208".](#page-1262-0)

- 9. Select one of the following format options for End Device mode:
	- Port Address (port ID) Select to display the source and destination device address using the port ID.
	- WWN (world wide name) Select to display the source and destination device address using the port WWN.
- 10. Enter the address or WWN of the source port in the **Source** field or click the ellipsis button to select a port from the list.

Enter an asterisk (\*) to use any port. To select the source port from a list, refer to "Selecting an [end device port from a list of available device ports" on page 1208".](#page-1262-1)

When you enter a port ID or WWN in the **Source** or **Destination** fields, a port information field displays beneath with the port label based on your topology layout settings (refer to ["Changing](#page-482-0)  [the port label" on page 428"](#page-482-0)). If you enter an asterisk  $(*)$  or no value in the **Source** or Destination fields, this field remains blank.

11. Enter the address or WWN of the source port in the **Destination** field or click the ellipsis button to select a port from the list.

Enter an asterisk (\*) to use any port. To select the destination port from a list, refer to ["Selecting an end device port from a list of available device ports" on page 1208"](#page-1262-1).

- 12. (Optional) If you want to swap source and destination device port information, click <swap>.
- 13. Select one of the following format options for Switch mode:
	- Port (slot/port) Select to display the switch ingress or egress port using the slot and port number.
	- D.I (domain ID, port number) Select to display the switch ingress or egress port using the domain ID and port number.
- 14. Enter the ingress port in Port (slot/port) or D.I (domain ID, port number) format in the **ingress** field or click the ellipsis button to select a port from the list.

Enter an asterisk  $(*)$  to use any port. To select the ingress port from a list, refer to "Selecting an [ingress or egress port from a list of available switch ports" on page 1210"](#page-1264-0).

### NOTE

You must enter the slot number and the port number. For Backbone chassis, the slot number cannot be 0 (zero). For switches, you must enter 0 (zero) as the slot number. For logical (virtual) switches, follow the rule for the physical chassis (either Backbone chassis or switch) from which you created the logical switch.

When you enter a value in the **Ingress** or **Egress** fields, a port information field displays beneath with the port label based on your topology layout settings (refer to ["Changing the port](#page-482-0)  [label" on page 428"\)](#page-482-0). If you enter an asterisk  $(*)$  or no value in the **Ingress** or **Egress** fields, this field remains blank.

15. Enter the egress port data in Port (slot/port) or D,I (domain ID,port number) format in the Egress field or click the ellipsis button to select a port from the list.

Enter an asterisk (\*) to use any port. To select the egress port from a list, refer to ["Selecting an](#page-1264-0)  [ingress or egress port from a list of available switch ports" on page 1210"](#page-1264-0).

### NOTE

You must enter the slot number and the port number. For Backbone chassis, the slot number cannot be 0 (zero). For switches, you must enter 0 (zero) as the slot number. For logical (virtual) switches, follow the rule for the physical chassis (either Backbone chassis or switch) from which you created the logical switch.

16. For FCR or virtual fabrics, select one of the following format options for FCR/XISL mode:

- Fabric ID Select to configure a flow definition for an FCR fabric.
- VFID (Virtual Fabric ID) Select to configure a flow definition for virtual devices.

17. For FCR or virtual fabrics, enter the fabric ID or virtual fabric ID in the Source field.

Enter an asterisk (\*) to use any port. To select the source from a list, refer to ["Selecting a fabric](#page-1265-0)  [or virtual fabric ID from a list of available products" on page 1211".](#page-1265-0)

18. For FCR or virtual fabrics, enter the fabric ID or virtual fabric ID in the Destination field.

Enter an asterisk  $(*)$  to use any port. To select the destination from a list, refer to "Selecting a [fabric or virtual fabric ID from a list of available products" on page 1211"](#page-1265-0).

19. (Local Flow Mirroring only) Enter the mirror port number in the Mirror field or click the ellipsis button to select a port from the list.

Only enabled when you select the Local Flow Mirroring option for the Mirror feature. Only supported on 16 Gbps-capable ports on devices running Fabric OS 7.3 or later.

To select a port from a list, refer to ["Selecting a mirror port from a list of available ports" on](#page-1266-0)  [page 1212"](#page-1266-0).

20. Enter a frame type in the Frame Type field or click the ellipsis button to select a frame type from a list.

To select a frame type from a list, refer to ["Selecting a mirror port from a list of available ports"](#page-1266-0) [on page 1212".](#page-1266-0)

21. Enter a LUN ID in the LUN field or click the ellipsis button to select a LUN ID from the list.

```
NOTE
```
You cannot use LUN IDs for Bidirectional flows.

### NOTE

You cannot combine frame type, LUN, and bidirectional parameters for learning flows.

LUN IDs can be from 0 through 65535. To select a LUN ID from a list, refer to ["Selecting a LUN](#page-1267-0)  [ID from a list of available LUNs" on page 1213".](#page-1267-0)

22. Click OK to save the flow definition.

When the flow definition activates, the Flow Vision dialog box displays with the new flow selected (highlighted) in the Flow Definitions table. To review the sub-flow data for the selected flow, refer to ["Monitoring a Flow Mirror flow" on page 1258".](#page-1312-0)

## <span id="page-1312-0"></span>Monitoring a Flow Mirror flow

To monitor the summary data for a Flow Mirror flow, complete the following steps.

1. Select the device on which you defined the mirror flow and select Monitor > Fabric Vision > Flow > Monitor.

The Flow Vision dialog box displays pre-populated with a list of all defined flows in the Flow Definitions table. For more information about the fields and components of the Flow Definitions table, refer to ["Flows Definitions table fields and components" on page 1198"](#page-1252-0).

2. Select the mirror flow that you want to monitor in the Flow Definitions table.

3. Select a time interval for monitoring the flow in the Time duration list.

Possible values are 30 minutes, 1 hour, 6 hours, 12 hours, 1 day, 3 days, 1 week, and 1 month.

4. Click the right arrow button to display the selected flow in the Flows table.

You can sort the Flows table by clicking any column head. You can reverse the sort order by clicking the column head again.

5. Select the **SCSI** check box to display SCSI-related measures.

SCSI-related measures include SCSI read count, write count, read rate, write rate, read data, write data, and read and write frame data.

Clear the check box to hide SCSI-related measures.

6. Select the Frame check box to display frame-related measures.

Frame-related measures include transmit (Tx) and receive (Rx) frame count, transmit frame and receive frame rate, transmit and receive word count, and transmit and receive throughput.

Clear the check box to hide frame-related measures.

7. Review the sub-flow data for the selected Flow Mirror flow.

### NOTE

Flow Mirror statistic counts greater than zero imply that the mirrored flow is functioning, but should not be inferred as accurate counts at this time.

The Flows table, as shown is [Figure 515](#page-1314-0), displays statistics and data for the selected flows. The Flows table has the following general characteristics and functions:

- Data updates dynamically every 5 minutes. Sort the table by clicking any column head. You can reverse the sort order by clicking the column head again.
- Locate an ingress port, egress port, source device, and destination device in the Product List or Topology Map by right-clicking a sub-flow in the Flows table and selecting Locate > *port\_type* (where *port\_type* is Ingress port, Egress port, Source device, or Destination device).
- Highlight inactive sub-flows in gray by selecting the **Show inactive flows** check box.

Inactive sub-flows indicate no updates to sub-flow statistics for over 15 minutes.

Clear the check box to hide inactive sub-flows.

Display a flow in a performance graph. Select a row in the Flows table and select Performance Graph > *graph\_or\_report* (where *graph\_or\_report* is Real Time Graph, Historical Graph, or Historical Report).

Refer to ["Performance integration with Flow Vision" on page 1284"](#page-1338-0) for additional details. Note that the Performance Graph list is only available when there is at least one sub-flow selected in the **Flows** table.

A single flow definition may yield data in multiple rows in the Flows table. For example, if you defined the flow definition source ID (SID) and destination ID (DID) as \*, this might result in five rows if the source is communicating with five destination IDs. In the case of a learning flow, a root flow also displays to summarize all sub-flows.

- Each unique sub-flow for the flow definition displays in the Flows table if it was reported within the selected time duration. If the last data point did not report that flow, the reported values may be 0.
- The measures that display are based on the flow definition. Therefore, not all columns may be populated for the selected flows.

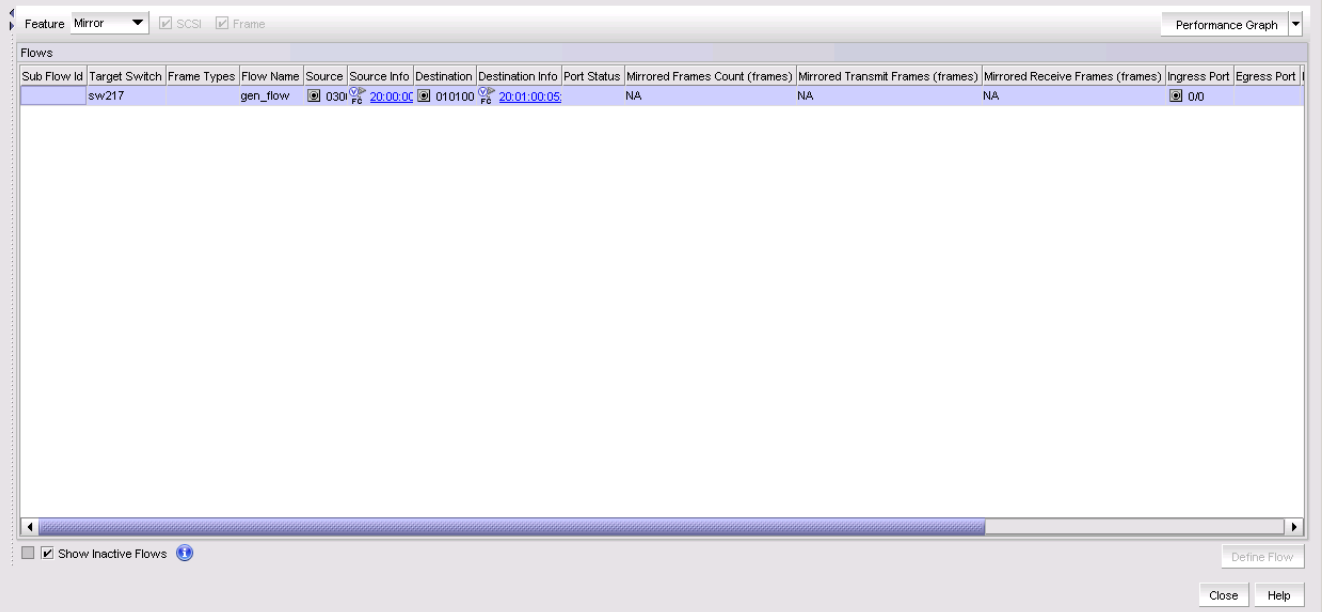

<span id="page-1314-0"></span>FIGURE 515 Flow Vision dialog box (Mirror Flows table)

[Table 108](#page-1314-1) describes the sub-flow data displayed in the Flows table when you select Mirror from the Feature list above the Flows table.

<span id="page-1314-1"></span>TABLE 108 Flows table fields and components (Mirror Flow)

| Field and components    | <b>Description</b>                                                                                                    |
|-------------------------|----------------------------------------------------------------------------------------------------|
| Sub Flow Id             | The sub-flow database identifier.                                                                                                    |
| <b>Target Switch</b>    | The switch on which you created the flow definition.                                                                                                    |
| <b>Frame Type</b>       | All frame types defined in the flow definition.                                                                                                    |
| <b>Flow Name</b>        | The user-defined name for the flow definition.                                                                                                    |
| Source                  | The source identifiers defined in the flow definition.                                                                                                    |
| Source Info             | The icon and name for the source device. The device name is a<br>hyperlink. Click to launch the device's property sheet.<br>This field is empty if the source device is not defined in the flow<br>definition.           |
| <b>Destination</b>      | The port number of the destination device defined in the flow<br>definition. An * (asterisk) indicates learned flows.                                                                                                    |
| <b>Destination Info</b> | The icon and name for the destination device. The device name is a<br>hyperlink. Click to launch the device's property sheet.<br>This field is empty if the destination device is not defined in the flow<br>definition. |
| <b>Port Status</b>      | The operational status (online or offline) for the port.                                                                                                    |

| Field and components                     | <b>Description</b>                                                                                                    |
|------------------------------------------|----------------------------------------------------------------------------------------------------|
| <b>Mirrored Frames Count (frames)</b>    | The number of mirrored frames as reported in the last data point<br>received for the flow.                                                                                   |
| <b>Mirrored Transmit Frames (frames)</b> | The number of transmitted mirrored frames as reported in the last data<br>point received for the flow.                                                                       |
| Mirrored Receive Frames (frames)         | The number of received mirrored frames as reported in the last data<br>point received for the flow.                                                                          |
| <b>Ingress Port</b>                      | The ingress port defined in the flow definition. The port name is a<br>hyperlink. Click to launch the port's property sheet. A yellow icon<br>indicates a bottlenecked port. |
| <b>Egress Port</b>                       | The egress port defined in the flow definition. The port name is a<br>hyperlink. Click to launch the port's property sheet. A yellow icon<br>indicates a bottlenecked port.  |
| <b>Mirror Port</b>                       | The mirror port identifier defined in the flow definition.                                                                                                    |
| LUN                                      | Any LUN values defined in the flow definition.                                                                                                    |
| <b>Bi-Directional</b>                    | Whether the flow is bidirectional (yes) or not (no).                                                                                                    |
| <b>Flow Definition Persistence</b>       | Whether the flow is configured to persist over switch reboots (yes) or<br>not $(no)$ .                                                                                       |
| <b>Last Updated Time</b>                 | The date and time the sub-flow was last updated.                                                                                                    |

TABLE 108 Flows table fields and components (Mirror Flow) (Continued)

8. Click Close to close the Flow Vision dialog box.

# <span id="page-1315-0"></span>Flow Mirror example procedures

The following use cases describe how to use Flow Mirror to troubleshoot typical fabric performance problems.

### Diagnosing SCSI reserve and SCSI release performance

If there is excessive SCSI reserve and release activity in a virtualized environment, you can use Flow Mirror to identify the affected LUNs. The following example creates a flow to mirror all the SCSI release frames from multiple servers to LUNs on the target port 1/20. You can then analyze the mirrored frames to determine the impacted LUNs.

1. Right-click a target port  $(1/20)$  and select Fabric Vision > Flow > Add.

The Add Flow Definition dialog box displays with the following criteria and flow identifiers pre-populated:

- Feature Monitor
- Direction Bidirectional
- Source Device Source identifier
- Destination Device  $-$  \* (an asterisk allows you to use any port)
- Egress port  $-$  port number (1/20)

2. Enter a name (flow\_scsi) for the flow definition in the **Name** field.

The name cannot be over 20 characters and can only include alphanumeric characters or underscores.

### NOTE

For a physical switch, the name must be unique. However, for logical switches, the name does not have to be unique.

- 3. Clear the Monitor check box.
- 4. Select the Mirror check box.
- 5. Select the CPU Mirroring or Local Flow Mirror option.

By default, CPU Mirroring is enabled.

- 6. Select the Persist over switch reboots check box to persist this flow definition over reboots.
- 7. Select the **Activate all selected features** check box to immediately activate the flow after creation.
- 8. Enter an asterisk  $(*)$  in the **Destination** field.
- 9. Enter the frame types (SCSI2Release, SCSI2Reserve) in the Frame Type field.

To select a frame type from a list, click the ellipsis button. Refer to ["Flow frame type](#page-1247-0)  [parameters" on page 1193"](#page-1247-0) for a list of the supported frame type parameters.

10. Click OK to save the flow definition.

When the flow definition activates, the Flow Vision dialog box displays with the new flow selected (highlighted) in the Flow Definitions table. To review the sub-flow data for the selected flow, refer to ["Monitoring a Flow Mirror flow" on page 1258".](#page-1312-0)

### Troubleshooting protocol errors

You can use Flow Mirror to mirror protocol error frames. The following example mirrors only ABTS frames egressing through port 1/20 to identify the ABTS protocol condition.

### **NOTE**

This example can also be set up to mirror frames based on the total ABTS count provided by Flow Monitor.

1. Right-click a target port (1/20) and select Fabric Vision > Flow > Add.

The Add Flow Definition dialog box displays with the following criteria and flow identifiers pre-populated:

- Feature Monitor
- Direction Bidirectional
- Source Device Source identifier
- Destination Device  $*$  (an asterisk allows you to use any port)
- Egress port  $-$  port number  $(1/20)$

2. Enter a name (flow\_protocol) for the flow definition in the Name field.

The name cannot be over 20 characters and can only include alphanumeric characters or underscores.

### NOTE

For a physical switch, the name must be unique. However, for logical switches, the name does not have to be unique.

- 3. Clear the Monitor check box.
- 4. Select the Mirror check box.
- 5. Select the CPU Mirroring or Local Flow Mirror option.

By default, CPU Mirroring is enabled.

- 6. Select the Persist over switch reboots check box to persist this flow definition over reboots.
- 7. Select the **Activate all selected features** check box to immediately activate the flow after creation.
- 8. Enter an asterisk  $(*)$  in the **Destination** field.
- 9. Enter the frame type (abts) in the Frame Type field.

To select a frame type from a list, click the ellipsis button. Refer to ["Flow frame type](#page-1247-0)  [parameters" on page 1193"](#page-1247-0) for a list of the supported frame type parameters.

10. Click OK to save the flow definition.

When the flow definition activates, the Flow Vision dialog box displays with the new flow selected (highlighted) in the Flow Definitions table. To review the sub-flow data for the selected flow, refer to ["Monitoring a Flow Mirror flow" on page 1258".](#page-1312-0)

### <span id="page-1317-0"></span>Diagnosing a slow-draining F\_Port

The following example creates a flow to mirror traffic passing in both directions from device 0x010200 to F\_Port 15 on device 0x040500. The collected frame data may help you diagnose the slow-draining device. [Figure 516](#page-1317-1) provides a diagram of what is happening in this example.

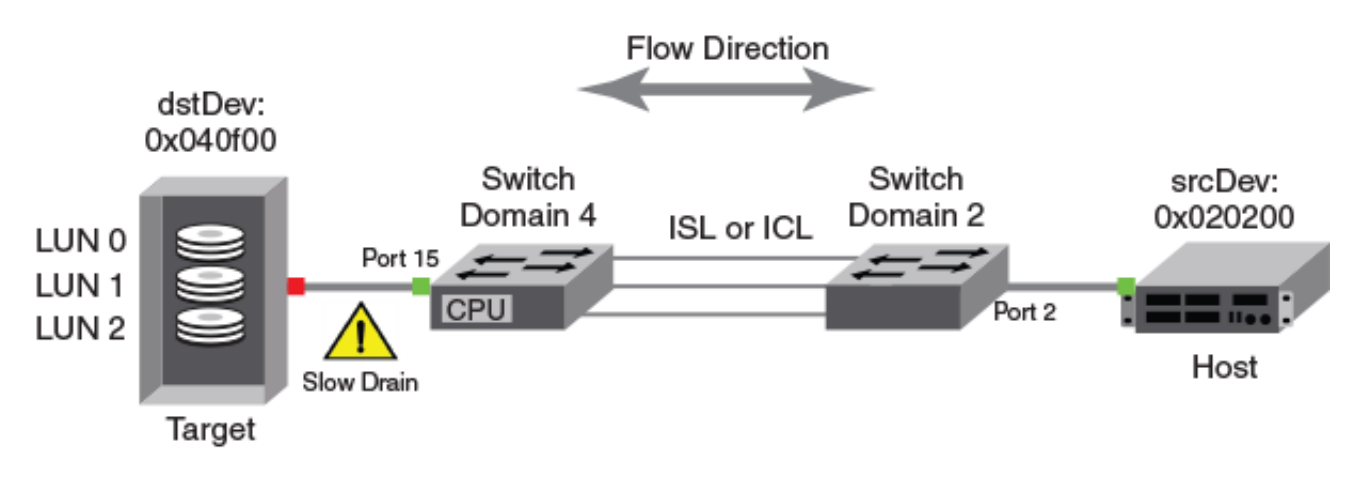

<span id="page-1317-1"></span>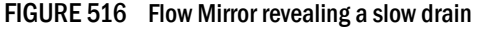

1. Right-click a target port (15) and select Fabric Vision > Flow > Add.

The Add Flow Definition dialog box displays with the following criteria and flow identifiers pre-populated:

- Feature Monitor
- Direction Bidirectional
- Source Device Source identifier
- Destination Device  $-$  \* (an asterisk allows you to use any port)
- Egress port  $-$  port number (1/20)
- 2. Enter a name (flow slowdrain) for the flow definition in the Name field.

The name cannot be over 20 characters and can only include alphanumeric characters or underscores.

### NOTE

For a physical switch, the name must be unique. However, for logical switches, the name does not have to be unique.

- 3. Clear the Monitor check box.
- 4. Select the Mirror check box.
- 5. Select the CPU Mirroring or Local Flow Mirror option.

By default, CPU Mirroring is enabled.

- 6. Select the Persist over switch reboots check box to persist this flow definition over reboots.
- 7. Select the **Activate all selected features** check box to immediately activate the flow after creation.
- 8. Enter the port address (0x010200) in the **Source** field.
- 9. Enter the port address (0x040500) in the Destination field.
- 10. Click OK to save the flow definition.

When the flow definition activates, the Flow Vision dialog box displays with the new flow selected (highlighted) in the Flow Definitions table. To review the sub-flow data for the selected flow, refer to ["Monitoring a Flow Mirror flow" on page 1258".](#page-1312-0)

### Tracking SCSI commands

You can use Flow Mirror to track the SCSI commands being initiated by a host. For example, you can use Flow Mirror to find all the targets with which the host is communicating. You can use this data to identify the favorite targets of a host, which then allows you to provide additional privileges, such as creating Quality of Service (QoS) or Traffic Isolation (TI) paths between those devices.

The following example mirrors scsicmd frames ingressing through port F1 to identify the SCSI commands being initiated by a host.

1. Right-click a port (F1) and select Fabric Vision > Flow > Add.

The Add Flow Definition dialog box displays with the following criteria and flow identifiers pre-populated:

• Feature — Monitor

- Direction Bidirectional
- Source Device Source identifier
- Destination Device  $*$  (an asterisk allows you to use any port)
- Ingress port  $-$  port number (F1)
- 2. Enter a name (mirror\_scsismd) for the flow definition in the Name field.

The name cannot be over 20 characters and can only include alphanumeric characters or underscores.

### NOTE

For a physical switch, the name must be unique. However, for logical switches, the name does not have to be unique.

- 3. Clear the Monitor check box.
- 4. Select the Mirror check box.
- 5. Select the CPU Mirroring or Local Flow Mirror option.

By default, CPU Mirroring is enabled.

- 6. Select the Persist over switch reboots check box to persist this flow definition over reboots.
- 7. Select the **Activate all selected features** check box to immediately activate the flow after creation.
- 8. Enter an asterisk  $(*)$  in the **Destination** field.
- 9. Enter the frame type (scsicmd) in the Frame Type field.

To select a frame type from a list, click the ellipsis button. Refer to ["Flow frame type](#page-1247-0)  [parameters" on page 1193"](#page-1247-0) for a list of the supported frame type parameters.

10. Click OK to save the flow definition.

When the flow definition activates, the Flow Vision dialog box displays with the new flow selected (highlighted) in the Flow Definitions table. To review the sub-flow data for the selected flow, refer to ["Monitoring a Flow Mirror flow" on page 1258".](#page-1312-0)

### Tracking latency between a host and all connected targets

You can use Flow Mirror to track the latency of SCSI Initiator-Target pairs so that you can load balance them, which enables you to optimize application performance.

The following examples mirror all SCSI commands and their status frames initiated by device H1 ingressing through port F1, which enables you to determine the latency from the captures.

### Tracking latency using CPU Mirroring

1. Right-click a port (F1) and select Fabric Vision > Flow > Add.

The Add Flow Definition dialog box displays with the following criteria and flow identifiers pre-populated:

- Feature Monitor
- Direction Bidirectional
- Source Device Source identifier
- Destination Device  $*$  (an asterisk allows you to use any port)
- Ingress port port number (F1)
- 2. Enter a name (cpu\_mirror\_scsicmdsts) for the flow definition in the **Name** field.

The name cannot be over 20 characters and can only include alphanumeric characters or underscores.

#### NOTE

For a physical switch, the name must be unique. However, for logical switches, the name does not have to be unique.

- 3. Clear the Monitor check box.
- 4. Select the Mirror check box.
- 5. Select the CPU Mirroring option. By default, CPU Mirroring is enabled.
- 6. Select the **Persist over switch reboots** check box to persist this flow definition over reboots.
- 7. Select the **Activate all selected features** check box to immediately activate the flow after creation.
- 8. Enter the source device (H1) in the **Source** field.
- 9. Enter an asterisk (\*) in the Destination field.
- 10. Enter the frame type (scsicmdsts) in the Frame Type field.

To select a frame type from a list, click the ellipsis button. Refer to ["Flow frame type](#page-1247-0)  [parameters" on page 1193"](#page-1247-0) for a list of the supported frame type parameters.

11. Click OK to save the flow definition.

When the flow definition activates, the Flow Vision dialog box displays with the new flow selected (highlighted) in the Flow Definitions table. To review the sub-flow data for the selected flow, refer to ["Monitoring a Flow Mirror flow" on page 1258".](#page-1312-0)

### Tracking latency using Local Flow Mirror

1. Right-click a port (F1) and select Fabric Vision > Flow > Add.

The Add Flow Definition dialog box displays with the following criteria and flow identifiers pre-populated:

- Feature Monitor
- Direction Bidirectional
- Source Device Source identifier
- Destination Device  $-$  \* (an asterisk allows you to use any port)
- Ingress port  $-$  port number (F1)
- 2. Enter a name (Ifm\_mirror\_scsicmdsts) for the flow definition in the Name field.

The name cannot be over 20 characters and can only include alphanumeric characters or underscores.

### NOTE

For a physical switch, the name must be unique. However, for logical switches, the name does not have to be unique.

- 3. Clear the Monitor check box.
- 4. Select the Mirror check box.
- 5. Select the Local Flow Mirror option. By default, CPU Mirroring is enabled.
- 6. Select the Persist over switch reboots check box to persist this flow definition over reboots.
- 7. Select the Activate all selected features check box to immediately activate the flow after creation.
- 8. Enter the source device (H1) in the **Source** field.
- 9. Enter an asterisk (\*) in the Destination field.
- 10. Enter the mirror port number in the Mirror field or click the ellipsis button to select a port from the list.

Only supported on 16 Gbps-capable ports on devices running Fabric OS 7.3 or later.

To select a port from a list, refer to ["Selecting a mirror port from a list of available ports" on](#page-1266-0)  [page 1212"](#page-1266-0).

11. Enter the frame type (scsismd) in the Frame Type field.

To select a frame type from a list, click the ellipsis button. Refer to ["Flow frame type](#page-1247-0)  [parameters" on page 1193"](#page-1247-0) for a list of the supported frame type parameters.

12. Click OK to save the flow definition.

When the flow definition activates, the Flow Vision dialog box displays with the new flow selected (highlighted) in the Flow Definitions table. To review the sub-flow data for the selected flow, refer to ["Monitoring a Flow Mirror flow" on page 1258".](#page-1312-0)

# Predefined flow definition templates

The Management application provides predefined flow templates that are available when you select a switch port, an initiator port, or a target port.

### NOTE

The predefined flow templates are not supported on switches, storage arrays, or host groups.

[Table 109](#page-1322-0) lists the predefined flow templates available by port type.

<span id="page-1322-0"></span>TABLE 109 Predefined templates

| Port type                                        | Template name                                                                                          | Platform support           | <b>Required Fabric OS version</b> |                 |  |
|--------------------------------------------------|----------------------------------------------------------------------------------------------------|----------------------------|-----------------------------------|-----------------|--|
|                                                  |                                                                                                    | 16 Gbps-capable port blade | 8 Gbps-capable port blade         |                 |  |
| <b>Host Port Node</b>                            | Learn Flows from/to Host Port                                                                          | Supported                  | Not Supported                     | v7.2.0 or later |  |
|                                                  | Monitor All Flows from Host                                                                            | Supported                  | Supported                         | v7.2.0 or later |  |
|                                                  | Monitor Flows to LUN                                                                                   | Supported                  | Supported                         | v7.2.0 or later |  |
|                                                  | <b>Local Flows Mirroring</b>                                                                           | Supported                  | Not Supported                     | v7.3.0 or later |  |
|                                                  | Ingress Monitoring                                                                                     | Supported                  | Supported                         | v7.2.0 or later |  |
|                                                  | <b>Egress Monitoring</b>                                                                               | Supported                  | Supported                         | v7.2.0 or later |  |
| Storage Port                                     | Learn Flows from/to Storage<br>Port                                                                    | Supported                  | Not Supported                     | v7.2.0 or later |  |
|                                                  | Monitor All Flows to Storage                                                                           | Supported                  | Supported                         | v7.2.0 or later |  |
|                                                  | Monitor Flows to LUN                                                                                   | Supported                  | Supported                         | v7.2.0 or later |  |
|                                                  | Ingress Monitoring                                                                                     | Supported                  | Supported                         | v7.2.0 or later |  |
|                                                  | <b>Egress Monitoring</b>                                                                               | Supported                  | Supported                         | v7.2.0 or later |  |
|                                                  | <b>Local Flows Mirroring</b>                                                                           | Supported                  | Not Supported                     | v7.3.0 or later |  |
| Storage/Storage<br>Array/Host Node/Host<br>Group | <b>Static Flow</b><br>٠<br>٠<br>Aggregated Flow<br>Frame TYpe Monitoring<br>٠<br><b>LUN Monitoring</b> | Not Applicable             |                                   |                 |  |
| SIM-Ports                                        | Learn Flows from/to Host Port<br>(connected to an initiator)                                           | Supported                  | Not Supported                     | v7.2.0 or later |  |
|                                                  | Learn Flows from/to Storage<br>Port (connected to a target)                                            | Supported                  | Not Supported                     | v7.2.0 or later |  |
|                                                  | Monitor flows to LUN                                                                                   | Supported                  | Not Supported                     | v7.2.0 or later |  |
|                                                  | Monitor All Flows from Host                                                                            | Supported                  | Supported                         | v7.2.0 or later |  |
|                                                  | Monitor All Flows to Storage                                                                           | Supported                  | Supported                         | v7.2.0 or later |  |
|                                                  | Ingress Monitoring                                                                                     | Supported                  | Supported                         | v7.2.0 or later |  |
|                                                  | <b>Egress Monitoring</b>                                                                               | Supported                  | Supported                         | v7.2.0 or later |  |
|                                                  | <b>Local Flows Mirroring</b>                                                                           | Supported                  | Not Supported                     | v7.3.0 or later |  |
| Backbone E Ports                                 | <b>Learn Routed Flows</b>                                                                              | Supported                  | Not Supported                     | v7.3.0 or later |  |

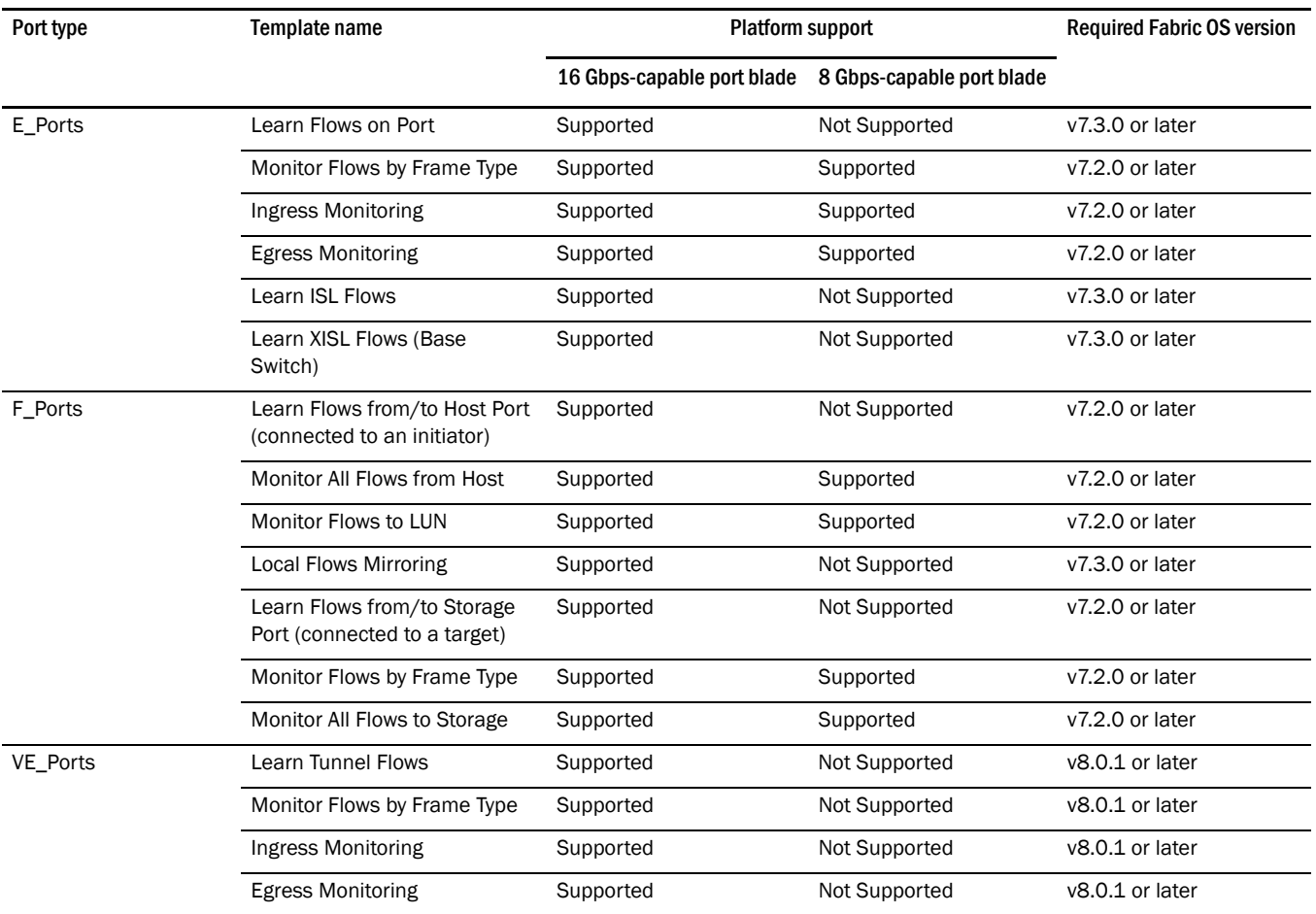

### TABLE 109 Predefined templates (Continued)

# Creating a flow definition from a template

The predefined flow templates is displayed only when you select a Flow Vision-capable switch port, initiator port, or target port. Lists only the templates that are supported by the selected port.

1. Right-click a switch port, an initiator port, or a target port from the Connectivity Map or Product List and select Flow Vision > Flow.

A list of the flow templates supported on the selected port displays.

2. Select the predefined flow template you want from the list, as shown in [\(Figure 517\)](#page-1324-0).

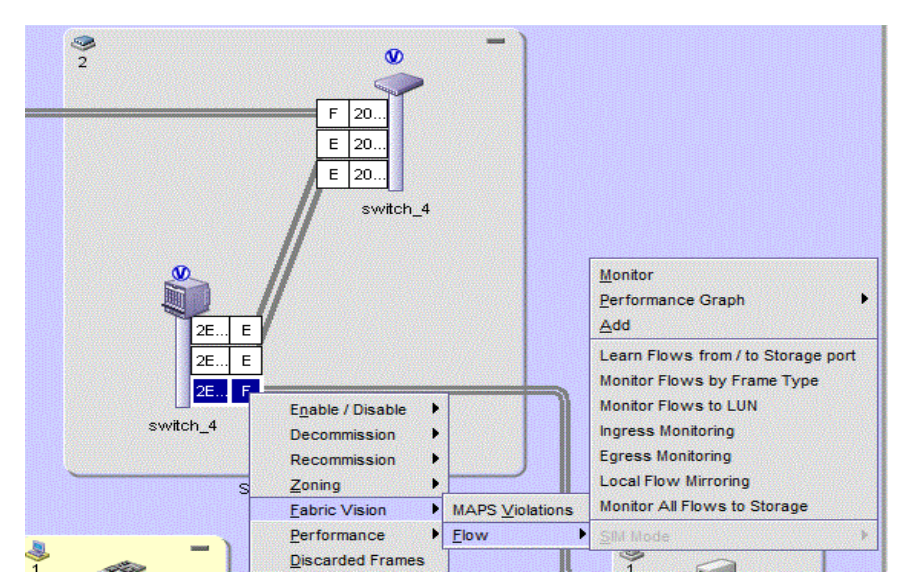

FIGURE 517 List of preconfigured flow templates

<span id="page-1324-0"></span>The Add Flow - *predefined\_flow* dialog box displays, as shown in ([Figure 518](#page-1324-1)).

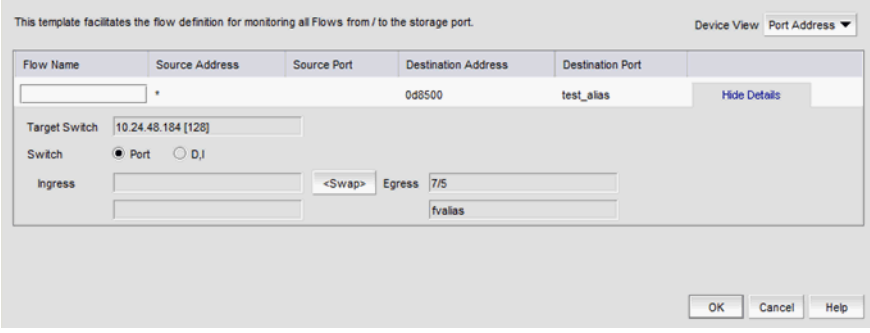

<span id="page-1324-1"></span>FIGURE 518 Sample Add Flow - *predefined\_monitor* dialog box

- 3. Enter a name for the flow definition in the Flow Name field.
- 4. Select one of the following format options from the Device View list:
	- Port Address (port ID) Select to display the source and destination device address using the port ID.
	- WWN (world wide name) Select to display the source and destination device address using the port WWN.
- 5. Enter the port ID or WWN of the source port in the **Source** field or click the ellipsis button to select a port from the list.

Enter an asterisk (\*) to use any port. To select the source port from a list, refer to "Selecting an [end device port from a list of available device ports" on page 1208".](#page-1262-1)

6. Enter the port ID or WWN of the destination port in the Destination field or click the ellipsis button to select a port from the list.

Enter an asterisk (\*) to use any port. To select the destination port from a list, refer to ["Selecting an end device port from a list of available device ports" on page 1208"](#page-1262-1).

7. Click Show Details to view information about the Target Switch, Ingress, and Egress ports based on the selected port.

This data is not editable. Click Hide Details to hide the Target Switch, Ingress, and Egress port information.

8. Click OK to deploy the flow definition.

The Deployment Status dialog box displays with a list of all defined flows in the Flow Definitions Status table, as shown is [Figure 519](#page-1325-0).

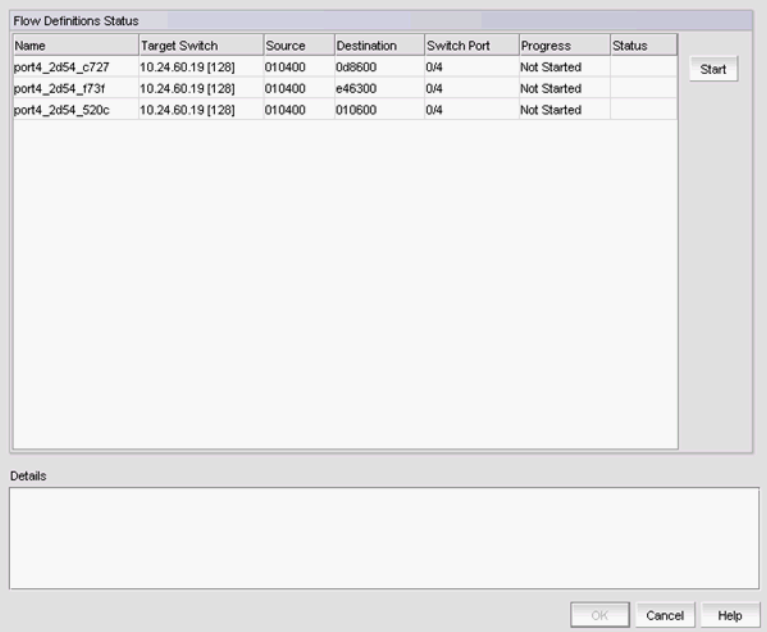

<span id="page-1325-0"></span>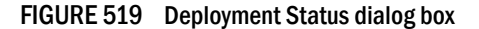

[Table 104](#page-1252-0) describes the data displayed in the Flow Definitions Status table.

TABLE 110 Flows Definitions table fields and components

| Field and components | <b>Description</b>                                                          |
|----------------------|-----------------------------------------------------------------------------|
| Name                 | The user-defined name for the flow definition.                              |
| <b>Target Switch</b> | The switch on which you created the flow definition.                        |
| Source               | The source identifiers defined in the flow definition.                      |
| <b>Destination</b>   | The port number of the destination device defined in the flow definition.   |
| <b>Switch Port</b>   | The switch port defined in the flow definition.                             |
| <b>Progress</b>      | The progress of the flow (Not Started, In Progress, or Completed).          |
| <b>Status</b>        | The status of the flow (empty if not started; otherwise, Sucess or Failed). |

9. Select one or more flow definitions in the Flow Definitions Status table and click Start.

10. View additional details for a deployed flow definition by selecting the flow defintion in the Flow Definitions Status table.

The reason for sucess or failure displays in the Details area.

To review the sub-flow data for the selected flow, refer to ["Monitoring flows" on page 1197".](#page-1251-0)

# Predefined flow definition templates for initiator group and storage array

The predefined flow templates only display when you select a Flow Vision-capable initiator, or initiator group, or storage, or storage array.

- 1. Right-click an initiator, or initiator group, or storage, or storage array from the Connectivity Map or Product List and select Flow > Static Flow or Aggregated Flow or Frame Type Monitoring or LUN Monitoring.
- $\frac{11}{10}$ 000006331379FE 200000003706C8CC 200000203700C024 Storage Port Mapping Monitor **Elow** Performance Oraph Setup Tools **Static Flow Show Ports** 00000003785200 200000203706CRD9 200000203 Aggregated Flow Show Connections **Erame Type Monitoring** Properties **UNMinister** 200000203706C91F 200000203706C8DA Storage Group
- 2. Select the predefined flow template you want from the list, as shown in [Figure 520](#page-1326-0).

<span id="page-1326-0"></span>FIGURE 520 List of preconfigured flow templates for initiator/initiator group, storage/storage array

The Add Flow - *predefined\_flow* dialog box displays, as shown in [Figure 518](#page-1324-1) (where *predefined\_flow* is the predefined monitor type).

- Static Flow Use this Add Flow Definition-Static Flow dialog box to define bidirectiornal Monitor flow between a source and a destination device. Refer to ["Configuring Static Flow](#page-1327-0)  [template" on page 1273"](#page-1327-0) for more information.
- Aggregated Flow Use this Add Flow Definition-Aggregated Flow dialog box to define bidirectional Monitor flow for a storage port. Refer to ["Configuring Aggregated Flow](#page-1329-0)  [template" on page 1275"](#page-1329-0) for more information.
- Frame Type Monitoring Use this Add Flow Definition-Frame Type Monitoring dialog box to define unidirectional Monitor flow between a source and a destination device including a frame type from the list. Refer to ["Configuring Frame Type Monitoring template" on](#page-1330-0)  [page 1276"](#page-1330-0) for more information.

• LUN Monitoring — Use this Add Flow Definition-LUN Monitoring dialog box to define unidirectional Monitor flow between a source and a destination device with the LUN details. Refer to ["Configuring LUN Monitoring predefined template" on page 1277"](#page-1331-0) for more information.

## <span id="page-1327-0"></span>Configuring Static Flow template

The Static Flow predefined template receives the source device details from the storage array, searches all the zones where the source device is a member, iterates through all the zone members and receives each initiator or initiator with target port details, and creates flow definition row using the device port and source port details as shown in [Figure 520](#page-1326-0).

| <b>V</b> Flow Name |                                  | Source device | <b>Source Port</b>      | <b>Destination device</b> | <b>Destination Port</b> |                     |
|--------------------|----------------------------------|---------------|-------------------------|---------------------------|-------------------------|---------------------|
| Dort5 c726 9002    |                                  | 0d8500        | 20:07:00:A0:B8:19:C7:26 | 0da200                    | 50:00:51:E4:A6:97:90:02 | <b>Hide Details</b> |
|                    | Target Switch 10.24.48.184 [128] |               |                         |                           |                         |                     |
| Switch             | $\bullet$ Port $\circ$ D.I       |               |                         |                           |                         |                     |
| <b>Ingress</b>     | 7/5                              |               |                         |                           |                         |                     |
|                    | 20:85:00:05:1E:4A:69:00          |               |                         |                           |                         |                     |
| port5_c726_9003    |                                  | 0d8500        | 20:07:00:A0:B8:19:C7:26 | 0da900                    | 50:00:51:E4:A6:97:90:03 | <b>Show Details</b> |
| port5 c726 c727    |                                  | 0d8500        | 20:07:00:A0:B8:19:C7:26 | 0d8600                    | 20:07:00:A0:B8:19:C7:27 | <b>Show Details</b> |
| port5_c726_4101    |                                  | 0d8500        | 20:07:00:A0:B8:19:C7:26 | 012900                    | 10:00:8C:7C:FF:03:41:01 | <b>Show Details</b> |
| Dort5 c726 47dd    |                                  | 0d8500        | 20:07:00:A0:B8:19:C7:26 | 052a00                    | 10:00:00:00:C9:48:47:DD | <b>Show Details</b> |
| port6 c727 9002    |                                  | 0d8600        | 20:07:00:A0:B8:19:C7:27 | 0da200                    | 50:00:51:E4:A6:97:90:02 | <b>Show Details</b> |
| port6 c727 9003    |                                  | 0d8600        | 20:07:00:A0:B8:19:C7:27 | 0da900                    | 50:00:51:E4:A6:97:90:03 | <b>Show Details</b> |
| port6_c727_c726    |                                  | 0d8600        | 20:07:00:A0:B8:19:C7:27 | 0d8500                    | 20:07:00:A0:B8:19:C7:26 | <b>Show Details</b> |
| port6_c727_4101    |                                  | 0d8600        | 20:07:00:A0:B8:19:C7:27 | 012900                    | 10:00:8C:7C:FF:03:41:01 | <b>Show Details</b> |
| Dort6 c727 47dd    |                                  | 0d8600        | 20:07:00:A0:B8:19:C7:27 | 052a00                    | 10:00:00:00:C9:48:47:DD | <b>Show Details</b> |

FIGURE 521 Add Flow Definition - Static Flow template dialog box

Perfom the following steps, in the Add Flow Definition - Static Flow dialog box:

The default Device View is Port Address.

- 1. The Flow Name field is filled with the predefined flow name and the format is *<portname>\_<last 4 digits of the source device WWN>\_<last 4 digits of the destination device WWN>.*
- 2. Select one of the following format options for Device View list:
	- Port Address (port ID) Select to display the source and destination device address using the port ID. The default Device View is Port Address.
	- WWN (world wide name) Select to display the source and destination device address using the port WWN.
- 3. Click Show Details to view information about the Target Switch, Ingress, and Egress ports based on the selected device details.

This data is not editable. Click Hide Details to hide the Target Switch, Ingress, and Egress port information.

4. Click OK to deploy the flow definition.

The Deployment Status dialog box displays with a list of all defined flows in the Flow Definitions Status table, as shown is [Figure 519](#page-1325-0). Refer to [Table 104](#page-1252-0) for the data displayed in the Flow Definitions Status table.

| 010400<br>Not Started<br>port4_2d54_c727<br>10.24.60.19 [128]<br>0d8600<br>0/4<br>Start<br>010400<br>e46300<br>0/4<br>port4_2d54_f73f<br>10.24.60.19 [128]<br>Not Started<br>port4_2d54_520c<br>10.24.60.19 [128]<br>010400<br>Not Started<br>010600<br>0/4 | Name | Target Switch | Source | Destination | Switch Port | Progress | <b>Status</b> |  |
|----------------------------------------------------------------------------------------------------|------|---------------|--------|-------------|-------------|----------|---------------|--|
|                                                                                                    |      |               |        |             |             |          |               |  |
|                                                                                                    |      |               |        |             |             |          |               |  |
|                                                                                                    |      |               |        |             |             |          |               |  |
|                                                                                                    |      |               |        |             |             |          |               |  |
|                                                                                                    |      |               |        |             |             |          |               |  |
|                                                                                                    |      |               |        |             |             |          |               |  |

FIGURE 522 Deployment Status dialog box

- 5. Click Start to deploy the flow definitions.
- 6. View additional details for a deployed flow definition by selecting the flow defintion in the Flow Definitions Status table.

The reason for sucess or failure displays in the Details area.

To review the sub-flow data for the selected flow, refer to ["Monitoring flows" on page 1197".](#page-1251-0)

# <span id="page-1329-0"></span>Configuring Aggregated Flow template

The Aggregated Flow predefined template creates flow rows for all the ports in the storage array with the source device and empty destination device details as shown in [Figure 523.](#page-1329-1)

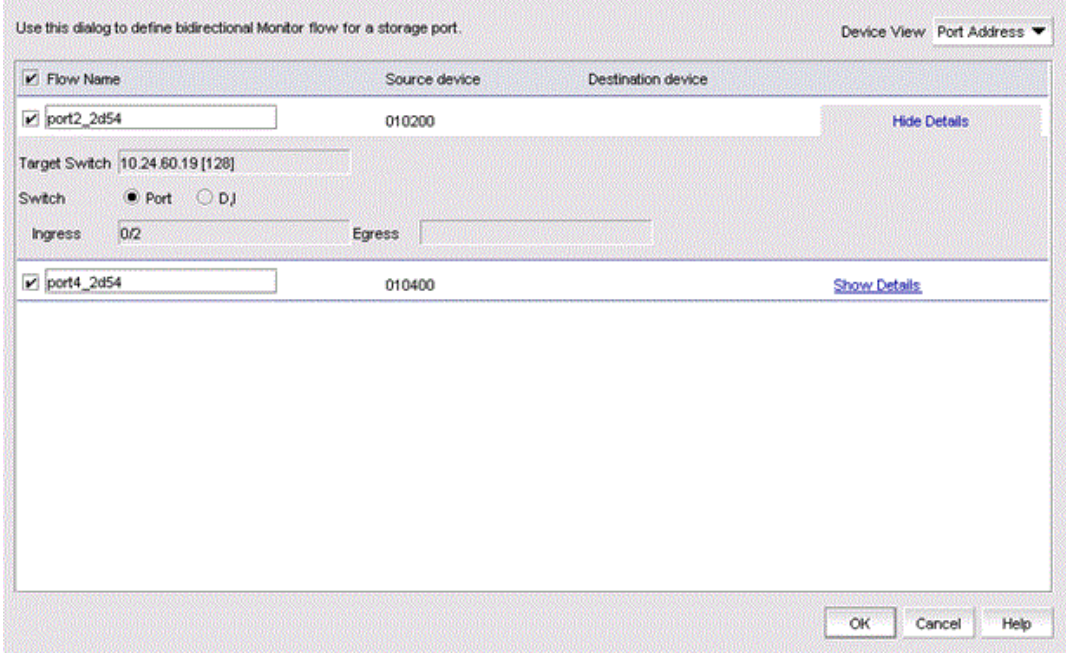

<span id="page-1329-1"></span>FIGURE 523 Add Flow Definition - Aggregated Flow template dialog box

Perfom the following steps, in the Add Flow Definition - Aggregated Flow dialog box:

The default Device View is Port Address.

- 1. The Flow Name field is filled with the predefined flow name and the format is *<portname>\_<last 4 digits of the source device WWN>.*
- 2. Continue from step 2 through step 6 in ["Configuring Static Flow template" on page 1273"](#page-1327-0) to deploy the flow definition.

# <span id="page-1330-0"></span>Configuring Frame Type Monitoring template

The Frame Type Monitoring template creates flow rows like Static Flow template with frame types as shown in [Figure 524](#page-1330-1).

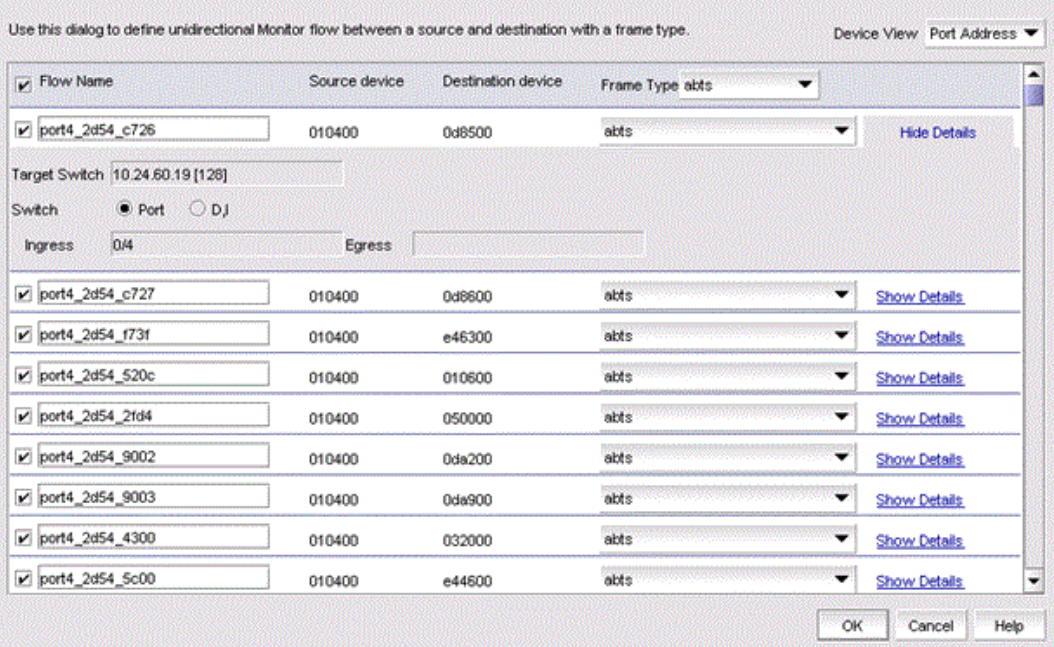

<span id="page-1330-1"></span>FIGURE 524 Add Flow Definition - Frame Type Monitoring template dialog box

Perfom the following steps, in the Add Flow Definition - Frame Type Monitoring dialog box:

The default Device View is Port Address.

- 1. The Flow Name field is filled with the predefined flow name and the format is *<portname>\_<last 4 digits of the source device WWN>\_<last 4 digits of the destination device WWN>.*
- 2. Select Frame Type from the list.
- 3. Continue from step 2 through step 6 in ["Configuring Static Flow template" on page 1273"](#page-1327-0) to deploy the flow definition.

## <span id="page-1331-0"></span>Configuring LUN Monitoring predefined template

The LUN Monitoring template creates flow rows like Static Flow template including the LUN ID field. You can configure LUN ID for the flows as shown in [Figure 525](#page-1331-1).

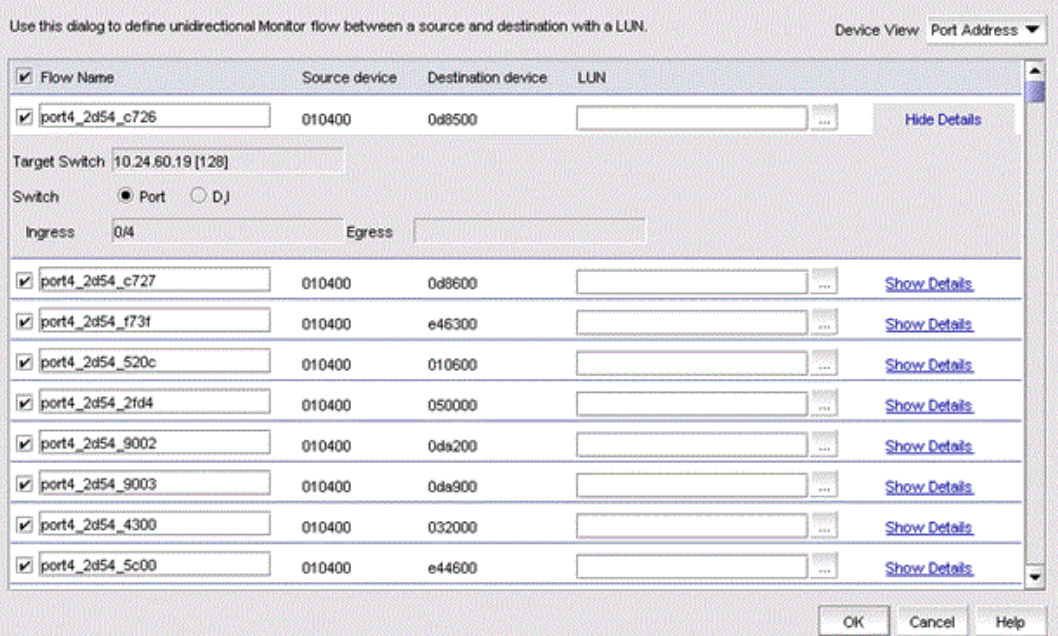

<span id="page-1331-1"></span>FIGURE 525 Add Flow Definition - LUN Monitoring template dialog box

Perfom the following steps, in the Add Flow Definition - LUN Monitoring dialog box:

The default Device View is Port Address.

- 1. The Flow Name field is filled with the predefined flow name and the format is *<portname>\_<last 4 digits of the source device WWN>\_<last 4 digits of the destination device WWN>.*
- 2. Click the ellipsis button next to the LUN Monitoring field, to configure LUN ID.

Continue from step 2 through step 6 in ["Configuring Static Flow template" on page 1273"](#page-1327-0) to deploy the flow definition.

# Flow Vision interoperability with other features

Flow Vision integration with other Management application features enables you to create flows from discarded frames, bottlenecked ports, routing information (Trace Route), and port connectivity. You can also monitor flows from the Dashboard and the Performance graphs.

# Frame Viewer integration with Flow Vision

You can create a flow definition for a single discarded frame. For more information about Frame Viewer and viewing discarded frames, refer to ["Frame viewer" on page 561".](#page-615-0)
### Creating a Frame Viewer flow definition

- 1. Select a frame from the Discarded Frame Log for the Selected Product list in the Discarded Frames dialog box.
- 2. Click Add Flow.
- 3. The Add Flow Definition dialog box displays with the following fields populated:
	- Source Device Source ID
	- Destination Device Destination ID
	- Ingress port Transmit port
	- Egress Port  $*$  (an asterisk) if port is on a 16 Gbps-capable FC device; otherwise empty
	- Direction Bidirectional
- 4. Complete the flow definition using one of the following procedures:
	- ["Creating a Flow Monitor flow definition" on page 1204"](#page-1258-0)
	- ["Creating a Flow Generator flow definition" on page 1245"](#page-1299-0)
	- ["Creating a Flow Mirror flow definition" on page 1255"](#page-1309-0)

## Monitoring and Alerting Policy Suite integration with Flow Vision

You can create a Monitoring and Alerting Policy Suite (MAPS) policy for events related to flows and sub-flows (refer to ["Configuring a MAPS policy" on page 1427"](#page-1481-0) and ["Importing Flow definitions" on](#page-1485-0)  [page 1431"](#page-1485-0)). You can also view a filtered list of MAPS violations for imported flows or sub-flows (["MAPS violations" on page 1450"](#page-1504-0)).

## Bottleneck Detection integration with Flow Vision

You can create a flow definition for a single bottlenecked port. For more information about Bottleneck Detection, refer to ["Bottleneck detection" on page 1162".](#page-1216-0)

### Creating a bottlenecked port flow definition

- 1. Select a port from the Products/Ports list in the Bottlenecks dialog box.
- 2. Click Add Flow.

The Add Flow Definition dialog box displays with fields and options populated based on the port selected on the **Bottlenecks** dialog box.

[Table 111](#page-1333-0) details the fields and options populated based on the port selected on the Bottlenecks dialog box.

<span id="page-1333-0"></span>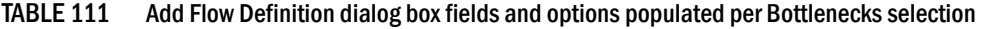

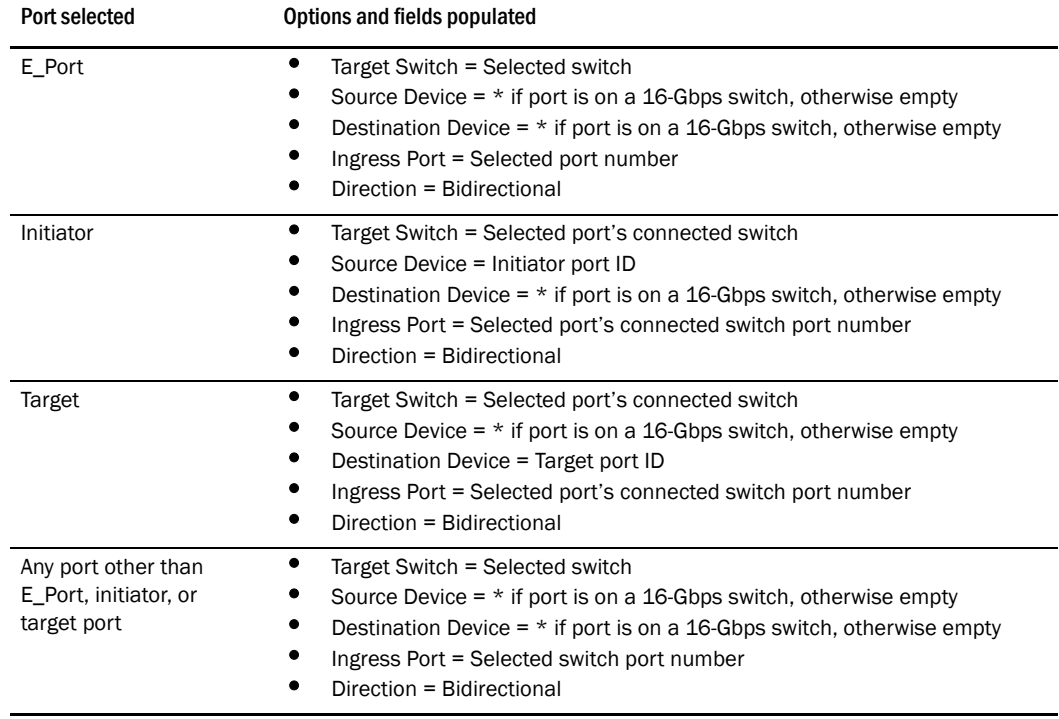

### FC Trace Route integration with Flow Vision

You can create a flow definition based on trace route data (forward routes, reverse routes, and FC ping). For more information about trace route and ping, refer to ["Tracing FC routes" on page 1116".](#page-1170-0)

### Creating a Forward Route flow definition

You can create a flow definition based on forward route data.

- 1. Select a row on the Forward Route tab in the Trace Route Summary dialog box.
- 2. Click Add Flow.

The Add Flow Definition dialog box displays with fields and options populated based on the selected row.

[Table 112](#page-1334-0) describes how options are populated on the Add Flow Definition dialog box according to the row selected on the Forward Route tab.

<span id="page-1334-0"></span>TABLE 112 Add Flow Definition dialog box options populated per Forward Route row selection

| Row selected                                                                                             | Options populated                                                                                                    |
|----------------------------------------------------------------------------------------------------|----------------------------------------------------------------------------------------------------|
| First row (where <b>In Port Address</b> is<br>the source device port's<br>connected switch port address) | Target Switch = Switch of selected row<br>Source Device = Source ID of source device port<br>Destination Device $=$ $*$ if port is on a 16-Gbps switch, otherwise empty<br>Ingress Port $=$ "In" port slot/port of selected row<br>Direction = Bidirectional                       |
| Last row (where Out Port Address<br>is the destination device port's<br>connected switch port address)   | Target Switch = Switch of selected row<br>Source Device $=$ $*$ if port is on a 16-Gbps switch, otherwise empty<br>Destination Device $=$ $*$ if port is on a 16-Gbps switch, otherwise empty<br>Ingress Port $=$ "In" port slot/port of selected row<br>Direction = Bidirectional |
| None                                                                                                    | Target Switch = Switch in selected row<br>Source Device = Source ID from source device port<br>Destination Device = Destination ID from destination device port<br>Direction = Bidirectional                                                                                       |

3. Complete the flow definition using one of the following procedures:

- ["Creating a Flow Monitor flow definition" on page 1204"](#page-1258-0)
- ["Creating a Flow Generator flow definition" on page 1245"](#page-1299-0)
- ["Creating a Flow Mirror flow definition" on page 1255"](#page-1309-0)

### Creating a Reverse Route flow definition

You can create a flow definition based on reverse route data. For more information about trace route and ping, refer to ["Tracing FC routes" on page 1116".](#page-1170-0)

- 1. Select a row on the Reverse Route tab in the Trace Route Summary dialog box.
- 2. Click Add Flow.

The Add Flow Definition dialog box displays with fields and options populated based on the selected row.

[Table 113](#page-1335-0) describes how options are populated on the Add Flow Definition dialog box according to the row selected on the Reverse Route tab.

| Row selected                                                                                           | Options populated                                                                                                    |
|----------------------------------------------------------------------------------------------------|----------------------------------------------------------------------------------------------------|
| First row (where In Port Address is<br>the destination device port's<br>connected switch port address) | Target Switch = Switch of selected row<br>Source Device $=$ * if port is on a 16-Gbps switch, otherwise empty<br>Destination Device = Device ID from destination device port<br>Ingress Port = "In" port slot/port of selected row<br>Direction = Bidirectional              |
| Last row (where Out Port Address<br>is the source device port's<br>connected switch port address)      | Target Switch = Switch of selected row<br>Source Device = Source ID from source device port<br>Destination Device = $*$ if port is on a 16-Gbps switch, otherwise empty<br>Ingress Port = "Out" port slot/port of selected row<br>Direction = Bidirectional                  |
| Row other than the first or last<br>row                                                                | Target Switch = Switch of selected row<br>Source Device $=$ * if port is on a 16-Gbps switch, otherwise empty<br>Destination Device = $*$ if port is on a 16-Gbps switch, otherwise empty<br>Ingress Port = "In" port slot/port of selected row<br>Direction = Bidirectional |
| None                                                                                                   | Target Switch = Switch in selected row<br>Source Device = Source ID from source device port<br>Destination Device = Destination ID from destination device port<br>Direction = Bidirectional                                                                                 |

<span id="page-1335-0"></span>TABLE 113 Add Flow Definition dialog box options populated per Reverse Route row selection

3. Complete the flow definition using one of the following procedures:

- ["Creating a Flow Monitor flow definition" on page 1204"](#page-1258-0)
- ["Creating a Flow Generator flow definition" on page 1245"](#page-1299-0)
- ["Creating a Flow Mirror flow definition" on page 1255"](#page-1309-0)

### Creating a FC Ping flow definition

You can create a flow definition based on FC ping data. For more information about trace route and ping, refer to ["Tracing FC routes" on page 1116".](#page-1170-0)

- 1. Select a row on the FC Ping tab in the Trace Route Summary dialog box.
- 2. Click Add Flow.

The Add Flow Definition dialog box displays with fields and options populated based on the selected row:

- Target Switch Switch for source WWN
- Source Device Source ID
- Destination Device Destination ID
- Direction Bidirectional
- 3. Complete the flow definition using one of the following procedures:
	- ["Creating a Flow Monitor flow definition" on page 1204"](#page-1258-0)
	- ["Creating a Flow Generator flow definition" on page 1245"](#page-1299-0)
	- ["Creating a Flow Mirror flow definition" on page 1255"](#page-1309-0)

### Port connectivity integration with Flow Vision

You can create a flow definition based on port connectivity data. For more information about port connectivity, refer to ["Viewing port connectivity" on page 565"](#page-619-0).

#### Creating a port connectivity flow definition

- 1. Select a row on the Port Connectivity View dialog box.
- 2. Click Add Flow.

The Add Flow Definition dialog box displays with fields and options populated based on the selected row.

[Table 114](#page-1336-0) describes how options are populated on the Add Flow Definition dialog box according to the selected row.

| Row selected | Options populated                                                                                                    |
|--------------|----------------------------------------------------------------------------------------------------|
| E Port       | Target Switch = Selected switch<br>Source Device $=$ * if port is on a 16-Gbps switch, otherwise empty<br>Destination Device = $*$ if port is on a 16-Gbps switch, otherwise empty<br>Direction = Bidirectional                                               |
| Initiator    | Target Switch = Selected port's connected switch<br>Source Device = Initiator port ID<br>Destination Device = $*$ if port is on a 16-Gbps switch, otherwise empty<br>Ingress Port = Selected port's connected switch port number<br>Direction = Bidirectional |

<span id="page-1336-0"></span>TABLE 114 Add Flow Definition dialog box options populated per port connectivity row selection

| Row selected                         | Options populated                                                                                                    |
|--------------------------------------|----------------------------------------------------------------------------------------------------|
| Target                               | Target Switch = Selected port's connected switch<br>Source Device = $*$ if port is on a 16-Gbps switch, otherwise empty<br>Destination Device = Target port ID<br>Ingress Port = Selected port's connected switch port number<br>Direction = Bidirectional |
| Row other than the first or last row | Target Switch = Selected switch<br>Source Device $=$ * if port is on a 16-Gbps switch, otherwise empty<br>Destination Device = $*$ if port is on a 16-Gbps switch, otherwise empty<br>Ingress Port = Selected port number<br>Direction = Bidirectional     |

TABLE 114 Add Flow Definition dialog box options populated per port connectivity row selection

- 3. Complete the flow definition using one of the following procedures:
	- ["Creating a Flow Monitor flow definition" on page 1204"](#page-1258-0)
	- ["Creating a Flow Generator flow definition" on page 1245"](#page-1299-0)
	- ["Creating a Flow Mirror flow definition" on page 1255"](#page-1309-0)

### Dashboard integration with Flow Vision

You can use the Dashboard to monitor flows.

### Monitoring flows from the Dashboard

You can create a flow monitor from a performance graph (["Monitoring flows using a performance](#page-1338-0)  [graph" on page 1284"\)](#page-1338-0) or by creating a user-defined performance monitor [\("Configuring a](#page-445-0)  [user-defined traffic flow performance monitor" on page 391"](#page-445-0)).

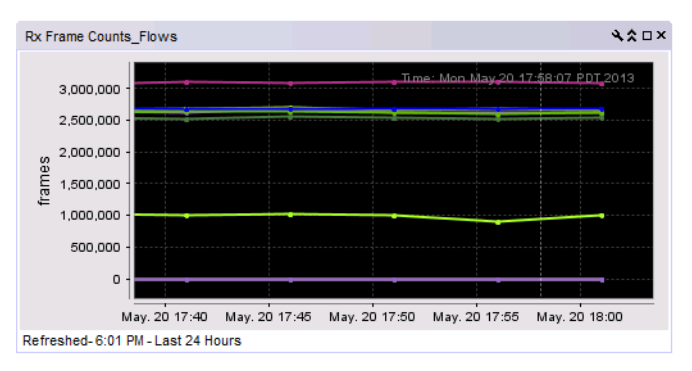

[Figure 526](#page-1337-0) shows a flow performance monitor.

<span id="page-1337-0"></span>FIGURE 526 Flow performance monitor

### Flow widget for VE\_Ports

Beginning with Network Advisor 14.0.1 release, you can monitor the traffic passing through the VE\_Ports. You can create a custom widget for flows with ingress or egress port as VE\_Ports and monitor the Flow statistics in custom dashboard. You can create Top N or Bottom N or Time series Traffic flows for VE\_Port specific flows.

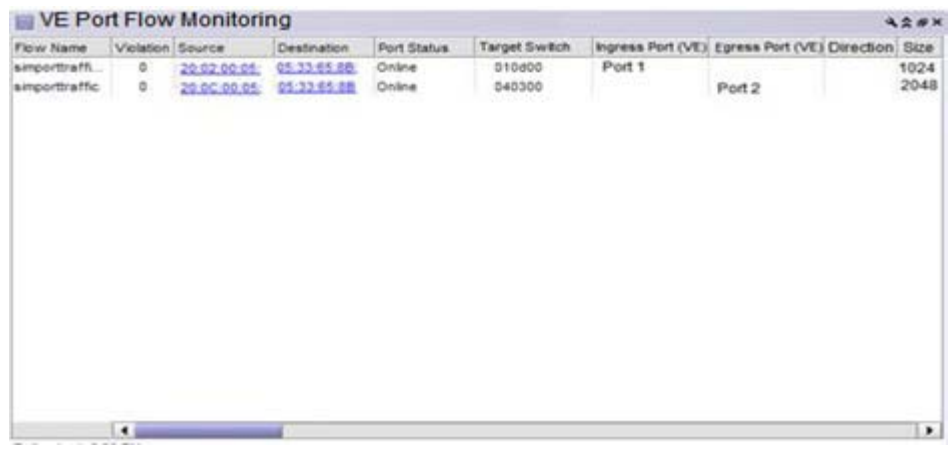

### Performance integration with Flow Vision

You can use the performance graphs (historical or real-time) to monitor flows.

For platforms running Fabric OS 7.2 or later, Flow Vision replaces Top Talker and End-to-End monitoring.

### <span id="page-1338-0"></span>Monitoring flows using a performance graph

1. Select Monitor > Fabric Vision > Flow > Monitor.

The **Flow Vision** dialog box displays.

- 2. Select a row in the Flows list.
- 3. Select Performance Graph > Historical Graph or Real-Time Graph.

You can also access performance graphs directly from the main menu (Monitor > Fabric Vision > Flow > Historical Graph or Real-Time Graph) or a shortcut menu (right-click a device or port and select Fabric Vision > Flow > Historical Graph or Real-Time Graph).

If you select Real-Time Graph using a port that does not have any flows, the following message displays: "There are no active flows with the monitor feature. Do you want to creates a flow for the selected port?". Click OK to create a flow for the selected port. For instructions, refer to ["Creating a Flow Monitor flow definition" on page 1204",](#page-1258-0) ["Creating a Flow Generator flow](#page-1299-0)  [definition" on page 1245",](#page-1299-0) or ["Creating a Flow Mirror flow definition" on page 1255"](#page-1309-0).

The Historical or Real Time Graphs/Tables dialog box displays.

#### **NOTE**

The devices running Fabric OS version 8.0.1 support IOS measures only in Real Time Graph. Only F\_Ports are supported with IOS measures.

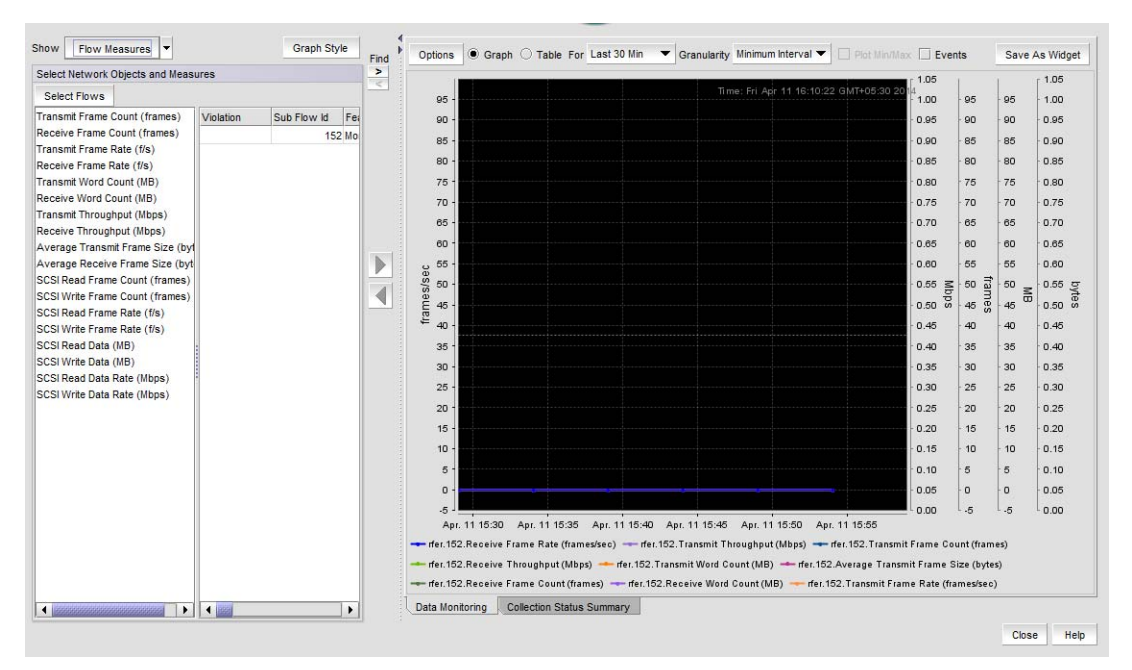

FIGURE 527 Historical Graph (Flow Measures selected)

4. Select Flows or Flow Measures from the Shows list.

When you select Flows, the tree structure shows flows for the selected device. When you select Flow Measures, the tree structure shows the measures associated with the selected flow.

5. Select the measures you want to display in the graph in the Select Network Objects and Measures list and click the right arrow button.

Select multiple measures by holding down the CTRL key and clicking more than one measure. Select all measures for a flow by selecting the flow.

- 6. Remove measures from the graph by selecting the measure beneath the graph and clicking the left arrow button.
- 7. Configure the look and feel of the graph using the procedure in ["Configuring the performance](#page-1231-0)  [graph display" on page 1177"](#page-1231-0).
- 8. Create a flow performance monitor on the Dashboard by clicking Save As Widget.

For step-by-step instructions, refer to ["Configuring a traffic flows monitor from a performance](#page-445-1)  [graph" on page 391"](#page-445-1).

9. Click Close to close the dialog box.

#### Defining flows using Historical/Real-time performance graph

- 1. Select the port for which you want to generate a performance graph.
- 2. Select Monitor > Performance > Historical Graph or Real-Time Graph. The Historical or Real-time performance graph displays.
- 3. Make changes to the fields as required.

4. Select any of the column in Additional Measures table and click Add Flow button to launch Add flow dialog box to define flows.

Refer to ["Creating a Flow Monitor flow definition" on page 1204"](#page-1258-0) for more information.

#### Replacing Top Talker monitors

For platforms running Fabric OS 7.2 or later, Flow Vision replaces Top Talker monitoring. To use Flow Vision to configure a Top Talker monitor, complete the following steps.

- 1. Note any existing Top Talker monitors (refer to ["SAN Top Talker monitoring" on page 1157"\)](#page-1211-0).
- 2. Delete existing monitors (refer to ["Deleting a Top Talker monitor" on page 1161"](#page-1215-0)).
- 3. Create a flow to define an initiator and target port pair for monitoring (refer to ["Configuring a](#page-1276-0)  [Top Talker monitor flow" on page 1222"](#page-1276-0)).

To continue using the legacy Top Talker feature, you must deactivate existing flows defined for the switch (refer to ["Deactivating flows" on page 1201"\)](#page-1255-0).

#### Replacing End-to-End monitors

For platforms running Fabric OS 7.2 or later, Flow Vision replaces End-to-End monitoring. To use Flow Vision to configure an End-to-End monitor, complete the following steps.

- 1. Note any existing End-to-End monitors (refer to ["SAN end-to-end monitoring" on page 1153"](#page-1207-0)).
- 2. Delete existing monitors (refer to ["Deleting an end-to-end monitor pair" on page 1156"](#page-1210-0)).
- 3. Create a flow to define an initiator and target port pair for monitoring (refer to ["Configuring an](#page-1274-0)  [end-to-end monitor flow" on page 1220"](#page-1274-0)).

To continue using the legacy End-to-End feature, you must deactivate existing flows defined for the switch (refer to ["Deactivating flows" on page 1201"\)](#page-1255-0).

# Frame Monitor **31**

## In this chapter

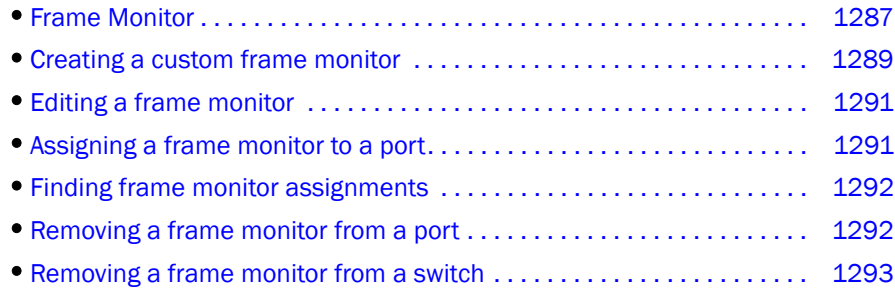

## <span id="page-1341-0"></span>Frame Monitor

#### **NOTE**

This feature is only available for Fabric OS devices running 7.3.X and earlier. It not supported on devices running 7.4.0 or later.

#### **NOTE**

Frame Monitoring is supported in Professional Plus and Enterprise Editions only. It is not supported in the Professional Edition.

Frame monitors count the number of frames transmitted through a port that match specific values in the first 64 bytes of the frame. Since the entire Fibre Channel frame header and many upper protocol (for example, SCSI) headers fall within the first 64 bytes of a frame, frame monitors can detect different types of traffic transmitted through a port. Each frame monitor keeps a timestamp of its last refresh. It also keeps a generation count, which is incremented each time the monitor is cleared.

Frame monitors generate alerts whenever the frame count for a certain frame type crosses the threshold configured for that frame type. You can configure high thresholds for every frame type, specify actions to be taken when the threshold is exceeded, and configure how often the data are sampled.

Virtual Fabrics considerations: You can assign frame monitors to ports in a logical switch. If a port is moved from one logical switch to another, however, all monitors that were assigned to the port are cleared in the new logical switch.

Trunking considerations: For trunked ports, the frame monitor is configured on the trunk master.

## Frame types

The frame type can be a standard type (for example, a SCSI read command filter that counts the number of SCSI read commands that have been transmitted by the port) or a user-defined frame type customized for your particular use.

### Pre-defined frame types

Pre-defined frame types include the following:

- ABTS (Abort Sequence Basic Link Service command)
- BA\_ACC (Abort Accept)
- IP
- SCSI
- SCSI Read
- SCSI Write
- SCSI RW
- SCSI-2 Reserve
- SCSI-3 Reserve

### Custom frame types

In addition to the standard frame types, you can create custom frame types to gather statistics that fit your needs. To define a custom frame type, you must specify a series of *offsets*, *bitmasks*, and *values*. For all transmitted frames, the switch performs these tasks:

- Locates the byte found in the frame at the specified *offset.*
- Applies the *bitmask* to the byte found in the frame.
- Compares the new value with the given *value*.
- Increments the filter counter if a match is found.

You can specify up to four values to compare against each offset. If more than one offset is required to properly define a filter, the bytes found at each offset must match one of the given values for the filter to increment its counter. If one or more of the given offsets does not match any of the given values, the counter does not increment. The value of the offset must be between 0 and 63, in decimal format. Byte 0 indicates the first byte of the Start of Frame (SOF), byte 4 is the first byte of the frame header, and byte 28 is the first byte of the payload. Thus only the SOF, frame header, and first 36 bytes of payload can be selected as part of a filter definition. Offset 0 is a special case, which can be used to monitor the first 4 bytes of the frame (SOF). When the offset is set to 0, the values 0-7 that are checked against that offset are predefined as shown in [Table 115.](#page-1342-0)

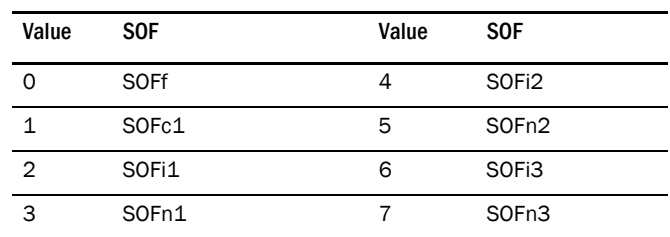

<span id="page-1342-0"></span>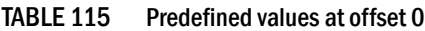

## Frame Monitoring requirements

To configure Frame Monitoring, the following requirements must be met:

- The switch must be running Fabric OS 7.0.0 or later.
- Frame Monitoring requires the Advanced Performance Monitoring license and the Fabric Watch license.

#### **NOTE**

The Advanced Performance Monitoring license is required to configure frame monitors. The monitoring functionality requires the Fabric Watch license.

The maximum number of frame monitors and offsets per port is platform-specific. Refer to the *Flow Vision Administrator's Guide* for more information.

## <span id="page-1343-0"></span>Creating a custom frame monitor

Pre-defined frame monitors are already installed on switches that support Frame Monitoring. Use this procedure if you want to create a custom frame monitor.

#### 1. Select Monitor > Fabric Watch > Frame Monitor.

The Frame Monitor dialog box displays [\(Figure 528\)](#page-1343-1).

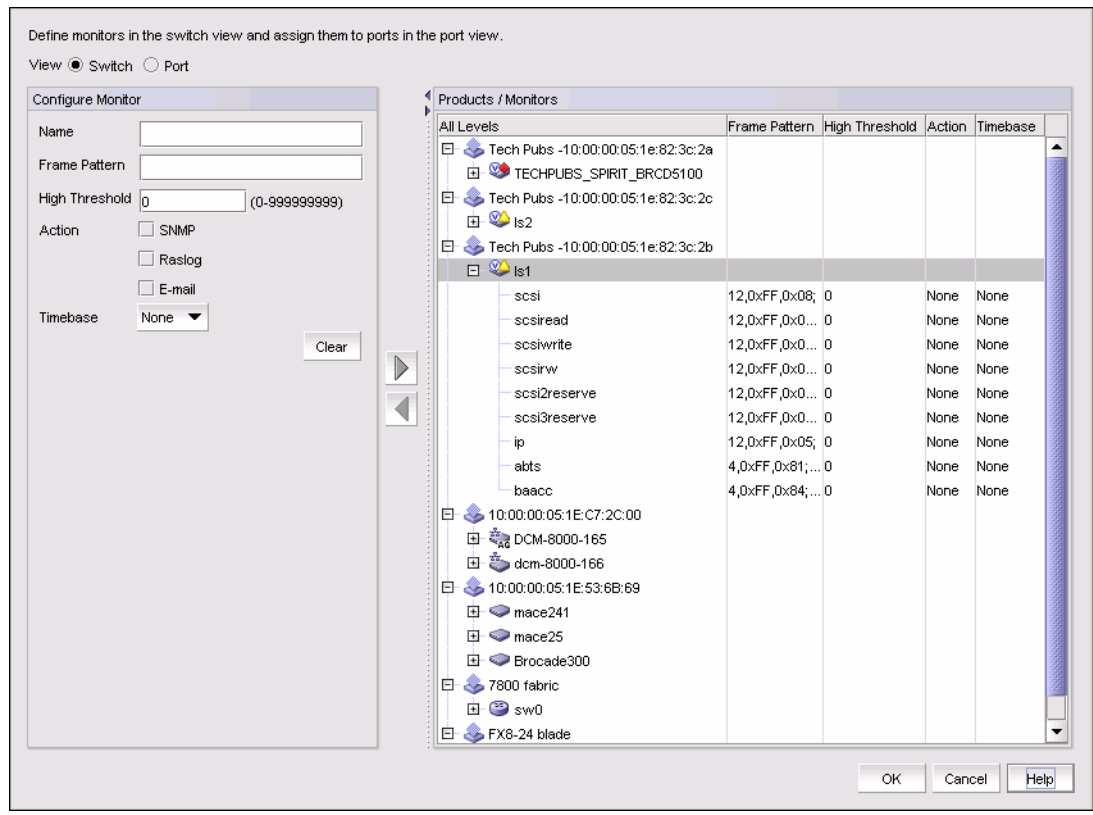

<span id="page-1343-1"></span>FIGURE 528 Frame Monitor dialog box

2. Select the Switch option.

The Products / Monitors list displays the switches that support Frame Monitoring.

- 3. Enter the monitor data in the Configure Monitor area.
- 4. Select one or more switches in the Products / Monitors list, and click the right arrow button to assign the frame monitor to those switches.
- 5. Select the Port option.
- 6. Expand the switch in the Products / Ports list.

The Monitors list displays all of the frame monitors defined for that switch.

7. Select one or more ports.

You must select only ports belonging to the same switch.

- 8. Select one or more frame monitors in the Monitors list.
- 9. Click the right arrow button to move the frame monitor to the selected ports.

The Monitor Details list displays the monitors that are assigned to a selected port. If no monitors are assigned, or if more than one port is selected, the Monitor Details list does not display.

10. Click OK.

The Frame Monitor Configuration Status dialog box displays [\(Figure 529](#page-1344-0)).

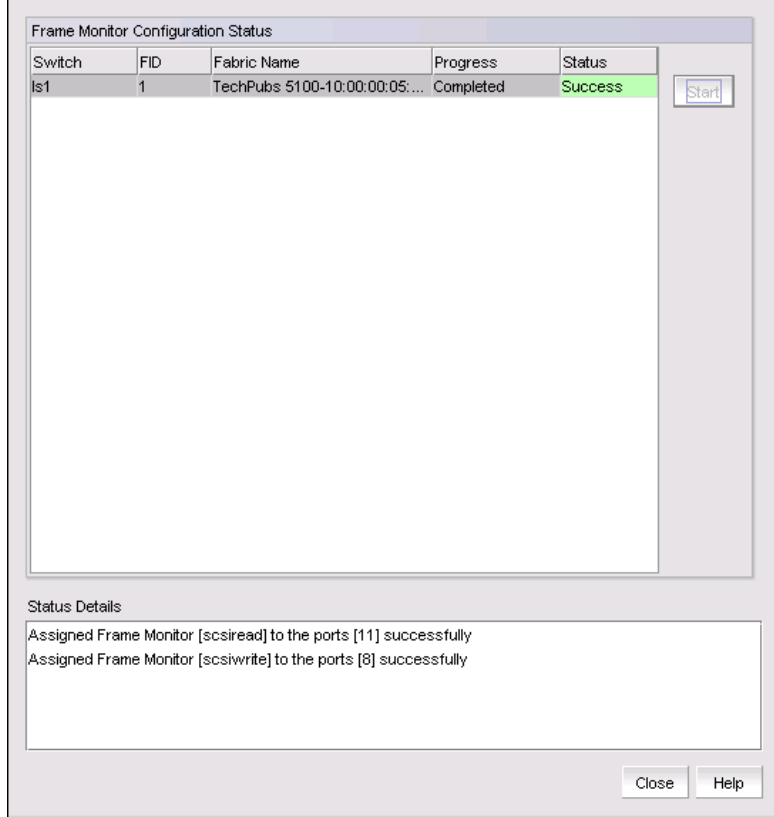

<span id="page-1344-0"></span>FIGURE 529 Frame Monitor Configuration Status dialog box

#### 11. Click Start.

The frame monitor configuration is applied to the switches.

12. Click Close after configuration is complete (indicated by "Completed" in the Progress column).

## <span id="page-1345-0"></span>Editing a frame monitor

1. Select Monitor > Fabric Watch > Frame Monitor.

The Frame Monitor dialog box displays.

- 2. Select the Switch option.
- 3. Expand the Products / Monitors list to display the frame monitors for each switch.
- 4. Select a frame monitor and click the left arrow button.

The frame monitor is removed from the switch and the Configure Monitor area is populated with the values for that frame monitor.

- 5. Make changes to the monitor data in the Configure Monitor area.
- 6. Select one or more switches in the Products / Monitors list, and click the right arrow button to assign the frame monitor to those switches.

If the frame monitor already exists on the switches, the frame monitor is modified. If the frame monitor does not exist on the switch, it is added.

7. Click OK.

The Frame Monitor Configuration Status dialog box displays.

8. Click Start.

The frame monitor configuration is applied to the switches and ports.

9. Click Close after configuration is complete (indicated by "Completed" in the Progress column).

## <span id="page-1345-1"></span>Assigning a frame monitor to a port

1. Select Monitor > Fabric Watch > Frame Monitor.

The Frame Monitor dialog box displays.

- 2. Select the Port option.
- 3. Expand the switch in the Products / Ports list.

The Monitors list displays all of the frame monitors defined for that switch.

4. Select one or more ports.

You must select only ports belonging to the same switch.

5. Select one or more frame monitors in the Monitors list.

6. Click the right arrow button to move the frame monitor to the selected ports.

The Monitor Details list displays the monitors that are assigned to a selected port. If no monitors are assigned, or if more than one port is selected, the Monitor Details list does not display.

7. Click OK.

The Frame Monitor Configuration Status dialog box displays.

8. Click Start.

The frame monitor configuration is applied to the ports.

9. Click Close after configuration is complete (indicated by "Completed" in the Progress column).

## <span id="page-1346-1"></span>Finding frame monitor assignments

Using the following procedure, you can select a frame monitor on a switch and see the ports to which it is assigned.

1. Select Monitor > Fabric Watch > Frame Monitor.

The Frame Monitor dialog box displays.

- 2. Select the Port option.
- 3. Select a switch in the Products / Ports list.

The Monitors list displays all of the frame monitors defined for that switch.

- 4. Select a frame monitor in the Monitors list.
- 5. Click the Find arrow.

The ports to which the frame monitor is assigned are highlighted.

## <span id="page-1346-0"></span>Removing a frame monitor from a port

1. Select Monitor > Fabric Watch > Frame Monitor.

The Frame Monitor dialog box displays.

- 2. Select the Port option.
- 3. Expand the switch in the Products / Ports list.

The Monitors list displays all of the frame monitors defined for that switch.

4. Select the port from which you want to remove the frame monitor.

The Monitor Details list displays all of the frame monitors assigned to that port.

- 5. Select one or more frame monitors in the Monitor Details list.
- 6. Click Remove.
- 7. Click OK.

The Frame Monitor Configuration Status dialog box displays.

#### 8. Click Start.

The frame monitor configuration is applied to the ports.

9. Click Close after configuration is complete (indicated by "Completed" in the Progress column).

## <span id="page-1347-0"></span>Removing a frame monitor from a switch

When you remove a frame monitor from a switch, the frame monitor is automatically removed from all assigned ports in the switch.

You can remove only custom frame types; you cannot remove the pre-defined frame types.

1. Select Monitor > Fabric Watch > Frame Monitor.

The Frame Monitor dialog box displays.

2. Select the Switch option.

The Products / Monitors list displays the switches that support Frame Monitoring.

- 3. Expand the Products / Monitors list to display the frame monitors for each switch.
- 4. Select a frame monitor and click the left arrow button.

The frame monitor is removed from the switch and the Configure Monitor area is populated with the values for that frame monitor.

5. Click OK.

The Frame Monitor Configuration Status dialog box displays.

6. Click Start.

The frame monitor configuration is applied to the switches and ports.

7. Click Close after configuration is complete (indicated by "Completed" in the Progress column).

## Removing a frame monitor from a switch

Chapter

## In this chapter

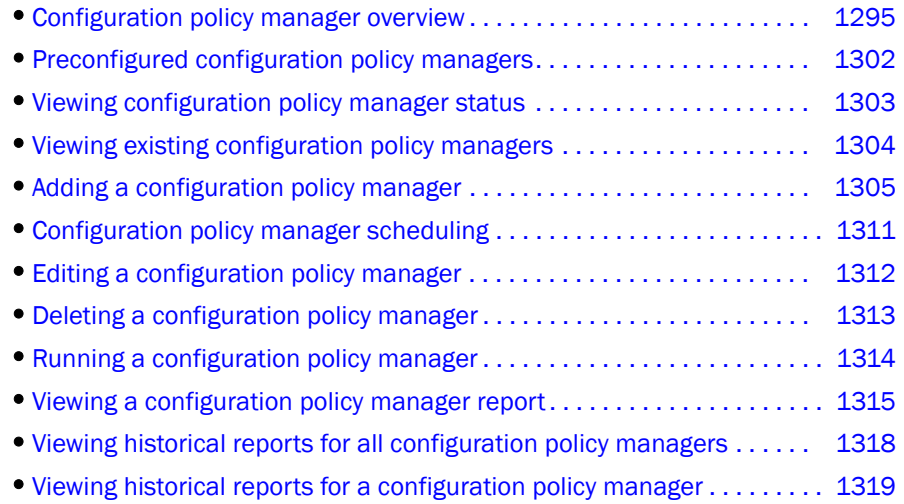

## <span id="page-1349-0"></span>Configuration policy manager overview

Use the Configuration Policy Manager feature to provide best practice guidelines for network setup at the fabric, switch, port, and device level, as well as software configurations at the Fabric OS and the Management application level.

Configuring policy managers enables you to perform the following:

- Provide selectable and configurable built-in rules to check for best practices
- Schedule policies to run periodically
- Run a policy manually (on demand)
- Generate a report that will detail any issues found by the policy

## <span id="page-1350-0"></span>Fabric configuration policy manager

Fabric configuration policy managers enable you to set the following configuration policy manager on SAN (refer to ["Adding a configuration policy manager" on page 1305](#page-1359-0)):

**Check zoning status** – This fabric configuration policy manager enables you to determine if zoning is enabled or disabled on the fabric.

Zoning plays a key role in the management of device communication. When you enforce zoning, devices not in the same zone cannot communicate. Zoning provides protection from disruption in the fabric (putting bounds on the scope of RSCNs). The best practice is always to enable zoning.

Rule Violation Fix — If the configuration policy manager report shows a violation, the Administrator can use the Zoning dialog box (Configure > Zoning > Fabric) to fix the violation. Refer to ["Zoning" on page 935](#page-989-0).

For example, if you use the configuration policy manager to make sure that the zoning status is enabled, you can fix the violation through the Zoning dialog box by locating the target fabric, defining a zone configuration, and activating the zone configuration.

Check that all zones belong to at least one zone config  $-$  This fabric configuration policy manager enables you to determine if there are any orphaned zones in the fabric zone database.

Too many orphaned zones can fill up the fabric zone database and complicate other ongoing administrative tasks.

Rule Violation Fix — If the configuration policy manager report shows a violation, the Administrator can use the Zoning dialog box (Configure > Zoning > Fabric) to fix the violation. Refer to ["Zoning" on page 935](#page-989-0).

For example, the Administrator can fix the violation through the Zoning dialog box using one of the following methods:

- Defining a new zone configuration and moving the orphaned zones to the new zone configuration.
- Moving the orphaned zones to an existing zone configuration.
- Cleaning up unused orphaned zones.
- Check the number of initiator ports zoned to each storage port This fabric configuration policy managerconfiguration policy managerenables you to determine the total number of initiator ports zoned to each storage port.

When too many initiators share the same connection (share the bandwidth of the storage port), congestion can occur.

There are four possible zone member types: device port WWN, device node WWN, (D,I), and Fabric Assigned WWN.

- Device port WWN The application counts the connected device ports and uses them for the ratio calculation.
- Device node WWN zone member The application finds the corresponding device ports and uses them for the ratio calculation.
- $D,I$  If the switch port is connected to a device, the application finds the connected device ports and uses them for the ratio calculation.
- Fabric Assigned WWN If the switch or Access Gateway (AG) port has a connected device port, the application finds the connected device ports and uses them for the ratio calculation.

Some devices can function as both initiator and target. If the application finds this type of device as one of the active zone members, this device port is treated as both initiator and target:

- Target (storage port) The application counts the number of initiator ports zoned to this storage port.
- Initiator The application counts this device as an initiator port for other storage ports in the same zone.

Rule Violation Fix — If the configuration policy manager report shows a violation, the Administrator must make sure the initiator port limit is under the recommended number.

• Check zones that do not contain any online member — This fabric configuration policy manager enables you to identify zones in which all zone members are offline.

#### NOTE

The application does not count end devices which are missing from the fabric and D,PI zone members (online or offline) as online zone members. The application only counts zones with online WWN members as online zone members.

Rule Violation Fix — If the configuration policy manager report shows a violation, you can use the Zoning dialog box (Configure > Zoning > Fabric) to bring the devices back online (refer to ["Zoning" on page 935\)](#page-989-0).

For example, if you use the configuration policy manager to determine when all WWN members in a zone are offline, you can fix the violation through the **Zoning** dialog box by locating the target fabric and bringing the devices back online.

### <span id="page-1351-0"></span>Switch and router configuration policy managers

Switch and router configuration policy managers enable you to set the following configuration policy managers on switches and routers.

Check connections: redundant connections to neighboring switches (SAN only)  $-$  This switch and router configuration policy manager enables you to determine if there are at least the minimum number of configured inter-switch links (ISLs) between each switch pair.

The resiliency and redundancy of the fabric is an important aspect of the SAN topology. To remove any single point of failure, SAN fabrics have resiliency built into the Fabric OS.

For example, when a link between two switches fails, routing is recalculated and traffic is assigned to a new route. Therefore, to provide redundancy and enable resiliency, using ISLs, the best practice is to make sure that there are at least two ISLs between each switch pair.

The redundant link refers to both the physical connection and the logical ISL. No matter how many physical connections exist between the two base switches, there is only one logical ISL between two logical switches. A logical ISL counts as one connection between the source and destination switches; therefore, when a logical ISL is present, the connection count may be inaccurate. To pass this monitor, the total number of logical ISL and physical connections must be greater than the minimum connection.

For FCIP tunnels, one tunnel counts as one connection. This rule does not check circuits within the FCIP tunnel. The total number of trunk ISLs, single ISLs, and the number of tunnels is compared with the minimum number settings to decide if the redundant ISL check is a success or a failure.

Rule Violation Fix — If the configuration policy manager report shows a violation, the SAN Administrator can add redundant ISLs between the source and the target switch.

• Check for HTTPS (secure HTTP) configuration — This switch and router configuration policy manager enables you to check each target to see if HTTPS is active for device data transmission.

The preferred Management application product communication must be HTTPS for this check to pass.

For Fabric OS products, verifies the IP ACL active policy rules. You should verify that the IP ACL active rules deny HTTP access to all.

For Fabric OS products, if the IPv6 interface is enabled, verifies both IPv4 and IPv6 IP ACL active policies.

Rule Violation Fix — If the configuration policy manager report shows a violation, enable HTTPS on the device. Disable HTTP settings on the device, if enabled.

• Check if the product is configured to send events to this server — This switch and router configuration policy manager enables you to determine if the Management application server is registered as an SNMP recipient and Syslog recipient.

If the server has multiple NICs, the server uses an IP address reachable from the switch for event registration. This policy cannot determine if the server is using a reachable IP address for the event registration.

If the Management application server fails to register as a listener for SNMP, Syslog, and other events, the Management application server cannot notify you of changes to the fabric or device. If a fabric or switch fails, the Management application cannot provide notification, log, or support data. Therefore, you may not realize that there is an inconsistency between the physical device status and the device status in the Management application for some time. This policy cannot determine if the SNMP trap or syslog listener ports are available or working.

Rule Violation Fix — If the configuration policy manager report shows an "SNMP not registered as recipient" violation, the Administrator can register the Management server as an SNMP recipient through the SNMP Trap Recipients dialog box (Monitor > SNMP Setup > Product Trap Recipients). Refer to ["Fault Management" on page 1321.](#page-1375-0)

If the configuration policy manager report shows an "Syslog not registered as recipient" violation, the Administrator can register the Management server as an Syslog recipient through the Syslog Recipients dialog box (Monitor > Syslog Configuration > Product Syslog Recipients). Refer to ["Fault Management" on page 1321.](#page-1375-0)

#### NOTE

This check is not supported on front or Xlate domains.

• Check if the product is configured to send Upload Failure Data Capture to an FTP server (SAN only) — This switch and router configuration policy manager enables you to determine if Upload Failure Data Capture is enabled on the selected switches, that the configured FTP Server is accessible, and that you have write permission to the directory.

Upload Failure Data Capture enables you to collect switch data periodically. This assists you to troubleshoot switch failure.

Rule Violation Fix — If the report shows a violation, the SAN Administrator can change the Upload Failure Data Capture configuration through the Upload Failure Data Capture dialog box (Monitor > Technical Support > Upload Failure Data Capture). Refer to ["Enabling upload failure](#page-1523-0)  [data capture" on page 1469.](#page-1523-0)

• Check for SSH (secure Telnet) configuration — This switch and router configuration policy manager enables you to check each target to see if SSH is enabled for device data transmission.

The preferred Management application product communication must be SSH for this check to pass.

For Fabric OS products, verifies SSH access is enabled and telnet access is disabled through the IP ACL active or applied policy rules. You should verify that the IP ACL active rules deny telnet access to all.

For Fabric OS products, if the IPv6 interface is enabled, verifies both IPv4 and IPv6 through the active IP ACL policy.

Rule Violation Fix — If the configuration policy manager report shows a violation, enable SSH on the device. Disable Telnet settings on the device, if enabled.

• Check for SNMPv3 (secure SNMP) configuration — This switch and router configuration policy manager enables you to check each target to see if SNMPv3 is active for device data transmission and SNMPv1 and SNMPv2 are not configured.

#### NOTE

For this check to pass, you must discover the products using SNMPv3 credentials.

Rule Violation Fix — If the configuration policy manager report shows a violation, configure SNMPv3 on the device. Remove SNMPv1 and SNMPv2 settings on the device, if configured.

**Check for MAPS actions enabled-** This switch and router configuration policy manager enables you to determine whether the chosen MAPS actions are enabled on the selected switches.

Rule Violation Fix — If the configuration policy manager report shows a violation, the SAN Administrator can use the MAPS Configuration dialog box (Monitor > Fabric Vision > MAPS > Configure > Actions) to enable the required MAPS actions.

#### NOTE

For this check to pass, you must enable MAPS in the switches and discover Fabric OS switches running Fabric OS 7.2.0 or later.

• Check to compare remote SFP metrics (SAN only) - This switch and router configuration policy manager enables you to determine whether the Tx/Rx power loss between connected ports exceeds the provided Tx/Rx power threshold in percentage.

Rule Violation Fix — If the configuration policy manager report shows a violation, the SAN Administrator can check and replace the faulty SFPs or links to reduce the power loss.

- **Configuration Rules** This switch and router configuration policy manager enables you to use predefined rules or create your own rules to compare content against a baseline (such as a product's backup configuration file). A configuration rule is a logical expression built with configuration conditions and blocks. For more information, refer to "Viewing a predefined configuration rule" on page 2091.
	- Predefined rules The predefined rules include the following:
		- No Interface Shutdown Rule Fails if any of the interfaces in the device are shut down.
		- **Port Profile Interface Rule**  $-$  Fails if any of the interfaces on the device do not have a port profile.
	- User-defined rules You can configure your own configuration rules using predefined conditions and blocks (refer to "Adding a configuration rule" on page 2095).

### <span id="page-1354-0"></span>Host configuration policy managers

Host configuration policy managers enable you to set the following checks on host devices:

• Check for multiple fabrics connections — This host configuration policy manager enables you to determine if each host is connected to multiple fabrics to prevent a single point of failure.

Available hosts include both automatic hosts and manual hosts. Automatic hosts are those hosts discovered through Host or VM Manager discovery. Manual hosts are those host enclosures that are manually created through host port mapping in the fabric topology.

The Management application determines if the host has redundant connections to different fabrics based on discovery type and connection knowledge that the Management application collects; however, there is no guarantee that redundant paths exist to the same storage target.

Depending on how you discover the hosts, there are recommended configurations you should complete to avoid inaccuracy:

Fabric discovery for manual host enclosures to fabric connections (refer to "Discovery" on [page 35\)](#page-89-0)

Make sure there are supported HBAs (refer to ["Supported Fibre Channel HBA models" on](#page-660-0)  [page 606\)](#page-660-0) on the host.

Make sure to configure the host port mapping. (refer to ["Host port mapping overview" on](#page-643-0)  [page 589\)](#page-643-0)

- Host adapter discovery with 2.1 or later driver for host to unmanaged fabric connections (refer to ["Host discovery" on page 55\)](#page-109-0)

Make sure there are supported HBAs (refer to ["Supported Fibre Channel HBA models" on](#page-660-0)  [page 606\)](#page-660-0) on the host.

Fabric plus Host adapter discovery with 2.1 or earlier driver (refer to "Host discovery" on [page 55\)](#page-109-0)

Make sure there are supported HBAs (refer to ["Supported Fibre Channel HBA models" on](#page-660-0)  [page 606\)](#page-660-0) on the host.

Fabric plus VM Manager for hosts discovered through vCenter (refer to "VM Manager [discovery" on page 67\)](#page-121-0)

Make sure there are supported HBAs (refer to ["Supported Fibre Channel HBA models" on](#page-660-0)  [page 606\)](#page-660-0) on the host.

Make sure you discover the associated fabrics.

VM Manager plus Host adapter discovery (refer to ["VM Manager discovery" on page 67\)](#page-121-0)

Make sure there are supported HBAs (refer to ["Supported Fibre Channel HBA models" on](#page-660-0)  [page 606\)](#page-660-0) on the host.

Make sure you discover the associated fabrics.

Rule Violation Fix — If the configuration policy manager report shows a violation, the Administrator can add a host connection to additional fabrics.

Check for connections through two fabrics to each target LUN - This host configuration policy manager enables you to determine if there are redundant connections between the host group and the target LUN.

To prevent a single point of failure, the host should have a redundant connection to the target LUN. Available hosts include both automatic hosts and manual hosts. An automatic host is a host discovered through Host adapter discovery or VM Manager discovery. A manual host is a host enclosure manually created through host port mapping in the fabric topology. Depending on how you discover the hosts, there are recommended configurations you should complete to avoid inaccuracy:

Host adapter discovery (refer to ["Host discovery" on page 55](#page-109-0))

Make sure there are supported HBAs (refer to ["Supported Fibre Channel HBA models" on](#page-660-0)  [page 606\)](#page-660-0) on the host.

Fabric plus Host discovery (refer to ["Discovery" on page 35\)](#page-89-0)

Make sure there are supported HBAs (refer to ["Supported Fibre Channel HBA models" on](#page-660-0)  [page 606\)](#page-660-0) on the host connected to the fabric.

Make sure to configure the host port mapping (refer to ["Host port mapping overview" on](#page-643-0)  [page 589\)](#page-643-0).

- Fabric plus VM Manager discovery (refer to ["Discovery" on page 35\)](#page-89-0)

Make sure there are supported HBAs (refer to ["Supported Fibre Channel HBA models" on](#page-660-0)  [page 606\)](#page-660-0) on the host connected to the fabric.

- VM Manager plus Host discovery (refer to ["VM Manager discovery" on page 67\)](#page-121-0)

Make sure there are supported HBAs (refer to ["Supported Fibre Channel HBA models" on](#page-660-0)  [page 606\)](#page-660-0) on the host.

Make sure you discover the associated fabrics.

Rule Violation Fix — If the configuration policy manager report shows a violation, the Administrator can add redundant connections (either a host to attached fabrics or attached fabrics to a target LUN or more inter-fabric routes) to establish a complete path from host to target LUN.

## <span id="page-1356-1"></span>Management configuration policy manager

The management configuration policy manager enables you to set a configuration policy manager on the Management application.

Check to see if the server backup is enabled and working — This management configuration policy manager enables you to determine if backup is enabled for the Management application server and if the backup output directory is accessible and writable.

Server backup automatically backs up the Management application database on a user-defined schedule.

Rule Violation Fix — If the configuration policy manager report shows a violation, the Administrator can edit the backup configuration through the Options dialog box, Server Backup pane (Server > Options). Refer to ["Management server backup" on page 75](#page-129-0).

## <span id="page-1356-0"></span>Preconfigured configuration policy managers

The Management application provides preconfigured configuration policy managers. The preconfigured configuration policy managers include the following:

Default SAN Policy — Available for SAN products and contains the following values:

- Name Default SAN Policy
- Description Default policy to run on all SAN targets
- Frequency Daily
- Next Run Next time the policy will run using the format: *<Day\_of\_Week><Month><Date><Time\_in\_24\_Hour\_Format><Time\_Zone><Year>*. For example, Fri Jun 08 08:00:00 PST 2014.
- **Last Run**  $-$  Empty
- Result Empty
- Rule The default SAN policy is configured with the following rules:
	- Zoning status
	- Fan in Ratio
	- Event registration
	- Redundant connection
	- Management application backup enabled
- **Targets** The default SAN policy is configured with the following targets:
	- Fabric Checks All Fabrics
	- Switch/Router Checks All SAN Switches product group

## <span id="page-1357-0"></span>Viewing configuration policy manager status

You can view configuration policy manager status from the main Management application window or from the Configuration Policy Manager dialog box.

The Management application enables you to view the configuration policy manager status at a glance by providing a configuration policy manager status icon on the status bar. [Table 116](#page-1357-1) illustrates and describes the icons that indicate the current status of the configuration policy manager function.

<span id="page-1357-1"></span>TABLE 116 Configuration policy manager icons

failures.

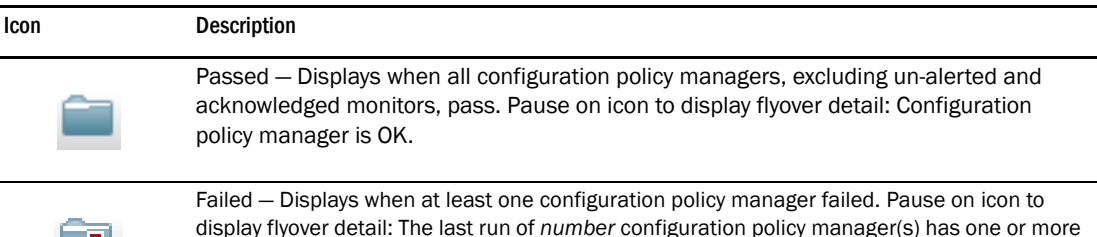

To view more detail regarding configuration policy manager status, click the Configuration Policy Manager icon. The Configuration Policy Manager dialog box displays. For more information, refer to ["Viewing existing configuration policy managers" on page 1304.](#page-1358-0)

## <span id="page-1358-0"></span>Viewing existing configuration policy managers

To view existing configuration policy managers, complete the following steps.

1. Select Monitor > Configuration Policy Manager ([Figure 530](#page-1358-1)).

The Configuration Policy Manager dialog box displays.

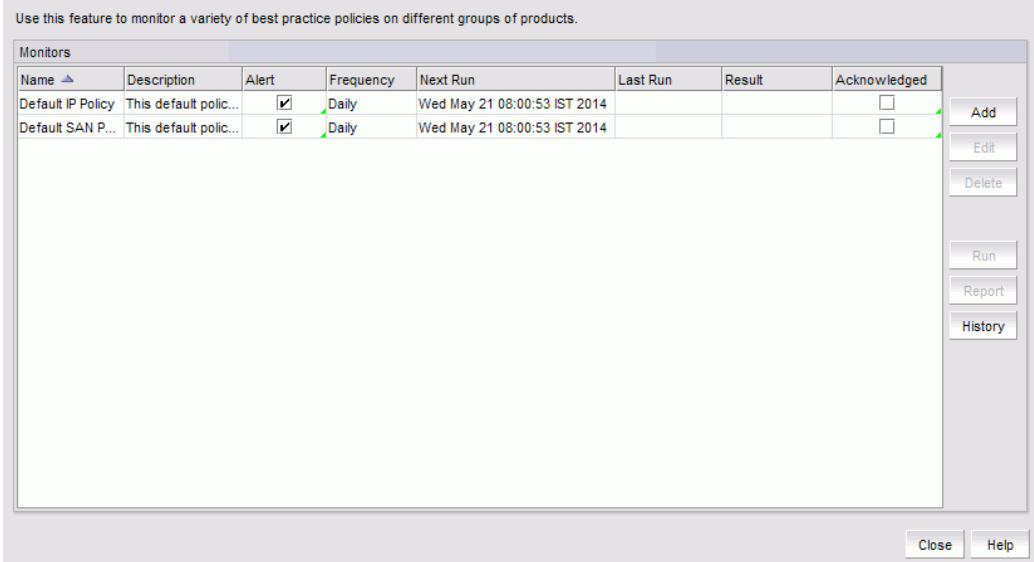

<span id="page-1358-1"></span>FIGURE 530 Configuration Policy Manager dialog box

- 2. Review the configuration policy manager details:
	- Name The user-defined name of the policy.
	- Description A description of the policy.
	- Alert Select to receive e-mail alerts and have the configuration policy manager status icon display in the status bar when the monitor fails or partially fails.
	- Frequency The frequency (one time, hourly, daily, weekly, or monthly) at which the policy is scheduled.
	- Next  $Run$  The time the policy will run again.
	- **Last Run**  $-$  The time the policy ran last.
	- Result The result of the last configuration policy manager run. There are four possible results: Passed, Partially Failed, Failed, and Not Applicable.
	- Acknowledged Whether the policy is acknowledged or not. Select the check box to acknowledge the policy. Disabled when the associated Acknowledged check box is cleared.
- 3. To add a configuration policy manager, click Add (refer to ["Adding a configuration policy](#page-1359-0)  [manager" on page 1305\)](#page-1359-0).
- 4. To edit the selected configuration policy manager, click **Edit** (refer to "Editing a configuration [policy manager" on page 1312\)](#page-1366-0).
- 5. To delete the selected configuration policy manager, click Delete (refer to "Deleting a [configuration policy manager" on page 1313\)](#page-1367-0).
- 6. To run the selected policy and view the report, click Run (refer to ["Running a configuration](#page-1368-0)  [policy manager" on page 1314](#page-1368-0)).
- 7. To open the last executed report for a selected configuration policy manager, select a configuration policy manager and click Report (refer to "Viewing a configuration policy [manager report" on page 1315](#page-1369-0)).
- 8. To view the report history for all configuration policy managers, click **History** (refer to "Viewing") [historical reports for a configuration policy manager" on page 1319\)](#page-1373-0).
- 9. To view the report history for a selected configuration policy manager, select a configuration policy manager and click History (refer to "Viewing historical reports for a configuration policy [manager" on page 1319](#page-1373-0)).
- 10. Click Close on the Configuration Policy Manager dialog box.

## <span id="page-1359-0"></span>Adding a configuration policy manager

To add a configuration policy manager, complete the following steps.

1. Select Monitor > Configuration Policy Manager.

The Configuration Policy Manager dialog box displays.

2. Click Add.

The Add Configuration Policy Manager dialog box displays ([Figure 531](#page-1360-0)).

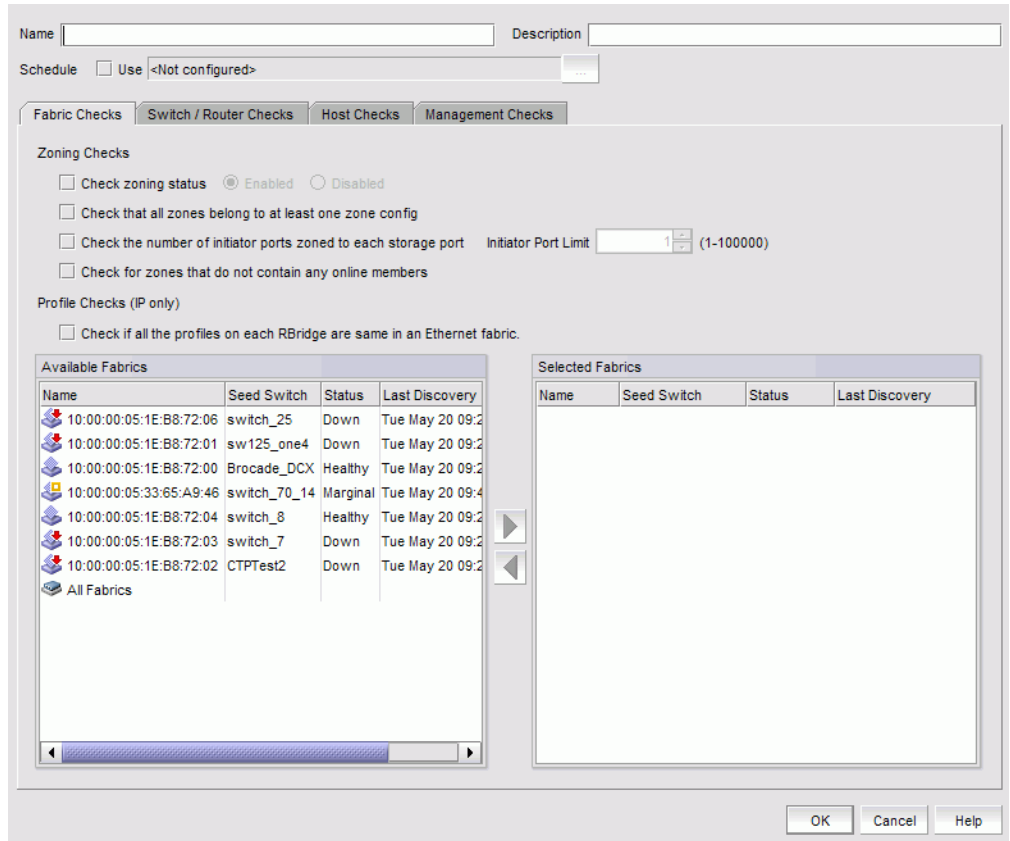

<span id="page-1360-0"></span>FIGURE 531 Add Configuration Policy dialog box, Fabric Checks tab

3. Enter a user-defined name for the policy in the Name field.

The name must be unique. It cannot be over 64 characters, nor can the field be empty. It cannot include asterisks.

4. Enter a description of the policy in the Description field.

The description cannot be over 128 characters. It cannot include asterisks.

- <span id="page-1360-1"></span>5. Click the Schedule Use check box and choose one of the following options:
	- To use the default frequency (one time, runs at current system time plus fifteen minutes), go to [step 6.](#page-1361-0)
- To configure the frequency, click the ellipsis button and choose one of the following options to configure the frequency at which deployment runs for the configuration policy manager:
	- To configure deployment to run only once, refer to "Configuring a one-time [configuration policy manager schedule" on page 1311](#page-1365-1).
	- To configure hourly deployment, refer to ["Configuring an hourly configuration policy](#page-1365-2)  [manager schedule" on page 1311.](#page-1365-2)
	- To configure daily deployment, refer to ["Configuring a daily configuration policy](#page-1365-3)  [manager schedule" on page 1311.](#page-1365-3)
	- To configure weekly deployment, refer to ["Configuring a weekly configuration policy](#page-1366-1)  [manager schedule" on page 1312.](#page-1366-1)
	- To configure monthly deployment, refer to "Configuring a monthly configuration policy [manager schedule" on page 1312.](#page-1366-2)
- <span id="page-1361-0"></span>6. To set configuration policy managers for fabrics, select the Fabric Checks tab and complete the following steps.
	- a. Select the Check zoning status check box to determine if zoning is enabled or disabled on the fabric.
		- Select the **Enabled** option to determine if zoning is enabled.
		- Select the **Disabled** option to determine if zoning is disabled.

For more information about this check and a fix for rule violations, refer to ["Fabric](#page-1350-0)  [configuration policy manager" on page 1296](#page-1350-0).

b. Select the Check that all zones belong to at least one zone config check box to determine if there are orphaned zones in the fabric zone database.

For more information about this check and a fix for rule violations, refer to ["Fabric](#page-1350-0)  [configuration policy manager" on page 1296](#page-1350-0).

c. Select the Check the number of initiator ports zoned to each storage port check box to determine the total number of initiator ports zoned to each storage port.

For more information about this check and a fix for rule violations, refer to ["Fabric](#page-1350-0)  [configuration policy manager" on page 1296](#page-1350-0).

d. Select the Check zones that do not contain any online member check box to identify zones in which all zone members are offline.

For more information about this check and a fix for rule violations, refer to ["Fabric](#page-1350-0)  [configuration policy manager" on page 1296](#page-1350-0).

e. Enter the initiator port limit in the Initiator Port Limit field.

The default recommended threshold ratio is 1:1 (one initiator port to one target port). Therefore, if the ratio for the storage port is equal to or higher than 1:1, the configuration policy manager considers it as a violation and logs it in the report.

f. Select the fabrics to which you want to apply this policy in the **Available Fabrics** list and click the right arrow button.

#### NOTE

You can use the All Fabrics target in the Available Fabrics list for future provisioning. Select All Fabrics and click the right arrow button to apply this policy to all discovered fabrics.

The selected fabrics display in the Selected Fabrics list.

7. To set configuration policy managers for switches, select the Switch/Router Checks tab ([Figure 532](#page-1362-0)) and complete the following steps.

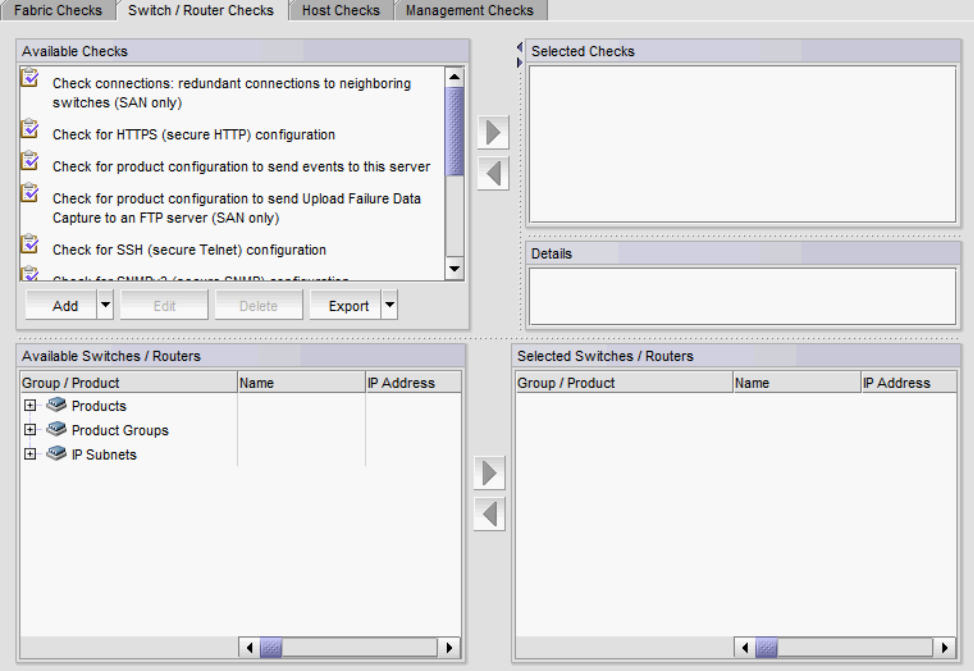

<span id="page-1362-0"></span>FIGURE 532 Add Configuration Policy Manager dialog box, Switch/Router Checks tab

a. Select one or more of the following checks in the Available Checks list to include them in the configuration policy manager.

For more information about these checks and fixes for rule violations, refer to ["Switch and](#page-1351-0)  [router configuration policy managers" on page 1297](#page-1351-0).

- Select the Check if the product is configured to send events to this server to determine if the Management application server is registered as an SNMP recipient and syslog recipient.
- Select the Check for redundant connections to neighboring switches (SAN only) check box to determine if there are at least the minimum number of configured ISLs between each switch pair.
- Select the Check for HTTPS (secure HTTP) configuration check box to check each target to see if HTTPS is active for device data transmission.
- Select the Check if the product is configured to send Upload Failure Data Capture to an FTP server (SAN only) check box to determine the following configurations:
	- Upload Failure Data Capture is enabled on the selected switches.
	- A configured FTP Server is accessible.
	- You have write permission to the directory.
- Select the Check for SSH (secure Telnet) configuration check box to check each target to see if SSH is enabled for device data transmission.
- Select the Check for SNMPv3 (secure SNMP) configuration check box to check each target to see if SNMPv3 is active for device data transmission and SNMPv1 and SNMPv2 are not configured.
- Select the Check for MAPS action enabled (SAN only) check box to determine whether the MAPS actions are enabled over the selected switches.
- Select the Check to compare remote SFP metrics (SAN only) check box to report the deviations found by comparing the Tx and Rx power values of E\_Ports and F\_Ports in a switch with its corresponding remote ports.
- b. Click the right arrow button to move the selected checks to the Selected Checks list.
- c. If you selected the Check for redundant connections to neighboring switches (SAN only) check box, enter the minimum number of connections allowed between a switch pair in the Minimum Connections field.

The recommended default is 2. Valid values are from 2 through 512.

d. If you selected the Check for MAPS action parameter dialog check box, you must select the necessary actions that need to be verified in the MAPs action parameter dialog box.

#### **NOTE**

You can use the All SAN Switches targets (under the Product Groups > System Product Groups node) in the Available Switches/Routers list) for future provisioning. Select All SAN Switches and click the right arrow button to apply this policy to all discovered switches.

The selected switches display in the Selected Switches/Routers list.

8. To set configuration policy managers for hosts, select the Host Checks tab [\(Figure 533\)](#page-1363-0) and complete the following steps.

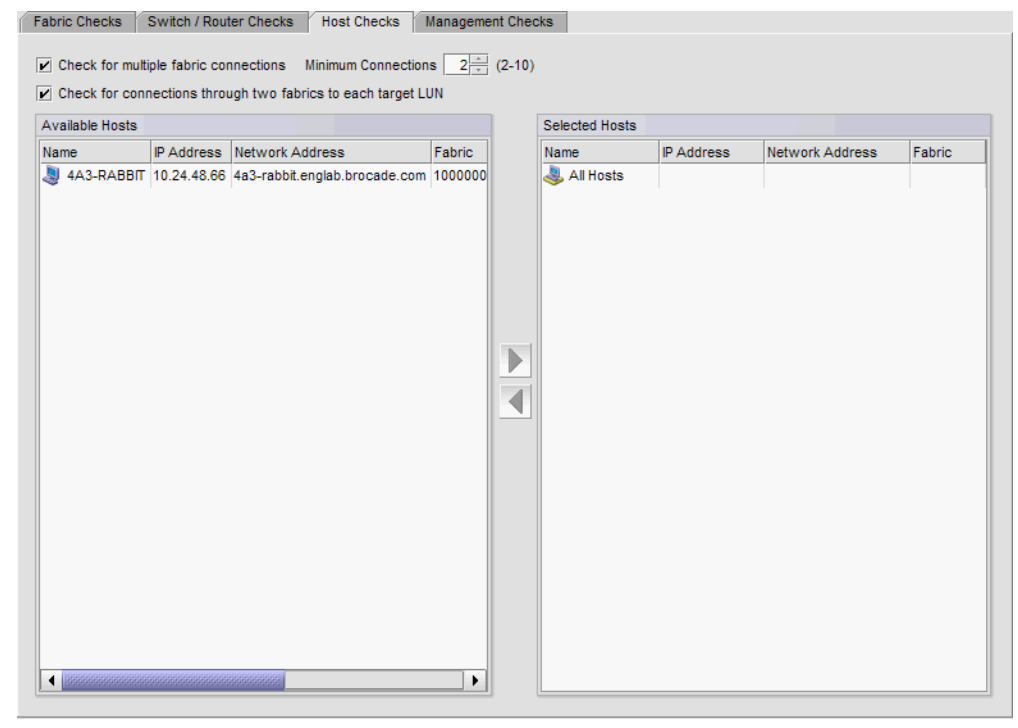

<span id="page-1363-0"></span>FIGURE 533 Add Configuration Policy Manager dialog box, Host Checks tab

a. Select the Check for redundant connections to attached fabrics check box to determine if there are at least the minimum number of configured physical connections between the host and the attached fabric.

The default is 2. For more information about this check and a fix for rule violations, refer to ["Host configuration policy managers" on page 1300.](#page-1354-0)

b. Enter the minimum number of connections between the host and the attached fabric in the Minimum Connections field.

The default is 2.

c. Select the Check for connections through two fabrics to each target LUN check box to determine if there are redundant connections between the host group and the target LUN.

For more information about this check and a fix for rule violations, refer to ["Host](#page-1354-0)  [configuration policy managers" on page 1300.](#page-1354-0)

d. Select the hosts to which you want to apply this policy in the Available Hosts list and click the right arrow button.

#### **NOTE**

n

You can use the All Hosts target in the Available Hosts list for future provisioning. Select All Hosts and click the right arrow button to apply this policy to all discovered hosts.

The selected hosts display in the Selected Hosts list.

- <span id="page-1364-1"></span>9. To set configuration policy managers for the Management application ([Figure 534](#page-1364-0)), complete the following steps.
	- a. Select the Management Checks tab.

Fabric Checks Switch / Router Checks Host Checks Management Checks

□ Check to see if the server backup is enabled and working

<span id="page-1364-0"></span>FIGURE 534 Add Configuration Policy Manager dialog box, Management Checks tab

- b. Select the Check to see if the server backup is enabled and working check box to determine the following configurations:
	- Backup enabled for the Management application server.
	- Backup output directory is accessible and writable.

This policy only applies to scheduled backup, not manual (on-demand) backup.

For more information about this check and a fix for rule violations, refer to ["Management](#page-1356-1)  [configuration policy manager" on page 1302](#page-1356-1).

#### 10. Click OK on the Add Monitor dialog box.

The **Configuration Policy Manager** dialog box displays with the new configuration policy manager in the Monitors list.

11. Click Close on the Configuration Policy Manager dialog box.

## <span id="page-1365-0"></span>Configuration policy manager scheduling

You can schedule a configuration policy manager to run automatically. For step-by-step instructions, refer to the following procedures:

- ["Configuring a one-time configuration policy manager schedule" on page 1311](#page-1365-1)
- ["Configuring an hourly configuration policy manager schedule" on page 1311](#page-1365-2)
- ["Configuring a daily configuration policy manager schedule" on page 1311](#page-1365-3)
- ["Configuring a weekly configuration policy manager schedule" on page 1312](#page-1366-1)
- ["Configuring a monthly configuration policy manager schedule" on page 1312](#page-1366-2)

## <span id="page-1365-1"></span>Configuring a one-time configuration policy manager schedule

To configure a one-time schedule, complete the following steps.

- 1. Select One Time from the Frequency list.
- 2. Select the time of day you want deployment to run from the Time (hh:mm) lists.

Where the hour value is from 1 through 12, the minute value is from 00 through 59, and the day or night value is AM or PM.

- 3. Click the **Date** list to select a date from the calendar.
- 4. Click OK on the Schedule Properties dialog box.

To finish configuring the configuration policy manager, return to [step 6](#page-1361-0) of ["Adding a](#page-1359-0)  [configuration policy manager" on page 1305](#page-1359-0).

### <span id="page-1365-2"></span>Configuring an hourly configuration policy manager schedule

To configure an hourly schedule, complete the following steps.

- 1. Select Hourly from the Frequency list.
- 2. Select the minute past the hour you want deployment to run from the Minutes past the hour list.

Where the minute value is from 00 through 59.

3. Click OK on the Schedule Properties dialog box.

To finish configuring the configuration policy manager, return to [step 6](#page-1361-0) of ["Adding a](#page-1359-0)  [configuration policy manager" on page 1305](#page-1359-0).

### <span id="page-1365-3"></span>Configuring a daily configuration policy manager schedule

To configure a daily deployment schedule, complete the following steps.

- 1. Select Daily from the Frequency list.
- 2. Select the time of day you want deployment to run from the Time (hh:mm) lists.

Where the hour value is from 1 through 12, the minute value is from 00 through 59, and the day or night value is AM or PM.

#### 3. Click OK on the Schedule Properties dialog box.

To finish configuring the configuration policy manager, return to [step 6](#page-1361-0) of ["Adding a](#page-1359-0)  [configuration policy manager" on page 1305](#page-1359-0).

#### <span id="page-1366-1"></span>Configuring a weekly configuration policy manager schedule

To configure a weekly schedule, complete the following steps.

- 1. Select Weekly from the Frequency list.
- 2. Select the time of day you want deployment to run from the Time (hh:mm) lists.

Where the hour value is from 1 through 12, the minute value is from 00 through 59, and the day or night value is AM or PM.

- 3. Select the day you want deployment to run from the Day of the Week list.
- 4. Click OK on the Schedule Properties dialog box.

To finish configuring the configuration policy manager, return to [step 6](#page-1361-0) of ["Adding a](#page-1359-0)  [configuration policy manager" on page 1305](#page-1359-0).

#### <span id="page-1366-2"></span>Configuring a monthly configuration policy manager schedule

To configure a monthly schedule, complete the following steps.

- 1. Select Monthly from the Frequency list.
- 2. Select the time of day you want deployment to run from the Time (hh:mm) lists.

Where the hour value is from 1 through 12, the minute value is from 00 through 59, and the day or night value is AM or PM.

- 3. Select the day you want deployment to run from the Day of the Month list (1 through 31).
- 4. Click OK on the Schedule Properties dialog box.

To finish configuring the configuration policy manager, return to [step 6](#page-1361-0) of "Adding a [configuration policy manager" on page 1305](#page-1359-0).

## <span id="page-1366-0"></span>Editing a configuration policy manager

To edit an existing configuration policy manager, complete the following steps.

1. Select Monitor > Configuration Policy Manager.

The Configuration Policy Manager dialog box displays.

2. Select the policy you want to edit in the Monitors list and click Edit.

The Edit Configuration Policy Manager dialog box displays. The Edit Configuration Policy Manager dialog box has the same fields and components as the Add Configuration Policy Manager dialog box.

3. Change the user-defined name for the policy in the **Name** field.

The name must be unique. It cannot be over 64 characters, nor can the field be empty. It cannot include asterisks.

4. Change the description of the policy in the Description field.

The description cannot be over 128 characters. It cannot include asterisks.

- 5. To edit the configuration policy manager checks, repeat [step 5](#page-1360-1) through [step 9](#page-1364-1) of ["Adding a](#page-1359-0)  [configuration policy manager" on page 1305](#page-1359-0).
- 6. Click OK on the Edit Monitor dialog box.

The updated configuration policy manager displays in the Monitors list of the Configuration Policy Manager dialog box.

7. Click Close on the Configuration Policy Manager dialog box.

## <span id="page-1367-0"></span>Deleting a configuration policy manager

To delete an existing configuration policy manager, complete the following steps.

- 1. Select Monitor > Configuration Policy Manager. The Configuration Policy Manager dialog box displays.
- 2. Select the policy you want to delete in the **Monitors** list.
- 3. Click Delete.
- 4. Click Yes on the confirmation message.
- 5. Click Close on the Configuration Policy Manager dialog box.
# Running a configuration policy manager

Before you run a configuration policy manager, make sure your configuration policy managers are valid. Valid configuration policy managers must have at least one policy selected with one or more targets. Management checks do not require a target.

To run an existing configuration policy manager, complete the following steps.

1. Select Monitor > Configuration Policy Manager.

The Configuration Policy Manager dialog box displays.

- 2. Select the policy you want to run in the Monitors list.
- 3. Click Run.

When the configuration policy manager check is complete, the *Policy\_Name* - Configuration Policy Manager Report displays ([Figure 535](#page-1368-0)) in a web browser.

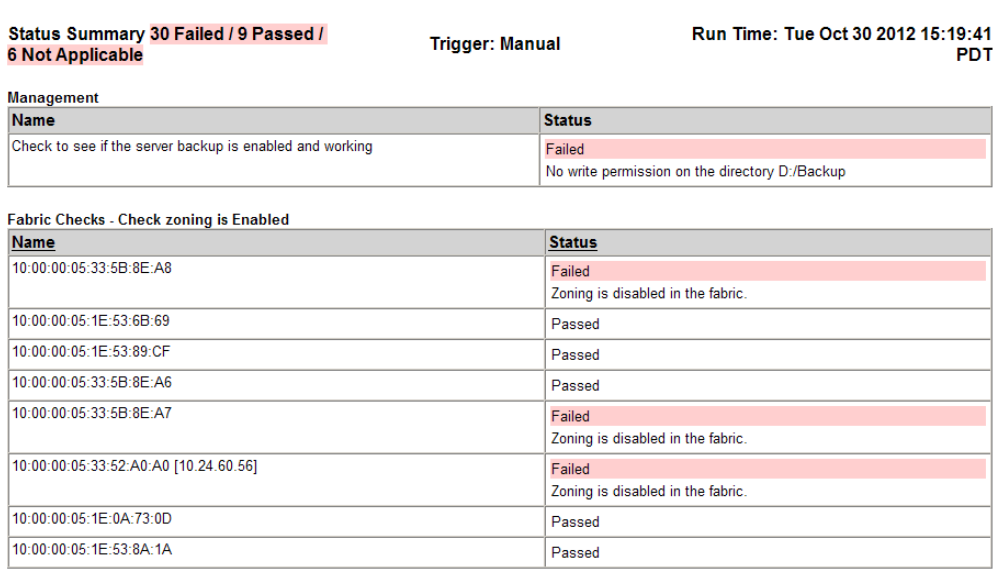

SAN Switch - Check for at least 2 connections to neighboring switches

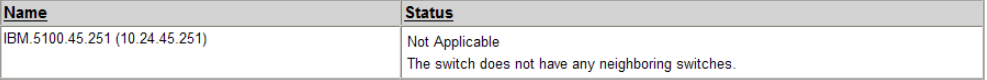

<span id="page-1368-0"></span>FIGURE 535 Policy\_Name - Configuration Policy Manager Report

4. Review the report details (refer to ["Viewing a configuration policy manager report" on](#page-1369-0)  [page 1315\)](#page-1369-0).

To export a report, refer to ["Exporting a configuration policy manager report" on page 1318](#page-1372-0). To e-mail a report, refer to ["Exporting SAN reports" on page 1479](#page-1533-0).

- 5. Click the close button (X) on the *Policy\_Name* Configuration Policy Manager Report browser window.
- 6. Click Close on the Configuration Policy Manager dialog box.

Export Email

# <span id="page-1369-0"></span>Viewing a configuration policy manager report

#### **NOTE**

You must run the configuration policy manager at least once before you can view a report.

To view an existing configuration policy manager report, complete the following steps.

1. Select Monitor > Configuration Policy Manager.

The Configuration Policy Manager dialog box displays.

- 2. Select the policy for which you want to view a report in the **Monitors** list.
- 3. Click Report.

#### NOTE

If you have run this policy more than once, the latest report displays.

The *Policy\_Name* - Configuration Policy Manager Report displays [\(Figure 535](#page-1368-0)) in a web browser.

- 4. Review the report details:
	- Name Name of the configuration policy manager report.
	- Date Date and time the report was finished.
	- **Export** button  $-$  To export a report, refer to "Exporting a configuration policy manager [report" on page 1318](#page-1372-0).
	- **E-Mail** button To e-mail a report, refer to ["Exporting SAN reports" on page 1479.](#page-1533-0)
	- **Status Summary** Number of checks that passed, partially failed, failed, not applicable, or unknown.

When a policy status fails or partially fails, the status is highlighted in pink.

- **Trigger** Trigger for the report. Valid results include Manual, Event Action, and Scheduled.
- **Run Time**  $-$  Date and time the report was triggered.
- *Individual\_Policy\_Checks* Name of the policy check and a table displaying the results of the check. The following information is included in the report data for each policy check:

Management Check — Displays the status of the management check. The management check provides the following information:

- Name Name of the management check.
- Status Result of the check and reason for failure if known. Valid results include Passed, Partially Failed, Failed, Not Applicable, and Unknown.

Fabric Checks — Fabric checks provide the following information for each selected check:

- Name Fabric name.
- Status Result of the check and reason for failure if known. Valid results include Passed, Partially Failed, Failed, Not Applicable, and Unknown.

Fabric checks include the following options:

- Check zoning is enabled
- Check that all zones belong to at least one zone configuration
- **EXECO EXECT** Check the number of initiator ports zoned to each storage port is less than *Configured\_Value*. This check provides the following additional detail for this check:
	- **Storage Port**  $-$  WWN of the storage port.
	- Initiator Count Number of initiator ports zoned to the storage port.
	- **Initiator Port**  $-$  WWN of the initiator port.
	- $\text{Zone} \text{Zone}$  name containing the initiator/storage port zoning pair.
- Check zones that do not contain any online member. This check lists the zones that contain only offline members.

Switch Checks — Switch checks provide the following information for each selected check:

- Name Product name.
- Status Result of the check and reason for failure if known. Valid results include Passed, Partially Failed, Failed, Not Applicable, and Unknown.

Switch Checks include the following options:

- Switch Check for at least *Configured\_Minimum\_Value* connections to neighboring switches. This check provides the following additional detail for this check:
	- Neighboring Switch  $-$  Name of the neighboring switch.
	- Connection Count Number of connections to the neighboring switch.
- Switch Check for HTTPS (secure HTTP) configuration. This check provides the following additional detail for this check:
	- HTTPs Status Whether HTTPS is enabled or disabled on the product.
	- HTTP Status Whether HTTP is enabled or disabled on the product.
- $\blacksquare$  Switch  $-$  Check if the product is configured to send events to this server.
- Switch Check if the product is configured to send Upload Failure Data Capture information to an FTP server.
- Switch Check for SSH (secure Telnet) configuration. This check provides the following additional detail for this check:
	- SSH Status Whether SSH is enabled or disabled on the product.
	- Telnet Status Whether Telnet is enabled or disabled on the product.
- Switch Check for SNMPv3 (secure SNMP) configuration. This check provides the following additional detail for this check:
	- SNMPv3 Status Whether SNMPv3 is enabled or disabled on the product.
	- SNMP Status Whether SNMP is enabled or disabled on the product.
- Switch Check for MAPS actions enabled (SAN only). This check provides the following details:
	- RAS Log Event Whether the RAS log event action is enabled or disabled on the switch.
	- Port Decommission Whether the Port Decommission event action is enabled or disabled on the switch
- **SNMP Trap** Whether the SNMP Trap event action is enabled or disabled on the switch.
- Fence Whether the Fence event action is enabled or disabled on the switch.
- E-mail Whether the e-mail event action is enabled or disabled on the switch.
- **SFP Status Marginal** Whether the SFP Status Marginal event action is enabled or disabled on the switch.
- Switch Status Marginal Whether the Switch Status Marginal event action is enabled or disabled on the switch.
- Switch Status Critical Whether the Switch Status Critical event action is enabled or disabled on the switch.
- Configuration Rule Checks Switch checks provide the following information for each selected check:
	- Block/Condition Name Name of the block or condition.
	- Matched Block Name of the matched block.
	- Status Whether the configurations matched (Passed) or did not match (Failed).
	- Failed Condition Name of the failed condition.
		- Match/Not Match Whether the configurations matched (Match) or did not match (Not Match).
	- **Condition Details Details about the condition.**
	- Remediation Details how to correct the failure, if the condition fails.

Host Checks — Host checks provide the following information for each selected check:

- Name Product name.
- **Status** Result of the check and reason for failure if known. Valid results include Passed, Partially Failed, Failed, Not Applicable, and Unknown.

Displays the Host name and status of the policy check for the following option:

- Host Check for at least *Configured\_Minimum\_Value* connections to attached fabrics
- Host Check for connections through two fabrics to each target LUN. This check provides the following additional detail for this check:
	- **LUN Serial**  $# -$  **LUN serial number.**
	- Adaptor Port Host adapter port number.
	- Fabric Fabric name.
	- Storage Port Storage port number.
- 5. Click the close button (X) on the *Policy\_Name* Configuration Policy Manager Report browser window.
- 6. Click Close on the Configuration Policy Manager dialog box.

### <span id="page-1372-0"></span>Exporting a configuration policy manager report

1. Click Export.

The File Download dialog box displays.

2. Click Save.

The **Save** dialog box displays.

- 3. Browse to the file location where you want to save the report and click **Save**.
- 4. Click the close button (X) on the *Policy\_Name* Configuration Policy Manager Report browser window.

# Viewing historical reports for all configuration policy managers

1. Select Monitor > Configuration Policy Manager.

The Configuration Policy Manager dialog box displays.

2. Click History.

The Report History dialog box displays the last 10 reports run for all monitors. The Report History dialog box retains up to 10 reports for each configuration policy manager.

- Name Name of the configuration policy manager.
- Date Date and time the report was finished.
- Result Result of the configuration policy manager run. Valid results include Passed, Partially Failed, Failed, Not Applicable, and Unknown.
- 3. Select the report you want to view and click Display.

The *Policy\_Name* - Configuration Policy Manager Report displays in a web browser. For detailed information about reports, refer to ["Viewing a configuration policy manager report" on](#page-1369-0)  [page 1315.](#page-1369-0)

- 4. Click the close button (X) on the *Policy\_Name* Configuration Policy Manager Report browser window.
- 5. Click Close on the Report History dialog box.

# Viewing historical reports for a configuration policy manager

#### 1. Select Monitor > Configuration Policy Manager.

The Configuration Policy Manager dialog box displays.

2. Select the policy for which you want to view the report history and click **History.** 

The Report History dialog box displays. The Report History dialog box displays up to 10 reports for the selected configuration policy manager.

- Name Name of the configuration policy manager.
- Date Date and time the report was finished.
- Result Result of the configuration policy manager run. Valid results include Passed, Partially Failed, Failed, Not Applicable, and Unknown.
- 3. Select the report you want to view and click Display.

The *Policy\_Name* - Configuration Policy Manager Report displays in a web browser. For detailed information about reports, refer to ["Viewing a configuration policy manager report" on](#page-1369-0)  [page 1315.](#page-1369-0)

- 4. Click the close button (X) on the *Policy\_Name* Configuration Policy Manager Report browser window.
- 5. Click Close on the Report History dialog box.

# 32 Viewing historical reports for a configuration policy manager

# Fault Management 23

# In this chapter

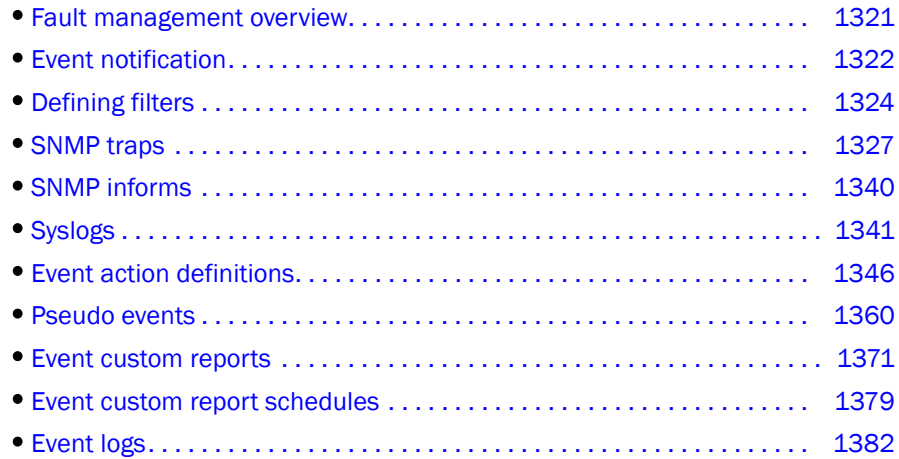

# <span id="page-1375-0"></span>Fault management overview

Fault management enables you to monitor your managed SAN and IP networks using the following methods:

- Listen, forward, and process SNMP traps for SAN and IP devices, which eliminates the need to poll devices for events.
- Receive and forward Syslog messages from Fabric OS switches, IP devices, and Brocade adapters — HBAs and CNAs are managed using the Host Connectivity Manager (HCM) Agent.
- Manage pseudo events.
- Configure the following event actions:
	- Logging policy
	- E-mail alerts
	- Scripts
	- Broadcast to clients
	- Special events handling
	- Run supportSave (SAN only)
- Monitor audit logs and event logs for specified conditions.
- Support application events.

### **Restrictions**

The following items affect Fault Management operation.

### Supported IP address types

The Management application receives traps and syslog messages for physical IP addresses only.

### Event Purging

The default maximum number of days that historical events are stored is 365. You can select a different default (from 1 to 365) in the Options dialog box under Event Storage.

### Event Archiving

The default number of days that purged events are archived is 30. This value cannot be changed.

# <span id="page-1376-0"></span>Event notification

The Management application records the SAN and IP events in the Master Log. You can configure the application to send event notifications to e-mail addresses at certain time intervals. This is a convenient way to keep track of events that occur on the SAN and IP networks. You can also configure products to "call home" for certain events, notifying the service center of product problems. For instructions about configuring call home for events, refer to ["Call Home" on](#page-487-0)  [page 433.](#page-487-0)

### Configuring e-mail notification

To send e-mail notification of events to users, complete the following steps.

1. Select Monitor > Event Notification > E-mail.

The E-mail Event Notification Setup dialog box (shown in [Figure 536\)](#page-1376-1) displays.

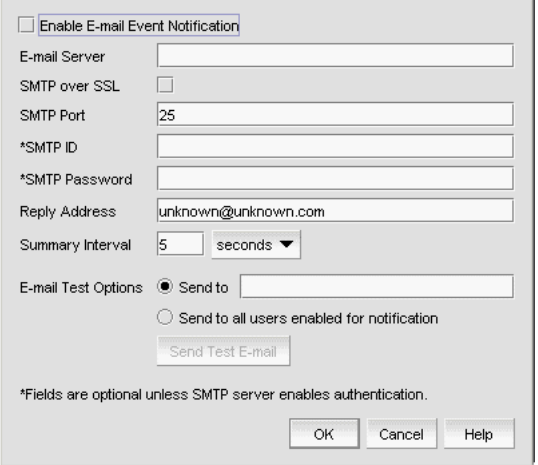

<span id="page-1376-1"></span>FIGURE 536 E-mail Event Notification Setup dialog box

- 2. Select the Enable E-mail Event Notification check box to enable the application to send e-mail messages in case of event notifications.
- 3. Enter the IP address or the name of the SMTP mail server that the server can use to send the e-mail notifications in the E-mail Server field.

The Management application accepts IP addresses in IPv4 and IPv6 formats. The IPv4 format is valid when the operating system has IPv4 mode only or dual stack mode. The IPv6 format is valid when the operating system has IPv6 mode only or dual stack mode.

- 4. Select the **SMTP over SSL** check box to enable secure communication.
- 5. Enter the port number of the SMTP mail server in the SMTP Port field.

If SMTP over SSL is not enabled, the default is 25.

If SMTP over SSL is enabled, the default is 465.

6. Enter the authentication ID of the SMTP mail server in the SMTP ID field.

#### **NOTE**

The SMTP ID field is optional unless the SMTP server enables authentication.

7. Enter the authentication password of the SMTP mail server in the SMTP Password field.

#### NOTE

The SMTP Password field is optional unless the SMTP server enables authentication.

- 8. Enter the sender's e-mail address in the Reply Address field.
- 9. Enter the length of time the application should wait between notifications in the Summary Interval field and list.

Notifications are combined into a single e-mail message and sent at each interval setting. An interval setting of zero causes notifications to be sent immediately.

#### **ATTENTION**

Setting too short an interval can cause the recipient's e-mail inbox to fill *very* quickly.

- 10. Select one of the following e-mail test options:
	- Select Send to and enter an e-mail address for a user to send a test e-mail message to a specific user.
	- Select Send to all users enabled for notification to send a test e-mail message to all users already set to receive notification.
- 11. Click Send Test E-mail to test the e-mail server.

A message displays whether the server was found. If the server was not found, verify that the server address was entered correctly and that the server is running. If you are using an SMTP mail server, also verify that the SMTP ID and password information was entered correctly.

12. Click OK to save your work and close the E-mail Event Notification Setup dialog box.

# <span id="page-1378-0"></span>Defining filters

The Define Filter dialog box, shown in [Figure 537,](#page-1378-1) allows you to define event filters by product, event category, and severity. You can define event filters on SAN products, IP products, or hosts.

### Setting up basic event filtering

To set up basic event filtering on the selected events for a user, complete the following steps.

1. Select Server > Users.

The Users dialog box displays.

2. Select a user in the Users list and click Edit.

The Edit User dialog box displays.

3. Select the E-mail Notification Enable check box and click the Filter link.

The Define Filter dialog box, shown in [Figure 537,](#page-1378-1) displays.

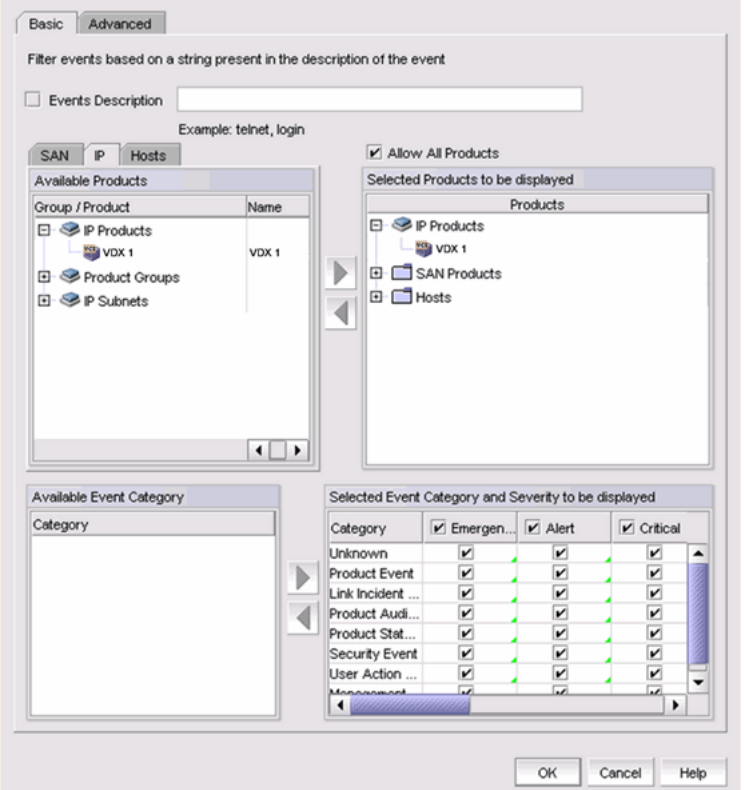

<span id="page-1378-1"></span>FIGURE 537 Define Filter dialog box

- 4. Select which product type you are defining (SAN, IP, or Hosts) and click the appropriate tab.
- 5. Select the Events Description check box and enter a description of the event in the field.
- 6. Select the Allow All Products check box to control whether or not all products are always displayed.
- When selected (the default), all products, even newly-added products, are added to the Selected Products to be displayed list.
- If the check box is cleared, only the products listed in the Selected Products to be displayed list are shown in the Master Log and all newly-added products are added to the Available Products list. You can include or exclude individual VCS cluster and the node members while defining Master Log filter.
- 7. Select one or more event categories from the Available Event Category list and click the right arrow button to move the event categories to the Selected Event Category and Severity to be displayed list. You can move any or all event categories.
- 8. Select at least one severity for each event. Severity options include Emergency, Alert, Critical, Error, Warning, Notice, Debug, Info, and Unknown.

#### **NOTE**

If you delete event actions that are part of the filtering criteria, they will not display in the Master Log, which displays in the lower left area of the main window, and lists all events and alerts that have occurred on the managed networks.

### Setting up advanced event filtering

To set up advanced event filtering on the selected events for a user, complete the following steps.

1. Select Server > Users.

The Users dialog box displays.

2. Select a user in the Users list and click Edit.

The **Edit User** dialog box displays.

3. Select the E-mail Notification Enable check box and click the Filter link.

The Define Filter dialog box displays.

4. Click Advanced.

The Advanced tab of the Define Filter dialog box, shown in [Figure 538](#page-1380-0), displays.

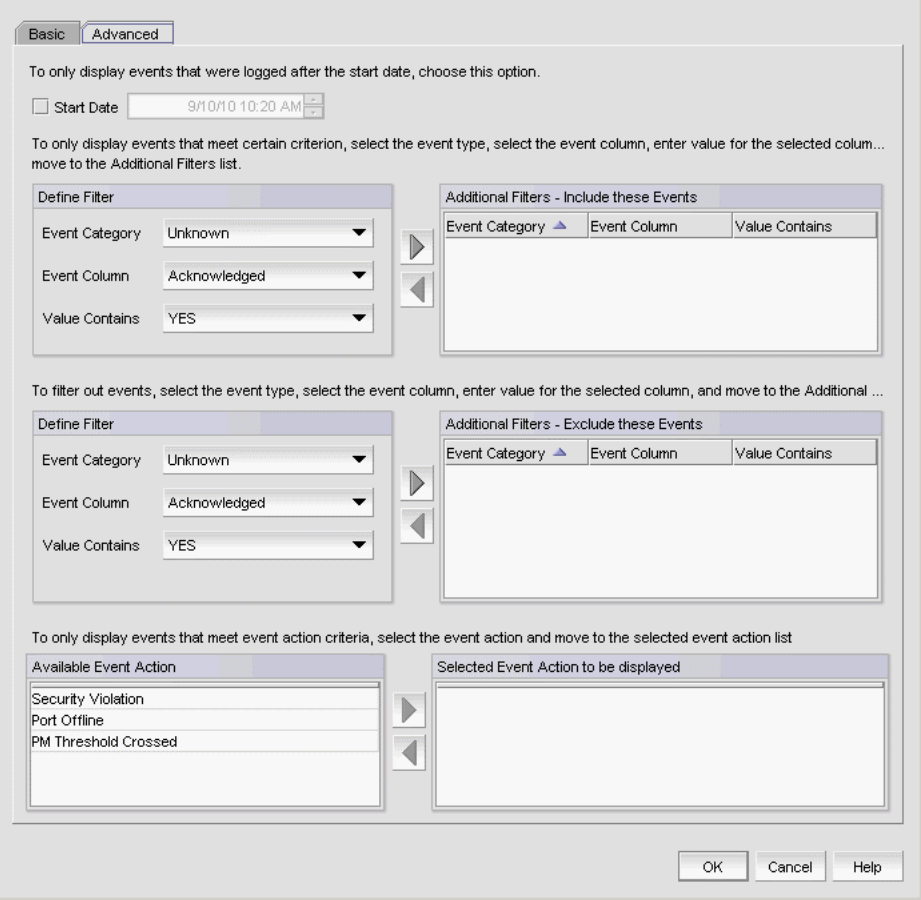

<span id="page-1380-0"></span>FIGURE 538 Define Filter dialog box - Advanced tab

- 5. Select the Start Date check box to display only the events that were logged after the specified start date. The default start date and time is the current date and time.
- <span id="page-1380-1"></span>6. To include events in the event filter, complete the following steps.
	- a. Select the event type you want to include from the Event Category list.

All event types are listed in alphabetical order.

b. Select the event column for the event from the Event Column list.

All event columns are listed in alphabetical order.

- c. Enter all or part of the event type value in the Value Contains field.
- <span id="page-1380-2"></span>d. Click the right arrow button to move the event type to the Additional Filters - Include these Events list.
- e. To add additional filters, repeat [step a](#page-1380-1) through [step d.](#page-1380-2)
- 7. To exclude events from the event filter, complete the following steps.

**NOTE** You can configure a maximum of ten filters to be included. <span id="page-1381-1"></span>a. Select the event type you want to remove from the Event Category list.

All event types are listed in alphabetical order.

b. Select the event column for the event from the Event Column list.

All event columns are listed in alphabetical order.

- c. Enter all or part of the event type value in the Value Contains field.
- <span id="page-1381-2"></span>d. Click the right arrow button to move the event type to the **Additional Filters - Exclude these** Events list.
- e. To remove additional filters, repeat [step a](#page-1381-1) through [step d](#page-1381-2).
- 8. To display events generated by an event action, select the event action from the Available Event Action list and click the right arrow button to move it to the Selected Event Action to be displayed list.
- 9. Click OK to close the Define Filter dialog box.

### Viewing events

The All Events dialog box enables you to view all events that have occurred on the selected switch, even events that were filtered using advanced filtering criteria.

To view events for a selected device, complete the following steps.

- 1. Right-click a switch from the device tree or connectivity map.
- 2. Select Events from the list.

The **All Events** dialog box displays.

### <span id="page-1381-0"></span>SNMP traps

Simple Network Management Protocol (SNMP) provides a means to monitor and control network products and to manage configurations, statistics, performance, and security through authentication and privacy protocols.

The Management application allows you to configure SNMP traps. The SNMP configuration tasks are described in the following sections:

- ["Adding a trap recipient to one or more switches" on page 1328](#page-1382-0)
- ["Removing a trap recipient from one or more switches" on page 1329](#page-1383-0)
- ["SNMP trap forwarding" on page 1329](#page-1383-1)
- ["Adding a trap destination" on page 1330](#page-1384-0)
- ["Adding a new trap filter" on page 1332](#page-1386-0)
- ["Event reception" on page 1333](#page-1387-0)
- ["Adding an SNMP v3 credential" on page 1335](#page-1389-0)
- ["Adding an SNMP v1 or v2c community string" on page 1336](#page-1390-0)
- ["Importing a new MIB into the Management application" on page 1336](#page-1390-1)
- ["Trap customization" on page 1337](#page-1391-0)
- ["Unregistering a registered trap" on page 1339](#page-1393-0)
- ["Customizing a registered trap definition" on page 1339](#page-1393-1)
- ["Reverting the customization of a registered trap to default" on page 1340](#page-1394-1)

### <span id="page-1382-0"></span>Adding a trap recipient to one or more switches

The SNMP Trap Recipients dialog box allows you to register any recipient as a trap recipient on selected products. You can register different recipients for different products.

#### **NOTE**

You can register and unregister other recipient servers on the Fabric OS switches on a per-switch basis. For IP products, you can perform registration only at the switch level.

To add a trap recipient to one or more switches, complete the following steps.

1. Select Monitor > SNMP Setup > Product Trap Recipients.

The SNMP Trap Recipients dialog box, shown in [Figure 539](#page-1382-1), displays.

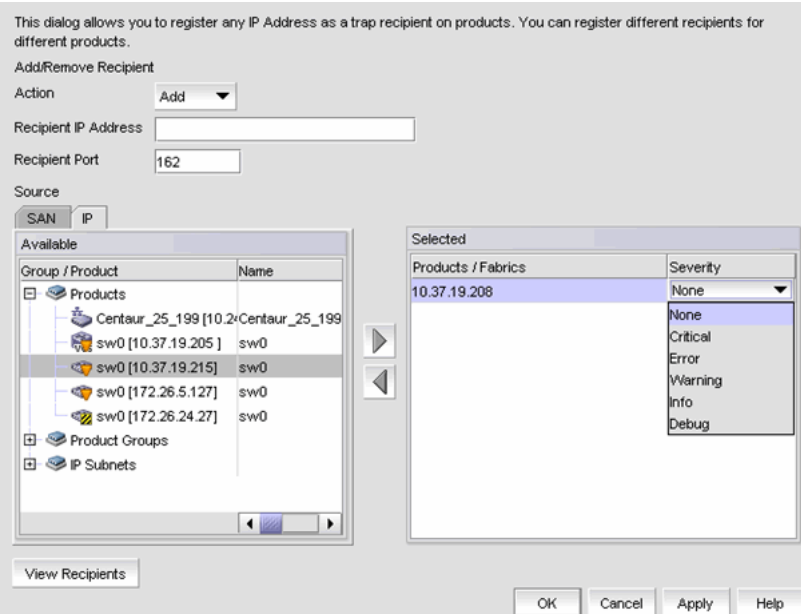

<span id="page-1382-1"></span>FIGURE 539 SNMP Trap Recipients dialog box

- 2. Click Add from the Action list.
- 3. Enter the IP address of the SNMP trap receiver (the recipient server) in the Recipient IP Address field. This is a mandatory field. IPv4 addresses are accepted, but a Domain Name System (DNS) name is not accepted.
- 4. Enter the SNMP trap port of the recipient in the Recipient Port field. This is a mandatory field. Valid numeric values range from 1 through 65535 and 162 is the default.
- 5. Select the fabric or switches from the **Available** list and click the right arrow button to move it to the Selected list. You can select multiple products.

#### **NOTE**

For IP products and product groups, only switches are available to select.

- 6. If the selected product is a SAN or Network OS device, select a severity from the Severity list. Severity levels can be one of the following: None, Critical, Error, Warning, Info, or Debug. The Severity list is disabled for IP products. None is the default.
- 7. Click the View Recipients button to list the recipients that correspond to a selected fabric or product from the **Available** list.

The Trap Recipients - Fabric dialog box or the Trap Recipients - IP address dialog box (depending on which product you selected) displays a list of configured recipients.

8. Click OK.

The Management application registers the recipient IP address as an SNMP trap recipient. The SNMP version and credentials from the SNMP profile (for example, SNMP v3) are registered.

### <span id="page-1383-0"></span>Removing a trap recipient from one or more switches

To remove a trap recipient from one or more switches, complete the following steps.

1. Select Monitor > SNMP Setup > Product Trap Recipients.

The SNMP Trap Recipients dialog box, shown in [Figure 539](#page-1382-1), displays.

- 2. Click Remove from the Action list.
- 3. Enter the IP address of the SNMP trap port (the recipient server) in the Recipient IP Address field.
- 4. Select the fabric or switches from the **Available** list.

#### **NOTE**

For IP products, only switches are available to select.

5. Click OK.

The Management application removes the recipient from the managed switches.

### <span id="page-1383-1"></span>SNMP trap forwarding

The SNMP Trap Forwarding dialog box allows the Management application to forward received SNMP traps to product trap recipients.

You can use the SNMP Trap Forwarding feature to set up filters to determine which traps will be forwarded. The filters can be one of the following:

- Severity of the trap
- Available products type
- Trap type
- Message types (application messages or pseudo events)

To forward SNMP traps, complete the following steps.

Select Monitor > SNMP Setup > Trap Forwarding.

The SNMP Trap Forwarding dialog box, shown in [Figure 540,](#page-1384-1) displays.

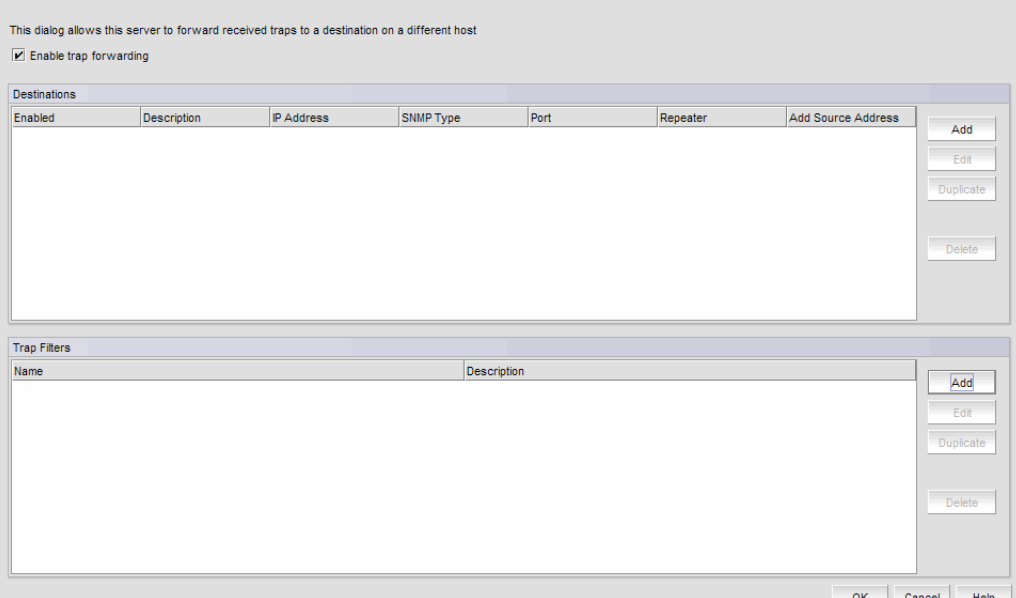

<span id="page-1384-1"></span>FIGURE 540 SNMP Trap Forwarding dialog box

### <span id="page-1384-0"></span>Adding a trap destination

The Add Trap Destination dialog box allows you to configure destinations for forwarding SNMP traps.

To add a trap destination, complete the following steps.

1. Select Monitor > SNMP Setup > Trap Forwarding.

The SNMP Trap Forwarding dialog box, shown in [Figure 540,](#page-1384-1) displays.

2. Select the Enable trap forwarding check box.

3. Click Add in the Destinations area of the SNMP Trap Forwarding dialog box.

The Add Trap Destination dialog box, shown in [Figure 541](#page-1385-0), displays.

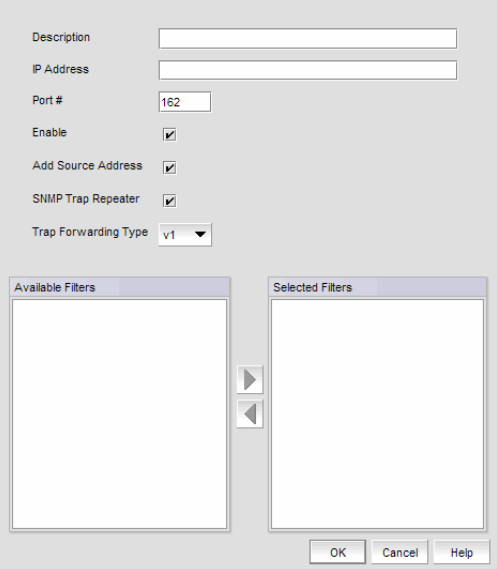

<span id="page-1385-0"></span>FIGURE 541 Add Trap Destination dialog box

- 4. Enter a general description of the trap destination in the Description field.
- 5. Enter the IP address of the trap destination in the IP Address field. This is a mandatory field. IPv4 and IPv6 addresses are accepted, but a DNS name is not accepted.
- 6. Enter the SNMP trap listening port of the recipient in the Port # field. This is a mandatory field. Valid numeric values range from 1 through 65535.

The Enable check box, Add Source Address check box, and SNMP Trap Repeater check box are selected by default. When selected, all traps, whether the source is managed or unmanaged, are forwarded. When unselected, only traps from the selected products are forwarded. When selected, an IP Address is added to the variable binding (varbind) value to the trap before forwarding.

- 7. Select a supported SNMP type from the Trap Forwarding Type list. Supported SNMP types are v1, v2c, and v3. The default SNMP type is v1.
- 8. You can choose not to select a filter (zero), or you can select up to five filters from the **Available** Filters list. Click the right arrow button to move them to the Selected Filters list. You must uncheck the SMNP Trap Repeater checkbox to assign filters from the Available Filters list to the Selected Filters list.
- 9. Click OK.

### <span id="page-1386-0"></span>Adding a new trap filter

The Add Trap Filter dialog box allows you to configure trap filters for forwarding SNMP traps. You can add trap filters on SAN products, IP products, or hosts. These filters can be on individual switches or the Fabric as a whole.

To add a new trap filter, complete the following steps.

1. Select Monitor > SNMP Setup > Trap Forwarding.

The SNMP Trap Forwarding dialog box displays.

2. Click Add in the Trap Filters area of the SNMP Trap Forwarding dialog box.

The Add Trap Filter dialog box, shown in [Figure 542](#page-1386-1), displays.

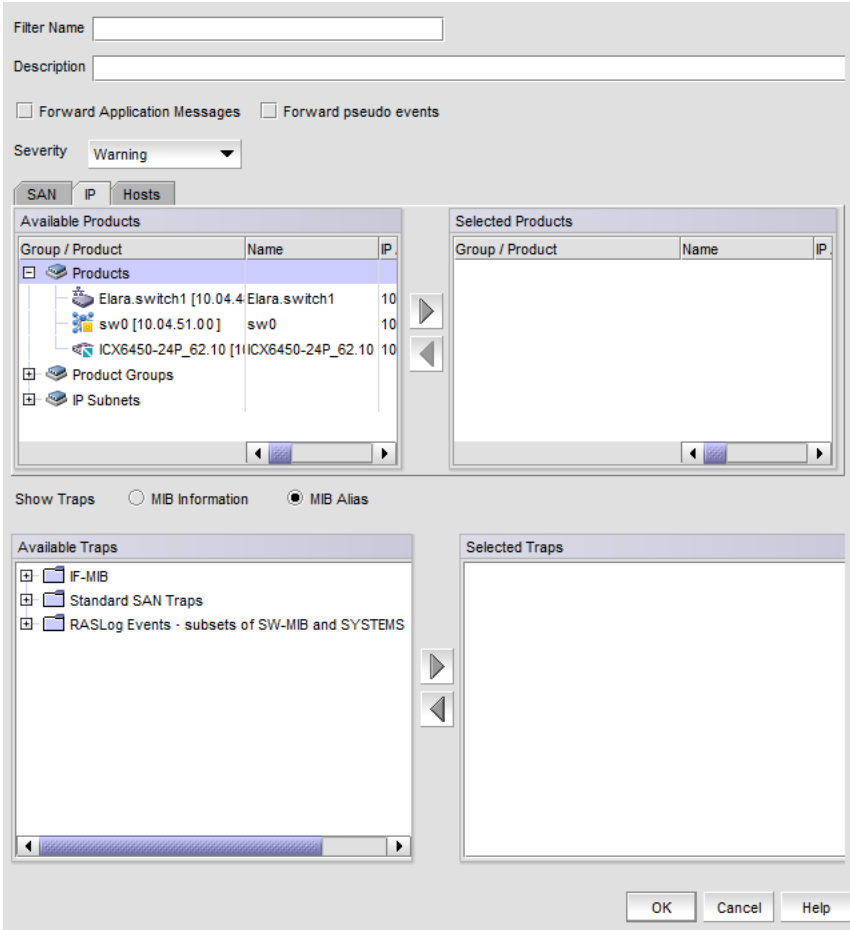

<span id="page-1386-1"></span>FIGURE 542 Add Trap Filter dialog box

- 3. Enter a unique name for the trap filter in the Filter Name field.
- 4. Enter a general description of the trap filter in the Description field.
- 5. Select the Forward Application Messages check box to forward application events.
- 6. Select the Forward pseudo events check box to forward pseudo events.

#### **NOTE**

Select Forward Application Messages and/or Forward pseudo events check boxes to forward apllication messages or pseudo events of the discovered device from source to the destionation server.

- 7. Select a severity level from the Severity pulldown menu. The severity level can be one of the following, and appear in descending order of severity.
	- **Emergency**
	- **Alert**
	- **Critical**
	- **Error**
	- Warning
	- Notice
	- Info
	- Debug

Traps with the selected severity and those with higher severity levels are forwarded. For example, by default, Critical severity is selected. Therefore, traps with Critical, Alert, and Emergency severity levels are forwarded. To have all traps forwarded, select Debug, the lowest severity level.

- 8. Select the **SAN, IP,** or **Hosts** tab. Depending on the tab selected, the products available to which you can add a trap filter display in the Available Products list.
- 9. By default, all traps are listed in the Available Traps list, under the folders for the MIB to which they belong. You can limit the list by selecting one of the following MIB types:
	- MIB Information Select this check box if you want the default SNMP name for the traps to be displayed.
	- MIB Alias Select this check box if you want the aliases for traps to be displayed.
- 10. After limiting the list of available traps, expand the MIB folder to which the trap you want belongs under the Available Trap Type list and select that trap. Click the right arrow button to move it to the Selected Trap Type list.
- 11. Click OK.

SNMP Traps and Syslog messages from the selected switches or Fabric will now be forwarded to the configured destination server.

### <span id="page-1387-0"></span>Event reception

The Event Reception feature provides an interface to add the credentials and community strings required to decode traps. You can use the Event Reception dialog box to configure the trap message, severity, and alias name that is used by the Event Processor.

The **Event Reception** dialog box contains two tabs:

- The Trap Credentials tab allows you to configure the server to accept or drop SNMP traps and add SNMP credentials and community strings for decoding traps.
- The Trap Configuration tab allows you to customize the trap description or message, severity, and alias name.

To access the Event Reception dialog box, select Monitor > SNMP > Event Reception.

The **Event Reception** dialog box, shown in [Figure 543,](#page-1388-0) displays.

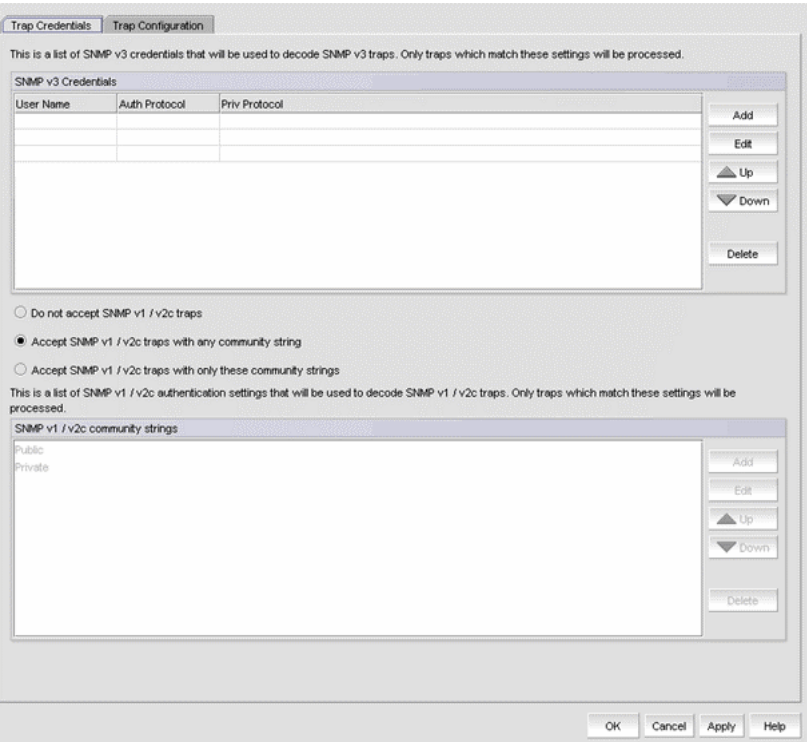

<span id="page-1388-0"></span>FIGURE 543 Event Reception dialog box - Trap Credentials tab

By default, the Management application receives SNMP v1 and v2c traps from IronWare OS and Network OS IP products that have any SNMP community strings. You can accept or restrict SNMP v1 and v2c traps by selecting one of the following check boxes in the Event Reception dialog box:

#### • Do not accept SNMP v1/v2c traps

Use this option to turn off receiving SNMP v1 and v2c traps. If selected, the Management application will not receive any SNMP v1 and v2c traps.

#### • Accept SNMP v1/v2c traps with any community string

Use this option to turn on receiving SNMP v1 and v2c traps with any community string.

#### • Accept SNMP v1/v2c traps with only these community strings

Use this option to turn on receiving SNMP v1 and v2c traps with only the specified community strings.

The Management application can receive SNMP v1 traps from Fabric OS SAN switches and directors that have any SNMP community strings. It can receive SNMP v3 traps and informs from these SAN products. Beginning with Network Advisor 14.0.0, the Management application does not support SNMP v3 traps with AES-256.

[Table 117](#page-1389-1) explains the combinations of security and authentication, which will help you when you make your SNMP credentials configuration decisions.

| <b>SNMP</b><br>credential type | Privacy protocol                         | Authentication   | Result                                                                                                    |
|--------------------------------|------------------------------------------|------------------|----------------------------------------------------------------------------------------------------|
| v1                             | No authentication<br>No privacy protocol | Community string | Uses a community string to match for authentication.                                                                                                    |
| v2c                            | No authentication<br>No privacy protocol |                  | Community string Uses a community string to match for authentication.                                                                                                    |
| v3                             | No authentication<br>No privacy protocol | User name        | Uses a user name to match for authentication.                                                                                                    |
| vЗ                             | Authentication<br>No privacy protocol    | MD5 or SHA       | Provides authentication based on the HMAC-MD5<br>(Message Digest Algorithm) or HMAC-SHA algorithms<br>(Secure Hash Algorithm).                                                                                    |
| v3                             | Authentication<br>Privacy protocol       | MD5 or SHA       | Provides authentication based on the HMAC-MD or<br>HMAC-SHA algorithms (Hash-based Message)<br>Authentication).<br>Provides privacy based on CBC_DES (Cipher Block<br>Chaining) or CFB AES 128 (Cipher Feedback). |

<span id="page-1389-1"></span>TABLE 117 SNMP security and authentication

For information about how to configure SNMP credentials, refer to ["Adding an SNMP v3 credential"](#page-1389-0) [on page 1335](#page-1389-0) or ["Adding an SNMP v1 or v2c community string" on page 1336.](#page-1390-0)

### <span id="page-1389-0"></span>Adding an SNMP v3 credential

The SNMP v3 Credentials dialog box allows you to add the SNMP v3 credentials.

To add an SNMP v3 credential, complete the following steps.

1. Select Monitor > SNMP Setup > Event Reception.

The Event Reception dialog box displays.

- 2. Select an SNMP v3 credential from the SNMP v3 Credentials list on the Event Reception dialog box.
- 3. Click Add.

The Add SNMP v3 Credentials dialog box, shown in [Figure 544](#page-1389-2), displays.

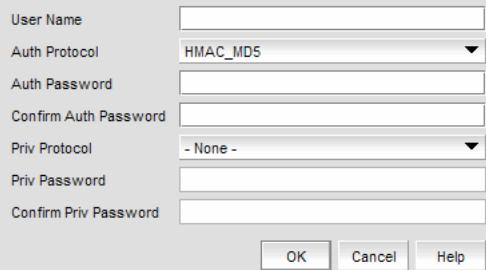

<span id="page-1389-2"></span>FIGURE 544 Add SNMP v3 Credentials dialog box

4. Type the user name in the User Name field.

For configurations that do not have authentication or privacy, the Management application uses the user name to match for authentication.

5. Select an authentication protocol from the Auth Protocol list. You can select -None-, HMAC-MD5, or HMAC\_SHA. HMAC\_MD5 is the default.

If you select no authentication, the Management application uses the user name to match for authentication.

- 6. Type a password in the Auth Password field and re-type the password in the Auth Confirm Password field.
- 7. Select a privacy protocol from the Priv Protocol list. You can select -None-, CBC\_DES, or CFB\_AES\_128.

If you select no privacy, the Management application uses the user name to match for authentication.

- 8. Type a password in the Priv Password field and re-type the password in the Confirm Priv Password field.
- 9. Click OK.

### <span id="page-1390-0"></span>Adding an SNMP v1 or v2c community string

The SNMP v1/2 Community String dialog box allows you to add the SNMP v1 or v2c credentials.

To add an SNMP v1 or v2c community string credential, complete the following steps.

1. Select Monitor > SNMP Setup > Event Reception.

The Event Reception dialog box displays.

- 2. Click the Accept SNMPv1/v2c traps with only these community strings button.
- 3. Click Add.

The SNMP v1/v2c Community String dialog box, shown in [Figure 545,](#page-1390-2) displays.

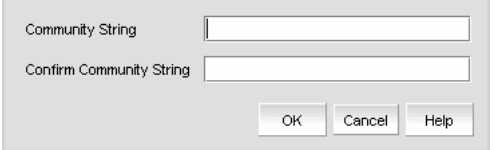

<span id="page-1390-2"></span>FIGURE 545 SNMP v1/v2 Community String dialog box

- 4. Enter a unique community string in the **Community String** field, which will be used to match for authentication in SNMP v1 and v2c configurations. This field is case-sensitive.
- 5. Re-enter the string in the Confirm Community String field.
- 6. Click OK.

### <span id="page-1390-1"></span>Importing a new MIB into the Management application

The SNMP traps that the Management application receives must be registered in the Management application in order for these traps to be available. To register a trap, you must first identify the MIB file that contains the trap information in the mibs\_to\_compile.txt file. Then, you must register the traps using the Event Reception dialog box.

To add the MIB file that contains the trap you want to register to mibs\_to\_compile.txt, complete the following steps.

- 1. Go to <*install-dir*>\conf\mibs\ (Windows) or <*install-dir*>/conf/mibs/ (UNIX) directory and copy the MIB file into that directory. You may want to copy the MIB into a subdirectory of that directory.
- 2. In the <*install-dir*>\conf\mibs\ (Windows) or <*install-dir*>/conf/mibs/ (UNIX) directory, search for the mibs\_to\_compile.txt file.
- 3. Using a text editor, open the mibs\_to\_compile.txt file and add the MIB information to the document.

When adding the MIB information, be aware of the following rules:

- MIBs are compiled in the order that they are listed in the mibs\_to\_compile.txt file.
- You can add composite MIB files (more than one MIB in a single file).
- MIB file names in the mibs\_to\_compile.txt file are case-sensitive. Make sure the case of the file name you enter matches the case of the actual MIB file. Also, be sure to enter the complete path of the MIB file, or the portion relative to the mibs directory.

The following is an example of how to add the two Cisco MIB files.

```
#
# Cisco Mibs
#
CISCO-SMI.mib
CISCO-CONFIG-COPY-MIB.mib
#
# End Cisco Mibs
#
```
4. Save the file.

The Management application recompiles all the MIB files. If compilation is successful, the traps can now be registered in the Event Reception dialog box.

#### **NOTE**

If there are compilation errors, you can view the errors in the server log: <*install dir*>\logs\server\server.log (Windows) or <*install dir*>/logs/server/server.log (UNIX).

5. If you make changes to the MIB file, open the mibs\_to\_compile.txt file and save the file.

The Management application recompiles the MIB files and reloads the changes.

### <span id="page-1391-0"></span>Trap customization

The Trap Configuration tab of the Event Reception dialog box enables you to configure the following settings:

- Register and unregister various Management Information Bases (MIBs)
- Customize trap description messages based on varbinds and severity and specify alias names

### Registering traps

Traps must be registered in the Event Reception dialog box to make them available.

To register traps, complete the following steps.

- 1. Select Monitor > SNMP Setup > Event Reception.
- 2. Click the Trap Configuration tab.

The Trap Configuration tab of the Event Reception dialog box, shown in [Figure 546,](#page-1392-0) displays.

The Registered and Not Registered buttons at the top of the Traps tree serves as a filter for the traps. If there are unregistered traps, they are listed when you select the Not Registered button.

Traps appear under each MIB folder. The MIB folders correspond to the MIBs identified in the mibs\_to\_compile.txt file.

| <b>Trap Credentials</b><br>Trap Configuration |   |
|-----------------------------------------------|---|
| Registered<br>◯ Not Registered                |   |
| TIF-MIB<br>⊞                                  | ▲ |
| 囝<br>Standard SAN Traps                       |   |
| BGP4-MIB<br>由                                 |   |
| BNA-MIB<br>囨                                  |   |
| 由<br>BRIDGE-MIR                               |   |
| BROCADE-BR7131-MIB<br>围                       |   |
| BROCADE-CC-BR7131-MIB<br>曱                    |   |
| <b>BUNDLE-MIB</b><br>由                        |   |
| CONFIG-MGMT-MIB<br>闰                          |   |
| DISMAN-PING-MIB<br>闰                          |   |
| DSX-TE1-MIB<br>囝                              |   |
| DSX-TE3-MIB<br>⊞                              |   |
| DVMRP-STD-MIB<br>由                            |   |
| 由<br>ENTITY-MIB                               |   |
| ENVIRONMENT-MIB<br>围                          |   |
| FDRY-MPLS-L2VPN-MIB<br>囨                      |   |
| FOUNDRY-BFD-STD-MIB<br>由                      |   |
| FOUNDRY-EDGEIRON-TYPE2-MIB<br>由               |   |
| FOUNDRY-INTERWOKRING-OS-MIB<br>囝              |   |
| <b>TFOUNDRY-LAG-MIB</b><br>田                  |   |
| FOUNDRY-MST-MIB<br>闰                          |   |
| 由<br>FOUNDRY-PORT-SECURITY-MIB                |   |
| 由<br>FOUNDRY-RESILIENT-LINK-MIB               |   |
| FOUNDRY-SERV-MIB<br>由                         |   |
| FOUNDRY-SN-NOTIFICATION-MIB<br>囨              |   |
| FOUNDRY-SN-TRAP-MIB<br>由                      |   |
| FOUNDRY-SWITCH-ACCESS-LIST-MIB<br>围           |   |
| FOUNDRY-SWITCH-FIB-MIB<br>囝                   |   |
| FOUNDRY-SWITCH-MIB<br>⊞                       |   |
| <b>ENLINDRY CVC INFO MIR</b><br>卬<br>٠        | ÷ |
|                                               |   |

<span id="page-1392-0"></span>FIGURE 546 Trap Configuration tab of the Event Reception dialog box

- 3. Expand a folder for a MIB to display the traps in the MIB. If the list is too long, use the Search tool to find a MIB or trap.
- 4. Select the trap you want to register.

The SNMP name and Object Identification (OID) of the trap appear at the top line of the configuration pane. Also, the status of the trap shows Not Registered, which is the default definition of the trap.

Details about the trap appear in the fields beneath the MIB Name field.

Trap details supply the following information:

- The name of the MIB to which the trap belongs
- Information about the trap
- Any variable bindings (varbinds) that the trap uses. Information about the varbind, its name, OID, and type, is displayed
- Recommended action specified by the user
- 5. Enter the following information:
	- a. Select the severity level you want to assign to the trap from the **Severity** list. If you do not select a severity, it defaults to Emergency.
	- b. Enter the message you want to display for this trap in the Message field. If the trap has varbinds, use \$#, where # represents the varbind number, to indicate the varbind. You must enter a message.
	- c. Enter an alias string that serves as a second name for the trap in the MIB Alias field. This string might be more understandable to users. This parameter is optional. The Event Processor uses this alias, and this alias is displayed in the Event Action.
	- d. Configure the recommended action for the trap.
- 6. When you have finished, click OK to accept your entries.

The status of the trap changes to Registered - Customized and the trap appears in the Event Log.

#### <span id="page-1393-0"></span>Unregistering a registered trap

You can unregister only the traps that you have registered. You cannot unregister traps that come with the Management application by default.

To unregister a trap that you have registered, complete the following steps.

- 1. Select Monitor > SNMP Setup > Event Reception.
- 2. Click the Trap Configuration tab.
- 3. Click the Registered button.

The Trap tree displays the MIBs that contain the registered traps.

- 4. Expand a MIB folder to display the traps that have been registered for that MIB.
- 5. Select a trap to display its current definition.
- 6. Click the Not Registered button.
- 7. Click OK.

Once unregistered, the status of the trap changes to Not Registered.

#### <span id="page-1393-1"></span>Customizing a registered trap definition

To modify the definitions of registered traps, complete the following steps.

- 1. Click the Trap Configuration tab.
- 2. Click the Registered button.

The Trap tree displays the MIBs that contain the registered traps.

- 3. Expand a MIB folder to display the traps that have been registered for that MIB.
- 4. Select a trap to display its current definition. You can change the severity, message, or alias of the trap.
- 5. When you have finished, click OK or Apply to accept your entries.

If you modified a default trap, its status changes from Registered - Default to Registered -Customized.

### <span id="page-1394-1"></span>Reverting the customization of a registered trap to default

To revert to the default definitions of registered-customized traps, complete the following steps.

- 1. Click the Trap Configuration tab.
- 2. Click the Registered button.

The Trap tree displays the MIBs that contain the registered traps.

- 3. Expand a MIB folder to display the traps that have been registered for that MIB.
- 4. Select a trap to display its current definition.
- 5. If the trap has been customized, a button labeled Default is available. Click Default to revert the previous changes to its default.

## <span id="page-1394-0"></span>SNMP informs

The **SNMP Informs** dialog box allows you to enable or disable informs on informs-capable products. SNMP traps are unreliable because the receiver does not send any acknowledgment when it receives a trap. The sender cannot determine if the trap was received. However, an SNMP manager that receives an inform request acknowledges the message with an SNMP response protocol data unit (PDU). If the manager does not receive an inform request, it does not send a response. If the sender (switch) never receives a response, the inform request can be sent again. For this reason, informs are more likely to reach their intended destination.

When using informs, the engine ID must be set to correspond to the management engine IP address to authenticate the inform request. When informs are enabled, the sender sends initial informs request for engine ID discovery from any of its ephemeral ports (ranging from 32768 to 65535) to port 161 on the Management server. The sender receives the acknowledgement of the informs requests on these ephemeral ports. If there is a firewall between the Management application and the switches, the ephemeral ports must be open for SNMP informs to work.

### Enabling or disabling SNMP informs

To enable or disable SNMP informs, complete the following steps.

1. Select Monitor > SNMP Setup > Informs.

The SNMP Informs dialog box displays.

2. Select a product group from the Fabric / Products list.

The products display in the SNMP Informs Capable Products list, where you can determine if the product's status is enabled or disabled.

- 3. Select a product in the SNMP Informs Capable Products list and click the appropriate Action button, depending on whether you want to enable or disable SNMP informs for that product.
- 4. Click OK.

# <span id="page-1395-0"></span>Syslogs

Use the Options dialog box to automatically register the Management application server as the syslog recipient on all managed SAN and IP products. The syslog listening port number is 514 by default. If you change the port number from 514, auto-registration is disabled.

#### **NOTE**

Brocade 6910 Ethernet Access Switches are not listed in the Syslog Recipient dialog box.

### Adding a syslog recipient

The Syslog Recipients dialog box allows you to register any recipient as a syslog recipient on selected products. You can register different recipients for different products.

You can register and unregister other recipient servers on the Fabric OS switches on a per-fabric basis. For IP products, you can perform registration only at the switch level.

#### **NOTE**

IPv6 Syslog registration is not supported for IronView OS products.

To add a syslog recipient, complete the following steps.

#### 1. Select Monitor > Syslog Configuration > Product Syslog Recipients.

The Syslog Recipients dialog box, shown in [Figure 547](#page-1395-1), displays.

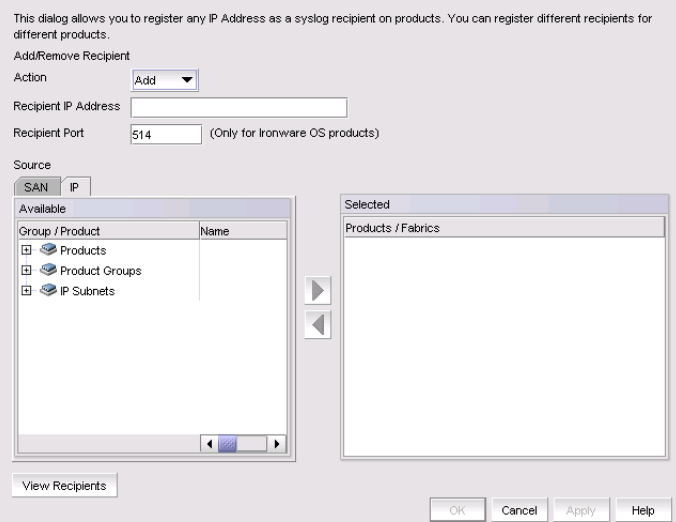

<span id="page-1395-1"></span>FIGURE 547 Syslog Recipients dialog box

- 2. Select Add from the Action list.
- 3. Enter the IP address of the syslog port (the recipient server) in the Recipient IP Address field. This is a mandatory field. IPv4 addresses are accepted, but a DNS name is not accepted.
- 4. Enter the syslog port of the recipient in the Recipient Port field. Valid numeric values range from 1 through 65535. The default value is 514.

#### **NOTE**

For Network OS and Fabric OS products, non-default ports cannot be registered.

- 5. Select the fabric or switches from the **Available** list and click the right arrow button to move it to the Selected list. You can select multiple products.
- 6. Click OK.

The Management application registers the recipient IP address as a syslog recipient.

### Removing a syslog recipient

To remove a syslog recipient, complete the following steps.

1. Select Monitor > Syslog Configuration > Syslog Forwarding.

The Syslog Recipients dialog box displays.

- 2. Select Remove from the Action list.
- 3. Enter the IP address of the syslog port (the recipient server) in the Recipient IP Address field.
- 4. Select the fabric or switches from the **Available** list.
- 5. Click OK.

The Management application removes the recipient from the managed switches.

### Syslog forwarding

The Syslog Forwarding dialog box enables the Management application to forward syslog events to a destination on another host. You can use the Syslog Forwarding feature to set up filters to determine which syslog events will be forwarded.

### Adding a syslog forwarding destination

The Add Syslog Destination dialog box allows you to configure destinations for forwarding syslog events.

To add a syslog destination, complete the following steps.

1. Select Monitor > Syslog Configuration > Syslog Forwarding.

The Syslog Forwarding dialog box, shown in [Figure 548](#page-1397-0), displays.

|               | Description       | IP Address  | Port            | Repeater |           |
|---------------|-------------------|-------------|-----------------|----------|-----------|
| Enable<br>Yes | Forwarding to 220 | 192.1.1.220 | 514             | Yes      | Add       |
|               |                   |             |                 |          | Edit      |
|               |                   |             |                 |          | Duplicate |
|               |                   |             |                 |          | Delete    |
| Name          |                   |             | Description     |          | Add       |
| Filter 1      |                   |             | Sample filter 1 |          | Fdit      |
|               |                   |             |                 |          |           |
|               |                   |             |                 |          | Duplicate |
|               |                   |             |                 |          |           |
|               |                   |             |                 |          |           |

<span id="page-1397-0"></span>FIGURE 548 Syslog Forwarding dialog box

- 2. Select the Enable syslog forwarding check box.
- 3. Click Add.

The Add Syslog Destination dialog box, shown in [Figure 549,](#page-1397-1) displays. The Enable and Syslog Repeater check boxes are selected by default.

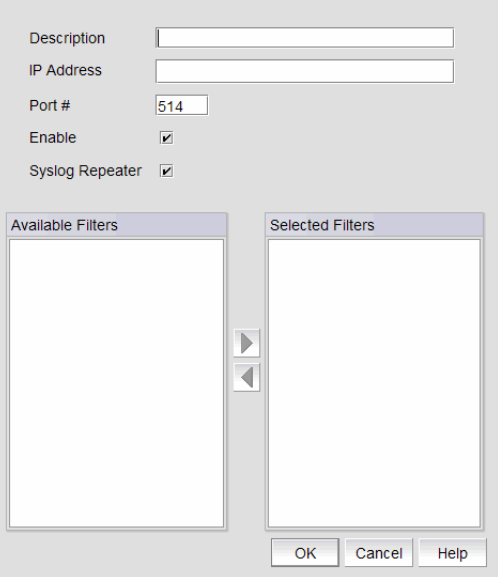

<span id="page-1397-1"></span>FIGURE 549 Add Syslog Destination dialog box

- 4. Enter a general description of the syslog destination in the Description field.
- 5. Enter the IP address of the syslog destination in the IP Address field. This is a mandatory field. IPv4 and IPv6 addresses are accepted, but a DNS name is not accepted.
- 6. Enter the syslog listening port of the recipient in the Port # field. This is a mandatory field. Valid numeric values range from 1 through 65535. The default is 514.
- 7. Select the Enable check box to enable syslog forwarding to this recipient.
- 8. Select the Syslog Repeater check box if you want to forward all syslogs, whether the source is managed or unmanaged. If the Syslog Repeater check box is unselected, syslogs from the managed products are sent to the server. If no filter is selected, then syslogs from all products are sent.
- 9. You can choose not to select a filter (zero) or you can select up to five filters from the Available Filters list. Click the right arrow button to move them to the Selected Filters list. This is enabled only when Syslog Repeater is not selected.
- 10. Click OK.

### <span id="page-1398-1"></span>Adding a syslog filter

You can add a syslog filter on SAN products, IP products, or hosts.

To add a syslog filter, complete the following steps.

1. Select Monitor > Syslog Configuration > Syslog Forwarding.

The Syslog Forwarding dialog box displays.

- 2. Select the **Enable syslog forwarding** check box.
- 3. Select Add in the Filters area.

The Add Syslog Filter dialog box, shown in [Figure 550](#page-1398-0), displays.

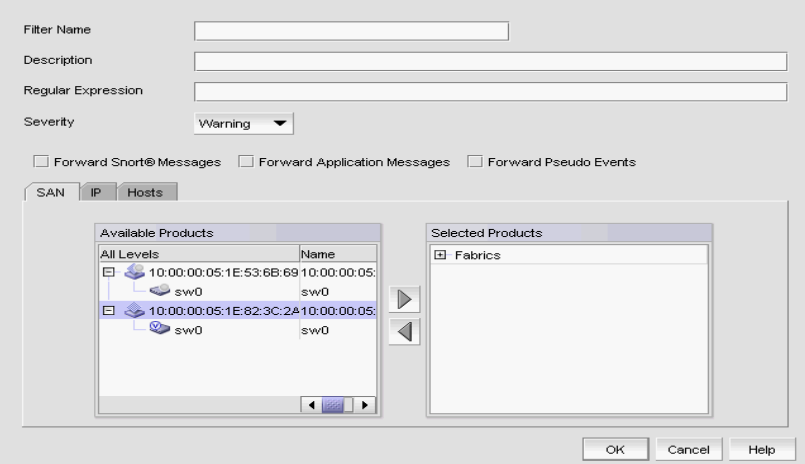

<span id="page-1398-0"></span>FIGURE 550 Add Syslog Filter dialog box

- 4. Enter a unique name for the syslog filter in the Filter Name field.
- 5. Enter a general description of the syslog filter in the Description field.
- 6. (Optional) For additional filtering, enter a text string using from 1 through 512 characters or wild card symbols in the Regular Expression field. The regular expression is used to describe a pattern in text. You can use an asterisk (\*) to indicate a wildcard, as in the following examples:
	- \* cdef: Matches a message ending with cdef
	- abc\*: Matches a message beginning with abc
	- \*abc\*: Matches a message that contains abc
- 7. Select a severity level from the **Severity** pulldown menu. The severity level can be one of the following, and appear in descending order of severity.
	- **Emergency**
	- **Alert**
	- **Critical**
	- Error
	- Warning (Default)
	- Notice
	- Info
	- Debug

Events with the selected severity and those with higher severity levels are forwarded. For example, by default, Critical severity is selected. Therefore, events with Critical, Alert, and Emergency severity levels are forwarded.

To have all traps forwarded, select Debug, the lowest severity level.

- <span id="page-1399-1"></span>8. Select the Forward Snort® Messages check box to turn on Snort message forwarding. Refer to ["Snort message forwarding" on page 1345](#page-1399-0) for more information about Snort messages.
- 9. Select the Forward Application Messages check box to turn on application message forwarding.
- 10. Select the Forward Pseudo Events check box to turn on pseudo event forwarding. Refer to ["Pseudo events" on page 1360](#page-1414-0) for more information about pseudo events.
- 11. Select the SAN, IP, or Hosts tab. Depending on the tab selected, the products available to which you can add a syslog filter display in the Available Products list.
- 12. Select the product from the **Available Products** list and click the right arrow button to move it to the Selected Products list.
- 13. Click OK.

### <span id="page-1399-0"></span>Snort message forwarding

Snort is a third-party tool that monitors network traffic in real time. When Snort detects dangerous payloads or other abnormal behavior, it sends an alert to the syslog in real time. You can turn Snort messages on or off using the Add Syslog Filter dialog box

By default, the Forward Snort© Messages feature is not enabled. You must enable it to have Snort messages forwarded to the configured syslog destinations.

You can forward Snort messages, by selecting the Forward Snort® Messages check box in the Add Syslog Filter dialog box (refer to [step 8](#page-1399-1) in ["Adding a syslog filter" on page 1344\)](#page-1398-1).

# <span id="page-1400-0"></span>Event action definitions

To reduce the amount of events being logged in the Management application database, the Event Actions dialog box allows you to control what events the Management application monitors, on which products they are to be monitored, how often they are to be monitored, and what to do when the monitored events are generated. This information can be defined by creating an event action definition.

For example, you can create an event action definition if you want the Management application to monitor link up and link down traps only, and only on products that belong to Product Group 1. Furthermore, you may want these traps to be logged in the Management application database only if they occur 10 times within a 5-minute interval. You may also want an e-mail message sent to a network administrator when these traps are generated.

In another case, you may not want to log any occurrence of Topology Change traps from Product Group 2. You may also want to disable a port on a product if an event that resembles an attack on the network occurs at a certain frequency.

### <span id="page-1400-2"></span>Creating an event action definition

You can configure event policies for events you want to monitor. Use the Event Actions dialog box, shown in [Figure 551,](#page-1400-1) to customize the event management policy using triggers and actions.

To customize the event management policy, complete the following steps.

1. Select Monitor > Event Processing > Event Actions.

The Event Actions dialog box, shown in [Figure 551](#page-1400-1), displays.

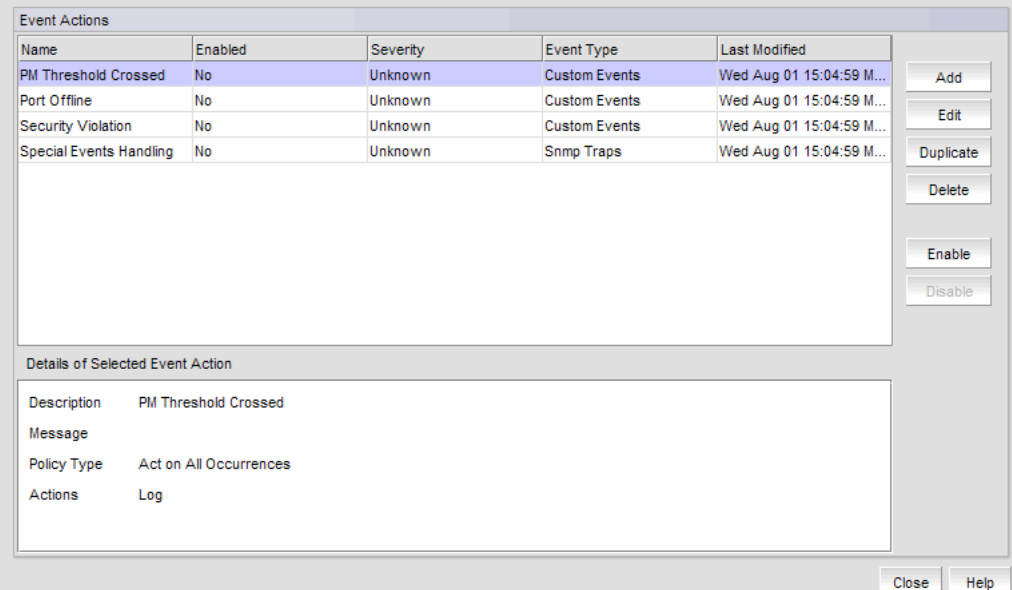

<span id="page-1400-1"></span>FIGURE 551 Event Actions dialog box

- 2. Click Add to display the Identification pane of the Add Event Action dialog box.
- 3. Enter a name and description for the event action and select the **Enabled** check box.

4. Click Next to advance to the Events pane.

#### Selecting an event for an event action

To select an event for an event action, complete the following steps.

1. Select Monitor > Event Processing > Event Actions.

The Event Actions dialog box displays.

2. Click Add to display the Identification pane of the Add Event Action dialog box.

Enter a name and description for the event action and select the Enabled check box.

3. Click Next to advance to the Events pane.

By default, the Events pane of the Add Event Action dialog box displays, shown in [Figure 552.](#page-1401-0)

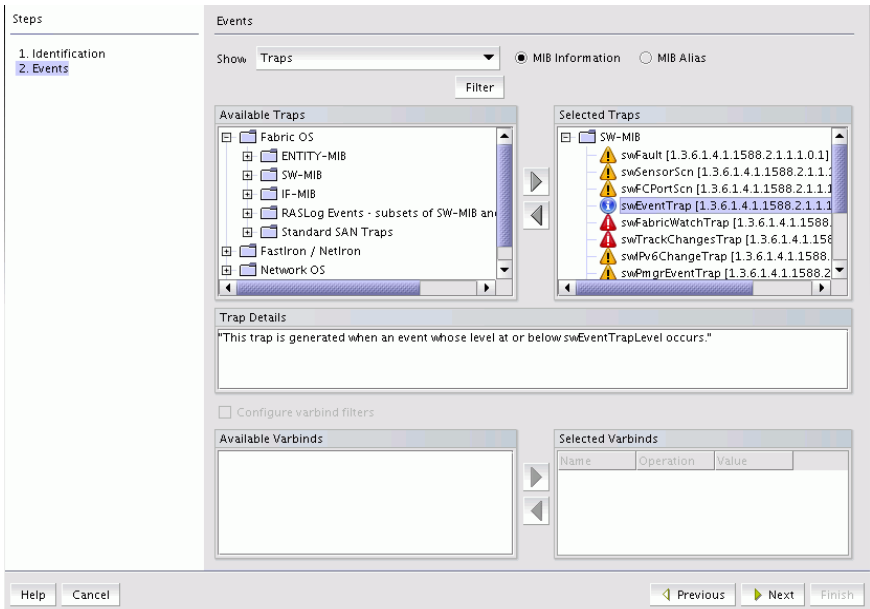

<span id="page-1401-0"></span>FIGURE 552 Add Event Action dialog box - Events pane

- <span id="page-1401-1"></span>4. Select one of the following event types from the **Show** list:
	- Traps (default)
	- Application Events
	- Pseudo Events
	- Custom Events
	- Snort<sup>®</sup> Message

Depending on what the event type you select, a box listing the available events or pseudo events displays.

- 5. By default, the traps are grouped under the Fabric OS, root nodes and listed in the Available Traps list, under the folders for the MIB to which they belong. You can limit the list by doing any of the following:
	- Select one of the following options:
- MIB Information, if you want the default SNMP name for the traps to be displayed.
- MIB Alias, if you want the aliases for the traps to be displayed.
- Use the Trap Filter tool to limit the trap list to the trap severities you want. To use this tool, click the Filter button to display the Trap Filters dialog box.

#### **NOTE**

RASLog events specific to Network OS and Fabric OS are listed in the respective Network OS and Fabric OS root nodes. You must select the respective RASLogs for triggering the event action.

- 6. After limiting the list of available traps, expand the MIB folder to which the trap you want belongs under the Available Traps list and select that trap. Click the right arrow button to move it to the Selected Traps list. You can select a trap in the Selected Traps list and view the trap details in the Trap Details section.
- 7. If you selected Application Events in [step 4,](#page-1401-1) select the application events in the left list and use the arrow button to move them to the right list.
- 8. If you selected Pseudo Events in [step 4,](#page-1401-1) select one or more of the pseudo events you created that you want to include in the definition, then click the right arrow button to move it to the Selected Pseudo Events list.
- 9. If you selected Custom Events in [step 4,](#page-1401-1) click Next to accept the defaults; otherwise, select the Event Category, Severity, Message ID, and Description Contains, as required.
- 10. If you selected Snort® Message in [step 4,](#page-1401-1) select the Snort® messages in the left table and use the arrow button to move them to the right.

To import Snort® rules, click the Import Snort® Rules button.

11. Select Configure varbind filters to configure filters on varbind values (refer to "Configuring [varbind filters" on page 1348](#page-1402-0) for more information). If you do not want to configure varbind filters, click Next.

The Sources pane of the Add Event Action dialog box is displayed. You can use the Search tool to search for sources.

### <span id="page-1402-0"></span>Configuring varbind filters

If actions must be confirmed based on a trap variable binding value (varbinds), select the Configure varbind filters check box on the Events pane of the Add Event Action dialog box. This enables you to configure filters on varbind values for this event action.

#### **NOTE**

Varbind filter configuration is only available if you selected Traps in [step 4](#page-1401-1) of ["Creating an event](#page-1400-2)  [action definition" on page 1346](#page-1400-2).

The varbinds for the selected trap are listed in the Available Varbinds list, shown in [Figure 553.](#page-1403-0)

To configure varbind filters for an event action, complete the following steps.

1. Select Monitor > Event Processing > Event Actions.

The Event Actions dialog box displays.

2. Click Next to advance to the Events pane.

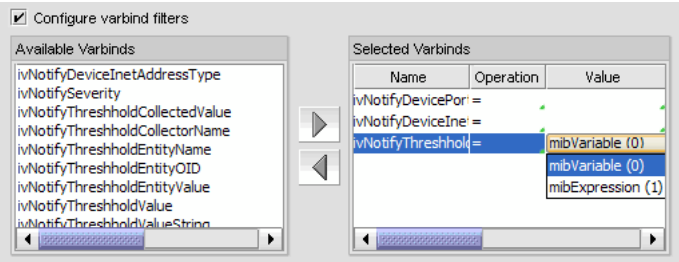

<span id="page-1403-0"></span>FIGURE 553 Available Varbinds and Selected Varbinds lists

3. Select the varbind you want to include in the configuration and click the right arrow button to move it to the Selected Varbinds list.

If you selected more than one trap and those traps have the same varbinds, then their varbinds are listed in the **Available Varbinds** list. However, if the traps you selected have different varbinds, the Available Varbinds list is empty.

- 4. For each varbind in the Selected Varbinds list, select one of the following operations for the condition you want to filter:
	- $\bullet$  = Equal to
	- $\bullet$  != Not equal
	- $\bullet \quad < -$  Less than
	- > Greater than
	- > = Greater than or equal to
	- $\leq$  Less than or equal to
	- In Matches collection
	- Not\_in Does not match collection
	- $\sim$  Arbitrary Unicode regular expression
- 5. Enter the value of the varbind. The value you enter must conform to the data type required by the varbind. For example, if the varbind expects an integer and you enter a text string, your entry will be rejected. Alternatively, you can select values from drop-down lists, shown in [Figure 553](#page-1403-0).
- 6. Click Next.

The Sources pane of the Add Event Action dialog box displays. Proceed to "Selecting source [address products and ports"](#page-1403-1).

#### <span id="page-1403-1"></span>Selecting source address products and ports

The Sources pane of the Add Event Action dialog box, shown in [Figure 554,](#page-1404-0) allows you to enter the IP address, the world wide name, or the name of the source to use as event senders. Alternatively, you can select source address products to use as event senders from the available list of sources. You can select from the available list of SAN products, IP products, or hosts by selecting the appropriate tab.
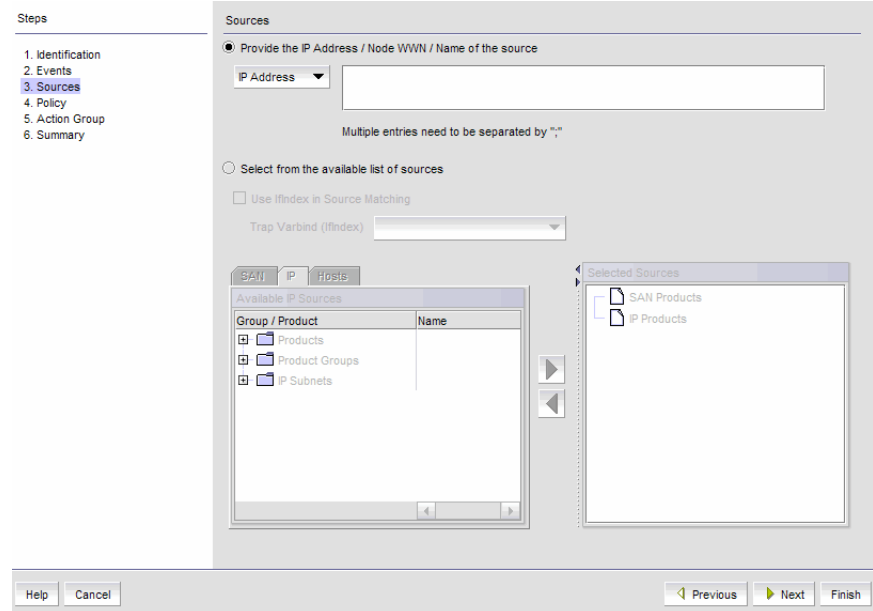

FIGURE 554 Sources pane of the Add Event Action dialog box

To configure the identity of the event action source, complete the following steps.

1. Select Monitor > Event Processing > Event Actions.

The **Event Actions** dialog box displays.

- 2. Click Next to advance to the Sources pane. The Select from the available list of sources option is selected by default. You can select source products or ports to use as event senders from the available list of sources.
- 3. Click the Provide the IP Address / Node WWN / Name of the source button if you want to manually enter the IP address, the world wide name (WWN), or the name of the source in the IP Address field.
- 4. Select the Use Ifindex in Source Matching check box if you want to use if Index to filter traps on a specific port of a product; otherwise, the filter is applied globally on a product.
- 5. If the Use IfIndex in Source Matching check box is selected, select the varbind to be used from the Trap Varbind (IfIndex) list.
- 6. Select the event senders you want from the Available Sources list, then click the right arrow button to move them in the Selected Sources list.
	- If you selected a non-Fabric OSproduct as the source, that product can send e-mail alerts only.
	- If you selected Pseudo Events from the Events pane of the Add Event Action dialog box, and there is only one pseudo event available, double-click the pseudo event in the Available Sources list.
	- If you selected a product group or port group as event senders, select a group from the list.

#### NOTE

The selected source count cannot exceed 100.

7. Click Next.

The Policy pane of the Add Event Action dialog box displays. Proceed to "Configuring event [action policies"](#page-1405-0).

### <span id="page-1405-0"></span>Configuring event action policies

The Policy pane of the Add Event Action dialog box, shown in [Figure 555,](#page-1405-1) allows you to define the frequency of the event, enter a message for an event that will be displayed in the event log, and specify the event severity.

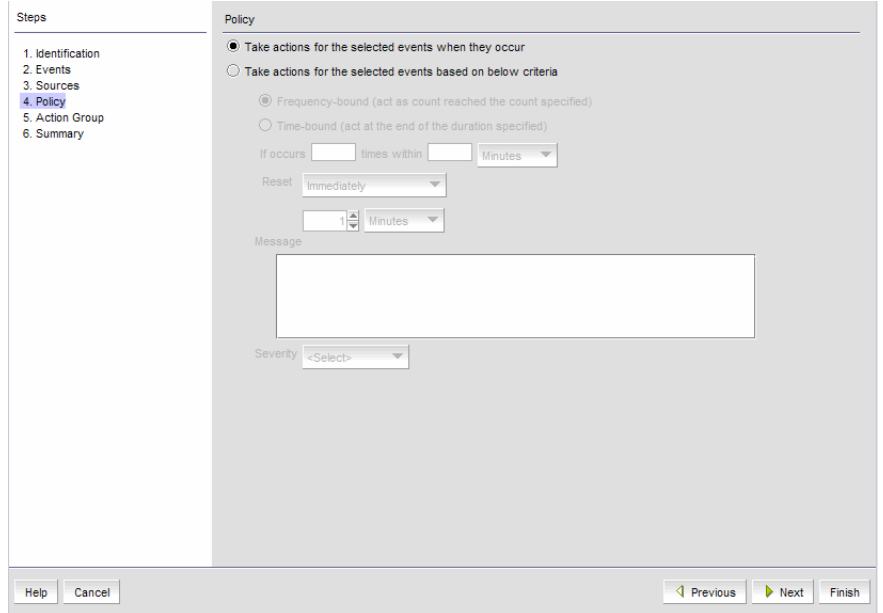

<span id="page-1405-1"></span>FIGURE 555 Policy pane of the Add Event Action dialog box

To configure the event action policies, complete the following steps.

- 1. Click Take actions for the selected events when they occur (default) if you want the action to be triggered each time the selected events occur.
- 2. Click Take actions for the selected events based on below criteria if you want the action to be triggered only when the occurrence of the event meets the specified criteria.
	- Click Frequency bound (act as count reaches the count specified) if you want the Management application to perform the specified action once the specified number of occurrences has occurred *during* the specified duration. For example, if you want the action to be applied when 10 link down traps occur during a one-minute interval, then the specified action will be applied as soon as 10 link down traps occur, even though the oneminute duration has not elapsed.
	- Click Time bound (act at the end of the duration specified) if you want the Management application to perform the specified action once the specified number of occurrences has occurred *and* the specified duration has elapsed. For example, if you want the action to be applied when 10 link down traps occur during a one-minute duration, the Management application waits until 10 link down traps occur and one minute has elapsed before the defined action is applied. There is a one-second delay for the action to be applied.

For either option, if the number of occurrences has not been met and the time duration has elapsed, the observation window is advanced to the next occurrence after the first occurrence on the current window.

- 3. Enter values in the If occurs \_\_ times within \_\_ fields and select a value from the Minutes list if you want the action to be applied only if the event occurs at a certain frequency.
- 4. Indicate how often the policy is to be reset. You can choose one of the following options:
	- **Reset immediately** Repeats the policy as soon as the specified action has been applied.
	- Wait until \_\_\_\_ seconds or minutes or hours If this parameter is selected, the policy will not be applied to the product for the specified duration of time. Enter the duration in minutes (max 120 minutes), hours (max 2 hours), or one day (1 Day). You can suppress the policy just for the events specified in the policy or for any event that occurs on the product. Once the duration expires, the policy can be repeated.
- 5. In the Message field, enter the message that will be displayed in the Event Log for the generated event. This entry replaces the default message that is displayed for a trap. Also, this message is used as the Event Action message and is displayed in single quotes on the Event Log report.
- 6. From the Severity list, select the severity you want to assign to the generated event.
- 7. Click Next.
- 8. The Actions Group Actions pane of the Add Event Action dialog box displays. Proceed to ["Editing event actions".](#page-1407-0) To directly launch the Actions Group - Actions pane refer to["Creating an](#page-1406-0)  [event action from the Master Log" on page 1352](#page-1406-0)

### <span id="page-1406-0"></span>Creating an event action from the Master Log

The Master Log lists the events and alerts that have occurred on the network. You can create an event action from the Master Log.

- 1. Right-click an event in the Master Log.
- 2. Select the event action from the submenu.

The Actions Group - Actions pane of the Add Event Action dialog box displays.

The field values of Identification, Events, Sources, and Policy panes will be automatically populated based on the selected event in the Master Log. If required, you can edit the populated fields and create an event action with or without configuring the varbind filter. For more information about adding an event action, refer to ["Creating an event action definition"](#page-1400-0) [on page 1346.](#page-1400-0)

#### **NOTE**

If multiple events are selected in the Master Log, the Event Action menu is disabled.

#### NOTE

The **Event Action** menu is disabled for unsupported SNMP traps and for the Syslog, Other, and Unknown origins.

### <span id="page-1407-0"></span>Editing event actions

The Action Group - Actions pane of the Edit Event Action dialog box, shown in [Figure 556](#page-1407-1), defines what action the Management application takes when the criteria are met.

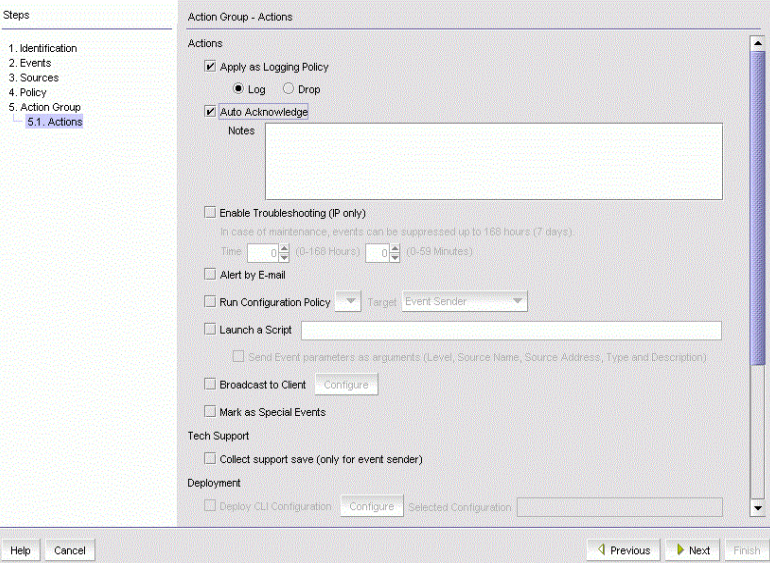

<span id="page-1407-1"></span>FIGURE 556 Action Group - Actions pane of the Edit Event Action dialog box

To configure the policies for the event action, complete the following steps.

- 1. Select Apply as a Logging Policy to indicate whether or not you want the event occurrence to be logged in the Management application database:
	- Select Log to log the occurrence in the Management application database and Master Log.
	- Select Drop to not log the occurrence in the Management application database or Master Log.

#### **NOTE**

If the policy specifies Act as specified on the Policy pane of the Add Event Action dialog box, and you select Log for this parameter, only events that meet the criteria defined in the Act as specified area are logged. For example, if the event is logged when 10 link down traps occur during a one-minute interval, then one record will be logged after 10 link down traps occur. If you want all 10 link down traps to be logged, then create a policy where Act on all occurrences is selected on the Policy pane of the Add Event Action dialog box.

2. Select the **Auto Acknowledge** check box to suppress events without being in troubleshooting mode. Activating Auto Acknowledge also helps to avoid cluttering the Master Log with unwanted messages without modifying filters. You can enter notes in the Notes field. The notes will be added to the matching events.

#### NOTE

Auto Acknowledge is enabled only when Take actions for the selected events when they occur is selected in the Policy step of the Event Actions Wizard. If you edit an Event Action that has Auto Acknowledge selected and change this option in the Policy step to Time-bound or Frequency-bound, you will be required to confirm your choice. The "Acknowledged by" value is displayed as **System** for auto-acknowledged events.

- 3. Select the Alert by E-mail check box if you want an e-mail message to be sent to an administrator if the policy criteria have been met.
- 4. Select the Run Policy Monitor check box to execute a policy monitor as an action based on a selected event, and then select the target for the policy monitor from the list. Target options include Event Sender and Specified in Config.
- 5. Select the Launch a Script check box if you want to execute to an external script file when the matching criteria have been met, and then enter the script in the accompanying field.
- 6. Select the Broadcast to Client check box, and click Configure to broadcast a message to all the clients when the matching criteria have been met.

#### NOTE

The remaining parameters are not available if a non-Fabric OS product is selected as an event sender.

The **Broadcast Message** dialog box displays.

- a. Select a severity level from the list.
- b. Type a message in the **Message Content** field.
- c. Click OK.
- <span id="page-1408-1"></span>7. The Mark as Special Events check box is unselected by default. Leave it this way if you want the event action to be added to the Special Event Handling event action category. Refer to ["Special events handling"](#page-1408-0) for more complete information.
- 8. Click the **Collect support save** check box to enable SupportSave on the event. The check box is unselected by default.
- 9. Click Next to display the Action Group E-mail Settings pane of the Add Event Action dialog box if you selected Alert by E-mail. If you did not select Alert by E-mail, you will advance to the Summary pane.

### <span id="page-1408-0"></span>Special events handling

The following special error conditions are examples of events that are categorized as Special Events Handling events, a separate category that appears in the **Name** list of the Event Actions dialog box. All pre-selected events are SNMP traps.

- Invalid T1 zone configuration event
- 48-blade inserted into a non-Virtual Fabric chassis
- Port fencing Fabric Watch trap, when a port is fenced
- Blade Processor FPGA version is incompatible with the Fabric OS firmware version

Though these error conditions are automatically considered "special events handling" events, you can add or edit any event action and mark the action as a special event for special events handling using the Actions pane of the Edit Event Action dialog box.

Refer to [step 7](#page-1408-1) of ["Editing event actions" on page 1353](#page-1407-0) for information on enabling special events handling for an event using the Actions pane of the Edit Event Action dialog box.

### Acknowledging special events

When the Management application receives and processes events selected as special events, the special icon on the status bar displays (shown in [Figure 557\)](#page-1409-0).

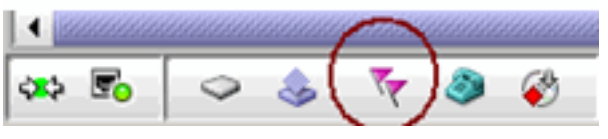

<span id="page-1409-0"></span>FIGURE 557 Status bar with highlighted special events icon

To configure special event acknowledgements, complete the following steps.

1. Click the special events icon to launch the Special Events dialog box, shown in [Figure 558.](#page-1409-1)

The Special Events dialog box lists the 1,000 most-recent events that have been identified as special events. You can add notes while acknowledging or unacknowledging a special event.

|   | Severity Acknowledged Source Name |                     | Source Address Origin |       | Category | <b>Description</b>                                                                    |
|---|-----------------------------------|---------------------|-----------------------|-------|----------|---------------------------------------------------------------------------------------|
| o | u                                 | SMA-A-Bell, ab-5-92 | 172.26.5.92           |       |          | SNMP Trap Product Status Event Switch status changed from DOMN to HEALTHY.            |
| Δ | ш                                 | SMA-A-Bell.ab-5-92  | 172.26.5.92           |       |          | SNMP Trap Product Status Event Switch status change contributing factor Power supply: |
| Δ | U                                 | SMA-A-Bell_ab-5-92  | 172.26.5.92           |       |          | SNMP Trap Product Status Event Switch status changed from HEALTHY to DOWN.            |
| Δ | □                                 | SMA-A-92            | 172.26.5.92           |       |          | SNMP Trep Product Stetus Event Switch status change contributing factor Power supply: |
| ⚠ | o                                 | SMA-A-92            | 172.26.5.92           | Other |          | Product Status Event Switch status change contributing factor Temperature se          |
| Δ | □                                 | SMA-A-92            | 172.26.5.92           | Other |          | Product Status Event Switch status change contributing factor Switch offline.         |
| ⚠ | ο                                 | SMIA-A-92           | 172.26.5.92           | Other |          | Product Status Event Switch status change contributing factor Power supply:           |
| ♨ | □                                 | SMA-A-92            | 172.26.5.92           | Other |          | Product Status Event Switch status change contributing factor Switch offline.         |
|   |                                   |                     |                       |       |          |                                                                                       |
| ⚠ | □                                 | SMIA-A-92           | 172.26.5.92           | Other |          |                                                                                       |
|   |                                   |                     |                       |       |          | Product Status Event Switch status change contributing factor Temperature se          |

<span id="page-1409-1"></span>FIGURE 558 Special Events dialog box

2. Select the Acknowledged check box that corresponds to the special event you want to acknowledge.

The Add / Edit Note dialog box displays.

3. Acknowledge or unacknowledge the notes in the **Add / Edit Note** dialog box and click **OK**.

If an event is marked as acknowledged either in the Special Events dialog box or the Master Log, the event is acknowledged in both places.

4. To view all acknowledged special events, select the Show Acknowledged check box in the upper right corner of the dialog box. This check box is unselected by default.

The acknowledged special events display, sorted by the last event server time.

### Configuring event action e-mail settings

The Action Group - E-Mail Settings pane of the Add Event Action dialog box, shown in [Figure 559](#page-1410-1), allows you to select e-mail recipients from a list, add new e-mail recipients, and compose e-mail messages.

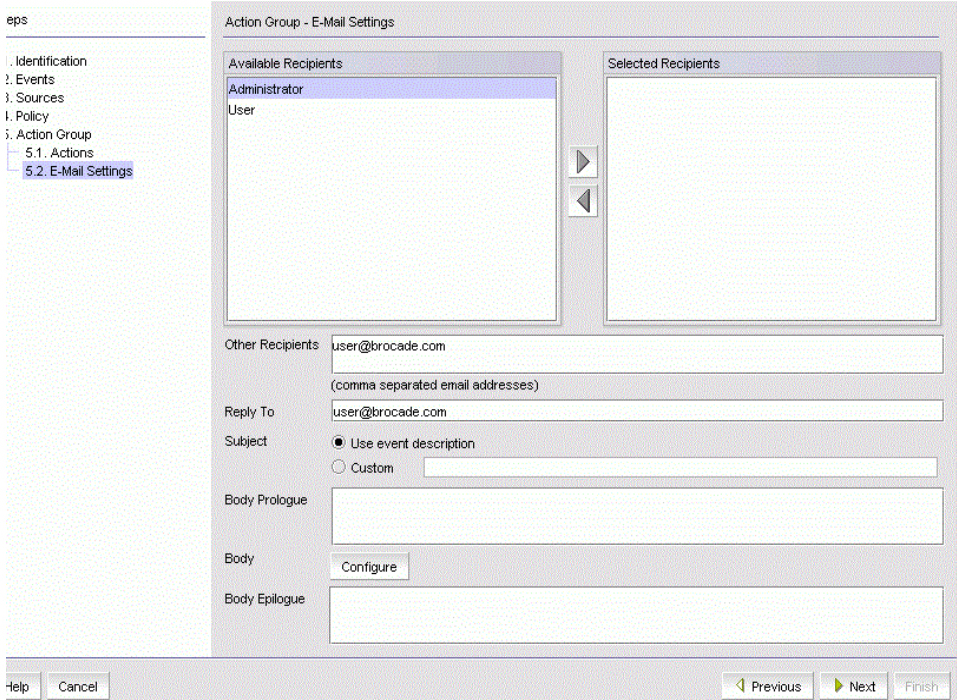

<span id="page-1410-1"></span>FIGURE 559 Action Group - E-Mail Settings pane of the Add Event Action dialog box

To configure the e-mail settings for the event action, complete the following steps.

<span id="page-1410-0"></span>1. Select the Management application user to whom the e-mail message will be sent from the Available Recipients list, and click the right arrow button to move the recipient to the Selected Recipients list.

#### **NOTE**

Make sure the user you select has an e-mail address defined in a user account.

- 2. (*Optional*) Add additional e-mail recipient addresses in the Other Recipients field. Separate multiple e-mail addresses with a comma. At least one e-mail address must be specified by either selecting an available recipient from the list ([step 1\)](#page-1410-0) or entering an e-mail recipient.
- 3. If you want the e-mail message for the alert to display a description on the subject line, perform one of the following actions:
	- Select Use event description to use the existing event description.
	- Select Custom to enter a new event description in the Subject field.

#### NOTE

You can create a prefix that is included in the subject line of every e-mail alert that the Management application sends. The prefix is defined in the configuration.properties file. The prefix plus the text entered in the subject line field cannot exceed 255 characters.

- 4. If you want a prologue to be inserted at the beginning of the e-mail message, enter up to 255 characters in the Body Prologue field. The event action message follows the prologue.
- 5. If you want to customize and include dynamic content in the body of the e-mail message, click Configure.

The E-mail Content dialog box displays the following list of parameters selected by default:

- **Event Initiator** The products or devices or an application from which an e-mail message is sent.
- Action Event Type The event type (Trap, Application Event, or Pseudo Event or Custom Event) selected when configuring an event action.
- **Triggering Event** The event description with its severity.
- **Event Occurence** The number of times an event has occurred in the specified time range.
- Source/Product The product or device details.
- Port The port details (such as unit, slot, port number and port name).

You can select or unselect the desired parameters of the content to be displayed in the body of the e-mail message.

6. If you want an epilogue to be placed at the end of the e-mail message, enter up to 255 characters in the Body Epilogue field.

#### **NOTE**

The prologue, the event action message, and the epilogue form the body of the e-mail alert.

7. Click Finish.

The Summary pane of the Edit Event Action dialog box displays an overview of the e-mail configuration you are creating.

- 8. Review your entries and take one of the following actions:
	- Click Finish to approve the configuration.
	- Click Previous to return to the Action Group E-Mail Settings pane of the Add Event Action dialog box.
	- Click **Cancel** to cancel the operation.

### <span id="page-1411-0"></span>Creating a new event action definition by copying an existing definition

You can create a new event action definition by copying one that is in the Event Actions list.

To create a new event action definition by copying an existing definition, complete the following steps.

1. Select Monitor > Event Processing > Event Actions.

The **Event Actions** dialog box displays.

- 2. Select the definition that you want to copy from the Event Actions list.
- 3. Click the Duplicate button to display the Duplicate Event Actions dialog box.

The name of the event action is the name of the selected action with the word "copy" appended. For example, Action1 becomes Action1 copy.

4. Enter a new name for the definition.

- 5. Change the description of the definition, if needed. You can perform this action in any of the panes of the Add Event Action dialog box.
- 6. Click Finish to save the new definition.

# Modifying an event action definition

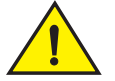

### **CAUTION**

Use caution when you modify an event action. Saving changes to an event action definition resets the runtime information for the events in the definition.

To modify an existing event action definition, complete the following steps.

1. Select Monitor > Event Processing > Event Actions.

The **Event Actions** dialog box displays.

- 2. Select the definition that you want to edit from the Event Actions list.
- 3. Click Edit to display the Edit Event Action dialog box.
- 4. Make the changes you want to make to the definition. You can perform this action in any of the panes of the Add Event Action dialog box.
- 5. Click Finish to save your definition.

### Deleting an event action definition

To delete an event action definition, complete the following steps.

1. Select Monitor > Event Processing > Event Actions.

The **Event Actions** dialog box displays.

- 2. Select the definition that you want to delete from the Event Actions list.
- 3. Click Delete.

A message displays asking you to confirm the deletion request.

4. Click Yes to delete the definition, or No to cancel the request.

### Configuring event actions for Snort messages

To configure an event action for Snort messages, complete the following steps.

1. From the Identification pane of the Add Event Action dialog box, click Next to advance to the Events pane. Refer to ["Creating an event action definition" on page 1346](#page-1400-0) for complete instructions on event actions.

The Events pane of the Add Event Action dialog box displays, shown in [Figure 560](#page-1413-0). Snort® Message is the default in the Show list.

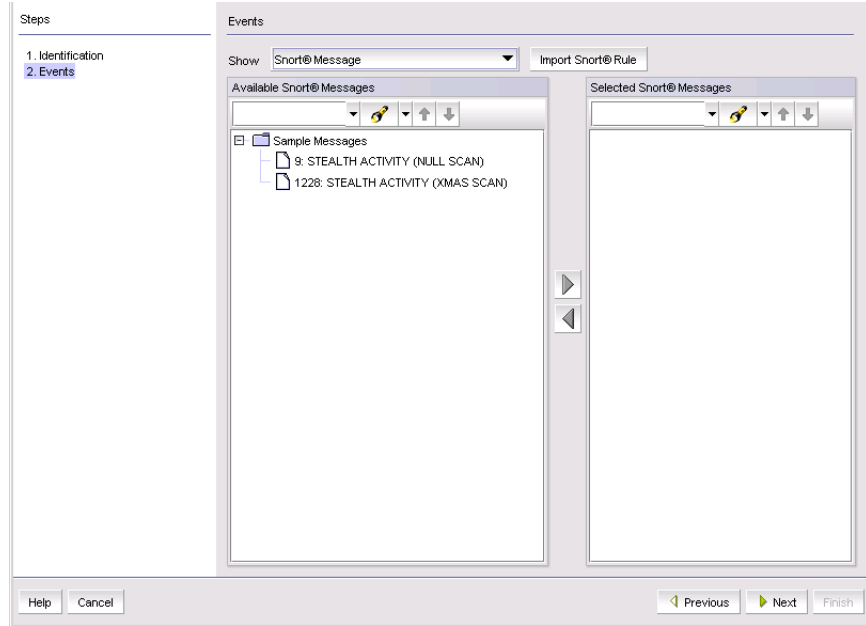

<span id="page-1413-0"></span>FIGURE 560 Events pane of the Add Event Action dialog box

2. Click the Import Snort® Rule button.

The Import Snort® Rule File dialog box displays, shown in [Figure 561.](#page-1413-1)

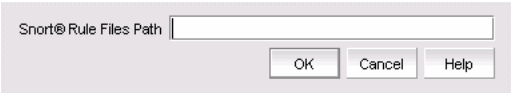

<span id="page-1413-1"></span>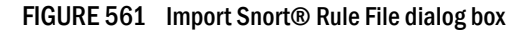

- 3. Enter the complete path of the Snort rule file located on the Syslog server.
- 4. Click OK to import the Snort rules.
- 5. While still in the Add Event Action dialog box, continue to click Next until you advance to the Action Group - Actions pane.
- 6. Select the Deploy CLI Configuration check box and click Configure if you want to deploy a configuration from CLI Configuration Manager to products if the policy criteria have been met. You can only deploy a CLI configuration for IP products.

#### NOTE

If the CLI configuration you chose from CLI Configuration Manager contains a non-Fabric OS product as a target, the configuration will not be deployed to the non-Fabric OS product.

- 7. Select one of the following existing CLI configuration parameter sources from the Parameter list:
	- Source IP The source IP address of the attack.
	- Source Port The source port of the attack.
	- **Destination IP** The destination IP address of the attack.
	- **Destination Port** The destination port of the attack.
- 8. Continue to advance through the Add Event Action dialog box. The Summary pane of the Edit Event Action dialog box displays an overview of the e-mail configuration you are creating.
- 9. Review your entries and take one of the following actions:
	- Click Finish to approve the configuration.
	- Click Previous to return to the Action Group E-Mail Settings pane of the dialog box.
	- Click **Cancel** to cancel the operation.

# Pseudo events

A pseudo event is a combination of different SNMP traps that you decide would constitute a single event. For example, there are two separate SNMP traps for link up and link down occurrences. You might decide that these two occurrences should be just one event.

### Displaying pseudo event definitions

To display the properties of a pseudo event definition, complete the following steps.

1. Select Monitor > Event Processing > Pseudo Events.

The Pseudo Events dialog box, shown in [Figure 562](#page-1414-0), displays.

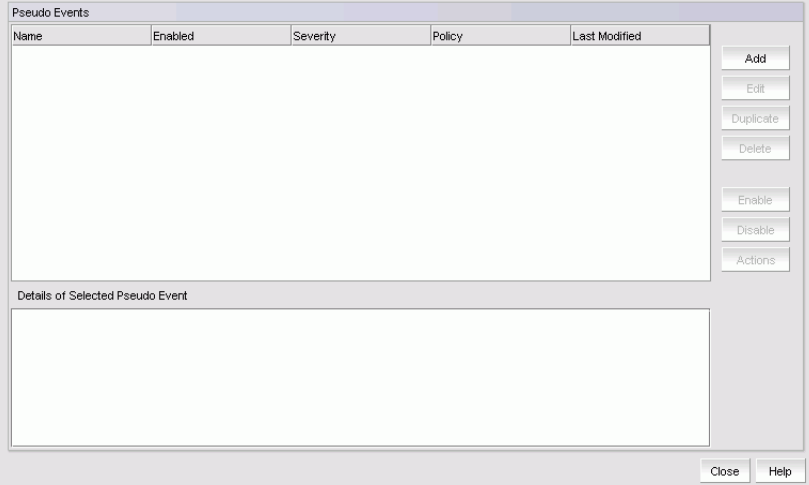

<span id="page-1414-0"></span>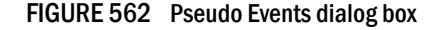

2. To view additional information for a definition, select a definition from the list. Additional information displays in the Details of Selected Pseudo Event list at the bottom of the dialog box.

### <span id="page-1414-1"></span>Creating pseudo event definitions

To create a pseudo event definition, complete the following steps.

1. Select Monitor > Event Processing > Pseudo Events.

The Pseudo Events dialog box, shown in [Figure 562](#page-1414-0), displays.

- 2. Click Add.
- 3. The Identification pane of the Add Pseudo Event dialog box displays.
- 4. Type a unique name for the pseudo event. Duplicate names are not allowed.
- 5. Select the Enabled check box to enable the pseudo event or clear the check box to disable the pseudo event.
- 6. Click Next.

The Policy pane of the Add Pseudo Event dialog box, shown in [Figure 563](#page-1415-0), displays.

### Setting pseudo event policies

The Policy pane of the Add Pseudo Event dialog box, shown in [Figure 563](#page-1415-0), allows you to create escalation, resolve, and flapping policies for the pseudo event, and then specify the time duration for each of these policies in minutes or seconds.

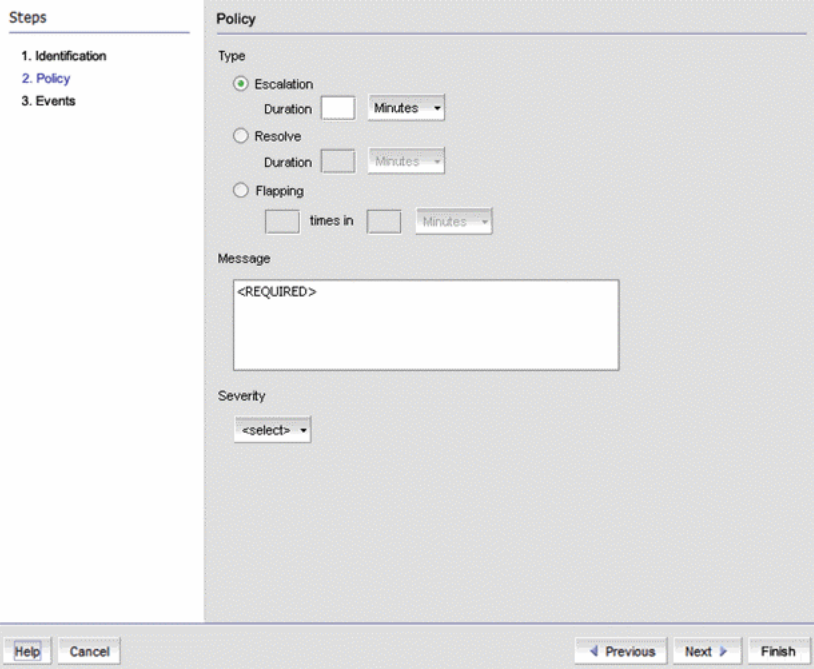

<span id="page-1415-0"></span>FIGURE 563 Policy pane of the Add Pseudo Event dialog box

To create policies for a pseudo event definition, complete the following steps.

1. Click the Escalation button to create an escalation policy, and then enter the duration of time that the Management application waits before performing the specified action. Specify the escalation time in minutes or seconds.

When an event occurs, an escalation policy waits for a duration of time to see if the event remains in that state. If it does, then the specified action in the definition is performed.

Refer to ["Adding a pseudo event on the escalation policy" on page 1365](#page-1419-0) for complete instructions.

2. Click the Resolve button to create a resolve policy, and then enter the duration of time the Event Processor waits before generating the pseudo event. Specify the resolve time in minutes or seconds.

When a down event occurs, a resolving policy waits for a specified duration to see if the event remains in that state by checking if an up event occurs. If an up event occurs, a resolving pseudo event is generated by the Event Processor.

Refer to ["Creating an event action with a pseudo event on the resolving policy" on page 1368](#page-1422-0) for complete instructions.

3. Click the Flapping button to create a flapping policy, and then enter the number of occurrences and the duration of time before the Management application performs the action specified in an event action. Specify the number of flapping times in minutes or seconds.

The flapping policy checks to see if the event consistently transitions between two opposite states during a specified length of time. If it does, then the specified action in the definition is performed.

Refer to ["Creating an event action with a pseudo event on the flapping policy" on page 1369](#page-1423-0) for complete instructions.

- 4. Enter a description in the **Message** field. This description is displayed in the event log for this pseudo event. The event log displays the exact text you enter in this field; therefore, this message should describe the events in the event action policy.
- 5. Select a severity from the Severity list. You must assign a severity to the pseudo event.
- 6. Click Next.

The Events pane of the Add Pseudo Event dialog box, shown in [Figure 564,](#page-1417-0) displays.

Refer to the following topics for specific procedures using this dialog box:

- ["Creating pseudo event definitions" on page 1360](#page-1414-1)
- ["Editing a pseudo event definition" on page 1364](#page-1418-0)

### Filtering pseudo event traps

The Events pane contains a Selected Down Trap list and a Selected Up Trap list. The Selected Down Trap list defines the traps for the down state of a product or an interface. The Selected Up Trap list defines the traps for the up state of the product or an interface.

#### **NOTE**

By default in a SAN+IP configuration, all traps known to the Management application are included in the Available Traps list, under the folders for the MIB to which they belong.

To filter pseudo event traps, complete the following steps.

1. Select Monitor > Event Processing > Pseudo Events.

The Pseudo Events dialog box, shown in [Figure 562](#page-1414-0), displays.

2. Click Add.

The Events pane of the Add Pseudo Event dialog box, shown in [Figure 564,](#page-1417-0) displays.

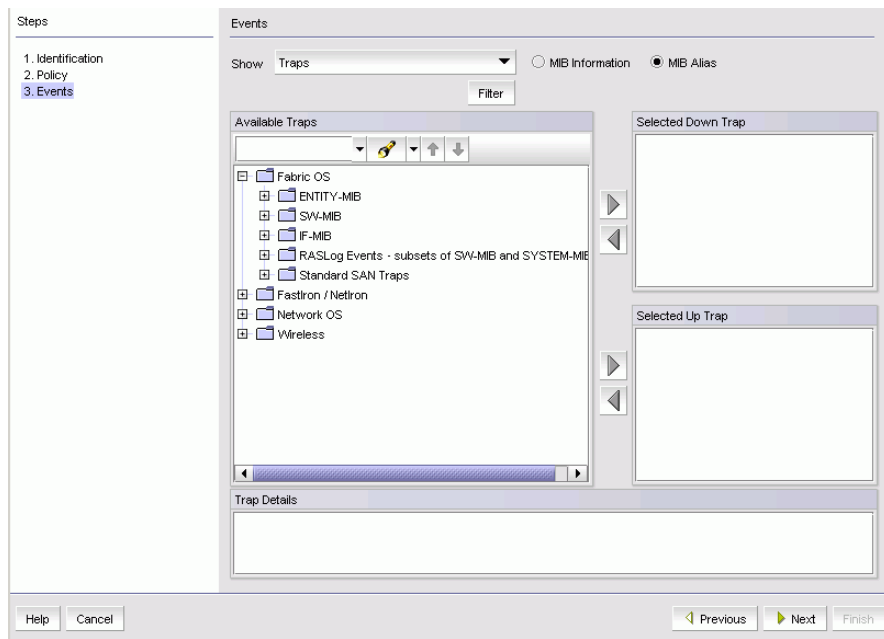

<span id="page-1417-0"></span>FIGURE 564 Events pane of the Add Pseudo Event dialog box

3. From the Available Traps list, select the trap for the down state of a product or interface.

By default, all the traps known to the Management application are grouped under the Fabric OS, root nodes and are included in the Available Traps list, which is a list of all traps that are available based on the MIB and filter criteria.

4. Select a trap for the Selected Down Trap list and a trap for the Selected Up Trap list.

You cannot select the same trap for up and down conditions. Move the traps from the Available Traps list to the Selected Down Trap and Selected Up Trap lists using the right arrow button.

- 5. You can change the text associated with the selected trap by doing either of the following:
	- Select one of the following options:
		- MIB Information, if you want the default SNMP name for the traps to be displayed.
		- MIB Alias, if you want the aliases for the traps to be displayed.
	- Use the Trap Filter tool to limit the trap severity. To use this tool, click the Filter button to display the Trap Filters dialog box.

#### **NOTE**

RASLog events specific to Network OS and Fabric OS are listed in the respective Network OS and Fabric OS root nodes. You must select the respective RASLogs for triggering the event action.

- 6. Click Next to advance to the Summary pane.
- 7. Click Finish to save your definition. The new pseudo event appears on the Pseudo Event list on the Pseudo Event dialog box.

# Creating a pseudo event definition by copying an existing definition

To create a pseudo event definition by copying an existing definition, complete the following steps.

- 1. Select Monitor > Event Processing > Pseudo Events.
- 2. Select the pseudo event definition that you want to copy from the Pseudo Events list.
- 3. Click the Duplicate button.

The Pseudo Events dialog box, shown in [Figure 562](#page-1414-0), displays.

The name of the event action is the name of the selected action with the word "copy" appended. For example, "Event1" becomes "Event1 copy".

- 4. Enter a new name for the pseudo event definition.
- 5. Make the changes you want to make to the definition. Refer to ["Creating pseudo event](#page-1414-1)  [definitions" on page 1360](#page-1414-1) for details.
- 6. Click Finish to save your definition.

# <span id="page-1418-0"></span>Editing a pseudo event definition

Use caution when you modify pseudo event definitions. Saving changes to a pseudo event definition resets the run-time information for that pseudo event.

To edit a pseudo event definition, complete the following steps.

1. Select Monitor > Event Processing > Pseudo Events.

The Pseudo Events dialog box, shown in [Figure 562](#page-1414-0), displays.

- 2. Select the pseudo event definition that you want to edit from the Pseudo Events list.
- 3. Click the Edit button to display the Edit Pseudo Event dialog box.
- 4. Make the changes you want to make to the definition. Refer to ["Creating pseudo event](#page-1414-1)  [definitions" on page 1360](#page-1414-1) for details.
- 5. Click Finish to save your definition.

### Deleting a pseudo event definition

Use caution when you delete pseudo event definitions. Deleting a pseudo event definition discards the run-time information for that pseudo event.

To delete a pseudo event definition, complete the following steps.

1. Select Monitor > Event Processing > Pseudo Events.

The Pseudo Events dialog box, shown in [Figure 562](#page-1414-0), displays.

- 2. Select the pseudo event definition that you want to delete from the Pseudo Events list.
- 3. Click Delete.

A message displays, prompting you to confirm the deletion request.

4. Click Yes to delete the selected definition.

The definition is removed from the **Pseudo Events** list.

### Creating an event action from a pseudo event

You can create an event action from a pseudo event. An event action can be created only for the selected pseudo event.

To create an event action from a pseudo event, complete the following steps.

1. Select Monitor > Event Processing > Pseudo Events.

The Pseudo Events dialog box displays.

2. Select one or more pseudo events and click **Actions.** 

The Source pane of the Add Event Action dialog box displays.

The field values of the **Identification** pane and the **Events** pane will be automatically populated based on the selected pseudo events. For more information about adding an event action, refer to ["Creating an event action definition" on page 1346.](#page-1400-0)

# <span id="page-1419-0"></span>Adding a pseudo event on the escalation policy

Use the escalation policy to be notified if a critical event occurs on a product, port, or system. When the event occurs, the escalation policy waits for a duration of time to see if the event remains in that state. If it does, then the specified action in the definition is performed.

The following two-part procedure uses both the Identification pane of the Add Pseudo Events dialog box and the **Add Event Actions** dialog box to create an event action with the escalation policy.

To add a pseudo event definition to the escalation policy, complete the following steps.

1. Select Monitor > Event Processing > Pseudo Events.

The Pseudo Events dialog box, shown in [Figure 562](#page-1414-0), displays.

2. Click Add.

The Identification pane of the Add Pseudo Event dialog box displays.

- 3. Enter a name for the pseudo event.
- 4. Select the **Enabled** check box to enable the event, and click Next.

The Policy pane of the Add Pseudo Event dialog box displays.

- 5. Click the Escalation button, and then enter the duration of time the Event Processor will wait before generating the pseudo event. Specify the escalation time in minutes or seconds.
- 6. Click Next.

The Events pane of the Add Pseudo Event dialog box displays.

- 7. Select a critical event, such as LinkDown, and click the right arrow button to move it to the Selected Down Trap list.
- 8. Select a remediation event, such as LinkUp, and click the right arrow button to move it to the Selected Up Trap list.
- 9. Click Next to advance to the Summary pane.
- 10. Click Finish to complete the pseudo event configuration.

Now, you must create a new event action definition using the **Add Event Actions** dialog box. Refer to the following sections for instructions on performing this task:

- ["Creating an event action definition" on page 1346](#page-1400-0)
- ["Creating a new event action definition by copying an existing definition" on page 1357](#page-1411-0)
- ["Creating an event action with a pseudo event on the escalation policy" on page 1366](#page-1420-0)
- ["Creating an event action with a pseudo event on the resolving policy" on page 1368](#page-1422-0)
- ["Creating an event action with a pseudo event on the flapping policy" on page 1369](#page-1423-0)

### <span id="page-1420-0"></span>Creating an event action with a pseudo event on the escalation policy

To create an event action with a pseudo event on the escalation policy, complete the following steps.

1. Select Monitor > Event Processing > Event Actions.

The **Event Actions** dialog box displays.

- 2. Click Add to display the Identification pane of the Add Event Action dialog box.
- 3. Enter a name and description for the event action and select the **Enabled** check box to enable the event.
- 4. Click Next to display the Events pane.

By default, the Events pane of the Add Event Action dialog box displays.

5. Select the Pseudo Events event type from the Show list.

The available pseudo events display.

6. Select the pseudo event you created and click Next.

The Sources pane of the Add Event Action dialog box displays.

- 7. Select the source that you will use to monitor this event from the Selected Sources list.
- 8. Click Next to advance to the Policy pane of the Add Event Action dialog box.

The **Policy** pane of the Add Event Action dialog box displays.

- 9. Click the Take actions for the selected events when they occur button if you want to take action for the selected events when they occur.
- 10. Click Next to advance to the Action Group-Actions pane of the Add Event Action dialog box.

The Action Group-Actions pane of the Add Event Action dialog box displays.

- 11. Select the Alert by E-mail check box. An e-mail notification will be sent to the designated e-mail recipient if the policy criteria have been met.
- 12. Click Next to display the Action Group E-mail Settings pane of the Add Event Action dialog box.

The Action Group - E-mail Settings pane of the Add Event Action dialog box allows you to select e-mail recipients from a list, add new e-mail recipients, and compose e-mail messages.

13. Select the Management application user to whom the e-mail message will be sent from the Available Recipients list, and click the right arrow button to move the recipient to the Selected Recipients list.

#### NOTE

Make sure the user you select has an e-mail address defined in a user account.

- 14. Add additional e-mail recipient addresses in the Other Recipients field. Separate multiple e-mail addresses with a semicolon.
- 15. If you want the e-mail message for the alert to display a description on the subject line, enter the text in the Subject Line field.
- 16. If you want a prologue to be inserted at the beginning of the e-mail message, enter up to 255 characters in the Body Prologue field. The event action message follows the prologue.
- 17. If you want an epilogue to be placed at the end of the e-mail message, enter up to 255 characters in the Body Epilogue field.

#### NOTE

The prologue, the event action message, and the epilogue form the body of the e-mail alert.

- 18. Click Next to advance to the Summary pane.
- 19. Click Finish.

The Summary pane of the Add Event Action dialog box displays an overview of the e-mail configuration you are creating.

For more information about adding an event action, refer to ["Event action definitions" on](#page-1400-1)  [page 1346.](#page-1400-1)

### Adding a pseudo event on the resolving policy

When a down event occurs, a resolving policy waits for a specified duration to see if the event remains in that state by checking if an up event occurs. If an up event occurs, a resolving pseudo event is generated by the Event Processor.

The following two-part procedure uses both the Add Pseudo Events dialog box and the Add Event Actions dialog box to create an event action with the resolving policy.

To add a pseudo event definition to the resolving policy, complete the following steps.

1. Select Monitor > Event Processing > Pseudo Events.

The Pseudo Events dialog box displays.

2. Click Add.

The Identification pane of the Add Pseudo Event dialog box displays.

- 3. Enter a name for the pseudo event, and select the Enabled check box to enable the event.
- 4. Click Next.

The Policy pane of the Add Pseudo Event dialog box displays.

- 5. Click the Resolve button, and then enter the duration of time the Event Processor will wait before generating the pseudo event. Specify the resolve time in minutes or seconds.
- 6. Click Next.

The Events pane of the Add Pseudo Event Events dialog box displays.

- 7. Select a critical event, such as LinkDown, and click the right arrow button to move it to the Selected Down Trap list.
- 8. Select a remediation event, such as LinkUp, and click the right arrow button to move it to the Selected Up Trap list.

9. Click Finish to complete the pseudo event configuration.

Now, you must create a new event action definition using the Add Event Actions dialog box.

### <span id="page-1422-0"></span>Creating an event action with a pseudo event on the resolving policy

To create an event action with a pseudo event on the resolving policy, complete the following steps.

#### 1. Select Monitor > Event Processing > Event Actions.

The **Event Actions** dialog box displays.

- 2. Click Add to display the Identification pane of the Add Event Action dialog box.
- 3. Enter a name and description for the event action and select the **Enabled** check box to enable the event.
- 4. Click Next to display the Events pane.

By default, the Events pane of the Add Event Action dialog box displays.

5. Select the Pseudo Events event type from the Show list.

The available pseudo events display.

6. Select the pseudo event you created and click Next.

The Sources pane of the Add Event Action dialog box displays.

- 7. Select the source that you will use to monitor this event from the **Selected Sources** list.
- 8. Click Next to advance to the Policy pane of the Add Event Action dialog box.

The Policy pane of the Add Event Action dialog box displays.

- 9. Define the frequency of the event's occurrence that would trigger the action.
	- Click the Take actions for the selected event when they occur button if you want to take action for the selected events when they occur.
	- Click the Take actions for the selected events based on below criteria button if you want to take action for the selected events based on specified criteria.
- 10. Click Next to advance to the Action Group-Actions pane of the Add Event Action dialog box.

The Action Group-Actions pane of the Add Event Action dialog box displays.

- 11. Select Apply as a Logging Policy to indicate whether or not you want the event occurrence to be logged in the Management application database:
	- Select Log to log the occurrence in the Management application database.
	- Select Drop to not log the occurrence in the Management application database.

12. Click Next to advance to the Summary pane.

#### 13. Click Finish.

For more information about adding an event action, refer to ["Event action definitions" on](#page-1400-1)  [page 1346.](#page-1400-1)

# Adding a pseudo event on the flapping policy

The flapping policy checks to see if the event consistently transitions between two opposite states during a specified length of time. If it does, then the specified action in the definition is performed.

The following two-part procedure uses both the Add Pseudo Events dialog box and the Add Event Actions dialog box to create an event action with the flapping policy.

To add a pseudo event on the flapping policy, complete the following steps.

1. Select Monitor > Event Processing > Pseudo Events.

The Pseudo Events dialog box displays.

2. Click Add.

The Identification pane of the Add Pseudo Event dialog box displays.

- 3. Enter a name for the pseudo event, and select the Enabled check box to enable the event.
- 4. Click Next.

The **Policy** pane of the **Add Pseudo Event** dialog box displays.

- 5. Click the Flapping button, and then enter the duration of time the Event Processor will wait before generating the pseudo event. Specify the number of flapping times in minutes or seconds.
- 6. Click Next.

The Events pane of the Add Pseudo Event dialog box displays.

- 7. Select a critical event, such as LinkDown, and click the right arrow button to move it to the Selected Down Trap list.
- 8. Select a remediation event, such as LinkUp, and click the right arrow button to move it to the Selected Up Trap list.
- 9. Click Next to advance to the Summary pane.
- 10. Click Finish to complete the pseudo event configuration.

Now, you must create a new event action definition using the **Add Event Actions** dialog box.

### <span id="page-1423-0"></span>Creating an event action with a pseudo event on the flapping policy

To create an event action with a pseudo event on the flapping policy, complete the following steps.

1. Select Monitor > Event Processing > Event Actions.

The Event Actions dialog box displays.

- 2. Click Add to display the Identification pane of the Add Event Action dialog box.
- 3. Enter a name and description for the event action and select the **Enabled** check box to enable the event.
- 4. Click Next to display the Events pane.

By default, the Events pane of the Add Event Action dialog box displays.

5. Select the Pseudo Events event type from the Show list.

The available pseudo events display.

6. Select the pseudo event you created and click Next.

The Sources pane of the Add Event Action dialog box displays.

- 7. Select the source that you will use to monitor this event from the **Selected Sources** list.
- 8. Click Next to advance to the Policy pane of the Add Event Action dialog box.

The Policy pane of the Add Event Action dialog box displays.

- 9. Click the Take actions for the selected events when they occur button if you want to take action for the selected events when they occur.
- 10. Click Next to advance to the Action Group-Actions pane of the Add Event Action dialog box.

The Action Group-Actions pane of the Add Event Action dialog box displays.

11. Select the Deploy CLI Configuration check box and click the Configure button if you want to deploy a configuration from CLI Configuration Manager to products if the policy criteria have been met.

#### **NOTE**

If the CLI configuration you chose from CLI Configuration Manager contains a non-Fabric OS product as a target, the configuration will not be deployed to the non-Fabric OS product.

- 12. You can either select an existing CLI configuration or create a new one and select that configuration. After selecting a CLI configuration, the name of the CLI configuration is displayed in the Selected Configuration field.
	- **Has Parameters** Displays Yes if the CLI configuration has parameters that require values to be entered before it can be deployed, and displays No if no parameter needs to be defined.
	- The **Parameters** list lists the parameters that need to be defined in the configuration.
		- The Parameter column displays the parameter and its variables in the CLI configuration.
		- The Source column lists the appropriate SNMP attributes for the parameters. Each attribute contains a specific parameter value, such as an IP address. Select the attribute you want from the list.
		- The Transformation column uses the product IP addresses and MAC addresses listed in the Address Finder. If the Address Finder list is empty, the product or port will not be found. From this column, specify what you want Event Processor to do with the value in the attribute:
		- **Find Device:** Find the product with the IP address in the attribute and deploy the CLI configuration to that product.
		- **Find Port:** Find the port on a product with the IP address in the attribute and deploy the CLI configuration to that port.
		- **Find Intruder MAC:** Find the product with the IP address in the attribute that matches the intruder MAC address and deploy the CLI configuration to that product.
		- None: The Event Processor only reports occurrence of the products.
- 13. Select the Deploy Product Configuration check box if you want to deploy a payload to the products if the policy criteria have been met.
- 14. Select the Apply as a Logging Policy check box to indicate whether or not you want the event occurrence to be logged in the Management application database:
	- Select Log to log the occurrence in the Management application database.
	- Select Drop to not log the occurrence in the Management application database.

15. Click Next to advance to the Summary pane.

16. Click Finish.

For more information about adding an event action, refer to ["Event action definitions" on](#page-1400-1)  [page 1346.](#page-1400-1)

# Event custom reports

The Event Custom Reports dialog box allows you to manage customized event filter definitions and schedule when the definitions are run.

To access the dialog box, select Reports > Event Custom Reports.

The Event Custom Reports dialog box, shown in [Figure 565,](#page-1425-0) displays.

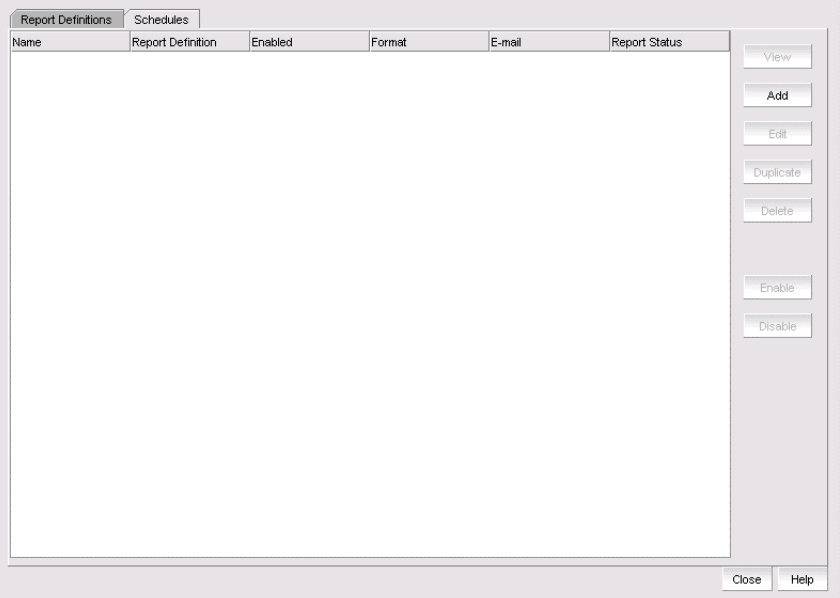

<span id="page-1425-0"></span>FIGURE 565 Event Custom Reports dialog box - Report Definitions tab

The Event Custom Reports dialog box has two tabs:

- The Report Definitions tab lists all the previously created report definition objects. This tab enables you to add a new definition or modify, delete, or duplicate existing report definitions.
- The Schedules tab lists all the previously created schedules on the report definition. This tab enables you to add a new schedule or modify, delete, or duplicate existing schedules. Users cannot view, edit, or share a schedule that was created by another user.

# Defining report settings

You can configure report settings so that you see only a restricted set of information in a report.

#### **NOTE**

You must first enter a name and title on the Identification tab before you can run the result settings.

To configure report settings, complete the following steps.

1. Select Reports > Event Custom Reports.

The Event Custom Reports dialog box displays.

- 2. Click the Add button.
- 3. The Add/Edit Report Definition dialog box Product tab, shown in [Figure 566,](#page-1426-0) displays.
- 4. Click the Result Settings tab.

The Add/Edit Report Definition dialog box - Result Settings tab displays.

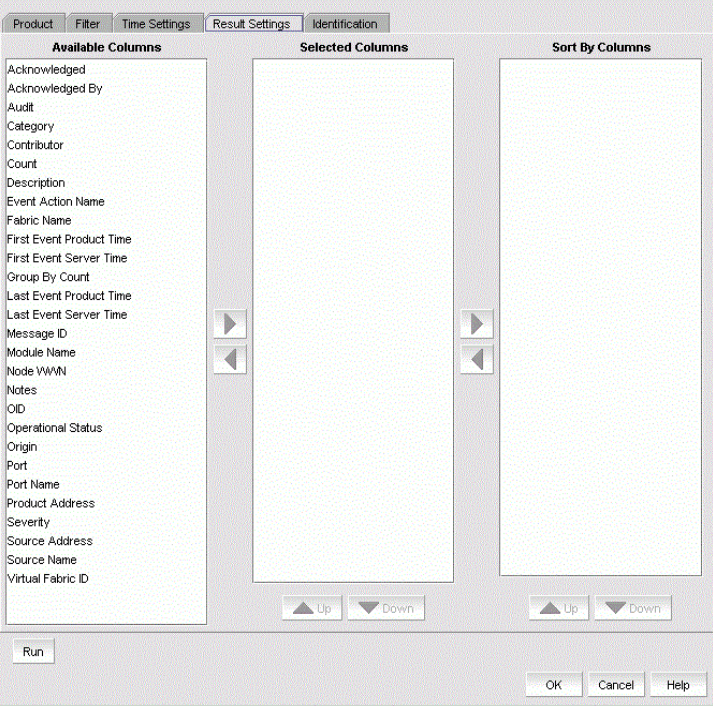

<span id="page-1426-0"></span>FIGURE 566 Add/Edit Report Definition dialog box - Result Settings tab

#### **NOTE**

The Available Column list lists the attributes you can include in the report. Each attribute represents a column on the report.

5. Select the attribute you want, then click the right arrow to move your selection to the **Selected** Columns list. To remove an attribute from the Selected Columns list, select the attribute that you want to remove, then click the left arrow button.

- If you selected the Count column, the Management application adds the First Seen and Last Seen columns to a report.
- For products that support stacking, the Port column shows the port.
- 6. Data for all attributes is sorted in ascending order and is sorted in the sequence that the attributes appear in the Sort By Columns list. In the Selected Columns list, select which attribute will be used to sort the generated report. Then click the right arrow button to move your selection to the Sort by Columns list. To remove an entry from the Sort by Columns list, select the entry, then click the left arrow button.
- 7. Click OK to save the definition, Run to launch the report, or click the Identification tab to display the parameters that you use to identify the definition.

# Defining the report identity

The Identification tab in the Event Custom Reports dialog box allows you to enter the identity information of the report information.

To define the report identity, complete the following steps.

1. Select Reports > Event Custom Reports.

The Event Custom Reports dialog box displays.

- 2. Click the Add button.
- 3. The Add/Edit Report Definition dialog box Product tab displays.
- 4. Click the Identification tab.

The Add/Edit Report Definition dialog box - Identification tab, shown in [Figure 567](#page-1427-0), displays.

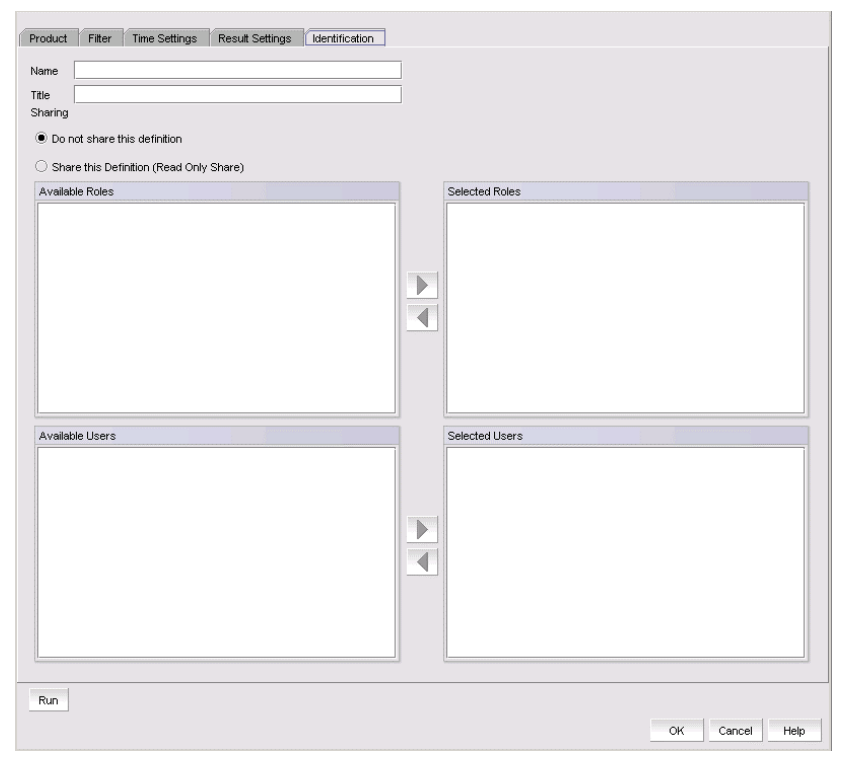

<span id="page-1427-0"></span>FIGURE 567 Add/Edit Report Definition dialog box - Identification tab

5. In the Name field, enter a name for the definition.

This name appears under the Name column on the Report Definitions tab of the Event Custom Reports dialog box. This name must be unique for each report group. This is a required parameter.

- 6. In the Title field, enter a title for the definition, which will be used as the title of a generated report. This is a required parameter.
- 7. Click the Do not share this definition button if you do not want to share this definition with other Management application users.

If you select this button, no Management application users will see this definition on the Report Definitions tab of the Event Custom Reports dialog box when they log in.

8. Click the **Share this definition (Read only)** button if you want other Management application users to have Read Only permission for this definition.

If you selected the Share this definition (Read only) button, a list of Management application roles appears in the **Available Roles** list.

9. Select the roles that will have view and run access to this definition, then press the right arrow button to move the role in the Selected Roles list.

#### **NOTE**

All Management application users who have the selected roles will be able to view, copy, and run the definition.

10. Select the roles that will have view and run access to this definition, then press the right arrow button to move the role in the Selected Roles list.

All Management application users who have the selected roles will be able to view, copy, and run the definition.

#### **NOTE**

You can share the available users definition with specific Management application users. If you click the Share this definition (Read only) button, a list of Management application user accounts appears in the Available Users list.

- 11. Select the user account that will be able to view and run this definition, then press the right arrow button to move that user account in the Selected Users list.
- 12. Click OK to save the definition, or click Run to launch the report.

### <span id="page-1428-0"></span>Filtering a report definition

You can filter a report definition. To do so, you must first enter a name and title on the **Identification** tab and select at least one column in the Results Setting tab to run or save a filter. You can select from the available list of SAN products, IP products, or hosts by selecting the appropriate tab.

### **NOTE**

The swDeviceStatusTrap (OID 1.3.6.1.4.1.1588.2.1.1.0.15) trap is sent from the switch whenever there is a device login or logout. This trap is part of the SW-MIB and is listed under the SW-MIB of the SNMP Trap Recipients dialog box, the Event Actions dialog box, and the SNMP Trap Forwarding dialog box. For a complete list of event categories, refer to ["Event Categories" on page 1519](#page-1573-0).

To filter a report definition, complete the following steps.

1. Select Reports > Event Custom Reports.

The Event Custom Reports dialog box displays.

- 2. Click the Add button.
- 3. The Add/Edit Report Definition dialog box Product tab, shown in [Figure 568,](#page-1429-0) displays.

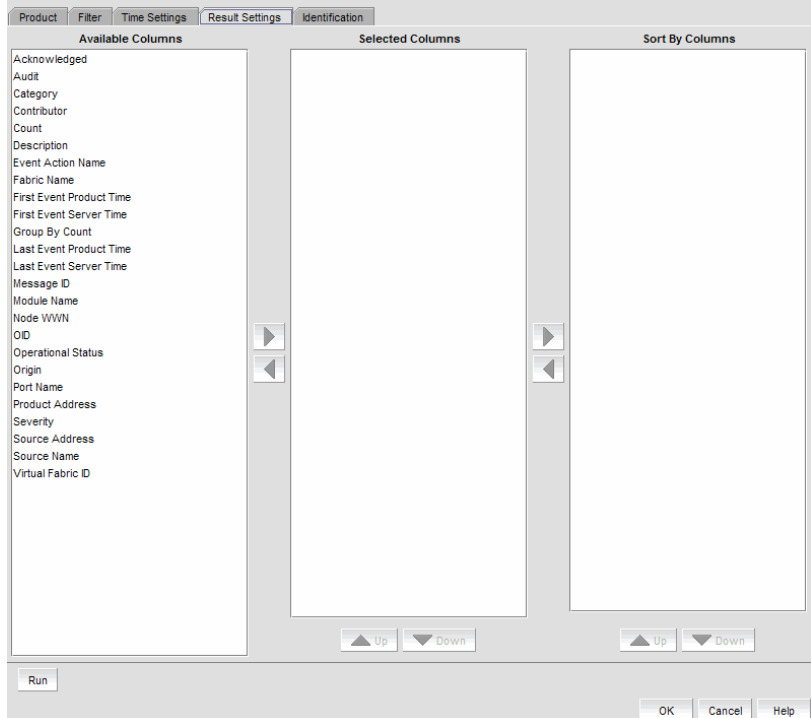

<span id="page-1429-0"></span>FIGURE 568 Add/Edit Report Definition dialog box - Product tab

4. Click the Filter tab.

The Add/Edit Report Definition dialog box - Filter tab, shown in [Figure 569](#page-1430-0), displays.

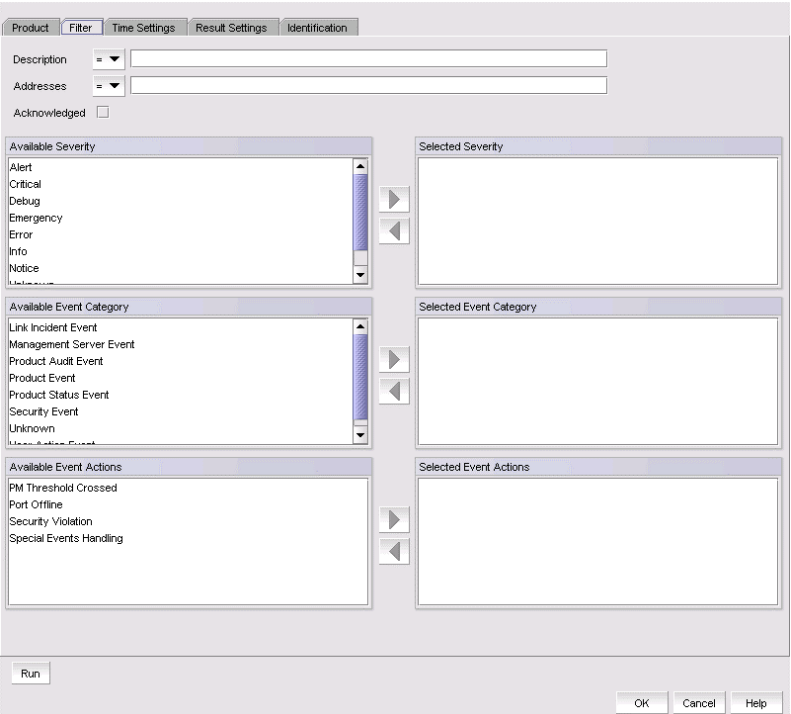

<span id="page-1430-0"></span>FIGURE 569 Add/Edit Report Definition dialog box - Filter tab

5. To limit the search results to traps, syslog, and pseudo event messages with a specific text string, enter the text string in the Description field.

You can use an asterisk (\*) to indicate a wildcard, as in the following examples:

- \* cdef: Matches a message ending with cdef
- abc\*: Matches a message beginning with abc
- \*abc\*: Matches a message that contains abc

For example, if you want to find the events that have the text "Auth" in the message, enter "\*Auth\*".

#### NOTE

You can view all port history events for a switch by creating an event custom report and entering a description of Port Login/Logout History for that particular switch. The Port Login/Logout history trap will be listed under the Available traps list of the Add Trap Filter dialog box and the Add Event Action dialog box - Events pane.

For information about event categories, refer to ["Event Categories" on page 1519.](#page-1573-0)

- 6. To limit the search results to traps, syslog, and pseudo event messages from a specific IP address, enter the IP address or the AP MAC address in the Address field. You can enter multiple addresses. Separate each address with a comma.
- 7. Select the Acknowledge check box if you want messages that have been acknowledged to be included in the report.
- 8. Select the severity from the **Available Severity** list, and click the right arrow button to move your selection to the Selected Severity list. Events with the selected severity are included in the report.
- 9. Select the event type you want to include in the report from the Available Event Category list. Click the right arrow button to move your selection to the Selected Event Category list.
- 10. Select the event action you want to include in the report from the Available Event Actions list. Click the right arrow button to move your selection to the Selected Event Actions list.
- 11. Click OK to save the definition, Run to launch the report, or click the Time Settings tab on the Add/Edit Report Definition dialog box if you want to filter the events by date and time.

### Filtering report events by date and time

The Event Custom Reports dialog box - Time Settings tab allows you to specify the time range of the events to be reported.

To filter report events by date and time, complete the following steps.

1. Select Reports > Event Custom Reports.

The Event Custom Reports dialog box displays.

2. Click the Add button.

The Add/Edit Report Definition dialog box - Product tab displays.

3. Click the Time Settings tab.

The Add/Edit Report Definition dialog box - Time Settings tab, shown in [Figure 570,](#page-1431-0) displays.

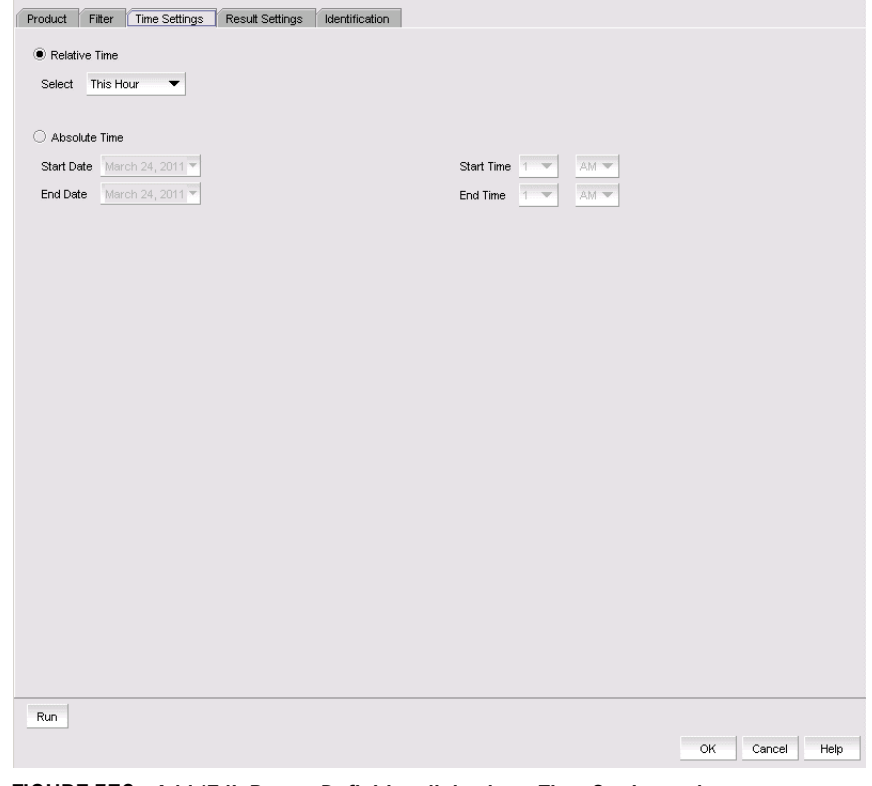

<span id="page-1431-0"></span>FIGURE 570 Add/Edit Report Definition dialog box - Time Settings tab

4. Choose between relative time (the default) and absolute time.

- Click Relative Time if you want to filter traffic based on when the report is generated, and then select a relative time from the Range list. Relative time is calculated based on the date and time the report is generated.
- Click Absolute Time if you want to filter traffic sent at a specific date and time.
	- a. Select the specific start date from the Start Date list.
	- b. Select the specific hour time for the start time from the Start Time list, and select AM or PM.
	- c. Select the specific end date from the End Date list.
	- d. Select the specific hour for the end time from the End Time list, and select AM or PM.
- 5. Click OK to save the definition, or click Run to launch the report.

### Creating a new report definition by copying an existing definition

The simplest way to create a new report definition is by copying an existing definition.

To create a new report definition is by copying an existing definition, complete the following steps.

- 1. Select the definition you want to copy from the Report Definitions tab of the Event Custom Reports dialog box.
- 2. Click Duplicate.

The name of the definition is the name of the selected definition with the word "copy" appended. For example, "SelectedPortName" becomes "SelectedPortName copy".

- 3. Click the Identification tab to enter a new name and description for the new definition.
- 4. Make changes to the report as required.
- 5. Perform one of the following tasks when you are finished modifying the definition:
	- Click OK to save the report.
	- Click Cancel to discard your changes and exit from the Report Definitions tab of the Event Custom Reports dialog box.
	- Click Reset to discard your changes without exiting from the Report Definitions tab of the Event Custom Reports dialog box.
	- Click Run to launch the report.

The new definition is added to the Report Definitions tab of the Event Custom Reports dialog box.

### Editing a report definition

For your definitions, you can modify a definition and save the changes you have made. For a shared definition from another user, you can modify the definition, then run that definition to obtain the desired report; however, you will not be able to save your changes.

To edit a report definition, complete the following steps.

- 1. Click the Report Definitions tab of the Event Custom Reports dialog box and select the definition you want to modify.
- 2. Click Edit.
- 3. When the Add/Edit Report Definition dialog box displays, modify the definition. (Refer to ["Filtering a report definition" on page 1374](#page-1428-0).)
- 4. When you have finished, perform one of the following tasks:
	- If you own this definition, the OK button is available. Click OK to save your changes.
	- Click Run to generate the report.
	- Click Cancel to discard your changes and exit the Report Definitions tab of the Event Custom Reports dialog box.

### Deleting a report definition

You can delete a report definition, but only if it belongs to you.

To delete a report definition, complete the following steps.

1. To access the dialog box, select Reports > Event Custom Reports.

The Event Custom Reports dialog box displays.

- 2. Click the Report Definitions tab of the Event Custom Reports dialog box and select the definition you want to delete.
- 3. Click the Delete button.

A message displays, prompting you to confirm the deletion.

4. Click Yes to delete the definition or No to cancel your request.

# Event custom report schedules

Click the Schedules tab, shown in [Figure 571,](#page-1433-0) to display its contents. The Schedules list shows the definitions that have been scheduled to automatically run at a specified date and time.

<span id="page-1433-0"></span>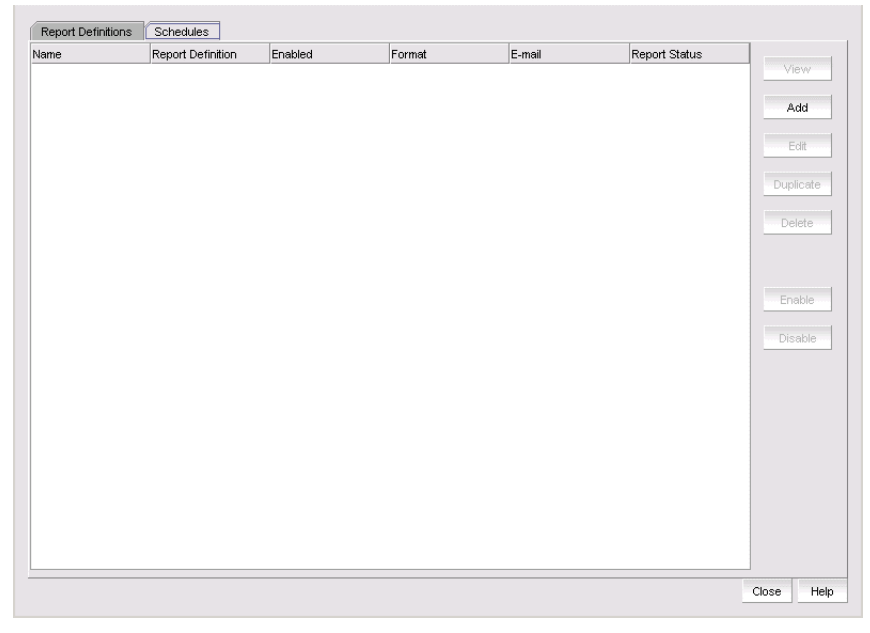

FIGURE 571 Schedules tab of the Event Custom Reports dialog box

From the Schedules tab of the Event Custom Reports dialog box, you can perform the following tasks:

- View Displays the report data of the scheduled report definition. The View button is not enabled for a report that is listed as Not Available.
- Add Launches the Add Schedule dialog box.
- Edit Launches the Edit Schedule dialog box with the selected schedule information pre-populated.
- Duplicate Creates a copy of the selected report schedule.
- Delete Deletes the selected schedule from the Schedules list.
- Enable Enables the selected schedule.
- Disable Disables the selected schedule.

### Adding or editing an event report schedule

The Add Schedule dialog box, shown in [Figure 572,](#page-1434-0) allows you to select an existing report definition and configure the parameters, such as the schedule's format, frequency, recipients, and message content, for when the report is run and to whom the report is sent.

To add or edit an event report schedule, complete the following steps.

1. Select Reports > Event Custom Reports.

The Event Custom Reports dialog box displays.

- 2. Click the Schedules tab.
- 3. Click the Add button.

The Add Schedule dialog box displays.

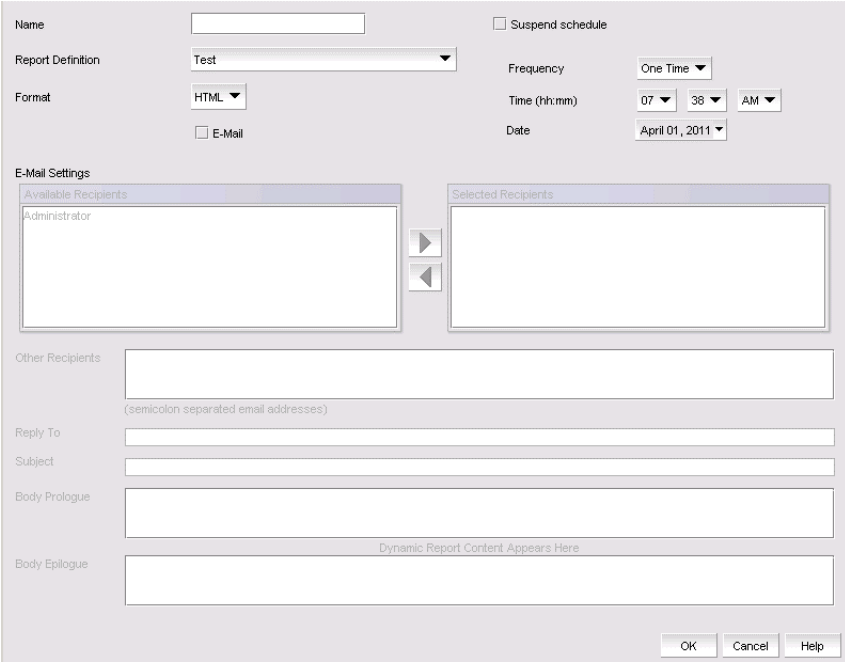

<span id="page-1434-0"></span>FIGURE 572 Add Schedule dialog box

- 4. Enter the name of the new schedule in the **Name** field. You must enter a unique name for the schedule. The name can be up to 64 characters in length and it is case-sensitive.
- 5. Select the Suspend schedule check box if you want to disable the schedule. For example, you may want to temporarily prevent a report from being generated until further notice. You can clear the check mark to resume the automatic generation of the report.
- 6. Select the report definition you want to schedule from the Report Definition list. If a report is deleted, the corresponding schedule will be deleted.
- 7. Select one of the following periods from the **Frequency** list:
	- One Time
	- Hourly If you selected Hourly as the schedule type, Minutes past the hour appears. Select the minutes after the hour when the report will be generated.
	- Daily If you selected Daily as the schedule type, Time (hh:mm) appears.
	- Weekly If you selected Weekly as the schedule type, Day of the week appears. Select the day of the week when the report will be generated.
	- Monthly If you selected Monthly as the schedule type, Day of the month appears. Select the day of the month when the report will be generated.
	- Yearly  $-$  If you selected Yearly as the schedule type, Day of the year appears. Select the day of the year when the report will be generated.
- 8. Select a report format from the Format list: HTML or CSV.
- 9. Select the time when the report will be generated. Indicate the hour, minute, and whether it is AM or PM. This parameter appears if you selected any schedule type except **Hourly.**
- 10. Select the E-mail check box if you want the report to be sent to e-mail recipients. The server limits the displayed or sent report to 1000 records.
- 11. Change the value of the customReports.MaxRecordsToDisplay parameter in the configuration.properties file to the number of records you want displayed or sent.
- 12. Indicate the date when the report is generated. Open the calendar and select the date. This parameter appears if you selected One Time or Yearly as the schedule type.
- 13. Enter an e-mail address to which the e-mail recipient can send a response. The e-mail address is a mandatory field.
- 14. From the Available Recipients list, select the user to whom the report will be sent. Click the right arrow button to move that user name to the Selected Recipients list. Click the left arrow button to remove the name from the Selected Recipients list and return it to the Available Recipients list.

#### NOTE

Make sure an e-mail address is configured in the user's account for the selected user.

- 15. Enter other e-mail addresses to which the report should be sent in the Other Recipients field, separating multiple addresses with a semicolon. At least one e-mail address from the Application Recipients or Other Recipients must be entered.
- 16. In the Reply To field, enter an e-mail address to which the e-mail recipient can send a response. This is a mandatory field.
- 17. In the Subject Line field, enter the text that you want to appear in the subject line of the e-mail message. You can leave this field empty.
- 18. If you want introductory text to be included at the beginning of the e-mail message, enter the text in the Body Prologue field. The maximum number of characters supported by the Body Prologue field is 256.
- 19. If you want specific text to be included at the end of the e-mail message, enter that text in the Body Epilogue field. The maximum number of characters supported by the Body Epilogue field is 256.

# Event logs

You can view all events that take place through the Master Log at the bottom of the main window. You can also view a specific log by selecting an option from the Logs submenu of the Monitor menu. The logs are described in the following list:

- Audit Log Displays all Application Events raised by the application modules and all Audit Syslog messages from the switches and Brocade HBAs.
- Product Event Log Displays all Product Event type events from all discovered switches and Brocade HBAs.
- Fabric Log. (SAN only) Displays 'Product Events', 'Device Status', and 'Product Audit' type events for all discovered fabrics.
- FICON Log Displays all the 'RLIR' and 'LRIR' type events, for example, 'link incident' type events.
- Product Status Log (SAN only) Displays events which indicate a change in Switch Status for all discovered switches and Brocade HBAs.
- Security Log Displays all security events for the discovered switches.
- Syslog Log Displays syslog messages from switches and HBAs.

The Management application also has an event notification feature. By configuring event notification, you can specify when the application should alert you of an event. For details, refer to ["Configuring e-mail notification" on page 1322](#page-1376-0).

For information about the Master Log interface, fields, and icons, refer to ["Master Log" on](#page-457-0)  [page 403.](#page-457-0)

# Viewing event logs

You can view log data through the Master Log on the main window. If you want to see only certain types of events; for example only security events, open a specific log through the Logs dialog box.

### **NOTE**

You can also launch the Fabric logs and the Product Status logs from the status bar.

To view an event log, complete the following steps.

1. Select Monitor > Logs > *<Log\_Type>*.

The *<Log\_Type>* Logs dialog box displays the type of log you selected.

- 2. Review the information in the log.
- 3. Click Close.

# Viewing event logs with background color

You can view the event logs in the Master Log with different colors based on the event severity. For more information about enabling the background color, refer to ["Highlighting events in the Master](#page-74-0)  [Log" on page 20.](#page-74-0)

[Table 118](#page-1437-0) lists the color legend based on the event severity.

#### <span id="page-1437-0"></span>TABLE 118 Event severity color

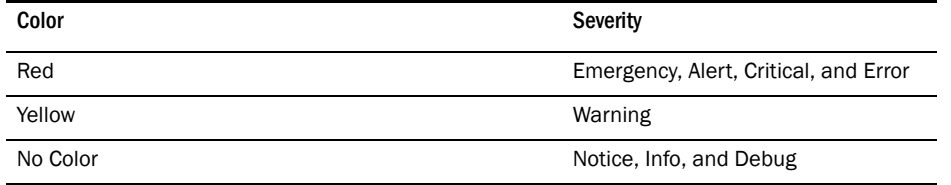

Th color change will be reflected in the Events dialog launched from device context. Color change will be reflected in the MAPS drill down widgets launched from Dashboard. The color change will reflect on the following event logs.

- Audit Log
- Fabric Log
- **FICON Log**
- Master Log
- Special Events
- Product Event Log
- Product Status Log
- Security Log
- Syslog Log

#### **NOTE**

The event logs background color setting is applicable only for the current user.

### **NOTE**

Changes do not take effect until after you restart the client.

# Copying part of a log entry

You can copy data from logs to other applications. Use this method to analyze or store the data using another tool.

To copy part of an event log, complete the following steps.

1. Select Monitor > Logs > *<Log\_Type>*.

The *<Log\_Type>* Logs dialog box displays the type of log you selected.

- 2. Select the rows you want to copy:
	- To select contiguous rows, select the first row you want to copy, press Shift, and click the contiguous row or rows you want to copy.
- To select non-contiguous rows, select the first row you want to copy, press CTRL, and click the additional row or rows you want to copy.
- 3. Right-click one of the selected rows and select Copy Rows.
- 4. Open the application to which you want to paste the data.
- 5. Click where you want to paste the data.
- 6. Press CTRL+V (or select Edit > Paste from the other application).

All data and column headings are pasted.

7. Click Close to close the dialog box.

### Copying an entire log entry

You can copy data from logs to other applications. Use this method to analyze or store the data using another tool.

To copy an event log, complete the following steps.

1. Select Monitor > Logs > *<Log\_Type>*.

The *<Log\_Type>* Logs dialog box displays the type of log you selected.

- 2. Right-click a row and select Copy Table.
- 3. Open the application to which you want to paste the data.
- 4. Click where you want to paste the data.
- 5. Press CTRL+V (or select Edit > Paste from the other application).

All data and column headings are pasted.

6. Click Close to close the dialog box.

### Exporting the entire log

You can export the log data to a tab-delimited text file.

To export an event log, complete the following steps.

1. Select Monitor > Logs > *<Log\_Type>*.

The *<Log\_Type>* Log dialog box displays the type of log you selected.

2. Right-click a row and select **Export Table**.

The Save table to a tab delimited file dialog box displays.

- 3. Browse to the location where you want to export the data.
- 4. Enter a name for the file in the File Name field.
- 5. Click Save.

All data and column headings are exported to the text file.

6. Click Close to close the dialog box.

# E-mailing all event details from the Master Log

#### **NOTE**

You must configure e-mail notification before you can e-mail event details from the Master Log. To configure e-mail notification, refer to ["Configuring e-mail notification" on page 1322](#page-1376-0).

To e-mail all event details from the Master Log, complete the following steps.

- 1. Right-click an entry in the Master Log.
- 2. Select E-mail > All.

The E-mail dialog box displays.

- 3. Enter the e-mail address of the person to receive the e-mail notifications in the To field.
- 4. Enter your e-mail address in the From field.
- 5. Click OK.

### E-mailing selected event details from the Master Log

#### **NOTE**

You must configure e-mail notification before you can e-mail event details from the Master Log. To configure e-mail notification, refer to ["Configuring e-mail notification" on page 1322](#page-1376-0).

To e-mail selected event details from the Master Log, complete the following steps.

- 1. Right-click the selected events in the Master Log.
- 2. Select the events that you want to e-mail.
- 3. Select E-mail > Selection.

The E-mail dialog box displays.

- 4. Enter the e-mail address of the person to receive the e-mail notification in the To field.
- 5. Enter your e-mail address in the Reply From field.
- 6. Click OK.

### Displaying event properties from the Master Log

You can view detailed information for an event.

To display event details from the Master Log, complete the following steps.

- 1. Right-click an entry in the Master Log.
- 2. Select Properties.

The **Event Properties** dialog box displays.

3. Review the information.
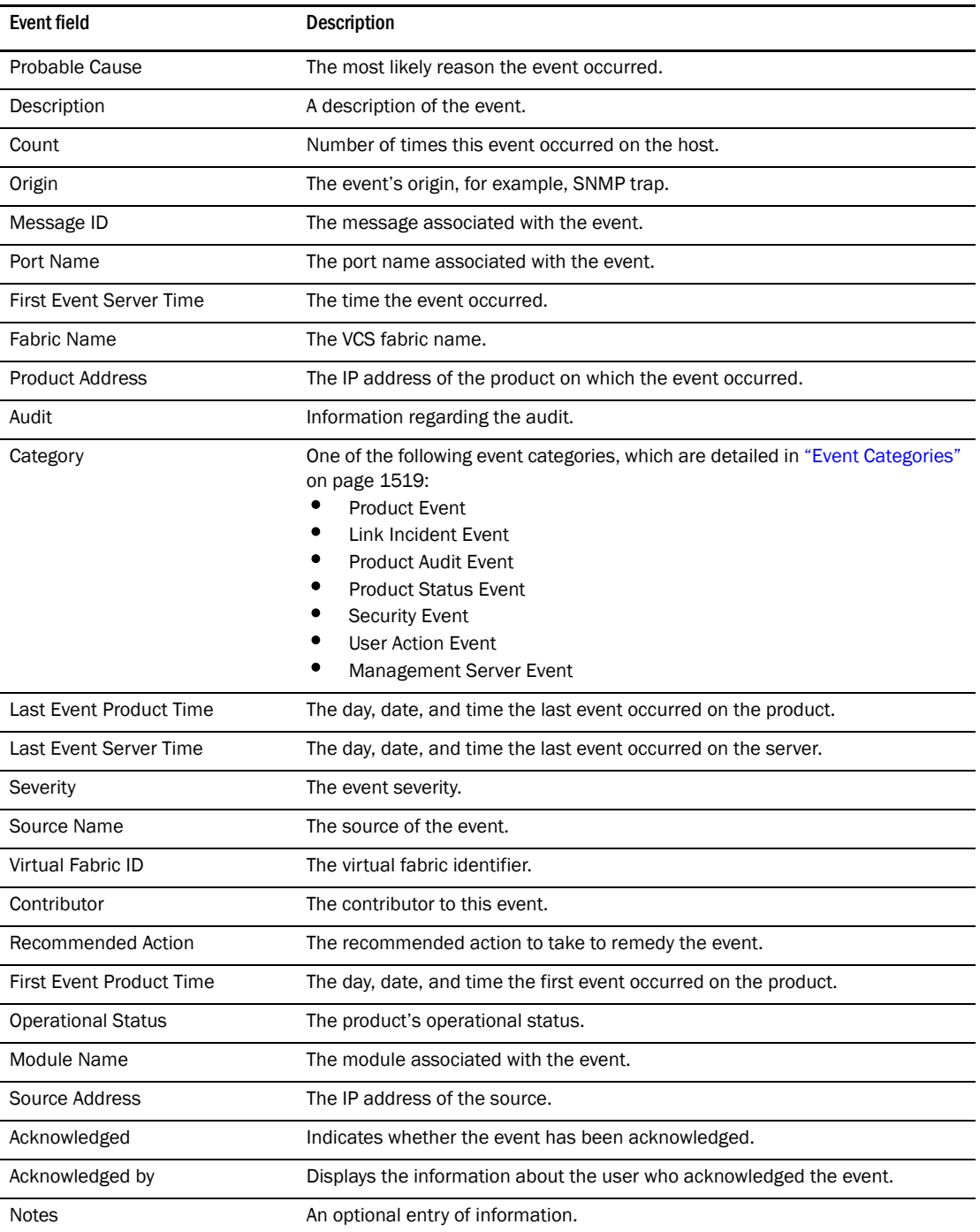

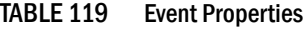

4. Click Close to close the Event Properties dialog box.

#### Finding the device associated with an event

You can locate a device on which an event was triggered by right-clicking the event and selecting Locate.

The device displays highlighted in the Product List and Topology Map.

#### **NOTE**

Locate does not locate devices in automatically collapsed fabrics. You must expand the fabric (right-click and select Expand) and repeat the locate command.

### Copying part of the Master Log

You can copy data from logs to other applications. Use this method to analyze or store the data using another tool.

To copy part of the Master Log, complete the following steps.

- 1. Select the rows you want to copy in the Master Log:
	- To select contiguous rows, select the first row you want to copy, press Shift, and click the contiguous row or rows you want to copy.
	- To select non-contiguous rows, select the first row you want to copy, press CTRL, and click the additional row or rows you want to copy.
- 2. Right-click one of the selected rows and select Table > Copy Rows.
- 3. Open the application to which you want to paste the data.
- 4. Click where you want to paste the data.
- 5. Press CTRL+V (or select Edit > Paste from the other application). All data and column headings are pasted.

### Copying the entire Master Log

You can copy the entire Master Log to other applications. Use this method to analyze or store the data using another tool.

To copy the entire Master Log, complete the following steps.

- 1. Right-click an entry in the Master Log.
- 2. Select Table > Copy Table.
- 3. Open the application to which you want to paste the data.
- 4. Click where you want to paste the data.
- 5. Press CTRL+V (or select Edit > Paste from the other application). All data and column headings are pasted.

#### Exporting the Master Log

You can export the Master Log to a tab-delimited text file. Use this method to analyze or store the data using another tool.

To export the Master Log, complete the following steps.

- 1. Right-click an entry in the Master Log.
- 2. Select Table > Export Table.

The Save table to a tab delimited file dialog box displays.

- 3. Browse to the location where you want to export the data.
- 4. Enter a name for the file in the File Name field.
- 5. Click Save. All data and column headings are exported to the text file.
- 6. Click Close to close the dialog box.

### Filtering events in the Master Log

You can filter the events that display in the Master Log on the main window. By default, all event types display in the Selected Events list.

When you select a filter from the **Filter** drop-down menu, the Master Log refreshes to display the events associated with that filter. This filter setting is kept when you exit the client.

For more information about the Master Log, refer to ["Master Log" on page 403](#page-457-0).

To filter events in the Master Log, complete the following steps.

1. Select the filter you want from the Filter drop-down menu at the top of the Master Log panel.

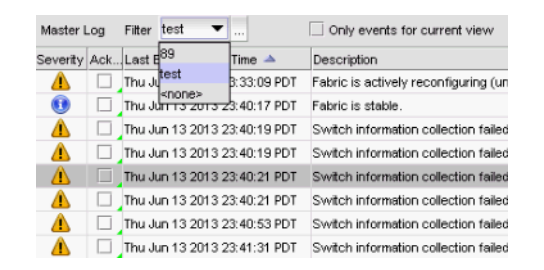

FIGURE 573 Master Log Filter menu

2. If you do not see the filter you want, click the … button immediately to the left of the menu.

The Define Filters dialog box displays.

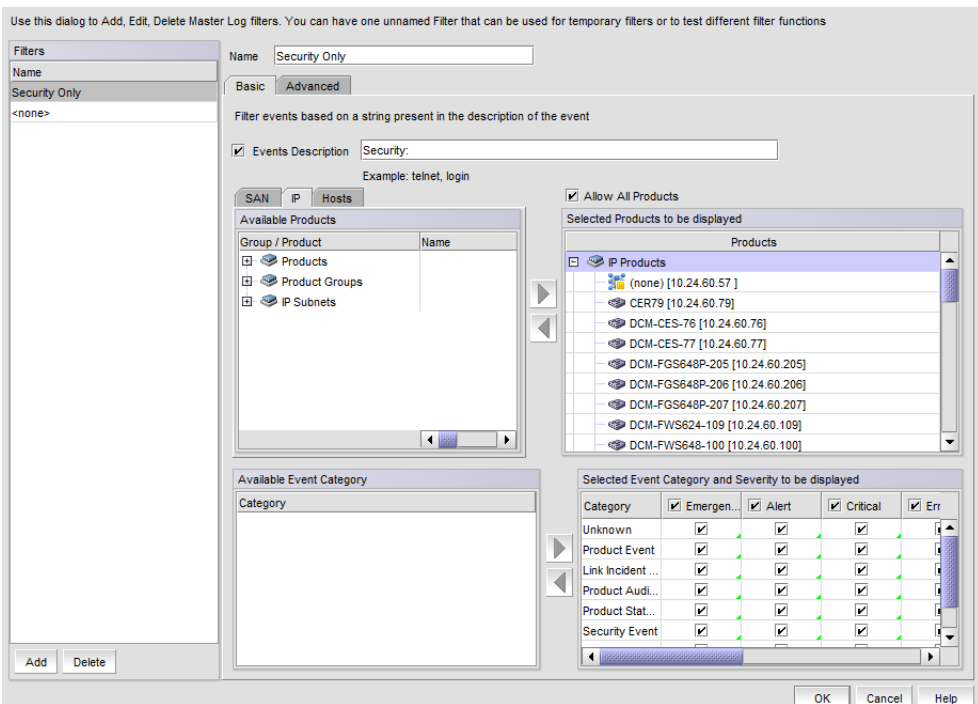

FIGURE 574 Define Filters dialog box - Basic tab, IP tab selected

- 3. Use the following to include or exclude products.
	- To include an event type in the filter, select the event from the Available Products list and click the right arrow.
	- To exclude an event type from the filter, select the event from the Selected Products to be displayed list and click the left arrow.
	- To include all products, select the Allow All Products check box.
- 4. Select from the following to include or exclude event types.
	- To include an event type in the filter, select the event category from the Available Event Category list and click the right arrow.
	- To exclude an event type from the filter, select the event from the Selected Event Category and Severity to be displayed list and click the left arrow.
- 5. From the Selected Event Category and Severity to be displayed list, select one of the following severity levels to assigned to the selected event action:
	- Emergency
	- **Alert**
	- **Critical**
	- **Errors**
	- Warning
	- Notice
	- Info
- Debug
- Unknown

Clear the severity level check boxes to turn off the filter for the selected events.

- 6. (*Optional*) To filter events based on a string (such as telnet or login) that appears in the event description, select the Events Description check box and enter the string that the filter is to use in the associated text box.
- 7. Enter a name for the filter in the Name field. The Filter name length is limited to 128 alphanumeric characters. You cannot use other characters in this text box.
- 8. If you want to create multiple filters, click **Add** after you define the filter. This adds the defined filter to the Filters list, but does not close the dialog box.
- 9. When you have created all the filters you want, click OK.

The Define Filters dialog closes and you are returned to the main window.

#### The "unnamed" filter

If a filter is migrated from a previous release, it is saved with the name unnamed. If a filter was not present in the release you are migrating from, then there will be no **unnamed** filter. If the **unnamed** filter was the default filter for you in the previous release, it will be set as the default filter for you in the current release.

#### The "none" filter

The filter named none is the default configuration filter. You cannot to edit or delete this filter. Selecting this filter lets you view Master Log events with no filtering applied. This is the default filter selected when no other filter is applied by the user or when there is no migrated filter.

#### Editing a filter

To edit a filter, select the filter you want to edit in the **Filters** panel and make the desired changes to the filter configuration. Any changes you make will be reflected in the Filters panel when navigating to another filter, but changes are not made permanent until you click OK.

#### Duplicating a filter

To duplicate a filter, select the filter you want to duplicate Filters panel and click Add. The content of the selected filter will be loaded, but with the Name field left blank. Enter a name for the new filter and click OK.

#### Deleting a filter

To delete a filter, select the filter and click Delete. Deleting a filter removes the filter name from the Filters panel of the Define Filters dialog box. A filter is not permanently deleted until you click OK.

#### Notes on filters

- Changing the filter in one client session does not alter the filter selection on other clients. However, if the currently selected filter is updated, once the filter is saved, the Master Log is reloaded to reflect the changes to that filter. This affects all your client sessions.
- If the currently selected filter is deleted, the Master Log is reloaded, and changes the selected filter to none for all your client sessions.
- Copying user preferences includes all user-created filters.
- For default filters, you are allowed to select a host from the **Available Products** list and include it in the Selected Products to be displayed list only if the host is managed by the Management application.

# Adding notes while acknowledging or unacknowledging events in the Master Log

You can add a note and acknowledge an event in the Master Log. The notes entered by one user can be edited by another user assigned to the same AOR.

To add a note for an event in the Master Log, complete the following steps.

- 1. Select the Notes and Acknowledges by column in the Master Log. To add columns, refer to ["Displaying columns" on page 413.](#page-467-0)
- 2. Right-click an entry in the Master Log and select the **Notes** from the menu.

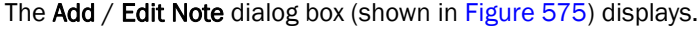

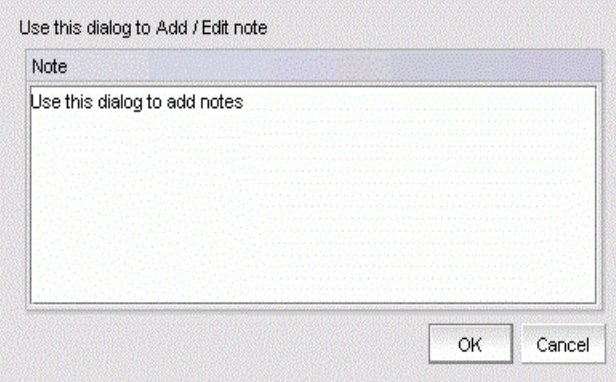

<span id="page-1445-0"></span>FIGURE 575 Add / Edit Note dialog box

3. Enter the notes in the Add / Edit Note dialog box and click OK.

The notes entered can be viewed in the **Notes** column. If you place your pointer over the **Notes** icon, a tool tip displays the recently added notes.

To add a note while acknowledging or unacknowledging an event in the Master Log, complete the following steps.

- 1. Select the Acknowledge with notes check box in the Master Log.
- 2. Select the **Acknowledge** check box to acknowledge an event or right-click an entry in the Master Log and select Acknowledge/ Unacknowledge from the menu.

The Add / Edit Note dialog box displays.

3. Enter the notes in the Add / Edit Note dialog box and click OK.

The notes entered are displayed in the **Notes** column and the "acknowledged-by" user information is displayed in the Acknowledged by column. If you place your pointer over the Notes icon, a tool tip displays the recently added notes. The full set of notes for an event can be viewed in the Events Properties dialog box from the Master Log. For more information, refer to ["Displaying event properties from the Master Log" on page 1385.](#page-1439-0) The notes added will be displayed when a user selects the same event to add a new note or append the existing note.

#### NOTE

If a single event is selected, you can add a note or append an existing note. If multiple events are selected, the existing note will not be displayed.

#### NOTE

You can select the Notes and Acknowledged by columns from the Available columns list in the Add/Edit Report Definition dialog box - Result Settings tab and generate an event custom report.

# In this chapter

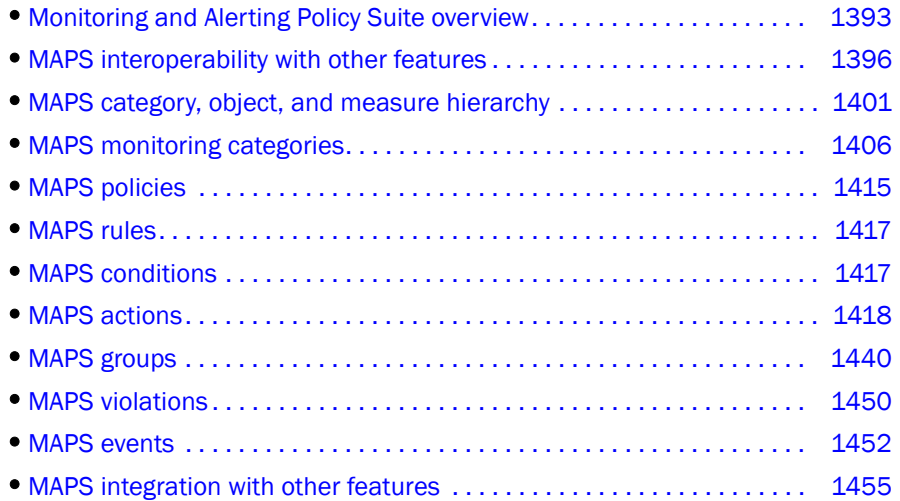

# <span id="page-1447-0"></span>Monitoring and Alerting Policy Suite overview

The Monitoring and Alerting Policy Suite (MAPS) is an optional storage area network (SAN) health monitor that allows you to enable each switch to constantly monitor its fabric for potential faults and automatically alerts you to problems long before they become costly failures.

MAPS tracks a variety of SAN fabric measures and events. Monitoring fabric-wide events, ports, and environmental parameters enables early fault detection and isolation, as well as performance measurement. You can configure fabric measures and alert thresholds on an individual port and group basis.

For Fabric OS devices, MAPS provides customizable monitoring thresholds. You can configure MAPS to provide notifications before problems arise, such as reporting when network traffic through a port is approaching the bandwidth limit. This information enables you to perform preemptive network maintenance, such as trunking or zoning, and avoid potential network failures.

For Fabric OS devices, MAPS enables you to define how often to check each switch and fabric measure and specify notification thresholds. Whenever fabric measures exceed these thresholds, MAPS automatically provides notification using several methods, including e-mail messages, SNMP traps, and log entries.

#### Supported hardware

MAPS is only supported on Fabric OS devices running Fabric OS 7.2.0 and later.

**NOTE** 

MAPS is not supported on DCB devices.

#### MAPS license requirements

MAPS is supported on all versions of the Management application with SAN management.

MAPS is supported on Fabric OS devices running Fabric OS 7.2.0 or later with the Fabric Vision license or the combination of Fabric Watch and APM license. MAPS must be enabled on the device (refer to ["Enabling MAPS on a device" on page 1395](#page-1449-0)).

The [Table 120](#page-1448-0) lists the MAPS supported and unsupported features for Fabric OS devices.

| <b>Features</b>                                                                | <b>Fabric OS devices</b> | Unlicensed MAPS (supported from Fabric OS 7.4.0<br>and later) |
|--------------------------------------------------------------------------------|--------------------------|---------------------------------------------------------------|
| <b>Enable MAPS</b>                                                             | Yes                      | <b>NA</b>                                                     |
| Disable MAPS                                                                   | <b>No</b>                | <b>No</b>                                                     |
| <b>Default Policies</b>                                                        | Yes                      | Yes                                                           |
| <b>Activate Default Policy</b>                                                 | Yes                      | <b>No</b>                                                     |
| <b>View Policy</b>                                                             | Yes                      | Yes                                                           |
| <b>Create Custom Policy</b>                                                    | Yes                      | No                                                            |
| <b>Activate Custom Policy</b>                                                  | Yes                      | No                                                            |
| <b>Edit Custom Policy</b>                                                      | Yes                      | <b>No</b>                                                     |
| Delete Custom Policy                                                           | Yes                      | <b>No</b>                                                     |
| Distribute custom Policy                                                       | Yes                      | No                                                            |
| <b>Import Custom Policies</b>                                                  | Yes                      | <b>No</b>                                                     |
| <b>Compare Policies</b>                                                        | Yes                      | Yes                                                           |
| Manage Groups                                                                  | Yes                      | <b>No</b>                                                     |
| <b>View Violations</b>                                                         | Yes                      | Yes                                                           |
| FPI Option                                                                     | Yes                      | <b>No</b>                                                     |
| <b>Export Policies</b>                                                         | Yes                      | Yes                                                           |
| E-mail Setup                                                                   | Yes                      | <b>No</b>                                                     |
| Actions                                                                        | Yes                      | Yes                                                           |
| Receive MAPS violations occurred during the<br>last 1 hour on switch discovery | Yes                      | Yes                                                           |

<span id="page-1448-0"></span>TABLE 120 Fabric OS Supported and Unsupported Features

## MAPS role-based access control

#### **NOTE**

MAPS configuration requires read and write permissions to the MAPS Management privilege.

The Management application user accounts contain the identification of the Management application user, as well as privileges, roles, and areas of responsibility (AORs) assigned to the user. Privileges provide access to the features in the Management application. A role is a group of selected privileges. An AOR contains selected Ethernet fabrics, devices, and groups that a Management application user is allowed to manage.

By default, the SAN System Administrator and Network Administrator roles have read and write permissions to the MAPS Management privilege. The Operator role has read only permissions.

MAPS Management read permissions enable you to perform the following actions:

- View the Out of Range Violations and Port Health Violations widgets on the Dashboard.
- View MAPS violations.
- Access additional data from the MAPS-specific widgets.
- View existing MAPS policies.

For Fabric OS devices, in addition to the read actions, MAPS Management read and write permissions enable you to perform the following actions:

- Configure, edit, and delete user-defined MAPS policies.
- Activate policies on a device.
- Distribute MAPS policies from one device to another.
- Configure and edit user-defined MAPS rules.
- Configure, edit, and delete custom groups.

### <span id="page-1449-0"></span>Enabling MAPS on a device

Beginning with Fabric OS 7.4.0, Fabric Watch is not supported for monitoring the switches. MAPS is explicitly enabled during the firmware upgrade to Fabric OS 7.4.0.

You can enable MAPS on one or more Fabric OS devices at the same time.

1. Select the SAN tab and select Monitor > Fabric Vision > MAPS > Enable.

The Enable MAPS dialog box displays [\(Figure 576](#page-1450-1)).

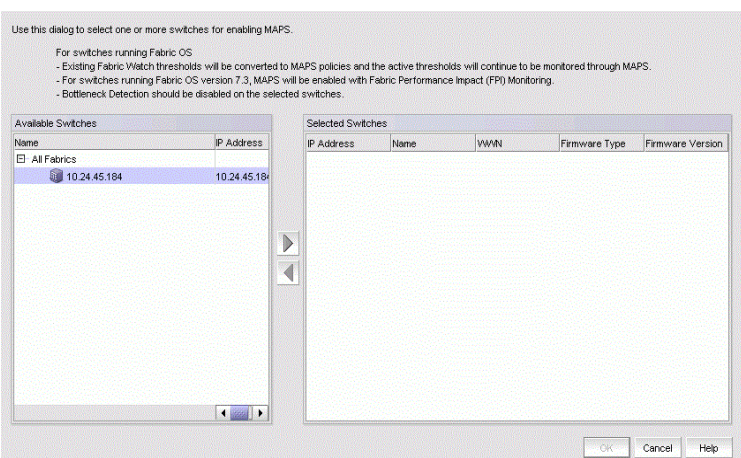

<span id="page-1450-1"></span>FIGURE 576 Enable MAPS dialog box for SAN

- 2. Select one or more devices under All Fabrics on which you want to enable MAPS in the Available Switches list.
- 3. Click the right arrow button to move the selected devices to the Selected Switches list.

Remove switches from the Selected Switches list by selecting them and clicking the left arrow button.

4. Click OK on the Enable MAPS dialog box.

A 'warning' confirmation message displays.

5. Click Yes on the confirmation message to commit the changes to the selected devices.

# <span id="page-1450-0"></span>MAPS interoperability with other features

#### Virtual Fabrics

MAPS is a logical switch-specific feature. Different logical switches can have different MAPS configurations for the needs of the specific logical switch.

When you enable MAPS on the Virtual Fabric-enabled switch, MAPS is enabled, with the same active policy, on all Fabric Identifiers (FIDs).

#### Configuration upload and download

MAPS configuration is stored in separate configuration files. The default MAPS configuration is stored in one configuration file.

The user-created configuration is stored in another configuration file. One user configuration file exists for each logical switch.

You cannot upload and download the default MAPS configuration file. A configuration upload or download affects only the user-created configuration files.

# High availability

MAPS configuration is maintained across a failover or reboot; however, MAPS statistics collected are lost.

### Admin Domains

MAPS is not supported with Admin Domains. If MAPS is enabled, you cannot create Admin Domains. If user-created Admin Domains are present on the switch, migration to MAPS fails.

If MAPS is enabled, make sure you do not download configuration files that have Admin Domains defined.

### Fabric Watch

MAPS cannot coexist with Fabric Watch. For Fabric OS switches running 7.4.0 or later, Fabric Watch is disabled and MAPS support is enabled by default.

#### Fabric Watch behavior

The Management application provides a launch point to Fabric Watch configuration (Monitor > Fabric Watch > Configure). In addition to launching Fabric Watch, the Management application allows certain Fabric Watch configurations through Port Fencing, Frame Monitoring, and performance thresholds and allows replication of Fabric Watch configurations. Also, note that some features require the Fabric Watch license to work (such as port optics and Call Home).

Once you upgrade a switch to Fabric OS 7.2.0 or later and enable MAPS, Fabric Watch configuration and any Fabric Watch-related features are no longer supported.

- Launch Fabric Watch A "None of the Fabric Watch specific operations can be performed on this switch because the MAPS (Monitoring and Alerting Policy Suite) are enabled." error message displays.
- Replicate Fabric Watch configuration If you select a Fabric Watch configuration to replicate, the Management application filters the MAPS enabled switches from **Source Configuration** and Destination Switches steps of the replicate configuration wizard.
- Port Fencing Only displays switches that do not have MAPS enabled. Depending on your discovered devices, displays one of the following error messages:
	- "None of the Fabric Watch specific operations can be performed on this fabric because the MAPS (Monitoring and Alerting Policy Suite) is enabled on all the switches."
	- "Port Fencing cannot be configured on one or more switches in this fabric because MAPS is enabled on them. Do you want to configure Port Fencing on the remaining switches?"
- Frame Monitor Only displays switches that do not have MAPS enabled. A "None of the Fabric Watch specific operations can be performed on this switch because the MAPS (Monitoring and Alerting Policy Suite) are enabled." error message displays.
- Performance Thresholds Only displays switches that do not have MAPS enabled. A "None of the Fabric Watch specific operations can be performed on this switch because the MAPS (Monitoring and Alerting Policy Suite) are enabled." error message displays.
- Port Optics Displays port optics details. For Fabric OS products running 7.2.0 or later, displays combined status and allows threshold-based monitoring.
- Call Home Does not generate Fabric Watch events from MAPS enabled switches. Therefore, does not generate Call Home notification for existing Fabric Watch events. You must configure the new MAPS Call Home event (MAPS-1021) to receive the Call Home message. the Management application running 14.0.0 or later does not list failed FRU components for MAPS Call Home event (MAPS-1021).
- Fabric Watch dashboard support The MAPS dashboard widgets display the number of MAPS threshold violations for all network objects (such as ports, trunks, switches, and circuits) for all MAPS-capable devices. In addition, the MAPS dashboard widgets include the Fabric Watch threshold violations for devices with the Fabric Watch license or FC devices running Fabric OS 7.2.0 or later with the Fabric Vision license but not migrated to MAPS.

The Fabric Watch support only applies to the following widgets and dialog box:

- Out of Range Violations widget (refer to ["Out of Range Violations widget" on page 338](#page-392-0))
- Port Health Violations widget (refer to ["Port Health Violations widget" on page 340](#page-394-0))
- Violations dialog box (refer to ["Viewing MAPS violations" on page 1450](#page-1504-1))

[Table 121](#page-1452-0) details the supported RAS log event identifiers that display in the MAPS dashboard widgets and the Violations dialog box.

| Category    | <b>Measure</b>                               | <b>Unit label</b> | <b>RAS event ID</b> |
|-------------|----------------------------------------------|-------------------|---------------------|
| Port Health | CRC - CRC errors                             | Count             | 1182                |
|             | ITW - Invalid transmit words                 | Count             | 1178                |
|             | LOSS_SYNC - Loss of synchronization          | Count             | 1166                |
|             | $LF - Link$ failure                          | Count             | 1162                |
|             | LOSS_SIGNAL - Signal loss                    | Count             | 1170                |
|             | PE - Protocol errors                         | Count             | 1174                |
|             | $LR$ - Link reset                            | Count             | 1198                |
|             | C3TXTO - Class 3 timeout                     | Count             | 1202                |
|             | STATE_CHG - State changes                    | Count             | 1194                |
|             | <b>CURRENT - SFP transceiver current</b>     | mA                | 1046<br>1047        |
|             | RXP - SFP transceiver receive power          | microWatts        | 1038<br>1039        |
|             | TXP - SFP transceiver transmit power         | microWatts        | 1042<br>1043        |
|             | VOLTAGE - SFP transceiver voltage            | mV                | 1050<br>1051        |
|             | SFP_TEMP - SFP transceiver temperature       | Degrees celsius   | 1034<br>1035        |
|             | $PWR_HRS^1 - SFP$ transceiver power on hours | Count             | 1053<br>1054        |

<span id="page-1452-0"></span>TABLE 121 Fabric Watch supported RAS event IDs

| Category                    | <b>Measure</b>                                       | <b>Unit label</b> | <b>RAS event ID</b> |
|-----------------------------|------------------------------------------------------|-------------------|---------------------|
| <b>Switch Policy Status</b> | BAD_PWR - Absent or faulty power supply              | Count             | 1426                |
|                             |                                                      |                   | 1427                |
|                             |                                                      |                   | 1428                |
|                             |                                                      |                   | 1429                |
|                             | BAD_TEMP - Temperature sensors outside range         | Count             | 1430                |
|                             | BAD_FAN - Absent or faulty fans                      | Count             | 1431                |
|                             | FLASH_USAGE - Flash usage                            | %                 | 1435                |
|                             | MARG_PORTS - Percentage of marginal ports            | $\%$              | 1436                |
|                             | FAULTY_PORTS - Percentage of faulty ports            | %                 | 1437                |
|                             | MISSING_SFP - Percentage of missing SFP transceivers | %                 | 1438                |
|                             | ERR_PORTS - Percentage of error ports                | %                 | 1448                |
|                             | WWN_DOWN - WWN card faulty or down                   | Count             | 1432                |
|                             | DOWN_Core - Core blade monitoring                    | Count             | 1447                |
|                             | FAULTY_BLADE - Faulty blades                         | Count             | 1434                |
|                             | HA_SYNC - HA monitoring                              | Count             | 1433                |
|                             | FAN_AIR_FLOW_MISMATCH - Fan airflow mismatch         | N/A               | N/A                 |
| <b>Fabric State Changes</b> | DID_CHG - Domain ID change                           | Count             | 1123                |
|                             | FLOGI - Fabric login                                 | Count             | 1135                |
|                             | FAB_CFG - Fabric reconfigurations                    | Count             | 1119                |
|                             | EPORT_DOWN - E_Ports down                            | Count             | 1115                |
|                             | FAB_SEG - Fabric segmentation                        | Count             | 1127                |
|                             | ZONE_CHG - Zone changes                              | Count             | 1131                |
|                             | L2_DEVCNT_PER - Layer 2 device count                 | Count             | N/A                 |
|                             | LSAN_DEVCNT_PER - LSAN device count                  | Count             | N/A                 |
|                             | ZONE_CFGSZ_PER - Zone configuration size             | Count             | N/A                 |
|                             | BB_FCR_CNT - FCR count                               | Count             | N/A                 |

TABLE 121 Fabric Watch supported RAS event IDs (Continued)

| Category                | <b>Measure</b>                                                          | Unit label | RAS event ID |
|-------------------------|-------------------------------------------------------------------------|------------|--------------|
| <b>FRU Health</b>       | PS_STATE - Power supply state changes                                   | N/A        | N/A          |
|                         | FAN_STATE - Fan state changes                                           | N/A        | 1440         |
|                         |                                                                         |            | 1441         |
|                         |                                                                         |            | 1442         |
|                         |                                                                         |            | 1443         |
|                         |                                                                         |            | 1444         |
|                         | BLADE_STATE - Blade state changes                                       | N/A        | 1440         |
|                         |                                                                         |            | 1441         |
|                         |                                                                         |            | 1442         |
|                         |                                                                         |            | 1443         |
|                         |                                                                         |            | 1444         |
|                         | SFP_STATE - SFP transceiver state changes                               | N/A        | 1337         |
|                         | WWN - WWN card state changes                                            | N/A        | 1440         |
|                         |                                                                         |            | 1441         |
|                         |                                                                         |            | 1442         |
|                         |                                                                         |            | 1443         |
|                         |                                                                         |            | 1444         |
| Security Health         | SEC_DCC - Device connection control violations                          | Count      | 1338         |
|                         | SEC HTTP - HTTP violations                                              | Count      | 1302         |
|                         | SEC_CMD - Illegal command violations                                    | Count      | 1378         |
|                         | SEC_IDB - Incompatible security DB                                      | Count      | 1374         |
|                         | SEC_LV - Login violations                                               | Count      | 1342         |
|                         | SEC_CERT - Invalid certifications                                       | Count      | 1354         |
|                         | SEC_FCS - Primary Fabric Configuration Server (FCS)<br>contact losses   | Count      | 1370         |
|                         | SEC_SCC - Switch connection control violations                          | Count      | 1334         |
|                         | SEC_AUTH_FAIL: - Packet authentication failures                         | Count      | 1358         |
|                         | SEC_TELNET - Telnet violations                                          | Count      | 1298         |
|                         | SEC_TS - Time server out of synchronization                             | Count      | 1366         |
|                         | DAYS_TO_EXPIRE - Number of days before certificate<br>expiry            | N/A        | N/A          |
|                         | EXPIRED_CERTS - Number of expired certificate greater<br>than threshold | N/A        | N/A          |
| <b>Switch Resources</b> | TEMP - Temperature sensor                                               | N/A        | 1002         |
|                         |                                                                         |            | 1003         |
|                         |                                                                         |            | 1004         |
|                         | FLASH_USAGE - Flash usage                                               | %          | 1402         |
|                         | CPU - CPU usage                                                         | $\%$       | 1404         |
|                         | MEMORY_USAGE - Memory usage                                             | $\%$       | 1404         |
|                         |                                                                         |            | 1406         |
|                         | ETH_MGMT_PORT_STATE - Ethernet management port<br>state                 | %          | N/A          |

TABLE 121 Fabric Watch supported RAS event IDs (Continued)

| Category                   | <b>Measure</b>                                            | Unit label | <b>RAS event ID</b> |
|----------------------------|-----------------------------------------------------------|------------|---------------------|
| <b>FCIP</b>                | CIR_STATE - FCIP circuit state changes                    | N/A        | 3020                |
|                            | CIR_UTIL - FCIP circuit utilization                       | %          | 3012                |
|                            | CIR_PKTLOSS - FCIP packet loss                            | %          | 3016                |
|                            | IP_UTIL - IP circuit utilization                          | N/A        | N/A                 |
|                            | IP_PKTLOSS - IP packet loss                               | N/A        | N/A                 |
|                            | IP_RTT - IP round-trip time of the circuit                | N/A        | N/A                 |
|                            | IP_JITTER - IP variance in round-trip time of the circuit | N/A        | N/A                 |
| <b>Traffic Performance</b> | $RX$ – Receive bandwidth usage percentage                 | $\%$       | 1186                |
|                            | TX - Transmit bandwidth usage percentage                  | %          | 1190                |
|                            | UTIL - Trunk utilization                                  | %          | 1206                |
|                            | TX_FCNT - Tx Frame Count                                  | Count      | N/A                 |
|                            | RX_FCNT - Rx Frame Count                                  | Count      | N/A                 |
|                            | TX_THPUT - Tx Throughput                                  | Count      | N/A                 |
|                            | RX_THPUT - Rx Throughput                                  | Count      | N/A                 |
|                            | IO_RD - IO Read Command Count                             | Count      | N/A                 |
|                            | IO_WR - IO Write Command Count                            | Count      | N/A                 |
|                            | IO_RD_BYTES - IO Read Data                                | mbps       | N/A                 |
|                            | IO_WR__BYTES - IO Write Data                              | mbps       | N/A                 |
|                            | RD_PENDING_IO - IO Pending Read Data                      | mbps       | N/A                 |
|                            | WR_PENDING_IO - IO Pending Write Data                     | mbps       | N/A                 |
|                            | RD_STATUS_TIME - Read Completion Time                     | mbps       | N/A                 |
|                            | WR_STATUS_TIME - Write Completion Time                    | mbps       | N/A                 |
|                            | RD_1stDATA_TIME - First Read Response Time                | mbps       | N/A                 |
|                            | WR_1stXFER_RDY - First Write Response Time                | mbps       | N/A                 |

TABLE 121 Fabric Watch supported RAS event IDs (Continued)

1. Only valid for 16 Gbps, 10 Gbps, and QSFP transceivers.

# <span id="page-1455-0"></span>MAPS category, object, and measure hierarchy

Fabric measures and events are organized in a hierarchy by category, object, and measure. There is a category, object, and measure associated with every monitored behavior. Categories are the highest level in the system, subdivided into one or more objects. Objects contain one or more measures.

For a list of all categories, objects, and measures, refer to ["MAPS categories, measures, and](#page-1457-0)  [actions" on page 1403.](#page-1457-0)

### MAPS structural elements

MAPS has the following structural elements: categories, groups, rules, and policies. [Table 122](#page-1456-0) provides a brief description of each structural element.

<span id="page-1456-0"></span>TABLE 122 MAPS structural elements

| Element   | <b>Description</b>                                                                                                    |
|-----------|----------------------------------------------------------------------------------------------------|
| Action    | What MAPS is to do if a condition defined in a rule evaluates to true. For more information, refer to<br>"MAPS actions" on page 1418.                                                                                                    |
| Category  | A grouping of similar elements that can be monitored (for example, "Security Violations"). For more<br>information, refer to "MAPS monitoring categories" on page 1406.                                                                                                    |
| Condition | A true/false trigger created by the combination of a time base and a threshold value. For more<br>information, refer to "MAPS conditions" on page 1417.                                                                                                    |
| Measure   | A value that can be monitored. This includes switch conditions, data traffic levels, error messages, and<br>many other values. For more information, refer to the specific category in "MAPS monitoring<br>categories" on page 1406.                                                     |
| Object    | An object that can be monitored. This includes FC ports, SFP transceivers, local switch, flow, and other<br>values. For more information, refer to "MAPS categories, measures, and actions" on page 1403.                                                                                |
| Group     | A collection of similar objects that you can monitor as a single entity. For example, you can create a<br>group of E_Ports from different devices to be monitored by the same policies. A flow can be imported<br>as a group. For more information, refer to "MAPS groups" on page 1440. |
| Rule      | A rule associates a condition with one or more actions that need to occur when the specified condition<br>is triggered. For more information, refer to "MAPS rules" on page 1417.                                                                                                    |
| Policy    | A set of rules defining thresholds for triggering the actions MAPS takes when that threshold is<br>triggered. When a policy is enabled, all of the rules in the policy are in effect. For more information,<br>refer to "MAPS policies" on page 1415.                                    |

# <span id="page-1457-0"></span>MAPS categories, measures, and actions

[Table 123](#page-1457-1) details the Fabric OS object types for each category, the threshold measures for each object type, and the action you can configure when a threshold is crossed.

| Category                       | <b>Objects</b>      | <b>Measures</b>                                                                                                    | <b>Possible actions</b>                                                                                 |
|--------------------------------|---------------------|----------------------------------------------------------------------------------------------------|----------------------------------------------------------------------------------------------------|
| Port Health                    | FC Port             | ٠<br>CRC - CRC errors<br>٠<br>ITW - Invalid transmit words<br>٠<br>LOSS_SYNC - Loss of synchronization<br>٠<br>$LF - Link$ failure<br>٠<br>LOSS_SIGNAL - Signal loss<br>PE - Protocol errors<br>$LR$ - Link reset<br>٠<br>C3TXTO - Class 3 timeout<br>٠<br>STATE_CHG - State changes<br>٠<br>DEV_NPIV_LOGINS - Device NPIV Logins    | $\bullet$<br>RAS Log Event<br>Port<br>Decommission<br>Fence<br><b>SNMP Trap</b><br>E-mail<br><b>FMS</b> |
|                                | SFP transceiver     | <b>CURRENT - SFP transceiver current</b><br>٠<br>RXP - SFP transceiver receive power<br>٠<br>TXP - SFP transceiver transmit power<br>٠<br>VOLTAGE - SFP transceiver voltage<br>٠<br>SFP_TEMP - SFP transceiver temperature<br>$PWR_HRS^1 - SFP$ transceiver power on hours<br>$\bullet$                                              | ٠<br>RAS Log Event<br><b>SNMP Trap</b><br>E-mail<br><b>SFP Marginal</b><br><b>FMS</b>                   |
| Switch Policy<br><b>Status</b> | Chassis             | ٠<br>BAD_PWR - Absent or faulty power supply<br>BAD_TEMP - Temperature sensors outside range<br>٠<br>BAD_FAN - Absent or faulty fans<br>$FLASH$ _USAGE <sup>2</sup> - Flash usage<br>$\bullet$<br>WWN_DOWN - WWN faulty or down<br>DOWN_Core - Core blade monitoring<br>FAULTY_BLADE - Faulty blades<br>٠<br>HA_SYNC - HA monitoring | <b>Status Critical</b><br><b>Status Marginal</b><br><b>FMS</b>                                          |
|                                | <b>Local Switch</b> | ٠<br>MARG_PORTS - Percentage of marginal ports<br>FAULTY_PORTS - Percentage of faulty ports<br>٠<br>MISSING_SFP - Percentage of missing SFP transceivers<br>٠<br>ERR_PORTS - Percentage of error ports                                                                                                    |                                                                                                    |
| <b>Fabric State</b><br>Changes | <b>Local Switch</b> | $\bullet$<br>DID_CHG - Domain ID change<br>٠<br>FLOGI - Fabric login<br>FAB_CFG - Fabric reconfigurations<br>EPORT_DOWN - E_Ports down<br>٠<br>FAB_SEG - Fabric segmentation<br>ZONE_CHG - Zone changes<br>L2_DEVCNT_PER - Layer 2 device count<br>LSAN_DEVCNT_PER - LSAN device count<br>ZONE_CFGSZ_PER - Zone configuration size   | ٠<br>RAS Log Event<br><b>SNMP Trap</b><br>E-mail<br><b>FMS</b>                                          |

<span id="page-1457-1"></span>TABLE 123 Monitors a nd actions by category for Fabric OS

• BB\_FCR\_CNT — FCR count

| Category            | <b>Objects</b>         | <b>Measures</b>                                                                                                    | <b>Possible actions</b>                                                                           |
|---------------------|------------------------|----------------------------------------------------------------------------------------------------|---------------------------------------------------------------------------------------------------|
| FRU Health          | Power Supply           | $\bullet$<br>PS_STATE - Power supply state                                                                                                    | ٠<br>RAS Log Event                                                                                |
|                     | Fan                    | ٠<br>FAN_STATE - Fan state                                                                                                    | <b>SNMP Trap</b><br>E-mail                                                                        |
|                     | Blade                  | ٠<br>BLADE STATE - Blade state                                                                                                    | <b>FMS</b>                                                                                        |
|                     | <b>SFP</b> transceiver | ٠<br>SFP_STATE - SFP transceiver state                                                                                                    |                                                                                                   |
|                     | <b>WWN</b>             | ٠<br>WWN - World Wide Name state                                                                                                    |                                                                                                   |
| Security<br>Health  | <b>Local Switch</b>    | ٠<br>SEC_DCC - Device connection control violations<br>SEC HTTP - HTTP violations<br>SEC_CMD - Illegal command<br>SEC_IDB - Incompatible security DB<br>SEC_LV - Login violations<br>SEC_CERT - Invalid certifications<br>SEC_FCS - No Fabric Configuration Server (FCS) switch<br>SEC_SCC - Switch Connection Control violations<br>SEC_AUTH_FAIL: - Authentication failures<br>SEC_TELNET - Telnet violations<br>SEC_TS - Time server out of synchronization<br>DAYS_TO_EXPIRE - Number of days before certificate expiry<br>EXPIRED_CERTS - Number of expired certificate greater than<br>threshold | ٠<br>RAS Log Event<br><b>SNMP Trap</b><br>E-mail<br><b>FMS</b>                                    |
| Switch<br>Resources | Temperature sensor     | ٠<br>TEMP - Temperature                                                                                                    | ٠<br>RAS Log Event<br><b>SNMP Trap</b><br>E-mail<br>٠<br><b>FMS</b>                               |
|                     | <b>Local Chassis</b>   | $FLASH_USAGE^2 - Flash usage$<br>CPU - CPU usage<br>MEMORY_USAGE - Memory usage<br>ETH_MGMT_PORT_STATE - Ethernet management port state                                                                                                    | ٠<br>RAS Log Event<br><b>SNMP Trap</b><br>E-mail<br><b>FMS</b>                                    |
|                     | Fan                    | ٠<br>FAN_AIRFLOW_MISMATCH - Fan airflow direction mismatch.                                                                                                    | ٠<br>RAS Log Event<br><b>SNMP Trap</b><br>٠<br>E-mail<br><b>FMS</b><br>SW MARGINAL<br>SW_CRITICAL |
| <b>FCIP</b>         | Circuit                | CIR_STATE - FCIP circuit state changes<br>CIR_UTIL - FCIP circuit utilization<br>٠<br>CIR PKTLOSS - FCIP packet loss<br>٠<br>PKTLOSS - FCIP tunnel packet loss <sup>3</sup><br>٠<br>RTT - Round-trip time of the circuit<br>٠<br>Jitter - The variance in round-trip time of the circuit<br>٠<br>TUNNEL_UTIL - Tunnel utilization<br>TUNNEL_STATE - FCIP tunnel status<br>IP UTIL - IP circuit utilization<br>IP PKTLOSS - IP packet loss<br>IP_RTT - IP round-trip time of the circuit<br>IP_JITTER - IP variance in round-trip                                                                       | RAS Log Event<br>Fence (CIR STATE)<br><b>SNMP Trap</b><br>E-mail<br>٠<br><b>FMS</b>               |

TABLE 123 Monitors a nd actions by category for Fabric OS (Continued)

| Category                          | <b>Objects</b>      | <b>Measures</b>                                                                                                    | <b>Possible actions</b>                                                                                |
|-----------------------------------|---------------------|----------------------------------------------------------------------------------------------------|----------------------------------------------------------------------------------------------------|
| Traffic/Flows<br>Performance      | Flow                | ٠<br>TX_FCNT - Tx Frame Count<br>٠<br>RX_FCNT - Rx Frame Count<br>TX_THPUT - Tx Throughput<br>RX_THPUT - Rx Throughput<br>IO_RD - IO Read Command Count<br>IO_WR - IO Write Command Count<br>IO_RD_BYTES - IO Read Data<br>IO_WR__BYTES - IO Write Data<br>RD_PENDING_IO - IO Pending Read Data<br>WR_PENDING_IO - IO Pending Write Data<br>٠<br>RD_STATUS_TIME - Read Completion Time<br>WR_STATUS_TIME - Write Completion Time<br>RD_1stDATA_TIME - First Read Response Time<br>WR_1stXFER_RDY - First Write Response Time | ٠<br>RAS Log Event<br>SNMP Trap<br>E-mail<br><b>FMS</b>                                                |
| <b>FPI</b><br>FC Port             |                     | ٠<br>DEV_LATENCY_IMPACT - Device latency impact<br>RX - Receive bandwidth usage percentage<br>TX - Transmit bandwidth usage percentage<br>UTIL - Trunk utilization<br>ALL_LOCAL_PIDS - Initiator to Target ratio                                                                                                    | ٠<br>RAS Log Event<br><b>SNMP Trap</b><br>E-mail<br><b>FMS</b><br>SDDQ<br>Toggle<br>٠<br>RAS Log Event |
|                                   |                     |                                                                                                    | <b>SNMP Trap</b><br>E-mail<br><b>FMS</b>                                                               |
|                                   |                     | IT_FLOWS - IT Flow ratio                                                                                                    | ٠<br>RAS Log Event<br><b>SNMP Trap</b><br>٠<br>E-mail                                                  |
| GigE Port <sup>4</sup>            | <b>GigE Port</b>    | ٠<br>GE_CRC - Frames received with CRC error.<br>GE_LOS_OF_SIG - Frames aborted because of carrier sense<br>error, no carrier, or loss of carrier.<br>٠<br>GE_INV_LEN – Frames received with length error when<br>Length_Type field does not match frame size.                                                                                                    | ٠<br>RAS Log Event<br><b>SNMP Trap</b><br>E-mail                                                       |
| <b>Backend Port</b><br>Monitoring | <b>Backend Port</b> | ٠<br>$LR$ - Link reset<br>BAD_OS - Invalid ordered set<br>CRC - CRC errors<br>ITW - Invalid transmit words<br>FRM_TRUNC - Frames shorter than minimum<br>٠<br>FRM_LONG - Frames longer than maximum                                                                                                    | ٠<br>RAS Log Event<br><b>SNMP Trap</b><br>E-mail                                                       |

TABLE 123 Monitors a nd actions by category for Fabric OS (Continued)

1. Only valid for 16 Gbps, 10 Gbps, and QSFP transceivers.

<span id="page-1459-0"></span>2. For FLASH\_USAGE, you can configure RAS Log Event, Fence, SNMP Trap, E-mail, Switch Status Critical, or Switch Status Marginal.

3. Supported only on the Fabric OS 16 Gbps 24-FC port, 18 GbE port switch .

4. GigeE Port is supported only on FX8-24, 32 Gbps, Router Extension Blade, and 16 Gbps 24-FC port, 18 GbE port switch.

# <span id="page-1460-0"></span>MAPS monitoring categories

MAPS enables you to monitor the independent components that are listed in this section by creating policies. Policies are a series of rules that define thresholds for measures and actions to take when a threshold is triggered.

## Port monitoring category

The Port category monitors port statistics and takes action based on the configured thresholds and actions. You can configure thresholds per port type and apply the configuration to all ports of the specified type. Configurable ports include physical ports, E\_Ports, optical F\_Ports (FOP\_Ports), copper F\_Ports (FCU\_Ports), and Virtual E\_Ports (VE\_Ports).

The Port category also monitors the physical aspects of an SFP transceiver, such as voltage, current, RXP, TXP, and state changes in physical ports, E\_Ports, FOP\_Ports, and FCU\_Ports.

[Table 124](#page-1460-1) lists measures in the Port category and describes each measure.

| <b>Measure</b>                   | <b>Description</b>                                                                                                    |
|----------------------------------|----------------------------------------------------------------------------------------------------|
| Cyclic redundancy check (CRC)    | The number of times an invalid cyclic redundancy check error occurs on a<br>port or a frame that computes to an invalid CRC. Invalid CRCs can represent<br>noise on the network. Such frames are recoverable by retransmission.<br>Invalid CRCs can indicate a potential hardware problem. |
| Invalid transmission words (ITW) | The number of times an invalid transmission word error occurs on a port. A<br>word did not transmit successfully, resulting in encoding errors. Invalid word<br>messages usually indicate a hardware problem.                                                                              |
| Sync loss (LOSS SYNC)            | The number of times a synchronization error occurs on the port. Two<br>devices failed to communicate at the same speed. Synchronization errors<br>are always accompanied by a link failure. Loss of synchronization errors<br>frequently occur due to a faulty SFP transceiver or cable.   |
| Link failure (LF)                | The number of times a link failure occurs on a port or the port sends or<br>receives a Not Operational Sequence (NOS) state. Both physical and<br>hardware problems can cause link failures. Link failures also frequently<br>occur due to a loss of synchronization or a loss of signal.  |
| Signal loss (LOSS_SIGNAL)        | The number of times that a signal loss occurs in a port. Signal loss<br>indicates that no data is moving through the port. A loss of signal usually<br>indicates a hardware problem.                                                                                                    |
| Protocol error (PE)              | The number of times a protocol error occurs on a port. Invalid state due to<br>link reset response sequence (LRR) on an online link. Occasionally these<br>errors occur due to software glitches. Persistent errors occur due to<br>hardware problems.                                     |
| Link reset (LR)                  | The ports on which the number of link resets exceed the specified<br>threshold value.                                                                                                    |
| Class 3 timeouts (C3TXTO)        | The number of class 3 frames discarded due of timeouts.                                                                                                    |
| State changes (STATE_CHG)        | The state of the port has changed for one of the following reasons:<br>The port has gone offline.<br>The port has come online.<br>The port is faulty.                                                                                                    |

<span id="page-1460-1"></span>TABLE 124 Port measures

| <b>Measure</b>               | <b>Description</b>                                                                                                    |
|------------------------------|----------------------------------------------------------------------------------------------------|
| <b>SFP Current</b>           | The amount of supplied current to the SFP transceiver. Current area events<br>indicate hardware failures.                                                                                                    |
| SFP Receive power (RXP)      | The amount of incoming laser, in microwatts $(\mu w)$ . This is used to help<br>determine if the SFP transceiver is in good working condition. If the counter<br>often exceeds the threshold, the SFP transceiver is deteriorating. |
| SFP Transmit power (TXP)     | The amount of outgoing laser, in microwatts $(\mu w)$ . This is used to help<br>determine if the SFP transceiver is in good working condition. If the counter<br>often exceeds the threshold, the SFP transceiver is deteriorating. |
| <b>SFP Voltage</b>           | The amount of voltage supplied to the SFP transceiver. If this value exceeds<br>the threshold, the SFP transceiver is deteriorating.                                                                                                |
| SFP Temperature (SFP_TEMP)   | The physical temperature of the SFP transceiver, in degrees Celsius. A high<br>temperature indicates that the SFP transceiver might be in danger of<br>damage.                                                                      |
| RX_ABN_FRAME                 | Missing termination character.                                                                                                    |
| SFP Power on hours (PWR_HRS) | The number of hours the 16 Gbps SFP transceiver is powered on.                                                                                                    |
| Device NPIV Logins           | Monitors the number of logins on F_Ports in a switch.                                                                                                    |

TABLE 124 Port measures (Continued)

### Switch Status monitoring category

The Switch Status category enables you to monitor the health of the switch by defining the number of types of errors that transitions the overall switch state into a state that is not healthy. For example, you can specify a switch policy so that if a switch has two port failures, it is considered to be in a marginal state; if it has four failures, it is in a down state.

[Table 125](#page-1461-0) lists the current overall Switch Status category parameters in a switch and identifies the factors that affect their health. Note that not all switches use the listed monitors.

| Measure                                  | <b>Description</b>                                                                                                    |
|------------------------------------------|----------------------------------------------------------------------------------------------------|
| Power Supplies (BAD_PWR)                 | Power supply thresholds detect absent or failed power supplies, and power<br>supplies that are not in the correct slot for redundancy.                         |
| Temperatures (BAD_TEMP)                  | Temperature thresholds, faulty temperature sensors.                                                                                                    |
| Fans (BAD_FAN)                           | Fan thresholds, faulty fans.                                                                                                    |
| WWN (WWN_DOWN)                           | Faulty WWN card (applies to modular switches).                                                                                                    |
| FAN_AIRFLOW_MISMATCH                     | Fan airflow direction.                                                                                                    |
| HA out of sync (HA_SYNC)                 | High availability (HA) state of the active CP is out of synchronization with the HA<br>state of the standby CP.                                                |
| Blades (FAULTY_BLADE)                    | Faulty blades (applies to modular switches).                                                                                                    |
| Core Blade (DOWN_CORE)                   | Faulty core blades.                                                                                                    |
| Flash (FLASH_USAGE)                      | Flash thresholds.                                                                                                    |
| Marginal Ports <sup>1</sup> (MARG_PORTS) | Physical port, E_Port, FOP_port (optical), and FCU_Port (copper) port<br>thresholds. Whenever these thresholds are persistently high, the port is<br>Marginal. |
| Faulty Ports <sup>1</sup> (FAULTY_PORTS) | Hardware-related port faults.                                                                                                    |

<span id="page-1461-0"></span>TABLE 125 Switch status measures

| Measure                                 | <b>Description</b>                      |  |
|-----------------------------------------|-----------------------------------------|--|
| Missing SFPs <sup>1</sup> (MISSING_SFP) | Ports that are missing SFP transceiver. |  |
| Error Ports <sup>1</sup> (ERR_PORTS)    | Ports with errors.                      |  |

TABLE 125 Switch status measures (Continued)

<span id="page-1462-0"></span>1. Marginal ports, faulty ports, error ports, and missing SFP transceivers are calculated as a percentage of the physical ports (excluding FCoE and VE\_Ports).

## Fabric monitoring category

The Fabric category groups areas of potential problems arising between devices, such as zone changes, fabric segmentation, downed E\_Ports, fabric reconfiguration, domain ID changes, and fabric logins.

[Table 126](#page-1462-1) lists measures in the Fabric category and describes each measure.

| <b>Measure</b>                    | <b>Description</b>                                                                                                    |  |
|-----------------------------------|----------------------------------------------------------------------------------------------------|--|
| Domain ID changes (DID_CHG)       | Monitors forced domain ID changes. Forced domain ID changes occur when<br>there is a conflict of domain IDs in a single fabric and the principal switch<br>must assign another domain ID to a switch.                                                                                                    |  |
| Fabric logins (FLOGI)             | Activates when ports and devices initialize with the fabric.                                                                                                    |  |
| Fabric reconfigurations (FAB_CFG) | Tracks the number of reconfigurations of the fabric. Fabric reconfiguration<br>occurs when:<br>Two fabrics with the same domain ID are connected.<br>Two fabrics are joined.<br>An E Port or VE Port goes offline.<br>A principal link segments from the fabric.                                                                                                    |  |
| Down E Port (EPORT DOWN)          | Tracks the number of times that an E Port or VE Port goes down. E Ports<br>and VE Ports go down each time you remove a cable or an SFP transceiver<br>(where there are SFP transceiver failures or transient errors).                                                                                                    |  |
| Segmentation changes (FAB_SEG)    | Tracks the cumulative number of segmentation changes. Segmentation<br>changes occur because of one of the following:<br>Zone conflicts.<br>Incompatible link parameters. During E_Port and VE_Port initialization,<br>ports exchange link parameters, and incompatible parameters result in<br>segmentation. This is a rare event.<br>Domain conflicts.<br>Segmentation of the principal link between two switches. |  |
| Zone changes (ZONE_CHG)           | Tracks the number of zone changes. Because zoning is a security provision,<br>frequent zone changes might indicate a security breach or weakness. Zone<br>change messages occur whenever there is a change in zone configurations.                                                                                                    |  |

<span id="page-1462-1"></span>TABLE 126 Fabric measures

| <b>Measure</b>  | Description                                                                                                    |  |
|-----------------|----------------------------------------------------------------------------------------------------|--|
| L2_DEVCNT_PER   | Tracks the number of device connections in Layer 2 fabrics. The maximum<br>supported limits in Layer 2 fabrics are the following:<br>4096 for all platforms supported by Fabric OS v7.0.x<br>٠<br>6000 for fabrics with the following platforms:<br>8 Gbps 8-slot Backbone Chassis<br>8 Gbps 4-slot Backbone Chassis<br>16 Gbps 4-slot Backbone Chassis<br>16 Gbps 8-slot Backbone Chassis<br>96-port, 16 Gbps switch<br>48-port, 16 Gbps switch<br>24-port, 16 Gbps Edge switch<br>80-port, 8 Gbps FC Switch<br>40-port, 8 Gbps FC Switch<br>24-port, 8 Gbps FC Switch<br>8 Gbps Extension Switch<br>Encryption switch |  |
| LSAN_DEVCNT_PER | Tracks the maximum number of imported LSAN devices per the total number<br>of devices imported from all the edge fabrics. The maximum supported limits<br>are the following:<br>٠<br>1000 with the following devices:<br>8 Gbps 8-slot Backbone Chassis<br>8 Gbps 4-slot Backbone Chassis<br>16 Gbps 4-slot Backbone Chassis<br>16 Gbps 8-slot Backbone Chassis<br>5000 with the following devices:<br>80-port, 8 Gbps FC Switch<br>40-port, 8 Gbps FC Switch<br>24-port, 8 Gbps FC Switch<br>8 Gbps Extension Switch<br>96-port, 16 Gbps switch<br>48-port, 16 Gbps switch                                             |  |
| BB_FCR_CNT      | Tracks the number of Fibre Channel routers present on the backbone fabric.                                                                                                    |  |
| ZONE CFGSZ PER  | Tracks the zone configuration size limit per switch.                                                                                                    |  |

TABLE 126 Fabric measures (Continued)

# FRU monitoring category

The FRU category enables you to define rules for field replaceable units (FRU), including ports, power supplies, and flash memory.

[Table 127](#page-1463-0) lists measures in the FRU category and describes each measure. Possible states for all FRU measures are faulty, inserted, on, off, ready, and up.

| Measure                   | <b>Description</b>                   |
|---------------------------|--------------------------------------|
| Power Supplies (PS STATE) | State of a power supply has changed. |
| Fans (FAN STATE)          | State of a fan has changed.          |
| Blades (BLADE STATE)      | State of a blade has changed.        |
| SFPs (SFP STATE)          | State of the SFP has changed.        |

<span id="page-1463-0"></span>TABLE 127 FRU measures

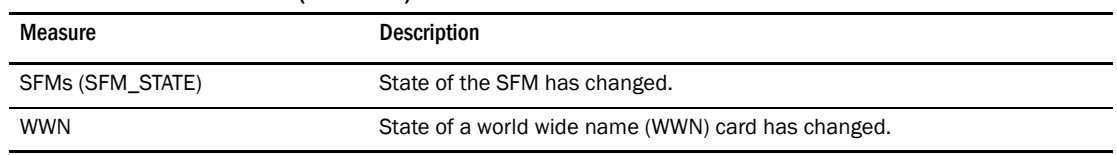

#### TABLE 127 FRU measures (Continued)

#### Security monitoring category

The Security category monitors different security violations on the switch and takes action based on the configured thresholds and their actions.

[Table 128](#page-1464-0) lists measures in the Security category and describes what each measure indicates.

<span id="page-1464-0"></span>TABLE 128 Security measures

| <b>Measure</b>                                      | <b>Description</b>                                                                                                    |  |  |
|-----------------------------------------------------|----------------------------------------------------------------------------------------------------|--|--|
| DCC violations (SEC_DCC)                            | An unauthorized device attempts to log in to a secure fabric.                                                                                     |  |  |
| HTTP violations (SEC_HTTP)                          | A browser access request reaches a secure switch from an unauthorized IP<br>address.                                                              |  |  |
| Illegal command (SEC_CMD)                           | Commands permitted only to the primary fabric configuration server (FCS)<br>are executed on another switch.                                       |  |  |
| Incompatible security DB (SEC IDB)                  | Secure switches with different version stamps have been detected.                                                                                 |  |  |
| Login violations (SEC_LV)                           | Login violations that occur when a secure fabric detects a login failure.                                                                         |  |  |
| Invalid certifications (SEC_CERT)                   | There is a missing or invalid certificate file.                                                                                                   |  |  |
| No-FCS (SEC_FCS)                                    | The switch has lost contact with the primary FCS.                                                                                                 |  |  |
| SCC violations (SEC_SCC)                            | SCC violations that occur when an unauthorized switch tries to join a secure<br>fabric. The WWN of the unauthorized switch appears in the ERRLOG. |  |  |
| Security authentication failures<br>(SEC_AUTH_FAIL) | Authentication failures that occur when packets try to pass from a<br>nonsecure switch to a secure fabric.                                        |  |  |
| Telnet violations (SEC_TELNET)                      | Telnet violations that occur when a Telnet connection request reaches a<br>secure switch from an unauthorized IP address.                         |  |  |
| TS out of sync (SEC_TS)                             | Time Server (TS) violations that occur when an out-of-synchronization error<br>has been detected.                                                 |  |  |
| DAYS_TO_EXPIRE                                      | Notifies the user about the number of days before which a certificate will<br>expire is less than the threshold specified in the rule.            |  |  |
| EXPIRED_CERTS                                       | Monitors if the number of expired certificates is greater than the configured<br>threshold.                                                       |  |  |
| ALL_CRTS                                            | Monitors security certificates.                                                                                                    |  |  |

#### Resource monitoring category

The Resource category monitors the system RAM, flash, CPU, and memory.

The Resource category uses monitors to perform the following tasks:

• Configure thresholds for MAPS event monitoring and reporting for the environment and resource classes. Environment thresholds enable temperature monitoring, and resource thresholds enable monitoring of flash memory.

• Configure memory or CPU usage parameters on the switch or display memory or CPU usage. Configuration options include setting usage thresholds which, if exceeded, trigger a set of specified MAPS alerts. You can set up the system monitor to poll at certain intervals and specify the number of retries required before MAPS takes action.

[Table 129](#page-1465-1) lists measures in the Resource category and describes what each measure indicates.

<span id="page-1465-1"></span>TABLE 129 Resource measures

| <b>Measure</b>        | <b>Description</b>                                                                                                    |
|-----------------------|----------------------------------------------------------------------------------------------------|
| Temperature (TEMP)    | Refers to the ambient temperature inside the switch, in degrees Celsius.<br>Temperature sensors monitor the switch in case the temperature rises to levels at<br>which damage to the switch might occur. |
| Flash (FLASH USAGE)   | Monitors the compact flash space available by calculating the percentage of flash<br>space consumed and comparing it with the configured high threshold value.                                           |
| CPU                   | Monitors the CPU available by calculating the percentage of CPU consumed and<br>comparing it with the configured threshold value.                                                                        |
| Memory (MEMORY USAGE) | Monitors the available memory by calculating the percentage of memory consumed<br>and comparing it with the configured threshold value.                                                                  |
| VTAP IOPS(VTAP IOPS)  | Monitors mirrored traffic IO per second per ASIC chip.                                                                                                    |

### FCIP monitoring category

The FCIP category enables you to define rules for Fibre Channel over IP (FCIP) health, including circuit state changes and utilization as well as packet loss.

[Table 130](#page-1465-0) lists measures in the FCIP category and describes what each measure indicates.

<span id="page-1465-0"></span>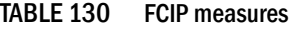

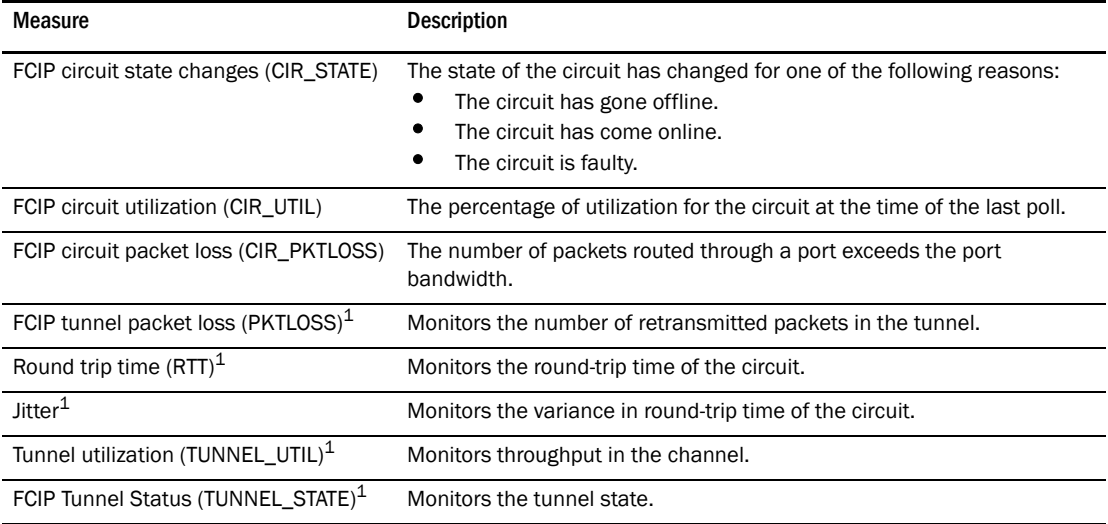

1. Supports only on 16 Gbps 24-FC port, 18 GbE port switch .

## Traffic/Flows monitoring category

The Traffic/Flows category groups areas that track the source and destination of traffic and flows. Use traffic and flow thresholds and alarms to determine traffic load and flow and to reallocate resources appropriately.

[Table 131](#page-1466-0) lists measures in the Traffic/Flows category and describes each measure.

| Measure                          | <b>Description</b>                                                                        |  |
|----------------------------------|-------------------------------------------------------------------------------------------|--|
| Tx Frame Count (TX_FCNT)         | The number of transmitted frames for the flow that exceeds the<br>configured thresholds.  |  |
| Rx Frame Count (RX_FCNT)         | The number of received frames for the flow that exceeds the<br>configured thresholds.     |  |
| Tx Throughput (TX_THPUT)         | The number of transmitted words for the flow that exceeds the<br>configured thresholds.   |  |
| Rx Throughput (RX_THPUT)         | The number of received words for the flow that exceeds the<br>configured thresholds.      |  |
| IO Read Command Count (IO_RD)    | The number of SCSI read commands for the flow that exceeds the<br>configured thresholds.  |  |
| IO Write Command Count (IO_WR)   | The number of SCSI write commands for the flow that exceeds the<br>configured thresholds. |  |
| IO Read Data Rate (IO_RD_BYTES)  | The SCSI read data rate (mbps) for the flow that exceeds the<br>configured thresholds.    |  |
| IO Write Data Rate (IO_WR_BYTES) | The SCSI write data rate (mbps) for the flow that exceeds the<br>configured thresholds.   |  |

<span id="page-1466-0"></span>TABLE 131 Traffic measures

Beginning with Fabric OS 8.0.1, MAPS supports FCP IO latency monitoring. User can create rules with the following measures on user–defined static flows only, and not on learning flows.

MAPS monitors following measure matrix ([Table 132](#page-1467-0)):

- Pending IO stats Indicate the number of pending IO requests.
- Completion time stats Indicates total request completion time.
- First Read or First Write time stats Indicate how quick the target respond to the command.

#### NOTE

FCP IO latency monitoring is supported only on 32G platforms.

<span id="page-1467-0"></span>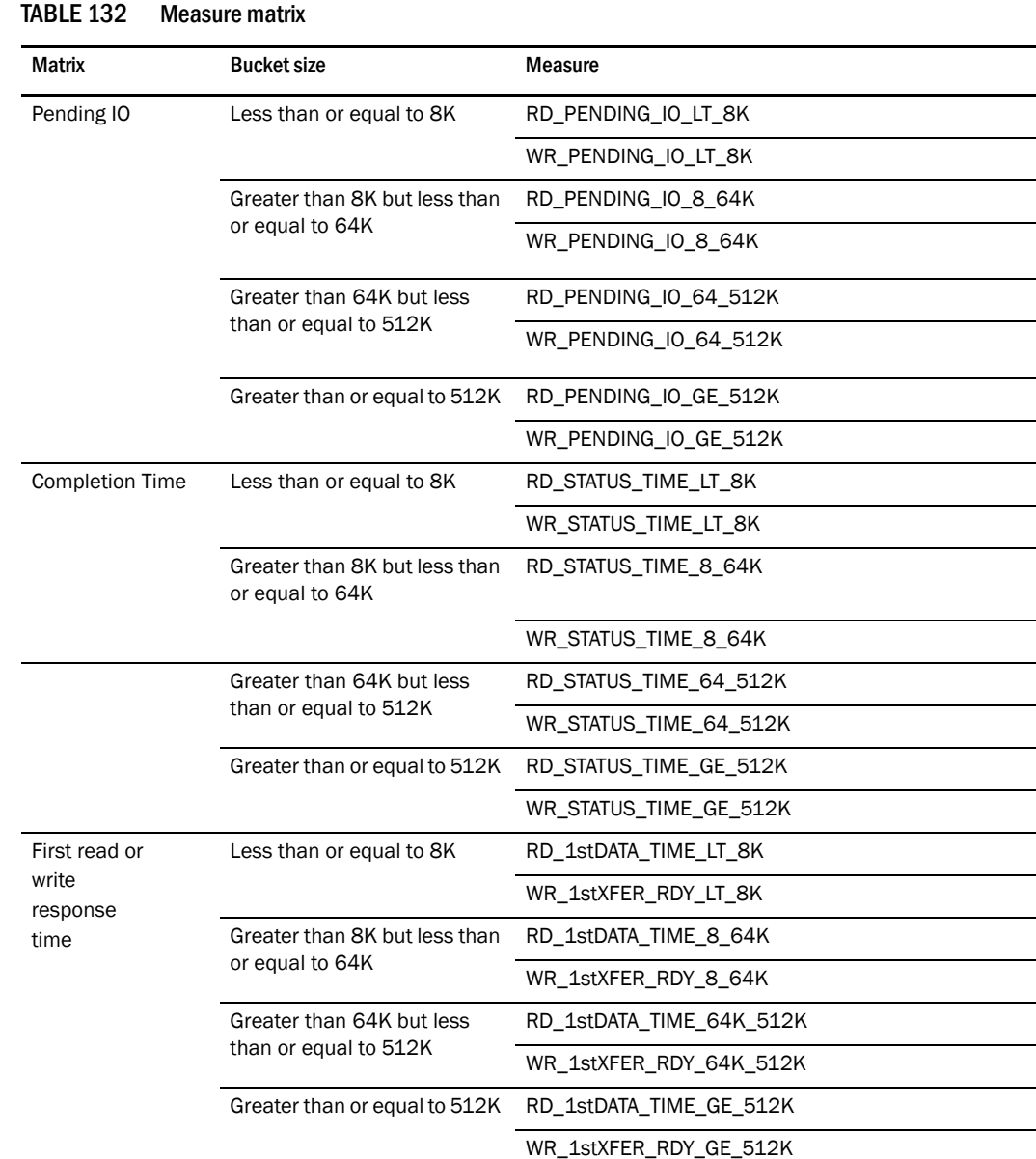

# FPI monitoring category

The FPI category groups areas that measures the thresholds on the performance of the fabric.

[Table 133](#page-1468-0) lists measures in the FPI category and describes the measure.

| Measure                                            | <b>Description</b>                             |  |
|----------------------------------------------------|------------------------------------------------|--|
| Device Latency Impact<br>(DEV LATENCY IMPACT)      | The latency impact of the device.              |  |
| Rx Bandwidth Usage (RX)                            | The Rx bandwidth of the device.                |  |
| Tx Bandwidth Usage (TX)                            | The Tx bandwidth of the device.                |  |
| Trunk Utilization (UTIL)                           | The Tx bandwidth of the device.                |  |
| Backend Port Latency Impact<br>(BE LATENCY IMPACT) | The backend port latency impact of the device. |  |
| IT Flow ratio (IT_FLOW)                            | Initiator to Target flow ratio.                |  |

<span id="page-1468-0"></span>TABLE 133 FPI measures

### GigE Port monitoring category

The GigE Port category groups areas that measures thresholds to monitor the GigE port health.

[Table 134](#page-1468-1) lists measures in the GigE category and describes the measure.

#### <span id="page-1468-1"></span>TABLE 134 GigE measures

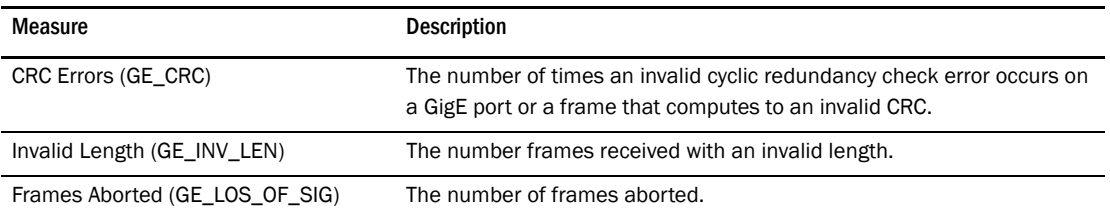

#### Backend Port monitoring category

The Backend Port monitoring category groups areas that measures thresholds to monitor the back-end port health.

[Table 135](#page-1468-2) lists measures in the Backend Port category and describes the measure.

| <b>Measure</b>               | <b>Description</b>                                                                                                    |  |
|------------------------------|----------------------------------------------------------------------------------------------------|--|
| Link reset (LR)              | The ports on which the number of link resets exceed the specified<br>threshold.                                              |  |
| BAD OS                       | The number of invalid ordered set (platform and port-specific)                                                               |  |
| CRC errors (CRC)             | The number of times an invalid cyclic redundancy check error occurs on<br>a port or a frame that computes to an invalid CRC. |  |
| Invalid transmit words (ITW) | The number of times an invalid transmission word error occurs on a port.                                                     |  |
| FRM TRUNC                    | Frames shorter than minimum                                                                                                  |  |
| FRM LONG                     | Frames longer than minimum                                                                                                   |  |

<span id="page-1468-2"></span>TABLE 135 Backend Port measures

# <span id="page-1469-0"></span>MAPS policies

A MAPS policy is a set of rules that define thresholds for measures and action to take when a threshold is triggered. When you enable a policy, all of the rules in the policy are in effect.

A device can have multiple policies. For example, you can have a policy for everyday use and you can have another policy for when you are running backups or performing switch maintenance. However, only one policy can be active at a time. When you enable a policy, it becomes the active policy and the rules in the active policy take effect.

At any time, one policy must always be active on the switch. You can have an active policy with no rules, but you must have an active policy. You cannot disable the active policy. You can only change the active policy by enabling a different policy.

## Preconfigured policies

MAPS provides three preconfigured policies. You cannot modify or delete these policies. The preconfigured policies include the following:

dflt aggressive policy

Contains rules with very strict thresholds. Use this policy if you need a pristine SAN fabric (for example, FICON fabrics).

• dflt\_conservative\_policy

Contains rules with more lenient thresholds that allow a buffer and do not immediately trigger actions. Use this policy in environments where the elements are resilient and can accommodate errors.

This is the default policy unless you specify another policy when you enable MAPS on the device and migrate from Fabric Watch to MAPS using the **mapsconfig** --migrate -enablepolicy *policy\_name* command.

dflt\_moderate\_policy

Contains rules with threshold values between the aggressive and conservative policies.

dflt\_base\_policy

For Fabric OS 7.4.0 devices, when MAPS is unlicensed (without the Fabric Vision license), dflt\_base\_policy will be the default policy activated. The dflt\_base\_policy policy provides limited monitoring support.

Although you cannot modify the preconfigured policies, you can create a policy based on these policies. For more information, refer to ["Cloning a MAPS policy" on page 1430](#page-1484-0).

## User-defined policies

MAPS allows you to define your own policies. You can create a policy and add rules to it, or you can clone one of the default policies and modify the cloned policy. For information on configuring a user-defined policies, refer to ["Configuring a MAPS policy" on page 1427](#page-1481-0).

#### Fabric Watch legacy policies

You cannot return to Fabric Watch once you activate MAPS (or migrate to MAPS).

When you migrate from Fabric Watch to MAPS, three policies are automatically created:

• fw\_custom\_policy

Contains all of the monitoring rules based on the custom thresholds configured in Fabric Watch, even if the rules have the same parameters as the default rules.

• fw\_default\_policy

Contains all of the monitoring rules based on the default thresholds configured in Fabric Watch.

• fw\_active\_policy

Contains all of the monitoring rules based on the active thresholds in Fabric Watch at the time of the migration.

The following factors also apply to Fabric Watch conversions:

- Converted active Fabric Watch policies reference either custom or default Fabric Watch rules.
- Converted custom Fabric Watch policies reference either custom or default Fabric Watch rules.
- Fabric Watch rule conversions use the following rule name formats:
	- "\_LBC" suffixes are changed to "AL" (indicating that it uses an "Above Low" threshold)
	- Converted Fabric Watch rule names will have the threshold number as the suffix. This is the same pattern as MAPS rules use. For example, defALL\_10GLWL\_SFPSFP\_TEMP\_AH will be changed to defALL\_10GLWL\_SFPSFP\_TEMP\_90.
	- Converted rules are prefixed with fw\_def\_xxx or fw\_cust\_xxx.

These policies are treated as user-defined policies. You can modify them by adding and deleting rules, and you can delete the policy.

# <span id="page-1471-1"></span>MAPS rules

A rule associates a condition with actions that need to be triggered when the specified condition is evaluated to be true.

Each rule specifies the following items:

• A group of objects to be evaluated.

Refer to ["MAPS groups" on page 1440](#page-1494-0) for additional information.

The measure to be monitored.

Refer to ["MAPS monitoring categories" on page 1406](#page-1460-0) for additional information.

The condition.

Each rule specifies a single condition. A condition includes a time base and a threshold. Refer to ["MAPS conditions" on page 1417](#page-1471-0) for additional information.

The actions to take if the condition is evaluated to be true.

Refer to ["MAPS actions" on page 1418](#page-1472-0) for additional information.

The combination of actions, conditions, and measures allow you to create a rule for almost any scenario required for your environment.

# <span id="page-1471-0"></span>MAPS conditions

A condition includes a time base and a threshold. If the condition is evaluated as true, the rule is triggered. The condition depends on the element that is to be monitored.

Consider the following rule:

For all F\_Ports, if the change in the CRC counter in the last minute is greater than 10, then fence the port and issue a RASLog message.

In this rule, the condition is whether the change in the CRC counter in the last minute is greater than 10.

#### **Thresholds**

Thresholds are the values at which potential problems might occur. For example, in configuring a port threshold, you can select a specific value at which an action is triggered because of too many threshold violations.

#### Time base

Time bases specify the time interval between two samples to be compared. You can set the time base to Day (samples are compared once a day), **Hour** (samples are compared once an hour), or Minute (samples are compared every minute).

The time base affects the comparison of sensor-based data with user-defined threshold values.

For measures where the time base is not applicable, the time base is automatically set to **None**.

# <span id="page-1472-0"></span>MAPS actions

MAPS provides actions (event notifications) in several different formats to ensure that event details are accessible from all platforms and operating systems. In response to an event, MAPS can record event data as any (or all) of the following alarm options.

To enable MAPS actions, refer to ["Enabling or disabling policy actions for all policies" on](#page-1474-0)  [page 1420](#page-1474-0). For example, if you define a rule in the Management application with an SNMP action and a violation of that rule occurs, the switch with the violation only sends the SNMP trap if you configured SNMP on that switch.

#### **Status**

#### **NOTE**

Status is available for all measures in the Switch Status category and the flash usage measure in the Resource category.

When a threshold is triggered, the switch status changes to a marginal or critical status icon on the Dashboard and SAN tabs. Marginal status displays with a yellow icon. Critical status displays with a red icon.

### SFP Marginal

#### **NOTE**

SFP Marginal is available for SFP transceiver measures in the Port category.

When a threshold is triggered, the SFP transceiver status changes to a marginal status icon on the Dashboard and SAN tabs. Port SFP transceiver measures include Current, Receive Power, Transmit Power, Voltage, Temperature, and Power On Hours. Marginal status displays with a yellow icon in the Port Optics dialog box.

### RAS log events

Following an event, MAPS adds an entry to the internal event log for an individual switch. The RAS log stores event information but does not actively send alerts.

### Port decommission

Port decommission automatically takes ports offline when the configured thresholds in a rule are exceeded. Port fencing is auto-enabled if port decommission is enabled for a MAPS rule or action. You can enable port decommissioning for E\_Ports and F\_Ports.

#### Fence

Fence the port, if port fencing is enabled. Port fencing takes the ports offline if the user-defined thresholds are exceeded. Supported port types include physical ports, E\_Ports, optical F\_Ports (FOP\_Ports), copper F\_Ports (FCU\_Ports), and Virtual E\_Ports (VE\_Ports).

## E-mail

An e-mail alert sends information about a switch event to a specified e-mail address. An e-mail alert can send information about any error from any element, area, and class (only one e-mail recipient can be configured per class). The e-mail alert specifies the threshold and describes the event, much like an error message. To configure multiple e-mail recipients, refer to ["Configuring](#page-1477-0)  [e-mail notification" on page 1423](#page-1477-0). You must separate the e-mail addresses with a semi-colon and include the complete e-mail address. For example, abc@12.com is a valid e-mail address; abc@12 is not.

## SNMP traps

In environments in which you have a high number of messages coming from a variety of switches, you may want to receive them in a single location and view them using a graphical user interface (GUI). In this type of scenario, the Simple Network Management Protocol (SNMP) notifications may be the most efficient notification method. You can avoid logging in to each switch individually as you would have to do for error log notifications.

SNMP performs an operation called a *trap* that notifies a management station using SNMP when events occur. Log entries can also trigger SNMP traps if the SNMP agent is configured. When the SNMP agent is configured to a specific error message level, error messages at that level trigger SNMP traps.

An SNMP trap forwards the following information to an SNMP management station:

- Name of the element with a counter that registered an event
- Class, area, and index number of the threshold that the counter crossed
- Event type
- Value of the counter that exceeded the threshold
- State of the element that triggered the alarm
- Source of the trap

#### NOTE

The SNMP trap stores event information but does not actively send alerts.

You must configure the software to receive trap information from the network device. You must also configure the SNMP agent on the switch using the **snmpConfig** (Fabric OS devices) command to send the trap to the management station. You can configure SNMP notifications using the Management application (refer to ["Event notification" on page 1322\)](#page-1376-0).

For information on configuring the SNMP agent using the snmpConfig command, refer to the *Fabric OS Command Reference*.

#### SNMP MIB support

MAPS requires SNMP management information base (MIB) support on the device for management information collection. For a list of required MIBs, refer to [Table 136.](#page-1474-1)

| MIB name         | <b>Required MIB object</b> | Data collected                                                                                                    |  |
|------------------|----------------------------|----------------------------------------------------------------------------------------------------|--|
| Brocade MAPS MIB | mapsTrapAM                 | mapsConfigRuleName<br>mapsConfigObjectGroupType<br>mapsConfigObjectKeyType<br>mapsConfigObjectKeyValue<br>mapsConfigNumOfMS<br>mapsConfigMsList<br>mapsConfigSeverityLevel |  |

<span id="page-1474-1"></span>TABLE 136 Required MIB support for Fabric OS devices

## FMS (FICON Management Server)

FMS is used to notify the FICON Host management service of MAPS violation. Rules with FICON notification action will be a part of all three default policies (dflt\_aggressive\_policy, dflt\_moderate\_policy, and dflt\_conservative\_policy). In an active policy, if FICON notification is configured for any triggered events, then MAPS sends the notification to FMS with events information.

# SDDQ (Slow Drain Device Quarantine)

SSDQ to used to isolate the traffic targeted to slow-drain devices and reduce the impact of traffic targeted on other devices. Due to this automatic isolation from the regular flows, the effects of the slow-drain flows on the fabric are reduced. If the quarantined ports go offline or disabled, the ports remain in Slow Drain Quarantined state. Once the ports come online, the flows destined to the port are quarantined.

### Toggle

Use to toggle ports and recover from bottleneck conditions caused by the target device. MAPS toggle action helps to recover from the bottleneck or altogether forces the Fibre Channel traffic to switch over on the redundant path. You can configure the Toggle action for a shorter or longer duration. The minimum timeout duration is 2 seconds and the maximum is 3600 seconds (24 hours).

# Quiet time

Beginning with Fabric OS 7.4.0, Quiet time is used as a rule parameter to avoid sending alerts for the quiet time duration (Days, Hours, Minutes, Second) set, after alerting you for the first time. You can configure quiet time for all rules except "RAS Log" and "E-mail" actions. You can also configure quite time for "SNMP Trap" action for devices running Fabric OS 8.0.1 and later. By default the Quiet Time check box is in disabled state.

## <span id="page-1474-0"></span>Enabling or disabling policy actions for all policies

You can define what actions are allowable on the device, regardless of the actions specified in the individual rules in a policy.

Enabling and disabling actions at a global level allows you to configure rules with stricter actions, such as port fencing, but disable the action globally until you can test the configured thresholds. After validating the thresholds, you can enable port fencing globally without having to change all of the rules.

1. Select the SAN tab or right-click a device in the Product List or Connectivity Map and select Fabric Vision > MAPS > Configure.

The **MAPS Configuration** dialog box displays.

2. Select an object in the MAPS policies list and click **Actions**.

Select All Fabrics to configure actions for all policy rules on all MAPS-enabled devices in all fabrics.

Select one or more fabrics to configure actions for all policy rules on all MAPS-enabled devices in the selected fabrics.

Select one or more devices to configure actions for all policy rules on the selected devices.

The **MAPS Policy Actions** dialog box displays.

3. Select the associated check box for each action you want to enable.

Enable all actions by clicking the Enable All button. Disable all actions by clicking the Disable All button.

Not all actions are available for all objects. Actions availability is based on the Fabric OS devices selected. Options include:

- RAS Log Event Use to log a RAS event.
- **SNMP Trap** Use to send an SNMP trap event.
- **Port Decommission**  $-$  Use to decommission the offending port.
- **Fence**  $-$  Use to fence the offending port.
- **E-mail** Use to send an e-mail notification.
- **SFP Status Marginal** Use to set the SFP status to marginal.
- Switch Status Critical Use to set the switch status to critical
- Switch Status Marginal Use to set the switch status to marginal.
- FMS Use to notify the FICON Host management service of MAPS violations.
- SDDQ (Slow Drain Device Quarantine) Use to isolate the traffic targeted to slow-drain devices and reduce the impact of traffic targeted on other devices.
- **Toggle** Use to toggle ports and recover from bottleneck conditions. The minimum timeout duration is 2 seconds and the maximum is 3600 seconds (24 hours).

#### NOTE

For switches running Fabric OS 8.0.0 or later , Switch Status Critical and Switch Status Marginal are enabled by default and cannot be disabled.

For switches running Fabric OS 8.0.0 or later , the following actions are available:

- **Switch Status Actions** Enabled by default on a single-switch fabric and disabled when multiple switches are selected. In case multiple switch selection, the user is allowed to configure Switch Status Actions on supported switches only.
	- Switch Status Critical Checked and disabled by default.
• Switch Status Marginal - Checked and disabled by default.

For a complete list of categories and the associated measures and actions, refer to ["MAPS](#page-1457-0)  [categories, measures, and actions" on page 1403.](#page-1457-0)

- 4. Click OK on the MAPS Policy Actions dialog box.
- 5. Click Close on the MAPS Configuration dialog box.

## <span id="page-1476-1"></span>Enabling FPI monitoring

Beginning with Fabric OS 8.0.0, FPI (Fabric Performance Impact) Monitoring is enabled by default for switches running Fabric OS 8.0.0 or later with or without a Fabric Vision license.

1. Select the SAN tab or right-click a device in the Product List or Connectivity Map and select Fabric Vision > MAPS > Configure.

The MAPS Configuration dialog box displays ([Figure 577](#page-1476-0)).

| Products               | Policies |                                                                                               |  | License RAS Log Event SNMP Trap Port Decommission Fence E-mail SF |   |                   |
|------------------------|----------|-----------------------------------------------------------------------------------------------|--|-------------------------------------------------------------------|---|-------------------|
| H- All Fabrics         |          |                                                                                               |  |                                                                   |   | Violations        |
| 图 All Ethernet Fabrics |          |                                                                                               |  |                                                                   |   | Enable FPI        |
|                        |          |                                                                                               |  |                                                                   |   | Actions           |
|                        |          |                                                                                               |  |                                                                   |   | E-mail Setup      |
|                        |          |                                                                                               |  |                                                                   |   | Policies          |
|                        |          |                                                                                               |  |                                                                   |   | Activate          |
|                        |          |                                                                                               |  |                                                                   |   | View              |
|                        |          |                                                                                               |  |                                                                   |   | Add               |
|                        |          |                                                                                               |  |                                                                   |   | Edit              |
|                        |          |                                                                                               |  |                                                                   |   | Delete            |
|                        |          |                                                                                               |  |                                                                   |   | Export            |
|                        |          |                                                                                               |  |                                                                   |   | <b>Distribute</b> |
|                        |          |                                                                                               |  |                                                                   |   | Compare           |
|                        |          |                                                                                               |  |                                                                   |   | Groups            |
|                        |          |                                                                                               |  |                                                                   |   | Manage            |
|                        |          |                                                                                               |  |                                                                   |   |                   |
|                        |          | $\blacksquare$ . The construction of the construction of the construction of the construction |  |                                                                   | ٠ |                   |

<span id="page-1476-0"></span>FIGURE 577 MAPS Configuration dialog box

2. Select one or more devices under All Fabrics on which you want to enable FPI monitoring and click Enable FPI.

A message "FPI monitoring is enabled by default on switches running Fabric OS v8.0 and above" displays. Click OK.

The Enable FPI Monitoring dialog box displays [\(Figure 578\)](#page-1477-0).

| 10.24.33.73<br>Enable FPI<br>FPI monitoring is enabled by default on switches running Fabric OS v8.0 and above.<br>10.24.45.163<br>Enable FPI |                                                                                    |
|----------------------------------------------------------------------------------------------------|------------------------------------------------------------------------------------|
|                                                                                                    |                                                                                    |
|                                                                                                    | FPI monitoring is enabled by default on switches running Fabric OS v8.0 and above. |
| 10.24.45.184<br>Enable FPI<br><b>Success</b>                                                                                                  |                                                                                    |

<span id="page-1477-0"></span>FIGURE 578 Enable FPI Monitoring dialog box

The monitoring status is displayed with different colors as follows:

- Green FPI monitoring is successful.
- Red FPI monitoring failed.
- No color FPI monitoring is not applicable or already enabled.

If you select a combination of switches running Fabric 7.4.0 and Fabric 8.0.0 and click Enable FPI, the Fabric Performance Impact (FPI) dialog box displays ([Figure 579\)](#page-1477-1). Click OK to enable the FPI monitoring for the selected switches.

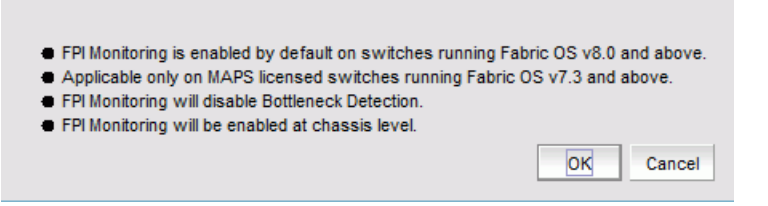

<span id="page-1477-1"></span>FIGURE 579 Fabric Performance Impact (FPI) dialog box.

## <span id="page-1477-2"></span>Configuring e-mail notification

In environments where it is critical that you are notified about errors quickly, you can use e-mail notifications. With e-mail notifications, you can be notified of serious errors by e-mail, text message, or pager, so you can react quickly.

1. Select the SAN tab or right-click a device in the Product List or Connectivity Map and select Fabric Vision > MAPS > Configure.

The **MAPS Configuration** dialog box displays.

2. Select an object in the MAPS policies list and click E-mail Setup.

Select All Fabrics to configure e-mail notification for all policy rules for all MAPS-enabled devices in all fabrics.

Select one or more fabrics to configure e-mail notification for all policy rules on all MAPS-enabled devices in the selected fabrics.

Select one or more devices to configure e-mail notification for all policy rules on the selected devices.

The MAPS E-Mail Setup dialog box displays. This dialog box enables you to configure e-mail notification for all policy rules on a device.

3. Enter one or more addresses in the **E-mail address** text box.

You can enter up to 5 addresses, separated by semi-colons. E-mail addresses are logical switch specific, not physical chassis specific. You can configure different e-mail addresses for different logical switches in the same physical chassis.

To send a text message or page via e-mail, use the following format *number@carrier.com*, where *number* is your phone number and *carrier.com* is the SMS server. For example, 3035551212@txt.att.net (text message) or 3035551212@page.att.net (page).

#### **NOTE**

Check with your carrier for the exact e-mail address.

4. Enter the IP address of the relay host in the Relay Host field.

Relay host is a physical chassis setting. This setting affects all logical switches in the physical chassis.

5. Enter the domain name in the Domain Name field.

Domain name is a physical chassis setting. This setting affects all logical switches in the physical chassis.

- 6. Click Apply to configure an e-mail in the switch.
- 7. Click Test to send a test e-mail to all the e-mail address in E-mail address text box.
- 8. Click OK on the MAPS E-Mail Setup dialog box.
- 9. Click Close on the MAPS Configuration dialog box.

#### **NOTE**

You can clear the E-mail address by removing the configured addresses from the E-mail address text box.

## Viewing MAPS policy data

You can view the MAPS-capable devices and the associated MAPS policies and actions.

1. Select the SAN tab or right-click a device in the Product List or Connectivity Map and select Fabric Vision > MAPS > Configure.

The MAPS Configuration dialog box displays ([Figure 580](#page-1479-0)).

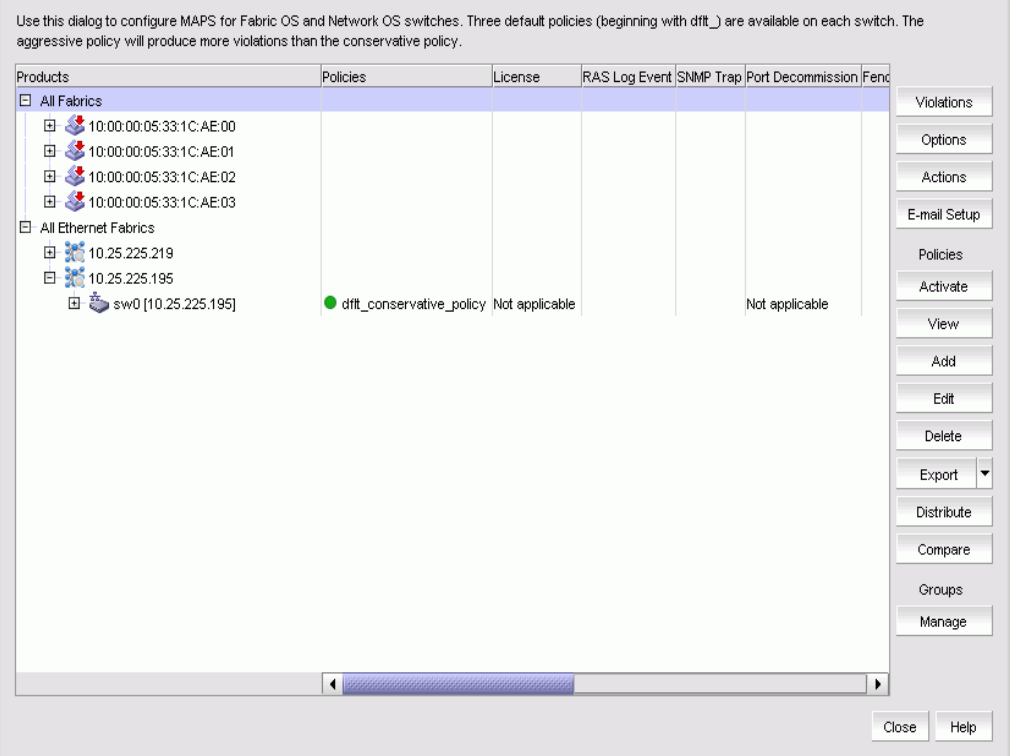

#### <span id="page-1479-0"></span>FIGURE 580 MAPS Configuration dialog box for SAN

Sort the contents by clicking the column header. Click the same column header again to reverse the sort order.

- 2. Review the MAPS data:
	- MAPS policies list Lists the MAPS-capable devices and associated policies and actions.
		- All Fabrics/Fabric/Switch All fabrics that contain MAPS-capable switches. You can expand the fabric node to view switches under each fabric. MAPS policies deployed to the switch display under the switch node.
		- Policies Policies available on the associated switch. The active policy on the switch displays in the cell adjacent to the associated switch.
		- License Beginning with Fabric OS 7.4.0, Fabric Watch is not supported for monitoring the performance and status of switches. MAPS is enabled implicitly for monitoring the unlicensed features. A check mark displayed in the license column indicates whether the switch is monitored with or without the MAPS license.

#### NOTE

The active policy indicates an active status icon in the Policies column of the Switch row and Active Policy row.

- RAS Log Event If check mark displays, logs a RAS event when triggered.
- **SNMP Trap** If check mark displays, sends an SNMP trap event when triggered.
- Fence  $-$  If check mark displays, fences the offending port when triggered.
- $E$ -mail  $-$  If check mark displays, sends an e-mail notification when triggered.
- SFP Status Marginal If check mark displays, sets the SFP status to marginal when triggered.
- **Port Decommission**  $-$  If check mark displays, decommissions the port, when triggered.
- **Switch Status Marginal.** If check mark displays, sets the switch status to marginal when triggered.
- Switch Status Critical If check mark displays, sets the switch status to critical when triggered.
- FMS Use to notify the FICON Host management service of MAPS violations.
- SDDQ (Slow Drain Device Quarantine) Use to isolate the traffic targeted to slow-drain devices and reduce the impact of traffic targeted on other devices.
- **Toggle**  $-$  Use to toggle ports and recover from bottleneck conditions. The minimum timeout duration is 2 seconds and the maximum is 3600 seconds (24 hours).
- Violations button Select an object (switch or fabric) and click to open the Violations dialog box for the selected object. For more information, refer to ["Viewing MAPS violations"](#page-1504-0) [on page 1450](#page-1504-0).
- **Enable FPI** button Select an object (switch or fabric) and click the **Enable FPI** button in the MAPS Configuration dialog box to enable FPI monitoring on an object. For switches running Fabric OS 8.0.0 or later, the FPI (Fabric Performance Impact) Monitoring will be enabled by default. For more information refer to ["Enabling FPI monitoring" on page 1422.](#page-1476-1)
- Actions button Select an object (switch, fabric, or all fabrics) and click to enable or disable actions for all policy rules on an object.
- **E-mail Setup** button Select to configure e-mail notification. For more information, refer to ["Configuring e-mail notification" on page 1423.](#page-1477-2)
- Activate button Select an inactive policy and click to activate the policy during deployment. Only one policy can be active on a switch at a time. You can activate policies for multiple switches at once by selecting the policy you want to activate for each switch and clicking Activate. For more information, refer to ["Activating a MAPS policy" on](#page-1487-0)  [page 1433](#page-1487-0).
- View button Select a policy and click to open the View Policy dialog box and view the rules defined for the policy. For more information, refer to ["Viewing MAPS policy rules" on](#page-1490-0)  [page 1436](#page-1490-0).
- Add button Click to create a new policy or select a policy in the **Policies** list and click to clone a policy. For more information, refer to ["Configuring a MAPS policy" on page 1427](#page-1481-0) and ["Cloning a MAPS policy" on page 1430](#page-1484-0).
- **Edit** button Select a policy and click to open the **Edit Policy** dialog box. You cannot edit a default policy. For more information, refer to ["Editing a MAPS policy" on page 1430](#page-1484-1).
- Delete button Select one or more policies and click to delete. For more information, refer to ["Deleting a MAPS policy" on page 1435.](#page-1489-0)
- Export button Click to export a policy definition to an XML file. For more information, refer to ["Exporting a MAPS policy" on page 1435.](#page-1489-1)
- Import option (on the Export button) Click to import a policy definition. For more information, refer to ["Importing a MAPS policy" on page 1435](#page-1489-2).
- Distribute button Select a policy and click to replicate the policy to all devices in a fabric or SAN. For more information, refer to ["Replicating a policy to other devices" on](#page-1487-1)  [page 1433](#page-1487-1).
- Manage button in the Groups area Select the SAN fabric or switch for which you want to edit groups and click to open the Manage Groups - MAPS dialog box. For more information, refer to ["Managing MAPS groups" on page 1446.](#page-1500-0)
- Compare button Click to compare two policies across the fabric. For more information, refer to ["Comparing MAPS policies" on page 1438](#page-1492-0).
- 3. Click Close.

## <span id="page-1481-0"></span>Configuring a MAPS policy

1. Select the SAN tab or right-click a device in the Product List or Connectivity Map and select Fabric Vision > MAPS > Configure.

The **MAPS Configuration** dialog box displays.

2. Click Add.

The Add Policy dialog box displays [\(Figure 581](#page-1481-1)) .

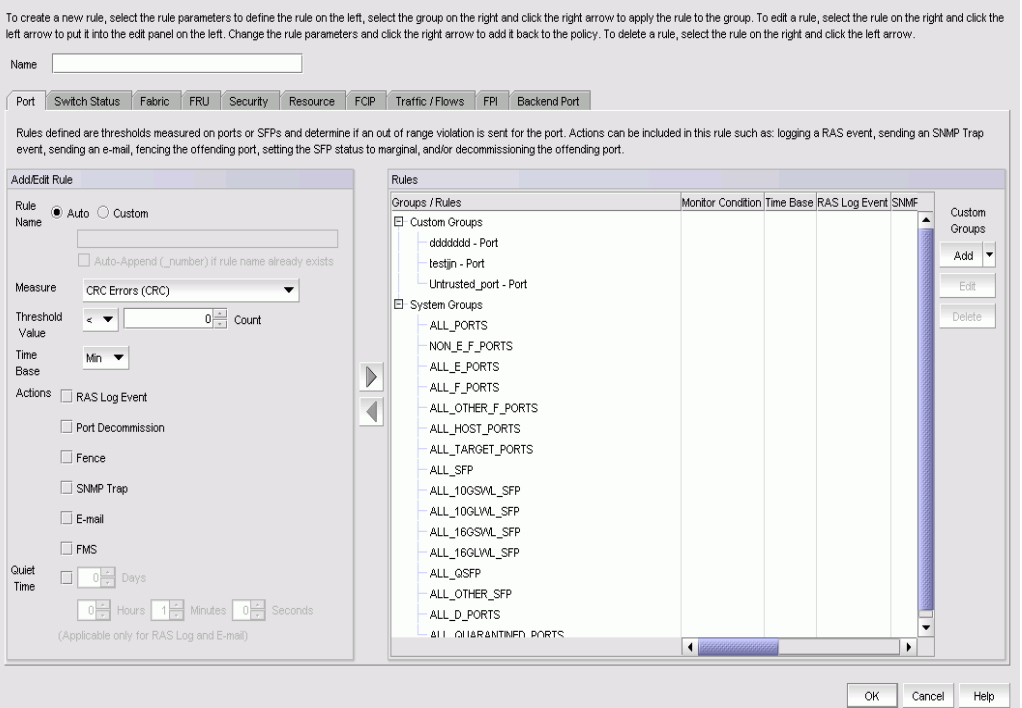

<span id="page-1481-1"></span>FIGURE 581 Add Policy dialog box for SAN

3. Enter a name for the policy in the **Name** field.

The policy name can be up to 32 characters and can only contain of alphanumeric and underscore characters.

<span id="page-1482-1"></span>4. Select one of the following category tabs to configure the policy measures.

For a complete list of categories and the associated measures and actions, refer to ["MAPS](#page-1457-0)  [categories, measures, and actions" on page 1403.](#page-1457-0) Options include:

- Port tab Rules defined on this tab measure thresholds on ports or SFPs to determine if an out of range violation is sent for the port.
- Switch Status tab Rules defined on this tab measure thresholds at the switch or chassis level to determine the switch operational status.
- Fabric tab Rules defined on this tab measure thresholds at the switch level to detect out of range fabric-wide changes.
- FRU tab Rules defined on this tab measure thresholds on fans, power supplies, SFPs, blades, or WWN cards to detect out of range FRU changes.
- **Security** tab Rules defined on this tab measure thresholds at the switch level to detect out of range security changes.
- **Resource** tab Rules defined on this tab measure thresholds on temperature sensors or at the chassis level to detect out-of-range resource usage.
- FCIP tab Rules defined on this tab measure thresholds on FCIP circuits to detect out of range state, utilization, or packet loss.
- Traffic / Flows tab Rules defined on this tab measure thresholds on ports in the configured group to detect out-of-range link utilization or on flows to detect out-of-range flow changes.
- FPI tab Rules defined on this tab measure thresholds on the performance of the fabric.
- GigE Port tab Rules defined on this tab measure thresholds to monitor Gigabit Ethernet ports (GE) for ALL\_EXT\_GE\_PORTS system group with default policy rules. GigE Port tab supports RAS Log Event, SNMP Trap, and E-mail actions.

#### NOTE

Beginning with 8.0.1 and later, GigE Port monitoring is supported on 16 Gbps 24-port, 18 GbE port switch, FX8-24, and 32 Gbps, Router Extension Blade.

- **Backend Port** tab Rules on this tab measure thresholds to monitor the backend port health for ALL\_BE\_PORTS system group with default policy rules. Backend Port rules are predefined and obtained directly from the switch. You cannot create custom policy rules for the ALL\_BE\_PORTS system group; you can only select predefined rules for the ALL\_BE\_PORTS system group.
- <span id="page-1482-0"></span>5. Select one of the following options to name the rule in the Rule Name area:
	- Select the **Auto** option (default) to auto-generate the rule name.

The Management application auto-generates a name for the rule based on the rule parameters (measure, threshold, time base, actions, and group). Auto-generated rule names use the following naming convention:

*<group\_name\_abbreviation>*\_*<measure\_abbreviation><logical\_operator><value>*\_*<tim ebase>*\_*<actions>*.

For example, AP\_CRCL5\_M\_RxTxxxx, where "AP" is an abbreviation of the group name, "CRC" is an abbreviation of the selected measure, "L" is the selected logical operator, "5" is the selected count value, "M" is the selected timebase, and "RxTxxxx" defines the selected actions.

Logical operators are represented using the following abbreviations: L represents < (less than), LE represents <= (less than or equal to), G represents > (greater than), GE represents >= (greater than or equal to), and EQ represents = (equal to).

Timebase durations are represented using the following abbreviations: M represents minute, H represents hour, and D represents day.

Actions are represented in a bit-wise format, where each "X" represents a possible action you can configure in a rule. This format uses the following order: RASlog (R), fence (F), SNMP trap (T), e-mail (E), switch critical (C), switch marginal (M), SFP marginal (S), Port Decommission (D), FMS (N), SDDQ (Q), and Toggle (D). For example, if you configure a rule with SNMP trap and RASlog actions, the actions portion of the rule name would be "RxTxxxx".

If you are editing an existing rule, you can change the auto-generated rule name by selecting the **Custom** option and editing the name in the **Custom** field.

If you select **Auto\_Append**, the custom rule name will be appended with an integer on selecting multiple groups.

• Select the Custom option to provide a user-defined name and enter a name in the Custom field.

The rule name can be up to 40 characters and can only contain of alphanumeric and underscore characters.

6. Select a measure from the Measure list.

Available measures depend on the selected category. For a complete list of categories and the associated measures and actions, refer to ["MAPS categories, measures, and actions" on](#page-1457-0)  [page 1403](#page-1457-0).

7. Select a logical operator from the Threshold list.

Valid values include:  $\le$  (less than),  $\le$  (less than or equal to),  $\ge$  (greater than),  $\ge$  = (greater than or equal to), or  $=$  (equal to).

8. Enter a threshold value in the Threshold field.

Valid values include 1 through 1,000 for numerical values and 0.00 through 100.00 for percentage measures. For the SFP\_TEMP measure in Port category, valid values are -40 through 100. For FRUs, valid values include: IN, READY, UP, ON, OFF, and FAULTY. For the TEMP measure in the Resource category, valid values are IN\_RANGE and OUT\_OF\_RANGE.

9. Select one of the following durations to monitor the counter from the Time Base list.

Valid durations include: Min (default), Hour, or Day. If a duration is not applicable for the selected measure (such as MEMORY\_USAGE), the list displays None.

10. From the Actions check boxes, select the check box for each action you want to occur when a threshold is crossed.

Not all actions are available for all objects. Options include: Status Critical, Status Marginal, RAS Log Event, Port Decommission, Fence, SNMP Trap, E-mail, SFP Marginal, FMS, SDDQ, and Toggle. For a complete list of categories and the associated measures and actions, refer to ["MAPS categories, measures, and actions" on page 1403.](#page-1457-0)

<span id="page-1484-2"></span>11. Add the rule to a group or multiple groups by selecting the group in the **Rules** area and clicking the right arrow button to move the new rule to the selected group (or imported flow).

The Rules area displays the default groups (under the System Groups node) and user-defined groups (under the **Custom Groups** node) for the selected switch. Even though all groups display available in the Rules area, you can only add the rule to an appropriate group. For example, if you selected an SFP measure, you can only add the SFP measure to an SFP group. If you try to add a measure to an inappropriate group, an error message displays.

You can only configure a user-defined group on the **Port** tab and FCIP tabs. For more information, refer to ["Configuring a group" on page 1442.](#page-1496-0)

Rules display below the appropriate group node based on rule targets.

<span id="page-1484-3"></span>12. ( FCIP tab only) Add a group to the Rules area by clicking Add in the Custom Groups area.

The Add Group dialog box displays. For more information, refer to "Configuring a group" on [page 1442](#page-1496-0).

- 13. Click OK to add the policy to the MAPS Configuration dialog box.
- 14. Click Close on the MAPS Configuration dialog box.

# <span id="page-1484-1"></span>Editing a MAPS policy

1. Select the SAN tab or right-click a device in the Product List or Connectivity Map and select Fabric Vision > MAPS > Configure.

The **MAPS Configuration** dialog box displays.

2. Select any non-default policy in the list and select Edit.

You can also select the switch in the list and select Edit to edit the active policy. When you edit the active policy on the switch, updated rules activate on the switch automatically.

## NOTE

You cannot edit a default policy.

The Edit Policy dialog box displays.

3. To edit an existing rule, select the rule in the Rules area and click the left arrow button.

The rule displays in the **Add/Edit Threshold** area. Note that this removes the rule from the associated group, once you edit the rule, you must add it back to the group (refer to ["Configuring a MAPS policy" on page 1427](#page-1481-0) and complete [step 5](#page-1482-0) through [step 11](#page-1484-2)).

- 4. To edit groups, refer to ["Editing a group" on page 1444](#page-1498-0).
- 5. Click OK on the Edit Policy dialog box to update the policy and return to the MAPS Configuration dialog box.
- 6. Click Close on the MAPS Configuration dialog box.

# <span id="page-1484-0"></span>Cloning a MAPS policy

1. Select the SAN tab or right-click a device in the Product List or Connectivity Map and select Fabric Vision > MAPS > Configure.

The **MAPS Configuration** dialog box displays.

2. Select a policy in the list and click Add.

The **Add Policy** dialog box displays.

3. Enter a name for the policy in the Name field.

The policy name can be up to 32 characters and can only contain of alphanumeric and underscore characters.

- 4. To create a new policy, refer to ["Configuring a MAPS policy" on page 1427](#page-1481-0) and complete [step 4](#page-1482-1) through [step 12](#page-1484-3).
- 5. Click OK on the Add Policy dialog box.
- 6. Click Close on the MAPS Configuration dialog box.

## Importing Flow definitions

You can import a flow definition into MAPS for threshold monitoring.

1. Select the SAN tab or right-click a device in the Product List or Connectivity Map and select Fabric Vision > MAPS > Configure.

The **MAPS Configuration** dialog box displays.

2. Select a policy in the list and click Add.

The **Add Policy** dialog box displays.

- 3. Click the Traffic / Flows tab.
- 4. Click Import.

The Import Flow Definitions dialog box displays. The Available Flow list displays all flows defined on the switch except learning flows for switches running Fabric OS v7.2.0. For Fabric OS v7.3.0 and later, import and learning flows are supported. Learning flows use an asterisk (\*) for both the source and destination devices which enables the flow monitor to learn all the source device and destination device pairs passing through the devices using a particular source port or destination port. Each subflow that is a part of the imported learning flow is monitored.

5. Select the flow definition you want to import in the **Available Flow** list and click the right arrow button.

The selected flow moves from the Available Flow list to the Selected Flow list. The Available Flow and Selected Flow lists contain the following data:

- Violation The violation triggered for the flow.
- Target Switch The device on which the flow definition was created.
- Name The name of the flow.
- Monitor Whether or not the Monitor feature is active or not.
- Mirror Whether or not the Mirror feature is active or not.
- Generator Whether or not the Generator feature is active or not.
- Source The source device identifier.
- Source Info Icon and name for the source device. The device name is a hyper link to the device's properties.
- Destination The destination device identifier
- Destination Info Icon and name for the destination device. The device name is a hyper link to the device's properties.
- Source Port The port number where the flow originates.
- Destination Port The port number where the flow ends.
- Source Domain The domain where the flow originates.
- Destination Domain The domain where the flow ends.
- Source Fabric ID The fabric identifier where the flow originates.
- Destination Fabric ID The fabric identifier where the flow ends.
- Rx Port The receive port.
- $Tx$  Port  $-$  The transmit port.
- LUN The LUN values defined in the flow.
- Bi-direction Whether or not the flow is bi-directional.
- Zone Check The zone checks defined in the flow
- Flow Definition Persistence Whether or not to persist flow definition over device reboot.
- Data Type The data type defined for the flow.
- Routing Control The routing control defined in the flow.
- QOS The Quality of Service (QOS) defined for the flow.
- Offset The offset value defined in the flow.
- Originator The FC originator defined for the flow.
- SCSI Commands The SCSI command defined for the flow.
- Protocol The protocol type defined in the flow.

#### NOTE

You can import flows on which the Monitor feature is enabled.

6. Click OK on the Import Flow Definitions dialog box.

The imported flow displays in the Imported Flows group in the Rules area. You can now configure a rule and add it to the imported flow (refer to ["Configuring a MAPS policy" on](#page-1481-0)  [page 1427](#page-1481-0) and complete [step 5](#page-1482-0) through [step 11](#page-1484-2)).

- 7. Click OK on the Add Policy dialog box.
- 8. Click Close on the MAPS Configuration dialog box.

## Removing imported Flows

You can remove a flow from MAPS threshold monitoring.

1. Select the SAN tab or right-click a device in the Product List or Connectivity Map and select Fabric Vision > MAPS > Configure.

The MAPS Configuration dialog box displays.

2. Select a policy in the list and click Add.

The **Add Policy** dialog box displays.

3. Click the Traffic Flows tab.

- 4. Select the imported flow you want to remove and click Remove.
- 5. Click OK on the Add Policy dialog box.
- 6. Click Close on the MAPS Configuration dialog box.

# <span id="page-1487-0"></span>Activating a MAPS policy

1. Select the SAN tab or right-click a device in the Product List or Connectivity Map and select Fabric Vision > MAPS > Configure.

The **MAPS Configuration** dialog box displays.

2. Select an inactive policy in the list and click Activate.

Only one policy can be active on a switch at a time. You can activate policies for multiple switches at once by selecting the policy you want to activate for each switch and clicking Activate.

When you edit the active policy on the switch, updated rules activate on the switch automatically.

## NOTE

The active policy indicates an active status icon in the **Policies** column of the **Switch** row and Active Policy row.

3. Click Close on the MAPS Configuration dialog box.

## <span id="page-1487-1"></span>Replicating a policy to other devices

You can replicate a non-default policy on a device to all MAPS-capable devices in a fabric or SAN .

## **NOTE**

Copying a policy from one device to another overwrites any policy with a matching name on the target devices.

1. Select the SAN tab or right-click a device in the Product List or Connectivity Map and select Fabric Vision > MAPS > Configure.

The **MAPS Configuration** dialog box displays.

2. Select a non-default policy on a device (source) you want to replicate in the list and click Distribute.

The Policy Distribution dialog box displays [\(Figure 582](#page-1488-0)).

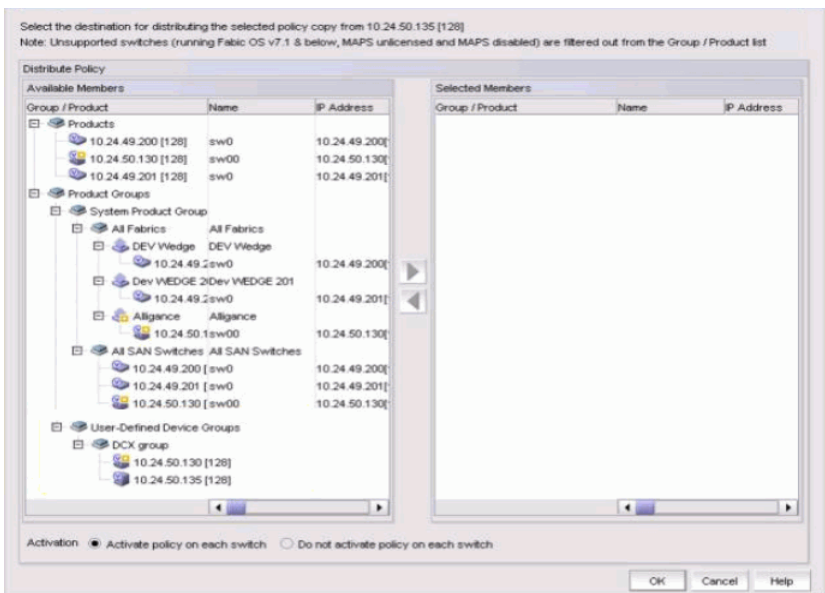

<span id="page-1488-0"></span>FIGURE 582 Policy Distribution dialog box for SAN

- 3. Select a group, product group, or an user-defined device group created in COMPASS, from the Available Members area and click the right arrow button to move the available members to the Selected Members area. You can replicate the policy as follows:
	- Select a specific switch in any fabric to replicate the policy on a specific switch in any fabric.
	- Select all switches in a single fabric to replicate the policy on all switches in the selected fabric.
	- Select all switches in all fabrics to replicate the policy on all switches in all fabrics.
- 4. Set the activation parameters by choosing one of the following options:
	- Activate policy on each switch Select to immediately activate the policy on the target devices after distribution.

If the selected policy is not an active policy, Activate after distribution activates the policy on the source device as well as the target devices.

- Do not activate policy on each switch Select to not activate the policy on the target devices after distribution.
- 5. Click OK on the Policy Distribution dialog box.

The selected policy is replicated on all MAPS-capable devices in the selected fabric or SAN. If you chose to activate the policy after distribution, the selected policy is activated on the target devices and the source device, if necessary.

## NOTE

If the fabric contains a switch running an earlier version of Fabric OS, the rules supporting the earlier version are discarded.

## NOTE

A warning message is displayed if you try to replicate a policy name that already exists in the switch.

#### **NOTE**

The "Select any switch to distribute" information message displays if you click OK without selecting any switch for distribution.

6. Click Close on the MAPS Configuration dialog box.

## <span id="page-1489-1"></span>Exporting a MAPS policy

You can export a policy to an xml file format.

1. Right-click a device in the Product List or Connectivity Map and select Fabric Vision > MAPS > Configure.

The MAPS Configuration dialog box displays.

- 2. Select the policy you want to export in the list and click Export.
- 3. Browse to the location you want to save the policy and click Save.
- 4. Click Close on the MAPS Configuration dialog box.

## <span id="page-1489-2"></span>Importing a MAPS policy

You can import a policy with an xml file format to a device.

## **NOTE**

You are not recommended to edit the exported policy file format , which will be used for import.

## **NOTE**

You cannot import policies at a SAN or fabric level.

1. Right-click a device in the Product List or Connectivity Map and select Fabric Vision > MAPS > Configure.

The MAPS Configuration dialog box displays.

- 2. Select the device to which you want to import the policy and select the Import option (on the Export button list).
- 3. Browse to the location of the policy you want to import and click Open.

You cannot import a policy with the same name as a default policy. The policy is imported to the selected device.

4. Click Close on the MAPS Configuration dialog box.

## <span id="page-1489-0"></span>Deleting a MAPS policy

## **NOTE**

You cannot delete default or active policies.

1. Select the SAN tab or right-click a device in the Product List or Connectivity Map and select Fabric Vision > MAPS > Configure.

The **MAPS Configuration** dialog box displays.

2. Select the policies you want to delete in the list and click Delete.

You can delete one or more policies from the same switch or multiple switches. A confirmation message displays.

- 3. Click Yes on the confirmation message.
- 4. Click Close on the MAPS Configuration dialog box.

## Deleting MAPS rules for a custom group or imported flows

Beginning with the 12.4.0 release, automatic deletion is allowed for policy rules assigned to a custom group and flows imported as a custom group.

1. Right-click a device in the Product List or Connectivity Map and select Fabric Vision > MAPS > Configure.

The **MAPS Configuration** dialog box displays.

2. Select the custom group policies you want to delete from the list and click Delete.

A confirmation dialog box with a list of policies and associated rules or flows displays ([Figure 583](#page-1490-1)).

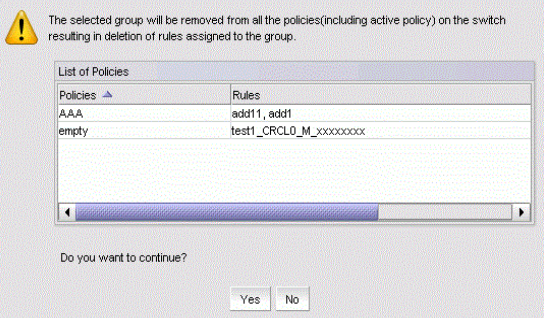

<span id="page-1490-1"></span>FIGURE 583 Policy Group Delete window

3. Click Yes to delete all the rules from the assigned policies on the switch or click No to abort the operation.

# <span id="page-1490-0"></span>Viewing MAPS policy rules

You can open more than one View Policy dialog box at the same time.

1. Select the SAN tab or right-click a device in the Product List or Connectivity Map and select Fabric Vision > MAPS > Configure.

The **MAPS Configuration** dialog box displays.

2. Select a policy and click View.

You can also select the switch in the list and select View to view the active policy. The View Policy dialog box displays ([Figure 584](#page-1491-0)).

| Switch Status<br>Fabric<br>FRU<br>Security<br>Port                                                                      | Resource<br>FCP   | Traffic / Flows<br>FPI | Backend Port |                          |   |                                                                                                    |   |  |
|----------------------------------------------------------------------------------------------------|-------------------|------------------------|--------------|--------------------------|---|----------------------------------------------------------------------------------------------------|---|--|
| Rules defined are thresholds measured on ports or SFPs and determine if an out of range violation is sent for the port. |                   |                        |              |                          |   |                                                                                                    |   |  |
| Groups / Rules                                                                                                    | Monitor Condition |                        |              |                          |   | Time Base RAS Log Event SNMP Trap E-mail FMS Port Decommission Fence SFP Status Marginal Quiet Time |   |  |
| El- Custom Groups                                                                                                    |                   |                        |              |                          |   |                                                                                                    |   |  |
| dddddd - Port                                                                                                    |                   |                        |              |                          |   |                                                                                                    |   |  |
| testin - Port                                                                                                    |                   |                        |              |                          |   |                                                                                                    |   |  |
| Untrusted port - Port                                                                                                   |                   |                        |              |                          |   |                                                                                                    |   |  |
| El System Groups                                                                                                    |                   |                        |              |                          |   |                                                                                                    |   |  |
| ALL PORTS                                                                                                    |                   |                        |              |                          |   |                                                                                                    |   |  |
| E NON E F PORTS                                                                                                    |                   |                        |              |                          |   |                                                                                                    |   |  |
| defNON_E_F_PORTSITW_41                                                                                                  | IDW > 41          | Min                    | ✔            | ✔                        | √ |                                                                                                    |   |  |
| defNON_E_F_PORTSLF_5                                                                                                    | LF > 5            | Min                    | J            | ✔                        | √ |                                                                                                    |   |  |
| defNON_E_F_PORTSSTATE_CHG_11                                                                                            | STATE_CHG > 11    | Min                    |              | ✔                        | √ |                                                                                                    |   |  |
| defNON_E_F_PORTSSTATE_CHG_20                                                                                            | STATE_CHG > 20    | Min                    |              | ✔                        | ✔ |                                                                                                    | ✔ |  |
| defNON_E_F_PORTSLOSS_SIGNAL_5                                                                                           | LOSS SIGNAL > 5   | Min                    | ✔            | J                        | ✔ |                                                                                                    |   |  |
| defNON_E_F_PORTSPE_10                                                                                                   | PE > 10           | Min                    |              | ✔                        | ✔ |                                                                                                    | ✔ |  |
| defNON_E_F_PORTSPE_5                                                                                                    | PE > 5            | Min                    | √            | √                        | √ |                                                                                                    |   |  |
| defNON_E_F_PORTSCRC_40                                                                                                  | CRC > 40          | Min                    |              | ✔                        | √ |                                                                                                    | ✔ |  |
| defNON_E_F_PORTSLR_11                                                                                                   | LR > 11           | Min                    | ✔            | ✔                        | √ |                                                                                                    |   |  |
| defNON E F PORTSCRC 21                                                                                                  | CRC > 21          | Min                    |              | ✔                        | ✔ |                                                                                                    |   |  |
| defNON_E_F_PORTSITW_80                                                                                                  | INV > 80          | Min                    |              | √                        | √ |                                                                                                    | ✔ |  |
| defNON_E_F_PORTSLOSS_SYNC_5                                                                                             | LOSS_SYNC>5       | Min                    |              | ✔                        | √ |                                                                                                    |   |  |
| defNON_E_F_PORTSLR_20                                                                                                   | LR > 20           | Min                    |              |                          | √ |                                                                                                    | √ |  |
| E ALL E_PORTS                                                                                                    |                   |                        |              |                          |   |                                                                                                    |   |  |
| defALL E PORTSCRC 40                                                                                                    | CRC > 40          | Min                    |              | √                        | ✔ | J                                                                                                   | ✔ |  |
| defALL E PORTSITW 41                                                                                                    | IDN > 41          | Min                    | ✔            | ✔                        | ✔ |                                                                                                    |   |  |
| defALL E PORTSLOSS_SYNC_5                                                                                               | LOSS_SYNC>5       | Min                    | J            | ✔                        | ✔ |                                                                                                    |   |  |
| defALL_E_PORTSCRC_21                                                                                                    | CRC > 21          | Min                    | J            | ✔                        | ✔ |                                                                                                    |   |  |
| defALL_E_PORTSLF_5                                                                                                    | LF > 5            | Min                    | √            | √                        | √ |                                                                                                    |   |  |
| defALL_E_PORTSPE_5                                                                                                    | PE > 5            | Min                    | J            | $\overline{\mathcal{L}}$ | ✔ |                                                                                                    |   |  |

<span id="page-1491-0"></span>FIGURE 584 View Policy dialog box for SAN

3. Select one of the category tabs to view the rules defined for the policy.

For a complete list of categories and the associated measures and actions, refer to ["MAPS](#page-1457-0)  [categories, measures, and actions" on page 1403.](#page-1457-0) Options include:

- Port tab Rules defined on this tab measure thresholds on ports or SFPs to determine if an out of range violation is sent for the port.
- Switch Status tab Rules defined on this tab measure thresholds at the switch or chassis level to determine the switch operational status.
- Fabric tab Rules defined on this tab measure thresholds at the switch level to detect out of range fabric-wide changes.
- FRU tab Rules defined on this tab measure thresholds on fans, power supplies, SFPs, blades, or WWN cards to detect out of range FRU changes.
- Security tab Rules defined on this tab measure thresholds at the switch level to detect out of range security changes.
- Resource tab Rules defined on this tab measure thresholds on temperature sensors or at the chassis level to detect out of range resource usage.
- FCIP tab Rules defined on this tab measure thresholds on FCIP circuits to detect out of range state, utilization, or packet loss.
- Traffic / Flows tab Rules defined on this tab measure thresholds on ports in the configured group to detect out of range link utilization or on flows to detect out of range flow changes.
- FPI tab Rules defined on this tab measures thresholds on the performances of the fabric.
- GigE Port tab Rules defined on this tab measure thresholds to monitor Gigabit Ethernet ports (GE) for ALL\_EXT\_GE\_PORTS system group with default policy rules. GigE Port tab supports RAS Log Event, SNMP Trap, and E-mail actions.
- Backend Port tab Rules on this tab measure thresholds to monitor the backend port health for ALL\_BE\_PORTS system group with default policy rules. Backend Port rules are predefined and obtained directly from the switch. You cannot create custom policy rules for the ALL\_BE\_PORTS system group; you can only select predefined rules for the ALL\_BE\_PORTS system group.

Each tab contains the following fields and components:

- Rules list Lists the rules defined for the selected policy.
- Groups/Rules Displays the default groups (under the System Groups node) and user-defined groups (under the **Custom Groups** node) for the selected switch. The available groups in the Rules table depend on the measure you selected in the Add/Edit Threshold area. For example, if you selected an SFP measure, only SFP groups become available. You can only configure a user-defined group on the Port and FCIP tabs. For more information, refer to ["Configuring a group" on page 1442.](#page-1496-0) Rules display below the appropriate group node based on rule targets.
- **Monitor Condition**  $A$  combination of the measure, time base, and threshold expression for the rule.
- **Time Base**  $-$  The duration by which to monitor the measure.
- Actions check boxes Actions configured for the rule. Each action has a column and each action selected for a rule has a check mark. Supported actions include:
	- **Status Marginal (switch status)**
	- Status Critical (switch status)
	- RAS Log Event
	- Port Decommission
	- Fence (Port Fencing)
	- SNMP Trap
	- E-mail
	- **SFP Marginal (Port SFP status)**
	- **FMS**
	- SDDQ
	- Toggle
- 4. Click OK on the View Policy dialog box.
- 5. Click Close on the MAPS Configuration dialog box.

## <span id="page-1492-0"></span>Comparing MAPS policies

You can compare any two policies across a fabric at a time. To compare MAPS policies, complete the following steps.

1. Select the SAN tab or right-click a device in the Product List or Connectivity Map and select Fabric Vision > MAPS > Configure.

The MAPS Configuration dialog box displays.

2. Select two policies across the fabric that you want to compare and click Compare.

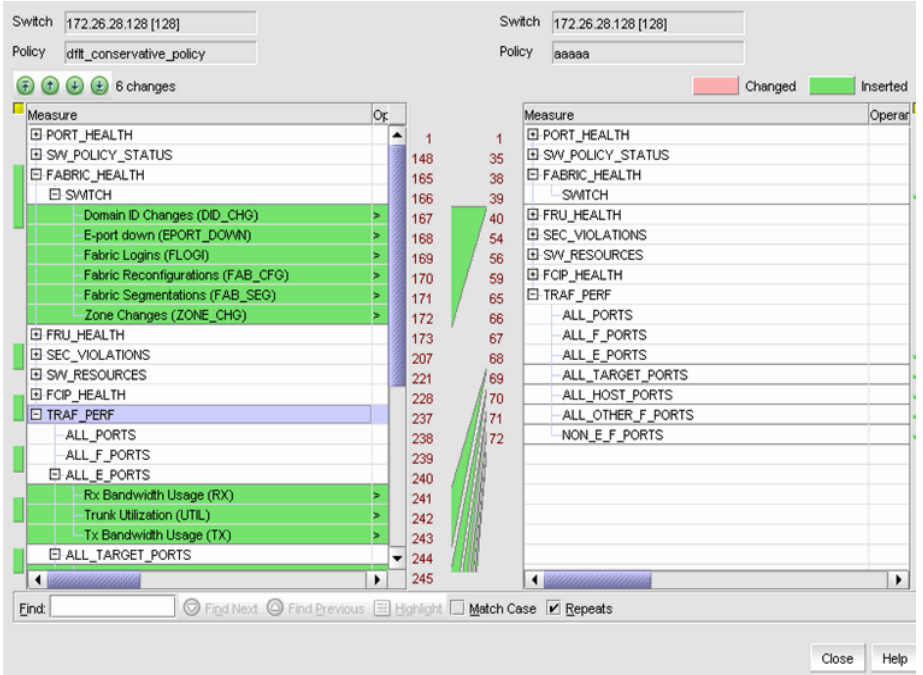

The Compare dialog box displays ([Figure 585](#page-1493-0)).

## <span id="page-1493-0"></span>FIGURE 585 Compare MAPS dialog box for SAN

The Compare dialog box displays the following information:

- Switch Displays the switch containing the selected policy.
- Policy -Displays the name of the selected policy.
- Change Navigator buttons These buttons help to navigate between the differences in the policy contents.
- Differences Legend Displays the color legend for differences in policy contents.
	- Changed status displays in peach When the rule is present in the other policy with differences in a few values.
	- Inserted status displays in green When the rule is not present in the other policy.
- Find tool bar Displays the text entered for the selected policy.
- 3. Click Close.

# MAPS groups

A MAPS group is a collection of similar objects that you can monitor as a single entity.

You can create a group of objects and then use that group in rules, thus simplifying rule configuration and management. For example, you can create a group of UNIX ports, and then create specific rules for monitoring this group.

# Preconfigured groups

MAPS provides several preconfigured groups. You cannot edit or delete a preconfigured group. You can add user-defined rules to the preconfigured groups. For more information, refer to ["Configuring](#page-1481-0)  [a MAPS policy" on page 1427](#page-1481-0).

For Network OS devices you cannot edit or delete the pre-dfined groups except ALL iSCSI PORTS, ALL\_NAS\_PORTS and ALL\_DAS\_PORTS. For more information, refer to ["Configuring a MAPS policy"](#page-1481-0) [on page 1427.](#page-1481-0)

[Table 137](#page-1494-0) lists the Fabric OS preconfigured groups and their descriptions.

| Preconfigured group name | Element type     | <b>Description</b>                                                                                                    |
|--------------------------|------------------|----------------------------------------------------------------------------------------------------|
| ALL_PORTS                | FC Port          | All FC ports physically present in the logical switch.                                                                                                    |
| ALL_F_PORTS              | FC Port          | All F_Ports present in the logical switch, including all ports in F_Port trunks.                                                                               |
| ALL_E_PORTS              | FC Port          | All E_Ports and EX_Ports present in the logical switch, including all ports in E_Port and<br>EX_Port trunks.                                                   |
| ALL_D_PORTS              | FC Port          | All D_Ports (Diagnostic ports) present in the logical switch.                                                                                                  |
| ALL_TARGET_PORTS         | FC Port          | All logical switch ports connected to targets. MAPS automatically detects if a device<br>connected on this port is a target port and adds it to this set.      |
| ALL HOST PORTS           | FC Port          | All ports in the logical switch connected to hosts. MAPS automatically detects if a device<br>connected on this port is a server port and adds it to this set. |
| ALL_SFP                  | FC Port          | All gigabit interface converters (GBIC) and SFP transceivers present in the logical switch.                                                                    |
| ALL_QSFP                 | FC Port          | All QSFP transceivers present in the logical switch.                                                                                                    |
| ALL_32GSWL_QSFP          | FC Port          | All 32 Gbps Short Wavelength (SWL) QSFP transceivers present in logical switch.                                                                                |
| ALL 32GSWL SFP           | FC Port          | All 32 Gbps Short Wavelength (SWL) SFP transceivers present in logical switch.                                                                                 |
| ALL_25Km_16GLWL_SFP      | FC Port          | All 25Km_16 Gbps Long Wavelength (LWL) SFP transceivers present in logical switch.                                                                             |
| ALL_16GLWL_SFP           | FC Port          | All 16 Gbps Long Wavelength (LWL) SFP transceivers present in logical switch.                                                                                  |
| ALL_16GSWL_SFP           | FC Port          | All 16 Gbps Short Wavelength (SWL) SFP transceivers in logical switch.                                                                                         |
| ALL_10GLWL_SFP           | FC Port          | All 10 Gbps LWL SFP transceivers on FC ports in logical switch.                                                                                                |
| ALL_10GSWL_SFP           | FC Port          | All 10 Gbps SWL SFP transceivers on FC ports in logical switch.                                                                                                |
| ALL_EXT_GE_PORTS         | <b>GigE Port</b> | All GigE Port physically present in the logical switch.                                                                                                    |
| ALL_SLOTS                | Slot             | All slots present in the chassis.                                                                                                    |
| ALL_SW_BLADES            | <b>Blade</b>     | All port and application blades in the chassis.                                                                                                    |
| ALL CORE BLADES          | <b>Blade</b>     | All core blades in the chassis.                                                                                                    |

<span id="page-1494-0"></span>TABLE 137 Preconfigured groups for Fabric OS

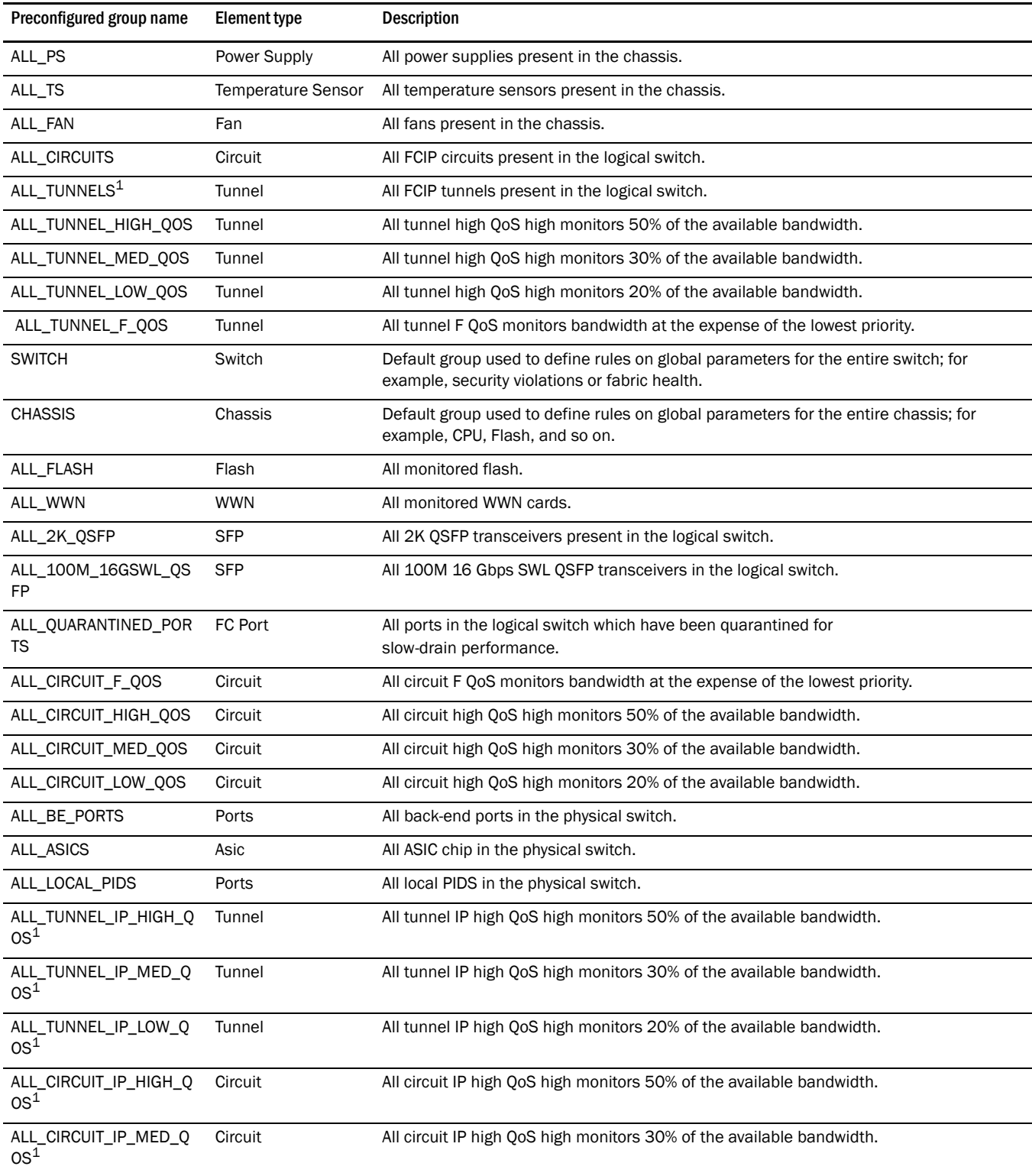

## TABLE 137 Preconfigured groups for Fabric OS (Continued)

| Preconfigured group name                        | Element type | Description                                                           |
|-------------------------------------------------|--------------|-----------------------------------------------------------------------|
| ALL_CIRCUIT_IP_LOW_QO Circuit<br>c <sup>1</sup> |              | All circuit IP high QoS high monitors 20% of the available bandwidth. |
| ALL CERTS                                       | Security     | All security certificates                                             |

TABLE 137 Preconfigured groups for Fabric OS (Continued)

1. The feature is supported only on 16 Gbps 24-port, 18 GbE port switch and FX8-24.

# User-defined groups

## NOTE

You can only create user-defined custom groups for ports, SFPs,and FCIP circuits.

You can create a group of ports, circuits, or SFPs to which you can assign thresholds. This enables you to configure different monitoring conditions for each group. For more information, refer to ["Configuring a group" on page 1442](#page-1496-0).

# <span id="page-1496-0"></span>Configuring a group

Often on a device there are sets of ports that behave in a similar manner and have a different behavior from other sets of ports. For example, the behavior of ports connected to UNIX hosts and servers is different from the behavior of ports connected to Windows hosts and servers.

MAPS allows you to group ports, SFP transceivers, or FCIP circuits together across network devices You can create groups of ports that behave in a similar manner and monitor these ports using the same rules and thresholds.

## **NOTE**

You can create up to 64 groups for each logical switch.

1. Right-click a device in the Product List or Connectivity Map and select Fabric Vision > MAPS > Configure.

The MAPS Configuration dialog box displays.

2. Click Add.

The Add Policy dialog box displays.

- 3. Choose one of the following options:
	- a. (Port tab) Create a port group by clicking Add > Port in the Custom Groups area.

The Add Port Group dialog box displays ([Figure 586\)](#page-1497-0).

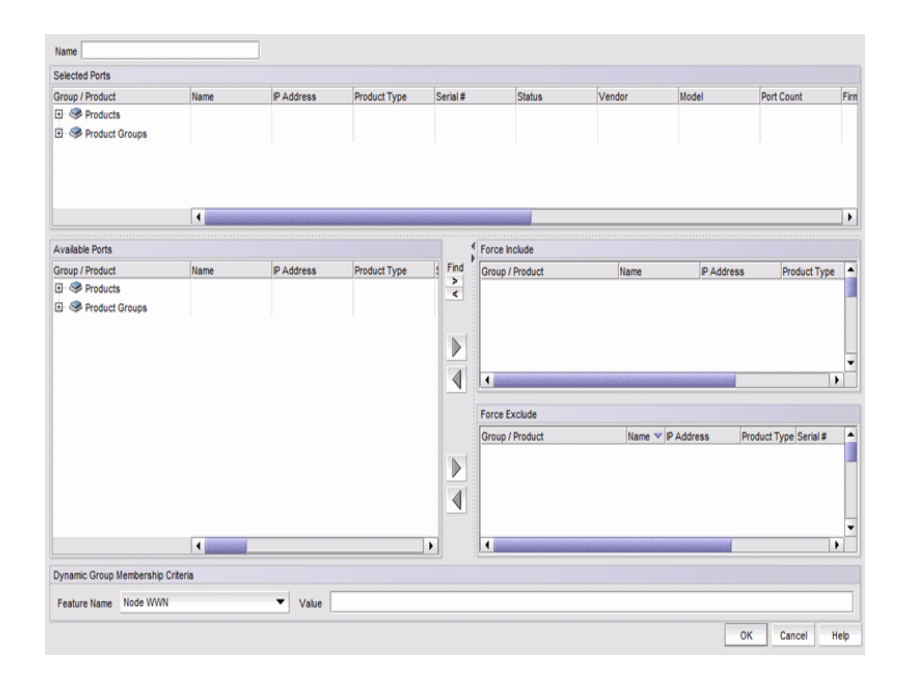

<span id="page-1497-0"></span>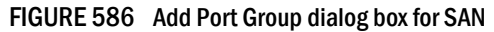

#### FIGURE 587

- i. Enter a unique name for the group in the **Name** field. The name can be up to 32 characters and can only contain alphanumeric and underscore characters.
- ii. Add objects to the group by selecting the object (port or circuit) in the Available Ports/Circuits list and clicking the right arrow button. The selected objects move from the Available Ports/Circuits list to the Force Include list.
- iii. Remove objects from the group by selecting the object (port or circuit) in the Available Ports/ Circuits list and clicking the right arrow button. The selected objects move from the Available Ports/Circuits list to the Force Exclude list.
- iv. To remove ports from Force Include list, select the ports in the Force Include list and click the left arrow button. The ports move to the **Available Ports/Circuits** list. Select the port that is moved from Force Include list and click the right arrow button of Force Exclude list.
- v. Enter a value in the Dynamic Group Membership Criteria area, to select the feature of the group:
- Select **Node WWN** to create a port group based on the connected device node WWN.
- Select Port Name to create a port group based on the name of the port.
- b. (Port tab) Create an SFP group by clicking Add > SFP in the Custom Groups list.
- c. (FCIP tab) Create an FCIP circuit group by clicking Add in the Custom Groups list.

The Add Group dialog box displays ([Figure 588](#page-1498-1)).

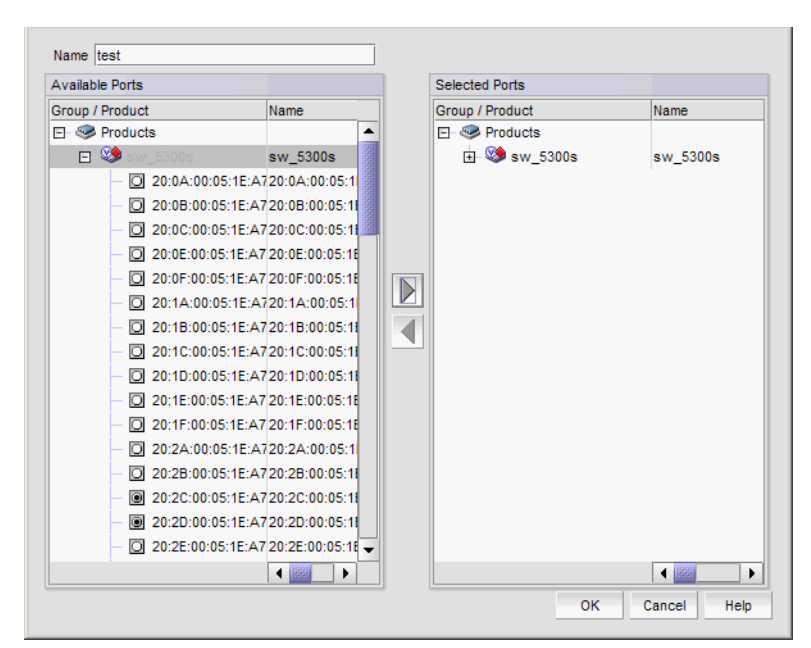

FIGURE 588 Add Group dialog box for SAN

- <span id="page-1498-1"></span>i. Enter a unique name for the group in the **Name** field. The name can be up to 32 characters and can only contain alphanumeric and underscore characters.
- ii. Add objects to the group by selecting the object (port or SFPor circuit) in the Available Ports/Circuits list and clicking the right arrow button. The selected objects move from the Available Ports/Circuits list to the Selected Ports/Circuits list.
- iii. Remove objects from the group by selecting the object (port or SFP or circuit) in the Selected Ports/Circuitslist and clicking the left arrow button. The selected objects move from the Selected Ports/Circuits list to the Available Ports /Circuitslist.
- 4. Click OK on the Add Group dialog box.

The new group displays in the Custom Groups folder of the Rules area.

- 5. Configure policies and rules for the group. For more information, refer to ["Configuring a MAPS](#page-1481-0)  [policy" on page 1427](#page-1481-0).
- 6. Click OK on the Add Policy dialog box.
- 7. Click Close on the MAPS Configuration dialog box.

## <span id="page-1498-0"></span>Editing a group

If a new object, such as host, target, or SFP transceiver is added to a fabric, you can monitor the object using existing rules for similar objects.

The group must be the same type as the new object you want to monitor (port, circuit, or SFP).

The object is automatically monitored using the existing rules that have been set up for the group, as long as the rules are in the active policy. You do not need to re-enable the active policy.

1. Select the SAN tab or right-click a device in the Product List or Connectivity Map and select Fabric Vision > MAPS > Configure.

The **MAPS Configuration** dialog box displays.

2. Select the policy associated with the group you want to edit and click Edit.

The **Edit Policy** dialog box displays.

3. (Port or FCIP, or FPI tab only) Select the group you want to edit in the Rules area and click Edit in the Custom Groups area.

The Edit Group dialog box displays [\(Figure 589](#page-1499-0)).

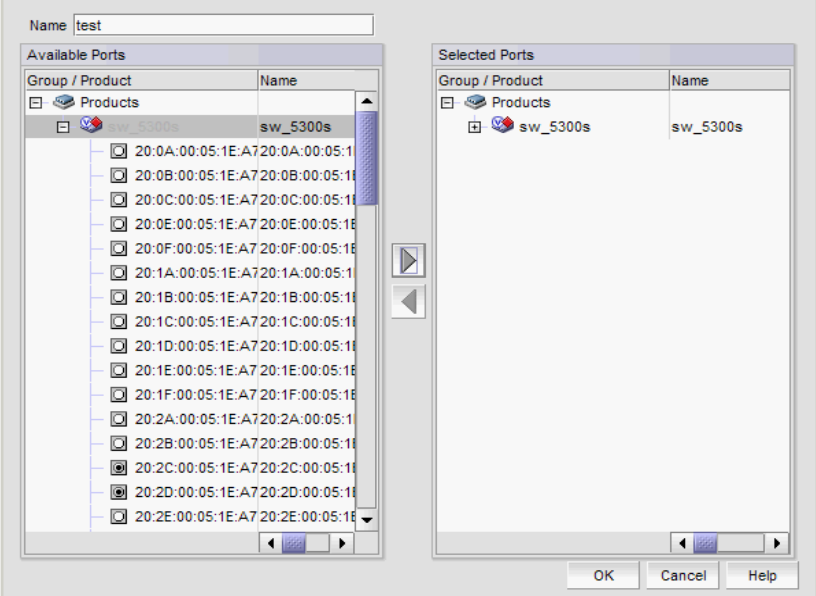

<span id="page-1499-0"></span>FIGURE 589 Edit Group dialog box for SAN

4. Add objects to the group by selecting the object (port or SFP or circuit) in the **Available Ports/** Circuits area and clicking the right arrow button.

The selected objects move from the Available Ports/Circuits area to the Selected Ports/ Circuitsarea.

5. Remove objects from the group by selecting the object (port or SFP or circuit) in the Selected Ports/ Circuitsarea and clicking the left arrow button.

The selected objects move from the Selected Ports/Circuitsarea to the Available Ports/Circuitsarea.

- 6. Click OK on the Edit Group dialog box.
- 7. Configure policies and rules for the group. For more information, refer to ["Configuring a MAPS](#page-1481-0)  [policy" on page 1427](#page-1481-0).
- 8. Click OK on the Edit Policy dialog box.
- 9. Click Close on the MAPS Configuration dialog box.

# Deleting a group

## **NOTE**

You cannot delete a default group or any group that contains a rule.

1. Select the SAN tab or right-click a device in the Product List or Connectivity Map and select Fabric Vision > MAPS > Configure.

The MAPS Configuration dialog box displays.

2. Select the policy associated with the group you want to delete and click Edit.

The Edit Policy dialog box displays.

- 3. Select the Port tab (depending on the type of group you want to delete).
- 4. Select the custom group you want to delete in the Rules area and click Delete in the Custom Groups area.
- 5. Click Yes on the confirmation message.
- 6. Click OK on the Edit Policy dialog box.
- 7. Click Close on the MAPS Configuration dialog box.

# <span id="page-1500-0"></span>Managing MAPS groups

1. Right-click a device in the Product List or Connectivity Map and select Fabric Vision > MAPS > Configure.

The **MAPS Configuration** dialog box displays.

2. Select a fabric or device in the All Fabrics / Fabric/Switch/ list and click Manage.

The *Fabric/Device \_Name -* Manage MAPS Groups dialog box (for Fabric OS devices only) displays [\(Figure 590\)](#page-1500-1) with a list of all configured SFP, or FCIP groups on the selected fabric or device in the Groups area.

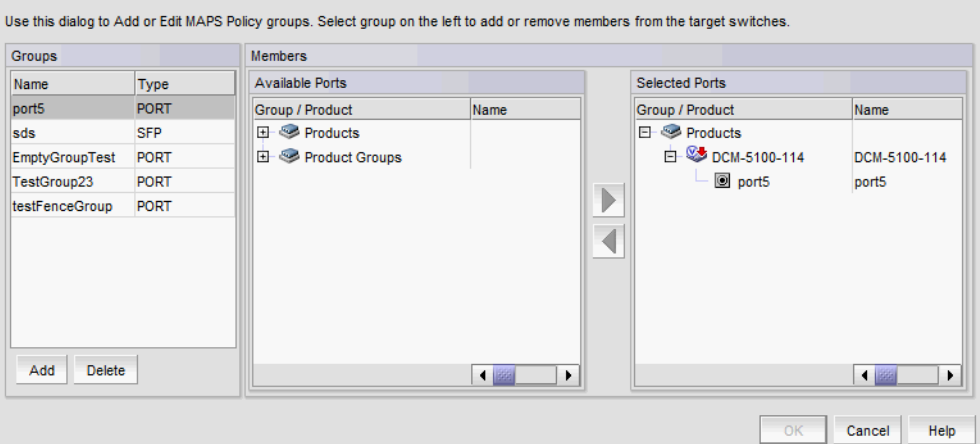

<span id="page-1500-1"></span>FIGURE 590 Fabric/Device\_Name - Manage MAPS Groups dialog box for SAN

3. Review the group details:

Sort the contents by clicking the column header (Name or Type). Click the same column header again to reverse the sort order.

4. Review the group details:

Sort the contents by clicking the column header (Name or Type). Click the same column header again to reverse the sort order.

- **Groups** list  $-$  List of groups available on the selected fabric or device.
	- $\blacksquare$  Name Group name
	- $\blacksquare$  Type Group type (Port, SFP, or Circuit)
- Available Ports/Circuits list List of available ports, SFPs, or circuits and the associated products for the selected group.
	- Group/Product Available devices and ports
	- $\blacksquare$  Name Device name, port name, or circuit name
	- $\blacksquare$  IP Address  $-$  IP address of the device
	- **Product Type**  $-$  Product type (such as switch or blade)
- Left and right arrow buttons Click to move ports, SFPs, or circuits between the Selected Ports/Circuits list and Selected Ports/Circuits list.
- Selected Ports/Circuits list List of selected ports, SFPs, or circuits and the associated products for the selected group.
	- Group/Product  $-$  Selected devices and ports
	- Name Device name, port name, or circuit name
	- IP Address IP address of the device
	- **Product Type**  $-$  Product type (such as switch or blade)
- Add button  $-$  Click to add a group to the **Groups** list. To create one or more groups on the selected device or fabric, refer to ["Creating multiple groups" on page 1447.](#page-1501-0)
- Delete button  $-$  Click to delete the selected group from the **Groups** list (["Deleting a group"](#page-1503-0) [on page 1449\)](#page-1503-0).
- 5. Click OK on the *Fabric Device \_Name* Manage MAPS Groups dialog box.
- 6. Click Close on the MAPS Configuration dialog box.

# <span id="page-1501-0"></span>Creating multiple groups

You can create groups that are in the same fabric or device.

1. Right-click a device in the Product List or Connectivity Map and select Fabric Vision > MAPS > Configure.

The MAPS Configuration dialog box displays.

2. Select a fabric or device in the All Fabrics /Fabric/Switch/ list and click Manage.

The *Fabric/Device \_Name -* Manage MAPS Groups dialog box (for Fabric OS devices only) displays with a list of all configured SFP, or FCIP groups on the selected fabric or device in the Groups area.

- <span id="page-1501-1"></span>3. Click Add.
- 4. The **Add Group** dialog box displays Enter a unique name (maximum 32 characters) for the group in the Name field.

5. Select the type of group you want to create from the Type list.

Options include port or SFP, or Circuit.

<span id="page-1502-0"></span>6. Add objects to the group by selecting the object (port or SFP or circuit) in the Available Ports / Circuits list and clicking the right arrow button.

The selected objects move from the Available Ports / Circuits list to the Selected Ports/Circuits list.

- 7. Repeat [step 3](#page-1501-1) through [step 6](#page-1502-0) for each group you want to add.
- 8. Click OK on the *Fabric Device \_Name* Manage MAPS Groups dialog box.
- 9. Click Close on the MAPS Configuration dialog box.

## Editing multiple groups

You can edit one or more groups that are in the same fabric or device.

1. Right-click a device in the Product List or Connectivity Map and select Fabric Vision > MAPS > Configure.

The **MAPS Configuration** dialog box displays.

<span id="page-1502-1"></span>2. Select a fabric or device in the All Fabrics /Fabric/Switch/list and click Manage.

The *Fabric/Device \_Name -* Manage MAPS Groups dialog box displays with a list of all configured SFP, or FCIP groups on the selected fabric or device in the Groups area.

3. Select the group you want to edit from the Groups area.

Sort the contents by clicking the column header (Name or Type) to find the group you want to edit. Click the same column header again to reverse the sort order.

The available and selected ports, SFPs, or circuits display in the Available Ports/Circuits list and the Selected /Circuits list.

4. Add objects to the group by selecting the object (port or SFP, or Circuit) in the Available Ports/ Circuits list and clicking the right arrow button.

The selected objects move from the Available Ports/Circuits list to the Selected Ports/ Circuits list.

<span id="page-1502-2"></span>5. Remove objects from the group by selecting the object (port, SFP, or circuit) in the **Selected** Ports/ Circuits list and clicking the left arrow button.

The selected objects move from the Selected Port/ Circuits list to the Available Ports/ Circuits list.

- 6. Repeat [step 2](#page-1502-1) through [step 5](#page-1502-2) for each group you want to edit.
- 7. Click OK on the *Fabric Device \_Name* Manage MAPS Groups dialog box.
- 8. Click Close on the MAPS Configuration dialog box.

# <span id="page-1503-0"></span>Deleting a group

You can delete a group from the fabric or device.

1. Right-click a device in the Product List or Connectivity Map and select Fabric Vision > MAPS > Configure.

The **MAPS Configuration** dialog box displays.

2. Select a fabric or device in the All Fabrics / Fabric/Switch/list and click Manage.

The *Fabric/Device \_Name -* Manage MAPS Groups dialog box displays with a list of all configured SFP, or FCIP groups on the selected fabric or device in the Groups area.

<span id="page-1503-1"></span>3. Select the group you want to delete in the Groups list.

A confirmation message displays.

<span id="page-1503-2"></span>4. Click Yes on the confirmation message.

The selected group is deleted from Groups list.

- 5. Repeat [step 3](#page-1503-1) and [step 4](#page-1503-2) for each group you want to delete.
- 6. Click OK on the *Fabric Device \_Name* Manage MAPS Groups dialog box.
- 7. Click Close on the MAPS Configuration dialog box.

# MAPS violations

MAPS violation data is stored in the database for 30 days. The system purges old data (over 30 days) every night at 12:00 AM. The system also purges violations from deleted or unmonitored devices.

# <span id="page-1504-0"></span>Viewing MAPS violations

1. Right-click a device in the Product List or Connectivity Map and select Fabric Vision > MAPS > Violations.

Use this dialog to view threshold violations from MAPS or Fabric Watch features Range 12 Hours  $\vert \mathbf{v} \vert$  $\begin{tabular}{|c|c|} \hline \texttt{Time} & \texttt{Product} \end{tabular}$ Obje... Port Type Rule Condition Measure ... Unit Marginal Critical RAS Log SNMP Port De... Fence E-mail FMS SDDQ Toggle Tue J., 10.24.45.163 [128] ALL BE PO...O  $\overline{c_0}$ ᢦ Tue J... 10.24.45.163 [128] D  $Co...$ ALL BE PO... 0 Tue J... 10.24.45.163 [128] ALL\_BE\_PO...0 J Co. ᢦ Tue J., 10.24.45.163 [128] ALL BE PO... 0 Co. Tue J... 10.24.45.163 [128] ALL\_BE\_PO...0 Co. Tue J... 10.24.45.163 [128] ALL\_BE\_PO...0  $Co.$ V Tue J., 10.24.45.163 [128] ALL BE PO... 0 Co. Tue J... 10.24.45.163 [128] ALL\_BE\_PO...0 Co. Tue J... 10.24.45.163 [128] slot7... E-Port portg(TXimi... 0.00 Not configured Tue J., 10.24.45.163 [128] slot7... E-Port porto(TX/mi... 0.00 Tue J... 10.24.45.163 [128] slot7... E-Port portg(TX/mi... 0.00 Tue J... 10.24.45.163 [128] slot7... E-Port portg(TXimi... 0.00 Tue J... 10.24.45.163 [128] testn... E-Port porto(TX/mi... 0.00  $\overline{1}$ Events Close Help

The Violations dialog box displays ([Figure 591\)](#page-1504-1).

<span id="page-1504-1"></span>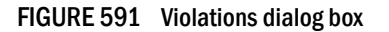

- 2. Display data for a specific duration by selecting one of the following options from the Range list:
	- 30 Minutes (default) Displays data for the previous half hour beginning when the Violations dialog box is displayed.
	- 1 Hour Displays data for the previous hour beginning when the Violations dialog box is displayed.
	- 6 Hours Displays data for the previous 6 hours beginning when the Violations dialog box is displayed.
	- 12 Hours Displays data for the previous 12 hours beginning when the Violations dialog box is displayed.
	- 1 Day Displays data for the previous day beginning when the Violations dialog box is displayed.
	- 3 Days Displays data for the previous 3 days beginning when the Violations dialog box is displayed.
	- 1 Week Displays data for the previous week beginning when the Violations dialog box is displayed.
	- **1 Month** Displays data for the previous month beginning when the **Violations** dialog box is displayed.

3. Review the detailed data.

You can sort the contents by clicking the column header. Click the same column header again to reverse the sort order.

- Time (MAPS and Fabric Watch support) The time on the server when the violation was reported.
- Fabric Name (MAPS and Fabric Watch support) The Fabric name to which the object belongs.
- Product (MAPS and Fabric Watch support) The device name.
- Object Name (MAPS and Fabric Watch support) The object name (such as switch name, port name, FRU name, and so on).
- Category (MAPS and Fabric Watch support) The category of the measure violated corresponding to the Dashboard tab and configuration dialog boxes.
- Rule Name (MAPS only support) The rule name.
- Rule Condition (MAPS and Fabric Watch support) Associates the condition with the action triggered when the condition occurs.
- Action cells (MAPS only support) Actions taken as a result of rule violation. Each action has a column and actions triggered for a rule have a check mark. Possible values for the Action cells include:
	- **Green check mark The action is configured and enabled on the device. Tool tip** displays as "Configured and triggered".
	- Disabled The action is configured, but disabled, on the device. Tool tip displays as "Configured in rule, but disabled at switch".
	- Empty The action is not configured on the device. Tool tip displays as "Not configured".
	- Greyed-out Data cannot be determined because event collection occurred during discovery (not MAPS violation). Tooltip displays as "Unknown".

Supported actions include:

- Marginal (switch status)
- **Critical** (switch status)
- RAS Log
- SNMP
- **Port Decommission**
- **Fence** (Port Fencing)
- **E-mail**
- **SFP Marginal (Port SFP status)**
- **E** FMS
- SDDQ
- **n** Toggle
- Measure Value (MAPS and Fabric Watch support) Value of the measure when the violation occurred.
- Units (MAPS and Fabric Watch support) The units description of the measure value.
- Recommended Action (MAPS and Fabric Watch support) Fabric OS recommended action for the violation. You can wrap text in this column by right-clicking the column header and selecting the Wrap check box.
- 4. Select one or more violations and click Events to launch the MAPS Violation Master Log Events dialog box (refer to ["Viewing MAPS events" on page 1452](#page-1506-0)).
- 5. Click Close.

# MAPS events

Once you configure MAPS rule violations to trigger RASLOG messages, the Management application starts receiving SNMP traps for the MAPS rule violations. The Management application processes the RASLOG messages by an event processor and displays them in the Master Log and the historical graphs and monitors the same as any other events.

The event processor also receives dashboard change events in the form of traps from the switch for all rule violations whether you configure the rule to trigger a RASLOG action or not. The Management application uses these notifications internally to process and persist MAPS violations information. These notifications also display in the Master Log and historical graphs and monitors although they may not be seen in the switch RASLOG.

You can determine event severity by the event icons that display on the historical graphs and monitors and Master Log. The following table lists the event icons that display on the historical graphs and monitors and Master Log. For more information about events, refer to the ["Fault](#page-1375-0)  [Management" on page 1321.](#page-1375-0)

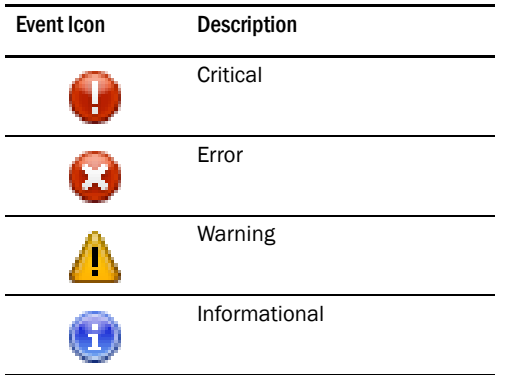

TABLE 138 Event severity icon

# <span id="page-1506-0"></span>Viewing MAPS events

MAPS events allows you to view the events that occur before and after a violation. You can display Master Log events for all MAPS violations at the product level. Port violations display Master Log events at the product level only.

1. Right-click a device in the Product List or Connectivity Map and select Fabric Vision > MAPS > Configure.

The Violations dialog box displays.

- 2. Display data for a specific duration by selecting one of the following options from the Range list:
	- 30 Minutes (default) Displays data for the previous half hour beginning when the Violations dialog box is displayed.
- 1 Hour Displays data for the previous hour beginning when the Violations dialog box is displayed.
- 6 Hours Displays data for the previous 6 hours beginning when the Violations dialog box is displayed.
- 12 Hours Displays data for the previous 12 hours beginning when the Violations dialog box is displayed.
- 1 Day Displays data for the previous day beginning when the Violations dialog box is displayed.
- 3 Days Displays data for the previous 3 days beginning when the Violations dialog box is displayed.
- 1 Week Displays data for the previous week beginning when the Violations dialog box is displayed.
- **1 Month** Displays data for the previous month beginning when the **Violations** dialog box is displayed.
- 3. Select one or more rows in the Violations dialog box and click Events.

The MAPS Violation Master Log Events dialog box displays ([Figure 592](#page-1507-0)) .

|   |    | Severity Acknowledged Last Event Server Time | <b>Description</b>                                                                                        |
|---|----|----------------------------------------------|----------------------------------------------------------------------------------------------------|
| Δ | No |                                              | Fri May 31 2013 15:03:52 MDT Monitoring and Alerting System notification - Rule AP ITWGE0 M RXXXXX viola- |
| Δ | No |                                              | Fri May 31 2013 15:03:52 MDT Monitoring and Alerting System notification - Rule SWITC_DCCGE0_M_Rxxxxxx    |
| Δ | No |                                              | Fri May 31 2013 15:03:52 MDT Dashboard Category=Port Health, RuleName=AEP CRCGE0 M RXXXXXXX, Condit       |
| Δ | No |                                              | Fri May 31 2013 15:03:52 MDT Monitoring and Alerting System notification - Rule SWITC SCCGE0 M Rxxxxxxx   |
| Δ | No |                                              | Fri May 31 2013 15:03:52 MDT Monitoring and Alerting System notification - Rule SWITC DIDGE0 M RXXXXXX V  |
| Δ | No |                                              | Fri May 31 2013 15:03:52 MDT Monitoring and Alerting System notification - Rule AEP CRCGE0 M Rxxxxxx vid  |
| Δ | No |                                              | Fri May 31 2013 15:03:52 MDT Monitoring and Alerting System notification - Rule AEP CRCGE0 M Rxxxxxx vid  |
| Δ | No |                                              | Fri May 31 2013 15:03:52 MDT Dashboard Category=Port Health, RuleName=AEP CRCGE0 M RXXXXXXX, Condit       |
| Δ | No |                                              | Fri May 31 2013 15:03:52 MDT Monitoring and Alerting System notification - Rule AEP RXGE0 0 M RXXXXXX V   |
| Δ | No |                                              | Fri May 31 2013 15:03:52 MDT Dashboard Category=Traffic Performance, RuleName=AEP RXGE0 0 M Rxxxd         |
| ⚠ |    |                                              | Fri May 31 2013 14:56:58 MDT AT TEMPEQIN RAN N RXXXXXX - ALL TS(TEMP==IN RANGE)                           |
| Δ |    |                                              | Fri May 31 2013 14:56:58 MDT CHASS BPWRGE0 N xxxxCxx - CHASSIS(BAD PWR>=0)                                |
| Δ |    |                                              | Fri May 31 2013 14:56:52 MDT SWITC SCCGE0 M Rxxxxxx - SWITCH(SEC SCC/min>=0)                              |
| ⚠ |    |                                              | Fri May 31 2013 14:56:52 MDT AP ITWGE0 M Rxxxxxx - ALL PORTS(ITW/min>=0)                                  |
| Δ |    |                                              | Fri May 31 2013 14:56:52 MDT AEP CRCGE0 M RXXXXXX - ALL E PORTS(CRC/min>=0)                               |
| Δ |    |                                              | Fri May 31 2013 14:55:58 MDT CHASS RFUSGGE0 N RXXXXXX - CHASSIS(FLASH USAGE>=0)                           |
| Δ |    |                                              | Fri May 31 2013 14:55:58 MDT AT TEMPEQIN RAN N RXXXXXX - ALL TS(TEMP==IN RANGE)                           |
| Δ |    |                                              | Fri May 31 2013 14:55:52 MDT AEP CRCGE0 M RXXXXXX - ALL E PORTS(CRC/min>=0)                               |
| Λ |    |                                              | Fri May 31 2013 14:55:52 MDT AEP CRCGE0 M RXXXXXX - ALL E PORTS(CRC/min>=0)                               |
| Δ | No |                                              | Fri May 31 2013 14:54:58 MDT Dashboard Category=Switch Resource, RuleName=CHASS_RFUSGGE0_N_Rxol           |
|   |    |                                              | ٠                                                                                                    |

<span id="page-1507-0"></span>FIGURE 592 MAPS Violation Master Log Events dialog box for SAN

The events display for the selected time range (50% of the events before the selected violations and 50% after) up to a maximum of 200 event rows. For example, if you select 1 MAPS violation and set the time range to 1 hour, events display for 30 minutes before and after the selected violations.

If the number of events within the selected the time range exceeds the maximum number of events (200), the time range changes for the maximum number of events. For example, if you selected 1 hour as the time range but the maximum number of events occurred within 30 minutes, then events display for 15 minutes before and after the selected violations.

4. Review the detailed data.

The MAPS Violation Master Log Events dialog box contains the same fields as the Master Log; however, the MAPS violations only displays content in the MAPS related fields.

You can sort the contents by clicking the column header. Click the same column header again to reverse the sort order.

TABLE 139 MAPS violation master log event fields

| <b>Event field</b>              | <b>Description</b>                                                                                                   |
|---------------------------------|----------------------------------------------------------------------------------------------------|
| <b>Severity</b>                 | The MAPS event severity is Warning.                                                                                  |
| Acknowledged                    | Whether the event is acknowledged or not.                                                                            |
| <b>Last Event Server Time</b>   | The time range selected in the <b>MAPS Violations</b> dialog box.                                                    |
| <b>Description</b>              | The rule name and condition.                                                                                         |
| Origin                          | The event source type                                                                                                |
| Source Name                     | The source name of the event.                                                                                        |
| <b>Source Address</b>           | The IP address (IPv4 or IPv6 format) of the product on which<br>the event occurred.                                  |
| Category                        | The event category is MAPS.                                                                                          |
| Count                           | The number of times the violation occurred on the device.                                                            |
| <b>Module Name</b>              | The name of the module on which the event occurred.                                                                  |
| <b>Message ID</b>               | The message ID of the event.                                                                                         |
| <b>Product Address</b>          | The IP address of the product on which the event originated.                                                         |
| Contributor                     | The name of the contributor on which the event occurred.                                                             |
| Node WWN                        | The world wide name of the node on which the event occurred.                                                         |
| <b>Fabric Name</b>              | The SAN fabric name.                                                                                                 |
| Port Name                       | The port name on which the violation occurred.                                                                       |
| <b>Operational Status</b>       | The operational status (such as, unknown, healthy, marginal, or<br>down) of the product on which the event occurred. |
| <b>First Event Product Time</b> | The time and date the event first occurred on the product.                                                           |
| <b>Last Event Product Time</b>  | The time and date the event last occurred on the product.                                                            |
| <b>First Event Server Time</b>  | The time and date the event first occurred on the server.                                                            |
| <b>Audit</b>                    | The audit of the event.                                                                                              |
| <b>Virtual Fabric ID</b>        | The virtual fabric identifier.                                                                                       |

5. Click Close on the MAPS Violation Master Log Events dialog box.

# MAPS integration with other features

# Dashboard MAPS widgets

The MAPS widgets display on the main Dashboard tab (refer to "Monitoring and Alerting Policy [Suite widgets" on page 337\)](#page-391-0). The Management application provides the following preconfigured MAPS widgets:

- Out of Range Violations widget Table view of all out-of-range threshold violations reported in your SAN (refer to ["Out of Range Violations widget" on page 338](#page-392-0)).
- Port Health Violations widget Table view of out-of-range port health violations (refer to ["Port](#page-394-0)  [Health Violations widget" on page 340\)](#page-394-0). There are four port health violation widgets: All, ISL, Initiator, and Target.

# Master Log

The Master Log displays MAPS events the same as any other events. MAPS events display in the following format:

severity="warning" message="Monitoring and Alerting System notification - Rule *rule\_name* violated. Obj: object\_number/name-from\_trap"

To view detailed information for an event, refer to ["Displaying event properties from the Master](#page-1439-0)  [Log" on page 1385](#page-1439-0).

# Performance graphs and monitors

You can enable events on historical graphs and monitors. For instructions, refer to *"*["Configuring](#page-1231-0)  [the performance graph display" on page 1177.](#page-1231-0)

Once enabled, if the Management application receives any MAPS violation events during the time range specified on the historical graph or monitor, event icons (indicating the severity) display on the historical graphs and monitors. Place the cursor on an event icon to view the event details. MAPS event details include the following information:

- Time base
- Switch or port information
- Name of the rule with a violation
- Condition of the rule that caused a violation

# 34 MAPS integration with other features

# Technical Support and the set of the set of  $35$

# In this chapter

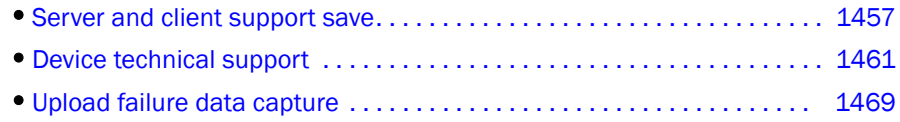

# <span id="page-1511-0"></span>Server and client support save

You can use Technical Support to collect SupportSave data for the Management server and clients.

Server Support save data includes:-

- Engineering logs
- Events
- Configuration files
- Operating system-specific information
- Environment information
- Vital CPU, memory, network resources
- Agent and driver logs
- Install logs
- Core files
- Database (partial or full)
- Web Tools data

Client Support save data includes:-

- Client Log Files
- Client data model log

## Capturing Server and Client support save data

To capture both server and client support save files, complete the following steps.

1. Select Monitor > Technical Support > SupportSave.

The SupportSave dialog box displays.

- 2. Select the Server SupportSave check box to run supportsave on the server.
- 3. Enter a file name for the server support save file in the File Name field.

The default file name is DCM-SS-*Time\_Stamp*.
- 4. Select the Include Database check box to include the database in the support save and choose one of the following options.
	- Select the Partial (Excludes historical performance data and events) option to exclude historical performance data and events from the database capture.
	- Select the Full option to capture the entire database.

Clear the Include Database check box to exclude the database in the support save.

- 5. Select the **Client SupportSave** check box to run supportsave on the client.
- 6. Enter a file name for the client support save file in the File Name field.

The default file name is DCM-Client-SS-*Time\_Stamp*.

- 7. Click OK on the SupportSave dialog box.
- 8. Click OK on the message.

A progress message displays with a list of the steps to be performed:

- Capturing client support save
- Capturing logs and server data
- Capturing partial/full database
- Capturing data from the products

You cannot close the progress message and you cannot perform any other actions until the SupportSave is complete.

The application generates separate master logs to show the status of the Server and Client Support save collection.

You cannot change the destination directory for Server and Client support save. Here are the default directories:

- Server Support save location: *Install\_Home*/support
- Client Support save locations:
	- (Local client) *User\_Home*/*Management\_Application\_Name*/localhost/support
	- (Remote client) *User\_Home*/*Management\_Application\_Name*/Server IP/support

#### NOTE

Server support save initiated from the remote client is only available from a client installed on the server. However, you can copy the server support save from the View Repository dialog box (using the **Save** button) to the remote client location.

### Capturing Server support save data

To capture server support save files, complete the following steps.

1. Select Monitor > Technical Support > SupportSave.

The **SupportSave** dialog box displays.

- 2. Select the **Server SupportSave** check box to run supportsave on the server.
- 3. Make sure the Client SupportSave check box is clear.

4. Enter a file name for the server support save file in the File Name field.

The default file name is DCM-SS-*Time\_Stamp*.

- 5. Select the **Include Database** check box to include the database in the support save and choose one of the following options.
	- Select the Partial (Excludes historical performance data and events) option to exclude historical performance data and events from the database capture.
	- Select the Full option to capture the entire database.

#### NOTE

Selecting the **Full** option may increase the time needed for the SupportSave to complete.

Clear the Include Database check box to exclude the database in the support save.

- 6. Click OK on the SupportSave dialog box.
- 7. Click OK on the message.

A progress message displays with a list of the steps to be performed:

- Capturing logs and server data
- Capturing partial/full database
- Capturing data from the products

You cannot close the progress message and you cannot perform any other actions until the SupportSave is complete.

The application generates separate master logs to show the status of the Server Support save collection.

### Capturing Client support save data

To capture client support save files, complete the following steps.

1. Select Monitor > Technical Support > SupportSave.

The **SupportSave** dialog box displays.

- 2. Select the **Client SupportSave** check box to run supportsave on the client.
- 3. Make sure the **Server SupportSave** check box is clear.
- 4. Enter a file name for the client support save file in the File Name field.

The default file name is DCM-Client-SS-*Time\_Stamp*.

- 5. Click OK on the SupportSave dialog box.
- 6. Click OK on the message.

A progress message displays with a the step to be performed: Capturing client support save.

You cannot close the progress message and you cannot perform any other actions until the SupportSave is complete.

The application generates separate master logs to show the status of the Client Support save collection.

### Client support save using a command line interface

Use the following procedures to capture client support save files through the command line interface (CLI).

### Capturing client support save using the CLI (Windows)

To capture client support save files through the CLI, complete the following steps.

- 1. Go to the following location:
	- (Local client) *User\_Home*/*Management\_Application\_Name*/localhost
	- (Remote client) *User\_Home*/*Management\_Application\_Name*/Server IP
- 2. Run the clientsupportsave.bat file.
- 3. Define a capture location by typing clientsupportsave *<path>* in the CLI. If the path has spaces, enclose it in double quotes.

By default, the capture location is one of the following:

- (Local client) *User\_Home*/*Management\_Application\_Name*/localhost
- (Remote client) *User\_Home*/*Management\_Application\_Name*/Server IP
- 4. Use an archive tool to create a ZIP file of the support save.

### Capture client support save using the CLI (Linux)

To capture client support save files through the CLI, complete the following steps.

- 1. Go to /root /*Management\_Application\_Name\_Folder*/Server IP.
- 2. Run the clientsupportsave.sh file.
- 3. Define a capture location by typing sh clientsupportsave *<path>* in the CLI. If the path has spaces, enclose it in double quotes.

By default, the capture location is /root /*Management\_Application\_Name\_Folder*/Server IP/support.

4. Use an archive tool to create a ZIP file of the support save.

# Device technical support

You can use Technical Support to collect SupportSave data (such as RASLOG, TRACE, and so on) and switch events from Fabric OS devices.

To gather technical support information for the Management application server, refer to ["Capturing](#page-559-0)  [technical support information" on page 505.](#page-559-0)

### Scheduling technical support information collection

You can configure the Management application to capture technical support information for any number of devices at one time; however, the Management application processes the requests to the devices in batches of 50. Technical SupportSave uses the built-in FTP, SCP, or SFTP server configured on the Management server to save data. If the switch is running Fabric OS 5.3.X or later, the Management application uses the SCP server to save data, if configured. To make sure the built-in FTP, SCP, or SFTP server is configured correctly, refer to ["Configuring an external FTP, SCP,](#page-182-0)  [or SFTP server" on page 128](#page-182-0).

### **NOTE**

Fabric OS switches must be running Fabric OS 5.2.X or later to collect technical support data.

### **NOTE**

Technical SupportSave uses the built-in FTP root if the switch is running Fabric OS 5.2.X or later and if the external FTP is configured with the Linux host IP address. You must configure the Linux FTP configuration file by setting chroot\_local\_user to Yes.

### **NOTE**

The Host must be a managed Brocade HBA.

#### **NOTE**

Scheduling technical support data collection is not supported on ESXi Servers.

### **NOTE**

You must have the SupportSave privilege to perform this task. For more information about privileges, refer to ["User Privileges" on page 1527.](#page-1581-0)

To capture technical support and event information, complete the following steps.

1. Select Monitor > Technical Support > Product/Host SupportSave.

The Technical SupportSave dialog box displays.

- 2. Click the Schedule tab.
- 3. Select the Enable scheduled Technical Support Data check box.
- 4. Select how often you want the scheduled collection to occur from the Frequency list.
- 5. Select the start date for the scheduled collection from the Start Date list.

This list is only available when you select Weekly or Monthly from the Frequency list.

6. Select the time you want the scheduled collection to begin from the Start Time Hour and Minute lists.

7. Click the SAN Products tab, if necessary, and complete the following steps.

The Available SAN Products table displays the following information:

- All Levels  $-$  All discovered devices and ports as both text and icons.
- Name The name of the available switch.
- **Product Type**  $-$  The type of product.
- Tag  $-$  The tag number of the device.
- **•** Serial  $#$   $-$  The serial number of the device.
- WWN The switch port's world wide name.
- IP Address The switch port's IP address.
- Domain ID The switch port's top-level addressing hierarchy of the domain.
- Vendor The hardware vendor's name.
- Model The name and model number of the hardware.
- Port Count The total number of ports.
- $Firmware The firmware version.$
- Location The customer site location.
- Contact The primary contact at the customer site.
- Description A description of the customer site.
- State The switch state, for example, online or offline.
- Status The operational status of the switch, for example, unknown or marginal.
- a. Right-click in the Available SAN Products table and select Expand All.
- b. Select the switches you want to collect data for in the **Available SAN Products** table and click the right arrow to move them to the **Selected Products and Hosts** table.

Technical SupportSave data for Fabric OS devices is saved to the following directory: *Install\_Home*\data\ftproot\technicalsupport\

Technical SupportSave uses the following naming convention for the Fabric OS device support save files: Supportinfo-Day-mm-dd-yyyy-hh-mm-ss\*Switch\_Type*-*Switch\_IP\_Address*-*Switch\_WWN.*

8. Click the **Hosts** tab and complete the following steps.

The Available Hosts table displays the following information:

- Name The name of the available host.
- IP Address  $-$  The host port's IP address.
- Network Address The network address of the host.
- $\bullet$  **Fabrics** The fabric of the host.
- a. Right-click in the Available Hosts table and select Expand All.
- b. Select the products you want to collect data for in the Available Hosts table and click the right arrow to move them to the Selected Products and Hosts table.

The Selected Products and Hosts table displays the following information:

- $\blacksquare$  IP Address The IP address of the selected product or host.
- $\blacksquare$  Name  $-$  The name of the selected product or host.
- $\blacksquare$  WWN The world wide name of the selected product or host.
- **Firmware Type**  $-$  The type of firmware: FOS (Fabric OS).
- Firmware version The firmware version of the selected product or host.
- Support Save Credentials Whether the product or host has supportSave credentials or not.

Technical SupportSave data for SAN devices is saved to the following directory: *FTP\_Host*\ftproot\technicalsupport\

- 9. Select how often you want to purge the support data from the Purge Support Data list.
- 10. Click OK on the Technical SupportSave dialog box.
- 11. Click OK on the confirmation message.

Data collection may take 20-30 minutes for each selected switch. This estimate may increase depending on the number of switches selected. Check the Master Log for status information.

#### NOTE

Unreachable switches increase the time needed to collect supportSave data.

### Starting immediate technical support information collection

Technical SupportSave uses the built-in FTP, SCP, or SFTP server configured on the Management server to save data. If the switch is running Fabric OS 5.3.X or later, the Management application uses the SCP server to save data, if configured. If the switch is running Fabric OS 7.1 or later, the Management application uses the SFTP server to save data, if configured. To make sure the built-in FTP, SCP, or SFTP server is configured correctly, refer to["Configuring an external FTP, SCP, or SFTP](#page-182-0)  [server" on page 128.](#page-182-0)

### **NOTE**

Fabric OS switches must be running Fabric OS 5.2.X or later to collect technical support data.

#### **NOTE**

The HBA must be a managed Brocade HBA.

#### **NOTE**

You must have the SupportSave privilege to perform this task. For more information about privileges, refer to ["User Privileges" on page 1527.](#page-1581-0)

To capture technical support and event information for specified devices, complete the following steps.

1. Select Monitor > Technical Support > Product/Host SupportSave.

The Technical SupportSave dialog box displays.

- 2. Click the Generate Now tab, if necessary.
- 3. Click the **SAN Products** tab, if necessary, and complete the following steps.
- a. Right-click in the Available SAN Products table and select Expand All.
- b. Select the switches you want to collect data for in the Available SAN Products table and click the right arrow to move them to the Selected Products and Hosts table.

Technical SupportSave data for Fabric OS devices is saved to the following directory: *Install\_Home*\data\ftproot\technicalsupport\

Technical SupportSave uses the following naming convention for the Fabric OS device support save files: Supportinfo-Day-mm-dd-yyyy-hh-mm-ss\*Switch\_Type*-*Switch\_IP\_Address*-*Switch\_WWN.*

- 4. Click the Hosts tab, if necessary, and complete the following steps.
	- a. Right-click in the Available Hosts table and select Expand All.
	- b. Select the hosts you want to collect data for in the **Available Hosts**table and click the right arrow to move them to the Selected Products and Hosts table.

Technical SupportSave data for SAN devices is saved to the following directory: *FTP\_Host*\ftproot\technicalsupport\

5. Click OK on the Technical SupportSave dialog box.

Data collection may take 20-30 minutes for each selected switch. This estimate my increase depending on the number of switches selected.

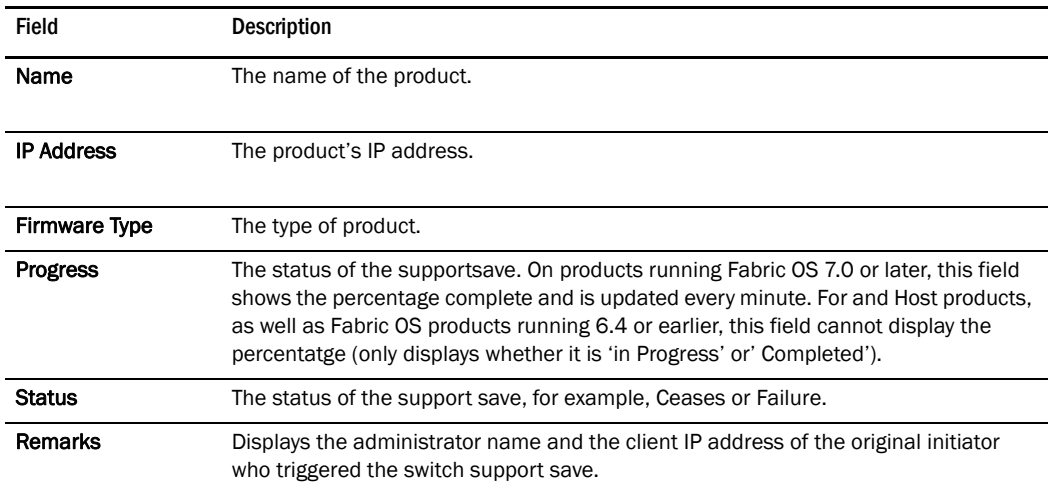

The Technical SupportSave Status dialog box displays with the following details.

6. Click Close on the Technical SupportSave Status dialog box.

### Viewing the technical support repository

You can only view technical support save files that are captured in the default location. [Table 140](#page-1519-0) details the default locations for the technical support save files.

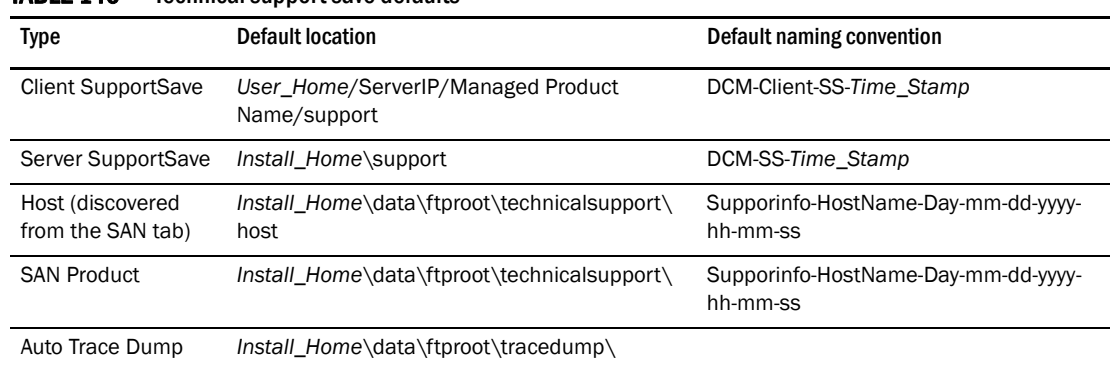

<span id="page-1519-0"></span>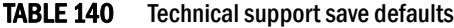

To view the technical support repository, complete the following steps.

### 1. Select Monitor > Technical Support > View Repository.

The Technical Support Repository dialog box displays.

2. Review the techncial support repository details:

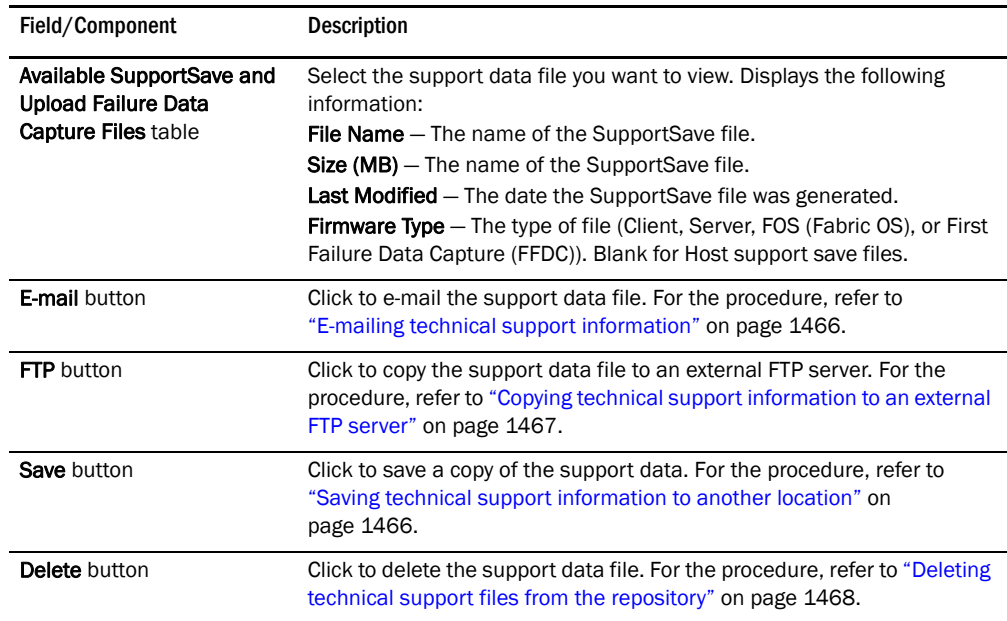

#### 3. Click OK on the Technical Support Repository dialog box.

### <span id="page-1520-1"></span>Saving technical support information to another location

To save technical support information to a location other than the default, complete the following steps.

1. Select Monitor > Technical Support > View Repository.

The Technical Support Repository dialog box displays.

2. Select a device support save file and click Save.

The **Save** dialog box displays.

- 3. Browse to the location where you want to save the support file.
- 4. Click Save on the Save dialog box.
- 5. Click OK on the message.
- 6. Click OK on the Technical Support Repository dialog box.

### <span id="page-1520-0"></span>E-mailing technical support information

#### **NOTE**

You cannot e-mail technical support information collected from the remote client.

To e-mail technical support information, complete the following steps.

1. Select Monitor > Technical Support > View Repository.

The Technical Support Repository dialog box displays.

- 2. Select the file you want to e-mail in the table.
- 3. Click E-mail to e-mail the event and supportsave files (zip).

#### **NOTE**

The **E-mail** button is unavailable from the remote client.

You must configure the Management application e-mail server before you can define the e-mail action. For more information, refer to ["Configuring e-mail notification" on page 1322.](#page-1376-0)

The **E-mail** dialog box displays.

- 4. Enter the e-mail address of the person to receive the e-mail in the To field.
- 5. Enter your e-mail address in the From field.
- 6. Click OK.

The e-mail is sent and the Technical Support Repository dialog box closes automatically.

### <span id="page-1521-0"></span>Copying technical support information to an external FTP server

### **NOTE**

You cannot copy technical support information to an external FTP server collected from the remote client.

To copy the SupportSave data located in the built-in FTP server to an external FTP server, complete the following steps.

1. Select Monitor > Technical Support > View Repository.

The Technical Support Repository dialog box displays.

- 2. Select the file you want to copy in the table.
- 3. Click FTP to send the switch event and supportsave files (zip) by FTP.

#### **NOTE**

The FTP button is unavailable from the remote client.

The FTP Credentials dialog box displays.

- 4. Enter the network address or domain name of the external FTP server in the **Network Address** field.
- 5. Enter your user name and password.
- 6. Enter the destination directory where you want to copy the data on the external FTP server in the Destination Directory field.

The destination directory should be the sub directory of the external FTP server's root directory. For example, if you enter "repository" as the destination directory, then the support save file is copied to the "/repository" directory of the external FTP server.

7. Click OK.

The data is copied and the Technical Support Repository dialog box closes automatically.

### Uploading SupportSave information

To upload the SupportSave data using anonymous FTP user and blind FTP sites, complete the following steps.

1. Select Monitor > Technical Support > View Repository.

The Technical Support Repository dialog box displays ([Figure 593\)](#page-1522-1).

- 2. Select the file you want to upload in the table.
- 3. Click FTP to upload the supportsave files (zip) by FTP.

The FTP button is unavailable from the remote client.

The FTP Credentials dialog box displays.

- 4. Enter the network address or domain name of the external FTP server in the **Network Address** field.
- 5. Enter your user name and password in the User Name field and Password field.

NOTE

#### Or

Select the **Anonymous Login** check box to upload SupportSave using anonymous FTP user site or blind FTP site. If you select Anonymous Login check box, the User Name field displays Anonymous and Password field displays blank and grayed out.

6. Enter the destination directory where you want to upload the data on the external FTP server in the Destination Directory field.

If supportsave files for the switch already exists in destination directory, it will be replaced with the new SupportSave files.

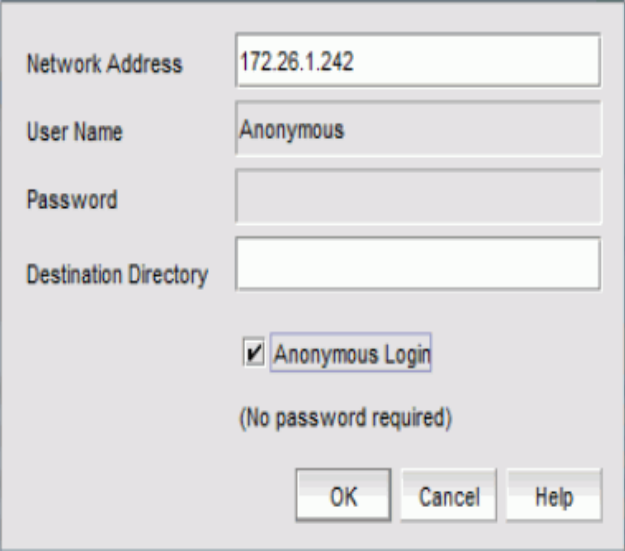

<span id="page-1522-1"></span>FIGURE 593 FTP Credential dialog box

7. Click OK.

The data is uploaded and the Technical Support Repository dialog box closes automatically.

### <span id="page-1522-0"></span>Deleting technical support files from the repository

To delete a technical support file from the repository, complete the following steps.

1. Select Monitor > Technical Support > View Repository.

The Technical Support Repository dialog box displays.

- 2. Select the file you want to delete in the table.
- 3. Click Delete.
- 4. Click OK on the Technical Support Repository dialog box.

# Upload failure data capture

You can use upload failure data capture to enable, disable, and purge failure data capture files as well as configure the FTP Host for the switch.

### NOTE

Upload failure data capture is only supported on Fabric OS devices.

### Enabling upload failure data capture

1. Select Monitor > Technical Support > Upload Failure Data Capture.

The Upload Failure Data Capture dialog box displays.

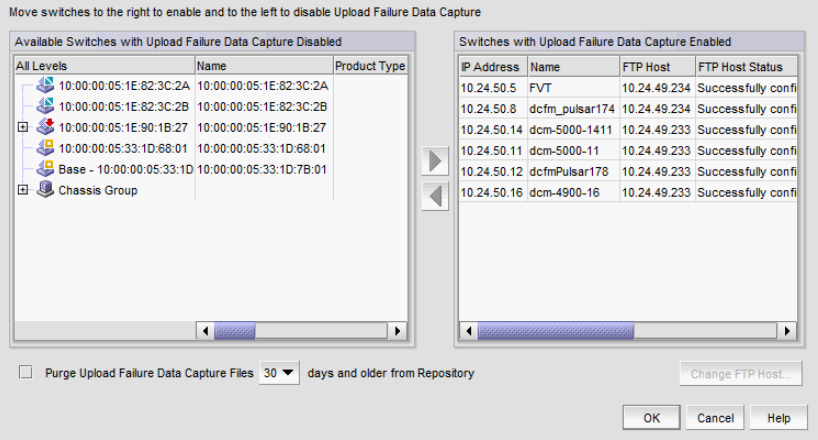

FIGURE 594 Upload Failure Data Capture dialog box

2. Select a one or more devices on which you want to enable automatic trace dump from the Available Switches with Upload Failure Data Capture Disabled table.

The Available Switches with Upload Failure Data Capture Disabled table displays the following information:

- All Levels All discovered devices and ports as both text and icons.
- Name The name of the available switch.
- Product Type The type of product.
- Tag The tag number of the device.
- Serial  $# -$  The serial number of the device.
- WWN The switch port's world wide name.
- IP Address The switch port's IP address.
- Domain ID The switch port's top-level addressing hierarchy of the domain.
- Vendor The hardware vendor's name.
- Model The name and model number of the hardware.
- Port Count The total number of ports.
- **Firmware** The firmware version.
- Location The customer site location.
- Contact The primary contact at the customer site.
- **Description A description of the customer site.**
- State The switch state, for example, online or offline.
- Status The operational status of the switch, for example, unknown or marginal.
- 3. Click the right arrow button.

The selected devices move from the Available Switches with Upload Failure Data Capture Disabled table to the Switches with Upload Failure Data Capture Enabled table.

The Switches with Upload Failure Data Capture Enabled table displays the following information:

- IP Address The switch's IP address.
- Name The name of the switch.
- FTP Host The current FTP host configured on the switch.
- FTP Host Status The status of the FTP host configured on the switch.
- FTP User The user for the current FTP host configured on the switch.
- FTP Root The root location where failure data capture files are saved.
- 4. Click OK on the Upload Failure Data Capture dialog box.
- 5. Click OK on the confirmation message, if necessary.

### Disabling upload failure data capture

#### **NOTE**

Upload Failure Data Capture is only supported on Fabric OS devices.

1. Select Monitor > Technical Support > Upload Failure Data Capture.

The Upload Failure Data Capture dialog box displays.

- 2. Select one or more devices on which you want to disable automatic trace dump from the Available Switches with Upload Failure Data Capture Enabled table.
- 3. Click the left arrow button.

The selected devices move from the Switches with Upload Failure Data Capture Enabled table to the Available Switches with Upload Failure Data Capture Disabled table.

- 4. Click OK on the Upload Failure Data Capture dialog box.
- 5. Click OK on the confirmation message, if necessary.

### Purging upload failure data capture files

### **NOTE**

Upload Failure Data Capture is only supported on Fabric OS devices.

1. Select Monitor > Technical Support > Upload Failure Data Capture.

The Upload Failure Data Capture dialog box displays.

- 2. Select the Purge Upload Failure Data Capture Files check box to enable purging the trace dump files.
- 3. Select how often (days) you want to purge the trace dump data from the **Purge Upload Failure** Data Capture Files list.
- 4. Click OK on the Upload Failure Data Capture dialog box.

### Configuring the upload failure data capture FTP server

### **NOTE**

Upload Failure Data Capture is only supported on Fabric OS devices.

### **NOTE**

Some external FTP software (such as, Filezilla and Xlight) are not supported.

1. Select Monitor > Technical Support > Upload Failure Data Capture.

The Upload Failure Data Capture dialog box displays.

- 2. Select a device from the Available Switches with Upload Failure Data Capture Enabled table.
- 3. Click Change FTP Host.

The Change FTP Server dialog box displays.

- 4. Choose one of the following options:
	- Select the Use *Management\_Application* option to use the Management application FTP server.
	- Select the **Custom** option and complete the following steps to configure a FTP server for the selected device.
		- a. Enter the server's IP address in the Host IP field.
		- b. Enter a user name for the server in the User Name field.
		- c. Enter a password for the server in the Password field.
		- d. Enter the path to where the trace dump data is saved in the Directory Path field.
- 5. Click Test to test the server credentials.
- 6. Click OK on the Change FTP Host dialog box.
- 7. Click OK on the Upload Failure Data Capture dialog box.
- 8. Click OK on the confirmation message, if necessary.

### Saving the upload failure data capture repository

### **NOTE**

Upload Failure Data Capture is only supported on Fabric OS devices.

1. Select Monitor > Technical Support > View Repository.

The Repository dialog box displays.

- 2. Select the Switches tab to view upload failure data capture information.
- 3. Select the trace dump file you want to save and click Save.
- 4. Browse to the location you want to save the file and click OK.
- 5. Click OK on the Repository dialog box.

# In this chapter

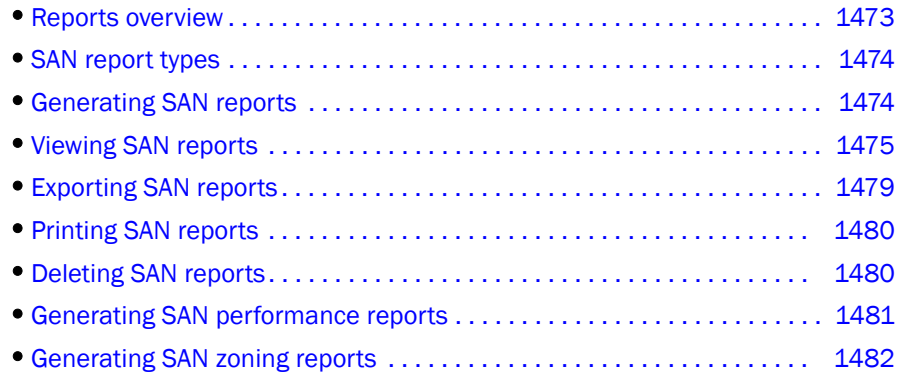

# <span id="page-1527-0"></span>**Reports overview**

Reports are available from the Reports menu. You must have the Reports privilege to access the reports. For more information about privileges, refer to [""User Privileges" on page 1527.](#page-1581-0)

### Browser requirements

SAN reports can printed from a web browser. Reports are supported in the following browsers:

- Internet Explorer 11.0.9 or later (Windows 8.1, Windows Server 2008 R2, and Windows Server 2012 R2)
- Firefox 24 or later on Windows or Linux
- Google Chrome 33 or later on Windows

# <span id="page-1528-0"></span>SAN report types

Presenting and archiving data about a SAN is equally as important as gathering the data. Through the Management application, you can generate reports about the SAN. You can send the reports to network administrators, support consultants, and others interested in the SAN's architecture, or archive the reports for future reference.

The following standard report types are available from the Generate Reports dialog box:

- Fabric Ports Lists discovered ports including used and unused ports. Port data for each fabric is divided into three parts: Fabric-wide port details, Switch-wide port details, and individual port details.
- Fabric Summary Lists information about discovered fabrics including fabric and switch details, device information, and ISL and trunk summary.
- Host Adapter Inventory Lists all Brocade adapters discovered through Host discovery.
- Host Adapter Faulty SFP Lists all Brocade adapters with unsupported or faulty SFPs.

The following device-specific reports are available through the Monitor (Monitor > Performance > Historical Report) or Reports menus and right-click menus:

Performance - Lists historical performance-related data.

#### NOTE

Performance reports require a SAN Trial or Licensed version.

 $\mathsf{Zone} - \mathsf{Lists}$  zoning objects.

# <span id="page-1528-1"></span>Generating SAN reports

To generate reports, complete the following steps.

1. Select Reports > Generate.

The Generate Reports dialog box displays.

- 2. Select the types of reports you want to generate:
	- Fabric Ports Report
	- Fabric Summary Report
	- Host Adapter Inventory
	- Host Adapter Faulty SFP
- 3. Select the fabrics or host for which you want to generate reports.
- 4. Click OK.

The generated reports display in the View Reports dialog box.

#### **NOTE**

Hyperlinks in reports are active only if the source data is available.

- 5. Click Close to close the View Reports dialog box.
- 6. Click Yes on the "are you sure you want to close" message.

# <span id="page-1529-0"></span>Viewing SAN reports

You can view any report generated in the SAN. To view reports, complete the following steps.

1. Select Reports > View or click the View Report icon.

The View Reports dialog box displays.

2. Select the report you want to view in the All Reports list.

If you do not see the report you want to view, generate it first by following the instructions in ["Generating SAN reports" on page 1474.](#page-1528-1)

You can select reports by Time, Report Type, or User.

3. Use the buttons in the following table to navigate through and resize the report.

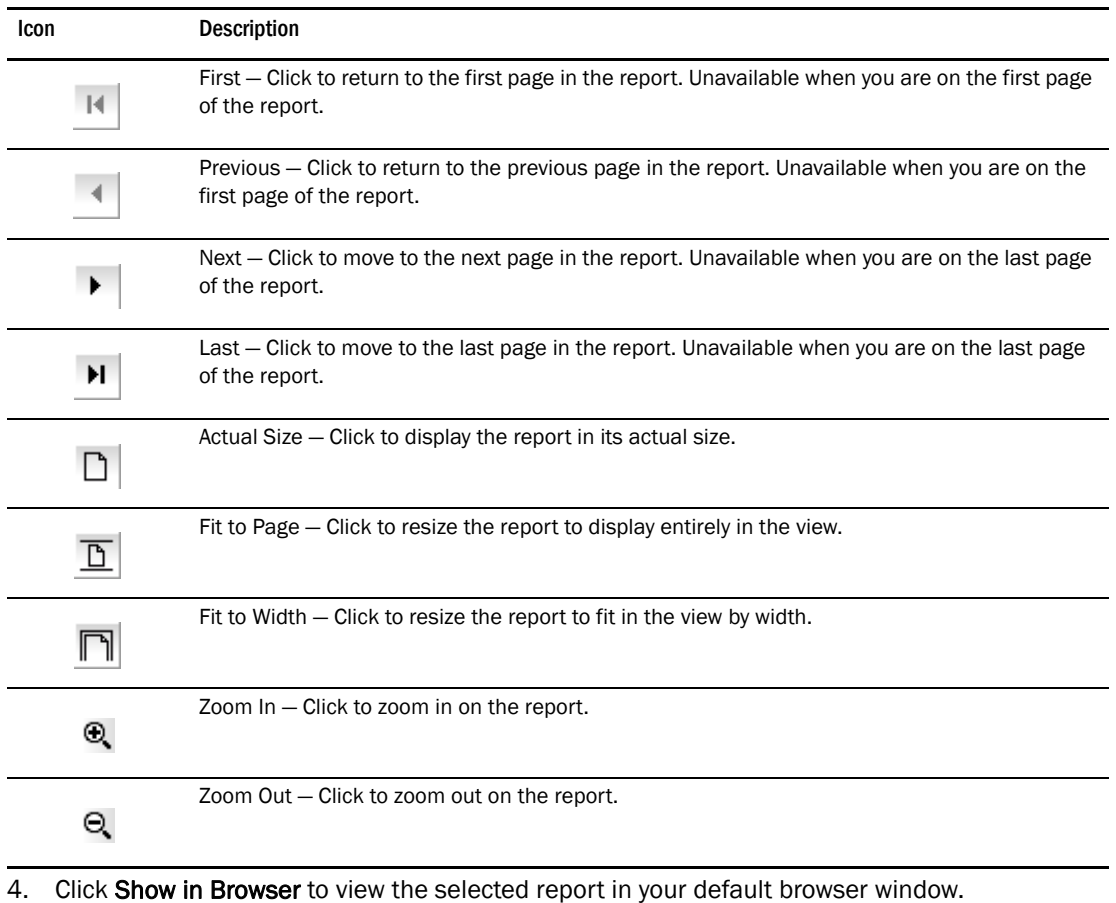

5. Click Close to close the View Reports dialog box.

6. Click Yes on the "are you sure you want to close" message.

### Fabric Summary Report

The Fabric Summary Report provides a summary of the discovered fabrics as well as Switch and Access Gateway devices associated with the fabric.

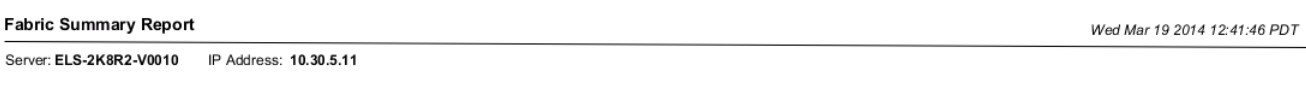

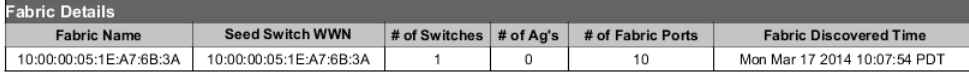

Total number of switches: 1

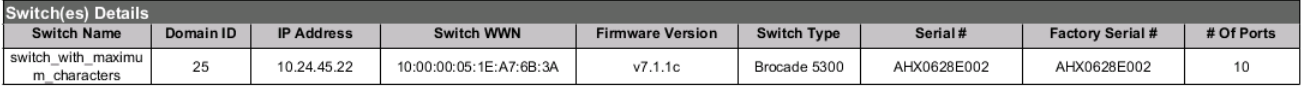

Total number of Access Gateways: 0

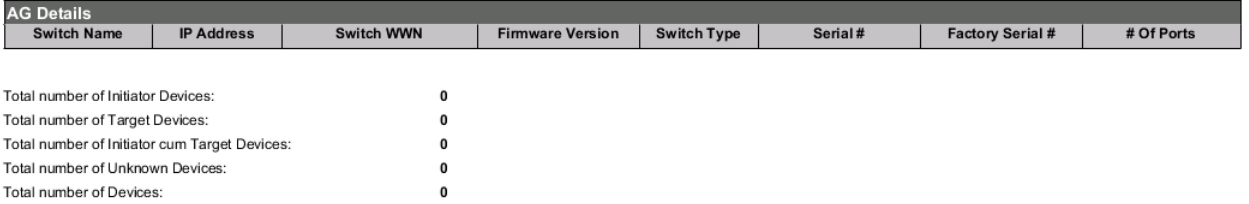

#### FIGURE 595 Fabric Summary Report

[Table 141](#page-1530-0) describes the fields and components of the Fabric Summary Report.

#### <span id="page-1530-0"></span>TABLE 141 Fabric Summary Report fields and components

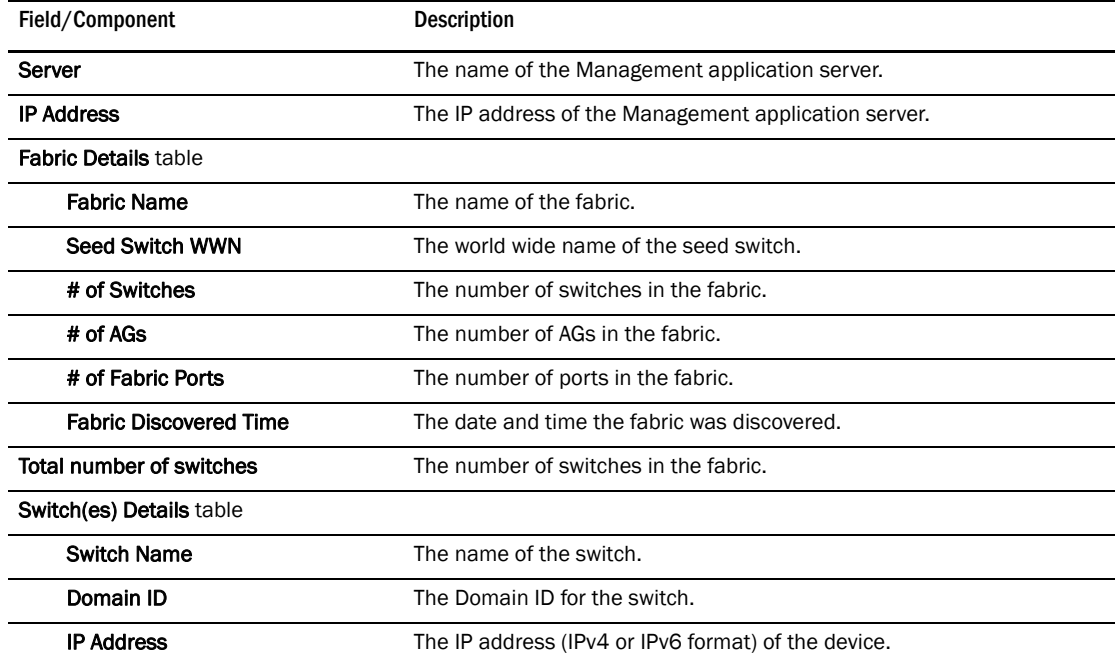

| Field/Component                                        | <b>Description</b>                                                                     |
|--------------------------------------------------------|----------------------------------------------------------------------------------------|
| <b>Switch WWN</b>                                      | The world wide name of the switch.                                                     |
| <b>Firmware Version</b>                                | The firmware version of the switch.                                                    |
| <b>Switch Type</b>                                     | The type of the switch. For example, Encryption SAN switch.                            |
| Serial #                                               | The serial number of the switch.                                                       |
| <b>Factory Serial #</b>                                | The factory serial number of the switch.                                               |
| # of Ports                                             | The number of ports on the switch.                                                     |
| Total number of AGs                                    | The number of AGs in the fabric.                                                       |
| <b>AG Details table</b>                                |                                                                                        |
| <b>Switch Name</b>                                     | The name of the device.                                                                |
| <b>IP Address</b>                                      | The IP address (IPv4 or IPv6 format) of the device.                                    |
| Switch WWN                                             | The world wide name of the device.                                                     |
| <b>Firmware Version</b>                                | The firmware version of the device.                                                    |
| <b>Switch Type</b>                                     | The type of the device.                                                                |
| Serial #                                               | The serial number of the device.                                                       |
| <b>Factory Serial #</b>                                | The factory serial number of the device.                                               |
| # of Ports                                             | The number of ports on the switch.                                                     |
| <b>Total number of Initiator Devices</b>               | The number of initiator devices in the fabric.                                         |
| <b>Total number of Target Devices</b>                  | The number of target devices in the fabric.                                            |
| Total number of Initiator cum Target<br><b>Devices</b> | The number of initiator and target devices in the fabric.                              |
| <b>Total number of Unknown Devices</b>                 | The number of unknown devices in the fabric.                                           |
| <b>Total number of Devices</b>                         | The number of devices in the fabric.                                                   |
| Device(s) Information table                            |                                                                                        |
| <b>Switch Name</b>                                     | The name of the switch.                                                                |
| <b>Device Name</b>                                     | The manufacturer's name for the device.                                                |
| <b>Device Port WWN</b>                                 | The world wide name of the switch port.                                                |
| <b>Status</b>                                          | The status of the device. For example, Online or Offline.                              |
| Device Type                                            | The type of device. For example, Physical.                                             |
| Role                                                   | The role of the device. For example, Target or Initiator.                              |
| Slot #                                                 | The slot number.                                                                       |
| <b>Speed</b>                                           | The speed of the port                                                                  |
| Port#                                                  | The port number.                                                                       |
| Port Type                                              | The type of port. For example, L-Port or F-Port.                                       |
| Vendor                                                 | The vendor who manufactures the device.                                                |
| <b>ISL/Trunk Summary table</b>                         |                                                                                        |
| From Switch/To Switch                                  | The switch, port, and ISL/trunk data for the devices on either end of a<br>connection. |

TABLE 141 Fabric Summary Report fields and components (Continued)

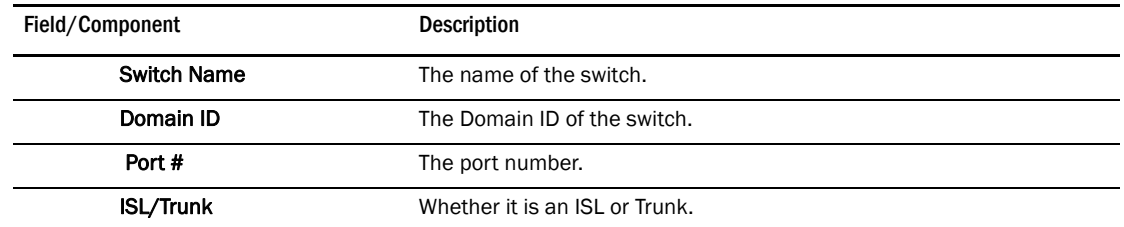

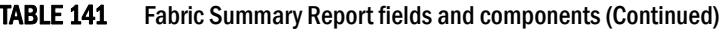

### Fabric Ports Report

The Fabric Ports Report provides a summary of the discovered ports including used and unused ports. Port data for each fabric is divided into three parts: Fabric-wide port details, Switch-wide port details, and individual port details.

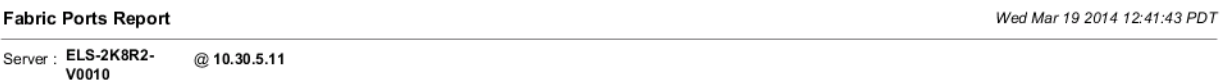

Fabric: 10:00:00:05:1E:A7:6B:3A

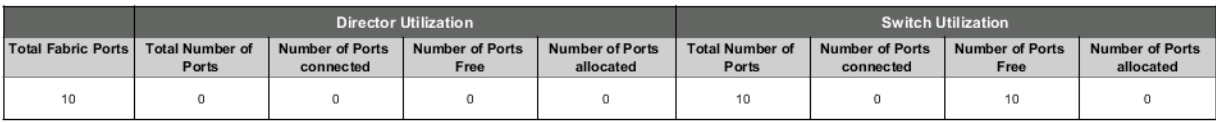

Details

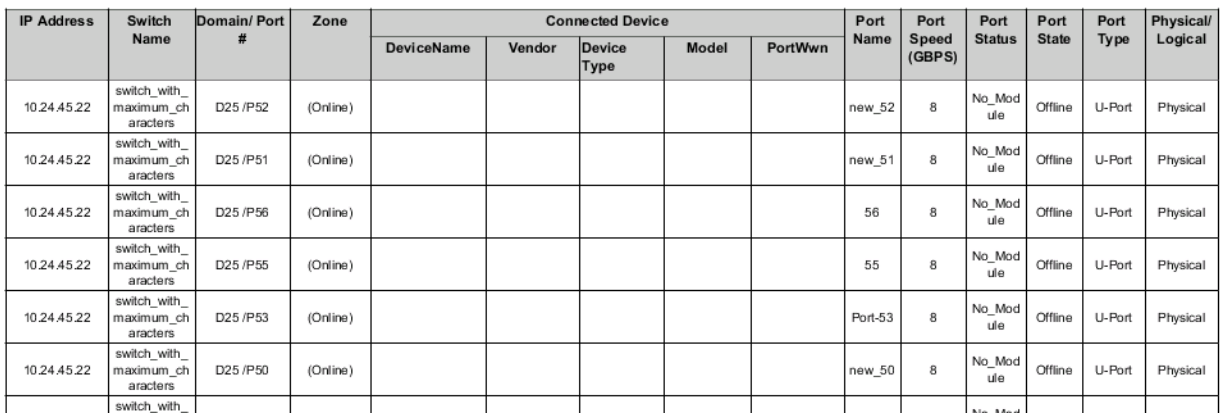

FIGURE 596 Fabric Ports Report

[Table 142](#page-1532-0) describes the fields and components of the Fabric Ports Report.

<span id="page-1532-0"></span>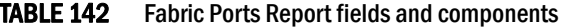

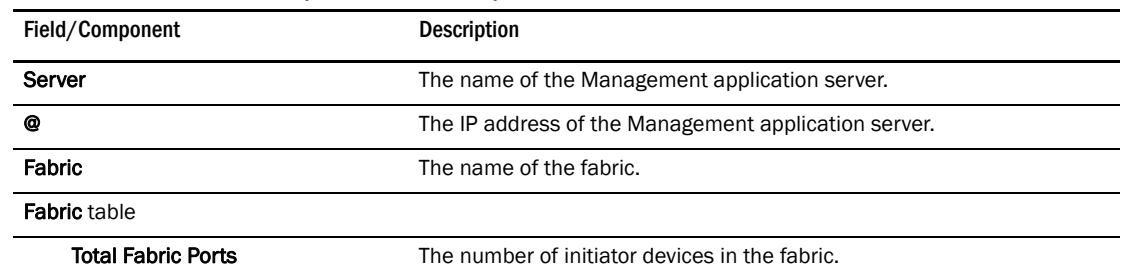

| Field/Component                  | Description                                                                |
|----------------------------------|----------------------------------------------------------------------------|
| <b>Director Utilization</b>      |                                                                            |
| <b>Total Number of Ports</b>     | The total number of director ports.                                        |
| Number of Ports connected        | The number of connected ports on a director.                               |
| <b>Number of Ports Free</b>      | The number of free ports on a director.                                    |
| Number of Ports allocated        | The number of allocated ports on a director.                               |
| <b>Switch Utilization</b>        |                                                                            |
| <b>Total Number of Ports</b>     | The total number of switch ports.                                          |
| Number of Ports connected        | The number of connected ports on a switch.                                 |
| <b>Number of Ports Free</b>      | The number of free ports on a switch.                                      |
| <b>Number of Ports allocated</b> | The number of allocated ports on a switch.                                 |
| <b>Details</b> table             |                                                                            |
| <b>IP Address</b>                | The IP address of the switch.                                              |
| <b>Switch Name</b>               | The name of the switch.                                                    |
| Domain/Port#                     | The domain ID and port number of the switch.                               |
| Zone                             | Whether the zone is online or offline.                                     |
| <b>Connected Device</b>          | Details about the connected device.                                        |
| <b>Device Name</b>               | The name of the connected device.                                          |
| Vendor                           | The manufacturer of the connected device.                                  |
| Device Type                      | The device type of the connected device. For example, Initiator or Target. |
| Model                            | The model of the connected device.                                         |
| <b>PortWwn</b>                   | The port world wide name of the connected device.                          |
| <b>Port Name</b>                 | The port name.                                                             |
| Port Speed (GBPS)                | The port speed in gigabits per second.                                     |
| <b>Port Status</b>               | The port status. For example, Online, Offline, No light and so on.         |
| <b>Port State</b>                | The port state. For example, Online or Offline.                            |
| Port Type                        | The port type. For example, F-Port, L-Port, and so on.                     |
| Physical/Logical                 | Whether the switch is physical or logical.                                 |

TABLE 142 Fabric Ports Report fields and components (Continued)

# <span id="page-1533-0"></span>Exporting SAN reports

To export reports, complete the following steps.

1. Select Reports > View or click the View Report icon.

The View Reports dialog box displays.

2. Select the report you want to export in the All Reports list.

If you do not see the report you want to export, generate it first by following the instructions in ["Generating SAN reports" on page 1474.](#page-1528-1)

You can select reports by Time, Report Type, or User.

- 3. Select the format (PDF, HTML, or XML) you want to export to from the list to the left of the Export button.
- 4. Click Export.

The Save dialog box displays.

- 5. Browse to the file location where you want to save the report and click Save.
- 6. Click Close to close the View Reports dialog box.
- 7. Click Yes on the "are you sure you want to close" message.

# <span id="page-1534-0"></span>Printing SAN reports

You can print reports through a web browser.

1. Select Reports > View or click the View Report icon.

The View Reports dialog box displays.

2. Select the report you want to print in the All Reports list.

If you do not see the report you want to view, generate it first by following the instructions in ["Generating SAN reports" on page 1474.](#page-1528-1)

#### **NOTE**

Hyperlinks in reports are active only if the source data is available.

3. Click Show in Browser.

The selected report displays in your default web browser.

4. Select File > Print (in the web browser).

The **Print** dialog box displays.

- 5. Select the printer to which you want to print and click Print.
- 6. Close the web browser.
- 7. Click Close in the View Reports dialog box.
- 8. Click Yes on the "are you sure you want to close" message.

# <span id="page-1534-1"></span>Deleting SAN reports

To delete reports, complete the following steps.

- 1. Select Reports > View or click the View Report icon. The View Reports dialog box displays.
- 2. Select the report you want to delete in the **All Reports** list. You can select reports by Time, Report Type, or User.
- 3. Click Delete Report.

### **ATTENTION**

Once you click Delete Report, the report is deleted without confirmation.

- 4. Click Close to close the View Reports dialog box.
- 5. Click Yes on the "are you sure you want to close" message.

# <span id="page-1535-0"></span>Generating SAN performance reports

### **NOTE**

Performance reports require a SAN Trial or Licensed version.

To generate a historical performance report for a device, complete the following steps.

- 1. Select the device for which you want to generate a performance report.
- 2. Choose one of the following options:
	- Select Monitor > Performance > Historical Report.

OR

• Right-click the device and select Performance > Historical Report.

The HIstorical Performance Table dialog box displays.

- 3. Filter the historical data by completing the following steps.
	- a. Select the number of results to display from the Display list.
	- b. Select the ports from which you want to gather performance data from the From list.

#### **NOTE**

Devices with 10GE ports must be running Fabric OS 6.4.1ltd or later to obtain the correct TE port statistics (TX/RX).

If you select Custom, complete the following steps.

- i. Select the type of ports from the **Show** list.
- ii. Right-click a device in the Available table and select Expand All.
- iii. Select the ports (Ctrl or Shift  $+$  click to select multiple ports) from which you want to gather performance data from the Available table and click the right arrow button. The selected ports move to the Select Ports table.
- iv. Click OK.
- c. Select the historical period from which you want to gather performance data from the For list.

If you select **Custom**, complete the following steps.

i. Select the Last option and enter the number of minutes, hours, or days. OR

Select the From option and enter the date and time.

ii. Click OK.

- d. Select the granularity at which you want to gather performance data from the Granularity list:
	- 5 minutes for last 8 days.
	- 30 minutes granularity for last 30 days
	- 2 hour granularity for last 30 days
	- 1 day granularity for last 730 days.
- e. Select the measure by which you want to gather performance data from the **Measures** list.

To select more than one measure, click the **Additional Measures** expand arrows and select the check box for each additional measure.

f. Save this configuration by selecting Save.

The Save Favorites dialog box displays. This enables you to save the selected configuration so that you can use it to generate the same type of report at a later date.

- g. Enter a name for the configuration in the Favorites Name field and click OK.
- h. Click Apply.

The selected report automatically displays in the **View Reports** dialog box.

```
NOTE
```
Hyperlinks in reports are active only if the source data is available.

To print the selected report, refer to ["Printing SAN reports" on page 1480.](#page-1534-0)

To export the selected report, refer to ["Exporting SAN reports" on page 1479.](#page-1533-0)

To delete the selected report, refer to ["Deleting SAN reports" on page 1480](#page-1534-1).

- 4. Click the close button (X) to close the View Reports dialog box.
- 5. Click the close button (X) to close the HIstorical Performance Table dialog box.

For more information about performance, refer to ["Performance Data" on page 1131](#page-1185-0).

# <span id="page-1536-0"></span>Generating SAN zoning reports

The Management application enables you to generate a report for the current zone DB in the fabric. To generate a report for the edited zone DB, you must save it to the fabric first. Make sure no one else is making changes to the same area prior to submitting or your changes may be lost.

To generate zoning reports, complete the following steps.

1. Select Configure > Zoning or right-click the device and select Zoning.

The **Zoning** dialog box displays.

- 2. Click Report.
- 3. Click OK on the message.

The selected report automatically displays in the View Reports dialog box.

#### **NOTE**

Hyperlinks in reports are active only if the source data is available.

To print the selected report, refer to ["Printing SAN reports" on page 1480.](#page-1534-0) To export the selected report, refer to ["Exporting SAN reports" on page 1479.](#page-1533-0) To delete the selected report, refer to ["Deleting SAN reports" on page 1480](#page-1534-1).

- 4. Click Close to close the View Reports dialog box.
- 5. Click Yes on the "are you sure you want to close" message. For more information about zoning, refer to ["Zoning" on page 935](#page-989-0).

## Host adapter reports

#### **NOTE**

Host Adapter reports are only available for Brocade adapters.

#### **NOTE**

Host Adapter reports only display hosts and adapters in your AOR.

### Viewing host adapter reports

From the Product List, right-click the Host node and select one of the following options:

- Adapters Inventory Report
- Adapters Faulty SFP Report

The report for the selected Host displays.

From the SAN tab, complete the following steps.

1. Select Reports > Generate Reports.

The Generate Reports dialog box displays.

- 2. Select the report you want to generate:
	- Host Adapter Inventory
	- Host Adapter Faulty SFP
- 3. Select the fabrics for which you want to generate reports.
- 4. Click OK.

The selected report displays in the View Reports dialog box. This report includes data for all Hosts discovered through Host Adapter discovery.

### <span id="page-1537-0"></span>Adapters Inventory report

The Adapters Inventory report only displays adapters and ports discovered through Host Adapter discovery. This report is only available for Brocade adapters.

[Table 143](#page-1538-0) describes the fields and components of the Adapters Inventory Report.

| Field/Component                   | <b>Description</b>                                                                   |
|-----------------------------------|--------------------------------------------------------------------------------------|
| <b>Host Name</b>                  | The name of the host.                                                                |
| Host IP                           | The IP address of the host.                                                          |
| Server Vendor                     | The vendor name of the server.                                                       |
| Server Model                      | The model of the server.                                                             |
| ΟS                                | The host operating system; for example, Microsoft Windows or Red Hat Linux.          |
| Server Location                   | The location of the server.                                                          |
| Server Contact                    | The name of the person or group you should contact about the server.                 |
| Server Description                | A description of the server.                                                         |
| HCM Agent/CIM Provider<br>Version | The version of the HCM Agent or CIM Provider.                                        |
| <b>Adapter Name</b>               | The name of the adapter configured in the Management application.                    |
| Adapter HCM Name                  | The name of the adapter configured in the HCM application.                           |
| <b>Adapter Node</b>               | The world wide node (WWN) or MAC address of the adapter.                             |
| Adapter Status                    | Whether the adapter is enabled or disabled.                                          |
| Adapter Model                     | The model of the adapter.                                                            |
| Adapter Serial #                  | The serial number of the adapter.                                                    |
| Port Count                        | The physical port count of the adapter.                                              |
| <b>Firmware Version</b>           | The firmware version of the adapter.                                                 |
| <b>BIOS Version</b>               | The BIOS version of the adapter.                                                     |
| OEM Info                          | The OEM information for the adapter.                                                 |
| Port ID                           | The port number or PCI function index, depending on adapter type and driver version. |
| Port Name                         | The port name or Eth device name, depending on port type.                            |
| Port HCM Name                     | The name of the port configured in HCM.                                              |
| Symbolic Name                     | The symbolic name of the port                                                        |
| Node WWN/MAC                      | The port's WWN or MAC address.                                                       |
| Port WWN/MAC                      | The node's (parent device) WWN or MAC address.                                       |
| Type                              | The type of port, for example, IP-Port, N, or NL.                                    |
| QoS Enabled                       | Whether QoS is enabled (True) or disabled (False).                                   |
| Frame Field Size (Bytes)          | The frame field size in bytes.                                                       |
| Media                             | The type of media; for example, 8G-sw (8 Gbps software).                             |
| <b>FC Address</b>                 | The port's Fibre Channel address.                                                    |
| <b>Fabric Name</b>                | The name of the Fabric.                                                              |
| Zone Alias                        | The alternate name of the zone.                                                      |

<span id="page-1538-0"></span>TABLE 143 Adapters Inventory report fields and components

Fabric Assigned Address The state (enabled, disabled, or N/A) of the fabric assigned address for the adapter.

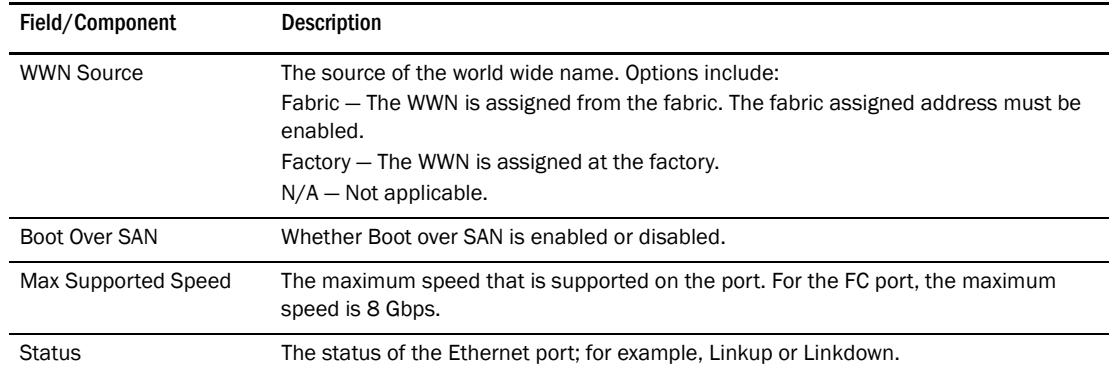

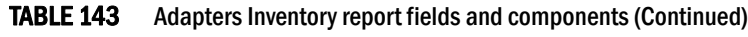

### Adapters Faulty SFP report

The Adapters Faulty SFP report lists all Brocade adapters with unsupported or faulty small form-factor pluggable (SFP) transceivers. This report is only available for Brocade adapters.

For adapters with unsupported SFPs, this report is the same as the Adapters Inventory report filtered to show only those hosts with adapter ports that have unsupported SFPs. For a complete list of fields and components of the Adapters Inventory report, refer to the ["Adapters Inventory](#page-1537-0)  [report" on page 1483.](#page-1537-0)

For adapters with degrading SFPs, there are additional columns in the table that show the SFP/SFP+ and pluggable optical module (POM) properties for the degrading SFP.

[Table 144](#page-1539-0) describes the SFP and POM fields of the Adapters Faulty SFP Report.

<span id="page-1539-0"></span>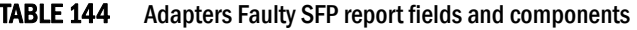

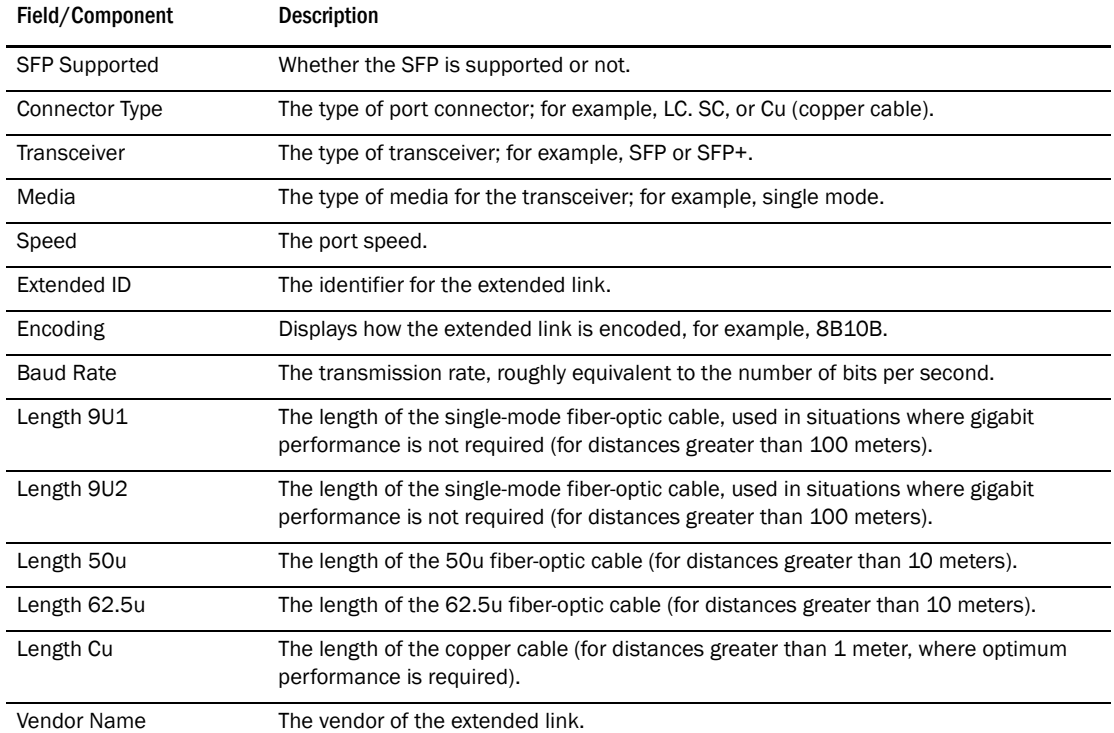

| Field/Component   | <b>Description</b>                                                                                                    |
|-------------------|----------------------------------------------------------------------------------------------------|
| Vendor OUI        | The vendor's organizational unique identifier (OUI).                                                                                |
| Vendor Part       | The part number of the extended link.                                                                                               |
| Revision          | The revision level of the extended link.                                                                                            |
| Wavelength        | The wavelength translation, which enables longer reach through lower attenuation.                                                   |
| Options           | Displays details about the transceiver; for example, the type of port connector, type of<br>transceiver, and enable/disable status. |
| <b>BR Max</b>     | The upper bit rate limit at which the SFP transceiver meets its specifications.                                                     |
| <b>BR</b> Min     | The lower bit rate limit at which the SFP transceiver meets it specifications.                                                      |
| Serial #          | The serial number of the SFP transceiver.                                                                                           |
| Date Code         | The date the SFP was manufactured transceiver.                                                                                      |
| Temperature (c)   | The port temperature, measured in Celsius.                                                                                          |
| Bias Current (mA) | The low-level DC current (the Bias Current), measured in mA.                                                                        |
| Tx Power (mW)     | The transmitted power, measured in mW.                                                                                              |
| Rx Power (mW)     | The received power, measured in mW.                                                                                                 |
| Voltage (V)       | The voltage; for example, 1.8V, 3.3V, or 5.0V.                                                                                      |
| Alarm/Warning     | Indicates whether an alarm has been triggered.                                                                                      |

TABLE 144 Adapters Faulty SFP report fields and components (Continued)

### Appendix

# Application Menus A

# In this appendix

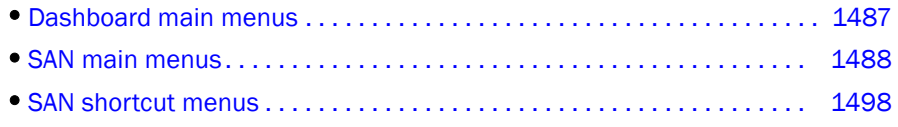

# <span id="page-1541-0"></span>Dashboard main menus

The menu bar is located at the top of the main window. The following table outlines the many functions available on each menu.

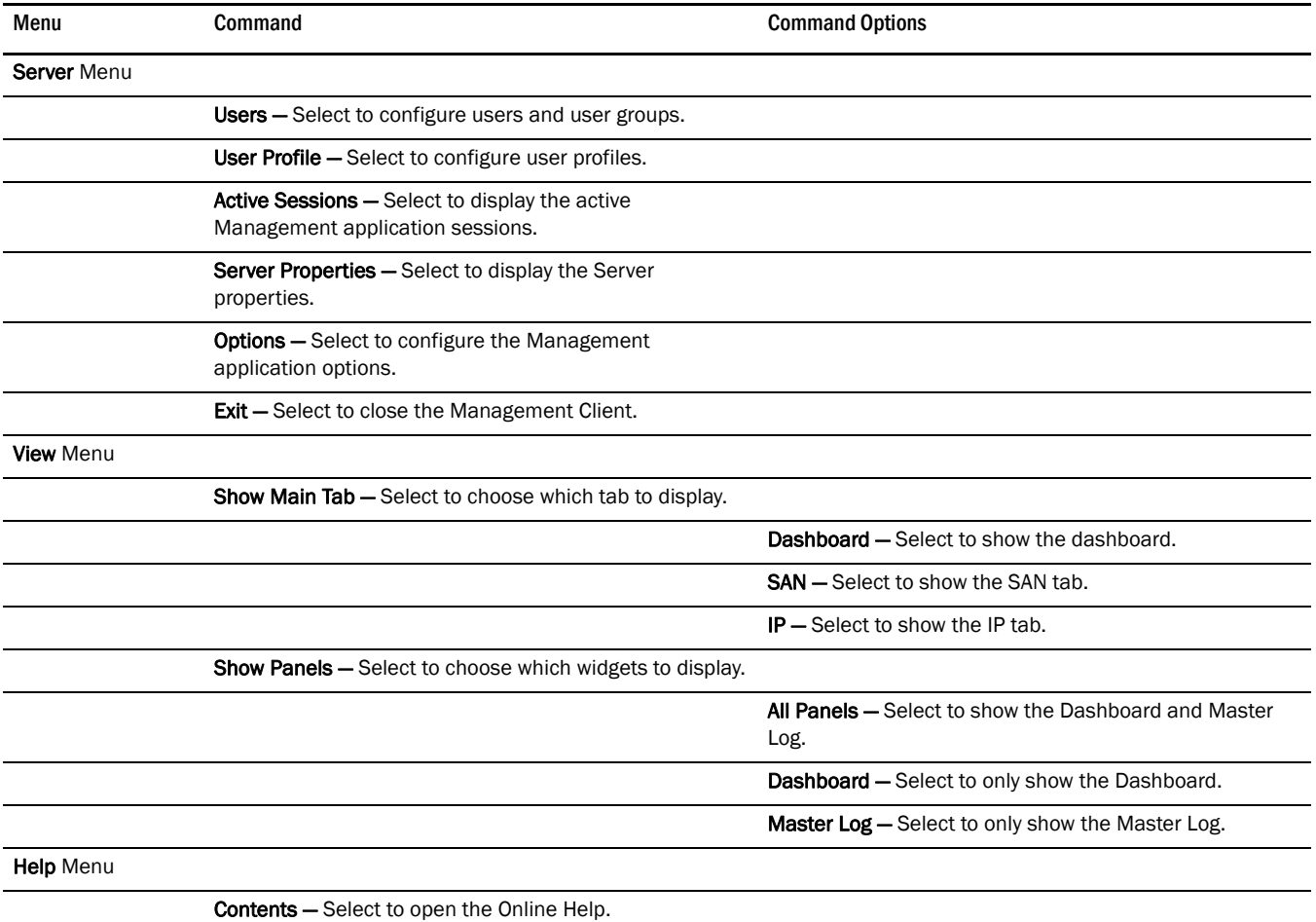

Find — Select to search the Online Help.

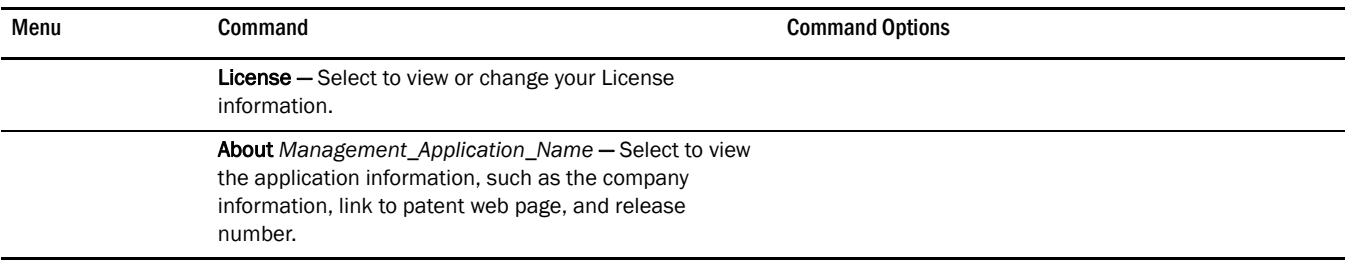

# <span id="page-1542-0"></span>SAN main menus

The menu bar is located at the top of the main window. The following table outlines the many functions available on each menu.

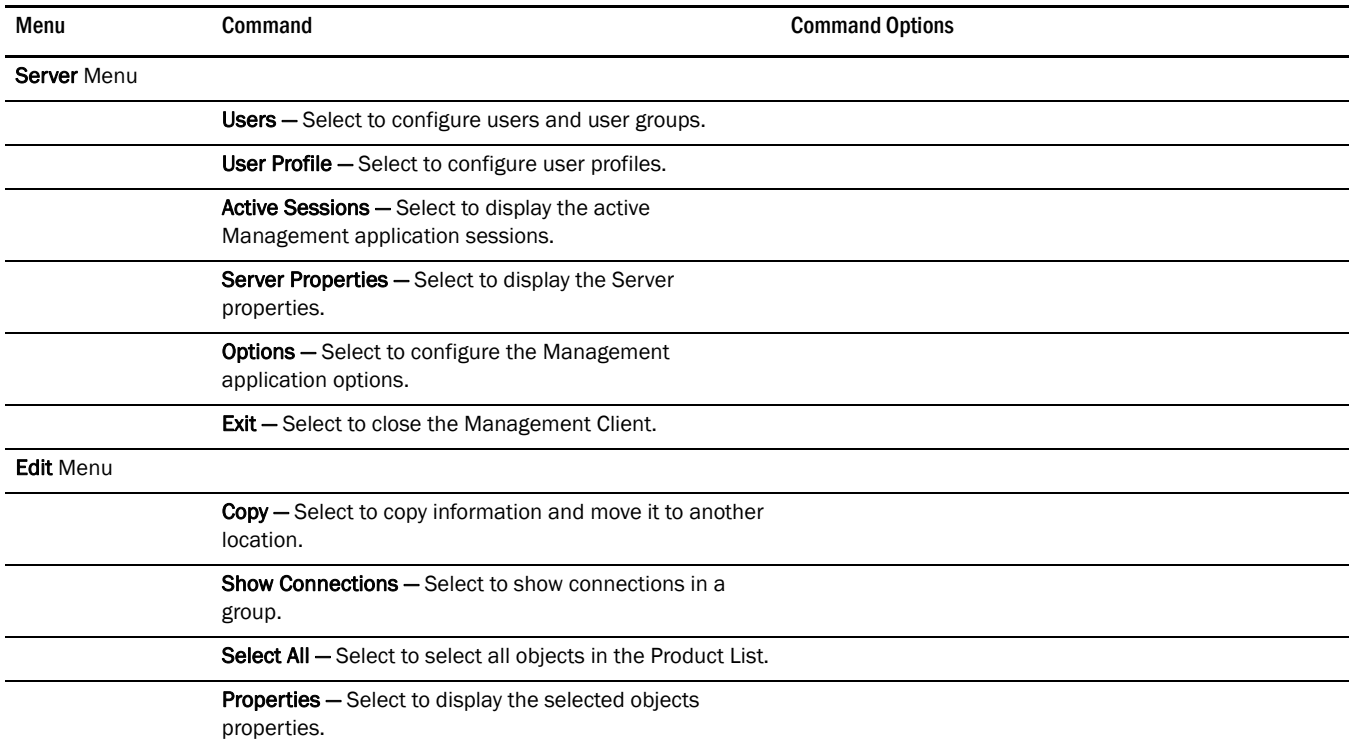

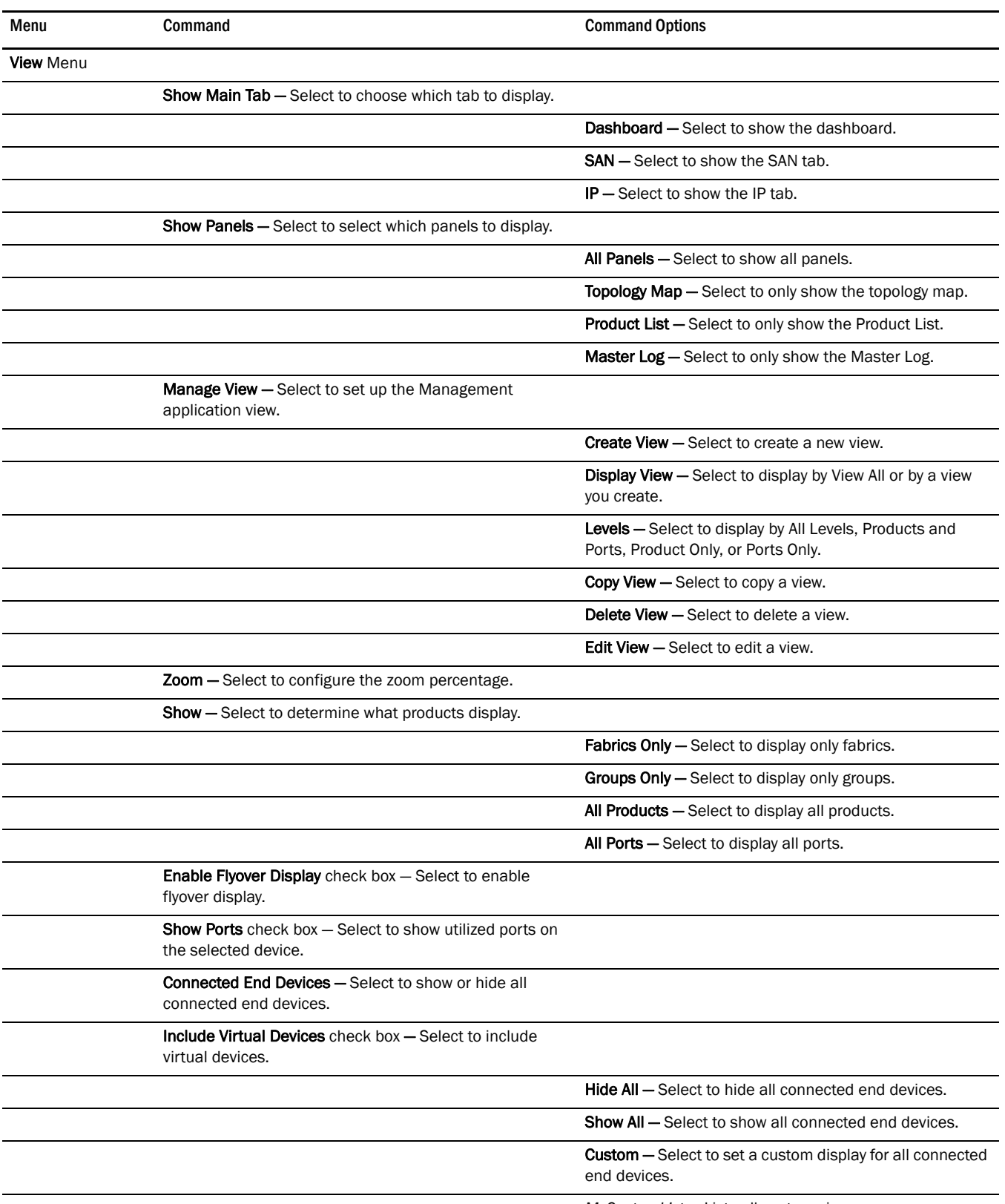

*MyCustomList* — Lists all custom views.

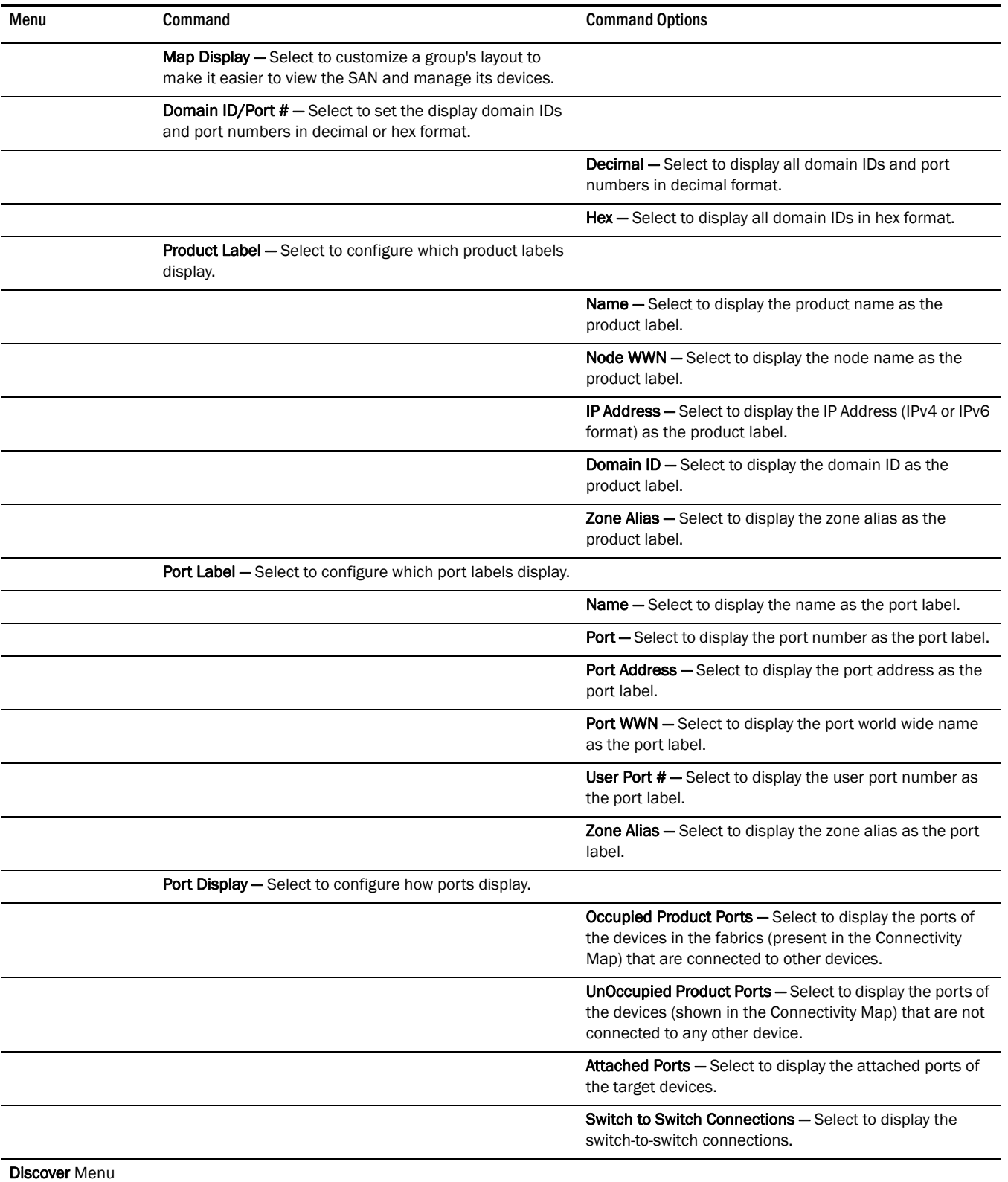

Fabrics - Select to discover fabrics.

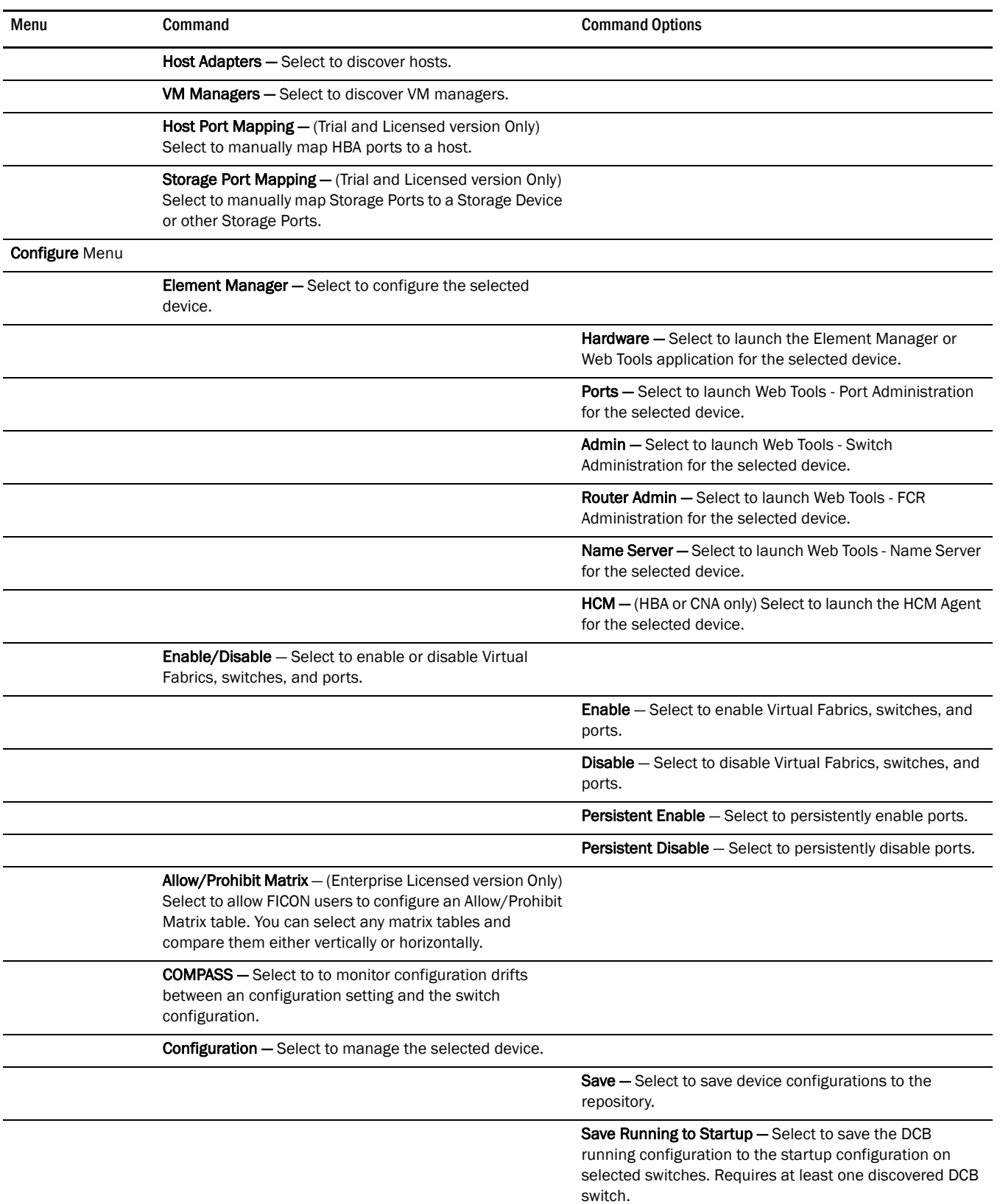

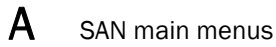

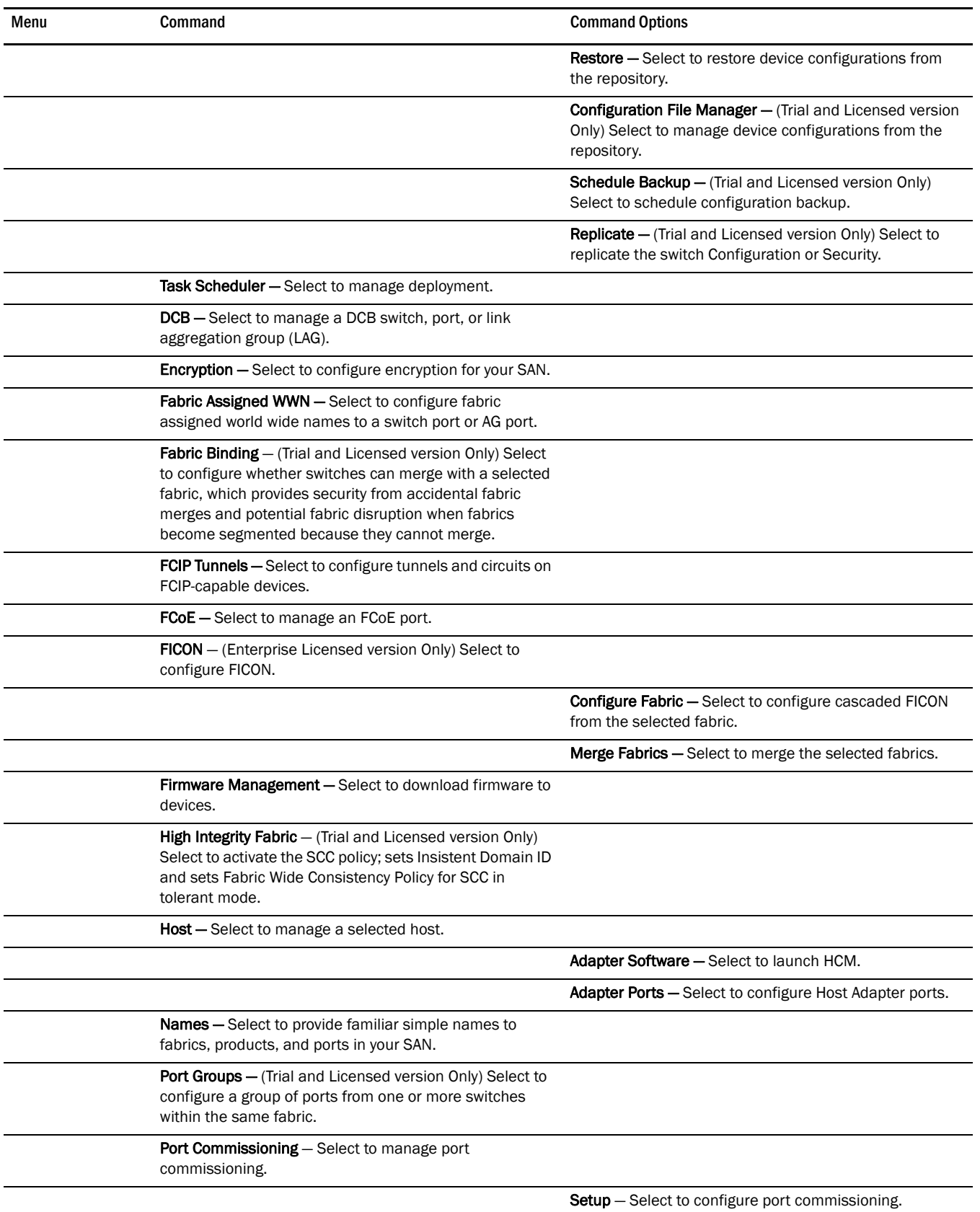

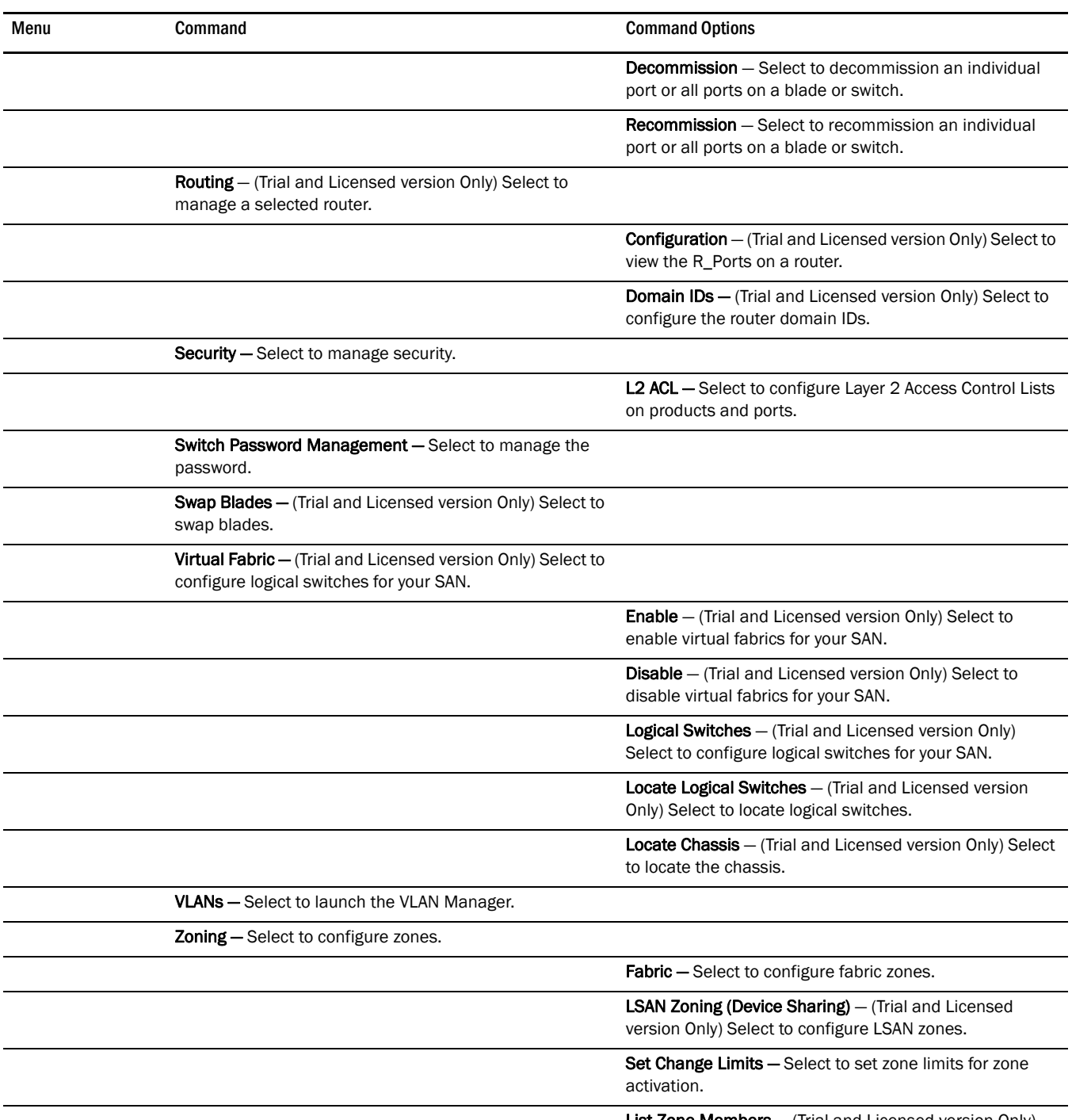

List Zone Members - (Trial and Licensed version Only) Select to display all members in a zone.
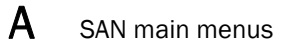

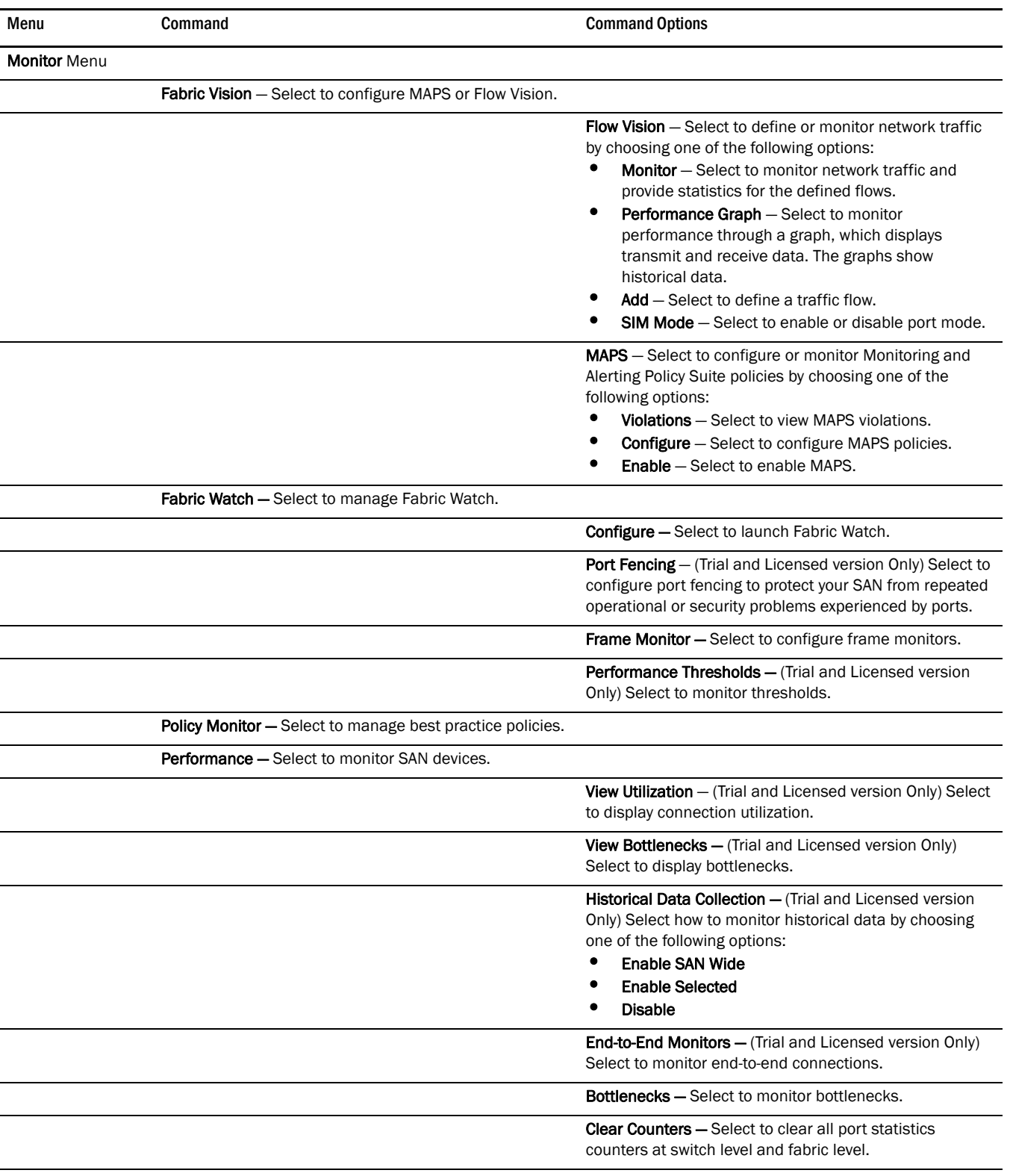

Favorites - Select a custom favorite.

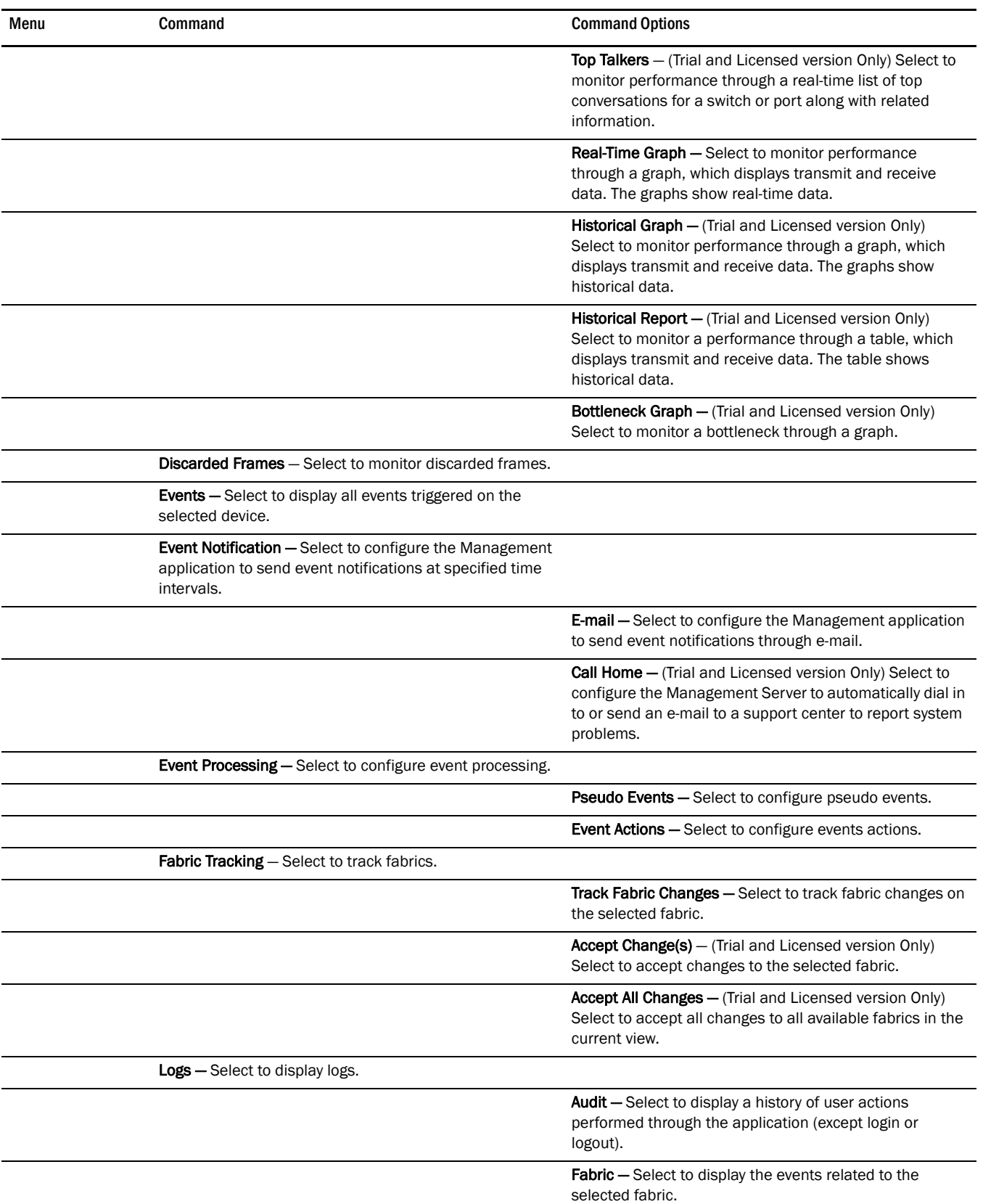

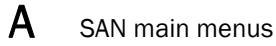

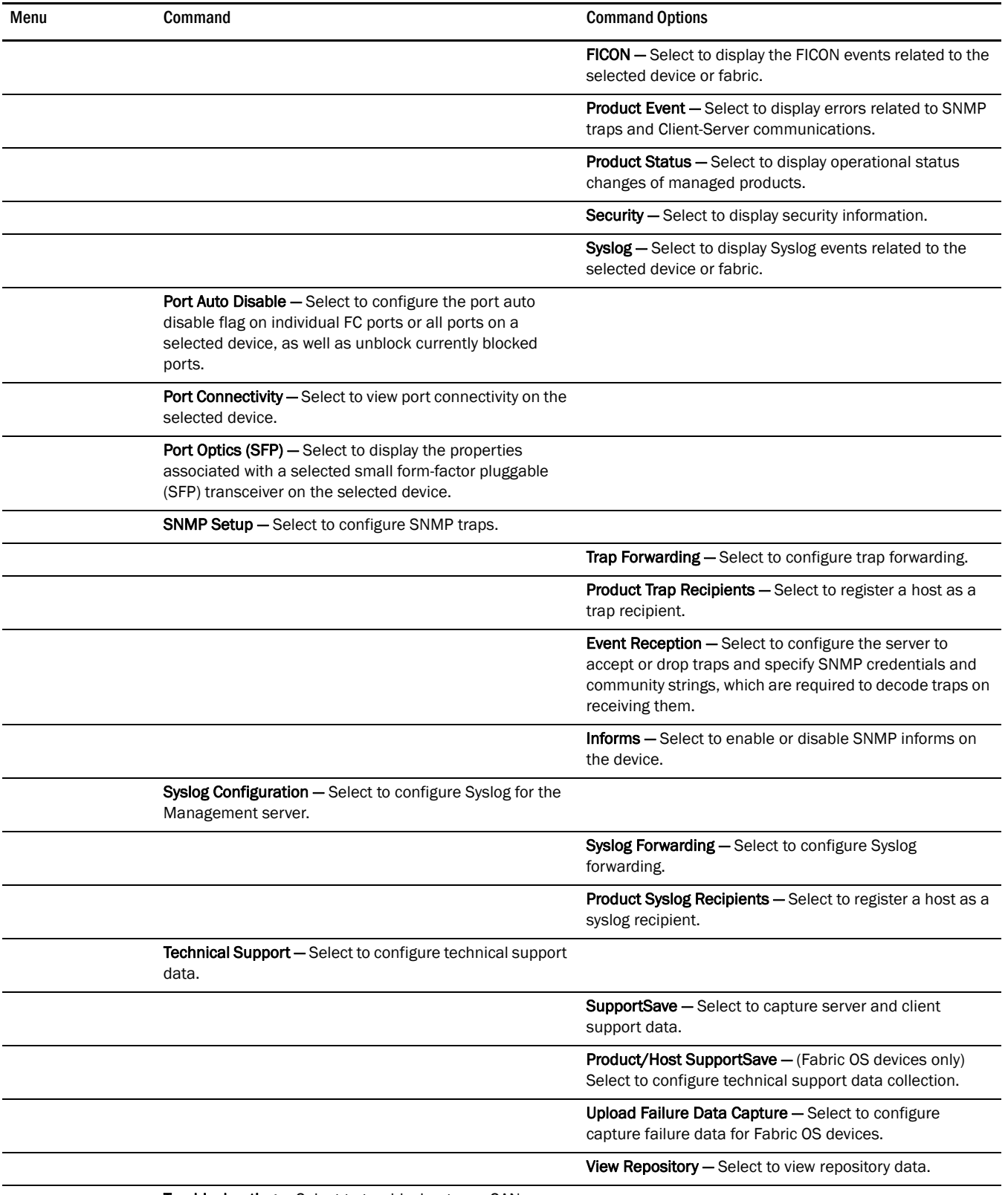

Troubleshooting — Select to troubleshoot your SAN.

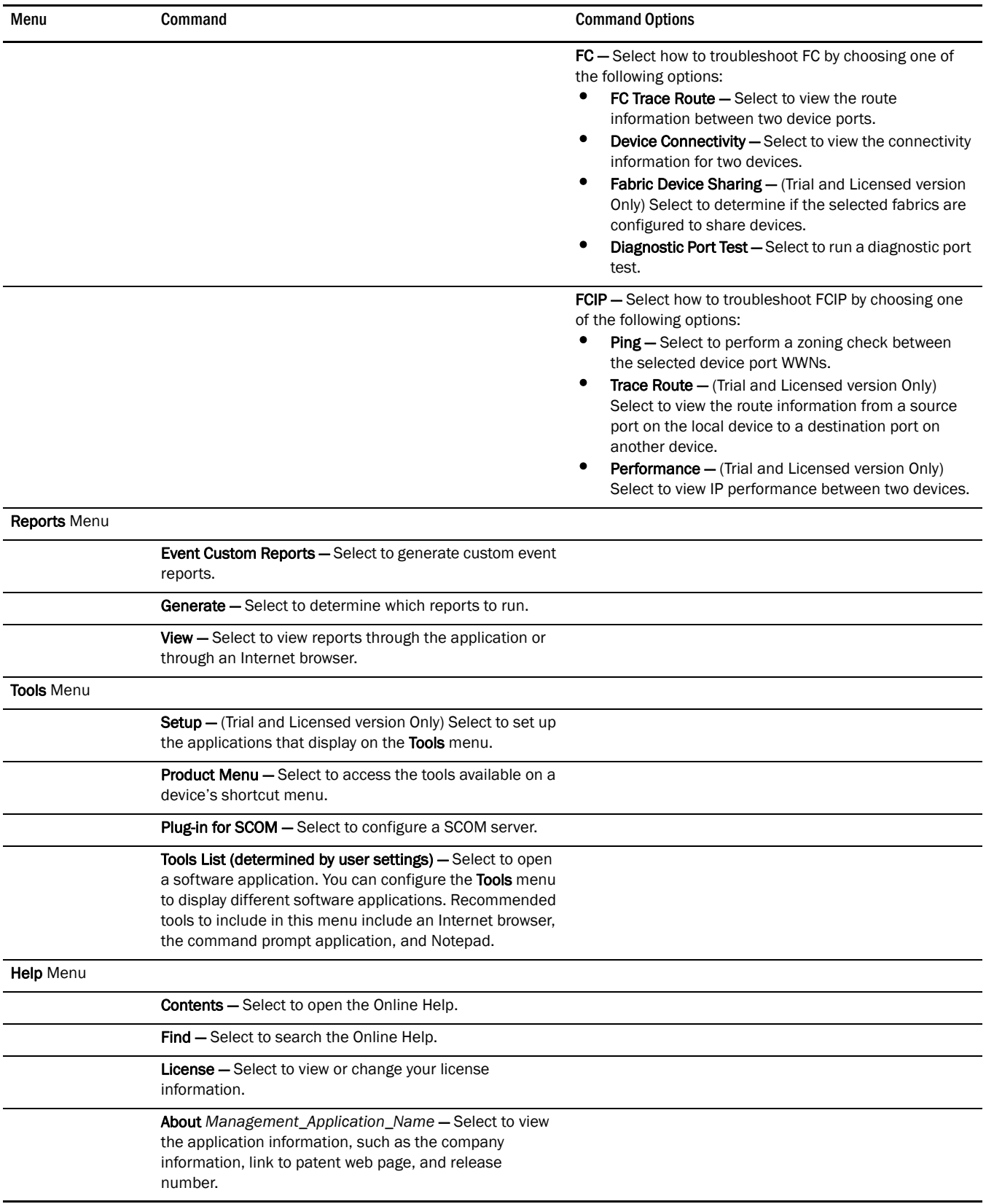

# SAN shortcut menus

You can use the Management application interface main menu to configure, monitor, and troubleshoot your SAN components. The instructions for using these features are documented in the associated chapters of this manual.

For each SAN component, you can optionally right-click the component and a shortcut menu displays. The table below details the command options available for each component.

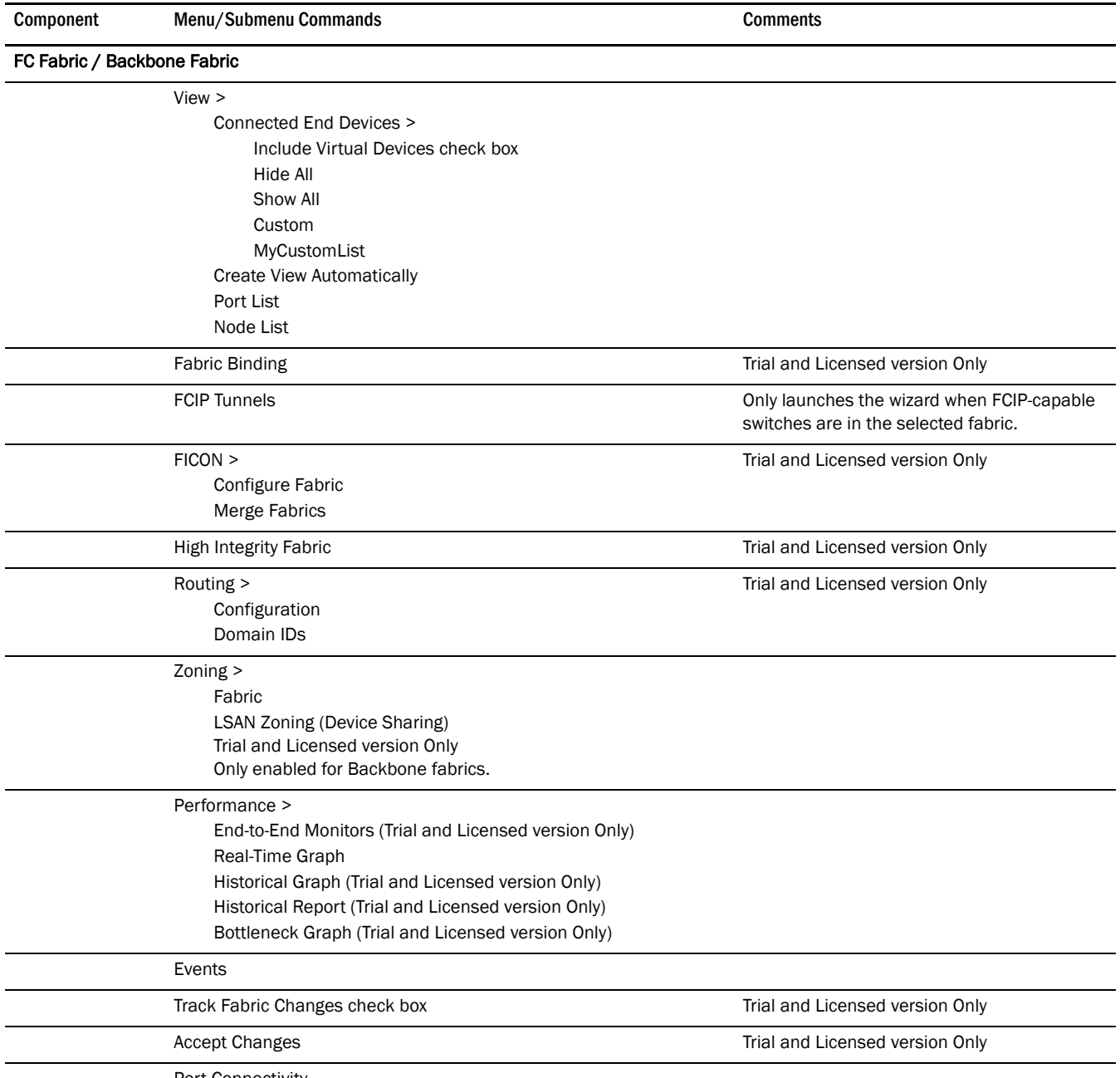

Port Connectivity

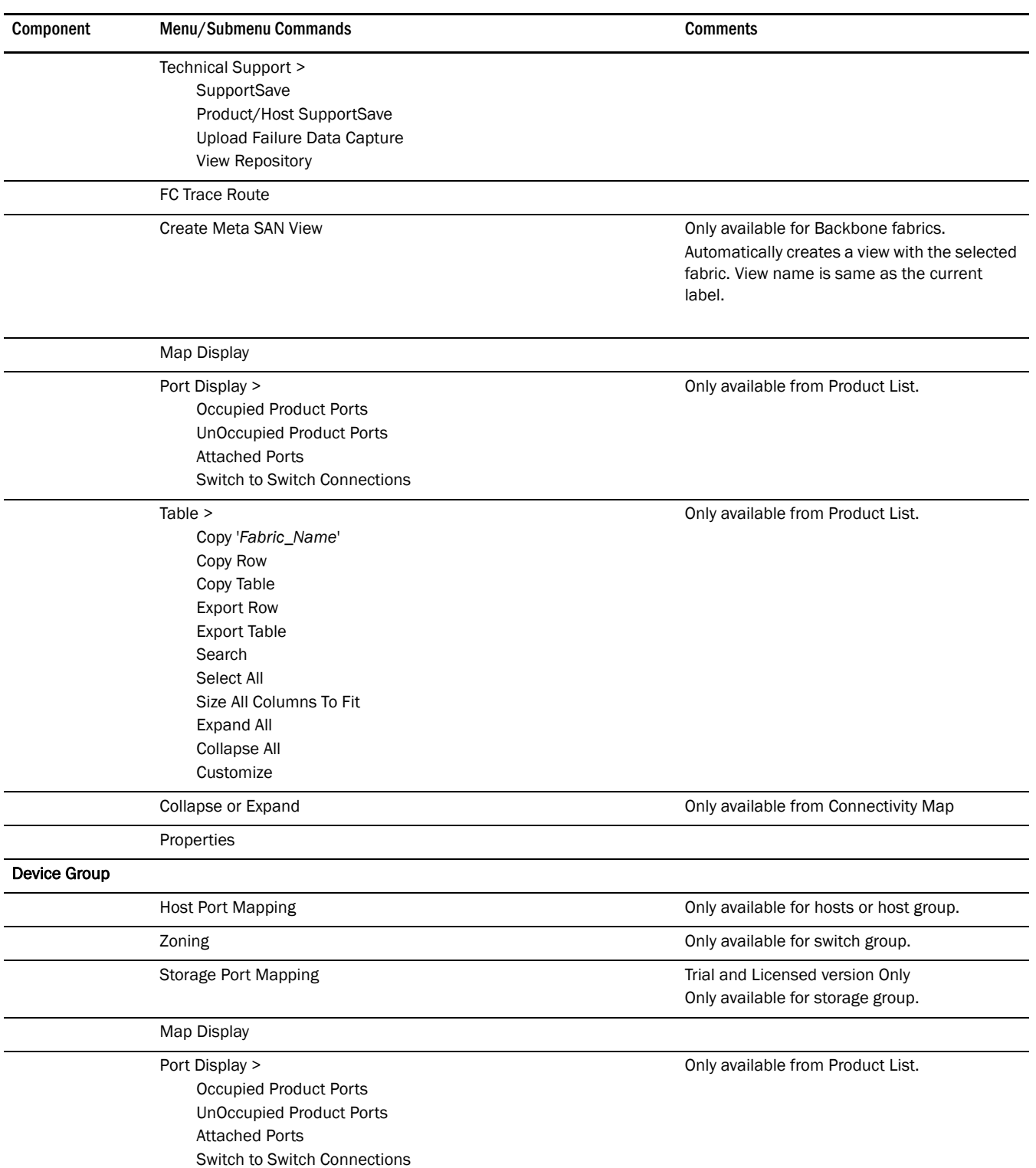

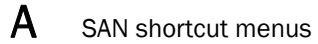

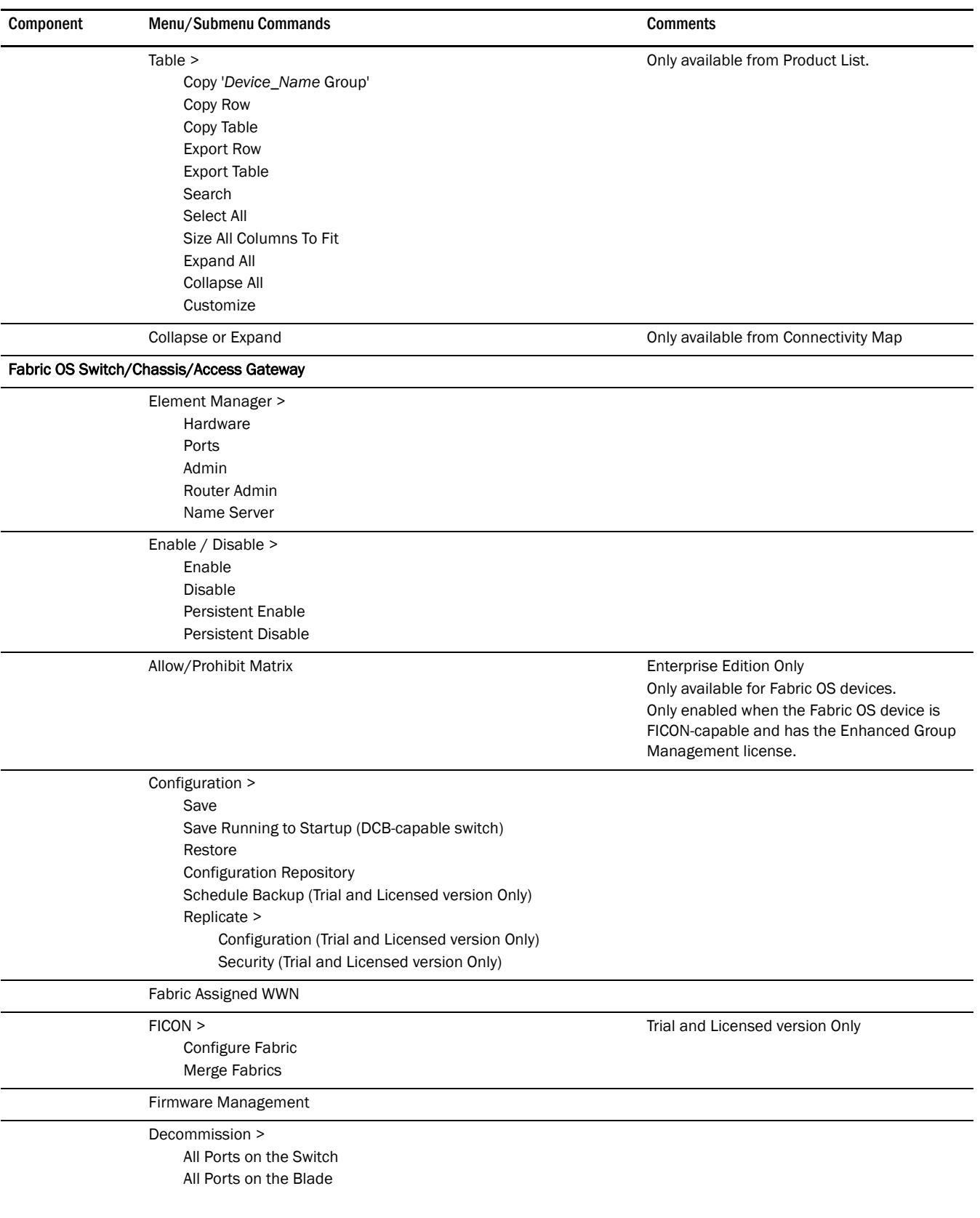

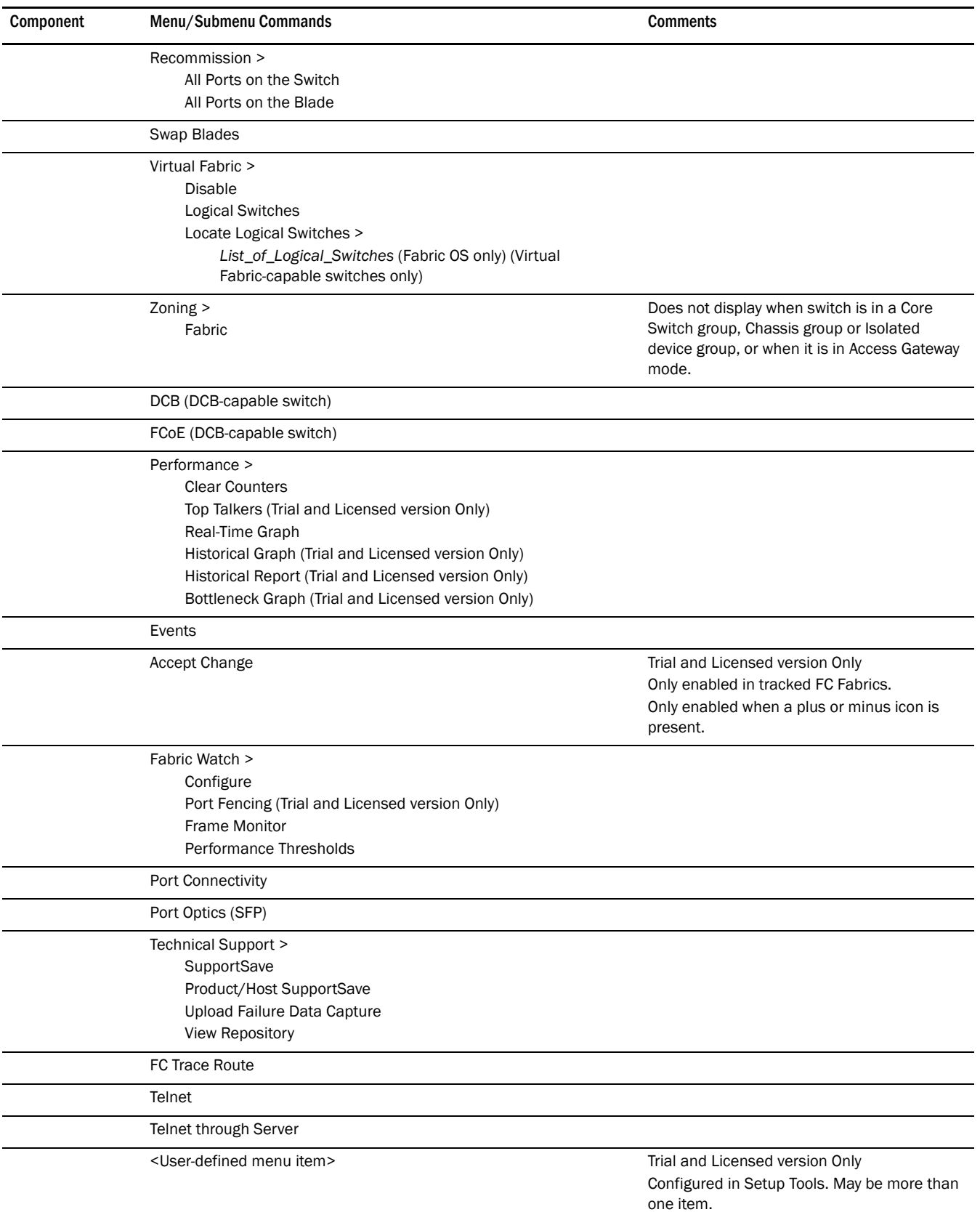

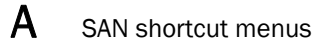

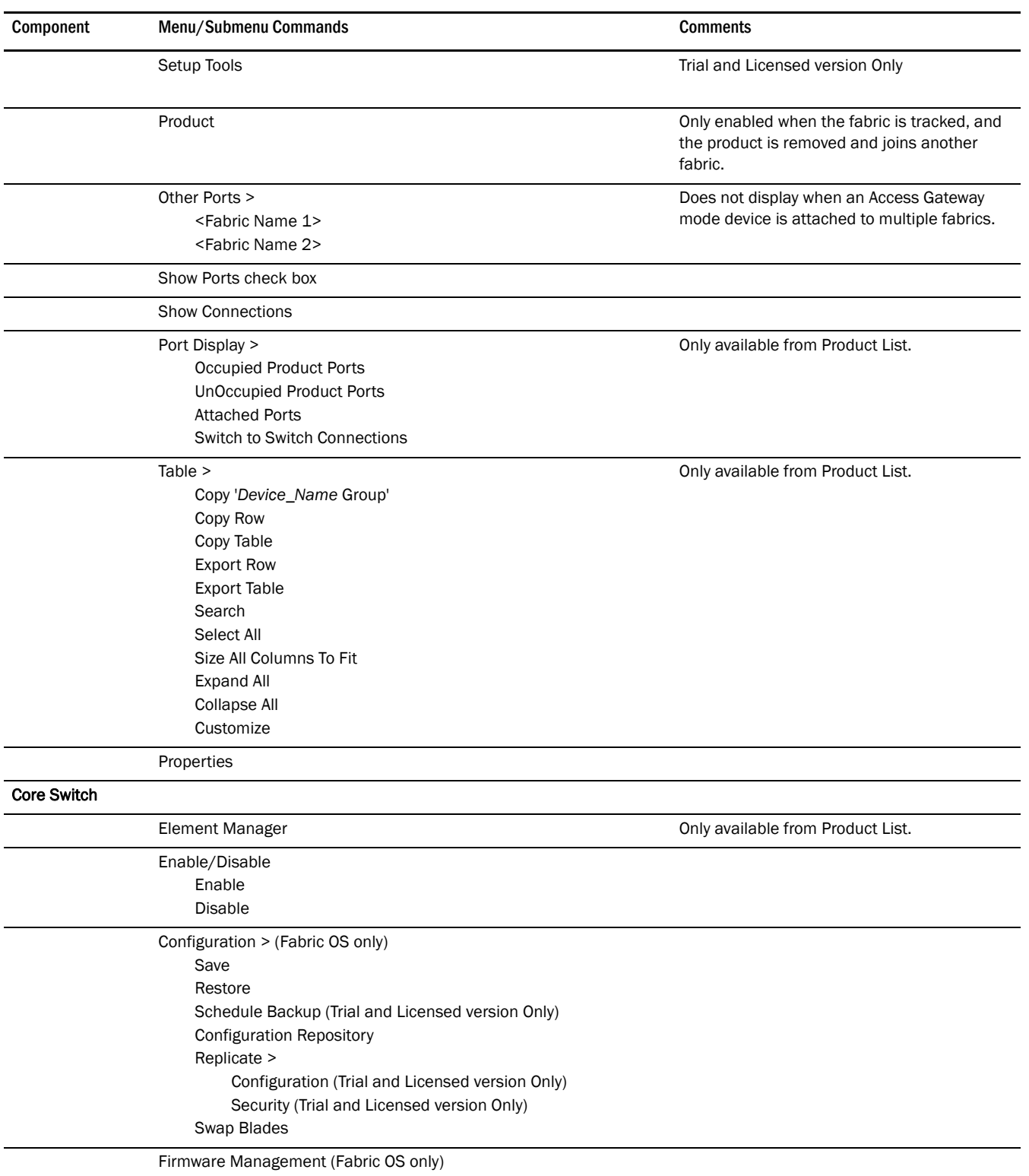

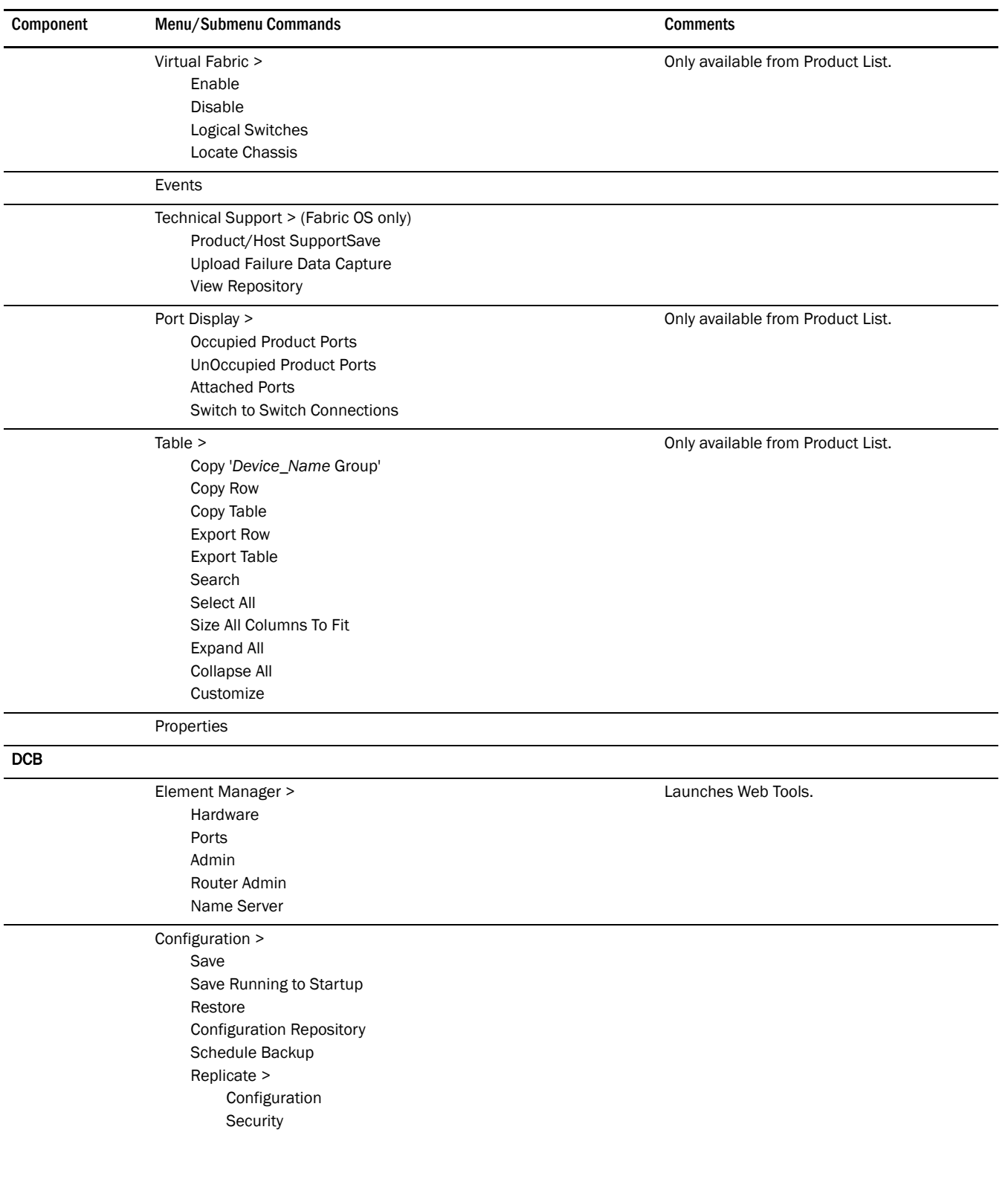

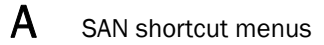

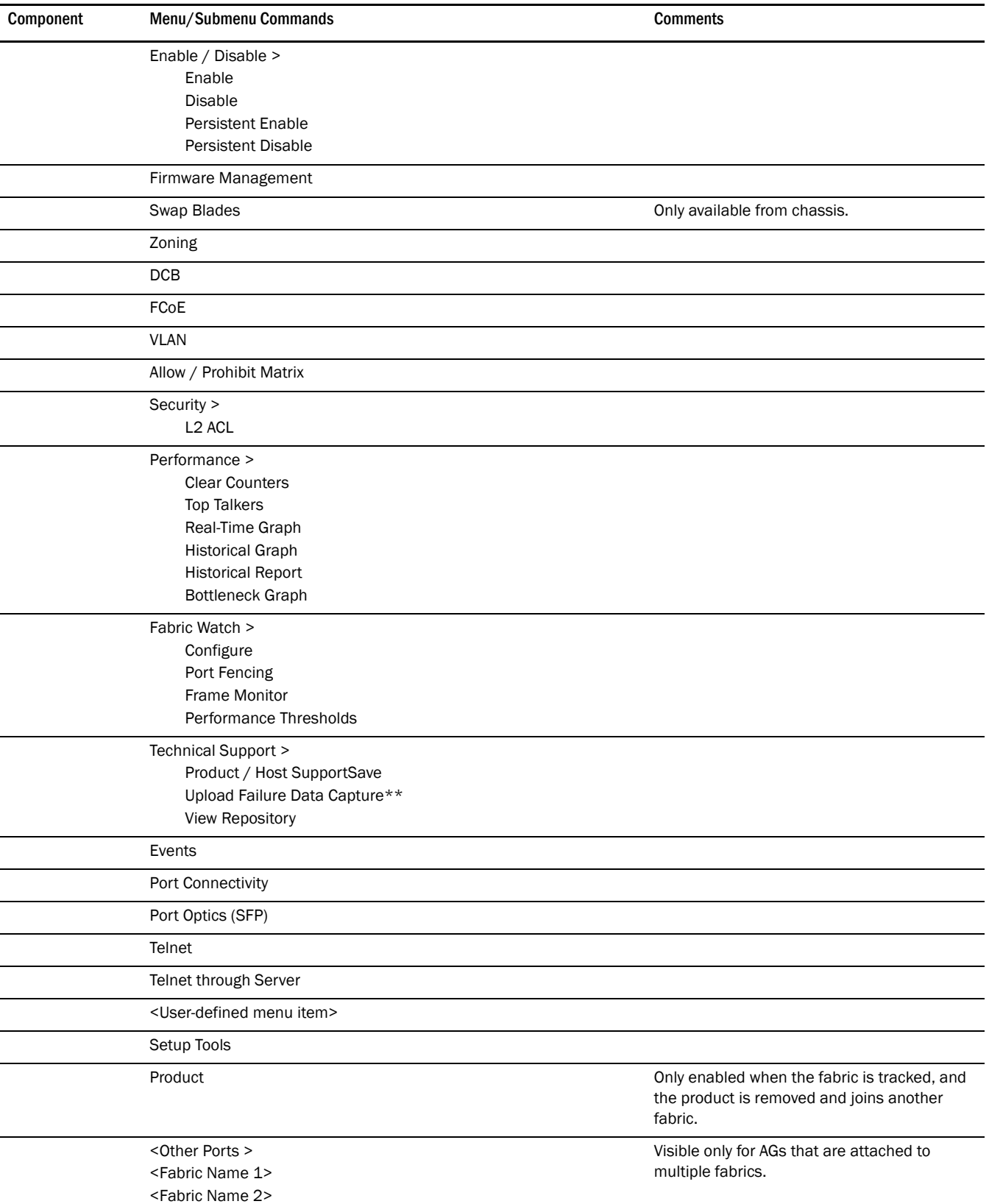

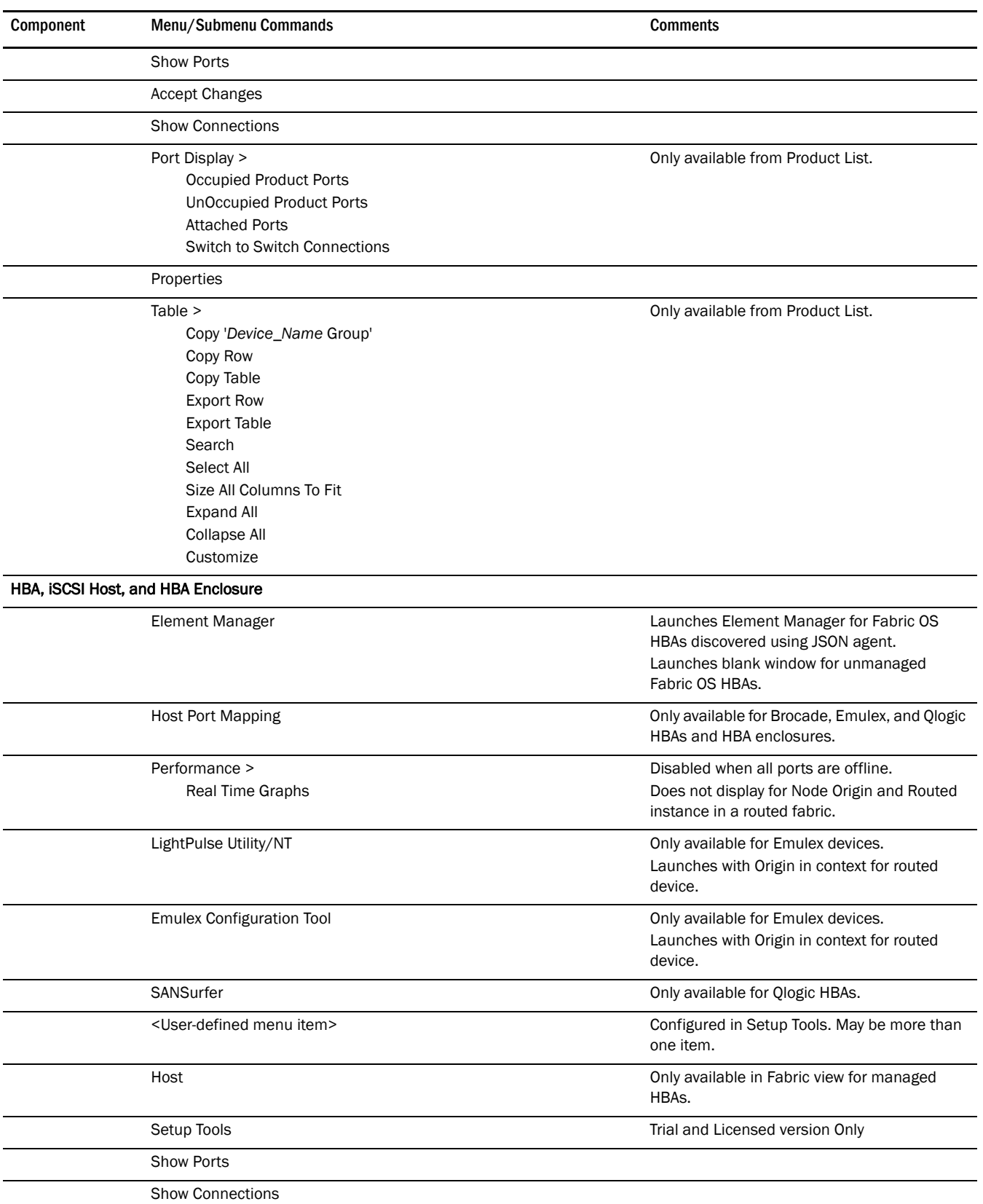

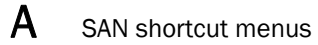

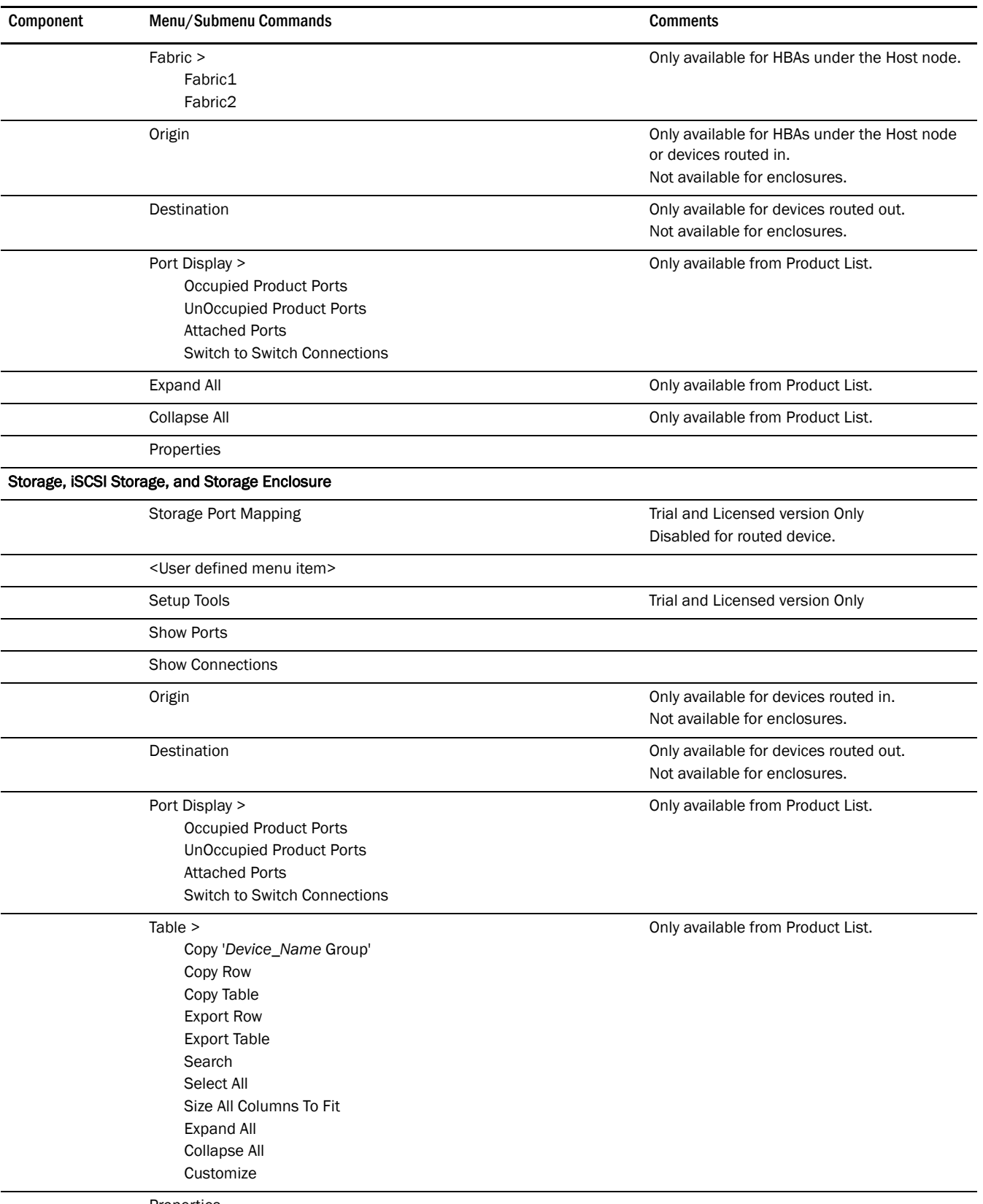

Properties

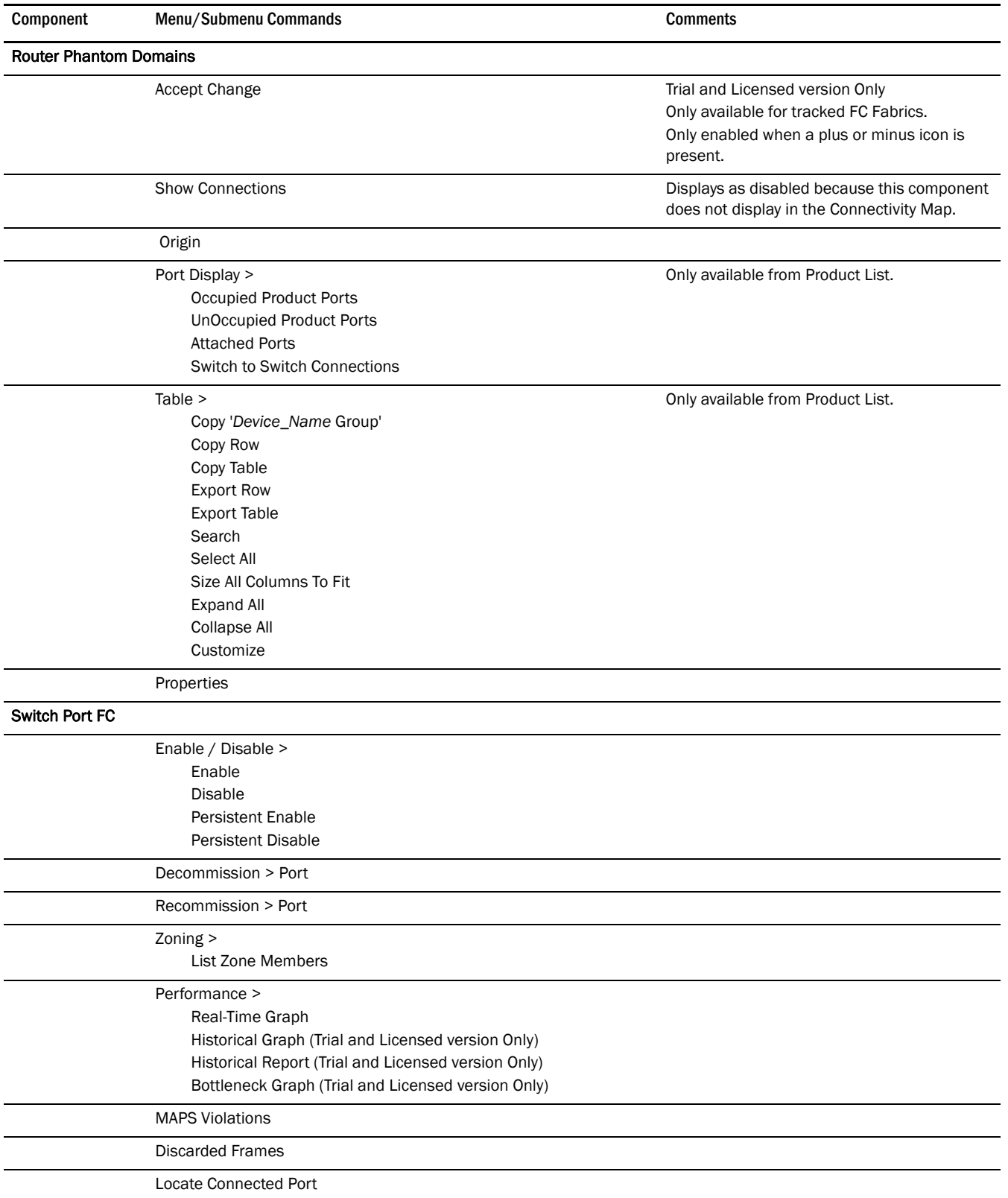

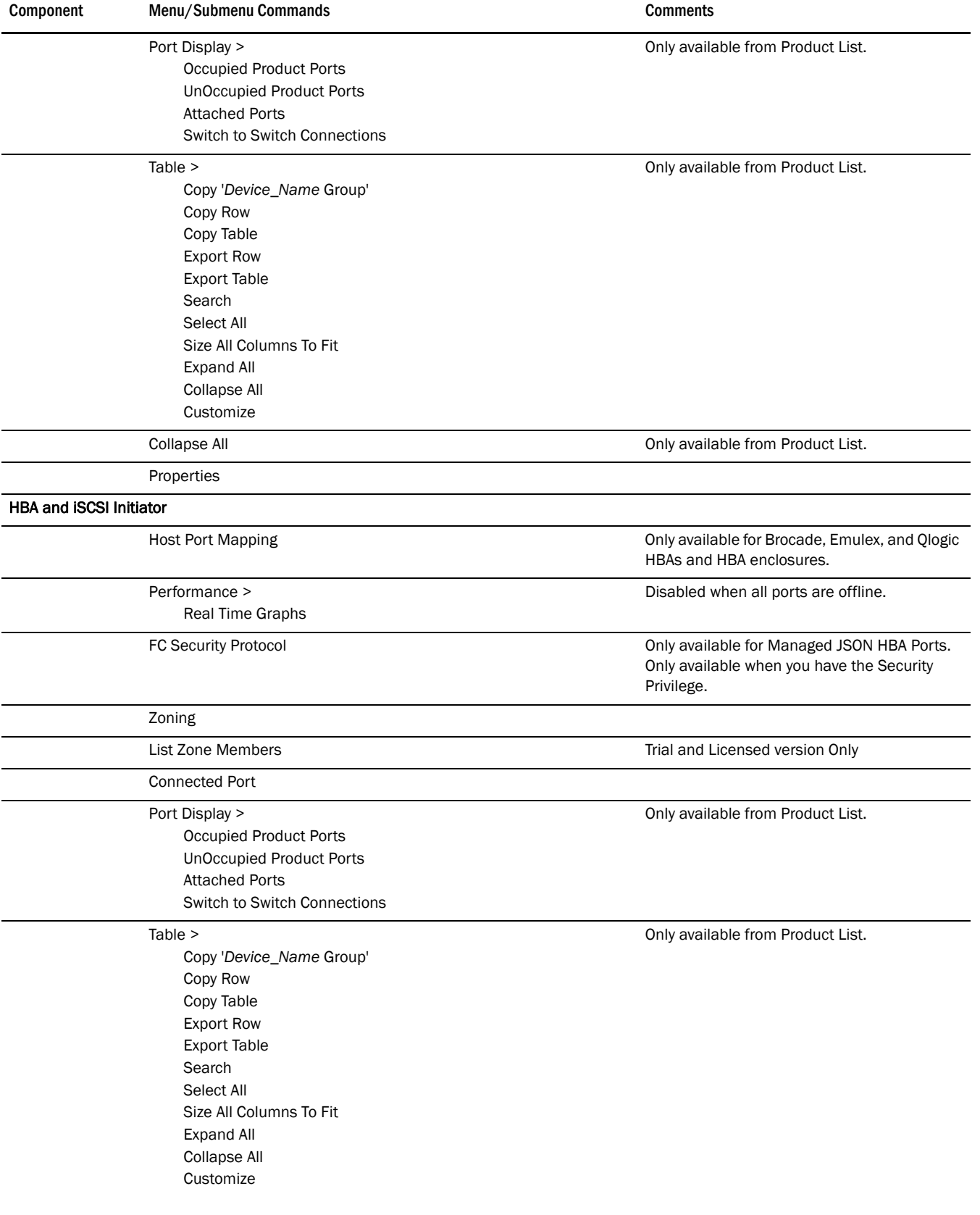

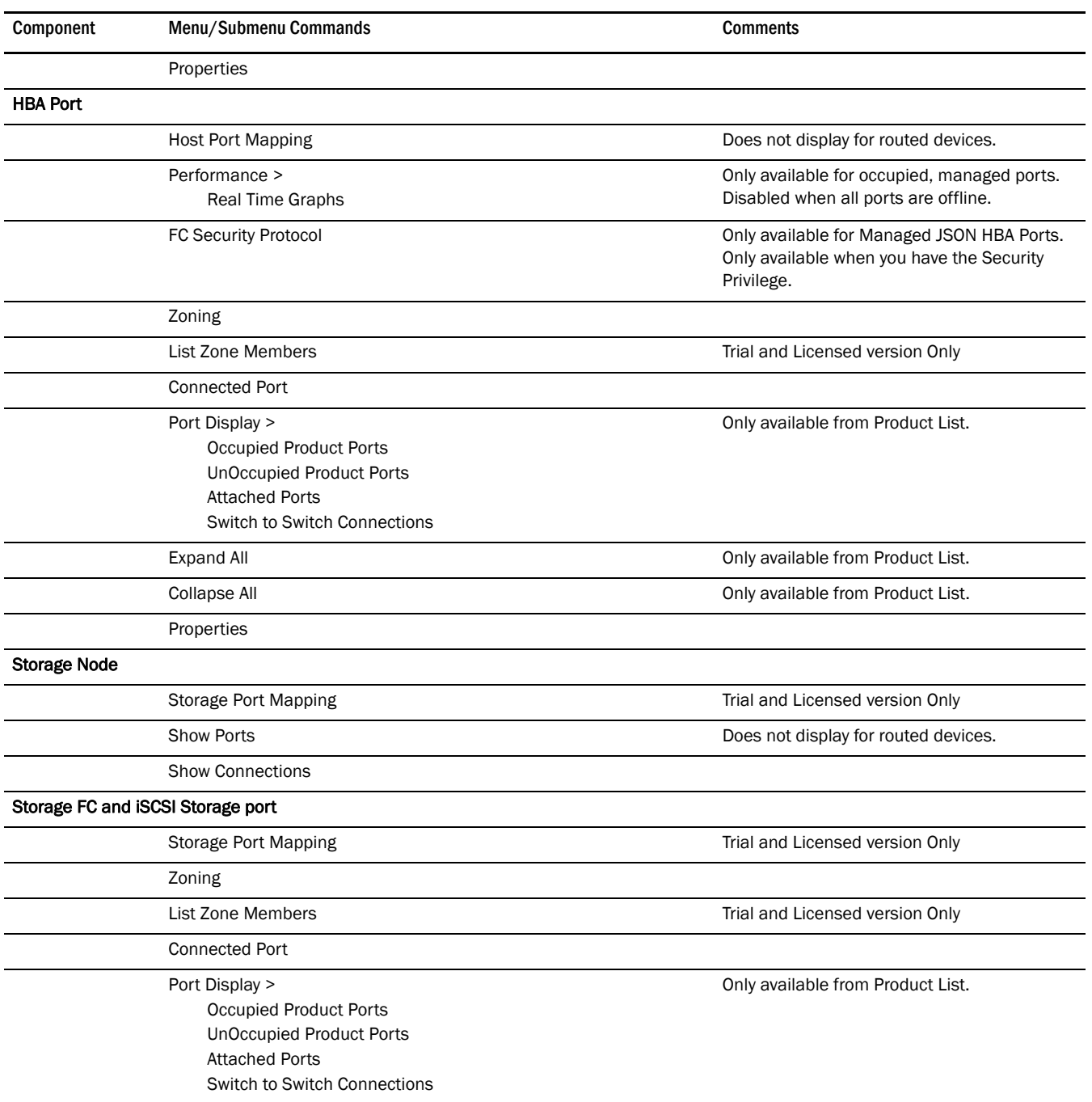

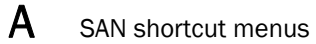

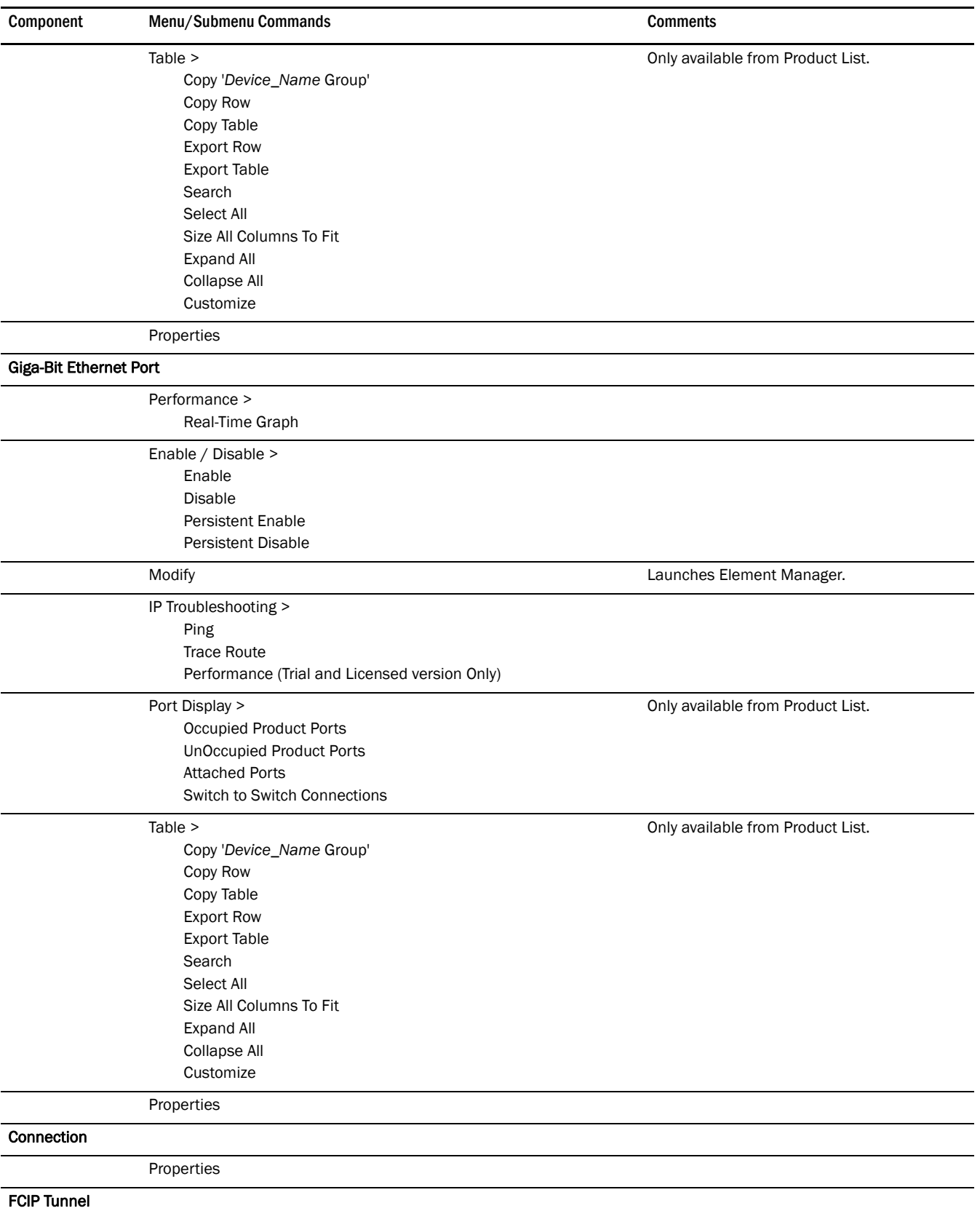

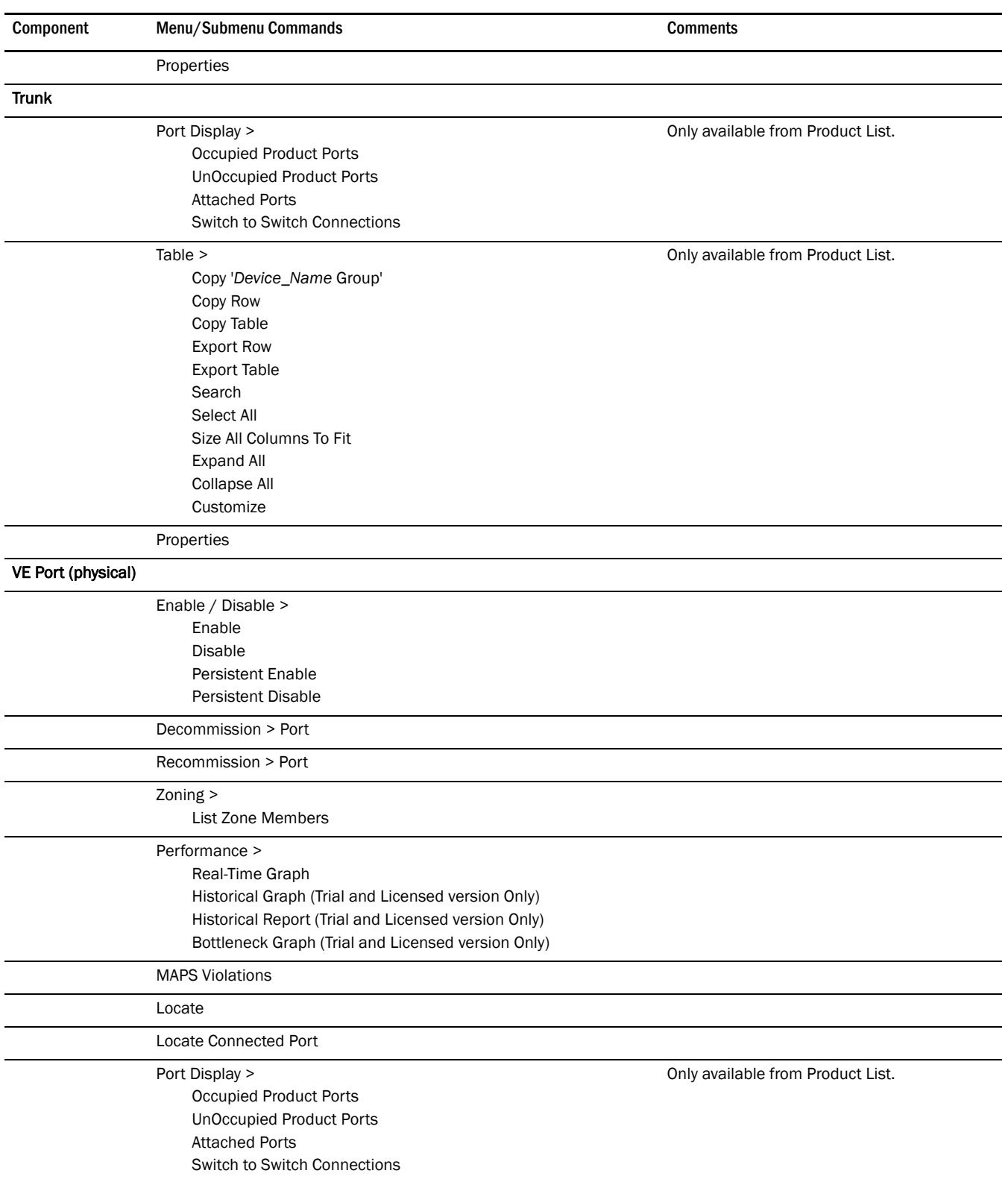

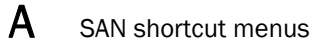

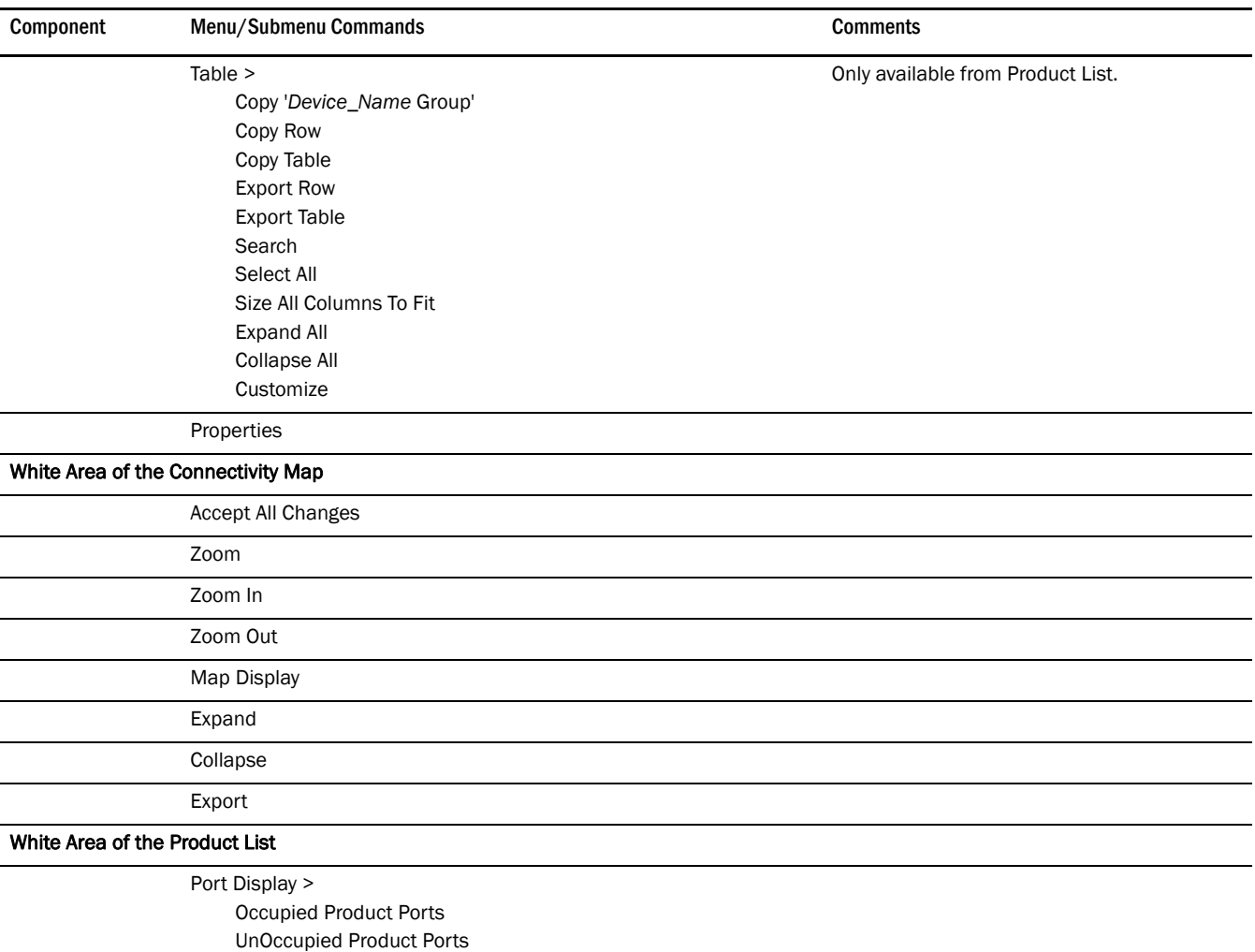

Switch to Switch Connections

Attached Ports

Table >

Copy '*Component*' Copy Row Copy Table Export Row Export Table Search Select All Size All Columns To Fit Expand All Collapse All Customize

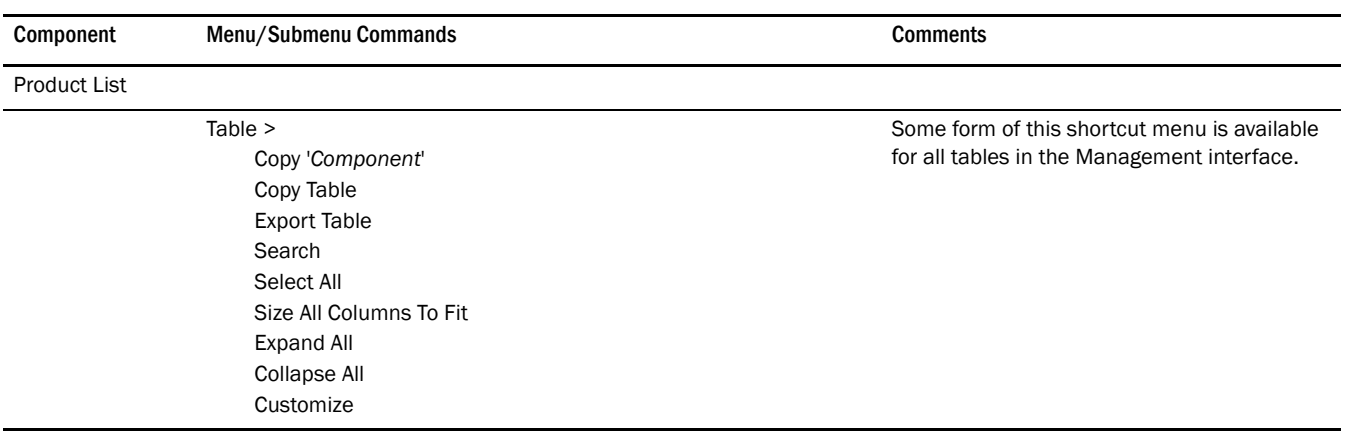

### Right-click option to enable or disable mutiple ports

You can enable or disable multiple switch ports by selecting enable or disable option in the right-click shortcut menu. This multiple ports selection option is hidden, if a combination of switch ports and end device ports are selected.

You can disable multiple ports if the port selections are already enabled, and vice versa. If the multiple port selection is a combination of enabled and disabled ports, both the options are displayed. The following warning messages display when you enable or disable multiple ports.

"You are trying to enable the selected ports. If the ports are connected to another switch, the fabric might reconfigure. Do you want to continue?".

"You are trying to disable the selected ports. If the ports are connected to another switch, the fabric might reconfigure. Devices connected to the ports can no longer communicate with the fabric. Do you want to continue?".

Click Yes to continue. Port enable or disable status dialog displaying if the operation is a success or failure for each port.

| Switch   | Port | <b>Status</b>  | Remarks |
|----------|------|----------------|---------|
| 10.0.0.0 | 12   | <b>Success</b> |         |
| 10.0.0.0 | 15   | <b>Success</b> |         |
| 10.0.0.0 | 13   | <b>Success</b> |         |
| 10.0.0.0 | 14   | <b>Success</b> |         |
|          |      |                |         |
|          |      |                |         |
|          |      |                |         |
|          |      |                |         |

FIGURE 597 Port enable or disable status dialog

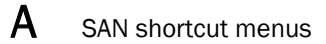

# In this appendix

This appendix provides information about the specific events that display when using Call Home. This information is shown in the following Event Tables.

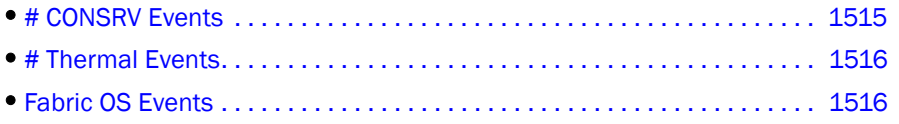

#### <span id="page-1569-0"></span>TABLE 145 # CONSRV Events

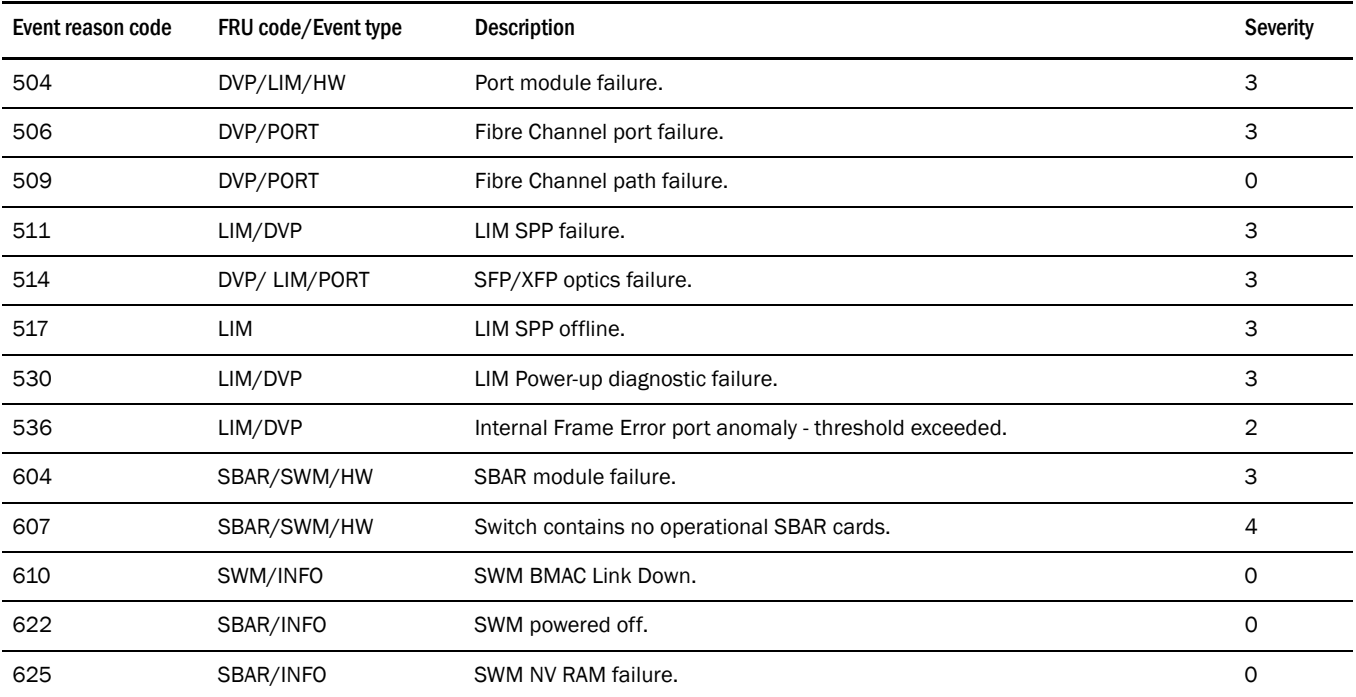

#### <span id="page-1570-0"></span>TABLE 146 # Thermal Events

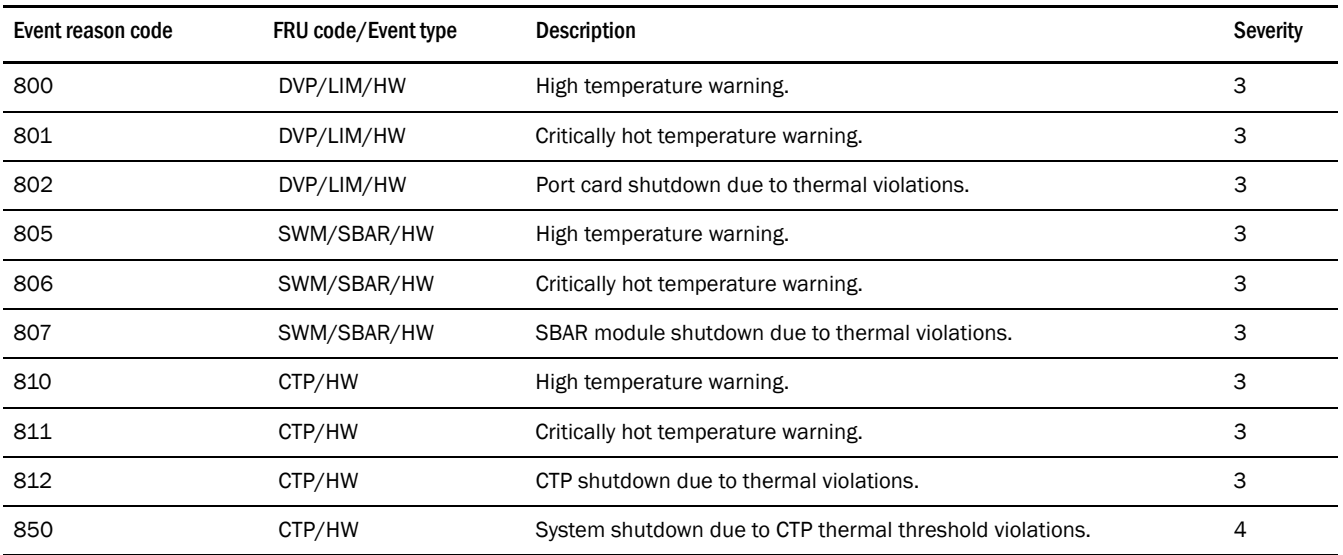

#### <span id="page-1570-1"></span>TABLE 147 Fabric OS Events

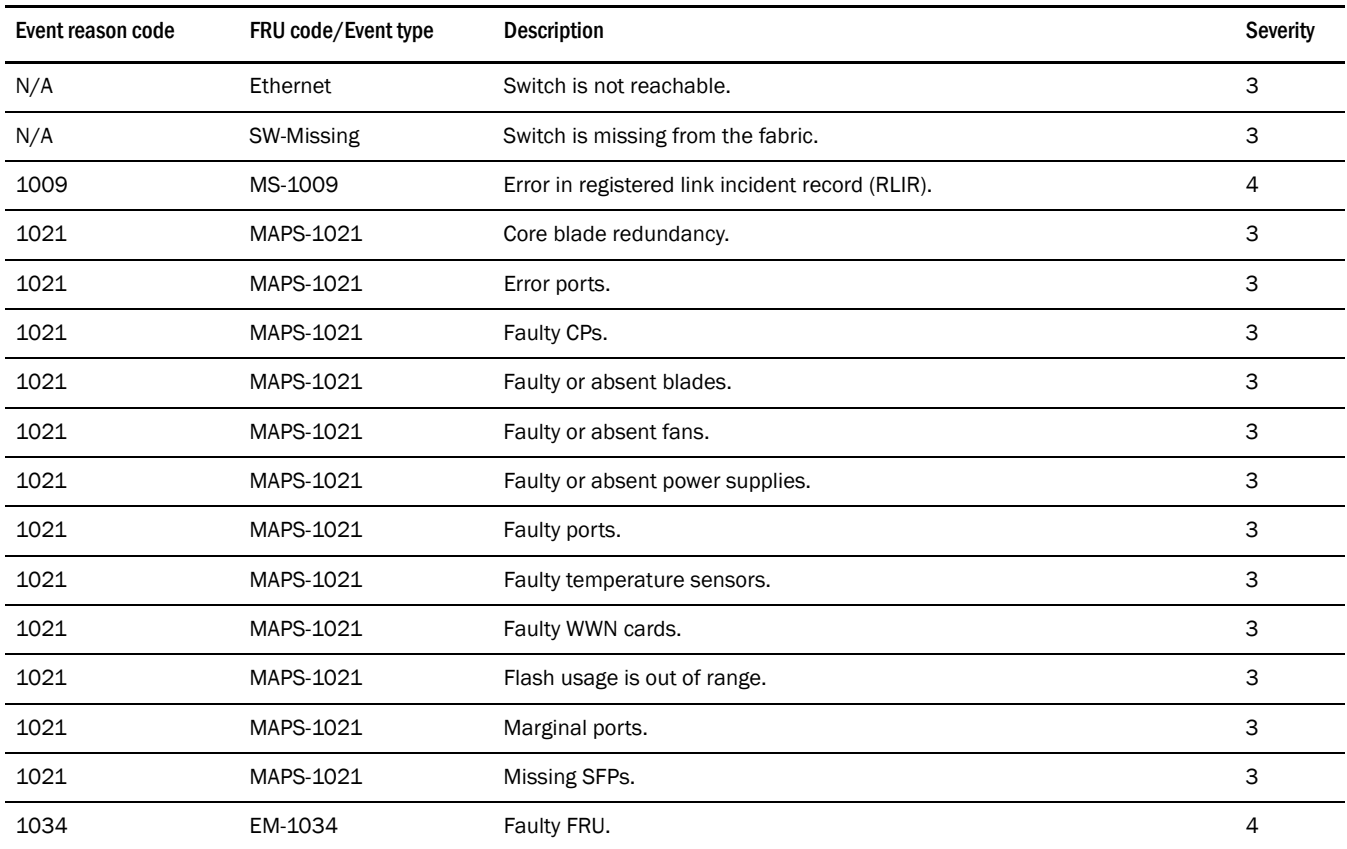

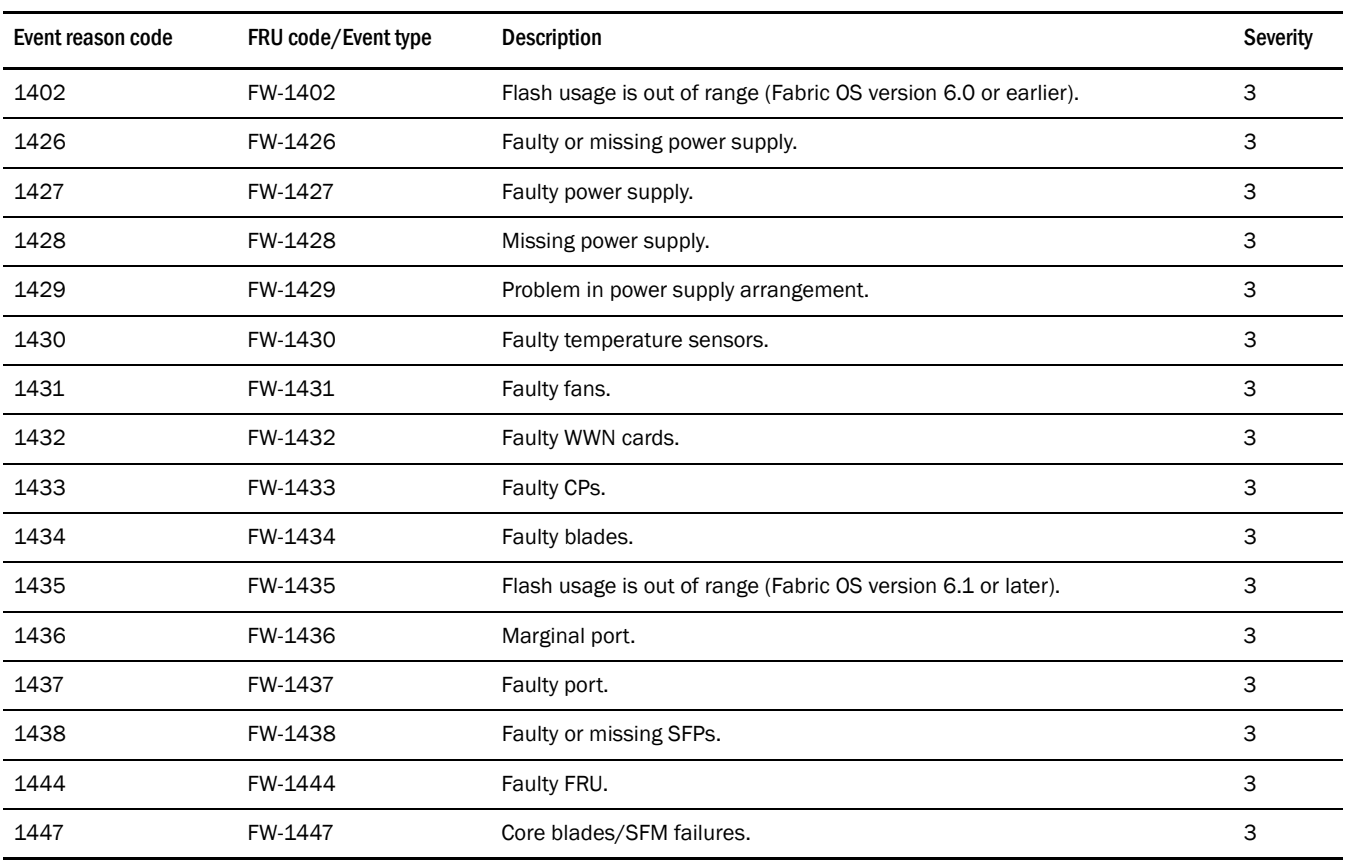

#### TABLE 147 Fabric OS Events (Continued)

### **B** Call Home Event Tables

### Appendix

# In this appendix

This section provides information about the events that display in each of the following categories:

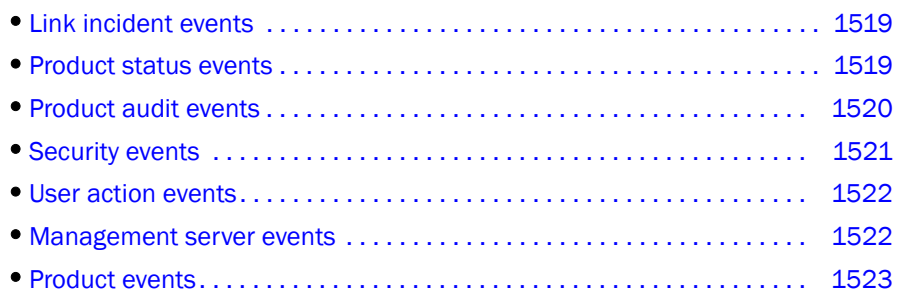

# <span id="page-1573-0"></span>Link incident events

The following link incident events indicate FICON link status changes:

- Link RNID device registration
- Link RNID device de-registration
- Link listener added RLIR
- Link listener removed
- Link RLIR failure

Traps that begin with OID 1.3.6.1.4.1.1588.2.1..1.50 are categorized as link incident events.

# <span id="page-1573-1"></span>Product status events

Product status events indicate a change in the status of the product; for example, changes in the state of the port, the field replaceable unit (FRU), the sensor, or the CP.

Traps that begin with any of the following OIDs are categorized as product status events.

- 1.3.6.1.3.94.0.1 [connUnitStatusChange]
- 1.3.6.1.3.94.0.5 [connUnitSensorStatusChange]
- 1.3.6.1.3.94.0.6 [connUnitPortStatusChange]
- 1.3.6.1.4.1.1588.2.1.1.1.0.3 [swFCPortScn]
- 1.3.6.1.4.1.1588.2.1.1.1.0.15 [swDeviceStatusTrap]
- 1.3.6.1.4.1.1588.2.1.2.2.0.1 [fruStatusChanged]
- 1.3.6.1.4.1.1588.2.1.2.2.0.2 [cpStatusChanged]

If the event is a RASLOG and if the RASLOG ID matches any of the RASLOGS listed below, then the event is categorized as a product status event.

- FW-1424
- FW-1425
- FW-1426
- FW-1427
- FW-1428
- FW-1429
- FW-1430
- FW-1431
- FW-1432
- FW-1433
- FW-1434
- FW-1435
- FW-1436
- FW-1437
- FW-1438
- FW-1439
- FW-1440
- FW-1441
- FW-1442
- FW-1443
- FW-1444

# <span id="page-1574-0"></span>Product audit events

Events that are used to track audit information are categorized as product audit events. Audit Syslog messages from HBAs and the messages with the IDs listed below are categorized as product audit events.

- TRCK-1001
- TRCK-1002
- TRCK-1003
- TRCK-1004
- TRCK-1005
- TRCK-1006

## <span id="page-1575-0"></span>Security events

Security events are those that indicate authentication success or failure, a security violation, or user login and logout.

### Security events for FC devices

For FOS switches, if the event is a RASLOG event and the RASLOG ID contains 'SEC', then the event is categorized as a security event.

### Security events for IP devices

For IOS devices, if the event OID starts with any of the following OIDs, then the event is categorized as a security event.

- 1.3.6.1.2.1.14.16.2.6 [ospfIfAuthFailure]
- 1.3.6.1.2.1.14.16.2.7 [ospfVirtIfAuthFailure]
- 1.3.6.1.4.1.1991.0.9 [snOspfIfAuthFailure]
- 1.3.6.1.4.1.1991.0.10 [snOspfVirtIfAuthFailure]
- 1.3.6.1.4.1.1991.0.75 [snTrapUserLogin]
- 1.3.6.1.4.1.1991.0.76 [snTrapUserLogout]
- 1.3.6.1.4.1.1991.0.77 [snTrapPortSecurityViolation]
- 1.3.6.1.4.1.1991.0.78 [snTrapPortSecurityShutdown]
- 1.3.6.1.4.1.1991.0.85 [snTrapMacAuthEnable]
- 1.3.6.1.4.1.1991.0.86 [snTrapMacAuthDisable]
- 1.3.6.1.4.1.1991.0.87 [snTrapMacAuthMACAccepted]
- 1.3.6.1.4.1.1991.0.88 [snTrapMacAuthMACRejected]
- 1.3.6.1.4.1.1991.0.89 [snTrapMacAuthPortDisabled]
- 1.3.6.1.4.1.1991.0.110 [snTrapClientLoginReject]
- 1.3.6.1.4.1.1991.0.131 [snTrapDot1xSecurityViolation]
- 1.3.6.1.4.1.1991.0.143 [snTrapMacAuthRadiusTimeout]
- 1.3.6.1.4.1.1991.0.144 [snTrapDot1xRadiusTimeout]
- 1.3.6.1.4.1.1991.1.5.1.1.2.1.0.36 [swPortSecurityTrap]
- 1.3.6.1.4.1.1991.1.6.1.1.5.2.3 [sysRadiusServerChanged]
- 1.3.6.1.4.1.1991.1.6.1.1.6.2.3 [sysRadiusServerChanged]
- 1.3.6.1.4.1.1991.1.6.1.7.4.2.3 [dot11StationAuthentication]
- 1.3.6.1.4.1.1991.1.6.1.7.4.2.7 [dot1xMacAddrAuthSuccess]
- 1.3.6.1.4.1.1991.1.6.1.7.4.2.8 [dot1xMacAddrAuthFail]
- 1.3.6.1.4.1.1991.1.6.1.7.4.2.9 [dot1xAuthNotInitiated]
- 1.3.6.1.4.1.1991.1.6.1.7.4.2.10 [dot1xAuthSuccess]
- 1.3.6.1.4.1.1991.1.6.1.7.4.2.11 [dot1xAuthFail]
- 1.3.6.1.4.1.1991.1.6.1.7.4.2.12 [localMacAddrAuthSuccess]
- 1.3.6.1.4.1.1991.1.6.1.7.4.2.13 [localMacAddrAuthFail]
- 1.3.6.1.4.1.1991.1.6.1.7.4.2.14 [pppLogonFail]
- 1.3.6.1.4.1.1991.1.6.1.7.4.2.18 [dot1xSupplicantAuthenticated]
- 1.3.6.1.4.1.1991.1.7.2.2.2.9 [apAuthFailureTooMany]
- 1.3.6.1.4.1.1991.1.8.2.1.4.0.2 [userLoginNotification]
- 1.3.6.1.4.1.1991.1.8.2.1.4.0.3 [userLogOffNotification]
- 1.3.6.1.4.1.1991.1.8.2.1.4.0.4 [userLoginFailNotification]
- 1.3.6.1.4.1.1991.1.11.1.1.2.2.2.32 [mwlAuthFailure]
- 1.3.6.1.4.1.1991.1.11.1.1.2.2.2.33 [mwlRadiusServerSwitchover]
- 1.3.6.1.4.1.1991.1.11.1.1.2.2.2.34 [mwlRadiusServerSwitchoverFailure]
- 1.3.6.1.4.1.1991.1.11.1.1.2.2.2.35 [mwlRadiusServerRestored]
- 1.3.6.1.4.1.1991.1.1.1.1.1.2.2.2.36 [mwlAcctRadiusServerSwitchover]
- 1.3.6.1.4.1.1991.1.11.1.1.2.2.2.37 [mwlAcctRadiusServerSwitchoverFailure]
- 1.3.6.1.4.1.1991.1.12.1.1.5.100.0.4 [portSecurityViolation]
- 1.3.6.1.4.1.1991.1.12.1.1.5.109.0.1 [portSECViolation]
- 1.3.6.1.4.1.1991.1.12.1.1.111.1.0.3 [unauthorizedAccessViaCLI]
- 1.3.6.1.6.3.1.1.5.5 [authenticationFailure]

## <span id="page-1576-0"></span>User action events

User action events are generated for user actions that are performed through the Management applications, such as:

- User creation
- User deletion
- Event action enable
- Event action disable

These events are usually generated to notify status of configuration or data collection operations initiated by the user from the Management application.

## <span id="page-1576-1"></span>Management server events

Management Server Events are those that are generated by the Management application server, such as:

- Service start and stop
- Memory usage
- Device discovery status
- Asset collection status

These events are usually generated to notify the status of server tasks that are running regularly and periodically.

## <span id="page-1577-0"></span>Product events

All other events originating from the product are categorized as product events.

# IP Performance monitoring events

IP performance monitoring events, listed in [Table 148](#page-1577-2), occur when users select the option to forward events to the vCenter during VM Manager discovery.

| Trap name                  | 0ID.                        | <b>Description</b>                                                                                                    |  |  |
|----------------------------|-----------------------------|----------------------------------------------------------------------------------------------------|--|--|
| bnaRisingThresholdCrossed  | 1.3.6.1.4.1.1991.1.13.2.0.1 | The value of monitored SNMP<br>variable or expression has exceeded<br>the value specified as the higher<br>threshold.        |  |  |
| bnaFallingThresholdCrossed | 1.3.6.1.4.1.1991.1.13.2.0.1 | The value of the monitored SNMP<br>variable or expression has failed<br>below the value specified as the<br>lower threshold. |  |  |

<span id="page-1577-2"></span>TABLE 148 Performance monitoring IP threshold events

## RASLog Events

The supported events for Event Triggered backup are listed in [Table 149.](#page-1577-1)

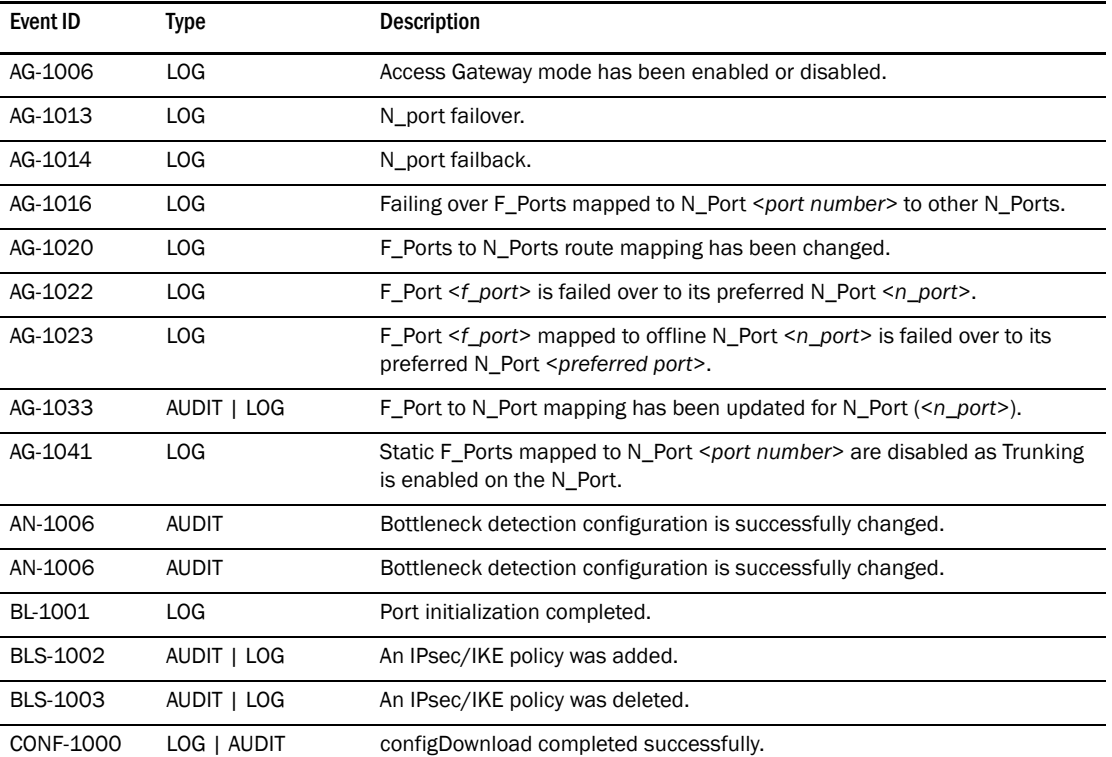

#### <span id="page-1577-1"></span>TABLE 149 Configuration change events

| Event ID  | <b>Type</b> | <b>Description</b>                                                                                                    |
|-----------|-------------|----------------------------------------------------------------------------------------------------|
| CONF-1031 | <b>LOG</b>  | configDefault completed successfully.                                                                                                    |
| CONF-1032 | LOG         | configRemove completed successfully.                                                                                                    |
| CONF-1042 | LOG   AUDIT | Indicates that the fabric configuration parameter value has been changed.                                                                                                    |
| CONF-1043 | LOG   AUDIT | Indicates that the fabric configuration parameter value has been changed.                                                                                                    |
| CONF-1044 | LOG   AUDIT | Indicates that the fabric configuration parameter value has been changed<br>by a user.                                                                                        |
| FABR-1016 | LOG         | FICON mode enabled.                                                                                                    |
| FABR-1017 | LOG         | FICON mode disabled.                                                                                                    |
| FABR-1030 | LOG         | Domain ID changed                                                                                                    |
| FCR-1005  | LOG         | Indicates that a device is removed from the logical storage area network<br>(LSAN) zone in the edge fabric.                                                                   |
| FCR-1006  | LOG         | Indicates that a device is added to a logical storage area network (LSAN)<br>zone in the edge fabric.                                                                         |
| FCR-1007  | LOG         | Indicates that a logical storage area network (LSAN) zone attached to the<br>specified port was deleted in the edge fabric.                                                   |
| FCR-1008  | LOG         | Indicates that a logical storage area network (LSAN) zone was created at<br>the specified port in the edge fabric.                                                            |
| FCR-1009  | LOG         | Indicates that a logical storage area network (LSAN) zone was enabled in<br>the edge fabric attached to the specified port. The enabled LSAN zone<br>configuration is listed. |
| FCR-1010  | <b>LOG</b>  | Indicates that a logical storage area network (LSAN) zone is disabled in the<br>edge fabric attached to the specified port.                                                   |
| FCR-1011  | LOG         | Indicates that a logical storage area network (LSAN) zone update was<br>received from another domain.                                                                         |
| FCR-1015  | LOG         | Indicates that an EX_Port was created on the specified port in the specified<br>domain.                                                                                       |
| FCR-1016  | LOG         | Indicates that a fabric is no longer accessible through the backbone fabric.<br>This may be caused by a link or switch failure.                                               |
| FCR-1034  | LOG         | LSAN zone added in backbone fabric.                                                                                                    |
| FCR-1035  | LOG         | LSAN zone device < device WWN > added in the backbone fabric.                                                                                                    |
| FCR-1036  | LOG         | LSAN zone <zone name=""> enabled in the backbone fabric.</zone>                                                                                                    |
| FCR-1037  | LOG         | LSAN zone disabled in the backbone fabric.                                                                                                    |
| FCR-1061  | LOG         | Backbone fabric created on a port                                                                                                    |
| FCR-1068  | LOG         | FCR disabled.                                                                                                    |
| FCR-1069  | LOG         | FCR enabled.                                                                                                    |
| FCR-1071  | LOG         | Port is changed from non-FCR port to FCR port.                                                                                                    |
| FCR-1072  | LOG         | Port is changed from FCR port to non-FCR port.                                                                                                    |
| FCR-1088  | LOG         | LSAN <enforce speed=""> tag <tag name=""> added.</tag></enforce>                                                                                                    |
| FCR-1089  | LOG         | LSAN <enforce speed=""> tag <tag name=""> removed.</tag></enforce>                                                                                                    |
| FCR-1091  | LOG         | Backbone Fabric ID changed to <tag>.</tag>                                                                                                    |

TABLE 149 Configuration change events (Continued)

FCR-1102 LOG ICL EX\_Port <*Port Numbers*> need to be present in base switch to make a recommended topology. FICU-1008 LOG FMS mode enabled. FICU-1012 LOG FMS mode disabled. FV-3000 AUDIT Flow definition created. FV-3001 AUDIT Flow definition deleted. FV-3002 AUDIT Flow definition activated. FV-3003 AUDIT Flow definition de-activated. FV-3004 AUDIT Flow definition modified. FV-3005 AUDIT Flow reset. FW-1424 LOG Indicates that the switch is not in a healthy state. This occurred because of a policy violation. FW-1425 LOG Indicates that the switch status has changed to a healthy state. This occurred because a policy is no longer violated. IPAD-1000 LOG Switch IP change IPAD-1002 AUDIT | LOG Switch name has been successfully changed to <*Switch name*>. MAPS-1100 LOG | AUDIT Rule <*Rule name*> is created. MAPS-1101 LOG | AUDIT Rule <*Rule name*> is deleted. MAPS-1102 LOG | AUDIT Rule <*Rule name*> is modified. MAPS-1110 LOG | AUDIT MAPS policy created. MAPS-1111 LOG | AUDIT MAPS policy deleted. MAPS-1112 LOG | AUDIT MAPS policy cloned. MAPS-1113 LOG | AUDIT MAPS policy activated. MAPS-1114 AUDIT | LOG Rule <*Rule name*> added to Policy <*Policy name* MAPS-1115 AUDIT | LOG Rule <*Rule name*> deleted from Policy <*Policy name*>. MAPS-1120 LOG | AUDIT Group <*Group name*> created. MAPS-1121 LOG | AUDIT Group <*Group name*> deleted. MAPS-1122 LOG | AUDIT Group <*Source group name*> cloned to <*Target group name*>. MAPS-1123 LOG | AUDIT Group <*Group name*> modified. MAPS-1124 LOG | AUDIT Flow <*Flow name*> imported. MAPS-1125 LOG | AUDIT Flow <*Flow name*> deimported. MAPS-1130 LOG | AUDIT MAPS actions configured on the switch. MAPS-1200 AUDIT | LOG Fabric Watch thresholds are converted to MAPS policies. MAPS-1201 LOG | AUDIT MAPS has started monitoring the system and Fabric Watch monitoring is disabled. MAPS-1202 LOG | AUDIT MAPS is disabled. Event ID Type Description

MAPS-1204 LOG | AUDIT Port toggle action is successful on raslog port.

#### TABLE 149 Configuration change events (Continued)

| Event ID         | <b>Type</b> | Description                                                                                                    |
|------------------|-------------|----------------------------------------------------------------------------------------------------|
| MAPS-1205        | LOG   AUDIT | MAPS aborted port toggle action on port raslog.                                                                                                    |
| NSM-1001         | LOG         | 10 Gbe port online.                                                                                                    |
| PMGR-1001        | LOG   AUDIT | Attempt to create switch ID succeded.                                                                                                    |
| PMGR-1003        | LOG         | Attempt to delete switch ID succeded.                                                                                                    |
| PMGR-1005        | LOG         | Attempt to move port on slot succeded.                                                                                                    |
| PMGR-1007        | LOG         | Attempt to change switch succeded.                                                                                                    |
| PMGR-1009        | <b>LOG</b>  | Attempt to change the base switch to software succeded.                                                                                                    |
| PMGR-1011        | LOG         | Attempt to move port to switch succeeded.                                                                                                    |
| SEC-1319         | <b>LOG</b>  | FCS Policy changed.                                                                                                    |
| SEC-3051         | AUDIT   LOG | License key added or removed.                                                                                                    |
| SNMP-1005        | AUDIT   LOG | SNMP configuration hanged.                                                                                                    |
| SNMP-1006        | AUDIT   LOG | Indicates that the specified SNMP configuration group was reset to the<br>factory default.                                                                                                 |
| <b>SULB-1004</b> | AUDIT   LOG | Firmware commit has completed.                                                                                                    |
| <b>XTUN-2007</b> | LOG         | FCIP Tunnel Circuit created.                                                                                                    |
| <b>XTUN-2020</b> | <b>LOG</b>  | FCIP Tunnel deleted.                                                                                                    |
| <b>XTUN-2021</b> | <b>LOG</b>  | FCIP Tunnel Circuit deleted.                                                                                                    |
| <b>XTUN-2022</b> | <b>LOG</b>  | FCIP Tunnel modified.                                                                                                    |
| <b>XTUN-2024</b> | LOG         | FCIP Tunnel Circuit modified.                                                                                                    |
| ZONE-1022        | <b>LOG</b>  | The effective configuration has changed to <effective configuration<br=""><math>name</math><math>&gt;</math>. <math>&lt;</math>AD <math>\overline{ld}</math><math>&gt;</math>.</effective> |
| ZONE-1023        | <b>LOG</b>  | Switch connected to port ( <port number="">) is busy. Retrying zone merge.</port>                                                                                                    |
| ZONE-1024        | <b>LOG</b>  | Indicates that the cfgSave command has completed successfully.                                                                                                    |
| ZONE-1034        | LOG         | A new zone database file is created.                                                                                                    |
| ZONE-1042        | <b>LOG</b>  | The effective configuration has been disabled. <ad id="">.</ad>                                                                                                    |
| ZONE-1043        | LOG         | The Default Zone access mode is set to No Access.                                                                                                    |
| ZONE-1044        | <b>LOG</b>  | The Default Zone access mode is set to All Access.                                                                                                    |

TABLE 149 Configuration change events (Continued)

### Appendix

# In this appendix

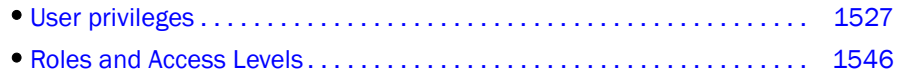

## <span id="page-1581-0"></span>User privileges

The Management application provides the user administrator with a high level of control over what functions individual users can see and use. The user privileges describes the effect that each user privilege has on the application when placed in one of the three available configurations: no privilege, read-only, and read/write.

User privilege is the Management application's method of providing role-based access control (RBAC) to the software's user administrator.

In the Management application, privileges are assigned to roles and devices are assigned to areas of responsibility (AORs). Privileges and devices are not directly assigned to users; users receive privileges and obtain access to devices from the roles and AORs to which they are assigned. You can assign multiple roles and AORs to a single user.

The following tables define all the privileges in the Management application and the behavior of the application if the privilege is not given, read-only, or read/write.

- •[Application privileges and behavior . . . . . . . . . . . . . . . . . . . . . . . . . . . . . 1528](#page-1582-0)
- •[SAN privileges and application behavior . . . . . . . . . . . . . . . . . . . . . . . . . 1540](#page-1594-0)

#### <span id="page-1582-0"></span>TABLE 150 Application privileges and behavior

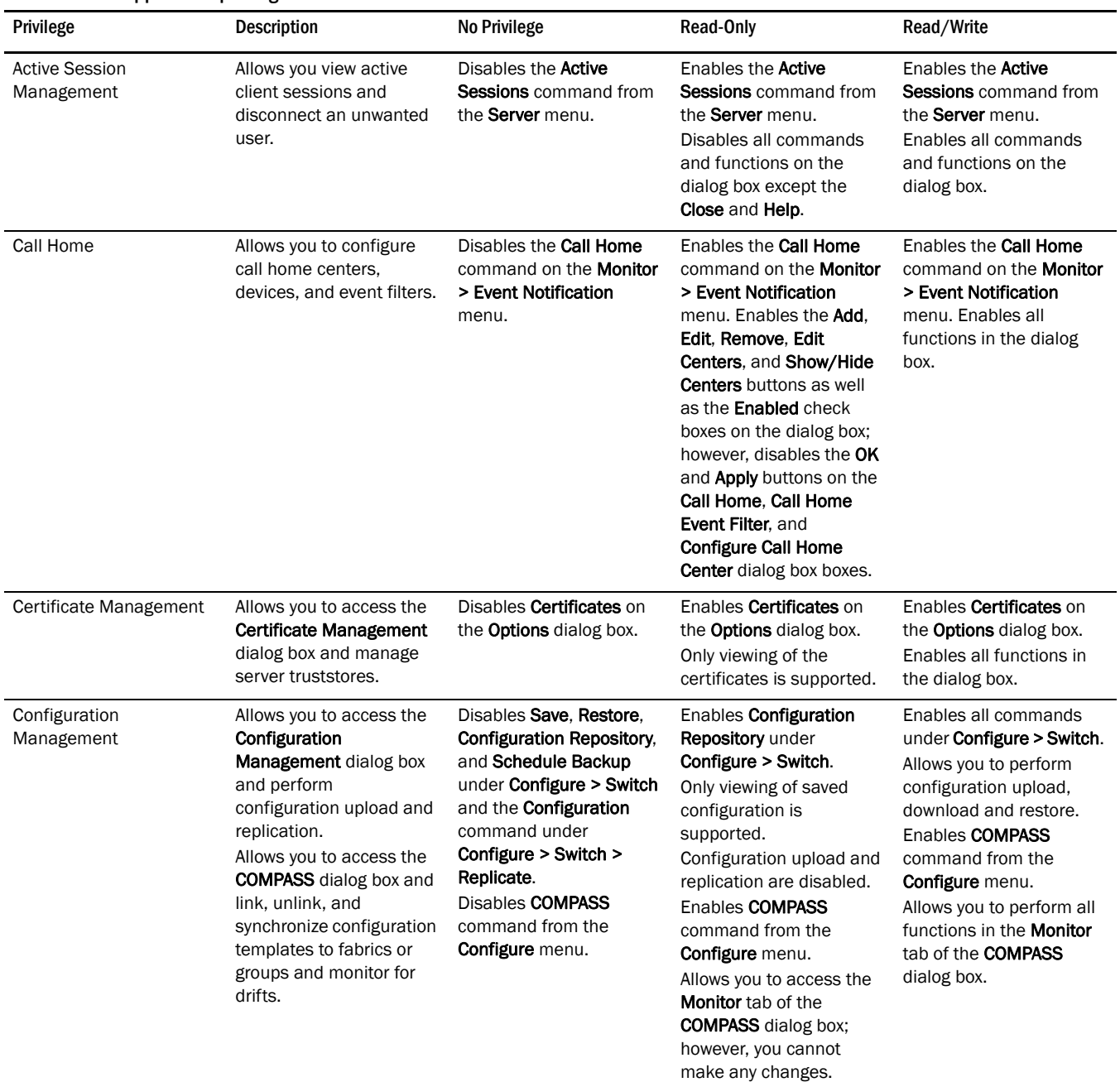

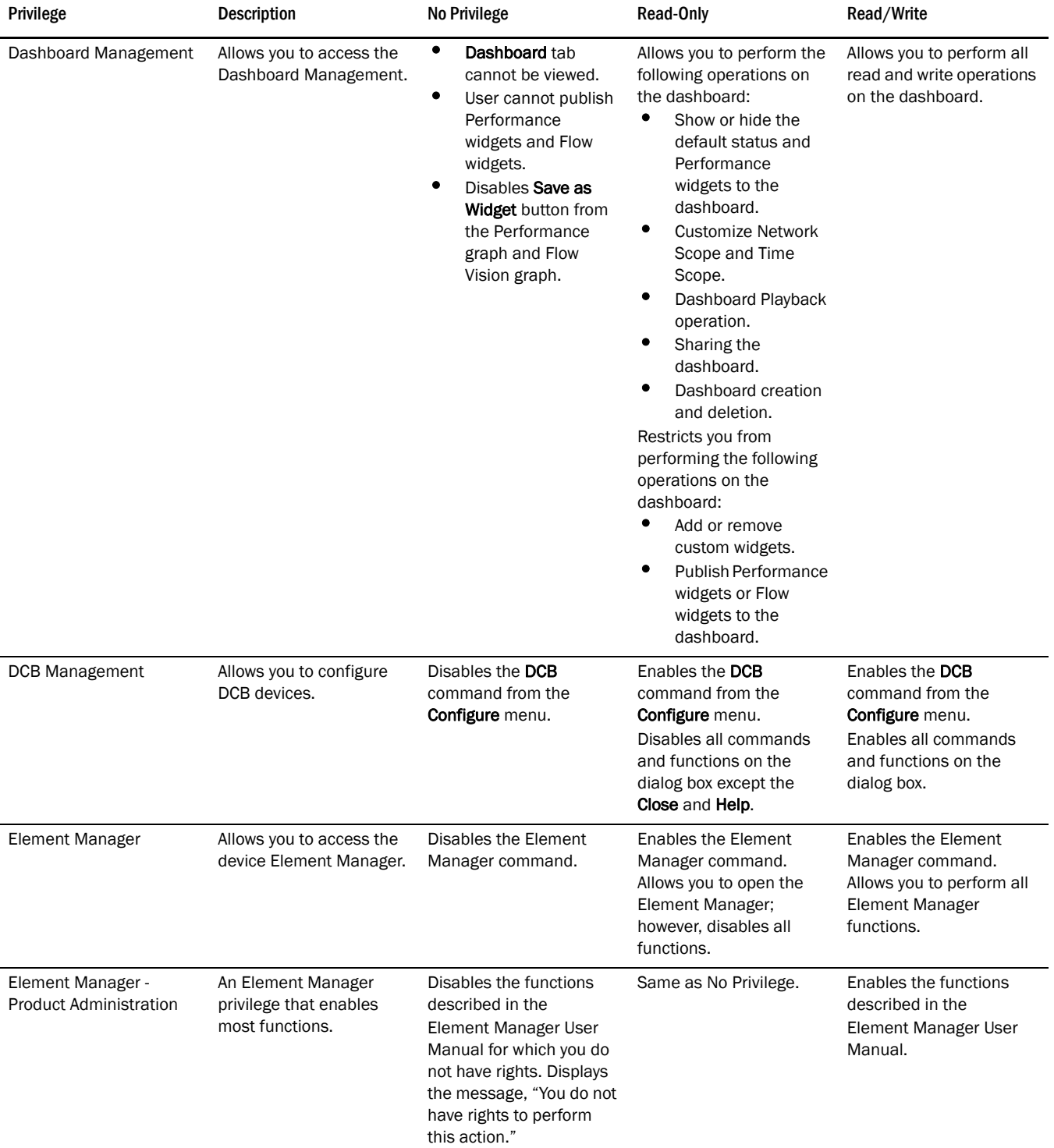

#### TABLE 150 Application privileges and behavior (Continued)
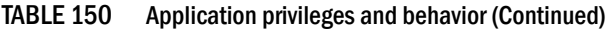

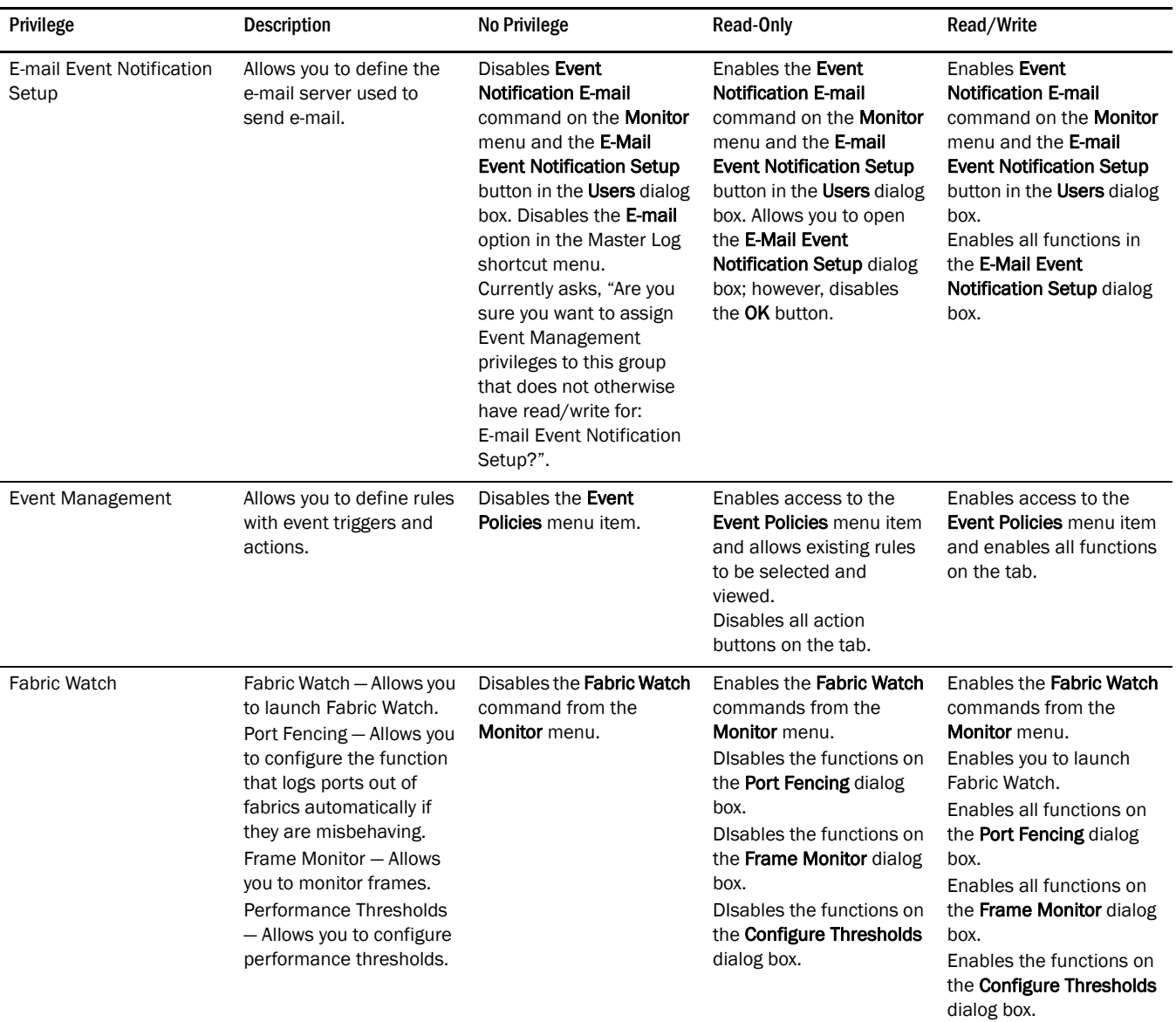

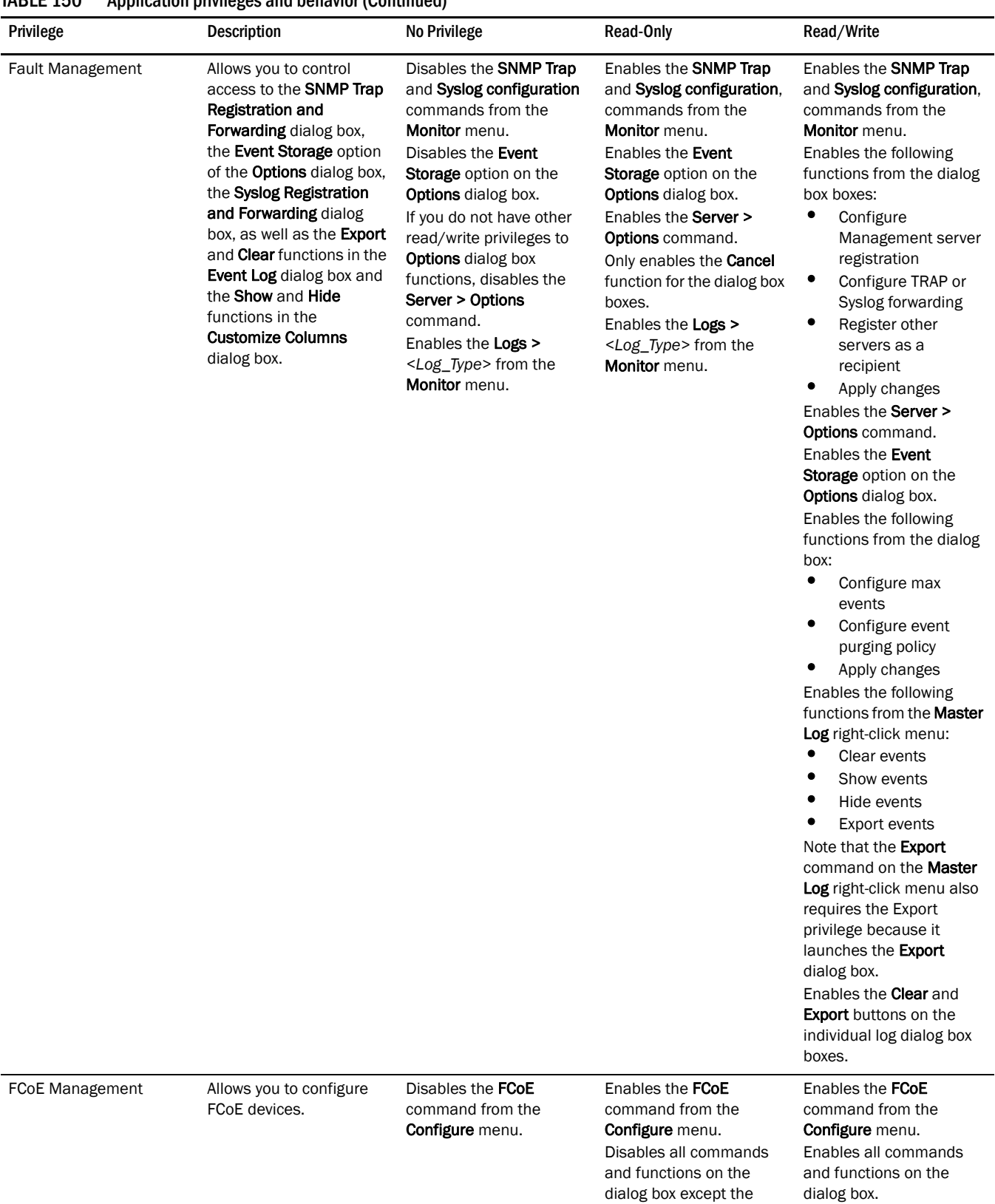

Close and Help.

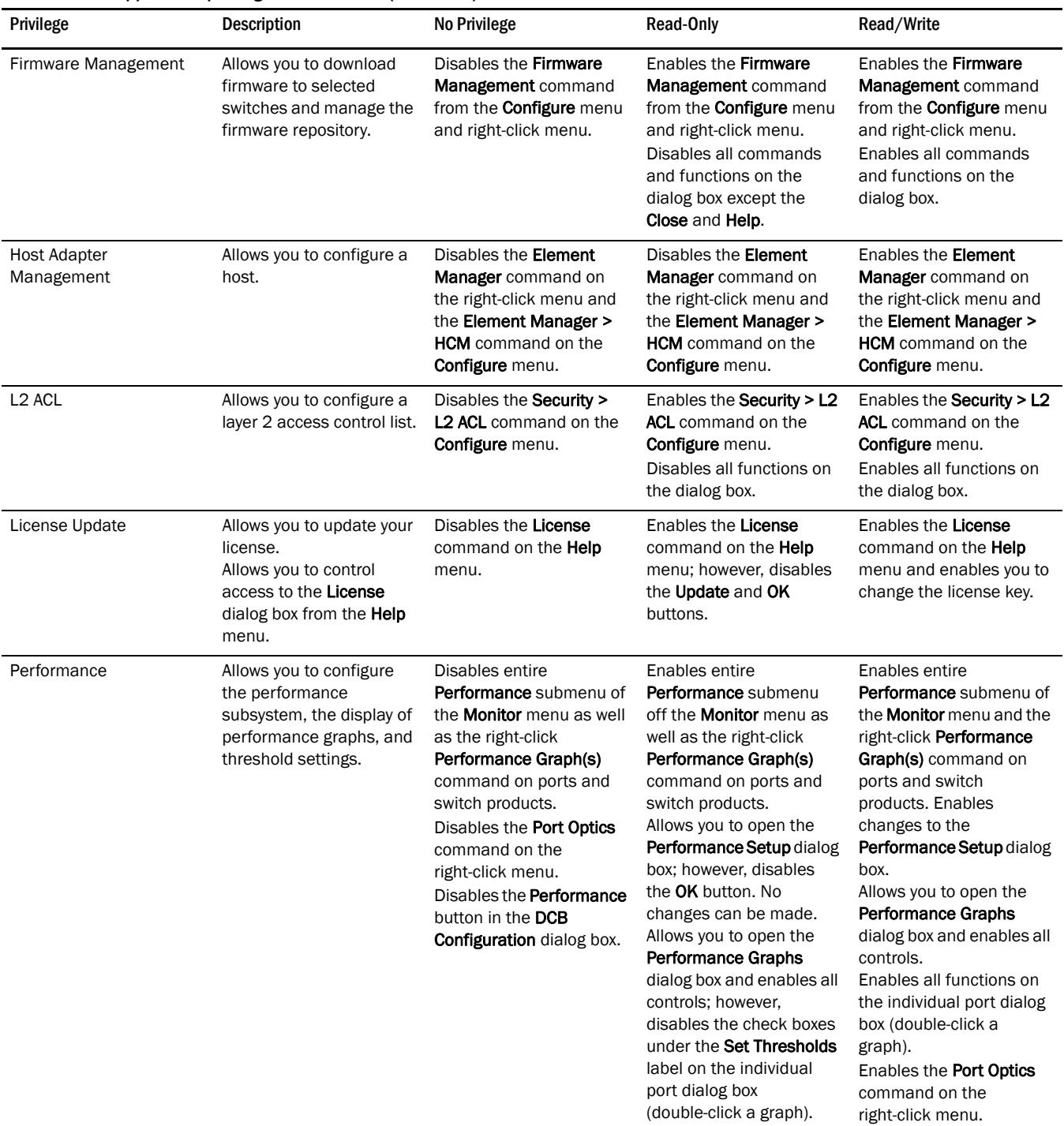

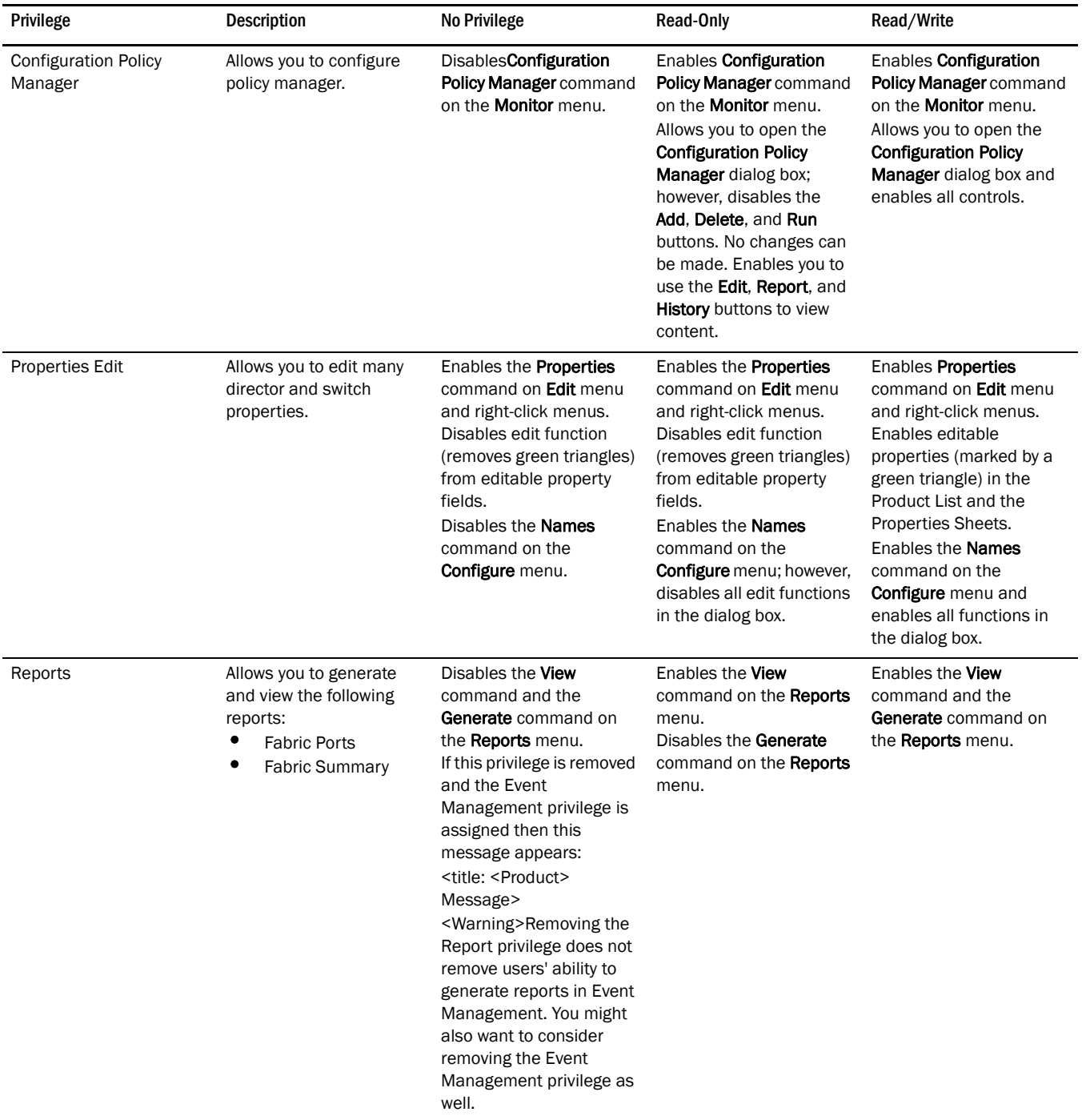

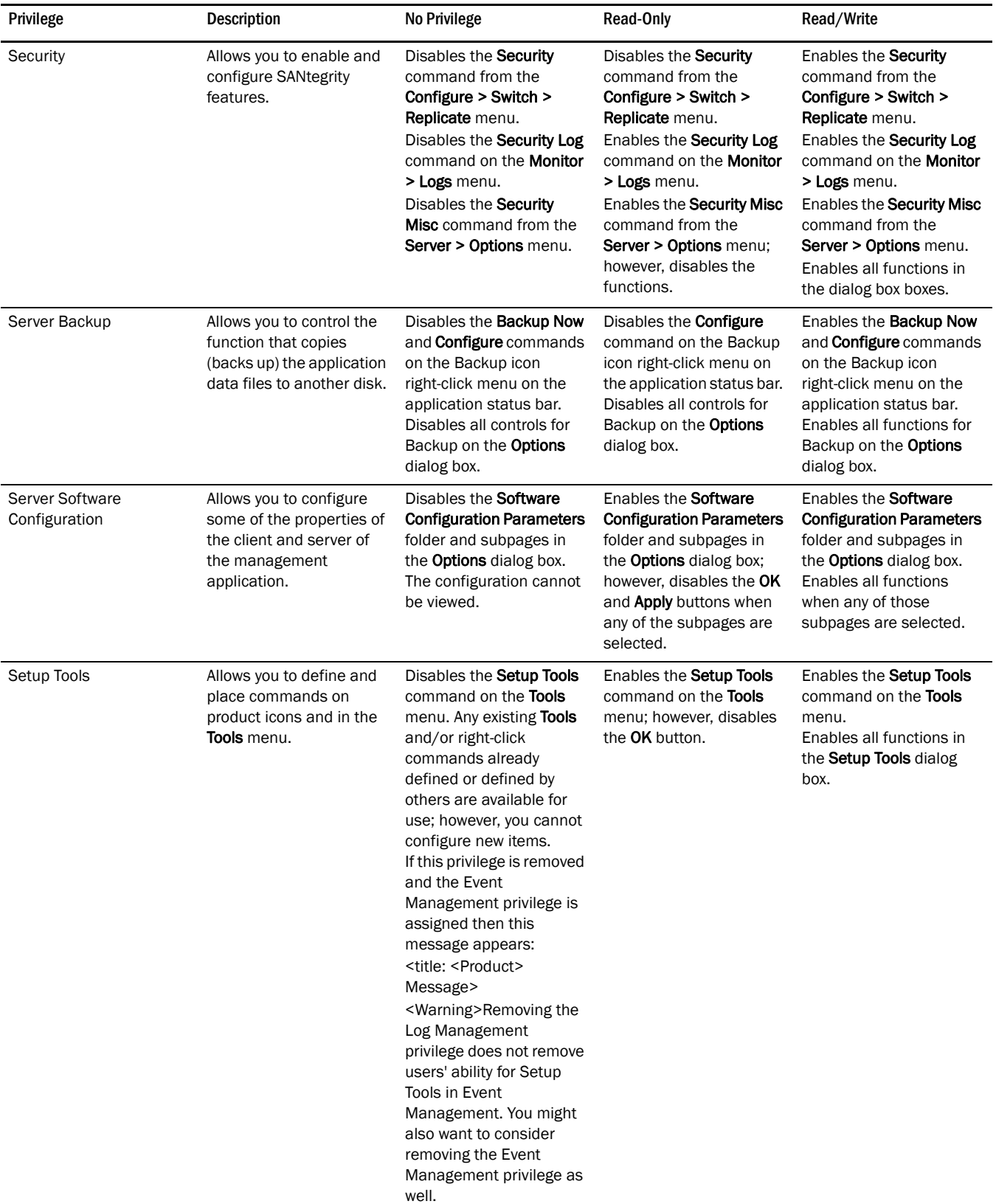

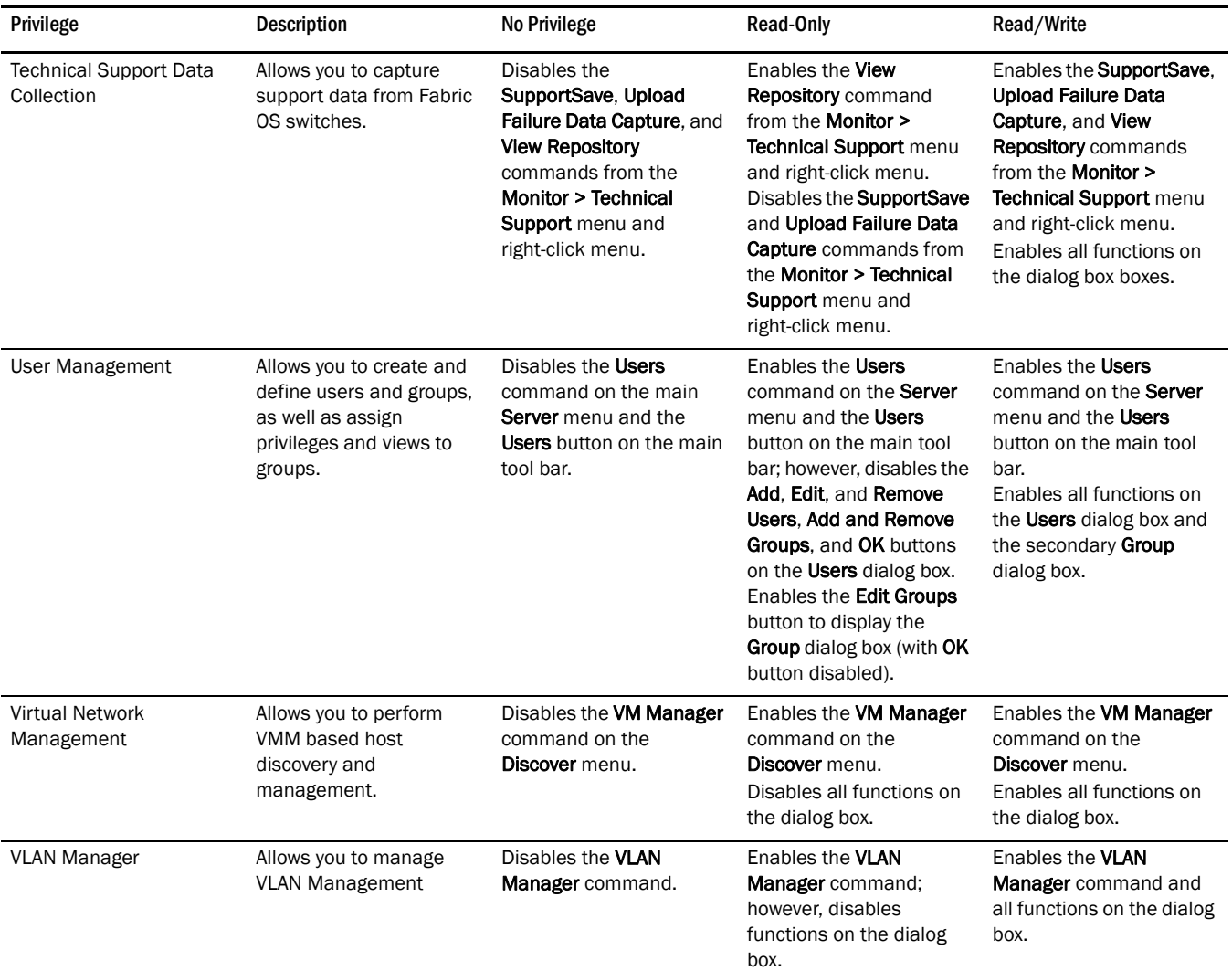

the Activate LSAN Zones dialog box from the Zone Database (DB) tab of the Zoning dialog box.

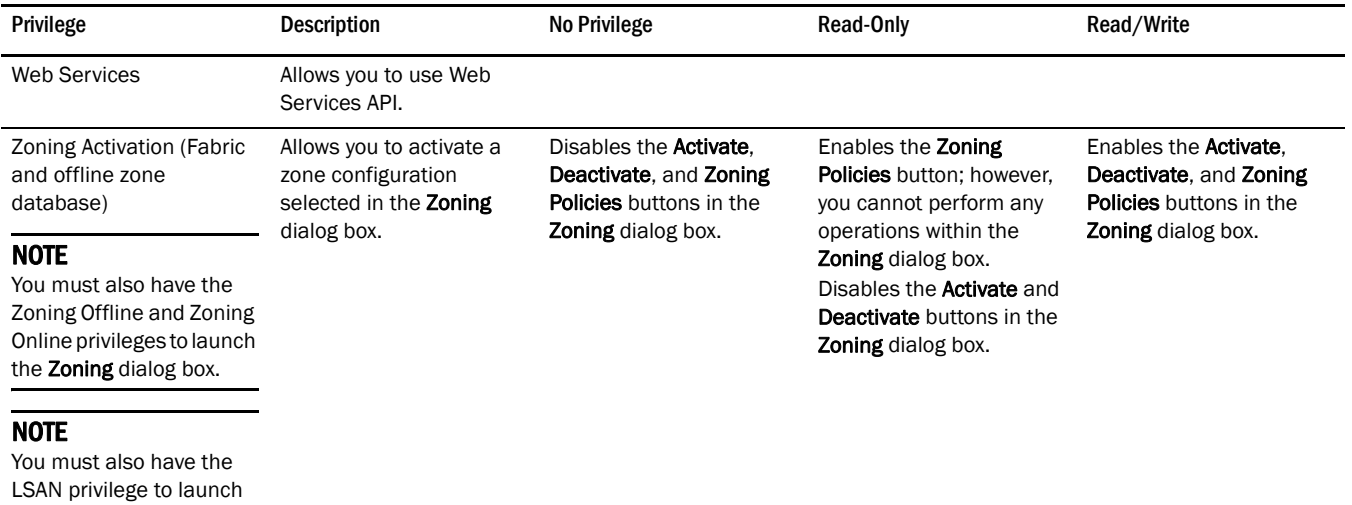

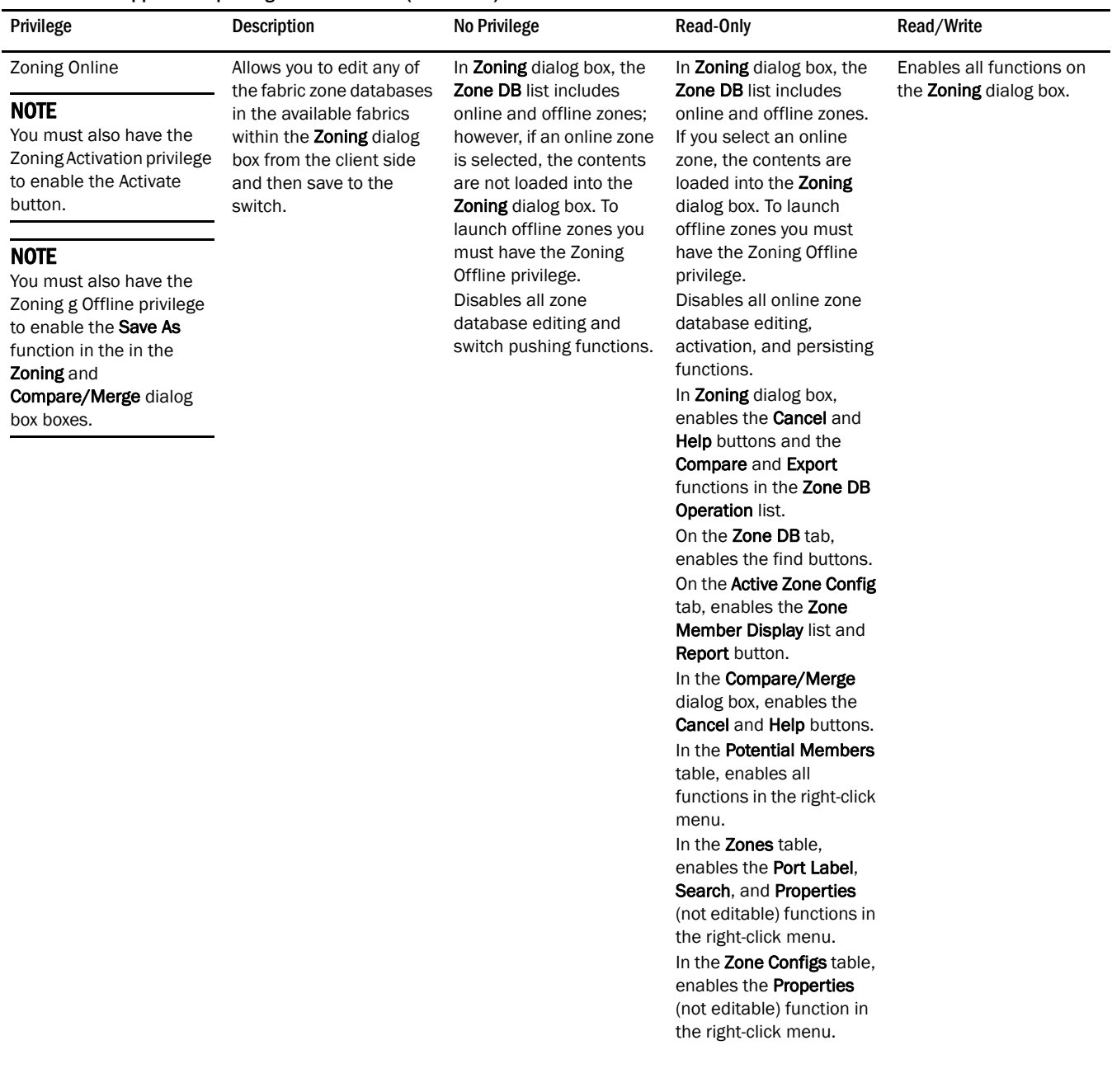

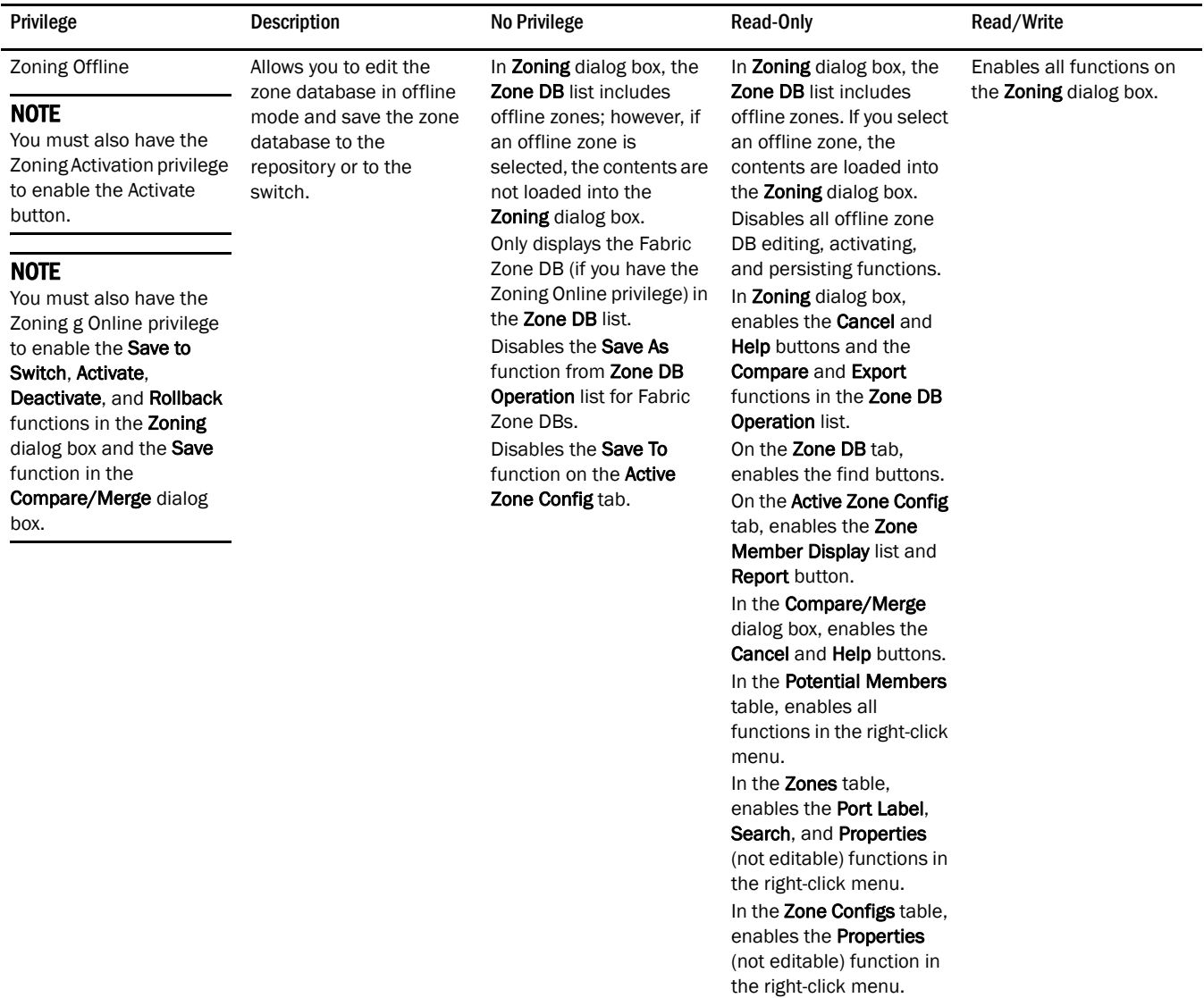

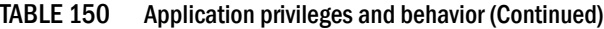

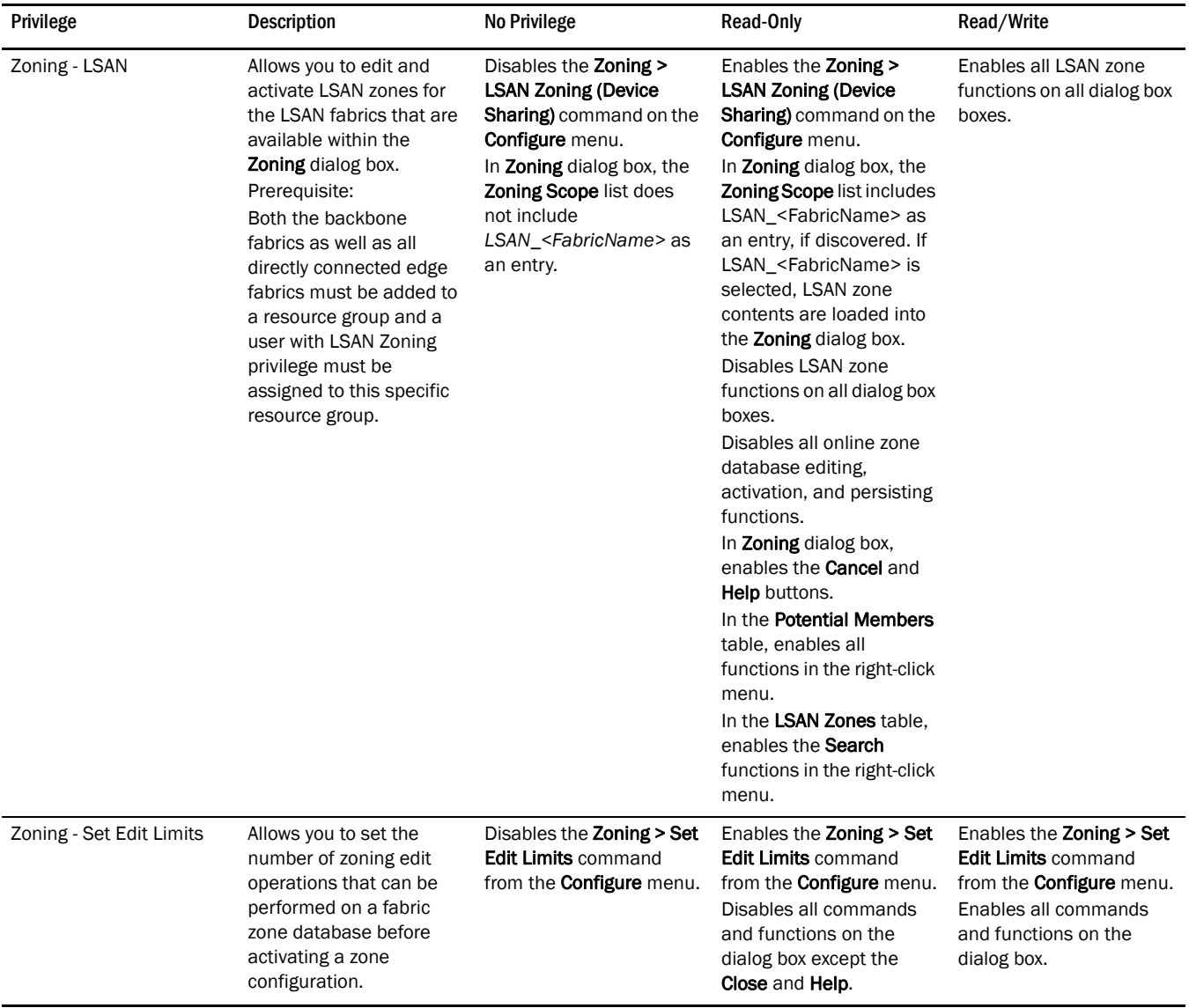

# TABLE 151 SAN privileges and application behavior

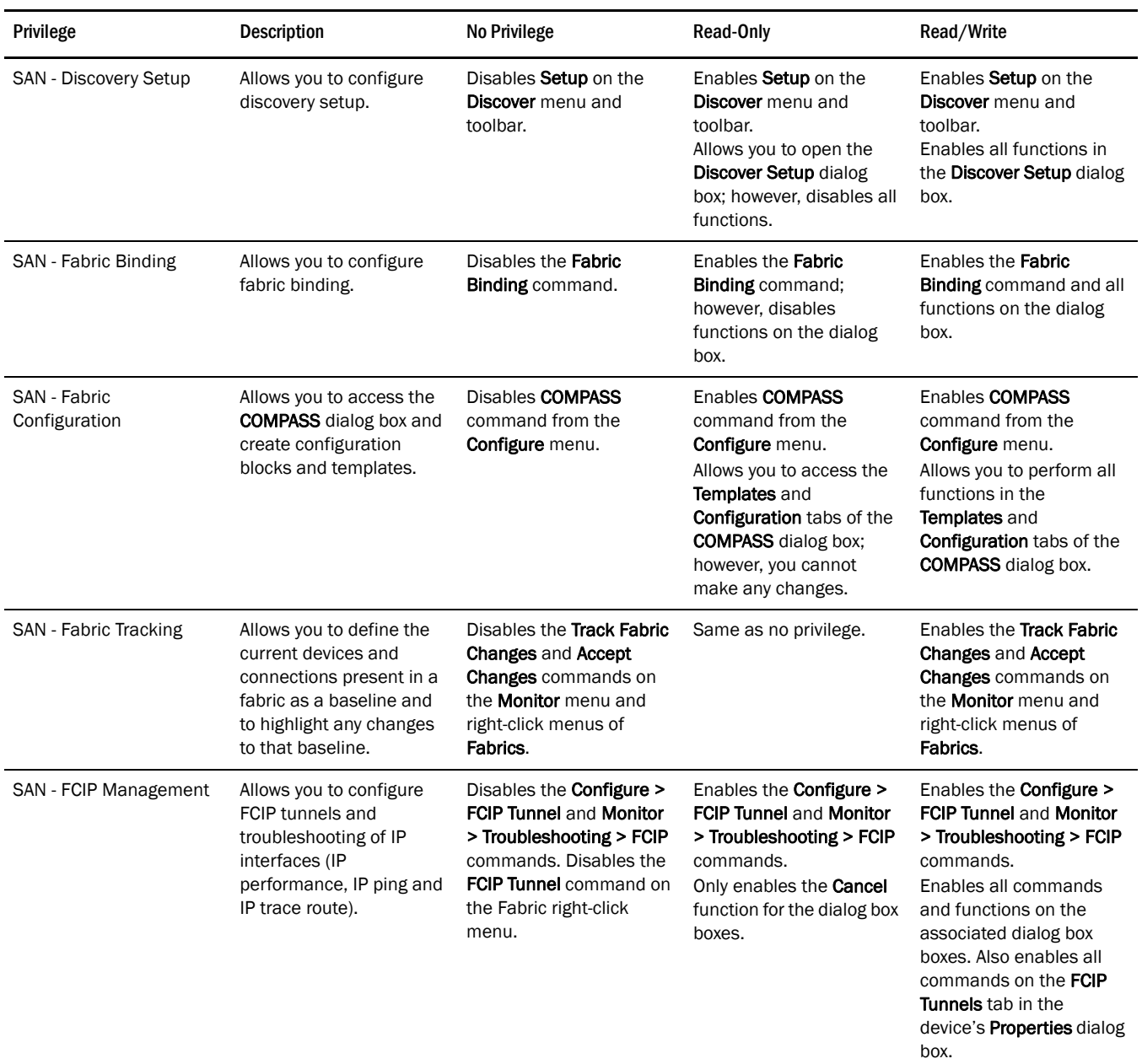

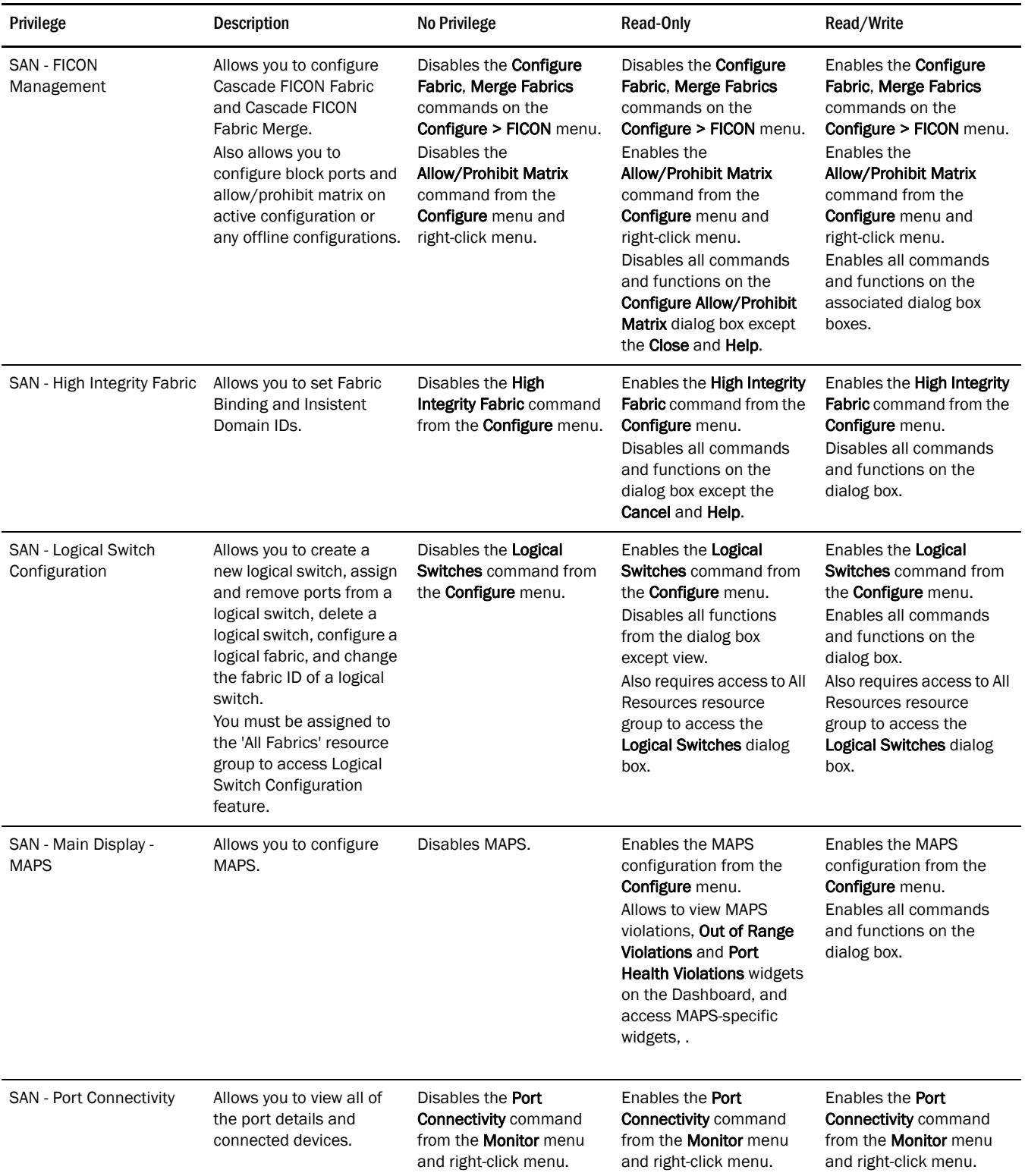

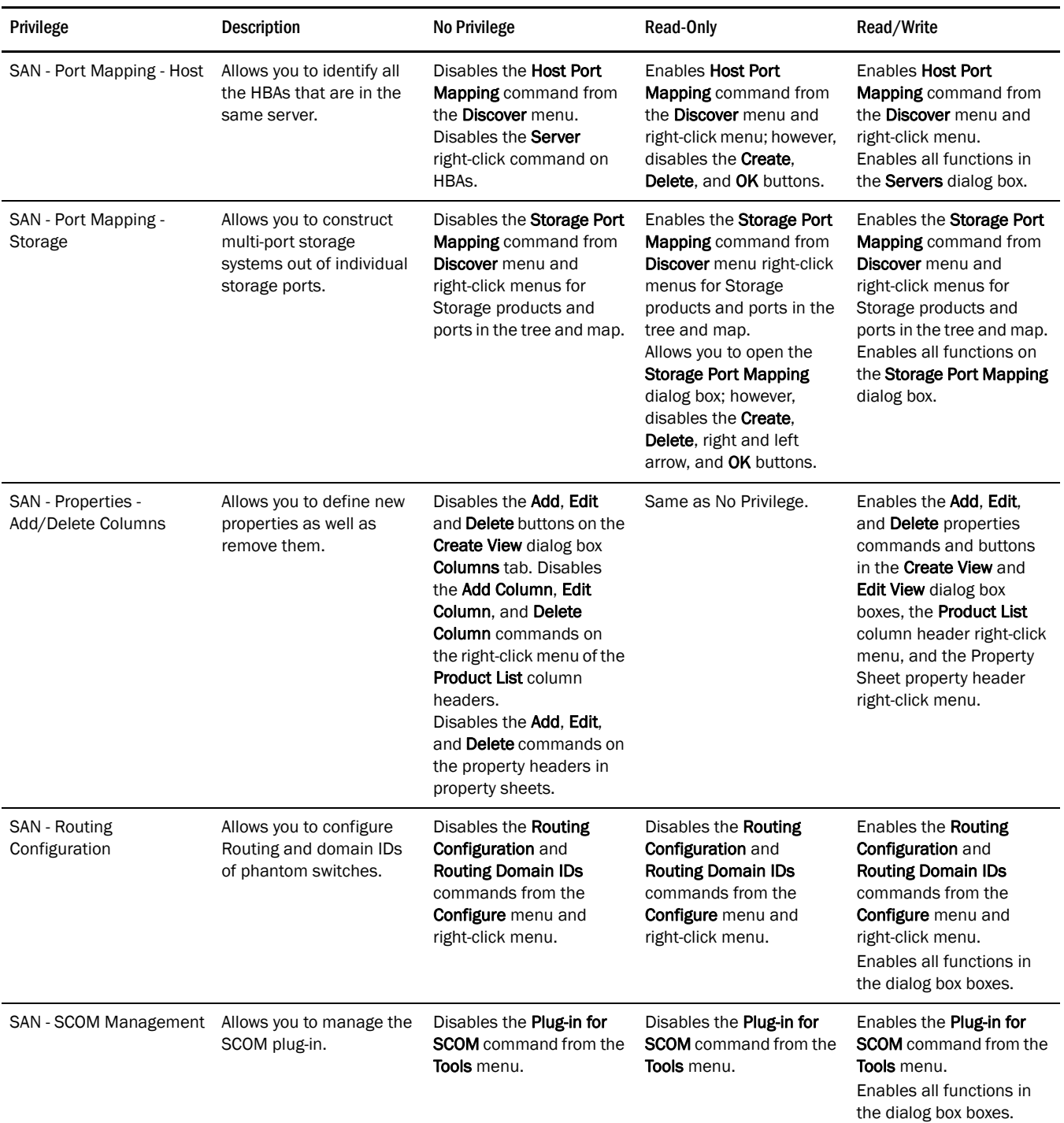

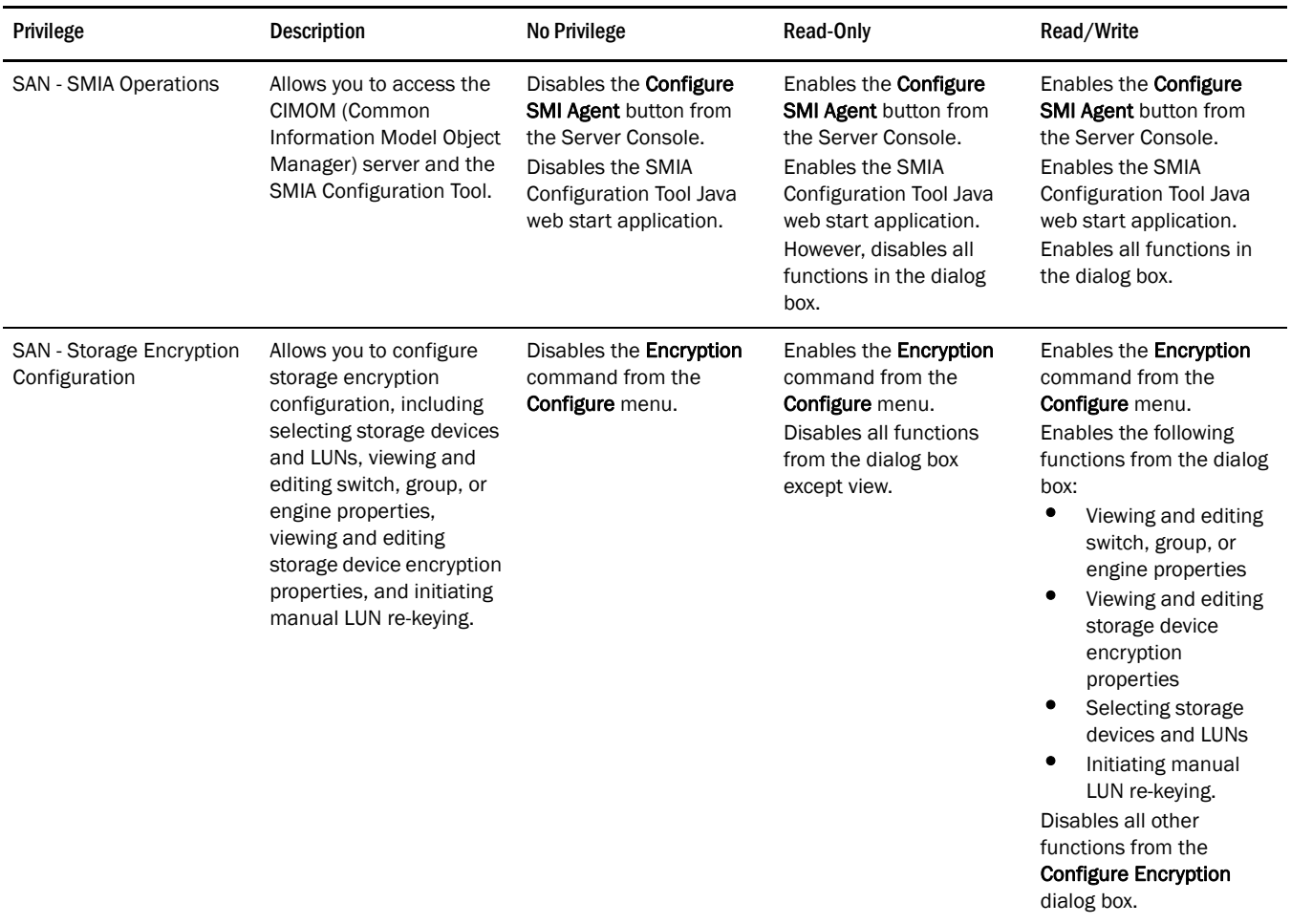

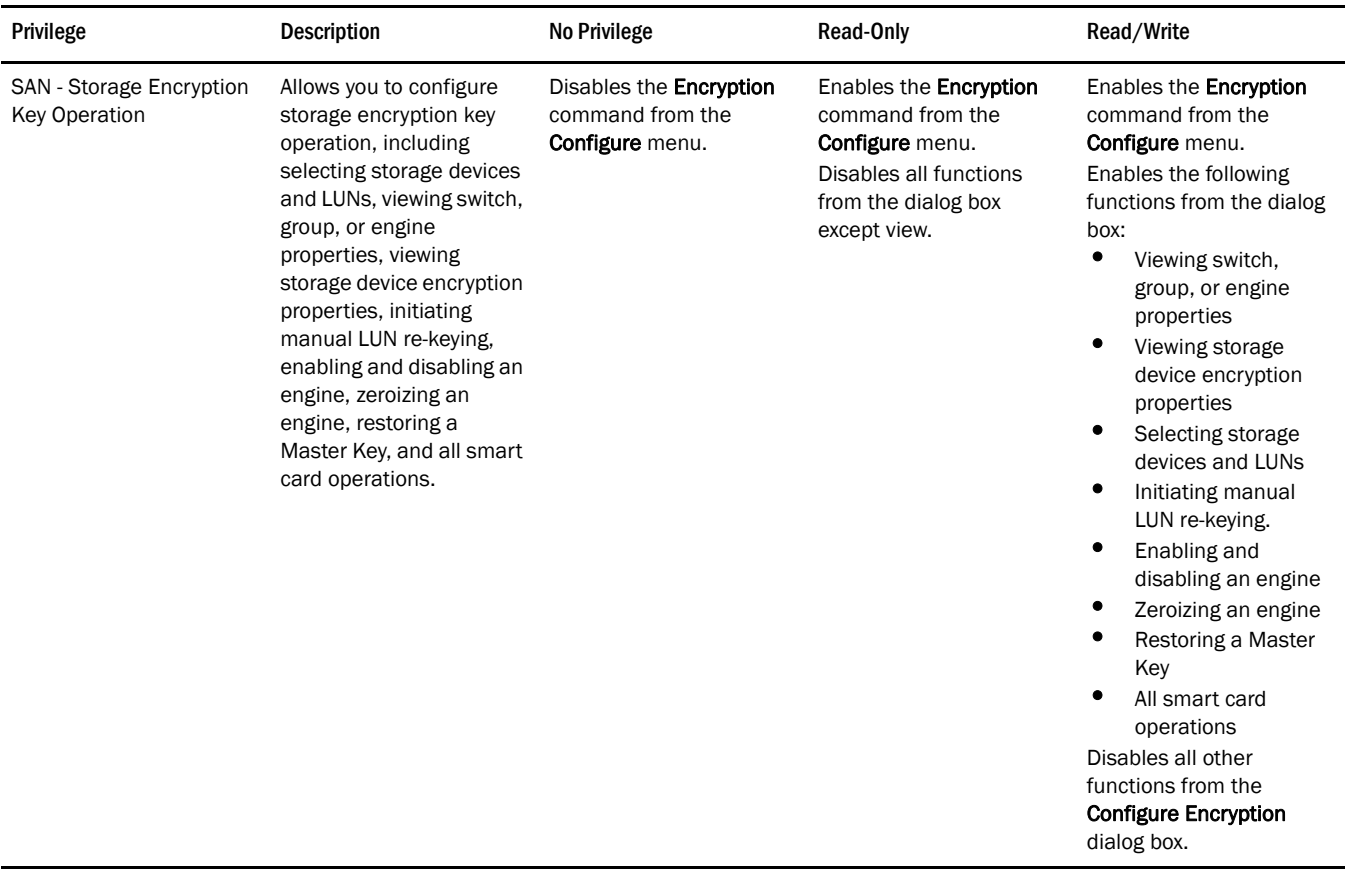

| <b>Privilege</b>                     | <b>Description</b>                                                                                                    | No Privilege                                                                                                    | <b>Read-Only</b>                                                                                                    | Read/Write                                                                                                    |
|--------------------------------------|----------------------------------------------------------------------------------------------------|----------------------------------------------------------------------------------------------------|----------------------------------------------------------------------------------------------------|----------------------------------------------------------------------------------------------------|
| SAN - Storage Encryption<br>Security | Allows you to configure<br>storage encryption<br>security, including<br>creating a new encryption<br>group, adding a switch to<br>an existing group,<br>zeroizing an encryption<br>engine, backing up or<br>restoring a master key,<br>and enabling encryption<br>functions after a power<br>cycle. | Disables all functions<br>from the dialog box<br>except view.<br>The <b>Encryption</b> command<br>from the <b>Configure</b> menu<br>is enabled and disabled<br>by the Storage Encryption<br>Configuration privilege.                                       | Disables all functions<br>from the dialog box<br>except view.<br>The <b>Encryption</b> command<br>from the <b>Configure</b> menu<br>is enabled and disabled<br>by the Storage Encryption<br>Configuration privilege. | Enables the <b>Encryption</b><br>command from the<br>Configure menu.<br>Enables the following<br>functions from the dialog<br>box:<br>٠<br>Ceating a new<br>encryption group<br>٠<br>Ading a switch to an<br>existing group<br>٠<br>Zeroizing an<br>encryption engine<br>٠<br>Backing up or<br>restoring a master<br>key<br>٠<br>Enabling encryption<br>functions after a<br>power cycle<br>٠<br>Changing key vaults<br>for an encryption<br>group.<br>٠<br>Create/edit/delete<br>High Availability (HA)<br>Clusters.<br>٠<br>Removing switches<br>from encryption<br>groups.<br>٠<br>Enable/disable<br>encryption engines.<br>٠<br>Create new master<br>keys (backup and<br>restore of master<br>keys is already<br>listed) |
| SAN - Troubleshooting                | Allows you to run device<br>connectivity check, fabric<br>device sharing check and<br>trace route.                                                                                                    | Disables the <b>Device</b> ,<br><b>Fabric Device Sharing,</b><br><b>Connectivity and Trace</b><br>Route commands under<br>Monitor ><br>Troubleshooting > FC.<br>Disables the<br><b>Configuration Wizard</b><br>command under the<br><b>Configure</b> menu. | Disables the <b>Device</b><br><b>Connectivity, Fabric</b><br>Device Sharing, and Trace<br>Route commands under<br>Monitor ><br>Troubleshooting > FC.                                                                 | Enables the Device<br><b>Connectivity, Fabric</b><br>Device Sharing, and Trace<br>Route commands under<br>Monitor ><br>Troubleshooting > FC.<br>Enables all functions in<br>the dialog box boxes.                                                                                                    |

TABLE 151 SAN privileges and application behavior (Continued)

TABLE 151 SAN privileges and application behavior (Continued)

| Privilege             | <b>Description</b>                                                                                                    | No Privilege                                                                                                    | Read-Only                                                                                                    | Read/Write                                                                                                    |
|-----------------------|----------------------------------------------------------------------------------------------------|----------------------------------------------------------------------------------------------------|----------------------------------------------------------------------------------------------------|----------------------------------------------------------------------------------------------------|
| SAN - View Management | Allows you to create, edit,<br>and delete views.<br>Selecting from views<br>should always be allowed<br>unless restricted by the<br>assignment of Views in<br>the Group definition in<br>the <b>Users</b> dialog box. | Disables the Create View.<br>Copy View, Edit View,<br>Delete View, and<br><b>Connectivity View</b><br>commands in the View ><br><b>Manage View menu and</b><br>the first tab header on<br>the main desktop. Allows<br>you to select an assigned<br>view but not create or<br>change.<br>Disables the Create View<br><b>Automatically command</b><br>in the shortcut menu. | Enables the Create View<br>and Edit View commands<br>in the <b>View &gt; Manage</b><br><b>View</b> menu and the first<br>tab header on the main<br>desktop; however,<br>disables the OK button in<br>the Create View and Edit<br>View dialog box boxes.<br>Disables the Copy View,<br>Delete View, and<br><b>Connectivity View &gt;</b><br><b>Create and Refresh</b><br>commands.<br>Allows you to select an<br>assigned view but not<br>create or change. | Activates all view<br>commands in the View ><br><b>Manage View menu and</b><br>the first tab header on<br>the main desktop.<br>Enables all functions in<br>the dialog box boxes. |

# Roles and Access Levels

The Management application provides preconfigured roles (SAN System Administrator, IP System Administrator, Security Administrator, Zone Administrator, Security Officer, Operator, and Network Administrator); however, the SAN System Administrator can also create roles manually (refer to ["Creating a new role" on page 149](#page-203-0) for instructions.)

- •[Application features and role access levels. . . . . . . . . . . . . . . . . . . . . . . 1546](#page-1600-0)
- •[SAN features and role access levels . . . . . . . . . . . . . . . . . . . . . . . . . . . . 1548](#page-1602-0)

<span id="page-1600-0"></span>TABLE 152 Application features and role access levels

| Feature                                     | <b>Roles with Read/Write Access</b>                                                          | <b>Roles with Read-Only Access</b>       |
|---------------------------------------------|----------------------------------------------------------------------------------------------|------------------------------------------|
| <b>Active Session Management</b>            | SAN System Administrator, Security Officer                                                   | Operator                                 |
| Call Home                                   | SAN System Administrator, Operator                                                           |                                          |
| Certificate Management                      | SAN System AdministratorNetwork Administrator,<br>Host Administrator, Security Administrator | Operator                                 |
| <b>Configuration Management</b>             | SAN System AdministratorNetwork Administrator                                                | Operator                                 |
| DCB Management                              | SAN System Administrator, Network<br>Administrator                                           | Security Administrator, Security Officer |
| E-mail Event Notification Setup             | SAN System Administrator, Operator                                                           |                                          |
| Element Manager                             | <b>SAN System Administrator,</b>                                                             |                                          |
| Element Manager - Product<br>Administration | <b>SAN System Administrator,</b>                                                             |                                          |

| Feature                                  | <b>Roles with Read/Write Access</b>                                                            | <b>Roles with Read-Only Access</b>                                        |
|------------------------------------------|------------------------------------------------------------------------------------------------|---------------------------------------------------------------------------|
| <b>Event Management</b>                  | SAN System Administrator, Network<br>Administrator                                             | Operator                                                                  |
| <b>Fabric Watch</b>                      | SAN System Administrator,                                                                      |                                                                           |
| <b>Fault Management</b>                  | SAN System AdministratorNetwork Administrator                                                  | Operator                                                                  |
| <b>FCoE Management</b>                   | SAN System Administrator, Network<br>Administrator                                             | Security Administrator, Zone Administrator,<br>Security Officer, Operator |
| Firmware Management                      | SAN System AdministratorNetwork Administrator                                                  | Operator                                                                  |
| <b>Host Adapter Management</b>           | SAN System Administrator, Security Officer, Host<br>Administrator                              | Operator                                                                  |
| L <sub>2</sub> ACL                       | SAN System Administrator, Security Administrator                                               |                                                                           |
| License Update                           | SAN System Administrator                                                                       | Operator                                                                  |
| <b>MAPS</b>                              | SAN System Administrator, , Network<br>Administrator                                           | Operator                                                                  |
| Performance                              | SAN System Administrator, Host Administrator,<br>Network Administrator                         | Operator                                                                  |
| <b>Properties Edit</b>                   | SAN System Administrator, , Host Administrator                                                 | Operator                                                                  |
| Reports                                  | SAN System AdministratorNetwork Administrator                                                  | Operator                                                                  |
| Security                                 | SAN System Administrator, , Security<br>Administrator, Security Officer, Host<br>Administrator | Operator                                                                  |
| Server Backup                            | SAN System Administrator, Product Administrator,<br>Operator                                   |                                                                           |
| Server Software Configuration            | SAN System Administrator                                                                       | Operator                                                                  |
| Setup Tools                              | SAN System Administrator                                                                       | Operator                                                                  |
| <b>Technical Support Data Collection</b> | SAN System Administrator                                                                       | Operator                                                                  |
| User Management                          | SAN System Administrator, Security Officer                                                     | Operator                                                                  |
| Virtual Network Management               | <b>SAN System Administrator</b>                                                                | Operator                                                                  |
| <b>VLAN Manager</b>                      | SAN System Administrator                                                                       | Operator                                                                  |
| <b>Web Services</b>                      | SAN System Administrator                                                                       | Operator                                                                  |
| Zoning - LSAN                            | SAN System Administrator, Zone Administrator                                                   | Operator                                                                  |
| Zoning Set Edit Limits                   | SAN System Administrator                                                                       | Zone Administrator, Operator                                              |
| Zoning Activation                        | SAN System Administrator, Zone Administrator                                                   | Operator                                                                  |
| Zoning Offline                           | SAN System Administrator, Zone Administrator                                                   | Operator                                                                  |
| Zoning Online                            | SAN System Administrator, Zone Administrator                                                   | Operator                                                                  |

TABLE 152 Application features and role access levels (Continued)

## <span id="page-1602-0"></span>TABLE 153 SAN features and role access levels

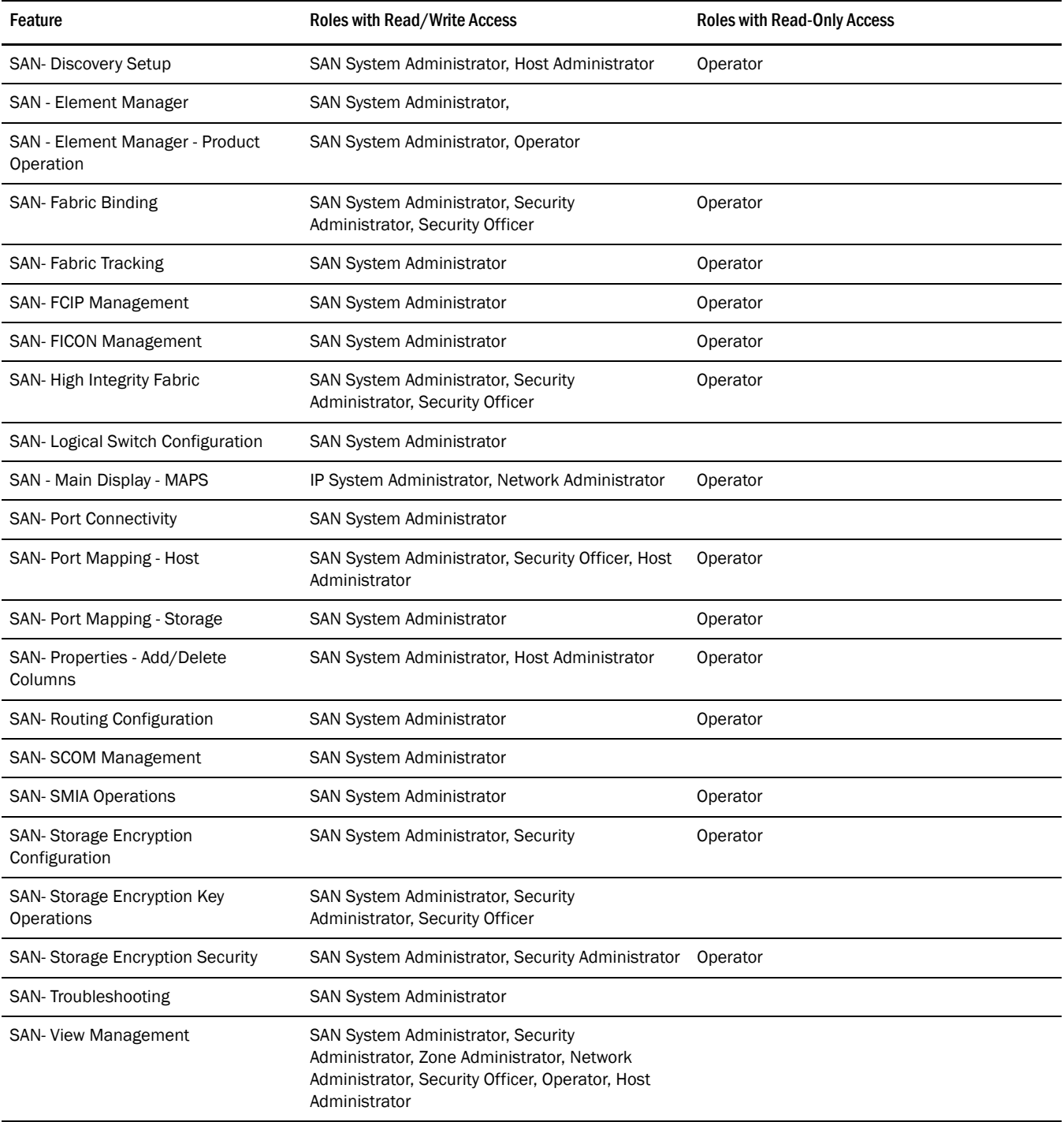

# Appendix

# In this appendix

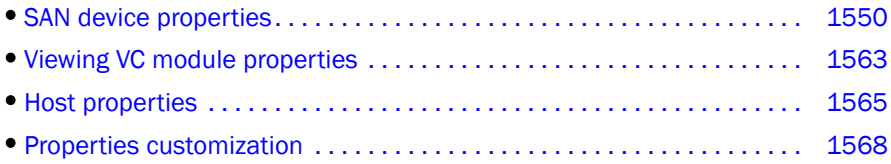

# <span id="page-1604-0"></span>SAN device properties

You can customize the device and fabric Properties dialog boxes to display only the data you need by creating user-defined property labels. You can also edit property fields to change information.

# Viewing Fabric properties

To view the properties for a fabric, complete the following step.

1. Right-click any fabric and select Properties.

The *Fabric\_Name* Properties dialog box displays, with information related to the selected fabric.

To add user-defined property labels, refer to ["Adding a property field" on page 1568.](#page-1622-1)

Fields containing a green triangle  $($   $\blacktriangleleft)$  in the lower right corner are editable.

TABLE 154 Fabric properties

| Field/Component                  | <b>Description</b>                                                                                                   |
|----------------------------------|----------------------------------------------------------------------------------------------------|
| Name                             | The name specified through the switch Element Manager.                                                               |
| <b>FID Fabric Name</b>           | Enter a name for the fabric (up to 128 characters).                                                                  |
|                                  | Supported on seed switches running Fabric OS 7.0 or later.                                                           |
| <b>Seed Switch</b>               | The IP address of the seed switch.                                                                                   |
| <b>AD Enabled</b>                | Whether admin domain is enabled on the switch or not.                                                                |
| <b>Status</b>                    | The operational status.                                                                                              |
| <b>Switch and AG Count</b>       | The number of switches and Access Gateway's in the fabric.                                                           |
| <b>Description</b>               | A description of the customer site.                                                                                  |
| <b>Principal Switch</b>          | The IP address of the principal switch.                                                                              |
| <b>Active Zone Configuration</b> | Whether active zone configuration is activated on the fabric.                                                        |
| <b>Last Discovery</b>            | The date and time of last discovery.                                                                                 |
| <b>Tracked</b>                   | Whether the fabric is tracked.                                                                                       |
| Location                         | The customer site location.                                                                                          |
| Contact                          | The primary contact at the customer site.                                                                            |
| <b>Add</b> button                | Click to add a user-defined property. For more information, refer to "Adding a<br>property field" on page 1568.      |
| <b>Edit</b> button               | Click to edit a user-defined property. For more information, refer to "Editing a<br>property field" on page 1569.    |
| <b>Delete</b> button             | Click to delete a user-defined property. For more information, refer to "Deleting<br>a property field" on page 1569. |

2. Click OK on the *Fabric\_Name* Properties dialog box to close.

# Viewing SAN device properties

To view the properties for a device, complete the following steps.

1. Right-click any product icon and select Properties.

The Properties dialog box displays, with information related to the selected device (such as switches, directors, HBAs, trunks, tunnels, and nodes).

To add user-defined property labels, refer to ["Adding a property field" on page 1568.](#page-1622-1)

Fields containing a green triangle  $($   $\blacktriangleleft)$  in the lower-right corner are editable.

#### NOTE

Depending on the device type, some of the properties listed in the following table may not be available for all products.

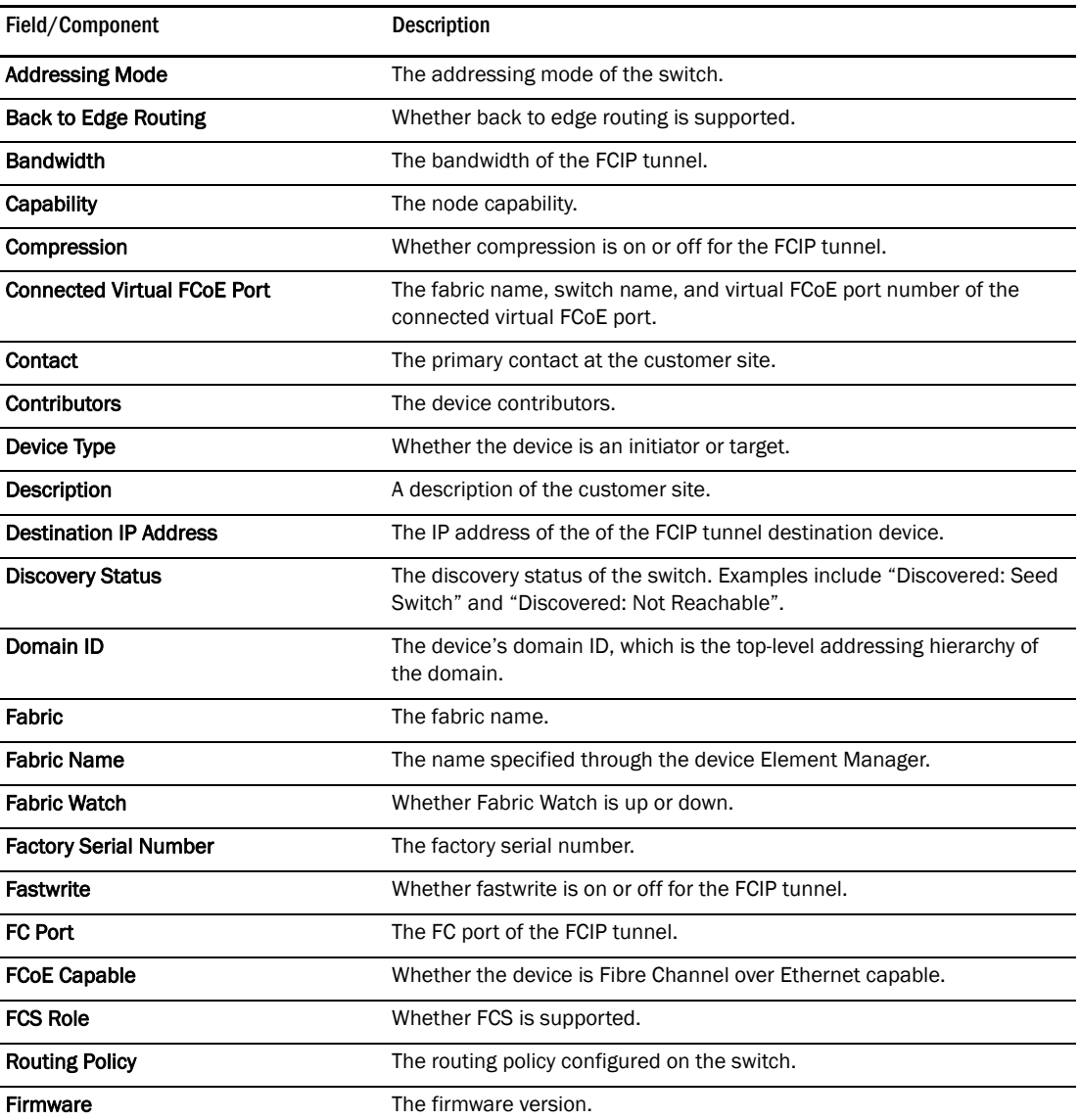

#### TABLE 155 Device properties

| Field/Component           | <b>Description</b>                                                                                                    |
|---------------------------|----------------------------------------------------------------------------------------------------|
| <b>GigE Port</b>          | The GigE port of the FCIP tunnel.                                                                                                    |
| <b>Host Name</b>          | The Host name.                                                                                                    |
| <b>HIF Mode</b>           | For 7.3.0 or later switches, whether HIF mode is enabled or disabled.<br>Not applicable for 7.2.0 or earlier switches.                                            |
| <b>IKE Policy #</b>       | The IKE policy number. Also includes the following information:<br>Authentication Algorithm<br>0<br>Encryption Algorithm<br>Diffie-Hellman<br><b>SA Life</b>      |
| <b>IP Address</b>         | The device's IP address.                                                                                                    |
| <b>IPSec Policy #</b>     | The IPSec policy number. Also includes the following information:<br>Authentication Algorithm<br>Encryption Algorithm<br><b>SA Life</b>                           |
| L <sub>2</sub> Capable    | Whether the device is Layer 2 capable.                                                                                                    |
| L3 Capable                | Whether the device is Layer 3 capable.                                                                                                    |
| L <sub>2</sub> Mode       | The Layer 2 mode. Options include Access, Converged, or Trunk.                                                                                                    |
| <b>LAG ID</b>             | The link aggregation group identifier.                                                                                                    |
| <b>Last Discovery</b>     | The date and time of the last discovery.                                                                                                    |
| Location                  | The customer site location.                                                                                                    |
| <b>MAC</b> address        | In a network, the Media Access Control (MAC) address is a unique<br>number that identifies a specific hardware interface. It is a 12-digit<br>hexadecimal number. |
| Managed By                | The management program used to manage the fabric.                                                                                                    |
| <b>Master Port</b>        | The master port of the trunk.                                                                                                    |
| <b>Member Ports</b>       | The member ports of the trunk.                                                                                                    |
| Model                     | The model number of the device.                                                                                                    |
| Name                      | The user-defined name of the switch.                                                                                                    |
| Node Name                 | The name of the node.                                                                                                    |
| Node WWN                  | The world wide name of the node.                                                                                                    |
| Physical/Logical          | Whether the device is a physical device or a logical device.                                                                                                    |
| <b>Port Count</b>         | The number of ports.                                                                                                    |
| Port Type                 | The port type.                                                                                                    |
| Preshared key configured  | Whether the preshared key is configured for the FCIP tunnel.                                                                                                    |
| Reason                    | The device status.                                                                                                    |
| <b>Remote Switch Name</b> | The remote switch name of the trunk.                                                                                                    |
| <b>Remote Switch IP</b>   | The remote switch IP address of the trunk.                                                                                                    |
| <b>Remote Switch WWN</b>  | The remote switch world wide name of the trunk.                                                                                                    |
| Remote Slot #             | The remote slot number of the trunk.                                                                                                    |

TABLE 155 Device properties (Continued)

| Field/Component                                        | <b>Description</b>                                                                                                    |
|--------------------------------------------------------|----------------------------------------------------------------------------------------------------|
| <b>Remote Master Port</b>                              | The remote master port of the trunk.                                                                                                    |
| <b>Remote Member Ports</b>                             | The remote member ports of the trunk.                                                                                                    |
| Sequence number                                        | The sequence number of the switch.                                                                                                    |
| Serial #                                               | The hardware serial number.                                                                                                    |
| Slot #                                                 | The slot number of the trunk.                                                                                                    |
| <b>Source IP Address</b>                               | The IP address of the of the FCIP tunnel source device.                                                                                                    |
| Speed (Gb/s)                                           | The speed of the port in gigabits per second.                                                                                                    |
| <b>State</b>                                           | The device's state, for example, online or offline.                                                                                                    |
| <b>Status</b>                                          | The operational status.                                                                                                    |
| <b>Switch Name</b>                                     | The switch name.                                                                                                    |
| Switch IP                                              | The switch IP address.                                                                                                    |
| Switch WWN                                             | The switch world wide name.                                                                                                    |
| <b>Tape Pipelining</b>                                 | Whether tape pipelining is on or off for the FCIP tunnel.                                                                                                    |
| <b>Tunnel ID</b>                                       | The tunnel identifier.                                                                                                    |
| <b>Type</b>                                            | The device type.                                                                                                    |
| <b>Unit Type</b>                                       | The unit type of the node.                                                                                                    |
| Vendor                                                 | The product vendor.                                                                                                    |
| # Virtual FCoE port count                              | The number of virtual FCoE ports on the device. There is a one-to-one<br>mapping of TE ports to virtual FCoE ports. Therefore, the number of<br>virtual session ports is one for directly connected devices. |
| <b>VLAN#</b>                                           | The VLAN number of the FCIP tunnel.                                                                                                    |
| <b>VLAN Class of Service for Control</b><br>Connection | The VLAN class of service for the control connection of the FCIP tunnel.                                                                                                    |
| <b>VLAN Class of Service for Data</b><br>Connection    | The VLAN class of service for the data connection of the FCIP tunnel.                                                                                                    |
| <b>VLAN ID</b>                                         | The VLAN identification number.                                                                                                    |
| <b>WWN</b>                                             | The world wide name of the device.                                                                                                    |
| <b>Add</b> button                                      | Click to add a user-defined property. For more information, refer to<br>"Adding a property field" on page 1568.                                                                                              |
| <b>Edit</b> button                                     | Click to edit a user-defined property. For more information, refer to<br>"Editing a property field" on page 1569.                                                                                            |
| <b>Delete</b> button                                   | Click to delete a user-defined property. For more information, refer to<br>"Deleting a property field" on page 1569.                                                                                         |

TABLE 155 Device properties (Continued)

2. To view port properties, select one of the following tabs.

The following port types are available depending on the selected device:

- FC Ports
- GigE Ports
- IP Ports
- iSCSI Ports
- Virtual Sessions Ports
- Virtual FCoE Ports
- Virtual Machine Ports
- 3. If you selected the FC Ports tab, select the port type:
	- FC
	- ICL
	- GigE

For a description of the port properties, refer to ["Port properties" on page 1559.](#page-1613-0)

4. Click OK on the Properties dialog box to close the dialog box.

# Viewing storage properties

The Storage Properties dialog box displays information related to a selected storage device. To view the properties for a storage device, complete the following steps.

- 1. Select a storage icon.
- 2. Select Edit > Properties.

The **Properties** dialog box displays.

3. Click the Storage tab.

#### NOTE

Some fields may not be available for all products.

#### TABLE 156 Storage Properties

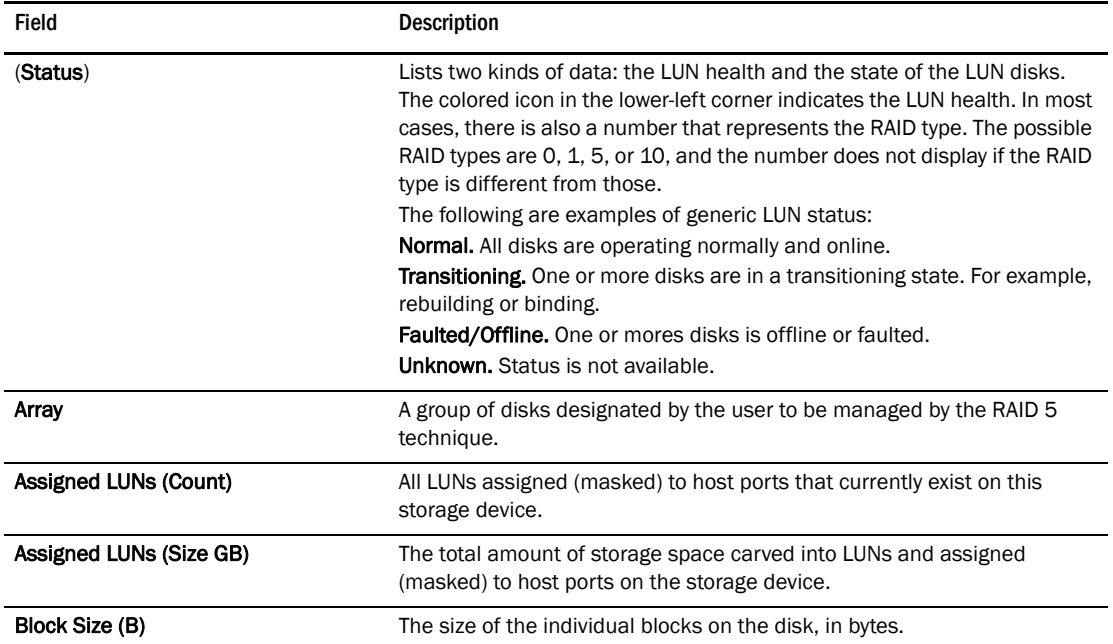

| Field                     | <b>Description</b>                                                                                                    |
|---------------------------|----------------------------------------------------------------------------------------------------|
| <b>Device Adapter</b>     | (IBM ESS products only) Displays one of eight ESS product adapters<br>deployed in pairs, one for each cluster that provides communication<br>between the cluster and storage products.                   |
| <b>Disks</b>              | The number of disks across which this LUN is striped.                                                                                                    |
| Free LUNs (Count)         | All LUNs not assigned (masked) to any host ports (available) that currently<br>exist on this storage device.                                                                                             |
| Free LUNs (Size GB)       | The total amount of storage space carved into LUNs but not assigned<br>(masked) to host ports on the storage device, in gigabytes.                                                                       |
| Free Space (Count)        | The number of contiguous free space instances not yet carved into LUNs<br>(available to be carved) on the storage device. Typically, there is one free<br>space for each disk group on a storage device. |
| Free Space (Size GB)      | The total amount of storage space not carved into a LUN (available for<br>new LUNs) on the storage device, in gigabytes.                                                                                 |
| <b>Hosts Assigned</b>     | The number of hosts to which this LUN has been assigned.                                                                                                    |
| <b>Host Spares</b>        | The number of disks assigned as host spares in addition to the disks that<br>make up the LUN.                                                                                                    |
| Label                     | A user-specified label. The default value is the name of the label as<br>specified in the storage product.                                                                                               |
| Loop                      | (IBM ESS products only) The physical connection between a pair of<br>product adapters in the ESS product.                                                                                                |
| <b>LSS ID</b>             | Specifies the logical subsystem of an IBM ESS product.                                                                                                    |
| <b>LUN Name</b>           | The name of the LUN.                                                                                                    |
| <b>LUN Status</b>         | The LUN status (online or offline).                                                                                                    |
| <b>Management Link</b>    | The management link status (Up or Down) of the product.                                                                                                    |
| Model #                   | The model number of the product.                                                                                                    |
| Name (in-band)            | The name of the in-band product.                                                                                                    |
| <b>Operational Status</b> | The operational status of the product.                                                                                                    |
| OS Type                   | The operating system.                                                                                                    |
| Protocol                  | The LUN protocol.                                                                                                    |
| Size (GB)                 | The total size of this LUN's storage, in gigabytes.                                                                                                    |
| <b>State</b>              | The state of the LUN.                                                                                                    |
| <b>Storage LUN ID</b>     | The storage product's LUN ID number for this LUN.                                                                                                    |
| <b>Storage Ports</b>      | The total number of storage ports assigned to the server or the port, or<br>bound to the LUN.                                                                                                    |

TABLE 156 Storage Properties (Continued)

|                        | טטב שטאו<br><b>JUIRE FIUPERES (CUIRINGU)</b>                                                                         |  |
|------------------------|----------------------------------------------------------------------------------------------------|--|
| <b>Field</b>           | <b>Description</b>                                                                                                   |  |
| <b>Type</b>            | The level or type of RAID storage. Possible values are as follows:                                                   |  |
|                        | <b>0</b> - Striped disk array without fault tolerance.                                                               |  |
|                        | <b>1</b> - Mirroring and duplexing.                                                                                  |  |
|                        | 2 - Hamming code ECC.                                                                                                |  |
|                        | 3-Parallel transfer with parity.                                                                                     |  |
|                        | 4 – Independent data disks with shared parity disk.                                                                  |  |
|                        | 5 - Independent data disks with distributed parity blocks.                                                           |  |
|                        | 6 – Independent data disks with two independent distributed parity<br>schemes.                                       |  |
|                        | 7 - Optimized asynchrony for high I/O rates as well as high data<br>transfer rates.                                  |  |
|                        | 10 - Very high reliability combined with high performance.                                                           |  |
|                        | 53 - High I/O rates and data transfer performance.                                                                   |  |
|                        | 0+1 - High data transfer performance.                                                                                |  |
| <b>Total (Count)</b>   | All LUNs, whether assigned or not, that currently exist on this storage<br>device.                                   |  |
| <b>Total (Size GB)</b> | The total amount of storage space on the storage device, in gigabytes.                                               |  |
| Unique LUN ID          | Identifies the unique LUN identifier.                                                                                |  |
| <b>Volume State</b>    | The volume state of the LUN.                                                                                         |  |
| <b>Add</b> button      | Click to add a user-defined property. For more information, refer to<br>"Adding a property field" on page 1568.      |  |
| <b>Edit</b> button     | Click to edit a user-defined property. For more information, refer to<br>"Editing a property field" on page 1569.    |  |
| <b>Delete</b> button   | Click to delete a user-defined property. For more information, refer to<br>"Deleting a property field" on page 1569. |  |

TABLE 156 Storage Properties (Continued)

4. Click OK on the Properties dialog box to close the dialog box.

# Viewing iSCSI properties

The iSCSI Properties dialog box displays information related to iSCSI. To view the properties for an iSCSI device, complete the following steps.

1. Right-click a product icon and select Properties.

The **Properties** dialog box displays.

2. Select the iSCSI tab.

#### NOTE

Some fields may not be available for all products.

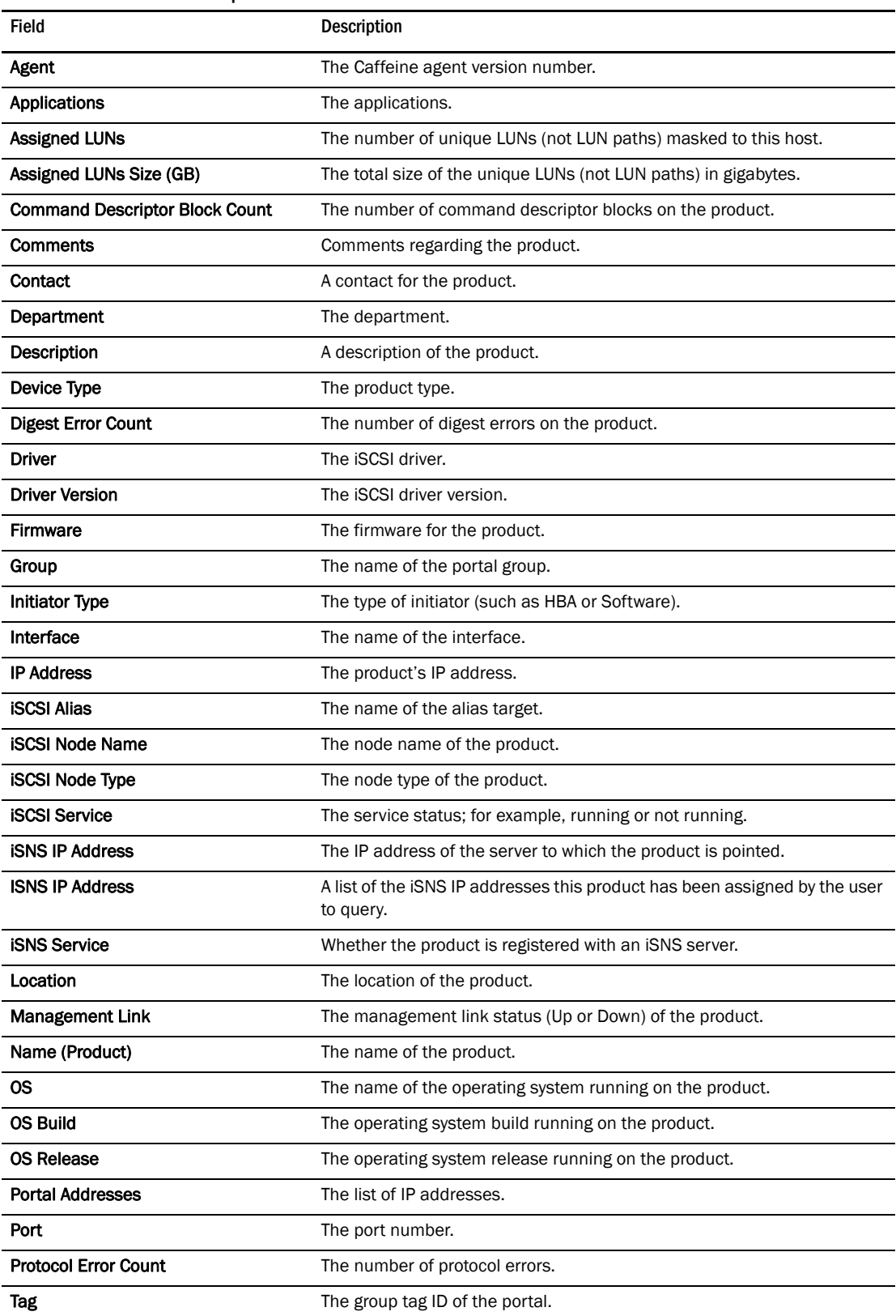

### TABLE 157 iSCSI Properties

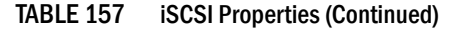

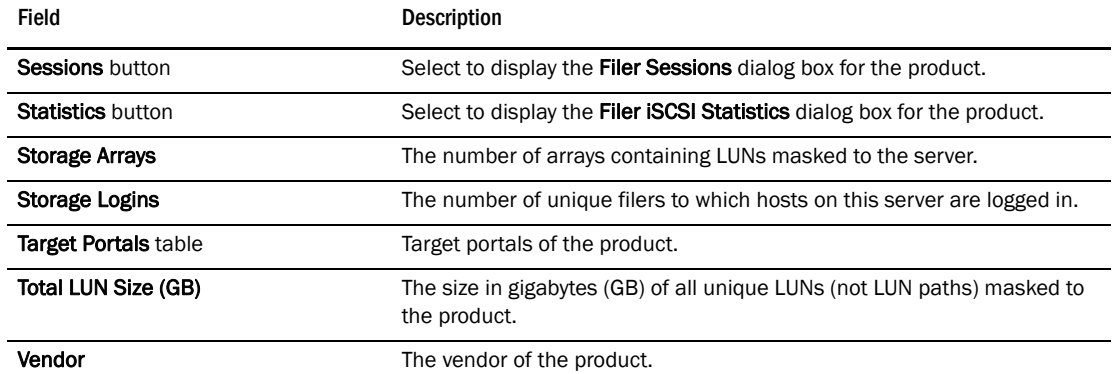

3. Click OK on the Properties dialog box to close the dialog box.

# Viewing port properties

The following port types are available depending on the device:

- FC Ports
- GigE Ports
- IP Ports
- iSCSI Ports

#### NOTE

iSCSI ports that have an FC Address of all zeros are inactive. All others are active.

- Virtual Sessions Ports
- Virtual FCoE Ports

To view a port's properties, right-click a port and select Properties, or double-click the port.

The Port Properties dialog box displays [\(Figure 598](#page-1613-1)).

To add user-defined property labels, refer to ["Adding a property field" on page 1568.](#page-1622-1)

Fields containing a green triangle  $($   $\blacktriangleleft)$  in the lower-right corner are editable.

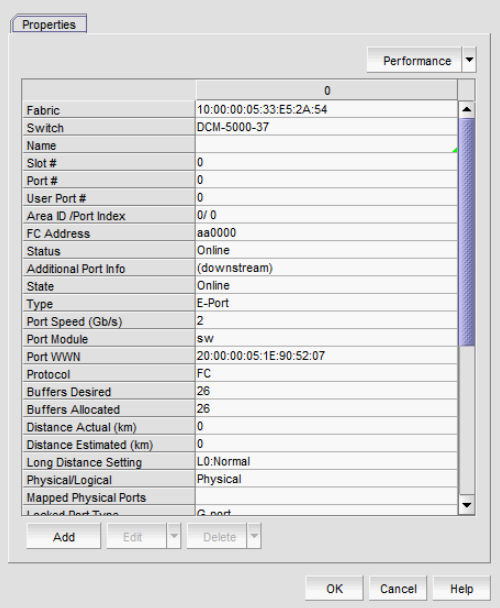

<span id="page-1613-1"></span>FIGURE 598 Port Properties dialog box

### NOTE

Depending on the port type, some of the following properties may not be available for all products.

<span id="page-1613-0"></span>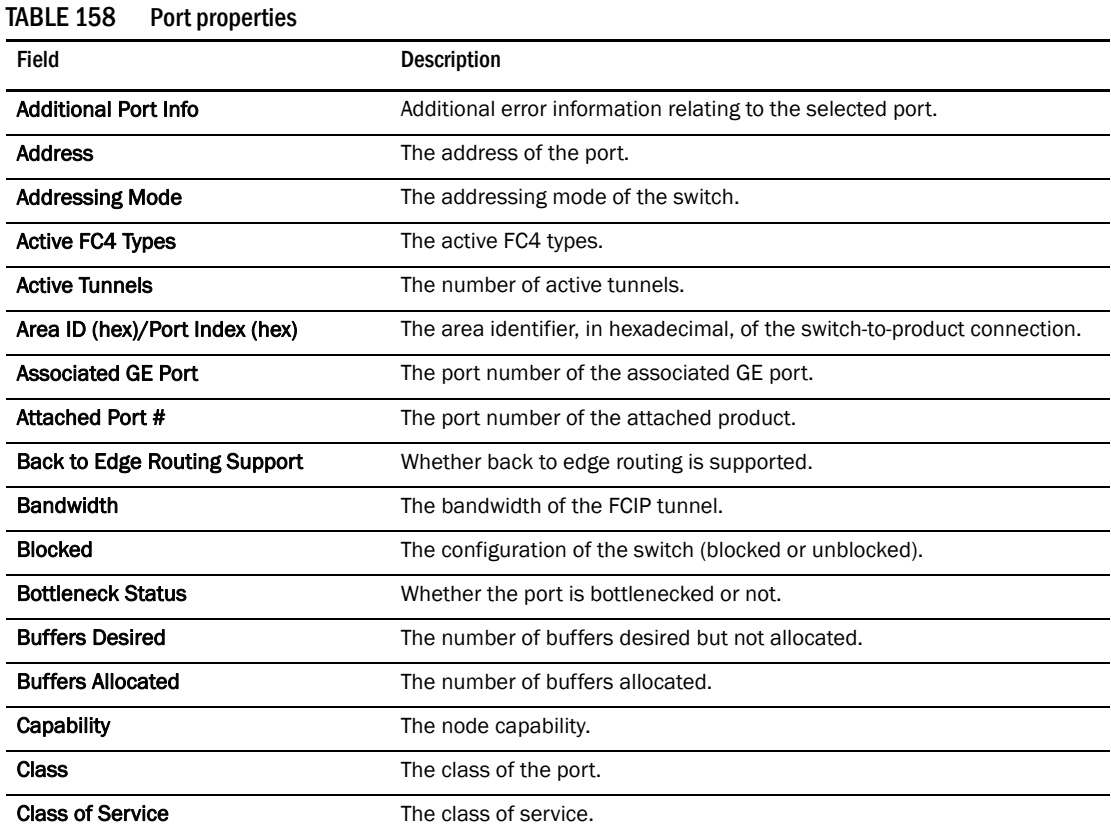

| Field                                 | <b>Description</b>                                                                                                    |
|---------------------------------------|----------------------------------------------------------------------------------------------------|
| Compression                           | Whether compression is enabled or disabled.                                                                                                    |
| <b>Connected Devices</b>              | The number of connected devices. Click the icon in the right side of the<br>field to open the Virtual FCoE Port <number> Connected Devices dialog<br/>box.</number> |
| <b>Connected Switch</b>               | The name of the connected switch.                                                                                                    |
| <b>Delete</b> button                  | Click to delete the ports.                                                                                                    |
| Description                           | A description of the customer site.                                                                                                    |
| <b>Destination IP Address</b>         | The IP address of the of the FCIP tunnel destination device.                                                                                                    |
| Device Type                           | Whether the device is an initiator or target.                                                                                                    |
| <b>Discovery Status</b>               | The discovery status of the switch. Examples include "Discovered: Seed<br>Switch" and "Discovered: Not Reachable".                                                  |
| Distance Actual (km)                  | The actual distance (in km) for end port connectivity.                                                                                                    |
| Distance Estimated (km)               | The estimated distance (in km) for end port connectivity.                                                                                                    |
| Domain ID                             | The device's domain ID, which is the top-level addressing hierarchy of the<br>domain.                                                                               |
| Encryption                            | Whether encryption is enabled or disabled.                                                                                                    |
| Fabric                                | The fabric's IP address.                                                                                                    |
| <b>Fabric Name</b>                    | The name of the fabric.                                                                                                    |
| <b>Fabric Watch</b>                   | Whether Fabric Watch is up or down.                                                                                                    |
| <b>Fastwrite</b>                      | Whether fastwrite is on or off for the FCIP tunnel.                                                                                                    |
| <b>FC Port</b>                        | The FC port of the FCIP tunnel.                                                                                                    |
| <b>FC Port Count</b>                  | The number of FC ports on the device.                                                                                                    |
| <b>FCIP Capable</b>                   | Whether the port is FCIP capable.                                                                                                    |
| <b>FCoE Capable</b>                   | Whether the device is Fibre Channel over Ethernet capable.                                                                                                    |
| <b>FCS Role</b>                       | Whether FCS is supported.                                                                                                    |
| Flag (FICON related)                  | Whether a flag is on or off.                                                                                                    |
| <b>Firmware</b>                       | The firmware version.                                                                                                    |
| <b>Forward Error Correction (FEC)</b> | Whether FEC is enabled or disabled.                                                                                                    |
| <b>GigE Port</b>                      | The GigE port of the FCIP tunnel.                                                                                                    |
| <b>GigE Port Count</b>                | The number of GigE ports on the device.                                                                                                    |
| <b>Host Name</b>                      | The Host name.                                                                                                    |
| <b>IKE Policy #</b>                   | The IKE policy number. Also includes the following information:<br>Authentication Algorithm<br>Encryption Algorithm<br>٠<br>Diffie-Hellman<br>٠<br><b>SA Life</b>   |
| <b>Inband Management Status</b>       | The inband management status (online or offline).                                                                                                    |
| Index                                 | The index of the Virtual FCoE Port.                                                                                                    |
| <b>Interface Count</b>                | The interface count.                                                                                                    |

TABLE 158 Port properties (Continued)

| Field                        | <b>Description</b>                                                                                                    |
|------------------------------|----------------------------------------------------------------------------------------------------|
| <b>IP Address</b>            | The device's IP address.                                                                                                    |
| <b>IPSec Policy #</b>        | The IPSec policy number. Also includes the following information:<br>Authentication Algorithm<br><b>Encryption Algorithm</b><br><b>SA Life</b>                 |
| <b>iSCSI</b> button          | Click to launch the Element Manager.                                                                                                    |
| <b>iSCSI Capable</b>         | Whether the port is iSCSI capable or not.                                                                                                    |
| L <sub>2</sub> Capable       | Whether the device is Layer 2 capable.                                                                                                    |
| L3 Capable                   | Whether the device is Layer 3 capable.                                                                                                    |
| L <sub>2</sub> Mode          | The Layer 2 mode. Options include Access, Converged, or Trunk.                                                                                                 |
| <b>LAG ID</b>                | The link aggregation group identifier.                                                                                                    |
| <b>Last Discovery</b>        | The date and time of the last discovery.                                                                                                    |
| Location                     | The customer site location.                                                                                                    |
| <b>Locked Port Type</b>      | The port type of the locked product.                                                                                                    |
| <b>Long Distance Setting</b> | Whether the connection is considered to be normal or longer distance.                                                                                          |
| <b>MAC Address</b>           | The Media Access Control address assigned to a network adapters or<br>network interface cards (NICs).                                                          |
| <b>Managed By</b>            | The management program used to manage the fabric.                                                                                                    |
| <b>Manufacturer Plant</b>    | The name of the manufacturer plant.                                                                                                    |
| <b>Master Port</b>           | The master port of the trunk.                                                                                                    |
| <b>Member Ports</b>          | The member ports of the trunk.                                                                                                    |
| Model                        | The model number of the device.                                                                                                    |
| <b>Modify button</b>         | Click to launch the Element Manager.                                                                                                    |
| Name                         | The name of the port (up to 128 characters). This field is editable.                                                                                           |
| Node Name                    | The name of the node.                                                                                                    |
| Node WWN                     | The world wide name of the node.                                                                                                    |
| Performance list             | Select to launch the dialog box of one of the following performance<br>options:<br>٠<br>Real Time Graph<br><b>HIstorical Graph</b><br><b>HIstorical Report</b> |
| Physical/Logical             | Whether the port is a physical port or a logical port.                                                                                                    |
| Port #                       | The number of the port.                                                                                                    |
| <b>Port Address</b>          | The address of the port.                                                                                                    |
| <b>Port Count</b>            | The number of ports.                                                                                                    |
| Port ID                      | The identifier of the port.                                                                                                    |
| <b>Port Module</b>           | The port's module.                                                                                                    |
| Port NPIV                    | The number of NPIV ports.                                                                                                    |

TABLE 158 Port properties (Continued)

| Field                       | <b>Description</b>                                                                                                    |
|-----------------------------|----------------------------------------------------------------------------------------------------|
| Port Speed (Gb/s)           | The port speed, in gigabits per second.                                                                                           |
| <b>Port State</b>           | The port state (online or offline).                                                                                               |
| <b>Port Status</b>          | The port's operational status (online or offline).                                                                                |
| Port Type                   | The port type.                                                                                                    |
| Port WWN                    | The port's world wide name.                                                                                                    |
| Preshared key configured    | Whether the preshared key is configured for the FCIP tunnel.                                                                      |
| Prohibited                  | Whether the port is prohibited.                                                                                                   |
| Protocol                    | The network protocol, for example, Fibre Channel.                                                                                 |
| Reason                      | The device status.                                                                                                    |
| <b>Remote Switch Name</b>   | The remote switch name of the trunk.                                                                                              |
| <b>Remote Switch IP</b>     | The remote switch IP address of the trunk.                                                                                        |
| <b>Remote Switch WWN</b>    | The remote switch world wide name of the trunk.                                                                                   |
| Remote Slot #               | The remote slot number of the trunk.                                                                                              |
| <b>Remote Master Port</b>   | The remote master port of the trunk.                                                                                              |
| <b>Remote Member Ports</b>  | The remote member ports of the trunk.                                                                                             |
| <b>Routing Policy</b>       | The routing policy configured on the switch.                                                                                      |
| Sequence number             | The sequence number of the switch.                                                                                                |
| Serial #                    | The hardware serial number.                                                                                                    |
| Slot #                      | The location (slot) of the port.                                                                                                  |
| <b>Source IP Address</b>    | The IP address of the of the FCIP tunnel source device.                                                                           |
| Speed (Gb/s)                | The port speed, in gigabits per second.                                                                                           |
| State                       | The port state (online or offline).                                                                                               |
| Status                      | The port's operational status (online or offline).                                                                                |
| <b>Switch Name</b>          | The switch name.                                                                                                    |
| Switch IP                   | The switch IP address.                                                                                                    |
| Switch WWN                  | The switch world wide name.                                                                                                    |
| <b>Symbolic Name</b>        | The symbolic name of the port.                                                                                                    |
| Tag                         | The tag number of the port.                                                                                                    |
| <b>Tape Pipelining</b>      | Whether tape pipelining is on or off for the FCIP tunnel.                                                                         |
| <b>Troubleshooting list</b> | Select to launch the dialog box of one of the following troubleshooting<br>options:<br>IP Ping<br>IP Traceroute<br>IP Performance |
| <b>Tunnel Count</b>         | The number of tunnels.                                                                                                    |
| <b>Tunnel ID</b>            | The tunnel identifier.                                                                                                    |
| <b>Type</b>                 | The type of port, for example, U_port.                                                                                            |

TABLE 158 Port properties (Continued)

| Field                                                  | <b>Description</b>                                                                                                    |
|--------------------------------------------------------|----------------------------------------------------------------------------------------------------|
| <b>Unit Type</b>                                       | The unit type of the node.                                                                                                    |
| User Port #                                            | The number of the user port.                                                                                                    |
| <b>Vendor</b>                                          | The product vendor.                                                                                                    |
| # Virtual FCoE port count                              | The number of virtual FCoE ports on the device. There is a one-to-one<br>mapping of TE ports to virtual FCoE ports. Therefore, the number of<br>virtual session ports is one for directly connected devices. |
| # Virtual Session Ports                                | The number of virtual session ports associated with the GE port.                                                                                                    |
| VLAN#                                                  | The VLAN number of the FCIP tunnel.                                                                                                    |
| <b>VLAN Class of Service for Control</b><br>Connection | The VLAN class of service for the control connection of the FCIP tunnel.                                                                                                    |
| <b>VLAN Class of Service for Data</b><br>Connection    | The VLAN class of service for the data connection of the FCIP tunnel.                                                                                                    |
| <b>VLAN ID</b>                                         | The VLAN identification number.                                                                                                    |
| <b>WWN</b>                                             | The world wide name of the device.                                                                                                    |
| <b>OSFP Unit Number</b>                                | The QSFP unit number to which the port belongs to.                                                                                                    |
| <b>Add</b> button                                      | Click to add a user-defined property. For more information, refer to<br>"Adding a property field" on page 1568.                                                                                              |
| <b>Edit</b> button                                     | Click to edit a user-defined property. For more information, refer to<br>"Editing a property field" on page 1569.                                                                                            |
| Delete button                                          | Click to delete a user-defined property. For more information, refer to<br>"Deleting a property field" on page 1569.                                                                                         |

TABLE 158 Port properties (Continued)

# <span id="page-1617-0"></span>Viewing VC module properties

To view Virtual Connect (VC) module properties, complete the following steps.

- 1. Right-click a VC module and select Properties.
- 2. Review the properties for the device.

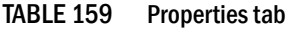

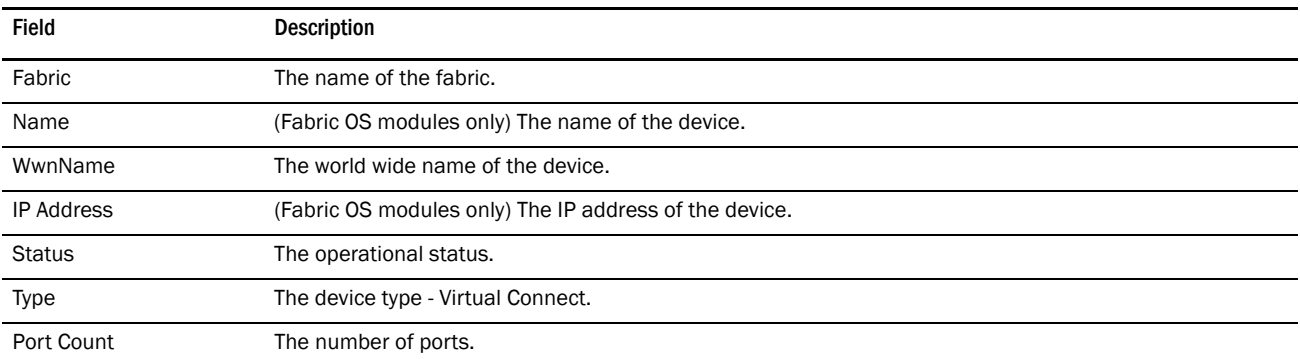

### TABLE 159 Properties tab

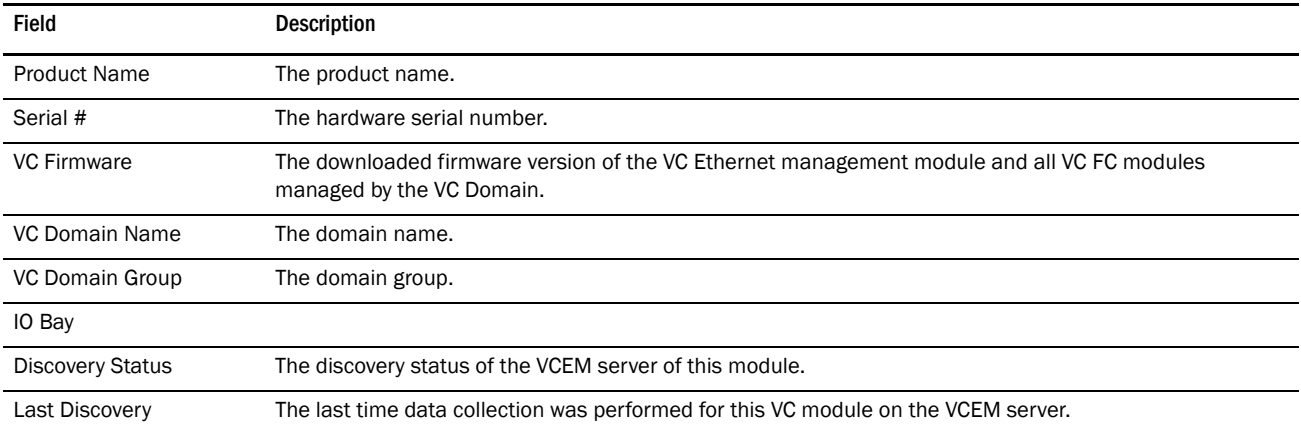

#### TABLE 160 Port tab

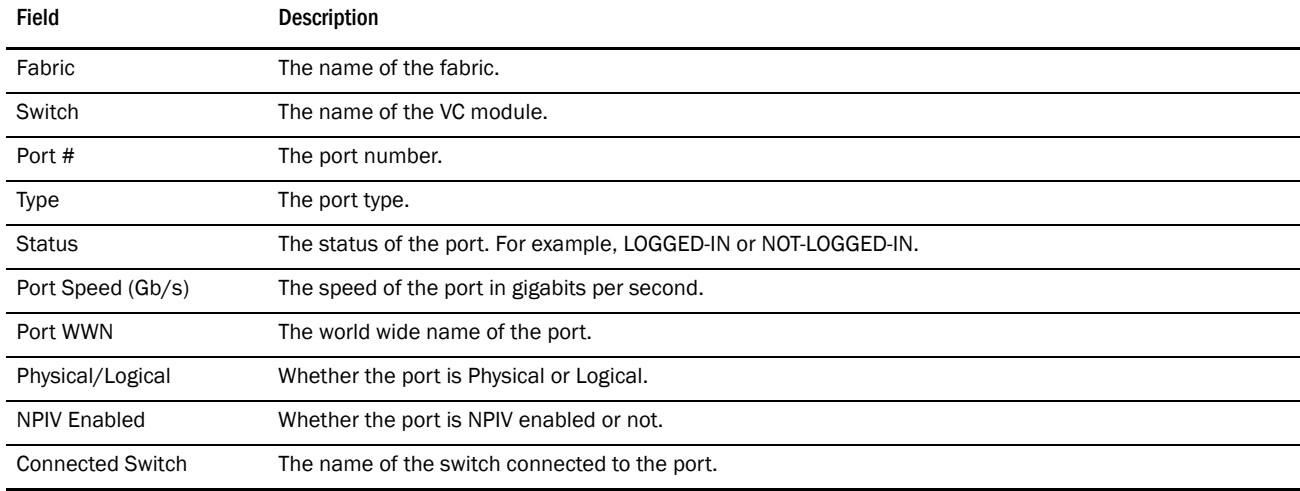

## TABLE 161 NPIV WWNs tab

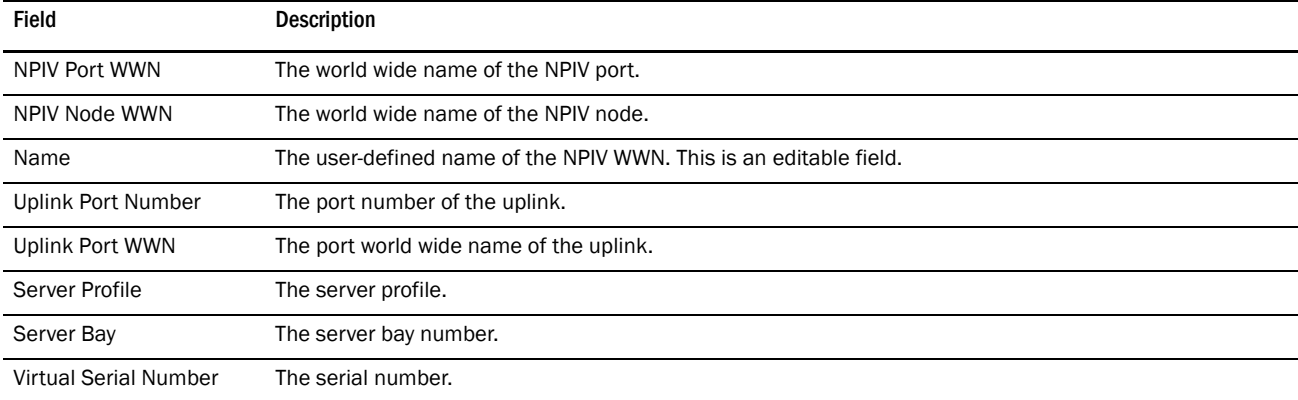

3. Click Close to close the Properties dialog box.

# <span id="page-1619-0"></span>Host properties

You can view device and port properties from the Product List or the map.

You can customize the Host Properties dialog boxes by creating user-defined property labels (refer to ["Adding a property field" on page 1568](#page-1622-1)).

#### **NOTE**

You cannot create user-defined property labels at the adapter level.

You can also edit property fields to change information. Fields containing a green triangle  $($   $\triangle$ ) in the lower right corner are editable.

# Viewing adapter port properties

To view adapter port properties, complete the following steps.

- 1. Right-click an HBA icon and select Show Ports.
- 2. Right-click the port and select Properties, or double-click the port.

Fields containing a green triangle  $($   $\blacktriangleleft)$  in the lower right corner are editable.

The *HBA\_Port* Properties dialog box displays. [Table 31](#page-1619-1) details the properties of the selected port.

<span id="page-1619-1"></span>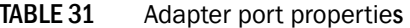

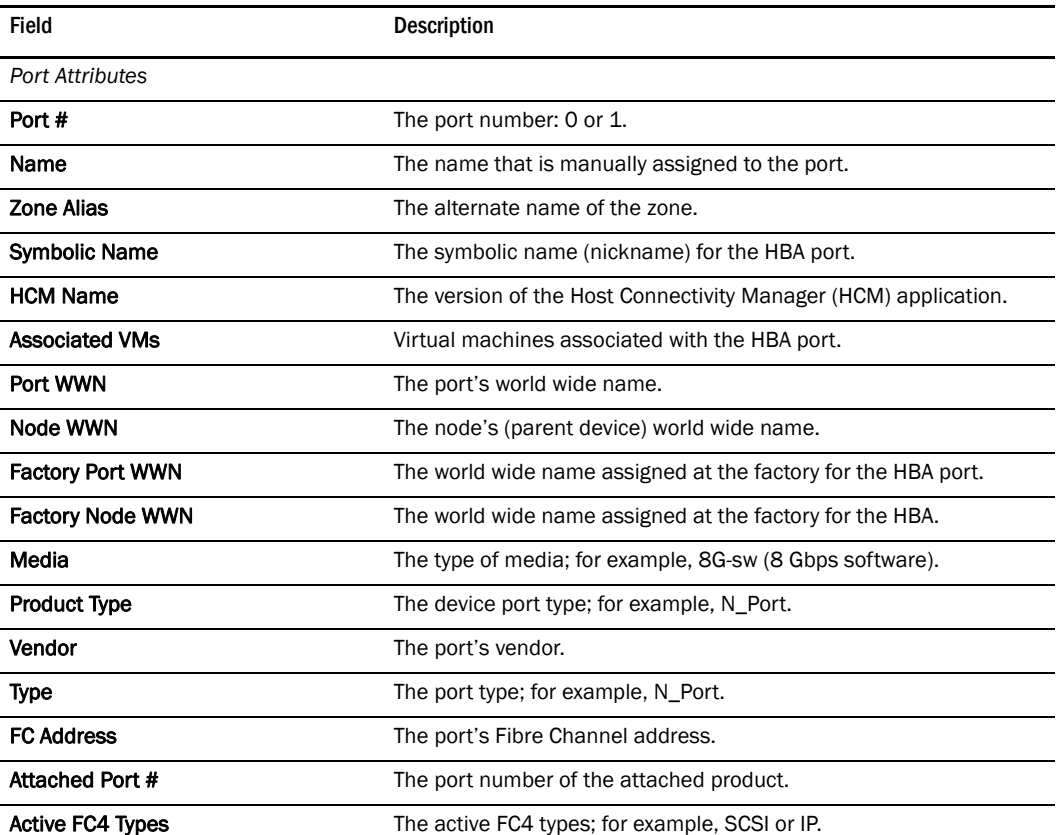
| Field                          | <b>Description</b>                                                                                                    |
|--------------------------------|----------------------------------------------------------------------------------------------------|
| <b>Class of Service</b>        | The class of the port; for example, Class-2 or Class-3.                                                                                                    |
| Switch                         | The name of the switch.                                                                                                    |
| Fabric                         | The name of the Fabric.                                                                                                    |
| <b>VM Port Name</b>            | The port name of the virtual machine associated with the host.                                                                                                    |
| <b>Preboot Created</b>         | Indicates whether preboot was created on the virtual port.                                                                                                    |
| <b>PCI Function Index</b>      | The PCI function number associated with the physical port.                                                                                                    |
| <b>Fabric Assigned Address</b> | The state (enabled or disabled) of the fabric assigned address for<br>the adapter.                                                                                                    |
| <b>WWN Source</b>              | The source of the world wide name. Options include:<br>Fabric - The WWN is assigned from the fabric. The fabric assigned<br>address must be enabled.<br>Factory - The WWN is assigned at the factory. |
| <b>Hyper-V Virtual FC</b>      | Indicates if the port is a Hyper-V virtual FC port. For non-virtual ports,<br>the field displays as N/A.                                                                                              |
|                                | <b>NOTE:</b> This property is applicable only to Windows server's version<br>2012 and later. It is a special type of NPIV port that can be<br>presented directly to VMs in a Hyper-V environment.     |
| Configuration                  |                                                                                                    |
| <b>Configured State</b>        | Indicates whether the port is enabled or disabled.                                                                                                    |
| <b>Max Bandwidth</b>           | The maximum allowable bandwidth output for the selected port.                                                                                                    |
| <b>Operating State</b>         | Indicates whether the port is online or offline.                                                                                                    |
| <b>Configured Speed</b>        | The configured port speed.                                                                                                    |
| <b>Operating Speed</b>         | The speed at which the port is operating.                                                                                                    |
| <b>Max Speed Supported</b>     | The maximum speed that is supported on the port. For the FC port,<br>the maximum speed is 8 Gbps.                                                                                                    |
| <b>Configured Topology</b>     | The configured topology setting: auto, point-to-point, or loop.                                                                                                    |
| <b>Operating Topology</b>      | The operating topology setting: auto, point-to-point, or loop.                                                                                                    |
| <b>Boot over SAN</b>           | Indicates whether boot over SAN is enabled.                                                                                                    |
| <b>Receive BB Credits</b>      | The number of buffer credits received.                                                                                                    |
| <b>Transmit BB Credits</b>     | The number of buffer credits transmitted.                                                                                                    |
| <b>Frame Field Size</b>        | The frame size, in bytes, of the port.                                                                                                    |
| <b>Hardware Path</b>           | The hardware path of the HBA.                                                                                                    |
| <b>Virtual Port Count</b>      | The number of virtual ports associated with the HBA.                                                                                                    |
| <b>FEC State</b>               | The state of FEC (Forward Error Correction) is an<br>error recovery mechanism.                                                                                                    |
| <b>BB Credit Recovery</b>      | The status of Buffer to Buffer Credit Recovery.                                                                                                    |
| <b>Configured BBSCN Count</b>  | The count of configured buffe state change number.                                                                                                    |
| <b>Negotiated BBSCN Count</b>  | The count of negotiated buffer state change number.                                                                                                    |

TABLE 31 Adapter port properties (Continued)

| <b>Field</b>                                      | <b>Description</b>                                                                                                    |
|---------------------------------------------------|----------------------------------------------------------------------------------------------------|
| <b>Operating State</b>                            | Displays details about the state of the following operating<br>parameters:<br>٠<br><b>Beacon State</b><br>Link Beacon State<br>٠<br><b>MPIO Mode State</b><br>Path Time Out<br>٠<br>Logging Level<br>Target Rate Limit<br>Default Rate Limit                        |
| FC-SP                                             |                                                                                                    |
| Authentication                                    | Indicates whether FC-SP authentication is enabled or disabled.                                                                                                    |
| <b>FCSP Status</b>                                | Whether FC-SP authentication is being used.                                                                                                    |
| Algorithm                                         | The configured authentication algorithm.                                                                                                    |
| Group                                             | The DH group, which is DH-null (group 0), which is the only option.                                                                                                    |
| <b>Error Status</b>                               | The health status of the Fibre Channel Security Protocol parameters.                                                                                                    |
| QoS                                               |                                                                                                    |
| <b>Configured QoS State</b>                       | Indicates whether QoS is enabled or disabled.                                                                                                    |
| <b>Operating QoS State</b>                        | Indicates whether QoS is on or off.                                                                                                    |
| <b>Total BB Credit</b>                            | The total number of buffer credits.                                                                                                    |
| <b>Priority Levels</b>                            | Lists the available priorities (High, Medium, Low).                                                                                                    |
| QoS Percentage                                    | The value represents the bandwidth in percentage for each of the<br>priorities (high, medium, and low) and the three values must equal<br>100 percent.                                                                                                    |
| <b>IO Execution Throttle</b>                      |                                                                                                    |
| <b>IO Execution Throttle Max Value</b>            | Indicates the maximum value of IO Execution Throttle. Maximum<br>value is 2000.                                                                                                    |
| <b>IO Execution Throttle Operational</b><br>Value | Indicates the operational value of IO Execution Throttle. Operational<br>value ranges from 0 through 2000.                                                                                                    |
| <b>IO Execution Throttle Configured</b><br>Value  | Indicates the configured value of IO Execution Throttle. Configuration<br>value ranges from 0 through 2000.                                                                                                    |
| VM                                                | Displays details about the VM of the following operating parameters:<br><b>VM Name</b><br>٠<br><b>State</b><br>٠<br><b>Status</b><br><b>GUID</b><br>Path<br>Memory Assigned<br>٠<br><b>Hard Drives Count</b><br>Processor Count<br>Uptime<br>٠<br>٠<br><b>Notes</b> |
| <b>Add</b> button                                 | Click to add a user-defined property. For more information, refer to<br>"Adding a property field".                                                                                                    |

TABLE 31 Adapter port properties (Continued)

| <b>Field</b>         | <b>Description</b>                                                                                    |
|----------------------|----------------------------------------------------------------------------------------------------|
| <b>Edit</b> button   | Click to edit a user-defined property. For more information, refer to<br>"Adding a property field".   |
| <b>Delete</b> button | Click to delete a user-defined property. For more information, refer to<br>"Adding a property field". |

TABLE 31 Adapter port properties (Continued)

3. Click OK to close.

### Properties customization

#### **NOTE**

Properties customization requires read and write permissions to the Properties - Add / Delete Columns privilege.

You can customize the product and fabric Properties dialog boxes by creating user-defined fabric, product, and port properties. You can also edit or delete user-defined properties, as needed.

You can create up to three user-defined property labels from the **Properties** dialog box for each of the following object types: fabric, product, and port properties. Product and fabric property labels created from the Properties dialog box display in the Product List and the Properties dialog box. Port property labels created from the Properties dialog box display in the Product List and the Properties dialog box. User-defined properties must be unique across all Properties dialog boxes and the Product List.

Property fields containing a green triangle  $($  $\blacksquare)$  in the lower right corner are editable. To edit a field with a green triangle  $($   $\blacksquare$ ), click in the field and make your changes.

### <span id="page-1622-0"></span>Adding a property field

You can add up to three new user-defined properties to the fabric **Properties** dialog box as well as the Properties and Ports tabs of the device Properties dialog box.

To add a user-defined property, complete the following steps.

1. Right-click any product icon and select **Properties**.

The **Properties** dialog box displays.

- 2. Select the tab to which you want to add a property, if necessary.
- 3. Click Add.

The **Add Property** dialog box displays.

4. Enter a label and description for the property.

The label must be unique and can be up to 30 characters.

The description can be up to 126 characters.

- 5. Select Fabric, Port, or Property from the Type list, if available.
- 6. Click OK.

The new property displays in the properties list as well as the Product List. To edit the user-defined property field, click in the field and make your changes.

### Editing a property field

#### **NOTE**

Properties customization requires read and write permissions to the Properties - Add / Delete Columns privilege.

You can edit any property that you create on the **Properties** dialog box.

Fields containing a green triangle  $($  $\blacksquare$ ) in the lower right corner are editable. To edit a field with a green triangle  $($   $\blacktriangleleft$  ), click in the field and make your changes.

To edit a user-defined property, complete the following steps.

1. Right-click any product icon and select **Properties**.

The **Properties** dialog box displays.

- 2. Select the tab on which you want to edit a property, if necessary.
- 3. Click Edit > *Property\_Label*.

The **Edit Property** dialog box displays.

4. Change the label and description for the property, as needed.

The label must be unique and can be up to 30 characters.

The description can be up to 126 characters.

- 5. Select Fabric, Port, or Property from the Type list, if available.
- 6. Click OK.

### Deleting a property field

#### **NOTE**

Properties customization requires read and write permissions to the Properties - Add / Delete Columns privilege.

You can delete any user-defined property from the **Properties** dialog box. To delete a user-defined property, complete the following steps.

1. Right-click any product icon and select **Properties**.

The **Properties** dialog box displays.

- 2. Select the tab on which you want to delete a user-defined property, if necessary.
- 3. Click Delete > *Property\_Label* (where *Property\_Label* is the user-defined property you want to delete).
- 4. Click Yes on the confirmation message.

The property you selected is deleted.

### Editing a property field directly

You can edit fields containing a green triangle ( $\blacksquare$ ) in the lower right corner. To edit a field, complete the following steps.

1. Right-click any product icon and select Properties.

The **Properties** dialog box displays.

2. Select the tab on which you want to edit a field.

Fields containing a green triangle  $($   $\blacktriangleleft)$  in the lower right corner are editable.

- 3. Click in an editable field and change the information.
- 4. Click OK.

# In this appendix

This appendix presents a summary of Unicode regular expression constructs that you can use in the Management application.

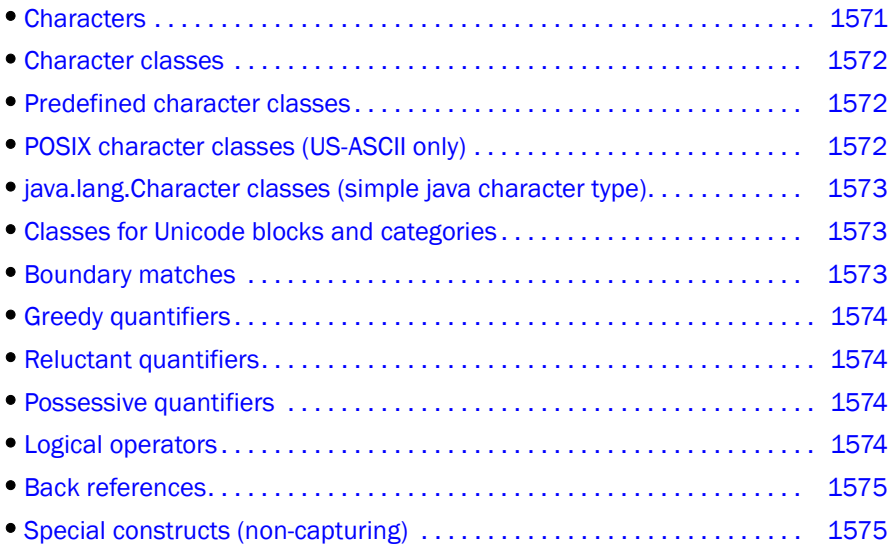

<span id="page-1625-0"></span>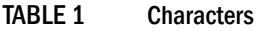

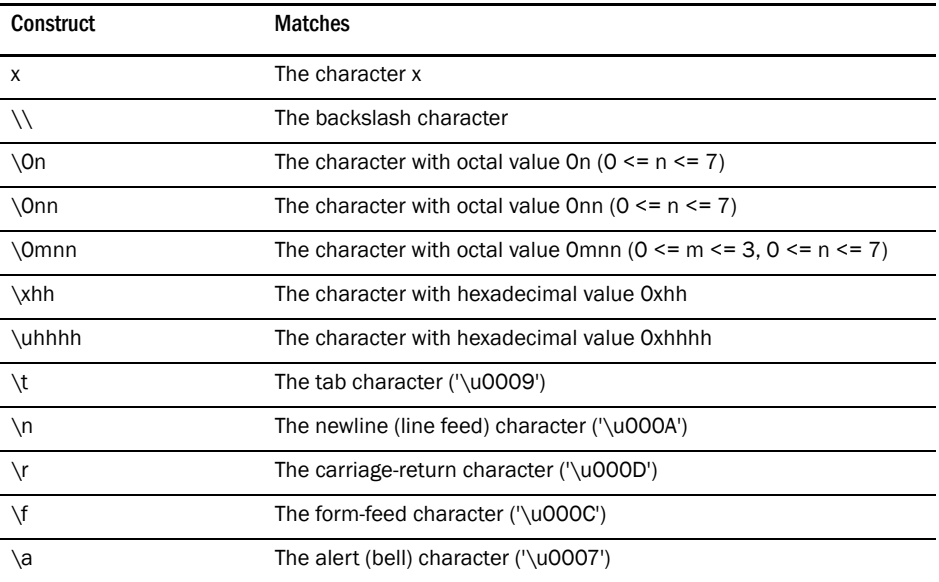

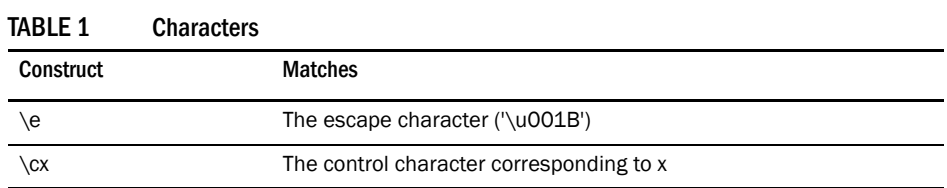

### <span id="page-1626-0"></span>TABLE 2 Character classes

| <b>Construct</b> | <b>Matches</b>                                          |
|------------------|---------------------------------------------------------|
| [abc]            | a, b, or c (simple class)                               |
| [^abc]           | Any character except a, b, or c (negation)              |
| $[a-zA-Z]$       | a through z or A through Z, inclusive (range)           |
| $[a-d[m-p]]$     | a through d, or m through p: [a-dm-p] (union)           |
| $[a-z&&[def]]$   | d, e, or f (intersection)                               |
| [a-z&&[^bc]]     | a through z, except for b and c: [ad-z] (subtraction)   |
| $[a-z&&[^n]$     | a through z, and not m through p: [a-lq-z](subtraction) |

<span id="page-1626-1"></span>TABLE 3 Predefined character classes

| Construct     | <b>Matches</b>                                        |
|---------------|-------------------------------------------------------|
|               | Any character (may or may not match line terminators) |
| \d            | A digit: [0-9]                                        |
| $\setminus D$ | A non-digit: [^0-9]                                   |
| $\setminus$ s | A whitespace character: [\t\n\x0B\f\r]                |
| \S            | A non-whitespace character: [^\s]                     |
| $\vee$        | A word character: [a-zA-Z 0-9]                        |
| \W            | A non-word character: [^\w]                           |

<span id="page-1626-2"></span>TABLE 4 POSIX character classes (US-ASCII only)

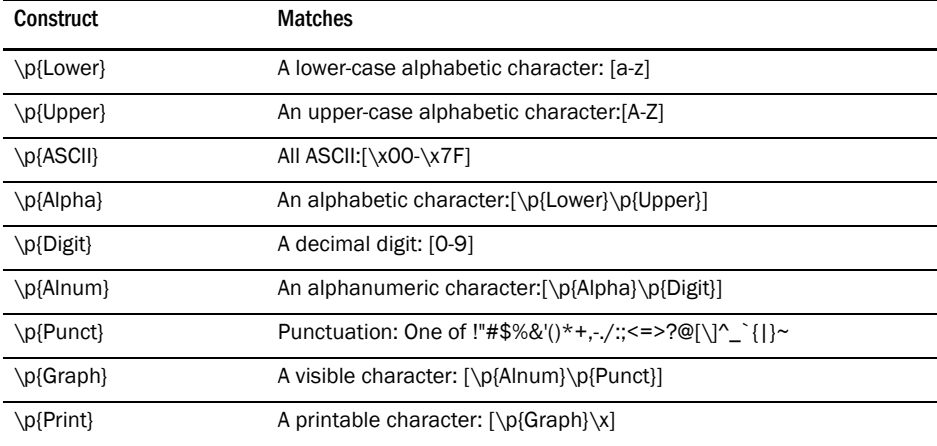

### TABLE 4 POSIX character classes (US-ASCII only)

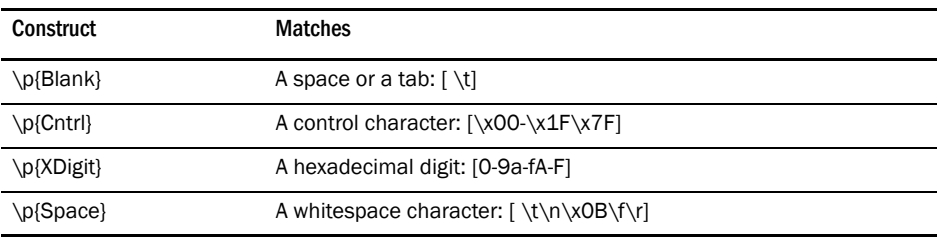

#### <span id="page-1627-0"></span>TABLE 5 java.lang.Character classes (simple java character type)

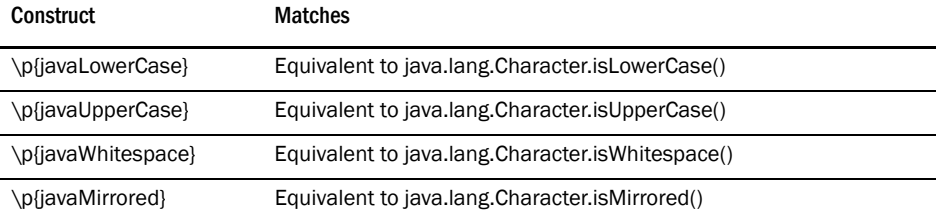

#### <span id="page-1627-1"></span>TABLE 6 Classes for Unicode blocks and categories

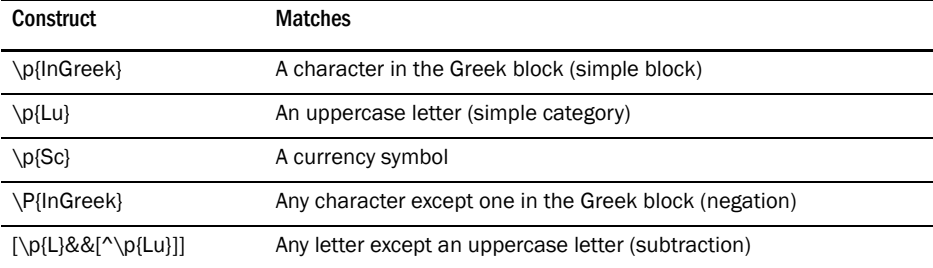

#### <span id="page-1627-2"></span>TABLE 7 Boundary matches

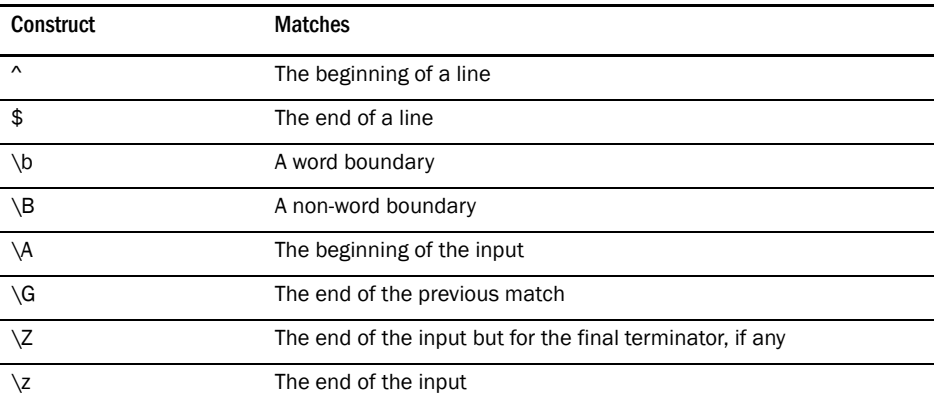

<span id="page-1628-0"></span>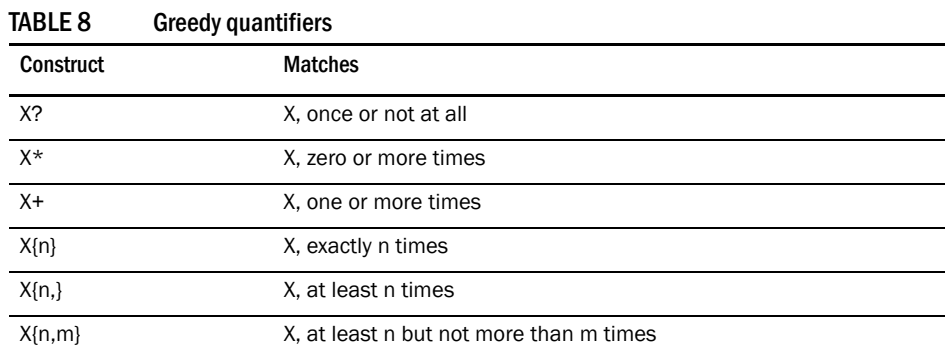

#### <span id="page-1628-1"></span>TABLE 9 Reluctant quantifiers

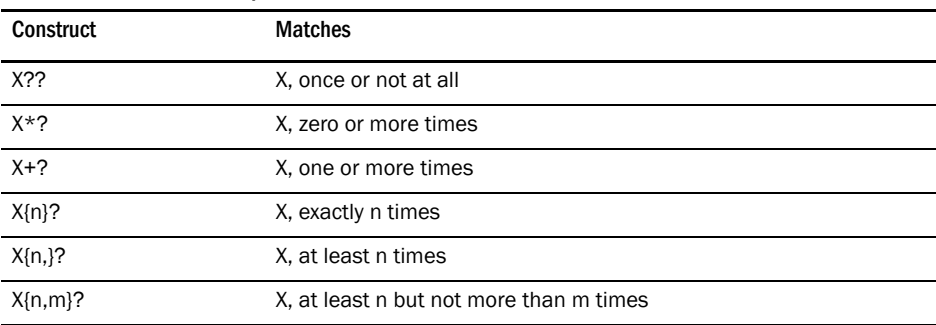

<span id="page-1628-2"></span>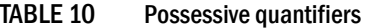

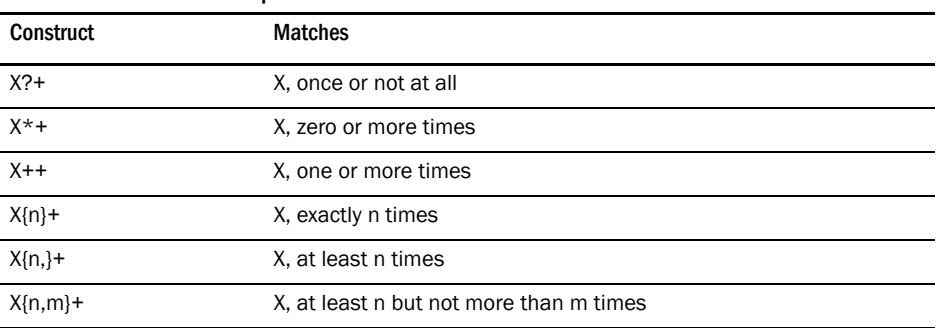

### <span id="page-1628-3"></span>TABLE 11 Logical operators

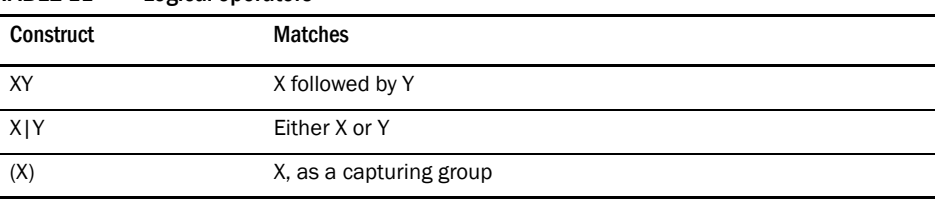

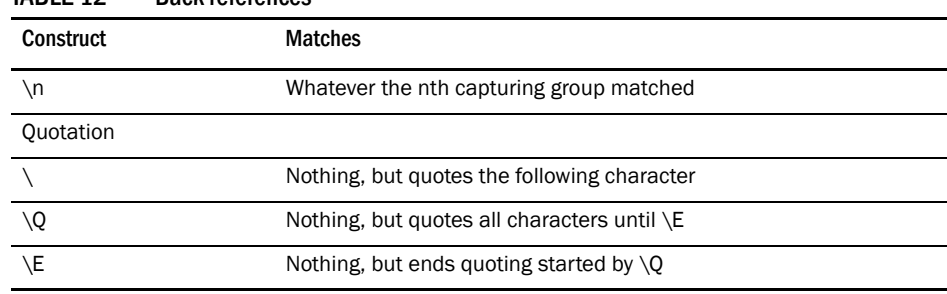

### <span id="page-1629-0"></span>TABLE 12 Back references

### <span id="page-1629-1"></span>TABLE 13 Special constructs (non-capturing)

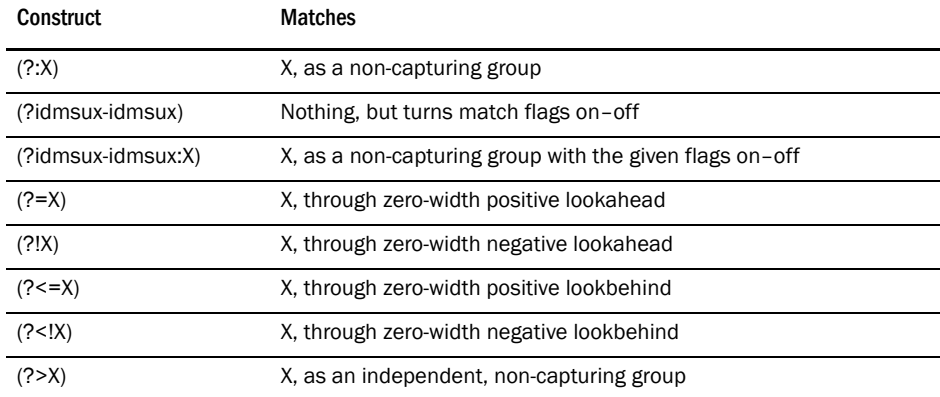

### F Regular Expressions

### Appendix

# Troubleshooting G

# In this appendix

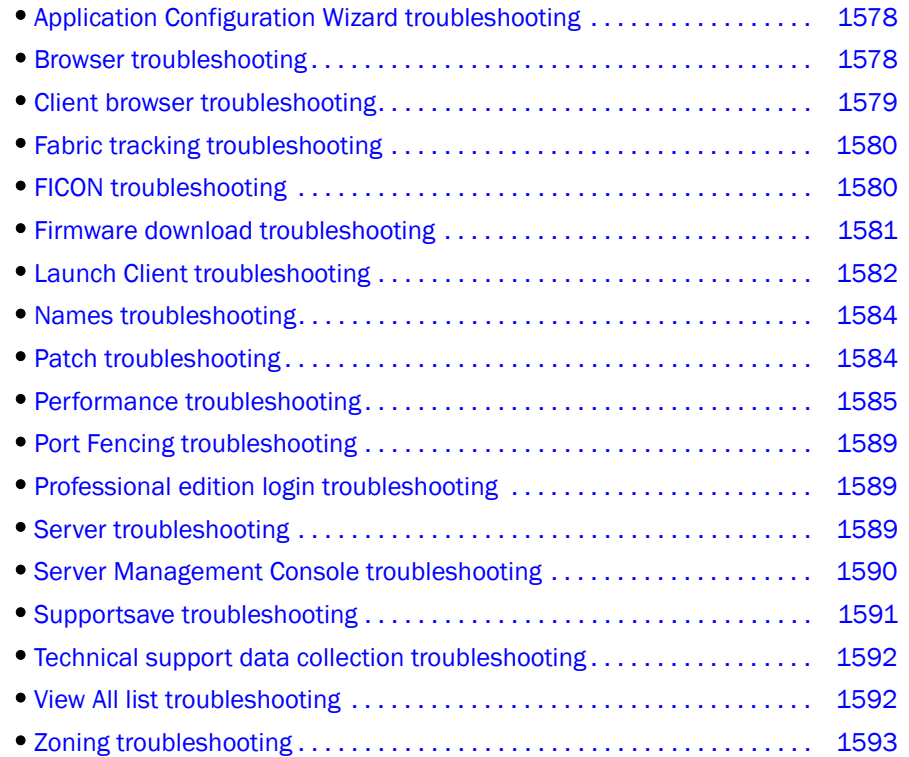

# <span id="page-1632-0"></span>Application Configuration Wizard troubleshooting

The following section states a possible issue and the recommended solution for Management application Configuration Wizard errors.

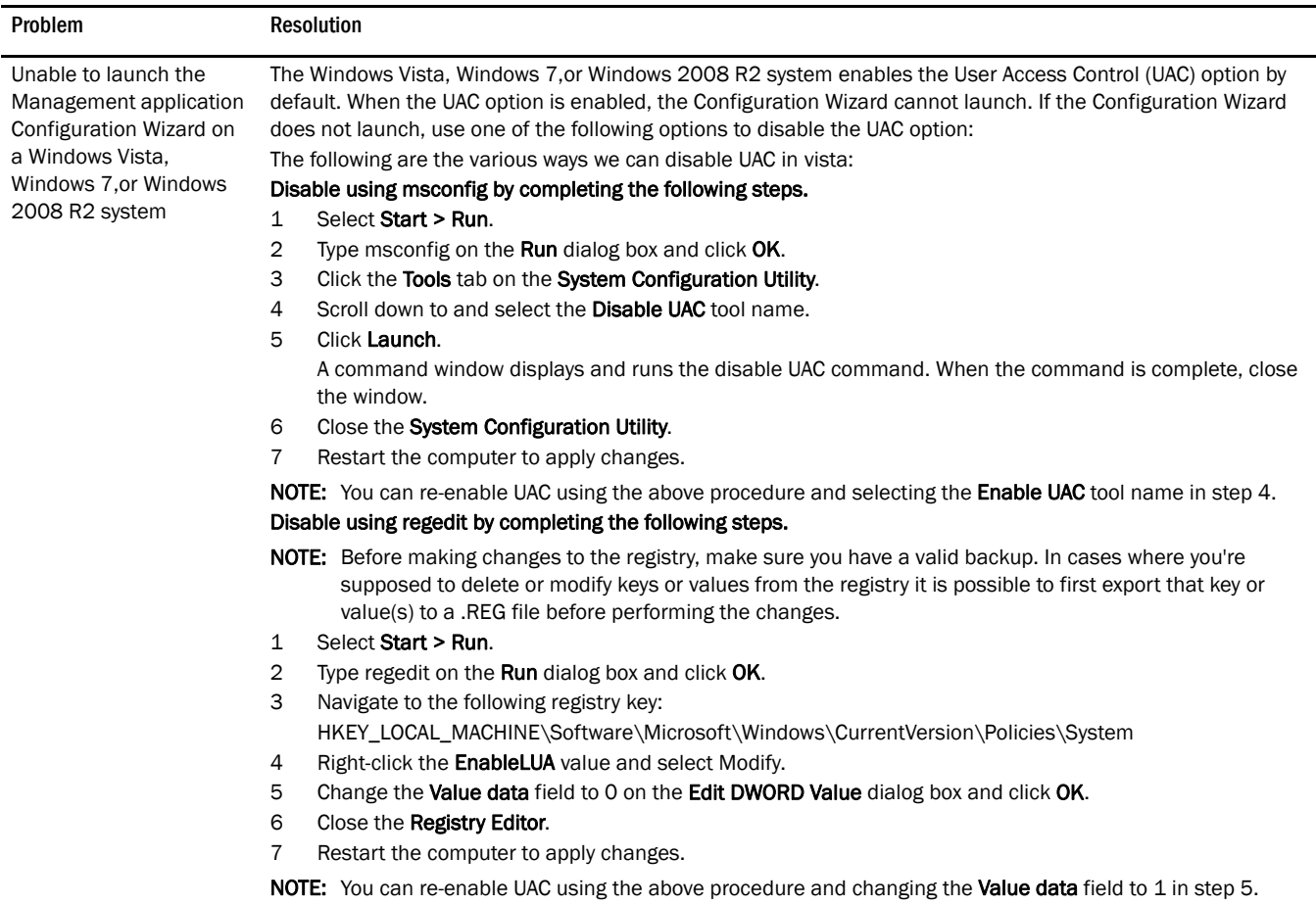

### <span id="page-1632-1"></span>Browser troubleshooting

The following section states a possible issue and the recommended solution for browser errors.

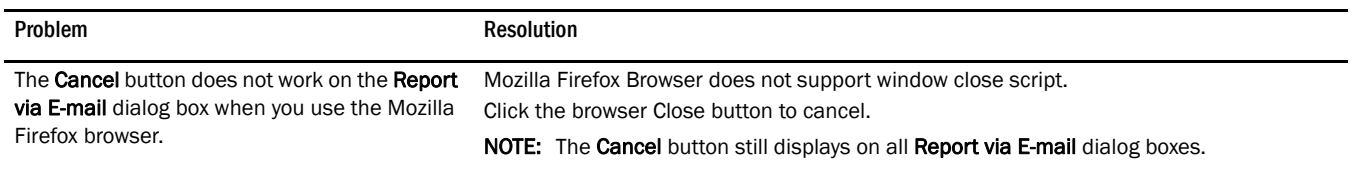

# <span id="page-1633-0"></span>Client browser troubleshooting

The following section states a possible issue and the recommended solution for client browser errors.

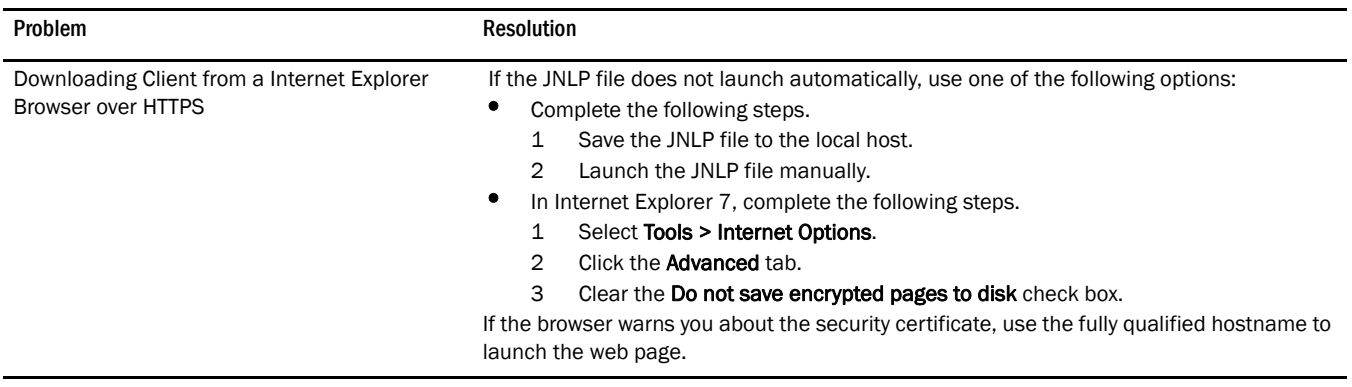

# Discovery troubleshooting

The following section states a possible issue and the recommended solution for discovery errors.

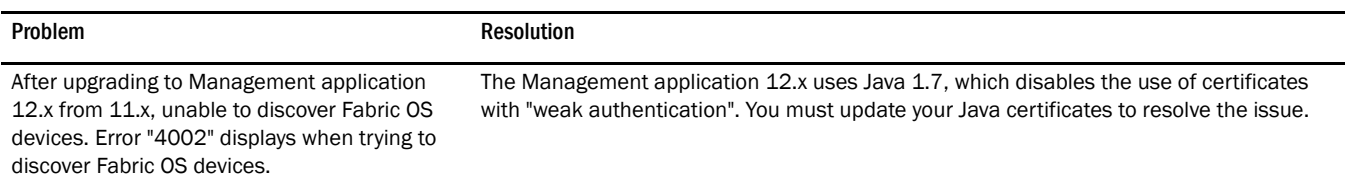

# <span id="page-1634-0"></span>Fabric tracking troubleshooting

The following section states a possible issue and the recommended solution for fabric tracking errors.

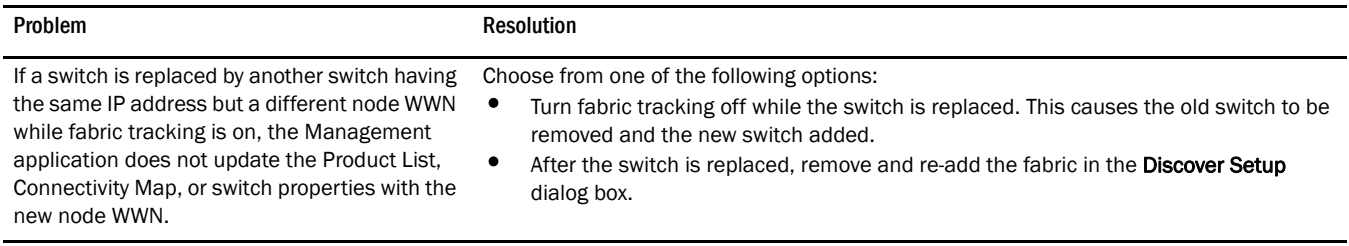

### <span id="page-1634-1"></span>FICON troubleshooting

The following section states a possible issue and the possible cause for FICON errors.

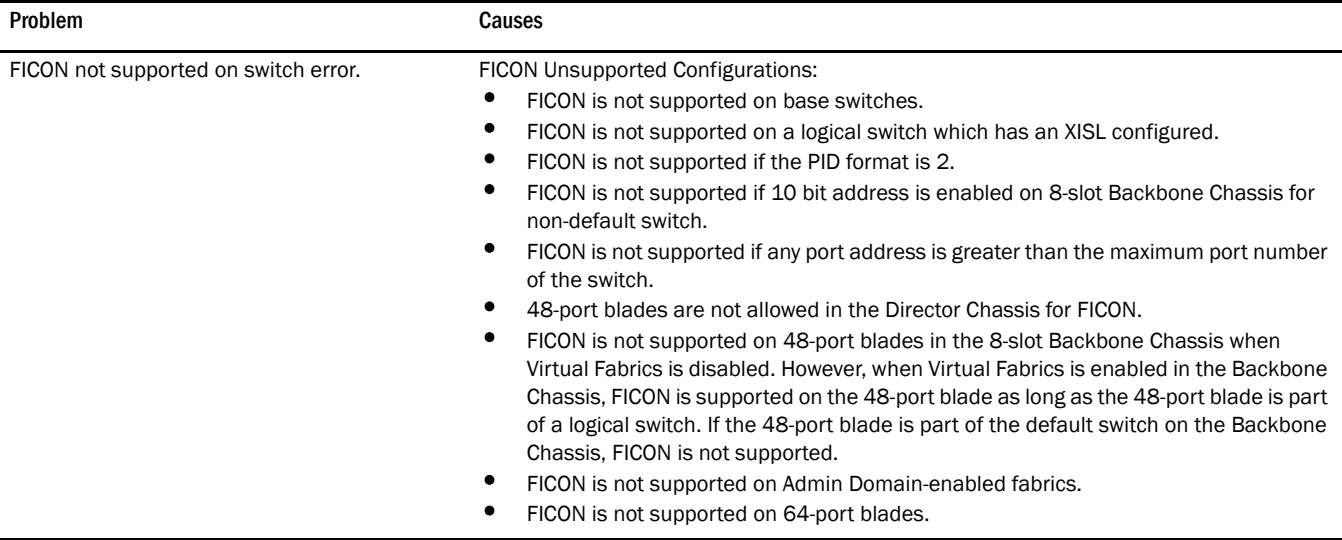

# <span id="page-1635-0"></span>Firmware download troubleshooting

The following section states a possible issue and the recommended solution for firmware download errors.

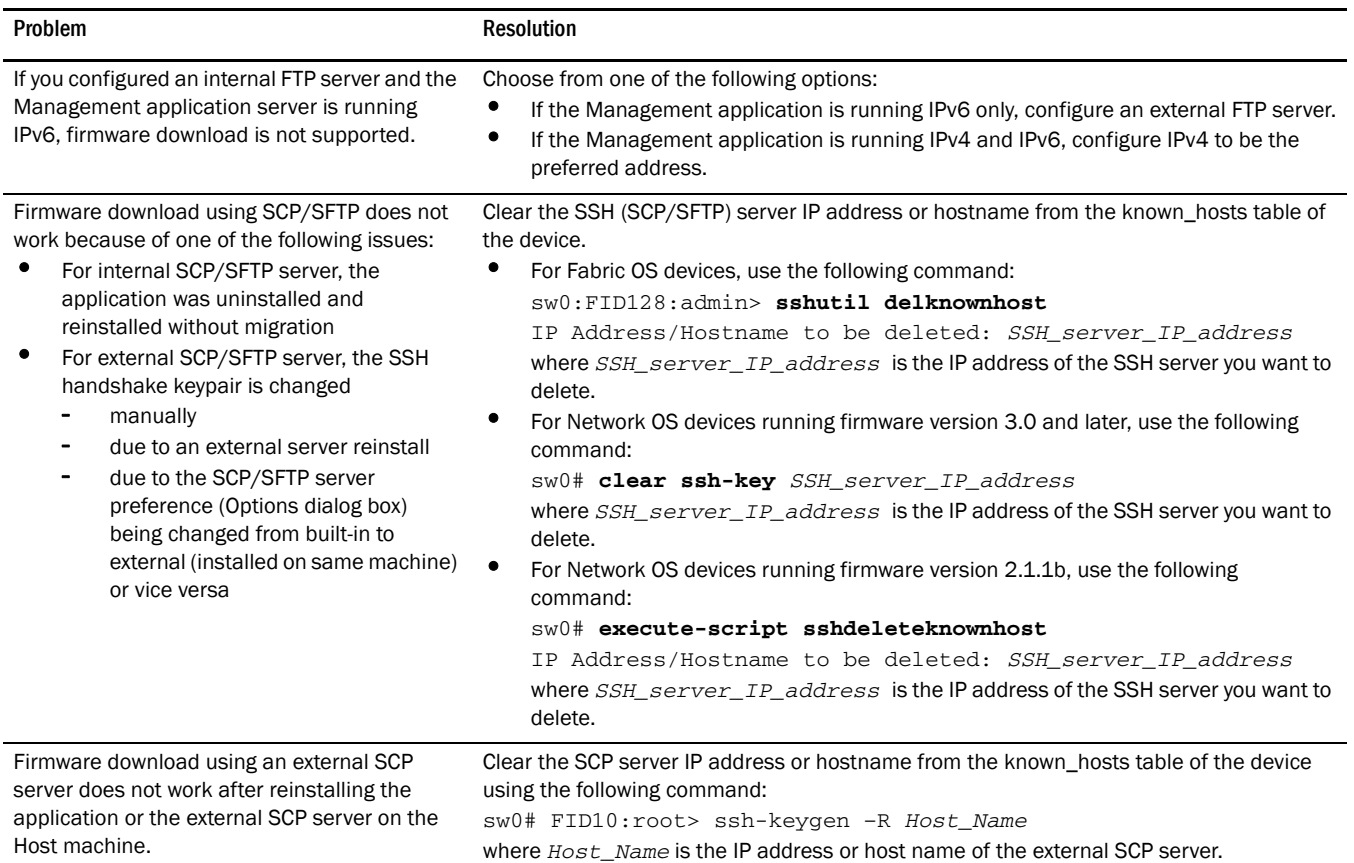

## <span id="page-1636-0"></span>Launch Client troubleshooting

The following section states a possible issue and the recommended solution if you are unable to launch the remote client.

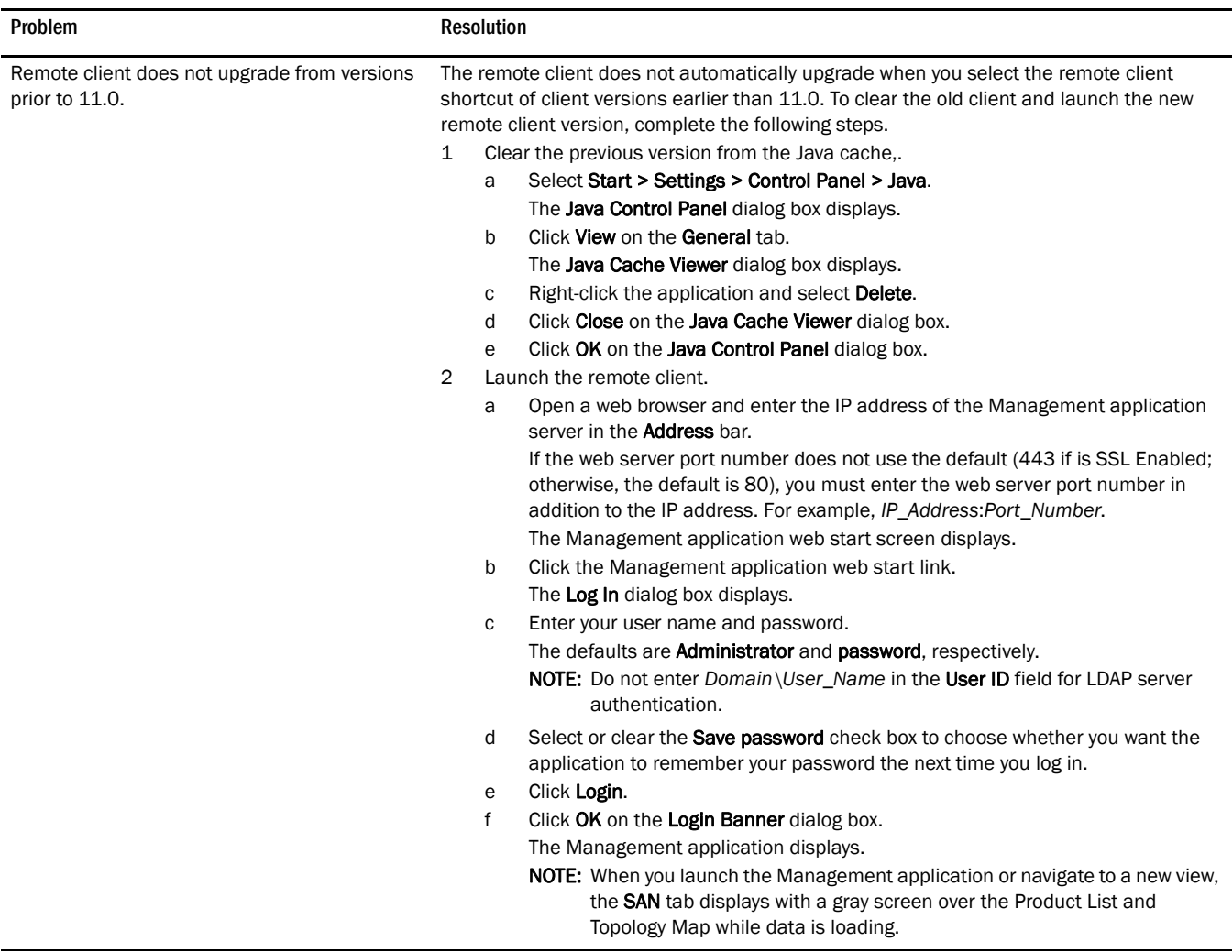

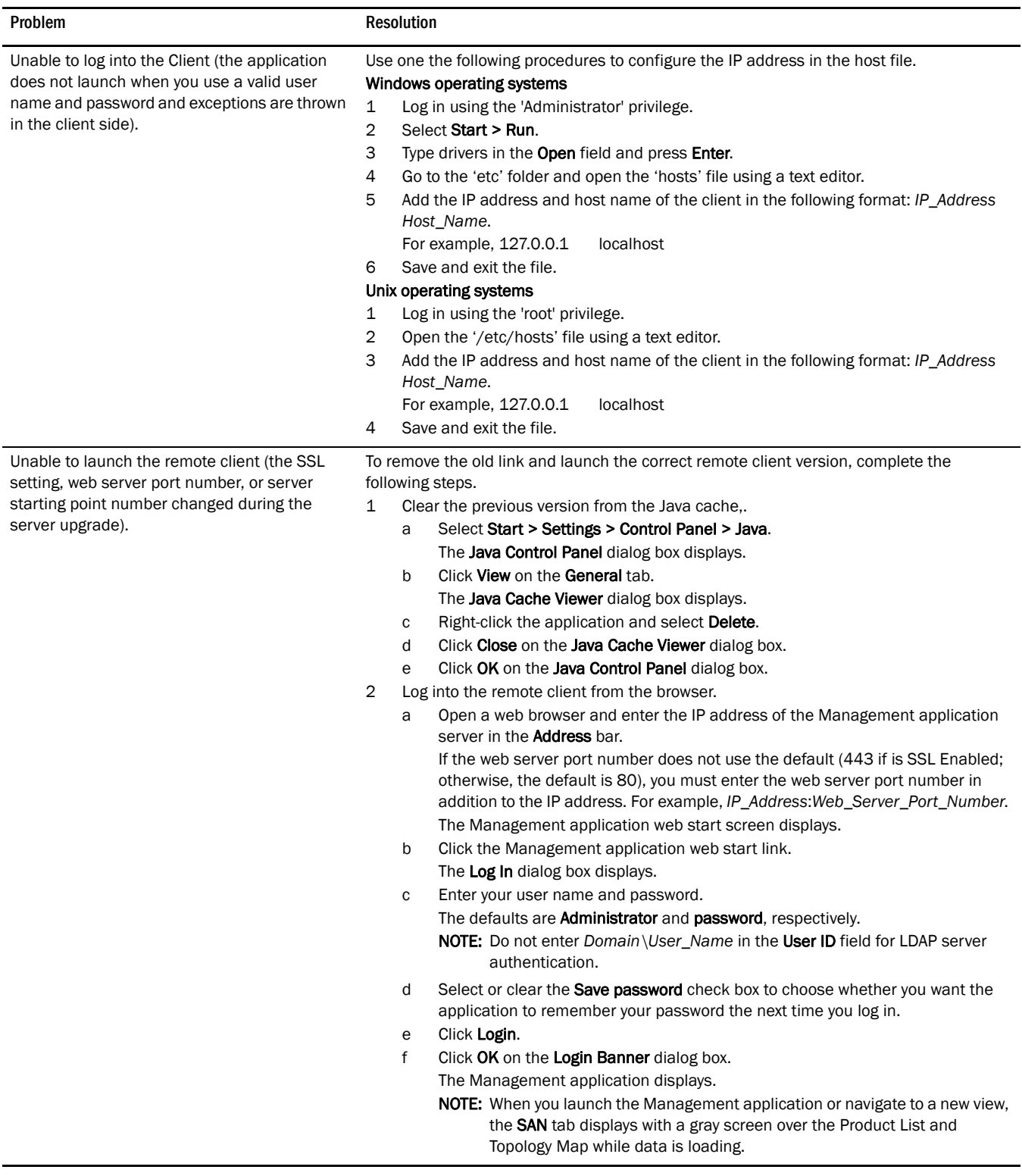

# <span id="page-1638-1"></span>Names troubleshooting

The following section states a possible issue and the recommended solution for names errors.

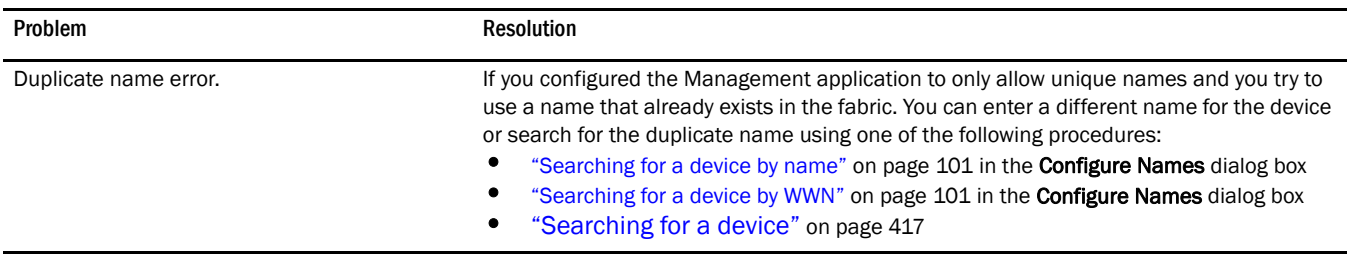

### <span id="page-1638-0"></span>Patch troubleshooting

The following section states a possible issue and the recommended solution for patch errors.

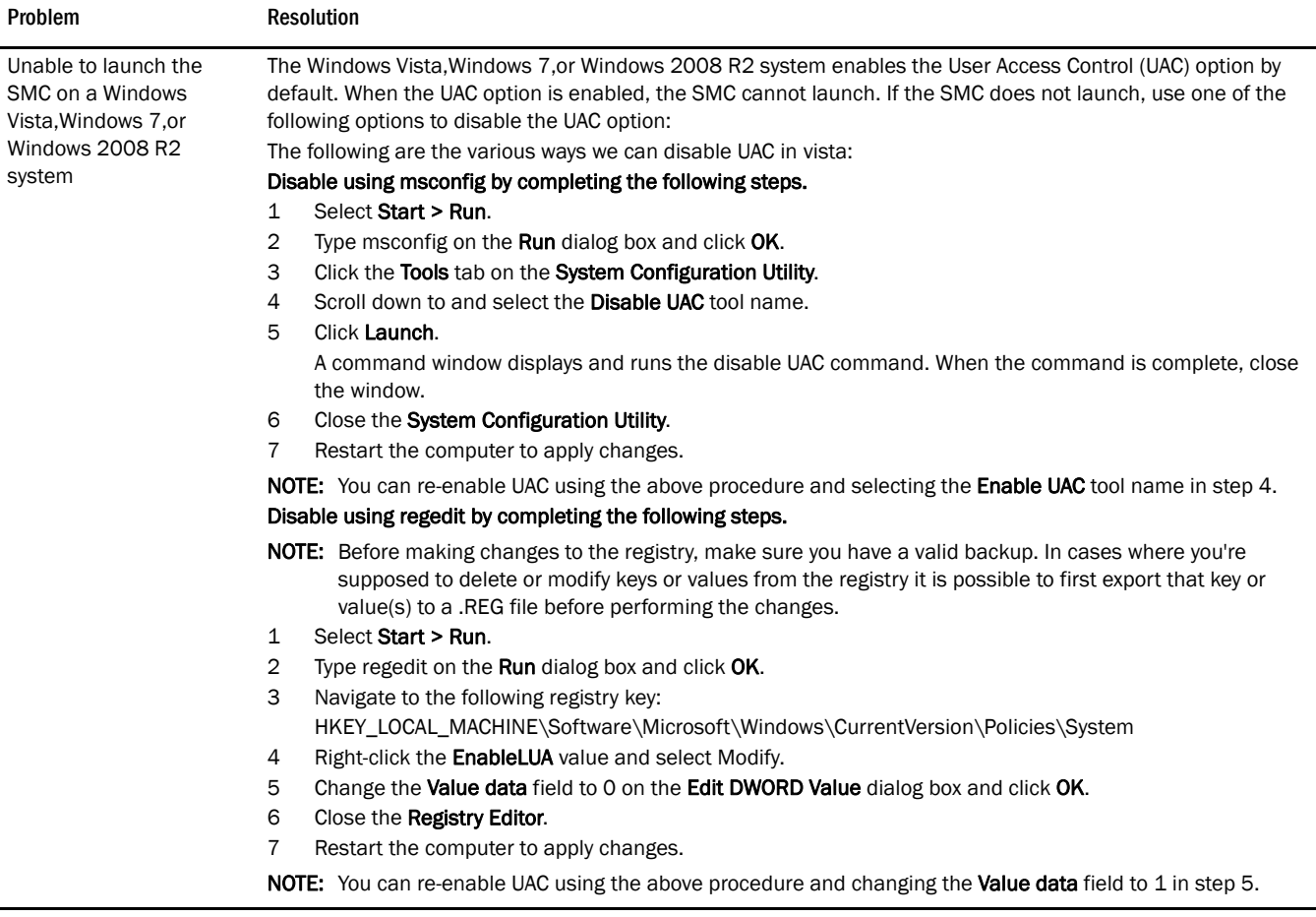

### <span id="page-1639-0"></span>Performance troubleshooting

The following section states a possible issue and the recommended solution for Performance errors.

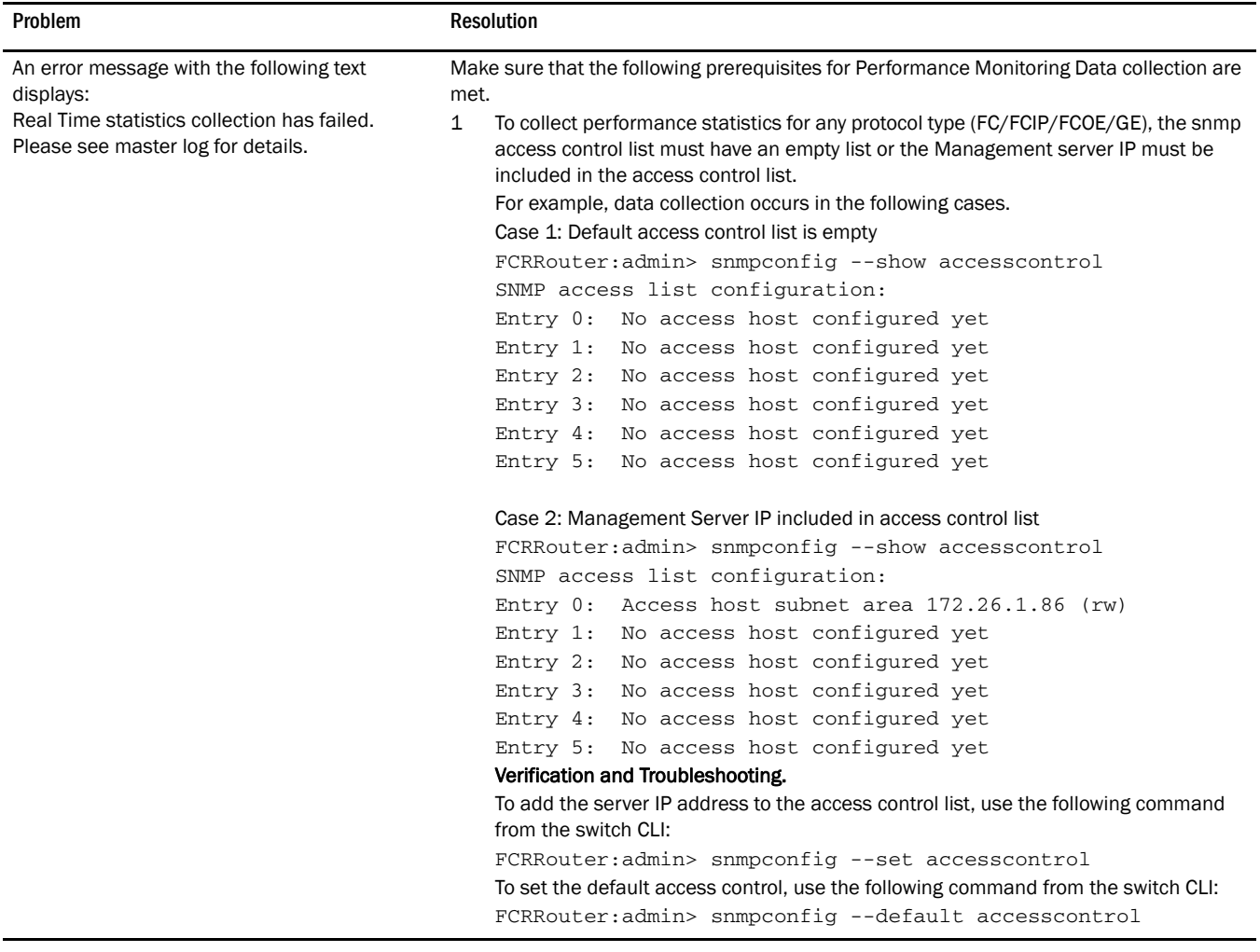

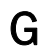

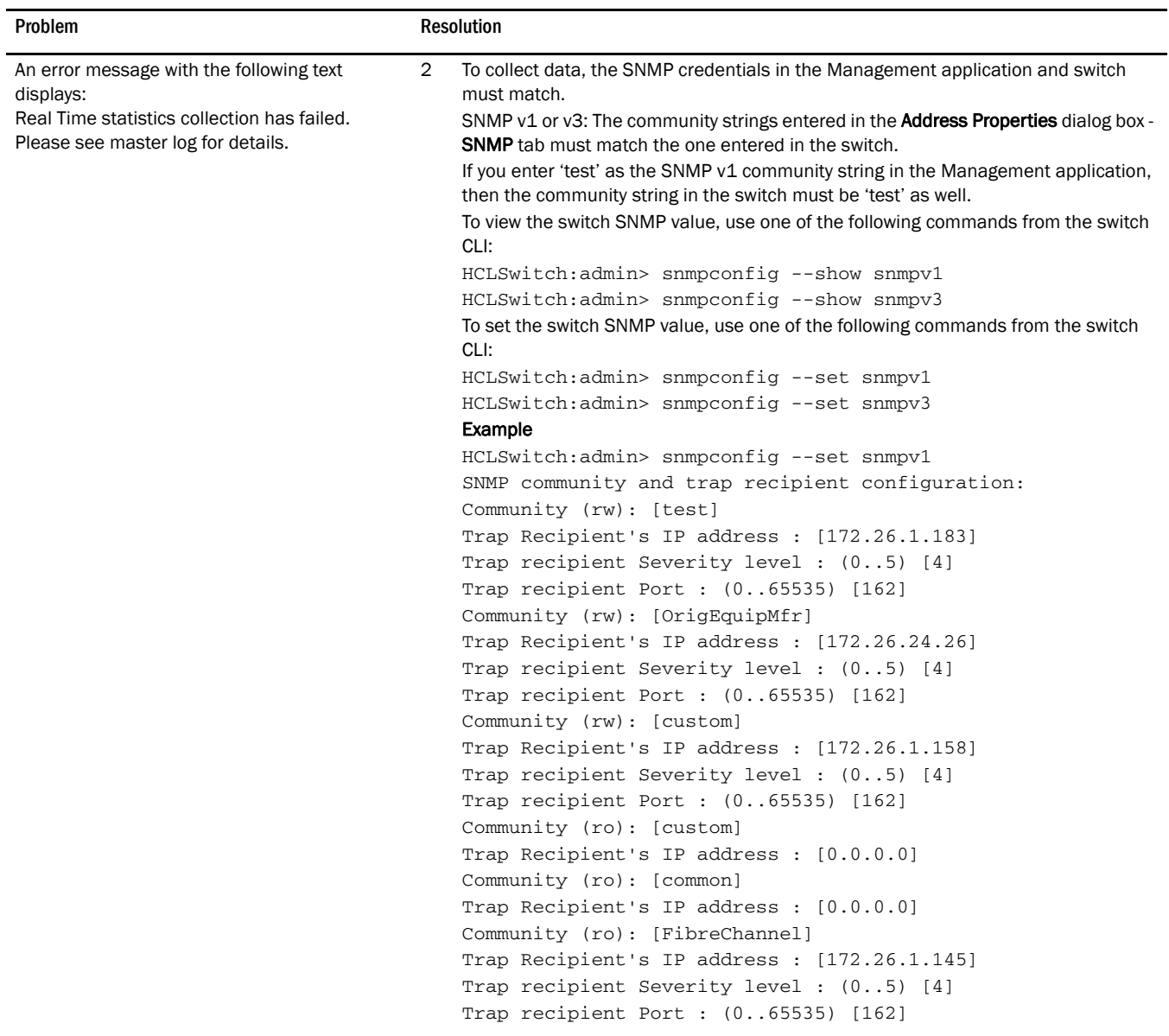

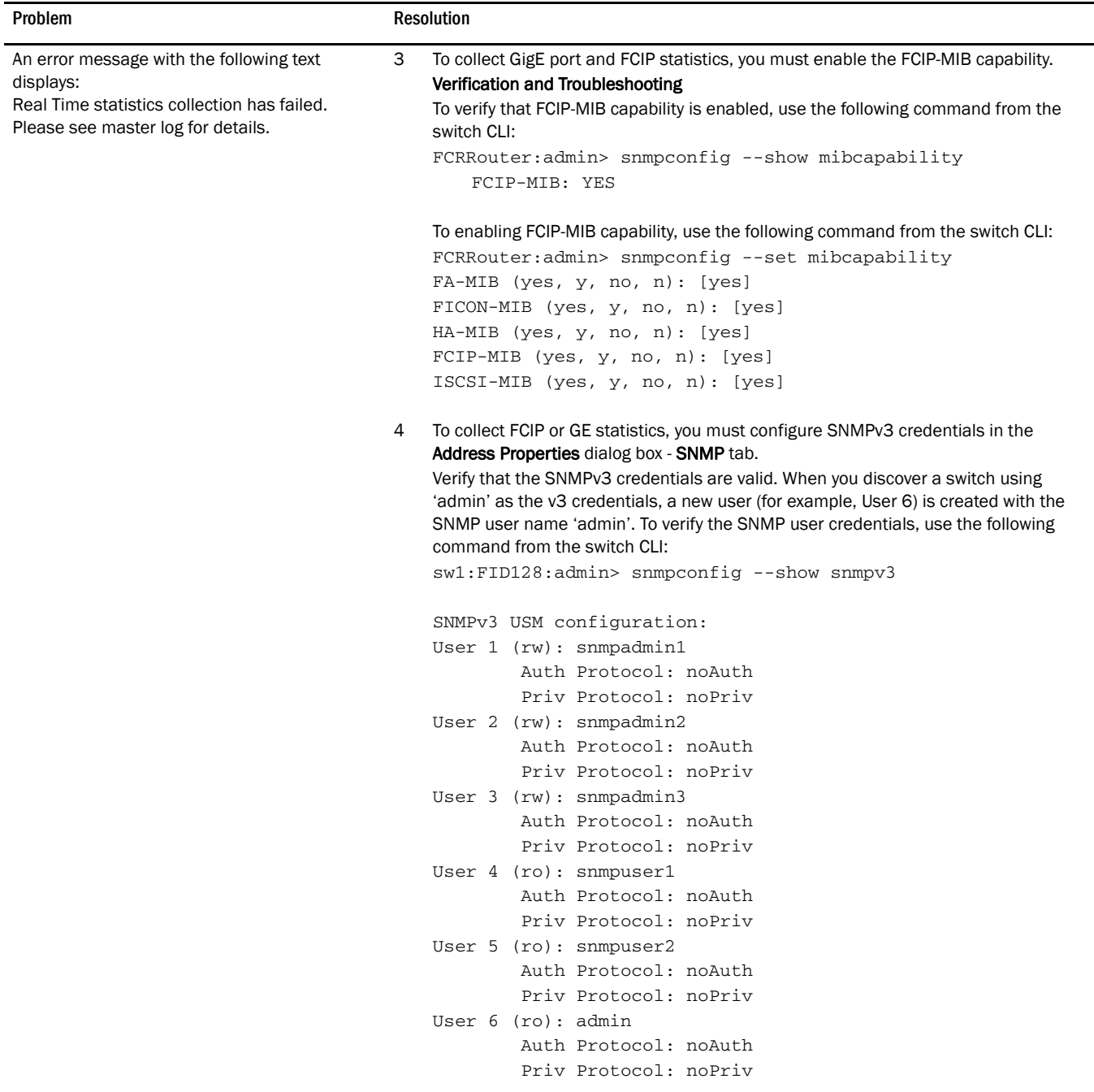

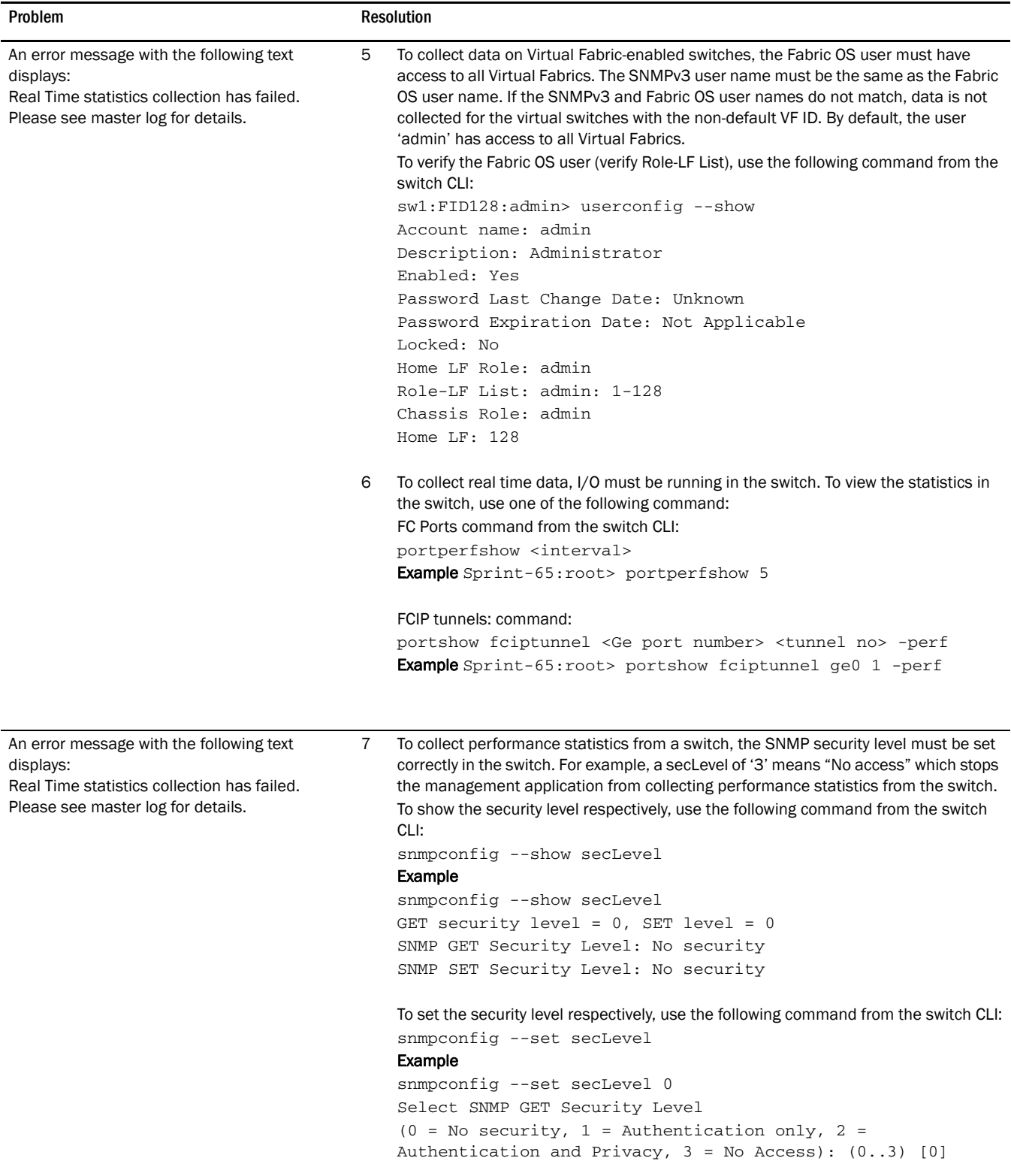

### <span id="page-1643-1"></span>Port Fencing troubleshooting

The following section states a possible issue and the recommended solution for Port Fencing errors.

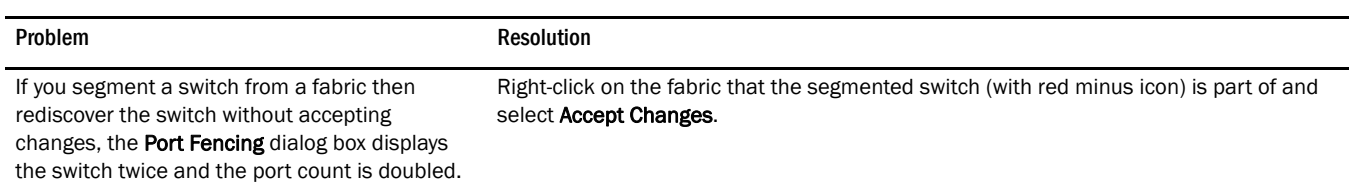

### <span id="page-1643-2"></span>Professional edition login troubleshooting

The following section states a possible issue and the recommended solution for Professional edition login errors.

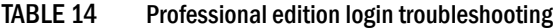

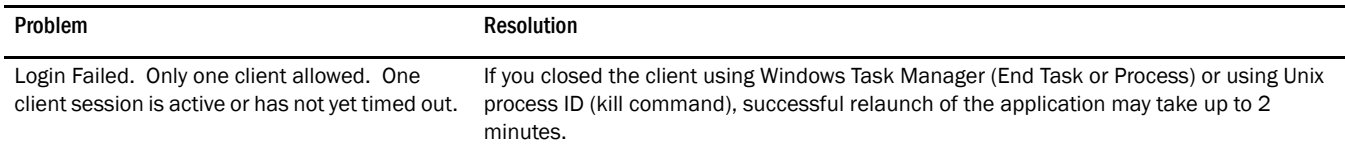

### <span id="page-1643-0"></span>Server troubleshooting

The following section states a possible issue and the recommended solution for server errors.

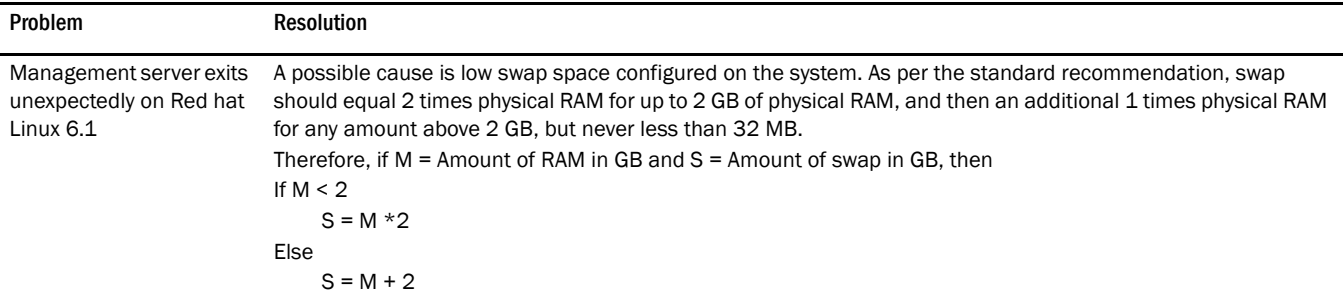

# <span id="page-1644-0"></span>Server Management Console troubleshooting

The following section states a possible issue and the recommended solution for server management console errors.

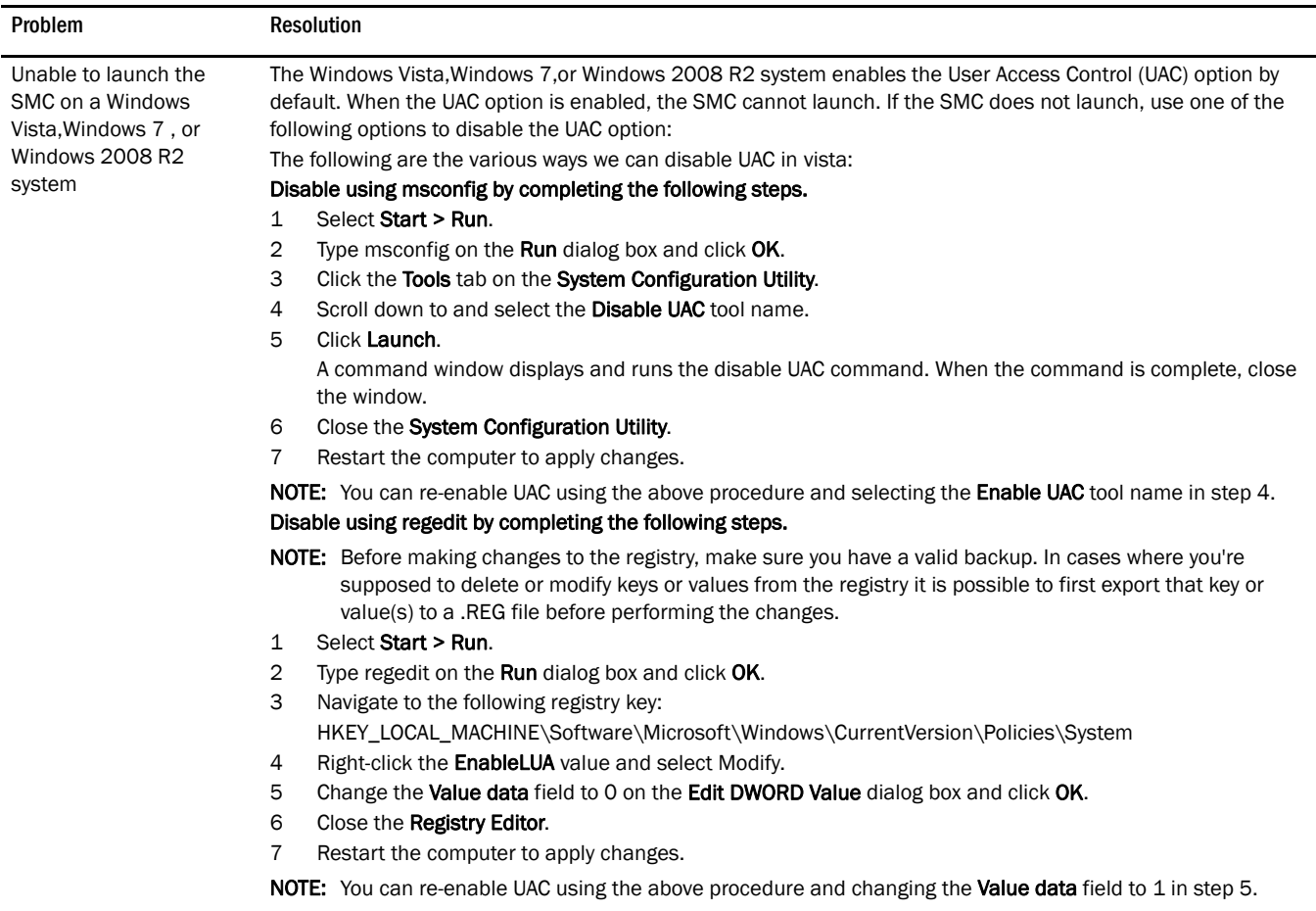

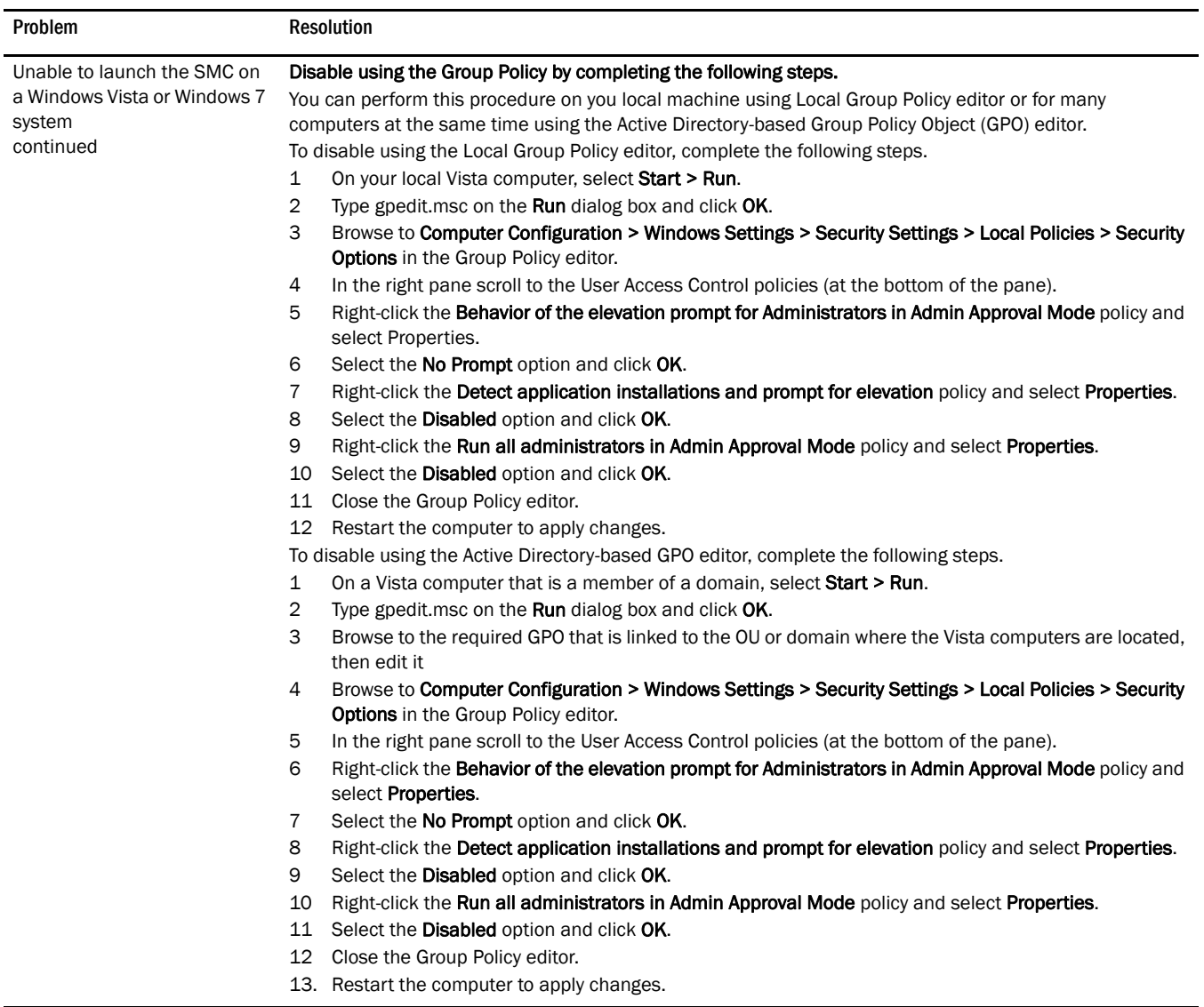

# <span id="page-1645-0"></span>Supportsave troubleshooting

The following section states a possible issue and the recommended solution for supportsave errors.

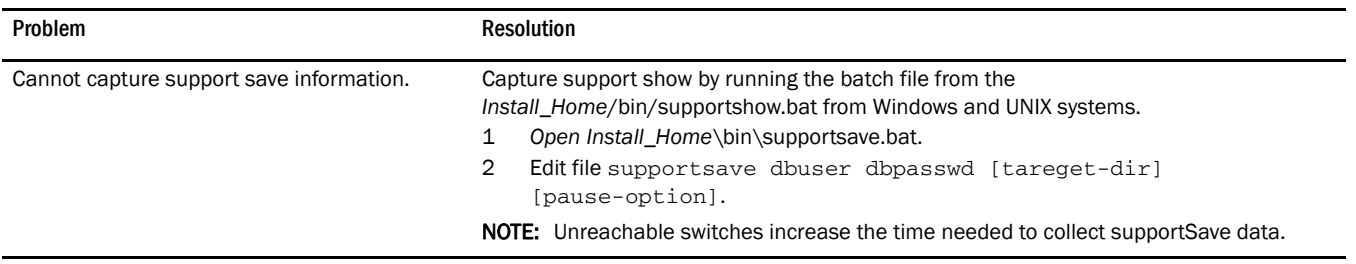

## <span id="page-1646-0"></span>Technical support data collection troubleshooting

The following section states a possible issue and the recommended solution for technical support data collection errors.

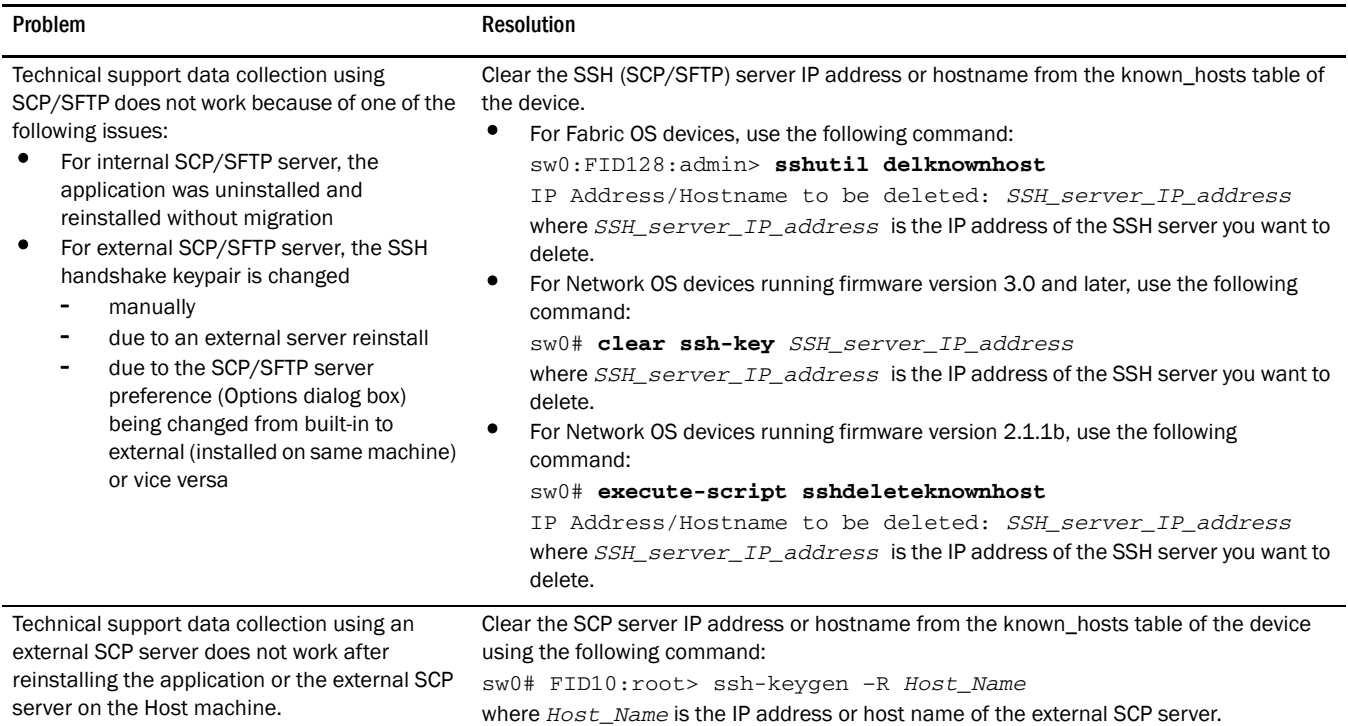

# <span id="page-1646-1"></span>View All list troubleshooting

The following section states a possible issue and the recommended solution for View All list errors.

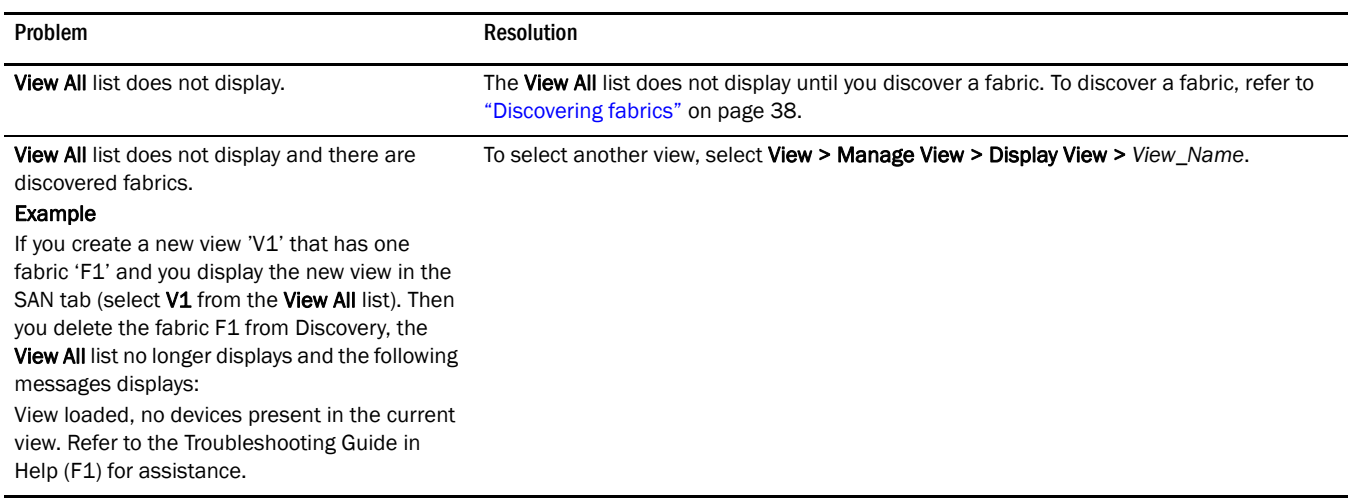

### Wireless troubleshooting

After discovery, the Management application inspects the trap listener and syslog recipient configuration on wireless controllers. If there is a problem with the registration, the Management application changes the "registration success" master log event to a warning event with additional message text. The following section states the possible issues and the associated Master Log message that displays:

#### TABLE 15 Wireless troubleshooting

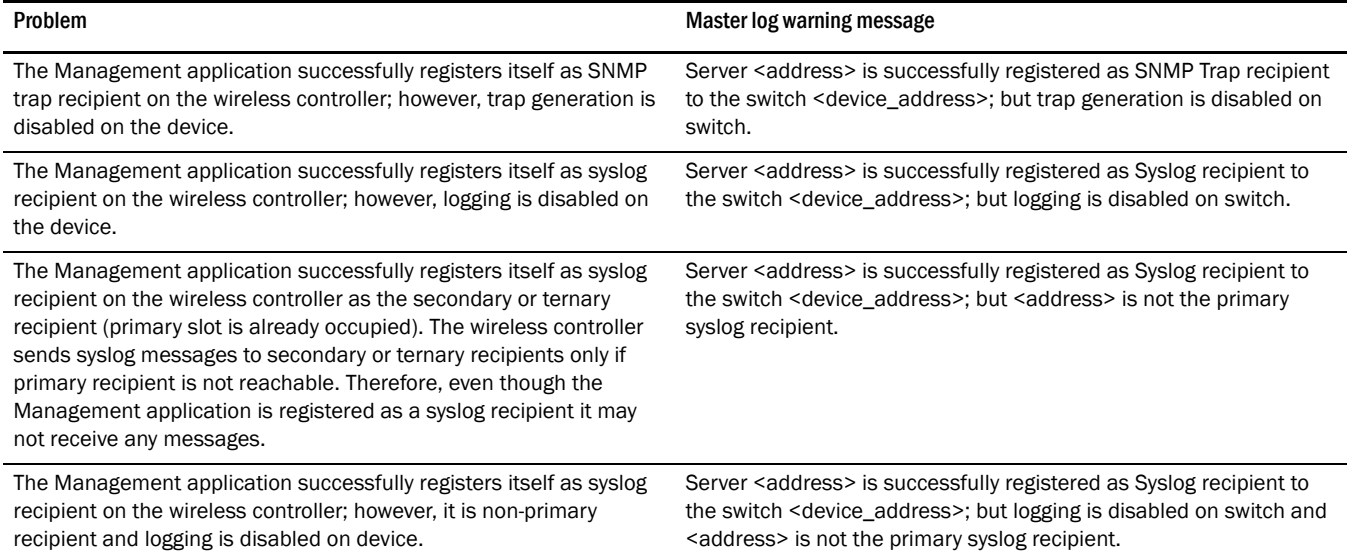

### <span id="page-1647-0"></span>Zoning troubleshooting

The following section states some possible issues and recommended solutions for zoning errors.

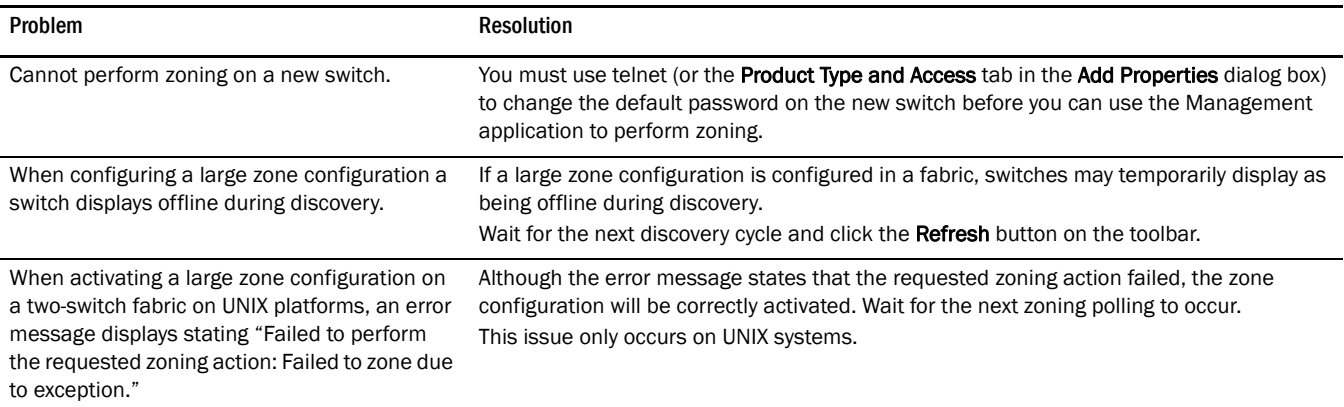

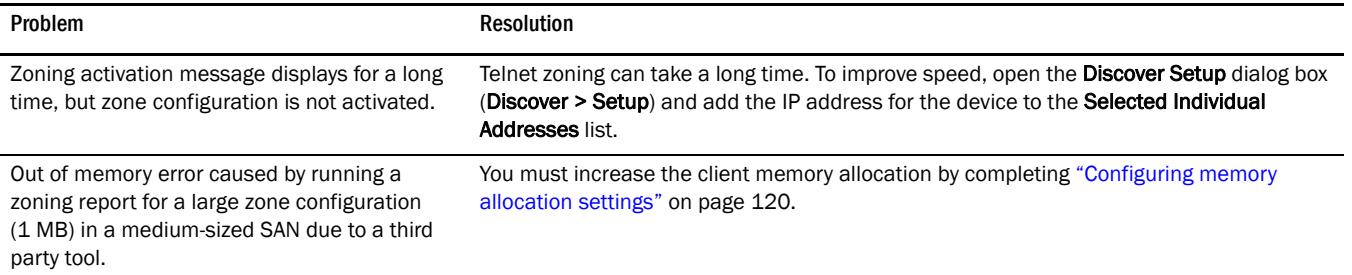

### Appendix

# Database Fields **H**

# In this appendix

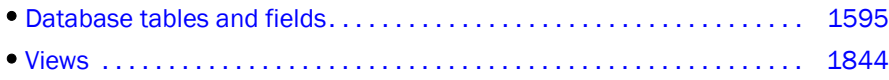

### <span id="page-1649-0"></span>Database tables and fields

### NOTE

The primary keys are marked by an asterisk (\*)

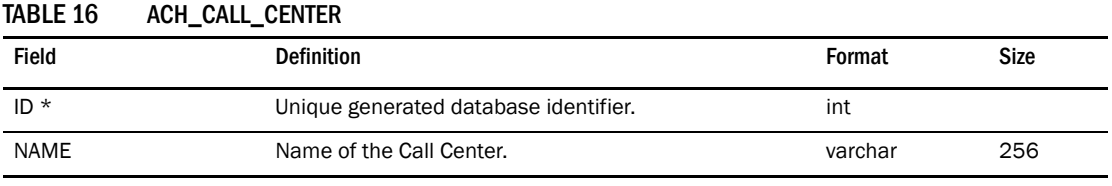

#### TABLE 17 ACH\_CALL\_CENTER\_CONFIG

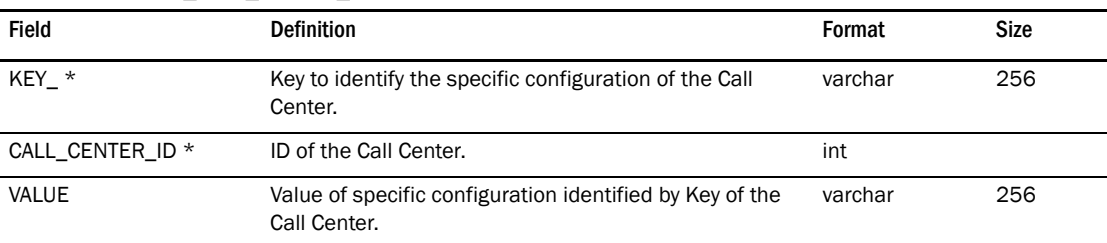

#### TABLE 18 ACH\_EVENT

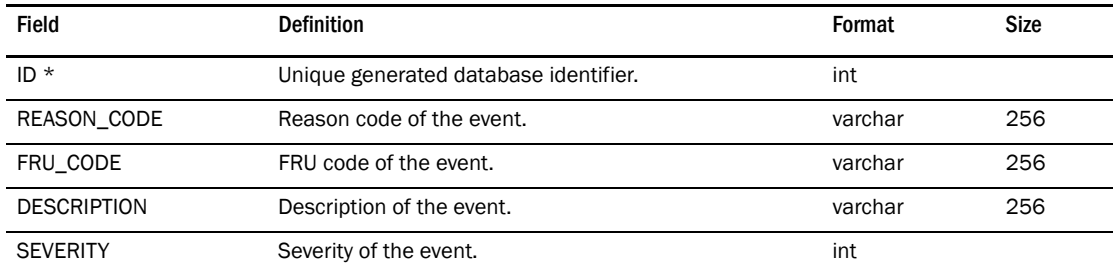

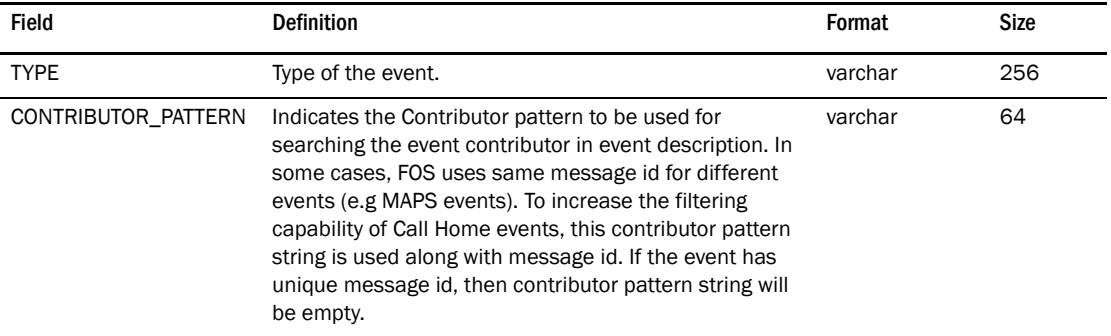

#### TABLE 18 ACH\_EVENT (Continued)

### TABLE 19 ACH\_EVENT\_FILTER\_MAP

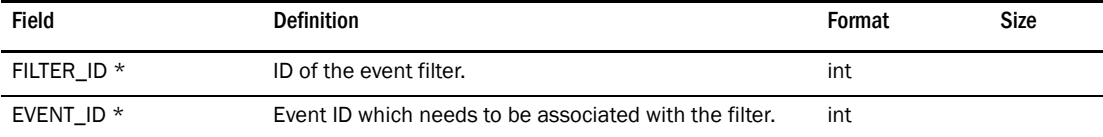

### TABLE 20 ACH\_FILTER

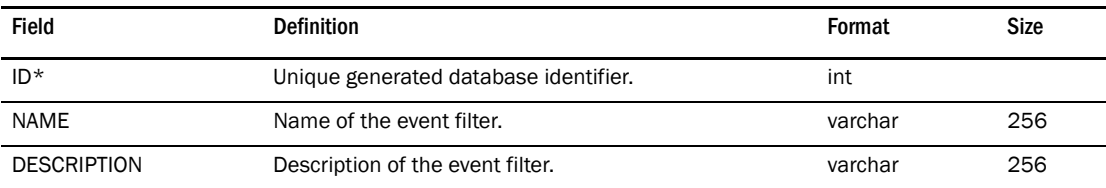

### TABLE 21 ACH\_INFO

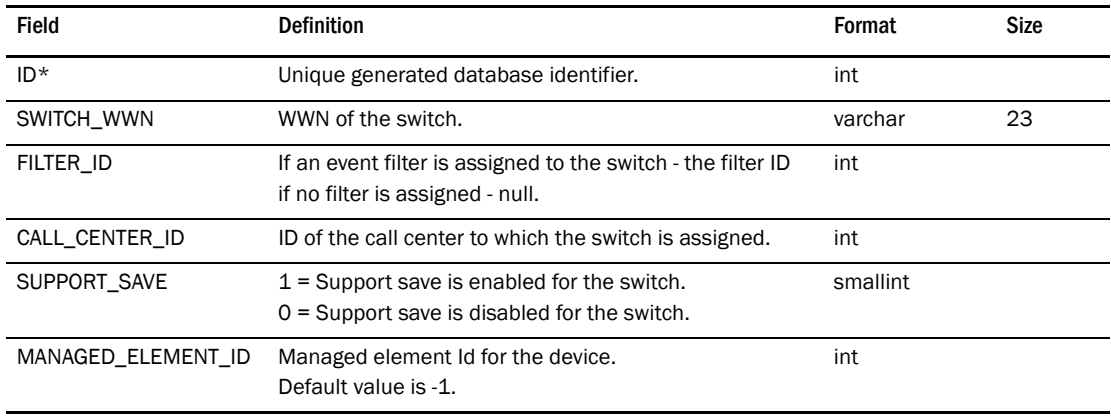

#### TABLE 22 AD\_GROUP

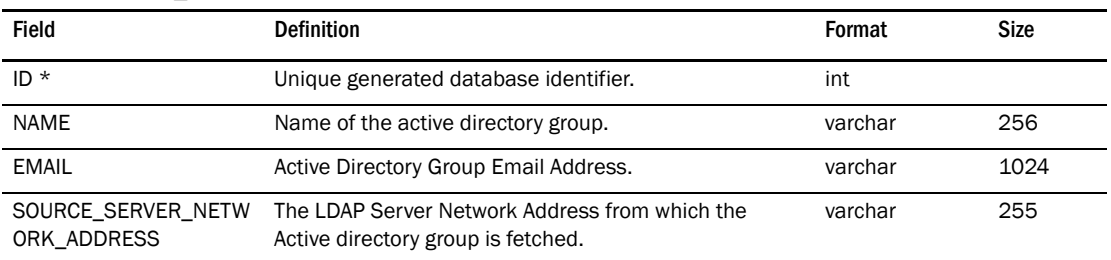

### TABLE 23 ADAPTER\_DRIVER\_FILE\_DETAILS

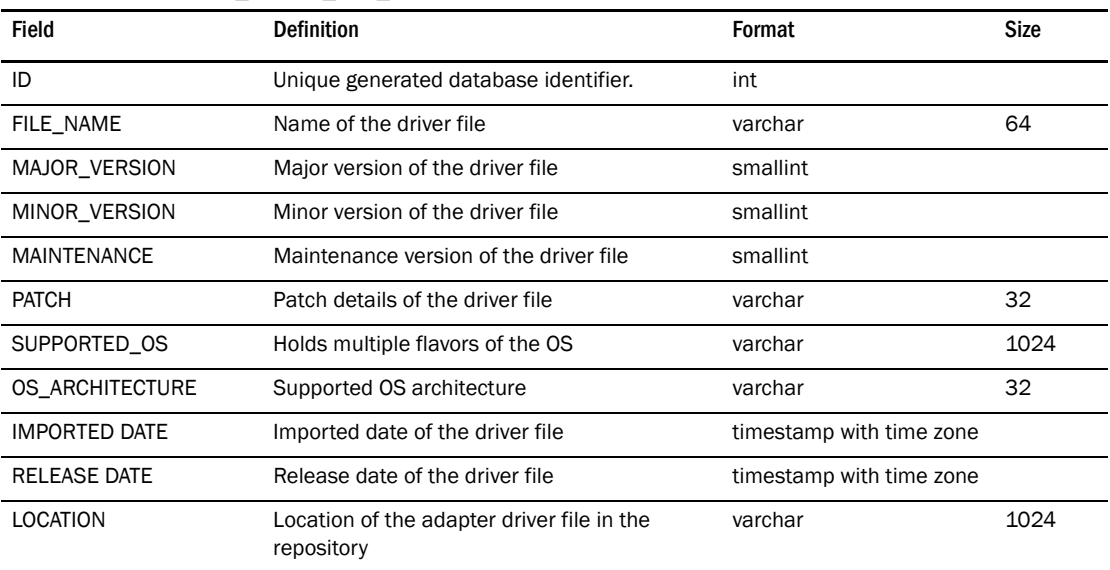

### TABLE 24 ADAPTER\_PORT\_CONFIG\_DETAILS

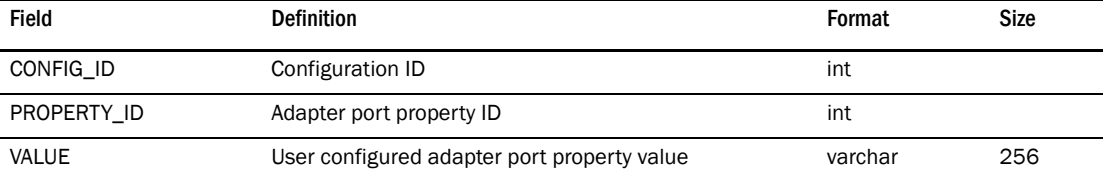

### TABLE 25 ADAPTER\_PORT\_CONFIG\_PROPERTY

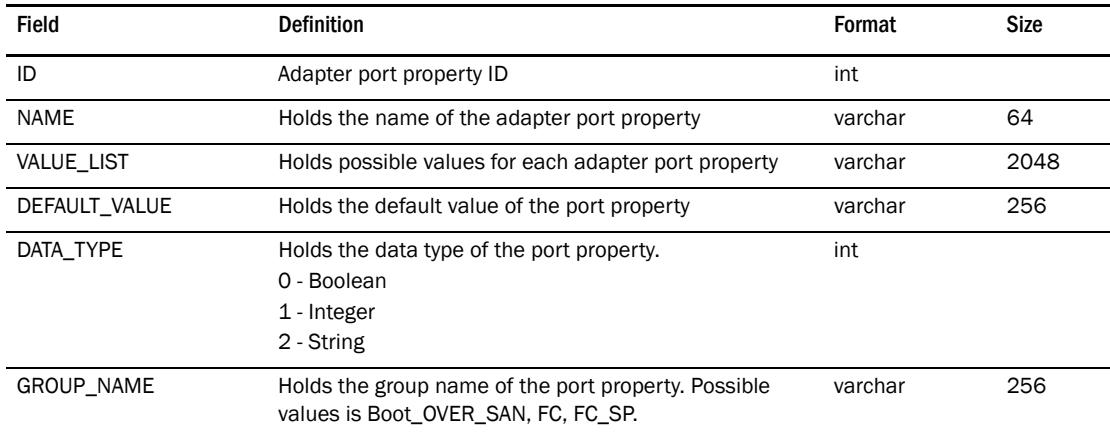

#### TABLE 26 AOR\_DEVICE\_GROUP\_MAP

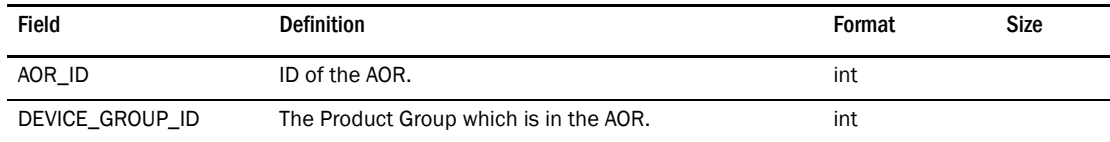

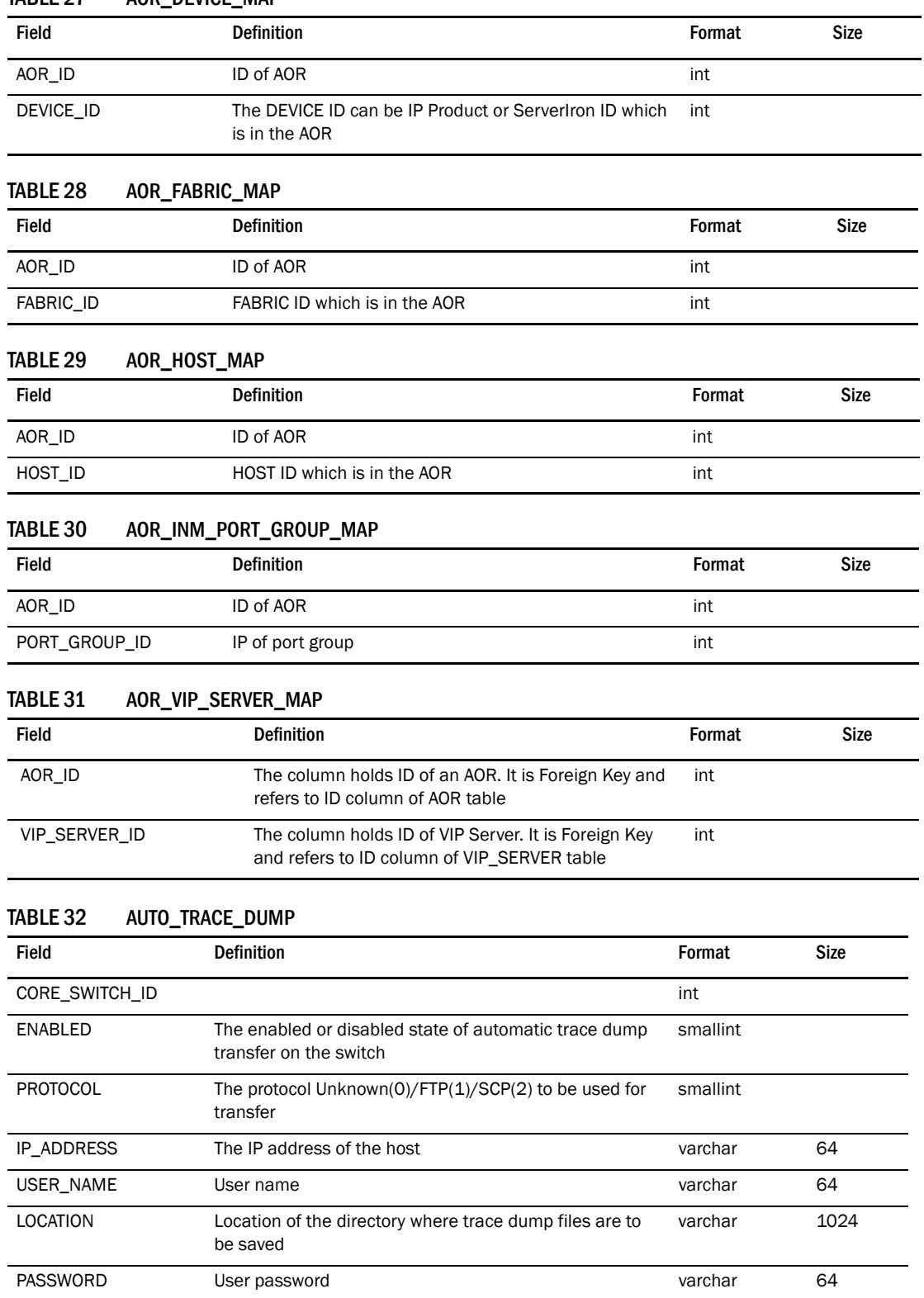

### TABLE 33 AVAILABLE\_FLYOVER\_PROPERTY

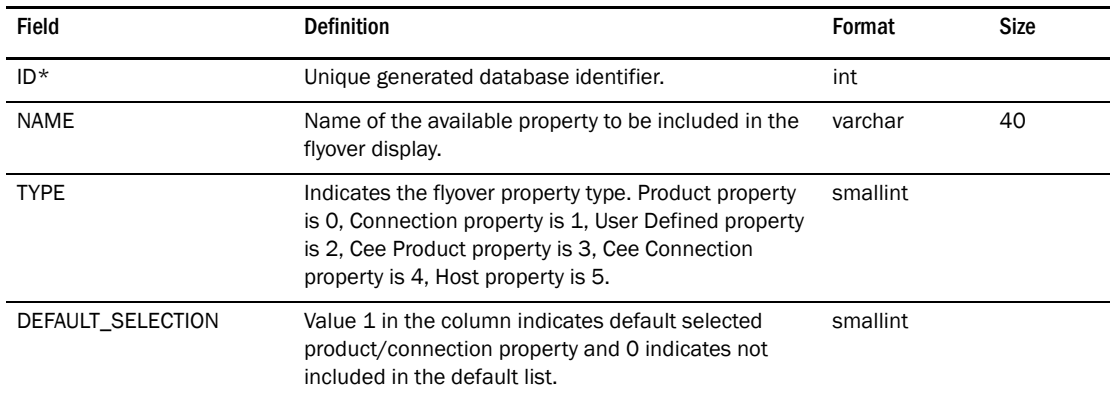

### TABLE 34 BIRTREPORT\_PARAMETER

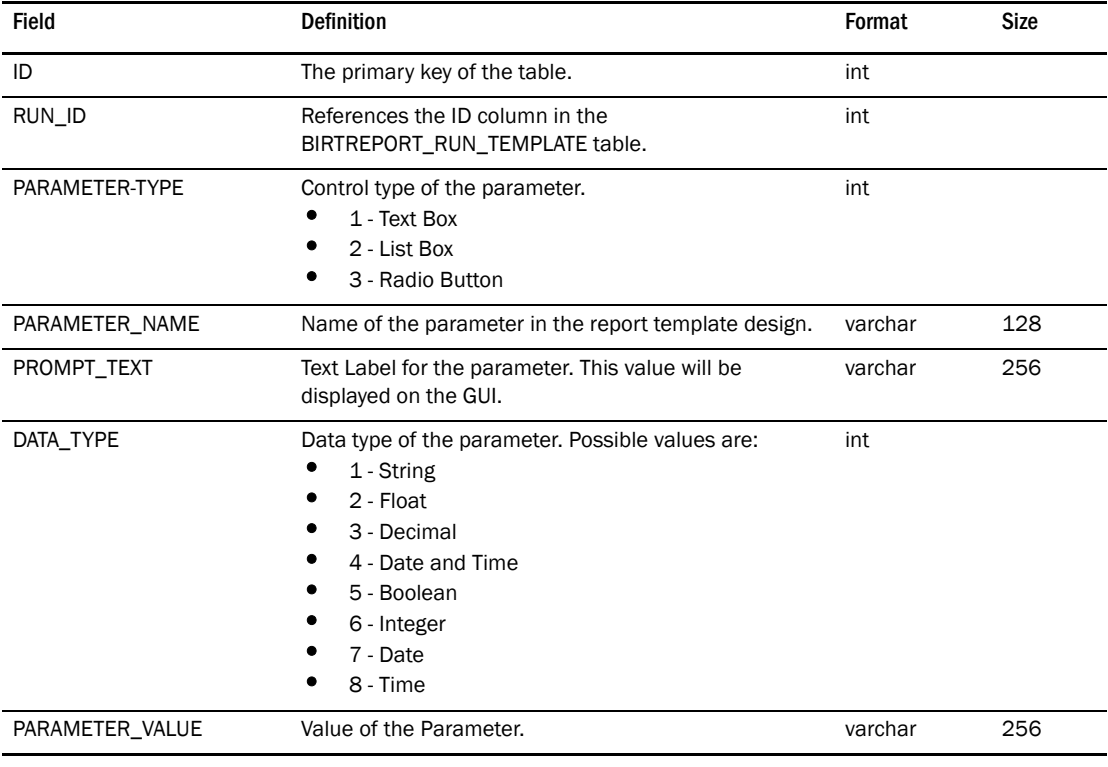

#### TABLE 35 BIRTREPORT\_RUN\_TEMPLATE

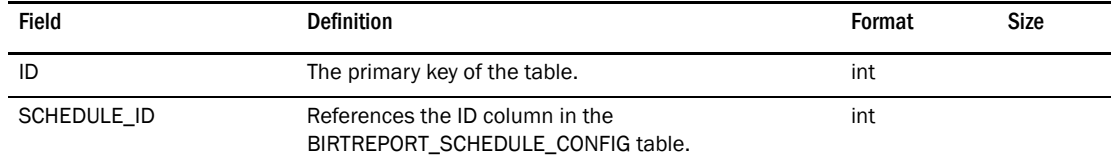

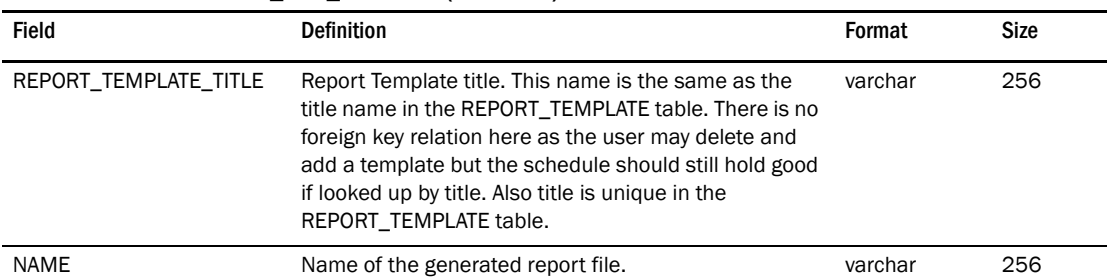

#### TABLE 35 BIRTREPORT\_RUN\_TEMPLATE (Continued)

### TABLE 36 BIRTREPORT\_SCHEDULE\_CONFIG

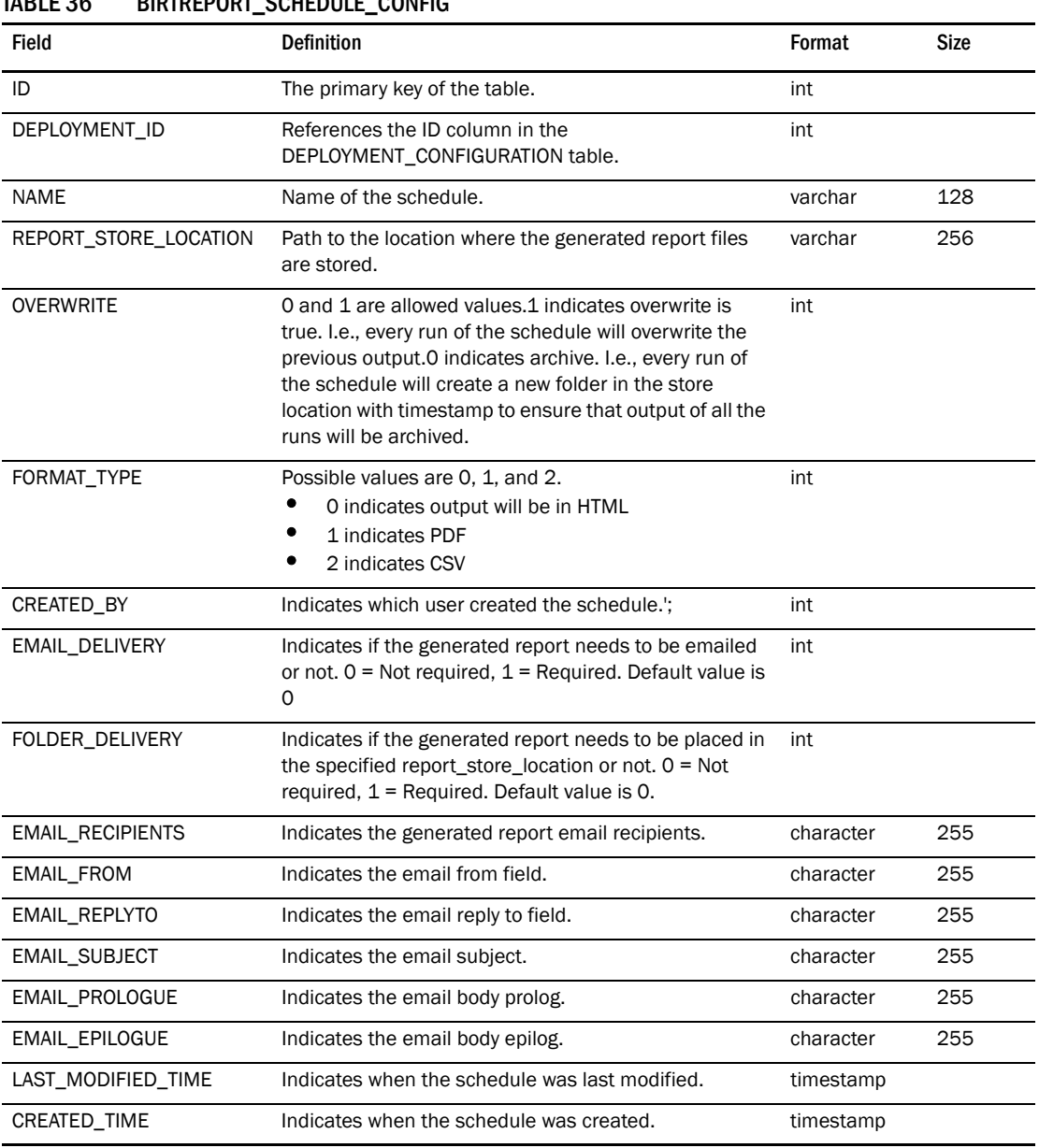

### TABLE 37 BIRTREPORT\_SCHEDULE\_PARAMETER

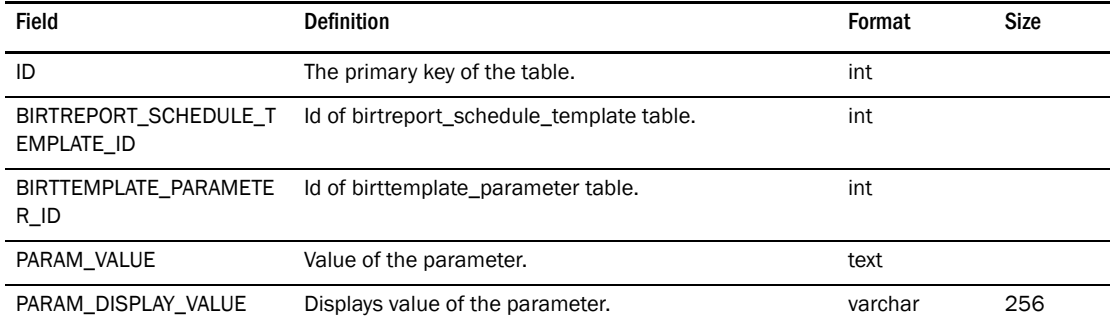

#### TABLE 38 BIRTREPORT\_SCHEDULE\_TEMPLATE

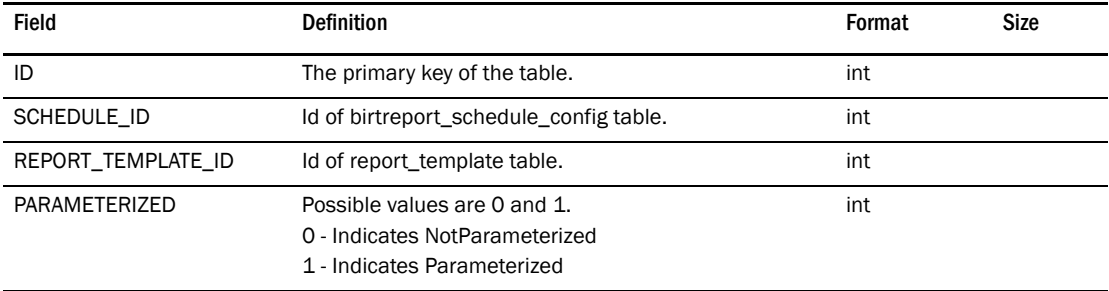

### TABLE 39 BIRTTEMPLATE\_PARAMETER

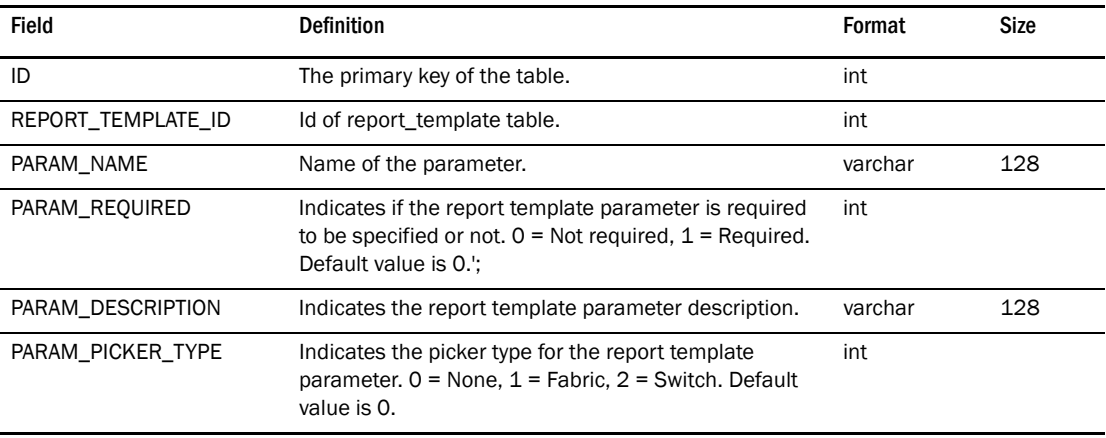

### TABLE 40 BOOT\_IMAGE\_DRIVER\_MAP

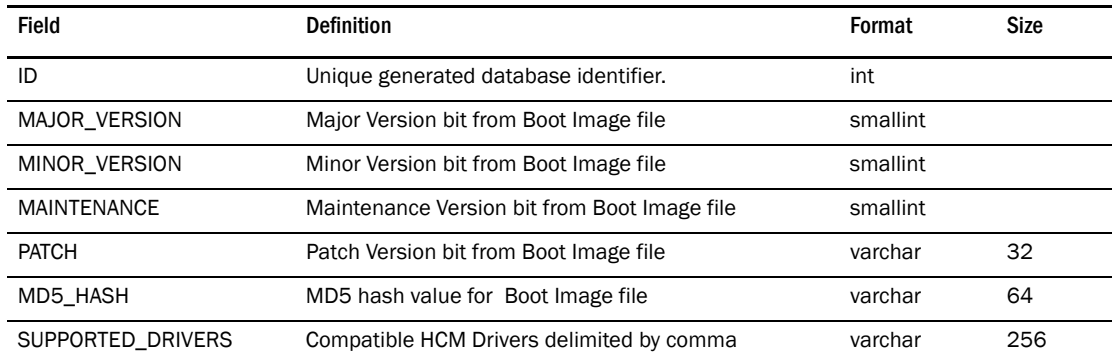
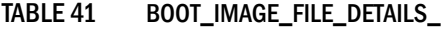

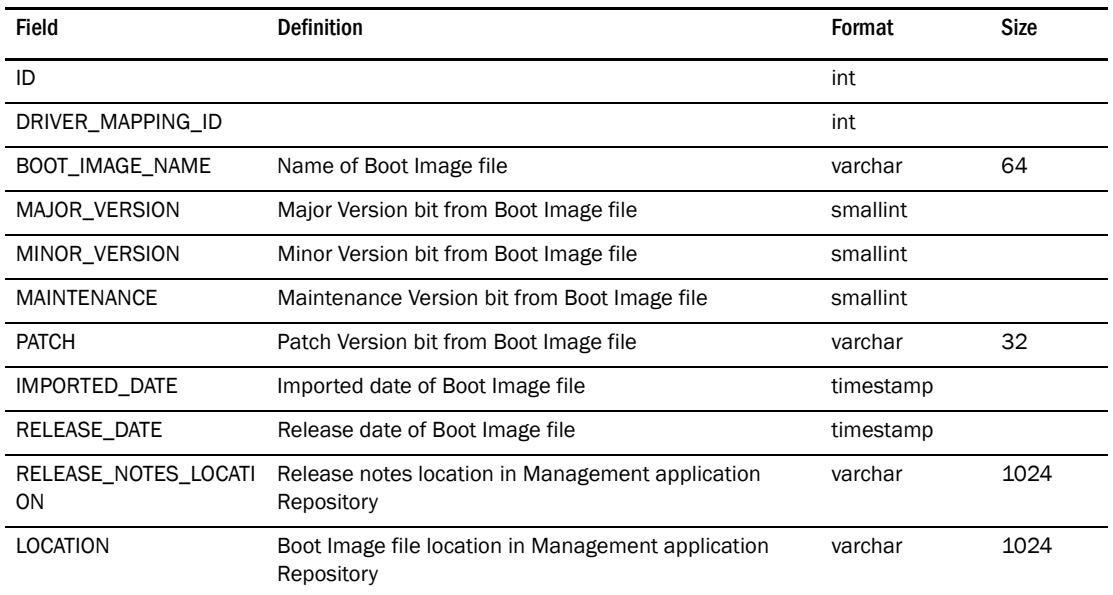

#### TABLE 42 BOOT\_LUN\_SEQUENCE

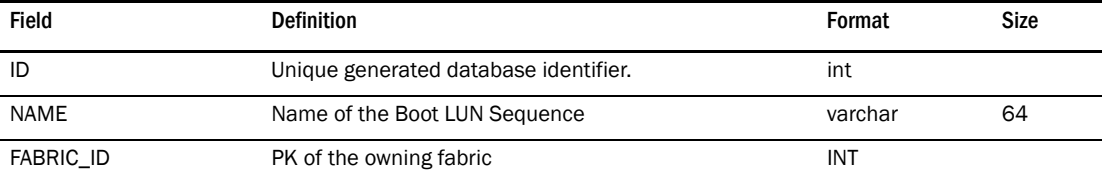

## TABLE 43 BOOT\_LUN\_SEQUENCE\_DETAIL

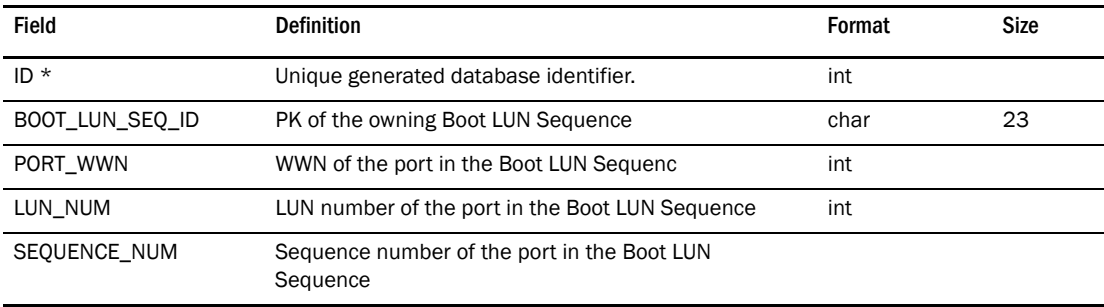

#### TABLE 44 CAPABILITY\_

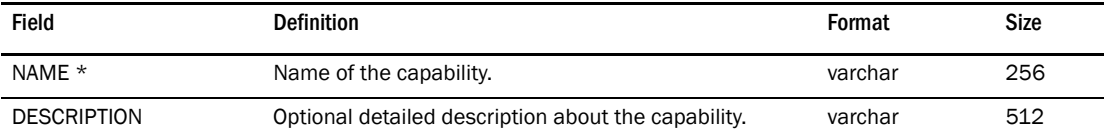

#### TABLE 45 CARD

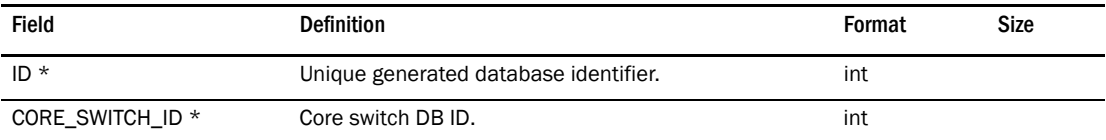

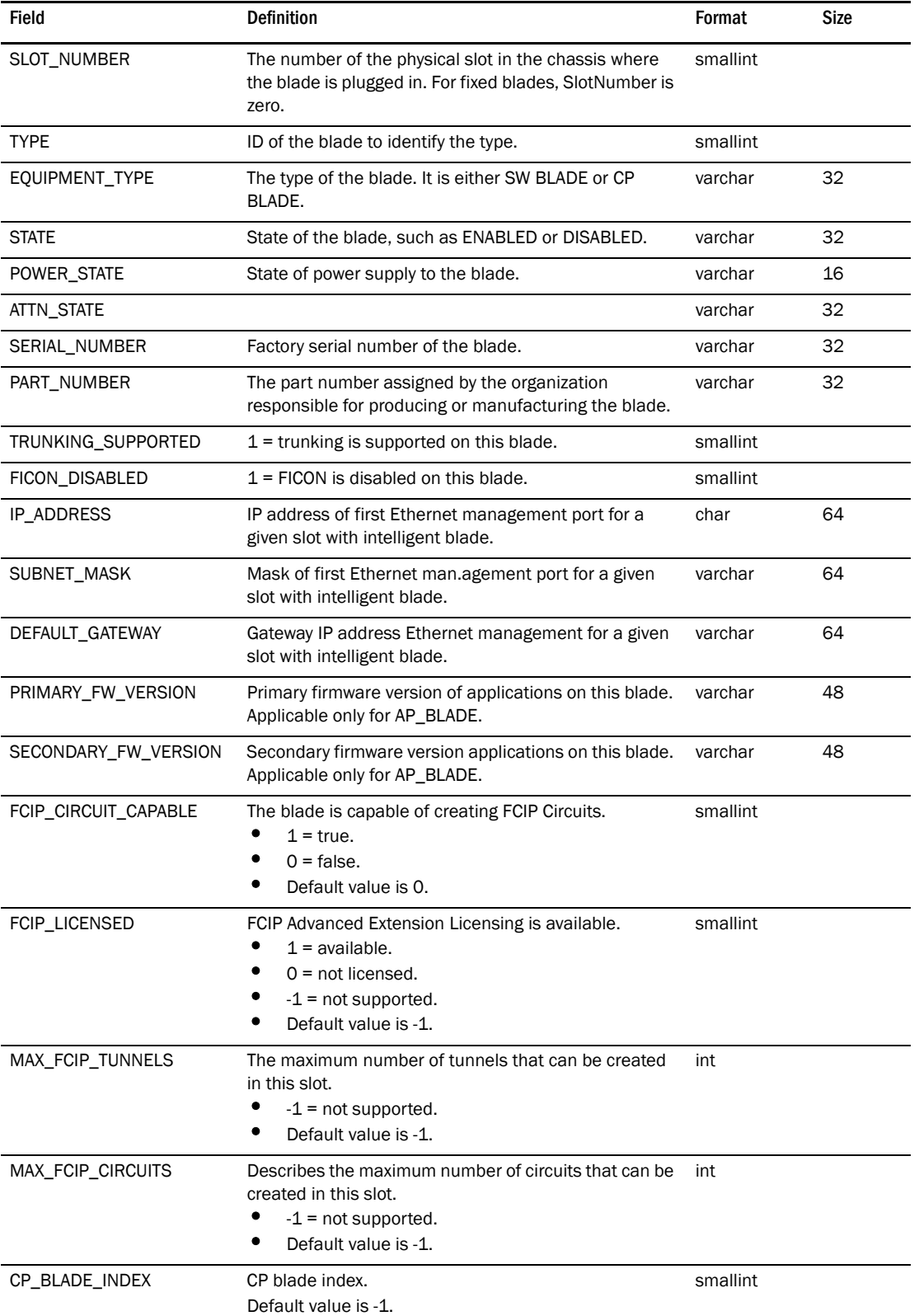

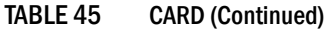

| <b>Field</b>          | <b>Definition</b>                                                                                                    | Format   | <b>Size</b> |
|-----------------------|----------------------------------------------------------------------------------------------------|----------|-------------|
| CP HA STATE           | CP's HA state information like Active/Stand by.                                                                                                    | varchar  | 128         |
| ETHERNET IPV6 ADDRESS | IPV6 address of Ethernet management port for the<br>blade.                                                                                                    | varchar  | 64          |
| ETHERNET_IPV6_GATEWAY | IPV6 Gateway address of Ethernet management port<br>for the blade.                                                                                                    | varchar  | 64          |
| NUMBER OF PORTS       |                                                                                                    | int      |             |
| <b>HEADER VERSION</b> | The OEM or vendor-assigned version number.                                                                                                    | int      |             |
| GIGE MODE             | Determines the port operating mode for GE ports.<br>$0 - 1G$<br>$1 - 10G$<br>2 - Dual mode<br>3 - Failover mode<br>Default value -1 means it is not applicable.                                                                                                    | smallint |             |
| PHYSICAL_SLOT_NUMBER  | For chassis based NOS devices, we are storing the<br>logical slot number in the property slot number, as this<br>is what is displayed in the if name of the interfaces.<br>This property will be used to store the physical slot<br>number which is unique within the given chassis. | smallint |             |
| FEATURES_ENABLED      | Holds bit mask which represents the features that are<br>enabled in this card/blade. Each bit would represents<br>a specific feature.<br>Bit mask supported: IP_EXTENSION_MODE_ENABLED<br>(131072)                                                                                   | int      |             |

TABLE 45 CARD (Continued)

### TABLE 46 CARD\_CAPABILITY

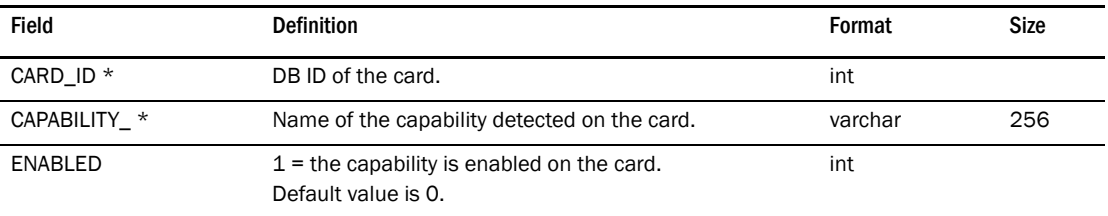

## TABLE 47 CED\_APPLICATION

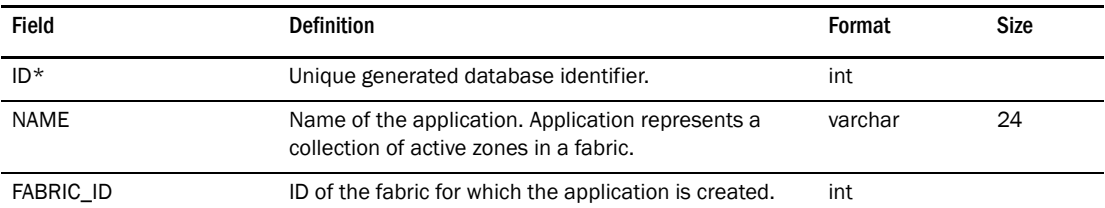

### TABLE 48 CED\_APPLICATION\_MEMBER

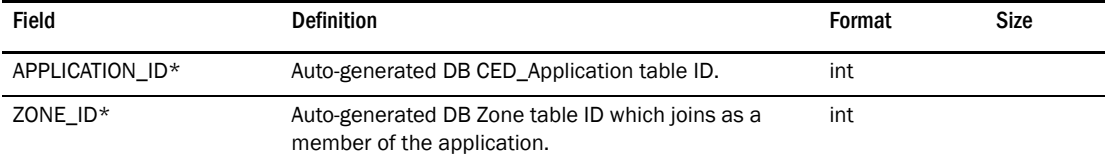

## TABLE 49 CED\_USER\_PREFERENCE

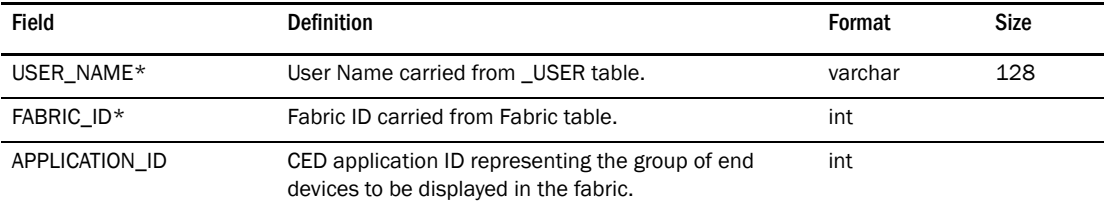

### TABLE 50 CEE\_PORT

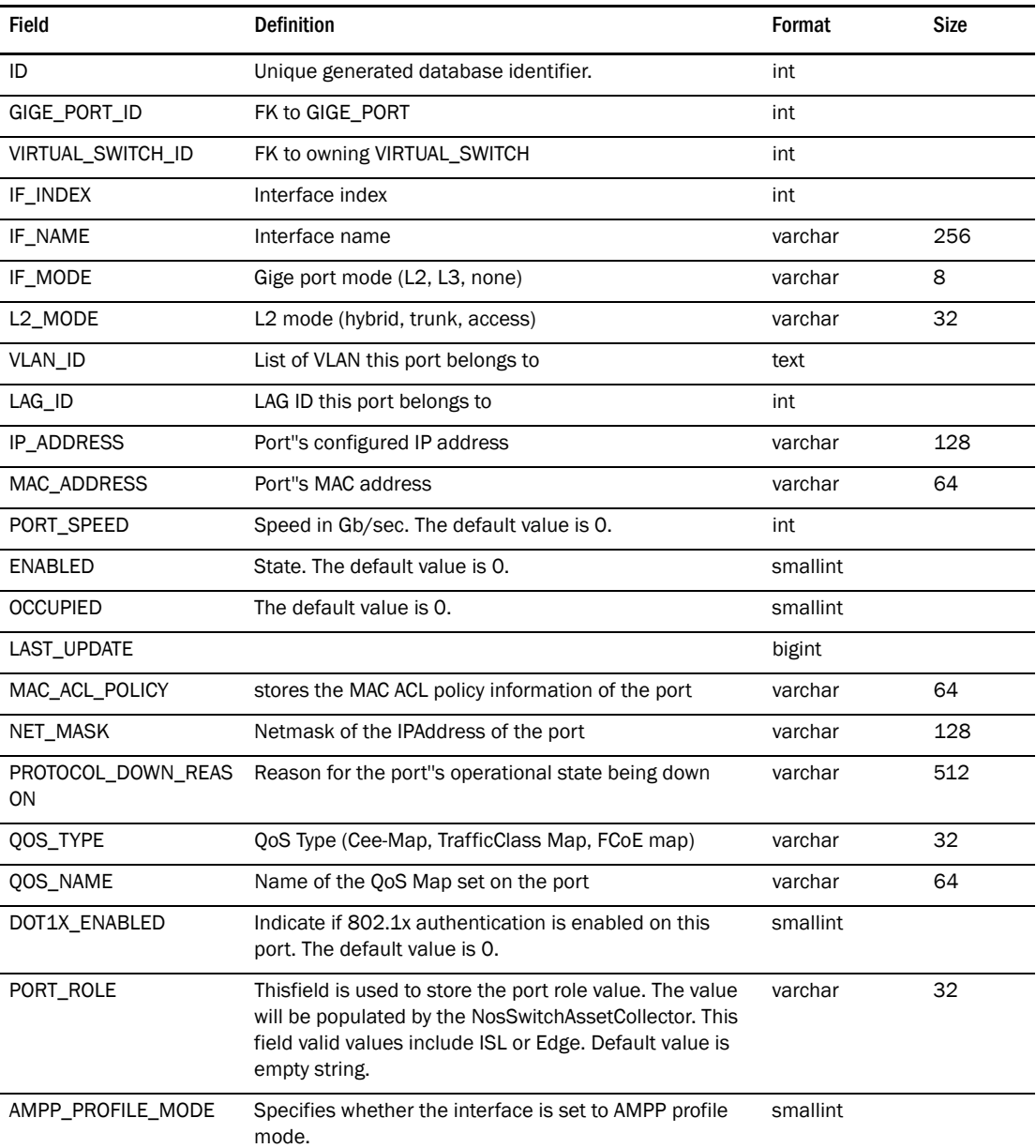

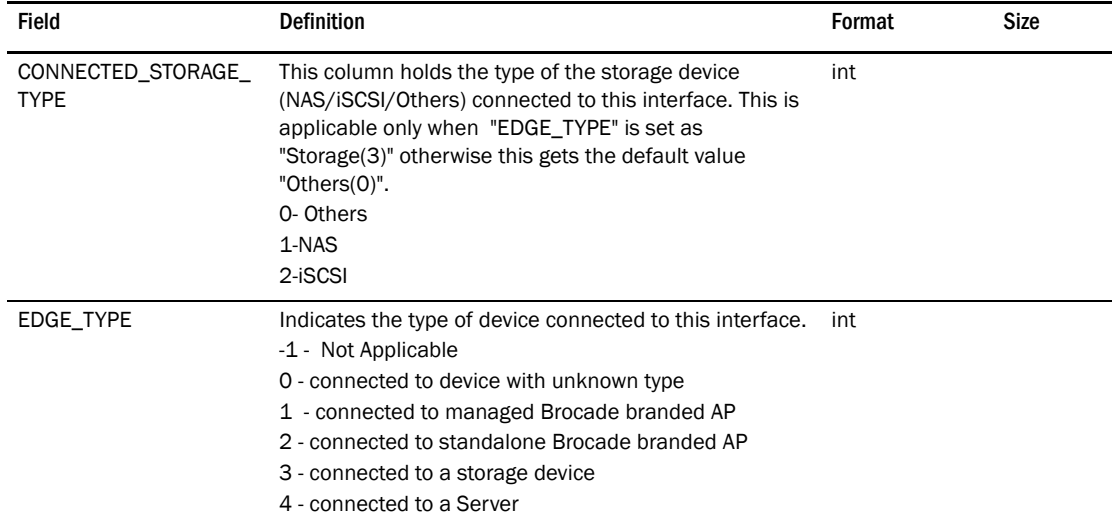

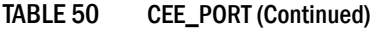

# TABLE 51 CFG\_BACKUP\_ARCHIVE

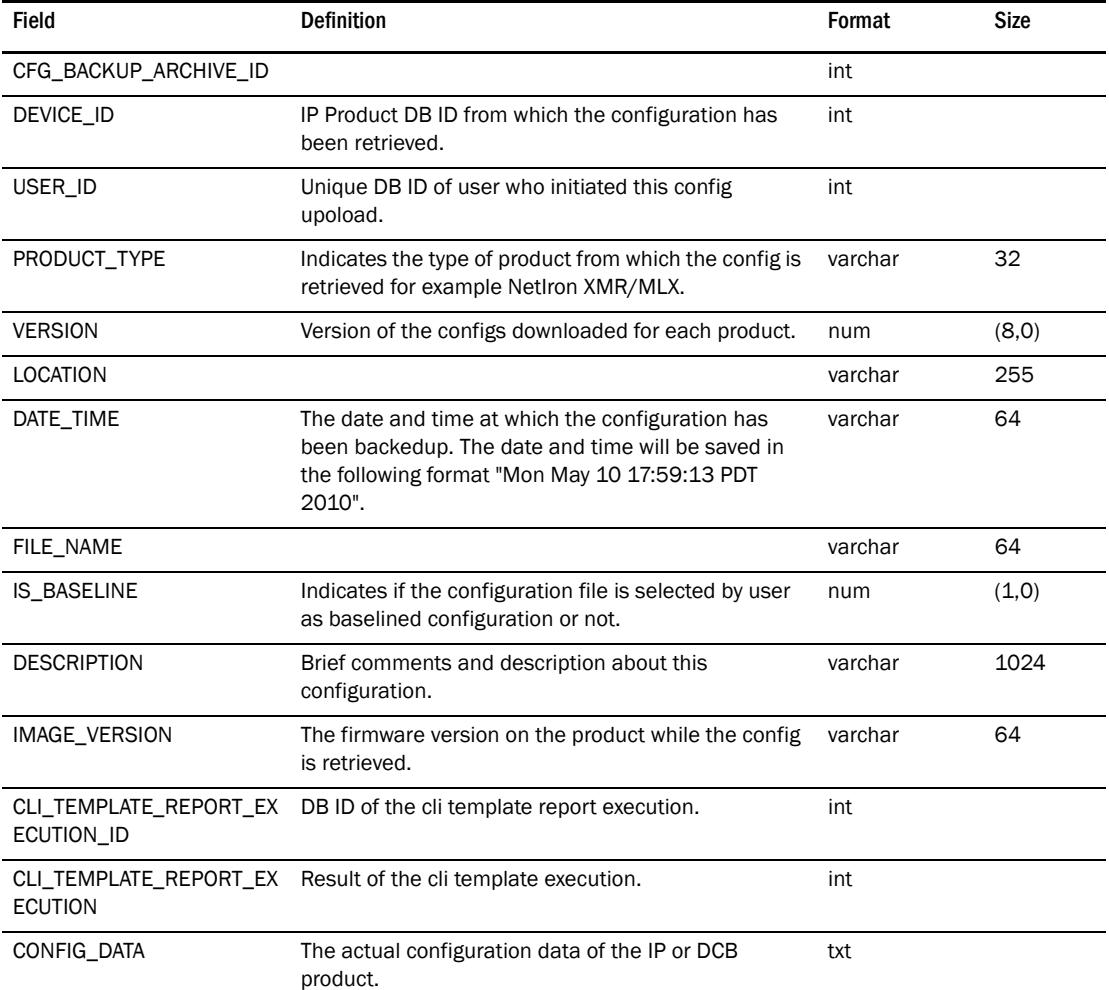

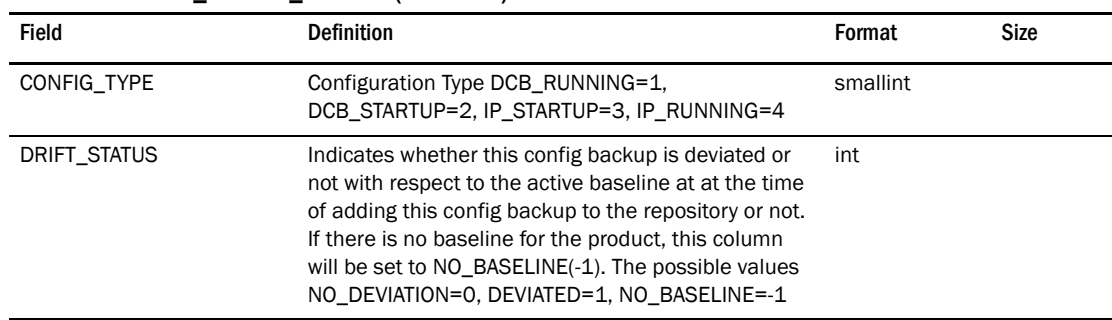

#### TABLE 51 CFG\_BACKUP\_ARCHIVE (Continued)

#### TABLE 52 CFM\_MA

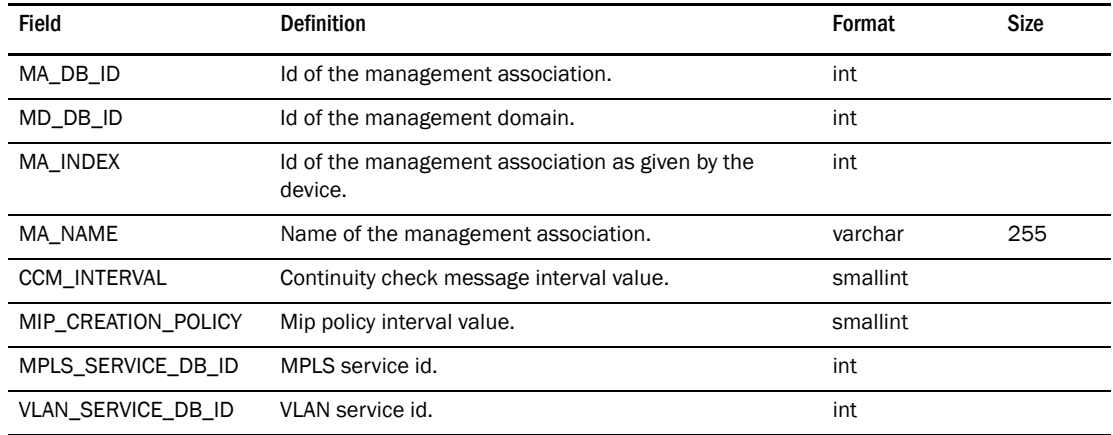

#### TABLE 53 CFM\_MD

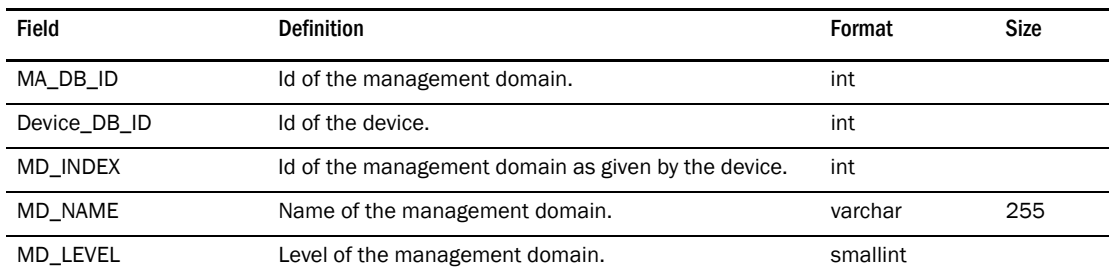

#### TABLE 54 CFM\_MEP

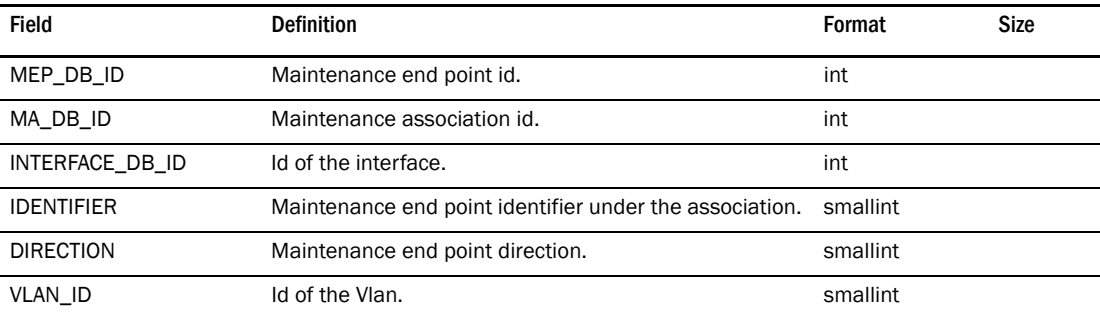

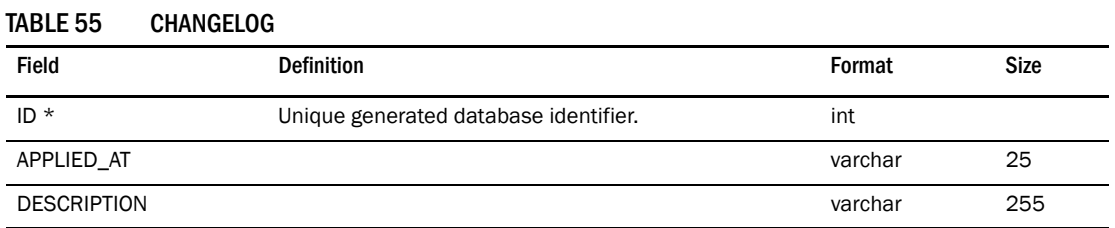

### TABLE 56 CLI\_TEMPLATE

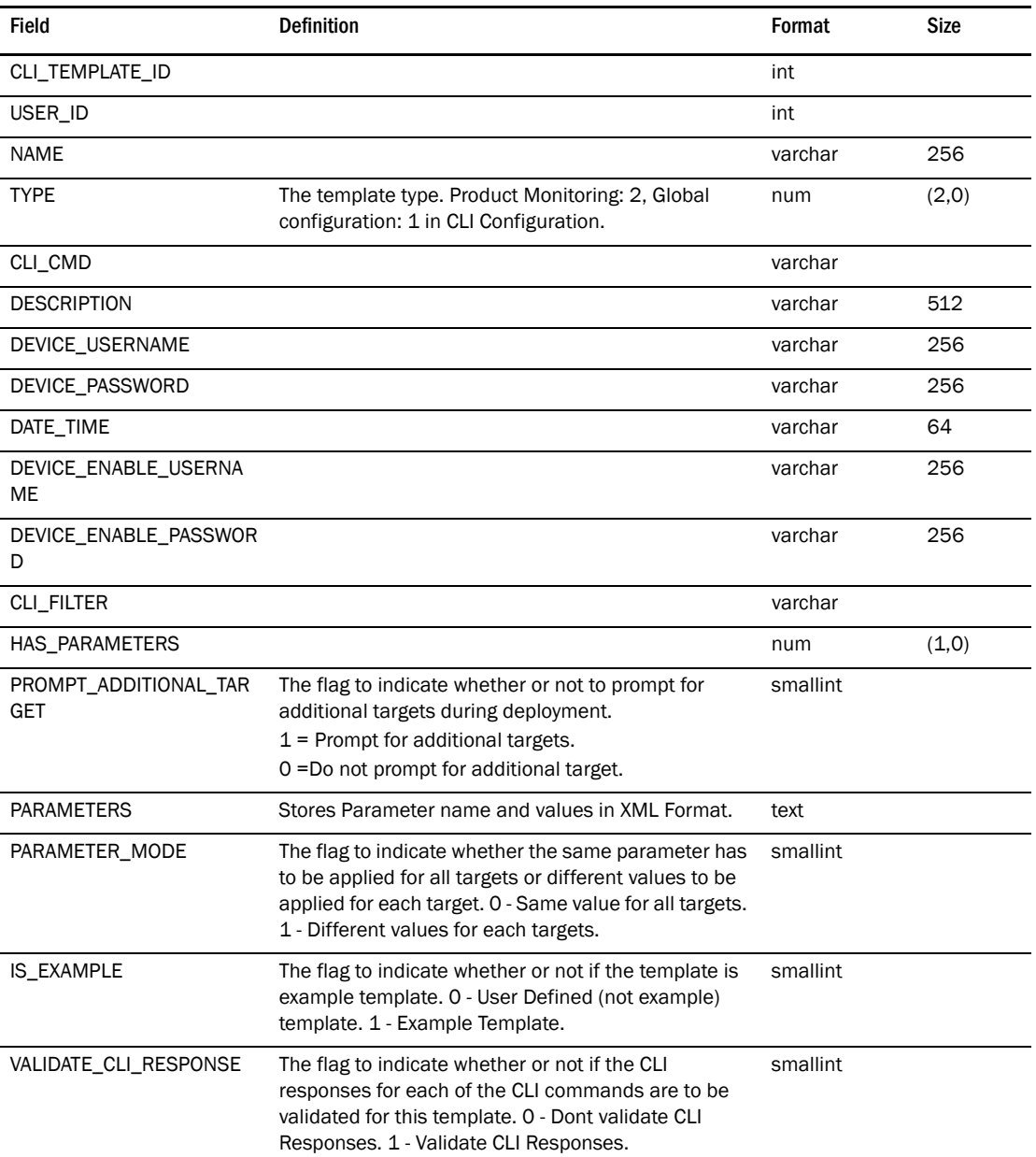

## TABLE 56 CLI\_TEMPLATE (Continued)

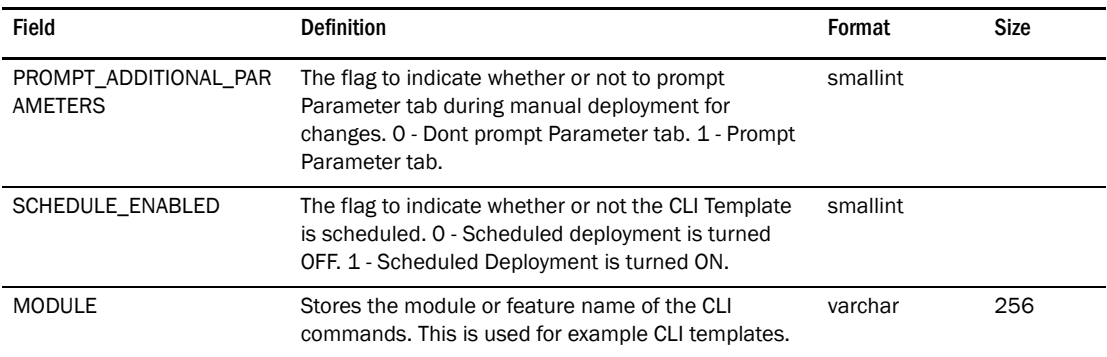

### TABLE 57 CLIENT\_VIEW

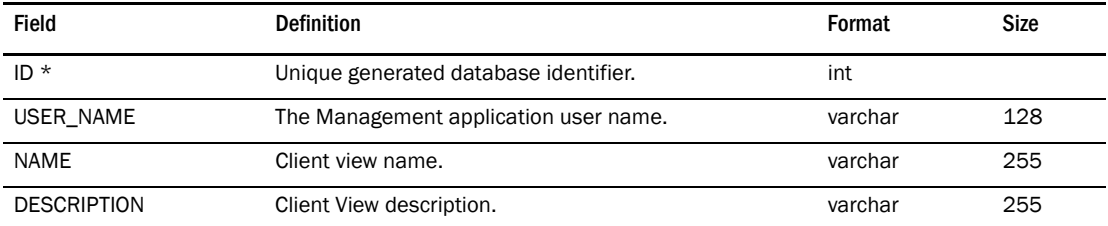

# TABLE 58 CLIENT\_VIEW\_COLUMN

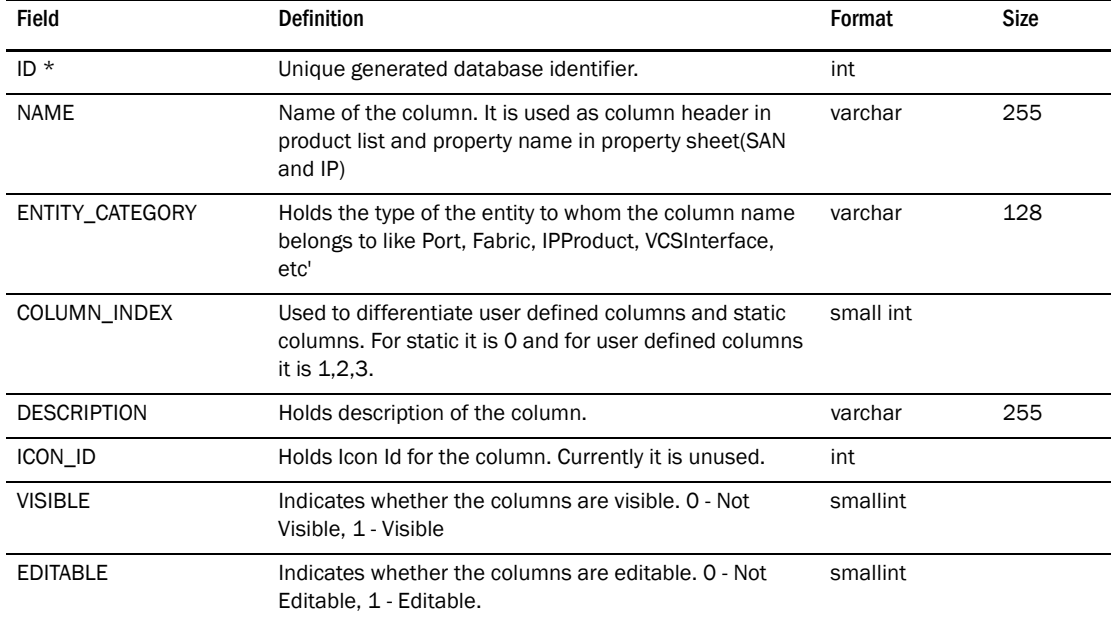

#### TABLE 59 CLIENT\_VIEW\_MEMBER

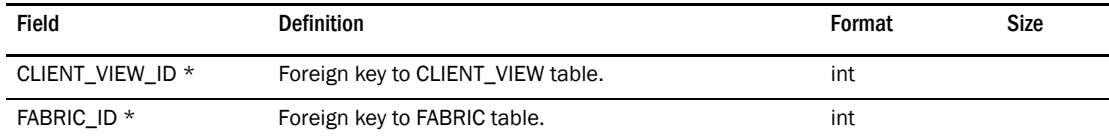

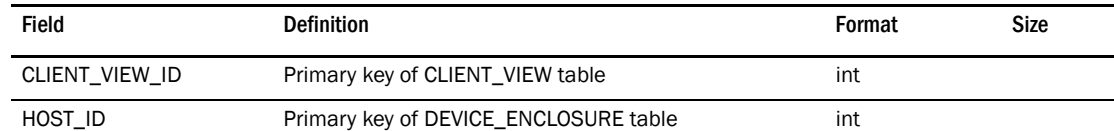

## TABLE 60 CLIENT\_VIEW\_MEMBER\_HOST

#### TABLE 61 CLUSTER

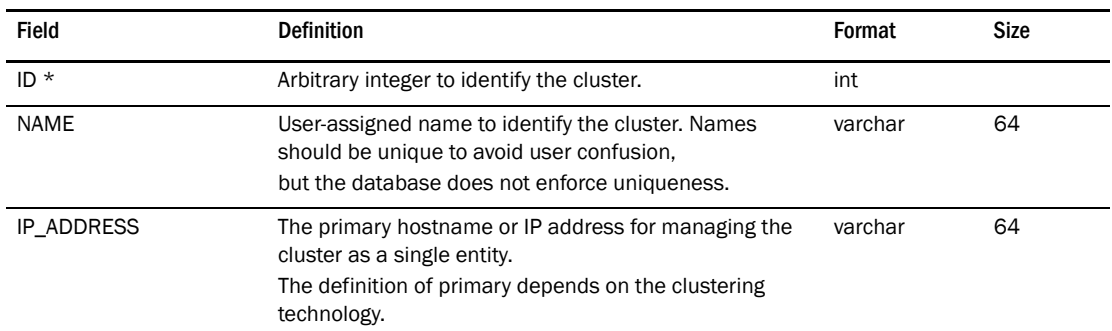

#### TABLE 62 CLUSTER\_MEMBER

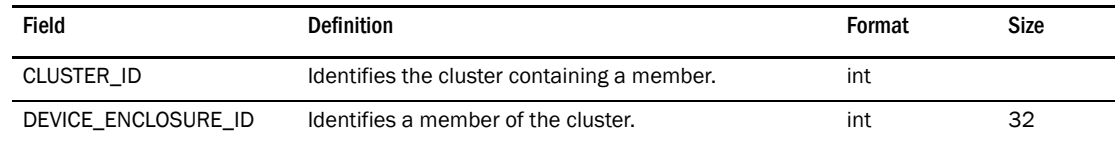

### TABLE 63 CNA\_ETH\_PORT

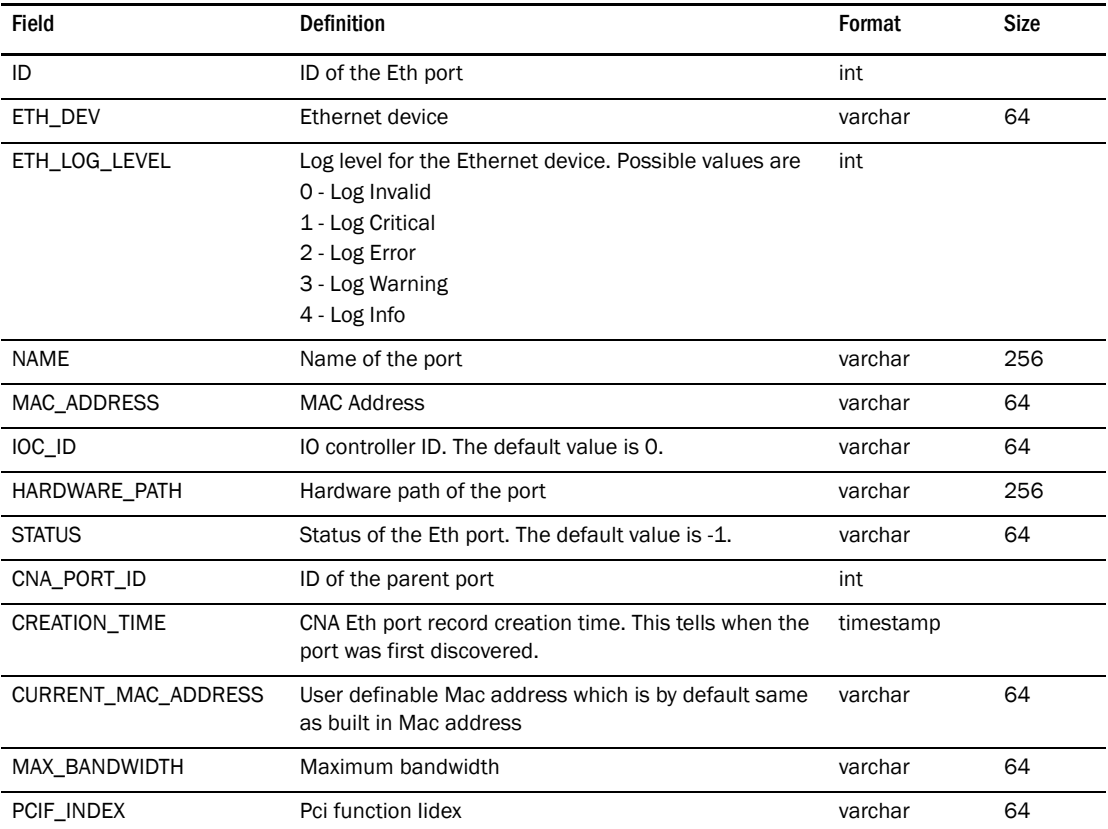

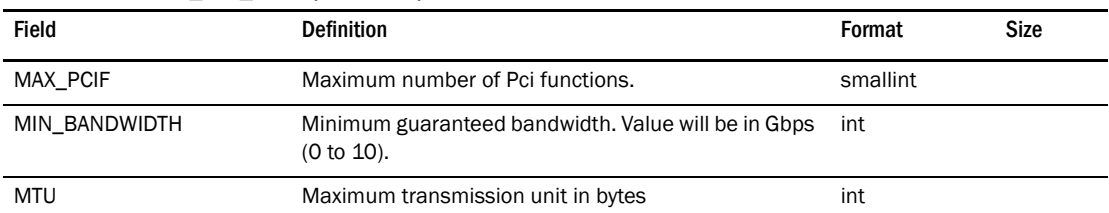

### TABLE 63 CNA\_ETH\_PORT (Continued)

### TABLE 64 CNA\_PRODUCT\_CONNECTIVITY

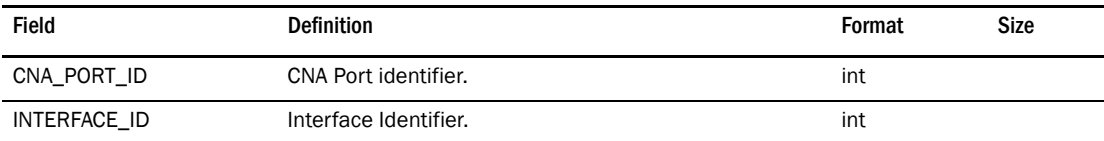

#### TABLE 65 CNA\_ETH\_PORT\_CONFIG

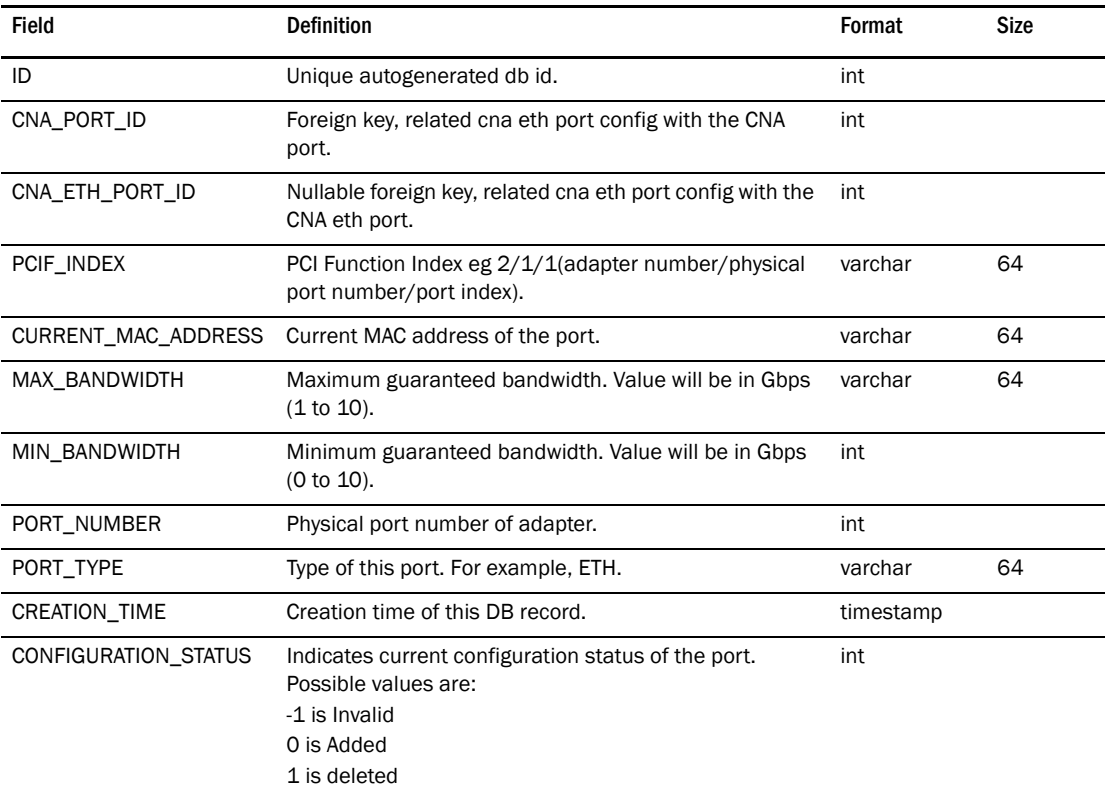

#### TABLE 66 CNA\_PORT

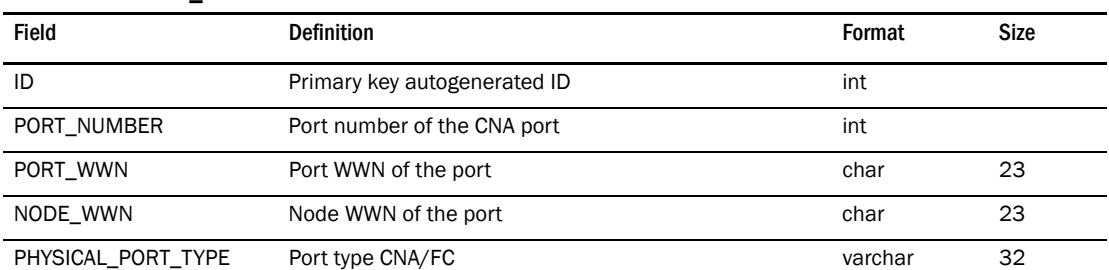

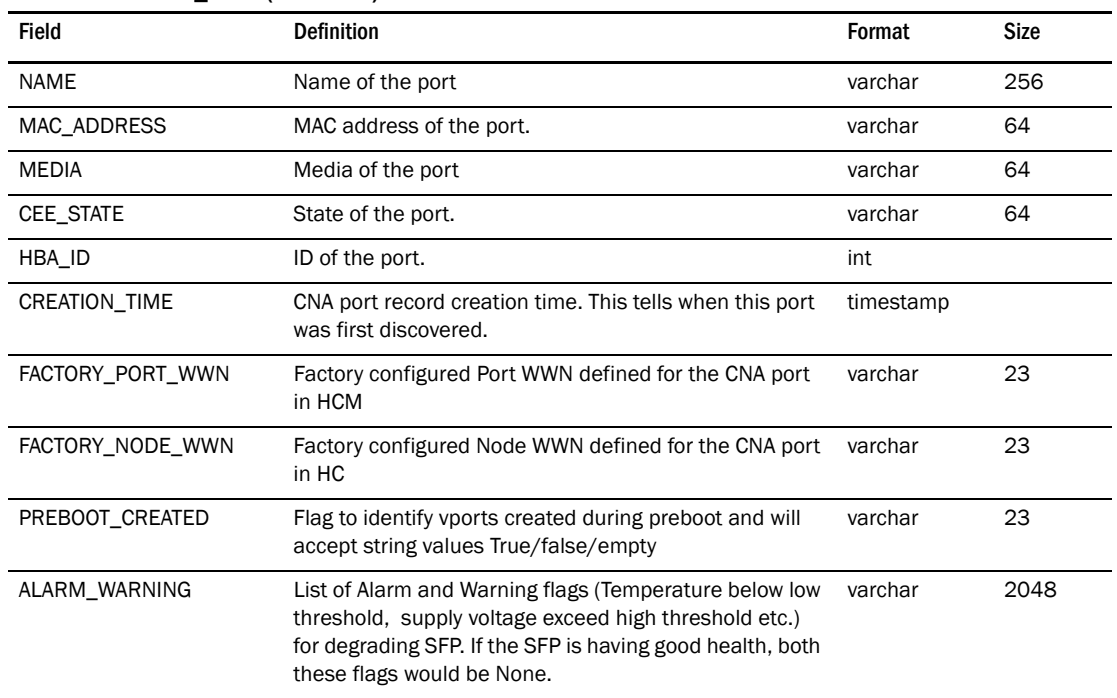

#### TABLE 66 CNA\_PORT (Continued)

## TABLE 67 COLLECTOR

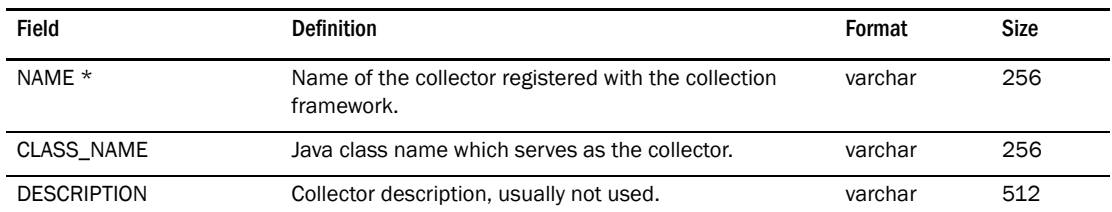

#### TABLE 68 COLLECTOR\_MIB\_OBJECT\_ENTRY

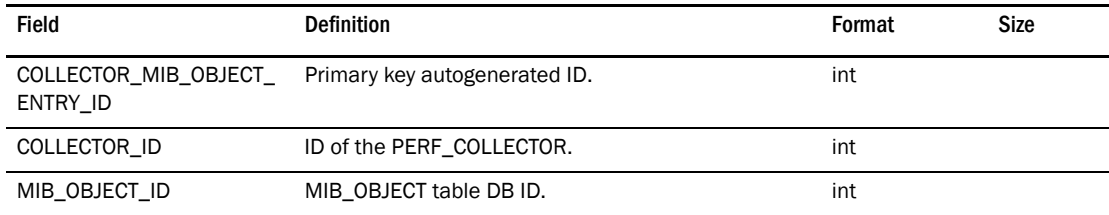

## TABLE 69 COLLECTOR\_SNMP\_EXPRESSION\_ENTRY

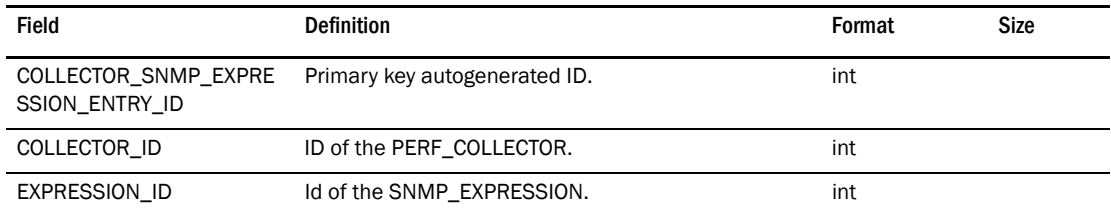

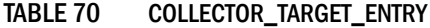

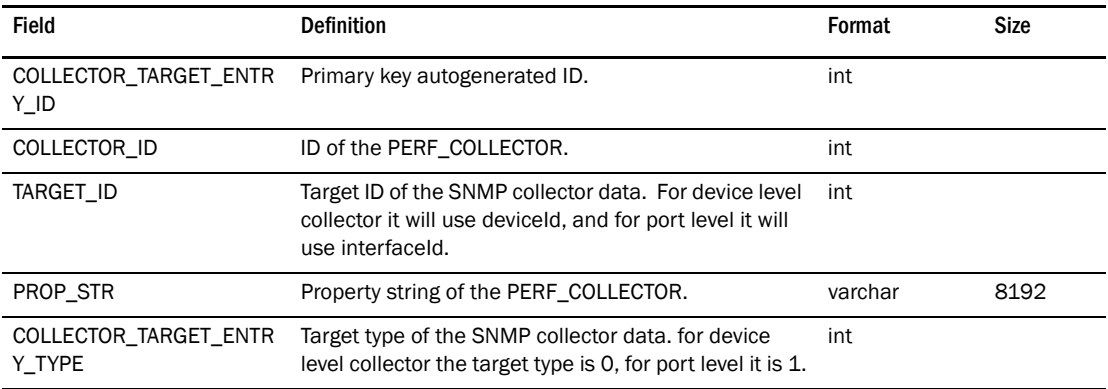

## TABLE 71 CONFIG\_BLOCK

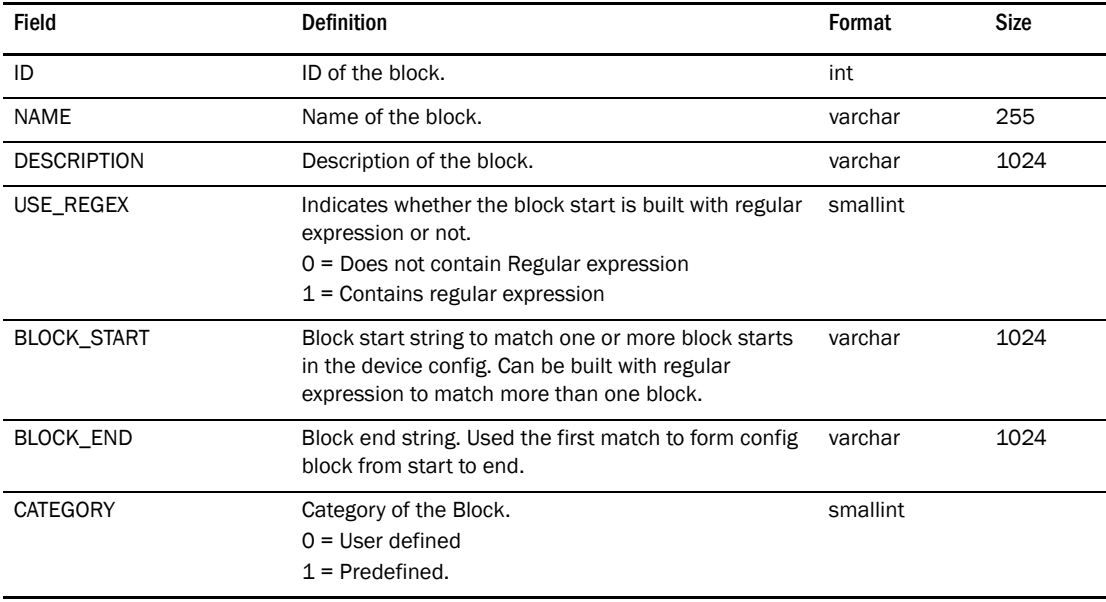

## TABLE 72 CONFIG\_CONDITION

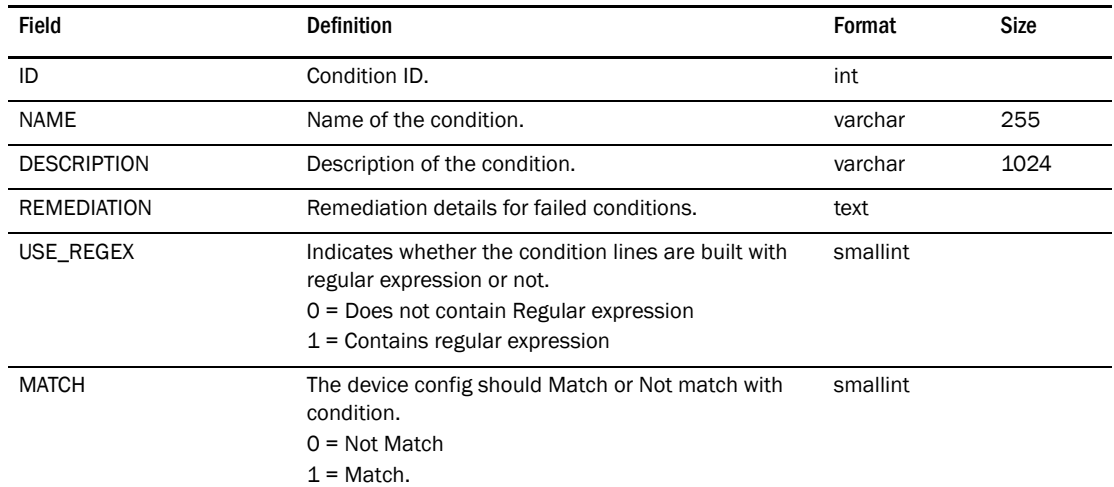

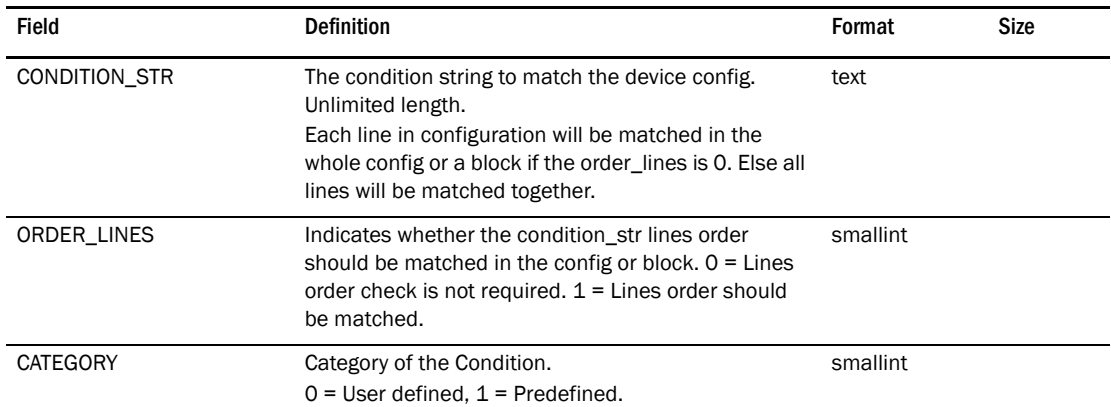

## TABLE 72 CONFIG\_CONDITION (Continued)

## TABLE 73 CORE\_SWITCH

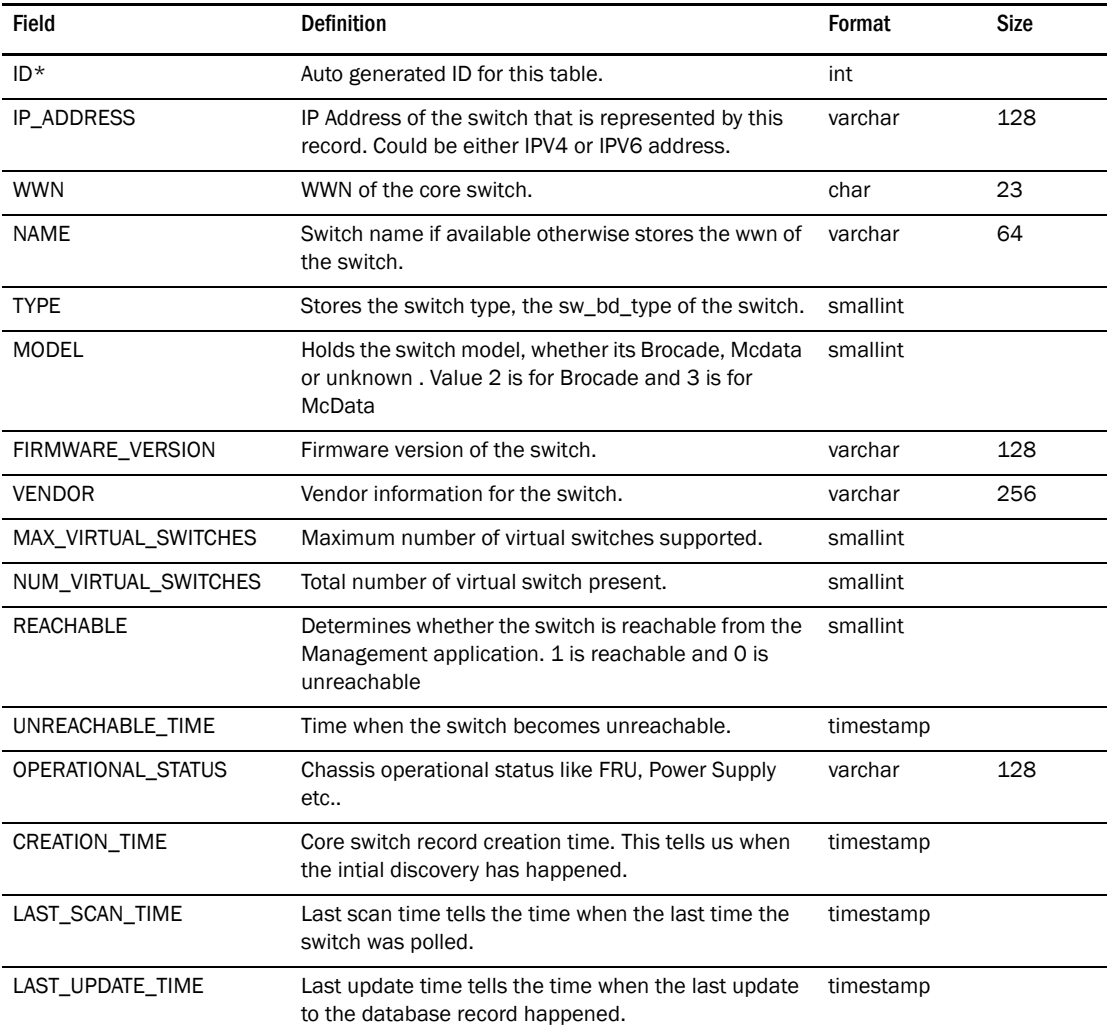

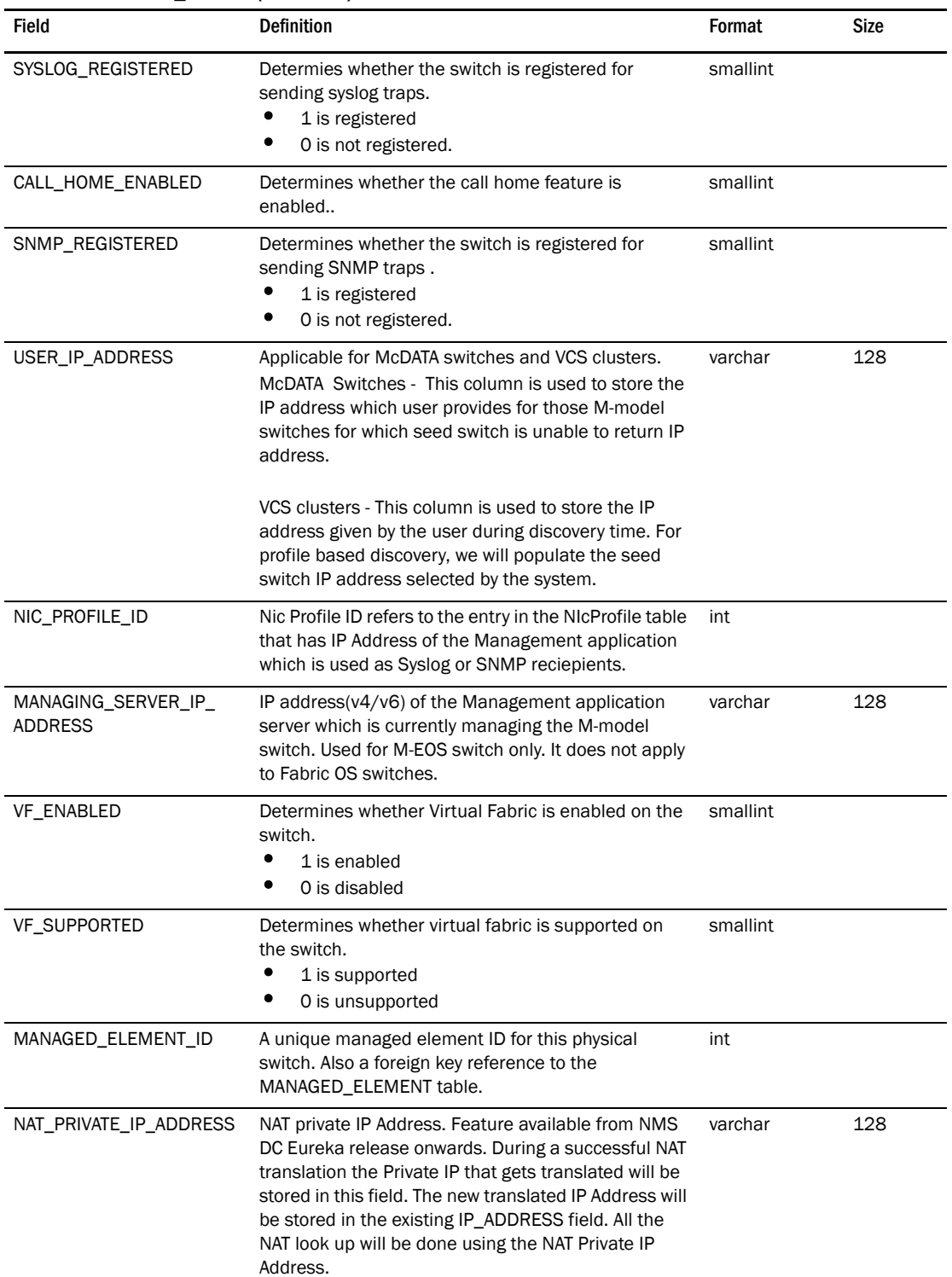

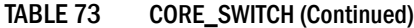

| Field                | <b>Definition</b>                                                                                                    | Format  | Size |
|----------------------|----------------------------------------------------------------------------------------------------|---------|------|
| ALTERNATE IP ADDRESS | Alternate IP address of the switch. Feature available<br>from Eureka release onwards. During fabric discovery<br>the column will be populated based on the values in<br>the fabricinfo.html. If Management application server<br>is IPV6 capable, then we store the switchether IP NVP<br>else we store the switchether PV6. So could be either<br>IPV4 or IPV6 address. If there exists any NAT<br>translation, translated IP will be used. | varchar | 128  |
| MAC ADDRESS          | Stores the VCS Mac Address. The value will be<br>populated by the FabricCollector. Default value is<br>empty string. The management interface Mac<br>Address will be stored here.                                                                                                    | varchar | 64   |

TABLE 73 CORE\_SWITCH (Continued)

### TABLE 74 CORE\_SWITCH\_CAPABILITY

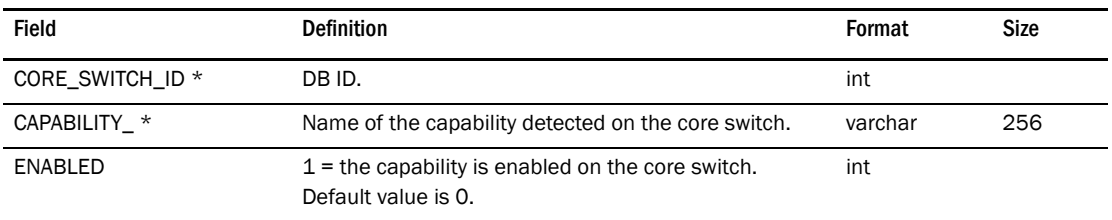

#### TABLE 75 CORE\_SWITCH\_CHECKSUM

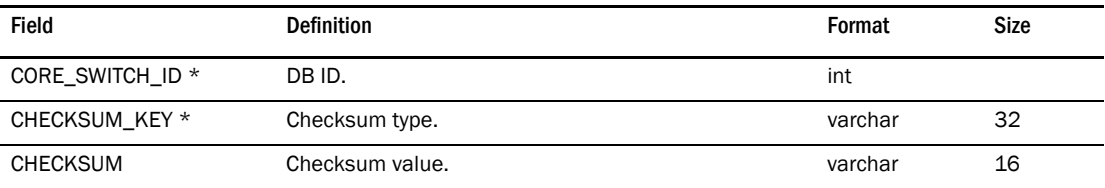

## TABLE 76 CORE\_SWITCH\_COLLECTION

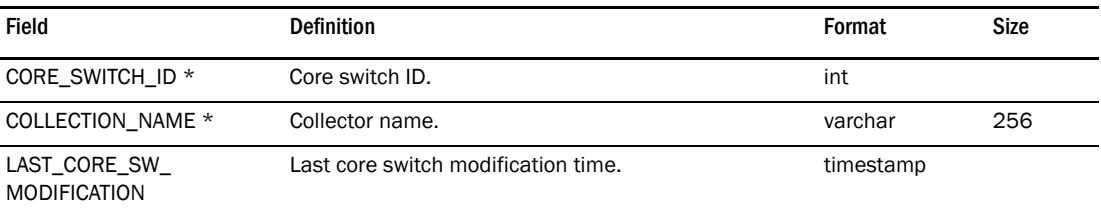

### TABLE 77 CORE\_SWITCH\_DETAILS

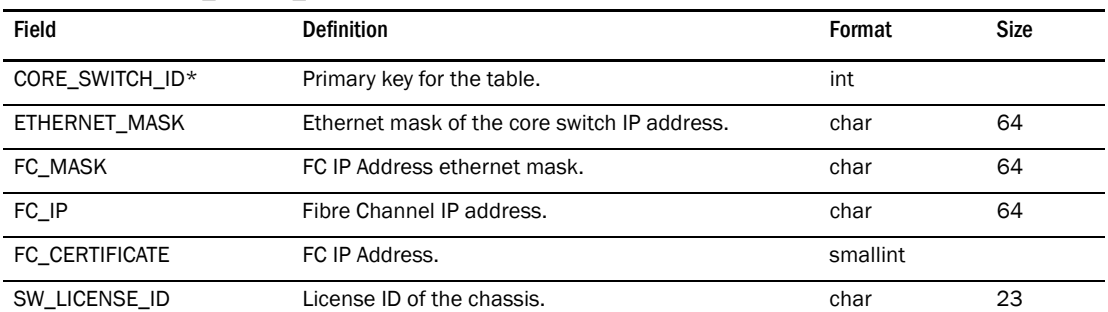

| Field                             | <b>Definition</b>                                                                                                    | Format   | Size |
|-----------------------------------|----------------------------------------------------------------------------------------------------|----------|------|
| SUPPLIER_SERIAL_<br><b>NUMBER</b> | Supplier serial number for the switch.                                                                                                    | varchar  | 32   |
| PART_NUMBER                       | Partnumber of the switch                                                                                                    | varchar  | 32   |
| CHECK_BEACON                      | Denotes if Switch Beacon is enabled or not on the<br>switch.<br>$1$ = beacon is turned on; otherwise, 0.                                           | smallint |      |
| <b>TIMEZONE</b>                   | Timezone of the switch.                                                                                                    | varchar  | 32   |
| MAX_PORT                          | Number of maximum ports physically allowed on the<br>switch.                                                                                       | smallint |      |
| CHASSIS_SERVICE_TAG               | Chassis service tag for the switch.                                                                                                    | varchar  | 32   |
| BAY_ID                            | Bay ID of the switch.                                                                                                    | varchar  | 32   |
| TYPE_NUMBER                       | Type number is more of details for the type, Ex:<br>SLKWRM.                                                                                        | varchar  | 32   |
| MODEL_NUMBER                      | Model number is the same as the model number like<br>Brocade 8000, Brocade VDX 6710.                                                               | varchar  | 256  |
| <b>MANUFACTURER</b>               | Manufacturer for the switch.                                                                                                    | varchar  | 32   |
| PLANT_OF_MANUFACTURE<br>R         | Plant of the manufacturer for the switch.                                                                                                    | varchar  | 32   |
| SWITCH_SERIAL_NUMBER              | This is the factory serial number.                                                                                                    | varchar  | 32   |
| ACT_CP_PRI_FW_VERSION             | Stores Active CP primary firmware version.                                                                                                    | varchar  | 128  |
| ACT_CP_SEC_FW_VERSION             | Stores Active CP secondary firmware version.                                                                                                    | varchar  | 128  |
| STBY_CP_PRI_FW_VERSIO<br>N        | Standby CP primary firmware version.                                                                                                    | varchar  | 128  |
| STBY_CP_SEC_FW_VERSIO<br>N        | Standby CP secondary firmware version.                                                                                                    | varchar  | 128  |
| <b>TYPE</b>                       | Type of the switch, basically the sw bd type stored in<br>the core switch.                                                                         | smallint |      |
| EGM_CAPABLE                       | EGM license supported or not.<br>1 is supported<br>0 is not supported.                                                                             | smallint |      |
| SUB_TYPE                          | Sub Type of the switch. DCX+ and DCX-4S+ has<br>values as 1, otherwise 0.                                                                          | varchar  | 32   |
| <b>PARTITION</b>                  | Partitions supported in the switch.                                                                                                    | smallint |      |
| MAX_NUM_OF_BLADES                 | Required by SMIA to populate<br>Brocade_Chassis.MaxNumOfBlades property.<br>It indicates the max no of blades that can be present<br>in a chassis. | smallint |      |
| VENDOR_VERSION                    | Required by integrated SMI agent to populate<br>Brocade Product. Version property.                                                                 | varchar  | 32   |
| VENDOR_PART_NUMBER                | Required by integrated SMI agent to populate<br>Brocade_Product.SKUNumber property.                                                                | varchar  | 32   |
| SNMP_INFORMS_ENABLED              | Flag to denote whether SNMP informs option in the<br>switch is enabled or disabled. Default value is 0.                                            | smallint |      |

TABLE 77 CORE\_SWITCH\_DETAILS (Continued)

| <b>Field</b>         | <b>Definition</b>                                                                          | Format   | <b>Size</b> |
|----------------------|--------------------------------------------------------------------------------------------|----------|-------------|
| RNID SEQUENCE NUMBER | RNID sequence number for the switch.                                                       | varchar  | 32          |
| <b>CONTACT</b>       | Contact details of the switch. Syscontact from the<br>RFC 1213 Mib.                        | varchar  | 256         |
| <b>LOCATION</b>      | Location details for the switch. Syslocation from RFC<br>1213.                             | varchar  | 256         |
| <b>DESCRIPTION</b>   | Description about the switch. Sysdescr from RFC<br>1213                                    | varchar  | 256         |
| FIRMWARE_VERSION     | Firmware version of the switch.                                                            | varchar  | 128         |
| CHASSIS_PACKAGE_TYPE | A value indicating the type of chassis.                                                    | int      |             |
| DOMAIN NAME          | Denotes the domain name configured in switch.                                              | varchar  | 64          |
| IP ADDRESS PREFIX    | Required to populate the prefix of IPv6 address.<br>Applicable only for IPv6 address.      |          |             |
| DOMAIN NAME          | Denotes the domain name configured in switch.                                              |          |             |
| FRAME LOG SIZE       | The number of entries in the framelog.                                                     | int      |             |
| FRAME LOG ENABLED    | Indicates if framelog is enabled on the switch. $0 =$<br>disabled, $1 =$ enabled.          | smallint |             |
| MAPS_ENABLED         | Boolean flag to indicate if the switch is MAPS<br>enabled or not. Enabled: 1, Disabled: 0. | smallint |             |

TABLE 77 CORE\_SWITCH\_DETAILS (Continued)

### TABLE 78 CRYPTO\_HOST

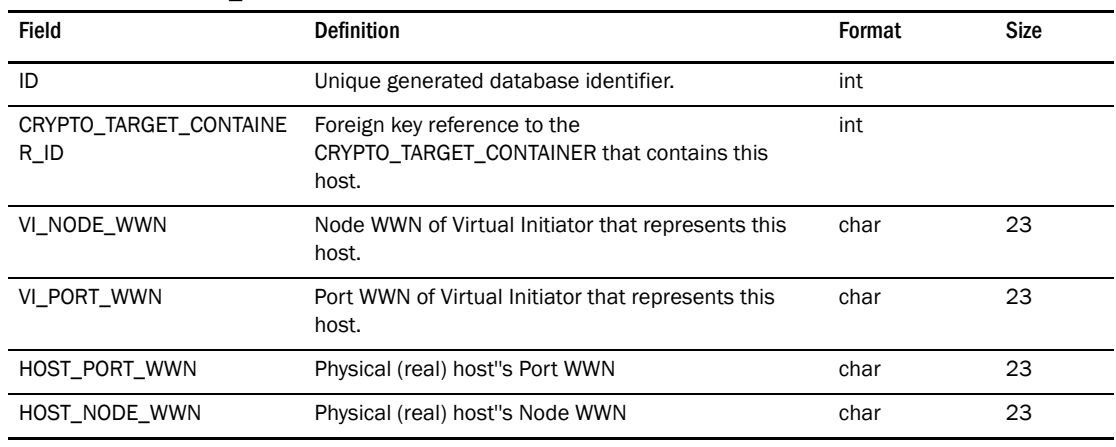

### TABLE 79 CRYPTO\_LUN

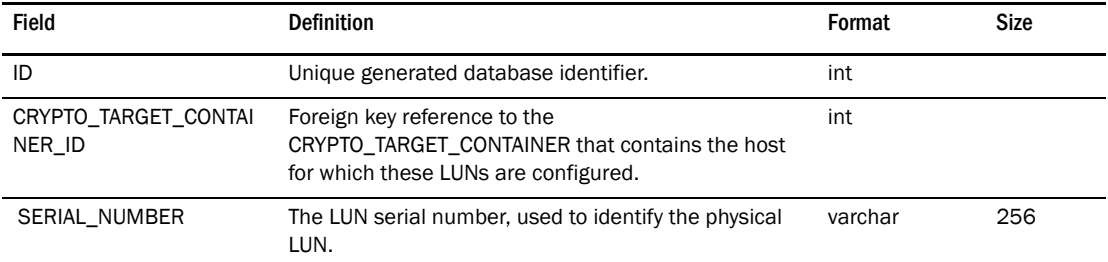

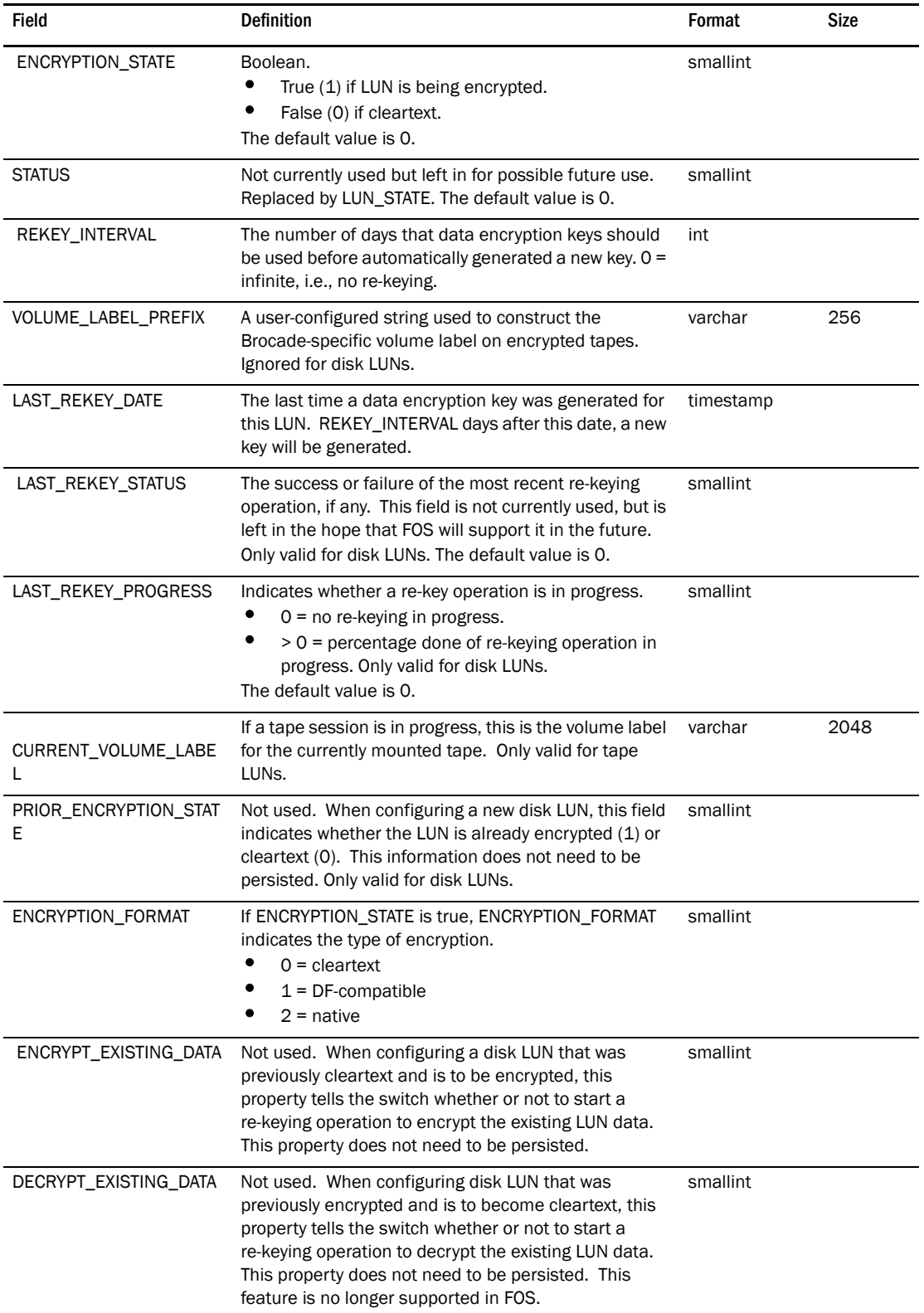

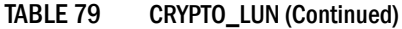

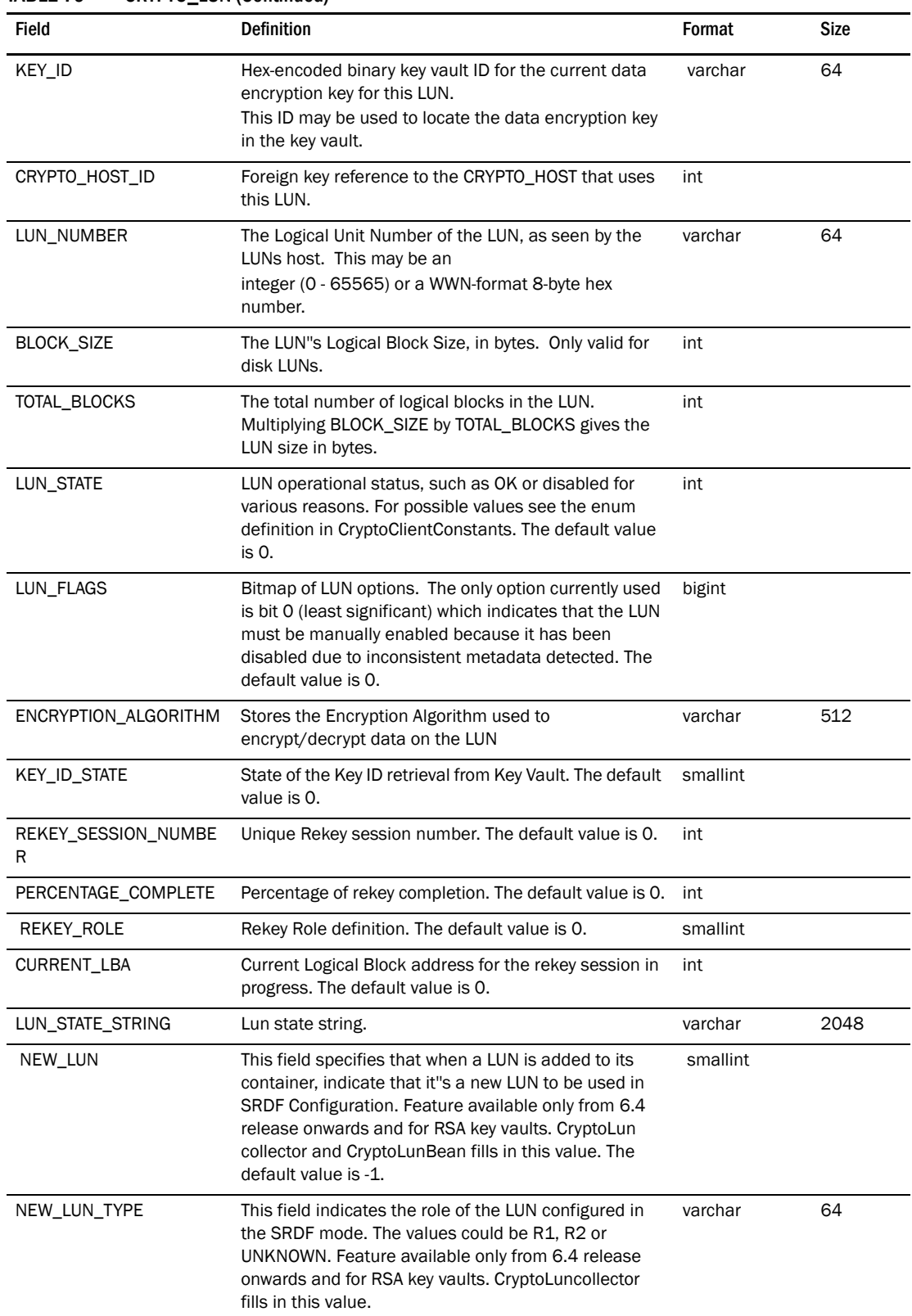

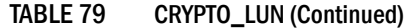

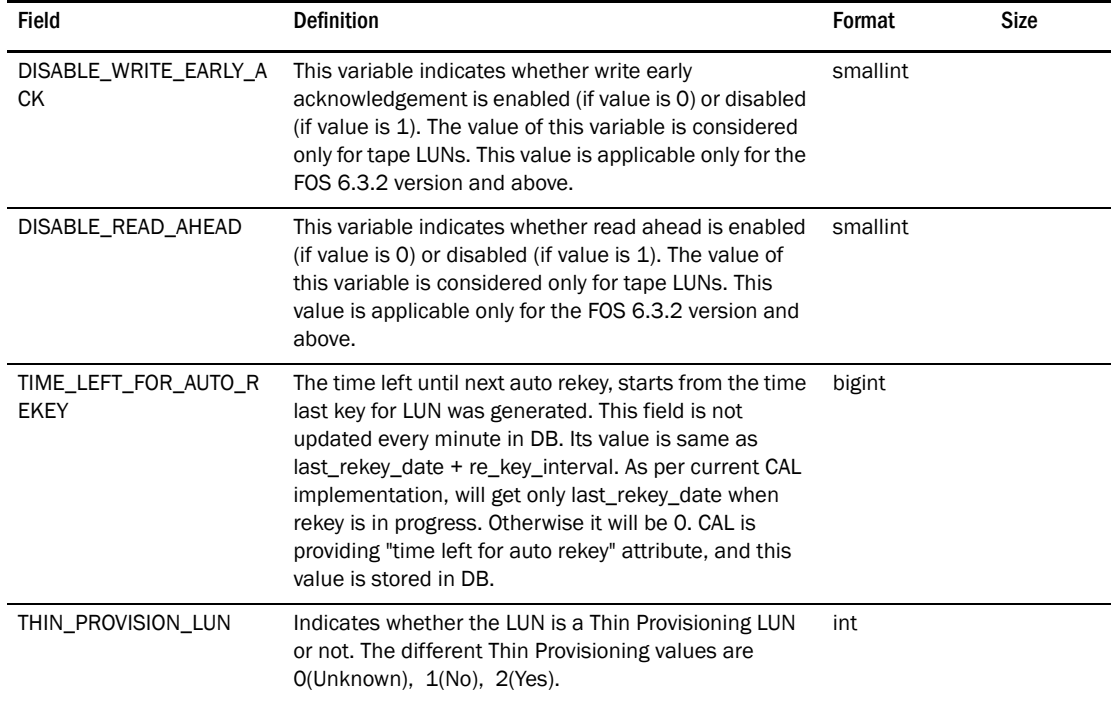

## TABLE 79 CRYPTO\_LUN (Continued)

# TABLE 80 CRYPTO\_SWITCH

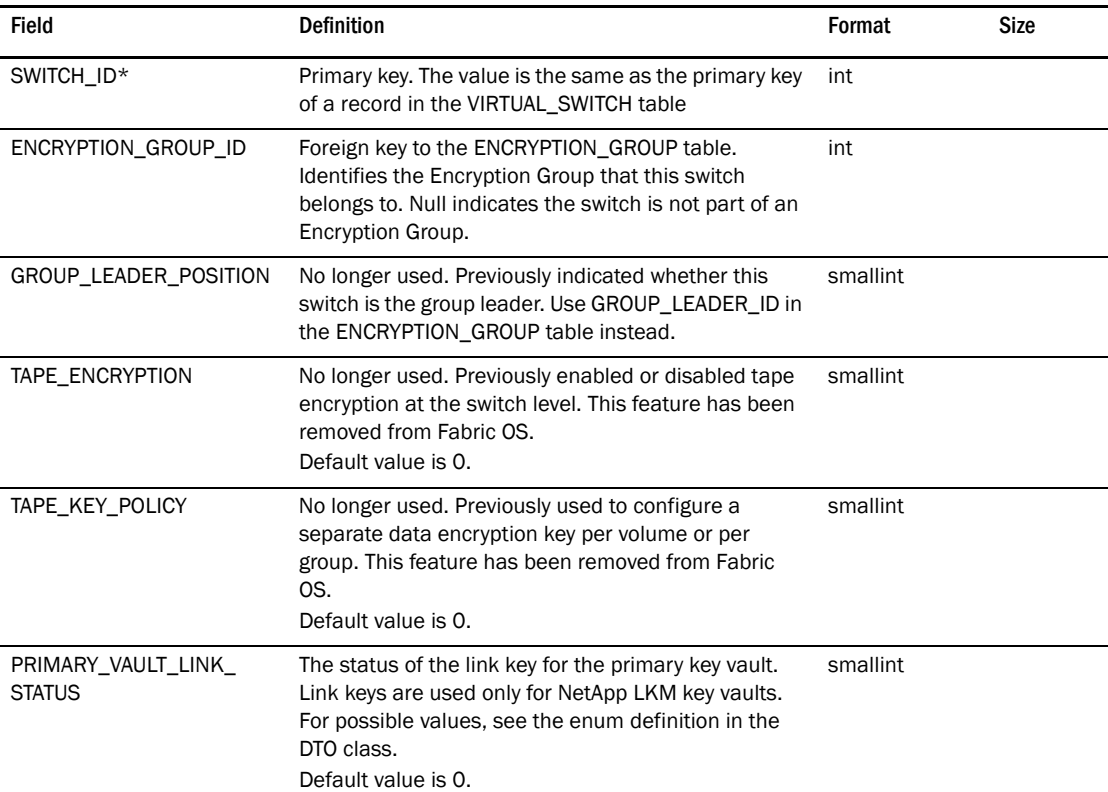

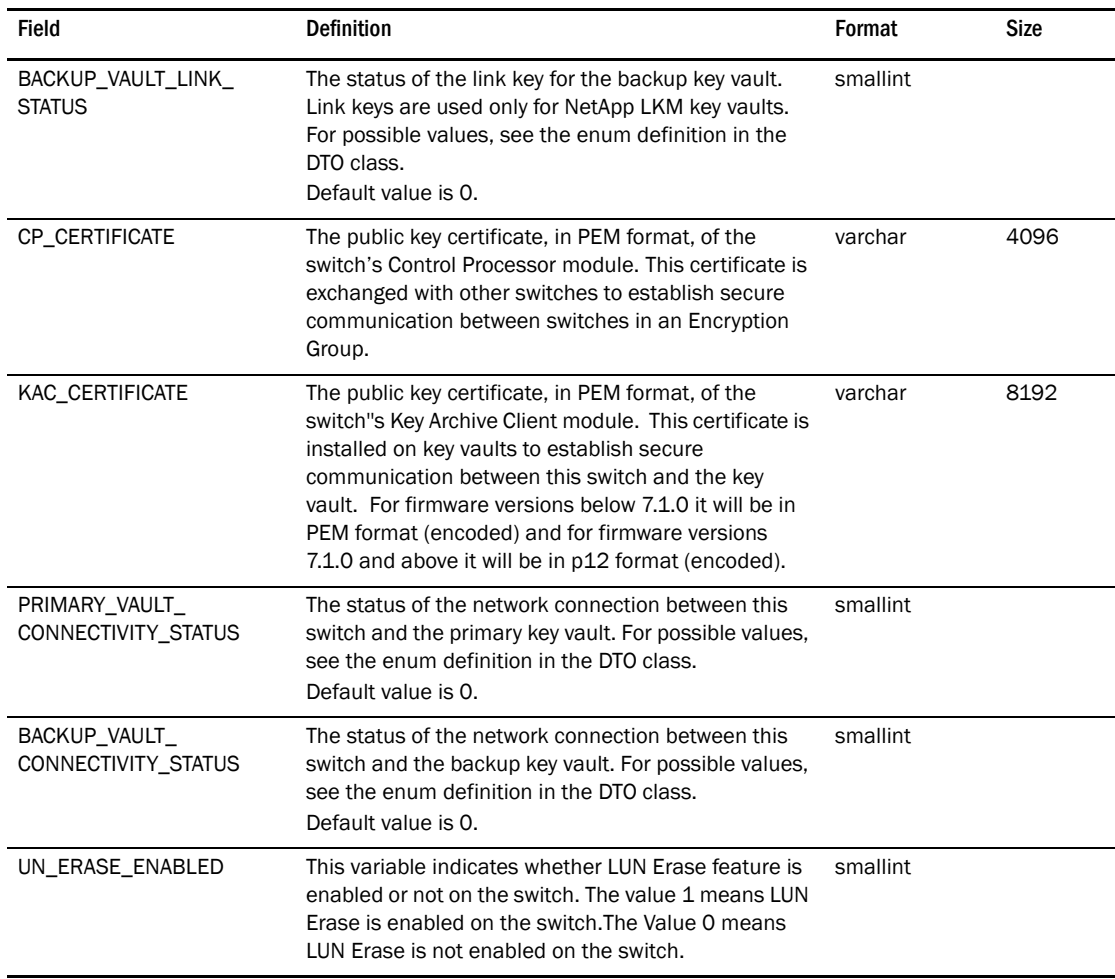

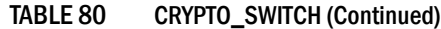

## TABLE 81 CRYPTO\_TARGET\_CONTAINER

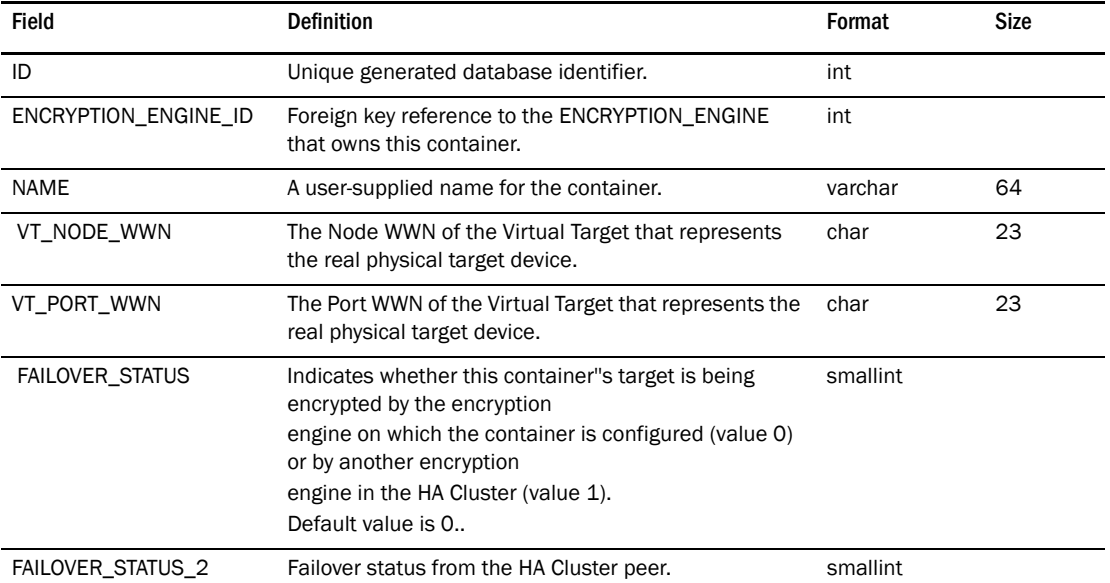

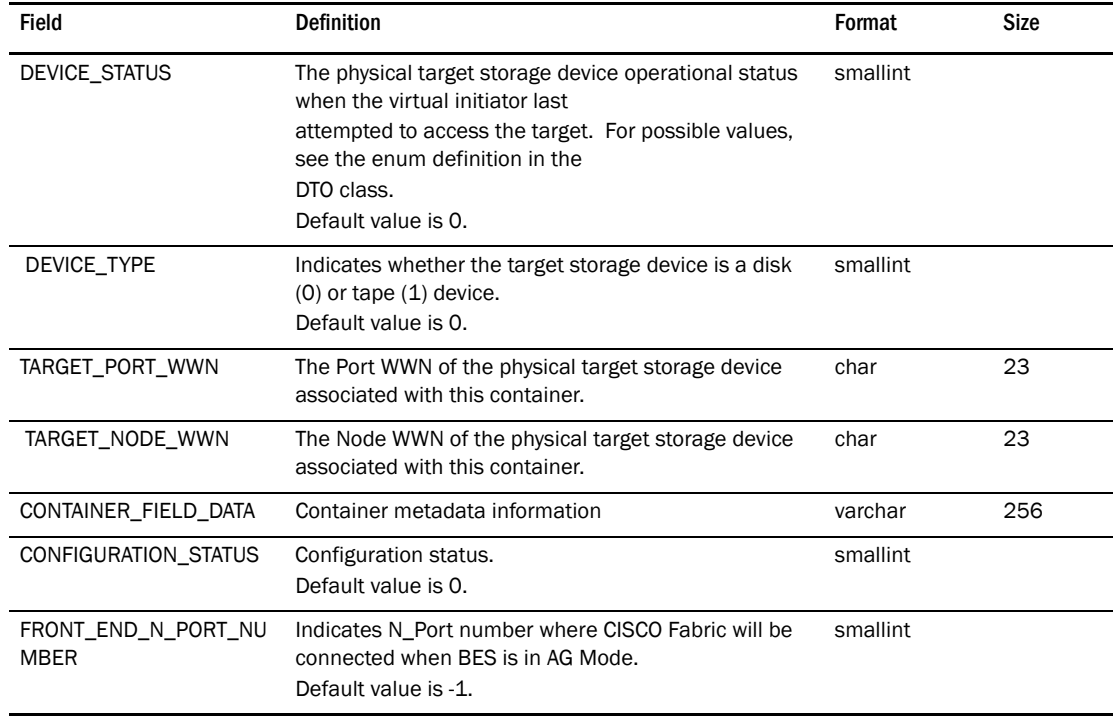

## TABLE 81 CRYPTO\_TARGET\_CONTAINER (Continued)

### TABLE 82 CUSTOM\_FAVORITES\_OBJECT\_LIST

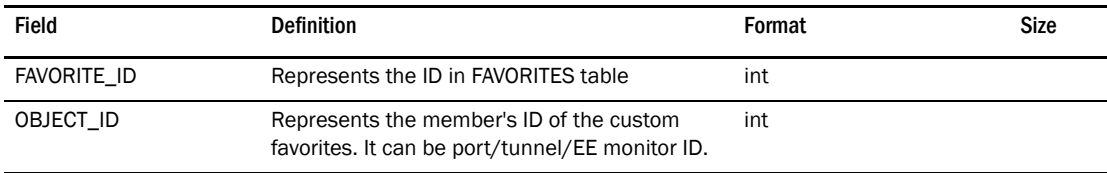

#### TABLE 83 DASHBOARD

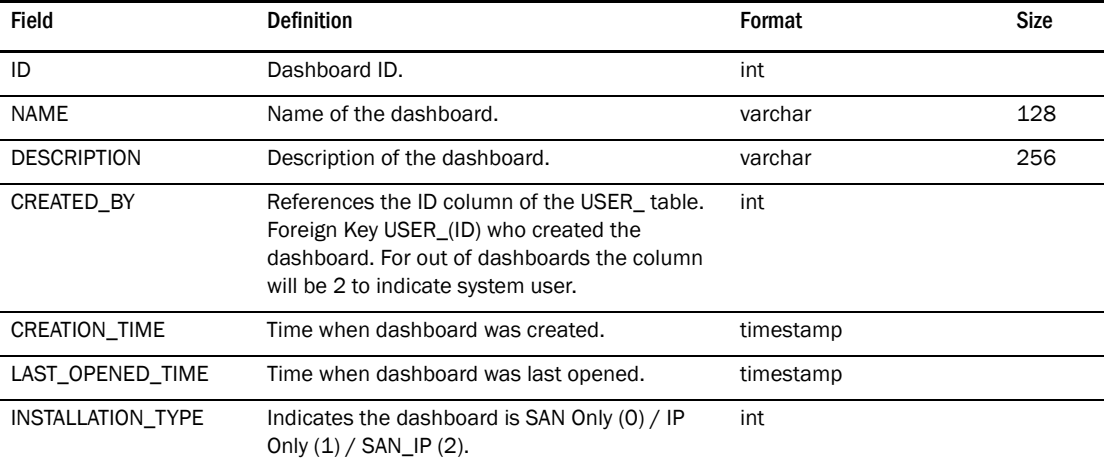

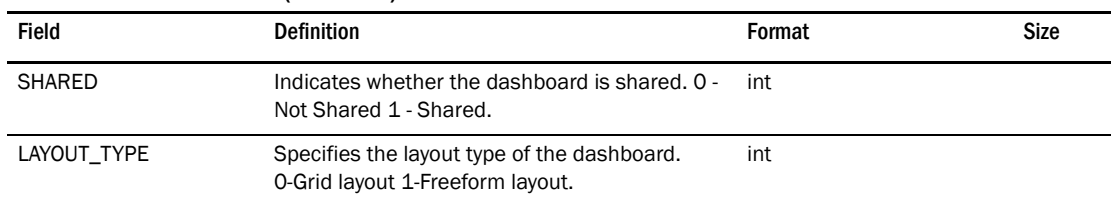

#### TABLE 83 DASHBOARD (Continued)

### TABLE 84 DASHBOARD\_CANVAS

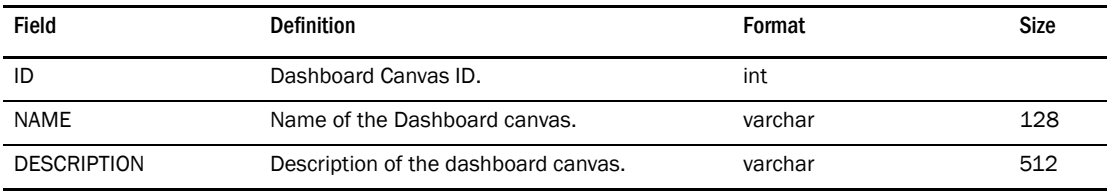

#### TABLE 85 DASHBOARD\_CANVAS\_PREFERENCE

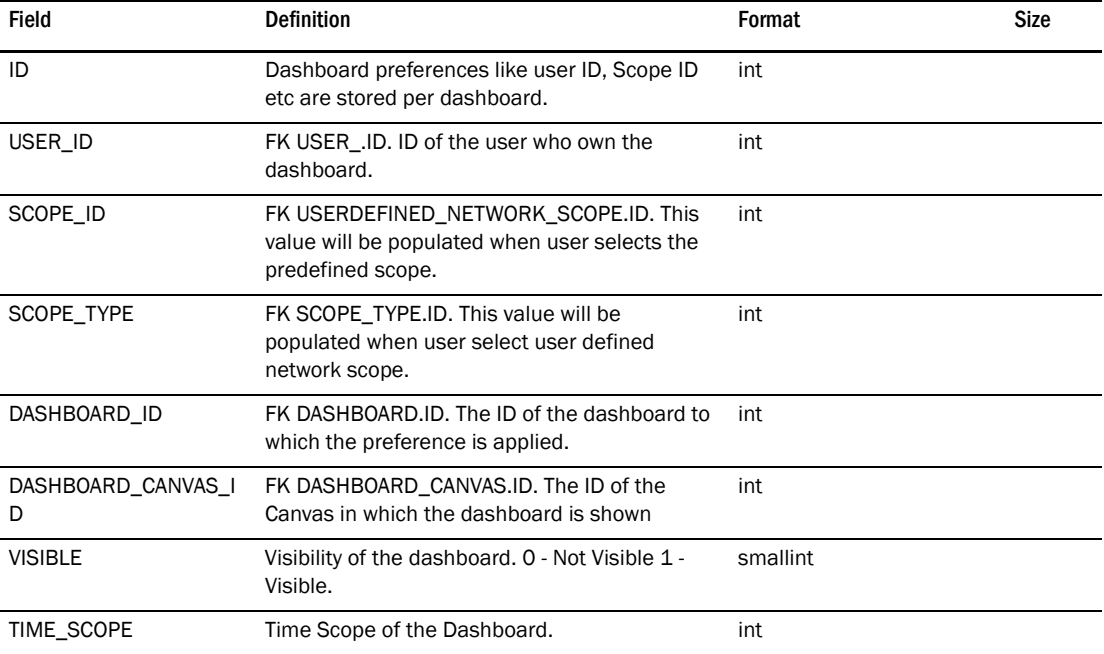

#### TABLE 86 DASHBOARD\_PROVIDER

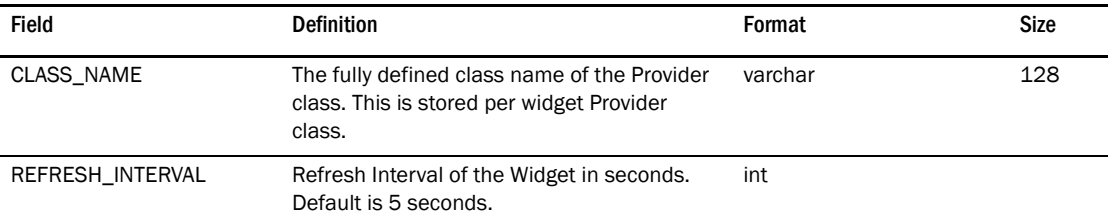

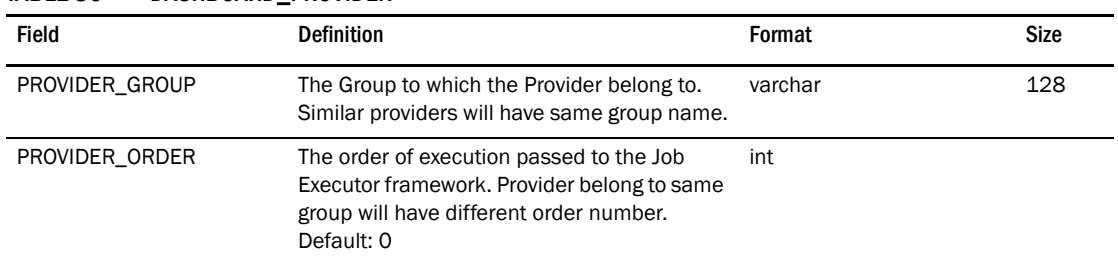

#### TABLE 86 DASHBOARD\_PROVIDER

#### TABLE 87 DASHBOARD\_WIDGET

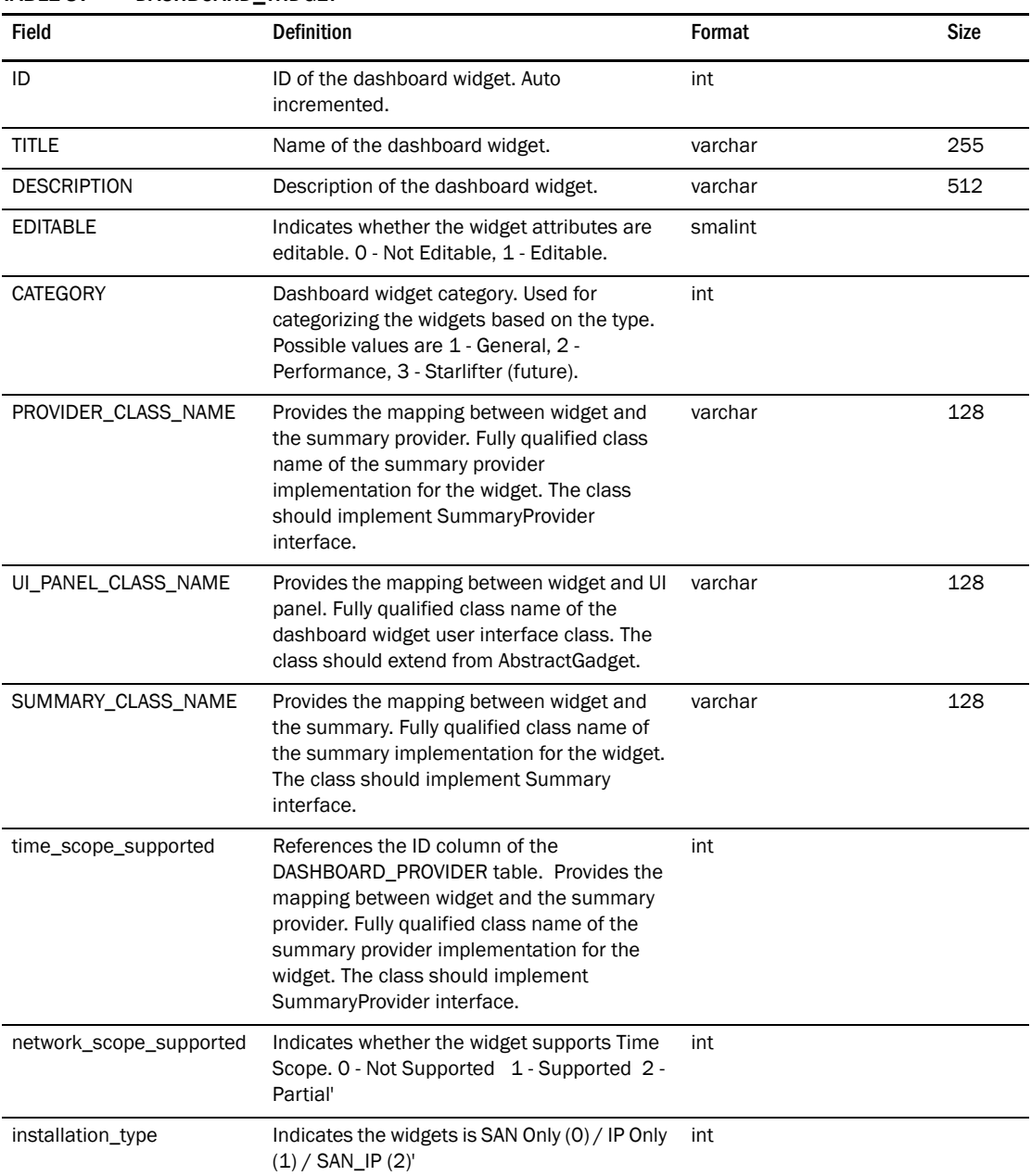

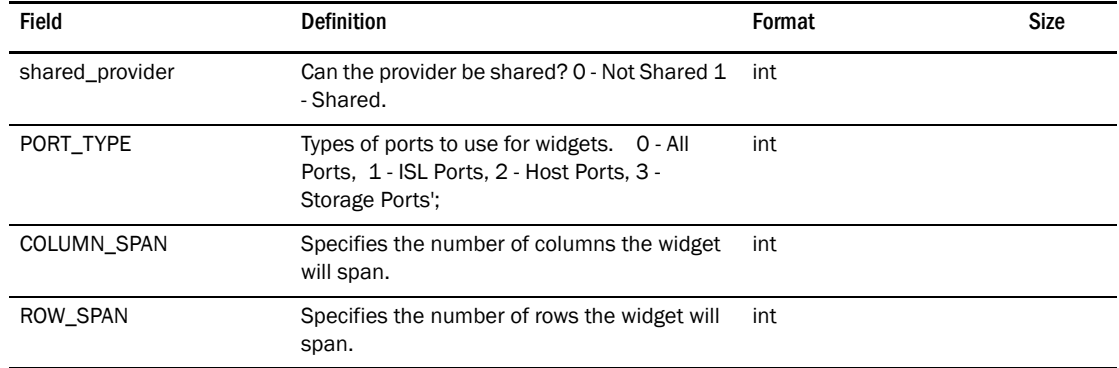

#### TABLE 87 DASHBOARD\_WIDGET (Continued)

### TABLE 88 DASHBOARD\_WIDGET\_PREFERENCE

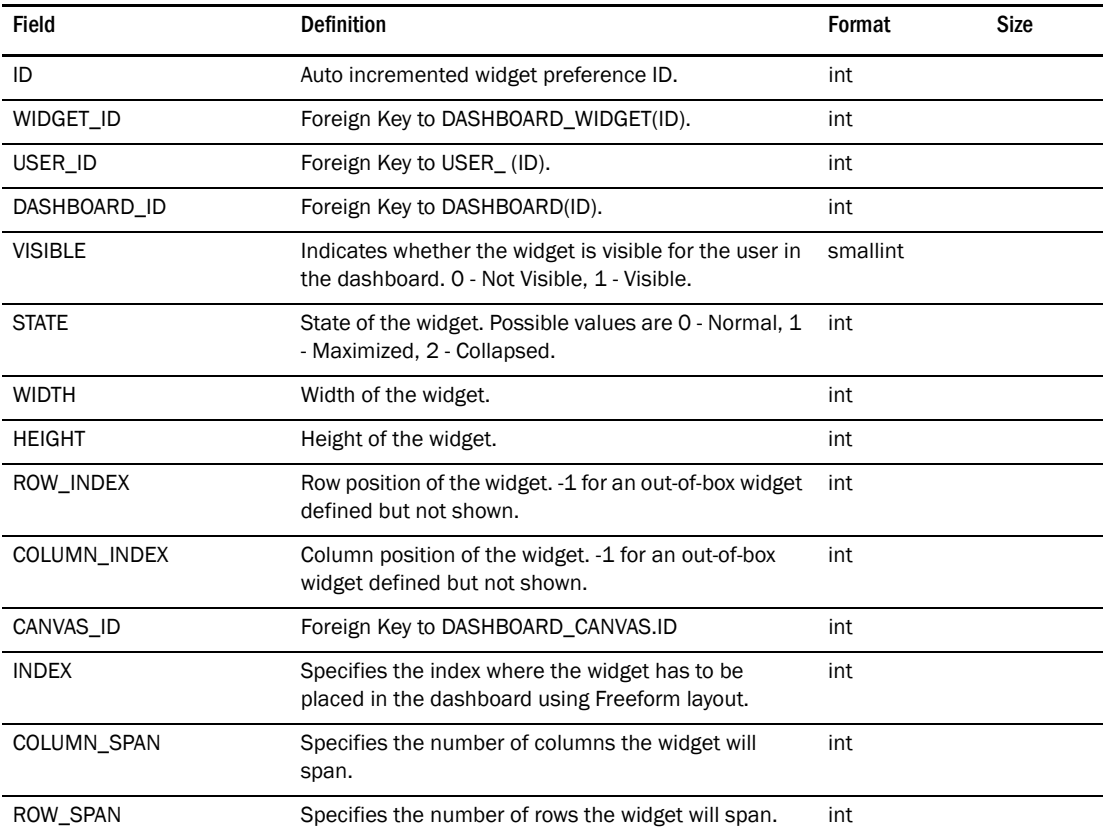

#### TABLE 89 DEFAULT\_FAVORITES

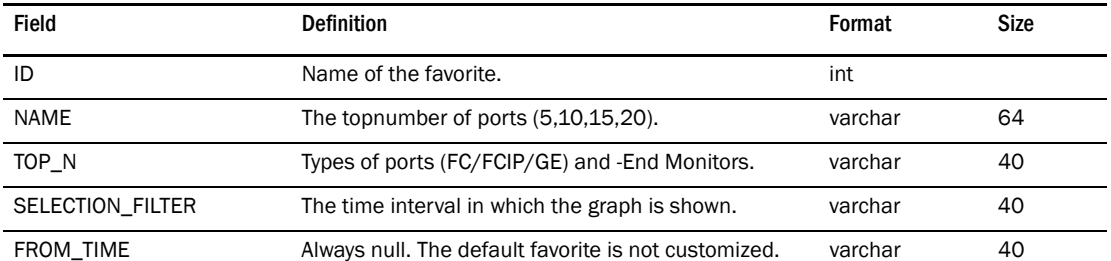

#### TABLE 89 DEFAULT\_FAVORITES (Continued)

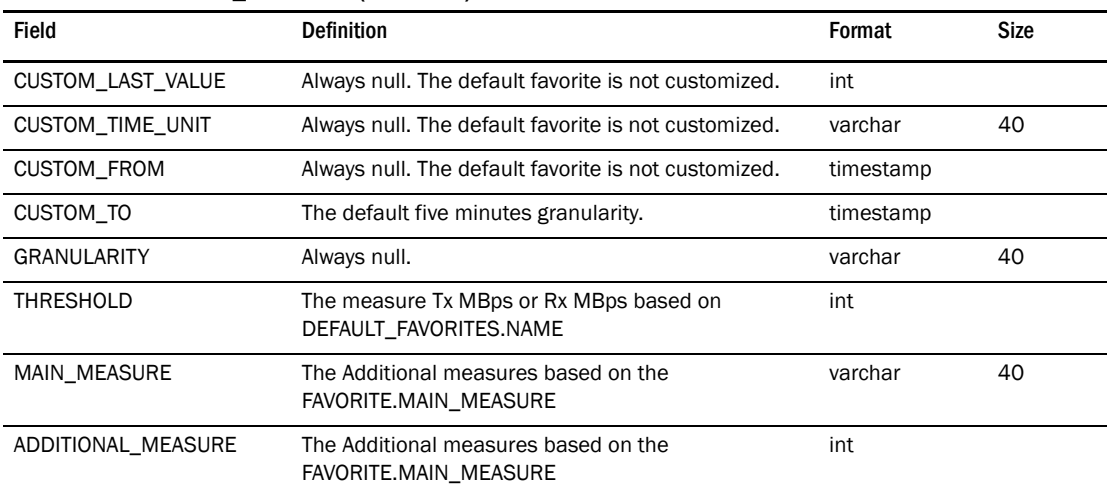

## TABLE 90 DEFAULT\_WIDGET\_PREFERENCE

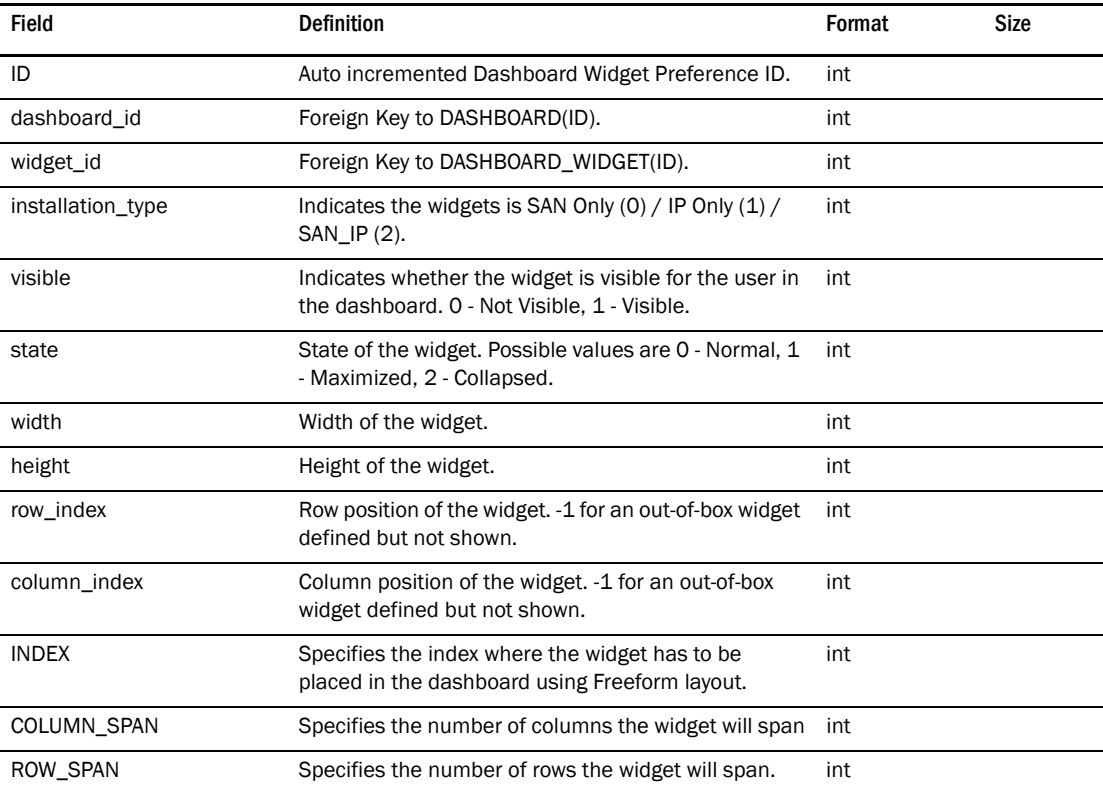

# TABLE 91 DEPLOYMENT\_CONFIGURATION

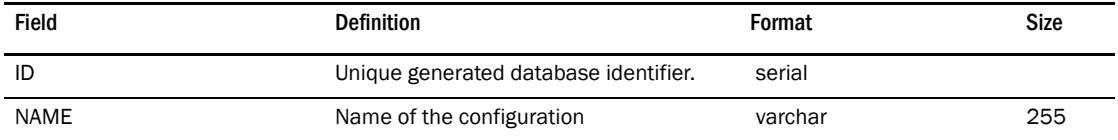

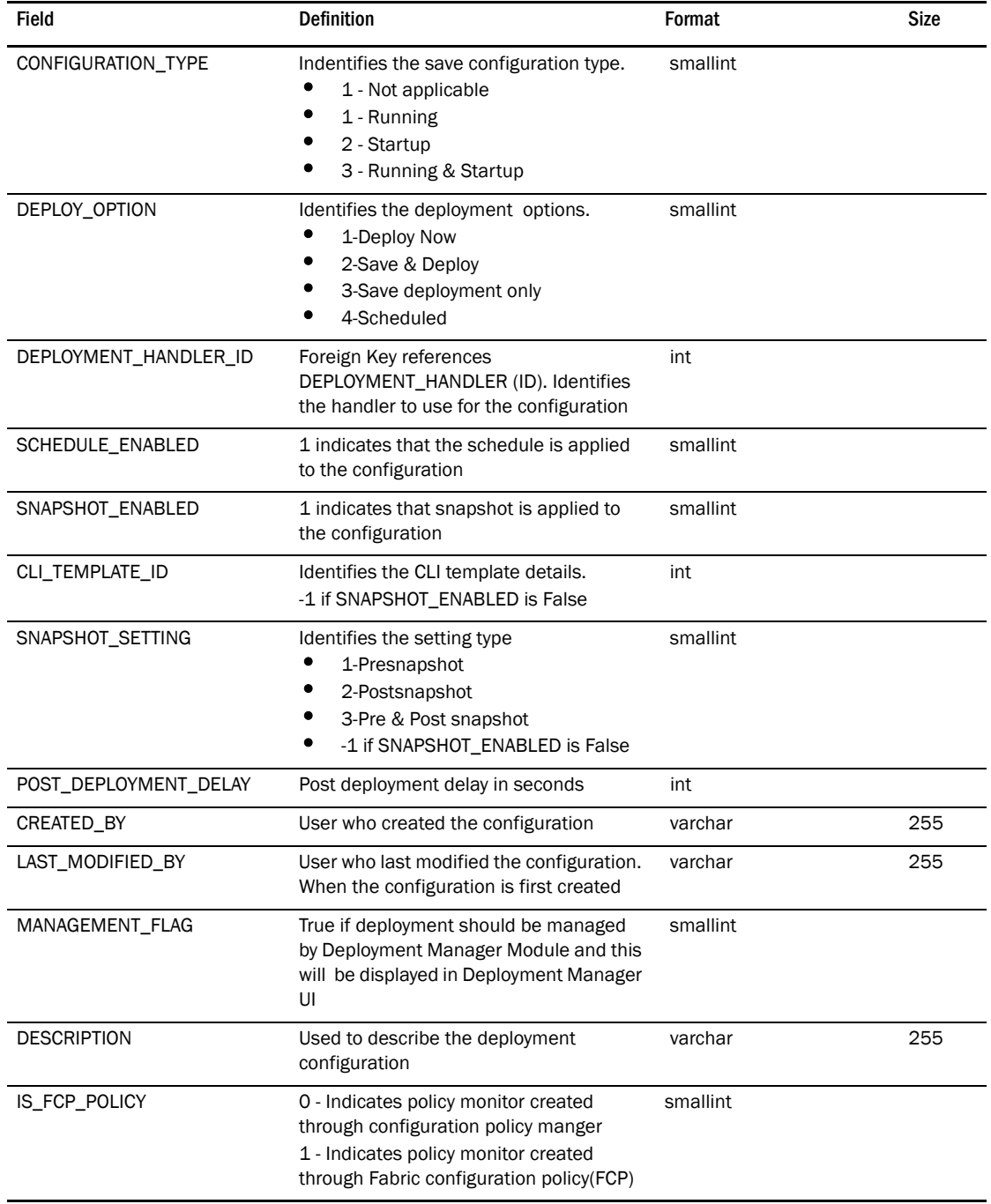

## TABLE 91 DEPLOYMENT\_CONFIGURATION (Continued)

### TABLE 92 DEPLOYMENT\_HANDLER

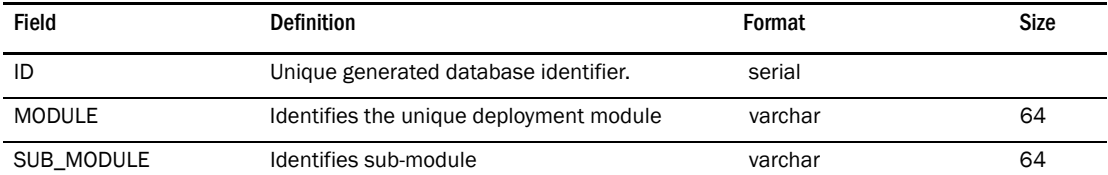

## TABLE 92 DEPLOYMENT\_HANDLER (Continued)

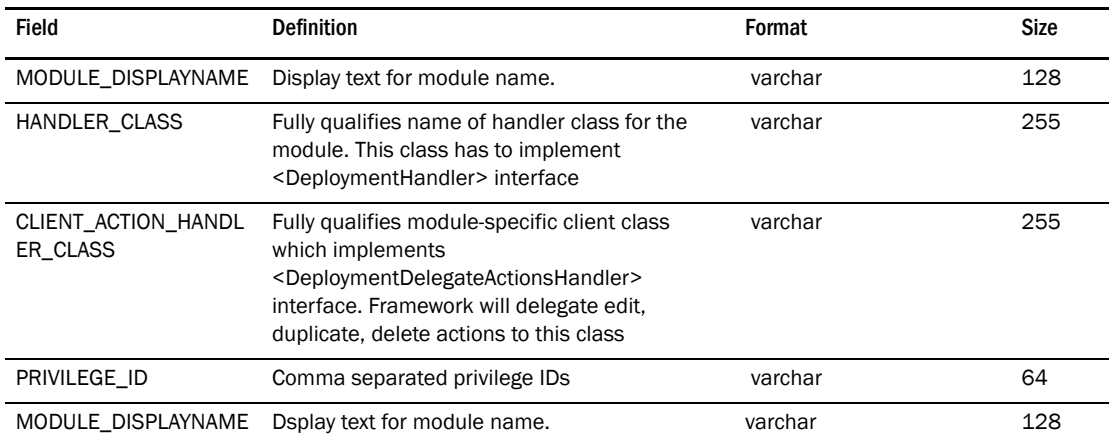

#### TABLE 93 DEPLOYMENT\_PRODUCT\_STATUS

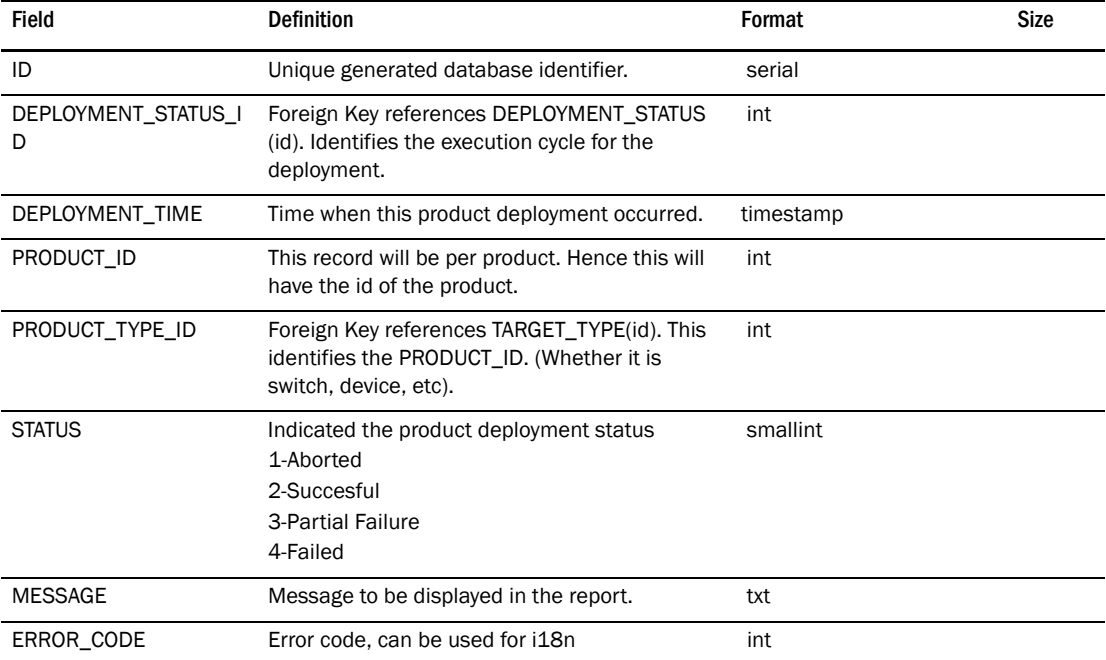

#### TABLE 94 DEPLOYMENT\_REPORT\_TEMPLATE

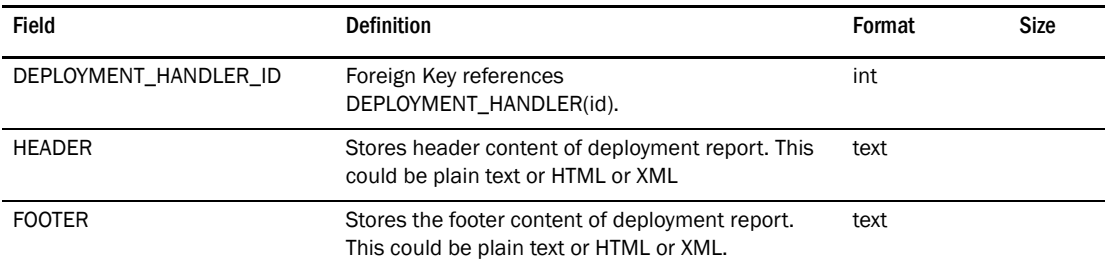

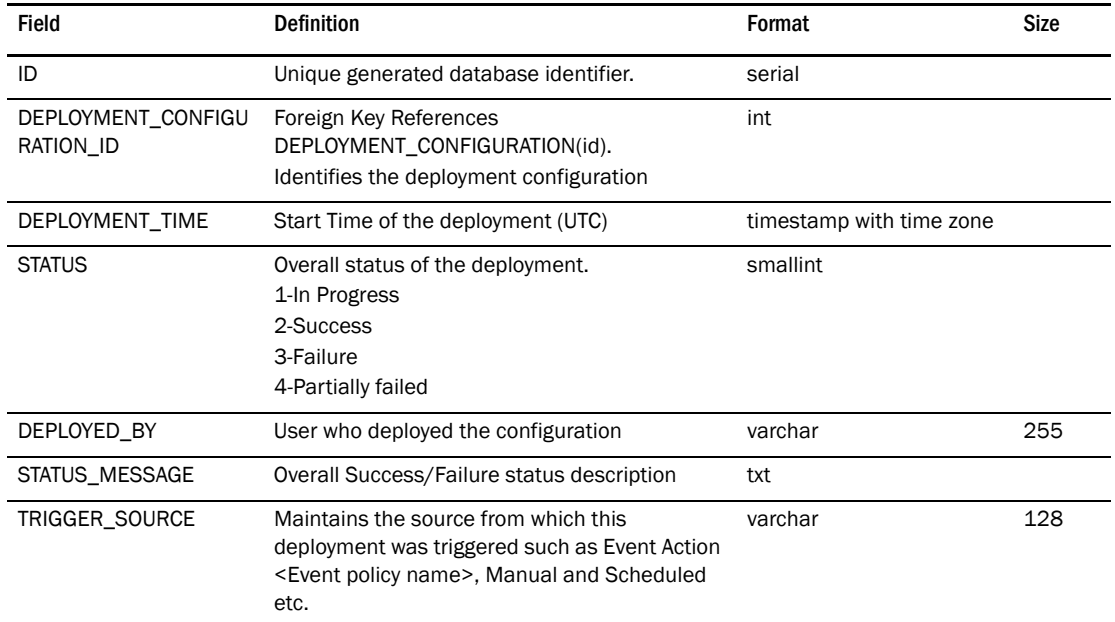

## TABLE 95 DEPLOYMENT\_STATUS

### TABLE 96 DEPLOYMENT\_TARGET\_MAP

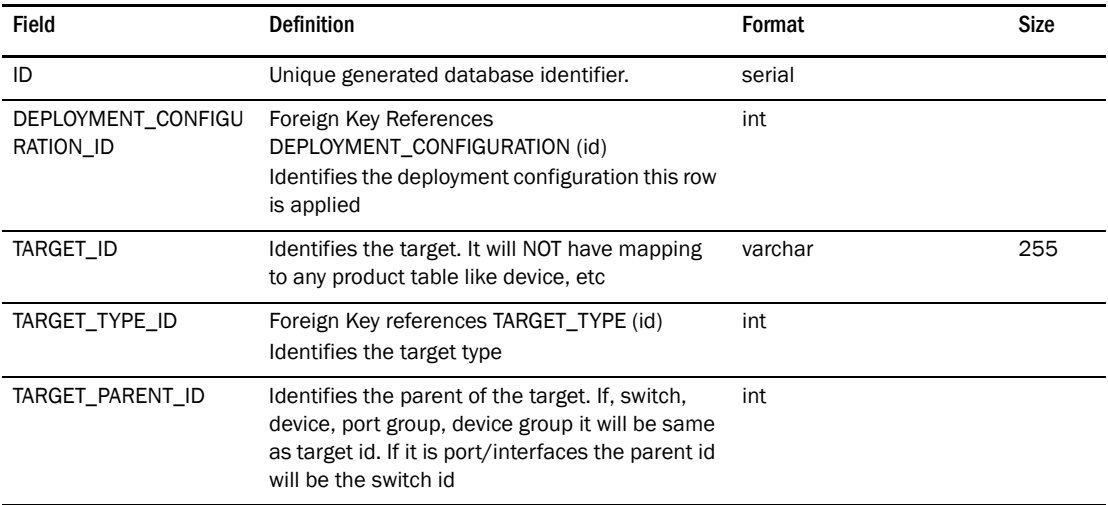

#### TABLE 97 DEVICE

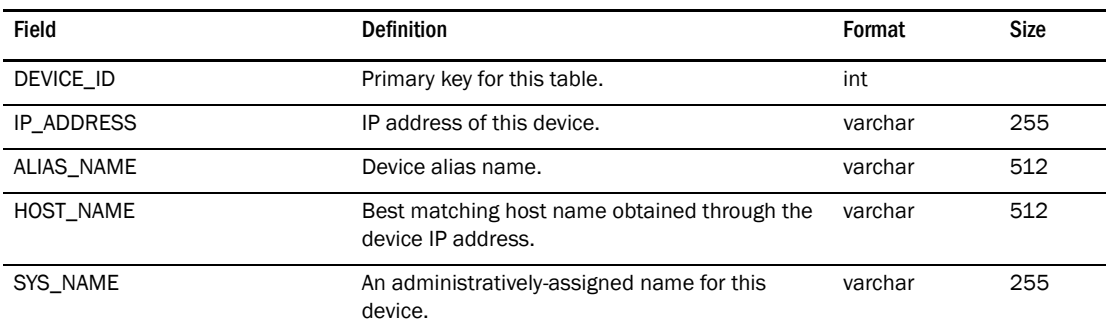

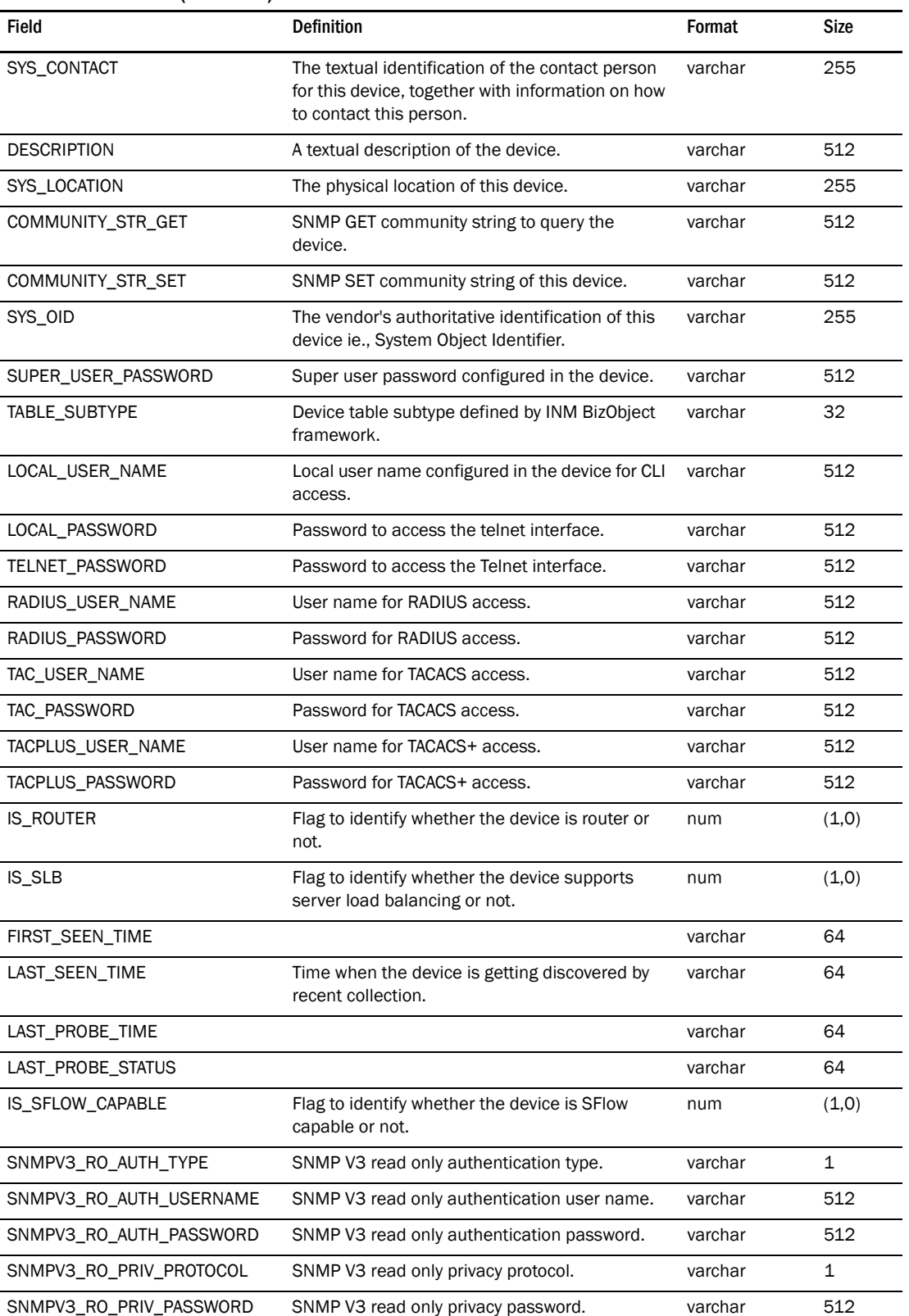

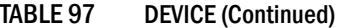

| Field                          | <b>Definition</b>                                                     | Format   | Size |
|--------------------------------|-----------------------------------------------------------------------|----------|------|
| SNMPV3_RW_AUTH_TYPE            | SNMP V3 read write authentication type.                               | varchar  | 1    |
| SNMPV3_RW_AUTH_USERNAME        | SNMP V3 read write authentication user name.                          | varchar  | 512  |
| SNMPV3_RW_AUTH_PASSWORD        | SNMP V3 read write authentication password.                           | varchar  | 512  |
| SNMPV3_RW_PRIV_PROTOCOL        | SNMP V3 read write privacy protocol.                                  | varchar  | 1    |
| SNMPV3_RW_PRIV_PASSWORD        | SNMP V3 read write privacy password.                                  | varchar  | 512  |
| LOCAL_USERNAME_PORT_CFG        | Agent user name configured in device used for<br>port configuration.  | varchar  | 512  |
| LOCAL_PASSWORD_PORT_CFG        | Agent password configured in device used for<br>port configuration.   | varchar  | 512  |
| LOCAL_USERNAME_READ_ONLY       | Local user name for read only access.                                 | varchar  | 512  |
| LOCAL_PASSWORD_READ_ONLY       | Local password for read only access.                                  | varchar  | 512  |
| RADIUS_USERNAME_PORT_CFG       | RADIUS user name configured in device used for<br>port configuration. | varchar  | 512  |
| RADIUS_PASSWORD_PORT_CFG       | RADIUS password configured in device used for<br>port configuration.  | varchar  | 512  |
| RADIUS_USERNAME_READ_ONLY      | RADIUS user name configured in device used for<br>read only access.   | varchar  | 512  |
| RADIUS_PASSWORD_READ_ONLY      | RADIUS password configured in device used for<br>read only access.    | varchar  | 512  |
| TAC_USERNAME_PORT_CFG          | TACACS username for port configuration.                               | varchar  | 512  |
| TAC_PASSWORD_PORT_CFG          | TACACS password for port configuration.                               | varchar  | 512  |
| TAC_USERNAME_READ_ONLY         | TACACS username for read only access.                                 | varchar  | 512  |
| TAC_PASSWORD_READ_ONLY         | TACACS password for read only access.                                 | varchar  | 512  |
| TACPLUS_USERNAME_PORT_CFG      | TACACS+ username for port configuration.                              | varchar  | 512  |
| TACPLUS_PASSWORD_PORT_CFG      | TACACS+ password for port configuration.                              | varchar  | 512  |
| TACPLUS_USERNAME_READ_ONL<br>Y | TACACS+ username for read only access.                                | varchar  | 512  |
| TACPLUS_PASSWORD_READ_ONL<br>Υ | TACACS+ password for read only access.                                | varchar  | 512  |
| ENABLE_PASSWORD_PORT_CFG       | Enable password configured in device used for<br>port configuration.  | varchar  | 512  |
| ENABLE_PASSWORD_READ_ONLY      | Enable password for read only access.                                 | varchar  | 512  |
| ADMIN_STATUS                   | Device admin status.                                                  | smallint |      |
| ADMIN_STATUS_DURATION          | Time duration of the admin status without any<br>change.              | int      |      |
| ADMIN_STATUS_LAST_UPDATED      | Time when the admin status updated last.                              | bigint   |      |
| MEMO_LAST_UPDATED              | Time when the memo got updated last.                                  | bigint   |      |
| MEMO                           | Memo updated by the user for this device.                             | varchar  | 4096 |
| TACPLUS_ENABLE_USERNAME        | TACACS+ enable user name.                                             | varchar  | 512  |

TABLE 97 DEVICE (Continued)

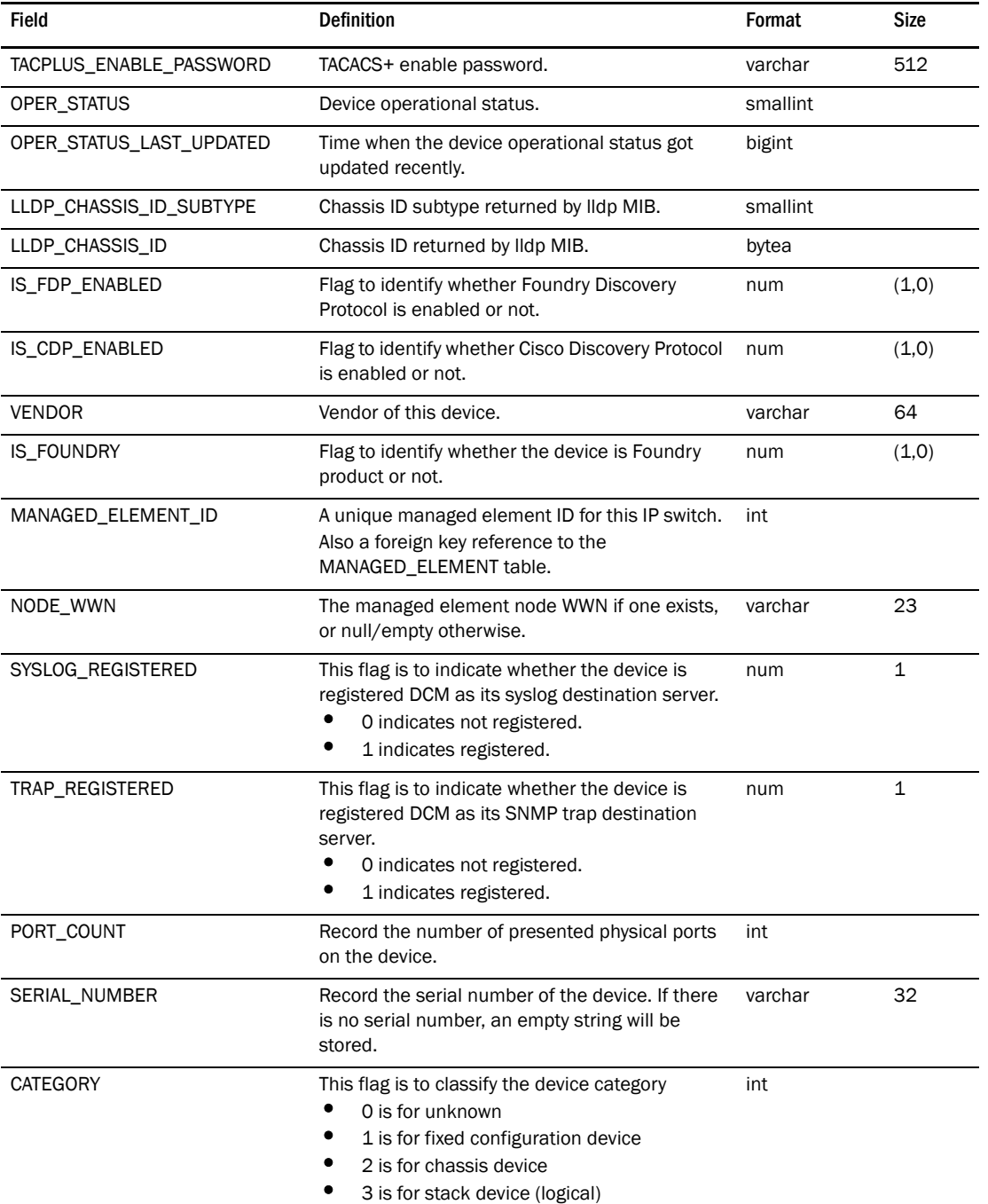

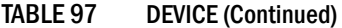

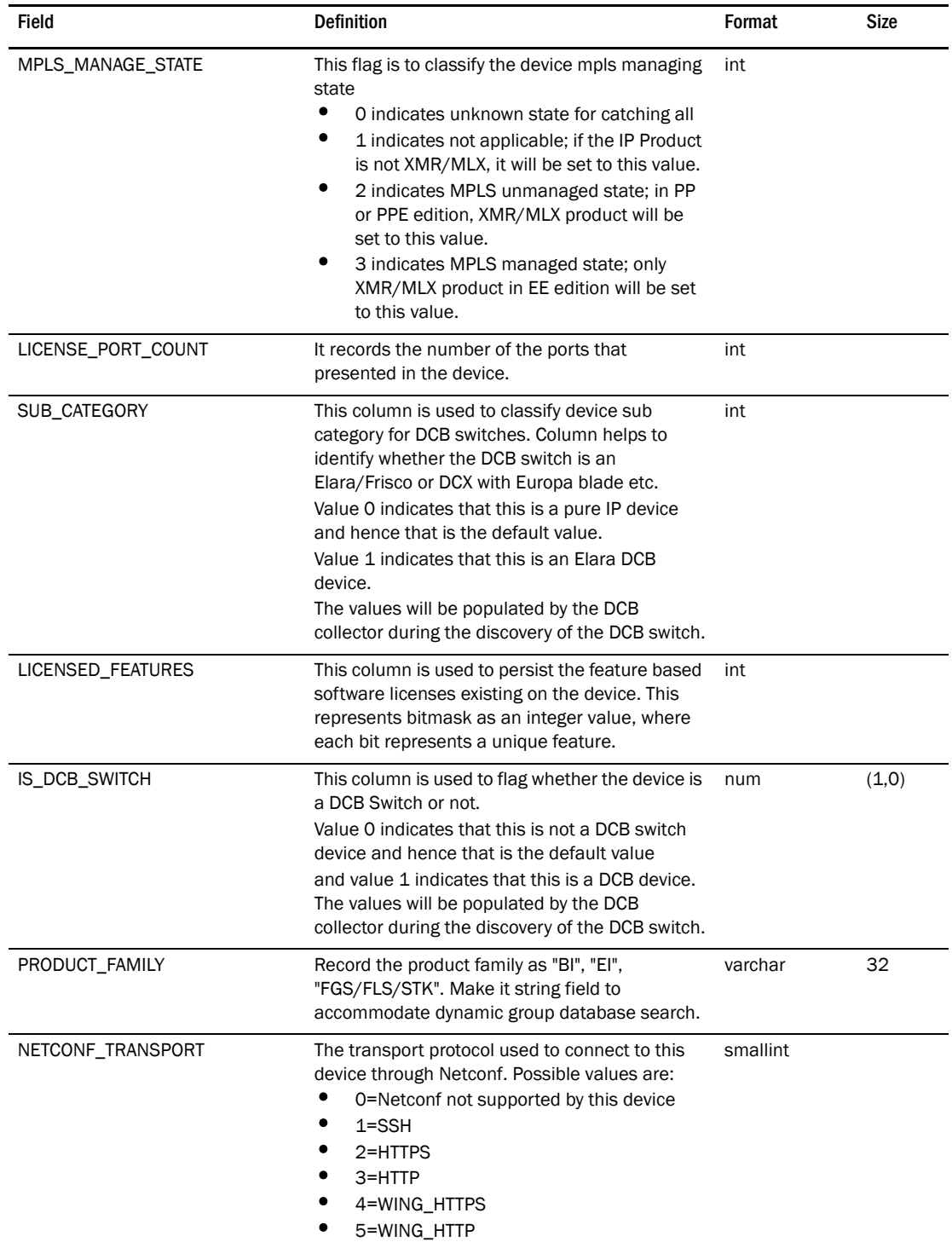

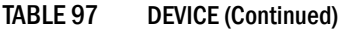

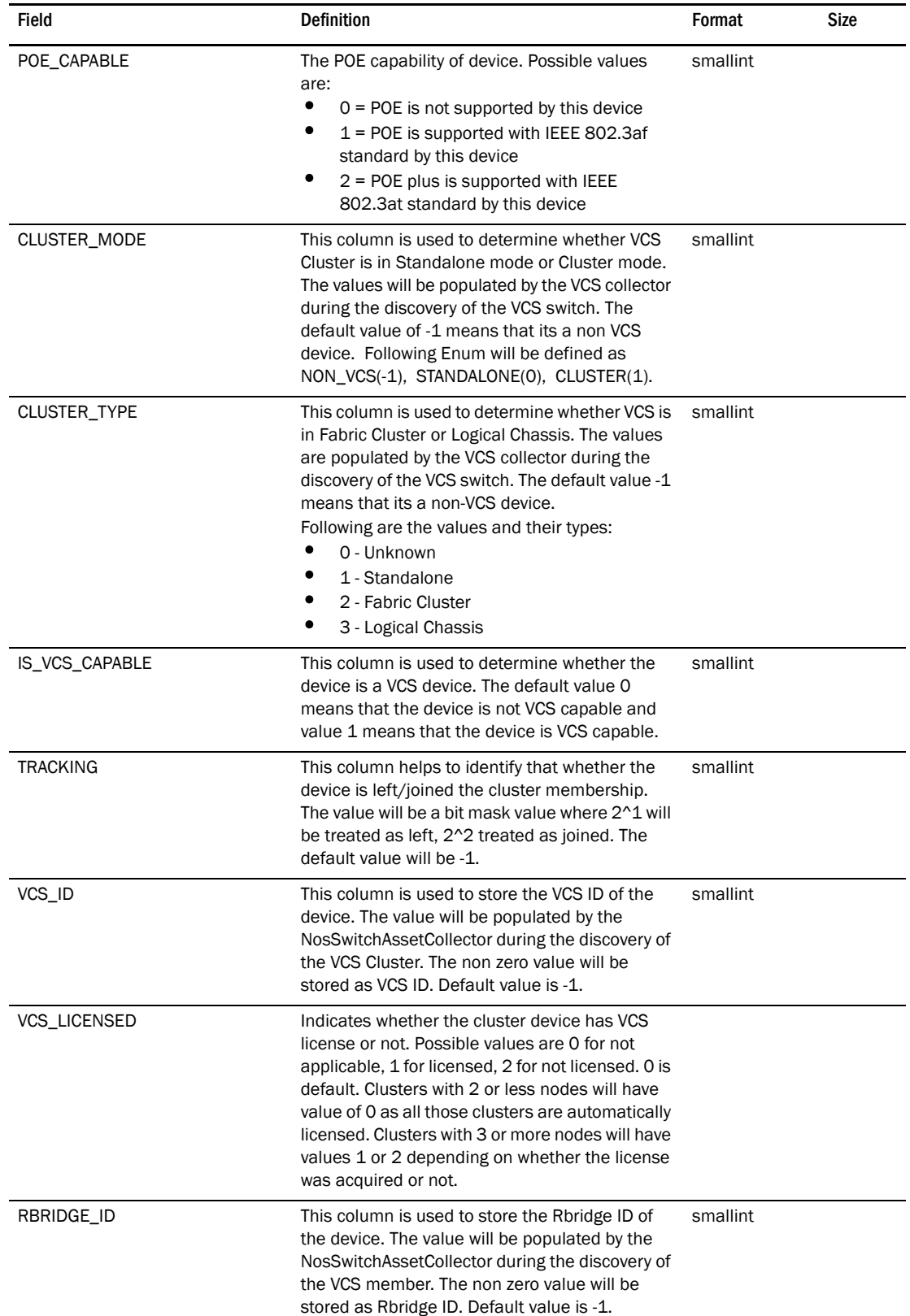

## TABLE 97 DEVICE (Continued)

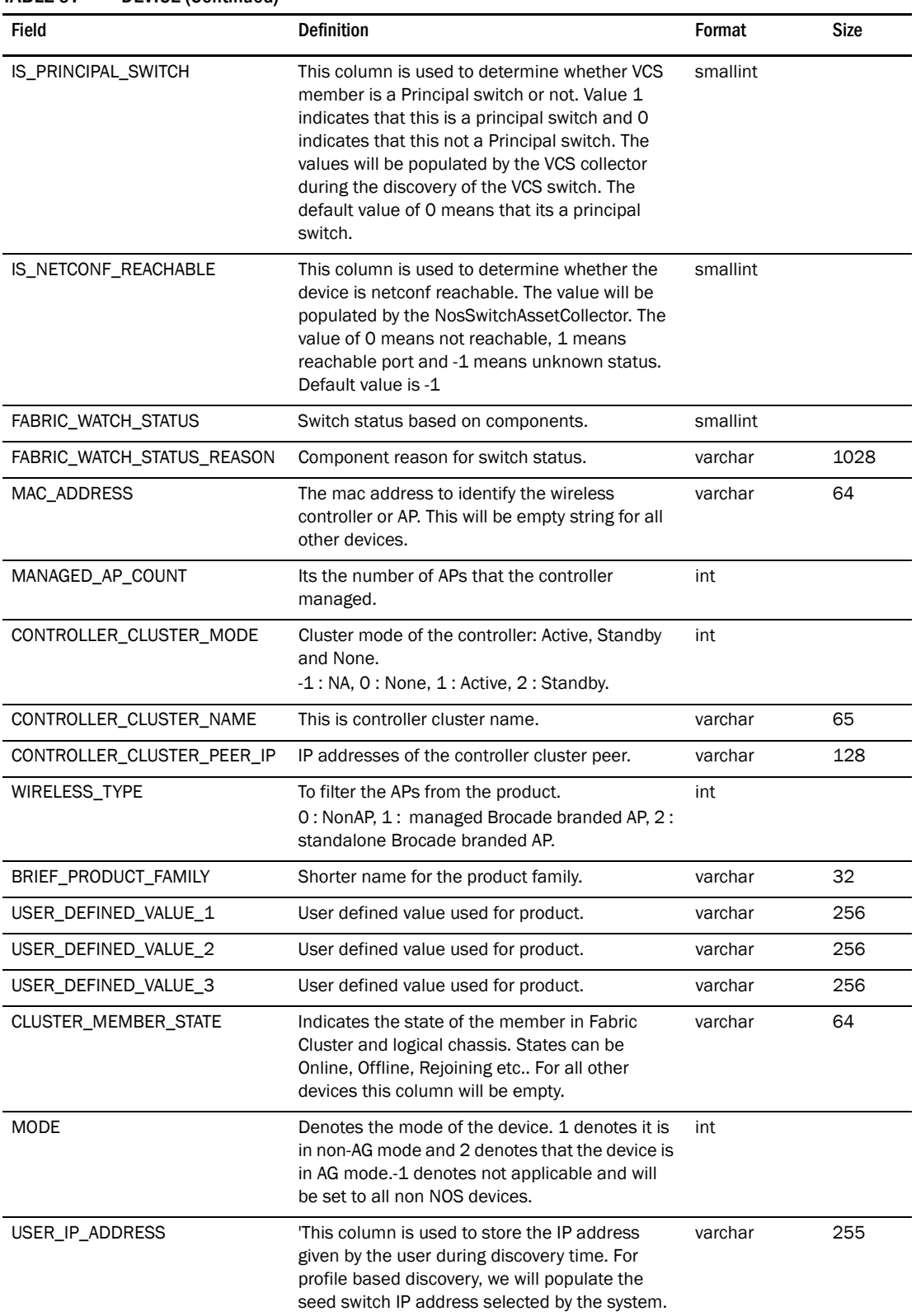

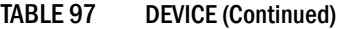

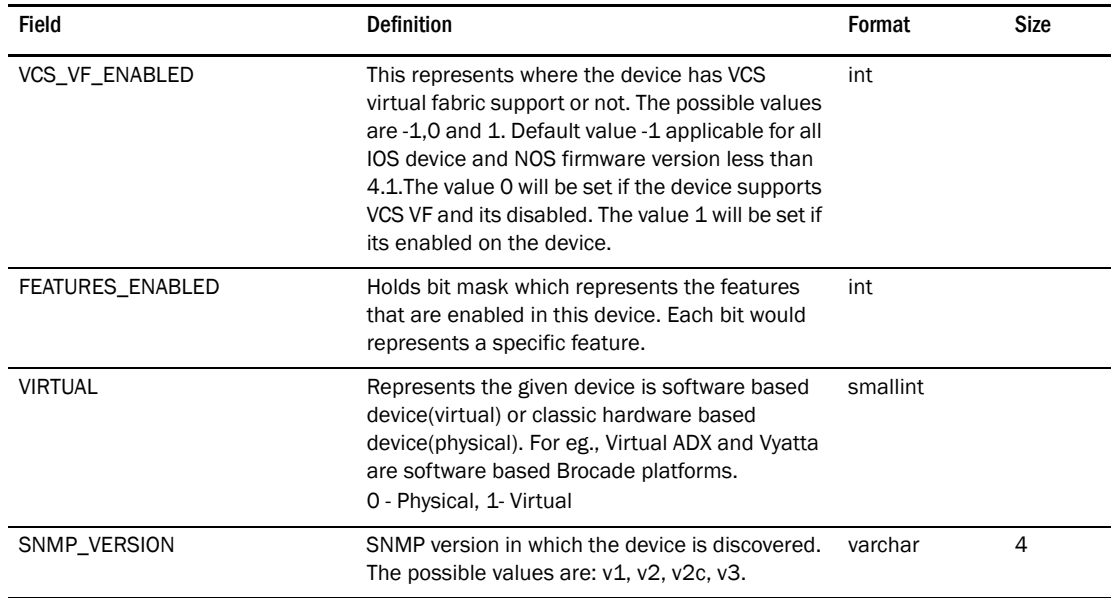

## TABLE 97 DEVICE (Continued)

# TABLE 98 DEVICE\_CONNECTION

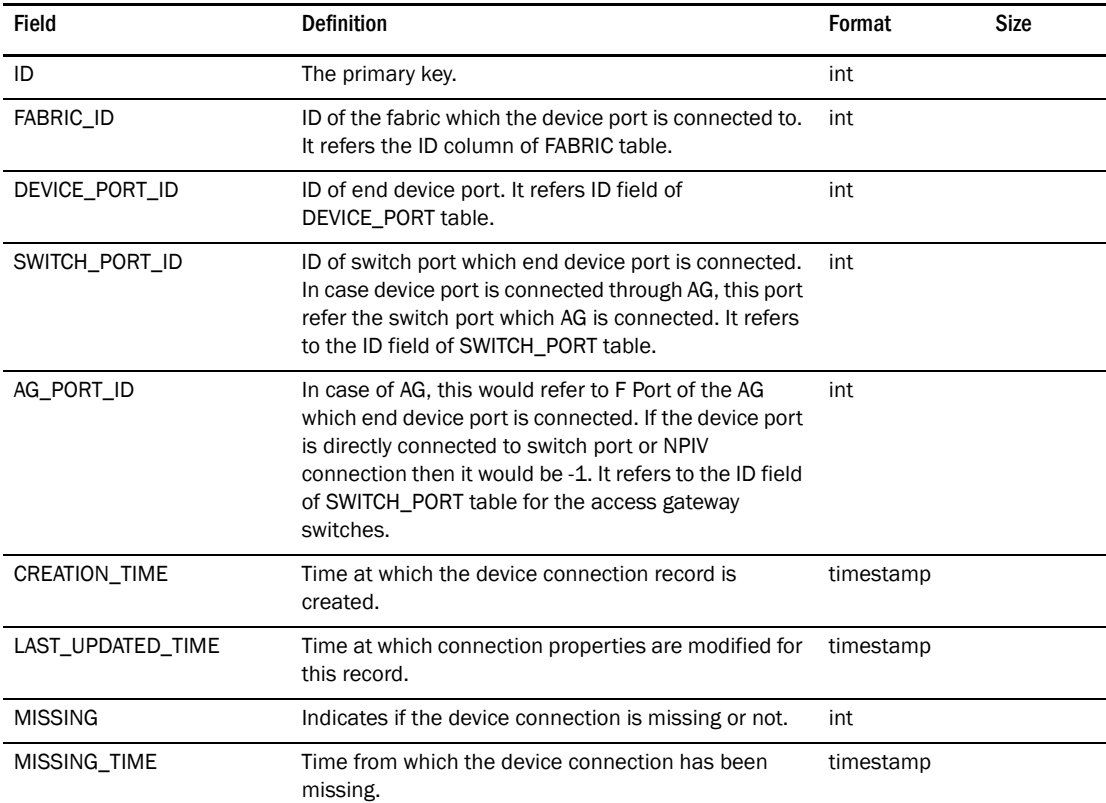
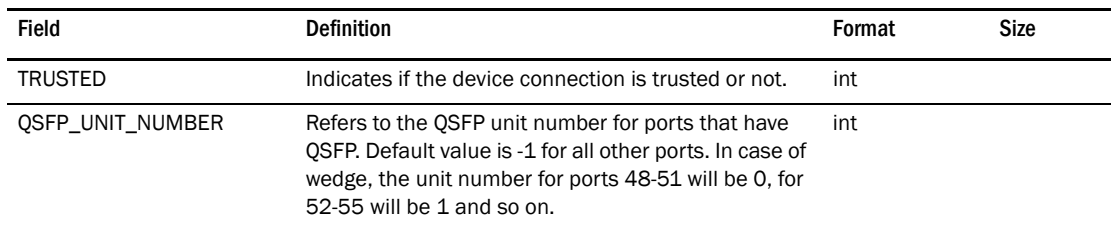

### TABLE 98 DEVICE\_CONNECTION (Continued)

# TABLE 99 DEVICE\_ENCLOSURE

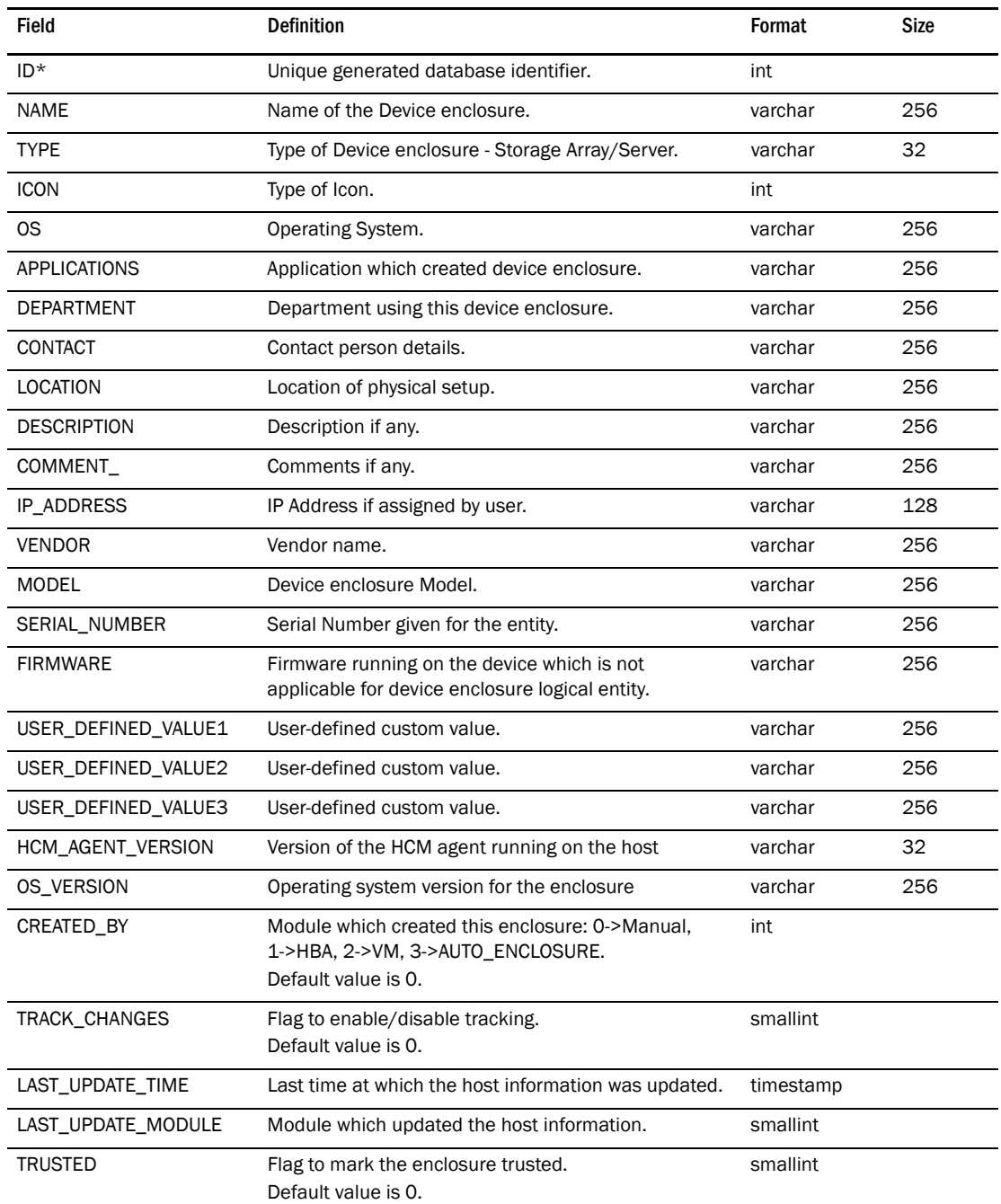

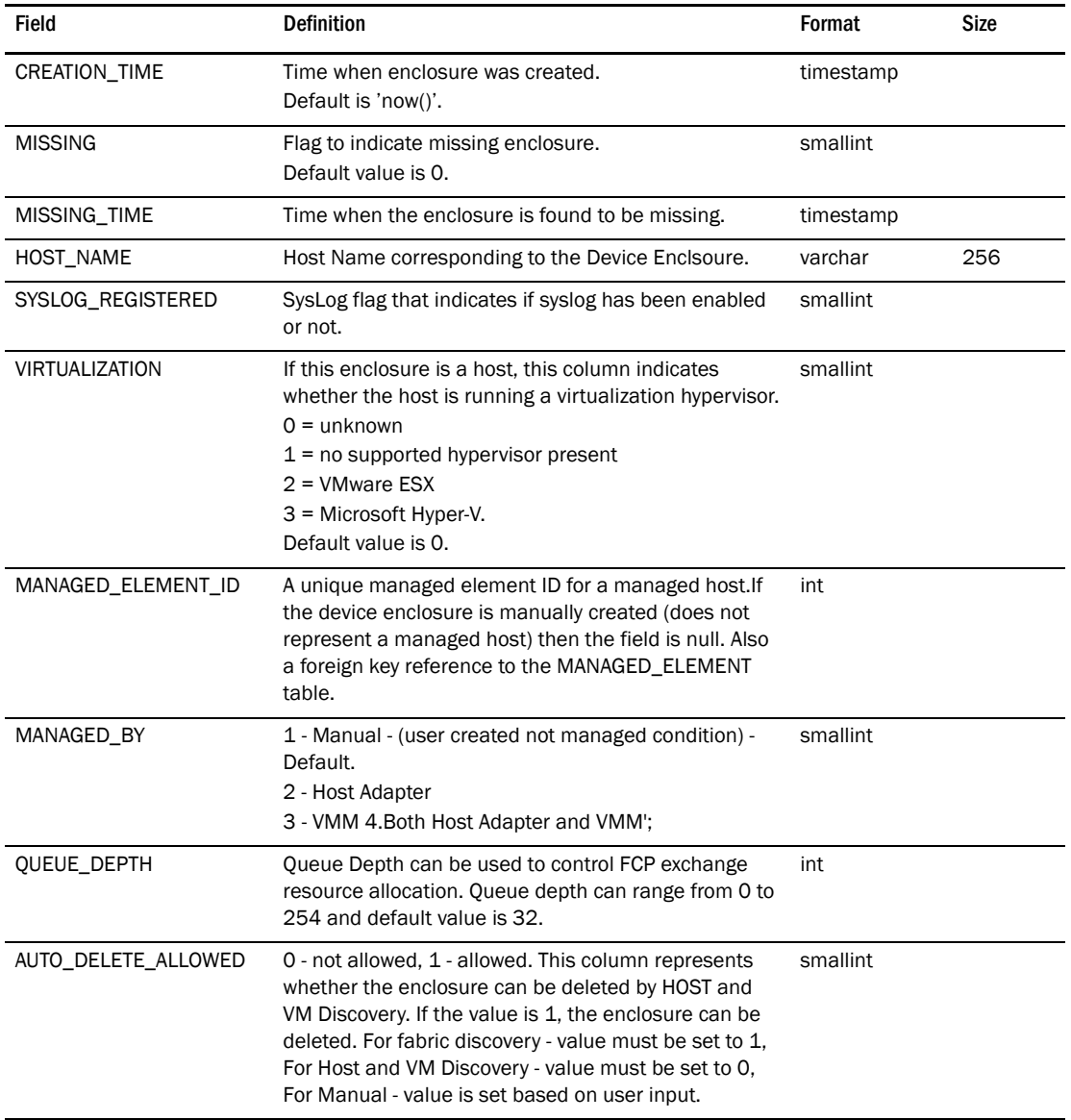

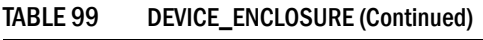

### TABLE 100 DEVICE\_ENCLOSURE\_MEMBER

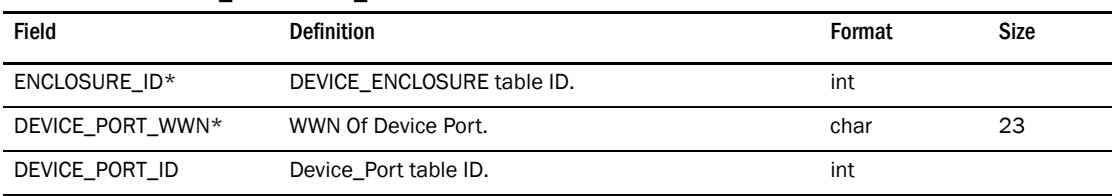

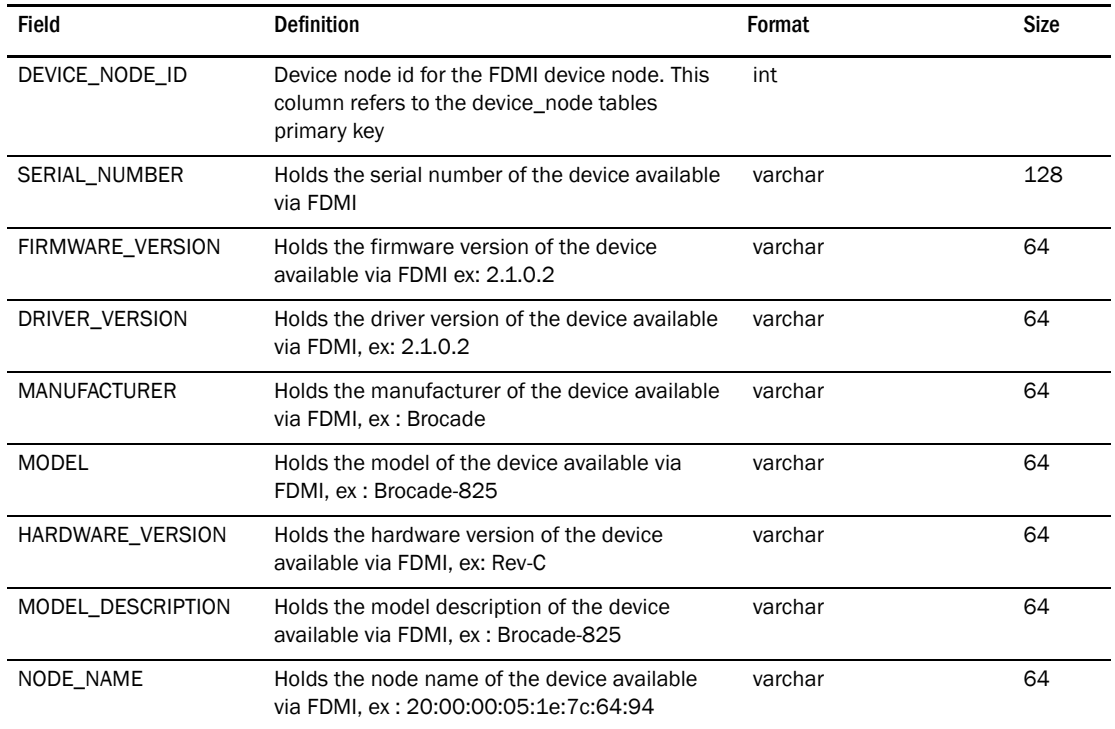

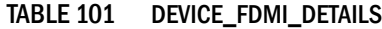

### TABLE 102 DEVICE\_GROUP

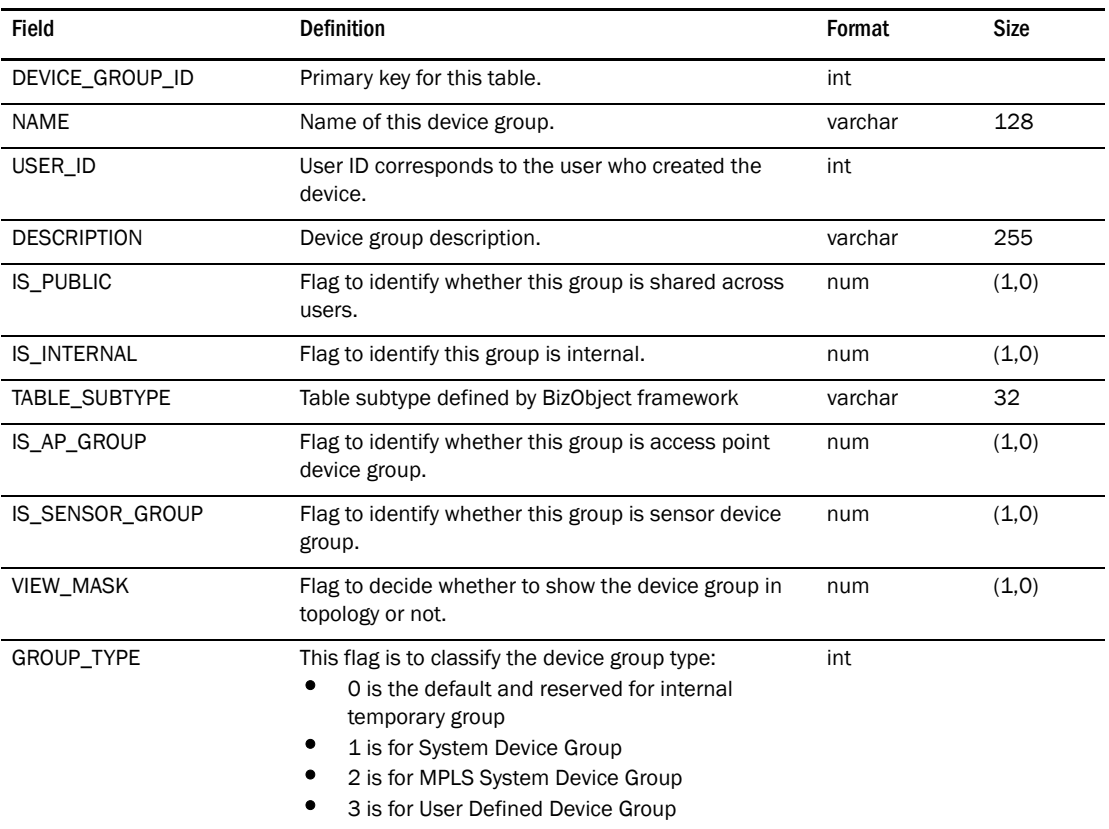

### TABLE 103 DEVICE\_GROUP\_ENTRY

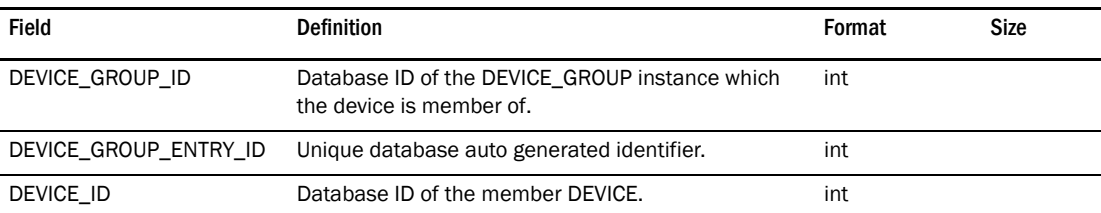

### TABLE 104 DEVICE\_GROUP

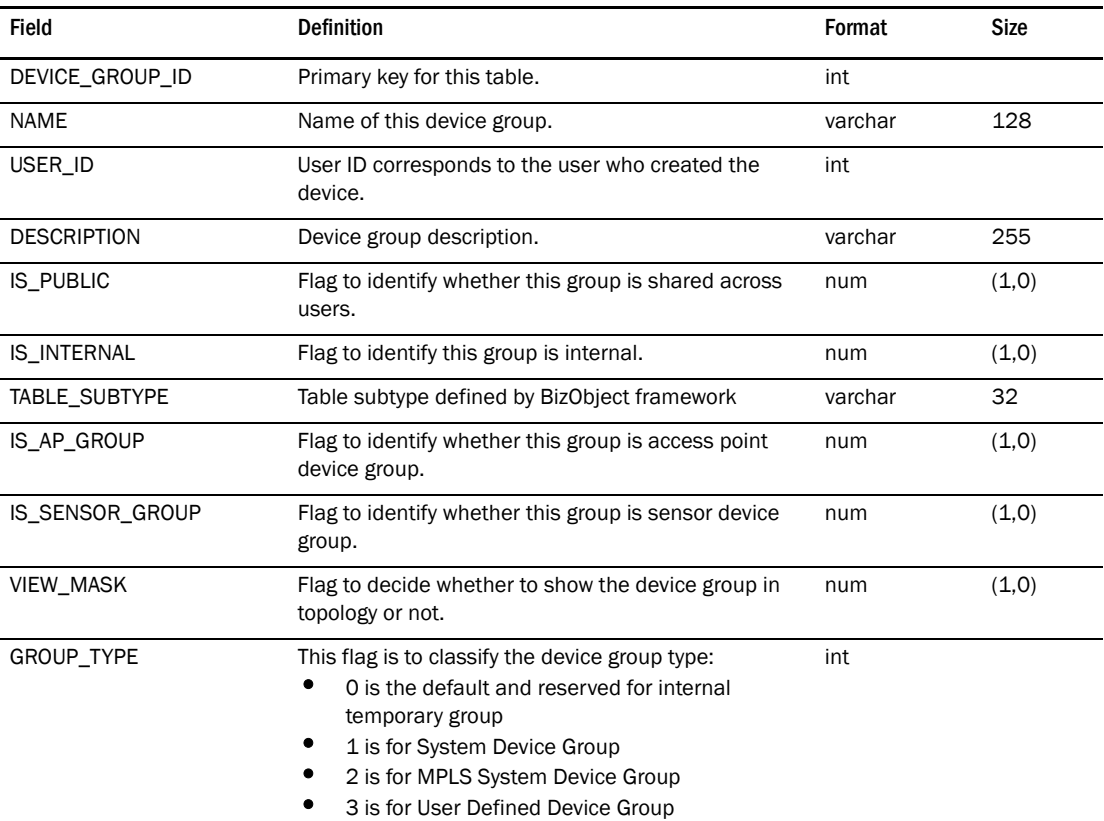

### TABLE 105 DEVICE\_MAC\_GROUP\_MAPPING

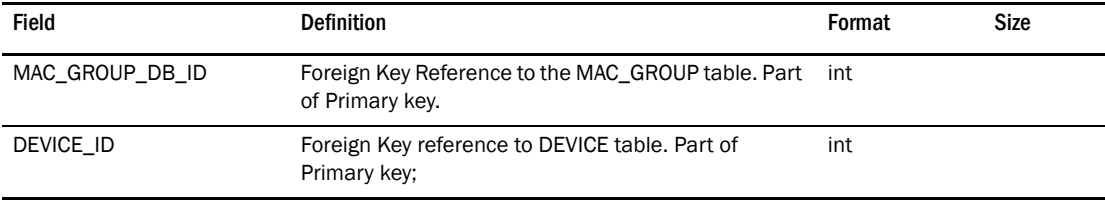

### TABLE 106 DEVICE\_NODE

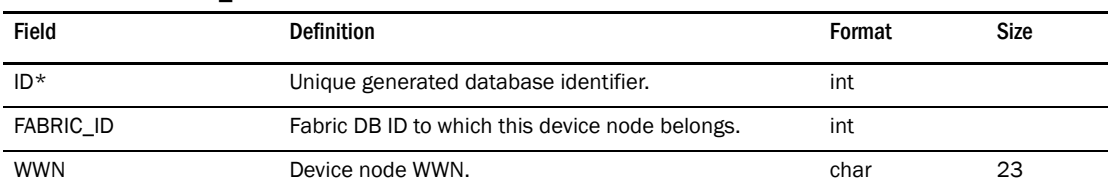

| Field                       | <b>Definition</b>                                                                                                    | Format    | Size |
|-----------------------------|----------------------------------------------------------------------------------------------------|-----------|------|
| <b>TYPE</b>                 | Initiator or target or both or unknown. The possible<br>values are Initiator, Target, Initiator+Target,<br>Unknown(Initiator or Target)                                                                                            | varchar   | 32   |
| DEVICE_TYPE                 | $0 =$ physical<br>$1 = \text{virtual}$<br>$2 = NPV$<br>$3 = iSCSI$<br>$4 =$ both physical & virtual                                                                                                    | smallint  |      |
| SYMBOLIC_NAME               | Device node symbolic name.                                                                                                    | varchar   | 256  |
| FDMI_HOST_NAME              | Device node FDMI host name.                                                                                                    | varchar   | 128  |
| <b>VENDOR</b>               | Device node vendor.                                                                                                    | varchar   | 64   |
| CAPABILITY_                 |                                                                                                    | varchar   | 16   |
| <b>TRUSTED</b>              | $1$ = the node is trusted for "fabric tracking.<br>Default value is 0.                                                                                                    | smallint  |      |
| CREATION_TIME               | Timestamp when the record is created by the<br>Management application server.                                                                                                    | timestamp |      |
| <b>MISSING</b>              | $1$ = the device node is missing from the fabric.<br>Default value is 0.                                                                                                    | smallint  |      |
| MISSING_TIME                | Time when the device node missed.                                                                                                    | timestamp |      |
| PROXY_DEVICE                | One of the device ports of this device node has<br>translated domain. That device port is set as the Proxy<br>Device and this Device Node is treated as virtual by<br>assigning a value of 1 to this field.<br>Default value is 0. | smallint  |      |
| AG                          | 1 = the device node is actually an AG connected to a<br>switch in the fabric.<br>Default value is 0.                                                                                                    | smallint  |      |
| PREVIOUS_MISSING_STAT<br>E. | Default value is 0.                                                                                                    | smallint  |      |
| SIMULATED                   | Indicates whether the device is simulated by flow<br>vision or not:<br>0 - Not simulated<br>1 - Simulated by flow vision                                                                                                    | smallint  |      |

TABLE 106 DEVICE\_NODE (Continued)

### TABLE 107 DEVICE\_PORT

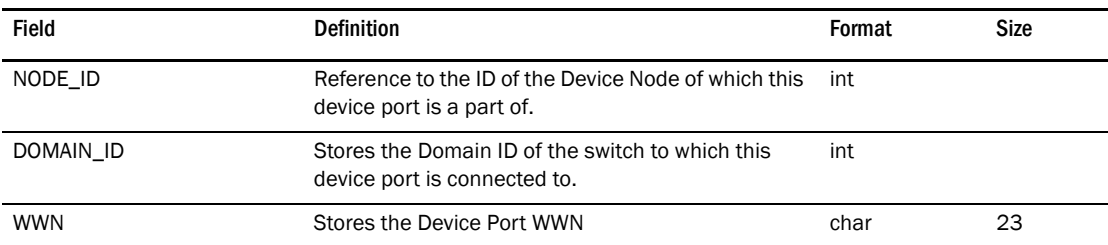

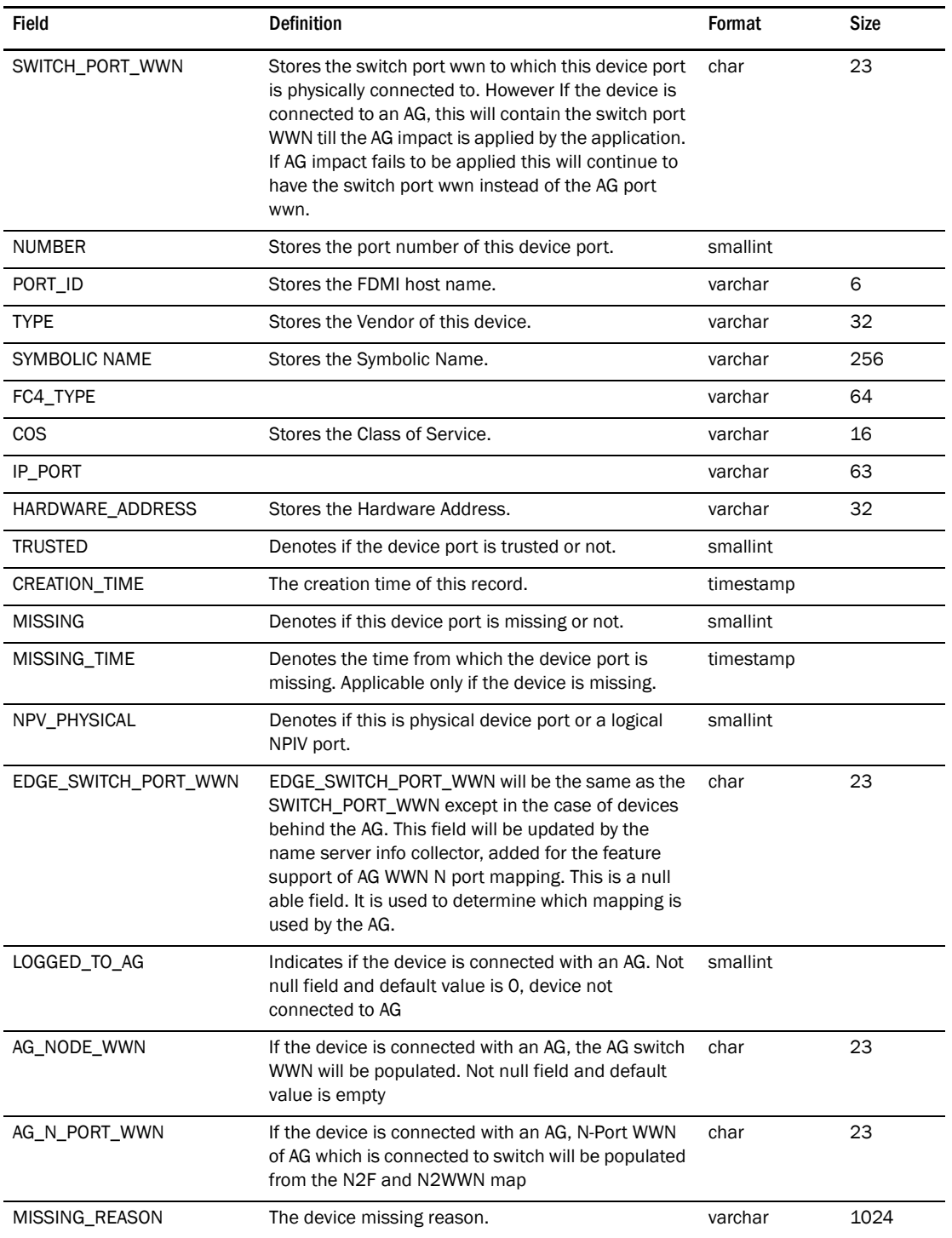

### TABLE 107 DEVICE\_PORT

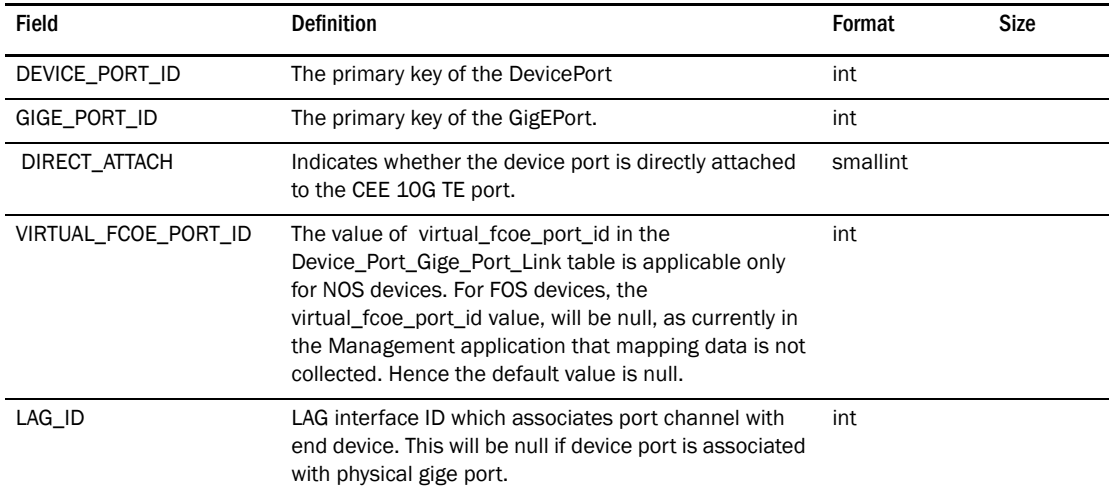

### TABLE 108 DEVICE\_PORT\_GIGE\_PORT\_LINK

### TABLE 109 DEVICE\_PORT\_MAC\_ADDRESS\_MAP

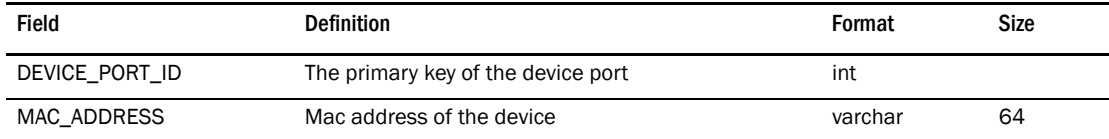

### TABLE 110 DISK\_USAGE

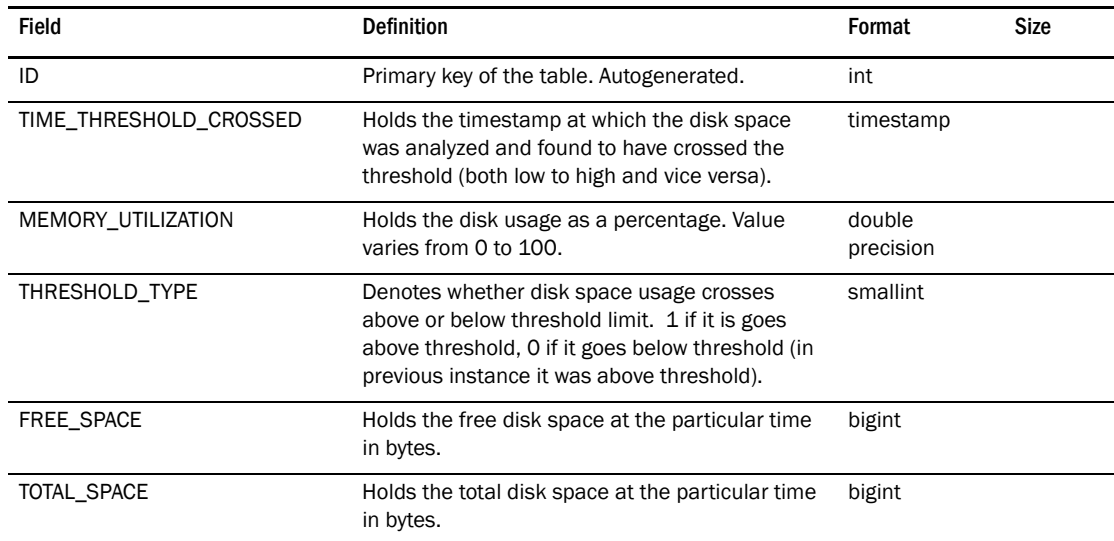

### TABLE 111 ENCRYPTION\_ENGINE

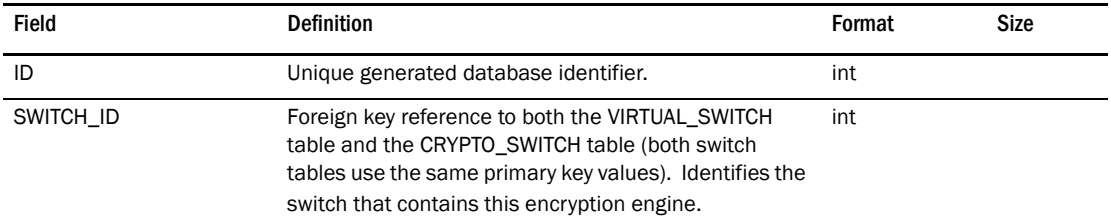

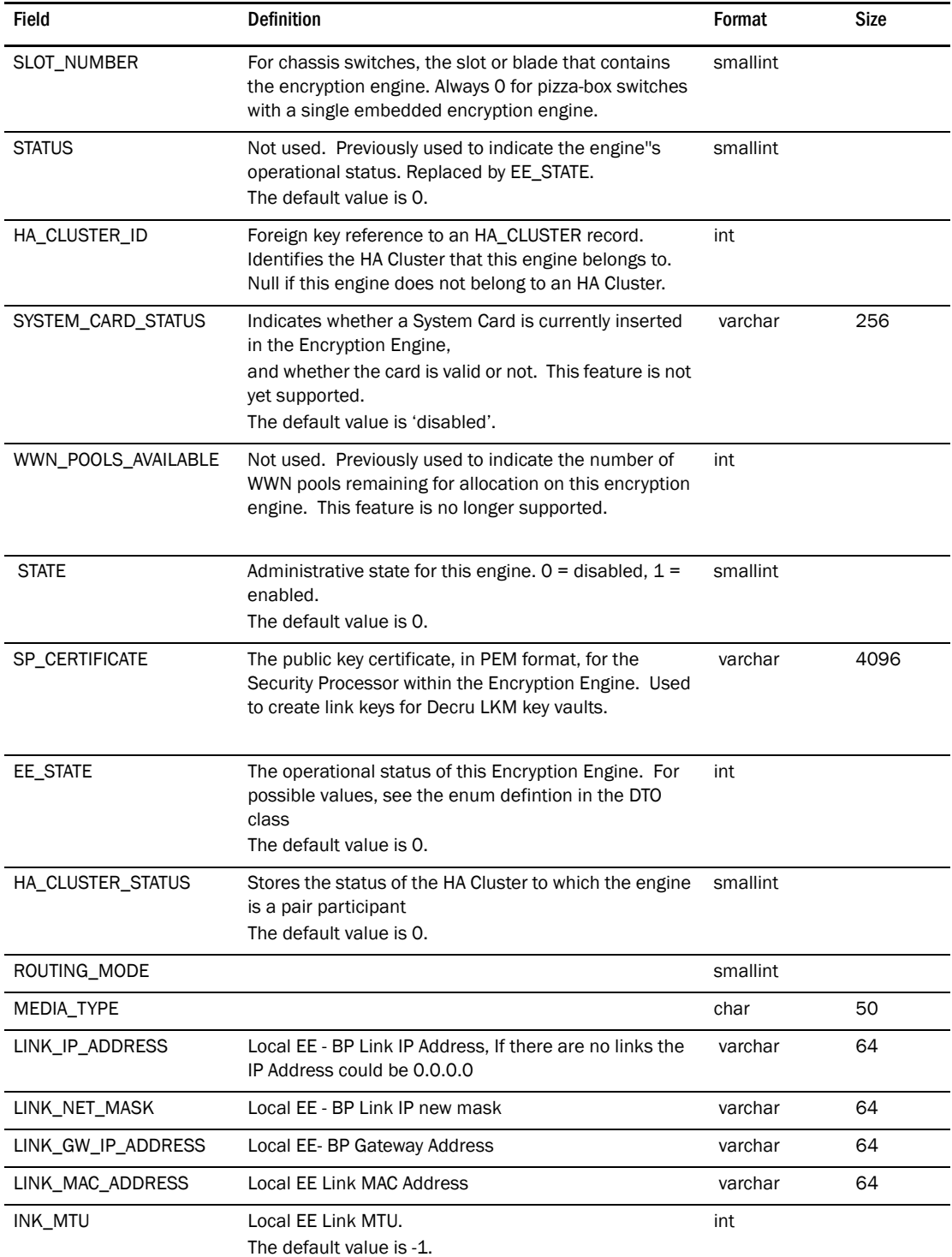

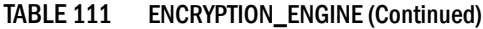

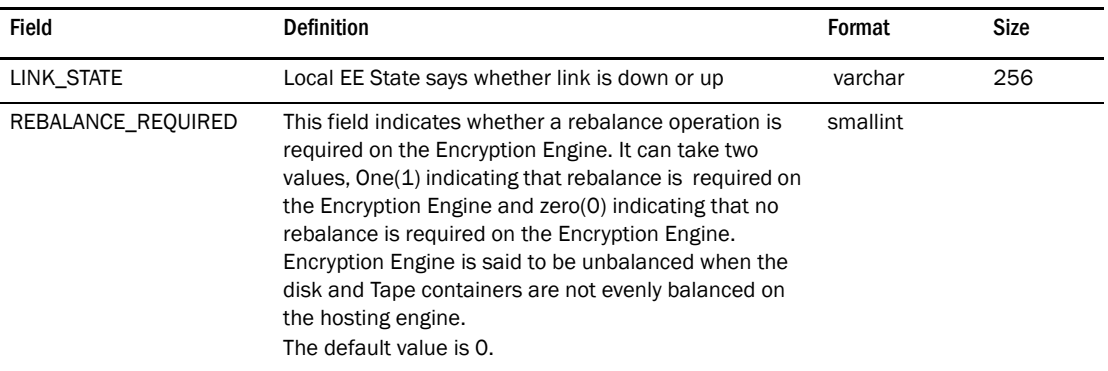

### TABLE 111 ENCRYPTION\_ENGINE (Continued)

### TABLE 112 ENCRYPTION\_GROUP

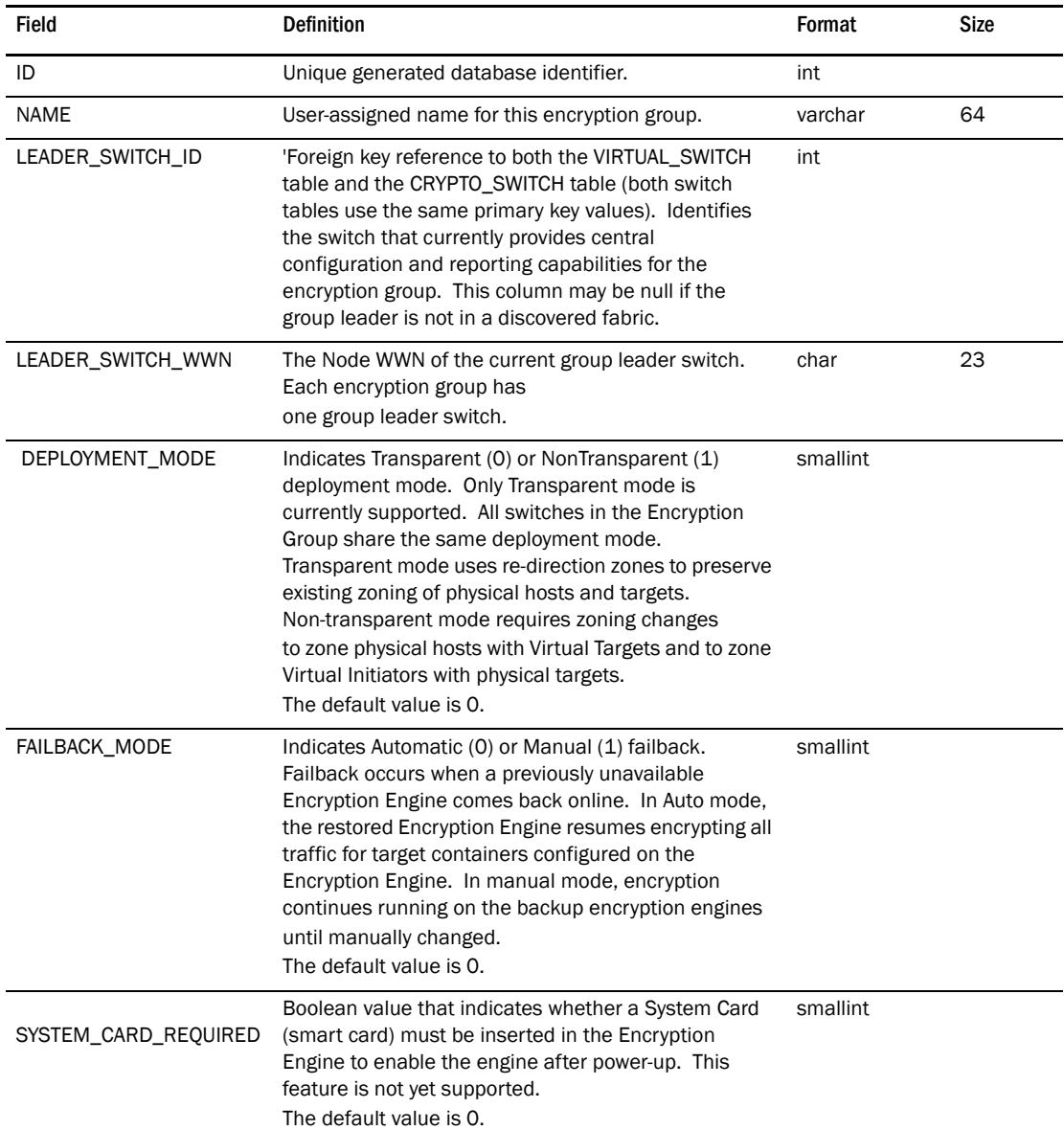

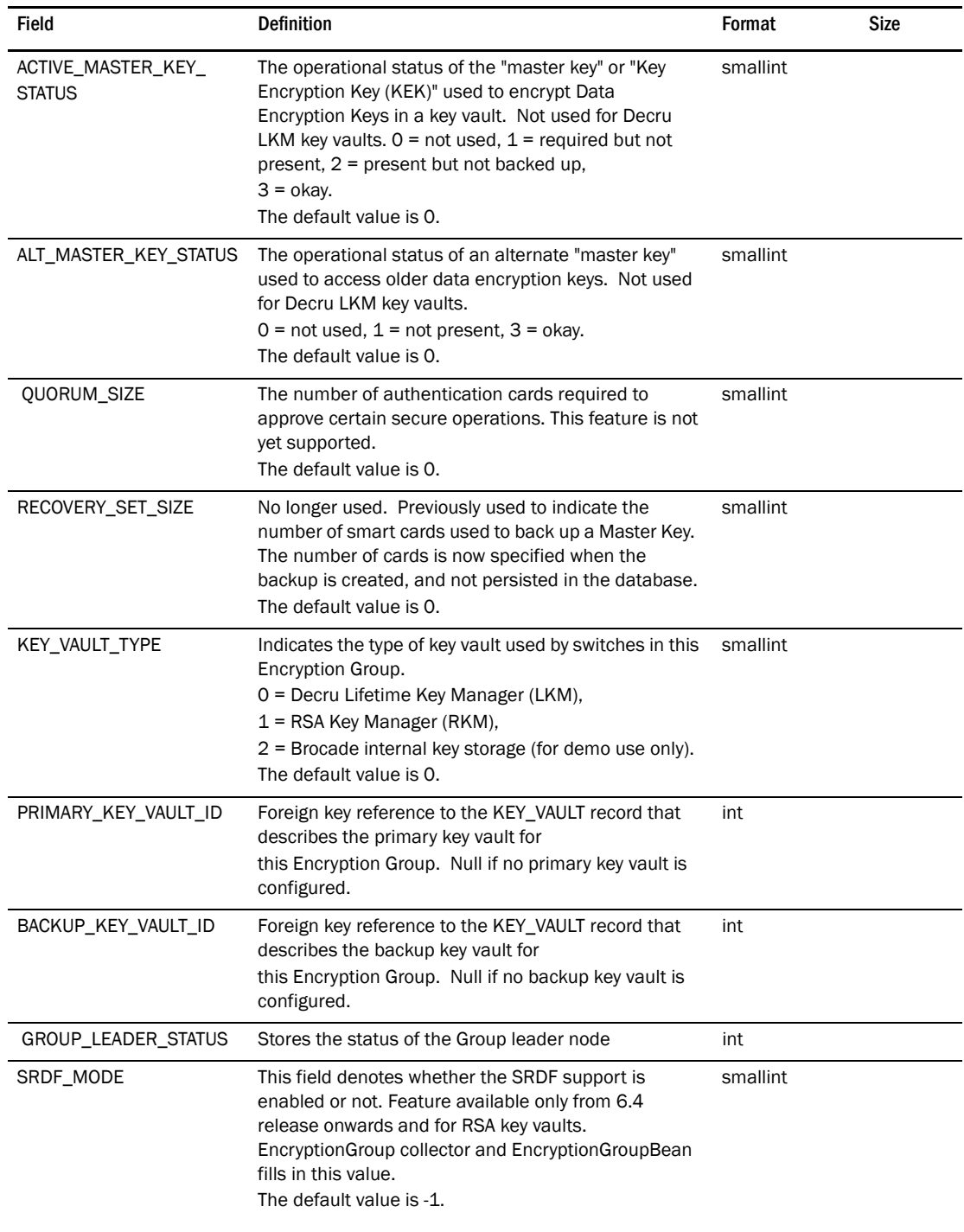

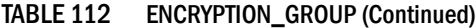

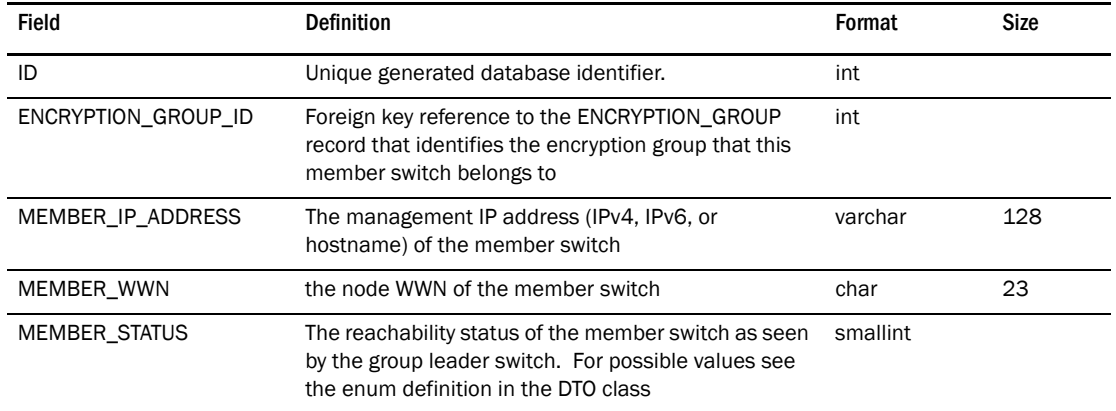

### TABLE 113 ENCRYPTION\_GROUP\_MEMBER

### TABLE 114 ENCRYPTION\_KMIP\_PARAMETERS

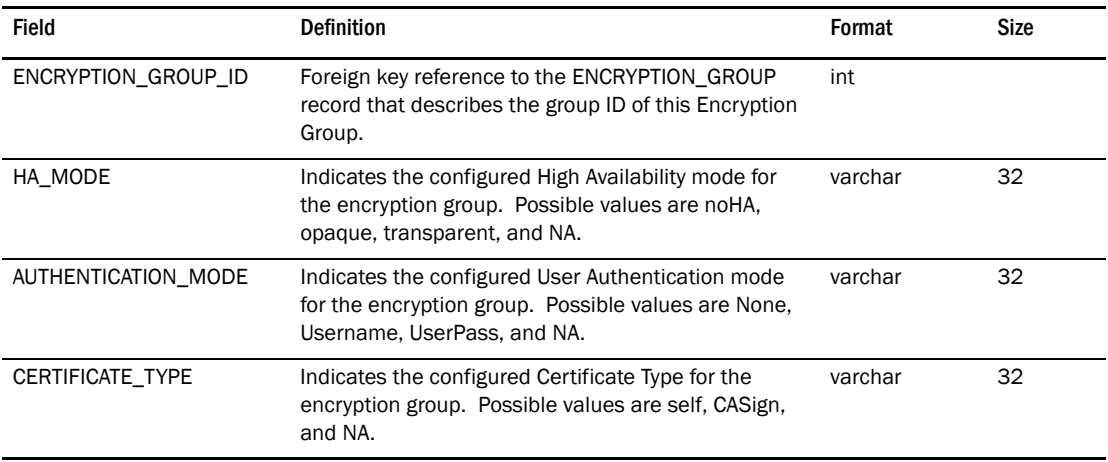

### TABLE 115 ENCRYPTION\_TAPE\_POOL

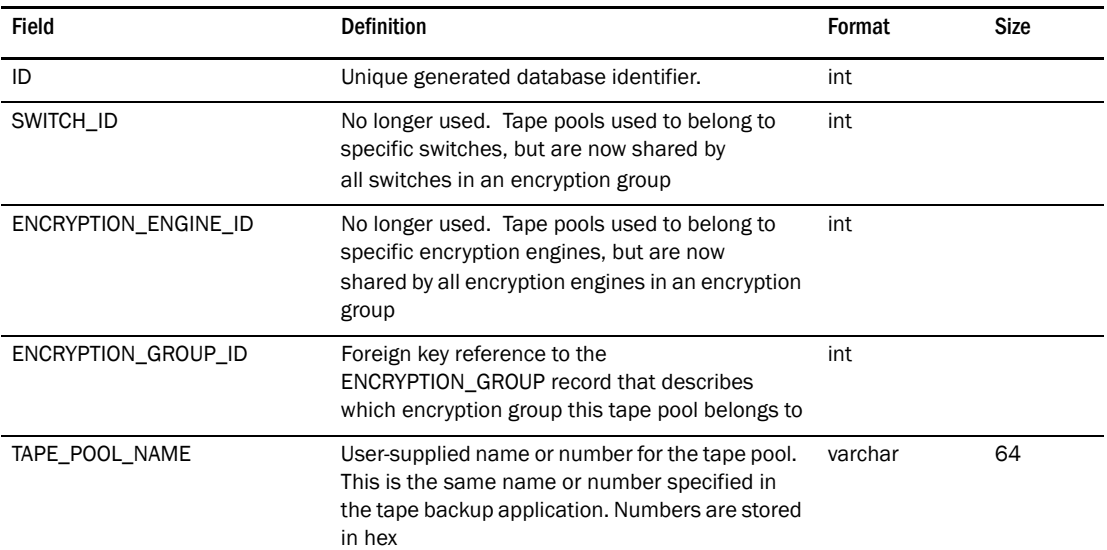

#### TAPE\_POOL\_OPERATION\_MODE Specifies which type of encryption should be used by tape volumes in this tape pool.  $0 =$ Native, 1 = DF-compatible smallint TAPE\_POOL\_POLICY Specifies whether tape volumes in this tape pool should be encrypted.  $0 =$  encrypted,  $1 =$ cleartext smallint KEY\_EXPIRATION Number of days each data encryption key for this tape pool should be used. After the configured number of days, a new data encryption key is automatically generated for any further tape volumes in this pool.  $0 =$  no expiration int TAPE\_POOL\_LABEL\_TYPE Indicates whether the TAPE\_POOL\_NAME field is a name or a number.  $0 =$  name,  $1 =$  number smallint Field **Example 2 Definition Contract Contract Contract Contract Contract Contract Contract Contract Contract Contract Contract Contract Contract Contract Contract Contract Contract Contract Contract Contract Contract C**

#### TABLE 115 ENCRYPTION\_TAPE\_POOL

#### TABLE 116 ETHERNET\_CLOUD

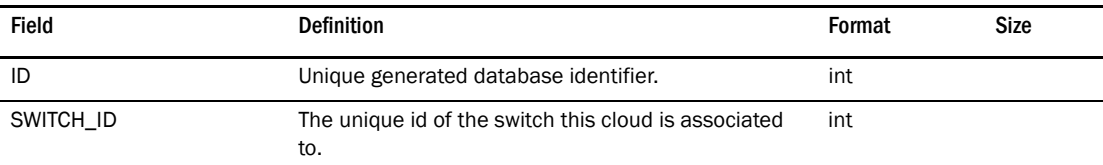

#### TABLE 117 ETHERNET\_ISL

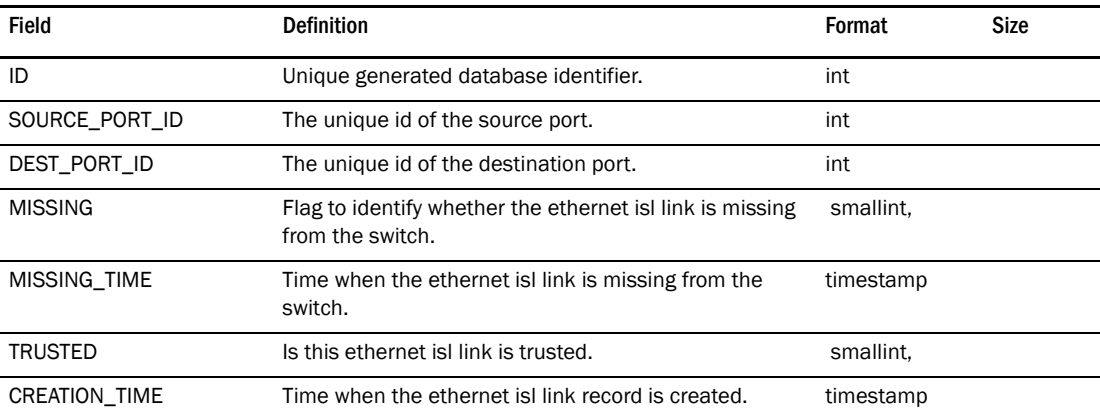

#### TABLE 118 EVENT

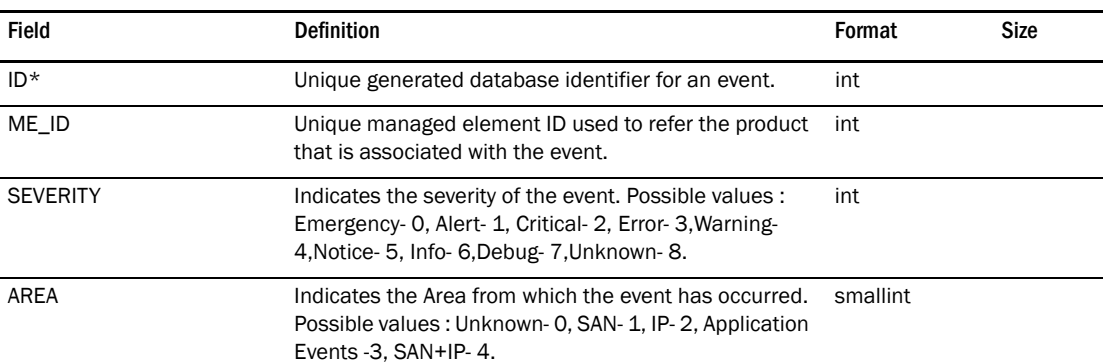

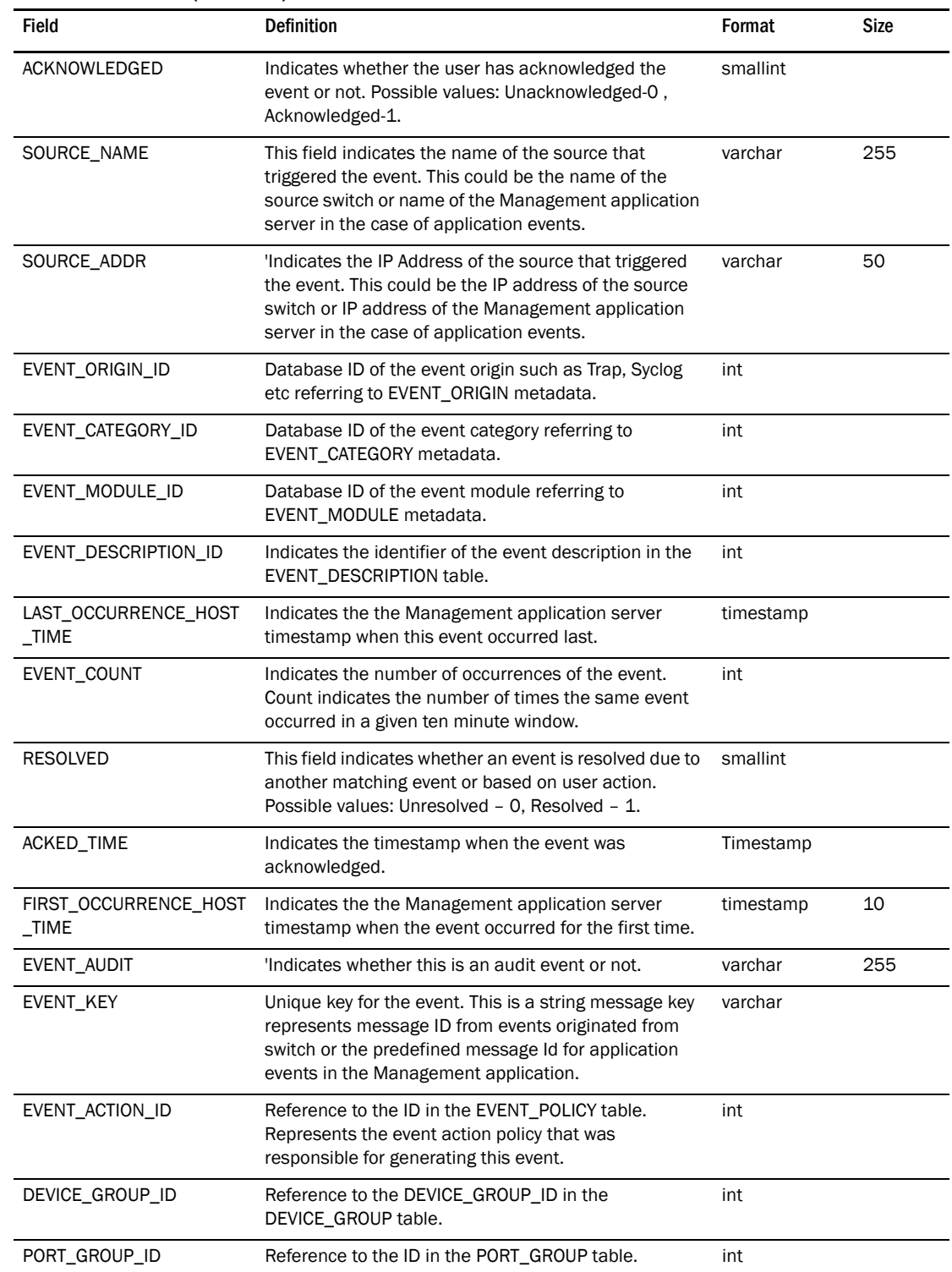

### TABLE 118 EVENT (Continued)

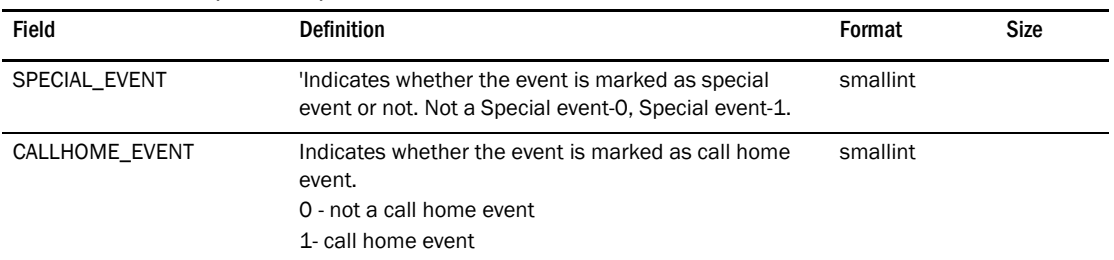

#### TABLE 118 EVENT (Continued)

### TABLE 119 EVENT\_CALL\_HOME

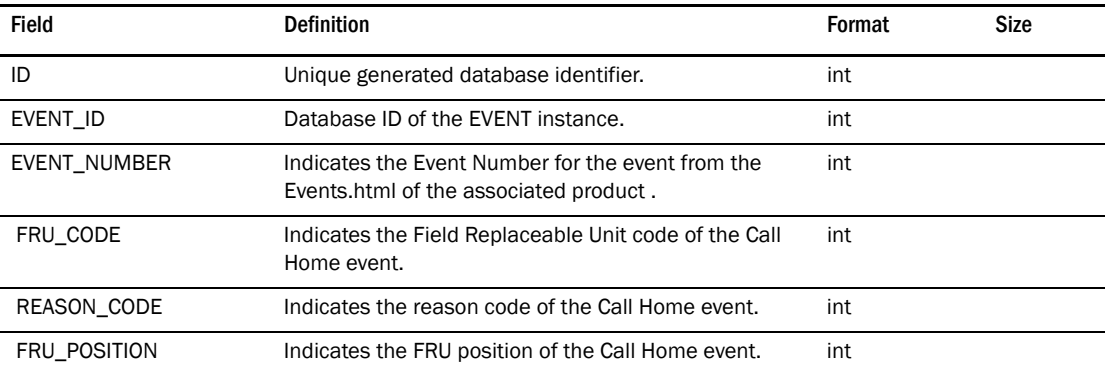

### TABLE 120 EVENT\_CATEGORY

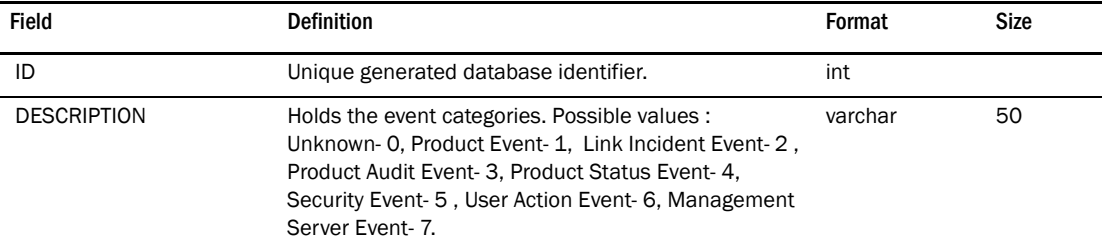

### TABLE 121 EVENT\_DESCRIPTION

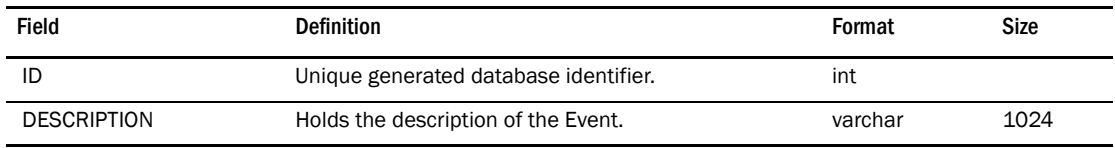

### TABLE 122 EVENT\_DETAILS

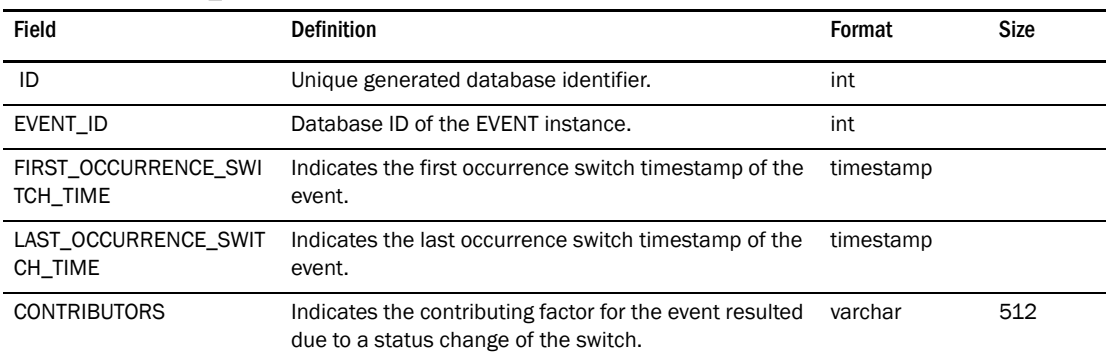

| <b>Field</b>       | <b>Definition</b>                                                                                                    | Format   | <b>Size</b> |
|--------------------|----------------------------------------------------------------------------------------------------|----------|-------------|
| OPERATIONAL_STATUS | Indicates the operational Status of the product<br>associated with the event.                                                                                                    | varchar  | 255         |
| NODE_WWN           | Unique World Wide Number for the product.                                                                                                    | varchar  | 23          |
| PORT_WWN           | Unique World Wide Number for the port for which the<br>event was generated.                                                                                                    | varchar  | 23          |
| <b>OID</b>         | Indicates the Object ID of the Trap or Syslog.                                                                                                    | varchar  | 50          |
| VIRTUAL_FABRIC_ID  | Indicates the Virtual Fabric id of the switch which<br>triggered the event.                                                                                                    | smallint |             |
| <b>UNIT</b>        | Indicates the Unit number of the Chassis from which<br>the event was triggered.                                                                                                    | smallint |             |
| <b>SLOT</b>        | Indicates the blade or the slot number in which the<br>port is present.                                                                                                    | int      |             |
| <b>PORT</b>        | indicates the switch port number for which the event<br>was generated.                                                                                                    | int      |             |
| PRODUCT_ADDRESS    | Indicates the IP Address of the Product from which the<br>event is originated.                                                                                                    | varchar  |             |
| RAS_LOG_ID         | Indicates the RASLOG Id of the RASLOG event.                                                                                                    | varchar  | 20          |
| INTERFACE_TYPE     | Indicates the type of the interface - Possible Values:<br>Ethernet Port-0, FC Port-1.                                                                                                    | smallint |             |
| USER_NAME          | Captures the user information from audit Syslog<br>messages.                                                                                                    | Varchar  | 512         |
| PORT_NAME          | Shows the PortName for the corresponding port.                                                                                                    | Varchar  | 255         |
| MAC_ADDRESS        | 'Indicates the MAC address of the Access Point from<br>which this event is received. If the event is received<br>from the wireless controller or any other products, this<br>will be empty.";                                                                                                    | varchar  | 64          |
| ANNOTATED_BY       | The user name who annotates the event. In Events<br>context, Acknowledging/Un-Acknowledging event is<br>called annotation. For Auto acknowledged events,<br>SYSTEM User is set in this column.                                                                                                    | varchar  | 128         |
| <b>ANNOTATIONS</b> | Annotations of the event. User can add annotations<br>through Acknowledge/Un-Acknowledge process.<br>Events can be annotated automatically through auto<br>acknowledge option as part of event action. Custom<br>notes can be added manually to all events in master<br>log without performing acknowledgement or<br>un-acknowledgement and those notes are also stored. | varchar  | 1024        |

TABLE 122 EVENT\_DETAILS (Continued)

### TABLE 123 EVENT\_FWD\_FILTER

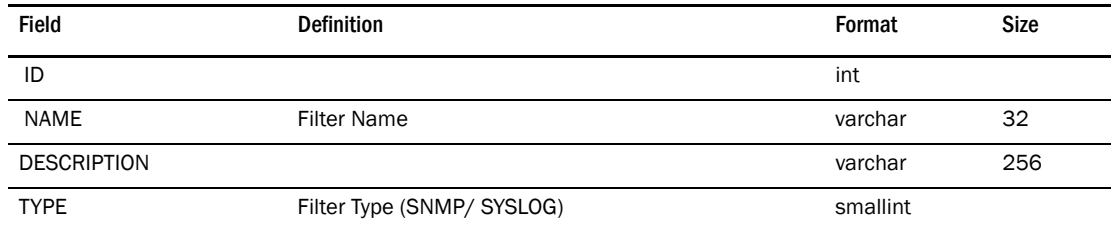

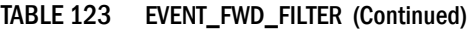

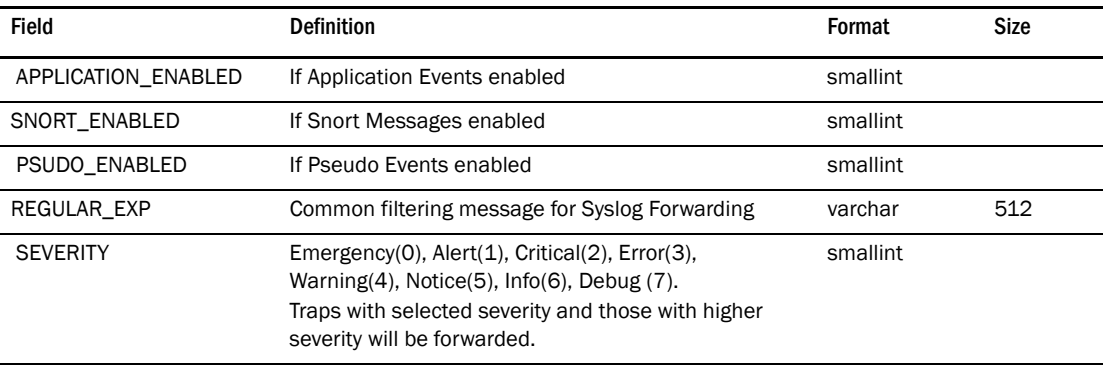

### TABLE 124 EVENT\_INSTANCE

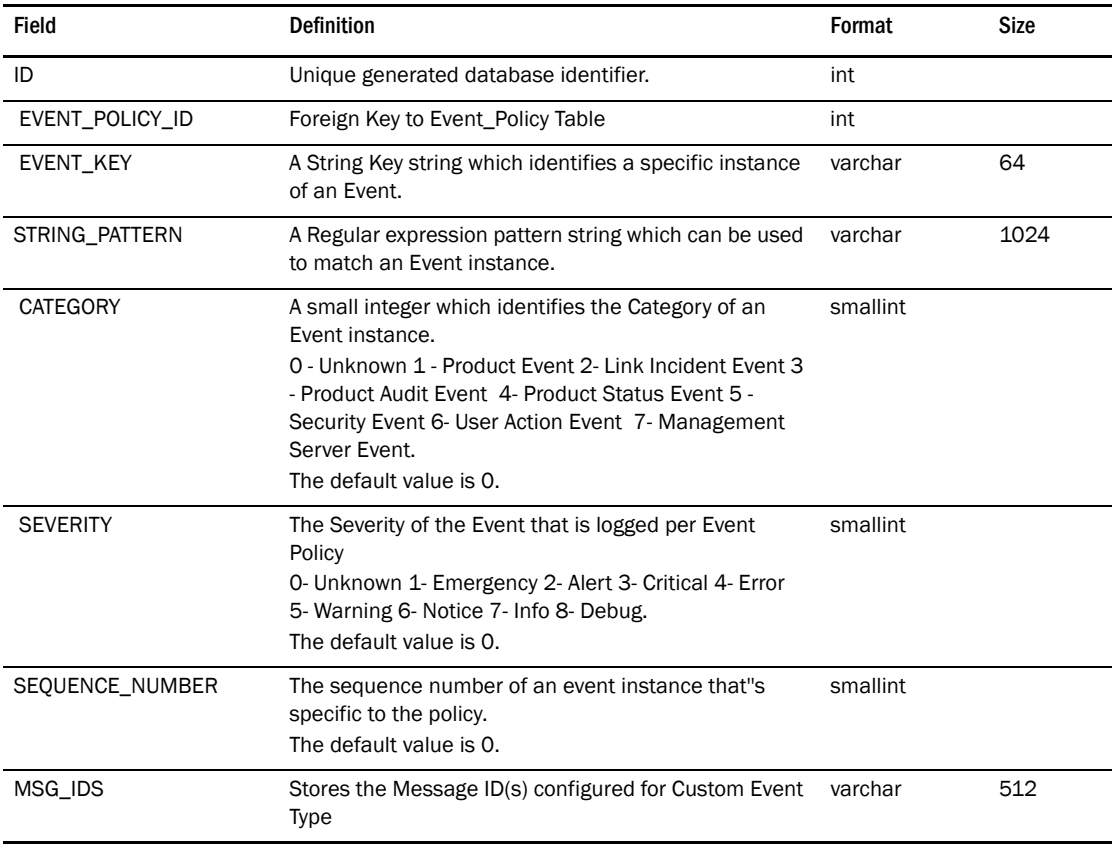

### TABLE 125 EVENT\_MODULE

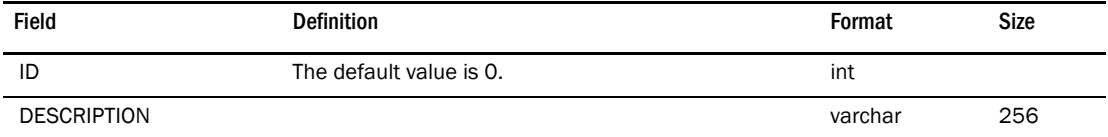

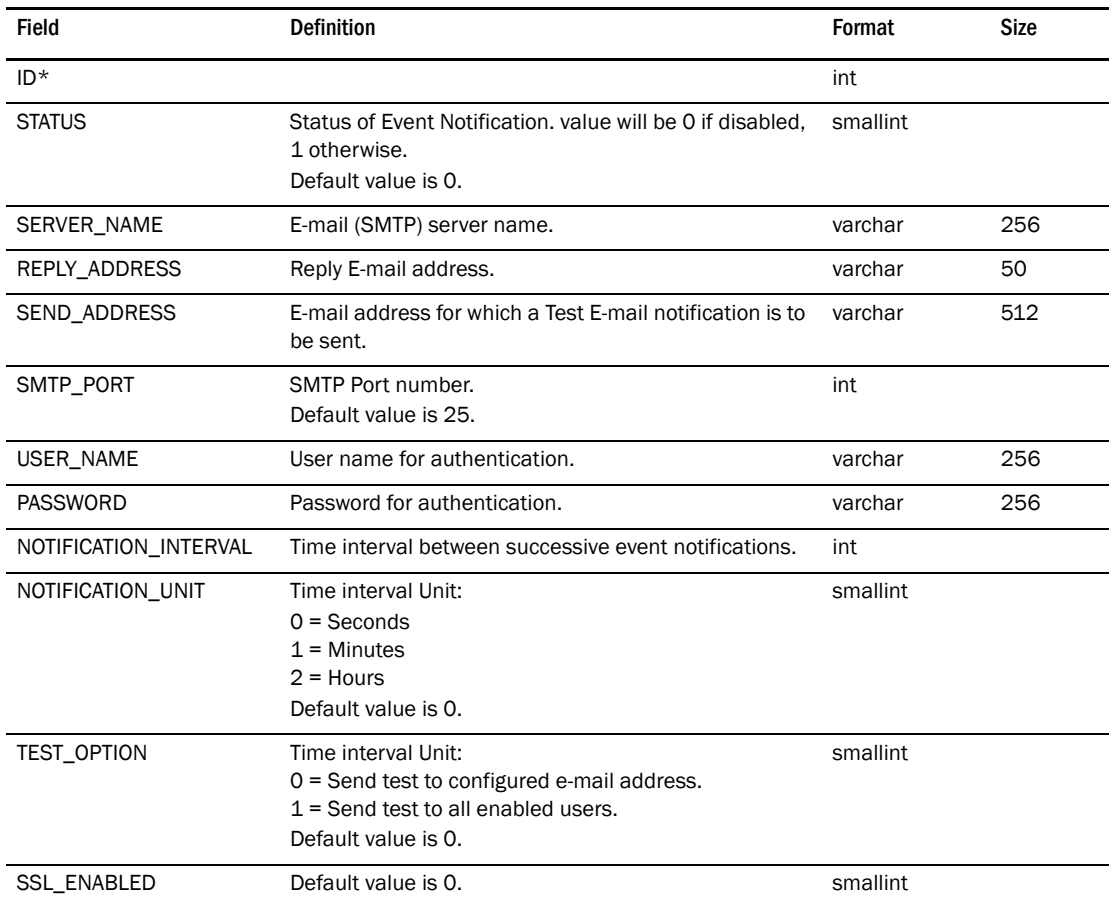

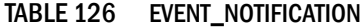

### TABLE 127 EVENT\_ORIGIN

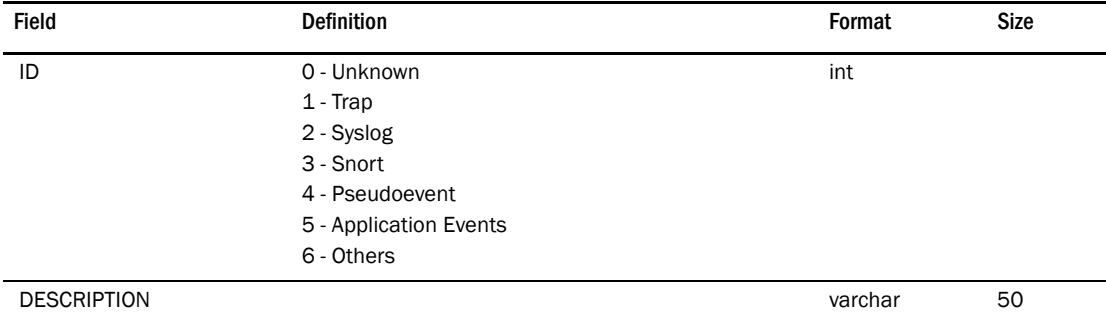

TABLE 128 EVENT\_POLICY

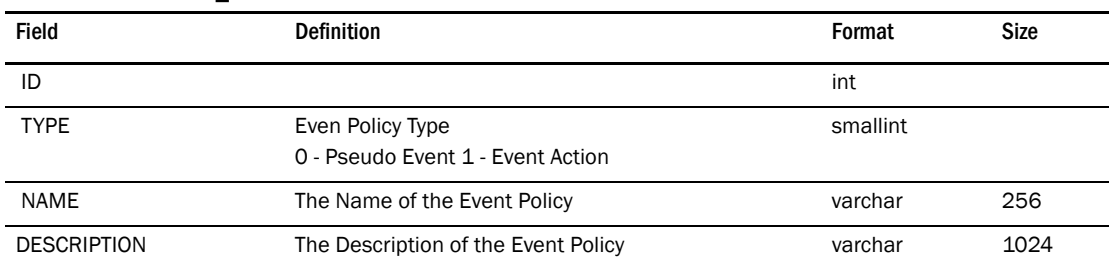

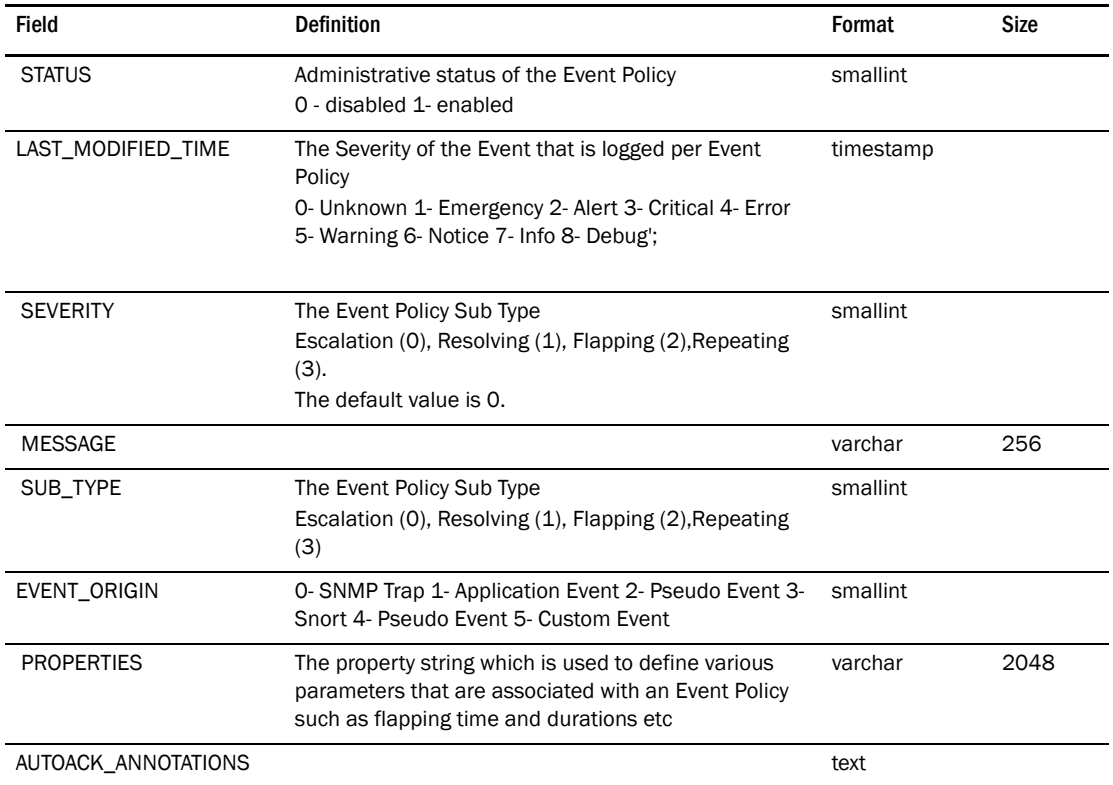

### TABLE 128 EVENT\_POLICY (Continued)

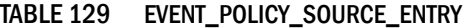

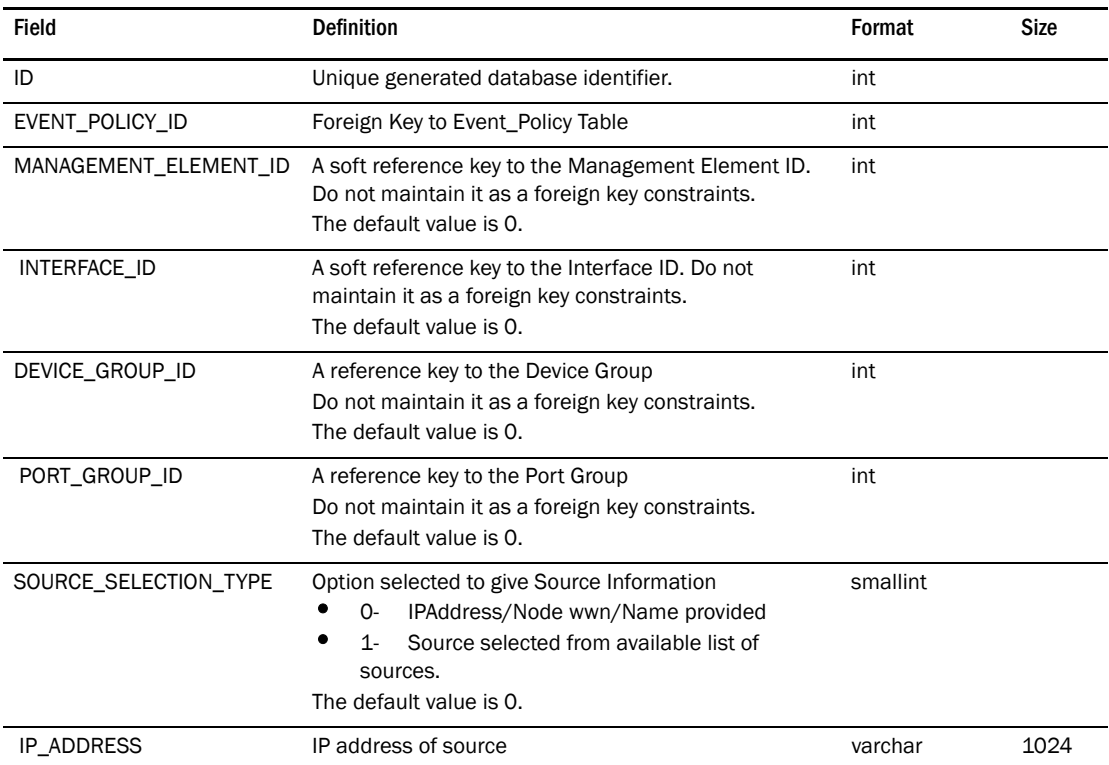

### TABLE 129 EVENT\_POLICY\_SOURCE\_ENTRY (Continued)

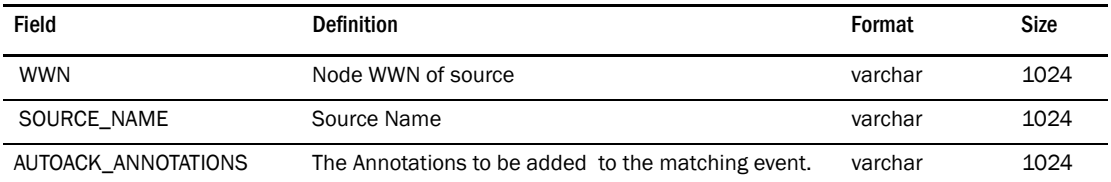

### TABLE 130 EVENT\_PROCESSOR\_MAP

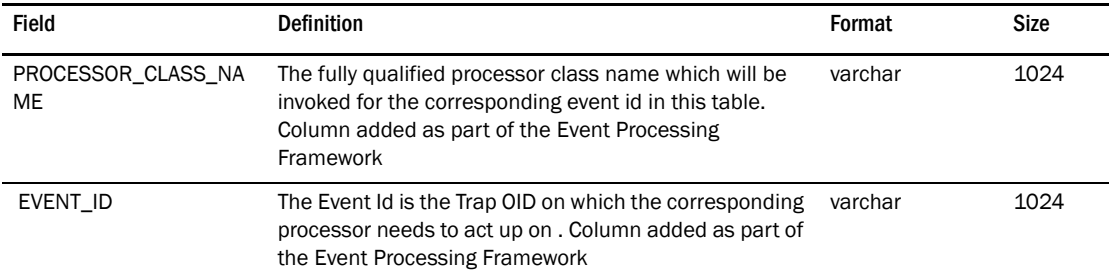

### TABLE 131 EVENT\_RULE

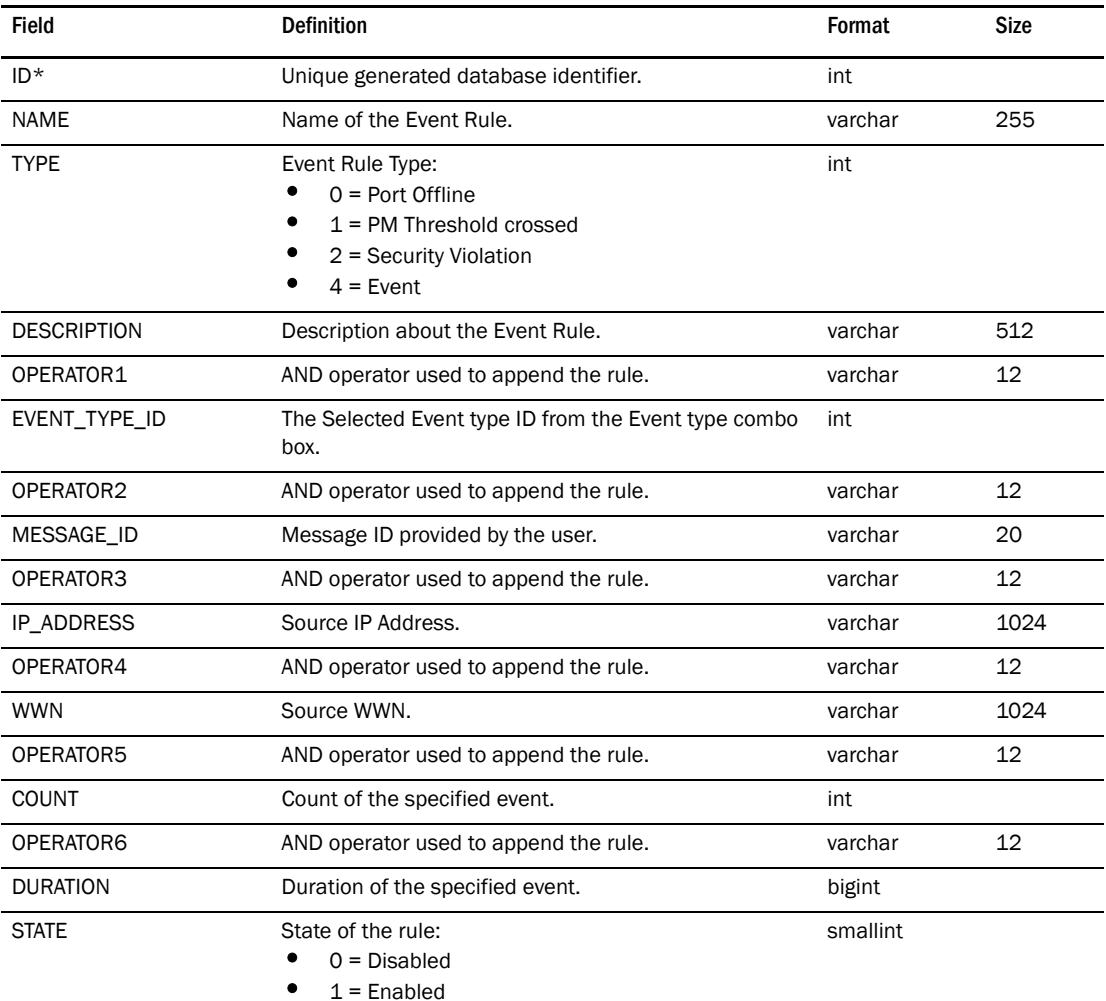

### TABLE 131 EVENT\_RULE (Continued)

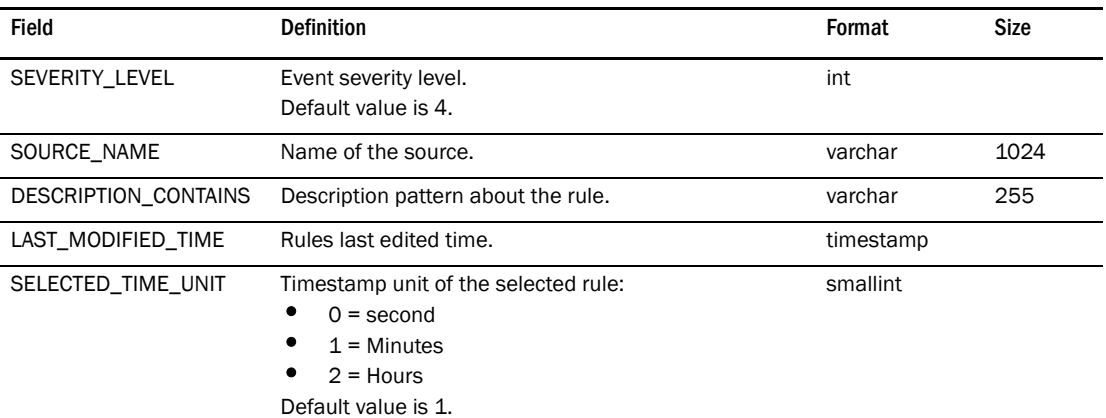

### TABLE 132 EVENT\_RULE\_ACTION

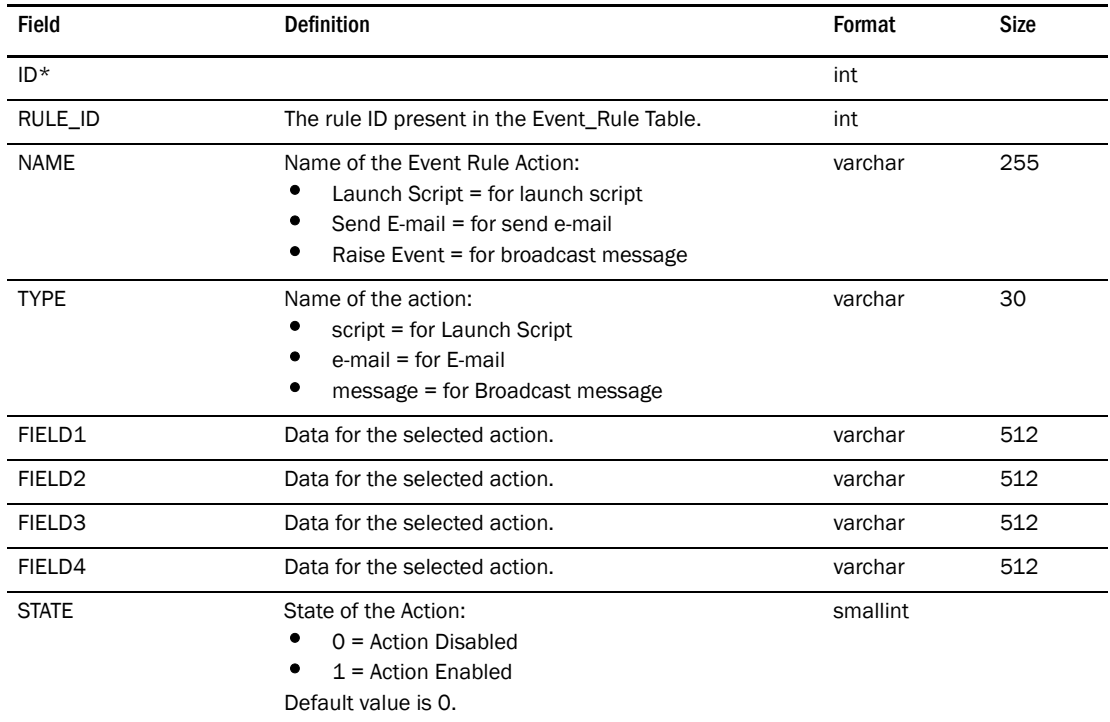

### TABLE 133 FABRIC

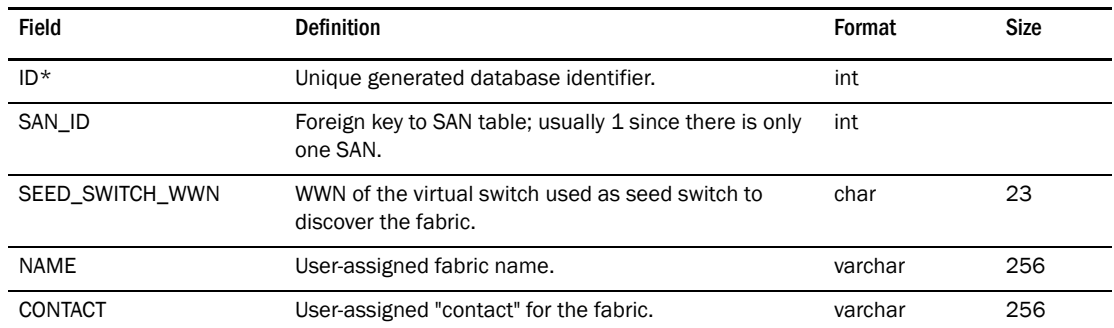

| Field                                | <b>Definition</b>                                                                                                    | Format    | Size |
|--------------------------------------|----------------------------------------------------------------------------------------------------|-----------|------|
| LOCATION                             | User-assigned "location" for the fabric.                                                                                                    | varchar   | 256  |
| <b>DESCRIPTION</b>                   | User-assigned fabric description.                                                                                                    | varchar   | 256  |
| <b>TYPE</b>                          | Denotes the type of Fabric. $0 =$ legacy fabric, $1 =$ base<br>fabric, $2 =$ logical fabric, $3 =$ partial fabric, $4 =$<br>ethernet fabric. Default value is 0. | smallint  |      |
| <b>SECURE</b>                        | $1 = it$ is a secured fabric.<br>Default value is 0.                                                                                                    | smallint  |      |
| AD_ENVIRONMENT                       | $1$ = there are user-defined ADs in this fabric.<br>Default value is 0.                                                                                          | smallint  |      |
| MANAGED                              | $1 =$ it is an actively "monitored" fabric; otherwise, it is<br>an "unmonitored" fabric.<br>Default value is 1.                                                  | smallint  |      |
| MANAGEMENT_STATE                     | Bit map to indicate various management indications<br>for the fabric.<br>Default value is 0.                                                                     | smallint  |      |
| TRACK_CHANGES                        | $1 =$ changes (member switches, ISL and devices) in<br>the fabric are tracked.<br>Default value is 0.                                                            | smallint  |      |
| STATS COLLECTION                     | $1$ = statistics collection is enabled on the fabric.<br>Default value is 0.                                                                                     | smallint  |      |
| CREATION_TIME                        | When the fabric record is inserted, i.e., created.<br>Default value is 'now()'.                                                                                  | timestamp |      |
| LAST_FABRIC_CHANGED                  | Time when fabric last changed.                                                                                                    | timestamp |      |
| LAST_SCAN_TIME                       | Last Scan time for the fabric i.e. when the switch was<br>scanned for changes.                                                                                   | timestamp |      |
| LAST_UPDATE_TIME                     | Time when fabric was last updated.<br>Default value is 'now()'.                                                                                                  | timestamp |      |
| ACTIVE_ZONESET_NAME                  | Name of the zone configuration which is effective /<br>active in that fabric.                                                                                    | varchar   | 256  |
| USER_DEFINED_VALUE_1                 | User-defined custom value.                                                                                                    | varchar   | 256  |
| USER_DEFINED_VALUE_2                 | User-defined custom value.                                                                                                    | varchar   | 256  |
| USER_DEFINED_VALUE_3                 | User-defined custom value.                                                                                                    | varchar   | 256  |
| PRINCIPAL_SWITCH_WWN                 | WWN of the principal switch of the fabric                                                                                                    | char      | 23   |
| ZONE_TRANSACTION_TIM<br>EOUT         | Number of seconds that a ZONE TRANSACTION can<br>be idle<br>Default value is 180.                                                                                | int       |      |
| <b>FABRIC MODEL</b>                  | Default value is 1.                                                                                                    | smallint  |      |
| LAST FAILURE TIMESTAM<br>P           | Denotes the last failure timestamp.                                                                                                    | timestamp |      |
| LAST_SUCCESSFUL_TIME<br><b>STAMP</b> | Dentoes the last successful timestamp.                                                                                                    | timestamp |      |
| ENHANCED_TI_ZONE_SUP<br>PORT         | Holds the value if the fabric has enhanced TI Zone<br>support or not. Default: 0 Values: 0 1.                                                                    | smallint  |      |

TABLE 133 FABRIC (Continued)

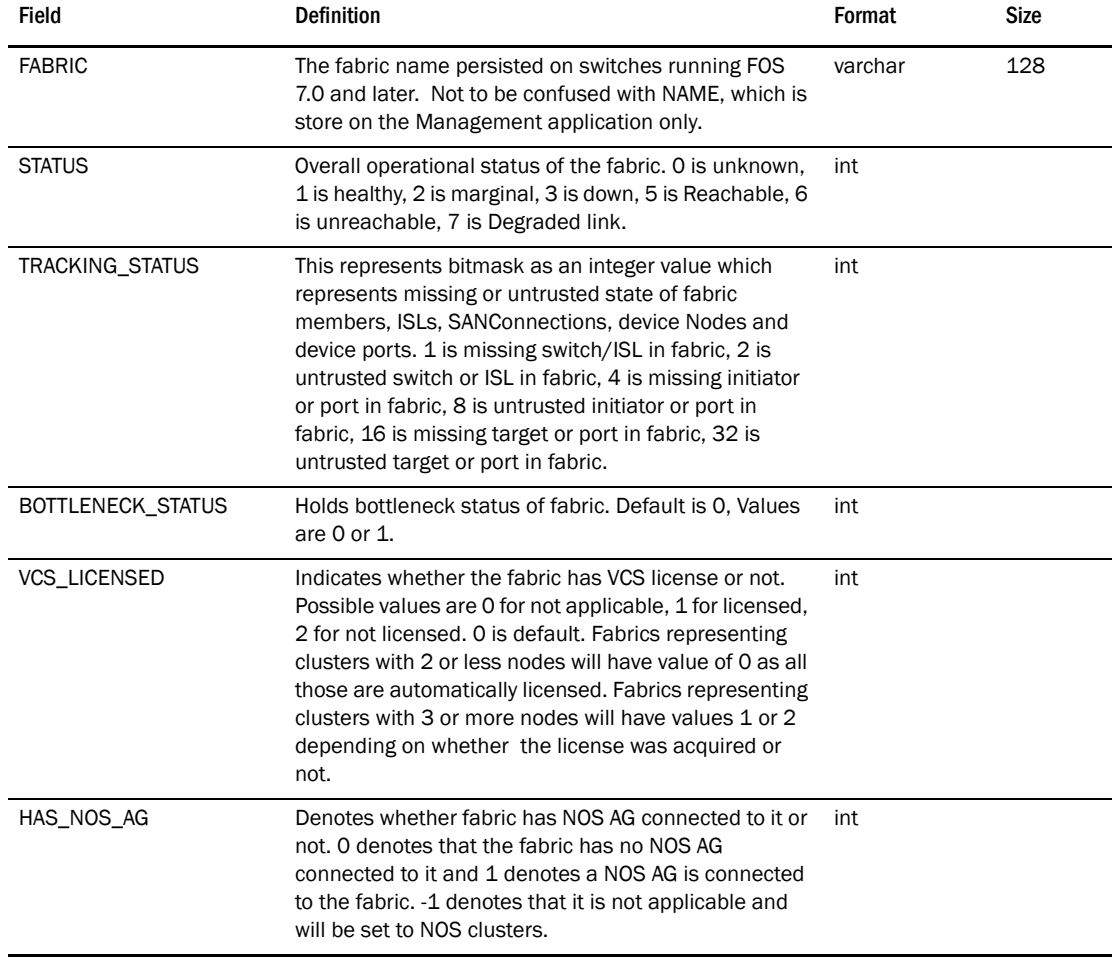

### TABLE 133 FABRIC (Continued)

### TABLE 134 FABRIC\_CHECKSUM

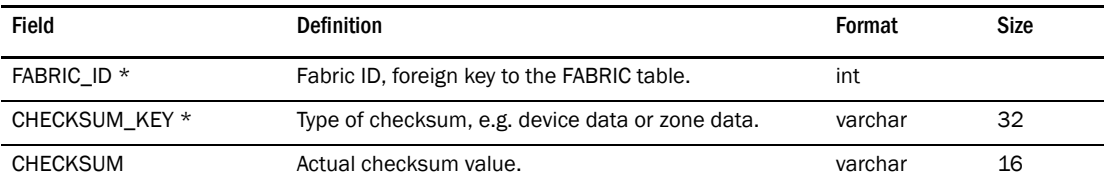

### TABLE 135 FABRIC\_COLLECTION

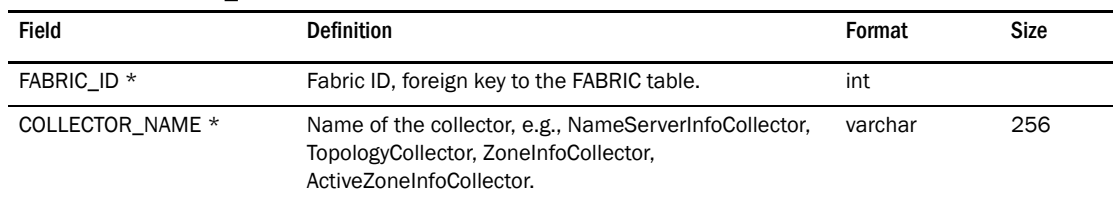

| Field                               | <b>Definition</b>                                                                                                    | Format    | Size |
|-------------------------------------|----------------------------------------------------------------------------------------------------|-----------|------|
| SEED SWITCH IP                      | IP address of the switch which serves as the seed<br>switch. This is the switch from which above mentioned<br>fabric level collectors get their information. | varchar   | 128  |
| LAST SEED SW<br><b>MODIFICATION</b> | Timestamp of the seed switch, when the particular<br>HTML page was changed last. Note that this is not<br>when the last time collection was done.            | timestamp |      |

TABLE 135 FABRIC\_COLLECTION (Continued)

### TABLE 136 FABRIC\_CONFIGURATION

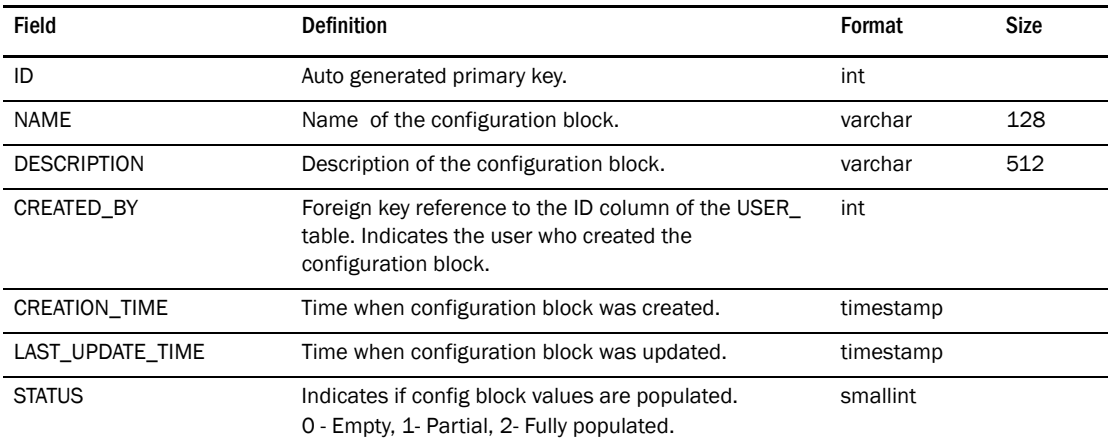

### TABLE 137 FABRIC\_CONFIGURATION\_DRIFTS

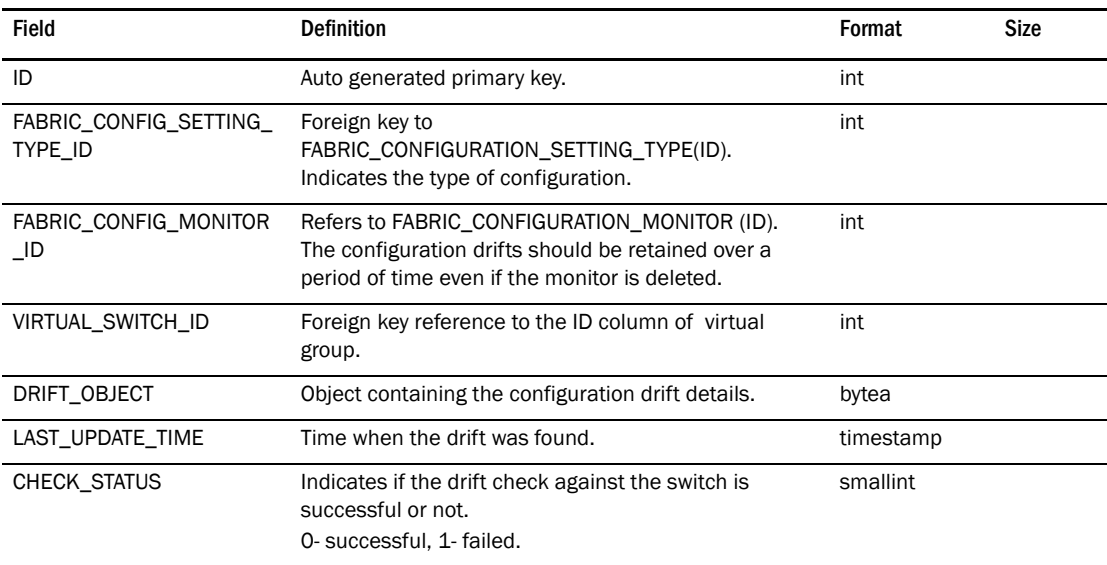

### TABLE 138 FABRIC\_CONFIGURATION\_ENTRY

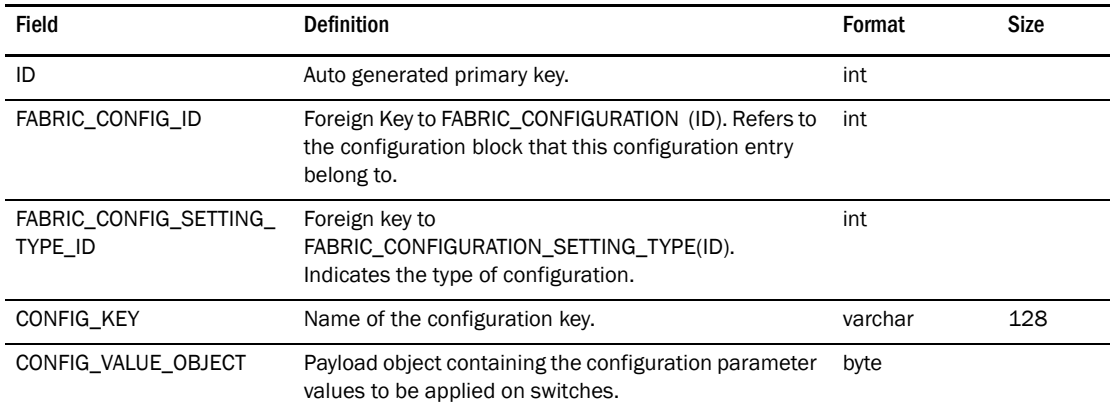

### TABLE 139 FABRIC\_CONFIGURATION\_POLICY

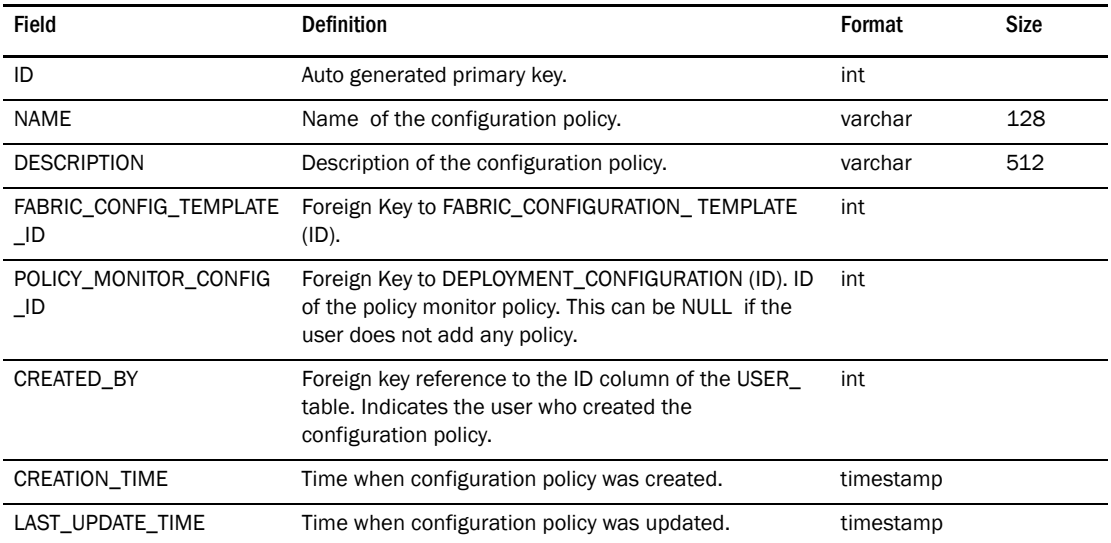

### TABLE 140 FABRIC\_CONFIGURATION\_MONITOR

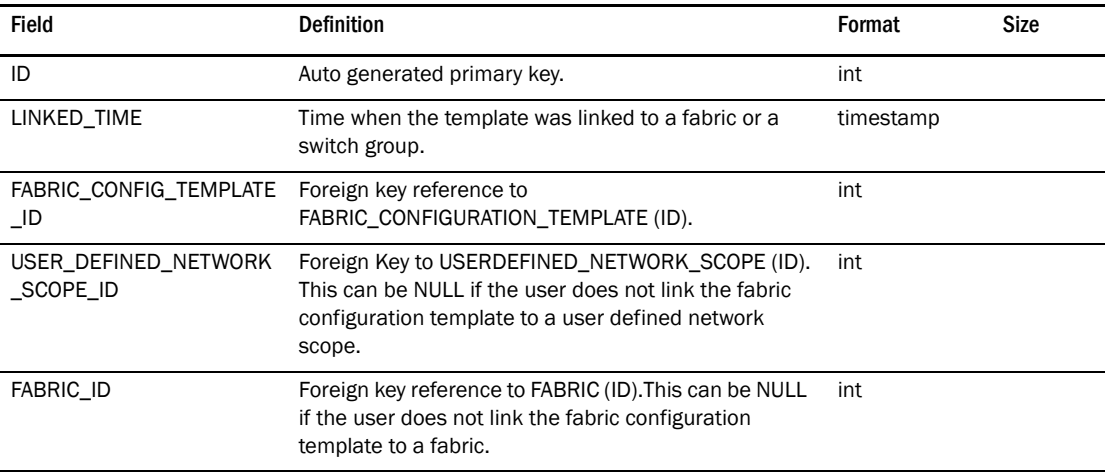

| Field        | <b>Definition</b>                                                                           | Format  | Size |
|--------------|---------------------------------------------------------------------------------------------|---------|------|
| ID           | Auto generated primary key.                                                                 | int     |      |
| SETTING TYPE | Indicates the switch configuration settings such as<br>FTP Server, Syslog destination, etc. | varchar | 512  |

TABLE 141 FABRIC\_CONFIGURATION\_SETTING\_TYPE

### TABLE 142 FABRIC\_CONFIGURATION\_TEMPLATE

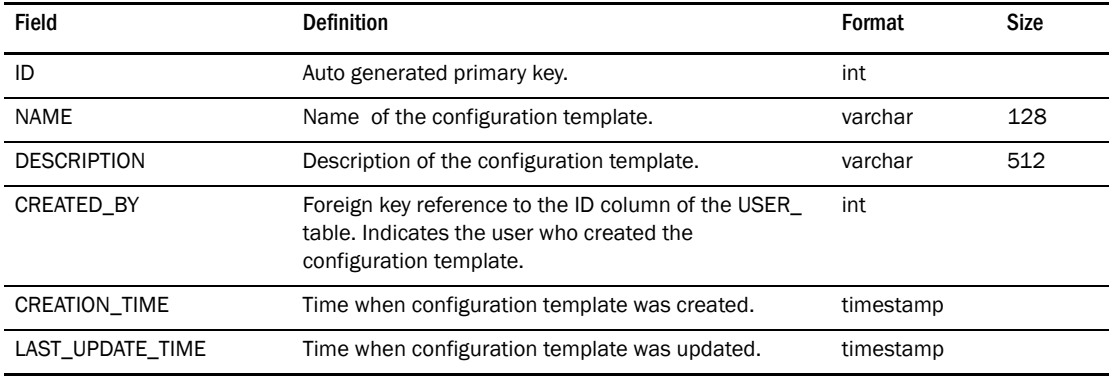

### TABLE 143 FABRIC\_CONFIGURATION\_TEMPLATE\_ENTRY

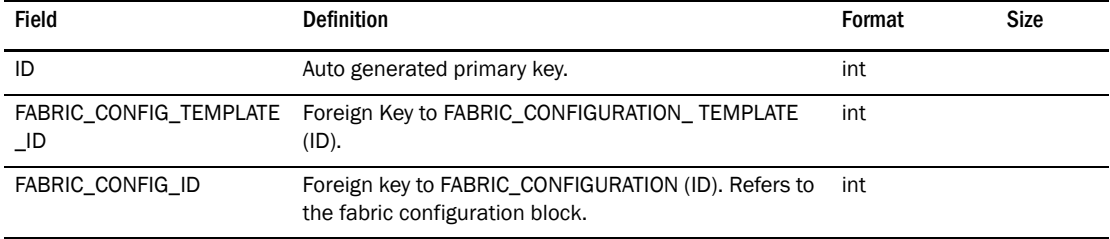

### TABLE 144 FABRIC\_CONFIG\_DRIFTS\_LASTCHECK\_DETAILS

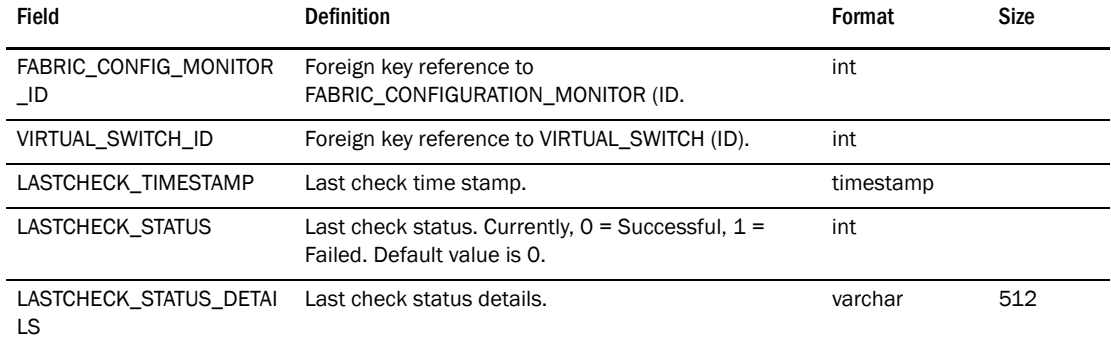

### TABLE 145 FABRIC\_DISCOVERY\_POLICY

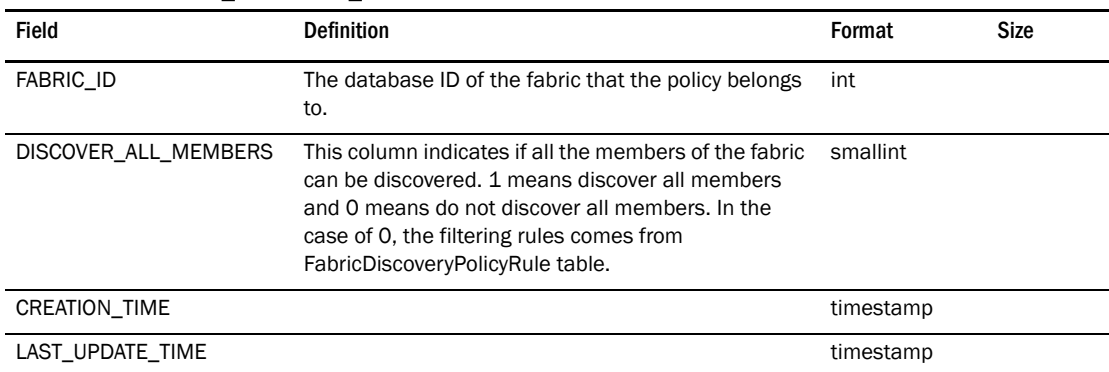

### TABLE 146 FABRIC\_DISCOVERY\_POLICY\_RULE

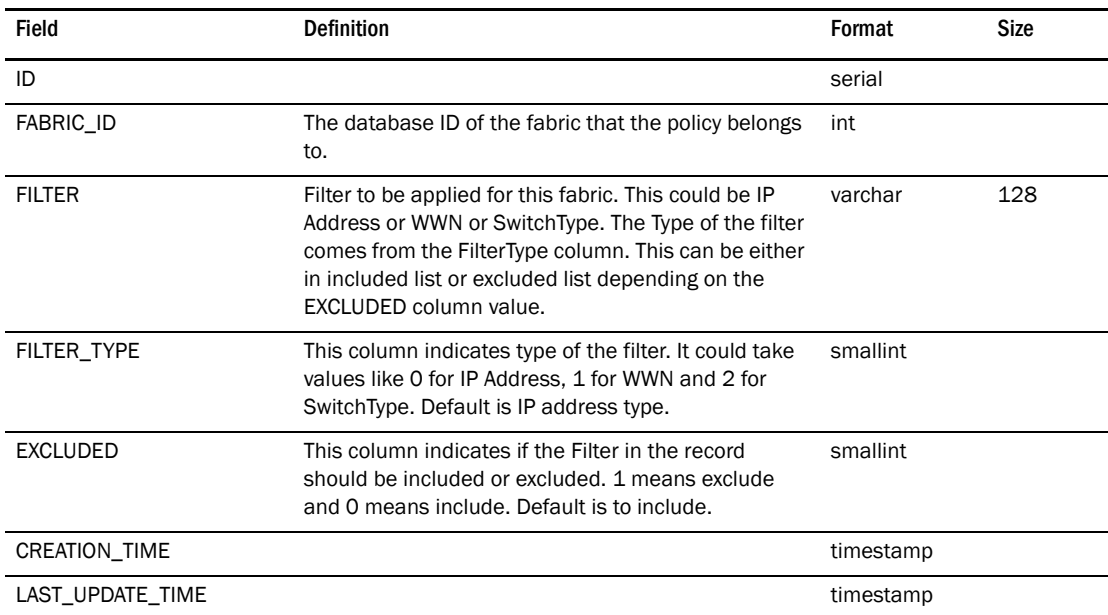

### TABLE 147 FABRIC\_MEMBER

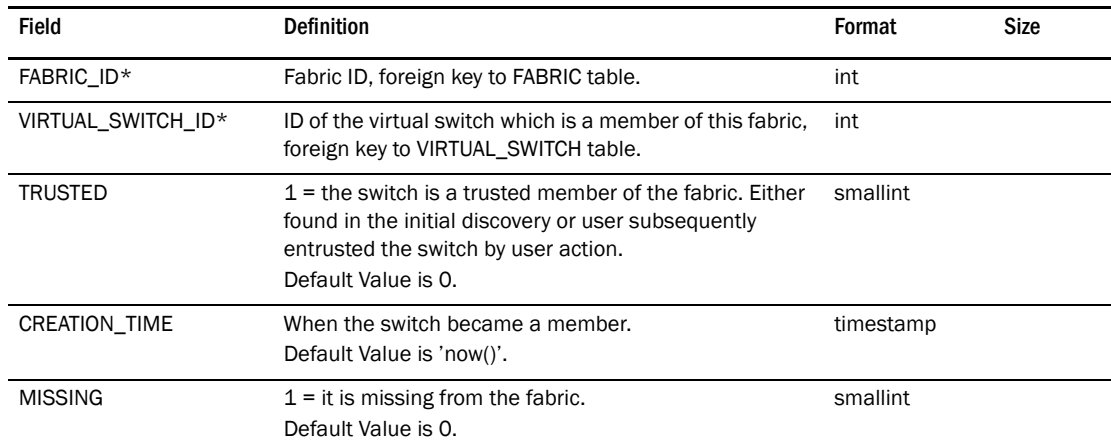

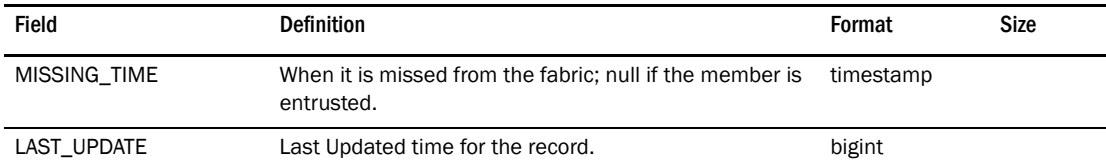

### TABLE 147 FABRIC\_MEMBER (Continued)

### TABLE 148 FABRIC\_THRESHOLD\_SETTING

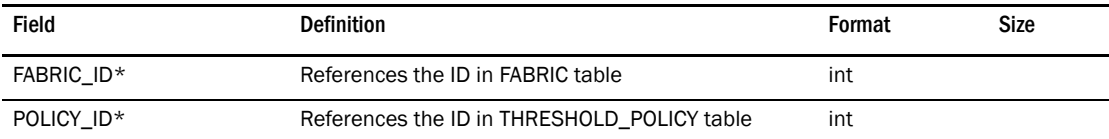

### TABLE 149 FABRIC\_VCS\_CLUSTER\_MAP

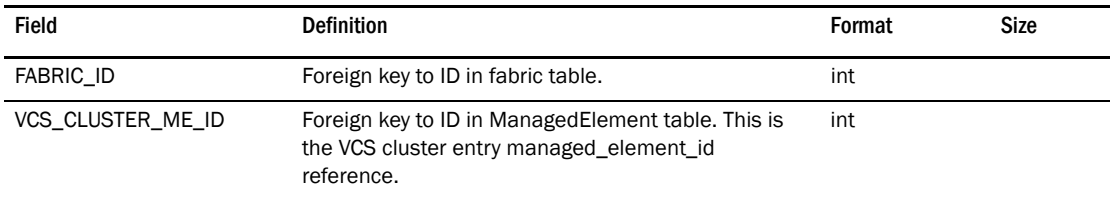

### TABLE 150 FABRIC\_ZONING\_EDIT\_RESTRICTION

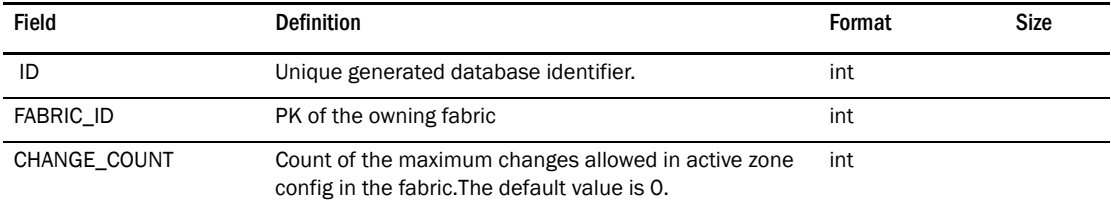

#### TABLE 151 FAVORITES

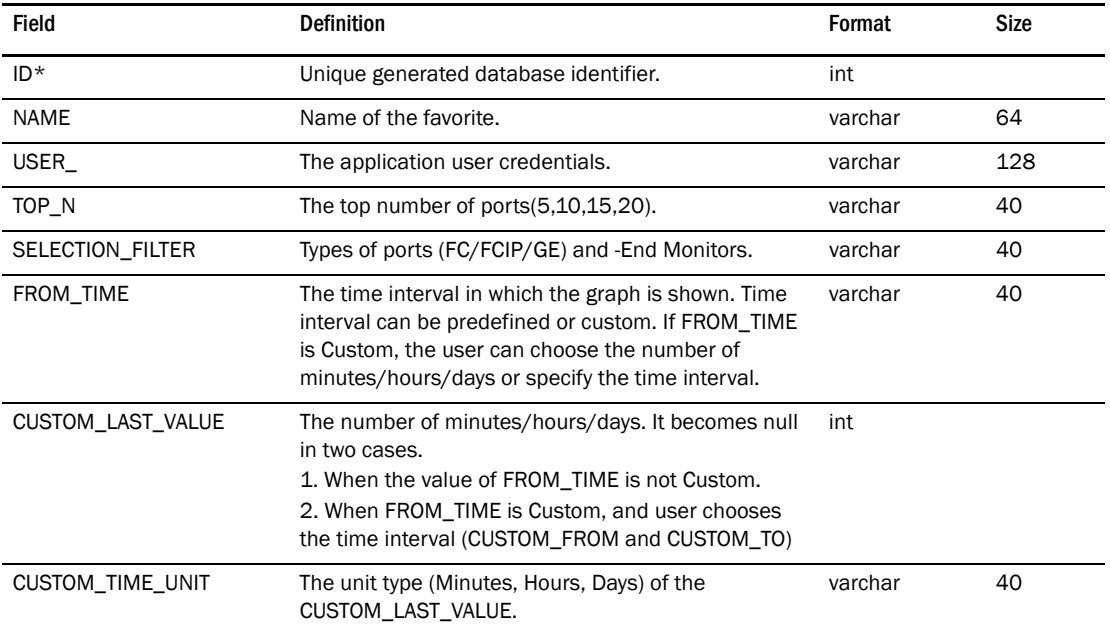

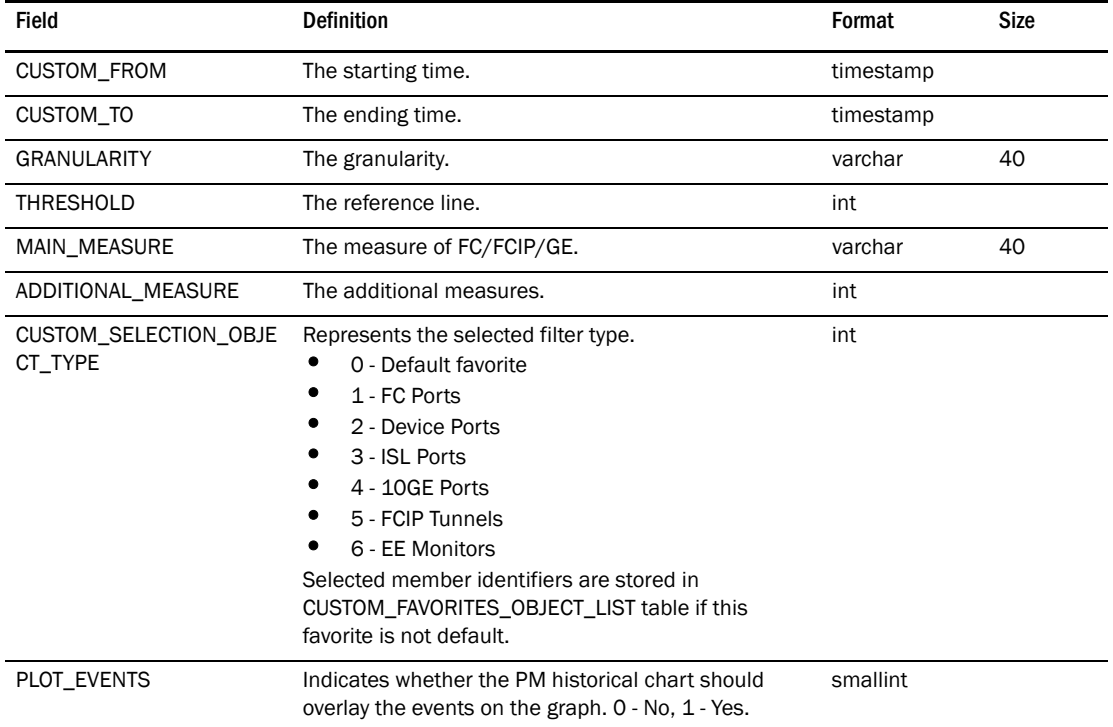

#### TABLE 151 FAVORITES (Continued)

### TABLE 152 FCIP\_CIRCUIT\_PORT\_MAP

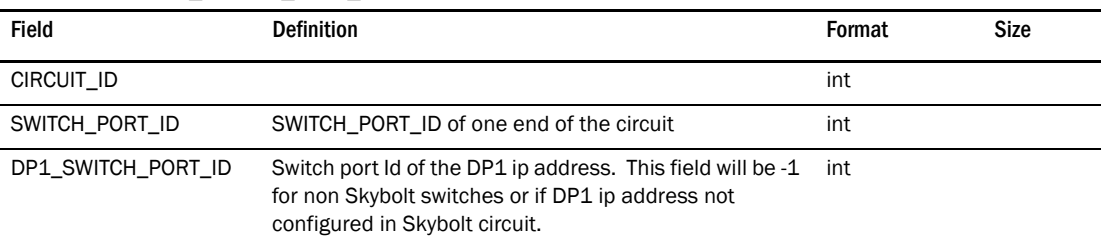

### TABLE 153 FCIP\_PORT\_TUNNEL\_MAP

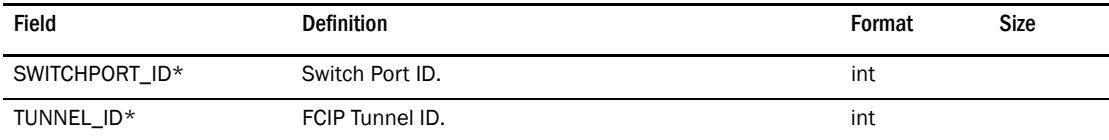

### TABLE 154 FCIP\_TUNNEL

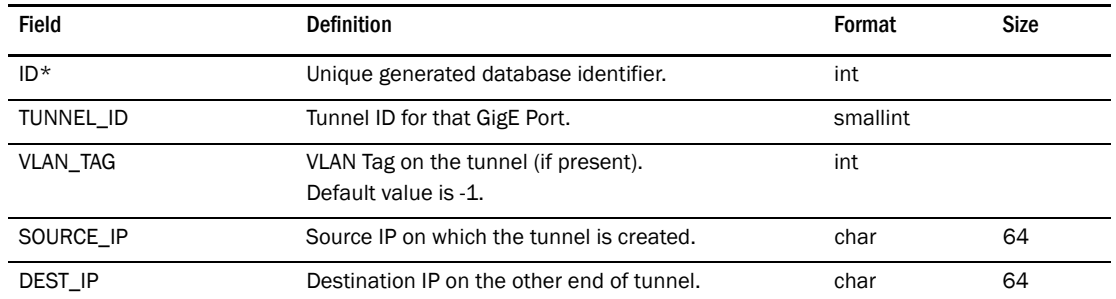

| Field                                  | Definition                                                                              | Format              | Size |
|----------------------------------------|-----------------------------------------------------------------------------------------|---------------------|------|
| LOCAL_WWN                              | Local port WWN for the tunnel.                                                          | char                | 23   |
| REMOTE_WWN_RESTRICT                    | Remote Port WWN for the tunnel.                                                         | char                | 23   |
| COMMUNICATION_RATE                     | Bandwidth specified for the tunnel.                                                     | double<br>precision |      |
| MIN_RETRANSMIT_TIME                    | FCIP Tunnel Parameter.                                                                  | int                 |      |
| SELECTIVE_ACK_ENABLED                  | FCIP Tunnel Parameter.                                                                  | smallint            |      |
| KEEP ALIVE TIMEOUT                     | <b>FCIP Tunnel Parameter.</b>                                                           | int                 |      |
| <b>MAX RETRANSMISSION</b>              | FCIP Tunnel Parameter.                                                                  | int                 |      |
| WAN_TOV_ENABLED                        | Is WAN TOV enabled.<br>Default value is 0.                                              | smallint            |      |
| TUNNEL_STATUS                          | Tunnel Status (Active/Inactive).                                                        | int                 |      |
| <b>DESCRIPTION</b>                     | Description for the created tunnel.                                                     | varchar             | 64   |
| FICON_TRB_ID_ENABLED                   | Whether Ficon_Tape_Read_Block is enabled on that<br>tunnel.<br>Default value is 0.      | smallint            |      |
| FICON_TT_EMUL_ENABLED                  | Whether Ficon_Tin_Tir_Emulation is enabled on that<br>tunnel.<br>Default value is 0.    | smallint            |      |
| FICON_DLA_EMUL_ENABLE<br>D             | Whether Device_Level_Ack_Emulation is enabled on<br>that tunnel.<br>Default value is 0. | smallint            |      |
| FICON_TAPE_WRITE_MAX_<br><b>PIPE</b>   | The Value for FICON_TAPE_WRITE_MAX_PIPE on the<br>tunnel.<br>Default value is -1.       | int                 |      |
| FICON_TAPE_READ_MAX_PI<br>PE           | The Value for FICON_TAPE_READ_MAX_PIPE on the<br>tunnel.<br>Default value is -1.        | int                 |      |
| FICON_TAPE_WRITE_MAX_<br>0PS           | The Value for FICON TAPE WRITE MAX OPS on the<br>tunnel.<br>Default value is -1.        | int                 |      |
| FICON_TAPE_READ_MAX_O<br>PS            | The Value for FICON_TAPE_READ_MAX_OPS on the<br>tunnel.<br>Default value is -1.         | int                 |      |
| FICON_TAPE_WRITE_TIMER                 | The Value for FICON_TAPE_WRITE_TIMER on the<br>tunnel.<br>Default value is -1.          | int                 |      |
| FICON_TAPE_MAX_WRITE_<br>CHAIN         | The Value for FICON_TAPE_MAX_WRITE_CHAIN on<br>the tunnel.<br>Default value is -1.      | int                 |      |
| FICON_OXID_BASE                        | The Value for FICON_OXID_BASE on the tunnel.<br>Default value is -1.                    | int                 |      |
| FICON_XRC_EMULATION_E<br><b>NABLED</b> | Whether Xrc_Emulation is enabled on that tunnel.<br>Default value is 0.                 | smallint            |      |

TABLE 154 FCIP\_TUNNEL (Continued)

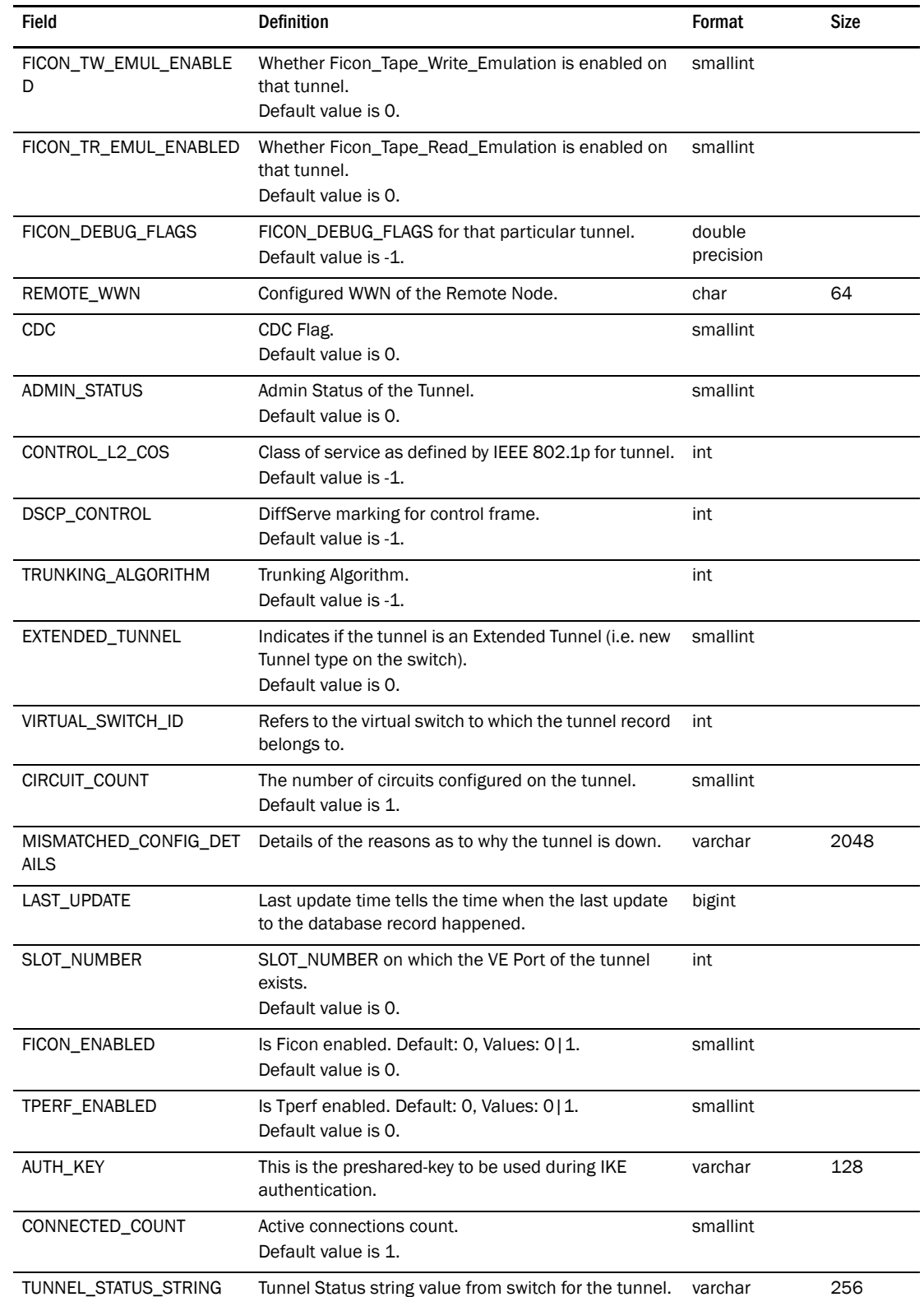

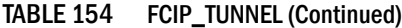

| Field                                | <b>Definition</b>                                                                                                    | Format   | Size |
|--------------------------------------|----------------------------------------------------------------------------------------------------|----------|------|
| COMPRESSION_MODE                     | Compression mode value (0,1,2,3).<br>Default value is 0.                                                                                                    | smallint |      |
| TURBO_WRITE_ENABLED                  | Whether turbo write (fast write) is enabled or not<br>$(0,1)$ .<br>Default value is 0.                                                                                                    | smallint |      |
| TAPE_ACCELERATION_ENA<br><b>BLED</b> | Whether turbo write (fast write) is enabled or not<br>$(0,1)$ .<br>Default value is 0.                                                                                                    | smallint |      |
| IPSEC_ENABLED                        | Default value is 0.                                                                                                    | smallint |      |
| PRESHARED_KEY                        | The preshared key on tunnel.                                                                                                    | char     | 32   |
| QOS_HIGH                             | QoS high value.                                                                                                    | smallint |      |
| QOS_MEDIUM                           | QoS medium value.                                                                                                    | smallint |      |
| QOS_LOW                              | QoS low value.                                                                                                    | smallint |      |
| BACKWARD_COMPATIBLE                  | Whether the 10G tunnel is backward compatible with<br>previous FOS versions.                                                                                                    | smallint |      |
| FICON_TERADATA_READ_E<br>NABLED      | Whether Ficon_Teradata_Read_Pipelining is enabled<br>on that tunnel.                                                                                                    | smallint |      |
| FICON_TERADATA_WRITE_E<br>NABLED     | Whether Ficon_Teradata_Write_Pipelining is enabled<br>on that tunnel.                                                                                                    | smallint |      |
| <b>HA_STATUS</b>                     |                                                                                                    | int      |      |
| IP_EXTN_MODE                         | IP Extension mode of the tunnel.<br>0 - Disabled, 1 - Enabled.                                                                                                    | int      |      |
| IP_COMPRESSION_MODE                  | Compression mode for the IP traffic.<br>0-Off, 1 - Advanced, 2 - LZ, 3- Deflate, 4 - Aggressive<br>Deflate, 5- Fast Deflate.                                                                                                    | int      |      |
| IP_QOS                               | IP QOS Value array. Ex {50,30,20} High 50% Medium<br>30% Low 20%, null for IP Extn disabled tunnels.                                                                                                    | int      |      |
| QOS_DISTRIBUTION_MODE                | 0- non-IP Ext tunnel 1-default, 2 - protocol, 3 -<br>priority.                                                                                                    | int      |      |
| QOS_DISTRIBUTION_VALUE               | Array of QOS distribution values. Will have two values<br>in case of protocol mode and 3 values in priority<br>mode.<br>Ex in default: {20,15,15,30,10,10}<br>Here FC High 20% Medium 15% Low 15% IP<br>High 30% Medium 10% Low 10% in protocol: {60,40}<br>Here FC 60 % IP 40% in priority: {50,30,20} Here<br>High 50% Medium 30% Low 20% for non-IP Ext<br>tunnels: null '; | int      |      |

TABLE 154 FCIP\_TUNNEL (Continued)

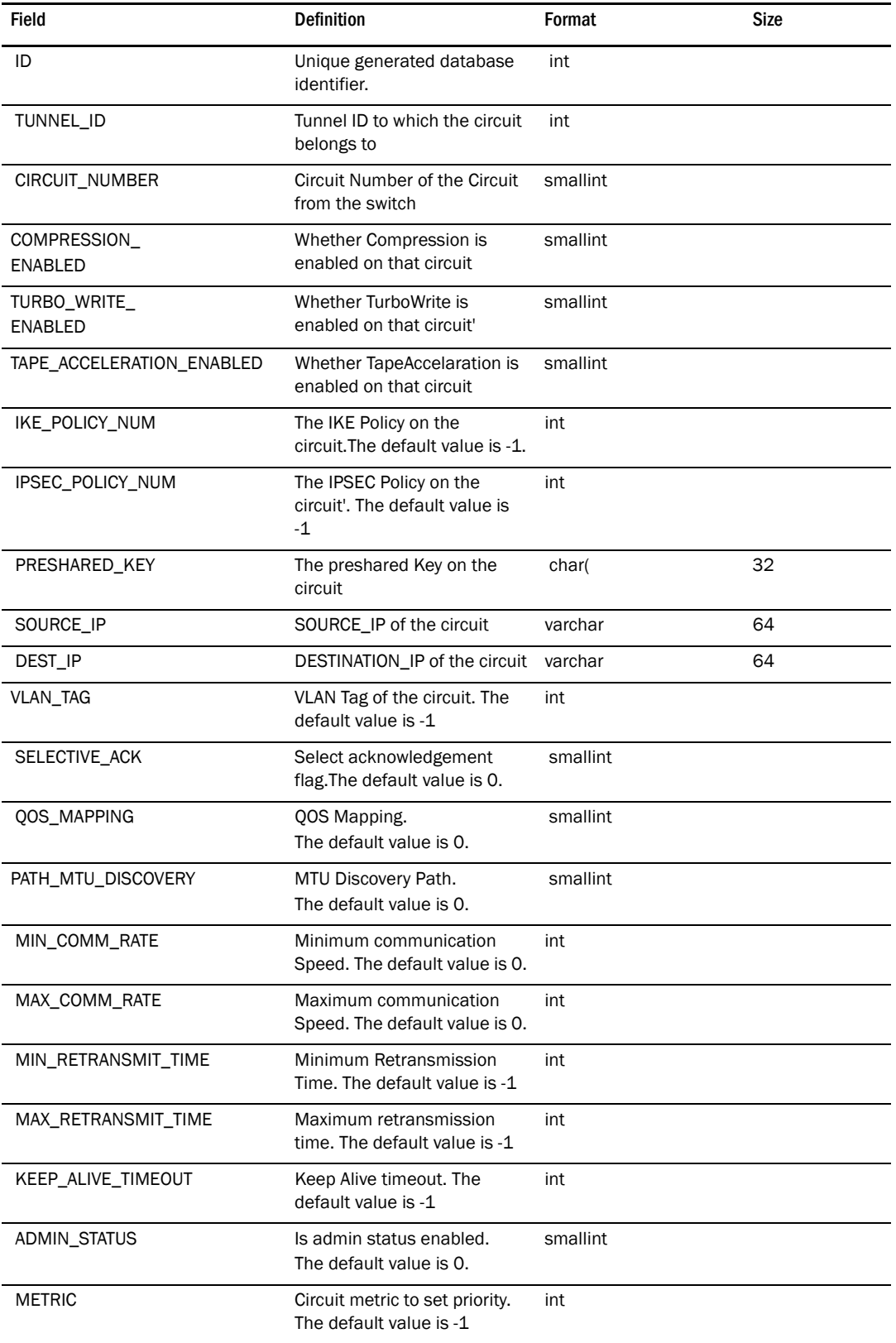

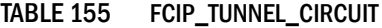

| Field                     | <b>Definition</b>                                                                                                    | Format   | Size |
|---------------------------|----------------------------------------------------------------------------------------------------|----------|------|
| DATA_L2_COS               | Class of service as defined by<br>IEEE 802.1p for circuit. The<br>default value is -1.                                                                           | int      |      |
| DSCP_DATA                 | DiffServe marking for Data<br>Frame. The default value is -1                                                                                                    | int      |      |
| MAX_RETRANSMISSIONS       | Max number of<br>Retransmission attempts on<br>the circuit.<br>The default value is 0.                                                                           | int      |      |
| SLOT_NUMBER               | Slot number of the circuit.<br>The default value is 0.                                                                                                    | smallint |      |
| VE_PORT_NUMBER            | VE port number of the tunnel<br>to which the circuit belongs.                                                                                                    | int      |      |
| SECURITY_FLAG             | Security Flag associated with<br>the circuit.<br>The default value is 0.                                                                                         | int      |      |
| DSCP_CONTROL              | Diffserve marking for control<br>frame.<br>The default value is 0.                                                                                               | int      |      |
| CIRCUIT_STATUS            | Status of the circuit.<br>The default value is 0.                                                                                                    | smallint |      |
| <b>ENABLED</b>            | Is circuit enabled. Default: 0,<br>Values: 0 1.<br>The default value is 0.                                                                                       | smallint |      |
| MISMATCHED_CONFIGURATIONS | If a tunnel is down due to<br>mismatched configurations<br>on local and remote end, this<br>property specifies the list of<br>such mismatched<br>configurations. | varchar  | 1024 |
| CIRCUIT_STATUS_STRING     | Circuit Status string value<br>from switch for the tunnel                                                                                                    | varchar  | 256  |
| L2COS_F_CLASS             | The default value is 0.                                                                                                    | smallint |      |
| L2_COS_HIGH               | The default value is 0.                                                                                                    | smallint |      |
| L2_COS_MEDIUM             | The default value is 0.                                                                                                    | smallint |      |
| L2_COS_LOW                | The default value is 0.                                                                                                    | smallint |      |
| DSCP_F_CLASS              | The default value is 0.                                                                                                    | smallint |      |
| DSCP_HIGH                 | The default value is 0.                                                                                                    | smallint |      |
| DSCP_MEDIUM               | The default value is 0.                                                                                                    | smallint |      |
| DSCP_LOW                  | The default value is 0.                                                                                                    | smallint |      |
| FAILOVER_CIRCUIT          | Whether the circuit is<br>configured as failover or not.                                                                                                    | smallint |      |

TABLE 155 FCIP\_TUNNEL\_CIRCUIT (Continued)

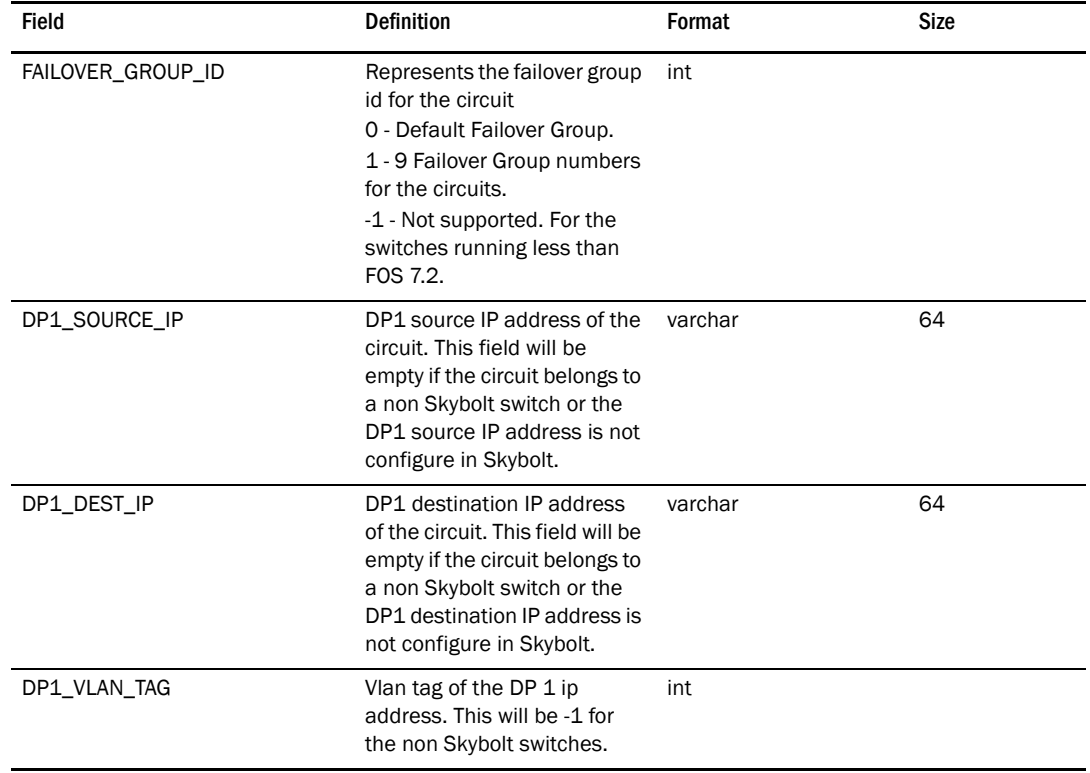

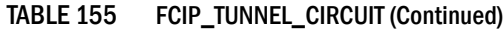

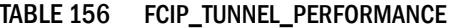

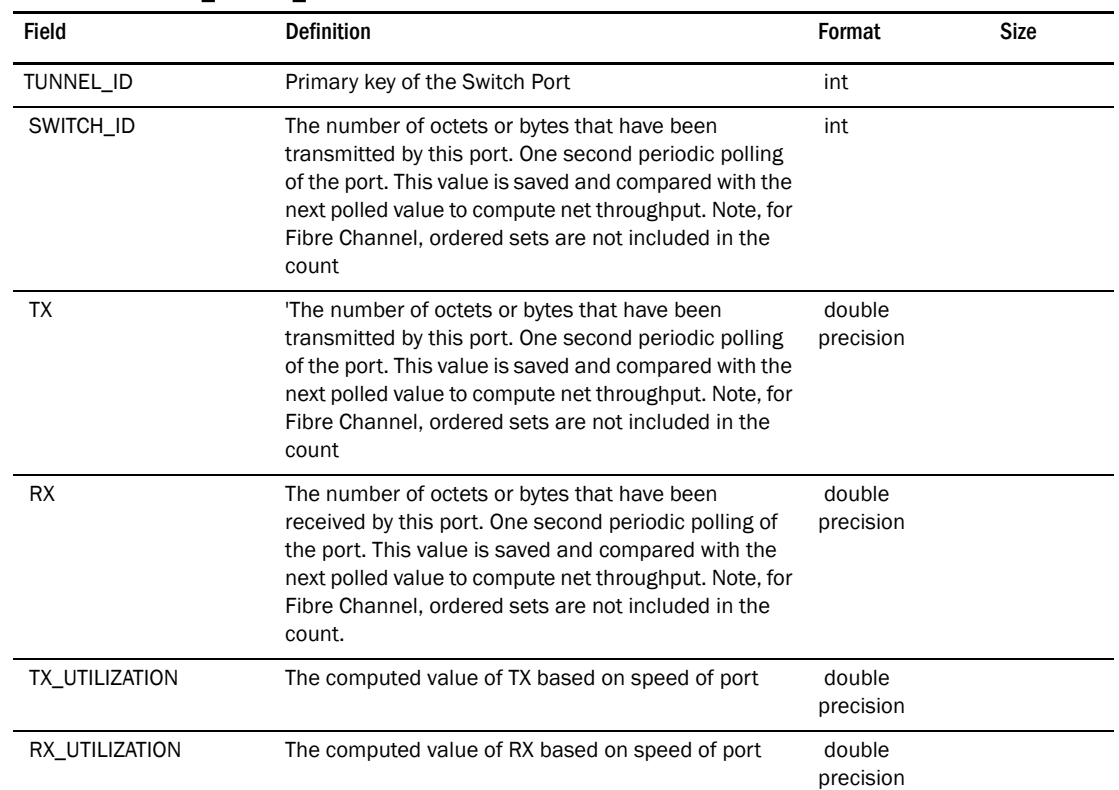

| Field              | <b>Definition</b>                                                  | Format              | <b>Size</b> |
|--------------------|--------------------------------------------------------------------|---------------------|-------------|
| DROPPED_PACKETS    | Number of TCP packets dropped                                      | double<br>precision |             |
| <b>COMPRESSION</b> | Compression ratio                                                  | bigint              |             |
| <b>LATENCY</b>     | Round trip time (latency) in milliseconds                          | int                 |             |
| LINK RETRANSMITS   | Number of segments retransmitted                                   | double<br>precision |             |
| RTT BY TIME OUT    | Counter of retransmit packets due to timeout                       | double<br>precision |             |
| RTT_BY_DUP_ACK     | Counter of retransmit packets due to duplicate<br>acknowledgement' | double<br>precision |             |
| DUPLICATE ACK      | Counter of duplicate acknowledgement packets                       | double<br>precision |             |
| ROUND TRIP TIME    | Round trip time in milliseconds                                    | double<br>precision |             |
| TCP_OUT_OF_ORDER   | Counter of TCP out-of-order.                                       | double<br>precision |             |
| SLOW_START         | Counter of slow starts                                             | double<br>precision |             |
| LAST UPDATE TIME   | Time when this stats record was updated                            | timestamp           |             |

TABLE 156 FCIP\_TUNNEL\_PERFORMANCE (Continued)

# TABLE 157 FCOE\_DEVICE

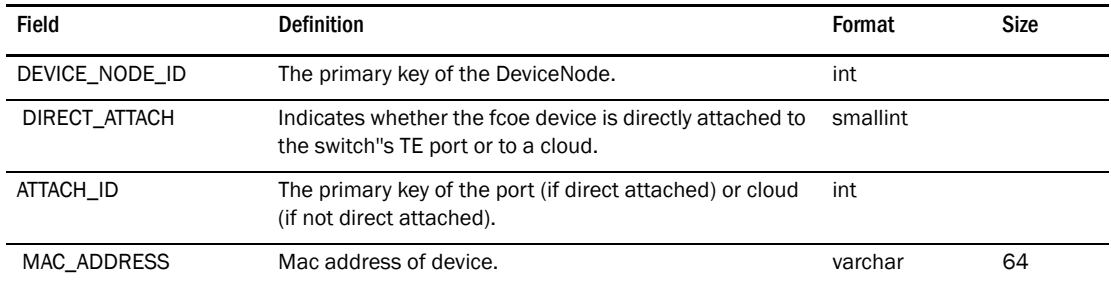

### TABLE 158 FCR\_ROUTE

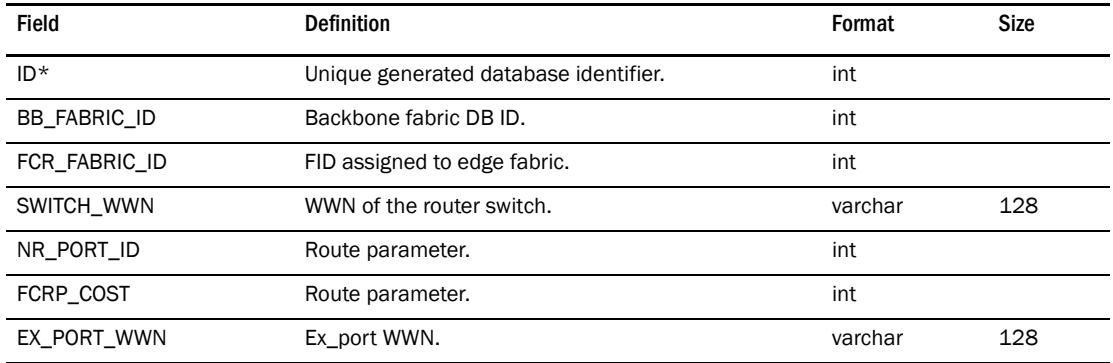

### TABLE 159 FEATURE

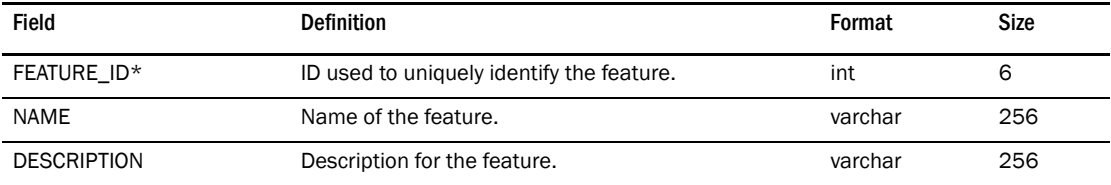

### TABLE 160 FEATURE\_EDITION\_MAP

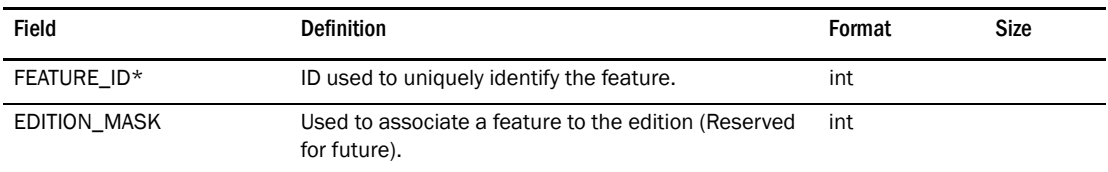

### TABLE 161 FEATURES\_USAGE

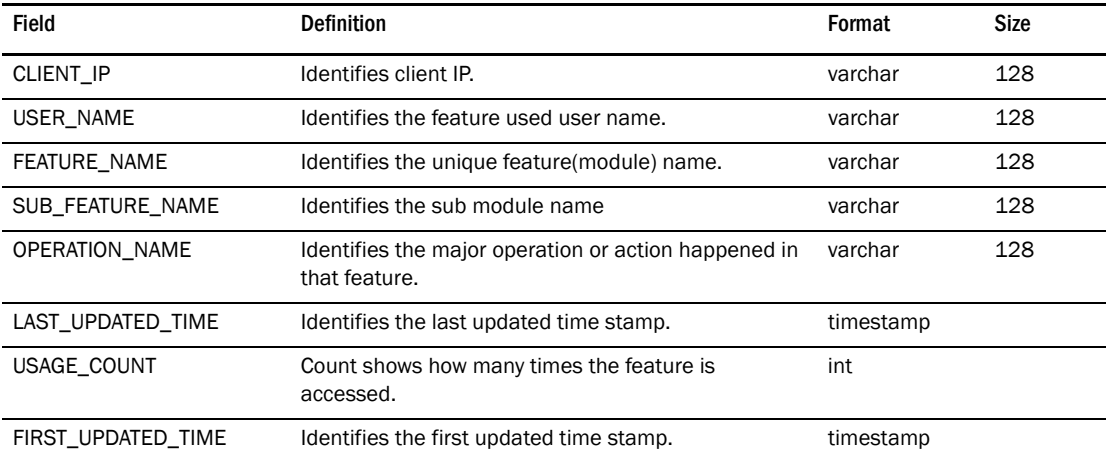

## TABLE 162 FICON\_DEVICE\_PORT

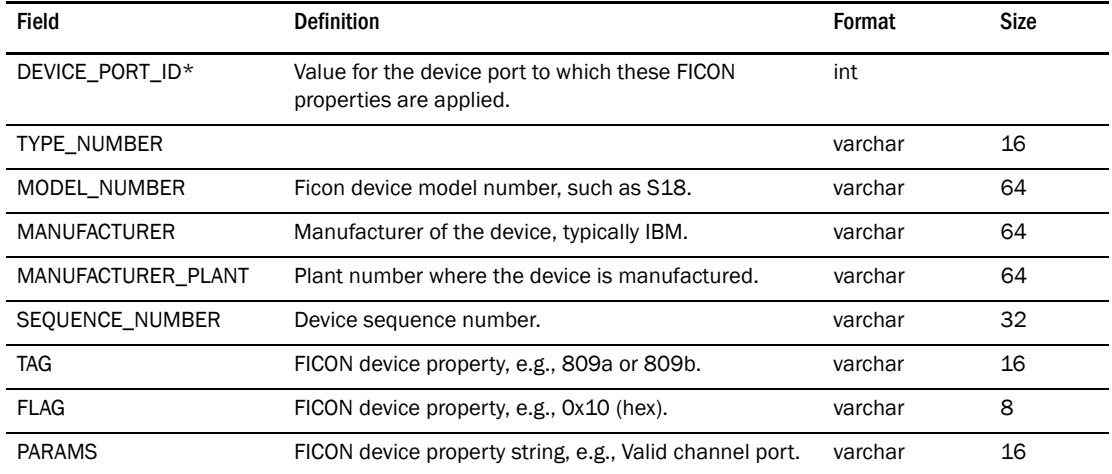

 $\overline{a}$
| Field                              | <b>Definition</b>                                                                         | Format    | <b>Size</b> |
|------------------------------------|-------------------------------------------------------------------------------------------|-----------|-------------|
| $ID*$                              | Unique generated database identifier.                                                     | int       |             |
| FIRMWARE NAME                      | Name of the firmware file.                                                                | varchar   | 64          |
| <b>MAJOR VERSION</b>               | Major version bit from the firmware version.                                              | smallint  |             |
| MINOR_VERSION                      | Minor version bit from the firmware version.                                              | smallint  |             |
| <b>MAINTENANCE</b>                 | Maintenance bit from the firmware version.                                                | smallint  |             |
| <b>PATCH</b>                       | Patch bit from the firmware version.                                                      | varchar   | 64          |
| <b>PHASE</b>                       | Phase bit from the firmware version.                                                      | varchar   | 64          |
| RELEASE DATE                       | Release date of the firmware file.                                                        | timestamp |             |
| <b>IMPORTED DATE</b>               | Imported date of the file to the Management<br>application.                               | timestamp |             |
| FIRMWARE FILE SIZE                 | Firmware file size.                                                                       | int       |             |
| FIRMWARE_LOCATION                  | Firmware file location in the Management application<br>repository.                       | varchar   | 1024        |
| RELEASE_NOTES_<br><b>LOCATION</b>  | Release notes file location in the Management<br>application repository.                  | varchar   | 1024        |
| FIRMWARE REPOSITORY<br><b>TYPE</b> | Repository type to identify the FTP server:<br>$0 =$ internal FTP.<br>$1$ = external FTP. | smallint  |             |

TABLE 163 FIRMWARE\_FILE\_DETAIL

#### TABLE 164 FIRMWARE\_SWITCH\_DETAIL

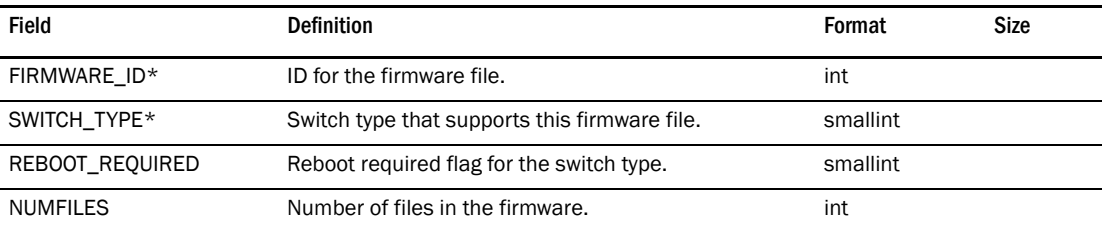

#### TABLE 165 FOUNDRY\_DEVICE

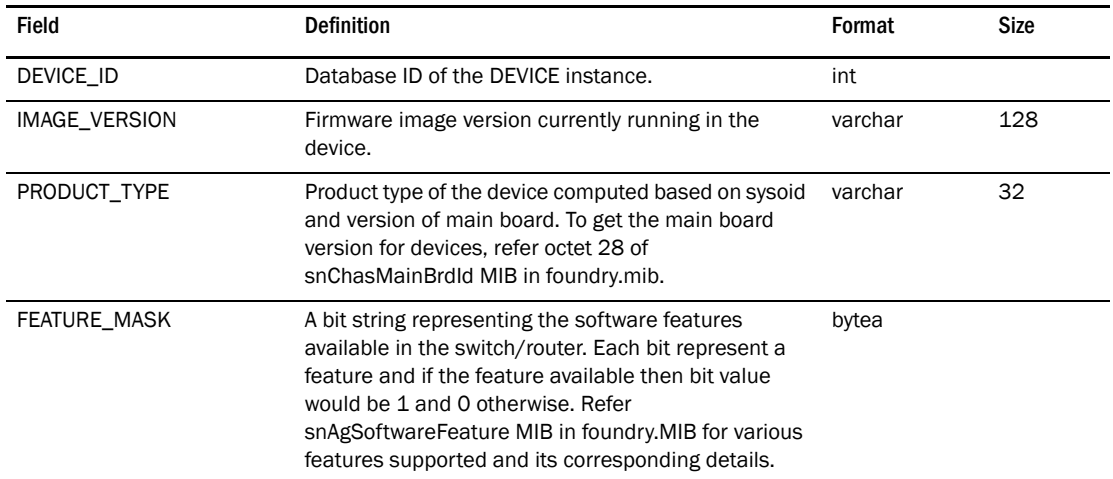

| Field                | <b>Definition</b>                                                                                     | Format  | Size  |
|----------------------|----------------------------------------------------------------------------------------------------|---------|-------|
| IS PORT VLAN ENABLED | 'Port VLANs enabled for the product or not.                                                           | num     | (1,0) |
| ARCHITECTURE TYPE    | Chassis architecture type. Refer<br>snChasArchitectureType MIB in foundry.mib for<br>possible values. | num     | (2,0) |
| <b>BUILD LABEL</b>   | The image label of the built software.                                                                | varchar | 64    |
| <b>SSL SLOT</b>      | Slot number of the SSL module.                                                                        | num     | (4,0) |

TABLE 165 FOUNDRY\_DEVICE (Continued)

## TABLE 166 FOUNDRY\_MODULE

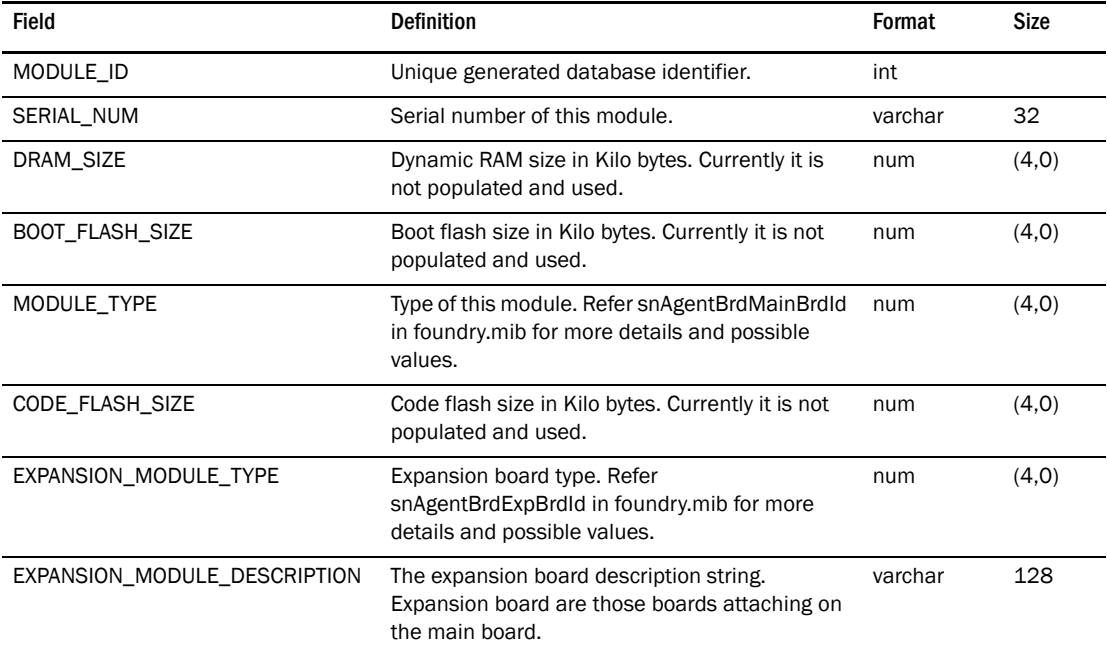

#### TABLE 167 FOUNDRY\_PHYSICAL\_DEVICE

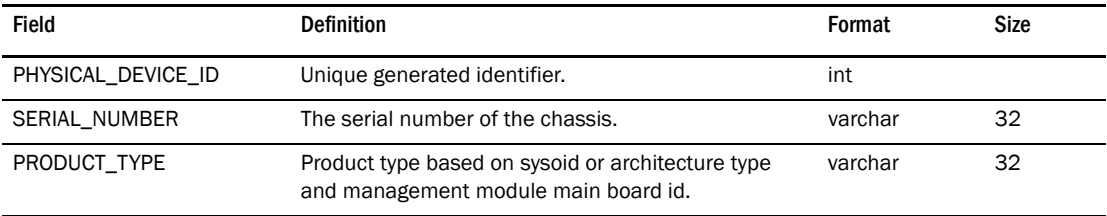

#### TABLE 168 FOUNDRY\_PHYSICAL\_PORT

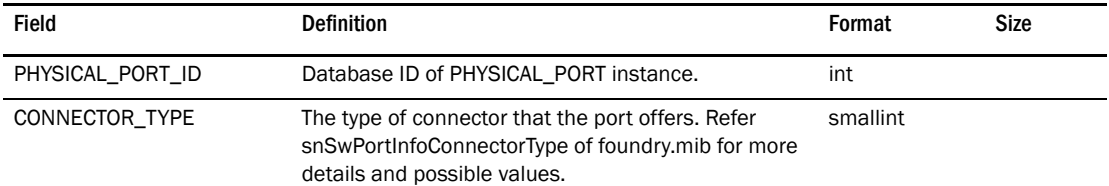

| Field      | <b>Definition</b>                                                                                                   | Format   | Size |
|------------|----------------------------------------------------------------------------------------------------|----------|------|
| MEDIA TYPE | The media type for the port. Refer<br>snSwPortInfoMediaType of foundry.mib for more<br>details and possible values. | smallint |      |
| GIG TYPE   |                                                                                                    | smallint |      |

TABLE 168 FOUNDRY\_PHYSICAL\_PORT (Continued)

#### TABLE 169 FPORT\_TRUNK\_GROUP

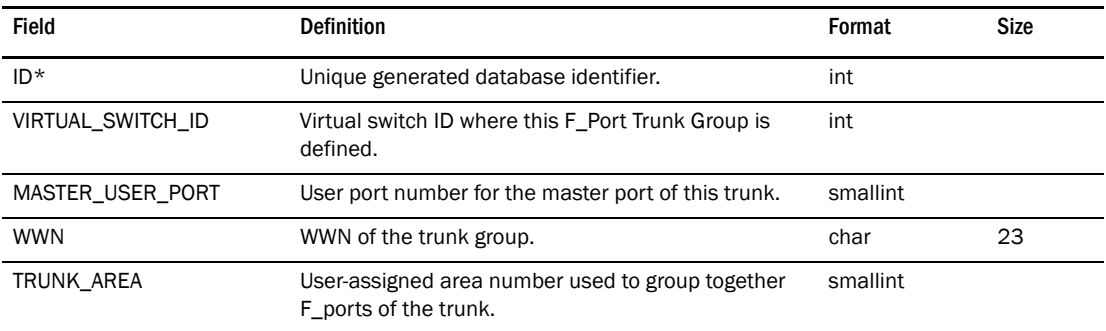

#### TABLE 170 FPORT\_TRUNK\_MEMBER

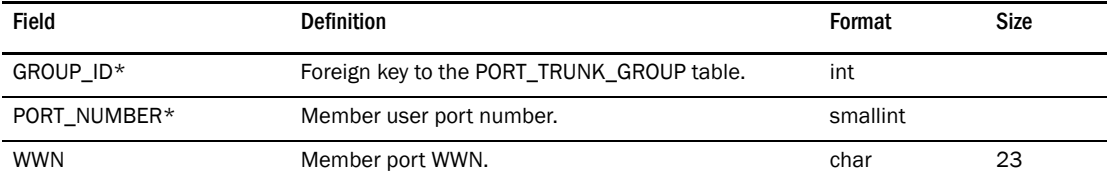

#### TABLE 171 FRU

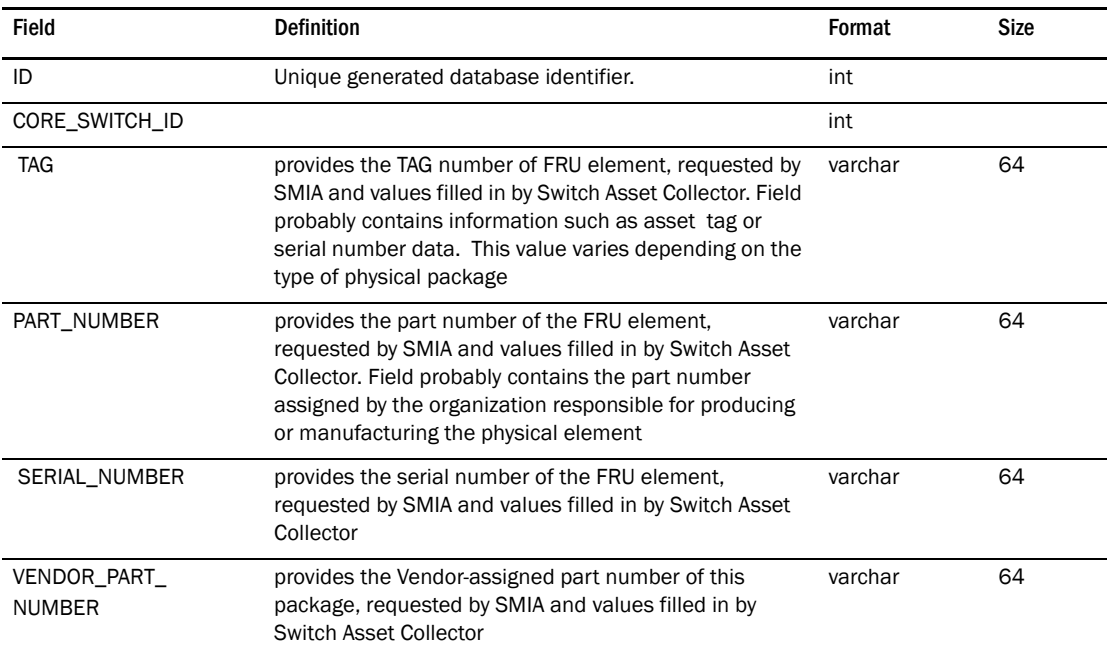

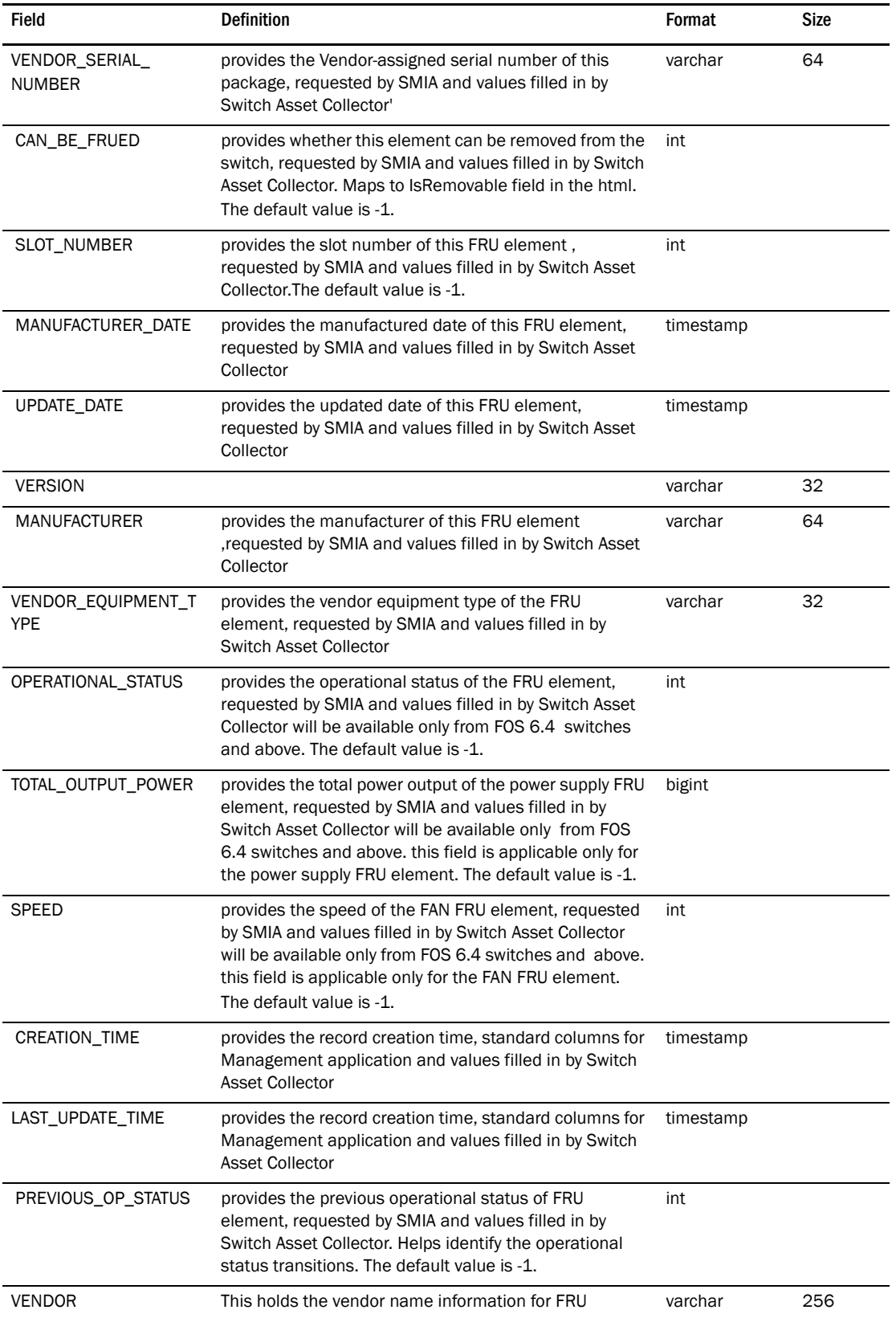

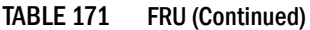

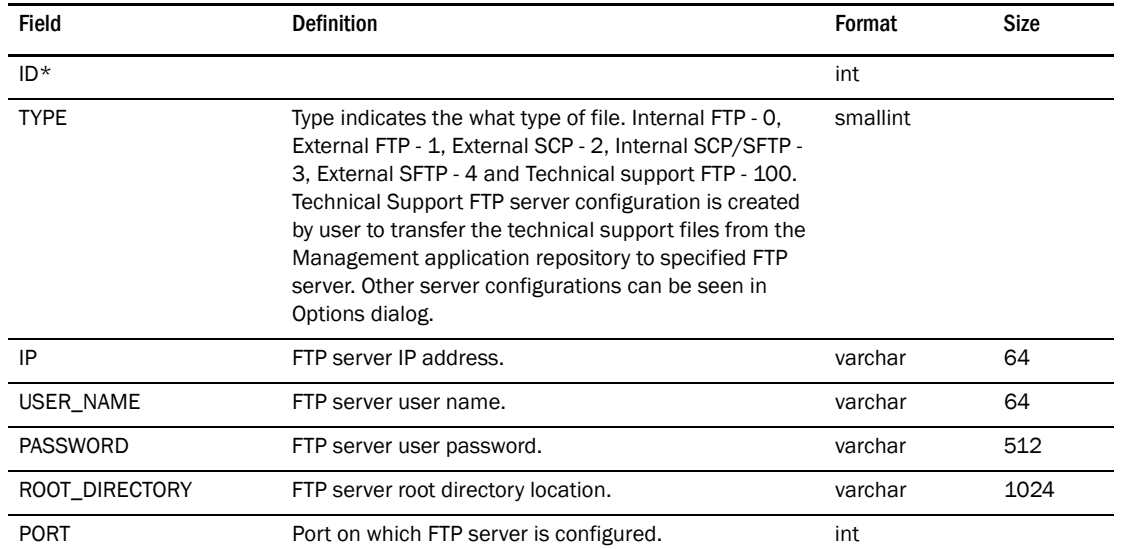

## TABLE 172 FTP\_SERVER

## TABLE 173 GENERATED\_REPORT

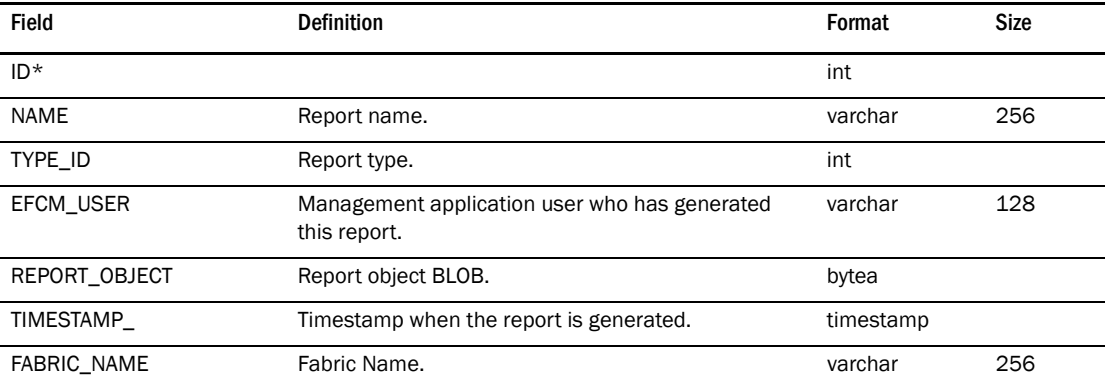

## TABLE 174 GIGE\_PORT

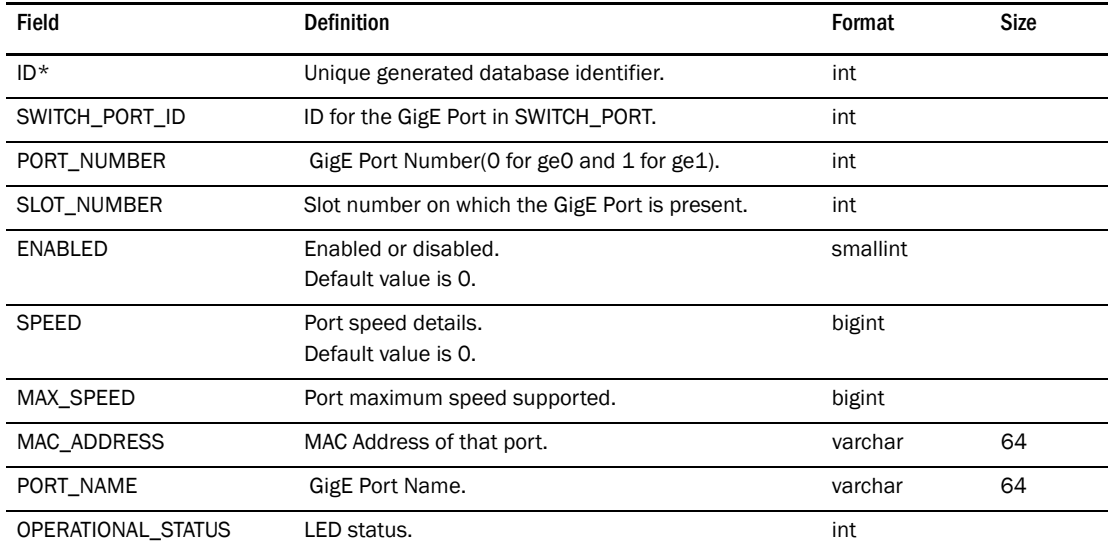

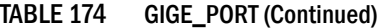

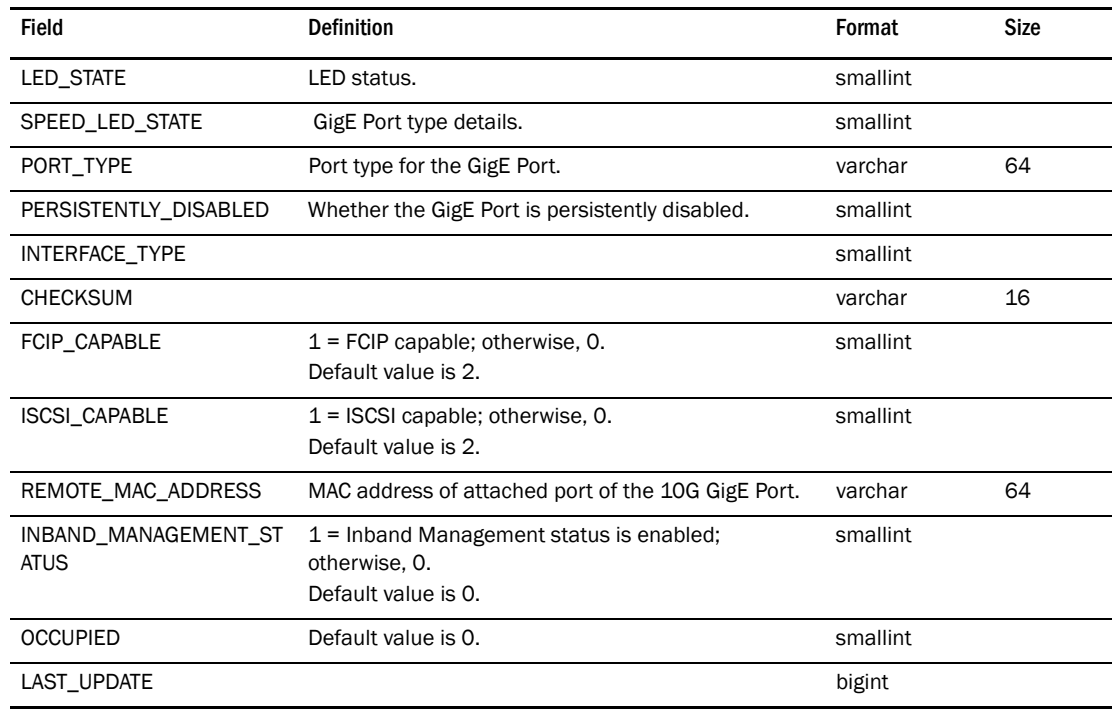

## TABLE 175 GIGE\_PORT\_ETHERNET\_CLOUD\_LINK

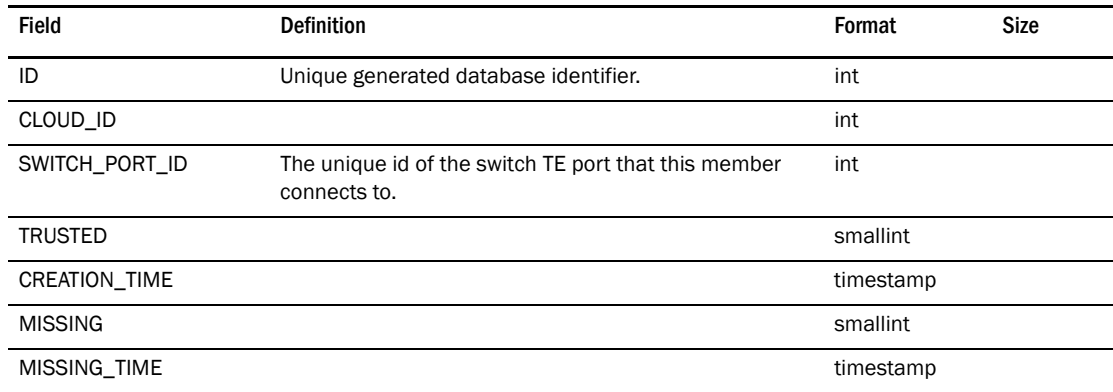

## TABLE 176 GIGE\_PORT\_STATS

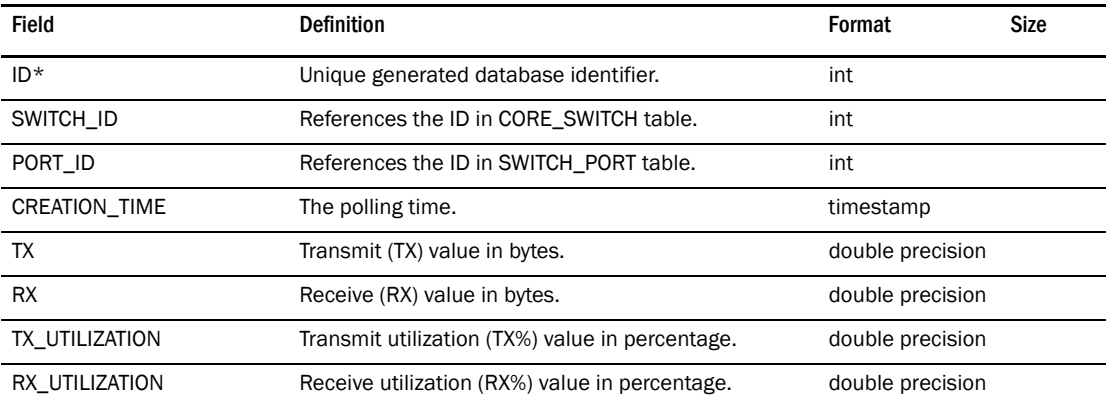

#### TABLE 176 GIGE\_PORT\_STATS (Continued)

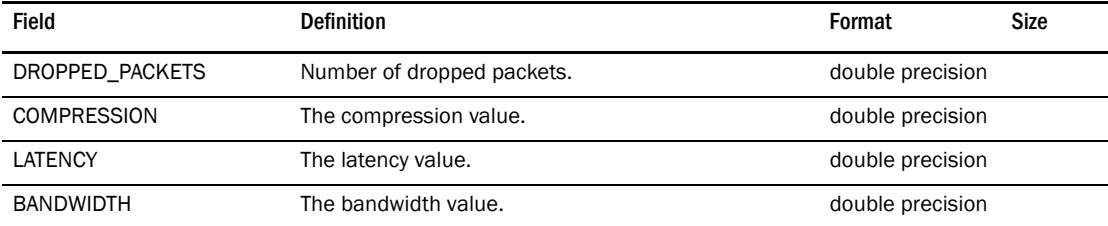

#### TABLE 177 GLOBAL\_VLAN

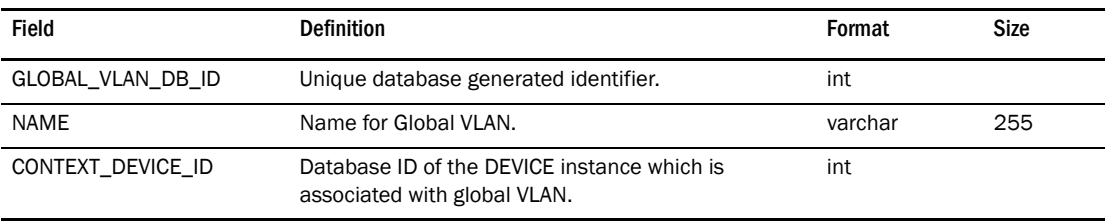

### TABLE 178 GRE\_TUNNEL\_INTERFACE

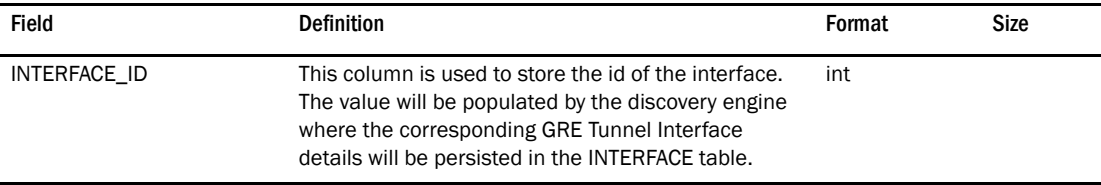

#### TABLE 179 HA\_CLUSTER

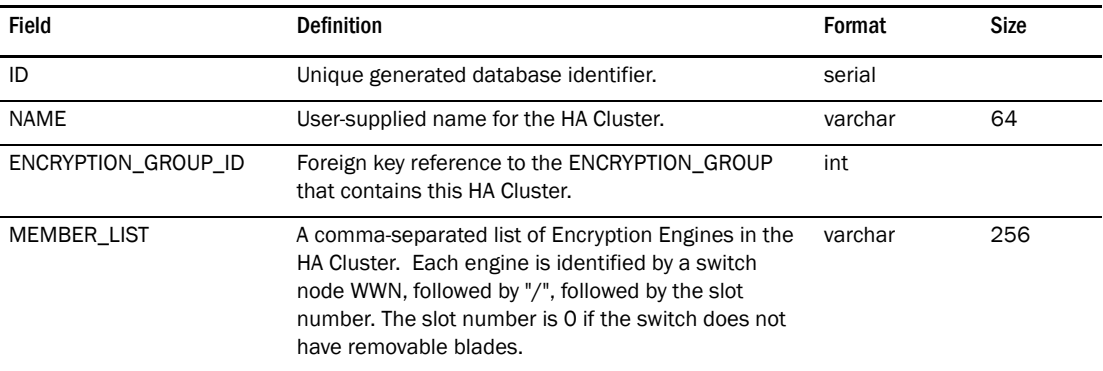

#### TABLE 180 HBA

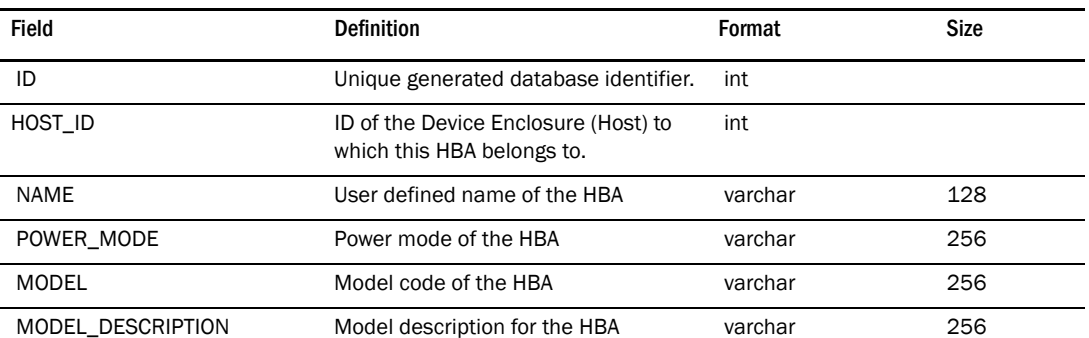

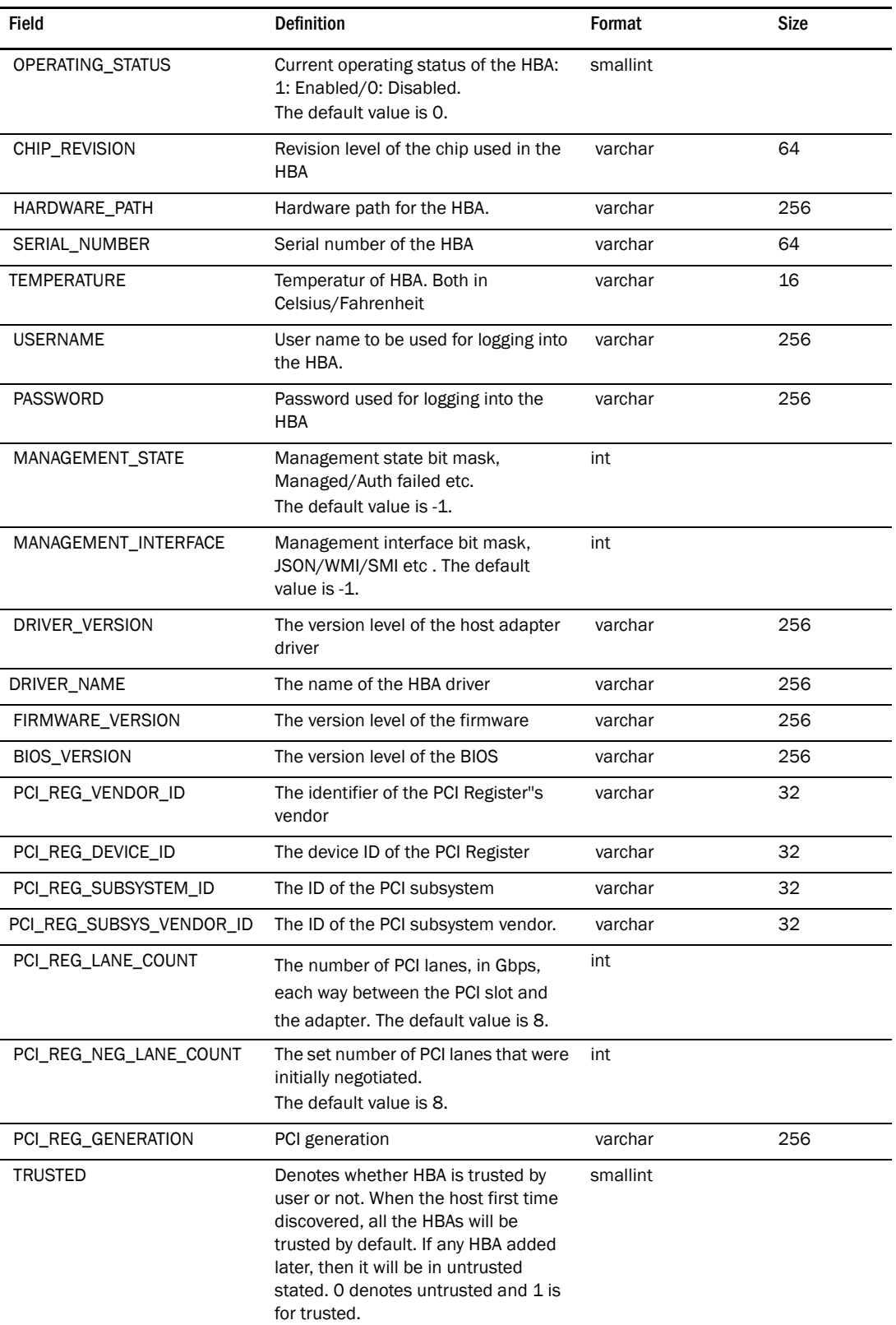

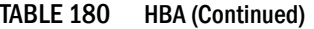

| <b>Field</b>            | <b>Definition</b>                                                                                          | Format    | Size |
|-------------------------|----------------------------------------------------------------------------------------------------|-----------|------|
| CREATION_TIME           | HBA record creation time. This tells us<br>when this HBA was first discovered.                             | timestamp |      |
| <b>MISSING</b>          | Denotes whether HBA is missing or<br>not. O denotes present and 1 states<br>that HBA is missing from host. | smallint  |      |
| MISSING_TIME            | States the missing time of the HBA.<br>This will be null if the HBA is available.                          | timestamp |      |
| CIM_NAMESPACE           | Reflects the CIM namespace used to<br>discover the HBA                                                     | varchar   | 128  |
| CARD_TYPE               | FC for HBA, CNA for CNA.<br>The default value is 'FC'.                                                     | varchar   | 32   |
| <b>WWN</b>              | WWN of the adapter                                                                                         | varchar   | 23   |
| HCM_AGENT_VERSION       | Version of HCM agent used to<br>managed the HBA                                                            | varchar   | 128  |
| MAC_ADDRESS             | Adapter mac address                                                                                        | varchar   | 64   |
| MAX_SPEED_SUPPORTED     | The maximum port speed that is<br>supported on the port, in Gb/s.<br>The default value is 0.               | int       |      |
| VPD_PRODUCT_DESCRIPTION | Description of the product                                                                                 | varchar   | 256  |
| VPD_PART_NUMBER         | Part Number of the device                                                                                  | varchar   | 32   |
| VPD_EC_LEVEL            | EC Level of the device                                                                                     | varchar   | 32   |
| VPD_FRU_NUMBER          | FRU number of the device                                                                                   | varchar   | 256  |
| VPD_SERIAL_NUMBER       | serial number of the device                                                                                | varchar   | 32   |
| VPD_PW                  | PW details of the device                                                                                   | varchar   | 32   |
| VPD_EDC                 | EDC details of the device                                                                                  | varchar   | 32   |
| VPD_MDC                 | MDC details of the device                                                                                  | varchar   | 32   |
| VPD_FABRIC_GEOGRAPHY    | FABRIC_GEOGRAPHY of the device                                                                             | varchar   | 256  |
| VPD_LOCATION            | LOCATION of the device                                                                                     | varchar   | 256  |
| VPD_MANUFACTURER_ID     | MANUFACTURER_ID of the device                                                                              | varchar   | 256  |
| VPD_PCI_GEOGRAPHY       | PCI_GEOGRAPHY of the device                                                                                | varchar   | 256  |
| VPD VENDOR DATA         | VENDOR DATA of the device                                                                                  | varchar   | 256  |
| VPD_EXT_CAPABILITY      | EXT CAPABILITY of the device                                                                               | varchar   | 256  |
| VPD OEM                 | OEM details of the device                                                                                  | varchar   | 256  |
| VPD_OEM_INFO            | OEM related information of the device                                                                      | varchar   | 256  |
| MAX_PCIF                | Maximum number of Pci functions.                                                                           | smallint  |      |
| CARD_MODE               | The mode that the card is operating<br>on.                                                                 | smallint  |      |

TABLE 180 HBA (Continued)

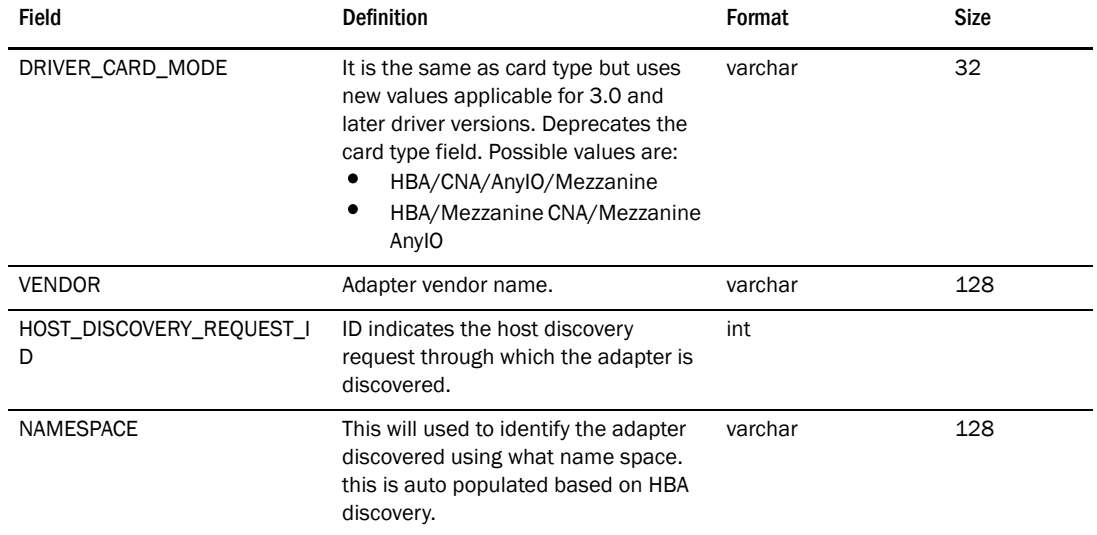

#### TABLE 180 HBA (Continued)

## TABLE 181 HBA\_NODE\_MAP

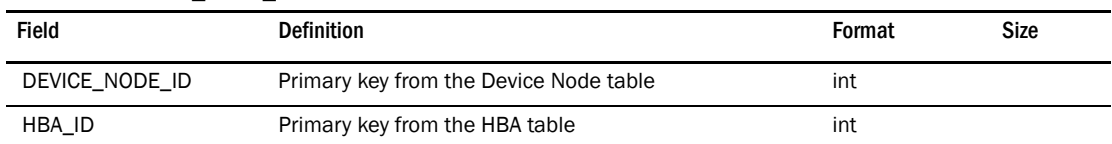

## TABLE 182 HBA\_PORT

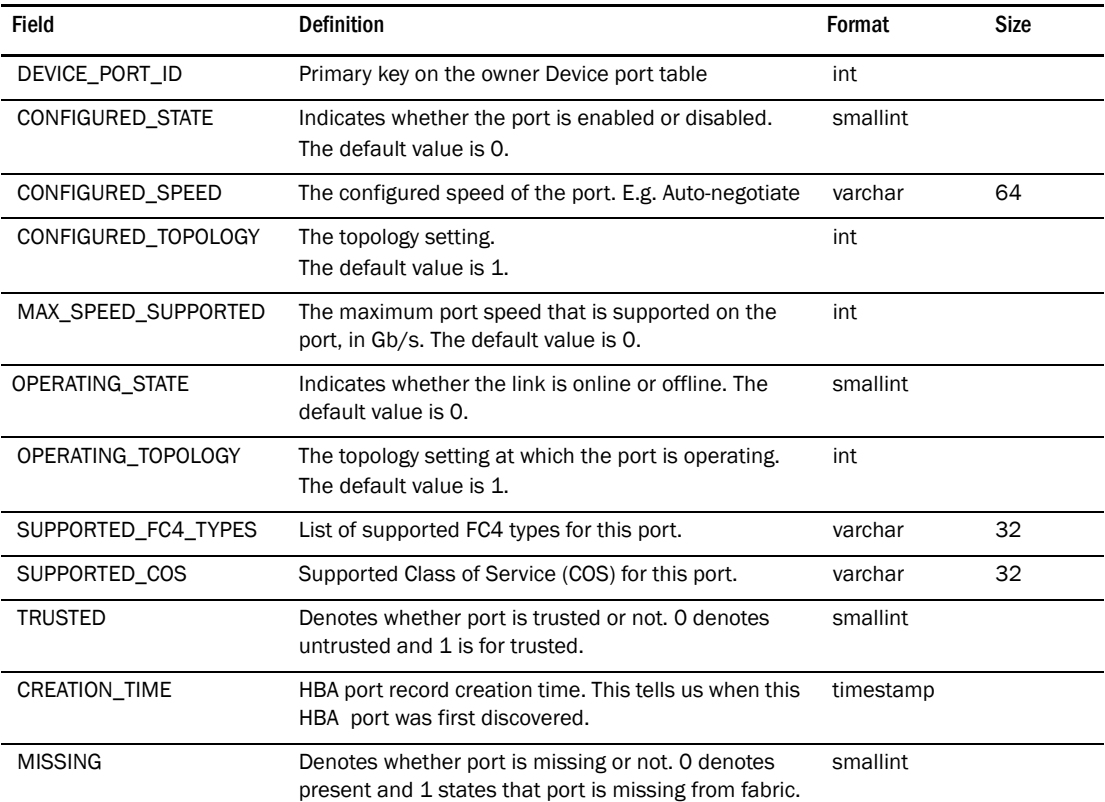

| <b>Field</b>         | <b>Definition</b>                                                                    | Format    | <b>Size</b> |
|----------------------|--------------------------------------------------------------------------------------|-----------|-------------|
| MISSING_TIME         | States the missing time of the this port.                                            | timestamp |             |
| OPERATING SPEED      | Operating speed of the hba port. The default value is<br>0.                          | varchar   | 64          |
| CNA PORT ID          | Nullable foreign key, related FC pot with the CNA port                               | int       |             |
| PORT NWWN            | Node WWN for the HBA port                                                            | varchar   | 23          |
| PHYSICAL_PORT_WWN    | Physical Ports WWN in case of V port                                                 | varchar   | 128         |
| SWITCH_IP            | IP of the switch, HBA port is connected to                                           | varchar   | 23          |
| PRINCIPAL_SWITCH_WWN | WWN of the principal switch of the fabric, HBA is<br>connected to                    | varchar   | 128         |
| HBA ID               | HBA ID of the HBA this port belongs to                                               | int       |             |
| PORT NUMBER          | Port number of this HBA port.                                                        | smallint  |             |
| <b>NAME</b>          | Name defined for the HBA port in HCM                                                 | varchar   |             |
| FACTORY_PORT_WWN     | Factory configured Port WWN defined for the HBA<br>port in HCM                       | varchar   |             |
| FACTORY_NODE_WWN     | Factory configured Node WWN defined for the HBA<br>port in HCM                       | varchar   |             |
| PREBOOT CREATED      | Flag to identify vports created during preboot                                       | varchar   |             |
| MAX BANDWIDTH        | Maximum bandwidth                                                                    | varchar   | 64          |
| PCIF_INDEX           | Pci function index                                                                   | varchar   | 64          |
| MAX_PCIF             | Maximum number of Pci functions.                                                     | smallint  |             |
| SYNTHETIC_FC         | Synthetic FC is applicable for Windows only:<br>0 - Unknow<br>$1 - Yes$<br>$2 - No.$ | int       |             |

TABLE 182 HBA\_PORT (Continued)

## TABLE 183 HBA\_PORT\_DETAIL

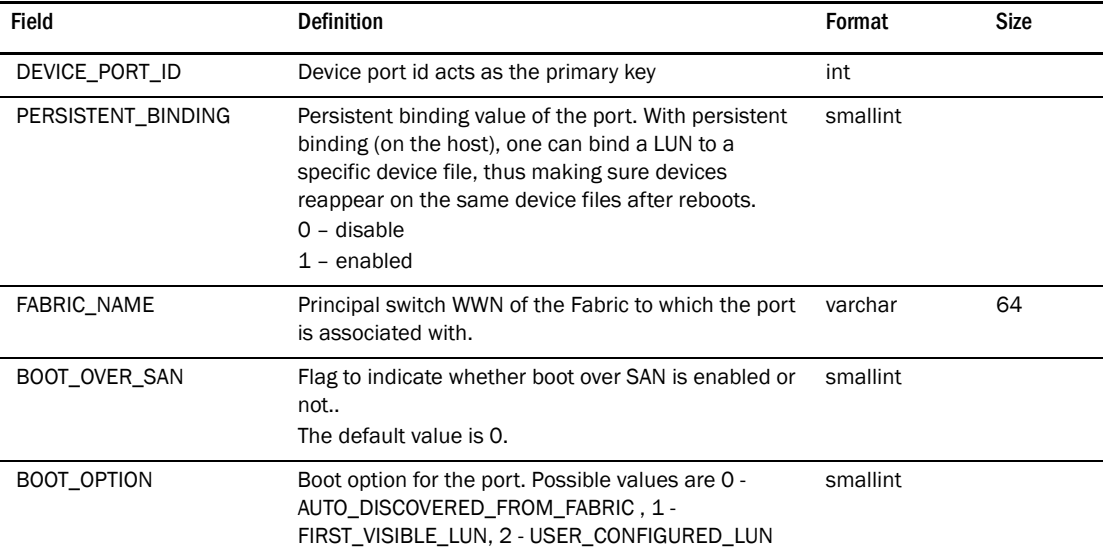

| Field                                 | <b>Definition</b>                                                                                                    | Format   | Size |
|---------------------------------------|----------------------------------------------------------------------------------------------------|----------|------|
| BOOT_SPEED                            | Boot speed for the port in Gbps. Possible values are<br>0 - AUTO_NEGOTIATE and 2, 4, 8, 16 Gbps. The<br>default value is 0.                    | int      |      |
| BOOT_TOPOLOGY                         | Boot topology for the port. Possible values are 0 -<br>Point to Point, 1 - Loop. The default value is 1.                                       | int      |      |
| BOOTUP_DELAY                          | On starting system how long system needs to wait for<br>user action. Configured value ranges 0,1,2,5 and 10<br>minutes. Default value is 0.    | int      |      |
| <b>BB_CREDIT</b>                      | The maximum number of receive buffer.<br>The default value is 8.                                                                               | int      |      |
| FRAME_DATA_FIELD_SIZE                 | The default value is 512.                                                                                                    | int      |      |
| HARDWARE_PATH                         | Indicates whether MPIO is enabled or disabled                                                                                                  |          |      |
| V_PORT_COUNT                          | Number of logical ports.<br>The default value is 0.                                                                                            | int      |      |
| QUEUE_DEPTH                           | The number of I/O operations that can be run in<br>parallel on a device.<br>The default value is 0.                                            | int      |      |
| INTERRUPT_CONTROL_COA<br><b>LESCE</b> | Indicates whether interrupt control is on or off.<br>The default value is 0.                                                                   | smallint |      |
| INTERRUPT_CONTROL_LAT<br><b>ENCY</b>  | Sets the interrupt control latency value<br>The default value is 0.                                                                            | int      |      |
| INTERRUPT_CONTROL_DEL<br>AY           | Sets the interrupt control delay value<br>The default value is 0.                                                                              | int      |      |
| BEACON_STATE                          | Indicates whether beaconing is on or off<br>The default value is 0.                                                                            | smallint |      |
| LINK_BEACON_STATE                     | Indicates whether link beaconing is on or off<br>The default value is 0.                                                                       | smallint |      |
| MPIO MODE STATE                       | Indicates whether multipathing mode is on or off<br>The default value is 0.                                                                    | smallint |      |
| PATH_TIME_OUT                         | The value between 0 to 60 that specifies the time out<br>session. Note you can only enable or edit the path<br>time out when MPIO is disabled. | int      |      |
|                                       | The default value is 0.                                                                                                    |          |      |
| LOGGING_LEVEL                         | The port logging level. Values include Log Critical, Log<br>Error, Log Warning, and Log Info. The default value is<br>0.                       | smallint |      |
| TARGET_RATE_LIMIT                     | Target rate limit of the port. Possible values are 0<br>-disabled, 1 - enabled. The default value is 0.                                        | smallint |      |
| DEFAULT_RATE_LIMIT                    | Default target rate limit of the port speed (1 Gbps).<br>The default value is 0.                                                               | int      |      |
| VF_MODE                               | True if the port is in VF (Virtual Fabric) mode.                                                                                               | smallint |      |

TABLE 183 HBA\_PORT\_DETAIL (Continued)

| Field                                   | <b>Definition</b>                                                                                                    | Format   | Size |
|-----------------------------------------|----------------------------------------------------------------------------------------------------|----------|------|
| RECIEVE_BUFFER_CREDIT                   | Receiving buffer-to-buffer credits (BB_credits) for the<br>port.                                                             | varchar  | 64   |
| TRANSMIT_BUFFER_CREDI<br>Τ              | Transmitting buffer-to-buffer credits (BB_credits) for<br>the port.                                                          | varchar  | 64   |
| FCSP_AUTH_STATE                         | Indicates whether FC-SP authentication is on or off.<br>The default value is 0.                                              | smallint |      |
| FCSP_STATUS                             | The status of FC-SP authentication.<br>The default value is 'Disabled'.                                                      | varchar  | 32   |
| <b>FCSP ALGORITHM</b>                   | The configured authentication algorithm.<br>The default value is 'MD5'.                                                      | varchar  | 64   |
| FCSP_GROUP                              | The DH Group (DH Null, group 0 is the only option).<br>The default value is 0.                                               | smallint |      |
| FCSP_ERROR_STATUS                       | The health status of the Fibre Channel Security<br>Protocol parameters                                                       | varchar  | 256  |
| QOS_CONFIGURED_STATE                    | Indicates whether QoS is enabled or disabled.<br>The default value is 0.                                                     | smallint |      |
| QOS_OPERATING_STATE                     | QOS Operating state. The default value is 'Disabled'.                                                                        | varchar  | 256  |
| QOS_TOTAL_BB_CREDIT                     | The number of receive buffers. The default value is 2.                                                                       | varchar  | 16   |
| QOS_PRIORITY_LEVEL                      | QoS priority levels. Values include High, Medium, and<br>Low                                                                 | varchar  | 32   |
| QOS_HIGH_BW_ALLOCATIO<br>N              | Percentage of bandwidth allocation for the High<br>priority level.                                                           | varchar  | 32   |
| QOS_MEDIUM_BW_ALLOCA<br><b>TION</b>     | Percentage of bandwidth allocation for the Medium<br>priority level                                                          | varchar  | 32   |
| QOS_LOW_BW_ALLOCATIO<br>N               | Percentage of bandwidth allocation for the Low<br>priority level.                                                            | varchar  | 32   |
| MEDIA                                   | media of port                                                                                                    | varchar  | 64   |
| IOC_ID                                  | IO controller ID                                                                                                    | int      |      |
| PREBOOT_DISABLED                        | Boolean value indicating if port was disabled during<br>preboot The default value is 0.                                      | smallint |      |
| ALARM_WARNING                           | A bit mask indicating degrading SFP if the bit mask<br>has any 1s in it. It bit mask is all 0s then SFP is in<br>good state. | varchar  | 32   |
| IO_EXEC_THROTTLE_MAX                    | Maximum value is 2000. This feature is available for<br>driver 3.1 and later.                                                | int      |      |
| IO_EXEC_THROTTLE_OPER<br><b>ATIONAL</b> | Operation value ranges from 0 - 2000.                                                                                        | int      |      |
| IO_EXEC_THROTTLE_CONFI<br><b>GURED</b>  | Configured value ranges from 0 - 2000.                                                                                       | int      |      |

TABLE 183 HBA\_PORT\_DETAIL (Continued)

## TABLE 183 HBA\_PORT\_DETAIL (Continued)

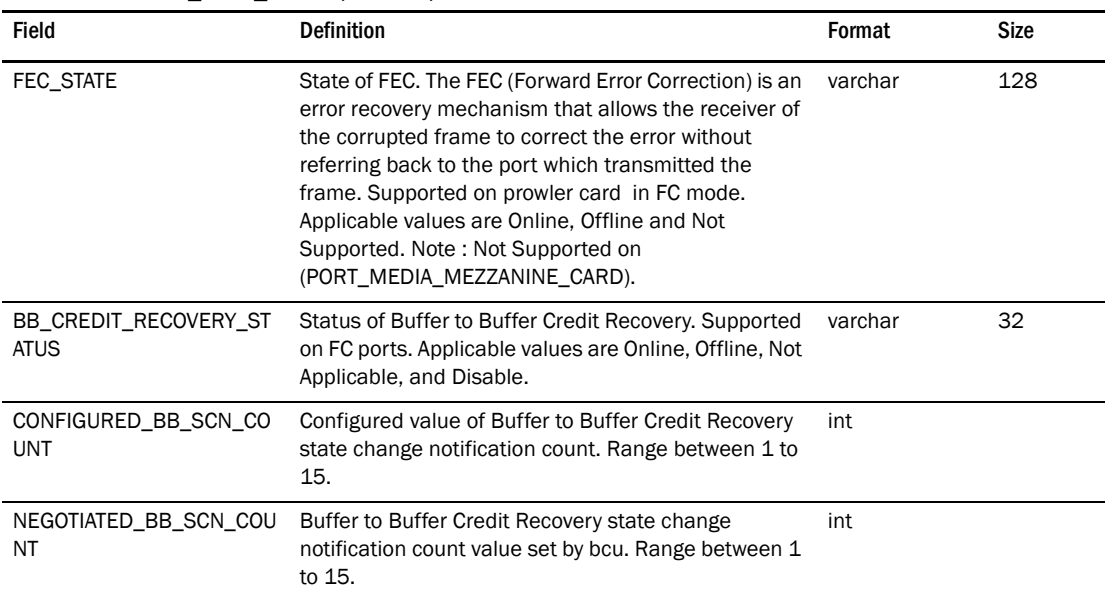

## TABLE 184 HBA\_PORT\_DEVICE\_PORT\_MAP

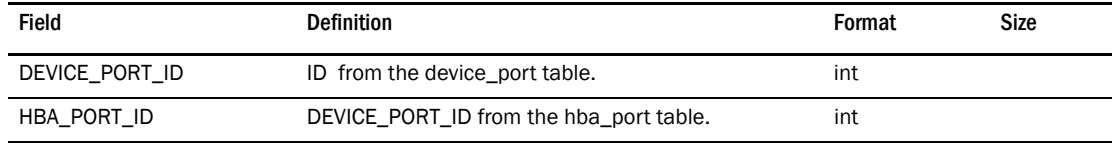

## TABLE 185 HBA\_PORT\_FCOE\_DETAILS

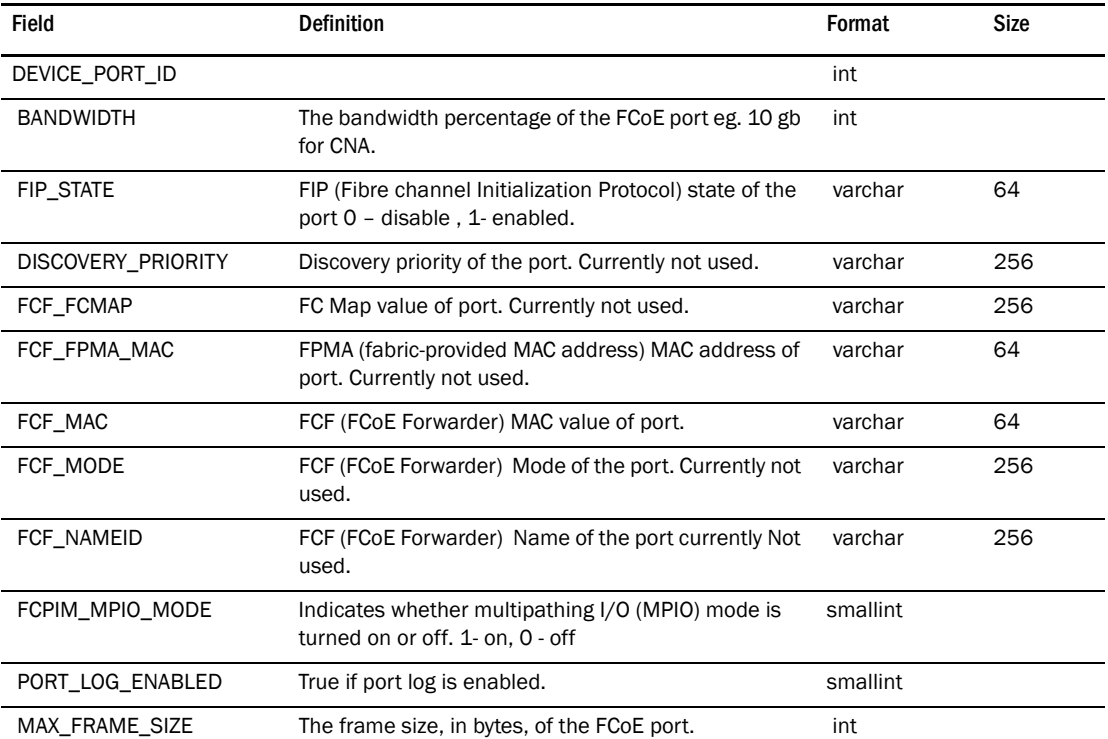

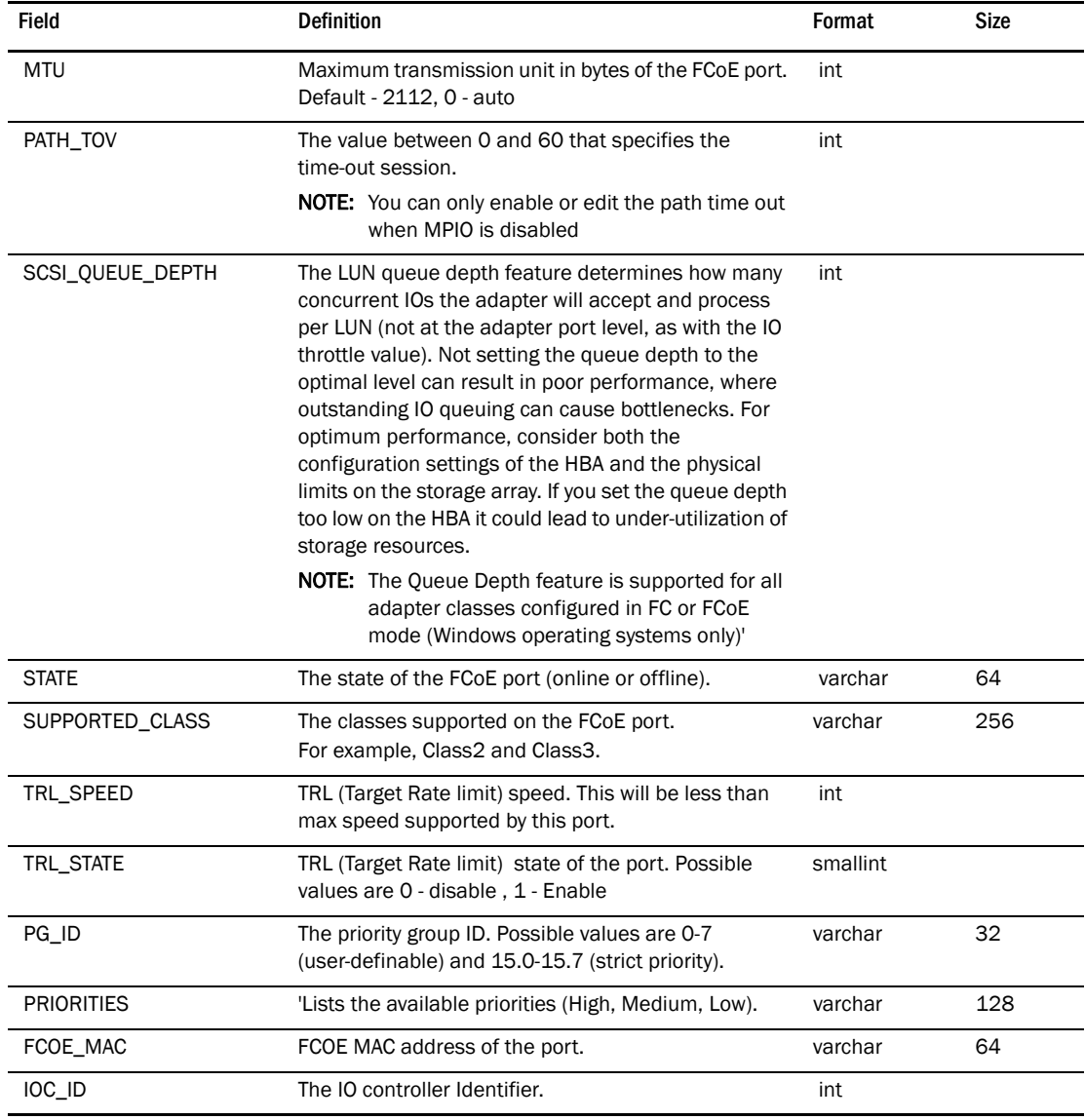

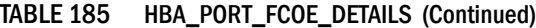

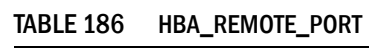

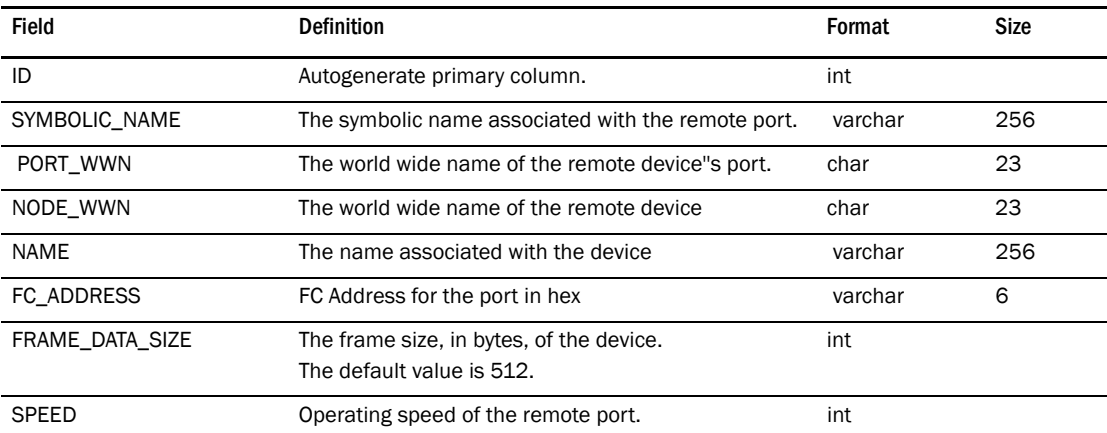

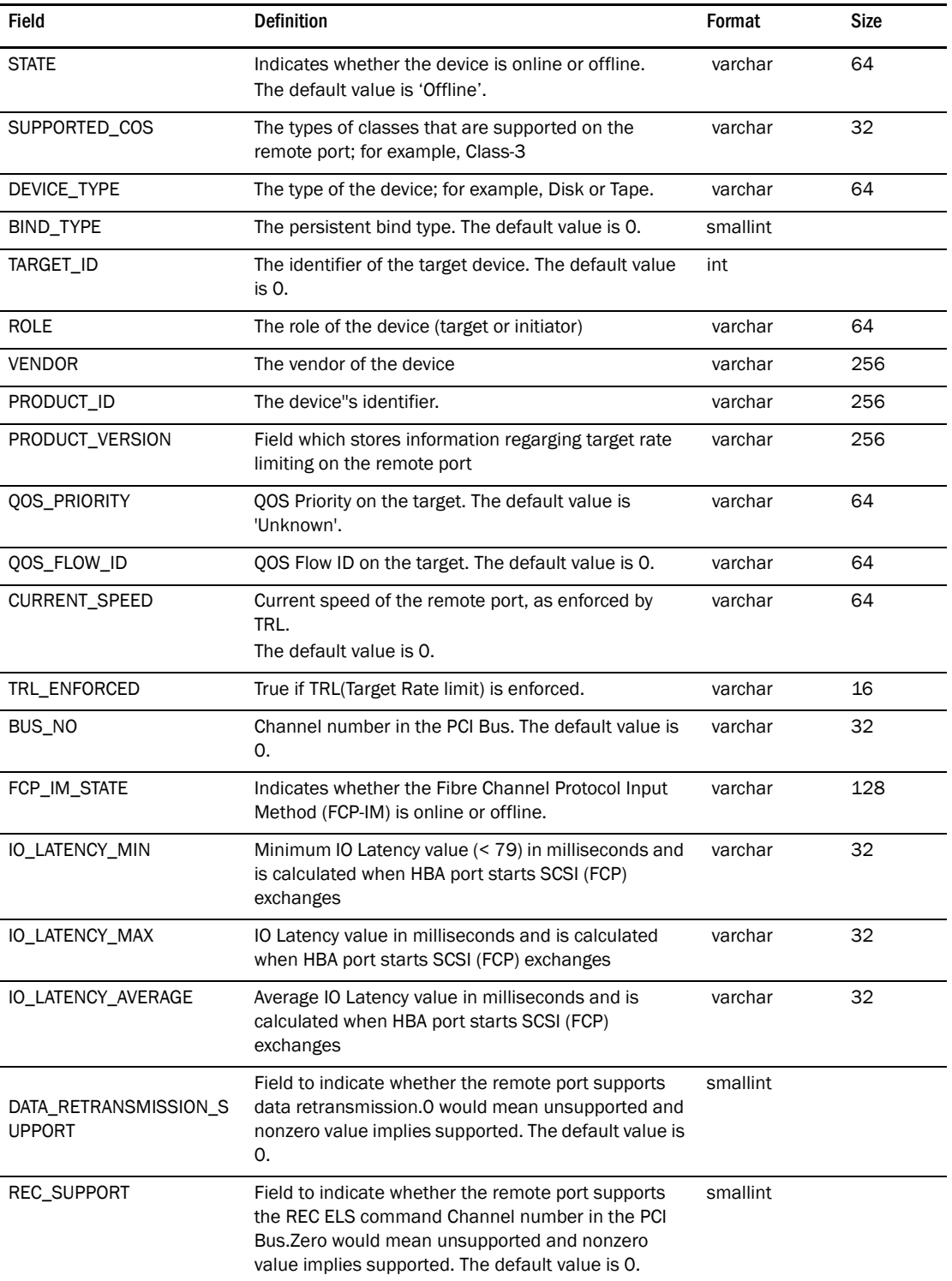

## TABLE 186 HBA\_REMOTE\_PORT (Continued)

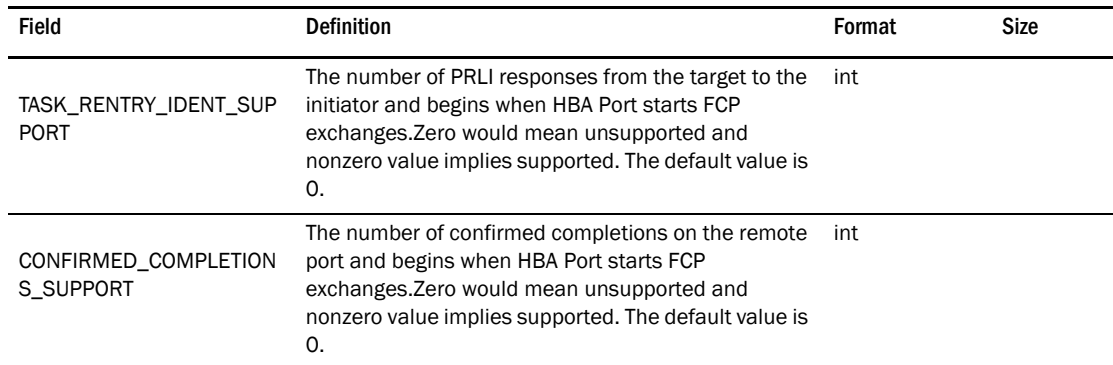

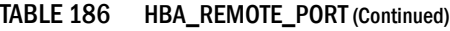

## TABLE 187 HBA\_REMOTE\_PORT\_LUN

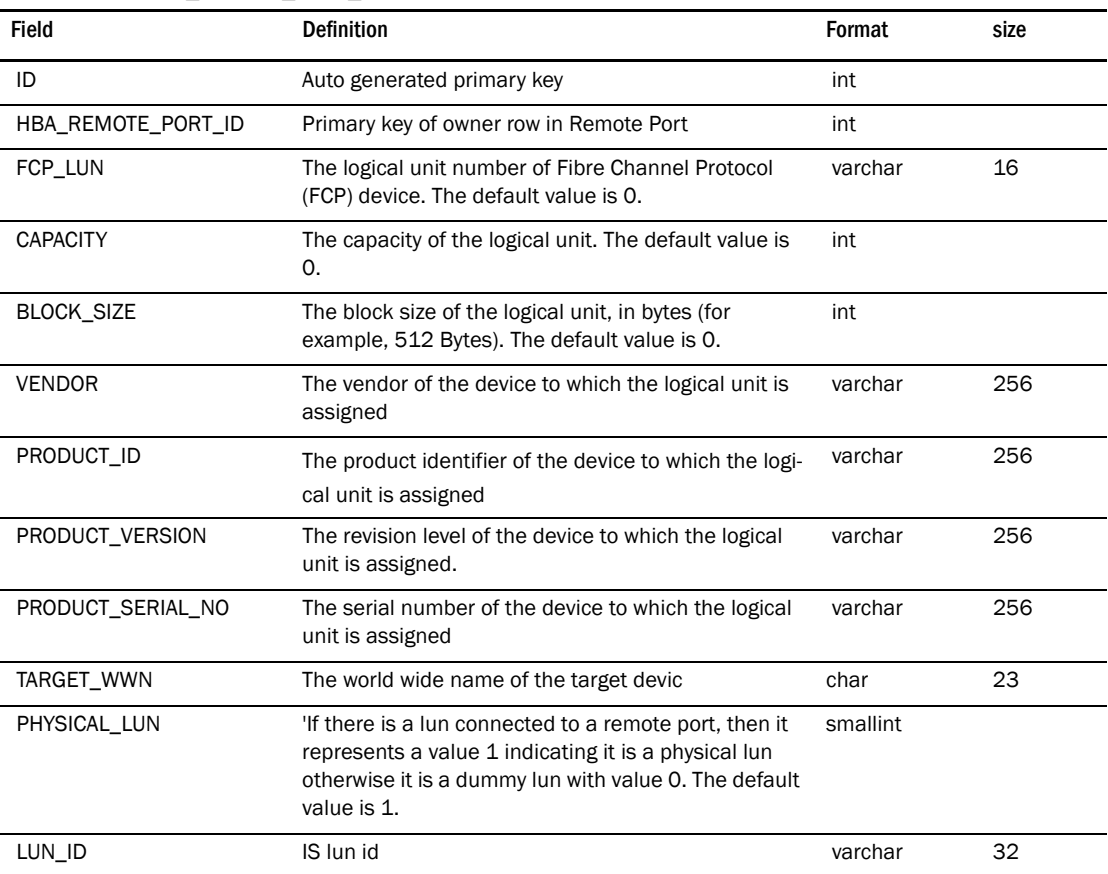

## TABLE 188 HBA\_TARGET

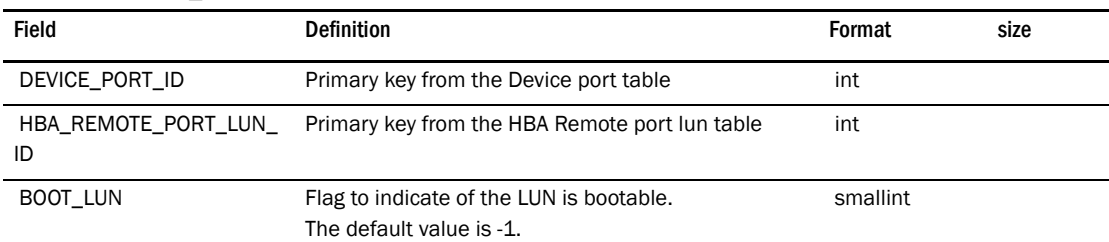

*1690 IBM Network Advisor SAN User Manual SC27-6619-02*

 $\sim$  10  $\mu$ 

 $\mathbb{R}$ 

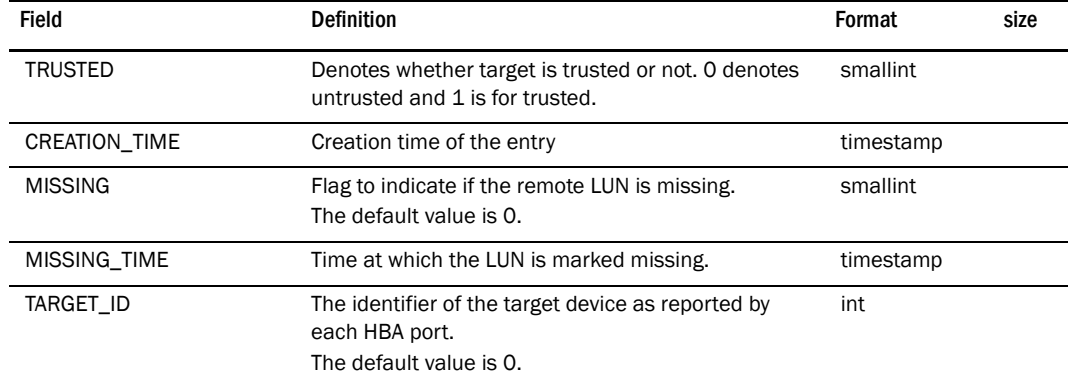

#### TABLE 188 HBA\_TARGET (Continued)

## TABLE 189 HEALTH\_STATUS

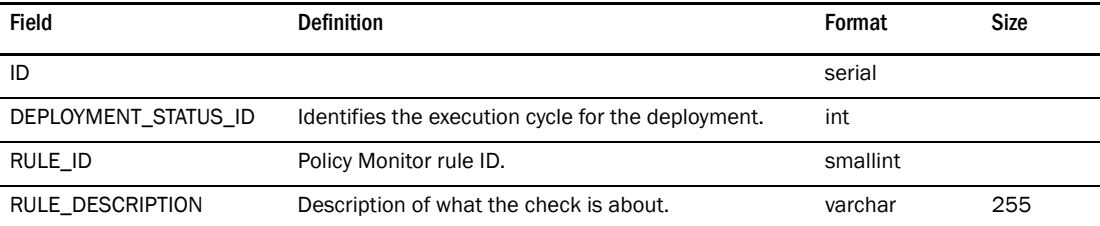

#### TABLE 190 HEALTH\_TARGET\_STATUS

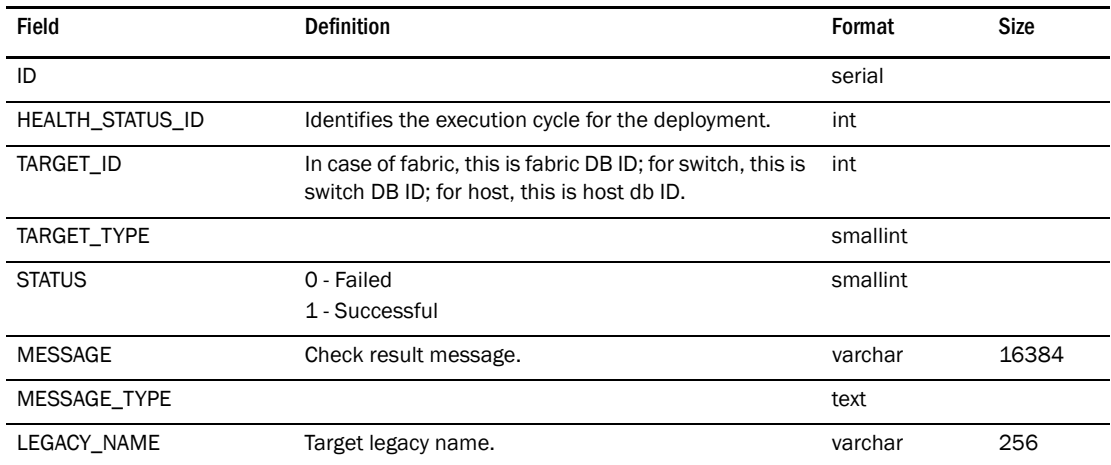

#### TABLE 191 HOST\_DISCOVERY\_OPTION

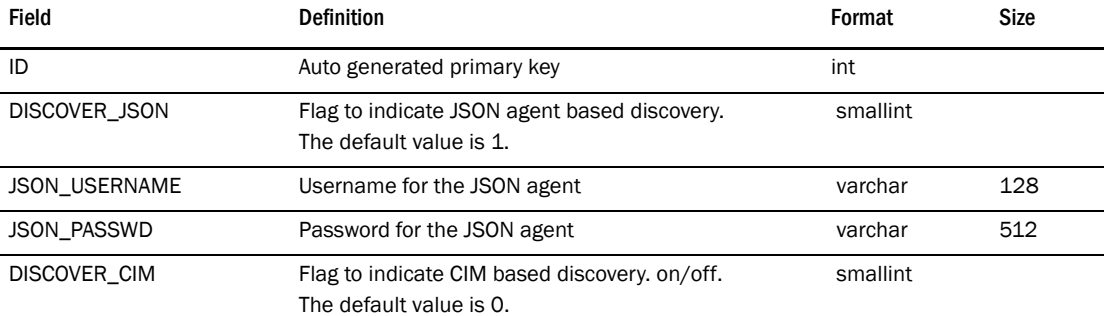

| <b>Field</b>                       | <b>Definition</b>                                                                               | Format   | <b>Size</b> |
|------------------------------------|-------------------------------------------------------------------------------------------------|----------|-------------|
| CIM_IMPL                           | CIM implemenation used. 1: SMI, 2: WMI.<br>The default value is 0.                              | smallint |             |
| CIM USERNAME                       | Username for the CIM based agent                                                                | varchar  | 128         |
| CIM PASSWORD                       | Password for the CIM based agent'                                                               | varchar  | 512         |
| CIM NAMESPACE                      | CIM Namespace.<br>The default value is 'root/brocade                                            | varchar  | 128         |
| CIM PORT                           | Port number used for the CIM agent.<br>The default value is 5988.                               | int      |             |
| DISCOVER VM                        | Flag to indicate VM discovery for a host. On/Off'.<br>The default value is 0.                   | smallint |             |
| VM USERNAME                        | Username to be used for VM discovery                                                            | varchar  | 128         |
| VM PASSWORD                        | Password to be used for VM discovery                                                            | varchar  | 512         |
| <b>JSON PORT</b>                   | Port Number used for the Json agent.<br>The default value is 34568.                             | int      |             |
| VM PORT                            | Port Number used for the VM agent.<br>The default value is 443.                                 | int      |             |
| Application Name USER N<br>AME     | Management application User Name of the user who<br>generated the last operation on the request | varchar  | 255         |
| Application_Name_SERVER<br>ADDRESS | Management application Server address which<br>generated the last operation on this request     | varchar  | 50          |

TABLE 191 HOST\_DISCOVERY\_OPTION (Continued)

# TABLE 192 HOST\_DISCOVERY\_OPTIONS

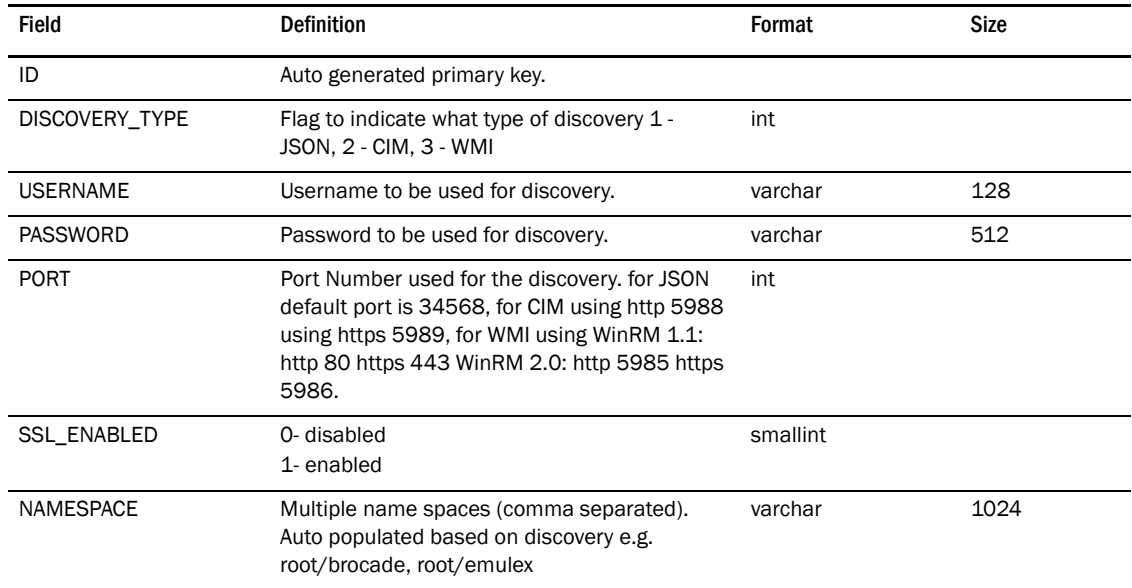

## TABLE 193 HOST\_DISCOVERY\_REQ\_GROUP

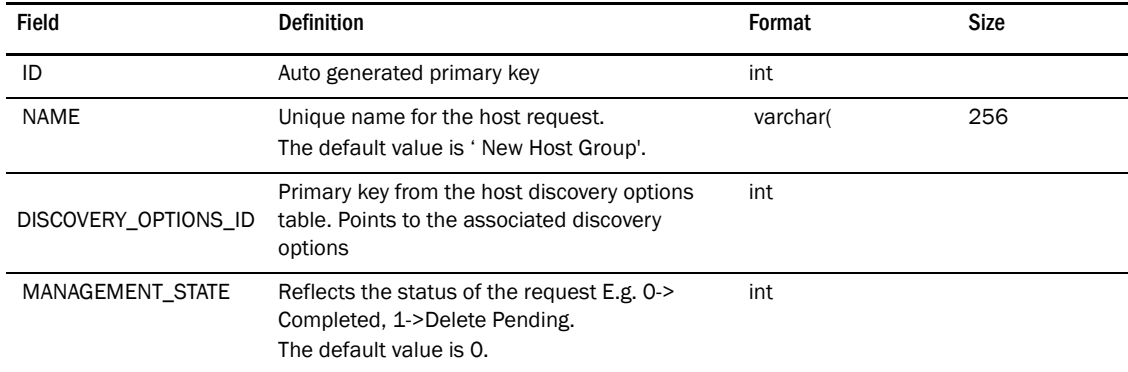

#### TABLE 194 HOST\_DISCOVERY\_REQUEST

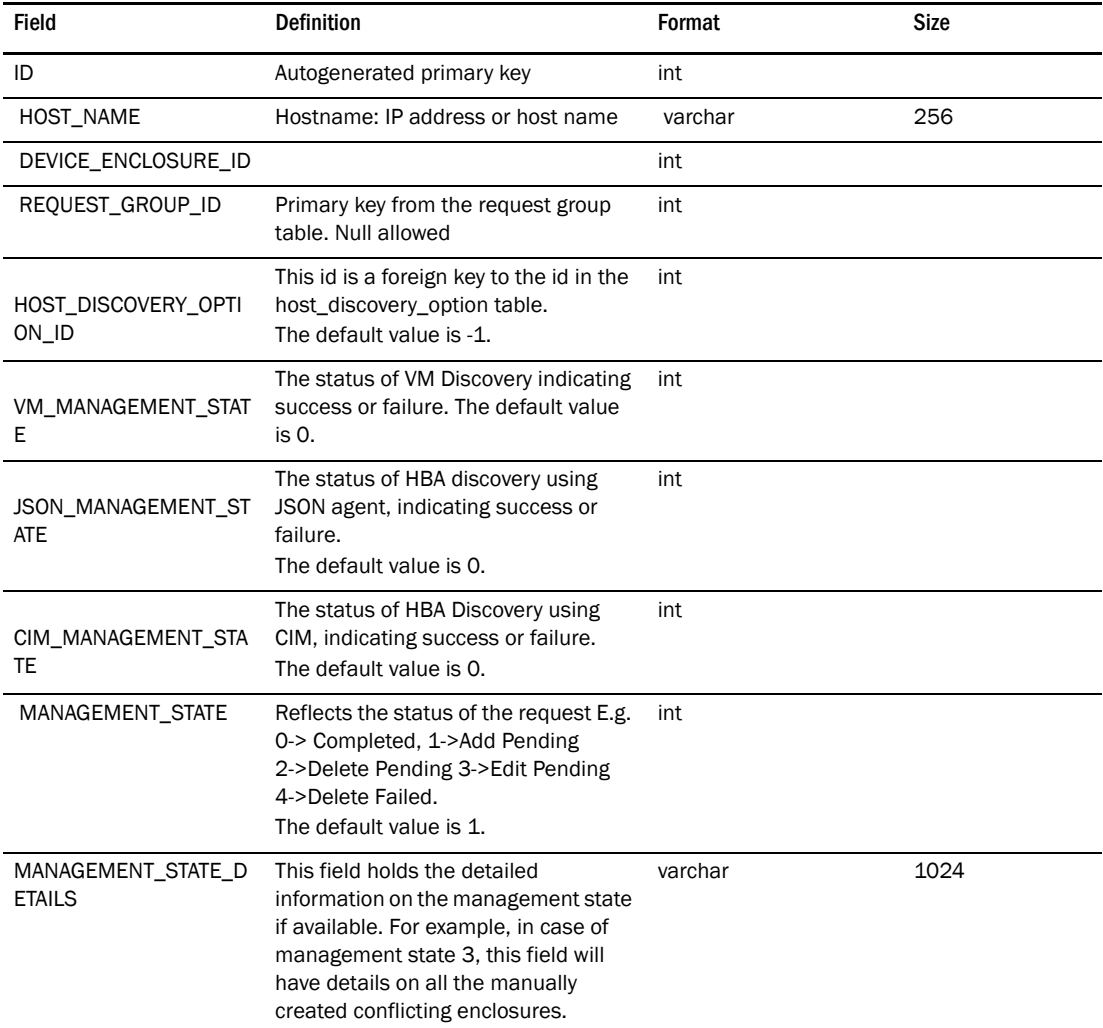

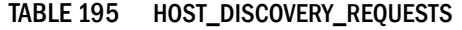

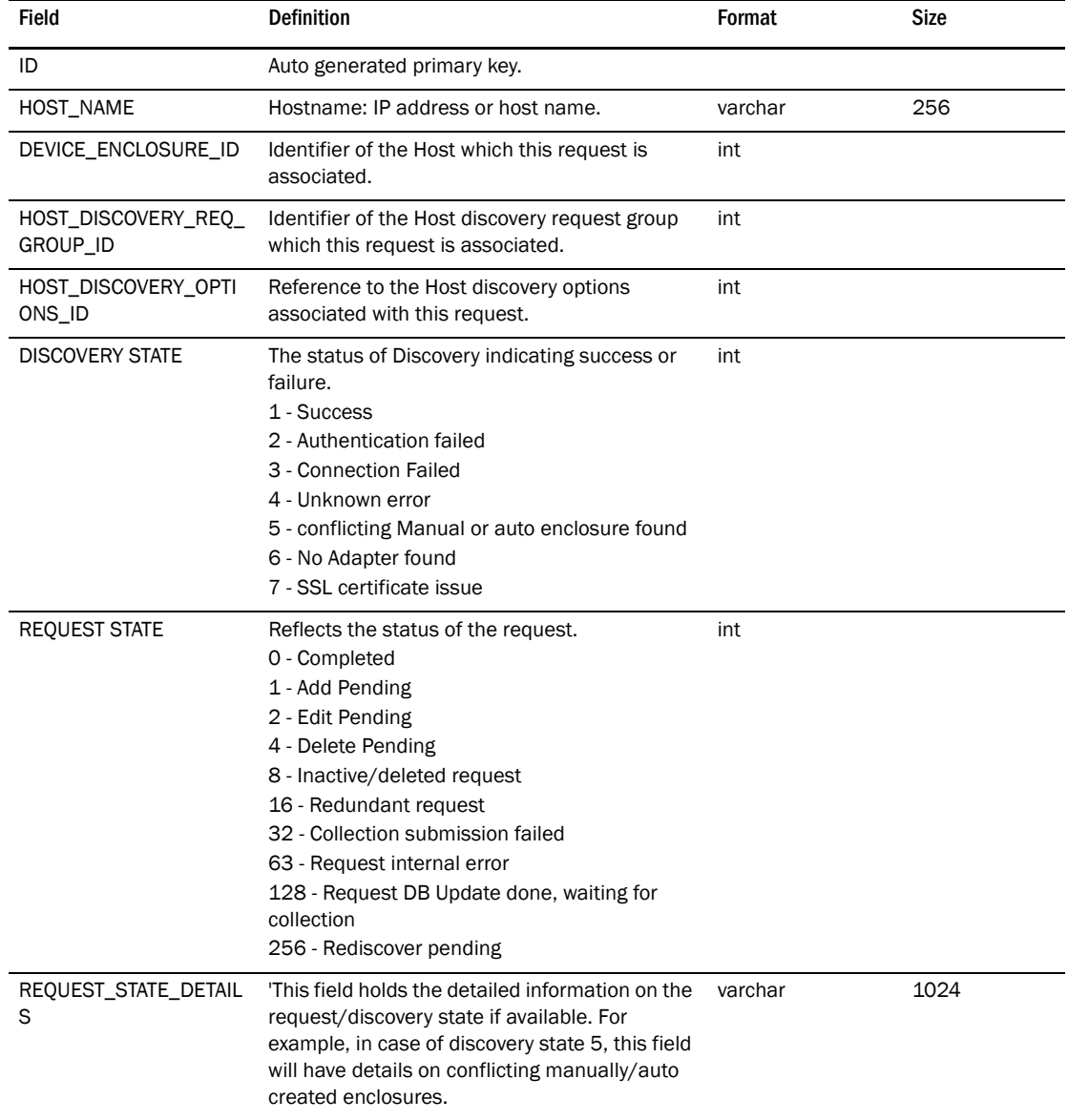

## TABLE 196 HYPER\_V\_VIRTUAL\_MACHINE

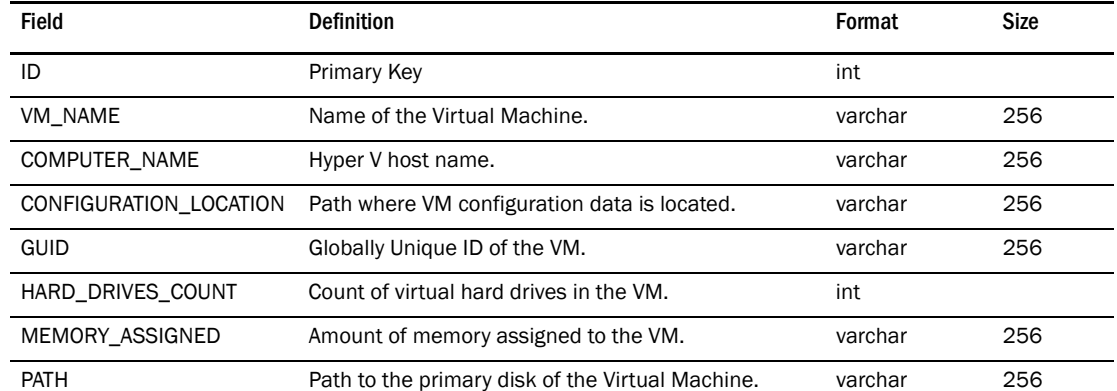

#### TABLE 196 HYPER\_V\_VIRTUAL\_MACHINE (Continued)

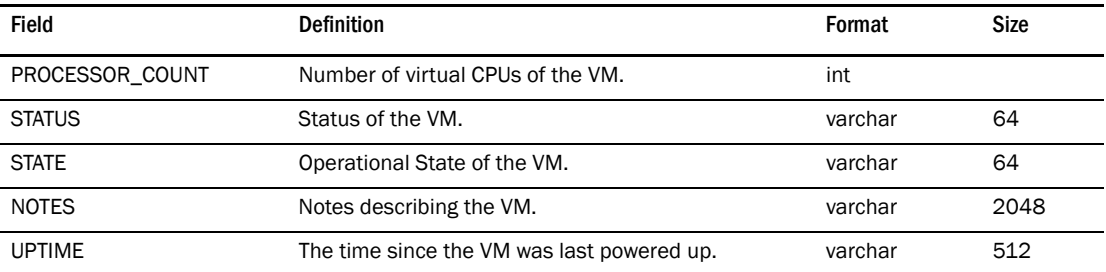

#### TABLE 197 HYPER\_V\_VM\_HBA\_PORT\_MAP

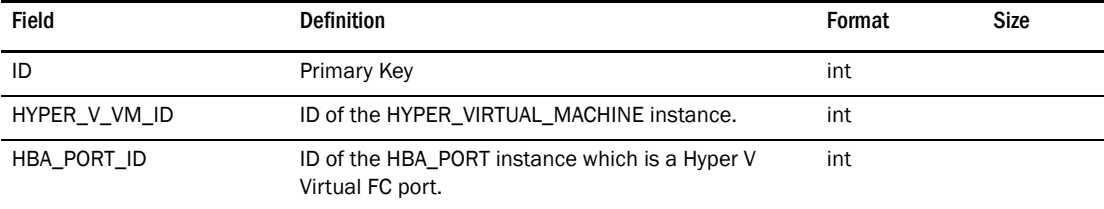

#### TABLE 198 IFL

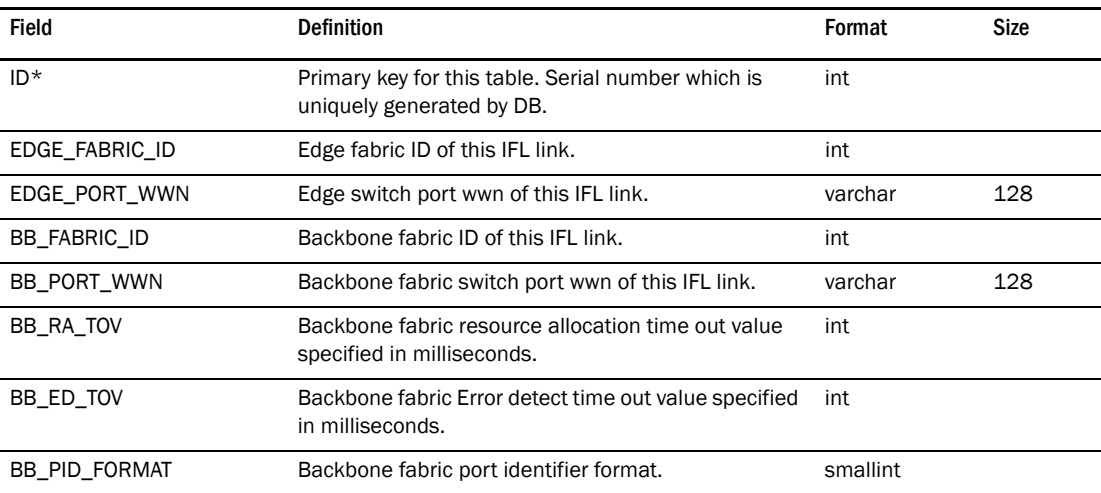

#### TABLE 199 IFL\_CONNECTION

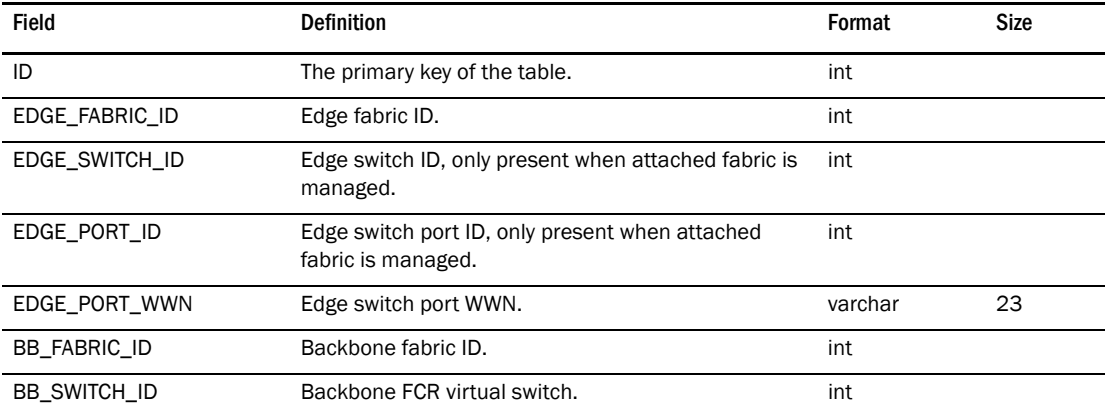

| Field                                | <b>Definition</b>                                                                                                    | Format        | Size        |
|--------------------------------------|----------------------------------------------------------------------------------------------------|---------------|-------------|
| BB_PORT_ID                           | Backbone switch port ID.                                                                                                    | int           |             |
| BB_PORT_WWN                          | Backbone switch port WWN.                                                                                                    | varchar       | 23          |
| <b>TABLE 200</b><br><b>INTERFACE</b> |                                                                                                    |               |             |
| Field                                | <b>Definition</b>                                                                                                    | <b>Format</b> | <b>Size</b> |
| INTERFACE_ID                         |                                                                                                    | int           |             |
| SWITCH_SERVICE_ID                    |                                                                                                    | int           |             |
| DEVICE_ID                            |                                                                                                    | int           |             |
| NAME                                 |                                                                                                    | varchar       | 255         |
| <b>IDENTIFIER</b>                    |                                                                                                    | varchar       | 128         |
| TABLE_SUBTYPE                        |                                                                                                    | varchar       | 255         |
| TAG_MODE                             |                                                                                                    | smallint      |             |
| VLAN_TAG_TYPE                        |                                                                                                    | int           |             |
| UNTAGGED_VLAN_ID                     | The existing Data type short has been modified to<br>integer. Hence it supports 16 bit additionally.                                                                                                    | int           |             |
| IF_NAME                              |                                                                                                    | varchar       | 64          |
| LLDP_PORT_ID_SUBTYPE                 |                                                                                                    | smallint      |             |
| LLDP_PORT_ID                         |                                                                                                    | bytea         |             |
| IS_FDP_ENABLED                       |                                                                                                    | num           | (1,0)       |
| IS_CDP_ENABLED                       |                                                                                                    | num           | (1,0)       |
| PORT_STATUS                          |                                                                                                    | smallint      |             |
| PORT_STATE                           |                                                                                                    | smallint      |             |
| IF_INDEX                             | This column is used to store the iflndex of the<br>interface. The value will be populated by the DCB<br>collector during the discovery of the DCB switch.<br>Since this value is not populated by IP discovery<br>engine, making the field as nullable.                                              | int           |             |
| AMPP_PROFILE_MODE                    | Specifies whether the interface is set to AMPP profile<br>mode.                                                                                                    | smallint      |             |
| DOT1D_PORT_NUM                       | To store dot1d port number in DB to reduce SNMP<br>calls to switch from IfIndexUtility                                                                                                    | int           |             |
| EDGE_TYPE                            | Indicates the type of device connected to this<br>interface.<br>-1 - Not Applicable<br>0 - Connected to device with unknown type<br>1 - Connected to managed Brocade branded AP<br>2 - Connected to standalone Brocade branded AP.<br>3 - Connected to a storage device<br>4 - Connected to a Server | int           |             |
| USER_DEFINED_VALUE_1                 | User defined value used for IP Port.                                                                                                    | varchar       | 256         |
| USER_DEFINED_VALUE_2                 | User defined value used for IP Port.                                                                                                    | varchar       | 256         |

TABLE 199 IFL\_CONNECTION

#### TABLE 200 INTERFACE (Continued)

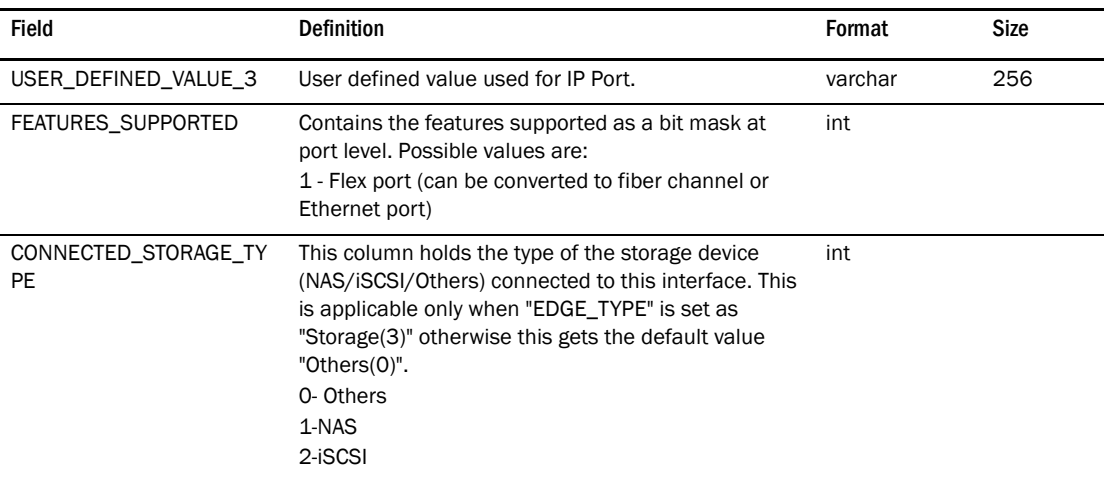

## TABLE 201 INTERFACE\_DEPLOYMENT\_CONFIG

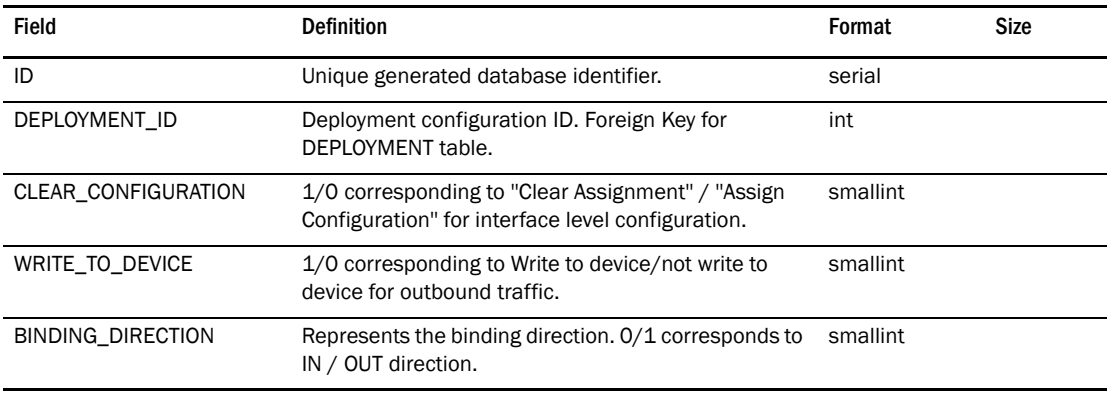

#### TABLE 202 IP\_DEVICE\_LICENSE

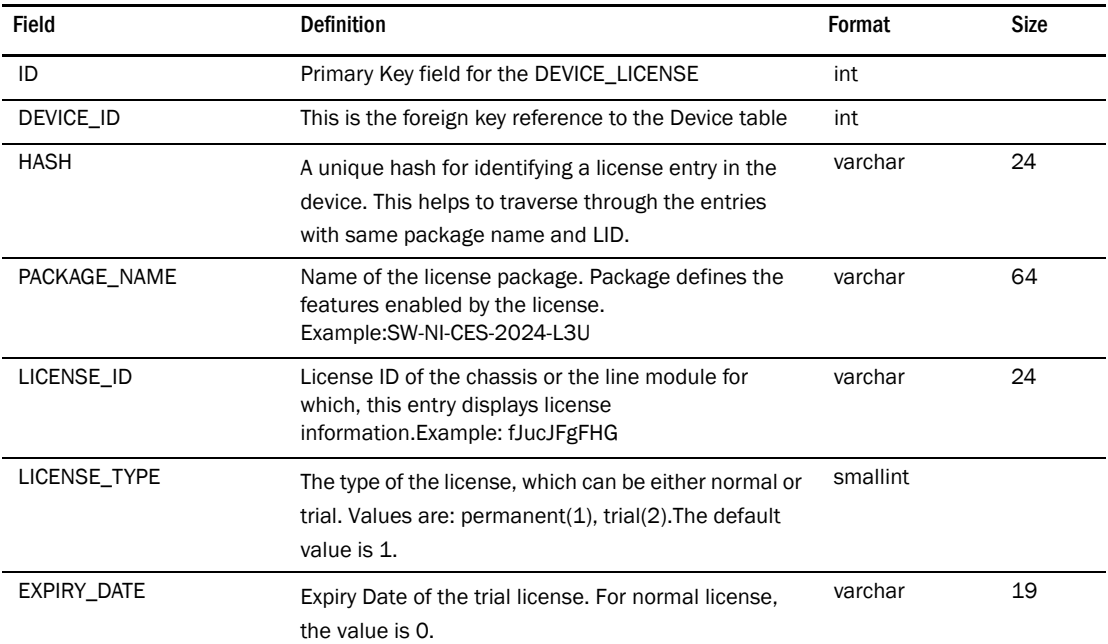

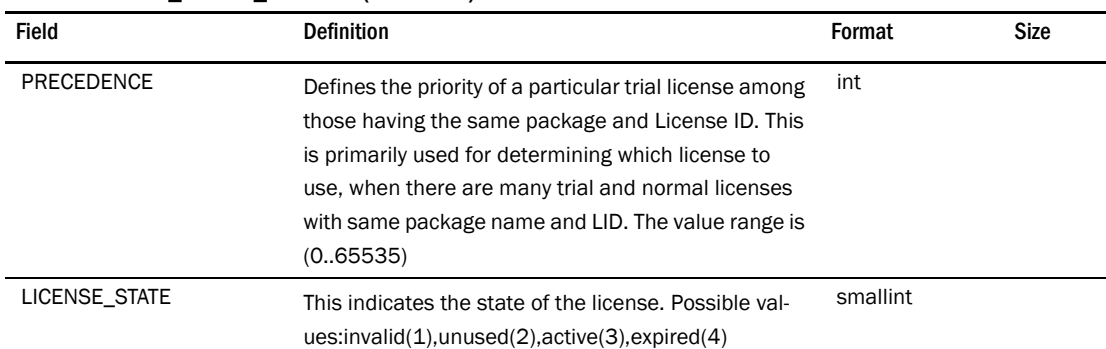

#### TABLE 202 IP\_DEVICE\_LICENSE (Continued)

#### TABLE 203 IP\_INTERFACE

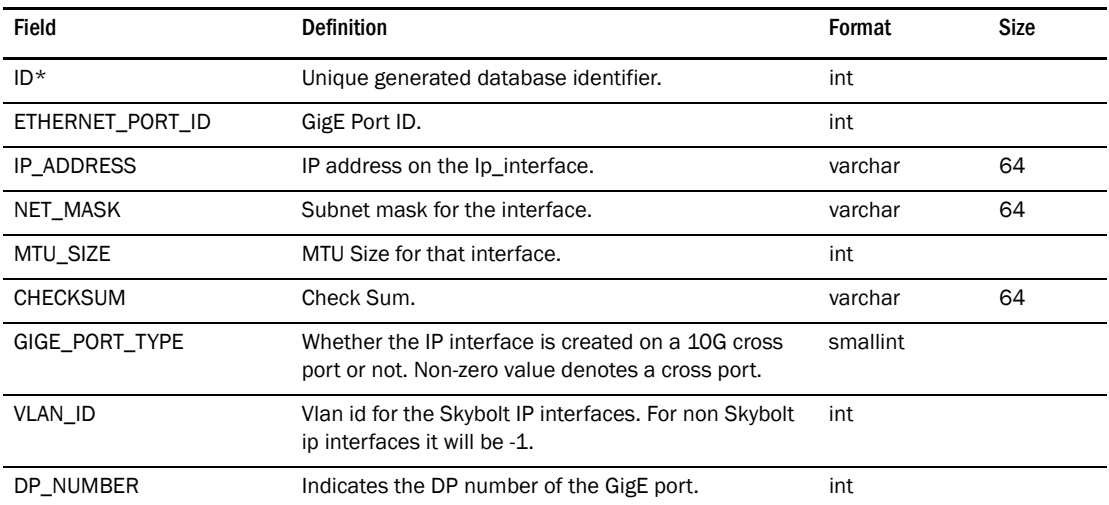

## TABLE 204 IP\_PORT\_GROUP

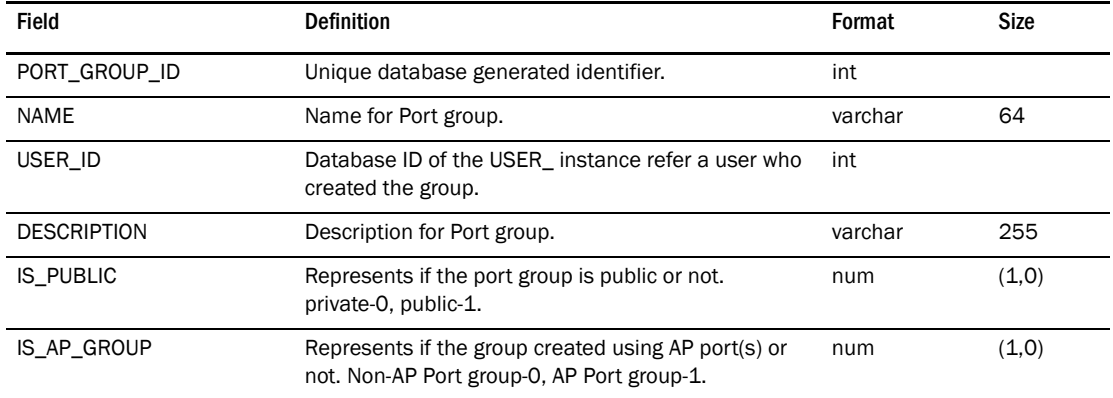

#### TABLE 205 IP\_ROUTE

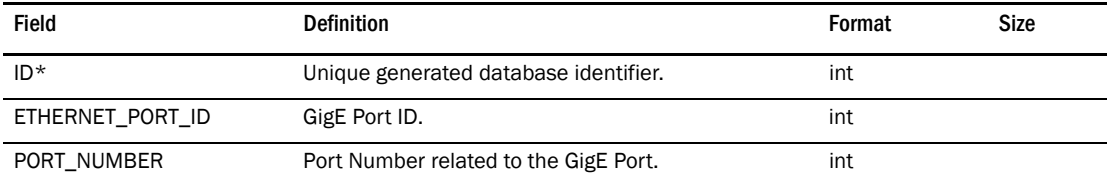

## TABLE 205 IP\_ROUTE (Continued)

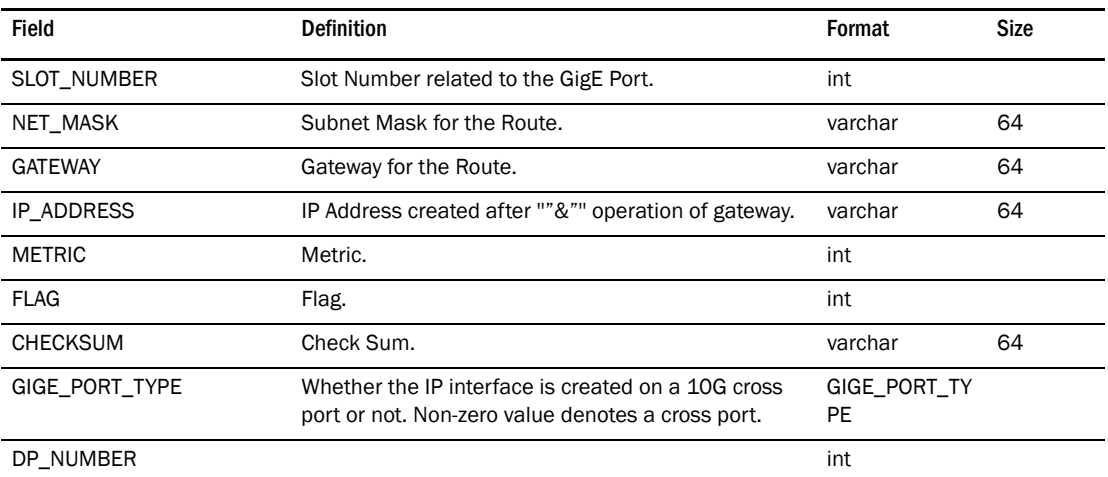

#### TABLE 206 IP\_SUBNET\_VLAN

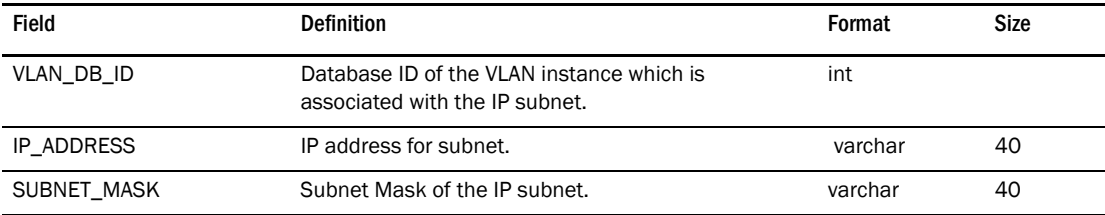

#### TABLE 207 IP\_USER\_DEFINED\_DEVICE\_DETAILS

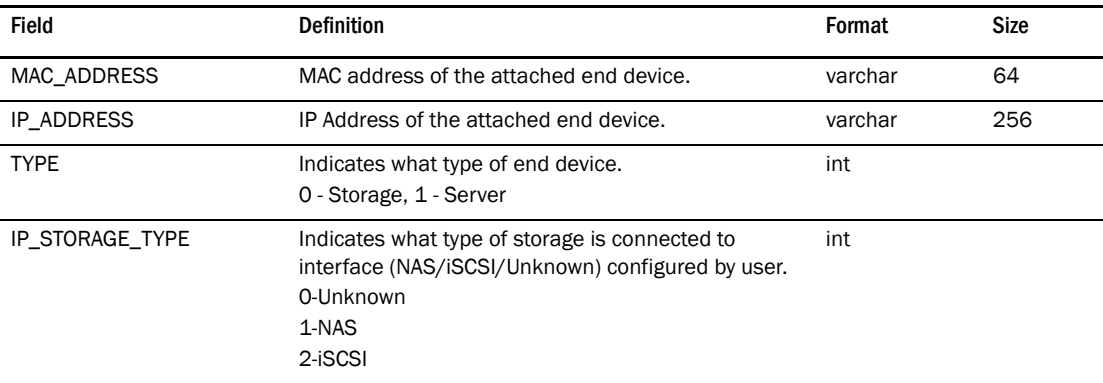

#### TABLE 208 IPX\_NETWORK\_VLAN

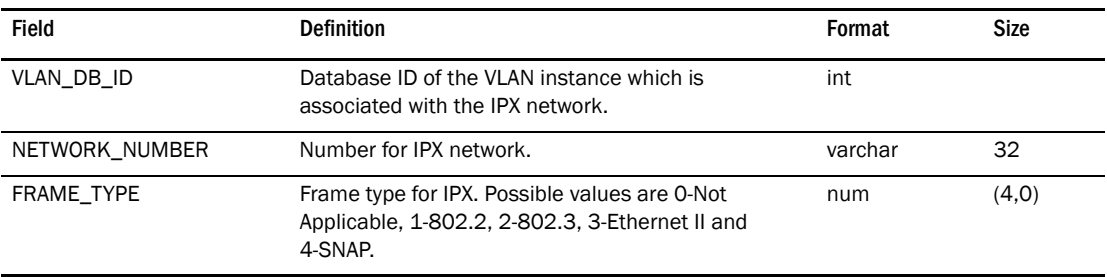

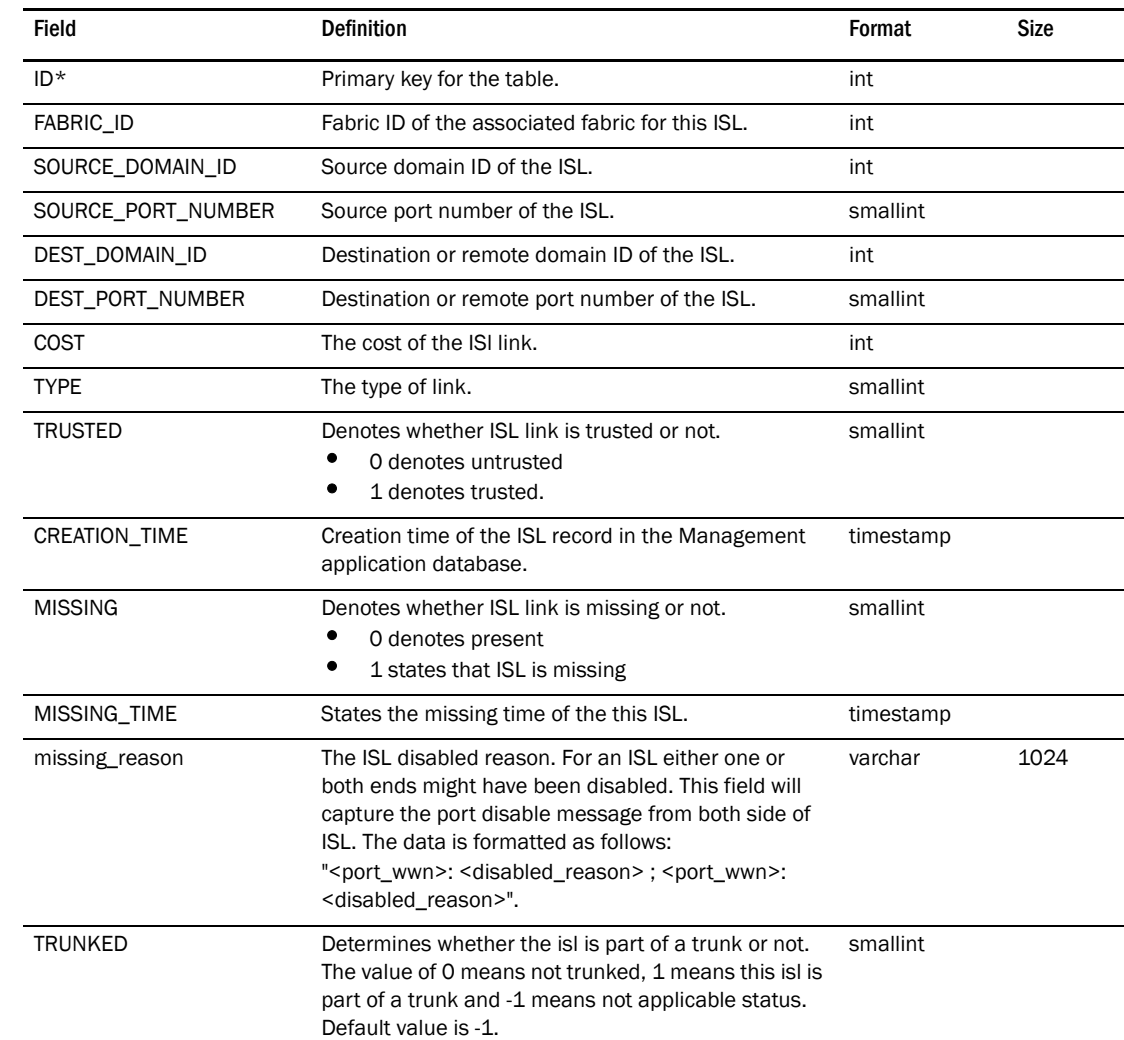

#### TABLE 209 ISL

## TABLE 210 ISL\_CONNECTION

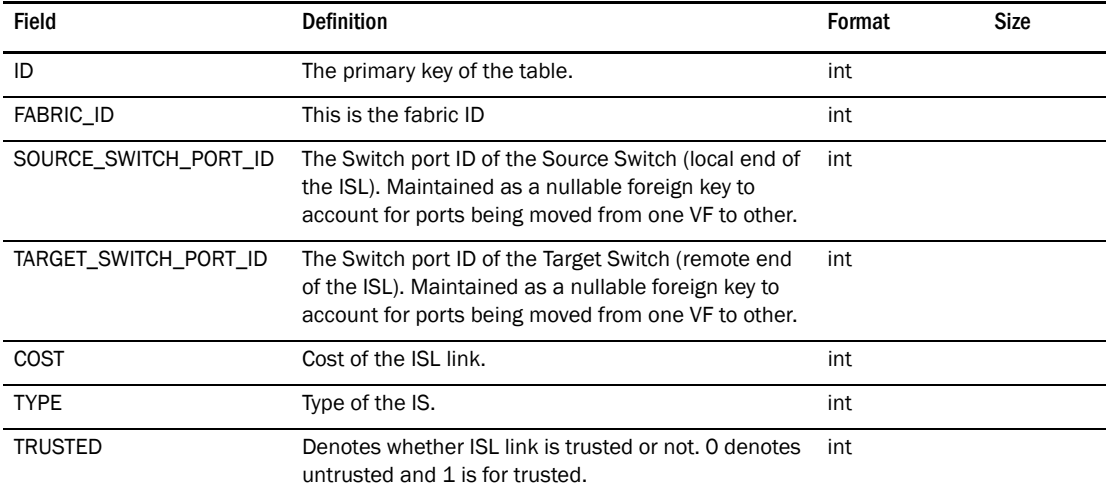

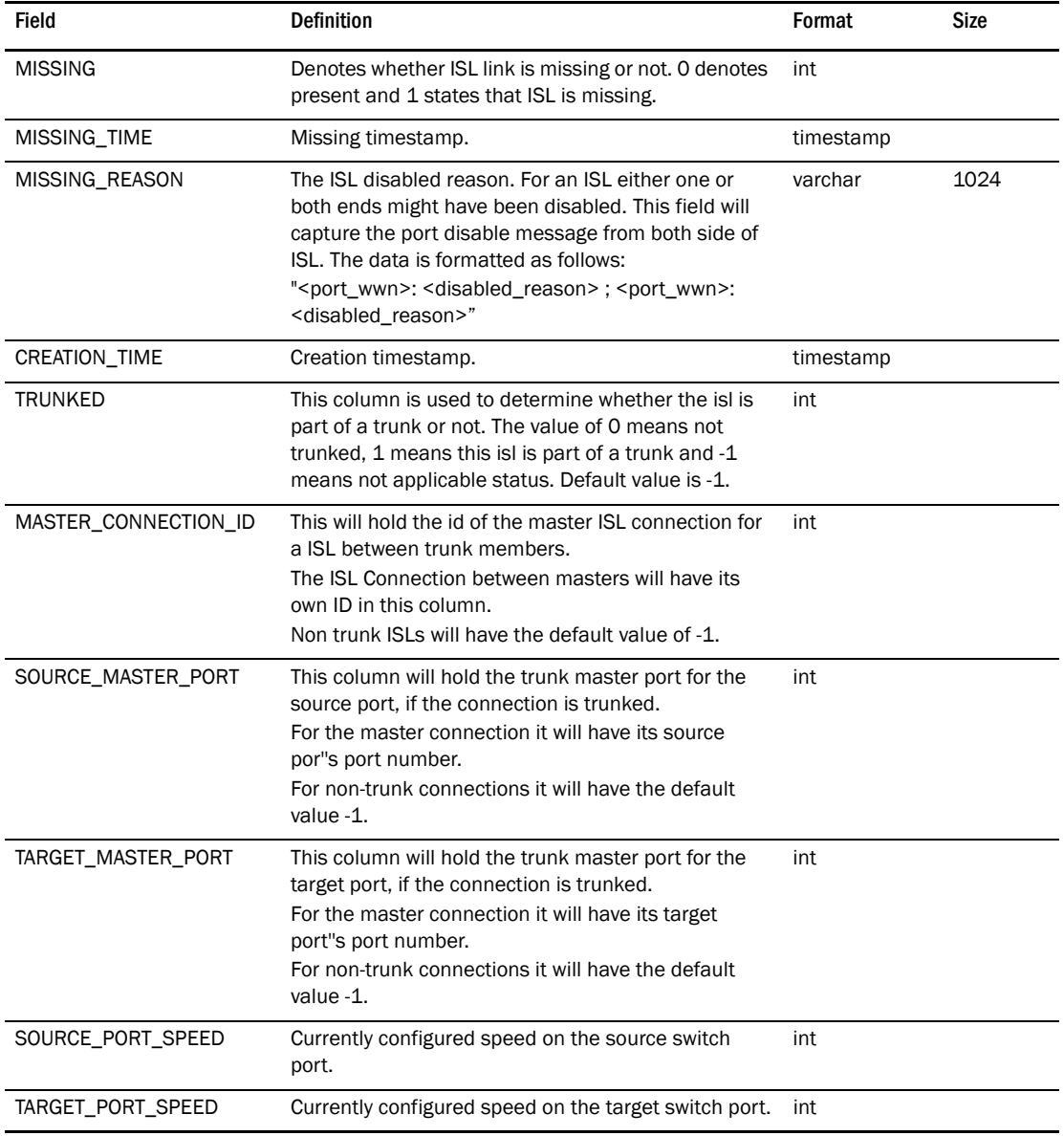

## TABLE 210 ISL\_CONNECTION

## TABLE 211 ISL\_TRUNK\_GROUP

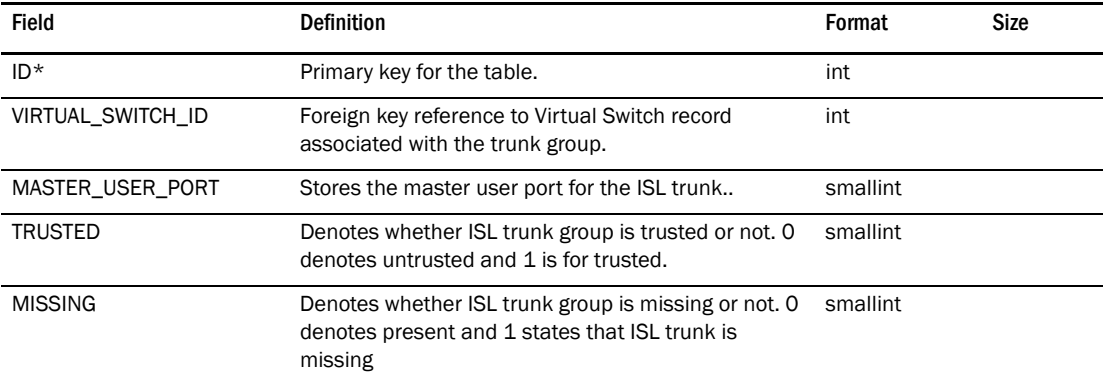

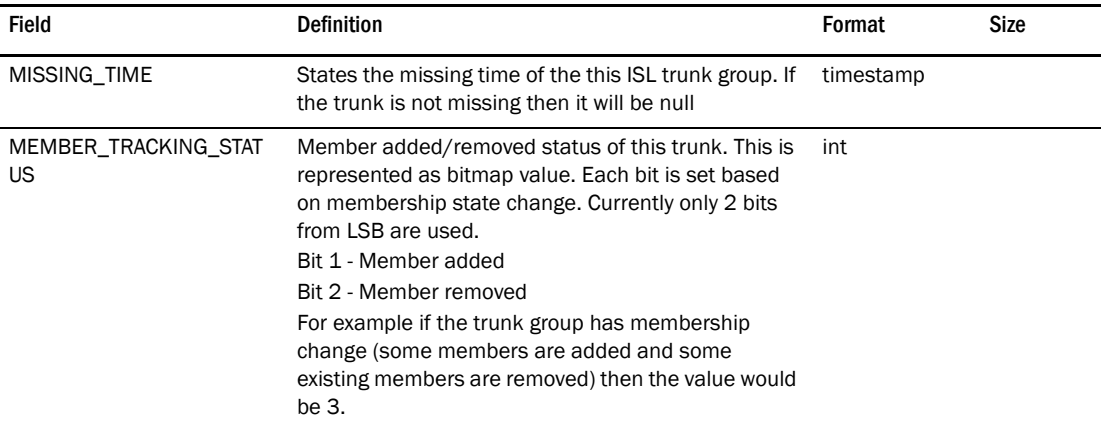

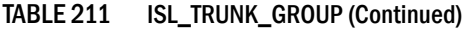

#### TABLE 212 ISL\_TRUNK\_MEMBER

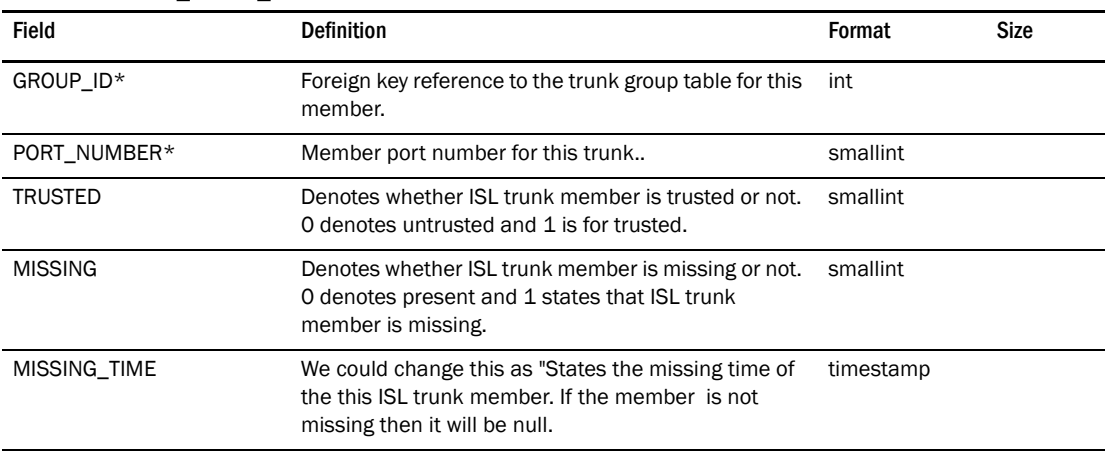

#### TABLE 213 KEY\_VAULT

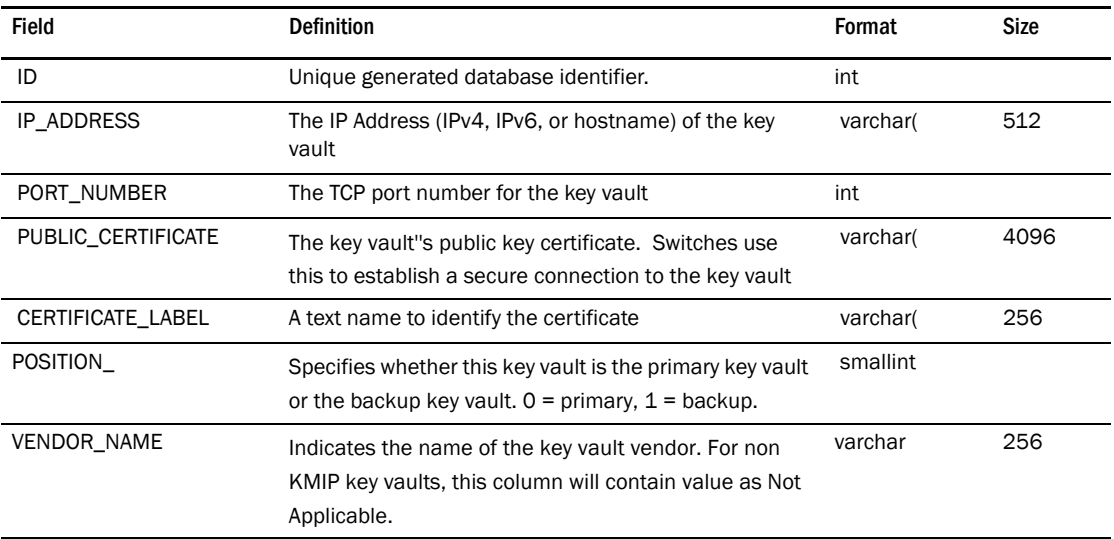

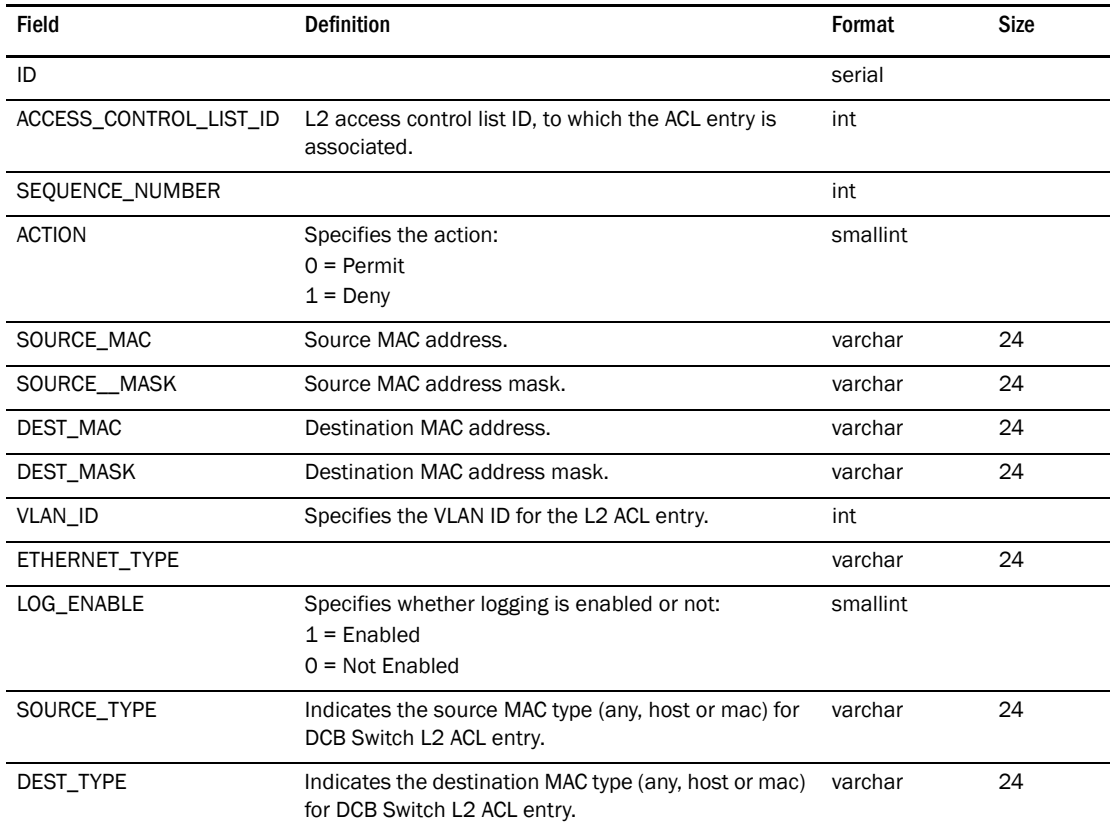

## TABLE 214 L2\_ACCESS\_CONTROL\_ENTRY

## TABLE 215 L2\_ACCESS\_CONTROL\_LIST

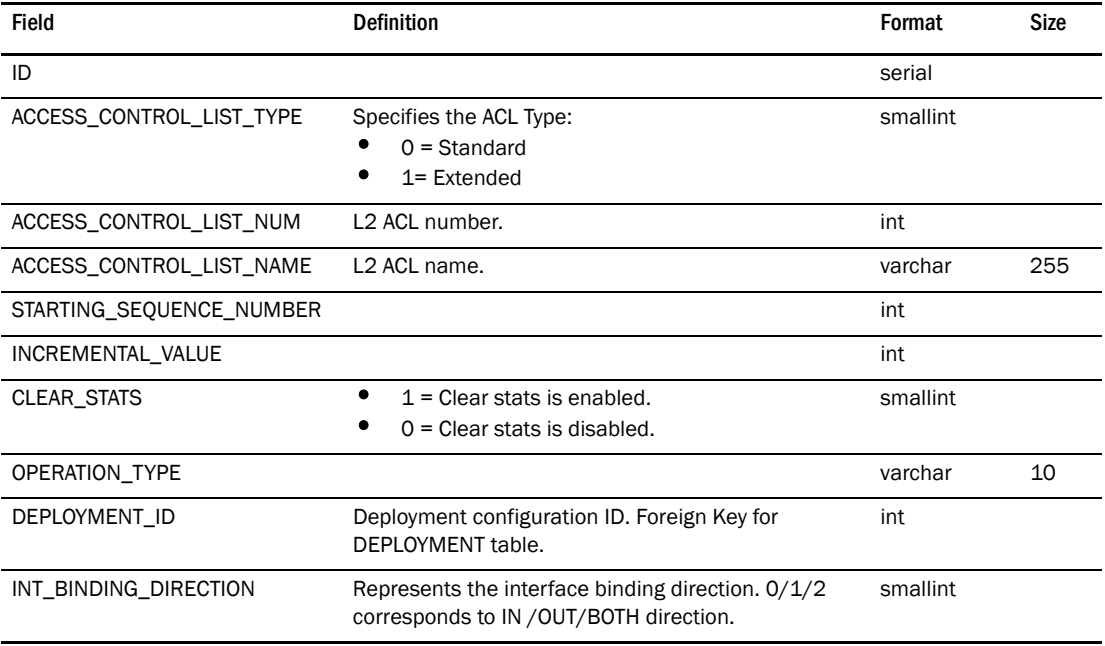

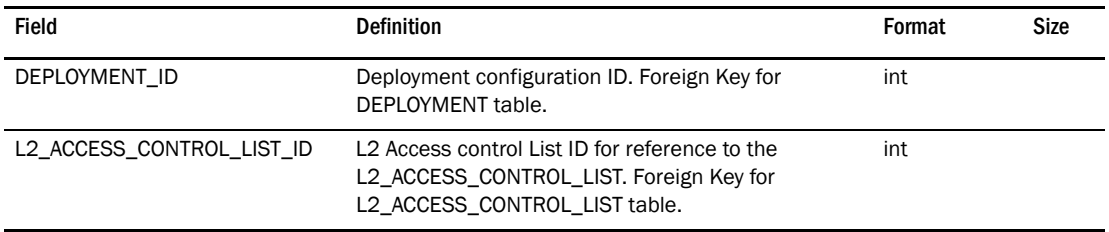

## TABLE 216 L2\_ACL\_DEVICE\_DEPLOY\_MAP

#### TABLE 217 L2\_ACL\_INTERFACE\_DEPLOY\_MAP

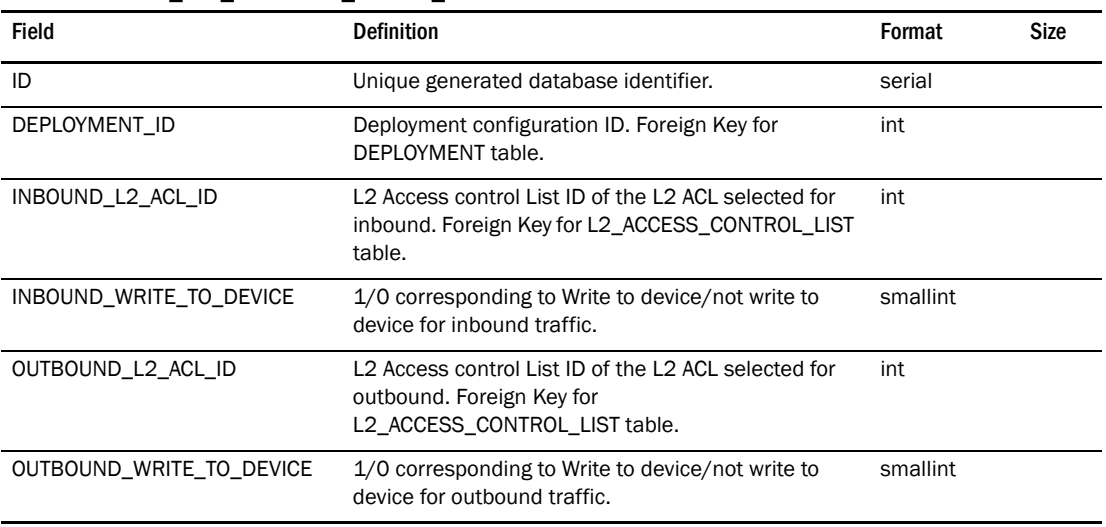

## TABLE 218 L2\_NEIGHBOR

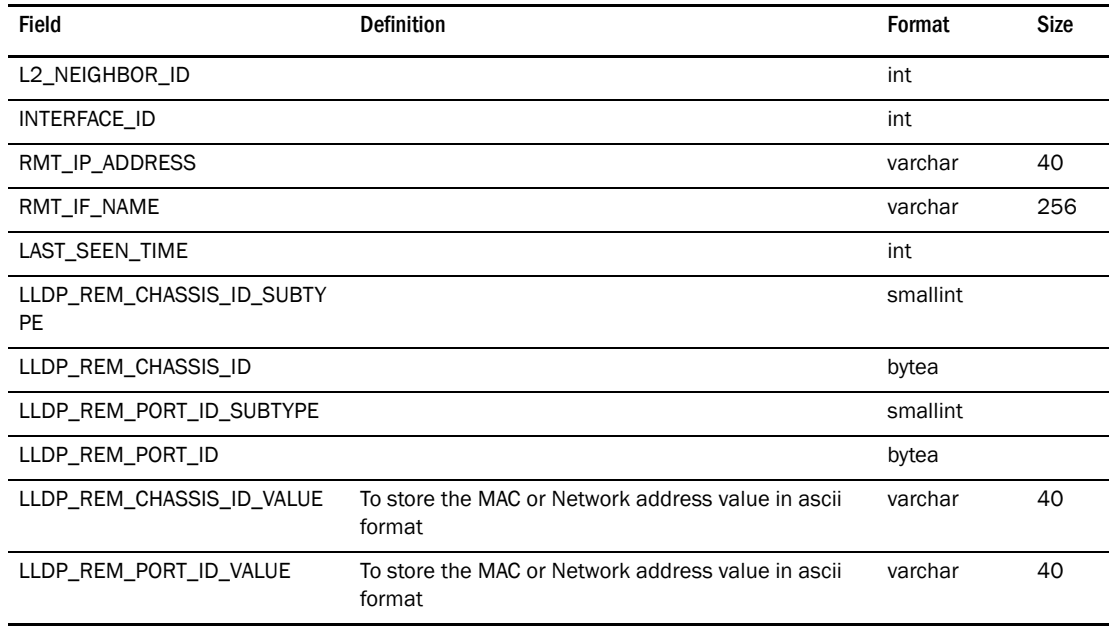

## TABLE 219 L3\_ACL\_DEVICE\_DEPLOYMENT\_MAP

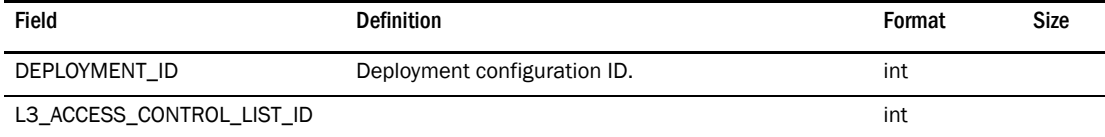

#### TABLE 220 L3\_ACL\_INT\_DEPLOYMENT\_MAP

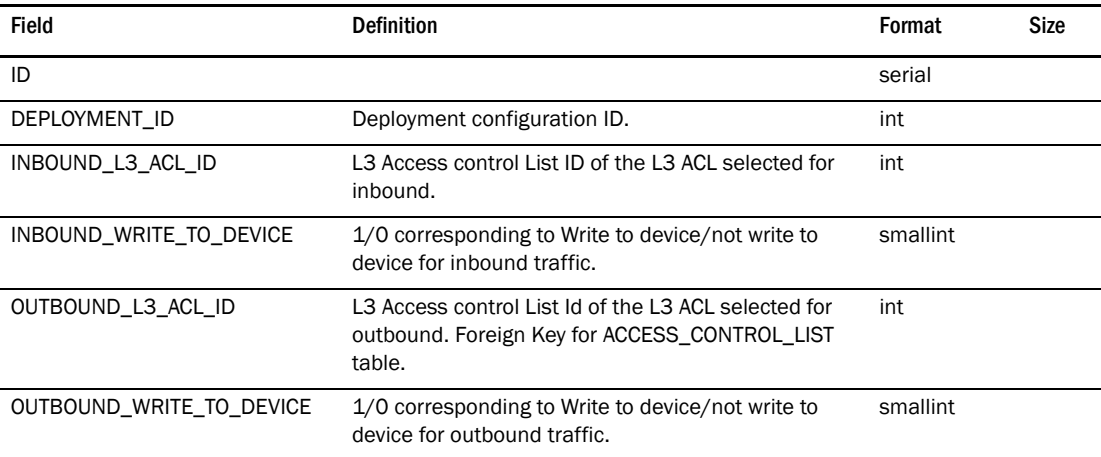

#### TABLE 221 LAG

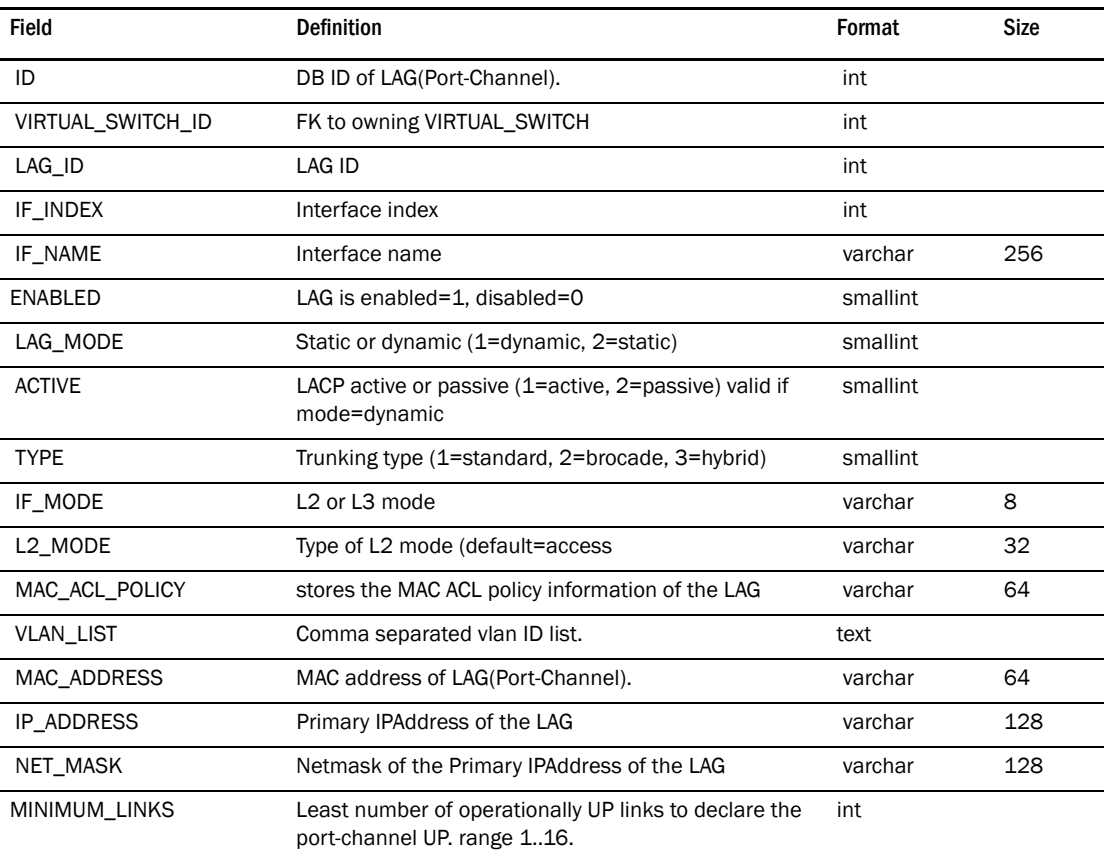

| Field        | <b>Definition</b>                                        | Format   | Size |
|--------------|----------------------------------------------------------|----------|------|
| MTU          | Maximum transmission unit in bytes, range<br>1522.,9208. | int      |      |
| LOAD BALANCE | Load balancing details.                                  | varchar  | 64   |
| <b>VLAG</b>  | Specifies whether the lag is a vlag or not.              | smallint |      |

TABLE 221 LAG (Continued)

## TABLE 222 LAG\_MEMBER

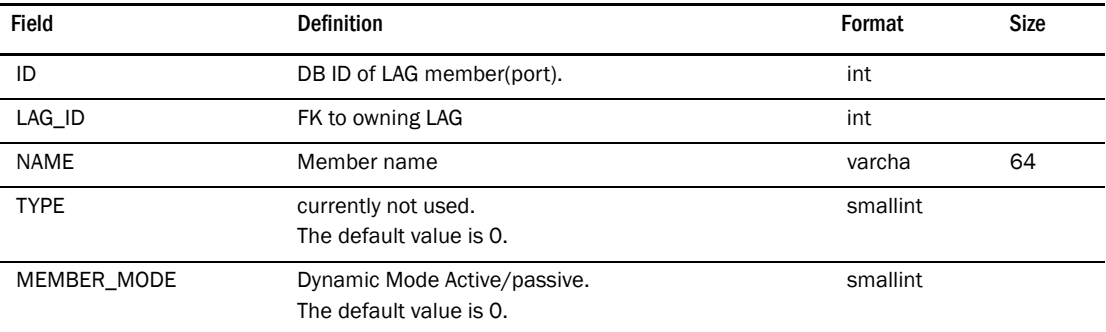

#### TABLE 223 LAST\_CONFIG\_UPDATE\_TIME

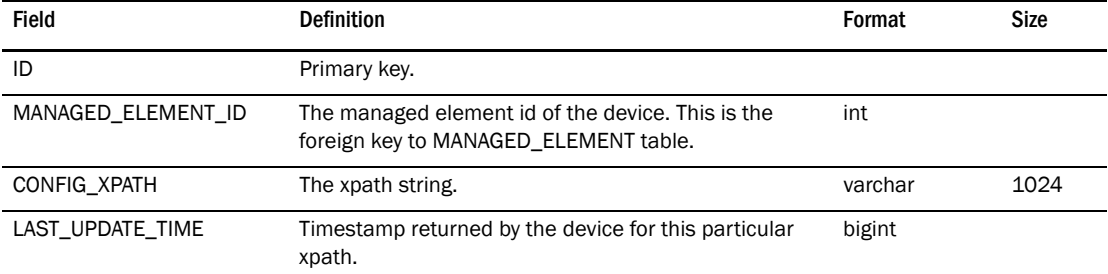

#### TABLE 224 LAUNCH\_IN\_CONTEXT\_MODULE

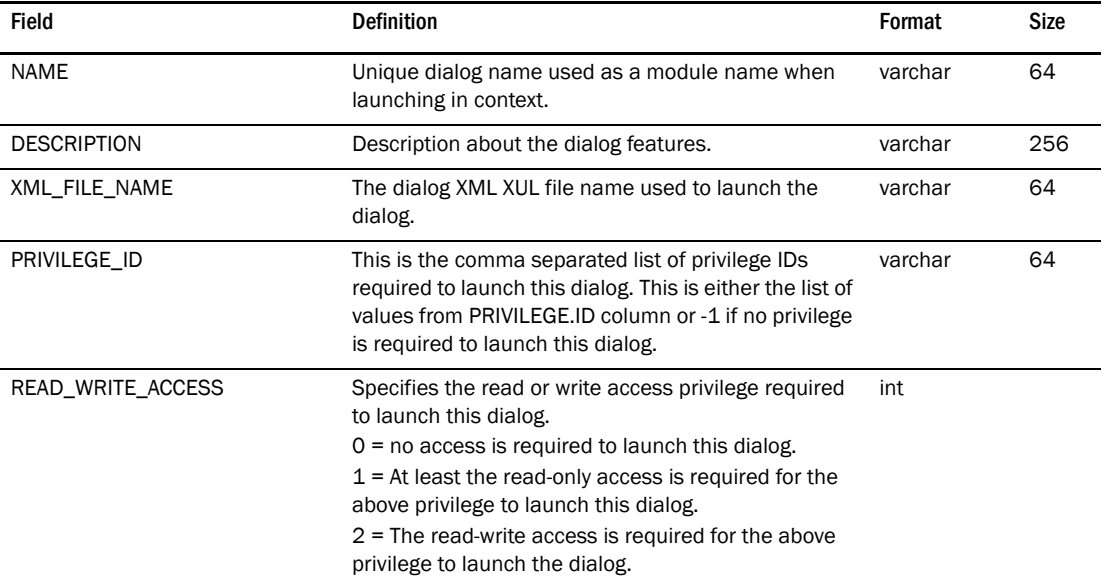

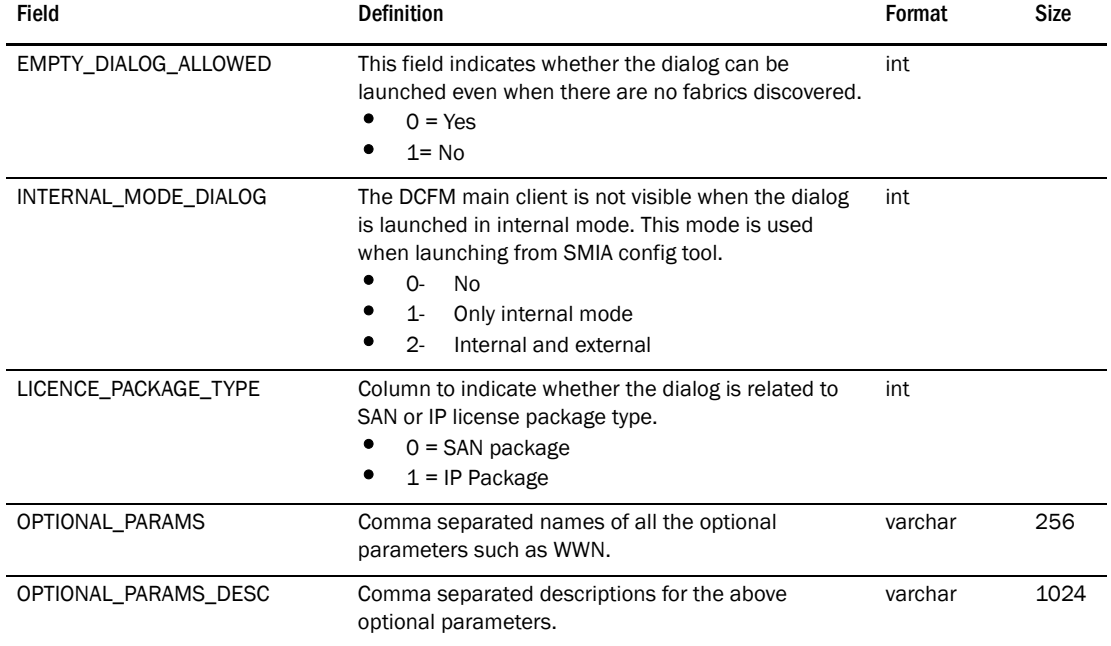

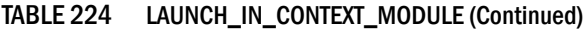

#### TABLE 225 LICENSE

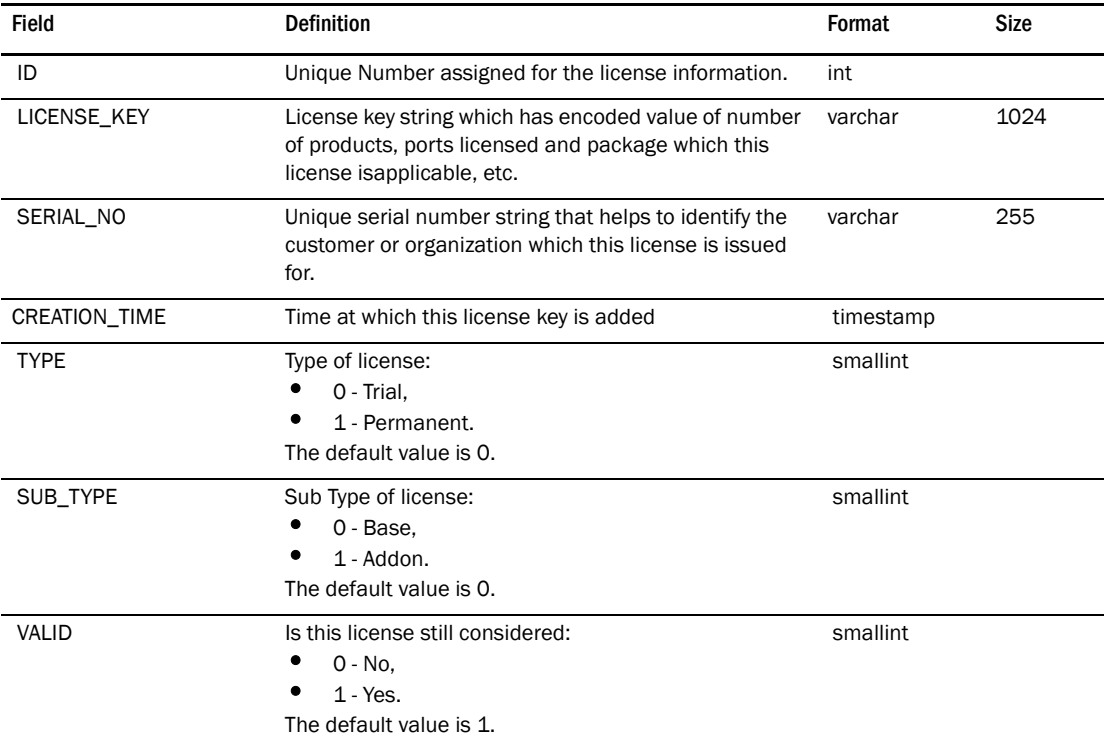

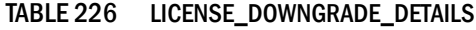

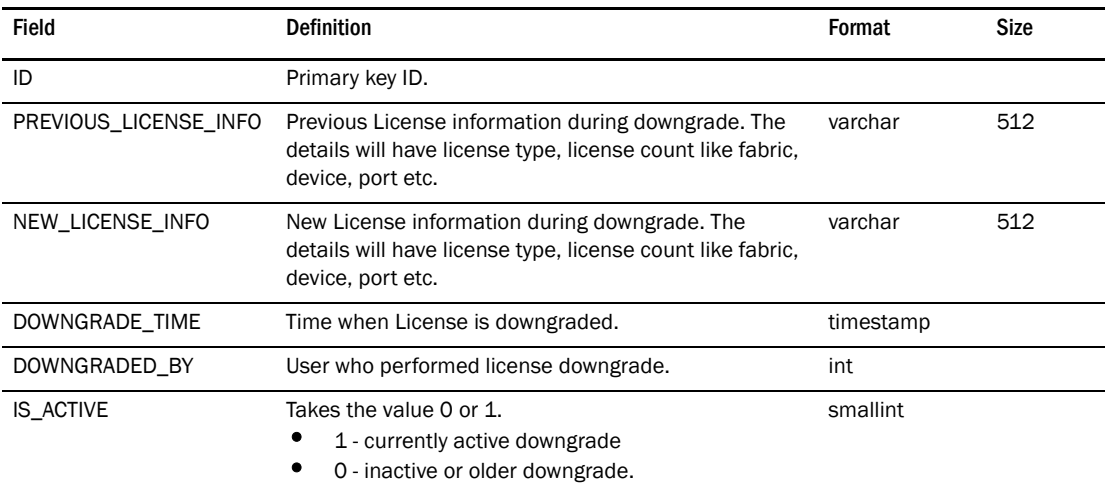

## TABLE 227 LICENSE\_FEATURE\_MAP

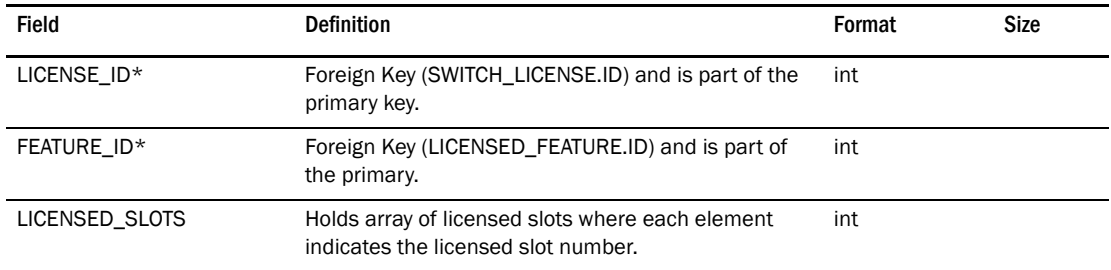

#### TABLE 228 LICENSE\_RULE

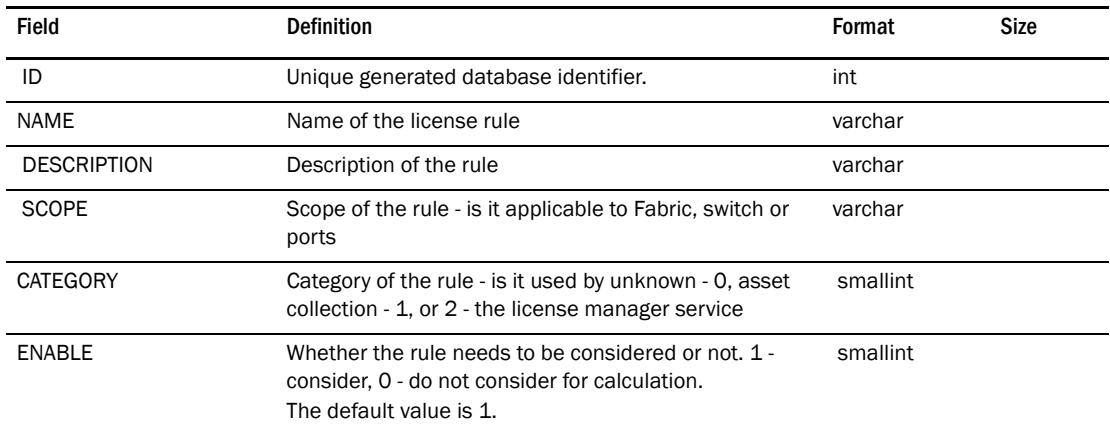

## TABLE 229 LICENSED\_FEATURE

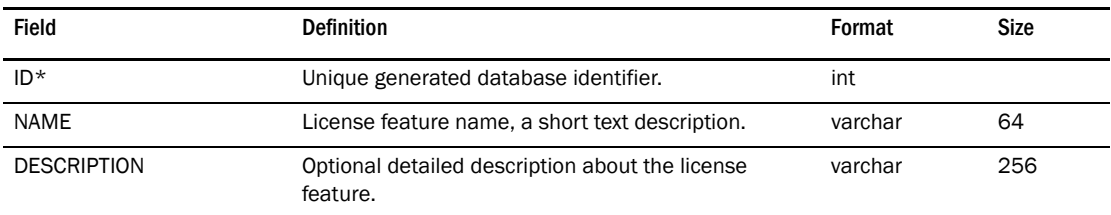

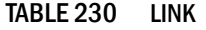

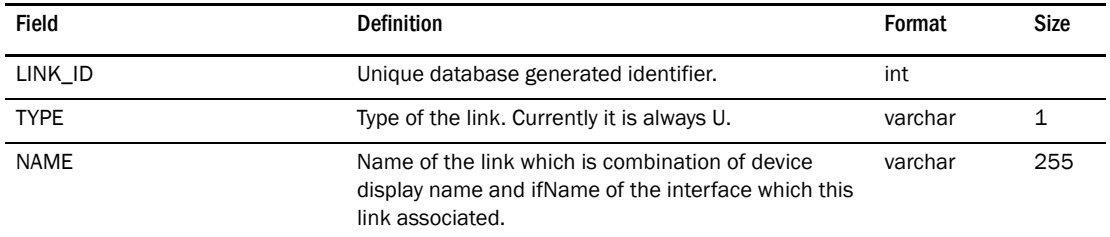

#### TABLE 231 LOCK

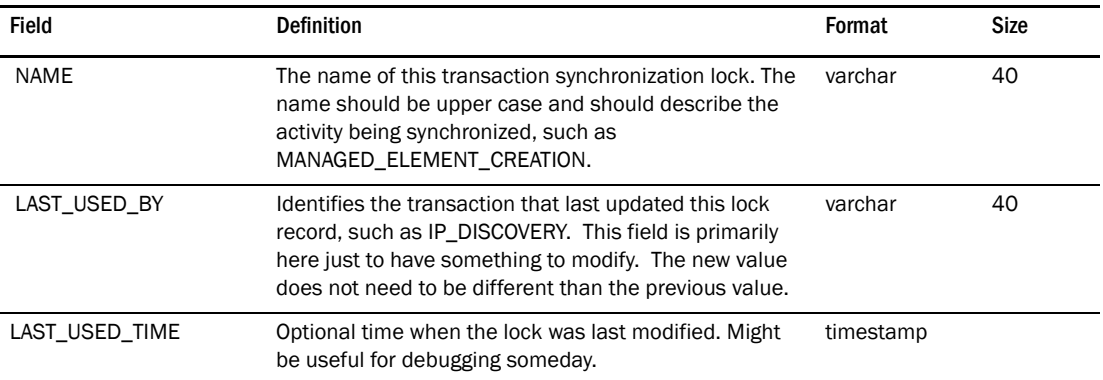

### TABLE 232 LSAN\_DEVICE

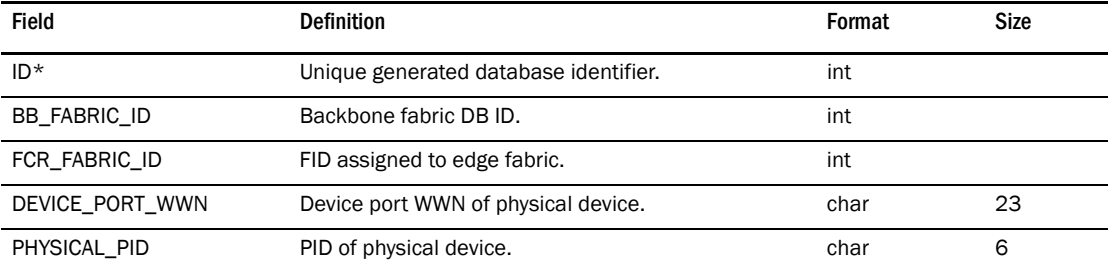

#### TABLE 233 LSAN\_TAG\_CONFIG

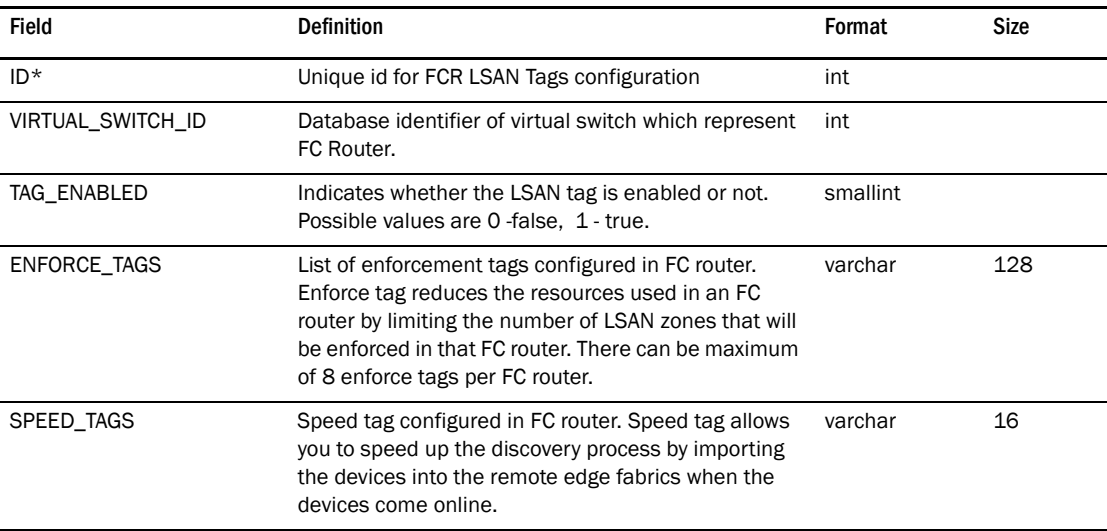
## TABLE 234 LSAN\_PROXY\_DEVICE

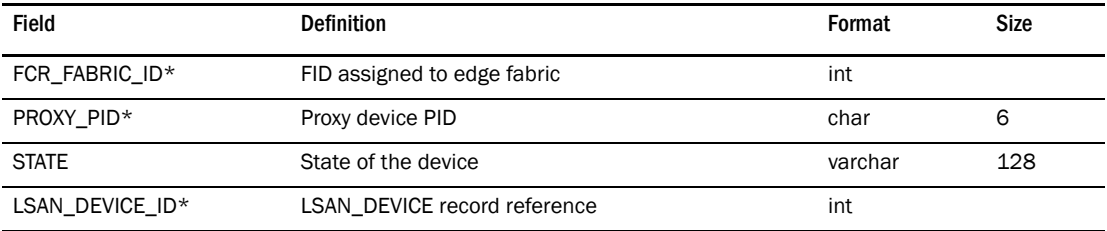

# TABLE 235 LSAN\_ZONE\_DB\_CONFIG

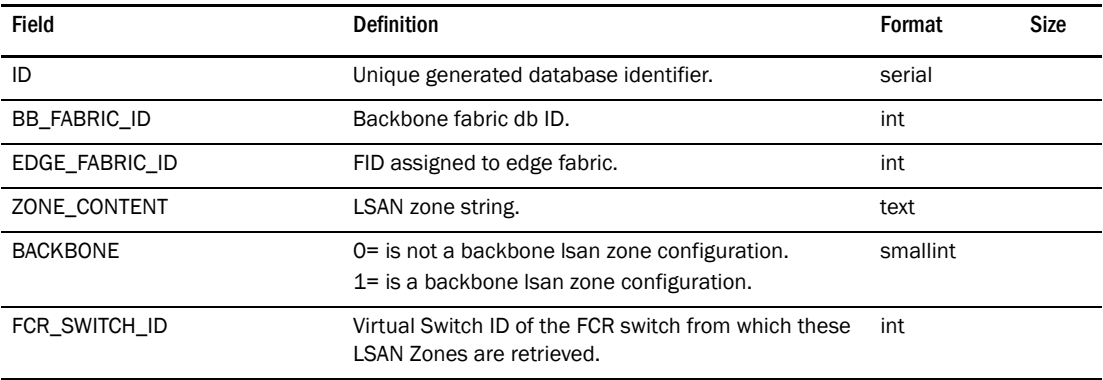

## TABLE 236 MCT\_CLIENT

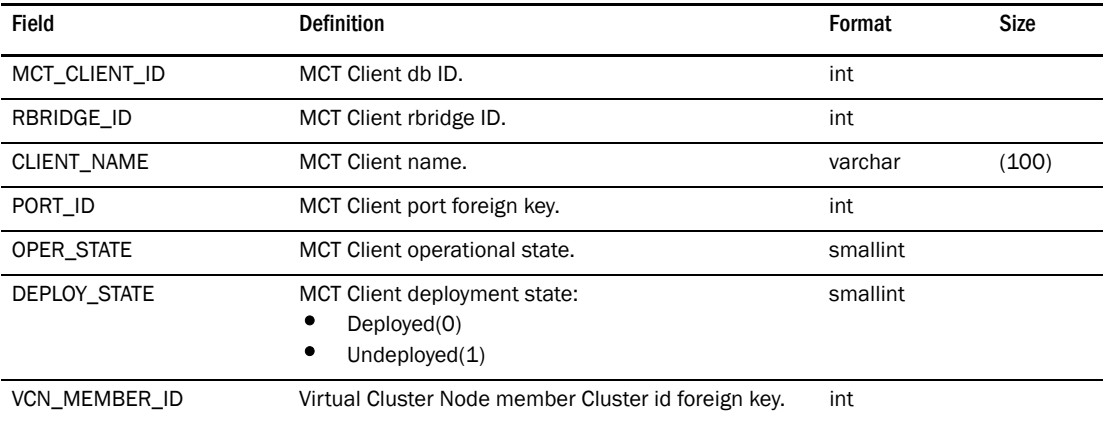

#### TABLE 237 MAC\_FILTER

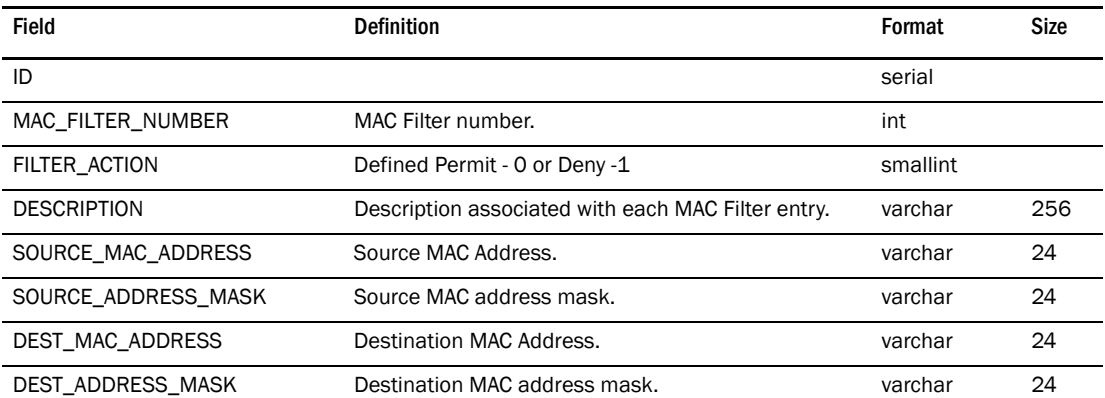

## TABLE 237 MAC\_FILTER (Continued)

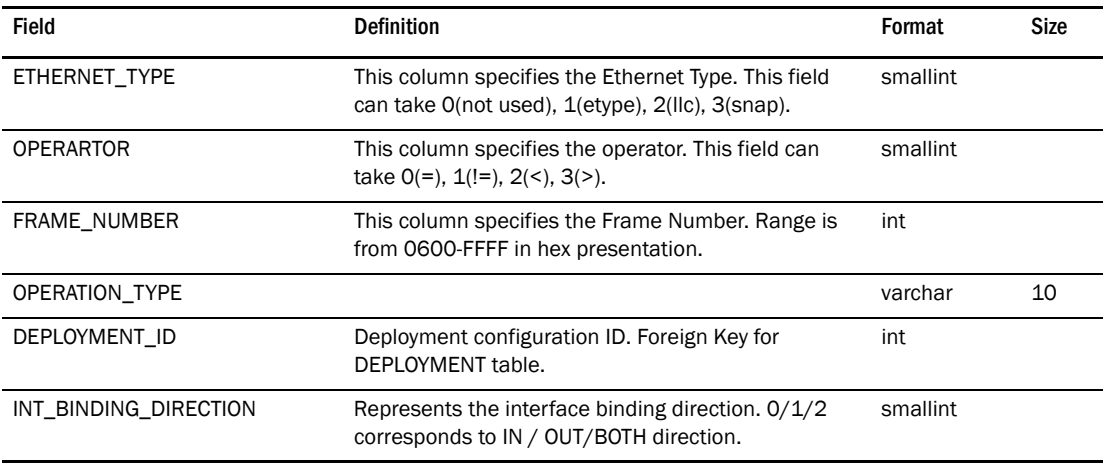

#### TABLE 238 MAC\_FILTER\_DEV\_DEPLOYMENT\_MAP

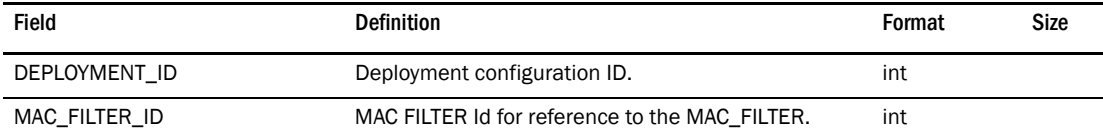

#### TABLE 239 MAC\_FILTER\_INT\_DEPLOYMENT\_MAP

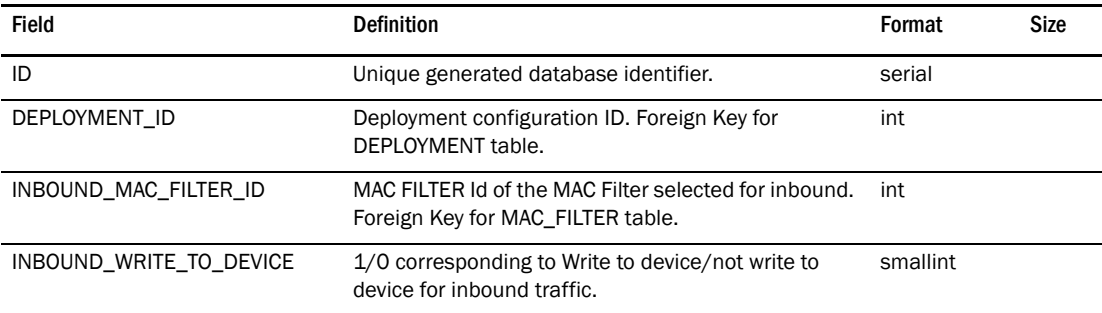

### TABLE 240 MAC\_GROUP

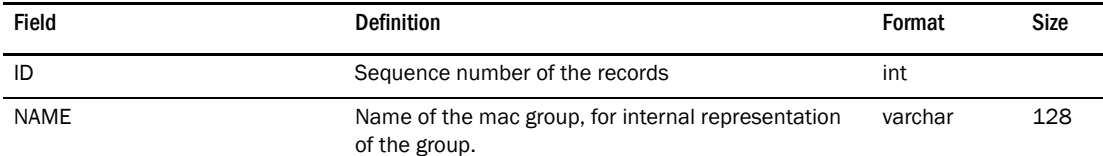

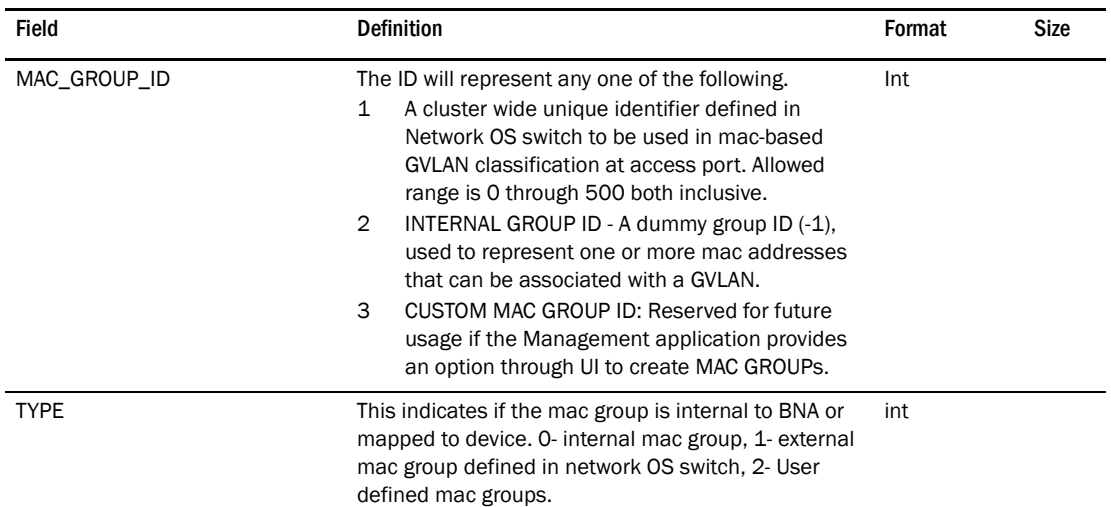

#### TABLE 240 MAC\_GROUP

# TABLE 241 MAC\_GROUP\_MEMBER

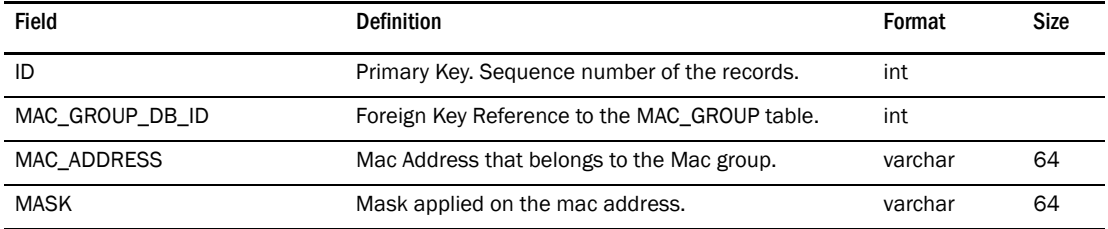

## TABLE 242 MANAGED\_ELEMENT

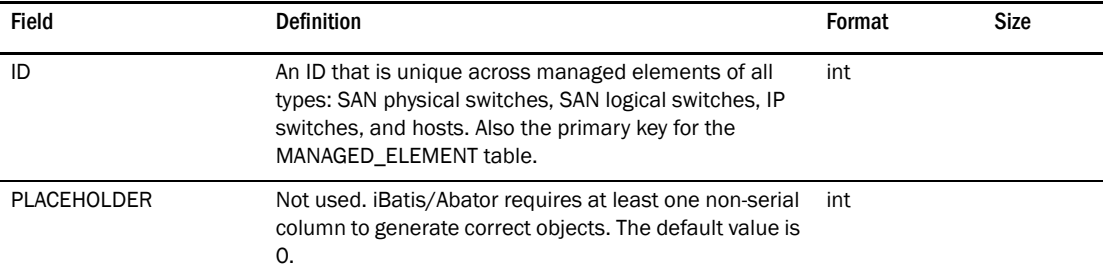

## TABLE 243 MAPS\_EVENT

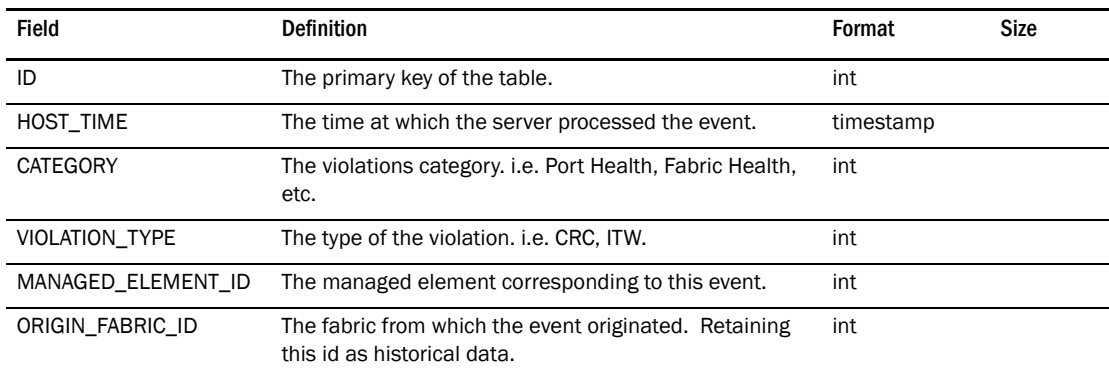

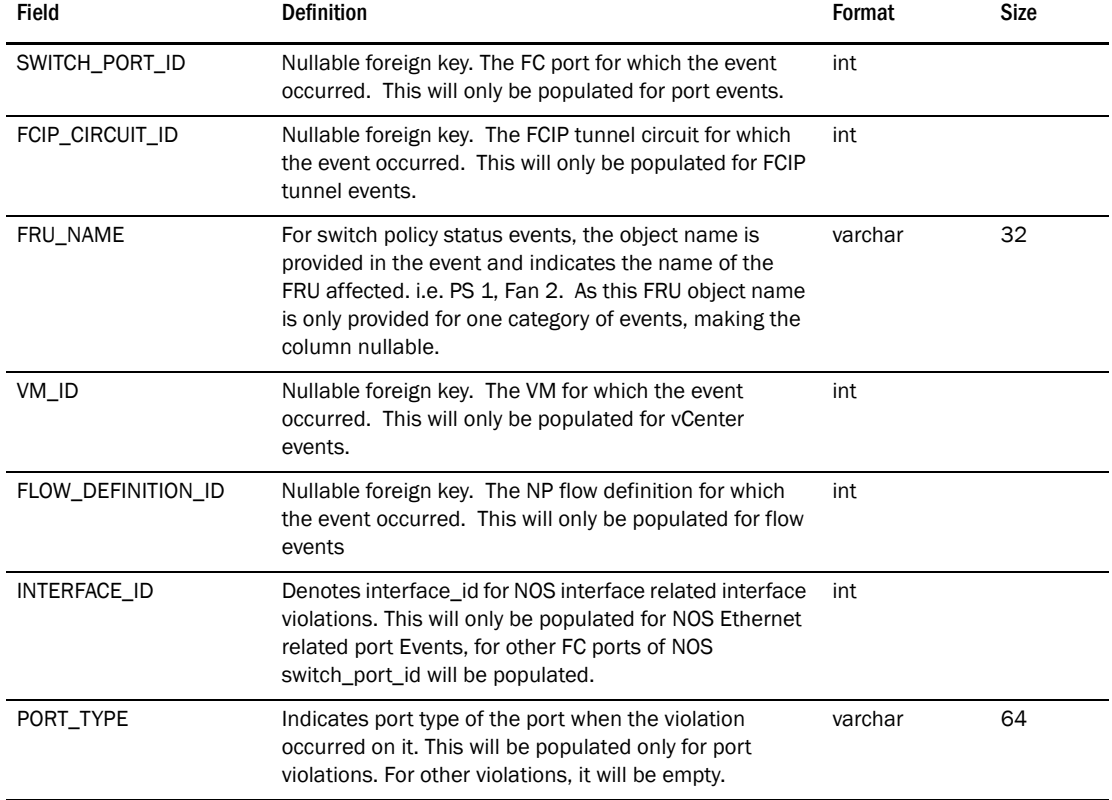

## TABLE 243 MAPS\_EVENT (Continued)

## TABLE 244 MAPS\_EVENT\_DETAILS

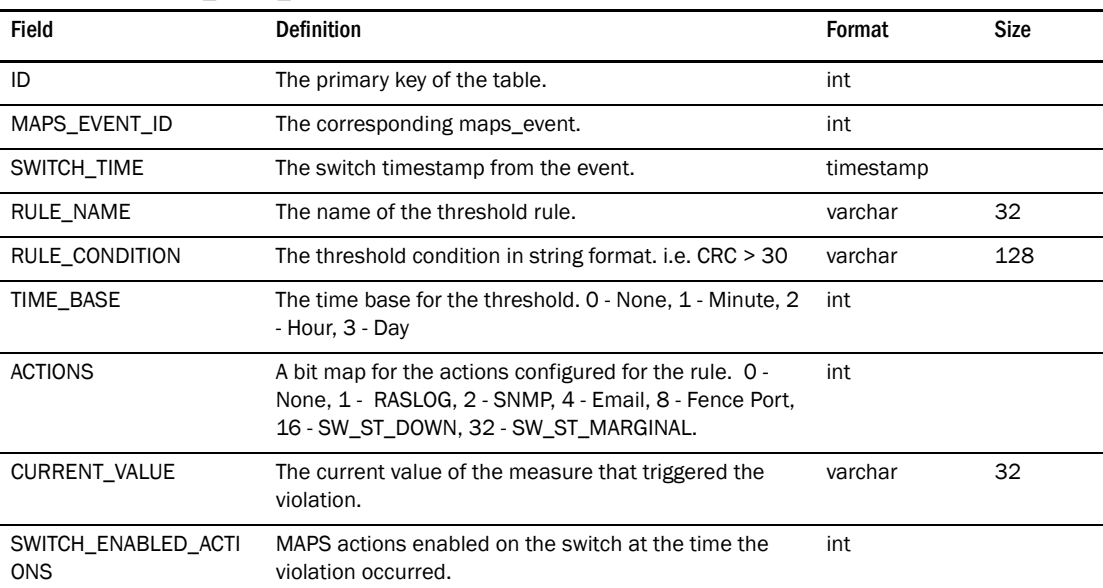

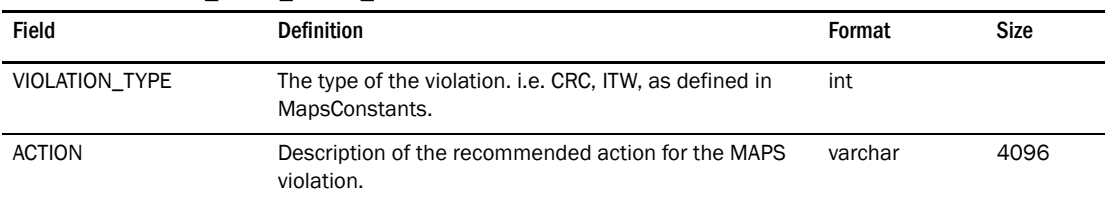

## TABLE 245 MAPS\_EVENT\_CAUSE\_ACTION

# TABLE 246 MAPS\_POLICY

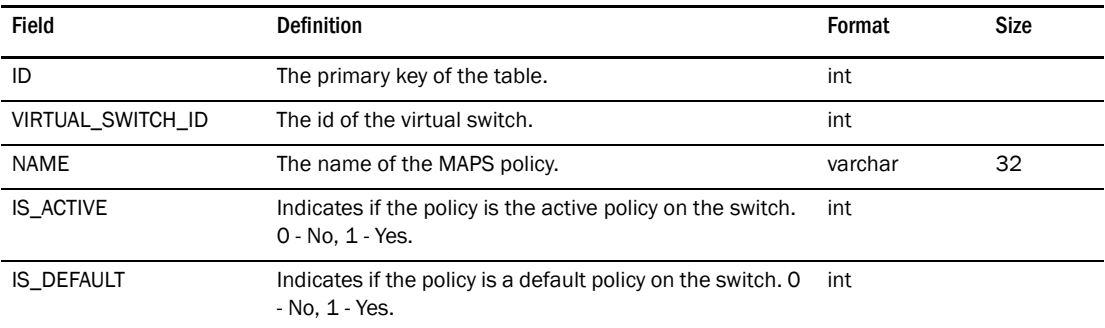

# TABLE 247 MARCHING\_ANTS

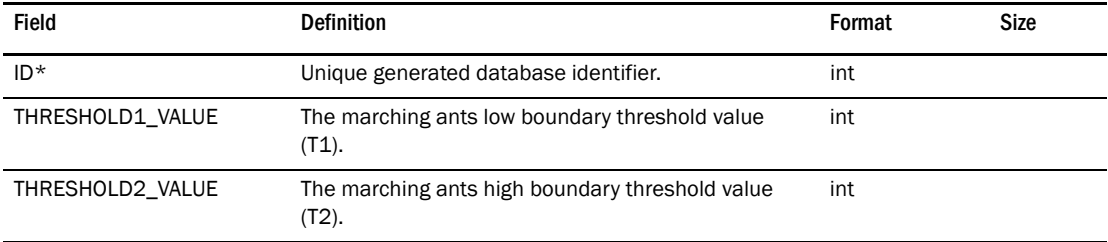

## TABLE 248 MEASURE

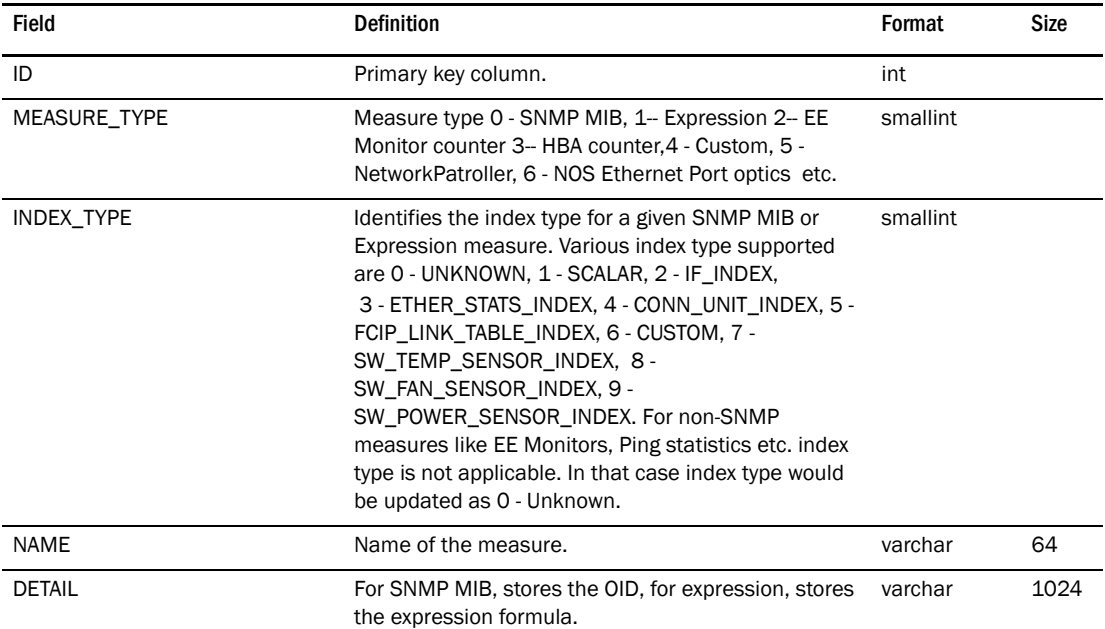

## TABLE 248 MEASURE (Continued)

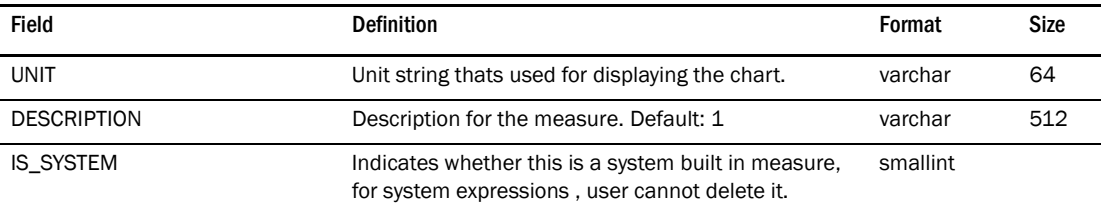

# TABLE 249 MESSAGE\_RECIPIENT

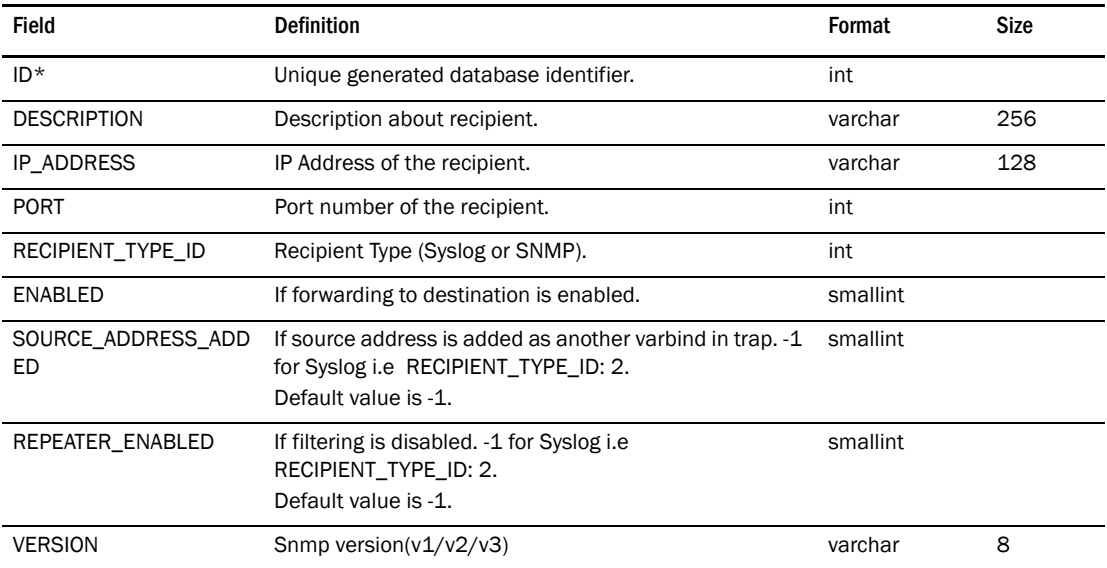

#### TABLE 250 MIGRATION\_HISTORY

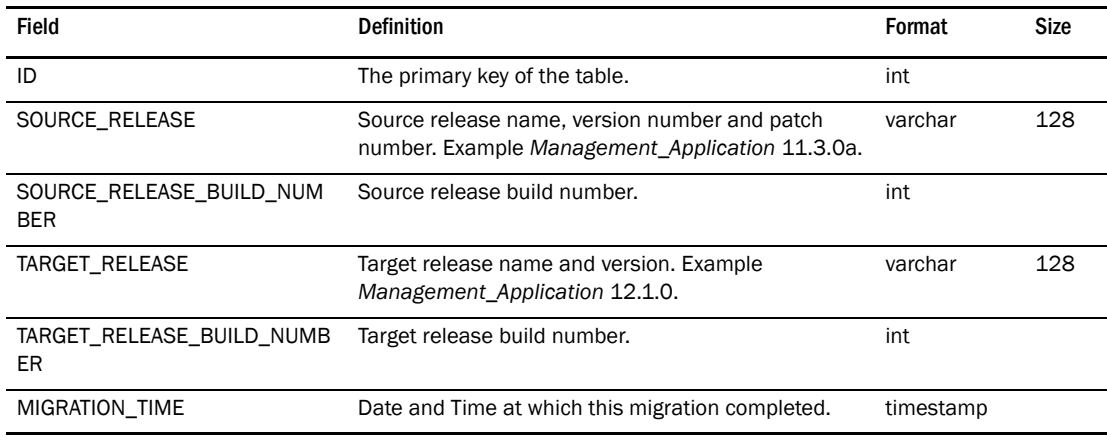

## TABLE 251 MODULE

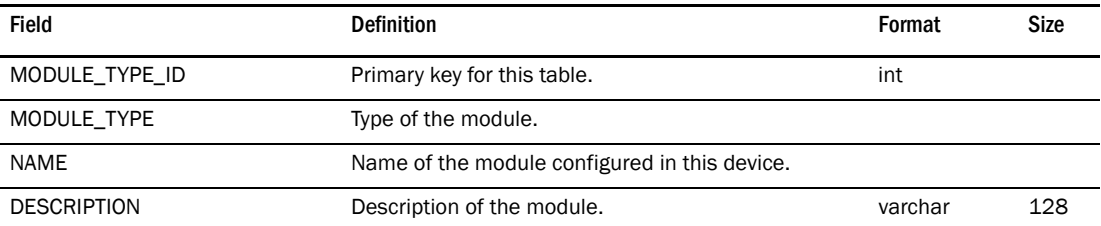

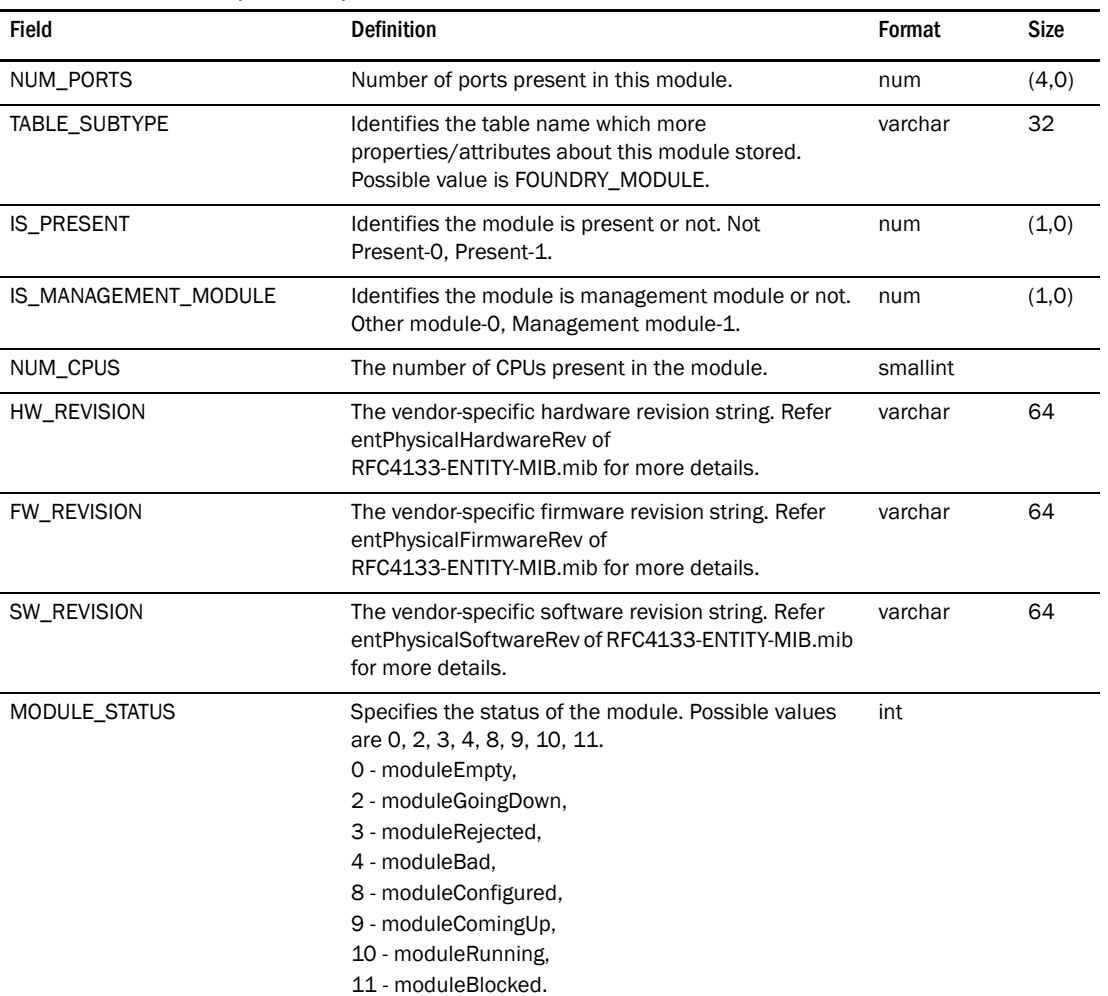

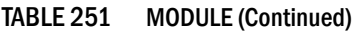

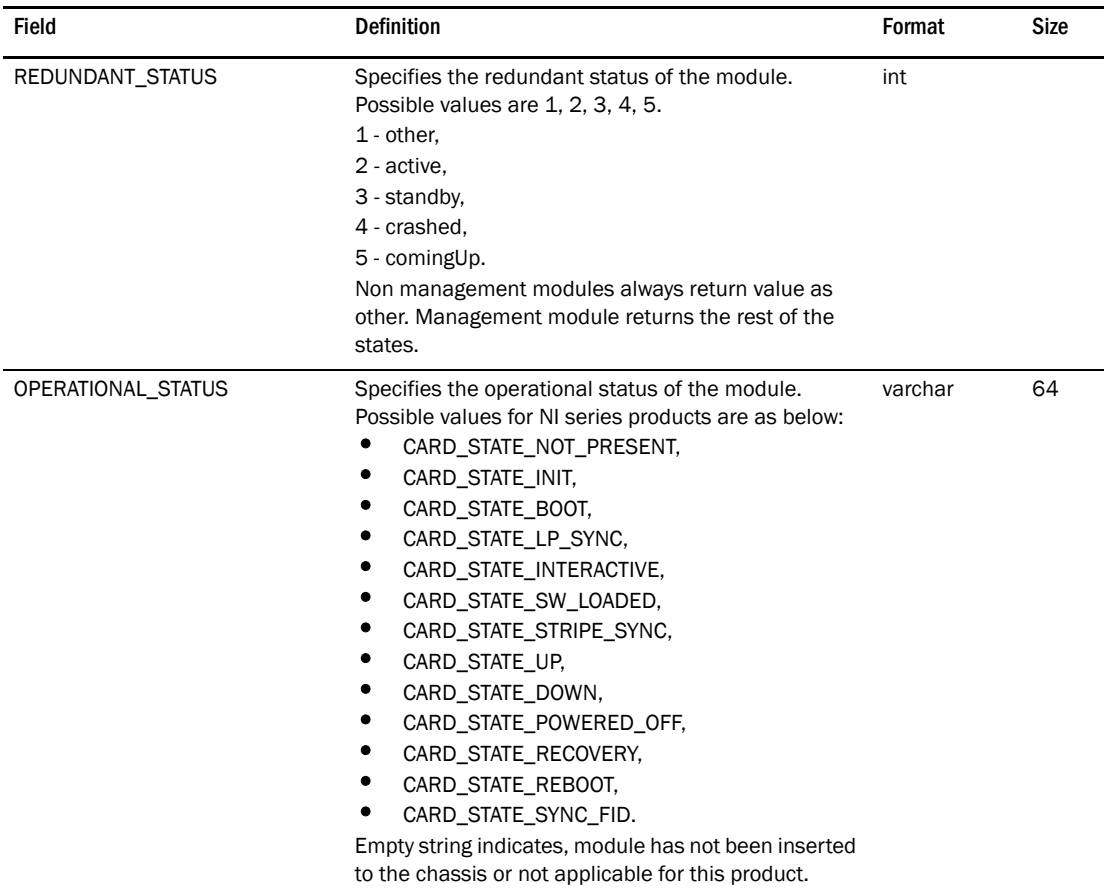

## TABLE 251 MODULE (Continued)

# TABLE 252 MODULE\_SLOT\_PRESENT

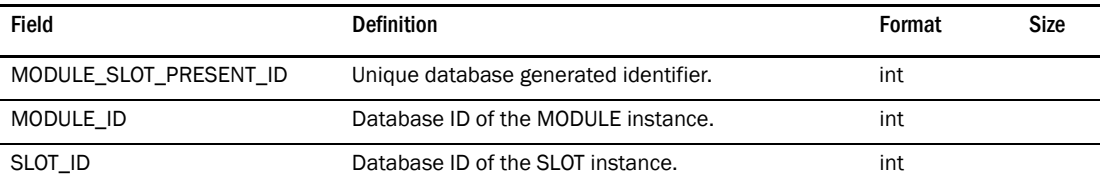

#### TABLE 253 MPLS\_ADMIN\_GROUP

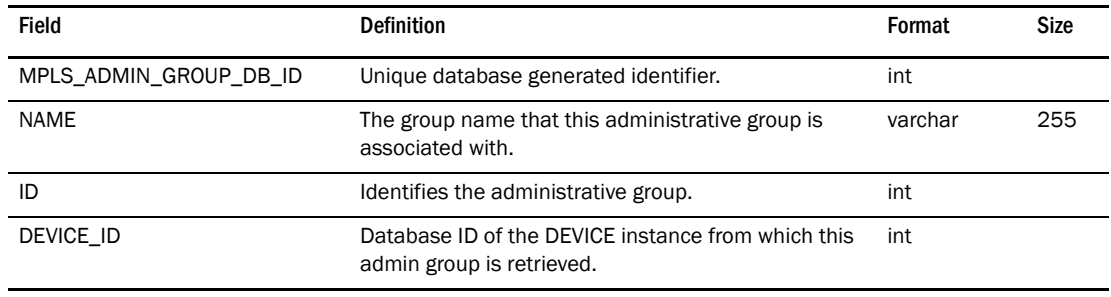

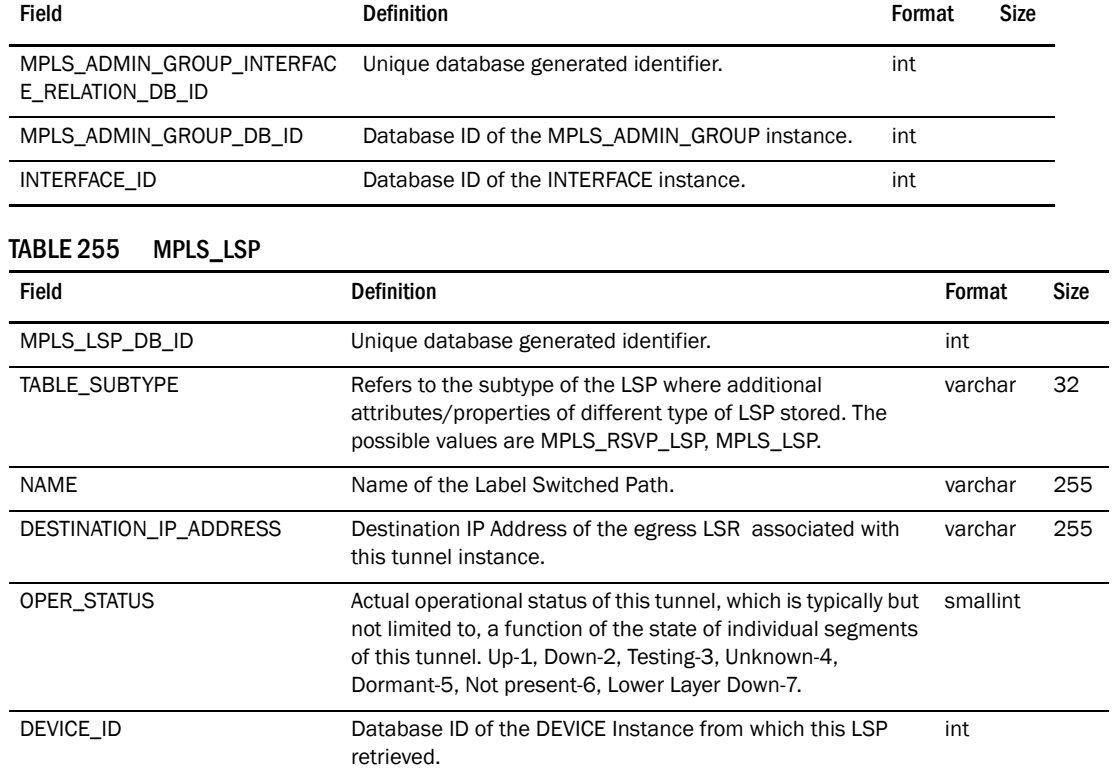

# TABLE 254 MPLS\_ADMIN\_GROUP\_INTERFACE\_RELATION

#### TABLE 256 MPLS\_PATH

 $\ddot{\phantom{0}}$ 

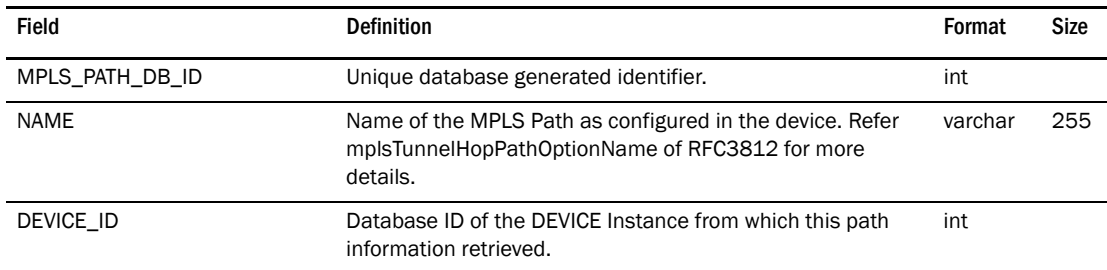

## TABLE 257 MPLS\_PATH\_HOP

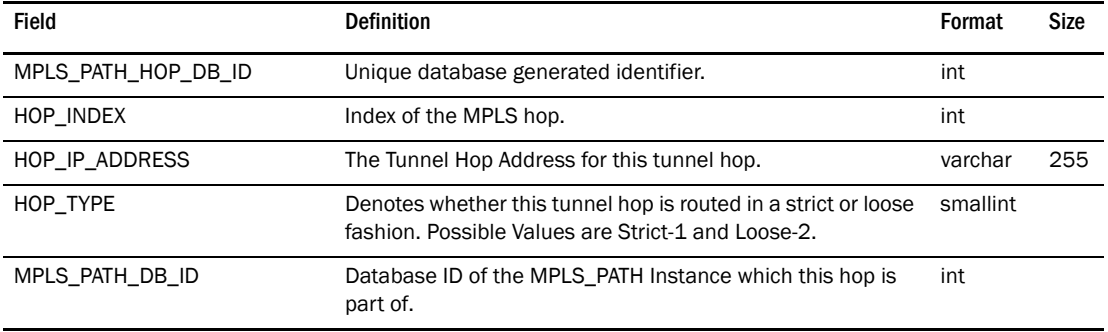

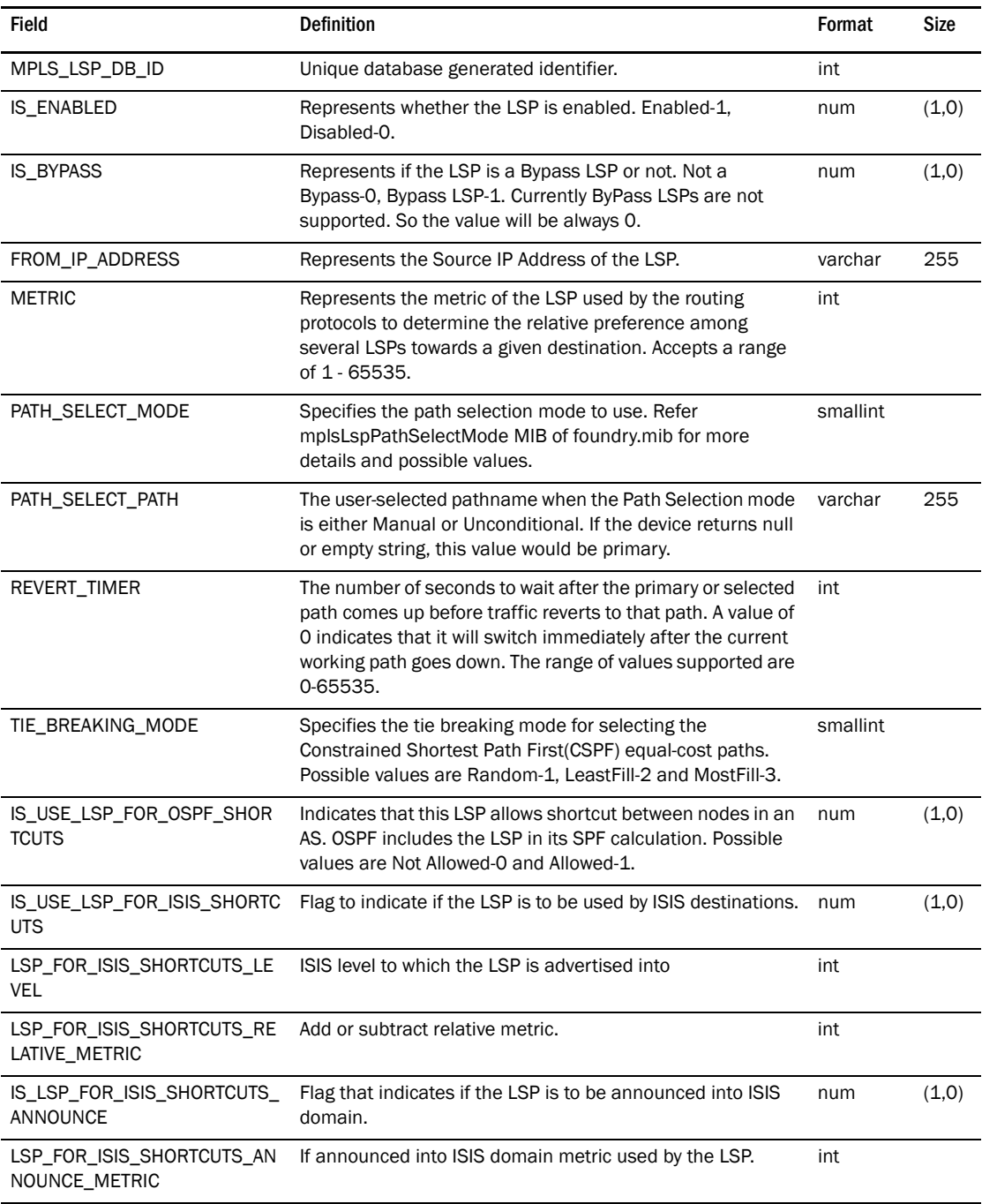

## TABLE 258 MPLS\_RSVP\_LSP

# TABLE 259 MPLS\_RSVP\_LSP\_ACTUALLY\_ROUTED\_HOP

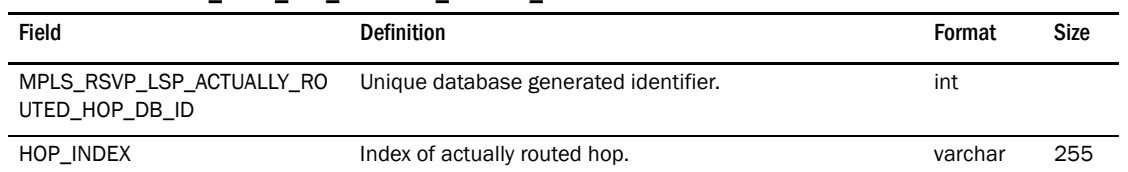

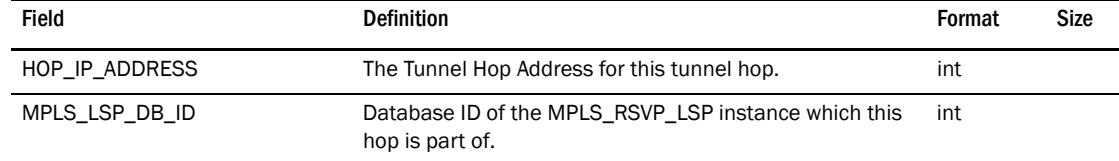

## TABLE 259 MPLS\_RSVP\_LSP\_ACTUALLY\_ROUTED\_HOP (Continued)

### TABLE 260 MPLS\_RSVP\_LSP\_ADMIN\_GROUP

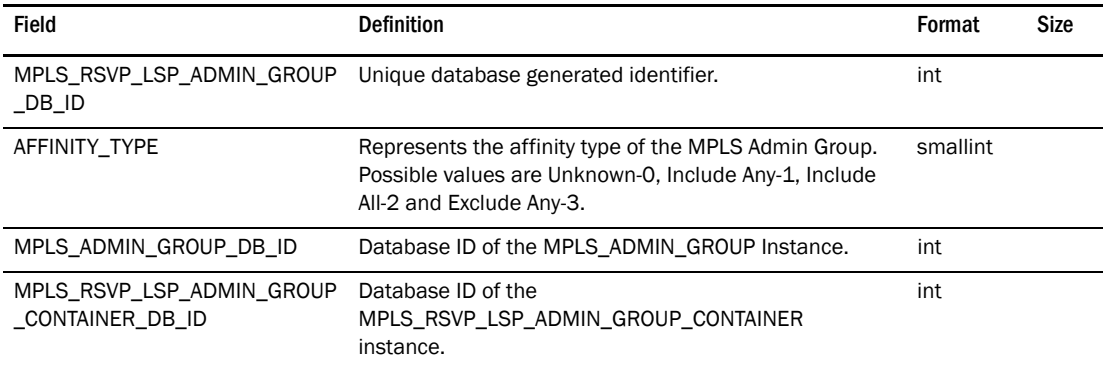

#### TABLE 261 MPLS\_RSVP\_LSP\_ADMIN\_GROUP\_CONTAINER

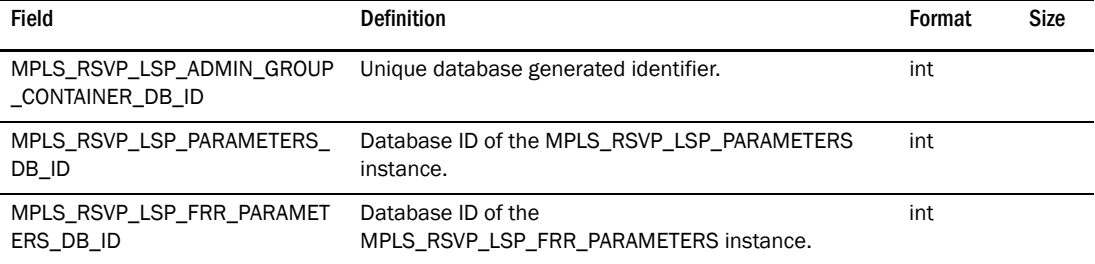

#### TABLE 262 MPLS\_RSVP\_LSP\_FRR\_PARAMETERS

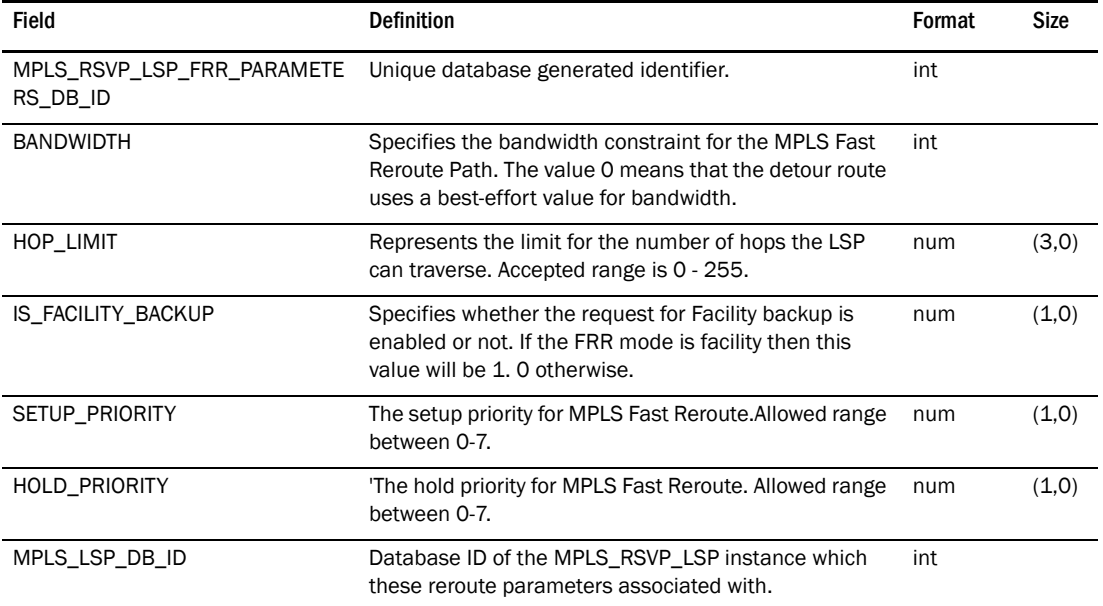

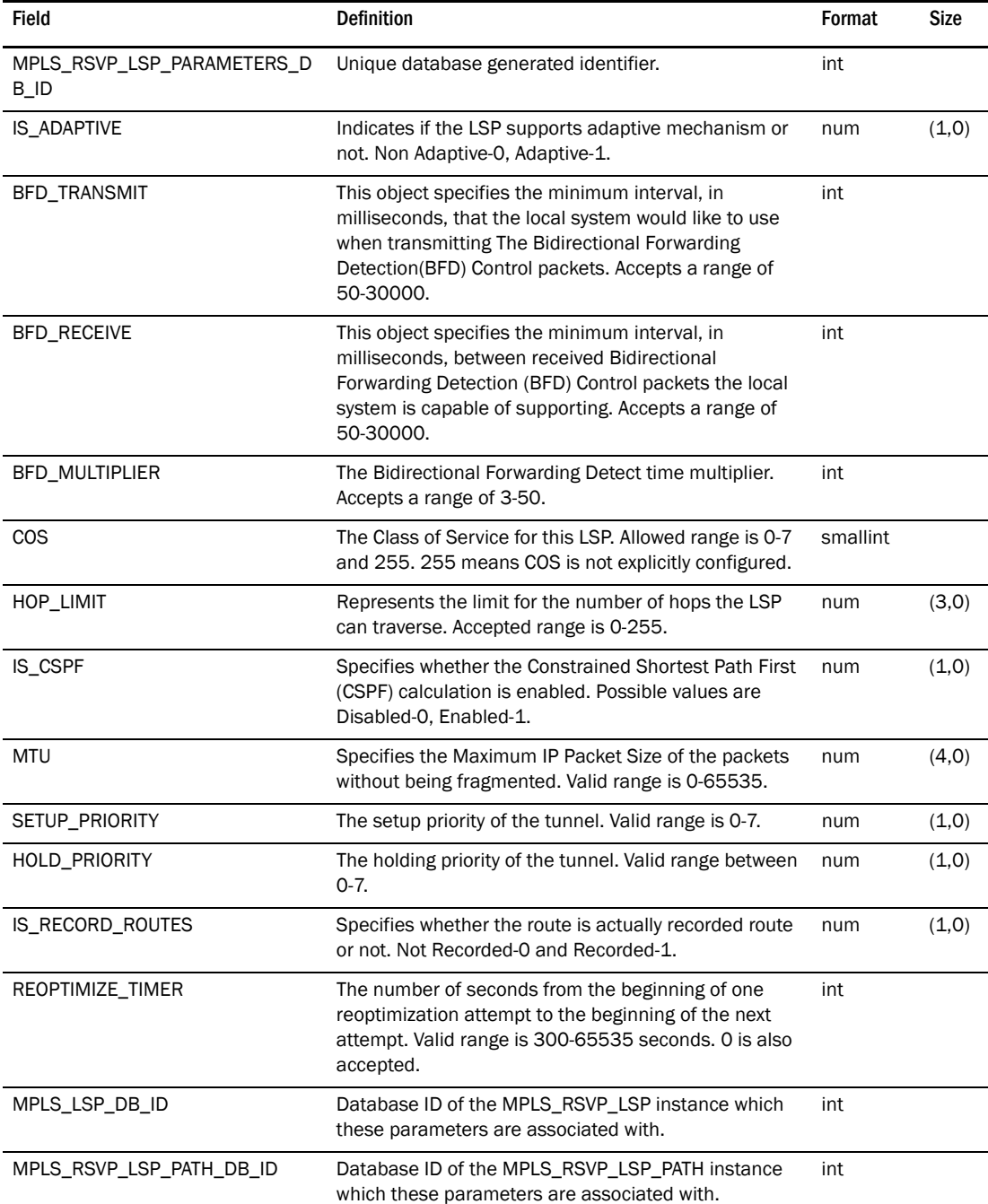

## TABLE 263 MPLS\_RSVP\_LSP\_PARAMETERS

## TABLE 264 MPLS\_RSVP\_LSP\_PATH

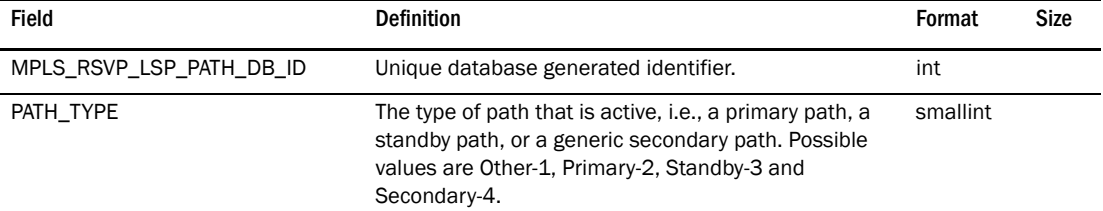

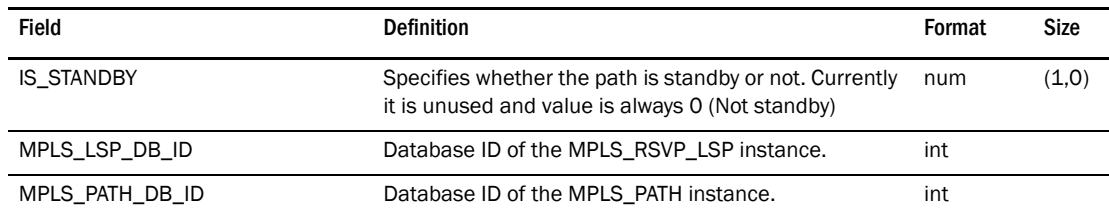

#### TABLE 264 MPLS\_RSVP\_LSP\_PATH (Continued)

# TABLE 265 MPLS\_RSVP\_LSP\_TUNNEL\_RESOURCE

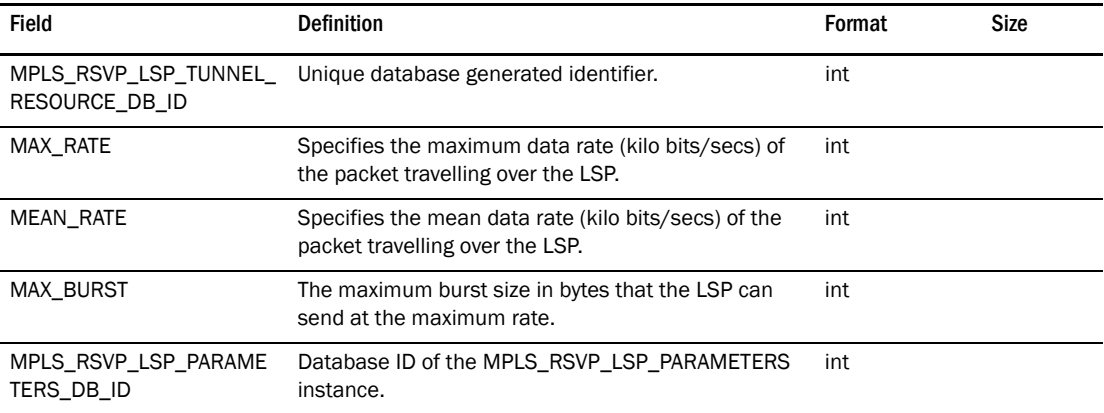

#### TABLE 266 MPLS\_SERVICE

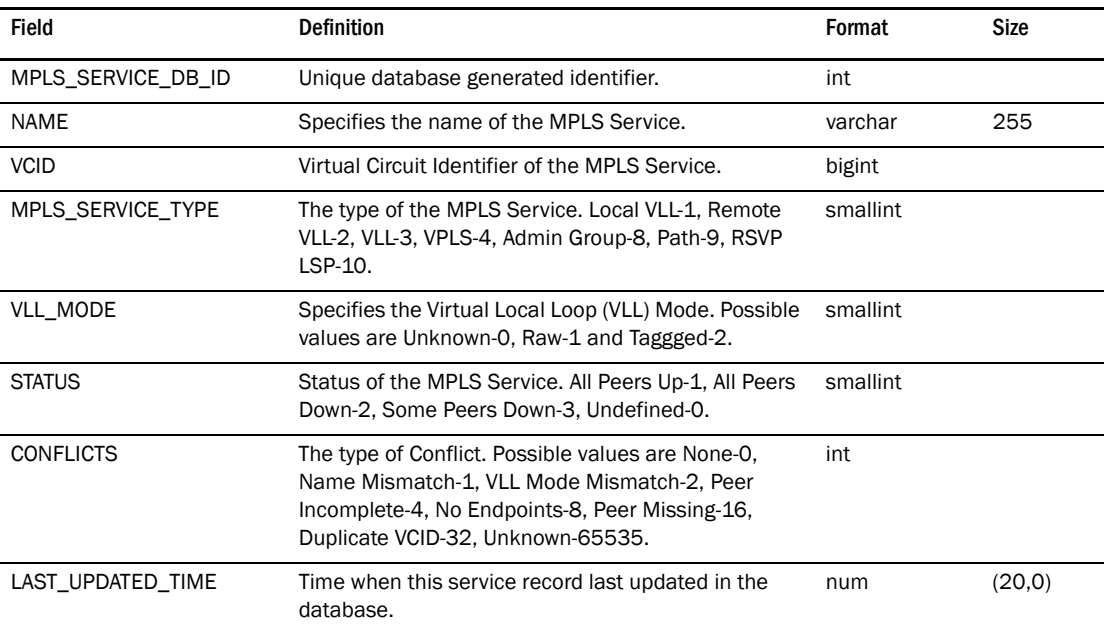

#### TABLE 267 MPLS\_SERVICE\_DEVICE\_RELATION

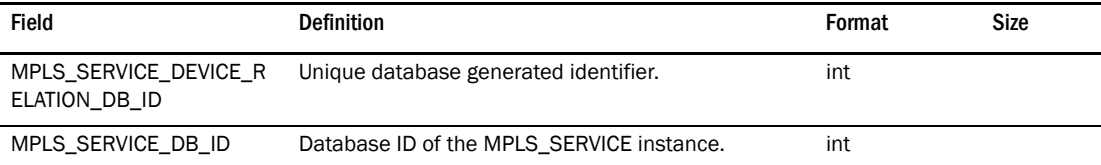

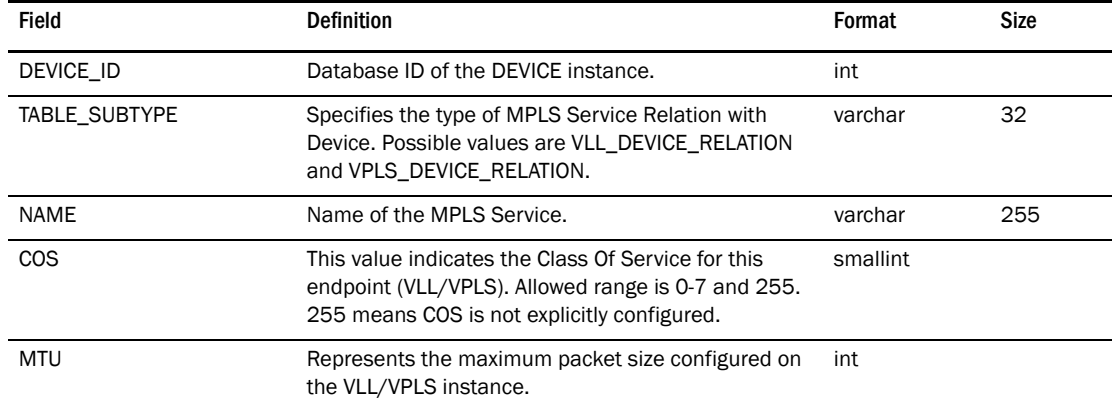

## TABLE 267 MPLS\_SERVICE\_DEVICE\_RELATION (Continued)

#### TABLE 268 MPLS\_SERVICE\_ENDPOINT\_RELATION

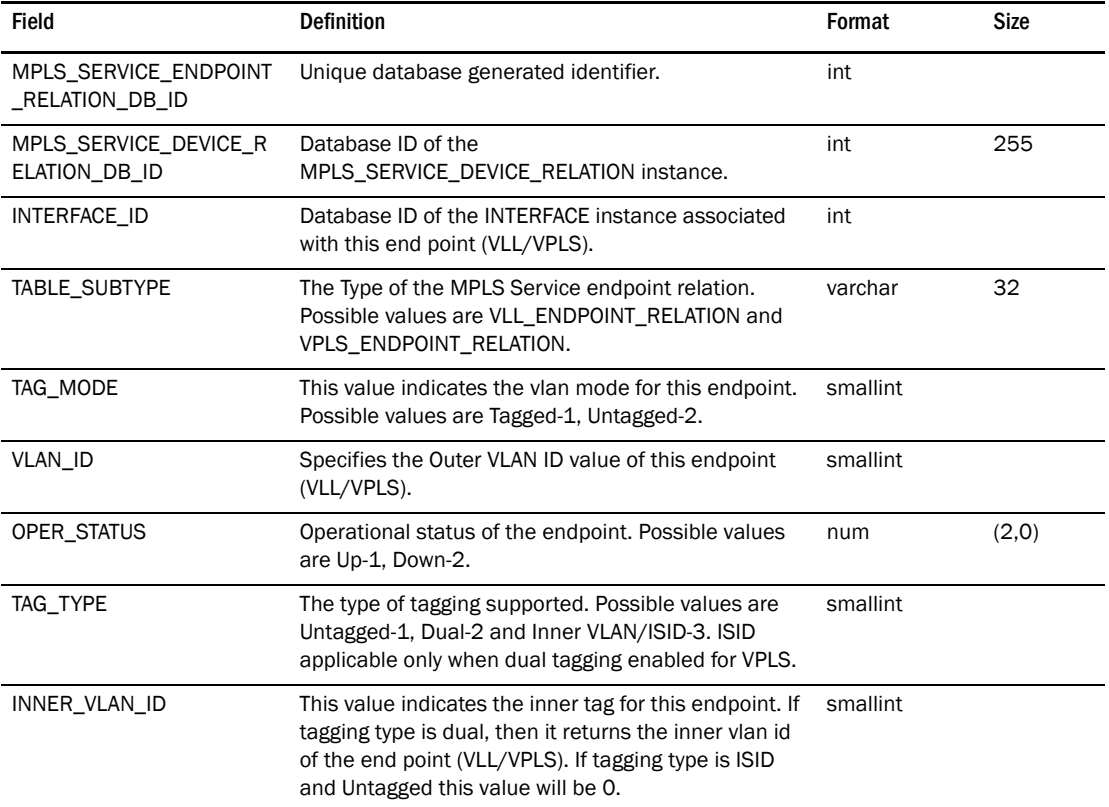

# TABLE 269 MPLS\_SERVICE\_PEER\_RELATION

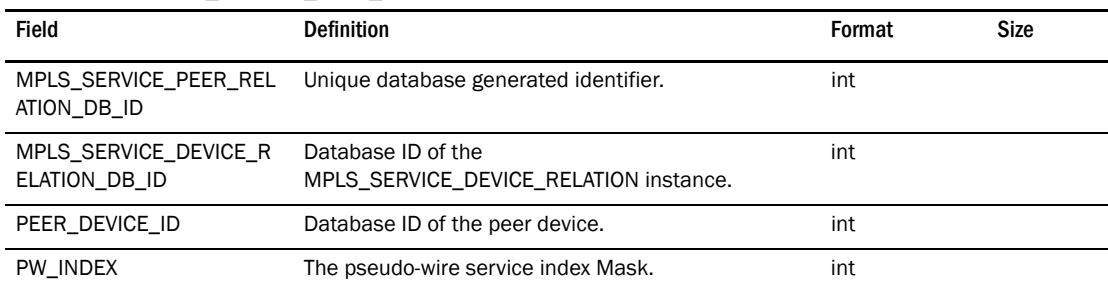

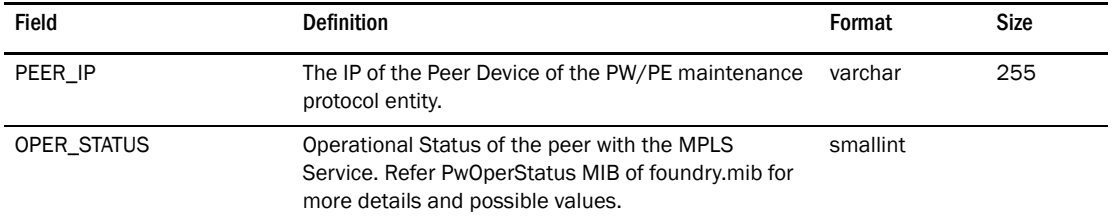

## TABLE 269 MPLS\_SERVICE\_PEER\_RELATION (Continued)

#### TABLE 270 MRP\_RING

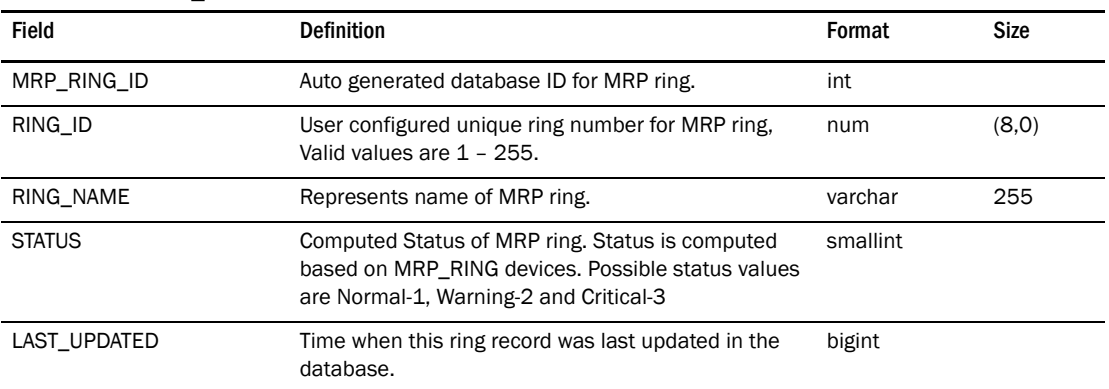

## TABLE 271 MRP\_RING\_DEVICE

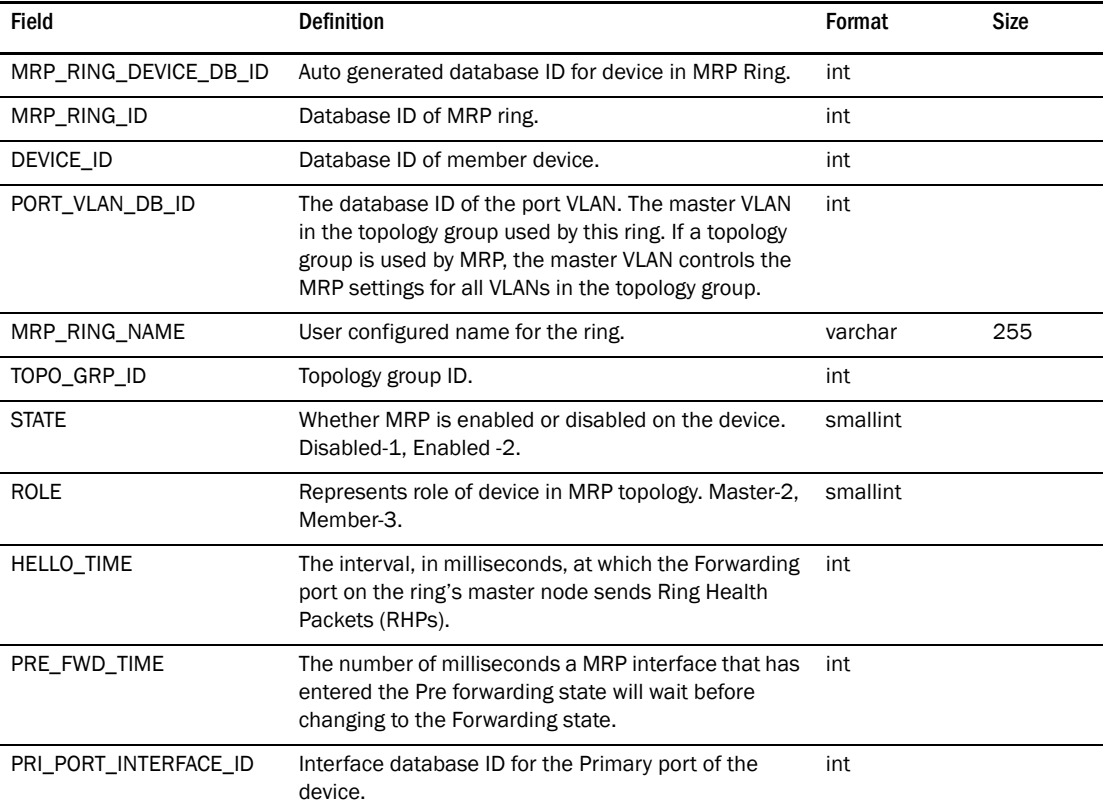

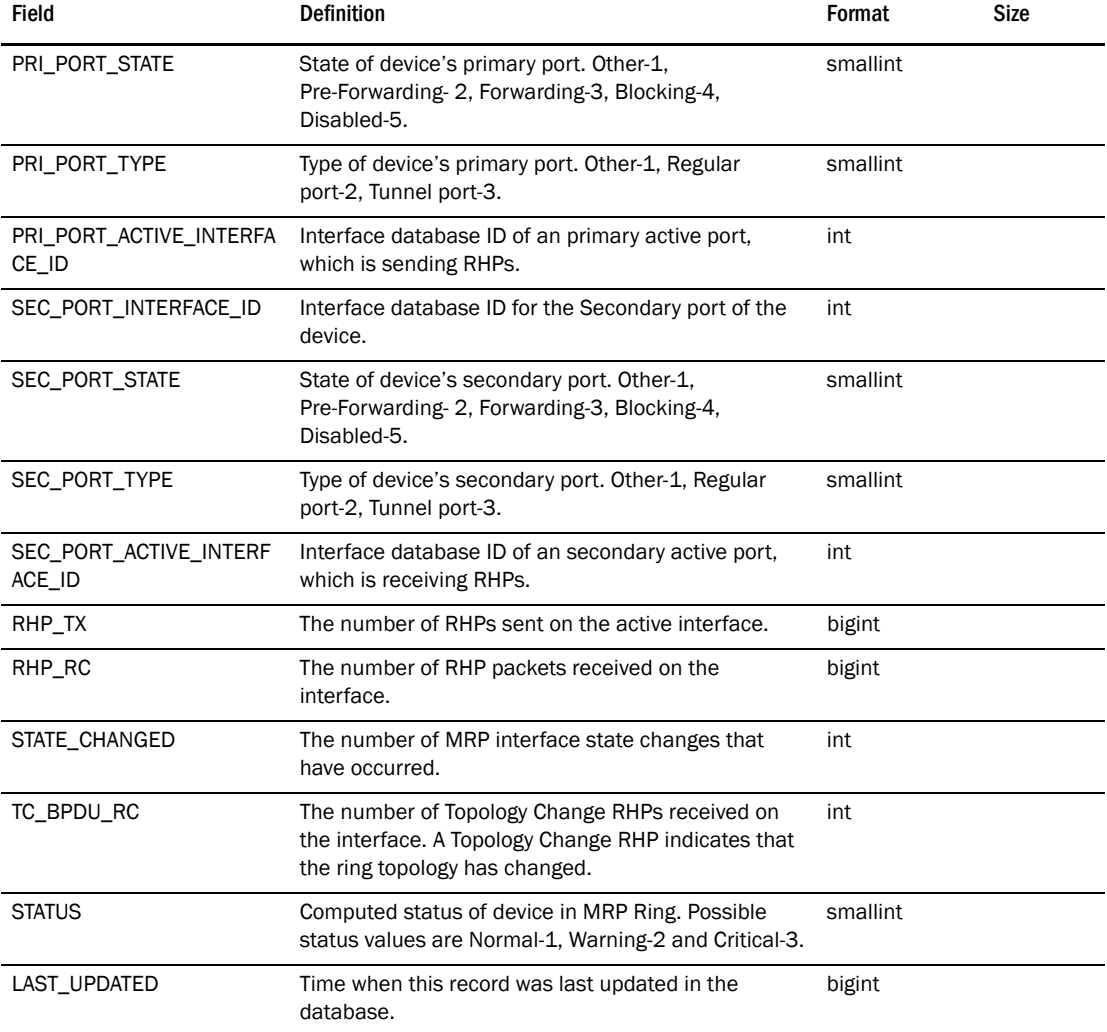

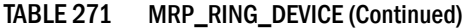

## TABLE 272 N2F\_PORT\_MAP

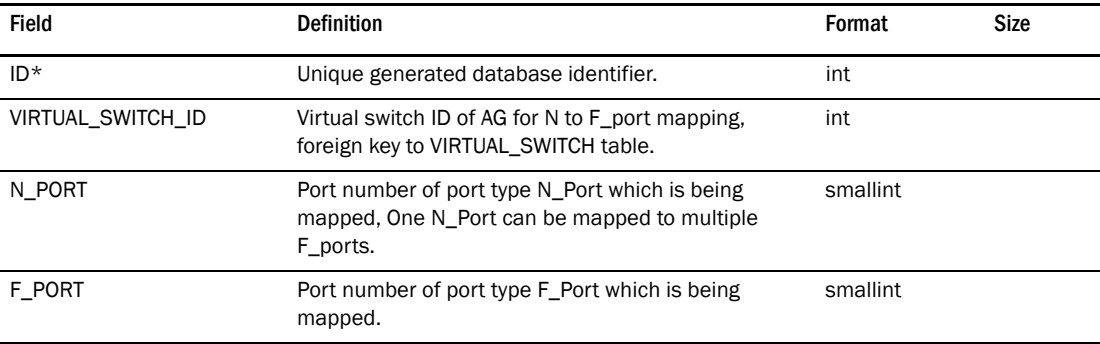

# TABLE 273 NETWORK\_VLAN

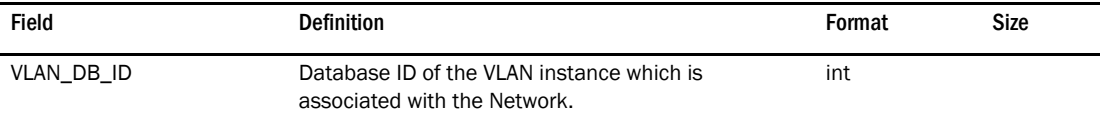

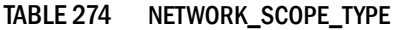

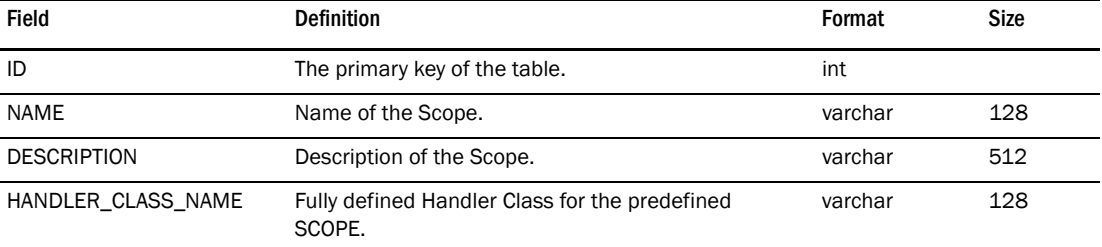

#### TABLE 275 NIC\_PROFILE

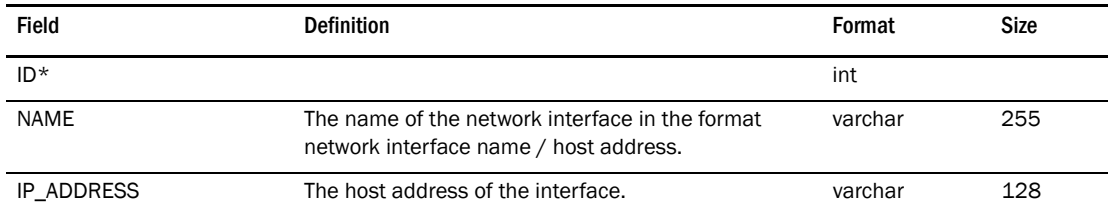

## TABLE 276 NPORT\_WWN\_MAP

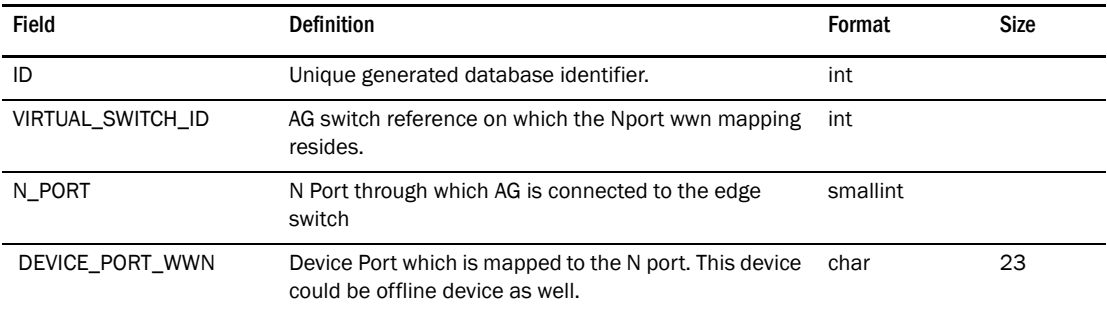

# TABLE 277 NP\_FLOW\_DEFINITION

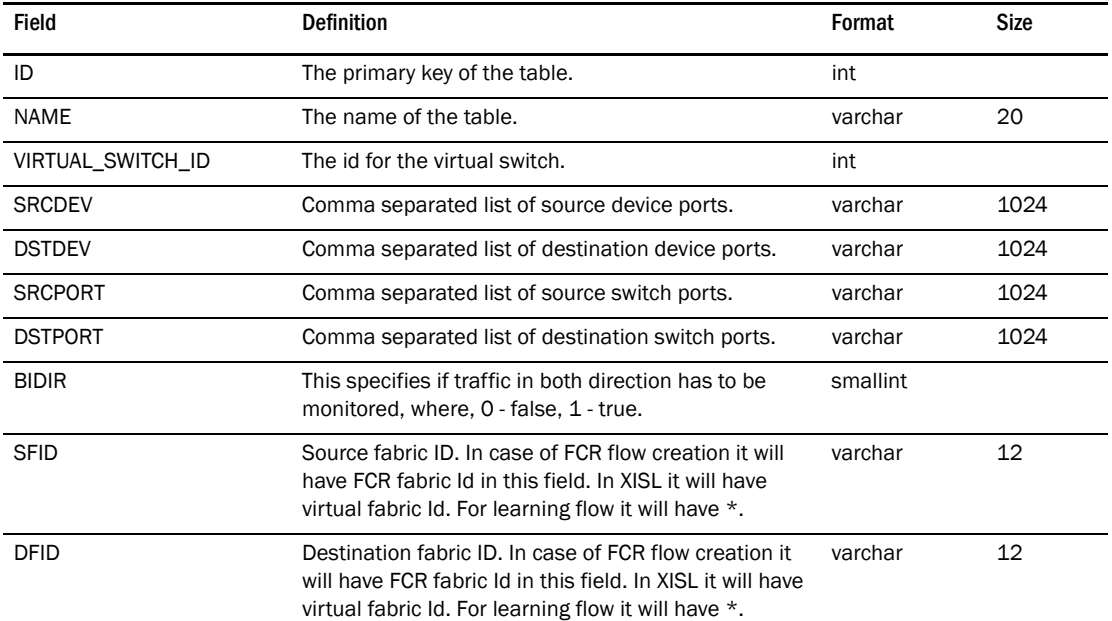

| <b>Field</b>          | <b>Definition</b>                                                                                                    | Format    | Size |
|-----------------------|----------------------------------------------------------------------------------------------------|-----------|------|
| <b>SRCDOMAIN</b>      | Source domain ID                                                                                                    | int       |      |
| <b>DSTDOMAIN</b>      | Destination domain ID                                                                                                    | int       |      |
| LUNID                 | Comma separate list of LUN IDs                                                                                                    | varchar   | 1024 |
| <b>OXID</b>           | FC Originator Exchange ID for the frame.                                                                                                    | varchar   | 1024 |
| QOS                   | Quality of Service, can be comma separated values<br>of: $1$ - low, $2$ - medium, $3$ - high.                                                             | varchar   | 1024 |
| "OPTION"              | A bitmask for options with following bit mapping:<br>Noactive (0th bit) = $2^0$ = 1 Noconfig (1st bit) = $2^1$<br>$= 2$ NoZoneCheck (2nd bit) = $2^2$ = 4 | int       |      |
| <b>SCSICMD</b>        | SCSI command frame types.                                                                                                    | varchar   | 32   |
| <b>TYPE</b>           | Frame type value                                                                                                    | varchar   | 32   |
| <b>RCTL</b>           | Routing control byte.                                                                                                    | varchar   | 32   |
| PROTOCOL_TYPE         | Protocol types.                                                                                                    | varchar   | 32   |
| FRAME_OFFSET          | Generic frame offset in format of byte offset, mask,<br>value.                                                                                            | varchar   | 1024 |
| "SIZE"                | Size of the frame payload. Range: 64 bytes to max<br>2112 bytes, 0 for random size.                                                                       | int       |      |
| <b>PATTERN</b>        | String to specify the pattern of the payload.                                                                                                    | varchar   | 32   |
| LAST_UPDATED_TIME     | Last updated time                                                                                                    | timestamp |      |
| MONITOR_FEATURE       | Flow Monitor feature state. 0 - not selected, 1 -<br>deactivated, 2 - selected and activated.                                                             | int       |      |
| GENERATOR_FEATURE     | Flow generator feature state. 0 - not selected, 1 -<br>deactivated, 2 - selected and activated.                                                           | int       |      |
| MIRROR_FEATURE        | Flow mirror feature state. 0 - not selected, 1 -<br>deactivated, 2 - selected and activated.                                                              | int       |      |
| IS_PREDEFINED         | Flag which identifies if the flow definition is one of the<br>pre-defined flow definitions on the switch.                                                 | smallint  |      |
| MIRROR PORT           | Mirror Port to which the External Analyzer will be<br>connected and used for creation of Local Flow<br>Mirroring                                          | varchar   | 32   |
| SRC_SWITCH_PORT_ID    |                                                                                                    | int       |      |
| DST_SWITCH_PORT_ID    |                                                                                                    | int       |      |
| SRC_DEVICE_PORT_ID    |                                                                                                    | int       |      |
| DST_DEVICE_PORT_ID    |                                                                                                    | int       |      |
| SRC_HBA_ID            |                                                                                                    | int       |      |
| DST_HBA_ID            |                                                                                                    | int       |      |
| SRC_VM_ID             |                                                                                                    | int       |      |
| DST_VM_ID             |                                                                                                    | int       |      |
| MIRROR_SWITCH_PORT_ID |                                                                                                    | int       |      |
| SRC_DEVICE_NODE_ID    |                                                                                                    | int       |      |

TABLE 277 NP\_FLOW\_DEFINITION (Continued)

| <b>Field</b>       | <b>Definition</b>                                                                                                    | Format  | Size |
|--------------------|----------------------------------------------------------------------------------------------------|---------|------|
| DST DEVICE NODE ID |                                                                                                    | int     |      |
| REMOTE MIRROR PORT | Remote mirror port details for RFM flow, it holds the<br>AMP devices AF port. It will be empty for all other non<br>RFM flows. | varchar | 32   |
| MAPS PORT GROUP    | it holds the MAPS Port group name for the RFM flow.<br>It will be empty for all other non RFM flows.                           | varchar | 64   |

TABLE 277 NP\_FLOW\_DEFINITION (Continued)

## TABLE 278 NP\_SUB\_FLOW

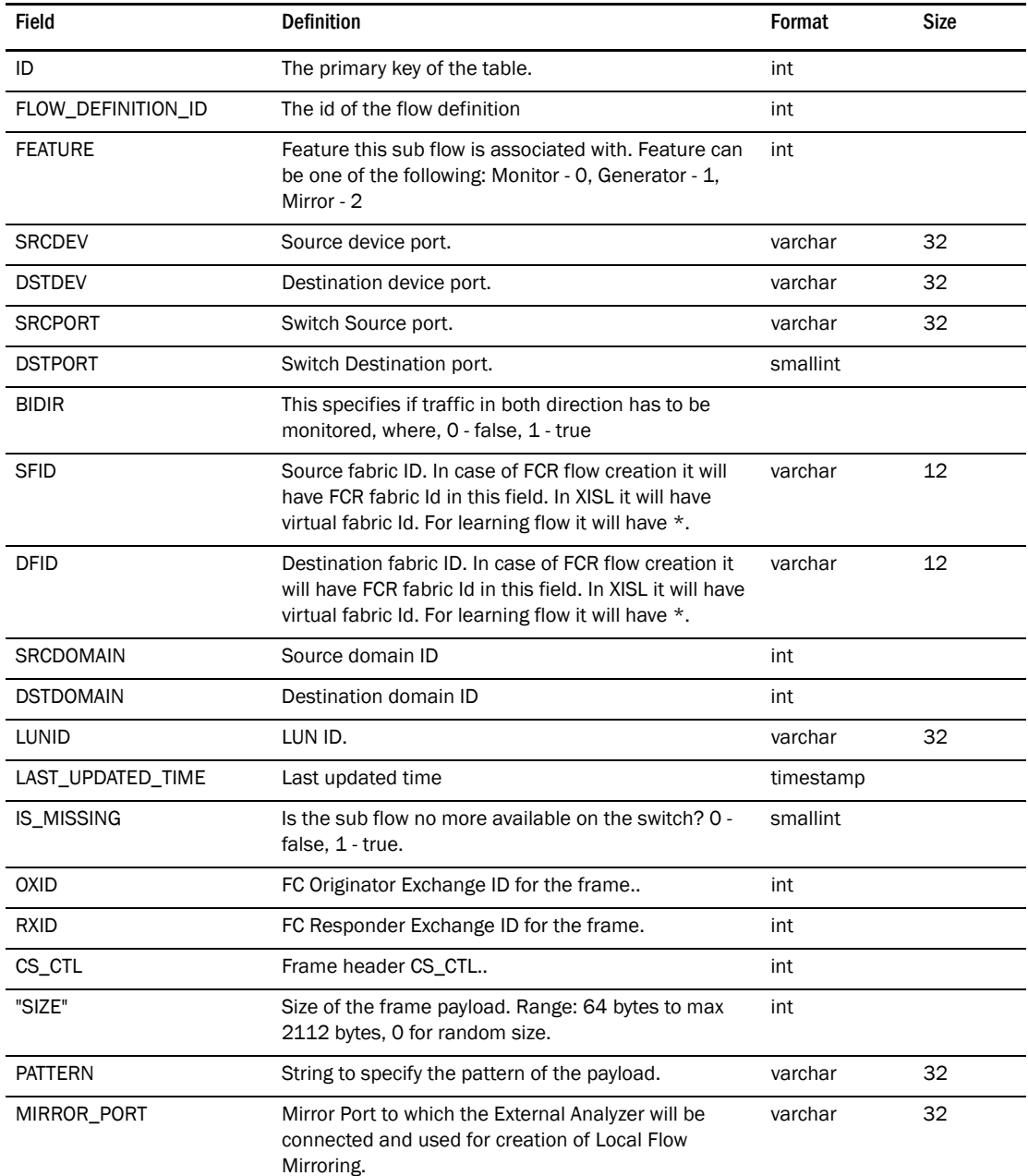

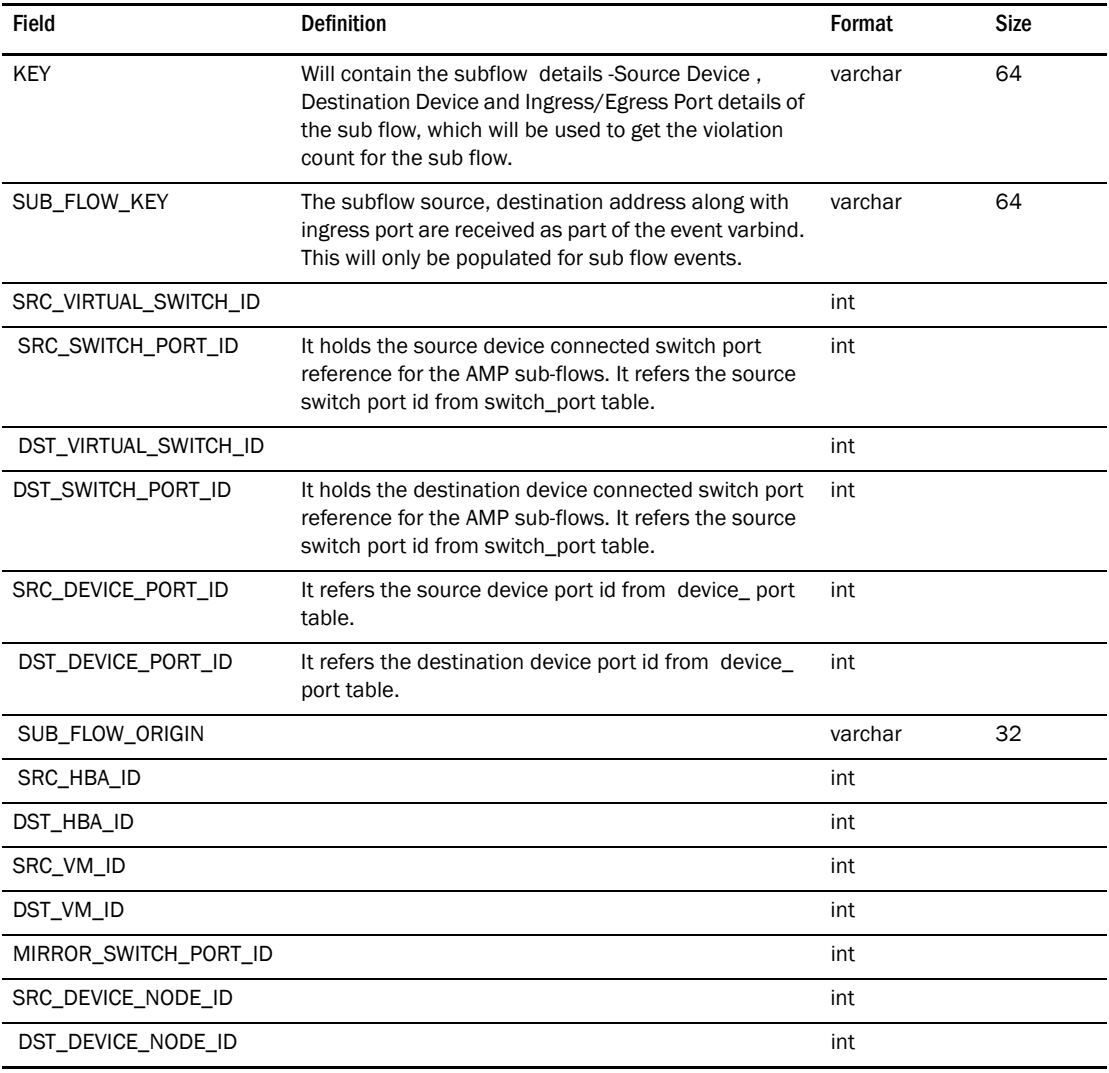

## TABLE 278 NP\_SUB\_FLOW

## TABLE 279 OUI\_GUESSED\_DEVICE\_MAP

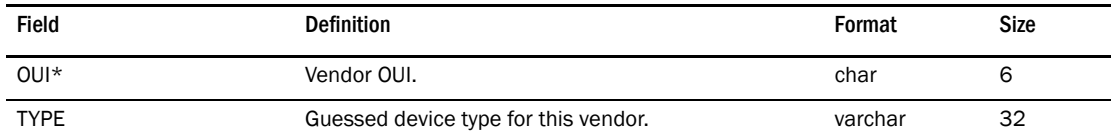

# TABLE 280 OUI\_VENDOR

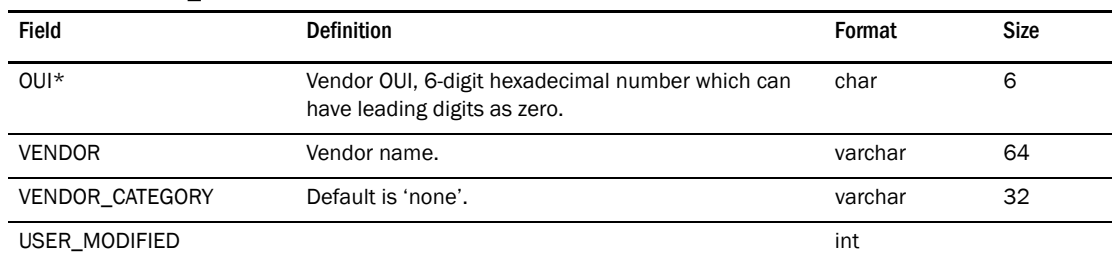

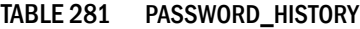

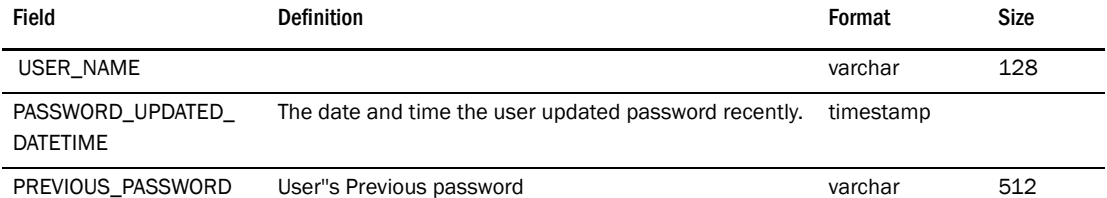

# TABLE 282 PBR\_INTERFACE\_CONFIG

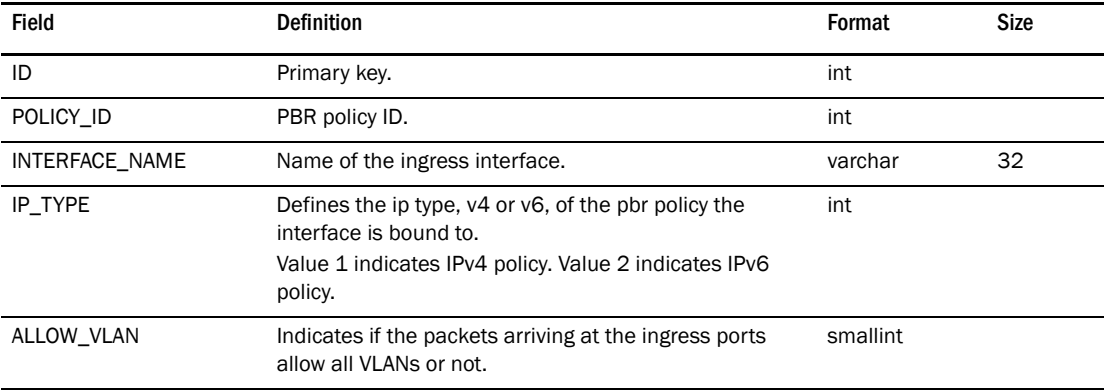

#### TABLE 283 PERF\_COLLECTOR

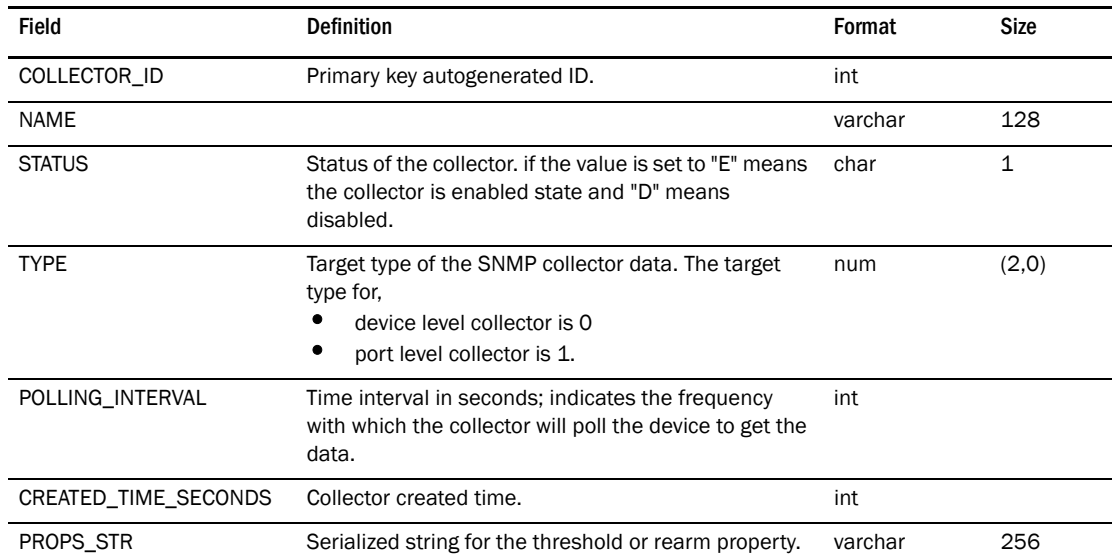

#### TABLE 284 PBR\_NEXT\_HOP

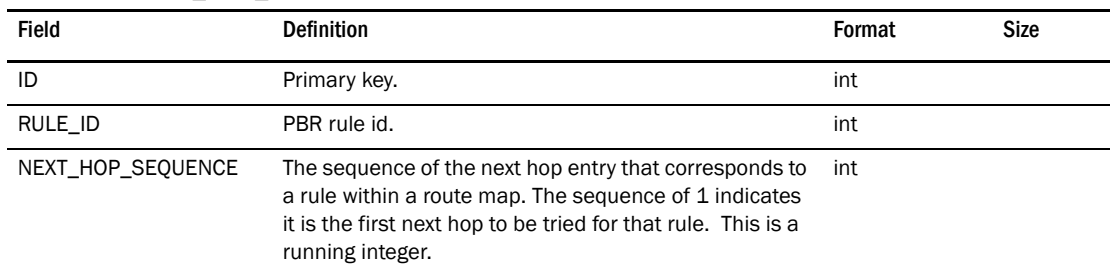

| Field         | <b>Definition</b>                                                                            | Format   | Size |
|---------------|----------------------------------------------------------------------------------------------|----------|------|
| HOP TYPE      | The Next hop type. 1 indicates INTERFACE, 2 indicates<br>IP ADDRESS, 3 indicates FLOOD VLAN. | smallint |      |
| HOP VALUE     | Depending on the hop type the value can be an IP<br>Address, Vlan id or Interface name.      | varchar  | 64   |
| PRESERVE VLAN | 0 indicates do not preserve vlan,<br>1 indicates preserve vlan.                              | smallint |      |

TABLE 284 PBR\_NEXT\_HOP (Continued)

#### TABLE 285 PBR\_POLICY

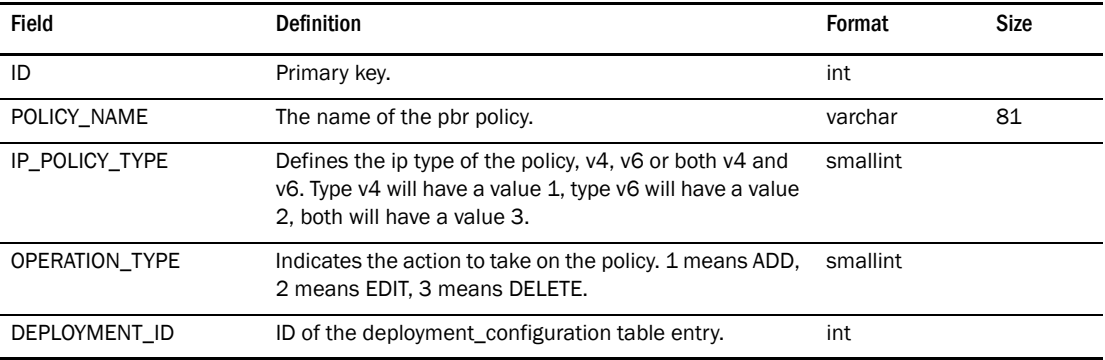

# TABLE 286 PBR\_RULE

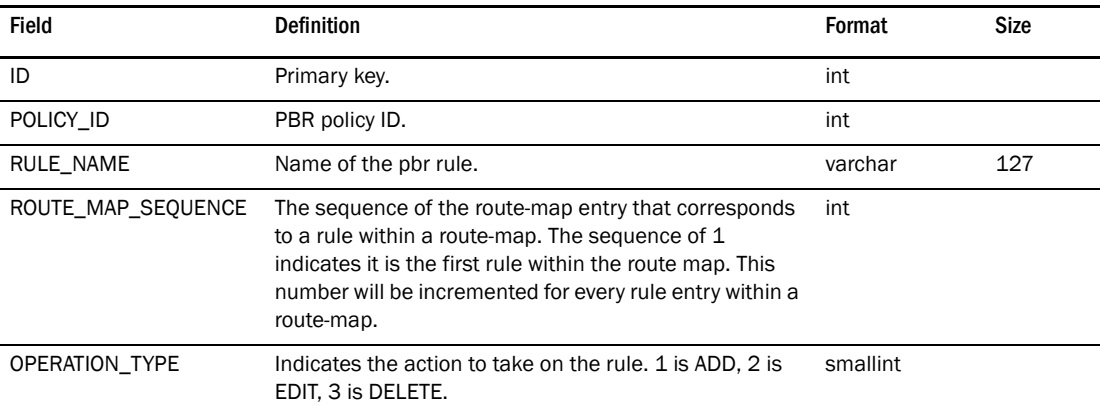

# TABLE 287 PBR\_RULE\_ACL\_LIST

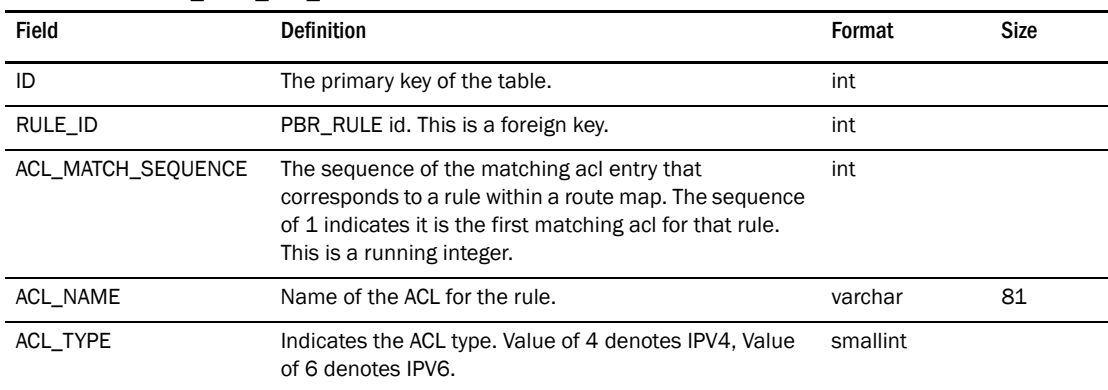

| Field             | <b>Definition</b>                                                                                            | Format   | <b>Size</b> |
|-------------------|----------------------------------------------------------------------------------------------------|----------|-------------|
| ID                | Unique generated database identifier.                                                                        | int      |             |
| <b>WWN</b>        | The Wwn of the phantom port.                                                                                 | char     | 23          |
| VIRTUAL_SWITCH_ID | The id of the phantom switch.                                                                                | int      |             |
| PORT NUMBER       | The port number of the phantom port.<br>The default value is -1.                                             | smallint |             |
| PORT ID           | The portld of the phantom port.<br>The default value is 000000.                                              | varchar  | 8           |
| <b>SPEED</b>      | The speed of the phantom port.<br>The default value is 0.                                                    | int      |             |
| MAX_SPEED         | The max speed of the phantom port.<br>The default value is 0.                                                | int      |             |
| <b>TYPE</b>       | The portType of the phantom port. The default value is<br>'Unknown'.                                         | varchar  | 16          |
| REMOTE NODE WWN   | The remote node wwn(for E-ports only). Attached port<br>device info must be retrieved from DevicePort table. | char     | 23          |
| REMOTE PORT WWN   | The remote port wwn(for E-ports only). Attached port<br>device info must be retrieved from DevicePort table. | char     | 23          |
| PHANTOM TYPE      | The phantom type of the port, either front or xlate                                                          | int      |             |
| BB FABRIC ID      | Denotes the Backbone Fabric ID.                                                                              | int      |             |

TABLE 288 PHANTOM\_PORT

# TABLE 289 PHYSICAL\_DEVICE

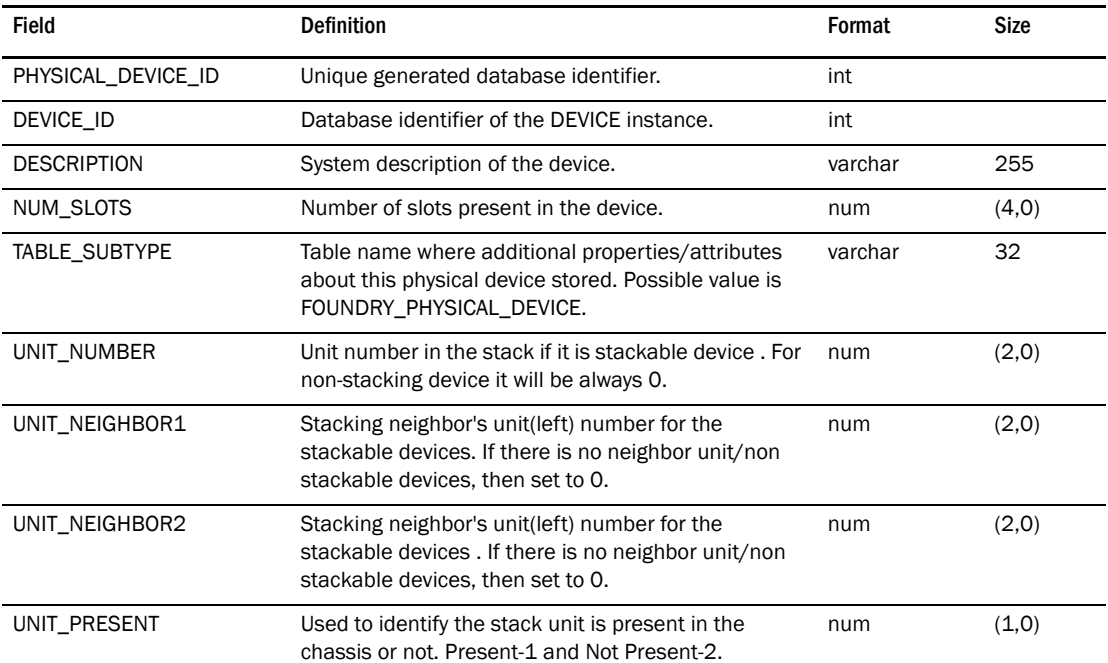

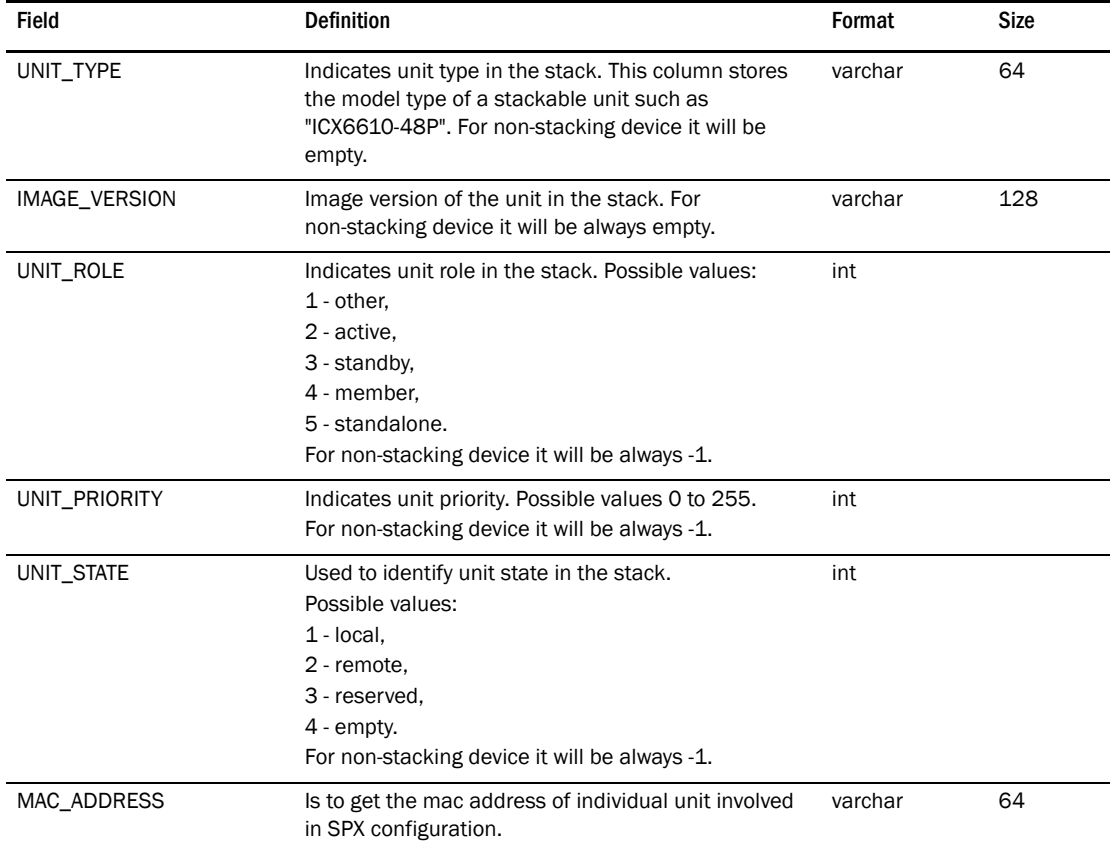

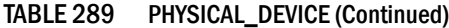

# TABLE 290 PHYSICAL\_INTERFACE

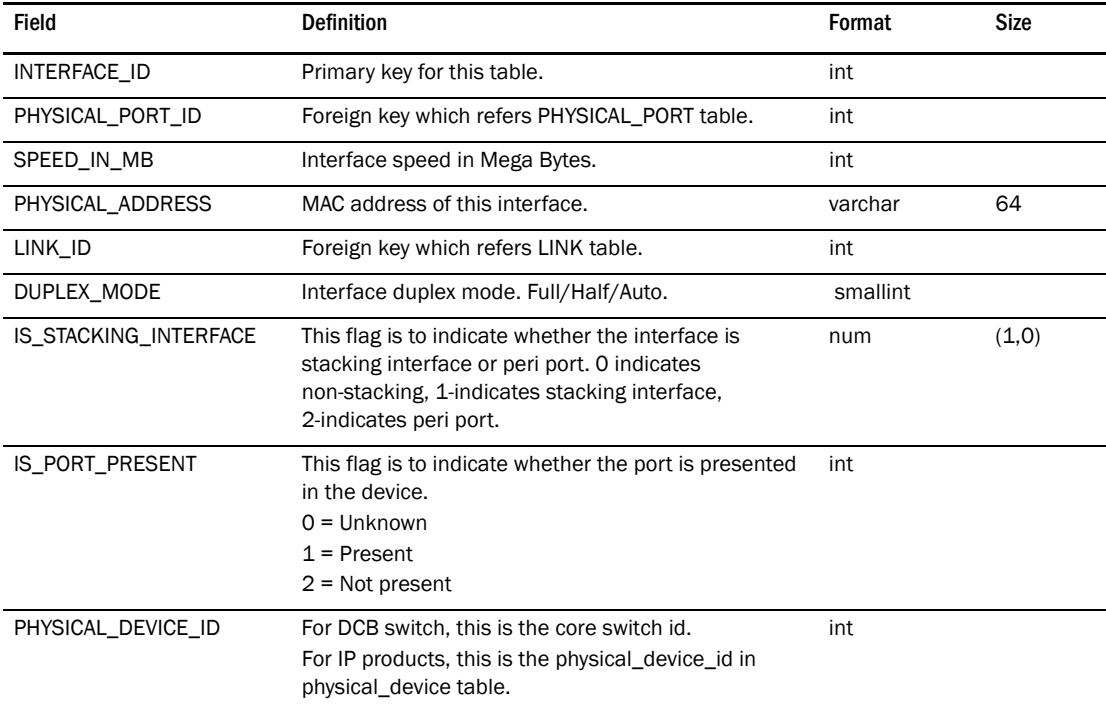

| <b>Field</b>  | <b>Definition</b>                                                                                                    | Format   | <b>Size</b> |
|---------------|----------------------------------------------------------------------------------------------------|----------|-------------|
| UNIT_NUMBER   | This is the unit number of which the interface is<br>located for IP stacking products.<br>If it is not applicable, the value is -1.                                                                                                    | int      |             |
| SLOT_NUMBER   | This is the slot number of which the interface is<br>located for the devices and switches.<br>If it is not applicable, the value is -1.                                                                                                    | int      |             |
| PORT_NUMBER   | This is the port number of the interface.                                                                                                    | int      |             |
| PORT_TYPE     | This column is used to store the port type of the<br>interface. The value will be populated by the<br>NosSwitchAssetCollector during the discovery of the<br>VCS switch. The value of 0 means its edge port, and 1<br>means its trill port. Default value is 0. | smallint |             |
| UNIT_TYPE     | Indicates unit type in the stack. This column stores<br>the model type of a stackable unit such as<br>"ICX6610-48P". For non-stacking device it will be<br>empty                                                                                                | varchar  | 64          |
| IMAGE_VERSION | Image version of the unit in the stack. For<br>non-stacking device it will be always empty.                                                                                                    | varchar  |             |
| UNIT ROLE     | Indicates unit role in the stack. Possible values: 1 -<br>other, 2 - active, 3 - standby, 4 - member, 5 -<br>standalone. For non-stacking device it will be always<br>$-1'$                                                                                     | int      |             |
| UNIT_PRIORITY | Indicates unit priority. Possible values 0 to 255. For<br>non-stacking device it will be always -1                                                                                                    | int      |             |
| UNIT_STATE    | Used to identify unit state in the stack. Possible<br>values: 1 - local, 2 - remote, 3 - reserved, 4 - empty.<br>For non-stacking device it will be always -1                                                                                                   | int      |             |

TABLE 290 PHYSICAL\_INTERFACE (Continued)

#### TABLE 291 PHYSICAL\_PORT

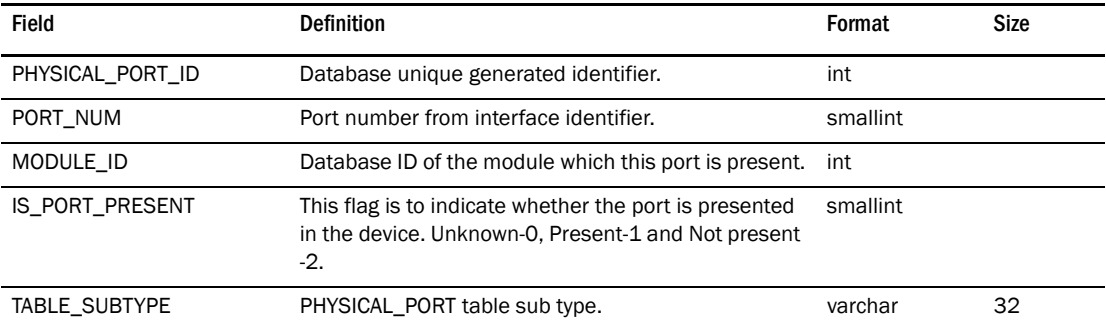

#### TABLE 292 PM\_COLLECTOR\_MEASURE\_SETTING

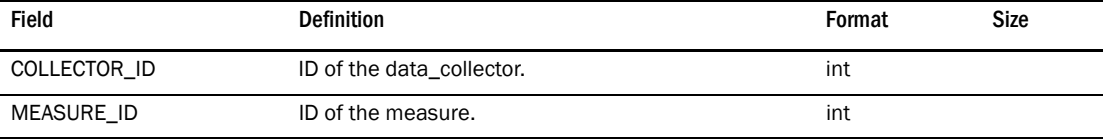

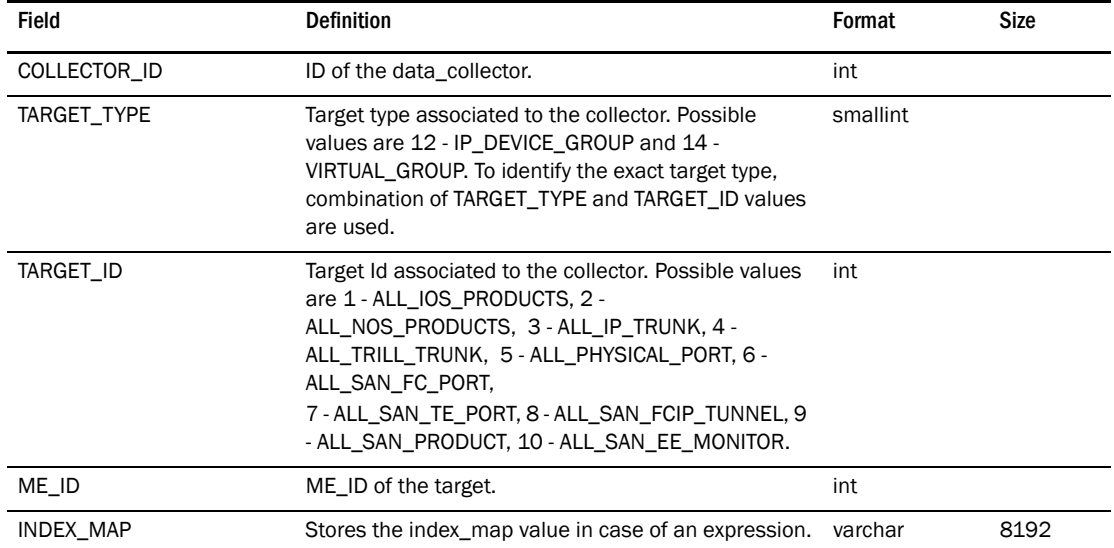

## TABLE 293 PM\_COLLECTOR\_TARGET\_SETTING

## TABLE 294 PM\_COLLECTOR\_TIME\_SERIES\_MAPPING

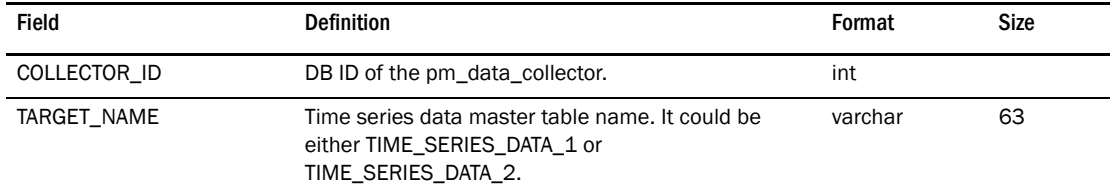

## TABLE 295 PM\_DASHBOARD\_WIDGET

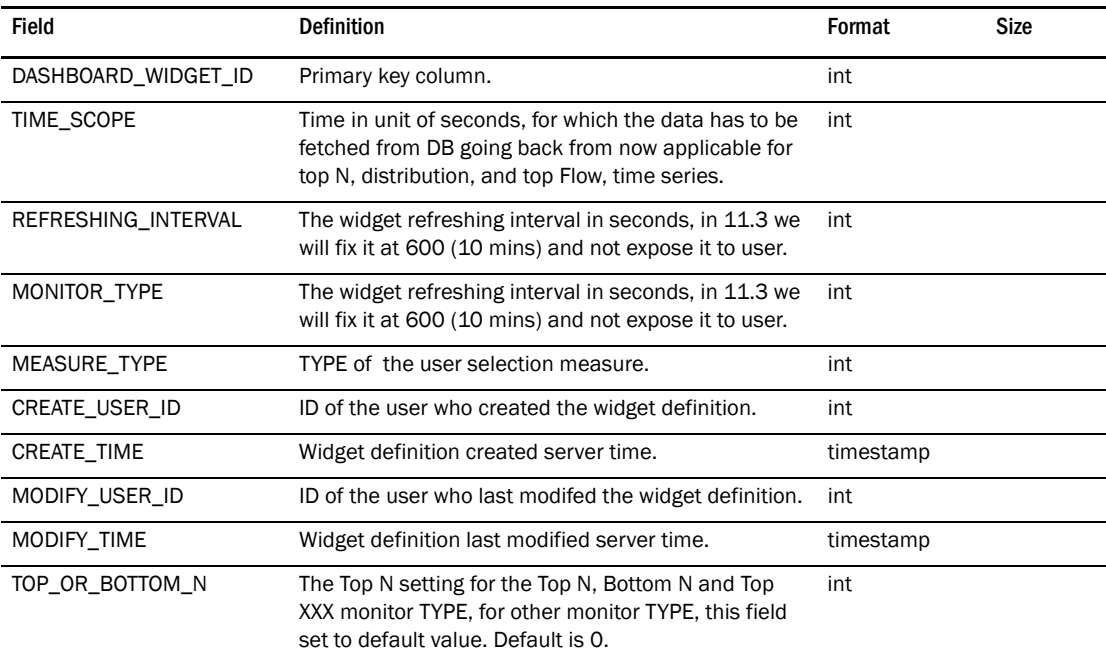

| Field           | <b>Definition</b>                                                                                                    | Format              | <b>Size</b> |
|-----------------|----------------------------------------------------------------------------------------------------|---------------------|-------------|
| LEVEL1_ENABLED  | Enable / disable the threshold check for first<br>percentage band. This value is applicable only for Top<br>N, Top Flow widgets. Default is 0.                                 | smallint            |             |
| LEVEL1_VALUE    | Limit value for the first percentage band. Default is 0.                                                                                                    | double<br>precision |             |
| LEVEL1_COLOR    | RGB color for the first percentage band.                                                                                                    | int                 |             |
| LEVEL2_ENABLED  | Enable / disable the second threshold check. This<br>value is applicable only for Top N, Top Flow widgets.<br>Default is 0.                                                    | smallint            |             |
| LEVEL2_VALUE    | Limit value for the second percentage band. Default<br>is 0.                                                                                                    | double<br>precision |             |
| LEVEL2_COLOR    | RGB color for the second percentage band.                                                                                                    | int                 |             |
| LEVEL3_ENABLED  | Enable / disable the third threshold check. This value<br>is applicable only for Top N, Top Flow widgets. Default<br>is 0.                                                     | smallint            |             |
| LEVEL3_VALUE    | Limit value for the third percentage band. Default is<br>0.                                                                                                    | double<br>precision |             |
| LEVEL3_COLOR    | Limit value for the third percentage band.                                                                                                    | int                 |             |
| LEVEL4_ENABLED  | Enable / disable the fourth threshold check. This<br>value is applicable only for Top N, Top Flow widgets.<br>Default is 0.                                                    | smallint            |             |
| LEVEL4_VALUE    | Limit value for the fourth percentage band. In case of<br>Top N, Top Flow widgets only three percentage bands<br>are available. This value is not applicable. Default is<br>0. | double<br>precision |             |
| LEVEL4_COLOR    | RGB color for the fourth percentage band. In case of<br>Top N, Top Flow widgets we will use this column to<br>store the color value for other percentage band.                 | int                 |             |
| LEVEL5_ENABLED  | Enable / disable the fifth threshold check. This value<br>is applicable only for Top N, Top Flow widgets. Default<br>is 0.                                                     | smallint            |             |
| LEVEL5_VALUE    | Limit value for the fifth percentage band. In case of<br>Top N, Top Flow widgets only three percentage band s<br>are available. This value is not applicable. Default is<br>0. | double<br>precision |             |
| LEVEL5_COLOR    | RGB color for the fifth percentage band. In case of<br>Top N, Top Flow widgets only three percentage bands<br>are available. This value is not applicable.                     | int                 |             |
| CATEGORY        | Category of the dashboard monitor. 0 - System<br>defined, 1 - User defined, 2 - Promoted from<br>Historical Graph, 3 - Promoted from Real time Graph.<br>Default is 0          | smallint            |             |
| GRAPH_ENABLED   | Enable or disable the time series graph for Top n or<br>Bottom n widgets. $0 =$ disabled, $1 =$ enabled.                                                                       | smallint            |             |
| FILTER_CRITERIA | Stores the filter criteria to be applied on the selected<br>measure for products or ports.                                                                                     | varchar             | 256         |

TABLE 295 PM\_DASHBOARD\_WIDGET (Continued)

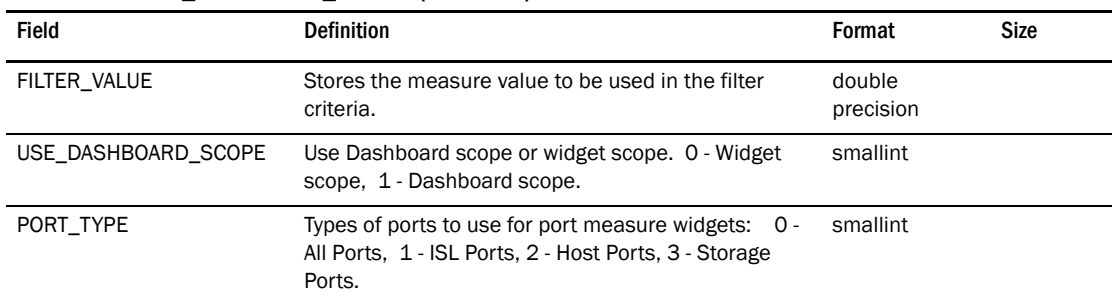

#### TABLE 295 PM\_DASHBOARD\_WIDGET (Continued)

# TABLE 296 PM\_DATA\_COLLECTOR

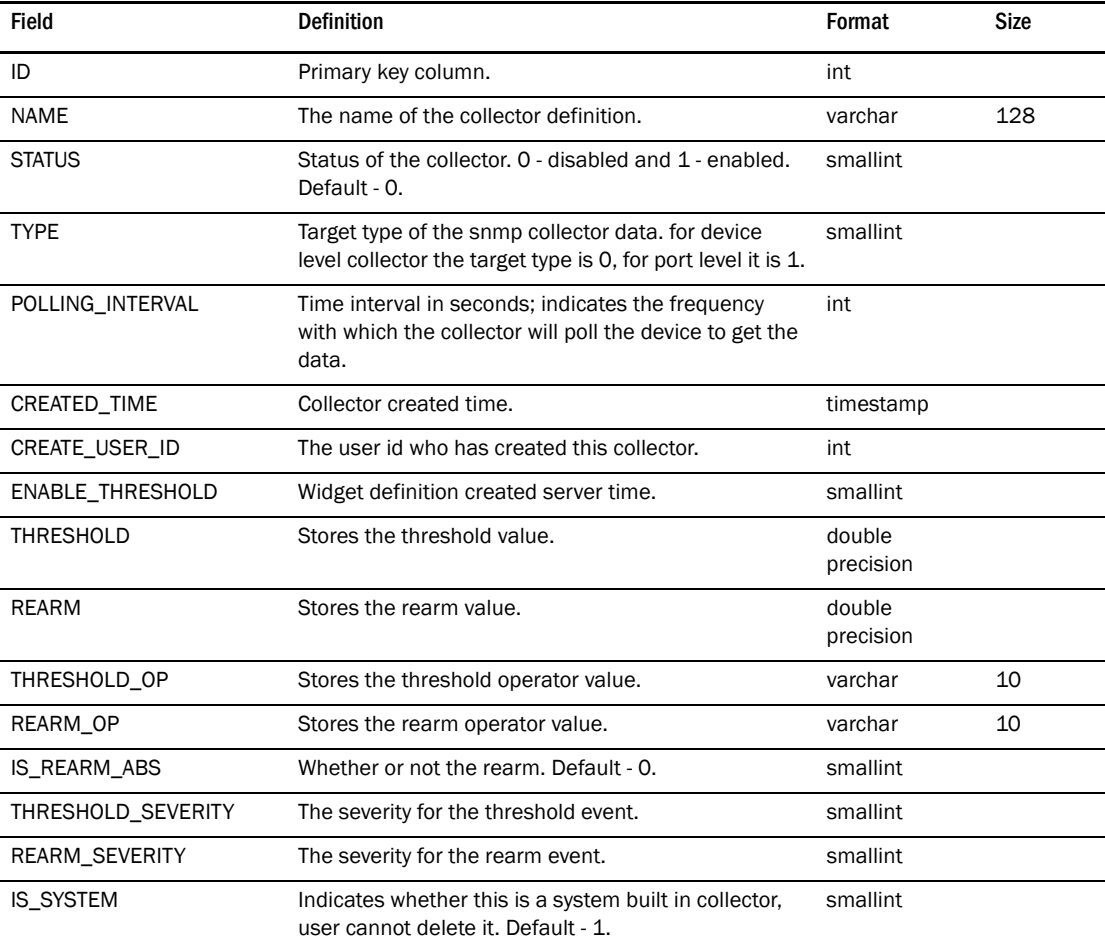

## TABLE 297 PM\_MEASURE

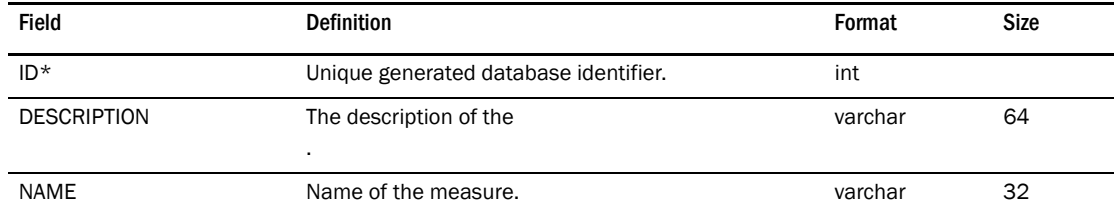

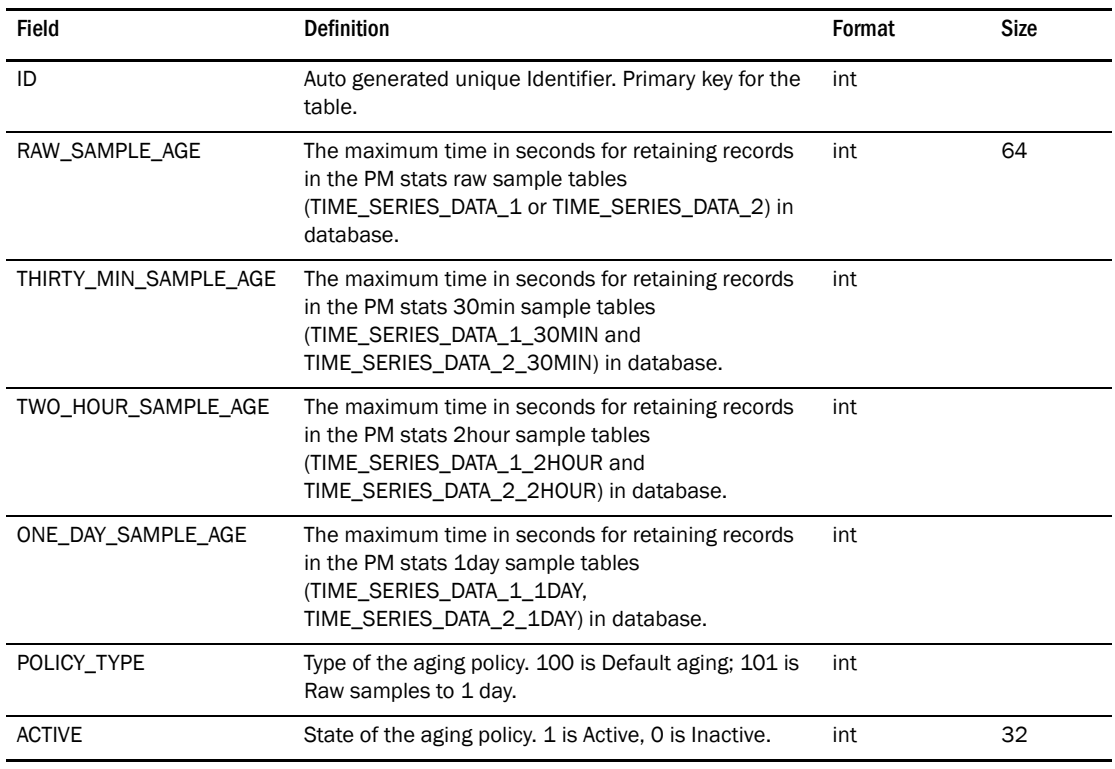

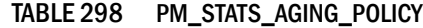

## TABLE 299 PM\_WIDGET\_MEASURE\_TYPE

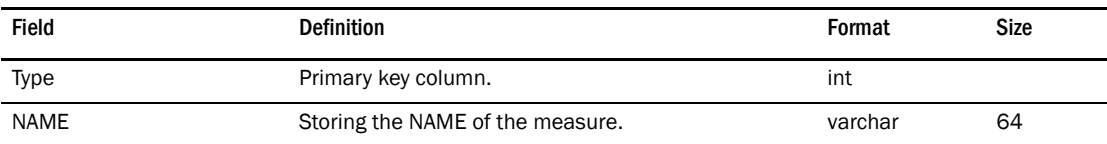

#### TABLE 300 PM\_WIDGET\_MEASURE\_TYPE\_ENTRY

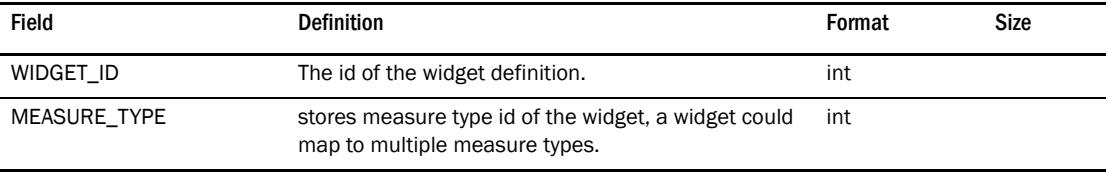

## TABLE 301 PM\_WIDGET\_MONITOR\_TYPE

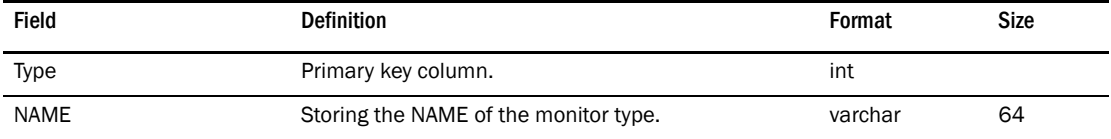

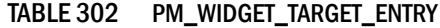

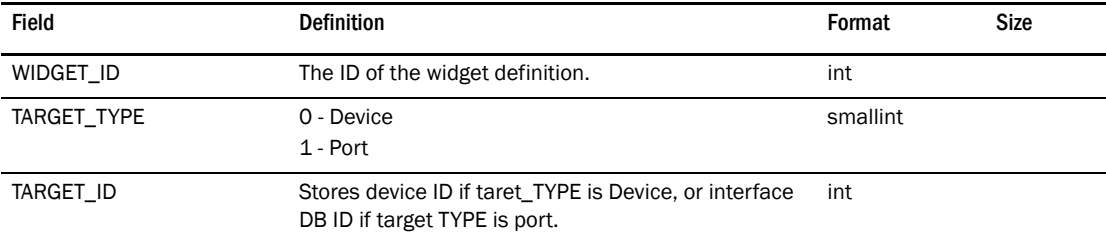

## TABLE 303 PM\_WIDGET\_TIME\_SERIES\_ENTRY

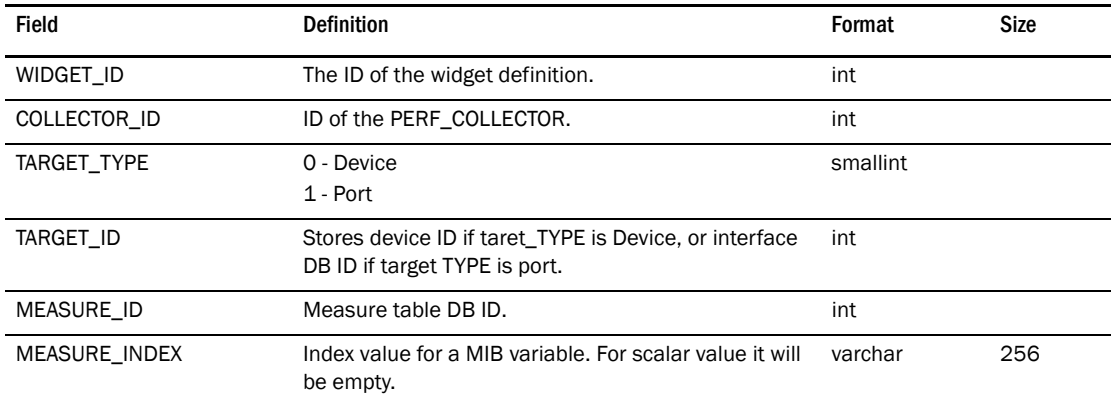

#### TABLE 304 PM\_WIDGET\_TOP\_N\_COLLECTOR\_ENTRY

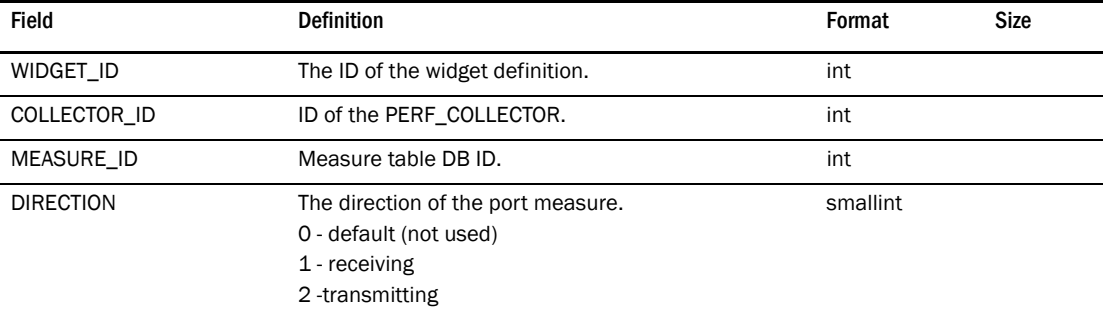

## TABLE 305 PM\_WIDGET\_USER\_ENTRY

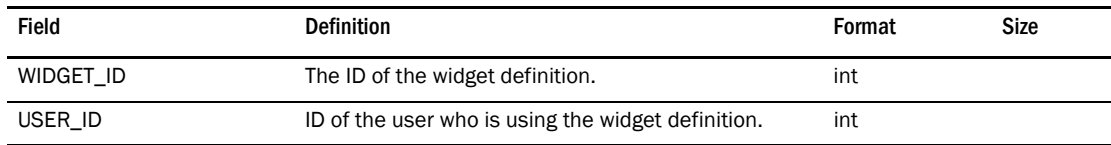

# TABLE 306 POE\_THRESHOLD

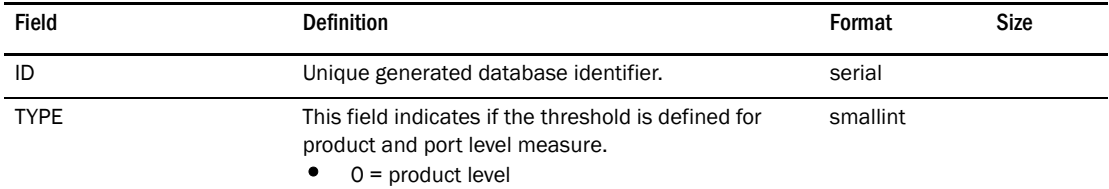

 $\bullet$  1 = port level

| <b>Field</b>     | <b>Definition</b>                                                                                                    | Format              | <b>Size</b> |
|------------------|----------------------------------------------------------------------------------------------------|---------------------|-------------|
| DEVICE_ID        | This is the foreign key reference key to the Device<br>Table.                                                                                                    | int                 |             |
| INTERFACE ID     | This is the foreign key reference key to the Interface<br>Table.                                                                                                    | int                 |             |
| <b>ENABLED</b>   | Flag to indicate of defined threshold is enabled or<br>not.<br>$0 =$ disabled<br>$1 =$ enabled                                                                                                    | smallint            |             |
| <b>VALUE</b>     | Value of the measure at which threshold is defined.                                                                                                    | double<br>precision |             |
| <b>INTERVAL</b>  | Time interval at which threshold is triggered.                                                                                                    | int                 |             |
| <b>MEASURE</b>   | Product and port level poe measure definition.                                                                                                    | smallint            |             |
| <b>CONDITION</b> | Condition like ><= to the defined threshold value at<br>which threshold is triggered<br>$0$ > (Greater Than)<br>$1$ >= (Greater Than or Equal)<br>2 < (Less Than)<br>$3 < 1$ (Less Than or Equal)<br>$4 = (Equal to)$<br>$5! = (Not Equal To)$ | smallint            |             |
| <b>SEVERITY</b>  | Severity level of defined threshold on port and<br>product Poe measures.                                                                                                    | int                 |             |

TABLE 306 POE\_THRESHOLD (Continued)

# TABLE 307 POE\_THRESHOLD\_EVENT

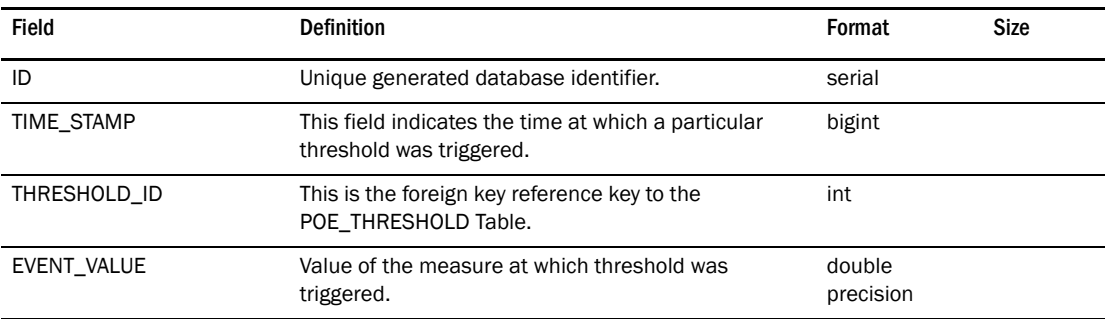

#### TABLE 308 POLICY\_RULE

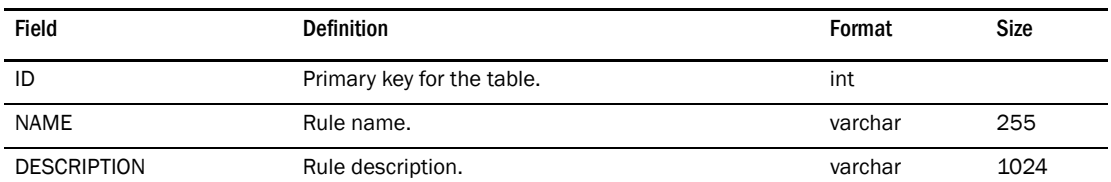

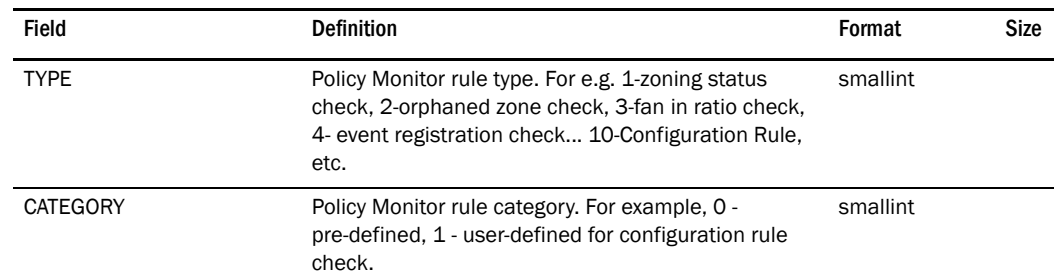

## TABLE 308 POLICY\_RULE (Continued)

## TABLE 309 POLICY\_RULE\_MAP

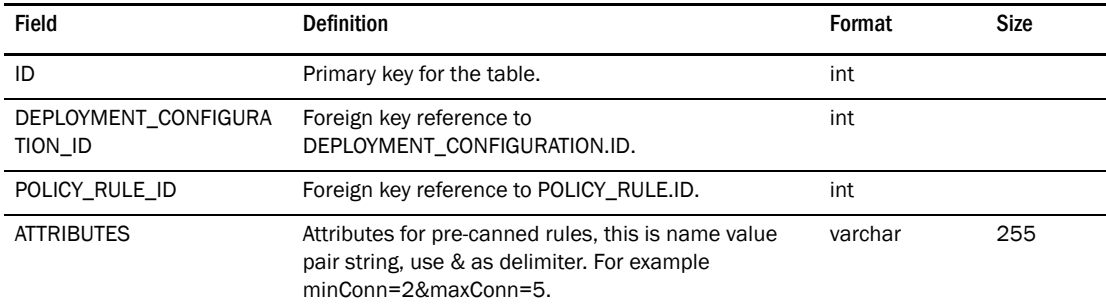

#### TABLE 310 PORT\_BOTTLENECK\_CONFIG

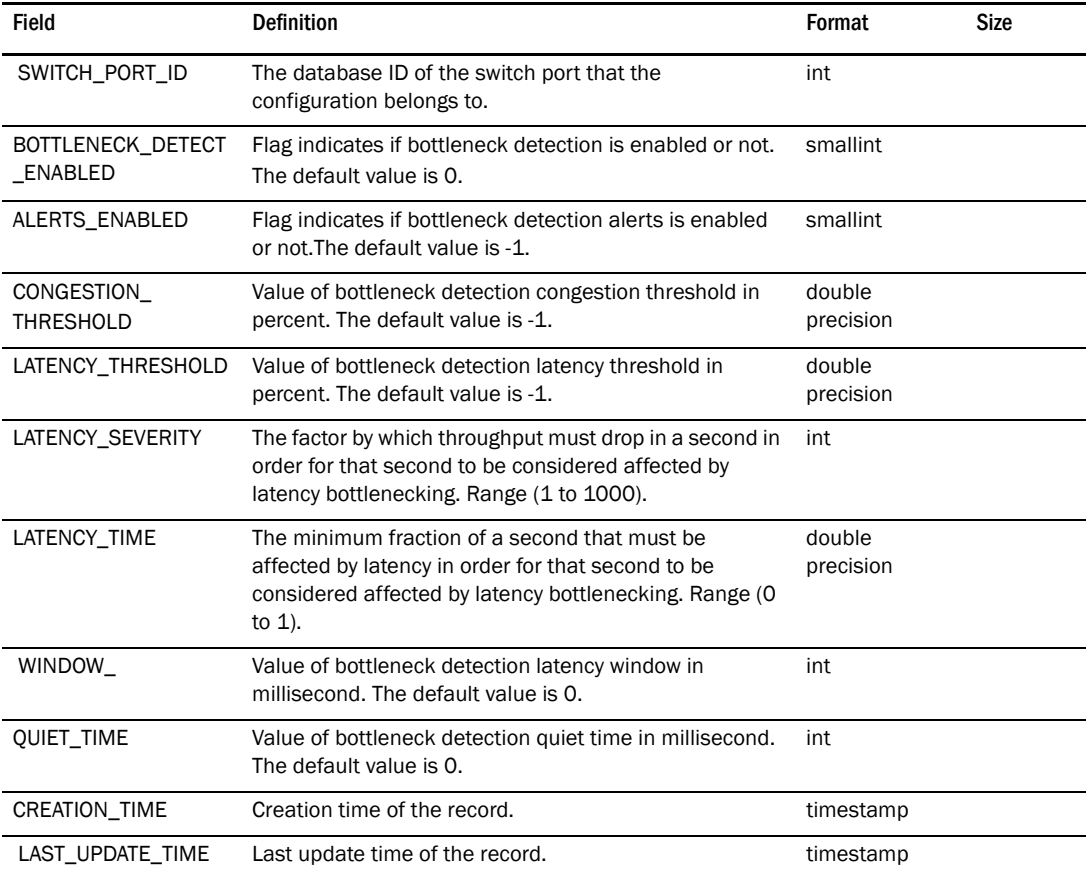

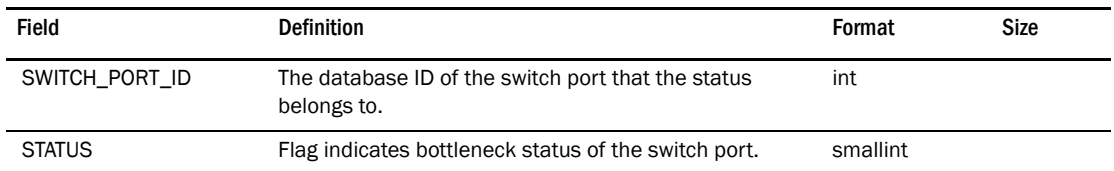

## TABLE 311 PORT\_BOTTLENECK\_STATUS

## TABLE 312 PORT\_COMMISSION\_CIMOM\_SERVER

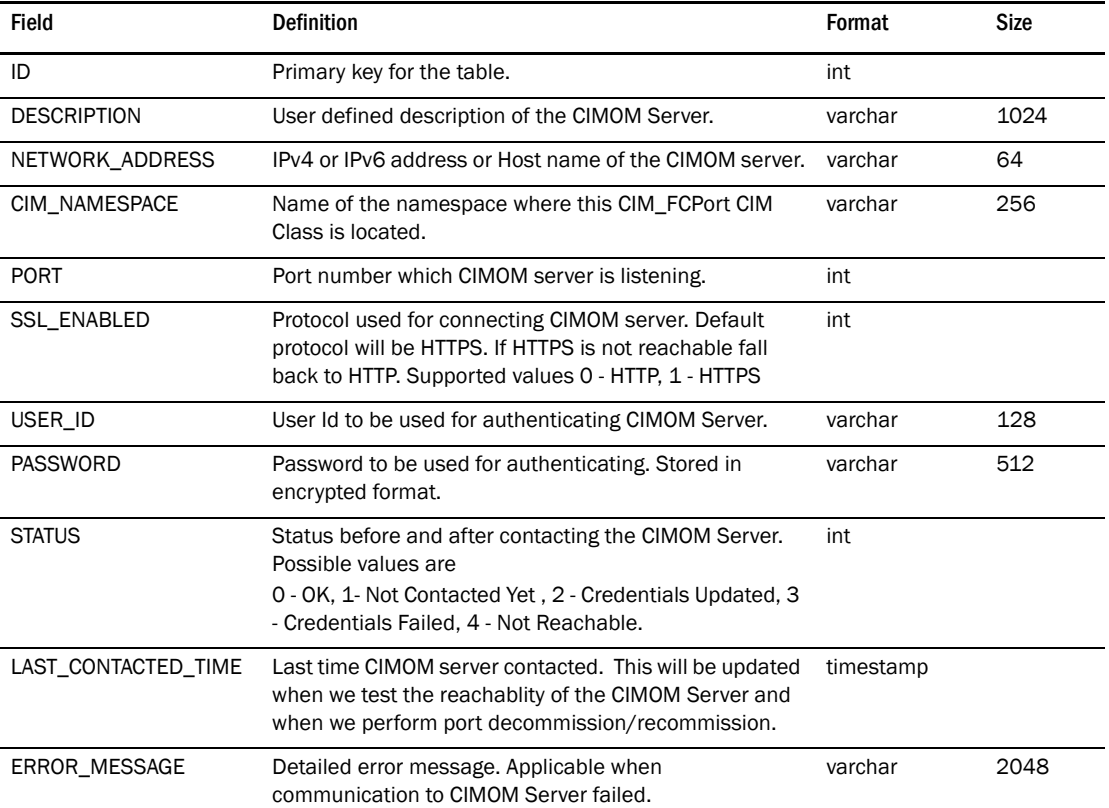

#### TABLE 313 PORT\_FENCING\_POLICY

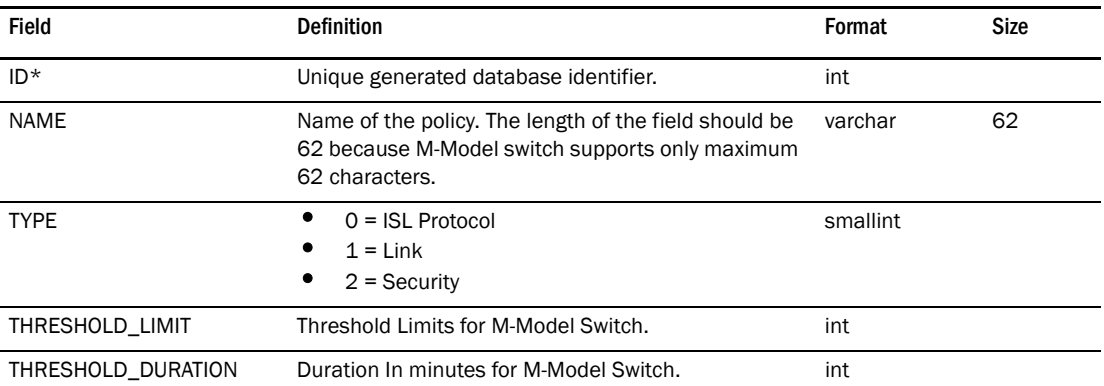

## TABLE 313 PORT\_FENCING\_POLICY (Continued)

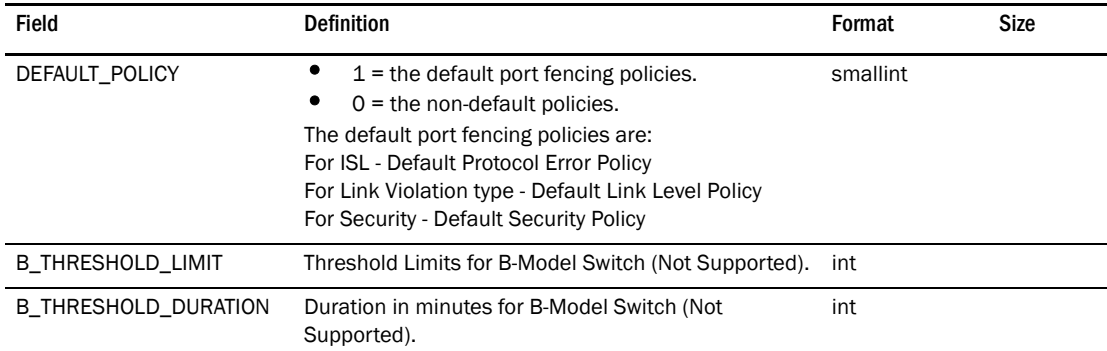

## TABLE 314 PORT\_FENCING\_POLICY\_MAP

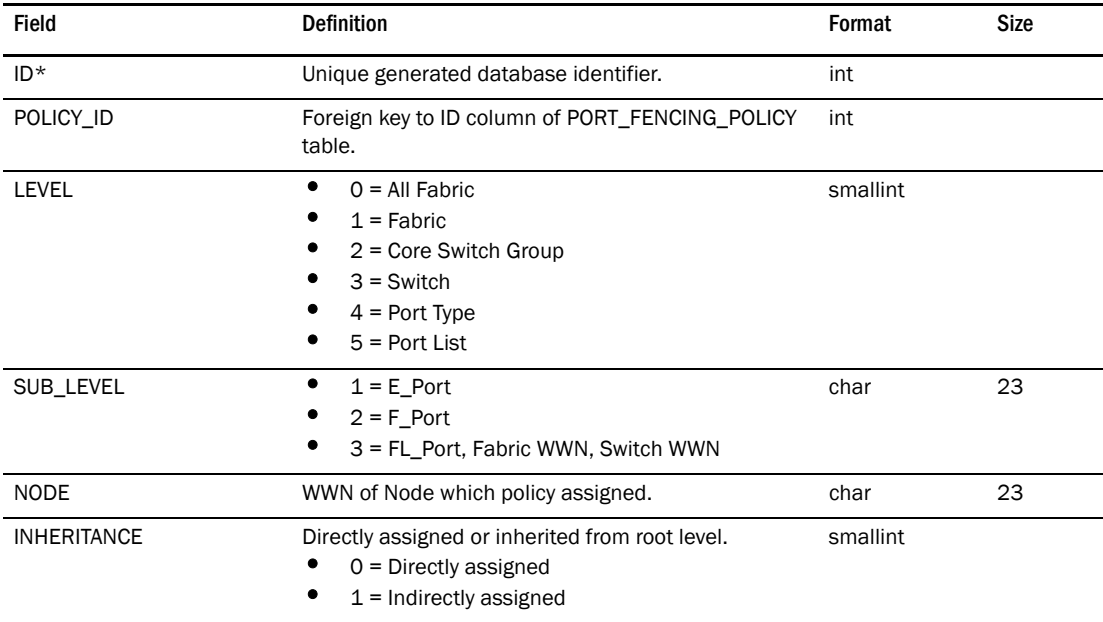

## TABLE 315 PORT\_PROFILE

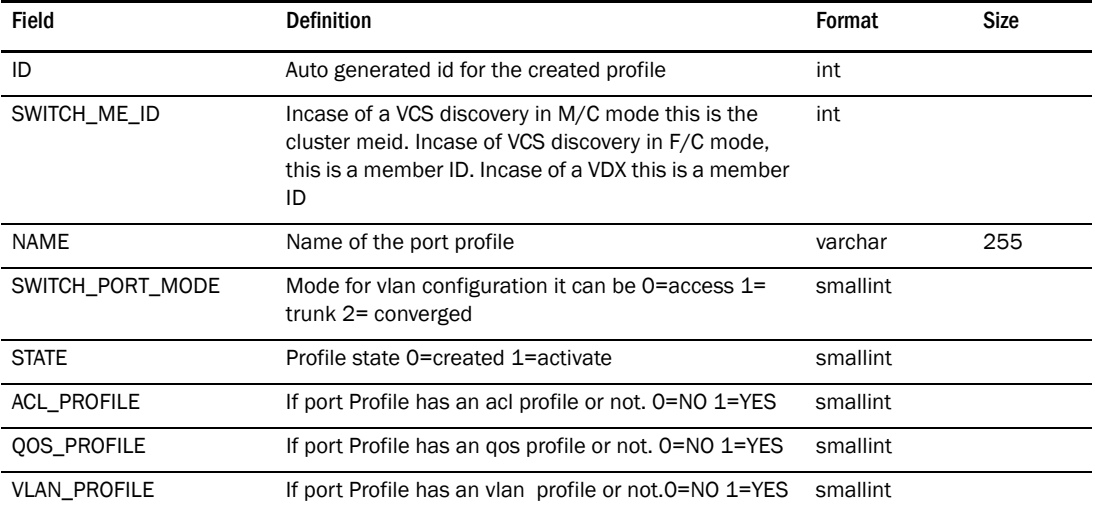

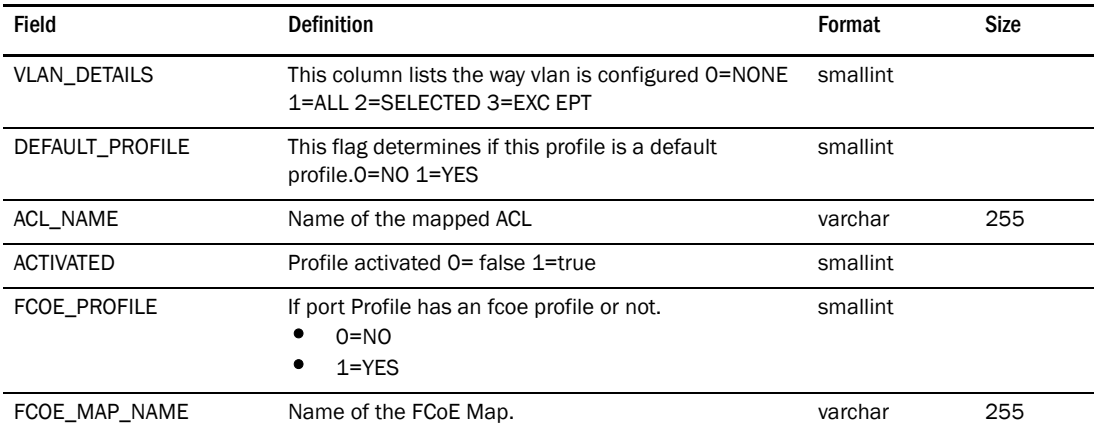

#### TABLE 315 PORT\_PROFILE

# TABLE 316 PORT\_PROFILE\_DOMAIN

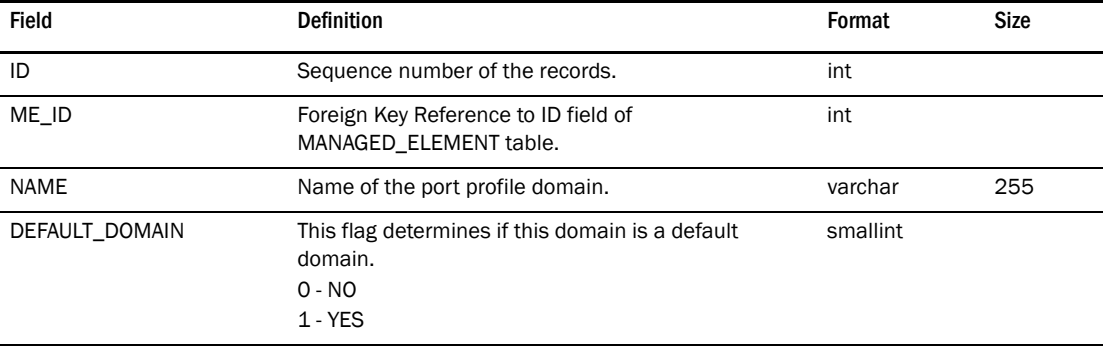

# TABLE 317 PORT\_PROFILE\_DOMAIN\_MAP

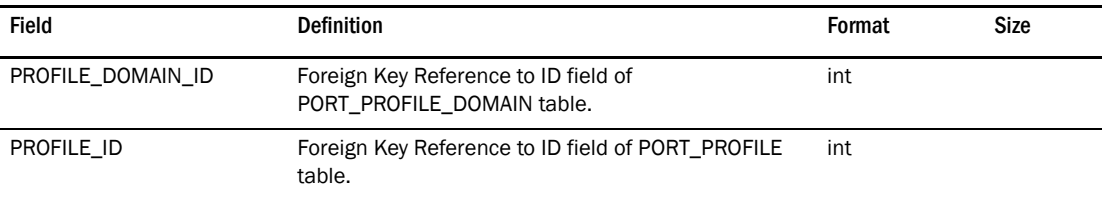

# TABLE 318 PORT\_PROFILE\_INTERFACE\_MAP

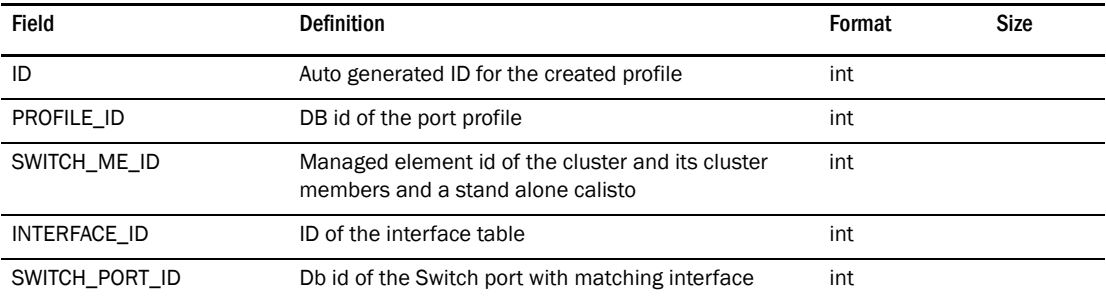

TABLE 319 PORT\_PROFILE\_MAC\_MAP

| <b>Field</b> | <b>Definition</b>                         | Format  | Size |
|--------------|-------------------------------------------|---------|------|
| ID           | Auto generated ID for the created profile | int     |      |
| PROFILE ID   | DB id of the port profile                 | int     |      |
| <b>MAC</b>   | Mac address mapped to the port profile    | varchar | 32   |
| <b>NAME</b>  | User assigned name to the mac             | varchar | 256  |

## TABLE 320 PORT\_PROFILE\_QOS\_MAP

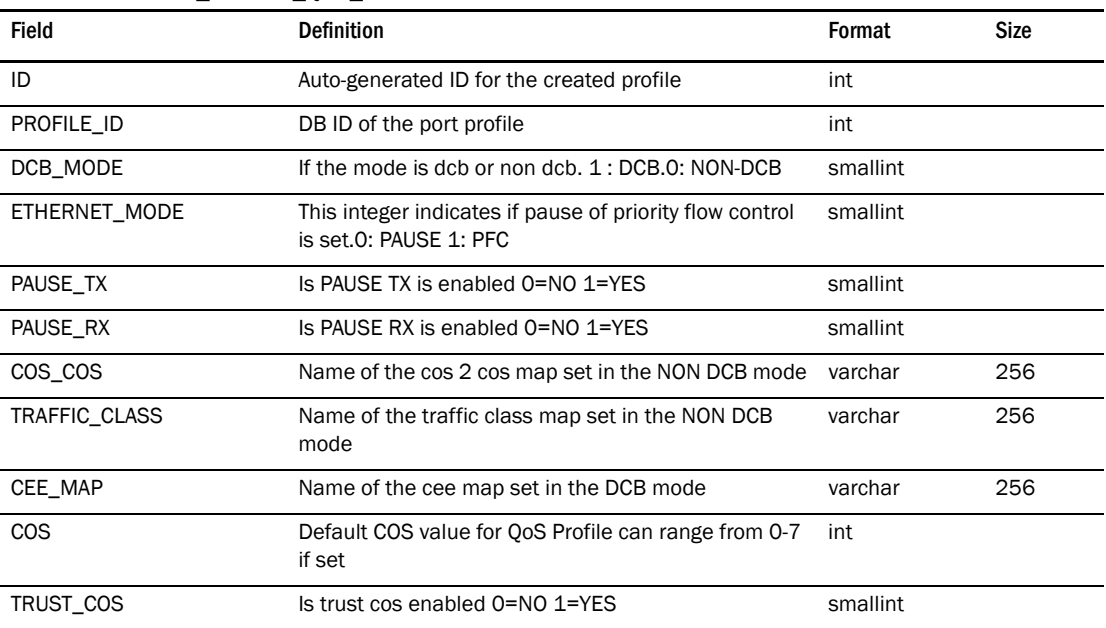

## TABLE 321 PORT\_PROFILE\_QOS\_PFC\_MAP

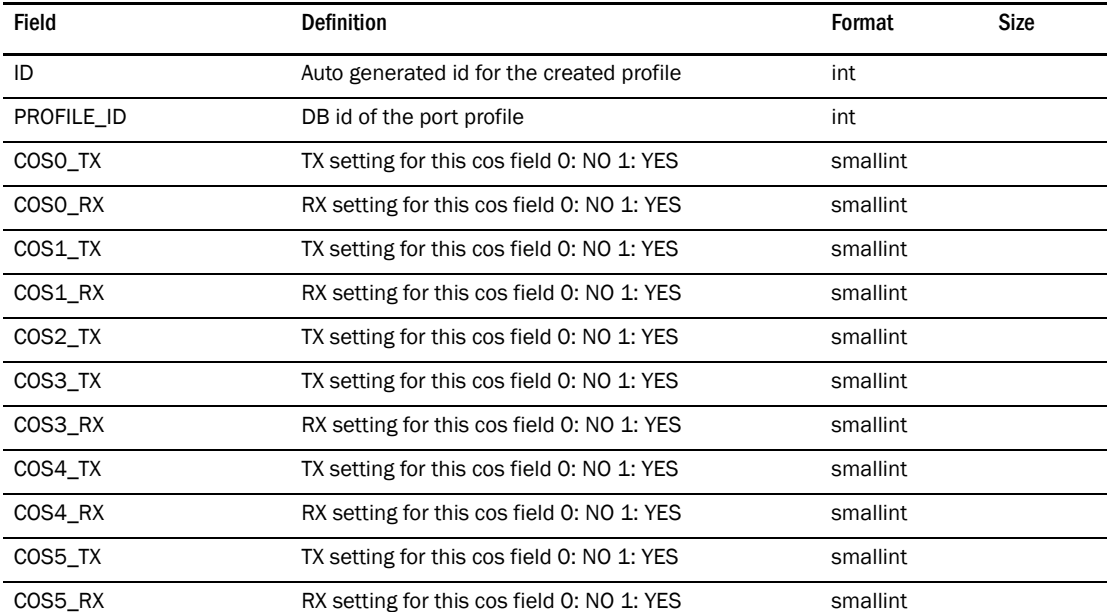
#### TABLE 321 PORT\_PROFILE\_QOS\_PFC\_MAP

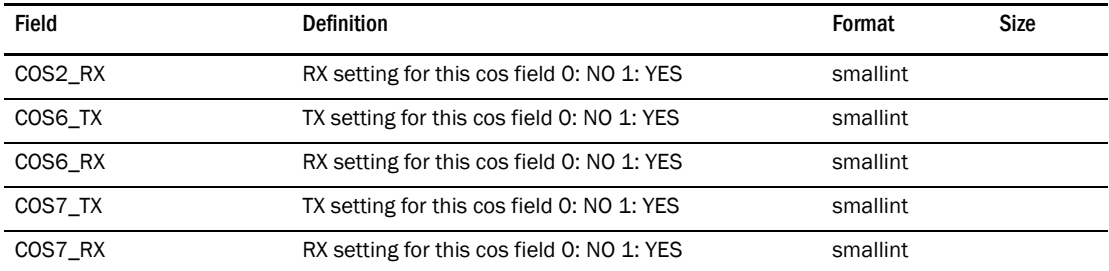

#### TABLE 322 PORT\_PROFILE\_VLAN\_MAP

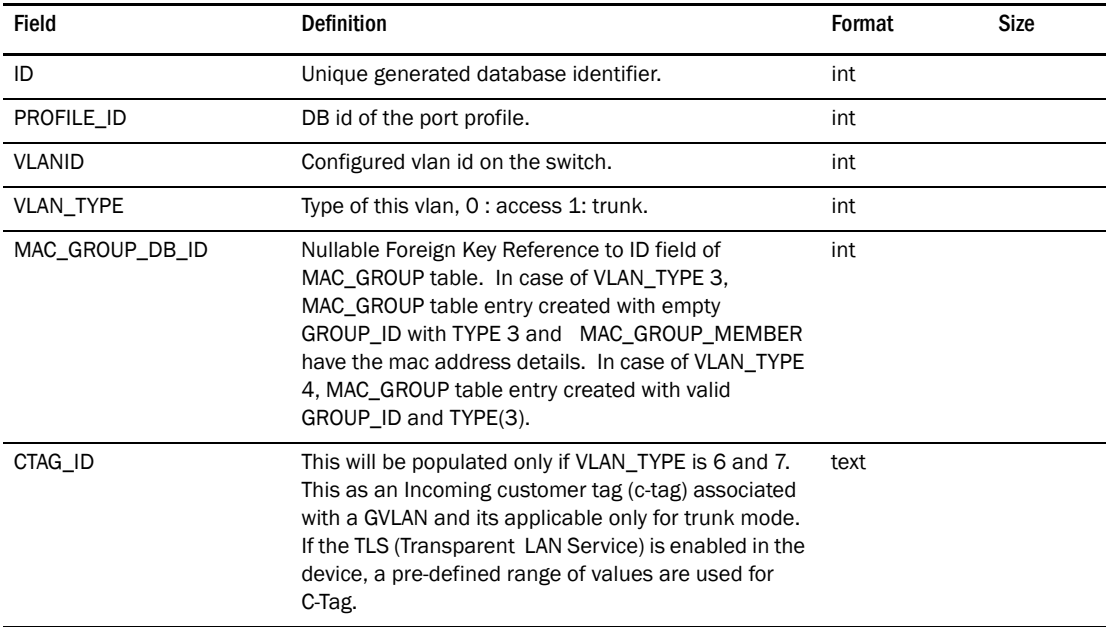

# TABLE 323 PORT\_VLAN

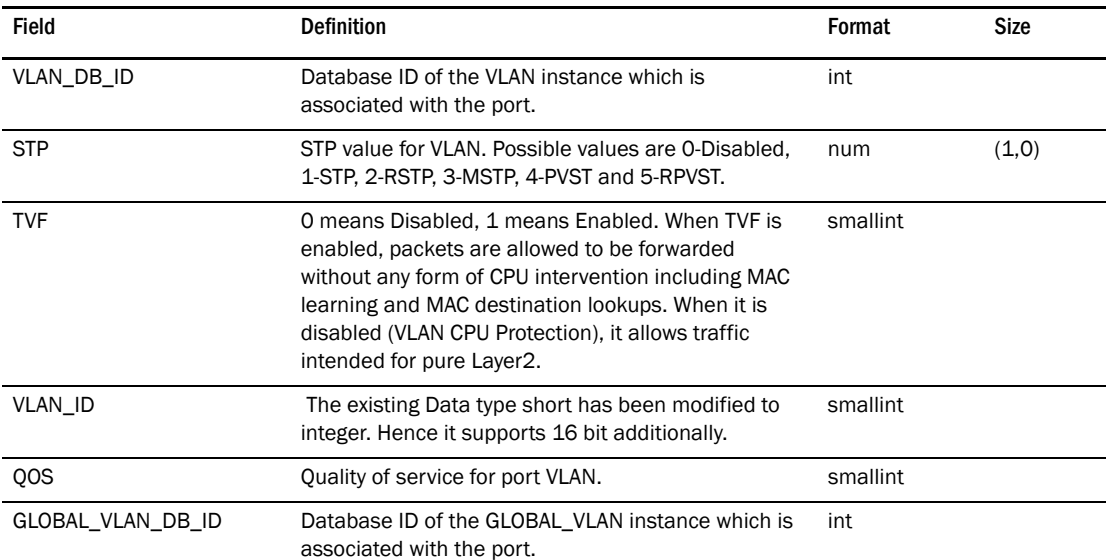

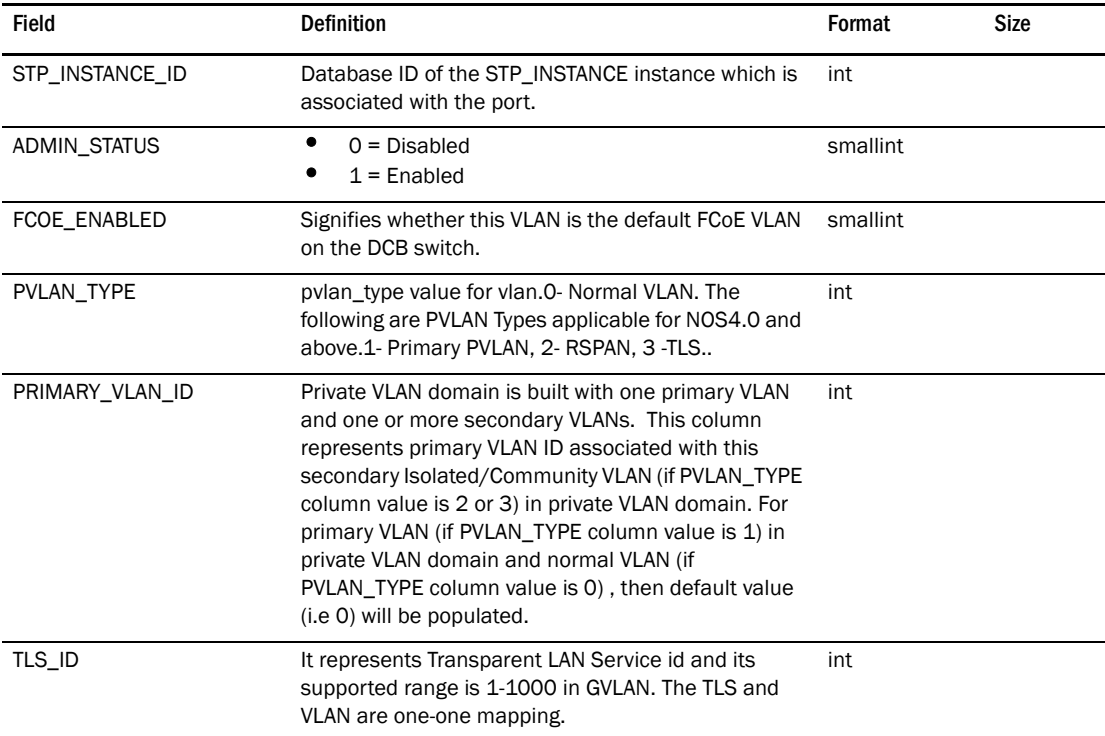

# TABLE 323 PORT\_VLAN (Continued)

#### TABLE 324 PRIVILEGE

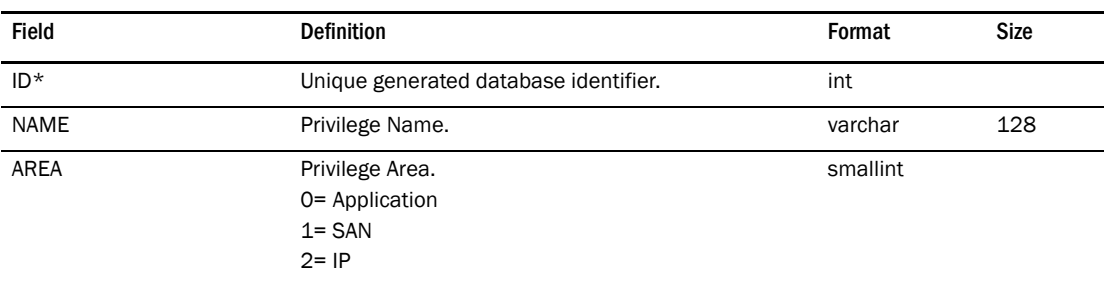

# TABLE 325 PRODUCT\_APP

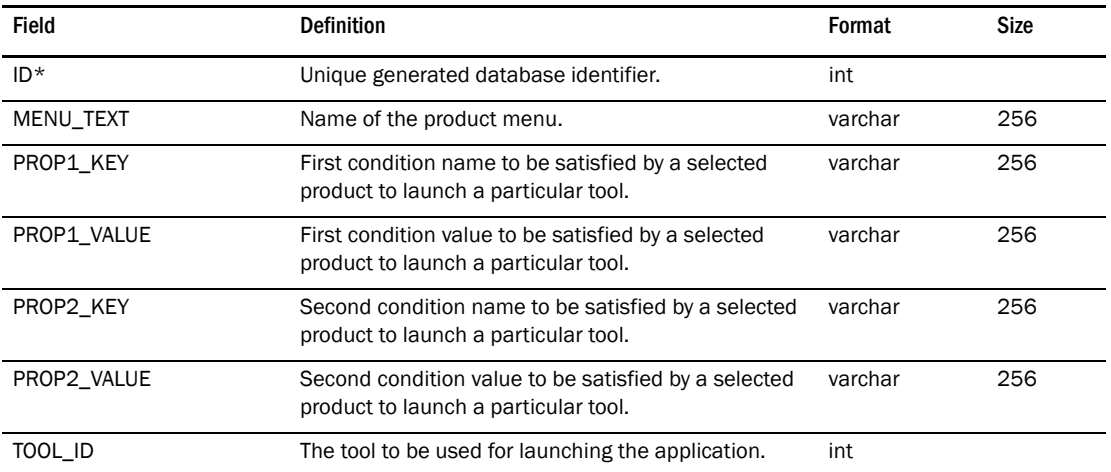

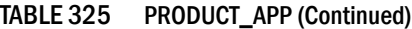

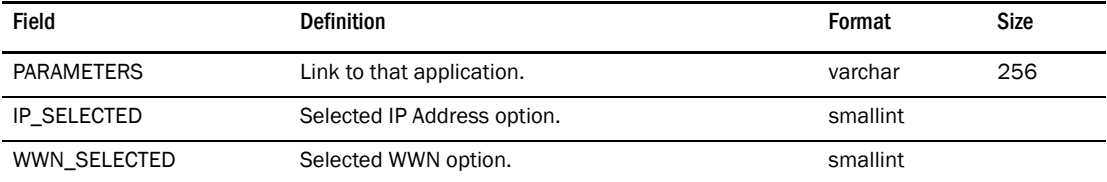

### TABLE 326 PROTOCOL\_VLAN

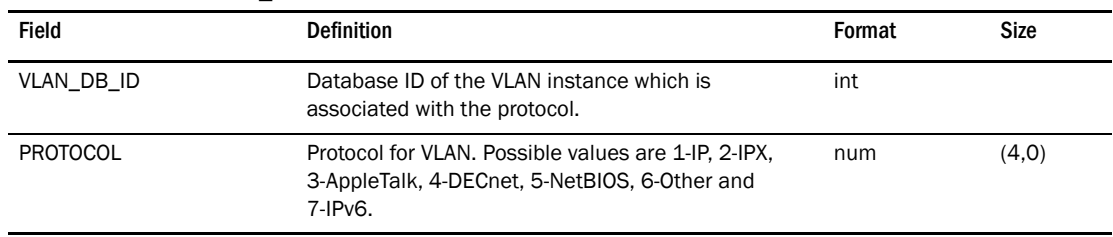

#### TABLE 327 QRTZ\_BLOB\_TRIGGERS

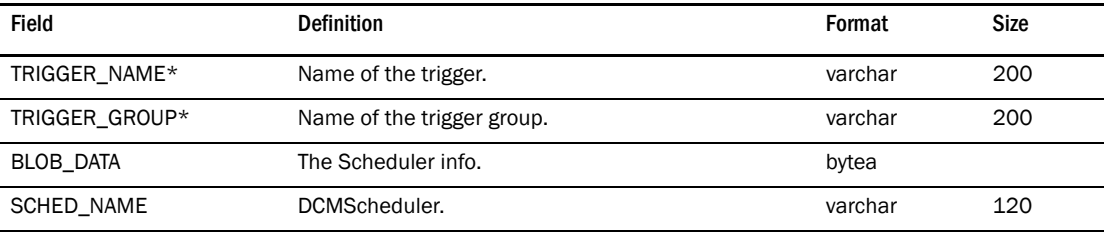

#### TABLE 328 QRTZ\_CALENDARS

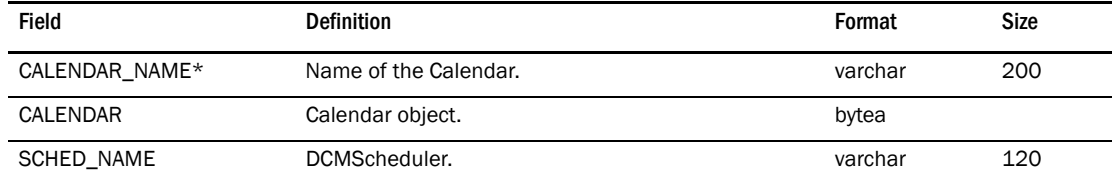

#### TABLE 329 QRTZ\_CRON\_TRIGGERS

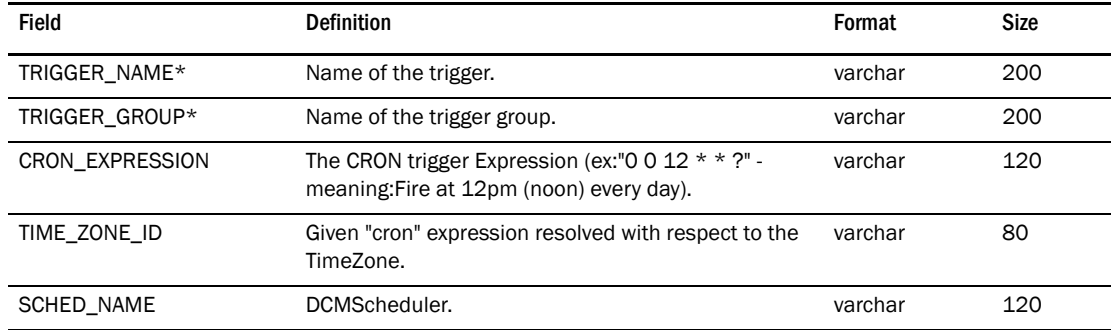

# TABLE 330 QRTZ\_FIRED\_TRIGGERS

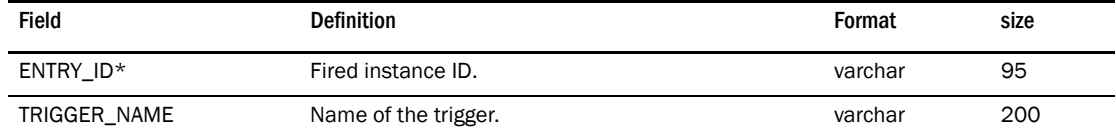

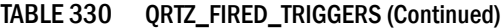

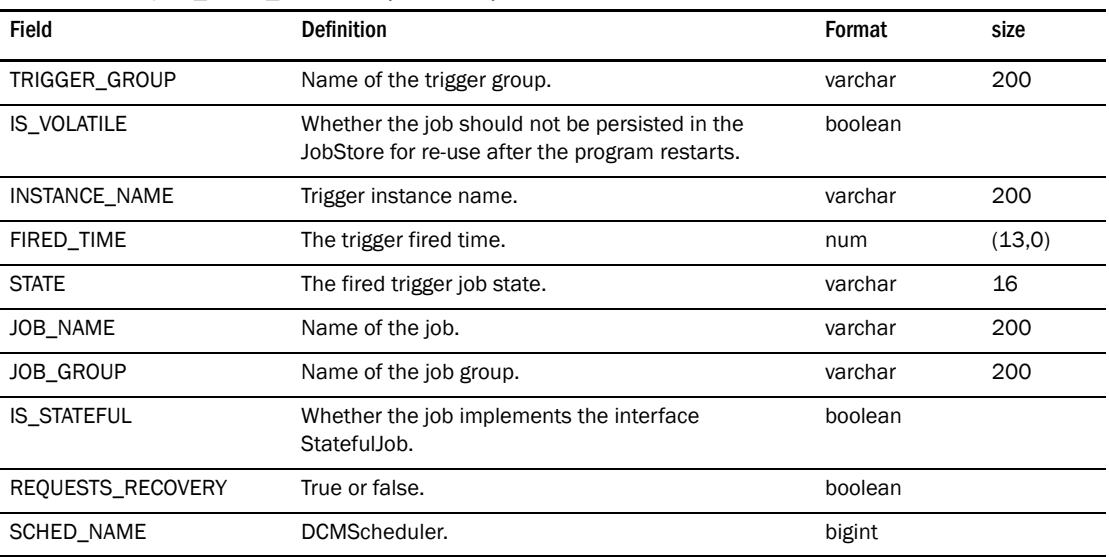

#### TABLE 331 QRTZ\_JOB\_DETAILS

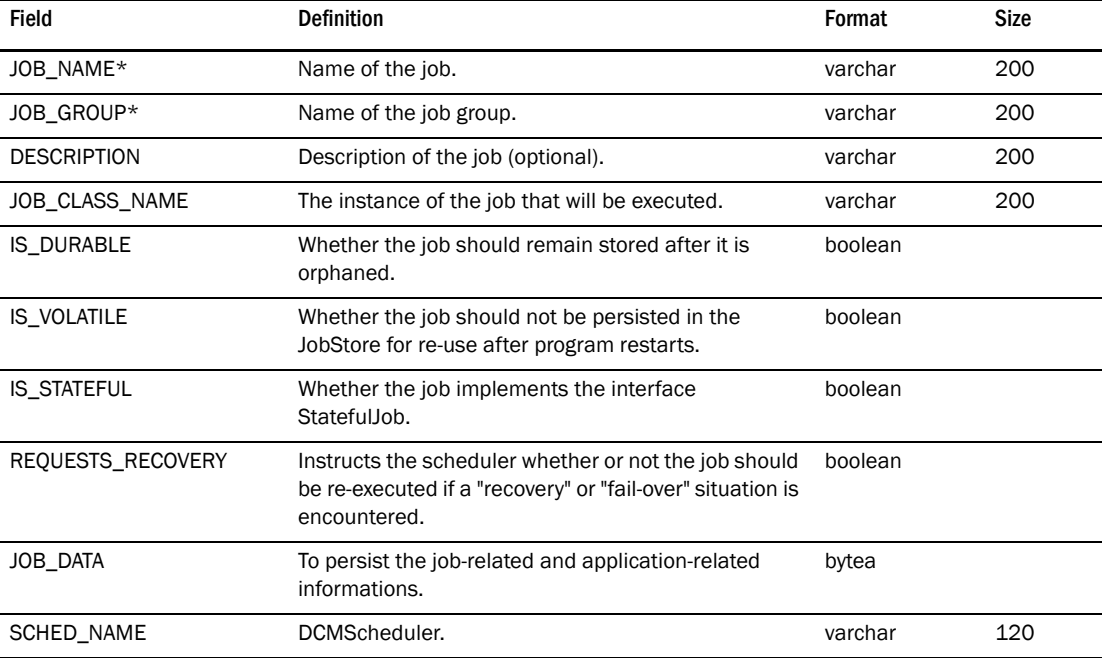

#### TABLE 332 QRTZ\_JOB\_LISTENERS

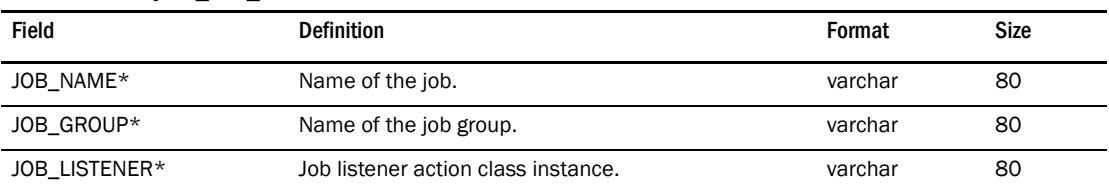

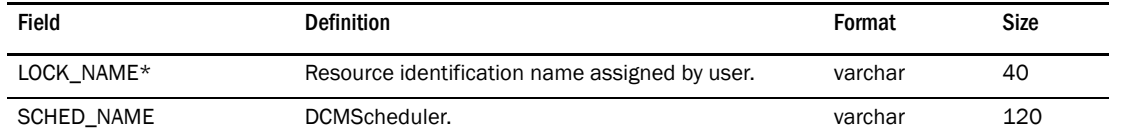

#### TABLE 333 QRTZ\_LOCKS

# TABLE 334 QRTZ\_PAUSED\_TRIGGER\_GRPS

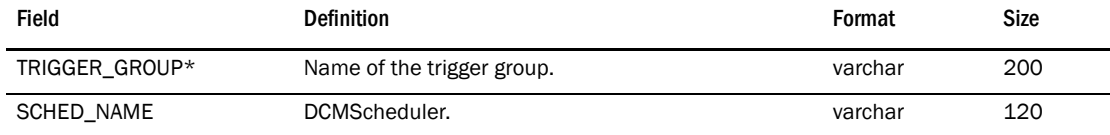

#### TABLE 335 QRTZ\_SCHEDULER\_STATE

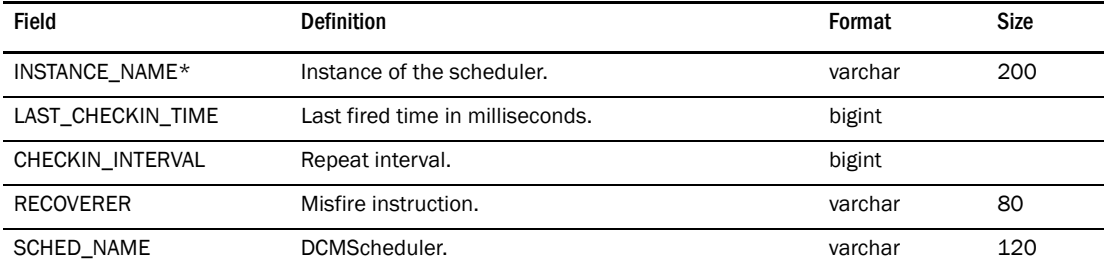

#### TABLE 336 QRTZ\_SIMPLE\_TRIGGERS

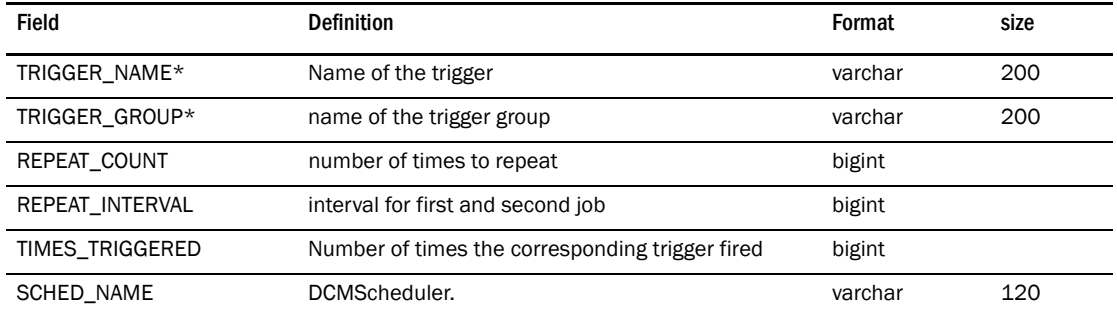

#### TABLE 337 QRTZ\_SIMPROP\_TRIGGERS

l,

 $\overline{a}$ 

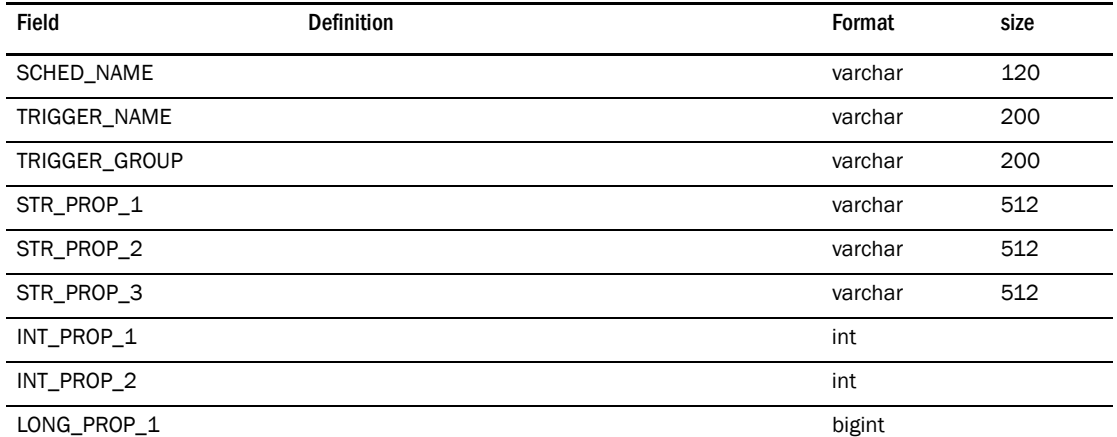

#### TABLE 337 QRTZ\_SIMPROP\_TRIGGERS

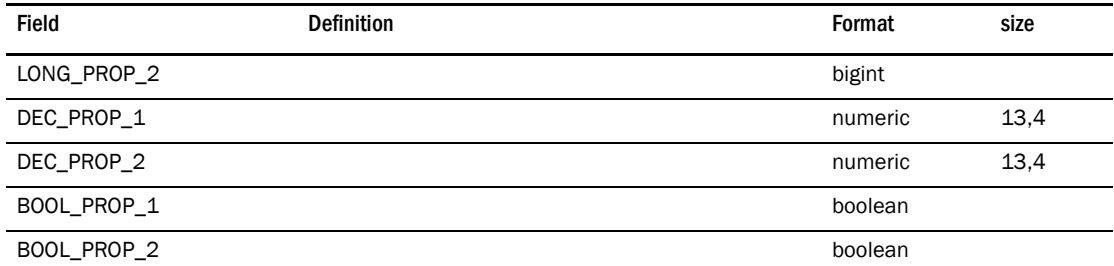

#### TABLE 338 QRTZ\_JTRIGGER\_LISTENERS

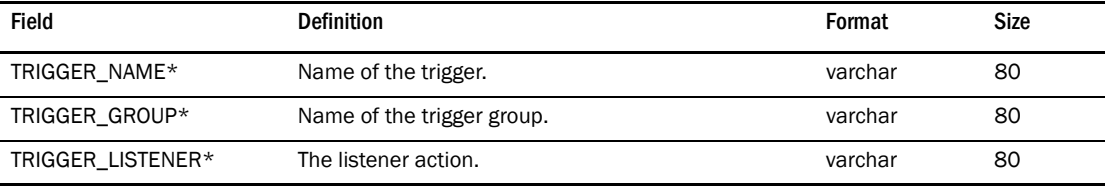

#### TABLE 339 QRTZ\_TRIGGERS

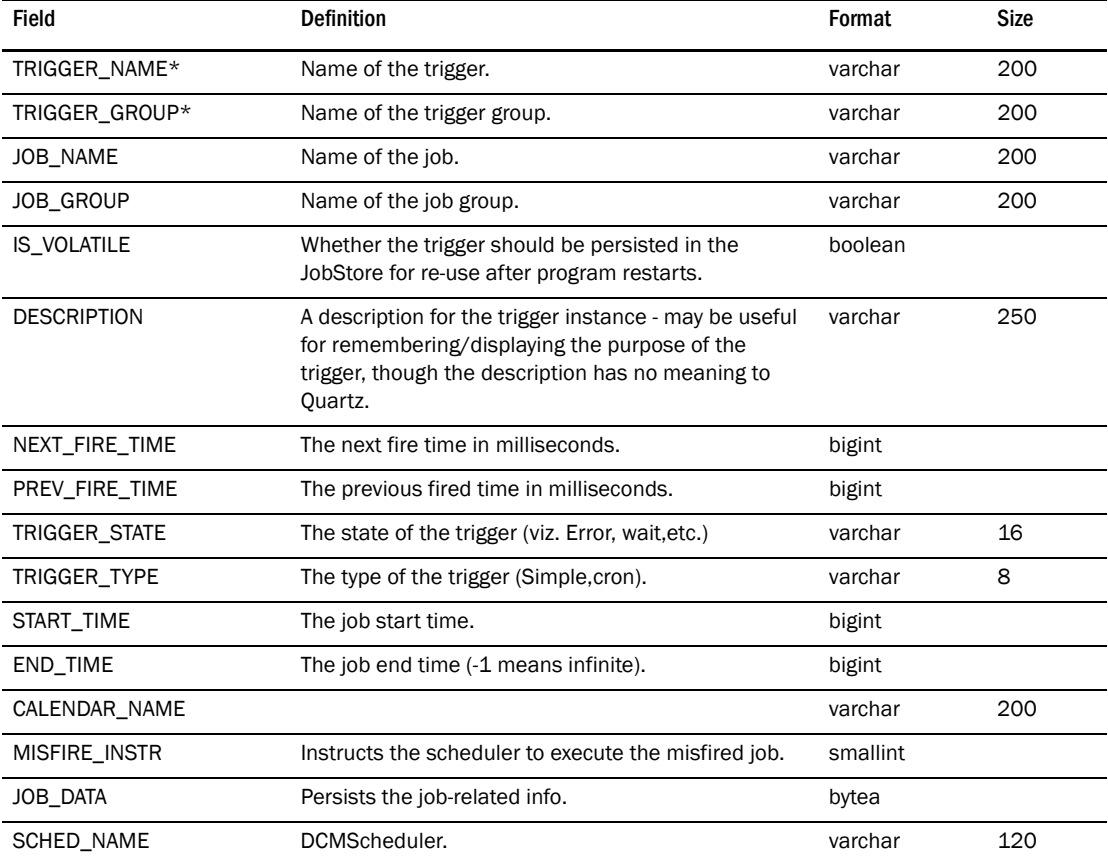

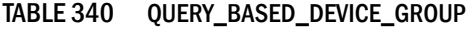

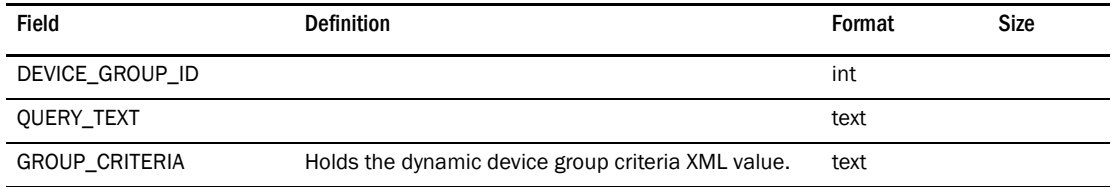

#### TABLE 341 QUORUM\_CARD\_GROUP\_MAPPING

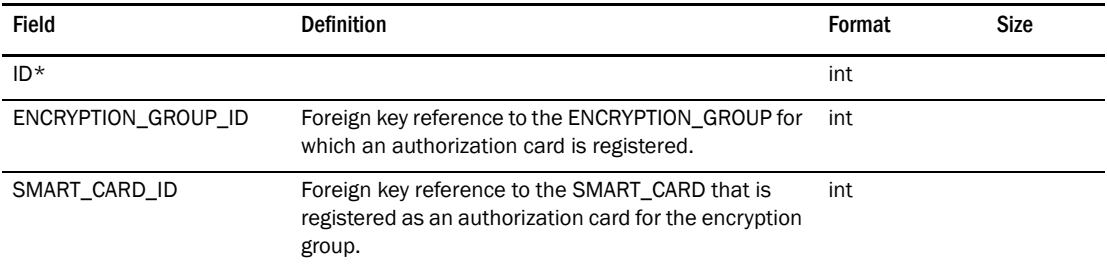

# TABLE 342 RAS\_LOG

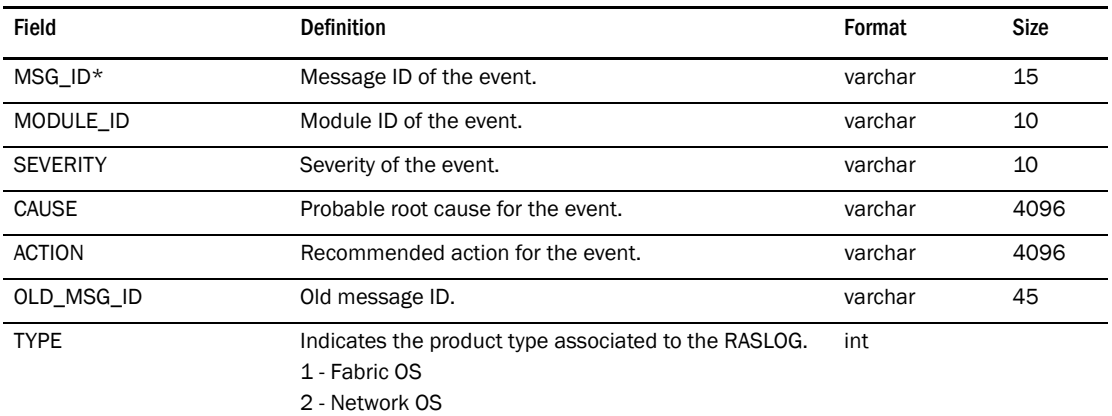

#### TABLE 343 RECIPIENT\_TYPE

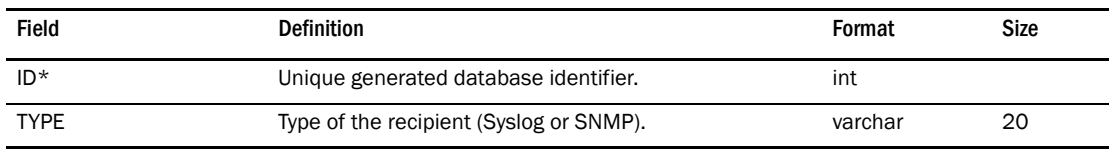

#### TABLE 344 RECOVERY\_CARD\_GROUP\_MAPPING

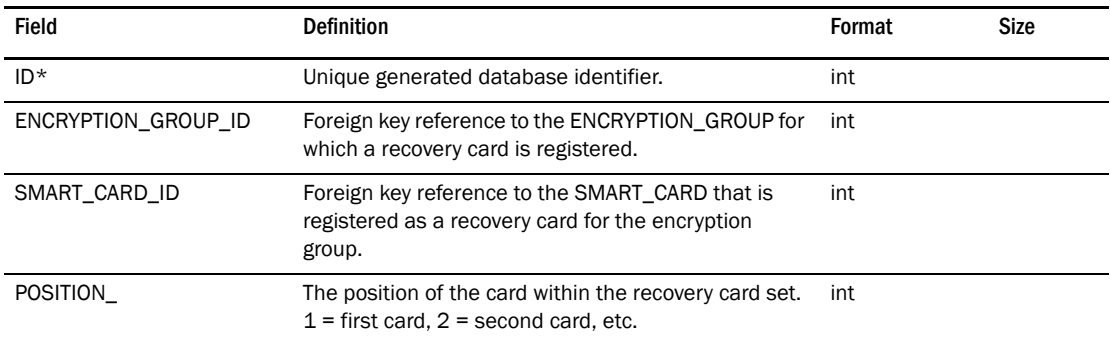

#### TABLE 345 REPORT\_TYPE

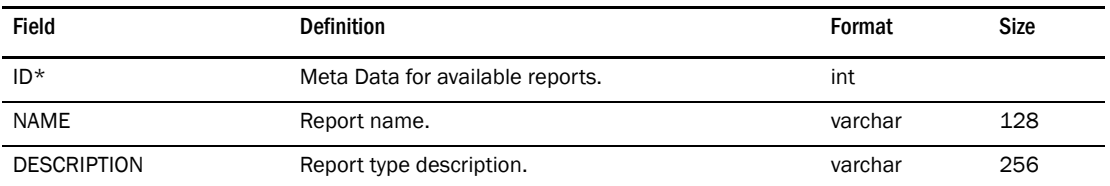

# TABLE 346 REPORT\_TEMPLATE

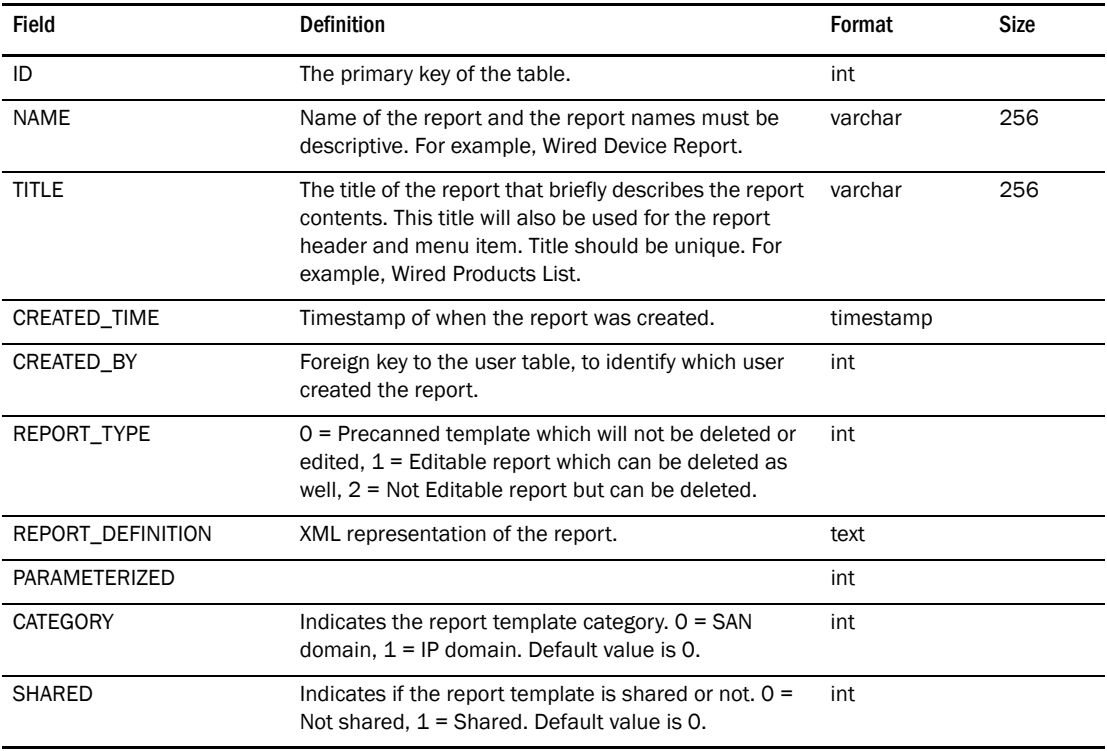

#### TABLE 347 REPORT\_TEMPLATE\_FAVORITE

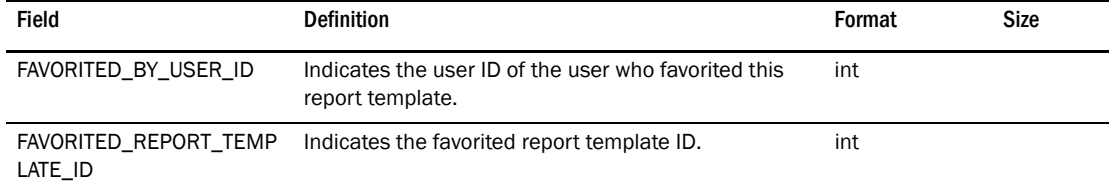

#### TABLE 348 REPORT\_DRILLDOWN\_TEMPLATE

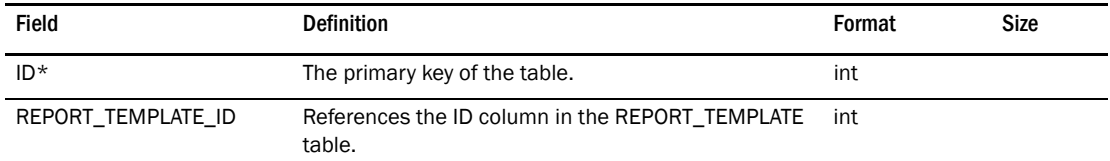

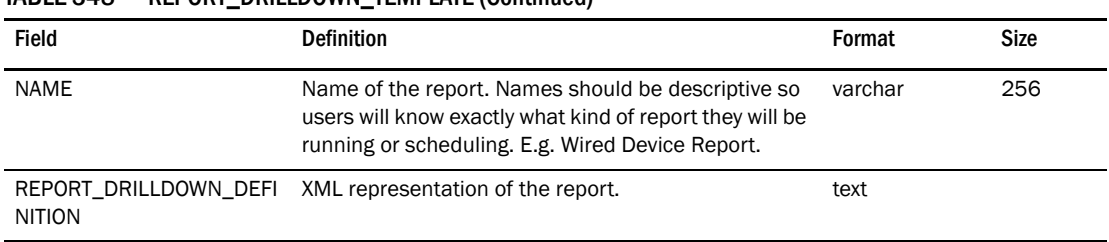

# TABLE 348 REPORT\_DRILLDOWN\_TEMPLATE (Continued)

#### TABLE 349 RESOURCE\_FABRIC\_MAP

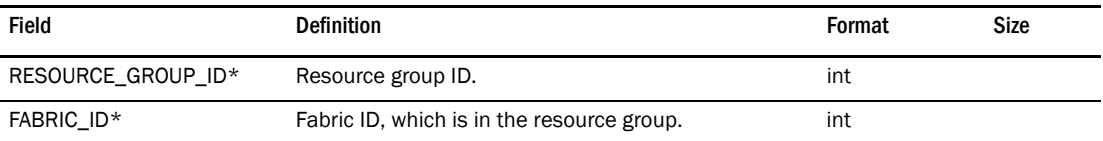

#### TABLE 350 RESOURCE\_GROUP

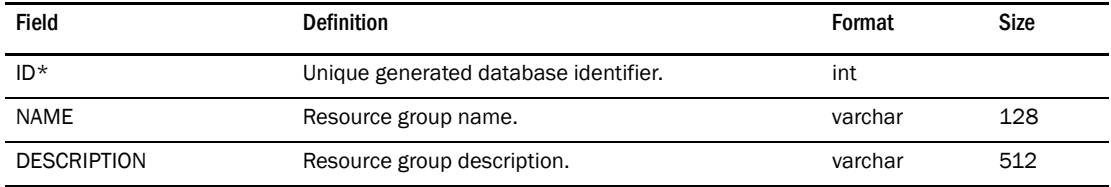

#### TABLE 351 RESOURCE\_HOST\_MAP

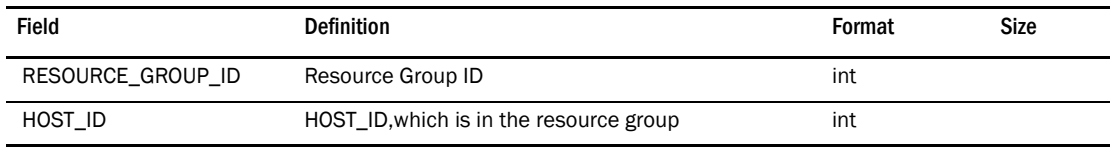

#### TABLE 352 ROLE

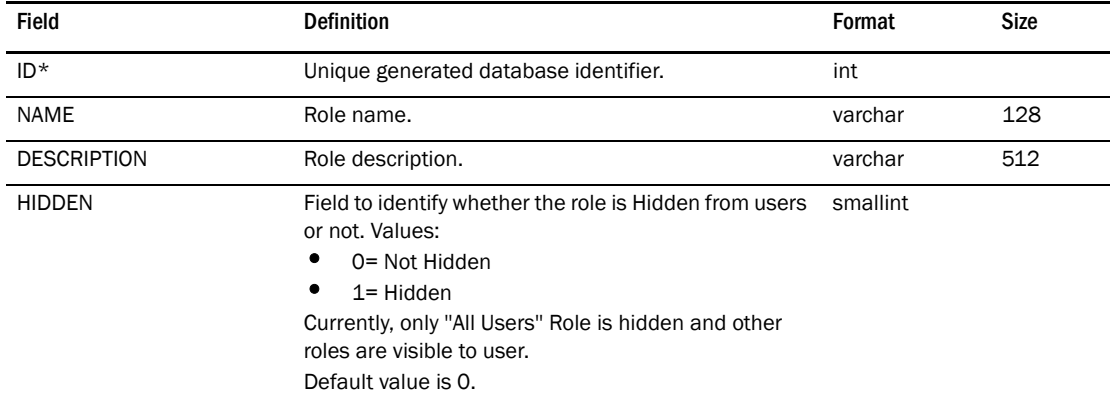

#### TABLE 353 ROLE\_PRIVILEGE\_MAP

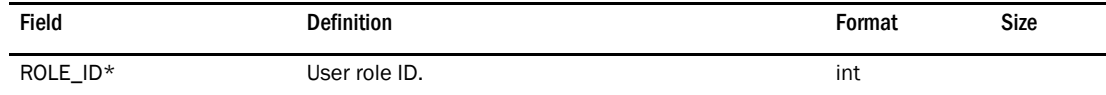

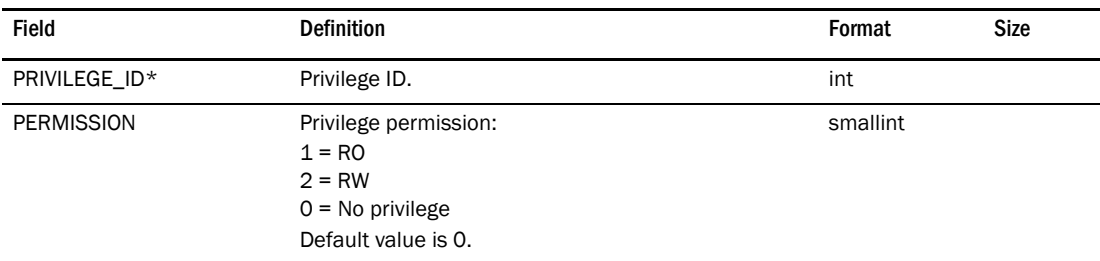

#### TABLE 353 ROLE\_PRIVILEGE\_MAP (Continued)

#### TABLE 354 RULE\_BLOCK\_MAP

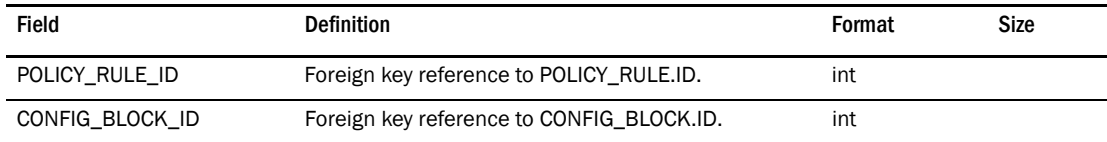

#### TABLE 355 RULE\_CONDITION\_MAP

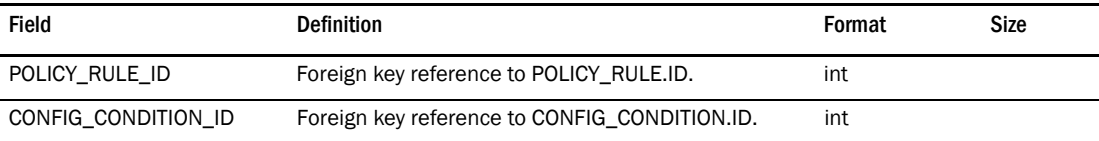

#### TABLE 356 RULE\_LOGICAL\_EXPRESSION\_MAP

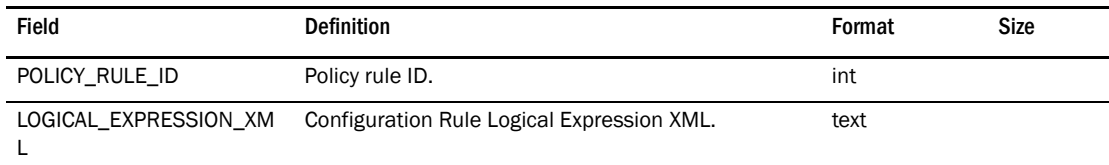

#### TABLE 357 SAN

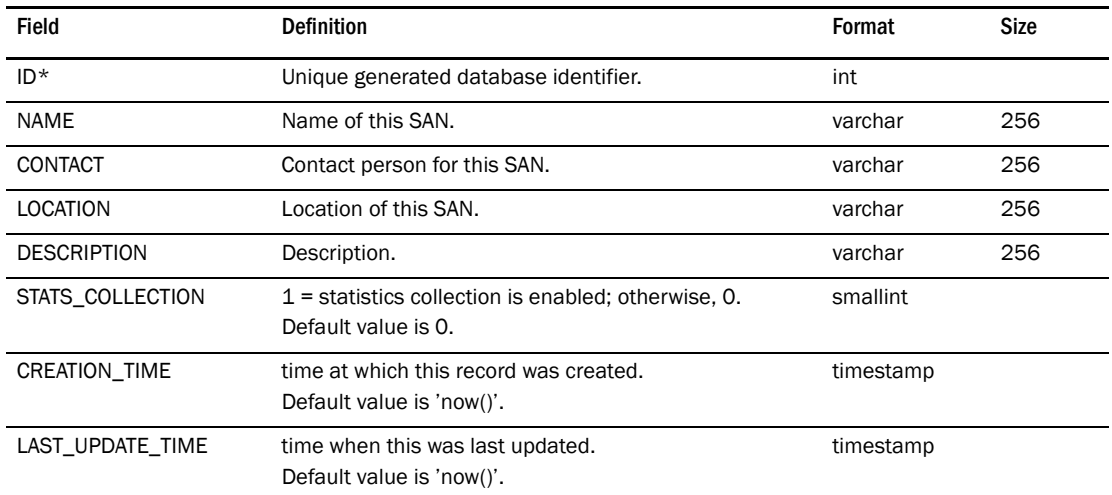

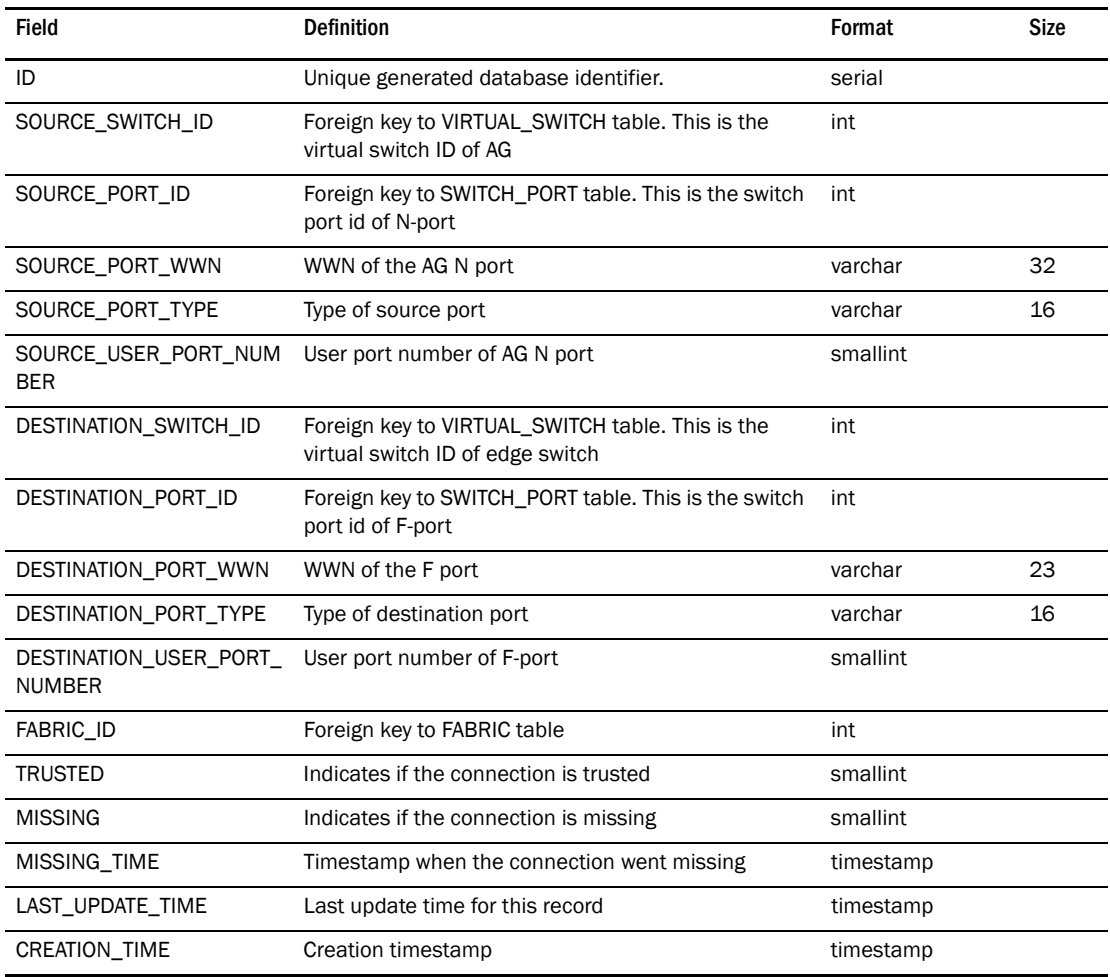

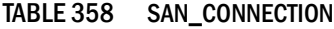

# TABLE 359 SCOM\_HOST

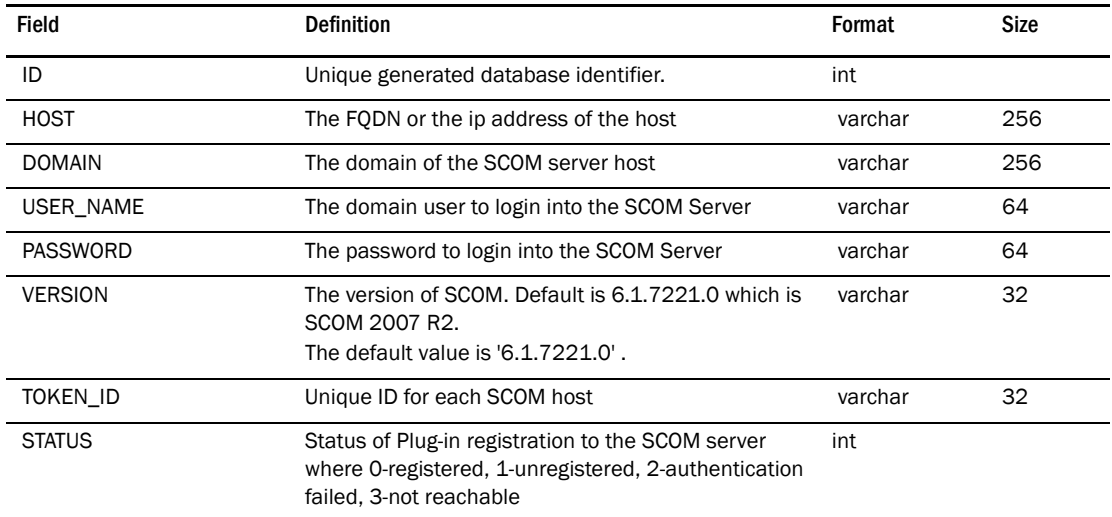

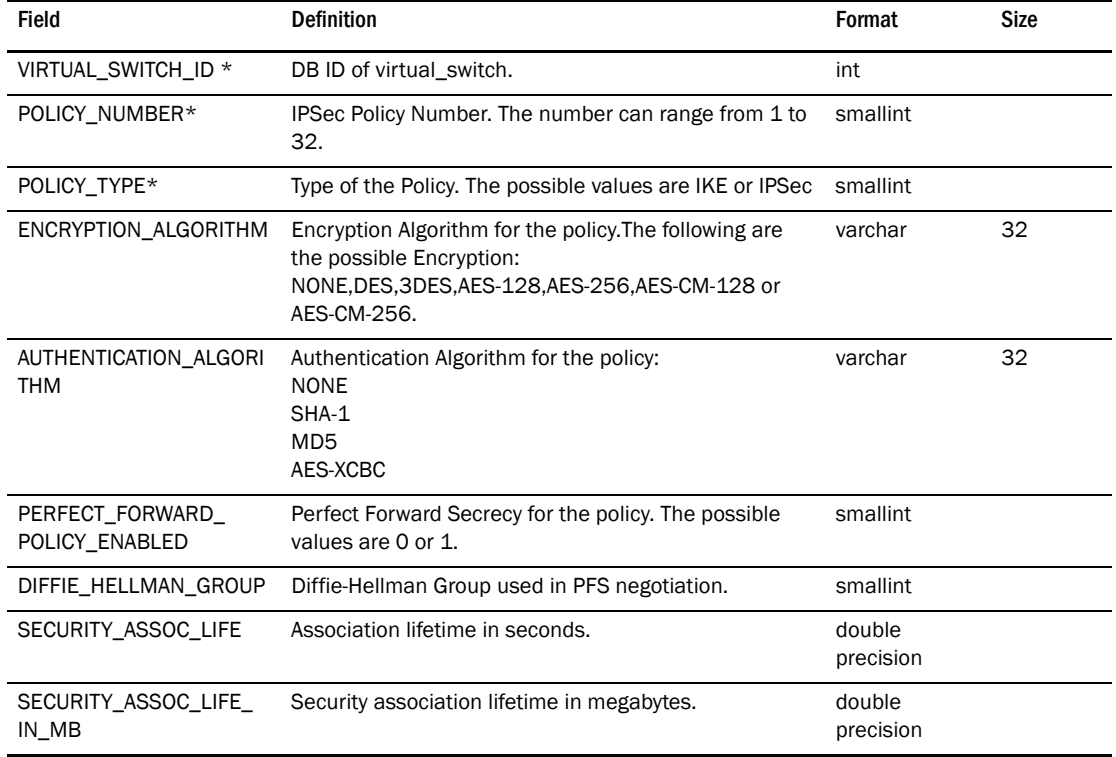

# TABLE 360 SECURITY\_POLICY

#### TABLE 361 SELECTED\_FLYOVER\_PROPERTY

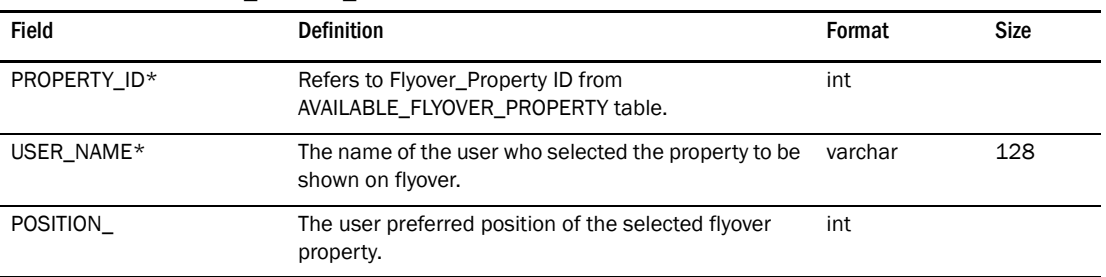

#### TABLE 362 SENSOR

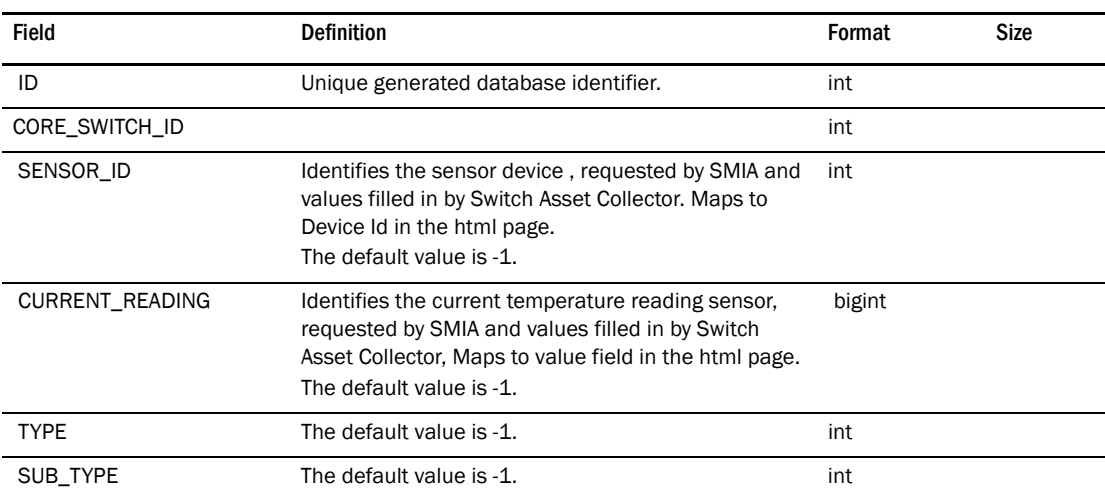

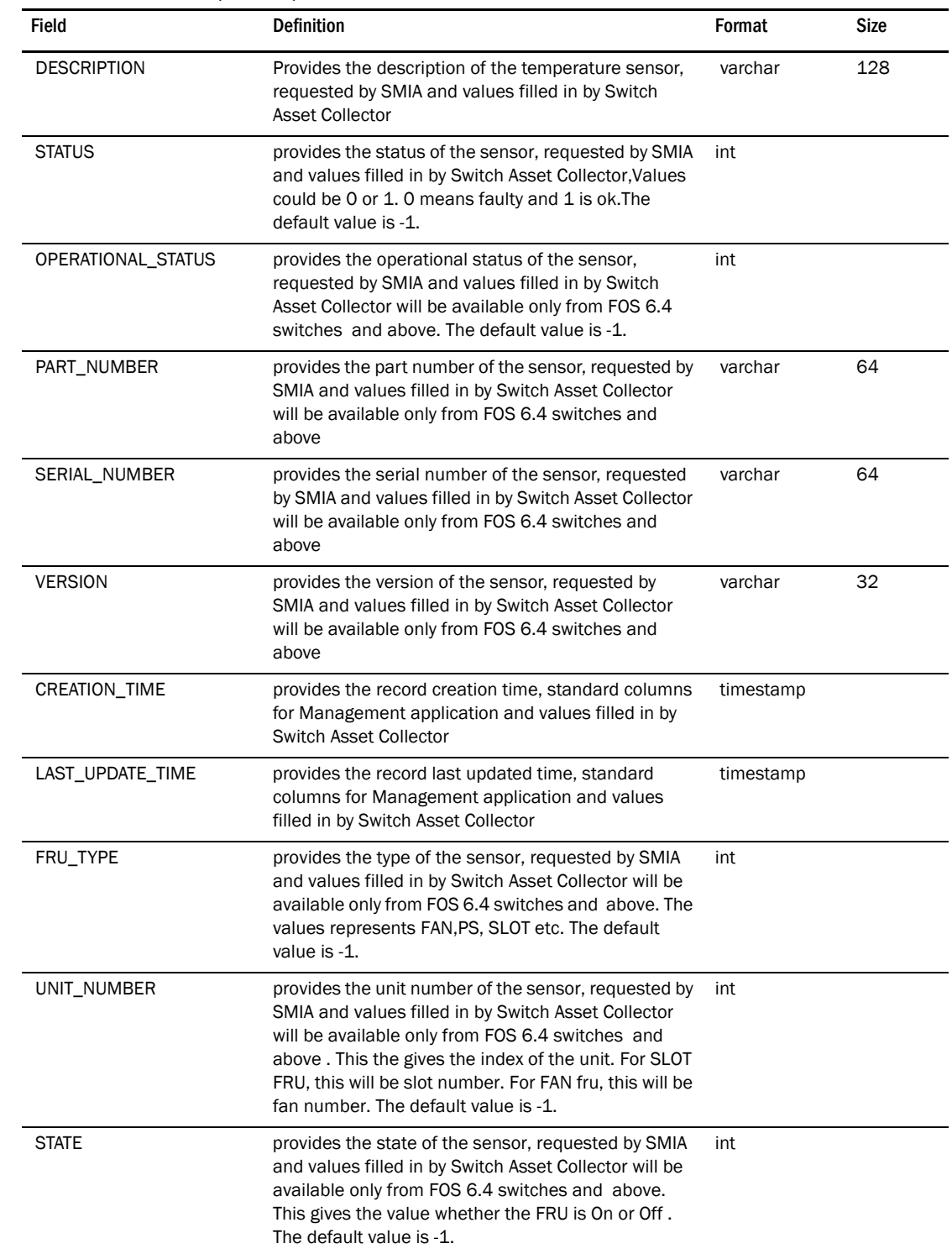

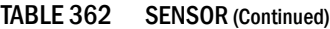

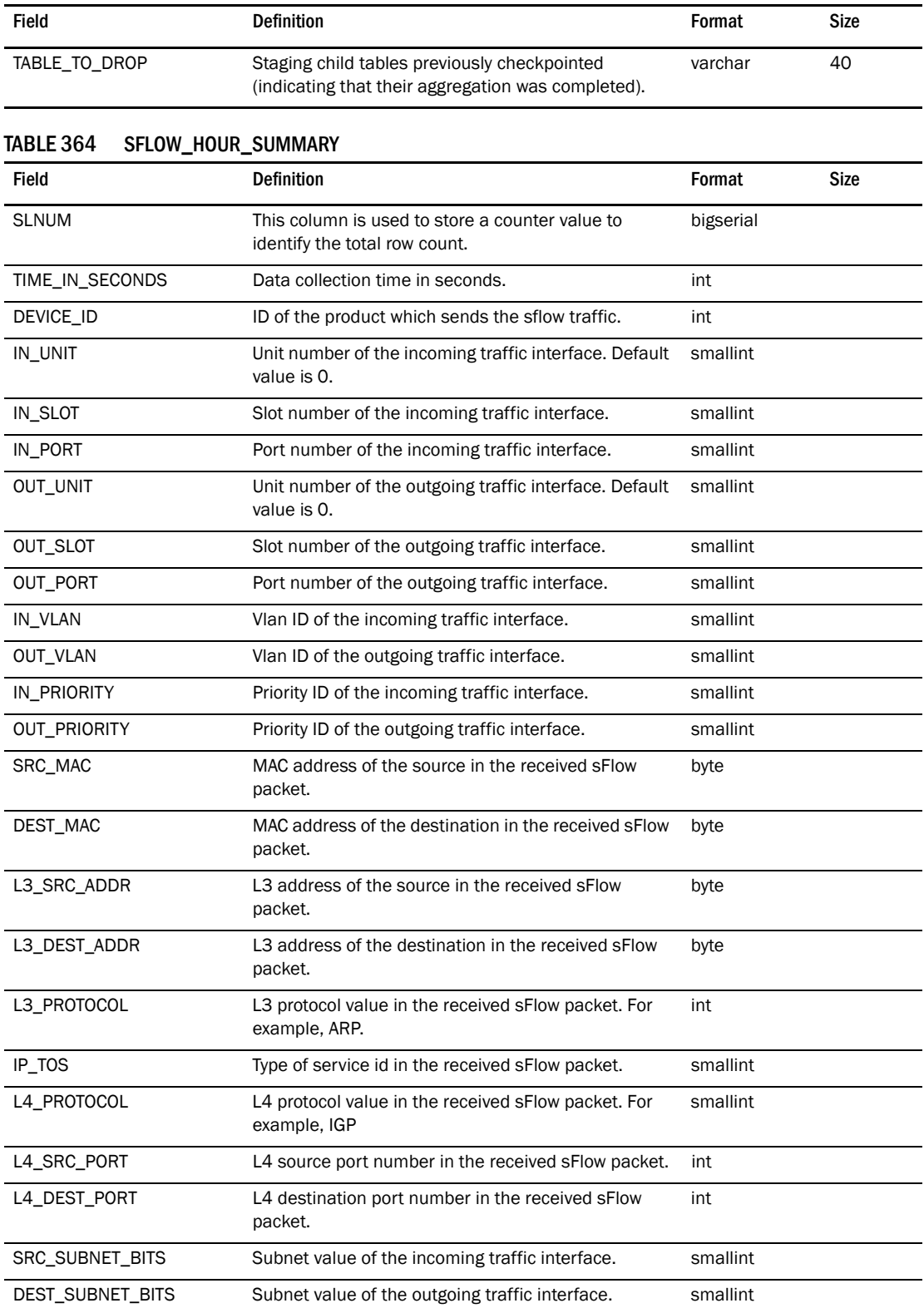

# TABLE 363 SFLOW\_CHECKPOINT

| <b>Field</b>           | <b>Definition</b>                                                                                                    | Format   | <b>Size</b> |
|------------------------|----------------------------------------------------------------------------------------------------|----------|-------------|
| LOCAL_AS               | Second AS number of the received sFlow packet in<br>case of BGP traffic.                                                                                                    | bigint   |             |
| SRC_AS                 | Source AS number of the received sFlow packet in<br>case of BGP traffic.                                                                                                    | bigint   |             |
| SRC PEER AS            | Peer AS number of the received sFlow packet in case<br>of BGP traffic.                                                                                                    | bigint   |             |
| SFLOW_IP_ROUTE_INFO_ID | route_info_id of the received sFlow packet in case of<br><b>BGP</b> traffic.                                                                                                    | int      |             |
| IP FLOW LABEL          | IP flow label value in the received sFlow packet.                                                                                                    | int      |             |
| SRC_USER               | Name of the Source user in the received sFlow<br>packet.                                                                                                    | int      |             |
| DEST_USER              | Name of the destination user in the received sFlow<br>packet.                                                                                                    | int      |             |
| <b>FRAMES</b>          | Number of frames transmitted through the sFlow<br>sample collected.                                                                                                    | bigint   |             |
| <b>BYTES</b>           | Number of bytes transmitted through the sFlow<br>sample collected.                                                                                                    | bigint   |             |
| TCP_FLAGS              | TCP flag value of the received sFlow packet.                                                                                                    | smallint |             |
| IN_PORT_TYPE           | This column is used to store the port type of the<br>incoming traffic interface. For VCS switch the value of<br>O means its edge port.<br>1 means its trill port.<br>For other devices Default value is 0. | smallint |             |
| OUT_PORT_TYPE          | This column is used to store the port type of the<br>outgoing traffic interface. For VCS switch the value of<br>O means its edge port.<br>1 means its trill port.<br>For other devices Default value is 0. | smallint |             |

TABLE 364 SFLOW\_HOUR\_SUMMARY

# TABLE 365 SFLOW\_IP\_ROUTE\_INFO

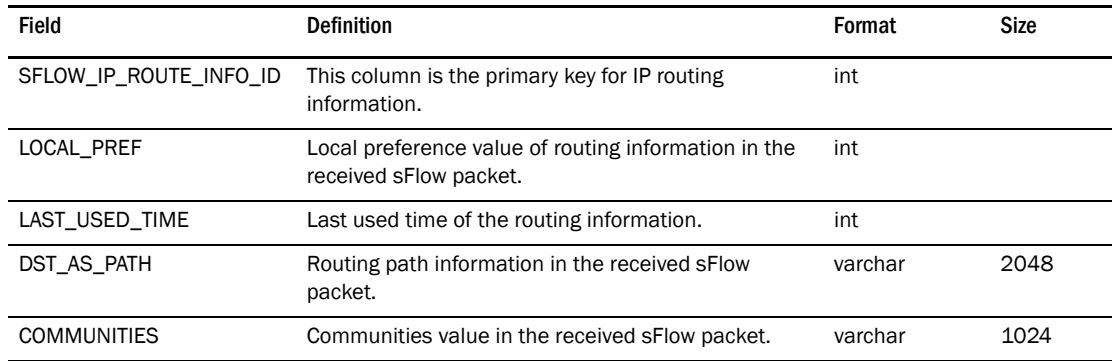

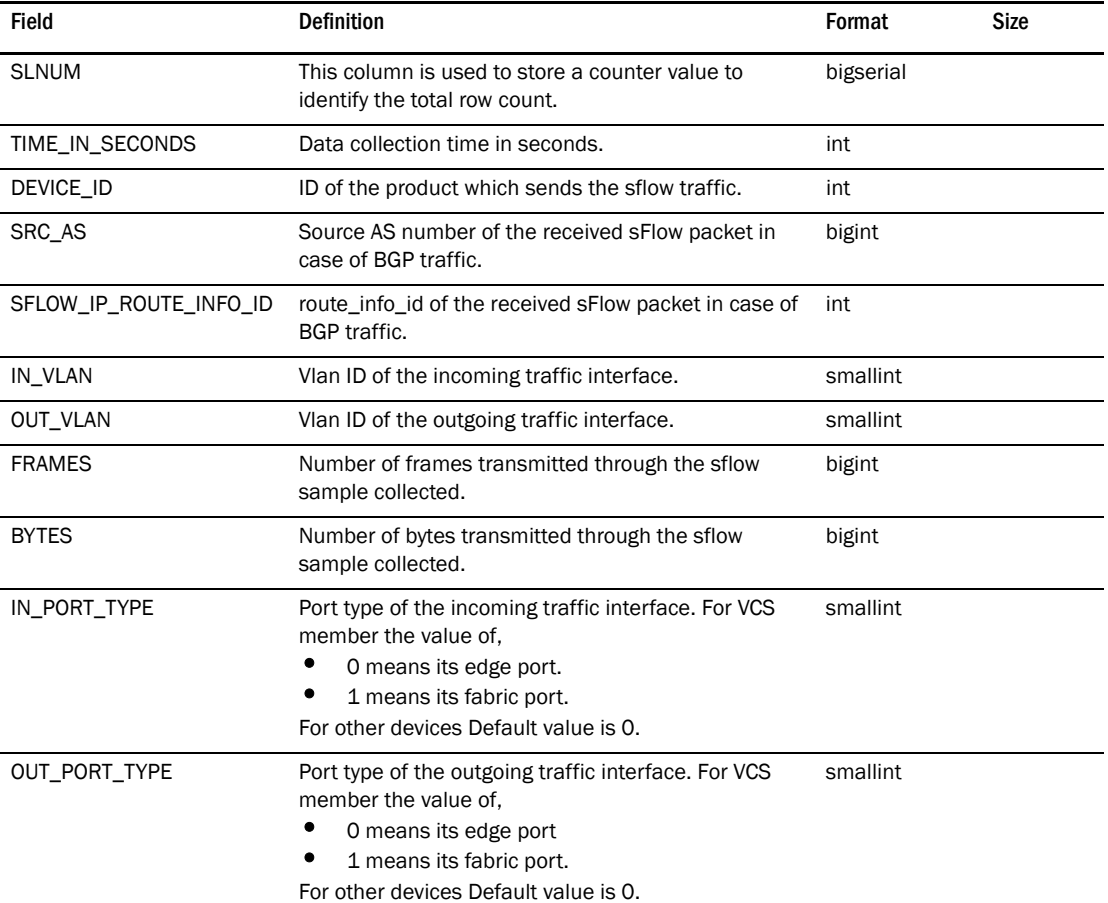

# TABLE 366 SFLOW\_MINUTE\_BGP

#### TABLE 367 SFLOW\_MINUTE\_BGP\_SLNUM

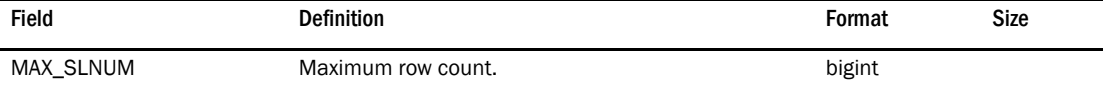

# TABLE 368 SFLOW\_MINUTE\_L3\_SLNUM

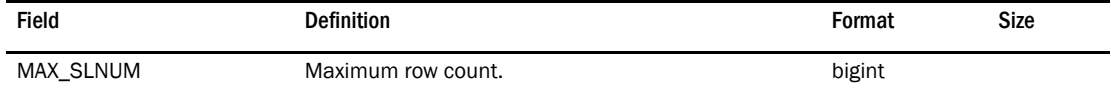

#### TABLE 369 SFLOW\_MINUTE\_MAC

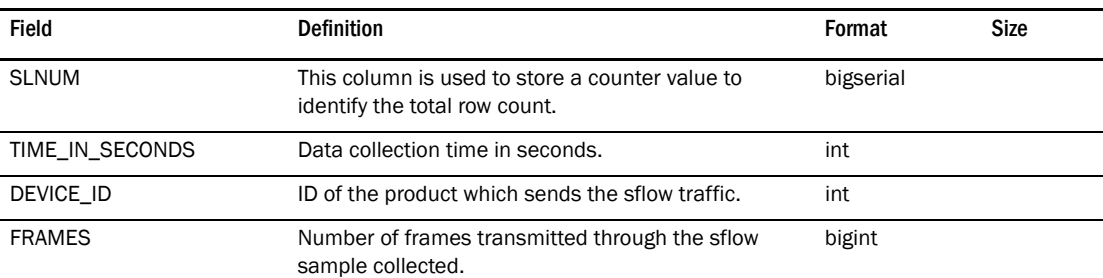

| Field         | <b>Definition</b>                                                                                                    | Format   | <b>Size</b> |
|---------------|----------------------------------------------------------------------------------------------------|----------|-------------|
| <b>BYTES</b>  | Number of bytes transmitted through the sflow<br>sample collected.                                                                                                    | bigint   |             |
| IN_VLAN       | Vlan ID of the incoming traffic interface.                                                                                                    | smallint |             |
| OUT_VLAN      | Vian ID of the outgoing traffic interface.                                                                                                    | smallint |             |
| SRC_MAC       | MAC address of the Source in the received sFlow<br>packet.                                                                                                    | bytea    |             |
| DEST_MAC      | MAC address of the destination in the received sFlow<br>packet.                                                                                                    | bytea    |             |
| IN PORT TYPE  | Port type of the incoming traffic interface. For VCS<br>member the value of,<br>0 means its edge port<br>1 means its fabric port.<br>For other devices Default value is 0. | smallint |             |
| OUT PORT TYPE | Port type of the outgoing traffic interface. For VCS<br>member the value of,<br>0 means its edge port<br>1 means its fabric port.<br>For other devices Default value is 0  | smallint |             |
| L3 SRC ADDR   | This column is used to store the L3 address of the<br>source in the received sFlow packet.                                                                                 | bytea    |             |
| L3 DEST ADDR  | This column is used to store the L3 address of the<br>destination in the received sFlow packet.                                                                            | bytea    |             |

TABLE 369 SFLOW\_MINUTE\_MAC (Continued)

#### TABLE 370 SFLOW\_MINUTE\_MAC\_SLNUM

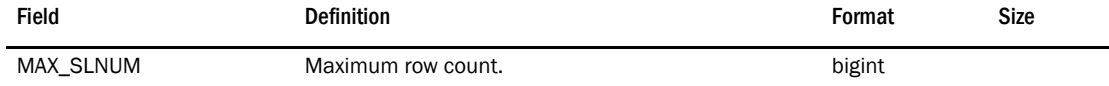

#### TABLE 371 SFLOW\_MINUTE\_SUMMARY

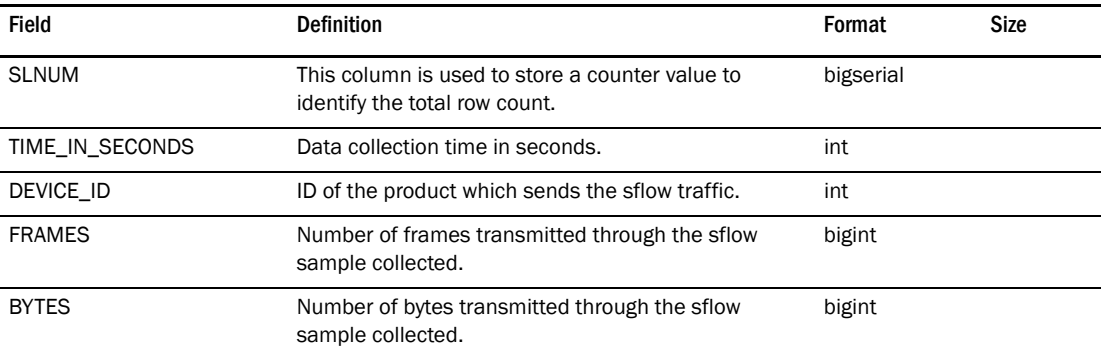

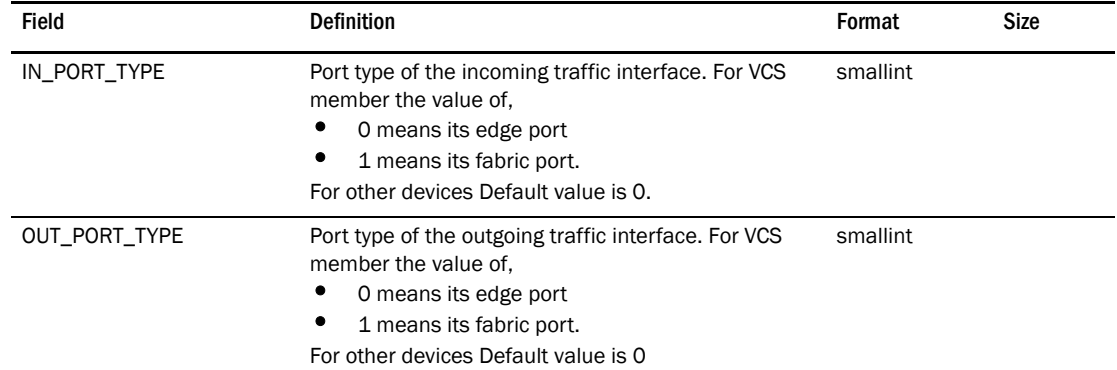

#### TABLE 371 SFLOW\_MINUTE\_SUMMARY (Continued)

#### TABLE 372 SFLOW\_MINUTE\_VLAN

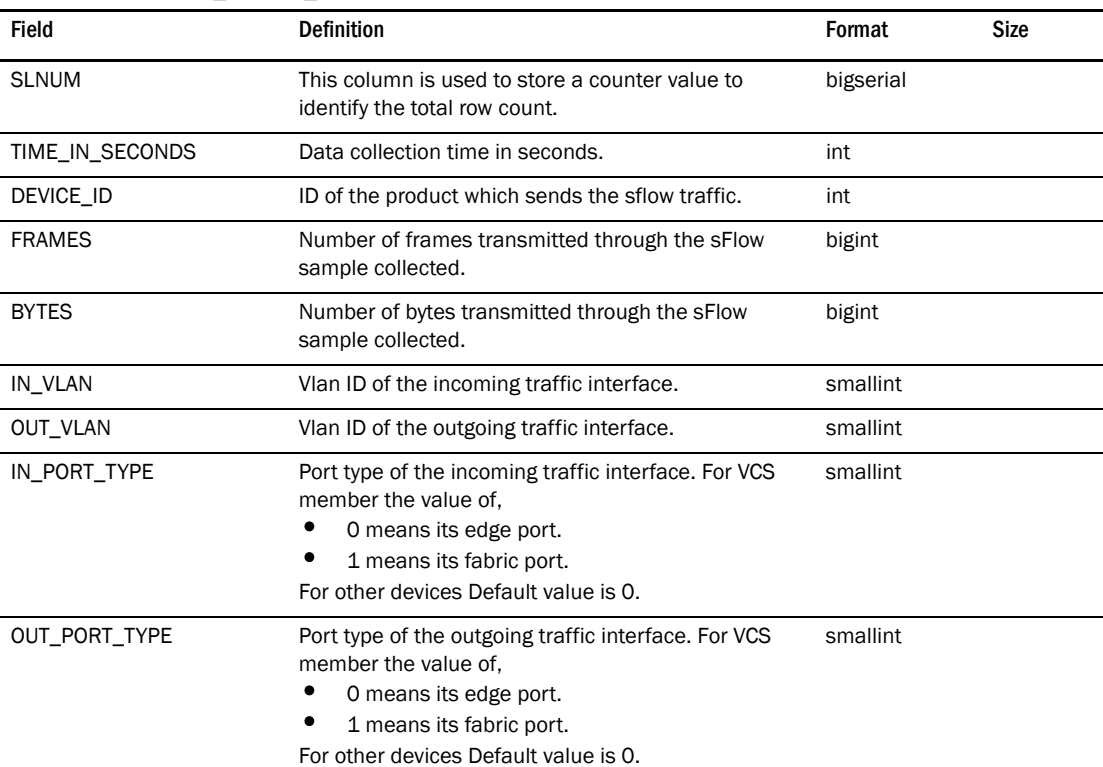

#### TABLE 373 SFLOW\_MINUTE\_VLAN\_SLNUM

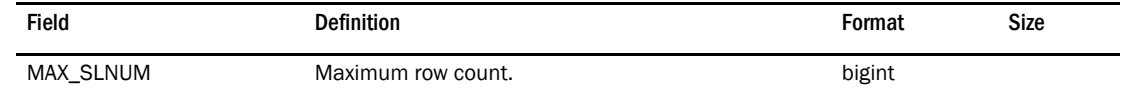

#### TABLE 374 SFLOW\_REPORT\_L3\_SOURCE

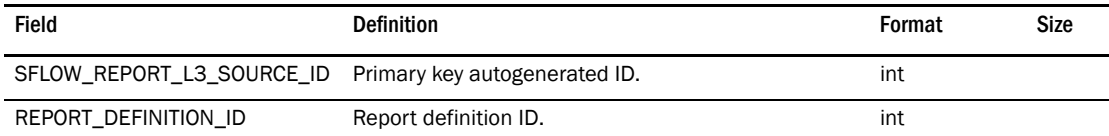

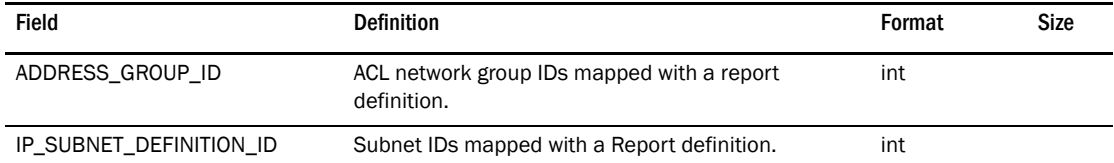

#### TABLE 374 SFLOW\_REPORT\_L3\_SOURCE (Continued)

### TABLE 375 SFLOW\_REPORT\_L4\_SOURCE

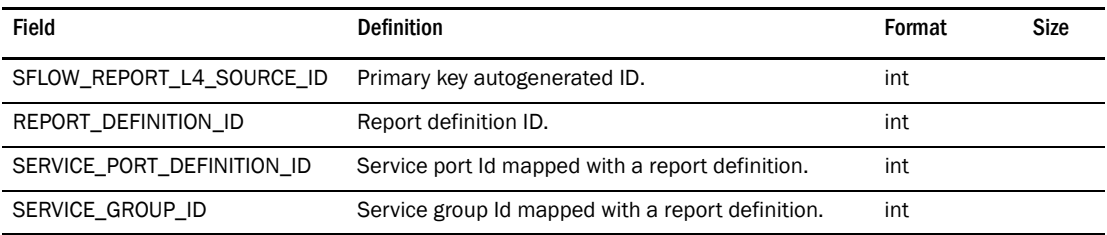

#### TABLE 376 SFLOW\_STAGING

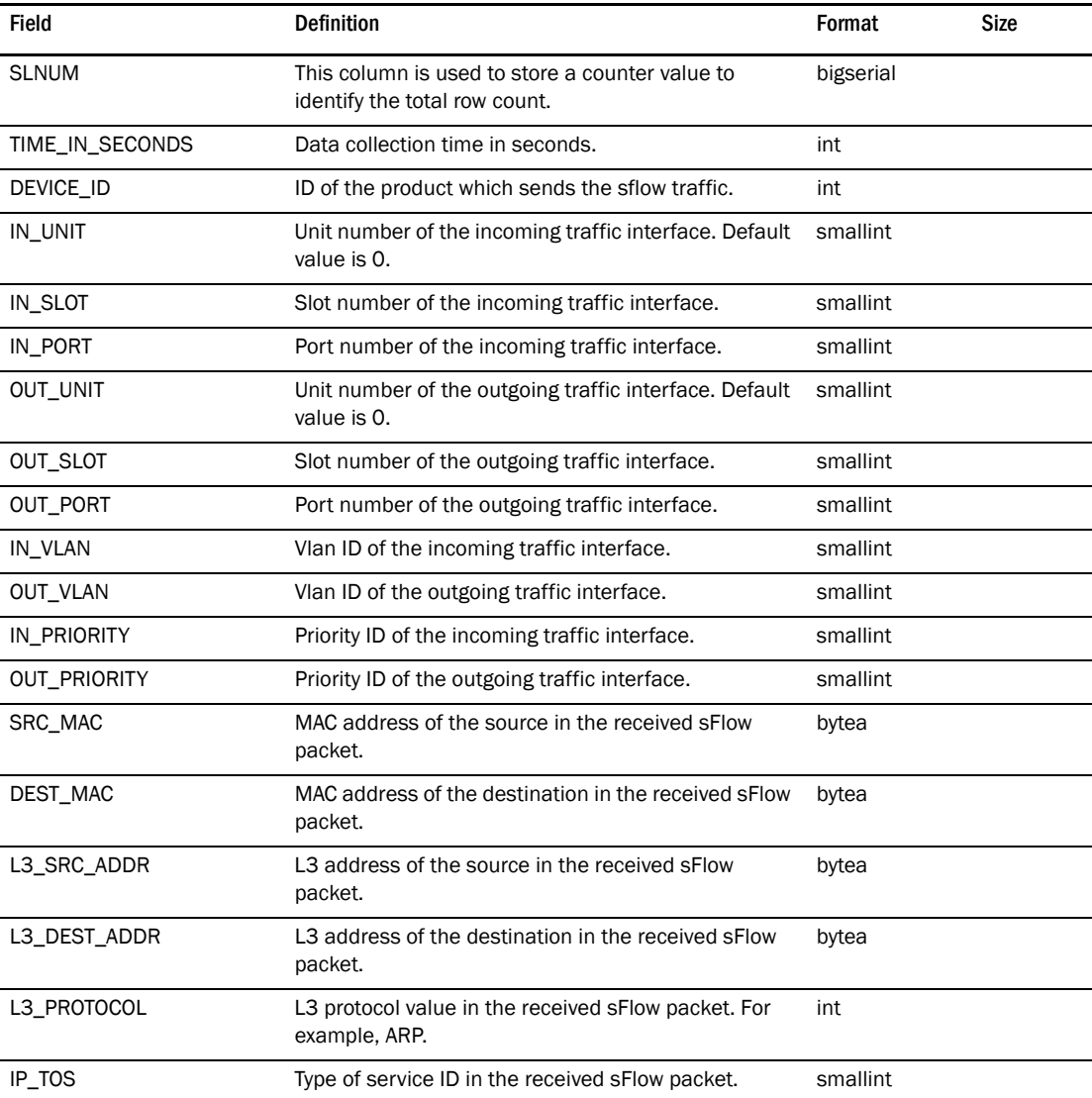

| <b>Field</b>           | <b>Definition</b>                                                                                                    | Format   | <b>Size</b> |
|------------------------|----------------------------------------------------------------------------------------------------|----------|-------------|
| L4_PROTOCOL            | L4 protocol value in the received sFlow packet. For<br>example, IGP.                                                                                                    | smallint |             |
| L4_SRC_PORT            | L4 source port number in the received sFlow packet.                                                                                                    | int      |             |
| L4_DEST_PORT           | L4 destination port number in the received sFlow<br>packet.                                                                                                    | int      |             |
| SRC_SUBNET_BITS        | Subnet value of the incoming traffic interface.                                                                                                    | smallint |             |
| DEST_SUBNET_BITS       | Subnet value of the outgoing traffic interface.                                                                                                    | smallint |             |
| LOCAL_AS               | Second AS number of the received sFlow packet in<br>case of BGP traffic.                                                                                                    | bigint   |             |
| SRC_AS                 | Source AS number of the received sFlow packet in<br>case of BGP traffic.                                                                                                    | bigint   |             |
| SRC_PEER_AS            | Peer AS number of the received sFlow packet in case<br>of BGP traffic.                                                                                                    | bigint   |             |
| SFLOW_IP_ROUTE_INFO_ID | route_info_id of the received sFlow packet in case of<br><b>BGP</b> traffic.                                                                                                    | int      |             |
| IP_FLOW_LABEL          | IP flow label value in the received sFlow packet.                                                                                                    | int      |             |
| SRC_USER               | Name of the source user in the received sFlow<br>packet.                                                                                                    | int      |             |
| DEST_USER              | Name of the destination user in the received sFlow<br>packet.                                                                                                    | int      |             |
| <b>FRAMES</b>          | Number of frames transmitted through the sflow<br>sample collected.                                                                                                    | bigint   |             |
| <b>BYTES</b>           | Number of bytes transmitted through the sflow<br>sample collected.                                                                                                    | bigint   |             |
| TCP_FLAGS              | Tcp flag value of the received sFlow packet.                                                                                                    | smallint |             |
| IN_PORT_TYPE           | This column is used to store the port type of the<br>incoming traffic interface. For VCS switch the value of<br>0 means its edge port, and 1 means its trill port. For<br>other devices Default value is 0. | smallint |             |
| OUT_PORT_TYPE          | This column is used to store the port type of the<br>outgoing traffic interface. For VCS switch the value of<br>O means its edge port, and 1 means its trill port. For<br>other devices Default value is 0. | smallint |             |

TABLE 376 SFLOW\_STAGING (Continued)

# TABLE 377 SFLOW\_STAGING\_SLNUM

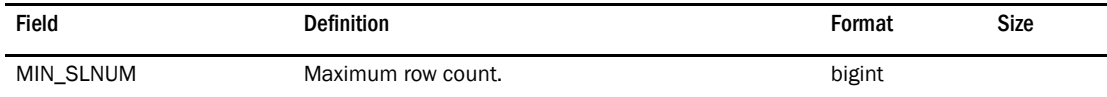

| <b>Field</b>       | <b>Definition</b>                                                                                                    | Format    | <b>Size</b> |
|--------------------|----------------------------------------------------------------------------------------------------|-----------|-------------|
| ID                 | Unique generated database identifier.                                                                                                    | int       |             |
| CARD_TYPE          | Indicates how this smart card is configured: $0 =$<br>authorization card.<br>The default value is 0.                                                                                | smallint  |             |
| CARD INFO          | Additional smart card details. For recovery set cards,<br>the details include the recovery set size and the<br>card"s position within the set; e.g., 2 of 5                         | varchar   | 64          |
| CARDCN_ID          | A unique name for the card, derived from the card"s<br>serial number and usage                                                                                                    | varchar   | 64          |
| FIRST_NAME         | Optional first name of the person responsible for this<br>card.                                                                                                    | varchar   | 64          |
| LAST_NAME          | Optional last name of the person responsible for this<br>card                                                                                                    | varchar   | 64          |
| <b>NOTES</b>       | User-supplied notes about the card.                                                                                                    | varchar   | 256         |
| PUBLIC_CERTIFICATE | The public key certificate of the card, in PEM format.<br>Used to validate the card and set up a secure com-<br>munications channel to the card.                                    | varchar   | 4096        |
| CERTIFICATE_LABEL  | User-supplied name for the card"s public key<br>certificate                                                                                                    | varchar   | 256         |
| GROUP_NAME         | The name of the Encryption Group used to initialize<br>the card. For recovery set cards, this identifies which<br>group"s master key is backed up on the card.                      | varchar   | 64          |
| CREATION_TIME      | The date and time that the card was initialized. For<br>recovery set cards, this is the date and time the mas-<br>ter key was written to the card. The default value is<br>'now()'. | timestamp |             |

TABLE 378 SMART\_CARD

#### TABLE 379 SMIA\_SAN\_NAME

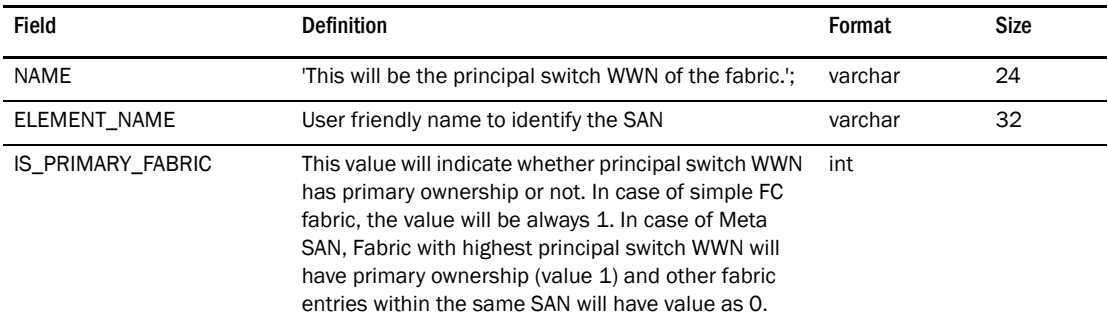

# TABLE 380 SNAPSHOT\_PRODUCT\_STATUS

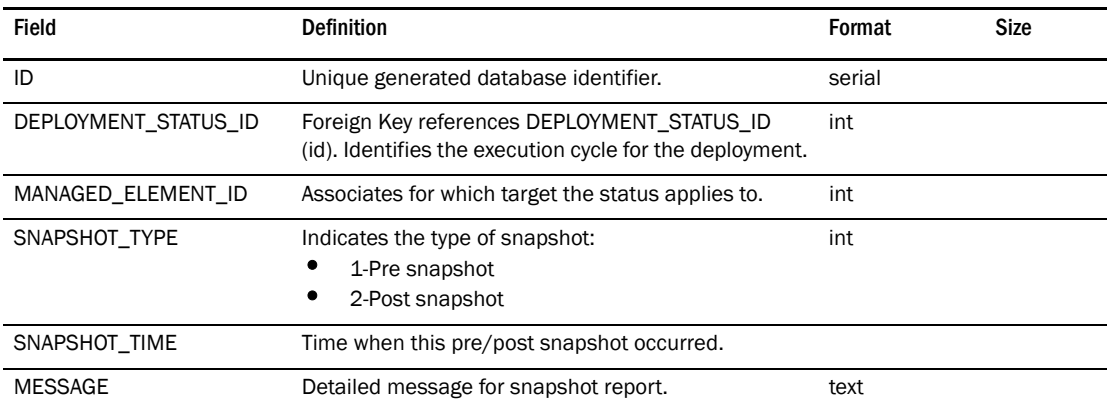

# TABLE 381 SNMP\_CREDENTIALS

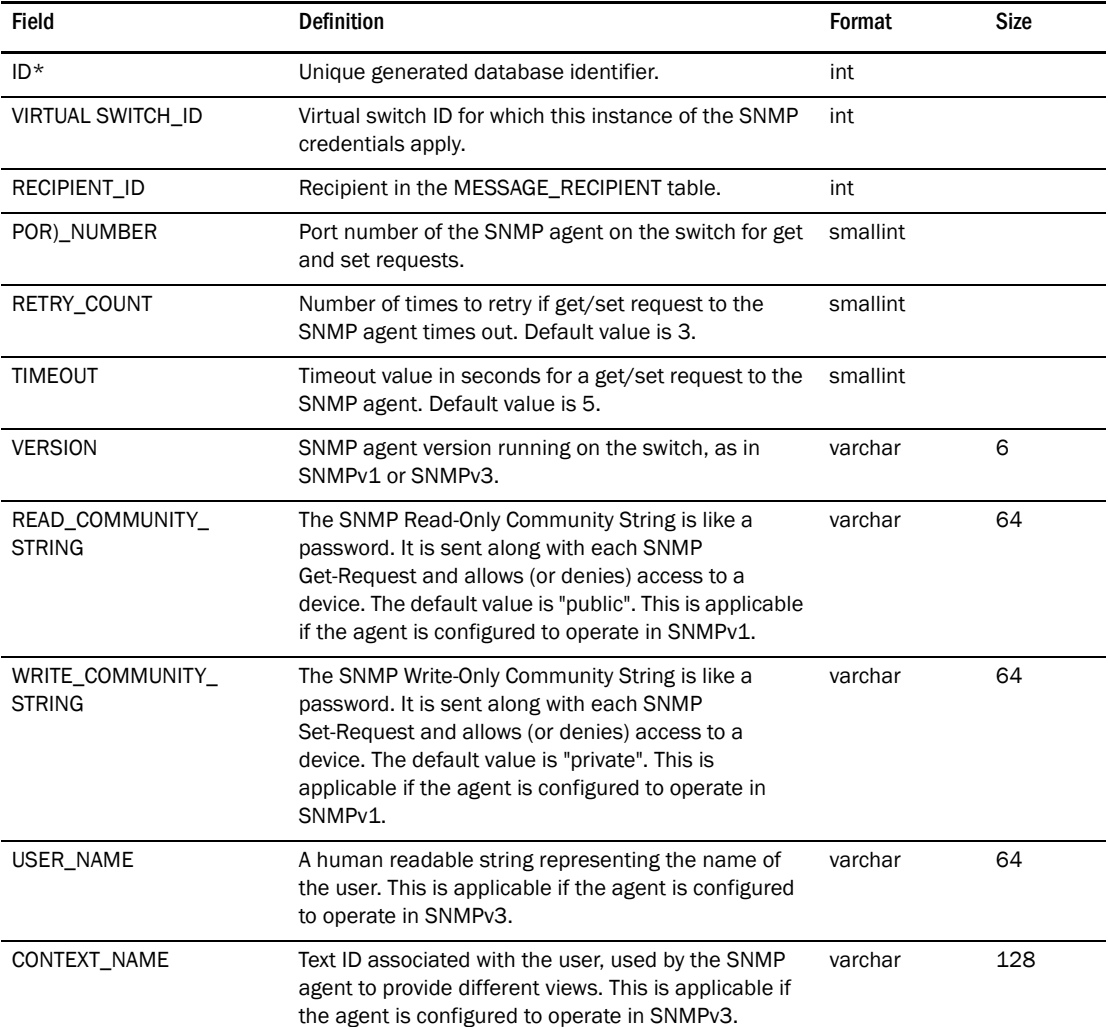

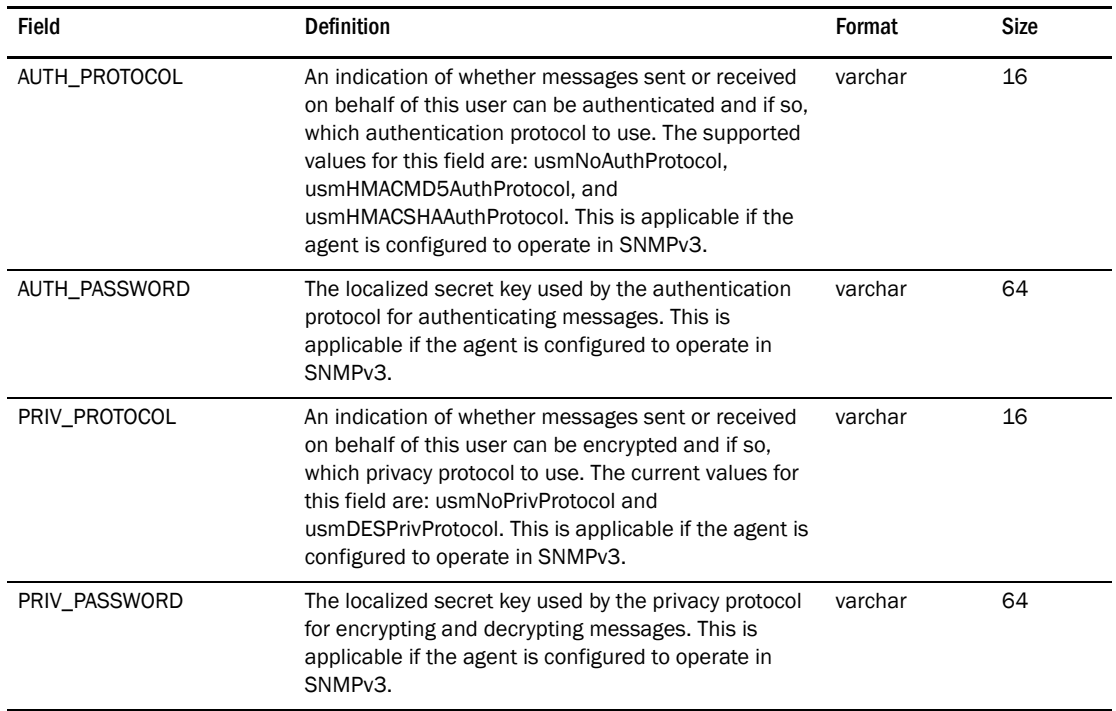

#### TABLE 381 SNMP\_CREDENTIALS (Continued)

# TABLE 382 SNMP\_DATA

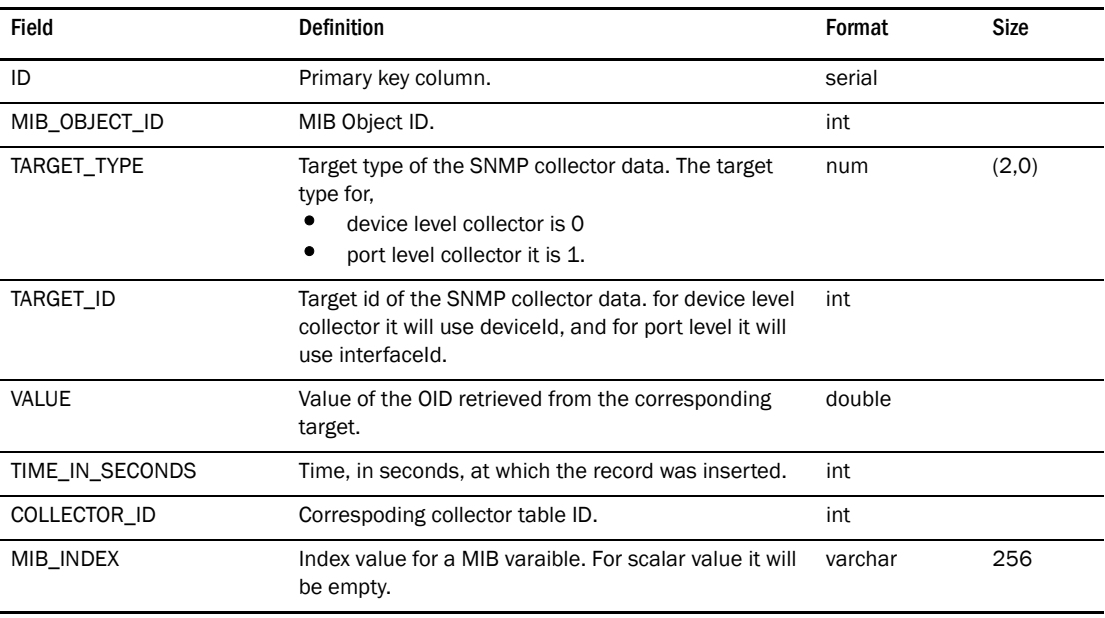

#### TABLE 383 SNMP\_DATA\_1DAY

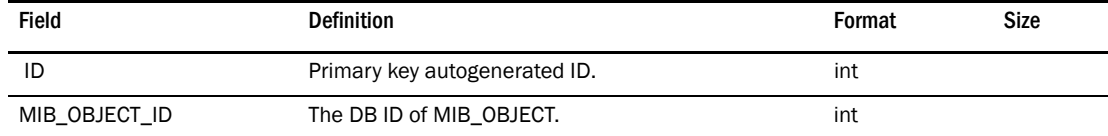

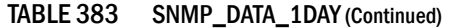

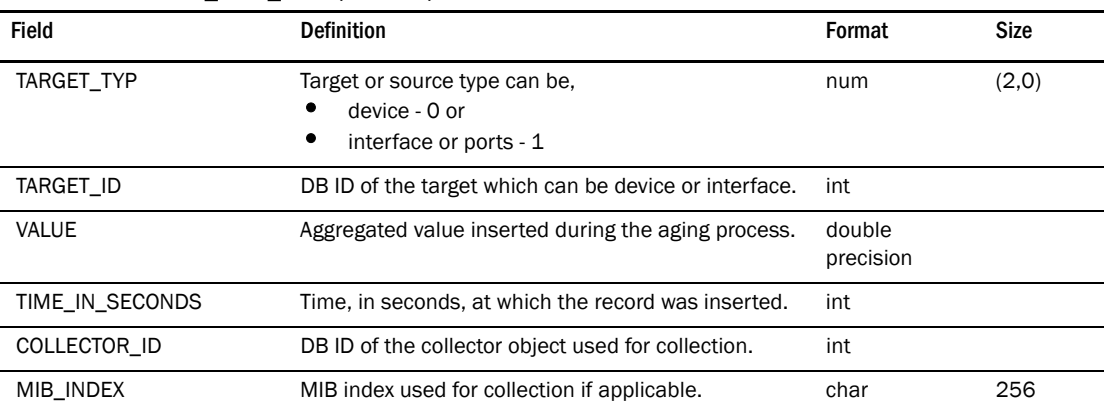

#### TABLE 384 SNMP\_DATA\_2HOUR

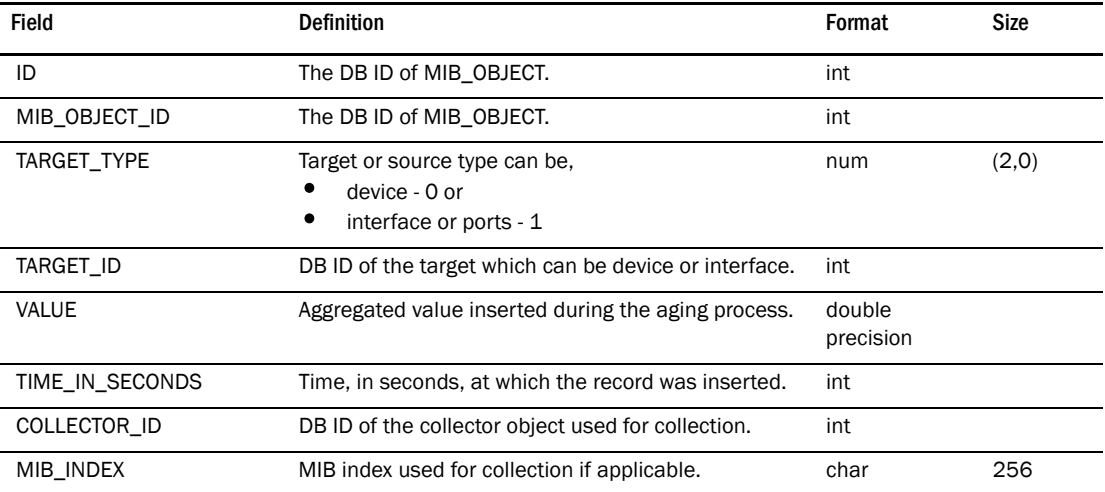

# TABLE 385 SNMP\_DATA\_30MIN

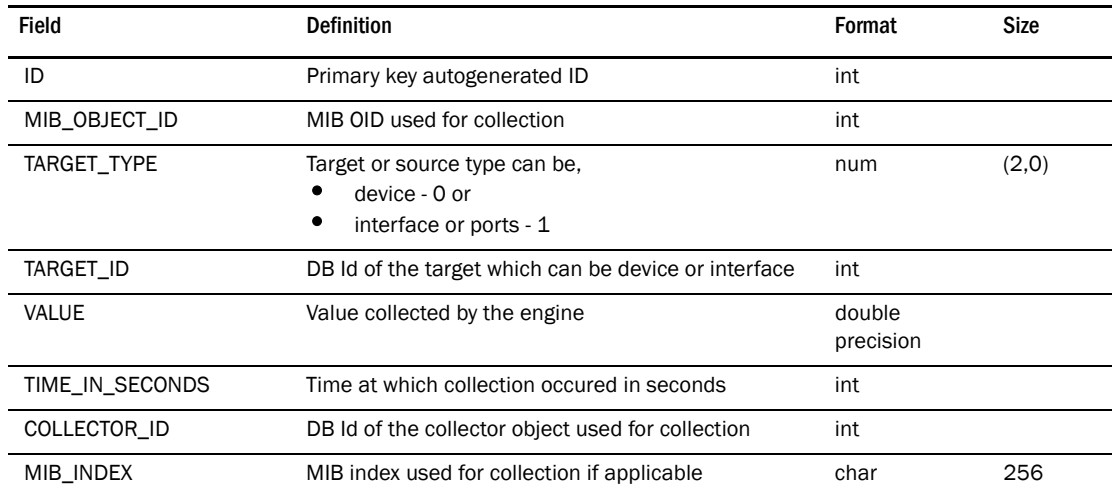

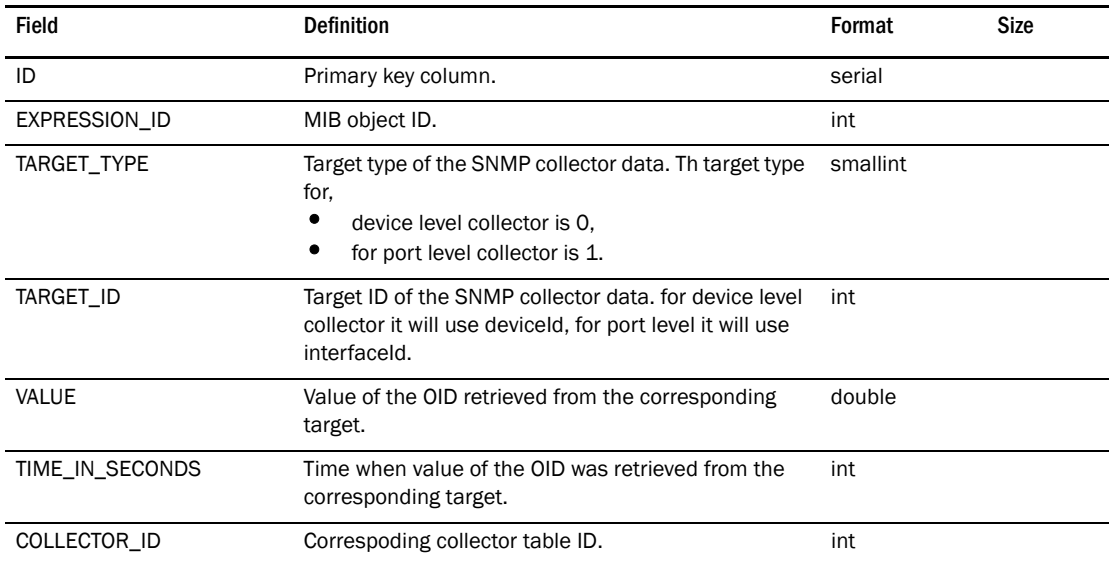

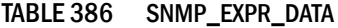

### TABLE 387 SNMP\_EXPR\_DATA\_1DAY

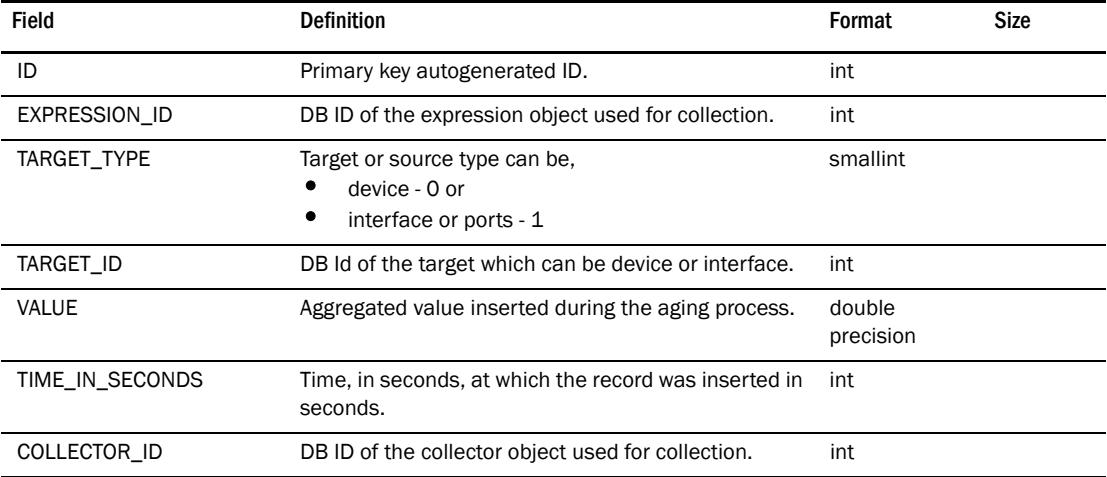

#### TABLE 388 SNMP\_EXPR\_DATA\_30MIN

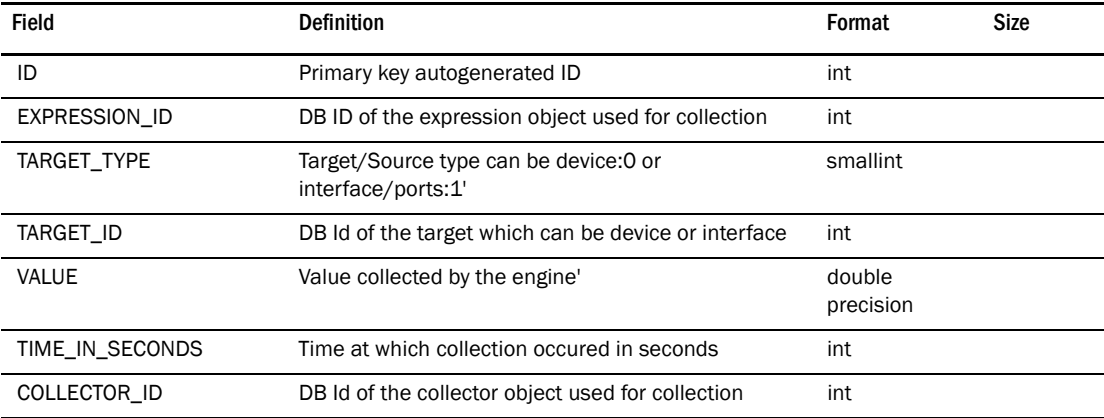

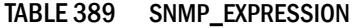

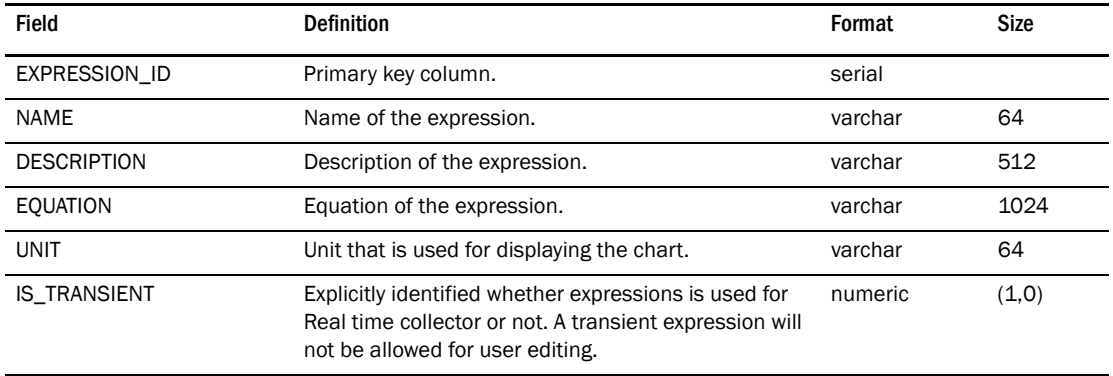

# TABLE 390 SNMP\_PROFILE

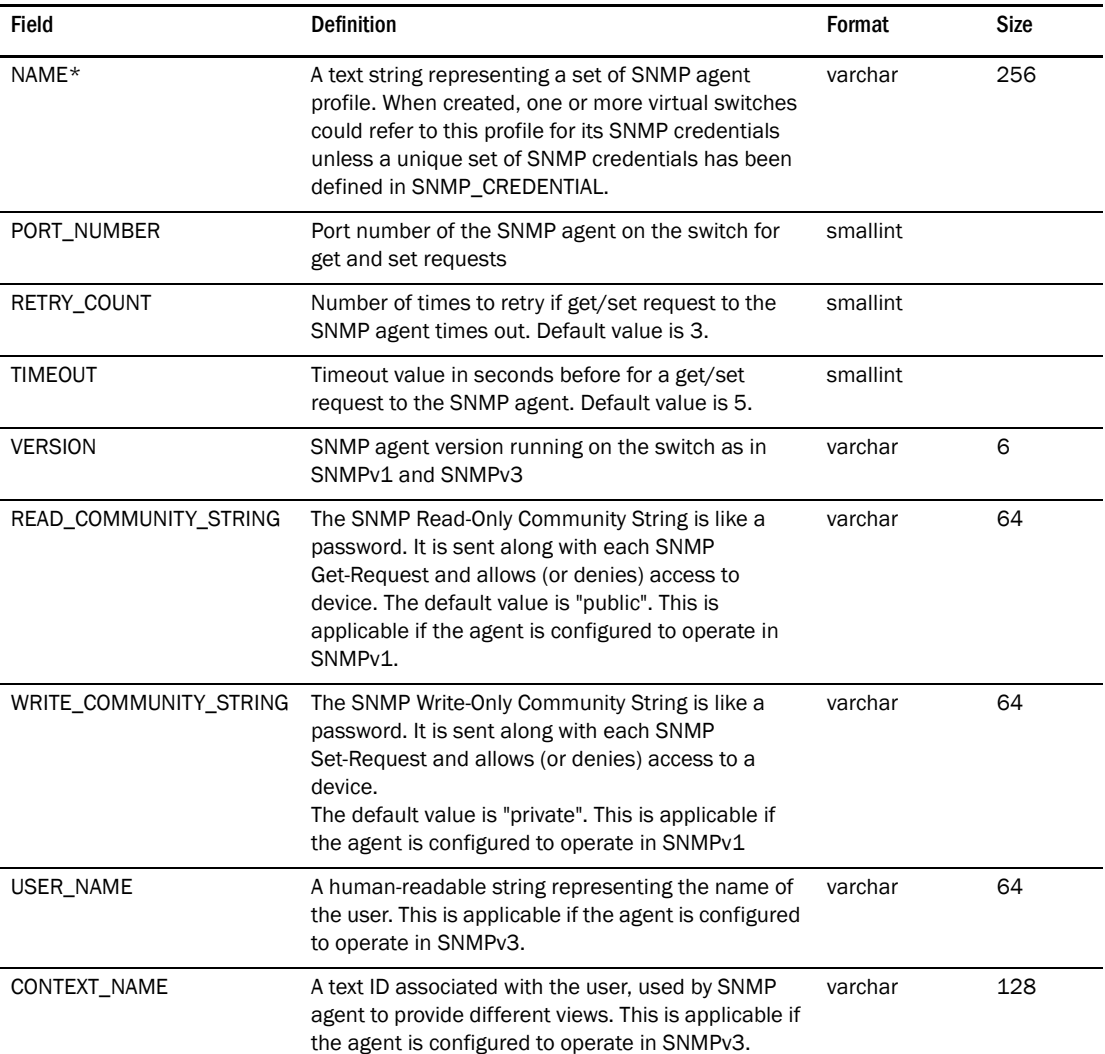

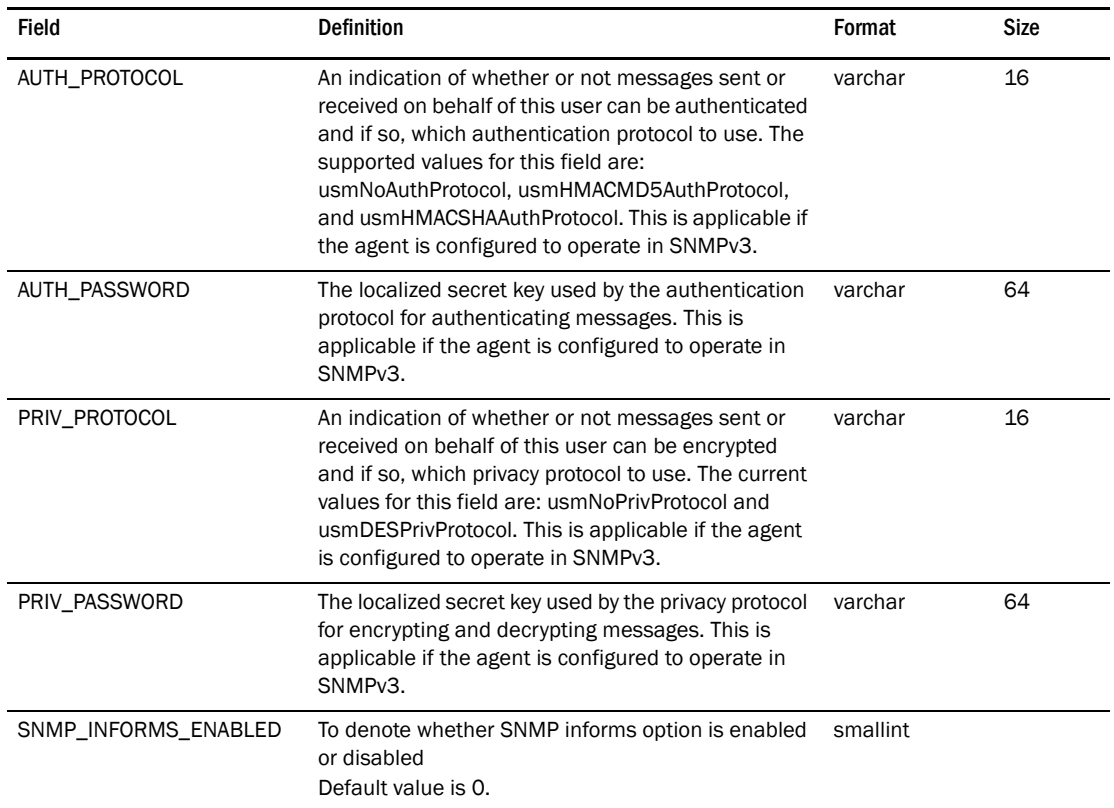

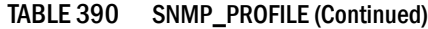

# TABLE 391 SNMP\_TRAP\_CREDENTIAL

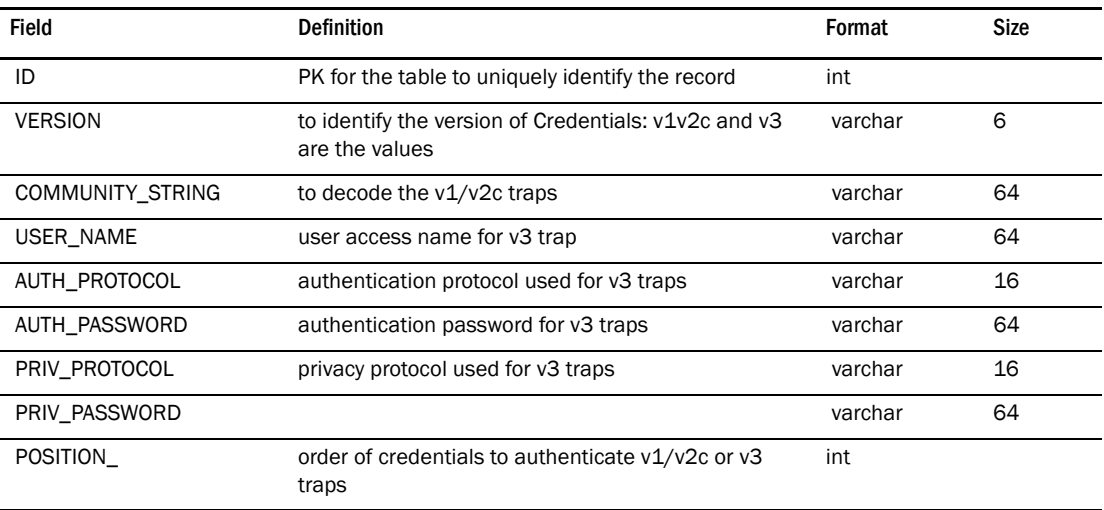

# TABLE 392 SNMP\_V3\_FORWARDING\_CREDENTIAL

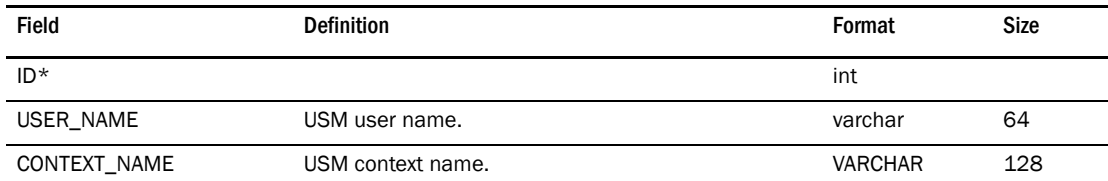

# TABLE 392 SNMP\_V3\_FORWARDING\_CREDENTIAL (Continued)

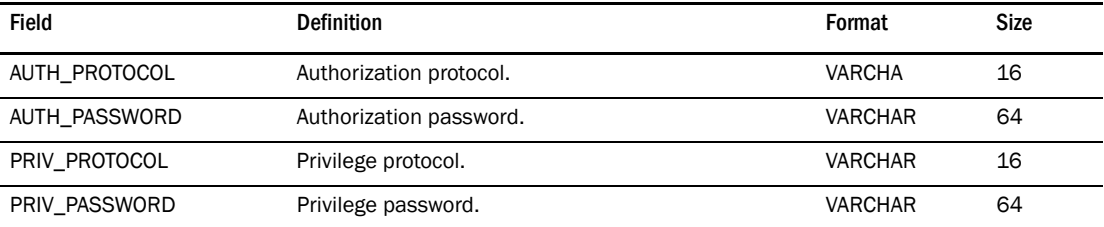

# TABLE 393 SOURCE\_OBJECT\_TYPE

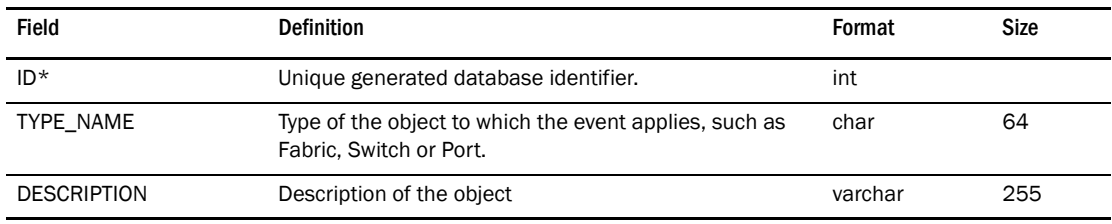

# TABLE 394 SSL\_CERTIFICATE

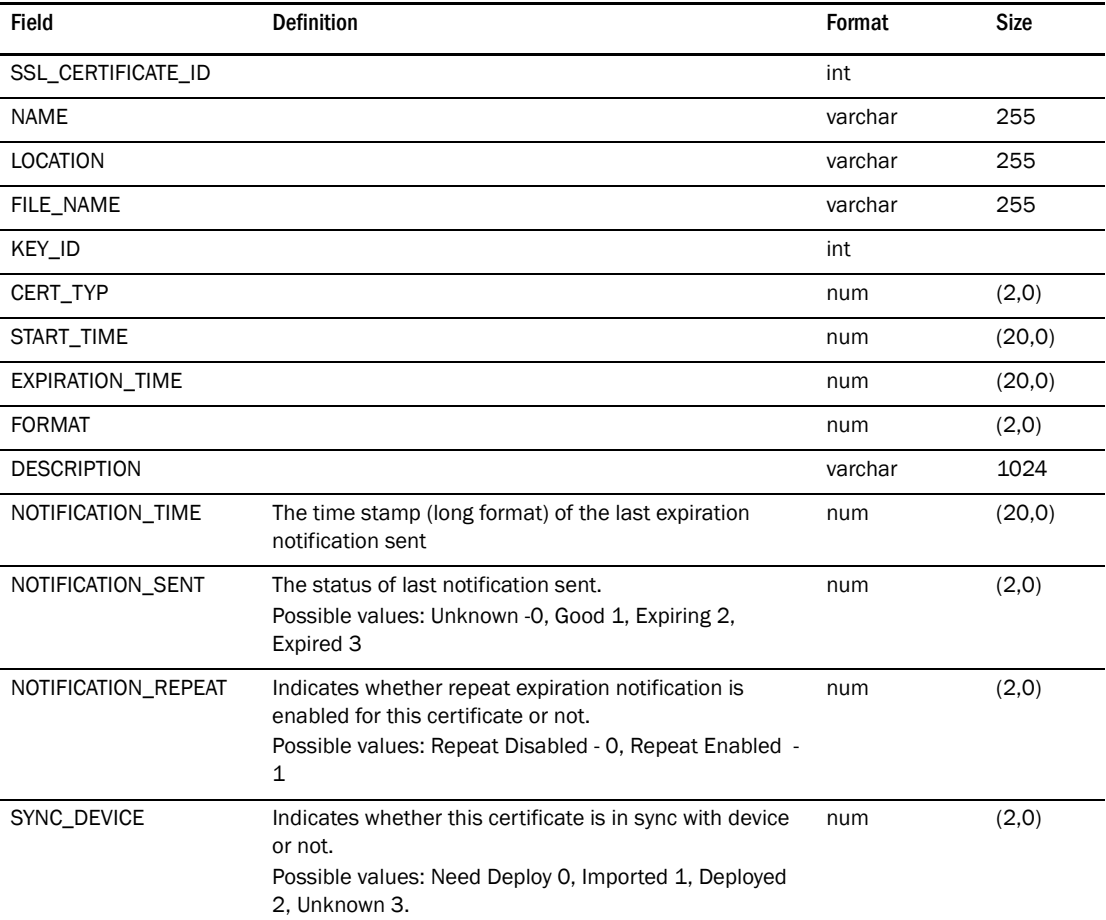

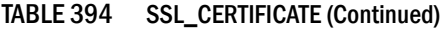

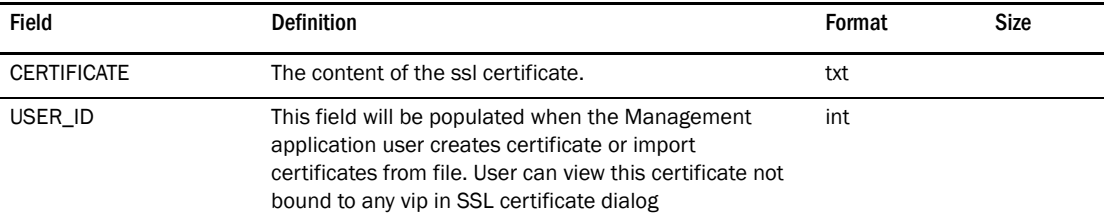

#### TABLE 395 SSL\_CERTIFICATE\_VIP\_SERVER\_MAP

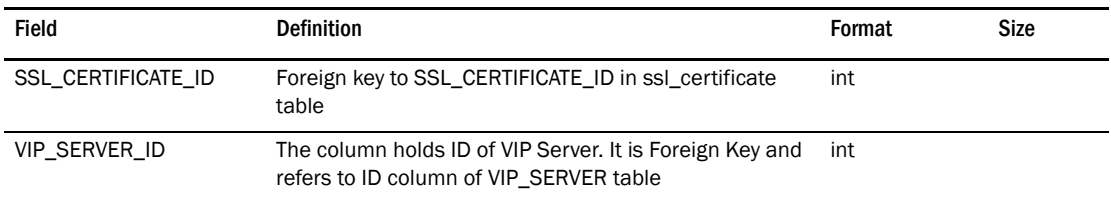

# TABLE 396 SSL\_KEY

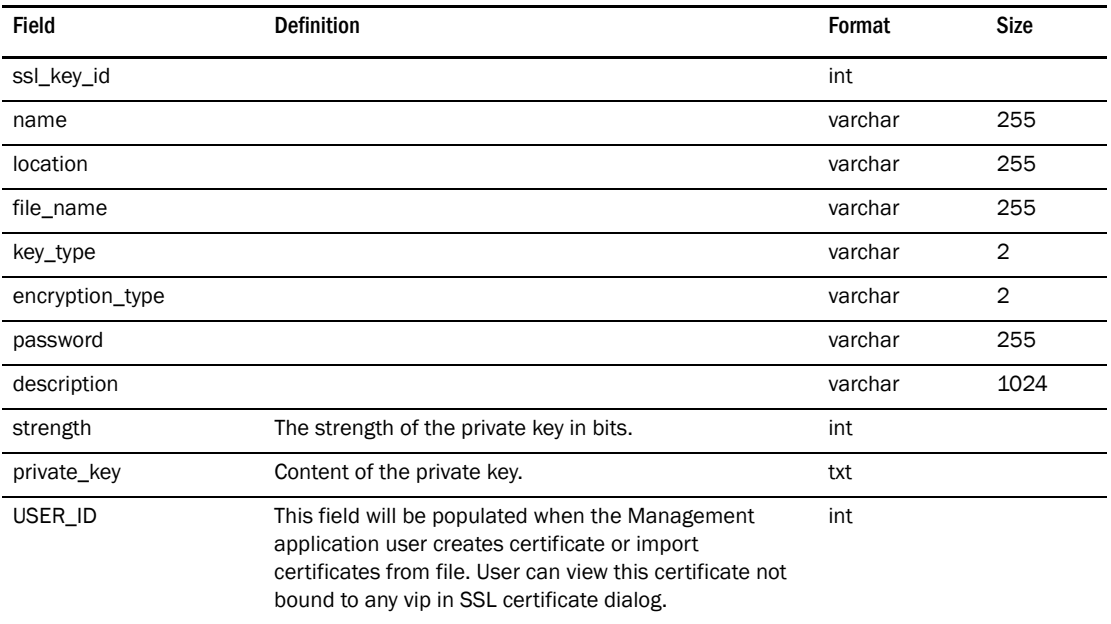

#### TABLE 397 SSL\_KEY\_PASSWORD

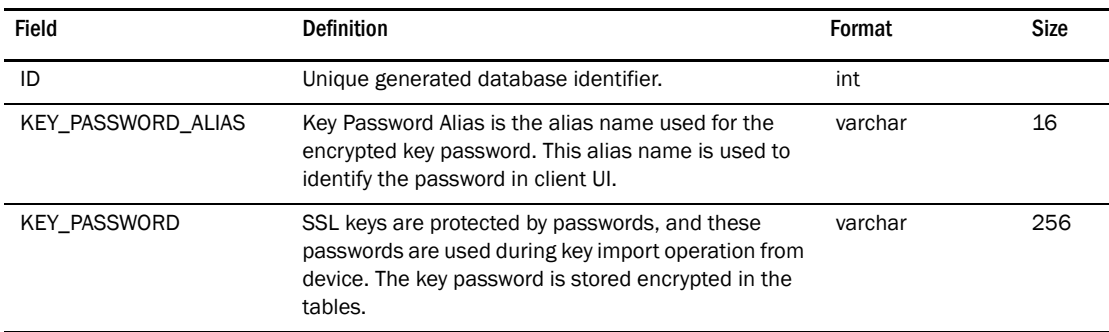

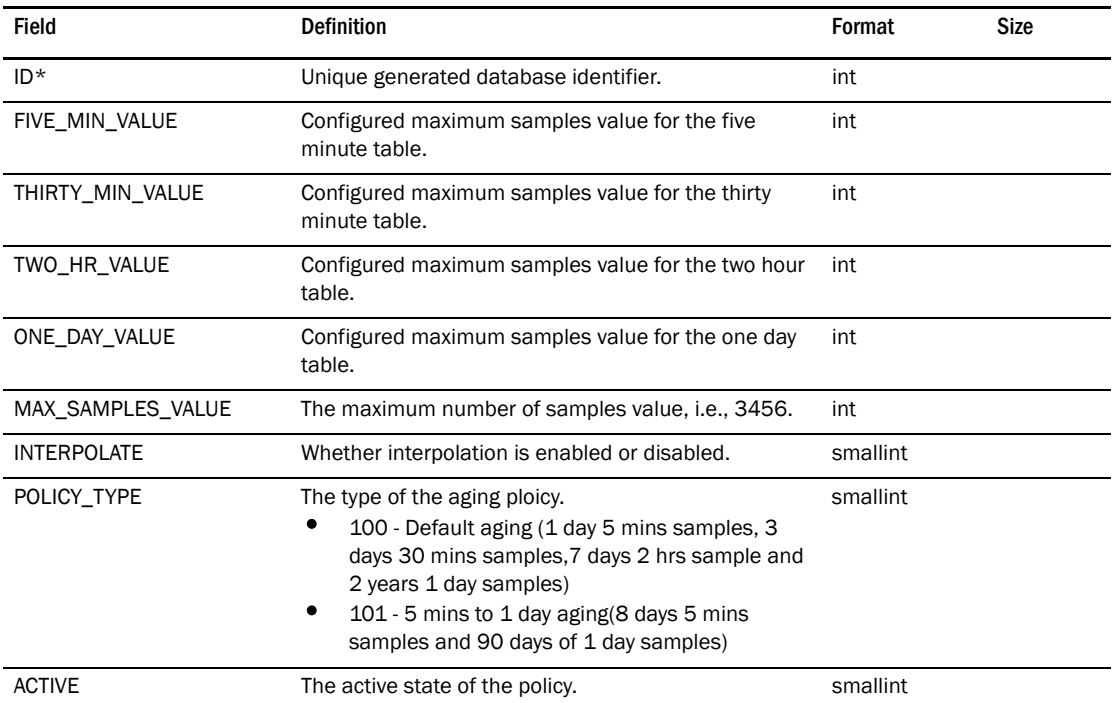

# TABLE 398 STATS\_AGING

# TABLE 399 STP\_PORT

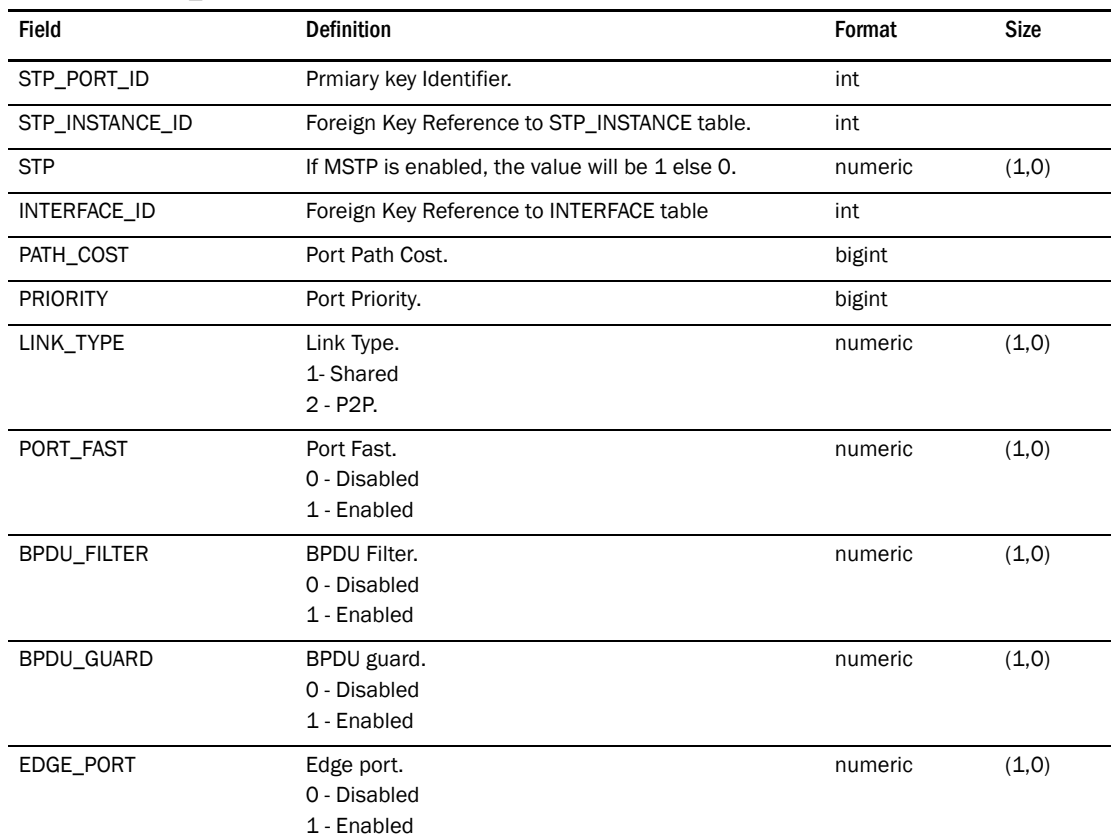

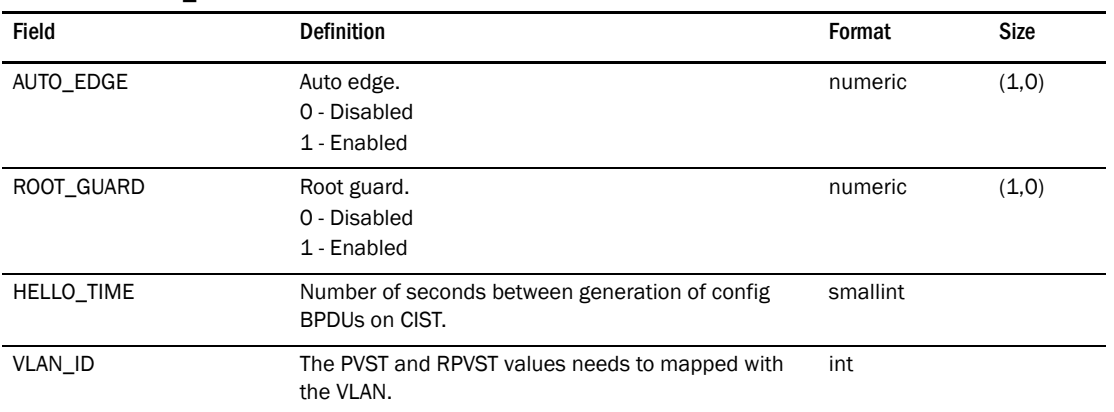

#### TABLE 399 STP\_PORT

# TABLE 400 STP\_INSTANCE

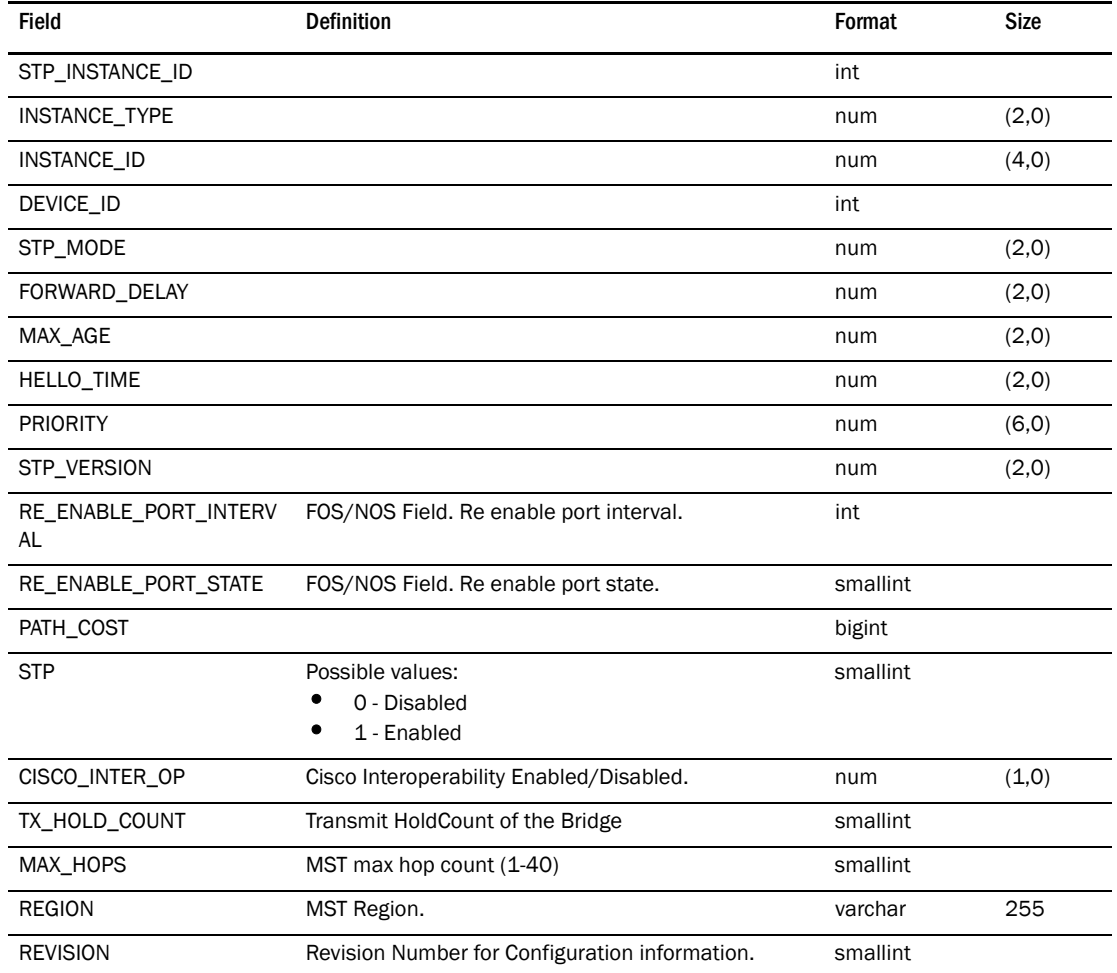

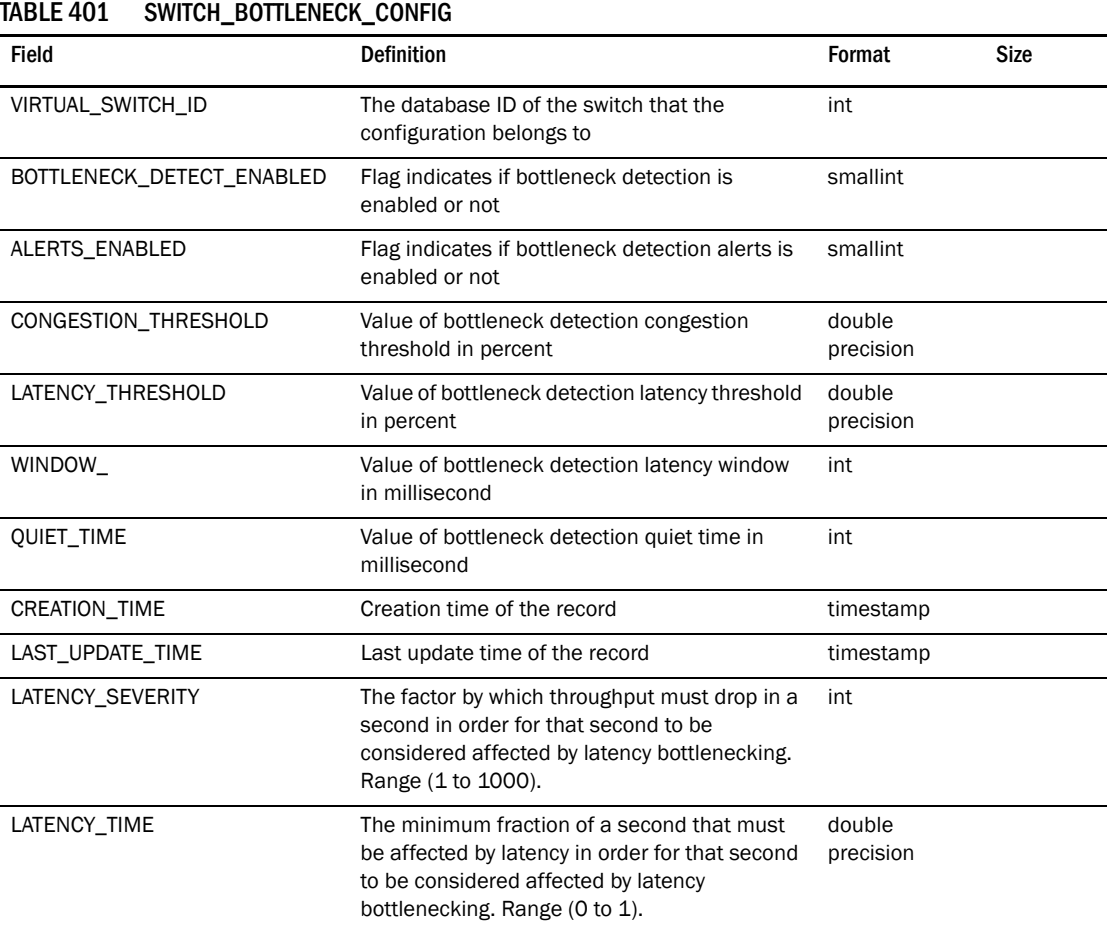

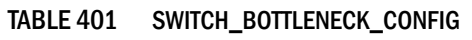

# TABLE 402 SWITCH\_CONFIG

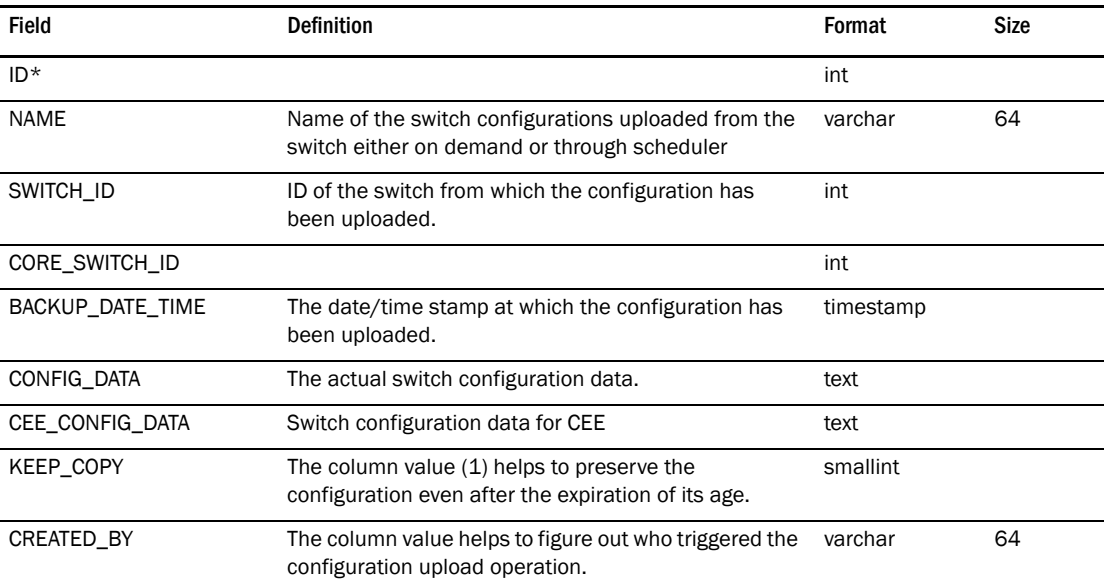

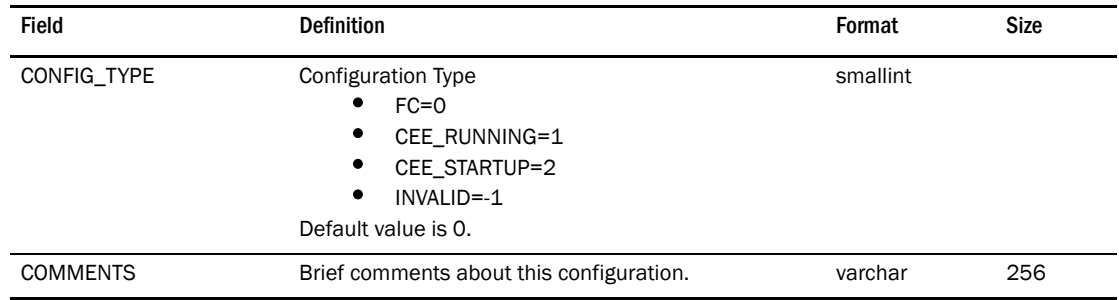

# TABLE 402 SWITCH\_CONFIG (Continued)

#### TABLE 403 SWITCH\_CONFIG\_DETAIL

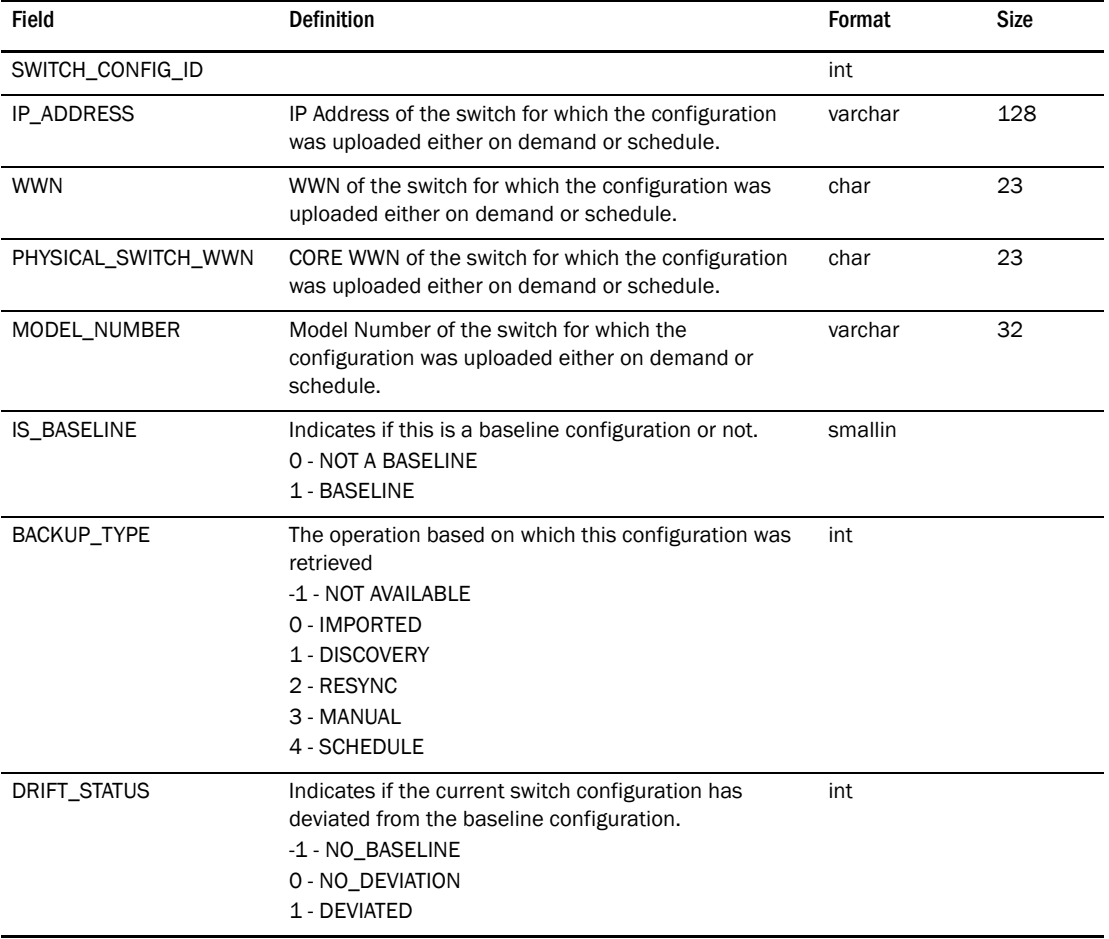

#### TABLE 404 SPX\_PORT\_DETAILS

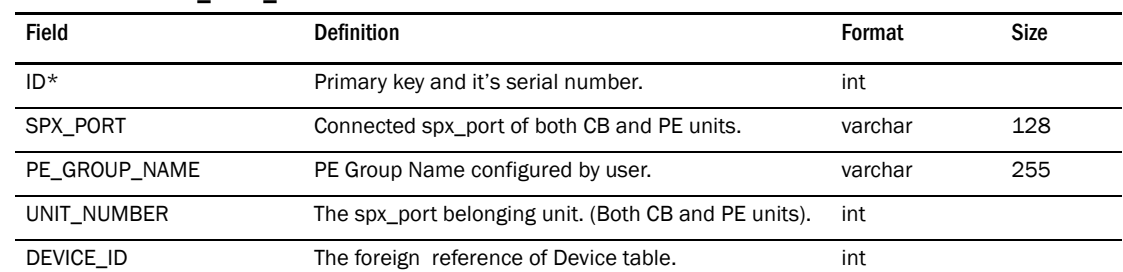

# TABLE 404 SPX\_PORT\_DETAILS (Continued)

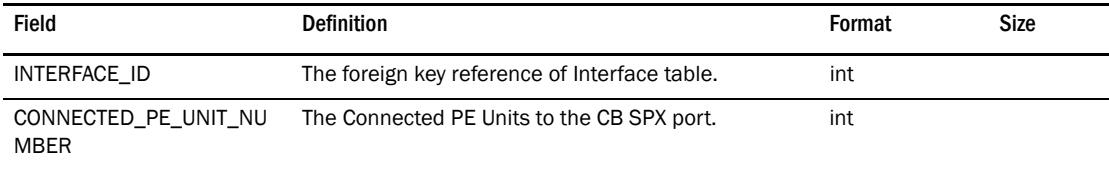

#### TABLE 405 SWITCH\_LICENSE

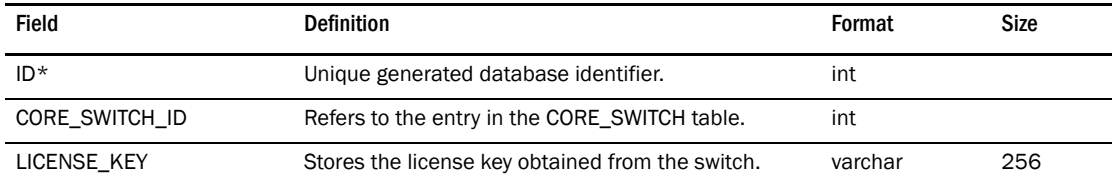

#### TABLE 406 SWITCH\_MODEL

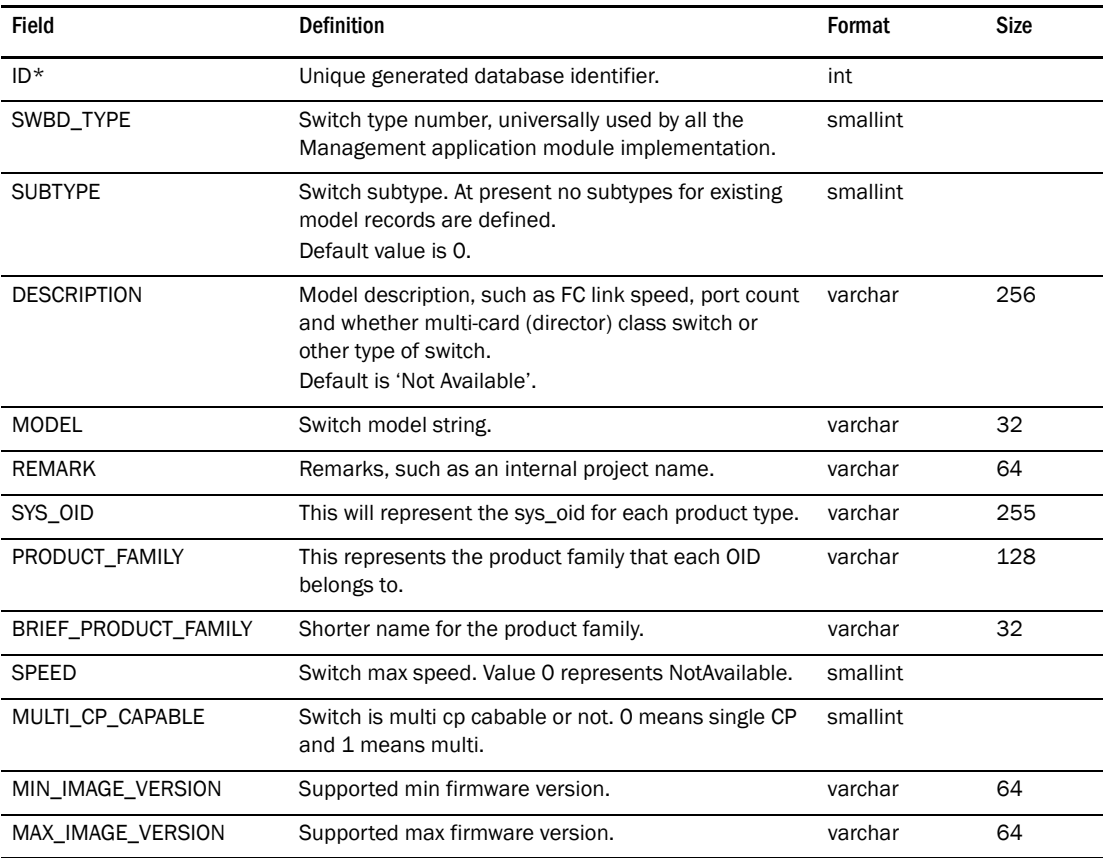

# TABLE 407 SWITCH\_PORT

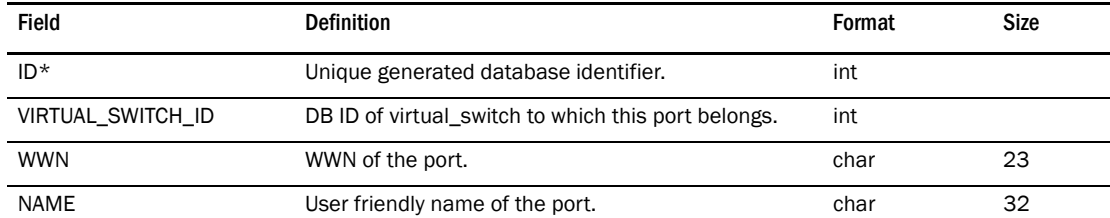

| Field                 | <b>Definition</b>                                                                                                    | Format   | Size |
|-----------------------|----------------------------------------------------------------------------------------------------|----------|------|
| SLOT_NUMBER           | Slot number.<br>Default value is 0.                                                                                                    | int      |      |
| PORT_NUMBER           | The logical port number of the user port. There is no<br>assumption of any relation to the physical location of<br>a port within a chassis. | smallint |      |
| USER_PORT_NUMBER      | User port number. Unique port number in a chassis.                                                                                          | smallint |      |
| PORT_ID               | Port ID of this port.                                                                                                    | varchar  | 8    |
| PORT_INDEX            | Number used for identifying port in zoning.                                                                                                 | smallint |      |
| AREA_ID               | Area number the port is assigned to.                                                                                                    | smallint |      |
| MAC_ADDRESS           | MAC address of this port.                                                                                                    | varchar  | 64   |
| PORT_MOD              | Stores the port module type. Not applicable if port<br>doesn't have a GBIC installed.                                                       | varchar  | 64   |
| <b>TYPE</b>           | Port type. The specific mode currently enabled for the<br>port. The port type could be U-Port, F-Port, E-Port etc.                          | varchar  | 16   |
| FULL_TYPE             | Refers to the full type of the port, U-Port, F-Port etc.                                                                                    | varchar  | 128  |
| <b>STATUS</b>         | Refers to the Status of the port. Eg. No Light, No<br>Module, Mod_inv, Online etc.                                                          | varchar  | 64   |
| <b>HEALTH</b>         | Refers to the Health of the port. Eg. Unmonitored,<br>Healthy, Offline, Error etc.                                                          | varchar  | 16   |
| STATUS_MESSAGE        | Any additional port level status similar to what is<br>seen in CLI, like Segmented, Speed Mismatch, Trunk<br>master etc are stored here.    | varchar  | 255  |
| PHYSICAL_PORT         | Indicates if the port is physical port. It will be 0 for<br>virtual ports Eg. Ports created by LISLs.                                       | smallint |      |
| LOCKED_PORT_TYPE      | Indicates the locked port type of the port. Ports can<br>be locked down so that they can come up only in that<br>mode.                      | varchar  | 16   |
| <b>CATEGORY</b>       | Denotes the category of the switch. 1 denotes FC<br>port and 2 denotes gige port.                                                           | smallint |      |
| <b>PROTOCOL</b>       | The protocol used by the port. FC, FCIP etc.                                                                                                | varchar  | 16   |
| SPEED                 | Actual speed at which the port is currently operating.                                                                                      | varchar  | 64   |
| SPEEDS_SUPPORTED      | The supported port speed as a list of comma<br>separated values.                                                                            | varchar  | 32   |
| MAX_PORT_SPEED        | The maximum speed the port is capable of<br>supporting, in bits per second.                                                                 | int      |      |
| DESIRED_CREDITS       | How many BB credits are desired for the port.                                                                                               | int      |      |
| BUFFER_ALLOCATED      | How many BB credits are allocated for the port.                                                                                             | int      |      |
| ESTIMATED_DISTANCE    | The estimated physical distance of the connection<br>between ports.                                                                         | int      |      |
| ACTUAL_DISTANCE       | The physical distance of the connection on the port in<br>relation to the other port.                                                       | int      |      |
| LONG_DISTANCE_SETTING | Whether long distance enabled.                                                                                                    | int      |      |

TABLE 407 SWITCH\_PORT (Continued)

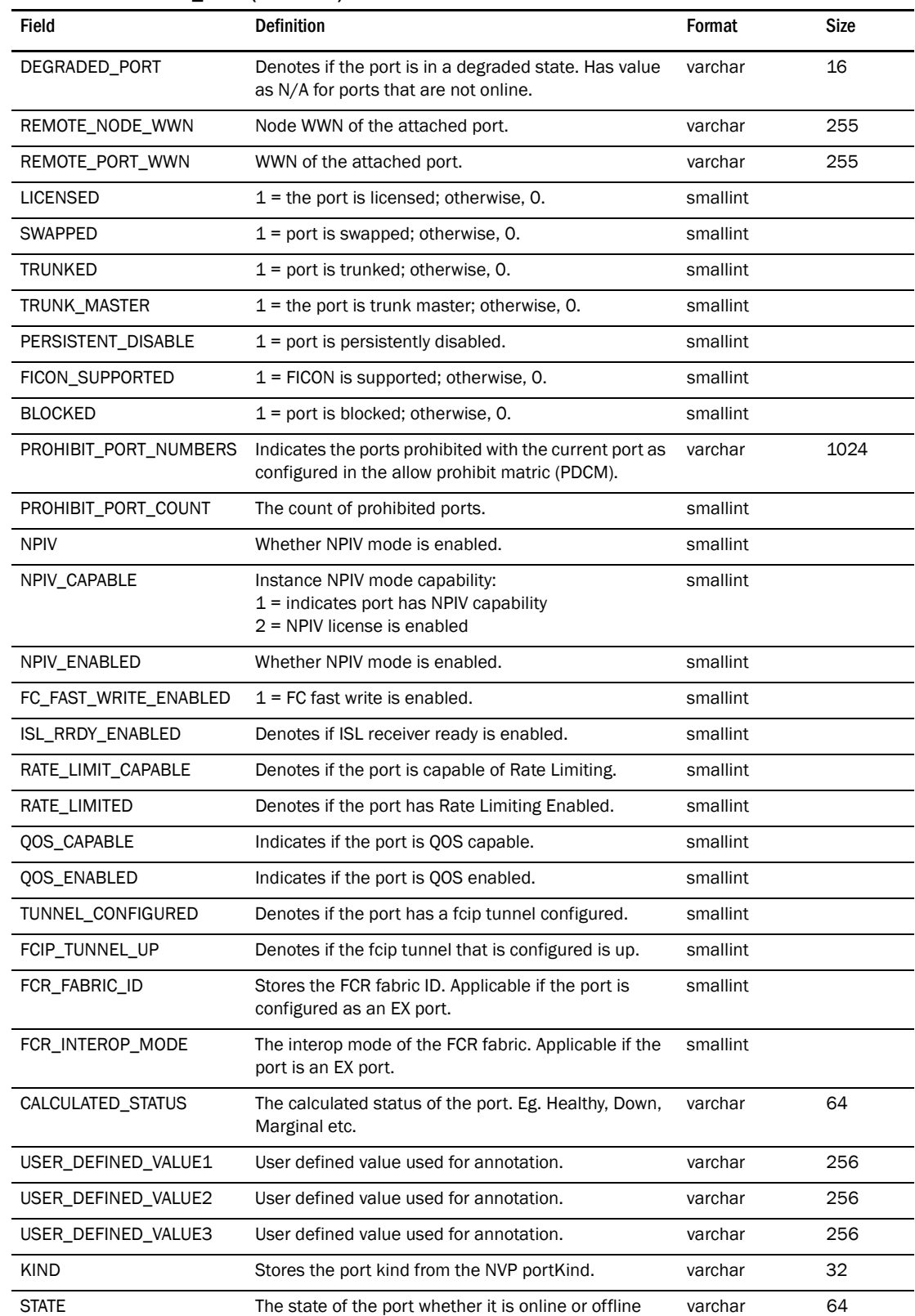

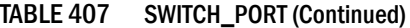
| Field                               | <b>Definition</b>                                                                                                    | Format   | Size |
|-------------------------------------|----------------------------------------------------------------------------------------------------|----------|------|
| PREVIOUS_STATUS                     | This table can hold the same values as STATUS<br>column. But this will be holding the previous status of<br>the PORT. These values to be populated by switch<br>asset collector.                                                                                                    | varchar  | 64   |
| AUTO_DISABLE_CONFIGUR<br>ED         | To represent auto disable configuration state (set by<br>user).<br>Default value is 0.                                                                                                    | smallint |      |
| AUTO_DISABLED                       | To represent auto disabled status (set by switch).<br>Default value is 0.                                                                                                    | smallint |      |
| <b>OCCUPIED</b>                     | Default value is 0.                                                                                                    | smallint |      |
| LAST_UPDATE                         | Last update time stored as long value. Elapsed time<br>from 1970 in milliseconds.                                                                                                    | bigint   |      |
| PORT_BIT_MASK                       | F-Port trunk bit mask value.<br>Default value is 0.                                                                                                    | int      |      |
| LOGICAL_PORT_NUMBER                 | F-Port trunk logical port number.<br>Default value is -1.                                                                                                    | smallint |      |
| DEFAULT_AREA_ID                     | Default Area id of F-Port trunk port.<br>Default value is -1.                                                                                                    | smallint |      |
| LOGICAL_PORT_WWN                    | Logical port WWN of F-Port trunk group.                                                                                                    | char     | 23   |
| PREVIOUS_TYPE                       | This fields copies the old state of the port type. The<br>field could be used to track the state change<br>information for the switch port type.<br>SwitchAssetCollector sets this field during the<br>collection time. SMIA requested this information but<br>could be used by any module which needs to track<br>the type state change. | varchar  | 16   |
| LATENCY_DETECT_SUPPOR<br>TED        | Whether the port supports latency detection. 1<br>means true and 0 means false                                                                                                    | smallint |      |
| PREVIOUS_STATE                      | Fields copies the old state of the port. The field could<br>be used to track the state change information for the<br>switch port . SwitchAssetCollector sets this field<br>during the collection time. SMIA requested this<br>information but could be used by any module which<br>needs to track the state change.                       | varchar  | 64   |
| EPORT_DISABLED                      | Represents the eportDisabled field from switch.html.<br>Values populated by SwitchAssetcollector during the<br>collection time. Possible values includes 0 and 1.<br>Default value is -1.                                                                                                    | smallint |      |
| SPEED_NEGOTIATED                    | This column indicates if the port speed is negotiated<br>or not. If port speed is negotiated then value is 1 else<br>it will be 0.<br>Default value is -1.                                                                                                    | smallint |      |
| MAX_FRAME_MONITOR                   | Maximum frame monitor supported for switch port.                                                                                                    | int      |      |
| MAX_FRAME_MONITOR_OF<br><b>FSET</b> | Maximum offset supported in fame monitor for<br>switch port.                                                                                                    | int      |      |

TABLE 407 SWITCH\_PORT (Continued)

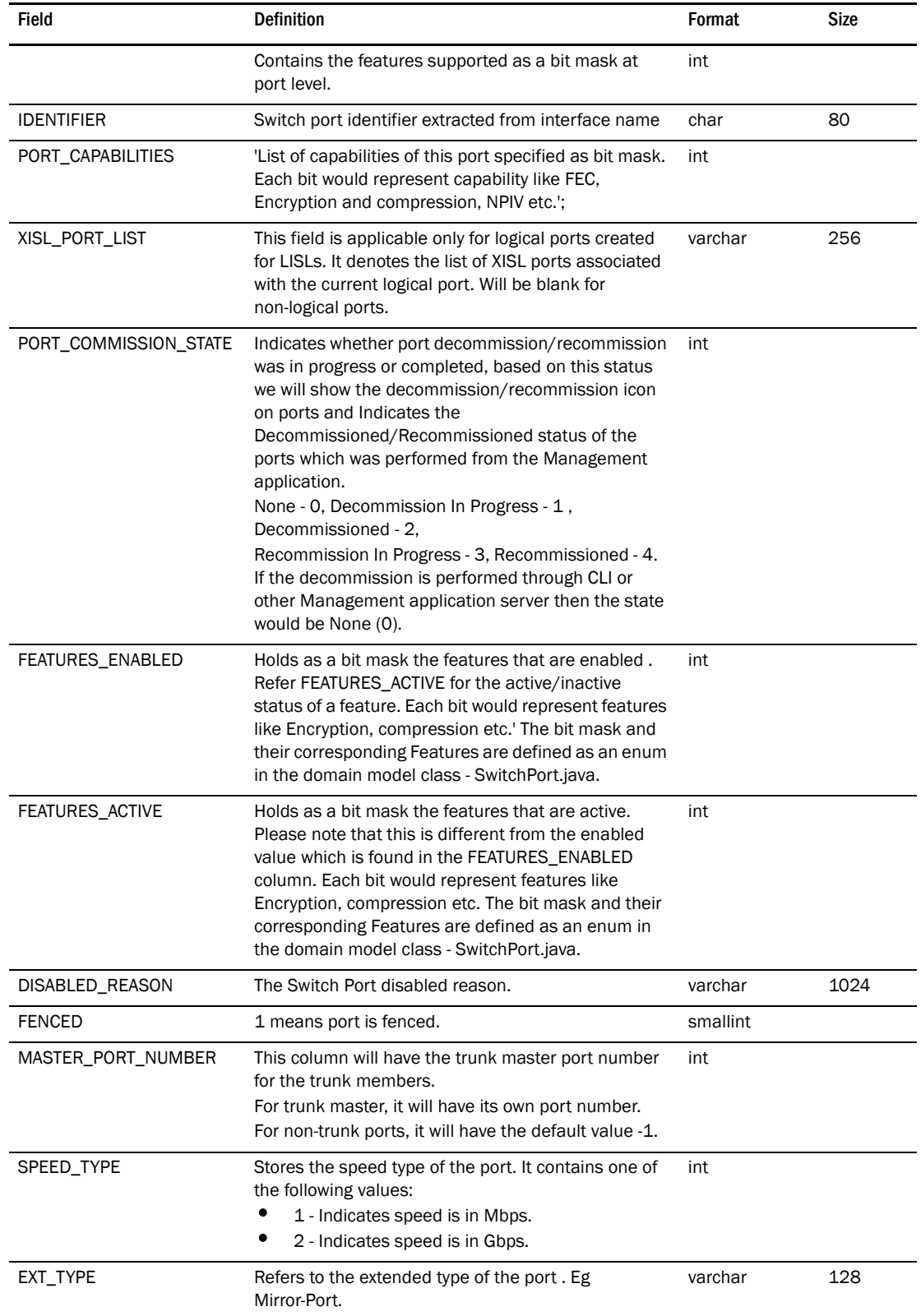

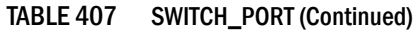

| Field                 | <b>Definition</b>                                                                                                    | Format              | Size |
|-----------------------|----------------------------------------------------------------------------------------------------|---------------------|------|
| PORT_ID               | Primary key of the Switch Port.                                                                                                    | int                 |      |
| SWITCH_ID             | Primary key of Virtual Switch which this port is<br>present                                                                                                    | int                 |      |
| ТX                    | The number of octets or bytes that have been<br>transmitted by this port. One second periodic polling<br>of the port. This value is saved and compared with<br>the next polled value to compute net throughput.<br>Note, for Fibre Channel, ordered sets are not<br>included in the count | double<br>precision |      |
| RX                    | The number of octets or bytes that have been<br>received by this port. One second periodic polling of<br>the port. This value is saved and compared with the<br>next polled value to compute net throughput. Note,<br>for Fibre Channel, ordered sets are not included in<br>the count    | double<br>precision |      |
| TX_UTILIZATION        | The computed value of TX based on speed of port                                                                                                    | double<br>precision |      |
| RX_UTILIZATION        | The computed value of RX based on speed of port                                                                                                    | double<br>precision |      |
| LINK_FAILURE          | Count of link failures. This count is part of the Link<br>Error Status Block (LESB). (FC-PH 29.8). Note, this is<br>a Fibre Channel only stat                                                                                                    | double<br>precision |      |
| TX_LINK_RESETS        | Count of Link resets. This is the number of LRs<br>received. Note, this is a Fibre Channel only stat                                                                                                    | double<br>precision |      |
| RX_LINK_RESETS        | Count of Link resets. This is the number LRs<br>transmitted. Note, this is a Fibre Channel only stat                                                                                                    | double<br>precision |      |
| SYNC_LOSSES           | Count of instances of synchronization loss detected<br>at port. This count is part of the Link Error Status<br>Block (LESB). (FC-PH 29.8). Note, this is a Fibre<br>Channel only stat.                                                                                                    | double<br>precision |      |
| SIGNAL_LOSSES         | Count of instances of signal loss detected at port.<br>This count is part of the Link Error Status Block<br>(LESB). (FC-PH 29.8). Note, this is a Fibre Channel<br>only stat                                                                                                    | double<br>precision |      |
| SEQUENCE_ERRORS       | Count of primitive sequence protocol errors detected<br>at this port. This count is part of the Link Error Status<br>Block (LESB). (FC-PH 29.8). Note, this is a Fibre<br>Channel only stat                                                                                               | double<br>precision |      |
| INVALID TRANSMISSIONS | Count of invalid transmission words received at this<br>port. This count is part of the Link Error Status Block<br>(LESB). FC-PH 29.8). Note, this is a Fibre Channel<br>only stat                                                                                                    | double<br>precision |      |
| CRC_ERRORS            | Count of frames received with invalid CRC. This count<br>is part of the Link Error Status Block (LESB). (FC-PH<br>29.8). Loop ports should not count CRC errors<br>passing through when monitoring. Note, this is a<br>Fibre Channel only stat.'                                          | double<br>precision |      |
| LAST_UPDATE_TIME      | Time when this stats record was updated                                                                                                    | timestamp           |      |

TABLE 408 SWITCH\_PORT\_PERFORMANCE

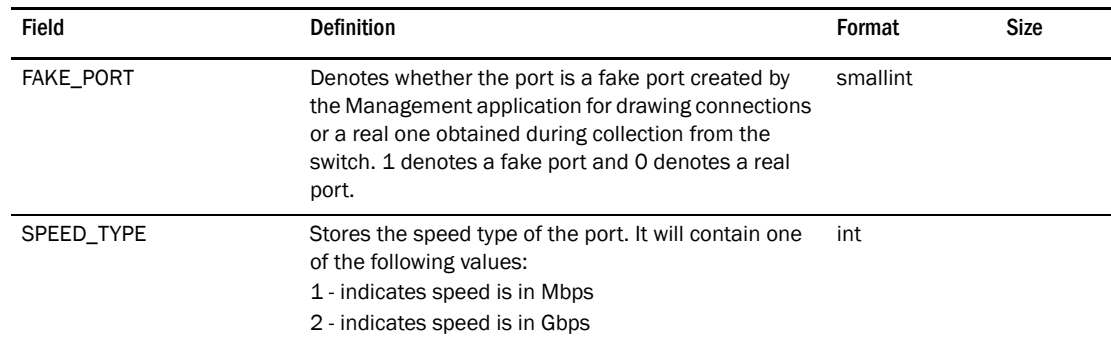

#### TABLE 408 SWITCH\_PORT\_PERFORMANCE (Continued)

#### TABLE 409 SWITCH\_THRESHOLD\_SETTING

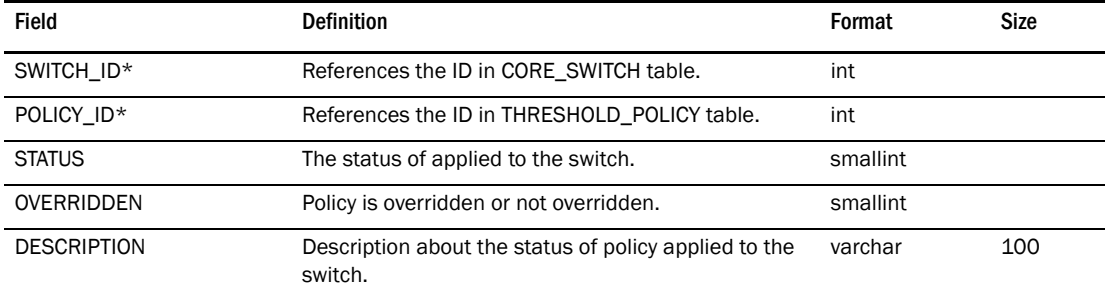

#### TABLE 410 SYSTEM\_CARD\_ENGINE\_MAPPING

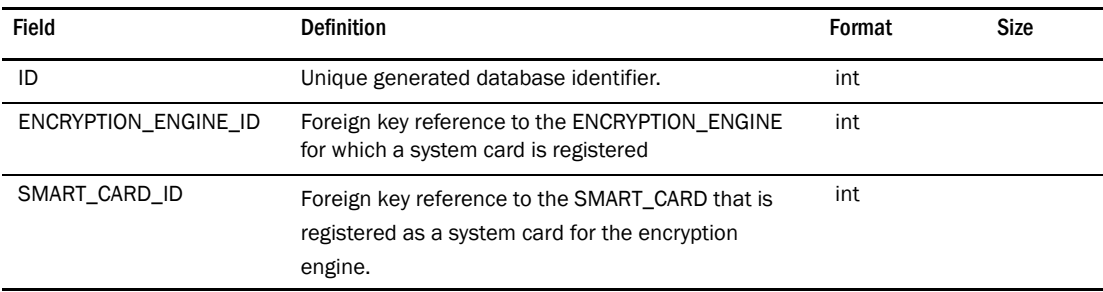

#### TABLE 411 SYSTEM\_PROPERTY

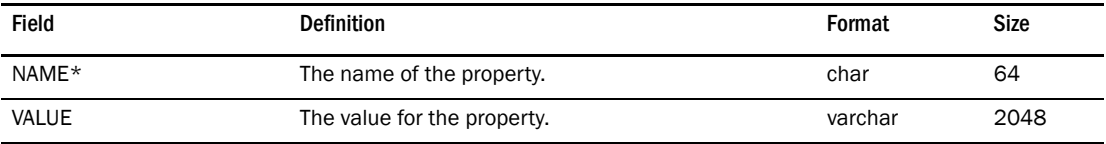

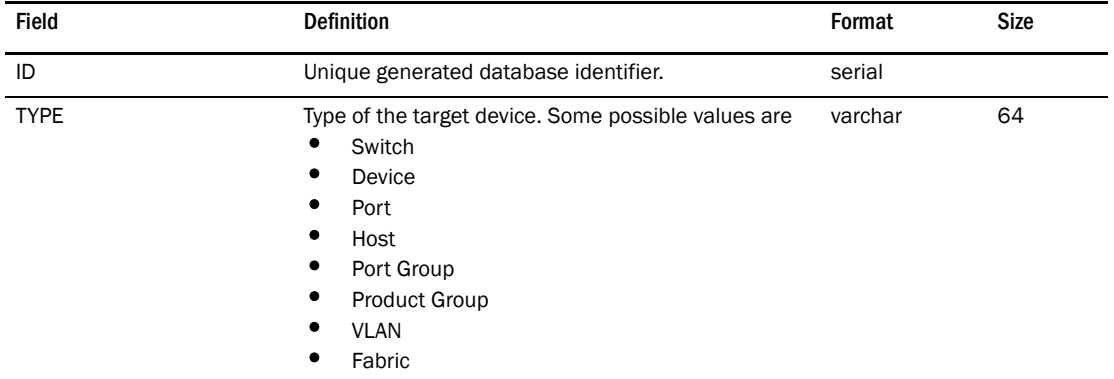

#### TABLE 412 TARGET\_TYPE

# TABLE 413 THIRD\_PARTY\_DEVICE

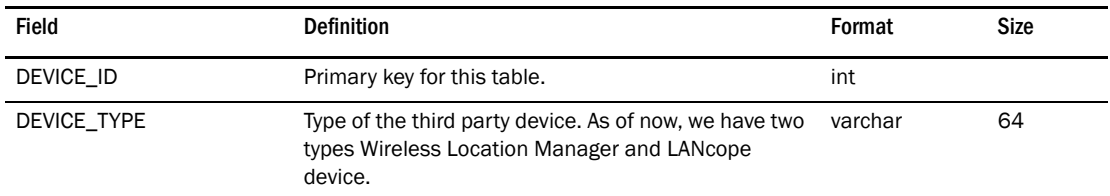

#### TABLE 414 THRESHOLD\_MEASURE

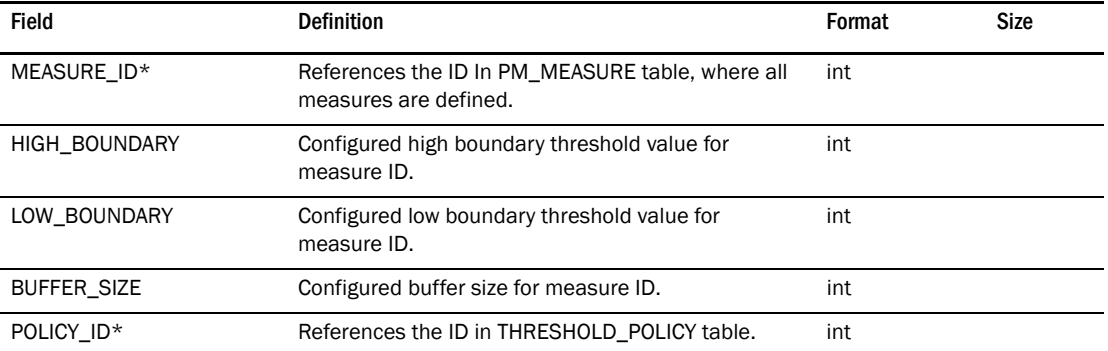

## TABLE 415 THRESHOLD\_POLICY

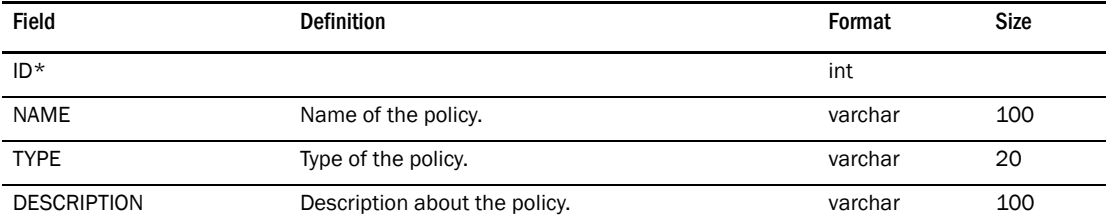

#### TABLE 416 TIME\_SERIES\_DATA

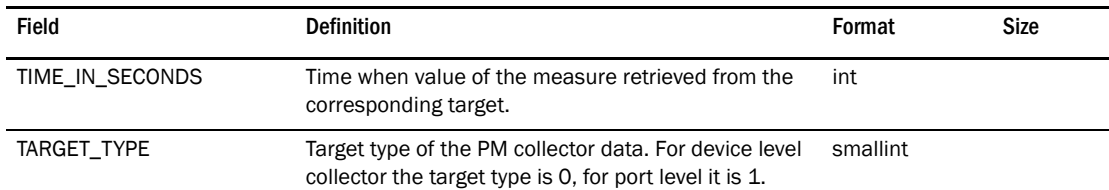

| <b>Field</b>         | <b>Definition</b>                                                                                                    | Format              | <b>Size</b> |
|----------------------|----------------------------------------------------------------------------------------------------|---------------------|-------------|
| MEASURE ID           | ID of the measure.                                                                                                    | int                 |             |
| TARGET ID            | Target ID of the PM collector data. For device level<br>collector it will use deviceld, for port level it will use<br>interfaceld. | int                 |             |
| COLLECTOR ID         | ID of the data collector.                                                                                                    | int                 |             |
| <b>MEASURE INDEX</b> | 'Stores the index map value in case of anexpression.                                                                               | varchar             | 256         |
| ME ID                | ME ID of the target.                                                                                                    | int                 |             |
| VALUE                | 30 mins aggregated data.                                                                                                    | double<br>precision |             |

TABLE 416 TIME\_SERIES\_DATA (Continued)

## TABLE 417 TIME\_SERIES\_DATA\_1DAY

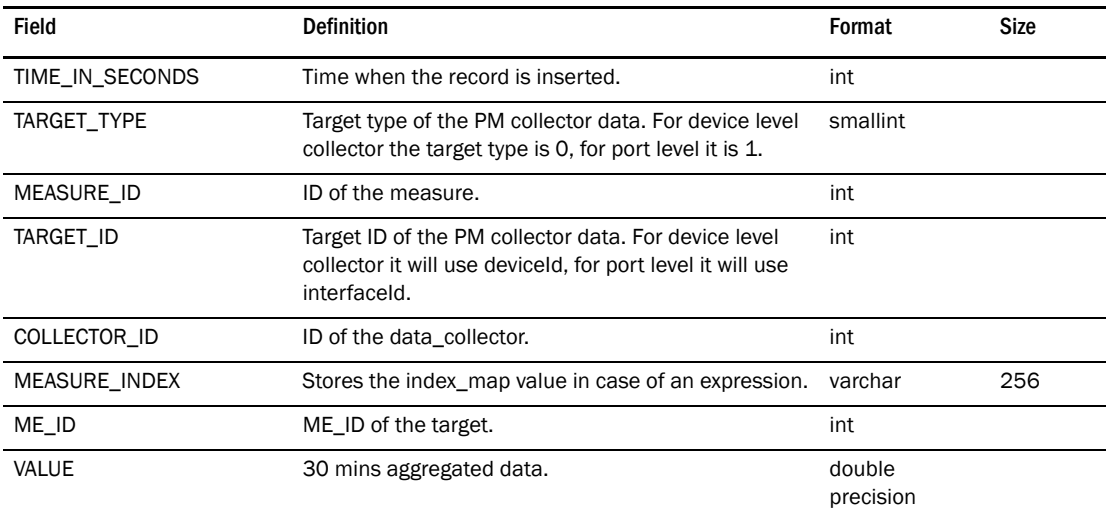

#### TABLE 418 TIME\_SERIES\_DATA\_2HOUR

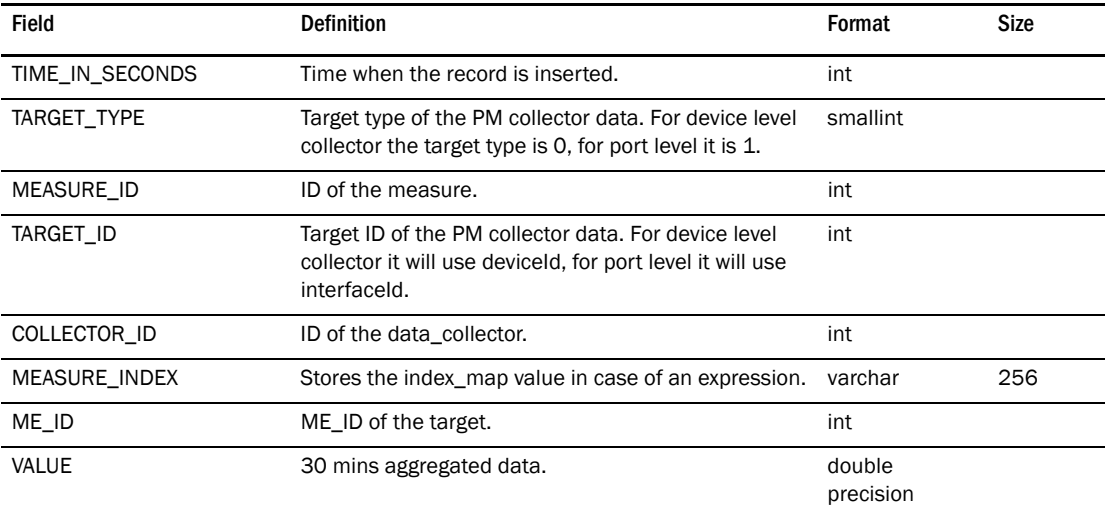

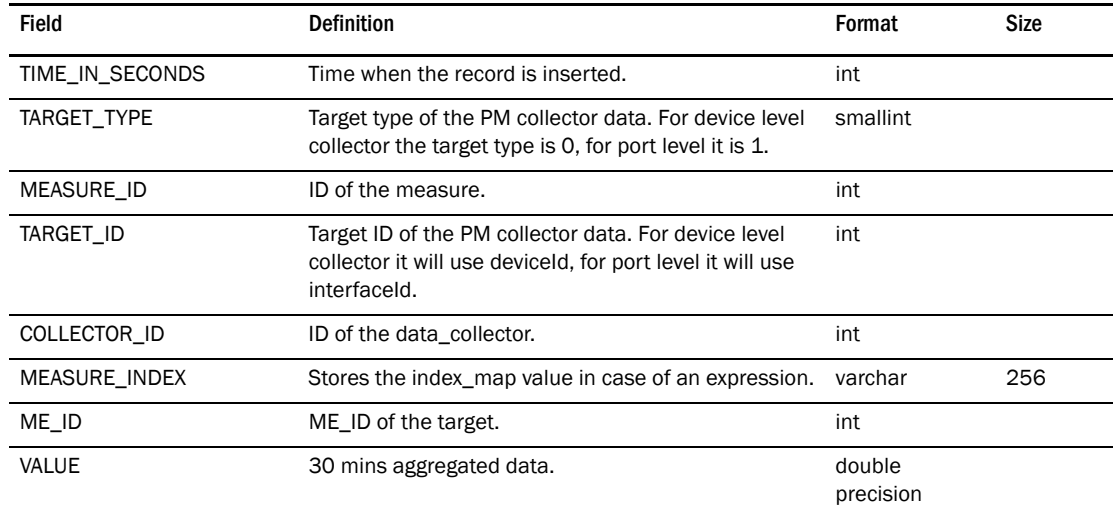

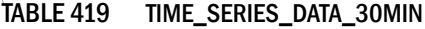

## TABLE 420 TIME\_SERIES\_DATA\_1

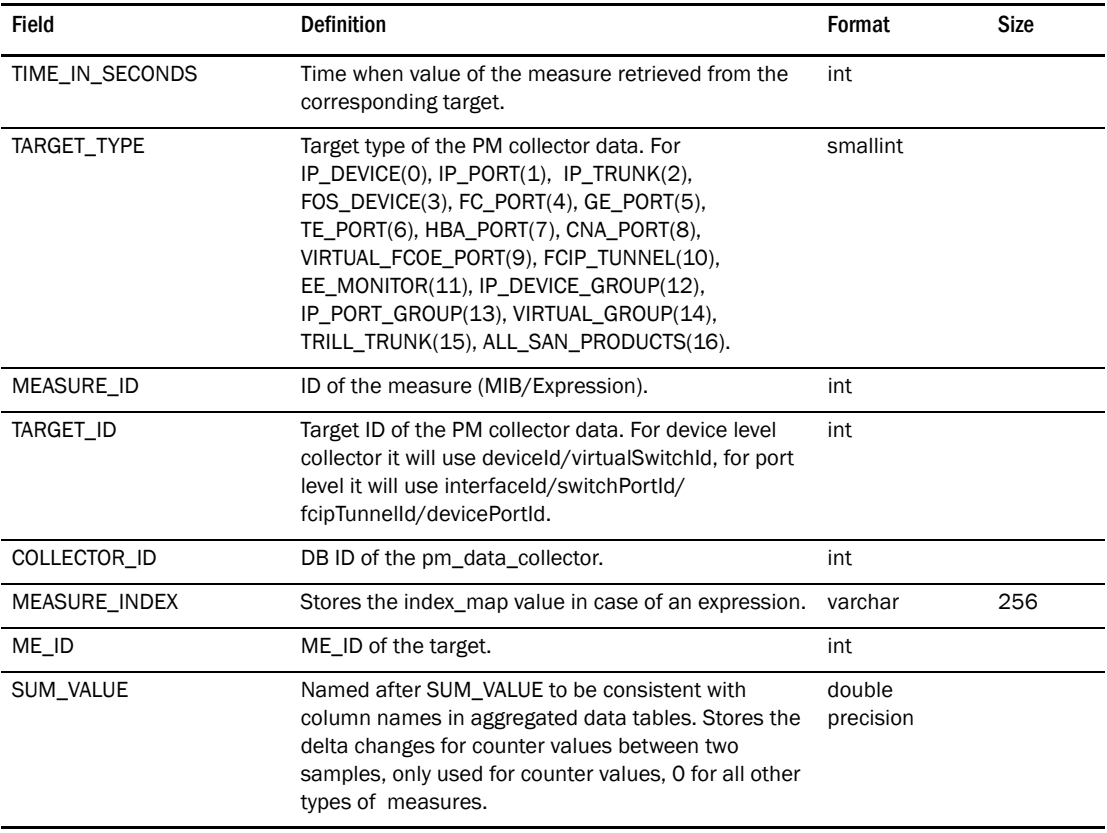

| <b>Field</b>         | <b>Definition</b>                                                                                                    | Format              | <b>Size</b> |
|----------------------|----------------------------------------------------------------------------------------------------|---------------------|-------------|
| TIME_IN_SECONDS      | Time when value of the measure retrieved from the<br>corresponding target.                                                                                                    | int                 |             |
| TARGET TYPE          | Target type of the PM collector data. For<br>IP_DEVICE(0), IP_PORT(1), IP_TRUNK(2),<br>FOS_DEVICE(3), FC_PORT(4), GE_PORT(5),<br>TE PORT(6), HBA PORT(7), CNA PORT(8),<br>VIRTUAL_FCOE_PORT(9), FCIP_TUNNEL(10),<br>EE MONITOR(11), IP DEVICE GROUP(12),<br>IP PORT GROUP(13), VIRTUAL GROUP(14),<br>TRILL_TRUNK(15), ALL_SAN_PRODUCTS(16). | smallint            |             |
| MEASURE_ID           | ID of the measure (MIB/Expression).                                                                                                    | int                 |             |
| TARGET_ID            | Target ID of the PM collector data. For device level<br>collector it will use deviceld/virtualSwitchId, for port<br>level it will use interfaceld/switchPortId/<br>fcipTunnelId/devicePortId.                                                                                                    | int                 |             |
| COLLECTOR_ID         | DB ID of the pm_data_collector.                                                                                                    | int                 |             |
| <b>MEASURE INDEX</b> | Stores the index_map value in case of an expression.                                                                                                    | varchar             | 256         |
| ME ID                | ME_ID of the target.                                                                                                    | int                 |             |
| VALUE                | Stores One day aggregated data.                                                                                                    | double<br>precision |             |
| MIN VALUE            | Minimum value in 2 hour table while aggregating 1<br>day data.                                                                                                    | double<br>precision |             |
| MAX_VALUE            | Maximum value in 2 hour table while aggregating 1<br>day data.                                                                                                    | double<br>precision |             |

TABLE 421 TIME\_SERIES\_DATA\_1\_1DAY

#### TABLE 422 TIME\_SERIES\_DATA\_1\_2HOUR

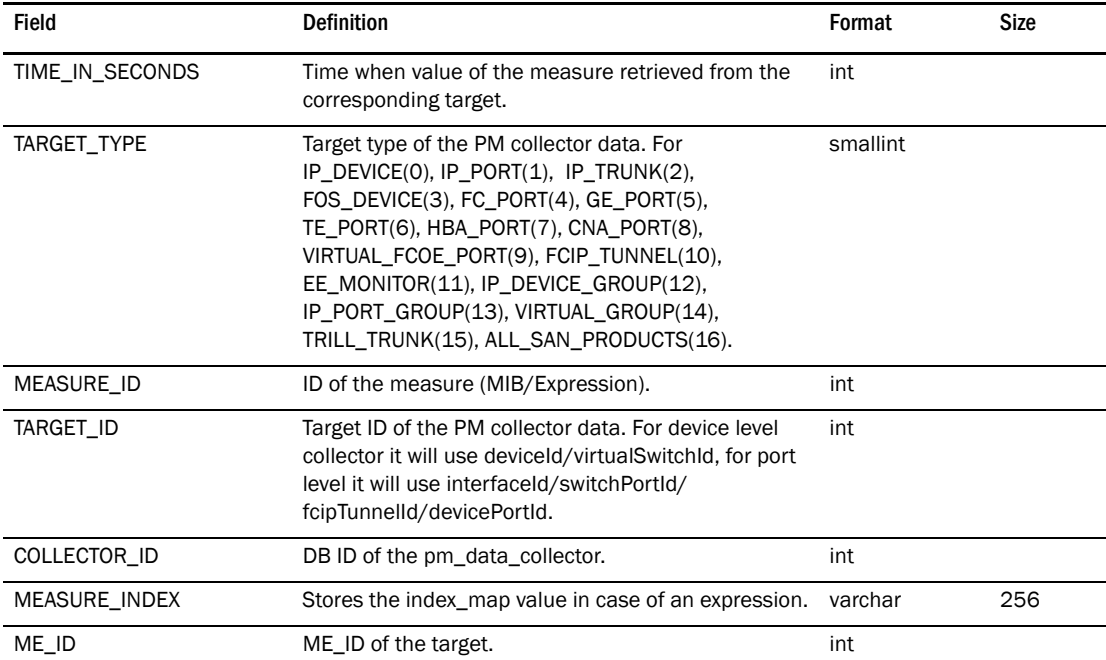

| <b>Field</b> | <b>Definition</b>                                                   | Format              | Size |
|--------------|---------------------------------------------------------------------|---------------------|------|
| VALUE        | Stores the 2 hours aggregated data.                                 | double<br>precision |      |
| MIN VALUE    | Minimum value in 30 min table while aggregating 2<br>hours of data. | double<br>precision |      |
| MAX VALUE    | Maximum value in 30 min table while aggregating 2<br>hours of data. | double<br>precision |      |

TABLE 422 TIME\_SERIES\_DATA\_1\_2HOUR (Continued)

#### TABLE 423 TIME\_SERIES\_DATA\_1\_30MIN

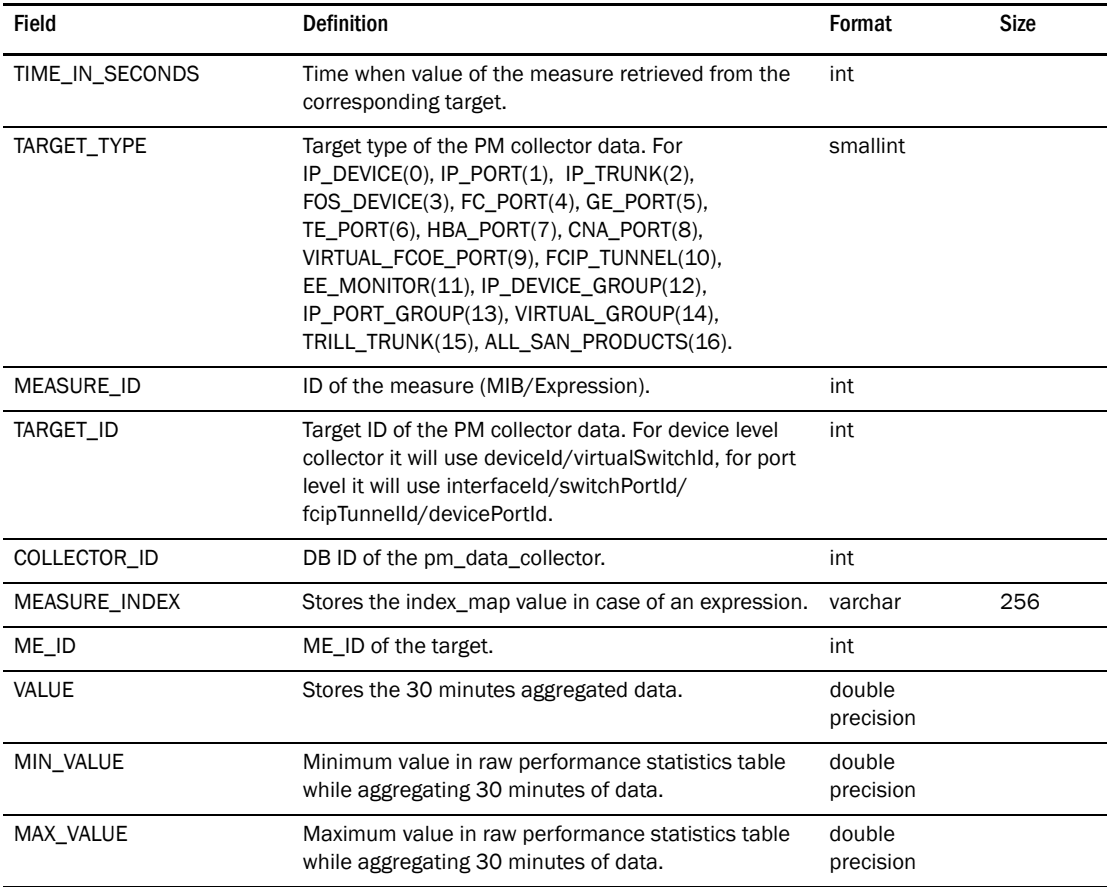

# TABLE 424 TIME\_SERIES\_DATA\_2

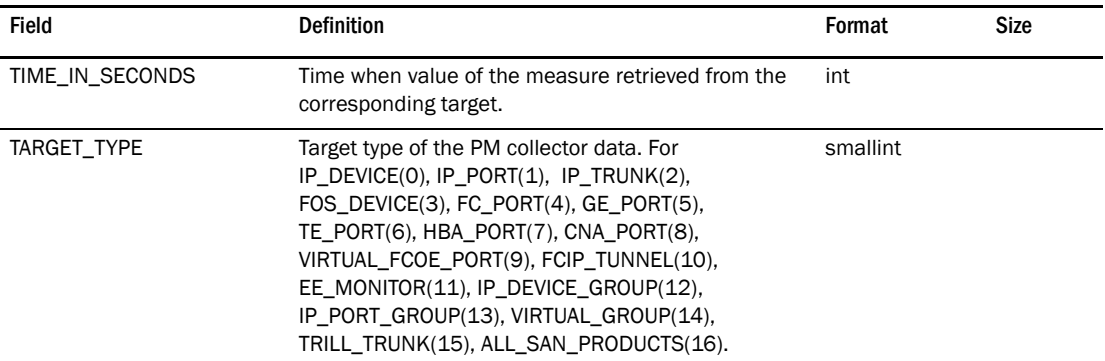

## TABLE 424 TIME\_SERIES\_DATA\_2 (Continued)

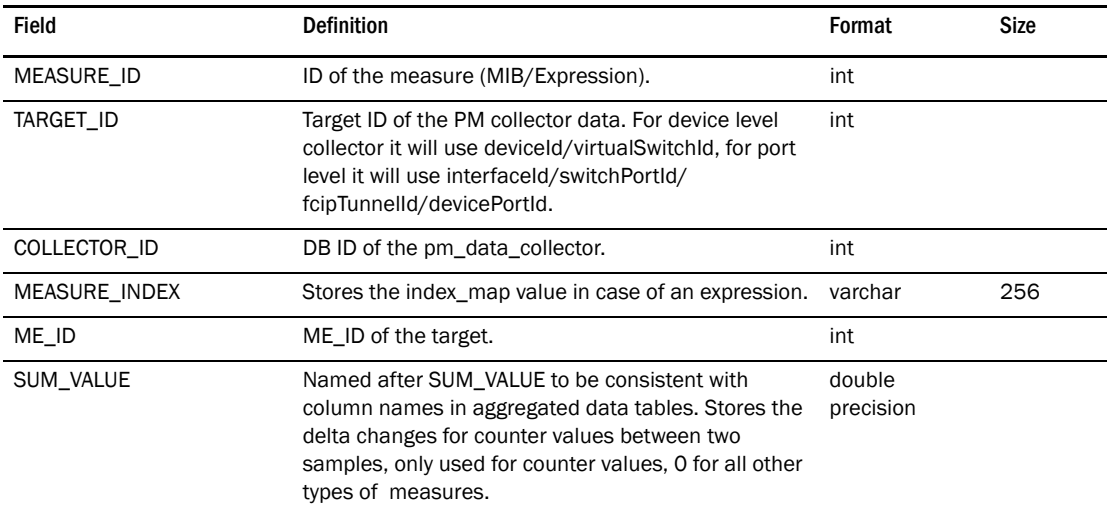

## TABLE 425 TIME\_SERIES\_DATA\_2\_1DAY

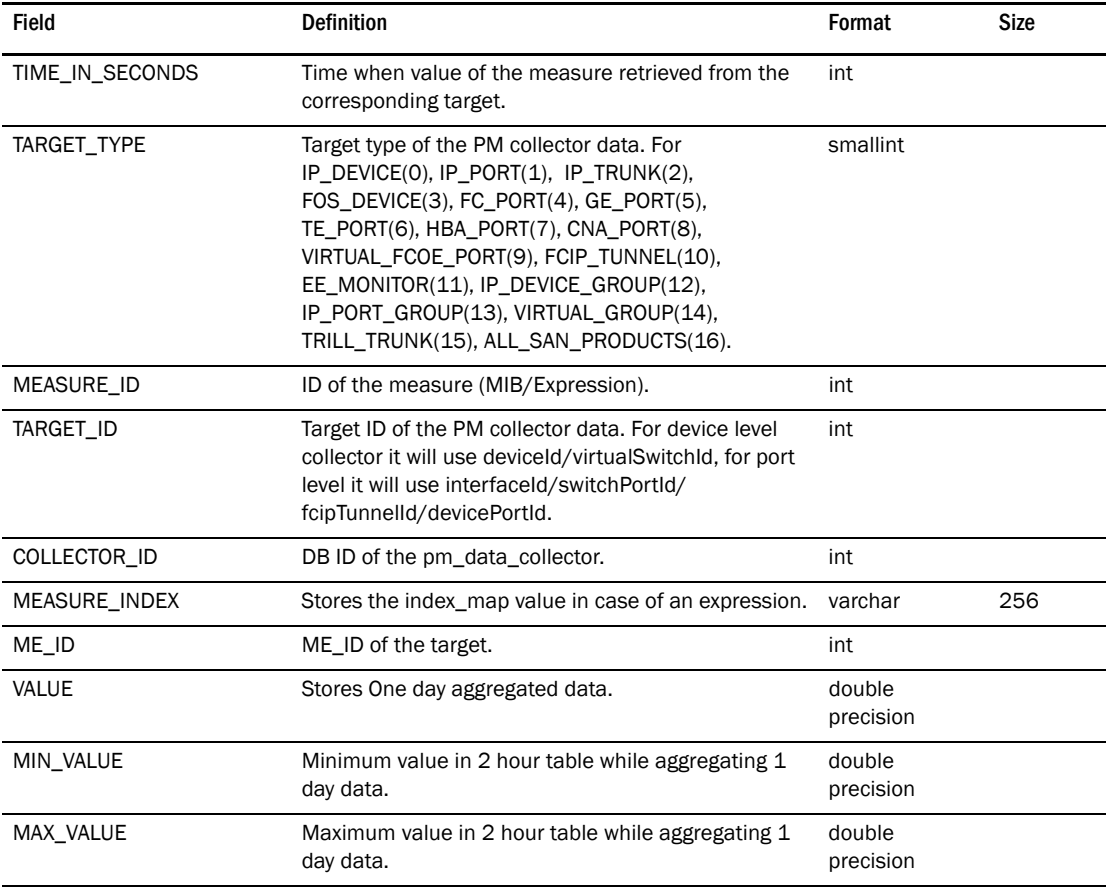

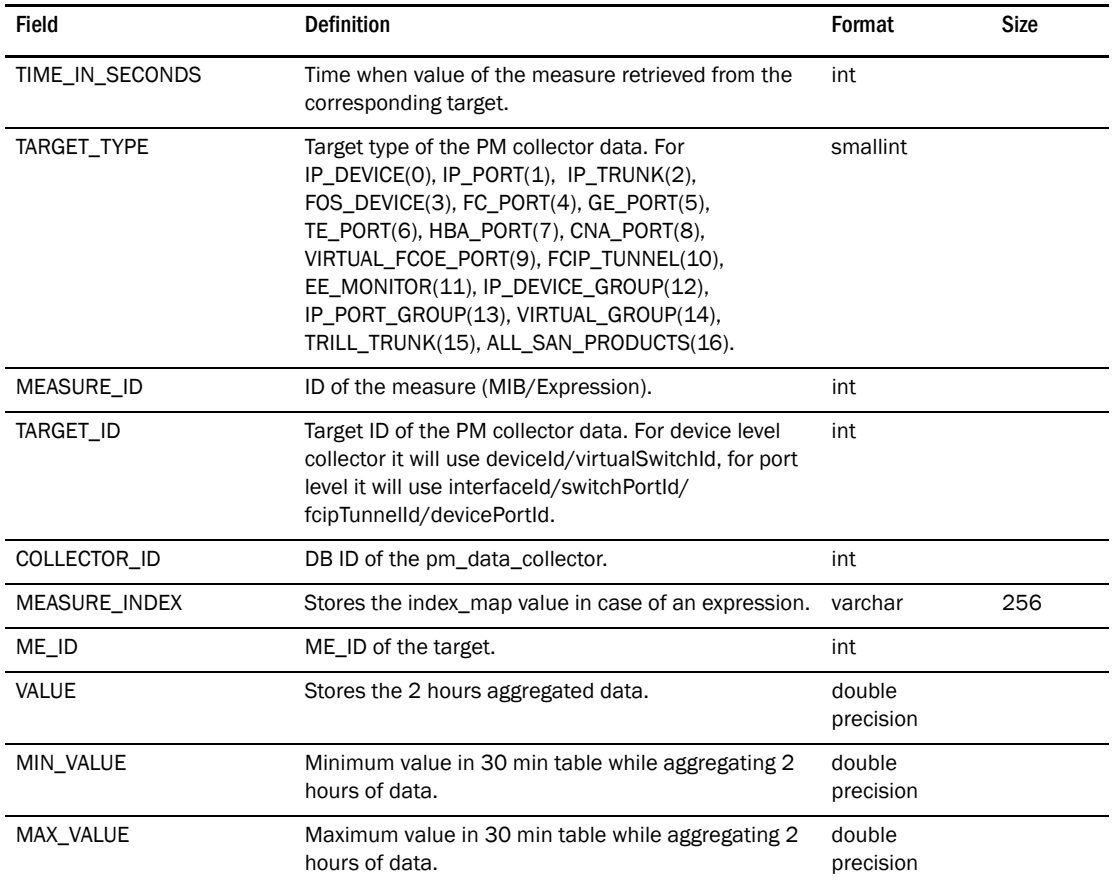

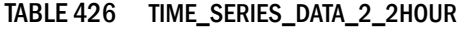

#### TABLE 427 TIME\_SERIES\_DATA\_2\_30MIN

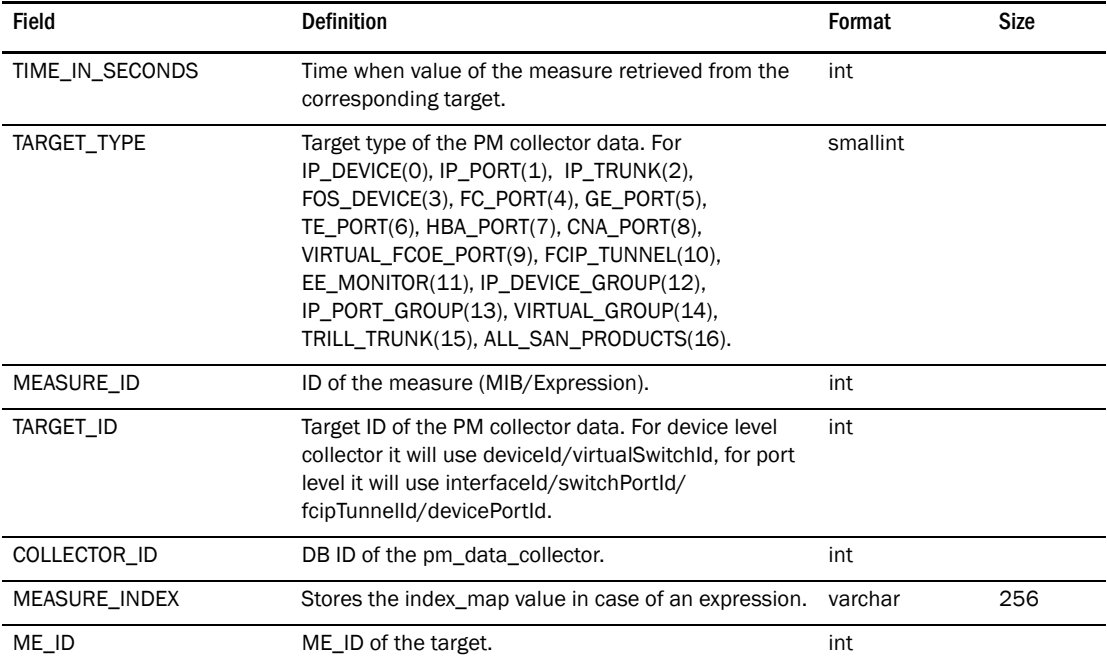

| <b>Field</b> | <b>Definition</b>                                                                          | Format              | Size |
|--------------|--------------------------------------------------------------------------------------------|---------------------|------|
| VALUE        | Stores the 30 minutes aggregated data.                                                     | double<br>precision |      |
| MIN VALUE    | Minimum value in raw performance statistics table<br>while aggregating 30 minutes of data. | double<br>precision |      |
| MAX VALUE    | Maximum value in raw performance statistics table<br>while aggregating 30 minutes of data. | double<br>precision |      |

TABLE 427 TIME\_SERIES\_DATA\_2\_30MIN (Continued)

# TABLE 428 TIME\_SERIES\_DATA\_3

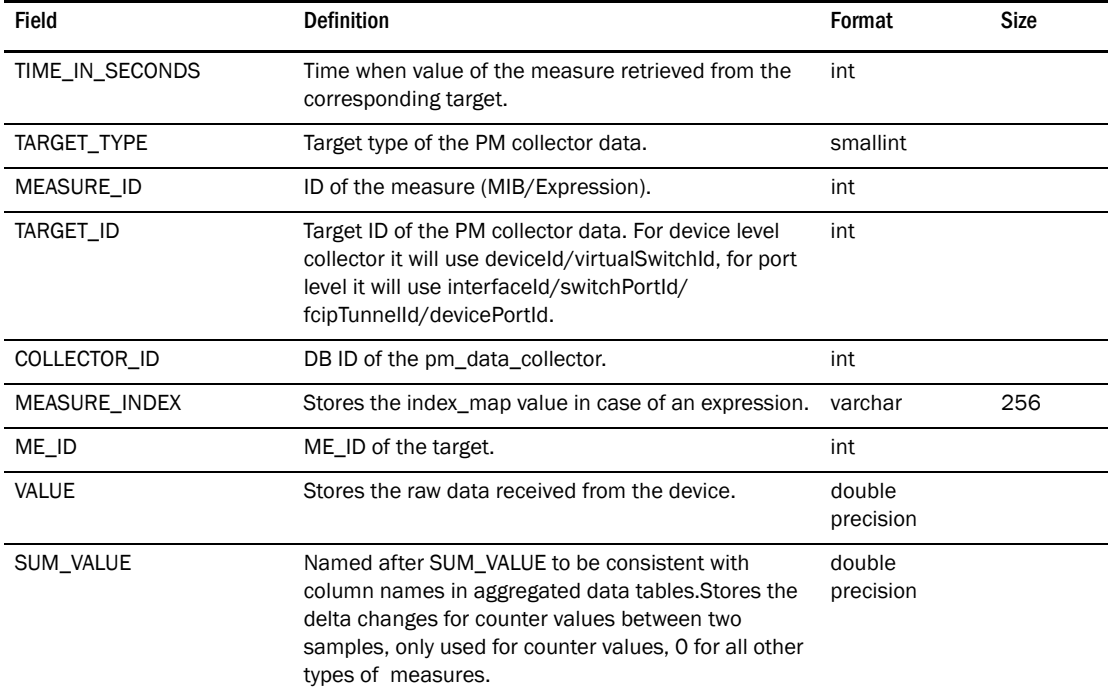

#### TABLE 429 TIME\_SERIES\_DATA\_3\_1DAY

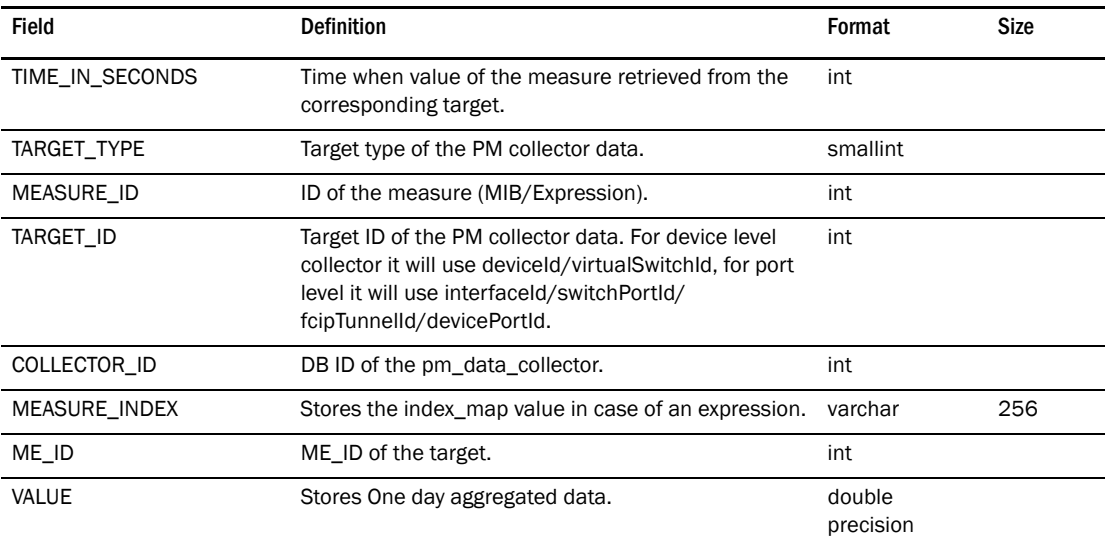

| <b>Field</b> | <b>Definition</b>                                                                                                    | Format              | <b>Size</b> |
|--------------|----------------------------------------------------------------------------------------------------|---------------------|-------------|
| MIN VALUE    | Minimum value in 2 hour table while aggregating 1<br>day data.                                                                                                    | double<br>precision |             |
| MAX VALUE    | Maximum value in 2 hour table while aggregating 1<br>day data.                                                                                                    | double<br>precision |             |
| SUM VALUE    | Named after SUM_VALUE to be consistent with<br>column names in aggregated data tables. Stores the<br>delta changes for counter values between two<br>samples, only used for counter values, 0 for all other<br>types of measures. | double<br>precision |             |

TABLE 429 TIME\_SERIES\_DATA\_3\_1DAY (Continued)

## TABLE 430 TIME\_SERIES\_DATA\_3\_2HOUR

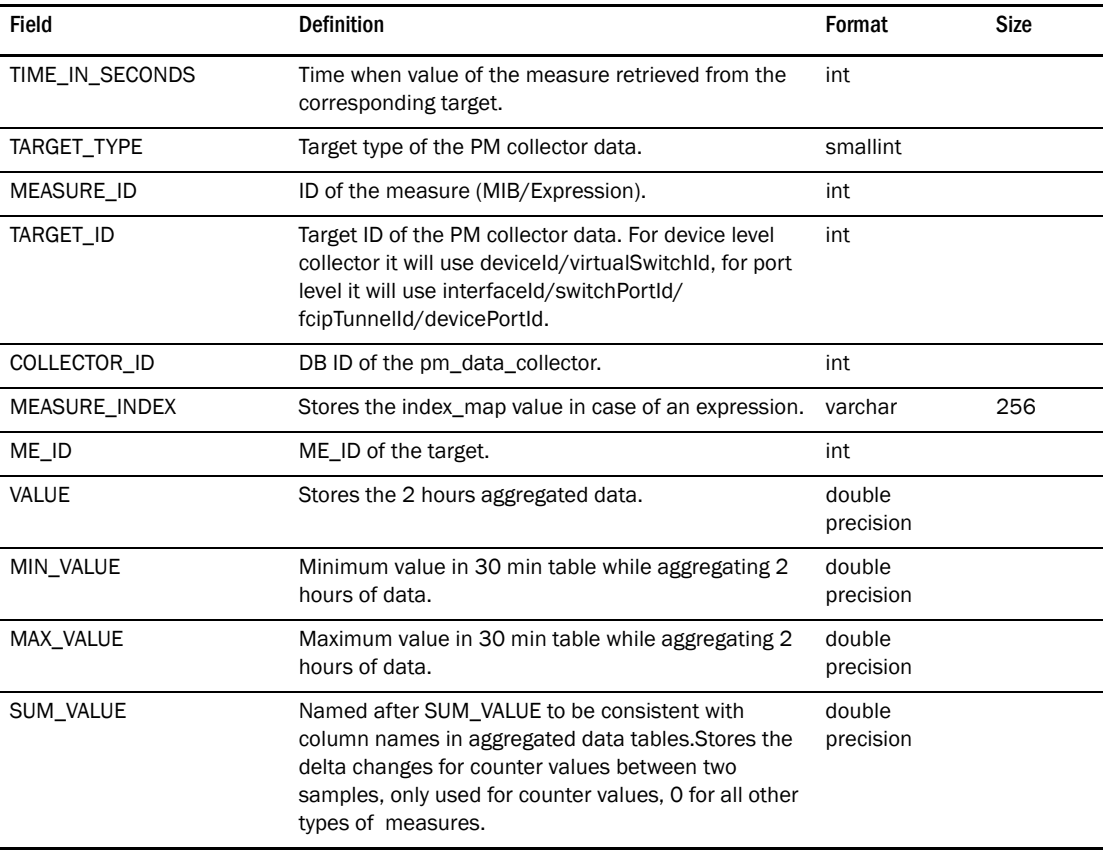

## TABLE 431 TIME\_SERIES\_DATA\_3\_30MIN

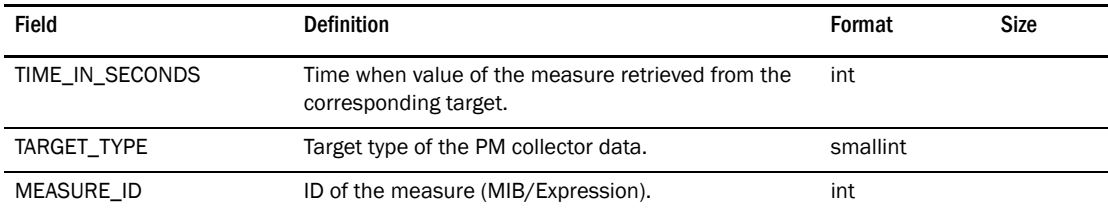

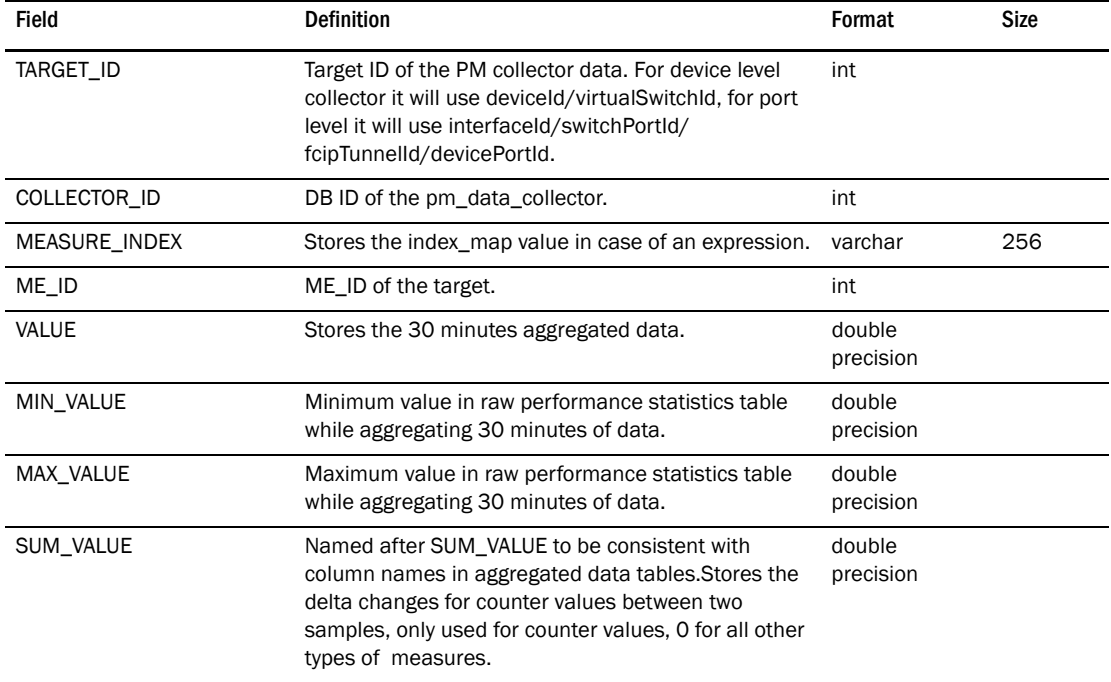

#### TABLE 431 TIME\_SERIES\_DATA\_3\_30MIN (Continued)

#### TABLE 432 TIME\_SERIES\_DATA\_4

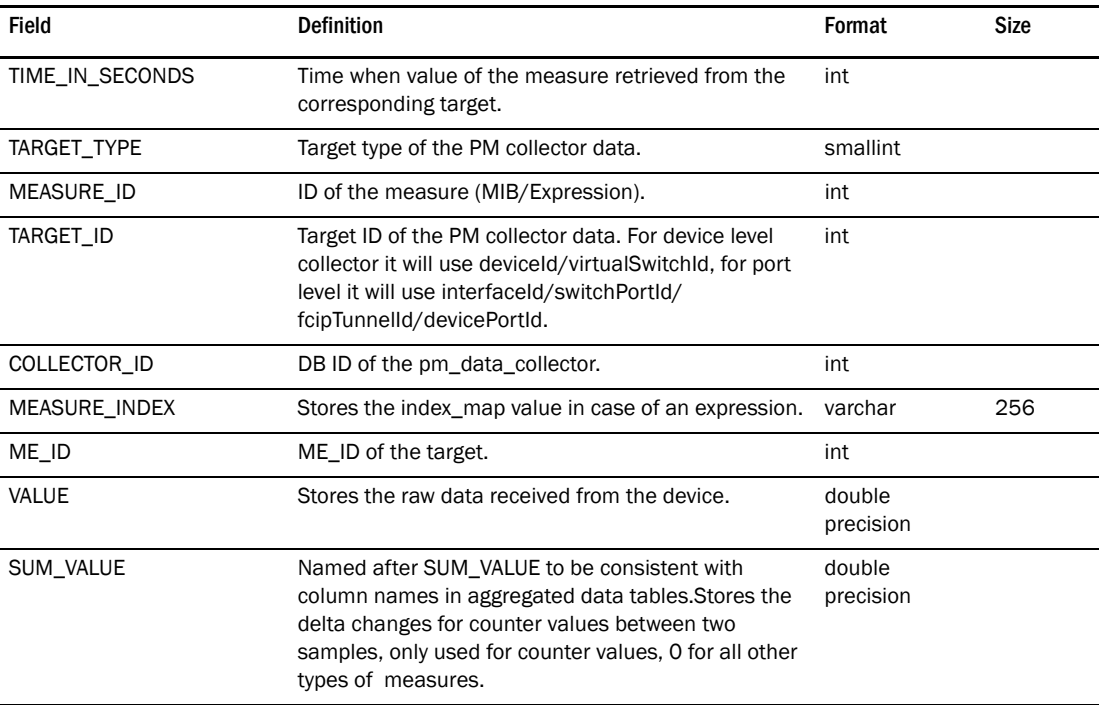

| Field                | <b>Definition</b>                                                                                                    | Format              | <b>Size</b> |
|----------------------|----------------------------------------------------------------------------------------------------|---------------------|-------------|
| TIME_IN_SECONDS      | Time when value of the measure retrieved from the<br>corresponding target.                                                                                                    | int                 |             |
| TARGET_TYPE          | Target type of the PM collector data.                                                                                                    | smallint            |             |
| MEASURE ID           | ID of the measure (MIB/Expression).                                                                                                    | int                 |             |
| TARGET ID            | Target ID of the PM collector data. For device level<br>collector it will use deviceld/virtualSwitchId, for port<br>level it will use interfaceld/switchPortId/<br>fcipTunnelId/devicePortId.                                     | int                 |             |
| COLLECTOR ID         | DB ID of the pm data collector.                                                                                                    | int                 |             |
| <b>MEASURE INDEX</b> | Stores the index_map value in case of an expression.                                                                                                    | varchar             | 256         |
| ME_ID                | ME_ID of the target.                                                                                                    | int                 |             |
| <b>VALUE</b>         | Stores One day aggregated data.                                                                                                    | double<br>precision |             |
| MIN_VALUE            | Minimum value in 2 hour table while aggregating 1<br>day data.                                                                                                    | double<br>precision |             |
| MAX_VALUE            | Maximum value in 2 hour table while aggregating 1<br>day data.                                                                                                    | double<br>precision |             |
| SUM_VALUE            | Named after SUM_VALUE to be consistent with<br>column names in aggregated data tables. Stores the<br>delta changes for counter values between two<br>samples, only used for counter values, 0 for all other<br>types of measures. | double<br>precision |             |

TABLE 433 TIME\_SERIES\_DATA\_4\_1DAY

## TABLE 434 TIME\_SERIES\_DATA\_4\_2HOUR

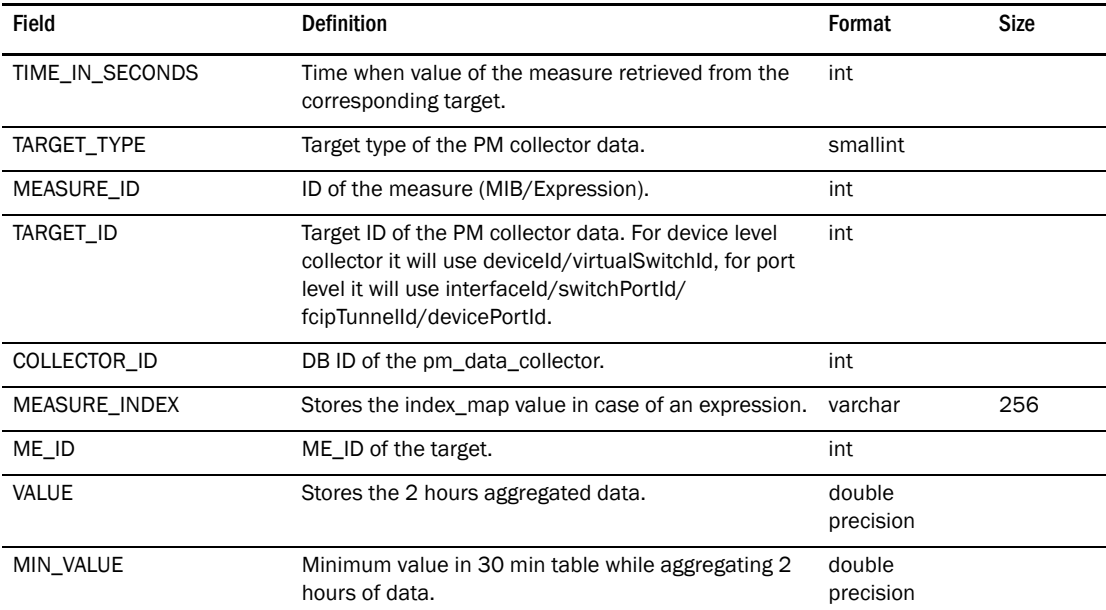

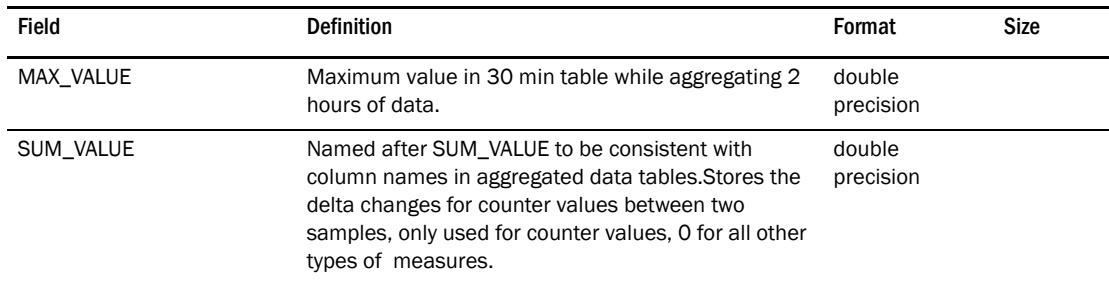

## TABLE 434 TIME\_SERIES\_DATA\_4\_2HOUR (Continued)

#### TABLE 435 TIME\_SERIES\_DATA\_4\_30MIN

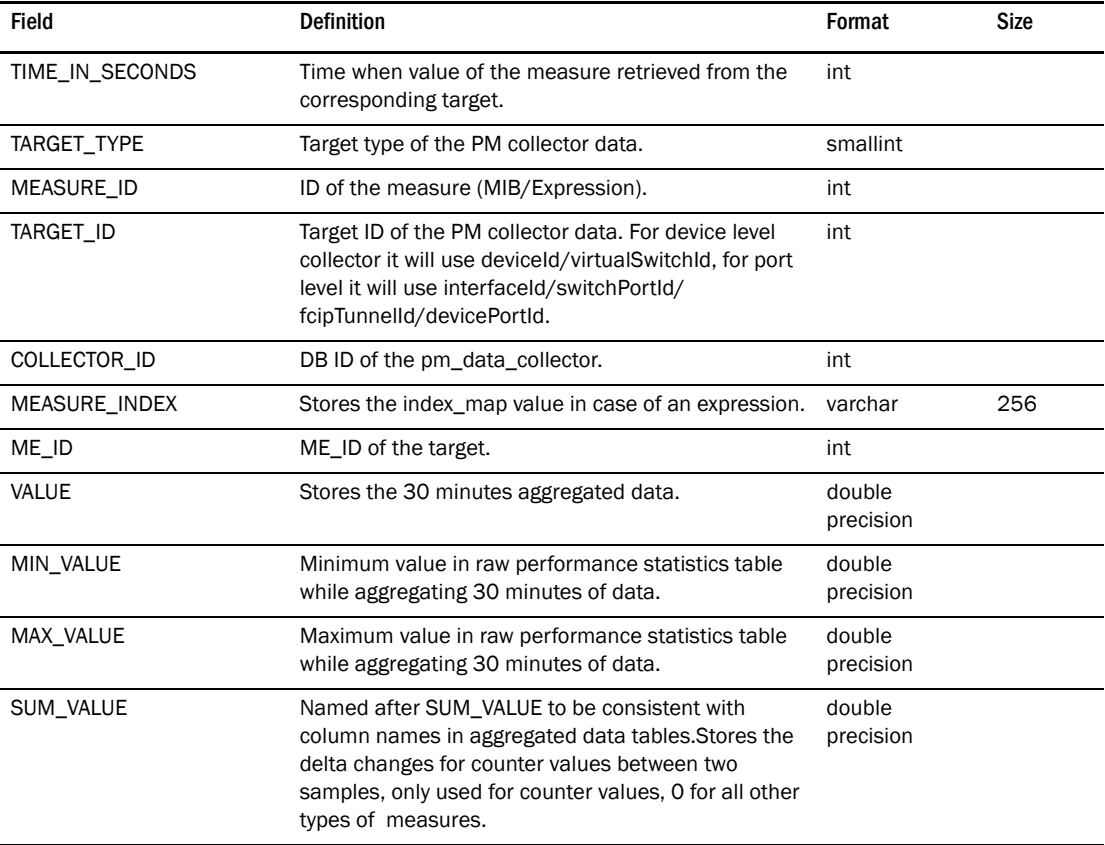

# TABLE 436 TIME\_SERIES\_DATA\_5

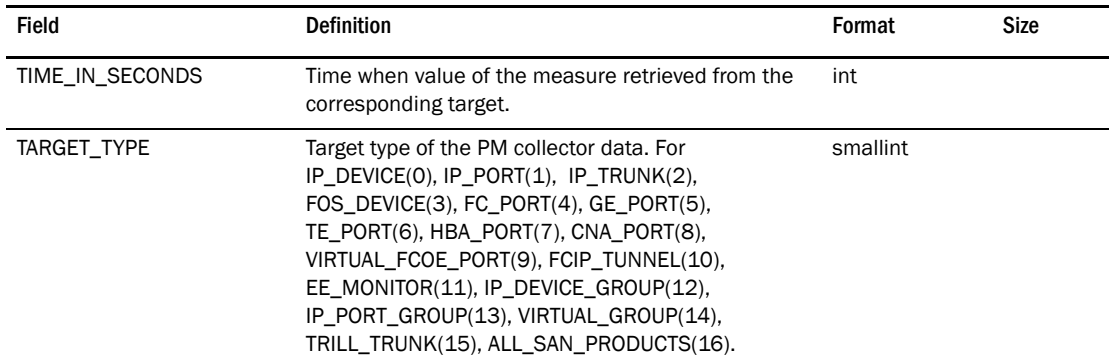

| Field         | <b>Definition</b>                                                                                                    | Format              | <b>Size</b> |
|---------------|----------------------------------------------------------------------------------------------------|---------------------|-------------|
| MEASURE_ID    | ID of the measure (MIB/Expression).                                                                                                    | int                 |             |
| TARGET_ID     | Target ID of the PM collector data. For device level<br>collector it will use deviceld/virtualSwitchId, for port<br>level it will use interfaceld/switchPortId/<br>fcipTunnelId/devicePortId.                                     | int                 |             |
| COLLECTOR_ID  | DB ID of the pm_data_collector.                                                                                                    | int                 |             |
| MEASURE INDEX | Stores the index map value in case of an expression.                                                                                                    | varchar             | 256         |
| ME ID         | ME_ID of the target.                                                                                                    | int                 |             |
| VALUE         | Stores the raw data received from the device.                                                                                                    | double<br>precision |             |
| SUM VALUE     | Named after SUM VALUE to be consistent with<br>column names in aggregated data tables. Stores the<br>delta changes for counter values between two<br>samples, only used for counter values, 0 for all other<br>types of measures. | double<br>precision |             |

TABLE 436 TIME\_SERIES\_DATA\_5 (Continued)

#### TABLE 437 TIME\_SERIES\_DATA\_5\_30MIN

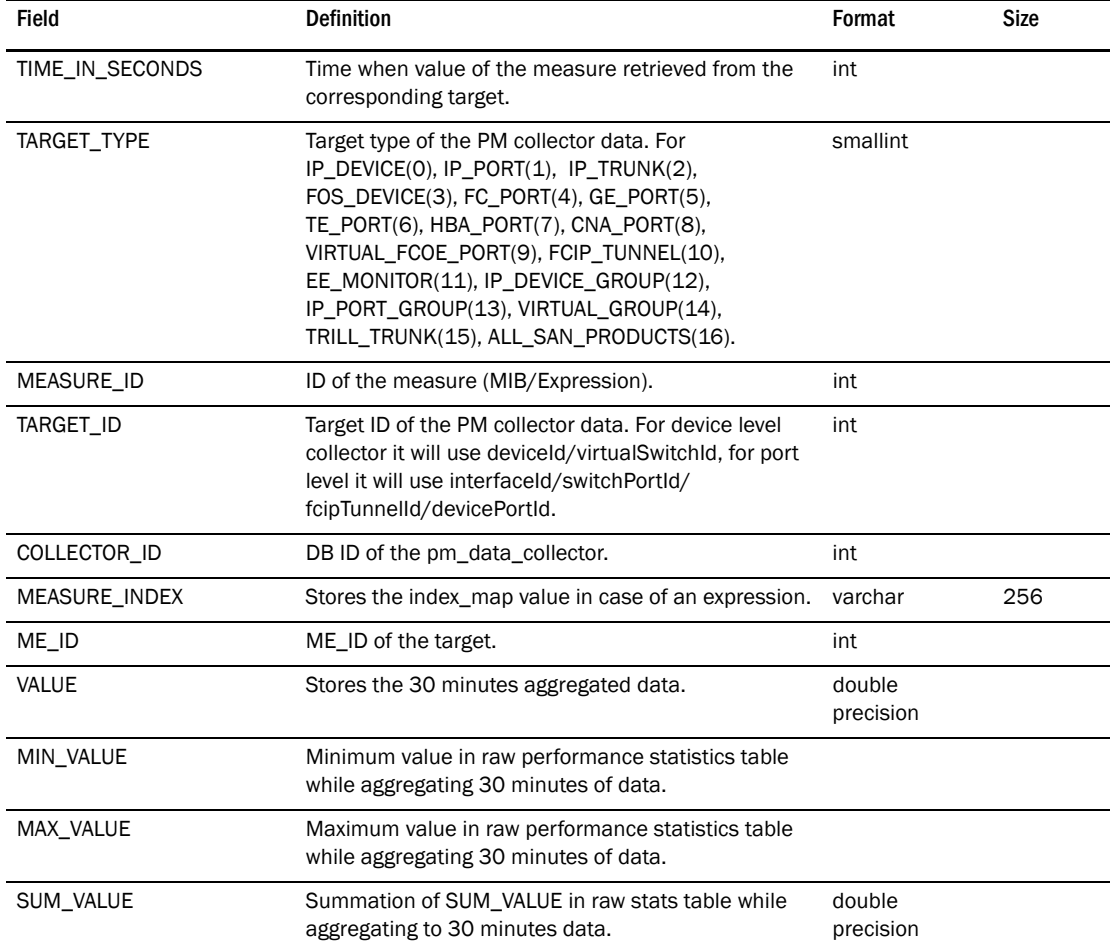

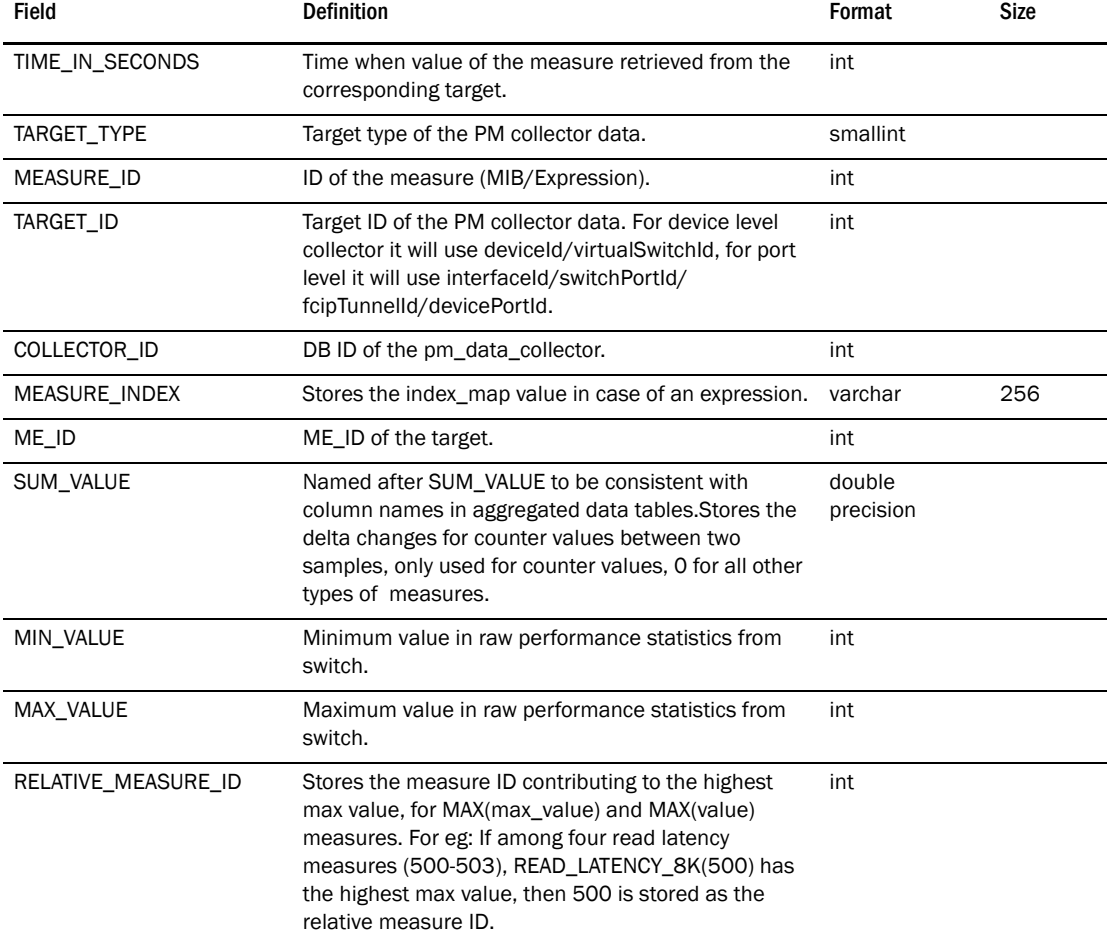

# TABLE 438 TIME\_SERIES\_DATA\_6

# TABLE 439 TIME\_SERIES\_DATA\_6\_1DAY

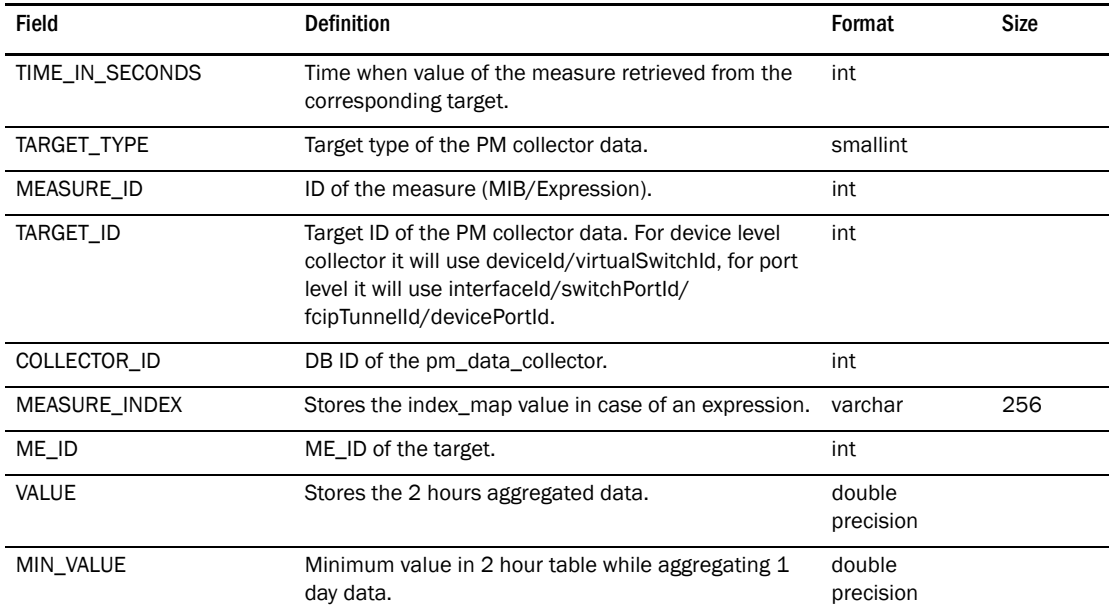

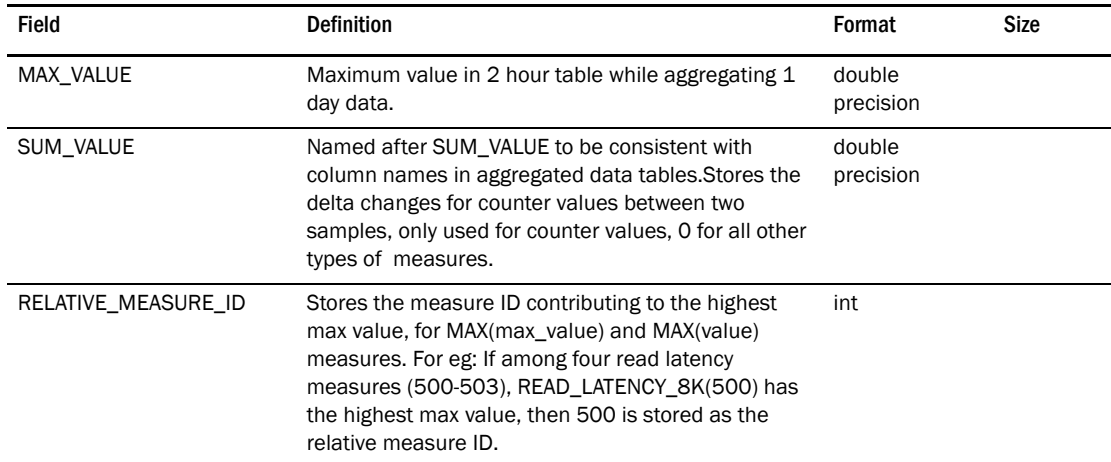

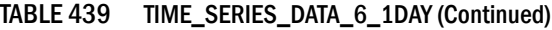

## TABLE 440 TIME\_SERIES\_DATA\_6\_2HOUR

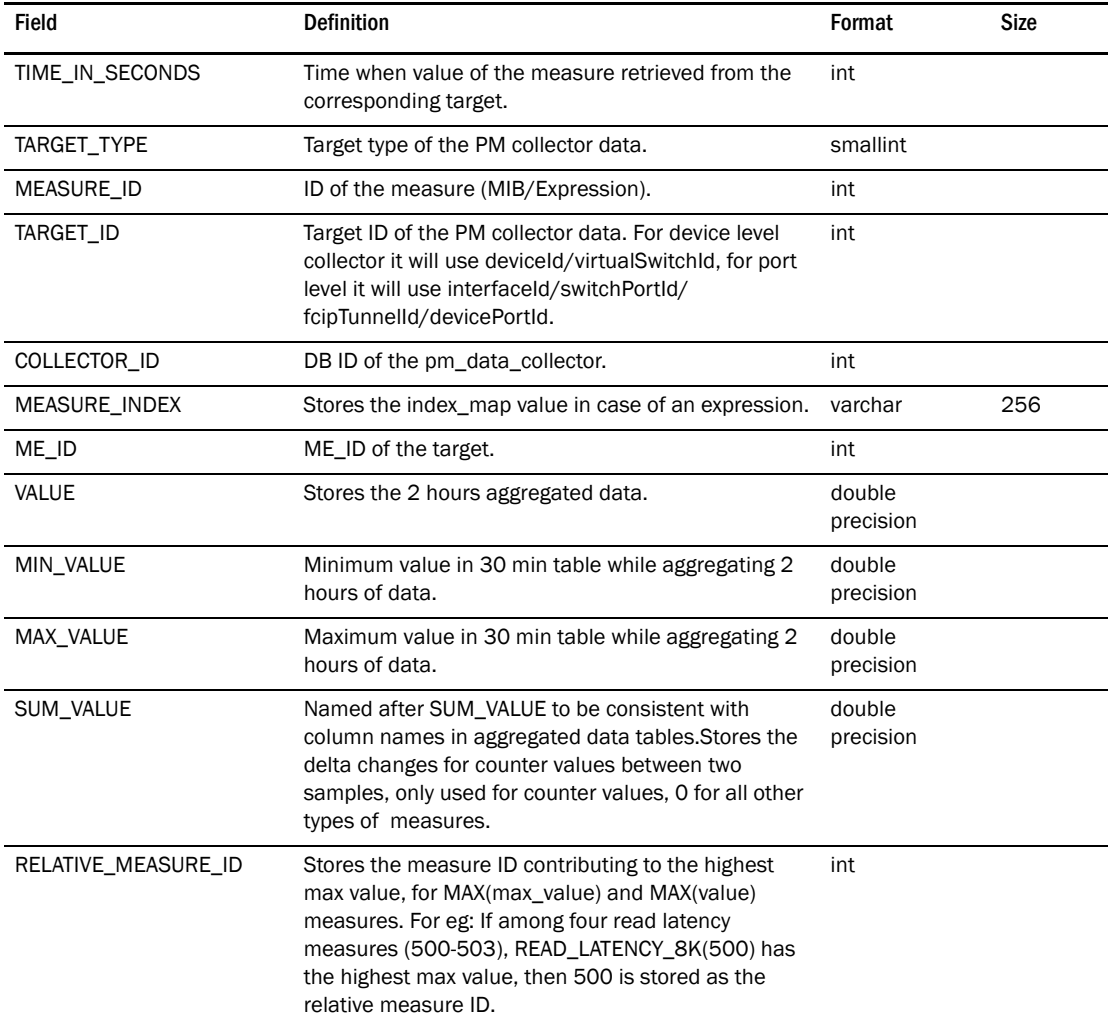

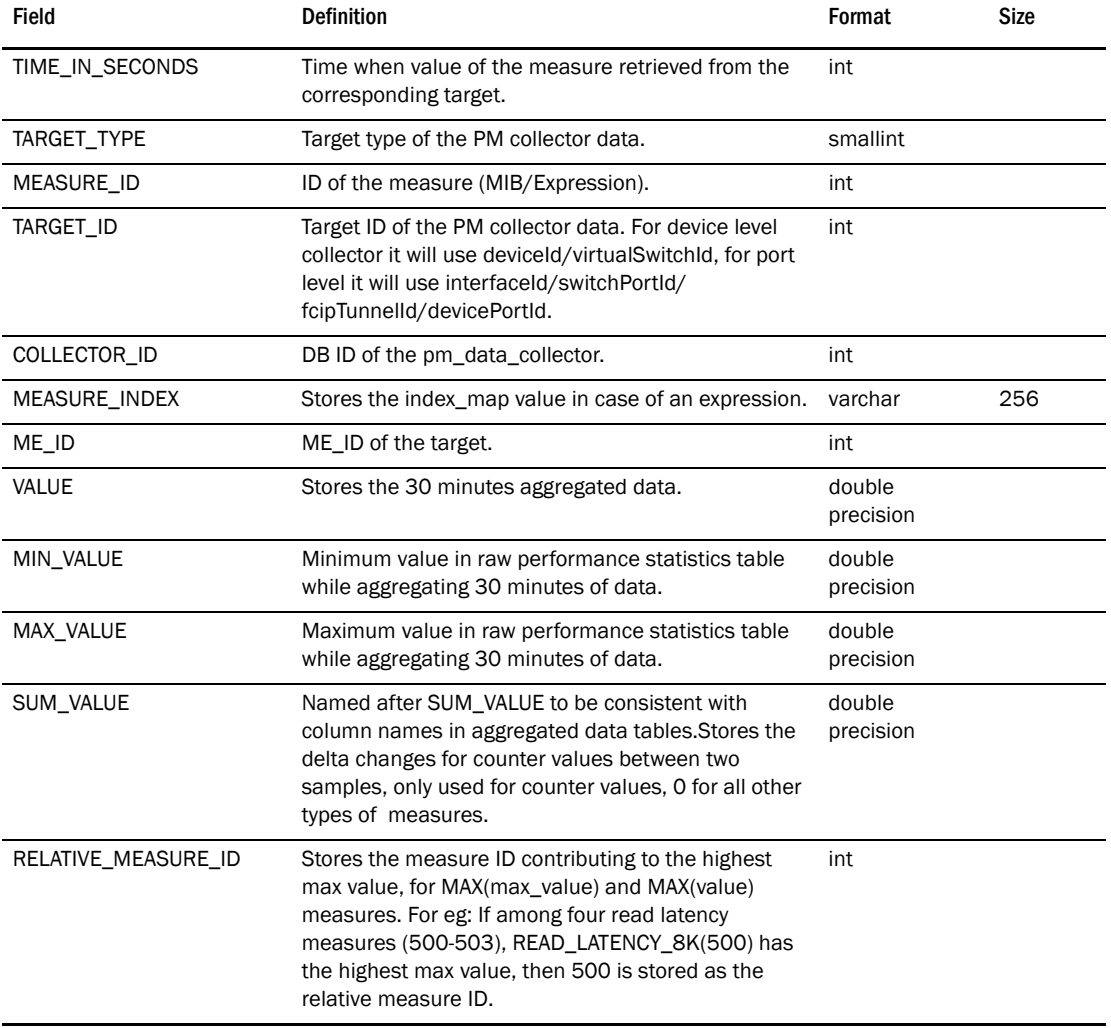

## TABLE 441 TIME\_SERIES\_DATA\_6\_30MIN

# TABLE 442 TOOL\_APP

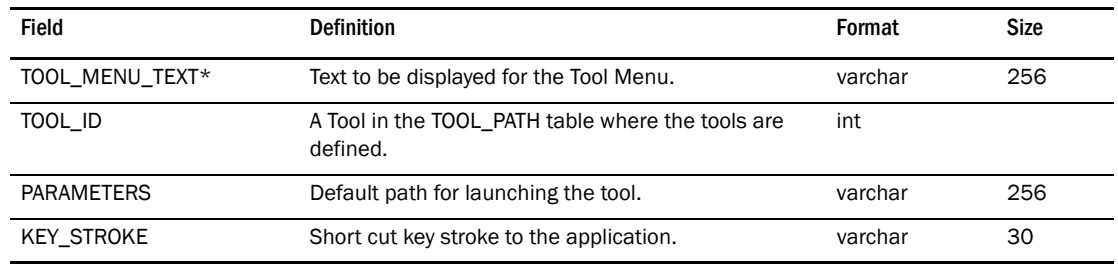

## TABLE 443 TOOL\_PATH

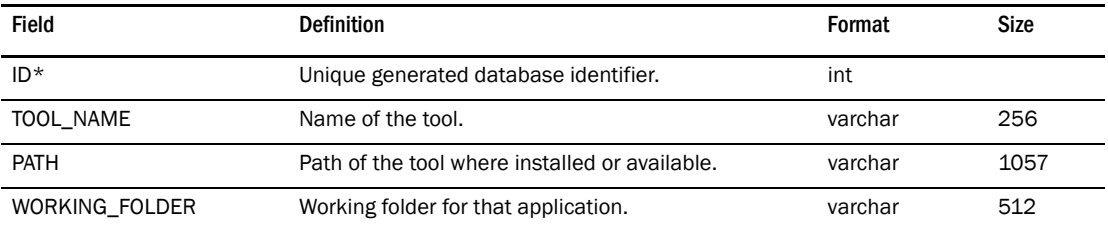

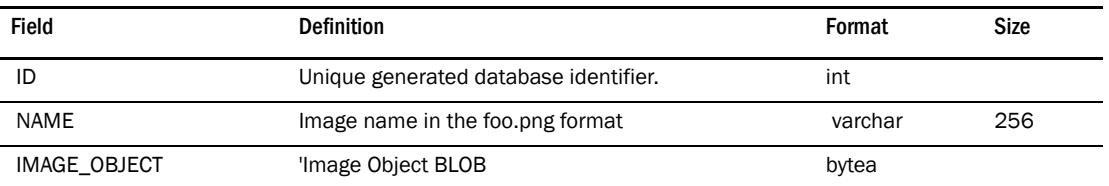

## TABLE 444 TOPO\_MAP\_IMAGE

#### TABLE 445 TRILL

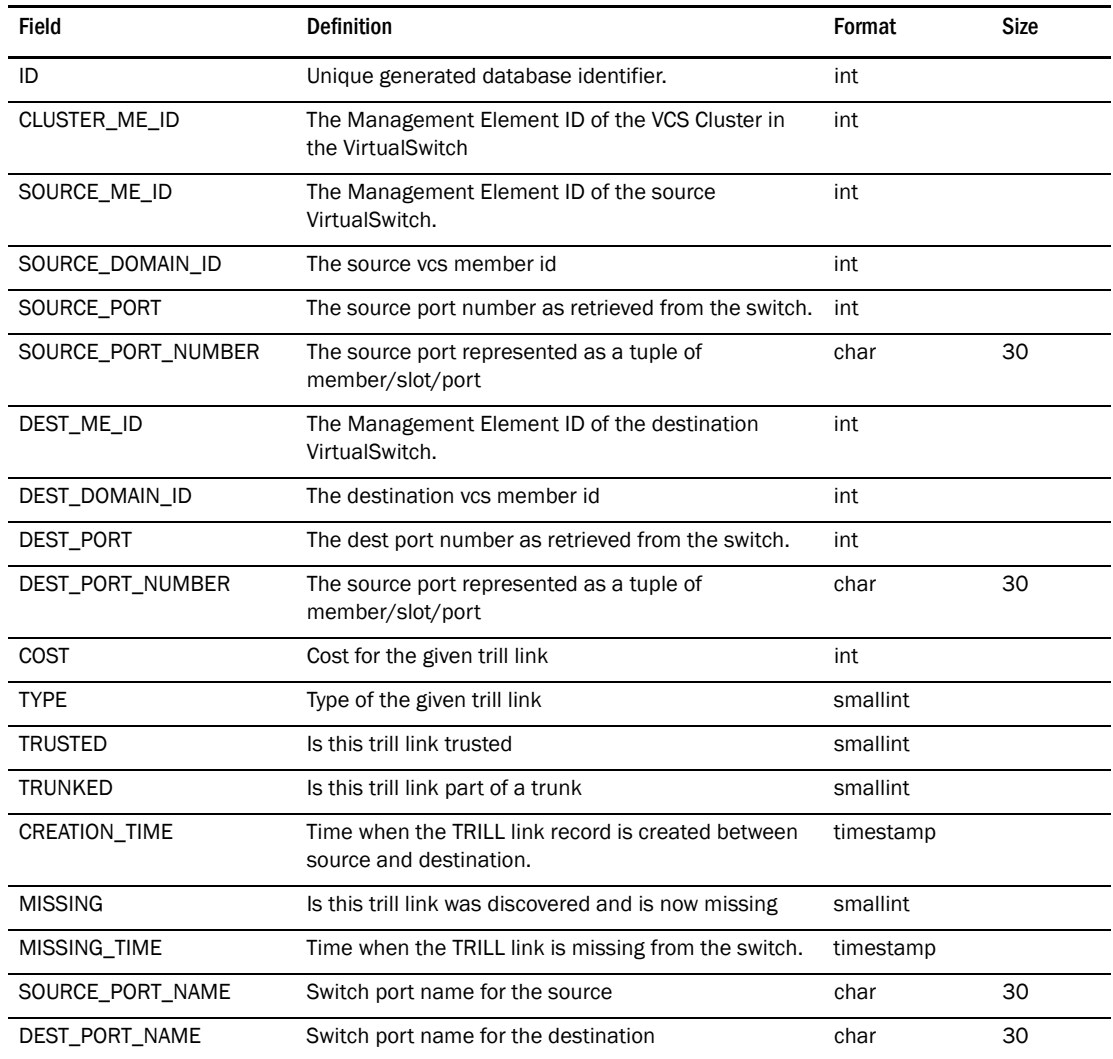

## TABLE 446 TRILL\_TRUNK\_GROUP

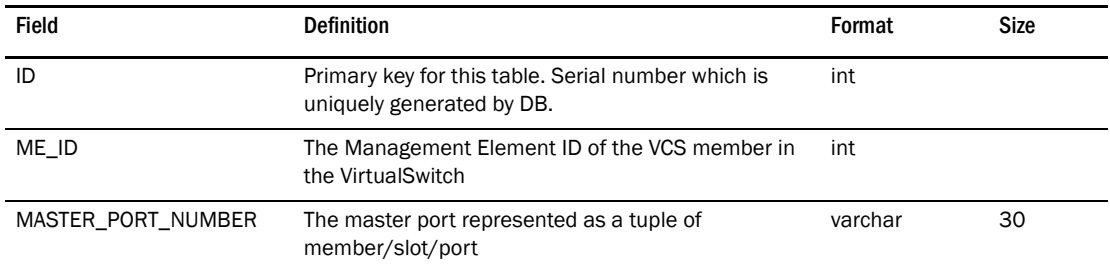

#### TABLE 447 TRILL\_TRUNK\_MEMBER

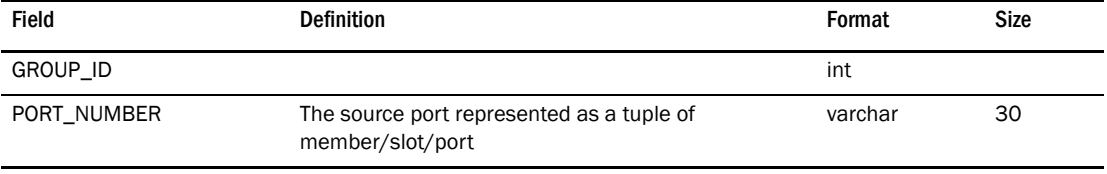

## TABLE 448 TRUNK\_GROUP\_INTERFACE

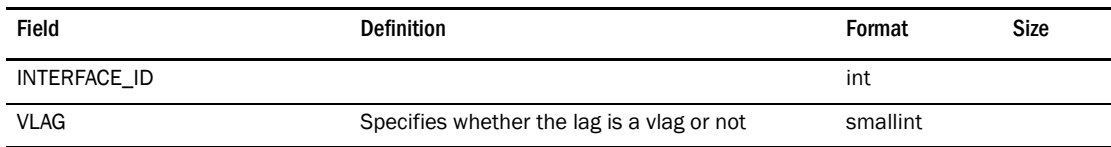

#### TABLE 449 TRUNK\_GROUP\_MEMBER

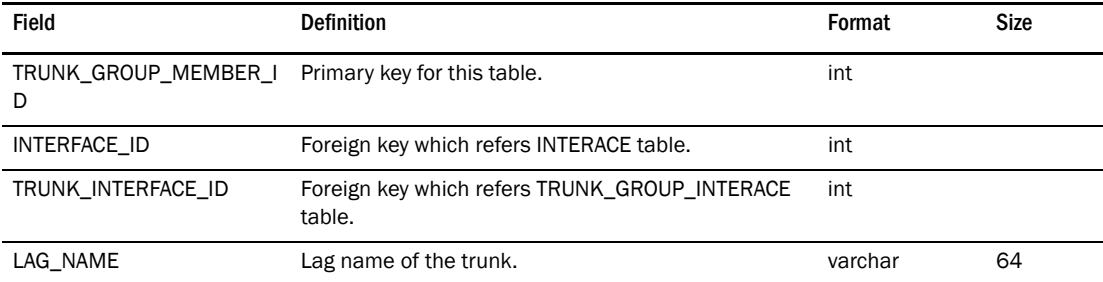

#### TABLE 450 USER\_

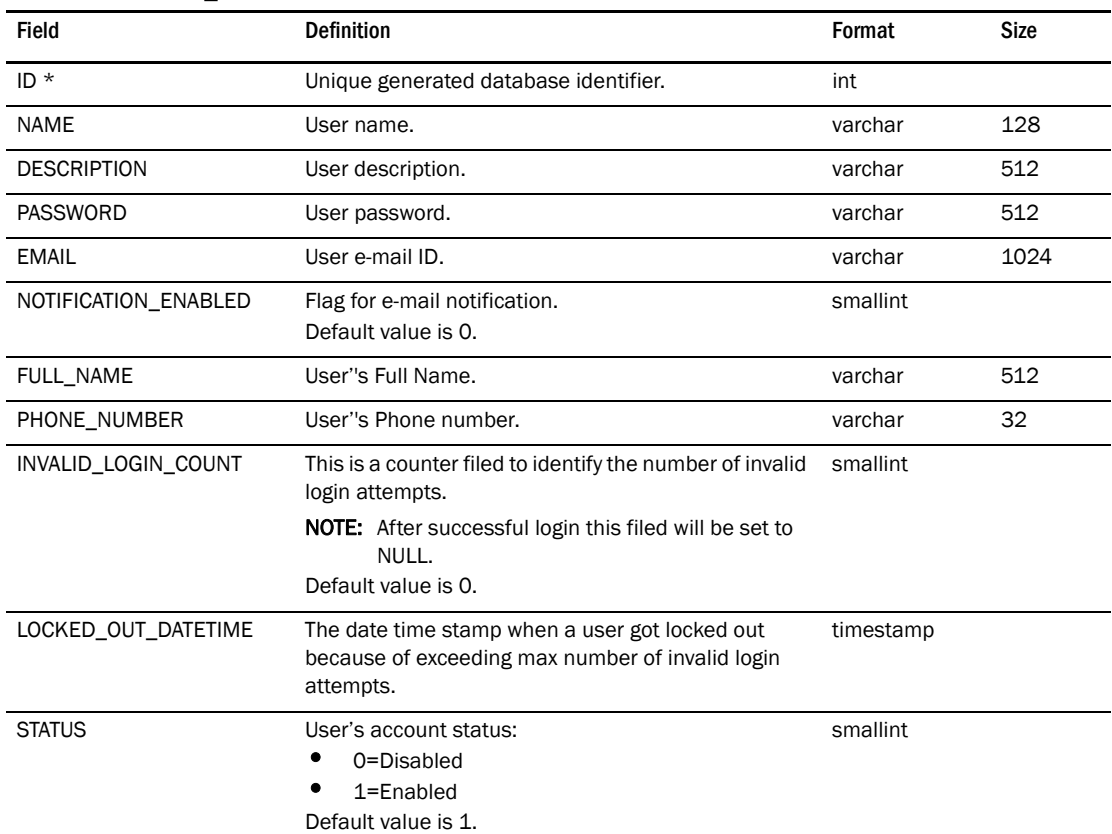

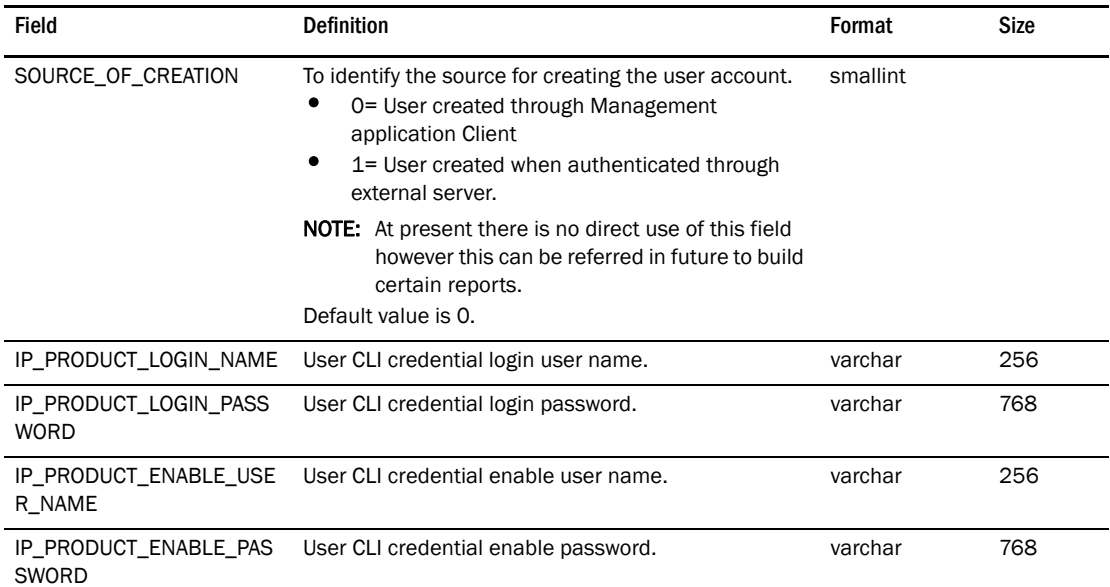

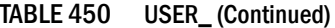

# TABLE 451 USER\_AOR\_MAP

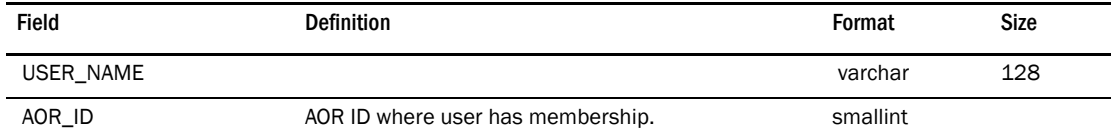

## TABLE 452 USER\_DEFINED\_DEVICE\_DETAIL

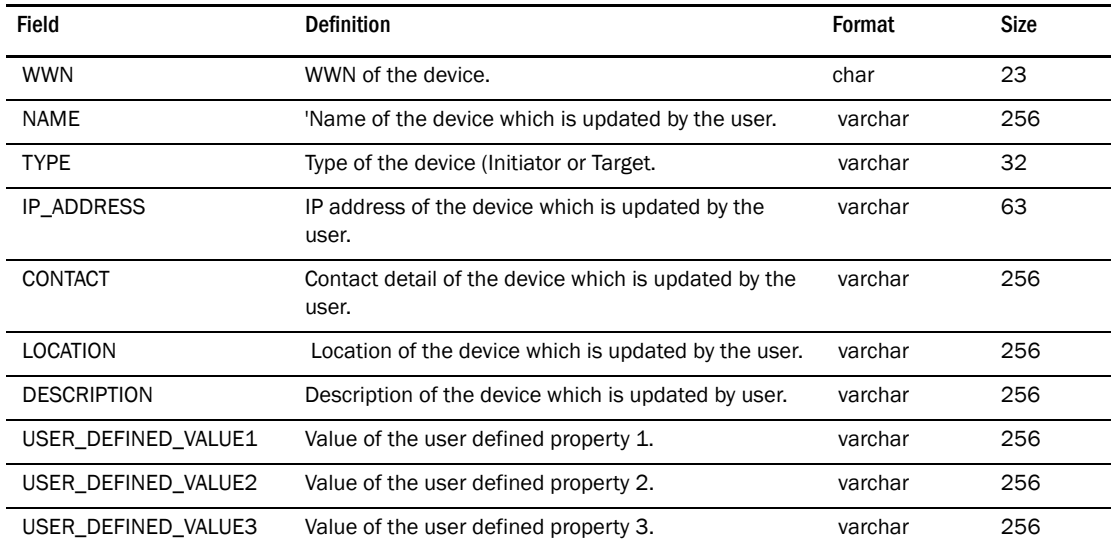

#### TABLE 453 USERDEFINED\_NETWORK\_SCOPE

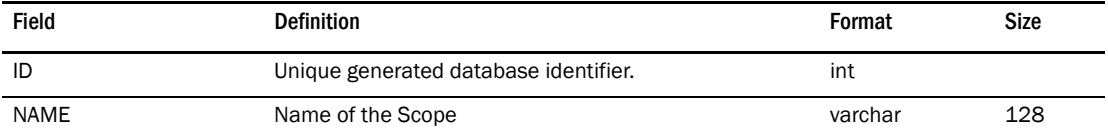

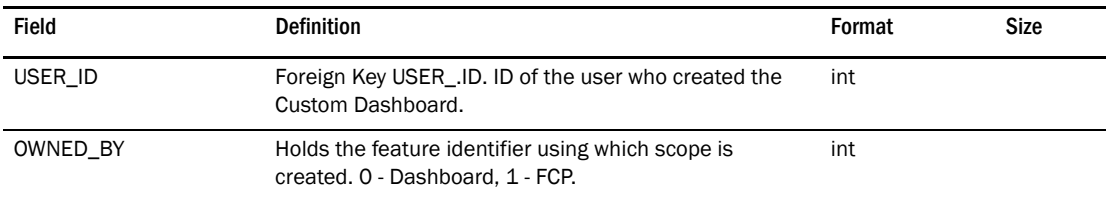

#### TABLE 453 USERDEFINED\_NETWORK\_SCOPE

#### TABLE 454 USERDEFINED\_NETWORK\_SCOPE\_MEMBERSHIP

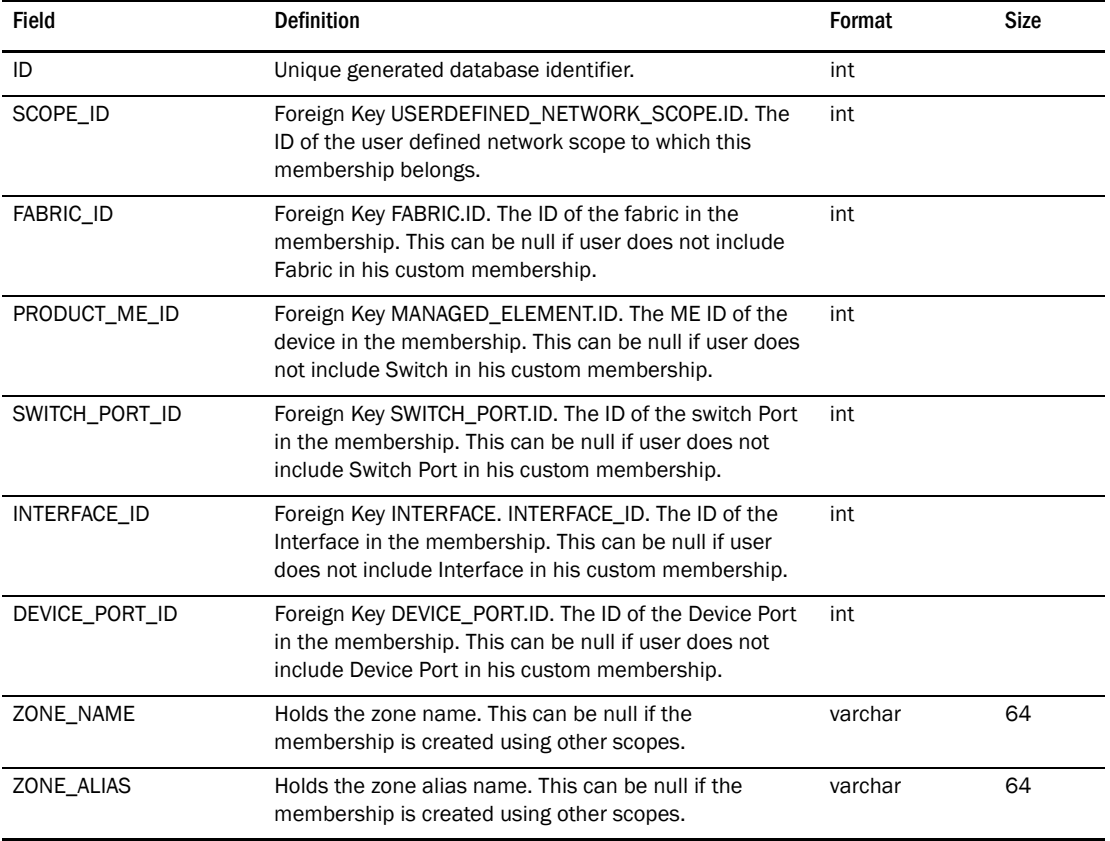

#### TABLE 455 USER\_PREFERENCE

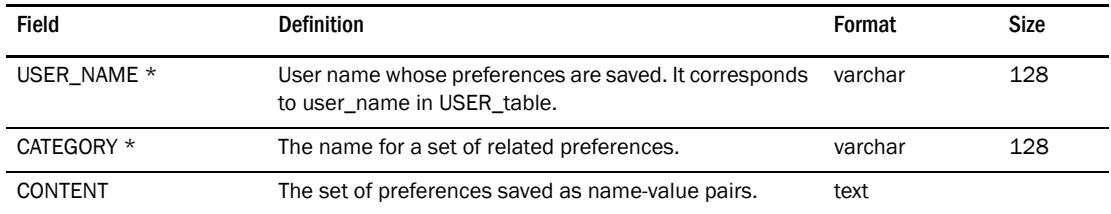

#### TABLE 456 USER\_REALTIME\_MEASURE\_MAPPING

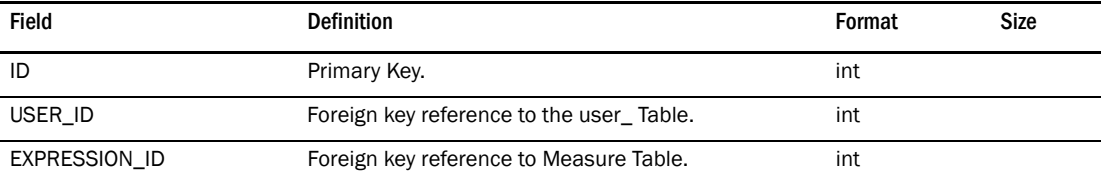

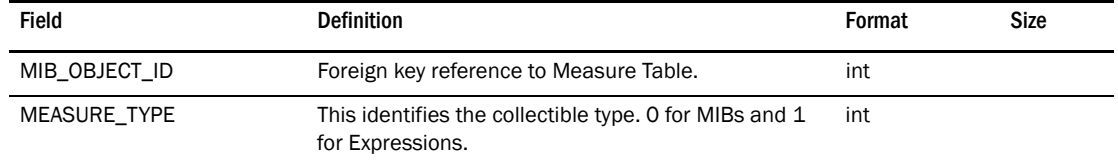

#### TABLE 456 USER\_REALTIME\_MEASURE\_MAPPING (Continued)

#### TABLE 457 USER\_REALTIME\_MEASURE\_SETTING

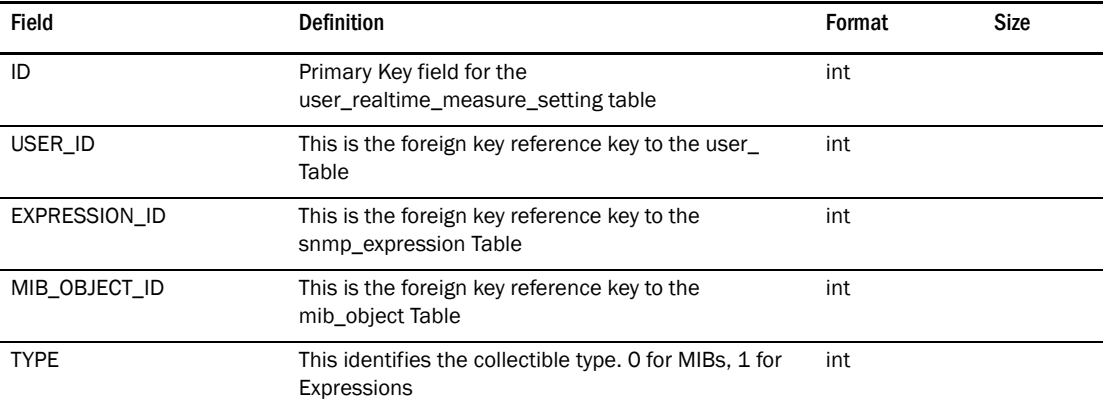

#### TABLE 458 USER\_RESOURCE\_MAP

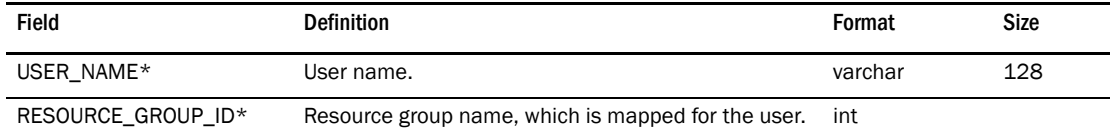

#### TABLE 459 USER\_ROLE\_MAP

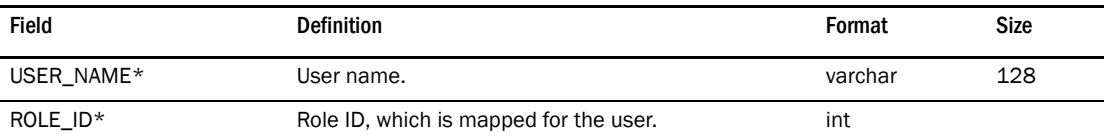

#### TABLE 460 USER\_STATE\_MAP

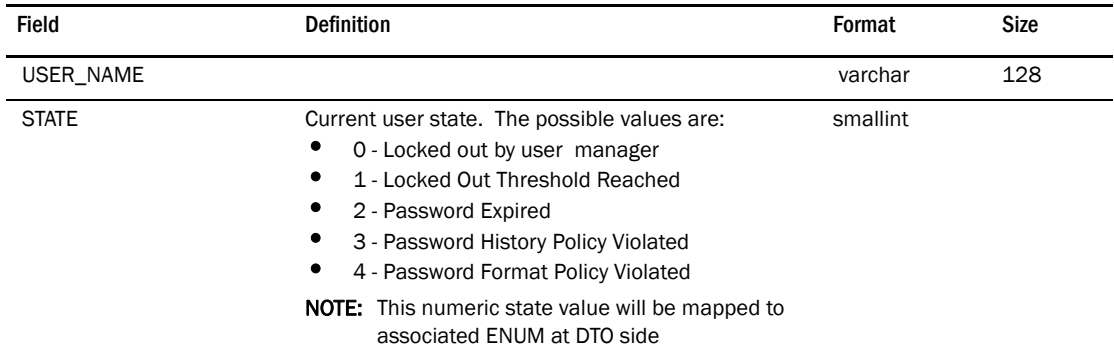

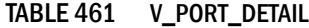

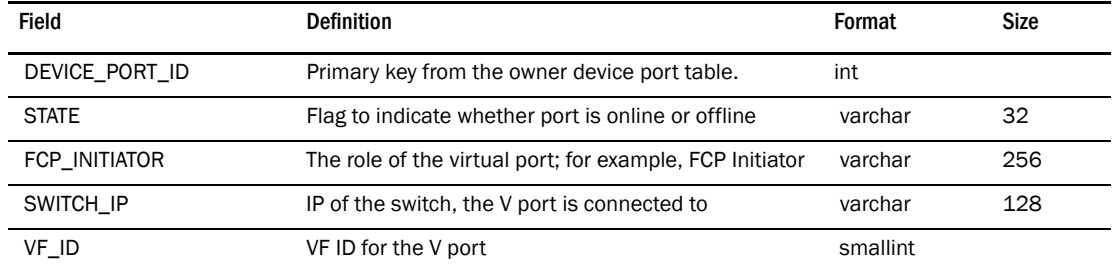

## TABLE 462 VCN\_ICL

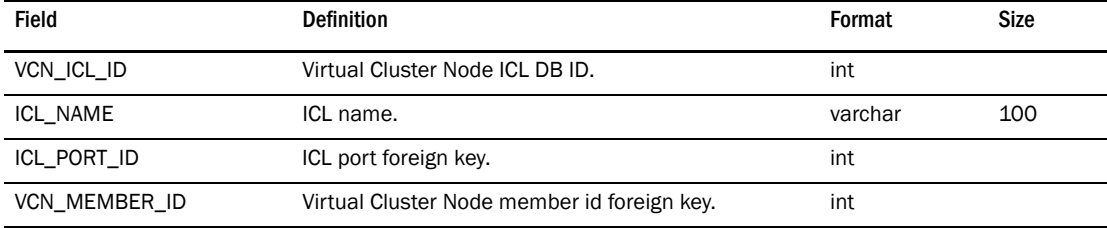

# TABLE 463 VCN\_MEMBER

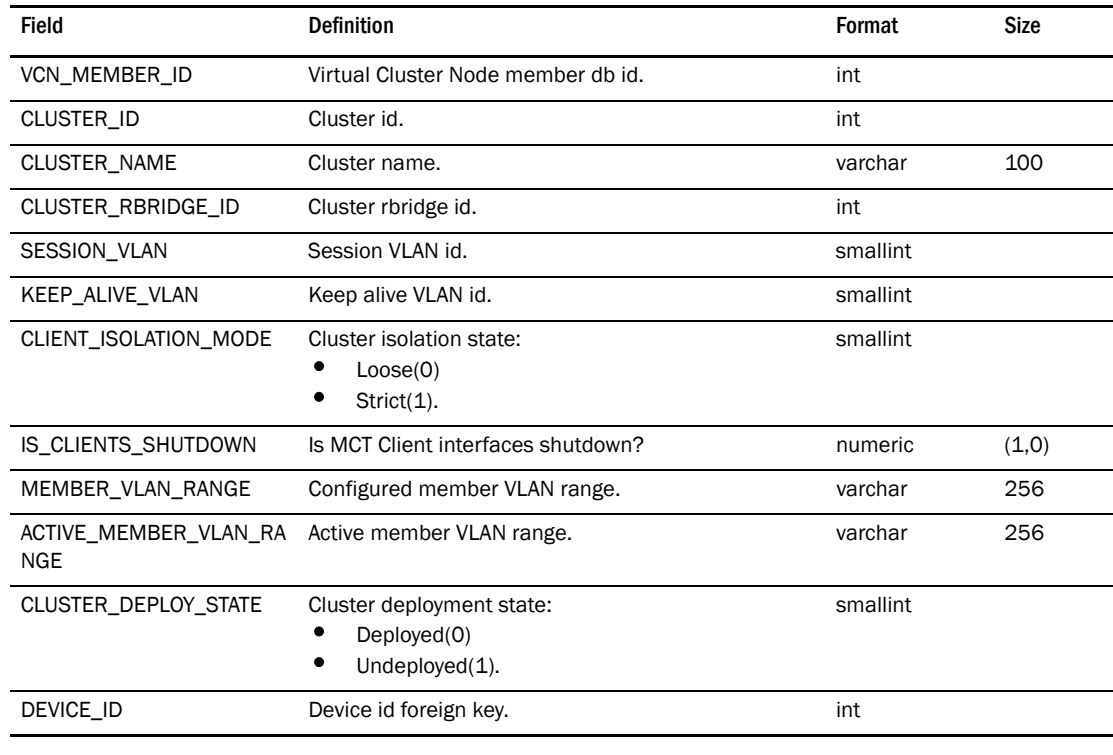

# TABLE 464 VCN\_PEER

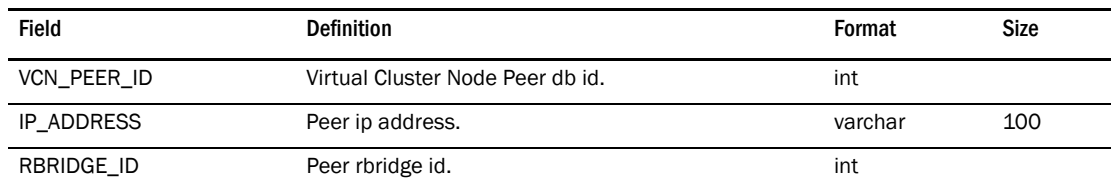

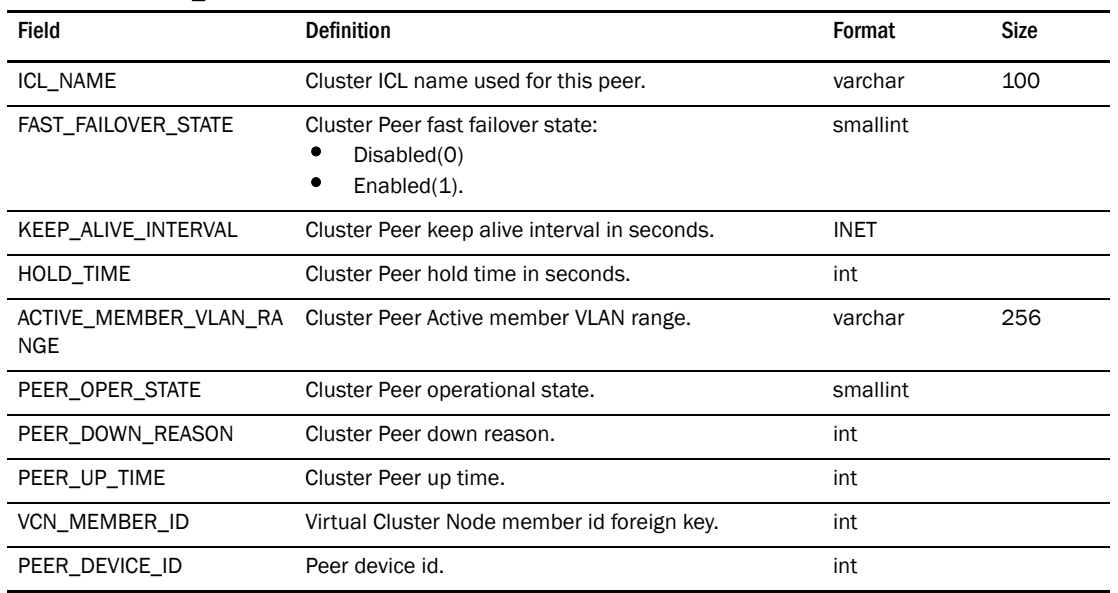

#### TABLE 464 VCN\_PEER

# TABLE 465 VCS\_CLUSTER\_MEMBER

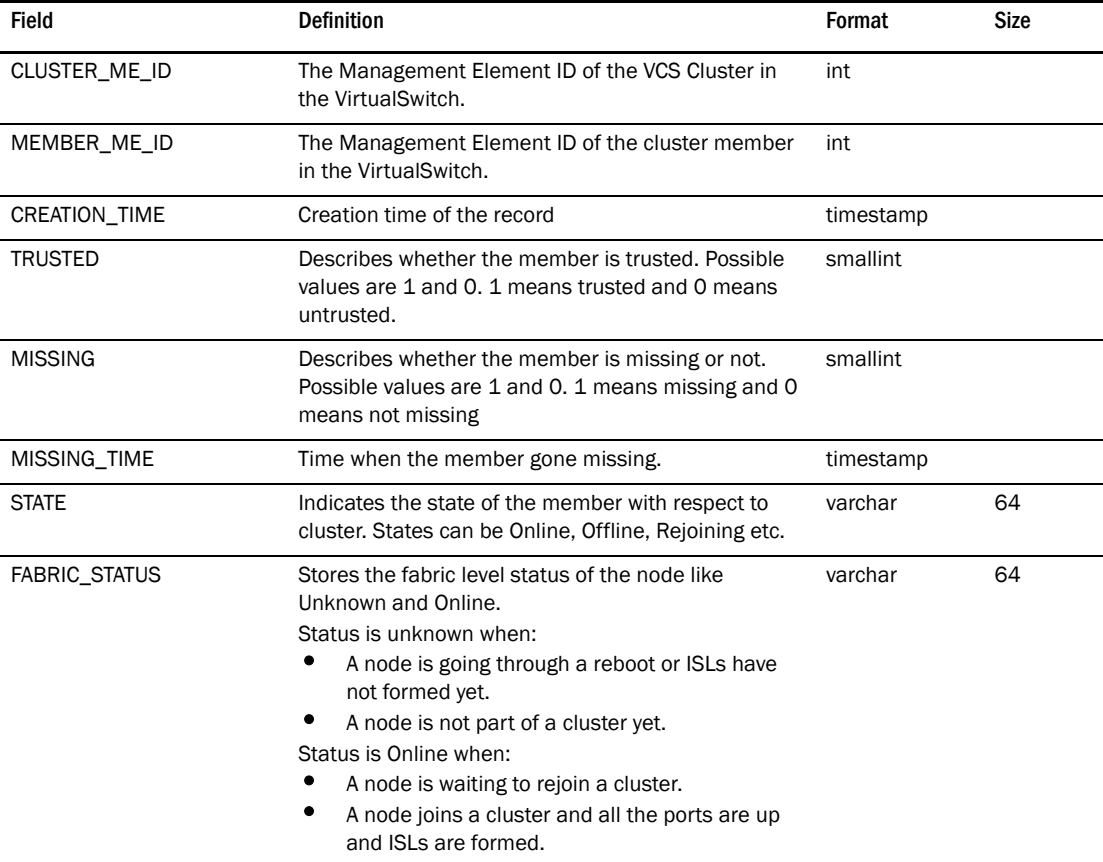

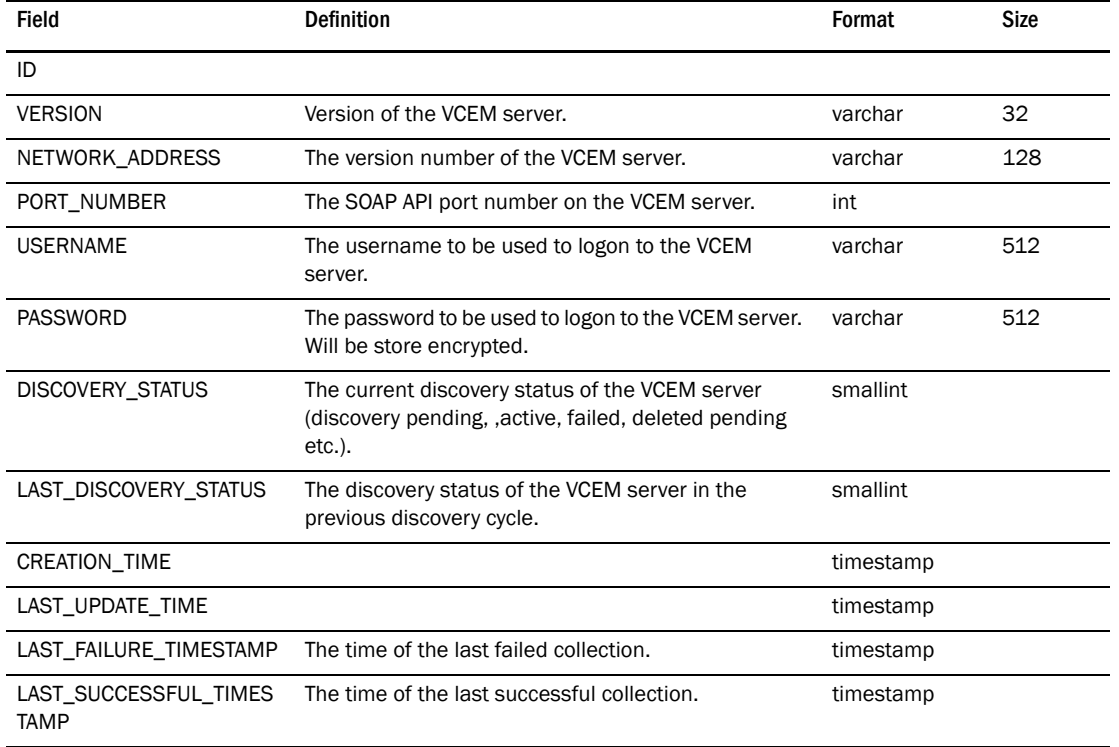

## TABLE 466 VCEM\_PROFILE

# TABLE 467 VIP\_SERVER

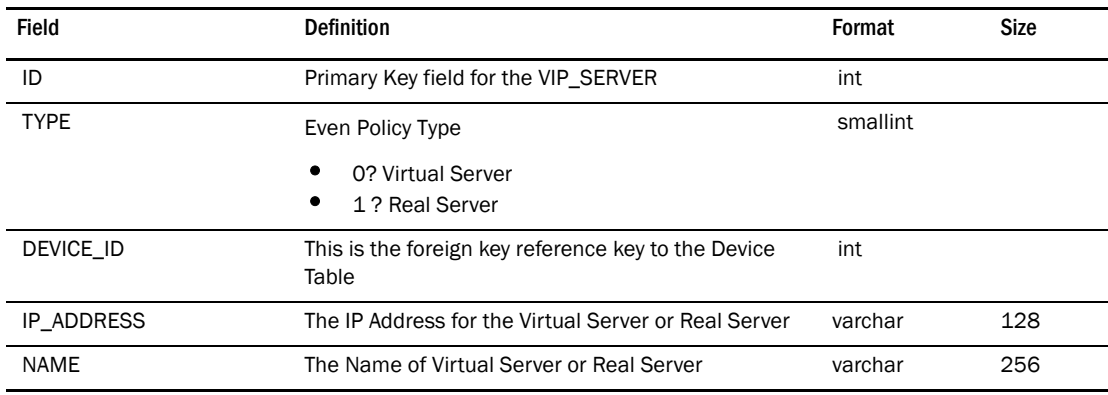

#### TABLE 468 VIP\_SERVER\_BINDING

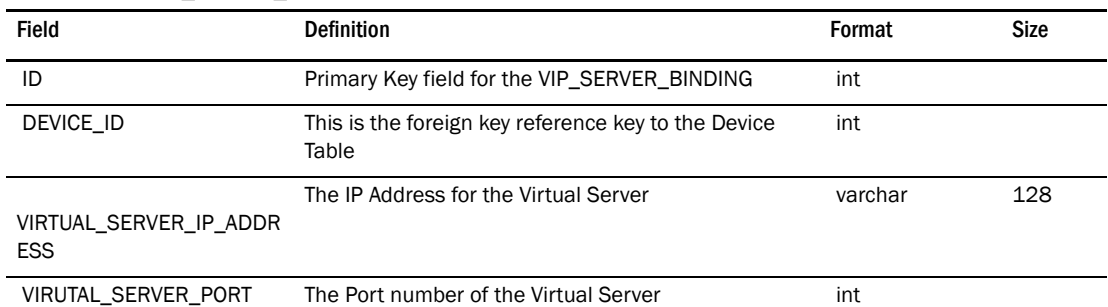

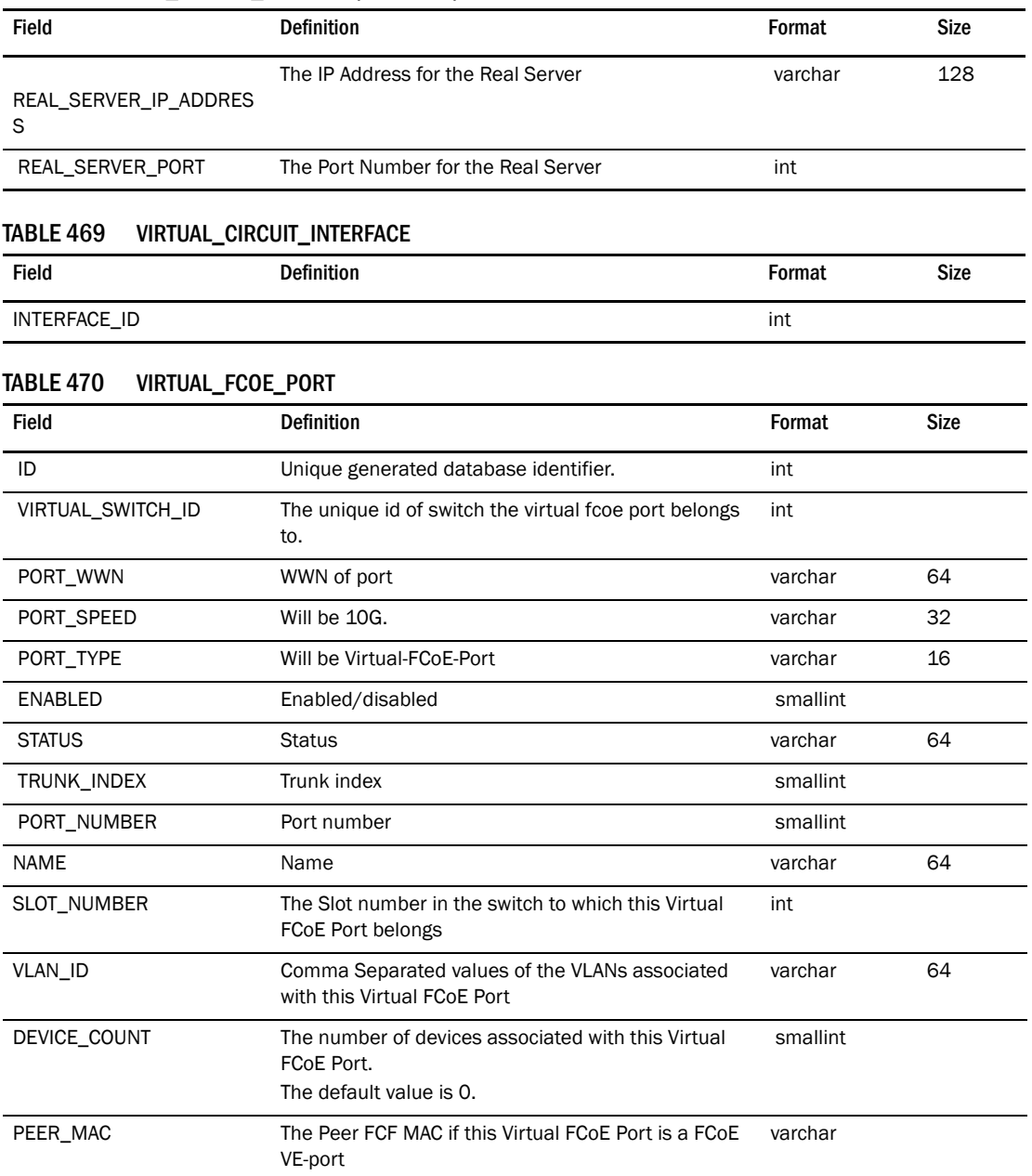

## TABLE 468 VIP\_SERVER\_BINDING (Continued)

# TABLE 471 VIRTUAL\_FCOE\_PORT\_MAC\_MEMBER

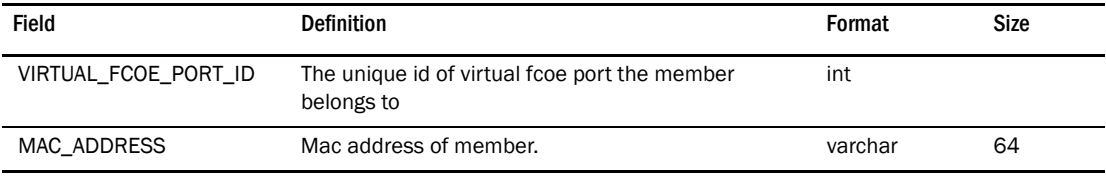

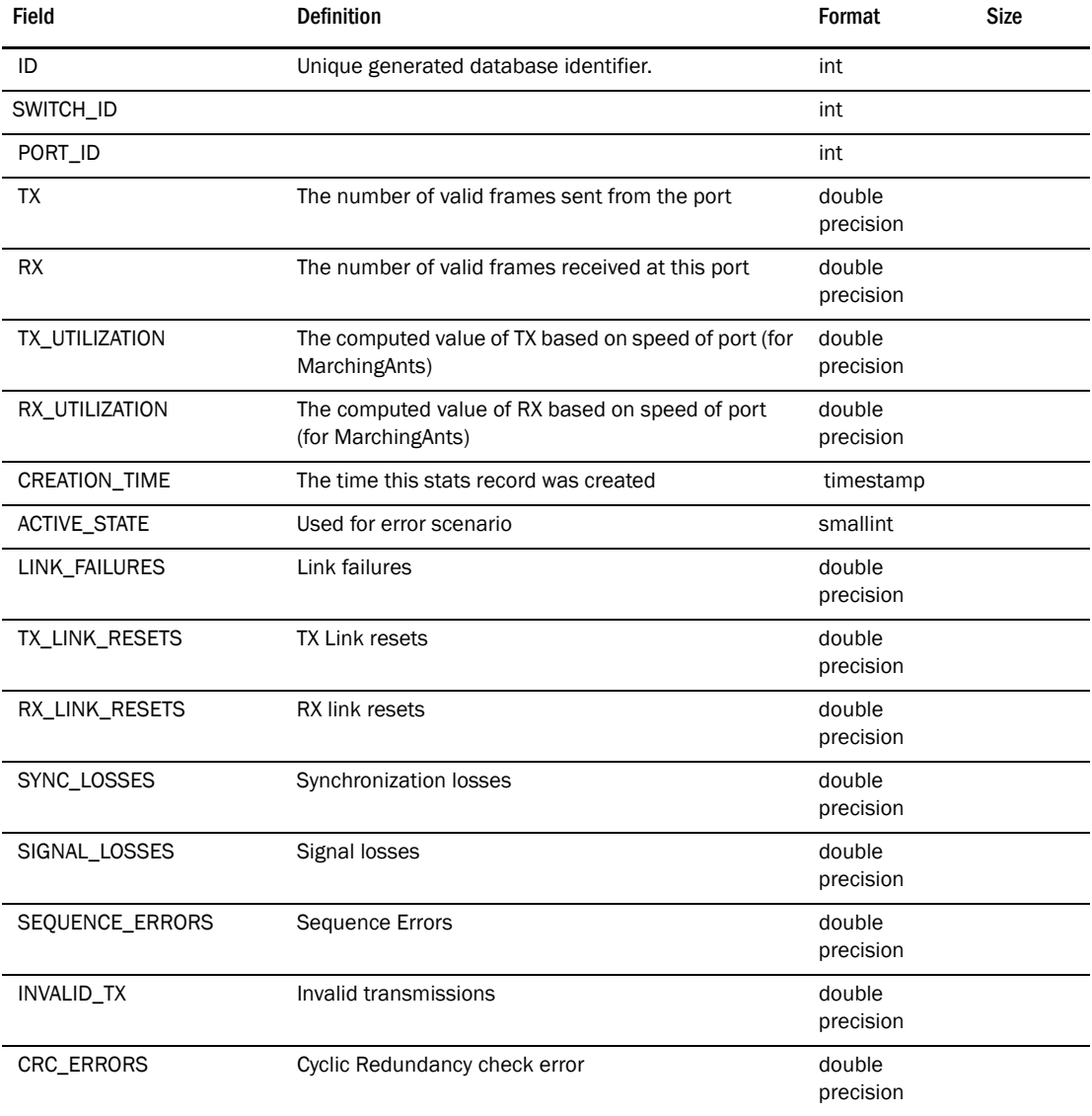

## TABLE 472 VIRTUAL\_FCOE\_PORT\_STAT

## TABLE 473 VIRTUAL\_PORT\_WWN\_DETAILS

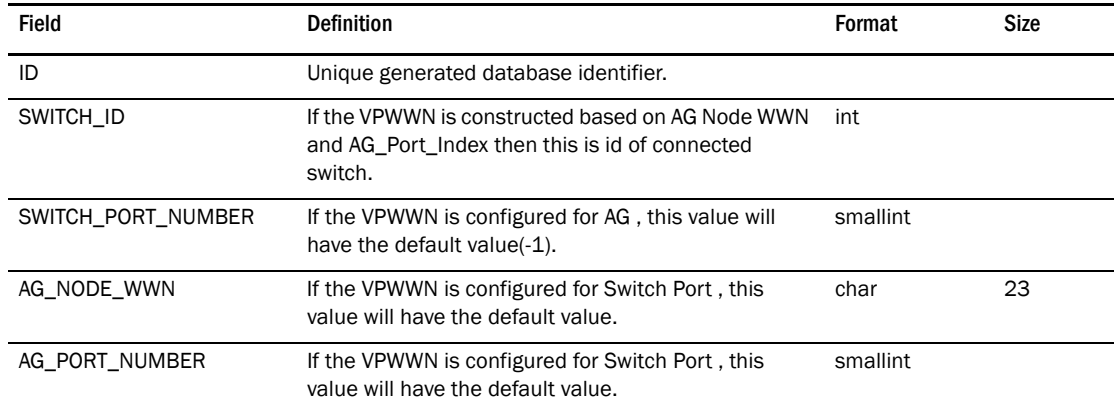

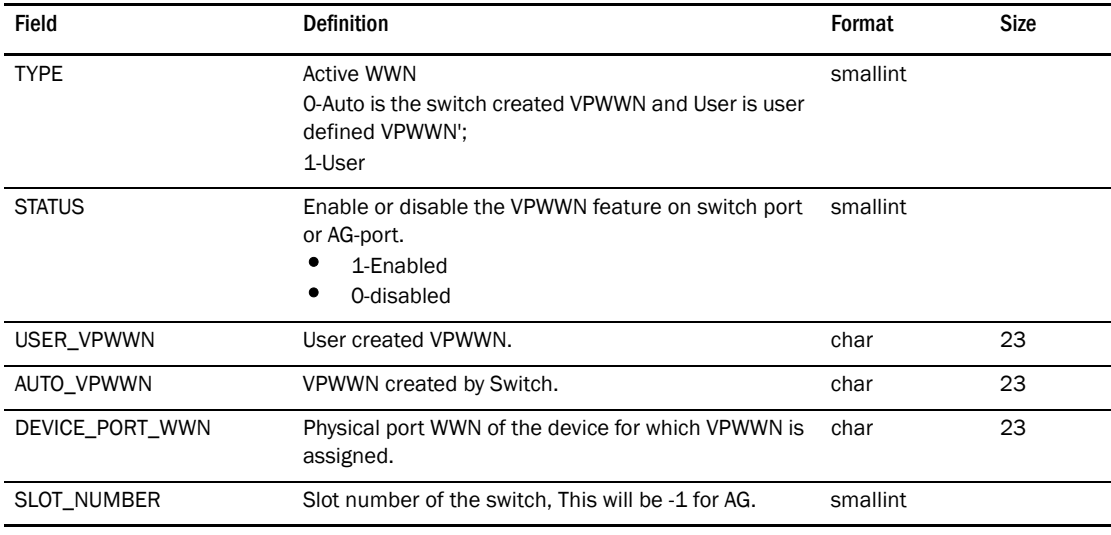

## TABLE 473 VIRTUAL\_PORT\_WWN\_DETAILS (Continued)

### TABLE 474 VIRTUAL\_SWITCH

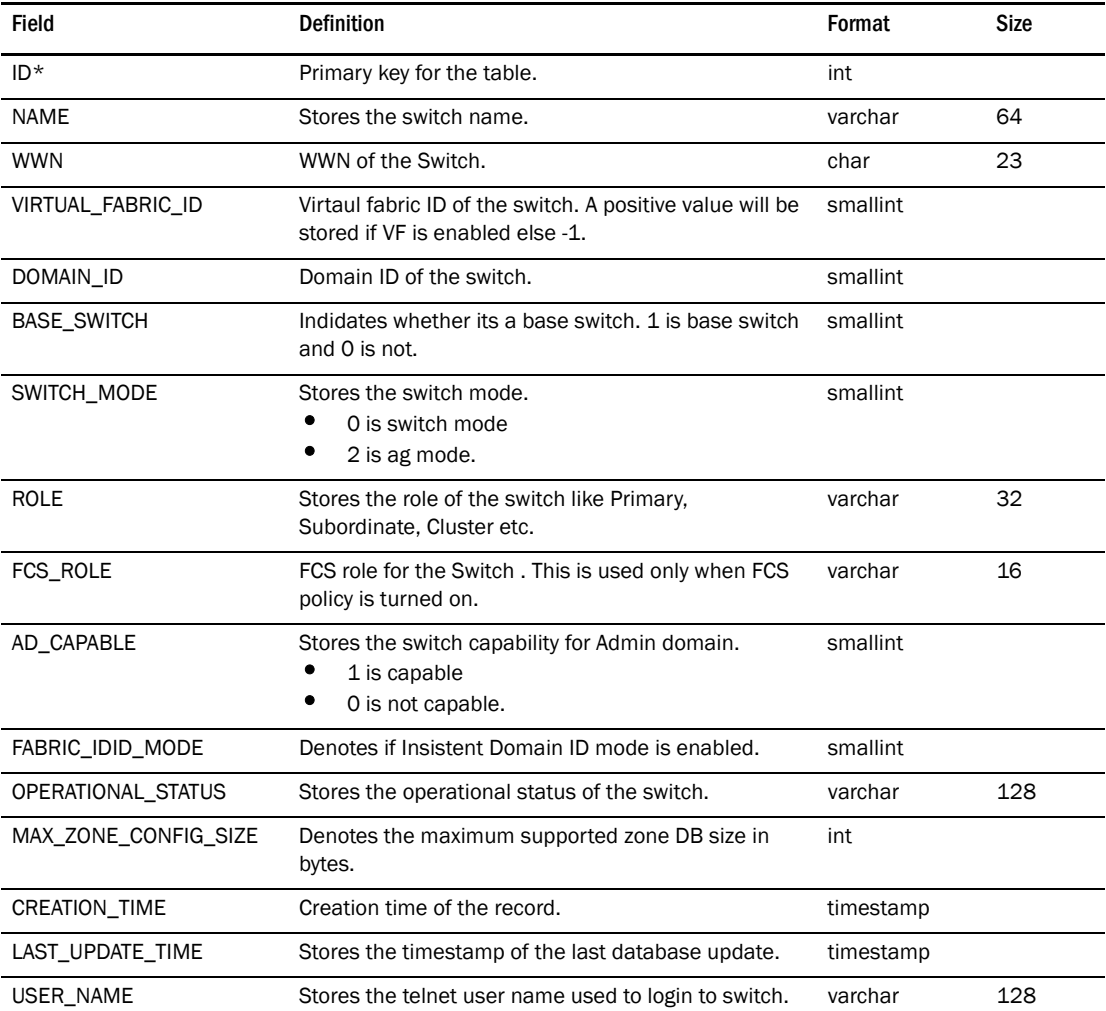

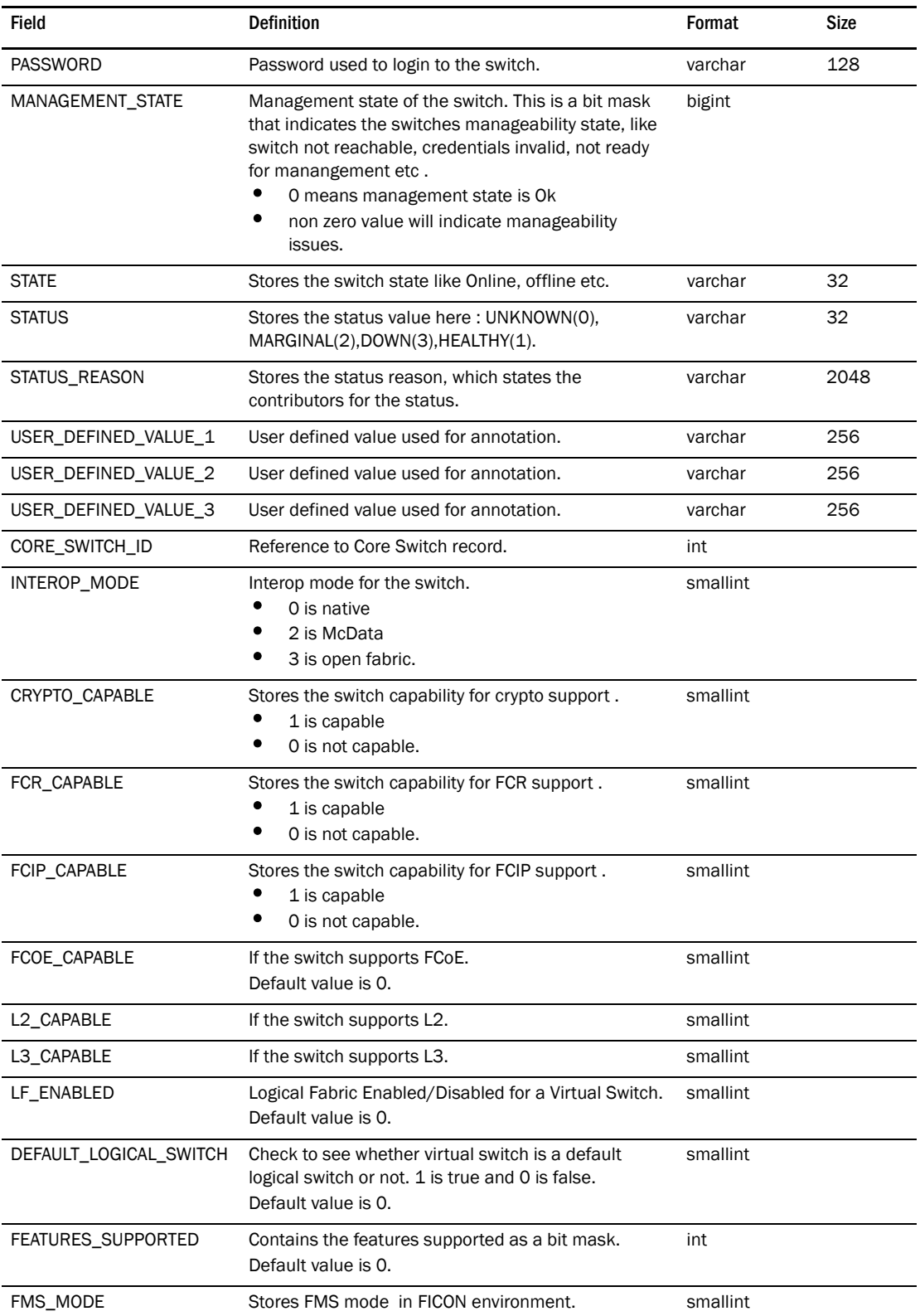

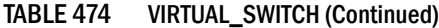

| Field                                  | <b>Definition</b>                                                                                                    | Format    | Size |
|----------------------------------------|----------------------------------------------------------------------------------------------------|-----------|------|
| DYNAMIC_LOAD_SHARING                   | Stores the switch capability for dynamic load sharing,<br>1 is capable<br>٠<br>O is not capable.                                                                                                    | smallint  |      |
| PORT_BASED_ROUTING                     | Indicates whether the port based routing is present.<br>1 is present<br>٠<br>0 is absent.                                                                                                    | smallint  |      |
| IN_ORDER_DELIVERY                      | Indicates whether in order delivery is enabled or<br>disabled.<br>1 is enabled<br>0 is disabled.                                                                                                    | smallint  |      |
| INSISTENT_DID_MODE                     | Indicates whether persistent domain ID is enabled on<br>the switch.<br>1 is enabled<br>0 is disabled.                                                                                                    | smallint  |      |
| LAST SCAN TIME                         | Stores the timestamp of the last scan time, the time<br>which the switch was contacted for update.                                                                                                    | timestamp |      |
| DOMAIN_MODE_239                        | Stores the domain mode offset. Its only used in the<br>mixed fabric (FOS+EOS).                                                                                                    | smallint  |      |
| DOMAIN ID OFFSET                       | Stores the domain id offset value. Its only used in the<br>mixed fabric (FOS+EOS).                                                                                                    | smallint  |      |
| PREVIOUS_OPERATIONAL_<br><b>STATUS</b> | This table can hold the same values as<br>OEPRATION_STATUS column. But this will be holding<br>the previous OPERATIONAL_STATUS of the Virtual<br>switch. These values to be populated by FCS during<br>Fabric Refresh task | varchar   | 128  |
| FCOE_LOGIN_ENABLED                     | The FCoE Login Management Status of the switch.<br>Default value is 0.                                                                                                    | smallint  |      |
| FCIP_CIRCUIT_CAPABLE                   | Whether the switch can create FCIP Circuits. 1 means<br>true and 0 means false.<br>Default value is 0.                                                                                                    | smallint  |      |
| DISCOVERED_PORT_COUN<br>т              | Reflects the number of managed ports in the<br>discovered switch.<br>Default value is 0.                                                                                                    | smallint  |      |
| LAST_PORT_MEMBERSHIP<br>_CHANGE        | Stores the timestamp of the last port member ship<br>update.                                                                                                    | bigint    |      |
| MAX_FCIP_TUNNELS                       | The maximun number of tunnels that can be created<br>in this switch,-1 means not supported.<br>Default value is -1.                                                                                                    | int       |      |
| MAX_FCIP_CIRCUITS                      | The maximun number of circuits that can be created<br>in this switch, -1 means not supported.<br>Default value is -1.                                                                                                    | int       |      |
| FCIP_LICENSED                          | FCIP Advanced Extension Licensing is available. 1<br>means licensed and 0 means not licensed, -1 means<br>not supported.<br>Default value is -1.                                                                           | smallint  |      |

TABLE 474 VIRTUAL\_SWITCH (Continued)

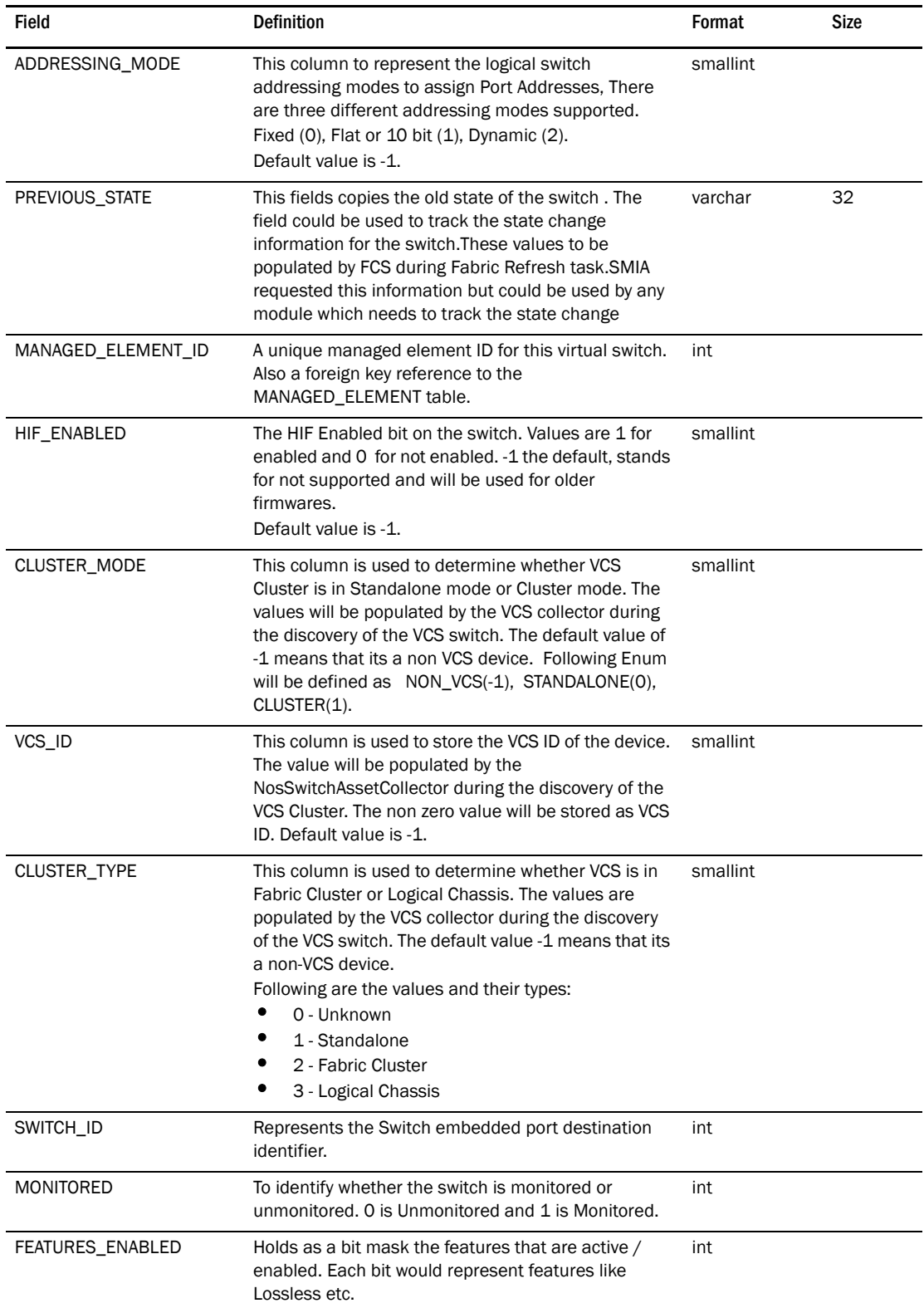

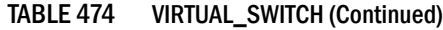

| Field                | <b>Definition</b>                                                                                                    | Format  | <b>Size</b> |
|----------------------|----------------------------------------------------------------------------------------------------|---------|-------------|
| MAPS_ENABLED_ACTIONS | Bitmask of Maps actions enabled on the switch.<br>0-None, 1-Raslog, 2-SNMP, 4-Email, 8-Fence Port,<br>16-SW Down, 32-SW Marginal                                                                                                    | int     |             |
| <b>FABRIC_STATUS</b> | Stores the fabric level status of the node like<br>Unknown and Online.<br>Status is Unknown when:<br>A node is going through a reboot or ISLs have<br>not formed yet.<br>A node is not part of a cluster yet.<br>Status is Online when:<br>A node is waiting to rejoin a cluster.<br>A node joins a cluster and all the ports are up<br>and ISLs are formed.                                                                                                    | varchar | 64          |
| ROUTING_POLICY       | This column represents the routing policy<br>(APT-Advanced Performance Tuning) configured in<br>the switch.<br>$1 =$ Not Applicable. Routing policy is not applicable<br>for FOS AG switches/NOS/mEOS switches.<br>0 = Unknown. For non-AG FOS switches unknown<br>value will be set as the initial value. Once asset<br>collection is successful, the corresponding value will<br>be fetched from switch.<br>$1 =$ Port Based Routing<br>2 = Device Based Routing<br>3 = Exchange Based Routing | int     |             |
| <b>PROTOCOL</b>      | Stores the communication protocol used to<br>communicate with this device. Following are the<br>values this column can hold:<br>0 - NA, for NOS devices<br>1 - Communication using HTTP<br>2 - Communication using HTTPS                                                                                                    | int     |             |

TABLE 474 VIRTUAL\_SWITCH (Continued)

#### TABLE 475 VIRTUAL\_SWITCH\_CAPABILITY

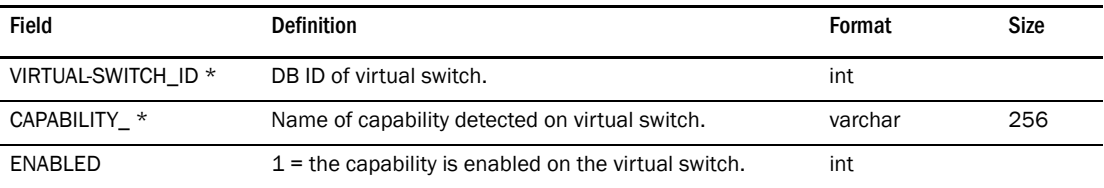

#### TABLE 476 VIRTUAL\_SWITCH\_CHECKSUM

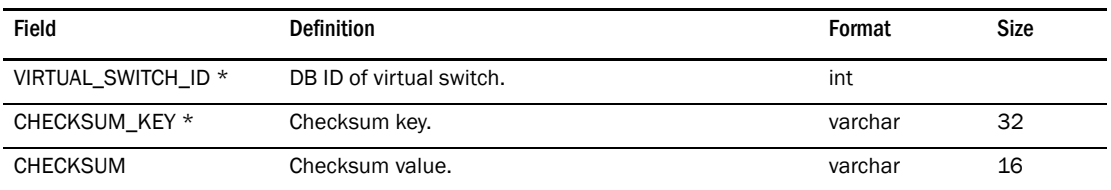

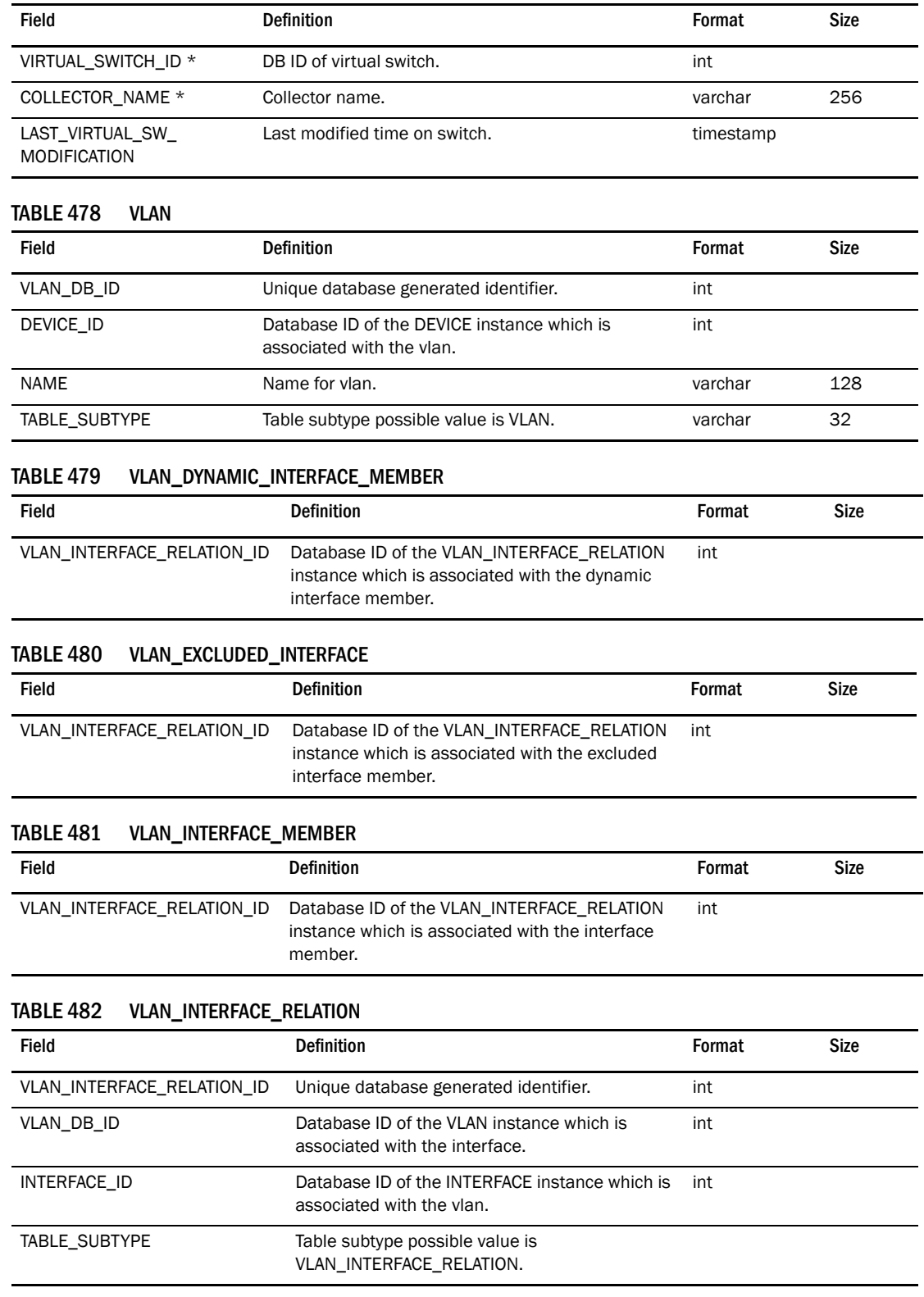

## TABLE 477 VIRTUAL\_SWITCH\_COLLECTION
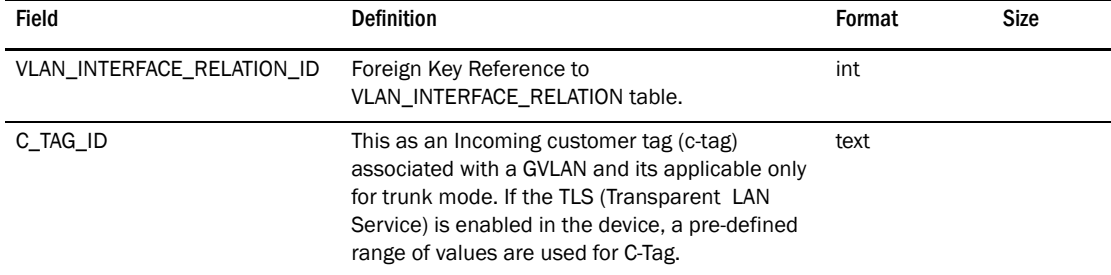

### TABLE 483 VLAN\_INT\_C\_TAG\_RELATION

#### TABLE 484 VLAN\_INT\_MAC\_GROUP\_RELATION

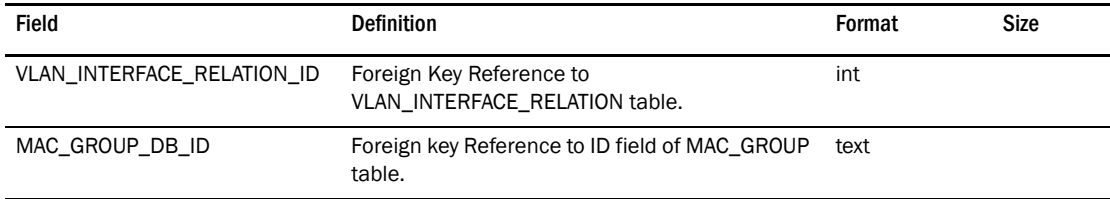

#### TABLE 485 VLAN\_STATIC\_INTERFACE\_MEMBER

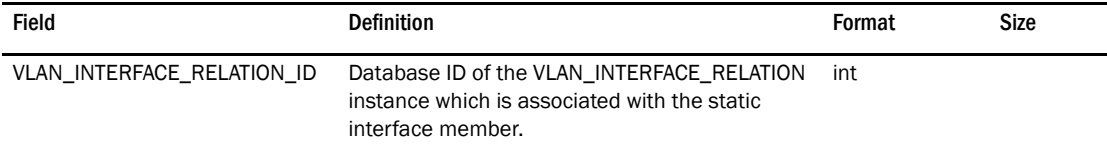

#### TABLE 486 VLL\_DEVICE\_RELATION

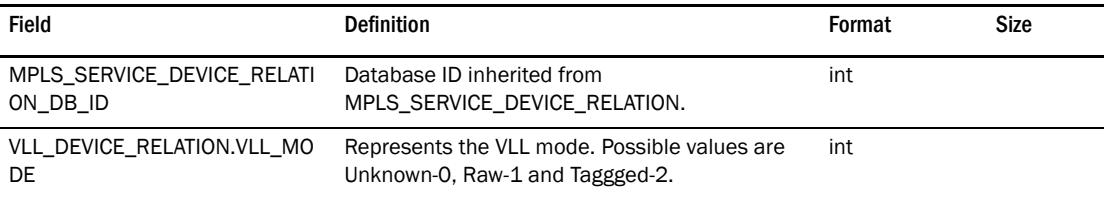

#### TABLE 487 VLL\_ENDPOINT\_RELATION

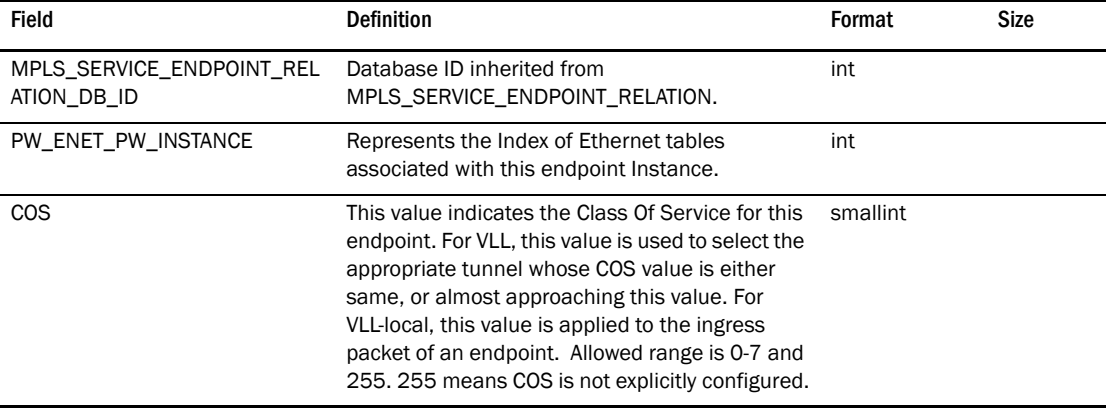

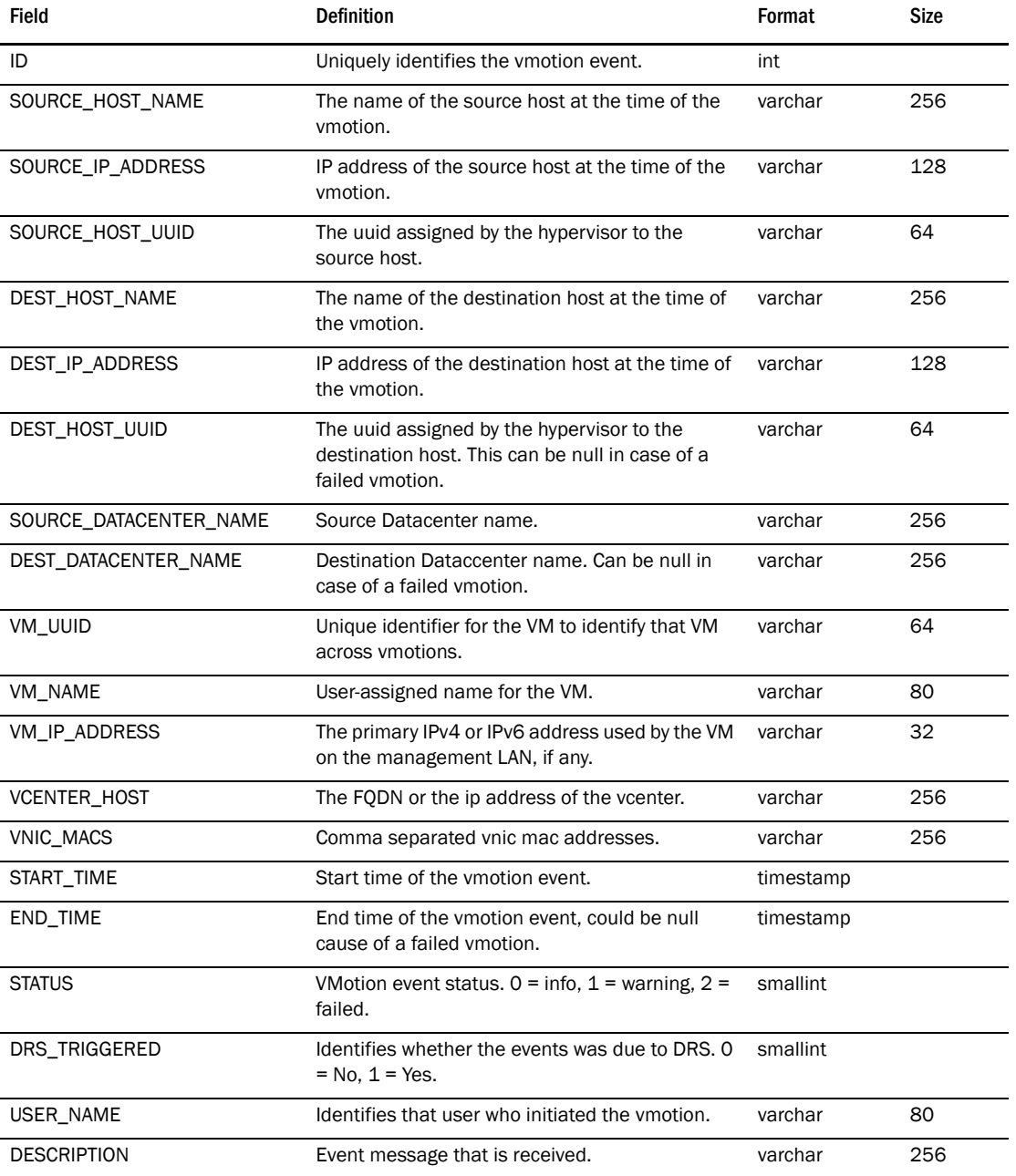

### TABLE 488 VMOTION\_EVENT

## TABLE 489 VMOTION\_PNIC\_DETAILS

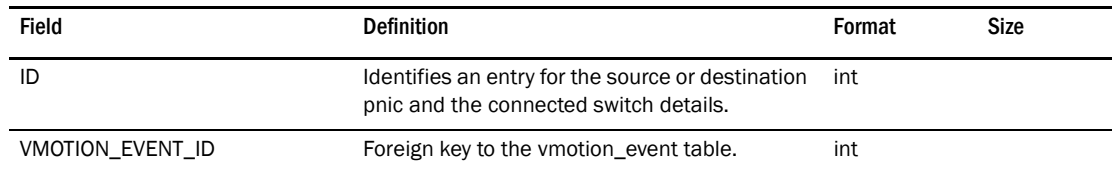

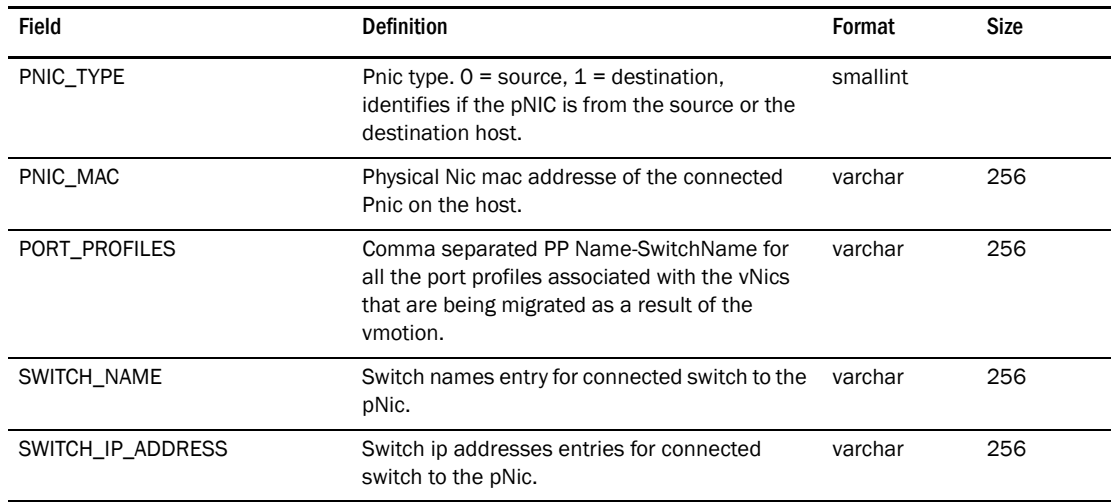

#### TABLE 489 VMOTION\_PNIC\_DETAILS (Continued)

### TABLE 490 VM\_DATA\_CENTER

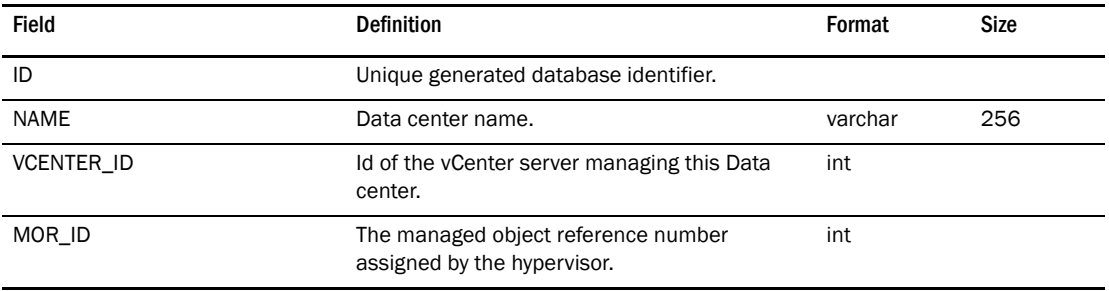

#### TABLE 491 VM\_DATASTORE\_DETAILS

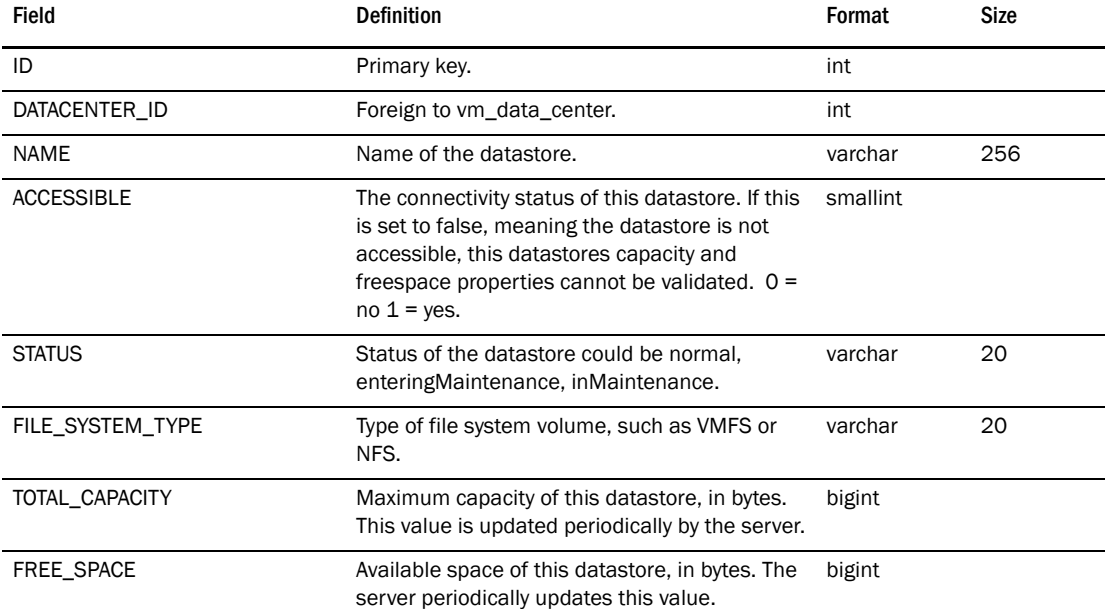

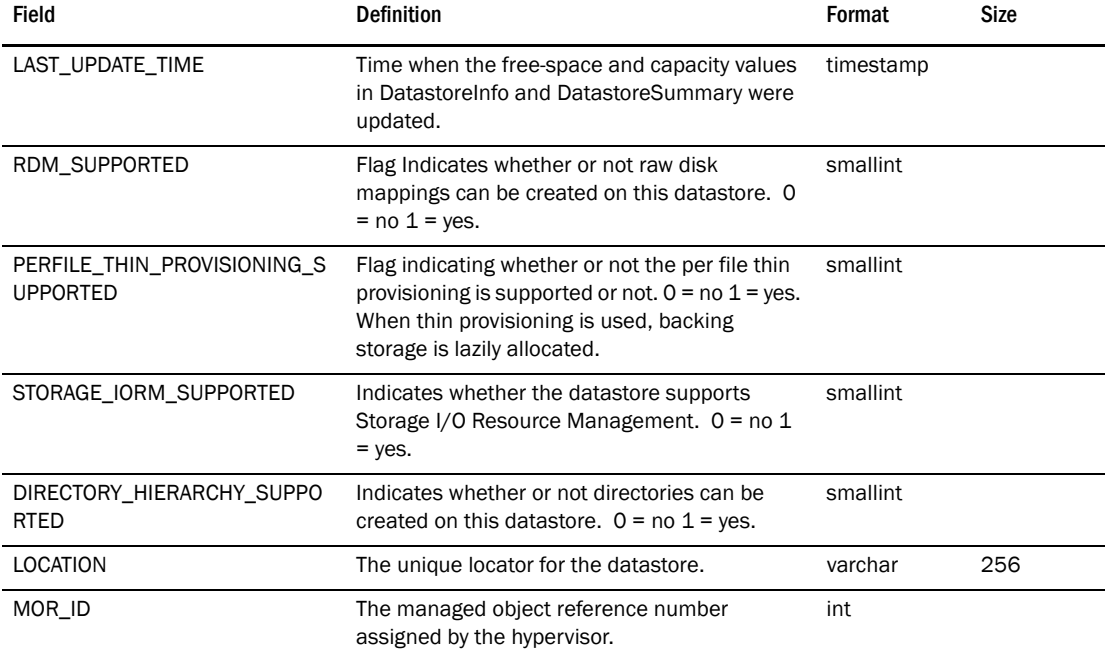

## TABLE 491 VM\_DATASTORE\_DETAILS

## TABLE 492 VM\_DV\_PORT

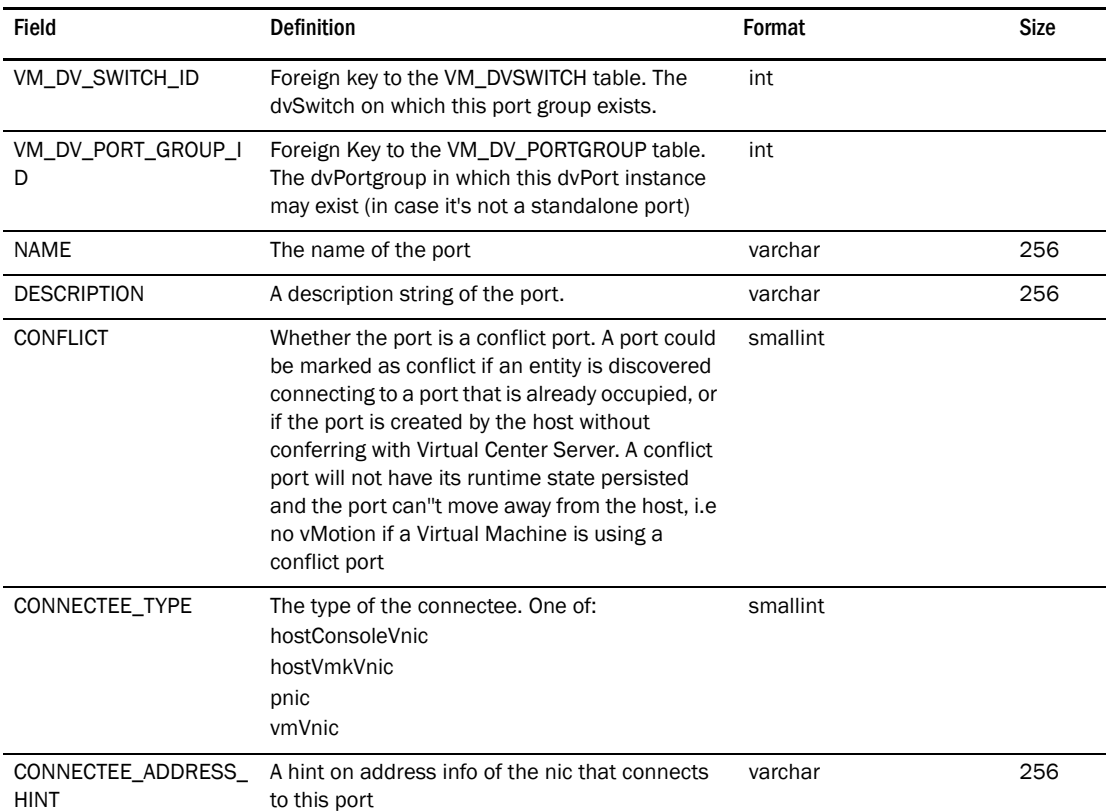

| Field                     | <b>Definition</b>                                                                                                    | Format   | <b>Size</b> |
|---------------------------|----------------------------------------------------------------------------------------------------|----------|-------------|
| <b>MTU</b>                | The MTU of the port. Currently, this property<br>can only be set at the switch level. Attempt to<br>change it at the portgroup or port level will raise<br>exception | int      |             |
| MAC_ADDRESS               | The mac address that is used at this port                                                                                                    | varchar  | 64          |
| RUNTIME_LINK_UP_STA<br>TE | Whether the port is in linkUp status                                                                                                    | varchar  | 128         |
| RUNTIME LINK PEER         | The name of the connected entity                                                                                                    | varchar  | 128         |
| RUNTIME_BLOCKED           | Whether the port is blocked by switch<br>implementation                                                                                                    | smallint |             |
| TRUNKING MODE             | True if the port VLAN tagging/stripping is<br>disabled                                                                                                    | smallint |             |
| VLAN_IDS                  | The VLAN id of the port                                                                                                    | varchar  | 256         |
| PROXY_HOST_NAME           | The host that services this port                                                                                                    | varchar  | 256         |
| <b>KEY</b>                | The key for the port                                                                                                    | varchar  | 64          |
| MOR ID                    | The managed object reference number<br>assigned by the hypervisor                                                                                                    | int      |             |

TABLE 492 VM\_DV\_PORT (Continued)

## TABLE 493 VM\_DV\_PORT\_GROUP

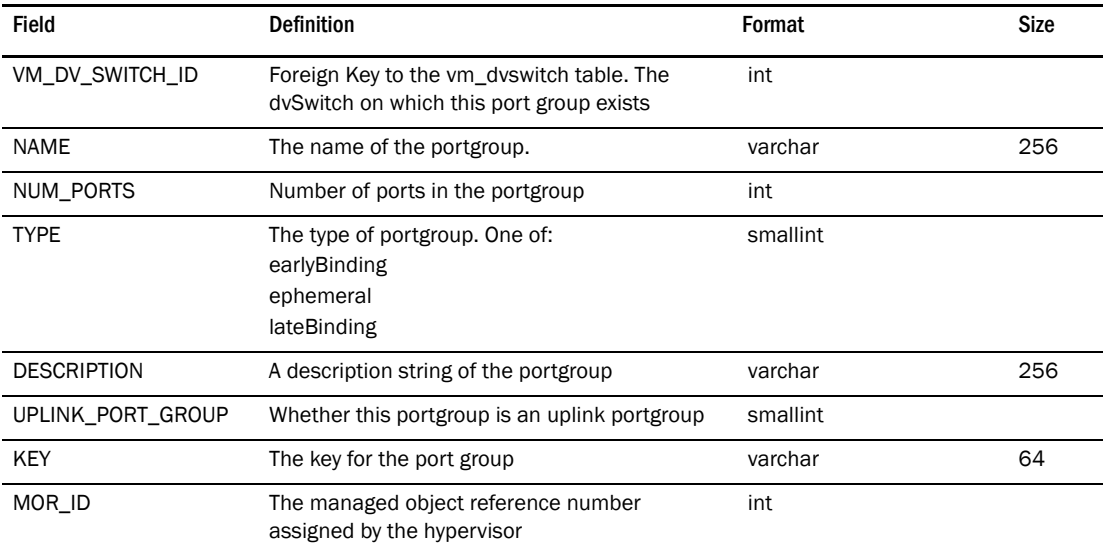

#### TABLE 494 VM\_DV\_SWITCH

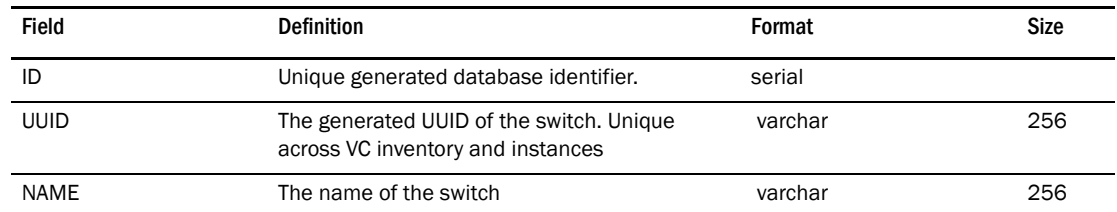

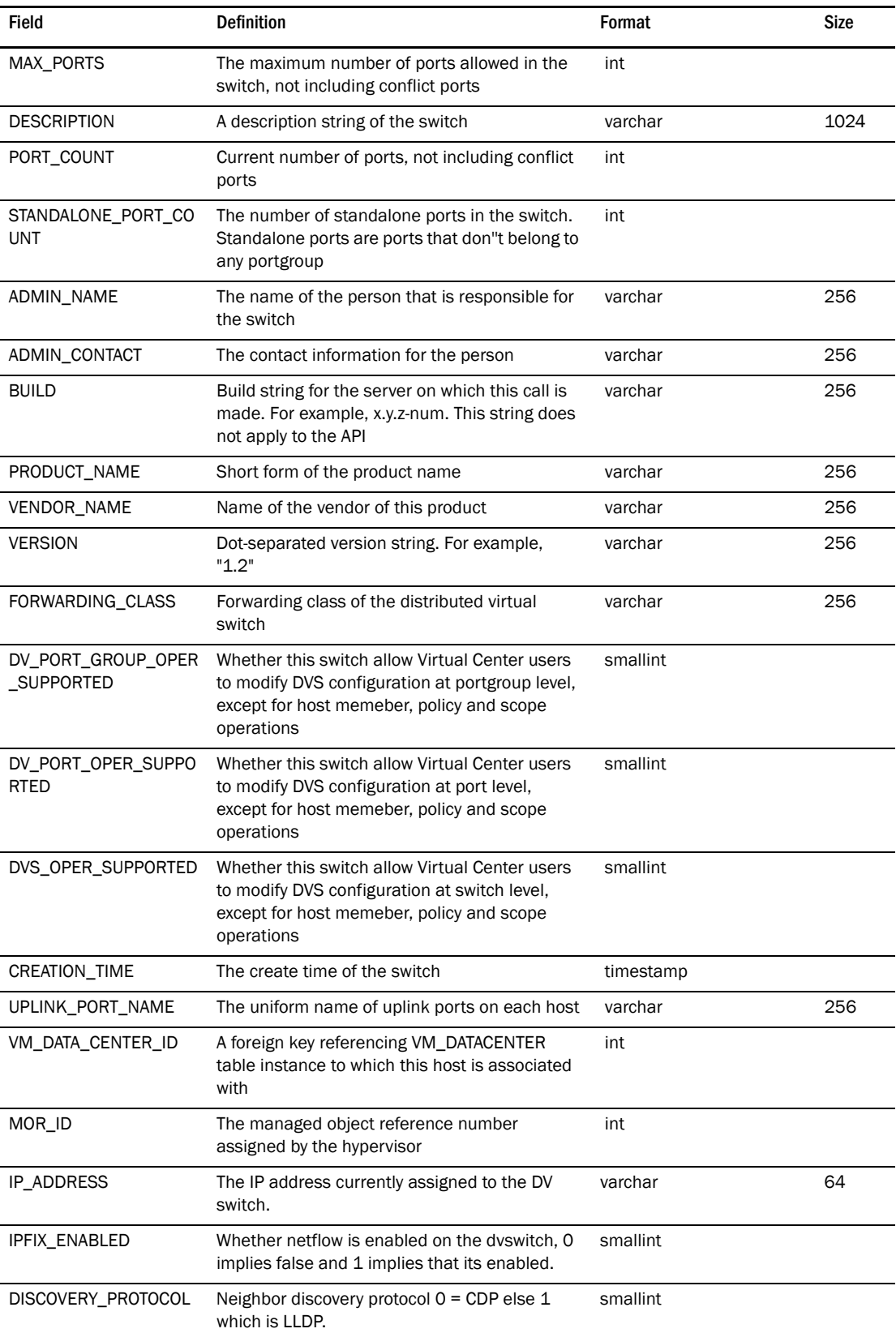

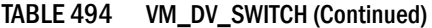

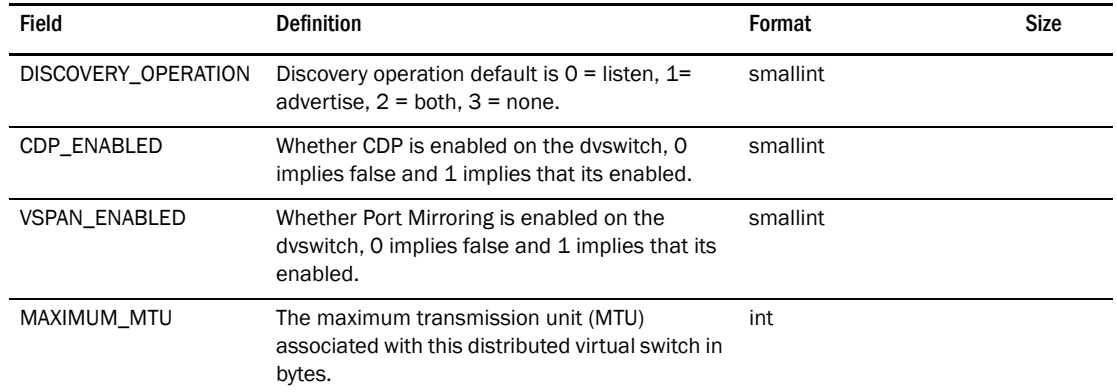

#### TABLE 494 VM\_DV\_SWITCH (Continued)

## TABLE 495 VM\_DV\_SWITCH\_HOST\_MEMBER

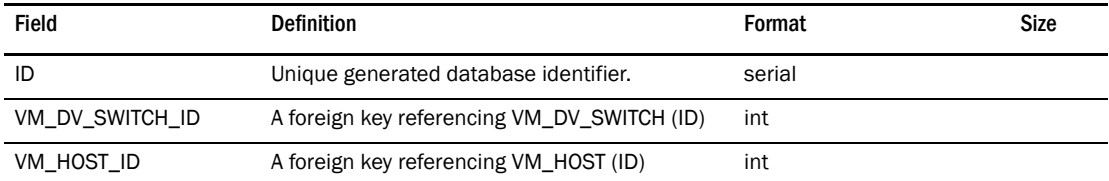

#### TABLE 496 VM\_FC\_HBA

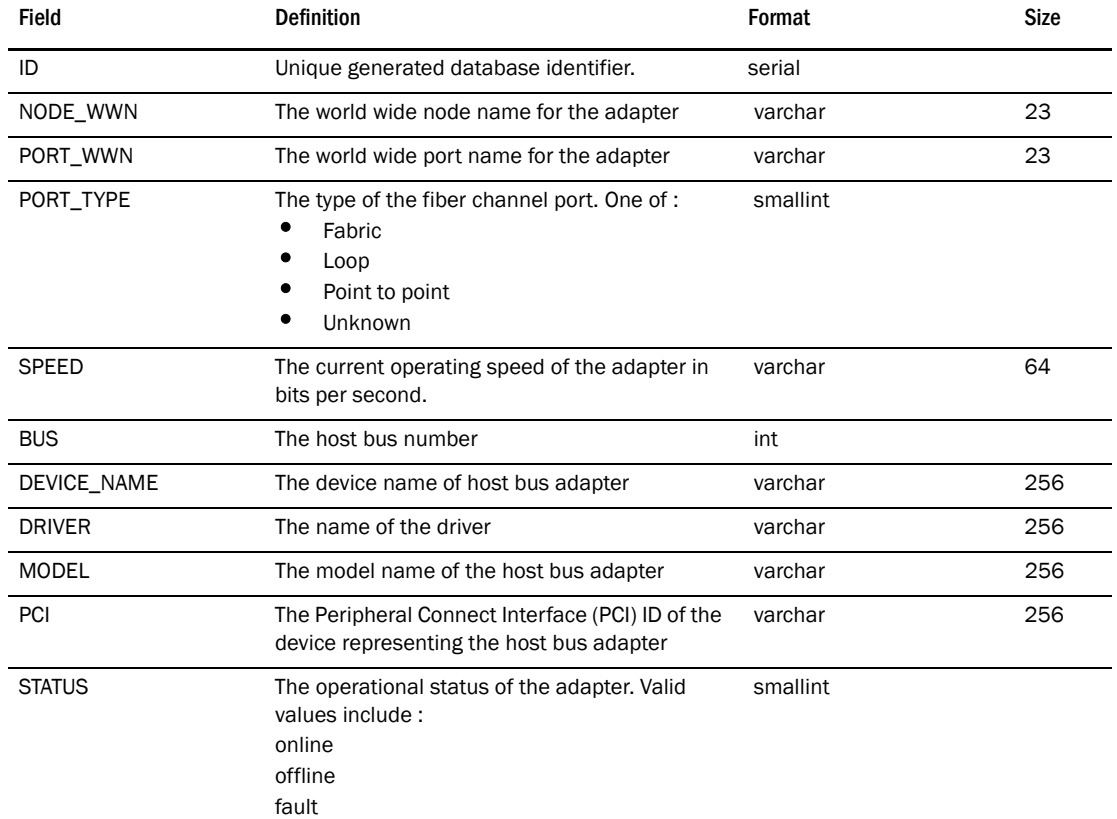

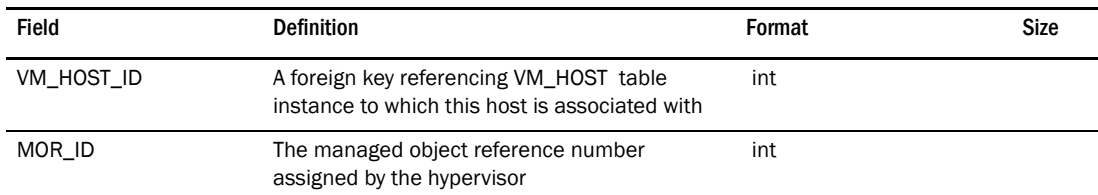

#### TABLE 496 VM\_FC\_HBA (Continued)

#### TABLE 497 VM\_FC\_HBA\_DEVICE\_PORT\_MAP

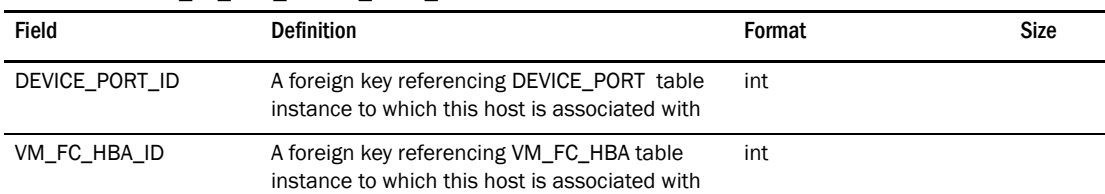

## TABLE 498 VM\_HOST

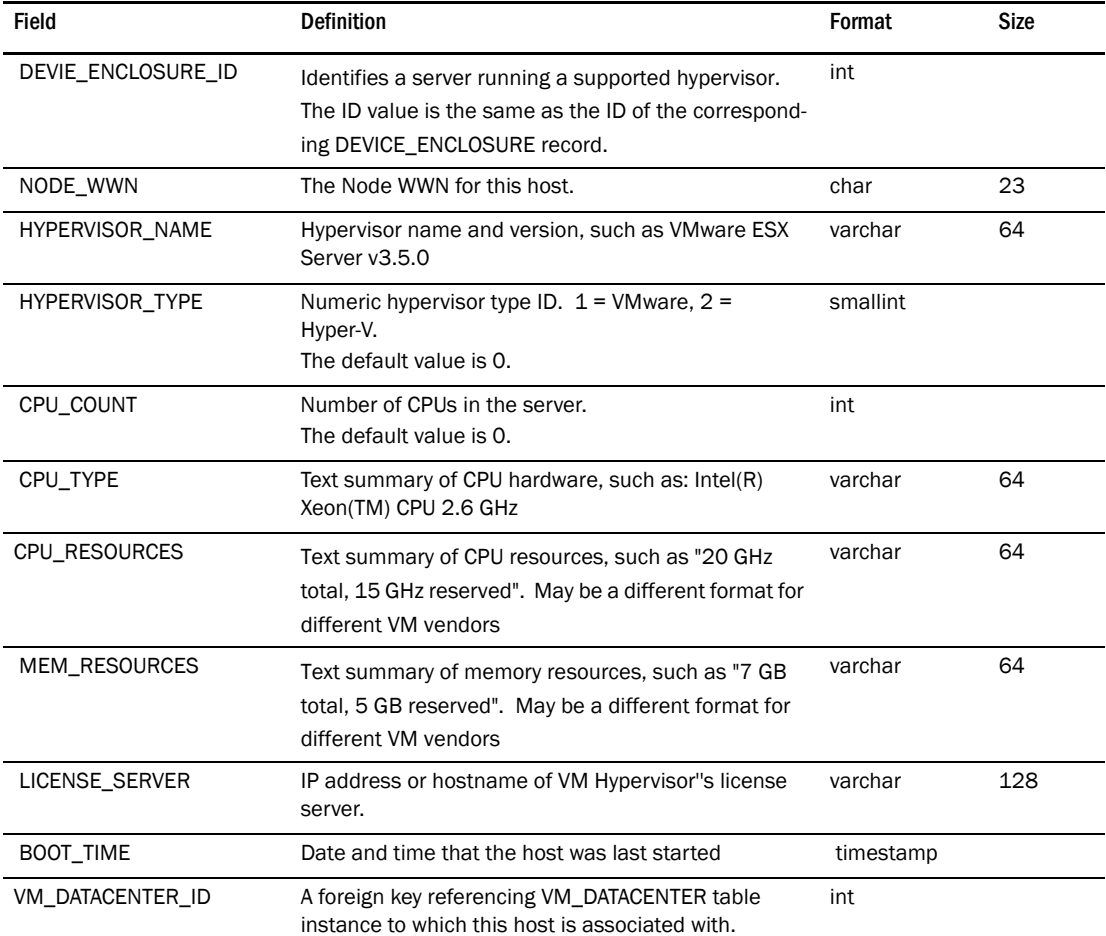

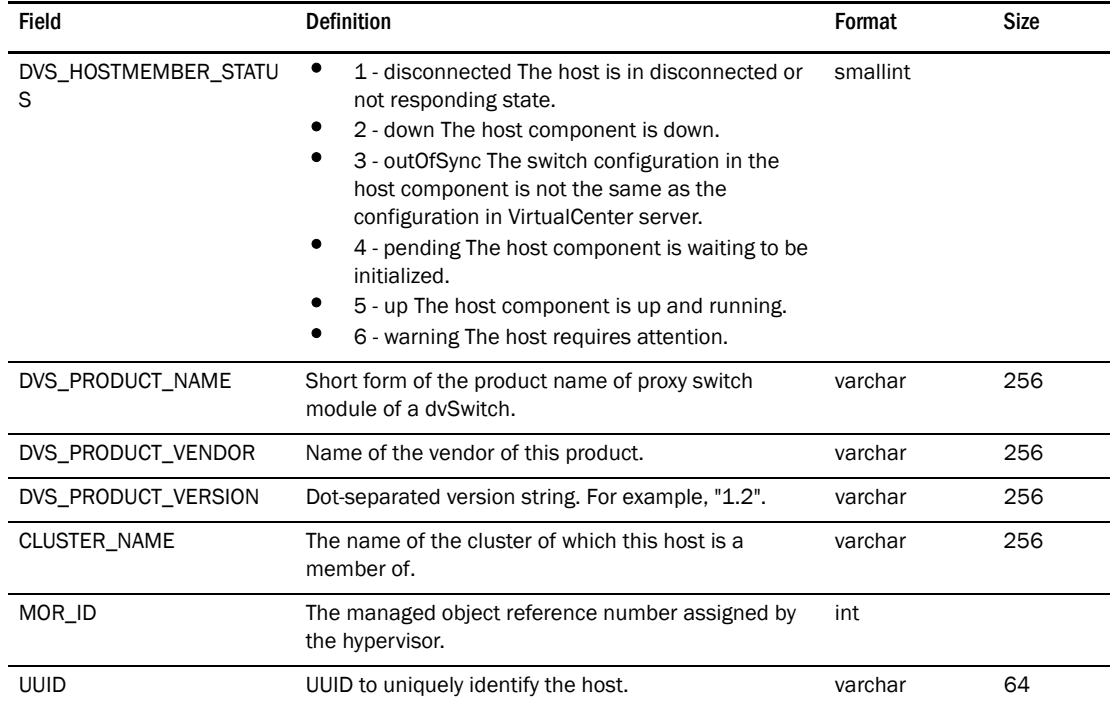

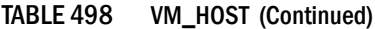

### TABLE 499 VM\_HOST\_END\_DEV\_CONNECTIVITY

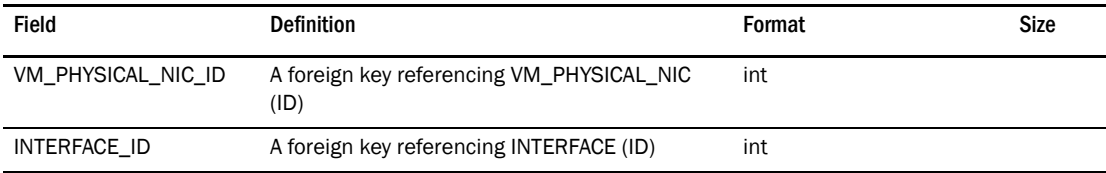

## TABLE 500 VM\_HOST\_PROXY\_SWITCH

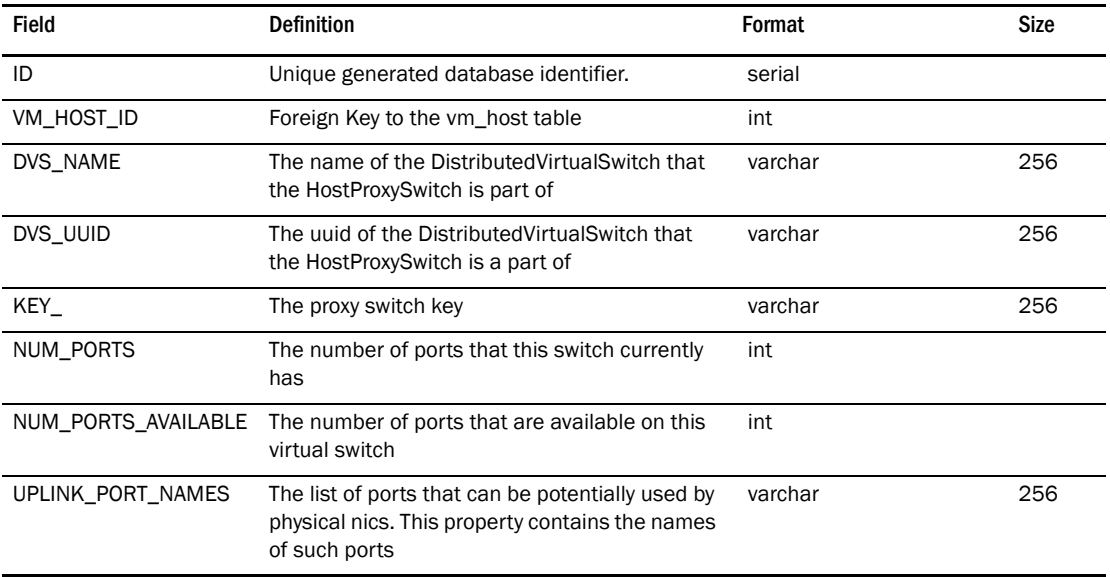

## TABLE 501 VM\_HOST\_PROXY\_SWITCH\_PNIC\_SPEC

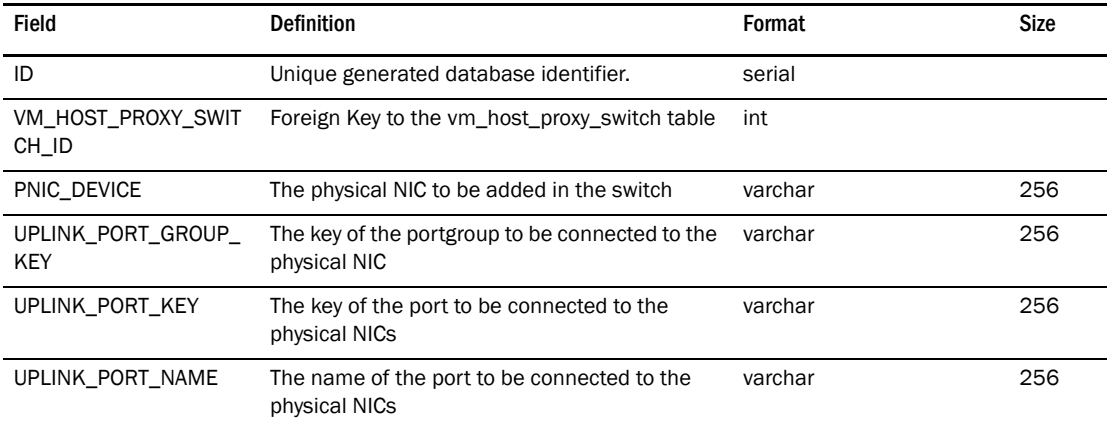

## TABLE 502 VM\_HOST\_VIRTUAL\_NIC

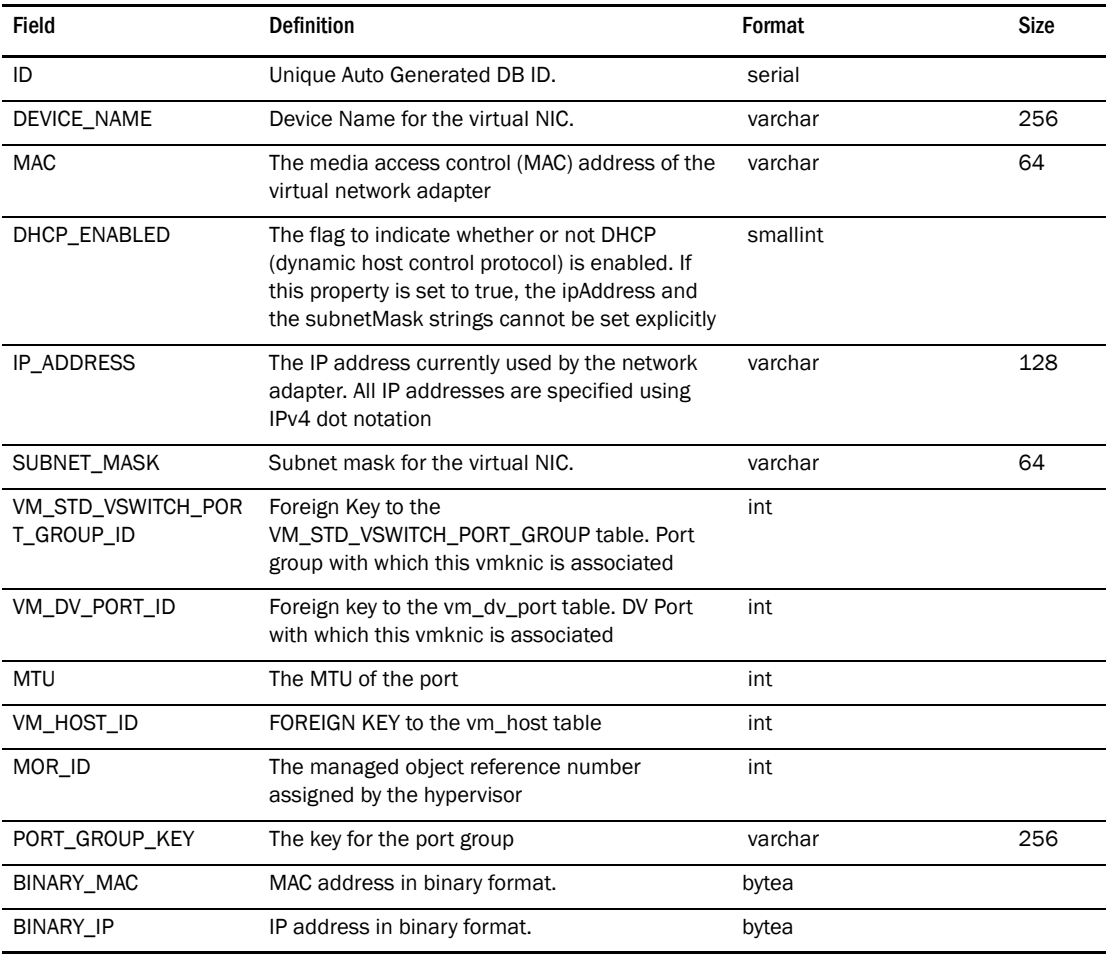

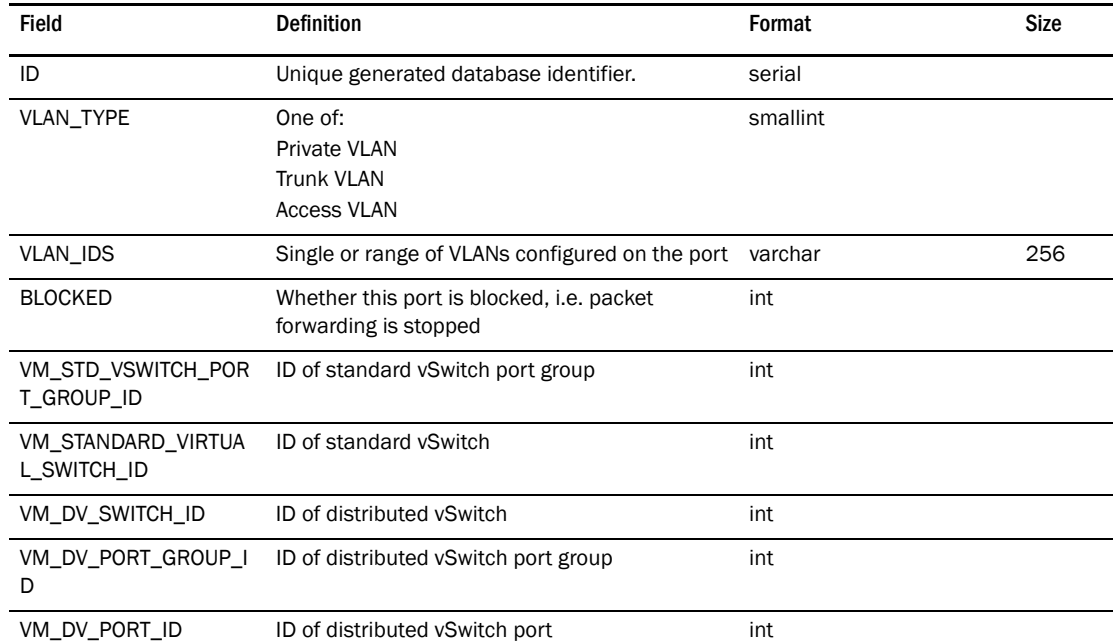

## TABLE 503 VM\_NETWORK\_SETTINGS

### TABLE 504 VM\_NIC\_TEAMING\_POLICY

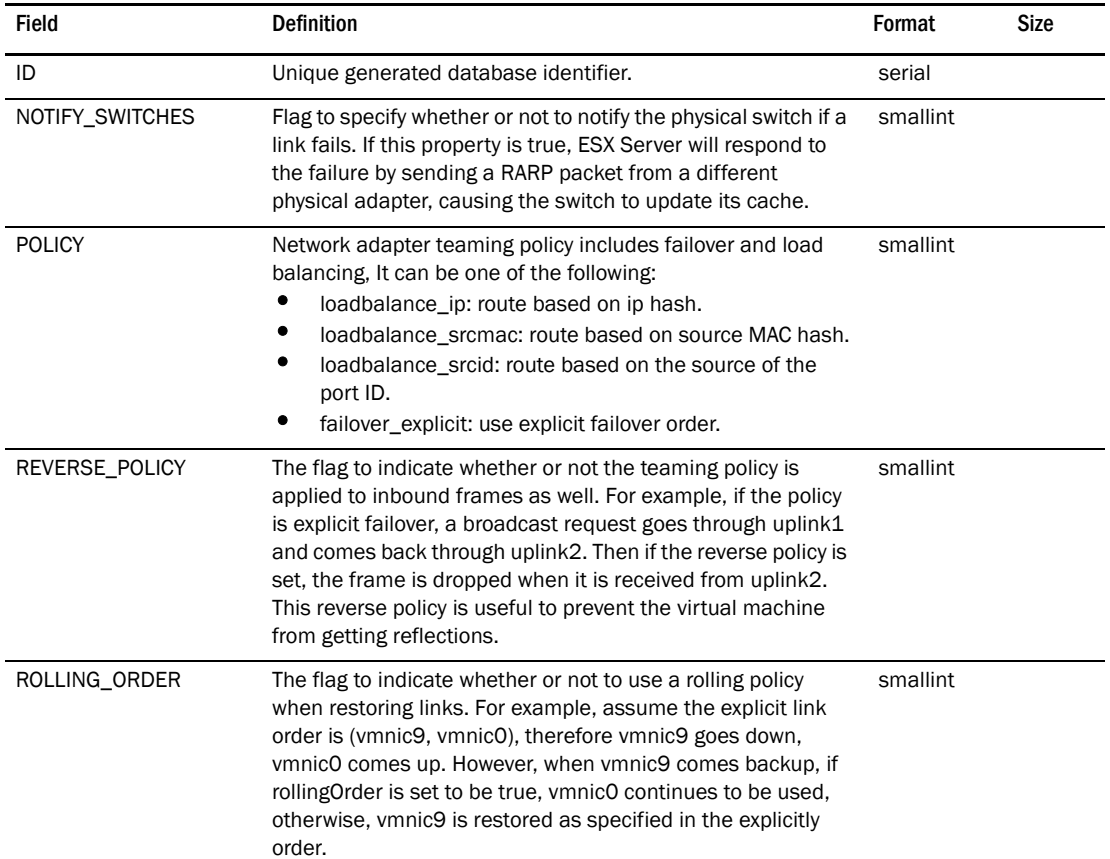

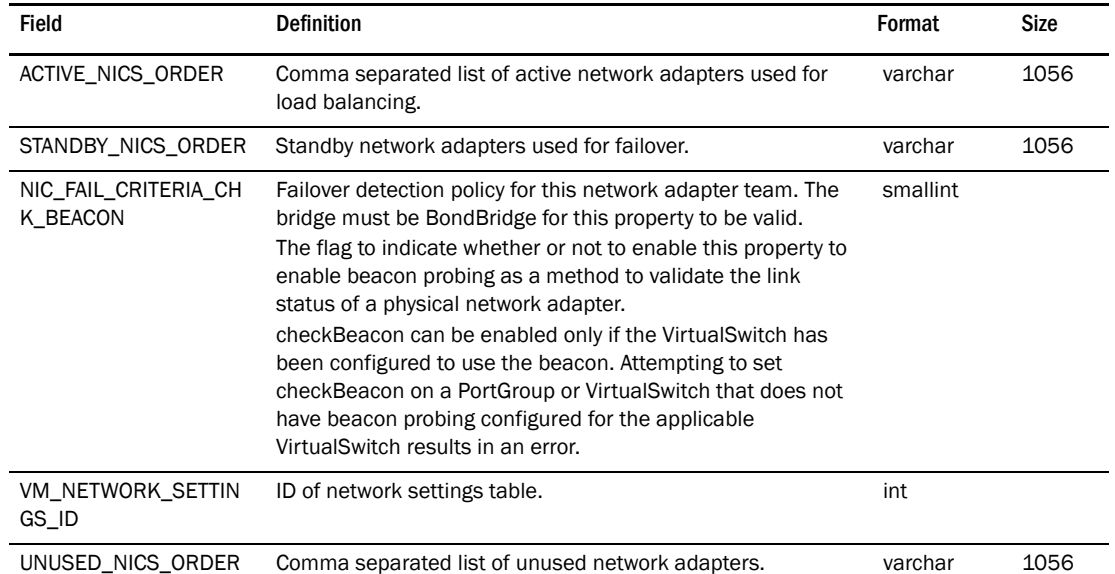

## TABLE 504 VM\_NIC\_TEAMING\_POLICY (Continued)

## TABLE 505 VM\_PATH

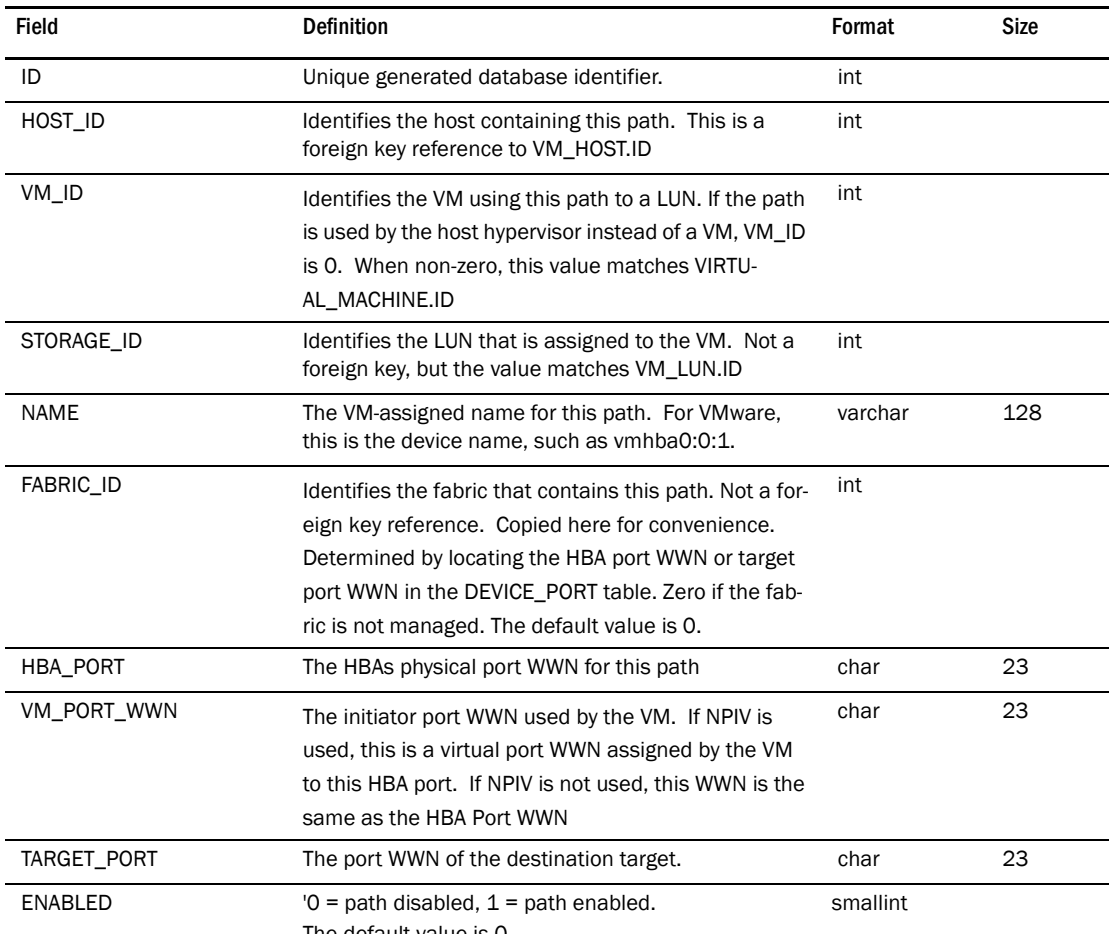

The default value is 0.

| Field         | <b>Definition</b>                                                                                                    | Format   | <b>Size</b> |
|---------------|----------------------------------------------------------------------------------------------------|----------|-------------|
| <b>ACTIVE</b> | $0 =$ path inactive, $1 =$ path active.<br>The default value is 0.                                                                                                    | smallint |             |
| PREFERRED     | $0 =$ not preferred, $1 =$ preferred path. The preferred<br>path is used whenever available when the path pol-<br>icy is Fixed. The default value is 0.                                                   | smallint |             |
| <b>USAGE</b>  | Identifies how a VMware VM uses this LUN, $0 = NA$<br>(used for Hyper-V), $1 =$ VMFS (datastores), $2 =$ RDM<br>(Raw Device Mapping). The default value is 0.                                             | smallint |             |
| HBA_NODE      | The HBA physical node WWN for this path                                                                                                    | char     | 23          |
| VM NODE WWN   | The initiator node WWN used by the VM. If NPIV is<br>used, this is a virtual node WWN assigned to the VM.<br>If NPIV is not used, this WWN is the same as the node<br>WWN of one of the HBAs in the host. | char     | 23          |
| TARGET_NODE   | The node WWN of the destination target                                                                                                    | char     | 23          |
| HBA NAME      | The hypervisor device name of the HBA used in this<br>path, such as vmhba1                                                                                                    | varchar  | 64          |
| FS_TYPE       | This field will identify the filesystem type to be either:<br>VMFS, NFS or RDM.                                                                                                    | varchar  | 32          |

TABLE 505 VM\_PATH (Continued)

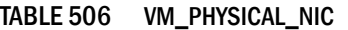

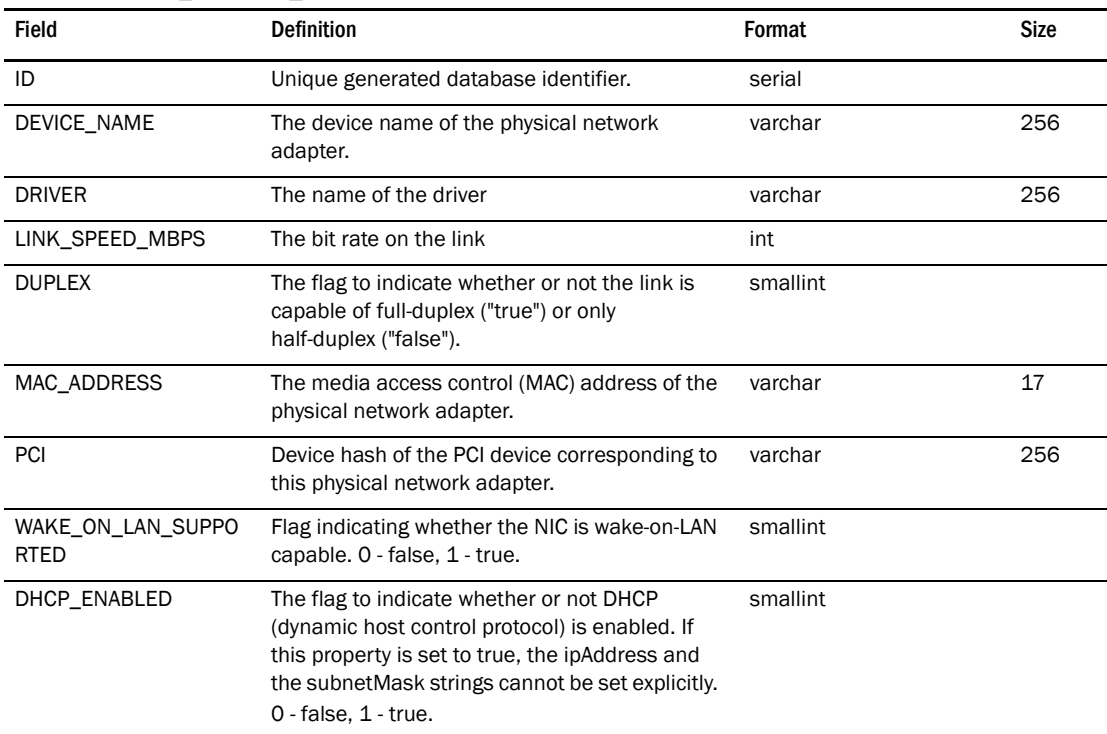

## TABLE 506 VM\_PHYSICAL\_NIC (Continued)

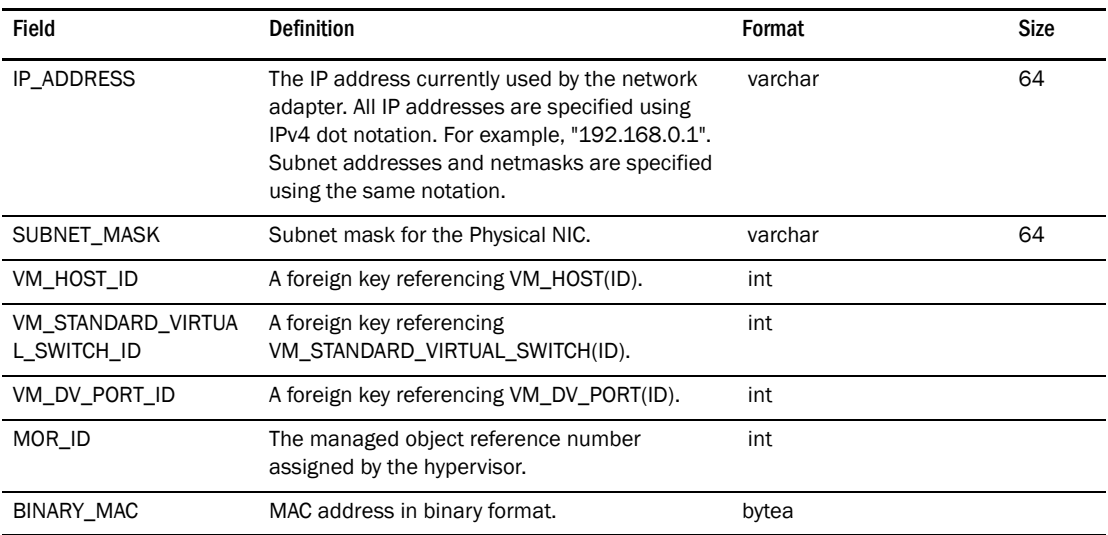

## TABLE 507 VM\_SECURITY\_POLICY

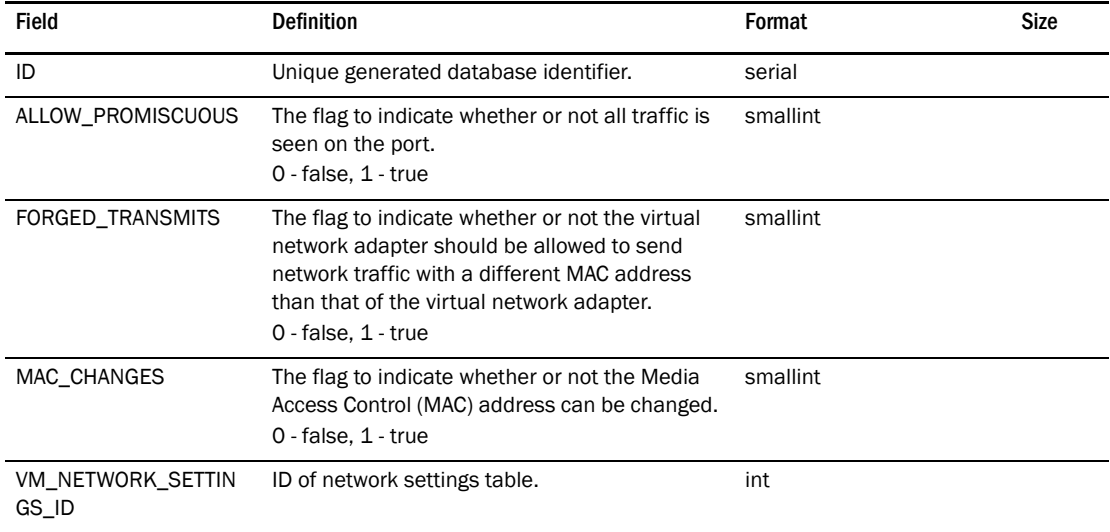

## TABLE 508 VM\_STANDARD\_VIRTUAL\_SWITCH

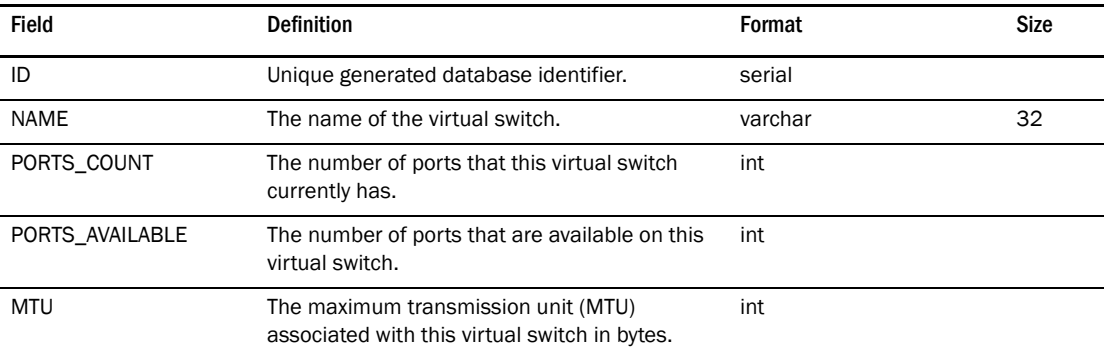

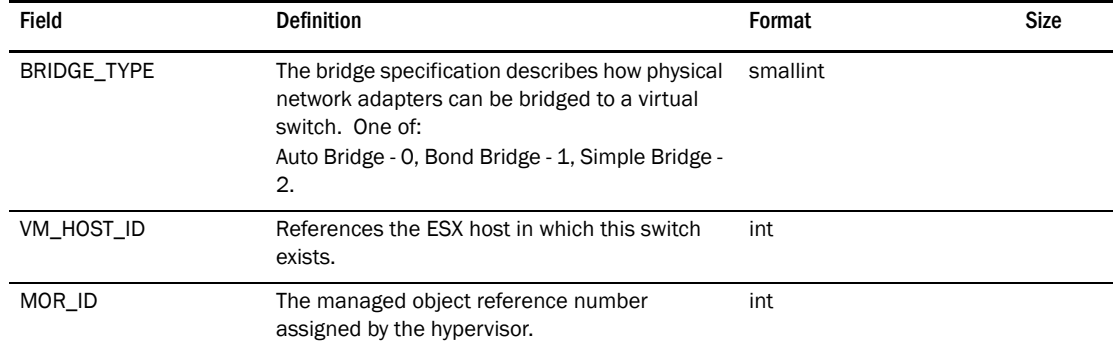

#### TABLE 508 VM\_STANDARD\_VIRTUAL\_SWITCH (Continued)

#### TABLE 509 VM\_STANDARD\_VSWITCH\_PORT

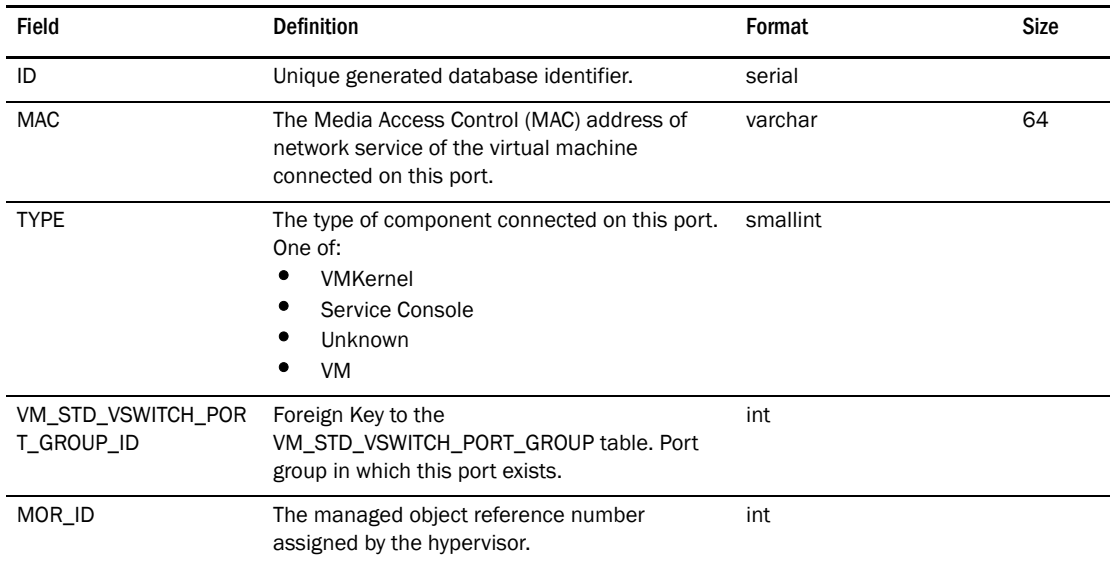

#### TABLE 510 VM\_STD\_VSWITCH\_PORT\_GROUP

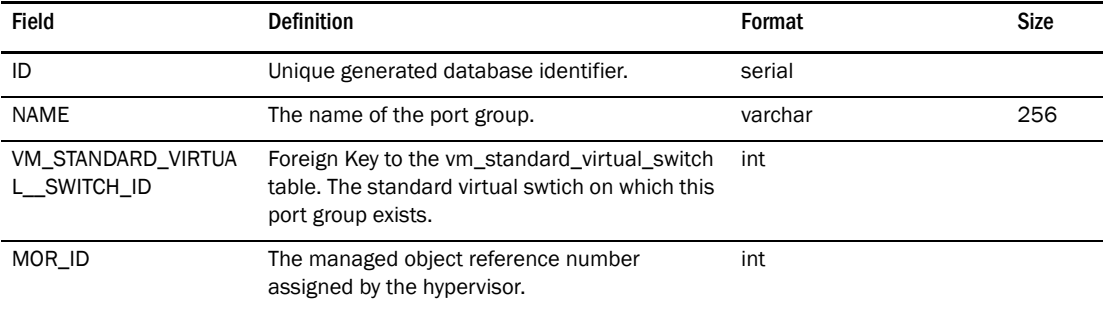

## TABLE 511 VM\_STORAGE

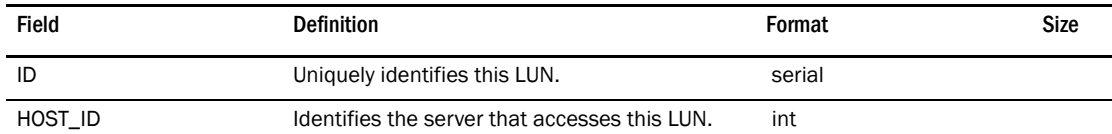

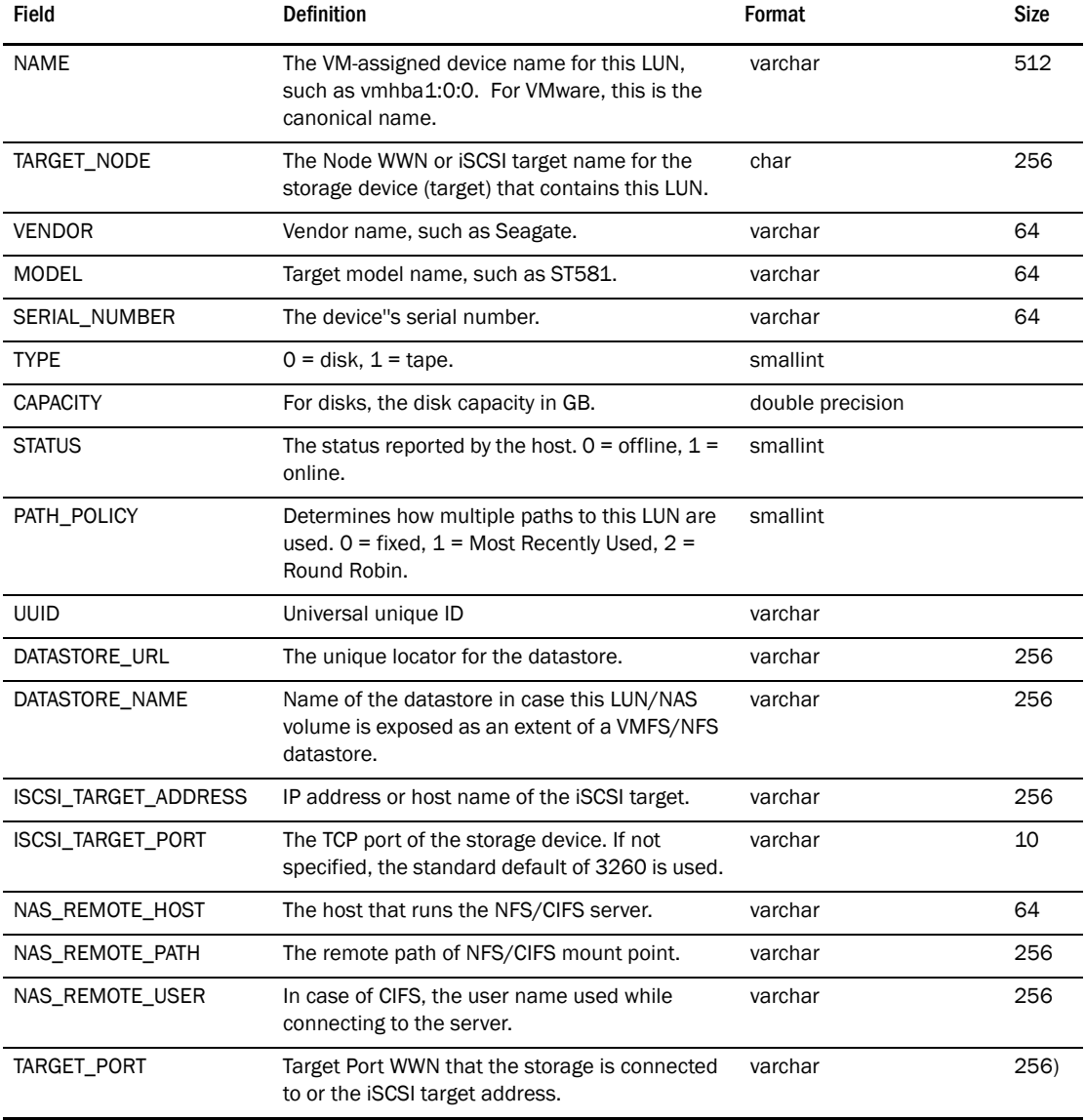

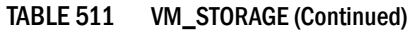

### TABLE 512 VM\_STORAGE\_HBA\_REMOTE\_PORT\_MAP

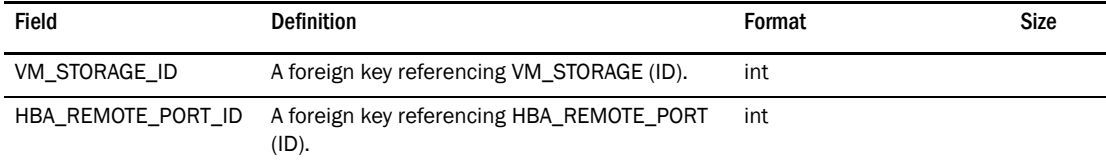

#### TABLE 513 VM\_TRAFFIC\_SHAPING\_POLICY

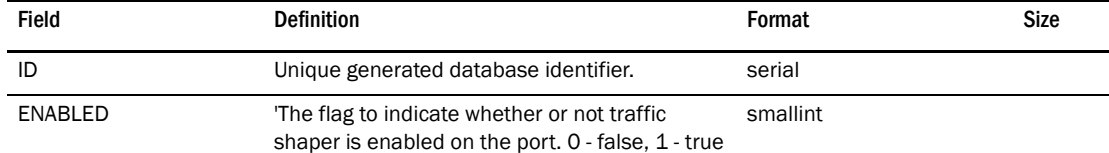

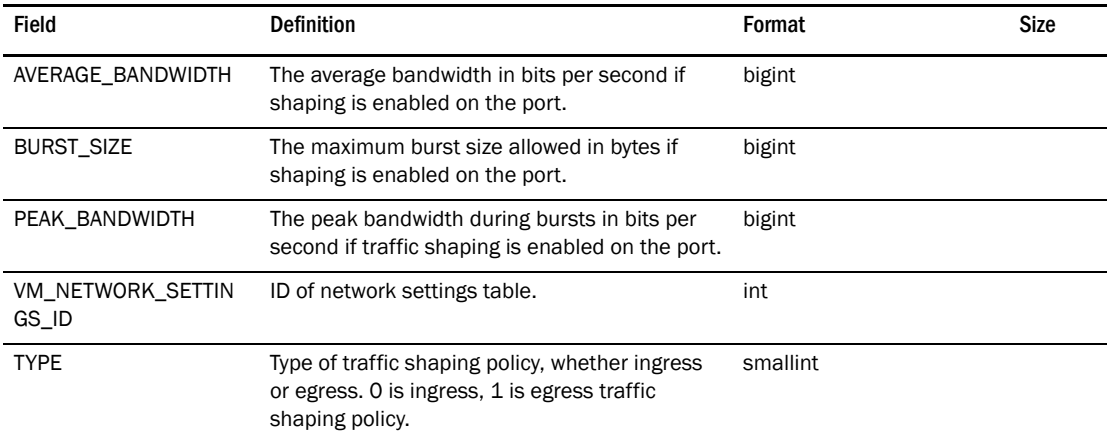

#### TABLE 513 VM\_TRAFFIC\_SHAPING\_POLICY (Continued)

## TABLE 514 VM\_VCENTER

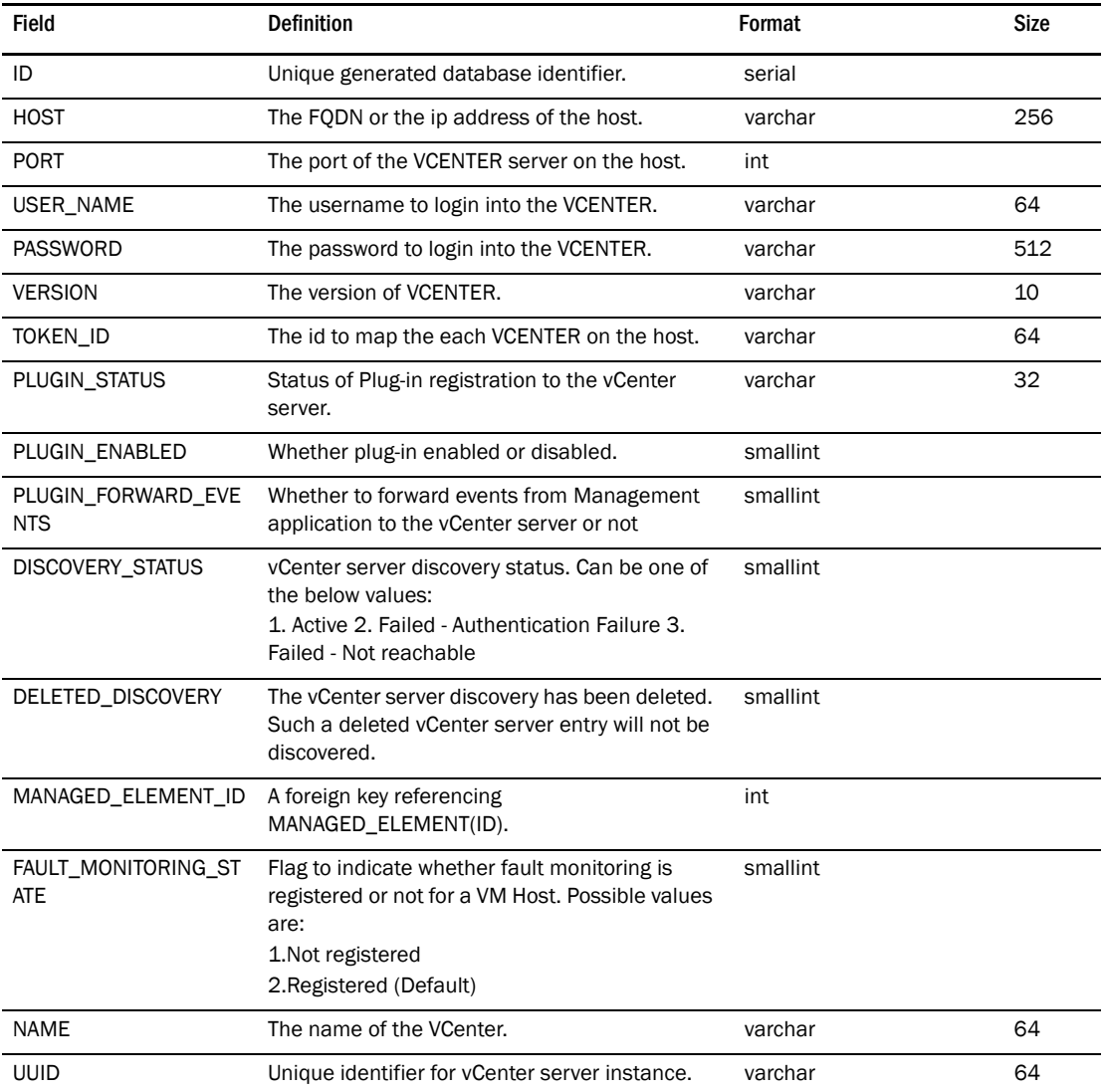

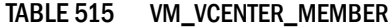

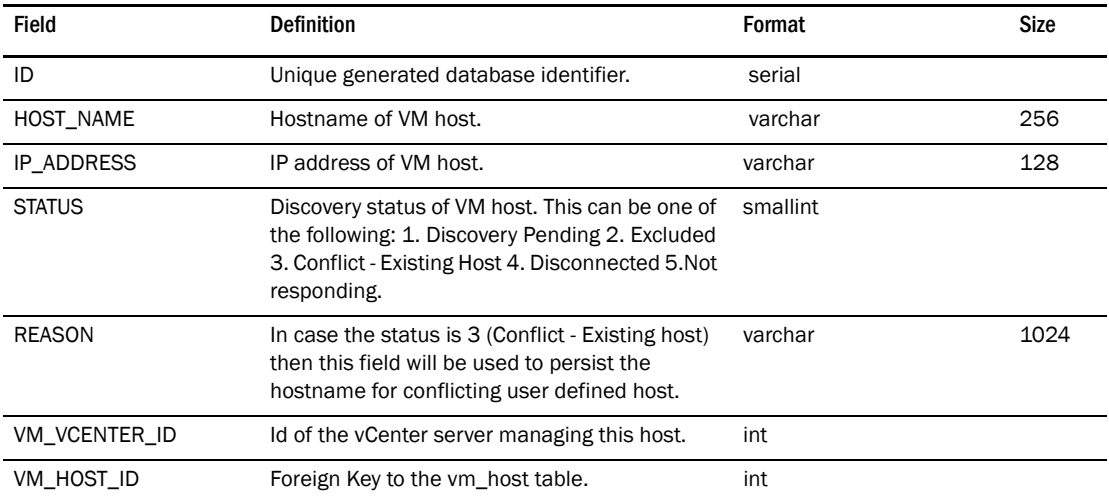

### TABLE 516 VM\_VIRTUAL\_ETHERNET\_ADAPTER

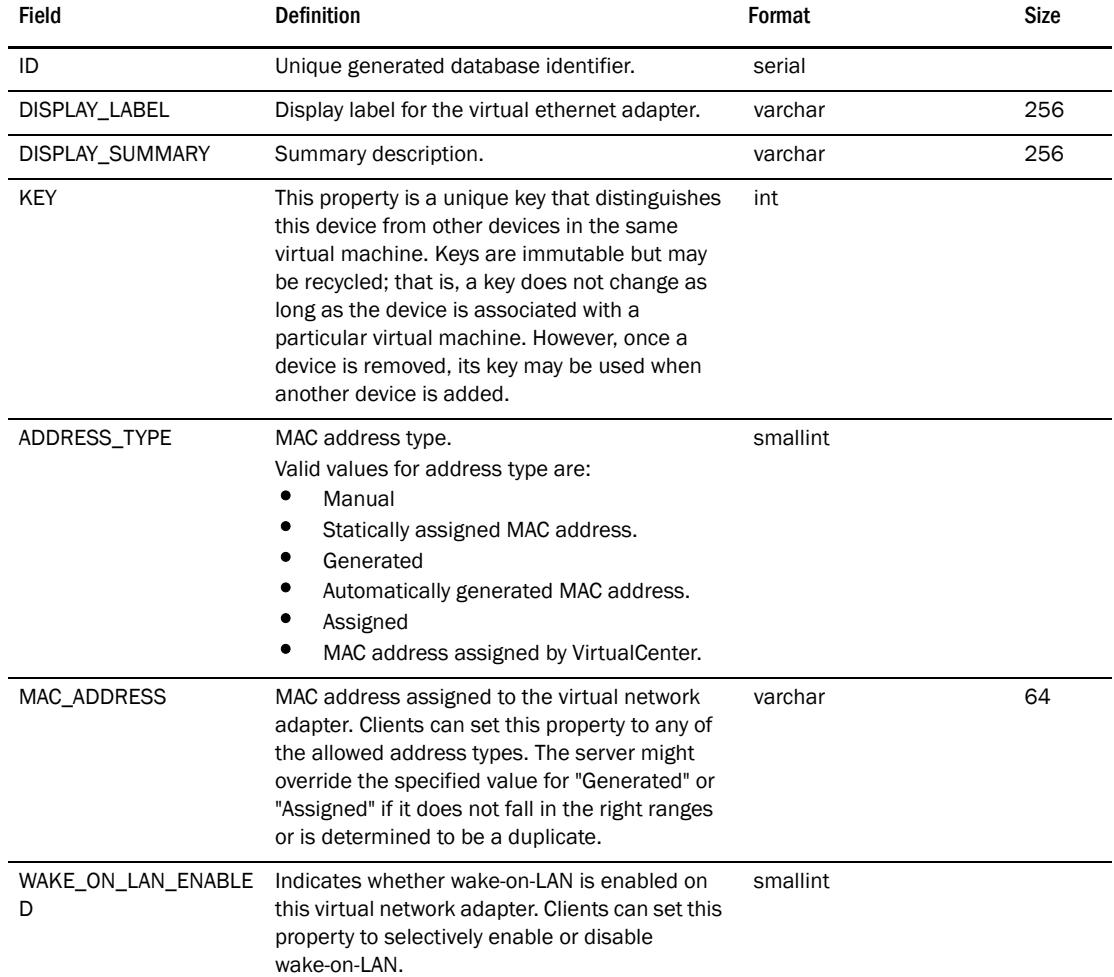

| Field                            | <b>Definition</b>                                                                                                    | Format   | <b>Size</b> |
|----------------------------------|----------------------------------------------------------------------------------------------------|----------|-------------|
| VIRTUAL MACHINE ID               | Foreign Key to the vm_virtual_machine table.<br>References the VM to which this ynic is<br>attached.                                 | int      |             |
| ADAPTER TYPE                     | One of:<br>E1000<br>Vmxnet<br>Pcnet <sub>32</sub>                                                                                    | smallint |             |
| VM_STD_VSWITCH_POR<br>T GROUP ID | Foreign Key to the<br>VM STD VSWITCH PORT GROUP table.<br>References the vSS port group to which the<br>vnic may be associated with. | int      |             |
| VM DV PORT ID                    | Foreign key to the ym dy port table.<br>References dyPort to which this ynic is<br>attached to.                                      | int      |             |
| DV_PORT_KEY                      | The key of the port.                                                                                                    | varchar  | 64          |
| DV PORT GROUP KEY                | The key of portgroup.                                                                                                    | varchar  | 64          |
| DV SWITCH UUID                   | The UUID of the switch.                                                                                                    | varchar  | 64          |
| PORT GROUP NAME                  | The port group name.                                                                                                    | varchar  | 256         |
| MOR_ID                           | The managed object reference number<br>assigned by the hypervisor.                                                                   | int      |             |
| BINARY_MAC                       | MAC address in binary format.                                                                                                    | bytea    |             |
| IP ADDRESS                       | IPv4 address of VNIC.                                                                                                    | varchar  | 32          |
| <b>BINARY IP</b>                 | IP address in binary format.                                                                                                    | bytea    |             |

TABLE 516 VM\_VIRTUAL\_ETHERNET\_ADAPTER (Continued)

## TABLE 517 VM\_VIRTUAL\_MACHINE

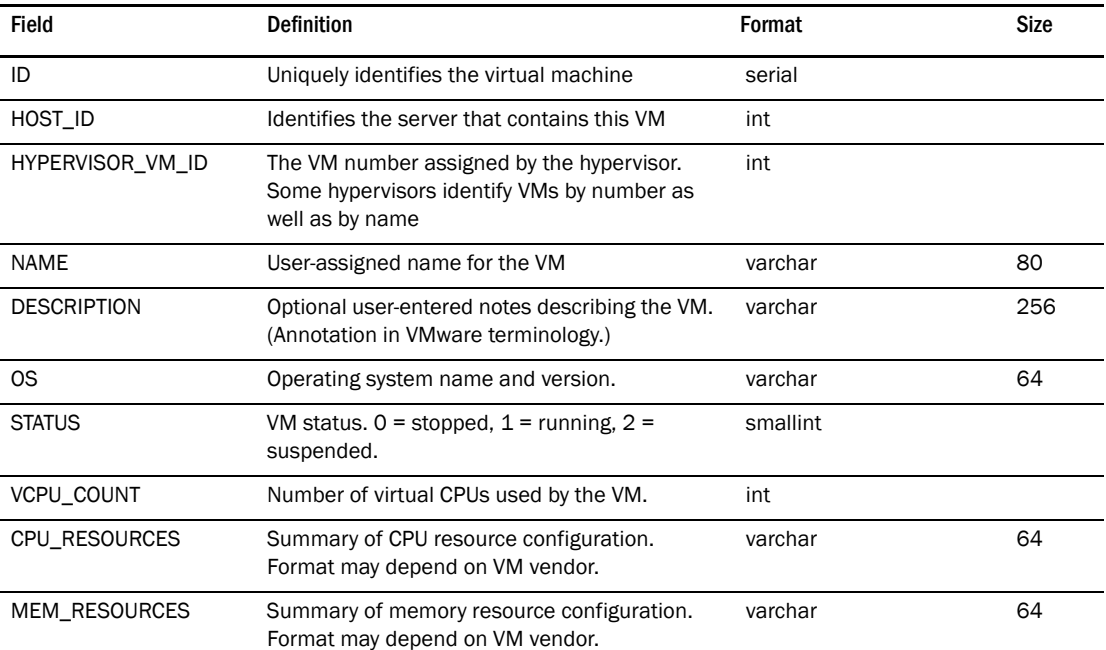

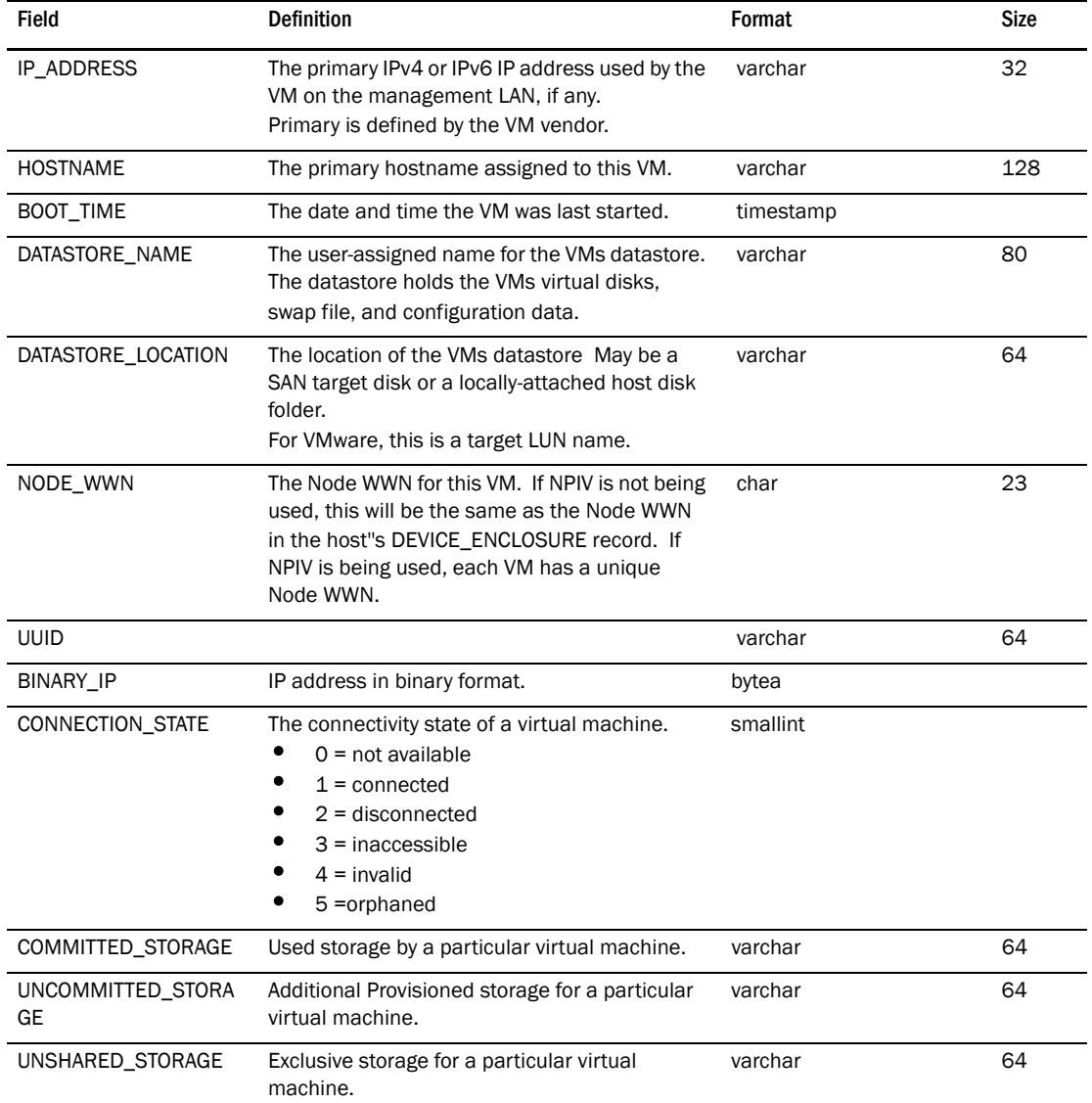

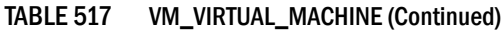

### TABLE 518 VM\_VIRTUAL\_MACHINE\_DATASTORE\_MAP

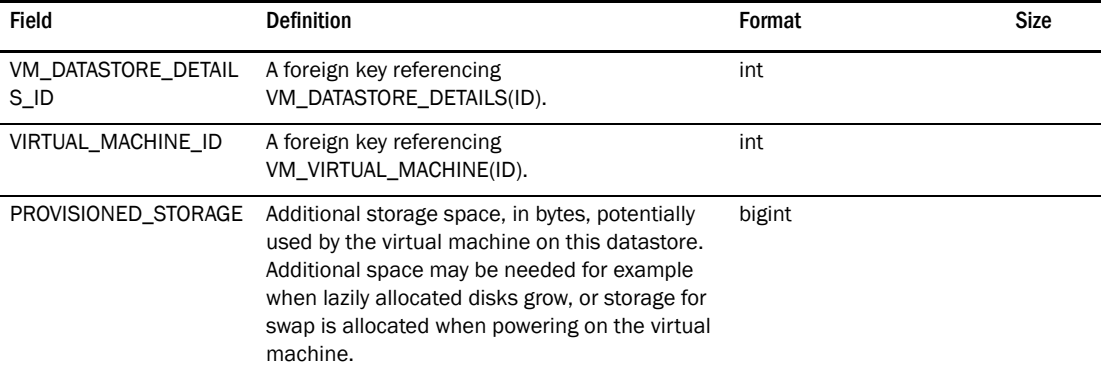

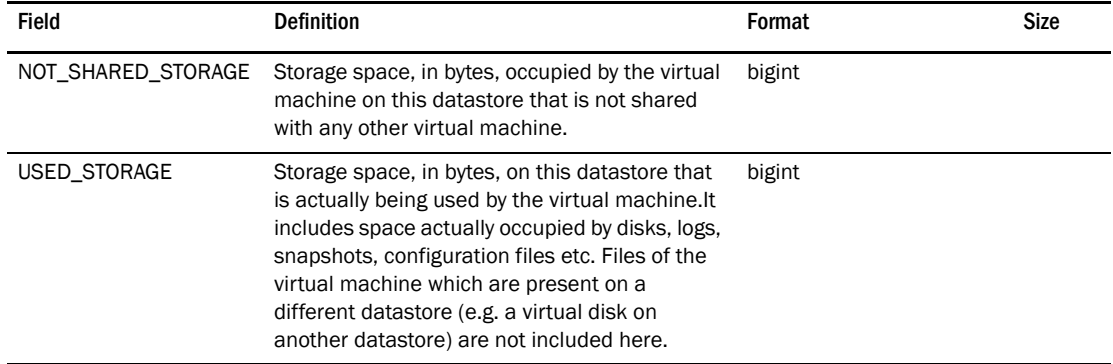

#### TABLE 518 VM\_VIRTUAL\_MACHINE\_DATASTORE\_MAP (Continued)

#### TABLE 519 VPLS\_DEVICE\_RELATION

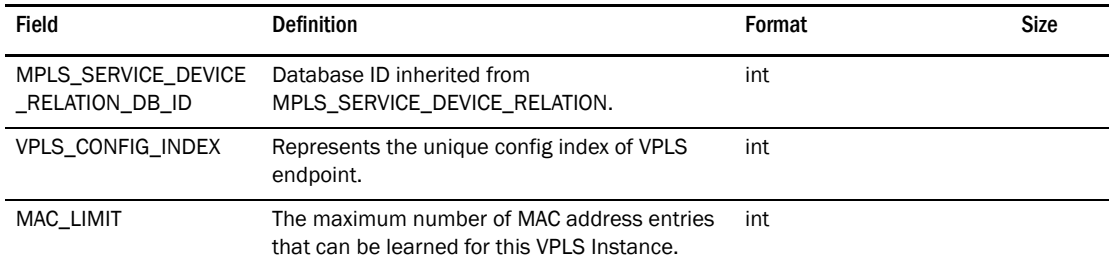

### TABLE 520 VPLS\_ENDPOINT\_RELATION

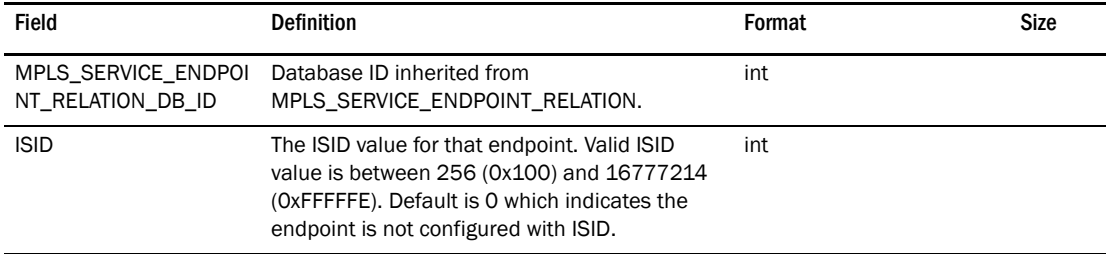

### TABLE 521 VR\_CONN\_DOMAIN

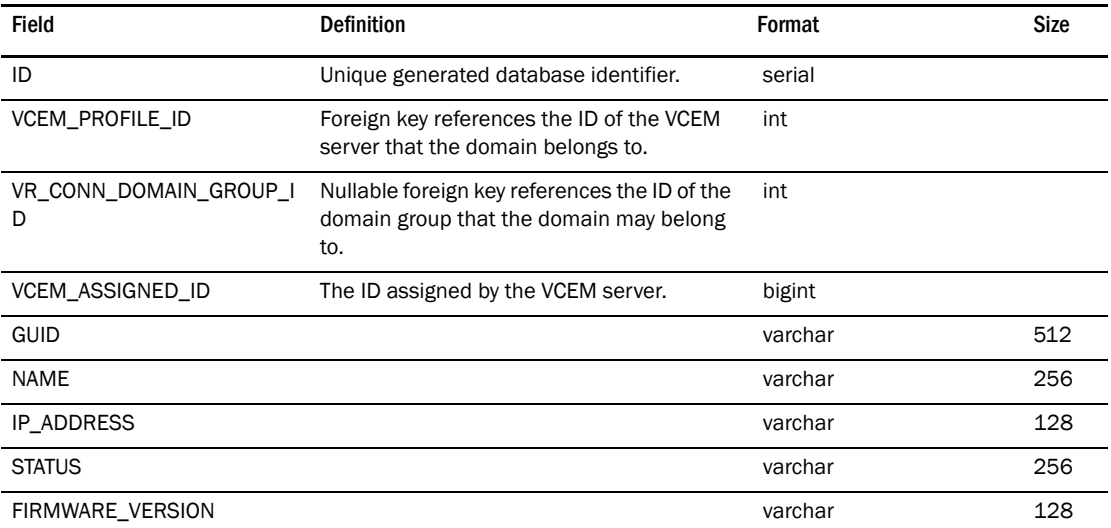

#### TABLE 521 VR\_CONN\_DOMAIN (Continued)

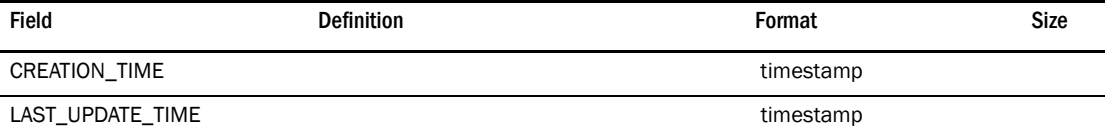

### TABLE 522 VR\_CONN\_DOMAIN\_GROUP

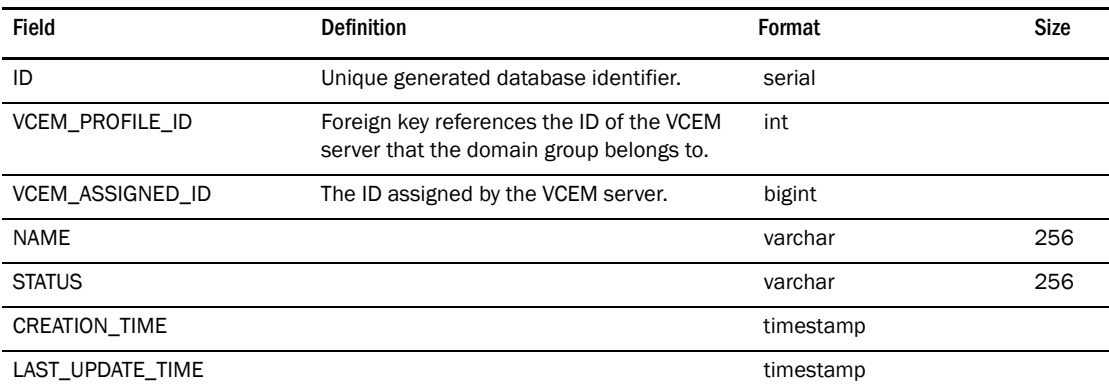

#### TABLE 523 VR\_CONN\_FC\_CONNECTION

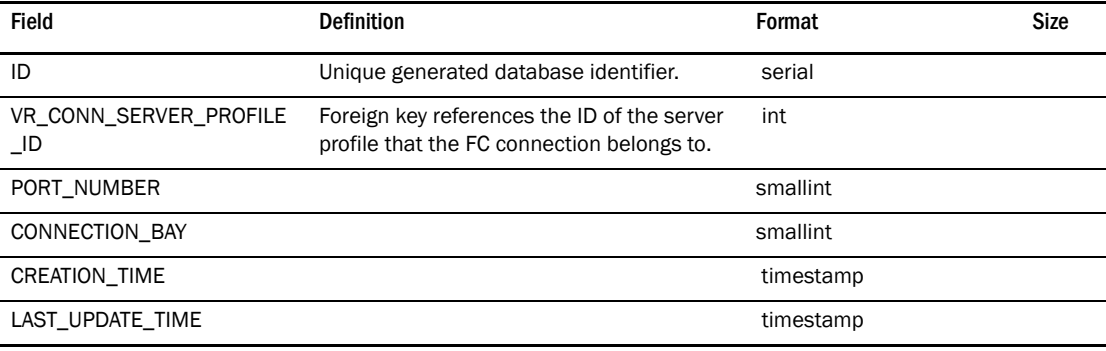

#### TABLE 524 VR\_CONN\_MODULE

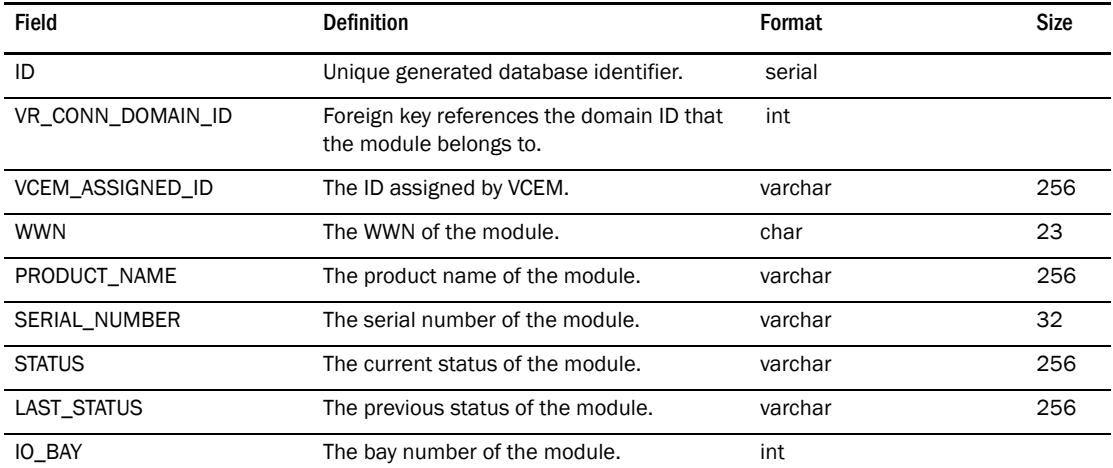

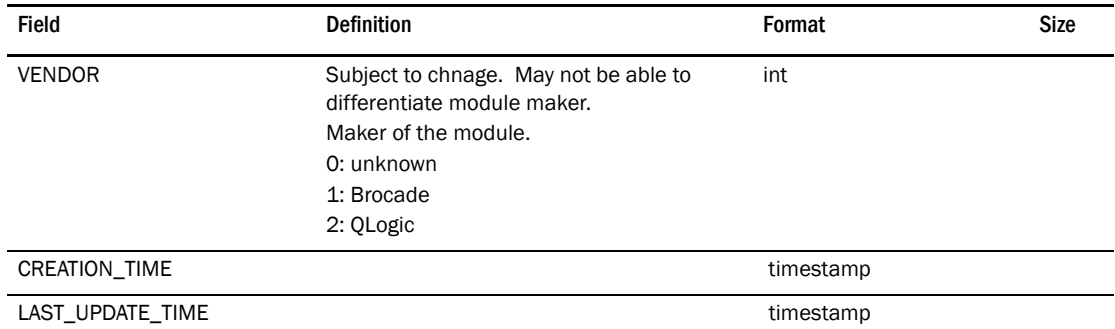

#### TABLE 524 VR\_CONN\_MODULE (Continued)

## TABLE 525 VR\_CONN\_MODULE\_PORT

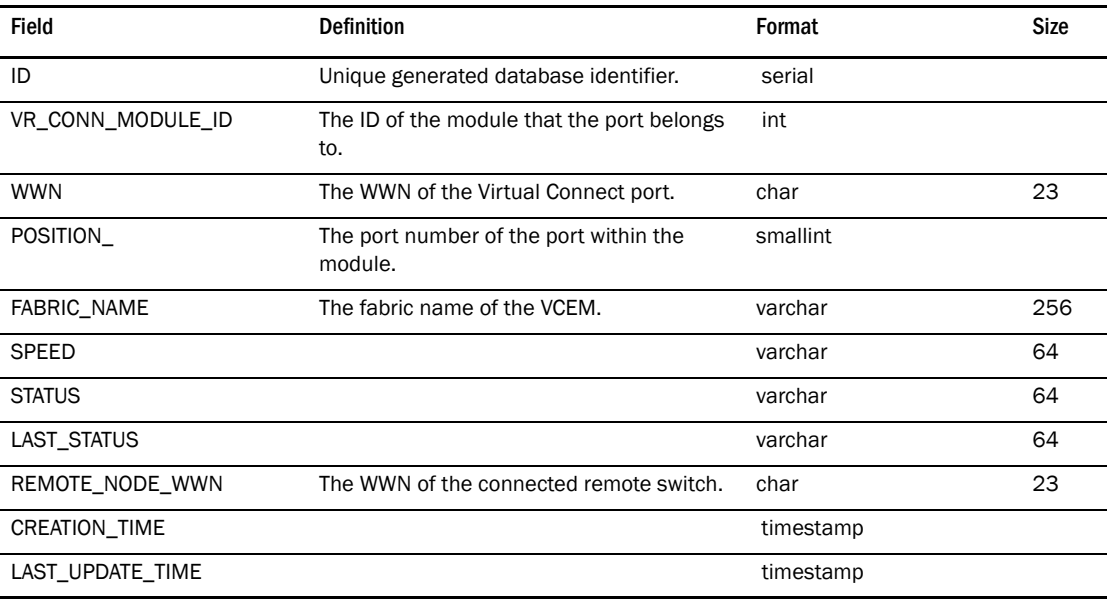

### TABLE 526 VR\_CONN\_SERVER\_PROFILE

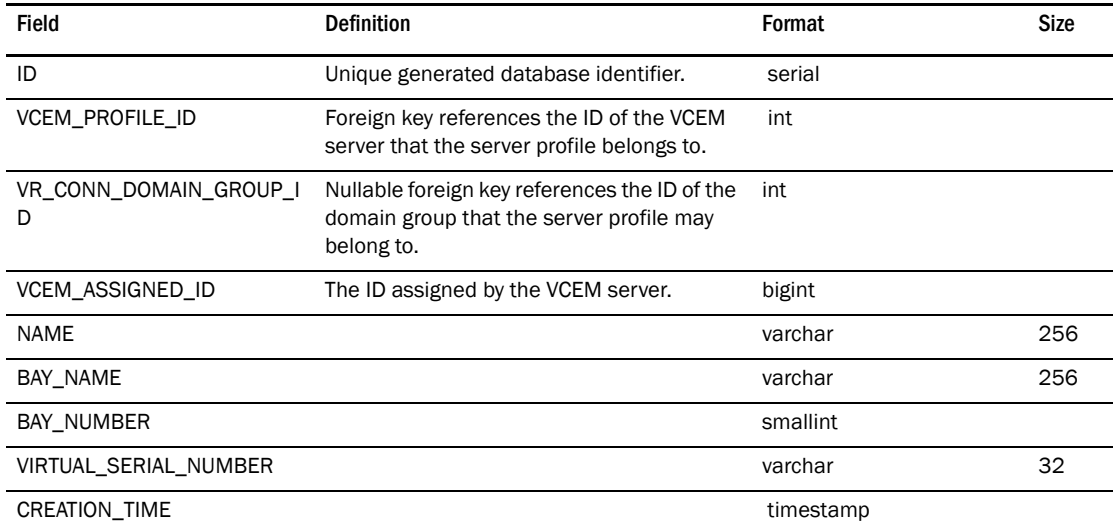

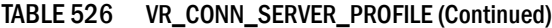

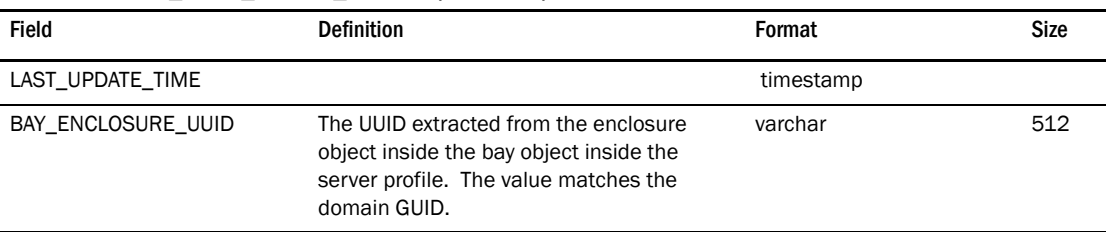

#### TABLE 527 VR\_CONN\_WWN

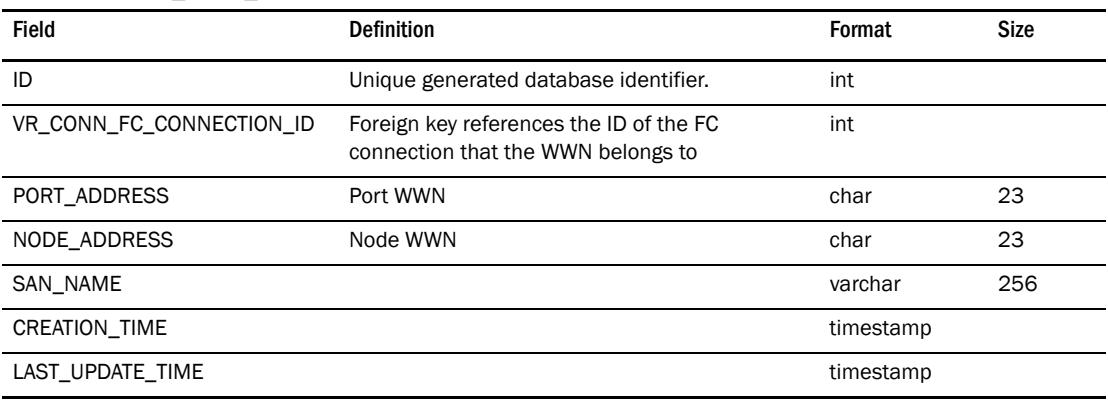

## TABLE 528 WIRELESS\_PRODUCT\_DETAILS

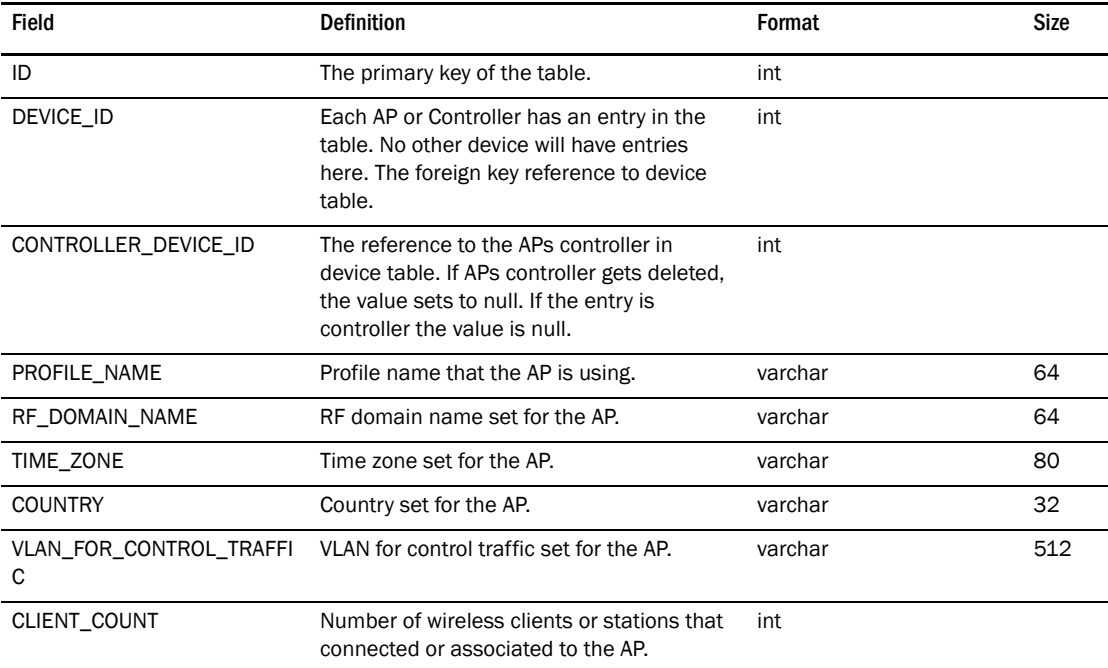

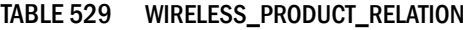

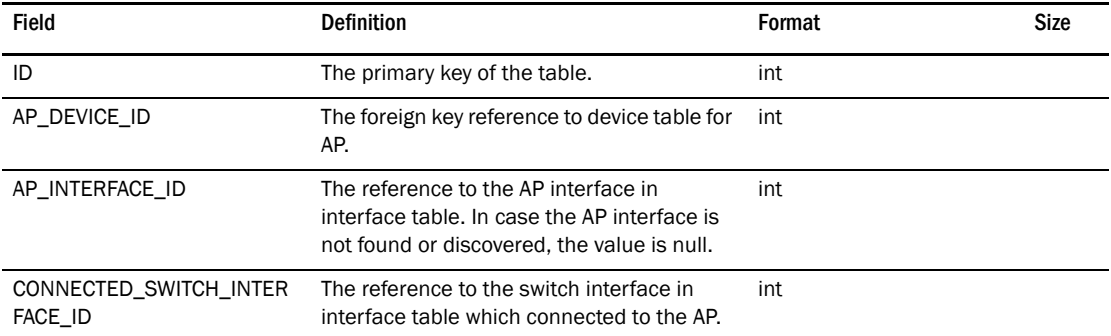

## TABLE 530 WT\_ARCHIVE

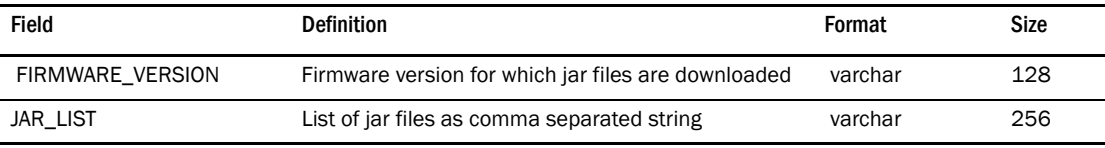

### TABLE 531 ZONE\_DB

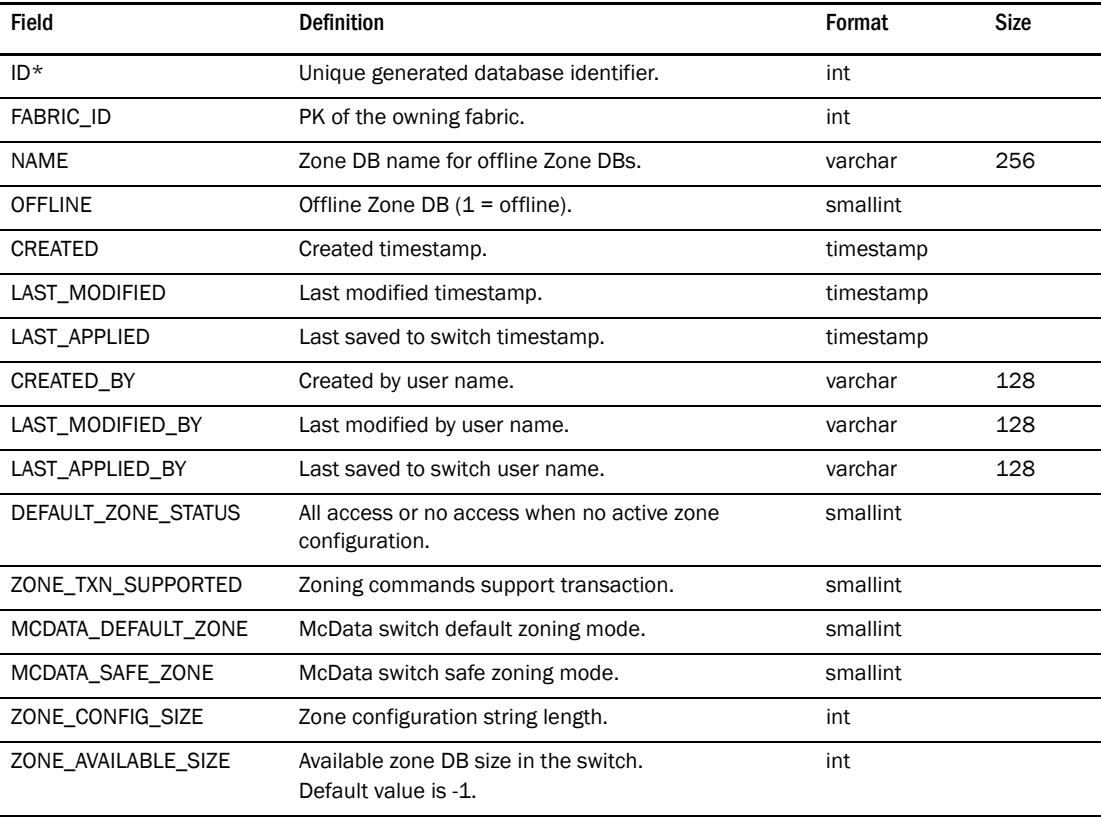

## TABLE 532 ZONE\_DB\_CONFIG

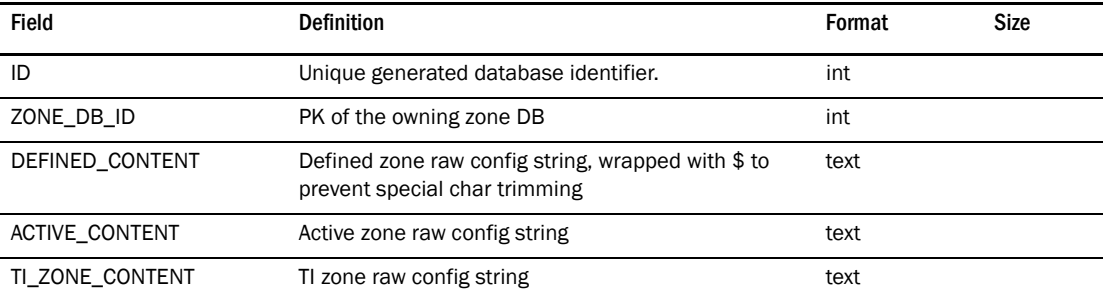

### TABLE 533 ZONE\_DB\_CONTENT

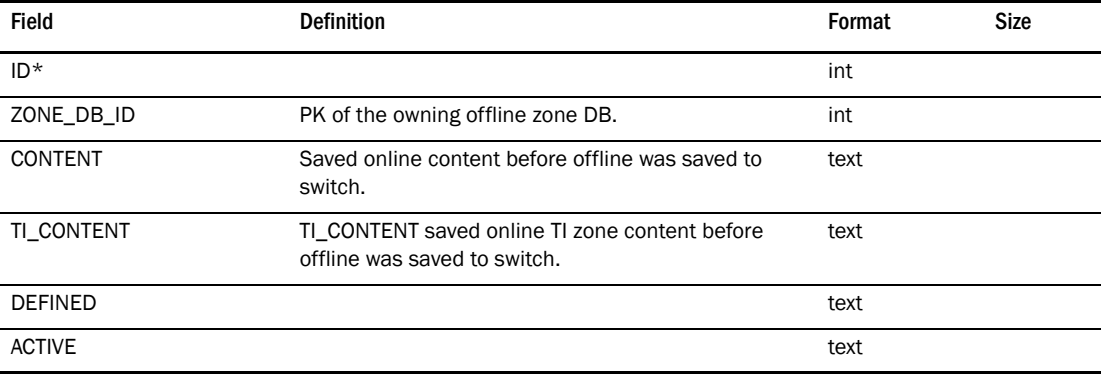

### TABLE 534 ZONE\_DB\_USERS

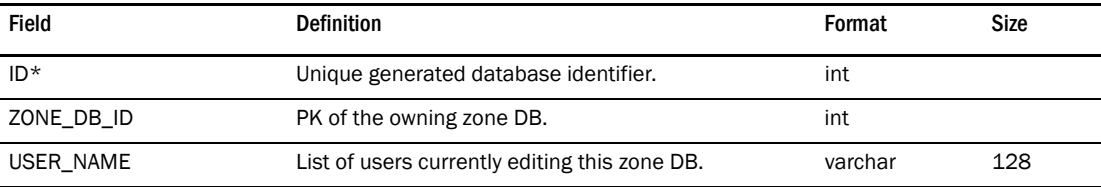

#### TABLE 535 ZONE\_IN-ZONE\_SET

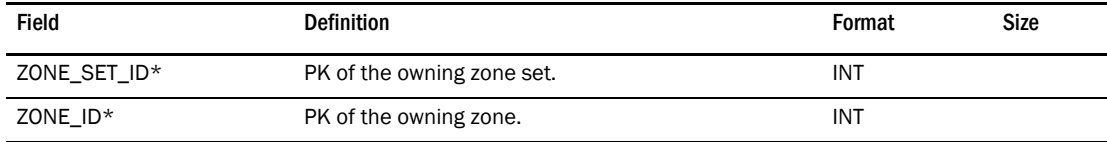

### TABLE 536 ZONE\_MEMBER

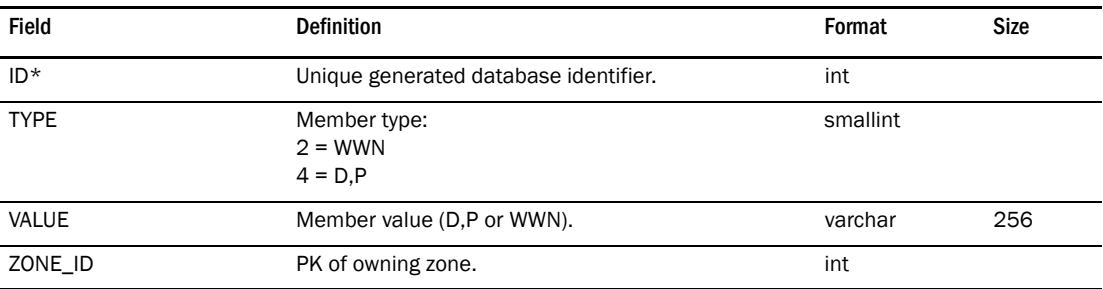

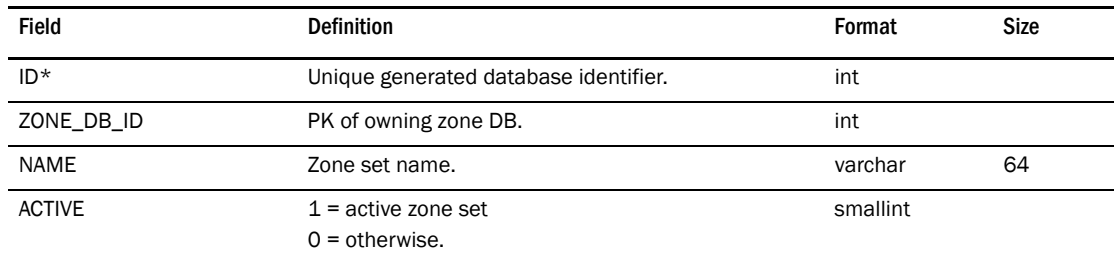

#### TABLE 537 ZONE\_SET

## Views

## ADAPTER\_PORT\_CONFIG\_INFO

```
create or replace view ADAPTER_PORT_CONFIG_INFO as
select
     ADAPTER_PORT_CONFIG.ID,
     ADAPTER_PORT_CONFIG.NAME as CONFIG_NAME,
     ADAPTER_PORT_CONFIG.TYPE as TYPE,
     ADAPTER_PORT_CONFIG_PROPERTY.NAME as PROPERTY_NAME,
     ADAPTER_PORT_CONFIG_DETAILS.VALUE as PROPERTY_VALUE
from
    ADAPTER_PORT_CONFIG,
     ADAPTER_PORT_CONFIG_DETAILS,
     ADAPTER_PORT_CONFIG_PROPERTY
where
     ADAPTER_PORT_CONFIG.ID = ADAPTER_PORT_CONFIG_DETAILS.CONFIG_ID
     and ADAPTER_PORT_CONFIG_PROPERTY.ID= ADAPTER_PORT_CONFIG_DETAILS.PROPERTY_ID;
```
## AG\_CONNECTION\_INFO

```
create or replace view AG_CONNECTION_INFO as
select 
     AG_N_PORT.VIRTUAL_SWITCH_ID as SOURCE_SWITCH_ID,
     AG_N_PORT.ID as SOURCE_PORT_ID,
     AG_N_PORT.WWN as SOURCE_PORT_WWN,
     AG_N_PORT.TYPE as SOURCE_PORT_TYPE,
     AG_N_PORT.USER_PORT_NUMBER as SOURCE_USER_PORT_NUMBER,
     EDGE_F_PORT.VIRTUAL_SWITCH_ID as DESTINATION_SWITCH_ID,
     EDGE_F_PORT.ID as DESTINATION_PORT_ID,
     EDGE_F_PORT.WWN as DESTINATION_PORT_WWN,
     EDGE_F_PORT.TYPE as DESTINATION_PORT_TYPE,
     EDGE_F_PORT.USER_PORT_NUMBER as DESTINATION_USER_PORT_NUMBER
from
     SWITCH_PORT AG_N_PORT,
     SWITCH_PORT EDGE_F_PORT
where
    ( (AG_N_PORT, REMOTE_PORT_WW = EDGE_F_PORT, WWN) or (AG_N_PORT.REMOTE_PORT_WWN = EDGE_F_PORT.LOGICAL_PORT_WWN 
             and EDGE_F_PORT.TRUNK_MASTER = 1))
     and AG_N_PORT.TYPE = 'N-Port';
```
## BIRTREPORT\_SCHEDULE\_INFO

```
CREATE OR REPLACE VIEW birtreport_schedule_info AS 
  SELECT birtreport_schedule_config.id AS schedule_id, 
     birtreport_schedule_config.name AS schedule_name, 
     birtreport_schedule_config.report_store_location, 
     birtreport_schedule_config.overwrite, 
     birtreport_schedule_config.format_type, 
     birtreport_schedule_config.created_by AS 
birtreport_schedule_config_created_by, 
     birtreport_schedule_config.email_delivery, 
     birtreport_schedule_config.folder_delivery, 
     birtreport_schedule_config.email_recipients, 
     birtreport_schedule_config.email_from, 
     birtreport_schedule_config.email_replyto, 
     birtreport_schedule_config.email_subject, 
     birtreport_schedule_config.email_prologue, 
     birtreport_schedule_config.email_epilogue, 
     birtreport_schedule_config.created_time AS 
birtreport_schedule_config_created_time, 
     birtreport_schedule_config.last_modified_time AS 
birtreport_schedule_config_last_modified_time, 
     birtreport_schedule_config.deployment_id, 
     deployment_configuration.name AS deploment_configuration_name, 
     deployment_configuration.configuration_type, 
     deployment_configuration.deploy_option, 
     deployment_configuration.deployment_handler_id, 
     deployment_configuration.schedule_enabled, 
     deployment_configuration.snapshot_enabled, 
     deployment_configuration.cli_template_id, 
     deployment_configuration.snapshot_setting, 
     deployment_configuration.post_deployment_delay, 
     deployment_configuration.created_by AS user_id_who_created_schedule, 
     deployment_configuration.last_modified_by AS 
deplyment_config_last_modified_by, 
     deployment_configuration.management_flag, 
     deployment_configuration.description AS deployment_config_description, 
     deployment_status.id AS deploment_status_id, 
     deployment_status.deployment_time, deployment_status.status AS 
deployment_status_status, 
     deployment_status.status_message AS deployment_status_status_message, 
deployment_status.trigger_source, 
     schedule_entry.schedule_entry_id, schedule_entry.module, 
     schedule_entry.user_id, schedule_entry.minutes, schedule_entry.hours, 
     schedule_entry.week_days, schedule_entry.days, schedule_entry.months, 
     schedule_entry.years, schedule_entry.type AS schedule_entry_type, 
     schedule_entry.status AS status_from_schedule_entry, 
     schedule_entry.duration, schedule_entry.table_name
    FROM birtreport_schedule_config
    JOIN deployment_configuration ON birtreport_schedule_config.deployment_id = 
deployment_configuration.id
    LEFT JOIN deployment_status ON deployment_configuration.id =
```

```
deployment_status.deployment_configuration_id AND 
deployment_status.deployment_time = 
(SELECT max(deployment_status.deployment_time) FROM deployment_status WHERE 
deployment_status.deployment_configuration_id = deployment_configuration.id)
    LEFT JOIN schedule_entry ON schedule_entry.identity::text = 
deployment_configuration.id::character varying(16)::text AND 
schedule_entry.table_name::text =
```

```
'DEPLOYMENT_CONFIGURATION'::text;
```
# BOOT\_IMAGE\_FILE\_DETAILS\_INFO

```
create or replace view BOOT_IMAGE_FILE_DETAILS_INFO as
select 
     BOOT_IMAGE_FILE_DETAILS.BOOT_IMAGE_NAME,
     BOOT_IMAGE_FILE_DETAILS.MAJOR_VERSION,
     BOOT_IMAGE_FILE_DETAILS.MINOR_VERSION,
     BOOT_IMAGE_FILE_DETAILS.MAINTENANCE,
     BOOT_IMAGE_FILE_DETAILS.PATCH,
     BOOT_IMAGE_FILE_DETAILS.IMPORTED_DATE,
     BOOT_IMAGE_FILE_DETAILS.RELEASE_DATE,
     BOOT_IMAGE_FILE_DETAILS.RELEASE_NOTES_LOCATION,
     BOOT_IMAGE_FILE_DETAILS.LOCATION,
     BOOT_IMAGE_DRIVER_MAP.SUPPORTED_DRIVERS 
from
     BOOT_IMAGE_FILE_DETAILS,
     BOOT_IMAGE_DRIVER_MAP 
where
```
BOOT\_IMAGE\_FILE\_DETAILS.DRIVER\_MAPPING\_ID= BOOT\_IMAGE\_DRIVER\_MAP.ID;

# CNA\_ETH\_PORT\_CONFIG\_INFO

```
create or replace view CNA_ETH_PORT_CONFIG_INFO as
select
     CNA_PORT.ID,
     CNA_PORT.PORT_NUMBER,
     CNA_PORT.PORT_WWN,
     CNA_PORT.NODE_WWN,
     CNA_PORT.PHYSICAL_PORT_TYPE,
     CNA_PORT.NAME,
     CNA_PORT.MAC_ADDRESS,
     CNA_PORT.MEDIA,
     CNA_PORT.CEE_STATE,
     CNA_PORT.HBA_ID, 
     CNA_ETH_PORT_CONFIG.CNA_ETH_PORT_ID as CNA_ETH_PORT_ID,
     CNA_ETH_PORT_CONFIG.ID as CNA_ETH_PORT_CONFIG_ID, 
     CNA_ETH_PORT_CONFIG.CURRENT_MAC_ADDRESS,
     CNA_ETH_PORT_CONFIG.MAX_BANDWIDTH,
     CNA_ETH_PORT_CONFIG.PCIF_INDEX, 
     CNA_ETH_PORT_CONFIG.MIN_BANDWIDTH,
     CNA_ETH_PORT_CONFIG.PORT_NUMBER as ETH_PORT_CONFIG_PORT_NUMBER, 
     CNA_ETH_PORT_CONFIG.PORT_TYPE,
     CNA_ETH_PORT_CONFIG.CONFIGURATION_STATUS
from
```

```
 CNA_PORT
```

```
 left outer join CNA_ETH_PORT_CONFIG on CNA_PORT.ID = 
CNA_ETH_PORT_CONFIG.CNA_PORT_ID;
```
## CNA\_PORT\_DETAILS\_INFO

create or replace view CNA\_PORT\_DETAILS\_INFO as select CNA\_PORT.ID, CNA\_PORT.PORT\_NUMBER, CNA\_PORT.PORT\_WWN, CNA\_PORT.NODE\_WWN, CNA\_PORT.PHYSICAL\_PORT\_TYPE, CNA\_PORT.NAME, CNA\_PORT.MAC\_ADDRESS, CNA\_PORT.MEDIA, CNA\_PORT.CEE\_STATE, CNA\_PORT.HBA\_ID, CNA\_PORT.CREATION\_TIME as CNA\_PORT\_CREATION\_TIME, CNA\_ETH\_PORT.ID as ETH\_PORT\_ID, CNA\_ETH\_PORT.ETH\_DEV, CNA\_ETH\_PORT.ETH\_LOG\_LEVEL, CNA\_ETH\_PORT.NAME as ETH\_PORT\_NAME, CNA\_ETH\_PORT.MAC\_ADDRESS as ETH\_MAC\_ADDRESS, CNA\_ETH\_PORT.IOC\_ID, CNA\_ETH\_PORT.HARDWARE\_PATH, CNA\_ETH\_PORT.STATUS, CNA\_ETH\_PORT.CREATION\_TIME as ETH\_PORT\_CREATION\_TIME, CNA\_ETH\_PORT.CURRENT\_MAC\_ADDRESS as CURRENT\_MAC\_ADDRESS, CNA\_ETH\_PORT.MAX\_BANDWIDTH, CNA\_ETH\_PORT.PCIF\_INDEX, CNA\_ETH\_PORT.MAX\_PCIF, CNA\_ETH\_PORT.MIN\_BANDWIDTH, CNA\_ETH\_PORT.MTU, CNA\_PORT.ALARM\_WARNING from CNA\_PORT

left outer join CNA\_ETH\_PORT on CNA\_PORT.ID = CNA\_ETH\_PORT.CNA\_PORT\_ID;

## CNA\_PORT\_INFO

create or replace view CNA\_PORT\_INFO as select CNA\_PORT.ID, CNA\_PORT.PORT\_NUMBER, CNA\_PORT.PORT\_WWN, CNA\_PORT.NODE\_WWN, CNA\_PORT.PHYSICAL\_PORT\_TYPE, CNA\_PORT.NAME, CNA\_PORT.MAC\_ADDRESS, CNA\_PORT.MEDIA, CNA\_PORT.CEE\_STATE, CNA\_PORT.HBA\_ID, CNA\_PORT.CREATION\_TIME as CNA\_PORT\_CREATION\_TIME, CNA\_ETH\_PORT.ID as ETH\_PORT\_ID, CNA\_ETH\_PORT.ETH\_DEV, CNA\_ETH\_PORT.ETH\_LOG\_LEVEL, CNA\_ETH\_PORT.NAME as ETH\_PORT\_NAME, CNA\_ETH\_PORT.MAC\_ADDRESS as ETH\_MAC\_ADDRESS,

```
 CNA_ETH_PORT.IOC_ID,
    CNA_ETH_PORT.HARDWARE_PATH,
    CNA_ETH_PORT.STATUS,
    CNA_ETH_PORT.CREATION_TIME as ETH_PORT_CREATION_TIME,
    HBA_PORT.DEVICE_PORT_ID,
    CNA_ETH_PORT.MTU,
    CNA_PORT.ALARM_WARNING
from 
    CNA_PORT 
         left outer join HBA_PORT on CNA_PORT.ID = HBA_PORT.CNA_PORT_ID 
         left outer join CNA_ETH_PORT on CNA_PORT.ID = CNA_ETH_PORT.CNA_PORT_ID;
```
## CORE\_SWITCH\_DETAILS\_INFO

```
create or replace view CORE_SWITCH_DETAILS_INFO as
select 
    CORE_SWITCH.ID, 
    CORE_SWITCH.IP_ADDRESS,
    CORE_SWITCH.WWN,
    CORE_SWITCH.NAME,
    CORE_SWITCH.TYPE,
    CORE_SWITCH.MODEL,
    CORE_SWITCH.FIRMWARE_VERSION,
    CORE_SWITCH.VENDOR,
    CORE_SWITCH.MAX_VIRTUAL_SWITCHES,
    CORE_SWITCH.NUM_VIRTUAL_SWITCHES,
    CORE_SWITCH.REACHABLE,
    CORE_SWITCH.UNREACHABLE_TIME,
    CORE_SWITCH.OPERATIONAL_STATUS,
    CORE_SWITCH.CREATION_TIME,
    CORE_SWITCH.LAST_SCAN_TIME,
    CORE_SWITCH.LAST_UPDATE_TIME,
    CORE_SWITCH.SYSLOG_REGISTERED,
    CORE_SWITCH.CALL_HOME_ENABLED,
    CORE_SWITCH.SNMP_REGISTERED,
    CORE_SWITCH.USER_IP_ADDRESS,
    CORE_SWITCH.NIC_PROFILE_ID,
    CORE_SWITCH.MANAGING_SERVER_IP_ADDRESS,
    CORE_SWITCH.VF_ENABLED,
    CORE_SWITCH.VF_SUPPORTED,
    CORE_SWITCH.MANAGED_ELEMENT_ID as CORE_MANAGED_ELEMENT_ID,
    CORE_SWITCH_DETAILS.ETHERNET_MASK,
    CORE_SWITCH_DETAILS.FC_MASK,
    CORE_SWITCH_DETAILS.FC_IP,
    CORE_SWITCH_DETAILS.FC_CERTIFICATE,
    CORE_SWITCH_DETAILS.SW_LICENSE_ID,
    CORE_SWITCH_DETAILS.SUPPLIER_SERIAL_NUMBER,
    CORE_SWITCH_DETAILS.PART_NUMBER,
    CORE_SWITCH_DETAILS.CHECK_BEACON,
    CORE_SWITCH_DETAILS.TIMEZONE,
    CORE_SWITCH_DETAILS.MAX_PORT,
    CORE_SWITCH_DETAILS.CHASSIS_SERVICE_TAG,
    CORE_SWITCH_DETAILS.BAY_ID,
    CORE_SWITCH_DETAILS.TYPE_NUMBER,
    CORE_SWITCH_DETAILS.MODEL_NUMBER,
    CORE_SWITCH_DETAILS.MANUFACTURER,
    CORE_SWITCH_DETAILS.PLANT_OF_MANUFACTURER,
    CORE_SWITCH_DETAILS.SWITCH_SERIAL_NUMBER,
    CORE_SWITCH_DETAILS.ACT_CP_PRI_FW_VERSION,
```

```
 CORE_SWITCH_DETAILS.ACT_CP_SEC_FW_VERSION,
    CORE_SWITCH_DETAILS.STBY_CP_PRI_FW_VERSION,
    CORE_SWITCH_DETAILS.STBY_CP_SEC_FW_VERSION,
   CORE_SWITCH_DETAILS.EGM_CAPABLE,
   CORE_SWITCH_DETAILS.SUB_TYPE,
   CORE_SWITCH_DETAILS.PARTITION,
   CORE_SWITCH_DETAILS.MAX_NUM_OF_BLADES,
   CORE_SWITCH_DETAILS.VENDOR_VERSION,
   CORE_SWITCH_DETAILS.VENDOR_PART_NUMBER,
   CORE_SWITCH_DETAILS.RNID_SEQUENCE_NUMBER,
   CORE_SWITCH_DETAILS.CONTACT,
   CORE_SWITCH_DETAILS.LOCATION,
   CORE_SWITCH_DETAILS.DESCRIPTION,
   CORE_SWITCH_DETAILS.IP_ADDRESS_PREFIX,
   CORE_SWITCH_DETAILS.DOMAIN_NAME,
   CORE_SWITCH_DETAILS.FRAME_LOG_SIZE,
   CORE_SWITCH_DETAILS.FRAME_LOG_ENABLED,
   CORE_SWITCH_DETAILS.MAPS_ENABLED
from
   CORE_SWITCH LEFT OUTER JOIN CORE_SWITCH_DETAILS
   on CORE_SWITCH_DETAILS.CORE_SWITCH_ID = CORE_SWITCH.ID;
```
# CRYPTO\_HOST\_LUN\_INFO

```
create or replace view CRYPTO_HOST_LUN_INFO as
select
    LUN.CRYPTO_HOST_ID,
    LUN.ID CRYPTO_LUN_ID,
    LUN.LUN_NUMBER,
    LUN.CRYPTO_TARGET_CONTAINER_ID,
    LUN.SERIAL_NUMBER,
    LUN.ENCRYPTION_STATE,
    LUN.STATUS,
    LUN.REKEY_INTERVAL,
    LUN.VOLUME_LABEL_PREFIX,
    LUN.LAST_REKEY_DATE,
    LUN.LAST_REKEY_STATUS,
    LUN.LAST_REKEY_PROGRESS,
    LUN.CURRENT_VOLUME_LABEL,
    LUN.PRIOR_ENCRYPTION_STATE,
    LUN.ENCRYPTION_FORMAT,
    LUN.ENCRYPT_EXISTING_DATA,
    LUN.DECRYPT_EXISTING_DATA,
    LUN.KEY_ID,
    LUN.BLOCK_SIZE,
    LUN.TOTAL_BLOCKS,
    LUN.LUN_STATE,
   LUN.LUN FLAGS,
   LUN.ENCRYPTION ALGORITHM,
    LUN.KEY_ID_STATE,
    LUN.REKEY_SESSION_NUMBER,
    LUN.PERCENTAGE_COMPLETE,
    LUN.REKEY_ROLE,
    LUN.CURRENT_LBA,
    LUN.LUN_STATE_STRING,
    LUN.NEW_LUN,
    LUN.NEW_LUN_TYPE,
    LUN.DISABLE_WRITE_EARLY_ACK,
    LUN.DISABLE_READ_AHEAD,
```

```
 LUN.TIME_LEFT_FOR_AUTO_REKEY,
    CRYPTO_HOST.HOST_PORT_WWN,
    CRYPTO_HOST.HOST_NODE_WWN
   LUN.THIN_PROVISION_LUN
from
    CRYPTO_LUN LUN,
    CRYPTO_HOST
where
    LUN.CRYPTO_HOST_ID = CRYPTO_HOST.ID;
```
## CRYPTO\_TARGET\_ENGINE\_INFO

```
create or replace view CRYPTO_TARGET_ENGINE_INFO as
select
    CRYPTO_TARGET_CONTAINER.ID TARGET_CONTAINER_ID,
   CRYPTO_TARGET_CONTAINER.NAME,
    CRYPTO_TARGET_CONTAINER.VT_NODE_WWN,
    CRYPTO_TARGET_CONTAINER.VT_PORT_WWN,
    CRYPTO_TARGET_CONTAINER.FAILOVER_STATUS,
    CRYPTO_TARGET_CONTAINER.FAILOVER_STATUS_2,
    CRYPTO_TARGET_CONTAINER.DEVICE_STATUS,
    CRYPTO_TARGET_CONTAINER.DEVICE_TYPE,
    CRYPTO_TARGET_CONTAINER.TARGET_PORT_WWN,
    CRYPTO_TARGET_CONTAINER.TARGET_NODE_WWN,
    CRYPTO_TARGET_CONTAINER.CONTAINER_FIELD_DATA,
    CRYPTO_TARGET_CONTAINER.CONFIGURATION_STATUS,
    CRYPTO_TARGET_CONTAINER.FRONT_END_N_PORT_NUMBER,
    ENCRYPTION_ENGINE.STATUS ENCRYPTION_ENGINE_STATUS,
    ENCRYPTION_ENGINE.HA_CLUSTER_ID,
    ENCRYPTION_ENGINE.SYSTEM_CARD_STATUS,
    ENCRYPTION_ENGINE.WWN_POOLS_AVAILABLE,
    ENCRYPTION_ENGINE.STATE ENCRYPTION_ENGINE_STATE,
    ENCRYPTION_ENGINE.ID ENCRYPTION_ENGINE_ID,
    CRYPTO_SWITCH.SWITCH_ID SWITCH_ID,
    CRYPTO_SWITCH.ENCRYPTION_GROUP_ID ENCRYPTION_GROUP_ID
from
    CRYPTO_TARGET_CONTAINER,
    ENCRYPTION_ENGINE,
    CRYPTO_SWITCH
where
```

```
 CRYPTO_TARGET_CONTAINER.ENCRYPTION_ENGINE_ID = ENCRYPTION_ENGINE.ID
 and CRYPTO_SWITCH.SWITCH_ID = ENCRYPTION_ENGINE.SWITCH_ID;
```
## DASHBOARD\_PREFERENCES\_INFO

```
create or replace view DASHBOARD_PREFERENCES_INFO as
select
    DASHBOARD.NAME as DASHBOARD_NAME,
    DASHBOARD.DESCRIPTION as DASHBOARD_DESC,
    DASHBOARD.CREATED_BY,
   DASHBOARD.INSTALLATION TYPE,
   DASHBOARD.SHARED,
    DASHBOARD_CANVAS.NAME as CANVAS_NAME,
    DASHBOARD_CANVAS.DESCRIPTION as CANVAS_DESC,
    DASHBOARD_CANVAS_PREFERENCE.SCOPE_ID,
    DASHBOARD_CANVAS_PREFERENCE.SCOPE_TYPE,
    DASHBOARD_CANVAS_PREFERENCE.DASHBOARD_ID,
```

```
 DASHBOARD_CANVAS_PREFERENCE.DASHBOARD_CANVAS_ID,
    DASHBOARD_CANVAS_PREFERENCE.VISIBLE,
    DASHBOARD_CANVAS_PREFERENCE.TIME_SCOPE,
    DASHBOARD_CANVAS_PREFERENCE.USER_ID
from
   DASHBOARD,
   DASHBOARD_CANVAS,
   DASHBOARD_CANVAS_PREFERENCE
where
   DASHBOARD.ID = DASHBOARD_CANVAS_PREFERENCE.DASHBOARD_ID
   and DASHBOARD_CANVAS.ID = DASHBOARD_CANVAS_PREFERENCE.DASHBOARD_CANVAS_ID;
```
## DEPLOYMENT\_INFO

```
create or replace view DEPLOYMENT_INFO as
select DEPLOYMENT_CONFIGURATION.ID, DEPLOYMENT_CONFIGURATION.NAME, 
    DEPLOYMENT_CONFIGURATION.DESCRIPTION, DEPLOYMENT_HANDLER.MODULE,
    DEPLOYMENT_HANDLER.SUB_MODULE, DEPLOYMENT_STATUS.DEPLOYMENT_TIME,
     DEPLOYMENT_CONFIGURATION.DEPLOY_OPTION as DEPLOYMENT_OPTION, 
    DEPLOYMENT_STATUS.STATUS, DEPLOYMENT_STATUS.DEPLOYED_BY,
     DEPLOYMENT_CONFIGURATION.CREATED_BY as CREATOR, 
     DEPLOYMENT_CONFIGURATION.SCHEDULE_ENABLED, 
     DEPLOYMENT_CONFIGURATION.SNAPSHOT_ENABLED, SCHEDULE_ENTRY.TYPE as FREQUENCY, 
    DEPLOYMENT_CONFIGURATION.MANAGEMENT_FLAG, DEPLOYMENT_HANDLER.PRIVILEGE_ID,
     DEPLOYMENT_HANDLER.HANDLER_CLASS, 
     DEPLOYMENT_HANDLER.CLIENT_ACTION_HANDLER_CLASS, 
     DEPLOYMENT_STATUS.ID as STATUS_ID, DEPLOYMENT_HANDLER.MODULE_DISPLAYNAME, 
     DEPLOYMENT_REPORT_TEMPLATE.HEADER, DEPLOYMENT_REPORT_TEMPLATE.FOOTER,
     DEPLOYMENT_CONFIGURATION. IS_FCP_POLICY
    from DEPLOYMENT_CONFIGURATION
    join DEPLOYMENT_HANDLER on DEPLOYMENT_CONFIGURATION.DEPLOYMENT_HANDLER_ID = 
DEPLOYMENT_HANDLER.ID
    left join DEPLOYMENT_STATUS on DEPLOYMENT_STATUS.DEPLOYMENT_TIME = (( select 
max(DEPLOYMENT_STATUS.DEPLOYMENT_TIME) as max
    from DEPLOYMENT_STATUS
  where DEPLOYMENT_STATUS.DEPLOYMENT_CONFIGURATION_ID =
DEPLOYMENT_CONFIGURATION.ID))
    left join SCHEDULE_ENTRY on SCHEDULE_ENTRY.IDENTITY::TEXT = 
DEPLOYMENT_CONFIGURATION.ID::CHARACTER VARYING(16)::TEXT and 
SCHEDULE_ENTRY.TABLE_NAME::TEXT = 'deployment_configuration'::TEXT
    left join DEPLOYMENT_REPORT_TEMPLATE on 
DEPLOYMENT_REPORT_TEMPLATE.DEPLOYMENT_HANDLER_ID = DEPLOYMENT_HANDLER.ID;
DEPLOYMENT_LOG
create or replace view DEPLOYMENT_LOG as
```

```
select
```

```
DEPLOYMENT_CONFIGURATION.ID,
DEPLOYMENT_CONFIGURATION.NAME,
DEPLOYMENT_CONFIGURATION.DESCRIPTION,
DEPLOYMENT_HANDLER.MODULE,
DEPLOYMENT_HANDLER.SUB_MODULE,
DEPLOYMENT_STATUS.DEPLOYMENT_TIME,
 DEPLOYMENT_CONFIGURATION.DEPLOY_OPTION as DEPLOYMENT_OPTION,
DEPLOYMENT_STATUS.STATUS, DEPLOYMENT_STATUS.DEPLOYED_BY,
DEPLOYMENT_CONFIGURATION.CREATED_BY as CREATOR,
DEPLOYMENT_CONFIGURATION.SCHEDULE_ENABLED,
DEPLOYMENT_CONFIGURATION.SNAPSHOT_ENABLED,
```

```
 DEPLOYMENT_CONFIGURATION.MANAGEMENT_FLAG,
    DEPLOYMENT_HANDLER.PRIVILEGE_ID,
    DEPLOYMENT_HANDLER.HANDLER_CLASS,
    DEPLOYMENT_HANDLER.CLIENT_ACTION_HANDLER_CLASS,
    DEPLOYMENT_STATUS.ID as STATUS_ID,
    DEPLOYMENT_HANDLER.MODULE_DISPLAYNAME,
    DEPLOYMENT_STATUS.TRIGGER_SOURCE as TRIGGER_SOURCE,
    DEPLOYMENT_REPORT_TEMPLATE.HEADER,
    DEPLOYMENT_REPORT_TEMPLATE.FOOTER
from 
    DEPLOYMENT_CONFIGURATION
         inner join DEPLOYMENT_HANDLER
             on DEPLOYMENT_CONFIGURATION.DEPLOYMENT_HANDLER_ID = 
DEPLOYMENT_HANDLER.ID
         inner join DEPLOYMENT_STATUS
            on DEPLOYMENT_CONFIGURATION.ID = 
DEPLOYMENT_STATUS.DEPLOYMENT_CONFIGURATION_ID
         left outer join DEPLOYMENT_REPORT_TEMPLATE on 
DEPLOYMENT_REPORT_TEMPLATE.DEPLOYMENT_HANDLER_ID = DEPLOYMENT_HANDLER.ID;
```
# DEVICE\_CONNECTION\_INFO

USERDEFINEDDETAILS.WWN;

```
create or replace view DEVICE_CONNECTION_INFO as
select 
     DEVICE_CONNECTION.ID, 
           DEVICE_CONNECTION.FABRIC_ID, 
    DEVICE_CONNECTION.DEVICE_PORT_ID,
           DEVICE_CONNECTION.SWITCH_PORT_ID, 
    DEVICE_CONNECTION.AG_PORT_ID, 
    COALESCE(DEVICE_ENCLOSURE_MEMBER.ENCLOSURE_ID, HBA.HOST_ID, 
VM_HOST.DEVICE_ENCLOSURE_ID) as DEVICE_ENCLOSURE_ID, 
    DEVICE_CONNECTION.CREATION_TIME,
           DEVICE_CONNECTION.LAST_UPDATED_TIME, 
    DEVICE_PORT.NODE_ID, 
           DEVICE_CONNECTION.MISSING, 
    DEVICE_CONNECTION.MISSING_TIME,
           SWPORT.VIRTUAL_SWITCH_ID, 
    DEVICE_CONNECTION.TRUSTED, 
           AGPORT.VIRTUAL_SWITCH_ID as AG_SWITCH_ID, 
    DEVICE_PORT.WWN as DEVICE_PORT_WWN,
    COALESCE(USERDEFINEDDETAILS.TYPE, DN.TYPE) as DEVICE_TYPE
from DEVICE_CONNECTION
    left join DEVICE_PORT on DEVICE_CONNECTION.DEVICE_PORT_ID = DEVICE_PORT.ID
    left join SWITCH_PORT SWPORT on DEVICE_CONNECTION.SWITCH_PORT_ID = SWPORT.ID
    left join SWITCH_PORT AGPORT on DEVICE_CONNECTION.AG_PORT_ID = AGPORT.ID
    left join HBA_PORT_DEVICE_PORT_MAP on DEVICE_PORT.ID = 
HBA_PORT_DEVICE_PORT_MAP.DEVICE_PORT_ID
    left join HBA_PORT on HBA_PORT_DEVICE_PORT_MAP.HBA_PORT_ID = 
HBA_PORT.DEVICE_PORT_ID
    left join HBA on HBA_PORT.HBA_ID = HBA.ID
    left join VM_FC_HBA_DEVICE_PORT_MAP ON 
VM_FC_HBA_DEVICE_PORT_MAP.DEVICE_PORT_ID = DEVICE_PORT.ID
    left join VM_FC_HBA ON VM_FC_HBA.ID = VM_FC_HBA_DEVICE_PORT_MAP.VM_FC_HBA_ID
    left join VM_HOST ON VM_HOST.DEVICE_ENCLOSURE_ID = VM_FC_HBA.VM_HOST_ID
     left join DEVICE_ENCLOSURE_MEMBER on DEVICE_PORT.ID = 
DEVICE_ENCLOSURE_MEMBER.DEVICE_PORT_ID
    left join DEVICE_NODE DN on DEVICE_PORT.NODE_ID = DN.ID
     left join USER_DEFINED_DEVICE_DETAIL USERDEFINEDDETAILS on DN.WWN =
```
## EE\_MONITOR\_STATS\_5MIN\_INFO

create or replace view EE\_MONITOR\_STATS\_5MIN\_INFO as select VIRTUAL\_SWITCH.ID as VIRTUAL\_SWITCH\_ID, ME\_ID, TARGET\_ID as EE\_MONITOR\_ID, timestamp with time zone 'epoch' + TIME\_IN\_SECONDS \* interval '1 second' as CREATION\_TIME, sum(case when MEASURE\_ID = 208 then value else 0 end) as TX\_UTILIZATION, sum(case when MEASURE\_ID = 209 then value else 0 end) as RX\_UTILIZATION, sum(case when MEASURE\_ID = 210 then value else 0 end) as CRC\_ERRORS from TIME\_SERIES\_DATA\_1, VIRTUAL\_SWITCH where ME\_ID = MANAGED\_ELEMENT\_ID and COLLECTOR\_ID = 16 group by ME\_ID, TARGET\_TYPE, TARGET\_ID, TIME\_IN\_SECONDS,VIRTUAL\_SWITCH\_ID order by TIME\_IN\_SECONDS desc;

## EE\_MONITOR\_STATS\_30MIN\_INFO

```
create or replace view EE_MONITOR_STATS_30MIN_INFO as
select VIRTUAL_SWITCH.ID as VIRTUAL_SWITCH_ID,
  ME_ID, 
 TARGET ID as EE MONITOR ID,
   timestamp with time zone 'epoch' + TIME_IN_SECONDS * interval '1 second' as 
CREATION_TIME, 
 sum(case when MEASURE ID = 208 then value else 0 end) as TX UTILIZATION,
  sum(case when MEASURE ID = 209 then value else 0 end) as RX UTILIZATION,
  sum(case when MEASURE ID = 210 then value else 0 end) as CRC ERRORS
  from TIME_SERIES_DATA_1_30MIN, VIRTUAL_SWITCH 
 where MEID = MANAGED ELEMENTID and COLLECTOR ID = 16 group by ME_ID, TARGET_TYPE, TARGET_ID, TIME_IN_SECONDS,VIRTUAL_SWITCH_ID order 
by TIME IN SECONDS desc;
```
## EE\_MONITOR\_STATS\_2HOUR\_INFO

```
create or replace view EE_MONITOR_STATS_2HOUR_INFO as
select VIRTUAL_SWITCH.ID as VIRTUAL_SWITCH_ID,
  ME_ID, 
  TARGET_ID as EE_MONITOR_ID, 
   timestamp with time zone 'epoch' + TIME_IN_SECONDS * interval '1 second' as 
CREATION_TIME, 
   sum(case when MEASURE_ID = 208 then value else 0 end) as TX_UTILIZATION,
   sum(case when MEASURE_ID = 209 then value else 0 end) as RX_UTILIZATION,
   sum(case when MEASURE_ID = 210 then value else 0 end) as CRC_ERRORS
   from TIME_SERIES_DATA_1_2HOUR, VIRTUAL_SWITCH 
  where ME_ID = MANAGED_ELEMENT_ID and COLLECTOR_ID = 16
  group by ME_ID, TARGET_TYPE, TARGET_ID, TIME_IN_SECONDS,VIRTUAL_SWITCH_ID order 
by TIME_IN_SECONDS desc;
```
## EE\_MONITOR\_STATS\_1DAY\_INFO

create or replace view EE\_MONITOR\_STATS\_1DAY\_INFO as select VIRTUAL\_SWITCH.ID as VIRTUAL\_SWITCH\_ID, ME\_ID, TARGET\_ID as EE\_MONITOR\_ID,
```
 timestamp with time zone 'epoch' + TIME_IN_SECONDS * interval '1 second' as 
CREATION_TIME, 
  sum(case when MEASURE_ID = 208 then value else 0 end) as TX_UTILIZATION,
  sum(case when MEASURE_ID = 209 then value else 0 end) as RX_UTILIZATION,
  sum(case when MEASURE_ID = 210 then value else 0 end) as CRC_ERRORS
  from TIME_SERIES_DATA_1_1DAY, VIRTUAL_SWITCH 
  where ME_ID = MANAGED_ELEMENT_ID and COLLECTOR_ID = 16
  group by ME_ID, TARGET_TYPE, TARGET_ID, TIME_IN_SECONDS,VIRTUAL_SWITCH_ID order 
by TIME_IN_SECONDS desc;
```
# TE\_PORT\_STATS\_5MIN\_INFO

```
create or replace view TE_PORT_STATS_5MIN_INFO as
select VIRTUAL_SWITCH.ID as VIRTUAL_SWITCH_ID,
  ME_ID, 
  TARGET_ID as PORT_ID, 
  timestamp with time zone 'epoch' + TIME_IN_SECONDS * interval '1 second' as 
CREATION_TIME, 
  sum(case when MEASURE_ID = 193 then value else 0 end) as 
RECEIVE_OK_PERCENT_UTIL,
  sum(case when MEASURE_ID = 194 then value else 0 end) as 
TRANSMIT_OK_PERCENT_UTIL,
  sum(case when MEASURE_ID = 196 then value else 0 end) as RECEIVE_OK,
  sum(case when MEASURE_ID = 195 then value else 0 end) as TRANSMIT_OK,
  sum(case when MEASURE_ID = 36 then value else 0 end) as RECEIVE_EOF,
  sum(case when MEASURE_ID = 40 then value else 0 end) as UNDERFLOW_ERRORS,
  sum(case when MEASURE_ID = 41 then value else 0 end) as OVERFLOW_ERRORS,
  sum(case when MEASURE_ID = 43 then value else 0 end) as ALIGNMENT_ERRORS,
 sum(case when MEASURE_ID = 42 then value else 0 end) as RUNT_ERRORS,
  sum(case when MEASURE_ID = 43 then value else 0 end) as TOO_LONG_ERRORS,
  sum(case when MEASURE_ID = 39 then value else 0 end) as CRC_ERRORS
  from TIME_SERIES_DATA_1, VIRTUAL_SWITCH 
  where ME_ID = MANAGED_ELEMENT_ID and COLLECTOR_ID = 12
  group by ME_ID, TARGET_TYPE, TARGET_ID, TIME_IN_SECONDS,VIRTUAL_SWITCH_ID order
```

```
by TIME_IN_SECONDS desc;
```
## TE\_PORT\_STATS\_30MIN\_INFO

```
create or replace view TE_PORT_STATS_30MIN_INFO as
select VIRTUAL_SWITCH.ID as VIRTUAL_SWITCH_ID,
  ME_ID, 
  TARGET_ID as PORT_ID, 
   timestamp with time zone 'epoch' + TIME_IN_SECONDS * interval '1 second' as 
CREATION_TIME, 
   sum(case when MEASURE_ID = 193 then value else 0 end) as 
RECEIVE_OK_PERCENT_UTIL,
   sum(case when MEASURE_ID = 194 then value else 0 end) as 
TRANSMIT_OK_PERCENT_UTIL,
   sum(case when MEASURE_ID = 196 then value else 0 end) as RECEIVE_OK,
   sum(case when MEASURE_ID = 195 then value else 0 end) as TRANSMIT_OK,
   sum(case when MEASURE_ID = 36 then value else 0 end) as RECEIVE_EOF,
   sum(case when MEASURE_ID = 40 then value else 0 end) as UNDERFLOW_ERRORS,
   sum(case when MEASURE_ID = 41 then value else 0 end) as OVERFLOW_ERRORS,
   sum(case when MEASURE_ID = 43 then value else 0 end) as ALIGNMENT_ERRORS,
   sum(case when MEASURE_ID = 42 then value else 0 end) as RUNT_ERRORS,
   sum(case when MEASURE_ID = 43 then value else 0 end) as TOO_LONG_ERRORS,
   sum(case when MEASURE_ID = 39 then value else 0 end) as CRC_ERRORS
```

```
 from TIME_SERIES_DATA_1_30MIN, VIRTUAL_SWITCH 
  where ME_ID = MANAGED_ELEMENT_ID and COLLECTOR_ID = 12
  group by ME_ID, TARGET_TYPE, TARGET_ID, TIME_IN_SECONDS,VIRTUAL_SWITCH_ID order 
by TIME_IN_SECONDS desc;
```
# TE\_PORT\_STATS\_2HOUR\_INFO

```
create or replace view TE_PORT_STATS_2HOUR_INFO as
select VIRTUAL_SWITCH.ID as VIRTUAL_SWITCH_ID,
  ME_ID, 
   TARGET_ID as PORT_ID, 
   timestamp with time zone 'epoch' + TIME_IN_SECONDS * interval '1 second' as 
CREATION_TIME, 
  sum(case when MEASURE_ID = 193 then value else 0 end) as 
RECEIVE_OK_PERCENT_UTIL,
  sum(case when MEASURE_ID = 194 then value else 0 end) as 
TRANSMIT_OK_PERCENT_UTIL,
   sum(case when MEASURE_ID = 196 then value else 0 end) as RECEIVE_OK,
   sum(case when MEASURE_ID = 195 then value else 0 end) as TRANSMIT_OK,
   sum(case when MEASURE_ID = 36 then value else 0 end) as RECEIVE_EOF,
   sum(case when MEASURE_ID = 40 then value else 0 end) as UNDERFLOW_ERRORS,
   sum(case when MEASURE_ID = 41 then value else 0 end) as OVERFLOW_ERRORS,
   sum(case when MEASURE_ID = 43 then value else 0 end) as ALIGNMENT_ERRORS,
   sum(case when MEASURE_ID = 42 then value else 0 end) as RUNT_ERRORS,
   sum(case when MEASURE_ID = 43 then value else 0 end) as TOO_LONG_ERRORS,
   sum(case when MEASURE_ID = 39 then value else 0 end) as CRC_ERRORS
   from TIME_SERIES_DATA_1_2HOUR, VIRTUAL_SWITCH 
  where ME_ID = MANAGED_ELEMENT_ID and COLLECTOR_ID = 12
  group by ME_ID, TARGET_TYPE, TARGET_ID, TIME_IN_SECONDS,VIRTUAL_SWITCH_ID order 
by TIME_IN_SECONDS desc;
```
# TE\_PORT\_STATS\_1DAY\_INFO

```
create or replace view TE_PORT_STATS_1DAY_INFO as
select VIRTUAL_SWITCH.ID as VIRTUAL_SWITCH_ID,
  ME_ID, 
  TARGET_ID as PORT_ID, 
   timestamp with time zone 'epoch' + TIME_IN_SECONDS * interval '1 second' as 
CREATION_TIME, 
  sum(case when MEASURE ID = 193 then value else 0 end) as
RECEIVE_OK_PERCENT_UTIL,
   sum(case when MEASURE_ID = 194 then value else 0 end) as 
TRANSMIT_OK_PERCENT_UTIL,
   sum(case when MEASURE_ID = 196 then value else 0 end) as RECEIVE_OK,
   sum(case when MEASURE_ID = 195 then value else 0 end) as TRANSMIT_OK,
   sum(case when MEASURE_ID = 36 then value else 0 end) as RECEIVE_EOF,
   sum(case when MEASURE_ID = 40 then value else 0 end) as UNDERFLOW_ERRORS,
   sum(case when MEASURE_ID = 41 then value else 0 end) as OVERFLOW_ERRORS,
   sum(case when MEASURE_ID = 43 then value else 0 end) as ALIGNMENT_ERRORS,
   sum(case when MEASURE_ID = 42 then value else 0 end) as RUNT_ERRORS,
   sum(case when MEASURE_ID = 43 then value else 0 end) as TOO_LONG_ERRORS,
   sum(case when MEASURE_ID = 39 then value else 0 end) as CRC_ERRORS
   from TIME_SERIES_DATA_1_1DAY, VIRTUAL_SWITCH 
  where ME_ID = MANAGED_ELEMENT_ID and COLLECTOR_ID = 12
  group by ME_ID, TARGET_TYPE, TARGET_ID, TIME_IN_SECONDS,VIRTUAL_SWITCH_ID order 
by TIME IN SECONDS desc;
```
## SWITCH\_INFO

create or replace view SWITCH\_INFO as select CORE\_SWITCH.ID as PHYSICAL\_SWITCH\_ID, CORE\_SWITCH.NAME as PHYSICAL\_SWITCH\_NAME, CORE\_SWITCH.IP\_ADDRESS, CORE\_SWITCH.WWN as PHYSICAL\_SWITCH\_WWN, CORE\_SWITCH.OPERATIONAL\_STATUS as PHYSICAL\_OPERATIONAL\_STATUS, CORE\_SWITCH.TYPE, CORE\_SWITCH.MAX\_VIRTUAL\_SWITCHES, CORE\_SWITCH.NUM\_VIRTUAL\_SWITCHES, CORE\_SWITCH.FIRMWARE\_VERSION, CORE\_SWITCH.VENDOR, CORE\_SWITCH.REACHABLE, CORE\_SWITCH.UNREACHABLE\_TIME, CORE\_SWITCH.MODEL, CORE\_SWITCH.SYSLOG\_REGISTERED, CORE\_SWITCH.SNMP\_REGISTERED, CORE\_SWITCH.CALL\_HOME\_ENABLED, CORE\_SWITCH.USER\_IP\_ADDRESS, CORE\_SWITCH.NIC\_PROFILE\_ID, CORE\_SWITCH.MANAGING\_SERVER\_IP\_ADDRESS, CORE\_SWITCH.VF\_ENABLED, CORE\_SWITCH.VF\_SUPPORTED, CORE\_SWITCH.MANAGED\_ELEMENT\_ID as CORE\_MANAGED\_ELEMENT\_ID, CORE\_SWITCH.NAT\_PRIVATE\_IP\_ADDRESS, CORE\_SWITCH.ALTERNATE\_IP\_ADDRESS, CORE\_SWITCH.MAC\_ADDRESS, VIRTUAL\_SWITCH.ID, VIRTUAL\_SWITCH.NAME, VIRTUAL\_SWITCH.OPERATIONAL\_STATUS, VIRTUAL\_SWITCH.SWITCH\_MODE, VIRTUAL\_SWITCH.AD\_CAPABLE, VIRTUAL\_SWITCH.WWN, VIRTUAL\_SWITCH.ROLE, VIRTUAL\_SWITCH.FCS\_ROLE, VIRTUAL\_SWITCH.DOMAIN\_ID, VIRTUAL\_SWITCH.VIRTUAL\_FABRIC\_ID, VIRTUAL\_SWITCH.BASE\_SWITCH, VIRTUAL\_SWITCH.MAX\_ZONE\_CONFIG\_SIZE, VIRTUAL\_SWITCH.CREATION\_TIME, VIRTUAL\_SWITCH.LAST\_UPDATE\_TIME, VIRTUAL\_SWITCH.USER\_NAME, VIRTUAL\_SWITCH.PASSWORD, VIRTUAL\_SWITCH.MANAGEMENT\_STATE, VIRTUAL\_SWITCH.STATE, VIRTUAL\_SWITCH.STATUS, VIRTUAL\_SWITCH.STATUS\_REASON, VIRTUAL\_SWITCH.FABRIC\_IDID\_MODE, VIRTUAL\_SWITCH.LOGICAL\_ID, VIRTUAL\_SWITCH.USER\_DEFINED\_VALUE\_1, VIRTUAL\_SWITCH.USER\_DEFINED\_VALUE\_2, VIRTUAL\_SWITCH.USER\_DEFINED\_VALUE\_3, VIRTUAL\_SWITCH.INTEROP\_MODE, VIRTUAL\_SWITCH.CRYPTO\_CAPABLE, VIRTUAL\_SWITCH.FCR\_CAPABLE, VIRTUAL\_SWITCH.FCIP\_CAPABLE, VIRTUAL\_SWITCH.LF\_ENABLED,

 VIRTUAL\_SWITCH.FCOE\_CAPABLE, VIRTUAL\_SWITCH.L2\_CAPABLE, VIRTUAL\_SWITCH.L3\_CAPABLE, VIRTUAL\_SWITCH.DEFAULT\_LOGICAL\_SWITCH, VIRTUAL\_SWITCH.FEATURES\_SUPPORTED, VIRTUAL\_SWITCH.FMS\_MODE, VIRTUAL\_SWITCH.DYNAMIC\_LOAD\_SHARING, VIRTUAL\_SWITCH.PORT\_BASED\_ROUTING, VIRTUAL\_SWITCH.IN\_ORDER\_DELIVERY, VIRTUAL\_SWITCH.INSISTENT\_DID\_MODE, VIRTUAL\_SWITCH.PREVIOUS\_OPERATIONAL\_STATUS, VIRTUAL\_SWITCH.LAST\_SCAN\_TIME, VIRTUAL\_SWITCH.DOMAIN\_MODE\_239, VIRTUAL\_SWITCH.DOMAIN\_ID\_OFFSET, VIRTUAL\_SWITCH.DISCOVERED\_PORT\_COUNT, VIRTUAL\_SWITCH.FCOE\_LOGIN\_ENABLED, VIRTUAL\_SWITCH.LAST\_PORT\_MEMBERSHIP\_CHANGE, VIRTUAL\_SWITCH.FCIP\_CIRCUIT\_CAPABLE, VIRTUAL\_SWITCH.MAX\_FCIP\_TUNNELS, VIRTUAL\_SWITCH.MAX\_FCIP\_CIRCUITS, VIRTUAL\_SWITCH.FCIP\_LICENSED, VIRTUAL\_SWITCH.ADDRESSING\_MODE, VIRTUAL\_SWITCH.PREVIOUS\_STATE, VIRTUAL\_SWITCH.MANAGED\_ELEMENT\_ID, VIRTUAL\_SWITCH.HIF\_ENABLED, VIRTUAL\_SWITCH.AUTO\_SNMP, VIRTUAL\_SWITCH.RNID\_SEQUENCE\_NUMBER, VIRTUAL\_SWITCH.VCS\_ID, VIRTUAL\_SWITCH.CLUSTER\_TYPE, VIRTUAL\_SWITCH.CLUSTER\_MODE, VIRTUAL\_SWITCH.RNID\_TAG, VIRTUAL\_SWITCH.SWITCH\_ID, VIRTUAL\_SWITCH.MONITORED, VIRTUAL\_SWITCH.FEATURES\_ENABLED, VIRTUAL\_SWITCH.MAPS\_ENABLED\_ACTIONS, VIRTUAL\_SWITCH.ROUTING\_POLICY, VIRTUAL\_SWITCH.FABRIC\_STATUS, VIRTUAL\_SWITCH.PROTOCOL, FABRIC\_MEMBER.FABRIC\_ID, FABRIC\_MEMBER.TRUSTED, FABRIC\_MEMBER.MISSING, FABRIC\_MEMBER.MISSING\_TIME, FABRIC.MANAGED as FABRIC\_MANAGED, FABRIC.PRINCIPAL\_SWITCH\_WWN, FABRIC.SEED\_SWITCH\_WWN, FABRIC.TYPE as FABRIC\_TYPE from CORE\_SWITCH, VIRTUAL\_SWITCH, FABRIC\_MEMBER, FABRIC where VIRTUAL\_SWITCH.CORE\_SWITCH\_ID = CORE\_SWITCH.ID and FABRIC\_MEMBER.VIRTUAL\_SWITCH\_ID = VIRTUAL\_SWITCH.ID and FABRIC\_MEMBER.FABRIC\_ID = FABRIC.ID;

#### SWITCH\_REPORT\_INFO

create or replace view SWITCH\_REPORT\_INFO as

```
SELECT core_switch.id AS physical_switch_id, 
    core_switch.name AS physical_switch_name, core_switch.ip_address, 
    core_switch.wwn AS physical_switch_wwn, 
    core_switch.operational_status AS physical_operational_status, 
    core_switch.type, core_switch.max_virtual_switches, 
    core_switch.num_virtual_switches, core_switch.firmware_version, 
    core_switch.vendor, core_switch.reachable, core_switch.unreachable_time, 
    core_switch.model, core_switch.syslog_registered, 
    core_switch.snmp_registered, core_switch.call_home_enabled, 
    core_switch.user_ip_address, core_switch.nic_profile_id, 
    core_switch.managing_server_ip_address, core_switch.vf_enabled, 
    core_switch.vf_supported, 
    core_switch.managed_element_id AS core_managed_element_id, 
    core_switch.nat_private_ip_address, core_switch.alternate_ip_address, 
    core_switch.mac_address, virtual_switch.id, virtual_switch.name, 
    virtual_switch.operational_status, virtual_switch.switch_mode, 
    virtual_switch.ad_capable, virtual_switch.wwn, virtual_switch.role, 
    virtual_switch.fcs_role, virtual_switch.domain_id, 
    virtual_switch.virtual_fabric_id, virtual_switch.base_switch, 
    virtual_switch.max_zone_config_size, virtual_switch.creation_time, 
    virtual_switch.last_update_time, virtual_switch.user_name, 
    virtual_switch.password, virtual_switch.management_state, 
    virtual_switch.state, virtual_switch.status, virtual_switch.status_reason, 
    virtual_switch.fabric_idid_mode, virtual_switch.logical_id, 
    virtual_switch.user_defined_value_1, virtual_switch.user_defined_value_2, 
    virtual_switch.user_defined_value_3, virtual_switch.interop_mode, 
    virtual_switch.crypto_capable, virtual_switch.fcr_capable, 
    virtual_switch.fcip_capable, virtual_switch.lf_enabled, 
    virtual_switch.fcoe_capable, virtual_switch.l2_capable, 
    virtual_switch.l3_capable, virtual_switch.default_logical_switch, 
    virtual_switch.features_supported, virtual_switch.fms_mode, 
    virtual_switch.dynamic_load_sharing, virtual_switch.port_based_routing, 
    virtual_switch.in_order_delivery, virtual_switch.insistent_did_mode, 
    virtual_switch.previous_operational_status, virtual_switch.last_scan_time, 
    virtual_switch.domain_mode_239, virtual_switch.domain_id_offset, 
    virtual_switch.discovered_port_count, virtual_switch.fcoe_login_enabled, 
    virtual_switch.last_port_membership_change, 
    virtual_switch.fcip_circuit_capable, virtual_switch.max_fcip_tunnels, 
    virtual_switch.max_fcip_circuits, virtual_switch.fcip_licensed, 
    virtual_switch.addressing_mode, virtual_switch.previous_state, 
    virtual_switch.managed_element_id, virtual_switch.hif_enabled, 
    virtual_switch.auto_snmp, virtual_switch.rnid_sequence_number, 
    virtual_switch.vcs_id, virtual_switch.cluster_type, 
    virtual_switch.cluster_mode, virtual_switch.rnid_tag, 
    virtual_switch.switch_id, virtual_switch.monitored, 
    virtual_switch.features_enabled, virtual_switch.maps_enabled_actions, 
    virtual_switch.routing_policy, fabric_member.fabric_id, 
         CASE
             WHEN virtual_switch.switch_mode = 2 THEN 'Yes'::text
             ELSE 'No'::text
         END AS ag_mode, 
     fabric_member.trusted, fabric_member.missing, fabric_member.missing_time, 
     fabric.san_id AS fabric_san_id, fabric.name AS fabric_name, 
     fabric.contact AS fabric_contact, fabric.location AS fabric_location, 
fabric.description AS fabric_description, 
     fabric.fabric_name AS fabric_fabric_name, fabric.active_zoneset_name AS 
fabric_active_zoneset_name, 
     fabric.status AS fabric_status, fabric.bottleneck_status AS 
fabric_bottleneck_status, 
     fabric.managed AS fabric_managed, fabric.principal_switch_wwn,
```
 fabric.seed\_switch\_wwn, fabric.type AS fabric\_type, core\_switch\_details.model\_number AS switchtype, core\_switch\_details.part\_number, core\_switch\_details.max\_port AS max\_port\_supported, core\_switch\_details.type\_number, core\_switch\_details.switch\_serial\_number, core\_switch\_details.type AS blade\_type, core\_switch\_details.sub\_type, core\_switch\_details.partition AS partitions\_supported, core\_switch\_details.max\_num\_of\_blades, core\_switch\_details.contact, core\_switch\_details.location, core\_switch\_details.description, core\_switch\_details.firmware\_version AS core\_switch\_details\_firmware\_version, core\_switch\_details.vendor\_version, core\_switch\_details.vendor\_part\_number, ( SELECT count(switch\_port.id) AS count FROM switch\_port WHERE switch\_port.virtual\_switch\_id = virtual\_switch.id AND switch\_port.licensed = 1 and SWITCH\_PORT.KIND::TEXT <> 'ICL'::text and SWITCH\_PORT.PHYSICAL\_PORT = 1 AND ((switch\_port.type::text = ANY (ARRAY['E-Port'::character varying, 'G-Port'::character varying, 'U-Port'::character varying, 'F-Port'::character varying, 'L-Port'::character varying, 'EX-Port'::character varying, 'FL-Port'::character varying, 'SIM-Port'::character varying, 'N-Port'::character varying]::text[])) OR switch\_port.type like'LB-Port%')) AS switch\_port\_count, ( SELECT count(device\_node.id) AS count FROM device\_node, device\_port, switch\_port WHERE device\_node.id = device\_port.node\_id AND device\_port.switch\_port\_wwn = switch\_port.wwn AND switch\_port.licensed = 1 AND switch\_port.virtual\_switch\_id = virtual\_switch.id AND device\_node.type::text ~~ 'Initiator'::text) AS initiatorcount, ( SELECT count(device\_node.id) AS count FROM device\_node, device\_port, switch\_port WHERE device\_node.id = device\_port.node\_id AND device\_port.switch\_port\_wwn = switch\_port.wwn AND switch\_port.licensed = 1 AND switch\_port.virtual\_switch\_id = virtual\_switch.id AND device\_node.type::text ~~ 'Target'::text) AS tagetcount, ( SELECT count(device\_node.id) AS count FROM device\_node, device\_port, switch\_port WHERE device\_node.id = device\_port.node\_id AND device\_port.switch\_port\_wwn = switch\_port.wwn AND switch\_port.licensed = 1 AND switch\_port.virtual\_switch\_id = virtual\_switch.id AND device\_node.type::text ~~ 'Initiator+Target'::text) AS initiatortargetcount, ( SELECT count(device\_node.id) AS count FROM device\_node, device\_port, switch\_port WHERE device\_node.id = device\_port.node\_id AND device\_port.switch\_port\_wwn = switch\_port.wwn AND switch\_port.licensed = 1 AND switch\_port.virtual\_switch\_id = virtual\_switch.id AND device\_node.type::text ~~ 'Unknown'::text) AS unknowncount, ( SELECT count(switch\_port.id) AS count FROM switch\_port WHERE switch\_port.virtual\_switch\_id = virtual\_switch.id AND switch\_port.licensed = 1 and SWITCH\_PORT.KIND::text <> 'ICL'::text and SWITCH\_PORT.PHYSICAL\_PORT = 1 AND ((switch\_port.type::text = ANY (ARRAY['E-Port'::character varying, 'G-Port'::character varying, 'U-Port'::character varying, 'F-Port'::character varying, 'L-Port'::character varying, 'EX-Port'::character varying, 'FL-Port'::character varying, 'SIM-Port'::character varying, 'N-Port'::character varying]::text[]))OR switch\_port.type like'LB-Port%') AND switch\_port.occupied = 1 ) AS occupied\_switch\_port\_count, ( SELECT count(switch\_port.id) AS count FROM switch\_port

```
 WHERE switch_port.virtual_switch_id = virtual_switch.id AND 
switch_port.licensed = 1 and SWITCH_PORT.KIND::text <> 'ICL'::text and 
SWITCH_PORT.PHYSICAL_PORT = 1 AND ((switch_port.type::text = ANY 
(ARRAY['E-Port'::character varying, 'G-Port'::character varying, 
'U-Port'::character varying, 'F-Port'::character varying, 'L-Port'::character 
varying, 'EX-Port'::character varying, 'FL-Port'::character varying, 
'SIM-Port'::character varying, 'N-Port'::character varying]::text[]))OR 
switch_port.type like'LB-Port%') AND switch_port.occupied = 0 ) AS 
free_switch_port_count, 
     ( SELECT count(switch_port.id) AS count
```
FROM switch\_port

 WHERE switch\_port.virtual\_switch\_id = virtual\_switch.id AND switch\_port.licensed = 0 AND ((switch\_port.type::text = ANY (ARRAY['E-Port'::character varying, 'G-Port'::character varying, 'U-Port'::character varying, 'F-Port'::character varying, 'L-Port'::character varying, 'EX-Port'::character varying, 'FL-Port'::character varying, 'SIM-Port'::character varying, 'N-Port'::character varying]::text[]))OR switch\_port.type like'LB-Port%')) AS unlicensed\_switch\_port\_count

 FROM fabric, fabric\_member, virtual\_switch, core\_switch

 LEFT JOIN core\_switch\_details ON core\_switch\_details.core\_switch\_id = core\_switch.id

 WHERE virtual\_switch.core\_switch\_id = core\_switch.id AND core\_switch.type NOT IN(40,41) AND virtual\_switch.monitored = 1 AND (virtual\_switch.switch\_mode = ANY (ARRAY[0, 2])) AND fabric\_member.virtual\_switch\_id = virtual\_switch.id AND fabric\_member.fabric\_id = fabric.id AND fabric.managed = 1 AND (fabric.type <> ALL (ARRAY[65, 66, 4]));

## DEVICE INFO

```
create or replace view DEVICE_INFO as
select distinct
   DEVICE_NODE.ID as DEVICE_NODE_ID,
   DEVICE_NODE.WWN as DEVICE_NODE_WWN,
   DEVICE_NODE.TYPE as DEVICE_NODE_TYPE,
   DEVICE_NODE.SYMBOLIC_NAME as DEVICE_NODE_SYMBOLIC_NAME,
   DEVICE_NODE.DEVICE_TYPE,
   DEVICE_NODE.FDMI_HOST_NAME,
   DEVICE_NODE.VENDOR,
   DEVICE_NODE.CAPABILITY_,
   DEVICE_NODE.AG,
   DEVICE_NODE.SIMULATED,
   DEVICE_PORT.ID as DEVICE_PORT_ID,
   DEVICE_PORT.DOMAIN_ID as DEVICE_PORT_DOMAIN_ID,
   DEVICE_PORT.WWN as DEVICE_PORT_WWN,
   DEVICE_PORT.NUMBER,
   DEVICE_PORT.PORT_ID,
   DEVICE_PORT.TYPE as DEVICE_PORT_TYPE,
   DEVICE_PORT.SYMBOLIC_NAME as DEVICE_PORT_SYMBOLIC_NAME,
   DEVICE_PORT.FC4_TYPE,
   DEVICE_PORT.IP_PORT,
   DEVICE_PORT.HARDWARE_ADDRESS,
   DEVICE_PORT.TRUSTED as DEVICE_PORT_TRUSTED,
   DEVICE_PORT.MISSING as DEVICE_PORT_MISSING,
   DEVICE_PORT.COS,
   DEVICE_PORT.NPV_PHYSICAL,
   SWITCH_PORT.ID as SWITCH_PORT_ID,
   SWITCH_PORT.WWN as SWITCH_PORT_WWN,
   SWITCH_PORT.NAME as SWITCH_PORT_NAME,
```

```
 SWITCH_PORT.SLOT_NUMBER,
   SWITCH_PORT.PORT_NUMBER,
   SWITCH_PORT.PORT_INDEX,
   SWITCH_PORT.TYPE as SWITCH_PORT_TYPE,
   SWITCH_PORT.FULL_TYPE as SWITCH_PORTFULL_TYPE,
  SWITCH_PORT.EXT_TYPE as SWITCH_PORT_EXT_TYPE,
   SWITCH_PORT.STATUS as SWITCH_PORT_STATUS,
   SWITCH_PORT.HEALTH as SWITCH_PORT_HEALTH,
   SWITCH_PORT.SPEED,
   SWITCH_PORT.MAX_PORT_SPEED,
   SWITCH_PORT.NPIV,
   SWITCH_PORT.NPIV_CAPABLE,
   SWITCH_PORT.CALCULATED_STATUS,
   SWITCH_PORT.AREA_ID,
   SWITCH_PORT.PHYSICAL_PORT,
   SWITCH_PORT.CATEGORY,
   SWITCH_PORT.PERSISTENT_DISABLE,
   SWITCH_PORT.BLOCKED,
   SWITCH_PORT.FCR_INTEROP_MODE,
   SWITCH_PORT.SPEED_TYPE,
   SWITCH_INFO.IP_ADDRESS,
   SWITCH_INFO.PHYSICAL_SWITCH_WWN,
   SWITCH_INFO.FIRMWARE_VERSION,
   SWITCH_INFO.REACHABLE,
   SWITCH_INFO.SYSLOG_REGISTERED,
   SWITCH_INFO.SNMP_REGISTERED,
   SWITCH_INFO.ID as VIRTUAL_SWITCH_ID,
   SWITCH_INFO.NAME as VIRTUAL_SWITCH_NAME,
   SWITCH_INFO.OPERATIONAL_STATUS,
   SWITCH_INFO.SWITCH_MODE,
   SWITCH_INFO.WWN as VIRTUAL_SWITCH_WWN,
   SWITCH_INFO.DOMAIN_ID as VIRTUAL_SWITCH_DOMAIN_ID,
   SWITCH_INFO.VIRTUAL_FABRIC_ID,
   SWITCH_INFO.BASE_SWITCH,
   SWITCH_INFO.STATE as VIRTUAL_SWITCH_STATE,
   SWITCH_INFO.STATUS as VIRTUAL_SWITCH_STATUS,
   SWITCH_INFO.FABRIC_ID,
   SWITCH_INFO.MONITORED,
   SWITCH_INFO.CRYPTO_CAPABLE
from
   DEVICE_NODE, DEVICE_PORT, SWITCH_PORT, SWITCH_INFO
where
   DEVICE_PORT.NODE_ID = DEVICE_NODE.ID and
   DEVICE_PORT.SWITCH_PORT_WWN = SWITCH_PORT.WWN and
   SWITCH_PORT.VIRTUAL_SWITCH_ID = SWITCH_INFO.ID and
   DEVICE_NODE.FABRIC_ID = SWITCH_INFO.FABRIC_ID;
```
# N2F\_PORT\_MAP\_INFO

```
create or replace view N2F_PORT_MAP_INFO as
select
     N2F_PORT_MAP.VIRTUAL_SWITCH_ID,
     N2F_PORT_MAP.N_PORT,
     N2F_PORT_MAP.F_PORT,
     AG_N_PORT.REMOTE_PORT_WWN as EDGE_SWITCH_PORT_WWN,
     AG_N_PORT.WWN as AG_N_PORT_WWN,
     AG_F_PORT.WWN as AG_F_PORT_WWN,
     AG_F_PORT.REMOTE_NODE_WWN,
     AG_F_PORT.REMOTE_PORT_WWN as DEVICE_PORT_WWN
```

```
from
    N2F_PORT_MAP,
    SWITCH_PORT AG_N_PORT,
    SWITCH_PORT AG_F_PORT,
    VIRTUAL_SWITCH AG_SWITCH
where
    N2F_PORT_MAP.VIRTUAL_SWITCH_ID = AG_N_PORT.VIRTUAL_SWITCH_ID
    and N2F_PORT_MAP.N_PORT = AG_N_PORT.USER_PORT_NUMBER
    and N2F_PORT_MAP.VIRTUAL_SWITCH_ID = AG_F_PORT.VIRTUAL_SWITCH_ID
    and N2F_PORT_MAP.F_PORT = AG_F_PORT.USER_PORT_NUMBER
    and AG_N_PORT.VIRTUAL_SWITCH_ID = AG_SWITCH.ID
    and AG_SWITCH.MONITORED = 1;
```
#### DEVICE NODE INFO

```
create or replace view DEVICE_NODE_INFO as
select
     DEVICE_NODE.ID,
     DEVICE_NODE.FABRIC_ID,
     DEVICE_NODE.WWN,
     DEVICE_NODE.TYPE,
     DEVICE_NODE.DEVICE_TYPE,
     DEVICE_NODE.SYMBOLIC_NAME,
     DEVICE_NODE.FDMI_HOST_NAME,
     DEVICE_NODE.VENDOR,
     DEVICE_NODE.CAPABILITY_,
     DEVICE_NODE.TRUSTED,
     DEVICE_NODE.CREATION_TIME,
     DEVICE_NODE.MISSING,
     DEVICE_NODE.MISSING_TIME,
     DEVICE_NODE.PROXY_DEVICE,
     DEVICE_NODE.AG,
     DEVICE_NODE.PREVIOUS_MISSING_STATE,
     USER_DEFINED_DEVICE_DETAIL.NAME, 
     USER_DEFINED_DEVICE_DETAIL.TYPE as USER_DEFINED_TYPE,
     USER_DEFINED_DEVICE_DETAIL.IP_ADDRESS,
     USER_DEFINED_DEVICE_DETAIL.CONTACT, 
     USER_DEFINED_DEVICE_DETAIL.LOCATION, 
     USER_DEFINED_DEVICE_DETAIL.DESCRIPTION, 
     USER_DEFINED_DEVICE_DETAIL.USER_DEFINED_VALUE1,
     USER_DEFINED_DEVICE_DETAIL.USER_DEFINED_VALUE2,
     USER_DEFINED_DEVICE_DETAIL.USER_DEFINED_VALUE3,
     FABRIC.PRINCIPAL_SWITCH_WWN as PRINCIPAL_WWN,
     DEVICE_FDMI_DETAILS.SERIAL_NUMBER AS FDMI_SERIAL_NUMBER,
     DEVICE_FDMI_DETAILS.FIRMWARE_VERSION AS FDMI_FIRMWARE_VERSION,
     DEVICE_FDMI_DETAILS.DRIVER_VERSION AS FDMI_DRIVER_VERSION,
     DEVICE_FDMI_DETAILS.MANUFACTURER AS FDMI_MANUFACTURER,
     DEVICE_FDMI_DETAILS.MODEL AS FDMI_MODEL,
     DEVICE_FDMI_DETAILS.HARDWARE_VERSION AS FDMI_HARDWARE_VERSION,
    DEVICE FDMI_DETAILS.MODEL_DESCRIPTION AS FDMI_MODEL_DESCRIPTION,
     DEVICE_FDMI_DETAILS.NODE_NAME AS FDMI_NODE_NAME
from 
     DEVICE_NODE 
         left outer join USER_DEFINED_DEVICE_DETAIL
             on DEVICE_NODE.WWN = USER_DEFINED_DEVICE_DETAIL.WWN
         left outer join FABRIC
             on DEVICE_NODE.FABRIC_ID = FABRIC.ID
         left outer join DEVICE_FDMI_DETAILS
             on DEVICE_NODE.ID = DEVICE_FDMI_DETAILS.DEVICE_NODE_ID;
```
# DEVICE\_PORT\_INFO

CREATE VIEW device\_port\_info AS select DEVICE\_PORT.ID, DEVICE\_PORT.NODE\_ID, DEVICE\_PORT.DOMAIN\_ID, DEVICE\_PORT.WWN, DEVICE\_PORT.SWITCH\_PORT\_WWN, DEVICE\_PORT.NUMBER, DEVICE\_PORT.PORT\_ID, DEVICE\_PORT.TYPE, DEVICE\_PORT.SYMBOLIC\_NAME, DEVICE\_PORT.FC4\_TYPE, DEVICE\_PORT.COS, DEVICE\_PORT.IP\_PORT, DEVICE\_PORT.HARDWARE\_ADDRESS, DEVICE\_PORT.TRUSTED, DEVICE\_PORT.CREATION\_TIME, DEVICE\_PORT.MISSING, DEVICE\_PORT.MISSING\_TIME, DEVICE\_PORT.NPV\_PHYSICAL, DEVICE\_PORT.EDGE\_SWITCH\_PORT\_WWN, DEVICE\_PORT.LOGGED\_TO\_AG, DEVICE\_PORT.AG\_NODE\_WWN, DEVICE\_PORT.AG\_N\_PORT\_WWN, DEVICE\_PORT.MISSING\_REASON, FICON\_DEVICE\_PORT.TYPE\_NUMBER, FICON\_DEVICE\_PORT.MODEL\_NUMBER, FICON\_DEVICE\_PORT.MANUFACTURER, FICON\_DEVICE\_PORT.MANUFACTURER\_PLANT, FICON\_DEVICE\_PORT.SEQUENCE\_NUMBER, FICON\_DEVICE\_PORT.TAG, FICON\_DEVICE\_PORT.FLAG, FICON\_DEVICE\_PORT.PARAMS, USER\_DEFINED\_DEVICE\_DETAIL.NAME, USER\_DEFINED\_DEVICE\_DETAIL.TYPE as USER\_DEFINED\_TYPE, USER\_DEFINED\_DEVICE\_DETAIL.IP\_ADDRESS, USER\_DEFINED\_DEVICE\_DETAIL.CONTACT, USER\_DEFINED\_DEVICE\_DETAIL.LOCATION, USER\_DEFINED\_DEVICE\_DETAIL.DESCRIPTION, USER\_DEFINED\_DEVICE\_DETAIL.USER\_DEFINED\_VALUE1, USER\_DEFINED\_DEVICE\_DETAIL.USER\_DEFINED\_VALUE2, USER\_DEFINED\_DEVICE\_DETAIL.USER\_DEFINED\_VALUE3, DEVICE\_NODE.WWN as DEVICE\_NODE\_WWN, DEVICE\_NODE.FDMI\_HOST\_NAME, DEVICE\_NODE.SYMBOLIC\_NAME as DEVICE\_SYMBOLIC\_NAME, DEVICE\_NODE.AG as AG\_PORT, coalesce(SWITCH\_PORT.NAME, VIRTUAL\_FCOE\_PORT.NAME) as SWITCH\_PORT\_NAME, coalesce (SWITCH\_PORT.TYPE, VIRTUAL\_FCOE\_PORT.PORT\_TYPE) as SWITCH\_PORT\_TYPE, SWITCH\_PORT.LOGICAL\_PORT\_WWN, coalesce(VS1.WWN, VS2.WWN) as SWITCH\_WWN, coalesce(VS1.MANAGEMENT\_STATE, VS2.MANAGEMENT\_STATE) as MANAGEMENT\_STATE, coalesce(VS1.MONITORED, VS2.MONITORED) as MONITORED, FABRIC.PRINCIPAL\_SWITCH\_WWN as PRINCIPAL\_WWN, FABRIC.ID as FABRIC\_ID from DEVICE\_PORT left outer join USER\_DEFINED\_DEVICE\_DETAIL

```
on DEVICE_PORT.WWN = USER_DEFINED_DEVICE_DETAIL.WWN
left outer join FICON_DEVICE_PORT
   on DEVICE_PORT.ID = FICON_DEVICE_PORT.DEVICE_PORT_ID
 left outer join DEVICE_NODE
     on DEVICE_PORT.NODE_ID = DEVICE_NODE.ID
 left outer join SWITCH_PORT
      on DEVICE_PORT.SWITCH_PORT_WWN = SWITCH_PORT.WWN
 left outer join VIRTUAL_FCOE_PORT
      on DEVICE_PORT.SWITCH_PORT_WWN = VIRTUAL_FCOE_PORT.PORT_WWN
 left outer join VIRTUAL_SWITCH VS1
      on SWITCH_PORT.VIRTUAL_SWITCH_ID = VS1.ID
 left outer join VIRTUAL_SWITCH VS2
      on VIRTUAL_FCOE_PORT.VIRTUAL_SWITCH_ID = VS2.ID
 left outer join FABRIC
      on DEVICE_NODE.FABRIC_ID = FABRIC.ID;
```
### DEVICE REPORT INFO

```
create or replace view DEVICE_REPORT_INFO as
select VS.NAME as VIRTUAL_SWITCH_NAME, VS.WWN as VIRTUAL_SWITCH_WWN,
VS.MANAGEMENT_STATE, VS.MONITORED, VS.SWITCH_MODE,
coalesce(F.NAME, F.FABRIC_NAME) as FABRIC_NAME, F.MANAGED as FABRIC_MANAGED,
F.TYPE as FABRIC_TYPE, F.SEED_SWITCH_WWN,
F.PRINCIPAL_SWITCH_WWN as PRINCIPAL_WWN, DN.ID as DEVICE_NODE_ID,
DN.FABRIC_ID, DN.SYMBOLIC_NAME as DEVICE_NODE_SYMBOLIC_NAME,
DN.TYPE as DEVICE_NODE_TYPE, DN.FDMI_HOST_NAME, DN.VENDOR, DN.CAPABILITY_,
DN.TRUSTED as DEVICE_NODE_TRUSTED,
DN.CREATION_TIME as DEVICE_NODE_CREATION_TIME,
DN.MISSING as DEVICE_NODE_MISSING,
DN.MISSING_TIME as DEVICE_NODE_MISSING_TIME, DN.PROXY_DEVICE, DN.AG,
DN.PREVIOUS_MISSING_STATE, DN.SIMULATED, DN.WWN as DEVICE_NODE_WWN,
DP.WWN as DEVICE_PORT_WWN, DP.PORT_ID as DEVICE_PORT_FC_ADDRESS,
DP.NUMBER as DEVICE_PORT_NUMBER, DP.ID as DEVICE_PORT_ID, DP.DOMAIN_ID,
DP.TYPE as DEVICE_PORT_TYPE, DP.SYMBOLIC_NAME as DEVICE_PORT_SYMBOLIC_NAME,
DP.FC4_TYPE, DP.COS, DP.IP_PORT, DP.NPV_PHYSICAL, DP.HARDWARE_ADDRESS,
DP.TRUSTED as DEVICE_PORT_TRUSTED, DP.EDGE_SWITCH_PORT_WWN,
DP.CREATION_TIME as DEVICE_PORT_CREATION_TIME,
DP.MISSING as DEVICE_PORT_MISSING,
DP.MISSING_TIME as DEVICE_PORT_MISSING_TIME, DP.LOGGED_TO_AG,
DP.AG_NODE_WWN, DP.AG_N_PORT_WWN, DP.MISSING_REASON,
case
when DP.NPV_PHYSICAL = 0 then 'PHYSICAL'::text
when DP.NPV_PHYSICAL = 1 then 'VIRTUAL'::text
when DP.NPV_PHYSICAL = 2 then 'NPIV'::text
when DP.NPV_PHYSICAL = 3 then 'ISCSI'::text
when DP.NPV_PHYSICAL = 4 then 'PHY+VIR'::text
else ''::text
end as DEVICE_TYPE,
DP.SWITCH_PORT_WWN, SP.ID as SWITCH_PORT_ID,
SP.STATUS as SWITCH_PORT_STATUS, SP.SLOT_NUMBER as SWITCH_PORT_SLOT_NUMBER,
SP.PORT_NUMBER as SWITCH_PORT_PORT_NUMBER,
SP.PORT_ID as SWITCH_PORT_FC_ADDRESS, SP.PORT_INDEX,
SP.SPEED as SWITCH_PORT_SPEED, SP.TYPE as SWITCH_PORT_TYPE, SP.LICENSED,
SP.NAME as SWITCH_PORT_NAME, SP.LOGICAL_PORT_WWN, SP.VIRTUAL_SWITCH_ID,
CS.IP_ADDRESS as SWITCH_IP_ADDRESS,
coalesce(USER_DEFINED_DEVICE_DETAIL.TYPE, DN.TYPE, ''::character varying) as 
USER_DEFINED_DEVICE_TYPE,
USER_DEFINED_DEVICE_DETAIL.NAME as USER_DEFINED_NAME,
USER_DEFINED_DEVICE_DETAIL.IP_ADDRESS as USER_DEFINED_IP_ADDRESS,
```

```
USER_DEFINED_DEVICE_DETAIL.CONTACT,
USER_DEFINED_DEVICE_DETAIL.LOCATION,
USER_DEFINED_DEVICE_DETAIL.DESCRIPTION
from DEVICE_PORT DP
join DEVICE_NODE DN on DP.NODE_ID = DN.ID
left join USER_DEFINED_DEVICE_DETAIL on DN.WWN = USER_DEFINED_DEVICE_DETAIL.WWN
left join SWITCH_PORT SP on DP.SWITCH_PORT_WWN = SP.WWN
left join VIRTUAL_SWITCH VS on SP.VIRTUAL_SWITCH_ID = VS.ID
left join CORE_SWITCH CS on VS.CORE_SWITCH_ID = CS.ID
left join FABRIC F on DN.FABRIC_ID = F.ID
where DN.AG \langle > 1 and F.MANAGED = 1 and (F.TYPE \langle > all (array[65, 66, 4])) and
(SP.LICENSED is null or SP.LICENSED = 1) and (VS.MONITORED is null or 
VS.MONITORED = 1) and (VS.SWITCH_MODE is null or (VS.SWITCH_MODE = any (array[0, 
2])));
```
### DEV\_PORT\_GIGE\_PORT\_LINK\_INFO

```
create or replace view DEV_PORT_GIGE_PORT_LINK_INFO as
select
     DEVICE_PORT_GIGE_PORT_LINK.DEVICE_PORT_ID,
     DEVICE_PORT_GIGE_PORT_LINK.GIGE_PORT_ID,
     DEVICE_PORT_GIGE_PORT_LINK.DIRECT_ATTACH,
     DEVICE_PORT_GIGE_PORT_LINK.VIRTUAL_FCOE_PORT_ID,
     DEVICE_PORT.TRUSTED,
     DEVICE_PORT.CREATION_TIME,
     DEVICE_PORT.MISSING,
     DEVICE_PORT.MISSING_TIME,
     DEVICE_PORT_GIGE_PORT_LINK.LAG_ID
from
     DEVICE_PORT_GIGE_PORT_LINK,
     DEVICE_PORT
where
```
DEVICE\_PORT\_GIGE\_PORT\_LINK.DEVICE\_PORT\_ID = DEVICE\_PORT.ID;

# DEV\_PORT\_MAC\_ADDR\_MAP\_INFO

```
create or replace view DEV_PORT_MAC_ADDR_MAP_INFO as
select
    DEVICE_PORT_MAC_ADDRESS_MAP.DEVICE_PORT_ID,
     DEVICE_PORT_MAC_ADDRESS_MAP.MAC_ADDRESS,
    DEVICE NODE.ID as DEVICE NODE ID,
     DEVICE_NODE.FABRIC_ID,
     DEVICE_PORT.TRUSTED,
     DEVICE_PORT.CREATION_TIME,
     DEVICE_PORT.MISSING,
     DEVICE_PORT.MISSING_TIME
from
     DEVICE_PORT_MAC_ADDRESS_MAP,
     DEVICE_PORT,
     DEVICE_NODE
where
     DEVICE_PORT_MAC_ADDRESS_MAP.DEVICE_PORT_ID = DEVICE_PORT.ID
     and DEVICE_PORT.NODE_ID = DEVICE_NODE.ID;
```
# ISL\_CONNECTION\_INFO

```
create or replace view ISL_CONNECTION_INFO as
select 
  distinct ISL_CONNECTION.ID, 
  ISL_CONNECTION.FABRIC_ID,
  ISL_CONNECTION.SOURCE_SWITCH_PORT_ID,
  ISL_CONNECTION.TARGET_SWITCH_PORT_ID,
  ISL_CONNECTION.COST,
 ISL_CONNECTION.TYPE,
 ISL CONNECTION.TRUSTED,
 ISL_CONNECTION.MISSING,
 ISL CONNECTION.MISSING TIME,
  ISL_CONNECTION.CREATION_TIME,
  ISL_CONNECTION.TRUNKED,
  ISL_CONNECTION.MISSING_REASON,
  ISL_CONNECTION.MASTER_CONNECTION_ID,
  ISL_CONNECTION.SOURCE_MASTER_PORT AS SOURCE_MASTER_PORT_NUMBER,
  ISL_CONNECTION.TARGET_MASTER_PORT AS DEST_MASTER_PORT_NUMBER,
 ISL_CONNECTION.SOURCE_PORT_SPEED AS SOURCE_PORT_SPEED, 
  ISL_CONNECTION.TARGET_PORT_SPEED AS DEST_PORT_SPEED, 
 SOURCE_SWITCH_PORT.VIRTUAL_SWITCH_ID as SOURCE_SWITCH_ID,
  SOURCE_SWITCH_PORT.USER_PORT_NUMBER as SOURCE_SWITCH_PORT_NUMBER,
  DEST_SWITCH_PORT.VIRTUAL_SWITCH_ID as DEST_SWITCH_ID,
  DEST_SWITCH_PORT.USER_PORT_NUMBER as DEST_SWITCH_PORT_NUMBER,
  COALESCE(ISL_TRUNK_GROUP.MEMBER_TRACKING_STATUS, -1) AS MEMBER_TRACKING_STATUS
 COALESCE(ISL_TRUNK_GROUP.ID, (-1)) AS TRUNK_ID
from 
  ISL_CONNECTION
```

```
LEFT JOIN SWITCH_PORT SOURCE_SWITCH_PORT ON (ISL_CONNECTION.SOURCE_SWITCH_PORT_ID 
= SOURCE_SWITCH_PORT.ID)
LEFT JOIN SWITCH_PORT DEST_SWITCH_PORT ON (ISL_CONNECTION.TARGET_SWITCH_PORT_ID =
DEST_SWITCH_PORT.ID)
LEFT JOIN ISL_TRUNK_GROUP ON (ISL_CONNECTION.TRUNKED = 1
         AND ISL_TRUNK_GROUP.MASTER_USER_PORT = ISL_CONNECTION.SOURCE_MASTER_PORT
         AND ISL_TRUNK_GROUP.VIRTUAL_SWITCH_ID = 
SOURCE_SWITCH_PORT.VIRTUAL_SWITCH_ID );
```
# ISL\_INFO

```
create or replace view ISL_INFO as
select distinct
   ISL.ID,
   ISL.FABRIC_ID,
   ISL.COST,
   ISL.TYPE,
   ISL.SOURCE_DOMAIN_ID,
   ISL.SOURCE_PORT_NUMBER,
   ISL.MISSING,
    ISL.MISSING_TIME,
    ISL.TRUSTED,
    ISL.CREATION_TIME,
    ISL.TRUNKED,
   SOURCE_VIRTUAL_SWITCH.ID as SOURCE_SWITCH_ID,
   SOURCE_VIRTUAL_SWITCH.NAME as SOURCE_SWITCH_NAME,
   SOURCE_VIRTUAL_SWITCH.WWN as SOURCE_SWITCH_WWN,
```

```
 SOURCE_VIRTUAL_SWITCH.CORE_SWITCH_ID as SOURCE_CORE_SWITCH_ID,
     SOURCE_VIRTUAL_SWITCH.BASE_SWITCH as SOURCE_BASE_SWITCH,
     SOURCE_VIRTUAL_SWITCH.MANAGEMENT_STATE as 
SOURCE_VIRTUAL_SWITCH_MANAGEMENT_STATE,
     SOURCE_VIRTUAL_SWITCH.MONITORED as SOURCE_VIRTUAL_SWITCH_MONITORED,
     SOURCE_SWITCH_PORT.ID as SOURCE_SWITCH_PORT_ID,
   SOURCE_SWITCH_PORT.WWN as SOURCE_SWITCH_PORT_WWN,
   SOURCE_SWITCH_PORT.NAME as SOURCE_SWITCH_PORT_NAME,
     SOURCE_SWITCH_PORT.TYPE as PORT_TYPE,
     SOURCE_SWITCH_PORT.KIND as SOURCE_SWITCH_PORT_KIND,
     SOURCE_SWITCH_PORT.PHYSICAL_PORT as SOURCE_PHYSICAL_PORT,
    SOURCE_SWITCH_PORT.TRUNKED as SOURCE_SWITCH_PORT_TRUNKED,
    ISL.DEST_DOMAIN_ID,
   ISL.DEST_PORT_NUMBER,
   DEST_VIRTUAL_SWITCH.ID as DEST_SWITCH_ID,
   DEST_VIRTUAL_SWITCH.NAME as DEST_SWITCH_NAME,
    DEST_VIRTUAL_SWITCH.WWN as DEST_SWITCH_WWN,
    DEST_VIRTUAL_SWITCH.CORE_SWITCH_ID as DEST_CORE_SWITCH_ID,
    DEST_VIRTUAL_SWITCH.BASE_SWITCH as DEST_BASE_SWITCH,
    DEST_VIRTUAL_SWITCH.MANAGEMENT_STATE as DEST_VIRTUAL_SWITCH_MANAGEMENT_STATE,
    DEST_VIRTUAL_SWITCH.MONITORED as DEST_VIRTUAL_SWITCH_MONITORED,
   DEST_SWITCH_PORT.ID as DEST_SWITCH_PORT_ID,
   DEST_SWITCH_PORT.WWN as DEST_SWITCH_PORT_WWN,
    DEST_SWITCH_PORT.NAME as DEST_SWITCH_PORT_NAME,
    DEST_SWITCH_PORT.KIND as DEST_SWITCH_PORT_KIND,
    DEST_SWITCH_PORT.PHYSICAL_PORT as DEST_PHYSICAL_PORT,
    DEST_SWITCH_PORT.TRUNKED as DEST_SWITCH_PORT_TRUNKED,
    FABRIC.PRINCIPAL_SWITCH_WWN as PRINCIPAL_SWITCH_WWN
from 
   ISL, 
    FABRIC_MEMBER SOURCE_FABRIC_MEMBER, 
    VIRTUAL_SWITCH SOURCE_VIRTUAL_SWITCH,
     SWITCH_PORT SOURCE_SWITCH_PORT,
    FABRIC_MEMBER DEST_FABRIC_MEMBER,
    VIRTUAL_SWITCH DEST_VIRTUAL_SWITCH, 
    SWITCH_PORT DEST_SWITCH_PORT,
    FABRIC
where
   SOURCE FABRIC MEMBER.FABRIC ID = ISL.FABRIC ID and
   SOURCE_VIRTUAL_SWITCH.ID = SOURCE_FABRIC_MEMBER.VIRTUAL_SWITCH_ID and
   SOURCE_VIRTUAL_SWITCH.DOMAIN_ID = ISL.SOURCE_DOMAIN_ID and
   SOURCE_SWITCH_PORT.VIRTUAL_SWITCH_ID = SOURCE_VIRTUAL_SWITCH.ID and
     SOURCE_SWITCH_PORT.CATEGORY = 1 and
   SOURCE_SWITCH_PORT.USER_PORT_NUMBER = ISL.SOURCE_PORT_NUMBER and
   DEST_FABRIC_MEMBER.FABRIC_ID = ISL.FABRIC_ID and
   DEST_VIRTUAL_SWITCH.ID = DEST_FABRIC_MEMBER.VIRTUAL_SWITCH_ID and
   DEST_VIRTUAL_SWITCH.DOMAIN_ID = ISL.DEST_DOMAIN_ID and
   DEST_SWITCH_PORT.VIRTUAL_SWITCH_ID = DEST_VIRTUAL_SWITCH.ID and
    DEST_SWITCH_PORT.CATEGORY = 1 and
   DEST_SWITCH_PORT.USER_PORT_NUMBER = ISL.DEST_PORT_NUMBER and
    FABRIC.ID = ISL.FABRIC_ID;
```
#### ETHERNET\_ISL\_INFO

```
create or replace view ETHERNET_ISL_INFO as
select
     ETHERNET_ISL.ID as ETHERNET_ISL_ID,
     ETHERNET_ISL.SOURCE_PORT_ID,
     ETHERNET_ISL.DEST_PORT_ID,
```

```
 ETHERNET_ISL.TRUSTED,
     ETHERNET_ISL.CREATION_TIME,
     ETHERNET_ISL.MISSING,
     ETHERNET_ISL.MISSING_TIME,
     SOURCE_SWITCH_PORT.VIRTUAL_SWITCH_ID as SOURCE_SWITCH_ID,
     SOURCE_SWITCH_PORT.USER_PORT_NUMBER as SOURCE_PORT_NUMBER,
     SOURCE_SWITCH_PORT.TYPE as SOURCE_PORT_TYPE,
     SOURCE_VIRTUAL_SWITCH.VIRTUAL_FABRIC_ID as SOURCE_VIRTUAL_FABRIC_ID,
     DEST_SWITCH_PORT.VIRTUAL_SWITCH_ID as DEST_SWITCH_ID,
     DEST_SWITCH_PORT.USER_PORT_NUMBER as DEST_PORT_NUMBER,
     DEST_SWITCH_PORT.TYPE as DEST_PORT_TYPE,
     DEST_VIRTUAL_SWITCH.VIRTUAL_FABRIC_ID as DEST_VIRTUAL_FABRIC_ID
from
     ETHERNET_ISL, 
     GIGE_PORT SOURCE_GIGE_PORT,
     VIRTUAL_SWITCH SOURCE_VIRTUAL_SWITCH,
     SWITCH_PORT SOURCE_SWITCH_PORT,
     GIGE_PORT DEST_GIGE_PORT,
     VIRTUAL_SWITCH DEST_VIRTUAL_SWITCH, 
     SWITCH_PORT DEST_SWITCH_PORT
where
     SOURCE_GIGE_PORT.ID = ETHERNET_ISL.SOURCE_PORT_ID and
     SOURCE_GIGE_PORT.SWITCH_PORT_ID = SOURCE_SWITCH_PORT.ID and
     SOURCE_SWITCH_PORT.VIRTUAL_SWITCH_ID = SOURCE_VIRTUAL_SWITCH.ID and
     DEST_GIGE_PORT.ID = ETHERNET_ISL.DEST_PORT_ID and
     DEST_GIGE_PORT.SWITCH_PORT_ID = DEST_SWITCH_PORT.ID and
     DEST_SWITCH_PORT.VIRTUAL_SWITCH_ID = DEST_VIRTUAL_SWITCH.ID;
```
## EVENT\_DETAILS\_INFO

```
create or replace view EVENT_DETAILS_INFO (ID, ME_ID, SEVERITY, AREA, 
ACKNOWLEDGED, SOURCE_NAME, SOURCE_ADDR, LAST_OCCURRENCE_HOST_TIME, 
FIRST_OCCURRENCE_HOST_TIME, EVENT_COUNT, EVENT_KEY, AUDIT, RESOLVED, ACKED_TIME, 
EVENT_ACTION_ID, DEVICE_GROUP_ID, PORT_GROUP_ID, SPECIAL_EVENT, CALLHOME_EVENT, 
ORIGIN, EVENT_CATEGORY, DESCRIPTION, MODULE, RAS_LOG_ID, PRODUCT_ADDRESS, 
CONTRIBUTORS, NODE_WWN, PORT_WWN, OPERATIONAL_STATUS, 
FIRST_OCCURRENCE_SWITCH_TIME, LAST_OCCURRENCE_SWITCH_TIME, VIRTUAL_FABRIC_ID, 
UNIT, SLOT, PORT, OID, USER_NAME, EVENT_NUMBER, FRU_CODE, REASON_CODE, 
FRU_POSITION, INTERFACE_TYPE, PORT_NAME, MAC_ADDRESS, ANNOTATED_BY, ANNOTATIONS) 
as
select
     EVENT.ID as ID,
     EVENT.ME_ID as ME_ID,
     EVENT.SEVERITY as SEVERITY,
     EVENT.AREA as AREA,
     EVENT.ACKNOWLEDGED as ACKNOWLEDGED,
     EVENT.SOURCE_NAME as SOURCE_NAME,
     EVENT.SOURCE_ADDR as SOURCE_ADDR,
     EVENT.LAST_OCCURRENCE_HOST_TIME as LAST_OCCURRENCE_HOST_TIME,
    EVENT. FIRST_OCCURRENCE_HOST_TIME as FIRST_OCCURRENCE_HOST_TIME,
     EVENT.EVENT_COUNT as EVENT_COUNT,
     EVENT.EVENT_KEY as EVENT_KEY,
     EVENT.EVENT_AUDIT as AUDIT,
     EVENT.RESOLVED as RESOLVED,
     EVENT.ACKED_TIME as ACKED_TIME,
     EVENT.EVENT_ACTION_ID as EVENT_ACTION_ID,
     EVENT.DEVICE_GROUP_ID as DEVICE_GROUP_ID,
     EVENT.PORT_GROUP_ID as PORT_GROUP_ID,
     EVENT.SPECIAL_EVENT,
```

```
 EVENT.CALLHOME_EVENT,
    EVENT_ORIGIN.ID as ORIGIN,
    EVENT_CATEGORY.ID as EVENT_CATEGORY,
    EVENT_DESCRIPTION.DESCRIPTION as DESCRIPTION,
    EVENT_MODULE.ID as MODULE,
    EVENT_DETAILS.RAS_LOG_ID as RAS_LOG_ID,
    EVENT_DETAILS.PRODUCT_ADDRESS as PRODUCT_ADDRESS,
    EVENT_DETAILS.CONTRIBUTORS as CONTRIBUTORS,
    EVENT_DETAILS.NODE_WWN as NODE_WWN,
    EVENT_DETAILS.PORT_WWN as PORT_WWN,
    EVENT_DETAILS.OPERATIONAL_STATUS as OPERATIONAL_STATUS,
    EVENT_DETAILS.FIRST_OCCURRENCE_SWITCH_TIME as FIRST_OCCURRENCE_SWITCH_TIME,
    EVENT_DETAILS.LAST_OCCURRENCE_SWITCH_TIME as LAST_OCCURRENCE_SWITCH_TIME,
    EVENT_DETAILS.VIRTUAL_FABRIC_ID as VIRTUAL_FABRIC_ID,
    EVENT_DETAILS.UNIT as UNIT,
    EVENT_DETAILS.SLOT as SLOT,
    EVENT_DETAILS.PORT as PORT,
    EVENT_DETAILS.OID,
    EVENT_DETAILS.USER_NAME as USER_NAME,
    EVENT_CALL_HOME.EVENT_NUMBER as EVENT_NUMBER,
    EVENT_CALL_HOME.FRU_CODE as FRU_CODE,
    EVENT_CALL_HOME.REASON_CODE as REASON_CODE,
    EVENT_CALL_HOME.FRU_POSITION as FRU_POSITION,
    EVENT_DETAILS.INTERFACE_TYPE as INTERFACE_TYPE,
    EVENT_DETAILS.PORT_NAME as PORT_NAME,
    EVENT_DETAILS.MAC_ADDRESS,
    EVENT_DETAILS.ANNOTATED_BY ,
    EVENT_DETAILS.ANNOTATIONS
from 
    EVENT
         left outer join EVENT_ORIGIN on EVENT.EVENT_ORIGIN_ID = EVENT_ORIGIN.ID
         left outer join EVENT_CATEGORY on EVENT.EVENT_CATEGORY_ID =
```

```
EVENT_CATEGORY.ID
        left outer join EVENT_MODULE on EVENT.EVENT_MODULE_ID = EVENT_MODULE.ID
        left outer join EVENT_DESCRIPTION on EVENT.EVENT_DESCRIPTION_ID = 
EVENT_DESCRIPTION.ID
        left outer join EVENT_DETAILS on EVENT.ID = EVENT_DETAILS.EVENT_ID
                    left outer join EVENT CALL HOME on EVENT.ID =
EVENT_CALL_HOME.EVENT_ID;
```
## EVENT\_INFO

```
create or replace view EVENT_INFO as
select
     EVENT.ID as ID,
     EVENT.ME_ID as ME_ID,
     EVENT.SEVERITY as SEVERITY,
     EVENT.AREA as AREA,
     EVENT.ACKNOWLEDGED as ACKNOWLEDGED,
     EVENT.SOURCE_NAME as SOURCE_NAME,
     EVENT.SOURCE_ADDR as SOURCE_ADDR,
     EVENT.LAST_OCCURRENCE_HOST_TIME as LAST_OCCURRENCE_HOST_TIME,
     EVENT.FIRST_OCCURRENCE_HOST_TIME as FIRST_OCCURRENCE_HOST_TIME,
     EVENT.EVENT_COUNT as EVENT_COUNT,
     EVENT.EVENT_AUDIT as AUDIT,
     EVENT.EVENT_ACTION_ID,
     EVENT.SPECIAL_EVENT,
     EVENT.CALLHOME_EVENT,
```

```
 EVENT_ORIGIN.ID as ORIGIN,
     EVENT_CATEGORY.ID as EVENT_CATEGORY,
     EVENT_DESCRIPTION.DESCRIPTION as DESCRIPTION,
    EVENT_MODULE.ID as MODULE,
    EVENT_DETAILS.RAS_LOG_ID as RAS_LOG_ID,
    EVENT_DETAILS.PRODUCT_ADDRESS as PRODUCT_ADDRESS,
    EVENT_DETAILS.CONTRIBUTORS as CONTRIBUTORS,
    EVENT_DETAILS.NODE_WWN as NODE_WWN,
    EVENT_DETAILS.OPERATIONAL_STATUS as OPERATIONAL_STATUS,
    EVENT_DETAILS.FIRST_OCCURRENCE_SWITCH_TIME as FIRST_OCCURRENCE_SWITCH_TIME,
    EVENT_DETAILS.LAST_OCCURRENCE_SWITCH_TIME as LAST_OCCURRENCE_SWITCH_TIME,
    EVENT_DETAILS.VIRTUAL_FABRIC_ID as VIRTUAL_FABRIC_ID,
    EVENT_DETAILS.USER_NAME as USER_NAME,
    EVENT_DETAILS.PORT_NAME as PORT_NAME,
    EVENT_DETAILS.MAC_ADDRESS
from 
    EVENT
         left join EVENT_DETAILS on EVENT.ID = EVENT_DETAILS.EVENT_ID, 
EVENT_ORIGIN, EVENT_CATEGORY, EVENT_MODULE, EVENT_DESCRIPTION
        where EVENT.EVENT_ORIGIN_ID = EVENT_ORIGIN.ID and EVENT.EVENT_CATEGORY_ID 
= EVENT_CATEGORY.ID and EVENT.EVENT_MODULE_ID = EVENT_MODULE.ID 
         and EVENT.EVENT_DESCRIPTION_ID = EVENT_DESCRIPTION.ID;
```
# FABRIC\_INFO

```
create or replace view FABRIC_INFO as
select
         FABRIC.ID,
         FABRIC.SAN_ID,
         FABRIC.SEED_SWITCH_WWN,
         FABRIC.NAME,
         FABRIC.ACTIVE_ZONESET_NAME,
         FABRIC.MANAGEMENT_STATE,
         FABRIC.LAST_FABRIC_CHANGED,
         FABRIC.SECURE,
         FABRIC.AD_ENVIRONMENT,
         FABRIC.MANAGED,
         FABRIC.CONTACT,
         FABRIC.LOCATION,
         FABRIC.DESCRIPTION,
         FABRIC.CREATION_TIME,
         FABRIC.LAST_SCAN_TIME,
         FABRIC.LAST_UPDATE_TIME,
         FABRIC.TRACK_CHANGES,
         FABRIC.TYPE,
       FABRIC.HAS_NOS_AG,
     FABRIC.USER_DEFINED_VALUE_1,
     FABRIC.USER_DEFINED_VALUE_2,
     FABRIC.USER_DEFINED_VALUE_3,
                 FABRIC.PRINCIPAL_SWITCH_WWN,
                 FABRIC.ZONE_TRANSACTION_TIMEOUT,
     FABRIC.FABRIC_MODEL,
     FABRIC.ENHANCED_TI_ZONE_SUPPORT,
     FABRIC.FABRIC_NAME,
     VIRTUAL_SWITCH.ID as SEED_SWITCH_ID,
                  VIRTUAL_SWITCH.VIRTUAL_FABRIC_ID,
     VIRTUAL_SWITCH.INTEROP_MODE,
                  CORE_SWITCH.IP_ADDRESS as SEED_SWITCH_IP_ADDRESS,
                  (select count(*) from FABRIC_MEMBER
```
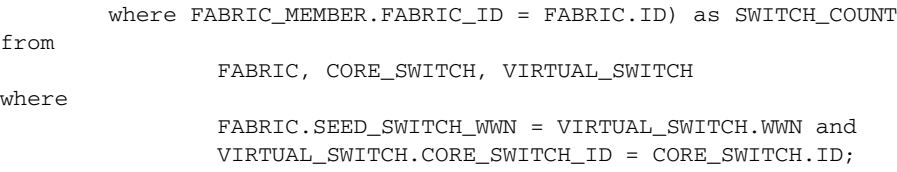

### FCIP\_TUNNEL\_CIRCUIT\_INFO

```
CREATE VIEW fcip_tunnel_circuit_info AS
   select 
    FCIP_TUNNEL_CIRCUIT.ID,
     FCIP_TUNNEL_CIRCUIT.TUNNEL_ID,
    FCIP_TUNNEL_CIRCUIT.CIRCUIT_NUMBER,
    FCIP_TUNNEL_CIRCUIT.COMPRESSION_ENABLED,
    FCIP_TUNNEL_CIRCUIT.TURBO_WRITE_ENABLED,
    FCIP_TUNNEL_CIRCUIT.TAPE_ACCELERATION_ENABLED,
    FCIP_TUNNEL_CIRCUIT.IKE_POLICY_NUM,
    FCIP_TUNNEL_CIRCUIT.IPSEC_POLICY_NUM,
    FCIP_TUNNEL_CIRCUIT.PRESHARED_KEY,
    FCIP_TUNNEL_CIRCUIT.SOURCE_IP,
    FCIP_TUNNEL_CIRCUIT.DEST_IP,
    FCIP_TUNNEL_CIRCUIT.VLAN_TAG,
    FCIP_TUNNEL_CIRCUIT.SELECTIVE_ACK,
    FCIP_TUNNEL_CIRCUIT.QOS_MAPPING,
    FCIP_TUNNEL_CIRCUIT.PATH_MTU_DISCOVERY,
    FCIP_TUNNEL_CIRCUIT.MIN_COMM_RATE,
    FCIP_TUNNEL_CIRCUIT.MAX_COMM_RATE,
    FCIP_TUNNEL_CIRCUIT.MIN_RETRANSMIT_TIME,
    FCIP_TUNNEL_CIRCUIT.MAX_RETRANSMIT_TIME,
    FCIP_TUNNEL_CIRCUIT.KEEP_ALIVE_TIMEOUT,
    FCIP_TUNNEL_CIRCUIT.ADMIN_STATUS,
    FCIP_TUNNEL_CIRCUIT.METRIC,
    FCIP_TUNNEL_CIRCUIT.DATA_L2_COS,
    FCIP_TUNNEL_CIRCUIT.DSCP_DATA,
    FCIP_TUNNEL_CIRCUIT.MAX_RETRANSMISSIONS,
    FCIP_TUNNEL_CIRCUIT.SLOT_NUMBER,
    FCIP_TUNNEL_CIRCUIT.VE_PORT_NUMBER,
    FCIP_TUNNEL_CIRCUIT.SECURITY_FLAG,
    FCIP_TUNNEL_CIRCUIT.DSCP_CONTROL,
    FCIP_TUNNEL_CIRCUIT.CIRCUIT_STATUS,
    FCIP_TUNNEL_CIRCUIT.ENABLED,
    FCIP_TUNNEL_CIRCUIT.MISMATCHED_CONFIGURATIONS,
    FCIP_TUNNEL_CIRCUIT.CIRCUIT_STATUS_STRING,
    FCIP_TUNNEL_CIRCUIT.L2COS_F_CLASS,
    FCIP_TUNNEL_CIRCUIT.L2_COS_HIGH,
    FCIP_TUNNEL_CIRCUIT.L2_COS_MEDIUM,
    FCIP_TUNNEL_CIRCUIT.L2_COS_LOW,
    FCIP_TUNNEL_CIRCUIT.DSCP_F_CLASS,
    FCIP_TUNNEL_CIRCUIT.DSCP_HIGH,
    FCIP_TUNNEL_CIRCUIT.DSCP_MEDIUM,
     FCIP_TUNNEL_CIRCUIT.DSCP_LOW,
     FCIP_TUNNEL_CIRCUIT.FAILOVER_CIRCUIT,
     FCIP_TUNNEL_CIRCUIT.FAILOVER_GROUP_ID,
    GIGE_PORT.PORT_NUMBER GIGE_PORT_NUMBER,
    GIGE_PORT.SLOT_NUMBER GIGE_PORT_SLOT_NUMBER,
     FCIP_CIRCUIT_PORT_MAP.SWITCH_PORT_ID GIGE_PORT_ID,
     SWITCH_PORT.VIRTUAL_SWITCH_ID,
     SWITCH_PORT.USER_PORT_NUMBER
```

```
from 
     FCIP_TUNNEL_CIRCUIT
         left outer join FCIP_CIRCUIT_PORT_MAP on 
             FCIP_CIRCUIT_PORT_MAP.CIRCUIT_ID = FCIP_TUNNEL_CIRCUIT.ID 
         left outer join GIGE_PORT
             on FCIP_CIRCUIT_PORT_MAP.SWITCH_PORT_ID = GIGE_PORT.ID
         left outer join SWITCH_PORT
             on GIGE_PORT.SWITCH_PORT_ID = SWITCH_PORT.ID;
```
# FCIP\_TUNNEL\_REPORT\_INFO

```
CREATE OR REPLACE VIEW fcip_tunnel_report_info AS 
  SELECT fcip_tunnel.id, fcip_tunnel.tunnel_id, fcip_tunnel.vlan_tag, 
     fcip_tunnel.source_ip, fcip_tunnel.dest_ip, fcip_tunnel.local_wwn, 
     fcip_tunnel.remote_wwn_restrict, fcip_tunnel.communication_rate, 
     fcip_tunnel.min_retransmit_time, fcip_tunnel.selective_ack_enabled, 
     fcip_tunnel.keep_alive_timeout, fcip_tunnel.max_retransmission, 
     fcip_tunnel.wan_tov_enabled, fcip_tunnel.tunnel_status, 
     fcip_tunnel.ha_status, fcip_tunnel.description, 
     fcip_tunnel.ficon_trb_id_enabled, fcip_tunnel.ficon_tt_emul_enabled, 
     fcip_tunnel.ficon_dla_emul_enabled, fcip_tunnel.ficon_tape_write_max_pipe, 
     fcip_tunnel.ficon_tape_read_max_pipe, fcip_tunnel.ficon_tape_write_max_ops, 
     fcip_tunnel.ficon_tape_read_max_ops, fcip_tunnel.ficon_tape_write_timer, 
     fcip_tunnel.ficon_tape_max_write_chain, fcip_tunnel.ficon_oxid_base, 
     fcip_tunnel.ficon_xrc_emulation_enabled, fcip_tunnel.ficon_tw_emul_enabled, 
     fcip_tunnel.ficon_tr_emul_enabled, fcip_tunnel.ficon_debug_flags, 
     fcip_tunnel.remote_wwn, fcip_tunnel.cdc, fcip_tunnel.admin_status, 
     fcip_tunnel.control_l2_cos, fcip_tunnel.dscp_control, 
     fcip_tunnel.trunking_algorithm, fcip_tunnel.extended_tunnel, 
     fcip_tunnel.virtual_switch_id, fcip_tunnel.circuit_count, 
     fcip_tunnel.mismatched_config_details, fcip_tunnel.last_update, 
fcip_tunnel.slot_number, 
     fcip_tunnel.ficon_enabled, fcip_tunnel.tperf_enabled, fcip_tunnel.auth_key, 
     fcip_tunnel.connected_count, fcip_tunnel.tunnel_status_string, 
     fcip_tunnel.compression_mode, fcip_tunnel.turbo_write_enabled, 
     fcip_tunnel.tape_acceleration_enabled, fcip_tunnel.ipsec_enabled, 
     fcip_tunnel.preshared_key, fcip_tunnel.ipsec_policy_name, 
     fcip_tunnel.qos_high, fcip_tunnel.qos_medium, fcip_tunnel.qos_low, 
     fcip_tunnel.backward_compatible, fcip_tunnel.ficon_teradata_read_enabled, 
     fcip_tunnel.ficon_teradata_write_enabled, 
    local_virtual_switch.id AS local_virtual_switch_id, 
local_virtual_switch.managed_element_id AS 
local_virtual_switch_managed_element_id, local_virtual_switch.name AS 
local_virtual_switch_name, 
     local_virtual_switch.switch_mode AS local_virtual_switch_switch_mode, 
local_virtual_switch.domain_id AS local_virtual_switch_domain_id, 
    local_virtual_switch.wwn AS local_virtual_switch_wwn, 
local_virtual_switch.operational_status AS 
local_virtual_switch_operational_status, 
    local_virtual_switch.management_state AS 
local_virtual_switch_management_state, local_virtual_switch.state AS 
local_virtual_switch_state, 
     local_virtual_switch.status AS local_virtual_switch_status, 
local_virtual_switch.status_reason AS local_virtual_switch_status_reason, 
    local_core_switch.id AS local_core_switch_id, local_core_switch.ip_address AS 
local_core_switch_ip_address, 
     local_core_switch.wwn AS local_core_switch_wwn, local_core_switch.name AS 
local_core_switch_name,
```

```
 local_core_switch.type AS local_core_switch_type, local_core_switch.model AS 
local_core_switch_model, 
    local_core_switch.vendor AS local_core_switch_vendor, 
local_core_switch.reachable AS local_core_switch_reachable, 
    local_core_switch.operational_status AS local_core_switch_operational_status, 
    local_fabric_member.fabric_id AS local_fabric_id, 
local_fabric.seed_switch_wwn AS local_fabric_seed_switch_wwn, local_fabric.name 
AS local_fabric_name, 
    local_fabric.management_state AS local_fabric_management_state, 
local_fabric.principal_switch_wwn AS local_fabric_principal_switch_wwn, 
     local_fabric.fabric_name AS local_fabric_switch_persist_fabric_name, 
local_fabric.status AS local_fabric_status, local_fabric.bottleneck_status AS 
local_fabric_bottleneck_status, 
     local_switch_port.id AS local_switch_port_id, local_switch_port.wwn AS 
local_switch_port_wwn, local_switch_port.name AS local_switch_port_name, 
    local_switch_port.remote_port_wwn AS remote_switch_port_wwn, 
local_switch_port.remote_node_wwn, local_switch_port.slot_number AS 
local_switch_port_slot_number, 
     local_switch_port.port_number AS local_switch_port_port_number, 
local_switch_port.user_port_number AS local_switch_port_user_port_number, 
     local_switch_port.port_index AS local_switch_port_port_index, 
local_switch_port.port_id AS local_switch_port_port_id, 
local_switch_port.status_message AS local_switch_port_status_message, 
    remote_switch_port.id AS remote_switch_port_id, remote_switch_port.name AS 
remote_switch_port_name, 
    remote_switch_port.slot_number AS remote_switch_port_slot_number, 
remote_switch_port.port_number AS remote_switch_port_port_number, 
    remote_switch_port.user_port_number AS remote_switch_port_user_port_number, 
remote_switch_port.port_index AS remote_switch_port_port_index, 
    remote_switch_port.port_id AS remote_switch_port_port_id, 
remote_switch_port.status_message AS remote_switch_port_status_message, 
    remote_virtual_switch.id AS remote_virtual_switch_id, 
remote_virtual_switch.managed_element_id AS 
remote_virtual_switch_managed_element_id, remote_virtual_switch.name AS 
remote_virtual_switch_name, 
    remote_virtual_switch.switch_mode AS remote_virtual_switch_switch_mode, 
remote_virtual_switch.domain_id AS remote_virtual_switch_domain_id, 
    remote_virtual_switch.wwn AS remote_virtual_switch_wwn, 
remote_virtual_switch.operational_status AS 
remote_virtual_switch_operational_status, 
    remote_virtual_switch.management_state AS 
remote_virtual_switch_management_state, remote_virtual_switch.state AS 
remote_virtual_switch_state, 
    remote_virtual_switch.status AS remote_virtual_switch_status, 
remote_virtual_switch.status_reason AS remote_virtual_switch_status_reason, 
    remote_core_switch.id AS remote_core_switch_id, remote_core_switch.ip_address 
AS remote_core_switch_ip_address, 
    remote_core_switch.wwn AS remote_core_switch_wwn, remote_core_switch.name AS 
remote_core_switch_name, 
    remote_core_switch.type AS remote_core_switch_type, remote_core_switch.model 
AS remote_core_switch_model, 
    remote_core_switch.vendor AS remote_core_switch_vendor, 
remote_core_switch.reachable AS remote_core_switch_reachable, 
    remote_core_switch.operational_status AS 
remote_core_switch_operational_status, 
    remote_fabric_member.fabric_id AS remote_fabric_id, 
remote_fabric.seed_switch_wwn AS remote_fabric_seed_switch_wwn, 
remote_fabric.name AS remote_fabric_name, 
     remote_fabric.management_state AS remote_fabric_management_state, 
remote_fabric.principal_switch_wwn AS remote_fabric_principal_switch_wwn,
```

```
 remote_fabric.fabric_name AS remote_fabric_switch_persist_fabric_name, 
remote_fabric.status AS remote_fabric_status, remote_fabric.bottleneck_status AS 
remote_fabric_bottleneck_status 
    FROM fcip_tunnel 
                 JOIN virtual_switch AS local_virtual_switch ON 
fcip_tunnel.virtual_switch_id = local_virtual_switch.id
                 JOIN core_switch AS local_core_switch ON 
local_virtual_switch.core_switch_id = local_core_switch.id
                 JOIN fabric_member AS local_fabric_member ON 
local_virtual_switch.id = local_fabric_member.virtual_switch_id
                 JOIN fabric AS local_fabric ON local_fabric_member.fabric_id = 
local_fabric.id
                LEFT JOIN fcip_port_tunnel_map ON fcip_port_tunnel_map.tunnel_id = 
fcip_tunnel.id
                 LEFT JOIN switch_port AS local_switch_port ON 
fcip_port_tunnel_map.switchport_id = local_switch_port.id
                 LEFT JOIN switch_port AS remote_switch_port ON 
local_switch_port.remote_port_wwn IS NOT NULL AND 
local_switch_port.remote_port_wwn != '' AND local_switch_port.wwn IS NOT NULL AND 
local_switch_port.wwn != '' 
                                  AND local_switch_port.remote_port_wwn = 
remote_switch_port.wwn AND local_switch_port.wwn = 
remote_switch_port.remote_port_wwn 
                 LEFT JOIN virtual_switch AS remote_virtual_switch ON 
remote_switch_port.virtual_switch_id = remote_virtual_switch.id 
                 LEFT JOIN core_switch AS remote_core_switch ON 
remote_virtual_switch.core_switch_id = remote_core_switch.id 
                 LEFT JOIN fabric_member AS remote_fabric_member ON 
remote_virtual_switch.id = remote_fabric_member.virtual_switch_id 
               LEFT JOIN fabric AS remote_fabric ON remote_fabric_member.fabric_id 
= remote_fabric.id 
    WHERE local_fabric.managed = 1 AND local_virtual_switch.monitored = 1 AND 
(remote_fabric.managed IS NULL OR remote_fabric.managed = 1) AND
```

```
(remote_virtual_switch.monitored IS NULL OR remote_virtual_switch.monitored = 1);
```
# FCIP\_TUNNEL\_INFO

```
CREATE OR REPLACE VIEW fcip_tunnel_info AS 
  SELECT fcip_tunnel.id, fcip_tunnel.tunnel_id, fcip_tunnel.vlan_tag, 
     fcip_tunnel.source_ip, fcip_tunnel.dest_ip, fcip_tunnel.local_wwn, 
     fcip_tunnel.remote_wwn_restrict, fcip_tunnel.communication_rate, 
     fcip_tunnel.min_retransmit_time, fcip_tunnel.selective_ack_enabled, 
     fcip_tunnel.keep_alive_timeout, fcip_tunnel.max_retransmission, 
     fcip_tunnel.wan_tov_enabled, fcip_tunnel.tunnel_status, 
     fcip_tunnel.ha_status, fcip_tunnel.description, 
     fcip_tunnel.ficon_trb_id_enabled, fcip_tunnel.ficon_tt_emul_enabled, 
     fcip_tunnel.ficon_dla_emul_enabled, fcip_tunnel.ficon_tape_write_max_pipe, 
     fcip_tunnel.ficon_tape_read_max_pipe, fcip_tunnel.ficon_tape_write_max_ops, 
     fcip_tunnel.ficon_tape_read_max_ops, fcip_tunnel.ficon_tape_write_timer, 
     fcip_tunnel.ficon_tape_max_write_chain, fcip_tunnel.ficon_oxid_base, 
     fcip_tunnel.ficon_xrc_emulation_enabled, fcip_tunnel.ficon_tw_emul_enabled, 
     fcip_tunnel.ficon_tr_emul_enabled, fcip_tunnel.ficon_debug_flags, 
     fcip_tunnel.remote_wwn, fcip_tunnel.cdc, fcip_tunnel.admin_status, 
     fcip_tunnel.control_l2_cos, fcip_tunnel.dscp_control, 
     fcip_tunnel.trunking_algorithm, fcip_tunnel.extended_tunnel, 
     fcip_tunnel.virtual_switch_id, fcip_tunnel.circuit_count, 
     fcip_tunnel.mismatched_config_details, fcip_tunnel.slot_number, 
     fcip_tunnel.ficon_enabled, fcip_tunnel.tperf_enabled, fcip_tunnel.auth_key, 
     fcip_tunnel.connected_count, fcip_tunnel.tunnel_status_string,
```

```
 fcip_tunnel.ip_extn_mode, fcip_tunnel.compression_mode, 
    fcip_tunnel.ip_compression_mode, fcip_tunnel.turbo_write_enabled, 
    fcip_tunnel.tape_acceleration_enabled, fcip_tunnel.ipsec_enabled, 
    fcip_tunnel.preshared_key, fcip_tunnel.ipsec_policy_name, 
    fcip_tunnel.qos_distribution_mode, fcip_tunnel.qos_distribution_value,
    fcip_tunnel.qos_high, fcip_tunnel.qos_medium, fcip_tunnel.qos_low, 
fcip_tunnel.ip_qos,
    fcip_tunnel.backward_compatible, fcip_tunnel.ficon_teradata_read_enabled, 
    fcip_tunnel.ficon_teradata_write_enabled, port.wwn AS virtual_port_wwn, 
    port.remote_port_wwn, port.remote_node_wwn, port.id AS switch_port_id, 
    port.port_number AS switch_port_number, port.user_port_number, 
    port.port_index, port.status_message
   FROM fcip_tunnel
   LEFT JOIN fcip_port_tunnel_map ON fcip_port_tunnel_map.tunnel_id = 
fcip_tunnel.id
```
LEFT JOIN switch\_port port ON fcip\_port\_tunnel\_map.switchport\_id = port.id;

### FCOE DEVICE INFO

```
create or replace view FCOE_DEVICE_INFO as
select
     FCOE_DEVICE.DEVICE_NODE_ID,
     FCOE_DEVICE.DIRECT_ATTACH,
     FCOE_DEVICE.ATTACH_ID,
     FCOE_DEVICE.MAC_ADDRESS,
     DEVICE_NODE.TRUSTED,
     DEVICE_NODE.CREATION_TIME,
     DEVICE_NODE.MISSING,
     DEVICE_NODE.MISSING_TIME
from
     FCOE_DEVICE,
     DEVICE_NODE
where
     FCOE_DEVICE.DEVICE_NODE_ID = DEVICE_NODE.ID;
```
# FRU\_INFO

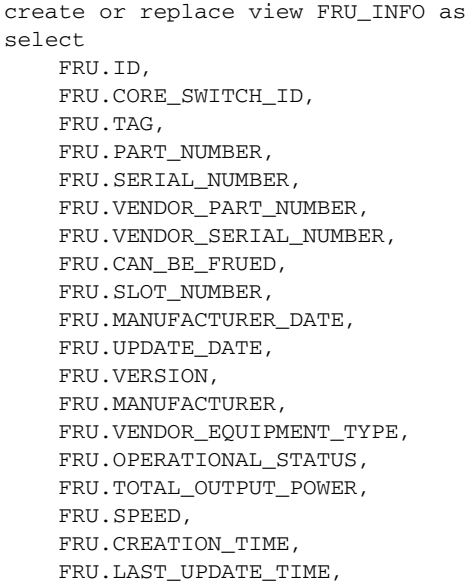

```
 FRU.PREVIOUS_OP_STATUS,
     FRU.VENDOR,
     CORE_SWITCH.WWN as PHYSICAL_SWITCH_WWN,
     VIRTUAL_SWITCH.SWITCH_MODE as VIRTUAL_SWITCH_MODE,
     VIRTUAL_SWITCH.MANAGEMENT_STATE,
     VIRTUAL_SWITCH.MONITORED
from
     FRU, 
     CORE_SWITCH,
     VIRTUAL_SWITCH
where
     FRU.CORE_SWITCH_ID = CORE_SWITCH.ID and
     FRU.CORE_SWITCH_ID = VIRTUAL_SWITCH.CORE_SWITCH_ID;
```
# GIGE\_PORT\_ECLOUD\_LINK\_INFO

```
create or replace view GIGE_PORT_ECLOUD_LINK_INFO as
select
     GIGE_PORT_ETHERNET_CLOUD_LINK.ID,
     GIGE_PORT_ETHERNET_CLOUD_LINK.SWITCH_PORT_ID as GIGE_PORT_ID,
     GIGE_PORT_ETHERNET_CLOUD_LINK.CLOUD_ID,
     GIGE_PORT_ETHERNET_CLOUD_LINK.TRUSTED,
     GIGE_PORT_ETHERNET_CLOUD_LINK.CREATION_TIME,
     GIGE_PORT_ETHERNET_CLOUD_LINK.MISSING,
     GIGE_PORT_ETHERNET_CLOUD_LINK.MISSING_TIME,
     GIGE_PORT.SWITCH_PORT_ID,
     GIGE_PORT.PORT_TYPE,
     SWITCH_PORT.VIRTUAL_SWITCH_ID,
     SWITCH_PORT.USER_PORT_NUMBER,
     VIRTUAL_SWITCH.VIRTUAL_FABRIC_ID
from
     GIGE_PORT_ETHERNET_CLOUD_LINK,
     GIGE_PORT,
     SWITCH_PORT,
     VIRTUAL_SWITCH
where
     GIGE_PORT_ETHERNET_CLOUD_LINK.SWITCH_PORT_ID = GIGE_PORT.ID and
     GIGE_PORT.SWITCH_PORT_ID = SWITCH_PORT.ID and
     SWITCH_PORT.VIRTUAL_SWITCH_ID = VIRTUAL_SWITCH.ID;
```
## GIGE\_PORT\_INFO

```
create or replace view GIGE_PORT_INFO as
select
     GIGE_PORT.ID,
     GIGE_PORT.SWITCH_PORT_ID,
     GIGE_PORT.PORT_NUMBER,
     GIGE_PORT.SLOT_NUMBER,
     GIGE_PORT.ENABLED,
     GIGE_PORT.SPEED,
     GIGE_PORT.MAX_SPEED,
     GIGE_PORT.MAC_ADDRESS,
     GIGE_PORT.PORT_NAME,
     GIGE_PORT.OPERATIONAL_STATUS,
     GIGE_PORT.LED_STATE,
    GIGE_PORT.SPEED_LED_STATE,
     GIGE_PORT.PORT_TYPE,
    GIGE_PORT.PERSISTENTLY_DISABLED,
```

```
 GIGE_PORT.INTERFACE_TYPE,
     GIGE_PORT.CHECKSUM,
     GIGE_PORT.FCIP_CAPABLE,
     coalesce(CARD.FCIP_CIRCUIT_CAPABLE, VIRTUAL_SWITCH.FCIP_CIRCUIT_CAPABLE) as 
FCIP_CIRCUIT_CAPABLE,
     GIGE_PORT.ISCSI_CAPABLE,
     GIGE_PORT.REMOTE_MAC_ADDRESS,
     GIGE_PORT.INBAND_MANAGEMENT_STATUS,
     GIGE_PORT.LAST_UPDATE,
     SWITCH_PORT.VIRTUAL_SWITCH_ID,
     SWITCH_PORT.USER_PORT_NUMBER,
     SWITCH_PORT.PORT_INDEX,
     SWITCH_PORT.SPEED_TYPE,
     VIRTUAL_SWITCH.WWN as VIRTUAL_SWITCH_WWN,
     VIRTUAL_SWITCH.MANAGEMENT_STATE,
     VIRTUAL_SWITCH.MONITORED,
     CORE_SWITCH.WWN as PHYSICAL_SWITCH_WWN
from
     GIGE_PORT,
     SWITCH_PORT,
     CORE_SWITCH
         left outer join CARD on CORE_SWITCH.ID = CARD.CORE_SWITCH_ID,
     VIRTUAL_SWITCH
where
     GIGE_PORT.SWITCH_PORT_ID = SWITCH_PORT.ID and
     SWITCH_PORT.VIRTUAL_SWITCH_ID = VIRTUAL_SWITCH.ID and
     VIRTUAL_SWITCH.CORE_SWITCH_ID = CORE_SWITCH.ID and
     GIGE_PORT.SLOT_NUMBER in (0, CARD.SLOT_NUMBER);
```
## GENERATED\_BIRTREPORT\_INFO

```
CREATE OR REPLACE VIEW generated_birtreport_info AS 
SELECT generated_birtreport.id AS generated_report_id, 
     generated_birtreport.file_name, generated_birtreport.rptdoc_store_location, 
     generated_birtreport.generate_time, generated_birtreport.format, 
     generated_birtreport.flagged, generated_birtreport.shared, 
     generated_birtreport.report_template_id, 
     report_template.name AS report_template_name, 
     report_template.title AS report_template_title, 
     report_template.created_time AS report_template_creation_time, 
     report_template.created_by AS template_created_by, 
     report_template.report_type AS template_type, 
     report_template.parameterized AS template_is_parameterized, 
     report_template.category AS template_category, 
     report_template.shared AS template_is_shared,
     generated_birtreport.generated_by AS report_generated_by_user_id, 
     user_.name AS report_generated_by_user_name, 
     user_.email AS report_generated_by_user_email, 
     generated_birtreport.scheduled, generated_birtreport.schedule_id, 
     birtreport_schedule_config.name AS schedule_name, 
     birtreport_schedule_config.report_store_location, 
     birtreport_schedule_config.format_type AS scheduled_report_format, 
     birtreport_schedule_config.deployment_id,
     birtreport_schedule_config.email_delivery,
     birtreport_schedule_config.folder_delivery,
CREATE OR REPLACE VIEW generated_birtreport_info AS 
  SELECT generated_birtreport.id AS generated_report_id, 
     generated_birtreport.file_name, generated_birtreport.rptdoc_store_location,
```

```
 generated_birtreport.generate_time, generated_birtreport.format, 
     generated_birtreport.flagged, generated_birtreport.shared, 
     generated_birtreport.report_template_id, 
     generated_birtreport.report_generation_status, 
     generated_birtreport.report_generation_status_description, 
     report_template.name AS report_template_name, 
     report_template.title AS report_template_title, 
     report_template.created_time AS report_template_creation_time, 
     report_template.created_by AS template_created_by, 
     report_template.report_type AS template_type, 
     report_template.parameterized AS template_is_parameterized, 
     report_template.category AS template_category, 
     report_template.shared AS template_is_shared, 
     generated_birtreport.generated_by AS report_generated_by_user_id, 
     user_.name AS report_generated_by_user_name, 
     user_.email AS report_generated_by_user_email, 
     generated_birtreport.scheduled, generated_birtreport.schedule_id, 
     birtreport_schedule_config.name AS schedule_name, 
     birtreport_schedule_config.report_store_location, 
     birtreport_schedule_config.format_type AS scheduled_report_format, 
     birtreport_schedule_config.deployment_id, 
     birtreport_schedule_config.email_delivery, 
     birtreport_schedule_config.folder_delivery, 
     birtreport_schedule_config.email_recipients, 
     birtreport_schedule_config.email_from, 
     birtreport_schedule_config.email_replyto, 
     birtreport_schedule_config.email_subject, 
     birtreport_schedule_config.email_prologue, 
     birtreport_schedule_config.email_epilogue, 
     birtreport_schedule_config.last_modified_time AS 
last_modified_time_for_schedule, 
     birtreport_schedule_config.created_time AS created_time_for_schedule
    FROM generated_birtreport
    LEFT JOIN report_template ON generated_birtreport.report_template_id = 
report_template.id
    LEFT JOIN user_ ON generated_birtreport.generated_by = user_.id
    LEFT JOIN birtreport_schedule_config ON generated_birtreport.schedule_id = 
birtreport_schedule_config.id;
```
#### HBA\_PORT\_DETAILS\_INFO

create or replace view HBA\_PORT\_DETAILS\_INFO as select

```
 HBA_PORT.DEVICE_PORT_ID,
 HBA_PORT.CONFIGURED_STATE,
 HBA_PORT.CONFIGURED_SPEED,
 HBA_PORT.CONFIGURED_TOPOLOGY,
 HBA_PORT.MAX_SPEED_SUPPORTED,
 HBA_PORT.OPERATING_STATE,
 HBA_PORT.OPERATING_TOPOLOGY,
 HBA_PORT.SUPPORTED_FC4_TYPES,
 HBA_PORT.SUPPORTED_COS,
 HBA_PORT.TRUSTED as HBA_PORT_TRUSTED,
 HBA_PORT.CREATION_TIME as HBA_PORT_CREATION_TIME,
 HBA_PORT.MISSING as HBA_PORT_MISSING,
 HBA_PORT.MISSING_TIME as HBA_PORT_MISSING_TIME,
 HBA_PORT.OPERATING_SPEED,
 HBA_PORT.CNA_PORT_ID, 
 HBA_PORT.PORT_NWWN,
```
 HBA\_PORT.PHYSICAL\_PORT\_WWN, HBA\_PORT.SWITCH\_IP, HBA\_PORT.PRINCIPAL\_SWITCH\_WWN, HBA\_PORT.HBA\_ID, HBA\_PORT.PORT\_NUMBER, HBA\_PORT.NAME, HBA\_PORT.FACTORY\_PORT\_WWN, HBA\_PORT.FACTORY\_NODE\_WWN, HBA\_PORT.PREBOOT\_CREATED, HBA\_PORT.MAX\_BANDWIDTH, HBA\_PORT.PCIF\_INDEX, HBA\_PORT.MAX\_PCIF, HBA\_PORT\_DETAIL.PERSISTENT\_BINDING, HBA\_PORT\_DETAIL.FABRIC\_NAME, HBA\_PORT\_DETAIL.BOOT\_OVER\_SAN, HBA\_PORT\_DETAIL.BOOT\_OPTION, HBA\_PORT\_DETAIL.BOOT\_SPEED, HBA\_PORT\_DETAIL.BOOT\_TOPOLOGY, HBA\_PORT\_DETAIL.BB\_CREDIT, HBA\_PORT\_DETAIL.FRAME\_DATA\_FIELD\_SIZE, HBA\_PORT\_DETAIL.HARDWARE\_PATH, HBA\_PORT\_DETAIL.V\_PORT\_COUNT, HBA\_PORT\_DETAIL.QUEUE\_DEPTH, HBA\_PORT\_DETAIL.INTERRUPT\_CONTROL\_COALESCE, HBA\_PORT\_DETAIL.INTERRUPT\_CONTROL\_LATENCY, HBA\_PORT\_DETAIL.INTERRUPT\_CONTROL\_DELAY, HBA\_PORT\_DETAIL.BEACON\_STATE, HBA\_PORT\_DETAIL.LINK\_BEACON\_STATE, HBA\_PORT\_DETAIL.MPIO\_MODE\_STATE, HBA\_PORT\_DETAIL.PATH\_TIME\_OUT, HBA\_PORT\_DETAIL.LOGGING\_LEVEL, HBA\_PORT\_DETAIL.TARGET\_RATE\_LIMIT, HBA\_PORT\_DETAIL.DEFAULT\_RATE\_LIMIT, HBA\_PORT\_DETAIL.VF\_MODE, HBA\_PORT\_DETAIL.RECIEVE\_BUFFER\_CREDIT, HBA\_PORT\_DETAIL.TRANSMIT\_BUFFER\_CREDIT, HBA\_PORT\_DETAIL.FCSP\_AUTH\_STATE, HBA\_PORT\_DETAIL.FCSP\_STATUS, HBA\_PORT\_DETAIL.FCSP\_ALGORITHM, HBA\_PORT\_DETAIL.FCSP\_GROUP, HBA\_PORT\_DETAIL.FCSP\_ERROR\_STATUS, HBA\_PORT\_DETAIL.QOS\_CONFIGURED\_STATE, HBA\_PORT\_DETAIL.QOS\_OPERATING\_STATE, HBA\_PORT\_DETAIL.QOS\_TOTAL\_BB\_CREDIT, HBA\_PORT\_DETAIL.QOS\_PRIORITY\_LEVEL, HBA\_PORT\_DETAIL.QOS\_HIGH\_BW\_ALLOCATION, HBA\_PORT\_DETAIL.QOS\_MEDIUM\_BW\_ALLOCATION, HBA\_PORT\_DETAIL.QOS\_LOW\_BW\_ALLOCATION, HBA\_PORT\_DETAIL.MEDIA as MEDIA, HBA\_PORT\_DETAIL.IOC\_ID as IOC\_ID, HBA\_PORT\_DETAIL.PREBOOT\_DISABLED, HBA\_PORT\_FCOE\_DETAILS.BANDWIDTH as FCOE\_BANDWIDTH, HBA\_PORT\_FCOE\_DETAILS.FIP\_STATE, HBA\_PORT\_FCOE\_DETAILS.DISCOVERY\_PRIORITY, HBA\_PORT\_FCOE\_DETAILS.FCF\_FCMAP, HBA\_PORT\_FCOE\_DETAILS.FCF\_FPMA\_MAC, HBA\_PORT\_FCOE\_DETAILS.FCF\_MAC, HBA\_PORT\_FCOE\_DETAILS.FCF\_MODE, HBA\_PORT\_FCOE\_DETAILS.FCF\_NAMEID, HBA\_PORT\_FCOE\_DETAILS.FCPIM\_MPIO\_MODE,

```
 HBA_PORT_FCOE_DETAILS.PORT_LOG_ENABLED,
    HBA_PORT_FCOE_DETAILS.MAX_FRAME_SIZE as FCOE_MAX_FRAME_SIZE,
    HBA_PORT_FCOE_DETAILS.MTU as FCOE_MTU,
    HBA_PORT_FCOE_DETAILS.PATH_TOV as FCOE_PATH_TOV,
    HBA_PORT_FCOE_DETAILS.SCSI_QUEUE_DEPTH as FCOE_SCSI_QUEUE_DEPTH,
    HBA_PORT_FCOE_DETAILS.STATE as FCOE_STATE,
    HBA_PORT_FCOE_DETAILS.SUPPORTED_CLASS as FCOE_SUPPORTED_CLASS,
    HBA_PORT_FCOE_DETAILS.TRL_SPEED as FCOE_TRL_SPEED,
    HBA_PORT_FCOE_DETAILS.TRL_STATE as FCOE_TRL_STATE,
    HBA_PORT_FCOE_DETAILS.PG_ID as FCOE_PG_ID,
    HBA_PORT_FCOE_DETAILS.PRIORITIES as FCOE_PRIORITIES,
    HBA_PORT_FCOE_DETAILS.FCOE_MAC,
    HBA_PORT.SYNTHETIC_FC,
    HBA_PORT_DETAIL.ALARM_WARNING,
    HBA_PORT_DETAIL.IO_EXEC_THROTTLE_MAX,
    HBA_PORT_DETAIL.IO_EXEC_THROTTLE_OPERATIONAL,
    HBA_PORT_DETAIL.IO_EXEC_THROTTLE_CONFIGURED,
    HBA_PORT_DETAIL.BOOTUP_DELAY,
    HBA_PORT_DETAIL.FEC_STATE,
    HBA_PORT_DETAIL.BB_CREDIT_RECOVERY_STATUS,
    HBA_PORT_DETAIL.CONFIGURED_BB_SCN_COUNT,
    HBA_PORT_DETAIL.NEGOTIATED_BB_SCN_COUNT
from 
    HBA_PORT 
         left outer join HBA_PORT_DETAIL
             on HBA_PORT.DEVICE_PORT_ID = HBA_PORT_DETAIL.DEVICE_PORT_ID 
         left outer join HBA_PORT_FCOE_DETAILS
             on HBA_PORT.DEVICE_PORT_ID = HBA_PORT_FCOE_DETAILS.DEVICE_PORT_ID;
```
## HBA\_TARGET\_INFO

```
create or replace view HBA_TARGET_INFO as
select
     HBA_TARGET.DEVICE_PORT_ID,
     HBA_TARGET.HBA_REMOTE_PORT_LUN_ID,
     HBA_TARGET.BOOT_LUN,
     HBA_TARGET.TRUSTED,
     HBA_TARGET.CREATION_TIME,
     HBA_TARGET.MISSING,
     HBA_TARGET.MISSING_TIME,
     HBA_TARGET.TARGET_ID as HBA_PORT_TARGET_ID,
     HBA_REMOTE_PORT.ID as HBA_REMOTE_PORT_ID,
     HBA_REMOTE_PORT.SYMBOLIC_NAME,
     HBA_REMOTE_PORT.PORT_WWN,
     HBA_REMOTE_PORT.NODE_WWN,
     HBA_REMOTE_PORT.NAME,
     HBA_REMOTE_PORT.FC_ADDRESS,
     HBA_REMOTE_PORT.FRAME_DATA_SIZE,
     HBA_REMOTE_PORT.SPEED,
     HBA_REMOTE_PORT.STATE,
     HBA_REMOTE_PORT.SUPPORTED_COS,
     HBA_REMOTE_PORT.DEVICE_TYPE,
     HBA_REMOTE_PORT.BIND_TYPE,
     HBA_REMOTE_PORT.TARGET_ID,
     HBA_REMOTE_PORT.ROLE,
     HBA_REMOTE_PORT.VENDOR,
     HBA_REMOTE_PORT.PRODUCT_ID,
     HBA_REMOTE_PORT.PRODUCT_VERSION,
     HBA_REMOTE_PORT.QOS_PRIORITY,
```

```
 HBA_REMOTE_PORT.QOS_FLOW_ID,
     HBA_REMOTE_PORT.CURRENT_SPEED,
     HBA_REMOTE_PORT.TRL_ENFORCED,
     HBA_REMOTE_PORT.BUS_NO,
     HBA_REMOTE_PORT_LUN.FCP_LUN,
     HBA_REMOTE_PORT_LUN.CAPACITY,
     HBA_REMOTE_PORT_LUN.BLOCK_SIZE,
     HBA_REMOTE_PORT_LUN.VENDOR as LUN_VENDOR,
     HBA_REMOTE_PORT_LUN.PRODUCT_ID as LUN_PRODUCT_ID,
     HBA_REMOTE_PORT_LUN.PRODUCT_VERSION as LUN_PRODUCT_VERSION,
     HBA_REMOTE_PORT_LUN.PRODUCT_SERIAL_NO,
     HBA_REMOTE_PORT_LUN.TARGET_WWN,
     HBA_REMOTE_PORT_LUN.PHYSICAL_LUN,
     HBA_REMOTE_PORT_LUN.LUN_ID,
     HBA_REMOTE_PORT.FCP_IM_STATE,
     HBA_REMOTE_PORT.IO_LATENCY_MIN,
     HBA_REMOTE_PORT.IO_LATENCY_MAX,
     HBA_REMOTE_PORT.IO_LATENCY_AVERAGE,
     HBA_REMOTE_PORT.DATA_RETRANSMISSION_SUPPORT,
     HBA_REMOTE_PORT.REC_SUPPORT,
     HBA_REMOTE_PORT.TASK_RENTRY_IDENT_SUPPORT,
     HBA_REMOTE_PORT.CONFIRMED_COMPLETIONS_SUPPORT
from 
     HBA_TARGET, HBA_REMOTE_PORT, HBA_REMOTE_PORT_LUN 
where
     HBA_TARGET.HBA_REMOTE_PORT_LUN_ID = HBA_REMOTE_PORT_LUN.ID and
     HBA_REMOTE_PORT.ID = HBA_REMOTE_PORT_LUN.HBA_REMOTE_PORT_ID;
```
#### HEALTH STATUS INFO

```
create or replace view HEALTH_STATUS_INFO as
select
     DEPLOYMENT_CONFIGURATION.ID as CONFIGURATION_ID,
     DEPLOYMENT_CONFIGURATION.NAME,
     DEPLOYMENT_STATUS.ID as STATUS_ID,
     DEPLOYMENT_STATUS.DEPLOYMENT_TIME,
     DEPLOYMENT_STATUS.DEPLOYED_BY,
     HEALTH_STATUS.RULE_ID,
     HEALTH_STATUS.RULE_DESCRIPTION,
     HEALTH_TARGET_STATUS.TARGET_ID,
     HEALTH_TARGET_STATUS.TARGET_TYPE,
    HEALTH_TARGET_STATUS.STATUS,
     HEALTH_TARGET_STATUS.MESSAGE,
     HEALTH_TARGET_STATUS.LEGACY_NAME
from
     DEPLOYMENT_CONFIGURATION,
     DEPLOYMENT_STATUS,
     HEALTH_STATUS,
     HEALTH_TARGET_STATUS
where
     DEPLOYMENT_STATUS.DEPLOYMENT_CONFIGURATION_ID = DEPLOYMENT_CONFIGURATION.ID
     and HEALTH_STATUS.DEPLOYMENT_STATUS_ID = DEPLOYMENT_STATUS.ID
    and HEALTH_TARGET_STATUS.HEALTH_STATUS_ID = HEALTH_STATUS.ID;
```
# HOST\_INVENTORY\_REPORT\_INFO

```
CREATE OR REPLACE VIEW host_inventory_report_info AS
select
```

```
DEVICE_ENCLOSURE.ID as DEVICE_ENCLOSURE_ID,
DEVICE_ENCLOSURE.NAME as HOST_NAME,
DEVICE_ENCLOSURE.IP_ADDRESS as HOST_IP,
case when (DEVICE_ENCLOSURE.VENDOR is null or DEVICE_ENCLOSURE.VENDOR = '') then 
'NA' else 
DEVICE_ENCLOSURE.VENDOR end as HOST_VENDOR,
DEVICE_ENCLOSURE.MODEL as HOST_MODEL,
DEVICE_ENCLOSURE.OS as HOST_OS,
DEVICE_ENCLOSURE.LOCATION as HOST_LOCATION,
DEVICE_ENCLOSURE.CONTACT as HOST_CONTACT,
DEVICE_ENCLOSURE.DESCRIPTION as HOST_DESC,
DEVICE_ENCLOSURE.HCM_AGENT_VERSION as AGENT_VERSION,
USER_DEFINED_DEVICE_DETAIL.NAME as ADAPTER_NAME,
HBA.NAME as ADAPTER_NAME_HCM,
HBA.WWN as ADAPTER_WWN,
HBA.OPERATING_STATUS as ADAPTER_STATUS,
HBA.MODEL as ADAPTER_MODEL,
HBA.VENDOR as ADPATER_VENDOR,
HBA.SERIAL_NUMBER as ADAPTER_SERIAL_NO,
HBA.FIRMWARE_VERSION as ADAPTER_FIRMWARE,
HBA.BIOS_VERSION as ADAPTER_BIOS_VERSION,
HBA.DRIVER_VERSION as ADAPTER_DRIVER_VERSION,
case when (ADAPTER_PORT.CNA_PORT_ID is not null or HBA.VPD_OEM_INFO = '') then 
'N/A' else 
HBA.VPD_OEM_INFO end as ADAPTER_OEM_INFO,
case when ADAPTER_PORT.PCIF_INDEX != '' then ADAPTER_PORT.PCIF_INDEX else 
ADAPTER_PORT.PORT_NUMBER :: varchar end as ADAPTER_PORT_ID,
case when ADAPTER_PORT.TYPE = 'IP-Port' then ADAPTER_PORT.ETH_DEV else 
DEVICE_PORT_INFO.NAME end as ADAPTER_PORT_NAME,
ADAPTER_PORT.NAME as ADAPTER_PORT_NAME_HCM,
DEVICE_PORT_INFO.SYMBOLIC_NAME as ADAPTER_SYMBOLIC_NAME,
case when ADAPTER_PORT.TYPE != 'IP-Port' then ADAPTER_PORT.PORT_NWWN else 
ADAPTER_PORT.MAC_ADDRESS end as ADAPTER_NODE_WWN,
case when ADAPTER_PORT.type != 'IP-Port' then DEVICE_PORT_INFO.WWN else 
ADAPTER_PORT.MAC_ADDRESS end as ADAPTER_PORT_WWN,
HBA_PORT_DETAIL.QOS_CONFIGURED_STATE as ADAPTER_PORT_QOS_CONFIGURED_STATE,
HBA_PORT_DETAIL.FRAME_DATA_FIELD_SIZE as ADAPTER_PORT_FRAME_DATA_FIELD_SIZE,
HBA_PORT_DETAIL.MEDIA as ADAPTER_PORT_MEDIA,
HBA_PORT_DETAIL.ALARM_WARNING as ADAPTER_ALARM_WARNING,
DEVICE_PORT_INFO.port_id as adapter_port_FCaadress,
case when ADAPTER_PORT.type = 'FC' then DEVICE_PORT_INFO.type else 
ADAPTER_PORT.type 
end as adapter_port_type,
HBA_PORT_DETAIL.FABRIC_NAME as ADAPTER_PORT_FABRIC_NAME,
case when (HBA_PORT_DETAIL.FAA_STATUS = 0) then 'NA' else (case when 
(HBA_PORT_DETAIL.FAA_STATUS = 1) then 'Disabled' else 'Enabled' end) end as 
ADAPTER_PORT_FAA_STATUS,
case when (HBA_PORT_DETAIL.WWN_SOURCE is null or HBA_PORT_DETAIL.WWN_SOURCE = '') 
then 'NA' else HBA_PORT_DETAIL.WWN_SOURCE end as ADAPTER_PORT_WWN_SOURCE,
```
HBA\_PORT\_DETAIL.BOOT\_OVER\_SAN as ADAPTER\_PORT\_BOOT\_OVER\_SAN,

```
ADAPTER_PORT.MAX_SPEED_SUPPORTED as ADAPTER_PORT_MAX_SPEED_SUPPORTED,
ADAPTER_PORT.OPERATING_STATE as PORT_OPERATING_STATE,
ADAPTER_PORT_COUNT.PORT_COUNT as HBA_PORT_COUNT,
HBA.ID as HBA_PORT_ID,
ADAPTER_PORT_FABRIC_MAP.FABRIC_NAME,
ADAPTER_PORT_FABRIC_MAP.FABRIC_ID,
ADAPTER_PORT_FABRIC_MAP.FABRIC_PRINCIPAL_SWITCH_WWN,
ADAPTER_PORT_FABRIC_MAP.FABRIC_SEED_SWITCH_WWN,
ADAPTER_PORT_FABRIC_MAP. device_node_id,
ADAPTER_PORT_FABRIC_MAP. virtual_swcith_id,
ADAPTER_PORT_FABRIC_MAP.edge_virtual_switch_wwn,
ADAPTER_PORT_FABRIC_MAP.edge_switch_name,
ADAPTER_PORT_FABRIC_MAP.edge_switch_virtual_fabric_id,
ADAPTER_PORT_FABRIC_MAP.edge_virtual_switch_monitored,
ADAPTER_PORT_FABRIC_MAP.edge_virtual_switch_domain_id,
ADAPTER_PORT_FABRIC_MAP.sp_category,
ADAPTER_PORT_FABRIC_MAP.sp_licensed,
ADAPTER_PORT_FABRIC_MAP.sp_name,
ADAPTER_PORT_FABRIC_MAP.sp_slot_number,
ADAPTER_PORT_FABRIC_MAP.sp_port_number,
ADAPTER_PORT_FABRIC_MAP.sp_port_id,
ADAPTER_PORT_FABRIC_MAP.sp_port_index,
ADAPTER_PORT_FABRIC_MAP.sp_area_id,
ADAPTER_PORT_FABRIC_MAP.sp_mac_address,
ADAPTER_PORT_FABRIC_MAP.sp_status,
ADAPTER_PORT_FABRIC_MAP.sp_state,
ADAPTER_PORT_FABRIC_MAP.edge_core_switch_smodel,
ADAPTER_PORT_FABRIC_MAP.edge_core_switch_ip_address,
ADAPTER_PORT_FABRIC_MAP.edge_core_switch_physical_switch_wwn,
ADAPTER_PORT_FABRIC_MAP.edge_core_switch_operational_status,
ADAPTER_PORT_FABRIC_MAP.edge_core_switch_name,
ADAPTER_PORT_FABRIC_MAP.edge_core_switch_type,
ADAPTER_PORT_FABRIC_MAP.edge_core_switch_model,
ADAPTER_PORT_FABRIC_MAP.edge_core_switch_vendor
from
DEVICE_ENCLOSURE,
HBA left join USER_DEFINED_DEVICE_DETAIL on (HBA.WWN = 
USER_DEFINED_DEVICE_DETAIL.WWN),
HBA_PORT_DETAIL,
DEVICE_PORT_INFO left join
(select FABRIC.ID as FABRIC_ID, FABRIC.NAME as FABRIC_NAME, DEVICE_PORT_INFO.WWN 
as 
ADAPTER_PORT_WWN, FABRIC.SEED_SWITCH_WWN AS
```
FABRIC\_SEED\_SWITCH\_WWN,FABRIC.PRINCIPAL\_SWITCH\_WWN AS

```
FABRIC_PRINCIPAL_SWITCH_WWN , dn.id As device_node_id, vs.id As 
virtual_swcith_id,
vs.wwn AS edge_virtual_switch_wwn,
vs.name AS edge_switch_name,
vs.virtual_fabric_id AS edge_switch_virtual_fabric_id,
vs.monitored AS edge_virtual_switch_monitored,
vs.domain_id As edge_virtual_switch_domain_id,
sp.category AS sp_category,
sp.licensed AS sp_licensed,
sp.name AS sp_name,
sp.slot_number AS sp_slot_number,
```
sp.port\_number AS sp\_port\_number, sp.port\_id AS sp\_port\_id, sp.port\_index AS sp\_port\_index, sp.area\_id AS sp\_area\_id, sp.mac\_address AS sp\_mac\_address, sp.status AS sp\_status, sp.state AS sp\_state, cs.model AS edge\_core\_switch\_smodel, cs.ip\_address AS edge\_core\_switch\_ip\_address, cs.wwn AS edge\_core\_switch\_physical\_switch\_wwn, cs.operational\_status AS edge\_core\_switch\_operational\_status, cs.name AS edge\_core\_switch\_name, cs.type AS edge\_core\_switch\_type, cs.model AS edge\_core\_switch\_model, cs.vendor AS edge\_core\_switch\_vendor from FABRIC, DEVICE\_PORT\_INFO LEFT JOIN device\_node dn ON DEVICE\_PORT\_INFO.node\_id = dn.id LEFT JOIN switch\_port sp ON DEVICE\_PORT\_INFO.switch\_port\_wwn = sp.wwn LEFT JOIN virtual\_switch vs ON sp.virtual\_switch\_id = vs.id LEFT JOIN core\_switch cs ON vs.core\_switch\_id = cs.id where FABRIC.ID = DEVICE\_PORT\_INFO.FABRIC\_ID and FABRIC.TYPE not in (65, 66) )as ADAPTER\_PORT\_FABRIC\_MAP on ADAPTER\_PORT\_FABRIC\_MAP.ADAPTER\_PORT\_WWN =

DEVICE\_PORT\_INFO.WWN,

(select DEVICE\_PORT\_ID, CONFIGURED\_STATE, CONFIGURED\_SPEED, CONFIGURED\_TOPOLOGY, MAX\_SPEED\_SUPPORTED, OPERATING\_STATE, OPERATING\_TOPOLOGY, SUPPORTED\_FC4\_TYPES, SUPPORTED\_COS, TRUSTED, CREATION\_TIME, MISSING, MISSING\_TIME, OPERATING\_SPEED, CNA\_PORT\_ID, PORT\_NWWN, PHYSICAL\_PORT\_WWN, SWITCH\_IP, PRINCIPAL\_SWITCH\_WWN, HBA\_ID, PORT\_NUMBER, NAME, FACTORY\_PORT\_WWN, FACTORY\_NODE\_WWN, PREBOOT\_CREATED, MAX\_BANDWIDTH, PCIF\_INDEX, MAX\_PCIF, SYNTHETIC\_FC, 'FC' as TYPE, 0 as ETH\_PORT\_ID, '' as ETH\_DEV, '' as MAC\_ADDRESS from HBA\_PORT

union

select DEVICE\_PORT\_ID, CONFIGURED\_STATE, CONFIGURED\_SPEED, CONFIGURED\_TOPOLOGY, MAX\_SPEED\_SUPPORTED, OPERATING\_STATE, OPERATING\_TOPOLOGY, SUPPORTED\_FC4\_TYPES, SUPPORTED\_COS, HBA\_PORT.TRUSTED, CNA\_ETH\_PORT.CREATION\_TIME, HBA\_PORT.MISSING,

HBA\_PORT.MISSING\_TIME, OPERATING\_SPEED, HBA\_PORT.CNA\_PORT\_ID, PORT\_NWWN, PHYSICAL\_PORT\_WWN, SWITCH\_IP, PRINCIPAL\_SWITCH\_WWN, HBA\_PORT.HBA\_ID, HBA\_PORT.PORT\_NUMBER, CNA\_PORT.NAME,

HBA\_PORT.FACTORY\_PORT\_WWN, HBA\_PORT.FACTORY\_NODE\_WWN, HBA\_PORT.PREBOOT\_CREATED,

CNA\_ETH\_PORT.MAX\_BANDWIDTH, CNA\_ETH\_PORT.PCIF\_INDEX, CNA\_ETH\_PORT.MAX\_PCIF, SYNTHETIC\_FC, 'IP-Port' as TYPE, CNA\_ETH\_PORT.ID as ETH\_PORT\_ID, CNA\_ETH\_PORT.ETH\_DEV, CNA\_ETH\_PORT.MAC\_ADDRESS

from DEVICE\_PORT, HBA\_PORT, CNA\_PORT, CNA\_ETH\_PORT where DEVICE\_PORT.ID = HBA\_PORT.DEVICE\_PORT\_ID and HBA\_PORT.CNA\_PORT\_ID =

CNA\_ETH\_PORT.CNA\_PORT\_ID and CNA\_PORT.ID = CNA\_ETH\_PORT.CNA\_PORT\_ID and

DEVICE\_PORT.NPV\_PHYSICAL=0 ) as ADAPTER\_PORT,

(select HBA\_PORT.HBA\_ID, count(HBA\_PORT.DEVICE\_PORT\_ID) as PORT\_COUNT from HBA\_PORT,

DEVICE\_PORT\_INFO where HBA\_PORT.DEVICE\_PORT\_ID = DEVICE\_PORT\_INFO.ID and

```
DEVICE_PORT_INFO.NPV_PHYSICAL = 0 group by (HBA_PORT.HBA_ID)) as 
ADAPTER_PORT_COUNT
```
#### where

```
DEVICE_ENCLOSURE.MANAGED_BY in (2,4)
and DEVICE_ENCLOSURE.ID = HBA.HOST_ID
and ADAPTER_PORT.HBA_ID = HBA.ID
and ADAPTER_PORT.DEVICE_PORT_ID = DEVICE_PORT_INFO.ID
and HBA_PORT_DETAIL.DEVICE_PORT_ID = DEVICE_PORT_INFO.ID
and ADAPTER_PORT_COUNT.HBA_ID = HBA.ID
order by
DEVICE_ENCLOSURE.IP_ADDRESS, HBA.WWN, ADAPTER_PORT.PHYSICAL_PORT_WWN;
```
#### HOST\_DISCOVERY\_REQUEST\_INFO

```
create or replace view HOST_DISCOVERY_REQUEST_INFO as
select 
     HOST_DISCOVERY_REQUEST.ID,
     HOST_DISCOVERY_REQUEST.HOST_NAME AS REQUEST_HOST_NAME,
     HOST_DISCOVERY_REQUEST.DEVICE_ENCLOSURE_ID,
     HOST_DISCOVERY_REQUEST.REQUEST_GROUP_ID,
     HOST_DISCOVERY_REQUEST.HOST_DISCOVERY_OPTION_ID,
     HOST_DISCOVERY_REQUEST.VM_MANAGEMENT_STATE,
     HOST_DISCOVERY_REQUEST.JSON_MANAGEMENT_STATE,
     HOST_DISCOVERY_REQUEST.CIM_MANAGEMENT_STATE,
     HOST_DISCOVERY_REQUEST.MANAGEMENT_STATE,
     HOST_DISCOVERY_OPTION.DISCOVER_JSON,
     HOST_DISCOVERY_OPTION.JSON_USERNAME,
     HOST_DISCOVERY_OPTION.JSON_PASSWD,
     HOST_DISCOVERY_OPTION.DISCOVER_CIM,
     HOST_DISCOVERY_OPTION.CIM_IMPL,
     HOST_DISCOVERY_OPTION.CIM_USERNAME,
     HOST_DISCOVERY_OPTION.CIM_PASSWORD,
     HOST_DISCOVERY_OPTION.CIM_NAMESPACE,
     HOST_DISCOVERY_OPTION.CIM_PORT,
     HOST_DISCOVERY_OPTION.DISCOVER_VM,
     HOST_DISCOVERY_OPTION.VM_USERNAME,
     HOST_DISCOVERY_OPTION.VM_PASSWORD,
     HOST_DISCOVERY_OPTION.JSON_PORT,
     HOST_DISCOVERY_OPTION.VM_PORT, 
     HOST_DISCOVERY_OPTION.Application_Name_USER_NAME,
     HOST_DISCOVERY_OPTION.Application_Name_SERVER_ADDRESS,
    DEVICE ENCLOSURE.NAME,
     DEVICE_ENCLOSURE.TYPE,
    DEVICE ENCLOSURE.ICON,
     DEVICE_ENCLOSURE.OS,
     DEVICE_ENCLOSURE.APPLICATIONS,
     DEVICE_ENCLOSURE.DEPARTMENT,
     DEVICE_ENCLOSURE.CONTACT,
     DEVICE_ENCLOSURE.LOCATION,
     DEVICE_ENCLOSURE.DESCRIPTION,
     DEVICE_ENCLOSURE.COMMENT_,
     DEVICE_ENCLOSURE.IP_ADDRESS,
     DEVICE_ENCLOSURE.VENDOR,
```

```
 DEVICE_ENCLOSURE.MODEL,
     DEVICE_ENCLOSURE.SERIAL_NUMBER,
     DEVICE_ENCLOSURE.FIRMWARE,
     DEVICE_ENCLOSURE.USER_DEFINED_VALUE1,
     DEVICE_ENCLOSURE.USER_DEFINED_VALUE2,
     DEVICE_ENCLOSURE.USER_DEFINED_VALUE3,
     DEVICE_ENCLOSURE.HCM_AGENT_VERSION,
     DEVICE_ENCLOSURE.OS_VERSION,
     DEVICE_ENCLOSURE.CREATED_BY,
     DEVICE_ENCLOSURE.TRACK_CHANGES,
     DEVICE_ENCLOSURE.LAST_UPDATE_TIME,
     DEVICE_ENCLOSURE.LAST_UPDATE_MODULE,
     DEVICE_ENCLOSURE.TRUSTED,
     DEVICE_ENCLOSURE.CREATION_TIME,
     DEVICE_ENCLOSURE.MISSING,
     DEVICE_ENCLOSURE.MISSING_TIME,
     DEVICE_ENCLOSURE.HOST_NAME,
     DEVICE_ENCLOSURE.SYSLOG_REGISTERED,
     DEVICE_ENCLOSURE.VIRTUALIZATION,
     DEVICE_ENCLOSURE.MANAGED_ELEMENT_ID,
     HOST_DISCOVERY_REQUEST.MANAGEMENT_STATE_DETAILS
from
     HOST_DISCOVERY_REQUEST 
         join HOST_DISCOVERY_OPTION on 
HOST_DISCOVERY_REQUEST.HOST_DISCOVERY_OPTION_ID = HOST_DISCOVERY_OPTION.ID
         left outer join DEVICE_ENCLOSURE on
```
#### HOST\_DISCOVERY\_REQUEST.DEVICE\_ENCLOSURE\_ID = DEVICE\_ENCLOSURE.ID;

## HOST DISCOVERY REQUESTS INFO

```
create or replace view HOST_DISCOVERY_REQUESTS_INFO as 
  select HOST_DISCOVERY_REQUESTS.ID, 
     HOST_DISCOVERY_REQUESTS.HOST_NAME as REQUEST_HOST_NAME, 
     HOST_DISCOVERY_REQUESTS.DEVICE_ENCLOSURE_ID, 
     HOST_DISCOVERY_REQUESTS.HOST_DISCOVERY_REQ_GROUP_ID, 
     HOST_DISCOVERY_REQUESTS.HOST_DISCOVERY_OPTIONS_ID, 
     HOST_DISCOVERY_REQUESTS.DISCOVERY_STATE, 
     HOST_DISCOVERY_REQUESTS.REQUEST_STATE, 
     HOST_DISCOVERY_REQUESTS.REQUEST_STATE_DETAILS, 
     HOST_DISCOVERY_OPTIONS.DISCOVERY_TYPE, 
     HOST_DISCOVERY_OPTIONS.USERNAME, 
     HOST_DISCOVERY_OPTIONS.PASSWORD, 
     HOST_DISCOVERY_OPTIONS.PORT, 
     HOST_DISCOVERY_OPTIONS.SSL_ENABLED, 
     HOST_DISCOVERY_OPTIONS.NAMESPACE, 
     DEVICE_ENCLOSURE.NAME, 
     DEVICE_ENCLOSURE.TYPE, 
     DEVICE_ENCLOSURE.ICON, 
     DEVICE_ENCLOSURE.OS, 
    DEVICE ENCLOSURE.APPLICATIONS,
     DEVICE_ENCLOSURE.DEPARTMENT, 
     DEVICE_ENCLOSURE.CONTACT, 
     DEVICE_ENCLOSURE.LOCATION, 
     DEVICE_ENCLOSURE.DESCRIPTION, 
     DEVICE_ENCLOSURE.COMMENT_, 
     DEVICE_ENCLOSURE.IP_ADDRESS, 
     DEVICE_ENCLOSURE.VENDOR, 
    DEVICE_ENCLOSURE.MODEL,
     DEVICE_ENCLOSURE.SERIAL_NUMBER,
```
 DEVICE\_ENCLOSURE.FIRMWARE, DEVICE\_ENCLOSURE.USER\_DEFINED\_VALUE1, DEVICE\_ENCLOSURE.USER\_DEFINED\_VALUE2, DEVICE\_ENCLOSURE.USER\_DEFINED\_VALUE3, DEVICE\_ENCLOSURE.HCM\_AGENT\_VERSION, DEVICE\_ENCLOSURE.OS\_VERSION, DEVICE\_ENCLOSURE.CREATED\_BY, DEVICE\_ENCLOSURE.TRACK\_CHANGES, DEVICE\_ENCLOSURE.LAST\_UPDATE\_TIME, DEVICE\_ENCLOSURE.LAST\_UPDATE\_MODULE, DEVICE\_ENCLOSURE.TRUSTED, DEVICE\_ENCLOSURE.CREATION\_TIME, DEVICE\_ENCLOSURE.MISSING, DEVICE\_ENCLOSURE.MISSING\_TIME, DEVICE\_ENCLOSURE.HOST\_NAME, DEVICE\_ENCLOSURE.SYSLOG\_REGISTERED, DEVICE\_ENCLOSURE.VIRTUALIZATION, DEVICE\_ENCLOSURE.MANAGED\_ELEMENT\_ID from HOST\_DISCOVERY\_REQUESTS join HOST\_DISCOVERY\_OPTIONS on

HOST\_DISCOVERY\_REQUESTS.HOST\_DISCOVERY\_OPTIONS\_ID = HOST\_DISCOVERY\_OPTIONS.ID left join DEVICE\_ENCLOSURE on HOST\_DISCOVERY\_REQUESTS.DEVICE\_ENCLOSURE\_ID = DEVICE\_ENCLOSURE.ID;

 create or replace view FCIP\_TUNNEL\_CIRCUIT\_INFO as select FCIP\_TUNNEL\_CIRCUIT.ID, FCIP\_TUNNEL\_CIRCUIT.TUNNEL\_ID, FCIP\_TUNNEL\_CIRCUIT.CIRCUIT\_NUMBER, FCIP\_TUNNEL\_CIRCUIT.COMPRESSION\_ENABLED, FCIP\_TUNNEL\_CIRCUIT.TURBO\_WRITE\_ENABLED, FCIP\_TUNNEL\_CIRCUIT.TAPE\_ACCELERATION\_ENABLED, FCIP\_TUNNEL\_CIRCUIT.IKE\_POLICY\_NUM, FCIP\_TUNNEL\_CIRCUIT.IPSEC\_POLICY\_NUM, FCIP\_TUNNEL\_CIRCUIT.PRESHARED\_KEY, FCIP\_TUNNEL\_CIRCUIT.SOURCE\_IP, FCIP\_TUNNEL\_CIRCUIT.DEST\_IP, FCIP\_TUNNEL\_CIRCUIT.VLAN\_TAG,

FCIP\_TUNNEL\_CIRCUIT.DP1\_SOURCE\_IP,FCIP\_TUNNEL\_CIRCUIT.DP1\_DEST\_IP,FCIP\_TUNNEL\_CIR CUIT.DP1\_VLAN\_TAG,

 FCIP\_TUNNEL\_CIRCUIT.SELECTIVE\_ACK, FCIP\_TUNNEL\_CIRCUIT.QOS\_MAPPING, FCIP\_TUNNEL\_CIRCUIT.PATH\_MTU\_DISCOVERY, FCIP\_TUNNEL\_CIRCUIT.MIN\_COMM\_RATE, FCIP\_TUNNEL\_CIRCUIT.MAX\_COMM\_RATE, FCIP\_TUNNEL\_CIRCUIT.MIN\_RETRANSMIT\_TIME, FCIP\_TUNNEL\_CIRCUIT.MAX\_RETRANSMIT\_TIME, FCIP\_TUNNEL\_CIRCUIT.KEEP\_ALIVE\_TIMEOUT, FCIP\_TUNNEL\_CIRCUIT.ADMIN\_STATUS, FCIP\_TUNNEL\_CIRCUIT.METRIC, FCIP\_TUNNEL\_CIRCUIT.DATA\_L2\_COS, FCIP\_TUNNEL\_CIRCUIT.DSCP\_DATA, FCIP\_TUNNEL\_CIRCUIT.MAX\_RETRANSMISSIONS, FCIP\_TUNNEL\_CIRCUIT.SLOT\_NUMBER, FCIP\_TUNNEL\_CIRCUIT.VE\_PORT\_NUMBER, FCIP\_TUNNEL\_CIRCUIT.SECURITY\_FLAG, FCIP\_TUNNEL\_CIRCUIT.DSCP\_CONTROL, FCIP\_TUNNEL\_CIRCUIT.CIRCUIT\_STATUS, FCIP\_TUNNEL\_CIRCUIT.ENABLED, FCIP\_TUNNEL\_CIRCUIT.MISMATCHED\_CONFIGURATIONS, FCIP\_TUNNEL\_CIRCUIT.CIRCUIT\_STATUS\_STRING, FCIP\_TUNNEL\_CIRCUIT.L2COS\_F\_CLASS, FCIP\_TUNNEL\_CIRCUIT.L2\_COS\_HIGH, FCIP\_TUNNEL\_CIRCUIT.L2\_COS\_MEDIUM, FCIP\_TUNNEL\_CIRCUIT.L2\_COS\_LOW, FCIP\_TUNNEL\_CIRCUIT.DSCP\_F\_CLASS, FCIP\_TUNNEL\_CIRCUIT.DSCP\_HIGH, FCIP\_TUNNEL\_CIRCUIT.DSCP\_MEDIUM, FCIP\_TUNNEL\_CIRCUIT.DSCP\_LOW, FCIP\_TUNNEL\_CIRCUIT.FAILOVER\_CIRCUIT, FCIP\_TUNNEL\_CIRCUIT.FAILOVER\_GROUP\_ID, DP0\_GIGE\_PORT.PORT\_NUMBER as GIGE\_PORT\_NUMBER, DP0\_GIGE\_PORT.SLOT\_NUMBER as GIGE\_PORT\_SLOT\_NUMBER, FCIP\_CIRCUIT\_PORT\_MAP.SWITCH\_PORT\_ID as GIGE\_PORT\_ID, FCIP\_TUNNEL.VIRTUAL\_SWITCH\_ID, DP0\_SWITCH\_PORT.USER\_PORT\_NUMBER, DP1\_GIGE\_PORT.PORT\_NUMBER as DP1\_GIGE\_PORT\_NUMBER, DP1\_GIGE\_PORT.SLOT\_NUMBER as DP1\_GIGE\_PORT\_SLOT\_NUMBER, FCIP\_CIRCUIT\_PORT\_MAP.DP1\_SWITCH\_PORT\_ID as DP1\_GIGE\_PORT\_ID, DP1\_SWITCH\_PORT.USER\_PORT\_NUMBER as DP1\_USER\_PORT\_NUMBER

```
 from FCIP_TUNNEL, 
    FCIP_TUNNEL_CIRCUIT
    left join FCIP_CIRCUIT_PORT_MAP on FCIP_CIRCUIT_PORT_MAP.CIRCUIT_ID = 
FCIP_TUNNEL_CIRCUIT.ID
   left join GIGE_PORT as DP0_GIGE_PORT on FCIP_CIRCUIT_PORT_MAP.SWITCH_PORT_ID = 
DP0_GIGE_PORT.ID
    left join SWITCH_PORT as DP0_SWITCH_PORT on DP0_GIGE_PORT.SWITCH_PORT_ID = 
DP0_SWITCH_PORT.ID 
    left join GIGE_PORT as DP1_GIGE_PORT ON 
FCIP_CIRCUIT_PORT_MAP.DP1_SWITCH_PORT_ID = DP1_GIGE_PORT.ID
    left join SWITCH_PORT as DP1_SWITCH_PORT ON DP1_GIGE_PORT.SWITCH_PORT_ID = 
DP1_SWITCH_PORT.ID
  where FCIP_TUNNEL_CIRCUIT.TUNNEL_ID = FCIP_TUNNEL.ID;
```
# IFL\_INFO

```
create or replace view IFL_INFO as
select
     IFL.ID as IFL_ID,
     IFL.EDGE_FABRIC_ID,
     (select distinct FCR_PORT.VIRTUAL_SWITCH_ID 
         from SWITCH_PORT FCR_PORT 
         where FCR_PORT.WWN = IFL.BB_PORT_WWN) 
         as FCR_SWITCH_ID,
     IFL.EDGE_PORT_WWN,
     IFL.BB_FABRIC_ID,
     IFL.BB_PORT_WWN ,
     IFL.BB_RA_TOV,
     IFL.BB_ED_TOV,
     IFL.BB_PID_FORMAT,
     SWITCH_PORT.VIRTUAL_SWITCH_ID as EDGE_SWITCH_ID,
     SWITCH_PORT.ID as EDGE_PORT_ID,
     SWITCH_PORT.USER_PORT_NUMBER as EDGE_PORT_NUMBER,
     SWITCH_PORT.TYPE as EDGE_PORT_TYPE
from IFL
     left outer join SWITCH_PORT
         on IFL.EDGE_PORT_WWN = SWITCH_PORT.WWN;
```
## IFL\_REPORT\_INFO

```
CREATE OR REPLACE VIEW ifl_report_info AS
SELECT
ifl.id AS ifl_id,
ifl.edge_fabric_id,
edge_fabric.id AS edge_fabric_db_id, 
ifl.bb_fabric_id,
ifl.edge_port_wwn,
ifl.bb_port_wwn,
ifl.bb_ra_tov,
ifl.bb_ed_tov,
ifl.bb_pid_format,
bb_switch_port.virtual_switch_id AS bb_virtual_switch_id,
bb_switch_port.id AS bb_switch_port_id,
bb_switch_port.wwn AS bb_switch_port_wwn,
bb_switch_port.name AS bb_switch_port_name,
bb_switch_port.slot_number AS bb_switch_port_slot_number,
bb_switch_port.port_number AS bb_switch_port_port_number,
bb_switch_port.port_id AS bb_switch_port_port_id,
```
bb\_switch\_port.port\_index AS bb\_switch\_port\_port\_index, bb\_switch\_port.area\_id AS bb\_switch\_port\_area\_id, bb\_switch\_port.mac\_address AS bb\_switch\_port\_mac\_address, bb\_switch\_port.status AS bb\_switch\_port\_status, bb\_switch\_port.state AS bb\_switch\_port\_state, bb\_switch\_port.health AS bb\_switch\_port\_health, bb\_switch\_port.status\_message AS bb\_switch\_port\_status\_message, bb\_switch\_port.category AS bb\_switch\_port\_category, bb\_switch\_port.licensed AS bb\_switch\_port\_licensed, bb\_switch\_port.type AS bb\_switch\_port\_type, bb\_switch\_port.kind AS bb\_switch\_port\_kind, bb\_switch\_port.physical\_port AS bb\_switch\_port\_physical\_port, bb\_switch\_port.trunked AS bb\_switch\_port\_trunked, bb\_switch\_port.trunk\_master AS bb\_switch\_port\_trunk\_master, bb\_switch\_port.master\_port\_number AS bb\_switch\_port\_master\_port\_number, bb\_switch\_port.identifier AS bb\_port\_identifier, bb\_vs.id AS bb\_vs\_id, bb\_vs.wwn AS bb\_virtual\_switch\_wwn, bb\_vs.name AS bb\_switch\_name, bb\_vs.virtual\_fabric\_id AS bb\_switch\_virtual\_fabric\_id, bb\_vs.operational\_status AS bb\_switch\_operational\_status, bb\_vs.state AS bb\_switch\_state, bb\_vs.status AS bb\_switch\_status, bb\_vs.status\_reason AS bb\_switch\_status\_reason, bb\_vs.core\_switch\_id AS bb\_core\_switch\_id, bb\_vs.base\_switch AS bb\_base\_switch, bb\_vs.management\_state AS bb\_virtual\_switch\_management\_state, bb\_vs.monitored AS bb\_virtual\_switch\_monitored, bb\_vs.domain\_id As bb\_virtual\_switch\_domain\_id, bb\_cs.model AS bb\_core\_switch\_smodel, bb\_cs.ip\_address AS bb\_core\_switch\_ip\_address, bb\_cs.wwn AS bb\_core\_switch\_physical\_switch\_wwn, bb\_cs.operational\_status AS bb\_core\_switch\_operational\_status, bb\_cs.name AS bb\_core\_switch\_name, bb\_cs.type AS bb\_core\_switch\_type, bb\_cs.model AS bb\_core\_switch\_model, bb\_cs.vendor AS bb\_core\_switch\_vendor, bb\_cs.reachable AS bb\_core\_switch\_reachable, bb\_fabric.seed\_switch\_wwn as bb\_fabric\_seed\_switch\_wwn, bb\_fabric.name AS bb\_fabric\_name, bb\_fabric.fabric\_name AS bb\_fabric\_fabric\_name, bb\_fabric.principal\_switch\_wwn AS bb\_fabric\_principal\_switch\_wwn, bb\_fabric.management\_state AS bb\_fabric\_management\_state, edge\_switch\_port.virtual\_switch\_id AS edge\_virtual\_switch\_id, edge\_switch\_port.id AS edge\_switch\_port\_id, edge\_switch\_port.wwn AS edge\_switch\_port\_wwn, edge\_switch\_port.name AS edge\_switch\_port\_name, edge\_switch\_port.slot\_number AS edge\_switch\_port\_slot\_number, edge\_switch\_port.port\_number AS edge\_switch\_port\_port\_number, edge\_switch\_port.port\_id AS edge\_switch\_port\_port\_id, edge\_switch\_port.port\_index AS edge\_switch\_port\_port\_index, edge\_switch\_port.area\_id AS edge\_switch\_port\_area\_id, edge\_switch\_port.mac\_address AS edge\_switch\_port\_mac\_address, edge\_switch\_port.status AS edge\_switch\_port\_status, edge\_switch\_port.state AS edge\_switch\_port\_state, edge\_switch\_port.health AS edge\_switch\_port\_health, edge\_switch\_port.status\_message AS edge\_switch\_port\_status\_message, edge\_switch\_port.category AS edge\_switch\_port\_category, edge\_switch\_port.licensed AS edge\_switch\_port\_licensed, edge\_switch\_port.type AS edge\_switch\_port\_type,
```
edge_switch_port.kind AS edge_switch_port_kind,
edge_switch_port.physical_port AS edge_switch_port_physical_port,
edge_switch_port.trunked AS edge_switch_port_trunked,
edge_switch_port.trunk_master AS edge_switch_port_trunk_master,
edge_switch_port.master_port_number AS edge_switch_port_master_port_number,
edge_switch_port.identifier AS edge_port_identifier,
edge_vs.id AS edge_vs_id, 
edge_vs.wwn AS edge_virtual_switch_wwn,
edge_vs.name AS edge_switch_name,
edge_vs.virtual_fabric_id AS edge_switch_virtual_fabric_id,
edge_vs.operational_status AS edge_switch_operational_status,
edge_vs.state AS edge_switch_state,
edge_vs.status AS edge_switch_status,
edge_vs.status_reason AS edge_switch_status_reason,
edge_vs.core_switch_id AS edge_core_switch_id,
edge_vs.base_switch AS edge_base_switch,
edge_vs.management_state AS edge_virtual_switch_management_state,
edge_vs.monitored AS edge_virtual_switch_monitored,
edge_vs.domain_id As edge_virtual_switch_domain_id,
edge_cs.model AS edge_core_switch_smodel,
edge_cs.ip_address AS edge_core_switch_ip_address,
edge_cs.wwn AS edge_core_switch_physical_switch_wwn,
edge_cs.operational_status AS edge_core_switch_operational_status,
edge_cs.name AS edge_core_switch_name,
edge_cs.type AS edge_core_switch_type,
edge_cs.model AS edge_core_switch_model,
edge_cs.vendor AS edge_core_switch_vendor,
edge_cs.reachable AS edge_core_switch_reachable,
edge_fabric.seed_switch_wwn as edge_fabric_seed_switch_wwn,
edge_fabric.name AS edge_fabric_name,
edge_fabric.fabric_name AS edge_fabric_fabric_name,
edge_fabric.principal_switch_wwn AS edge_fabric_principal_switch_wwn,
edge_fabric.management_state AS edge_fabric_management_state,
CASE
WHEN bb_switch_port.trunk_master = 1 AND (edge_switch_port.trunk_master IS NULL 
OR 
edge_switch_port.trunk_master = 1) THEN 'IFL Trunk' 
ELSE 'IFL' 
END AS connection_type
FROM ifl
JOIN switch_port bb_switch_port ON ifl.bb_port_wwn = bb_switch_port.wwn
JOIN virtual_switch bb_vs ON bb_switch_port.virtual_switch_id = bb_vs.id
JOIN core_switch bb_cs ON bb_vs.core_switch_id = bb_cs.id
JOIN fabric_member ON fabric_member.virtual_switch_id = bb_vs.id
JOIN fabric bb_fabric ON bb_fabric.id = fabric_member.fabric_id
LEFT JOIN switch_port edge_switch_port ON ifl.edge_port_wwn = 
edge_switch_port.wwn
LEFT JOIN virtual_switch edge_vs ON edge_switch_port.virtual_switch_id =
edge_vs.id
LEFT JOIN core_switch edge_cs ON edge_vs.core_switch_id = edge_cs.id
LEFT JOIN fabric_member fs ON fs.virtual_switch_id = edge_vs.id
LEFT JOIN fabric edge_fabric ON edge_fabric.id = fs.fabric_id
WHERE bb_fabric.managed = 1 AND bb_vs.monitored = 1 AND (edge_fabric.managed IS 
NULL OR 
edge_fabric.managed = 1) AND (edge_vs.monitored IS NULL OR edge_vs.monitored = 1);
```
#### ISL\_INFO

```
create or replace view ISL_INFO as
select distinct
                ISL.ID,
                ISL.FABRIC_ID,
                ISL.COST,
                ISL.TYPE,
                ISL.SOURCE_DOMAIN_ID,
                ISL.SOURCE_PORT_NUMBER,
                ISL.MISSING,
                ISL.MISSING_TIME,
ISL.TRUSTED,
ISL.CREATION_TIME,
ISL.TRUNKED,
ISL.MISSING_REASON,
                SOURCE_VIRTUAL_SWITCH.ID as SOURCE_SWITCH_ID,
                SOURCE_VIRTUAL_SWITCH.NAME as SOURCE_SWITCH_NAME,
                SOURCE_VIRTUAL_SWITCH.WWN as SOURCE_SWITCH_WWN,
SOURCE_VIRTUAL_SWITCH.CORE_SWITCH_ID as SOURCE_CORE_SWITCH_ID,
SOURCE_VIRTUAL_SWITCH.BASE_SWITCH as SOURCE_BASE_SWITCH,
SOURCE_VIRTUAL_SWITCH.MANAGEMENT_STATE as SOURCE_VIRTUAL_SWITCH_MANAGEMENT_STATE,
SOURCE_VIRTUAL_SWITCH.MONITORED as SOURCE_VIRTUAL_SWITCH_MONITORED,
SOURCE_SWITCH_PORT.ID as SOURCE_SWITCH_PORT_ID,
                SOURCE_SWITCH_PORT.WWN as SOURCE_SWITCH_PORT_WWN,
                SOURCE_SWITCH_PORT.NAME as SOURCE_SWITCH_PORT_NAME,
SOURCE_SWITCH_PORT.TYPE as PORT_TYPE,
SOURCE_SWITCH_PORT.KIND as SOURCE_SWITCH_PORT_KIND,
SOURCE_SWITCH_PORT.PHYSICAL_PORT as SOURCE_PHYSICAL_PORT,
SOURCE_SWITCH_PORT.TRUNKED as SOURCE_SWITCH_PORT_TRUNKED,
SOURCE_SWITCH_PORT.SPEED as SOURCE_PORT_SPEED,
ISL.DEST_DOMAIN_ID,
                ISL.DEST_PORT_NUMBER,
                DEST_VIRTUAL_SWITCH.ID as DEST_SWITCH_ID,
                DEST_VIRTUAL_SWITCH.NAME as DEST_SWITCH_NAME,
DEST_VIRTUAL_SWITCH.WWN as DEST_SWITCH_WWN,
DEST_VIRTUAL_SWITCH.CORE_SWITCH_ID as DEST_CORE_SWITCH_ID,
DEST_VIRTUAL_SWITCH.BASE_SWITCH as DEST_BASE_SWITCH,
DEST_VIRTUAL_SWITCH.MANAGEMENT_STATE as DEST_VIRTUAL_SWITCH_MANAGEMENT_STATE,
DEST_VIRTUAL_SWITCH.MONITORED as DEST_VIRTUAL_SWITCH_MONITORED,
                DEST_SWITCH_PORT.ID as DEST_SWITCH_PORT_ID,
                DEST_SWITCH_PORT.WWN as DEST_SWITCH_PORT_WWN,
DEST_SWITCH_PORT.NAME as DEST_SWITCH_PORT_NAME,
DEST_SWITCH_PORT.KIND as DEST_SWITCH_PORT_KIND,
DEST_SWITCH_PORT.PHYSICAL_PORT as DEST_PHYSICAL_PORT,
DEST_SWITCH_PORT.TRUNKED as DEST_SWITCH_PORT_TRUNKED,
DEST_SWITCH_PORT.SPEED as DEST_PORT_SPEED,
FABRIC.PRINCIPAL_SWITCH_WWN as PRINCIPAL_SWITCH_WWN
from 
               TST.
FABRIC_MEMBER SOURCE_FABRIC_MEMBER,
VIRTUAL_SWITCH SOURCE_VIRTUAL_SWITCH,
SWITCH PORT SOURCE SWITCH PORT,
\begin{minipage}{0.4\linewidth} \textbf{PABRIC} \textbf{MEMBER} \end{minipage}VIRTUAL_SWITCH DEST_VIRTUAL_SWITCH, 
SWITCH_PORT DEST_SWITCH_PORT DEST_SWITCH_PORT,
FABRIC
where
```
SOURCE\_FABRIC\_MEMBER.FABRIC\_ID = ISL.FABRIC\_ID and

```
 SOURCE_VIRTUAL_SWITCH.ID = SOURCE_FABRIC_MEMBER.VIRTUAL_SWITCH_ID 
and
                 SOURCE_VIRTUAL_SWITCH.DOMAIN_ID = ISL.SOURCE_DOMAIN_ID and
                SOURCE_SWITCH_PORT.VIRTUAL_SWITCH_ID = SOURCE_VIRTUAL_SWITCH.ID and
SOURCE_SWITCH_PORT.CATEGORY = 1 and
                 SOURCE_SWITCH_PORT.USER_PORT_NUMBER = ISL.SOURCE_PORT_NUMBER and
                 DEST_FABRIC_MEMBER.FABRIC_ID = ISL.FABRIC_ID and
                 DEST_VIRTUAL_SWITCH.ID = DEST_FABRIC_MEMBER.VIRTUAL_SWITCH_ID and
                 DEST_VIRTUAL_SWITCH.DOMAIN_ID = ISL.DEST_DOMAIN_ID and
                 DEST_SWITCH_PORT.VIRTUAL_SWITCH_ID = DEST_VIRTUAL_SWITCH.ID and
DEST_SWITCH_PORT.CATEGORY = 1 and
                 DEST_SWITCH_PORT.USER_PORT_NUMBER = ISL.DEST_PORT_NUMBER and
FABRIC.ID = ISL.FABRIC_ID;
ISL_REPORT_INFO
CREATE OR REPLACE VIEW ISL_REPORT_INFO AS 
SELECT ISL.ID, ISL.FABRIC_ID, ISL.COST, ISL.TYPE, ISL.TRUSTED, 
     ISL.CREATION_TIME, ISL.MISSING, ISL.MISSING_TIME, ISL.TRUNKED, 
ISL.MISSING_REASON, 
     ISL.SOURCE_DOMAIN_ID, ISL.SOURCE_PORT_NUMBER, 
     SOURCE_VIRTUAL_SWITCH.ID AS SOURCE_SWITCH_ID, 
     SOURCE_VIRTUAL_SWITCH.NAME AS SOURCE_SWITCH_NAME, 
     SOURCE_VIRTUAL_SWITCH.WWN AS SOURCE_SWITCH_WWN, 
     SOURCE_VIRTUAL_SWITCH.VIRTUAL_FABRIC_ID AS SOURCE_SWITCH_VIRTUAL_FABRIC_ID, 
    SOURCE_VIRTUAL_SWITCH.OPERATIONAL_STATUS AS SOURCE_SWITCH_OPERATIONAL_STATUS, 
     SOURCE_VIRTUAL_SWITCH.STATE AS SOURCE_SWITCH_STATE, 
     SOURCE_VIRTUAL_SWITCH.STATUS AS SOURCE_SWITCH_STATUS, 
     SOURCE_VIRTUAL_SWITCH.STATUS_REASON AS SOURCE_SWITCH_STATUS_REASON, 
     SOURCE_VIRTUAL_SWITCH.CORE_SWITCH_ID AS SOURCE_CORE_SWITCH_ID, 
     SOURCE_VIRTUAL_SWITCH.BASE_SWITCH AS SOURCE_BASE_SWITCH, 
     SOURCE_VIRTUAL_SWITCH.MANAGEMENT_STATE AS 
SOURCE_VIRTUAL_SWITCH_MANAGEMENT_STATE, 
     SOURCE_VIRTUAL_SWITCH.MONITORED AS SOURCE_VIRTUAL_SWITCH_MONITORED, 
     SOURCE_CORE_SWITCH.IP_ADDRESS AS SOURCE_CORE_SWITCH_IP_ADDRESS, 
     SOURCE_CORE_SWITCH.WWN AS SOURCE_CORE_SWITCH_WWN, 
     SOURCE_CORE_SWITCH.NAME AS SOURCE_CORE_SWITCH_NAME, 
     SOURCE_CORE_SWITCH.TYPE AS SOURCE_CORE_SWITCH_TYPE,
```
SOURCE\_CORE\_SWITCH.OPERATIONAL\_STATUS AS

SOURCE\_CORE\_SWITCH\_OPERATIONAL\_STATUS,

SOURCE\_CORE\_SWITCH.MODEL AS SOURCE\_CORE\_SWITCH\_MODEL,

- SOURCE\_CORE\_SWITCH.VENDOR AS SOURCE\_CORE\_SWITCH\_VENDOR,
- SOURCE\_CORE\_SWITCH.REACHABLE AS SOURCE\_CORE\_SWITCH\_REACHABLE,

SOURCE\_SWITCH\_PORT.ID AS SOURCE\_SWITCH\_PORT\_ID,

 SOURCE\_SWITCH\_PORT.WWN AS SOURCE\_SWITCH\_PORT\_WWN, SOURCE\_SWITCH\_PORT.NAME AS SOURCE\_SWITCH\_PORT\_NAME,

SOURCE\_SWITCH\_PORT.SLOT\_NUMBER AS SOURCE\_SWITCH\_PORT\_SLOT\_NUMBER,

SOURCE\_SWITCH\_PORT.PORT\_NUMBER AS SOURCE\_SWITCH\_PORT\_PORT\_NUMBER,

SOURCE\_SWITCH\_PORT.PORT\_ID AS SOURCE\_SWITCH\_PORT\_PORT\_ID,

SOURCE\_SWITCH\_PORT.PORT\_INDEX AS SOURCE\_SWITCH\_PORT\_PORT\_INDEX,

SOURCE\_SWITCH\_PORT.AREA\_ID AS SOURCE\_SWITCH\_PORT\_AREA\_ID,

SOURCE\_SWITCH\_PORT.MAC\_ADDRESS AS SOURCE\_SWITCH\_PORT\_MAC\_ADDRESS,

SOURCE\_SWITCH\_PORT.STATUS AS SOURCE\_SWITCH\_PORT\_STATUS,

SOURCE\_SWITCH\_PORT.STATE AS SOURCE\_SWITCH\_PORT\_STATE,

SOURCE\_SWITCH\_PORT.HEALTH AS SOURCE\_SWITCH\_PORT\_HEALTH,

SOURCE\_SWITCH\_PORT.STATUS\_MESSAGE AS SOURCE\_SWITCH\_PORT\_STATUS\_MESSAGE,

SOURCE\_SWITCH\_PORT.CATEGORY AS SOURCE\_SWITCH\_PORT\_CATEGORY,

SOURCE\_SWITCH\_PORT.LICENSED AS SOURCE\_SWITCH\_PORT\_LICENSED,

 SOURCE\_SWITCH\_PORT.KIND AS SOURCE\_SWITCH\_PORT\_KIND, SOURCE\_SWITCH\_PORT.PHYSICAL\_PORT AS SOURCE\_PHYSICAL\_PORT, SOURCE\_SWITCH\_PORT.TRUNKED AS SOURCE\_SWITCH\_PORT\_TRUNKED, SOURCE\_SWITCH\_PORT.TRUNK\_MASTER AS SOURCE\_SWITCH\_PORT\_TRUNK\_MASTER, SOURCE\_SWITCH\_PORT.MASTER\_PORT\_NUMBER AS SOURCE\_SWITCH\_PORT\_MASTER\_PORT\_NUMBER, SOURCE\_SWITCH\_PORT.SPEED as SOURCE\_SWITCH\_PORT\_SPEED, ISL.DEST\_DOMAIN\_ID, ISL.DEST\_PORT\_NUMBER, DEST\_VIRTUAL\_SWITCH.ID AS DEST\_SWITCH\_ID, DEST\_VIRTUAL\_SWITCH.NAME AS DEST\_SWITCH\_NAME, DEST\_VIRTUAL\_SWITCH.WWN AS DEST\_SWITCH\_WWN, DEST\_VIRTUAL\_SWITCH.VIRTUAL\_FABRIC\_ID AS DEST\_SWITCH\_VIRTUAL\_FABRIC\_ID, DEST\_VIRTUAL\_SWITCH.OPERATIONAL\_STATUS AS DEST\_SWITCH\_OPERATIONAL\_STATUS, DEST\_VIRTUAL\_SWITCH.STATE AS DEST\_SWITCH\_STATE, DEST\_VIRTUAL\_SWITCH.STATUS AS DEST\_SWITCH\_STATUS, DEST\_VIRTUAL\_SWITCH.STATUS\_REASON AS DEST\_SWITCH\_STATUS\_REASON, DEST\_VIRTUAL\_SWITCH.CORE\_SWITCH\_ID AS DEST\_CORE\_SWITCH\_ID, DEST\_VIRTUAL\_SWITCH.BASE\_SWITCH AS DEST\_BASE\_SWITCH, DEST\_VIRTUAL\_SWITCH.MANAGEMENT\_STATE AS DEST\_VIRTUAL\_SWITCH\_MANAGEMENT\_STATE, DEST\_VIRTUAL\_SWITCH.MONITORED AS DEST\_VIRTUAL\_SWITCH\_MONITORED, DEST\_CORE\_SWITCH.IP\_ADDRESS AS DEST\_CORE\_SWITCH\_IP\_ADDRESS, DEST\_CORE\_SWITCH.WWN AS DEST\_CORE\_SWITCH\_WWN, DEST\_CORE\_SWITCH.NAME AS DEST\_CORE\_SWITCH\_NAME, DEST\_CORE\_SWITCH.TYPE AS DEST\_CORE\_SWITCH\_TYPE, DEST\_CORE\_SWITCH.OPERATIONAL\_STATUS AS DEST\_CORE\_SWITCH\_OPERATIONAL\_STATUS, DEST\_CORE\_SWITCH.MODEL AS DEST\_CORE\_SWITCH\_MODEL, DEST\_CORE\_SWITCH.VENDOR AS DEST\_CORE\_SWITCH\_VENDOR, DEST\_CORE\_SWITCH.REACHABLE AS DEST\_CORE\_SWITCH\_REACHABLE, DEST\_SWITCH\_PORT.ID AS DEST\_SWITCH\_PORT\_ID, DEST\_SWITCH\_PORT.WWN AS DEST\_SWITCH\_PORT\_WWN, DEST\_SWITCH\_PORT.NAME AS DEST\_SWITCH\_PORT\_NAME, DEST\_SWITCH\_PORT.SLOT\_NUMBER AS DEST\_SWITCH\_PORT\_SLOT\_NUMBER, DEST\_SWITCH\_PORT.PORT\_NUMBER AS DEST\_SWITCH\_PORT\_PORT\_NUMBER, DEST\_SWITCH\_PORT.PORT\_ID AS DEST\_SWITCH\_PORT\_PORT\_ID, DEST\_SWITCH\_PORT.PORT\_INDEX AS DEST\_SWITCH\_PORT\_PORT\_INDEX, DEST\_SWITCH\_PORT.AREA\_ID AS DEST\_SWITCH\_PORT\_AREA\_ID, DEST\_SWITCH\_PORT.MAC\_ADDRESS AS DEST\_SWITCH\_PORT\_MAC\_ADDRESS, DEST\_SWITCH\_PORT.STATUS AS DEST\_SWITCH\_PORT\_STATUS, DEST\_SWITCH\_PORT.STATE AS DEST\_SWITCH\_PORT\_STATE, DEST\_SWITCH\_PORT.HEALTH AS DEST\_SWITCH\_PORT\_HEALTH, DEST\_SWITCH\_PORT.STATUS\_MESSAGE AS DEST\_SWITCH\_PORT\_STATUS\_MESSAGE, DEST\_SWITCH\_PORT.CATEGORY AS DEST\_SWITCH\_PORT\_CATEGORY, DEST\_SWITCH\_PORT.LICENSED AS DEST\_SWITCH\_PORT\_LICENSED, DEST\_SWITCH\_PORT.TYPE AS DEST\_SWITCH\_PORT\_TYPE, DEST\_SWITCH\_PORT.KIND AS DEST\_SWITCH\_PORT\_KIND, DEST\_SWITCH\_PORT.PHYSICAL\_PORT AS DEST\_PHYSICAL\_PORT, DEST\_SWITCH\_PORT.TRUNKED AS DEST\_SWITCH\_PORT\_TRUNKED, DEST\_SWITCH\_PORT.TRUNK\_MASTER AS DEST\_SWITCH\_PORT\_TRUNK\_MASTER, DEST\_SWITCH\_PORT.MASTER\_PORT\_NUMBER AS DEST\_SWITCH\_PORT\_MASTER\_PORT\_NUMBER, DEST\_SWITCH\_PORT.SPEED as DEST\_SWITCH\_PORT\_SPEED, CASE WHEN SOURCE\_SWITCH\_PORT.TRUNK\_MASTER = 1 AND DEST\_SWITCH\_PORT.TRUNK\_MASTER = 1 THEN 'TRUNK' ELSE 'ISL' END AS CONNECTION\_TYPE, FABRIC.SEED\_SWITCH\_WWN AS FABRIC\_SEED\_SWITCH\_WWN, FABRIC.NAME AS FABRIC\_NAME, FABRIC.FABRIC\_NAME AS FABRIC\_FABRIC\_NAME, FABRIC.PRINCIPAL\_SWITCH\_WWN AS FABRIC\_PRINCIPAL\_SWITCH\_WWN, FABRIC.MANAGEMENT\_STATE AS FABRIC\_MANAGEMENT\_STATE, FABRIC.TYPE AS FABRIC\_TYPE, FABRIC.MANAGED AS FABRIC\_MANAGED FROM ISL

```
LEFT JOIN FABRIC_MEMBER SOURCE_FABRIC_MEMBER ON SOURCE_FABRIC_MEMBER.FABRIC_ID =
ISL.FABRIC_ID JOIN VIRTUAL_SWITCH SOURCE_VIRTUAL_SWITCH ON 
SOURCE_VIRTUAL_SWITCH.ID = SOURCE_FABRIC_MEMBER.VIRTUAL_SWITCH_ID AND 
SOURCE_VIRTUAL_SWITCH.DOMAIN_ID = ISL.SOURCE_DOMAIN_ID 
JOIN CORE_SWITCH SOURCE_CORE_SWITCH ON SOURCE_CORE_SWITCH.ID = 
SOURCE_VIRTUAL_SWITCH.CORE_SWITCH_ID 
LEFT JOIN SWITCH_PORT SOURCE_SWITCH_PORT ON SOURCE_SWITCH_PORT.VIRTUAL_SWITCH_ID 
= SOURCE_VIRTUAL_SWITCH.ID AND SOURCE_SWITCH_PORT.USER_PORT_NUMBER = 
ISL.SOURCE_PORT_NUMBER 
LEFT JOIN FABRIC_MEMBER DEST_FABRIC_MEMBER ON DEST_FABRIC_MEMBER.FABRIC_ID = 
ISL.FABRIC_ID JOIN VIRTUAL_SWITCH DEST_VIRTUAL_SWITCH ON DEST_VIRTUAL_SWITCH.ID = 
DEST_FABRIC_MEMBER.VIRTUAL_SWITCH_ID AND DEST_VIRTUAL_SWITCH.DOMAIN_ID = 
ISL.DEST_DOMAIN_ID 
JOIN CORE_SWITCH DEST_CORE_SWITCH ON DEST_CORE_SWITCH.ID = 
DEST_VIRTUAL_SWITCH.CORE_SWITCH_ID 
LEFT JOIN SWITCH_PORT DEST_SWITCH_PORT ON DEST_SWITCH_PORT.VIRTUAL_SWITCH_ID = 
DEST_VIRTUAL_SWITCH.ID AND DEST_SWITCH_PORT.USER_PORT_NUMBER = 
ISL.DEST_PORT_NUMBER 
JOIN FABRIC ON FABRIC.ID = ISL.FABRIC_ID 
WHERE SOURCE_VIRTUAL_SWITCH.MONITORED = 1 AND SOURCE_CORE_SWITCH.TYPE NOT IN 
(40,41) AND (SOURCE_SWITCH_PORT.CATEGORY IS NULL OR SOURCE_SWITCH_PORT.CATEGORY = 
1) 
AND DEST_VIRTUAL_SWITCH.MONITORED = 1 AND DEST_CORE_SWITCH.TYPE NOT IN (40,41) AND 
(DEST_SWITCH_PORT.CATEGORY IS NULL OR DEST_SWITCH_PORT.CATEGORY = 1) 
AND FABRIC.MANAGED = 1 AND FABRIC.TYPE NOT IN (65,66,4);
```
# ISL\_TRILL\_INFO

```
create or replace view ISL_TRILL_INFO as
select distinct 
     VCS_DEVICE.DEVICE_ID as VCS_DEVICE_ID, 
     SOURCE_CLUSTER_MEMBER.CLUSTER_ME_ID,
     ISL.ID, 
     ISL.FABRIC_ID, 
     ISL.COST, 
     ISL.MISSING, 
     ISL.SOURCE_DOMAIN_ID, 
     ISL.SOURCE_PORT_NUMBER, 
     SOURCE_DEVICE.MANAGED_ELEMENT_ID as SOURCE_ME_ID,
     SOURCE_DEVICE.DEVICE_ID as SOURCE_DEVICE_ID, 
     SOURCE_DEVICE.SYS_NAME as SOURCE_DEVICE_NAME, 
     SOURCE_SWITCH_PORT.ID as SOURCE_SWITCH_PORT_ID, 
     SOURCE_SWITCH_PORT.NAME as SOURCE_SWITCH_PORT_NAME, 
     SOURCE_SWITCH_PORT.IDENTIFIER as SOURCE_SWITCH_PORT_IDENTIFIER,
     SOURCE_SWITCH_PORT.TYPE as PORT_TYPE, 
     SOURCE_SWITCH_PORT.KIND as SOURCE_SWITCH_PORT_KIND, 
     SOURCE_SWITCH_PORT.PHYSICAL_PORT as SOURCE_PHYSICAL_PORT, 
     SOURCE_SWITCH_PORT.TRUNKED as SOURCE_SWITCH_PORT_TRUNKED, 
     ISL.DEST_DOMAIN_ID, 
     ISL.DEST_PORT_NUMBER, 
     DEST_DEVICE.DEVICE_ID as DEST_DEVICE_ID, 
     DEST_DEVICE.MANAGED_ELEMENT_ID AS DEST_ME_ID,
     DEST_DEVICE.SYS_NAME as DEST_DEVICE_NAME, 
     DEST_SWITCH_PORT.ID as DEST_SWITCH_PORT_ID, 
     DEST_SWITCH_PORT.NAME as DEST_SWITCH_PORT_NAME, 
     DEST_SWITCH_PORT.IDENTIFIER as DEST_SWITCH_PORT_IDENTIFIER,
     DEST_SWITCH_PORT.KIND as DEST_SWITCH_PORT_KIND, 
     DEST_SWITCH_PORT.PHYSICAL_PORT as DEST_PHYSICAL_PORT, 
     DEST_SWITCH_PORT.TRUNKED as DEST_SWITCH_PORT_TRUNKED
```
from

```
 ISL, 
 DEVICE VCS_DEVICE, 
 VCS_CLUSTER_MEMBER SOURCE_CLUSTER_MEMBER, 
 VCS_CLUSTER_MEMBER DEST_CLUSTER_MEMBER,
 DEVICE SOURCE_DEVICE, 
 SWITCH_PORT SOURCE_SWITCH_PORT, 
 FABRIC_MEMBER SOURCE_FABRIC_MEMBER, 
 VIRTUAL_SWITCH SOURCE_VIRTUAL_SWITCH, 
 DEVICE DEST_DEVICE, 
 SWITCH_PORT DEST_SWITCH_PORT, 
 FABRIC_MEMBER DEST_FABRIC_MEMBER, 
 VIRTUAL_SWITCH DEST_VIRTUAL_SWITCH, 
 FABRIC
```
where

```
 SOURCE_FABRIC_MEMBER.FABRIC_ID = ISL.FABRIC_ID and 
    SOURCE_VIRTUAL_SWITCH.ID = SOURCE_FABRIC_MEMBER.VIRTUAL_SWITCH_ID and 
    SOURCE_VIRTUAL_SWITCH.DOMAIN_ID = ISL.SOURCE_DOMAIN_ID and 
    SOURCE_SWITCH_PORT.VIRTUAL_SWITCH_ID = SOURCE_VIRTUAL_SWITCH.ID and 
    SOURCE_SWITCH_PORT.USER_PORT_NUMBER = ISL.SOURCE_PORT_NUMBER and 
    DEST_FABRIC_MEMBER.FABRIC_ID = ISL.FABRIC_ID and 
    DEST_VIRTUAL_SWITCH.ID = DEST_FABRIC_MEMBER.VIRTUAL_SWITCH_ID and 
    DEST_VIRTUAL_SWITCH.DOMAIN_ID = ISL.DEST_DOMAIN_ID and 
    DEST_SWITCH_PORT.VIRTUAL_SWITCH_ID = DEST_VIRTUAL_SWITCH.ID and 
    DEST_SWITCH_PORT.USER_PORT_NUMBER = ISL.DEST_PORT_NUMBER and
    FABRIC.ID = ISL.FABRIC_ID and 
    SOURCE_VIRTUAL_SWITCH.MANAGED_ELEMENT_ID = SOURCE_DEVICE.MANAGED_ELEMENT_ID 
and
```

```
 DEST_VIRTUAL_SWITCH.MANAGED_ELEMENT_ID = DEST_DEVICE.MANAGED_ELEMENT_ID and 
 SOURCE_CLUSTER_MEMBER.MEMBER_ME_ID = SOURCE_DEVICE.MANAGED_ELEMENT_ID and 
 DEST_CLUSTER_MEMBER.MEMBER_ME_ID = DEST_DEVICE.MANAGED_ELEMENT_ID and
 VCS_DEVICE.MANAGED_ELEMENT_ID = SOURCE_CLUSTER_MEMBER.CLUSTER_ME_ID;
```
# ISL\_TRUNK\_GROUP\_MEMBER\_INFO

```
CREATE VIEW isl_trunk_group_member_info AS
   select
     ISL_TRUNK_GROUP.ID,
     ISL_TRUNK_GROUP.VIRTUAL_SWITCH_ID,
     ISL_TRUNK_GROUP.MASTER_USER_PORT,
     ISL_TRUNK_MEMBER.MISSING,
     ISL_TRUNK_MEMBER.TRUSTED,
     ISL_TRUNK_MEMBER.MISSING_TIME,
     ISL_TRUNK_MEMBER.PORT_NUMBER,
     SWITCH_PORT.WWN,
     SWITCH_PORT.TYPE,
     SWITCH_PORT.STATUS,
     SWITCH_PORT.SPEED,
     SWITCH_PORT.ID as SWITCH_PORT_ID,
     SWITCH_PORT.SPEED_TYPE
from
     ISL_TRUNK_GROUP,
     ISL_TRUNK_MEMBER,
     SWITCH_PORT
where
     ISL_TRUNK_GROUP.id = ISL_TRUNK_MEMBER.GROUP_ID 
     and ISL_TRUNK_GROUP.VIRTUAL_SWITCH_ID = SWITCH_PORT.VIRTUAL_SWITCH_ID
```
and ISL\_TRUNK\_MEMBER.PORT\_NUMBER= SWITCH\_PORT.USER\_PORT\_NUMBER;

#### ISL\_TRUNK\_INFO

create or replace view ISL\_TRUNK\_INFO as select ISL\_TRUNK\_GROUP.ID, ISL\_TRUNK\_GROUP.TRUSTED, ISL\_TRUNK\_GROUP.MISSING, ISL\_TRUNK\_GROUP.MISSING\_TIME, ISL\_TRUNK\_GROUP.MEMBER\_TRACKING\_STATUS, ISL\_INFO.COST, ISL\_INFO.TYPE, ISL\_INFO.SOURCE\_PORT\_NUMBER, ISL\_INFO.SOURCE\_SWITCH\_ID, ISL\_INFO.MISSING\_REASON, SOURCE\_CORE\_SWITCH.IP\_ADDRESS as SOURCE\_SWITCH\_IP\_ADDRESS, SOURCE\_VIRTUAL\_SWITCH.WWN as SOURCE\_SWITCH\_WWN, SOURCE\_VIRTUAL\_SWITCH.MANAGEMENT\_STATE as SOURCE\_SWITCH\_MANAGEMENT\_STATE, SOURCE\_VIRTUAL\_SWITCH.MONITORED as SOURCE\_SWITCH\_MONITORED, ISL\_INFO.SOURCE\_DOMAIN\_ID as MASTER\_PORT, ISL\_INFO.SOURCE\_SWITCH\_NAME, ISL\_INFO.SOURCE\_SWITCH\_PORT\_ID, ISL\_INFO.DEST\_PORT\_NUMBER, ISL\_INFO.DEST\_SWITCH\_ID, DEST\_CORE\_SWITCH.IP\_ADDRESS as DEST\_SWITCH\_IP\_ADDRESS, DEST\_VIRTUAL\_SWITCH.WWN as DEST\_SWITCH\_WWN, DEST\_VIRTUAL\_SWITCH.MANAGEMENT\_STATE as DEST\_SWITCH\_MANAGEMENT\_STATE, DEST\_VIRTUAL\_SWITCH.MONITORED as DEST\_SWITCH\_MONITORED, ISL\_INFO.SOURCE\_SWITCH\_PORT\_WWN, ISL\_INFO.DEST\_DOMAIN\_ID as REMOTE\_MASTER\_PORT, ISL\_INFO.DEST\_SWITCH\_NAME, ISL\_INFO.DEST\_SWITCH\_PORT\_ID from ISL\_TRUNK\_GROUP, ISL\_INFO, CORE\_SWITCH SOURCE\_CORE\_SWITCH, CORE\_SWITCH DEST\_CORE\_SWITCH,

 VIRTUAL\_SWITCH SOURCE\_VIRTUAL\_SWITCH, VIRTUAL\_SWITCH DEST\_VIRTUAL\_SWITCH

where

```
 ISL_INFO.SOURCE_SWITCH_ID = ISL_TRUNK_GROUP.VIRTUAL_SWITCH_ID
 and ISL_INFO.SOURCE_PORT_NUMBER = ISL_TRUNK_GROUP.MASTER_USER_PORT
 and ISL_INFO.SOURCE_SWITCH_ID = SOURCE_VIRTUAL_SWITCH.ID
 and SOURCE_VIRTUAL_SWITCH.CORE_SWITCH_ID = SOURCE_CORE_SWITCH.ID
 and ISL_INFO.DEST_SWITCH_ID = DEST_VIRTUAL_SWITCH.ID
 and DEST_VIRTUAL_SWITCH.CORE_SWITCH_ID = DEST_CORE_SWITCH.ID;
```
### L2\_NEIGHBOR\_INFO

create or replace view L2\_NEIGHBOR\_INFO as select L2\_NEIGHBOR.INTERFACE\_ID, L2\_NEIGHBOR.RMT\_IP\_ADDRESS, L2\_NEIGHBOR.RMT\_IF\_NAME, LLDP\_DATA.DEVICE\_ID as RMT\_DEVICE\_ID,

```
 LLDP_DATA.INTERFACE_ID as RMT_INTERFACE_ID,
    PHY_INTF.PHYSICAL_ADDRESS as RMT_INTERFACE_MAC,
    RMT_DEVICE.IS_ROUTER
from
    device RMT_DEVICE,
    LLDP_DATA,
    L2_NEIGHBOR,
   physical_interface PHY_INTF
where
    LLDP_DATA.CHASSIS_ID = L2_NEIGHBOR.LLDP_REM_CHASSIS_ID
    and LLDP_DATA.CHASSIS_ID_SUBTYPE = L2_NEIGHBOR.LLDP_REM_CHASSIS_ID_SUBTYPE
    and LLDP_DATA.PORT_ID = L2_NEIGHBOR.LLDP_REM_PORT_ID
    and LLDP_DATA.PORT_ID_SUBTYPE = L2_NEIGHBOR.LLDP_REM_PORT_ID_SUBTYPE
    and LLDP_DATA.DEVICE_ID = RMT_DEVICE.device_id
    and PHY_INTF.interface_id = LLDP_DATA.INTERFACE_ID;
```
#### MAPS\_EVENT\_DETAILS\_INFO

```
create or replace view MAPS_EVENT_DETAILS_INFO as
select
     MAPS_EVENT.ID,
     MAPS_EVENT.HOST_TIME,
     MAPS_EVENT.CATEGORY,
     MAPS_EVENT.VIOLATION_TYPE,
     MAPS_EVENT.MANAGED_ELEMENT_ID,
     MAPS_EVENT.ORIGIN_FABRIC_ID,
     MAPS_EVENT.SWITCH_PORT_ID,
     MAPS_EVENT.INTERFACE_ID,
     MAPS_EVENT.FCIP_CIRCUIT_ID,
     MAPS_EVENT.FRU_NAME,
     MAPS_EVENT.VM_ID,
     MAPS_EVENT.FLOW_DEFINITION_ID,
     MAPS_EVENT. SUB_FLOW_KEY,
     MAPS_EVENT.FCIP_TUNNEL_ID,
     MAPS_EVENT.PORT_TYPE,
     MAPS_EVENT_DETAILS.SWITCH_TIME,
     MAPS_EVENT_DETAILS.RULE_NAME,
     MAPS_EVENT_DETAILS.RULE_CONDITION,
     MAPS_EVENT_DETAILS.TIME_BASE,
     MAPS_EVENT_DETAILS.ACTIONS,
     MAPS_EVENT_DETAILS.CURRENT_VALUE,
     MAPS_EVENT_DETAILS.SWITCH_ENABLED_ACTIONS,
     VIRTUAL_SWITCH.NAME as SWITCH_NAME,
     SWITCH_PORT.NAME as SWITCH_PORT_NAME,
     INTERFACE.NAME AS INTERFACE_NAME,
     SWITCH_PORT.WWN as SWITCH_PORT_WWN,
     SWITCH_PORT.SLOT_NUMBER as SWITCH_PORT_SLOT,
     SWITCH_PORT.PORT_NUMBER as SWITCH_PORT_NUMBER,
    SWITCH_PORT.PORT_ID as SWITCH_PORT_PORT_ID,
     FCIP_TUNNEL_CIRCUIT.CIRCUIT_NUMBER,
     FCIP_TUNNEL_CIRCUIT.SLOT_NUMBER as FCIP_SLOT_NUMBER,
     FCIP_TUNNEL_CIRCUIT.VE_PORT_NUMBER as FCIP_PORT_NUMBER,
     NP_FLOW_DEFINITION.NAME as FLOW_NAME,
     MAPS_EVENT_CAUSE_ACTION.ACTION 
from
     MAPS_EVENT_DETAILS
     inner join
         MAPS_EVENT on
         MAPS_EVENT.ID = MAPS_EVENT_DETAILS.MAPS_EVENT_ID
```

```
 left outer join MAPS_EVENT_CAUSE_ACTION
    on MAPS_EVENT.VIOLATION_TYPE = MAPS_EVENT_CAUSE_ACTION.VIOLATION_TYPE
 left outer join VIRTUAL_SWITCH
    on MAPS_EVENT.MANAGED_ELEMENT_ID = VIRTUAL_SWITCH.MANAGED_ELEMENT_ID
 left outer join SWITCH_PORT
   on MAPS_EVENT.SWITCH_PORT_ID = SWITCH_PORT.ID
 LEFT JOIN INTERFACE ON MAPS_EVENT.INTERFACE_ID = INTERFACE.INTERFACE_ID
 left outer join FCIP_TUNNEL_CIRCUIT
    on MAPS_EVENT.FCIP_CIRCUIT_ID = FCIP_TUNNEL_CIRCUIT.ID
 left outer join NP_FLOW_DEFINITION
    on MAPS_EVENT.FLOW_DEFINITION_ID = NP_FLOW_DEFINITION.ID
    left outer join FCIP_TUNNEL 
    on MAPS_EVENT.FCIP_TUNNEL_ID = FCIP_TUNNEL.ID;
```
### N2F\_PORT\_MAP\_REPORT\_INFO

```
create or replace view N2F_PORT_MAP_REPORT_INFO as
select
AG_N_PORT.REMOTE_PORT_WWN as EDGE_SWITCH_PORT_WWN,
AG_N_PORT.WWN as AG_N_PORT_WWN,
AG_N_PORT.VIRTUAL_SWITCH_ID as AG_VIRTUAL_SWITCH_ID,
EDGE_SWITCH_PORT.VIRTUAL_SWITCH_ID as EDGE_SWITCH_PORT_VSID,
EDGE_SWITCH_PORT.SLOT_NUMBER as EDGE_SWITCH_PORTSLOT_NUMBER,
EDGE_SWITCH_PORT.PORT_NUMBER as EDGE_SWITCH_PORT_NUMBER,
EDGE_SWITCH_PORT.USER_PORT_NUMBER as EDGE_SWITCH_PORT_USER_PORT_NUMBER,
EDGE_SWITCH_PORT.NAME as EDGE_SWITCH_PORT_NAME,
EDGE_SWITCH_PORT.SPEED as EDGE_SWITCH_PORT_SPEED,
EDGE_SWITCH_PORT.STATUS as EDGE_SWITCH_PORT_STATUS,
EDGE_SWITCH_PORT.STATE as EDGE_SWITCH_PORT_STATE,
EDGE_SWITCH_PORT.TYPE as EDGE_SWITCH_PORT_TYPE,
EDGE_SWITCH_PORT.SPEEDS_SUPPORTED as EDGE_SWITCH_PORT_SPEEDS_SUPPORTED,
EDGE_SWITCH_PORT.PHYSICAL_PORT as EDGE_SWITCH_PORT_PHYSICAL_OR_LOGICAL_PORT,
EDGE_SWITCH_PORT.PORT_INDEX as EDGE_SWITCH_PORT_ZONING_PORT_INDEX,
EDGE_SWITCH_PORT.PORT_ID as EDGE_SWITCH_PORT_ID,
EDGE_SWITCH_PORT.AREA_ID as EDGE_SWITCH_PORT_AREA_ID,
EDGE_SWITCH_PORT.MAC_ADDRESS as EDGE_SWITCH_PORT_MAC_ADDRESS,
EDGE_SWITCH_PORT.PORT_MOD as EDGE_SWITCH_PORT_MOD,
EDGE_SWITCH_PORT.FULL_TYPE as EDGE_SWITCH_PORT_FULL_TYPE,
EDGE_SWITCH_PORT.HEALTH as EDGE_SWITCH_PORT_HEALTH,
EDGE_SWITCH_PORT.STATUS_MESSAGE as EDGE_SWITCH_PORT_STATUS_MESSAGE,
EDGE_SWITCH_PORT.MAX_PORT_SPEED as EDGE_SWITCH_PORT_MAX_PORT_SPEED,
EDGE_SWITCH_PORT.LICENSED as EDGE_SWITCH_PORT_LICENSED,
EDGE_SWITCH_PORT.REMOTE_NODE_WWN as EDGE_SWITCH_PORT_REMOTE_NODE_WWN,
EDGE_SWITCH_PORT.REMOTE_PORT_WWN as EDGE_SWITCH_PORT_REMOTE_PORT_WWN,
EDGE_SWITCH_PORT.TRUNKED as EDGE_SWITCH_PORT_TRUNKED,
EDGE_SWITCH_PORT.TRUNK_MASTER as EDGE_SWITCH_PORT_TRUNK_MASTER,
EDGE_SWITCH_PORT.FICON_SUPPORTED as EDGE_SWITCH_PORT_FICON_SUPPORTED,
EDGE_SWITCH_PORT.BLOCKED as EDGE_SWITCH_PORT_BLOCKED,
EDGE_SWITCH_PORT.NPIV as EDGE_SWITCH_PORT_NPIV,
EDGE_SWITCH_PORT.NPIV_CAPABLE as EDGE_SWITCH_PORT_NPIV_CAPABLE,
EDGE_SWITCH_PORT.NPIV_ENABLED as EDGE_SWITCH_PORT_NPIV_ENABLED,
EDGE_SWITCH_PORT.QOS_CAPABLE as EDGE_SWITCH_PORT_QOS_CAPABLE,
EDGE_SWITCH_PORT.QOS_ENABLED as EDGE_SWITCH_PORT_QOS_ENABLED,
EDGE_SWITCH_PORT.TUNNEL_CONFIGURED as EDGE_SWITCH_PORT_TUNNEL_CONFIGURED,
EDGE_SWITCH_PORT.FCR_FABRIC_ID as EDGE_SWITCH_PORT_FCR_FABRIC_ID,
EDGE_SWITCH_PORT.FCR_INTEROP_MODE as EDGE_SWITCH_PORT_FCR_INTEROP_MODE,
EDGE_SWITCH_PORT.USER_DEFINED_VALUE1 as EDGE_SWITCH_PORT_USER_DEFINED_VALUE1,
EDGE_SWITCH_PORT.USER_DEFINED_VALUE2 as EDGE_SWITCH_PORT_USER_DEFINED_VALUE2,
EDGE_SWITCH_PORT.USER_DEFINED_VALUE3 as EDGE_SWITCH_PORT_USER_DEFINED_VALUE3,
```

```
EDGE_SWITCH_PORT.KIND as EDGE_SWITCH_PORT_KIND,
EDGE_SWITCH_PORT.LAST_UPDATE as EDGE_SWITCH_PORT_LAST_UPDATE,
EDGE_SWITCH.WWN as EDGE_VIRTUAL_SWITCH_WWN,
EDGE_SWITCH.NAME as EDGE_SWITCH_NAME,
EDGE_SWITCH.DOMAIN_ID as EDGE_SWITCH_DOMAIN_ID,
EDGE_SWITCH.SWITCH_MODE as EDGE_SWITCH_MODE,
EDGE_SWITCH.OPERATIONAL_STATUS as EDGE_SWITCH_OPERATIONAL_STATUS,
EDGE_SWITCH.MANAGEMENT_STATE as EDGE_SWITCH_MANAGEMENT_STATE,
EDGE_SWITCH.STATE as EDGE_SWITCH_STATE,
EDGE_SWITCH.STATUS as EDGE_SWITCH_STATUS,
EDGE_SWITCH.STATUS_REASON as EDGE_SWITCH_STATUS_REASON,
EDGE_PHYSICAL_SWITCH.IP_ADDRESS as EDGE_PHYSICAL_SWITCH_IP_ADDRESS,
EDGE_PHYSICAL_SWITCH.ID as EDGE_PHYSICAL_SWITCH_ID,
EDGE_PHYSICAL_SWITCH.WWN as EDGE_PHYSICAL_SWITCH_WWN,
EDGE_PHYSICAL_SWITCH.NAME as EDGE_PHYSICAL_SWITCH_NAME,
EDGE_PHYSICAL_SWITCH.TYPE as EDGE_PHYSICAL_SWITCH_TYPE,
EDGE_PHYSICAL_SWITCH.MODEL as EDGE_PHYSICAL_SWITCH_MODEL,
EDGE_PHYSICAL_SWITCH.VENDOR as EDGE_PHYSICAL_SWITCH_VENDOR,
EDGE_PHYSICAL_SWITCH.REACHABLE as EDGE_PHYSICAL_SWITCH_REACHABLE,
EDGE_PHYSICAL_SWITCH.OPERATIONAL_STATUS as 
EDGE_PHYSICAL_SWITCH_OPERATIONAL_STATUS,
EDGE_PHYSICAL_SWITCH_DETAILS.MODEL_NUMBER as EDGE_PHYSICAL_SWITCH_MODEL_NUMBER,
EDGE_FABRIC.SEED_SWITCH_WWN as FABRIC_SEED_SWITCH_WWN,
coalesce(EDGE_FABRIC.NAME, EDGE_FABRIC.FABRIC_NAME) as FABRIC_NAME, 
EDGE_FABRIC.MANAGED as FABRIC_MANAGED,
EDGE_FABRIC.TYPE as FABRIC_TYPE,
EDGE_FABRIC.SEED_SWITCH_WWN,
EDGE_FABRIC.PRINCIPAL_SWITCH_WWN as PRINCIPAL_WWN,
AG_F_PORT.WWN as AG_F_PORT_WWN,
AG_F_PORT.SLOT_NUMBER as AG_F_PORT_SLOT_NUMBER,
AG_F_PORT.PORT_NUMBER as AG_F_PORT_NUMBER,
AG_F_PORT.USER_PORT_NUMBER as AG_F_PORT_USER_PORT_NUMBER,
AG_F_PORT.NAME as AG_F_PORT_NAME,
AG_F_PORT.SPEED as AG_F_PORT_PORT_SPEED,
AG_F_PORT.STATUS as AG_F_PORT_STATUS,
AG_F_PORT.STATE as AG_F_PORT_STATE,
AG_F_PORT.TYPE as AG_F_PORT_TYPE,
AG_F_PORT.SPEEDS_SUPPORTED as AG_F_PORT_SPEEDS_SUPPORTED,
AG_F_PORT.PHYSICAL_PORT as AG_F_PORT_PHYSICAL_OR_LOGICAL_PORT,
AG_F_PORT.PORT_INDEX as AG_F_PORT_ZONING_PORT_INDEX,
AG_F_PORT.PORT_ID as AG_F_PORT_PORT_ID,
AG_F_PORT.WWN as AG_F_PORT_SWITCH_PORT_WWN,
AG_F_PORT.AREA_ID as AG_F_PORT_AREA_ID,
AG_F_PORT.MAC_ADDRESS as AG_F_PORT_MAC_ADDRESS,
AG_F_PORT.PORT_MOD as AG_F_PORT_MOD,
AG_F_PORT.FULL_TYPE as AG_F_PORT_FULL_TYPE,
AG_F_PORT.HEALTH as AG_F_PORT_HEALTH,
AG_F_PORT.STATUS_MESSAGE as AG_F_SWITCH_PORT_STATUS_MESSAGE,
AG_F_PORT.MAX_PORT_SPEED as AG_F_PORT_MAX_PORT_SPEED,
AG_F_PORT.LICENSED as AG_F_PORT_LICENSED,
AG_F_PORT.REMOTE_NODE_WWN as AG_F_PORT_NODE_WWN,
AG_F_PORT.REMOTE_PORT_WWN as AG_F_PORT_PORT_WWN,
AG_F_PORT.TRUNKED as AG_F_PORT_TRUNKED,
AG_F_PORT.TRUNK_MASTER as AG_F_PORT_TRUNK_MASTER,
AG_F_PORT.FICON_SUPPORTED as AG_F_PORT_FICON_SUPPORTED,
AG_F_PORT.BLOCKED as AG_F_PORT_BLOCKED,
AG_F_PORT.NPIV as AG_F_PORT_NPIV,
AG_F_PORT.NPIV_CAPABLE as AG_F_PORT_NPIV_CAPABLE,
AG_F_PORT.NPIV_ENABLED as AG_F_PORT_NPIV_ENABLED,
AG_F_PORT.QOS_CAPABLE as AG_F_PORT_QOS_CAPABLE,
```
AG\_F\_PORT.QOS\_ENABLED as AG\_F\_PORT\_QOS\_ENABLED, AG\_F\_PORT.TUNNEL\_CONFIGURED as AG\_F\_PORT\_TUNNEL\_CONFIGURED, AG\_F\_PORT.FCR\_FABRIC\_ID as AG\_F\_PORT\_FCR\_FABRIC\_ID, AG\_F\_PORT.FCR\_INTEROP\_MODE as AG\_F\_PORT\_FCR\_INTEROP\_MODE, AG\_F\_PORT.USER\_DEFINED\_VALUE1 as AG\_F\_PORT\_USER\_DEFINED\_VALUE1, AG\_F\_PORT.USER\_DEFINED\_VALUE2 as AG\_F\_PORT\_USER\_DEFINED\_VALUE2, AG\_F\_PORT.USER\_DEFINED\_VALUE3 as AG\_F\_PORT\_USER\_DEFINED\_VALUE3, AG\_F\_PORT.KIND as AG\_F\_PORT\_KIND, AG\_F\_PORT.LAST\_UPDATE as AG\_F\_PORT\_LAST\_UPDATE, AG\_SWITCH.WWN as AG\_SWITCH\_VIRTUAL\_SWITCH\_WWN, AG\_SWITCH.NAME as AG\_SWITCH\_SWITCH\_NAME, AG\_SWITCH.DOMAIN\_ID as AG\_SWITCH\_SWITCH\_DOMAIN\_ID, AG\_SWITCH.SWITCH\_MODE as AG\_SWITCH\_SWITCH\_MODE, AG\_SWITCH.OPERATIONAL\_STATUS as AG\_SWITCH\_SWITCH\_OPERATIONAL\_STATUS, AG\_SWITCH.MANAGEMENT\_STATE as AG\_SWITCH\_SWITCH\_MANAGEMENT\_STATE, AG\_SWITCH.STATE as AG\_SWITCH\_SWITCH\_STATE, AG\_SWITCH.STATUS as AG\_SWITCH\_SWITCH\_STATUS, AG\_SWITCH.STATUS\_REASON as AG\_SWITCH\_SWITCH\_STATUS\_REASON, AG\_PHYSICAL\_SWITCH.IP\_ADDRESS as AG\_PHYSICAL\_SWITCH\_IP\_ADDRESS, AG\_PHYSICAL\_SWITCH.ID as AG\_PHYSICAL\_SWITCH\_ID, AG\_PHYSICAL\_SWITCH.WWN as AG\_PHYSICAL\_SWITCH\_WWN, AG\_PHYSICAL\_SWITCH.NAME as AG\_PHYSICAL\_SWITCH\_NAME, AG\_PHYSICAL\_SWITCH.TYPE as AG\_PHYSICAL\_SWITCH\_TYPE, AG\_PHYSICAL\_SWITCH.MODEL as AG\_PHYSICAL\_SWITCH\_MODEL, AG\_PHYSICAL\_SWITCH.VENDOR as AG\_PHYSICAL\_SWITCH\_VENDOR, AG\_PHYSICAL\_SWITCH.REACHABLE as AG\_PHYSICAL\_SWITCH\_REACHABLE, AG\_PHYSICAL\_SWITCH.OPERATIONAL\_STATUS as AG\_PHYSICAL\_SWITCH\_OPERATIONAL\_STATUS, AG\_PHYSICAL\_SWITCH\_DETAILS.MODEL\_NUMBER as AG\_PHYSICAL\_SWITCH\_MODEL\_NUMBER, END\_DEVICE\_NODE.FABRIC\_ID, END\_DEVICE\_NODE.SYMBOLIC\_NAME as DEVICE\_NODE\_SYMBOLIC\_NAME, END\_DEVICE\_NODE.FDMI\_HOST\_NAME, END\_DEVICE\_NODE.VENDOR, END\_DEVICE\_NODE.CAPABILITY\_, END\_DEVICE\_NODE.TRUSTED as DEVICE\_NODE\_TRUSTED, END\_DEVICE\_NODE.CREATION\_TIME as DEVICE\_NODE\_CREATION\_TIME, END\_DEVICE\_NODE.MISSING as DEVICE\_NODE\_MISSING, END\_DEVICE\_NODE.MISSING\_TIME as DEVICE\_NODE\_MISSING\_TIME, END\_DEVICE\_NODE.PROXY\_DEVICE, END\_DEVICE\_NODE.AG, END\_DEVICE\_NODE.PREVIOUS\_MISSING\_STATE, END\_DEVICE\_NODE.SIMULATED, coalesce(USER\_DEFINED\_DEVICE\_DETAIL.TYPE, END\_DEVICE\_NODE.TYPE, ''::character varying) as USER\_DEFINED\_DEVICE\_TYPE, USER\_DEFINED\_DEVICE\_DETAIL.NAME as USER\_DEFINED\_NAME, USER\_DEFINED\_DEVICE\_DETAIL.IP\_ADDRESS as USER\_DEFINED\_IP\_ADDRESS, USER\_DEFINED\_DEVICE\_DETAIL.CONTACT, USER\_DEFINED\_DEVICE\_DETAIL.LOCATION, USER\_DEFINED\_DEVICE\_DETAIL.DESCRIPTION, AG\_F\_PORT.REMOTE\_PORT\_WWN as DEVICE\_PORT\_WWN, AG\_F\_PORT.REMOTE\_NODE\_WWN as DEVICE\_NODE\_WWN, END\_DEVICE\_PORT.PORT\_ID as DEVICE\_PORT\_FC\_ADDRESS, END\_DEVICE\_PORT.NUMBER as DEVICE\_PORT\_NUMBER, END\_DEVICE\_PORT.ID as DEVICE\_PORT\_ID, END\_DEVICE\_PORT.DOMAIN\_ID, END\_DEVICE\_PORT.TYPE as DEVICE\_PORT\_TYPE, END\_DEVICE\_PORT.SYMBOLIC\_NAME as DEVICE\_PORT\_SYMBOLIC\_NAME, END\_DEVICE\_PORT.FC4\_TYPE, END\_DEVICE\_PORT.COS, END\_DEVICE\_PORT.IP\_PORT, END\_DEVICE\_PORT.NPV\_PHYSICAL,

```
END_DEVICE_PORT.HARDWARE_ADDRESS,
END_DEVICE_PORT.TRUSTED as DEVICE_PORT_TRUSTED,
END_DEVICE_PORT.CREATION_TIME as DEVICE_PORT_CREATION_TIME,
END_DEVICE_PORT.MISSING as DEVICE_PORT_MISSING,
END_DEVICE_PORT.MISSING_TIME as DEVICE_PORT_MISSING_TIME,
END_DEVICE_PORT.LOGGED_TO_AG,
END_DEVICE_PORT.AG_NODE_WWN,
END_DEVICE_PORT.AG_N_PORT_WWN As AG_SWITCH_N_PORT_WWN,
END_DEVICE_PORT.MISSING_REASON
from N2F_PORT_MAP
left join SWITCH_PORT AG_F_PORT on AG_F_PORT.USER_PORT_NUMBER = 
N2F_PORT_MAP.F_PORT AND N2F_PORT_MAP.VIRTUAL_SWITCH_ID = 
AG_F_PORT.VIRTUAL_SWITCH_ID
left join VIRTUAL_SWITCH AG_SWITCH on AG_F_PORT.VIRTUAL_SWITCH_ID = AG_SWITCH.ID 
AND AG_SWITCH.MONITORED = 1
left join CORE_SWITCH AG_PHYSICAL_SWITCH on AG_SWITCH.CORE_SWITCH_ID = 
AG_PHYSICAL_SWITCH.ID
left join CORE_SWITCH_DETAILS AG_PHYSICAL_SWITCH_DETAILS on 
AG_SWITCH.CORE_SWITCH_ID = AG_PHYSICAL_SWITCH_DETAILS.CORE_SWITCH_ID
left join DEVICE_PORT END_DEVICE_PORT on AG_F_PORT.REMOTE_PORT_WWN = 
END_DEVICE_PORT.WWN and AG_F_PORT.WWN = END_DEVICE_PORT.SWITCH_PORT_WWN
left join DEVICE_NODE END_DEVICE_NODE on END_DEVICE_PORT.NODE_ID = 
END_DEVICE_NODE.ID
left join USER_DEFINED_DEVICE_DETAIL on END_DEVICE_NODE.WWN = 
USER_DEFINED_DEVICE_DETAIL.WWN
left join SWITCH_PORT AG_N_PORT on AG_N_PORT.USER_PORT_NUMBER = 
N2F_PORT_MAP.N_PORT AND N2F_PORT_MAP.VIRTUAL_SWITCH_ID = 
AG_N_PORT.VIRTUAL_SWITCH_ID
left join SWITCH_PORT EDGE_SWITCH_PORT on AG_N_PORT.REMOTE_PORT_WWN = 
EDGE_SWITCH_PORT.WWN
left join VIRTUAL_SWITCH EDGE_SWITCH on EDGE_SWITCH_PORT.VIRTUAL_SWITCH_ID = 
EDGE_SWITCH.ID
left join CORE_SWITCH EDGE_PHYSICAL_SWITCH on EDGE_SWITCH.CORE_SWITCH_ID = 
EDGE_PHYSICAL_SWITCH.ID
left join CORE_SWITCH_DETAILS EDGE_PHYSICAL_SWITCH_DETAILS on 
EDGE_SWITCH.CORE_SWITCH_ID = EDGE_PHYSICAL_SWITCH_DETAILS.CORE_SWITCH_ID
left join FABRIC_MEMBER EDGE_FABRIC_MEMBER ON EDGE_SWITCH.ID = 
EDGE_FABRIC_MEMBER.VIRTUAL_SWITCH_ID
```
left join FABRIC EDGE\_FABRIC on EDGE\_FABRIC\_MEMBER.FABRIC\_ID = EDGE\_FABRIC.ID AND

#### MODULE\_INFO

EDGE\_FABRIC.MANAGED = 1;

```
CREATE VIEW module_info AS
   select distinct 
TEMP_MODULE.MODULE_ID,
TEMP_MODULE.NUM_PORTS,
TEMP_MODULE.IS_PRESENT,
case 
   when TEMP_MODULE.IS_PRESENT = 1 then 'YES'
   else 'NO'
end as IS_PRESENT_TXT,
TEMP_MODULE.IS_MANAGEMENT_MODULE,
case 
   when TEMP_MODULE.IS_MANAGEMENT_MODULE = 1 then 'YES'
   else 'NO'
end as IS_MANAGEMENT_MODULE_TXT,
```

```
TEMP_MODULE.NUM_CPUS,
TEMP_MODULE.HW_REVISION,
TEMP_MODULE.SW_REVISION,
TEMP_MODULE.SLOT_NUM,
TEMP_MODULE.DEVICE_ID,
TEMP_MODULE.PHYSICAL_DEVICE_ID,
TEMP_MODULE.UNIT_NUMBER,
TEMP_MODULE.UNIT_PRESENT,
case
   when TEMP_MODULE.UNIT_PRESENT = 1 then 'YES'
   else 'NO'
end as UNIT_PRESENT_TXT,
TEMP_MODULE.MANAGED_ELEMENT_ID,
TEMP_MODULE.IP_ADDRESS,
TEMP_FOUNDRY_MODULE.SERIAL_NUM,
TEMP_FOUNDRY_MODULE.DRAM_SIZE,
TEMP_FOUNDRY_MODULE.BOOT_FLASH_SIZE,
TEMP_FOUNDRY_MODULE.CODE_FLASH_SIZE,
TEMP_FOUNDRY_MODULE.MODULE_TYPE,
TEMP_MODULE.DESCRIPTION as MODULE_TYPE_TXT,
TEMP_MODULE.MODULE_STATUS,
TEMP_MODULE.REDUNDANT_STATUS
from 
    (
   select distinct 
   MODULE.MODULE_ID,
   MODULE.NUM_PORTS,
   MODULE.IS_PRESENT,
   MODULE.IS_MANAGEMENT_MODULE,
   MODULE.NUM_CPUS,
   MODULE.HW_REVISION,
   MODULE.SW_REVISION,
   SLOT.SLOT_NUM,
   PHYSICAL_DEVICE.DEVICE_ID,
   PHYSICAL_DEVICE.PHYSICAL_DEVICE_ID,
   PHYSICAL_DEVICE.UNIT_NUMBER,
   PHYSICAL_DEVICE.UNIT_PRESENT,
   DEVICE.MANAGED_ELEMENT_ID,
   DEVICE.IP_ADDRESS,
   MODULE.DESCRIPTION,
    MODULE.MODULE_STATUS,
     MODULE.REDUNDANT_STATUS
   from MODULE, SLOT, MODULE_SLOT_PRESENT, DEVICE, PHYSICAL_DEVICE
   where
   MODULE.MODULE_ID = MODULE_SLOT_PRESENT.MODULE_ID
   and MODULE_SLOT_PRESENT.SLOT_ID = SLOT.SLOT_ID
   and SLOT.PHYSICAL_DEVICE_ID = PHYSICAL_DEVICE.PHYSICAL_DEVICE_ID
   and DEVICE.DEVICE_ID = PHYSICAL_DEVICE.DEVICE_ID
   ) TEMP_MODULE
left join 
   \left(select
   FOUNDRY_MODULE.MODULE_ID,
   FOUNDRY_MODULE.SERIAL_NUM,
   FOUNDRY_MODULE.DRAM_SIZE,
   FOUNDRY_MODULE.BOOT_FLASH_SIZE,
   FOUNDRY_MODULE.CODE_FLASH_SIZE,
   FOUNDRY_MODULE.MODULE_TYPE
   from FOUNDRY_MODULE
```

```
) TEMP_FOUNDRY_MODULE ON TEMP_MODULE.MODULE_ID = 
TEMP_FOUNDRY_MODULE.MODULE_ID;
```
### NPORT\_WWN\_MAP\_INFO

This view provides a consolidation between Nport WWN map and AG''s N and F ports. It considers only those N-Ports that are currently occupied that is having non-empty remote port wwn. This is required because NPort-WWN mapping might exist for NPorts that are not yet online and if a device is connected to AG through some F-Port that is mapped to some other N-Port that is online then AG will use that mapping.

```
create or replace view NPORT_WWN_MAP_INFO as
select
    NPORT_WWN_MAP.VIRTUAL_SWITCH_ID,
    NPORT_WWN_MAP.N_PORT,
    NPORT_WWN_MAP.DEVICE_PORT_WWN,
    AG_N_PORT.REMOTE_PORT_WWN as EDGE_SWITCH_PORT_WWN,
    AG_N_PORT.WWN as AG_N_PORT_WWN,
    AG_F_PORT.USER_PORT_NUMBER as F_PORT,
    AG_F_PORT.WWN as AG_F_PORT_WWN,
    AG_F_PORT.REMOTE_NODE_WWN
from
    NPORT_WWN_MAP,
     SWITCH_PORT AG_N_PORT,
     SWITCH_PORT AG_F_PORT,
    VIRTUAL_SWITCH AG_SWITCH
where
    NPORT_WWN_MAP.VIRTUAL_SWITCH_ID = AG_N_PORT.VIRTUAL_SWITCH_ID
     and NPORT_WWN_MAP.N_PORT = AG_N_PORT.USER_PORT_NUMBER
     and NPORT_WWN_MAP.VIRTUAL_SWITCH_ID = AG_F_PORT.VIRTUAL_SWITCH_ID
     and NPORT_WWN_MAP.DEVICE_PORT_WWN = AG_F_PORT.REMOTE_PORT_WWN
    AND AG_N_PORT.VIRTUAL_SWITCH_ID = AG_SWITCH.ID
     and AG_SWITCH.MONITORED = 1;
```
# NP\_FLOW\_DEFINITION\_INFO

create or replace view NP\_FLOW\_DEFINITION\_INFO as select nfp.id as flow\_id,nfp.name as flow\_name,nfp.virtual\_switch\_id as vs\_id,nfp.srcdev,nfp.dstdev,nfp.srcport,nfp.dstport,nfp.bidir,nfp.sfid,nfp.dfid,n fp.srcdomain,

nfp.dstdomain,nfp.lunid,nfp.oxid,nfp.qos,nfp.option,nfp.scsicmd,nfp.type,nfp.rctl ,nfp.protocol\_type,nfp.frame\_offset,nfp.size,nfp.pattern,nfp.last\_updated\_time,

nfp.monitor\_feature,nfp.generator\_feature,nfp.mirror\_feature,nfp.is\_predefined,nf p.mirror\_port,nfp.remote\_mirror\_port,nfp.maps\_port\_group,

cs.ip\_address as ip\_address, vs.name as vs\_name, vs.wwn as vs\_wwn,f.id as fabric\_id,

```
src_sp.id as src_sp_id, src_sp.wwn as src_sp_wwn, src_sp.name as src_sp_name, 
(src_sp.slot_number || '/' || src_sp.port_number ) as src_sp_port_number , 
src_sp.user_port_number as src_sp_user_port_number,src_sp.status as 
src_sp_status,src_sp.status_message as src_sp_status_meassage,src_sp.trunked as 
src_sp_trunked,src_sp.trunked as src_sp_trunked_master,
```
dst\_sp.id as dst\_sp\_id, dst\_sp.wwn as dst\_sp\_wwn, dst\_sp.name as dst\_sp\_name, (dst\_sp.slot\_number || '/' || dst\_sp.port\_number ) as dst\_sp\_port\_number , dst\_sp.user\_port\_number as dst\_sp\_user\_port\_number,dst\_sp.status as

dst\_sp\_status,dst\_sp.status\_message as dst\_sp\_status\_meassage,dst\_sp.trunked as dst\_sp\_trunked,dst\_sp.trunked as dst\_sp\_trunked\_master,

mir\_sp.id as mir\_sp\_id, mir\_sp.wwn as mir\_sp\_wwn, mir\_sp.name as mir\_sp\_name, (mir\_sp.slot\_number || '/' || mir\_sp.port\_number ) as mir\_sp\_port\_number , mir\_sp.user\_port\_number as mir\_sp\_user\_port\_number,mir\_sp.status as mir\_sp\_status,mir\_sp.status\_message as mir\_sp\_status\_meassage,mir\_sp.trunked as mir\_sp\_trunked,mir\_sp.trunked as mir\_sp\_trunked\_master,

rmir\_sp.id as rmir\_sp\_id, rmir\_sp.wwn as rmir\_sp\_wwn, rmir\_sp.name as rmir\_sp\_name, (rmir\_sp.slot\_number || '/' || rmir\_sp.port\_number ) as rmir\_sp\_port\_number , rmir\_sp.user\_port\_number as rmir\_sp\_user\_port\_number,rmir\_sp.status as rmir\_sp\_status,rmir\_sp.status\_message

as rmir\_sp\_status\_meassage,rmir\_sp.trunked as rmir\_sp\_trunked,rmir\_sp.trunked as rmir\_sp\_trunked\_master,

src\_dpi.dp\_id as src\_dp\_id,src\_dpi.dp\_wwn as src\_dp\_wwn,src\_dpi.npv\_physical as src\_npv\_physical,src\_dpi.dp\_number as src\_dp\_number,

src\_dpi.dn\_id as src\_dn\_id, src\_dpi.node\_type as src\_node\_type,src\_dpi.dn\_wwn as src\_dn\_wwn,

src\_hba.hba\_id as src\_hba\_id,src\_vp.id as src\_vp\_id,src\_vm.id as src\_vm\_id,

dst\_dpi.dp\_id as dst\_dp\_id,dst\_dpi.dp\_wwn as dst\_dp\_wwn,dst\_dpi.npv\_physical as dst\_npv\_physical,dst\_dpi.dp\_number as dst\_dp\_number,

dst\_dpi.dn\_id as dst\_dn\_id,dst\_dpi.node\_type as dst\_node\_type,dst\_dpi.dn\_wwn as dst\_dn\_wwn,

dst\_hba.hba\_id as dst\_hba\_id,dst\_vp.id as dst\_vp\_id,dst\_vm.id as dst\_vm\_id from np\_flow\_definition nfp

inner join virtual\_switch vs on nfp.virtual\_switch\_id = vs.id

inner join fabric\_member fm on vs.id=fm.virtual\_switch\_id

inner join fabric f on f.id=fm.fabric\_id

inner join core\_switch cs on cs.id=vs.core\_switch\_id

left join ( select array\_agg(tmp\_vs.id) as vs\_ids,tmp\_f.id as fid from

virtual\_switch tmp\_vs,fabric\_member tmp\_fm,

 fabric tmp\_f where tmp\_vs.id=tmp\_fm.virtual\_switch\_id and tmp\_f.id=tmp\_fm.fabric\_id group by tmp\_f.id ) temp\_fab on temp\_fab.fid=f.id left join switch\_port src\_sp on src\_sp.virtual\_switch\_id=vs.id and nfp.srcport is not null and nfp.srcport <> '' and nfp.srcport <> '\*' and (nfp.srcport=(src\_sp.slot\_number || '/' || src\_sp.port\_number ) or  $\nonumber \begin{array}{l} \texttt{nfp.srcport=}( \texttt{vs.domain\_id} \mid \mid \enspace ' \texttt{,''} \mid \mid \enspace \texttt{src\_sp.port\_index}) \, \texttt{)} \end{array}$ left join switch\_port dst\_sp on dst\_sp.virtual\_switch\_id=vs.id and nfp.dstport is not null and nfp.dstport <> '' and nfp.dstport <> '\*' and (nfp.dstport=(dst\_sp.slot\_number || '/' || dst\_sp.port\_number ) or nfp.dstport=(vs.domain\_id || ',' || dst\_sp.port\_index)) left join switch\_port mir\_sp on mir\_sp.virtual\_switch\_id=vs.id and nfp.mirror\_port is not null and nfp.mirror\_port <> '' and nfp.mirror\_port <> '\*' and (nfp.mirror\_port=(mir\_sp.slot\_number || '/' || mir\_sp.port\_number ) or nfp.mirror\_port=(vs.domain\_id || ',' || mir\_sp.port\_index)) left join switch\_port rmir\_sp on nfp.remote\_mirror\_port is not null and nfp.remote\_mirror\_port <> '' and rmir\_sp.virtual\_switch\_id=any(temp\_fab.vs\_ids) and vs.switch\_mode=4 and (vs.domain\_id::text)=substr(nfp.remote\_mirror\_port, 0, strpos(nfp.remote\_mirror\_port, ',')) and nfp.remote\_mirror\_port=(substr(nfp.remote\_mirror\_port, 0, strpos(nfp.remote\_mirror\_port, ',')) || ',' || rmir\_sp.port\_index) left join (select dp.id as dp\_id,dp.wwn as dp\_wwn,dp.port\_id, dp.npv\_physical, dp.number as dp\_number, dn.id as dn\_id,dn.fabric\_id, dn.typeas node\_type,dn.wwn as dn\_wwn

 from device\_port dp,device\_node dn where dp.missing=0 and dn.missing=0 and dp.node\_id=dn.id) src\_dpi

 on (nfp.srcdev is not null and nfp.srcdev <> '' and nfp.srcdev <> '\*' and (src\_dpi.port\_id=nfp.srcdev or src\_dpi.dp\_wwn=upper(nfp.srcdev))) and src\_dpi.fabric\_id=f.id

left join ( select dp.id as dp\_id,dp.wwn as dp\_wwn,dp.port\_id, dp.npv\_physical, dp.number as dp\_number, hp.hba\_id

from device\_port dp,hba\_port hp where dp.missing=0 and

dp.id=hp.device\_port\_id and dp.port\_id <> '000000' and dp.port\_id <> '' ) src\_hba on (nfp.srcdev is not null and nfp.srcdev <> '' and nfp.srcdev <> '\*' and (src\_hba.port\_id=nfp.srcdev or src\_hba.dp\_wwn=upper(nfp.srcdev)))

```
left join vm_path src_vp on src_vp.vm_port_wwn=src_dpi.dp_wwn and 
src_dpi.npv_physical=1
```
left join vm\_virtual\_machine src\_vm on src\_vp.vm\_id=src\_vm.id

left join (select dp.id as dp\_id,dp.wwn as dp\_wwn,dp.port\_id, dp.npv\_physical, dp.number as dp\_number,

dn.id as dn\_id,dn.fabric\_id, dn.typeas node\_type,dn.wwn as dn\_wwn

 from device\_port dp,device\_node dn where dp.missing=0 and dn.missing=0 and dp.node\_id=dn.id) dst\_dpi

 on (nfp.dstdev is not null and nfp.dstdev <> '' and nfp.dstdev <> '\*' and (dst\_dpi.port\_id=nfp.dstdev or dst\_dpi.dp\_wwn=upper(nfp.dstdev))) and dst\_dpi.fabric\_id=f.id

left join ( select dp.id as dp\_id,dp.wwn as dp\_wwn,dp.port\_id, dp.npv\_physical, dp.number as dp\_number, hp.hba\_id

from device\_port dp,hba\_port hp where dp.missing=0 and

dp.id=hp.device\_port\_id and dp.port\_id <> '000000' and dp.port\_id <> '' ) dst\_hba on (nfp.dstdev is not null and nfp.dstdev <> '' and nfp.dstdev <> '\*' and

(dst\_hba.port\_id=nfp.dstdev or dst\_hba.dp\_wwn=upper(nfp.dstdev))) left join vm\_path dst\_vp on dst\_vp.vm\_port\_wwn=dst\_dpi.dp\_wwn and dst\_dpi.npv\_physical=1

left join vm\_virtual\_machine dst\_vm on dst\_vp.vm\_id=dst\_vm.id;

### NP\_SUB\_FLOW\_INFO

create or replace view NP\_SUB\_FLOW\_INFO as select nsp.id as sub\_flow\_id,nsp.flow\_definition\_id,nsp.feature,nsp.srcdev,nsp.dstdev,nsp.srcport, nsp.dstport,nsp.bidir,nsp.sfid,nsp.dfid,nsp.srcdomain,nsp.dstdomain,nsp.lunid,

nsp.last\_updated\_time,nsp.is\_missing,nsp.oxid,nsp.rxid,nsp.cs\_ctl,nsp.size,nsp.pa ttern,nsp.sub\_flow\_md5hash,nsp.mirror\_port,nsp.key as sub\_flow\_key,nsp.src\_virtual\_switch\_id,

nsp.src\_switch\_port\_id,nsp.dst\_virtual\_switch\_id,nsp.dst\_switch\_port\_id,nsp.src\_d evice\_port\_id,nsp.dst\_device\_port\_id,nsp.sub\_flow\_origin, nfd.name as flow\_name, nfd.option, nfd.scsicmd,

 cs.ip\_address as ip\_address, vs.id as vs\_id, vs.name as vs\_name, vs.wwn as vs\_wwn,f.id as fabric\_id,

 src\_sp.id as src\_sp\_id, src\_sp.wwn as src\_sp\_wwn, src\_sp.name as src\_sp\_name, (src\_sp.slot\_number || '/' || src\_sp.port\_number ) as src\_sp\_port\_number , src\_sp.user\_port\_number as src\_sp\_user\_port\_number,src\_sp.status as src\_sp\_status,src\_sp.status\_message as src\_sp\_status\_meassage,src\_sp.trunked as src\_sp\_trunked,src\_sp.trunked as src\_sp\_trunked\_master,

```
 dst_sp.id as dst_sp_id, dst_sp.wwn as dst_sp_wwn, dst_sp.name as dst_sp_name, 
(dst_sp.slot_number || '/' || dst_sp.port_number ) as dst_sp_port_number , 
dst_sp.user_port_number as dst_sp_user_port_number,dst_sp.status as 
dst_sp_status,dst_sp.status_message as dst_sp_status_meassage,dst_sp.trunked as 
dst_sp_trunked,dst_sp.trunked as dst_sp_trunked_master,
```

```
 mir_sp.id as mir_sp_id, mir_sp.wwn as mir_sp_wwn, mir_sp.name as mir_sp_name, 
(mir_sp.slot_number || '/' || mir_sp.port_number ) as mir_sp_port_number , 
mir_sp.user_port_number as mir_sp_user_port_number,mir_sp.status as 
mir_sp_status,mir_sp.status_message as mir_sp_status_meassage,mir_sp.trunked as 
mir_sp_trunked,mir_sp.trunked as mir_sp_trunked_master ,
  src_dpi.dp_id as src_dp_id,src_dpi.dp_wwn as src_dp_wwn,src_dpi.npv_physical as 
src_npv_physical,src_dpi.dp_number as src_dp_number, 
  src_dpi.dn_id as src_dn_id, src_dpi.node_type as src_node_type,src_dpi.dn_wwn as 
src_dn_wwn,
  src_hba.hba_id as src_hba_id,src_vp.id as src_vp_id,src_vm.id as src_vm_id,
  dst_dpi.dp_id as dst_dp_id,dst_dpi.dp_wwn as dst_dp_wwn,dst_dpi.npv_physical as 
dst_npv_physical,dst_dpi.dp_number as dst_dp_number, 
  dst_dpi.dn_id as dst_dn_id,dst_dpi.node_type as dst_node_type,dst_dpi.dn_wwn as 
dst_dn_wwn,
  dst_hba.hba_id as dst_hba_id,dst_vp.id as dst_vp_id,dst_vm.id as dst_vm_id
from np_sub_flow nsp 
inner join np_flow_definition nfd on nsp.flow_definition_id = nfd.id 
inner join virtual_switch vs on nfd.virtual_switch_id = vs.id
inner join fabric_member fm on vs.id=fm.virtual_switch_id
inner join fabric f on f.id=fm.fabric_id 
inner join core_switch cs on cs.id=vs.core_switch_id 
left join switch_port src_sp on src_sp.virtual_switch_id=vs.id and nsp.srcport is 
not null and nsp.srcport <> '' and nsp.srcport <> '*' and 
(nsp.srcport=(src_sp.slot_number || '/' || src_sp.port_number ) or 
nsp.srcport=(vs.domain_id || ',' || src_sp.port_index))
left join switch_port dst_sp on dst_sp.virtual_switch_id=vs.id and nsp.dstport is 
not null and nsp.dstport <> '' and nsp.dstport <> '*' and 
(\verb+nsp.dstport=(dst_sp.slot_number \mid \mid \ ' \ /\ \mid \ \texttt{dst_sp.port_number} \ ) \ \texttt{or}nsp.dstport=(vs.domain_id || ',' || dst_sp.port_index))
left join switch_port mir_sp on mir_sp.virtual_switch_id=vs.id and 
nsp.mirror_port is not null and nsp.mirror_port <> '' and nsp.mirror_port <> '*' 
and (nsp.mirror_port=(mir_sp.slot_number || '/' || mir_sp.port_number ) or 
nsp.mirror_port=(vs.domain_id || ',' || mir_sp.port_index))
left join (select dp.id as dp_id,dp.wwn as dp_wwn,dp.port_id, dp.npv_physical, 
dp.number as dp_number,
           dn.id as dn_id,dn.fabric_id, dn.typeas node_type,dn.wwn as dn_wwn
       from device_port dp,device_node dn where dp.missing=0 and dn.missing=0 and 
dp.node_id=dn.id) src_dpi 
      on (nsp.srcdev is not null and nsp.srcdev <> '' and nsp.srcdev <> '*' and 
(src_dpi.port_id=nsp.srcdev or src_dpi.dp_wwn=upper(nsp.srcdev))) and 
src_dpi.fabric_id=f.id
left join ( select dp.id as dp_id,dp.wwn as dp_wwn,dp.port_id, dp.npv_physical, 
dp.number as dp_number, hp.hba_id 
        from device_port dp,hba_port hp where dp.missing=0 and 
dp.id=hp.device_port_id and dp.port_id <> '000000' and dp.port_id <> '') src_hba 
        on (nsp.srcdev is not null and nsp.srcdev <> '' and nsp.srcdev <> '*' and 
(src_hba.port_id=nsp.srcdev or src_hba.dp_wwn=upper(nsp.srcdev)))
left join vm_path src_vp on src_vp.vm_port_wwn=src_dpi.dp_wwn and 
src_dpi.npv_physical=1 
left join vm_virtual_machine src_vm on src_vp.vm_id=src_vm.id
left join (select dp.id as dp_id,dp.wwn as dp_wwn,dp.port_id, dp.npv_physical, 
dp.number as dp_number,
           dn.id as dn_id,dn.fabric_id, dn.typeas node_type,dn.wwn as dn_wwn
       from device_port dp,device_node dn where dp.missing=0 and dn.missing=0 and 
dp.node_id=dn.id) dst_dpi
```
 on (nsp.dstdev is not null and nsp.dstdev <> '' and nsp.dstdev <> '\*' and (dst\_dpi.port\_id=nsp.dstdev or dst\_dpi.dp\_wwn=upper(nsp.dstdev))) and dst\_dpi.fabric\_id=f.id

left join ( select dp.id as dp\_id,dp.wwn as dp\_wwn,dp.port\_id, dp.npv\_physical, dp.number as dp\_number, hp.hba\_id

from device\_port dp,hba\_port hp where dp.missing=0 and

dp.id=hp.device\_port\_id and dp.port\_id <> '000000' and dp.port\_id <> '' ) dst\_hba on (nsp.dstdev is not null and nsp.dstdev <> '' and nsp.dstdev <> '\*' and (dst\_hba.port\_id=nsp.dstdev or dst\_hba.dp\_wwn=upper(nsp.dstdev)))

left join vm\_path dst\_vp on dst\_vp.vm\_port\_wwn=dst\_dpi.dp\_wwn and dst\_dpi.npv\_physical=1

left join vm\_virtual\_machine dst\_vm on dst\_vp.vm\_id=dst\_vm.id;

#### PHANTOM\_PORT\_INFO

```
create or replace view PHANTOM_PORT_INFO as
select
     PHANTOM_PORT.ID,
     PHANTOM_PORT.WWN,
     PHANTOM_PORT.VIRTUAL_SWITCH_ID,
    PHANTOM_PORT.PORT_NUMBER,
     PHANTOM_PORT.PORT_ID,
     PHANTOM_PORT.SPEED,
     PHANTOM_PORT.MAX_SPEED,
     PHANTOM_PORT.TYPE,
     PHANTOM_PORT.REMOTE_NODE_WWN,
     PHANTOM_PORT.REMOTE_PORT_WWN,
     PHANTOM_PORT.PHANTOM_TYPE,
     PHANTOM_PORT.BB_FABRIC_ID,
     VIRTUAL_SWITCH.WWN as VIRTUAL_SWITCH_WWN,
    VIRTUAL_SWITCH.MANAGEMENT_STATE,
     VIRTUAL_SWITCH.MONITORED
from
     PHANTOM_PORT,
     VIRTUAL_SWITCH
where
```
PHANTOM\_PORT.VIRTUAL\_SWITCH\_ID = VIRTUAL\_SWITCH.ID;

#### PRODUCT\_INFO

```
CREATE VIEW product_info AS
   select distinct 
TEMP_DEVICE.DEVICE_ID,
TEMP_DEVICE.MANAGED_ELEMENT_ID,
TEMP_DEVICE.ALIAS_NAME,
TEMP_DEVICE.HOST_NAME,
TEMP_DEVICE.OPER_STATUS,
case 
   when TEMP DEVICE.OPER STATUS = 1 then
    (case 
       when TEMP DEVICE.FABRIC WATCH STATUS = 2 then 'DEGRADED'
       when TEMP DEVICE.FABRIC WATCH STATUS = 3 then 'DOWN'
       else 'REACHABLE'
     end)
   when TEMP_DEVICE.OPER_STATUS = 2 then 'NOT REACHABLE'
   when TEMP_DEVICE.OPER_STATUS = 3 then 'DEGRADED'
   when TEMP_DEVICE.OPER_STATUS = 4 then 'MARGINAL'
   when TEMP DEVICE.OPER STATUS = 5 then 'DOWN'
```

```
else 'UNKNOWN'
end as OPER_STATUS_TXT,
TEMP_DEVICE.FABRIC_WATCH_STATUS,
TEMP_DEVICE.FABRIC_WATCH_STATUS_REASON,
TEMP_DEVICE.ADMIN_STATUS,
case 
   when TEMP_DEVICE.ADMIN_STATUS = 1 then 'TROUBLESHOOTING'
   else 'NORMAL'
end as ADMIN_STATUS_TXT,
TEMP_DEVICE.ADMIN_STATUS_LAST_UPDATED,
TEMP_DEVICE.MEMO,
TEMP_DEVICE.MEMO_LAST_UPDATED,
TEMP_DEVICE.SYS_OID,
TEMP_DEVICE.RBRIDGE_ID,
TEMP_DEVICE.IP_ADDRESS,
TEMP_FOUNDRY_DEVICE.PRODUCT_TYPE,
case 
   when TEMP_DEVICE.IS_ROUTER = 1 then 'ROUTER'
   else 'L2 SWITCH'
end as PRODUCT_TYPE_TXT,
case 
   when TEMP_DEVICE.IS_FOUNDRY = 1 then 'IOS'
   when TEMP_DEVICE.IS_DCB_SWITCH = 1 then 'FOS'
   when TEMP_DEVICE.IS_VCS_CAPABLE = 1 then 'NOS'
   else 'UNKNOWN'
end as SWITCH_OS,
TEMP_DEVICE.IS_ROUTER,
TEMP_DEVICE.IS_SLB,
TEMP_DEVICE.SERIAL_NUMBER,
TEMP_DEVICE.SYS_NAME,
case 
   when TEMP_DEVICE.SUB_CATEGORY > 0 then (select distinct VCSD.SYS_NAME from 
DEVICE as VCSD where VCSD.MANAGED_ELEMENT_ID 
   in (select distinct VM.CLUSTER_ME_ID from VCS_CLUSTER_MEMBER as VM where 
TEMP_DEVICE.MANAGED_ELEMENT_ID = VM.MEMBER_ME_ID))
   else null
end as VCS_NAME,
case 
   when TEMP_DEVICE.SUB_CATEGORY > 0 then (select distinct VCSD.IP_ADDRESS from 
DEVICE as VCSD where VCSD.MANAGED_ELEMENT_ID 
   in (select distinct VM.CLUSTER_ME_ID from VCS_CLUSTER_MEMBER as VM where 
TEMP_DEVICE.MANAGED_ELEMENT_ID = VM.MEMBER_ME_ID))
   else null
end as VCS_IP_ADDRESS,
TEMP_DEVICE.SYS_CONTACT,
TEMP_DEVICE.SYS_LOCATION,
TEMP_DEVICE.DESCRIPTION,
TEMP_DEVICE.LAST_SEEN_TIME,
TO_TIMESTAMP(TEMP_DEVICE.LAST_SEEN_TIME,'YYYYMMDDHH24MISS') as 
LAST_SEEN_TIMESTAMP,
TEMP_DEVICE.VendOR,
TEMP_DEVICE.CATEGORY,
case 
   when TEMP_DEVICE.CATEGORY = 1 then 'FIXED CONFIGURATION'
   when TEMP_DEVICE.CATEGORY = 2 then 'CHASSIS'
   when TEMP_DEVICE.CATEGORY = 3 then 'STACK'
   when TEMP_DEVICE.CATEGORY = 4 then 'ACCESS POINT'
   when TEMP_DEVICE.CATEGORY = 5 then 'WIRELESS CONTROLLER'
   else 'UNKNOWN'
```

```
end as CATEGORY_TXT,
TEMP_DEVICE.SUB_CATEGORY,
case 
   when TEMP_DEVICE.SUB_CATEGORY = 1 then 'DCB 8000'
   when TEMP_DEVICE.SUB_CATEGORY = 2 then 'DCB 8470'
   when TEMP_DEVICE.SUB_CATEGORY = 3 then 'DCB M8428'
   when TEMP_DEVICE.SUB_CATEGORY = 4 then 'DCX'
   when TEMP_DEVICE.SUB_CATEGORY = 5 then 'DCX-4S'
   when TEMP_DEVICE.SUB_CATEGORY = 6 then 'VCS/VDX'
   when TEMP_DEVICE.SUB_CATEGORY = 7 then 'VDX 6720-24'
   when TEMP_DEVICE.SUB_CATEGORY = 8 then 'VDX 6720-60'
   when TEMP_DEVICE.SUB_CATEGORY = 9 then 'VDX 6710'
   when TEMP_DEVICE.SUB_CATEGORY = 10 then 'VDX 6730-24'
   when TEMP_DEVICE.SUB_CATEGORY = 11 then 'VDX 6730-60'
   when TEMP_DEVICE.SUB_CATEGORY = 12 then 'VDX 8770-4'
   when TEMP_DEVICE.SUB_CATEGORY = 13 then 'VDX 8770-8'
   when TEMP_DEVICE.SUB_CATEGORY = 14 then 'VDX 8770-16'
   when TEMP_DEVICE.SUB_CATEGORY = 15 then 'VDX 2730'
   else 'IP DEVICE'
end as SUB_CATEGORY_TXT,
TEMP_DEVICE.FIRST_SEEN_TIME,
TO_TIMESTAMP(TEMP_DEVICE.FIRST_SEEN_TIME,'YYYYMMDDHH24MISS') as 
FIRST_SEEN_TIMESTAMP,
TEMP_DEVICE.PORT_COUNT,
TEMP_DEVICE.LICENSE_PORT_COUNT,
case 
   when TEMP_DEVICE.SUB_CATEGORY = 0 then (select distinct SWITCH_MODEL.MODEL
from SWITCH_MODEL where TEMP_DEVICE.SYS_OID = SWITCH_MODEL.SYS_OID)
   else TEMP_DEVICE.BRIEF_PRODUCT_FAMILY
end as MODEL,
TEMP_FOUNDRY_DEVICE.IMAGE_VERSION as FIRMWARE,
TEMP_PHYSICAL_DEVICE.PHYSICAL_DEVICE_ID,
TEMP_PHYSICAL_DEVICE.NUM_SLOTS,
TEMP_PHYSICAL_DEVICE.UNIT_NUMBER,
TEMP_DEVICE.USER_DEFINED_VALUE_1,
TEMP_DEVICE.USER_DEFINED_VALUE_2,
TEMP_DEVICE.USER_DEFINED_VALUE_3
from DEVICE as TEMP_DEVICE
left join
(
   select 
   FOUNDRY_DEVICE.DEVICE_ID,
   FOUNDRY_DEVICE.PRODUCT_TYPE,
   FOUNDRY_DEVICE.IMAGE_VERSION
   from FOUNDRY_DEVICE
) TEMP_FOUNDRY_DEVICE on TEMP_DEVICE.DEVICE_ID = TEMP_FOUNDRY_DEVICE.DEVICE_ID
left join 
\left(select 
   PHYSICAL_DEVICE.DEVICE_ID,
   PHYSICAL_DEVICE.PHYSICAL_DEVICE_ID,
   PHYSICAL_DEVICE.NUM_SLOTS,
   PHYSICAL_DEVICE.UNIT_NUMBER
   from PHYSICAL_DEVICE
) TEMP_PHYSICAL_DEVICE on TEMP_DEVICE.DEVICE_ID = TEMP_PHYSICAL_DEVICE.DEVICE_ID;
```
### PORT\_BOTTLENECK\_CONF\_INFO

This view provides combine port bottleneck configuration and enough information from switch port for the client to identify the port.

```
create or replace view PORT_BOTTLENECK_CONF_INFO as
select
     PORT_BOTTLENECK_CONFIG.SWITCH_PORT_ID,
     PORT_BOTTLENECK_CONFIG.BOTTLENECK_DETECT_ENABLED,
     PORT_BOTTLENECK_CONFIG.ALERTS_ENABLED,
     PORT_BOTTLENECK_CONFIG.CONGESTION_THRESHOLD,
     PORT_BOTTLENECK_CONFIG.LATENCY_THRESHOLD,
     PORT_BOTTLENECK_CONFIG.WINDOW_,
     PORT_BOTTLENECK_CONFIG.QUIET_TIME,
     PORT_BOTTLENECK_CONFIG.CREATION_TIME,
     PORT_BOTTLENECK_CONFIG.LAST_UPDATE_TIME,
     PORT_BOTTLENECK_CONFIG.LATENCY_SEVERITY,
     PORT_BOTTLENECK_CONFIG.LATENCY_TIME,
     SWITCH_PORT.VIRTUAL_SWITCH_ID,
     SWITCH_PORT.USER_PORT_NUMBER,
     SWITCH_PORT.TYPE,
     SWITCH_PORT.WWN
   from
     PORT_BOTTLENECK_CONFIG
         left outer join SWITCH_PORT
             on PORT_BOTTLENECK_CONFIG.SWITCH_PORT_ID = SWITCH_PORT.ID;
```
comment on view PORT\_BOTTLENECK\_CONF\_INFO is Combine port bottleneck configuration and enough info from switch port for the client to identify the port.;

# PORT\_BOTTLENECK\_STAT\_INFO

This view provides combine port bottleneck status and enough information from the switch port for the client to identify the port.

```
create or replace view PORT_BOTTLENECK_STAT_INFO as
select
   PORT_BOTTLENECK_STATUS.SWITCH_PORT_ID,
   PORT_BOTTLENECK_STATUS.STATUS,
    SWITCH_PORT.VIRTUAL_SWITCH_ID,
    SWITCH_PORT.USER_PORT_NUMBER,
    SWITCH_PORT.TYPE
  from
     PORT_BOTTLENECK_STATUS
         left outer join SWITCH_PORT
             on PORT_BOTTLENECK_STATUS.SWITCH_PORT_ID = SWITCH_PORT.ID;
```
#### PORT\_GROUP\_INFO

```
create or replace view PORT_GROUP_INFO as
select 
     SWITCH_PORT.ID as PORT_ID, 
     SWITCH_PORT.NAME as SWITCH_PORT_NAME,
     SWITCH_PORT.WWN,
     SWITCH_PORT.HEALTH,
     SWITCH_PORT.STATUS,
```

```
 SWITCH_PORT.PORT_NUMBER,
     SWITCH_PORT.SLOT_NUMBER, 
     SWITCH_PORT.FICON_SUPPORTED,
     SWITCH_PORT.STATE,
     SWITCH_PORT.USER_PORT_NUMBER,
     VIRTUAL_SWITCH.NAME as VIRTUAL_SWITCH_NAME,
     VIRTUAL_SWITCH.ID as SWITCH_ID,
     FABRIC.NAME as FABRIC_NAME,
     FABRIC.MANAGED as FABRIC_MANAGED, 
     PORT_GROUP.ID as PORT_GROUP_ID,
     PORT_GROUP_MEMBER.ID as PORT_GROUP_MEMBER_ID
from 
     SWITCH_PORT, VIRTUAL_SWITCH, FABRIC, FABRIC_MEMBER, PORT_GROUP_MEMBER, 
PORT_GROUP
where
     VIRTUAL_SWITCH .ID = SWITCH_PORT.VIRTUAL_SWITCH_ID and
     FABRIC_MEMBER.VIRTUAL_SWITCH_ID = SWITCH_PORT.VIRTUAL_SWITCH_ID and
     FABRIC_MEMBER.FABRIC_ID = FABRIC.ID and
     SWITCH_PORT.ID = PORT_GROUP_MEMBER.SWITCH_PORT_ID and
     PORT_GROUP_MEMBER.PORT_GROUP_ID = PORT_GROUP.ID;
```
# ROLE\_PRIVILEGE\_INFO

```
create or replace view ROLE_PRIVILEGE_INFO as
select
     ROLE.ID,
     ROLE.NAME as ROLE_NAME, 
     ROLE.DESCRIPTION as ROLE_DESCRIPTION,
     ROLE.HIDDEN as ROLE_HIDDEN,
     PRIVILEGE.ID as PRIVILEGE_ID,
     PRIVILEGE.NAME as PRIVILEGE_NAME,
     PRIVILEGE.AREA as PRIVILEGE_AREA,
    ROLE_PRIVILEGE_MAP.PERMISSION
from 
     ROLE,
     ROLE_PRIVILEGE_MAP,
     PRIVILEGE 
where 
     ROLE.ID = ROLE_PRIVILEGE_MAP.ROLE_ID and 
     PRIVILEGE.ID = ROLE_PRIVILEGE_MAP.PRIVILEGE_ID;
```
# PORT\_PROFILE\_INFO

```
create or replace view PORT_PROFILE_INFO as 
select
    PORT_PROFILE.ID,
    PORT_PROFILE.SWITCH_ME_ID,
   PORT_PROFILE.NAME,
   PORT_PROFILE.STATE,
   PORT_PROFILE.SWITCH_PORT_MODE,
   PORT_PROFILE.ACL_PROFILE,
   PORT_PROFILE.OOS_PROFILE,
    PORT_PROFILE.FCOE_PROFILE,
   PORT_PROFILE.VLAN_PROFILE,
   PORT_PROFILE.VLAN_DETAILS,
   PORT_PROFILE.DEFAULT_PROFILE,
   PORT_PROFILE.ACL_NAME,
   PORT_PROFILE.FCOE_MAP_NAME,
```

```
 PORT_PROFILE.ACTIVATED,
    PORT_PROFILE_QOS_MAP.DCB_MODE,
    PORT_PROFILE_QOS_MAP.ETHERNET_MODE,
    PORT_PROFILE_QOS_MAP.PAUSE_TX,
    PORT_PROFILE_QOS_MAP.PAUSE_RX,
    PORT_PROFILE_QOS_MAP.COS_COS,
    PORT_PROFILE_QOS_MAP.TRAFFIC_CLASS,
         PORT_PROFILE_QOS_MAP.COS,
         PORT_PROFILE_QOS_MAP.CEE_MAP,
    PORT_PROFILE_QOS_PFC_MAP.COS0_TX,
    PORT_PROFILE_QOS_PFC_MAP.COS0_RX,
    PORT_PROFILE_QOS_PFC_MAP.COS1_TX,
    PORT_PROFILE_QOS_PFC_MAP.COS1_RX,
    PORT_PROFILE_QOS_PFC_MAP.COS2_TX,
    PORT_PROFILE_QOS_PFC_MAP.COS2_RX,
    PORT_PROFILE_QOS_PFC_MAP.COS3_TX,
    PORT_PROFILE_QOS_PFC_MAP.COS3_RX,
    PORT_PROFILE_QOS_PFC_MAP.COS4_TX,
    PORT_PROFILE_QOS_PFC_MAP.COS4_RX,
    PORT_PROFILE_QOS_PFC_MAP.COS5_TX,
    PORT_PROFILE_QOS_PFC_MAP.COS5_RX,
    PORT_PROFILE_QOS_PFC_MAP.COS6_TX,
    PORT_PROFILE_QOS_PFC_MAP.COS6_RX,
    PORT_PROFILE_QOS_PFC_MAP.COS7_TX,
    PORT_PROFILE_QOS_PFC_MAP.COS7_RX,
         PORT_PROFILE_QOS_MAP.TRUST_COS
from PORT_PROFILE
    left join PORT_PROFILE_QOS_MAP
         on PORT_PROFILE.ID = PORT_PROFILE_QOS_MAP.PROFILE_ID 
     left join PORT_PROFILE_QOS_PFC_MAP
         on PORT_PROFILE.ID = PORT_PROFILE_QOS_PFC_MAP.PROFILE_ID;
```
#### PORT\_PROFILE\_INTERFACE\_INFO

```
create or replace view PORT_PROFILE_INTERFACE_INFO as
select 
     PORT_PROFILE.ID,
     PORT_PROFILE.SWITCH_ME_ID,
     PORT_PROFILE.NAME,
     PORT_PROFILE.ACL_PROFILE,
     PORT_PROFILE.QOS_PROFILE,
     PORT_PROFILE.FCOE_PROFILE,
     PORT_PROFILE.VLAN_PROFILE,
     PORT_PROFILE.VLAN_DETAILS,
     PORT_PROFILE.DEFAULT_PROFILE,
     PORT_PROFILE.ACL_NAME,
     PORT_PROFILE.FCOE_MAP_NAME,
     PORT_PROFILE_INTERFACE_MAP.INTERFACE_ID, 
     PORT_PROFILE_INTERFACE_MAP.SWITCH_PORT_ID 
from
     PORT_PROFILE,
     PORT_PROFILE_INTERFACE_MAP 
where 
    PORT_PROFILE.ID= PORT_PROFILE_INTERFACE_MAP.PROFILE_ID;
```
# PORT\_PROFILE\_MAC\_INFO

create or replace view PORT\_PROFILE\_MAC\_INFO as

select PORT\_PROFILE\_MAC\_MAP.PROFILE\_ID, PORT\_PROFILE\_MAC\_MAP.MAC, PORT\_PROFILE\_MAC\_MAP.NAME as MAC\_NAME, VM\_VIRTUAL\_ETHERNET\_ADAPTER.PORT\_GROUP\_NAME, VM\_VIRTUAL\_ETHERNET\_ADAPTER.DISPLAY\_LABEL, VM\_VIRTUAL\_MACHINE.NAME as VM\_NAME, VM\_VCENTER\_MEMBER.HOST\_NAME as HOST\_NAME, VM\_VCENTER.NAME as VCENTER\_NAME, INTERFACE.IDENTIFIER from PORT\_PROFILE\_MAC\_MAP left outer join VM\_VIRTUAL\_ETHERNET\_ADAPTER on PORT\_PROFILE\_MAC\_MAP.MAC = VM\_VIRTUAL\_ETHERNET\_ADAPTER.MAC\_ADDRESS left outer join VM\_VIRTUAL\_MACHINE on VM\_VIRTUAL\_ETHERNET\_ADAPTER.VIRTUAL\_MACHINE\_ID = VM\_VIRTUAL\_MACHINE.ID left outer join VM\_VCENTER\_MEMBER on VM\_VIRTUAL\_MACHINE.HOST\_ID = VM\_VCENTER\_MEMBER.VM\_HOST\_ID left outer join VM\_VCENTER on VM\_VCENTER\_MEMBER.VM\_VCENTER\_ID = VM\_VCENTER.ID left outer join L2\_NEIGHBOR on PORT\_PROFILE\_MAC\_MAP.MAC = encode(L2\_NEIGHBOR.LLDP\_REM\_PORT\_ID, 'base64') left outer join INTERFACE on L2\_NEIGHBOR.INTERFACE\_ID = INTERFACE.INTERFACE\_ID;

# PORT\_VLAN\_INFO

```
create view PORT_VLAN_INFO as 
select
    PV.*,
     DEVICE_ID, 
     NAME, 
     TABLE_SUBTYPE 
from
     VLAN V,
     PORT_VLAN PV
where
     V.VLAN_DB_ID = PV.VLAN_DB_ID;
```
### PROTOCOL\_VLAN\_INFO

```
create or replace view PROTOCOL_VLAN_INFO as
select 
        V.*.
         port_vlan_db_id, 
         is_dynamic, 
         protocol
     from vlan V, sub_port_vlan SPV, protocol_vlan PV
     where V.vlan_db_id = SPV.vlan_db_id AND SPV.vlan_db_id = PV.vlan_db_id;
```
#### **SFLOW**

create or replace view SFLOW as

 select DEVICE\_ID, IN\_SLOT, IN\_PORT, OUT\_SLOT, OUT\_PORT, L4\_PROTOCOL, IP\_TOS, SRC\_SUBNET\_BITS, DEST\_SUBNET\_BITS, IN\_PRIORITY, OUT\_PRIORITY, IN\_VLAN, OUT\_VLAN, L3\_PROTOCOL, L4\_SRC\_PORT, L4\_DEST\_PORT, TIME\_IN\_SECONDS, SRC\_MAC, DEST\_MAC, L3\_SRC\_ADDR, L3\_DEST\_ADDR, TCP\_FLAGS, LOCAL\_AS, SRC\_AS, SRC\_PEER\_AS, SFLOW\_IP\_ROUTE\_INFO\_ID, IP\_FLOW\_LABEL, SRC\_USER, DEST\_USER, FRAMES, BYTES, IN\_UNIT, OUT\_UNIT

from SFLOW\_HOUR\_SUMMARY

 where SLNUM <= (select MAX\_SLNUM from SFLOW\_HOUR\_SUMMARY\_SLNUM fetch first 1 rows only)

union all

 select DEVICE\_ID, IN\_SLOT, IN\_PORT, OUT\_SLOT, OUT\_PORT, L4\_PROTOCOL, IP\_TOS, SRC\_SUBNET\_BITS, DEST\_SUBNET\_BITS, IN\_PRIORITY, OUT\_PRIORITY, IN\_VLAN, OUT\_VLAN, L3\_PROTOCOL, L4\_SRC\_PORT, L4\_DEST\_PORT, TIME\_IN\_SECONDS, SRC\_MAC, DEST\_MAC, L3\_SRC\_ADDR, L3\_DEST\_ADDR, TCP\_FLAGS, LOCAL\_AS, SRC\_AS, SRC\_PEER\_AS, SFLOW\_IP\_ROUTE\_INFO\_ID, IP\_FLOW\_LABEL, SRC\_USER, DEST\_USER, FRAMES, BYTES, IN\_UNIT, OUT\_UNIT

from SFLOW\_STAGING

where SLNUM >= (select MIN\_SLNUM from SFLOW\_STAGING\_SLNUM fetch first 1 rows only);

### SFLOW\_MINUTE\_L3\_VIEW

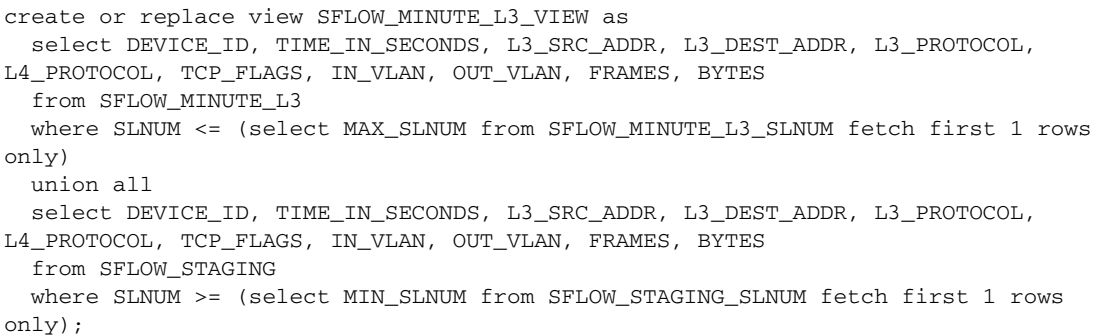

# SFLOW\_MINUTE\_MAC\_VIEW

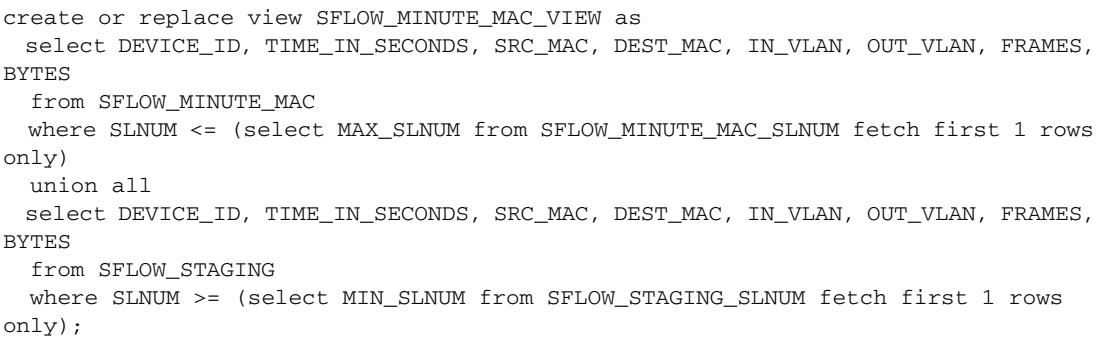

# SCOM\_EE\_MONITOR\_INFO

This view provides combined ee\_monitor, ee\_monitor\_stats, device\_port and device\_node tables to get the EE Monitor information for SCOM plug-in.

```
create or replace view SCOM_EE_MONITOR_INFO as
```

```
select distinct
     EE_MONITOR.NAME,
     EE_MONITOR.SWITCH_PORT_ID,
     EE_MONITOR.SOURCE_PORT_ID,
     EE_MONITOR.DEST_PORT_ID,
     EE_MONITOR_STATS.TX,
     EE_MONITOR_STATS.RX,
     EE_MONITOR_STATS.CRCERRORS,
     EE_MONITOR_STATS.CREATION_TIME,
     SOURCE_PORT.PORT_ID as SID,
     DEST_PORT.PORT_ID as DID,
     SOURCE_NODE.WWN as SOURCE_DEVICE_WWN,
     SOURCE_PORT.WWN as SOURCE_PORT_WWN,
     DEST_NODE.WWN as DEST_DEVICE_WWN,
     DEST_PORT.WWN as DEST_PORT_WWN,
     SOURCE_NODE.FABRIC_ID as SOURCE_FABRIC_ID,
     DEST_NODE.FABRIC_ID as DEST_FABRIC_ID,
     SOURCE_PORT.DOMAIN_ID as SOURCE_SWITCH_DOMAIN_ID,
     DEST_PORT.DOMAIN_ID as DEST_SWITCH_DOMAIN_ID
from
     DEVICE_PORT as SOURCE_PORT,
     DEVICE_PORT as DEST_PORT,
     DEVICE_NODE as DEST_NODE,
     DEVICE_NODE as SOURCE_NODE,
     EE_MONITOR,
     EE_MONITOR_STATS
where 
     SOURCE_PORT.ID = EE_MONITOR.SOURCE_PORT_ID
     and EE_MONITOR.ID = EE_MONITOR_STATS.EE_MONITOR_ID
     and SOURCE_PORT.NODE_ID = SOURCE_NODE.ID
     and DEST_PORT.ID = EE_MONITOR.DEST_PORT_ID
     and DEST_PORT.NODE_ID = DEST_NODE.ID
     and EE_MONITOR_STATS.CREATION_TIME in (
         select MAX(CREATION_TIME) 
         from EE_MONITOR_STATS 
         group by EE_MONITOR_ID);
```
# SENSOR\_INFO

```
create or replace view SENSOR_INFO as
select
     SENSOR.ID,
     SENSOR.CORE_SWITCH_ID,
     SENSOR.SENSOR_ID,
     SENSOR.CURRENT_READING,
     SENSOR.TYPE,
     SENSOR.SUB_TYPE,
     SENSOR.DESCRIPTION,
     SENSOR.STATUS,
    SENSOR.OPERATIONAL STATUS,
     SENSOR.PART_NUMBER,
     SENSOR.SERIAL_NUMBER,
     SENSOR.VERSION,
     SENSOR.CREATION_TIME,
     SENSOR.LAST_UPDATE_TIME,
     SENSOR.FRU_TYPE,
     SENSOR.UNIT_NUMBER,
    SENSOR.STATE,
     CORE_SWITCH.WWN as PHYSICAL_SWITCH_WWN,
```

```
 VIRTUAL_SWITCH.SWITCH_MODE as VIRTUAL_SWITCH_MODE,
     VIRTUAL_SWITCH.MANAGEMENT_STATE,
    VIRTUAL_SWITCH.MONITORED
from
     SENSOR, 
     CORE_SWITCH,
     VIRTUAL_SWITCH
where
     SENSOR.CORE_SWITCH_ID = CORE_SWITCH.ID and
     SENSOR.CORE_SWITCH_ID = VIRTUAL_SWITCH.CORE_SWITCH_ID;
```
# SMART\_CARD\_USAGE\_INFO

```
create or replace view SMART_CARD_USAGE_INFO as
select 
     SC.ID SMART_CARD_ID,
     SC.CARD_TYPE,
     SC.CARD_INFO,
     SC.CARDCN_ID,
     SC.FIRST_NAME,
     SC.LAST_NAME,
     SC.NOTES,
     SC.CREATION_TIME,
     -1 ENGINE_ID,
     EG.ID ENCRYPTION_GROUP_ID,
     EG.NAME GROUP_NAME,
     -1 CARD_POSITION,
     -1 CRYPTO_SWITCH_ID,
     -1 SLOT_NUMBER
from 
     SMART_CARD SC,
     ENCRYPTION_GROUP EG,
     QUORUM_CARD_GROUP_MAPPING QCGM
where 
     QCGM.SMART_CARD_ID = SC.ID 
     and EG.ID = QCGM.ENCRYPTION_GROUP_ID
     and SC.CARD_TYPE = 0
union
select
     SC.ID SMART_CARD_ID,
     SC.CARD_TYPE,
     SC.CARD_INFO,
     SC.CARDCN_ID,
     SC.FIRST_NAME,
     SC.LAST_NAME,
     SC.NOTES,
     SC.CREATION_TIME,
     -1 ENGINE_ID,
     EG.ID ENCRYPTION_GROUP_ID,
     EG.NAME GROUP_NAME,
     RCGM.POSITION_ CARD_POSITION,
     -1 CRYPTO_SWITCH_ID,
     -1 SLOT_NUMBER 
from 
     SMART_CARD SC,
     ENCRYPTION_GROUP EG,
     RECOVERY_CARD_GROUP_MAPPING RCGM
where 
     SC.ID = RCGM.SMART_CARD_ID
```

```
 and EG.ID = RCGM.ENCRYPTION_GROUP_ID
     and SC.CARD_TYPE = 1
union
select
     SC.ID SMART_CARD_ID,
     SC.CARD_TYPE,
     SC.CARD_INFO,
     SC.CARDCN_ID,
     SC.FIRST_NAME,
     SC.LAST_NAME,
     SC.NOTES,
     SC.CREATION_TIME,
     EE.ID ENGINE_ID,
     -1 ENCRYPTION_GROUP_ID,
     '' GROUP_NAME,
     -1 CARD_POSITION,
     EE.SWITCH_ID CRYPTO_SWITCH_ID,
     EE.SLOT_NUMBER SLOT_NUMBER
from
     SMART_CARD SC,
     ENCRYPTION_ENGINE EE,
     SYSTEM_CARD_ENGINE_MAPPING SCEM
where
     SC.ID = SCEM.SMART_CARD_ID 
     and EE.ID = SCEM.ENCRYPTION_ENGINE_ID
     and SC.CARD_TYPE = 2;
```
### SWITCH CONFIG INFO

```
create or replace view SWITCH_CONFIG_INFO as
select 
     SWITCH_CONFIG.ID,
     SWITCH_CONFIG.NAME,
     SWITCH_CONFIG.SWITCH_ID,
     SWITCH_CONFIG.CORE_SWITCH_ID,
     SWITCH_CONFIG.BACKUP_DATE_TIME,
     SWITCH_CONFIG.CONFIG_DATA,
     SWITCH_CONFIG.CEE_CONFIG_DATA,
     SWITCH_CONFIG.KEEP_COPY,
     SWITCH_CONFIG.CREATED_BY,
     SWITCH_CONFIG.COMMENTS, 
     SWITCH_CONFIG.CONFIG_TYPE,
     SWITCH_CONFIG. IS_BASELINE,
     SWITCH_CONFIG. BACKUP_TYPE,
     SWITCH_CONFIG. DRIFT_STATUS,
     SWITCH_CONFIG_DETAIL.IP_ADDRESS,
     SWITCH_CONFIG_DETAIL.WWN,
     SWITCH_CONFIG_DETAIL.PHYSICAL_SWITCH_WWN,
     SWITCH_CONFIG_DETAIL.MODEL_NUMBER as SWITCH_MODEL_NUMBER
from
     SWITCH_CONFIG,
     SWITCH_CONFIG_DETAIL
where 
     SWITCH_CONFIG.ID= SWITCH_CONFIG_DETAIL.SWITCH_CONFIG_ID;
```
### SWITCH\_PORT\_DETAILS\_INFO

create or replace view SWITCH\_PORT\_DETAILS\_REPORT\_INFO as

```
with SWPRT_VSW_CSW_CSWDET_SWMDL_VIEW as (
select SWITCH_PORT.ID as REMOTE_SWITCH_PORT_ID,
SWITCH_PORT.VIRTUAL_SWITCH_ID as REMOTE_VIRTUAL_SWITCH_ID,
SWITCH_PORT.SLOT_NUMBER as REMOTE_PORT_SLOT_NUMBER,
SWITCH_PORT.PORT_NUMBER as REMOTE_PORT_NUMBER,
SWITCH_PORT.USER_PORT_NUMBER as REMOTE_USER_PORT_NUMBER,
SWITCH_PORT.NAME as REMOTE_PORT_NAME,
SWITCH_PORT.SPEED as REMOTE_PORT_SPEED,
SWITCH_PORT.STATUS as REMOTE_PORT_STATUS,
SWITCH_PORT.STATE as REMOTE_PORT_STATE,
SWITCH_PORT.TYPE as REMOTE_PORT_TYPE,
SWITCH_PORT.SPEEDS_SUPPORTED as REMOTE_PORT_SPEEDS_SUPPORTED,
SWITCH_PORT.PHYSICAL_PORT as REMOTE_PHYSICAL_OR_LOGICAL_PORT,
SWITCH_PORT.PORT_INDEX as REMOTE_ZONING_PORT_INDEX,
SWITCH_PORT.PORT_ID as REMOTE_PORT_ID,
SWITCH_PORT.WWN as REMOTE_SWITCH_PORT_WWN,
SWITCH_PORT.AREA_ID as REMOTE_PORT_AREA_ID,
SWITCH_PORT.MAC_ADDRESS as REMOTE_PORT_MAC_ADDRESS,
SWITCH_PORT.PORT_MOD as REMOTE_PORT_MOD,
SWITCH_PORT.FULL_TYPE as REMOTE_PORT_FULL_TYPE,
SWITCH_PORT.HEALTH as REMOTE_PORT_HEALTH,
SWITCH_PORT.STATUS_MESSAGE as REMOTE_SWITCH_PORT_STATUS_MESSAGE,
SWITCH_PORT.MAX_PORT_SPEED as REMOTE_PORT_MAX_PORT_SPEED,
SWITCH_PORT.LICENSED as REMOTE_PORT_LICENSED,
SWITCH_PORT.REMOTE_NODE_WWN as REMOTE_REMOTE_NODE_WWN,
SWITCH_PORT.REMOTE_PORT_WWN as REMOTE_REMOTE_PORT_WWN,
SWITCH_PORT.TRUNKED as REMOTE_PORT_TRUNKED,
SWITCH_PORT.TRUNK_MASTER as REMOTE_PORT_TRUNK_MASTER,
SWITCH_PORT.FICON_SUPPORTED as REMOTE_PORT_FICON_SUPPORTED,
SWITCH_PORT.BLOCKED as REMOTE_PORT_BLOCKED,
SWITCH_PORT.NPIV as REMOTE_PORT_NPIV,
SWITCH_PORT.NPIV_CAPABLE as REMOTE_PORT_NPIV_CAPABLE,
SWITCH_PORT.NPIV_ENABLED as REMOTE_PORT_NPIV_ENABLED,
SWITCH_PORT.QOS_CAPABLE as REMOTE_PORT_QOS_CAPABLE,
SWITCH_PORT.QOS_ENABLED as REMOTE_PORT_QOS_ENABLED,
SWITCH_PORT.TUNNEL_CONFIGURED as REMOTE_PORT_TUNNEL_CONFIGURED,
SWITCH_PORT.FCR_FABRIC_ID as REMOTE_FCR_FABRIC_ID,
SWITCH_PORT.FCR_INTEROP_MODE as REMOTE_PORT_FCR_INTEROP_MODE,
SWITCH_PORT.USER_DEFINED_VALUE1 as REMOTE_PORT_USER_DEFINED_VALUE1,
SWITCH_PORT.USER_DEFINED_VALUE2 as REMOTE_PORT_USER_DEFINED_VALUE2,
SWITCH_PORT.USER_DEFINED_VALUE3 as REMOTE_PORT_USER_DEFINED_VALUE3,
SWITCH_PORT.KIND as REMOTE_PORT_KIND,
SWITCH_PORT.LAST_UPDATE as REMOTE_PORT_LAST_UPDATE,
VIRTUAL_SWITCH.NAME as REMOTE_SWITCH_NAME,
VIRTUAL_SWITCH.SWITCH_MODE as REMOTE_SWITCH_MODE,
VIRTUAL_SWITCH.DOMAIN_ID as REMOTE_SWITCH_DOMAIN_ID,
VIRTUAL_SWITCH.WWN as REMOTE_VIRTUAL_SWITCH_WWN,
VIRTUAL_SWITCH.OPERATIONAL_STATUS as REMOTE_SWITCH_OPERATIONAL_STATUS,
VIRTUAL_SWITCH.MANAGEMENT_STATE as REMOTE_SWITCH_MANAGEMENT_STATE,
VIRTUAL_SWITCH.STATE as REMOTE_SWITCH_STATE,
VIRTUAL_SWITCH.STATUS as REMOTE_SWITCH_STATUS,
VIRTUAL_SWITCH.STATUS_REASON as REMOTE_SWITCH_STATUS_REASON,
CORE_SWITCH.ID as REMOTE_CORE_SWITCH_ID,
CORE_SWITCH.IP_ADDRESS as REMOTE_CORE_SWITCH_IP_ADDRESS,
CORE_SWITCH.WWN as REMOTE_CORE_SWITCH_WWN,
CORE_SWITCH.NAME as REMOTE_CORE_SWITCH_NAME,
CORE_SWITCH.TYPE as REMOTE_CORE_SWITCH_TYPE,
CORE_SWITCH.MODEL as REMOTE_CORE_SWITCH_MODEL,
CORE_SWITCH.VENDOR as REMOTE_CORE_SWITCH_VENDOR,
CORE_SWITCH.REACHABLE as REMOTE_CORE_SWITCH_REACHABLE,
```
CORE\_SWITCH.OPERATIONAL\_STATUS as REMOTE\_CORE\_SWITCH\_OPERATIONAL\_STATUS, CORE\_SWITCH\_DETAILS.MODEL\_NUMBER as REMOTE\_CORE\_SWITCH\_MODEL\_NUMBER, SWITCH\_MODEL.DESCRIPTION as REMOTE\_SWITCH\_MODEL\_DESCRIPTION from SWITCH\_PORT join VIRTUAL\_SWITCH on SWITCH\_PORT.VIRTUAL\_SWITCH\_ID = VIRTUAL\_SWITCH.ID join CORE\_SWITCH on VIRTUAL\_SWITCH.CORE\_SWITCH\_ID = CORE\_SWITCH.ID left join CORE\_SWITCH\_DETAILS on VIRTUAL\_SWITCH.CORE\_SWITCH\_ID = CORE\_SWITCH\_DETAILS.CORE\_SWITCH\_ID left join SWITCH\_MODEL on CORE\_SWITCH\_DETAILS.TYPE = SWITCH\_MODEL.SWBD\_TYPE and coalesce(CORE\_SWITCH\_DETAILS.SUB\_TYPE, '0'::character varying)::integer = SWITCH\_MODEL.SUBTYPE where SWITCH\_PORT.LICENSED = 1 and SWITCH\_PORT.PHYSICAL\_PORT = 1 and SWITCH\_PORT.KIND::text<> 'ICL'::text and ((SWITCH\_PORT.TYPE::text= ANY (array['E-PORT'::character varying, 'G-PORT'::character varying, 'U-PORT'::character varying, 'F-PORT'::character varying, 'L-PORT'::character varying, 'EX-PORT'::character varying, 'LB-PORT'::character varying, 'FL-PORT'::character varying, 'SIM-PORT'::character varying, 'N-PORT'::character varying]::TEXT[])) or SWITCH\_PORT.TYPE::text~~ 'LB-PORT%'::TEXT) and VIRTUAL\_SWITCH.MONITORED = 1 and (VIRTUAL\_SWITCH.SWITCH\_MODE = ANY (array[0, 2])) and ((CORE\_SWITCH.TYPE <> all (array[62, 63])) or (SWITCH\_PORT.SLOT\_NUMBER <> all (array[5, 8]))) ),DEVPORT\_DEVNODE\_VIEW as ( SELECT DEVICE\_PORT.TYPE as DEVICE\_PORT\_TYPE, DEVICE\_PORT.WWN as DEVICE\_PORT\_WWN, DEVICE\_PORT.NPV\_PHYSICAL, DEVICE\_PORT.EDGE\_SWITCH\_PORT\_WWN as DEVICE\_PORT\_EDGE\_SWITCH\_PORT\_WWN, DEVICE\_PORT.LOGGED\_TO\_AG as DEVICE\_PORT\_LOGGED\_TO\_AG, DEVICE\_PORT.AG\_NODE\_WWN as DEVICE\_PORT\_AG\_NODE\_WWN, DEVICE\_PORT.AG\_N\_PORT\_WWN as DEVICE\_PORT\_AG\_N\_PORT\_WWN, DEVICE\_PORT.SYMBOLIC\_NAME as DEVICE\_PORT\_NAME, DEVICE\_PORT.ID as DEVICE\_PORT\_ID, DEVICE\_PORT.PORT\_ID as DEVICE\_PORT\_PORT\_ID, DEVICE\_PORT.SWITCH\_PORT\_WWN as DEVICE\_PORT\_SWITCH\_PORT\_WWN, DEVICE\_PORT.FC4\_TYPE as DEVICE\_PORT\_FC4\_TYPE, DEVICE\_PORT.NODE\_ID as DEVICE\_NODE\_ID, DEVICE\_PORT.COS as DEVICE\_PORT\_COS, DEVICE\_NODE.WWN as DEVICE\_NODE\_WWN, DEVICE NODE.DEVICE TYPE as DEVICE NODE DEVICE TYPE, DEVICE NODE. SYMBOLIC NAME as DEVICE NODE NAME, DEVICE NODE. FDMI\_HOST\_NAME as DEVICE\_FDMI\_HOST\_NAME, DEVICE\_NODE.CAPABILITY\_ as DEVICE\_NODE\_CAPABILITY, DEVICE\_NODE.TYPE as DEVICE\_NODE\_TYPE, DEVICE\_NODE.VENDOR as DEVICE\_NODE\_VENDOR, DEVICE\_NODE.PROXY\_DEVICE as DEVICE\_NODE\_PROXY\_DEVICE, DEVICE\_NODE.AG as DEVICE\_NODE\_IS\_AG, DEVICE\_NODE.SIMULATED as DEVICE\_NODE\_SIMULATED, DEVICE\_NODE.FABRIC\_ID as DEVICE\_NODE\_FABRIC\_ID from DEVICE\_PORT join DEVICE\_NODE on DEVICE\_PORT.NODE\_ID = DEVICE\_NODE.ID ) select FABRIC\_MEMBER.FABRIC\_ID, FABRIC.SEED\_SWITCH\_WWN as FABRIC\_SEED\_SWITCH\_WWN, FABRIC.NAME as FABRIC\_NAME, FABRIC.MANAGEMENT\_STATE as FABRIC\_MANAGEMENT\_STATE, FABRIC.PRINCIPAL\_SWITCH\_WWN as FABRIC\_PRINCIPAL\_SWITCH\_WWN, FABRIC.FABRIC\_NAME as FABRIC\_SWITCH\_PERSIST\_FABRIC\_NAME, FABRIC.STATUS as FABRIC\_STATUS, FABRIC.BOTTLENECK\_STATUS as FABRIC\_BOTTLENECK\_STATUS, CORE\_SWITCH.ID as CORE\_SWITCH\_ID, CORE\_SWITCH.IP\_ADDRESS as CORE\_SWITCH\_IP\_ADDRESS, CORE\_SWITCH.WWN as CORE\_SWITCH\_WWN, CORE\_SWITCH.NAME as CORE\_SWITCH\_NAME,

```
CORE_SWITCH.TYPE as CORE_SWITCH_TYPE,
CORE_SWITCH.MODEL as CORE_SWITCH_MODEL,
CORE_SWITCH.VENDOR as CORE_SWITCH_VENDOR,
CORE_SWITCH.REACHABLE as CORE_SWITCH_REACHABLE,
CORE_SWITCH.OPERATIONAL_STATUS as CORE_SWITCH_OPERATIONAL_STATUS,
VIRTUAL_SWITCH.NAME as SWITCH_NAME, VIRTUAL_SWITCH.SWITCH_MODE,
VIRTUAL_SWITCH.DOMAIN_ID, VIRTUAL_SWITCH.WWN as VIRTUAL_SWITCH_WWN,
VIRTUAL_SWITCH.OPERATIONAL_STATUS as SWITCH_OPERATIONAL_STATUS,
VIRTUAL_SWITCH.MANAGEMENT_STATE as SWITCH_MANAGEMENT_STATE,
VIRTUAL_SWITCH.STATE as SWITCH_STATE,
VIRTUAL_SWITCH.STATUS as SWITCH_STATUS,
VIRTUAL_SWITCH.STATUS_REASON as SWITCH_STATUS_REASON,
SWITCH_PORT.ID as SWITCH_PORT_ID, SWITCH_PORT.VIRTUAL_SWITCH_ID,
SWITCH_PORT.SLOT_NUMBER, SWITCH_PORT.PORT_NUMBER,
SWITCH_PORT.USER_PORT_NUMBER, SWITCH_PORT.NAME as PORT_NAME,
SWITCH_PORT.SPEED as PORT_SPEED, SWITCH_PORT.STATUS as PORT_STATUS,
SWITCH_PORT.STATE as PORT_STATE, SWITCH_PORT.TYPE as PORT_TYPE,
SWITCH_PORT.SPEEDS_SUPPORTED,
SWITCH_PORT.PHYSICAL_PORT as PHYSICAL_OR_LOGICAL_PORT,
SWITCH_PORT.PORT_INDEX as ZONING_PORT_INDEX, SWITCH_PORT.OCCUPIED,
SWITCH_PORT.REMOTE_NODE_WWN as SWITCH_PORT_REMOTE_NODE_WWN,
SWITCH_PORT.PORT_ID, SWITCH_PORT.WWN as SWITCH_PORT_WWN,
SWITCH_PORT.AREA_ID, SWITCH_PORT.MAC_ADDRESS, SWITCH_PORT.PORT_MOD,
SWITCH_PORT.FULL_TYPE, SWITCH_PORT.HEALTH,
SWITCH_PORT.STATUS_MESSAGE as SWITCH_PORT_STATUS_MESSAGE,
SWITCH_PORT.MAX_PORT_SPEED, SWITCH_PORT.REMOTE_PORT_WWN,
SWITCH_PORT.LICENSED, SWITCH_PORT.TRUNKED, SWITCH_PORT.TRUNK_MASTER,
SWITCH_PORT.FICON_SUPPORTED, SWITCH_PORT.BLOCKED, SWITCH_PORT.NPIV,
SWITCH_PORT.NPIV_CAPABLE, SWITCH_PORT.NPIV_ENABLED, SWITCH_PORT.QOS_CAPABLE,
SWITCH_PORT.QOS_ENABLED, SWITCH_PORT.TUNNEL_CONFIGURED,
SWITCH_PORT.FCR_FABRIC_ID, SWITCH_PORT.FCR_INTEROP_MODE,
SWITCH_PORT.USER_DEFINED_VALUE1, SWITCH_PORT.USER_DEFINED_VALUE2,
SWITCH_PORT.USER_DEFINED_VALUE3, SWITCH_PORT.KIND, SWITCH_PORT.LAST_UPDATE,
DEVPORT_DEVNODE_VIEW.DEVICE_PORT_TYPE, DEVPORT_DEVNODE_VIEW.DEVICE_PORT_WWN,
DEVPORT_DEVNODE_VIEW.NPV_PHYSICAL,
DEVPORT_DEVNODE_VIEW.DEVICE_PORT_EDGE_SWITCH_PORT_WWN,
DEVPORT_DEVNODE_VIEW.DEVICE_PORT_LOGGED_TO_AG,
DEVPORT_DEVNODE_VIEW.DEVICE_PORT_AG_NODE_WWN,
DEVPORT_DEVNODE_VIEW.DEVICE_PORT_AG_N_PORT_WWN,
DEVPORT_DEVNODE_VIEW.DEVICE_PORT_NAME, DEVPORT_DEVNODE_VIEW.DEVICE_PORT_ID,
DEVPORT_DEVNODE_VIEW.DEVICE_PORT_PORT_ID,
DEVPORT_DEVNODE_VIEW.DEVICE_PORT_SWITCH_PORT_WWN,
DEVPORT_DEVNODE_VIEW.DEVICE_PORT_FC4_TYPE,
DEVPORT_DEVNODE_VIEW.DEVICE_NODE_ID, DEVPORT_DEVNODE_VIEW.DEVICE_PORT_COS,
DEVPORT_DEVNODE_VIEW.DEVICE_NODE_WWN,
DEVPORT_DEVNODE_VIEW.DEVICE_NODE_DEVICE_TYPE,
DEVPORT_DEVNODE_VIEW.DEVICE_NODE_NAME,
DEVPORT_DEVNODE_VIEW.DEVICE_FDMI_HOST_NAME,
DEVPORT_DEVNODE_VIEW.DEVICE_NODE_CAPABILITY,
DEVPORT_DEVNODE_VIEW.DEVICE_NODE_TYPE,
DEVPORT_DEVNODE_VIEW.DEVICE_NODE_VENDOR,
DEVPORT_DEVNODE_VIEW.DEVICE_NODE_PROXY_DEVICE,
DEVPORT_DEVNODE_VIEW.DEVICE_NODE_IS_AG,
DEVPORT_DEVNODE_VIEW.DEVICE_NODE_SIMULATED,
DEVPORT_DEVNODE_VIEW.DEVICE_NODE_FABRIC_ID,
SWPRT_VSW_CSW_CSWDET_SWMDL_VIEW.REMOTE_SWITCH_PORT_ID,
SWPRT_VSW_CSW_CSWDET_SWMDL_VIEW.REMOTE_VIRTUAL_SWITCH_ID,
SWPRT_VSW_CSW_CSWDET_SWMDL_VIEW.REMOTE_PORT_SLOT_NUMBER,
SWPRT_VSW_CSW_CSWDET_SWMDL_VIEW.REMOTE_PORT_NUMBER,
SWPRT_VSW_CSW_CSWDET_SWMDL_VIEW.REMOTE_USER_PORT_NUMBER,
```
SWPRT\_VSW\_CSW\_CSWDET\_SWMDL\_VIEW.REMOTE\_PORT\_NAME, SWPRT\_VSW\_CSW\_CSWDET\_SWMDL\_VIEW.REMOTE\_PORT\_SPEED, SWPRT\_VSW\_CSW\_CSWDET\_SWMDL\_VIEW.REMOTE\_PORT\_STATUS, SWPRT\_VSW\_CSW\_CSWDET\_SWMDL\_VIEW.REMOTE\_PORT\_STATE, SWPRT\_VSW\_CSW\_CSWDET\_SWMDL\_VIEW.REMOTE\_PORT\_TYPE, SWPRT\_VSW\_CSW\_CSWDET\_SWMDL\_VIEW.REMOTE\_PORT\_SPEEDS\_SUPPORTED, SWPRT\_VSW\_CSW\_CSWDET\_SWMDL\_VIEW.REMOTE\_PHYSICAL\_OR\_LOGICAL\_PORT, SWPRT\_VSW\_CSW\_CSWDET\_SWMDL\_VIEW.REMOTE\_ZONING\_PORT\_INDEX, SWPRT\_VSW\_CSW\_CSWDET\_SWMDL\_VIEW.REMOTE\_PORT\_ID, SWPRT\_VSW\_CSW\_CSWDET\_SWMDL\_VIEW.REMOTE\_SWITCH\_PORT\_WWN, SWPRT\_VSW\_CSW\_CSWDET\_SWMDL\_VIEW.REMOTE\_PORT\_AREA\_ID, SWPRT\_VSW\_CSW\_CSWDET\_SWMDL\_VIEW.REMOTE\_PORT\_MAC\_ADDRESS, SWPRT\_VSW\_CSW\_CSWDET\_SWMDL\_VIEW.REMOTE\_PORT\_MOD, SWPRT\_VSW\_CSW\_CSWDET\_SWMDL\_VIEW.REMOTE\_PORT\_FULL\_TYPE, SWPRT\_VSW\_CSW\_CSWDET\_SWMDL\_VIEW.REMOTE\_PORT\_HEALTH, SWPRT\_VSW\_CSW\_CSWDET\_SWMDL\_VIEW.REMOTE\_SWITCH\_PORT\_STATUS\_MESSAGE, SWPRT\_VSW\_CSW\_CSWDET\_SWMDL\_VIEW.REMOTE\_PORT\_MAX\_PORT\_SPEED, SWPRT\_VSW\_CSW\_CSWDET\_SWMDL\_VIEW.REMOTE\_PORT\_LICENSED, SWPRT\_VSW\_CSW\_CSWDET\_SWMDL\_VIEW.REMOTE\_REMOTE\_NODE\_WWN, SWPRT\_VSW\_CSW\_CSWDET\_SWMDL\_VIEW.REMOTE\_REMOTE\_PORT\_WWN, SWPRT\_VSW\_CSW\_CSWDET\_SWMDL\_VIEW.REMOTE\_PORT\_TRUNKED, SWPRT\_VSW\_CSW\_CSWDET\_SWMDL\_VIEW.REMOTE\_PORT\_TRUNK\_MASTER, SWPRT\_VSW\_CSW\_CSWDET\_SWMDL\_VIEW.REMOTE\_PORT\_FICON\_SUPPORTED, SWPRT\_VSW\_CSW\_CSWDET\_SWMDL\_VIEW.REMOTE\_PORT\_BLOCKED, SWPRT\_VSW\_CSW\_CSWDET\_SWMDL\_VIEW.REMOTE\_PORT\_NPIV, SWPRT\_VSW\_CSW\_CSWDET\_SWMDL\_VIEW.REMOTE\_PORT\_NPIV\_CAPABLE, SWPRT\_VSW\_CSW\_CSWDET\_SWMDL\_VIEW.REMOTE\_PORT\_NPIV\_ENABLED, SWPRT\_VSW\_CSW\_CSWDET\_SWMDL\_VIEW.REMOTE\_PORT\_QOS\_CAPABLE, SWPRT\_VSW\_CSW\_CSWDET\_SWMDL\_VIEW.REMOTE\_PORT\_QOS\_ENABLED, SWPRT\_VSW\_CSW\_CSWDET\_SWMDL\_VIEW.REMOTE\_PORT\_TUNNEL\_CONFIGURED, SWPRT\_VSW\_CSW\_CSWDET\_SWMDL\_VIEW.REMOTE\_FCR\_FABRIC\_ID, SWPRT\_VSW\_CSW\_CSWDET\_SWMDL\_VIEW.REMOTE\_PORT\_FCR\_INTEROP\_MODE, SWPRT\_VSW\_CSW\_CSWDET\_SWMDL\_VIEW.REMOTE\_PORT\_USER\_DEFINED\_VALUE1, SWPRT\_VSW\_CSW\_CSWDET\_SWMDL\_VIEW.REMOTE\_PORT\_USER\_DEFINED\_VALUE2, SWPRT\_VSW\_CSW\_CSWDET\_SWMDL\_VIEW.REMOTE\_PORT\_USER\_DEFINED\_VALUE3, SWPRT\_VSW\_CSW\_CSWDET\_SWMDL\_VIEW.REMOTE\_PORT\_KIND, SWPRT\_VSW\_CSW\_CSWDET\_SWMDL\_VIEW.REMOTE\_PORT\_LAST\_UPDATE, SWPRT\_VSW\_CSW\_CSWDET\_SWMDL\_VIEW.REMOTE\_SWITCH\_NAME, SWPRT\_VSW\_CSW\_CSWDET\_SWMDL\_VIEW.REMOTE\_SWITCH\_MODE, SWPRT\_VSW\_CSW\_CSWDET\_SWMDL\_VIEW.REMOTE\_SWITCH\_DOMAIN\_ID, SWPRT\_VSW\_CSW\_CSWDET\_SWMDL\_VIEW.REMOTE\_VIRTUAL\_SWITCH\_WWN, SWPRT\_VSW\_CSW\_CSWDET\_SWMDL\_VIEW.REMOTE\_SWITCH\_OPERATIONAL\_STATUS, SWPRT\_VSW\_CSW\_CSWDET\_SWMDL\_VIEW.REMOTE\_SWITCH\_MANAGEMENT\_STATE, SWPRT\_VSW\_CSW\_CSWDET\_SWMDL\_VIEW.REMOTE\_SWITCH\_STATE, SWPRT\_VSW\_CSW\_CSWDET\_SWMDL\_VIEW.REMOTE\_SWITCH\_STATUS, SWPRT\_VSW\_CSW\_CSWDET\_SWMDL\_VIEW.REMOTE\_SWITCH\_STATUS\_REASON, SWPRT\_VSW\_CSW\_CSWDET\_SWMDL\_VIEW.REMOTE\_CORE\_SWITCH\_ID, SWPRT\_VSW\_CSW\_CSWDET\_SWMDL\_VIEW.REMOTE\_CORE\_SWITCH\_IP\_ADDRESS, SWPRT\_VSW\_CSW\_CSWDET\_SWMDL\_VIEW.REMOTE\_CORE\_SWITCH\_WWN, SWPRT\_VSW\_CSW\_CSWDET\_SWMDL\_VIEW.REMOTE\_CORE\_SWITCH\_NAME, SWPRT\_VSW\_CSW\_CSWDET\_SWMDL\_VIEW.REMOTE\_CORE\_SWITCH\_TYPE, SWPRT\_VSW\_CSW\_CSWDET\_SWMDL\_VIEW.REMOTE\_CORE\_SWITCH\_MODEL, SWPRT\_VSW\_CSW\_CSWDET\_SWMDL\_VIEW.REMOTE\_CORE\_SWITCH\_VENDOR, SWPRT\_VSW\_CSW\_CSWDET\_SWMDL\_VIEW.REMOTE\_CORE\_SWITCH\_REACHABLE, SWPRT\_VSW\_CSW\_CSWDET\_SWMDL\_VIEW.REMOTE\_CORE\_SWITCH\_OPERATIONAL\_STATUS, SWPRT\_VSW\_CSW\_CSWDET\_SWMDL\_VIEW.REMOTE\_CORE\_SWITCH\_MODEL\_NUMBER, SWPRT\_VSW\_CSW\_CSWDET\_SWMDL\_VIEW.REMOTE\_SWITCH\_MODEL\_DESCRIPTION, USER\_DEFINED\_DEVICE\_DETAIL.NAME as USER\_DEFINED\_DEVICE\_NAME, USER\_DEFINED\_DEVICE\_DETAIL.IP\_ADDRESS as USER\_DEFINED\_DEVICE\_IP\_ADDRESS, USER\_DEFINED\_DEVICE\_DETAIL.CONTACT as USER\_DEFINED\_DEVICE\_CONTACT,

USER\_DEFINED\_DEVICE\_DETAIL.LOCATION as USER\_DEFINED\_DEVICE\_LOCATION, USER\_DEFINED\_DEVICE\_DETAIL.DESCRIPTION as USER\_DEFINED\_DEVICE\_DESCRIPTION, PORT\_BOTTLENECK\_STATUS.STATUS as BOTTLENECK\_STATUS, coalesce(USER\_DEFINED\_DEVICE\_DETAIL.TYPE, DEVPORT\_DEVNODE\_VIEW.DEVICE\_NODE\_TYPE, ''::character varying) as USER\_DEFINED\_DEVICE\_TYPE, coalesce(DEVPORT\_DEVNODE\_VIEW.DEVICE\_NODE\_NAME, SWPRT\_VSW\_CSW\_CSWDET\_SWMDL\_VIEW.REMOTE\_SWITCH\_NAME, ''::character varying) as DEVICE\_NAME, coalesce(DEVPORT\_DEVNODE\_VIEW.DEVICE\_NODE\_VENDOR, SWPRT\_VSW\_CSW\_CSWDET\_SWMDL\_VIEW.REMOTE\_CORE\_SWITCH\_VENDOR, ''::character varying) as DEVICE\_VENDOR, coalesce(DEVPORT\_DEVNODE\_VIEW.DEVICE\_NODE\_TYPE, SWPRT\_VSW\_CSW\_CSWDET\_SWMDL\_VIEW.REMOTE\_SWITCH\_MODEL\_DESCRIPTION, ''::CHARACTER VARYING) as DEVICE\_TYPE, coalesce(SWPRT\_VSW\_CSW\_CSWDET\_SWMDL\_VIEW.REMOTE\_CORE\_SWITCH\_MODEL\_NUMBER, ''::character varying) as DEVICE\_MODEL, coalesce(DEVPORT\_DEVNODE\_VIEW.DEVICE\_NODE\_WWN, SWPRT\_VSW\_CSW\_CSWDET\_SWMDL\_VIEW.REMOTE\_VIRTUAL\_SWITCH\_WWN, ''::bpchar) as CONNECTED\_DEVICE\_OR\_SWITCH\_WWN from SWITCH\_PORT join VIRTUAL\_SWITCH on SWITCH\_PORT.VIRTUAL\_SWITCH\_ID = VIRTUAL\_SWITCH.ID join CORE\_SWITCH on VIRTUAL\_SWITCH.CORE\_SWITCH\_ID = CORE\_SWITCH.ID join FABRIC\_MEMBER on VIRTUAL\_SWITCH.ID = FABRIC\_MEMBER.VIRTUAL\_SWITCH\_ID join FABRIC on FABRIC\_MEMBER.FABRIC\_ID = FABRIC.ID left join USER\_DEFINED\_DEVICE\_DETAIL on SWITCH\_PORT.REMOTE\_NODE\_WWN::bpchar = USER\_DEFINED\_DEVICE\_DETAIL.WWN left join DEVPORT\_DEVNODE\_VIEW on SWITCH\_PORT.WWN = DEVPORT\_DEVNODE\_VIEW.DEVICE\_PORT\_SWITCH\_PORT\_WWN and SWITCH\_PORT.REMOTE\_PORT\_WWN::bpchar = DEVPORT\_DEVNODE\_VIEW.DEVICE\_PORT\_WWN and FABRIC.ID = DEVPORT\_DEVNODE\_VIEW.DEVICE\_NODE\_FABRIC\_ID left join SWPRT\_VSW\_CSW\_CSWDET\_SWMDL\_VIEW on SWITCH\_PORT.REMOTE\_PORT\_WWN is not null and SWITCH\_PORT.REMOTE\_PORT\_WWN::TEXT<> ''::TEXT and SWITCH\_PORT.WWN is not null and SWITCH\_PORT.WWN <> ''::bpchar and SWITCH\_PORT.REMOTE\_PORT\_WWN::bpchar = SWPRT\_VSW\_CSW\_CSWDET\_SWMDL\_VIEW.REMOTE\_SWITCH\_PORT\_WWN and SWITCH\_PORT.WWN = SWPRT\_VSW\_CSW\_CSWDET\_SWMDL\_VIEW.REMOTE\_REMOTE\_PORT\_WWN::bpchar left join PORT\_BOTTLENECK\_STATUS on PORT\_BOTTLENECK\_STATUS.SWITCH\_PORT\_ID = SWITCH\_PORT.ID where SWITCH\_PORT.LICENSED = 1 and SWITCH\_PORT.PHYSICAL\_PORT = 1 and SWITCH\_PORT.KIND::text<> 'ICL'::text and ((SWITCH\_PORT.TYPE::text= any (array['E-Port'::character varying, 'G-Port'::character varying, 'U-Port'::character varying, 'F-Port'::character varying, 'L-Port'::character varying, 'EX-Port'::character varying, 'LB-Port'::character varying, 'FL-Port'::character varying, 'SIM-Port'::character varying, 'N-Port'::character varying]::text[])) or SWITCH\_PORT.TYPE::text~~ 'LB-Port%'::text) and VIRTUAL\_SWITCH.MONITORED = 1 and (VIRTUAL\_SWITCH.SWITCH\_MODE = any (array[0, 2])) and ((CORE\_SWITCH.TYPE <> all (array[62, 63])) or (SWITCH\_PORT.SLOT\_NUMBER <> all (array[5, 8]))) and (FABRIC.MANAGED is null or FABRIC.MANAGED = 1) and (FABRIC.TYPE is null or (FABRIC.TYPE <> all (array[65, 66, 4])));

#### SWITCH\_PORT\_DETAILS\_REPORT\_INFO

CREATE OR REPLACE VIEW switch\_port\_details\_report\_info AS WITH swprt\_vsw\_csw\_cswdet\_swmdl\_view AS ( SELECT switch\_port.id AS remote\_switch\_port\_id, switch\_port.virtual\_switch\_id AS remote\_virtual\_switch\_id, switch\_port.slot\_number AS remote\_port\_slot\_number, switch\_port.port\_number AS remote\_port\_number, switch\_port.user\_port\_number AS remote\_user\_port\_number,

```
 switch_port.name AS remote_port_name, 
             switch_port.speed AS remote_port_speed, 
             switch_port.status AS remote_port_status, 
             switch_port.state AS remote_port_state, 
             switch_port.type AS remote_port_type, 
             switch_port.speeds_supported AS remote_port_speeds_supported, 
             switch_port.physical_port AS remote_physical_or_logical_port, 
             switch_port.port_index AS remote_zoning_port_index, 
             switch_port.port_id AS remote_port_id, 
             switch_port.wwn AS remote_switch_port_wwn, 
             switch_port.area_id AS remote_port_area_id, 
             switch_port.mac_address AS remote_port_mac_address, 
             switch_port.port_mod AS remote_port_mod, 
             switch_port.full_type AS remote_port_full_type, 
             switch_port.health AS remote_port_health, 
             switch_port.status_message AS remote_switch_port_status_message, 
             switch_port.max_port_speed AS remote_port_max_port_speed, 
             switch_port.licensed AS remote_port_licensed, 
             switch_port.remote_node_wwn AS remote_remote_node_wwn, 
             switch_port.remote_port_wwn AS remote_remote_port_wwn, 
             switch_port.trunked AS remote_port_trunked, 
             switch_port.trunk_master AS remote_port_trunk_master, 
             switch_port.ficon_supported AS remote_port_ficon_supported, 
             switch_port.blocked AS remote_port_blocked, 
             switch_port.npiv AS remote_port_npiv, 
             switch_port.npiv_capable AS remote_port_npiv_capable, 
             switch_port.npiv_enabled AS remote_port_npiv_enabled, 
             switch_port.qos_capable AS remote_port_qos_capable, 
             switch_port.qos_enabled AS remote_port_qos_enabled, 
             switch_port.tunnel_configured AS remote_port_tunnel_configured, 
             switch_port.fcr_fabric_id AS remote_fcr_fabric_id, 
             switch_port.fcr_interop_mode AS remote_port_fcr_interop_mode, 
             switch_port.user_defined_value1 AS remote_port_user_defined_value1, 
             switch_port.user_defined_value2 AS remote_port_user_defined_value2, 
             switch_port.user_defined_value3 AS remote_port_user_defined_value3, 
             switch_port.kind AS remote_port_kind, 
             switch_port.last_update AS remote_port_last_update, 
             virtual_switch.name AS remote_switch_name, 
             virtual_switch.switch_mode AS remote_switch_mode, 
             virtual_switch.domain_id AS remote_switch_domain_id, 
             virtual_switch.wwn AS remote_virtual_switch_wwn, 
            virtual_switch.operational_status AS remote_switch_operational_status, 
             virtual_switch.management_state AS remote_switch_management_state, 
             virtual_switch.state AS remote_switch_state, 
             virtual_switch.status AS remote_switch_status, 
             virtual_switch.status_reason AS remote_switch_status_reason, 
             virtual_switch.managed_element_id AS 
remote_virtual_switch_managed_element_id, 
             core_switch.id AS remote_core_switch_id, 
             core_switch.ip_address AS remote_core_switch_ip_address, 
             core_switch.wwn AS remote_core_switch_wwn, 
             core_switch.name AS remote_core_switch_name, 
             core_switch.type AS remote_core_switch_type, 
             core_switch.model AS remote_core_switch_model, 
             core_switch.vendor AS remote_core_switch_vendor, 
             core_switch.reachable AS remote_core_switch_reachable, 
             core_switch.operational_status AS 
remote_core_switch_operational_status, 
             core_switch.managed_element_id AS 
remote_core_switch_managed_element_id,
```

```
 core_switch_details.model_number AS remote_core_switch_model_number, 
             switch_model.description AS remote_switch_model_description
            FROM switch_port
       JOIN virtual_switch ON switch_port.virtual_switch_id = virtual_switch.id
    JOIN core_switch ON virtual_switch.core_switch_id = core_switch.id
    LEFT JOIN core_switch_details ON virtual_switch.core_switch_id = 
core_switch_details.core_switch_id
   LEFT JOIN switch_model ON core_switch_details.type = switch_model.swbd_type AND 
COALESCE(core_switch_details.sub_type, '0'::character varying)::integer = 
switch_model.subtype
  WHERE switch_port.licensed = 1 AND switch_port.physical_port = 1 AND 
switch_port.kind::text <> 'ICL'::text AND ((switch_port.type::text = ANY 
(ARRAY['E-Port'::character varying::text, 'G-Port'::character varying::text, 
'U-Port'::character varying::text, 'F-Port'::character varying::text, 
'L-Port'::character varying::text, 'EX-Port'::character varying::text, 
'LB-Port'::character varying::text, 'FL-Port'::character varying::text, 
'SIM-Port'::character varying::text, 'N-Port'::character varying::text])) OR 
switch_port.type::text ~~ 'LB-Port%'::text) AND virtual_switch.monitored = 1 AND 
(virtual_switch.switch_mode = ANY (ARRAY[0, 2])) AND ((core_switch.type <> ALL 
(ARRAY[62, 63])) OR (switch_port.slot_number <> ALL (ARRAY[5, 8])))
         ), devport_devnode_view AS (
          SELECT device_port.type AS device_port_type, 
             device_port.wwn AS device_port_wwn, device_port.npv_physical, 
            device_port.edge_switch_port_wwn AS device_port_edge_switch_port_wwn, 
             device_port.logged_to_ag AS device_port_logged_to_ag, 
             device_port.ag_node_wwn AS device_port_ag_node_wwn, 
             device_port.ag_n_port_wwn AS device_port_ag_n_port_wwn, 
             device_port.symbolic_name AS device_port_name, 
             device_port.id AS device_port_id, 
             device_port.port_id AS device_port_port_id, 
             device_port.switch_port_wwn AS device_port_switch_port_wwn, 
             device_port.fc4_type AS device_port_fc4_type, 
             device_port.node_id AS device_node_id, 
             device_port.cos AS device_port_cos, 
             device_node.wwn AS device_node_wwn, 
             device_node.device_type AS device_node_device_type, 
             device_node.symbolic_name AS device_node_name, 
             device_node.fdmi_host_name AS device_fdmi_host_name, 
             device_node.capability_ AS device_node_capability, 
             device_node.type AS device_node_type, 
             device_node.vendor AS device_node_vendor, 
             device_node.proxy_device AS device_node_proxy_device, 
             device_node.ag AS device_node_is_ag, 
             device_node.simulated AS device_node_simulated, 
             device_node.fabric_id AS device_node_fabric_id
            FROM device_port
       JOIN device_node ON device_port.node_id = device_node.id
\overline{\phantom{a}}SELECT fabric_member.fabric_id, 
     fabric.seed_switch_wwn AS fabric_seed_switch_wwn, 
     fabric.name AS fabric_name, 
     fabric.management_state AS fabric_management_state, 
     fabric.principal_switch_wwn AS fabric_principal_switch_wwn, 
     fabric.fabric_name AS fabric_switch_persist_fabric_name, 
     fabric.status AS fabric_status, 
     fabric.bottleneck_status AS fabric_bottleneck_status, 
     core_switch.id AS core_switch_id, 
     core_switch.ip_address AS core_switch_ip_address, 
     core_switch.wwn AS core_switch_wwn, core_switch.name AS core_switch_name, 
     core_switch.type AS core_switch_type,
```

```
 core_switch.model AS core_switch_model, 
 core_switch.vendor AS core_switch_vendor, 
 core_switch.reachable AS core_switch_reachable, 
 core_switch.operational_status AS core_switch_operational_status, 
 core_switch.managed_element_id AS core_switch_managed_element_id, 
 virtual_switch.name AS switch_name, virtual_switch.switch_mode, 
 virtual_switch.domain_id, virtual_switch.wwn AS virtual_switch_wwn, 
 virtual_switch.operational_status AS switch_operational_status, 
 virtual_switch.management_state AS switch_management_state, 
 virtual_switch.state AS switch_state, 
 virtual_switch.status AS switch_status, 
 virtual_switch.status_reason AS switch_status_reason, 
 virtual_switch.managed_element_id AS virtual_switch_managed_element_id, 
 switch_port.id AS switch_port_id, switch_port.virtual_switch_id, 
 switch_port.slot_number, switch_port.port_number, 
 switch_port.user_port_number, switch_port.name AS port_name, 
 switch_port.speed AS port_speed, switch_port.status AS port_status, 
 switch_port.state AS port_state, switch_port.type AS port_type, 
 switch_port.speeds_supported, 
 switch_port.physical_port AS physical_or_logical_port, 
 switch_port.port_index AS zoning_port_index, switch_port.occupied, 
 switch_port.remote_node_wwn AS switch_port_remote_node_wwn, 
 switch_port.port_id, switch_port.wwn AS switch_port_wwn, 
 switch_port.area_id, switch_port.mac_address, switch_port.port_mod, 
 switch_port.full_type, switch_port.health, 
 switch_port.status_message AS switch_port_status_message, 
 switch_port.max_port_speed, switch_port.remote_port_wwn, 
 switch_port.licensed, switch_port.trunked, switch_port.trunk_master, 
 switch_port.ficon_supported, switch_port.blocked, switch_port.npiv, 
 switch_port.npiv_capable, switch_port.npiv_enabled, switch_port.qos_capable, 
 switch_port.qos_enabled, switch_port.tunnel_configured, 
 switch_port.fcr_fabric_id, switch_port.fcr_interop_mode, 
 switch_port.user_defined_value1, switch_port.user_defined_value2, 
 switch_port.user_defined_value3, switch_port.kind, switch_port.last_update, 
 devport_devnode_view.device_port_type, devport_devnode_view.device_port_wwn, 
 devport_devnode_view.npv_physical, 
 devport_devnode_view.device_port_edge_switch_port_wwn, 
 devport_devnode_view.device_port_logged_to_ag, 
 devport_devnode_view.device_port_ag_node_wwn, 
 devport_devnode_view.device_port_ag_n_port_wwn, 
 devport_devnode_view.device_port_name, devport_devnode_view.device_port_id, 
 devport_devnode_view.device_port_port_id, 
 devport_devnode_view.device_port_switch_port_wwn, 
 devport_devnode_view.device_port_fc4_type, 
 devport_devnode_view.device_node_id, devport_devnode_view.device_port_cos, 
 devport_devnode_view.device_node_wwn, 
 devport_devnode_view.device_node_device_type, 
 devport_devnode_view.device_node_name, 
 devport_devnode_view.device_fdmi_host_name, 
 devport_devnode_view.device_node_capability, 
 devport_devnode_view.device_node_type, 
 devport_devnode_view.device_node_vendor, 
 devport_devnode_view.device_node_proxy_device, 
 devport_devnode_view.device_node_is_ag, 
 devport_devnode_view.device_node_simulated, 
 devport_devnode_view.device_node_fabric_id, 
 swprt_vsw_csw_cswdet_swmdl_view.remote_switch_port_id, 
 swprt_vsw_csw_cswdet_swmdl_view.remote_virtual_switch_id, 
 swprt_vsw_csw_cswdet_swmdl_view.remote_port_slot_number, 
 swprt_vsw_csw_cswdet_swmdl_view.remote_port_number,
```
```
 swprt_vsw_csw_cswdet_swmdl_view.remote_user_port_number, 
 swprt_vsw_csw_cswdet_swmdl_view.remote_port_name, 
 swprt_vsw_csw_cswdet_swmdl_view.remote_port_speed, 
 swprt_vsw_csw_cswdet_swmdl_view.remote_port_status, 
 swprt_vsw_csw_cswdet_swmdl_view.remote_port_state, 
 swprt_vsw_csw_cswdet_swmdl_view.remote_port_type, 
 swprt_vsw_csw_cswdet_swmdl_view.remote_port_speeds_supported, 
 swprt_vsw_csw_cswdet_swmdl_view.remote_physical_or_logical_port, 
 swprt_vsw_csw_cswdet_swmdl_view.remote_zoning_port_index, 
 swprt_vsw_csw_cswdet_swmdl_view.remote_port_id, 
 swprt_vsw_csw_cswdet_swmdl_view.remote_switch_port_wwn, 
 swprt_vsw_csw_cswdet_swmdl_view.remote_port_area_id, 
 swprt_vsw_csw_cswdet_swmdl_view.remote_port_mac_address, 
 swprt_vsw_csw_cswdet_swmdl_view.remote_port_mod, 
 swprt_vsw_csw_cswdet_swmdl_view.remote_port_full_type, 
 swprt_vsw_csw_cswdet_swmdl_view.remote_port_health, 
 swprt_vsw_csw_cswdet_swmdl_view.remote_switch_port_status_message, 
 swprt_vsw_csw_cswdet_swmdl_view.remote_port_max_port_speed, 
 swprt_vsw_csw_cswdet_swmdl_view.remote_port_licensed, 
 swprt_vsw_csw_cswdet_swmdl_view.remote_remote_node_wwn, 
 swprt_vsw_csw_cswdet_swmdl_view.remote_remote_port_wwn, 
 swprt_vsw_csw_cswdet_swmdl_view.remote_port_trunked, 
 swprt_vsw_csw_cswdet_swmdl_view.remote_port_trunk_master, 
 swprt_vsw_csw_cswdet_swmdl_view.remote_port_ficon_supported, 
 swprt_vsw_csw_cswdet_swmdl_view.remote_port_blocked, 
 swprt_vsw_csw_cswdet_swmdl_view.remote_port_npiv, 
 swprt_vsw_csw_cswdet_swmdl_view.remote_port_npiv_capable, 
 swprt_vsw_csw_cswdet_swmdl_view.remote_port_npiv_enabled, 
 swprt_vsw_csw_cswdet_swmdl_view.remote_port_qos_capable, 
 swprt_vsw_csw_cswdet_swmdl_view.remote_port_qos_enabled, 
 swprt_vsw_csw_cswdet_swmdl_view.remote_port_tunnel_configured, 
 swprt_vsw_csw_cswdet_swmdl_view.remote_fcr_fabric_id, 
 swprt_vsw_csw_cswdet_swmdl_view.remote_port_fcr_interop_mode, 
 swprt_vsw_csw_cswdet_swmdl_view.remote_port_user_defined_value1, 
 swprt_vsw_csw_cswdet_swmdl_view.remote_port_user_defined_value2, 
 swprt_vsw_csw_cswdet_swmdl_view.remote_port_user_defined_value3, 
 swprt_vsw_csw_cswdet_swmdl_view.remote_port_kind, 
 swprt_vsw_csw_cswdet_swmdl_view.remote_port_last_update, 
 swprt_vsw_csw_cswdet_swmdl_view.remote_switch_name, 
 swprt_vsw_csw_cswdet_swmdl_view.remote_switch_mode, 
 swprt_vsw_csw_cswdet_swmdl_view.remote_switch_domain_id, 
 swprt_vsw_csw_cswdet_swmdl_view.remote_virtual_switch_wwn, 
 swprt_vsw_csw_cswdet_swmdl_view.remote_switch_operational_status, 
 swprt_vsw_csw_cswdet_swmdl_view.remote_switch_management_state, 
 swprt_vsw_csw_cswdet_swmdl_view.remote_switch_state, 
 swprt_vsw_csw_cswdet_swmdl_view.remote_switch_status, 
 swprt_vsw_csw_cswdet_swmdl_view.remote_switch_status_reason, 
 swprt_vsw_csw_cswdet_swmdl_view.remote_virtual_switch_managed_element_id, 
 swprt_vsw_csw_cswdet_swmdl_view.remote_core_switch_id, 
 swprt_vsw_csw_cswdet_swmdl_view.remote_core_switch_ip_address, 
 swprt_vsw_csw_cswdet_swmdl_view.remote_core_switch_wwn, 
 swprt_vsw_csw_cswdet_swmdl_view.remote_core_switch_name, 
 swprt_vsw_csw_cswdet_swmdl_view.remote_core_switch_type, 
 swprt_vsw_csw_cswdet_swmdl_view.remote_core_switch_model, 
 swprt_vsw_csw_cswdet_swmdl_view.remote_core_switch_vendor, 
 swprt_vsw_csw_cswdet_swmdl_view.remote_core_switch_reachable, 
 swprt_vsw_csw_cswdet_swmdl_view.remote_core_switch_operational_status, 
 swprt_vsw_csw_cswdet_swmdl_view.remote_core_switch_managed_element_id, 
 swprt_vsw_csw_cswdet_swmdl_view.remote_core_switch_model_number, 
 swprt_vsw_csw_cswdet_swmdl_view.remote_switch_model_description,
```
 user\_defined\_device\_detail.name AS user\_defined\_device\_name, user\_defined\_device\_detail.ip\_address AS user\_defined\_device\_ip\_address, user\_defined\_device\_detail.contact AS user\_defined\_device\_contact, user\_defined\_device\_detail.location AS user\_defined\_device\_location, user\_defined\_device\_detail.description AS user\_defined\_device\_description, port\_bottleneck\_status.status AS bottleneck\_status, COALESCE(user\_defined\_device\_detail.type, devport\_devnode\_view.device\_node\_type, ''::character varying) AS user\_defined\_device\_type, COALESCE(devport\_devnode\_view.device\_node\_name, swprt\_vsw\_csw\_cswdet\_swmdl\_view.remote\_switch\_name, ''::character varying) AS device\_name, COALESCE(devport\_devnode\_view.device\_node\_vendor, swprt\_vsw\_csw\_cswdet\_swmdl\_view.remote\_core\_switch\_vendor, ''::character varying) AS device\_vendor, COALESCE(devport\_devnode\_view.device\_node\_type, swprt\_vsw\_csw\_cswdet\_swmdl\_view.remote\_switch\_model\_description, ''::character varying) AS device\_type, COALESCE(swprt\_vsw\_csw\_cswdet\_swmdl\_view.remote\_core\_switch\_model\_number, ''::character varying) AS device\_model, COALESCE(devport\_devnode\_view.device\_node\_wwn, swprt\_vsw\_csw\_cswdet\_swmdl\_view.remote\_virtual\_switch\_wwn, ''::bpchar) AS connected\_device\_or\_switch\_wwn FROM switch\_port JOIN virtual\_switch ON switch\_port.virtual\_switch\_id = virtual\_switch.id JOIN core\_switch ON virtual\_switch.core\_switch\_id = core\_switch.id JOIN fabric\_member ON virtual\_switch.id = fabric\_member.virtual\_switch\_id JOIN fabric ON fabric\_member.fabric\_id = fabric.id LEFT JOIN user\_defined\_device\_detail ON switch\_port.remote\_node\_wwn::bpchar = user\_defined\_device\_detail.wwn LEFT JOIN devport\_devnode\_view ON switch\_port.wwn = devport\_devnode\_view.device\_port\_switch\_port\_wwn AND switch\_port.remote\_port\_wwn::bpchar = devport\_devnode\_view.device\_port\_wwn AND fabric.id = devport\_devnode\_view.device\_node\_fabric\_id LEFT JOIN swprt\_vsw\_csw\_cswdet\_swmdl\_view ON switch\_port.remote\_port\_wwn IS NOT NULL AND switch\_port.remote\_port\_wwn::text <> ''::text AND switch\_port.wwn IS NOT NULL AND switch\_port.wwn <> ''::bpchar AND switch\_port.remote\_port\_wwn::bpchar = swprt\_vsw\_csw\_cswdet\_swmdl\_view.remote\_switch\_port\_wwn AND switch\_port.wwn = swprt\_vsw\_csw\_cswdet\_swmdl\_view.remote\_remote\_port\_wwn::bpchar LEFT JOIN port\_bottleneck\_status ON port\_bottleneck\_status.switch\_port\_id = switch\_port.id WHERE switch\_port.licensed = 1 AND switch\_port.physical\_port = 1 AND switch\_port.kind::text <> 'ICL'::text AND ((switch\_port.type::text = ANY (ARRAY['E-Port'::character varying::text, 'G-Port'::character varying::text, 'U-Port'::character varying::text, 'F-Port'::character varying::text, 'L-Port'::character varying::text, 'EX-Port'::character varying::text, 'LB-Port'::character varying::text, 'FL-Port'::character varying::text, 'SIM-Port'::character varying::text, 'N-Port'::character varying::text])) OR switch\_port.type::text ~~ 'LB-Port%'::text) AND virtual\_switch.monitored = 1 AND (virtual\_switch.switch\_mode = ANY (ARRAY[0, 2])) AND ((core\_switch.type <> ALL (ARRAY[62, 63])) OR (switch\_port.slot\_number <> ALL (ARRAY[5, 8]))) AND (fabric.managed IS NULL OR fabric.managed = 1) AND (fabric.type IS NULL OR

#### SWITCH\_DETAILS\_INFO

create or replace view SWITCH\_DETAILS\_INFO as select CORE\_SWITCH.ID as PHYSICAL\_SWITCH\_ID,

(fabric.type <> ALL (ARRAY[65, 66, 4])));

```
 CORE_SWITCH.NAME as PHYSICAL_SWITCH_NAME,
 CORE_SWITCH.IP_ADDRESS,
 CORE_SWITCH.WWN as PHYSICAL_SWITCH_WWN,
 CORE_SWITCH.OPERATIONAL_STATUS as PHYSICAL_OPERATIONAL_STATUS,
 CORE_SWITCH.TYPE,
 CORE_SWITCH.MAX_VIRTUAL_SWITCHES,
 CORE_SWITCH.FIRMWARE_VERSION,
 CORE_SWITCH.VENDOR,
 CORE_SWITCH.REACHABLE,
 CORE_SWITCH.UNREACHABLE_TIME,
 CORE_SWITCH.MODEL,
 CORE_SWITCH.SYSLOG_REGISTERED,
 CORE_SWITCH.SNMP_REGISTERED,
 CORE_SWITCH.USER_IP_ADDRESS,
 CORE_SWITCH.MANAGING_SERVER_IP_ADDRESS,
 CORE_SWITCH.CREATION_TIME as CS_CREATION_TIME,
 CORE_SWITCH.LAST_UPDATE_TIME as CS_LAST_UPDATE_TIME,
 CORE_SWITCH.NUM_VIRTUAL_SWITCHES,
 CORE_SWITCH.VF_ENABLED,
 CORE_SWITCH.VF_SUPPORTED,
 CORE_SWITCH.CALL_HOME_ENABLED,
 CORE_SWITCH.MANAGED_ELEMENT_ID as CORE_MANAGED_ELEMENT_ID,
 CORE_SWITCH.NAT_PRIVATE_IP_ADDRESS,
 CORE_SWITCH.ALTERNATE_IP_ADDRESS,
 CORE_SWITCH.MAC_ADDRESS,
 VIRTUAL_SWITCH.ID,
VIRTUAL_SWITCH.NAME,
 VIRTUAL_SWITCH.OPERATIONAL_STATUS,
 VIRTUAL_SWITCH.SWITCH_MODE,
 VIRTUAL_SWITCH.AD_CAPABLE,
 VIRTUAL_SWITCH.WWN,
 VIRTUAL_SWITCH.ROLE,
 VIRTUAL_SWITCH.FCS_ROLE,
 VIRTUAL_SWITCH.DOMAIN_ID,
 VIRTUAL_SWITCH.VIRTUAL_FABRIC_ID,
 VIRTUAL_SWITCH.BASE_SWITCH,
 VIRTUAL_SWITCH.MAX_ZONE_CONFIG_SIZE,
 VIRTUAL_SWITCH.CREATION_TIME,
 VIRTUAL_SWITCH.LAST_UPDATE_TIME,
VIRTUAL_SWITCH.USER_NAME,
 VIRTUAL_SWITCH.PASSWORD,
 VIRTUAL_SWITCH.MANAGEMENT_STATE,
VIRTUAL_SWITCH.STATE,
VIRTUAL_SWITCH.STATUS,
 VIRTUAL_SWITCH.STATUS_REASON,
 VIRTUAL_SWITCH.FABRIC_IDID_MODE,
 VIRTUAL_SWITCH.LOGICAL_ID,
 VIRTUAL_SWITCH.USER_DEFINED_VALUE_1,
 VIRTUAL_SWITCH.USER_DEFINED_VALUE_2,
 VIRTUAL_SWITCH.USER_DEFINED_VALUE_3,
 VIRTUAL_SWITCH.FMS_MODE,
 VIRTUAL_SWITCH.DYNAMIC_LOAD_SHARING,
 VIRTUAL_SWITCH.PORT_BASED_ROUTING,
 VIRTUAL_SWITCH.IN_ORDER_DELIVERY,
 VIRTUAL_SWITCH.INSISTENT_DID_MODE,
 VIRTUAL_SWITCH.FCR_CAPABLE,
 VIRTUAL_SWITCH.LAST_PORT_MEMBERSHIP_CHANGE,
 VIRTUAL_SWITCH.FCIP_CIRCUIT_CAPABLE,
 VIRTUAL_SWITCH.MAX_FCIP_TUNNELS,
 VIRTUAL_SWITCH.MAX_FCIP_CIRCUITS,
```
 VIRTUAL\_SWITCH.FCIP\_LICENSED, VIRTUAL\_SWITCH.MANAGED\_ELEMENT\_ID, VIRTUAL\_SWITCH.RNID\_SEQUENCE\_NUMBER as VS\_RNID\_SEQUENCE\_NUMBER, VIRTUAL\_SWITCH.CLUSTER\_MODE, VIRTUAL\_SWITCH.VCS\_ID, VIRTUAL\_SWITCH.CLUSTER\_TYPE, VIRTUAL\_SWITCH.RNID\_TAG, VIRTUAL\_SWITCH.SWITCH\_ID, VIRTUAL\_SWITCH.MONITORED, VIRTUAL\_SWITCH.MAPS\_ENABLED\_ACTIONS, VIRTUAL\_SWITCH.FEATURES\_ENABLED, VIRTUAL\_SWITCH.ROUTING\_POLICY, VIRTUAL\_SWITCH.FABRIC\_STATUS, VIRTUAL\_SWITCH.PROTOCOL, FABRIC\_MEMBER.FABRIC\_ID, FABRIC\_MEMBER.TRUSTED, FABRIC\_MEMBER.MISSING, FABRIC\_MEMBER.MISSING\_TIME, CORE\_SWITCH\_DETAILS.ETHERNET\_MASK, CORE\_SWITCH\_DETAILS.FC\_MASK, CORE\_SWITCH\_DETAILS.FC\_IP, CORE\_SWITCH\_DETAILS.FC\_CERTIFICATE, CORE\_SWITCH\_DETAILS.SW\_LICENSE\_ID, CORE\_SWITCH\_DETAILS.SUPPLIER\_SERIAL\_NUMBER, CORE\_SWITCH\_DETAILS.PART\_NUMBER, CORE\_SWITCH\_DETAILS.CHECK\_BEACON, CORE\_SWITCH\_DETAILS.TIMEZONE, CORE\_SWITCH\_DETAILS.MAX\_PORT, CORE\_SWITCH\_DETAILS.CHASSIS\_SERVICE\_TAG, CORE\_SWITCH\_DETAILS.BAY\_ID, CORE\_SWITCH\_DETAILS.TYPE\_NUMBER, CORE\_SWITCH\_DETAILS.MODEL\_NUMBER, CORE\_SWITCH\_DETAILS.MANUFACTURER, CORE\_SWITCH\_DETAILS.PLANT\_OF\_MANUFACTURER, CORE\_SWITCH\_DETAILS.SWITCH\_SERIAL\_NUMBER, CORE\_SWITCH\_DETAILS.ACT\_CP\_PRI\_FW\_VERSION, CORE\_SWITCH\_DETAILS.ACT\_CP\_SEC\_FW\_VERSION, CORE\_SWITCH\_DETAILS.STBY\_CP\_PRI\_FW\_VERSION, CORE\_SWITCH\_DETAILS.STBY\_CP\_SEC\_FW\_VERSION, CORE\_SWITCH\_DETAILS.TYPE as DETAILS\_TYPE, CORE\_SWITCH\_DETAILS.EGM\_CAPABLE, CORE\_SWITCH\_DETAILS.SUB\_TYPE, CORE\_SWITCH\_DETAILS.PARTITION, CORE\_SWITCH\_DETAILS.MAX\_NUM\_OF\_BLADES, CORE\_SWITCH\_DETAILS.SNMP\_INFORMS\_ENABLED, CORE\_SWITCH\_DETAILS.VENDOR\_VERSION, CORE\_SWITCH\_DETAILS.VENDOR\_PART\_NUMBER, CORE\_SWITCH\_DETAILS.CONTACT, CORE\_SWITCH\_DETAILS.LOCATION, CORE\_SWITCH\_DETAILS.DESCRIPTION, CORE\_SWITCH\_DETAILS.RNID\_SEQUENCE\_NUMBER, CORE\_SWITCH\_DETAILS.FIRMWARE\_VERSION as CSD\_FIRMWARE\_VERSION, CORE\_SWITCH\_DETAILS.CHASSIS\_PACKAGE\_TYPE, CORE\_SWITCH\_DETAILS.IP\_ADDRESS\_PREFIX, CORE\_SWITCH\_DETAILS.DOMAIN\_NAME, CORE\_SWITCH\_DETAILS.FRAME\_LOG\_SIZE, CORE\_SWITCH\_DETAILS.FRAME\_LOG\_ENABLED, CORE\_SWITCH\_DETAILS.MAPS\_ENABLED from CORE\_SWITCH,

```
 VIRTUAL_SWITCH,
    FABRIC_MEMBER,
    CORE_SWITCH_DETAILS
where
    VIRTUAL_SWITCH.CORE_SWITCH_ID = CORE_SWITCH.ID
    and FABRIC_MEMBER.VIRTUAL_SWITCH_ID = VIRTUAL_SWITCH.ID
    and CORE_SWITCH_DETAILS.CORE_SWITCH_ID = CORE_SWITCH.ID;
```
# SWITCH\_DISCOVERED\_MAC\_INFO

```
create or replace view SWITCH_DISCOVERED_MAC_INFO as 
select
     L2_NEIGHBOR.LLDP_REM_CHASSIS_ID_VALUE,
     L2_NEIGHBOR.INTERFACE_ID,
     INTERFACE.NAME as INTERFACE_NAME,
     DEVICE.SYS_NAME as DEVICE_NAME,
     DEVICE.IP_ADDRESS, DEVICE.DEVICE_ID 
from
     L2_NEIGHBOR,
     INTERFACE,
     DEVICE
where
     L2_NEIGHBOR.LLDP_REM_CHASSIS_ID_SUBTYPE = 4
     and L2_NEIGHBOR.INTERFACE_ID = INTERFACE.INTERFACE_ID
     and INTERFACE.DEVICE_ID = DEVICE.DEVICE_ID;
```
# SWITCH\_PORT\_INFO

```
CREATE OR REPLACE VIEW switch port info AS
 SELECT switch port.id,
     switch_port.virtual_switch_id,
     switch_port.wwn,
     switch_port.name,
     switch_port.slot_number,
     switch_port.port_number,
     switch_port.user_port_number,
     switch_port.port_id,
     switch_port.port_index,
     switch_port.area_id,
     switch_port.mac_address,
     switch_port.port_mod,
     switch_port.type,
     switch_port.full_type,
     switch_port.ext_type,
     switch_port.status,
     switch_port.health,
     switch_port.status_message,
     switch_port.physical_port,
     switch_port.locked_port_type,
     switch_port.category,
     switch_port.protocol,
     switch_port.speed,
     switch_port.speeds_supported,
     switch_port.max_port_speed,
     switch_port.desired_credits,
     switch_port.buffer_allocated,
     switch_port.estimated_distance,
     switch_port.actual_distance,
```
 switch\_port.long\_distance\_setting, switch\_port.degraded\_port, switch\_port.remote\_node\_wwn, switch\_port.remote\_port\_wwn, switch\_port.licensed, switch\_port.swapped, switch\_port.trunked, switch\_port.trunk\_master, switch\_port.persistent\_disable, switch\_port.ficon\_supported, switch\_port.blocked, switch\_port.prohibit\_port\_numbers, switch\_port.prohibit\_port\_count, switch\_port.npiv, switch\_port.npiv\_capable, switch\_port.npiv\_enabled, switch\_port.fc\_fast\_write\_enabled, switch\_port.isl\_rrdy\_enabled, switch\_port.rate\_limit\_capable, switch\_port.rate\_limited, switch\_port.qos\_capable, switch\_port.qos\_enabled, switch\_port.tunnel\_configured, switch\_port.fcip\_tunnel\_up, switch\_port.fcr\_fabric\_id, switch\_port.fcr\_interop\_mode, switch\_port.calculated\_status, switch\_port.user\_defined\_value1, switch\_port.user\_defined\_value2, switch\_port.user\_defined\_value3, switch\_port.kind, switch\_port.state, switch\_port.previous\_status, switch\_port.last\_update, switch\_port.occupied, switch\_port.port\_bit\_mask, switch\_port.logical\_port\_number, switch\_port.default\_area\_id, switch\_port.logical\_port\_wwn, switch\_port.latency\_detect\_supported, switch\_port.eport\_disabled, switch\_port.speed\_negotiated, switch\_port.identifier, switch\_port.port\_capabilities, switch\_port.fake\_port, switch\_port.xisl\_port\_list, switch\_port.port\_commission\_state, switch\_port.features\_supported, switch\_port.features\_enabled, switch\_port.features\_active, switch\_port.disabled\_reason\_code, switch\_port.disabled\_reason, switch\_port.fenced, switch\_port.master\_port\_number, switch\_port.speed\_type, switch\_port.qsfp\_unit\_number, virtual\_switch.wwn AS virtual\_switch\_wwn, virtual\_switch.role AS switch\_role, virtual\_switch.virtual\_fabric\_id, virtual\_switch.domain\_id,

```
 virtual_switch.interop_mode,
     virtual_switch.management_state,
     virtual_switch.managed_element_id,
     virtual_switch.monitored,
     virtual_switch.routing_policy,
     core_switch.type AS switch_type,
     core_switch.firmware_version,
     core_switch.ip_address,
     core_switch.wwn AS physical_switch_wwn,
     core_switch.model AS switch_model,
     core_switch_details.model_number AS switch_model_number
    FROM switch_port,
    virtual_switch,
     core_switch
     LEFT JOIN core_switch_details ON core_switch_details.core_switch_id = 
core_switch.id
  WHERE switch_port.virtual_switch_id = virtual_switch.id AND 
virtual_switch.core_switch_id = core_switch.id;
```
# SWITCH\_SNMP\_INFO

```
create or replace view SWITCH_SNMP_INFO as
select 
    CORE_SWITCH.ID as PHYSICAL_SWITCH_ID,
    CORE_SWITCH.NAME as PHYSICAL_SWITCH_NAME,
    CORE_SWITCH.IP_ADDRESS,
    CORE_SWITCH.WWN as PHYSICAL_SWITCH_WWN,
    CORE_SWITCH.OPERATIONAL_STATUS as PHYSICAL_OPERATIONAL_STATUS,
    CORE_SWITCH.TYPE,
    CORE_SWITCH.MAX_VIRTUAL_SWITCHES,
    CORE_SWITCH.FIRMWARE_VERSION,
    CORE_SWITCH.VENDOR,
    CORE_SWITCH.REACHABLE,
    CORE_SWITCH.UNREACHABLE_TIME,
   CORE_SWITCH.MODEL,
    CORE_SWITCH_DETAILS.CONTACT,
    CORE_SWITCH_DETAILS.LOCATION,
    CORE_SWITCH_DETAILS.DESCRIPTION,
    VIRTUAL_SWITCH.ID,
   VIRTUAL_SWITCH.NAME,
    VIRTUAL_SWITCH.OPERATIONAL_STATUS,
    VIRTUAL_SWITCH.SWITCH_MODE,
    VIRTUAL_SWITCH.AD_CAPABLE, 
    VIRTUAL_SWITCH.FCIP_CAPABLE,
    VIRTUAL_SWITCH.WWN, 
    VIRTUAL_SWITCH.ROLE,
    VIRTUAL_SWITCH.FCS_ROLE,
    VIRTUAL_SWITCH.DOMAIN_ID,
    VIRTUAL_SWITCH.VIRTUAL_FABRIC_ID,
    VIRTUAL_SWITCH.BASE_SWITCH,
    VIRTUAL_SWITCH.MAX_ZONE_CONFIG_SIZE,
    VIRTUAL_SWITCH.CREATION_TIME,
    VIRTUAL_SWITCH.LAST_UPDATE_TIME,
   VIRTUAL_SWITCH.USER_NAME,
    VIRTUAL_SWITCH.PASSWORD,
    VIRTUAL_SWITCH.MANAGEMENT_STATE,
   VIRTUAL_SWITCH.STATE,
   VIRTUAL_SWITCH.STATUS,
   VIRTUAL_SWITCH.STATUS_REASON,
```

```
VIRTUAL_SWITCH.MONITORED,
    VIRTUAL_SWITCH.USER_DEFINED_VALUE_1,
    VIRTUAL_SWITCH.USER_DEFINED_VALUE_2,
    VIRTUAL_SWITCH.USER_DEFINED_VALUE_3,
    FABRIC_MEMBER.FABRIC_ID,
    FABRIC_MEMBER.TRUSTED,
    FABRIC_MEMBER.MISSING,
    FABRIC_MEMBER.MISSING_TIME,
    coalesce(SNMP_CREDENTIALS.PORT_NUMBER, (select SNMP_PROFILE.PORT_NUMBER from 
SNMP_PROFILE where SNMP_PROFILE.NAME='default')) as SNMP_PORT_NUMBER,
    coalesce(SNMP_CREDENTIALS.RETRY_COUNT, (select SNMP_PROFILE.RETRY_COUNT from 
SNMP_PROFILE where SNMP_PROFILE.NAME='default')) as SNMP_RETRY_COUNT,
    coalesce(SNMP_CREDENTIALS.TIMEOUT, (select SNMP_PROFILE.TIMEOUT from 
SNMP_PROFILE where SNMP_PROFILE.NAME='default')) as SNMP_TIMEOUT,
    coalesce(SNMP_CREDENTIALS.VERSION, (select SNMP_PROFILE.VERSION from 
SNMP_PROFILE where SNMP_PROFILE.NAME='default')) as SNMP_VERSION,
    coalesce(SNMP_CREDENTIALS.READ_COMMUNITY_STRING, (select 
SNMP_PROFILE.READ_COMMUNITY_STRING from SNMP_PROFILE where 
SNMP_PROFILE.NAME='default')) as SNMP_READ_COMMUNITY_STRING,
    coalesce(SNMP_CREDENTIALS.WRITE_COMMUNITY_STRING, (select 
SNMP_PROFILE.WRITE_COMMUNITY_STRING from SNMP_PROFILE where 
SNMP_PROFILE.NAME='default')) as SNMP_WRITE_COMMUNITY_STRING,
    coalesce(SNMP_CREDENTIALS.USER_NAME, (select SNMP_PROFILE.USER_NAME from 
SNMP_PROFILE where SNMP_PROFILE.NAME='default')) as SNMP_USER_NAME,
    coalesce(SNMP_CREDENTIALS.CONTEXT_NAME, (select SNMP_PROFILE.CONTEXT_NAME 
from SNMP_PROFILE where SNMP_PROFILE.NAME='default')) as SNMP_CONTEXT_NAME,
    coalesce(SNMP_CREDENTIALS.AUTH_PROTOCOL, (select SNMP_PROFILE.AUTH_PROTOCOL 
from SNMP_PROFILE where SNMP_PROFILE.NAME='default')) as SNMP_AUTH_PROTOCOL,
    coalesce(SNMP_CREDENTIALS.AUTH_PASSWORD, (select SNMP_PROFILE.AUTH_PASSWORD 
from SNMP_PROFILE where SNMP_PROFILE.NAME='default')) as SNMP_AUTH_PASSWORD,
    coalesce(SNMP_CREDENTIALS.PRIV_PROTOCOL, (select SNMP_PROFILE.PRIV_PROTOCOL 
from SNMP_PROFILE where SNMP_PROFILE.NAME='default')) as SNMP_PRIV_PROTOCOL,
    coalesce(SNMP_CREDENTIALS.PRIV_PASSWORD, (select SNMP_PROFILE.PRIV_PASSWORD 
from SNMP_PROFILE where SNMP_PROFILE.NAME='default')) as SNMP_PRIV_PASSWORD,
    coalesce(SNMP_CREDENTIALS.SNMP_INFORMS_ENABLED, (select 
SNMP_PROFILE.SNMP_INFORMS_ENABLED from SNMP_PROFILE where 
SNMP_PROFILE.NAME='default')) as SNMP_INFORMS_ENABLED
from
    VIRTUAL_SWITCH
         left outer join CORE_SWITCH
             on VIRTUAL_SWITCH.CORE_SWITCH_ID = CORE_SWITCH.ID
         left outer join CORE_SWITCH_DETAILS
             on CORE_SWITCH.ID = CORE_SWITCH_DETAILS.CORE_SWITCH_ID
         left outer join FABRIC_MEMBER
             on FABRIC_MEMBER.VIRTUAL_SWITCH_ID = VIRTUAL_SWITCH.ID
         left outer join SNMP_CREDENTIALS
             on VIRTUAL_SWITCH.ID = SNMP_CREDENTIALS.VIRTUAL_SWITCH_ID;
```
# TIME\_SERIES\_DATA\_INFO

```
CREATE VIEW time_series_data_info AS
   ( ( ( ( ( (
select * from TIME_SERIES_DATA_1 
union all 
select TIME_SERIES_DATA_1_30MIN.TIME_IN_SECONDS,
        TIME_SERIES_DATA_1_30MIN.TARGET_TYPE,
        TIME_SERIES_DATA_1_30MIN.MEASURE_ID,
        TIME_SERIES_DATA_1_30MIN.TARGET_ID,
        TIME_SERIES_DATA_1_30MIN.COLLECTOR_ID,
```

```
 TIME_SERIES_DATA_1_30MIN.MEASURE_INDEX,
        TIME_SERIES_DATA_1_30MIN.ME_ID,
        TIME_SERIES_DATA_1_30MIN.VALUE,
        TIME_SERIES_DATA_1_30MIN.SUM_VALUE
from TIME_SERIES_DATA_1_30MIN)
union all 
select TIME_SERIES_DATA_1_2HOUR.TIME_IN_SECONDS,
        TIME_SERIES_DATA_1_2HOUR.TARGET_TYPE,
        TIME_SERIES_DATA_1_2HOUR.MEASURE_ID,
        TIME_SERIES_DATA_1_2HOUR.TARGET_ID,
        TIME_SERIES_DATA_1_2HOUR.COLLECTOR_ID,
        TIME_SERIES_DATA_1_2HOUR.MEASURE_INDEX,
        TIME_SERIES_DATA_1_2HOUR.ME_ID,
        TIME_SERIES_DATA_1_2HOUR.VALUE,
        TIME_SERIES_DATA_1_2HOUR.SUM_VALUE
from TIME_SERIES_DATA_1_2HOUR)
union all 
select TIME_SERIES_DATA_1_1DAY.TIME_IN_SECONDS,
        TIME_SERIES_DATA_1_1DAY.TARGET_TYPE,
        TIME_SERIES_DATA_1_1DAY.MEASURE_ID,
        TIME_SERIES_DATA_1_1DAY.TARGET_ID,
        TIME_SERIES_DATA_1_1DAY.COLLECTOR_ID,
        TIME_SERIES_DATA_1_1DAY.MEASURE_INDEX,
        TIME_SERIES_DATA_1_1DAY.ME_ID,
        TIME_SERIES_DATA_1_1DAY.VALUE,
        TIME_SERIES_DATA_1_1DAY.SUM_VALUE 
from TIME_SERIES_DATA_1_1DAY)
union all 
select * from TIME_SERIES_DATA_2)
union all 
select TIME_SERIES_DATA_2_30MIN.TIME_IN_SECONDS,
        TIME_SERIES_DATA_2_30MIN.TARGET_TYPE,
        TIME_SERIES_DATA_2_30MIN.MEASURE_ID,
        TIME_SERIES_DATA_2_30MIN.TARGET_ID,
        TIME_SERIES_DATA_2_30MIN.COLLECTOR_ID,
        TIME_SERIES_DATA_2_30MIN.MEASURE_INDEX,
        TIME_SERIES_DATA_2_30MIN.ME_ID,
        TIME_SERIES_DATA_2_30MIN.VALUE,
        TIME_SERIES_DATA_2_30MIN.SUM_VALUE
from TIME_SERIES_DATA_2_30MIN)
union all 
select TIME_SERIES_DATA_2_2HOUR.TIME_IN_SECONDS,
        TIME_SERIES_DATA_2_2HOUR.TARGET_TYPE,
        TIME_SERIES_DATA_2_2HOUR.MEASURE_ID,
        TIME_SERIES_DATA_2_2HOUR.TARGET_ID,
        TIME_SERIES_DATA_2_2HOUR.COLLECTOR_ID,
        TIME_SERIES_DATA_2_2HOUR.MEASURE_INDEX,
        TIME_SERIES_DATA_2_2HOUR.ME_ID,
        TIME_SERIES_DATA_2_2HOUR.VALUE,
        TIME_SERIES_DATA_2_2HOUR.SUM_VALUE
from TIME_SERIES_DATA_2_2HOUR)
union all 
select TIME_SERIES_DATA_2_1DAY.TIME_IN_SECONDS,
        TIME_SERIES_DATA_2_1DAY.TARGET_TYPE,
        TIME_SERIES_DATA_2_1DAY.MEASURE_ID,
        TIME_SERIES_DATA_2_1DAY.TARGET_ID,
        TIME_SERIES_DATA_2_1DAY.COLLECTOR_ID,
        TIME_SERIES_DATA_2_1DAY.MEASURE_INDEX,
        TIME_SERIES_DATA_2_1DAY.ME_ID,
        TIME_SERIES_DATA_2_1DAY.VALUE,
```
 TIME\_SERIES\_DATA\_2\_1DAY.SUM\_VALUE from TIME\_SERIES\_DATA\_2\_1DAY

# TIME\_SERIES\_DATA\_VIEW

```
create or replace view TIME_SERIES_DATA_VIEW as
         SELECT de.device_id, cast (de.ip_address as varchar(255)) AS device_ip,
                     tsd.target_type, de.device_id AS target_id, 
                     de.sys_name AS target_name, 
                     measure.measure_type AS collectible_type, 
                     tsd.measure_id AS collectible_id, tsd.collector_id, 
                     pdc.name AS collector_name, 
                      (measure.name::text || '.'::text) || tsd.measure_index::text 
AS collectible_name, 
                     measure.detail AS collectible_detail, tsd.value, 
                     tsd.time_in_seconds, tsd.measure_index
                     FROM time_series_data_info tsd
               JOIN device de ON tsd.target_id = de.device_id
          JOIN pm_data_collector pdc ON pdc.id = tsd.collector_id
     JOIN measure ON measure.id = tsd.measure_id
    WHERE tsd.target_type = 0 OR tsd.target_type = 18
UNION ALL 
                  SELECT de.device_id, cast (de.ip_address as varchar(255)) AS 
device_ip, 
                     tsd.target_type, ifs.interface_id AS target_id, 
                     ifs.if_name AS target_name, 
                     measure.measure_type AS collectible_type, 
                     tsd.measure_id AS collectible_id, tsd.collector_id, 
                     pm_data_collector.name AS collector_name, 
                      (measure.name::text || '.'::text) || tsd.measure_index::text 
AS collectible_name, 
                     measure.detail AS collectible_detail, tsd.value, 
                     tsd.time_in_seconds, tsd.measure_index
                    FROM time_series_data_info tsd
              JOIN interface ifs ON (tsd.target_type = 1 OR tsd.target_type = 2 OR 
tsd.target_type =15) AND tsd.target_id = ifs.interface_id
          JOIN device de ON ifs.device_id = de.device_id
     JOIN pm_data_collector ON pm_data_collector.id = tsd.collector_id
    JOIN measure ON measure.id = tsd.measure_id)
UNION ALL 
          SELECT de.device_id, cast (de.ip_address as varchar(255)) AS device_ip, 
tsd.target_type, 
             sp.id AS target_id, sp.name AS target_name, 
             measure.measure_type AS collectible_type, 
             tsd.measure_id AS collectible_id, tsd.collector_id, 
             pm_data_collector.name AS collector_name, 
             (measure.name::text || '.'::text) || tsd.measure_index::text AS 
collectible_name, 
             measure.detail AS collectible_detail, tsd.value, 
             tsd.time_in_seconds, tsd.measure_index
            FROM time_series_data_info tsd
       JOIN switch_port sp ON tsd.target_type = 4 AND tsd.target_id = sp.id
    JOIN virtual_switch vs ON sp.virtual_switch_id = vs.id
    JOIN device de ON vs.managed_element_id = de.managed_element_id
    JOIN pm_data_collector ON pm_data_collector.id = tsd.collector_id
    JOIN measure ON measure.id = tsd.measure_id
UNION ALL
```

```
 SELECT 0 as device_id, cast (vs.ip_address as varchar(255)) AS device_ip, 
tsd.target_type, 
             sp.id AS target_id, sp.name AS target_name, 
             measure.measure_type AS collectible_type, 
             tsd.measure_id AS collectible_id, tsd.collector_id, 
             pm_data_collector.name AS collector_name, 
             (measure.name::text || '.'::text) || tsd.measure_index::text AS 
collectible_name, 
             measure.detail AS collectible_detail, tsd.value, 
             tsd.time_in_seconds, tsd.measure_index
            FROM time_series_data_info tsd
       JOIN switch_port sp ON (tsd.target_type = 4 OR tsd.target_type = 5 OR 
tsd.target_type = 6) AND tsd.target_id = sp.id
    JOIN switch_info vs ON sp.virtual_switch_id = vs.id
    JOIN pm_data_collector ON pm_data_collector.id = tsd.collector_id
    JOIN measure ON measure.id = tsd.measure_id
UNION ALL 
SELECT 0 as device_id, cast (de.ip_address as varchar(255)) AS device_ip, 
                     tsd.target_type, de.id AS target_id, 
                     cast (de.physical_switch_name as text) AS target_name, 
                     measure.measure_type AS collectible_type, 
                     tsd.measure_id AS collectible_id, tsd.collector_id, 
                     pdc.name AS collector_name, 
                      (measure.name::text || '.'::text) || tsd.measure_index::text 
AS collectible_name, 
                     measure.detail AS collectible_detail, tsd.value, 
                     tsd.time_in_seconds, tsd.measure_index
                     FROM time_series_data_info tsd
               JOIN switch_info de ON tsd.target_id = de.id
          JOIN pm_data_collector pdc ON pdc.id = tsd.collector_id
     JOIN measure ON measure.id = tsd.measure_id
    WHERE tsd.target_type = 3;
```
# TRILL\_INFO

```
create or replace view TRILL_INFO as
select distinct 
     TRILL.ID, 
     VCS_DEVICE.DEVICE_ID as VCS_DEVICE_ID, 
     TRILL.CLUSTER_ME_ID,
     TRILL.COST, 
     TRILL.TYPE as LINK_TYPE,
     TRILL.MISSING, 
     TRILL.TRUNKED,
     TRILL.SOURCE_DOMAIN_ID, 
     TRILL.SOURCE_PORT_NUMBER, 
     TRILL.SOURCE_PORT_NAME as SOURCE_SWITCH_PORT_NAME, 
     TRILL.SOURCE_ME_ID, 
     SOURCE_DEVICE.DEVICE_ID AS SOURCE_DEVICE_ID, 
     TRILL.DEST_DOMAIN_ID, 
     TRILL.DEST_PORT_NUMBER, 
     TRILL.DEST_PORT_NAME as DEST_SWITCH_PORT_NAME,
     TRILL.DEST_ME_ID, 
     DEST_DEVICE.DEVICE_ID AS DEST_DEVICE_ID 
from 
     TRILL, 
     device VCS_DEVICE,
     device SOURCE_DEVICE, 
     VIRTUAL_SWITCH SOURCE_VIRTUAL_SWITCH,
```

```
 device DEST_DEVICE, 
    VIRTUAL_SWITCH DEST_VIRTUAL_SWITCH
where 
    SOURCE_DEVICE.MANAGED_ELEMENT_ID = TRILL.SOURCE_ME_ID and
    DEST_DEVICE.MANAGED_ELEMENT_ID = TRILL.DEST_ME_ID and
    VCS_DEVICE.MANAGED_ELEMENT_ID = TRILL.CLUSTER_ME_ID and
    SOURCE_VIRTUAL_SWITCH.MANAGED_ELEMENT_ID = TRILL.SOURCE_ME_ID and 
    DEST_VIRTUAL_SWITCH.MANAGED_ELEMENT_ID = TRILL.DEST_ME_ID;
```
## TRILL\_TRUNK\_INFO

```
create or replace view TRILL_TRUNK_INFO as
select
    TRILL_TRUNK_GROUP.ID,
    TRILL_TRUNK_GROUP.ME_ID,
    TRILL_TRUNK_GROUP.MASTER_PORT_NUMBER,
    TRILL_TRUNK_MEMBER.PORT_NUMBER as MEMBER_PORT_NUMBER,
    MEMBER_DEVICE.DEVICE_ID,
    INTERFACE.INTERFACE_ID,
    VCS_CLUSTER_MEMBER.CLUSTER_ME_ID,
    CLUSTER_DEVICE.DEVICE_ID as CLUSTER_DEVICE_ID
from
    TRILL_TRUNK_GROUP
    inner join
      TRILL_TRUNK_MEMBER on
      TRILL_TRUNK_MEMBER.GROUP_ID = TRILL_TRUNK_GROUP.ID
    inner join
      DEVICE as MEMBER_DEVICE on
      MEMBER_DEVICE.MANAGED_ELEMENT_ID = TRILL_TRUNK_GROUP.ME_ID
    left outer join
       INTERFACE on
       INTERFACE.DEVICE_ID = MEMBER_DEVICE.DEVICE_ID and
       INTERFACE.IDENTIFIER = TRILL_TRUNK_MEMBER.PORT_NUMBER
    left outer join
       VCS_CLUSTER_MEMBER on
       VCS_CLUSTER_MEMBER.MEMBER_ME_ID = TRILL_TRUNK_GROUP.ME_ID
    left outer join
       DEVICE as CLUSTER_DEVICE on
       CLUSTER_DEVICE.MANAGED_ELEMENT_ID = VCS_CLUSTER_MEMBER.CLUSTER_ME_ID;
```
# USER\_ROLE\_RESOURCE\_INFO

```
create or replace view USER_ROLE_RESOURCE_INFO as
select
  RESOURCE GROUP.ID RESOURCE GROUP ID,
   RESOURCE_GROUP.NAME RESOURCE_GROUP_NAME,
   ROLE.ID ROLE_ID,
  ROLE.NAME ROLE NAME,
   USER_.NAME USER_NAME
from 
   USER_,
   RESOURCE_GROUP,
   ROLE,
   USER_RESOURCE_MAP,
   USER_ROLE_MAP
where 
   USER_ROLE_MAP.USER_NAME = USER_.NAME
```

```
 and USER_ROLE_MAP.ROLE_ID = ROLE.ID 
 and USER_RESOURCE_MAP.RESOURCE_GROUP_ID = RESOURCE_GROUP.ID
 and USER_RESOURCE_MAP.USER_NAME = USER_.NAME;
```
# VIRTUAL\_FCOE\_PORT\_INFO

```
create or replace view VIRTUAL_FCOE_PORT_INFO as
select
     VIRTUAL_FCOE_PORT.ID,
     VIRTUAL_FCOE_PORT.VIRTUAL_SWITCH_ID,
     VIRTUAL_FCOE_PORT.PORT_WWN,
     VIRTUAL_FCOE_PORT.PORT_SPEED,
     VIRTUAL_FCOE_PORT.PORT_TYPE,
     VIRTUAL_FCOE_PORT.ENABLED,
     VIRTUAL_FCOE_PORT.STATUS,
     VIRTUAL_FCOE_PORT.TRUNK_INDEX,
     VIRTUAL_FCOE_PORT.PORT_NUMBER,
     VIRTUAL_FCOE_PORT.NAME,
     VIRTUAL_FCOE_PORT.SLOT_NUMBER,
     VIRTUAL_FCOE_PORT.VLAN_ID,
     VIRTUAL_FCOE_PORT.DEVICE_COUNT,
     VIRTUAL_FCOE_PORT.PEER_MAC,
     VIRTUAL_SWITCH.WWN as VIRTUAL_SWITCH_WWN,
     VIRTUAL_SWITCH.ROLE as SWITCH_ROLE,
     VIRTUAL_SWITCH.VIRTUAL_FABRIC_ID as VIRTUAL_FABRIC_ID,
     VIRTUAL_SWITCH.DOMAIN_ID as DOMAIN_ID,
     VIRTUAL_SWITCH.INTEROP_MODE as INTEROP_MODE,
     VIRTUAL_SWITCH.MANAGEMENT_STATE,
    VIRTUAL_SWITCH.MONITORED,
     CORE_SWITCH.TYPE as SWITCH_TYPE,
     CORE_SWITCH.FIRMWARE_VERSION as FIRMWARE_VERSION,
     CORE_SWITCH.IP_ADDRESS as IP_ADDRESS,
     CORE_SWITCH.WWN as PHYSICAL_SWITCH_WWN,
     CORE_SWITCH.MODEL as SWITCH_MODEL,
     CORE_SWITCH_DETAILS.MODEL_NUMBER as SWITCH_MODEL_NUMBER
from 
     VIRTUAL_FCOE_PORT, CORE_SWITCH, VIRTUAL_SWITCH, CORE_SWITCH_DETAILS
where 
     VIRTUAL_FCOE_PORT.VIRTUAL_SWITCH_ID = VIRTUAL_SWITCH.ID and
     VIRTUAL_SWITCH.CORE_SWITCH_ID = CORE_SWITCH.ID and
```
# VIRTUAL\_PORT\_WWN\_DETAILS\_INFO

CORE\_SWITCH\_DETAILS.CORE\_SWITCH\_ID = CORE\_SWITCH.ID;

```
create or replace view VIRTUAL_PORT_WWN_DETAILS_INFO as
select distinct
    VIRTUAL_PORT_WWN_DETAILS.SWITCH_ID,
    VIRTUAL_PORT_WWN_DETAILS.SWITCH_PORT_NUMBER,
    VIRTUAL_PORT_WWN_DETAILS.SLOT_NUMBER,
    coalesce(CS1.IP_ADDRESS, CS2.IP_ADDRESS, UDDD.IP_ADDRESS) as IP_ADDRESS,
    coalesce(VS1.NAME, VS2.NAME, UDDD.NAME) as SWITCH_NAME,
    coalesce(VS1.WWN, VS2.WWN) as SWITCH_WWN,
    VIRTUAL_PORT_WWN_DETAILS.AG_NODE_WWN,
    VIRTUAL_PORT_WWN_DETAILS.AG_PORT_NUMBER,
   VIRTUAL_PORT_WWN_DETAILS.STATUS,
    VIRTUAL_PORT_WWN_DETAILS.TYPE,
    VIRTUAL_PORT_WWN_DETAILS.USER_VPWWN,
    VIRTUAL_PORT_WWN_DETAILS.AUTO_VPWWN,
```

```
 VIRTUAL_PORT_WWN_DETAILS.DEVICE_PORT_WWN,
    coalesce(SP1.ID, SP2.ID) as SWITCH_PORT_ID,
    coalesce(SP1.WWN, SP2.WWN) as PORT_WWN,
    coalesce(SP1.TYPE, SP2.TYPE) AS PORT_TYPE,
    coalesce(SP1.NAME, SP2.NAME) as PORT_NAME
from
    VIRTUAL_PORT_WWN_DETAILS
         left outer join VIRTUAL_SWITCH VS1
             on (VIRTUAL_PORT_WWN_DETAILS.AG_PORT_NUMBER = -1 
                 and VIRTUAL_PORT_WWN_DETAILS.SWITCH_ID = VS1.ID)
         left outer join VIRTUAL_SWITCH VS2
             on VIRTUAL_PORT_WWN_DETAILS.AG_NODE_WWN = VS2.WWN
         left outer join CORE_SWITCH CS1 
             on VS1.CORE_SWITCH_ID = CS1.ID
         left outer join CORE_SWITCH CS2
             on VS2.CORE_SWITCH_ID = CS2.ID
         left outer join SWITCH_PORT SP1
             on (SP1.VIRTUAL_SWITCH_ID=VS1.ID 
                 and VIRTUAL_PORT_WWN_DETAILS.SLOT_NUMBER = SP1.SLOT_NUMBER 
                and VIRTUAL_PORT_WWN_DETAILS.SWITCH_PORT_NUMBER = SP1.PORT_NUMBER 
                 and SP1.TYPE NOT IN ('GigE-Port','TE-Port'))
         left outer join SWITCH_PORT SP2
             on (SP2.VIRTUAL_SWITCH_ID=VS2.ID
                and VIRTUAL_PORT_WWN_DETAILS.AG_PORT_NUMBER = SP2.PORT_NUMBER
                 and SP2.TYPE NOT IN ('GigE-Port','TE-Port')) 
         left outer join USER_DEFINED_DEVICE_DETAIL UDDD
             on VIRTUAL_PORT_WWN_DETAILS.AG_NODE_WWN = UDDD.WWN;
```
### VM\_ADDRESS\_INFO

```
create or replace view VM_ADDRESS_INFO AS 
  select 
   DECODE(VM_VIRTUAL_ETHERNET_ADAPTER.MAC_ADDRESS::TEXT, 'HEX'::TEXT) AS 
MAC_ADDRESS,
     VM_VIRTUAL_MACHINE.NAME AS VM_NAME,
     DECODE(VM_VIRTUAL_MACHINE.IP_ADDRESS::TEXT, 'HEX'::TEXT) AS VM_ADDRESS,
     VM_VCENTER_MEMBER.HOST_NAME AS VM_HOST_NAME,
     DECODE(VM_VIRTUAL_MACHINE.IP_ADDRESS::TEXT, 'HEX'::TEXT) AS VM_HOST_ADDRESS, 
     VM_VIRTUAL_ETHERNET_ADAPTER.VIRTUAL_MACHINE_ID AS VM_ID,
     VM_VIRTUAL_MACHINE.HOST_ID AS VM_HOST_ID
```
FROM

 VM\_VIRTUAL\_MACHINE, VM\_VIRTUAL\_ETHERNET\_ADAPTER, VM\_VCENTER\_MEMBER

WHERE

 VM\_VIRTUAL\_MACHINE.ID = VM\_VIRTUAL\_ETHERNET\_ADAPTER.VIRTUAL\_MACHINE\_ID AND VM\_VIRTUAL\_MACHINE.HOST\_ID = VM\_VCENTER\_MEMBER.VM\_HOST\_ID;

# VLAN\_INT\_CLASSIFIER\_INFO

```
CREATE VIEW vlan_int_classifier_info AS
   select VLAN_INTERFACE_RELATION.VLAN_INTERFACE_RELATION_ID,
        VLAN_INTERFACE_RELATION.VLAN_DB_ID,
        VLAN_INTERFACE_RELATION.INTERFACE_ID, 
        VLAN_INT_C_TAG_RELATION.C_TAG_ID,
        MAC_GROUP.NAME,
```

```
 MAC_GROUP.MAC_GROUP_ID,
        MAC_GROUP.TYPE,
        MAC_GROUP_MEMBER.MAC_ADDRESS,
        MAC_GROUP_MEMBER.MASK,
        MAC_GROUP.ID AS MAC_GROUP_DB_ID,
        DEVICE.DEVICE_ID
from INTERFACE ,DEVICE ,PORT_VLAN 
         left outer join VLAN_INTERFACE_RELATION on 
VLAN_INTERFACE_RELATION.VLAN_DB_ID = PORT_VLAN.VLAN_DB_ID
         left outer join VLAN_INT_MAC_GROUP_RELATION TEMP_MAC_RELATION on 
VLAN_INTERFACE_RELATION.VLAN_INTERFACE_RELATION_ID = 
TEMP_MAC_RELATION.VLAN_INTERFACE_RELATION_ID 
         left outer join VLAN_INT_C_TAG_RELATION on 
VLAN_INT_C_TAG_RELATION.VLAN_INTERFACE_RELATION_ID = 
VLAN_INTERFACE_RELATION.VLAN_INTERFACE_RELATION_ID 
         left outer join MAC_GROUP on TEMP_MAC_RELATION.MAC_GROUP_DB_ID = 
MAC_GROUP.ID
         left outer join MAC_GROUP_MEMBER on MAC_GROUP_MEMBER.MAC_GROUP_DB_ID = 
MAC_GROUP.ID
         left outer join DEVICE_MAC_GROUP_MAPPING on 
DEVICE_MAC_GROUP_MAPPING.MAC_GROUP_DB_ID = MAC_GROUP.ID
where VLAN_INTERFACE_RELATION.INTERFACE_ID = INTERFACE.INTERFACE_ID and 
INTERFACE.DEVICE_ID = DEVICE.DEVICE_ID;
```
# VM\_CONNECTIVITY\_INFO

This view combines fabric and VM information to derive end to end connectivity information for the VM.

```
create or replace view VM_CONNECTIVITY_INFO as
select
   VM_VCENTER.HOST AS VCENTER_HOST,
   DEVICE_PORT.SWITCH_PORT_WWN,
   DEVICE_PORT.DOMAIN_ID,
   device_port.id as device_port_id, 
   DEVICE_PORT.NUMBER,
   CORE_SWITCH.IP_ADDRESS,
   CORE_SWITCH.NAME AS CORE_NAME,
   VM_VCENTER.ID AS VCENTER_ID,
   DEVICE_ENCLOSURE.ID AS HOST_DB_ID,
   DEVICE_ENCLOSURE.IP_ADDRESS AS HYPERVISOR_HOST,
   VM_VIRTUAL_MACHINE.ID as VM_ID,
   VM_VIRTUAL_MACHINE.IP_ADDRESS AS VM_IP_ADDRESS,
   VM_VIRTUAL_MACHINE.HOSTNAME AS VM_HOST_NAME,
   VM_VIRTUAL_MACHINE.UUID AS VM_UUID,
   VM_VIRTUAL_MACHINE.NAME AS VM_NAME,
   VM_PATH.NAME AS PATH_NAME,
   VM_PATH.HBA_PORT AS ADAPTER_PORT_WWN,
   VM_PATH.TARGET_PORT AS TARGET_PORT_WWN,
   VM_STORAGE.NAME AS LUN_CAN_NAME,
   VM_PATH.FS_TYPE,
   VM_VIRTUAL_MACHINE.HYPERVISOR_VM_ID,
   DEVICE_ENCLOSURE.MANAGED_ELEMENT_ID AS HOST_ME_ID,
   DEVICE_ENCLOSURE.IP_ADDRESS AS HOST_IP_ADDRESS,
   DEVICE_ENCLOSURE.HOST_NAME AS HYPERVISOR_HOST_NAME,
   FABRIC.NAME AS FABRIC_NAME,
   VIRTUAL_SWITCH.NAME AS VIRTUAL_NAME,
   SWITCH_PORT.STATUS AS SWITCH_PORT_STATUS,
   SWITCH_PORT.ID as SWITCH_PORT_ID,
```

```
 SWITCH_PORT.PORT_ID,
   SWITCH_PORT.PORT_NUMBER,
   SWITCH_PORT.SLOT_NUMBER,
   USER_DEFINED_DEVICE_DETAIL.NAME AS ADAPTER_PORT_NAME,
   VM_PATH.FABRIC_ID,
   VM_PATH.VM_PORT_WWN,
   VM_STORAGE.MODEL,
   VM_STORAGE.VENDOR
from
   DEVICE_PORT
     left join USER_DEFINED_DEVICE_DETAIL
       on DEVICE_PORT.WWN = USER_DEFINED_DEVICE_DETAIL.WWN,
   CORE_SWITCH,
   SWITCH_PORT,
   VIRTUAL_SWITCH,
   DEVICE_NODE,
   FABRIC,
   VM_STORAGE,
   VM_PATH,
   DEVICE_ENCLOSURE,
   VM_VIRTUAL_MACHINE,
   VM_VCENTER,
   VM_DATA_CENTER,
   VM_HOST
where
   VM_PATH.HBA_PORT = DEVICE_PORT.WWN
   and VM_PATH.VM_ID = VM_VIRTUAL_MACHINE.ID
   and VM_PATH.STORAGE_ID = VM_STORAGE.ID
   and VM_STORAGE.HOST_ID = DEVICE_ENCLOSURE.ID
   and DEVICE_ENCLOSURE.ID = VM_HOST.DEVICE_ENCLOSURE_ID
   and DEVICE_ENCLOSURE.ID = VM_VIRTUAL_MACHINE.HOST_ID
   and VM_HOST.VM_DATACENTER_ID = VM_DATA_CENTER.ID
   and VM_DATA_CENTER.VCENTER_ID = VM_VCENTER.ID
   and DEVICE_PORT.SWITCH_PORT_WWN = SWITCH_PORT.WWN
   and SWITCH_PORT.VIRTUAL_SWITCH_ID = VIRTUAL_SWITCH.ID
   and VIRTUAL_SWITCH.CORE_SWITCH_ID = CORE_SWITCH.ID
   and DEVICE_PORT.NODE_ID = DEVICE_NODE.ID
  and DEVICE NODE. FABRIC ID = FABRIC.ID
union all
```

```
select
```
 VM\_VCENTER.HOST AS VCENTER\_HOST, DEVICE\_PORT.SWITCH\_PORT\_WWN, DEVICE\_PORT.DOMAIN\_ID, device\_port.id as device\_port\_id, DEVICE\_PORT.NUMBER, CORE\_SWITCH.IP\_ADDRESS, CORE\_SWITCH.NAME as CORE\_NAME, VM\_VCENTER.ID as VCENTER\_ID, DEVICE\_ENCLOSURE.ID AS HOST\_DB\_ID, DEVICE\_ENCLOSURE.IP\_ADDRESS as HYPERVISOR\_HOST, VM\_VIRTUAL\_MACHINE.ID as VM\_ID, VM\_VIRTUAL\_MACHINE.IP\_ADDRESS AS VM\_IP\_ADDRESS, VM\_VIRTUAL\_MACHINE.HOSTNAME AS VM\_HOST\_NAME, VM\_VIRTUAL\_MACHINE.UUID as VM\_UUID, VM\_VIRTUAL\_MACHINE.NAME as VM\_NAME, VM\_PATH.NAME as PATH\_NAME, VM\_PATH.HBA\_PORT as ADAPTER\_PORT\_WWN, VM\_PATH.TARGET\_PORT as TARGET\_PORT\_WWN,

```
 VM_STORAGE.NAME as LUN_CAN_NAME,
   VM_PATH.FS_TYPE,
   VM_VIRTUAL_MACHINE.HYPERVISOR_VM_ID,
   DEVICE_ENCLOSURE.MANAGED_ELEMENT_ID AS HOST_ME_ID,
   DEVICE_ENCLOSURE.IP_ADDRESS AS HOST_IP_ADDRESS,
   DEVICE_ENCLOSURE.HOST_NAME AS HYPERVISOR_HOST_NAME,
   FABRIC.NAME as FABRIC_NAME,
   VIRTUAL_SWITCH.NAME as VIRTUAL_NAME,
   SWITCH_PORT.STATUS as SWITCH_PORT_STATUS,
   SWITCH_PORT.ID as SWITCH_PORT_ID,
   SWITCH_PORT.PORT_ID,
   SWITCH_PORT.PORT_NUMBER,
   SWITCH_PORT.SLOT_NUMBER,
   USER_DEFINED_DEVICE_DETAIL.NAME as ADAPTER_PORT_NAME,
   VM_PATH.FABRIC_ID,
   VM_PATH.VM_PORT_WWN,
   VM_STORAGE.MODEL,
   VM_STORAGE.VENDOR
from
   DEVICE_PORT
     LEFT JOIN USER_DEFINED_DEVICE_DETAIL
       on DEVICE_PORT.WWN = USER_DEFINED_DEVICE_DETAIL.WWN,
   CORE_SWITCH,
   SWITCH_PORT,
   VIRTUAL_SWITCH,
   DEVICE_NODE,
   FABRIC,
   DEVICE_PORT_MAC_ADDRESS_MAP,
   GIGE_PORT,
   VM_STORAGE,
   VM_PATH,
   DEVICE_ENCLOSURE,
   VM_VIRTUAL_MACHINE,
   VM_VCENTER,
   VM_DATA_CENTER,
   VM_HOST
where
   VM_PATH.HBA_PORT = DEVICE_PORT.WWN
   and VM_PATH.VM_ID = VM_VIRTUAL_MACHINE.ID
   and VM_PATH.STORAGE_ID = VM_STORAGE.ID
   and VM_STORAGE.HOST_ID = DEVICE_ENCLOSURE.ID
   and DEVICE_ENCLOSURE.ID = VM_HOST.DEVICE_ENCLOSURE_ID
   and DEVICE_ENCLOSURE.ID = VM_VIRTUAL_MACHINE.HOST_ID
   and VM_HOST.VM_DATACENTER_ID = VM_DATA_CENTER.ID
   and VM_DATA_CENTER.VCENTER_ID = VM_VCENTER.ID
   and DEVICE_PORT.ID = DEVICE_PORT_MAC_ADDRESS_MAP.DEVICE_PORT_ID
   and DEVICE_PORT_MAC_ADDRESS_MAP.MAC_ADDRESS::TEXT = 
GIGE_PORT.REMOTE_MAC_ADDRESS::TEXT
   and GIGE_PORT.SWITCH_PORT_ID = SWITCH_PORT.ID
   and SWITCH_PORT.VIRTUAL_SWITCH_ID = VIRTUAL_SWITCH.ID
   and VIRTUAL_SWITCH.CORE_SWITCH_ID = CORE_SWITCH.ID
   and DEVICE_PORT.NODE_ID = DEVICE_NODE.ID
   and DEVICE_NODE.FABRIC_ID = FABRIC.ID;
comment on view VM_CONNECTIVITY_INFO is
'Combine fabric and VM info to derive end to end connectivity information for the
```
VM';

## VM\_NETWORK\_CONNECTIVITY\_INFO

CREATE VIEW vm\_network\_connectivity\_info AS

select VM\_VIRTUAL\_ETHERNET\_ADAPTER.ID as VNIC\_ID,

VM\_VIRTUAL\_ETHERNET\_ADAPTER.MAC\_ADDRESS,VM\_VIRTUAL\_ETHERNET\_ADAPTER.IP\_ADDRESS as VM\_IP\_ADDRESS, VM\_VIRTUAL\_ETHERNET\_ADAPTER.DISPLAY\_LABEL,

VM\_VIRTUAL\_ETHERNET\_ADAPTER.PORT\_GROUP\_NAME, VM\_VIRTUAL\_MACHINE.ID as VM\_ID,

VM\_VIRTUAL\_MACHINE.NAME as VIRTUAL\_MACHINE\_NAME, VM\_VIRTUAL\_MACHINE.HOST\_ID as HOST\_ID, VM\_VCENTER\_MEMBER.HOST\_NAME,

VM\_HOST.CLUSTER\_NAME, VM\_DATA\_CENTER.ID as DATA\_CENTER\_ID,

VM\_VIRTUAL\_ETHERNET\_ADAPTER.VM\_STD\_VSWITCH\_PORT\_GROUP\_ID as STD\_PORT\_GROUP\_ID,

VM\_VIRTUAL\_ETHERNET\_ADAPTER.VM\_DV\_PORT\_ID as DV\_PORT\_ID,

VM\_STD\_VSWITCH\_PORT\_GROUP.NAME as UPLINK\_PORT\_GROUP\_NAME,

VM\_STANDARD\_VIRTUAL\_SWITCH.NAME as VM\_SWITCH\_NAME, VM\_PHYSICAL\_NIC.MAC\_ADDRESS as PNIC\_MAC,

VM\_HOST\_END\_DEV\_CONNECTIVITY.INTERFACE\_ID, INTERFACE.NAME as INTERFACE\_NAME, INTERFACE.DEVICE\_ID as SWITCH\_ID, DEVICE.IP\_ADDRESS as SWITCH\_IP, DEVICE.SYS\_NAME as SWITCH\_NAME,

DEVICE.OPER\_STATUS as SWITCH\_STATUS, CLUSTER\_DEVICE.VCS\_LICENSED, PORT\_PROFILE.NAME as PORT\_PROFILE\_NAME, PROFILE\_DOMAINS.DOMAIN\_NAMES as PORT\_PROFILE\_DOMAIN\_NAMES, PROFILE\_VLAN\_MAP.VLAN as PORT\_PROFILE\_VLAN, VM\_NETWORK\_SETTINGS.VLAN\_IDS as PORT\_GROUP\_VLAN

from VM\_VIRTUAL\_MACHINE, VM\_HOST, VM\_DATA\_CENTER, VM\_VCENTER\_MEMBER, VM\_VIRTUAL\_ETHERNET\_ADAPTER join VM\_STD\_VSWITCH\_PORT\_GROUP on VM\_VIRTUAL\_ETHERNET\_ADAPTER.VM\_STD\_VSWITCH\_PORT\_GROUP\_ID = VM\_STD\_VSWITCH\_PORT\_GROUP.ID left join VM\_STANDARD\_VIRTUAL\_SWITCH on VM\_STANDARD\_VIRTUAL\_SWITCH.ID = VM\_STD\_VSWITCH\_PORT\_GROUP.VM\_STANDARD\_VIRTUAL\_\_SWITCH\_ID left join VM\_PHYSICAL\_NIC on VM\_PHYSICAL\_NIC.VM\_STANDARD\_VIRTUAL\_SWITCH\_ID = VM\_STANDARD\_VIRTUAL\_SWITCH.ID join VM\_HOST\_END\_DEV\_CONNECTIVITY on VM\_HOST\_END\_DEV\_CONNECTIVITY.VM\_PHYSICAL\_NIC\_ID = VM\_PHYSICAL\_NIC.ID left join INTERFACE on INTERFACE.INTERFACE\_ID = VM\_HOST\_END\_DEV\_CONNECTIVITY.INTERFACE\_ID left join DEVICE on DEVICE.DEVICE\_ID = INTERFACE.DEVICE\_ID left join VCS\_CLUSTER\_MEMBER on VCS\_CLUSTER\_MEMBER.MEMBER\_ME\_ID = DEVICE.MANAGED\_ELEMENT\_ID left join DEVICE as CLUSTER\_DEVICE on CLUSTER\_DEVICE.MANAGED\_ELEMENT\_ID = VCS\_CLUSTER\_MEMBER.CLUSTER\_ME\_ID left join PORT\_PROFILE\_INTERFACE\_MAP on PORT\_PROFILE\_INTERFACE\_MAP.INTERFACE\_ID = INTERFACE.INTERFACE\_ID left join PORT\_PROFILE on PORT\_PROFILE.ID = PORT\_PROFILE\_INTERFACE\_MAP.PROFILE\_ID left join (select PORT\_PROFILE\_DOMAIN\_MAP.PROFILE\_ID, array\_to\_string(array\_agg(PORT\_PROFILE\_DOMAIN.NAME), ',') DOMAIN\_NAMES from PORT\_PROFILE\_DOMAIN\_MAP join PORT\_PROFILE\_DOMAIN on PORT\_PROFILE\_DOMAIN\_MAP.PROFILE\_DOMAIN\_ID = PORT\_PROFILE\_DOMAIN.ID group by PORT\_PROFILE\_DOMAIN\_MAP.PROFILE\_ID) PROFILE\_DOMAINS on PROFILE\_DOMAINS.PROFILE\_ID = PORT\_PROFILE.ID left join (select PROFILE\_ID, array\_agg(VLANID)::varchar as VLAN from PORT\_PROFILE\_VLAN\_MAP group by PROFILE\_ID) PROFILE\_VLAN\_MAP on PROFILE\_VLAN\_MAP.PROFILE\_ID = PORT\_PROFILE.ID left join VM\_NETWORK\_SETTINGS on VM\_NETWORK\_SETTINGS.VM\_STD\_VSWITCH\_PORT\_GROUP\_ID = VM\_VIRTUAL\_ETHERNET\_ADAPTER.VM\_STD\_VSWITCH\_PORT\_GROUP\_ID where VM\_VIRTUAL\_ETHERNET\_ADAPTER.VIRTUAL\_MACHINE\_ID = VM\_VIRTUAL\_MACHINE.ID and VM\_VIRTUAL\_MACHINE.HOST\_ID = VM\_VCENTER\_MEMBER.VM\_HOST\_ID and VM\_VIRTUAL\_MACHINE.HOST\_ID = VM\_HOST.DEVICE\_ENCLOSURE\_ID and VM\_HOST.VM\_DATACENTER\_ID = VM\_DATA\_CENTER.ID

union

select VNIC\_DV\_PORT.VNIC\_ID as VNIC\_ID, VNIC\_DV\_PORT.MAC\_ADDRESS,VNIC\_DV\_PORT.VM\_IP\_ADDRESS,VNIC\_DV\_PORT.DISPLAY\_LABEL, VNIC\_DV\_PORT.PORT\_GROUP\_NAME, VNIC\_DV\_PORT.VM\_ID, VNIC\_DV\_PORT.VIRTUAL\_MACHINE\_NAME, VNIC\_DV\_PORT.HOST\_ID, VNIC\_DV\_PORT.HOST\_NAME, VNIC\_DV\_PORT.HOST\_NAME, VNIC\_DV\_PORT.DATA\_CENTER\_ID, VNIC\_DV\_PORT.VM\_STD\_VSWITCH\_PORT\_GROUP\_ID as STD\_PORT\_GROUP\_ID, VNIC\_DV\_PORT.DV\_PORT\_ID, PNIC\_DV\_PORT.PORT\_GROUP\_NAME as UPLINK\_PORT\_GROUP\_NAME, VNIC\_DV\_PORT.SWITCH\_NAME as VM\_SWITCH\_NAME, PNIC\_DV\_PORT.PNIC\_MAC, VM\_HOST\_END\_DEV\_CONNECTIVITY.INTERFACE\_ID, INTERFACE.NAME as INTERFACE\_NAME, INTERFACE.DEVICE\_ID as SWITCH\_ID, DEVICE.IP\_ADDRESS as SWITCH\_IP, DEVICE.SYS\_NAME as SWITCH\_NAME, DEVICE.OPER\_STATUS as SWITCH\_STATUS, CLUSTER\_DEVICE.VCS\_LICENSED, PORT\_PROFILE.NAME as PORT\_PROFILE\_NAME, PROFILE\_DOMAINS.DOMAIN\_NAMES as PORT\_PROFILE\_DOMAIN\_NAMES, PROFILE\_VLAN\_MAP.VLAN as PORT\_PROFILE\_VLAN, VM\_NETWORK\_SETTINGS.VLAN\_IDS as PORT\_GROUP\_VLAN from (select VNIC.ID as VNIC\_ID, VNIC.MAC\_ADDRESS,VNIC.IP\_ADDRESS as VM\_IP\_ADDRESS, VNIC.DISPLAY\_LABEL, VNIC.PORT\_GROUP\_NAME, VNIC.VM\_STD\_VSWITCH\_PORT\_GROUP\_ID, VM\_VIRTUAL\_MACHINE.ID as VM\_ID, VM\_VIRTUAL\_MACHINE.NAME as VIRTUAL\_MACHINE\_NAME, VM\_VIRTUAL\_MACHINE.HOST\_ID as HOST\_ID, VM\_VCENTER\_MEMBER.HOST\_NAME, VM\_HOST.CLUSTER\_NAME, VM\_DATA\_CENTER.ID as DATA\_CENTER\_ID, DVPORT.ID as DV\_PORT\_ID, DVPORT.VM\_DV\_SWITCH\_ID, VM\_DV\_SWITCH.NAME as SWITCH\_NAME from VM\_VIRTUAL\_MACHINE, VM\_VCENTER\_MEMBER, VM\_HOST, VM\_DATA\_CENTER, VM\_VIRTUAL\_ETHERNET\_ADAPTER VNIC, VM\_DV\_PORT DVPORT, VM\_DV\_SWITCH where VNIC.VM\_DV\_PORT\_ID = DVPORT.ID and VNIC.VIRTUAL\_MACHINE\_ID = VM\_VIRTUAL\_MACHINE.ID and VM\_VIRTUAL\_MACHINE.HOST\_ID = VM\_VCENTER\_MEMBER.VM\_HOST\_ID and DVPORT.VM\_DV\_SWITCH\_ID = VM\_DV\_SWITCH.ID and VM\_VIRTUAL\_MACHINE.HOST\_ID = VM\_HOST.DEVICE\_ENCLOSURE\_ID AND VM\_HOST.VM\_DATACENTER\_ID = VM\_DATA\_CENTER.ID) as VNIC\_DV\_PORT left join VM\_DV\_PORT on VM\_DV\_PORT.ID = VNIC\_DV\_PORT.DV\_PORT\_ID left join VM\_NETWORK\_SETTINGS on VM\_NETWORK\_SETTINGS.VM\_DV\_PORT\_GROUP\_ID = VM\_DV\_PORT.VM\_DV\_PORT\_GROUP\_ID, (select DVPORT.VM\_DV\_SWITCH\_ID, DVPORTGROUP.ID as DV\_PORT\_GROUP\_ID, DVPORTGROUP.NAME as PORT\_GROUP\_NAME, PNIC.ID as PNIC\_ID, PNIC.MAC\_ADDRESS as PNIC\_MAC from VM\_PHYSICAL\_NIC PNIC, VM\_DV\_PORT DVPORT, VM\_DV\_PORT\_GROUP DVPORTGROUP where PNIC.VM\_DV\_PORT\_ID = DVPORT.ID and DVPORT.VM\_DV\_PORT\_GROUP\_ID = DVPORTGROUP.ID) as PNIC\_DV\_PORT join VM\_HOST\_END\_DEV\_CONNECTIVITY on VM\_HOST\_END\_DEV\_CONNECTIVITY.VM\_PHYSICAL\_NIC\_ID = PNIC\_DV\_PORT.PNIC\_ID left join INTERFACE on INTERFACE.INTERFACE\_ID = VM\_HOST\_END\_DEV\_CONNECTIVITY.INTERFACE\_ID left join DEVICE on DEVICE.DEVICE\_ID = INTERFACE.DEVICE\_ID left join VCS\_CLUSTER\_MEMBER on VCS\_CLUSTER\_MEMBER.MEMBER\_ME\_ID = DEVICE.MANAGED\_ELEMENT\_ID left join DEVICE as CLUSTER\_DEVICE on CLUSTER\_DEVICE.MANAGED\_ELEMENT\_ID = VCS\_CLUSTER\_MEMBER.CLUSTER\_ME\_ID left join PORT\_PROFILE\_INTERFACE\_MAP on PORT\_PROFILE\_INTERFACE\_MAP.INTERFACE\_ID = INTERFACE.INTERFACE\_ID left join PORT\_PROFILE on PORT\_PROFILE.ID = PORT\_PROFILE\_INTERFACE\_MAP.PROFILE\_ID

```
left join (select PORT_PROFILE_DOMAIN_MAP.PROFILE_ID, 
array_to_string(array_agg(PORT_PROFILE_DOMAIN.NAME), ',') DOMAIN_NAMES from 
PORT_PROFILE_DOMAIN_MAP join PORT_PROFILE_DOMAIN on 
PORT_PROFILE_DOMAIN_MAP.PROFILE_DOMAIN_ID = PORT_PROFILE_DOMAIN.ID group by 
PORT_PROFILE_DOMAIN_MAP.PROFILE_ID) PROFILE_DOMAINS on PROFILE_DOMAINS.PROFILE_ID 
= PORT_PROFILE.ID
left join (select PROFILE_ID, array_agg(VLANID)::varchar as VLAN from 
PORT_PROFILE_VLAN_MAP group by PROFILE_ID) PROFILE_VLAN_MAP on 
PROFILE_VLAN_MAP.PROFILE_ID = PORT_PROFILE.ID
```
where VNIC\_DV\_PORT.VM\_DV\_SWITCH\_ID = PNIC\_DV\_PORT.VM\_DV\_SWITCH\_ID;

# VM\_DATASTORE\_DETAILS\_INFO

```
create or replace view VM_DATASTORE_DETAILS_INFO as
select vm_virtual_machine_datastore_map.virtual_machine_id, 
vm_virtual_machine_datastore_map.vm_datastore_details_id,
vm_datastore_details.datacenter_id, 
vm_virtual_machine_datastore_map.provisioned_storage, 
vm_virtual_machine_datastore_map.not_shared_storage, 
vm_virtual_machine_datastore_map.used_storage,
vm_datastore_details.name, vm_datastore_details.accessible, 
vm_datastore_details.status, vm_datastore_details.file_system_type, 
vm_datastore_details.total_capacity, vm_datastore_details.free_space, 
vm_datastore_details.last_update_time, vm_datastore_details.rdm_supported, 
vm_datastore_details.perfile_thin_provisioning_supported, 
vm_datastore_details.storage_iorm_supported, 
vm_datastore_details.directory_hierarchy_supported, vm_datastore_details.location
from vm_virtual_machine_datastore_map, vm_datastore_details
where vm_virtual_machine_datastore_map.vm_datastore_details_id = 
vm_datastore_details.id;
```
# VM\_EE\_MONITOR\_INFO

This view provides combined ee\_monitor, ee\_monitor\_stats, device\_port and device\_node tables to get the EE Monitor information for vmplug-in.

```
create or replace view VM_EE_MONITOR_INFO as
select distinct
    EE_MONITOR.NAME,
    EE_MONITOR.SWITCH_PORT_ID,
    EE_MONITOR.SOURCE_PORT_ID,
    EE_MONITOR.DEST_PORT_ID,
     EE_MONITOR_STATS.TX,
    EE_MONITOR_STATS.RX,
    EE_MONITOR_STATS.CRCERRORS,
    EE_MONITOR_STATS.CREATION_TIME,
     SOURCE_PORT.PORT_ID as SID,
    DEST_PORT.PORT_ID as DID,
     SOURCE_NODE.WWN as SOURCE_DEVICE_WWN,
     SOURCE_PORT.WWN as SOURCE_PORT_WWN,
    DEST_NODE.WWN as DEST_DEVICE_WWN,
    DEST_PORT.WWN as DEST_PORT_WWN,
     SOURCE_NODE.FABRIC_ID as SOURCE_FABRIC_ID,
    DEST_NODE.FABRIC_ID as DEST_FABRIC_ID,
    SOURCE_PORT.DOMAIN_ID as SOURCE_SWITCH_DOMAIN_ID,
   DEST_PORT.DOMAIN_ID as DEST_SWITCH_DOMAIN_ID,
    VM_VIRTUAL_MACHINE.HYPERVISOR_VM_ID,
```

```
 VM_VIRTUAL_MACHINE.NAME as VM_NAME
from
     VM_PATH, 
     VM_VIRTUAL_MACHINE, 
     DEVICE_PORT as SOURCE_PORT,
     DEVICE_PORT as DEST_PORT,
     DEVICE_NODE as DEST_NODE,
     DEVICE_NODE as SOURCE_NODE,
     EE_MONITOR,
     EE_MONITOR_STATS
where 
     VM_PATH.HBA_PORT::BPCHAR = SOURCE_PORT.WWN
     and VM_PATH.VM_ID = VM_VIRTUAL_MACHINE.ID
     and SOURCE_PORT.ID = EE_MONITOR.SOURCE_PORT_ID
     and EE_MONITOR.ID = EE_MONITOR_STATS.EE_MONITOR_ID
     and SOURCE_PORT.NODE_ID = SOURCE_NODE.ID
     and DEST_PORT.ID = EE_MONITOR.DEST_PORT_ID
     and DEST_PORT.NODE_ID = DEST_NODE.ID
     and EE_MONITOR_STATS.CREATION_TIME in (select MAX(CREATION_TIME) from 
EE_MONITOR_STATS group by EE_MONITOR_ID);
```

```
comment on view VM_EE_MONITOR_INFO is
'Combined ee_monitor, ee_monitor_stats, device_port and device_node tables to get 
the EE Monitor info for vmplug-in';
```
# VM\_HOST\_INFO

```
CREATE VIEW vm_host_info AS
   select
   VM_DATA_CENTER.VCENTER_ID as VCENTER_ID,
   VM_HOST.DEVICE_ENCLOSURE_ID as HOST_ID,
   VM_HOST.VM_DATACENTER_ID as DATACENTER_ID, 
   VM_HOST.NODE_WWN as HOST_NODE_WWN,
   VM_HOST.HYPERVISOR_NAME, 
   VM_HOST.HYPERVISOR_TYPE,
   VM_HOST.CPU_COUNT,
   VM_HOST.CPU_TYPE,
   VM_HOST.CPU_RESOURCES as HOST_CPU_RESOURCES,
   VM_HOST.MEM_RESOURCES as HOST_MEM_RESOURCES,
   VM_HOST.LICENSE_SERVER,
   VM_HOST.BOOT_TIME as HOST_BOOT_TIME,
   VM_HOST.CLUSTER_NAME as CLUSTER_NAME, 
   VM_VIRTUAL_MACHINE.ID as VM_ID,
   VM_VIRTUAL_MACHINE.HYPERVISOR_VM_ID,
  VM_VIRTUAL_MACHINE.NAME as VM_NAME,<br>VM_VIRTUAL_MACHINE.DESCRIPTION as VM_DESCRIPTION,
  VM_VIRTUAL_MACHINE.DESCRIPTION
   VM_VIRTUAL_MACHINE.OS as VM_OS,
   VM_VIRTUAL_MACHINE.STATUS as VM_STATUS,
   VM_VIRTUAL_MACHINE.VCPU_COUNT,
   VM_VIRTUAL_MACHINE.CPU_RESOURCES as VM_CPU_RESOURCES,
  VM_VIRTUAL_MACHINE.MEM_RESOURCES
  VM_VIRTUAL_MACHINE.IP_ADDRESS as VM_IP_ADDRESS,
   VM_VIRTUAL_MACHINE.HOSTNAME as VM_HOSTNAME,
   VM_VIRTUAL_MACHINE.BOOT_TIME as VM_BOOT_TIME,
   VM_VIRTUAL_MACHINE.DATASTORE_NAME,
    VM_VIRTUAL_MACHINE.DATASTORE_LOCATION,
    VM_VIRTUAL_MACHINE.NODE_WWN as VM_NODE_WWN
from
```

```
 VM_DATA_CENTER,
```

```
 VM_HOST
      left join VM_VIRTUAL_MACHINE
          on VM_HOST.DEVICE_ENCLOSURE_ID = VM_VIRTUAL_MACHINE.HOST_ID
where
    VM_DATA_CENTER.ID = VM_HOST.VM_DATACENTER_ID;
```
# VM\_LUN\_INFO

```
create or replace view VM_LUN_INFO as
select
   VM_STORAGE.HOST_ID,
  VM_STORAGE.ID as LUN_ID,
  VM_STORAGE.NAME as LUN_NAME,
   VM_STORAGE.TARGET_NODE,
   VM_STORAGE.VENDOR,
   VM_STORAGE.MODEL, 
   VM_STORAGE.SERIAL_NUMBER,
   VM_STORAGE.TYPE,
   VM_STORAGE.CAPACITY,
   VM_STORAGE.STATUS as LUN_STATUS, 
   VM_STORAGE.PATH_POLICY,
   VM_STORAGE.ISCSI_TARGET_ADDRESS,
   VM_STORAGE.ISCSI_TARGET_PORT,
   VM_STORAGE.NAS_REMOTE_HOST,
   VM_STORAGE.NAS_REMOTE_PATH,
   VM_PATH.FS_TYPE, 
   VM_PATH.ID as PATH_ID,
   VM_PATH.VM_ID as PATH_VM_ID,
   VM_PATH.NAME as PATH_NAME, 
   VM_PATH.FABRIC_ID,
   VM_PATH.HBA_PORT, 
   VM_PATH.VM_PORT_WWN,
  VM_PATH.TARGET_PORT,
   VM_PATH.HBA_NODE,
   VM_PATH.VM_NODE_WWN,
   VM_PATH.TARGET_NODE as PATH_TARGET_NODE,
   VM_PATH.HBA_NAME,
   VM_PATH.USAGE as PATH_USAGE,
   VM_PATH.ENABLED as PATH_ENABLED,
   VM_PATH.ACTIVE as PATH_ACTIVE,
   VM_PATH.PREFERRED as PATH_PREFERRED
from
```
VM\_STORAGE join VM\_PATH on VM\_STORAGE.ID = VM\_PATH.STORAGE\_ID;

# VM\_STATISTICS\_INFO

#### This view gets the FC port statistics for the VM Connectivity data.

```
create or replace view VM_STATISTICS_INFO as
select distinct
   DEVICE_PORT.SWITCH_PORT_WWN,
    DEVICE_PORT.DOMAIN_ID, 
   DEVICE ENCLOSURE.IP ADDRESS as HYPERVISOR HOST,
    VM_PATH.HBA_PORT as ADAPTER_PORT_WWN,
    VM_VIRTUAL_MACHINE.HYPERVISOR_VM_ID,
    VM_VIRTUAL_MACHINE.NAME as VM_NAME,
   CORE_SWITCH.IP_ADDRESS,
    CORE_SWITCH.NAME as CORE_NAME,
```

```
 FC_PORT_STATS.TX,
     FC_PORT_STATS.RX,
     FC_PORT_STATS.TX_UTILIZATION,
     FC_PORT_STATS.RX_UTILIZATION,
     FC_PORT_STATS.SYNCLOSSES,
     FC_PORT_STATS.SIGNALLOSSES,
     FC_PORT_STATS.SEQUENCEERRORS,
     FC_PORT_STATS.INVALIDTRANSMISSIONS,
     FC_PORT_STATS.CRCERRORS,
     FC_PORT_STATS.CREATION_TIME,
     VIRTUAL_SWITCH.NAME as VIRTUAL_NAME,
     SWITCH_PORT.STATUS as SWITCH_PORT_STATUS,
     SWITCH_PORT.PORT_ID,
     SWITCH_PORT.PORT_NUMBER
from
     VM_STORAGE,
     VM_HOST,
     DEVICE_ENCLOSURE,
     VM_VIRTUAL_MACHINE,
     VM_PATH,
     DEVICE_PORT,
     SWITCH_PORT,
     CORE_SWITCH,
     FC_PORT_STATS,
     VIRTUAL_SWITCH
where 
     VM_PATH.HBA_PORT::BPCHAR = DEVICE_PORT.WWN
     and VM_PATH.VM_ID = VM_VIRTUAL_MACHINE.ID
     and VM_PATH.STORAGE_ID = VM_STORAGE.ID
     and VM_STORAGE.HOST_ID = DEVICE_ENCLOSURE.ID
     and DEVICE_ENCLOSURE.ID = VM_HOST.DEVICE_ENCLOSURE_ID
     and DEVICE_ENCLOSURE.ID = VM_VIRTUAL_MACHINE.HOST_ID
     and DEVICE_PORT.SWITCH_PORT_WWN = SWITCH_PORT.WWN 
     and SWITCH_PORT.ID = FC_PORT_STATS.PORT_ID 
     and SWITCH_PORT.VIRTUAL_SWITCH_ID = VIRTUAL_SWITCH.ID 
     and VIRTUAL_SWITCH.CORE_SWITCH_ID = CORE_SWITCH.ID
     and FC_PORT_STATS.CREATION_TIME in (select MAX(CREATION_TIME) from 
FC_PORT_STATS group by PORT_ID)
```
union

#### select

```
 DEVICE_PORT.SWITCH_PORT_WWN, 
 DEVICE_PORT.DOMAIN_ID,
 DEVICE_ENCLOSURE.IP_ADDRESS as HYPERVISOR_HOST,
 VM_PATH.HBA_PORT as ADAPTER_PORT_WWN,
 VM_VIRTUAL_MACHINE.HYPERVISOR_VM_ID,
 VM_VIRTUAL_MACHINE.NAME as VM_NAME,
 CORE_SWITCH.IP_ADDRESS,
 CORE_SWITCH.NAME as CORE_NAME,
 SWITCH_TE_PORT_STATS.TRANSMIT_OK,
 SWITCH_TE_PORT_STATS.RECEIVE_OK,
 SWITCH_TE_PORT_STATS.TRANSMIT_OK_PERCENT_UTIL,
 SWITCH_TE_PORT_STATS.RECEIVE_OK_PERCENT_UTIL,
 (-1) AS SYNCLOSSES, 
 (-1) AS SIGNALLOSSES, 
 (-1) AS SEQUENCEERRORS, 
 (-1) AS INVALIDTRANSMISSIONS, 
 (-1) AS CRCERRORS,
 SWITCH_TE_PORT_STATS.CREATION_TIME,
```

```
 VIRTUAL_SWITCH.NAME as VIRTUAL_NAME,
     SWITCH_PORT.STATUS as SWITCH_PORT_STATUS,
     SWITCH_PORT.PORT_ID,
     SWITCH_PORT.PORT_NUMBER
from
     VM_STORAGE,
     VM_HOST,
     DEVICE_ENCLOSURE,
     VM_VIRTUAL_MACHINE,
     VM_PATH,
     DEVICE_PORT,
     SWITCH_PORT,
     CORE_SWITCH,
     SWITCH_TE_PORT_STATS,
     VIRTUAL_SWITCH,
     DEVICE_PORT_MAC_ADDRESS_MAP,
     DEVICE_PORT_GIGE_PORT_LINK,
     GIGE_PORT
where 
     VM_PATH.HBA_PORT::BPCHAR = DEVICE_PORT.WWN
     and VM_PATH.VM_ID = VM_VIRTUAL_MACHINE.ID
     and VM_PATH.STORAGE_ID = VM_STORAGE.ID
     and VM_STORAGE.HOST_ID = DEVICE_ENCLOSURE.ID
     and DEVICE_ENCLOSURE.ID = VM_HOST.DEVICE_ENCLOSURE_ID
     and DEVICE_ENCLOSURE.ID = VM_VIRTUAL_MACHINE.HOST_ID 
     and DEVICE_PORT.ID = DEVICE_PORT_MAC_ADDRESS_MAP.DEVICE_PORT_ID
     and DEVICE_PORT_MAC_ADDRESS_MAP.MAC_ADDRESS = GIGE_PORT.REMOTE_MAC_ADDRESS
     and GIGE_PORT.SWITCH_PORT_ID = SWITCH_TE_PORT_STATS.PORT_ID
     and GIGE_PORT.SWITCH_PORT_ID = SWITCH_PORT.ID
     and SWITCH_PORT.VIRTUAL_SWITCH_ID = VIRTUAL_SWITCH.ID 
     and VIRTUAL_SWITCH.CORE_SWITCH_ID = CORE_SWITCH.ID
     and SWITCH_TE_PORT_STATS.CREATION_TIME in (select max(CREATION_TIME) from
```
#### SWITCH\_TE\_PORT\_STATS group by PORT\_ID);

# VR\_CONN\_MODULE\_INFO

```
create or replace view VR_CONN_MODULE_INFO as
select distinct
    VR_CONN_MODULE.ID,
    VR_CONN_MODULE.VR_CONN_DOMAIN_ID,
    VR_CONN_MODULE.VCEM_ASSIGNED_ID,
    VR_CONN_MODULE.WWN,
    VR_CONN_MODULE.PRODUCT_NAME,
    VR_CONN_MODULE.SERIAL_NUMBER,
    VR_CONN_MODULE.STATUS,
    VR_CONN_MODULE.IO_BAY,
    VR_CONN_MODULE.VENDOR,
   VR_CONN_MODULE.CREATION_TIME,
    VR_CONN_MODULE.LAST_UPDATE_TIME,
   VR_CONN_DOMAIN.NAME as DOMAIN_NAME,
    VR_CONN_DOMAIN.GUID as DOMAIN_GUID,
    VR_CONN_DOMAIN.FIRMWARE_VERSION,
    VR_CONN_DOMAIN_GROUP.NAME as DOMAIN_GROUP_NAME,
    VCEM_PROFILE.ID as VCEM_PROFILE_ID,
    VCEM_PROFILE.DISCOVERY_STATUS,
    VCEM_PROFILE.LAST_FAILURE_TIMESTAMP as VCEM_LAST_FAILED_TIME,
    VCEM_PROFILE.LAST_SUCCESSFUL_TIMESTAMP as VCEM_LAST_SUCCESSFUL_TIME,
    VIRTUAL_SWITCH.ID as VIRTUAL_SWITCH_ID,
     VIRTUAL_SWITCH.MANAGED_ELEMENT_ID as VIRTUAL_SWITCH_ME_ID,
```

```
 VIRTUAL_SWITCH.NAME,
     CORE_SWITCH.IP_ADDRESS,
     FABRIC_MEMBER.FABRIC_ID,
     FABRIC.MANAGED as FABRIC_MANAGED
from
     VR_CONN_MODULE
     inner join
         VR_CONN_DOMAIN on
         VR_CONN_DOMAIN.ID = VR_CONN_MODULE.VR_CONN_DOMAIN_ID
     inner join
         VCEM_PROFILE on
         VCEM_PROFILE.ID = VR_CONN_DOMAIN.VCEM_PROFILE_ID
     left outer join
         VR_CONN_DOMAIN_GROUP on
         VR_CONN_DOMAIN_GROUP.ID = VR_CONN_DOMAIN.VR_CONN_DOMAIN_GROUP_ID
     left outer join
         VIRTUAL_SWITCH on
         VIRTUAL_SWITCH.WWN = VR_CONN_MODULE.WWN
     left outer join
         CORE_SWITCH on
         CORE_SWITCH.ID = VIRTUAL_SWITCH.CORE_SWITCH_ID
     inner join
         FABRIC_MEMBER on
         FABRIC_MEMBER.VIRTUAL_SWITCH_ID = VIRTUAL_SWITCH.ID
     inner join
         FABRIC on
         FABRIC_MEMBER.FABRIC_ID = FABRIC.ID
union
select distinct
     VR_CONN_MODULE.ID,
     VR_CONN_MODULE.VR_CONN_DOMAIN_ID,
     VR_CONN_MODULE.VCEM_ASSIGNED_ID,
     VR_CONN_MODULE.WWN,
     VR_CONN_MODULE.PRODUCT_NAME,
     VR_CONN_MODULE.SERIAL_NUMBER,
     VR_CONN_MODULE.STATUS,
     VR_CONN_MODULE.IO_BAY,
     VR_CONN_MODULE.VENDOR,
     VR_CONN_MODULE.CREATION_TIME,
     VR_CONN_MODULE.LAST_UPDATE_TIME,
     VR_CONN_DOMAIN.NAME as DOMAIN_NAME,
     VR_CONN_DOMAIN.GUID as DOMAIN_GUID,
     VR_CONN_DOMAIN.FIRMWARE_VERSION,
     VR_CONN_DOMAIN_GROUP.NAME as DOMAIN_GROUP_NAME,
     VCEM_PROFILE.ID as VCEM_PROFILE_ID,
     VCEM_PROFILE.DISCOVERY_STATUS,
     VCEM_PROFILE.LAST_FAILURE_TIMESTAMP as VCEM_LAST_FAILED_TIME,
     VCEM_PROFILE.LAST_SUCCESSFUL_TIMESTAMP as VCEM_LAST_SUCCESSFUL_TIME,
     VIRTUAL_SWITCH.ID as VIRTUAL_SWITCH_ID,
     VIRTUAL_SWITCH.MANAGED_ELEMENT_ID as VIRTUAL_SWITCH_ME_ID,
    VIRTUAL_SWITCH.NAME,
     CORE_SWITCH.IP_ADDRESS,
     DEVICE_NODE.FABRIC_ID, 
     FABRIC.MANAGED as FABRIC_MANAGED
from
     VR_CONN_MODULE
     inner join
         VR_CONN_DOMAIN on
         VR_CONN_DOMAIN.ID = VR_CONN_MODULE.VR_CONN_DOMAIN_ID
     inner join
```

```
 VCEM_PROFILE on
     VCEM_PROFILE.ID = VR_CONN_DOMAIN.VCEM_PROFILE_ID
 left outer join
     VR_CONN_DOMAIN_GROUP on
     VR_CONN_DOMAIN_GROUP.ID = VR_CONN_DOMAIN.VR_CONN_DOMAIN_GROUP_ID
 left outer join
     VIRTUAL_SWITCH on
     VIRTUAL_SWITCH.WWN = VR_CONN_MODULE.WWN
 left outer join
     CORE_SWITCH on
     CORE_SWITCH.ID = VIRTUAL_SWITCH.CORE_SWITCH_ID
 left outer join
     DEVICE_NODE on
     DEVICE_NODE.WWN = VR_CONN_MODULE.WWN
 left outer join
     FABRIC on
     DEVICE_NODE.FABRIC_ID = FABRIC.ID;
```
# VR\_CONN\_MODULE\_PORT\_INFO

```
create or replace view VR_CONN_MODULE_PORT_INFO as
select
     VR_CONN_MODULE_PORT.ID,
     VR_CONN_MODULE_PORT.VR_CONN_MODULE_ID,
     VR_CONN_MODULE_PORT.WWN,
     VR_CONN_MODULE_PORT.POSITION_,
     VR_CONN_MODULE_PORT.FABRIC_NAME,
     VR_CONN_MODULE_PORT.SPEED,
     VR_CONN_MODULE_PORT.STATUS,
     VR_CONN_MODULE_PORT.LAST_STATUS,
     VR_CONN_MODULE_PORT.REMOTE_NODE_WWN,
     VR_CONN_MODULE_PORT.CREATION_TIME,
     VR_CONN_MODULE_PORT.LAST_UPDATE_TIME,
     VR_CONN_MODULE.IO_BAY,
     VR_CONN_DOMAIN.ID as VR_CONN_DOMAIN_ID,
     VCEM_PROFILE.ID as VCEM_PROFILE_ID,
     SWITCH_PORT.ID as SWITCH_PORT_ID,
     VIRTUAL_SWITCH.ID as VIRTUAL_SWITCH_ID
from
     VR_CONN_MODULE_PORT
     inner join
         VR_CONN_MODULE on
         VR_CONN_MODULE.ID = VR_CONN_MODULE_PORT.VR_CONN_MODULE_ID
     inner join
         VR_CONN_DOMAIN on
         VR_CONN_DOMAIN.ID = VR_CONN_MODULE.VR_CONN_DOMAIN_ID
     inner join
         VCEM_PROFILE on
         VCEM_PROFILE.ID = VR_CONN_DOMAIN.VCEM_PROFILE_ID
     left outer join
         SWITCH_PORT on
         SWITCH_PORT.WWN = VR_CONN_MODULE_PORT.WWN
     left outer join
         VIRTUAL_SWITCH on
         VIRTUAL_SWITCH.WWN = VR_CONN_MODULE.WWN;
```
# VR\_CONN\_NPIV\_INFO

```
create or replace view VR_CONN_NPIV_INFO as
select
     VR_CONN_WWN.ID,
     VR_CONN_WWN.VR_CONN_FC_CONNECTION_ID,
     VR_CONN_WWN.PORT_ADDRESS as PORT_WWN,
     VR_CONN_WWN.NODE_ADDRESS as NODE_WWN,
     VR_CONN_SERVER_PROFILE.NAME as SERVER_PROFILE_NAME,
     VR_CONN_SERVER_PROFILE.BAY_NAME,
     coalesce(VR_CONN_SERVER_PROFILE.BAY_NUMBER, 
VR_CONN_FC_CONNECTION.CONNECTION_BAY) as BAY_NUMBER,
    VR_CONN_SERVER_PROFILE.VIRTUAL_SERIAL_NUMBER,
     VCEM_PROFILE.ID as VCEM_PROFILE_ID,
     VR_CONN_DOMAIN.ID as VIRTUAL_CONNECT_DOMAIN_ID,
     VR_CONN_MODULE.ID as VIRTUAL_CONNECT_MODULE_ID,
     VR_CONN_MODULE_PORT.ID as VIRTUAL_CONNECT_MODULE_PORT_ID,
     VIRTUAL_SWITCH.ID as VIRTUAL_SWITCH_ID,
     coalesce(SWITCH_PORT.WWN, VR_CONN_MODULE_PORT.WWN) as UPLINK_PORT_WWN,
     coalesce(SWITCH_PORT.PORT_NUMBER, VR_CONN_MODULE_PORT.POSITION_) as 
UPLINK_PORT_NUMBER,
     DEVICE_PORT.ID as DEVICE_PORT_ID,
     DEVICE_PORT.NUMBER as DEVICE_PORT_NUMBER,
     DEVICE_PORT.TYPE as DEVICE_PORT_TYPE,
     DEVICE_NODE.ID as DEVICE_NODE_ID,
     DEVICE_NODE.FABRIC_ID,
     USER_DEFINED_DEVICE_DETAIL.NAME
from
     VR_CONN_WWN
     inner join
         VR_CONN_FC_CONNECTION on
         VR_CONN_FC_CONNECTION.ID = VR_CONN_WWN.VR_CONN_FC_CONNECTION_ID
     inner join
         VR_CONN_SERVER_PROFILE on
         VR_CONN_SERVER_PROFILE.ID = 
VR_CONN_FC_CONNECTION.VR_CONN_SERVER_PROFILE_ID
     inner join
         VR_CONN_DOMAIN on
         VR_CONN_DOMAIN.GUID = VR_CONN_SERVER_PROFILE.BAY_ENCLOSURE_UUID
     inner join
         VCEM_PROFILE on
         VCEM_PROFILE.ID = VR_CONN_SERVER_PROFILE.VCEM_PROFILE_ID
     inner join
         VR_CONN_MODULE on
         VR_CONN_MODULE.VR_CONN_DOMAIN_ID = VR_CONN_DOMAIN.ID and
         VR_CONN_MODULE.IO_BAY = VR_CONN_FC_CONNECTION.CONNECTION_BAY
     inner join
         VR_CONN_MODULE_PORT on
         VR_CONN_MODULE_PORT.VR_CONN_MODULE_ID = VR_CONN_MODULE.ID and
         VR_CONN_MODULE_PORT.POSITION_ = VR_CONN_FC_CONNECTION.PORT_NUMBER
     left outer join
         VIRTUAL_SWITCH on
         VIRTUAL_SWITCH.WWN = VR_CONN_MODULE.WWN
     left outer join
         SWITCH_PORT on
         SWITCH_PORT.WWN = VR_CONN_MODULE_PORT.WWN
     left outer join
         DEVICE_PORT on
         DEVICE_PORT.WWN = VR_CONN_WWN.PORT_ADDRESS
```

```
 left outer join
     DEVICE_NODE on
     DEVICE_NODE.WWN = VR_CONN_WWN.NODE_ADDRESS
 left outer join
     USER_DEFINED_DEVICE_DETAIL on
     USER_DEFINED_DEVICE_DETAIL.WWN = VR_CONN_WWN.PORT_ADDRESS;
```
# VMM\_DISCOVERED\_MAC\_INFO

```
create or replace view VMM_DISCOVERED_MAC_INFO AS
select
       VM_VIRTUAL_ETHERNET_ADAPTER.MAC_ADDRESS,
       VM_VIRTUAL_ETHERNET_ADAPTER.DISPLAY_LABEL,
       VM_VIRTUAL_ETHERNET_ADAPTER.PORT_GROUP_NAME,
       VM_VIRTUAL_MACHINE.NAME AS VIRTUAL_MACHINE_NAME,
       VM_VCENTER_MEMBER.HOST_NAME,
       VM_VCENTER.NAME AS VCENTER_NAME
from
       VM_VIRTUAL_ETHERNET_ADAPTER,
       VM_VIRTUAL_MACHINE,
       VM_VCENTER_MEMBER,
       VM_VCENTER
where
      VM_VIRTUAL_ETHERNET_ADAPTER.VIRTUAL_MACHINE_ID = VM_VIRTUAL_MACHINE.ID
      AND VM_VIRTUAL_MACHINE.HOST_ID = VM_VCENTER_MEMBER.VM_HOST_ID
      AND VM_VCENTER_MEMBER.VM_VCENTER_ID = VM_VCENTER.ID
union all 
select
      VM_HOST_VIRTUAL_NIC.MAC AS MAC_ADDRESS,
      VM_HOST_VIRTUAL_NIC.DEVICE_NAME AS DISPLAY_LABEL,
      VM_HOST_VIRTUAL_NIC.PORT_GROUP_KEY AS PORT_GROUP_NAME,
      NULL::UNKNOWN AS VIRTUAL_MACHINE_NAME,
      VM_VCENTER_MEMBER.HOST_NAME,
      VM_VCENTER.NAME AS VCENTER_NAME
from 
      VM_HOST_VIRTUAL_NIC,
      VM_VCENTER_MEMBER,
      VM_VCENTER
where 
      VM_HOST_VIRTUAL_NIC.VM_HOST_ID = VM_VCENTER_MEMBER.VM_HOST_ID AND 
VM_VCENTER_MEMBER.VM_VCENTER_ID = VM_VCENTER.ID
union all
select 
       VM_PHYSICAL_NIC.MAC_ADDRESS,
       VM_PHYSICAL_NIC.DEVICE_NAME,
       NULL::UNKNOWN AS PORT_GROUP_NAME,
       NULL::UNKNOWN AS VIRTUAL_MACHINE_NAME,
      VM_VCENTER_MEMBER.HOST_NAME,
       VM_VCENTER.NAME AS VCENTER_NAME
from
       VM_PHYSICAL_NIC,
       VM_VCENTER_MEMBER,
       VM_VCENTER
where 
       VM_PHYSICAL_NIC.VM_HOST_ID = VM_VCENTER_MEMBER.VM_HOST_ID AND 
VM_VCENTER_MEMBER.VM_VCENTER_ID = VM_VCENTER.ID;
```
# VM\_VIRTUAL\_ETHERNET\_ADAPTER\_INFO

```
create or replace view VM_VIRTUAL_ETHERNET_ADAPTER_INFO as
select
VM_VIRTUAL_ETHERNET_ADAPTER.ID,
VM_VIRTUAL_ETHERNET_ADAPTER.MAC_ADDRESS,
VM_VIRTUAL_ETHERNET_ADAPTER.DISPLAY_LABEL,
VM_VIRTUAL_ETHERNET_ADAPTER.PORT_GROUP_NAME,
VM_VIRTUAL_MACHINE.NAME as VIRTUAL_MACHINE_NAME,
VM_VCENTER_MEMBER.HOST_NAME,
VM_VCENTER.NAME as VCENTER_NAME
```
From VM\_VIRTUAL\_ETHERNET\_ADAPTER, VM\_VIRTUAL\_MACHINE, VM\_VCENTER\_MEMBER, VM\_VCENTER

#### Where

```
VM_VIRTUAL_ETHERNET_ADAPTER.VIRTUAL_MACHINE_ID = VM_VIRTUAL_MACHINE.ID
And VM_VIRTUAL_MACHINE.HOST_ID = VM_VCENTER_MEMBER.VM_HOST_ID
And VM_VCENTER_MEMBER.VM_VCENTER_ID = VM_VCENTER.ID;
```
## ZONE\_DB\_INFO

```
create or replace view ZONE_DB_INFO as
select
     ZONE_DB.ID,
     ZONE_DB.FABRIC_ID,
     ZONE_DB.OFFLINE,
     ZONE_DB.NAME,
     ZONE_DB.CREATED,
     ZONE_DB.CREATED_BY,
     ZONE_DB.LAST_MODIFIED,
     ZONE_DB.LAST_MODIFIED_BY,
     ZONE_DB.LAST_APPLIED,
     ZONE_DB.LAST_APPLIED_BY,
     ZONE_DB.DEFAULT_ZONE_STATUS,
     ZONE_DB.MCDATA_DEFAULT_ZONE,
     ZONE_DB.MCDATA_SAFE_ZONE,
     ZONE_DB.ZONE_TXN_SUPPORTED,
     ZONE_DB.ZONE_CONFIG_SIZE,
     ZONE_DB.ZONE_AVAILABLE_SIZE,
     ZONE_DB_CONFIG.ID AS CONFIG_ID,
     ZONE_DB_CONFIG.DEFINED_CONTENT,
     ZONE_DB_CONFIG.ACTIVE_CONTENT,
     ZONE_DB_CONFIG.TI_ZONE_CONTENT
from
     ZONE_DB, ZONE_DB_CONFIG
where
```
ZONE\_DB.ID = ZONE\_DB\_CONFIG.ZONE\_DB\_ID;

### ZONE\_DB\_REPORT\_INFO

```
CREATE OR REPLACE VIEW zone_db_report_info AS 
  SELECT zone_db.id, zone_db.fabric_id, zone_db.offline, zone_db.name, 
     zone_db.created, zone_db.created_by, zone_db.last_modified,
```

```
 zone_db.last_modified_by, zone_db.last_applied, zone_db.last_applied_by, 
   zone_db.default_zone_status, zone_db.mcdata_default_zone, 
   zone_db.mcdata_safe_zone, zone_db.zone_txn_supported, 
   zone_db.zone_config_size, zone_db.txn_status, zone_db.zone_available_size, 
   zone_db_config.id AS config_id, zone_db_config.defined_content, 
   zone_db_config.active_content, zone_db_config.ti_zone_content, 
  virtual_switch.name AS seed_vs_name, virtual_switch.wwn AS vs_wwn, 
  virtual_switch.id AS vs_id, core_switch.name AS cs_name, 
  core_switch.ip_address AS seed_cs_switch_ip, core_switch.id AS cs_id, 
  core_switch.wwn AS cs_wwn, fabric.name AS fabric_name, 
  fabric.status AS fabric_status 
  FROM zone_db
  JOIN zone_db_config ON zone_db.id = zone_db_config.zone_db_id
  JOIN fabric ON zone_db.fabric_id = fabric.id
  JOIN virtual_switch ON fabric.seed_switch_wwn = virtual_switch.wwn
  JOIN core_switch ON virtual_switch.core_switch_id = core_switch.id
WHERE fabric.type != 4 AND fabric.managed = 1;
```
#### AP\_USAGE

CREATE VIEW ap\_usage AS SELECT ap\_station.device\_id, ap\_station.time\_stamp, count(\*) AS num\_clients FROM ap\_station WHERE (ap\_station.radio > 0) GROUP BY ap\_station.device\_id, ap\_station.time\_stamp;

#### EVENTS

CREATE VIEW events AS

```
 SELECT emain.trap_log_id, emain.trap_sender, emain."timestamp", 
emain.severity, emsgs.messages, emain.is_ack, emain.log_type, emain.slot, 
emain.port, emain.device_id, emain.event_action_id, emain.device_group_id, 
emain.port_group_id, emain.trap_device_ip, emain.log_sub_type, emain.unit FROM 
(events_main emain LEFT JOIN events_messages emsgs ON ((emain.messages_id = 
emsgs.messages_id)));
```
# SFLOW\_MINUTE\_BGP\_VIEW

```
create or replace view SFLOW_MINUTE_BGP_VIEW as 
   select DEVICE_ID, TIME_IN_SECONDS, SRC_AS, SFLOW_IP_ROUTE_INFO_ID, IN_VLAN, 
OUT_VLAN, FRAMES, BYTES
   from SFLOW_MINUTE_BGP
  where SLNUM <= (select MAX_SLNUM from SFLOW_MINUTE_BGP_SLNUM fetch first 1 rows 
only)
   union all 
   select DEVICE_ID, TIME_IN_SECONDS, SRC_AS, SFLOW_IP_ROUTE_INFO_ID, IN_VLAN, 
OUT_VLAN, FRAMES, BYTES
   from SFLOW_STAGING
   where SLNUM >= (select MIN_SLNUM from SFLOW_STAGING_SLNUM fetch first 1 rows 
only)
   and SRC_AS != 0 OR SFLOW_IP_ROUTE_INFO_ID != 0;
```
### SFLOW\_MINUTE\_VLAN\_VIEW

create or replace view SFLOW\_MINUTE\_VLAN\_VIEW as

```
 select DEVICE_ID, TIME_IN_SECONDS, IN_VLAN, OUT_VLAN, FRAMES, BYTES
   from SFLOW_MINUTE_VLAN
  where SLNUM <= (select MAX_SLNUM from SFLOW_MINUTE_VLAN_SLNUM fetch first 1 rows 
only)
  union all 
  select DEVICE_ID, TIME_IN_SECONDS, IN_VLAN, OUT_VLAN, FRAMES, BYTES
   from SFLOW_STAGING
  where SLNUM >= (select MIN_SLNUM from SFLOW_STAGING_SLNUM fetch first 1 rows 
only);
```
# PHYSICAL\_DEVICE\_INFO

```
create or replace view PHYSICAL_DEVICE_INFO as
select
     PHYSICAL_DEVICE.PHYSICAL_DEVICE_ID as PD_PHYSICAL_DEVICE_ID,
     PHYSICAL_DEVICE.DEVICE_ID,
     PHYSICAL_DEVICE.DESCRIPTION,
     PHYSICAL_DEVICE.NUM_SLOTS,
     PHYSICAL_DEVICE.TABLE_SUBTYPE,
     PHYSICAL_DEVICE.UNIT_NUMBER,
     PHYSICAL_DEVICE.UNIT_NEIGHBOR1,
     PHYSICAL_DEVICE.UNIT_NEIGHBOR2,
     PHYSICAL_DEVICE.UNIT_PRESENT,
     FOUNDRY_PHYSICAL_DEVICE.PHYSICAL_DEVICE_ID as FPD_PHYSICAL_DEVICE_ID,
     FOUNDRY_PHYSICAL_DEVICE.SERIAL_NUMBER,
     FOUNDRY_PHYSICAL_DEVICE.PRODUCT_TYPE,
     DEVICE.IP_ADDRESS
from
     PHYSICAL_DEVICE,
     FOUNDRY_PHYSICAL_DEVICE,
     DEVICE
where
     DEVICE.DEVICE_ID = PHYSICAL_DEVICE.DEVICE_ID
     and PHYSICAL_DEVICE.PHYSICAL_DEVICE_ID = 
FOUNDRY_PHYSICAL_DEVICE.PHYSICAL_DEVICE_ID;
```
# SLOT\_INFO

```
create or replace view SLOT_INFO as
select
     SLOT.*,
     PHYSICAL_DEVICE.UNIT_NUMBER,
     DEVICE.IP_ADDRESS
from
     PHYSICAL_DEVICE,
    SLOT,
     DEVICE
where
     DEVICE.DEVICE_ID = PHYSICAL_DEVICE.DEVICE_ID
    and SLOT.PHYSICAL DEVICE ID = PHYSICAL DEVICE.PHYSICAL DEVICE ID;
```
# MANAGED\_ELEMENT\_INFO

Common managed element data used by custom DTO methods to identify the managed element type, and provide a link to the details table for the managed element. Some common managed element fields are included in this view so Fault Management can use this view to identify the managed element ID for an event source.

```
create or replace view MANAGED_ELEMENT_INFO as 
select
     MANAGED_ELEMENT.ID as MANAGED_ELEMENT_ID,
     DEVICE.DEVICE_ID as IP_DEVICE_ID,
     coalesce(CS_ME.ID, CS_VS.ID) as CORE_SWITCH_ID,
     VIRTUAL_SWITCH.ID as VIRTUAL_SWITCH_ID,
     DEVICE_ENCLOSURE.ID as DEVICE_ENCLOSURE_ID,
     DEVICE.IP_ADDRESS as LAN_IP_ADDRESS,
    coalesce (CS_VS.IP_ADDRESS, CS_ME.IP_ADDRESS, DEVICE_ENCLOSURE.IP_ADDRESS) as 
SAN_IP_ADDRESS,
    VIRTUAL_SWITCH.VIRTUAL_FABRIC_ID,
     coalesce (VIRTUAL_SWITCH.WWN, CS_ME.WWN, DEVICE.NODE_WWN) as NODE_WWN
from 
    MANAGED_ELEMENT
         left outer join VIRTUAL_SWITCH on MANAGED_ELEMENT.ID = 
VIRTUAL_SWITCH.MANAGED_ELEMENT_ID
         left outer join CORE_SWITCH CS_ME on (MANAGED_ELEMENT.ID = 
CS_ME.MANAGED_ELEMENT_ID)
        left outer join CORE_SWITCH CS_VS on (CS_VS.ID = 
VIRTUAL_SWITCH.CORE_SWITCH_ID)
         left outer join DEVICE on MANAGED_ELEMENT.ID = DEVICE.MANAGED_ELEMENT_ID
         left outer join DEVICE_ENCLOSURE on MANAGED_ELEMENT.ID = 
DEVICE_ENCLOSURE.MANAGED_ELEMENT_ID;
```
# SNMP\_DATA\_INFO

```
create or replace view SNMP_DATA_INFO as
select * from SNMP_DATA
union all
select * from SNMP_DATA_30MIN
union all
select * from SNMP DATA 2HOUR
union all
select * from SNMP_DATA_1DAY;
```
# SNMP\_EXPR\_DATA\_INFO

```
create or replace view SNMP_EXPR_DATA_INFO as
select * from SNMP_EXPR_DATA
union all
select * from SNMP_EXPR_DATA_30MIN
union all
select * from SNMP_EXPR_DATA_2HOUR
union all
select * from SNMP_EXPR_DATA_1DAY;
```
# SNMP\_DATA\_VIEW

create or replace view snmp\_data\_view as

```
 ( ( ( ( SELECT de.device_id, de.ip_address AS 
device_ip, se.target_type, de.device_id AS target_id, de.sys_name AS target_name, 
1 AS collectible_type, se.expression_id AS collectible_id, se.collector_id, ( 
SELECT perf_collector.name AS collector_name
                                                     FROM perf_collector
                                                 WHERE perf_collector.collector_id 
= se.collector_id) AS collector_name, ( SELECT snmp_expression.name AS 
collectible_name
                                                     FROM snmp_expression
                                               WHERE snmp_expression.expression_id 
= se.expression_id) AS collectible_name, ( SELECT snmp_expression.equation AS 
collectible_detail
                                                     FROM snmp_expression
                                               WHERE snmp_expression.expression_id 
= se.expression_id) AS collectible_detail, se.value, se.time_in_seconds, '' AS 
mib_index
                                             FROM snmp_expr_data_info se
                                      JOIN device de ON se.target_id = de.device_id
                                      WHERE se.target_type = 0
                                 UNION ALL 
                                           SELECT de.device_id, de.ip_address AS 
device_ip, sd.target_type, de.device_id AS target_id, de.sys_name AS target_name, 
0 AS collectible_type, sd.mib_object_id AS collectible_id, sd.collector_id, ( 
SELECT perf_collector.name AS collector_name
                                                     FROM perf_collector
                                                 WHERE perf_collector.collector_id 
= sd.collector_id) AS collector_name, ( SELECT (mib_object.name::text || 
'.'::text) || sd.mib_index::text AS collectible_name
                                                     FROM mib_object
                                                  WHERE mib_object.mib_object_id = 
sd.mib_object_id) AS collectible_name, ( SELECT mib_object.oid AS 
collectible_detail
                                                     FROM mib_object
                                                  WHERE mib_object.mib_object_id = 
sd.mib_object_id) AS collectible_detail, sd.value, sd.time_in_seconds, 
sd.mib_index
                                             FROM snmp_data_info sd
                                      JOIN device de ON sd.target_id = de.device_id
                                       WHERE sd.target_type = 0::numeric)
                         UNION ALL 
                                  SELECT de.device_id, de.ip_address AS device_ip, 
sd.target_type, ifs.interface_id AS target_id, ifs.if_name AS target_name, 0 AS 
collectible_type, sd.mib_object_id AS collectible_id, sd.collector_id, ( SELECT 
perf_collector.name AS collector_name
                                             FROM perf_collector
                                            WHERE perf_collector.collector_id = 
sd.collector_id) AS collector_name, ( SELECT (mib_object.name::text || '.'::text) 
|| sd.mib_index::text AS collectible_name
                                             FROM mib_object
                                            WHERE mib_object.mib_object_id = 
sd.mib_object_id) AS collectible_name, ( SELECT mib_object.oid AS 
collectible_detail
                                             FROM mib_object
                                            WHERE mib_object.mib_object_id = 
sd.mib_object_id) AS collectible_detail, sd.value, sd.time_in_seconds, 
sd.mib_index
                                     FROM snmp_data_info sd
                             JOIN interface ifs ON sd.target_type = 1::numeric AND 
sd.target_id = ifs.interface_id
                          JOIN device de ON ifs.device_id = de.device_id)
```

```
 UNION ALL 
                           SELECT de.device_id, de.ip_address AS device_ip, 
se.target_type, ifs.interface_id AS target_id, ifs.if_name AS target_name, 1 AS 
collectible_type, se.expression_id AS collectible_id, se.collector_id, ( SELECT 
perf_collector.name AS collector_name
                                     FROM perf_collector
                                    WHERE perf_collector.collector_id = 
se.collector_id) AS collector_name, ( SELECT snmp_expression.name AS 
collectible_name
                                     FROM snmp_expression
                                    WHERE snmp_expression.expression_id = 
se.expression_id) AS collectible_name, ( SELECT snmp_expression.equation AS 
collectible_detail
                                     FROM snmp_expression
                                    WHERE snmp_expression.expression_id = 
se.expression_id) AS collectible_detail, se.value, se.time_in_seconds, '' AS 
mib_index
                             FROM snmp_expr_data_info se
                       JOIN interface ifs ON se.target_type = 1 AND se.target_id = 
ifs.interface_id
                  JOIN device de ON ifs.device_id = de.device_id)
         UNION ALL 
                  SELECT de.device_id, de.ip_address AS device_ip, sd.target_type, 
sp.id AS target_id, sp.name AS target_name, 0 AS collectible_type, 
sd.mib_object_id AS collectible_id, sd.collector_id, ( SELECT perf_collector.name 
AS collector_name
                             FROM perf_collector
                           WHERE perf_collector.collector_id = sd.collector_id) AS 
collector_name, ( SELECT (mib_object.name::text || '.'::text) || 
sd.mib_index::text AS collectible_name
                            FROM mib_object
                           WHERE mib_object.mib_object_id = sd.mib_object_id) AS 
collectible_name, ( SELECT mib_object.oid AS collectible_detail
                            FROM mib_object
                           WHERE mib_object.mib_object_id = sd.mib_object_id) AS 
collectible_detail, sd.value, sd.time_in_seconds, sd.mib_index
                    FROM snmp_data_info sd
               JOIN switch_port sp ON sd.target_type = 4::numeric AND sd.target_id 
= sp.id
          JOIN device de ON (( SELECT sw.managed_element_id
                  FROM virtual_switch sw
                 WHERE sw.id = sp.virtual_switch_id)) = de.managed_element_id)
UNION ALL 
         SELECT de.device_id, de.ip_address AS device_ip, se.target_type, sp.id AS 
target_id, sp.name AS target_name, 1 AS collectible_type, se.expression_id AS 
collectible_id, se.collector_id, ( SELECT perf_collector.name AS collector_name
                    FROM perf_collector
                   WHERE perf_collector.collector_id = se.collector_id) AS 
collector_name, ( SELECT snmp_expression.name AS collectible_name
                    FROM snmp_expression
                   WHERE snmp_expression.expression_id = se.expression_id) AS 
collectible_name, ( SELECT snmp_expression.equation AS collectible_detail
                    FROM snmp_expression
                   WHERE snmp_expression.expression_id = se.expression_id) AS 
collectible_detail, se.value, se.time_in_seconds, '' AS mib_index
            FROM snmp_expr_data_info se
       JOIN switch_port sp ON se.target_type = 4 AND se.target_id = sp.id
    JOIN device de ON (( SELECT sw.managed_element_id
          FROM virtual_switch sw
         WHERE sw.id = sp.virtual_switch_id)) = de.managed_element_id;
```
## SUBFLOW DETAILS INFO

```
CREATE OR REPLACE VIEW subflow_details_info AS 
  SELECT nsf.id AS sub_flow_id, nfd.virtual_switch_id AS amp_vs_id, 
    nfd.name AS flow_name, nfd.id AS flow_definition_id, 
     scs.id AS src_core_switch_id, scs.ip_address AS src_ip_address, 
     svs.id AS src_switch_id, svs.name AS src_switch_name, 
    svs.wwn AS src_switch_wwn, svs.domain_id AS src_domain_id, 
    ssp.id AS src_switch_port_id, ssp.wwn AS src_switch_port_wwn, 
     ssp.name AS src_switch_port_name, ssp.slot_number AS src_switch_slot_number, 
     ssp.port_number AS src_switch_port_number, 
    ssp.user_port_number AS src_switch_user_port_number, 
     ssp.port_id AS src_switch_port_fc_address, sdn.id AS src_device_node_id, 
    sdn.wwn AS src_device_node_wwn, sdn.type AS src_device_node_type, 
    sdp.id AS src_device_port_id, sdp.wwn AS src_device_port_wwn, 
     sdp.port_id AS src_device_fcaddress, sdp.number AS src_device_port_number, 
    nsf.lunid, dcs.id AS dst_core_switch_id, dcs.ip_address AS dst_ip_address, 
    dvs.id AS dst_switch_id, dvs.name AS dst_switch_name, 
    dvs.wwn AS dst_switch_wwn, dvs.domain_id AS dst_domain_id, 
    dsp.id AS dst_switch_port_id, dsp.wwn AS dst_switch_port_wwn, 
    dsp.name AS dst_switch_port_name, dsp.slot_number AS dst_switch_slot_number, 
    dsp.port_number AS dst_switch_port_number, 
    dsp.user_port_number AS dst_switch_user_port_number, 
    dsp.port_id AS dst_switch_port_fc_address, ddn.id AS dst_device_node_id, 
    ddn.wwn AS dst_device_node_wwn, ddn.type AS dst_device_node_type, 
    ddp.id AS dst_device_port_id, ddp.wwn AS dst_device_port_wwn, 
    ddp.port_id AS dst_device_fcaddress, ddp.number AS dst_device_port_number, 
    nsf.sub_flow_origin, nsf.key AS sub_flow_key, nsf.is_missing, 
     ssp.port_index AS src_switch_port_index, 
    dsp.port_index AS dst_switch_port_index
    FROM np_sub_flow nsf
    JOIN np_flow_definition nfd ON nsf.flow_definition_id = nfd.id
    JOIN virtual_switch svs ON nsf.src_virtual_switch_id = svs.id
    JOIN core_switch scs ON svs.core_switch_id = scs.id
    JOIN switch_port ssp ON nsf.src_switch_port_id = ssp.id
    JOIN device_port sdp ON nsf.src_device_port_id = sdp.id
    JOIN device_node sdn ON nsf.src_device_node_id = sdn.id
    JOIN virtual_switch dvs ON nsf.dst_virtual_switch_id = dvs.id
    JOIN core_switch dcs ON dvs.core_switch_id = dcs.id
    JOIN switch_port dsp ON nsf.dst_switch_port_id = dsp.id
    JOIN device_port ddp ON nsf.dst_device_port_id = ddp.id
    JOIN device_node ddn ON nsf.dst_device_node_id = ddn.id
  WHERE nsf.feature = 5;
```
# VM\_VNETWORK\_INFO

This view provideds combine VM and device information to derive VM to the ingress switch port information.

```
create or replace view VM_VNETWORK_INFO as
select 
     VM_HOST.HYPERVISOR_NAME as VHOST_NAME,
     VM_VIRTUAL_MACHINE.NAME as VM_NAME, 
     VM_VIRTUAL_MACHINE.HYPERVISOR_VM_ID as VM_ID,
     VM_VIRTUAL_ETHERNET_ADAPTER.MAC_ADDRESS as VNIC_MAC, 
    VM_DV_PORT_GROUP.NAME as PGRP_NAME,
     VM_DV_SWITCH.NAME as VSWITCH_NAME, 
     VNIC_DV_PORT.NAME as DVPORT_NAME,
```

```
 VM_PHYSICAL_NIC.DEVICE_NAME as PNIC_NAME, 
     VM_PHYSICAL_NIC.MAC_ADDRESS as PNIC_MAC, 
     DEVICE.SYS_NAME as SWITCH_NAME, 
     DEVICE.IP_ADDRESS as SWITCH_IP, 
     PHYSICAL_PORT.PORT_NUM as SWITCH_PORT, 
     INTERFACE.PORT_STATUS as SWITCH_PORT_STATUS
from 
     VM_HOST
         left join VM_VIRTUAL_MACHINE on VM_HOST.DEVICE_ENCLOSURE_ID = 
VM_VIRTUAL_MACHINE.HOST_ID,
     VM_VIRTUAL_ETHERNET_ADAPTER, 
     VM_DV_PORT VNIC_DV_PORT, 
     VM_DV_PORT PNIC_DV_PORT, 
     VM_DV_PORT_GROUP,
     VM_DV_SWITCH,
     VM_PHYSICAL_NIC,
     VM_HOST_END_DEV_CONNECTIVITY,
     INTERFACE,
     DEVICE,
     PHYSICAL_INTERFACE,
     PHYSICAL_PORT
where 
     VM_VIRTUAL_MACHINE.ID = VM_VIRTUAL_ETHERNET_ADAPTER.VIRTUAL_MACHINE_ID and
     VM_VIRTUAL_ETHERNET_ADAPTER.VM_DV_PORT_ID is not null and
     VM_VIRTUAL_ETHERNET_ADAPTER.VM_DV_PORT_ID = VNIC_DV_PORT.ID and
     VNIC_DV_PORT.VM_DV_PORT_GROUP_ID = VM_DV_PORT_GROUP.ID and
     VNIC_DV_PORT.VM_DV_SWITCH_ID = VM_DV_SWITCH.ID and
     PNIC_DV_PORT.VM_DV_SWITCH_ID = VM_DV_SWITCH.ID and
     PNIC_DV_PORT.ID = VM_PHYSICAL_NIC.VM_DV_PORT_ID and
     VM_PHYSICAL_NIC.ID = VM_HOST_END_DEV_CONNECTIVITY.VM_PHYSICAL_NIC_ID and
     VM_HOST_END_DEV_CONNECTIVITY.INTERFACE_ID = INTERFACE.INTERFACE_ID and
     INTERFACE.DEVICE_ID = DEVICE.DEVICE_ID and
     VM_HOST_END_DEV_CONNECTIVITY.INTERFACE_ID = PHYSICAL_INTERFACE.INTERFACE_ID 
and
     PHYSICAL_INTERFACE.PHYSICAL_PORT_ID = PHYSICAL_PORT.PHYSICAL_PORT_ID
union all
select 
     VM_HOST.HYPERVISOR_NAME as VHOST_NAME, 
     VM_VIRTUAL_MACHINE.NAME as VM_NAME, 
     VM_VIRTUAL_MACHINE.HYPERVISOR_VM_ID as VM_ID,
     VM_VIRTUAL_ETHERNET_ADAPTER.MAC_ADDRESS as VNIC_MAC, 
     VM_STD_VSWITCH_PORT_GROUP.NAME as PGRP_NAME, 
     VM_STANDARD_VIRTUAL_SWITCH.NAME as VSWITCH_NAME, 
     null as DVPORT_NAME, 
     VM_PHYSICAL_NIC.DEVICE_NAME as PNIC_NAME, 
     VM_PHYSICAL_NIC.MAC_ADDRESS as PNIC_MAC, 
     DEVICE.SYS_NAME as SWITCH_NAME, 
     DEVICE.IP_ADDRESS as SWITCH_IP, 
     PHYSICAL_PORT.PORT_NUM as SWITCH_PORT, 
     INTERFACE.PORT_STATUS as SWITCH_PORT_STATUS
from 
     VM_HOST
```
 left join VM\_VIRTUAL\_MACHINE on VM\_HOST.DEVICE\_ENCLOSURE\_ID = VM\_VIRTUAL\_MACHINE.HOST\_ID, VM\_VIRTUAL\_ETHERNET\_ADAPTER, VM\_STD\_VSWITCH\_PORT\_GROUP, VM\_STANDARD\_VIRTUAL\_SWITCH, VM\_PHYSICAL\_NIC,
```
 VM_HOST_END_DEV_CONNECTIVITY,
     INTERFACE,
     DEVICE,
     PHYSICAL_INTERFACE,
     PHYSICAL_PORT 
where 
     VM_VIRTUAL_MACHINE.ID = VM_VIRTUAL_ETHERNET_ADAPTER.VIRTUAL_MACHINE_ID and
     VM_VIRTUAL_ETHERNET_ADAPTER.VM_STD_VSWITCH_PORT_GROUP_ID is not null and 
     VM_VIRTUAL_ETHERNET_ADAPTER.VM_STD_VSWITCH_PORT_GROUP_ID = 
VM_STD_VSWITCH_PORT_GROUP.ID and 
     VM_STD_VSWITCH_PORT_GROUP.VM_STANDARD_VIRTUAL__SWITCH_ID = 
VM_STANDARD_VIRTUAL_SWITCH.ID and
    VM_STANDARD_VIRTUAL_SWITCH.ID = VM_PHYSICAL_NIC.VM_STANDARD_VIRTUAL_SWITCH_ID 
and 
     VM_PHYSICAL_NIC.ID = VM_HOST_END_DEV_CONNECTIVITY.VM_PHYSICAL_NIC_ID and
     VM_HOST_END_DEV_CONNECTIVITY.INTERFACE_ID = INTERFACE.INTERFACE_ID and
     INTERFACE.DEVICE_ID = DEVICE.DEVICE_ID and
     VM_HOST_END_DEV_CONNECTIVITY.INTERFACE_ID = PHYSICAL_INTERFACE.INTERFACE_ID 
and
     PHYSICAL_INTERFACE.PHYSICAL_PORT_ID = PHYSICAL_PORT.PHYSICAL_PORT_ID;
```
### VCS\_CLUSTER\_MEMBER\_INFO

```
CREATE VIEW vcs_cluster_member_info AS
   select
     VCS_DEVICE.DEVICE_ID as VCS_DEVICE_ID,
     VCS_DEVICE.MANAGED_ELEMENT_ID as VCS_ME_ID, 
     MEMBER_DEVICE.DEVICE_ID as MEMBER_DEVICE_ID,
     MEMBER_DEVICE.MANAGED_ELEMENT_ID as MEMBER_ME_ID, 
     VCS_MEMBER.CREATION_TIME,
     VCS_MEMBER.TRUSTED,
     VCS_MEMBER.MISSING,
     VCS_MEMBER.MISSING_TIME,
     VCS_MEMBER.STATE,
     VCS_MEMBER.FABRIC_STATUS
from
     device VCS_DEVICE,
     device MEMBER_DEVICE,
     VCS_CLUSTER_MEMBER VCS_MEMBER
where
     VCS_MEMBER.CLUSTER_ME_ID = VCS_DEVICE.MANAGED_ELEMENT_ID AND 
     VCS_MEMBER.MEMBER_ME_ID = MEMBER_DEVICE.MANAGED_ELEMENT_ID;
```
### RESET\_VCS\_LICENSED

```
CREATE OR REPLACE FUNCTION reset_vcs_licensed(no_of_licenses integer)
   RETURNS void AS
$BODY$
begin 
     UPDATE fabric set vcs_licensed = 0;
     UPDATE device set vcs_licensed = 0;
     UPDATE fabric set vcs_licensed = 1 WHERE fabric.id in (SELECT id FROM fabric 
ORDER BY creation_time LIMIT no_of_licenses);
    UPDATE device set vcs_licensed = 1 WHERE device.managed_element_id in (SELECT 
vcs_cluster_me_id FROM fabric_vcs_cluster_map WHERE fabric_id in (SELECT id FROM 
fabric WHERE vcs_licensed=1));
end;
$BODY$
```

```
 LANGUAGE plpgsql VOLATILE
   COST 100;
ALTER FUNCTION reset_vcs_licensed(integer)
   OWNER TO dcmadmin;
```
### TRILL\_TRUNK\_INFO

```
create or replace view TRILL_TRUNK_INFO as
select
     TRILL_TRUNK_GROUP.ID,
     TRILL_TRUNK_GROUP.ME_ID,
     TRILL_TRUNK_GROUP.MASTER_PORT_NUMBER,
     TRILL_TRUNK_MEMBER.PORT_NUMBER as MEMBER_PORT_NUMBER,
     MEMBER_DEVICE.DEVICE_ID,
     MASTER_INTERFACE.INTERFACE_ID as MASTER_INTERFACE_ID,
     MASTER_INTERFACE.IF_NAME as MASTER_IF_NAME,
     MEMBER_INTERFACE.INTERFACE_ID as MEMBER_INTERFACE_ID,
     MEMBER_INTERFACE.IF_NAME as MEMBER_IF_NAME, 
     VCS_CLUSTER_MEMBER.CLUSTER_ME_ID,
     CLUSTER_DEVICE.DEVICE_ID as CLUSTER_DEVICE_ID
from
     TRILL_TRUNK_GROUP
         inner join TRILL_TRUNK_MEMBER on
             TRILL_TRUNK_MEMBER.GROUP_ID = TRILL_TRUNK_GROUP.ID
         inner join device MEMBER_DEVICE on
             MEMBER_DEVICE.MANAGED_ELEMENT_ID = TRILL_TRUNK_GROUP.ME_ID
         left outer join INTERFACE MASTER_INTERFACE on
             MASTER_INTERFACE.DEVICE_ID = MEMBER_DEVICE.DEVICE_ID and 
MASTER_INTERFACE.IDENTIFIER = TRILL_TRUNK_GROUP.MASTER_PORT_NUMBER
         left outer join INTERFACE MEMBER_INTERFACE on
             MEMBER_INTERFACE.DEVICE_ID = MEMBER_DEVICE.DEVICE_ID and 
MEMBER_INTERFACE.IDENTIFIER = TRILL_TRUNK_MEMBER.PORT_NUMBER
         left outer join VCS_CLUSTER_MEMBER on
             VCS_CLUSTER_MEMBER.MEMBER_ME_ID = TRILL_TRUNK_GROUP.ME_ID
         left outer join DEVICE CLUSTER_DEVICE on
             CLUSTER_DEVICE.MANAGED_ELEMENT_ID = VCS_CLUSTER_MEMBER.CLUSTER_ME_ID;
```
### WIRELESS\_INTERFACE

```
create or replace view wireless_interface as
SELECT
       l2.device_id,
       l2.device_ip_address,
       l2.physical_device_id,
       l2.unit_number,
       l2.slot_id,
       l2.slot_num,
       l2.module_id,
       l2.physical_port_id,
       l2.port_num,
       l2.interface_id,
       l2.name,
       l2.if_name,
       l2.identifier,
       l2.speed_in_mb,
       l2.physical_address,
```

```
 l2.interface_id AS radioif_id,
       wireless.radio_type,
       wireless.is_enabled,
       wireless.is_auto_channel,
       wireless.tx_power,
       wireless.channel_number,
       wireless.max_data_rate,
       wireless.beacon_rate,
       wireless.dtim,
       wireless.rts_threshold,
       wireless.is_turbo_mode,
       wireless.radio_g_mode,
       wireless.max_associated_clients
     FROM
       ((SELECT DISTINCT d.device_id, d.ip_address AS device_ip_address, 
pd.physical_device_id, pd.unit_number, s.slot_id, s.slot_num, msp.module_id, 
pp.physical_port_id, pp.port_num, i.interface_id, i.name, i.if_name, 
i.identifier, pi.speed_in_mb, pi.physical_address
       FROM device d, physical_device pd, slot s, module_slot_present msp, 
physical_port pp, physical_interface pi, interface i
       WHERE
         (((((((d.device_id = pd.device_id)
           AND (pd.physical_device_id = s.physical_device_id))
           AND (s.slot_id = msp.slot_id))
           AND (msp.module_id = pp.module_id))
           AND (pp.physical_port_id = pi.physical_port_id))
           AND (pi.interface_id = i.interface_id))
           AND ((i.table_subtype)::text = 'RADIO_INTERFACE'::text)))
         l2 LEFT JOIN
           (SELECT radio_interface.interface_id
           AS radioif_id, radio_interface.radio_type, radio_interface.is_enabled, 
radio_interface.is_auto_channel, radio_interface.tx_power, 
radio_interface.channel_number, radio_interface.max_data_rate, 
radio_interface.beacon_rate, radio_interface.dtim, radio_interface.rts_threshold, 
radio_interface.is_turbo_mode, radio_interface.radio_g_mode, 
radio_interface.max_associated_clients
            FROM radio_interface)
         wireless ON ((l2.interface_id = wireless.radioif_id)));
```
#### WIRED\_INTERFACE

```
CREATE VIEW wired_interface AS
    select 
L2.DEVICE_ID, 
L2.MANAGED_ELEMENT_ID, 
L2.DEVICE_IP_ADDRESS, 
L2.PHYSICAL_DEVICE_ID, 
L2.UNIT_NUMBER, 
L2.SLOT_ID, 
L2.SLOT_NUM, 
L2.MODULE_ID, 
L2.PHYSICAL_PORT_ID, 
L2.PORT_NUM, 
L2.INTERFACE_ID, 
L2.NAME, 
L2.IF_NAME, 
L2.IDENTIFIER,
```

```
L2.TABLE_SUBTYPE,
```

```
case 
   when L2.TABLE_SUBTYPE like 'GBIT_ETHERNET_INTERFACE' then 'GIGABIT ETHERNET'
   when L2.TABLE_SUBTYPE like 'POS_INTERFACE' then 'POS'
   else L2.TABLE_SUBTYPE
end as TABLE_SUBTYPE_TXT,
L2.TAG_MODE, 
case 
   when L2.TAG_MODE = 1 then 'TAGGED'
   when L2.TAG_MODE = 2 then 'UNTAGGED'
   when L2.TAG_MODE = 3 then 'DUAL'
   else null
end as TAG_MODE_TXT,
L2.USER_DEFINED_VALUE_1, 
L2.USER_DEFINED_VALUE_2, 
L2.USER_DEFINED_VALUE_3, 
L2.SPEED_IN_MB, 
L2.PHYSICAL_ADDRESS, 
L2.DUPLEX_MODE, 
case 
   when L2.DUPLEX_MODE = 1 then 'HALF-DUPLEX'
   when L2.DUPLEX_MODE = 2 then 'FULL-DUPLEX'
   when L2.DUPLEX_MODE = 3 then 'AUTO-SENSE'
   else null
end as DUPLEX_MODE_TXT,
L3.IP_ID, 
L3.IP_INTERFACE_ID, 
L3.IP_ADDRESS, 
L3.SUBNET_MASK
from ( select distinct D.DEVICE_ID, D.MANAGED_ELEMENT_ID, D.IP_ADDRESS as 
DEVICE_IP_ADDRESS, 
             PD.PHYSICAL_DEVICE_ID, PD.UNIT_NUMBER, S.SLOT_ID, S.SLOT_NUM, 
             MSP.MODULE_ID, PP.PHYSICAL_PORT_ID, PP.PORT_NUM, I.INTERFACE_ID, 
             I.NAME, I.IF_NAME, I.IDENTIFIER, I.TABLE_SUBTYPE, I.TAG_MODE, 
           I.USER_DEFINED_VALUE_1, I.USER_DEFINED_VALUE_2, 
I.USER_DEFINED_VALUE_3,
             PI.SPEED_IN_MB, PI.PHYSICAL_ADDRESS, PI.DUPLEX_MODE
            from DEVICE D, PHYSICAL_DEVICE PD, SLOT S, MODULE_SLOT_PRESENT MSP, 
             PHYSICAL_PORT PP, PHYSICAL_INTERFACE PI, INTERFACE I
           where D.DEVICE_ID = PD.DEVICE_ID and PD.PHYSICAL_DEVICE_ID = 
S.PHYSICAL_DEVICE_ID and S.SLOT_ID = MSP.SLOT_ID and MSP.MODULE_ID = PP.MODULE_ID 
and PP.PHYSICAL_PORT_ID = PI.PHYSICAL_PORT_ID and PI.INTERFACE_ID = 
I.INTERFACE_ID and I.TABLE_SUBTYPE::TEXT <> 'RADIO_INTERFACE'::TEXT) L2
    left join ( select INM_IP_INTERFACE.INTERFACE_ID as IP_ID, 
             INM_IP_INTERFACE.IP_INTERFACE_ID, INM_IP_INTERFACE.IP_ADDRESS, 
             INM_IP_INTERFACE.SUBNET_MASK
            from INM_IP_INTERFACE) L3 on L2.INTERFACE_ID = L3.IP_ID;
```
### CEE\_PORT\_INFO

create or replace view CEE\_PORT\_INFO as select GIGE\_PORT.ID, GIGE\_PORT.SWITCH\_PORT\_ID, GIGE\_PORT.PORT\_NUMBER, CEE\_PORT.ID AS CEE\_PORT\_ID, CEE\_PORT.VIRTUAL\_SWITCH\_ID, CEE\_PORT.IF\_INDEX, CEE\_PORT.IF\_NAME, CEE\_PORT.IF\_MODE,

```
 CEE_PORT.L2_MODE,
     CEE_PORT.VLAN_ID,
     CEE_PORT.LAG_ID,
     CEE_PORT.IP_ADDRESS,
     CEE_PORT.MAC_ADDRESS,
     CEE_PORT.PORT_SPEED,
     CEE_PORT.ENABLED,
     CEE_PORT.OCCUPIED,
     CEE_PORT.LAST_UPDATE,
     CEE_PORT.NET_MASK,
     CEE_PORT.PROTOCOL_DOWN_REASON,
     CEE_PORT.MAC_ACL_POLICY,
     CEE_PORT.QOS_TYPE,
     CEE_PORT.QOS_NAME,
     CEE_PORT.DOT1X_ENABLED,
     CEE_PORT.PORT_ROLE,
     CEE_PORT.AMPP_PROFILE_MODE,
     CEE_PORT.EDGE_TYPE,
     CEE_PORT.CONNECTED_STORAGE_TYPE,
     CORE_SWITCH.IP_ADDRESS as PHYSICAL_SWITCH_IP,
     CORE_SWITCH.WWN as PHYSICAL_SWITCH_WWN,
     GIGE_PORT.OPERATIONAL_STATUS,
     GIGE_PORT.MAX_SPEED,
     GIGE_PORT.PORT_TYPE,
     GIGE_PORT.REMOTE_MAC_ADDRESS,
     GIGE_PORT.SLOT_NUMBER,
     VIRTUAL_SWITCH.WWN,
     VIRTUAL_SWITCH.MANAGEMENT_STATE,
     VIRTUAL_SWITCH.MANAGED_ELEMENT_ID,
     VIRTUAL_SWITCH.MONITORED,
     SWITCH_PORT.USER_PORT_NUMBER,
     SWITCH_PORT.STATE,
     SWITCH_PORT.STATUS,
     SWITCH_PORT.NAME,
     SWITCH_PORT.LICENSED,
     SWITCH_PORT.TRUNKED,
     SWITCH_PORT.TRUNK_MASTER,
     SWITCH_PORT.SPEED_TYPE
from
     CEE_PORT, GIGE_PORT, SWITCH_PORT, VIRTUAL_SWITCH, CORE_SWITCH
where
     CEE_PORT.GIGE_PORT_ID = GIGE_PORT.ID
     and GIGE_PORT.SWITCH_PORT_ID = SWITCH_PORT.ID
     and SWITCH_PORT.VIRTUAL_SWITCH_ID = VIRTUAL_SWITCH.ID
     and VIRTUAL_SWITCH.CORE_SWITCH_ID = CORE_SWITCH.ID;
```
### REST\_ETHERNET\_PORT

create or replace view REST\_ETHERNET\_PORT AS

select distinct i.INTERFACE\_ID, i.DEVICE\_ID, i.NAME, i.TABLE\_SUBTYPE, i.TAG\_MODE, i.UNTAGGED\_VLAN\_ID, i.IF\_NAME, i.PORT\_STATUS,

i.PORT\_STATE, i.IF\_INDEX, i.IS\_MANAGEMENT\_INTERFACE, pi.PHYSICAL\_ADDRESS, pi.SPEED\_IN\_MB, pi.DUPLEX\_MODE, pi.IS\_STACKING\_INTERFACE, pi.IS\_PORT\_PRESENT, pi.UNIT\_NUMBER, pi.SLOT\_NUMBER, pi.PORT\_NUMBER, cp.IF\_MODE,

cp.L2\_MODE, cp.VLAN\_ID, cp.LAG\_ID, cp.IP\_ADDRESS, cp.ENABLED, cp.MAC\_ACL\_POLICY

```
FROM INTERFACE i
LEFT OUTER JOIN PHYSICAL_INTERFACE pi ON i.INTERFACE_ID = pi.INTERFACE_ID
LEFT OUTER JOIN CEE_PORT cp ON pi.PHYSICAL_ADDRESS = cp.MAC_ADDRESS
```
## SPX\_PORT\_DETAILS\_INFO

```
create or replace view SPX_PORT_DETAILS_INFO as 
select PHYSICAL_INTERFACE.INTERFACE_ID,
SPX_PORT_DETAILS.PE_GROUP_NAME, PHYSICAL_INTERFACE.UNIT_NUMBER,
INTERFACE.IDENTIFIER,
PHYSICAL_INTERFACE.IS_STACKING_INTERFACE, PHYSICAL_DEVICE.UNIT_ROLE, 
DEVICE.DEVICE_ID, PHYSICAL_DEVICE.PHYSICAL_DEVICE_ID, INTERFACE. IF_INDEX, 
SPX_PORT_DETAILS.CONNECTED_PE_UNIT_NUMBER
from PHYSICAL_DEVICE
right join PHYSICAL_INTERFACE on PHYSICAL_INTERFACE.PHYSICAL_DEVICE_ID = 
PHYSICAL_DEVICE.PHYSICAL_DEVICE_ID 
right join DEVICE on DEVICE.DEVICE_ID = PHYSICAL_DEVICE.DEVICE_ID 
right join INTERFACE on INTERFACE.INTERFACE_ID = PHYSICAL_INTERFACE.INTERFACE_ID 
left join SPX_PORT_DETAILS on SPX_PORT_DETAILS.DEVICE_ID = 
PHYSICAL_DEVICE.DEVICE_ID and SPX_PORT_DETAILS.INTERFACE_ID =
PHYSICAL_INTERFACE.INTERFACE_ID
where PHYSICAL_INTERFACE.IS_STACKING_INTERFACE = 3 
and PHYSICAL_DEVICE.DEVICE_ID = DEVICE.DEVICE_ID
and PHYSICAL_INTERFACE.PHYSICAL_DEVICE_ID = PHYSICAL_DEVICE.PHYSICAL_DEVICE_ID;
```
# Index

## A

access levels defined*, [1546](#page-1600-0)* features*, [1546](#page-1600-1)–[1547](#page-1601-0), [1548](#page-1602-0)–??* roles*, [1546](#page-1600-0)* accessing FTP server folder*, [126](#page-180-0)* ACK emulation, device level*, [1032](#page-1086-0)* activating Allow/Prohibit Matrix configuration*, [1092](#page-1146-0)* LSAN zones*, [966](#page-1020-0)* zone configuration*, [952](#page-1006-0)* activating scheduled reports*, [272](#page-326-0)* active session management, roles and access levels*, [1546](#page-1600-2)* active sessions, viewing*, [10](#page-64-0)* adapter software using to manage driver files*, [614](#page-668-0)* adapters types of*, [606](#page-660-0)* types of fabric adapters*, [607](#page-661-0)* Adaptive Rate Limiting (ARL)*, [1002](#page-1056-0)* add authentication card dialog box*, [764](#page-818-0)* Add Flow Definition dialog box Bottlenecks Detection*, [1279](#page-1333-0), [1280](#page-1334-0), [1281](#page-1335-0), [1282](#page-1336-0)* Frame Viewer*, [1278](#page-1332-0)* add/delete properties, roles and access levels*, [1548](#page-1602-1)* Adding C3 discard frames threshold*, [1061](#page-1115-0)* state change threshold*, [1067](#page-1121-0), [1073](#page-1127-0)* adding detached devices to fabric binding*, [1051](#page-1105-0)* invalid CRCs thresholds*, [1063](#page-1117-0)* invalid words thresholds*, [1064](#page-1118-0)* ISL protocol thresholds*, [1066](#page-1120-0)* link reset thresholds*, [1065](#page-1119-0)* members to LSAN zone LSAN zone adding members*, [964](#page-1018-0), [988](#page-1042-0)* property labels*, [416,](#page-470-0) [1568](#page-1622-0)* storage ports to storage array*, [598](#page-652-0)* switches to fabric binding*, [1051](#page-1105-1)*

thresholds*, [1061](#page-1115-1)* traffic isolation zone members*, [969](#page-1023-0)* zone members*, [942](#page-996-0)* zones*, [951](#page-1005-0)* adding a node to a cluster*, [817](#page-871-0)* administrator access, defined*, [1546](#page-1600-0)* advanced filtering setting up*, [1325](#page-1379-0)* alerts, zone configuration comparison*, [976](#page-1030-0)* allow/prohibit matrix configuring*, [1087](#page-1141-0)* Allow/Prohibit Matrix configuration activating*, [1092](#page-1146-0)* copying*, [1090](#page-1144-0), [1091](#page-1145-0)* deleting*, [1093](#page-1147-0)* Allow/Prohibit Matrix display changing*, [1094](#page-1148-0)* AnyIO technology*, [607](#page-661-1)* asset polling, configuring*, [122](#page-176-0)* assigned thresholds finding*, [1074](#page-1128-0)* assigning event filter to a device*, [452](#page-506-0)* event filters to call home centers*, [452](#page-506-1)* threshold policies*, [1173](#page-1227-0)* thresholds*, [1069](#page-1123-0)* associating HBAs to servers*, [592](#page-646-0)* Authentication type PAP, CHAP*, [482](#page-536-0)* auto rekey viewing time left*, [913](#page-967-0)*

### B

backbone fabrics about*, [736](#page-790-0)* connecting to edge fabrics*, [738](#page-792-0)* backup changing interval*, [78](#page-132-0)* configuration repository*, [529](#page-583-0)* configuring to writable CD*, [76](#page-130-0)* data*, [75](#page-129-0)*

disabling*, [78](#page-132-1)* enabling*, [78](#page-132-2)* immediate*, [79](#page-133-0)* management server*, [75](#page-129-1)* reviewing events*, [79](#page-133-1)* roles and access levels*, [1547](#page-1601-1)* starting*, [79](#page-133-0)* status, determining*, [406](#page-460-0)* switch configuration*, [529](#page-583-1)* viewing status*, [78](#page-132-3)* base switch, creating*, [747](#page-801-0)* blade processor links*, [773](#page-827-0)* blade processors configuring links*, [774](#page-828-0)* boot image repository and host adapters*, [616](#page-670-0)* backing up files*, [619](#page-673-0)* deleting image*, [619](#page-673-1)* downloading an image to a selected host*, [618](#page-672-0)* importing*, [617](#page-671-0)* boot LUN zones about*, [972](#page-1026-0)* creating*, [972,](#page-1026-1) [983](#page-1037-0)* deleting*, [973](#page-1027-0), [990](#page-1044-0), [991](#page-1045-0)* modifying*, [973](#page-1027-1)* bottleneck detection*, [1162](#page-1216-0)* bottlenecked ports widget*, [181](#page-235-0)* bottom port utilization percentage monitor*, [211](#page-265-0)*

# C

C3 Discard Frames threshold*, [1059](#page-1113-0)* CA certificate loading onto the GL*, [783](#page-837-0)* uploading onto the DPM*, [781](#page-835-0)* call home*, [434](#page-488-0)* centers assigning a device*, [450](#page-504-0)* assigning event filters*, [452](#page-506-1)* disabling*, [448](#page-502-0)* editing*, [439](#page-493-0)* Brocade International*, [439](#page-493-1)* e-mail*, [441](#page-495-0)* EMC*, [444](#page-498-0)* HP LAN*, [446](#page-500-0)* IBM*, [439](#page-493-1)* enabling*, [447](#page-501-0)* enabling support save*, [447](#page-501-1)* hiding*, [439](#page-493-2)*

removing a device*, [450](#page-504-1)* removing all devices and filters*, [450](#page-504-2)* removing event filters*, [453](#page-507-0)* test connection*, [447](#page-501-2)* viewing*, [438](#page-492-0)* configuring*, [434](#page-488-0)* roles and access levels*, [1546](#page-1600-3)* status, determining*, [406](#page-460-1)* system requirements*, [435](#page-489-0)* viewing status*, [449](#page-503-0)* call home event filters table removing event filters*, [454](#page-508-0)* cartificates backing up*, [815](#page-869-0)* cascaded FICON fabric configuring*, [1095](#page-1149-0)* cascaded FICON fabrics*, [1079](#page-1133-0)* merging*, [1100](#page-1154-0)* CEE management, roles and access levels*, [1546](#page-1600-4)* certificates storing the public key*, [831](#page-885-0)* changing Allow/Prohibit Matrix display*, [1094](#page-1148-0)* database passwords*, [20,](#page-74-0) [24](#page-78-0)* port display*, [428](#page-482-0)* port label*, [428](#page-482-1)* product label*, [428](#page-482-2)* view options*, [411](#page-465-0)* changing connection utilization*, [1176](#page-1230-0)* CHAP*, [482](#page-536-0)* clearing fabric zone database*, [977](#page-1031-0)* clearing port counters, performance*, [1142](#page-1196-0)* client authentication audit trail, displaying*, [495](#page-549-0)* client export port, configuring*, [115](#page-169-0)* client registration manual enrollment of identities*, [779](#page-833-0), [783](#page-837-1)* client/server firewall requirements*, [3](#page-57-0)* **CNA** product overview*, [607](#page-661-2)* collapsing groups*, [429](#page-483-0)* color, changing*, [427](#page-481-0), [428](#page-482-3)* community strings reverting to default*, [44](#page-98-0)* comparing zone databases*, [974](#page-1028-0)* concepts, FCIP*, [994](#page-1048-0)* configuration Allow/Prohibit Matrix activating*, [1092](#page-1146-0)*

deleting*, [1093](#page-1147-0)* Allow/Prohibit Matrix , copying*, [1090](#page-1144-0), [1091](#page-1145-0)* FICON CUP*, [1079](#page-1133-1)* storage encryption privileges*, [761](#page-815-0)* storage port mapping*, [597](#page-651-0)* configuration file searching*, [535](#page-589-0)* viewing*, [534](#page-588-0)* configuration files, saving*, [525](#page-579-0), [527](#page-581-0)* configuration management roles and access levels*, [1546](#page-1600-5)* configuration repository backup*, [529](#page-583-0)* configuration repository management, overview*, [525](#page-579-1)* configuration status results understanding*, [855](#page-909-0)* Configure menu*, [1491](#page-1545-0)* configuring allow/prohibit matrix*, [1087](#page-1141-0)* asset polling*, [122](#page-176-0)* bottleneck alert parameters*, [1164](#page-1218-0)* call home*, [434](#page-488-0)* cascaded FICON fabric*, [1095](#page-1149-0)* client export port*, [115](#page-169-0)* discovery*, [38](#page-92-0)* e-mail notification*, [1322](#page-1376-0)* encrypted storage in a multi-path environment*, [873](#page-927-0)* explicit server IP address*, [117](#page-171-0)* external FTP server*, [128](#page-182-0)* FCIP advanced settings*, [1027](#page-1081-0)* FCIP tunnels*, [1019](#page-1073-0)* FICON emulation*, [1031](#page-1085-0)* FTP server*, [125](#page-179-0)* HA clusters using BNA*, [863](#page-917-0)* internal FTP server*, [126](#page-180-1)* internal SCP server*, [127](#page-181-0)* internal SFTP server*, [127](#page-181-0)* IP interfaces*, [1019](#page-1073-1)* IP routes*, [1019](#page-1073-2)* IPSec and IKE policies*, [1029](#page-1083-0)* LDAP server*, [485](#page-539-0)* login banner*, [104](#page-158-0)* login security*, [104](#page-158-1)* LSAN zoning*, [962](#page-1016-0)* memory allocation*, [120](#page-174-0)* Radius server*, [482](#page-536-1)* routing domain IDs*, [740](#page-794-0)* security authentication using the GUI*, [630](#page-684-0)* server name*, [102](#page-156-0)* server port*, [130](#page-184-0)* smart cards*, [762](#page-816-0)* SNMP credentials*, [42](#page-96-0)*

software*, [108](#page-162-0)* support mode settings*, [131](#page-185-0)* Switch authentication*, [493](#page-547-0)* traffic isolation zoning*, [968](#page-1022-0)* UNIX authentication*, [494](#page-548-0)* Windows authentication*, [494](#page-548-1)* zoning*, [939](#page-993-0)* configuring dashboard display*, [175](#page-229-0)* configuring scheduled reports*, [262](#page-316-0)* configuring zoning*, [939](#page-993-1)* connected ports, showing*, [572](#page-626-0)* connecting edge fabrics to backbone fabrics*, [738](#page-792-0)* connection utilization changing*, [1176](#page-1230-0)* disabling*, [1176](#page-1230-1)* enabling*, [1175](#page-1229-0)* overview*, [1174](#page-1228-0)* supported on*, [1174](#page-1228-1)* connections status, determining*, [406](#page-460-2)* connections between a switch and an LKM key vault*, [929](#page-983-0)* connections, changing display of*, [426](#page-480-0)* connections, monitoring utilization*, [1174](#page-1228-0)* copying Allow/Prohibit Matrix configuration*, [1090,](#page-1144-0) [1091](#page-1145-0)* log entries*, [1384](#page-1438-0)* log entry parts*, [1383](#page-1437-0)* master log*, [1387](#page-1441-0)* master log parts*, [1387](#page-1441-1)* threshold policies*, [1172](#page-1226-0)* zones*, [945](#page-999-0)* copying views*, [423](#page-477-0)* creating LSAN zone*, [963,](#page-1017-0) [964](#page-1018-1)* new members in LSAN zone LSAN zone creating new members*, [965](#page-1019-0)* storage array*, [598](#page-652-1)* threshold policies*, [1170](#page-1224-0)* traffic isolation zone*, [968](#page-1022-1)* views*, [420](#page-474-0)* zone*, [941](#page-995-0)* zone alias*, [947](#page-1001-0)* zone configuration*, [950](#page-1004-0)* zone databases*, [956](#page-1010-0)* zone members*, [943](#page-997-0)* zone sets*, [950](#page-1004-0)* **CSR** exporting from properties*, [917](#page-971-0)* submitting to a CA*, [780](#page-834-0)* CUP, FICON*, [1079](#page-1133-1)*

customized views, copying*, [423](#page-477-0)* customized views, deleting*, [423](#page-477-1)* customized views, editing*, [421](#page-475-0)* customizing the dashboard*, [174](#page-228-0)* customizing, product list columns*, [420,](#page-474-0) [421](#page-475-0)*

# D

dashboard configuring the display*, [175](#page-229-0)* customization*, [174](#page-228-0)* set network scope*, [174](#page-228-1)* set time interval*, [175](#page-229-1)* dashboard overview*, [170](#page-224-0)* data historical performance*, [1142](#page-1196-1)* real time performance*, [1138](#page-1192-0)* data backup*, [75](#page-129-0)* data backup and restore*, [634](#page-688-0)* data collection historical performance*, [1143](#page-1197-0)* historical performance graph*, [1144](#page-1198-0)* historical performance graph configuration*, [1144](#page-1198-1)* data restore*, [80](#page-134-0)* database fields Sybase and Derby*, [1595](#page-1649-0)* database, restoring*, [504](#page-558-0)* deactivating zone configuration*, [953](#page-1007-0)* decommissioned IDs deleting*, [906](#page-960-0)* displaying*, [906](#page-960-0)* default background color, changing*, [428](#page-482-3)* default community strings*, [44](#page-98-0)* default dashboards*, [179](#page-233-0)* product status and traffic*, [179](#page-233-1)* SAN ports health*, [179](#page-233-2)* default desktop color, changing*, [428](#page-482-3)* default reports*, [276](#page-330-0)* default zone (fabrics) disabling*, [946](#page-1000-0)* enabling*, [946](#page-1000-0)* defining, event filter*, [451](#page-505-0)* delete reports*, [261](#page-315-0)* switch configuration*, [536](#page-590-0)* templates*, [261](#page-315-0)* deleting Allow/Prohibit Matrix configuration*, [1093](#page-1147-0)* end-to-end monitoring pairs*, [1156](#page-1210-0)*

*1972 IBM Network Advisor SAN User Manual SC27-6619-02* firmware repository*, [556](#page-610-0)* deleting servers*, [591](#page-645-0)* deleting views*, [423](#page-477-1)* deployment configuration deleting*, [1111](#page-1165-0)* deploying*, [1111](#page-1165-1)* duplicating*, [1111](#page-1165-2)* editing*, [1110](#page-1164-0)* snapshot report*, [1112](#page-1166-0)* deployment logs viewing*, [1112](#page-1166-1)* Deployment Manager*, [1109](#page-1163-0)* deployment report, generating*, [1112](#page-1166-2)* Derby database fields*, [1595](#page-1649-0)* detailed port report*, [286](#page-340-0)* adding names*, [98](#page-152-0)* assigning event filters*, [452](#page-506-0)* removing name*, [99](#page-153-0)* device icons*, [407](#page-461-0), [408](#page-462-0)* device properties*, [1551](#page-1605-0)* device properties dialog boxes, customizing*, [1551](#page-1605-0)* device shortcut menu adding options*, [470](#page-524-0)* changing options*, [471](#page-525-0)* removing options*, [472](#page-526-0)* configuring*, [91](#page-145-0)* device tips, turning on and off*, [94](#page-148-0)* device tips, viewing*, [94](#page-148-1)* types of tests*, [609](#page-663-0)* iSCSI properties*, [1556](#page-1610-0)* port properties*, [1558](#page-1612-0)*

fabrics*, [44](#page-98-1), [45](#page-99-0), [64](#page-118-0)* FCIP tunnels*, [1041](#page-1095-0)*

hosts*, [65,](#page-119-0) [71](#page-125-0)* logical switches*, [753](#page-807-0)* offline zone database*, [956](#page-1010-1)* property labels*, [416,](#page-470-1) [1569](#page-1623-0)*

reports*, [1480](#page-1534-0)* storage arrays*, [600](#page-654-0)*

zones*, [945](#page-999-1)*

device

device tips

diagnostics

dialog box

historical performance graph*, [1149](#page-1203-0)*

technical support information*, [1468](#page-1522-0)*

threshold policies*, [1174](#page-1228-2)* VM managers*, [70](#page-124-0)* zone alias*, [949](#page-1003-0)*

zone configuration*, [954](#page-1008-0)*

deleting firmware files from

storage properties*, [1554](#page-1608-0)* directory structure overview, backing up*, [75](#page-129-2)* disabling bottleneck detection*, [1168](#page-1222-0)* call home centers*, [448](#page-502-0)* default zone for fabrics*, [946](#page-1000-0)* fabric binding*, [1050](#page-1104-0)* FCIP tunnels*, [1040](#page-1094-0), [1041](#page-1095-1)* historical performance data collection*, [1144](#page-1198-2)* login banner*, [104](#page-158-2)* port connectivity view filter*, [571](#page-625-0)* ports*, [569](#page-623-0)* traffic isolation zone*, [970](#page-1024-0)* traffic isolation zone failover*, [971](#page-1025-0)* disabling backup*, [78](#page-132-1)* disabling connection utilization*, [1176](#page-1230-1)* Discover menu*, [1490](#page-1544-0)* discovering a fabric*, [35](#page-89-0)* discovery*, [35](#page-89-0)* configuring*, [38](#page-92-0)* description of*, [609](#page-663-1)* in-band, enabling*, [38](#page-92-0)* out-of-band, enabling*, [38](#page-92-0)* setting up*, [38](#page-92-0)* SNMP version*, [38](#page-92-0)* state*, [45](#page-99-1)* troubleshooting*, [46,](#page-100-0) [66,](#page-120-0) [72](#page-126-0)* discovery setup roles and access levels*, [1548](#page-1602-2)* disk devices decommissioning*, [904](#page-958-0)* disk luns decommissioning*, [905](#page-959-0)* rekeying manually*, [908](#page-962-0)* setting rekey all*, [908](#page-962-1)* viewing rekey details*, [910](#page-964-0)* display end nodes*, [88](#page-142-0)* display, FICON*, [86](#page-140-0)* displaying bottleneck statistics*, [1167](#page-1221-0)* event details*, [1385](#page-1439-0)* FCIP performance graphs for Ethernet ports*, [1042](#page-1096-0)* FCIP performance graphs for FC ports*, [1042](#page-1096-1)* firmware repository*, [553](#page-607-0)* master log event details*, [1385](#page-1439-0)* downloading firmware*, [549](#page-603-0)* dual network cards, configuration*, [119](#page-173-0)* duplicate names,fixing*, [95](#page-149-0)* duplicating

zone alias*, [950](#page-1004-1)* zone configuration*, [955](#page-1009-0)* zones*, [945](#page-999-0)* Dynamic Load Sharing (DLS)*, [1053](#page-1107-0)*

## E

edge fabrics about*, [736](#page-790-1)* Edit menu*, [1488](#page-1542-0)* editing property fields*, [1570](#page-1624-0)* property labels*, [416,](#page-470-2) [1569](#page-1623-1)* storage array properties*, [600](#page-654-1)* thresholds*, [1070](#page-1124-0)* views*, [421](#page-475-0)* zone alias*, [948,](#page-1002-0) [987](#page-1041-0)* editing scheduled reports*, [271](#page-325-0)* EE state disabling from properties*, [918](#page-972-0)* enabling from properties*, [918](#page-972-0)* Element Manager, launching launching Element Manager*, [459](#page-513-0)* e-mail event notification setup roles and access levels*, [1546](#page-1600-6)* e-mail filter override*, [633](#page-687-0)* e-mail notification configuring*, [1322](#page-1376-0)* emailing technical support information*, [1466](#page-1520-0)* e-mailing reports*, [271](#page-325-1)* enabling bottleneck detection*, [1164](#page-1218-1)* call home centers*, [447](#page-501-0)* default zone for fabrics*, [946](#page-1000-0)* fabric binding*, [1049](#page-1103-0)* FCIP tunnels*, [1040](#page-1094-1), [1041](#page-1095-2)* historical performance data collection*, [1143](#page-1197-0)* port connectivity view filter*, [571](#page-625-1)* ports*, [569](#page-623-1)* support save for call home centers*, [447](#page-501-1)* traffic isolation zone*, [970](#page-1024-1)* traffic isolation zone failover*, [971](#page-1025-1)* enabling backup*, [78](#page-132-2)* enabling connection utilization*, [1175](#page-1229-0)* encryption certificate generation*, [774](#page-828-1)* configuration planning for the management application*, [773,](#page-827-1) [818](#page-872-0)* configure dialog box*, [760](#page-814-0)*

configuring in a multi-path environment*, [873](#page-927-0)* gathering information before using the setup wizard*, [773,](#page-827-2) [818](#page-872-1)* launching the encryption targets dialog box*, [903](#page-957-0)* node initialization*, [774](#page-828-1)* preparation*, [818](#page-872-2)* selecting mode for LUNs*, [886](#page-940-0)* viewing and editing group properties*, [919](#page-973-0)* encryption engine rebalancing*, [894](#page-948-0)* encryption engines adding to HA clusters*, [927](#page-981-0)* effects of zeroizing*, [902](#page-956-0)* recovering from zeroizing*, [902](#page-956-1)* removing from HA clusters*, [927](#page-981-0)* support for tape pools*, [931](#page-985-0)* zeroizing*, [902](#page-956-2)* encryption group adding a switch using the management application*, [856](#page-910-0)* confirming configuration status*, [848](#page-902-0)* creating using the encryption setup wizard*, [819](#page-873-0)* switch connection requirements*, [779](#page-833-1), [805](#page-859-0)* encryption group properties editing*, [918](#page-972-1)* using the restore master key*, [903](#page-957-1)* viewing*, [918](#page-972-1)* viewing encryption group properties*, [918](#page-972-2)* encryption group properties dialog box authentication cards*, [763](#page-817-0)* General tab*, [923](#page-977-0)* HA Clusters tab*, [864](#page-918-0), [927](#page-981-1)* Link Keys tab*, [929](#page-983-1)* Members tab*, [923](#page-977-1)* encryption groups creating*, [819](#page-873-1)* replacing an EE*, [862](#page-916-0)* encryption node setting initialization*, [775](#page-829-0)* encryption properties viewing properties*, [914](#page-968-0)* encryption switch or group, removing using the management application*, [924](#page-978-0)* encryption targets adding*, [867](#page-921-0)* adding to virtual targets and virtual initiators within the encryption switch*, [866](#page-920-0)* configuring hosts for*, [875](#page-929-0)* using the dialog box*, [903](#page-957-2)* using the dialog box to add Disk LUNs*, [905](#page-959-1)* end nodes

display*, [88](#page-142-0)* end-to-end monitoring configuring pair*, [1154](#page-1208-0)* displaying pairs*, [1155](#page-1209-0)* overview*, [1153](#page-1207-0)* refreshing*, [1156](#page-1210-1)* end-to-end monitoring pairs deleting*, [1156](#page-1210-0)* engine operations tab encryption group properties engine operations tab*, [932](#page-986-0)* ESXi adding host adapter credentials*, [612](#page-666-0)* CIM listener ports*, [612](#page-666-1)* ESXi hosts updating drivers*, [614](#page-668-1)* ESXi systems management application support for*, [611](#page-665-0)* Ethernet events disabling*, [89](#page-143-0)* enabling*, [89](#page-143-1)* event action handling special events*, [1354](#page-1408-0)* event action definition creating*, [1346](#page-1400-0)* deleting*, [1358](#page-1412-0)* event action definitions configuring e-mail settings*, [1356](#page-1410-0)* configuring varbind filters*, [1348](#page-1402-0)* creating a new definition*, [1357](#page-1411-0)* modifying an existing definition*, [1358](#page-1412-1)* event actions, handling special events*, [1354](#page-1408-1)* event custom reports adding a report schedule*, [1380](#page-1434-0)* copying an existing definition*, [1378](#page-1432-0)* defining report settings*, [1372](#page-1426-0)* defining the report identity*, [1373](#page-1427-0)* deleting a report definition*, [1379](#page-1433-0)* editing a report definition*, [1378](#page-1432-1)* filtering a report definition*, [1374](#page-1428-0)* filtering events by date and time*, [1377](#page-1431-0)* event details displaying*, [1385](#page-1439-0)* event filter assigning*, [452](#page-506-1)* assigning to a device*, [452](#page-506-0)* defining*, [451](#page-505-0)* overwriting*, [453](#page-507-1)* removing from device*, [454](#page-508-1)* searching for*, [454](#page-508-2)* event filtering, advanced*, [1325](#page-1379-0)*

event filters table removing event filters*, [454](#page-508-0)* event logs*, [1382](#page-1436-0)* copying entries*, [1384](#page-1438-0)* copying parts*, [1383](#page-1437-0)* exporting entries*, [1384](#page-1438-1)* viewing*, [1382](#page-1436-1)* event management overview*, [1321](#page-1375-0)* roles and access levels*, [1547](#page-1601-2)* event notification configuring e-mail notification*, [1322](#page-1376-0)* overview*, [1169](#page-1223-0)* event notification, description*, [1322](#page-1376-1)* event policies viewing events*, [1327](#page-1381-0)* event types*, [632](#page-686-0)* events Ethernet*, [89](#page-143-1)* event types*, [632](#page-686-0)* filtering*, [633](#page-687-1), [1388](#page-1442-0)* monitoring methods*, [1321](#page-1375-0)* storage*, [90](#page-144-0)* table functions*, [249](#page-303-0)* viewing*, [1327](#page-1381-0)* events widget*, [184](#page-238-0)* expanding groups*, [429](#page-483-1)* explicit server IP address configuring*, [117](#page-171-0)* export switch configuration*, [536](#page-590-1)* exporting generated report*, [261](#page-315-1)* log entries*, [1384](#page-1438-1)* master log*, [1387](#page-1441-2)* real time performance data*, [1141,](#page-1195-0) [1149](#page-1203-1)* report templates*, [275](#page-329-0)* reports*, [1479](#page-1533-0)* storage port mapping*, [594,](#page-648-0) [603](#page-657-0)* zone alias*, [949](#page-1003-1)* zone databases*, [960](#page-1014-0)* Extended Fabrics license*, [1100](#page-1154-0)* external FTP server configuring*, [128](#page-182-0)*

## F

fabric assigned WWN adding AG ports*, [627](#page-681-0)* auto-assigning to a switch or AG port*, [625](#page-679-0)*

*IBM Network Advisor SAN User Manual 1975 SC27-6619-02*

deleting from a switch or AG port*, [626](#page-680-0)* disabling on switch or AG port*, [624](#page-678-0)* manually assigning to a switch or AG port*, [625](#page-679-1)* modifying on a switch or AG port*, [625](#page-679-2)* moving across switches*, [627](#page-681-1)* on attached AG ports*, [626](#page-680-1)* fabric binding adding detached devices*, [1051](#page-1105-0)* adding switches*, [1051](#page-1105-1)* disabling*, [1050](#page-1104-0)* enabling*, [1049](#page-1103-0)* removing switches*, [1051](#page-1105-2)* roles and access levels*, [1548](#page-1602-3)* Fabric OS seed switch version*, [52](#page-106-0)* Fabric OS feature listing*, [29](#page-83-0)* fabric ports report*, [281](#page-335-0)* fabric properties*, [1550](#page-1604-0)* fabric properties dialog boxes, customizing*, [1550](#page-1604-0)* fabric summary report*, [277](#page-331-0)* fabric tracking roles and access levels*, [1548](#page-1602-4)* Fabric Watch widget*, [190](#page-244-0)* Fabric Watch, launching*, [462](#page-516-0)* fabrics deleting from discovery*, [44](#page-98-1), [64](#page-118-0)* deleting permanently*, [45](#page-99-0)* discovering*, [35](#page-89-0)* IPv6 discovery*, [35](#page-89-1)* monitoring*, [48](#page-102-0)* status, determining*, [406](#page-460-3)* zone database, clearing*, [977](#page-1031-0)* failback invoking*, [866](#page-920-1)* Fastwrite*, [1009](#page-1063-0)* determing when to enable*, [1017](#page-1071-0)* fault management roles and access levels*, [1547](#page-1601-3)* FC Address for inactive iSCSI devices*, [576](#page-630-0), [1558](#page-1612-1)* FC routing module*, [460](#page-514-0)* FC-FC routing about*, [736](#page-790-2)* setting up*, [737](#page-791-0)* supported switches*, [735](#page-789-0)* FCIP advanced settings configuring*, [1027](#page-1081-0)* connection properties viewing*, [1034](#page-1088-0)* DSCP*, [1007](#page-1061-0)*

Ethernet connection troubleshooting*, [1046](#page-1100-0)* Ethernet port properties viewing*, [1037](#page-1091-0)* Fastwrite*, [1009](#page-1063-0)* FC port properties viewing*, [1037](#page-1091-1)* IPsec implementation*, [1005](#page-1059-0)* L2CoS*, [1008](#page-1062-0)* management roles and access levels*, [1548](#page-1602-5)* performance graphs, Ethernet ports displaying*, [1042](#page-1096-0)* performance graphs, FC ports displaying*, [1042](#page-1096-1)* properties viewing*, [1035](#page-1089-0)* QoS implementation*, [1007](#page-1061-1)* services licensing*, [994](#page-1048-1)* Tape Pipelining*, [1009](#page-1063-0)* tunneling*, [994](#page-1048-0)* tunnels configuring*, [1019](#page-1073-0)* deleting*, [1041](#page-1095-0)* disabling*, [1040,](#page-1094-0) [1041](#page-1095-1)* enabling*, [1040](#page-1094-1), [1041](#page-1095-2)* modifying*, [1021](#page-1075-0)* VE/VEX port properties viewing*, [1037](#page-1091-2)* FCIP configuration advanced settings*, [1027](#page-1081-0)* IP interfaces*, [1019](#page-1073-1)* IP routes*, [1019](#page-1073-2)* FCIP configuration, guidelines*, [1018](#page-1072-0)* FCIP Design Considerations 7800 switch and FX8-24 blade*, [999](#page-1053-0)* FCIP trunking*, [996](#page-1050-0)* FCoE management, roles and access levels*, [1547](#page-1601-4)* FCR configuration, launching*, [460](#page-514-1)* feature active session management*, [1546](#page-1600-2)* add/delete properties*, [1548](#page-1602-1)* backup*, [1547](#page-1601-1)* call home*, [434](#page-488-0), [1546](#page-1600-3)* CEE management*, [1546](#page-1600-4)* configuration management*, [1546](#page-1600-5)* discovery setup*, [1548](#page-1602-2)* e-mail event notification setup*, [1546](#page-1600-6)* event management*, [1547](#page-1601-2)* fabric binding*, [1548](#page-1602-3)* fabric tracking*, [1548](#page-1602-4)*

fault management*, [1547](#page-1601-3)* FCIP management*, [1548](#page-1602-5)* FCoE management*, [1547](#page-1601-4)* FICON management*, [1548](#page-1602-6)* firmware management*, [1547](#page-1601-5)* high integrity fabric*, [1548](#page-1602-7)* host management*, [1547](#page-1601-6)* license update*, [1547](#page-1601-7)* licensing requirements*, [29](#page-83-0)* Logical Switch Configuration*, [1548](#page-1602-8)* LSAN zoning*, [1547](#page-1601-8)* map port to storage*, [1548](#page-1602-9)* performance*, [1547](#page-1601-9)* properties edit*, [1547](#page-1601-10)* report*, [1547](#page-1601-11)* routing configuration*, [1548](#page-1602-10)* security*, [1547](#page-1601-12)* setup tools*, [1547](#page-1601-13)* software configuration properties*, [1547](#page-1601-14)* storage encryption configuration*, [1548](#page-1602-11)* storage encryption key operations*, [1548](#page-1602-12)* storage encryption security*, [1548](#page-1602-13)* technical support data collection*, [1547](#page-1601-15)* user management*, [1547](#page-1601-16)* view management*, [1548](#page-1602-14)* zoning activation*, [1547](#page-1601-17)* zoning offline*, [1547](#page-1601-18)* zoning online*, [1547](#page-1601-19)* zoning set edit limits*, [1547](#page-1601-20)* feature-to-firmware requirements*, [29](#page-83-0)* Fibre Channel over IP*, [994](#page-1048-0)* FICON best practices for virtual fabrics*, [744](#page-798-0)* cascaded fabrics*, [1079](#page-1133-0)* configurations*, [1079](#page-1133-1)* configuring a switch*, [1080](#page-1134-0), [1082](#page-1136-0)* configuring emulation*, [1031](#page-1085-0)* CUP*, [1079](#page-1133-1)* display resetting*, [87](#page-141-0)* setting*, [86](#page-140-0)* planning switch configuration*, [1080](#page-1134-1)* FICON management roles and access levels*, [1548](#page-1602-6)* filtering events for users*, [633](#page-687-1)* master log events*, [1388](#page-1442-0)* port connectivity view results*, [569](#page-623-2)* real time performance data*, [1140](#page-1194-0)* finding assigned thresholds*, [1074](#page-1128-0)* firmware

deleting files from repository*, [556](#page-610-0)* downloading*, [549](#page-603-0)* management, overview*, [549](#page-603-1)* overwriting*, [552](#page-606-0)* firmware management roles and access levels*, [1547](#page-1601-5)* firmware repository deleting firmware files*, [556](#page-610-0)* displaying*, [553](#page-607-0)* importing into*, [555](#page-609-0)* first-time configurations*, [781](#page-835-0)* flyovers configuring*, [91](#page-145-0)* turning on and off*, [94](#page-148-2)* viewing*, [94](#page-148-1)* FSPF link cost calculation when ARL is used*, [1002](#page-1056-1)* FTP overview*, [125](#page-179-0)* server accessing the folder*, [126](#page-180-0)* configuring*, [125](#page-179-0)* testing*, [129](#page-183-0)*

# G

general table functions*, [172](#page-226-0)* general dashboard functions*, [172](#page-226-1)* general tab encryption group properties general tab*, [920](#page-974-0)* generated reports viewing*, [261](#page-315-2)* generated reports toolbar*, [260](#page-314-0)* generating performance graph*, [1138](#page-1192-1)* performance reports*, [1481](#page-1535-0)* reports*, [1474](#page-1528-0)* zoning reports*, [1482](#page-1536-0)* global\_search\_id*, [167](#page-221-0)* graphing end-to-end monitor pairs, historical*, [1155](#page-1209-1)* end-to-end monitor pairs, real time*, [1155](#page-1209-0)* historical performance data collection*, [1144](#page-1198-0)* graphs FCIP performance for Ethernet ports*, [1042](#page-1096-0)* FCIP performance for FC ports*, [1042](#page-1096-1)* group background color, changing*, [427](#page-481-0)* grouping

overview*, [429](#page-483-2)* groups collapsing*, [429](#page-483-0)* expanding*, [429](#page-483-1)* overview*, [429](#page-483-2)* groups, changing color*, [427](#page-481-0)* groups, icons*, [408](#page-462-1)* guidelines FCIP configuration*, [1018](#page-1072-0)*

## H

HA clusters adding engines*, [863](#page-917-0)* configuration rules*, [863](#page-917-1)* creating using BNA*, [863](#page-917-2)* removing engines*, [865](#page-919-0)* removing engines from*, [865](#page-919-1)* requirements for*, [863](#page-917-3)* rules*, [863](#page-917-4)* swapping engines in*, [865](#page-919-2)* HA clusters tab encryption group properties HA clusters tab*, [927](#page-981-2)* HBAs associating to servers*, [592](#page-646-0)* unassociating*, [594](#page-648-1)* HCM features*, [609](#page-663-2)* software overview*, [608](#page-662-0)* statistics monitoring*, [609](#page-663-3)* HCM Agent, launching*, [461](#page-515-0)* Help menu*, [1487,](#page-1541-0) [1497](#page-1551-0)* high availability deployment*, [783](#page-837-2)* high integrity fabric roles and access levels*, [1548](#page-1602-7)* high integrity fabric configuration setttings*, [1095](#page-1149-0)* high integrity fabrics (HIF), requirements*, [1079](#page-1133-0)* historical performance data disabling collection*, [1144](#page-1198-2)* enabling collection*, [1143](#page-1197-0)* graphing*, [1144](#page-1198-0)* overview*, [1142](#page-1196-1)* saving graph configuration*, [1144](#page-1198-1)* historical performance graph deleting*, [1149](#page-1203-0)* host adapter discovery*, [610](#page-664-0)*

host adapter inventory report*, [289](#page-343-0)* host adapter inventory widget*, [185](#page-239-0)* host adapter with unsupported and faulty sfp report*, [290](#page-344-0)* host adapters adding a port configuration*, [620](#page-674-0)* and boot image repository*, [616](#page-670-0)* and connectivity map*, [613](#page-667-0)* and driver repository*, [615](#page-669-0)* and fault management*, [632](#page-686-1)* and performance management*, [629](#page-683-0)* and port mapping*, [613](#page-667-1)* and role-based access control*, [628](#page-682-0)* and security authentication*, [630](#page-684-1)* and supportSave*, [632](#page-686-2)* and syslog forwarding*, [633](#page-687-2)* and view management*, [613](#page-667-2)* bulk port configuration*, [619](#page-673-2)* configuring FAWWNs*, [623](#page-677-0)* configuring ports*, [619](#page-673-3)* deleting a driver file from the repository*, [616](#page-670-1)* deleting a port configuration*, [623](#page-677-1)* duplicating a port configuration*, [623](#page-677-2)* editing a port configuration*, [623](#page-677-3)* filtering event notifications*, [633](#page-687-3)* port WWN virtualization*, [623](#page-677-4)* host connectivity manager about the application*, [608](#page-662-1)* features*, [609](#page-663-4)* host discovery state*, [65,](#page-119-1) [71](#page-125-1)* host group, icons*, [409](#page-463-0)* host management, description of*, [605](#page-659-0)* host management, remote*, [608](#page-662-2)* host management, roles and access levels*, [1547](#page-1601-6)* hosts configuring for encryption targets*, [875](#page-929-1)* deleting permanently*, [65,](#page-119-0) [71](#page-125-0)* http //www.gemalto.com/readers/index.html*, [762](#page-816-1)*

# I

IBM z/OS Global Mirror (z Gm)*, [1010](#page-1064-0)* icons device*, [407,](#page-461-0) [408](#page-462-0)* Peer zone*, [985](#page-1039-0)* Peer zone members*, [985](#page-1039-1)* products*, [407](#page-461-1), [408](#page-462-2)* [IFL. See interfabric links](#page-1073-3) IKE policies

configuring*, [1029](#page-1083-0)* immediate technical support information collection*, [1463](#page-1517-0)* import switch configuration*, [537](#page-591-0)* importing firmware files and release notes*, [555](#page-609-0)* report templates*, [275](#page-329-1)* storage port mapping*, [601](#page-655-0)* zone databases*, [961](#page-1015-0)* inactive iSCSI devices, identifying*, [576](#page-630-0), [1558](#page-1612-1)* in-band discovery, enabling*, [38](#page-92-0)* insistent domain ID (IDID)*, [1052](#page-1106-0)* installation Windows, ODBC driver*, [22](#page-76-0)* installing a patch*, [31](#page-85-0)* interfabric links (IFLs)*, [1019](#page-1073-3)* internal FTP server configuring*, [126](#page-180-1)* internal SCP server configuring*, [127](#page-181-0)* internal SFTP server configuring*, [127](#page-181-0)* Invalid CRCs threshold*, [1059](#page-1113-1)* Invalid CRCs thresholds editing*, [1070,](#page-1124-1) [1071](#page-1125-0)* invalid CRCs thresholds adding*, [1063](#page-1117-0)* Invalid words threshold*, [1059](#page-1113-2)* invalid words thresholds adding*, [1064](#page-1118-0)* editing*, [1072,](#page-1126-0) [1073](#page-1127-1)* inventory overview*, [223](#page-277-0)* IP frames*, [994](#page-1048-2)* IP interfaces, configuring*, [1019](#page-1073-1)* IP routes, configuring*, [1019](#page-1073-2)* IPsec FCIP*, [1005](#page-1059-0)* IPSec policies configuring*, [1029](#page-1083-0)* iSCSI devices, identifying inactive*, [576](#page-630-0), [1558](#page-1612-1)* iSCSI properties dialog box*, [1556](#page-1610-0)* ISL protocol threshold*, [1060](#page-1114-0)* adding*, [1066](#page-1120-0)*

#### K

**KAC** importing signed certificate*, [781](#page-835-1), [815](#page-869-1)* KAC certificate

setting expiry*, [780](#page-834-1)* uploading onto the DPM*, [783](#page-837-3)* KAC CSR exporting*, [779](#page-833-2)* keep switch configuration*, [540](#page-594-0)* key vaults connection from switch*, [929](#page-983-0)* entering the IP address or host name for*, [824,](#page-878-0) [830,](#page-884-0) [835,](#page-889-0) [840,](#page-894-0) [845](#page-899-0)*

# L

launch remote client*, [4](#page-58-0)* launching Server Management Console*, [477](#page-531-0)* SMIA Configuration Tool*, [507](#page-561-0)* launching Fabric Watch*, [462](#page-516-0)* launching FCR configuration*, [460](#page-514-1)* launching HCM Agent*, [461](#page-515-0)* launching Name Server*, [461](#page-515-1)* launching Telnet*, [458](#page-512-0)* launching the web client*, [6,](#page-60-0) [164](#page-218-0)* launching Web Tools*, [459](#page-513-1)* layout, changing*, [425](#page-479-0)* layout, overview*, [424](#page-478-0)* LDAP server configuring*, [485](#page-539-0)* license update roles and access levels*, [1547](#page-1601-7)* licensing FCIP services*, [994](#page-1048-1)* Lifetime Key Manager (LKM) description of*, [784](#page-838-0)* link keys tab encryption group properties link keys tab*, [929](#page-983-2)* link keys, creating*, [929](#page-983-0)* link reset threshold*, [1060](#page-1114-1)* link reset thresholds adding*, [1065](#page-1119-0)* listing un-zoned members*, [980](#page-1034-0)* zone members*, [979](#page-1033-0)* LKM creating link keys*, [929](#page-983-3)* support for high availability (HA)*, [787](#page-841-0), [795](#page-849-0)* Load leveling and failover*, [998](#page-1052-0)*

log entries copying*, [1384](#page-1438-0)* copying parts*, [1383](#page-1437-0)* exporting*, [1384](#page-1438-1)* logging in remote client*, [4](#page-58-0)* remote SMIA configuration tool*, [509](#page-563-0)* server*, [3](#page-57-1)* logical switch assigning ports*, [751](#page-805-0)* changing to base switch*, [756](#page-810-0)* creating*, [747](#page-801-0)* deleting*, [753](#page-807-0)* moving*, [755](#page-809-0)* removing ports*, [752](#page-806-0)* Logical Switch Configuration roles and access levels*, [1548](#page-1602-8)* login banner configuring*, [104](#page-158-0)* disabling*, [104](#page-158-2)* login security configuring*, [104](#page-158-1)* logon conflicts*, [952](#page-1006-1)* logs event*, [1382](#page-1436-0)* LSAN zone creating*, [963,](#page-1017-0) [964](#page-1018-1)* LSAN zones activating*, [966](#page-1020-0)* LSAN zoning configuring*, [962](#page-1016-0)* overview*, [961](#page-1015-1)* roles and access levels*, [1547](#page-1601-8)* LUN choosing to be added to an encryption target container*, [886](#page-940-1)*

### M

Main window master log*, [403](#page-457-0)* minimap*, [404](#page-458-0)* main window SAN tab*, [396](#page-450-0)* Management application server and client*, [3](#page-57-0)* management application main window*, [2,](#page-56-0) [396](#page-450-1)* user interface*, [1](#page-55-0)* Management application feature listing*, [29](#page-83-0)*

Management application services monitoring and managing*, [478](#page-532-0)* management information base (MIB), importing into the Management application*, [1336](#page-1390-0)* managing zone configuration comparison alerts*, [976](#page-1030-0)* manual identity enrollment*, [783](#page-837-3)* manual rekey viewing progress*, [911](#page-965-0)* map port to storage roles and access levels*, [1548](#page-1602-9)* MAPS widget*, [190](#page-244-1)* master key active*, [896](#page-950-0)* alternate*, [896](#page-950-1)* backup*, [897](#page-951-0)* create new master key*, [897](#page-951-0)* creating a new*, [895](#page-949-0)* description of*, [895](#page-949-1)* reasons they are disabled*, [896](#page-950-2)* restore master key*, [897](#page-951-0)* saving to a file*, [897](#page-951-1)* master keys actions*, [897](#page-951-2)* active*, [896](#page-950-3)* alternate*, [896](#page-950-4)* creating*, [901](#page-955-0)* overview*, [895](#page-949-2)* restoring from a file*, [900](#page-954-0)* restoring from a key vault*, [900](#page-954-1)* restoring from a smart card set*, [900](#page-954-2)* saving to a key vault*, [898](#page-952-0)* saving to a smart card set*, [898](#page-952-1)* master log*, [403](#page-457-0)* copying*, [1387](#page-1441-0)* copying parts*, [1387](#page-1441-1)* displaying*, [1385](#page-1439-0)* exporting*, [1387](#page-1441-2)* filtering events*, [1388](#page-1442-0)* members tab encryption group properties members tab*, [923](#page-977-2)* membership list, fabric binding adding detached devices*, [1051](#page-1105-0)* adding switches*, [1051](#page-1105-1)* removing switches*, [1051](#page-1105-2)* memory allocation configuration*, [120](#page-174-0)* configuring asset polling*, [122](#page-176-0)* viewing status*, [123](#page-177-0)* menu bar

Configure*, [1491](#page-1545-0)* Discover*, [1490](#page-1544-0)* Edit*, [1488](#page-1542-0)* Help*, [1487,](#page-1541-0) [1497](#page-1551-0)* Monitor*, [1494](#page-1548-0)* Server*, [1487,](#page-1541-1) [1488](#page-1542-1)* Tools*, [1497](#page-1551-1)* View*, [1487,](#page-1541-2) [1489](#page-1543-0)* M-EOS feature listing*, [29](#page-83-0)* merging cascaded FICON fabrics*, [1100](#page-1154-0)* zone databases*, [958](#page-1012-0)* merging zones*, [939](#page-993-2)* metaSAN, definition*, [736](#page-790-3)* minimap*, [404](#page-458-0)* anchoring*, [405](#page-459-0)* attaching*, [405](#page-459-0)* detaching*, [405](#page-459-0)* floating*, [405](#page-459-0)* resizing*, [405](#page-459-1)* modifying FCIP tunnels*, [1021](#page-1075-0)* Monitor menu*, [1494](#page-1548-0)* monitoring connection utilization*, [1174](#page-1228-0)* end-to-end*, [1153](#page-1207-0)* end-to-end, configuring*, [1154](#page-1208-0)* end-to-end, displaying*, [1155](#page-1209-0)* monitoring fabrics*, [48](#page-102-0)* monitoring pairs deleting*, [1156](#page-1210-0)* refreshing*, [1156](#page-1210-1)* monitoring statistics*, [609](#page-663-3)* multi-path configuration for encrypted storage using the Management application*, [873](#page-927-0)* multi-path environments configuring encrypted tape storage*, [887](#page-941-0)*

## N

Name Server, launching*, [461](#page-515-1)* names adding to existing device*, [98](#page-152-0)* adding to new device*, [98](#page-152-1)* editing*, [100](#page-154-0)* exporting*, [100](#page-154-1)* fixing duplicates*, [95](#page-149-0)* importing*, [100](#page-154-2)* removing from device*, [99](#page-153-0)* searching by*, [101](#page-155-0)*

setting as non-unique*, [95](#page-149-1)* setting as unique*, [94](#page-148-3)* viewing*, [97](#page-151-0)* names, overview*, [94](#page-148-4)* naming conventions*, [938](#page-992-0)* NetApp Lifetime Key Manager (LKM), description of*, [784](#page-838-0)* NetApp LKM key vaults effects of zeroizing*, [902](#page-956-3)* network scope setting*, [174](#page-228-1)* network size status, determining*, [406](#page-460-4)* new device, adding name*, [98](#page-152-1)*

# O

objects removing thresholds*, [1076](#page-1130-0)* offline ports, display*, [576](#page-630-1)* offline zone database deleting*, [956](#page-1010-1)* out of range violations widget*, [191](#page-245-0)* out-of-band discovery setting up*, [38](#page-92-0)* overview dashboard*, [170](#page-224-0)* inventory*, [223](#page-277-0)* reports*, [250](#page-304-0)* web client*, [163](#page-217-0)* overwriting firmware*, [552](#page-606-0)* overwriting, event filter*, [453](#page-507-1)*

## P

PAP*, [482](#page-536-0)* passwords database, changing*, [20](#page-74-0), [24](#page-78-0)* patch install*, [31](#page-85-0)* uninstall*, [32](#page-86-0)* Peer zone icons*, [985](#page-1039-0)* Peer zone member icons*, [985](#page-1039-1)* performance clearing port counters*, [1142](#page-1196-0)* roles and access levels*, [1547](#page-1601-9)* performance data real time*, [1138](#page-1192-0)* performance database*, [1149](#page-1203-2)*

performance graph generating*, [1138](#page-1192-1)* saving historical configuration*, [1144](#page-1198-1)* performance monitoring overview*, [1131](#page-1185-0)* thresholds*, [1169](#page-1223-0)* performance monitors*, [194](#page-248-0)* bottom port utilization percentage*, [211](#page-265-0)* top port alignment errors*, [195](#page-249-0)* top port c3 discards*, [196](#page-250-0)* top port c3 discards rx to*, [197](#page-251-0)* top port crc errors*, [198](#page-252-0)* top port link failures*, [200](#page-254-0)* top port link resets*, [201](#page-255-0)* top port overflow errors*, [202](#page-256-0)* top port PCS block errors*, [199](#page-253-0)* top port receive eof*, [203](#page-257-0)* top port runtime errors*, [204](#page-258-0)* top port sync losses*, [205](#page-259-0)* top port too long errors*, [206](#page-260-0)* top port traffic*, [207](#page-261-0)* top port underflow errors*, [208](#page-262-0)* top port utilization percentage*, [209](#page-263-0)* top product cpu utilization*, [212](#page-266-0)* top product memory utilization*, [214](#page-268-0)* top product response time*, [215](#page-269-0)* top product temperature*, [217](#page-271-0)* top products with unused ports*, [218](#page-272-0)* performance reports generating*, [1481](#page-1535-0)* physical map customizing views*, [419](#page-473-0)* default background color, changing*, [428](#page-482-3)* displaying connections*, [426](#page-480-0)* group background color, changing*, [427](#page-481-0)* layout, changing*, [425](#page-479-0)* layout, overview*, [424](#page-478-0)* levels of detail*, [412](#page-466-0)* port display, changing*, [428](#page-482-0)* port label, changing*, [428](#page-482-1)* product label, changing*, [428](#page-482-2)* showing connected ports*, [572](#page-626-0)* viewing port types*, [572](#page-626-1)* viewing ports*, [572](#page-626-2)* zooming in*, [411](#page-465-1)* zooming out*, [411](#page-465-2)* port connection properties, viewing*, [573](#page-627-0)* port connectivity view disabling filter*, [571](#page-625-0)* enabling filter*, [571](#page-625-1)* filtering results*, [569](#page-623-2)* refreshing*, [569](#page-623-3)*

resetting filter*, [571](#page-625-2)* viewing details*, [571](#page-625-3)* port connectivity, viewing*, [565](#page-619-0)* port display, changing*, [428](#page-482-0)* port fencing inheritance avoiding*, [1070](#page-1124-2)* port fencing, description*, [1055](#page-1109-0)* port health violations widget*, [193](#page-247-0)* port label, changing*, [428](#page-482-1)* port optics refreshing*, [578](#page-632-0)* viewing*, [576](#page-630-2)* port properties*, [572](#page-626-2), [1558](#page-1612-0)* port properties dialog box*, [1558](#page-1612-0)* port status, determining*, [576](#page-630-1)* port status, viewing*, [12](#page-66-0)* port types, viewing*, [572](#page-626-1)* port-based routing*, [1052](#page-1106-1)* ports*, [565](#page-619-1)* determining status*, [576](#page-630-1)* disabling*, [569](#page-623-0)* enabling*, [569](#page-623-1)* showing connected*, [572](#page-626-0)* view connectivity*, [565](#page-619-0)* viewing*, [572](#page-626-2)* viewing connection properties*, [573](#page-627-0)* viewing types*, [572](#page-626-1)* primary FCS*, [35](#page-89-2)* printing reports*, [1480](#page-1534-1)* priorities, threshold*, [1058](#page-1112-0)* privileges user*, [1527](#page-1581-0)* privileges, user*, [761](#page-815-1)* product label, changing*, [428](#page-482-2)* Product list*, [400](#page-454-0)* columns*, [400](#page-454-1)* product list customizing columns*, [420,](#page-474-0) [421](#page-475-0)* product overview*, [607](#page-661-2)* products icons*, [407,](#page-461-1) [408](#page-462-2)* status, determining*, [406](#page-460-5)* properties FCIP connection*, [1034](#page-1088-0)* FCIP Ethernet port*, [1037](#page-1091-0)* FCIP FC port*, [1037](#page-1091-1)* FCIP VE/VEX port*, [1037](#page-1091-2)* general FCIP*, [1035](#page-1089-0)* storage array

editing*, [600](#page-654-1)* viewing*, [601](#page-655-1)* storage port viewing*, [600](#page-654-2)* properties dialog box iSCSI tab*, [1556](#page-1610-0)* Port tab*, [1558](#page-1612-0)* Storage tab*, [1554](#page-1608-0)* properties edit roles and access levels*, [1547](#page-1601-10)* property fields editing*, [1570](#page-1624-0)* property labels adding*, [416](#page-470-0), [1568](#page-1622-0)* deleting*, [416](#page-470-1), [1569](#page-1623-0)* editing*, [416](#page-470-2), [1569](#page-1623-1)* pseudo event definitions*, [1360](#page-1414-0)* adding an escalation policy*, [1365](#page-1419-0)* adding on the flapping policy*, [1369](#page-1423-0)* creating*, [1360](#page-1414-1)* creating an event action on the flapping policy*, [1369](#page-1423-1)* creating an event action on the resolving policy*, [1368](#page-1422-0)* deleting*, [1364](#page-1418-0)* filtering traps*, [1362](#page-1416-0)* modifying an existing definition*, [1364](#page-1418-1)* setting policies*, [1361](#page-1415-0)* public key certificate importing from properties*, [917](#page-971-1)*

# $\bf{0}$

QoS implementation in FCIP*, [1007](#page-1061-1)* QoS priorities per FCIP circuit*, [1003](#page-1057-0)*

# R

Radius server configuring*, [482](#page-536-1)* RBAC user privileges*, [1527](#page-1581-1)* RDR application considerations*, [1017](#page-1071-1)* real time performance*, [1138](#page-1192-0)* exporting data*, [1141,](#page-1195-0) [1149](#page-1203-1)* filtering data*, [1140](#page-1194-0)* graph*, [1138](#page-1192-1)* real time performance data thresholds*, [1169](#page-1223-0)* reassigning

storage ports to storage array*, [599](#page-653-0)* redirection zones*, [904](#page-958-1)* refreshing end-to-end monitoring pairs*, [1156](#page-1210-1)* port optics view*, [578](#page-632-0)* zone databases*, [957](#page-1011-0)* refreshing the port connectivity view*, [569](#page-623-3)* registering SNMP traps*, [1338](#page-1392-0)* remote client launch*, [4](#page-58-0)* logging in*, [4](#page-58-0)* remote host management*, [608](#page-662-2)* remote replication metadata requirements*, [883](#page-937-0)* remote replication luns SRDF*, [881](#page-935-0)* remote SMIA configuration tool logging in*, [509](#page-563-0)* removing members from zone*, [944](#page-998-0)* objects from zone alias*, [948](#page-1002-1)* servers*, [591](#page-645-0)* switches from fabric binding*, [1051](#page-1105-2)* thresholds*, [1076](#page-1130-1)* thresholds from individual objects*, [1076](#page-1130-0)* thresholds from table*, [1077](#page-1131-0)* zone from zone configuration*, [951](#page-1005-1)* zones from zone configuration*, [951](#page-1005-2)* removing event filters call home centers*, [453](#page-507-0)* call home event filters table*, [454](#page-508-0)* devices*, [454](#page-508-1)* renaming zone alias*, [949](#page-1003-2)* zone configuration*, [954](#page-1008-1)* zones*, [944](#page-998-1)* renaming servers*, [591](#page-645-1)* replacing zone members*, [981](#page-1035-0)* replicate switch configuration*, [541](#page-595-0), [545](#page-599-0)* report fabric ports*, [281](#page-335-0)* fabric summary*, [277](#page-331-0)* host adapter inventory*, [289](#page-343-0)* host adapter with unsupported and faulty sfp*, [290](#page-344-0)* port detail*, [286](#page-340-0)* roles and access levels*, [1547](#page-1601-11)* switch*, [283](#page-337-0)* top FCIP performance*, [296](#page-350-0)* zone summary*, [288](#page-342-0)*

report templates*, [273](#page-327-0)* exporting*, [275](#page-329-0)* importing*, [275](#page-329-1)* sharing*, [275](#page-329-2)* toolbar*, [273](#page-327-1)* viewing*, [273](#page-327-2)* report types*, [1474](#page-1528-1)* reports deleting*, [1480](#page-1534-0)* deleting delete schedules*, [261](#page-315-0)* e-mail*, [271](#page-325-1)* expand navigation bar*, [250](#page-304-1)* exporting*, [1479](#page-1533-0)* exporting data*, [303](#page-357-0)* general content and functions*, [303](#page-357-1)* general page functions*, [251](#page-305-0)* generated*, [260](#page-314-1)* generating*, [252,](#page-306-0) [1474](#page-1528-0)* performance*, [1481](#page-1535-0)* printing*, [1480](#page-1534-1)* sending to a directory*, [271](#page-325-2)* toolbar*, [251](#page-305-1)* viewing*, [274,](#page-328-0) [1475](#page-1529-0)* zoning*, [1482](#page-1536-0)* reports overview*, [250](#page-304-0)* resetting port connectivity view filter*, [571](#page-625-2)* restore switch configuration*, [533](#page-587-0)* restore data*, [80](#page-134-0)* restore master key wizard*, [903](#page-957-1)* restoring database*, [504](#page-558-0)* reviewing backup events*, [79](#page-133-1)* [role based access control. See RBAC.](#page-1581-1) roles*, [1546](#page-1600-0)* access levels*, [1546](#page-1600-0)* rolling back changes zone databases*, [961](#page-1015-2)* routing configuration roles and access levels*, [1548](#page-1602-10)* routing domain IDs, configuring*, [740](#page-794-0)*

### S

SAN inventory widget*, [186](#page-240-0)* SAN status widget*, [188](#page-242-0)*

SAN tab*, [396](#page-450-0)* saving historical performance graph configuration*, [1144](#page-1198-1)* switch configuration files*, [525](#page-579-0), [527](#page-581-0)* zone databases to switch*, [960](#page-1014-1)* scheduled reports*, [262](#page-316-1)* activating*, [272](#page-326-0)* configuringr*, [262](#page-316-0)* editingr*, [271](#page-325-0)* suspending*, [272](#page-326-1)* toolbar*, [262](#page-316-2)* schedules deleting*, [261](#page-315-0)* scheduling technical support information collection*, [1461](#page-1515-0)* search names*, [101](#page-155-0)* WWN*, [101](#page-155-1)* searching configuration file*, [535](#page-589-0)* members in zones*, [978](#page-1032-0)* Potential Members list*, [978](#page-1032-1)* zones in zone configuration*, [979](#page-1033-1)* Zones list*, [979](#page-1033-2)* security configuring*, [102](#page-156-1)* roles and access levels*, [1547](#page-1601-12)* security authentication configuring using the GUI*, [630](#page-684-2)* security tab encryption group properties security tab*, [925](#page-979-0)* security tab on management application using to back up a master key*, [926](#page-980-0)* using to create a master key*, [926](#page-980-0)* using to restore a master key*, [926](#page-980-0)* seed switch*, [35,](#page-89-3) [52](#page-106-0)* change requirements*, [52](#page-106-1)* changing*, [53](#page-107-0)* FCS policy*, [36](#page-90-0)* selecting switches*, [264](#page-318-0)* seleting fabrics*, [264](#page-318-1)* sending reports to a directory*, [271](#page-325-2)* sequential devices*, [1009,](#page-1063-0) [1010](#page-1064-1)* server configuration*, [817](#page-871-1)* server IP address, explicit*, [117](#page-171-0)* Server Management Console about*, [477](#page-531-1)* launching*, [477](#page-531-0)* Server menu*, [1487,](#page-1541-1) [1488](#page-1542-1)* server name

configuring*, [102](#page-156-0)* server name, determining*, [407](#page-461-2)* server port configuring*, [130](#page-184-0)* server port numbers, changing*, [481](#page-535-0)* server properties, viewing*, [11](#page-65-0)* servers associating to HBAs*, [592](#page-646-0)* determining name*, [407](#page-461-2)* logging in*, [3](#page-57-1)* removing*, [591](#page-645-0)* renaming*, [591](#page-645-1)* setting up advanced filtering*, [1325](#page-1379-0)* discovery*, [38](#page-92-0)* setup tools*, [457](#page-511-0)* adding menu options*, [468](#page-522-0)* adding to device shortcut menu*, [470](#page-524-0)* changing menu options*, [469](#page-523-0)* changing option on device shortcut menu*, [471](#page-525-0)* changing server address*, [467](#page-521-0)* removing menu options*, [469](#page-523-1)* removing option from device shortcut menu*, [472](#page-526-0)* roles and access levels*, [1547](#page-1601-13)* sharing report templates*, [275](#page-329-2)* showing levels of detail, physical map*, [412](#page-466-0)* showing ports connected*, [572](#page-626-0)* procedure*, [572](#page-626-2)* smart card set overview*, [899](#page-953-0)* smart cards configuring*, [762](#page-816-0)* removing using the management application*, [771](#page-825-0)* saving to a file*, [771](#page-825-0)* SMIA Configuration Tool launching*, [507](#page-561-0)* SNMP credentials adding and editing SNMP v3*, [1335](#page-1389-0)* SNMP credentials, configuring*, [42](#page-96-0)* SNMP trap forwarding adding a trap filter*, [1332](#page-1386-0)* SNMP trap recipients adding to switches*, [1328](#page-1382-0)* removing from switches*, [1329](#page-1383-0)* SNMP traps description of*, [1327](#page-1381-1)* importing a new MIB*, [1336](#page-1390-0)* modifying the definitions of registered traps*, [1339](#page-1393-0)* registering*, [1338](#page-1392-0)*

reverting a trap to its default*, [1340](#page-1394-0)* unregistering*, [1339](#page-1393-1)* SNMP v3, adding and editing credentials*, [1335](#page-1389-1)* software configuration*, [108](#page-162-0)* software configuration properties roles and access levels*, [1547](#page-1601-14)* special events handling*, [1354](#page-1408-0)* SRDF pairs*, [882](#page-936-0)* start monitoring*, [51](#page-105-0)* state change threshold*, [1060](#page-1114-2)* status backup*, [78](#page-132-3)* discovery*, [45](#page-99-1)* host discovery*, [65,](#page-119-1) [71](#page-125-1)* memory allocation*, [123](#page-177-0)* status bar*, [405](#page-459-2)* status widget*, [189](#page-243-0)* stop monitoring*, [49](#page-103-0)* storage array adding storage ports to*, [598](#page-652-0)* creating*, [598](#page-652-1)* deleting*, [600](#page-654-0)* reassigning storage ports to*, [599](#page-653-0)* unassigning storage ports from*, [599](#page-653-1)* storage array properties editing*, [600](#page-654-1)* viewing*, [601](#page-655-1)* storage arrays configuring*, [881](#page-935-1)* storage encryption configuration privileges*, [761](#page-815-0)* configuring*, [868](#page-922-0)* confirming the configuration status*, [873](#page-927-0)* selecting the encryption engine for configuration*, [869](#page-923-0)* selecting the hosts*, [870](#page-924-0)* specifying a name for the target container*, [871](#page-925-0)* storage encryption configuration roles and access levels*, [1548](#page-1602-11)* storage encryption key operations roles and access levels*, [1548](#page-1602-12)* storage encryption security privileges for*, [761](#page-815-2)* roles and access levels*, [1548](#page-1602-13)* storage events configuring*, [90](#page-144-0)* storage port mapping exporting*, [594](#page-648-0), [603](#page-657-0)* importing*, [601](#page-655-0)* storage port mapping configuration, description*, [597](#page-651-0)* storage port properties

viewing*, [600](#page-654-2)* storage ports adding to storage array*, [598](#page-652-0)* reassigning to storage array*, [599](#page-653-0)* unassigning from storage array*, [599](#page-653-1)* storage properties*, [1554](#page-1608-0)* support mode configuring*, [131](#page-185-0)* suspending scheduled reports*, [272](#page-326-1)* Switch authentication configuring*, [493](#page-547-0)* switch configuration backup*, [529](#page-583-1)* deleting*, [536](#page-590-0)* exporting*, [536](#page-590-1)* file, search content*, [535](#page-589-0)* file, view content*, [534](#page-588-0)* importing*, [537](#page-591-0)* keeping past age limit*, [540](#page-594-0)* replicating*, [541,](#page-595-0) [545](#page-599-0)* restore*, [533](#page-587-0)* switch connection control (SCC) policy*, [1052](#page-1106-2)* switch encryption configuration confirm configuration using the management application*, [859](#page-913-0)* designate switch membership using the management application*, [857](#page-911-0)* specify public key certificate file name using the management application*, [858](#page-912-0)* switch encryption properties editing*, [914](#page-968-1)* viewing*, [914](#page-968-1)* switch removal, consequences of*, [924](#page-978-1)* switch report*, [283](#page-337-0)* Sybase database fields*, [1595](#page-1649-0)* syslog forwarding*, [1342](#page-1396-0)* adding a destination*, [1342](#page-1396-1)* adding a filter*, [1344](#page-1398-0)* description*, [633](#page-687-4)* syslogs adding a recipient*, [1341](#page-1395-0)* removing a recipient*, [1342](#page-1396-2)*

### T

tab

Authentication (SMC)*, [483,](#page-537-0) [486,](#page-540-0) [489,](#page-543-0) [493,](#page-547-1) [494,](#page-548-2) [495](#page-549-1)* Services (SMC)*, [504](#page-558-1)* tab Ports (SMC)*, [481](#page-535-0)* tab Technical Support Information (SMC)*, [505](#page-559-0)*

tab, Services (SMC)*, [478](#page-532-1)* table # Brocade events*, [1516](#page-1570-0)* # CONSRV event*, [1515](#page-1569-0)* # thermal event reason codes*, [1516](#page-1570-1)* call home event*, [1522](#page-1576-0)* features, user groups access levels*, [1546–](#page-1600-1)[1547](#page-1601-0), [1548](#page-1602-0)–??* privileges and application behavior*, [1540](#page-1594-0)[–1546](#page-1600-7)* table functions*, [172,](#page-226-0) [249](#page-303-0)* tables config database fields*, ??[–1778](#page-1832-0)* GigE port stats database fields*, [1679](#page-1733-0)–??* Meta SAN database fields*, ??[–1803](#page-1857-0)* UI database fields*, ??[–1747](#page-1801-0)* zoning 1 database fields*, [1747](#page-1801-0)–??* tape lun read ahead*, [888](#page-942-0)* write early*, [888](#page-942-0)* tape lun statistics clearing container*, [890](#page-944-0)* clearing for specific tape luns*, [891](#page-945-0)* clearing for tape luns in a container*, [893](#page-947-0)* viewing container*, [890](#page-944-0)* viewing for specific tape luns*, [891](#page-945-0)* viewing for tape luns in a container*, [893](#page-947-0)* Tape Pipelining*, [1009](#page-1063-0)* tape pipelining*, [1010](#page-1064-1)* tape pools adding*, [931](#page-985-1)* description of*, [931](#page-985-2)* identifying using a name or a number*, [932](#page-986-1)* modifying*, [930](#page-984-0)* overview*, [931](#page-985-3)* removing*, [930](#page-984-1)* tape pools tab encryption group properties tape pools tab*, [930](#page-984-2)* tape read and write acceleration*, [1009](#page-1063-0)* tape write acceleration*, [1010](#page-1064-1)* target disk luns adding*, [876](#page-930-0)* target tape luns adding*, [884](#page-938-0)* targets moving*, [887](#page-941-1)* technical support data collection roles and access levels*, [1547](#page-1601-15)* technical support information copying to an external FTP server*, [1467](#page-1521-0)* deleting*, [1468](#page-1522-0)*

emailing*, [1466](#page-1520-0)* immediate*, [1463](#page-1517-0)* technical support information collection scheduling*, [1461](#page-1515-0)* technical support information, capturing*, [505](#page-559-0)* technical support information, viewing*, [1466](#page-1520-1)* Telnet launching session*, [458](#page-512-0)* templates deleting*, [261](#page-315-0)* testing FTP server*, [129](#page-183-0)* thin provisioned luns general*, [912](#page-966-0)* thin provisioning support*, [913](#page-967-1)* third-party tools adding*, [457](#page-511-0)* adding menu option*, [468](#page-522-0)* adding to device shortcut menu*, [470](#page-524-0)* changing menu options*, [469](#page-523-0)* changing option on device shortcut menu*, [471](#page-525-0)* changing server address*, [467](#page-521-0)* removing menu options*, [469](#page-523-1)* removing option from device shortcut menu*, [472](#page-526-0)* starting*, [458](#page-512-1)* threshold adding*, [1061](#page-1115-1)* adding C3 discard frames*, [1061](#page-1115-0)* adding state change*, [1067](#page-1121-0), [1073](#page-1127-0)* C3 Discard Frames*, [1059](#page-1113-0)* Invalid CRCs*, [1059](#page-1113-1)* Invalid words*, [1059](#page-1113-2)* ISL protocol*, [1060](#page-1114-0)* link reset*, [1060](#page-1114-1)* state change*, [1060](#page-1114-2)* threshold policies assigning*, [1173](#page-1227-0)* copying*, [1172](#page-1226-0)* creating*, [1170](#page-1224-0)* deleting*, [1174](#page-1228-2)* threshold prioities*, [1058](#page-1112-0)* thresholds*, [1058](#page-1112-0)* assigning*, [1069](#page-1123-0)* editing*, [1070](#page-1124-0)* finding specific*, [1074](#page-1128-0)* overview*, [1169](#page-1223-0)* removing*, [1076](#page-1130-1)* viewing*, [1074](#page-1128-1)* viewing on a specific device*, [1075](#page-1129-0)* thresholds table

removing thresholds*, [1077](#page-1131-0)* time interval setting*, [175](#page-229-1)* TIN/TUP emulation*, [1032](#page-1086-1)* tips, turning on and off*, [94](#page-148-0)* tips, viewing*, [94](#page-148-1)* TLS certificates*, [792](#page-846-0)* tool tips, turning on and off*, [94](#page-148-0)* tool tips, viewing*, [94](#page-148-1)* toolbar generated reports*, [260](#page-314-0)* report templates*, [273](#page-327-1)* scheduled reports*, [262](#page-316-2)* web client*, [167](#page-221-1)* toolbox*, [399](#page-453-0)* tools adding*, [457](#page-511-0)* adding menu options*, [468](#page-522-0)* adding to device shortcut menu*, [470](#page-524-0)* changing menu options*, [469](#page-523-0)* changing option on device shortcut menu*, [471](#page-525-0)* changing server address*, [467](#page-521-0)* removing menu options*, [469](#page-523-1)* removing option from device shortcut menu*, [472](#page-526-0)* Tools menu*, [1497](#page-1551-1)* tooltips configuring*, [91](#page-145-0)* top FCIP performance report*, [296](#page-350-0)* top port alignment errors monitor*, [195](#page-249-0)* top port c3 discards monitor*, [196](#page-250-0)* top port c3 discards rx to monitor*, [197](#page-251-0)* top port crc errors monitor*, [198](#page-252-0)* top port link failures monitor*, [200](#page-254-0)* top port link resets monitor*, [201](#page-255-0)* top port overflow errors monitor*, [202](#page-256-0)* top port PCS block errors monitor*, [199](#page-253-0)* top port receive eof monitor*, [203](#page-257-0)* top port runtime errors monitor*, [204](#page-258-0)* top port sync losses monitor*, [205](#page-259-0)* top port too long errors monitor*, [206](#page-260-0)* top port traffic monitor*, [207](#page-261-0)* top port underflow errors monitor*, [208](#page-262-0)* top port utilization percentage monitor*, [209](#page-263-0)* top product cpu utilization monitor*, [212](#page-266-0)* top product memory utilization monitor*, [214](#page-268-0)* top product response time monitor*, [215](#page-269-0)* top product temperature monitor*, [217](#page-271-0)* top products with unused ports monitor*, [218](#page-272-0)* topolgy

viewing ports*, [572](#page-626-2)* topology changing port display*, [428](#page-482-0)* changing port label*, [428](#page-482-1)* changing product label*, [428](#page-482-2)* customizing views*, [419](#page-473-0)* displaying connections*, [426](#page-480-0)* group background color, changing*, [427](#page-481-0)* showing connected ports*, [572](#page-626-0)* viewing port types*, [572](#page-626-1)* topology, changing layout*, [425](#page-479-0)* topology, overview*, [424](#page-478-0)* [topology, See also physical map](#page-55-1) total user count*, [407](#page-461-3)* traffic isolation zone adding members*, [969](#page-1023-0)* creating*, [968](#page-1022-1)* disabling*, [970](#page-1024-0)* disabling failover*, [971](#page-1025-0)* enabling*, [970](#page-1024-1)* enabling failover*, [971](#page-1025-1)* traffic isolation zoning*, [966](#page-1020-1)* configuring*, [968](#page-1022-0)* troubleshooting discovery*, [46,](#page-100-0) [66](#page-120-0), [72](#page-126-0)* FCIP Ethernet connections*, [1046](#page-1100-0)* tunnels, configuring*, [1019](#page-1073-0)*

## U

unassigning storage ports from storage array*, [599](#page-653-1)* unassociating, HBA to server*, [594](#page-648-1)* uninstalling a patch*, [32](#page-86-0)* universal IDs displaying*, [907](#page-961-0)* UNIX authentication configuring*, [494](#page-548-0)* unregistering an SNMP trap*, [1339](#page-1393-1)* un-zoned members listing*, [980](#page-1034-0)* user privileges*, [1527](#page-1581-0)* User Administrator*, [1527](#page-1581-2)* user ID, determining*, [407](#page-461-4)* user interface, description*, [1](#page-55-0)* user management roles and access levels*, [1547](#page-1601-16)* user privileges

defined*, [761](#page-815-1), [1527](#page-1581-0)* RBAC*, [1527](#page-1581-1)* resource groups*, [761](#page-815-3)* users access levels*, [1546](#page-1600-0)* disconnecting*, [11](#page-65-1)* filtering events for*, [633](#page-687-1)* privileges*, [1527](#page-1581-0)* users, total*, [407](#page-461-3)* using from encryption group properties dialog*, [903](#page-957-1)*

## V

VE\_Ports*, [1019](#page-1073-4)* VEX\_Port*, [1019](#page-1073-5)* view management*, [419](#page-473-0)* roles and access levels*, [1548](#page-1602-14)* View menu*, [1487](#page-1541-2), [1489](#page-1543-0)* view options, changing*, [411](#page-465-0)* View window product list*, [400](#page-454-0)* View window, toolbox*, [399](#page-453-0)* viewing call home status*, [449](#page-503-0)* configuration file*, [534](#page-588-0)* disabling port connectivity filter*, [571](#page-625-0)* enabling port connectivity filter*, [571](#page-625-1)* event logs*, [1382](#page-1436-1)* events*, [1327](#page-1381-0)* FCIP connection properties*, [1034](#page-1088-0)* FCIP Ethernet port properties*, [1037](#page-1091-0)* FCIP FC port properties*, [1037](#page-1091-1)* FCIP VE/VEX port properties*, [1037](#page-1091-2)* filtering port connectivity*, [569](#page-623-2)* general FCIP properties*, [1035](#page-1089-0)* iSCSI properties*, [1556](#page-1610-0)* offline ports*, [576](#page-630-1)* port connectivity*, [565](#page-619-0)* port connectivity details*, [571](#page-625-3)* port optics*, [576](#page-630-2)* port properties*, [572,](#page-626-2) [1558](#page-1612-0)* port types*, [572](#page-626-1)* ports*, [572](#page-626-2)* report templates*, [273](#page-327-2)* reports*, [274,](#page-328-0) [1475](#page-1529-0)* restting port connectivity filter*, [571](#page-625-2)* storage array properties*, [601](#page-655-1)* storage port properties*, [600](#page-654-2)* storage properties*, [1554](#page-1608-0)* technical support information*, [1466](#page-1520-1)*

thresholds*, [1074](#page-1128-1)* thresholds on a specific device*, [1075](#page-1129-0)* zooming in*, [411](#page-465-1)* zooming out*, [411](#page-465-2)* viewing ports connection properties*, [573](#page-627-0)* views copying*, [423](#page-477-0)* creating*, [420](#page-474-0)* deleting*, [423](#page-477-1)* editing*, [421](#page-475-0)* Virtual Fabrics*, [741](#page-795-0)* virtual fabrics FICON best practices*, [744](#page-798-0)* VM alarms widget*, [190](#page-244-2)* VM Manager deleting*, [611](#page-665-1)* discovery*, [610](#page-664-1)* editing*, [611](#page-665-2)* VM managers deleting from discovery*, [70](#page-124-0)* VMware vSphere Update Manager, using to update drivers on ESXi hosts*, [614](#page-668-1)*

### W

web client toolbar*, [167](#page-221-1)* web client overview*, [163](#page-217-0)* Web Tools, launching*, [459](#page-513-1)* widgets bottlenecked ports*, [181](#page-235-0)* events*, [184](#page-238-0)* Fabric Watch*, [190](#page-244-0)* host adapter inventory*, [185](#page-239-0)* MAPS*, [190](#page-244-1)* out of range violations*, [191](#page-245-0)* port health violations*, [193](#page-247-0)* SAN inventory*, [186](#page-240-0)* SAN status*, [188](#page-242-0)* status*, [189](#page-243-0)* VM alarms*, [190](#page-244-2)* Windows authentication configuring*, [494](#page-548-1)* Windows installation ODBC driver installation*, [22](#page-76-0)* WWN searching by*, [101](#page-155-1)*

## Z

zeroization setting*, [903](#page-957-3)* zeroizing effects of using on encryption engine*, [902](#page-956-0)* zone adding to comnfiguration*, [951](#page-1005-0)* alias*, [947](#page-1001-0)* creating*, [941](#page-995-0)* creating LSAN*, [963,](#page-1017-0) [964](#page-1018-1)* database size*, [939](#page-993-3)* merging*, [939](#page-993-2)* removing*, [951](#page-1005-1)* traffic isolation, adding members*, [969](#page-1023-0)* traffic isolation, creating*, [968](#page-1022-1)* traffic isolation, disabling*, [970](#page-1024-0)* traffic isolation, disabling failover*, [971](#page-1025-0)* traffic isolation, enabling*, [970](#page-1024-1)* traffic isolation, enabling failover*, [971](#page-1025-1)* zone alias creating*, [947](#page-1001-0)* deleting*, [949](#page-1003-0)* editing*, [948](#page-1002-0), [987](#page-1041-0)* exporting*, [949](#page-1003-1)* zone alias, duplicating*, [950](#page-1004-1)* zone alias, removing objects*, [948](#page-1002-1)* zone alias, renaming*, [949](#page-1003-2)* zone configuration activating*, [952](#page-1006-0)* adding zones*, [951](#page-1005-0)* creating*, [950](#page-1004-0)* deactivating*, [953](#page-1007-0)* deleting*, [954](#page-1008-0)* duplicating*, [955](#page-1009-0)* finding member in Zones list*, [979](#page-1033-2)* removing a zone*, [951](#page-1005-1)* removing zones*, [951](#page-1005-2)* renaming*, [954](#page-1008-1)* zone configuration comparison alerts managing*, [976](#page-1030-0)* zone configuration member finding in Zones list*, [979](#page-1033-2)* zone database automatic checkout, undoing*, [977](#page-1031-1)* zone databases comparing*, [974](#page-1028-0)* creating*, [956](#page-1010-0)* exporting*, [960](#page-1014-0)* importing*, [961](#page-1015-0)* merging*, [958](#page-1012-0)*

refreshing*, [957](#page-1011-0)* rolling back changes*, [961](#page-1015-2)* saving to switch*, [960](#page-1014-1)* zone members adding to zone*, [942](#page-996-0)* creating in zone*, [943](#page-997-0)* finding in Potential Members list*, [978](#page-1032-1)* finding in zones*, [978](#page-1032-0)* listing*, [979](#page-1033-0)* removing from zone*, [944](#page-998-0)* replacing*, [981](#page-1035-0)* zone set creating*, [950](#page-1004-0)* naming conventions*, [938](#page-992-0)* [zone set. See zone configuration](#page-1007-0) zone summary report*, [288](#page-342-0)* zones deleting*, [945](#page-999-1)* duplicating*, [945](#page-999-0)* finding in zone configuration*, [979](#page-1033-1)* removing from zone configuration*, [951](#page-1005-2)* renaming*, [944](#page-998-1)* zoning configuration overview*, [939](#page-993-1)* configuring*, [939](#page-993-0)* invalid names*, [938](#page-992-1)* LSAN*, [961](#page-1015-1)* naming conventions*, [938](#page-992-0)* offline*, [937](#page-991-0)* online*, [937](#page-991-1)* overview*, [935](#page-989-0)* traffic isolation*, [966](#page-1020-1)* traffic isolation, configuring*, [968](#page-1022-0)* zoning activation roles and access levels*, [1547](#page-1601-17)* zoning administration*, [974](#page-1028-1)* zoning configuration overview*, [939](#page-993-4)* zoning offline roles and access levels*, [1547](#page-1601-18)* zoning online roles and access levels*, [1547](#page-1601-19)* zoning reports generating*, [1482](#page-1536-0)* zoning set edit limits, roles and access levels*, [1547](#page-1601-20)* zooming in*, [411](#page-465-1)* zooming out*, [411](#page-465-2)*

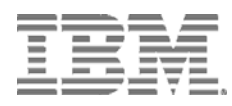

Printed in USA